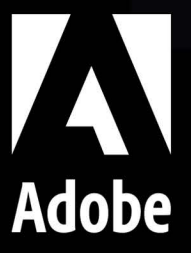

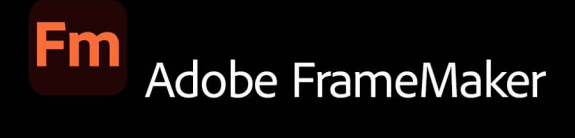

## **Verwenden von Adobe FrameMaker**

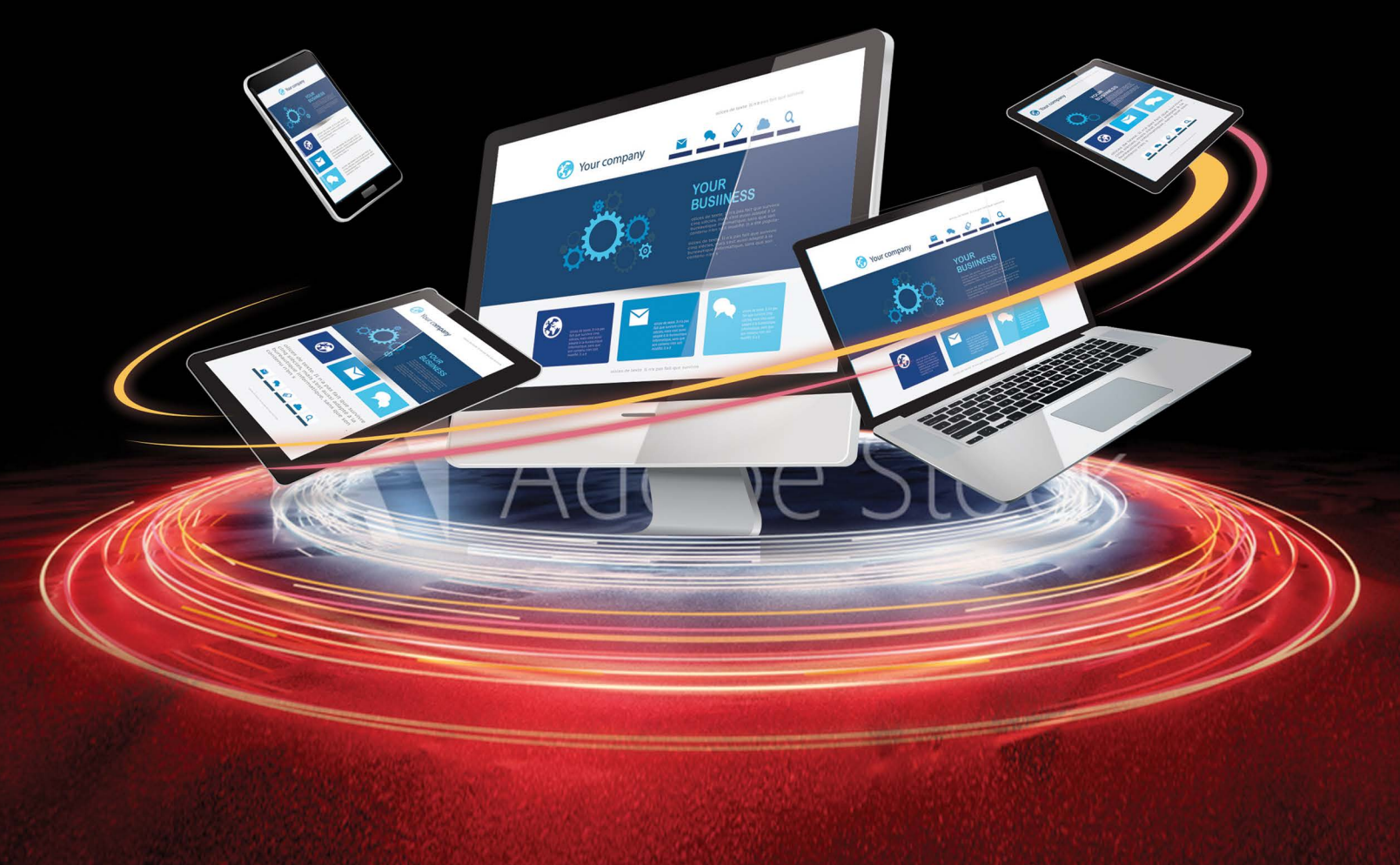

25. Mai 2023

## **Inhalte**

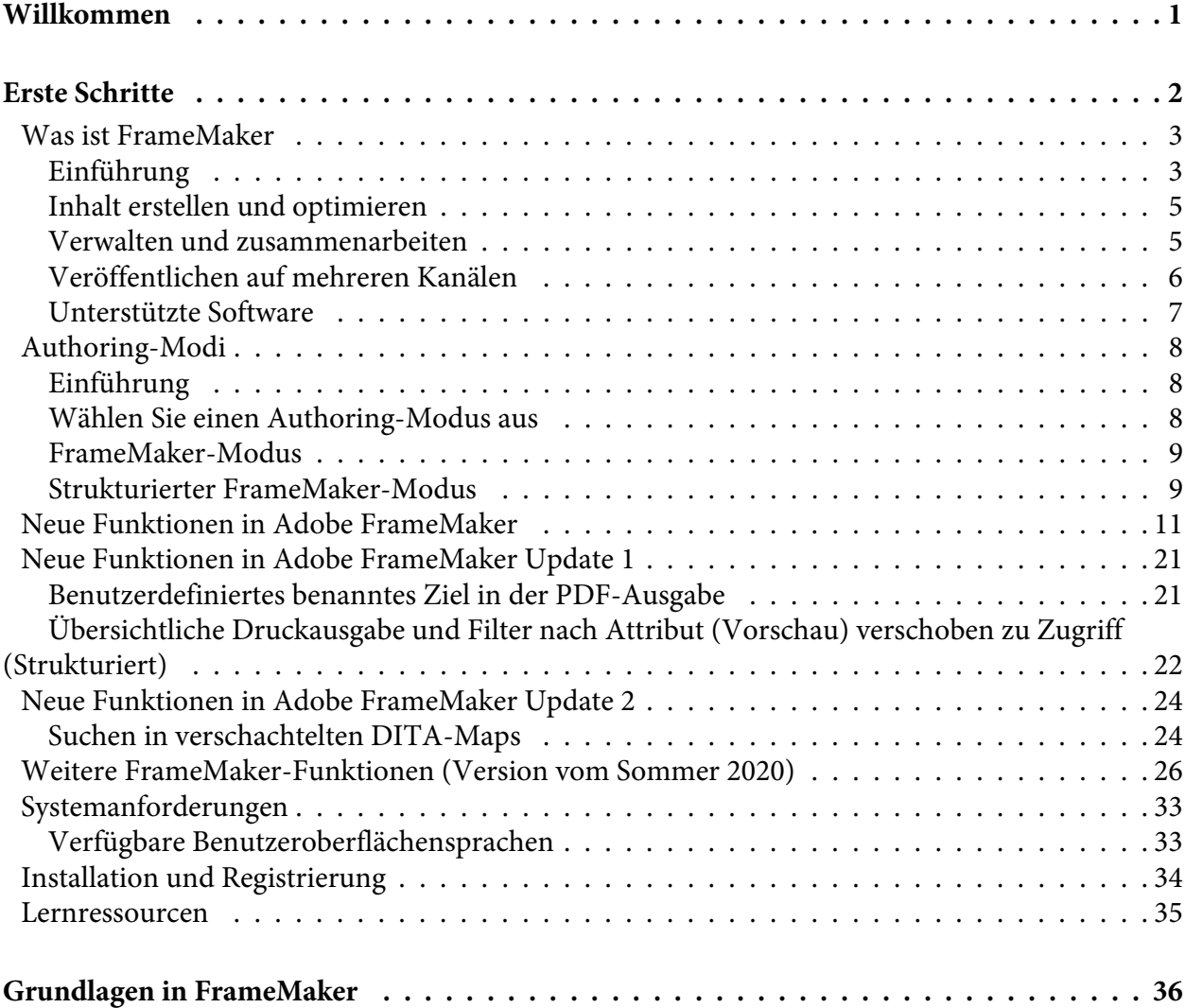

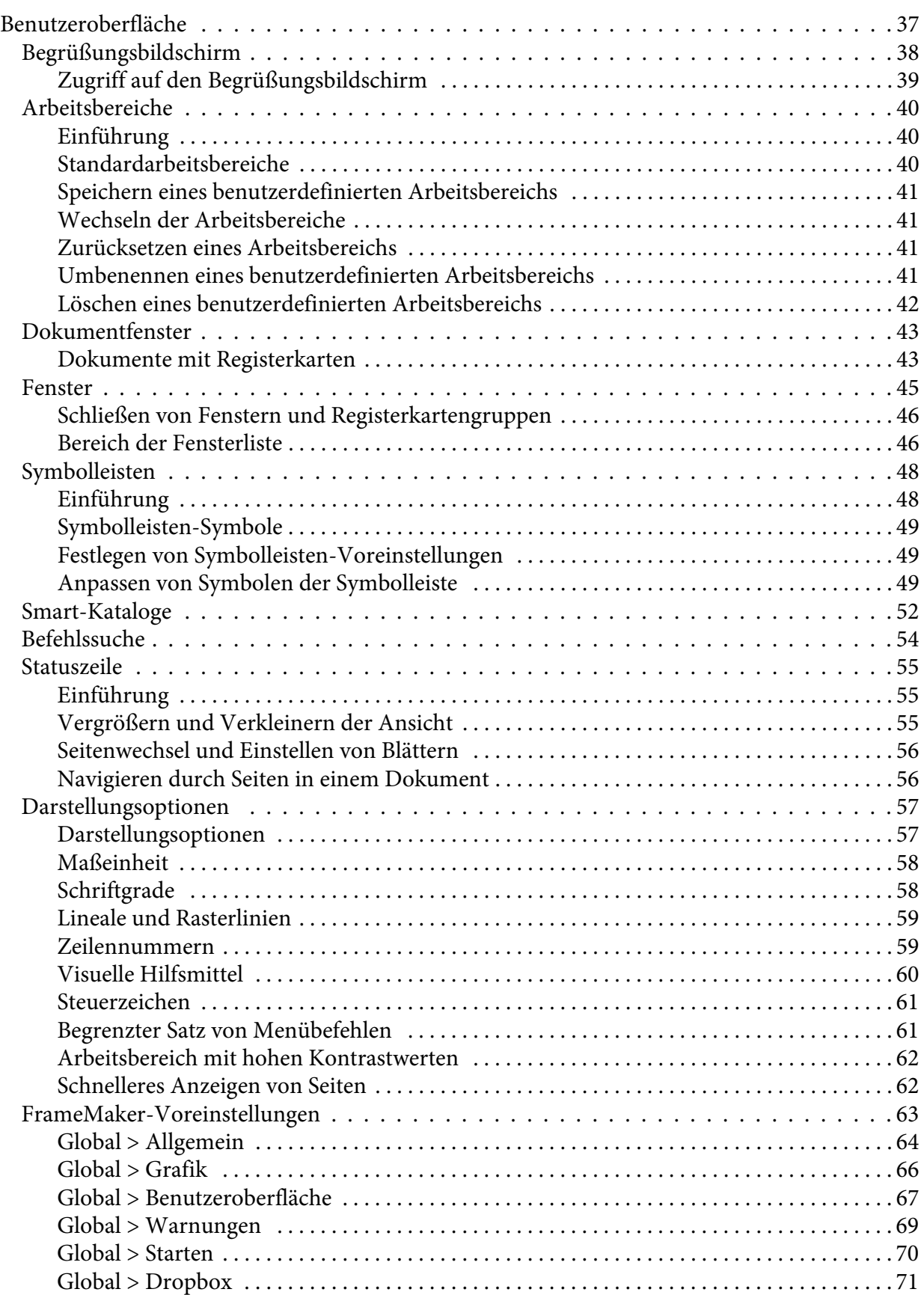

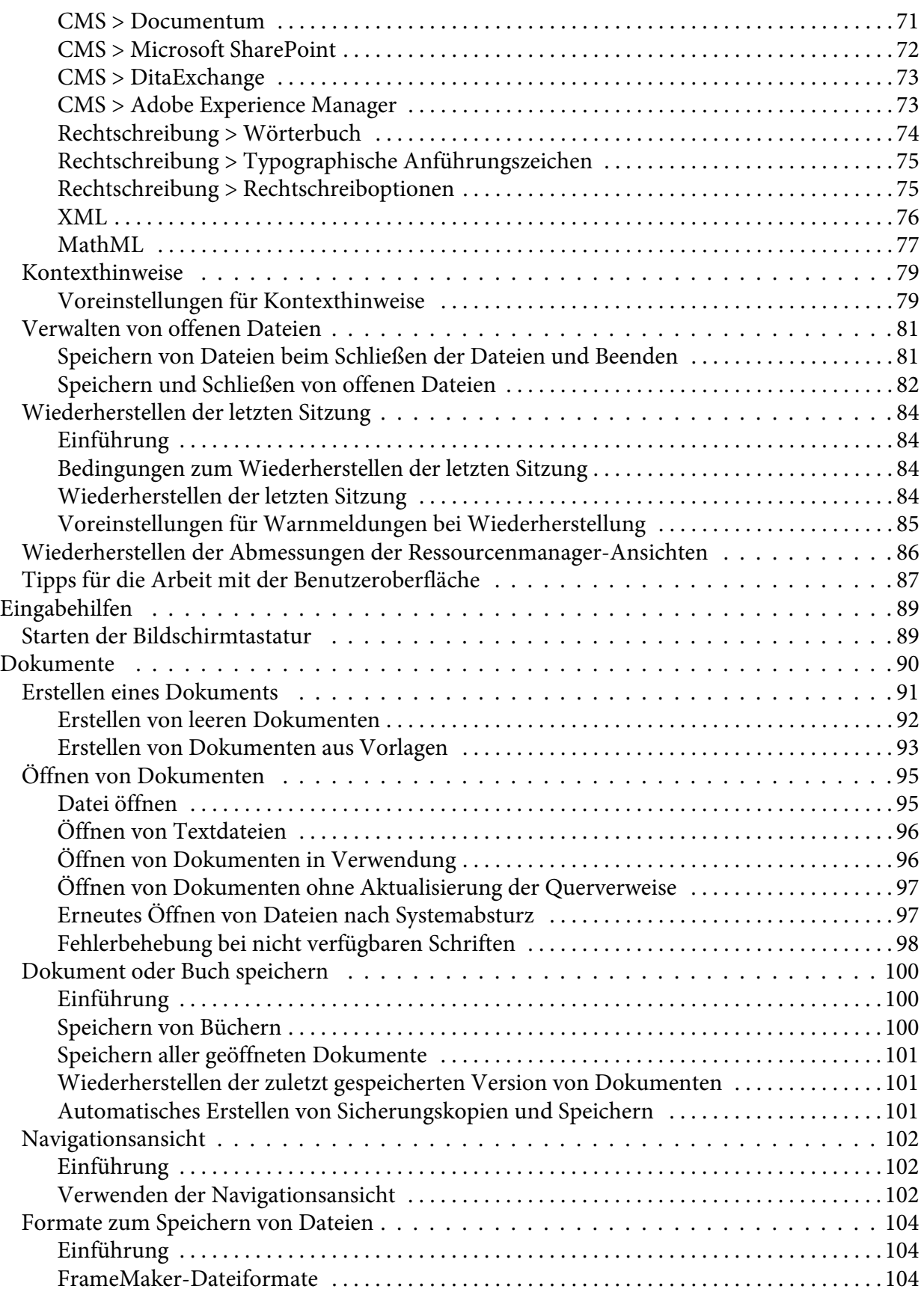

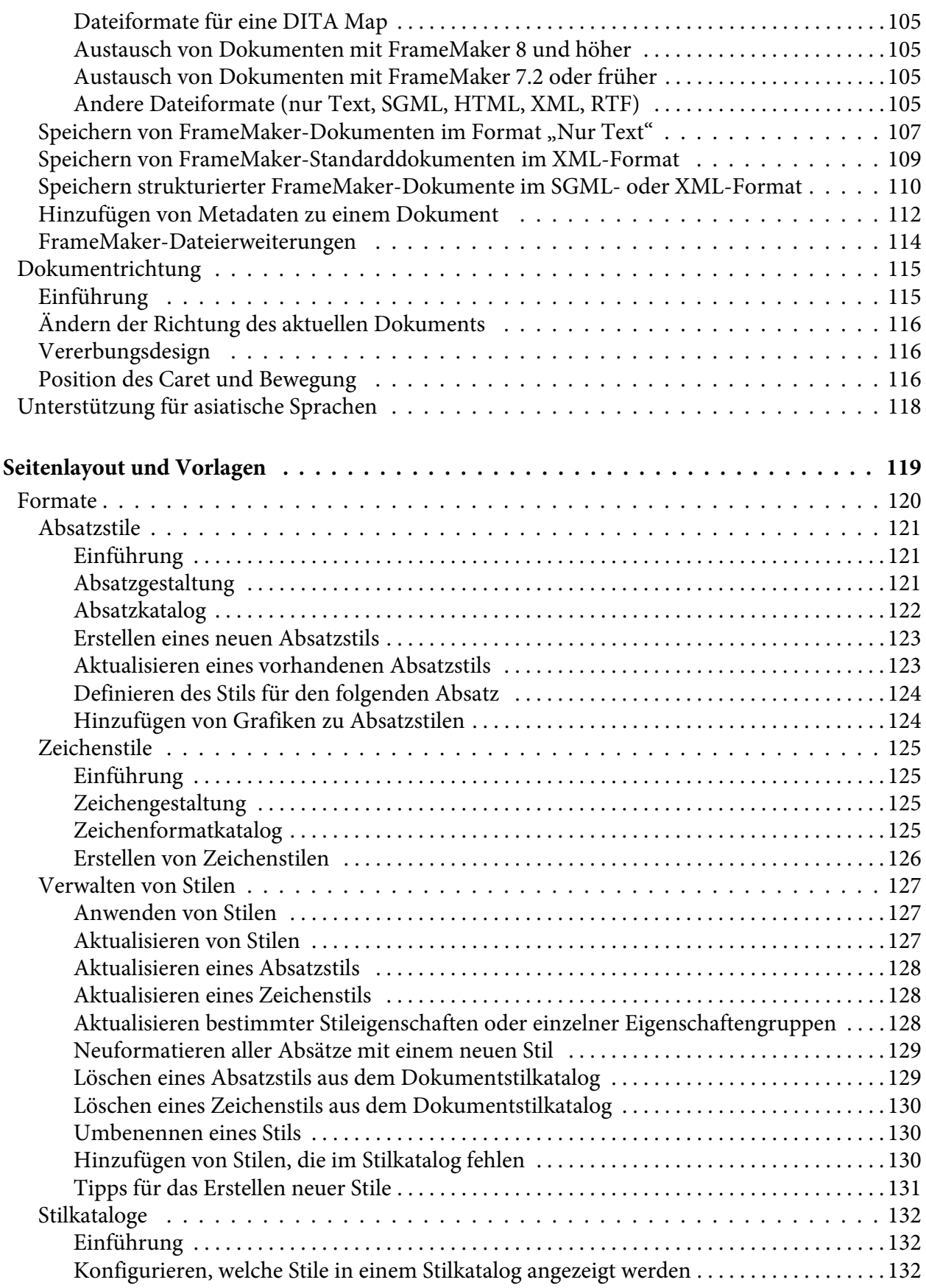

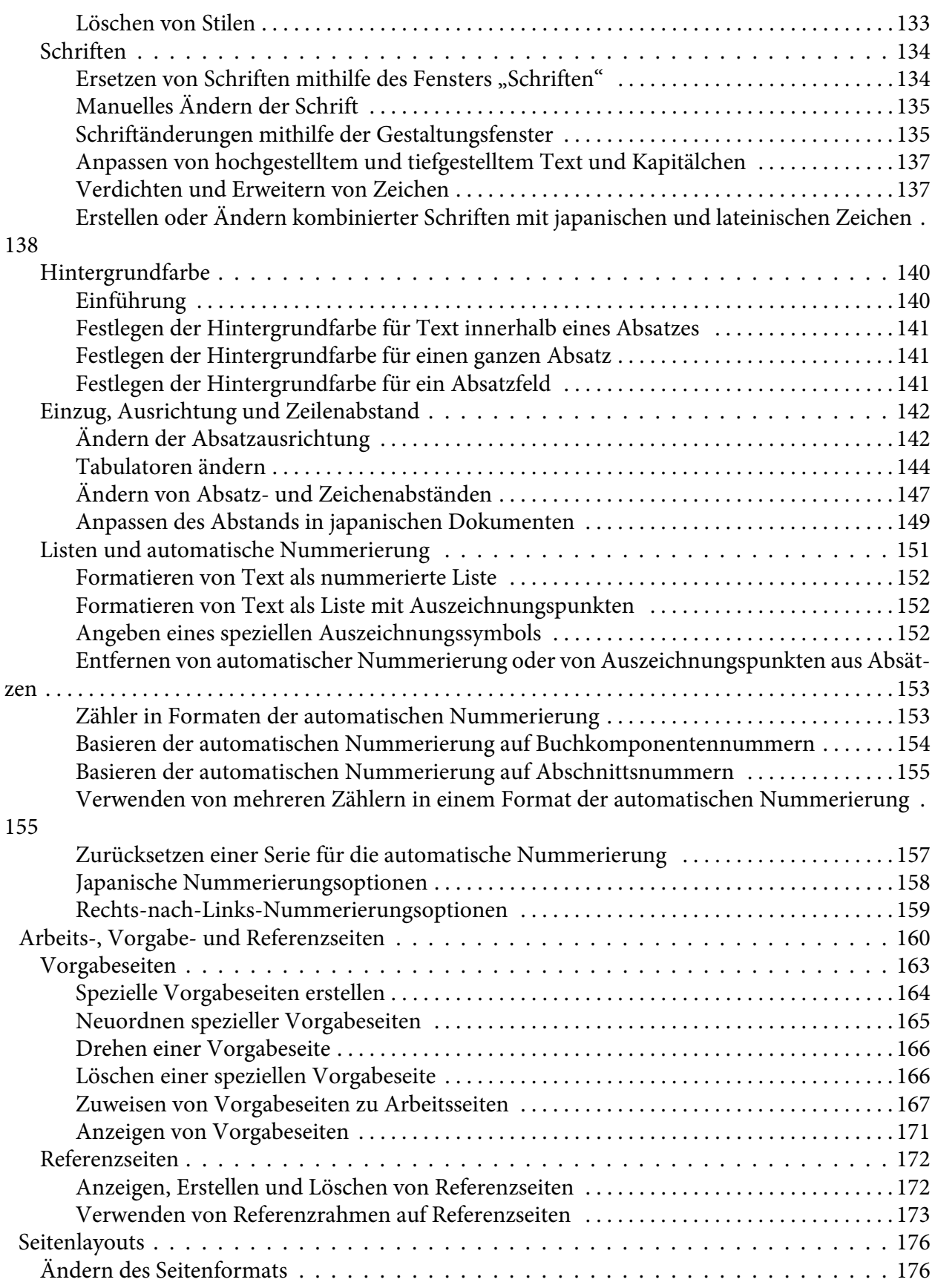

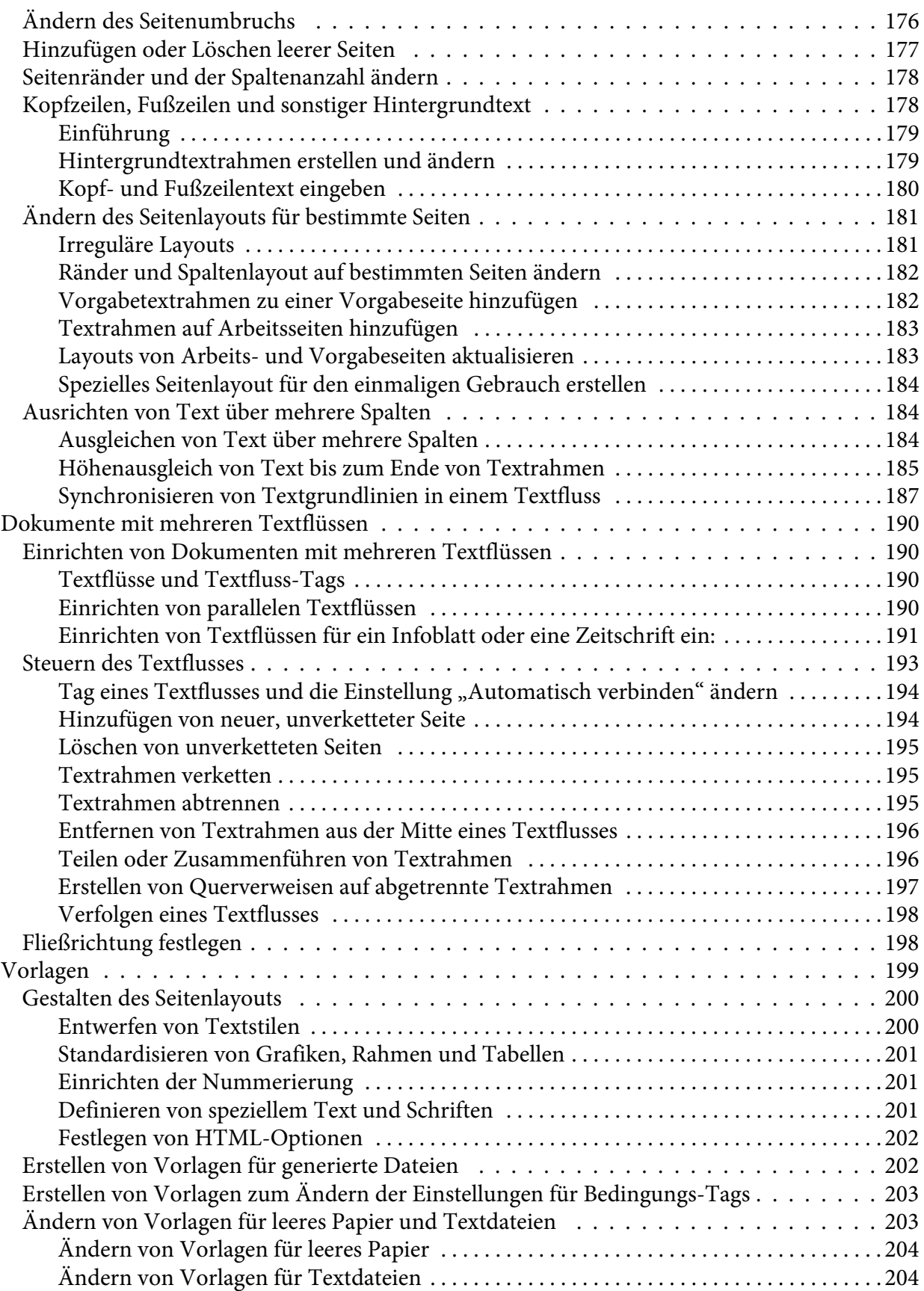

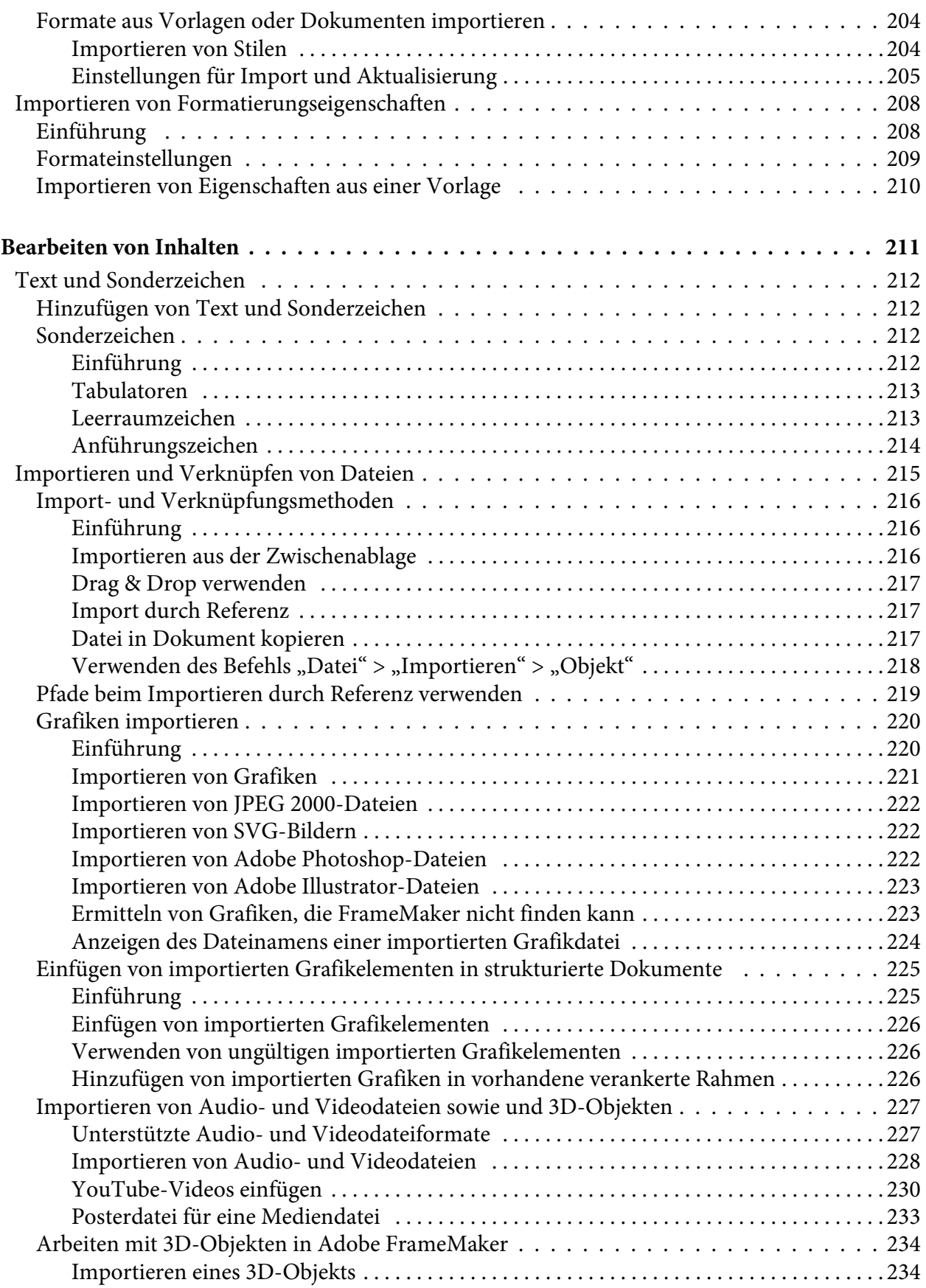

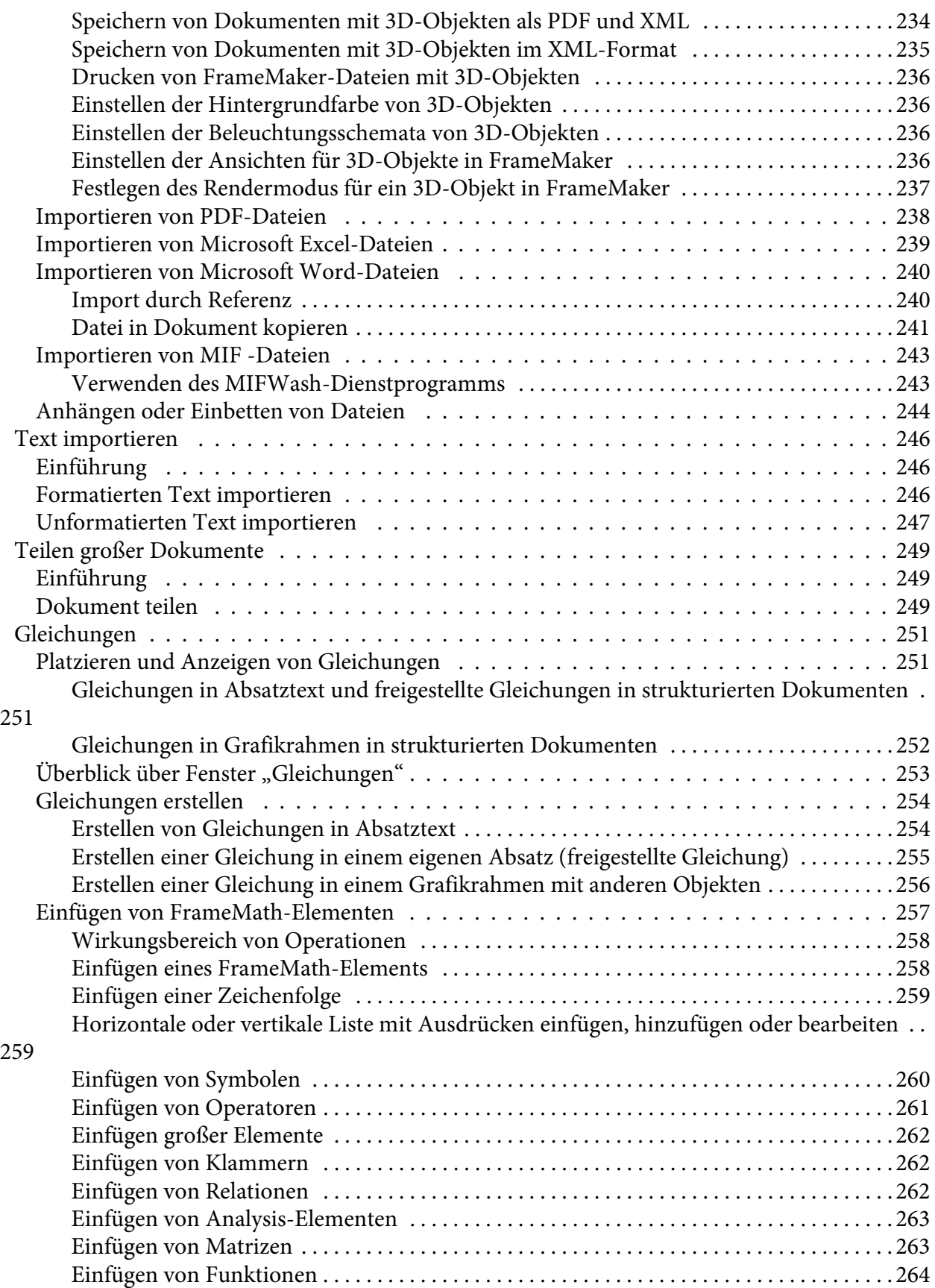

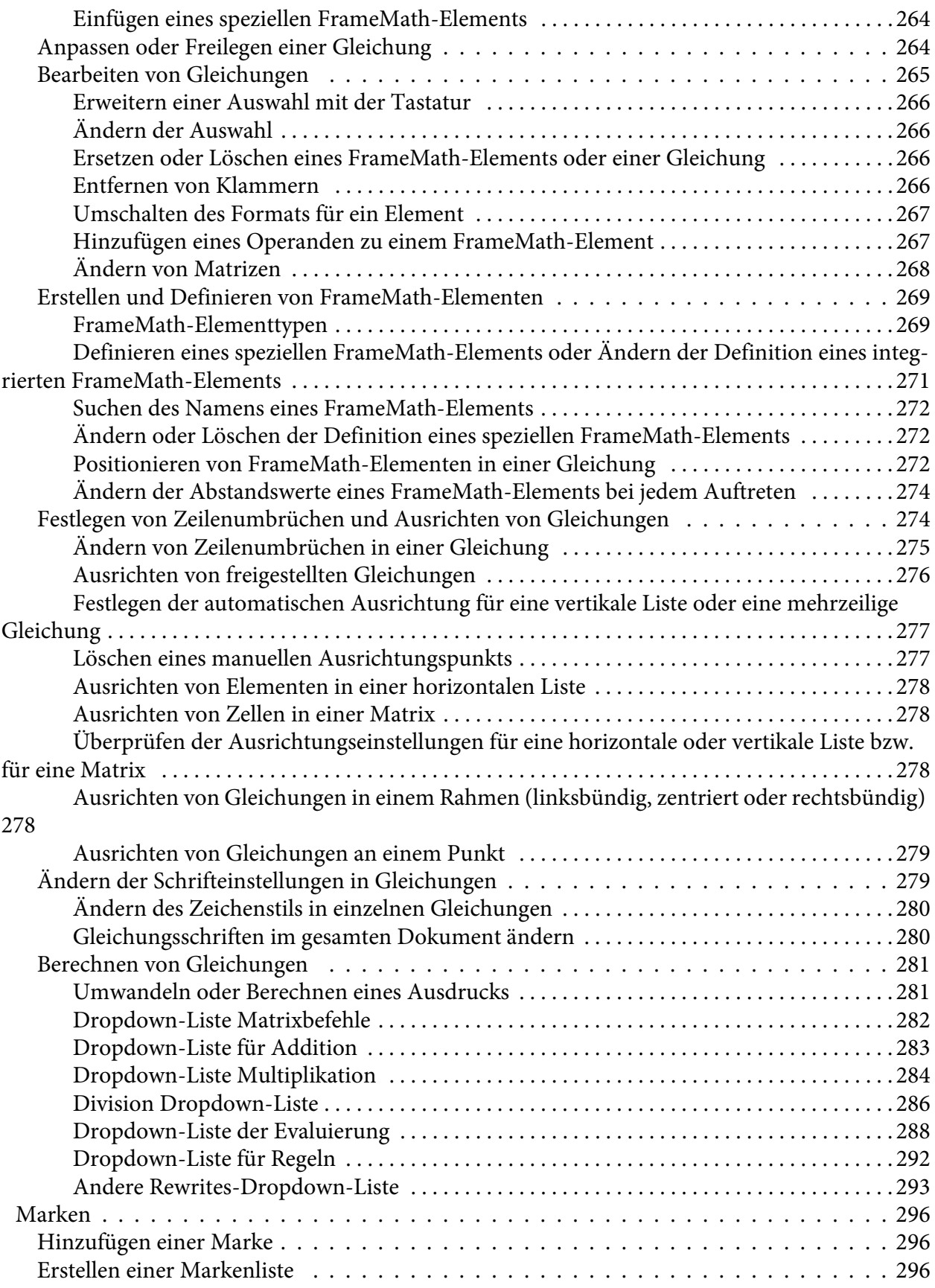

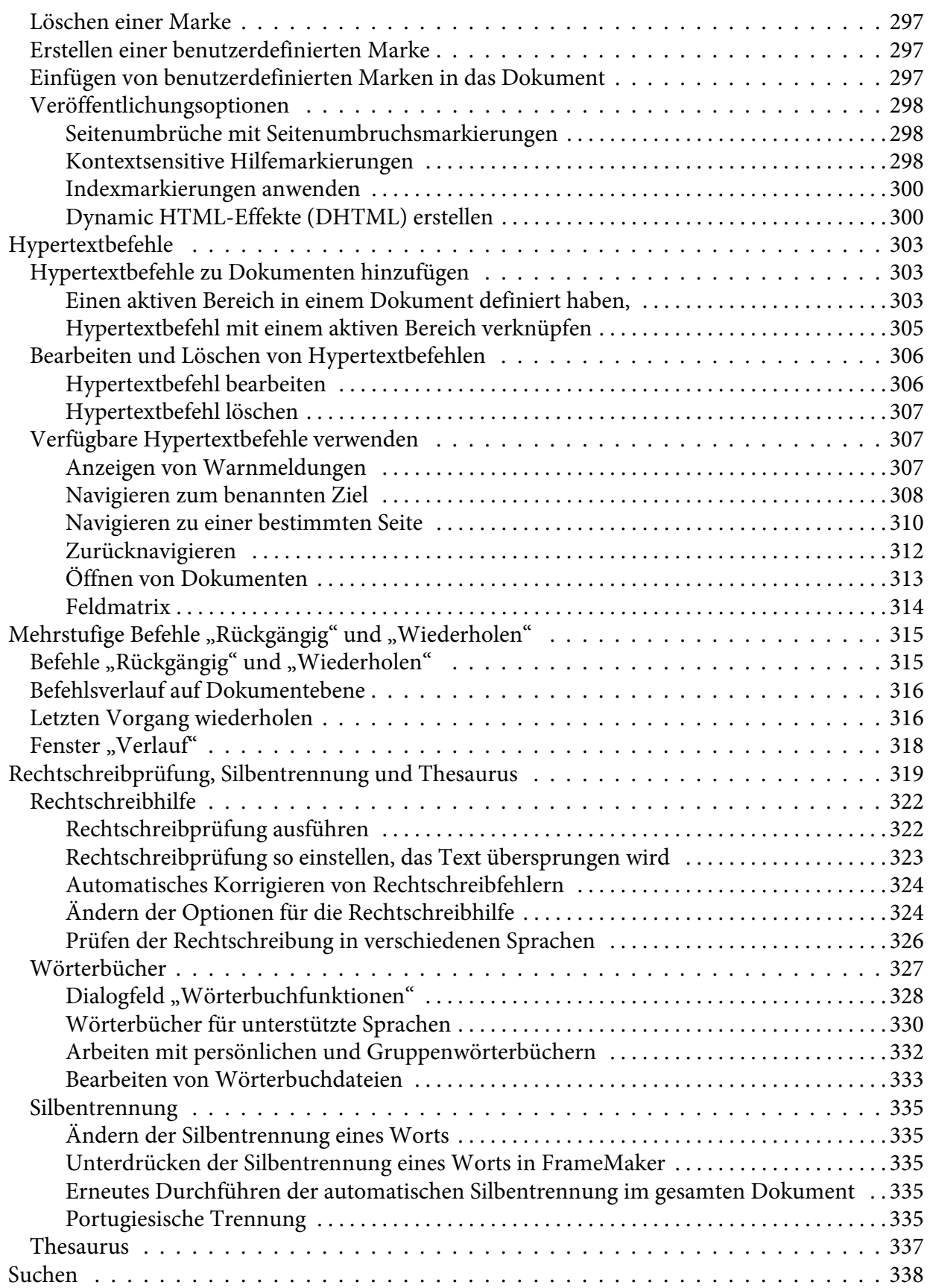

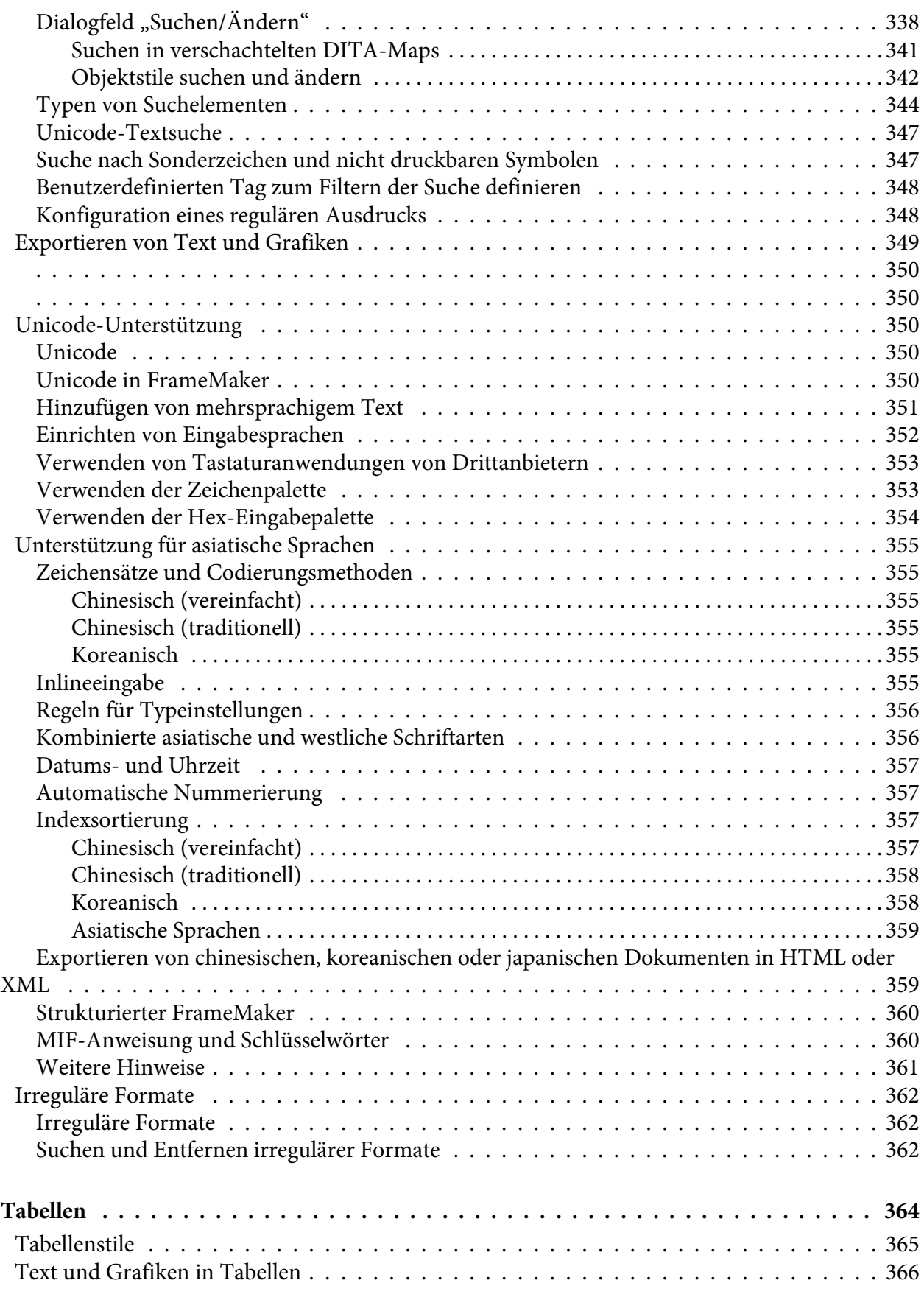

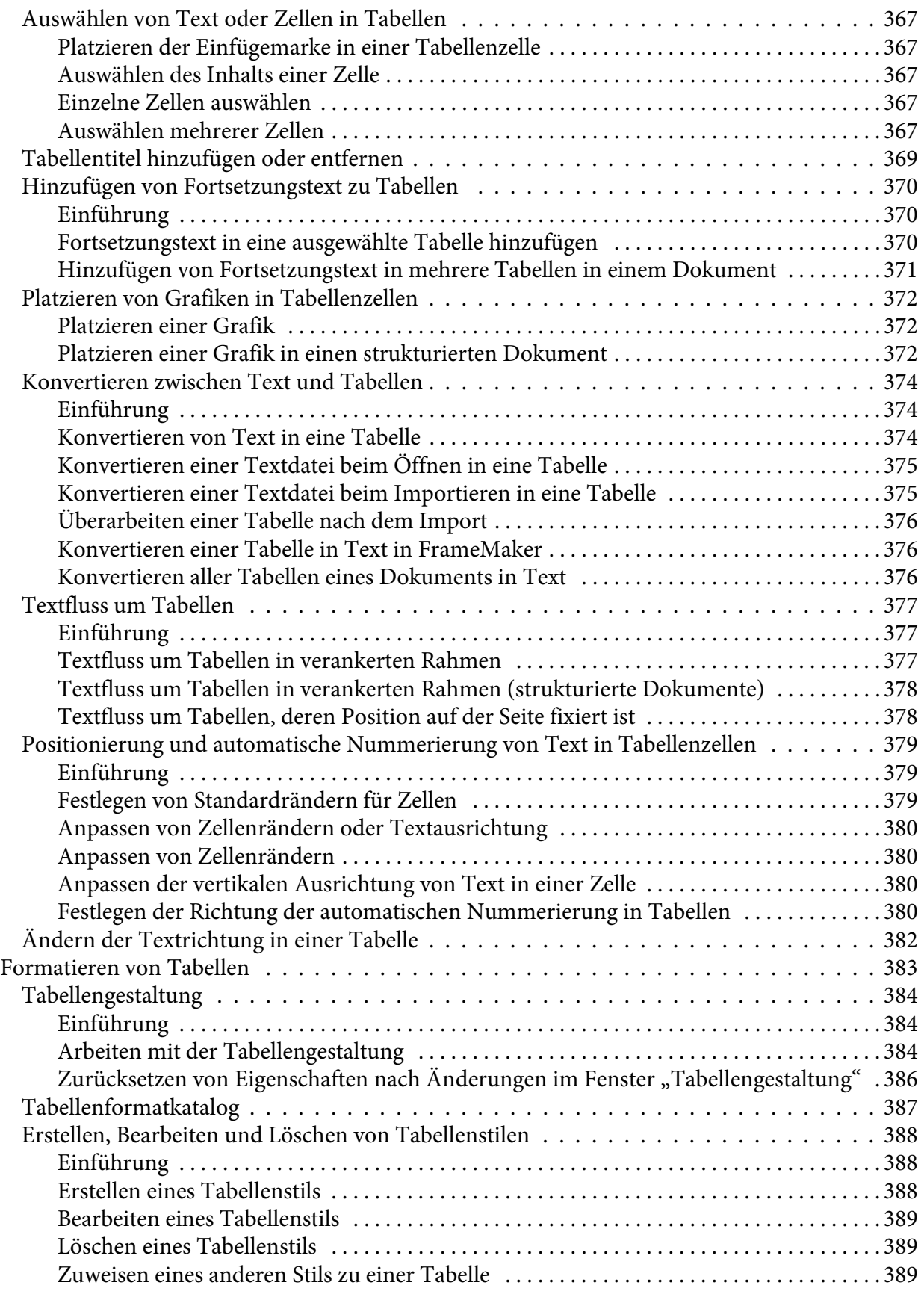

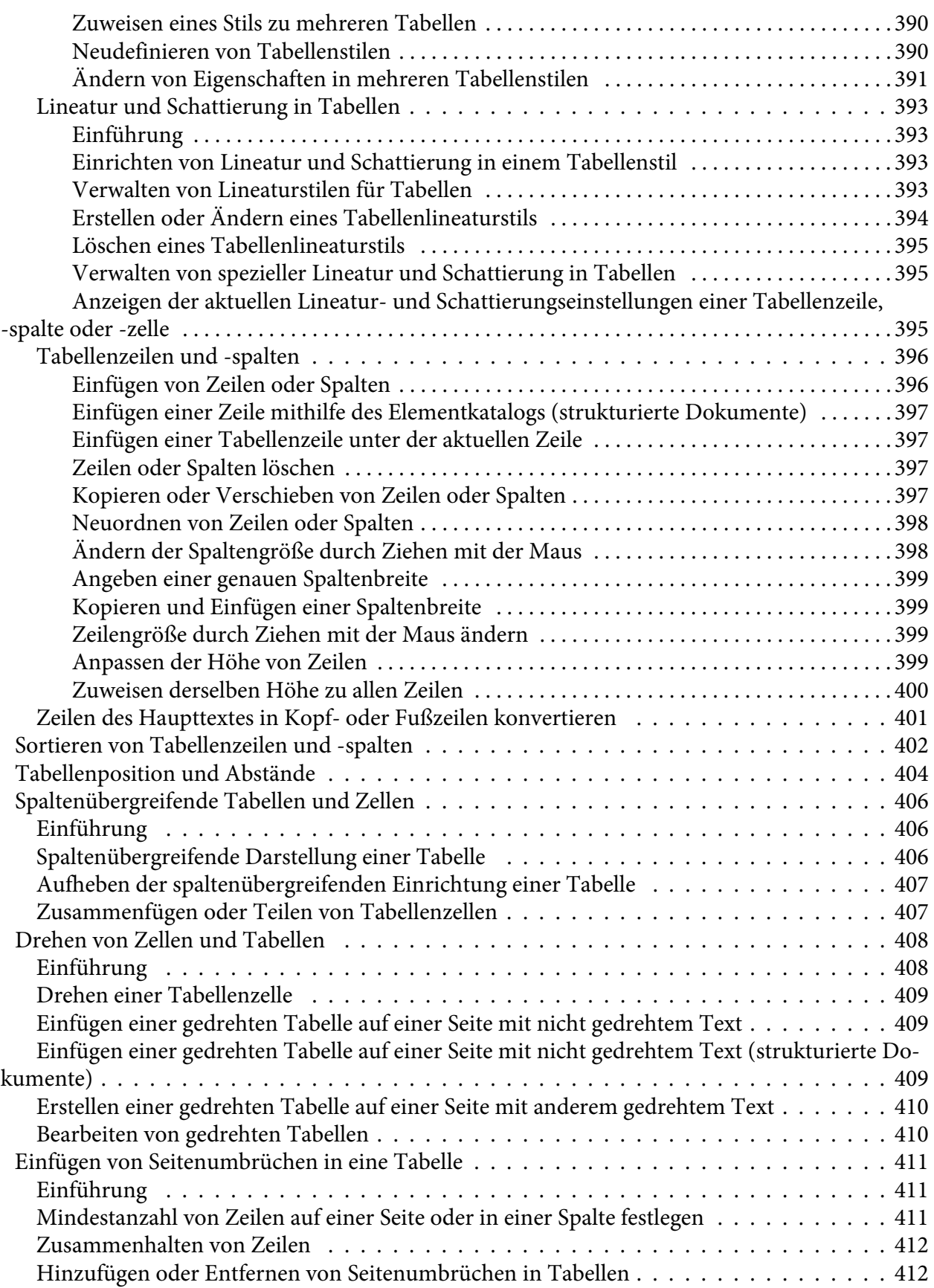

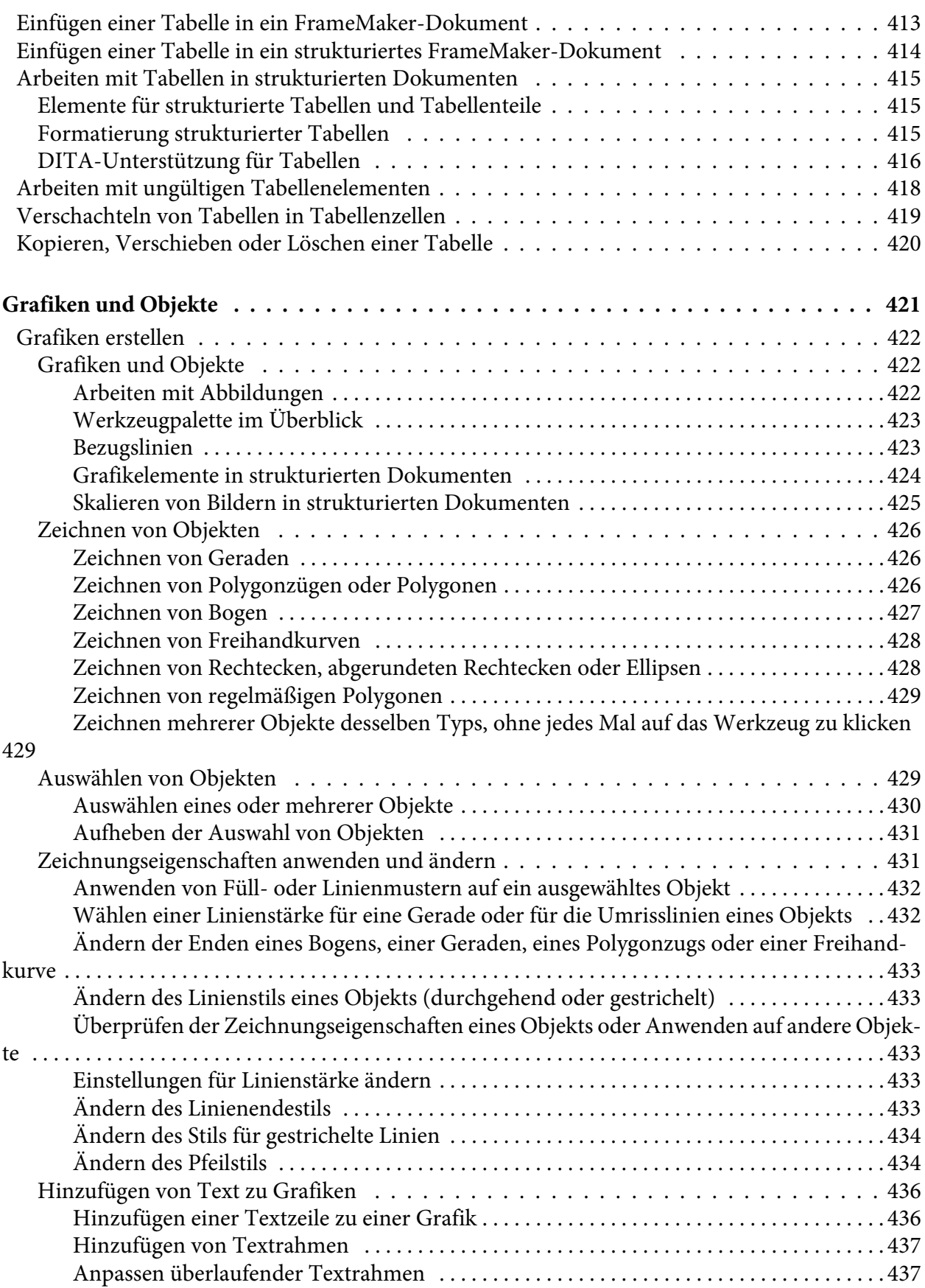

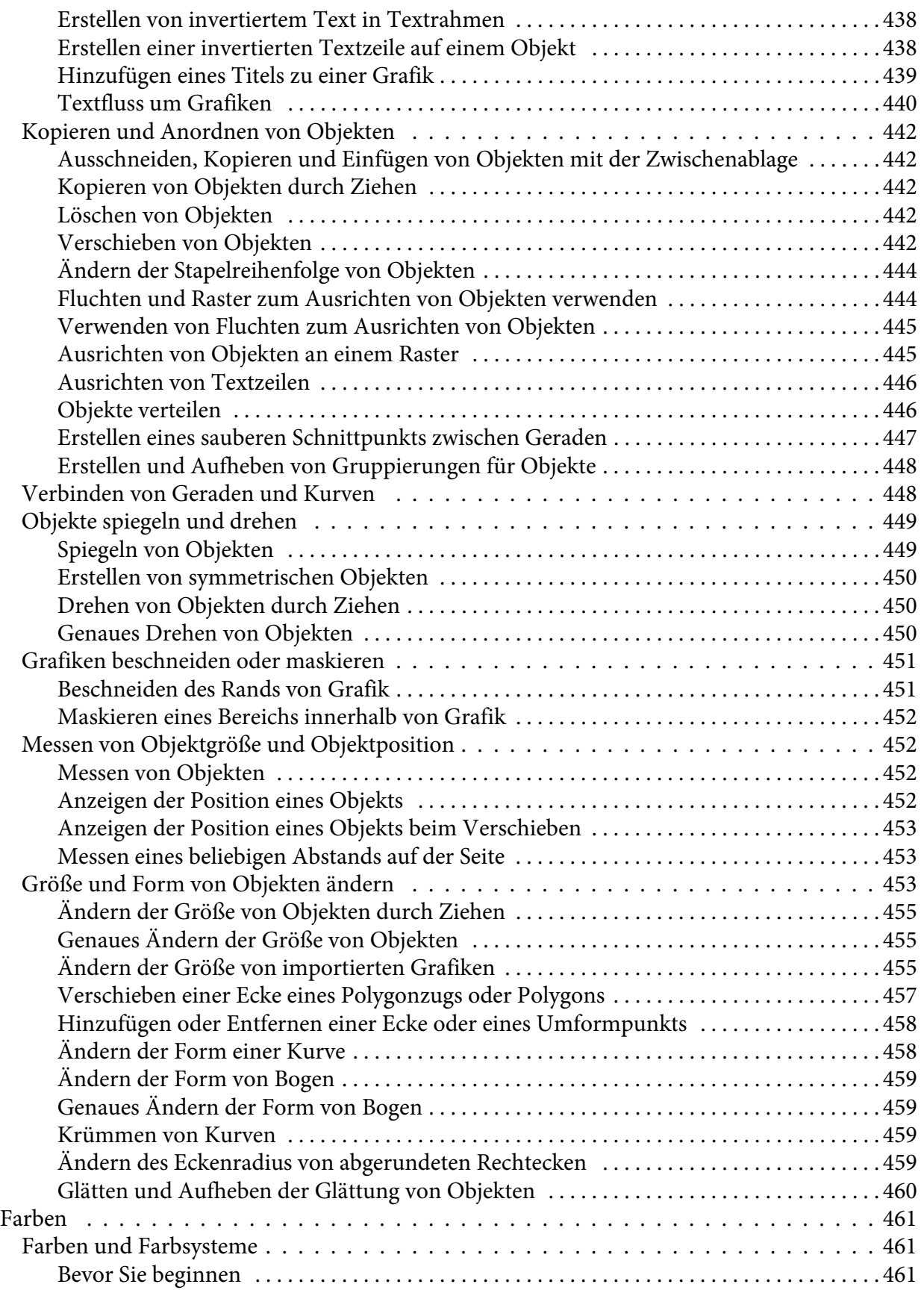

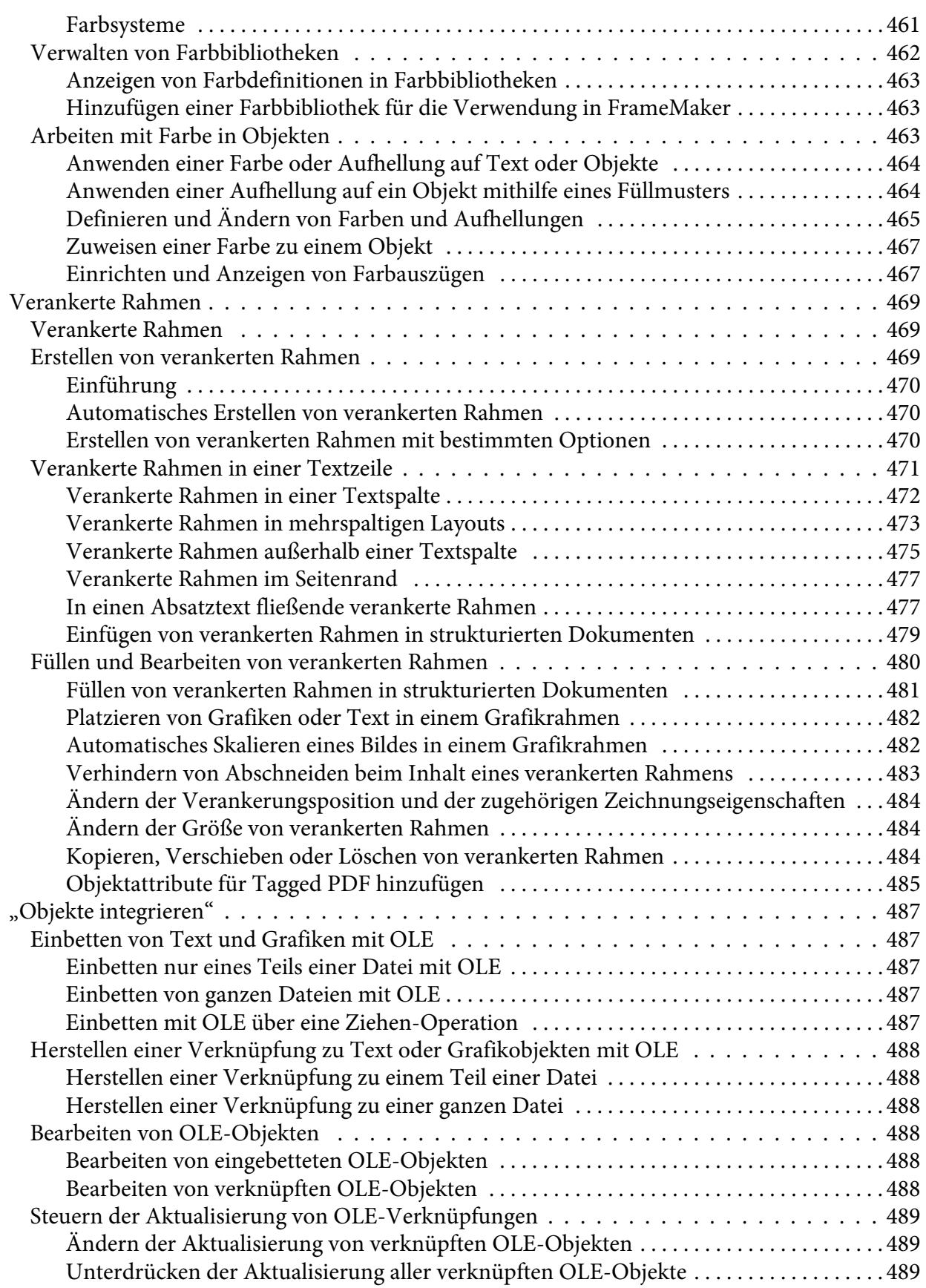

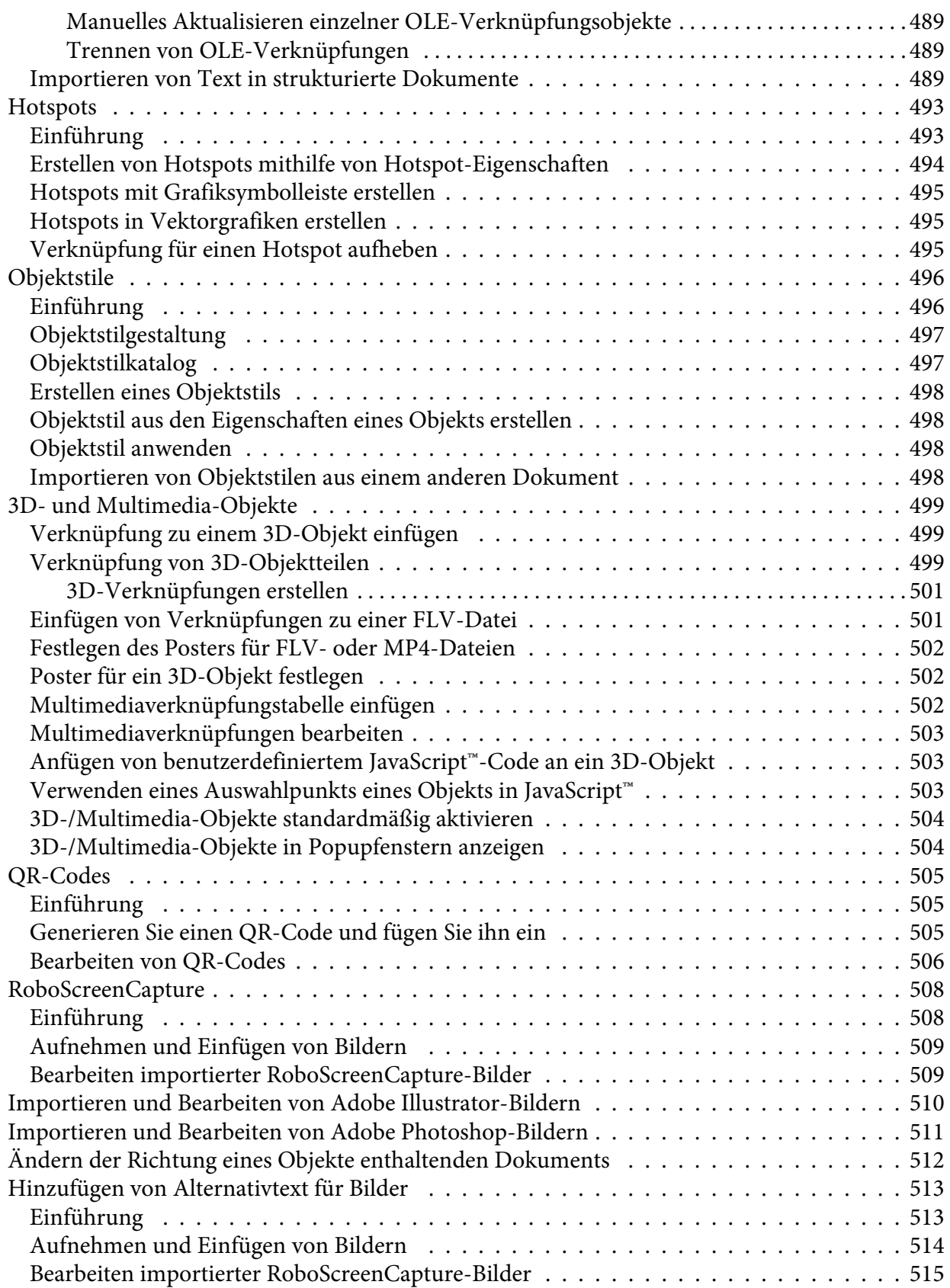

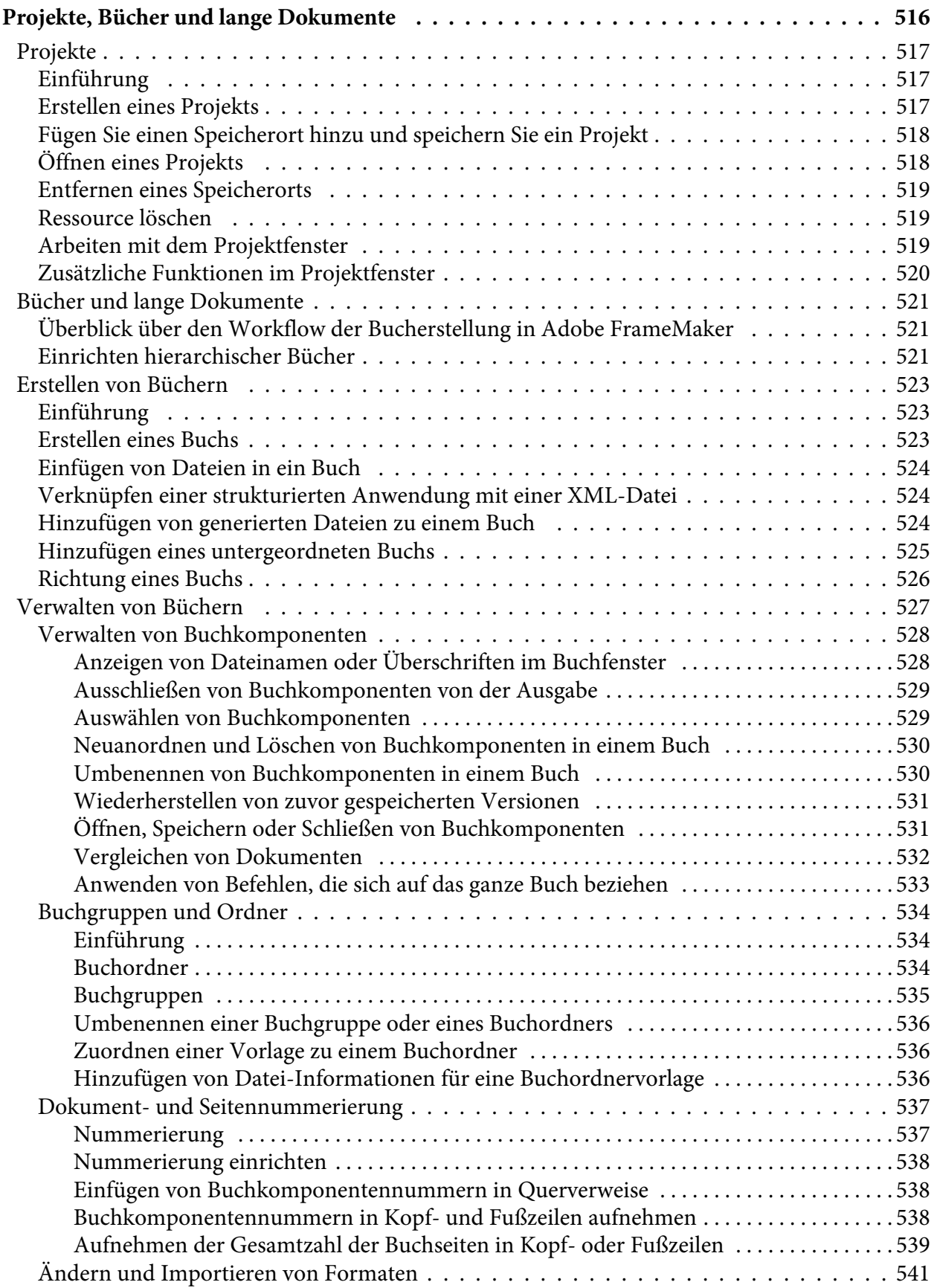

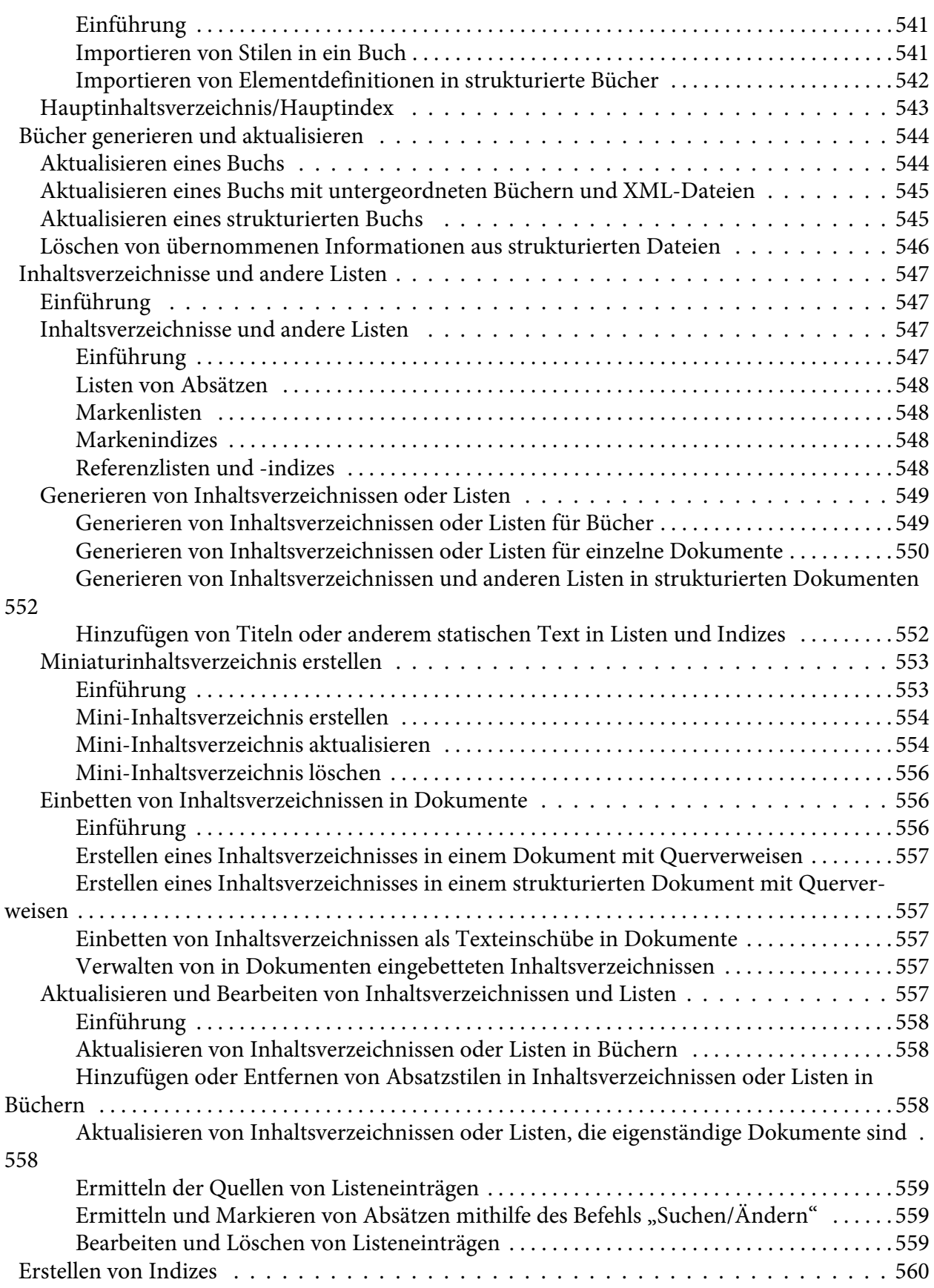

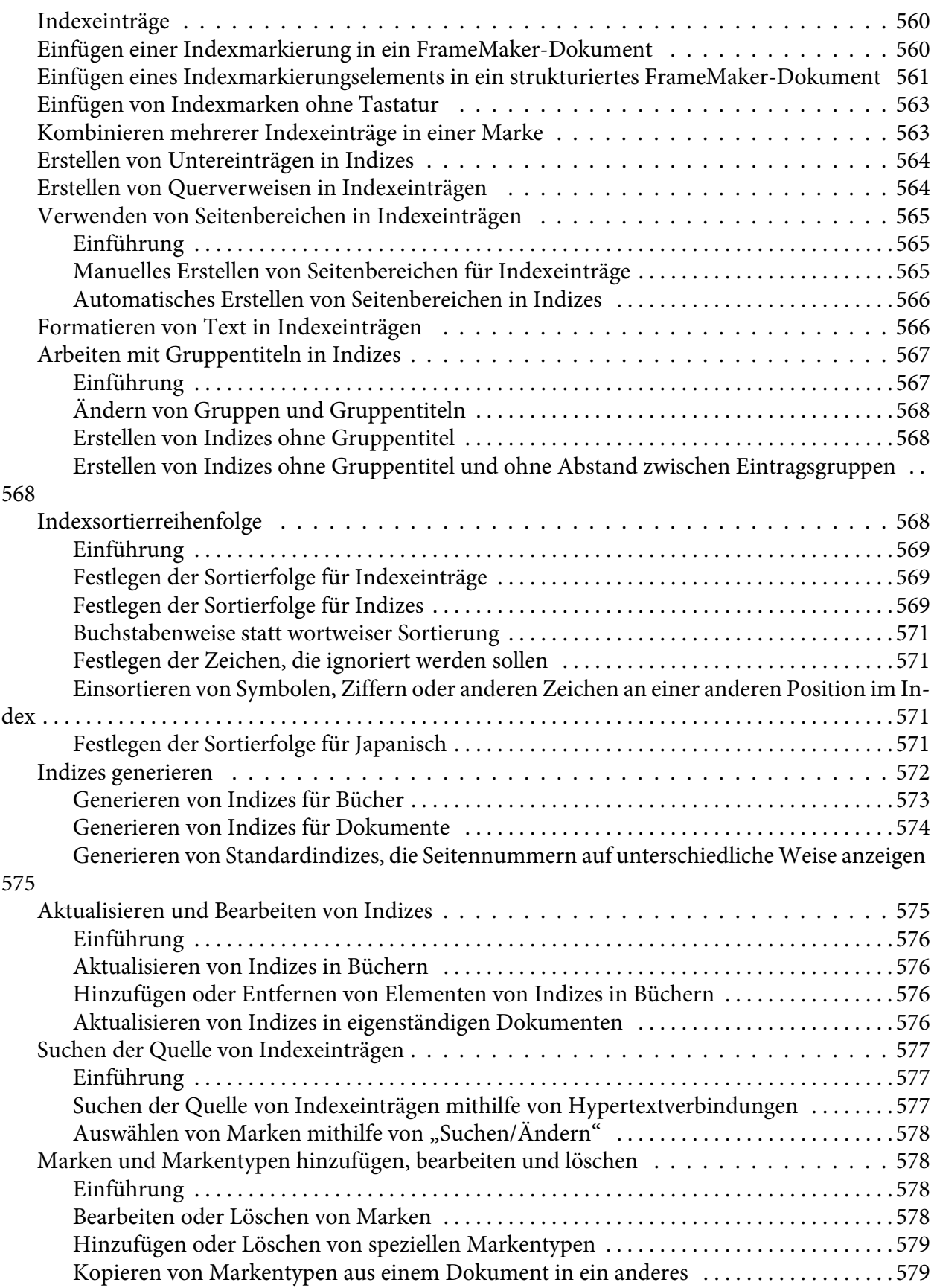

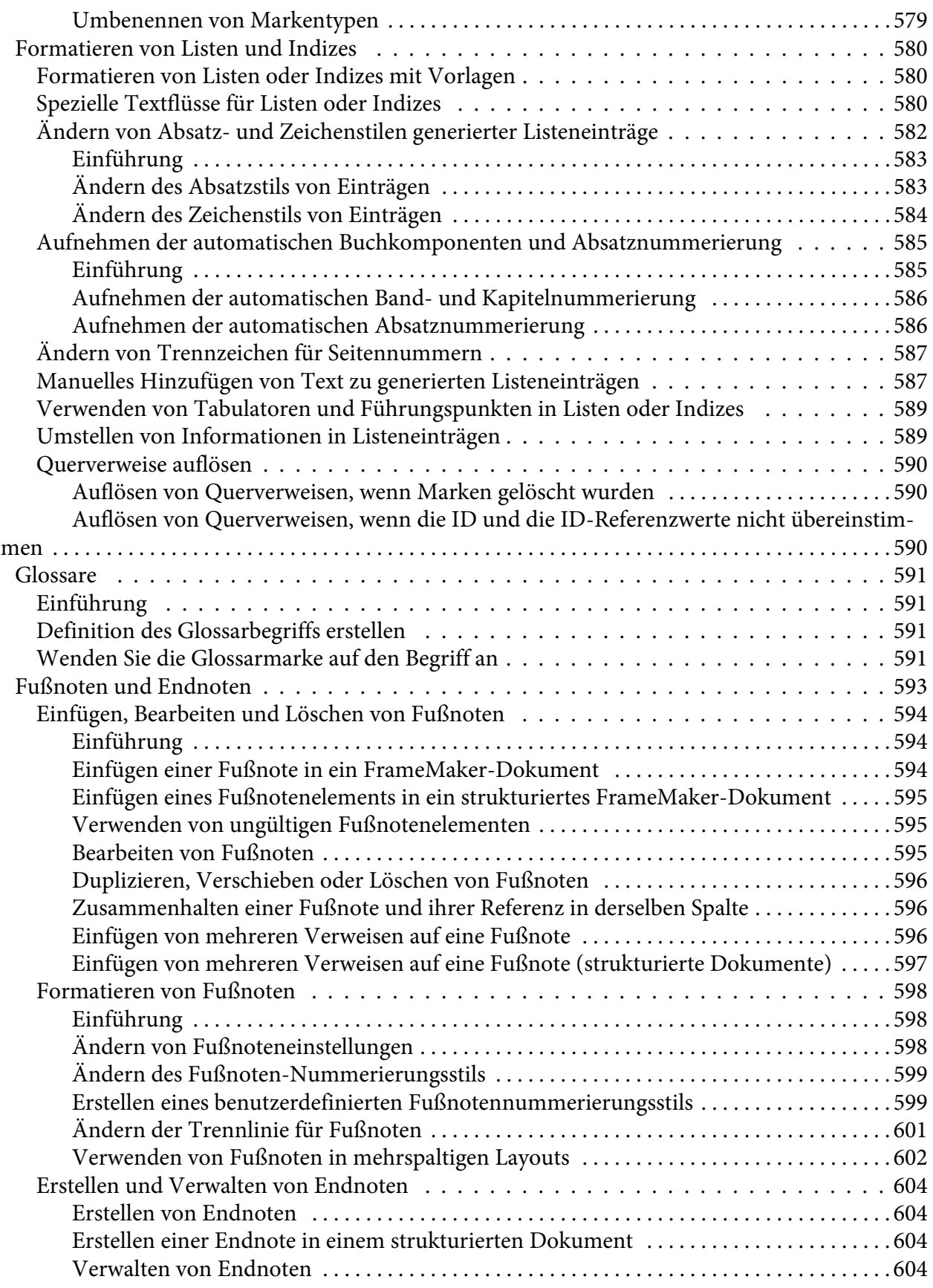

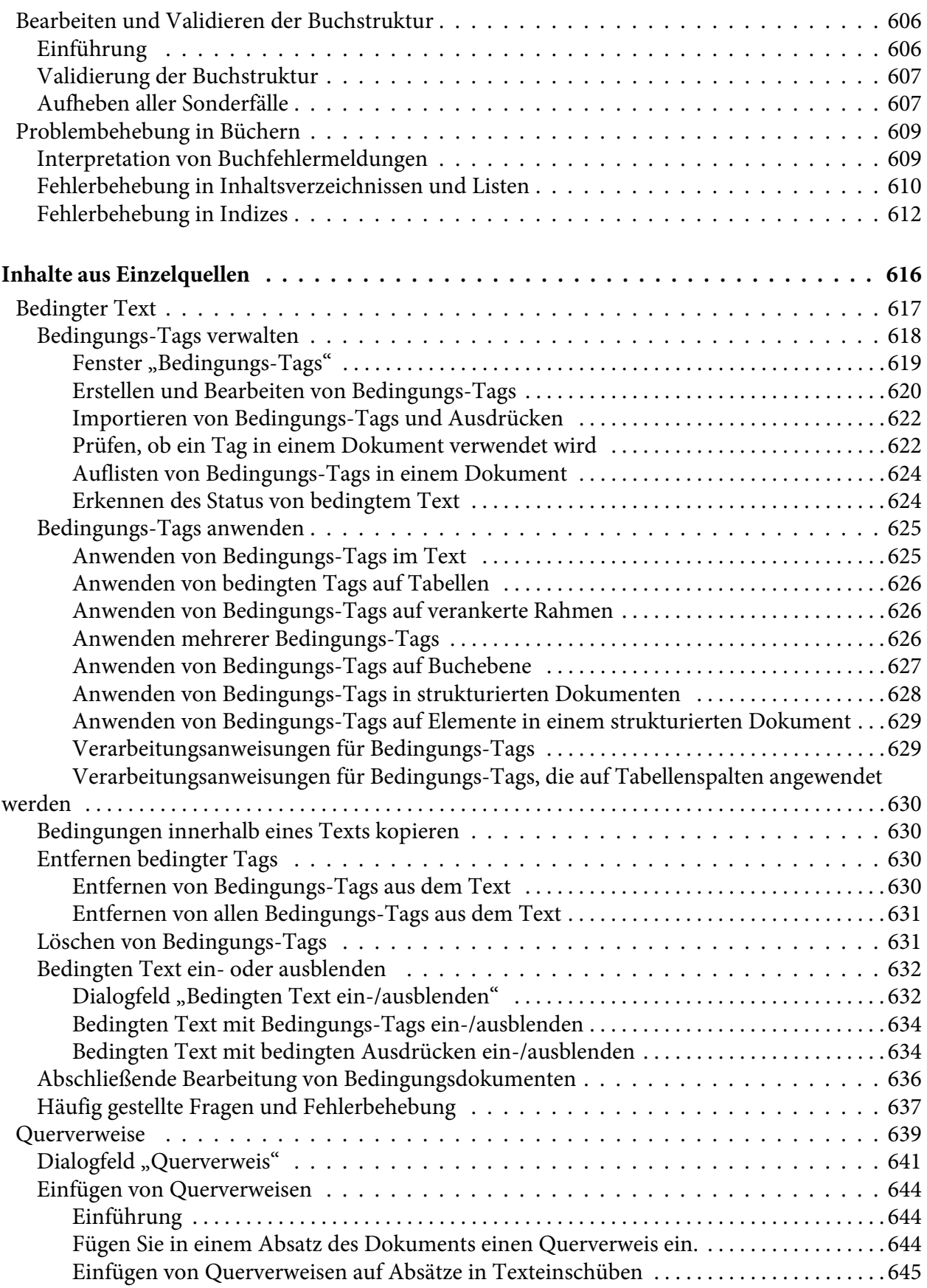

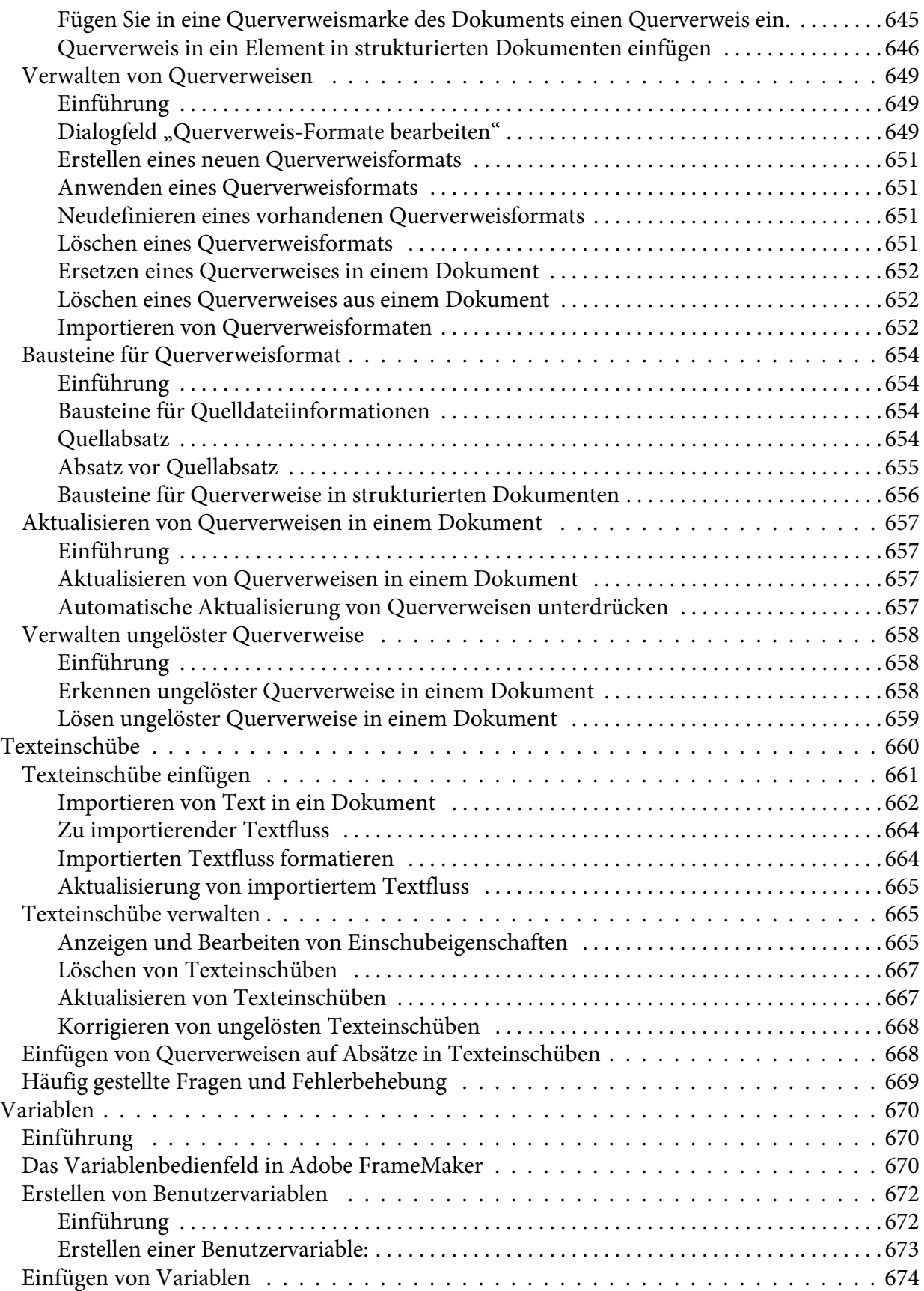

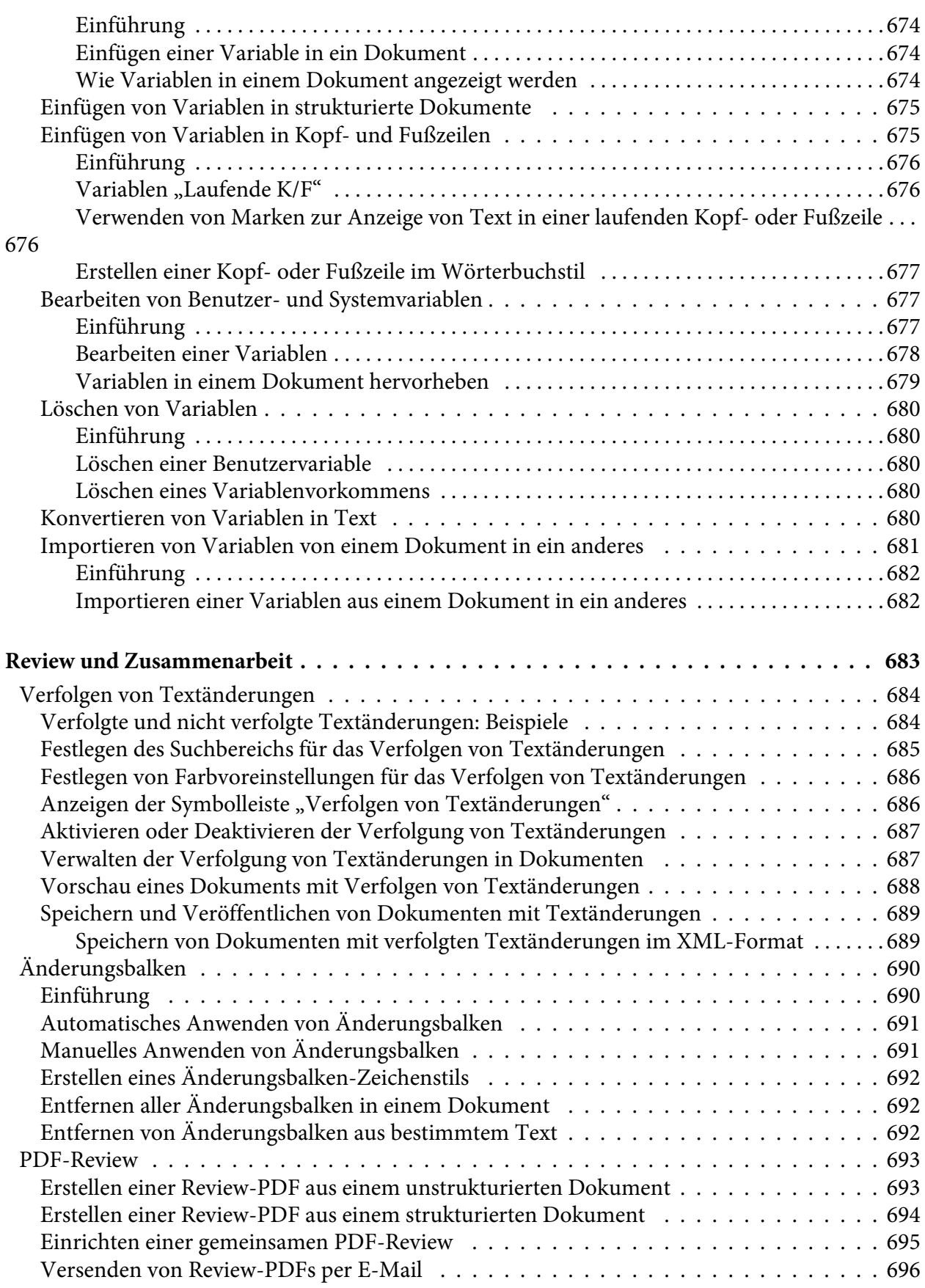

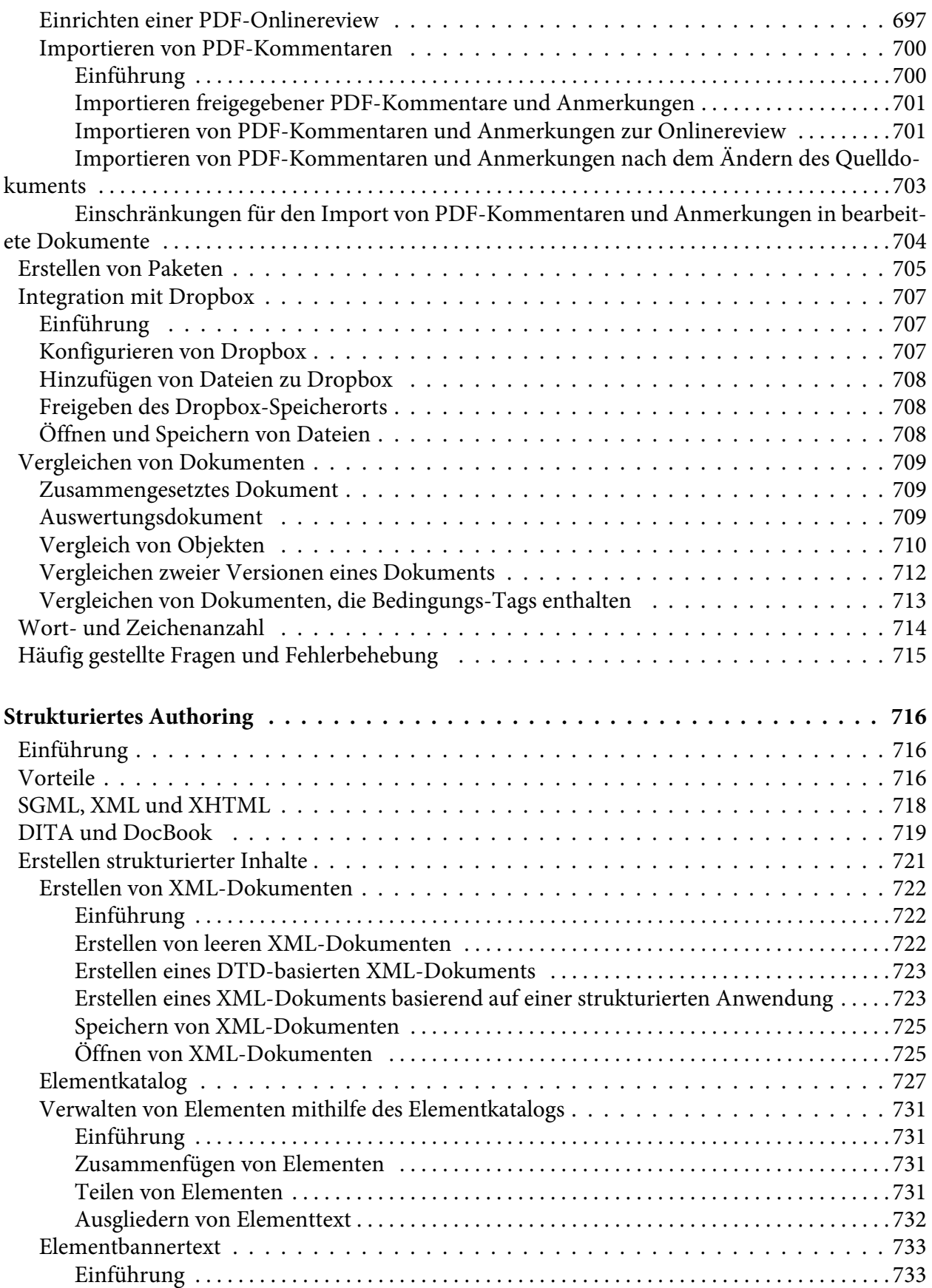

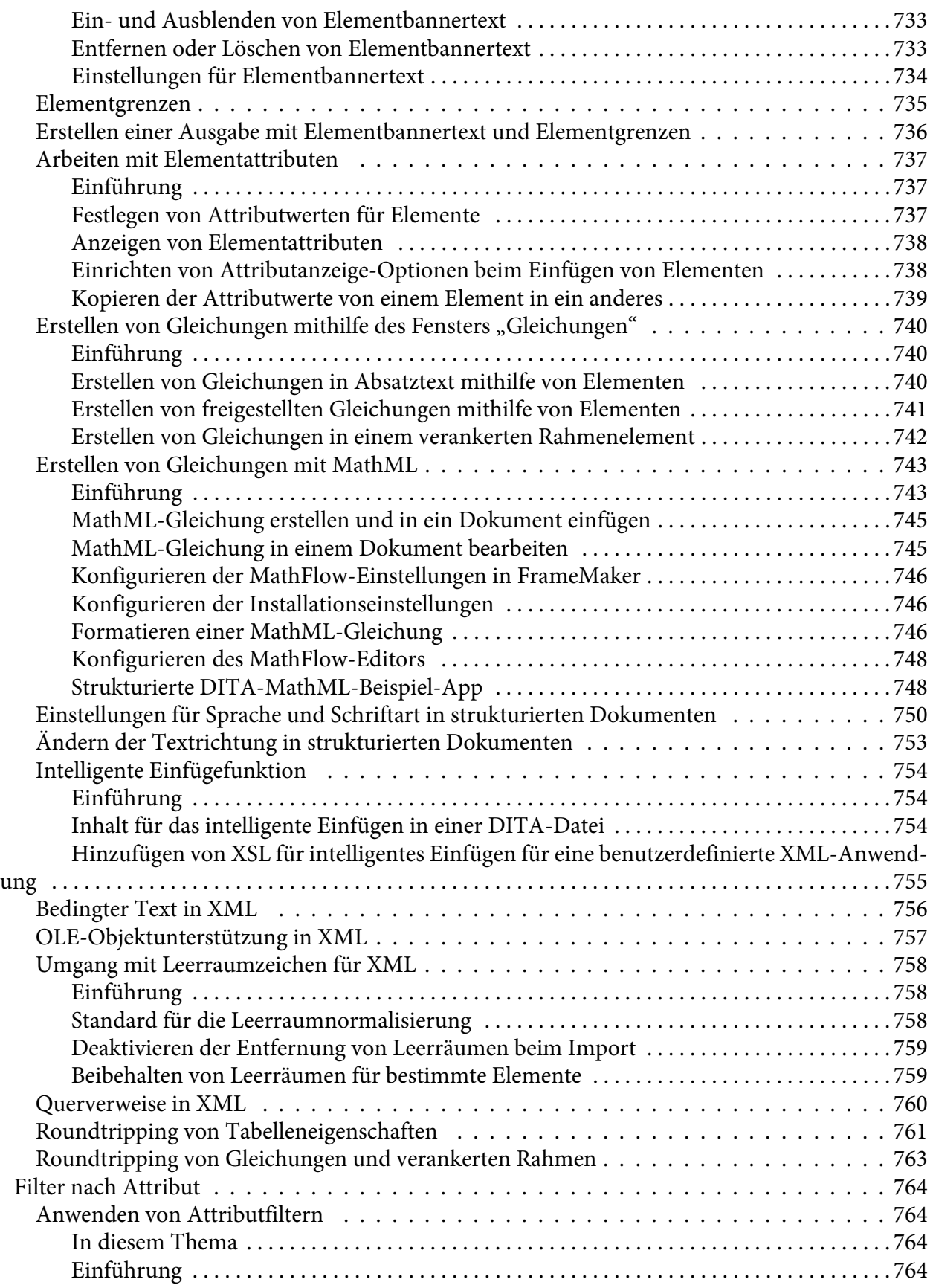

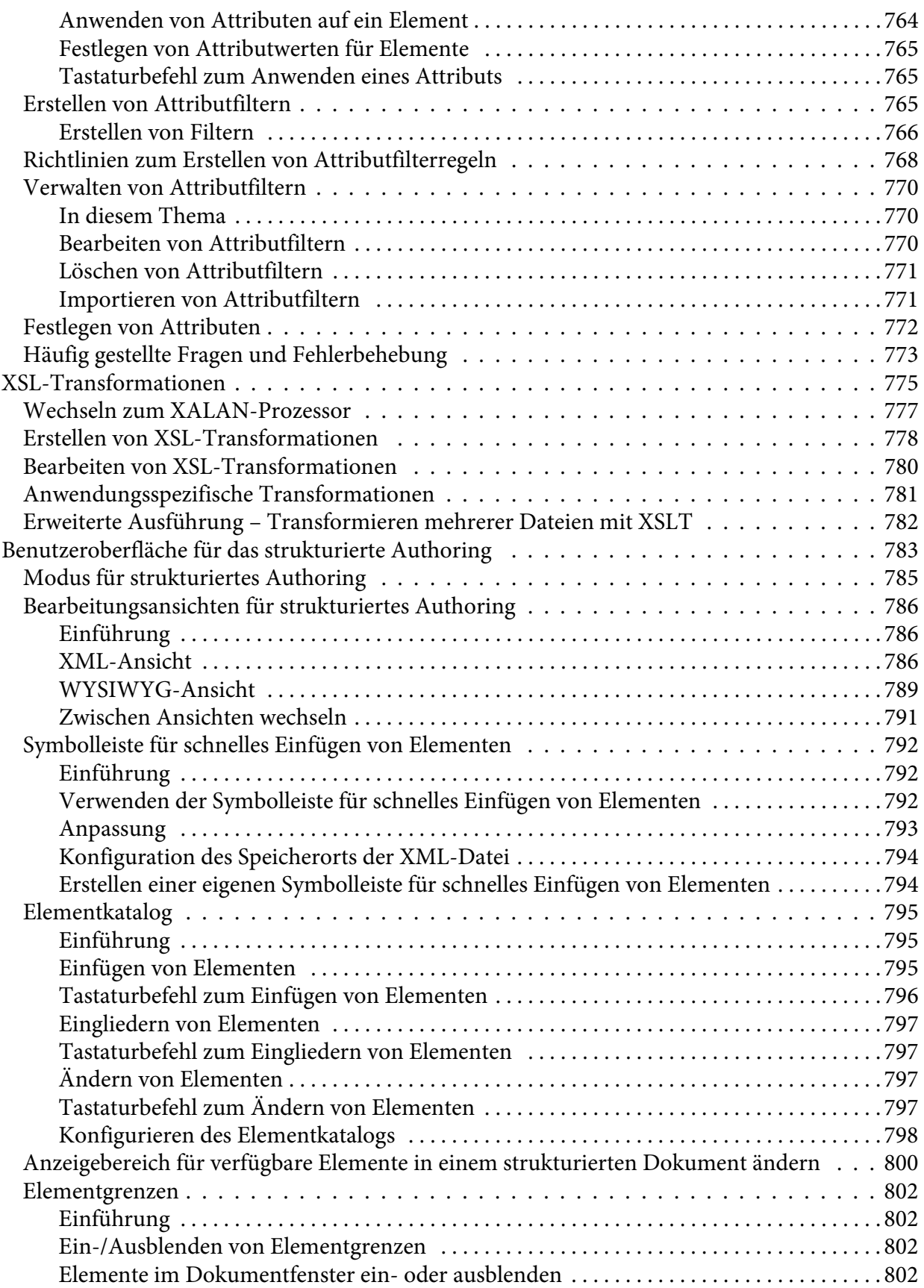

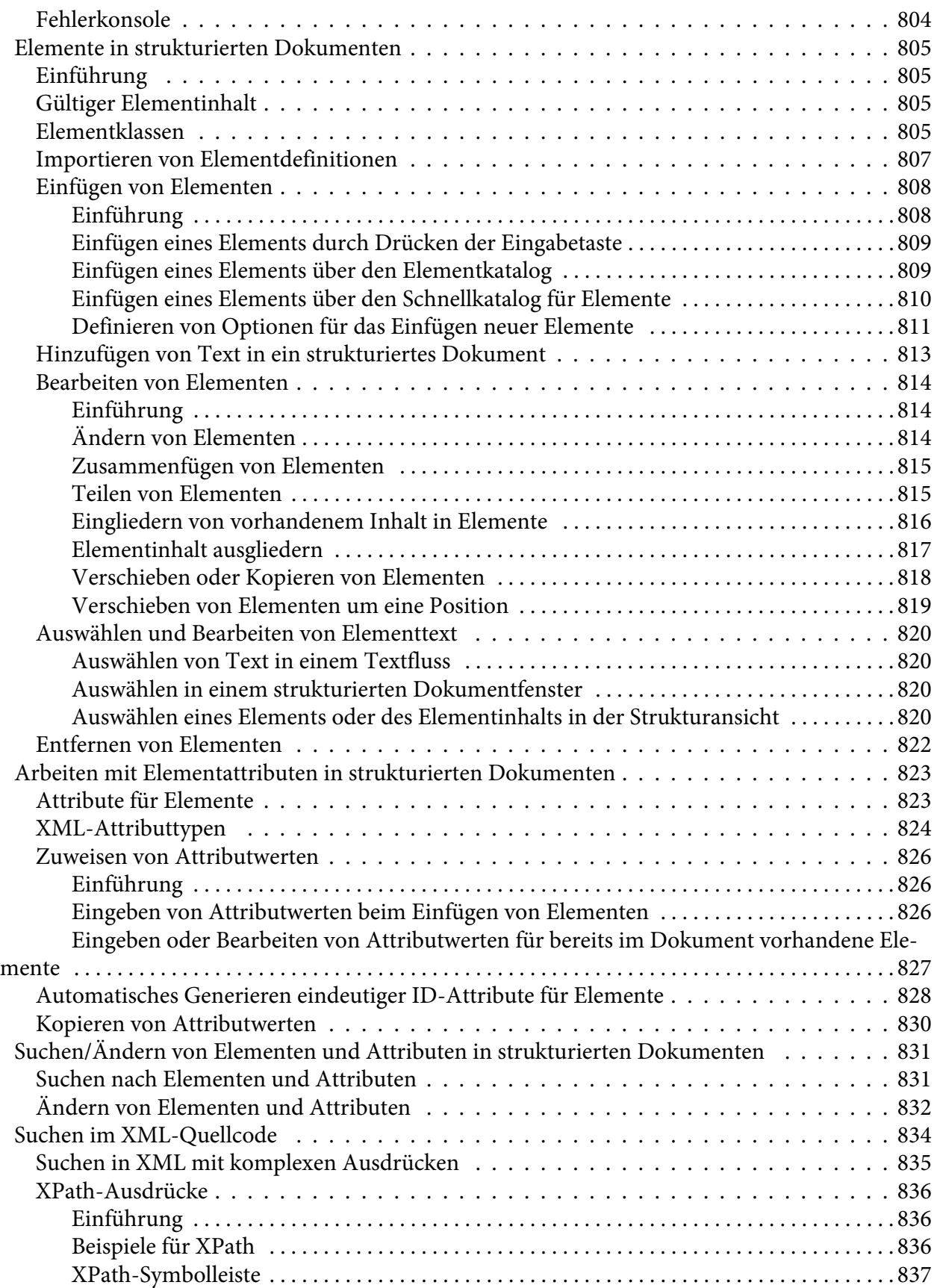

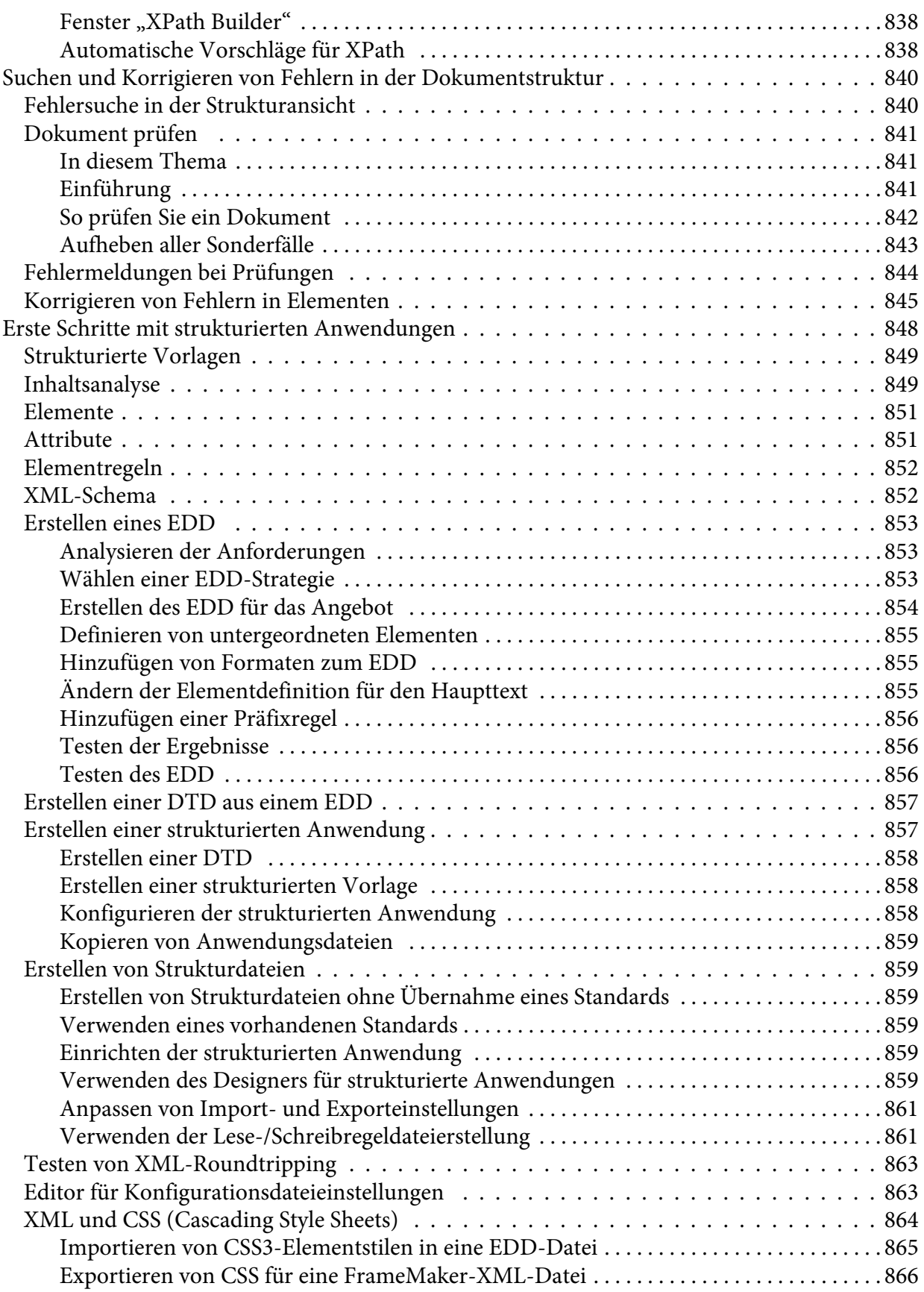

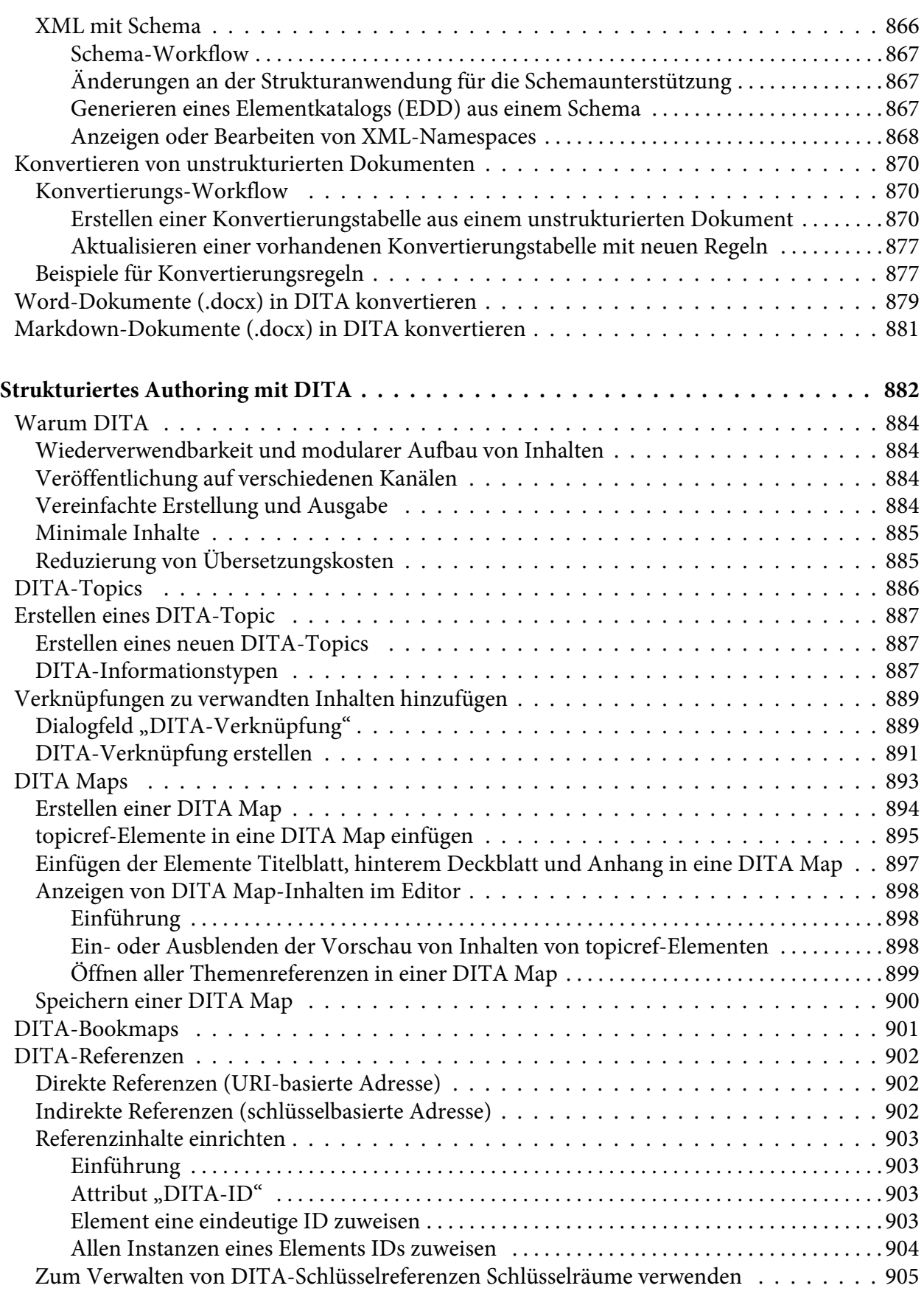

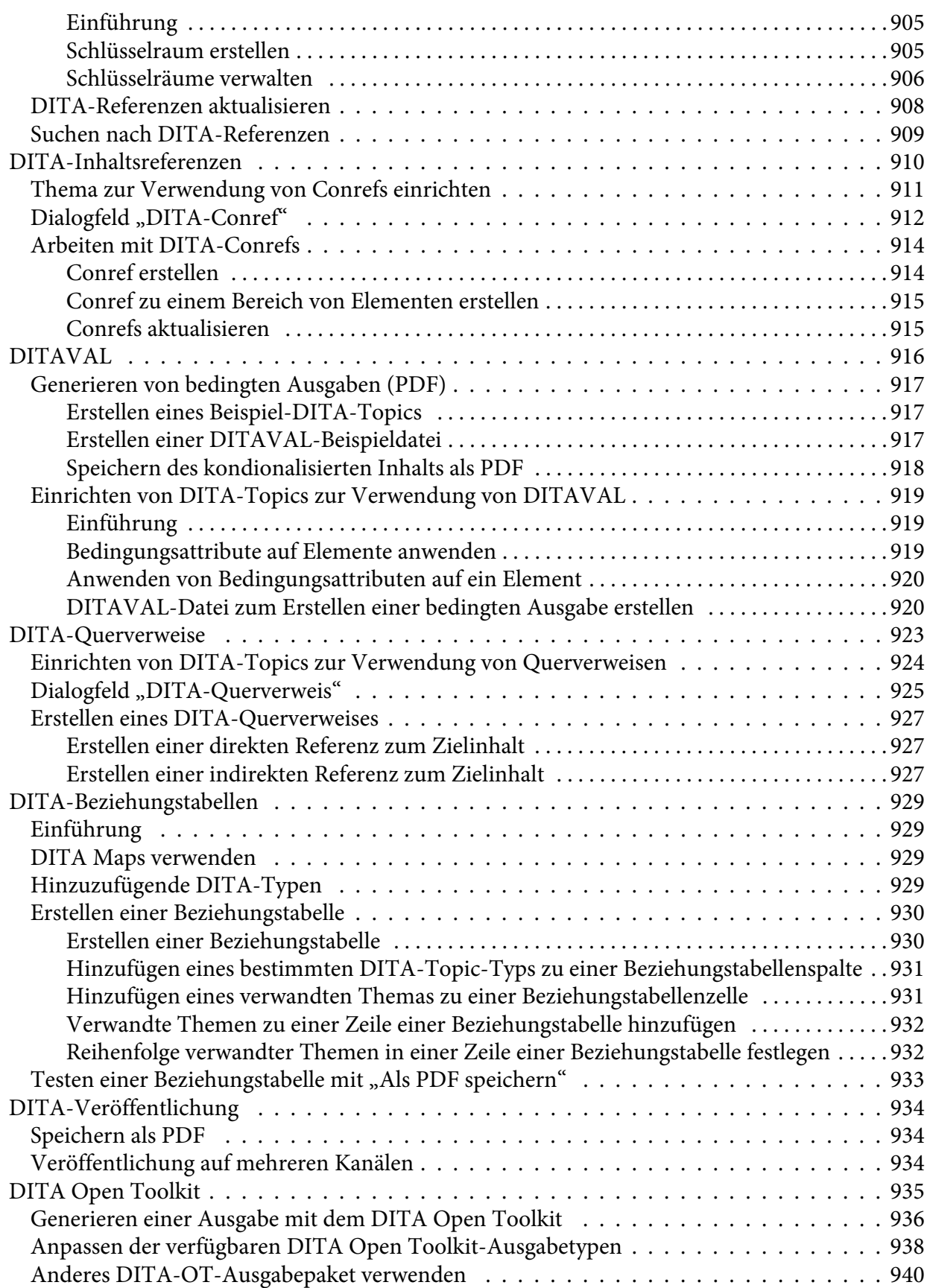

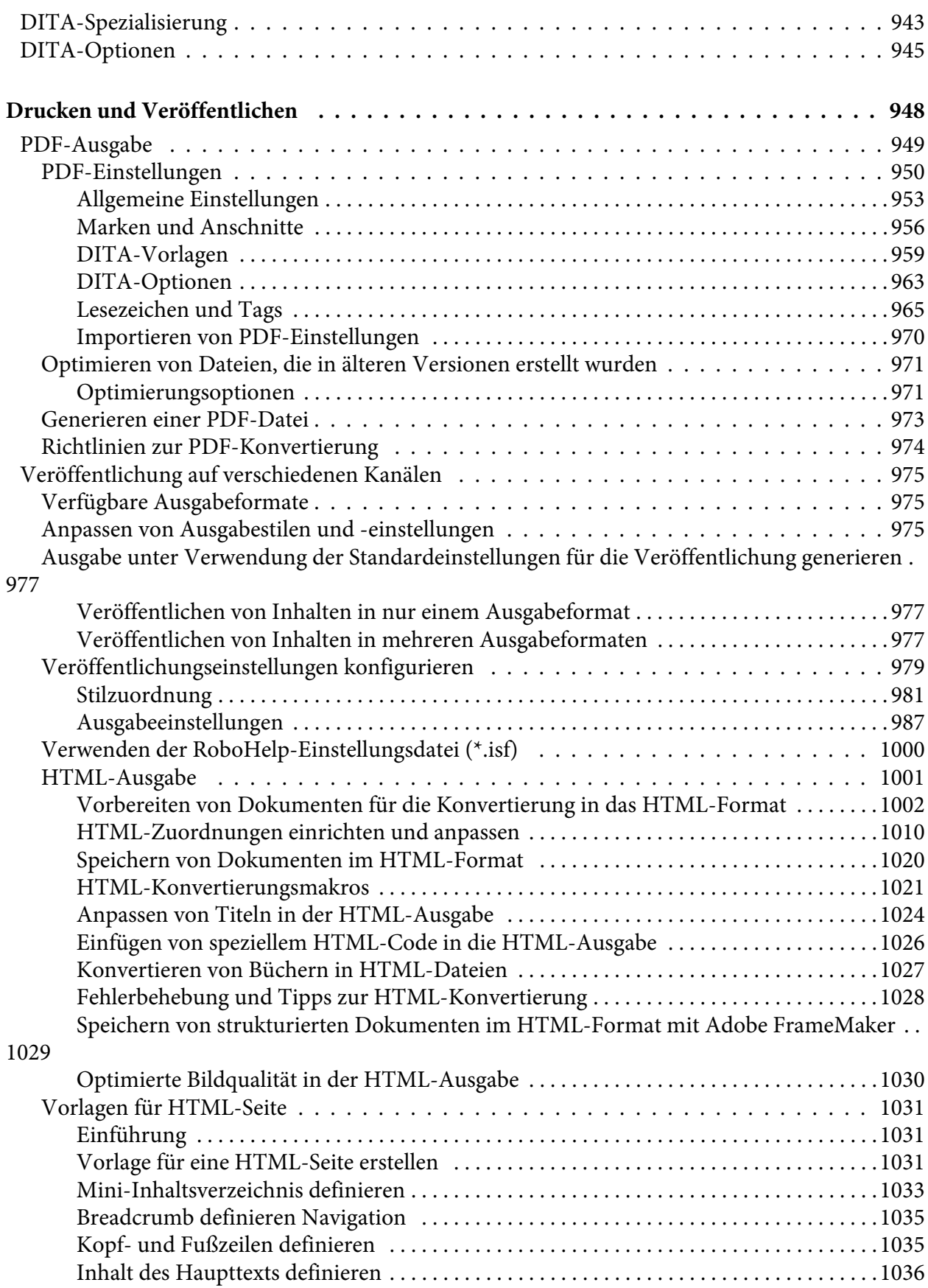

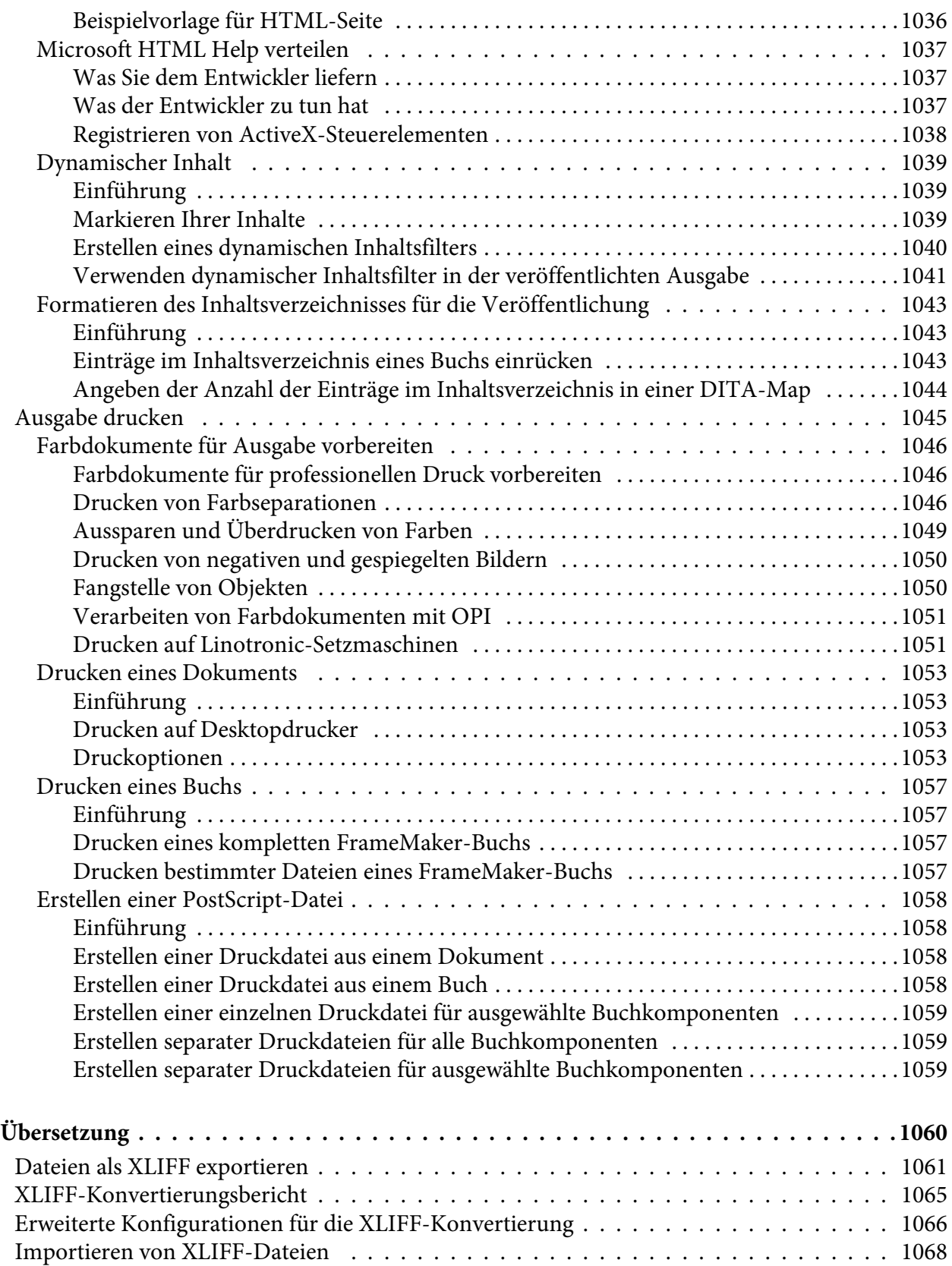

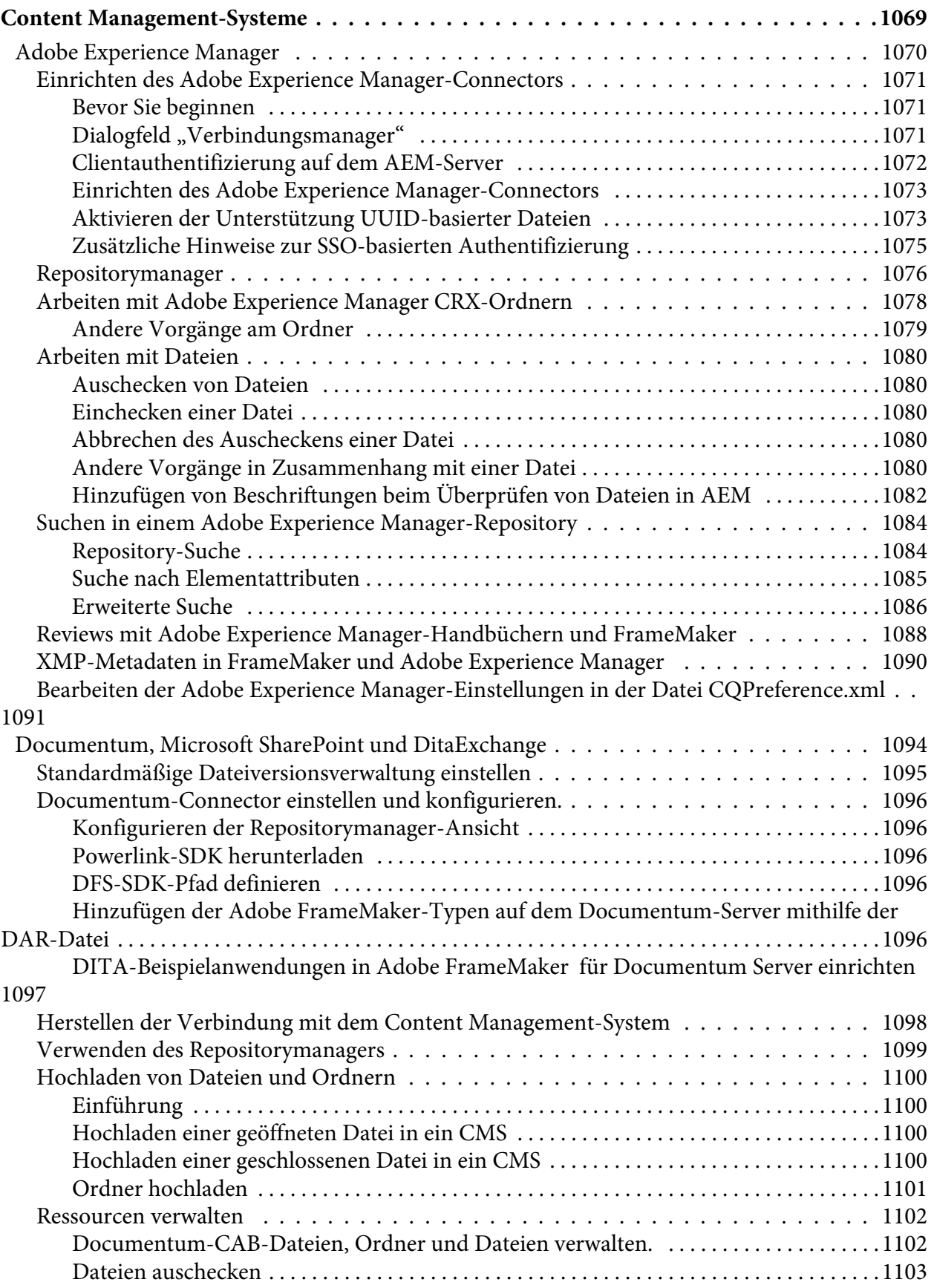

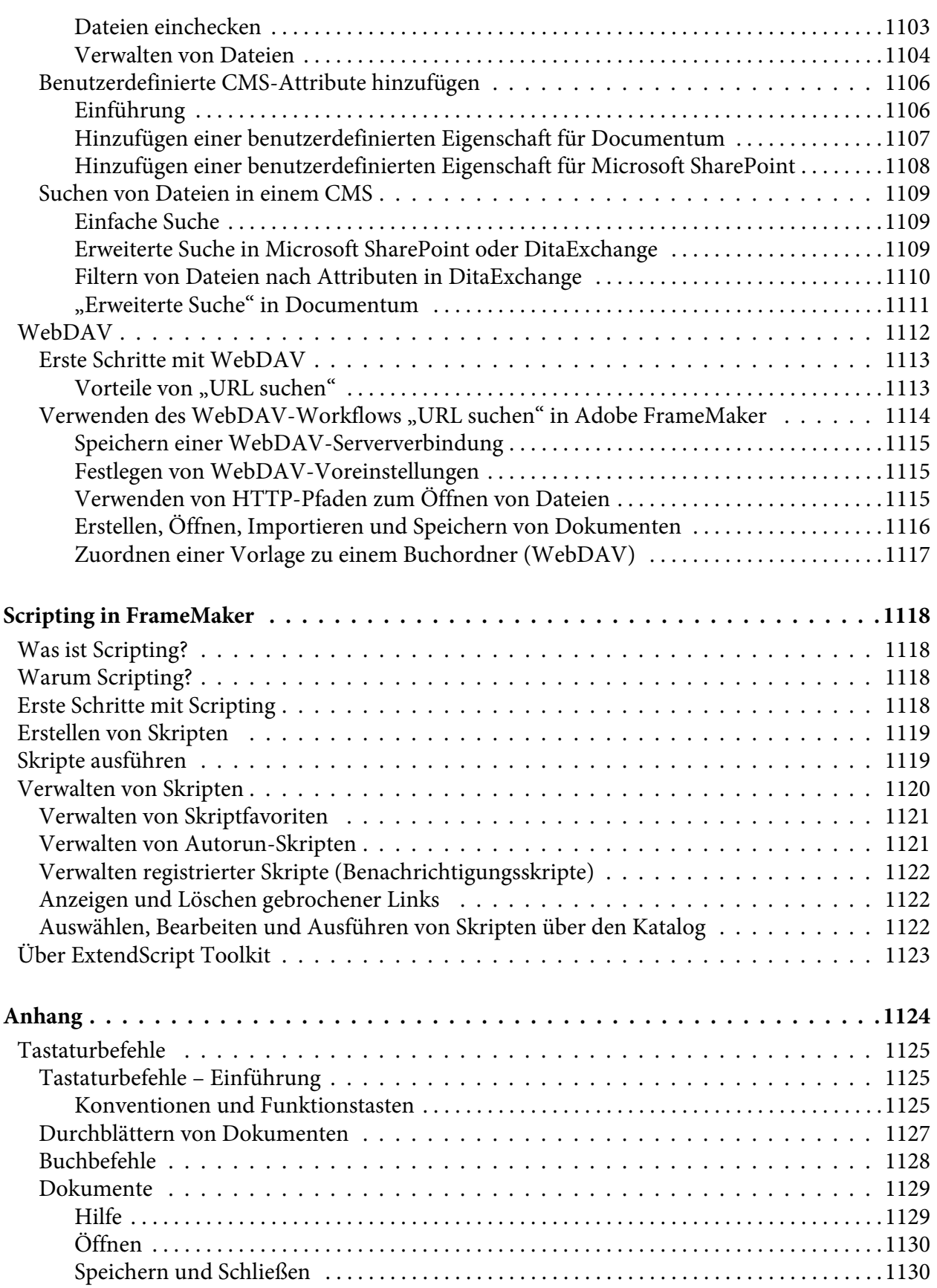
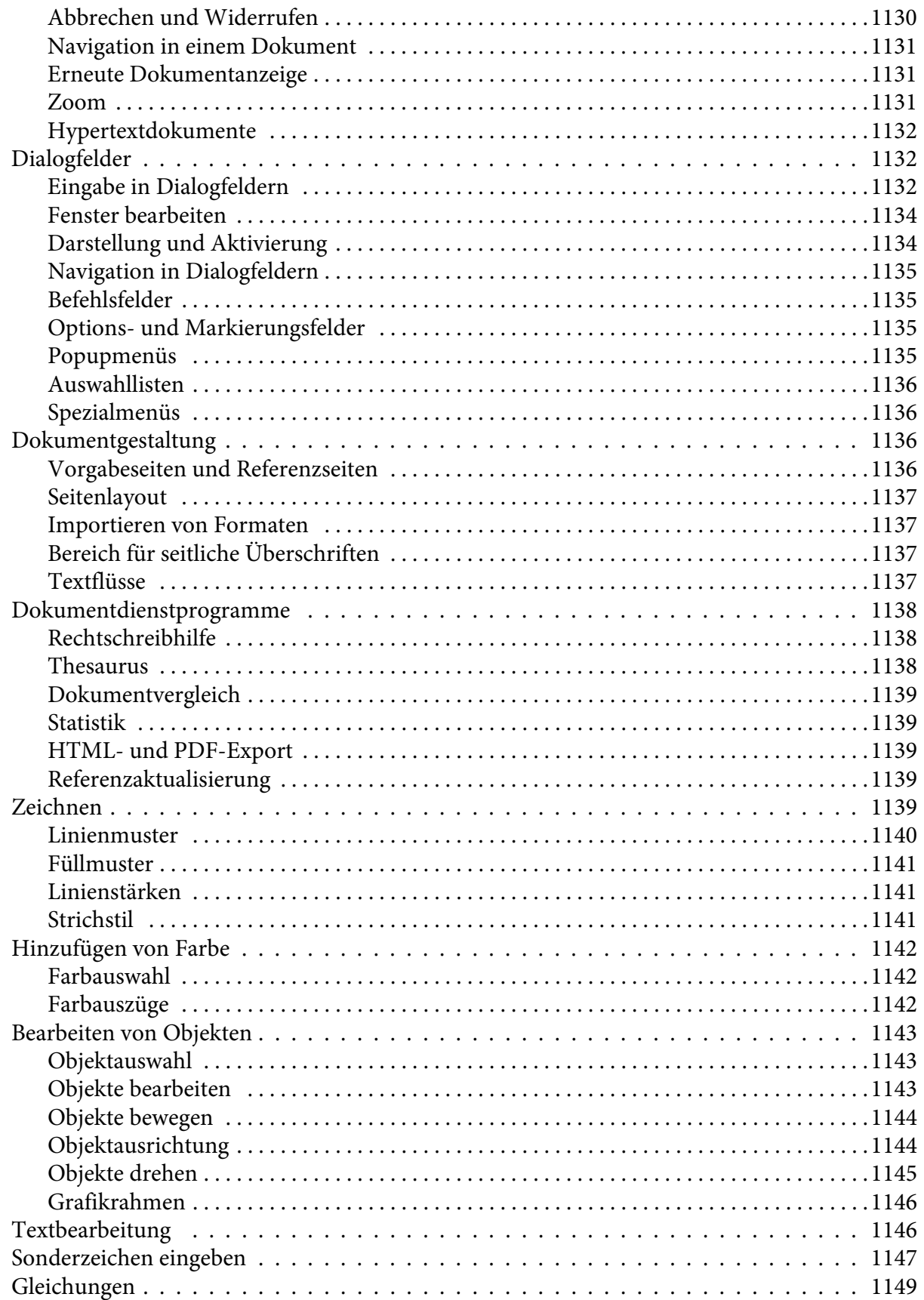

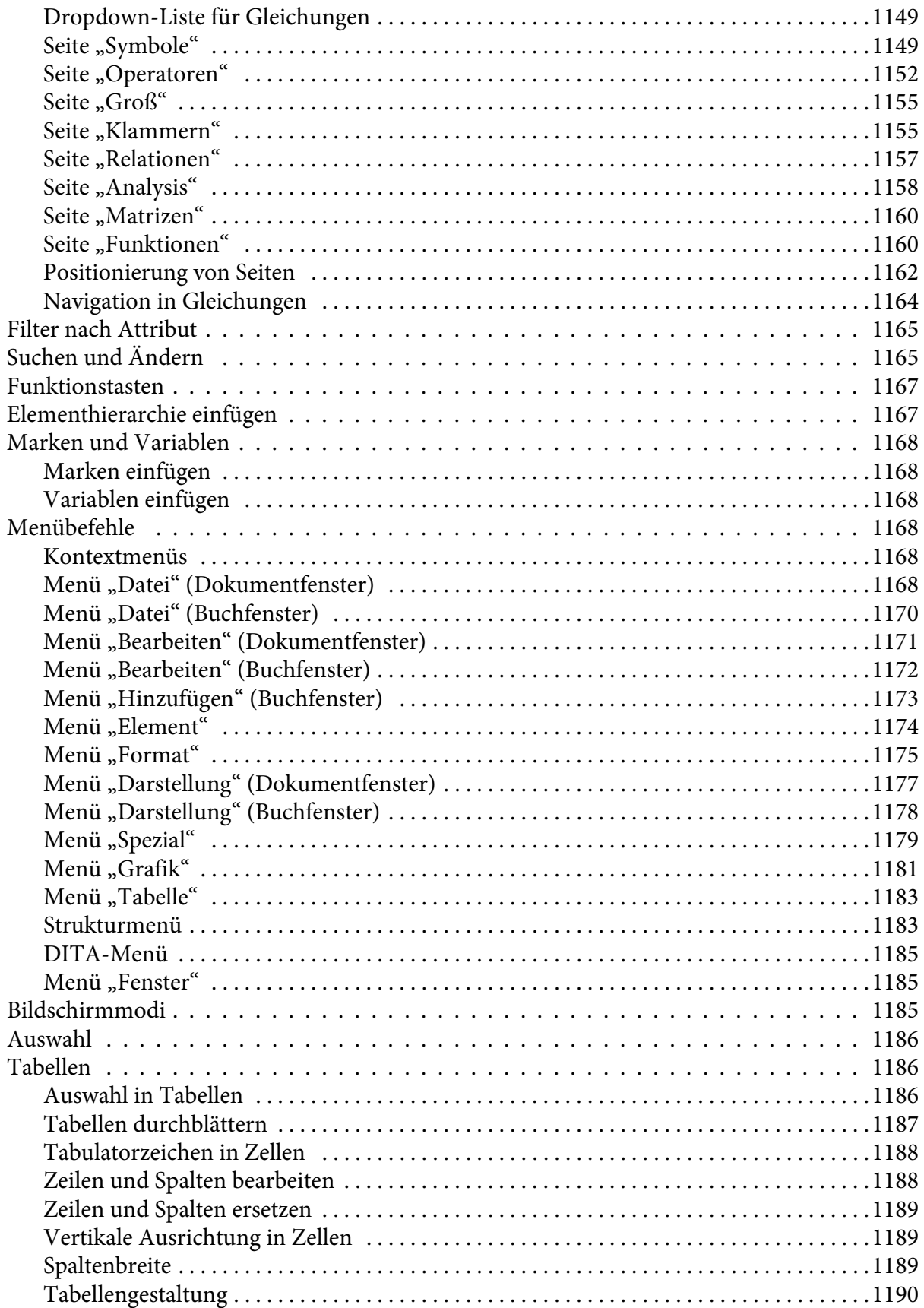

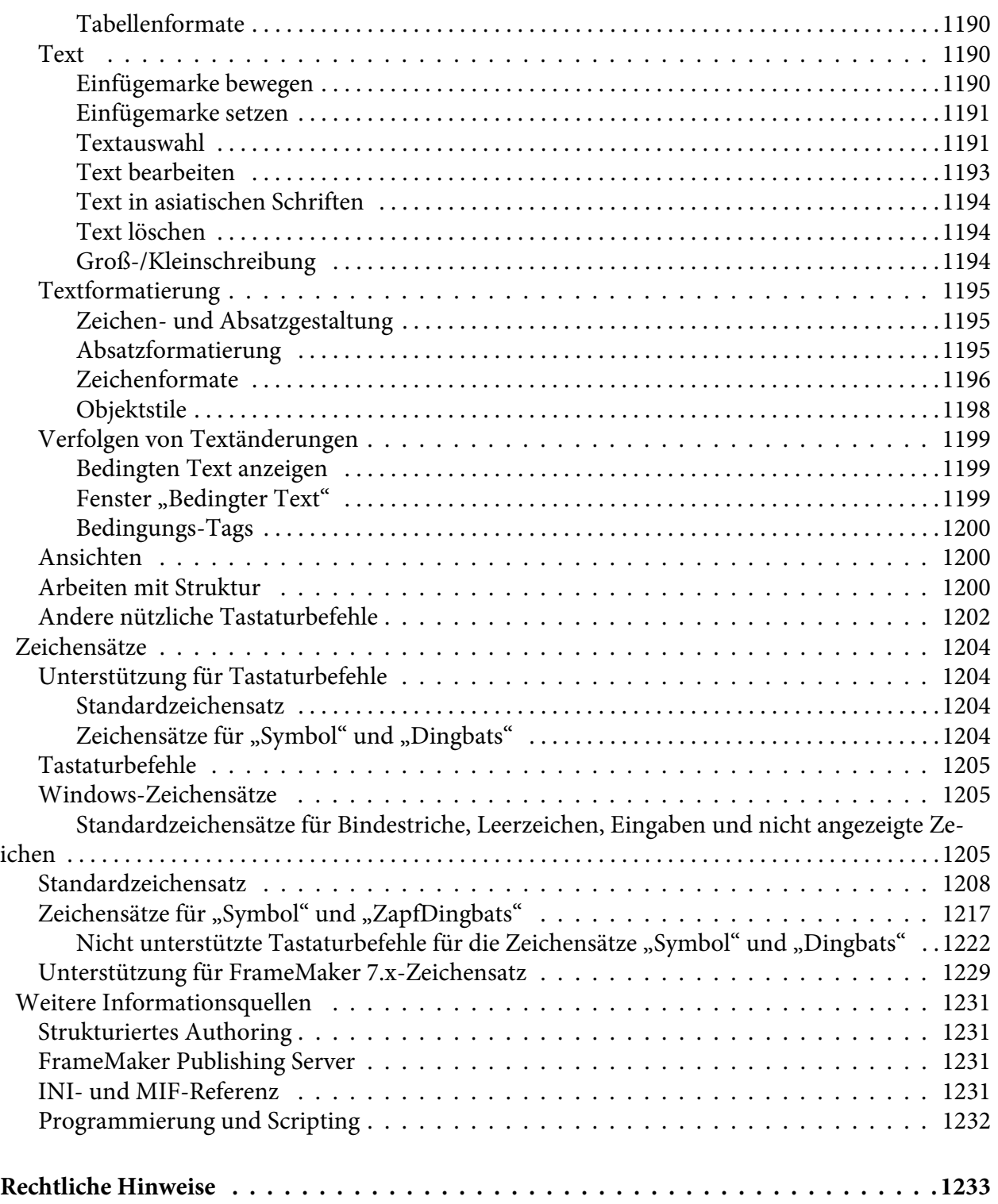

**l**

# **Willkommen**

Willkommen bei der Adobe FrameMaker-Hilfe. Machen Sie sich in folgenden Kapiteln mit allen Details von FrameMaker vertraut:

- *[Erste Schritte](#page-54-0)*
- *[Grundlagen in FrameMaker](#page-88-0)*
- *[Seitenlayout und Vorlagen](#page-171-0)*
- *[Bearbeiten von Inhalten](#page-263-0)*
- *[Tabellen](#page-416-0)*
- *[Grafiken und Objekte](#page-473-0)*
- *[Projekte, Bücher und lange Dokumente](#page-568-0)*
- *[Inhalte aus Einzelquellen](#page-668-0)*
- *[Review und Zusammenarbeit](#page-735-0)*
- *[Strukturiertes Authoring](#page-768-0)*
- *Strukturiertes Authoring mit DITA*
- *[Drucken und Veröffentlichen](#page-1000-0)*
- *[Übersetzung](#page-1112-0)*
- *[Content Management-Systeme](#page-1121-0)*
- *[Scripting in FrameMaker](#page-1170-0)*
- *[Anhang](#page-1176-0)*
- *[Rechtliche Hinweise](#page-1285-1)*

# <span id="page-54-0"></span>**Erste Schritte**

Beginnen Sie, mit FrameMaker zu arbeiten, und erfahren Sie mehr über die leistungsstarken Funktionen, die FrameMaker Ihnen für Authoring und Veröffentlichung von Inhalten bietet.

Adobe FrameMaker ist eine Komplettlösung zum Erstellen von Inhalten, die auch für komplexe Autorenumgebungen und hohe Anforderungen an die Veröffentlichung geeignet ist.

Bevor Sie die Arbeit mit FrameMaker beginnen, nehmen Sie sich einen Moment Zeit, um sich mit dessen Leistungsumfang und den Einzelheiten der Installation, Aktivierung und Registrierung vertraut zu machen. Zusätzlich zu den Informationen in diesem Handbuch stehen Ihnen Videoanleitungen, Plug-Ins, Vorlagen, Benutzercommunitys, Seminare, Lehrgänge, RSS-Feeds und vieles mehr online zur Verfügung.

Um auf eine Vielzahl von FrameMaker-Ressourcen zuzugreifen, besuchen Sie die Ressourcenseite [FrameMaker-Hilfe.](https://helpx.adobe.com/de/framemaker/help/help-resources.html)

# **Was ist FrameMaker**

FrameMaker ist eine vielseitige Lösung, mit der Sie strukturierte oder vorlagenbasierte Dokumente erstellen, mehrere Content Management-Systeme für Reviews und Zusammenarbeit nutzen und Dokumente auf einer Vielzahl von Geräten veröffentlichen können.

### **In diesem Thema**

- *[Einführung](#page-55-0)*
- *[Inhalt erstellen und optimieren](#page-57-0)*
- *[Verwalten und zusammenarbeiten](#page-57-1)*
- *[Veröffentlichen auf mehreren Kanälen](#page-58-0)*
- *[Unterstützte Software](#page-59-0)*

## <span id="page-55-0"></span>**Einführung**

Wenn Sie eine flexible Lösung suchen, die all Ihre Wünsche hinsichtlich Erstellung und Veröffentlichung von Inhalten erfüllt, werden Sie bei FrameMaker fündig:

- Ob Sie durchstrukturierte Dokumente erstellen oder auf Vorlagen zurückgreifen möchten, Sie finden in FrameMaker für alle Fälle leistungsstarke und benutzerfreundliche Tools, die Einzelnutzern und Teams die Arbeit enorm erleichtern.
- Mit den erweiterten Review- und Zusammenarbeit Funktionen in FrameMaker, können Sie Überprüfungskommentare nahtlos integrieren und beantworten.
- Sie können mit FrameMaker mühelos Dateien in Adobe Experience Manager, OpenText Documentum, Microsoft, DitaExchange oder ein anderes Content Management System Ihrer Wahl einbinden.
- Dank umfassender Veröffentlichungsoptionen können Sie Ihre Inhalte für verschiedenartige Geräte anpassen und an diese senden.

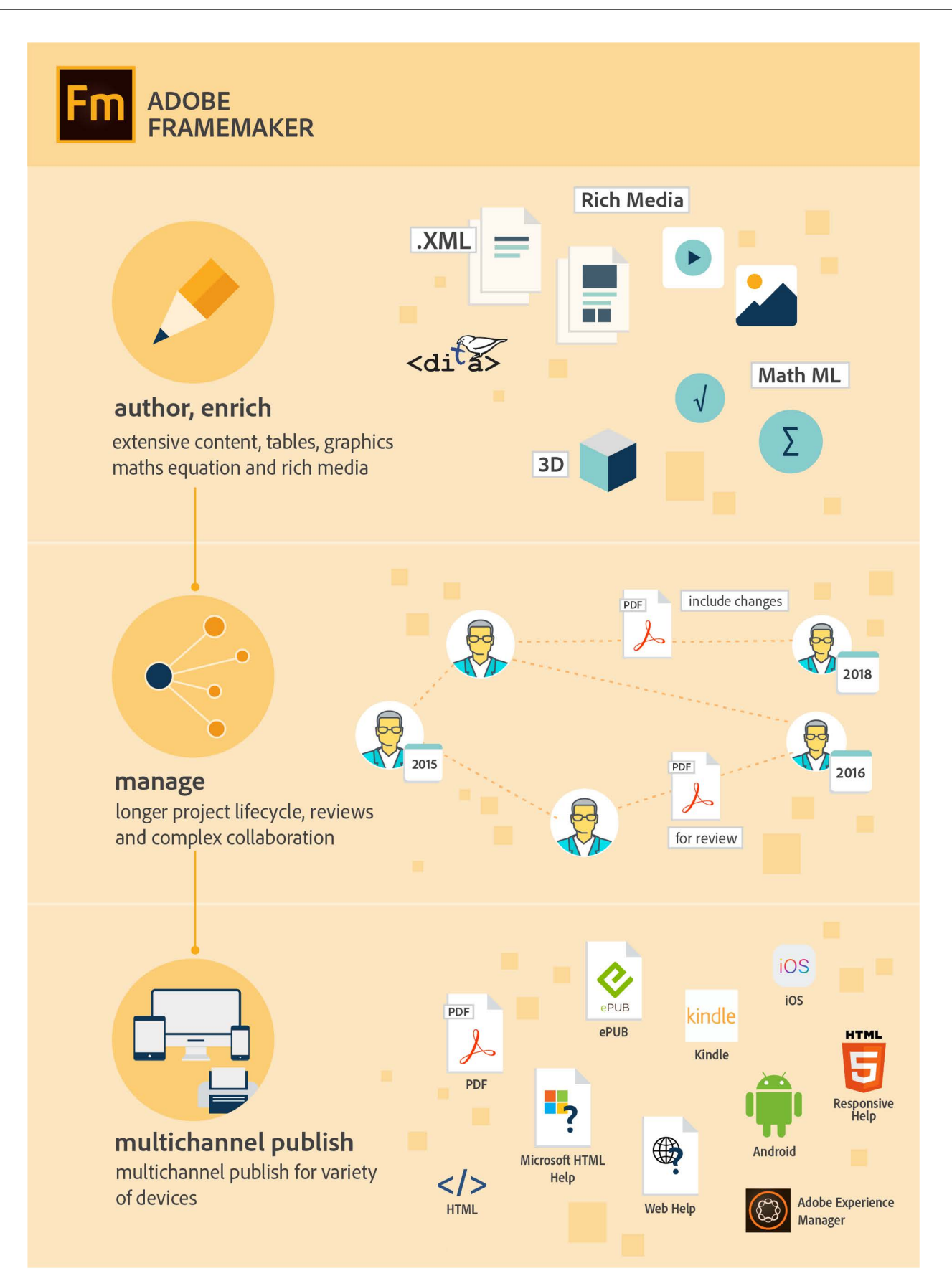

## <span id="page-57-0"></span>**Inhalt erstellen und optimieren**

Während bestimmte Dokumente strukturiertes Authoring erfordern, können Sie für andere Dokumente den Modus für freies Gestalten verwenden. Grafiken, Tabellen und Objekte der ersten Schritte sind nur einige Verfahren, mit denen Sie Inhalte weiter aufwerten können. FrameMaker bietet Flexibilität bei der Auswahl des Authoring-Modus kann mit verschiedenen Optionen zur Optimierung der Inhalte aufwarten.

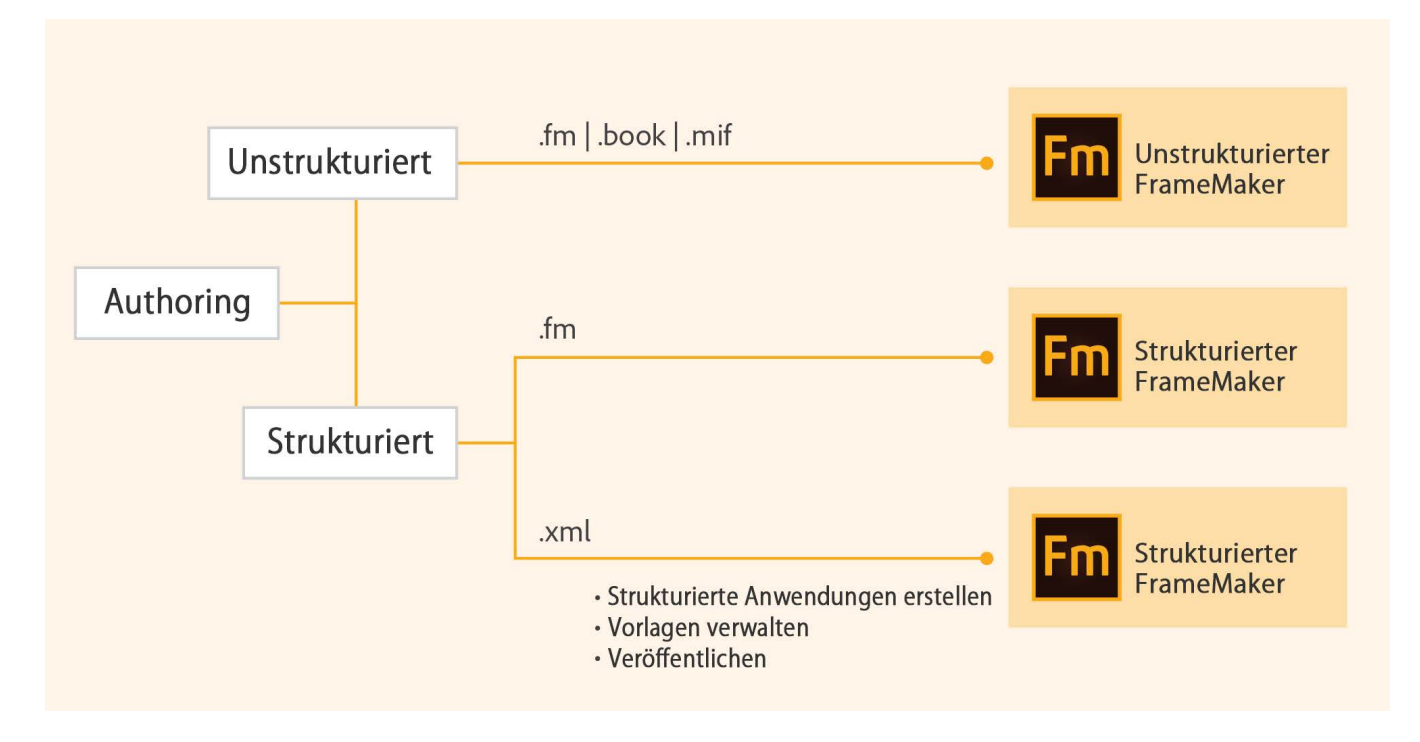

### <span id="page-57-1"></span>**Verwalten und zusammenarbeiten**

Geschwindigkeit und Genauigkeit sind wichtig für die Gewährleistung von Aktualität und Relevanz des Inhalts. Sie haben mehrere Möglichkeiten zur Überprüfung des Inhalts und zur Sicherstellung einer reibungslosen Zusammenarbeit der Teammitglieder. Verwenden Sie entsprechend den jeweiligen Anforderungen Änderungsleisten, aktivieren Sie die Verfolgung von Textänderungen oder richten Sie gemeinsame PDF-Reviews ein. Sie können mit FrameMaker auch direkt auf Content-Management-Systeme zugreifen und Elemente hochladen.

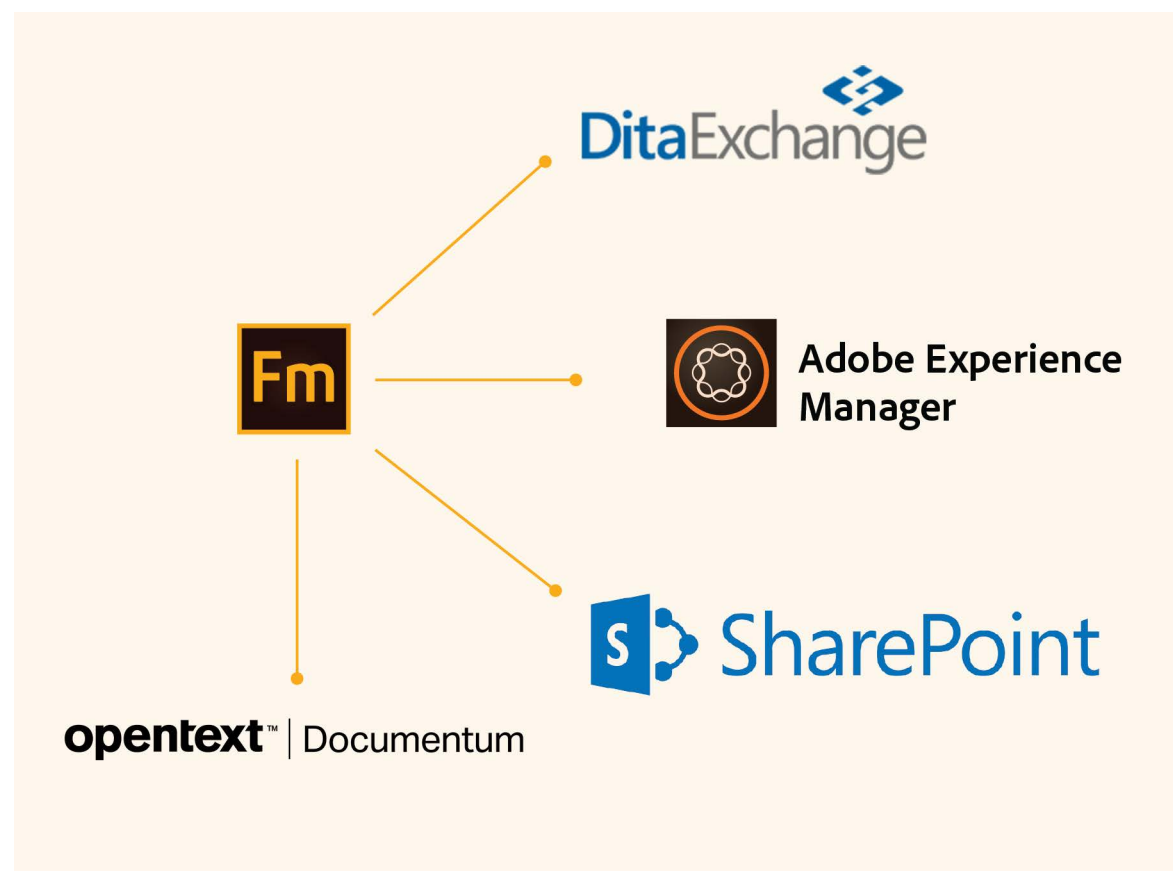

Ausführliche Informationen finden Sie unter *[Strukturiertes Authoring](#page-768-0)*.

# <span id="page-58-0"></span>**Veröffentlichen auf mehreren Kanälen**

Die heutigen Anforderungen an das Veröffentlichen von Inhalt zwingen zur Unterstützung einer stetig steigenden Zahl von Formaten und Geräten. FrameMaker erfüllt auch komplexe Anforderungen an die Veröffentlichung und erweist sich dabei als äußerst benutzerfreundlich und effizient. Sie können neben anderen Formaten auch PDF-Dokumente, Responsive HTML5, oder eine Ausgabe für Kindle-Geräte generieren. Sie können außerdem Ihre Ausgabe anpassen, indem Sie die Stile und Designs ändern, Vorlagen festlegen, die Codierung aktivieren oder Suchoptionen für den Inhalt einrichten. Erstellen Sie in einem Zug ein einzelnes Outputformat oder mehrere Formate.

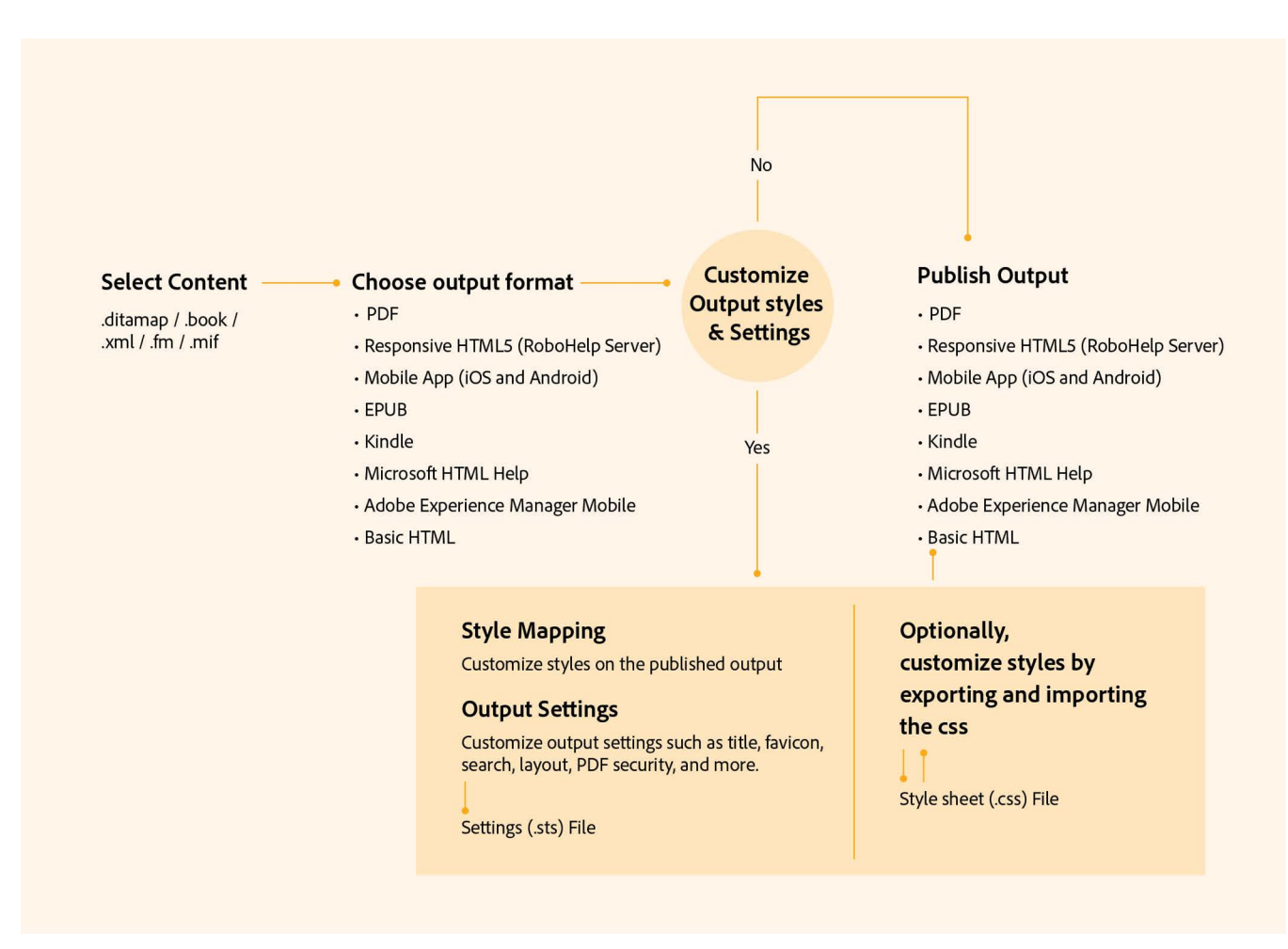

Ausführliche Informationen finden Sie unter *[Veröffentlichung auf verschiedenen Kanälen](#page-1027-0)*.

### <span id="page-59-0"></span>**Unterstützte Software**

FrameMaker-Workflows unterstützten die folgende Software:

- Microsoft® Word 2013, 2010 oder Office 365 (nur aus Office 365 heruntergeladenes Dokument)
- Acrobat Desktop Application Versionen XI, Pro (Ausgabe 2017), neueste Version
- OpenText EMC Documentum
- Microsoft® SharePoint Online oder 2013
- Microsoft SharePoint Online
- Adobe Experience Manager 6.5, 6.4 oder 6.3
- Adobe Experience Manager-Handbücher

# **Authoring-Modi**

Lernen Sie die verschiedenen Authoring-Umgebungen in Adobe FrameMaker für unstrukturierten und strukturierten Inhalt (XML-Bearbeitung) kennen und wie Sie zwischen ihnen wählen können.

### **In diesem Thema**

- *[Einführung](#page-60-0)*
- *[Wählen Sie einen Authoring-Modus aus](#page-60-1)*
- *[FrameMaker-Modus](#page-61-0)*
- *[Strukturierter FrameMaker-Modus](#page-61-1)*

# <span id="page-60-0"></span>**Einführung**

Adobe FrameMaker bietet folgende Authoring-Modi:

- FrameMaker-Modus
- Strukturierter FrameMaker-Modus
- XML-Quellcode-Editor

Je nachdem, ob Sie den strukturierten oder unstrukturierten Ansatz für die Inhaltserstellung wählen oder XML-Quellcode bearbeiten möchten, können Sie einen geeigneten Authoring-Modus für Ihre Inhalte auswählen.

# <span id="page-60-1"></span>**Wählen Sie einen Authoring-Modus aus**

Beim ersten Starten von FrameMaker, ist der Standarderstellungsmodus auf strukturierten FrameMaker festgelegt. Sie können den Modus im Dialogfeld *Voreinstellungen* ändern:

- 1) Wählen Sie **Bearbeiten > Voreinstellungen**, um das Dialogfeld *Voreinstellungen* zu öffnen.
- 2) Wählen Sie im Dialogfeld *Voreinstellungen* die Optionen **Global > Allgemein**.
- 3) In der Dropdown-Liste **Produktoberfläche** wählen Sie den FrameMaker-Modus aus und klicken dann auf **OK**.

Sie werden aufgefordert, FrameMaker neu zu starten, damit die Voreinstellung wirksam wird.

Die FrameMaker-Benutzeroberfläche ermöglicht einen nahtlosen Übergang zwischen unstrukturiertem und strukturiertem FrameMaker-Authoring. Die Menüoptionen und anderen Elemente der Benutzeroberfläche sind zwischen beiden Modi konsistent. Die Optionen hängen jedoch vom Modus ab, in dem Sie gerade arbeiten.

# <span id="page-61-0"></span>**FrameMaker-Modus**

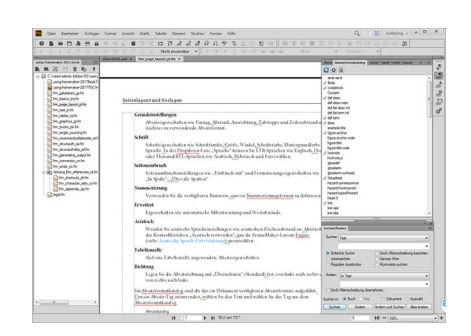

Der **FrameMaker**-Modus ist für das Authoring von Inhalt geeignet, der nicht an eine starre Struktur gebunden ist. Das stilbasierte Authoring beruht auf einer Vorlage zur Definition der Inhaltsdarstellung. Absätze, Zeichen, Tabellen und andere Objektstile basieren häufig auf Stilvorgaben und Schreibregeln seitens der Redakteure. Sie, als Autor, entscheiden über Textfluss und Formatierung. Beispielsweise können Sie, je nach Art Ihres Inhalts, nach Überschriften Absätze oder Grafiken folgen lassen. Dies bedeutet, dass in einem unstrukturierten Authoring-Workflow relativ frei angelegte Dokumente erstellt werden, die größtenteils auf Stilen basieren.

Ein typischer Workflow für Standard-Authoring in FrameMaker umfasst folgende Aufgaben:

- Erstellen Sie einzelne Dokumente.
- Stellen Sie mehrere Dokumente zu einem Buch zusammen.
- Geben Sie an, wie Inhalt angezeigt wird, indem Sie Absatz-, Zeichen-, Tabellen- und Objektstile definieren.
- Erstellen Sie Vorlagen mit vordefinierten Stilen, die von mehreren Autoren gemeinsam genutzt werden können.
- Verwenden Sie das Dokumentfenster, um den Inhalt zu erstellen.
- Arbeiten Sie in einem der unterstützten Formate: Standarddokumente (. fm), Maker Interchange Format-Dokumente (.mif) und Bücher (.book).

**HINWEIS:** Im FrameMaker-Modus können Sie XML- und strukturierte Dokumente nicht öffnen.

### <span id="page-61-1"></span>**Strukturierter FrameMaker-Modus**

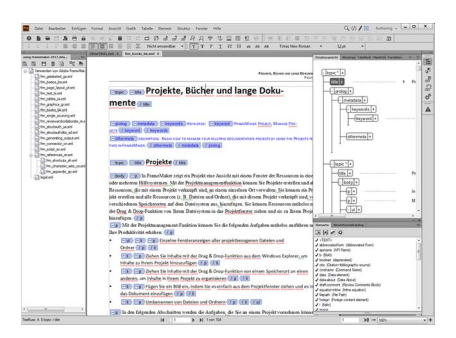

Verwenden Sie den **strukturierten FrameMaker**-Modus für Dokumente, die einer Struktur folgen müssen. Die Struktur wird durch die verfügbaren Elemente und Attribute sowie die gültige Position dieser Elemente in der Struktur definiert.

Jeder Teil eines Dokuments (z. B. Absätze, Abschnitte, Themen und Tabellen) wird als Element angegeben. Wenn Sie ein strukturiertes Dokument erstellen, müssen Sie sicherstellen, dass jedes Element an einer strukturell gültigen Position vorhanden ist. Strukturiertes Authoring stellt die Konsistenz der Struktur zu ähnlichen Materialien sicher.

Im Folgenden finden Sie einige Beispiele für strukturelle Regeln:

- Eine Liste mit Auszeichnungspunkten muss mindestens drei Elemente enthalten.
- Ein Abschnitt muss mit einer Überschrift beginnen.
- Nach einer Überschrift muss ein Absatz folgen.
- Eine Tabelle muss eine Kopfzeile aufweisen.
- Eine Grafik muss eine Beschriftung aufweisen.

Ein typischer Workflow für strukturiertes Authoring in FrameMaker umfasst folgende Aufgaben:

- Erstellen Sie einzelne strukturierte Dokumente oder schließen Sie Dokumente in eine DITA Map oder ein Buch ein.
- Verwenden der vorhandenen strukturierten Samples oder Erstellen einer benutzerdefinierten Struktur, die auf EDDs oder DTD-Dateien basiert.
- Einschließen der richtigen Elemente, um den Textfluss des Inhalts zu definieren. Einige Elemente enthalten auch Formatierungsinformationen, die Sie zum Festlegen von Stilen verwenden können.
- Die zugrundeliegende Struktur stellt die Konsistenz der Inhalte in einer Multiautorenumgebung sicher.
- Verwenden Sie den Katalog *Elemente* oder Tastenkombinationen, um neue Elemente für Text, Bilder, Tabellen und andere Objekte einzufügen.
- Verwenden Sie die *Strukturansicht*, um durch Ihr Dokument zu navigieren und Elemente zu verschieben. Die Strukturansicht zeigt auch die Gültigkeit des Dokuments bezüglich der zugrundeliegenden Struktur an.
- Arbeiten Sie in einem der unterstützten Formate: strukturierte Dokumente (.fm), XML-Dokumente (.xml, .dita) und Bücher (.book, .ditamap).

Sehen Sie sich das Video [Einführung in strukturierten FrameMaker](https://my.adobeconnect.com/structuredframemaker17/ ) an.

**HINWEIS:** Außerdem haben Sie die Möglichkeit, mit unstrukturierten Dokumenten im strukturierten Modus zu arbeiten. Alle Funktionen des FrameMaker-Modus sind im strukturierten Modus verfügbar.

# **Neue Funktionen in Adobe FrameMaker**

Erfahren Sie, welche Neuerungen die Adobe FrameMaker-Version vom September 2022 enthält.

Adobe FrameMaker bietet eine Vielzahl neuer Funktionen, Aktualisierungen und Verbesserungen in allen wichtigen Bereichen wie Plattform, Authoring, Review, Content Management-System und Veröffentlichung. In diesem Thema erhalten Sie eine Übersicht zu allem, was sich in der Hauptversion von FrameMaker geändert hat. Ganz allgemein wurden in diesem Release von FrameMaker neue Funktionen und Verbesserungen für alle Hauptbereiche des Authorings implementiert, beispielsweise die Einführung der Rechtseinrückung der letzten Zeile, die nahtlose Unterstützung für die Gesamtzahl Seiten in einem Buch, die Verbesserung der Möglichkeit zum Arbeiten mit Tabellen, die Einführung von Objektstil und Markentext zum Auflisten von Änderungsoptionen sowie erhebliche Leistungsverbesserungen bei PDF-Veröffentlichung und Suchfunktion (für DITA). Zudem wurden auch für den AEM-Connector spezifische Vorgänge wie Auschecken, Einchecken und Auschecken Abbrechen verbessert und Bugfixes für die gesamte HTML5- und PDF-Ausgabe eingeführt.

**TIPP:** Schauen Sie sich auch dieses [Einführungsvideo](https://my.adobeconnect.com/introduction-to-framemaker/) zu FrameMaker an.

Werfen wir einen Blick auf die Änderungen in der Hauptversion von FrameMaker:

### **Rechtseinrückung der letzten Zeile**

FrameMaker bietet jetzt eine einheitlichere Funktion zum Ausrichten der Überschriften in einem Inhaltsverzeichnis. Möglicherweise haben Sie lange Überschriften, die sich im Inhaltsverzeichnis über mehrere Zeilen erstrecken, und die Seitenzahl wird nicht deutlich angezeigt. Möglicherweise können Sie die Seitenzahlen bei diesen langen Überschriften nicht lesen oder finden. Von nun an können Sie mithilfe der Funktion zum Rechtseinrücken der letzten Zeile lange Überschriften ausrichten und die Seitenzahlen separat und klar und deutlich anzeigen.

Die folgenden Screenshots zeigen, wie die Einrückung der letzten Zeile dabei helfen kann, dass lange Überschriften klar und leicht lesbar sind.

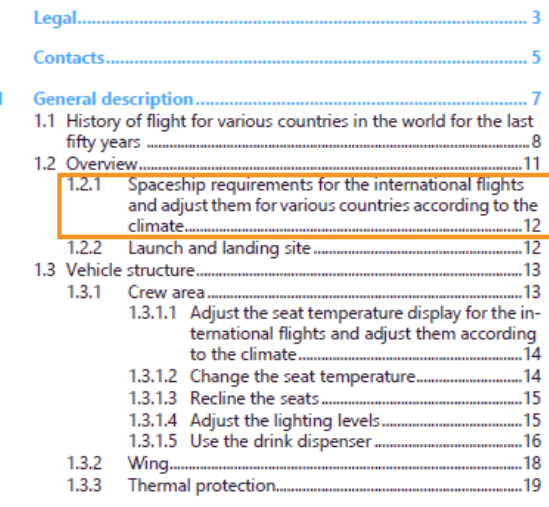

Legal.. **Contacts** General description. 7 1.1 History of flight for various countries in the world for the last fifty years ...  $\overline{8}$  $12$ Overview 11  $1.2.1$ Spaceship requirements for the international flights and adjust them for various countries according to the climate... 12  $1.2.2$ Launch and landing site...  $12$ 1.3 Vehicle structure...  $13$ 1.3.1 Crew area...  $.13$ 1.3.1.1 Adjust the seat temperature display for the international flights and adjust them according to the climate 14 1.3.1.2 Change the seat temperature.  $14$ 1.3.1.3 Recline the seats. 15 1.3.1.4 Adjust the lighting levels 15 1.3.1.5 Use the drink dispenser. 16 1.3.2 Wing... 18 1.3.3 Thermal protection.. .19

**Figure 1:** Lange Überschriften ohne Einrückung der letzten Zeile

**Figure 2:** Lange Überschriften mit Einrückung der letzten Zeile

Sie können diese Funktion ähnlich wie in einem Inhaltsverzeichnis verwenden, um die Elemente in einer Preisliste auszurichten, wobei einige möglicherweise längere Namen haben. Mithilfe dieser Funktion können Sie die Preise auf der rechten Seite anhängen, sodass sie separat stehen und leicht lesbar sind. Informationen zum Verwenden der Einrückung der letzten Zeile finden Sie unter *[Anwenden der Recht](#page-194-0)[seinrückung der letzten Zeile](#page-194-0)*.

### **Schnelle PDF-Veröffentlichung von DITA-Inhalt**

Die PDF-Veröffentlichung wurde verbessert, sodass sie für ein zusammengesetztes Dokument und ein Buck mit den FrameMaker-Komponenten deutlich schneller und nahtlos vonstattengeht.

Sie können nun anhand eines deutlich verbesserten Workflows ein zusammengesetztes Buch schnell generieren. Das zusammengesetzte Dokument ist eine einfache PDF-Datei ohne Titel, Inhaltsverzeichnis, Abbildungsverzeichnis und weitere Komponenten. Zusammengesetzte Dokumente erfordern generell das Importieren vieler Dokumente und Mediendateien, was nun viel schneller geht. Die Schlüsselraumgenerierung und Inhaltsauflösung erfolgen nun ebenfalls sehr effizient, bevor die PDF-Datei generiert wird.

Mit dem neuen, verbesserten Workflow können Sie die PDF-Datei auch sehr effizient über das Buch mit FrameMaker-Komponenten generieren (flache Buchhierarchie). Dabei erhalten Sie Titelseite, Inhaltsverzeichnis, Titelblatt, hinteres Deckblatt, Abbildungs- oder Tabellenverzeichnis und andere Buchkomponenten. Um das Buch mit FrameMaker-Komponenten zu generieren, können Sie die Funktion **PDF über Buch mit Komponenten speichern** auf der Registerkarte **DITA-Optionen** verwenden.

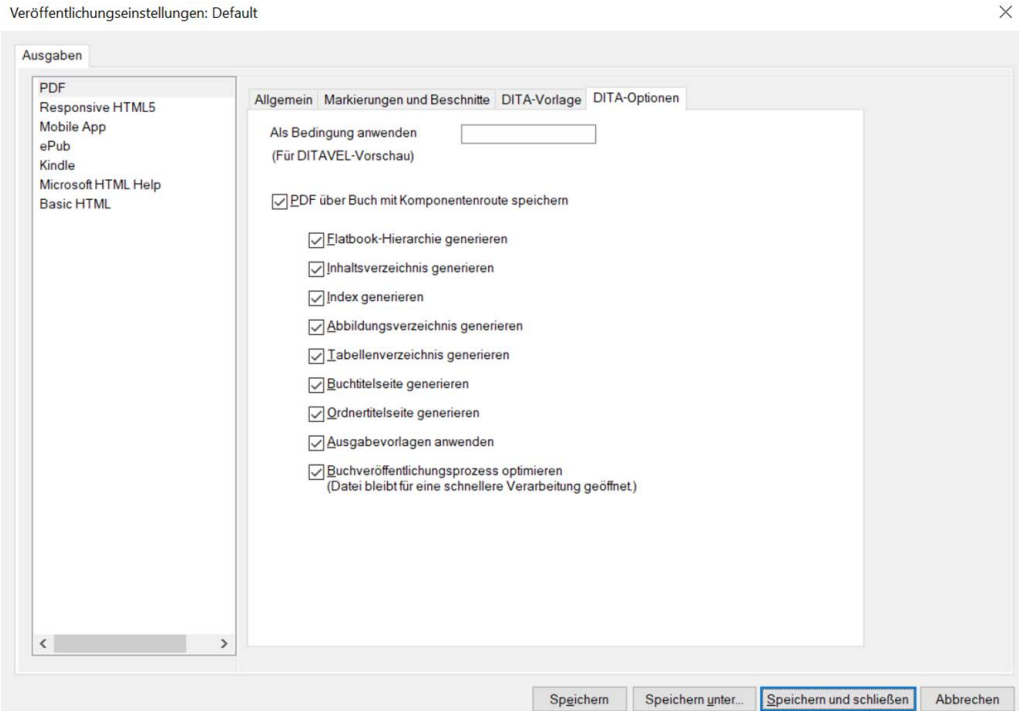

Figure 3: Registerkarte "DITA-Optionen" in den Veröffentlichungseinstellungen

Je nach den in Ihrer DITA Map verwendeten Referenzen wurde die Leistung der PDF-Generierung im Vergleich zu früheren FrameMaker-Versionen um das Fünffache erhöht. Demzufolge können Sie nun zusammengesetzte Dokumente oder Bücher mit FrameMaker-Komponenten sehr effizient generieren. Weitere Informationen zur PDF-Ausgabe und zu den PDF-Einstellungen finden Sie unter *[PDF-Ausgabe](#page-1001-0)*.

### **Verbesserung der DITA-Suchleistung**

Text kann nun in einer DITA Map deutlich schneller gefunden werden. FrameMaker hat die Funktion zum Suchen nach Text in Dokumenten weiter verbessert. Sie können nun eine einfache Suche oder eine auf regulären Ausdrücken basierende Suche viel effizienter ausführen. Im Vergleich zu früheren Versionen ist die Suchleistung in der letzten Version 15 Mal besser.

Wenn in der DTD ein benutzerdefiniertes Tag definiert wurde, müssen Sie das Tag in der JSON-Datei hinzufügen, damit die Suche effektiv ist. Weitere Informationen zum Hinzufügen benutzerdefinierter Tags finden Sie unter *[Definieren eines benutzerdefinierten Tags zum Filtern der Suche](#page-400-0)*.

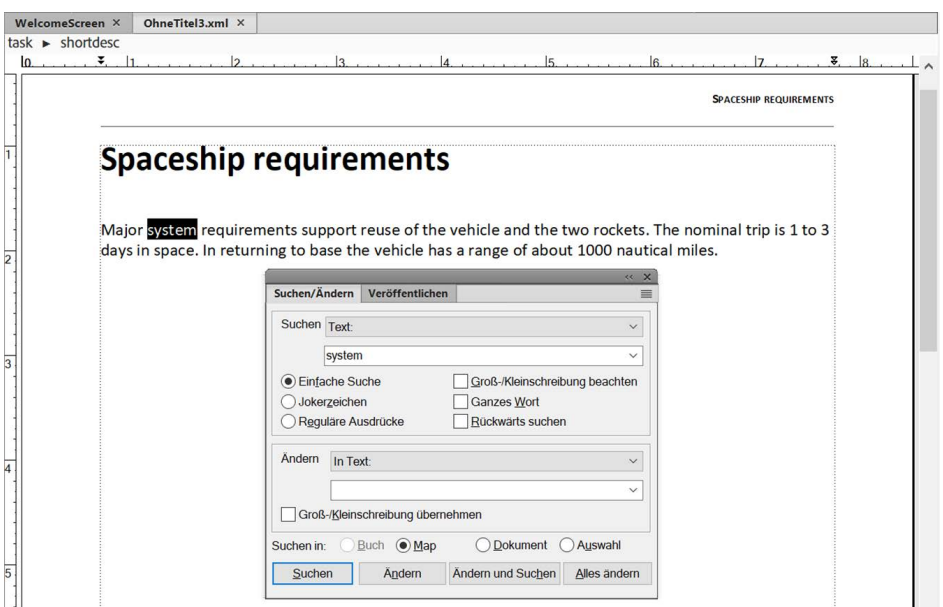

Figure 4: Suchen von Text im Dialogfeld "Suchen/Ändern"

Weitere Einzelheiten zum Suchen nach Text finden Sie unter *[Dialogfeld "Suchen/Ändern"](#page-390-0)*.

### **Anzeigen der Seitengesamtzahl in einem Buch**

FrameMaker bietet nun die Funktion zum Anzeigen der Seitengesamtzahl in einem nicht strukturierten Dokument. Sie können nun mithilfe der Variable **Buchseitenzahl** die Gesamtzahl Seiten im gesamten Buch anzeigen.

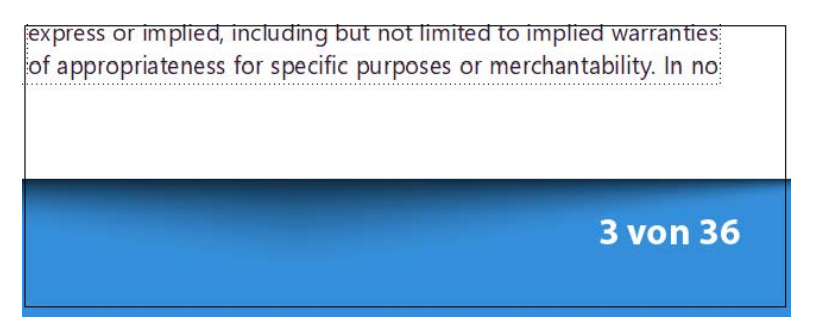

**Figure 5:** Gesamtzahl Seiten in einem Buch

Sie können das neue Kontrollkästchen **Buchvariablen** im Dialogfeld **Buch aktualisieren** verwenden, um die Seitengesamtzahl in einem Buch schnell zu aktualisieren.

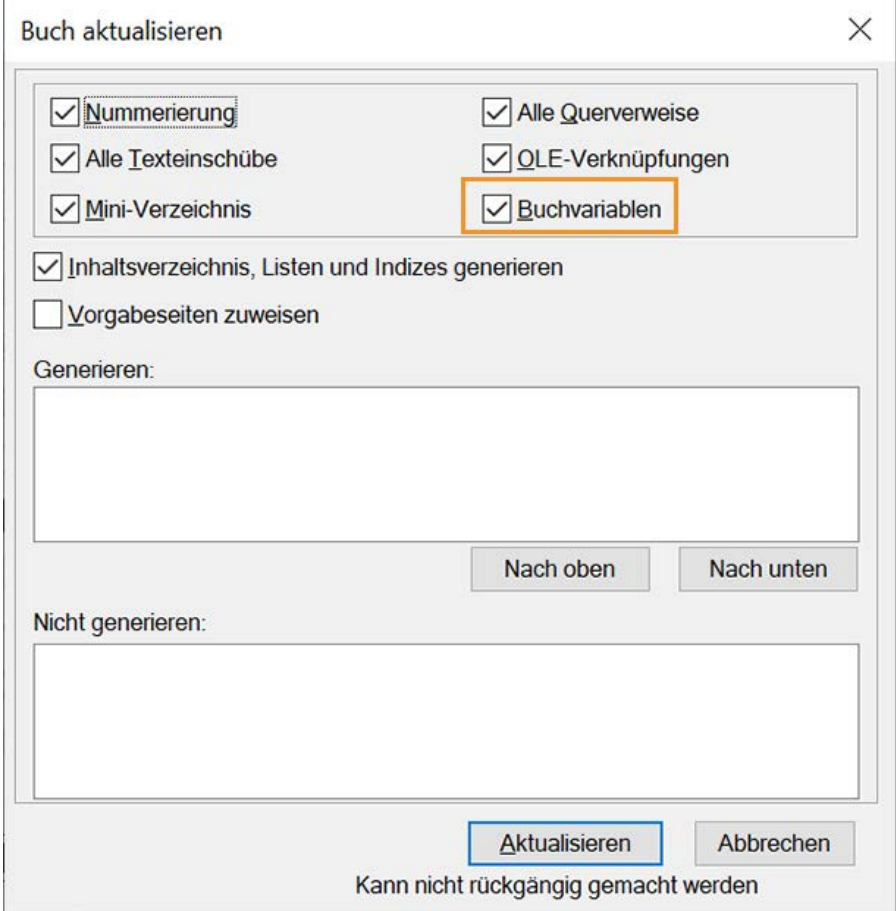

**Figure 6:** Variable "Buch aktualisieren" im Dialogfeld "Buch aktualisieren"

Weitere Informationen zum Anzeigen der Seitengesamtzahl in einem Buch finden Sie unter *[Seitengesa](#page-591-0)[mtzahl in einem Buch](#page-591-0)*.

#### **Machen Sie Variablen in einem Dokument eindeutig sichtbar**

Variablen sind hilfreich beim Definieren von Werten, die in einem ganzen Dokument wiederverwendet werden können. Beim Authoring ist es wichtig, Variablen in einem Dokument zu definieren und ihre Werte bei Bedarf zu ändern. FrameMaker bietet nun eine nahtlosere Erfahrung beim klaren Identifizieren der Variablen in einem Dokument.

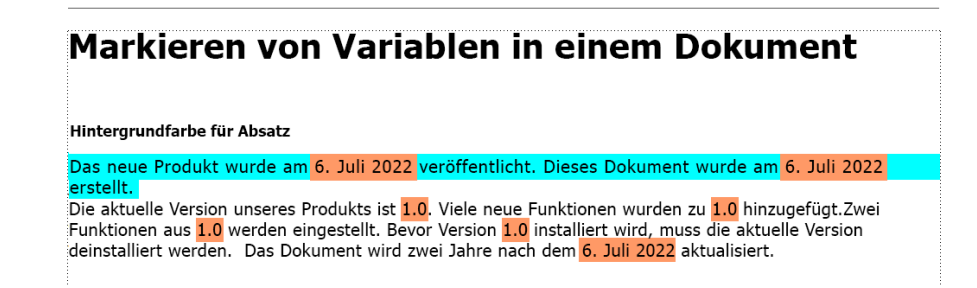

### **Figure 7:** In einem Dokument hervorgehobene Variablen

Sie können von nun an die in einem FrameMaker-Dokument verwendeten Variablen hervorheben und sie problemlos vom Text in einem Dokument separieren. Sie haben beispielsweise die Variable "Versionsnummer" für die aktuelle Versionsnummer in Ihren Dokumenten erstellt. Diese Variable können Sie hervorheben und überprüfen, bevor Sie ganz einfach den zugehörigen Wert in den Dokumenten ändern. Weitere Informationen zum Hervorheben von Variablen finden Sie unter *[Hervorheben der Variablen in](#page-731-0)  [einem Dokument](#page-731-0)*.

### **Verbesserung der AEM-Connector-Leistung**

FrameMaker hat die Leistung des AEM-Connectors weiter verbessert. Sie können Ihre Dokumente nun über den AEM-Connector viel effizienter verwalten. Durch diese Verbesserung erhalten Sie eine deutlich bessere Leistung beim Ein- und Auschecken sowie beim Massenabbruch des Checkouts Ihrer Dokumente. Die Leistung ist um das Zehnfache gestiegen. Demzufolge gehen Dateimassenvorgänge (sowohl auf Ordner- als auch auf Dateiebene) deutlich schneller und reibungsloser vonstatten.

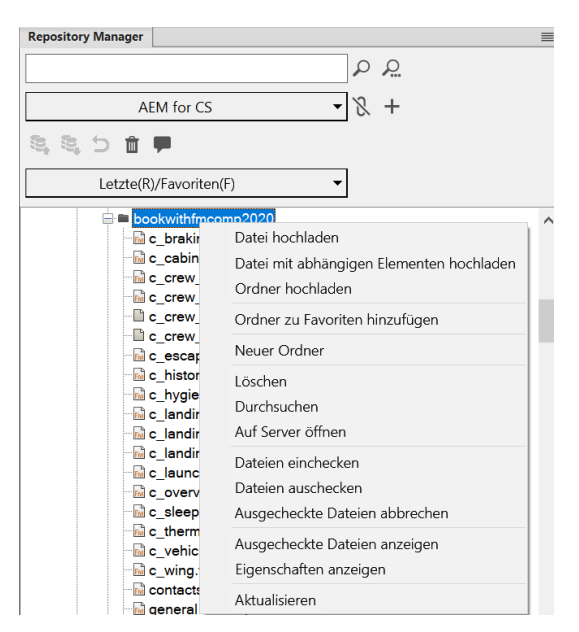

**Figure 8:** Dateivorgänge über AEM-Connector

Weitere Einzelheiten zum Ausführen von Dateivorgängen über AEM-Connector finden Sie unter *[Arbeiten](#page-1132-0)  [mit Dateien](#page-1132-0)*.

### **Neu definierte Benutzeroberfläche für den Begrüßungsbildschirm**

Der Begrüßungsbildschirm wurde verbessert und ist ein geeigneter Platz, um mit Ihrer Dokumentation zu beginnen. In der FrameMaker-Version vom September 2022 können Sie nun mit einer brandneuen, minimalistischen und dennoch robusten Benutzeroberfläche unterbrechungsfrei arbeiten. Der Begrüßungsbildschirm bietet nun auf der linken Seite zwei Symbole – **Startseite** und **Lernen**.

Die Ansicht **Startseite** bietet schnellen Zugriff auf kürzlich bearbeitete Dokumente, Dokumentvorlagen, FrameMaker-Voreinstellungen und vieles mehr. FrameMaker stellt auch zwei neue Vorlagen und Beispiele bereit – "Modern Energy" und "Ship Guide".

**TIPP:** Sie können auch über das Symbol **Neue Datei aus Vorlage** auf dem Begrüßungsbildschirm auf diese Vorlagen zugreifen.

Das Fenster **Vorherige Elemente** wird ab jetzt nur dann mit den zuletzt verwendeten Dateien oder Projekten angezeigt, wenn Sie zuletzt an Dokumenten gearbeitet haben.

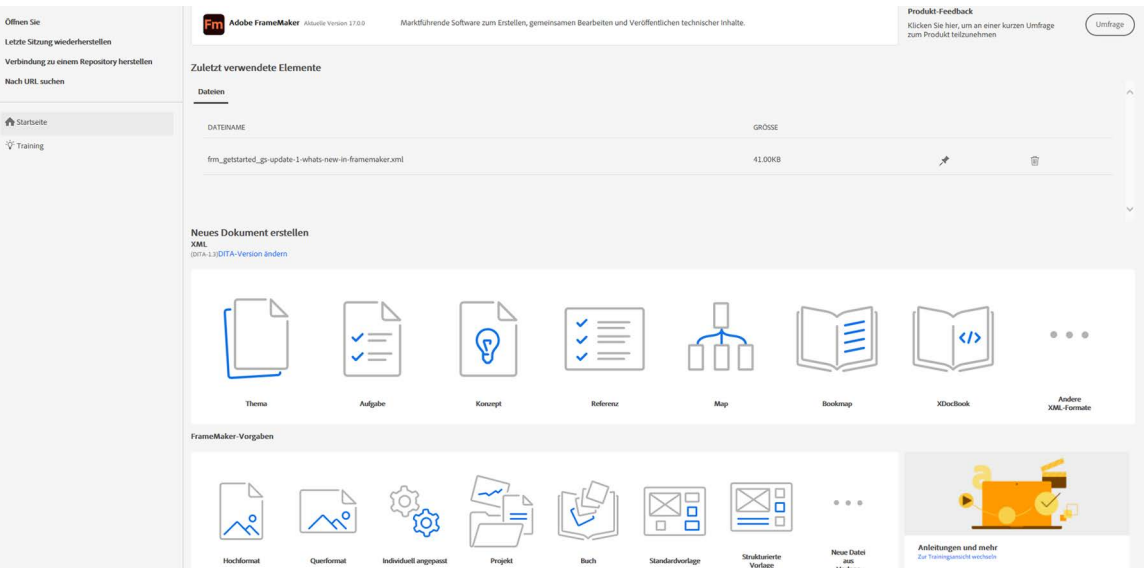

**Figure 9:** Startseitenansicht des Begrüßungsbildschirms

In der Ansicht **Lernen** werden Sie beim Kennenlernen von Webinaren, Tutorials, Demovideos, Produktaktualisierungen, Lernressourcen, Marketinginhalt usw. in einem Browser unterstützt.

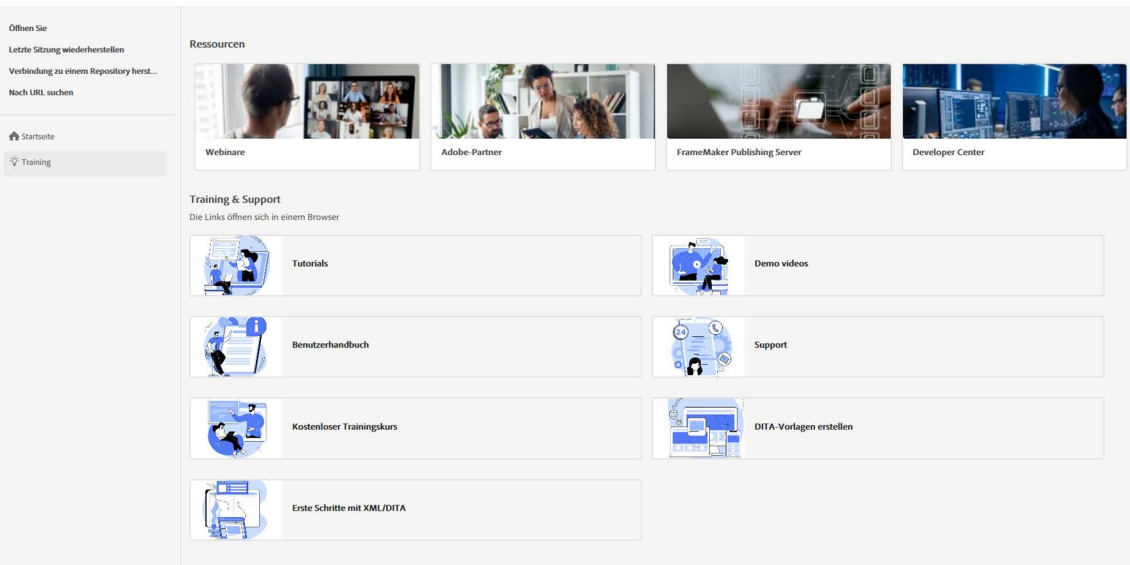

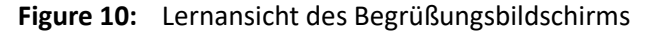

Weitere Informationen finden Sie unter *[Begrüßungsbildschirm](#page-90-0)*.

### **Möglichkeit zum Ändern von Objektstiltags**

Objektstile helfen Ihnen dabei, die konsistente Darstellung Ihrer Objekte wie Bilder, Grafiken, Gleichungen und verankerter Rahmen zu gewährleisten. FrameMaker bietet nun einen effizienten und vereinheitlichten Prozess zum Ändern der Objektstile mehrerer Objekte in einem Dokument. Sie können Objekte mit spezifischen Objektstilen in strukturierten und nicht strukturierten FM-Dokumenten in einem Schritt ganz einfach ändern.

Wenn Sie Ihre Word-Dokumente häufig nach FrameMaker importieren, wird diese Funktion recht hilfreich für Sie sein. Standardmäßig wird in Word kein Objektstil auf Objekte angewendet. Sie können diese Funktion jedoch verwenden, um Objektstile massenweise anzuwenden und die Konsistenz in Ihrem importierten Dokument aufrechtzuerhalten.

Beispielsweise wird auf die Bilder in Ihrem Dokument das Objektstiltag *MyRed* (mit roter Füllfarbe) angewendet. Mithilfe des Dialogfelds **Suchen/Ändern** können Sie das vorhandene Objektstiltag *MyRed* (mit roter Füllfarbe) problemlos zu einem anderen Objektstiltag *MyGreen*(mit grüner Füllfarbe) ändern.

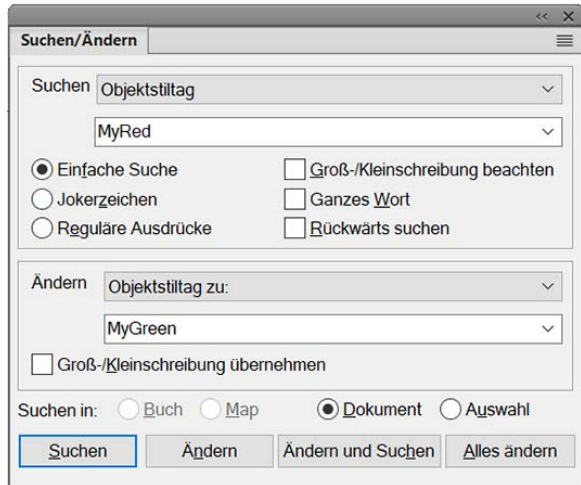

**Figure 11:** Ändern von Objektstiltags im Dialogfeld "Suchen/Ändern"

Mithilfe dieser neuen Erweiterung können Sie auch die Objekte finden, die kein Objektstiltag haben, und Sie können einen neuen Objektstil auf sie anwenden. Beispielsweise finden Sie verankerte Rahmen ohne Objektstiltag, und Sie wenden das Objektstiltag auf *MyGreen* (mit grüner Füllfarbe) an.

Weitere Informationen zu Objektstilen finden Sie unter *[Objektstile](#page-548-0)*. Weitere Informationen zur Massenanwendung von Objektstilen finden Sie unter *[Suchen und Ändern der Objektstile](#page-394-0)*.

### **Möglichkeit zum Ändern des Markentexts**

Mithilfe von Marken können Sie spezielle Inhalte in Ihrem Dokument markieren oder kennzeichnen. FrameMaker bietet vordefinierte Marken für Querverweise, Indizes, Bedingungstags, Gleichungen, Glossare und andere Zwecke. Weitere Details finden Sie unter Marken.

Jede Marke enthält eine Beschreibung oder einen Markentext. FrameMaker bietet nun eine Funktion zum problemlosen Ändern von Marken mit einem speziellen Markentext in FM-Dokumenten (strukturiert und nicht strukturiert). Sie haben die Möglichkeit, den gesamten Markentext oder einen Teil davon zu ändern. Die neue Funktion ist praktisch beim Ändern der Marken für eine spezielle Marke oder ein spezielles Produkt in einem langen Dokument zu einer anderen Marke oder einem anderen Produkt. Sie können beispielsweise den Markentext "Adobe FrameMaker" zu "FrameMaker" ändern.

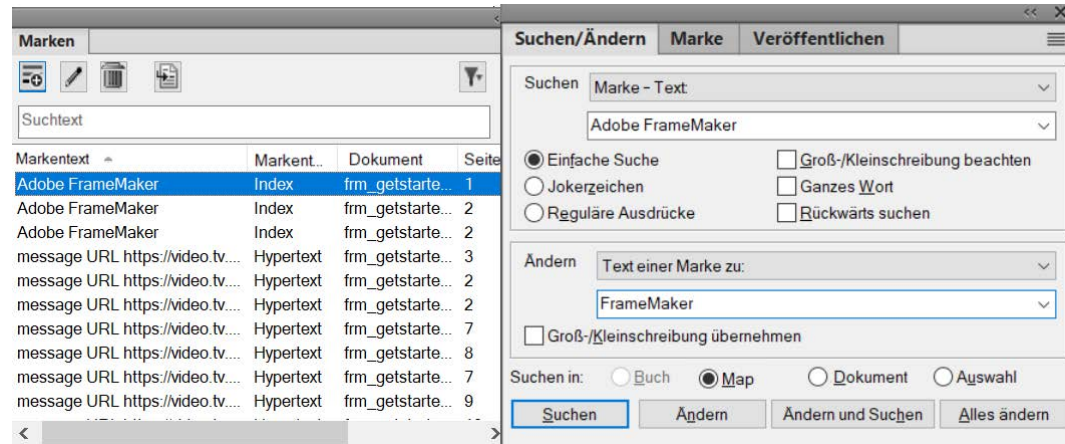

Figure 12: Suchen und Ändern des Markentexts im Dialogfeld "Suchen/Ändern"

|                              |                              |                                                                 | $\prec$ | × |
|------------------------------|------------------------------|-----------------------------------------------------------------|---------|---|
| <b>Marken</b>                |                              |                                                                 |         |   |
|                              |                              |                                                                 |         |   |
| Suchtext                     |                              |                                                                 |         |   |
| Markentext<br>∸              | <b>Markent</b>               | <b>Dokument</b>                                                 | Seite   |   |
| <b>FrameMaker</b>            | Index                        | frm_getstarte 1                                                 |         |   |
| <b>FrameMaker</b>            | Index                        | frm_getstarte 1                                                 |         |   |
| <b>FrameMaker</b>            | Index                        | frm_getstarte 1                                                 |         |   |
| message URL https://video.tv | <b>Hypertext</b>             | frm getstarte 3                                                 |         |   |
| message URL https://video.tv | <b>Hypertext</b>             | frm getstarte 2                                                 |         |   |
| message URL https://video.tv | Hypertext                    | frm getstarte 2                                                 |         |   |
|                              | والمستحقق والمستحدث والمنافذ | $\mathbf{r}$ and $\mathbf{r}$ and $\mathbf{r}$ and $\mathbf{r}$ |         |   |

#### **Figure 13:** Marken mit dem geänderten Text

Weitere Informationen zum Ändern des Markentexts finden Sie unter *[Ändern des Markentexts](#page-396-0)*.

#### **Verbesserte Qualität der Grafiken in der PDF-Ausgabe**

Grafiken sind eine Schlüsselkomponente in Ihrer PDF-Ausgabe. Die Grafiken in der PDF-Ausgabe strukturierter und nicht strukturierter Dokumente wurden nun deutlich verbessert. Verschiedene Grafikobjekte wie gestrichelte Linien, Bögen, Formen und Kurven werden sehr gleichmäßig gezeichnet, und die Kanten sind scharf definiert. Die Ecken und Kurven in den Objekten sind scharf und klar. Im Gegensatz zu vorherigen Versionen wird die Qualität selbst dann nicht beeinträchtigt, wenn Sie die Ausgabe zoomen.

Die folgenden Screenshots zeigen, wie die Grafikobjekte in der PDF-Ausgabe der FrameMaker-Version vom September 2022 im Vergleich zur vorherigen Version verbessert wurden.

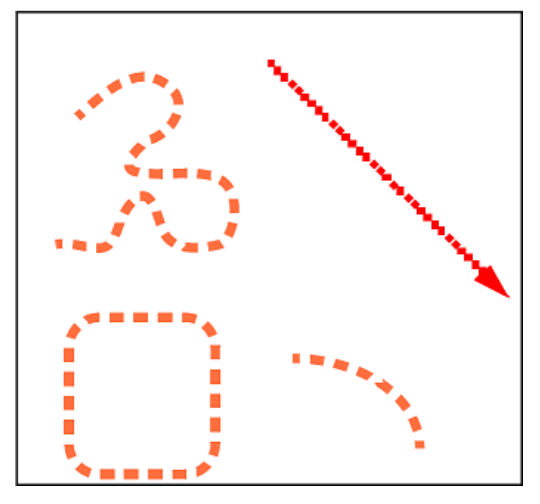

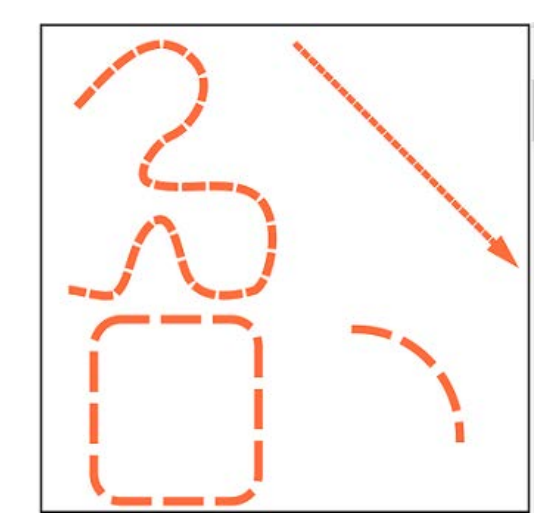

**Figure 14:** PDF-Ausgabe in FrameMaker 2020 **Figure 15:** PDF-Ausgabe in FrameMaker 2022

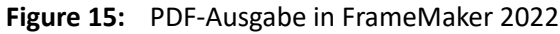

Weitere Einzelheiten zum Zeichnen von Objekten in FrameMaker finden Sie unter *[Zeichnen von](#page-478-0)  [Objekten](#page-478-0)*.

### **Erweiterte Unterstützung von Tabellen**

Tabellen sind sehr hilfreich beim Organisieren von Informationen. Die neueste Version bietet viele Funktionen, die Ihnen eine äußerst nahtlose Authoring-Erfahrung beim Arbeiten mit Tabellen liefert.

• Wenn Sie in den früheren Versionen von FrameMaker eine Tabelle in Ihrem Dokument erstellt haben, die keine Kopf- oder Fußzeile enthält, konnten Sie später keine Kopf- oder Fußzeile hinzufügen. Mit dieser Version können Sie von nun an beliebige Tabellentextzeilen in Kopf- oder Fußzeilen konvertieren. Diese Funktion ist besonders beim Arbeiten mit importierten oder erstellten langen Tabellen praktisch, bei denen Sie Textzeilen in Kopf- oder Fußzeilen konvertieren können. Weitere Informationen zum Konvertieren von Textzeilen in Kopf- oder Fußzeilen finden Sie unter *[Konvertieren von Textzeilen in Kopf- oder Fußzeilen](#page-453-0)*.

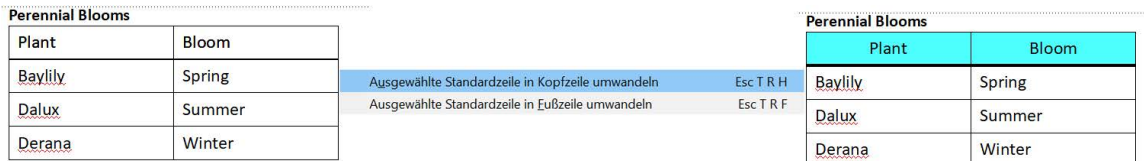

**Figure 16:** Zeilen des Haupttextes in Kopf- oder Fußzeilen konvertieren

• Das Ziehen von Zellen oder Zeilen, um sie auszuwählen, ist keine nahtlose Erfahrung, insbesondere bei langen Tabellen. FrameMaker bietet Ihnen nun auch die Funktion zum schnellen Auswählen der Zellen, Zeilen, Spalten, Kopfzeilen, Fußzeilen, Textzeilen und sogar der Tabelle aus dem Kontextmenü.
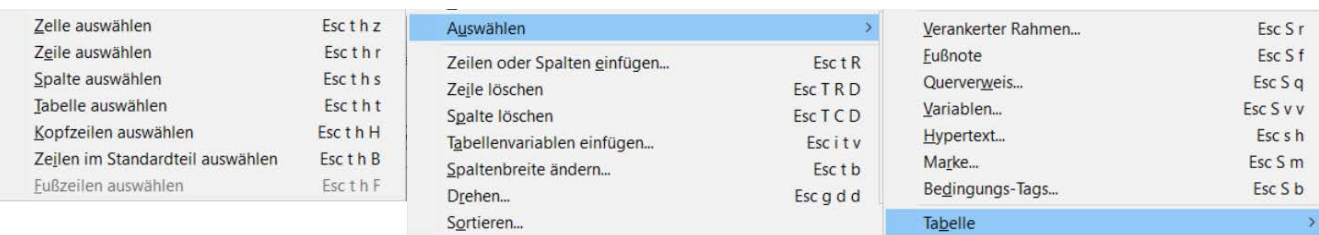

#### **Figure 17:** Kontextmenü für eine Tabelle

• Eine weitere Verbesserung in dieser Version ist die eindeutige Farbe für eine Kopf- oder Fußzeile. Sie verfügen nun über die Funktion zum Definieren von zwei verschiedenen Farben für die Kopfund die Fußzeile. Weitere Informationen finden Sie unter *[Einrichten von Lineatur und Schattierung](#page-445-0)  [in einem Tabellenstil](#page-445-0)*.

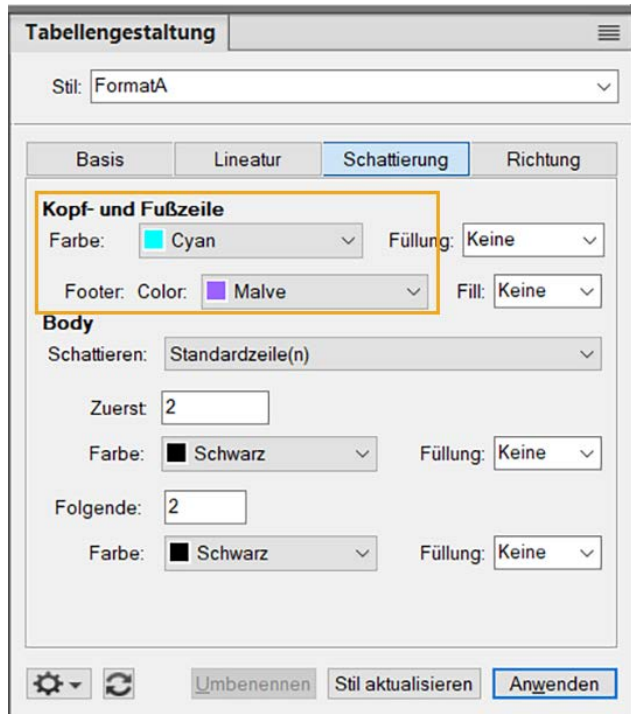

**Figure 18:** Option für verschiedene Farbschattierungen in Fußzeilen

• Möglicherweise müssen Sie die Zeilenhöhe ändern, damit der Text hineinpasst. Sie können von nun an die Zeilengröße in einer Tabelle problemlos ändern, indem Sie die Zeilen ziehen. Weitere Informationen finden Sie unter *[Ändern der Zeilengröße durch Ziehen](#page-451-0)*.

# **Neue Funktionen in Adobe FrameMaker Update 1**

Erfahren Sie, welche Neuerungen das Adobe FrameMaker Update 1 (Version vom September 2022) enthält.

Update 1 von FrameMaker (Version vom September 2022) enthält viele Verbesserungen wie das Entfernen vom System generierter Präfixe aus benannten Zielen, eine bessere Handhabung von SVGs, eine verbesserte Handhabung bedingter Tags in einer schnelleren PDF-Veröffentlichungsroute und Sicherheitsprobleme.

**HINWEIS:** Weitere Einzelheiten zu den in dieser Version behobenen Problemen finden Sie im Artikel [Beho](https://helpx.adobe.com/de/framemaker/kb/fixed-issues.html)[bene Probleme.](https://helpx.adobe.com/de/framemaker/kb/fixed-issues.html)

## **Benutzerdefiniertes benanntes Ziel in der PDF-Ausgabe**

PDF-Ausgabe ist ein wichtiges Veröffentlichungsformat für FrameMaker-Dokumentation. Mit FrameMaker können Sie jetzt zuverlässige benannte Ziele erstellen. Wenn Sie ein benanntes Ziel in Ihrem FrameMaker-Dokument erstellen, sehen Sie denselben Text im benannten Ziel in der PDF-Ausgabe. Im Gegensatz zu den Vorgängerversionen fügt FrameMaker kein systemgeneriertes Präfix hinzu, um die benannten Ziele eindeutig zu halten.

Wenn Sie beispielsweise ein benanntes Ziel available hypertext commands erstellen, hatte das benannte Ziel in Ihrer PDF-Ausgabe früher einige zusätzliche Zeichen und konnte als M8.newlink.availablehypertextcommands angezeigt werden. Jetzt behält FrameMaker den Originaltext im benannten Ziel bei und der Name der PDF-Ausgabe lautet **available\_hypertext\_commands**.

**WICHTIG:** Sie müssen die Einzigartigkeit der benannten Ziele in einem Buch sicherstellen.

Die neue Funktion ist für die Erstellung von Hyperlinks aus anderen Dokumenten praktisch. Da die benannten Ziele gleich bleiben und keine vom System generierten Zeichen enthalten, können Sie diese einfach für Hyperlinks von anderen Dokumenten oder Webseiten verwenden.

**HINWEIS:** Dies gilt nur für die Standard-PDF-Veröffentlichungsroutine und nicht für die Distiller-Routine.

Die folgenden Screenshots zeigen benannte Ziele in der in FrameMaker erzeugten PDF-Ausgabe.

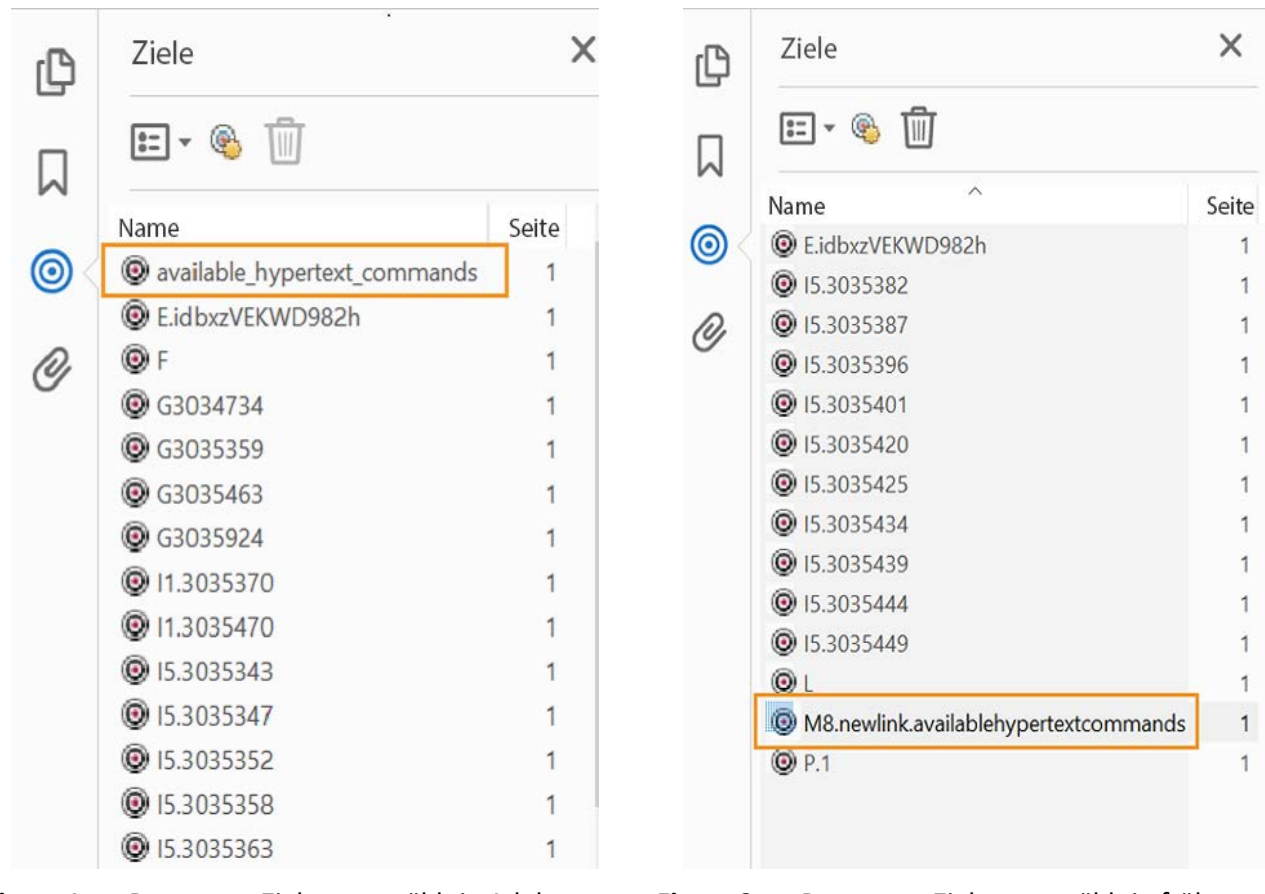

**Figure 1:** Benanntes Ziel, ausgewählt in Adobe FrameMaker Update 1 (Version vom September 2022)

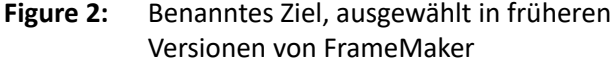

Informationen über das Navigieren zu einem bestimmten Ziel finden Sie unter *[Navigieren zum benan](#page-360-0)[nten Ziel](#page-360-0)*.

# **Übersichtliche Druckausgabe und Filter nach Attribut (Vorschau) verschoben zu Zugriff (Strukturiert)**

FrameMaker bietet jetzt ein einheitlicheres Authoring-Erlebnis. Sie können **Übersichtliche Druckaus**gabe und Filter nach Attribut (Vorschau) schnell unter "Zugriff (Strukturiert)" finden. Mit diesen Schaltflächen können Sie nahtlos mit strukturierten Dokumenten arbeiten.

Sie können **Übersichtliche Druckausgabe** verwenden, um Ihr XML-Dokument zu verschönern oder einzurücken, damit es besser lesbar ist. Fügen Sie Leerzeichen und Zeilenumbrüche ein, um für bessere Lesbarkeit des XML-Inhalts zu sorgen. Weitere Informationen finden Sie unter *[Umgang mit Leerraumze](#page-810-0)[ichen für XML](#page-810-0)*.

Verwenden Sie **Filter nach Attribut (Vorschau)**, um eine Vorschau der in einem strukturierten Dokument gefilterten Inhalte auf der Grundlage der auf den Inhalt angewandten Attribute anzuzeigen. Weitere Informationen zu Attributen finden Sie unter *[Filter nach Attribut](#page-816-0)*.

#### **Figure 3:** Übersichtliche Druckausgabe und Filter nach Attribut (Vorschau) verschoben zu Zugriff (Strukturiert)

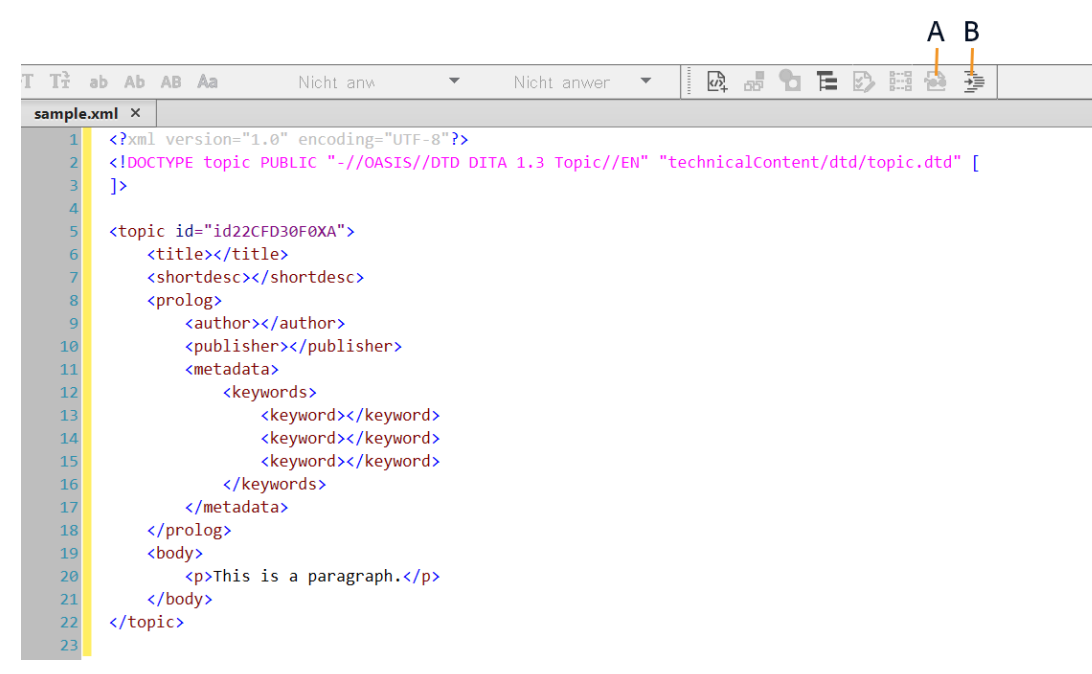

A. Filter nach Attribut (Vorschau) B. Übersichtliche Druckausgabe

# **Neue Funktionen in Adobe FrameMaker Update 2**

Erfahren Sie, welche Neuerungen das Adobe FrameMaker Update 2 (Version vom September 2022) enthält.

Update 2 von FrameMaker (Release September 2022) enthält Verbesserungen in den Bereichen Suche in verschachtelten DITA-Maps, Unicode-Unterstützung für Strings in Gleichungen sowie Korrekturen in Bezug auf PDF-Konformität, SharePoint-Verbindung und andere Sicherheitsaspekte.

**HINWEIS:** Weitere Einzelheiten zu den in dieser Version behobenen Problemen finden Sie im Artikel [Beho](https://helpx.adobe.com/de/framemaker/kb/fixed-issues.html)[bene Probleme.](https://helpx.adobe.com/de/framemaker/kb/fixed-issues.html)

## **Suchen in verschachtelten DITA-Maps**

Das Suchen und Ersetzen ist eine wichtige Funktion von FrameMaker, mit der Sie verschiedene Arten von Inhalten in Ihren Dokumenten suchen und ändern können. FrameMaker bietet Ihnen jetzt auch die Möglichkeit, innerhalb der verschachtelten DITA-Maps zu suchen. Sie können z. B. nach einem Text suchen, und FrameMaker sucht in allen untergeordneten Maps, die in der aktuellen Map verschachtelt sind. Mit dieser Funktion können Sie auch schnell bestimmte Texte in Ihren Dokumenten finden und aktualisieren, unabhängig davon, wo sie sich in Ihrer DITA-Map-Hierarchie befinden.

Der folgende Screenshot zeigt den "Suchen/Ändern"-Dialog in FrameMaker.

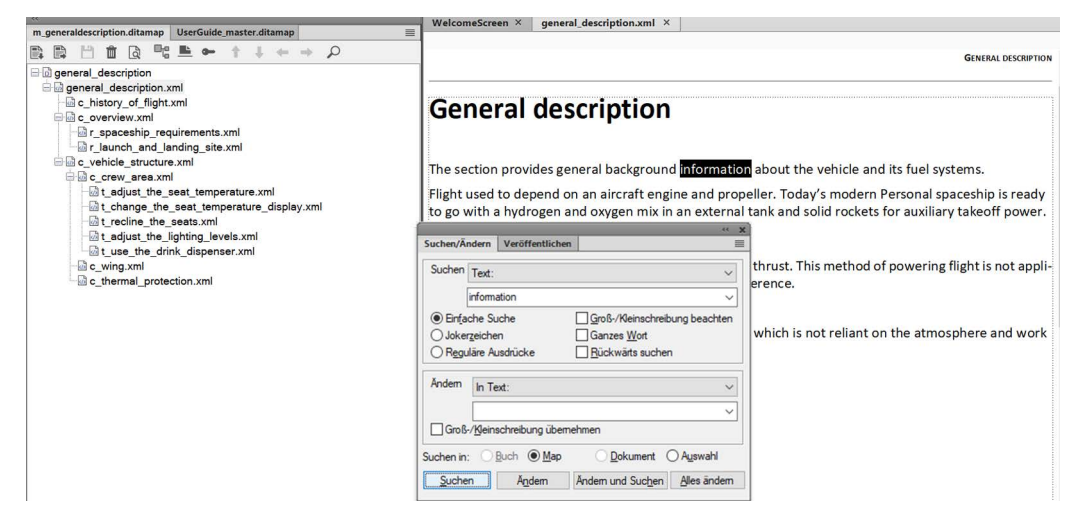

Diese Funktion ist bei der Aktualisierung komplexer Dokumente sehr nützlich. Sie ist besonders nützlich, wenn Sie mehrere Änderungen an Ihren Dokumenten vornehmen müssen. Sie müssen nicht jedes Vorkommen einer Zeichenfolge in jedem Dokument manuell suchen und ersetzen. Beispielsweise können Sie die Zeichenfolge "FrameMaker" in allen verschachtelten DITA-Maps schnell in "Adobe FrameMaker" ändern.

Um sicherzustellen, dass Ihnen keine der Änderungen verlorengeht, fordert FrameMaker Sie nach jeder Aktualisierung auf, Ihr Dokument zu speichern.

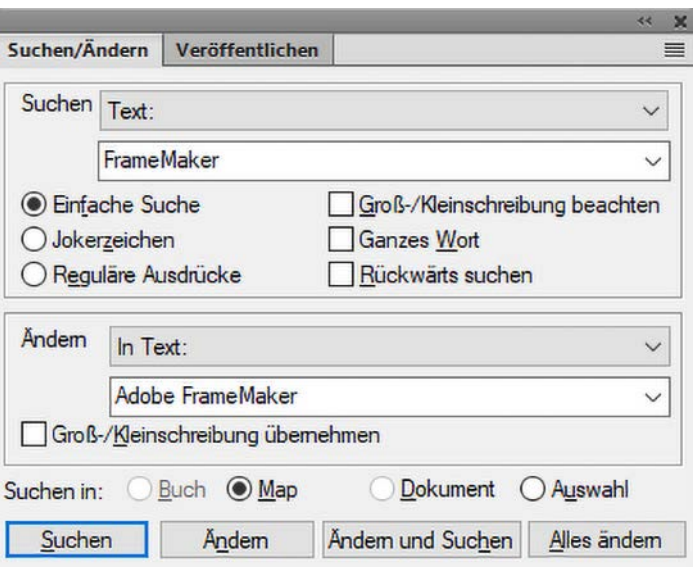

Weitere Informationen über die Suche nach einer Zeichenfolge in verschachtelten DITA-Maps finden Sie unter *[Suche in verschachtelten DITA-Maps](#page-393-0)*.

# **Weitere FrameMaker-Funktionen (Version vom Sommer 2020)**

Erfahren Sie mehr über weitere FrameMaker-Funktionen aus der Version vom Sommer 2020, die Ihnen helfen, Ihre Dokumente einfach zu erstellen und zu veröffentlichen.

#### **Sprachspezifische typographische Anführungszeichen**

FrameMaker ist eine mehrsprachige Authoring- und Veröffentlichungslösung. Es kommt häufig vor, dass ein einzelnes Dokument in mehreren Sprachen erstellt und veröffentlicht wird. Jede Sprache hat eigene spezifische Syntax, Semantik und alphabetische Systeme. Um Ihnen eine bessere Kontrolle über die Erstellung zu geben, können Sie mit FrameMaker sprachspezifische typographische Anführungszeichen angeben.

Sie können die einzelnen und doppelten Anführungszeichen definieren, die FrameMaker während der Erstellung verwenden soll. Im FrameMaker-Dialogfeld "Voreinstellungen" wurde ein neuer Satz von Einstellungen für typographische Anführungszeichen eingeführt, mit dem Sie die Anführungszeichen für Ihre Sprache angeben können. Möchten Sie auf die Einstellungen für typographische Anführungszeichen zugreifen, gehen Sie zu **Bearbeiten > Voreinstellungen > Rechtschreibung > Typographische Anführungszeichen**. Nach der Definition übernimmt FrameMaker die Anführungszeichen, die Sie für Ihre Sprache festgelegt haben, aus den Einstellungen für typographische Anführungszeichen oder der im Absatzstil festgelegen Sprache.

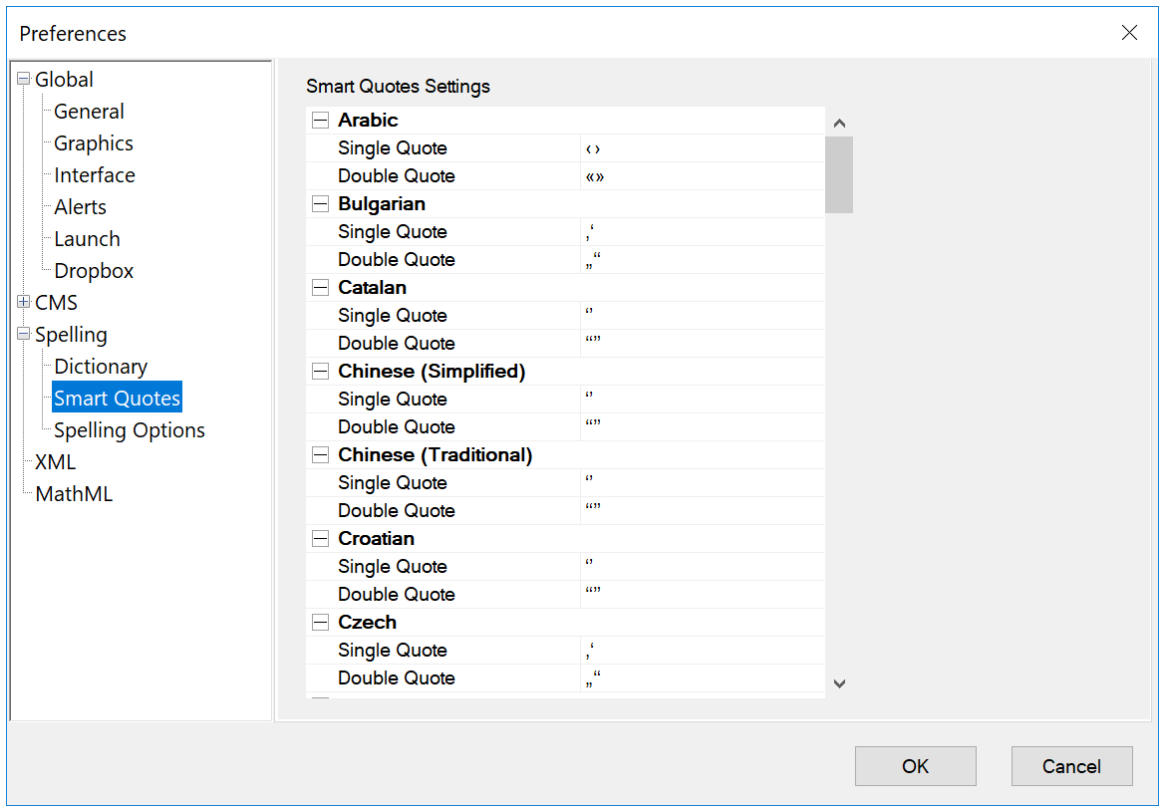

Figure 1: Einstellungen für typographische Anführungszeichen im Dialogfeld "Voreinstellungen" Weitere Informationen finden Sie unter *[Anführungszeichen](#page-266-0)*.

Schauen Sie sich ein Video zum [Verwenden sprachspezifischer typographischer Anführungszeichen](https://video.tv.adobe.com/v/32420t1) an.

## **Formatierung von Groß-/Kleinschreibung des Satzes**

Standardmäßig bietet FrameMaker viele Textformatierungsfunktionen, mit denen Sie Ihre FrameMaker-Dokumente schnell erstellen können.

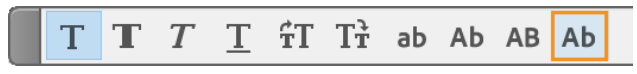

Figure 2: Option für die Groß-/Kleinschreibung in Sätzen in der Symbolleiste "Textformatierung"

Sie können einfach den Text auswählen und Formate Ihrer Wahl mit einem Klick anwenden. Formate wie etwa fett, kursiv, Herauf- oder Herabsetzen der Schriftgröße, Wechsel von Groß-/Kleinschreibung und anderes sind in der Symbolleiste "Textformatierung" verfügbar.

Mit der Hauptversion von FrameMaker können Sie ganz einfach die Groß-/Kleinschreibung in Sätzen auf ausgewählte Sätze oder Absätze anwenden. Die Groß-/Kleinschreibung in Sätzen und andere Textformatierungsoptionen sind in der Symbolleiste "Textformatierung" verfügbar. Um die Symbolleiste "Textformatierung" zu öffnen, wählen Sie **Ansicht > Symbolleisten > Textformatierung**.

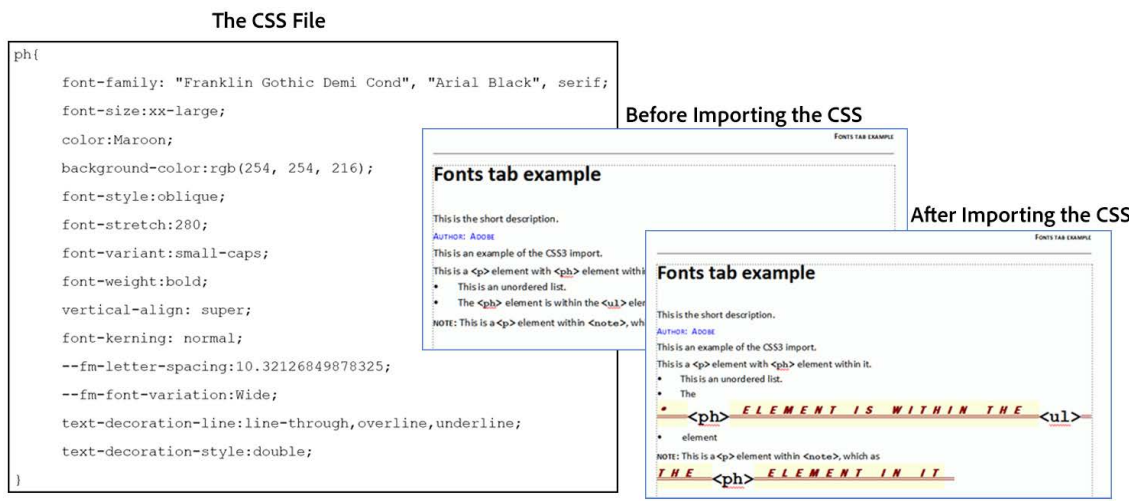

**Figure 3:** CSS-Datei vor und nach dem Import in EDD

Weitere Informationen finden Sie unter *[XML und CSS \(Cascading Style Sheets\)](#page-916-0)*.

Schauen Sie sich ein Video zur [Unterstützung für CSS3-Stile](https://video.tv.adobe.com/v/32424t1) an.

#### Brandneue Strukturansicht

Die *Strukturansicht* ist eine der am häufigsten verwendeten Funktionen des strukturierten FrameMaker-Formats. Mit der Hauptversion von FrameMaker wurde diese Funktion weiter verbessert und ihre Leistung optimiert. Die neue *Strukturansicht* ist jetzt auch während der Arbeit in der *XML-Ansicht* verfügbar. Dies bedeutet, dass die alte Baumstrukturansicht jetzt durch die völlig neue, funktionsreiche *Strukturansicht* ersetzt wird.

Mit der neuen und deutlich verbesserten Strukturansicht können Sie die folgenden Aufgaben (in der XML-Ansicht eines Dokuments) ausführen:

- Suche nach Element, Attribut oder Inhalt.
- Navigieren Sie mittels Klicken auf ein beliebiges Element in der Strukturansicht durch den XML-Code.
- Ausschneiden, Kopieren, Einfügen und Löschen von Elementen über das Kontextmenü.
- Fügen Sie mithilfe des Kontextmenüs ein Element vor oder nach einem Element ein.
- Zeigen Sie Attribute in der Strukturansicht an und bearbeiten Sie sie dort direkt.

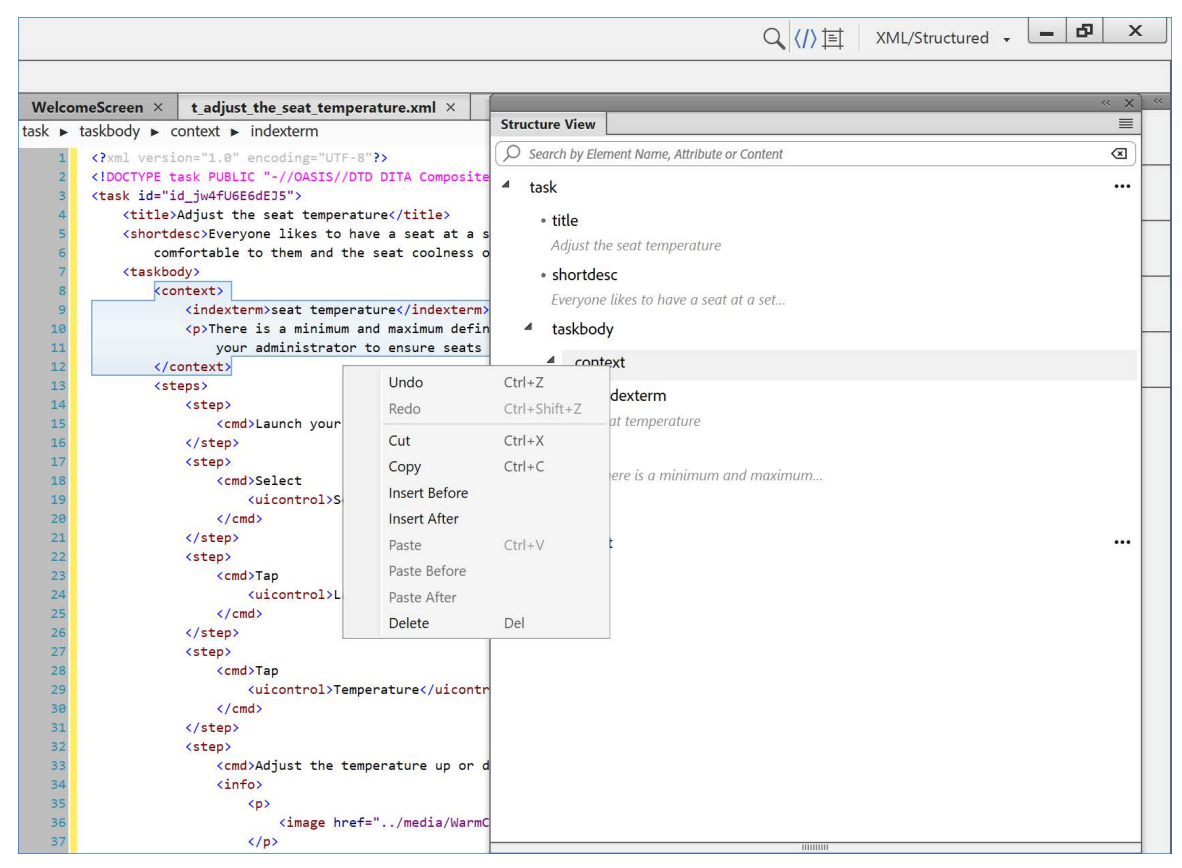

**Figure 4:** Neue Strukturansicht in der XML-Ansicht eines Dokuments

Weitere Informationen finden Sie unter *[XML-Ansicht](#page-838-0)*.

#### **Unterstützung für 2FA/SSO im Adobe Experience Manager-Connector**

Adobe Experience Manager ist eine umfassende Content Management-Lösung zum Erstellen von Websites, mobilen Apps und Formularen. Adobe FrameMaker ist nativ in Adobe Experience Manager integriert. Mit dem CMS-Connector in FrameMaker können Sie ganz einfach eine Verbindung mit Adobe Experience Manager herstellen, um Ihre technischen und Marketinginhalte zu erstellen und bereitzustellen.

Mit Funktionen wie dem automatischen Einchecken von Dateien beim Schließen oder dem Auschecken von Dateien beim Öffnen könnte die Arbeit mit Adobe Experience Manager für Benutzer von FrameMaker kaum einfacher sein. Weitere Steuerelemente wie das Einchecken mehrerer Dateien, Auschecken und Abbrechen ermöglichen Ihnen, nahtlos mit Adobe Experience Manager zu arbeiten.

Wenn Ihre Organisation die Zwei-Faktor-Authentifizierung (2FA) oder Single Sign-On (SSO) verwendet, verwenden Sie die Option SSO im Verbindungsmanager, um sich mit Ihrem AEM-Server zu verbinden.

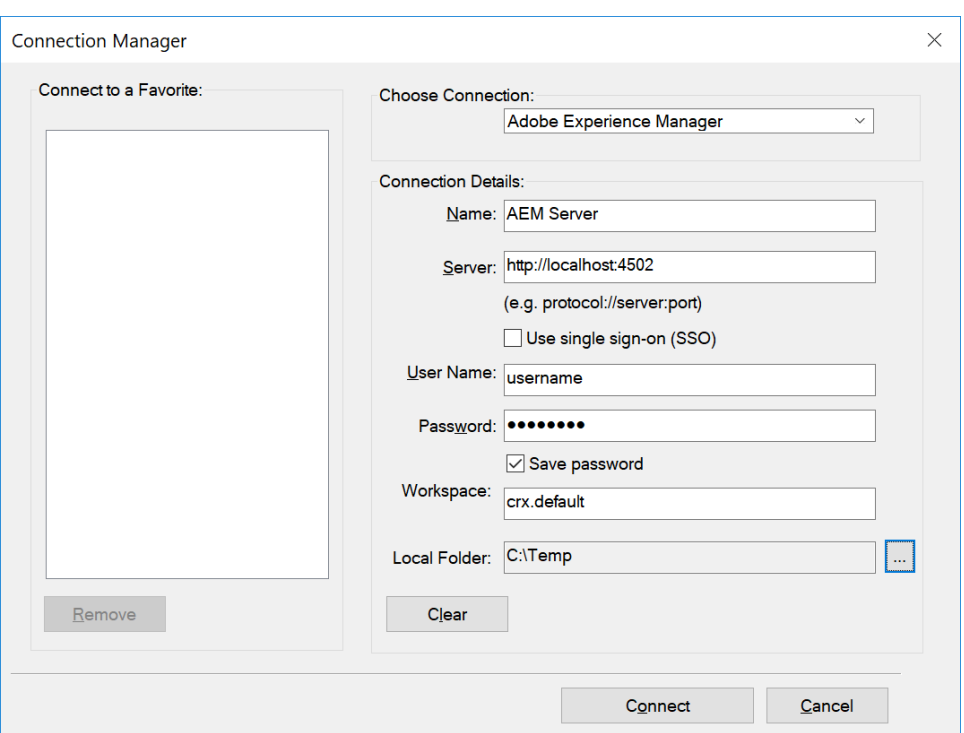

#### **Figure 5:** Adobe Experience Manager-Verbindungseinstellungen mit SSO-Option

Weitere Informationen finden Sie unter *[Einrichten des Adobe Experience Manager-Connectors](#page-1123-0)*. Sehen Sie sich dazu das Video über die [native Integration in Adobe Experience Manager](https://video.tv.adobe.com/v/32434t1) an.

#### **Einsatzbereite LwDITA-Unterstützung**

Lightweight DITA (LwDITA) ist eine vereinfachte Version von DITA. Sie besteht aus einem viel kleineren Satz von Elementen, Attributen, Inhaltsmodellen und Features. Dies ist der kommende Standard für die Erstellung strukturierter Dokumentation. LwDITA ist in FrameMaker sofort einsatzbereit. Sie können direkt eine LwDITA-Map oder ein Thema mit dem Menü **Datei > Neu** erstellen.

Dank einer einfachen Karten- und Themenvorlage lassen sich LwDITA-Maps und -Themen kinderleicht erstellen. Zusätzlich zu den Erstellungsvorlagen helfen Ihnen die sofort einsatzbereiten Veröffentlichungsvorlagen beim Generieren der Ausgabe für Ihre LwDITA-Map/-Themen.

Um die LwDITA-Anwendung zu verwenden, wechseln Sie zu LW\_DITA\_Applications in den *DITA-Optionen*-Einstellungen:

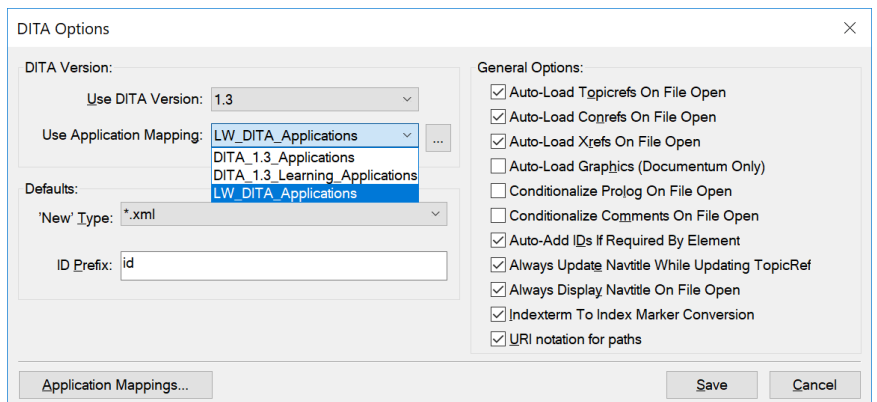

Figure 6: Wechseln zu "LW\_DITA\_Applications" in "DITA-Optionen"

Nachdem Sie die Einstellungen geändert haben, können Sie die LwDITA-Map oder das Thema über das Menü **Datei** erstellen:

| <b>Fm</b>                                      | <b>File</b><br><b>Edit</b><br>Insert                                                           | View                                  | Element<br>Structure                 | Review                                          | Window                   | Help                                         |
|------------------------------------------------|------------------------------------------------------------------------------------------------|---------------------------------------|--------------------------------------|-------------------------------------------------|--------------------------|----------------------------------------------|
|                                                | <b>New</b><br>Open                                                                             | $Ctrl + O$                            | Document<br><b>Book</b>              | $Ctrl + N$<br>Esc f N                           | ゃ<br>品品                  | $A \times \mathfrak{p}$<br>弌                 |
| $\langle\langle\langle$<br>$m_{\underline{c}}$ | <b>Open Recent</b><br>Close                                                                    | $\rightarrow$<br>$Ctrl + W$           | <b>DITA</b><br>XML                   | $\mathcal{P}$<br>Esc f X<br>Escprn<br>Esc f D N | <topic></topic>          | Esc N T 1<br>$en \times$                     |
| B.<br>$\boxminus$ or $\blacksquare$            | Save Ditamap<br>Save Ditamap As<br>Save As PDF<br>Save As Review PDF<br><b>Revert to Saved</b> | $Ctrl + S$<br>Esc f a                 | Project<br>New EDD                   |                                                 | $<$ map $>$              | Esc N M 1<br>Adobe I<br>lFMI                 |
| 白利                                             |                                                                                                | Esc f w p<br>$\rightarrow$<br>Esc f r |                                      |                                                 |                          | <b>Recent Items</b>                          |
|                                                | Import<br>Package<br><b>Publish</b>                                                            | $\rightarrow$<br>Esc F I p<br>Esc p h |                                      |                                                 |                          | <b>PROJECTS</b><br><b>No Recent Projects</b> |
|                                                | <b>Utilities</b><br>Script                                                                     | $\rightarrow$                         | re.xml<br>ture display.xml           |                                                 |                          | <b>RECENT FILES</b>                          |
|                                                | Print Ditamap<br>Print Setup<br>File Info                                                      | $Ctrl + P$<br>Esc fil                 | ml<br>ml                             |                                                 |                          | UserGuide mast<br>Ch1 Overview#2             |
|                                                | <b>CMS</b>                                                                                     | $\rightarrow$                         |                                      |                                                 |                          | frm text tx.fm                               |
|                                                | Exit                                                                                           |                                       | <b>BELOVE-ODDOUGLI RNCCERNIZMINE</b> |                                                 | <b>SERVICE</b><br>1.5373 | frm_text_tx.xml                              |

Figure 7: Änderungen im Menü "Datei" zum Anzeigen unterstützter LwDITA-Dokumente Schauen Sie sich ein Video zur [sofort einsatzbereiten Unterstützung von LwDITA](https://video.tv.adobe.com/v/32428t1) an. Weitere Informationen finden Sie unter [Arbeiten mit LwDITA in FrameMaker.](https://help.adobe.com/de_DE/framemaker/pdfs/fm-lwdita-user-guide.pdf)

#### **Schnellere Dateileistung**

Mit Verbesserungen in den Dateivorgängen und der Veröffentlichungs-Engine erhalten Sie eine viel bessere Erfahrung, wenn Sie einen Dateivorgang oder eine Veröffentlichungsaufgabe ausführen. Vorgänge wie das Öffnen und Speichern einer Datei sind viel schneller und reibungsloser. Die Zeit, die zum Öffnen oder Veröffentlichen von Dateien im PDF- oder Responsive HTML5-Format benötigt wird, ist viel kürzer.

Sehen Sie sich ein Video unter [Schnellere Dateileistung](https://video.tv.adobe.com/v/22864t1/) an.

#### **Verbesserte Bildverarbeitung**

Das gleichzeitige Einfügen mehrerer Bilder war in FrameMaker eine Herausforderung. Mit dieser Version können Sie jedoch Hunderte von Bildern ohne Verzögerung in Ihr Dokument importieren. Mit dem neuen Bildbearbeitungsprozess funktioniert das Scrollen durch Ihr viele Bilder enthaltendes Dokument nahtlos.

Sehen Sie sich ein Video unter [Verbesserte Bildbearbeitung](https://video.tv.adobe.com/v/22866t1/) an.

#### **Neue Duden-Wörterbuchunterstützung**

Die Unterstützung für deutsche Wörterbücher wurde komplett überarbeitet. Aus dem früheren Hunspell-Wörterbuch unterstützt FrameMaker nun das Duden-Wörterbuch für deutsche Benutzer. Das Duden-Wörterbuch wird regelmäßig aktualisiert und ist eines der von deutschen Benutzern am häufigsten verwendeten Wörterbücher.

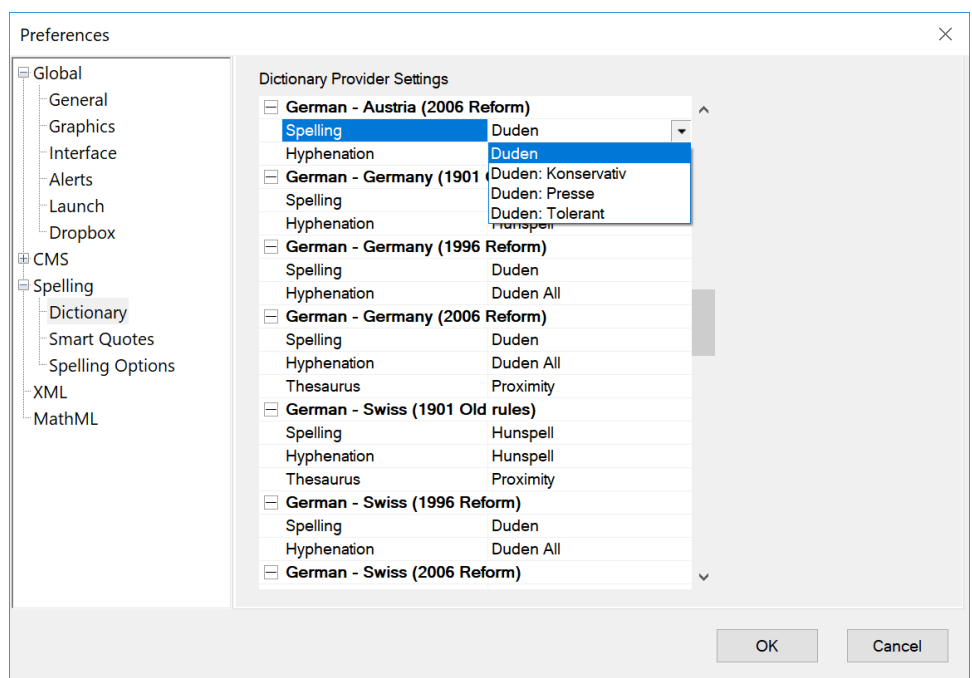

Sehen Sie sich ein Video unter [Neue Duden-Wörterbuchunterstützung](https://video.tv.adobe.com/v/22873t1/) an.

#### **Mehr Kontrolle über PDF**

Die neue PDF-Generierung enthält umfassende Veröffentlichungseinstellungen. Die Einstellungen für die PDF-Veröffentlichung sind in fünf Kategorien aufgeteilt: Allgemein, Marken und Anschnitte, DITA-Vorlage und DITA-Optionen.

Mit den allgemeinen Einstellungen können Sie die Ausgabevoreinstellung, den PDF-Standard, die Kompatibilität, Anzeigeoptionen und mehr konfigurieren. Mit der Einstellung "Marken und Anschnitt" können die Zuschneide-, Anschnitt- und Registrierungsmarkierungen sowie die Anschnitt- und Slug-Einstellungen festgelegt werden. Mit den Einstellungen für DITA-Vorlagen werden die Vorlagen konfiguriert, die Sie zum Veröffentlichen des Dokuments verwenden möchten. Wenn Sie schließlich die PDF-Datei über ein Buch speichern möchten, können Sie mit den DITA-Optionen festlegen, was in der veröffentlichten PDF-Datei ein- oder ausgeschlossen werden soll.

Weitere Informationen finden Sie unter *[PDF-Ausgabe](#page-1001-0)*.

#### **WYSIWYG-Farbausgabe**

Beim Generieren der PDF-Ausgabe müssen Sie nicht mehr die RGB- oder CYMK-Farbeinstellungen auswählen. Die neue Technologie zur PDF-Generierung veröffentlicht die gleichen Text- und Bildfarben wie beim Authoring. Dadurch erhalten Sie ein einheitliches Erscheinungsbild Ihres Dokuments, unabhängig davon, ob Sie die veröffentlichte Ausgabe erstellen oder anzeigen.

#### **Verbesserter Packager**

Der Paketmanager wurde erweitert, um Pakete mit Unterstützung der neuen Parsing-Engine schnell zu erstellen. Sie können auf einfache Weise ein eigenständiges Paket mit Ihren Dokumenten, Büchern oder DITA Maps erstellen – einschließlich aller referenzierten Dateien, Bilder und Konfigurationen.

Weitere Informationen finden Sie unter *[Erstellen von Paketen](#page-757-0)*.

Sehen Sie sich ein Video unter [Verbesserter Packager](https://video.tv.adobe.com/v/22861t1/) an.

# **Systemanforderungen**

Erfahren Sie mehr über die Systemanforderungen für die Installation von Adobe FrameMaker.

Stellen Sie vor Installation von FrameMaker sicher, dass Sie über die erforderliche Hardware und Software verfügen:

- Core i5-Prozessor oder schneller
- 64-Bit-Version von Microsoft® Windows® 11 oder 10
- 4 GB RAM oder höher
- 5 GB freier Festplattenspeicher für die Installation; zusätzlicher freier Festplattenspeicher während der Installation erforderlich (die Installation auf Dateisystemen, die zwischen Groß- und Kleinschreibung unterscheiden, oder Flash-Wechselspeichermedien ist nicht möglich).
- JRE 8 (*ist für den Veröffentlichungsprozess erforderlich*)

**HINWEIS:** Höchste unterstützte Auflösung: 4K (3840 x 2.160 Pixel, 8,3 Megapixel, Seitenverhältnis 16:9)

Die Software funktioniert nicht ohne Aktivierung. Für die Aktivierung der Software, die Validierung von Abonnements und den Zugriff auf Online-Dienste sind eine Internetverbindung und eine Registrierung erforderlich.

**HINWEIS:** Eine Aktivierung per Telefon ist nicht möglich.

## **Verfügbare Benutzeroberflächensprachen**

FrameMaker ist in folgenden Sprachen verfügbar:

- **Englisch**
- **Französisch**
- Deutsch
- Japanisch

RELATED LINKS: [Detaillierte Systemanforderungen](https://www.adobe.com/go/learn_fm_sys_req_de)

# **Installation und Registrierung**

Befolgen Sie diese Anweisungen, um FrameMaker auf Ihrem Computer einzurichten.

Das Installationsprogramm von FrameMaker basiert auf der neuesten Installationstechnologie von Adobe. Das Installationsprogramm benötigt weniger Platz und ist schnell.

Gehen folgendermaßen vor, um FrameMaker zu installieren:

- 1) Laden Sie das FrameMaker-Installationsprogramm von der Produktseite <https://www.adobe.com/de/products/framemaker/download-trial/try.html>herunter.
- 2) Schließen Sie alle Adobe- und Microsoft-Anwendungen.
- 3) Doppelklicken Sie im Download-Ordner auf Set-up.exe, um den Installationsprozess zu starten. *Befolgen Sie die Anweisungen auf dem Bildschirm, um die Installation durchzuführen.*
- 4) Starten Sie nach Abschluss der Installation FrameMaker.

Während des Installationsverfahrens stellt die Adobe-Software eine Verbindung zu einem Adobe-Server her, um die Lizenzaktivierung abzuschließen. Dabei werden keine persönlichen Daten übertragen.

Weitere Informationen zur Produktaktivierung finden Sie auf der Adobe-Website unter [https://helpx.adobe.com/de/download-install/kb/activate-deactivate-products.html](https://helpx.adobe.com/de/download-install/kb/activate-deactivate-products.html )

**HINWEIS:** Wenn Sie Ihre FrameMaker-Instanz aus irgendeinem Grund deaktivieren möchten, klicken Sie auf **HilfeAbmelden**. Sie werden aufgefordert, alle nicht gespeicherten Dokumente zu speichern, bevor die FrameMaker-Anwendung geschlossen wird.

Mehrere Versionen von FrameMaker können parallel auf Ihrem Computer installiert sein.

Der standardmäßige FrameMaker-Installationspfad auf einem 64-Bit-System lautet:

C:\Programme\Adobe\AdobeFrameMaker2022.

In diesem Handbuch wird der standardmäßige Installationsspeicherort von FrameMaker als *<Fm\_Installationspfad>* bezeichnet.

# **Lernressourcen**

Erhalten Sie Zugriff auf die neuesten Lernressourcen von Adobe FrameMaker.

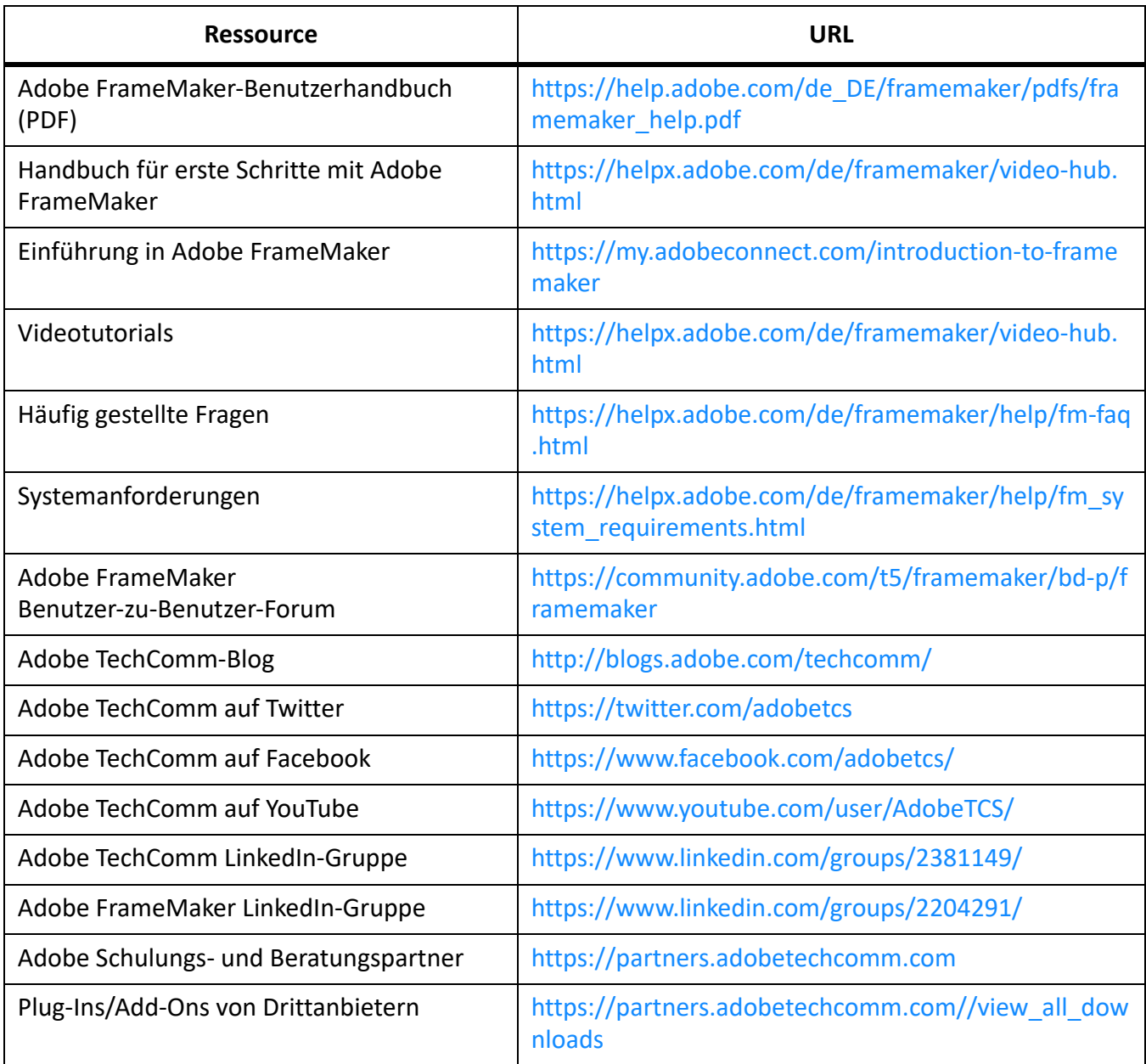

# **Grundlagen in FrameMaker**

Beginnen Sie mit einer Einführung in die Grundlagen von Adobe FrameMaker.

Adobe FrameMaker bietet eine umfangreiche Benutzeroberfläche, auf der Sie alle Authoring- und Veröffentlichungsaufgaben problemlos ausführen können.

Erfahren Sie mehr über die verschiedenen Elemente der Benutzeroberfläche von FrameMaker, wie Sie mit dem Erstellen eines Dokuments beginnen und wie Sie mit bidirektionalem Inhalt arbeiten.

# **Benutzeroberfläche**

Erfahren Sie, wie Sie mit der Benutzeroberfläche von Adobe FrameMaker arbeiten Weitere Informationen zur Benutzeroberfläche finden Sie in den Unterthemen.

# **Begrüßungsbildschirm**

Lernen Sie den Begrüßungsbildschirm in FrameMaker und die Aufgaben kennen, die gemäß der entsprechenden, im Begrüßungsbildschirm ausgewählten Option ausgeführt werden können.

FrameMaker zeigt abhängig vom aktuellen Modus einen Begrüßungsbildschirm an.

Der Begrüßungsbildschirm bietet Optionen zum Durchführen häufig verwendeter Aufgaben, die für den aktuellen Modus von FrameMaker relevant sind.

- Öffnen eines zuletzt verwendeten Projekts oder Dokuments
- Im Modus **FrameMaker**: Erstellen neuer Projekte, Dokumente, Bücher
- Im Modus **Strukturierter FrameMaker**: Erstellen von DITA Maps, DITA-Dateien, XML-Dateien, Ändern der DITA-Version
- Suchen nach und Öffnen von Dateien
- Erstellen einer neuen CMS-Verbindung, Öffnen einer zuletzt verwendeten Verbindung, Suchen nach Dateien am Remote-Speicherorten anhand ihrer URL
- FrameMaker-Vorlagen
- FrameMaker-Lernressourcen
- Zugriff auf Support, Produktaktualisierungen, Developer Center, Foren, Marketing-Inhalt
- Wiederherstellen der letzten Sitzung

Sie können auch den Begrüßungsbildschirm anpassen, indem Sie dort Informationen neu anordnen oder hinzufügen. Die Anpassung des Begrüßungsbildschirms erfolgt durch Aktualisieren der Datei welcome.html, die an folgendem Ort verfügbar ist:

%appdata%\Adobe\FrameMaker\17\resources\welcomeScreen\

Der *Begrüßungsbildschirm*, wie in der folgenden Abbildung dargestellt, wird beim Starten von FrameMaker im strukturierten Modus angezeigt.

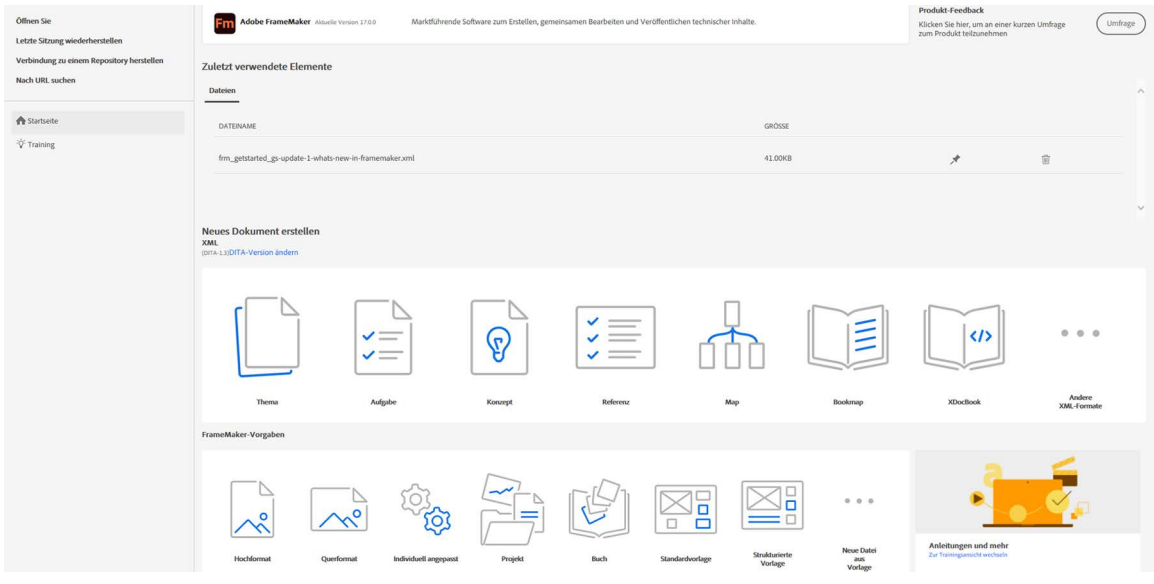

**Figure 1:** Begrüßungsbildschirm

Die Ansicht **Startseite** bietet schnellen Zugriff auf kürzlich bearbeitete Dokumente, Dokumentvorlagen, FrameMaker-Voreinstellungen und vieles mehr. FrameMaker stellt auch zwei neue Vorlagen und Beispiele bereit - "Modern Energy" und "Ship Guide".

**TIPP:** Sie können auch über das Symbol **Neue Datei aus Vorlage** auf dem Begrüßungsbildschirm auf diese Vorlagen zugreifen.

Das Fenster **Vorherige Elemente** wird mit den zuletzt verwendeten Dateien oder Projekten angezeigt, wenn Sie zuletzt an Dokumenten gearbeitet haben. Sie können Ihre Projekte auch anpinnen, um sie zu Ihren Favoriten hinzuzufügen. Die bevorzugten Projekte werden dann ganz oben in der Liste angezeigt.

**HINWEIS:** Um den neuen *Begrüßungsbildschirm* optimal nutzen zu können, wird empfohlen, Internet Explorer ab Version 11 zu verwenden. Wenn Sie eine frühere Version von Internet Explorer verwenden, sieht der *Begrüßungsbildschirm* möglicherweise verzerrt aus.

## **Zugriff auf den Begrüßungsbildschirm**

Der Begrüßungsbildschirm wird standardmäßig beim Start von FrameMaker angezeigt. Wenn Sie ein Dokument erstellen oder ein vorhandenes Dokument öffnen, wird das Dokument in einem Fenster mit Registerkarten angezeigt. Zu diesem Zeitpunkt ändert sich der *Begrüßungsbildschirm* außerdem in ein Registerkartenfenster. Sie können auf den *Begrüßungsbildschirm* zugreifen, indem Sie zur Registerkarte des Begrüßungsbildschirms wechseln.

Während der Arbeit müssen Sie möglicherweise den Begrüßungsbildschirm schließen. Um den *Begrüßungsbildschirm* neu zu starten, wählen Sie **Begrüßungsbildschirm anzeigen** im Umschaltermenü **Arbeitsbereich** aus.

RELATED LINKS: *[Arbeitsbereiche](#page-92-0)*

# <span id="page-92-0"></span>**Arbeitsbereiche**

Lernen Sie die Anordnung von Elementen und Fenstern in FrameMaker sowie die Typen von Arbeitsbereichen und deren Funktionen kennen.

## **In diesem Thema**

- *[Einführung](#page-92-1)*
- *[Standardarbeitsbereiche](#page-92-2)*
- *[Speichern eines benutzerdefinierten Arbeitsbereichs](#page-93-0)*
- *[Wechseln der Arbeitsbereiche](#page-93-1)*
- *[Zurücksetzen eines Arbeitsbereichs](#page-93-2)*
- *[Umbenennen eines benutzerdefinierten Arbeitsbereichs](#page-93-3)*
- *[Löschen eines benutzerdefinierten Arbeitsbereichs](#page-94-0)*

## <span id="page-92-1"></span>**Einführung**

Eine bestimmte Anordnung von Elementen, zum Beispiel Fenster, die Sie beim Bearbeiten von Dokumenten häufig verwenden, nennt man *Arbeitsbereich*. Sie können diese Elemente andocken, stapeln, minimieren oder schwebend über dem Arbeitsbereich platzieren. Sie können aus mehreren vordefinierten Arbeitsbereichen auswählen oder einen eigenen Arbeitsbereich erstellen. Wenn Sie die Fenster angeordnet haben, können Sie die Einstellungen für den Arbeitsbereich speichern, um später wieder darauf zurückgreifen zu können.

Die FrameMaker-Oberfläche besteht aus folgenden Komponenten.

- Die *Anwendungsleiste*, die quer am oberen Rand verläuft, enthält die Möglichkeit zum Umschalten zwischen den einzelnen Arbeitsbereichen. Darüber hinaus enthält sie Menüs und andere Elemente zur Anwendungssteuerung.
- Im *Dokumentfenster* sehen Sie die Datei, an der Sie gerade arbeiten. Dokumentfenster lassen sich in Form von Registerkarten anordnen; in einigen Fällen ist auch das Gruppieren und Andocken möglich.
- *Fenster* helfen Ihnen beim Überwachen und Verändern Ihrer Arbeit. Beispiele: Fenster für Zeichen-, Absatz- und Tabellengestaltung sowie Fenster für Marken, Variablen und Querverweise. Sie können Fenster minimieren, gruppieren, stapeln oder andocken.
- Die *Statuszeile* bietet Textformatierungs- und Seitenumbruchinformationen zum aktuellen Dokument. Bei strukturierten Dokumenten zeigt die Statusleiste auch den genauen Pfad des derzeit ausgewählten Elements als Breadcrumbs an.

## <span id="page-92-2"></span>**Standardarbeitsbereiche**

Sie können aus Standardarbeitsbereichen auswählen oder benutzerdefinierte Arbeitsbereiche erstellen und zwischen ihnen wechseln. Standardarbeitsbereiche sind für ein schnelles Wechseln zwischen den Arbeitsbereichen vorgesehen und auf die auszuführende Arbeit abgestimmt. Beispiel: Der *Review*-Arbeitsbereich hat Review-Symbolleisten, häufig verwendete Fenster und bereits angeordnete Fenster, die Sie beim schnellen Review eines Dokuments unterstützen sollen.

• Authoring

- **Leer**
- **Gestaltung**
- Verwalten von Grafiken
- **Review**
- XML/Strukturiert (nur im strukturierten FrameMaker verfügbar)

## <span id="page-93-0"></span>**Speichern eines benutzerdefinierten Arbeitsbereichs**

- 1) Konfigurieren Sie den Arbeitsbereich entsprechend, und wählen Sie in der Anwendungsleiste im Arbeitsbereich-Umschalter **Arbeitsbereich speichern**.
- 2) Geben Sie einen Namen für den Arbeitsspeicher ein, und klicken Sie auf **OK**.

FrameMaker erinnert sich in jeder Sitzung an den zuletzt verwendeten Arbeitsbereich. Wenn Sie z. B. im *Review*-Arbeitsbereich arbeiten und anschließend FrameMaker schließen und erneut starten, wird der *Review*-Arbeitsbereich geladen.

## <span id="page-93-1"></span>**Wechseln der Arbeitsbereiche**

Um den Arbeitsbereich zu wechseln, wählen Sie im Arbeitsbereich-Umschalter auf der Anwendungsleiste einen Arbeitsbereich aus.

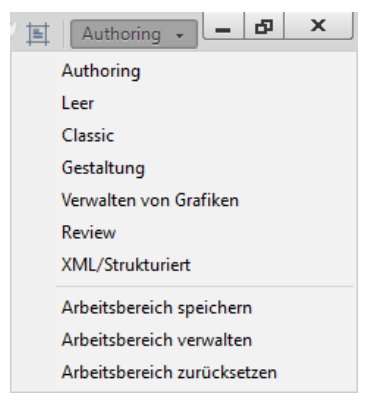

**Figure 1:** Verwenden Sie den Arbeitsbereich-Umschalter, um zwischen Arbeitsbereichen im Arbeitsablauf zu wechseln.

#### <span id="page-93-2"></span>**Zurücksetzen eines Arbeitsbereichs**

Wenn Sie die aktuelle Konfiguration von Fenstern als benannten Arbeitsbereich speichern, können Sie den Arbeitsbereich wiederherstellen, auch nachdem ein Fenster verschoben oder geschlossen wurde. Die Namen gespeicherter Arbeitsbereiche werden im Arbeitsbereich-Umschalter auf der Anwendungsleiste angezeigt.

Wählen Sie im Arbeitsbereich-Umschalter auf der Anwendungsleiste **Arbeitsbereich zurücksetzen** aus.

## <span id="page-93-3"></span>**Umbenennen eines benutzerdefinierten Arbeitsbereichs**

- 1) Wählen Sie im Arbeitsbereich-Umschalter auf der Anwendungsleiste **Arbeitsbereich verwalten**.
- 2) Wählen Sie den Arbeitsbereich, und klicken Sie auf **Umbenennen**.

3) Geben Sie einen neuen Namen ein, und klicken Sie zweimal auf **OK**.

## <span id="page-94-0"></span>**Löschen eines benutzerdefinierten Arbeitsbereichs**

Wählen Sie im Arbeitsbereich-Umschalter auf der Anwendungsleiste die Option **Arbeitsbereich verwalten** aus, wählen Sie den Arbeitsbereich aus und klicken Sie dann auf **Löschen**.

# **Dokumentfenster**

Machen Sie sich mit dem Dokumentfenster und Dokumenten mit Registerkarten in Adobe FrameMaker vertraut.

Beim Öffnen eines strukturierten oder FrameMaker-Dokuments wird ein Dokumentfenster geöffnet. In diesem Fenster wird das Dokument angezeigt, wobei der Text formatiert ist, alle Grafiken und sonstige Elemente so wie im fertigen Dokument angeordnet sind und die gesamte Seite im Seitenlayout angezeigt wird. Wenn Sie mehrere Dokumente öffnen, erscheint jedes Dokument in einem eigenen Dokumentfenster.

Das Dokumentfenster ist das einzige im FrameMaker-Standardarbeitsbereich verfügbare Fenster. Im strukturierten FrameMaker-Arbeitsbereich können Sie auch die Elementgrenzen im Dokumentfenster anzeigen.

## **Dokumente mit Registerkarten**

Wenn Sie mehr als eine Datei öffnen, werden die Dokumentfenster als Registerkarten angezeigt. Sie können Dokumente als gleitende Fenster öffnen, indem Sie die Option **Dokumente als Registerkarten öffnen** in **Voreinstellungen > Allgemein > Benutzeroberfläche** löschen.

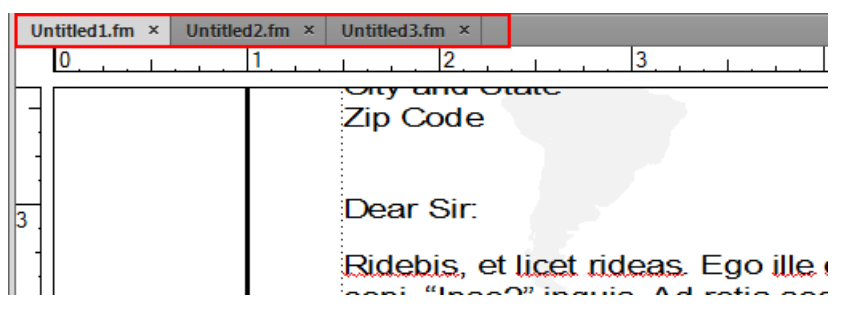

**Figure 1:** In der Dokumentenansicht werden Dokumente als Registerkarten angezeigt

Wenn Sie jedoch eine generierte Datei wie zum Beispiel ein Inhaltsverzeichnis hinzufügen, erscheint diese minimiert links unten in Ihrem Arbeitsbereich. Sie haben mehrere Möglichkeiten zum Anordnen von gleitenden und angedockten Dokumentfenstern.

- Wenn Sie ein Dokumentfenster an eine Gruppe von Fenstern andocken möchten, ziehen Sie das Fenster in die Gruppe.
- Wenn Sie die Anordnung der Dokumentfenster ändern möchten, ziehen Sie die Registerkarte eines Fensters an die gewünschte neue Position in der Gruppe.
- Wenn Sie ein Dokumentfenster aus einer Gruppe von Fenstern abdocken möchten, ziehen Sie die Registerkarte des Fensters aus der Gruppe heraus. **HINWEIS:** Wenn Sie ein gleitendes Dokumentfenster minimieren, verdeckt es einen Teil der FrameMaker-Statuszeile. Sie können das minimierte Fenster nicht an einen neuen Ort verschieben.

Es gibt verschiedene andere Aufgaben, die Sie über das Kontextmenü eines Dokuments mit Registerkarten ausführen können. Klicken Sie mit der rechten Maustaste auf das Dokumentfenster mit Registerkarten, und Sie können die folgenden Aufgaben ausführen:

- Dokumentfenster konsolidieren
- Schließen der ausgewählten Registerkarte oder aller geöffneten Dokumente
- Verschieben der ausgewählten Registerkarte in ein neues Fenster
- Öffnen des Speicherorts der Datei im Windows Explorer
- Erstellen eines Dokuments
- Öffnen von Dokumenten

## **Fenster**

Lernen Sie Adobe FrameMaker-Fenster kennen, und erfahren Sie, wie sie in einem Arbeitsbereich angeordnet werden können.

Fenster sind gleitende Fenster mit einer Benutzeroberfläche, die Ihre Arbeit erleichtert.

Die wichtigsten in FrameMaker verfügbaren Fenster sind folgende:

- Fenster "Bedingungs-Tags"
- Fenster "Querverweise"
- Fenster "Marken"
- Fenster "Schriften"
- Fenster "Einschübe"
- Fenster "Variablen"
- Fenster "Referenzen"
- Fenster "Offene Dateien"
- Prüfkommentare

| <b>Markers</b>                                                                                                |                |                                        |      |                                                       | $44 -$<br>$\mathbf{\times}$<br>≡ |
|----------------------------------------------------------------------------------------------------|----------------|----------------------------------------|------|-------------------------------------------------------|----------------------------------|
| 围                                                                                                    |                |                                        |      |                                                       | c                                |
| Search text                                                                                                   |                |                                        |      |                                                       | €                                |
| <b>Marker Text</b>                                                                                            | Mar            | Docum<br>$\overline{\mathcal{M}}$      | Page | <b>Element Tag</b>                                    |                                  |
| 15357: H2_Heading2: 1.3.1  Cross-Ref                                                                          |                | General-Des 13                         |      | <l.instructured></l.instructured>                     |                                  |
| 20034: H2_Heading2: 1.3.2  Cross-Ref General-Des 18                                                           |                |                                        |      | <unstructured></unstructured>                         |                                  |
| 21943: H1_Heading1: 1.1 Hi Cross-Ref General-Des 8         21943: H1_Heading1: 1.1 Hi Cross-Ref General-Des 8 |                |                                        |      |                                                       |                                  |
| 22811: H1_Heading1: 1.2 O                                                                                     |                | Cross-Ref General-Des 11               |      | <unstructured></unstructured>                         |                                  |
| 24113: H2_Heading2: 1.3.3                                                                                     |                |                                        |      | Cross Marker Text: 22811: H1_Heading1: 1.2 Overview   |                                  |
| 68397: H1_Heading1: 1.3 P                                                                                     |                | Cross Marker Type: Cross-Ref           |      |                                                       |                                  |
| crew area                                                                                                    |                | Index Document: General-Description.fm |      |                                                       |                                  |
| drink dispenser                                                                                               | Index Page: 11 |                                        |      |                                                       |                                  |
| flight overview;history of flight                                                                             | Index.         | Element Tag: < Unstructured>           |      |                                                       |                                  |
| gotoObjectId :2 999617                                                                                        | Hypertext      | General-Des 7                          |      | <unstructured></unstructured>                         |                                  |
| gotoObjectId :2 999682                                                                                        |                |                                        |      | Hypertext General-Des 7 <unstructured></unstructured> |                                  |
| notoObjectId :2.999711                                                                                        |                | Hypertext General-Des 7                |      | <l instructured=""></l>                               |                                  |
|                                                                                                    |                |                                        |      |                                                       | ⋗                                |

**Figure 1:** Fensterbenutzeroberfläche

**A.** Suchfenstereinträge – bei Ihrer Eingabe durchsucht FrameMaker alle Spalten nach Treffern und zeigt diese an. **B.** Fensterspezifische Symbolleistenschaltflächen. **C.** Filter, um das aktuelle Dokument, alle geöffneten Dokumente oder ein bestimmtes Dokument auszuwählen. **D**. Der Pfeil in der Spaltenkopfzeile zeigt die Sortierreihenfolge an. **E.** Bereich der Fensterliste. **F.** QuickInfo. **G.** In den Details jeder Instanz ist die Position angegeben. Sie können die Position im Dialogfeld "Fensterpositionskriterien" anpassen.

**HINWEIS:** Standardmäßig werden Fenster im Bereich der Fensterliste im rechten Fensterbereich geöffnet. Wenn Sie die Fenster verschieben, merkt sich FrameMaker die Fensterposition. Wenn Sie das nächste Mal das Fenster öffnen, wird es an der Position angezeigt, an der es zuletzt geschlossen wurde.

## **Schließen von Fenstern und Registerkartengruppen**

Fenster verfügen über eine Schaltfläche auf der rechten Seite der Titelleiste. Klicken Sie auf diese Schaltfläche, um ein Fenster oder eine Registerkartengruppe (Gruppe von Fenstern) zu schließen.

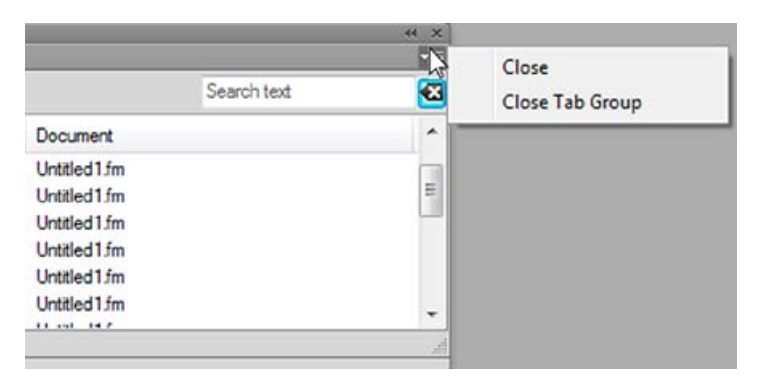

**Figure 2:** Schließen von Fenstern und Registerkartengruppen

- **Schließen**: Schließt nur das Fenster im Fokus (in diesem Fall das Fenster "Marken")
- **Registerkartengruppe schließen**: Schließt alle Fenster in der Registerkartengruppe

Wenn Sie auf den Titel eines Fensters doppelklicken, können Sie das Fenster sowie die gesamte Registerkartengruppe, zu der das Fenster gehört, minimieren oder maximieren.

## **Bereich der Fensterliste**

In der Dropdwon-Liste **Auswählen** werden alle offenen Dokumente einschließlich Bücher und Ditamaps aufgelistet.

Wenn Sie **Alle geöffneten Dokumente** auswählen, werden im Bereich der Fensterliste alle Variablen aller geöffneten Dokumente angezeigt. Wenn Sie ein bestimmtes geöffnetes Dokument auswählen, werden im Bereich der Fensterliste alle Variablen des ausgewählten Dokuments angezeigt, auch wenn Sie zu anderen geöffneten Dokumenten wechseln. Im Bereich der Fensterliste wird weiterhin die Liste der Instanzen des ausgewählten Dokuments angezeigt.

Wenn Sie die Option **Aktuelles Dokument** auswählen, wird im Bereich der Fensterliste eine Liste der Instanzen des ausgewählten Dokuments angezeigt. Wenn Sie von einem Dokument zu einem anderen übergehen, wird der Listenbereich aktualisiert. Wenn Sie jedoch von einem Fenster zu einem anderen wechseln, müssen Sie auf die Schaltfläche **Aktualisieren** klicken.

Bei Auswahl eines geöffneten Dokuments (**<Dateiname>**) gilt Folgendes:

- Sie können auch auf eine Instanz im Fenster klicken, um die entsprechende Instanz im Dokument anzuzeigen. Sie können beispielsweise eine Grafik aus dem Fenster "Einschübe" auswählen, und diese wird somit auch in der Dokumentansicht ausgewählt.
- Durch Doppelklicken auf eine Instanz stehen die folgenden Möglichkeiten für jedes Fenster zur Auswahl.

Die folgenden Fenster sind verfügbar:

#### **Fenster "Bedingungs-Tags"**

Zeigt das Fenster *Bedingungs-Tag hinzufügen/bearbeiten* für die ausgewählte Bedingung an.

#### **Fenster "Querverweise"**

Zeigt das Fenster *Querverweis* für die Bearbeitung des ausgewählten Querverweises an.

#### **Fenster** "Marken"

Zeigt das Fenster *Marken* an, sodass Sie die ausgewählte Markendefinition bearbeiten können.

#### **Fenster "Schriften"**

Zeigt das Fenster *Schrift ersetzen* zum Auswählen einer Ersatzschrift an.

#### **Fenster** "Einschübe"

Zeigt das Fenster *Objekteigenschaften* für den ausgewählten Einschub an.

#### **Fenster "Variablen"**

Fügt die ausgewählte Variable an der Einfügemarke im aktuellen Dokument ein.

#### **Fenster "Hotspots"**

Zeigt das Fenster *Hotspots* zum Bearbeiten des ausgewählten Hotspots an.

#### **Offene Dateien**

Ermöglicht die Verwaltung und Navigation durch eine große Anzahl von offenen Dateien.

**HINWEIS:** Klicken Sie auf einen Spaltennamen, um die Daten im Listenbereich in auf- oder in absteigender Reihenfolge anzuzeigen.

## **Fenster** "Konsole"

Zeigt das Fenster *Konsole* an, in dem Warnungen und Fehlermeldungen aufgelistet sind.

### **Fenster ..Referenzen"**

Zeigt das Suchergebnis für Speicherorte an, an denen ein bestimmtes Element referenziert wird. Dieses Fenster ist nur für DITA-Dokumente relevant.

#### **Prüfkommentare**

Zeigt die von Prüfern eingegangenen Prüfkommentare an und gibt Ihnen die Möglichkeit, die zu verwalten.

## **Symbolleisten**

Lernen Sie die Typen von Symbolleisten, Symbolleistensymbole, Einstellungen und Anpassungen von Symbolleisten in Adobe FrameMaker kennen.

## **In diesem Thema**

- *[Einführung](#page-100-0)*
- *[Symbolleisten-Symbole](#page-101-2)*
- *[Festlegen von Symbolleisten-Voreinstellungen](#page-101-0)*
- *[Anpassen von Symbolen der Symbolleiste](#page-101-1)*

#### <span id="page-100-0"></span>**Einführung**

Über folgende Symbolleisten haben Sie Zugriff auf alle häufig in strukturierten und unstrukturierten Dokumenten verwendeten Befehle. Sie können eine Symbolleiste über das Menü **Darstellung > Symbolleisten** anzeigen.

#### **Grafiksymbolleiste**

Enthält Befehle zum Erstellen und Bearbeiten von Grafiken.

#### **Symbolleiste für Kurzmenüs**

Enthält Befehle zur Arbeit mit Dokumenten und zum Öffnen und Speichern von Text, Grafiken und Tabellen.

#### **Zugriff (Strukturiert)**

Enthält Befehle zum Arbeiten mit einem strukturierten Dokument, z. B. Hinzufügen eines XML-Dokuments, Öffnen eines Elementkatalogs, Bearbeiten von Attributen und mehr.

#### **Textformatierung**

Enthält Befehle zum Formatieren von Text, wie beispielsweise für Schriftstile.

#### **Tabellenformatierung**

Enthält Befehle zum Bearbeiten von Tabellen, wie beispielsweise zum Hinzufügen von Zeilen und Spalten, zum Kombinieren von Zellen und zum Ausrichten von Text in Tabellenzellen.

#### **Absatzformatierung**

Enthält Befehle zum Formatieren von Absätzen, wie beispielsweise Tabulatoren, Textausrichtung, Abstände sowie die Absatzstilliste.

#### **Schnellelement**

Enthält Befehle zum Einfügen und Eingliedern allgemein strukturierter Dokumentelemente.

#### **Objektausrichtung**

Enthält Befehle zum Ändern der Reihenfolge und Ausrichtung von Objekten.

## **Objekteigenschaften**

Enthält Befehle zum Gruppieren von Objekten, Ändern der Ebenenreihenfolge, zur Umformung und Skalierung sowie zum Einrasten von Objekten.

## **Verfolgen von Textänderungen**

Enthält Befehle zum Verfolgen, Annehmen und Ablehnen von Textänderungen.

### **Richtungs-Symbolleiste**

Enthält Befehle zur Arbeit mit bidirektionalen Dokumente.

Zusätzlich stehen Tastaturbefehle für alle in Symbolleisten und Menüs enthaltenen Befehle zur Verfügung.

## <span id="page-101-2"></span>**Symbolleisten-Symbole**

FrameMaker bietet Ihnen eine vordefinierte Auswahl an Symbolen in Graustufen- und in farbiger Darstellung. Die Größe dieser Symbole wird gemäß der Auflösung Ihres Geräts angepasst. Standardmäßig verwendet FrameMaker Graustufen-Symbole. Sie können zu farbigen Symbolen wechseln, indem Sie die Einstellungen für die **Symbole** im Dialogfeld *Voreinstellungen* ändern.

## <span id="page-101-0"></span>**Festlegen von Symbolleisten-Voreinstellungen**

Legen Sie mit Symbolleisten-Voreinstellungen fest, ob farbige oder graue Symbole ausgewählt werden sollen:

- 1) Wählen Sie **Bearbeiten > Voreinstellungen**.
- 2) Wählen Sie im Dialogfeld *Voreinstellungen* **Benutzeroberfläche** aus und legen Sie die Voreinstellungen für **Symbole** fest – **Graustufen** oder **Farbig**.
- 3) Starten Sie FrameMaker neu, damit die neuen Symbolvoreinstellungen wirksam werden.

## <span id="page-101-1"></span>**Anpassen von Symbolen der Symbolleiste**

In FrameMaker können Sie auch Ihre eigenen benutzerdefinierten Symbole hinzufügen. Sie müssen die .xml-Datei der Symbolleiste aktualisieren, die an zwei Speicherorten verfügbar ist – im FrameMaker-Installationsordner und im Ordner%appdata%. Wenn Sie Ihre benutzerdefinierte Symbolleiste dauerhaft speichern möchten, müssen Sie die Symbollistendatei im Installationsordner von FrameMaker aktualisieren. Andernfalls können Sie auch die Symbolleistendateien aktualisieren, die im Ordner %appdata% verfügbar sind.

Wenn Sie beispielsweise die Symbolleiste für *Schnelles Einfügen von Elementen* in der WYSIWYG-Ansicht aktualisieren möchten, können Sie die Datei quick element. xml am folgenden Speicherort aktualisieren:

```
<Fm_install_location>\fminit\WorkSpaces\Structured\WYSIWYGView\toolbars
```
Die bevorzugte Methode ist, die Symbolleistendateien im Benutzervoreinstellungsordner zu aktualisieren (%appdata%):

```
C:\Users\<username>\AppData\Roaming\Adobe\FrameMaker\<version>\Work-
Spaces\Structured\WYSIWYGView\toolbars
```
Gleichermaßen müssen Sie den Basispfad des Bildverzeichnisses in der Datei maker.ini angeben. Verwenden Sie in der Datei maker.ini die Eigenschaft ToolbarCustomImageDir, um den Basispfad Ihres Symbolordners anzugeben. Auch hier ist die Datei maker. ini im FrameMaker-Installationsordner und in Ihrem %appdata%-Ordner verfügbar. Wenn Sie den Basispfad zu beiden Speicherorten angeben, gibt FrameMaker dem in der Datei

%appdata%\Adobe\FrameMaker\<version>\maker.ini Vorrang.

Führen Sie die folgenden Schritte aus, um Symbolleistensymbole in FrameMaker anzupassen:

- 1) Erstellen und speichern Sie alle Symboldateien auf Ihrem System. Sie können Symbole an einem beliebigen Ort speichern, einschließlich im %appdata%-Ordner.
- 2) Geben Sie den Basispfad des Symbolordners in der Eigenschaft ToolbarCustomImageDir in der Datei maker. ini an. Zum Beispiel, wenn Ihre Symbole in der folgenden Ordnerstruktur gespeichert sind:

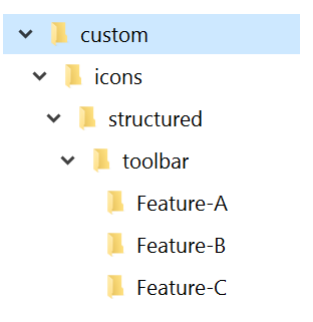

## **Figure 1:** Beispielordnerstruktur zum Speichern benutzerdefinierter Symbole

*Dann müssen Sie den Basispfad als C:\custom\icons\structured\toolbar angeben.*

- 3) Suchen Sie die .xml-Datei der Symbolleiste, die für Ihre Ansicht und Ihren Modus relevant ist, und öffnen Sie sie zur Bearbeitung.
- 4) Suchen Sie das zum Element **<ACTION>** zugehörige Symbol, das angepasst werden soll. Ein Beispiel des Elementcodes **<ACTION>** ist unten angegeben:

```
<ACTION command="CenterPara">
<images base="Feature-B/P_TextAlignCenter_Md"/>
```
- 5) Fügen Sie die Basisbezeichnung des Symbols zum *@base*-Attribut des Bildelements hinzu. **HINWEIS:** In unserem Beispiel befinden sich die Symbole innerhalb der Unterordner, daher müssen wir den relativen Pfad angeben.
- 6) Erstellen Sie mindestens sechs Symbolbilder für verschiedene Zoomstufen des Monitors. Die unterstützten Zoomstufen sind 100 %, 150 % und 200 %. Für jede Zoomstufe benötigen Sie zwei Bilder eines für den aktivierten Modus und eines für den deaktivierten Modus.

*In der folgenden Tabelle sind die Namen und Abmessungen für die Verwendung benutzerdefinierter Graustufen-Symbole aufgeführt. Wenn der Basisname Ihres Symbols beispielsweise "xyz" ist, erhalten Sie sechs Bilddateien für die folgenden möglichen Kombinationen von Zoomstufen:*

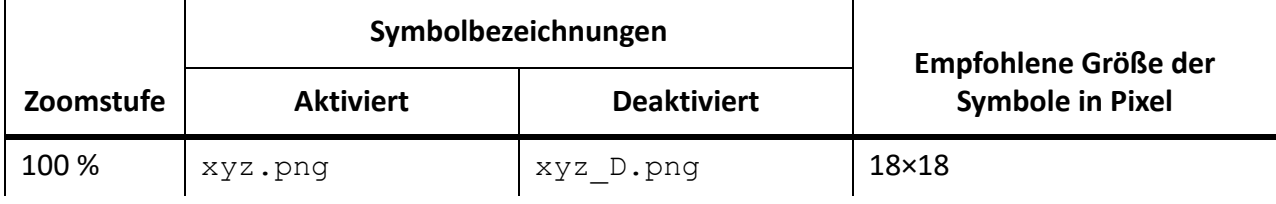

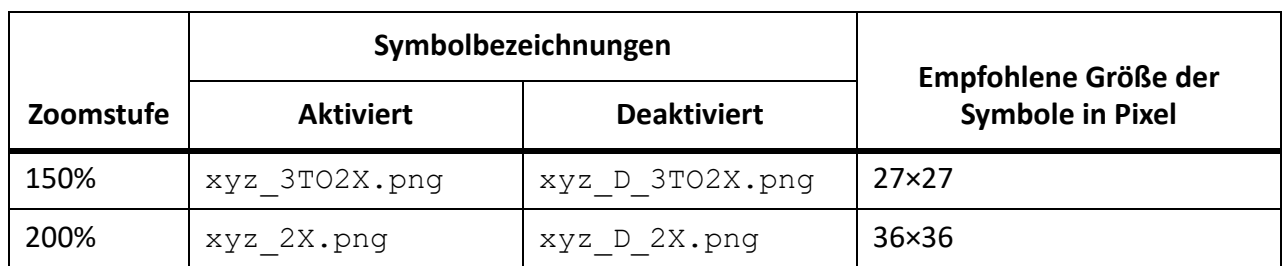

*Beachten Sie, dass für deaktivierte Symbole \_D im Dateinamen angegeben werden muss, wie in der obigen Tabelle gezeigt. Ähnlich wird bei einer Zoomstufe von 150 % \_3TO2X im Dateinamen angegeben, und \_2X wird für Symbole angegeben, die bei einer Zoomstufe von 200 % verwendet werden sollen.*

*Wenn Sie farbige Symbole verwenden möchten, benennen Sie die Dateien mithilfe der folgenden Syntax:*

*<Basisname>\_C\_<Zoomstufe>.png*

*Die oben erwähnte Syntax gilt für die aktivierten Symbole. Verwenden Sie die folgende Dateinamensyntax, um deaktivierte Symbole zu erstellen:*

*<Basisname>\_C\_D\_<Zoomstufe>.png*

RELATED LINKS:

*[Tastaturbefehle](#page-1177-0)*

## **Smart-Kataloge**

Erfahren Sie, wie Sie einen Smart-Katalog in Adobe FrameMaker verwenden.

Sie können den *Smart-Katalog* als einen bequemen Tastaturbefehl für die in Adobe FrameMaker verfügbaren Kataloge verwenden. Um z. B. einen Absatzstil in einem Dokument festzulegen, können Sie *Smart-Kataloge* verwenden, um schnell nach dem erforderlichen Absatzstil zu suchen und ihn auszuwählen. In einem strukturierten Dokument können Sie die erforderlichen Elemente und Attribute schnell finden, um sie am einem bestimmten Punkt im Dokument einzufügen.

Ein Video dazu finden Sie unter [Smart-Kataloge.](http://www.adobe.com/go/learn_fm12_smartcatalogenhancements_de)

Verwenden des *Smart-Katalogs*:

- 1) Platzieren Sie den Cursor an der erforderlichen Stelle im Dokument. *Platzieren Sie den Cursor für Zeichen- und Absatzstile innerhalb eines Absatzes. Platzieren Sie den Zeiger für Elemente und Attribute in einem strukturierten Dokument in der Strukturansicht am Einfügepunkt des Elements.*
- 2) Klicken Sie auf den Tastaturbefehl *Smart-Katalog*. Die Tastaturbefehle für *Smart-Katalog* sind nachfolgend definiert.

*Das Dialogfeld Smart-Katalog wird angezeigt.*

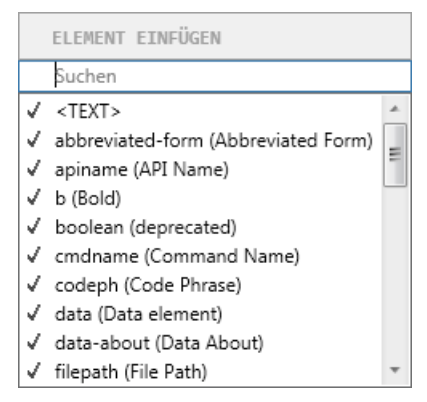

**Figure 1:** "Element einfügen"-Smart-Katalog in Adobe FrameMaker

*Der Fokus des Zeigers befindet sich jetzt innerhalb des Textfelds oben im Dialog.*

3) Um im aktuellen Katalog nach einem Element zu suchen, geben Sie entweder den Namen oder die Beschreibung des Elements ein. Während Sie tippen, wird die Liste in dem Dialog kürzer.

*Wenn Sie z. B. ein Listenelement in ein strukturiertes Dokument einfügen möchten, können Sie den Namen des Listenelements eingeben:* **<ul>***,* **<ol>** *oder* **<dl>***. Sie können aber auch die Beschreibung des Elements, der Liste eingeben, und die Liste wird auf die verfügbaren Listenelemente im Elementkatalog eingegrenzt.*

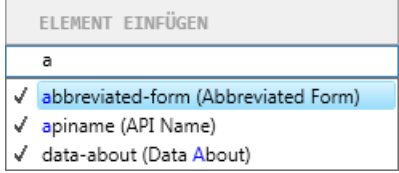

#### Figure 2: Gefilterte Elemente im Smart-Katalog "Element einfügen"

**HINWEIS:** Die Liste der angezeigten Elemente im Dialogfeld ist auf zehn Einträge begrenzt. Wenn die Liste zehn überschreitet, können Sie mithilfe der Bildlaufleiste nach oben und unten navigieren.

**Table 1:** Tastaturbefehle für Smart-Katalog

| <b>Tastaturbefehl</b> | <b>Smart-Katalog</b> | Gilt für                        |  |  |
|-----------------------|----------------------|---------------------------------|--|--|
| F8, STRG+8            | Zeichenformatkatalog | Strukturiert und unstrukturiert |  |  |
| F9, STRG+9            | Absatzkatalog        | Strukturiert und unstrukturiert |  |  |
| $Strg+1$              | Elementkatalog       | Strukturiert                    |  |  |
| $Strg+2$              | Element eingliedern  | Strukturiert                    |  |  |
| $Strg+3$              | Element ändern       | Strukturiert                    |  |  |
| $Strg+4$              | Bedingung anwenden   | Strukturiert und unstrukturiert |  |  |
| $Strg+5$              | Bedingung entfernen  | Strukturiert und unstrukturiert |  |  |
| $Strg+7$              | Attribute            | Strukturiert                    |  |  |
| $ESC+Q+O$             | Objektstilkatalog    | Strukturiert und unstrukturiert |  |  |

# **Befehlssuche**

Erfahren Sie, wie Sie die Funktion *Befehlssuche* in Adobe FrameMaker verwenden.

In FrameMaker gibt es Hunderte von Befehlen und jeder Befehl führt eine bestimmte Aufgabe aus. Manchmal ist es schwierig, die gewünschte Aufgabe über das Hauptmenü zu finden. FrameMaker erleichtert Ihnen das Finden einer Aufgabe mithilfe der Funktion *Befehlssuche*. Klicken Sie zum Öffnen der *Befehlssuche* auf der Anwendungsleiste auf das Lupensymbol oder verwenden Sie den Tastaturbefehl F7:

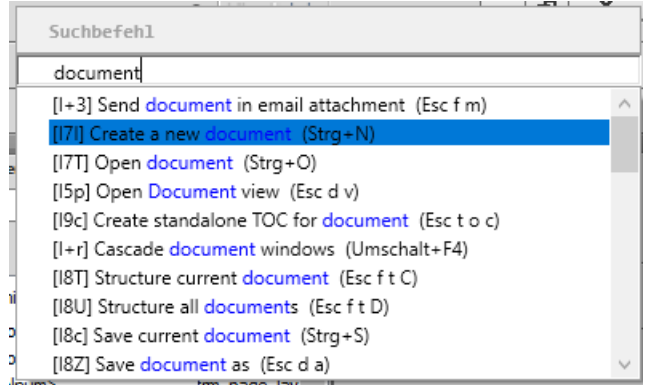

## **Figure 1:** "Befehlssuche" in FrameMaker

Wenn Sie mit der Eingabe der Aufgabe beginnen, die Sie ausführen möchten, werden die verfügbaren Befehle herausgefiltert. Wenn Sie beispielsweise das Wort "Absatz" eingeben, werden im Fenster Befe*hlssuche* nur die Befehle angezeigt, die Sie beim Arbeiten mit dem Absatz verwenden können.

| Befehlssuche                                                                                                   |
|----------------------------------------------------------------------------------------------------|
| absatz                                                                                                    |
| zverzeichnis hinzufügen (Esc I o p) Einfügen > Liste von > Elemente Absätze                                    |
| Alphabetisches Absatzverzeichnis hinzufügen (Esc I o P) Einfügen > Liste von > Elemente Absätze (alphabetisch) |
| FocusInParagraphDesigner (Esc E f) Ansicht > Fokus > Eingabe Absatzformat                                      |
| Absatzformat-Katalog öffnen (Esc p a K) Format > Absätze > Absatzformat-Katalog                                |
| Pod "Absatzgestaltung" (Strg+M) Format > Absätze > Absatzgestaltung                                            |
| Absatzformat "Blocksatz" anwenden (Esc p a b)                                                                  |
| Einfache Zeilenabstände im Absatz anwenden (Esc j P 1)                                                         |
| Standardabsatzschrift anwenden (Esc S z) Format > Zeichen > Absatzstandardschrift                              |
| Symbolleiste für Absatzformatierung anzeigen Ansicht > Symbolleisten > Absatzformatierung                      |
| Doppelte Zeilenabstände im Absatz anwenden (Esc A 2)                                                           |

Figure 2: Befehlsuche-Beispiel: Suche nach "Absatz"

Sie können einen Befehl aus der Liste auswählen und die Eingabetaste drücken, um den ausgewählten Befehl auszuführen. Im Fenster *Befehlssuche* werden auch die Esc-Tastenfolge und der Menüpfad der Befehlsausführung angezeigt.

# **Statuszeile**

Erfahren Sie, wie Sie die Statuszeile in Adobe FrameMaker verwenden.

### **In diesem Thema**

- *[Einführung](#page-107-0)*
- *[Vergrößern und Verkleinern der Ansicht](#page-107-1)*
- *[Seitenwechsel und Einstellen von Blättern](#page-108-0)*
- *[Navigieren durch Seiten in einem Dokument](#page-108-1)*

## <span id="page-107-0"></span>**Einführung**

Die Adobe FrameMaker-Statuszeile enthält Navigationssteuerungen, Paginierungsinformationen und Zoomsteuerungen.

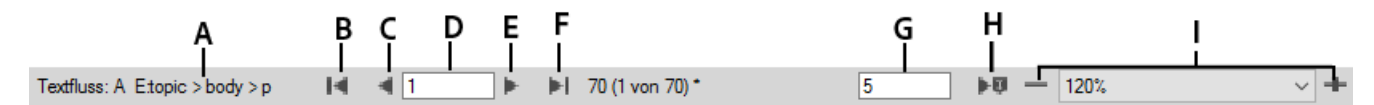

## **Figure 1:** Navigationssteuerungen in der Statuszeile

**A.** Seitenfluss- und Element-Breadcrumb (strukturiert) oder Absatzstil (unstrukturiert) **B.** Erste Seite **C.** Vorherige **D.** Wechseln zu Seitennummer **E.** Nächste **F.** Letzte Seite **G.** Wechseln zu Zeilennummer **H.** Wechseln zu Einfügepunkt **I.** Zoomsteuerungen

## <span id="page-107-1"></span>**Vergrößern und Verkleinern der Ansicht**

- Um Text oder Objekte zu verkleinern oder vergrößern, klicken Sie in der Statuszeile auf die Schaltflächen **+** (Vergrößern) oder **-** (Verkleinern). FrameMaker stellt den Bereich der Seite, in dem sich die Einfügemarke oder ein markiertes Objekt befindet, vergrößert oder verkleinert dar. Ist keine Einfügemarke oder Auswahl im Dokument vorhanden, vergrößert FrameMaker die Darstellung ausgehend von der Mitte der Seite.
- Wählen Sie einen Prozentsatz in der Dropdown-Liste **Zoom**, um Text und Objekte in einer bestimmten prozentualen Vergrößerung anzuzeigen.
- Wählen Sie **Seite an Fenster anpassen** in der Dropdown-Liste **Zoom**, um die vollständige Seite im aktuellen Fenster anzuzeigen.
- Um die Seite oder den Textrahmen an das Fenster anzupassen, wählen Sie in der Dropdown-Liste **Zoom** die Option **Fenster an Seite anpassen** oder **Text an Fensterrahmen anpassen**. Wenn die Darstellungsoption "Gegenüberliegende Seiten" aktiviert ist, wird die Fenstergröße geändert, damit zwei Seiten nebeneinander passen.
- Um die verfügbaren Zoomeinstellungen zu ändern, klicken Sie in der Dropdown-Liste **Zoom** auf **Zuweisen**, wählen Sie den zu ändernden Prozentsatz, und geben Sie den neuen Prozentsatz ein. Sie können jeden beliebigen Prozentsatz zwischen 25 % und 1600 % eingeben. Klicken Sie auf **Zuweisen**. Um wieder zu den voreingestellten Prozentwerten zurückzukehren, klicken Sie auf **Standard**.

**HINWEIS:** Der Standardlevel der Zoomfunktion wird gemäß der Auflösung des Anzeigegeräts festgelegt.
### **Seitenwechsel und Einstellen von Blättern**

Darüber hinaus können Sie auch festlegen, wie FrameMaker die Seiten anzeigt, wenn Sie ein Dokument von oben nach unten, von links nach rechts oder zwei Seiten gleichzeitig durchblättern.

- 1) Bringen Sie das entsprechende Dokument- oder Buchfenster als aktives Fenster in den Vordergrund. Wenn ein Buchfenster aktiv ist, wählen Sie die gewünschten Dokumente aus.
- 2) Wählen Sie **Darstellung > Optionen**.
- 3) Wählen Sie eine der folgenden Optionen in der Dropdown-Liste **Blättern**:
	- Um Seiten von oben nach unten zu durchblättern (z. B. Seite 2 unter Seite 1), wählen Sie **Vertikal**.
	- Um Seiten von links nach rechts zu durchblättern (z. B. Seite 2 rechts neben Seite 1), wählen Sie **Horizontal**.
	- Um zwei nebeneinander liegende Seiten gleichzeitig abzurollen, wählen Sie **Gegenüberliegende Seiten**.
	- Um so viele Seiten abzurollen, wie von links nach rechts in das Fenster passen, wählen Sie **Variabel**.
- 4) Klicken Sie auf **Festlegen**.

### **Navigieren durch Seiten in einem Dokument**

Sie können mithilfe der Steuerelemente in der Statuszeile in Dokumenten navigieren.

Führen Sie eine der folgenden Aktionen aus:

- Um zur nächsten Seite zu gelangen, klicken Sie auf das Symbol **Nächste Seite**.
- Um zur vorherigen Seite zu gelangen, klicken Sie auf das Symbol **Vorherige Seite**.
- Um zur ersten Seite im Dokument zu gelangen, klicken Sie auf das Symbol **Erste Seite**.
- Um zur letzten Seite im Dokument zu gelangen, klicken Sie auf das Symbol **Letzte Seite**.
- Um zu einer bestimmten Seite zu wechseln, klicken Sie in den **Seitennummer**-Bereich, und geben Sie die anzuzeigende Seitennummer ein.
- Um zu einer bestimmten Zeile zu wechseln, klicken Sie in den Bereich **Zeilennummer**, und geben Sie die anzuzeigende Zeilennummer ein.
- Um zu der Seite mit der Einfügemarke zu gelangen, klicken Sie auf **Einfügemarke**.
- Um schnell einen Überblick über die Seiten zu bekommen, durchblättern Sie das Dokument von oben nach unten.

Wenn das Dokument, das Sie durchblättern, zu einem geöffneten Buch gehört, werden Sie von FrameMaker möglicherweise in einer Meldung gefragt, ob Sie das nächste oder vorherige Dokument im Buch öffnen möchten. Wenn Sie beispielsweise auf der ersten Seite eines Dokuments auf **Vorherige Seite** klicken und im Meldungsfenster **Ja** wählen, wird das vorherige Dokument im Buch geöffnet. Die letzte Seite dieses Dokuments wird angezeigt.

**TIPP:** Wählen Sie bei strukturierten Dokumenten ein Element in der *Strukturansicht* aus, um die entsprechende Seite im Dokumentfenster anzuzeigen.

# **Darstellungsoptionen**

Erfahren Sie mehr über die verschiedenen Darstellungs- und Anzeigeoptionen in Adobe FrameMaker.

#### **In diesem Thema**

- *[Darstellungsoptionen](#page-109-0)*
- *[Maßeinheit](#page-110-1)*
- *[Schriftgrade](#page-110-0)*
- *[Lineale und Rasterlinien](#page-111-0)*
- *[Zeilennummern](#page-111-1)*
- *[Visuelle Hilfsmittel](#page-112-0)*
- *[Steuerzeichen](#page-113-0)*
- *[Begrenzter Satz von Menübefehlen](#page-113-1)*
- *[Arbeitsbereich mit hohen Kontrastwerten](#page-114-0)*
- *[Schnelleres Anzeigen von Seiten](#page-114-1)*

#### <span id="page-109-0"></span>**Darstellungsoptionen**

**HINWEIS:** Die Lineale, Rasterlinien, Rahmen auf Objekten, Textsymbole und Grafiken sind Sitzungseigenschaften und keine Dokumenteigenschaften. Sie wirken sich auf alle Dokumente aus, die in der aktuellen Sitzung geöffnet wurden.

In Adobe FrameMaker erfordern einige Felder in Dialogfeldern eine Maßeinheit für den eingegebenen Wert, z. B. Punkt oder Zentimeter.

Sie können eine Standardmaßeinheit für den Schriftgrad und den Zeilenabstand (Maßeinheit für den Schriftgrad) sowie für weitere Einheiten (Maßeinheiten für die Anzeige) im Dialogfeld *Darstellungsoptionen* angeben.

Die Standardmaßeinheit wird in Feldern der Dialogfelder rechts neben dem Wert angezeigt.

Sie können kurze und lange Formen von Einheiten in Textfelder von Dialogfeldern eingeben:

- **pc**, **pi** oder **pica** für Pica-Werte,
- **pt** oder **Punkt** für Punkte
- **px** für Pixel
- **dd** für Didots
- **cc** oder **Cicero** für Ciceros
- **Q** für Q-Einheiten (bezieht sich nur auf Schriftgröße und Zeilenabstand für Japanisch).

Wenn Sie einen Wert ohne Maßeinheit in solche Textfelder eingeben, verwendet FrameMaker die Standardmaßeinheit.

Wenn Sie einen Wert eingeben, dessen Maßeinheit nicht der unter *Darstellungsoptionen* definierten Standardeinheit entspricht, rechnet FrameMaker automatisch den Wert in den Standardwert um. Wenn beispielsweise die Standardmaßeinheit für Ihr Dokument "Pica" ist und Sie einen Absatzeinzug von 2 cm festlegen möchten, geben Sie 2 cm in das Feld **Erster Einzug** der *Absatzgestaltung* ein. Sobald Sie auf **Anwenden** klicken, wird der eingegebene Wert (2 cm) in den entsprechenden Pica-Wert umgerechnet.

Wählen Sie **Ansicht > Optionen...**, um das Dialogfeld *Darstellungsoptionen* zu öffnen.

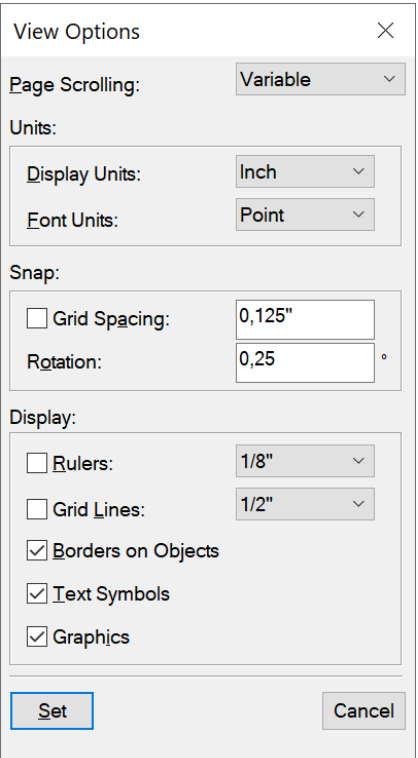

Figure 1: Dialogfeld "Darstellungsoptionen"

### <span id="page-110-1"></span>**Maßeinheit**

Wählen Sie die Werte für **Anzeigeeinheiten** aus. Sie können zwischen den folgenden Standardeinheiten wählen:

- cm (Zentimeter)
- mm (Millimeter)
- Zoll
- Pica
- Punkt
- Didot
- Cicero
- Pixel

Klicken Sie auf **Festlegen**.

### <span id="page-110-0"></span>**Schriftgrade**

Wählen Sie die Werte für **Schriftgrade** aus. Sie können zwischen den folgenden Standardeinheiten wählen:

- Punkt
- Q (nur für Japanisch)

Klicken Sie auf **Festlegen**.

### <span id="page-111-0"></span>**Lineale und Rasterlinien**

Wählen Sie eine Einstellung aus der Dropdown-Liste **Lineale** und der Dropdown-Liste **Rasterlinien** aus.

Klicken Sie auf **Festlegen**.

### <span id="page-111-1"></span>**Zeilennummern**

Wählen Sie **Ansicht > Zeilennummern**, um Zeilennummern anzuzeigen/auszublenden.

Mithilfe von Zeilennummern in FrameMaker-Dateien können Sie bestimmte Zeilen des Inhalts identifizieren. Zeilennummern werden auf Dokumentebene (bei FM-Dateien) festgelegt und vor jeder in einem FrameMaker-Dokument eingefügten Zeile angezeigt.

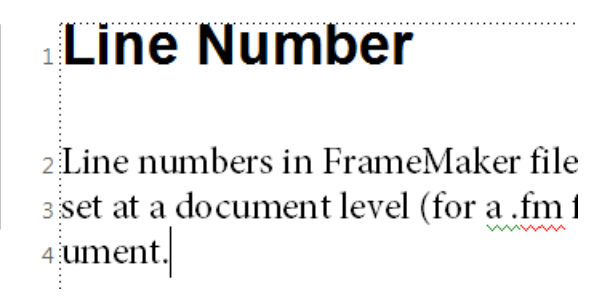

**Figure 2:** Zeilennummern und Änderungsbalken in einem FrameMaker-Dokument

### **Wichtige Punkte zu Zeilennummern**

- **Unterstützung von Formaten mit mehreren Spalten und mehreren Textflüssen:** Bei Dateien mit mehrspaltigen Formaten werden Zeilennummern für Text in jeder Spalte angezeigt. Bei Dokumenten mit mehreren Textflüssen werden die Zeilennummern entsprechend der Textflüsse berechnet und entsprechend fortgesetzt.
- **Neuberechnung:** Wenn Sie Text in einen Absatz, für den Zeilennummern aktiviert sind, einfügen, werden die Zeilennummern entsprechend neu berechnet.
- **Eigenschaft auf Dokumentebene:** Bei Zeilennummern handelt es sich um eine Eigenschaft auf Dokumentebene. Daher kann diese Funktion für ein Dokument (FM-Datei) aktiviert/deaktiviert werden. Zeilennummern können auf Dokumentebene so festgelegt werden, dass die Nummerierung auf der nächsten Seite fortgesetzt oder auf jeder Seite neu gestartet wird.
- **Textflüsse:** Bei Dokumenten mit mehreren Textflüssen richten sich die Zeilennummern nach den Textflüssen und werden diesen entsprechend fortgesetzt.
- **XML-Dokumente:** Zeilennummern werden in XML-Dokumenten nicht beibehalten. Sie können jedoch in der Anwendungsvorlage aktiviert werden.
- **Drucken:** Zeilennummern sind auf gedruckten Dokumenten und in über die Option **Als PDF speichern** erstellten PDFs sichtbar.

Achten Sie bei der Verwendung von Zeilennummern und Änderungsbalken darauf, dass diese sich nicht überlagern.

Gehen Sie wie folgt vor, um Zeilennummern anzuzeigen:

1) Wählen Sie **Format > Dokument > Zeilennummern**. Das Dialogfeld *Eigenschaften der Zeilennummer* wird angezeigt:

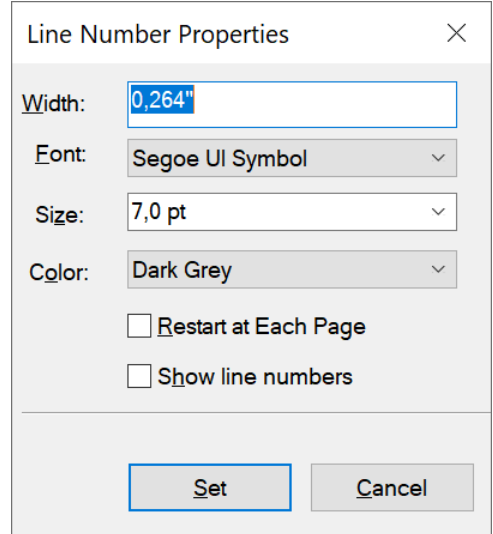

Figure 3: Dialogfeld "Eigenschaften der Zeilennummer"

2) Wählen Sie im Dialogfeld **Eigenschaften der Zeilennummer** die Option **Zeilennummern anzeigen**, und geben Sie Folgendes an:

*Breite: Abstand der Zeilennummern von der Spalte. Der Abstand ist relativ zu den Spalten mit Text. Schrift: Schriftart der Zeilennummern.*

*Größe: Größe der Zeilennummern.*

*Farbe: Farbe der Zeilennummern.*

*Auf jeder Seite neu starten: Bei Auswahl dieser Option wird die Nummerierung von Zeilen auf jeder Seite neu gestartet.*

*Zeilennummern anzeigen: Mit dieser Option werden die Zeilennummern angezeigt.*

3) Klicken Sie auf **Festlegen**.

### <span id="page-112-0"></span>**Visuelle Hilfsmittel**

Sie können verschiedene visuelle Hilfsmittel in einem Dokumentfenster anzeigen:

- Begrenzungslinien um Textrahmen, Grafikrahmen und importierte Objekte
- Marken, Absatzmarke (¶)und andere Steuerzeichen im Textfluss
- Lineale am oberen und linken Rand des Fensters

Darüber hinaus können Sie ein Raster aus horizontalen und vertikalen Linien für das Zeichnen, Skalieren und Ausrichten von Grafiken einblenden. Visuelle Hilfsmittel sind nicht-druckbare Zeichen. Daher ist es nicht erforderlich, sie vor dem Drucken auszublenden. Bringen Sie das entsprechende Dokument- oder Buchfenster als aktives Fenster in den Vordergrund.

Führen Sie eine der folgenden Aktionen durch:

• Um Rahmen ein- oder auszublenden, wählen Sie **Ansicht > Begrenzungslinien**.

- Um die Lineale ein- oder auszublenden, wählen Sie **Ansicht > Lineale**.
- Um Rasterlinien ein- oder auszublenden, wählen Sie **Ansicht > Rasterlinien**.
- Zum Ein- oder Ausblenden von Elementgrenzen wählen Sie **Darstellung > Elementgrenzen** oder **Elementgrenzen (mit Tag)** in der strukturierten Version von FrameMaker. FrameMaker wechselt automatisch zwischen diesen zwei Optionen.

**WICHTIG:** Die visuellen Hilfslinien wirken sich auf alle geöffneten Dokumente in der aktuellen Sitzung aus. In früheren Versionen von FrameMaker galten die visuellen Hilfslinien nur für das ausgewählte Dokument.

### <span id="page-113-0"></span>**Steuerzeichen**

Um die Textsymbole ein- oder auszublenden, wählen Sie **Darstellung > Textsymbole**.

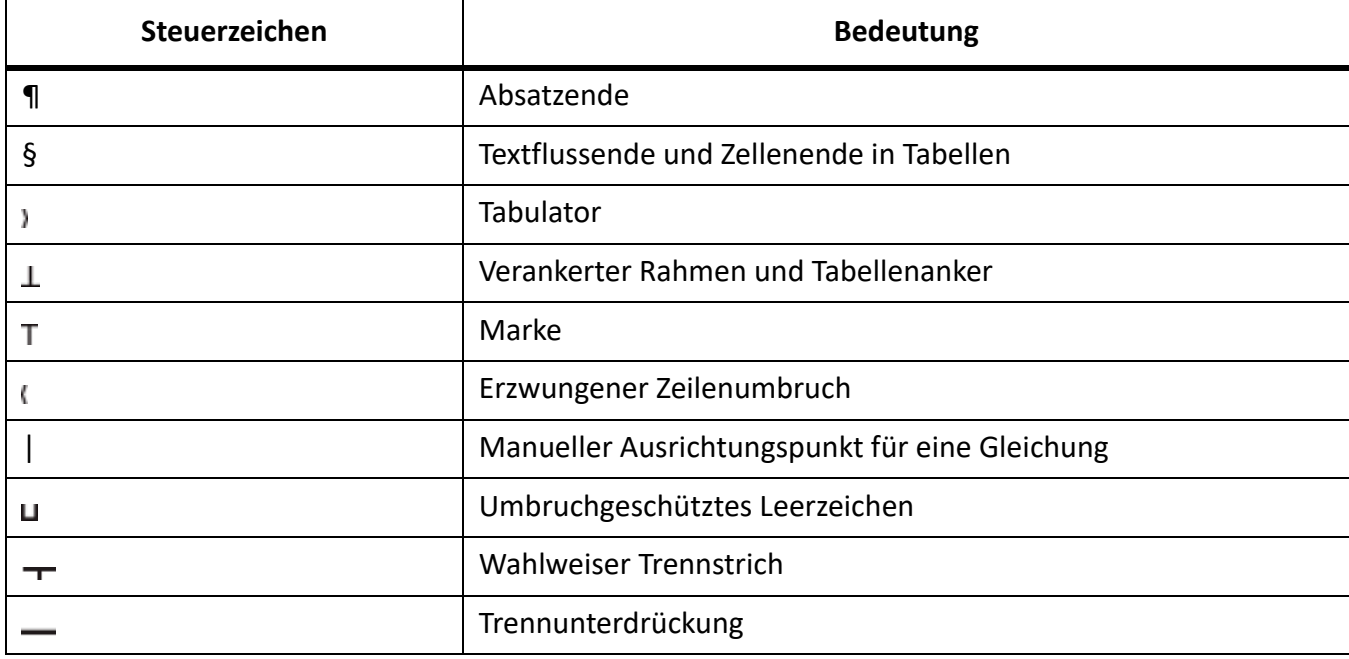

### <span id="page-113-1"></span>**Begrenzter Satz von Menübefehlen**

Sie können mit einem begrenzten Satz von Menübefehlen, so genannten *Kurzmenüs*, arbeiten. Kurzmenüs enthalten keine Befehle für Textformatierung, weiterhin fehlen einige Befehle für die Grafikbearbeitung und das Einfügen bestimmter Objekte wie z. B. Marken und Variablen.

Wenn Sie nicht alle Menübefehle sehen, werden wahrscheinlich die Kurzmenüs angezeigt.

**HINWEIS:** Wenn Sie ein strukturiertes Dokument verwenden, hat Ihr Anwendungsentwickler unter Umständen die in den vollständigen Menüs verfügbaren Befehle geändert.

- Um Kurzmenüs anzuzeigen, wählen Sie **Darstellung > Menüs > Kurzmenüs**.
- Um das vollständige Menü wiederherzustellen, wählen Sie **Darstellung > Menüs > Vollmenüs**.

Weitere Informationen finden Sie unter [FDK-Handbuch für Programmierer.](https://help.adobe.com/de_DE/framemaker/pdfs/fdk-programmer-guide.pdf)

#### <span id="page-114-3"></span><span id="page-114-0"></span>**Arbeitsbereich mit hohen Kontrastwerten**

In Adobe FrameMaker werden für den Hintergrund der Fenster, für Text und Grafiken Systemfarben verwendet. Benutzer mit Problemen bei der Farbunterscheidung und der Erkennung von Kontrasten oder Benutzer mit geringer Sehschärfe können Farbschemata mit besonders hohen Kontrastwerten einrichten und die Farben für Text und Hintergrund anpassen. Mit dieser Einstellung werden die Informationen auf der Benutzeroberfläche leichter erkennbar.

Um die Eingabehilfenoptionen in Windows zu konfigurieren, legen Sie die Eingabehilfenoptionen in der [Windows-Systemsteuerung](https://support.microsoft.com/de-de/help/13764) fest.

**HINWEIS:** Die Farbe kann in FrameMaker jedoch nicht für alle Elemente angepasst werden. Dazu gehören die Hintergrundfarbe sowie die Füllfarbe von Grafikobjekten.

#### <span id="page-114-2"></span><span id="page-114-1"></span>**Schnelleres Anzeigen von Seiten**

So zeigen Sie Seiten schneller an:

- Öffnen Sie das Dokument und unterdrücken Sie dabei die Aktualisierung von importierten Grafiken, Querverweisen und Texteinschüben. Wenn Sie ein Dokument ohne Aktualisierung von Querverweisen öffnen, beschleunigt dies den Öffnungsvorgang, kann aber die Anzeige der einzelnen Seiten verlangsamen.
- Schalten Sie die Anzeige von Grafiken aus, indem Sie **Darstellung > Optionen** wählen und die Option **Grafiken** deaktivieren. Klicken Sie auf **Festlegen**.

**WICHTIG:** Wenn Sie die Option **Grafiken** deaktivieren und eine PDF-Datei erzeugen, werden die Grafiken nicht in der PDF-Datei angezeigt.

• Zeigen Sie kleinen Text in Form grauer Balken an, indem Sie **Datei > Voreinstellungen > Allgemein** wählen. Geben Sie eine Punktgröße in das Feld **Text wird stilisiert, wenn kleiner als** ein. Klicken Sie auf **Zuweisen**. Wenn Text in Ihrem Dokument kleiner als in der hier festgelegten Größe vorhanden ist, erscheint dieser Text als grauer Balken am Bildschirm.

# **FrameMaker-Voreinstellungen**

Erfahren Sie, wie Sie mit dem Dialogfeld " Dialogfeld *Voreinstellungen* zum Ändern verschiedener Adobe FrameMaker-Einstellungen.

Im Dialogfeld *Voreinstellungen* (**Bearbeiten > Voreinstellungen**) können Sie FrameMaker-Einstellungen ändern. Die Einstellungen sind in die folgenden Abschnitte unterteilt:

- **Global**: In diesem Abschnitt können Sie Einstellungen für die Produktschnittstelle, das Importieren von Grafiken, QuickInfos, Warnmeldungen, Fenster, Startskripte und die Dropbox-Integration vornehmen.
- **CMS** (Content Management System): In diesem Abschnitt können Sie Einstellungen für die Arbeit mit den unterstützten CMS konfigurieren.
- **Rechtschreibung**: In diesem Abschnitt können Sie Einstellungen für unterstützte Wörterbücher, typographische Anführungszeichen und Rechtschreibprüfungsoptionen konfigurieren.
- **XML**: In diesem Abschnitt können Sie das Erscheinungsbild der XML-Ansicht konfigurieren.
- **MathML**: In diesem Abschnitt können Sie den MathML-Installationspfad, Lizenzinformationen und andere zugehörige Optionen konfigurieren.

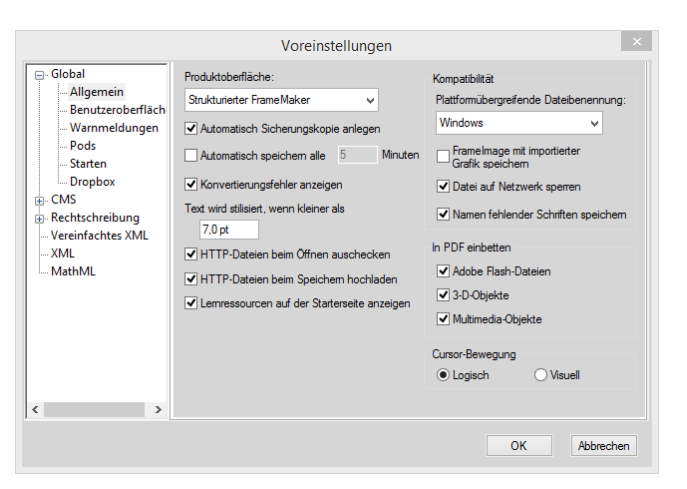

**Figure 1:** Dialogfeld "FrameMaker-Voreinstellungen"

*Die Einstellungen im Dialogfeld "Voreinstellungen" werden nachfolgend erläutert.*

#### **In diesem Thema**

- *[Global > Allgemein](#page-116-0)*
- *[Global > Grafik](#page-118-0)*
- *[Global > Benutzeroberfläche](#page-119-0)*
- *[Global > Warnungen](#page-121-0)*
- *[Global > Starten](#page-122-0)*
- *[Global > Dropbox](#page-123-0)*
- *[CMS > Documentum](#page-123-1)*
- *[CMS > Microsoft SharePoint](#page-124-0)*
- *[CMS > DitaExchange](#page-125-0)*
- *[CMS > Adobe Experience Manager](#page-125-1)*
- *[Rechtschreibung > Wörterbuch](#page-126-0)*
- *[Rechtschreibung > Typographische Anführungszeichen](#page-127-0)*
- *[Rechtschreibung > Rechtschreiboptionen](#page-127-1)*
- *[XML](#page-128-0)*
- *[MathML](#page-129-0)*

# <span id="page-116-0"></span>**Global > Allgemein**

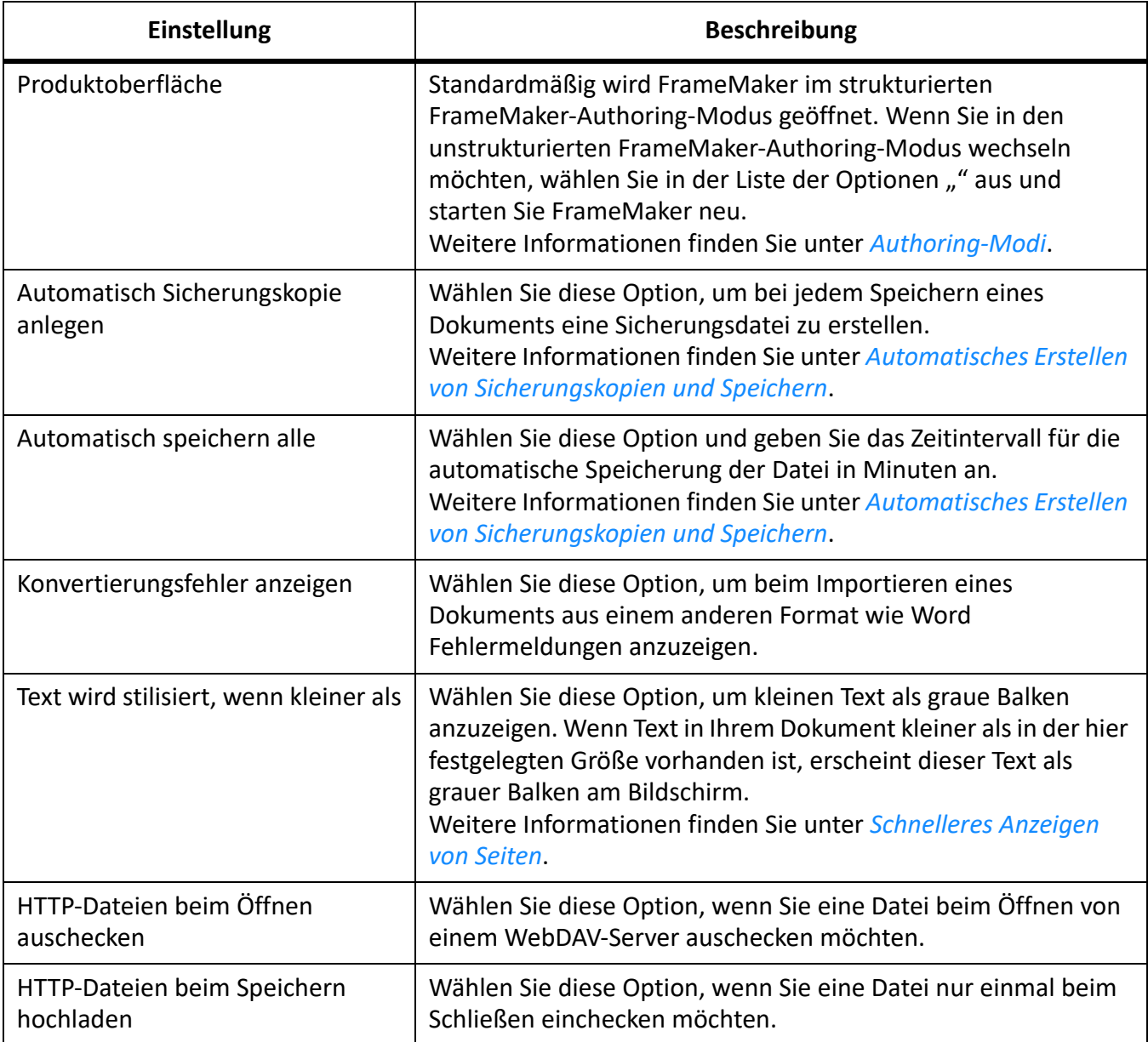

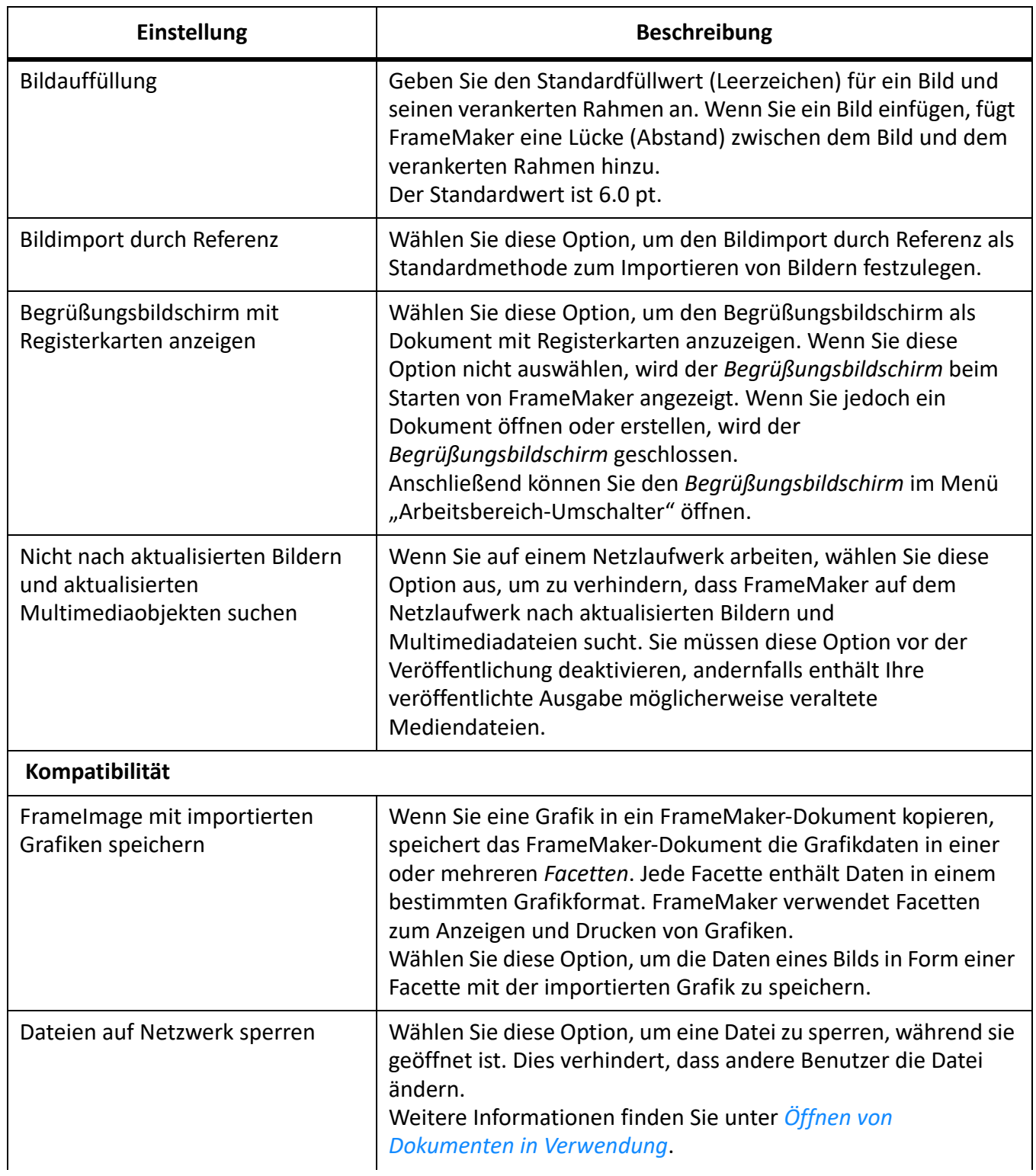

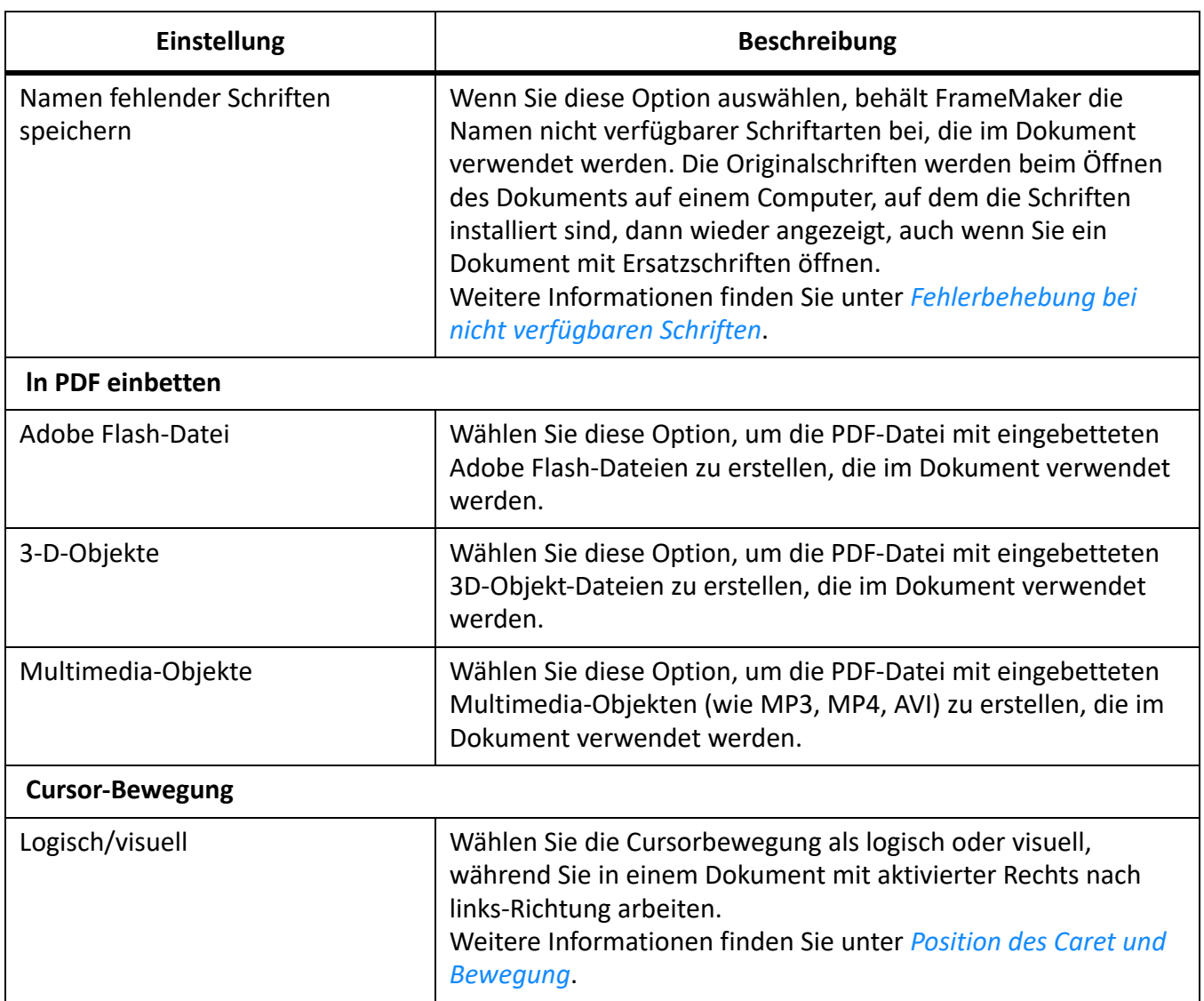

# <span id="page-118-0"></span>**Global > Grafik**

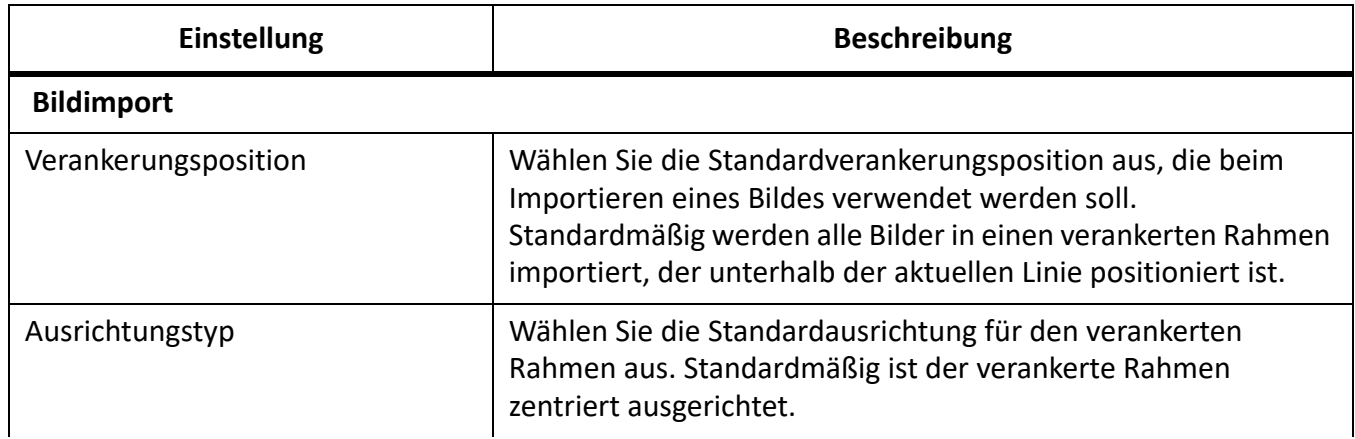

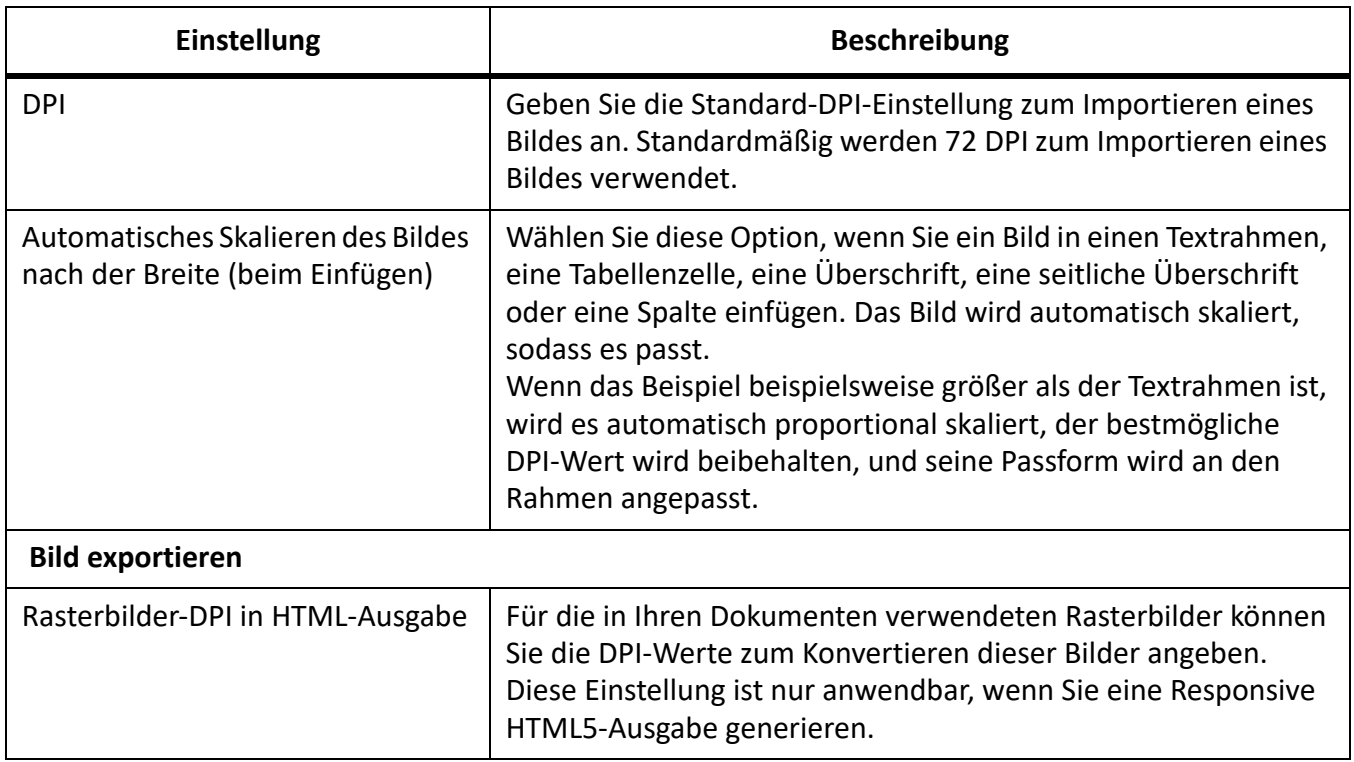

# <span id="page-119-0"></span>**Global > Benutzeroberfläche**

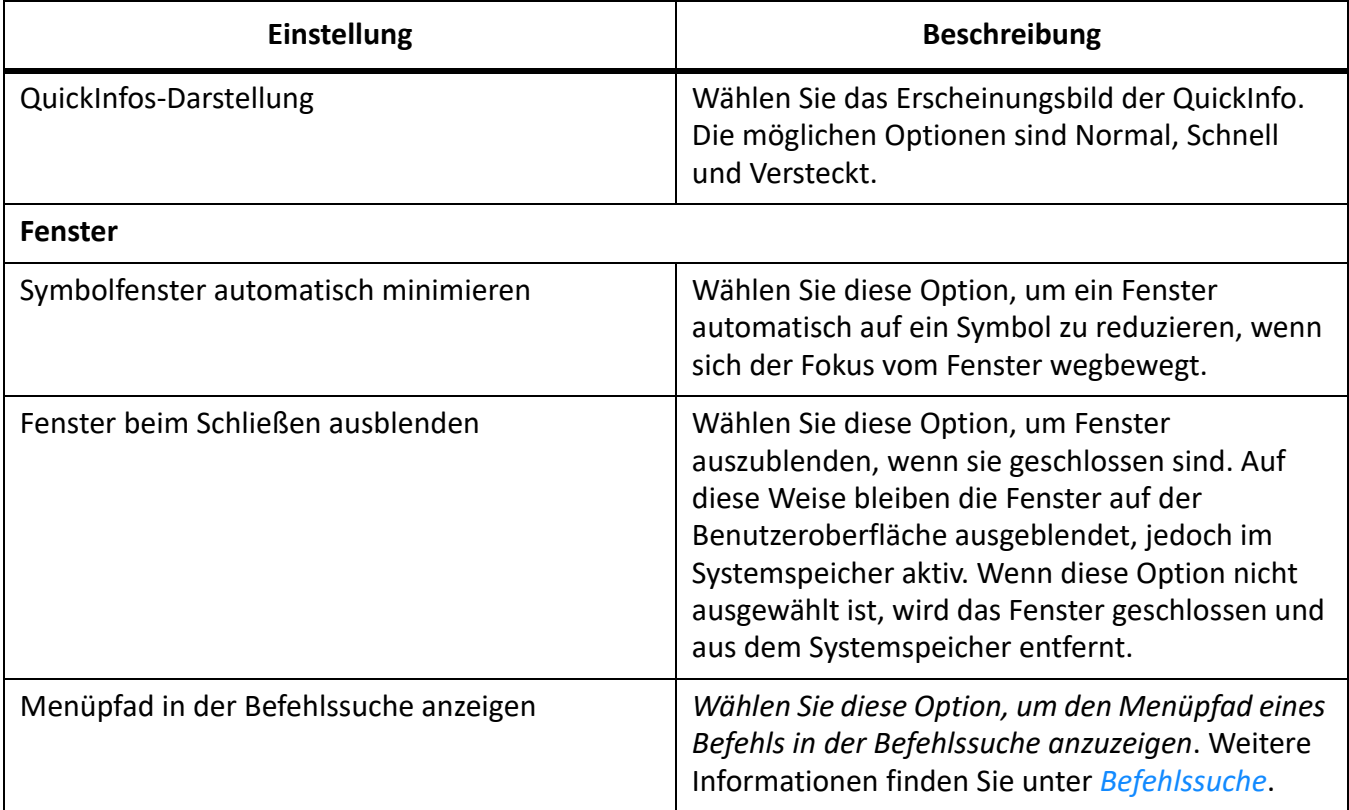

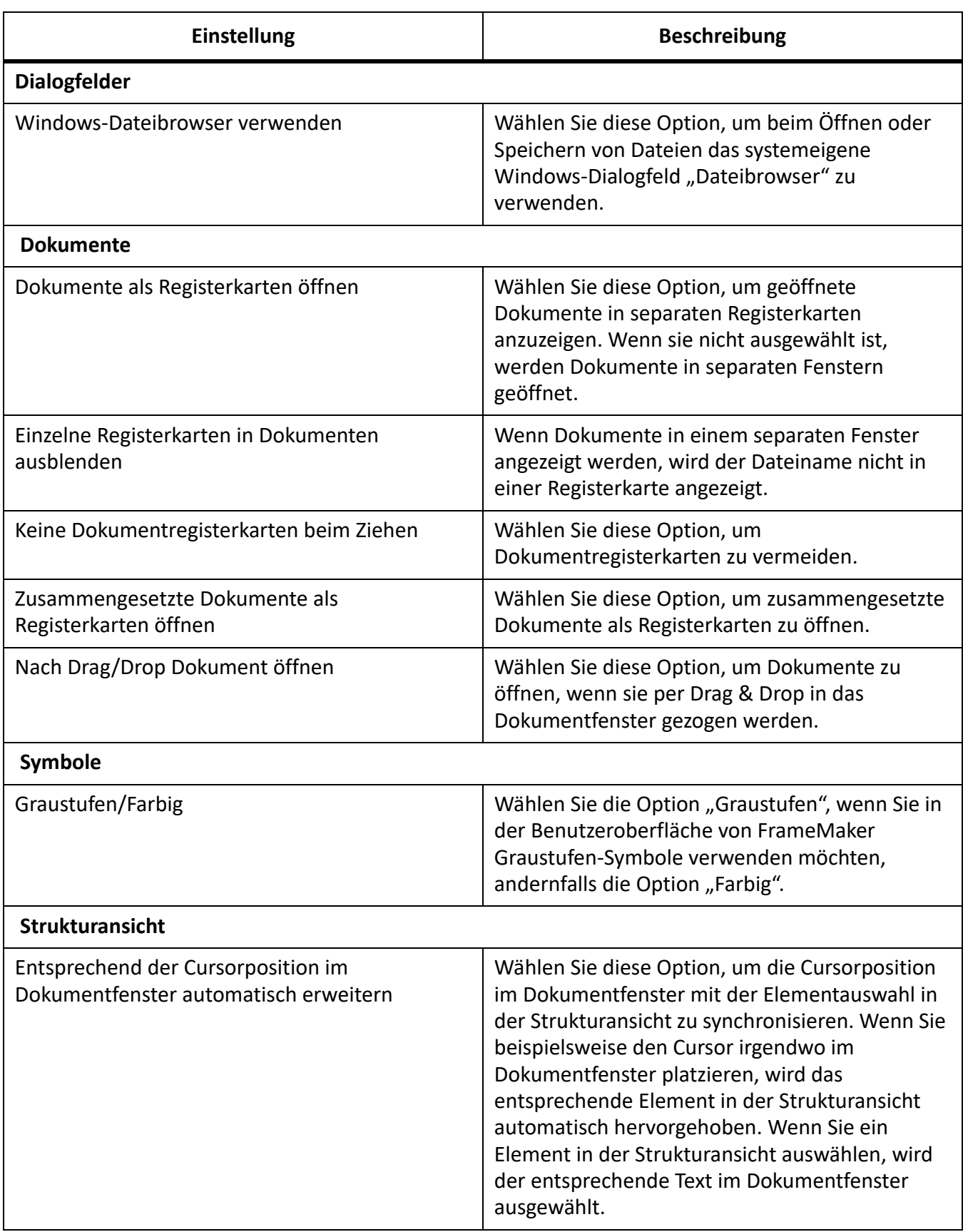

# <span id="page-121-0"></span>**Global > Warnungen**

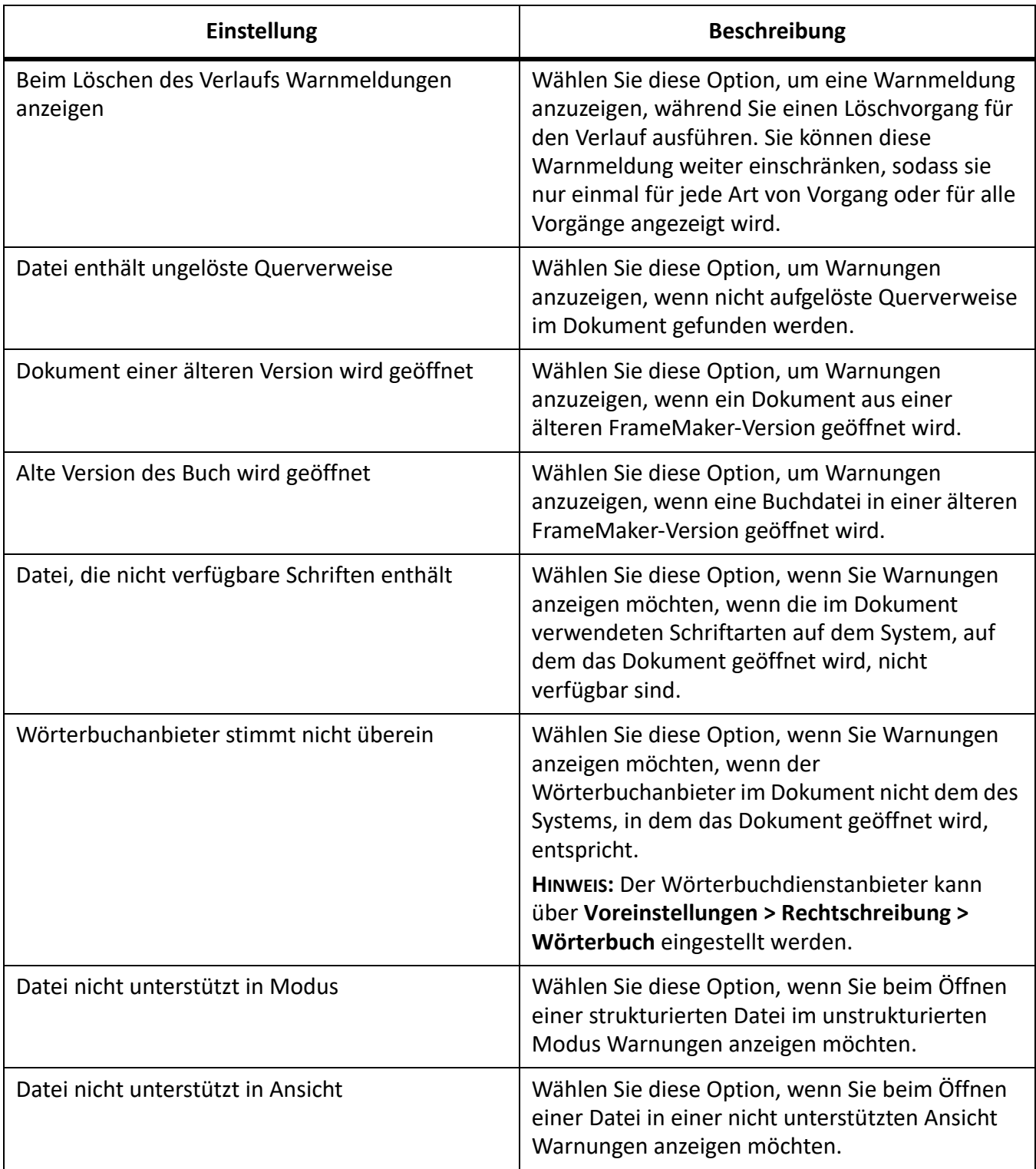

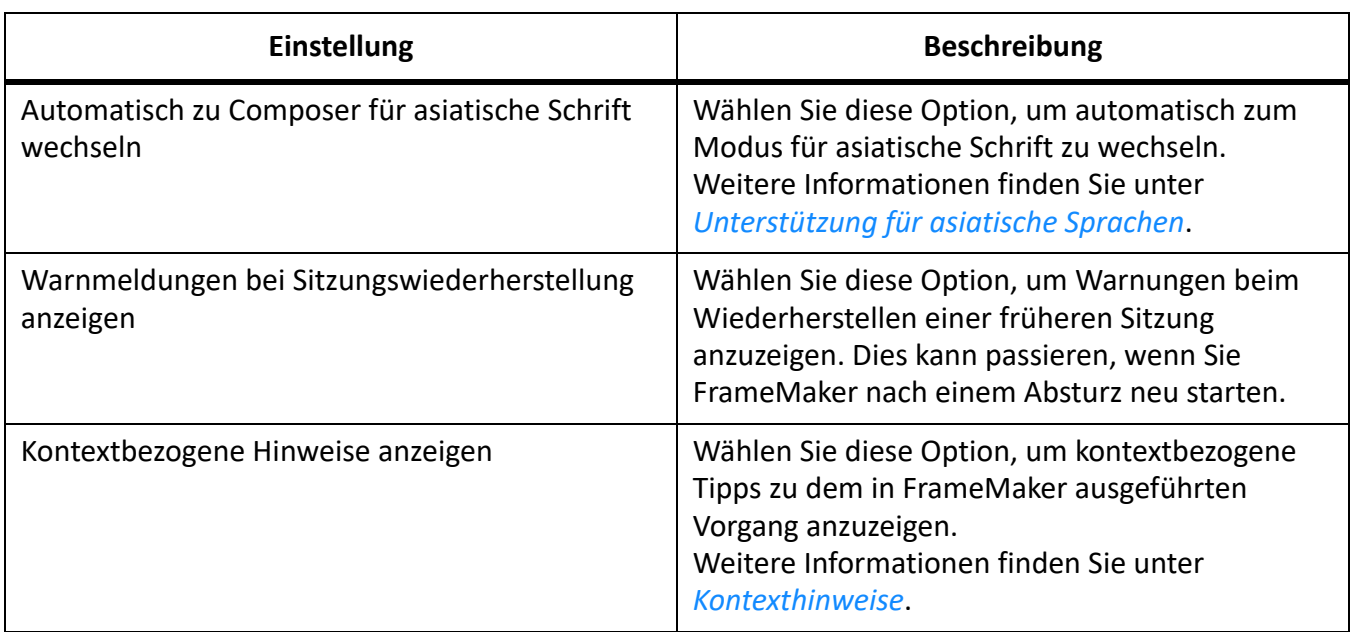

# <span id="page-122-0"></span>**Global > Starten**

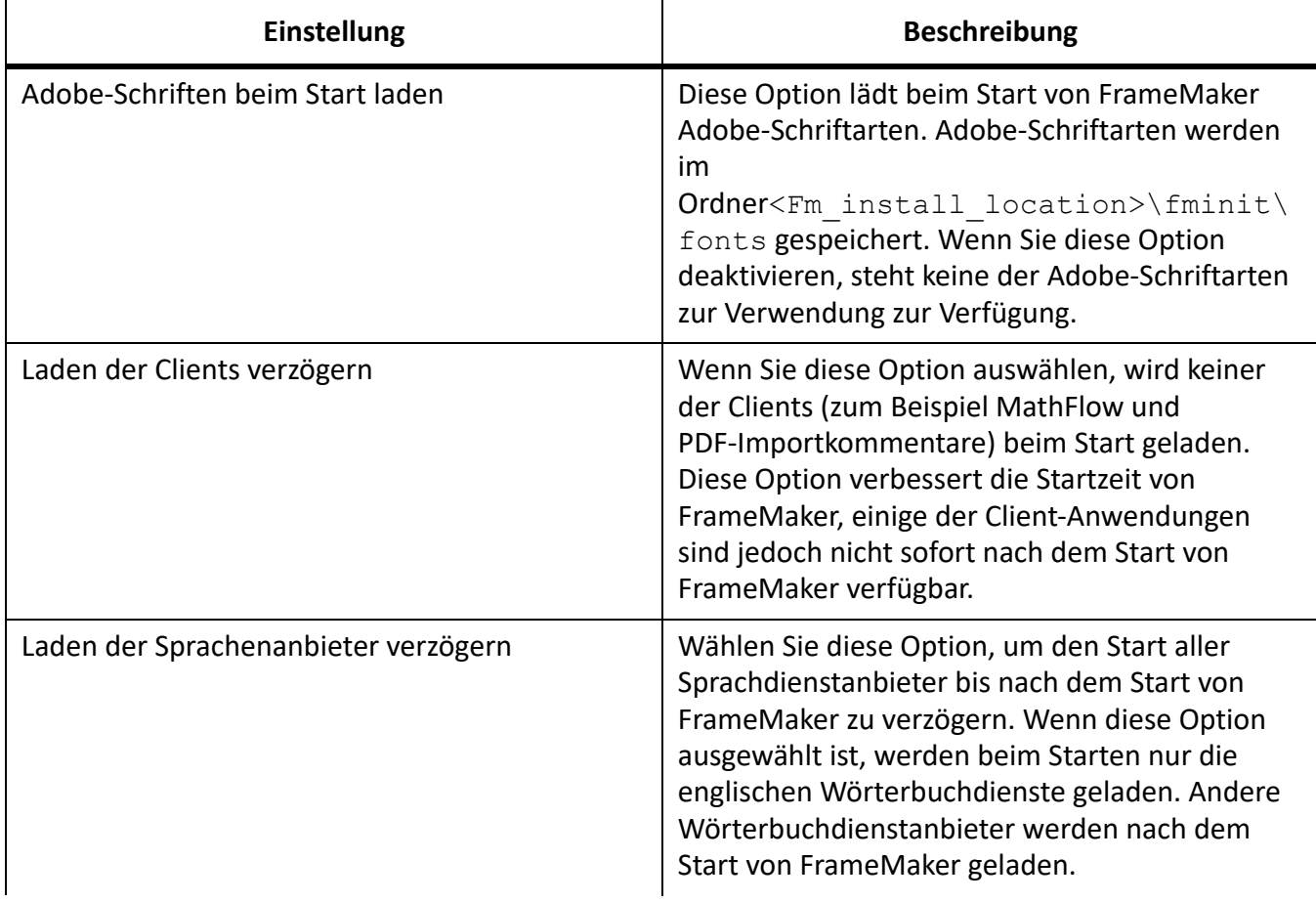

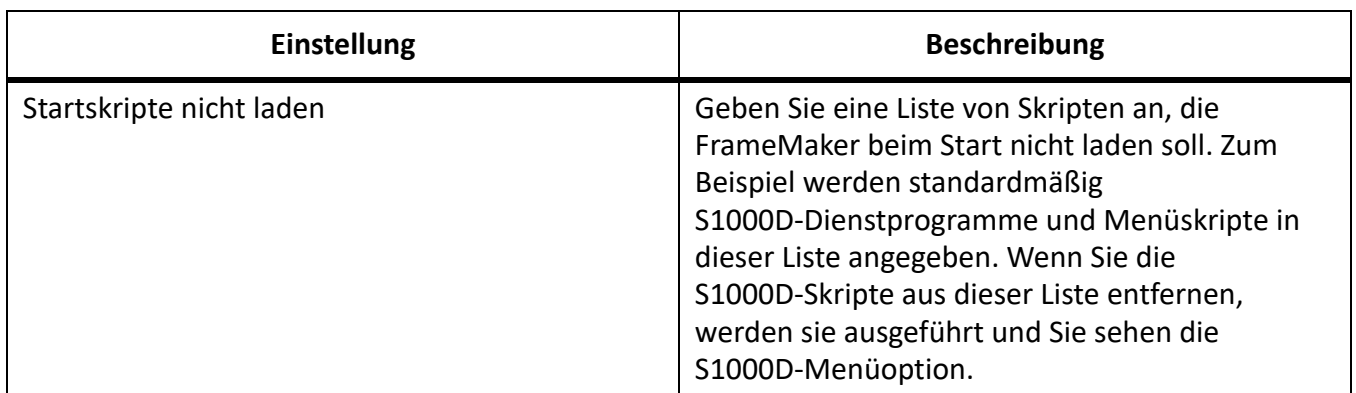

# <span id="page-123-0"></span>**Global > Dropbox**

Die folgenden Einstellungen sind in diesem Abschnitt verfügbar.

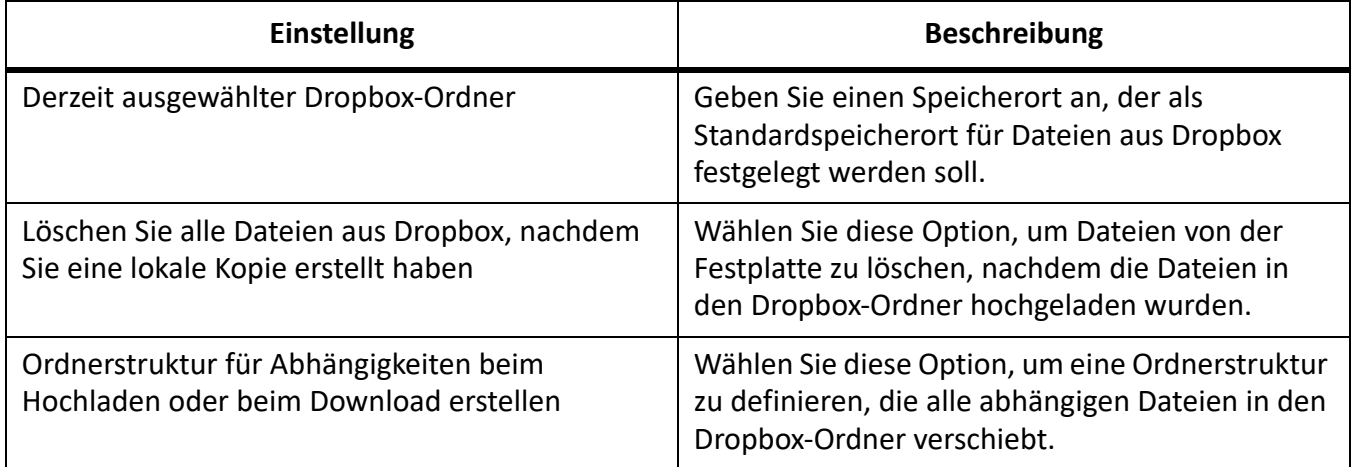

#### <span id="page-123-1"></span>**CMS > Documentum**

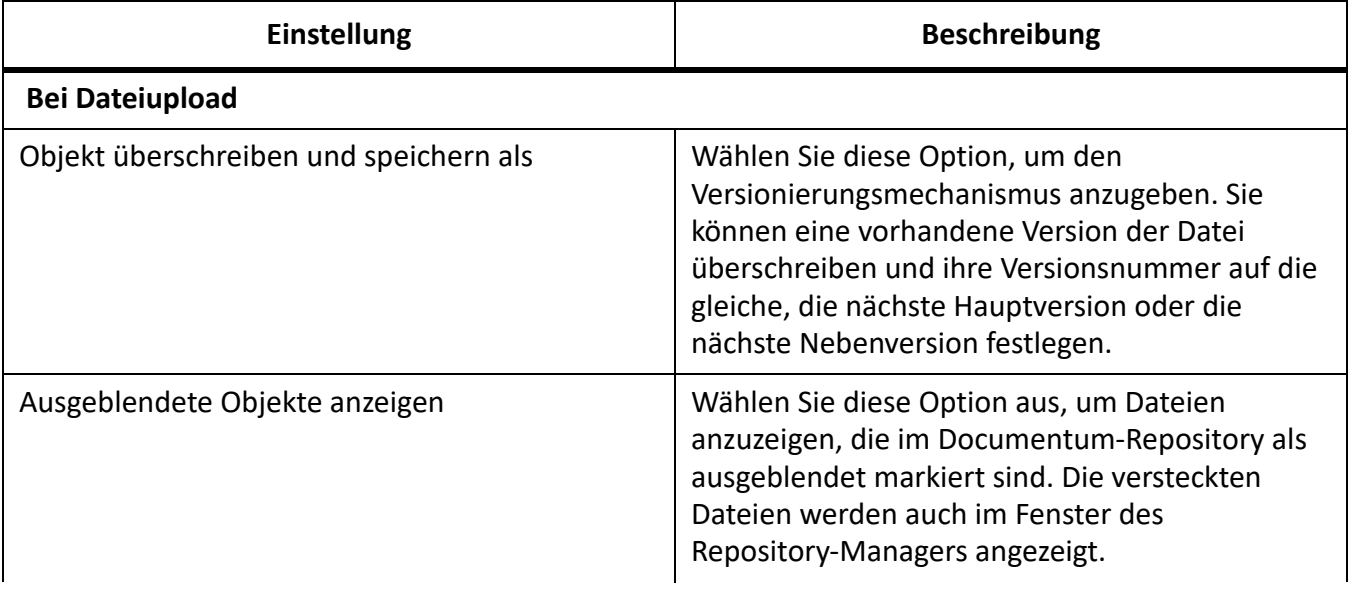

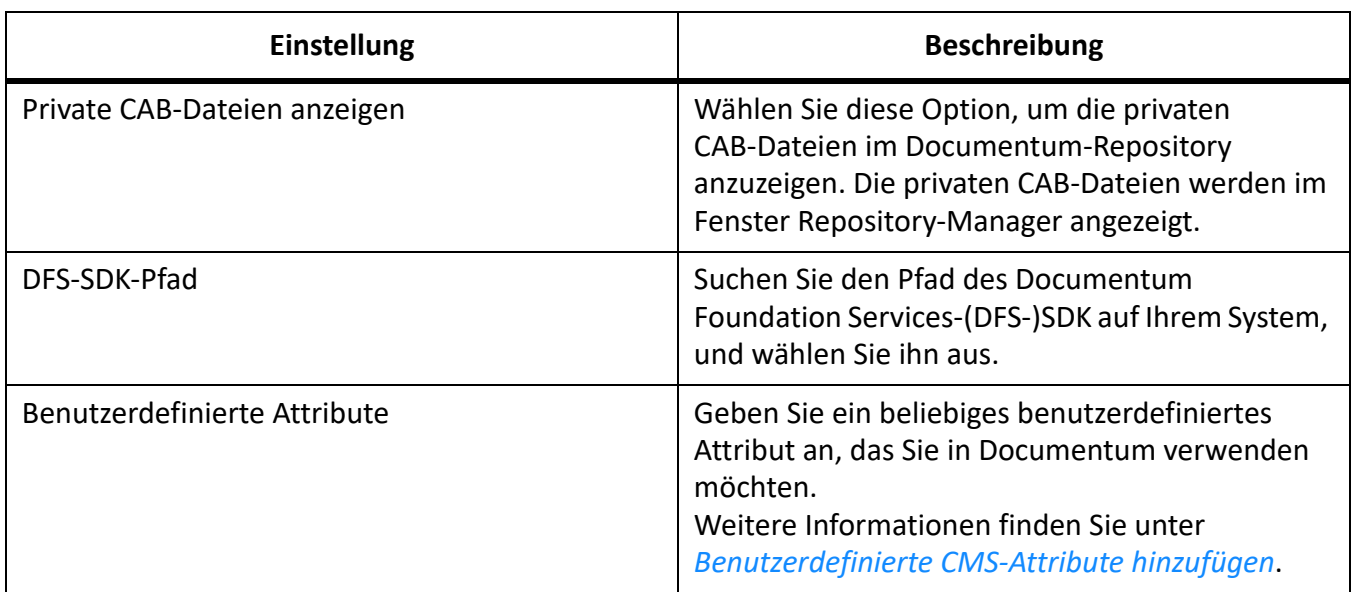

# <span id="page-124-0"></span>**CMS > Microsoft SharePoint**

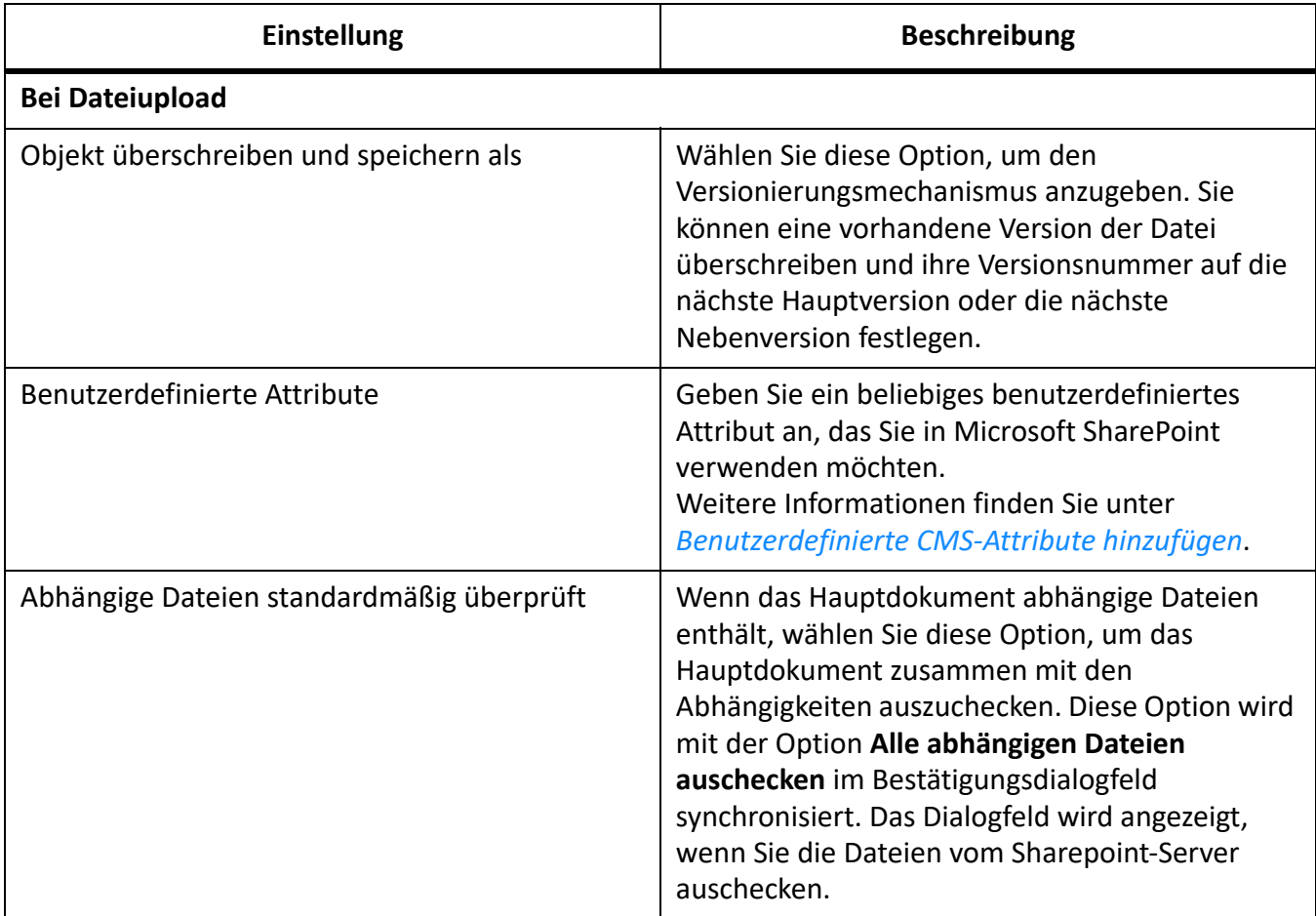

### <span id="page-125-0"></span>**CMS > DitaExchange**

Die folgenden Einstellungen sind in diesem Abschnitt verfügbar.

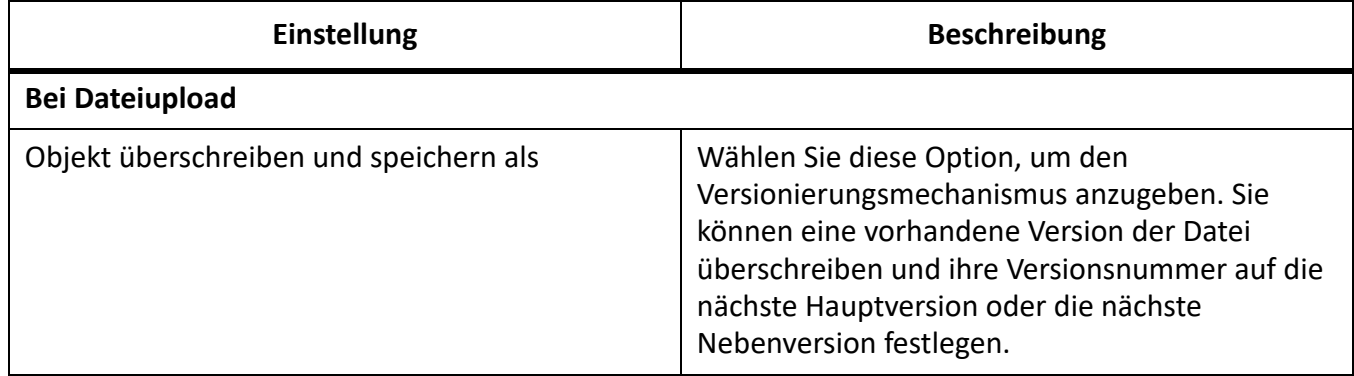

# <span id="page-125-1"></span>**CMS > Adobe Experience Manager**

Die folgenden Einstellungen sind in diesem Abschnitt verfügbar.

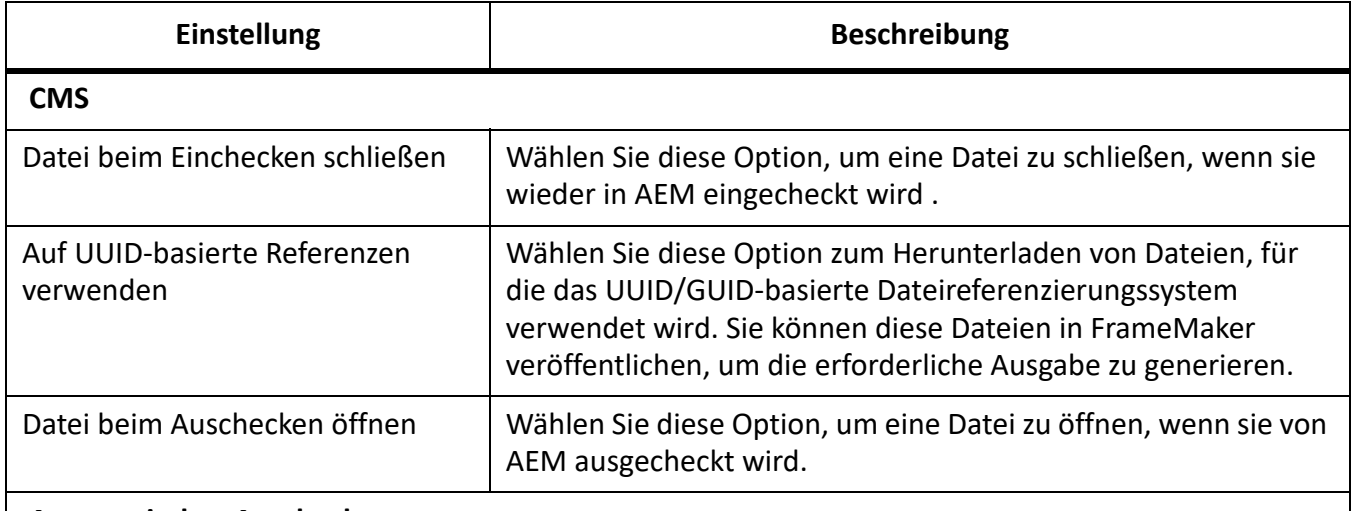

**Automatisches Auschecken**

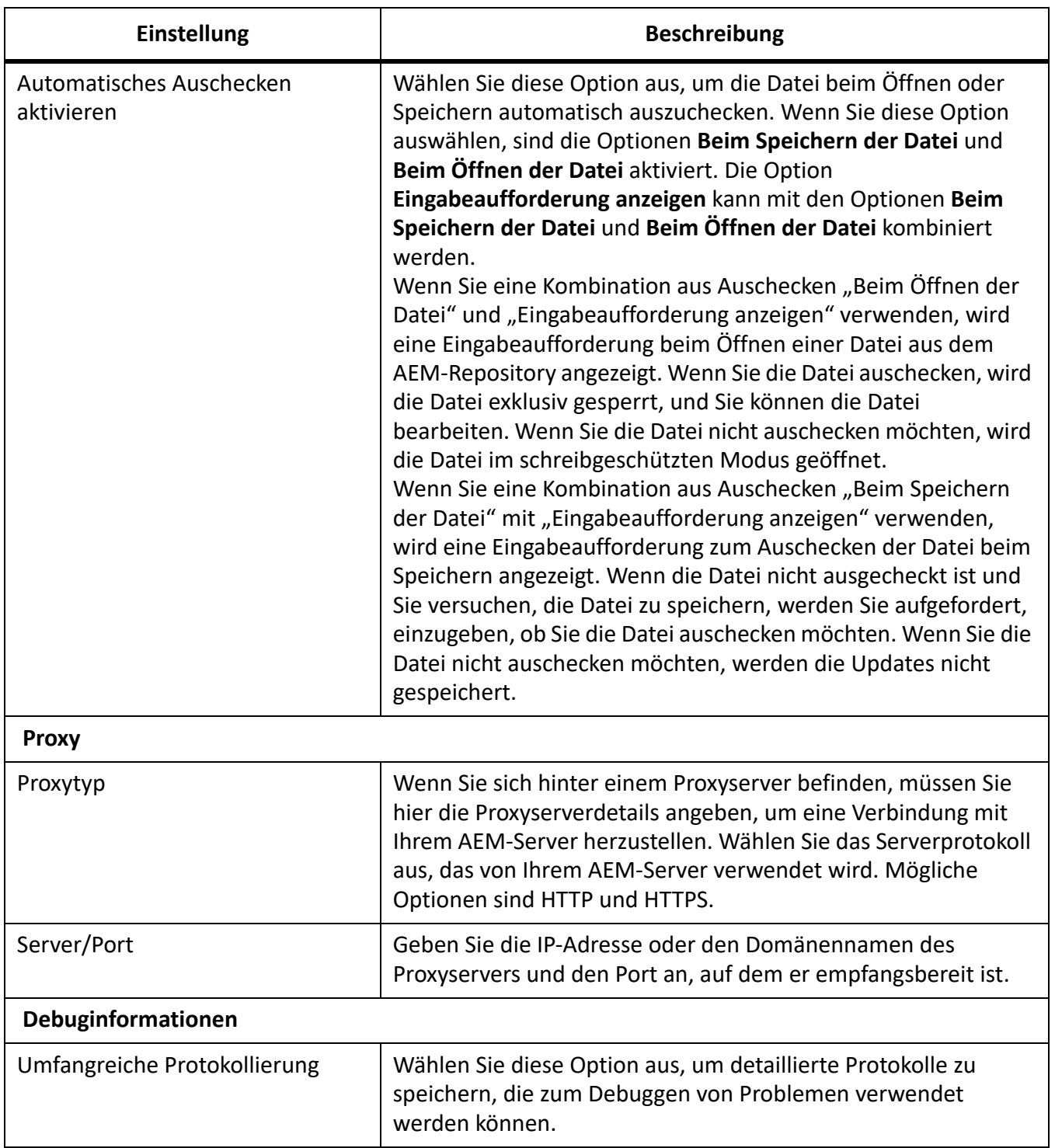

# <span id="page-126-0"></span>**Rechtschreibung > Wörterbuch**

Verwenden Sie diese Einstellungen, um Proximity- oder Hunspell-Wörterbücher für die Rechtschreibung, Silbentrennung und Thesaurus für verschiedene Sprachen festzulegen. Für deutsche Sprachvarianten können Sie das Duden-Wörterbuch verwenden.

### <span id="page-127-0"></span>**Rechtschreibung > Typographische Anführungszeichen**

Verwenden Sie die Einstellungen für typographische Anführungszeichen, um die einzelnen oder doppelten Anführungszeichen für die unterstützten Sprachen anzugeben. Die Anführungszeichen, die Sie hier angeben, werden automatisch übernommen, wenn Sie sie in Ihrem Dokument verwenden.

#### <span id="page-127-1"></span>**Rechtschreibung > Rechtschreiboptionen**

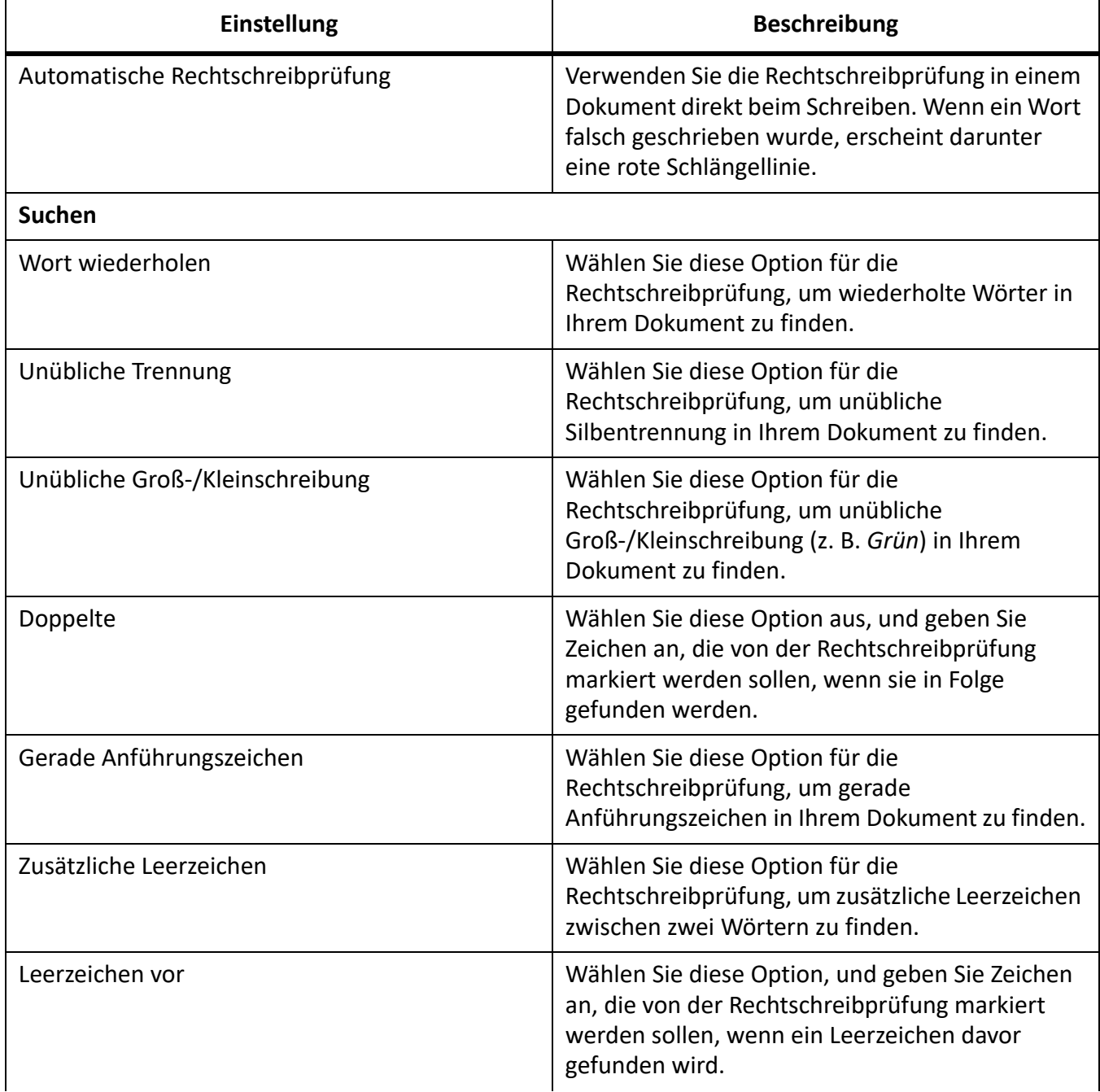

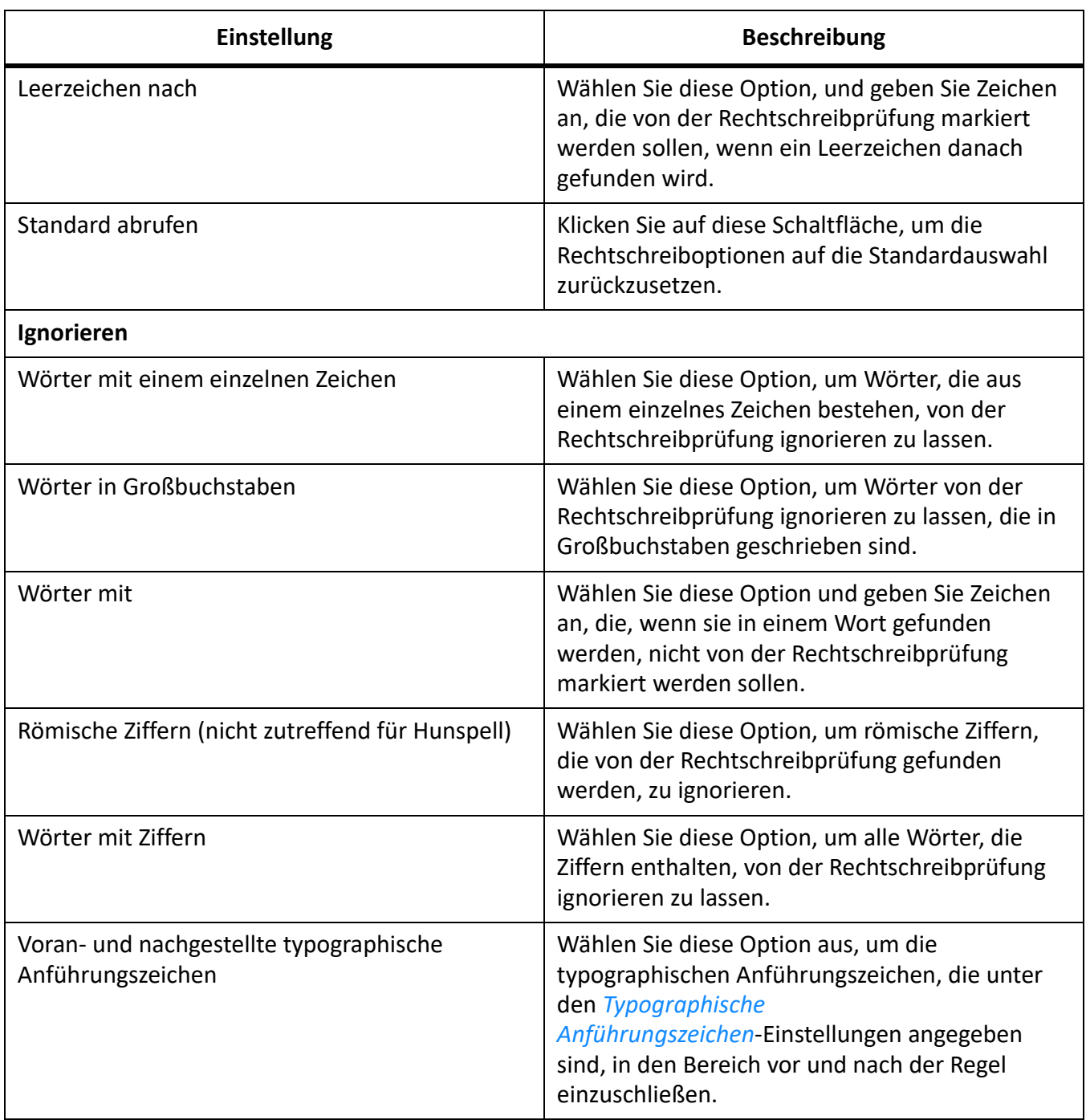

# <span id="page-128-0"></span>**XML**

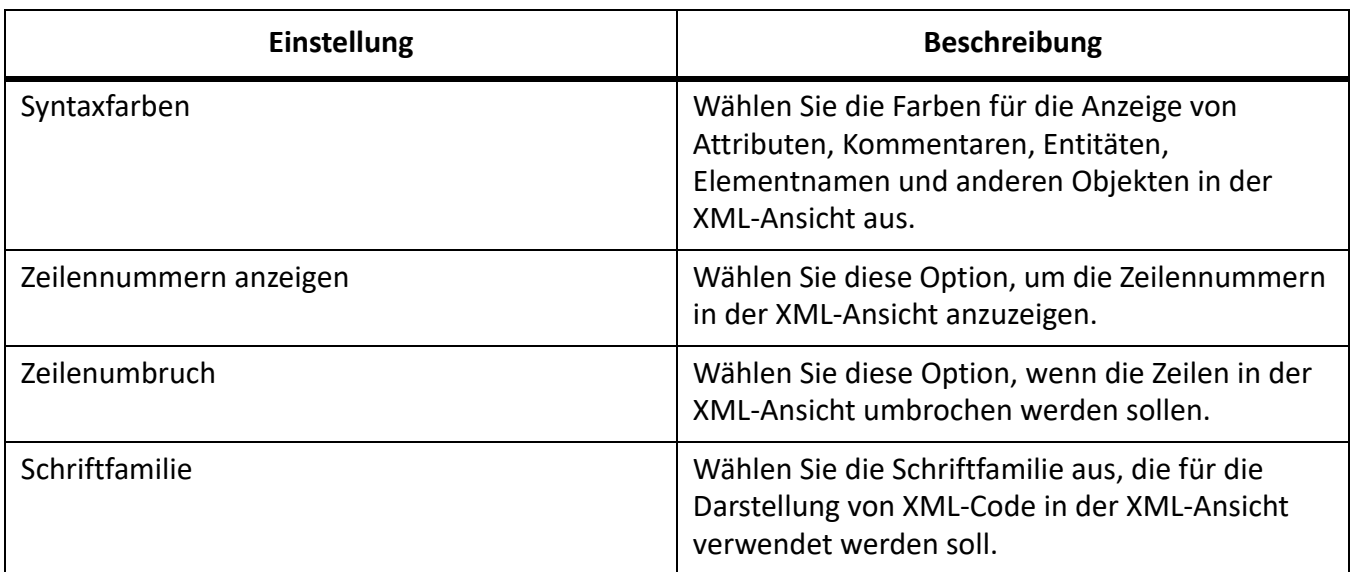

# <span id="page-129-0"></span>**MathML**

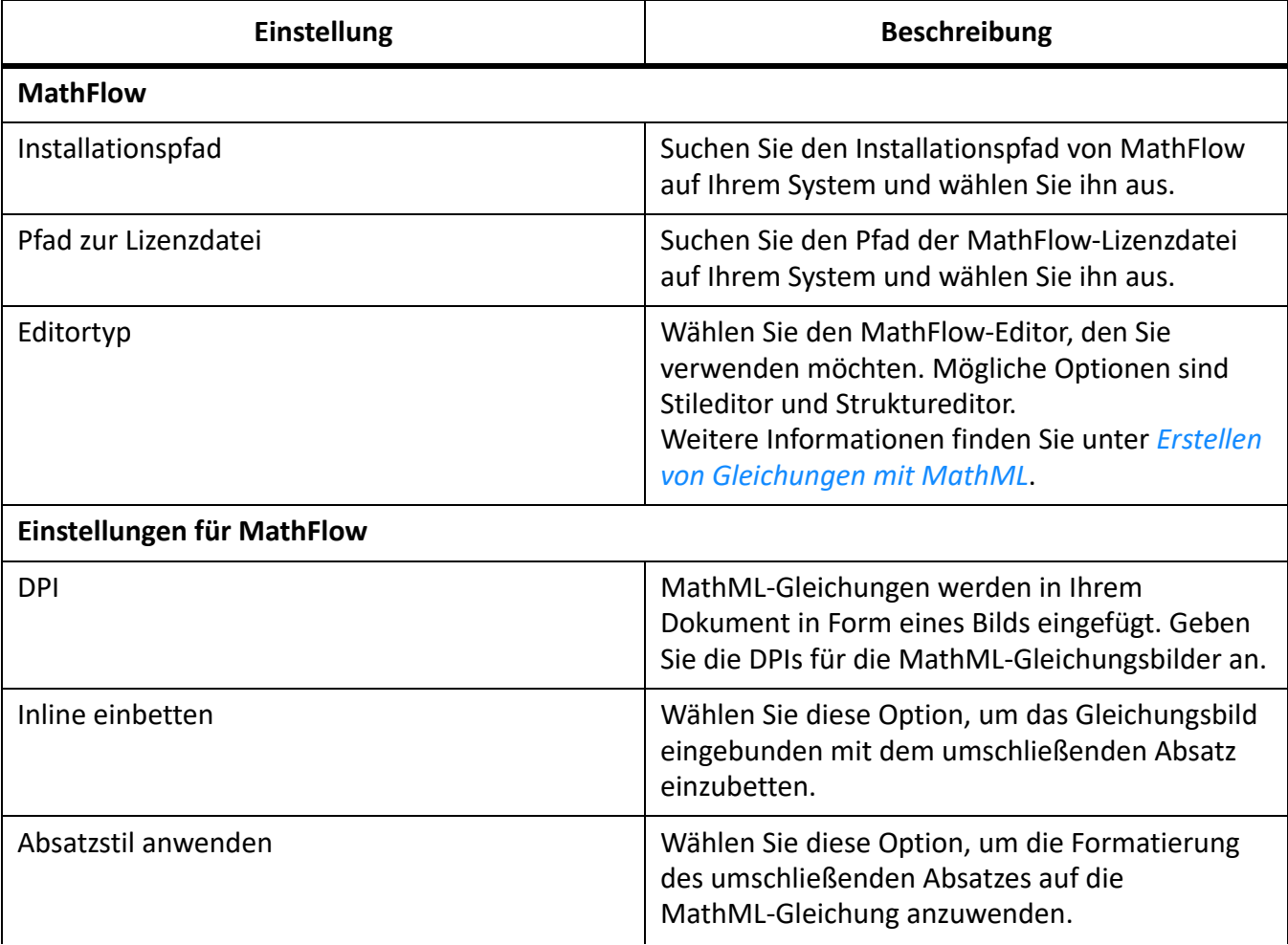

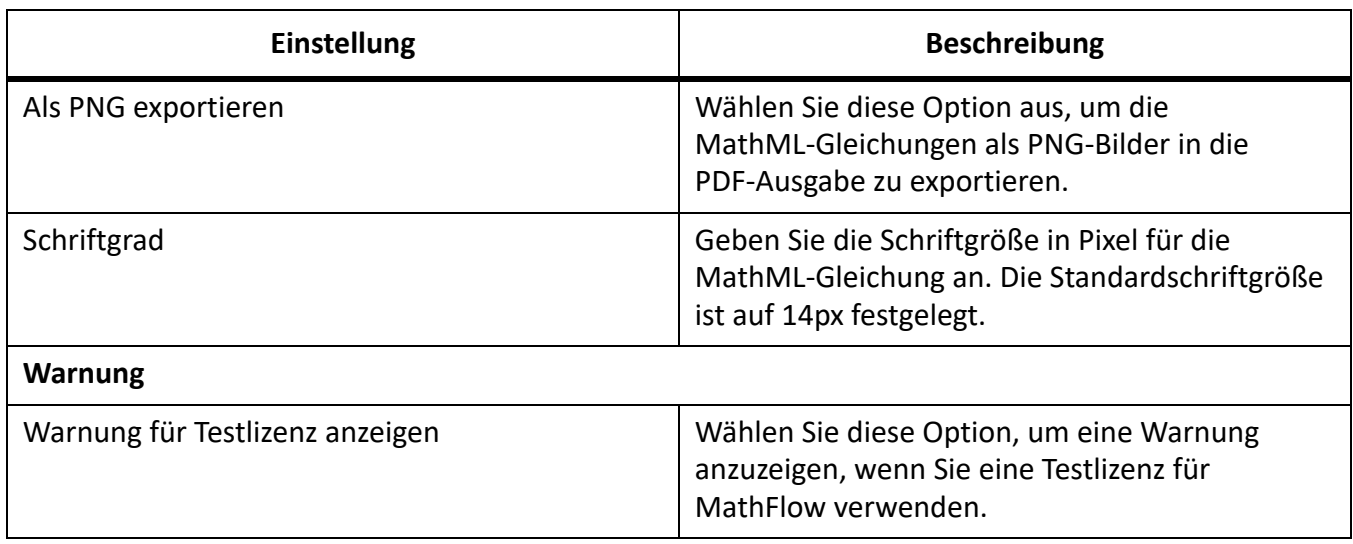

# <span id="page-131-0"></span>**Kontexthinweise**

Erfahren Sie, wie Kontexthinweise Ihnen dabei helfen, die neuen Funktionen von Adobe FrameMaker zu finden.

Über die Kontexthinweise können Sie neue in FrameMaker eingeführte Funktionen finden, oder eine alternative Methode zum Ausführen einer regulären Aufgabe. Wenn eine Funktion mit der aktuell durchgeführten Aufgabe verknüpft ist, werden in den Kontexthinweisen die verknüpften Funktionsinformationen in Form eines Tipps angezeigt. Mit diesen nützlichen Tipps können Sie Ihre Aufgaben einfach und effizient durchführen.

Wenn Sie beispielsweise zum ersten Mal ein neues Dokument öffnen, wird ein Tipp in der rechten unteren Ecke des FrameMaker-Arbeitsbereichs angezeigt.

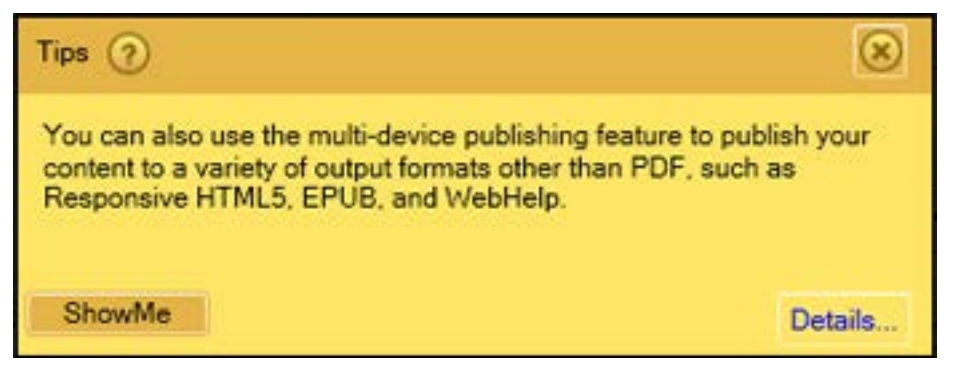

#### **Figure 1:** Kontexthinweise in FrameMaker

Das Dialogfeld *Tipps* enthält die folgenden Schaltflächen:

- **?**: Halten Sie den Mauszeiger über diese Schaltfläche, um zu sehen, wie diese Tipps aktiviert oder deaktivier werden.
- **ShowMe**: Diese Schaltfläche wird nur für bestimmte Tipps angezeigt. Über diese Schaltfläche wird das entsprechende Fenster geöffnet, auf das im Tipp Bezug genommen wird.
- **Details**: Durch Klicken auf diese Schaltfläche wird der entsprechende Hilfeinhalt aufgerufen.
- **X**: Durch Klicken auf diese Schaltfläche wird der Tipp geschlossen. Anweisungen dazu, wie das Anzeigen weiterer Meldungen gestoppt wird, finden Sie unter *[Voreinstellungen für Kontexthin](#page-131-1)[weise](#page-131-1)*.

Jeder Tipp wird nur einmal für einen bestimmten Arbeitsablauf angezeigt. Wenn Sie beispielsweise das nächste Mal ein Dokument öffnen, wird der Tipp nicht mehr angezeigt. Es wird versucht, Ihnen wertvolle Informationen bereitzustellen, ohne dabei aufdringlich zu sein. Wenn Sie dabei einen Arbeitsablauf ausführen, nimmt FrameMaker an, dass Sie entweder die Informationen im Tipp genutzt haben oder diese Informationen nicht benötigen.

### <span id="page-131-1"></span>**Voreinstellungen für Kontexthinweise**

Wählen Sie zum Anpassen der Voreinstellungen für Kontexthinweise **Bearbeiten > Voreinstellungen > Global > Warnungen**. Die folgenden mit den Kontexthinweisen verknüpften Optionen sind am unteren Rand des Dialogfelds verfügbar:

#### **Kontextbezogene Hinweise anzeigen**

Heben Sie die Auswahl für diese Option auf, damit keine weiteren Meldungen mehr angezeigt werden. Dies bedeutet, dass, wenn Sie eine Aufgabe zum ersten Mal ausführen, Sie keinen Tipp oder Nachricht angezeigt bekommen.

#### **Kontextbezogene Hinweise zurücksetzen**

**Durch Klicken auf die Schaltfläche Kontexthinweise neu starten werden die Tipps für die Arbeitsabläufe erneut angezeigt, die bereits ausgeführt wurden.** Beispielsweise wird ein Tipp beim Speichern eines Dokuments angezeigt. Sie können die Kontexthinweise zurücksetzen, indem Sie auf diese Schaltfläche klicken und beim nächsten Speichern des Dokuments wird dieser Tipp wieder angezeigt.

# **Verwalten von offenen Dateien**

Erfahren Sie, wie Sie in FrameMaker den Pod Fenster *Offene Dateien*.

Im Fenster *Offene Dateien* können Sie eine große Anzahl offener Dateien verwalten und darin navigieren.

Im Fenster *Offene Dateien* können Sie die folgenden Aktionen ausführen:

- 1) Dateien prüfen und mit nicht gespeicherten Änderungen speichern.
- 2) Nach einer Datei mit bestimmtem Namen oder nach in einem bestimmten Ordner gespeicherten Dateien suchen.
- 3) Durch verschiedene Dateien navigieren.
- 4) Die Pfade verschiedener geöffneter Dateien prüfen.
- 5) Bestimmte Dateien nach dem Speichern bzw. ohne Speichern schließen.

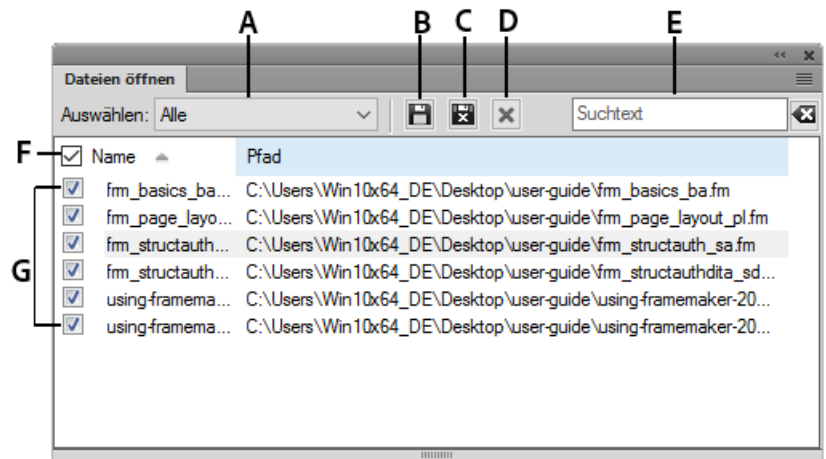

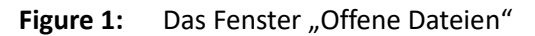

**A.** Speichern Sie Dateien, und halten Sie sie offen. **B.** Speichern Sie die ausgewählten Dateien, und schließen Sie sie. **C.** Schließen Sie die ausgewählten Dateien – wenn die Dateien, die Sie schließen möchten, nicht gespeicherte Änderungen enthalten, wird das Dialogfeld "Dateien speichern" angezeigt. **D.** Suchen – während Ihrer Eingabe werden die Einträge in allen Spalten darauf überprüft, ob sie den Suchkriterien entsprechen. Verwenden Sie das Kreuzsymbol neben dem Suchtextfeld, um den eingegebenen Suchtext zu löschen. E. Wählen Sie zum Filtern "Alle", "Nicht gespeicherte" oder "Gespeicherte". **F.**Aktualisieren Sie die Dateiliste. **G.** Wählen Sie alle Dateien in der Liste. **H.** Liste der derzeit geöffneten Dateien

Sie können das Fenster *Offene Dateien* anzeigen, indem Sie **Ansicht > Fenster > Offene Dateien** oder **Ansicht > Offene Dateien** wählen.

### **Speichern von Dateien beim Schließen der Dateien und Beenden**

FrameMaker zeigt das Dialogfeld *Dateien speichern* an, wenn Sie eine der folgenden Aktionen ausführen:

- Beenden von FrameMaker durch
	- Klicken auf die Schaltfläche **Schließen**
	- Auswählen von **Datei > Beenden**
- Verwenden von Alt+F4 auf der Tastatur
- Auswahl einer Datei bei gedrückter Umschalttaste und Auswahl einer der folgenden Optionen
	- **Alle geöffneten Dateien schließen**
	- **Alle Dateien des Buchs schließen**
	- **Alle Dateien in Ditamap schließen**
- Versuchen Sie im Fenster *Offene Dateien*, Dateien ohne Speichern zu schließen.

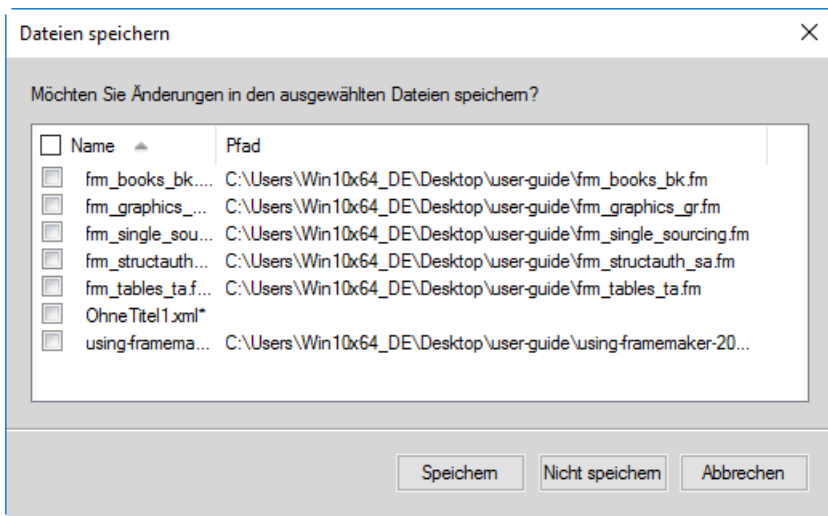

**Figure 2:** Das Dialogfeld "Dateien speichern"

Im Dialogfeld "Dateien speichern" können Sie Dateien mit nicht gespeicherten Änderungen überprüfen und speichern. Sie können die Änderungen auch verwerfen, indem Sie das Auswählen der Dateien aufheben und auf **Speichern** klicken.

# **Speichern und Schließen von offenen Dateien**

Sie können eine Liste der derzeit geöffneten Dokumente im Fenster *Geöffnete Dateien* anzeigen. Im Fenster *Offene Dateien* können Sie die Dateien und Änderungen auswählen, die gespeichert und verworfen werden sollen.

1) Wählen Sie **Ansicht > Fenster > Offene Dateien**.

*FrameMaker zeigt das Fenster Offene Dateien an. Nicht gespeicherte Dateien und Dateien mit nicht gespeicherten Änderungen sind mit einem Sternchen (\*) gekennzeichnet. Um Dateien in einer langen Liste zu finden, geben Sie Text in das Feld Suchen ein. FrameMaker sucht nach dem Text im Namen der Datei sowie im Pfad.*

- 2) Wählen Sie die zu speichernden Dateien aus und führen Sie eine der folgenden Aktionen aus:
	- Klicken Sie auf **Speichern**.

*FrameMaker speichert die ausgewählten Dateien. Sie werden von FrameMaker aufgefordert, den Namen und Pfad der Dateien anzugeben, die noch nicht auf der Festplatte gespeichert sind.*

### – Klicken Sie auf **Speichern und schließen**.

*FrameMaker speichert und schließt die ausgewählten Dateien.*

# – Dateien schließen.

*FrameMaker schließt die ausgewählten Dateien. Wenn Sie Dateien mit nicht gespeicherten Änderungen schließen, wird das Dialogfeld "Dateien speichern" angezeigt.*

# **Wiederherstellen der letzten Sitzung**

Erfahren Sie, wie FrameMaker Ihnen die Wiederherstellung der letzten Sitzung, Schritte und Voreinstellungen ermöglicht.

### **In diesem Thema**

- *[Einführung](#page-136-1)*
- *[Bedingungen zum Wiederherstellen der letzten Sitzung](#page-136-2)*
- *[Wiederherstellen der letzten Sitzung](#page-136-0)*
- *[Voreinstellungen für Warnmeldungen bei Wiederherstellung](#page-137-0)*

### <span id="page-136-1"></span>**Einführung**

FrameMaker ermöglicht es Ihnen, die letzte Sitzung wiederherzustellen, an der Sie gearbeitet haben, als Sie FrameMaker zuletzt beendet haben oder das Programm abgestürzt ist. Wenn Sie FrameMaker nach einem Absturz erneut starten, wird eine Warnmeldung angezeigt und Sie können entscheiden, ob die letzte Sitzung wiederhergestellt werden soll oder nicht. Durch die Wiederherstellung der letzten Sitzung können Sie Folgendes reaktivieren, da Sie daran in der letzten Sitzung gearbeitet haben:

- Ansicht: XML-Code, WYSIWYG oder Autor
- Arbeitsbereich
- Das aktive Dokument
- Die in der letzten Sitzung geöffneten Dateien (mit Ausnahme der in der letzten Sitzung über den CMS Connector geöffneten Dateien)
- Aktive Seitennummern für verschiedene Dokumente
- Der Bildlaufbereich für die Vorgabe-, Arbeits- und Referenzseiten
- Tabulatorreihenfolge der Dokumente
- Paletten (wie z. B. Gleichung, Vorlagen und Thesaurus-Browser)
- stuctapps.fm-Datei: Die zuletzt gelesene structapps.fm-Datei (bei der Wiederherstellung wird die zuletzt gelesene structapps.fm-Datei erneut gelesen)

### <span id="page-136-2"></span>**Bedingungen zum Wiederherstellen der letzten Sitzung**

Sind folgende Bedingungen erfüllt, können Sie die letzte Sitzung wiederherstellen:

- 1) Es waren Dateien geöffnet, als Sie FrameMaker beendet haben oder das Programm abgestürzt ist. Mit anderen Worten: Aus der letzten Sitzung kann etwas wiederhergestellt werden. Wenn Sie Dateien nach dem manuellen Schließen in FrameMaker beenden, kann nichts wiederhergestellt werden.
- 2) Es sind keine Dateien geöffnet, wenn Sie versuchen, die letzte Sitzung wiederherzustellen.
- 3) Der aktuelle FrameMaker-Modus (strukturiert oder unstrukturiert oder XML-Autor) ist derselbe wie beim letzten Beenden.

### <span id="page-136-0"></span>**Wiederherstellen der letzten Sitzung**

Um die letzte Sitzung in FrameMaker wiederherzustellen, starten Sie FrameMaker und führen Sie eine der folgenden Aktionen aus:

- Klicken Sie auf **Letzte Sitzung wiederherstellen** auf dem *Begrüßungsbildschirm*. *ODER*
- Wählen Sie **Datei > Zuletzt verwendete öffnen > Letzte Sitzung wieder herstellen**. *ODER*
- Verwenden Sie den Tastaturbefehl Esc+r+s.
- Wenn Sie FrameMaker nach einem Absturz erneut starten, wird eine Warnmeldung angezeigt und Sie können auf **Ja** klicken, um die letzte Sitzung wiederherzustellen.

FrameMaker stellt die letzte Sitzung wieder her. Falls einige Dateien nicht wiederhergestellt werden konnten, zeigt FrameMaker eine Fehlermeldung an und listet die Dateien im Fenster *Konsole* auf. **HINWEIS:** Wählen Sie zum Starten des Fensters *Konsole* **Ansicht > Fenster > Konsole**, oder drücken Sie Esc+c+P.

### <span id="page-137-0"></span>**Voreinstellungen für Warnmeldungen bei Wiederherstellung**

Im Dialogfeld *Voreinstellungen* können Sie auswählen, ob die Warnmeldungen, z. B. zu fehlenden Schriften und ungelösten Querverweisen, bei der Sitzungswiederherstellung angezeigt werden sollen. Die Warnmeldungen, bei denen eine Aktion durch den Benutzer erforderlich ist, z. B. fehlende Grafiken, werden angezeigt, auch wenn Sie die Warnmeldungen deaktiviert haben.

# **Wiederherstellen der Abmessungen der Ressourcenmanager-Ansichten**

Erfahren Sie, wie FrameMaker die Abmessungen der Ressourcenmanager-Ansichten beim Beenden und Neustarten beibehält.

FrameMaker behält die Abmessungen für die folgenden Ressourcenmanager-Ansichten beim Beenden und Neustarten bei:

- Ressourcenmanager-Ansicht für Buch
- Ressourcenmanager-Ansicht für CMS Repository Browser
- Ressourcenmanager-Ansicht für eine DITA Map

FrameMaker behält die Abmessungen für die Ressourcenmanager-Ansichten bei und verwendet sie als Standardabmessungen für diese Ressourcenmanager-Ansichten, wenn Sie sie schließen und erneut öffnen.

- Bei abgedockten Ressourcenmanager-Ansichten behält FrameMaker die Breite sowie die Höhe bei.
- Bei angedockten Ressourcenmanager-Ansichten behält FrameMaker die Breite bei.

Die für an- und abgedockte Ressourcenmanager-Ansichten beibehaltene Breite ist unterschiedlich. Die für verschiedene Ressourcenmanager-Ansichten (zum Beispiel Buch und DITA Map) beibehaltenen Abmessungen sind identisch.

# **Tipps für die Arbeit mit der Benutzeroberfläche**

Lernen Sie einige Tipps und Verknüpfungen für die Arbeit mit Benutzeroberfläche, Helligkeit, Dokumentfenstern, Fenstern und Symbolen in Adobe FrameMaker kennen.

#### **Kombinieren von Dokumentfenstern**

Klicken Sie zum Zusammenführen aller (gleitenden, minimierten oder angedockten) Dokumentfenster mit der rechten Maustaste auf die Registerkartenleiste des angedockten Dokumentfensters, und wählen Sie im Menü **Alle bis hier zusammenfügen**.

#### **Öffnen Sie die Datei im Windows Explorer**

Um den Speicherort einer Datei im Windows Explorer zu öffnen, klicken Sie mit der rechten Maustaste auf die Registerkartenleiste des angedockten Fensters mit dem Dokument, und wählen Sie im Kontextmenü den Befehl **Übergeordneten Ordner öffnen**. Die Datei des Dokuments wird im Windows Explorer automatisch ausgewählt.

#### **Dokumentfenster gleiten lassen**

Klicken Sie auf das Symbol **Dokumente anordnen** in der Anwendungsleiste oben, und wählen Sie **Alle in schwebenden Fenstern**. Daraufhin werden alle Dokumentfenster kaskadenartig als gleitende Fenster angeordnet.

#### **Dokumente nebeneinander oder untereinander anordnen**

Benutzen Sie das Symbol **Dokumente anordnen**, um Dokumente nebeneinander oder untereinander anzuordnen. Diese Ansicht ist besonders hilfreich beim manuellen Vergleich von Dokumenten.

#### **Einblenden ausgeblendeter Fenster**

Bei der Arbeit mit gleitenden Dokumentfenstern oder beim Wechseln von Arbeitsbereichen kann es manchmal schwierig erscheinen, Fenster einzublenden.

- Docken Sie die Fenster ab, indem Sie sie an der Fenstertitelleiste nach vorne ziehen.
- Alle gleitenden Dokumentfenster andocken Klicken Sie mit der rechten Maustaste auf die angedockte Registerkartenleiste, und wählen Sie **Alle bis hier zusammenfügen**, oder ziehen Sie die gleitenden Dokumentfenster und docken Sie sie an.

### **Reduzieren von Fenstern auf Symbole**

Klicken Sie mit der rechten Maustaste auf die Registerkartenleiste des Fensters, und wählen Sie im Menü **Auf Symbole reduzieren**. Diese Option ist nur bei gleitenden Fenstern verfügbar, nicht bei angedockten. Klicken Sie zum Reduzieren angedockter Fenster auf einen beliebigen Ort in der Registerkartenleiste.

#### **Erneutes Öffnen der Fenster**

Wählen Sie **Ansicht > Fenster**, und klicken Sie auf einen beliebigen Fensternamen. Unten im Arbeitsbereich wird die gesamte Fenstergruppe angezeigt.

### **Erneutes Öffnen eines Fensters**

#### Wählen Sie**Fenster > Fenster**

, und wählen Sie das Fenster, das Sie erneut öffnen möchten.

#### **Reduzieren aller offenen Fenstergruppen auf Symbole**

Klicken Sie mit der rechten Maustaste auf die Registerkartenleiste der Fenstergruppe, und wählen Sie **Auf Symbole reduzieren**.

#### **Vollbildmodus beenden**

Klicken Sie mit der rechten Maustaste im Dokumentfenster auf den Bereich außerhalb des Textrahmens, und wählen Sie **Bildschirmmodus umschalten**.

RELATED LINKS: *[Bildschirmmodi](#page-1237-0)*

# **Eingabehilfen**

Lernen Sie die Funktionen kennen, mit denen FrameMaker den Zugriff für Benutzer mit eingeschränkten Sehfähigkeiten verbessert.

Die FrameMaker-Software enthält eine Reihe von Funktionen, die den Zugriff für Benutzer mit eingeschränkten Sehfähigkeiten verbessern. Ganz konkret sind das:

- Unterstützung der Anzeige mit hohen Kontrastwerten für Benutzer mit geringer Sehschärfe.
- Erstellung von mit Tags versehenen Adobe PDF-Dateien bei der Konvertierung von FrameMaker-Dateien in Tagged PDF-Dateien. Dadurch wird Personen, die Bildschirmlesesoftware verwenden, das Navigieren durch Dokumente in der richtigen Lesefolge erleichtert. Weitere Informationen zur Umwandlung von FrameMaker-Dokumenten in Adobe Tagged-PDF-Dateien finden Sie unter *[Ausgabe von Tagged-PDF-Dateien](#page-1018-0)*.
- Unterstützung von Technologien wie Bildschirmlesesoftware für die Plattform von Windows®

Bildschirmlesesoftware ermöglicht sehbehinderten Benutzern die Interaktion mit dem Computer, indem sie das Bildschirmgeschehen interpretiert und diese Informationen dann an Sprachsynthesegeräte sendet. Dabei folgt die Bildschirmlesesoftware der logischen Struktur des Dokuments. Bildschirmlesesoftware kann in FrameMaker angezeigte FrameMaker-Dokumente lesen sowie in Adobe Acrobat<sup>®</sup> oder Adobe Reader® angezeigte Tagged-PDF-Dokumente. Informationen zur Installation Ihrer Bildschirmlesesoftware und zu deren Verwendung mit in FrameMaker oder Acrobat angezeigten Dokumenten finden Sie in der Dokumentation Ihrer Bildschirmlesesoftware.

Weitere Informationen zur Barrierefreiheit in Adobe Acrobat und Adobe PDF-Dokumenten finden Sie in der Onlinehilfe zu Acrobat und auf der Website von Adobe.

# **Starten der Bildschirmtastatur**

- 1) Wählen Sie im Startmenü **Programme > Zubehör > Eingabehilfen > Bildschirmtastatur**.
- 2) Klicken Sie auf **"OK"**. Nun können Sie mit der Verwendung der Bildschirmtastatur beginnen.

RELATED LINKS: *[Arbeitsbereich mit hohen Kontrastwerten](#page-114-3)*

# **Dokumente**

Verstehen der verschiedenen Methoden zum Erstellen von Dokumenten in FrameMaker. Verwenden Sie die integrierten Vorlagen, um Ihre Dokumente zu erstellen.

Weitere Informationen zum Arbeiten mit Dokumenten finden Sie in den Unterthemen.

# **Erstellen eines Dokuments**

Erfahren Sie, wie Sie ein Dokument in Adobe FrameMaker aus einem leeren Dokument oder einer Vorlage erstellen. Erfahren Sie, wie Sie die Richtung des Dokuments festlegen (von links nach rechts/von rechts nach links).

FrameMaker bietet verschiedene Vorlagen für Ihre Dokumente. Alternativ können Sie auch eine von Ihrem Unternehmen definierte Vorlage verwenden oder ein leeres Dokument erzeugen.

Standardmäßig haben FrameMaker-Dokumente die Erweiterung .fm.
# **Erstellen von leeren Dokumenten**

Erfahren Sie, wie Sie ein leeres Dokument mit der Standardvorlage in Adobe FrameMaker erstellen.

Wenn Sie eine Vorlage für Ihr Unternehmen oder Ihr Team erstellen, ist es möglicherweise sinnvoll, mit einem leeren FrameMaker-Dokument zu beginnen.

- 1) Wählen Sie **Datei > Neu > Dokument**.
- 2) Geben Sie das grundlegende Seitenlayout an:
	- Wenn Sie ein einspaltiges Standarddokument erstellen wollen, klicken Sie auf **Hochformat** oder **Querformat**.
	- Um ein Dokument mit benutzerdefinierten Einstellungen für Seitengröße, Spalten, Spaltenränder und Seitenumbruch zu erstellen, klicken Sie auf **Benutzerdefiniert**, und geben Sie die gewünschten Werte ein. Klicken Sie auf **Erstellen**.

*Sie können auch eine Maßeinheit für das Dokument auswählen. In FrameMaker werden die Maße in Dialogfeldern und in der Statuszeile des Dokumentfensters in der ausgewählten Maßeinheit angezeigt.*

3) Füllen Sie das Dokument mit Inhalt.

# **Erstellen von Dokumenten aus Vorlagen**

Erfahren Sie, wie Sie ein neues FrameMaker-Dokument basierend auf einer Vorlage erstellen.

#### *In diesem Thema*

- *[Einführung](#page-145-1)*
- *[Standardvorlagen](#page-145-2)*
- *[Strukturierte Vorlagen](#page-145-0)*
- *[Benutzerdefinierte Vorlagen](#page-146-0)*
- *[Rechts-nach-links-Vorlage](#page-146-1)*

# <span id="page-145-1"></span>*Einführung*

Sie können Dokumente aus Vorlagen erstellen. Ihr Unternehmen hat möglicherweise Vorlagen für verschiedene Arten von Dokumenten vordefiniert. Wählen Sie **Datei > Neu > Dokument**, um ein neues Dokument zu erstellen.

Führen Sie zum Erstellen von Dokumenten aus einer vordefinierten Vorlage die folgenden Schritte durch.

## <span id="page-145-2"></span>*Standardvorlagen*

So erstellen Sie ein FrameMaker-Dokument aus einer Standardvorlage:

- 1) Klicken Sie auf **Standardvorlagen durchsuchen**.
- 2) Wählen Sie im Dialogfeld "Standardvorlagen" eine Vorlage aus. Benutzerhandbuch rechtliche *Hinweise*.
- 3) Klicken Sie auf **Erstellen**, um ein Dokument aus der ausgewählten Vorlage zu erstellen.
	- **HINWEIS:** Alternativ können Sie auch auf **Beispiel anzeigen** klicken, um das Dokument auf einer neuen Registerkarte anzuzeigen. Dadurch wird das Dialogfeld *Standardvorlagen* geschlossen. Um nach dem Anzeigen der Vorlage zum Dialogfeld zurückzukehren, wählen Sie erneut **Datei > Neu > Dokument > Standardvorlagen durchsuchen**.
- 4) Füllen Sie das Dokument mit Inhalt.

#### <span id="page-145-0"></span>*Strukturierte Vorlagen*

So erstellen Sie ein strukturiertes Dokument aus einer strukturierten Vorlage:

- 1) Klicken Sie auf **Strukturierte Vorlagen durchsuchen**.
- 2) Wählen Sie im Dialogfeld "Strukturierte Vorlagen" eine Vorlage aus. Beispiel: *Business Memo*.
- 3) Klicken Sie auf **Erstellen**, um ein Dokument aus der ausgewählten Vorlage zu erstellen.

**HINWEIS:** Alternativ können Sie auch auf **Beispiel anzeigen** klicken, um das Dokument auf einer neuen Registerkarte anzuzeigen. Dadurch wird das Dialogfeld *Strukturierte Vorlagen* geschlossen. Um nach dem Anzeigen der Vorlage zum Dialogfeld zurückzukehren, wählen Sie erneut **Datei > Neu > Dokument > Strukturierte Vorlagen durchsuchen**.

4) Füllen Sie das Dokument mit Inhalt.

# <span id="page-146-0"></span>*Benutzerdefinierte Vorlagen*

So wählen Sie eine benutzerdefinierte Vorlage aus:

- 1) Navigieren Sie zu dem Dokument, das als Vorlage für das neue Dokument dienen soll.
- 2) Klicken Sie auf **Neu**.

# <span id="page-146-2"></span><span id="page-146-1"></span>*Rechts-nach-links-Vorlage*

So erstellen Sie ein Rechts-nach-links-Dokument aus einer Rechts-nach-Links-Vorlage:

- 1) Navigieren Sie zum Ordner "Vorlagen" (\$FMHOME\Templates).
- 2) Klicken Sie auf die RTLTemplate.fm.
- 3) Klicken Sie auf **Neu**.
- 4) Füllen Sie das Dokument mit Inhalt.

**HINWEIS:** Auf diese Weise erstellen Sie ein leeres Dokument mit der Schreibrichtung von rechts nach links.

# **Öffnen von Dokumenten**

Erfahren Sie, wie Sie verschiedene Dateien und Dokumente in FrameMaker öffnen können. Erfahren Sie, wie Sie vorgehen, wenn Schriftarten nicht verfügbar sind.

Neben FrameMaker-Dokumenten können Sie auch Textdateien, MIF-Dateien (Maker Interchange Format), MML-Dateien (Maker Markup Language) sowie XML- und SGML-Dokumente öffnen. Wenn der erforderliche Filter installiert wurde, können darüber hinaus auch in anderen Anwendungen (z. B. Micro-

soft® Word) erstellte Dateien geöffnet werden. Beim Öffnen der Datei bleiben die meisten Formatierungen erhalten.

**HINWEIS:** Wenn Sie Dateien öffnen möchten, die mit FrameMaker 7 oder früher erstellt wurden, müssen Sie sie als MIF-Dateien speichern.

# **Datei öffnen**

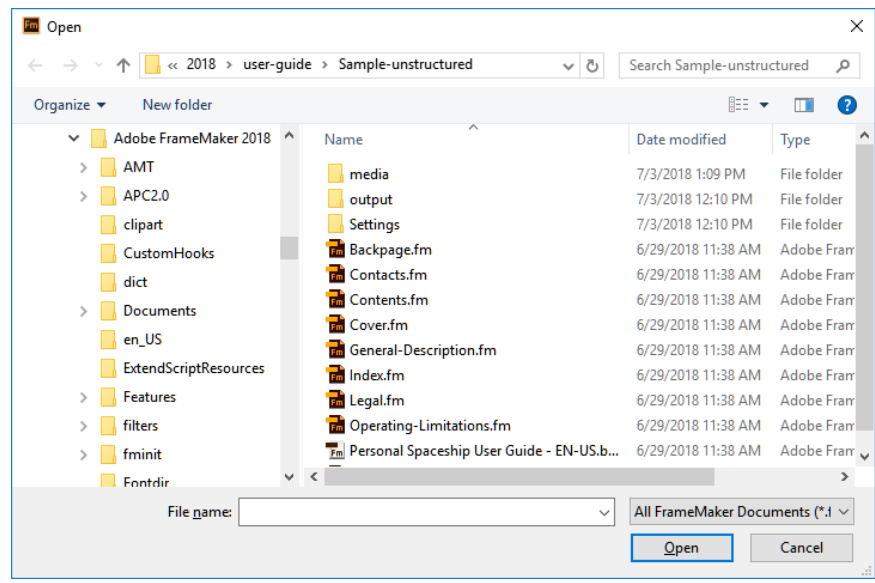

1) Wählen Sie **Datei > Öffnen**.

# Figure 1: Dialogfeld "Datei öffnen"

*Die Dialogfelder Öffnen und Dokument speichern basieren auf den nativen Windows-Dialogfeldern "Öffnen" und "Speichern", die einen einfachen Zugriff auf Dateien auf Ihrem System ermöglichen.* **HINWEIS:** Wenn Sie das alte Dialogfeld *Öffnen* verwenden möchten, deaktivieren Sie die Einstellung Windows-Dateibrowser verwenden im Dialogfeld **Windows-Dateibrowser verwenden** im Dialogfeld **Bearbeiten > Voreinstellungen > Global > Benutzeroberfläche**.

2) Suchen Sie das Dokument, und klicken Sie auf **Öffnen**.

Beim Öffnen eines Dokuments werden normalerweise durch Referenz importierte Grafiken, Texteinschübe, Querverweise und Systemvariablen (falls vorhanden) aktualisiert. Die zuletzt geöffneten Dateien sind unten im Menü "Datei" aufgeführt.

Manchmal werden Meldungen zu möglichen Problemen mit der jeweiligen Datei angezeigt. Sie können auf **OK** klicken und die Probleme später beheben.

**HINWEIS:** Außerdem können Sie Dateien aus Windows Explorer in das Dokumentenfenster, leere UI-Bereiche, Symbolleisten, Menüleisten oder Fenster ziehen, um die Dateien zu öffnen.

# **Öffnen von Textdateien**

Nur-Text-Dateien enthalten keine Grafiken oder Formatinformationen. Beim Öffnen einer Nur-Text-Datei müssen Sie bestätigen, dass es sich um eine Textdatei handelt.

- 1) Wählen Sie **Datei > Öffnen** und öffnen Sie eine TXT-Datei. Das Dialogfeld *Unbekannter Dateityp* wird angezeigt.
- 2) Wählen Sie die Option **Text**.
- 3) Klicken Sie auf **Konvertieren**.
- 4) Wählen Sie eine der folgenden Optionen aus:
	- Wenn Zeilenumbrüche nur bei Leerzeilen eingefügt werden sollen, wählen Sie **Zeilenenden einlesen als Zeilenumbrüche**. Setzen Sie diese Option für absatzorientierte Textdateien ein, z. B. für Dateien, die Dokumenttext enthalten.
	- Soll am Ende jeder Zeile ein Umbruch erfolgen, wählen Sie **Zeilenenden einlesen als Absatzenden**. Diese Option eignet sich für zeilenorientierte Textdateien, z. B. für Dateien, die Computercode enthalten.
	- Wenn Text in eine Tabelle konvertiert werden soll, wählen Sie **Text in Tabelle konvertieren**. Verwenden Sie diese Option, wenn der Inhalt der Quelldatei aus Tabellen besteht.

*Sie können im Dialogfeld In Tabelle konvertieren weitere Optionen wählen, wie etwa die Anzahl der Spalten, die Trennlinien zwischen den Zellen oder Kopfzeilen, und erhalten so die Daten in der gewünschten Tabellenform.*

- 5) Wählen Sie das gewünschte Codierungsschema. Standardmäßig ist das ANSI-Codierungsschema (Windows) ausgewählt.
- 6) Klicken Sie auf **Einlesen**. Der Text wird in einem mit einer speziellen Vorlage erstellten Dokument angezeigt. Sie können diese Vorlage ändern, um die Formatierung von Dokumenten anzupassen, die aus Textdateien erstellt werden.

# **Öffnen von Dokumenten in Verwendung**

Bei jedem Öffnen eines Dokuments wird eine Sperrdatei (\* . lck) erstellt. Diese Sperrdatei verhindert, dass andere Änderungen an der Datei vornehmen, an der Sie gerade arbeiten. Eine Sperrdatei befindet sich im selben Ordner wie das Originaldokument und wird beim Schließen des Dokuments entfernt. Das Sperren von Dateien kann deaktiviert werden.

Wenn Sie versuchen, ein bereits geöffnetes Dokument aufzurufen und über Schreibzugriff auf das Dokument verfügen, wird ein Dialogfeld mit dem Namen des Dokuments, dem letzten Benutzer, dem Zeitpunkt der Verwendung und dem dabei verwendeten Computer angezeigt. Dasselbe Dialogfeld wird manchmal auch nach einem Systemabsturz angezeigt, wenn Sie ein Dokument öffnen, das Sie zuletzt verwendet haben.

Öffnen Sie die Datei und führen Sie einen der folgenden Schritte aus:

• Wenn Sie die Datei lediglich ansehen, aber nicht ändern möchten, klicken Sie auf **Nur zum Lesen öffnen** und anschließend auf **Fortfahren**. Das Dokument wird dann im Viewerformat angezeigt.

- Wenn Sie eine Kopie der Datei bearbeiten möchten, klicken Sie auf **Kopie für Bearbeitung öffnen** und anschließend auf **Fortfahren**. Es wird eine Kopie der Datei geöffnet und wenn Sie diese Datei speichern möchten, werden Sie zur Angabe eines neuen Dateinamens aufgefordert.
- Wenn Sie die Datei bearbeiten möchten und sich sicher sind, dass kein anderer Benutzer sie geöffnet hat, klicken Sie auf **Sperre zurücksetzen und öffnen** und anschließend auf **Fortfahren**. Mit dieser Option können nach einem Systemabsturz Dokumente bearbeitet werden, die zur Zeit des Absturzes geöffnet waren.

## **Öffnen von Dokumenten ohne Aktualisierung der Querverweise**

Das Öffnen einer Datei nimmt relativ viel Zeit in Anspruch, wenn sie viele Querverweise auf andere Dateien, große importierte Grafiken oder viele Texteinschübe enthält. Wenn Sie die Aktualisierung von importierten Grafiken, Querverweisen und Texteinschüben unterdrücken, können Sie Dokumente schneller öffnen. Bei dieser Methode müssen Sie jedoch beachten, dass FrameMaker Sie nicht über fehlende Dateien oder ungelöste Querverweise informiert. Aus diesem Grund ist es ratsam, Dokumente gelegentlich auf normale Weise zu öffnen.

- 1) Wählen Sie **Datei > Öffnen** und anschließend die zu öffnende Datei.
- 2) Halten Sie die Strg-Taste gedrückt, und klicken Sie auf **Öffnen**.

Wenn die Datei geöffnet ist, werden Grafiken in FrameMaker nach Bedarf seitenweise importiert und angezeigt. Sie können Querverweise und Texteinschübe mit **Bearbeiten > Referenzen aktualisieren** manuell aktualisieren. Wenn der Seitenaufbau zu langsam erfolgt, öffnen Sie das Dokument zur Beschleunigung des Vorgangs in der üblichen Weise erneut.

SGML, XML, MIF und MML sind Textformate. Sie können also im unstrukturierten Modus als Textdateien geöffnet werden.

Im Fall von XML- oder MIF-Dateien im strukturierten Authoring-Modus klicken Sie bei gedrückter Strg-Taste auf die Schaltfläche **Öffnen**, um sie als Textdateien zu öffnen. Sie werden im Dialogfeld *Textdatei einlesen* zur Angabe der Optionen zum Einlesen von Text aufgefordert. Wenn Sie diese Dateien als Textdatei öffnen, können Sie das Markup anzeigen oder bearbeiten.

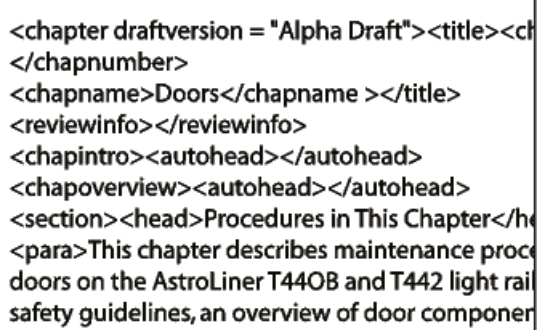

#### **Figure 2:** Markup in SGML-Dateien

#### **Erneutes Öffnen von Dateien nach Systemabsturz**

Wenn ein Systemabsturz stattfindet, werden Dateien in folgenden Situationen automatisch gespeichert:

- Wenn im Dialogfeld "Voreinstellungen" die Option "Automatisch speichern" aktiviert wurde, werden im angegebenen Zeitabstand automatisch gespeicherte Dateien (mit der Erweiterung *.auto*) erstellt. Diese automatisch gespeicherte Datei wird gelöscht, wenn Sie die Datei, auf die sie sich bezieht, speichern und schließen.
- Wenn das System instabil wird, versucht FrameMaker, eine Wiederherstellungsdatei (mit der Erweiterung .recover) anzulegen, die die letzten Änderungen enthält.

Eine automatisch gespeicherte Kopie der Datei enthält die neuesten Änderungen an der Datei.

- 1) Öffnen Sie die Datei, an der Sie zuletzt gearbeitet haben.
- 2) Führen Sie eine der folgenden Aktionen aus:
	- **Wenn eine Wiederherstellungsdatei existiert**, öffnen Sie diese nach entsprechender Aufforderung und prüfen Sie, ob Ihre letzten Änderungen noch vorhanden sind. Ist das der Fall, speichern Sie die Wiederherstellungsdatei unter dem Namen, den das Dokument vor dem Systemausfall trug, und löschen Sie die Wiederherstellungsdatei.
	- **Wenn keine Wiederherstellungsdatei vorhanden ist**, öffnen Sie nach entsprechender Aufforderung das automatisch gespeicherte Dokument und speichern Sie es unter dem ursprünglichen Dateinamen. Die automatische Sicherungskopie enthält alle Änderungen bis zum Zeitpunkt der letzten automatischen Sicherung. Der Umfang der verlorenen Arbeit hängt von dem als Speicherintervall festgelegten Zeitraum und vom Zeitpunkt des Absturzes ab.

#### **Fehlerbehebung bei nicht verfügbaren Schriften**

Manchmal wird ein Meldungsfenster mit dem Hinweis angezeigt, dass in dem zu öffnenden Dokument nicht verfügbare Schriften verwendet werden. Wenn Schriften nicht zur Verfügung stehen, kann dies verschiedene Gründe haben:

- Das Dokument wurde auf einem anderen System und unter Verwendung von Schriften, die auf Ihrem System nicht installiert sind, bearbeitet.
- Eine Schrift wurde entfernt oder beschädigt.
- Der Standarddrucker für Ihr System hat sich geändert.

Wenn die Option "Namen fehlender Schriften speichern" im Dialogfeld "Voreinstellungen" aktiviert wird, bleiben die Namen nicht verfügbarer Schriften erhalten. Die Originalschriften werden bei Auswahl dieser Option dann wieder angezeigt (auch wenn Sie ein Dokument mit Ersatzschriften öffnen), wenn Sie das Dokument auf einem System öffnen, auf dem die fehlenden Schriften installiert sind.

Zur Fehlerbehebung bei fehlenden Schriften können Sie folgendermaßen vorgehen:

#### **Überprüfen der Schriften auf Beschädigung**

Stellen Sie fest, ob die in FrameMaker fehlenden Schriften auf Ihrem System installiert und in einer anderen Anwendung verfügbar sind. Wenn eine andere Anwendung auf die Schriften zugreifen kann, sind sie ggf. beschädigt. Installieren Sie die Schriften mithilfe der Originalmedien neu. Weitere Informationen zur Fehlerbehebung bei Problemen mit Schriften, zur Isolierung beschädigter Schriften oder Schriften-Ordner oder zur Neuinstallation von PostScript-Schriften finden Sie auf der Website von Adobe.

#### **Neuzuordnen fehlender Schriften**

Wenn die fehlenden Schriften nicht installiert bzw. nicht erneut installiert werden können, haben Sie die Möglichkeit, diese Schriften verfügbaren Schriftarten zuzuordnen, so dass das Meldungsfenster beim Öffnen des Dokuments nicht wieder angezeigt wird. Dazu deaktivieren Sie vor dem Öffnen der Datei im Dialogfeld *Voreinstellungen* die Option **Namen fehlender Schriften speichern**. Bei dieser Vorgehensweise müssen Sie jedoch beachten, dass alle Informationen zu Originalschriften verloren gehen, auf die im Dokument verwiesen wird.

#### **Ändern des Druckers**

FrameMaker liest die im Druckertreiber gespeicherten Schriftinformationen. Dadurch werden die im Drucker gespeicherten Schriften in FrameMaker verfügbar. In bestimmten Fällen kann die Änderung des Standarddruckers die Verfügbarkeit einer oder mehrerer Schriften in FrameMaker beeinflussen.

#### **Erwerben und Installieren der fehlenden Schriften**

Wenn Sie z. B. dieselben Dokumente wie ein Kollege bearbeiten und dazu dieselben Schriften verwenden möchten, sollten Sie den Kauf und die Installation einer Kopie dieser Schriften in Betracht ziehen.

# **Dokument oder Buch speichern**

Lernen Sie die verschiedenen Methoden zum Speichern eines Dokuments in FrameMaker kennen. Verstehen von Dateinamenerweiterungen und Formaten, die in FrameMaker verwendet werden.

# **In diesem Thema**

- *[Einführung](#page-152-0)*
- *[Speichern von Büchern](#page-152-1)*
- *[Speichern aller geöffneten Dokumente](#page-153-0)*
- *[Wiederherstellen der zuletzt gespeicherten Version von Dokumenten](#page-153-1)*
- *[Automatisches Erstellen von Sicherungskopien und Speichern](#page-153-2)*

# <span id="page-152-0"></span>**Einführung**

Dokumente können unter ihrem aktuellen Namen und Verzeichnis gespeichert werden. Sie können aber auch eine Kopie des Dokuments unter einem anderen Namen und in einem anderen Verzeichnis speichern. Sie können Dokumente in verschiedenen Formaten speichern: Hypertext Markup Language (HTML), Extensible Markup Language (XML), Rich Text Format (RTF) und Portable Document Format (PDF).

Wenn ein Dokument oder ein Buch nicht gespeicherte Änderungen enthält, wird im **Seitenstatus**-Bereich der Statuszeile ein Sternchen (\*) angezeigt.

 $\sqrt{2}$ Flow: A 1: #S\_NumberSection  $\mathbb{N}$   $\mathbb{R}$ k.  $\mathbb{N}$  3 (1 of  $\mathbb{A}^*$ )  $\mathbf{E}$  $100%$   $\blacktriangledown$ d.

**Figure 1:** Ein Sternchen zeigt nicht gespeicherte Änderungen an.

Um ein Dokument zu speichern, gehen Sie wie folgt vor:

- Um Änderungen in der aktuellen Datei zu speichern, wählen Sie **Datei > Speichern**.
- Um die Datei in einem anderen Ordner unter einem anderen Dateinamen zu speichern, wählen Sie **Datei > Speichern unter**.

Wenn Sie **Datei > Speichern unter** wählen oder die Datei bisher noch nicht gespeichert wurde, geben Sie den neuen Dateinamen und das neue Verzeichnis an. Wenn Sie die Datei in einem anderen Format speichern möchten, wählen Sie dieses in der Dropdown-Liste aus.

**Klicken Sie auf Speichern**. Wenn Sie das Format **Nur Text** gewählt haben, geben Sie an, wie Text und Tabellen im Dokument umgesetzt werden sollen.

# <span id="page-152-1"></span>**Speichern von Büchern**

- 1) Führen Sie eine der folgenden Aktionen aus:
	- Wählen Sie zum Überschreiben der aktuellen Version auf der Festplatte **Datei > Buch speichern**.
	- Um die Datei in einem anderen Ordner unter einem anderen Dateinamen zu speichern, wählen Sie **Datei > Buch speichern unter**.
- 2) Wenn Sie den Befehl **Datei > Buch speichern unter** wählen oder die Datei bisher noch nicht gespeichert wurde, geben Sie den neuen Dateinamen und das neue Verzeichnis ein.

# <span id="page-153-0"></span>**Speichern aller geöffneten Dokumente**

Halten Sie die Umschalttaste gedrückt, und wählen Sie **Datei > Geöffnete Dateien speichern**.

#### <span id="page-153-1"></span>**Wiederherstellen der zuletzt gespeicherten Version von Dokumenten**

Wählen Sie **Datei > Zurück zur gespeicherten Version**. Klicken Sie auf **OK**.

#### <span id="page-153-2"></span>**Automatisches Erstellen von Sicherungskopien und Speichern**

FrameMaker kann automatisch Sicherungskopien Ihres Dokuments erzeugen und Ihre Arbeit speichern.

- 1) Wählen Sie **Bearbeiten > Voreinstellungen**.
- 2) Führen Sie unter *Allgemein* in den Voreinstellungen folgende Schritte aus:
	- Um bei jedem Sicherungsvorgang eine Sicherungsdatei anzulegen, wählen Sie **Automatische Sicherungskopie anlegen**. Mit dieser Option wird vor dem Speichern der aktuellen Änderungen eine Kopie der Datei erstellt. Wenn eine Sicherungsdatei vorhanden ist, wird sie durch die neue Sicherungsdatei überschrieben. Die Dateinamen der Sicherungsdateien haben die Erweiterung .backup.
	- Um eine Datei in regelmäßigen Zeitabständen automatisch zu speichern, wählen Sie **Automatisch speichern alle** und geben Sie den gewünschten Zeitraum (in Minuten) in das entsprechende Feld ein. Bei diesem Verfahren wird regelmäßig eine Kopie der Datei gespeichert, ohne dass Sie **Datei > Speichern** wählen müssen. Die Dateinamen automatisch gespeicherter Dateien haben die Erweiterung . auto. Wenn Sie manuell speichern oder den Stand der letzten Speicherung mit dem Befehl **Zurück zur gespeicherten Version** wiederherstellen, wird die automatisch gespeicherte Datei gelöscht.

#### 3) Klicken Sie auf "**OK**".

RELATED LINKS: *[Speichern als PDF](#page-986-0) [Importieren von Eigenschaften aus einer Vorlage](#page-262-0)*

# **Navigationsansicht**

Erfahren Sie, wie Sie die Navigationsansicht verwenden, um einen schnellen Überblick über Ihre Dokumentstruktur zu erhalten.

# **In diesem Thema**

- *[Einführung](#page-154-0)*
- *[Verwenden der Navigationsansicht](#page-154-1)*

# <span id="page-154-0"></span>**Einführung**

Wenn Sie in einem langen Dokument arbeiten, können Sie das Bedienfeld "Navigationsansicht" verwenden, um die gesamte Struktur des Dokuments anzuzeigen. Die Navigationsansicht verwendet einen intelligenten Algorithmus, um die Überschriften in Ihrem Dokument zu verstehen, um die Struktur des Dokuments anzuzeigen.

# <span id="page-154-1"></span>**Verwenden der Navigationsansicht**

Um die Struktur Ihres Dokuments zu überprüfen, rufen Sie im Hauptmenü **Ansicht > Fenster > Navigationsansicht** die Navigationsansicht auf, oder verwenden Sie die Tastenkombination Escnv.

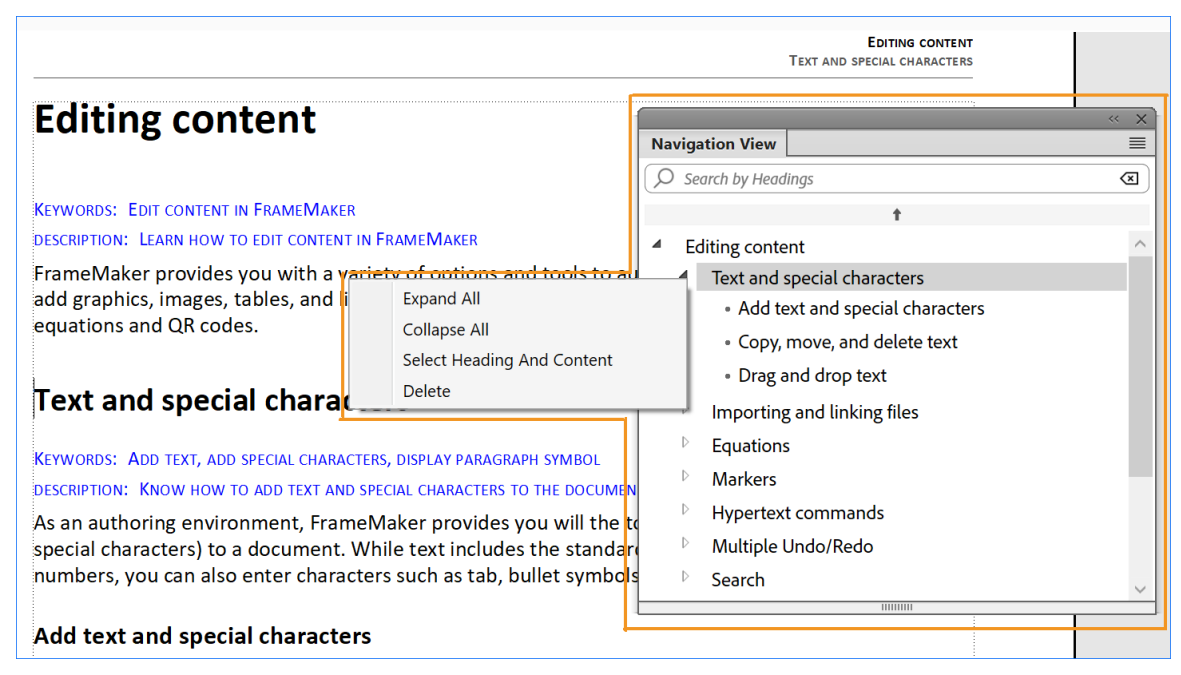

Figure 1: Fenster "Navigationsansicht" und Kontextmenü

Die folgenden Funktionen sind im Fenster "Navigationsansicht" verfügbar:

- Suchen Sie nach einer Überschrift, indem Sie einige Schlüsselwörter in das Textfeld *Suchen nach Überschrift* eingeben.
- Wechseln Sie zu einer Überschrift im Hauptinhalt, indem Sie auf den Überschriftentext klicken.
- Wechseln Sie zum oberen Rand des Dokuments, indem Sie auf die Pfeiltaste nach oben klicken.

Der folgende Funktionsbereich ist im Kontextmenü des Fensters "Navigationsansicht" verfügbar:

- **Alle einblenden**: Erweitern Sie alle untergeordneten Überschriften der aktuell ausgewählten Überschrift, und blenden Sie sie ein.
- **Alle ausblenden**: Reduzieren Sie alle untergeordneten Überschriften der aktuell ausgewählten Überschrift, und blenden Sie sie aus.
- **Überschrift und Inhalt auswählen**: Wählen Sie die Überschrift und den Inhalt aus, der Teil der ausgewählten Überschrift ist. Wenn die ausgewählte Überschrift untergeordnete Überschriften hat, wird auch der gesamte Inhalt ausgewählt.
- **Löschen**: Löschen Sie die aktuell ausgewählte Überschrift und deren Inhalt.

# <span id="page-156-2"></span>**Formate zum Speichern von Dateien**

Erfahren Sie mehr über die Dateiformate, die FrameMaker speichern kann, und wie Sie FrameMaker-Dokumente zwischen Versionen austauschen können.

# **In diesem Thema**

- *[Einführung](#page-156-1)*
- *[FrameMaker-Dateiformate](#page-156-0)*
- *[Dateiformate für eine DITA Map](#page-157-0)*
- *[Austausch von Dokumenten mit FrameMaker 8 und höher](#page-157-1)*
- *[Austausch von Dokumenten mit FrameMaker 7.2 oder früher](#page-157-2)*
- *[Andere Dateiformate \(nur Text, SGML, HTML, XML, RTF\)](#page-157-3)*

#### <span id="page-156-1"></span>**Einführung**

Sie können den Befehl **Datei > Speichern unter** verwenden, um ein FrameMaker-Dokument in den verschiedenen Formaten zu speichern. Sie können im FrameMaker-Dateiformat speichern, das in der vorherigen Version von FrameMaker geöffnet werden kann, in Maker Interchange Format (MIF) für ältere FrameMaker-Versionen oder in Nur-Text, SGML, HTML, XML und RTF.

#### <span id="page-156-0"></span>**FrameMaker-Dateiformate**

#### **Buch 2022 (\*.book)**

Speichert das FrameMaker-Buch als Buch, das im aktuellen Release von FrameMaker geöffnet und bearbeitet werden kann.

#### **Buch 2020 (\*.book)**

Speichert das FrameMaker-Buch als Buch, das in FrameMaker (2020 Release) geöffnet und bearbeitet werden kann.

#### **Dokument 2022 (\*.fm)**

Speichert das FrameMaker-Dokument als Dokument, das im aktuellen Release von FrameMaker geöffnet und bearbeitet werden kann.

#### **Dokument 2020 (\*.fm)**

Speichert das FrameMaker-Dokument als Dokument, das in FrameMaker (2020 Release) geöffnet und bearbeitet werden kann.

#### **MIF 2022 (\*.mif)**

Erstellt eine Textdatei mit FrameMaker -Anweisungen, die den gesamten Text und alle Grafiken beschreiben. Damit das Originaldokument nicht überschrieben wird, muss die MIF-Datei unter einem anderen Namen gespeichert werden. Sie können dem Dateinamen beispielsweise die Erweiterung .mif hinzufügen.

Weitere Informationen zu MIF finden Sie in der [MIF-Referenz](https://help.adobe.com/de_DE/framemaker/pdfs/fm-mif-reference.pdf).

#### **Nur Ansicht 2022**

Speichert FrameMaker-Dokumente oder -Bücher als schreibgeschütztes Dokument oder Buch, das im aktuellen Release von FrameMaker geöffnet und angezeigt werden kann.

#### <span id="page-157-0"></span>**Dateiformate für eine DITA Map**

#### **XML (\*.xml, .ditamap)**

Speichert die Map-Datei als .xml- oder .ditamap-Datei, die Sie in jedem XML-Editor bearbeiten können.

#### **Zusammengesetztes Dokument 2022 (\*.fm)**

Speichert die Map-Datei und alle darin enthaltenen Themen als einzelnes FrameMaker-Dokument. Sie können dieses Dokument im aktuellen Release von FrameMaker öffnen und bearbeiten.

#### **Buch 2022 mit fm-Komponenten (\*.book)**

Speichert die Map-Datei als .book-Datei und alle enthaltenen Topics als FrameMaker (.fm)-Dokumente. Sie können diese Dokumente im aktuellen Release von FrameMaker öffnen und bearbeiten. Es werden auch andere Buchkomponenten wie Listen von Abbildungen, Tabellen und ein Index generiert.

#### <span id="page-157-1"></span>**Austausch von Dokumenten mit FrameMaker 8 und höher**

Um FrameMaker-Dateien mit älteren FrameMaker-Versionen auszutauschen, speichern Sie das Buch oder Dokument im Maker Interchange Format-Format (MIF) der aktuellen Version. Öffnen Sie diese Datei in der älteren FrameMaker-Version, und speichern Sie sie im nativen Format dieser Version.

Weitere Informationen zu MIF finden Sie im Onlinehandbuch [MIF-Referenz.](https://help.adobe.com/de_DE/framemaker/pdfs/fm-mif-reference.pdf)

#### <span id="page-157-2"></span>**Austausch von Dokumenten mit FrameMaker 7.2 oder früher**

Um FrameMaker-Dateien mit FrameMaker-Versionen vor Version 7.2 auszutauschen, speichern Sie das Buch oder Dokument im Format **MIF 7.0 (\*.mif)**. Öffnen Sie diese Datei in FrameMaker 7.2 oder früher, und speichern Sie sie im nativen Format dieser Version.

Weitere Informationen zu MIF finden Sie im Onlinehandbuch [MIF-Referenz.](https://help.adobe.com/de_DE/framemaker/pdfs/fm-mif-reference.pdf)

**WARNING:** Das MIF 7.0-Dateiformat unterstützt Unicode nicht. Alle Zeichen, die in FrameMaker 7.2 oder früher nicht unterstützt werden, werden als Fragezeichen ("?") angezeigt oder gehen verloren. Dokumente aus FrameMaker 8 oder höher in MIF 7.0 zu speichern, wird aufgrund der fehlenden Unicode-Unterstützung in FrameMaker-Versionen vor Release 7.2 nicht empfohlen.

#### <span id="page-157-3"></span>**Andere Dateiformate (nur Text, SGML, HTML, XML, RTF)**

#### **Nur Text**

Erstellt eine Nur-Text-Datei ohne Grafiken oder Formatierungsinformationen. Damit das Originaldokument nicht überschrieben wird, muss die Textdatei unter einem anderen Namen gespeichert werden. Fügen Sie z. B. dem Namen eine . txt-Erweiterung hinzu.

## **SGML**

Erzeugt eine SGML-Datei mit den Inhalten, Elementen und Attributen Ihres Dokuments.

# **HTML**

Erzeugt ein HTML-Dokument, das im World Wide Web betrachtet werden kann. Informationen zum Anpassen der Zuordnungen von Absatz- und Zeichenstilen zu vordefinierten HTML-Elementen finden Sie unter *[HTML-Zuordnungen einrichten und anpassen](#page-1062-0)*.

**HINWEIS:** Wenn Sie ein strukturiertes FrameMaker-Dokument im HTML-Format speichern, werden alle gleichnamigen Attribute dem gleichen Wert zugeordnet, auch wenn die Attribute für verschiedene Elemente unterschiedliche Werte annehmen. Um für diese Attribute nach dem Export unterschiedliche Werte zu verwenden, bearbeiten Sie die Ergebnisdatei in einem Texteditor.

## **XML**

Erzeugt ein Dokument im XML-Format (Extensible Markup Language), das zum Datenaustausch verwendet und im World Wide Web betrachtet werden kann.

Informationen zu XML finden Sie unter <https://www.w3.org/standards/xml/>.

## **RTF-Format von Microsoft**

Erstellt Dateien im Rich Text Format 1.9 (RTF), welches von vielen Textverarbeitungsprogrammen unterstützt wird und von anderen Anwendungen gelesen werden kann. Die meisten Formatierungen bleiben erhalten, da Formate in der Regel in das entsprechende Format des Textverarbeitungsprogramms umgewandelt werden.

Informationen zu RTF finden Sie im [Erweiterungsalgorithmus \(Microsoft Rich Text Format\).](https://learn.microsoft.com/en-us/openspecs/exchange_server_protocols/ms-oxrtfex/411d0d58-49f7-496c-b8c3-5859b045f6cf)

#### RELATED LINKS:

[Speichern von FrameMaker-Dokumenten im Format "Nur Text"](#page-159-0) *[Speichern von FrameMaker-Standarddokumenten im XML-Format](#page-161-0) [Speichern strukturierter FrameMaker-Dokumente im SGML- oder XML-Format](#page-162-0) [HTML-Zuordnungen einrichten und anpassen](#page-1062-0)*

# <span id="page-159-0"></span>Speichern von FrameMaker-Dokumenten im Format "Nur Text"

Erfahren Sie, wie Sie ein FrameMaker-Dokument als reine Textdatei speichern, die richtige Codierung und die Einschränkungen dieses Formats auswählen.

**WICHTIG:** Es wird nur einfacher Text (in Textrahmen und Tabellen) gespeichert. Grafiken, Bildbeschriftungen, Fußnoten und Formatierungsinformationen werden nicht gespeichert. Formatieren Sie gegebenenfalls Zeilenlängen und Trennungen neu, bevor Sie die Datei speichern.

Sie können ein FrameMaker-Dokument als reine Textdatei speichern. Das Speichern eines Dokuments im Format "Nur Text" erzeugt eine Textdatei mit einer Textcodierung Ihrer Wahl.

Wenn bestimmte Zeichen in der gewählten Textcodierung nicht verfügbar sind, werden sie in der Textdatei ersetzt. Wenn Sie beispielsweise ein Dokument im Format "Nur Text" mit ANSI- (Windows) oder ASCII-Codierung speichern, werden Leerzeichen (einschließlich t-, n-, m- und numerischer Leerzeichen) in normale Leerzeichen konvertiert.

- 1) Wählen Sie **Datei > Speichern unter**.
- 2) Geben Sie den Dateinamen und das Verzeichnis an, und wählen Sie als Format **Nur Text**.
- 3) Klicken Sie auf **Speichern**. Das Dialogfeld *Sichern als Text* wird angezeigt:

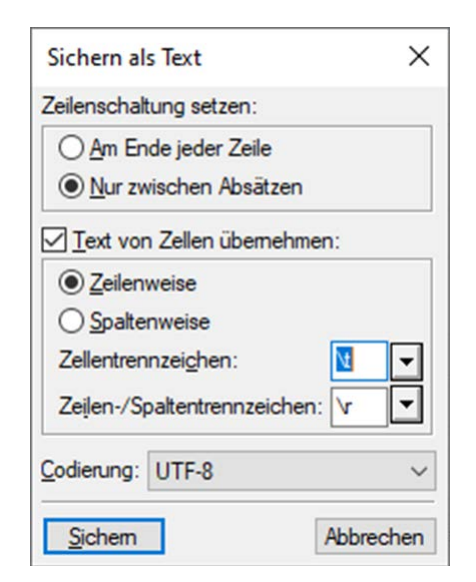

**Figure 1:** FrameMaker-Dialogfeld "Sichern als Text"

- 4) Führen Sie eine der folgenden Aktionen aus:
	- **Soll jede Zeile als eigener Absatz interpretiert werden**, wählen Sie **Am Ende jeder Zeile**. Mit dieser Option werden die ursprünglichen Zeilenumbrüche und Leerzeilen einer Datei beibehalten. Daher eignet sie sich für zeilenorientierte Textdateien, z. B. für Dateien, die Computercode enthalten.
	- **Wenn zusammenhängende Zeilen als Absatz interpretiert werden und ein Absatzende nur für eine Leerzeile eingefügt werden soll**, klicken Sie auf **Nur zwischen Absätzen**. Setzen Sie diese Option für absatzorientierte Dateien ein, z. B. für Dateien, die Dokumenttext enthalten.
- 5) Wenn Sie Tabellentext speichern möchten, wählen Sie **Text von Zellen übernehmen**. Gehen Sie anschließend folgendermaßen vor:
- Legen Sie die Reihenfolge fest, in der die Tabellenzellen gespeichert werden sollen (**Zeilenweise** oder **Spaltenweise**).
- Legen Sie durch Auswahl von Elementen in den Dropdown-Listen fest, ob die Tabellenzellen durch Tabulatoren ( $\setminus t$ ) oder Zeilenschaltungen ( $\setminus r$ ) voneinander getrennt werden sollen.
- 6) Wenn die Textdatei auf einer Plattform mit einer anderen Textcodierung eingesetzt werden soll, wählen Sie die entsprechende Codierung in der Dropdown-Liste **Textcodierung** aus, und klicken Sie anschließend auf **Speichern**.

*Sie können zwischen den folgenden Codierungen wählen:*

- UTF-8
- ISO Latin-1 (Unix)
- ASCII
- ANSI (Windows)
- Macintosh
- Japanisch (JIS)
- Japanisch (Shift-JIS)
- Japanisch (EUC)
- Traditionelles Chinesisch (Big5)
- Traditionelles Chinesisch (EUC-CNS)
- Vereinfachtes Chinesisch (GB)
- Vereinfachtes Chinesisch (HZ)
- Koreanisch
- UTF-16 (Big Endian)
- UTF-16 (Little Endian)
- UTF-32 (Big Endian)
- UTF-32 (Big Endian)

#### RELATED LINKS:

*[Formate zum Speichern von Dateien](#page-156-2)*

*[Speichern von FrameMaker-Standarddokumenten im XML-Format](#page-161-0) [Speichern strukturierter FrameMaker-Dokumente im SGML- oder XML-Format](#page-162-0)*

# <span id="page-161-0"></span>**Speichern von FrameMaker-Standarddokumenten im XML-Format**

Erfahren Sie, wie Sie ein FrameMaker-Standarddokument im XML-Format speichern.

Sie können sowohl strukturierte als auch unstrukturierte Dateien in XML exportieren.

Bei strukturierten Dokumenten (FrameMaker-Dateien mit eingebetteter Struktur) wird die strukturierte Anwendung zum Speichern im XML-Format verwendet.

Bei unstrukturierten Dokumenten (FrameMaker-Dateien ohne eingebettete Struktur) wird die Zuordnung verwendet, um anzugeben, welches Element für jeden Absatz, jedes Zeichen, jeden Querverweis erstellt werden soll. In der FrameMaker-Quelldatei ist auf der Referenzseite "XML" in der "XML-Zuordnungstabelle"definiert.

Die Exportfunktion erstellt eine XML-Datei und ein entsprechendes Cascading Style Sheet (CSS), welches gemeinsam mit dem Dokument verwendet werden kann.

- 1) Führen Sie eine der folgenden Aktionen aus:
	- Wählen Sie **Datei > Als XML speichern**, oder drücken Sie Esc+f+w+x.
	- Wählen Sie **Datei > Speichern unter**, und wählen Sie in der Dropdown-Liste**Dateien speichern**  unter "XML" aus.

*Fügen Sie dem Dateinamen die Erweiterung .xml hinzu.*

- 2) Geben Sie einen Speicherort für die Datei an.
- 3) Klicken Sie auf **Speichern**.

RELATED LINKS:

*[Formate zum Speichern von Dateien](#page-156-2)* [Speichern von FrameMaker-Dokumenten im Format "Nur Text"](#page-159-0) *[Formate zum Speichern von Dateien](#page-156-2) [Speichern strukturierter FrameMaker-Dokumente im SGML- oder XML-Format](#page-162-0)*

# <span id="page-162-0"></span>**Speichern strukturierter FrameMaker-Dokumente im SGML- oder XML-Format**

Erfahren Sie, wie Sie ein strukturiertes Dokument im SGML- oder XML-Format in FrameMaker speichern.

Sie können alle strukturierten FrameMaker-Dokumente als SGML oder XML speichern. Der Inhalt, die Elemente und die Attribute des Dokuments bleiben erhalten. Formatierungen gehen jedoch verloren. Sie können in einem anderen strukturierten Dokumenttyp als dem ursprünglichen (beispielsweise SGML oder XML) speichern. Möglicherweise treten jedoch auf Grund von Unterschieden in den DTDs Fehler auf.

Wenn Sie Unicode-Inhalt als XML-Datei speichern, gibt FrameMaker die Codierung automatisch an. FrameMaker verwendet standardmäßig das UTF-8-Codierungsformat.

Bevor Sie ein Dokument im SGML- oder XML-Format speichern, sollten Sie es prüfen und alle Fehler in den Elementen und Attributen korrigieren (siehe "Überprüfen von Dokumenten"). Andernfalls könnten die Markierungen ungültig werden.

Achten Sie beim Speichern eines XML-Dokuments darauf, dass gültige XML-Elementnamen mit einem Buchstaben beginnen und nur alphanumerische Zeichen, Punkte oder Bindestriche enthalten. Leerzeichen, Unterstriche oder andere Zeichen in XML-Elementnamen sind ungültig und werden entweder zu einem Bindestrich (-) konvertiert oder erzeugen einen Fehler.

Kopfzeilen, Tabellen und Referenzseiten werden nicht in XML exportiert, und für die Namen der Standardelemente werden einfach die Stilnamen verwendet.

Die Standard-Codierungseinstellungen zum Exportieren strukturierter Dokumente sind ISO-8859-1 für SGML und UTF-8 für XML. Wenn das strukturierte Dokument eine importierte SGML- oder XML-Datei ist, verwendet FrameMaker die Codierungseinstellungen der Originaldatei anstatt der Standardeinstellungen.

- 1) Wählen Sie **Datei > Speichern unter**.
- 2) Geben Sie den Dateinamen und den Speicherort an. Sie können dem Dateinamen die entsprechende Erweiterung (wie .sgm oder .xml) hinzufügen.
- 3) Wählen Sie SGML oder XML aus der Dropdown-Liste aus. Klicken Sie auf **Speichern**. Wenn dem Dokument eine Anwendung zugeordnet ist, wird es gespeichert.
- 4) Wenn das Dialogfeld *Strukturierte Anwendung zuweisen* angezeigt wird, wählen Sie einen Anwendungsnamen aus der Dropdown-Liste **Strukturierte Anwendung zuweisen** aus. Klicken Sie auf **Fortfahren**. Führen Sie anschließend eine der folgenden Aktionen aus:
	- Wählen Sie den Namen einer Anwendung, um dem Dokument eine Anwendung zuzuordnen.
	- Um die Standardzuweisung und keine Lese-/Schreibregeln auszuwählen, wählen Sie <Keine Anwendung>.

Wenn FrameMaker beim Speichern eines Dokuments Fehler in der Struktur findet, listet das Programm die entsprechenden Fehlermeldungen in einer schreibgeschützten Fehlerprotokolldatei auf. Wenn sich die Meldung auf einen Fehler in dem FrameMaker-Dokument bezieht, wird sie mit dem Dokument verknüpft. Bei den meisten Fehlern können Sie auf die Meldung klicken, um zum Ort des Fehlers zu gelangen.

Importieren Sie Elementdefinitionen, wenn Sie das strukturierte Dokument öffnen. Vermutlich müssen Sie noch einige Korrekturen an ihren Strukturen vornehmen.

RELATED LINKS: *[Importieren von Elementdefinitionen in strukturierte Bücher](#page-594-0)*

# **Hinzufügen von Metadaten zu einem Dokument**

Erfahren Sie, wie FrameMaker die integrierte Extensible Metadata Platform (XMP) unterstützt

FrameMaker bietet integrierte Unterstützung für [Extensible Metadata Platform \(XMP\)](https://www.adobe.com/de/products/xmp.html).

Metadaten oder Datei-Informationen sind ausführliche Information, die von einem Computer gesucht und verarbeitet werden können. Verwenden Sie diese, um Informationen zu den Inhalten eines Dokuments zu erstellen und Informationen zu einem Dokument zu bewahren, das in einer anderen Adobe-Anwendung geöffnet wird. Wenn Sie die Datei in ein PDF-Format exportieren, werden viele dieser Metadaten in Acrobat angezeigt.

Metadaten-Tags begleiten das Dokument und beschreiben dessen Inhalt. Durch Einbetten in Ihre Dokumente, ist es einfacher, die Dokumente zu verfolgen, zu verwalten und abzurufen.

**HINWEIS:** Die Metadaten einer Buchdatei können manchmal die Metadaten einer Dokumentdatei überschreiben. Wenn das Dokument Bestandteil einer Buchdatei ist, öffnen Sie die Buchdatei und wählen Sie das Dokument vor dem Hinzufügen der Metadaten aus.

- 1) Bringen Sie das entsprechende Dokument- oder Buchfenster als aktives Fenster in den Vordergrund. Wenn ein Buchfenster aktiv ist, wählen Sie die gewünschten Dokumente aus.
- 2) Wählen Sie **Datei > Datei-Informationen**.
- 3) Geben Sie in das Feld neben einer oder allen Kategorien die gewünschten Informationen ein.
- 4) Wählen Sie für **Markiert** für urheberrechtlich geschützte Dokumente **Ja** und für Dokumente, die ausdrücklich der öffentlichen Domäne angehören, **Nein** aus. Wenn Sie sich nicht sicher sind, wählen Sie **Unbekannt**.
- 5) Klicken Sie auf **Festlegen**.

Die Informationen des Dialogfelds *Datei-Informationen* werden in den Metadaten der PDF-Ausgabe angezeigt, wenn Sie die Veröffentlichung als PDF vornehmen. Geben Sie beispielsweise die Informationen in die jeweiligen Felder ein, und sie werden in den Metadaten der PDF-Ausgabe angezeigt.

| Datei-Informationen in FrameMaker | Zugeordnete Titel in den PDF-Metadaten |
|-----------------------------------|----------------------------------------|
| Authoring                         | Authoring                              |
| Titel                             | Dokumenttitel                          |
| Thema                             | Beschreibung                           |
| Schlüsselwörter                   | Schlüsselwörter                        |
| Copyright                         | Copyright-Vermerk                      |
| Web-Anweisung                     | Copyright-Informationen-URL            |
| Markiert                          | Copyright-Status                       |

**Table 1:** Den Metadaten zugeordnete Datei-Informationen

Zum Anzeigen der Metadaten einer PDF-Datei öffnen Sie die PDF-Datei in Adobe Acrobat, und gehen Sie wie folgt vor:

- 1) Wählen Sie **Dateieigenschaften**.
- 2) Zeigen Sie auf der Registerkarte **Beschreibung** eine Zusammenfassung der Metadaten an.
- 3) Zum Abrufen der vollständigen Metadaten klicken Sie auf **Zusätzliche Metadaten.**

# **FrameMaker-Dateierweiterungen**

Lernen Sie die FrameMaker-Dateierweiterungen . fm, .mif, .book, .xml, .dita und .ditamap.

Wenn Sie eine Datei zum ersten Mal in Windows speichern, fügt FrameMaker automatisch die folgenden Erweiterungen hinzu:

- .fm für FrameMaker-Dokumente
- .mif für FrameMaker MIF-Dokumente (Maker Interchange Format)
- .book für FrameMaker-Buchdokumente
- .xml/.dita für XML-Dokumente
- .ditamap für DITA-Karten- und Bookmap-Dateien

Mit diesen Dateinamenerweiterungen werden die Dateien vom Betriebssystem Windows als FrameMaker-Dateien erkannt.

Sollen diese Erweiterungen nicht an die gewählten Dateinamen angefügt werden, setzen Sie die Dateinamen in doppelte Anführungszeichen. Windows erkennt eine Datei ohne diese Dateinamenerweiterungen nicht als FrameMaker-Datei, aber Sie können die Datei immer noch in FrameMaker öffnen.

Wenn Sie eine Erweiterung zuweisen, die durch eine andere Anwendung registriert ist, wie etwa. doc oder .docx, wird die Erweiterung nicht durch die FrameMaker-Erweiterung ersetzt und Sie können die Datei nach wie vor in FrameMaker öffnen.

# **Dokumentrichtung**

Machen Sie sich mit den Funktionen vertraut, mit denen FrameMaker Ihnen das Erstellen von Dokumenten sowohl in von links nach rechts (Left-To-Right, LTR) als auch in von rechts nach links geschriebenen Sprachen (Right-To-Left, RTL) wie Arabisch, Hebräisch und Farsi ermöglicht.

# **In diesem Thema**

- *[Ändern der Richtung des aktuellen Dokuments](#page-168-0)*
- *[Vererbungsdesign](#page-168-1)*
- *[Position des Caret und Bewegung](#page-168-2)*

# **Einführung**

Mit FrameMaker ist es möglich, Dokumente sowohl in von links nach rechts (Left-To-Right, LTR) als auch in von rechts nach links (Right-To-Left, RT) geschriebenen Sprachen wie Arabisch, Hebräisch und Farsi zu erstellen. Sie können auch multidirektionale Dokumente erstellen. Das bedeutet: Ein Dokument, das Sie in einer bestimmten Richtung schreiben, kann Teile enthalten, die in die andere Richtung geschrieben sind. Sie können z. B. ein Dokument in einem LTR-Skript auf Deutsch schreiben, das Absätze und Tabellen enthält, die in RTL-Skripten wie Arabisch, Hebräisch und Farsi erstellt wurden. Sie können auch ein Dokument mit mehreren Textflüssen erstellen, das einen Textfluss (Textrahmen) in einer LTR-Sprache und einen anderen Textfluss in einer RTL-Sprache enthält.

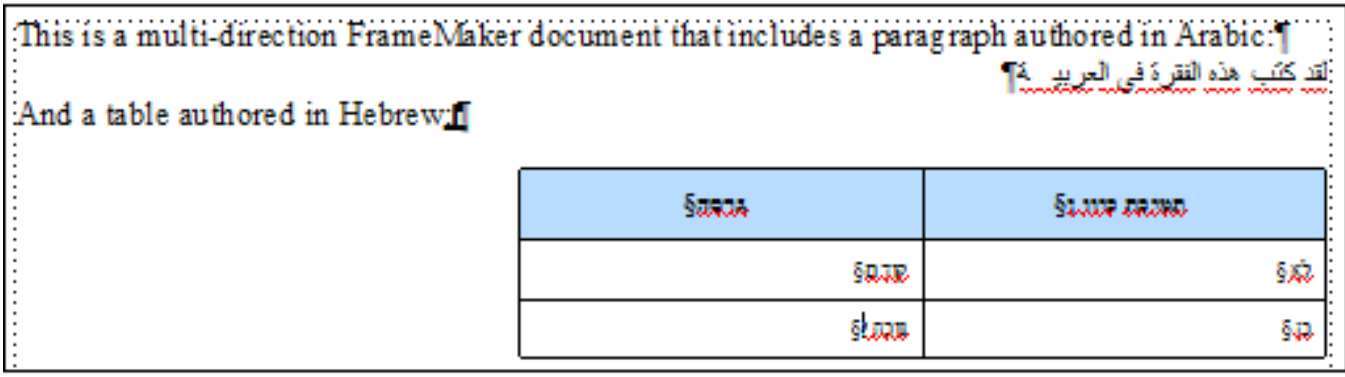

**Figure 1:** Dokument mit Text in LTR-Skripten (Englisch) und RTL (Arabisch, Hebräisch und Farsi)

Sie können in einem Dokument nicht nur die Textrichtung, sondern auch die Ausrichtung der Bilder in einem Dokument ändern, basierend auf der Dokumentrichtung (siehe *[Ändern der Richtung eines Objekte](#page-564-0)  [enthaltenden Dokuments](#page-564-0)*). Sie können den Bildern in Ihren Dokumenten Textzeilen mit verschiedenen Schreibrichtungen hinzufügen *[Hinzufügen einer Textzeile zu einer Grafik](#page-488-0)*).

Es ist möglich, ein Mini-Inhaltsverzeichnis in einem FrameMaker-Dokument mit LTR- oder RTL-Schreibrichtung zu definieren. Verwenden Sie Richtungspfeile in Ihrem Dokument (**Einfügen > Richtungsmarken**), um Marken des Typs LRT RTL-Einbettung, Marke oder der Aufhebung zu setzen.

Sie können solche Texte auch kopieren und in FrameMaker-Dokumente einfügen oder umgekehrt (siehe *[Importieren von Microsoft Word-Dateien](#page-292-0)*).

**HINWEIS:** Wenn Sie Text mit einer bestimmten Richtung in ein FrameMaker-Dokument importieren oder kopieren, müssen Sie sicherstellen, dass die Textrichtung der Zielposition (Dokument, Tabelle oder Absatz) auf dieselbe Richtung eingestellt ist.

In FrameMaker gibt es eine standardmäßige Unterstützung zur Dokumentenrichtung sowohl für unstrukturierte Dokumente als auch für DITA-Themen. Jedoch muss der Anwendungsentwickler für strukturierte Dokumente, die auf anderen strukturierten Anwendungen basieren, die Eigenschaft dir im EDD definieren. Weitere Informationen finden Sie im Handbuch Referenz für Entwickler für "Strukturierte [Anwendung".](https://help.adobe.com/de_DE/framemaker/pdfs/fm-structure-app-dev-reference.pdf)

# <span id="page-168-0"></span>**Ändern der Richtung des aktuellen Dokuments**

Gehen Sie wie folgt vor, um die Richtung des aktuellen Dokuments zu ändern:

- 1) Wählen Sie **Format > Dokument > Richtung > Links nach rechts**, um die Dokumentrichtung auf von links nach rechts zu ändern.
- 2) Wählen Sie **Format > Dokument > Richtung > Rechts nach links**, um die Dokumentrichtung in von rechts nach links zu ändern.

Die Position der Einfügemarke ändert sich basierend auf der Richtung des Dokuments.

# <span id="page-168-1"></span>**Vererbungsdesign**

Die Unterstützung zur Erstellung der Richtung in FrameMaker basiert auf einem Vererbungsdesign. Standardmäßig erben die Objekte in einem Dokument die Richtung des Dokuments. Beispielsweise ist der Richtung der Absätze oder Tabellen, die in ein RTL-Dokument eingefügt werden, ebenfalls RTL. FrameMaker verwendet dieses Vererbungsdesign, damit Sie multidirektionale Dokumente erstellen können.

# <span id="page-168-2"></span>**Position des Caret und Bewegung**

Standardmäßig verschiebt sich der Cursor in einem RTL-Dokument beim Schreiben von rechts nach links. FrameMaker verfügt jetzt über ein System mit einem starken (primären) und einem schwachen (sekundären) Caret. Das starke Caret zeigt an, wo ein eingefügtes Zeichen angezeigt wird, wenn die Richtung des Zeichens dieselbe ist wie die Basisrichtung des Texts. Das schwache Caret zeigt an, wo ein eingefügtes Zeichen angezeigt wird, wenn die Richtung des Zeichens die entgegengesetzte Richtung zur Basisrichtung hat.

So ändern Sie das Bewegungsverhalten des Caret:

- 1) Wählen Sie **Bearbeiten > Voreinstellungen**.
- 2) Wählen Sie in der Gruppe **Caretbewegung** die Option **Logisch** aus, um sicherzustellen, dass die Hauptverschiebung mit der logischen Reihenfolge der eingefügten Zeichen übereinstimmt. *Wählen Sie Visuell, um sicherzustellen, dass die Cursorbewegung mit der Richtung der Tasten übereinstimmt. Beispielsweise verschiebt die Nach-Links-Taste den Cursor nach links.*

RELATED LINKS: *[Global > Allgemein](#page-116-0)* *[Rechts-nach-links-Vorlage](#page-146-2) [Fließrichtung festlegen](#page-250-0) [Ändern der Textrichtung in strukturierten Dokumenten](#page-805-0) [Ändern der Textrichtung in einer Tabelle](#page-434-0) [Absatzgestaltung](#page-173-0) [Ändern der Richtung eines Objekte enthaltenden Dokuments](#page-564-0)*

# <span id="page-170-0"></span>**Unterstützung für asiatische Sprachen**

FrameMaker bietet erweiterte Unterstützung für die Bearbeitung und Veröffentlichung in asiatischen Sprachen. Das Layout-Modul kann auf Absatzebene angegeben werden, indem der Composer für asiatische Schrift angegeben wird.

Wenn Sie in der Absatzgestaltung eine Schriftart auswählen, die Doppel-Byte-Codierung verwendet oder eine CJK-Schrift (für Chinesisch, Japanisch oder Koreanisch) ist, müssen Sie in der *Absatzgestaltung* die Option **Composer für asiatische Schrift verwenden** aktivieren.

Beim Öffnen eines älteren Dokuments wird diese Eigenschaft für alle Absätze aktiviert, die eine Doppel-Byte-Schrift oder Rubi-Text enthalten, sodass für diese Absätze das Layout-Modul für asiatische Schriften verwendet wird.

Da die zwei Layout-Engines unterschiedliche Funktionen haben, können Situationen entstehen, in denen keine der beiden Engines den Text richtig verarbeiten kann. Wenn beispielsweise ein Absatz Rubi und arabischen Text enthält, kann keine der beiden Engines den Text richtig bearbeiten.

Sie können auch festlegen, dass diese Warnung nicht angezeigt werden soll und FrameMaker anweisen, automatisch zur Unterstützung für asiatische Sprachen zu wechseln.

- 1) Wählen Sie **Bearbeiten > Voreinstellungen**, um das Dialogfeld *Voreinstellungen* zu öffnen.
- 2) Rufen Sie die Registerkarte **Global > Warnmeldungen** auf.
- 3) Aktivieren Sie das Kontrollkästchen**Automatisch zu Composer für asiatische Schrift wechseln**.

# **Seitenlayout und Vorlagen**

Eine FrameMaker-Vorlage besteht aus mehreren Komponenten. Zu diesen Komponenten zählen Absatzstile, Zeichenstile, Vorgabeseitenlayouts, Referenzseiten und Querverweisformate.

Für sowohl unstrukturierte als auch strukturierte Vorlagen ist vor dem Erstellen der Vorlage eine sorgfältige Planung und vorausgehende Gestaltung erforderlich.

# **Formate**

Erfahren Sie mehr über die Absatzformatierung in FrameMaker und erstellen Sie Absatzstile.

# **Absatzstile**

Erfahren Sie, was Absatzstile sind und wie Sie Absatzstile in Adobe FrameMaker erstellen.

#### **In diesem Thema**

- *[Einführung](#page-173-2)*
- *[Absatzgestaltung](#page-173-1)*
- *[Absatzkatalog](#page-174-0)*
- *[Erstellen eines neuen Absatzstils](#page-175-0)*
- *[Aktualisieren eines vorhandenen Absatzstils](#page-175-1)*
- *[Aktualisieren eines vorhandenen Absatzstils](#page-175-1)*
- *[Hinzufügen von Grafiken zu Absatzstilen](#page-176-0)*

# <span id="page-173-2"></span>**Einführung**

Absatzstile in Adobe FrameMaker enthalten Einstellungen zur Textdarstellung und das Format wird auf den gesamten Absatz angewendet.

Absatzstile sind die Grundlage der Dokumentformatierung in unstrukturierten FrameMaker-Dokumenten, sie können jedoch auch die Grundlage der Dokumentformatierung in strukturierten FrameMaker-Dokumenten sein.

## <span id="page-173-1"></span><span id="page-173-0"></span>**Absatzgestaltung**

Mithilfe der *Absatzgestaltung* werden Absatzstile erstellt und die Absatzformatierung verwaltet.

Wählen Sie **Format > Absätze > Absatzgestaltung…** oder **Ansicht > Fenster > Absatzgestaltung…**, oder drücken Sie Strg+m, um die *Absatzgestaltung* zu öffnen.

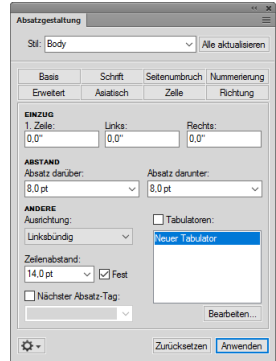

#### **Figure 1:** Absatzgestaltung

#### **Grundeinstellungen**

Absatzeigenschaften wie Einzug, Abstand, Ausrichtung, Tabulatorstopps und Zeilenabstand und nächster zu verwendender Absatzstil.

# **Schrift**

Schrifteigenschaften wie Schriftfamilie, Größe, Winkel, Schriftstärke, Hintergrundfarbe und Sprache. In der Dropdown-Liste "Sprache" können Sie LTR-Sprachen wie Englisch, Deutsch oder Thai und RTL-Sprachen wie Arabisch, Hebräisch und Farsi wählen.

#### **Seitenumbruch**

Seitenumbrucheinstellungen wie "Umbruch mit" und Formatierungseigenschaften wie "In Spalte", "Über alle Spalten".

#### **Nummerierung**

Verwenden Sie die verfügbaren Bausteine, um ein Nummerierungsformat zu definieren.

#### **Erweitert**

Eigenschaften wie automatische Silbentrennung und Wortabstände.

#### **Asiatisch**

Wenden Sie asiatische Spracheinstellungen wie asiatischen Zeichenabstand an. Beinhaltet das Kontrollkästchen **Composer für asiatische Schrift verwenden**, um die FrameMaker-Layout-Engine (siehe *[Unterstützung für asiatische Sprachen](#page-170-0)*) auszuwählen.

#### **Tabellenzelle**

Auf eine Tabellenzelle angewendete Absatzeigenschaften.

#### **Richtung**

Legen Sie die Absatzrichtung auf "Übernehmen" (Standard) fest, von links nach rechts und von rechts nach links.

#### <span id="page-174-0"></span>**Absatzkatalog**

Im *Absatzformatkatalog* werden alle Absatzstile aufgelistet, die für ein Dokument verfügbar sind.

Wählen Sie **Format > Absätze > Absatzformatkatalog** oder **Ansicht > Fenster > Absatzformatkatalog**, um den *Absatzformatkatalog* zu öffnen.

Um einen Absatzstil anzuwenden, wählen Sie den Text, und wählen Sie den Stil im *Absatzformatkatalog*.

Sie können Teile eines Stilnamens in das Suchfeld eingeben, um die Liste der Stile auf die Stile zu reduzieren, deren Namen enthalten.

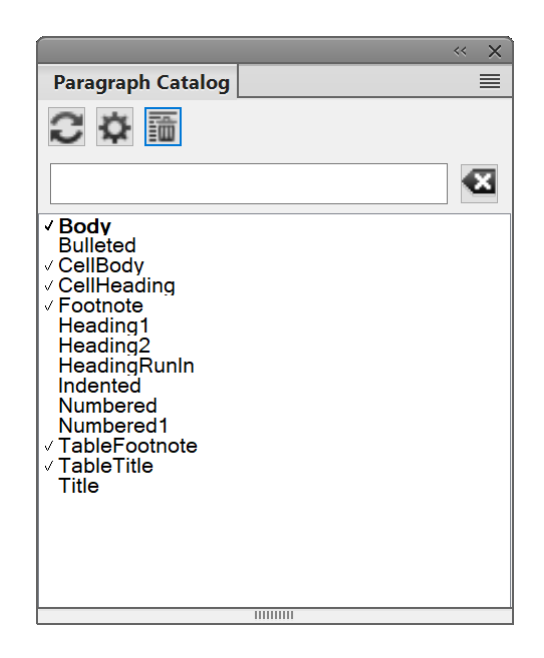

**Figure 2:** Absatzkatalog

## <span id="page-175-0"></span>**Erstellen eines neuen Absatzstils**

So erstellen Sie einen neuen Absatzstil:

- 1) Wählen Sie **Format > Absätze > Absatzgestaltung…** oder **Ansicht > Fenster > Absatzgestaltung…**, um die *Absatzgestaltung* zu öffnen.
- 2) Klicken Sie in einen Absatz, der ähnlich formatiert ist wie der, den Sie erstellen möchten. Achten Sie darauf, dass Sie nicht mehrere Absätze auswählen.
- 3) Öffnen Sie die *Absatzgestaltung*, und geben Sie in das Textfeld **Stil** einen Namen für das neue Format ein.
- 4) Klicken Sie auf **Stil erstellen**.

Der neue Absatzstil wird erstellt, und der Stil wird dem *Absatzformatkatalog* des Dokuments hinzugefügt.

**HINWEIS:** Die Schaltfläche **Stil aktualisieren** ändert sich zu **Stil erstellen**. Alle neuen Absatzstile werden automatisch im "Absatzkatalog.

# <span id="page-175-1"></span>**Aktualisieren eines vorhandenen Absatzstils**

So aktualisieren Sie einen vorhandenen Absatzstil:

- 1) Wählen Sie **Format > Absätze > Absatzgestaltung…** oder **Ansicht > Fenster > Absatzgestaltung…**, um die *Absatzgestaltung* zu öffnen.
- 2) Klicken Sie in einen Absatz mit dem Stil, den Sie aktualisieren möchten.
- 3) Ändern Sie in der *Absatzgestaltung* die gewünschten Eigenschaften.
- 4) Klicken Sie auf **Stil aktualisieren**.

# **Definieren des Stils für den folgenden Absatz**

In gut durchdachten Vorlagen werden Stile oft so verknüpft, dass ein bestimmter Stil in FrameMaker automatisch für den nachfolgenden Absatz verwendet wird.

So definieren Sie den Stil für den folgenden Absatz:

- 1) Klicken Sie in den Absatz.
- 2) Zeigen Sie die *Basis*-Eigenschaften der *Absatzgestaltung* an, und wählen Sie einen Stil in der Dropdown-Liste **Nächster Absatzstil**. Dieser Stil wird in FrameMaker auf den neuen Absatz angewendet, wenn Sie die **Eingabetaste** drücken, um einen Absatz zu erstellen.
- 3) Klicken Sie auf **Anwenden**.

# <span id="page-176-0"></span>**Hinzufügen von Grafiken zu Absatzstilen**

Ein Absatzstil kann eine Linie oder eine andere Grafik enthalten, die ober- bzw. unterhalb des Absatzes angezeigt wird. Beispielsweise kann unter allen Überschriften der obersten Ebene eine lange dünne Linie angezeigt werden.

So fügen Sie Grafiken einem Absatzstil hinzu:

- 1) Zeichnen oder importieren Sie die Grafik auf der Referenzseite in einem Referenzrahmen oder verwenden Sie eine bereits vorhandene Grafik.
- 2) Klicken Sie in den Absatz, den Sie ändern möchten. Um eine Grafik über oder unter mehreren benachbarten Absätzen zu platzieren, wählen Sie die Absätze aus.
- 3) Zeigen Sie die Eigenschaften vom Typ Erweitert der *Absatzgestaltung* an, und wählen Sie in der Dropdown-Liste **Rahmen über** oder **Rahmen unter** den Namen eines Referenzrahmens. In den Dropdown-Listen werden alle Referenzrahmen angezeigt.
- 4) Klicken Sie auf **Anwenden**.

**TIPP:** Da mit den Einstellungen **Rahmen über** und **Rahmen unter** keine Grafik rechts oder links neben einem Absatz platziert werden kann, können Sie mit diesen Einstellungen kein Rechteck um den Text zeichnen. Zu diesem Zweck können Sie eine einzellige Tabelle mit Umrandung verwenden.

# **Zeichenstile**

Erfahren Sie, was Zeichenstile sind und wie Sie in Adobe FrameMaker einen Zeichenstil erstellen.

#### **In diesem Thema**

- *[Einführung](#page-177-1)*
- *[Zeichengestaltung](#page-177-2)*
- *[Zeichenformatkatalog](#page-177-0)*
- *[Erstellen von Zeichenstilen](#page-178-0)*

## <span id="page-177-1"></span>**Einführung**

Mit Zeichenstilen können Sie Zeichen oder Wörter in einem Absatz formatieren.

Durch Anwenden der Zeichenstile können Sie Text schnell formatieren, ohne die Eigenschaften des gesamten Absatzes zu überschreiben.

Durch das Erstellen von Zeichenstilen werden Formate einheitlich gestaltet und Formatänderungen global angewendet.

Zeichenstile dienen auch als Bausteine für andere FrameMaker-Funktionen, wie beispielsweise Querverweisformate oder Variablen.

#### <span id="page-177-2"></span>**Zeichengestaltung**

Mithilfe der *Zeichengestaltung* können Sie Zeichenstile erstellen und verwalten. Alle Zeichenstile sind im *Zeichenformatkatalog* aufgelistet.

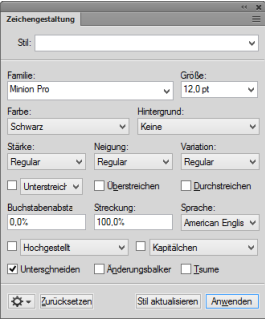

#### **Figure 1:** Zeichengestaltung

Mithilfe der *Zeichengestaltung* können Sie einen neuen Zeichenstil erstellen oder einen vorhandenen Zeichenstil aktualisieren. Eine Vielzahl von Zeichenformatierungsoptionen ist zum Entwerfen von Zeichenstilen gemäß Ihren Anforderungen verfügbar.

# <span id="page-177-0"></span>**Zeichenformatkatalog**

Im *Zeichenformatkatalog* sind alle für ein Dokument verfügbaren Zeichenstile aufgelistet. Um einen Zeichenstil anzuwenden, wählen Sie den Text, und wählen Sie den Stil im *Zeichenformatkatalog*.

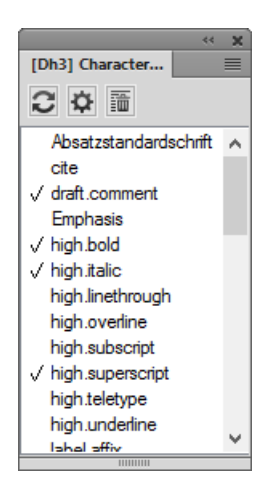

#### **Figure 2:** Zeichenformatkatalog

#### <span id="page-178-0"></span>**Erstellen von Zeichenstilen**

- 1) Klicken Sie in einen Textbereich, der ähnlich formatiert ist wie der, den Sie erstellen möchten. Achten Sie darauf, dass Sie nicht mehrere Absätze auswählen.
- 2) Öffnen Sie die *Zeichengestaltung*, und geben Sie im Textfeld **Stil** einen Namen für den neuen Stil ein.

**HINWEIS:** Die Schaltfläche **Stil aktualisieren** ändert sich zu **Stil erstellen**. Alle neuen Zeichenstile werden automatisch im "Zeichenformatkatalog.

- 3) Ändern Sie die Eigenschaften, die Sie in den neuen Zeichenstil aufnehmen möchten.
- 4) Klicken Sie auf **Stil erstellen**.

# **Verwalten von Stilen**

Erfahren Sie, wie Adobe FrameMaker Funktionen zum Verwalten verschiedener Absatz-, Zeichen- und Tabellenstile bereitstellt.

## **In diesem Thema**

- *[Anwenden von Stilen](#page-179-0)*
- *[Aktualisieren von Stilen](#page-179-1)*
- *[Aktualisieren eines Absatzstils](#page-180-0)*
- *[Aktualisieren eines Zeichenstils](#page-180-1)*
- *[Aktualisieren bestimmter Stileigenschaften oder einzelner Eigenschaftengruppen](#page-180-2)*
- *[Neuformatieren aller Absätze mit einem neuen Stil](#page-181-0)*
- *[Löschen eines Absatzstils aus dem Dokumentstilkatalog](#page-181-1)*
- *[Löschen eines Zeichenstils aus dem Dokumentstilkatalog](#page-182-0)*
- *[Umbenennen eines Stils](#page-182-1)*
- *[Tipps für das Erstellen neuer Stile](#page-183-0)*

#### <span id="page-179-0"></span>**Anwenden von Stilen**

Absatzstile gelten auf Absatzebene, Zeichenstile auf Zeichen- bzw. Wortebene und Tabellenstile für ganze Tabellen.

- **Absatz- und Tabellenstile:** Setzen Sie den Cursor in den Absatz bzw. die Tabelle und wählen Sie einen Stil im Katalog aus.
- **Zeichenstile:** Wählen Sie den Text aus und klicken Sie im Katalog auf einen Stil.

#### <span id="page-179-1"></span>**Aktualisieren von Stilen**

Sie können die Stileigenschaften ändern und anschließend die gespeicherten Stile und somit den gesamten Text im Dokument, dem sie zugewiesen sind, neu definieren oder aktualisieren.

Beim Aktualisieren eines Stils können Sie alle Einstellungen oder nur eine bestimmte Einstellungsgruppe ändern. Sie können beispielsweise die Standardschriftfamilie aller Stile in einem Dokument ändern, ohne andere Einstellungen zu ändern.

- Um einen Absatzstil oder alle Absatzstile im Dokument mit einer Einstellungsgruppe eines Absatzes zu aktualisieren, klicken Sie in diesen Absatz oder wählen Sie mehrere aufeinander folgende Absätze aus.
- Um mehrere, jedoch nicht alle Absatzstile zu aktualisieren, wählen Sie aufeinander folgende Absätze, die die zu aktualisierenden Stile enthalten.

Außerdem können Sie Absatz- oder Zeichenschriftdefinitionen über den Befehl **Datei > Formate > importieren** importieren.
### **Aktualisieren eines Absatzstils**

So erstellen Sie einen Absatzstil in Adobe FrameMaker:

- 1) Wählen Sie **Format > Absätze > Absatzgestaltung**, um die *Absatzgestaltung* zu öffnen.
- 2) Um die Eigenschaften des Stils (mit irregulären Formaten) anzuzeigen, markieren Sie den zu analysierenden Text.

*Um die Eigenschaften des Stils wie für den Stil definiert anzuzeigen, wählen Sie den Stil erneut in der Dropdownliste Stil aus.*

3) **Ändern Sie gegebenenfalls Eigenschaften und klicken Sie anschließend auf Stil aktualisieren**. FrameMaker fragt Sie, ob Sie irreguläre Formate entfernen möchten.

**TIPP:** Wenn Sie Eigenschaften im Gestaltungsfenster ändern und sich dann gegen die Aktualisierung des Stils entscheiden, können Sie den Vorgang abbrechen und die Einstellungen wieder auf die ursprünglichen Werte zurücksetzen, indem Sie in den Text klicken.

### **Aktualisieren eines Zeichenstils**

So aktualisieren Sie einen Zeichenstil in Adobe FrameMaker:

- 1) Wählen Sie **Format > Absätze > Absatzgestaltung**, um die *Absatzgestaltung* zu öffnen.
- 2) Um die Eigenschaften des Stils (mit irregulären Formaten) anzuzeigen, markieren Sie den zu analysierenden Text.

*Um die Eigenschaften des Stils wie für den Stil definiert anzuzeigen, wählen Sie den Stil erneut in der Dropdownliste Stil aus.*

3) **Ändern Sie gegebenenfalls Eigenschaften und klicken Sie anschließend auf Stil aktualisieren**. FrameMaker fragt Sie, ob Sie irreguläre Formate entfernen möchten.

**TIPP:** Wenn Sie Eigenschaften im Gestaltungsfenster ändern und sich dann gegen die Aktualisierung des Stils entscheiden, können Sie den Vorgang abbrechen und die Einstellungen wieder auf die ursprünglichen Werte zurücksetzen, indem Sie in den Text klicken.

### **Aktualisieren bestimmter Stileigenschaften oder einzelner Eigenschaftengruppen**

So aktualisieren Sie eine bestimmte Eigenschaft eines Absatz- oder Zeichenstils in Adobe FrameMaker:

1) Wenn Sie eine bestimmte Eigenschaft eines Absatzstils aktualisieren möchten, wählen Sie **Format > Absätze > Absatzgestaltung**, um die *Absatzgestaltung* zu öffnen.

*Wenn Sie eine bestimmte Eigenschaft eines Zeichenstils aktualisieren möchten, wählen Sie Format > Zeichen > Zeichengestaltung, um die Zeichengestaltung zu öffnen.*

2) Wenn Sie bestimmte Stileigenschaften aktualisieren, ändern Sie nur die Eigenschaft, die Sie aktualisieren möchten.

*Wenn Sie eine einzelne Eigenschaftengruppe eines Stils aktualisieren, wählen Sie Alle Einstellungen auf 'Beibehalten' in der Dropdown-Liste Befehle des Gestaltungsdialogfelds, um alle Formatierungsdefinitionen auf Beibehalten festzulegen. Ändern Sie die Einstellungen wie gewünscht.*

- 3) Wählen Sie **Optionen für globale Aktualisierung** aus der Dropdown-Liste **Befehle**.
- 4) Wenn Sie einen Absatzstil aktualisieren, wählen Sie aus, ob Sie die Stildefinition mit allen Eigenschaften aller Eigenschaftengruppen (**Alle Eigenschaften**) oder nur mit den in der aktuellen Eigen-

schaftengruppe vorgenommenen Änderungen (**<Name der Eigenschaftengruppen> (Einstellungen)** aktualisieren möchten.

*Die Optionen für globale Aktualisierung der Zeichengestaltung beinhalten diese Option nicht, da die Zeichengestaltung nur eine Eigenschaftengruppe hat.*

- 5) Im Abschnitt **Absatzstile aktualisieren** / **Zeichenstile aktualisieren**:
	- Um den ausgewählten Stil auf alle Absätze/Zeichen im aktuellen Dokument anzuwenden, wählen Sie **Alle Absätze und Katalogeinträge** oder **Alle Zeichen und Katalogeinträge** aus.
	- Wählen Sie **Alle übereinstimmenden Tags in der Auswahl** aus, um die geänderte Stildefinition auf alle Absätze oder Zeichen im aktuellen Dokument anzuwenden, auf die dieselben Stile wie auf die ausgewählten Absätze/Zeichen angewendet werden.
	- Wählen Sie **Alle des Typs** aus, um den aktuellen Stil aller Absätze/Zeichen im aktuellen Dokument in einen neuen Stil zu ändern. Weitere Einzelheiten finden Sie im Abschnitt *[Neuforma](#page-181-0)[tieren aller Absätze mit einem neuen Stil](#page-181-0)*.
- 6) Klicken Sie im Gestaltungsdialogfeld auf "Stil aktualisieren".

# <span id="page-181-0"></span>**Neuformatieren aller Absätze mit einem neuen Stil**

In Adobe FrameMaker können Sie die Absatzstile aller Absätze im aktuellen Dokument in einen neuen Stil ändern. Sie können z. B. alle mit dem Stil "Normal" formatierten Absätze im aktuellen Dokument in "Haupttext" ändern.

So wenden Sie einen anderen Stil auf alle Absätze im aktuellen Dokument an:

- 1) Wählen Sie einen Absatz mit dem neuen Stil, den Sie auf alle Absätze mit dem aktuellen Stil anwenden möchten.
- 2) Wählen Sie **Format > Absätze > Absatzgestaltung**, um die *Absatzgestaltung* zu öffnen.
- 3) Wählen Sie **Optionen für globale Aktualisierung** aus der Dropdown-Liste **Befehle** in der *Absatzgestaltung*.
- 4) Wählen Sie den Zielstil aus der Dropdown-Liste **Alle des Typs**.
- 5) **Klicken Sie auf Aktualisieren**.
- 6) Bestätigen Sie die Frage "Alle Typen *<Name des aktuellen Stils>* in *<Name des neuen Stils>* ändern?" mit **OK**.

FrameMaker formatiert alle im aktuellen Dokument mit *<Name des aktuellen Stils>* formatierten Absätze mit *<Name des neuen Stils>* neu.

### **Löschen eines Absatzstils aus dem Dokumentstilkatalog**

**NOTICE:** Das Löschen eines Stils aus dem Dokumentstilkatalog wirkt sich nicht auf den Inhalt aus, auf den dieser Stil angewendet wurde. Auf den Inhalt wird einfach ein Stil angewendet, der nicht im Katalog enthalten ist.

So löschen Sie einen Absatzstil aus dem Dokumentstilkatalog:

- 1) Wählen Sie **Format > Absätze > Absatzkatalog**. Der *Absatzkatalog* wird angezeigt.
- 2) Klicken Sie auf die Schaltfläche **Löschen**. Die Option *Formate aus Katalog löschen* wird angezeigt.
- 3) Wählen Sie den Absatzstil aus, den Sie löschen möchten.
- 4) Klicken Sie auf **Löschen**.
- 5) Klicken Sie auf **OK**, um das Dialogfeld zu schließen.

### **Löschen eines Zeichenstils aus dem Dokumentstilkatalog**

**NOTICE:** Das Löschen eines Stils aus dem Dokumentstilkatalog wirkt sich nicht auf den Inhalt aus, auf den dieser Stil angewendet wurde. Auf den Inhalt wird einfach ein Stil angewendet, der nicht im Katalog enthalten ist.

So löschen Sie einen Zeichenstil aus dem Dokumentstilkatalog:

- 1) Wählen Sie **Format > Zeichen > Zeichenformatkatalog**. Der *Zeichenformatkatalog* wird angezeigt.
- 2) Klicken Sie auf die Schaltfläche **Löschen**. Die Option *Formate aus Katalog löschen* wird angezeigt.
- 3) Wählen Sie den Zeichenstil aus, den Sie löschen möchten.
- 4) Klicken Sie auf **Löschen**.
- 5) Klicken Sie auf **OK**, um das Dialogfeld zu schließen.

### **Umbenennen eines Stils**

So benennen Sie einen Absatz- oder Zeichenstil in einem Adobe FrameMaker-Dokument um:

1) Wenn Sie einen Absatzstil umbenennen möchten, wählen Sie **Format > Absätze > Absatzformatkatalog**, um den *Absatzformatkatalog* zu öffnen. *Wenn Sie einen Zeichenstil umbenennen möchten, wählen Sie Format > Zeichen > Zeichenformat-*

*katalog, um den Zeichenformatkatalog zu öffnen.*

- 2) Wählen Sie den Stil, den Sie umbenennen möchten, in der Dropdown-Liste **Stil** aus.
- 3) Geben Sie einen neuen Namen in die Dropdown-Liste **Stil** ein, und klicken Sie auf **Umbenennen**.

### **Hinzufügen von Stilen, die im Stilkatalog fehlen**

Das Löschen eines Stils aus dem Dokumentstilkatalog wirkt sich nicht auf den Inhalt aus, auf den dieser Stil angewendet wurde. Auf den Inhalt wird einfach ein Stil angewendet, der nicht im Katalog enthalten ist.

So fügen Sie Absatz- oder Zeichenstile hinzu, die auf Absätze oder Zeichen angewendet werden, aber in den Stilkatalogen fehlen:

Wählen Sie **Datei > Dienstprogramme > Formate anlegen und anwenden**, und klicken Sie dann auf **Weiter**. FrameMaker nimmt dann alle im Dokument verwendeten Absatz- oder Zeichenstile wieder in den Katalog auf.

**HINWEIS:** FrameMaker erstellt auch neue Stile und fügt sie dem Stilkatalog für jeden irreguläre Absatzoder Zeichenstilformatierung hinzu Wenn Sie z. B. mehrere Absätze mit dem Stil "Haupttext" haben und jeder von ihnen irreguläre Formatierungen aufweist, erstellt FrameMaker neue Stile wie "Haupttext1", "Haupttext2", "Haupttext3" für jede irreguläre Formatierung. FrameMaker wendet die neuen Stile auch auf diese Absätze an und fügt die neuen Stile dem Dokumentstilkatalog hinzu.

### **Tipps für das Erstellen neuer Stile**

Wenn Sie eine neue Vorlage entwerfen oder die verwendete Vorlage unvollständig ist, müssen Sie möglicherweise neue Stile erstellen. Die Eigenschaften eines bereits vorhandenen Stils zu ändern ist die einfachste Möglichkeit, einen Stil zu erstellen.

Beachten Sie beim Erstellen neuer Stile Folgendes:

- Verwenden Sie eine einheitliche Namenskonvention für ähnliche Arten von Absätzen und Textelementen in einem Absatz, wie "Überschrift1" und "Überschrift2".
- Um Stile mit der Tastatur anzuwenden, benennen Sie sie so, dass die oft verwendeten Stile eindeutig sind oder zuerst in ihrer Buchstabengruppe erscheinen, wie "H1 Titel2" oder "H2 Titel2".
- Geben Sie den Stilen einen bedeutungsvollen Namen, der einfach zu merken, zu erkennen und einzugeben ist. Wenn Sie einen Stil nach seinem Verwendungszweck und nicht nach seiner Darstellung zuweisen, können Sie die Stileigenschaften ändern, ohne dass der Stilname geändert werden muss. Wenn Sie z. B. einen Zeichenstil erstellen möchten, um einen Ausdruck **fett** zu markieren, können Sie den Zeichenstil mit *Ausdruck* anstelle von "Fett" benennen. Sie können die Schriftstärke "Fett" für diesen Zeichenstil definieren. Wenn Sie später alle Ausdrücke *kursiv* statt **fett** formatieren möchten, müssen Sie nur die Schriftstärke- und Schriftwinkeldefinition des Zeichenstils *Ausdruck* ändern. Dank dieser Namenskonvention muss der Stil nicht umbenannt und neu definiert werden, während gleichzeitig seine Bedeutung beibehalten wird.
- Achten Sie auf die Groß- und Kleinschreibung. Bei Stilnamen wird die Groß-/Kleinschreibung beachtet. In einigen Fällen sollen auch miteinander in Beziehung stehende Stile im Katalog untereinander angezeigt werden, bei Namen wie "Haupttext" und "HaupttextEinzug".
- Beim Erstellen von Stilen für strukturierte Vorlagen wird die Pflege der Vorlage häufig komfortabler, wenn Sie einem Stil den Namen des Elements geben, das diesen Stil verwendet. Wenn Sie beispielsweise ein Element wie **<shortdesc>** verwenden, können Sie den Absatzstil auch mit **shortdesc** benennen.

# **Stilkataloge**

Lernen Sie Stilkataloge in Adobe FrameMaker kennen.

### **In diesem Thema**

- *[Einführung](#page-184-0)*
- *[Konfigurieren, welche Stile in einem Stilkatalog angezeigt werden](#page-184-1)*
- *[Löschen von Stilen](#page-185-0)*

# <span id="page-184-0"></span>**Einführung**

Adobe FrameMaker enthält erweiterte Funktionen zum Verwalten und Anwenden von Absatz-, Zeichenund Tabellenstilen. Dies ist mit den jeweiligen Katalogen möglich. Standardmäßig enthält ein Katalog alle Stile im aktuellen Dokument. Sie können festlegen, welche Stile Sie im Katalog anzeigen möchten. Kataloge unterstützen Sie auch beim Anwenden und Verwalten von Stilen.

FrameMaker markiert die verwendeten Stile in einem Katalog. Die nicht verwendeten Stile sind nicht markiert. Diese Verwendungsinformationen werden nicht aktualisiert, wenn Sie die Stile auf das Dokument anwenden. Zum Aktualisieren der Verwendungsinformationen klicken Sie unten im Katalog auf **Katalog aktualisieren**. Die Verwendungsinformationen werden auch aktualisiert, wenn Sie ein Dokument öffnen.

### <span id="page-184-1"></span>**Konfigurieren, welche Stile in einem Stilkatalog angezeigt werden**

So konfigurieren Sie, welche Stile in einem Stilkatalog sichtbar sind, und ändern deren Reihenfolge:

- 1) Öffnen Sie einen Katalog (für Absatz, Zeichen oder Tabelle), und klicken Sie auf **Optionen**. Das Dialogfeld *Verfügbare Formate festlegen* wird angezeigt.
- 2) Wählen Sie eine der folgenden Möglichkeiten:
	- Wählen Sie **Alle anzeigen** aus, um alle verfügbaren Stile anzuzeigen.
	- Wählen Sie **Verwendete vor nicht verwendeten anzeigen**, um verwendete Stile vor nicht verwendeten Stilen im Katalog anzuzeigen.
	- Wählen Sie **Nur verwendete Formate anzeigen**, um nicht verwendete Stile im Katalog auszublenden, sie jedoch im Dokument beizubehalten.
	- Wählen Sie **Nur nicht verwendete Formate anzeigen**, um verwendete Stile im Katalog auszublenden, sie jedoch im Dokument beizubehalten.
	- Wählen Sie **Alle nicht verwendeten Formate löschen**, um alle nicht verwendeten Stile ohne Warnung oder Bestätigung aus dem aktuellen Dokument zu löschen.
	- Wählen Sie **Spezielle Liste** und klicken Sie auf **Bearbeiten**, um anzupassen, welche Formate der Katalog in welcher Reihenfolge anzeigt.
- 3) Die Stile, die im aktuellen Dokument verwendet werden, sind im Katalog markiert. Während Sie das Dokument bearbeiten, wird der Verwendungsstatus möglicherweise nicht automatisch aktualisiert. Klicken Sie auf **Katalog aktualisieren**, um die Liste zu aktualisieren.

**HINWEIS:** Die festgelegten Anzeigeoptionen sind Arbeitsbereichseigenschaften und auf die FrameMaker-Dokumente anwendbar, die auf Ihrem Rechner geöffnet sind.

### <span id="page-185-0"></span>**Löschen von Stilen**

So löschen Sie Stile aus einem Dokumentkatalog:

- Öffnen Sie den Katalog, falls er nicht bereits geöffnet ist.
	- Wählen Sie **Ansicht > Fenster > Absatzformatkatalog**, um den Absatzformatkatalog zu öffnen.
	- Wählen Sie **Ansicht > Fenster > Zeichenformatkatalog**, um den Zeichenformatkatalog zu öffnen.
	- Wählen Sie **Ansicht > Fenster > Tabellenformatkatalog**, um den Tabellenformatkatalog zu öffnen.
- Klicken Sie auf **Löschen**.
- Wählen Sie im Fenster "Formate aus Katalog löschen" ein Format aus und löschen Sie es.
- Klicken Sie auf **OK**, um die Stile aus dem Dokument zu löschen oder schließen Sie das Fenster, um den Vorgang rückgängig zu machen.

# **Schriften**

Lernen Sie Schriftarten, Änderungsbalken, Sprache und Unterschneiden, japanische und westliche Schriftarten in FrameMaker kennen.

### **In diesem Thema**

- **[Ersetzen von Schriften mithilfe des Fensters "Schriften"](#page-186-0)**
- *[Manuelles Ändern der Schrift](#page-187-1)*
- *[Schriftänderungen mithilfe der Gestaltungsfenster](#page-187-0)*
- *[Anpassen von hochgestelltem und tiefgestelltem Text und Kapitälchen](#page-189-0)*
- *[Anpassen von hochgestelltem und tiefgestelltem Text und Kapitälchen](#page-189-0)*
- *[Verdichten und Erweitern von Zeichen](#page-189-1)*
- *[Erstellen oder Ändern kombinierter Schriften mit japanischen und lateinischen Zeichen](#page-190-0)*

### <span id="page-186-0"></span>**Ersetzen von Schriften mithilfe des Fensters "Schriften"**

Mit dem Fenster *Schriften* können Sie alle Schriftarten identifizieren, die in einem oder allen geöffneten Dokumenten verwendet werden. In der Fensterliste sind alle in einem Dokument verwendeten Schriften aufgeführt. Mithilfe des Fensters "Schriften" können Sie alle in einem Dokument verwendeten Schriften ersetzen, einschließlich fehlender Schriften. Die fehlenden Schriften sind durch ein rotes Kreuz gekenntzeichnet.

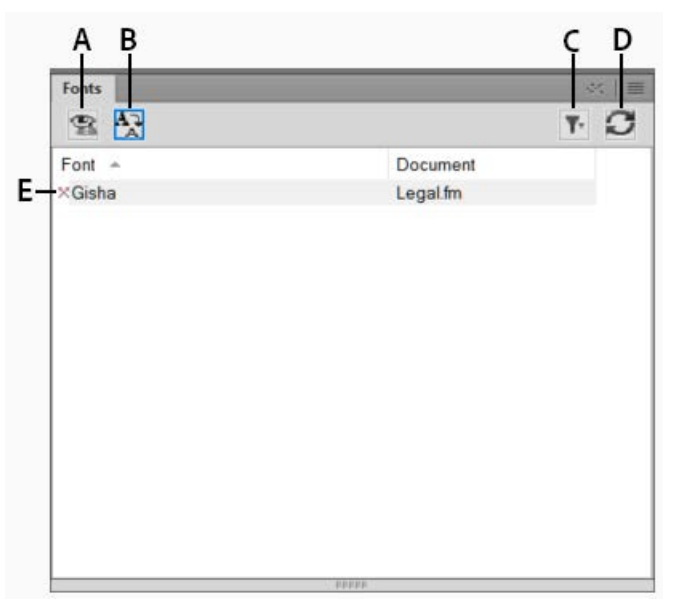

Figure 1: Im Fenster "Schriften" sind alle in einem Dokument verwendeten Schriften aufgeführt.

**A.** Nur fehlende Schriften oder alle in einem Dokument verwendeten Schriften anzeigen. **B.** Schrift ersetzen, um das Fenster "Schrift ersetzen" anzuzeigen. **C.** Das/die derzeit geöffnete(n) Dokument(e) auswählen. **D.** Liste der Schriften aktualisieren, die in der Fensterliste angezeigt werden. **E.** Fehlende Schriften werden durch ein rotes Kreuz markiert.

So ersetzen Sie eine Schrift:

- 1) Wählen Sie eine Schrift aus der Liste und klicken Sie auf das Symbol Ersetzen.
- 2) Wählen Sie im Fenster *Schrift ersetzen* im Listenfeld **Ersetzen durch** die neue Schrift, und klicken Sie auf **Anwenden**.

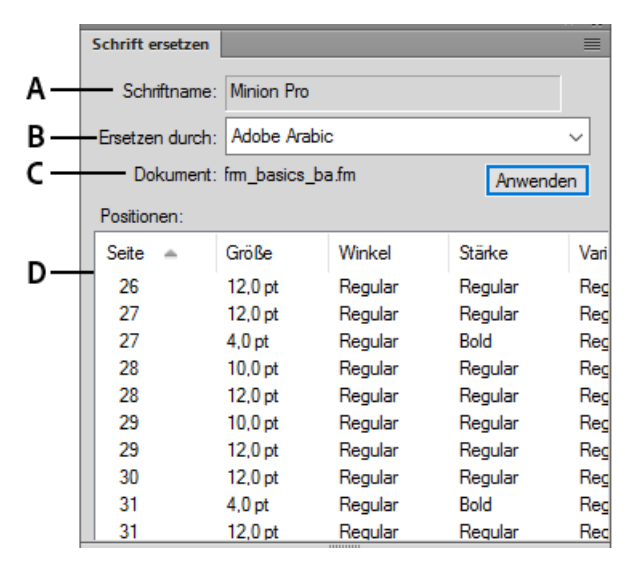

**Figure 2:** Im Fenster "Schrift ersetzen" sind alle Absätze in einem Dokument aufgeführt, in denen die ausgewählte Schrift verwendet wird.

*A. Name der ausgewählten Schrift. B. Im Listenfeld "Ersetzen durch" sind alle Schriften aufgeführt,*  die in Ihrem System installiert sind. **C.** In der Liste "Positionen" sind alle Absätze im Dokument auf*geführt, in denen die ausgewählte Schrift verwendet wird. D. Durch Doppelklicken auf ein beliebiges Element in der Liste können Sie an die Position im Dokument wechseln, das die ausgewählte Schrift verwendet.*

### <span id="page-187-1"></span>**Manuelles Ändern der Schrift**

Formatänderungen, die Sie mit den Befehlen des Menüs **"Format"** vornehmen, werden sofort wirksam.

Wenn Sie Schrifteigenschaften ändern, berücksichtigen Sie Folgendes:

- Um andere Formatierungseigenschaften zu entfernen, wählen Sie **Format > Stil > Standard**.
- Wenn Sie die Schrifteigenschaften für markierten Text ändern, werden diese Eigenschaften beim späteren Aktualisieren der Eigenschaften für den gesamten Absatz beibehalten.
- Sie können die Schrifteigenschaften von Absatztext und von Text ändern, der mit dem Werkzeug Textzeile erstellt wurde.
- Wenn eine Schrift mehrere Stärken hat (z. B. Helvetica® Condensed Bold und Helvetica Condensed Black), wird im Untermenü **Format > Stil** nur der Eintrag "Fett" angezeigt. Wenn Sie Text mit den anderen Schriftstärken anzeigen möchten, verwenden Sie die Schrifteigenschaften der *Absatzgestaltung*, oder verwenden Sie stattdessen die *Zeichengestaltung*.

### <span id="page-187-0"></span>**Schriftänderungen mithilfe der Gestaltungsfenster**

*Im Dialogfeld "Absatzgestaltung" können Sie die Standardschrifteigenschaften eines ganzen Absatzes festlegen*. Welche Schriftfamilien und Stile verfügbar sind, hängt davon ab, welche Schriften installiert wurden. Um einen bestimmten Text in einem Absatz zu ändern, markieren Sie den Text, und wählen Sie die *Zeichengestaltung*.

Wahrscheinlich kennen Sie viele der Einstellungen bereits aus anderen Textverarbeitungsprogrammen. Einige sind jedoch möglicherweise neu für Sie.

### **Numerisch unterstreichen**

Wählen Sie die Option "Numerisch unterstreichen", um unabhängig von der Schriftart und der Größe des Zeichens nur einen Abstand und eine Stärke für eine Unterstreichung zu verwenden. Tabulatorzeichen werden weder von der Option "Unterstreichen" noch "Numerisch unterstreichen" geändert. Sollen auch Tabulatoren unterstrichen werden, formatieren Sie den Tabulatorstopp so, dass ein umbruchgeschütztes Zeichen als Führungszeichen verwendet wird.

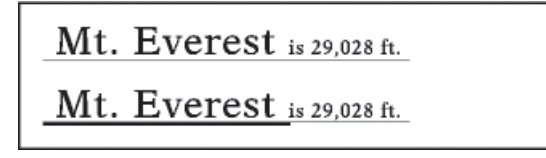

**Figure 3:** Numerisches und einfaches Unterstreichen

### **Änderungsbalken**

#### **Um einen Änderungsbalken neben dem Text anzuzeigen, wählen Sie Änderungsbalken**.

#### **Farbe**

Um den Text in einer anderen Farbe anzuzeigen, wählen Sie in der Dropdown-Liste "Farbe" die gewünschte Farbe aus. Wenn Sie eigene Farben definiert haben, werden diese in der Dropdown-Liste angezeigt.

### **Abstand**

Der Abstand zwischen den Zeichen kann vergrößert bzw. verkleinert werden, indem Sie in dieses Feld den entsprechenden Prozentwert eingeben. Der Wert wird in Prozent eines m-Leerzeichens angegeben. Der normale Abstand entspricht 0 %.

> On looking towards On looking towards On looking towards

**Figure 4:** –10 % Abstand (oben), 0 % Abstand (zentriert), 10 % Abstand (unten)

### **Streckung**

### **Mit diesem Wert können Sie die Breite der Zeichen festlegen**.

### **Groß-/Kleinschreibung**

Wählen Sie **Kapitälchen**, wenn in Kleinschreibung vorliegender Text in verkleinerten Großbuchstaben (Kapitälchen) angezeigt werden soll.

Wenn einem Text in einem Gestaltungsfenster ein Groß-/Kleinschreibungsstil zugewiesen wird, ändert dies nur die Anzeige des Textes (klein geschriebener Text wird beispielsweise in Großbuchstaben angezeigt). Um den Text selbst dauerhaft zu ändern, verwenden Sie das Dialogfeld *Groß-/Kleinschreibung*. Dort können Sie den ausgewählten Text durch Text in Großbuchstaben, Kleinbuchstaben oder Kleinbuchstaben mit großen Anfangsbuchstaben ersetzen.

HINWEIS: Sie rufen das Dialogfeld "Groß-/Kleinschreibung" mit der Tastenkombination Esc, e Umschalttaste+c auf.

# **Sprache**

Sie können die dem Text zugewiesene Sprache ändern, indem Sie den gewünschten Eintrag in der Dropdown-Liste "Sprache" wählen. Die gewählte Sprache hat sowohl Auswirkungen auf den Text in Systemvariablen als auch auf die Rechtschreibprüfung und die Silbentrennung. Wenn Sie den Wert "Keine" wählen, wird auch keine Rechtschreibprüfung für den markierten Text durchgeführt.

### **Unterschneiden**

Aktivieren Sie die Option "Unterschneiden", um den Abstand zwischen zwei Zeichen im selben Wort anzupassen. Die definierten Unterschneidungen sind abhängig von der Schriftart.

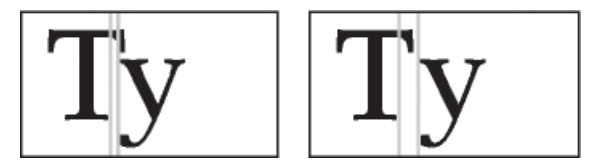

**Figure 5:** Aktivierte und deaktivierte Unterschneidungen

### **Tsume**

Wenn Sie ein japanisches Zeichen näher an die angrenzenden Zeichen schieben möchten, wählen Sie Tsume. Die Strecke, um die ein Zeichen mit veränderlicher Breite (wie eine Klammer) verschoben werden kann, ist abhängig von der Metrik für dieses Zeichen.

### <span id="page-189-0"></span>**Anpassen von hochgestelltem und tiefgestelltem Text und Kapitälchen**

Änderungen der Eigenschaften für tiefgestellten und hochgestellten Text (einschließlich Fußnotenverweise) und Kapitälchen wirken sich auf jeden derartigen Text im Dokument aus.

1) Geben Sie im Dialogfeld "Textoptionen" Größe, Abstand und Streckung in Prozent an.

*Beim Berechnen der Größe und des Abstands wird der von Ihnen eingegebene Prozentsatz von FrameMaker mit dem Schriftgrad der betreffenden Zeichen multipliziert. Wenn Sie beispielsweise für den Abstand für hochgestellten Text den Wert 40 % angeben, wird ein Zeichen mit 10 pt um 4 pt erhöht.*

*Die Prozentangabe für die Streckung entspricht dem Wert, um den die Zeichen verdichtet oder ausgeweitet werden.*

2) Klicken Sie auf **Anwenden**.

### <span id="page-189-1"></span>**Verdichten und Erweitern von Zeichen**

Durch das Strecken von Zeichen können Sie bestimmte Effekte erzielen.

# On looking towards On looking towards On looking towards

**Figure 6:** Kondensierter (oben), normaler (Mitte) und um 75 % gestreckter Text (unten)

- 1) Wählen Sie je nachdem, ob Sie den gesamten Absatz oder bestimmten Text im Absatz ändern, eine der folgenden Möglichkeiten:
	- Schriftart aus der Dropdown-Liste "Eigenschaften" in der Absatzgestaltung.
	- *Zeichengestaltung*.
- 2) **Geben Sie in das Feld Streckung einen Prozentwert ein.** Ein Wert von 100 % bedeutet, dass die Zeichenbreite den Schrifteinstellungen entspricht. Ein Wert unter 100 % verringert die Breite (Verdichtung), während ein Wert über 100 % die Breite erhöht (Erweiterung).
- 3) Klicken Sie auf **Anwenden**.

**TIPP:** In japanischen Dokumenten können Sie mit einem Wert, der größer als 100 ist, *Heitai* (horizontal gedehnte Zeichen) simulieren. Sie können einen Streckungswert von unter 100 verwenden und den Schriftgrad für den Text maximieren, um *Chotai* (vertikal gestreckte Zeichen) zu simulieren.

Sie können auch die Breite einer Textzeile durch Ziehen ändern und damit den Text strecken.

1) Wählen Sie die zu ändernde Textzeile aus und ziehen Sie einen ihrer Ziehpunkte, bis der Text entsprechend Ihren Wünschen gestreckt ist. Wenn Sie einen Eckpunkt ziehen, werden Schriftgrad und Zeichenbreite geändert. Sie können auch ein gruppiertes Objekt, das eine Textzeile enthält, wählen.

# <span id="page-190-0"></span>**Erstellen oder Ändern kombinierter Schriften mit japanischen und lateinischen Zeichen**

Japanische Schriften enthalten außer dem vollständigen Satz der japanischen Silben auch einen Satz lateinischer Zeichen, um die Eingabe von nicht-japanischen Zeichen und Zahlen zu erleichtern. Sie können Ihre eigenen *kombinierten Schriften* definieren (unter einer kombinierten Schrift versteht man eine Schrift, in der eine bestimmte lateinische zusammen mit einer bestimmten japanischen Schrift verwendet wird).

Sollten Sie mit einem System arbeiten, das japanischen Text unterstützt und kombinierte Schriften als Teil einer Vorgabe enthält, sind diese automatisch verfügbar. (Die angegebenen Schriften müssen installiert sein.) Wenn das System die Eingabe von japanischem Text in Dokumente und Dialogfeldern unterstützt, werden die kombinierten Schriften zusammen mit den lateinischen und japanischen Schriften am Anfang der Schriftenlisten angezeigt.

FrameMaker unterstützt japanische Singlebyte-Katakana-Zeichen halber Breite in kombinierten Schriften. Änderungen an kombinierten Schriften wirken sich auf das gesamte Dokument aus.

- 1) Wählen Sie im Dialogfeld "Kombinierte Schriften" eine der folgenden Möglichkeiten:
	- Soll eine neue kombinierte Schrift erstellt werden, geben Sie einen Namen in das Feld "Name der kombinierten Schrift" ein.
	- Wenn Sie eine andere kombinierte Schrift verwenden möchten, wählen Sie aus der Liste "Kombinierte Schriften" den gewünschten Namen aus.
- 2) Führen Sie eine der folgenden Aktionen durch:
	- Um die japanische Schriftart anzugeben, wählen Sie sie aus der Dropdown-Liste der Schriftfamilien im Bereich *Text in asiatischen Schriften*.
	- Um die westliche Schriftart anzugeben, wählen Sie sie aus der Dropdown-Liste der Schriftfamilien im Bereich *Text in lateinischer Schrift*.
	- Wenn Sie die relative Größe und den Grundlinienabstand des lateinischen Textes anpassen möchten, geben Sie die gewünschten Werte für die Einstellungen **Größe** und **Abstand** an. Größe und Abstand von Text in lateinischer Schrift werden als Prozentwerte des asiatischen Schriftgrads angegeben. Verwenden Sie einen negativen Abstand, um den Text unter die Grundlinie zu bewegen.

### 3) **Klicken Sie auf Hinzufügen oder Ändern**.

4) Klicken Sie auf **Fertig**.

**HINWEIS:** Sie können die Einstellung **Fett und Kursiv zulassen** unter **Text in asiatischen Schriften** im Dialogfeld *Kombinierte Schriften bearbeiten* deaktivieren, damit beim Einstellen von Fett oder Kursiv für lateinische Schrift nicht automatisch auch der asiatische Text fett oder kursiv gesetzt wird.

1) Wählen Sie zum Kopieren eines Satzes mit kombinierten Schriften **Datei > Importieren > Formate**, und wählen Sie *Kombinierte Schriften*.

# **Hintergrundfarbe**

Erfahren Sie, wie Sie Abschnitte eines Adobe FrameMaker-Dokuments hervorheben, indem Sie die Hintergrundfarbe für Text oder den gesamten Absatz festlegen.

### **In diesem Thema**

- *[Einführung](#page-192-0)*
- *[Festlegen der Hintergrundfarbe für Text innerhalb eines Absatzes](#page-193-2)*
- *[Festlegen der Hintergrundfarbe für einen ganzen Absatz](#page-193-0)*
- *[Festlegen der Hintergrundfarbe für ein Absatzfeld](#page-193-1)*

### <span id="page-192-0"></span>**Einführung**

Sie können Abschnitte eines Dokuments hervorheben, indem Sie die Hintergrundfarbe für Dokumentteile in folgenden Szenarien festlegen:

• Festlegen der Hintergrundfarbe für einen bestimmten Textteil innerhalb eines Absatzes

Lorem ipsum dolor sit amet, consectetur adipiscing elit. Etiam accumsan, urna nec gravida feugiat, nisl arcu egestas urna, id feugiat lectus risus eget lectus.

Sed vehicula cursus interdum. Donec id turpis pellentesque, commodo sem in, vestibulum leo. Sed purus ante, tincidunt eget diam id, ultrices ornare elit. Praesent id sapien tristique risus finibus convallis. Sed et nulla ante. Nulla pulvinar, lectus n on consectetur feugiat, nibh mauris mollis odio, ut gravida dui libero et ligula.

#### **Figure 1:** Hintergrundfarbe für Text

• Festlegen der Hintergrundfarbe für den gesamten Text eines Absatzes.

Lorem ipsum dolor sit amet, consectetur adipiscing elit. Etiam accumsan, urna nec gravida feugiat, nisl arcu egestas urna, id feugiat lectus risus eget lectus.

Sed vehicula cursus interdum. Donec id turpis pellentesque, commodo sem in, vestibulum leo. Sed purus ante, tincidunt eget diam id, ultrices ornare elit. Praesent id sapien tristique risus finibus convallis. Sed et nulla ante. Nulla pulvinar, lectus n on consectetur feugiat, nibh mauris mollis odio, ut gravida dui libero et ligula.

#### **Figure 2:** Hintergrundfarbe für Absatz

• Festlegen der Hintergrundfarbe von Absatzfeldern, die den Absatz umschließen.

Lorem ipsum dolor sit amet, consectetur adipiscing elit. Etiam accumsan, urna nec gravida feugiat, nisl arcu egestas urna, id feugiat lectus risus eget lectus.

Sed vehicula cursus interdum. Donec id turpis pellentesque, commodo sem in, vestibulum leo. Sed purus ante, tincidunt eget diam id, ultrices ornare elit. Praesent id sapien tristique risus finibus convallis. Sed et nulla ante. Nulla pulvinar, lectus n on consectetur feugiat, nibh mauris mollis odio, ut gravida dui libero et ligula.

**Figure 3:** Farbe für Absatzfeld

# <span id="page-193-2"></span>**Festlegen der Hintergrundfarbe für Text innerhalb eines Absatzes**

So legen Sie die Hintergrundfarbe für einen Teil des Textes in einem Absatz fest:

- 1) Wählen Sie den Text im Absatz aus.
- 2) Öffnen Sie die *Zeichengestaltung*.
- 3) **Wählen Sie in der Dropdown-Liste Hintergrundfarbe eine Farbe aus und klicken Sie auf Anwenden**.

Die Hintergrundfarbe ist nur für den ausgewählten Text im Absatz festgelegt.

# <span id="page-193-0"></span>**Festlegen der Hintergrundfarbe für einen ganzen Absatz**

So legen Sie die Hintergrundfarbe für einen ganzen Absatz fest:

- 1) Positionieren Sie den Cursor an eine beliebige Stelle innerhalb des Absatzes.
- 2) *Öffnen Sie die "Absatzgestaltung" und rufen Sie die Registerkarte "Schrift" auf.*
- 3) **Wählen Sie in der Dropdown-Liste Hintergrundfarbe eine Farbe aus und klicken Sie auf Anwenden**.

Die Hintergrundfarbe ist für den gesamten Text im Absatz festgelegt.

# <span id="page-193-1"></span>**Festlegen der Hintergrundfarbe für ein Absatzfeld**

So legen Sie die Hintergrundfarbe eines Absatzfeldes fest:

- 1) Positionieren Sie den Cursor an eine beliebige Stelle innerhalb des Absatzes.
- 2) Öffnen Sie die "Absatzgestaltung" und rufen Sie die Registerkarte "Erweitert" auf.
- 3) **Wählen Sie in der Dropdown-Liste Absatzfeld eine Farbe aus und klicken Sie auf Anwenden**.

Die Hintergrundfarbe ist für das gesamte Feld festgelegt, das den Absatz umschließt.

Wenn Sie die Hintergrundfarbe des Texts im Absatz festlegen, erstreckt sich die Farbe über den Text des Absatzes. Im Falle des Absatzfelds erstreckt sich der Text über den gesamten Bereich des Absatzes vom linken zum rechten Rand.

# **Einzug, Ausrichtung und Zeilenabstand**

Erfahren Sie mehr über Einzug, Ausrichtung und Zeilenabstand in Adobe FrameMaker. Lernen Sie Tabulatorstopps und Platzierung in japanischen Dokumenten kennen.

# **Ändern der Absatzausrichtung**

Die Ausrichtung eines Absatzes bestimmt, wie dieser zwischen dem linken und dem rechten Einzug positioniert wird und nicht zwischen den Rändern der Textspalte.

Führen Sie eine der folgenden Aktionen aus:

• Wenn Sie das Lineal verwenden möchten, ziehen Sie das Einzugssymbol an eine neue Position im Lineal.

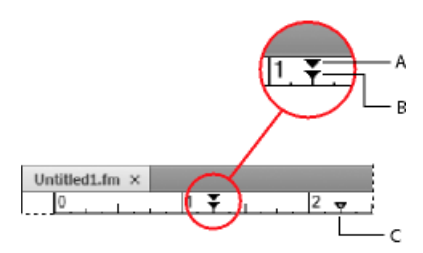

**Figure 1: A.** Einzug 1. Zeile **B.** Linker Einzug **C.***Rechter Einzug*

- Wenn Sie einen Einzugswert verwenden möchten, zeigen Sie im Dialogfeld *Absatzgestaltung* die *Basiseigenschaften* an. Geben Sie die gewünschten Einzüge in die Felder **1. Zeile**, **Links** und **Rechts** ein, und klicken Sie anschließend auf **Anwenden**.
- Wählen Sie in der Formatierungsleiste oder in den *Basiseigenschaften* der *Absatzgestaltung* eine **Ausrichtung** aus.

**TIPP:** Wenn Sie einen Einzug an einer Lineaturmarke ausrichten möchten, aktivieren Sie das Magnetraster (verwenden Sie **Grafik > Anordnen > Magnet**). Wenn Sie anschließend das Einzugssymbol mit der Maus ziehen, rastet es an Positionen des Magnetrasters ein.

# *Rechtseinrückung der letzten Zeile anwenden*

Sie können die Funktion für die Rechtseinrückung der letzten Zeile verwenden, um Text in der letzten Zeile eines Absatzes zu isolieren und deutlich anzuzeigen. Beispiele: Die Seitenzahlen für eine lange Überschrift in einem Inhaltsverzeichnis oder die Preise für einen langen Artikel in einer Preisliste.

Führen Sie die folgenden Schritte aus, um die Rechtseinrückung der letzten Zeile anzuwenden:

- 1) Wählen Sie den Absatz (beispielsweise eine lange Überschrift in einem Inhaltsverzeichnis oder die Artikelbezeichnung in einer Liste) aus, für die die letzte Zeile explizit auf der rechten Seite angezeigt werden soll.
- 2) Wählen Sie **Format** > **Absätze**> **Absatzgestaltung**.

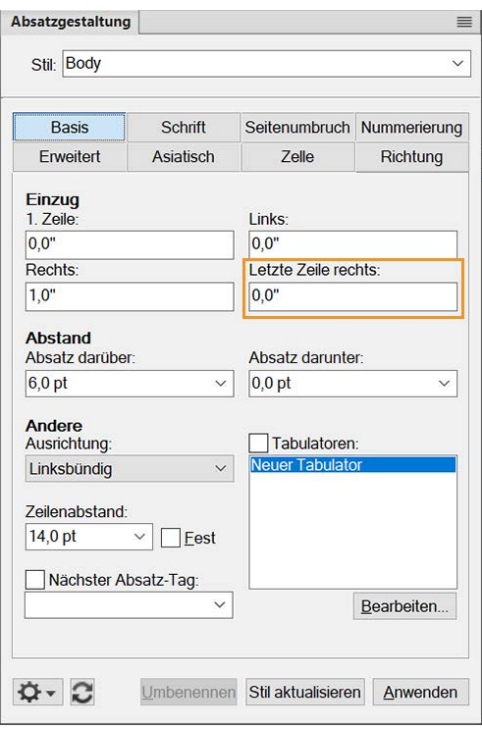

3) Legen Sie den **rechten** Einzug fest.

**HINWEIS:** Der Wert für den rechten Einzug muss höher als die Rechtseinrückung der letzten Zeile sein, um den hängenden Einzug der letzten Zeile beizubehalten.

4) Legen Sie die **Rechtseinrückung der letzten Zeile** fest. Wenn der Einzug der letzten Zeile am äußersten rechten Rand ausgerichtet werden soll, setzen Sie ihn auf 0,0 ". Wenn Sie beispielsweise den rechten Einzug auf 1,0 " und den Einzug für die letzte Zeile auf 0,0 " festlegen, übernehmen alle ausgewählten hängenden Einzüge einen rechten Einzug mit dem Wert 1,0 ", während der letzte Einzug bis zum Ende hängt, da er auf 0,0 " gesetzt ist.

Im angegebenen Screenshot wird ein Inhaltsverzeichnis angezeigt, in dem Sie den Wert des rechten Einzugs auf 1,0 " und den Wert der letzten Zeile auf einen Einzug von 0,0 " festlegen. Die nächsten beiden Einträge 1.2.1 werden mit dem Einzug von 1,0 " von der rechten Seite gesehen angezeigt, während die Seitenzahl 12 deutlich am Ende und mit dem Wert 0,0 " angezeigt wird.

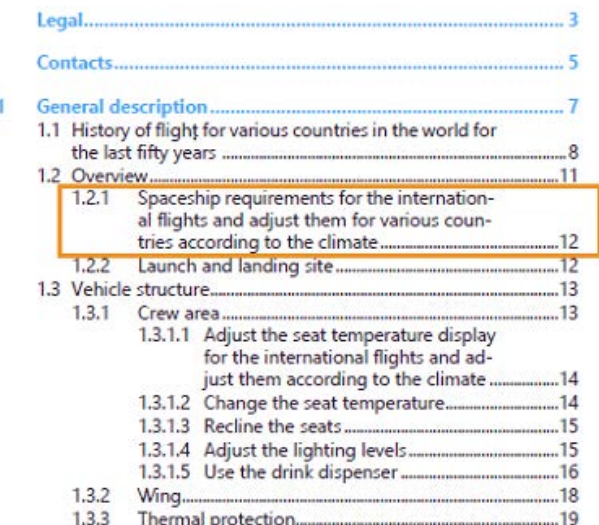

Mit dieser Funktion können Sie außerdem eine Preisliste erstellen und die Preise oder die Artikel mit längeren Bezeichnungen deutlich anzeigen.

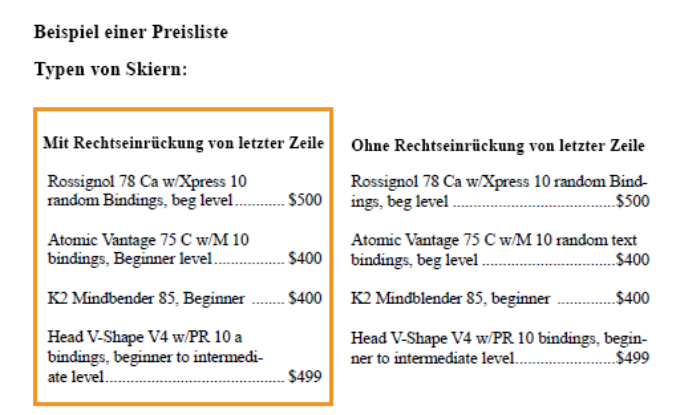

**HINWEIS:** Die PDF-Ausgabe entspricht der WYSIWYG-Ansicht. Diese Funktion hat keine Veränderung in Ihrer Responsive HTML5-Ausgabe zur Folge.

### **Tabulatoren ändern**

*In diesem Thema*

- *[Einführung](#page-197-0)*
- *[Ändern von Tabulatoren in der Formatierungsleiste](#page-197-1)*
- *[Ändern von Tabulatoren in der Absatzgestaltung](#page-198-0)*
- *[Definieren eines Führungs- oder Dezimaltabulatorzeichens](#page-199-0)*

# <span id="page-197-0"></span>*Einführung*

Wenn Sie die Tab-Taste drücken und sich die Einfügemarke nicht bewegt, wurde kein Tabulatorstopp definiert.

Es gibt vier Arten von Tabulatorstopps: links, zentriert, rechts und dezimal.

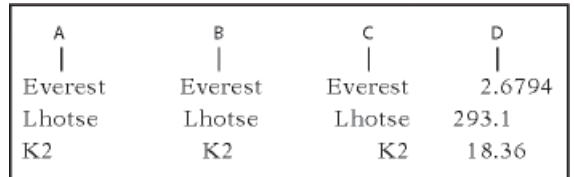

**A.** Linker Tabulatorstopp **B.** Mittlerer Tabulatorstopp **C.**Rechter Tabulatorstopp **d.**Dezimaler Tabulatorstopp

Sie können auch ein Zeichenmuster (Führungszeichen) angeben, das zwischen dem Tabulator und dem nachfolgenden Zeichen eingefügt wird Normalerweise besteht ein Führungszeichen aus einer Reihe von Punkten. Tabulatorführungszeichen sind vor allem in Tabellen mit großen Leerräumen zwischen den Spalten hilfreich.

<span id="page-197-1"></span>*Ändern von Tabulatoren in der Formatierungsleiste*

- 1) Wählen Sie **Ansicht > Symbolleisten Symbolleiste > Absatzformatierung**. Es werden nur die Tabulatorstopps auf dem oberen Lineal angezeigt, die in allen ausgewählten Absätzen vorhanden sind.
- 2) Führen Sie eine der folgenden Aktionen aus:
	- Um einen Tabulatorstopp hinzuzufügen, klicken Sie auf ein Tabulatorsymbol in der Symbolleiste *Absatzformatierung* und klicken an die gewünschte Position unterhalb des oberen Lineals.
	- Wenn Sie einen Tabulatorstopp verschieben möchten, ziehen Sie ihn einfach an eine neue Position.

**TIPP:** Um Tabulatorstopps an Linealmarkierungen auszurichten, aktivieren Sie das Magnetraster (**Grafiken > Anordnen > Magnet**). Wenn Sie dann ein Tabulatorsymbol mit der Maus ziehen, rastet es an der entsprechenden Position ein.

– Sie können auch mehrere Tabulatorstopps in gleichmäßigen Abständen hinzufügen. Doppelklicken Sie zunächst im oberen Lineal auf den vorhandenen Tabulatorstopp, der dupliziert werden soll. Das Dialogfeld *Tabulator bearbeiten* wird angezeigt.

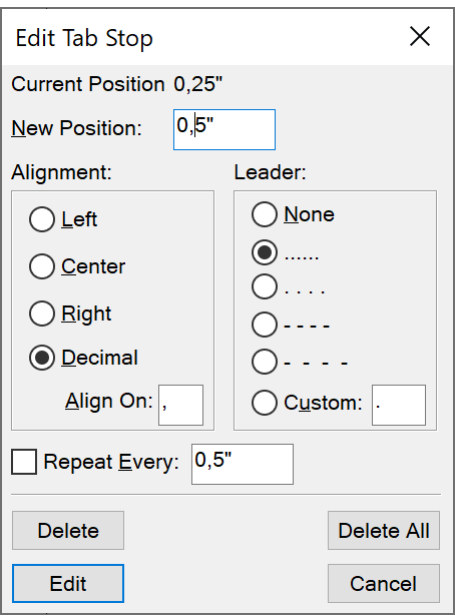

- Figure 2: Dialogfeld "Tabulator bearbeiten" *Geben Sie dann den gewünschten Abstand zwischen den Stopps in das Feld Wiederholintervall ein, und klicken Sie auf Bearbeiten.*
	- Sie können einen Tabulatorstopp ändern, indem Sie auf ihn doppelklicken, seine neue Position in das Feld *Neue Position* eingeben und eine andere Ausrichtung wählen. Die Position ist der Abstand zwischen dem linken Spaltenrand und dem Tabulatorstopp. Klicken Sie dann auf **Bearbeiten**. Sie können im Lineal auch einen neuen Tabulatorstopp auf einen vorhandenen ziehen, um diesen zu ersetzen.
	- Um einen Tabulatorstopp zu löschen, ziehen Sie ihn nach unten aus dem Bereich des oberen Lineals.
	- Wenn alle Tabulatorstopps gelöscht werden sollen, doppelklicken Sie auf einen beliebigen Stopp, und klicken Sie auf **Alle löschen**.

### <span id="page-198-0"></span>*Ändern von Tabulatoren in der Absatzgestaltung*

- 1) Zeigen Sie im Dialogfeld *Absatzgestaltung* die Einstellungsgruppe *Basis* an.
- 2) Im Bereich **Tabulatoren** können Sie entsprechende Einstellungen erstellen, bearbeiten oder löschen.
- 3) Klicken Sie auf **Anwenden**.

<span id="page-199-0"></span>*Definieren eines Führungs- oder Dezimaltabulatorzeichens*

1) Doppelklicken Sie auf den Tabulatorstopp auf dem Lineal. Das Dialogfeld *Tabulator bearbeiten* wird angezeigt.

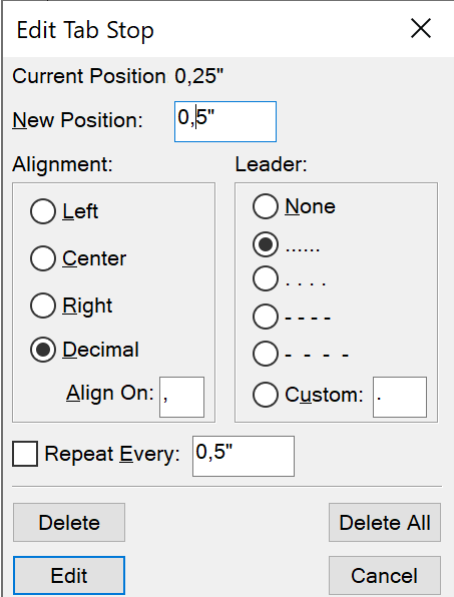

Figure 3: Dialogfeld "Tabulator bearbeiten"

- 2) Führen Sie eine der folgenden Aktionen aus:
	- Wählen Sie im Dialogfeld unter **Führungszeichen** eines der vordefinierten Führungszeichen, oder geben Sie ein eigenes Zeichen ein, und klicken Sie anschließend auf "Bearbeiten".
	- Um ein Dezimalzeichen (beispielsweise eine Komma bei europäischen Dezimalzahlen) anzugeben, geben Sie im Bereich "Ausrichtung" im Feld "Ausrichten" ein Dezimalzeichen ein und klicken Sie auf "Bearbeiten".

### **Ändern von Absatz- und Zeichenabständen**

### *In diesem Thema*

- *[Einführung](#page-199-1)*
- *[Anpassen des vertikalen Abstands](#page-200-0)*
- *[Horizontalen Abstand anpassen](#page-200-1)*

### <span id="page-199-1"></span>*Einführung*

Der vertikale Abstand ist der Abstand zwischen Absätzen und Zeilen. Der horizontale Abstand ist der Abstand zwischen Wörtern und Zeichen. Abstandseinstellungen haben je nach Kontext verschiedene Bezeichnungen. Der Abstand zwischen Zeichen wird oft als *Unterschneidung* bezeichnet, das Anpassen des Buchstabenabstands in einer Zeile als *Abstand* oder *Verteilung* und der *Zeilenabstand* in einem Absatz (gemessen von der Grundlinie der einen Zeile zur Grundlinie der nächsten) als *Durchschuss*.

### <span id="page-200-0"></span>*Anpassen des vertikalen Abstands*

Beachten Sie beim Anpassen des vertikalen Abstands Folgendes:

• Befindet sich ein Absatz am Anfang einer Spalte, wird die Einstellung **Abstand: Oben** in FrameMaker ignoriert.

*Bei einem Absatz am Ende einer Spalte wird die Einstellung Abstand: Unten in FrameMaker ignoriert.*

• Wenn unterhalb der aktuellen Zeile ein verankerter Rahmen platziert wird, dessen Ankersymbol sich in der letzten Zeile eines Absatzes befindet, erscheint der Bereich unter dem Absatz in der Regel zwischen dem Rahmen und dem nächsten Absatz. Wenn der Rahmen in einem verbundenen Absatz verankert ist, wird der Bereich unterhalb verworfen.

*Ist der Rahmen ein verbundener Rahmen, der jedoch nicht in einem verbundenen Absatz verankert ist, wird der darunter liegende Bereich zwischen dem Ankersymbol und dem Rahmen angezeigt.*

• In einem mehrspaltigen Layout können Sie auch den vertikalen Abstand in Spalten durch einen *Höhenausgleich* des Textes anpassen.

Für den vertikalen Abstand eines Absatzes sind mehrere Eigenschaften verantwortlich: der Abstand oberhalb des Absatzes, der Abstand unterhalb des Absatzes und der Zeilenabstand.

- 1) Zeigen Sie im Dialogfeld *Absatzgestaltung* die Einstellungsgruppe *Basis* an, und führen Sie eine der folgenden Aktionen aus:
	- Geben Sie Werte für **Abstand: Oben** und **Abstand: Unten** an. Der Abstand zwischen zwei Absätzen wird durch die Einstellung **Abstand: Unten** des ersten Absatzes oder die Einstellung **Abstand: Oben** des zweiten Absatzes bestimmt (je nachdem, welcher Wert größer ist).
	- Wählen Sie anschließend in der Dropdown-Liste **Zeilenabstand** einen Zeilenabstand, oder geben Sie einen Wert in das Feld ein.
- 2) Wenn der Zeilenabstand bei hoch-/tiefgestelltem Text, Rubi-Text und größeren Schriftgraden bei Bedarf vergrößert werden soll, deaktivieren Sie die Option **Fest**.
- 3) Klicken Sie auf **Anwenden**.

### <span id="page-200-1"></span>*Horizontalen Abstand anpassen*

Beim Füllen einer Textzeile wird der Abstand zwischen den Zeichen in FrameMaker entsprechend den Unterschneidungs- und Verteilungseinstellungen angepasst. Der Wortabstand basiert auf den folgenden Werten, die als Teil des Absatzstils gespeichert werden:

- Der *minimale* Abstand gibt den kleinsten zulässigen Wortabstand an.
- Der *maximale* Abstand gibt den größten zulässigen Wortabstand an, bevor FrameMaker versucht, eine Silbentrennung durchzuführen oder in Absätzen mit Blocksatz den Buchstabenabstand zu vergrößern.
- Der *optimale*Abstand ist der Abstand, den FrameMaker zu erreichen versucht.

Diese Werte werden in Prozent des Standardleerzeichens der Standardschrift eines Absatzes angegeben. Werte unter 100 % führen zu einem kleineren Abstand, ähnlich wie beim Blocksatz. Werte über 100 % führen zu einem größeren Abstand mit einem ungleichmäßigen rechten Rand.

- 1) Um den Abstand zwischen Wörtern anzupassen, klicken Sie auf einen Absatz oder wählen Sie mehrere Absätze aus, deren Abstand Sie ändern möchten.
- 2) Zeigen Sie im Dialogfeld *Absatzgestaltung* die Eigenschaften unter *Erweitert* an, und geben Sie die Werte für den minimalen, maximalen und optimalen Wortabstand ein.
- 3) Klicken Sie auf **Anwenden**.

**HINWEIS:** Bei Textzeilen in einem Absatz mit Blocksatz kann der maximale Wortabstand überschritten werden, wenn in FrameMaker ein Wort nicht in eine Zeile passt und es nicht getrennt werden kann. Sie können dies verhindern, indem Sie unter "Wortabstand" mit der Option "Automatisch sperren" das automatische Vergrößern des Zeichenabstands aktivieren.

4) Um Unterschneidung oder Abstand anzuwenden, wählen Sie in der *Zeichengestaltung* **Unterschneiden** oder definieren einen Wert im Feld **Abstand**.

### **Anpassen des Abstands in japanischen Dokumenten**

### *In diesem Thema*

- *[Einführung](#page-201-0)*
- *[Anpassen des Abstands von Zeichen und Interpunktionszeichen](#page-201-1)*
- *[Anpassen von Größe, Platzierung und Abstand von Rubi-Text](#page-202-0)*

### <span id="page-201-0"></span>*Einführung*

Wenn Ihr System die Eingabe von japanischem Text in Dokumente und Dialogfeld unterstützt, können Sie die folgenden Abstandseigenschaften anpassen:

- Spezielle Eigenschaftengruppe im Dialogfeld *Absatzgestaltung*, die bestimmte Aspekte des japanischen Zeichenabstands steuert.
- Größe, Abstand und Ausrichtung von **Rubi**-Text im gesamten Dokument.
- Abstand von japanischen Zeichen unterschiedlicher Breite durch die Auswahl der Schrifteigenschaft **Tsume**.

### <span id="page-201-1"></span>*Anpassen des Abstands von Zeichen und Interpunktionszeichen*

Um den Abstand um Zeichen und Satzzeichen in japanischen Inhalten anzupassen, öffnen Sie die *Absatzgestaltung* und zeigen die Registerkarte *Eigenschaften asiatischer Schriftarten an* an. Führen Sie eine der folgenden Aktionen durch:

- Wenn Sie den Abstand zwischen japanischen und westlichen (lateinischen) Zeichen anpassen möchten, verwenden Sie die obere Gruppe von Feldern; wenn Sie den Abstand zwischen japanischen Zeichen anpassen möchten, verwenden Sie die untere Gruppe von Feldern. Geben Sie den minimalen, maximalen und optimalen Prozentsatz ein.
- Legen Sie den Abstand zwischen den Zeichen und speziellen Interpunktionszeichen (*Yakumono*) fest, indem Sie einen Eintrag in der Dropdown-Liste **Interpunktion** wählen.

*Komprimieren, falls erforderlich bedeutet, dass der Abstand um Interpunktionszeichen nur verringert wird, wenn eine spezielle Behandlung von Interpunktionszeichen durchgeführt wird (Kinsoku Shori).*

*Die Option Nie komprimieren legt fest, dass der Abstand um Interpunktionszeichen nicht angepasst wird.*

*Mit Immer komprimieren können Sie festlegen, dass der Abstand um Interpunktionszeichen immer verringert wird.*

• Damit japanischer Text so aussieht wie bei Verwendung einer Schriftart mit fester Zeichenbreite, müssen Sie **Nie komprimieren** in der Dropdown-Liste **Interpunktion** wählen und die Option **Tsume** deaktivieren.

### <span id="page-202-0"></span>*Anpassen von Größe, Platzierung und Abstand von Rubi-Text*

Rubi-Text besteht aus kleinen Zeichen (in der Regel Kana), die oberhalb eines anderen Textes mit der Bezeichnung Oyamoji erscheinen. Diese Einstellungen wirken sich auf den Rubi-Text im gesamten Dokument aus.

- 1) Wählen Sie im Dialogfeld **Format > Dokument > Rubi-Einstellungen** einen Wert aus der Dropdown-Liste **Größe** aus oder geben einen Wert in das Feld ein. Der Wert kann in Prozent des Schriftgrades der Oyamoji-Zeichen, als Schriftgrad oder in einer beliebigen anderen Maßeinheit (einschließlich Q-Einheiten) angegeben werden.
- 2) Führen Sie eine der folgenden Aktionen durch:
	- Damit Rubi-Text Nicht-Oyamoji-Text überdecken kann, wählen Sie **Rubi über die Hiragana-Umgebung hängen lassen**.
	- Um Leerzeichen vor oder hinter Rubi-Text zu entfernen, wenn dieser sich am Anfang oder Ende einer Zeile befindet, klicken Sie auf **Alle Zeichen an Zeilengrenzen ausrichten**.
- 3) Klicken Sie auf eine Option unter **Rubi-Ausrichtung für japanische Oyamoji-Zeichen** oder **Rubi-Ausrichtung für andere Oyamoji-Zeichen**. In der Abbildungen im Dialogfeld wird angezeigt, welcher Abstand und welche Ausrichtung für den Rubi-Text verwendet wird, wenn er sich oberhalb von japanischen oder nicht-japanischen Zeichen befindet und wenn er länger oder kürzer als der darunter liegende Text ist.
- 4) Klicken Sie auf **Festlegen**.

# **Listen und automatische Nummerierung**

Erfahren Sie, wie Sie in Adobe FrameMaker Listen erstellen, die automatische Nummerierung markieren und Symbole verwenden. Lernen Sie Buchkomponenten-Nummerierung, japanische Nummerierungsoptionen und RTL-Nummerierungsoptionen kennen.

Sie erstellen nummerierte Listen und Listen mit Auszeichnungspunkten, indem Sie Absatzstile verwenden, in denen eine automatische Nummerierung definiert ist. Beim Hinzufügen von Absätzen mit automatischer Nummerierung werden diese in FrameMaker automatisch nummeriert; bereits vorhandene Absätze werden ggf. neu nummeriert.

Absätze mit automatischer Nummerierung werden in einem Textfluss durchgehend nummeriert. Wenn Ihr Dokument mehrere Textflüsse enthält, erfolgt die automatische Nummerierung in jedem Textfluss unabhängig von den anderen Textflüssen.

Die automatische Nummerierung wird mit der Eigenschaftengruppe "Nummerierung" im Dialogfeld "Absatzgestaltung" durchgeführt. Ein Format der automatischen Nummerierung muss keine Absatznummerierung beinhalten. Wenn das Format ohne Bausteine verwendet wird, können mit ihm auf einfache Weise automatischer Text oder Symbole eingefügt werden. Ein Format der automatischen Nummerierung kann eine Serienbezeichnung, einen Zähler, Tabulatoren und beliebigen zusätzlichen Text enthalten.

### **Serienbezeichnung**

Serienbezeichnungen geben verschiedene Arten von Nummerierungsserien in demselben Textfluss an. Wenn Sie beispielsweise Abbildungen unabhängig von Tabellen oder Überschriften nummerieren möchten, verwenden Sie einfach mehrere Serien für jedes Formatierungselement (Überschriften, Abbildungen und Tabellen).

Tabellen- und Abbildungsnummern müssen jedoch zu derselben Serie gehören, um auf Abschnittsnummern zu basieren.

### **Zähler**

Ein Zähler ist ein Platzhalter (*Baustein*), der in FrameMaker durch eine Ziffer oder einen Buchstaben ersetzt wird. So erhöht beispielsweise der Zähler <n+> die Absatznummer um 1. Ist der Absatz der zweite in einer Serie, wird  $\langle n+>$  in FrameMaker durch die Zahl 2 ersetzt. Sie können in einem Format auch mehrere Zähler verwenden. Sie können in einem Format mehrere Zähler verwenden.

Sie können in ein Format auch Bausteine für Kapitel <\$chapnum> und Band <\$volnum> einfügen.

### **Tabulatoren, Text und Interpunktion**

Ein Format der automatischen Nummerierung kann auch Tabulatoren, Auszeichnungspunkte, Leerzeichen und Interpunktionszeichen enthalten.

# **Formatieren von Text als nummerierte Liste**

Das Erstellen einer nummerierten Liste erfordert manchmal das Formatieren des ersten Elements in der Liste mit einem Absatzstil, der den Zähler auf 1 zurücksetzt. Anschließend können die weiteren Elemente mit einem anderen Stil formatiert werden, mit dem der Zähler heraufgesetzt wird. So können Sie z. B. dem ersten Listenelement das Format "Schritt1" zuweisen und auf alle weitere Listenelemente das Format "SchrittNächster" anwenden. Die Vorlage definiert auch manchmal Formate in einer Weise, dass ein einzelnes Format auf alle Elemente einer nummerierten Liste angewendet werden kann.

1) Zeigen Sie die Eigenschaften für die *Nummerierung* der *Absatzgestaltung* an, und geben Sie in das Feld **Format** eine Serienbezeichnung ein, wenn in dem Dokument mehrere automatische Nummerierungsserien verwendet werden sollen.

*Eine Serienbezeichnung besteht aus einem einzelnen druckbaren Zeichen und einem Doppelpunkt (z. B. S:). Wenn eine Serienbezeichnung verwendet wird, muss sie am Anfang des Stilnamens angegeben werden.*

- 2) Geben Sie beliebigen Text ein, der bei dem Format der automatischen Nummerierung automatisch angezeigt werden soll. Tabulatoren und Zähler können mithilfe der Auswahlliste **Bausteine** angegeben werden. Wenn Sie einen Eintrag wählen, wird er an der Einfügemarke in das Feld **Format der automatischen Nummerierung** eingefügt.
- 3) Wählen Sie im Popupmenü **Zeichenstil** einen Zeichenstil für die automatische Nummerierung. Wenn Sie kein Format angeben, wird die Zahl in der Standardschrift des Absatzes angezeigt.
- 4) Wählen Sie in der Dropdown-Liste **Position** eine Position für die automatische Nummerierung. Bei der automatischen Nummerierung wird die Zahl selten am Absatzende angezeigt. Eine Ausnahme sind Gleichungsformate.
- 5) Klicken Sie auf **Anwenden**.
- 6) Wenn Sie in Schritt 2 einen Tabulator (\t) eingefügt haben, legen Sie einen zugehörigen Tabulatorstopp für den Absatzstil auf der Registerkarte *Basis* der *Absatzgestaltung* fest.

# **Formatieren von Text als Liste mit Auszeichnungspunkten**

Neben dem normalen Auszeichnungspunkt, der in allen Schriften vorhanden ist, können Sie alle Zeichen der installierten Schriften verwenden (einschließlich der Dingbat-Schriften wie Zapf Dingbats<sup>®</sup>).

- 1) Klicken Sie in einem einzelnen Absatz oder wählen Sie aufeinander folgende Absätze aus, die als Liste mit Auszeichnungspunkten angezeigt werden sollen.
- 2) Zeigen Sie in der *Absatzgestaltung* die Eigenschaften für die *Nummerierung* an, und klicken Sie auf die Auszeichnungs- und Tabulatorsymbole (\b und \t) in der Auswahlliste **Bausteine**.
- 3) Klicken Sie auf **Anwenden**.
- 4) Wenn Sie in Schritt 2 einen Tabulator (\t) eingefügt haben, müssen Sie den zugehörigen Tabulatorstopp für den Absatzstil festlegen.

### **Angeben eines speziellen Auszeichnungssymbols**

Vor dem Angeben eines speziellen Auszeichnungssymbol müssen Sie einen Zeichenstil mit der Schrift erstellen, die das gewünschte Auszeichnungssymbol enthält. Wenn beispielsweise Zapf Dingbats mit

Schriftgrad 9 verwendet werden soll, erstellen Sie einen Zeichenstil mit dieser Schrift. Geben Sie dem Format einen beschreibenden Namen (z. B. AuszSchrift).

1) Zeigen Sie im Dialogfeld "Absatzgestaltung" die Eigenschaften der Nummerierung an und geben Sie in das Feld "Format der automatischen Nummerierung" das dem gewünschten Auszeichnungssymbol entsprechende Zeichen ein.

*Wenn Sie beispielsweise ein Zapf Dingbats-Quadrat verwenden möchten, geben Sie den Kleinbuchstaben n ein, der in dieser Schrift als ? angezeigt wird. Das Zeichen, das dem von Ihnen gewünschten Auszeichnungssymbol entspricht, finden Sie, indem Sie sich den Zeichensatz der entsprechenden Schrift ansehen.*

2) Klicken Sie in der Auswahlliste "Bausteine" auf das Tabulatorsymbol ( $\setminus t$ ), oder geben Sie Leerzeichen ein.

**HINWEIS:** Manche Zeichen, wie umbruchgeschützte Leerzeichen und m-Leerzeichen, müssen gegebenenfalls mithilfe spezieller Codes eingegeben werden.

- 3) Klicken Sie in der Dropdown-Liste **Zeichenstil** auf den zuvor erstellten Auszeichnungssymbol-Stil.
- 4) Klicken Sie auf **Anwenden**.

### **Entfernen von automatischer Nummerierung oder von Auszeichnungspunkten aus Absätzen**

- 1) Deaktivieren Sie das **Format der automatischen Nummerierung** in den Eigenschaften für die *Nummerierung* der *Absatzgestaltung*. Klicken Sie zweimal auf die Option, um die Einstellung zu deaktivieren, denn beim ersten Klicken wird der Wert zu *Beibehalten* geändert.
- 2) Klicken Sie auf **Anwenden**.

# <span id="page-205-0"></span>**Zähler in Formaten der automatischen Nummerierung**

Ein Zähler besteht aus spitzen Klammern (< >), in die ein Anzeigestil und ein Inkrementierungswert eingeschlossen sind. Die Funktion zur **benutzerdefinierten automatischen Nummerierung** unterstützt den Unicode-Standard zur Textcodierung.

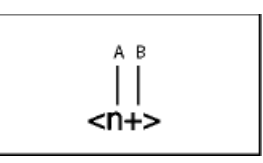

**A.** Anzeigestil **B.** Inkrementierungswert

Um den Anzeigestil anzugeben, verwenden Sie einen Zähler mit einem der folgenden Buchstaben.

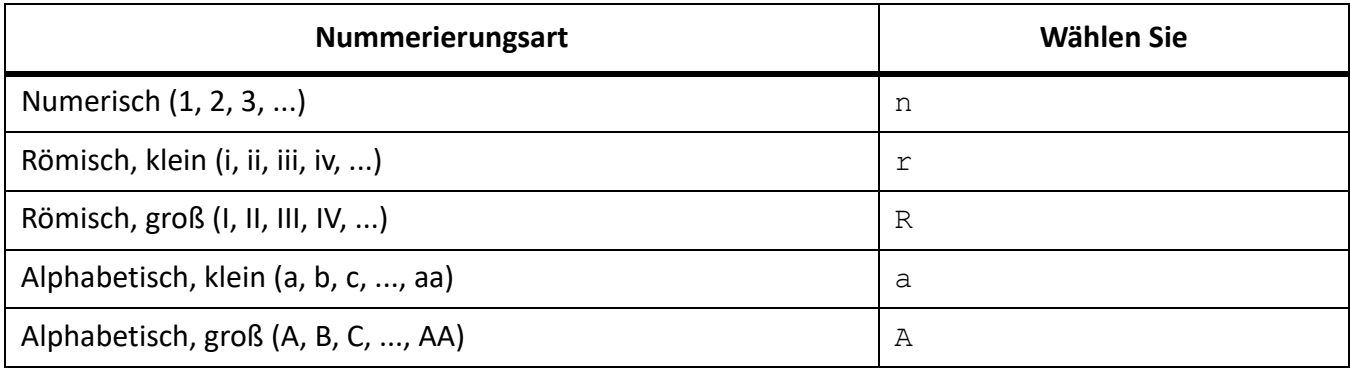

Um anzuzeigen, wie die Nummer erhöht wird, verwenden Sie einen Zähler mit einem Inkrementierungswert.

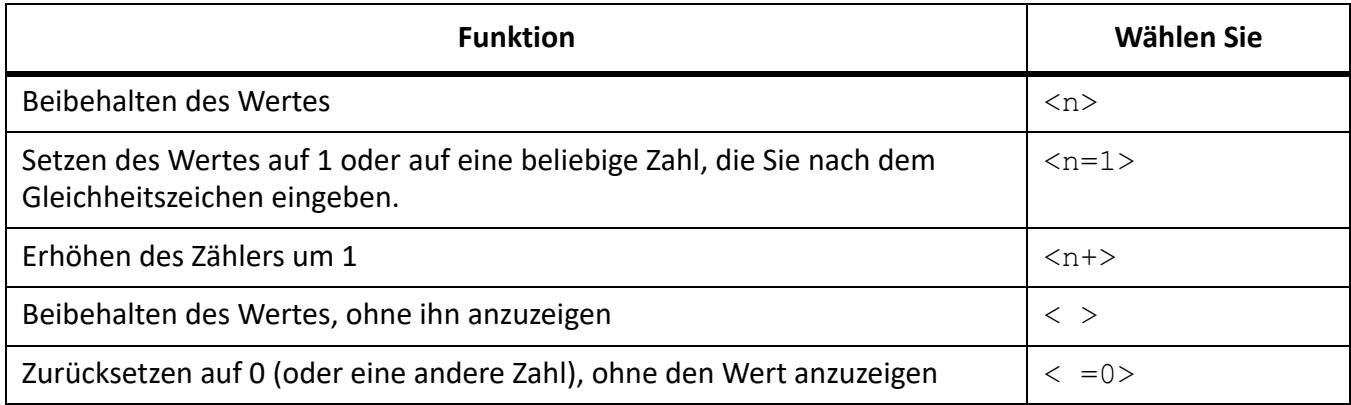

Standardmäßig wird jeder Zähler zunächst auf null gesetzt. Der aktuelle Wert des Zählers kann beibehalten, um 1 erhöht oder auf einen anderen Wert gesetzt werden. Verwenden Sie beispielsweise <n=1> in dem Format, das die Nummerierung am Anfang einer Gruppe von nummerierten Arbeitsschritten auf 1 zurücksetzt.

Wenn ein Wert beibehalten werden soll, ohne dass er angezeigt wird, geben Sie zwischen den spitzen Klammern ein Leerzeichen ein. Wenn Sie das Leerzeichen weglassen, werden die Klammern als Bestandteil des Formats der automatischen Nummerierung angezeigt.

### **Basieren der automatischen Nummerierung auf Buchkomponentennummern**

Sie können die Bausteine <\$volnum>, <\$chapnum>, <\$sectionnum> oder <\$subsectionnum> in Absatzstile einfügen. Die Buchkomponentennummern werden anhand der Einstellungen im Dialogfeld "Eigenschaften für Nummerierung" definiert.

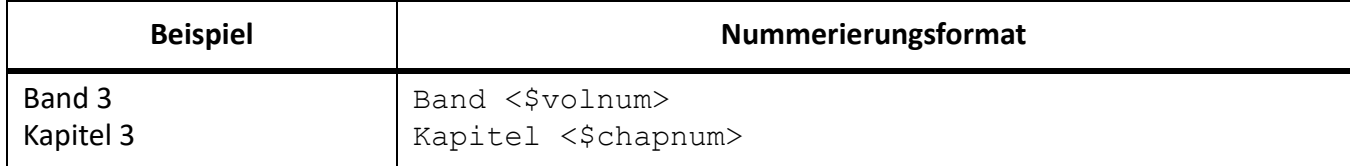

In der folgenden Tabelle wird dargestellt, wie Sie den Kapitel-Baustein mit anderen Bausteinen kombinieren können.

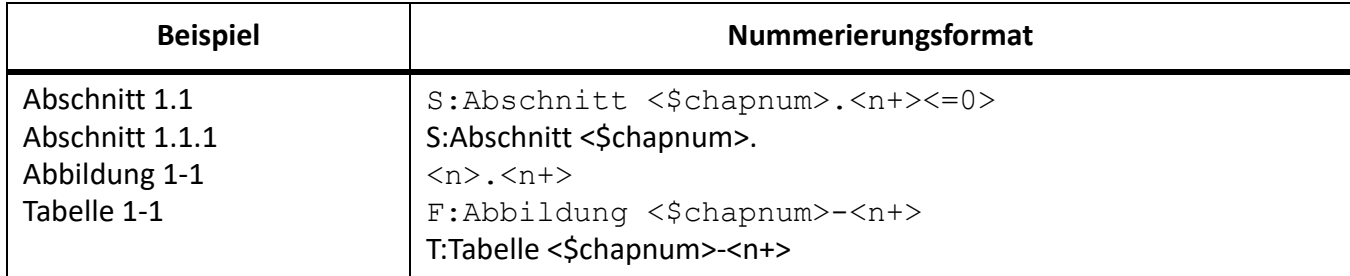

# **Basieren der automatischen Nummerierung auf Abschnittsnummern**

Tabellen- und Abbildungsnummern müssen sich alle in derselben Serie für die automatische Nummerierung in Absätzen befinden, wie in der folgenden Tabelle dargestellt:

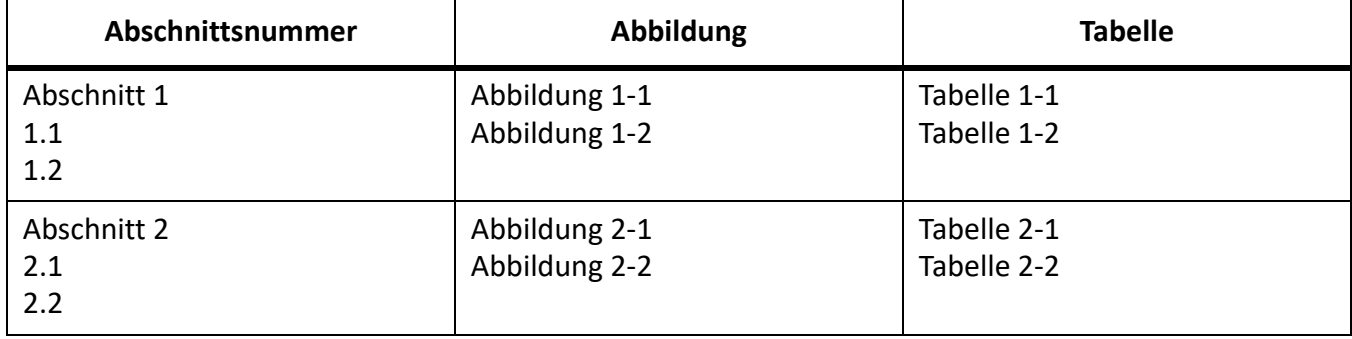

Um diese Art der Nummerierung durchzuführen, müssen Sie Formate der automatischen Nummerierung in einer einzigen Serie und mit der gleichen Serienbezeichnung für jedes Format erstellen. In der folgenden Tabelle sind mögliche Formate der automatischen Nummerierung aufgeführt. Die Darstellung erfolgt in tabellarischer Form, damit Sie die Position der Zähler in der Zeichenfolge deutlich erkennen können. Die Zählerposition bestimmt, wie der Zähler erhöht wird.

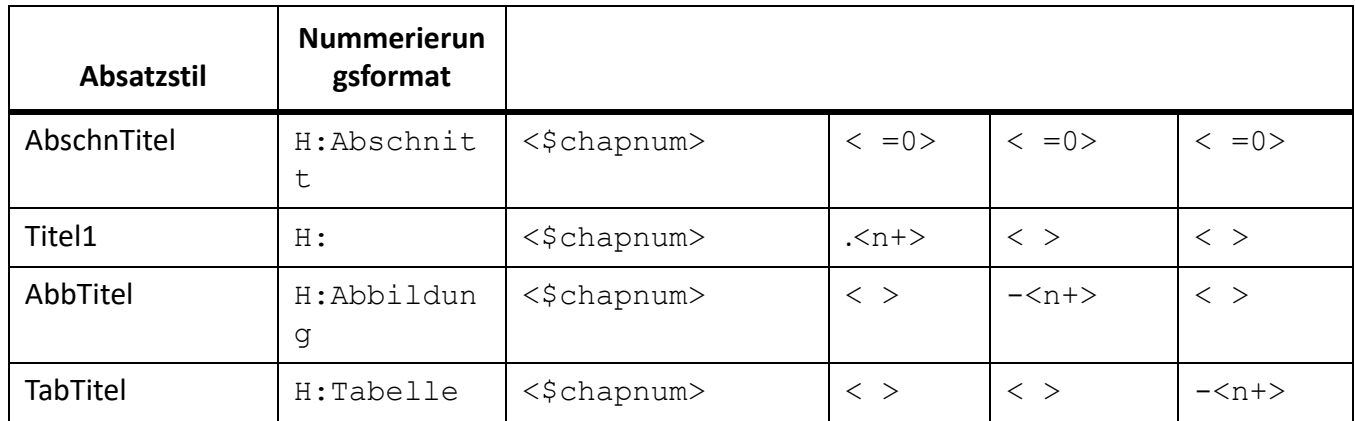

Sobald ein Absatz mit dem Stil "AbschnTitel" auftritt, erhöht sich die Abschnittsnummer um 1 und die verbleibenden Zählerwerte werden auf 0 zurückgesetzt. Die <n+>-Zähler in den verbleibenden Formaten beziehen sich auf einen anderen Elementtyp und werden daher unabhängig voneinander erhöht.

Die < >-Zähler verhindern, dass FrameMaker Werte auf null zurücksetzt.

### **Verwenden von mehreren Zählern in einem Format der automatischen Nummerierung**

Ein Format der automatischen Nummerierung kann mehrere Zähler enthalten. Beispielsweise sind zwei Zähler für die Nummerierung von Abschnitts- und Unterabschnittstiteln möglich.

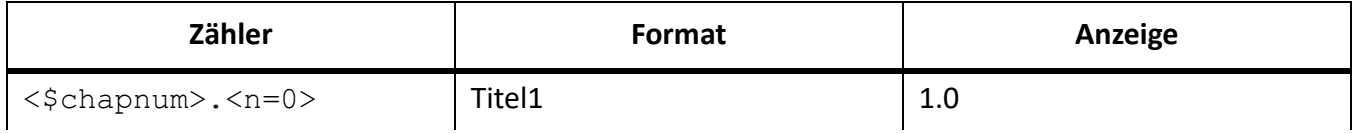

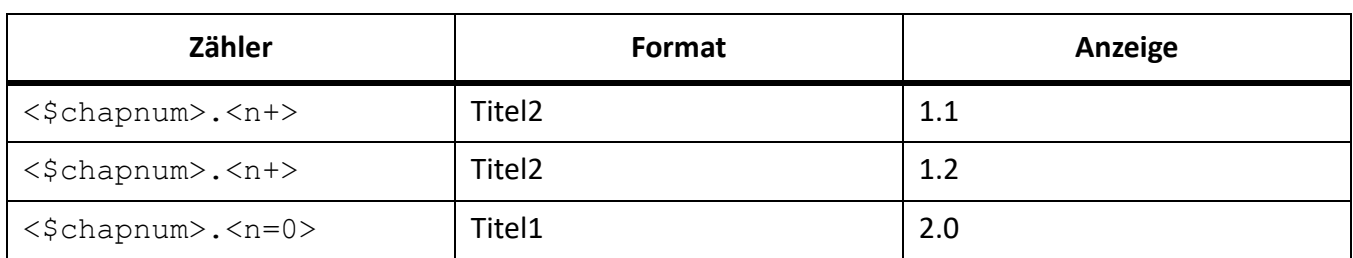

Die beiden Zähler mit ihrem jeweiligen Format werden unabhängig voneinander geführt. Die Position eines Zählers in der Zeichenfolge bestimmt, wie er angezeigt und erhöht wird. Beim Erhöhen eines Zählers legt FrameMaker den Wert im entsprechenden Zähler des vorhergehenden, automatisch nummerierten Absatzes im selben Textfluss zugrunde.

Das folgende Beispiel enthält mehrere Zähler in Abschnitts- und Unterabschnittstiteln. Der Zähler vor dem Punkt wird unabhängig vom Zähler nach dem Punkt erhöht.

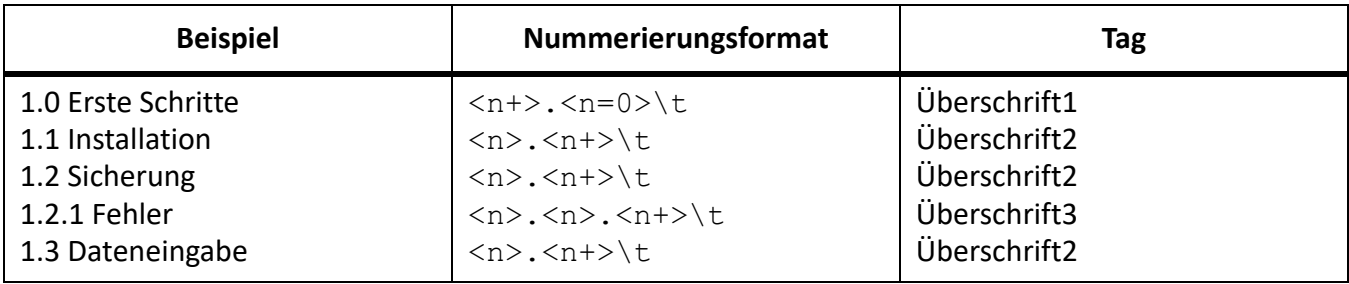

Das folgende Beispiel enthält Formate der automatischen Nummerierung im Gliederungsstil.

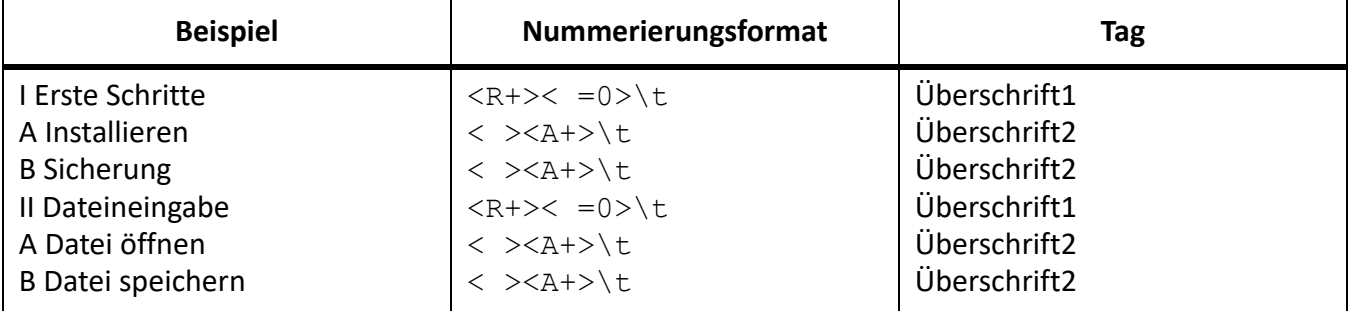

Die automatische Nummerierung in der Überschrift *Datei öffnen* beginnt wieder bei A. Der zweite Zähler im Format des vorherigen Abschnitts setzt die Nummerierung auf null zurück (ohne dies anzuzeigen), somit erhöht <A+> den Zähler auf 1 oder A.

Der Zähler < > im Format von Überschrift2 behält den Wert des ersten Zählers bei, zeigt ihn aber nicht an. Befindet sich der Zähler  $\langle$  > nicht an dieser Position, bezieht sich  $\langle A+&>$  im Format "Titel2" auf den ersten Zähler (nicht auf den zweiten). Dies führt in FrameMaker zu folgender Anzeige:

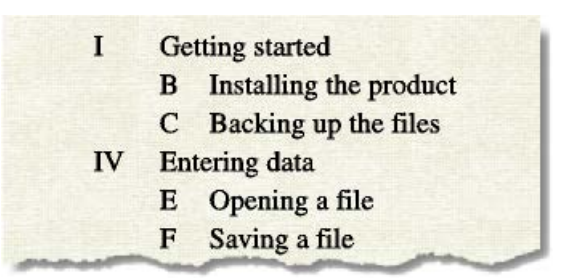

**Figure 1:** Ungültiges Format der automatischen Nummerierung im Gliederungsstil

### **Zurücksetzen einer Serie für die automatische Nummerierung**

Einige Nummerierungsserien (z. B. Listen mit nummerierten Arbeitsschritten) beginnen immer wieder bei 1. Sie können solche Serien auf zwei Arten zurücksetzen.

In dem ersten Beispiel wird gezeigt, wie Sie festlegen können, dass die Nummerierung einer Serie von vorn beginnt, indem Sie den Baustein <n=1> für den ersten Arbeitsschritt und den Baustein <n+> für nachfolgende Arbeitsschritte verwenden.

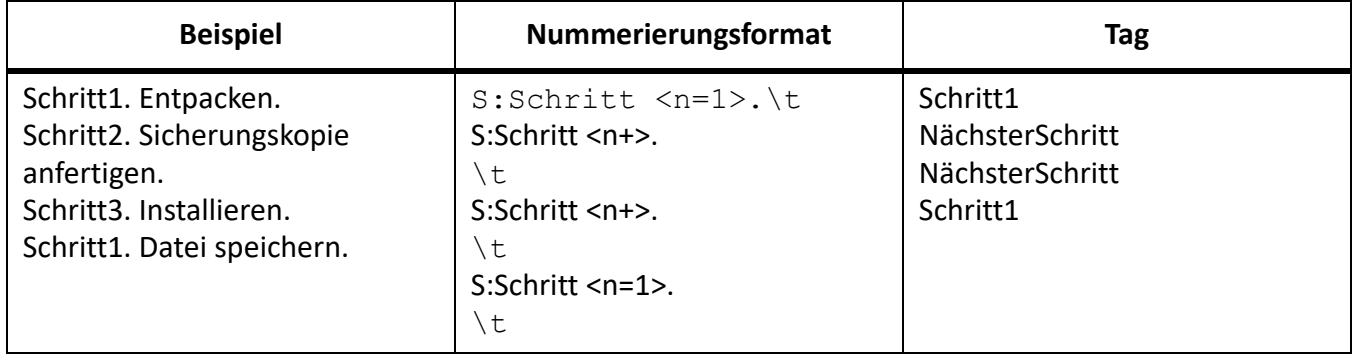

In dem zweiten Beispiel wird eine weitere Möglichkeit dargestellt, wie Sie den Zähler so zurückzusetzen können, dass Sie kein eigenes Format verwenden müssen, wenn eine nummerierte Liste angefangen werden soll. Stattdessen verwendet der Absatz vor der Liste ein Format, das den Zähler zurücksetzt.

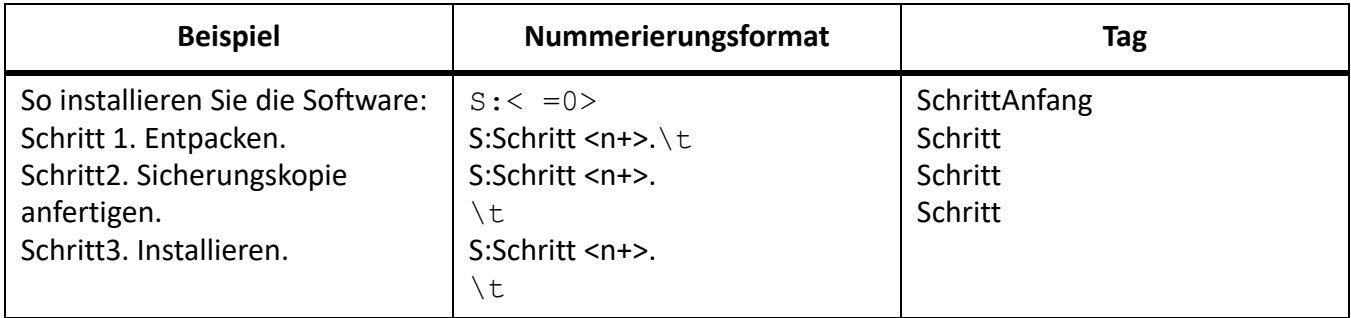

Der Zähler < = 0 > im Format "SchrittAnfang" setzt die Serie *S* auf null zurück, zeigt den Wert aber nicht an.

Wenn ein Zähler erhöht wird, werden alle nicht angegebenen Zähler der Serie, die sich rechts von diesem befinden, auf null zurückgesetzt. Die folgenden Nummerierungsformate sind beispielsweise gleichwertig:

 $S:$  <n+>\t

# **Japanische Nummerierungsoptionen**

Folgende Zähler in Formaten der automatischen Nummerierung sind in japanischem Text und mit japanischen Schriften zulässig.

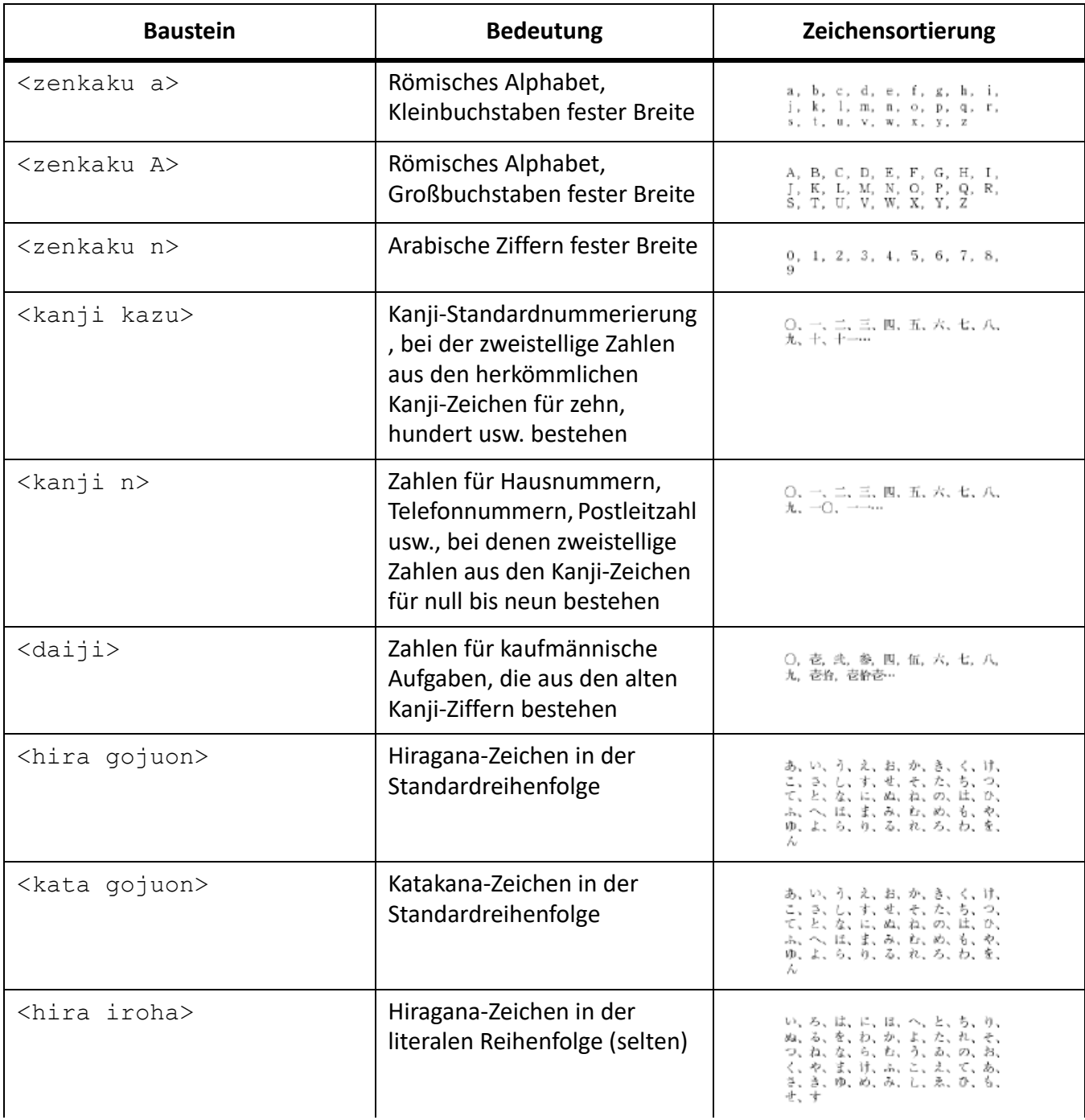

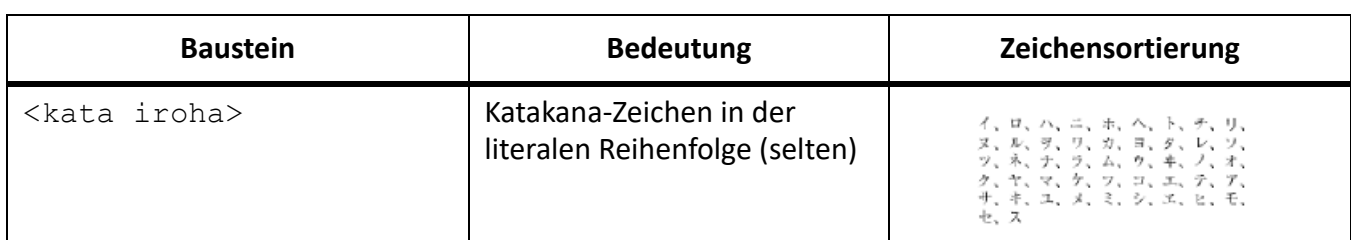

#### **Rechts-nach-Links-Nummerierungsoptionen**

Die folgenden Zähler in Formaten der automatischen Nummerierung sind in Rechts-nach-Links-Sprachen wie Arabisch, Hebräisch und Farsi zulässig. Weitere Informationen zu Formaten finden Sie unter *[Zähler](#page-205-0)  [in Formaten der automatischen Nummerierung](#page-205-0)*.

*Für das Farsi-Sprachskript*

- <Farsi n>
- <Farsi n=1>
- <Farsi n+>
- <Farsi a>
- <Farsi a=1>
- <Farsi a+>

### *Für das Hebräisch-Sprachskript*

- <Hebrew n>
- <Hebrew n=1>
- <Hebrew n+>
- <Hebrew a>
- $<$ Hebrew a=1>
- <Hebrew a+>

### *Für das Arabisch-Sprachskript*

- <Alif Ba Ta n>
- <Alif Ba Ta n=1>
- <Alif Ba Ta n+>
- $\n <$ Abjad n $>$
- <Abjad n=1>
- <Abjad n+>
- <Indic n>
- <Indic n=1>
- <Indic n+>

# **Arbeits-, Vorgabe- und Referenzseiten**

Lernen Sie Arbeits-, Vorgabe- und Referenzseiten in Adobe FrameMaker und deren Verwendung kennen. Erfahren Sie, was Vorlagentextrahmen, Hintergrundtextrahmen und Referenzrahmen sind.

FrameMaker-Dokumente enthalten drei Arten von Seiten, mit deren Hilfe Sie Ihr Seitenlayout einrichten können:

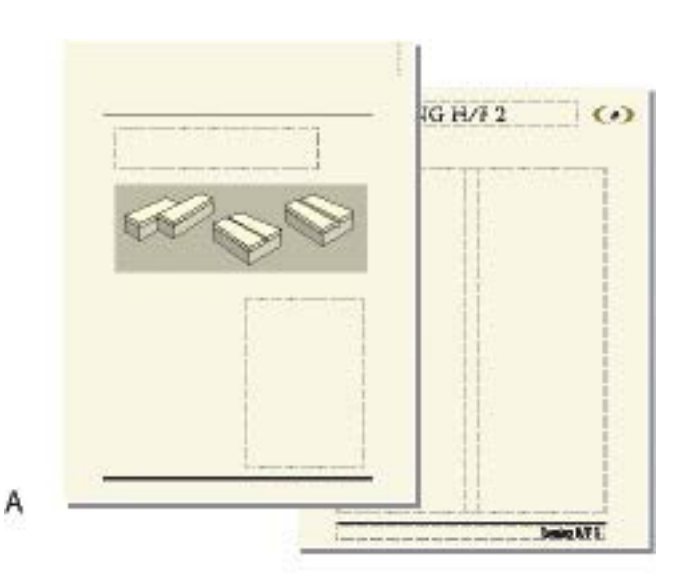

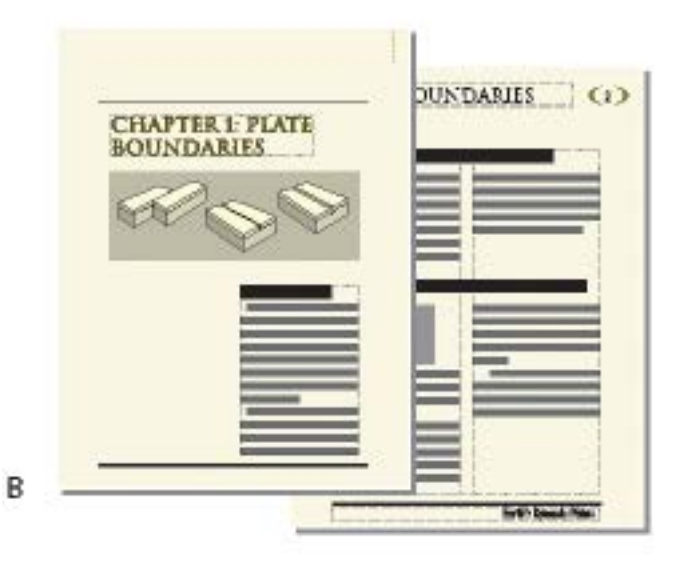

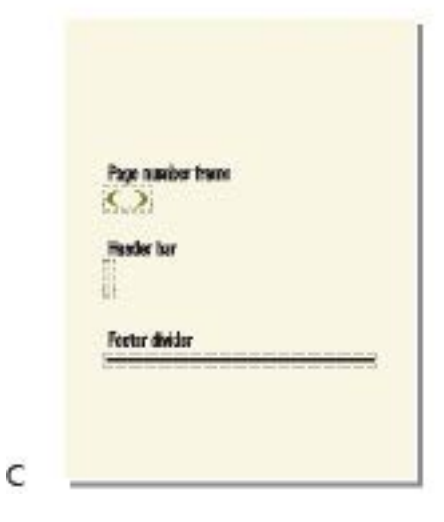

**A.** Vorgabeseite: erste Seite und Seite rechts **B.** Arbeitsseiten: erste Seite des Kapitels und rechte Seite **C.** Referenzseite

- **Arbeitsseiten** enthalten den Hintergrundtext und Grafiken der zugehörigen Vorgabeseite sowie den Inhalt des Dokuments.
- **Vorgabeseiten** geben das Seitenlayout und den Hintergrundtext für Arbeitsseiten an (z. B. Kopfund Fußzeilen).
- **Referenzseiten** können häufig verwendete Grafiken, Formatierungsinformationen, Hypertextbefehle, Zuordnungen für die HTML-Konvertierung und Mustergrafiken enthalten.

# **Vorgabeseiten**

Lernen Sie Vorgabeseiten in Adobe FrameMaker und deren Verwendung kennen. Erfahren Sie, was Vorlagentextrahmen und Hintergrundtextrahmen sind.

FrameMaker verwendet *Vorgabeseiten*, um das Seitenlayout eines Dokuments zu verwalten. Ein doppelseitiges Dokument besitzt mindestens zwei Vorgabeseiten: eine für die rechte und eine für die linke Seite. Für ein einseitiges Dokument wird dagegen nur die rechte Vorgabeseite benötigt. Dokumente können auch spezielle Vorgabeseiten für bestimmte Seitenarten enthalten. Außerdem besteht die Möglichkeit, Layouts für eine einmalige Verwendung direkt auf den *Arbeitsseiten* zudefinieren.

Ist das Seitenlayout komplex oder werden Gestaltungselemente wie Kopf- und Fußzeilen benötigt, arbeiten Sie direkt auf den Vorgabeseiten. Sie können an jeder beliebigen Stelle der Vorgabeseite Grafiken (z. B. Linien, Rechtecke oder Firmenlogos) zeichnen oder importieren und Text eingeben. Grafiken und Text werden später auf den Arbeitsseiten als Hintergrund dargestellt und zwar exakt so, wie sie auf der Vorgabeseite definiert wurden.

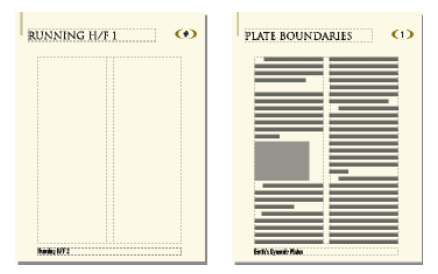

### **Figure 1:** Vorgabeseiten und Arbeitsseiten

Vorgabeseiten können zwei Arten von Textrahmen enthalten:

- Ein **Vorgabetextrahmen** enthält einen gekennzeichneten Textfluss (d. h. einen Textfluss mit einem Namen). Wenn Sie eine Arbeitsseite hinzufügen, wird der Vorgabetextrahmen in die neue Arbeitsseite kopiert. Den Text des Dokuments geben Sie dann in diesen Rahmen auf der Arbeitsseite ein. Es ist auch möglich, Text auf der Vorgabeseite in den Vorgabetextrahmen einzugeben. Dieser Text wird auf den Arbeitsseiten jedoch nicht angezeigt.
- Ein **Hintergrundtextrahmen** enthält einen nicht gekennzeichneten Textfluss, d. h. einen Textfluss ohne einen Namen. Der Inhalt dieses Rahmens wird auf den entsprechenden Arbeitsseiten angezeigt, kann aber nur auf der Vorgabeseite bearbeitet werden. Hintergrundtextrahmen werden häufig zur Definition von Kopf- und Fußzeilen verwendet.
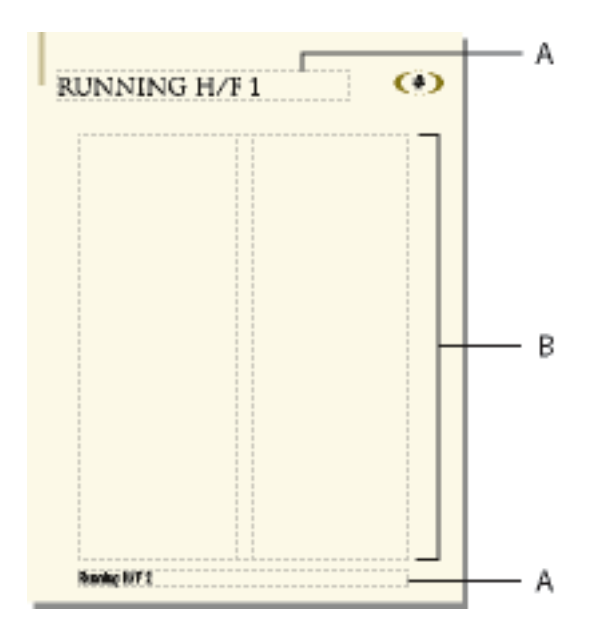

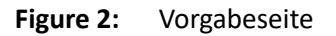

**A.**Hintergrundtextrahmen ohne Tag **B.**

Vorlagetextrahmen Wenn Sie Text und Abbildungen auf den Arbeitsseiten eines Dokuments hinzufügen, erstellt FrameMaker bei Bedarf weitere Arbeitsseiten und verwendet automatisch das Seitenlayout der linken oder rechten Vorgabeseite.

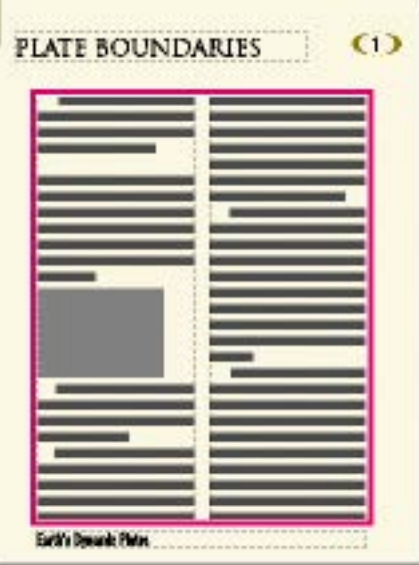

**Figure 3:** Auf Arbeitsseiten schreiben Sie in einem Textrahmen, der eine Kopie des Vorgabetextrahmens ist.

#### <span id="page-216-0"></span>**Spezielle Vorgabeseiten erstellen**

Machen Sie sich mit dem Erstellen und Hinzufügen benutzerdefinierter Vorgabeseiten in FrameMaker vertraut.

## *In diesem Thema*

- *[Einführung](#page-217-1)*
- *[Erstellen Sie eine leere benutzerdefinierte Vorgabeseite oder eine Seite basierend auf dem Layout](#page-217-2)  [einer anderen Vorgabeseite](#page-217-2)*
- *[Erstellen einer speziellen Vorgabeseite, die auf dem Layout einer Arbeitsseite basiert](#page-217-0)*

## <span id="page-217-1"></span>*Einführung*

Für Ihre Dokumente benötigen Sie möglicherweise Arbeitsseiten mit Layouts, die sich von denen der linken und der rechten Vorgabeseite unterscheiden. Sie könnten z. B. die erste Seite eines Dokuments anders gestalten oder in ein Dokument im Hochformat eine Seite im Querformat einfügen. Für derartige Fälle legen Sie spezielle Vorgabeseiten an. (Ein Dokument kann bis zu 100 Vorgabeseiten enthalten.)

Nach der Erstellung der neuen speziellen Vorgabeseite können Sie ihr Spaltenlayout ändern und Hintergrundtext und -grafiken hinzufügen. Die spezielle Vorgabeseite kann anschließend einer oder mehreren Arbeitsseiten zugewiesen werden.

<span id="page-217-2"></span>*Erstellen Sie eine leere benutzerdefinierte Vorgabeseite oder eine Seite basierend auf dem Layout einer anderen Vorgabeseite*

- 1) Zeigen Sie die Vorgabeseite an, die als Grundlage für die neue Vorgabeseite dienen soll.
- 2) Wählen Sie **Einfügen > Vorgabeseite hinzufügen**, und geben Sie den Namen der neuen Vorgabeseite in das Feld **Name** ein.
- 3) Führen Sie eine der folgenden Aktionen aus:
	- Wenn Sie für die neue Seite das Layout einer vorhandenen Vorgabeseite verwenden möchten, wählen Sie die betreffende Vorgabeseite in der Dropdown-Liste **Von Vorgabeseite**.
	- **Zur Erstellung einer leeren Vorgabeseite klicken Sie auf Leer**.
- 4) Klicken Sie auf **Hinzufügen**.

#### <span id="page-217-0"></span>*Erstellen einer speziellen Vorgabeseite, die auf dem Layout einer Arbeitsseite basiert*

- 1) Nehmen Sie die gewünschten Änderungen am Spaltenlayout einer Arbeitsseite vor.
- 2) Zeigen Sie die Arbeitsseite an, und wählen Sie **Format > Seitenlayout > Neue Vorgabeseite**.
- 3) **Geben Sie den Namen der neuen Vorgabeseite ein und klicken Sie auf Erstellen**.

RELATED LINKS:

*[Zuweisen von Vorgabeseiten zu Arbeitsseiten](#page-219-0)*

#### **Neuordnen spezieller Vorgabeseiten**

Erfahren Sie, wie Sie Vorgabeseiten in Adobe FrameMaker neu anordnen.

Beim Neuordnen von speziellen Vorgabeseiten bleiben die Vorgabeseiten "Rechts" und "Links" immer am Anfang.

- 1) Öffnen Sie eine Vorgabeseite, und wählen Sie dann **Format > Seitenlayout > Spezielle Vorgabeseiten neu ordnen**.
- 2) **Wählen Sie in der Liste Spezielle Vorgabeseiten eine Vorgabeseite und klicken Sie auf Nach oben bewegen oder Nach unten bewegen, um die Seiten entsprechend zu verschieben.**
- 3) Klicken Sie auf **Festlegen**. Wenn Sie zuvor eine spezielle Vorgabeseite angezeigt hatten, wird nun möglicherweise eine andere angezeigt.

## **Drehen einer Vorgabeseite**

Erfahren Sie, wie Vorgabeseiten in Adobe FrameMaker gedreht werden.

Sie können eine spezielle Vorgabeseite erstellen, um die Ausrichtung einer Arbeitsseite zu ändern. Eine gedrehte Ausrichtung kann z. B. für eine Arbeitsseite mit einer sehr breiten Tabelle erforderlich sein.

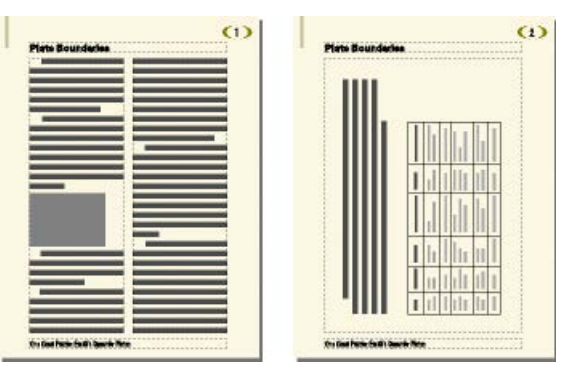

**Figure 4:** Die rechte Seite verwendet eine gedrehte Vorgabeseite.

- 1) Definieren Sie auf der neuen Vorgabeseite alle Textrahmen, Hintergrundtexte und Grafiken, die dieselbe Ausrichtung (nicht gedreht) besitzen sollen wie die Kopf- und Fußzeilen auf den anderen Vorgabeseiten.
- 2) Wählen Sie einen der Befehle unter **Format > Spezielles Layout > Seite drehen**. Wenn FrameMaker die Seite dreht, ist wahrscheinlich ein Teil der Seite nicht mehr sichtbar. Sie können die Fenstergröße anpassen, um von der Seite so viel wie möglich zu sehen.
- 3) Erstellen Sie alle Textrahmen, Hintergrundtexte und -grafiken, die gedreht angezeigt werden sollen.

**TIPP:** Sie können Text direkt in gedrehte Textrahmen eingeben oder deren Drehung aufheben, um die Eingabe zu beschleunigen. Um die Drehung einer Seite aufzuheben, wählen Sie **Format > Spezielles Layout > Drehung aufheben**. Wenn Sie mit der Eingabe fertig sind, drehen Sie die Seite wieder in die ursprüngliche Lage.

RELATED LINKS:

*[Hintergrundtextrahmen erstellen und ändern](#page-231-0)*

#### **Löschen einer speziellen Vorgabeseite**

Erfahren Sie, wie Sie eine spezielle Vorgabeseite in Adobe FrameMaker löschen.

Um eine spezielle Vorgabeseite zu löschen, zeigen Sie die Vorgabeseite an, und wählen Sie **Format > Dokument > Seite löschen [Name der Vorgabeseite]>**.

**HINWEIS:** Die Vorgabeseiten *Links* und *Rechts* können nicht gelöscht werden. Außerdem können die Vorgabeseiten "Rechts" und "Links" sowie alle momentan mit einer Arbeitsseite verbundenen Vorgabeseiten nicht gelöscht werden.

#### <span id="page-219-0"></span>**Zuweisen von Vorgabeseiten zu Arbeitsseiten**

Erfahren Sie, wie Sie in strukturierten und unstrukturierten FrameMaker-Dokumenten Vorgabeseiten Arbeitsseiten zuweisen.

#### *In diesem Thema*

- *[Einführung](#page-219-1)*
- *[Zuweisen einer anderen Vorgabeseite](#page-219-2)*
- *[Zuweisen von Vorlagenseiten zu Seiten mit festgelegten Absatzstilen](#page-220-0)*
- *[Zuweisen einer Vorlagenseite zu Arbeitsseiten in strukturierten Dokumenten](#page-221-0)*

## <span id="page-219-1"></span>*Einführung*

Sie können einer Arbeitsseite jederzeit eine Vorgabeseite zuweisen. FrameMaker verwendet den Vorgabetextrahmen der Vorgabeseite für die Anzeige von Hintergrundtext und -grafiken auf der Arbeitsseite.

Es ist auch möglich, einer Arbeitsseite keine Vorgabeseite zuzuweisen. Eine derartige Arbeitsseite enthält dann weder Kopf- und Fußzeilen noch Hintergrundtext und -grafiken. (Ein eventuell auf der Arbeitsseite vorhandener Textrahmen wird dadurch nicht beeinflusst.) Wenn z. B. jedes Kapitel eines Buchs eine gerade Seitenanzahl enthalten soll, sich aber auf der letzten Seite eines Kapitels kein Haupttext befindet, weisen Sie dieser Seite keine Vorgabeseite zu, damit sie vollständig leer bleibt.

#### <span id="page-219-2"></span>*Zuweisen einer anderen Vorgabeseite*

- 1) Wählen Sie bei angezeigter Arbeitsseite **Format > Seitenlayout > Vorgabeseite zuweisen**.
- 2) Führen Sie im Bereich Vorgabeseite eine der folgenden Aktionen aus:
	- Um die linke oder rechte Vorgabeseite zuzuweisen, klicken Sie auf **Rechts** (in einem einseitigen Dokument) bzw. auf **Rechts/Links** (in einem doppelseitigen Dokument).
	- Um eine spezielle Vorgabeseite zuzuweisen, wählen Sie den Namen der Seite in der Dropdown-Liste **Spezial**.
	- Um keine Vorgabeseite zuzuweisen, wählen Sie **Keine** aus der Dropdown-Liste **Spezial**.
- 3) Führen Sie unter Anwenden auf eine der folgenden Aktionen aus:
	- **Um die Änderung auf die aktuelle Arbeitsseite anzuwenden, klicken Sie auf Aktuelle Seite**.
	- Wenn die Änderung auf einen Seitenbereich angewendet werden soll, geben Sie die Nummer der ersten und der letzten Seite des Bereichs in die Felder Seiten ein.
	- **Wenn die Änderungen nur auf die geraden oder ungeraden Seiten innerhalb eines Bereichs angewendet werden sollen, wählen Sie Gerade bzw. Ungerade**.
- Um die Änderungen nur auf Seiten in einem Bereich anzuwenden, die aktuell eine bestimmte Vorgabeseite verwenden, wählen Sie die betreffende Seite in der Dropdown-Liste im Bereich **Anwenden auf** aus.
- 4) Klicken Sie auf **Anwenden**.

**HINWEIS:** Wenn die Vorgabeseite einen Vorlagentextfluss enthält, der sich nicht auf der Arbeitsseite befindet, fügt FrameMaker der Arbeitsseite die Textrahmen hinzu, die den Textfluss enthalten. Enthält die Arbeitsseite einen Textfluss, der nicht auf der Vorgabeseite definiert ist, behält FrameMaker die Textrahmen mit diesem Textfluss unverändert bei. Dadurch kann es zu einem Überlappen der Textrahmen kommen.

## <span id="page-220-0"></span>*Zuweisen von Vorlagenseiten zu Seiten mit festgelegten Absatzstilen*

Sie können Arbeitsseiten mit festgelegten Absatzstilen Vorgabeseiten zuweisen. Sie können beispielsweise allen Seiten, die den Absatzstil "Titel" enthalten, eine spezielle Vorgabeseite mit dem Namen "Erste Seite" zuweisen.

Die Zuordnung der Absatzstile zu den Vorgabeseiten erfolgt unter Verwendung der Zuordnungstabelle **Referenzseiten**. Nach der Verwendung des Befehls **Vorgabeseiten anwenden** wird die Vorgabeseite auf die Arbeitsseiten angewendet, die den referenzierten Absatzstil enthalten.

UnstructMasterPageMaps Book Update (Yes or No): Yes

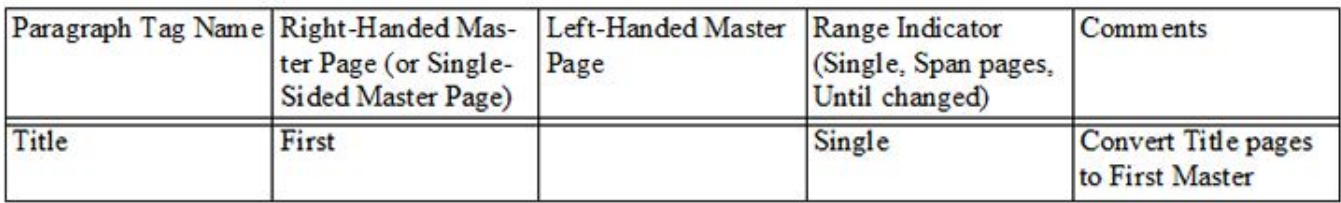

Figure 5: In diesem Beispiel wird die Vorgabeseite "Erste Seite" auf Arbeitsseiten angewendet, die den Absatzstil "Titel" enthalten.

- 1) Wählen Sie **Ansicht > Referenzseiten**.
- 2) *Klicken Sie auf die Schaltfläche Nächste Seite, bis die fünfspaltige Tabelle UnstrukturierteVorgabeseitenzuordnung angezeigt wird.*

**TIPP:** Wenn die Zuordnungstabelle nicht in den Referenzseiten angezeigt wird, wählen Sie **Format > Seitenlayout > Vorgabeseiten anwenden**.

- 3) Geben Sie unter Buchaktualisierung (Ja oder Nein) Ja oder Nein ein, um festzulegen, ob die angegebene Vorgabeseite angewendet wird, wenn Sie in einem Buch **Format > Seitenlayout > Vorgabeseiten anwenden** wählen.
- 4) Führen Sie zur Bearbeitung der Zuordnungstabelle folgende Schritte aus:
	- Geben Sie unter der Tabellenüberschrift "Name des Absatzstils" den Namen des Absatzstils ein, auf den die Vorgabeseite angewendet werden soll. Diese Spalte ist erforderlich, damit Vorgabeseiten angewendet werden können. Achten Sie bei der Eingabe des Namens des Absatzstils auf die richtige Schreibweise einschließlich Groß-/Kleinschreibung.
- Geben Sie unter der Überschrift "Rechte Vorgabeseite" den Namen der Vorgabeseite ein, die Sie anwenden möchten. Diese Spalte ist erforderlich, damit Vorgabeseiten angewendet werden können. Die angegebene Vorgabeseite wird auf alle Arbeitsseiten angewendet, einschließlich der linken Seiten in doppelseitigen Dokumenten, auf denen die Absatzstile enthalten sind, es sei denn, Sie geben unter "Linke Vorgabeseite" eine andere Vorgabeseite an. In Namen von Vorgabeseiten wird zwischen Groß- und Kleinschreibung unterschieden.
- Geben Sie unter "Linke Vorgabeseite" den Namen der Vorgabeseite ein, die in doppelseitigen Dokumenten auf linke Arbeitsseiten angewendet werden soll, wenn sie die entsprechenden Absatzstile enthalten. Diese Spalte ist optional.
- Geben Sie unter "Bereichsindikatoren" Einseitig ein, wenn die Vorgabeseite nur auf die Arbeitsseite angewendet werden soll, auf der der Absatzstil vorhanden ist; geben Sie **Doppelseiten** ein, wenn die Vorgabeseite auf den gesamten Bereich der Seiten angewendet werden soll, auf den der Absatzstil angewendet wird, oder geben Sie **Gültig bis Änderung** ein, um die Vorgabeseite auf alle Seiten anzuwenden, bis in der Zuordnungstabelle die nächste Vorgabeseite mit einem abweichenden Absatzstil erkannt wird. Wenn diese Zelle leer ist, werden die Vorgabeseiten auf einzelne Seiten angewendet.
- Fügen Sie in der Spalte "Kommentare" Anmerkungen hinzu. In diese Spalte eingetragener Text wirkt sich nicht auf die Anwendung von Vorgabeseiten aus.
- Wenn Sie Absatzstilen weitere Vorgabeseiten zuweisen möchten, müssen Sie zusätzliche Tabellenzeilen hinzufügen und ausfüllen.
- 5) Wählen Sie abschließend **Darstellung > Arbeitsseiten**.
- 6) Bringen Sie das entsprechende Dokument- oder Buchfenster als aktives Fenster in den Vordergrund. Wenn ein Buchfenster aktiv ist, wählen Sie die gewünschten Dokumente aus.
- 7) Wählen Sie **Format > Seitenlayout > Vorgabeseiten anwenden**, und klicken Sie dann auf **Ja**, um die angewendeten Vorgabeseiten zu überschreiben.

Adobe FrameMaker durchsucht alle Arbeitsseiten nach dem ersten Auftreten des in der Tabelle "Vorgabeseitenzuordnung" angegebenen Absatzstils. Wenn Text mit dem festgelegten Absatzstil gefunden wird, wird die angegebene Vorgabeseite angewendet.

## <span id="page-221-0"></span>*Zuweisen einer Vorlagenseite zu Arbeitsseiten in strukturierten Dokumenten*

Wenn Sie Arbeitsseiten in strukturierten Dokumenten, die Elemente enthalten, Vorgabeseiten zuweisen möchten, ordnen Sie die Elemente den Vorgabeseiten mithilfe der Zuordnungstabelle für Referenzseiten zu. Wenn Sie **Format > Seitenlayout > Vorgabeseiten anwenden** wählen, wird die Vorgabeseite auf die Arbeitsseite angewendet, die das referenzierte Element enthält.

- 1) Wählen Sie im strukturierten FrameMaker **Ansicht > Referenzseiten**.
- 2) Klicken Sie auf die Schaltfläche "Nächste Seite", bis die achtspaltige Tabelle StrukturierteVorgabe**seitenzuordnung** angezeigt wird.

**TIPP:** Wenn Sie in einem Dokument arbeiten, das mit einer früheren Version von FrameMaker erstellt wurde, wählen Sie **Format > Seitenlayout > Vorgabeseiten anwenden**, damit die Zuordnungstabelle in den Referenzseiten angezeigt wird.

- 3) Geben Sie rechts neben "Buchaktualisierung (Ja oder Nein)" Ja oder Nein ein, um festzulegen, ob die angegebene **Vorgabeseite** angewendet wird, wenn Sie in einem Buch "Vorgabeseiten anwenden" wählen.
- 4) Führen Sie zur Bearbeitung der Zuordnungstabelle folgende Schritte aus:
	- Geben Sie unter der Tabellenüberschrift "Name des Elements/Absatzstils" ein gültiges Präfix ein (**E:** für Elemente oder **P:** für Absätze), gefolgt vom Namen des Elements oder Absatzstils, worauf die Vorgabeseite angewendet werden soll. Wenn kein Präfix verwendet wird, wird ein Element angenommen. Achten Sie bei der Eingabe des Element- oder Absatzstilnamens auf die richtige Schreibweise, einschließlich der Groß- und Kleinschreibung. Diese Spalte ist erforderlich, damit Vorgabeseiten angewendet werden können.
	- Geben Sie unter der Überschrift "Rechte Vorgabeseite" den Namen der Vorgabeseite ein, die Sie anwenden möchten. Die angegebene Vorgabeseite wird auf alle Arbeitsseiten angewendet, einschließlich der linken Seiten in doppelseitigen Dokumenten, auf denen die Elemente oder Absatzstile enthalten sind, es sei denn, Sie geben unter "Linke Vorgabeseite" eine andere Vorgabeseite an. In Namen von Vorgabeseiten wird zwischen Groß- und Kleinschreibung unterschieden. Diese Spalte ist erforderlich, damit Vorgabeseiten angewendet werden können.
	- Geben Sie unter "Linke Vorgabeseite" den Namen der Vorgabeseite ein, die in doppelseitigen Dokumenten auf linke Arbeitsseiten angewendet werden soll, wenn sie die entsprechenden Elemente oder Absatzstile enthalten. Diese Spalte ist optional.
	- Geben Sie unter "Attributname" einen gültigen Attributnamen ein, um den weiteren Zuordnungskontext zu definieren.
	- Geben Sie unter "Attributwert" einen gültigen Attributwert ein, um den weiteren Zuordnungskontext zu definieren.
	- Geben Sie unter "Kontext" einen Wert für die Kontextbezeichnung eines Elements ein, um den weiteren Zuordnungskontext zu definieren.
	- Geben Sie unter "Bereichsindikatoren" **Einseitig** ein, wenn die Vorgabeseite nur auf die Arbeitsseite angewendet werden soll, auf der das Element oder der Absatzstil vorhanden ist; geben Sie **Doppelseiten** ein, wenn die Vorgabeseite auf den gesamten Bereich der Seiten angewendet werden soll, auf den das Element oder der Absatzstil angewendet wird, oder geben Sie **Gültig bis Änderung** ein, um die Vorgabeseite auf alle Seiten anzuwenden, bis in der Zuordnungstabelle die nächste Vorgabeseite mit einem abweichenden Element oder Absatzstil erkannt wird. Wenn diese Zelle leer ist, werden die Vorgabeseiten auf einzelne Seiten angewendet.
	- Fügen Sie in der Spalte "Kommentare" Anmerkungen hinzu. In diese Spalte eingetragener Text wirkt sich nicht auf die Anwendung von Vorgabeseiten aus.
	- Wenn Sie Elementen oder Absatzstilen weitere Vorgabeseiten zuweisen möchten, müssen Sie zusätzliche Tabellenzeilen hinzufügen und ausfüllen.
- 5) Wählen Sie **Darstellung > Arbeitsseiten**.
- 6) Bringen Sie das entsprechende Dokument- oder Buchfenster als aktives Fenster in den Vordergrund. Wenn ein Buchfenster aktiv ist, wählen Sie die gewünschten Dokumente aus.
- 7) Wählen Sie **Format > Seitenlayout > Vorgabeseiten anwenden**, und klicken Sie dann auf **Ja**, um die angewendeten Vorgabeseiten zu überschreiben.

FrameMaker durchsucht alle Arbeitsseiten nach dem ersten Auftreten des in der Tabelle für die Vorlagenseitenzuordnung angegebenen Elements oder Absatzstils. Wenn Text mit dem festgelegten Element oder Absatzstil gefunden wird, wird die angegebene Vorgabeseite angewendet.

## **Anzeigen von Vorgabeseiten**

Erfahren Sie, wie Sie Vorgabeseiten anzeigen und von einer Vorgabeseite zu Arbeitsseiten zurückkehren.

#### *In diesem Thema*

- *[Einführung](#page-223-0)*
- *[Anzeigen weiterer Vorgabeseiten bei einer bereits auf dem Bildschirm vorhandenen Vorgabeseite](#page-223-1)*
- *[Wechseln zu Arbeitsseiten bei aktivierten Vorgabeseiten](#page-223-2)*

## <span id="page-223-0"></span>*Einführung*

Bei der Arbeit mit Vorgabeseiten müssen Sie zwischen Vorgabe- und Arbeitsseiten wechseln. Wenn eine Vorgabeseite angezeigt wird, werden ihr Name und die Gesamtzahl der Vorgabeseiten des Dokuments im **Seitenstatus**-Bereich der Statuszeile angezeigt.

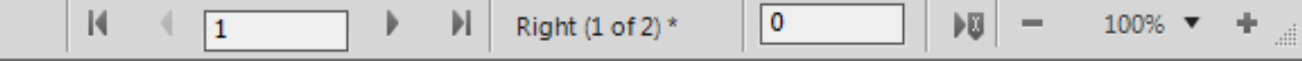

#### **Figure 6:** Seitenstatus-Bereich der Statuszeile

Wählen Sie**Ansicht > Vorgabeseiten**. Die Vorgabeseite für die aktuelle Arbeitsseite wird angezeigt. Textund Spaltenrahmen sind sichtbar.

<span id="page-223-1"></span>*Anzeigen weiterer Vorgabeseiten bei einer bereits auf dem Bildschirm vorhandenen Vorgabeseite*

- Führen Sie eine der folgenden Aktionen aus:
	- Klicken Sie auf die Schaltfläche **Nächste Seite** oder **Vorherige Seite**.
	- **Drücken Sie die Bild-Auf- oder die Bild-Ab-Taste.**
	- Verwenden Sie den Rollbalken.

#### <span id="page-223-2"></span>*Wechseln zu Arbeitsseiten bei aktivierten Vorgabeseiten*

Wählen Sie **Ansicht > Arbeitsseiten**. Es wird wieder die Arbeitsseite eingeblendet, die zuletzt angezeigt wurde. Wenn FrameMaker feststellt, dass eine Arbeitsseite irreguläre Layouts enthält, werden Sie gefragt, was mit diesen geschehen soll.

RELATED LINKS: *[Irreguläre Layouts](#page-233-0)*

# **Referenzseiten**

Sie können Grafiken, die in einem Dokument öfter verwendet werden, auf Referenzseiten speichern und sie bei Bedarf später auf den Arbeitsseiten des Dokuments einfügen. Nachdem eine Grafik in einen *Referenzrahmen* (einen nicht verankerten Rahmen auf einer Referenzseite) platziert wurde, kann der Rahmen als Eigenschaft eines Absatzstils eingesetzt werden. Um z. B. eine Überschrift mit einer Linie darunter zu definieren, zeichnen Sie die Linie in einem Referenzrahmen und nehmen den Referenzrahmen in den Absatzstil der Überschrift auf.

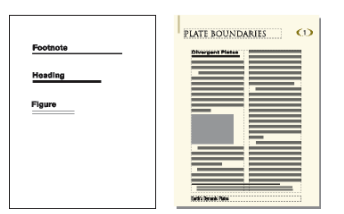

## **Figure 1:** Referenzseite und Arbeitsseite

Referenzseiten können auch Mustergrafiken oder Clipart enthalten, die kopiert und auf Arbeitsseiten eingefügt werden (z. B. Symbole zur Kennzeichnung von Hinweisen). Spezielle Referenzseiten können auch Hypertextbefehle, Formatinformationen für generierte Listen und Indizes, Definitionen für spezielle FrameMath-Elemente und Zuordnungen für die Konvertierung in das XML- und das HTML-Format enthalten.

Ein Dokument besitzt normalerweise mindestens eine Referenzseite. Sie können Grafiken entweder einer vorhandenen Referenzseite hinzufügen oder weitere Referenzseiten (maximal 100) anlegen.

## **Anzeigen, Erstellen und Löschen von Referenzseiten**

Erfahren Sie, wie Referenzseiten angezeigt, erstellt und gelöscht werden.

## **In diesem Thema**

- *[Anzeigen von Referenzseiten](#page-224-0)*
- *[Anzeigen anderer Referenzseiten bei einer bereits eingeblendeten Referenzseite](#page-225-3)*
- *[Erstellen von Referenzseiten](#page-225-0)*
- *[Wechseln zu Arbeitsseiten](#page-225-1)*
- *[Umbenennen oder Löschen von Referenzseiten](#page-225-2)*

#### <span id="page-224-0"></span>*Anzeigen von Referenzseiten*

Wählen Sie **Ansicht > Referenzseiten**. Der Name der aktuellen Referenzseite wird im Seitenstatus-Bereich der Statuszeile angezeigt.

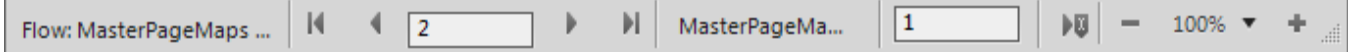

#### **Figure 2:** Seitenstatus-Bereich

*Falls das Dokument keine Referenzseiten enthält, wird das Dialogfeld "Referenzseite hinzufügen" ange*zeigt. Erstellen Sie die erste Referenzseite, indem Sie einen Seitennamen eingeben und auf "Einfügen" klicken.

## <span id="page-225-3"></span>*Anzeigen anderer Referenzseiten bei einer bereits eingeblendeten Referenzseite*

- Klicken Sie auf die Schaltfläche **Nächste Seite** oder **Vorherige Seite** .
- Drücken Sie die Bild-Auf- oder die Bild-Ab-Taste.
- Verwenden Sie den Rollbalken.

## <span id="page-225-0"></span>*Erstellen von Referenzseiten*

- 1) Zeigen Sie Referenzseiten an und wählen Sie **Einfügen > Referenzseite einfügen**.
- 2) Geben Sie einen Namen für die Referenzseite ein und klicken Sie auf **Hinzufügen**.

#### <span id="page-225-1"></span>*Wechseln zu Arbeitsseiten*

Wählen Sie **Ansicht > Arbeitsseiten**. Es wird wieder die Arbeitsseite eingeblendet, die zuletzt angezeigt wurde.

## <span id="page-225-2"></span>*Umbenennen oder Löschen von Referenzseiten*

Sie können eine Referenzseite umbenennen. Wenn Sie z. B. die Referenzseiten aus einer Vorlage in ein vorhandenes Dokument importieren, können Sie durch Umbenennen verhindern, dass eine vorhandene Referenzseite gleichen Namens überschrieben wird.

Wenn Sie eine Referenzseite löschen, die eine in einem Absatzstil verwendete Grafik enthält, wird die Grafik in Absätzen mit diesem Stil nicht mehr angezeigt. In diesem Fall wird die Dropdown-Liste **Rahmen über** bzw. Rahmen unter in den Eigenschaften *Erweitert* Eder Absatzgestaltung für die Absätze auf **Beibehalten** eingestellt.

- Rufen Sie die Referenzseite auf und führen Sie einen der folgenden Schritte aus:
	- Um die Seite umzubenennen, klicken Sie in der Statuszeile auf den Seitennamen und geben Sie den neuen Namen ein. Klicken Sie auf **Festlegen**.
	- Um die Seite zu löschen, wählen Sie **Format > Dokument > Seite <Name der Referenzseite> löschen**.

#### **Verwenden von Referenzrahmen auf Referenzseiten**

Erfahren Sie, wie Sie Referenzrahmen auf Referenzseiten erstellen und verwenden und Mustergrafiken auf Referenzseiten einrichten.

#### **In diesem Thema**

- *[Einführung](#page-226-0)*
- *[Erstellen von Referenzrahmen auf einer Referenzseite](#page-226-1)*
- *[Umbenennen von Referenzrahmen](#page-226-2)*
- *[Ändern anderer Eigenschaften eines Referenzrahmens](#page-227-0)*
- *[Einrichten von Mustergrafiken auf Referenzseiten](#page-227-1)*

# <span id="page-226-0"></span>*Einführung*

Um eine Grafik als Teil eines Absatzstils zu verwenden, platzieren Sie die Grafik auf einer Referenzseite in einem Referenzrahmen.

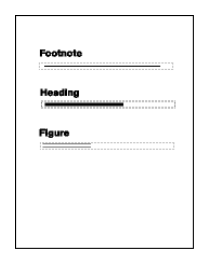

## **Figure 3:** Grafiken in Referenzrahmen

Nach der Auswahl eines Referenzrahmens auf einer Referenzseite wird sein Name in der Statuszeile nach dem Wort "Frame" eingeblendet.

## <span id="page-226-1"></span>*Erstellen von Referenzrahmen auf einer Referenzseite*

- 1) Klicken Sie auf das Grafikrahmen-Werkzeug in Bereich *Werkzeuge*, und ziehen Sie dann, um den Rahmen zu zeichnen. Durch Ziehen bei gedrückter Umschalttaste können Sie einen quadratischen Rahmen zeichnen.
- 2) Geben Sie in das Feld "Name" einen Namen ein und klicken Sie auf **Zuweisen**. Verwenden Sie einen kurzen, aussagekräftigen Namen, den Sie später in den Dropdown-Listen **Rahmen über** und **Rahmen unter** in den Eigenschaften *Erweitert* wiedererkennen können *der Absatzgestaltung wiedererkennen*.
- 3) Platzieren Sie eine Grafik im Rahmen. Sie können die Grafik zeichnen, eine Grafikdatei importieren oder gezeichnete und importierte Grafiken kombinieren.
- 4) Passen Sie gegebenenfalls die Rahmengröße und -form an. Wenn Sie einen Referenzrahmen über oder unter einem Absatz auf einer Arbeitsseite verwenden, wird nicht nur die Grafik, sondern der gesamte Rahmen auf der Arbeitsseite angezeigt. Die Höhe des Rahmens beeinflusst den Abstand des Textes über und unter dem Rahmen.
- 5) Geben Sie mithilfe des Textzeilen-Werkzeugs über dem Rahmen den Rahmennamen ein. Der eingegebene Name dient der raschen Identifizierung des Rahmens, wenn Sie die Referenzseite anzeigen. Die Eingabe des Namens führt nicht zu einer Umbenennung des Referenzrahmens.

## <span id="page-226-2"></span>*Umbenennen von Referenzrahmen*

- 1) Wählen Sie den Referenzrahmen aus und klicken Sie in der Statuszeile auf den Namen des Rahmens.
- 2) Geben Sie den neuen Namen ein und klicken Sie auf **Zuweisen**. Sie sollten den neuen Namen auch in die Textzeile über dem Referenzrahmen eingeben. Wenn Sie einen Referenzrahmen umbenennen, der in einem Absatzstil verwendet wird, müssen Sie das Format aktualisieren, damit der neue Name verwendet wird.

## <span id="page-227-0"></span>*Ändern anderer Eigenschaften eines Referenzrahmens*

Wählen Sie den Rahmen aus. Wählen Sie **Grafik > Objekteigenschaften**, um die Objekteigenschaften zu ändern. Alternativ können Sie die Optionen im Fenster *Werkzeuge* verwenden.

## <span id="page-227-1"></span>*Einrichten von Mustergrafiken auf Referenzseiten*

Sie können Mustergrafiken (z. B. spezielle Randsymbole) in verankerten Rahmen auf einer Referenzseite einrichten. Später können Sie die verankerten Rahmen auf die Arbeitsseiten kopieren. Die Grafiken werden dann an der korrekten Position in ihren verankerten Rahmen angezeigt.

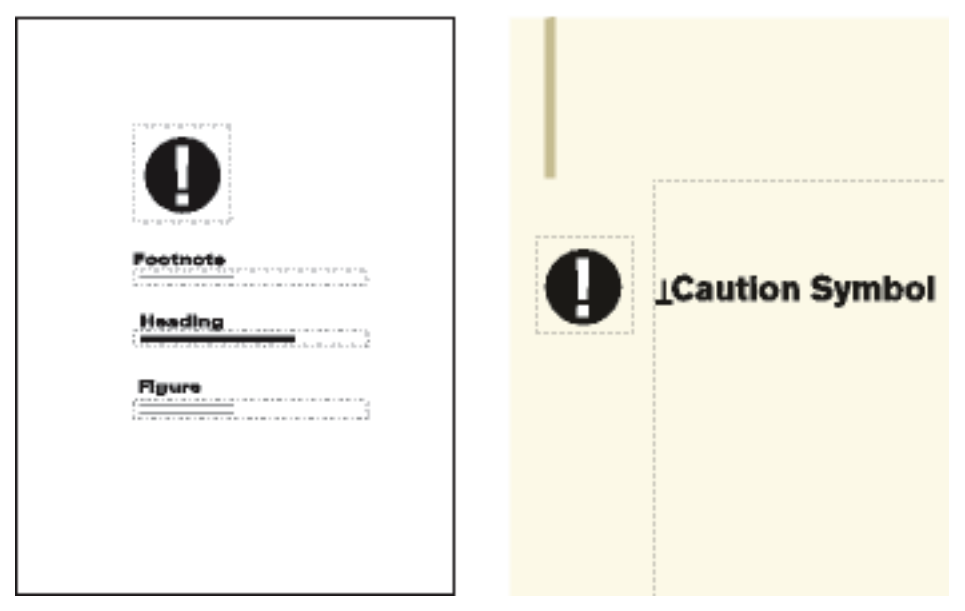

**Figure 4:** Mustergrafiken können kopiert und in Arbeitsseiten eingefügt werden.

Sie können Grafiken auch direkt auf einer Referenzseite platzieren, sie anschließend kopieren und an einer beliebigen Stelle auf Arbeitsseiten einfügen.

1) Legen Sie eine Referenzseite mit dem Spaltenlayout der Arbeitsseite an, in der die Grafik angezeigt werden soll. Damit stellen Sie sicher, dass die Grafik beim Kopieren in die Arbeitsseiten korrekt platziert wird. Um das Spaltenlayout zu definieren, können Sie den Textrahmen von einer Arbeitsseite kopieren und auf der Referenzseite einfügen.

*Richten Sie den verankerten Rahmen auf der Referenzseite exakt so ein, wie er auf den Arbeitsseiten dargestellt werden soll.*

2) Zeichnen Sie die Grafik im verankerten Rahmen. Sie können die Grafik auch in den Rahmen einfügen oder importieren. Fügen Sie gegebenenfalls beschreibenden Text außerhalb des verankerten Rahmens hinzu. Beispielsweise wird in der Abbildung die Grafik durch das *Symbol für Achtung* beschrieben.

# **Seitenlayouts**

Erfahren Sie, wie Sie in Adobe FrameMaker Referenzrahmen auf Referenzseiten erstellen und verwenden und Mustergrafiken auf Referenzseiten einrichten.

Sie können Änderungen am grundlegenden Seitenlayout eines Dokuments direkt auf einer Arbeitsseite vornehmen. Bei jeder dieser Änderungen aktualisiert FrameMaker automatisch die linke und die rechte Vorgabeseite und das Layout aller Arbeitsseiten, die diese Vorgabeseiten verwenden. Wenn in diesen Arbeitsseiten irreguläre Layouts enthalten sind, werden Sie aufgefordert, die Aktualisierung zu bestätigen.

Falls Ihr Dokument eine weitere Vorgabeseite verwendet (z. B. für die erste Seite), müssen Änderungen am Layout auf dieser Vorgabeseite vorgenommen werden.

# **Ändern des Seitenformats**

Erfahren Sie, wie Sie die Größe einer Seite in Adobe FrameMaker ändern.

- 1) Bringen Sie das entsprechende Dokument- oder Buchfenster als aktives Fenster in den Vordergrund. Wenn ein Buchfenster aktiv ist, wählen Sie die gewünschten Dokumente aus.
- 2) Wählen Sie **Format > Seitenlayout > Seitengröße**.
- 3) Führen Sie eine der folgenden Aktionen aus:
	- Wählen Sie ein Standardformat in der Dropdown-Liste **Format**. In den Feldern **Breite** und **Höhe** werden die korrekten Maße angezeigt.
	- Geben Sie die Maße in die Felder **Breite** und **Höhe** ein. *Benutzerdefiniert* wird in der Dropdownliste angezeigt. Das angegebene benutzerdefinierte Seitenformat kann je nach den Randeinstellungen klein, aber auch sehr groß sein (ca. 548 x 548 cm).
- 4) Klicken Sie auf **Festlegen**.

**HINWEIS:** Wenn Sie die PDF-Ausgabe für ein Dokument generieren, das größer ist als eine A4-Seite, ist es möglich, dass bestimmte Inhalte nicht auf die Seite passen und daher nicht veröffentlicht werden können. Um den Verlust von Inhalten zu verhindern, müssen Sie das Flag UsePDFResolution=300 in der Datei maker.ini im Ordner <%appdata%\Adobe\FrameMaker\17> hinzufügen. Weitere Informationen zur PDF-Ausgabe finden Sie unter *[Generieren einer PDF-Datei](#page-1025-0)*.

**HINWEIS:** Wenn das Dokument benutzerdefinierte Vorgabeseiten enthält, verhindert FrameMaker den Wechsel zu einem Seitenformat, das die Textrahmen dieser Vorgabeseiten nicht aufnehmen kann.

# **Ändern des Seitenumbruchs**

Erfahren Sie, wie Sie den Seitenumbruch in Adobe FrameMaker festlegen und einseitige Dokumente in doppelseitige Dokumente ändern oder umgekehrt.

Sie können ein einseitiges Dokument in ein doppelseitiges Dokument ändern (und umgekehrt). Beim Definieren eines doppelseitigen Dokuments legen Sie fest, ob die erste Seite eine linke oder eine rechte Seite ist.

- 1) Bringen Sie das entsprechende Dokument- oder Buchfenster als aktives Fenster in den Vordergrund. Wenn ein Buchfenster aktiv ist, wählen Sie die gewünschten Dokumente aus.
- 2) Wählen Sie **Format > Seitenlayout > Seitenumbruch**.
- 3) *Klicken Sie auf eine der Optionen unter "Seitenumbruch".* Wenn Sie **Doppelseitig** wählen, geben Sie auch an, ob die erste Seite eine linke oder rechte Seite sein soll. Wenn Sie den Seitenumbruch in einem Buch anwenden, können Sie **Aus Datei einlesen** auswählen, um die in der Datei angegebene Seite zu verwenden. Wählen Sie **Nächste verfügbare Seite** aus, um eine leere Seite zu vermeiden. *Je nach gewählter Option wird der vorherigen Datei im Buch unter Umständen eine Leerseite hinzugefügt, damit das Dokument auf der angegebenen Seite beginnt.*
- 4) Klicken Sie auf **Festlegen**. Wenn das Dokument spezielle Vorgabeseiten oder irreguläre Layouts enthält, werden Sie gefragt, wie Sie fortfahren möchten.

## **Hinzufügen oder Löschen leerer Seiten**

Erfahren Sie, wie Sie leere Seiten in Adobe FrameMaker hinzufügen oder löschen und eine gerade oder ungerade Anzahl von Seiten angeben.

Sie können festlegen, ob ein Dokument eine gerade oder ungerade Seitenanzahl aufweisen soll. Falls erforderlich, fügt FrameMaker am Ende des Dokuments eine Leerseite hinzu, um einen korrekten Seitenumbruch vorzunehmen.

Andererseits können durch die Bearbeitung eines Dokuments unerwünschte Leerseiten am Dokumentende entstehen. Sie können FrameMaker anweisen, diese Leerseiten bei jedem Speichern oder Drucken des Dokuments zu löschen.

FrameMaker löscht eine leere Seite nur, wenn sie die linke oder rechte Vorgabeseite verwendet und keinen Textflussbeginn und keine irregulären Layouts enthält. Eine Seite, die einen leeren Absatz enthält, ansonsten aber leer ist, wird von FrameMaker nicht gelöscht.

Wenn Sie den Seitenumbruch eines Dokuments, das Teil eines Buchs ist, im Dokumentfenster ändern, werden die Einstellungen möglicherweise überschrieben, wenn Sie das Buch aktualisieren. Sie können den korrekten Seitenumbruch im Buch sicherstellen, indem Sie die Einstellungen eines Dokuments im Buchfenster ändern.

- 1) Bringen Sie das entsprechende Dokument- oder Buchfenster als aktives Fenster in den Vordergrund. Wenn ein Buchfenster aktiv ist, wählen Sie die gewünschten Dokumente aus.
- 2) Wählen Sie **Format > Seitenlayout > Seitenumbruch**.
- 3) Wählen Sie in der Dropdown-Liste **Vor Speichern & Drucken** eine Option aus und klicken Sie auf **Zuweisen**.

Wenn die Leerseiten nicht wie erwartet hinzugefügt oder gelöscht werden, sollten Sie sich vergewissern, dass alle Seiten des Dokuments automatisch verkettet sind.

RELATED LINKS: *[Irreguläre Layouts](#page-233-1)*

# **Seitenränder und der Spaltenanzahl ändern**

Legen Sie in Adobe FrameMaker Seitenränder und Anzahl der Spalten fest, erstellen Sie ein mehrspaltiges Layout mit ungleichen Spaltenbreiten, richten Sie asymmetrische linke und rechte Ränder ein.

Der Rand ist der Abstand zwischen dem Blattrand und dem Textrahmen. Bei einem einseitigen Dokument legen Sie den oberen, unteren, linken und rechten Rand des Textrahmens fest. Bei einem doppelseitigen Dokument legen Sie den oberen, unteren, inneren und äußeren Rand fest, um ein symmetrisches Erscheinungsbild zu erzielen.

Um einen asymmetrischen linken und rechten Rand festzulegen, ändern Sie die Textrahmen direkt auf den Vorgabeseiten. Sie können z. B. die Textrahmen sowohl auf der linken als auch auf der rechten Seite so anordnen, dass sie jeweils rechts auf der Seite angezeigt werden und links ein breiter Rand bleibt.

Ein Textrahmen kann zwei oder mehr Spalten gleicher Breite enthalten, die durch einen einheitlichen Abstand voneinander getrennt sind. Wenn Sie ein mehrspaltiges Layout erstellen möchten, in dem die Spaltenbreiten und -abstände unterschiedlich sind, verwenden Sie für jede Textspalte einen Textrahmen und ordnen Sie die Textrahmen nacheinander an. Sie können alle Textrahmen zeichnen oder einen Textrahmen nach Ihren Vorstellungen einrichten und ihn dann duplizieren.

- 1) Platzieren Sie die Einfügemarke im Haupttextfluss, oder klicken Sie in den Seitenrand. Wenn ein Buchfenster aktiv ist, wählen Sie die gewünschten Dokumente aus.
- 2) Wählen Sie **Format > Seitenlayout > Spaltenlayout**.

*Bei einem asymmetrischen Layout (wenn z. B. die Anzahl der Spalten oder der äußere und innere Rand auf der linken und der rechten Vorgabeseite nicht identisch sind) werden Sie gefragt, ob Sie den Vorgang fortsetzen möchten. Wenn Sie das asymmetrische Layout beibehalten möchten, müssen Sie die Änderungen direkt auf den Vorgabeseiten vornehmen.*

- 3) *Um die Ränder zu ändern, geben Sie unter "Ränder" die gewünschten Werte ein.* Die Breite der einzelnen Spalten ergibt sich aus den Rändern und dem Abstand zwischen den Spalten.
- 4) *Wenn Sie die Anzahl der Spalten oder den Abstand zwischen den Spalten ändern möchten, geben Sie unter "Spalten" die neuen Werte ein.*

*Alle Spalten haben dieselbe Breite und einen einheitlichen Abstand.*

5) **Klicken Sie auf Gesamten Textfluss aktualisieren**. Wenn die neue Spaltenbreite so klein ist, dass bestimmte verankerte Rahmen oder Tabellen darin keinen Platz mehr finden, werden Sie gefragt, ob Sie fortfahren möchten. Wenn Sie auf **OK** klicken, können Sie die Größe der Tabellen und Rahmen manuell ändern.

RELATED LINKS:

*[Ändern des Seitenlayouts für bestimmte Seiten](#page-233-2) [Vorgabetextrahmen zu einer Vorgabeseite hinzufügen](#page-234-0) [Textrahmen auf Arbeitsseiten hinzufügen](#page-235-0)*

## **Kopfzeilen, Fußzeilen und sonstiger Hintergrundtext**

Richten Sie Kopfzeilen, Fußzeilen und Hintergrundtext ein. Erstellen und ändern Sie in Adobe FrameMaker Hintergrundtextrahmen, ändern Sie die Größe eines Hintergrundtextrahmens oder verschieben Sie ihn.

#### **In diesem Thema**

- *[Einführung](#page-231-2)*
- *[Hintergrundtextrahmen erstellen und ändern](#page-231-1)*
- *[Kopf- und Fußzeilentext eingeben](#page-232-0)*

## <span id="page-231-2"></span>**Einführung**

Sie erstellen Kopf- und Fußzeilen, indem Sie eine Vorgabeseite anzeigen und den gewünschten Text in Hintergrundtextrahmen eingeben. Der Inhalt der Hintergrundtextrahmen wird auf den Arbeitsseiten angezeigt, Sie können ihn aber nur auf den Vorgabeseiten ändern. Text- und Fußzeilen können die Seitennummer, das Datum, die Nummer und den Titel des Kapitels, die Nummer und den Titel des Abschnitts, den Autor, die Revisionsnummer und die Entwurfsversion (z. B. vorläufig oder endgültig) enthalten.

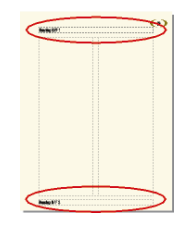

## **Figure 1:** Textrahmen für Kopf- und Fußzeilen auf Vorgabeseite

Der Text von Kopf- und Fußzeilen kann wie jeder andere Absatztext bearbeitet werden. Sie können z. B. Absatz- und Zeichenstile anwenden, Tabulatorstopps einfügen oder entfernen und Grafikelemente wie z. B. eine Linie über oder unter dem Text hinzufügen. Außerdem ist es möglich, Systemvariablen einzufügen, um z. B. die Seitennummer oder das aktuelle Datum anzuzeigen. Auch Größe und Position der Textrahmen für Kopf- und Fußzeilen können geändert werden. Wenn Sie diese Textrahmen auf einer Vorgabeseite ändern, aktualisiert FrameMaker automatisch alle Arbeitsseiten, die diese Vorgabeseite verwenden.

Sie können auch anderen Hintergrundtext in eine Vorgabeseite aufnehmen.

#### <span id="page-231-1"></span><span id="page-231-0"></span>**Hintergrundtextrahmen erstellen und ändern**

Wenn Sie ein neues, leeres Dokument erstellen, legt FrameMaker Hintergrundtextrahmen für Kopf- und Fußzeilen auf der linken und der rechten Vorgabeseite an. Um Ihnen das Hinzufügen von zentrierten und rechtsbündig ausgerichteten Informationen zu erleichtern, fügt FrameMaker automatisch zentrierte und rechtsbündige Tabulatorstopps in der Mitte bzw. am rechten Rand des Rahmens ein. Sie können Hintergrundtextrahmen für zusätzliche Informationen in der Kopf- und Fußzeile oder für sonstigen Hintergrundtext zeichnen.

**HINWEIS:** Mithilfe des Textzeilen-Werkzeugs ist es möglich, einzelne Hintergrundzeilen zu erstellen. Sie können in diesen Text jedoch weder Variablen einfügen, noch können Sie auf den Text Absatzstile anwenden.

So fügen Sie einen Hintergrundtextrahmen auf einer Vorgabeseite hinzu:

- 1) Zeichnen Sie den Textrahmen mithilfe des Textrahmen-Werkzeugs.
- 2) Klicken Sie im Dialogfeld *Neuen Textrahmen einfügen* zunächst auf **Hintergrundtext** und anschließend auf **Einfügen**. Der neue Textrahmen hat (wie auch alle anderen Textrahmen für Hintergrundtext auf einer Vorgabeseite) kein Tag.
- 3) Doppelklicken Sie in den Textrahmen, um die Einfügemarke zu platzieren. Fügen Sie dann die Kopfzeile, die Fußzeile oder den Hintergrundtext ein.

So ändern Sie die Größe eines Hintergrundtextrahmens oder verschieben ihn:

- 1) Wählen Sie den Textrahmen aus, indem Sie bei gedrückter Strg-Taste auf den Textrahmen klicken.
- 2) Führen Sie einen der folgenden Schritte aus:
	- Um die Größe des Textrahmens zu ändern, ziehen Sie einen Auswahlpunkt.
	- Um den Textrahmen zu verschieben, ziehen Sie seinen Rahmen (keinen Auswahlpunkt).

#### <span id="page-232-0"></span>**Kopf- und Fußzeilentext eingeben**

Sie können einfache Kopf- und Fußzeilen erstellen, indem Sie Text in die Kopf- und Fußzeilentextrahmen auf den Vorgabeseiten eingeben. Sie können außerdem Elemente wie die aktuelle Kapitel- und Seitennummer, die Gesamtzahl der Seiten oder das aktuelle Datum aufnehmen. FrameMaker zeigt in der Kopfbzw. Fußzeile auf der Vorgabeseite eine Systemvariable an, für die auf den entsprechenden Arbeitsseiten der korrekte Wert eingesetzt wird.

Sie können laufende Kopf- und Fußzeilen mit seitenbezogenen Informationen definieren. In der folgenden Abbildung enthält die laufende Kopfzeile die aktuelle Abschnittsüberschrift, während in der Fußzeile die Seitennummer und der Text angezeigt werden, die direkt in den Hintergrundtextrahmen eingegeben wurden.

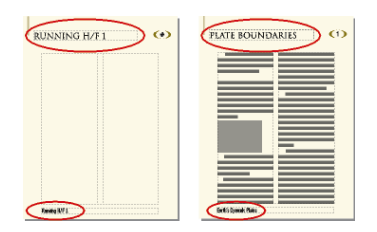

#### **Figure 2:** Laufende Kopf- und Fußzeilen

Sie erstellen laufende Kopf- und Fußzeilen, indem Sie auf den Vorgabeseiten entsprechende Systemvariablen in Hintergrundtextrahmen eingeben.

Sie können die folgenden Variablen in eine Kopf- und Fußzeile auf der Vorgabeseite einfügen:

#### **Nummerierung für Buchkomponenten**

Bandnummer, Kapitelnummer, Abschnittnummer oder Unterabschnittnummer

#### **Seitenzahlen**

Aktuelle Seitennummer oder Seitenanzahl

#### **Datumsinformationen**

Aktuelles Datum (Lang), Aktuelles Datum (Kurz), Änderungsdatum (Lang), Änderungsdatum (Kurz), Erstellungsdatum (Lang) oder Erstellungsdatum (Kurz)

#### **Sonstige Variablen**

Kapitelname, Dateiname (Lang), Dateiname (Kurz), Tabellenfortsetzung oder Tabellenabschnitt

So fügen Sie eine Variable in eine Kopf- und Fußzeile auf einer Vorgabeseite ein:

- 1) Klicken Sie auf einer Vorgabeseite auf die Kopf- oder Fußzeile, in die Sie die Information einfügen möchten.
	- Fügen Sie statischen Text ein, indem Sie ihn einfach eingeben.
	- Um Systemvariablen einzufügen, rufen Sie das Fenster *Variablen* auf und doppelklicken in der Auswahlliste **Variablen** auf den Variablennamen. Sie können eine beliebige Systemvariable einfügen, z. B.:
	- Um Benutzervariablen einzufügen, rufen Sie das Fenster *Variablen* auf und doppelklicken in der Auswahlliste **Variablen** auf den Variablennamen (falls bereits definiert).

**TIPP:** Um Informationen in Kopf- und Fußzeilen zentriert auszurichten, drücken Sie Tab, um die Eingabemarke an den mittleren Tabulatorstopp zu bewegen. Um Informationen rechts auszurichten, drücken Sie Tab erneut, um die Einfügemarke an den rechten Tabulatorstopp zu bewegen.

RELATED LINKS:

*[Kopf- und Fußzeilentext eingeben](#page-232-0) [Variablen](#page-722-0)*

# <span id="page-233-2"></span>**Ändern des Seitenlayouts für bestimmte Seiten**

Ändern des Seitenlayouts auf bestimmten Seiten, Erstellen eines asymmetrischen Layouts, Layoutüberschreibungen, Vorlagentextrahmen, Aktualisieren des Layouts von Arbeits- und Vorgabeseiten. Erstellen Sie in Adobe FrameMaker Seitenlayouts zur einmaligen Verwendung.

Durch Hinzufügen oder Ändern von Textrahmen direkt auf den Arbeitsseiten können Sie ein asymmetrisches Layout erzeugen. Beispielsweise könnten Sie auf der linken und rechten Seite eines Dokuments einen linken Rand benötigen, der breiter als der rechte ist. Denkbar wären auch Dokumente, die auf der linken Seite ein einspaltiges und auf der rechten Seite ein zweispaltiges Layout haben.

Sie könnten sogar ein Layout definieren, das Spalten mit verschiedener Breite oder unterschiedlichem Abstand aufweist. Ein solches Layout können Sie erzeugen, indem Sie für jede Spalte einen anderen Textrahmen verwenden.

#### <span id="page-233-1"></span><span id="page-233-0"></span>**Irreguläre Layouts**

Wenn Sie Änderungen an einer Vorgabeseite vornehmen, aktualisiert FrameMaker automatisch alle Arbeitsseiten, die diese Vorgabeseite verwenden. Wenn Sie Änderungen auf einer Arbeitsseite vornehmen (z. B. durch die Änderung der Spaltenanzahl, des Spaltenabstands oder der Ränder), setzen Sie das Layout der Vorgabeseite außer Kraft und erzeugen ein so genanntes irreguläres Layout. Nach einer derartigen Änderung können Sie wie folgt vorgehen:

- Aktualisieren Sie die Vorgabeseiten und alle entsprechenden Arbeitsseiten mit den Änderungen.
- Erstellen Sie eine Vorgabeseite, die auf dem geänderten Layout der Arbeitsseite basiert.
- Führen Sie keinen dieser Schritte aus. Das irreguläre Layout wird dadurch zum einmaligen Seitenlayout.

RELATED LINKS:

*[Layouts von Arbeits- und Vorgabeseiten aktualisieren](#page-235-1) [Spezielle Vorgabeseiten erstellen](#page-216-0) [Spezielles Seitenlayout für den einmaligen Gebrauch erstellen](#page-236-0)*

#### <span id="page-234-1"></span>**Ränder und Spaltenlayout auf bestimmten Seiten ändern**

Mit den folgenden Arbeitsschritten erzeugen Sie entweder ein einspaltiges Layout oder ein mehrspaltiges Layout mit gleicher Spaltenbreite.

Wenn Sie ein mehrspaltiges Layout mit unterschiedlichen Spaltenbreiten oder Spaltenabständen benötigen, müssen Sie für jede Spalte einen eigenen Textrahmen erstellen und die einzelnen Rahmen an der gewünschten Stelle platzieren.

- 1) Wählen Sie den Textrahmen aus, dessen Ränder Sie ändern möchten, indem Sie bei gedrückter Strg-Taste auf den Rahmen klicken.
- 2) Wählen Sie **Format > Benutzerdefiniertes Layout > Spezieller Textrahmen**.
- 3) Führen Sie eine der folgenden Aktionen durch:
	- **Um die Ränder zu ändern, geben Sie die neue Größe und Position unter Größe (nicht gedreht) und Abstand von an.** Mit **Oben** und **Links** legen Sie den oberen bzw. linken Rand fest. Der untere und der rechte Rand ergeben sich aus der Breite und der Höhe des Textrahmens.
	- Ändern Sie die Spaltenanzahl oder den Abstand zwischen den Spalten, indem Sie die betreffenden Werte unter Spalten eingeben.
- 4) Klicken Sie auf **Festlegen**.

**TIPP:** Sie können die Ränder auch ändern, indem Sie einen Textrahmen auswählen und einen Auswahlpunkt verschieben. Wenn Sie die Größe eines mehrspaltigen Textrahmens ändern, passen sich die Spaltenbreiten an den Textrahmen an, der Spaltenabstand bleibt jedoch unverändert.

RELATED LINKS:

*[Vorgabetextrahmen zu einer Vorgabeseite hinzufügen](#page-234-0) [Textrahmen auf Arbeitsseiten hinzufügen](#page-235-0)*

#### <span id="page-234-2"></span><span id="page-234-0"></span>**Vorgabetextrahmen zu einer Vorgabeseite hinzufügen**

Wenn Sie auf einer Vorgabeseite Textspalten mit unterschiedlicher Breite benötigen oder das Layout für ein Infoblatt oder ein Dokument einrichten, in dem die Artikel nicht fortlaufend von der ersten bis zur letzten Seite fließen sollen, müssen Sie für jede Spalte einen eigenen Textrahmen definieren. Beispielsweise würden Sie für eine Seite mit zwei Spalten unterschiedlicher Breite einen zweiten Vorgabetextrahmen hinzufügen.

Sie können einen Vorgabetextrahmen hinzufügen, indem Sie ihn neu zeichnen oder einen vorhandenen Rahmen kopieren.

- 1) Verwenden Sie zum Zeichnen des Textrahmens das Werkzeug **Textrahmen platzieren** in der *Grafiksymbolleiste*. Wenn Sie mehrere Rahmen benötigen, zeichnen Sie diese in der Reihenfolge, in der sie miteinander verkettet werden sollen.
- 2) Klicken Sie im Dialogfeld *Neuen Textrahmen einfügen* auf **Vorlage für Textrahmen auf Arbeitsseite** und wählen Sie ein Tag in der Dropdown-Liste **Textfluss-Tag**. Wählen Sie den aktuellen Textflusstyp aus, es sei denn, Sie definieren einen Textrahmen für einen anderen Textfluss in einem Dokument mit mehreren Textflüssen.
- 3) *Geben Sie unter "Spalten" die Anzahl der Spalten im Textrahmen an und legen Sie (bei mehreren Spalten) den Abstand zwischen benachbarten Spalten fest.* Wenn Sie ein Layout mit unterschiedlich breiten Spalten definieren, müssen Sie die Spaltenanzahl auf 1 einstellen, da für jede Spalte ein eigener Textrahmen verwendet wird.
- 4) Klicken Sie auf **Hinzufügen**.
- 5) Verschieben Sie den Textrahmen nach Bedarf.

**TIPP:** Um einen vorhandenen Textrahmen zu kopieren, wählen Sie ihn aus. Wählen Sie anschließend **Bearbeiten > Kopieren** und dann **Bearbeiten > Einfügen**. FrameMaker kopiert den Textrahmen mit seinem Inhalt und seinen Eigenschaften (einschließlich des Textfluss-Tags).

#### <span id="page-235-0"></span>**Textrahmen auf Arbeitsseiten hinzufügen**

Wenn Sie einen Textrahmen auf einer Arbeitsseite zeichnen, werden Sie aufgefordert, die Anzahl der Spalten und den Abstand zwischen den Spalten anzugeben. FrameMaker weist jedoch keinen Textfluss zu und verkettet den Textrahmen nicht mit den Textrahmen, die bereits auf der Seite vorhanden sind.

Damit der neue Textrahmen in den Textfluss des Dokuments integriert wird, muss er mit dem Textfluss verkettet werden.

Ist der neue Textrahmen der erste Rahmen im Textfluss, wählen Sie **Automatische Verkettung**, damit neue Seiten bei Bedarf automatisch hinzugefügt werden.

RELATED LINKS: *[Textrahmen verketten](#page-247-0)*

#### <span id="page-235-1"></span>**Layouts von Arbeits- und Vorgabeseiten aktualisieren**

Sie können die Vorgabetextrahmen mehrerer Vorgabeseiten ändern und dann alle Arbeitsseiten gleichzeitig aktualisieren. Wenn dagegen Änderungen am Spaltenlayout einer Arbeitsseite vorgenommen wurden, müssen Sie zunächst die entsprechende Vorgabeseite aktualisieren.

FrameMaker prüft vor der Aktualisierung, ob Arbeitsseiten Spaltenlayouts enthalten, die ihre Vorgabeseiten außer Kraft setzen. Für Seiten mit irregulären Layouts können Sie festlegen, ob diese beibehalten werden sollen.

*Aktualisieren der Arbeitsseiten mit Änderungen auf Vorgabeseiten*

- 1) Zeigen Sie nach der Änderung des Layouts einer Vorgabeseite wieder die Arbeitsseiten an.
- 2) **Wenn FrameMaker ein Meldungsfenster einblendet, legen Sie fest, ob irreguläre Layouts beibehalten oder entfernt werden sollen. Klicken Sie anschließend auf Fortfahren**. Wenn Sie die irregulären Layouts beibehalten, aktualisiert FrameMaker die betreffenden Arbeitsseiten mit dem Hintergrundtext und den Hintergrundgrafiken der Vorgabeseite.

#### *Aktualisieren einer Vorgabeseite mit Änderungen auf Arbeitsseiten*

- 1) Wählen Sie **Format > Spaltenlayout > Seitenlayout aktualisieren**. Sie werden aufgefordert, die Aktualisierung der Vorgabeseite und der Arbeitsseiten zu bestätigen.
- 2) **Klicken Sie auf Aktualisieren**.
- 3) **Wenn FrameMaker ein entsprechendes Meldungsfenster anzeigt, geben Sie an, ob irreguläre Layouts auf den zu aktualisierenden Seiten beibehalten oder entfernt werden sollen. Klicken Sie anschließend auf Fortfahren**.

RELATED LINKS:

*[Irreguläre Layouts](#page-233-1)*

#### <span id="page-236-0"></span>**Spezielles Seitenlayout für den einmaligen Gebrauch erstellen**

Manchmal muss nur das Layout einer einzigen Arbeitsseite im Dokument geändert werden. Es könnte z. B. erforderlich sein, einen Rahmen zu verlängern, um Platz für eine zusätzliche Textzeile zu schaffen, oder einen Textrahmen zu verkleinern, damit eine Grafik direkt auf einer Arbeitsseite platziert werden kann.

Wenn Sie das Spaltenlayout einer Arbeitsseite ändern, ohne die entsprechende Vorgabeseite zu aktualisieren, erzeugen Sie ein sogenanntes irreguläres Layout.

RELATED LINKS:

*[Ränder und Spaltenlayout auf bestimmten Seiten ändern](#page-234-1) [Textrahmen auf Arbeitsseiten hinzufügen](#page-235-0)*

## **Ausrichten von Text über mehrere Spalten**

Erfahren Sie, wie in Adobe FrameMaker Text über Spalten verteilt, ein Höhenausgleich von Text bis zum Ende von Textrahmen durchgeführt und Grundlinien synchronisiert werden.

#### **Ausgleichen von Text über mehrere Spalten**

Erfahren Sie, wie Sie in Adobe FrameMaker in einem Textrahmen Text gleichmäßig über Spalten verteilen.

*In diesem Thema*

- *[Einführung](#page-237-0)*
- *[Verteilen von Text in Spalten in einem Textfluss](#page-237-1)*

• *[Textausgleich für die Spalten eines einzelnen Textrahmens](#page-237-2)*

## <span id="page-237-0"></span>*Einführung*

In einem Layout mit einem mehrspaltigen Textrahmen können Sie den Text in Spalten verteilen, die nicht vollständig mit Text gefüllt sind. Dies ist z. B. bei Spalten auf teilweise leeren Seiten sinnvoll, die erzwungenen Seitenumbrüchen vorausgehen, oder bei Spalten auf der letzten Seite eines Dokuments. Der Ausgleich von Text kann entweder für den gesamten Textfluss oder nur für einzelne Textrahmen erfolgen.

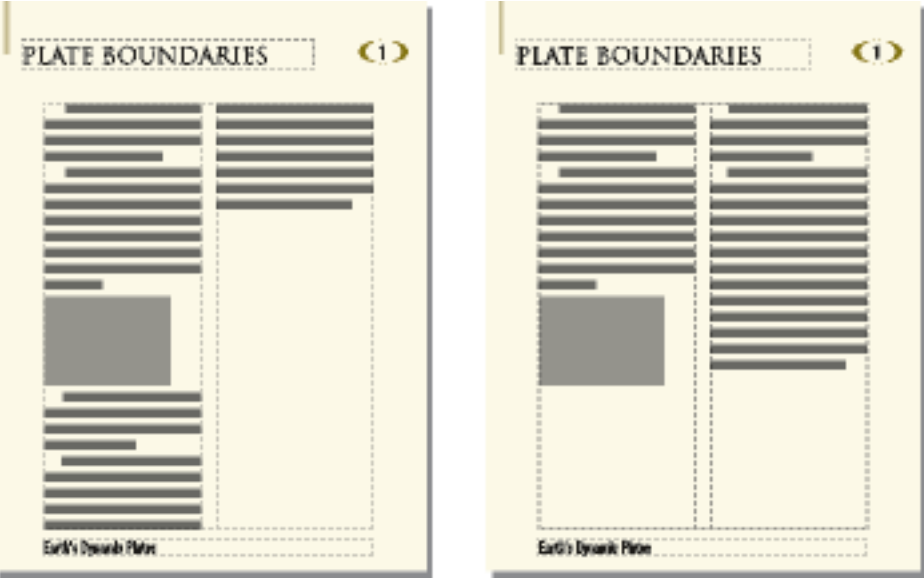

Figure 3: Mit und ohne Option "Ausgleichen"

<span id="page-237-1"></span>*Verteilen von Text in Spalten in einem Textfluss*

- 1) Wenn ein Dokumentfenster aktiviert ist, platzieren Sie die Einfügemarke im Haupttextfluss, oder klicken Sie in den Seitenrand. Wenn ein Buchfenster aktiv ist, wählen Sie die gewünschten Dokumente aus.
- 2) Wählen Sie **Format > Seitenlayout > Spaltenlayout**.
- 3) Wählen Sie **Spalten ausgleichen** und klicken Sie auf **Gesamten Textfluss aktualisieren**.

<span id="page-237-2"></span>*Textausgleich für die Spalten eines einzelnen Textrahmens*

Klicken Sie in den Textrahmen, und wählen Sie **Format > Benutzerdefiniertes Layout > Spezieller Textrahmen**.

Wählen Sie **Spalten ausgleichen** und klicken Sie auf **Zuweisen**.

## **Höhenausgleich von Text bis zum Ende von Textrahmen**

Erfahren Sie, wie Sie in Adobe FrameMaker einen Höhenausgleich von Text in einem Textrahmen durchführen.

Beim Höhenausgleich von Text vergrößert FrameMaker als Erstes den Abstand zwischen den Absätzen bis zu einem von Ihnen angegebenen Grenzwert. Falls dies nicht ausreicht, wird der Abstand zwischen den Zeilen bis zu einem weiteren angegebenen Grenzwert vergrößert. Wenn der Text in einem Textrahmen um Grafiken fließt, führt FrameMaker keinen Höhenausgleich durch.

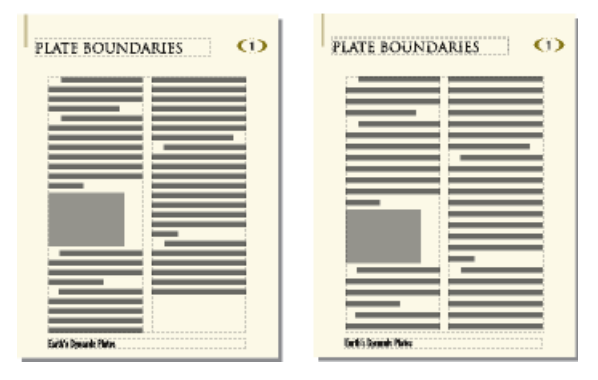

**Figure 4:** Vor und nach dem Höhenausgleich

In einem mehrspaltigen Textrahmen mit verbundenen Elementen (Absätzen, Tabellen oder verankerten Rahmen) vergrößert FrameMaker den vertikalen Abstand, um die Grundlinien des Textes in nebeneinanderliegenden Spalten über jedem verbundenen Element auszurichten.

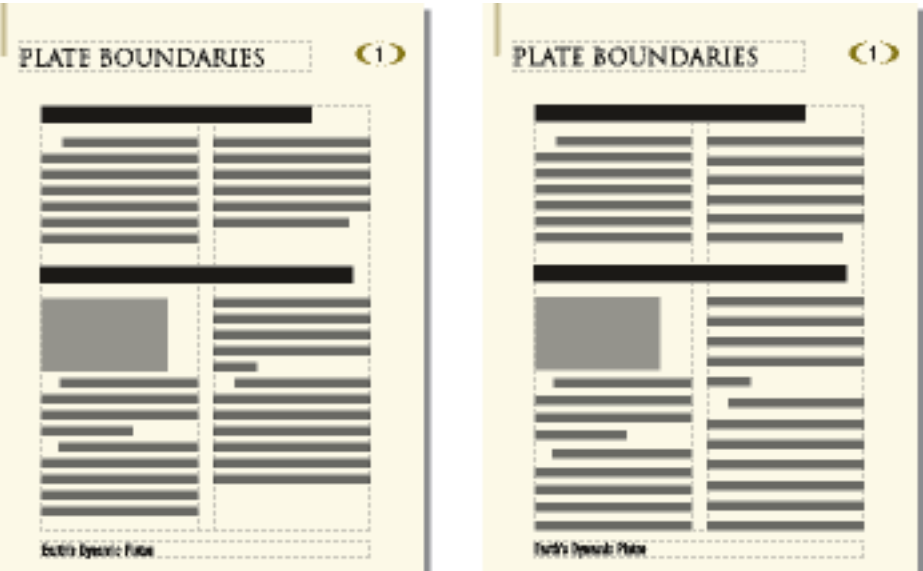

**Figure 5:** Vor und nach dem Höhenausgleich mit Verbinden

- 1) Wenn ein Dokumentfenster aktiviert ist, platzieren Sie die Einfügemarke im Haupttextfluss. Wenn ein Buchfenster aktiv ist, wählen Sie die gewünschten Dokumente aus.
- 2) Wählen sie **Format > Seitenlayout > Zeilenlayout**.
- 3) Wählen Sie **Höhenausgleich** und geben Sie den maximalen Abstand an, den FrameMaker zwischen Zeilen (**Maximaler Ausgleich zwischen Zeilen**) und zwischen Absätzen (**Maximaler Ausgleich zwischen Absätzen**) einfügen kann.

*FrameMaker hält die von Ihnen festgelegten Grenzwerte für den Höhenausgleich ein. Sollte dies bei einer Spalte nicht möglich sein, wird für diese Spalte kein Höhenausgleich durchgeführt.*

#### 4) Klicken Sie auf **Textfluss aktualisieren**.

**HINWEIS:** Beim Höhenausgleich wird Platz geschaffen für die größtmögliche Unterlänge im größten Schriftgrad, der in der Zeile verwendet wird. Dies gilt auch dann, wenn kein Zeichen mit der maximalen Unterlänge im Text enthalten ist. Falls die letzte Zeile einer Spalte zu hoch erscheint, überprüfen Sie, ob die Spalte ein nicht druckendes Zeichen (z. B. ein Ankersymbol) in einer Schrift enthält, die größer als der umgebende Text ist.

#### **Synchronisieren von Textgrundlinien in einem Textfluss**

Erfahren Sie, wie Sie in Adobe FrameMaker die Grundlinie von Textzeilen über Spalten und Textrahmen synchronisieren und ausrichten.

#### *In diesem Thema*

- *[Einführung](#page-239-0)*
- *[Synchronisieren von Grundlinien über Spalten](#page-240-0)*
- *[Synchronisieren von Grundlinien in benachbarten Textrahmen](#page-240-1)*

#### <span id="page-239-0"></span>*Einführung*

Wenn Sie Absätze in einem Textfluss synchronisieren (ausrichten), erstellt FrameMaker ein unsichtbares Raster in jedem Textrahmen und richtet die Grundlinie der ersten Zeile jedes angegebenen Absatzes am Raster aus. FrameMaker richtet außerdem die erste Zeile aus, die auf einen verankerten Rahmen folgt, und versucht, die erste Zeile jeder Spalte auszurichten.

**HINWEIS:** Wenn für einen Textfluss sowohl der Höhenausgleich als auch die Synchronisierung aktiviert ist, hat der Höhenausgleich Vorrang. Die ersten Zeilen der Spalten werden jedoch miteinander synchronisiert.

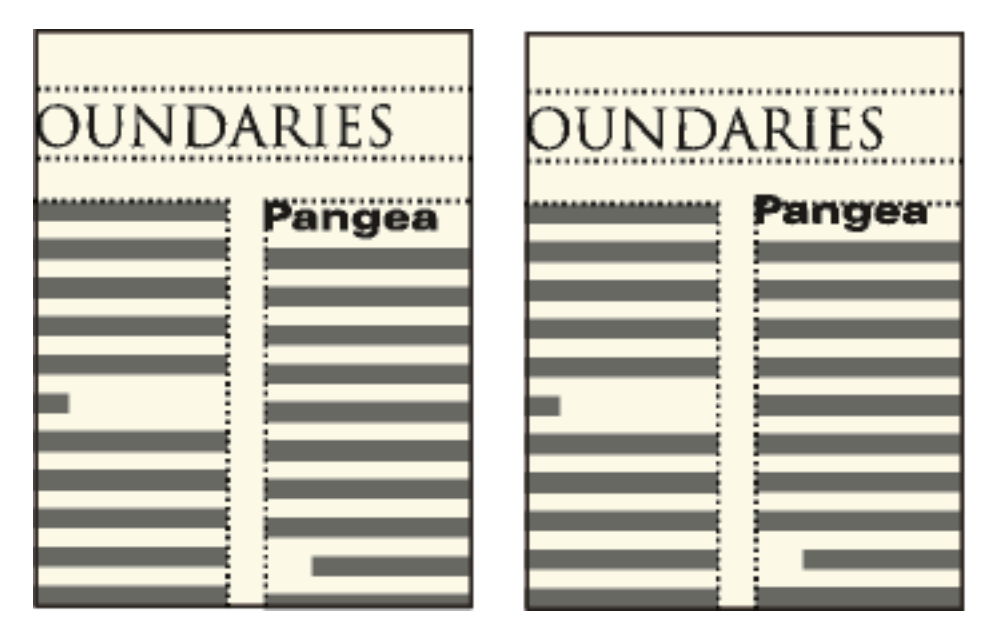

**Figure 6:** Vor und nach der Synchronisierung von Text in einem Textfluss

Da Überschriften in großen Schriftarten oft am Spaltenanfang erscheinen, können Sie einen Grenzwert für die Synchronisierung der ersten Zeile angeben. Von diesem Grenzwert hängt es ab, ob die Grundlinie einer Überschrift am Anfang der Spalte auch dann auf der ersten Rasterlinie platziert wird, wenn der Standardschriftgrad der Überschrift für das Raster zu groß ist. Damit die Grundlinie einer Überschrift auf der ersten Rasterlinie platziert werden kann, lässt FrameMaker die Überschrift über den Spaltenanfang hinausreichen (vgl. Abbildung). Schriftgrade, die den von Ihnen festgelegten Grenzwert überschreiten, werden nicht synchronisiert.

## <span id="page-240-0"></span>*Synchronisieren von Grundlinien über Spalten*

So synchronisieren Sie Grundlinien über Spalten hinweg:

- 1) Überprüfen Sie die Absatzstile der Absatztypen, die synchronisiert werden sollen, um sicherzustellen, dass alle denselben Standardschriftgrad und Zeilenabstand aufweisen. Dabei sollte die Option "Fester Zeilenabstand" aktiviert sein.
- 2) Klicken Sie in den Textfluss, den Sie synchronisieren wollen (oder wählen Sie die gewünschten Dokumente im Buch aus), und wählen Sie **Format > Seitenlayout > Zeilenlayout**.
- 3) Wählen Sie **Grundlinien-Synchronisierung** und deaktivieren Sie **Höhenausgleich**.
- 4) Geben Sie unter **Synchronisierung** den gewünschten Zeilenabstand für das Textrahmenraster in das Feld **Absätze synchronisieren - Zeilenabstand** ein. Verwenden Sie dabei den Zeilenabstand der Absätze, die synchronisiert werden sollen. Andernfalls synchronisiert FrameMaker die Absätze nicht mit dem Textrahmenraster.
- 5) Geben Sie in das Feld **Synchronisierungsgrenze für 1. Zeile** den größten Schriftgrad ein, der am Spaltenanfang ausgerichtet werden soll. Nehmen Sie z. B. für Textabsätze einen Zeilenabstand von 12 Punkt, ein Spaltenraster von 12 Punkt und Überschriften von 18 Punkt an. Um Überschriften am Spaltenanfang auszurichten, geben Sie 18 Punkt als Synchronisierungsgrenze für die erste Zeile an.
- 6) Klicken Sie auf **Textfluss aktualisieren**.

Da es über der ersten Zeile einer Spalte keine Unterlängen gibt, wird die erste Rasterlinie in einem Abstand von zwei Dritteln des angegebenen Zeilenabstands vom Spaltenanfang positioniert.

## <span id="page-240-1"></span>*Synchronisieren von Grundlinien in benachbarten Textrahmen*

Wenn die Oberkanten benachbarter Textrahmen an unterschiedlichen Positionen auf der Seite beginnen, müssen Sie möglicherweise die Oberkanten anpassen, damit die Textrahmen gleichmäßig an den Rastern ausgerichtet werden.

Ändern Sie dazu die Größe der benachbarten Textrahmen so, dass der Abstand zwischen den Oberkanten ganzzahlig durch das Raster geteilt werden kann. Wenn das Raster z. B. 12 Punkt ist, können Sie einen Textrahmen 144 Punkt (12 mal 12 Punkt) von der Oberkante eines benachbarten Textrahmens beginnen.

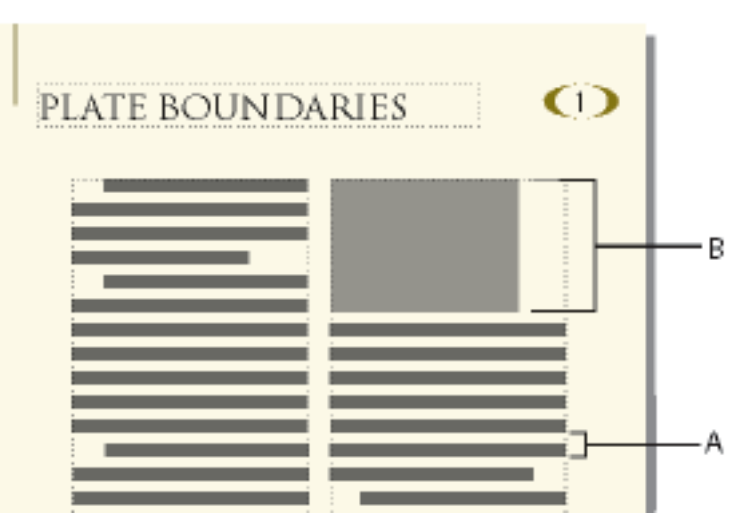

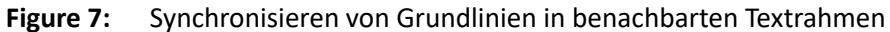

**A.** Rasterabstand **B.** Ein Vielfaches der Rastergröße

**TIPP:** Mithilfe des Magnetrasters können Sie die Textrahmen korrekt ausrichten. Geben Sie ein Magnetraster an, das dem Textrahmenraster entspricht. Ändern Sie dann die Größe der Textrahmen, bis ihre Oberkanten an einer Rasterposition ausgerichtet sind.

# **Dokumente mit mehreren Textflüssen**

Verwalten Sie separate Textflüsse, die jeweils über eigene Textrahmenverbindungen verfügen. Erstellen Sie zweisprachige Dokumente in FrameMaker.

Dokumente können mehrere, separate Textflüsse enthalten, von denen jeder eigene Textrahmenverkettungen aufweist. Dies ist beispielsweise bei einem mehrsprachigen Dokument der Fall, das nebeneinander verschiedene Übersetzungen desselben Textes enthält.

In einem Dokument mit mehreren Textflüssen kann FrameMaker angewiesen werden, keine neue Seite hinzuzufügen. Sie können dann selbst Seiten hinzufügen und die Verkettungen festlegen. Da die automatische Nummerierung in unterschiedlichen Textflüssen unabhängig voneinander erfolgt, können Sie nummerierte Listen, Überschriften, Abbildungstitel usw. für jeden Textfluss separat verwalten.

# **Einrichten von Dokumenten mit mehreren Textflüssen**

Lernen Sie Textfluss- und Fluss-Tags kennen, richten Sie einen parallelen Textfluss ein, und richten Sie einen Fluss für einen Newsletter oder ein Magazin in FrameMaker ein.

# **Textflüsse und Textfluss-Tags**

Unter einem *Textfluss* versteht man eine Folge von Textrahmen, die miteinander verkettet sind und dafür sorgen, dass der Text durch ein Dokument fließt. Die meisten Dokumente enthalten nur einen Textfluss, der sich von der ersten bis zur letzten Seite erstreckt. In diesem Fall sorgt FrameMaker für eine automatische Verkettung der Textrahmen. Es gibt aber auch Dokumente, die mehrere Textflüsse enthalten. In diesen Dokumenten legen Sie den Textfluss fest, indem Sie die Textrahmen selbst verketten. Dies gilt beispielsweise für Infoblätter, in denen ein Artikel auf einer Seite beginnt und auf einer späteren Seite fortgesetzt wird, wobei die Artikel auf den dazwischenliegenden Seiten übersprungen werden.

Das Textfluss-Tag des aktuellen Textrahmens wird im Namensbereich der Statuszeile angezeigt.

Flow: A ¶: Body

#### **Figure 1:** Tag-Bereich in der Statuszeile

## **Einrichten von parallelen Textflüssen**

Das Layout eines Dokuments mit parallelen Textflüssen wird auf Vorgabeseiten gestaltet, auf denen die Textrahmen angeordnet und miteinander verkettet werden. Da die Textrahmenverkettungen im gesamten Dokument gleich sind, müssen in der Regel keine weiteren Änderungen auf Arbeitsseiten vorgenommen werden.

1) Richten Sie die Textflüsse auf einer der Vorgabeseiten ein. Verwenden Sie für jeden Textfluss einen separaten Textrahmen und weisen Sie jedem Textrahmen ein anderes Textfluss-Tag zu. Vergewissern Sie sich, dass für jeden Textfluss die automatische Verkettung aktiviert ist, damit eine neue Arbeitsseite angelegt wird, wenn der Text das Ende eines Textflusses erreicht.

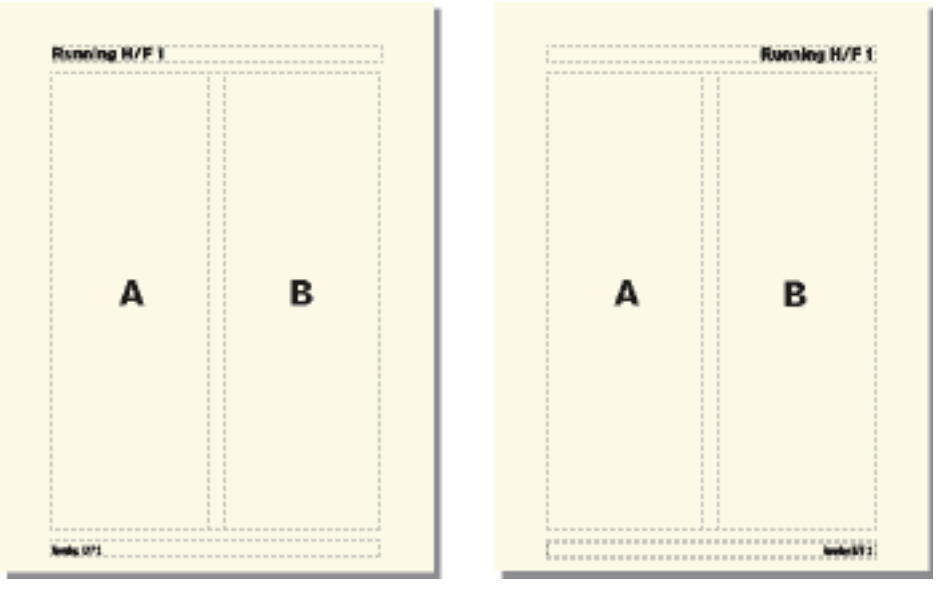

**Figure 2:** Linke und rechte Vorgabeseite für einen parallelen Textfluss

2) Wiederholen Sie diese Schritte für alle weiteren Vorgabeseiten. Alle Vorgabeseiten sollten dieselben Textfluss-Tags aufweisen. Andernfalls wechselt FrameMaker beim Hinzufügen von Arbeitsseiten nicht korrekt zwischen linker und rechter Vorgabeseite.

**WICHTIG:** Damit die neue Arbeitsseite korrekt angelegt wird, wenn das Ende eines Textrahmens erreicht ist, muss die entsprechende linke oder rechte Vorgabeseite alle Textfluss-Tags enthalten, die sich auf der aktuellen Arbeitsseite befinden. Fehlt ein Textfluss-Tag, erstellt FrameMaker die neue Seite stattdessen mit der Vorgabeseite der aktuellen Arbeitsseite.

3) Aktualisieren Sie die Arbeitsseiten mit Änderungen der Vorgabeseiten, indem Sie die Arbeitsseiten anzeigen.

RELATED LINKS:

*[Vorgabetextrahmen zu einer Vorgabeseite hinzufügen](#page-234-2) [Tag eines Textflusses und die Einstellung "Automatisch verbinden" ändern](#page-246-0)*

## **Einrichten von Textflüssen für ein Infoblatt oder eine Zeitschrift ein:**

Die Gestaltung des Spaltenlayouts eines Infoblattes oder einer Zeitschrift, für die mehrere, nichtparallele Textflüsse benötigt werden, erfolgt in der Regel auf Vorgabeseiten. Die Vorgabeseiten dienen jedoch lediglich als grundlegendes Layoutraster. Das weitere Layout der Textrahmen erfolgt auf den Arbeitsseiten. Sie können die Textrahmen auf den Arbeitsseiten vergrößern/verkleinern, löschen, verketten bzw. ihre Verkettung wieder aufheben, bis Sie mit dem Layout zufrieden sind. Mit dieser Methode können Sie auf flexible Weise festlegen, wie der Text durch das Dokument fließt.

**HINWEIS:** Wenn Sie Infoblätter oder Zeitschriften erstellen, deren Artikel fortlaufend von der ersten bis zur letzten Seite fließen, brauchen Sie die hier beschriebenen Techniken nicht einzusetzen. Verwenden Sie stattdessen einen einzelnen Textfluss. Sie können spezielle Effekte erzielen, z. B. Text, der um

Grafiken fließt, oder Absätze, Tabellen und Rahmen, die sich über mehrere Spalten erstrecken. Die im Lieferumfang von FrameMaker enthaltene Infoblatt-Vorlage bietet ein Beispiel für diese Technik.

1) Legen Sie die Anzahl der Spalten fest und platzieren Sie für jede Spalte einen einspaltigen Textrahmen auf jeder Vorgabeseite. Alle Textrahmen sollten demselben Textfluss angehören. Sie können diese Textrahmen als Layoutraster verwenden, in dem der Textfluss enthalten ist.

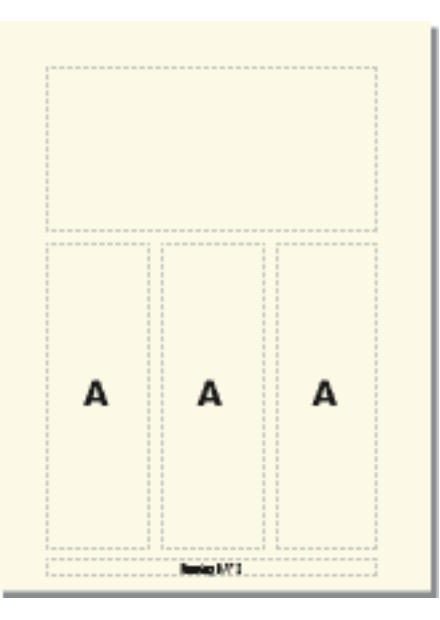

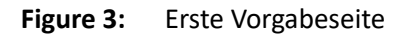

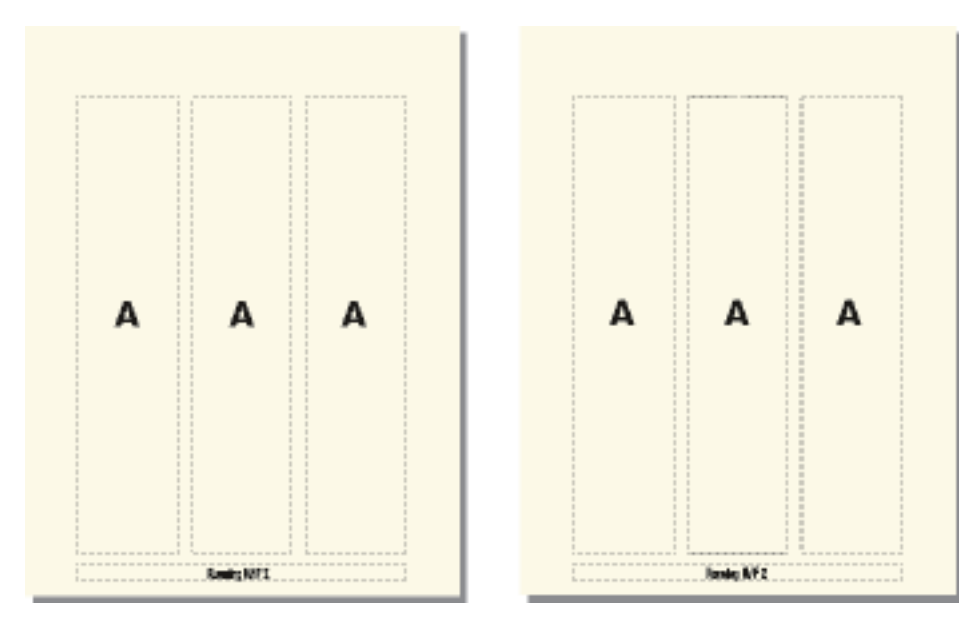

**Figure 4:** Linke und rechte Vorgabeseite mit demselben Textfluss

- 2) Deaktivieren Sie "Automatische Verkettung", damit FrameMaker nicht automatisch Seiten hinzufügt.
- 3) Aktualisieren Sie die Arbeitsseiten mit den Änderungen der Vorgabeseiten, indem Sie die Arbeitsseiten anzeigen.
- 4) Vergrößern oder verkleinern, trennen und verketten Sie nun Textrahmen auf jeder Arbeitsseite, um das gewünschte Layout zu erzeugen. Aktualisieren Sie die Vorgabeseiten nicht mit den Änderungen der Arbeitsseiten.
- 5) Wenn Sie die Textgrundlinien im Infoblatt synchronisieren möchten, stellen Sie sicher, dass die Textrahmen entsprechend platziert sind. Falls das Dokument mehrere Textflüsse enthält, müssen die Grundlinien für jeden Textfluss synchronisiert werden.
- 6) Fügen Sie bei Bedarf neue unverkettete Arbeitsseiten manuell hinzu.
- 7) Verketten Sie die Textrahmen auf den einzelnen Seiten in der gewünschten Weise.

RELATED LINKS:

*[Vorgabetextrahmen zu einer Vorgabeseite hinzufügen](#page-234-2)*

# **Steuern des Textflusses**

Ändern Sie die Tag-Einstellung oder Einstellung "Automatische Verkettung" eines Flusses, ändern Sie getrennte Seiten oder Textrahmen in FrameMaker.

Die grundlegenden Eigenschaften eines Textflusses sind die Einstellung "Automatische Verkettung" und das Textfluss-Tag. In einem Dokument mit einem einzelnen oder mehreren parallelen Textflüssen ist "Automatische Verkettung" normalerweise aktiviert. FrameMaker fügt dann eine neue Seite hinzu, sobald die Textrahmen des Textflusses voll sind. Die neue Seite übernimmt das Spaltenlayout der entsprechenden (linken oder rechten) Vorgabeseite und die Textrahmen auf der neuen Seite werden automatisch mit den Textrahmen der Ursprungsseiten verkettet.

Bei der Bearbeitung eines Dokuments mit mehreren nicht parallelen Textflüssen wird die Einstellung "Automatische Verkettung" gewöhnlich deaktiviert. Sie können dann jederzeit eine neue unverkettete Arbeitsseite hinzufügen und die Verkettung zwischen dieser und den bestehenden Seiten steuern. Wenn "Automatische Verkettung" deaktiviert ist und der Textfluss mehr Text enthält, als seine Textrahmen aufnehmen können, läuft der Text am Ende des letzten Textrahmens über. Wenn die Anzeige von Begrenzungslinien aktiviert ist, wird der untere Rand eines überlaufenden Textrahmens als durchgehende Linie dargestellt.

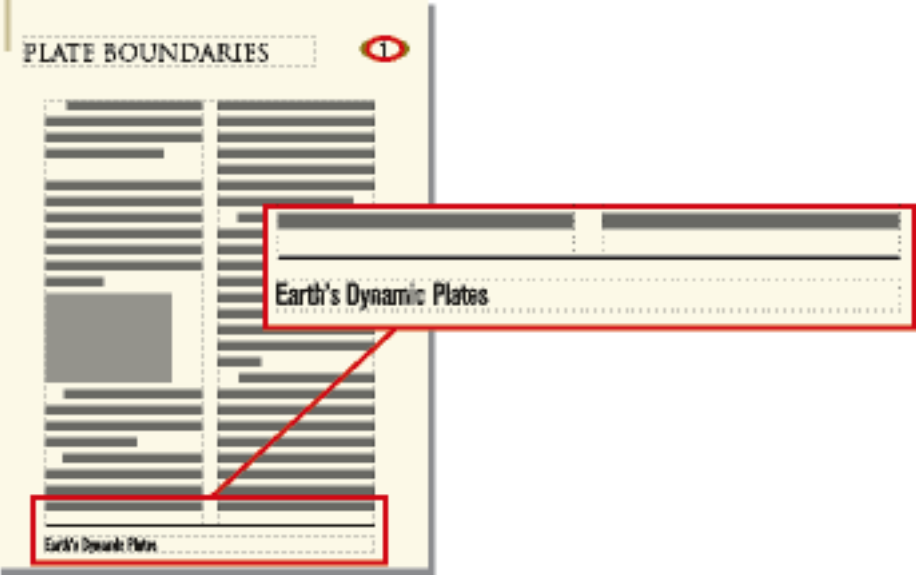

#### **Figure 5:** Textrahmen mit Überlauftext

Beim Versuch, weiteren Text in einen Textrahmen mit Überlauftext einzugeben, ertönt ein Warnsignal. Überlauftext wird nicht gelöscht, er ist lediglich ausgeblendet. Sobald Sie den Textrahmen, der den Überlauftext enthält, mit einem anderen Textrahmen verketten, wird der Text im nächsten Textrahmen wieder angezeigt.

Sie können jederzeit ein Textfluss-Tag zuweisen (wenn Sie z. B. parallele Textflüsse anlegen). (In einem neuen, leeren Dokument besitzt der Haupttextfluss das Tag A.) Jedem Textfluss muss nur einmal ein Tag zugewiesen werden. Danach übernehmen alle Textrahmen, die mit dem Textfluss verkettet werden, dieses Tag. Wenn Sie das Textfluss-Tag oder die Einstellung "Automatische Verkettung" in einem Textrahmen des Textflusses ändern, gilt die Änderung für den gesamten Textfluss.

#### <span id="page-246-0"></span>Tag eines Textflusses und die Einstellung "Automatisch verbinden" ändern

Normalerweise ändern Sie Textfluss-Tags und die Einstellung "Automatische Verkettung" auf Vorgabeseiten. Wenn zwei Textrahmen verkettet sind, müssen Sie die Verkettung aufheben, damit Sie einen der Textfluss-Tags ändern können.

- 1) Klicken Sie in einen Textrahmen des Textflusses.
- 2) Wählen Sie **Format > Benutzerdefiniertes Layout > Spezieller Textrahmen**.
- 3) Geben Sie in das Feld "Textfluss-Tag" ein Tag für den Textfluss ein. Geben Sie dem Textfluss einen kurzen Tagnamen, damit er nicht andere Informationen im Namensbereich der Statuszeile verdeckt. Sie können kein Tag zuweisen, das auf der aktuellen Seite bereits verwendet wird. **HINWEIS:** Sie können auf einer Seite zwei Textrahmen mit demselben Textfluss-Tag erstellen, indem Sie die Textrahmen miteinander verketten.
- 4) Wenn FrameMaker automatisch eine neue Seite hinzufügen soll, sobald die letzte Spalte auf einer Seite gefüllt ist, aktivieren Sie die Einstellung "Automatische Verkettung".
- 5) Klicken Sie auf Festlegen.

RELATED LINKS:

*[Textrahmen verketten](#page-247-1) [Textrahmen abtrennen](#page-247-2)*

#### **Hinzufügen von neuer, unverketteter Seite**

In Dokumenten mit einem Haupttextfluss oder zwei parallelen Textflüssen fügen Sie normalerweise keine unverkettete Arbeitsseite hinzu, sondern lassen FrameMaker bei Bedarf automatisch verkettete Seiten anlegen. In einem Dokument mit mehreren Textflüssen, in dem "Automatische Verkettung" deaktiviert ist, oder in anderen speziellen Dokumenten können Sie neue unverkettete Arbeitsseiten hinzufügen. Sobald der Text das Ende eines Textrahmens erreicht, fügen Sie eine neue Seite hinzu und verketten die Textrahmen.

- 1) Wählen Sie auf einer Arbeitsseite **Einfügen > Unverkettete Seiten einfügen**.
- 2) Legen Sie die Position und die Anzahl der Seiten fest, die hinzugefügt werden sollen.
- 3) Wählen Sie eine Vorgabeseite in der Dropdown-Liste **Vorgabeseite** und klicken Sie auf **Hinzufügen**.

#### **Löschen von unverketteten Seiten**

Wenn Sie in einem Dokument mit mehreren Textflüssen unverkettete Seiten löschen, wird gleichzeitig der Seiteninhalt gelöscht.

- 1) Klicken Sie auf die zu löschende Seite, und wählen Sie **Format > Dokument > Seiten löschen**.
- 2) Legen Sie die erste und die letzte unverkettete Seite des zu löschenden Bereichs fest und klicken Sie auf **Löschen**. Wenn Sie nur eine einzelne Seite löschen möchten, geben Sie ihre Seitennummer in beide Felder ein.

#### <span id="page-247-1"></span><span id="page-247-0"></span>**Textrahmen verketten**

Wenn zwei Textrahmen verkettet sind, fließt der Text vom Ende des ersten Textrahmens zum Beginn des zweiten. Sie können einen Textrahmen auf einer Vorgabeseite mit einem beliebigen Textrahmen auf derselben Vorgabeseite verketten. Es ist auch möglich, einen Textrahmen auf einer Arbeitsseite mit einem Textrahmen auf einer anderen Arbeitsseite zu verketten. Ein Textrahmen in der Mitte eines Textflusses kann ebenfalls verkettet werden.

Beim Verketten zweier Textrahmen weist FrameMaker dem zweiten Textrahmen das Textfluss-Tag des ersten Textrahmens zu. Besitzt der erste Textrahmen kein Textfluss-Tag, wird das Tag des zweiten Rahmens verwendet. Daher gehören alle verketteten Textrahmen demselben Textfluss an und haben dasselbe Tag. Wenn der erste Textrahmen Überlauftext enthält, fließt der Text in den zweiten Rahmen, sobald die Verkettung hergestellt ist.

1) Wählen Sie die beiden Textrahmen in der Reihenfolge aus, in der Sie diese verketten möchten. Klicken Sie zum Auswählen der Textrahmen bei gedrückter Strg-Taste auf die Textrahmen.

*Wenn sich die Textrahmen auf unterschiedlichen Seiten befinden, wird der erste Textrahmen nicht als ausgewählt dargestellt, sobald Sie den zweiten auswählen. FrameMaker "merkt sich" jedoch die erste Auswahl.*

**HINWEIS:** Um einen Textrahmen in der Mitte eines Textflusses einzufügen, wählen Sie zunächst den Textrahmen aus, den Sie hinzufügen möchten, und dann den Rahmen, der darauf folgen soll.

2) Wählen Sie **Format > Benutzerdefiniertes Layout > Textrahmen verbinden**. Wenn sich der zuerst ausgewählte Textrahmen auf einer Seite befindet, die momentan nicht sichtbar ist, werden Sie von gefragt, ob Sie den aktuellen Textrahmen mit diesem Textrahmen verketten möchten.

#### <span id="page-247-2"></span>**Textrahmen abtrennen**

Sie trennen Textrahmen ab, um separate Textflüsse zu erstellen, z. B. um einen Artikel an einer bestimmten Position im Infoblatt einzufügen oder ein Textzitat zu erstellen. Wenn Sie einen neuen Textfluss in der Mitte einer Spalte beginnen müssen, können Sie den Textrahmen mit der Spalte teilen und die beiden Textrahmen dann abtrennen.

Sie können einen Textrahmen vom vorhergehenden, vom nachfolgenden oder von beiden Textrahmen abtrennen. Es ist auch möglich, einen Textrahmen aus der Mitte eines Textflusses zu entfernen.

Der enthaltene Text wird durch das Trennen der Textrahmen nicht beeinflusst. Wenn Sie Text in einen anderen Textrahmen verschieben möchten, schneiden Sie ihn nach dem Abtrennen aus und fügen ihn anschließend ein.

**HINWEIS:** Wenn Sie Textrahmen auf derselben Arbeitsseite abtrennen, FrameMaker legt separate Textflüsse ohne Tag an. Werden Textrahmen auf unterschiedlichen Arbeitsseiten abgetrennt, erzeugt

FrameMaker separate Textflüsse mit demselben Textfluss-Tag. Wenn Sie ein infoblattähnliches Dokument erstellen, in dem "Automatische Verkettung" für alle Textflüsse deaktiviert ist, spielen die Textflusstags keine Rolle. FrameMaker erstellt nicht automatisch neue Seiten. Daher ist es nicht nötig, die Textrahmen zu verketten.

- 1) Wählen Sie den Textrahmen aus, der abgetrennt werden soll, indem Sie bei gedrückter Strg-Taste auf den Textrahmen klicken.
- 2) Wählen Sie **Format > Benutzerdefiniertes Layout**, und wählen Sie dann **Vorherigen abtrennen**, **Nächste abtrennen** oder **Beide abtrennen**.

## **Entfernen von Textrahmen aus der Mitte eines Textflusses**

- 1) Wählen Sie den Textrahmen direkt vor dem zu löschenden Rahmen aus. Klicken Sie hierzu bei gedrückter Strg-Taste auf den Textrahmen.
- 2) Wählen Sie den Textrahmen aus, der direkt auf den zu löschenden Rahmen folgt.
- 3) Wählen Sie **Format > Benutzerdefiniertes Layout > Textrahmen verbinden**. Wenn sich der zuerst ausgewählte Textrahmen auf einer Seite befindet, die momentan nicht sichtbar ist, werden Sie von gefragt, ob Sie den aktuellen Textrahmen mit diesem Textrahmen verketten möchten.

## **Teilen oder Zusammenführen von Textrahmen**

Sie können einen Textrahmen teilen und anschließend die Verkettung der beiden resultierenden Textrahmen aufheben, um einen neuen Textfluss zu beginnen. Auf diese Weise können Sie z. B. einen neuen Artikel mit eigenem Textfluss mitten in einem Textrahmen beginnen.

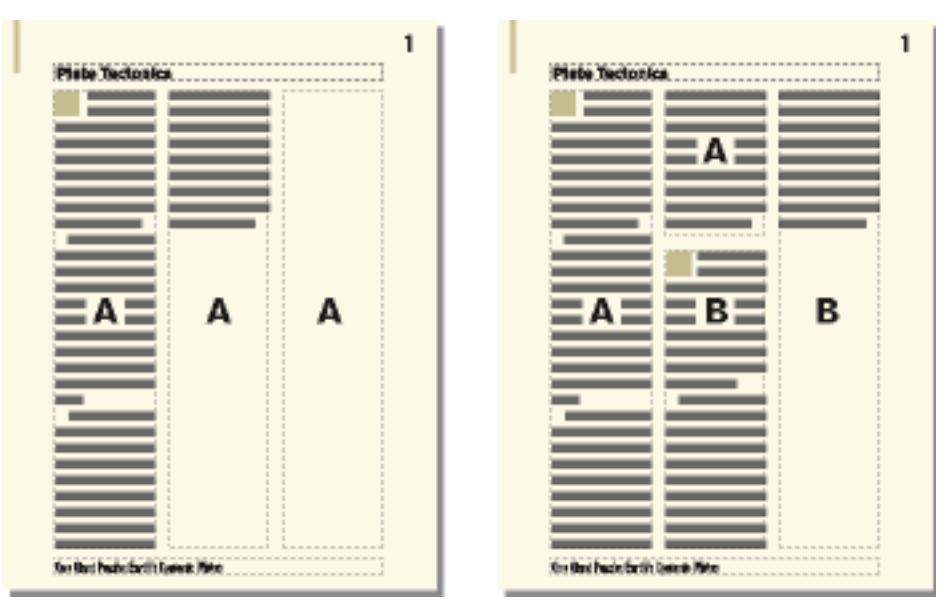

**Figure 6:** Der mittlere Textrahmen wurde geteilt, vom ersten Textrahmen getrennt und mit einem neuen Textfluss-Tag versehen.

## *Teilen von Textrahmen*

1) Klicken Sie in die Zeile über der Stelle, an der Sie den Textrahmen teilen wollen, und wählen Sie **Format > Benutzerdefiniertes Layout > Textrahmen teilen**. FrameMaker teilt den Textrahmen

horizontal unterhalb der Zeile mit der Einfügemarke und erstellt zwei separate, aber miteinander verkettete Textrahmen.

- 2) Wählen Sie den unteren Textrahmen aus, indem Sie bei gedrückter Strg-Taste auf den Textrahmen klicken.
- 3) Trennen Sie den Textrahmen vom vorherigen Rahmen ab, indem Sie **Format > Benutzerdefiniertes Layout > Vorherigen abtrennen** wählen. Wenn dem Textfluss ein Tag zugewiesen war, wird dieses entfernt. War vor der Trennung der Textrahmen die Einstellung "Automatische Verkettung" aktiviert, ist sie nun für beide Textrahmen deaktiviert.
- 4) Ändern Sie gegebenenfalls die Größe der Textrahmen.

## *Zusammenführen von Textrahmen*

- Wenn Sie seit der Teilung des Textrahmens keine weiteren Änderungen vorgenommen haben, wählen Sie **Bearbeiten > Rückgängig machen**.
- Falls Sie eine Änderung durchgeführt, aber die beiden Textrahmen noch nicht abgetrennt haben, löschen Sie den unteren Rahmen und ändern dann die Größe des verbleibenden Textrahmens, bis er wieder die ursprüngliche Größe des ungeteilten Rahmens besitzt.
- Wenn Sie die beiden Rahmen bereits getrennt haben, schneiden Sie den Text aus dem zweiten Textrahmen aus und fügen ihn anschließend am Ende des ersten Rahmens ein. Danach löschen Sie den zweiten Textrahmen und vergrößern den ersten Rahmen, bis er wieder die Größe des ursprünglichen, ungeteilten Rahmens hat. Wenn Sie "Automatisch verbinden" wieder aktivieren oder dem Textfluss ein Fluss-Tag erneut zuweisen müssen, verwenden Sie **Format > Benutzerdefiniertes Layout > Spezieller Textrahmen**.

#### **Erstellen von Querverweisen auf abgetrennte Textrahmen**

Wenn ein Artikel eines Infoblattes oder einer Zeitschrift auf einer anderen Seite fortgeführt wird, sollten Sie dem Leser mithilfe von Querverweisen mitteilen, wo der Artikel fortgesetzt wird. Entsprechend sollten Sie im Fortsetzungstextrahmen angeben, wo nach dem Ende des Artikels fortgesetzt wird.

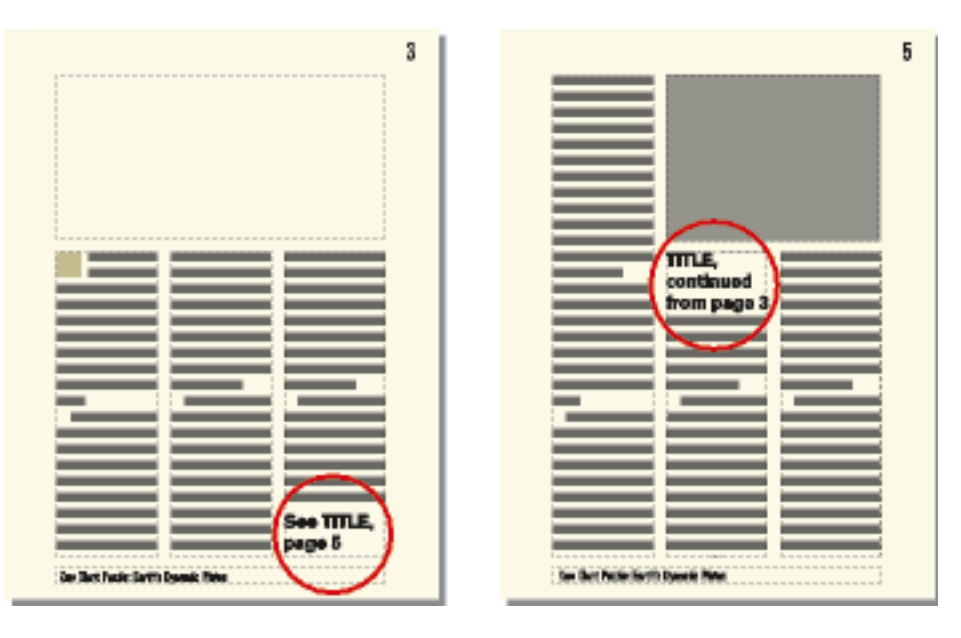

**Figure 7:** Geben Sie an, wo der Textfluss weitergeführt wird und wo er begonnen hat.

- 1) Vergrößern Sie die beiden Textrahmen, um Platz für die Querverweise zu schaffen. Verschieben Sie den unteren Rand des ersten Textrahmens nach oben und den oberen Rand des Fortsetzungsrahmens nach unten.
- 2) Zeichnen Sie einen kleinen Textrahmen unter dem Textrahmen auf der ersten Seite und anschließend einen weiteren über dem Rahmen auf der Fortsetzungsseite. Verketten Sie die Textrahmen mit keinem anderen Textrahmen.
- 3) Fügen Sie einen Querverweis in den leeren Textrahmen auf der ersten Seite ein und verweisen Sie darin auf die Fortsetzungsseite des Artikels.
- 4) Fügen Sie einen Querverweis in den leeren Textrahmen auf der Fortsetzungsseite ein und verweisen Sie darin auf die erste Seite des Artikels.

## **Verfolgen eines Textflusses**

In einem Dokument mit vielen Textflüssen verlieren Sie leicht den Überblick über den Verlauf eines Textflusses. Durch Zoomen können Sie mehr Text eines Textflusses anzeigen oder von einem Textrahmen eines Textflusses zum nächsten wechseln.

- 1) Zoomen Sie die Darstellung auf 25 % und passen Sie die Fenstergröße so an, dass alle erforderlichen Seiten sichtbar sind.
- 2) Klicken Sie in den Fluss, den Sie überprüfen möchten, und wählen Sie **Bearbeiten > Alles im Fluss auswählen**. Der Textfluss ist nun hervorgehoben und Sie können seinen Verlauf auf den Dokumentseiten verfolgen.
- 3) Zum Blättern durch die Textrahmen eines Textflusses, gehen Sie wie folgt vor:
	- Um den nächsten verketteten Textrahmen anzuzeigen, klicken Sie in die letzte Zeile eines Textrahmens und drücken Sie die Nach-Unten-Taste.
	- Um den vorhergehenden verketteten Textrahmen anzuzeigen, klicken Sie in die erste Zeile eines Textrahmens und drücken Sie die Nach-Oben-Taste.

# **Fließrichtung festlegen**

Geben Sie in FrameMaker die Richtung des Textes in einem Textrahmen an (von links nach rechts oder von rechts nach links).

Sie können die Richtung (LNR oder RNL) von Text in einem Textrahmen festlegen. Dies bedeutet, dass Sie ein Dokument erstellen können, in dem die Richtung des Textflusses unterschiedlich sein kann. Beispielsweise können Sie ein Dokument mit zwei Textflüssen erstellen, in dem eine LTR-Sprache (wie Englisch oder Deutsch) im linken Textfluss bearbeitet wird und eine RTL-Sprache (wie Arabisch, Hebräisch oder Farsi) im rechten Rahmen bearbeitet wird.

- 1) Textrahmen auswählen.
- 2) Wählen Sie im Menü "Grafik" die Objekteigenschaften.
- 3) Wählen Sie auf der Registerkarte "Textrahmen" die gewünschte Richtung aus der Dropdownliste, und klicken Sie auf "Übernehmen".

# **Vorlagen**

Erfahren Sie, was eine Vorlage in FrameMaker ist, und was strukturierte und unstrukturierte Vorlagen sind.

Wenn Sie eine Vorlage definieren, gestalten Sie Vorgabeseiten, legen Formate fest, weisen sie zu und definieren speziellen Text wie z. B. Querverweisformate und Variablen.

**TIPP:** Richten Sie für die zu erstellenden Vorlagen einen Vorlagenordner ein, der die entsprechenden Vorlagen sowie ein Dokument einer Beschreibung der Vorlagen und deren Verwendung enthält.

## **Unstrukturierte Vorlagen**

Eine *Vorlage* ist ein Dokument, in dem Eigenschaften gespeichert sind, die Sie mehrfach verwenden können. Sie können aus einer Vorlage ein neues Dokument erstellen, das sämtliche Eigenschaften der Vorlage besitzt, oder Sie können später bestimmte Eigenschaften der Vorlage importieren. Vorlagen sorgen für eine einheitliche Gestaltung von Layout und Formatierung der Dokumente.

In Vorlagen können die folgenden Eigenschaften gespeichert werden:

- Absatz-, Zeichen- und Tabellenformate, die in den Elementdefinitionen Formatinformationen verwenden
- Seitenlayouts, welche die Anzahl und Position von Spalten auf Seiten, sowie Hintergrundelemente, wie laufende Kopfzeilen, festlegen
- Referenzseiten, auf denen wiederholt verwendete Grafik- und Formatinformationen gespeichert werden
- Als Platzhalter verwendete Variablen für von FrameMaker aktualisierten Text
- Formatinformationen für Querverweise, Gleichungen und Bedingungs-Tags
- Definitionen für Farben, die Text und Objekten zugewiesen werden können
- Für das gesamte Dokument gültige Einstellungen, einschließlich Fußnoteneinstellungen, spezielle Markentypen und Höhenausgleich für den Zeilenabstand
- Spezifikationen für kombinierte japanische und westliche Schriftarten (auf Systemen mit japanischen Spracheinstellungen)

#### **Strukturierte Vorlagen**

Im Lieferumfang der strukturierten Version von FrameMaker sind strukturierte Vorlagen für Briefe, Memos, Faxe, Umschläge, Meldungen, Gliederungen, Infoblätter, Bücher, FAQs und Bücher mit nur einer Quelle enthalten.

In strukturierten Vorlagen können die folgenden Eigenschaften gespeichert werden:

- Elementdefinitionen, die zulässige Inhalte, Attribute und Formate für Elemente festlegen
- Absätze und Zeichen, die in den Elementdefinitionen Formatinformationen verwenden
- Als Platzhalter verwendete Variablen für von FrameMaker aktualisierten Text
- Formatinformationen für Querverweise und Bedingungs-Tags
- Definitionen für Farben, die Text und Objekten zugewiesen werden können
**HINWEIS:** Wenn Sie mit strukturierten Dateien arbeiten, wurden von dem Anwendungsentwickler möglicherweise spezielle Dokumente angelegt, die die Umwandlung aus der und in die strukturierte Anwendung steuern. Diese Dokumente können eine Vorlage beinhalten, die strukturierte Dateien in FrameMaker formatiert. Diese Vorlage wird automatisch angewendet, wenn Sie aus einer strukturierten Anwendung importieren.

# **Gestalten des Seitenlayouts**

Entwerfen Sie das Seitenlayout und Textformate, standardisieren Sie Formate, richten Sie die Nummerierung ein und definieren Sie speziellen Text in FrameMaker.

1) Erstellen eines Dokuments. Sie können entweder mit einem neuen Dokument in Spezialformat beginnen oder mit einer Kopie eines vorhandenen Dokuments, das Sie ändern möchten.

**TIPP:** Bei der Gestaltung des Seitenlayouts können Sie sehen, wie gegenüberliegende Seiten wirken, indem Sie diese nebeneinander anzeigen. Wählen Sie **Ansicht > Optionen**, und wählen Sie dann in der Dropdown-Liste "Blättern" den Eintrag "Gegenüberliegende Seiten". Vergrößern Sie das Dokumentfenster und zoomen Sie die Darstellung bei Bedarf kleiner, damit beide Seiten im Fenster Platz finden.

- 2) Definieren Sie das Spaltenlayout. Wenn Sie mit einem Dokument in Spezialformat begonnen haben, sind Ränder und Anzahl der Spalten bereits festgelegt. Wenn Sie ein existierendes Dokument bearbeiten, ist möglicherweise eine Änderung des Spaltenlayouts erforderlich.
- 3) Fügen Sie bei Bedarf Vorgabeseiten hinzu und geben Sie ihnen einen Namen.
- 4) Geben Sie Hintergrundtext und -grafiken einschließlich Kopf- und Fußzeile auf den Vorgabeseiten ein.

*Wenn in einer laufenden Kopf- oder Fußzeile Text oder automatische Nummerierung für einen Dokumentabsatz angezeigt wird (z. B. ein Kapitel- oder Abschnittstitel), enthält sie eine Variable für laufende Kopf- und Fußzeilen, die auf den entsprechenden Absatz verweist. Um diese Variable einzurichten, bestimmen Sie den Stil für den Absatz.*

5) Definieren Sie die speziellen Dokumenteigenschaften wie Nummerierung und Textoptionen, und legen Sie die Darstellungsoptionen fest.

# **Entwerfen von Textstilen**

Nach dem Gestalten des Seitenlayouts sollten Sie festlegen, wie der Text formatiert wird:

- Wenn Ihr Dokument auch auf anderen Computern geöffnet oder gedruckt wird, verwenden Sie Schriften, die auf den meisten Rechnern installiert sind.
- Absatzstile bilden die Basis der Textformatierung und sollten deshalb vor der Definition der Zeichenstile festgelegt werden.
- Geben Sie bei der Definition eines Zeichenstils im Dialogfeld "Zeichengestaltung" für alle Einstellungen "Beibehalten" an, und legen Sie nur die zu ändernden Einstellungen fest. Ein solcher Stil eignet sich für jeden Absatzstil.
- Tag-Namen sollten nicht auf das Aussehen des Formats, sondern auf seinen Verwendungszweck hinweisen. Nennen Sie z. B. ein Format für hervorgehobenen Text nicht Fett, sondern *Hervorhebung*. Wenn Sie später beschließen, Kursivschrift für Hervorhebungen zu verwenden, können Sie das Format *Hervorhebung* umdefinieren, ohne den Namen zu ändern.
- Verwenden Sie Namen, die aussagekräftig und einprägsam sind. Nennen Sie z. B. Stile für nummerierte Listen *Schritt1* und *Schrittn*, nicht *S1* und *Sn*. Wenn Sie Absatz- und Zeichenstile mithilfe der Tastatur anwenden möchten, können Sie die Tags *sch1 Schritt1* und *schn Schrittn* nennen. Auf diese Art können Sie mithilfe der Tastatur schnell auf Tags und Beschreibungen zugreifen.
- Wenn die Vorlage mehr als eine automatische Nummerierungsfolge enthält, fügen Sie jedem Format eine Kennung für die automatische Nummerierung hinzu. Definieren Sie z. B. die automatische Nummerierung für Arbeitsschritte als *S:<n+>,* wobei *S:* die Schrittkennung ist.
- Verwenden Sie in Absatzstilen durchgehend "Abstand: Oben" oder "Abstand: Unten", um den Abstand ober- und unterhalb von Absätzen festzulegen. (In FrameMaker wird nur der größere der beiden Werte zur Bestimmung der Abstände zwischen Absätzen verwendet.)

## **Standardisieren von Grafiken, Rahmen und Tabellen**

Wenn die Dokumente später Grafiken, Rahmen oder Tabellen enthalten, orientieren Sie sich an folgenden Richtlinien, um ein einheitliches Aussehen zu garantieren:

- Platzieren Sie Standardelemente auf einer Referenzseite. Sie können Grafiken einfügen, die Benutzer immer wieder benötigen, z. B. ein Symbol, das die Aufmerksamkeit auf Hinweise und Warnungen lenkt, oder einen verankerten Rahmen mit Standardhöhe und -breite. Diese Elemente können dann von den Benutzern nach Bedarf kopiert und eingefügt werden.
- Definieren Sie einen Absatzstil für verankerte Rahmen. Damit erzielen Sie einheitliche Abstände um Grafiken. Für einen Absatzstil mit dem Namen *Rahmen* könnte z. B. die Einstellung "Abstand: Unten" auf 20 Punkt und die Einstellung "Zeilenabstand" auf null gesetzt werden. Jeder Rahmen könnte dann in einem leeren Absatz mit dem Stil "Rahmen" verankert werden. Eine Alternative hierzu wäre die Verwendung von einzelligen Tabellen und ihren Titeln für Grafiken und deren Beschriftung.
- Wenn Textrahmen für Bildbeschriftungen verwendet werden, sollten Sie einen Absatzstil für die Beschriftungen definieren. Werden für die Bildbeschriftungen Textzeilen benutzt, definieren Sie einen Zeichenstil. (Auf eine Textzeile kann kein Absatzstil angewendet werden.)
- Wählen Sie eine Farbpalette und definieren Sie bei Bedarf die Farben und Farbauszüge neu.
- Bereiten Sie Standardtabellenformate vor. Nicht alle Eigenschaften, die Sie für Tabellen festlegen, können in ein anderes Dokument importiert werden. Die Breite von Text (wie auch andere Eigenschaften) kann in den Tabellen erheblich variieren. Daher müssen Benutzer einige Eigenschaften wahrscheinlich immer selbst anpassen. Betrachten Sie Ihre Tabellen als Ausgangspunkt für die Benutzer.

#### **Einrichten der Nummerierung**

Die Seitennummerierung für neue Dokumente ist auf "Wieder bei 1 beginnen" eingestellt.

Wenn Sie eine Vorlage für fortlaufende Seitennummerierung in Büchern erstellen, möchten Sie die Seitennummerierung in der Vorlage vielleicht auf **Nummerierung von voriger Seite im Buch weiterführen** festlegen. Zusätzlich sollten Sie die Kapitelnummerierung auf **Nummerierung von vorheriger Datei im Buch weiterführen** einstellen.

#### **Definieren von speziellem Text und Schriften**

Folgende Aktionen können für das Definieren spezieller Textelemente erforderlich sein:

- Legen Sie für Fußnoten eine Nummerierungsart, ein Nummerierungsformat und weitere Eigenschaften fest.
- Definieren Sie Querverweisformate. Standardisieren Sie diese Formate so weit wie möglich. Wenn Querverweise z. B. immer mit *siehe* beginnen sollen, nehmen Sie dieses Wort in die Formatdefinition auf.
- Definieren Sie Benutzervariablen für Produktnamen, Dokumentnamen und andere Elemente, die sich im Projektverlauf ändern können.
- Definieren Sie Bedingungs-Tags, Bedingungsformate und Anzeigeeinstellungen für Bedingungs-Tags.
- Definieren Sie benutzerdefinierte Markentypen, wenn spezialisierte Indizes erstellt werden müssen.
- Definieren Sie Gleichungsgrößen und -schriften, wenn Dokumente Gleichungen enthalten werden.
- Wenn Ihre Dokumente japanischen Text enthalten, müssen die zu verwendenden kombinierten Schriften definiert und die Eigenschaften für Rubi-Text festgelegt werden.

# **Festlegen von HTML-Optionen**

Wenn Dokumente, die auf Ihren Vorlagen basieren, in das HTML-Format konvertiert werden sollen, müssen Sie die Zuordnungen und Konvertierungsmakros für die Konvertierung der Dokumente einrichten.

- Richten Sie die Zuordnung der FrameMaker-Absatzstile und -Zeichenstile zu HTML-Tags ein.
- Erstellen Sie Konvertierungsmakros, die Querverweisformate in eine geeignete Form für Onlinedokumente umwandeln.
- Erstellen Sie bei Bedarf weitere Konvertierungsmakros (z. B. zur Anzeige eines Logos am Anfang jeder neuen Webseite oder zur Definition eines Titels für das HTML-Dokument).

# **Erstellen von Vorlagen für generierte Dateien**

Erstellen Sie Vorlagen für generierte Dateien, aktualisieren Sie Formate in einer generierten Datei, importieren Sie Formate, verwenden Sie die Formatierung einer vorhandenen Datei beim Generieren der neuen Datei in FrameMaker.

Wenn Sie ein Inhaltsverzeichnis, einen Index oder eine andere generierte Datei in einem Ordner erstellen, der neben dem Quelldokument oder der Buchdatei eine andere Datei mit demselben Namen wie die generierte Datei enthält, verwendet FrameMaker bei der Generierung der neuen Datei die Formatierung der vorhandenen. Dabei dient die bestehende generierte Datei als Vorlage für die neue Datei, als hätten Sie Formate aus ihr importiert. Mithilfe dieser Funktion können Sie Vorlagen für generierte Dateien erstellen, die Seitenlayout, Absatz- und Zeichenstile sowie Formatierungsinformationen der Referenzseite enthalten.

Es ist auch möglich, die Formate in einer generierten Datei durch den Import von Formaten aus einer Vorlage zu aktualisieren. Allerdings muss die Datei nach dem Import der Formate wahrscheinlich neu generiert werden, damit alle Formatierungen sichtbar sind.

- 1) Öffnen Sie die Dokument- oder Buchdatei, aus der Sie das Inhaltsverzeichnis, den Index oder eine sonstige Datei generieren möchten.
- 2) Generieren Sie die Datei.
- 3) Formatieren Sie die generierte Datei. Diese formatierte Datei ist Ihre Vorlage.
- 4) Speichern Sie die generierte Datei. Stellen Sie sicher, dass sich die aus der generierten Datei erstellte Vorlage in dem Ordner mit der Dokument- oder Buchdatei befindet, aus der eine neue generierte Datei erstellt werden soll.

RELATED LINKS:

*[Formate aus Vorlagen oder Dokumenten importieren](#page-256-0)*

# **Erstellen von Vorlagen zum Ändern der Einstellungen für Bedingungs-Tags**

Erfahren Sie, wie Sie Vorlagen erstellen, um die Einstellungen für Bedingungs-Tags in FrameMaker zu ändern.

Wenn Sie häufig die Ansicht von Bedingungsdokumenten in einem Buch ändern, ist es hilfreich, wenn für jede Ansicht eine Vorlage existiert. Sie können dann die Ansicht aller Dateien im Buch gleichzeitig ändern, indem Sie einfach die Einstellungen für Bedingungs-Tags aus einer der Vorlagen in die Buchdatei importieren.

Soll die Ansicht eines einzelnen Dokuments mit Bedingungs-Tags geändert werden, ist es einfacher, die Einstellungen von "Ein-/Ausblenden" für das Dokument zu ändern.

- 1) Definieren Sie eine Basisvorlage für das Bedingungsdokument. Dabei müssen alle Bedingungen und Bedingungsformate eingeblendet sein. Aus dieser Vorlage importieren Sie später die Einstellungen für Bedingungs-Tags, bevor Sie ein Dokument bearbeiten.
- 2) Definieren Sie eine weitere Vorlage für jede Bedingungskombination, die angezeigt werden soll. Diese Vorlagen dienen zum Anzeigen oder Drucken jeweils einer Variante des Dokuments. Sie können in diesen Vorlagen auch Variablen und Formate definieren, die jeweils nur zu einer Darstellung gehören.

# **Ändern von Vorlagen für leeres Papier und Textdateien**

Ändern Sie Vorlagen für leere Papier- und Textdateien und aktualisieren Sie das Seitenlayout in FrameMaker.

Sie können die spezielle Vorlage für leeres Papier ändern, damit sie die gewünschten Formate enthält. Die Vorlage kann die gleichen Formate enthalten wie jede andere Vorlage, ausgenommen das Seitenlayout. Das Layout der Vorgabeseite, die Anzahl der Spalten und die Ränder werden bei der Erstellung der Dokumente festgelegt.

Es ist auch möglich, die spezielle Vorlage zu ändern, die FrameMaker beim Öffnen von Textdateien verwendet.

**HINWEIS:** Sie können Sie den Dateinamen ändern, nach dem FrameMaker bei der Erstellung eines Dokuments mit leerem Papier oder beim Öffnen einer Textdatei sucht.

# **Ändern von Vorlagen für leeres Papier**

- 1) Ändern Sie ein Dokument so, dass es die gewünschten Formate und Einstellungen enthält. Lassen Sie vorhandene Vorgabeseiten leer und erstellen Sie keine speziellen Vorgabeseiten.
- 2) Löschen Sie alle Textrahmen aus linken und rechten Vorgabeseiten, selbst wenn das Dokument nur Einzelseiten enthält. Wählen Sie in einem einseitigen Dokument **Format > Seitenlayout > Seitenumbruch**, wählen Sie **Doppelseitig**, und klicken Sie auf **Festlegen**. Wählen Sie dann die Textrahmen auf den Vorgabeseiten aus und löschen Sie diese.
- 3) Wählen Sie **Format > Dokument > Seiten löschen**, und löschen Sie alle Arbeitsseiten.
- 4) Speichern Sie das Dokument mithilfe der Custom-Datei im FrameMaker-Ordner "fminit". (Wenn Sie **Neu > Adobe FrameMaker-Dokument** im Kontextmenü in einem Ordner oder auf dem Desktop wählen, wird die Datei "Shellnew.fm" verwendet.)

# **Ändern von Vorlagen für Textdateien**

- 1) Ändern Sie ein Dokument so, dass es die gewünschten Formate und Einstellungen enthält. Sie können z. B. Kopf- und Fußzeilen, einen Absatzformatkatalog und Vorgabeseitengrafiken in das Vorlagendokument einfügen.
- 2) Löschen Sie den gesamten Text aus den Arbeitsseiten.
- 3) Klicken Sie in den leeren Textrahmen auf Seite 1 und weisen Sie ihm den Absatzstil zu, der für den gesamten Text des Dokuments verwendet werden soll. Die Standardvorlage verwendet den Absatzstil "Haupttext".
- 4) Speichern Sie das Dokument, indem Sie die txttmplt-Datei im FrameMaker-Ordner "fminit" verwenden.

# <span id="page-256-0"></span>**Formate aus Vorlagen oder Dokumenten importieren**

Lernen Sie, wie Sie Formate aus einer Vorlage oder einem Dokument importieren, und erfahren Sie mehr über Import- und Aktualisierungseinstellungen in FrameMaker.

Sie können Absatz- und Tabellenstile sowie Variablendefinitionen und andere Eigenschaften aus jedem beliebigen Dokument importieren.

Es ist auch möglich, irreguläre Formate im Dokument beizubehalten oder zu löschen, z. B. manuelle Änderungen an einem Absatzformat, die nicht im **Absatzkatalog** gespeichert wurden.

# **Importieren von Stilen**

- 1) Öffnen Sie das Dokument, dessen Formate Sie importieren wollen.
- 2) Bringen Sie das entsprechende Dokument- oder Buchfenster als aktives Fenster in den Vordergrund. Wenn ein Buchfenster aktiv ist, wählen Sie die zu aktualisierenden Dokumente aus.
- 3) Wählen Sie in dem Dokument oder Buch, das Sie aktualisieren, die Option **Datei > Formate > importieren**.
- 4) Führen Sie eine der folgenden Aktionen aus:
	- Um Formate aus einem Dokument zu importieren, wählen Sie dieses Dokument aus der Dropdown-Liste "Import aus Dokument". In der Dropdown-Liste werden alle geöffneten, gespeicherten Dokumente aufgeführt.
	- Wenn Sie Formate des aktuellen Dokuments erneut anwenden wollen, wählen Sie "Aktuelles Dokument" aus der Dropdown-Liste "Import aus Dokument".
- 5) Wählen Sie die Einstellungen für Importieren und Aktualisieren, die auf das aktuelle Dokument angewendet werden sollen. Standardmäßig sind alle Optionen aktiviert. Um alle Optionen auf einmal zu deaktivieren, klicken Sie auf "Auswahl aufheben" bzw. "Alles auswählen". Wenn Sie Variablendefinitionen, Querverweisformate oder FrameMath-Definitionen aktualisieren und in diesen Elementen Zeichenstile verwenden, aktivieren Sie außerdem "Zeichenstile", damit die Formate in das Dokument übernommen werden.
- 6) Um Änderungen zu löschen, die an einzelnen Formaten vorgenommen, jedoch nicht im Katalog gespeichert wurden, gehen Sie wie folgt vor:
	- Um manuelle Seitenumbrüche zu entfernen, die nicht Bestandteil eines Formats im Absatzformatkatalog sind, wählen Sie "Manuelle Seitenumbrüche".
	- Um irreguläre Zuweisungen aus Absätzen, Zeichen und dem Seitenlayout sowie der Tabellenformatierung zu entfernen, wählen Sie Manuelle Format-/Layoutänderungen.

#### 7) Klicken Sie auf Importieren.

#### RELATED LINKS: *[Irreguläre Layouts](#page-233-0)*

#### **Einstellungen für Import und Aktualisierung**

Beim Importieren von Formatinformationen aus einer Vorlage kombiniert FrameMaker die importierten Formate mit den im Dokument vorhandenen, anstatt sie zu ersetzen. Wenn Sie z. B. Absatzstile importieren, fügt FrameMaker diese Stile dem Absatzkatalog des Dokuments hinzu. Wenn Stile in beiden Dokumenten denselben Namen haben, wird der vorhandene Stil im Dokument durch den importierten ersetzt. Alle anderen Stile bleiben unverändert im Dokument erhalten.

**HINWEIS:** Bei Formatnamen wird Groß- und Kleinschreibung unterschieden. Beispiel: Body ist nicht gleich body.

#### **Absatzstile**

Der Absatzkatalog der Vorlage wird in das Dokument eingelesen und alle Stile im Katalog werden neu auf das Dokument angewendet. Die Einstellungen für PDF-Lesezeichen werden ebenfalls in das Dokument kopiert.

#### **Zeichenstile**

Der Zeichenkatalog der Vorlage wird in das Dokument eingelesen und alle Stile im Katalog werden neu auf das Dokument angewendet.

#### **Seitenlayouts**

Die Vorgabeseiten der Vorlage werden in das Dokument eingelesen und Arbeitsseiten werden mit den Änderungen in den Vorgabeseiten aktualisiert. Wenn Vorlage und Dokument eine Vorgabeseite gleichen Namens enthalten, ersetzt die Vorgabeseite aus der Vorlage diejenige des Dokuments. FrameMaker kopiert die Eigenschaften der Änderungsbalken, alle Einstellungen aus den Dialogfeldern "Format" und "Seitenumbruch" sowie die meisten Einstellungen aus dem Dialogfeld "Darstellungsoptionen".

#### **Tabellenformate**

Der Tabellenformatkatalog der Vorlage und die Lineaturstile werden in das Dokument eingelesen und alle Formate im Katalog werden neu auf das Dokument angewendet.

#### **Farbdefinitionen**

Die Farbdefinitionen und Farbauszüge der Vorlage werden in das Dokument eingelesen.

#### **Dokumenteigenschaften**

Die speziellen Markentypen und Fußnoteneigenschaften, Band-, Kapitel-, Seiten-, Absatz-, Fußnoten- und Tabellenfußnoten-Nummerierungen aus dem Dialogfeld "Nummerierungseigenschaften", die mit der Einstellung "Zeilenumbruch erlaubt nach" im Dialogfeld "Textoptionen" festgelegten Zeichen sowie die Einstellungen der Option "Höhenausgleich" im Dialogfeld "Zeilenlayout" werden aus der Vorlage in das Dokument eingelesen. Die Einstellungen für PDF-Einrichtung (mit Ausnahme der Lesezeicheneinstellungen) werden ebenfalls in das Dokument eingelesen. In Systemen mit japanischen Spracheinstellungen werden auch die Rubi-Eigenschaften und Kumihan-Regeln (japanische typografische Regeln) in das Dokument eingelesen.

#### **Referenzseiten**

Alle Referenzseiten der Vorlage (außer FrameMath-Referenzseiten) werden in das Dokument eingelesen. Enthalten Vorlage und Dokument eine Referenzseite gleichen Namens, wird die Referenzseite im Dokument durch diejenige aus der Vorlage ersetzt. Um FrameMath-Referenzseiten zu importieren, wählen Sie "FrameMath-Definitionen".

#### **Variablendefinitionen**

Die Variablendefinitionen der Vorlage werden in das Dokument eingelesen.

#### **Querverweisformate**

Die Querverweisformate der Vorlage werden in das Dokument eingelesen und interne Querverweise werden aktualisiert.

#### **Einstellungen für Bedingungs-Tags**

Bedingungs-Tags und die Einstellungen für "Ein/Ausblenden" der Vorlage werden in das Dokument eingelesen und auf Bedingungs-Tags angewendet.

#### **FrameMath-Definitionen**

Gleichungsgröße und -schrift, spezielle FrameMath-Elementdefinitionen und Frame-Math-Referenzseiten werden in das Dokument kopiert. Falls beim Einlesen der Referenzseiten ein spezielles FrameMath-Element im Dokument gelöscht wird, ersetzt FrameMaker dieses Frame-Math-Element in Gleichungen durch den Namen des Elements und umgibt diesen mit Fragezeichen.

#### **Kombinierte Schriften**

Auf Systemen mit japanischer Sprache werden die Einstellungen für Kombinationen aus japanischer und lateinischer Schrift in das Dokument eingelesen und auf den Text im Dokument angewendet, der kombinierte Schriften verwendet.

# **Importieren von Formatierungseigenschaften**

Erfahren Sie mehr über das Importieren von Formatierungseigenschaften in Adobe FrameMaker.

# **In diesem Thema**

- *[Einführung](#page-260-0)*
- *[Formateinstellungen](#page-261-0)*
- *[Importieren von Eigenschaften aus einer Vorlage](#page-262-0)*

# <span id="page-260-0"></span>**Einführung**

Sie können zahlreiche verschiedene Formatinformationen importieren, darunter Seitenlayouts, Absatzund Tabellenformate, Variablen- und Farbdefinitionen, Objekteigenschaften als Stil sowie Einstellungen für bedingte Tags. Wenn in Ihrem Quelldokument bedingte Ausdrücke erstellt wurden, werden diese zusammen mit dem Status **Nach Ausdruck anzeigen** ebenfalls in die Zieldokumente importiert. Ebenso werden bei strukturierten Dokumenten auch die von Ihnen definierten Einstellungen für **Filtern nach Attribut** importiert.

- 1) Öffnen Sie die Vorlage mit den Formaten. Die Vorlage muss benannt und gespeichert sein.
- 2) Öffnen Sie das Dokument oder das Buch, das Sie aktualisieren möchten. Wenn ein Buchfenster aktiv ist, wählen Sie die zu aktualisierenden Dokumente aus.
- 3) Wählen Sie in einem Dokument oder Buch, das Sie aktualisieren, **Datei > Importieren > Formate**.
- 4) Wählen Sie in der Dropdwon-Liste **Import aus Dokument** die gewünschte Vorlage. Das Menü listet alle geöffneten benannten Dokumente auf.

*Sie können auch das aktuelle Dokument auswählen, um die Formate, die das Dokument bereits besitzt, erneut anzuwenden. Dies eignet sich besonders zum Entfernen von Formatänderungen, wie in Schritt 6 beschrieben.*

- 5) Wählen Sie die Einstellungen für **Importieren und Aktualisieren**, die auf das aktuelle Dokument angewendet werden sollen.
	- Wenn Sie Querverweisformate, mathematische Definitionen oder Variablendefinitionen aktualisieren und eines dieser Elemente Zeichenstile verwendet, wählen Sie zusätzlich **Zeichenformate**, sodass dem Dokument alle neuen Stile hinzugefügt werden.
	- Wenn die HTML-Zuordnungen geändert wurden, wählen Sie **Referenzseiten**.
- 6) Wenn Sie Formatänderungen entfernen möchten, die nicht in Katalogstilen gespeichert sind, gehen Sie wie folgt vor:
	- Um Seitenumbrüche zu entfernen, die nicht Teil eines Absatzstils sind, wählen Sie **Manuelle Seitenumbrüche**.
	- Um irreguläre Zuweisungen aus Absätzen, Zeichen und dem Seitenlayout sowie der Tabellenformatierung zu entfernen, wählen Sie **Manuelle Format-/Layoutänderungen**.

**WICHTIG:** In den meisten Fällen sollten Sie die Option **Manuelle Format-/Layoutänderungen** in einem strukturierten Dokument nicht verwenden, da die Elementdefinitionen manchmal spezielle Formate verwenden.

7) Klicken Sie auf **Importieren**.

# <span id="page-261-0"></span>**Formateinstellungen**

Wenn Sie Stile importieren, liest FrameMaker die neuen Formatierungsinformationen in das Dokument ein.

Wenn Sie z. B. Tabellenstile importieren, werden die Stile dem *Tabellenformatkatalog* hinzugefügt. Wenn ein bereits im Katalog befindlicher Stil denselben Namen besitzt wie ein importierter Stil, ersetzt der importierte Stil den ursprünglichen. Alle anderen Stile bleiben unverändert im Katalog erhalten.

#### **Absatzstile**

Der *Absatzkatalog* der Vorlage wird in das Dokument eingelesen, und alle Stile im Katalog werden neu auf das Dokument angewendet.

#### **Zeichenstile**

Der *Zeichenkatalog* der Vorlage wird in das Dokument eingelesen, und alle Stile im Katalog werden neu auf das Dokument angewendet.

#### **Seitenlayouts**

Die Vorgabeseiten der Vorlage werden in das Dokument eingelesen und Arbeitsseiten werden mit den Änderungen in den Vorgabeseiten aktualisiert. Wenn sowohl die Vorlage als auch das Dokument eine Vorgabeseite mit demselben Namen besitzen, ersetzt die Vorgabeseite der Vorlage diejenige des Dokuments. FrameMaker kopiert die Eigenschaften des Änderungsbalkens, alle Einstellungen in den Dialogfeldern *Format* und *Seitenumbruch*, und die meisten Einstellungen im Dialogfeld *Darstellungsoptionen*.

#### **Tabellenformate**

Der *Tabellenformatkatalog* der Vorlage und die Lineaturstile der Vorlage werden in das Dokument eingelesen, und alle Formate im Katalog werden neu auf das Dokument angewendet.

#### **Farbdefinitionen**

Die Farbdefinitionen und Farbauszüge der Vorlage werden in das Dokument eingelesen.

#### **Dokumenteigenschaften**

Die speziellen Markentypen und Fußnoteneigenschaften, Band-, Kapitel-, Seiten-, Absatz-, Fußnoten- und Tabellenfußnoten-Nummerierungen aus dem Dialogfeld "Nummerierungseigenschaften", die mit der Einstellung "Zeilenumbruch erlaubt nach" im Dialogfeld "Textoptionen" festgelegten Zeichen sowie die Einstellungen der Option "Höhenausgleich" im Dialogfeld "Zeilenlayout" werden aus der Vorlage in das Dokument eingelesen. Die Einstellungen für *PDF-Einrichtung* (mit Ausnahme der Lesezeicheneinstellungen) werden ebenfalls in das Dokument eingelesen. In Systemen mit japanischen Spracheinstellungen werden auch die Rubi-Eigenschaften und Kumihan-Regeln (japanische typografische Regeln) in das Dokument eingelesen.

#### **Referenzseiten**

Die Referenzseiten der Vorlage (außer FrameMath™-Referenzseiten) werden in das Dokument eingelesen. Wenn sowohl die Vorlage als auch das Dokument eine Referenzseite mit demselben Namen besitzen, ersetzt die Referenzseite der Vorlage diejenige des Dokuments. Wählen Sie **FrameMath-Definitionen**, um die FrameMath-Referenzseiten zu importieren.

#### **Variablendefinitionen**

Die Variablendefinitionen der Vorlage werden in das Dokument eingelesen.

#### **Querverweisformate**

Die Querverweisformate der Vorlage werden in das Dokument eingelesen und interne Querverweise werden aktualisiert.

#### **Einstellungen für Bedingungs-Tags**

Die Bedingungs-Tags und die Einstellungen für **Ein-/Ausblenden** der Vorlage werden in das Dokument eingelesen.

#### **FrameMath-Definitionen**

Gleichungsgröße und -schrift, spezielle FrameMath-Elementdefinitionen und Frame-Math-Referenzseiten werden in das Dokument kopiert. Falls beim Übertragen der Referenzseiten spezielle FrameMath-Elemente gelöscht werden, ersetzt FrameMaker die FrameMath-Elemente in Gleichungen durch den Namen des in Fragezeichen eingeschlossenen Elements.

**HINWEIS:** In FrameMaker-Gleichungen bezieht sich der Begriff FrameMath-Element auf einen Teil eines Ausdrucks. Ein FrameMath-Element ist kein strukturelles Element.

#### **Kombinierte Schriften**

Auf Systemen mit japanischen Spracheinstellungen werden die Spezifikationen zusammengesetzter Schriften in das Dokument eingelesen.

#### **Objektstile**

Die Eigenschaften von in der Vorlage verfügbaren Objekten wie Bildern, verankerten Rahmen, Grafiken, Gleichungen und anderen werden in das Dokument eingelesen.

# <span id="page-262-0"></span>**Importieren von Eigenschaften aus einer Vorlage**

Sie können Elementdefinitionen und andere Eigenschaften aus jedem FrameMaker-Dokument in Ihr Dokument importieren. Normalerweise ist dieses andere Dokument eine Vorlage, die Sie nicht für die Erstellung des Dokuments verwendet haben.

Wenn Sie Ihr Dokument mit der entsprechenden Vorlage erstellt haben, ist es nicht nötig, die Eigenschaften zu importieren. Das Dokument verfügt bereits über die erforderlichen Eigenschaften.

Wenn die Dokumentvorlage überarbeitet wurde, führen Sie einen erneuten Import der Vorlage aus, um Ihr Dokument zu aktualisieren.

Sie können Eigenschaften auch in alle Dateien eines Buches gleichzeitig importieren.

RELATED LINKS: *[Importieren von Stilen in ein Buch](#page-593-0) [Irreguläre Formate](#page-414-0)*

# **Bearbeiten von Inhalten**

Erfahren Sie, wie Sie Inhalte in Adobe FrameMaker bearbeiten.

FrameMaker bietet eine Vielzahl von Optionen und Tools für die Erstellung von Inhalten.

Neben Text können Sie Grafiken, Bilder, Tabellen und Links in Ihre Dokumente einfügen.

Außerdem können Sie komplexe mathematische Gleichungen und QR-Codes einbeziehen.

# <span id="page-264-1"></span>**Text und Sonderzeichen**

Erfahren Sie, wie Sie einem Dokument in Adobe FrameMaker Text und Sonderzeichen hinzufügen.

Als Authoring-Umgebung bietet FrameMaker Ihnen Werkzeuge zum einfachen Hinzufügen von Text (einschließlich Sonderzeichen) zu einem Dokument.

Während Text die Standardzeichen wie Buchstaben und Zahlen einschließt, können Sie auch solche Zeichen wie Tabulatoren, Aufzählungspunkte, mathematische Symbole eingeben.

# **Hinzufügen von Text und Sonderzeichen**

Erfahren Sie, wie Sie in FrameMaker Text, Sonderzeichen, Tabulatoren, spezielle Leerzeichen und typographische Anführungszeichen hinzufügen.

Die Einfügemarke kennzeichnet die Stelle, an der Sie Text eingeben oder bearbeiten. Die Position der Einfügemarke bestimmt, auf welchen Absatz die Formatierungsbefehle zugewiesen werden.

Sie können auch spezielle Textelemente wie Querverweise, Fußnoten, Variablen und Marken aus dem Menü "Spezial" einfügen. Wenn Sie auf ein spezielles Textelement wie z. B. einen Querverweis, eine Variable oder einen Texteinschub klicken, wird das gesamte Element ausgewählt.

Lässt sich die Einfügemarke nicht in oder neben Text platzieren, kann dies folgende Ursachen haben:

- Es handelt sich wahrscheinlich um Hintergrundtext aus einer Vorgabeseite. Öffnen Sie in diesem Fall die betreffende Vorgabeseite und setzen Sie die Einfügemarke an die entsprechende Textstelle.
- Der Text wurde automatisch erstellt, z. B. mit Absatznummerierungen, Querverweisen oder Kopfund Fußzeilen.

RELATED LINKS:

*[Tabulatoren ändern](#page-196-0) [Text und Sonderzeichen](#page-264-1)*

# **Sonderzeichen**

# **In diesem Thema**

- *[Einführung](#page-264-0)*
- *[Tabulatoren](#page-265-0)*
- *[Leerraumzeichen](#page-265-1)*
- *[Anführungszeichen](#page-266-0)*

# <span id="page-264-0"></span>**Einführung**

Zusätzlich zu Standardzeichen können Sie Auszeichnungspunkte, Bindestriche, Leerzeichen mit fester Breite, mathematische Symbole, internationale Zeichen und andere Sonderzeichen eingeben. HINWEIS: In FrameMaker wurden keine Zeichenfolgen (Alt) für die Schriften "Dingbats" und "Symbol" implementiert, weil standardmäßig Unicode-Entsprechungen von Codeseite 1252 für diese Schriften

bereitgestellt werden. Zeichenfolgen (Alt) wurden nur für die Schriftfamilie "MakerRoman" implementiert.

Eine Liste der Zeichen in den Schriften "Symbol" und "Zapf Dingbats" sowie eine Liste akzentuierter Zeichen im Standardzeichensatz und Informationen über das Einfügen des Euro-Währungssymbols finden Sie im Onlinehandbuch *FrameMaker-Zeichensätze.*

Manche Sonderzeichen werden in Dialogfeldern auf eine andere Art und Weise eingegeben oder angezeigt. Unter Windows geben Sie Zeichenfolgen ein, indem Sie mit einem umgekehrten Schrägstrich (\) beginnen. Eine Auflistung dieser Zeichenfolgen finden Sie unter *[Dialogfelder](#page-1184-0)*.

#### <span id="page-265-0"></span>**Tabulatoren**

Jedes Mal, wenn Sie Tabulatortaste ? drücken, wird ein Tabulatorsymbol in den Text eingebettet. Dieses Symbol wird nur im Bildschirm angezeigt (sofern Steuerzeichen eingeblendet sind). Im gedruckten Dokument ist es nicht sichtbar.

Wenn im aktuellen Absatz Tabulatorstopps gesetzt sind, versetzt FrameMaker die Einfügemarke und nachfolgenden Text bei jedem Drücken von Tabulatortaste ? um einen Tabulatorstopp. Wenn keine Tabulatorstopps definiert sind, zeigt das Drücken von Tabulatortaste ? keine Wirkung. Wenn Sie Tabulatortaste ? häufiger drücken, als Tabulatorstopps vorhanden sind, überlagern sich die Tabulatorsymbole. Wenn Sie dem Absatz später weitere Tabulatorstopps hinzufügen, richtet FrameMaker den Text korrekt an ihnen aus.

FrameMaker verwendet keine relativen, sondern absolute Tabulatorstopps. Bei relativen Tabulatorstopps bewegt sich die Einfügemarke mit jedem Drücken der Tabulatortaste an den nächsten verfügbaren Tabulatorstopp. Bei absoluten Tabulatorstopps bewegt sich die Einfügemarke beim *n*-ten Drücken der Tabulatortaste an den *n*-ten Tabulatorstopp in einer Zeile. Falls sich dieser Stopp links von der Einfügemarke befindet, bewegt sich die Einfügemarke nicht.

#### <span id="page-265-1"></span>**Leerraumzeichen**

Durch Drücken der Leertaste wird ein proportionales Leerzeichen eingefügt (dessen Breite von den benachbarten Zeichen abhängt). Sie können auch spezielle Leerzeichen mit fester Breite einfügen, z. B. um den Abstand zwischen zwei Wörtern zu vergrößern. Wörter, die durch solche Leerzeichen getrennt sind, bleiben immer in einer Zeile zusammen.

Sie können folgende Typen spezieller Leerzeichen verwenden:

- Ein m-Leerzeichen hat eine mit dem Schriftgrad übereinstimmende Breite. Verwenden Sie z. B. eine 10-Punkt-Schrift, ist das m-Leerzeichen 10 Punkte breit.
- Ein n-Leerzeichen hat die halbe Breite des m-Leerzeichens.
- Numerische Leerzeichen haben die Breite des Zeichens Null (0) der aktuellen Schrift. Alle Ziffern weisen in der Regel die gleiche Breite auf. Daher eignet sich dieses Leerzeichen für die Ausrichtung von Zahlen in einer Spalte ohne Tabulatoren.
- Ein t-Leerzeichen hat 1/12 der Breite eines m-Leerzeichens. Es wird oft zwischen einer Zahl und einer Maßeinheit verwendet oder zwischen Zeichen, die zu nahe beieinander erscheinen, wie z. B. */)*.
- Umbruchgeschützte Leerzeichen haben die Breite des Standardleerzeichens der aktuellen Schrift.

Wenn die Option "Leerzeichenkontrolle" aktiviert ist, können Sie nicht mehrere aufeinander folgende proportionale Leerzeichen eingeben. Die Eingabe mehrerer Leerzeichen fester Breite ist jedoch möglich.

## <span id="page-266-0"></span>**Anführungszeichen**

Wenn typografische Anführungszeichen aktiviert sind, verwendet FrameMaker gekrümmte Anführungszeichen oder diejenigen Anführungszeichen, die Sie im Dialogfeld *[Voreinstellungen](#page-127-0)* festgelegt haben. Wenn Sie ein einfaches oder doppeltes Anführungszeichen (n, , oder n) eingeben, wird das in den Voreinstellungen festgelegte Anführungszeichen eingeblendet. Da typographische Anführungszeichen sprachabhängig sind, bestimmt die für den Absatzstil festgelegte Sprache, welche Anführungszeichen eingefügt werden.

**HINWEIS:** Falls Sie gerade Anführungszeichen vorziehen, deaktivieren Sie die Option "Anführungszeichen".

Die Option "Anführungszeichen" wird nicht für Text in Dialogfeldern verwendet. Weitere Informationen zum Eingeben von Anführungszeichen und Apostrophen in Dialogfeldern finden Sie unter *[Zeichensätze](#page-1256-0)*.

- 1) Um intelligente Sonderzeichen einzurichten, wählen Sie im Buchfenster die Dokumente aus, für die sie gelten sollen.
- 2) Wählen Sie **Formatieren > Dokument > Textoptionen**.
- 3) Ändern Sie die Einstellung der Option "Leerzeichenkontrolle" oder "Typographische Anführungszeichen" und klicken Sie auf **Anwenden**.

**TIPP:** Wenn Sie "Anführungszeichen" aktivieren, ändert FrameMaker keine bereits im Dokument vorhandenen Anführungszeichen. Vorhandene gerade Anführungszeichen und Apostrophe können Sie über die Rechtschreibhilfe (siehe >) oder den Befehl "Suchen/Ändern" ändern.

# **Importieren und Verknüpfen von Dateien**

Erfahren Sie, wie Sie Dateien in FrameMaker importieren und verknüpfen.

# <span id="page-268-2"></span>**Import- und Verknüpfungsmethoden**

Lernen Sie die Import- und Verknüpfungsmethoden zum Importieren von Text, Grafiken, Audio- und Videodateien sowie Objekten kennen. Erfahren Sie, wie Sie die Befehle für Zwischenablage, Drag/Drop, Importieren und Objekte in FrameMaker verwenden.

# **In diesem Thema**

- *[Einführung](#page-268-1)*
- *[Importieren aus der Zwischenablage](#page-268-0)*
- *[Drag & Drop verwenden](#page-269-0)*
- *[Import durch Referenz](#page-269-1)*
- *[Datei in Dokument kopieren](#page-269-2)*
- *[Verwenden des Befehls "Datei" > "Importieren" > "Objekt"](#page-270-0)*

# <span id="page-268-1"></span>**Einführung**

Sie können andere Adobe FrameMaker-Dokumente, Dokumente aus anderen Anwendungen, Textdateien, Audio- und Videodateien (einschließlich YouTube-Videos) und Grafikdateien importieren. Sie können auch 3D-Objekte in FrameMaker-Dokumente importieren.

Ein importiertes Objekt kann einfach in das Dokument kopiert werden. Es kann auch verknüpft werden, z. B. beim Import durch Referenz. In diesem Fall bleibt es mit seiner Quelle verbunden und lässt sich einfach aktualisieren.

# <span id="page-268-0"></span>**Importieren aus der Zwischenablage**

Am einfachsten können Sie Text und Grafiken importieren, indem Sie diese in die Zwischenablage kopieren und anschließend einfügen. Wenn Sie diese Methode anwenden, berücksichtigen Sie Folgendes:

- 1) Wählen Sie das zu kopierende Objekt oder den zu kopierenden Text aus, und wählen Sie **Bearbeiten > Kopieren**. Der Inhalt wird in die Zwischenablage kopiert.
- 2) Platzieren Sie die Einfügemarke an der Stelle im Dokument, an der Sie die Inhalte einfügen möchten, und wählen Sie dann **Bearbeiten > Einfügen**.

Wenn Sie diese Methode anwenden, berücksichtigen Sie Folgendes:

- Sie können durch Tabulatoren begrenzten Text mit dem Befehl **Tabelle > In Tabelle konvertieren** umwandeln.
- Die Textformatierung geht verloren, es sei denn, Sie fügen die Inhalte in ein anderes FrameMaker-Dokument ein.
- Die Auswahl von **Bearbeiten > Einfügen Spezial** bietet Ihnen weitere Optionen. Beispiel: Sie können den Text im RTF-Format oder als eingebettetes Microsoft Word-Dokument einfügen. Wenn Sie FrameMaker-Formate übernehmen möchten, fügen Sie den Inhalt der Zwischenablage als Text ein. Im Fall von Grafiken können Sie den Inhalt der Zwischenablage als eingebettete Bitmap, geräteunabhängige Bitmap oder Metadatei einfügen.
- Wenn Sie Text einer bestimmten Richtung (LTR oder RTL) in ein FrameMaker-Dokument kopieren und einfügen möchten, müssen Sie sicherstellen, dass die Textrichtung (Dokument, Tabelle oder Absatz) der Zielposition auf dieselbe Richtung eingestellt ist.

# <span id="page-269-0"></span>**Drag & Drop verwenden**

Import und Export vereinfachen sich merklich, wenn Sie ein Objekt an eine neue Position ziehen können.

FrameMaker unterstützt beim Ziehen und Ablegen die folgenden Operationen:

- Sie können eine Grafik aus einem geöffneten FrameMaker-Dokumentfenster in ein anderes verschieben, indem Sie die Grafik einfach ziehen. Sie können die Grafik auch kopieren, indem Sie die Strg-Taste gedrückt halten und ziehen. Sie können auch ein Kontextmenü öffnen, indem Sie die Grafik mit der rechten Maustaste ziehen und ablegen.
- Sie können eine Grafik aus einem geöffneten FrameMaker-Dokumentfenster in eine beliebige andere Anwendung ziehen, die das Ziehen und Ablegen unterstützt.
- Ziehen Sie eine Grafikdatei aus einem Ordner oder vom Desktop in ein geöffnetes Dokumentfenster.
- Sie können eine oder mehrere Dokumentdateien in ein Anwendungsfenster ziehen und dort öffnen. Sie können auch eine einzelne Datei in ein Dokumentfenster ziehen, um sie dort einzubetten.

## <span id="page-269-1"></span>**Import durch Referenz**

Beim Importieren durch Referenz bleibt die Verknüpfung des importierten Texts oder der importierten Grafiken mit der Quelldatei erhalten. FrameMaker speichert den Pfad zur Quelldatei im Dokument. Bei jedem Öffnen des Dokuments sucht FrameMaker die Datei auf der Festplatte und zeigt sie an.

Wenn die Quelldatei geändert wurde, aktualisiert FrameMaker das Dokument mit der neuesten Version. Das Importieren durch Referenz kann die Dateigröße reduzieren, da Sie dasselbe Material an mehreren Stellen verwenden können, ohne den Text oder den Inhalt importierter Grafiken im FrameMaker-Dokument zu speichern. Durch Referenz importierter Text wird als *Texteinschub* bezeichnet.

- 1) Wählen Sie **Datei > Datei > importieren**. Das Dialogfeld *Importieren* wird geöffnet.
- 2) Wählen Sie die Datei aus, die Sie importieren möchten, und wählen Sie dann **Import durch Referenz** aus.
- 3) Klicken Sie auf **Importieren**.

Informationen darüber, wie der Pfad beim Importieren durch Referenz gespeichert wird, finden Sie unter *[Pfade beim Importieren durch Referenz verwenden](#page-271-0)*.

#### <span id="page-269-3"></span><span id="page-269-2"></span>**Datei in Dokument kopieren**

Das Importieren durch Kopieren erleichtert den Transfer von importiertem Material von einer Position an eine andere, vergrößert jedoch das Dokument. Wenn Sie Änderungen am Quellmaterial durchführen, müssen Sie außerdem die Quelldatei erneut importieren, um das Dokument mit der neuesten Version zu aktualisieren.

- 1) Wählen Sie **Datei > Datei > importieren**. Das Dialogfeld *Importieren* wird geöffnet.
- 2) Wählen Sie die Datei aus, die Sie in das Dokument kopieren möchten. Wählen Sie **In Dokument kopieren** aus.
- 3) Klicken Sie auf **Importieren**.

# <span id="page-270-0"></span>Verwenden des Befehls "Datei" > "Importieren" > "Objekt"

Der Hauptvorteil von Object Linking and Embedding (OLE) ist die Anzeige von Daten, die in anderen Anwendungen als FrameMaker erstellt wurden. Die Option **Datei > Objekt > importieren** verknüpft das importierte Objekt mit dem Programm, mit dem es erstellt wurde, sodass Sie das Objekt in der nativen Software-Anwendung bearbeiten können Sie können beispielsweise ein in Microsoft Excel erstelltes Kreisdiagramm in ein FrameMaker-Dokument einfügen. Wenn Sie auf das eingefügte Objekt doppelklicken, öffnet FrameMaker es in Microsoft Excel und Sie können es bearbeiten.

**HINWEIS:** Sie können keine Objekte einbetten und verknüpfen, deren native Anwendungen nicht auf dem Computer installiert sind. Wenn Sie beispielsweise ein Dokument öffnen, das ein Photoshop-Bild enthält, dass über **Datei > Importieren > Objekt** eingebettet wurde, muss Photoshop auf Ihrem Computer installiert sein, damit Sie dieses Bild bearbeiten können.

Berücksichtigen Sie bei der Entscheidung, ob Text oder Grafiken durch Referenz importiert oder mit OLE eingebettet oder verknüpft werden sollen, die folgenden Faktoren.

- Stammt das einzufügende Material aus einem anderen FrameMaker-Dokument, importieren Sie durch Referenz. Damit stehen Ihnen zahlreiche Importoptionen zur Verfügung.
- Soll eine verknüpfte importierte Datei zum Symbol verkleinert und nicht in vollem Umfang in Ihrem Dokument angezeigt werden, verwenden Sie eine Verknüpfung mit OLE.
- Verwenden Sie OLE, wenn das einzufügende Material in einem Format vorliegt, das FrameMaker nicht öffnen kann.
- Falls Sie Ihr Dokument auf mehreren Plattformen bearbeiten und anzeigen, führen Sie einen Import durch Referenz aus. OLE funktioniert nur unter Windows.
- Importieren Sie durch Referenz, wenn der Text oder die Grafiken, die Sie einfügen möchten, aus einer Anwendung stammen, die OLE nicht unterstützt.

RELATED LINKS:

*[Text importieren](#page-298-0) [Grafiken importieren](#page-272-0) ["Objekte integrieren"](#page-539-0)*

# <span id="page-271-0"></span>**Pfade beim Importieren durch Referenz verwenden**

Erfahren Sie, wie Pfade in Adobe FrameMaker beim Importieren durch Referenz funktionieren und welche Unterschiede zwischen relativen und absoluten Pfaden bestehen.

Wenn Sie über die Option **Datei > Datei > importieren** nach Referenz importieren, kann der Pfad für die Text- oder Grafikdatei absolut oder relativ sein. Ein *relativer Pfad* beginnt beim aktuellen Ordner oder bei einem Ordner der nächsthöheren Hierarchiestufe und gibt von ihm ausgehend die Position der Datei an. Ein *absoluter Pfad* beginnt im Stammverzeichnis des Dateisystems (dem obersten Ordner) und gibt von ihm ausgehend die Position der Datei vollständig an. Zwei Beispiele für absolute Pfade.

- D:\Graphics\Mountain.gif
- \\DocServer\Graphics\Mountain.gif

FrameMaker speichert relative Pfade wann immer dies möglich ist, damit das Programm eine importierte Datei finden kann, wenn sowohl das Dokument als auch die Quelldatei verlagert wird. Voraussetzung hierfür ist, dass die Dateien an denselben relativen Positionen verbleiben. Wenn Sie das Dokument in einem anderen Ordner speichern, passt FrameMaker die Pfade der importierten Dateien entsprechend an. Führt der Pfad zu der importierten Datei jedoch über den Stammordner des Dateisystems (den obersten Ordner) hinaus, verwendet FrameMaker absolute Pfade, die im Stammordner beginnen.

Um sicherzustellen, dass FrameMaker relative Pfade verwendet, müssen Sie dafür sorgen, dass die Suche nach der Datei nicht über den Stammordner hinausführt.

# <span id="page-272-0"></span>**Grafiken importieren**

Lernen Sie Grafikformate kennen und erfahren Sie, wie Sie in FrameMaker Grafiken mit dem Dateiimportbefehl importieren, fehlende Grafiken finden, Grafiken zu strukturierten Dokumenten hinzufügen und verankerte Rahmen verwenden.

#### **In diesem Thema**

- *[Einführung](#page-272-1)*
- *[Importieren von Grafiken](#page-273-0)*
- *[Importieren von JPEG 2000-Dateien](#page-274-0)*
- *[Importieren von SVG-Bildern](#page-274-1)*
- *[Importieren von Adobe Photoshop-Dateien](#page-274-2)*
- *[Importieren von Adobe Illustrator-Dateien](#page-275-0)*
- *[Ermitteln von Grafiken, die FrameMaker nicht finden kann](#page-275-1)*
- *[Anzeigen des Dateinamens einer importierten Grafikdatei](#page-276-0)*

#### <span id="page-272-1"></span>**Einführung**

Sie können zahlreiche Grafik-/Bildformate in ein FrameMaker-Dokument importieren. Die folgende Liste enthält einige der am häufigsten verwendeten Bilddateiformate, die Sie in FrameMaker importieren können:

- Adobe Illustrator (AI)
- Adobe Photoshop (PSD)
- Adobe PDF
- Bitmap (BMP)
- Device-Independent Bitmap (DIB)
- Drawing Interchange Format/Drawing Exchange Format (DXF)
- Computer Graphics Metafile (CGM)
- Enhanced Metafile (EMF)
- Encapsulated Postscript (EPS)
- Graphic Interchange Format (GIF)
- Joint Photographic Experts Group Graphics (JPEG, JPEG2000)
- Portable Network Graphics (PNG)
- Scalable Vector Graphics (SVG)
- Tagged Image File Format (TIFF)
- Universal 3D (U3D)
- WebP
- Windows Metafile (WMF)
- Icon (ico)
- FrameVector
- FrameImage

Berücksichtigen Sie beim Importieren von oder Arbeiten mit Bilddateien in FrameMaker die folgenden Punkte:

- Wählen Sie **Datei > Datei > importieren** oder **Bild > einfügen**, um Grafiken zu importieren.
- Sie können eine Grafik in einen verankerten oder unverankerten Grafikrahmen, in ein Rechteck, das als Bildrahmen dient, oder direkt auf eine Seite importieren. Wenn sich beim Bearbeiten des Dokuments die Grafik mit dem Text verschieben soll (z. B. eine Grafik in längeren Dokumenten oder in Dokumenten, die für eine HTML-Konvertierung vorgesehen sind), importieren Sie diese in einen verankerten Rahmen. Soll die Grafik an der Position bleiben, an der sie eingefügt wurde (z. B. ein Logo in einem Briefkopf), importieren Sie diese auf die Seite und positionieren sie wie gewünscht.
- Sie können beim Importieren einer Grafik einen Importfilter basierend auf dem Grafikformat angeben. Beim Import einer Bitmap können Sie die Skalierung in Dots per Inch (dpi) angeben. Je größer der dpi-Wert ist, umso kleiner wird die Bitmapgrafik auf der Seite dargestellt.
- Beim Importieren von Bildern mit transparentem Hintergrund behält FrameMaker die Transparenz des Bilds beim Erstellen und beim Publizieren im PDF-Format bei.
- Beim Kopieren eines Bilds oder beim Kopieren eines Bilds durch Referenz in ein Dokument können Sie den HTTP-Pfad angeben, von dem aus die Grafik importiert werden soll. Der HTTP-Pfad wird bei XML-Roundtrips beibehalten.
- Standardmäßig importiert FrameMaker Bilder durch Referenz. Wenn Sie Bilder standardmäßig in das Dokument kopieren möchten, deaktivieren Sie die Option **Bildimport durch Referenz** im Dialogfeld *Voreinstellungen* im Abschnitt *Global*, *Allgemein*.
- Sie können auch Grafiken importieren, indem Sie die Grafikdatei aus Windows Explorer in das Dokument importieren. Das Bild wird in einen verankerten Rahmen eingefügt. Im Falle eines strukturierten Dokuments wird das entsprechende Bildelement auf das eingefügte Bild angewendet.

# <span id="page-273-0"></span>**Importieren von Grafiken**

- 1) Legen Sie die Position der Grafik durch eine der folgenden Aktionen fest:
	- Um die importierte Grafik in einen Grafikrahmen einzufügen, wählen Sie einen vorhandenen Rahmen aus oder platzieren Sie eine Einfügemarke in einem Textrahmen.
	- Um die importierte Grafik direkt auf der Seite einzufügen, klicken Sie auf den Seitenrand.
	- Soll mithilfe eines gezeichneten Rechtecks die Größe der importierten Grafik definiert werden, wählen Sie ein vorhandenes Rechteck aus oder zeichnen ein neues (wählen Sie keinen verankerten oder nicht verankerten Rahmen aus). Die Grafik ersetzt das Rechteck, wenn beim Importieren die Option "In ausgewähltes Rechteck einpassen" aktiviert ist. Das Größenverhältnis der Grafik bleibt dabei jedoch unverändert.
	- Wenn Sie eine vorhandene Grafik ersetzen möchten, müssen Sie diese zunächst markieren.
- 2) Wählen Sie **Datei > Datei > importieren**, um das Dialogfeld *Importieren* zu öffnen. *Oder*

# *wählen Sie Bild > einfügen, um das Dialogfeld Bild einfügen zu öffnen.*

3) Wählen Sie im Dialogfeld "Dateiimport" die zu importierende Grafikdatei aus oder geben Sie den HTTP-Pfad der zu importierenden Grafikdatei an, und wählen Sie die Importmethode aus. Wenn Sie ein Bild ausgewählt oder eine URL angegeben haben, klicken Sie auf **Importieren**.

- 4) Wählen Sie im Dialogfeld *Bild einfügen* die Grafikdatei aus, die Sie importieren möchten, und klicken Sie auf **Öffnen**.
- 5) Wenn das Dialogfeld *Unbekannter Dateityp* angezeigt wird, wählen Sie aus der Auswahlliste einen Dateityp aus und klicken Sie auf **Konvertieren**.
- 6) Wenn das Dialogfeld *Grafik mit Skalierung importieren* angezeigt wird, wählen Sie eine Skalierungsoption oder **In ausgewähltes Rechteck einpassen**, und klicken Sie auf **Festlegen**.

**TIPP:** Die besten Druckergebnisse erzielen Sie, wenn Sie einen dpi-Wert wählen, durch den die Auflösung des Druckers oder der Setzmaschine ohne (oder nur mit einem kleinen) Rest teilbar ist. Die optimale Auflösung am Bildschirm erreichen Sie mit einem dpi-Wert, durch den Ihre Bildschirmauflösung ohne Rest teilbar ist. (Windows-Bildschirme haben normalerweise eine Auflösung von 96 dpi.)

# <span id="page-274-0"></span>**Importieren von JPEG 2000-Dateien**

FrameMaker unterstützt JPEG 2000, eine Version des Bildkomprimierungsformats JPEG.

Beim Import von JPEG 2000-Dateien konvertiert der Filter die unterstützten Farbmodi RGB, CMYK, Gray-Scale und LAB, und verwirft nicht unterstützte Modi wie Index. Der Filter unterstützt keine Bilder mit 16 Bit pro Kanal. Wenn beim Importieren das Dialogfeld "Unbekannter Dateityp" angezeigt wird, wählen Sie JPC, J2C, JPX, JPF, J2K oder JP2 aus und klicken auf **Konvertieren**.

Das Verfahren zum Importieren der Datei entspricht dem im Abschnitt *[Importieren von Grafiken](#page-273-0)* beschriebenen Verfahren.

# <span id="page-274-1"></span>**Importieren von SVG-Bildern**

Sie können SVG-Dateien (Scalable Vector Graphics) in Ihr Dokument importieren.

FrameMaker druckt SVG-Bilder auf PostScript-Druckern aus, indem die Bilder mithilfe von Encapsulated PostScript (EPS) als Vektorgrafiken dargestellt werden. Bei Druckern, die nicht PostScript-fähig sind, verwendet FrameMaker das FrameImage-Format.

Wenn Sie anhand eines Dokuments, das ein SVG-Bild enthält, eine PDF-Datei erstellen, wird das Bild als Vektoren angezeigt, was zu einer verbesserten Darstellung in Acrobat führt und ein Vergrößern und Verkleinern der Anzeige ohne Pixelierung ermöglicht.

**HINWEIS:** Eingebettete SVG-Bildanimationen werden in FrameMaker nicht unterstützt.

# <span id="page-274-2"></span>**Importieren von Adobe Photoshop-Dateien**

FrameMaker unterstützt den Import von Adobe Photoshop(PSD)-Dateien. FrameMaker konvertiert PSD-Dateien in das native FrameImage-Format und konvertiert den Farbraum (Photoshop RGB, CMYK, LAB, Indiziert, GrayScale oder Bitmap) nach RGB.

**Neu in FrameMaker (Release 2019):** Beim Erstellen einer PDF-Datei mit der PDF-Engine von FrameMaker (Release 2019) behält FrameMaker den **Farbraum** der PSD-Datei (RGB oder CMYK) in der veröffentlichten PDF-Datei bei. Wenn der Photoshop-Datei ein **Farbprofil** zugewiesen ist (z. B. sRGB IEC61966-2.1, Adobe RGB, image P3, Euroscale Uncoated v2 usw.), wird das Farbprofil dem Bild in der PDF-Ausgabe zugewiesen.

Der Import von PSD-Dateien verläuft auf dieselbe Art wie der Import anderer Grafikarten.

# <span id="page-275-0"></span>**Importieren von Adobe Illustrator-Dateien**

Beim Importieren einer Adobe Illustrator-Datei in FrameMaker wird die Datei als Grafik behandelt, und es kann jeweils nur eine Seite importiert werden. Sie können sie entweder durch Kopieren oder durch Referenz importieren. Sowohl Prozess- als auch Schmuckfarben können angezeigt und gedruckt werden.

**HINWEIS:** Der Ausdruck von Grafiken mit Transparenzeffekten auf einem PostScript Level 1-Drucker oder einem nicht PostScript-fähigen Drucker kann vom erwarteten Ergebnis abweichen. Wenn Sie FrameMaker mit der Option *-noapi* ausführen (*./maker.exe -noapi*), können Sie keine PDF-Dateien importieren.

- 1) Wählen Sie in FrameMaker **Datei > Datei > importieren** oder **Bild > einfügen**, und geben Sie die Illustrator-Datei an, die Sie importieren möchten.
- 2) Wählen Sie im Dialogfeld "Dateiimport" die zu importierende Grafikdatei aus oder geben Sie den HTTP-Pfad der zu importierenden Grafikdatei an, und wählen Sie die Importmethode aus. Wenn Sie ein Bild ausgewählt oder eine URL angegeben haben, klicken Sie auf **Importieren**.
- 3) Wählen Sie im Dialogfeld *Bild einfügen* die Grafikdatei aus, die Sie importieren möchten, und klicken Sie auf **Öffnen**.
- 4) Hat die Datei mehrere Seiten, geben Sie die gewünschte Seitenzahl in das Feld ein.
- 5) Klicken Sie auf **Auswählen**.

Dateien von Illustrator werden entsprechend der Seitengröße importiert. Ändern Sie die Größe des verankerten Rahmens, um Leerräume aus der Grafik herauszuschneiden.

# <span id="page-275-1"></span>**Ermitteln von Grafiken, die FrameMaker nicht finden kann**

Wenn Sie ein Dokument öffnen, das per Referenz importierte Grafikdateien enthält, sucht FrameMaker nach den referenzierten Grafikdateien. Falls FrameMaker keine referenzierte Grafikdatei findet, wird ein Dialogfeld geöffnet.

- 1) Wenn in FrameMaker das Dialogfeld *Fehlende Datei* angezeigt wird, führen Sie einen der folgenden Schritte aus:
	- Um die Grafik zu suchen und anzuzeigen, wählen Sie diese aus der Auswahlliste aus und klicken auf **Dokument aktualisieren, neuer Pfad**. FrameMaker verwendet beim Öffnen des Dokuments den neuen Pfad auch für die Suche nach weiteren fehlenden Dateien. Daher müssen Sie den neuen Pfad nur einmal angeben, wenn Sie alle Ihre Grafikdateien an eine neue Position verlagert haben.
	- Um die Grafikdatei zu überspringen, aktivieren Sie **Diese Datei übergehen**. Die übersprungene Grafik wird als graues Rechteck im Dokument angezeigt. Beim nächsten Öffnen des Dokuments versucht FrameMaker erneut, die Datei zu finden.
	- Um alle weiteren Grafikdateien zu überspringen, die nicht gefunden werden können, klicken Sie auf **Alle fehlenden Dateien übergehen**.
- 2) Klicken Sie auf **Fortfahren**.

# <span id="page-276-0"></span>**Anzeigen des Dateinamens einer importierten Grafikdatei**

Wählen Sie die Grafik aus, die per Referenz importiert wurde, und wählen Sie **Grafik > Objekteigenschaften**. Der Name und der Pfad der Grafik werden im Fenster *Objekteigenschaften* angezeigt.

RELATED LINKS:

*[Pfade beim Importieren durch Referenz verwenden](#page-271-0) [Import- und Verknüpfungsmethoden](#page-268-2) [Ändern der Größe von importierten Grafiken](#page-507-0) ["Objekte integrieren"](#page-539-0)*

# **Einfügen von importierten Grafikelementen in strukturierte Dokumente**

Lernen Sie Grafikformate kennen und erfahren Sie, wie Sie in FrameMaker Grafiken mit dem Dateiimportbefehl importieren, fehlende Grafiken finden, Grafiken zu strukturierten Dokumenten hinzufügen und verankerte Rahmen verwenden.

#### **In diesem Thema**

- *[Einführung](#page-277-0)*
- *[Einfügen von importierten Grafikelementen](#page-278-0)*
- *[Verwenden von ungültigen importierten Grafikelementen](#page-278-1)*
- *[Hinzufügen von importierten Grafiken in vorhandene verankerte Rahmen](#page-278-2)*

## <span id="page-277-0"></span>**Einführung**

Einige Grafikelemente sind so definiert, dass Grafik und Element gemeinsam importiert werden. Wenn Sie das Element einfügen, zeigt FrameMaker ein Dialogfeld für den Import an. Die importierte Grafik wird in einem verankerten Rahmen unterhalb der Linie mit dem Ankersymbol angezeigt, und die Größe des Rahmens wird der Grafik automatisch angepasst.

**HINWEIS:** Standardmäßig ist das *@placement*-Attribut des **<image>**-Elements auf break festgelegt. Sie können dieses Standardverhalten ändern, sodass Bilder eingebunden eingefügt werden, indem Sie *OverrideDefaultImageRenderingToBreak*=0 in ditafm.ini festlegen.

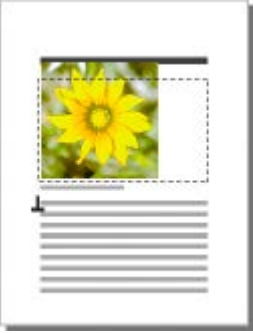

**Figure 1:** Importierte Grafik in einem verankerten Rahmen

Nach dem Einfügen des Elements können Sie den Rahmen durch Verschieben, Ändern der Größe usw. bearbeiten.

Sie können eine Grafik auch in einen vorhandenen verankerten Rahmen importieren, z. B. wenn Sie ein Grafikelement verwendet haben, das einen leeren Rahmen im Dokument platziert hat.

Wenn Sie ein Grafikelement importieren, kann dieses Bestandteil des Dokuments werden (Import durch Kopieren) oder mit der ursprünglichen Anwendung bzw. dem ursprünglichen Dokument verknüpft bleiben (Import durch Referenz).

Sie können auch Grafiken importieren, indem Sie die Grafikdatei aus Windows Explorer in das Dokument importieren. Das Bild wird in einen verankerten Rahmen eingefügt.

Informationen über das Einfügen einer importierten Grafik, die kein Element ist (ein Vorgang, der nur in einem unstrukturierten Textfluss möglich ist), finden Sie unter *[Grafiken importieren](#page-272-0)*.

## <span id="page-278-0"></span>**Einfügen von importierten Grafikelementen**

- 1) Klicken Sie an der Stelle, an der Sie den Rahmen verankern möchten.
- 2) Wählen Sie im *Elementkatalog* ein importiertes Grafikelement aus und klicken Sie auf **Einfügen**. *Sie können auch den Befehl Datei > Importieren > Datei oder Einfügen > Bild verwenden, um ein Element einzufügen. Wählen Sie eine Datei aus und klicken Sie auf Importieren. Wenn mehrere importierte Grafikelemente verfügbar sind, wird ein Dialogfeld geöffnet, in dem Sie das gewünschte Element in der Dropdown-Liste Element-Tag auswählen können.*
- 3) Wählen Sie die gewünschte Grafikdatei aus und geben Sie an, ob Sie durch Referenz oder Kopieren importieren möchten.
- 4) Klicken Sie auf **Importieren**.
- 5) Wenn das Dialogfeld *Unbekannter Dateityp* angezeigt wird, wählen Sie aus der Auswahlliste einen Dateityp aus und klicken Sie auf **Konvertieren**.
- 6) Wenn das Dialogfeld *Skalierung von Grafiken* angezeigt wird, wählen Sie eine Skalierungsoption oder die Option **In ausgewähltes Rechteck einpassen** und klicken Sie auf **Zuweisen**. Je größer der dpi-Wert ist, umso kleiner wird die Bitmapgrafik auf der Seite dargestellt.

Ein verankerter Rahmen mit der importierten Grafik wird im Dokumentfenster mit einem Ankersymbol an der Einfügemarke angezeigt. Eine Blase mit dem Textausschnitt **<GRAPHIC>** erscheint in der *Strukturansicht*.

Wenn an der gewünschten Position kein importiertes Grafikelement verfügbar ist, können Sie ein ungültiges Element verwenden. Informieren Sie sich nach Einfügen des Elements bei Ihrem Entwickler darüber, wie sich das Element an dieser Position in ein gültiges Element umwandeln lässt.

# <span id="page-278-1"></span>**Verwenden von ungültigen importierten Grafikelementen**

Führen Sie eine der folgenden Aktionen aus:

- Um ein Element zu verwenden, das in einem anderen Teil des Dokuments gültig ist, fügen Sie das Element an einer gültigen Position ein und verschieben es, oder benutzen Sie die Einstellung **Alle Elemente**, um das Element überall verfügbar zu machen, und fügen Sie das Element dann an der gewünschten Position ein.
- Um ein ungültiges Element mit dem Standard-Tag **<GRAFIK>** einzufügen, benutzen Sie zum Importieren einer Grafik den Befehl **Datei > Importieren > Datei** oder **Einfügen > Bild**. Dieses Element ist das Standardelement, wenn keine definierten importierten Grafikelemente verfügbar sind.

#### <span id="page-278-2"></span>**Hinzufügen von importierten Grafiken in vorhandene verankerte Rahmen**

Wählen Sie den Rahmen aus und wählen Sie zum Importieren der Grafik den Befehl **Datei > Importieren > Datei** oder **Einfügen > Bild**.

RELATED LINKS:

*[Füllen und Bearbeiten von verankerten Rahmen](#page-532-0) [Import- und Verknüpfungsmethoden](#page-268-2) [Datei in Dokument kopieren](#page-269-3) [Anzeigebereich für verfügbare Elemente in einem strukturierten Dokument ändern](#page-852-0)*

# **Importieren von Audio- und Videodateien sowie und 3D-Objekten**

Erfahren Sie, wie Sie Videodateien (einschließlich YouTube-Videos), Audiodateien und 3D-Objekte importieren. Erfahren Sie auch, wie Sie in FrameMaker Dokumente mit 3D-Objekten verwalten und Ansichten und Beleuchtungsschemata sowie Posterdateien festlegen.

Das Einfügen von Multimedia-Dateien in Ihr Dokument ist sehr einfach. Mit FrameMaker können Sie Audiodateien (.  $mp3$ ), Videodateien ( $\star$  .  $mp4$ ) und sogar YouTube-Videos in Ihre Dokumente einfügen oder importieren.

Sie haben auch die Möglichkeit, 3D-Objekte (U3D-Format) entweder durch Kopieren oder durch Referenz in Dokumente zu importieren. Sie können Parameter wie die Standardansicht, den Darstellungsmodus, die Hintergrundfarbe und das Beleuchtungsschema für das 3D-Objekt einstellen. Sie können ein 3D-Objekt auch in einem verankerten oder nicht verankerten Rahmen darstellen lassen.

Wenn Sie sich Übungen und Demos zur Verwendung von Rich Media beim Authoring mit FrameMaker ansehen möchten, besuchen Sie den Technical Communication-Kanal auf Adobe TV.

# **Unterstützte Audio- und Videodateiformate**

Erfahren Sie mehr über unterstützte Audio- und Videoformate, das Importieren von Videos und das Festlegen eines Posterbilds für ein Audio- oder Videoobjekt in Adobe FrameMaker.

Sie können Audio- oder Videoobjekte zu Dokumente hinzufügen, indem Sie Mediendateien einbetten. FrameMaker unterstützt die folgenden Medienformate:

- AIF/AIFF (Audio Interchange File Format) WMV
- ASF (Advanced Systems Format-Datei)
- AU (Audio Unit-Datei)
- AVI (Audio Video Interleave-Datei)
- FLV (Flash Video-Datei)
- IVF (Indeo Video Format-Datei)
- KAR (Karaoke MIDI-Datei)
- M1V (MPEG-1 Video-Datei)
- M3U (Playlisten-Datei)
- MID (MIDI-Datei)
- MOV (Apple QuickTime Movie)
- MP2 (MPEG Layer II, komprimierte Audiodatei)
- MP3 (MP3-Audiodatei)
- MP4 (MPEG-4 Video-Datei)
- MPA (MPEG-2-Audiodatei)
- MPE (MPEG-Filmdatei)
- MPEG (MPEG-Film)
- MPG (MPEG-Videodatei)
- QT (Apple QuickTime-Film)
- WAV (DTS-WAV-Datei)
- WMV (Windows Media Video-Datei)
- YouTube-Videos

Weitere Informationen finden sie unter *["Objekte integrieren"](#page-539-0)*.

Wenn Sie ein Dokument drucken, das einen QuickTime-Film enthält, wird nur der Filmtitel ausgegeben.

**HINWEIS:** Verlagern oder löschen Sie die ursprüngliche QuickTime-Filmdatei auch dann nicht, wenn Sie die Datei mithilfe der Option "In Dokument kopieren" importiert haben. Der QuickTime-Film wird nämlich selbst mit dieser Option nicht vollständig in das Dokument kopiert.

# **Importieren von Audio- und Videodateien**

Erfahren Sie, wie Sie Audio- und Videodateien in Ihre strukturierten und unstrukturierten FrameMaker-Dokumente importieren oder einfügen.

FrameMaker unterstützt den Import von Audiodateien (\*.mp3) und Videodateien (\*.mp4) in Ihr Dokument. Wenn Sie das Dokument veröffentlichen, werden diese Dateien auch in die veröffentlichte Ausgabe eingebettet.

- 1) Platzieren Sie die Einfügemarke an die Stelle im Dokument, an der die Mediendatei angezeigt werden soll.
- 2) Je nach Dateityp, den Sie einfügen oder importieren möchten, führen Sie die folgende Aufgabe aus:
	- Wählen Sie **Einfügen > Multimedia > Audio**, um eine Audiodatei einzufügen oder zu importieren.

*Der folgende Screenshot zeigt das Dialogfeld zum Einfügen von Audiodateien für ein unstrukturiertes Dokument:*

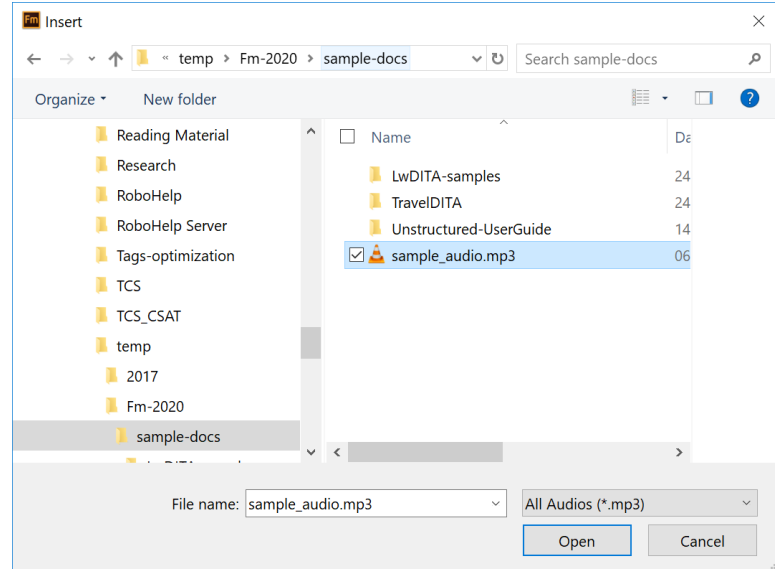

**Figure 1:** Dialogfeld zum Einfügen von Audiodateien für ein unstrukturiertes Dokument

– Wählen Sie **Einfügen > Multimedia > Video**, um eine Videodatei einzufügen oder zu importieren.

*Der folgende Screenshot zeigt das Dialogfeld zum Einfügen von Videodateien für ein strukturiertes DITA-Dokument:*

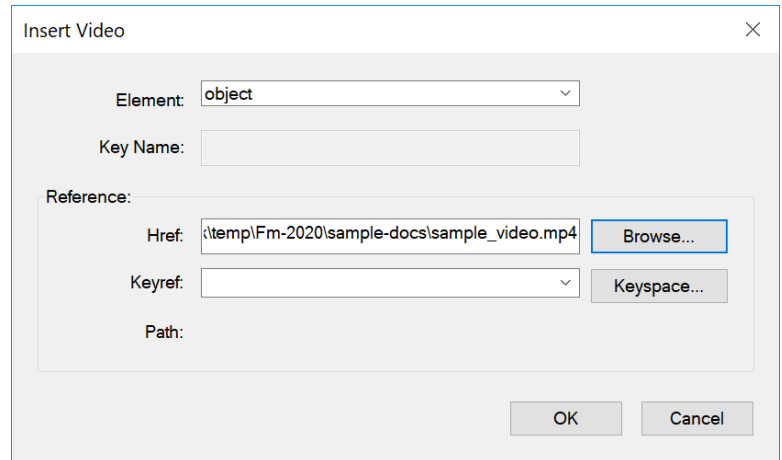

**Figure 2:** Dialogfeld zum Einfügen von Videodateien für ein strukturiertes Dokument

- 3) Navigieren Sie zu der Datei, die Sie einfügen möchten, und wählen Sie diese aus.
- 4) Klicken Sie auf **Öffnen**.

*Die ausgewählte Datei wird in das Dokument eingefügt. Der folgende Screenshot zeigt die in ein Dokument eingefügten Video- und Audiodateien.*

> Congratulations on your purchase of a Personal Spaceship and welcome to the documentation designed to help you get the most out of your vehicle.

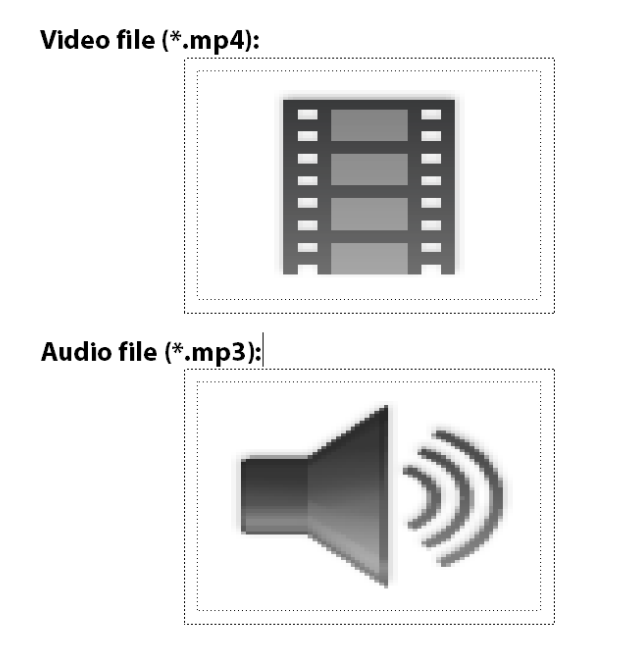

**Figure 3:** In ein Dokument eingefügte Video- und Audiodateien

## **YouTube-Videos einfügen**

Erfahren Sie, wie Sie YouTube-Videos in Ihre strukturierten DITA- oder unstrukturierten FrameMaker-Dokumente einfügen.

Sie können ein YouTube-Video auf ähnliche Weise wie eine Audio- oder Videodatei in Ihr Dokument einfügen.

- 1) Platzieren Sie die Einfügemarke an die Stelle im Dokument, an der das YouTube-Video eingefügt werden soll.
- 2) Wählen Sie **Einfügen > Multimedia > Onlinevideo.**
- 3) Je nach Art des Dokuments, in dem Sie arbeiten, wird eins der folgenden Dialogfelder angezeigt:
	- **Unstrukturiertes Dokument**: Wenn Sie in einem unstrukturierten Dokument arbeiten, wird das folgende Dialogfeld *Onlinevideo* angezeigt:

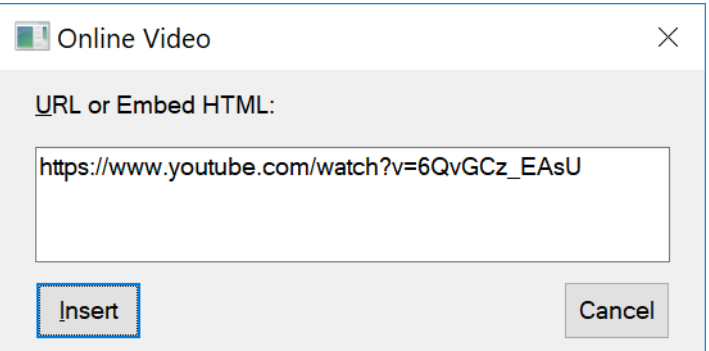

**Figure 4:** YouTube-Videos in ein unstrukturiertes Dokument einfügen *Geben Sie die kurze oder die vollständige URL oder den HMTL-Code zum Einbetten des Videos in das Dialogfeld ein.*

**HINWEIS:** Informationen zum Abrufen der kurzen oder vollständigen URL eines YouTube-Videos finden Sie in der YouTube-Hilfe.

– **Strukturiertes DITA- oder LwDITA-Dokument**: Wenn Sie in einem strukturierten DITA 1.3 oder LwDITA-Dokument arbeiten, wird das folgende Dialogfeld *Einfügen* angezeigt:

**WICHTIG:** Dieser Vorgang zum Einfügen von YouTube-Videos wird derzeit für spezialisierte oder benutzerdefinierte XML-Anwendungen nicht unterstützt.

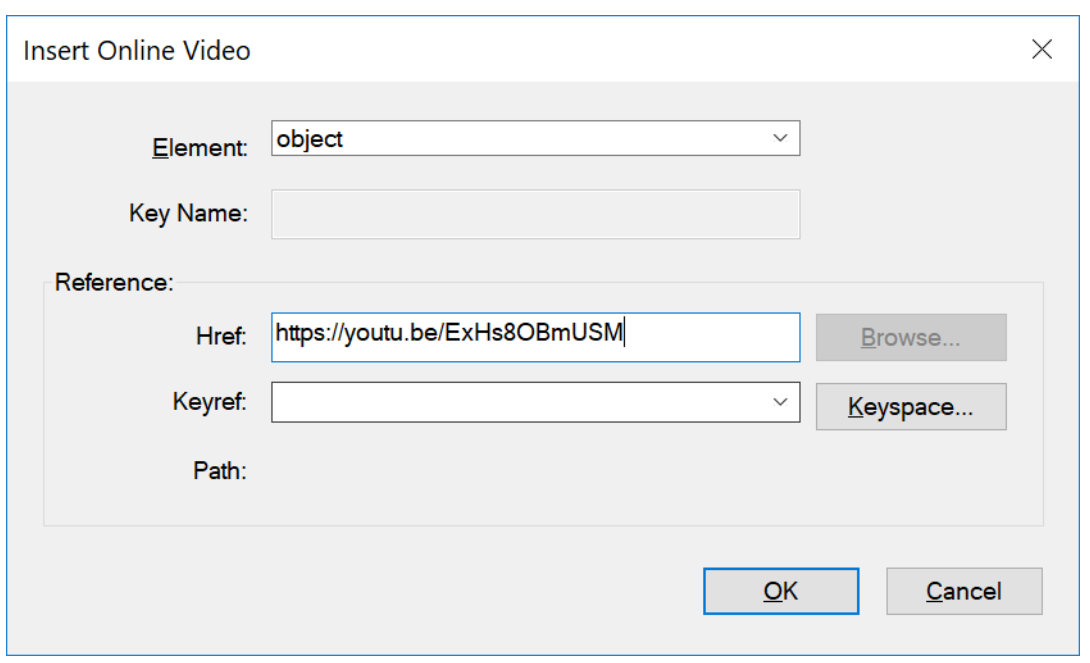

- **Figure 5:** Einfügen von YouTube-Videos in ein strukturiertes Dokument *Geben Sie die kurze oder die vollständige URL des Videos in das Dialogfeld ein.* **HINWEIS:** Das Einbetten von HTML-Code eines YouTube-Videos wird derzeit für strukturierte Dokumente nicht unterstützt.
- 4) Klicken Sie auf **Einfügen**.

*Das YouTube-Video wird in Ihr Dokument eingefügt.*

*Zusätzliche Hinweise zum Einfügen von Audio- und Videodateien sowie und YouTube-Videos in strukturierte DITA-Dokumente*

• Wenn Sie eine Offlinevideo- oder -Audiodatei oder ein YouTube-Online-Video in ein DITA-Dokument einfügen, verwendet FrameMaker das Element **<object>**, um den Link der Datei zu speichern. Das Element **<object>** enthält das Element **<param>** mit den Attributen *@name* und *@value* zum Definieren der Quelle und des Pfads der eingefügten Datei. Im Fall eines YouTube-Videos enthält das Attribut *@value* die URL oder den HTML-Code des YouTube-Videos.

*Der folgende Screenshot zeigt die XML-Ansicht eines DITA-Dokuments mit einem eingefügten You-Tube-Video, einer eingefügten lokalen Videodatei und einer eingefügten Audiodatei:*

```
<p>Video file (*.mp4)</p>
\langle p \rangle<object data="../sample video.mp4" height="30.856pt" width="30.856pt">
         <param name="src" value="../sample_video.mp4"/>
    </object>
\langle/p>
<p>Audio File (*.mp3)</p>
\langle p \rangle<object data="../sample_audio.mp3">
         <param name="src" value="../sample audio.mp3"/>
    </object>
\langle/p>
<p>YouTube video</p>
\langle p \rangle<object data="https://youtu.be/ExHs8OBmUSM"></object>
\langle/p>
```
- **Figure 6:** XML-Ansicht des eingefügten YouTube-Videos und der eingefügten, Video- und Audiodateien im DITA-Dokument
- Wenn Sie in einem Lightweight DITA-Dokument (LwDITA) arbeiten, werden das YouTube-Video und die lokale Videodatei in einem **<Video>**-Element eingefügt, und die Audiodatei wird in einem **<Audio>**-Element eingefügt. Die Elemente **<video>** und **<audio>** enthalten den Speicherort der eingefügten Datei im Attribut **<value>** des Elements *@media-source*. Das Attribut **<value>** des Elements *@media-source* enthält die URL oder den HTML-Code des YouTube-Videos.

*Der folgende Screenshot zeigt die XML-Ansicht eines LwDITA-Dokuments mit einem eingefügten YouTube-Video, einer eingefügten lokalen Videodatei und einer eingefügten Audiodatei:*

```
<p>YouTube video:</p>
    <video height="72.000pt" width="72.000pt">
        <media-source value="https://www.youtube.com/watch?v=6QvGCz EAsU"/>
    </video>
    <p>Video File (*.mp4)</p>
    <video height="30.856pt" width="30.856pt">
        <media-source
value="../../../../../Kuldip/Data/Work/temp/Fm-2020/sample-docs/sample video.mp4"/>
    </video>
    <p>Audio File (*.mp3)</p>
    <audio>
        <media-source
value="../../../../../Kuldip/Data/Work/temp/Fm-2020/sample-docs/sample_audio.mp3"/>
    </audio>
```
**Figure 7:** XML-Ansicht des eingefügten YouTube-Videos und der eingefügten, Video- und Audiodateien im LwDITA-Dokument

## **Posterdatei für eine Mediendatei**

Erfahren Sie, wie Sie in FrameMaker ein Posterbild für eine Mediendatei festlegen.

#### **In diesem Thema**

- *[Einführung](#page-285-2)*
- *[Festlegen eines Posterbilds](#page-285-0)*
- *[Zurücksetzen des Posterbilds](#page-285-1)*

#### <span id="page-285-2"></span>*Einführung*

Sie können für eine importierte Mediendatei eine Posterdatei festlegen. FrameMaker zeigt das entsprechende Platzhalterbild an.

Wenn bei strukturierten Dokumenten in der DTD für ein Grafikobjekt ein Attribut mit dem Namen posterfile definiert ist, wird das Attribut automatisch der Postereigenschaft des verankerten Rahmens zugewiesen. Sie können auch mit einer Regel in der Lese-/Schreibdatei einem Poster ein beliebiges Attribut zuweisen. Dabei wird die Datei, auf die im Attribut verwiesen wird, zum Poster.

#### <span id="page-285-0"></span>*Festlegen eines Posterbilds*

FrameMaker legt das ausgewählte Bild als Poster fest. Falls das als Poster festgelegte Bild fehlt, legt FrameMaker ein Spezialbild als Poster fest.

- 1) Klicken Sie mit der rechten Maustaste auf die eingefügte Mediendatei.
- 2) Wählen Sie **Poster festlegen**.
- 3) Wählen Sie die Bilddatei aus (JPEG, PNG, BMP oder GIF) und klicken Sie auf **OK**.

#### <span id="page-285-1"></span>*Zurücksetzen des Posterbilds*

- 1) Klicken Sie mit der rechten Maustaste auf die eingefügte Mediendatei.
- 2) Wählen Sie **Standardposter festlegen**.

# **Arbeiten mit 3D-Objekten in Adobe FrameMaker**

Erfahren Sie, wie Sie in Adobe FrameMaker 3D-Objekte importieren, Dokumente mit 3D-Objekten verwalten, Ansichten und Beleuchtungsschemata festlegen und ein Posterbild für ein 3D-Objekt festlegen.

## **In diesem Thema**

- *[Importieren eines 3D-Objekts](#page-286-0)*
- *[Speichern von Dokumenten mit 3D-Objekten als PDF und XML](#page-286-1)*
- *[Speichern von Dokumenten mit 3D-Objekten im XML-Format](#page-287-0)*
- *[Drucken von FrameMaker-Dateien mit 3D-Objekten](#page-288-0)*
- *[Einstellen der Hintergrundfarbe von 3D-Objekten](#page-288-1)*
- *[Einstellen der Beleuchtungsschemata von 3D-Objekten](#page-288-2)*
- *[Einstellen der Ansichten für 3D-Objekte in FrameMaker](#page-288-3)*
- *[Festlegen des Rendermodus für ein 3D-Objekt in FrameMaker](#page-289-0)*

#### <span id="page-286-0"></span>**Importieren eines 3D-Objekts**

- 1) Platzieren Sie die Einfügemarke an der Stelle im Dokument, an der das 3D-Objekt angezeigt werden soll.
- 2) Wählen Sie **Datei > Datei > importieren** oder **Bild > einfügen**.
- 3) Wechseln Sie zur zu importierenden U3D-Datei und wählen Sie diese aus.
- 4) Wählen Sie eine der Optionen **In Dokument kopieren** oder **Import durch Referenz**.
- 5) Klicken Sie auf **Importieren**.
- 6) Wählen Sie den gewünschten DPI-Wert und klicken Sie auf **Zuweisen**.

Wenn Sie auf **Zuweisen** klicken, wird die Bitmap des 3D-Objekts im Dokument angezeigt. Wenn Sie das 3D-Objekt durch Kopieren importiert haben, wird die U3D-Datei als geräteunabhängige Bitmap (DIB, vom Englischen "device-independent bitmap") in das Dokument eingebettet. Wenn Sie das 3D-Objekt durch Referenz importiert haben, wird ein mit der U3D-Quelldatei verknüpftes Bitmapbild in das Dokument eingefügt. Unabhängig von der Importmethode für die 3D-Datei wird die Datei im Dokument als Grafiktyp DIB angezeigt.

Wenn Sie das 3D-Objekt in ein Dokument importieren und dieses im PDF- oder XML-Format speichern, werden alle Informationen zum 3D-Objekt beibehalten.

#### <span id="page-286-1"></span>**Speichern von Dokumenten mit 3D-Objekten als PDF und XML**

Sie können Dokumente mit 3D-Objekten in den Formaten PDF und XML speichern.

- 1) Wählen Sie **Datei > Öffnen**, und öffnen Sie dann das FrameMaker-Buch oder die FrameMaker-Datei mit den 3D-Objekten.
- 2) Wählen Sie **Datei > Als PDF speichern**.
- 3) Sie können den Speicherort und den Dateinamen bei Bedarf ändern. Klicken Sie anschließend auf **Speichern**.

4) Klicken Sie im Dialogfeld "PDF-Einstellungen" auf Zuweisen, um eine PDF-Datei mit den Standardeinstellungen zu generieren. Alternativ dazu legen Sie weitere Optionen fest und klicken anschließend auf **Zuweisen**. Die in das Buch bzw. die Datei importierte U3D-Datei und alle ihre Ansichten werden ebenfalls gespeichert. Wenn Sie das PDF-Dokument öffnen, wird die zuletzt für das 3D-Objekt im Dokument ausgewählte Ansicht im PDF-Dokument angezeigt.

**HINWEIS:** FrameMaker ist standardmäßig für die Einbettung von 3D-Objekten in PDF-Dateien konfiguriert. Sie können diese Option jedoch auch deaktivieren.

Klicken Sie im PDF-Dokument auf das 3D-Objekt, um die 3D-Symbolleiste anzuzeigen und die interaktiven Funktionen des 3D-Objekts zu aktivieren. Mit der 3D-Symbolleiste von Adobe Acrobat, die über jedem 3D-Objekt in einem PDF-Dokument angezeigt wird, können Sie 3D-Designs vergrößern, verschieben, drehen und analysieren.

## <span id="page-287-0"></span>**Speichern von Dokumenten mit 3D-Objekten im XML-Format**

Sie können eine FrameMaker-Datei, die ein 3D-Objekt enthält, als XML-Datei speichern. Wenn Sie die XML-Datei in FrameMaker öffnen, bleibt das 3D-Objekt auch beim Speichern der XML-Datei (Roundtrip) erhalten. Das 3D-Objekt wird extrahiert und zusammen mit der XML-Datei als unabhängige U3D-Datei gespeichert. Wird die Datei erneut in FrameMaker geöffnet, befindet sich das 3D-Objekt an der Stelle, an der es eingefügt wurde.

Wenn Sie die Änderungen beibehalten möchten, die während eines Roundtrip in einer XML-Datei an einem 3D-Objekt vorgenommen wurden, müssen Sie im Grafikbereich der DTD-Datei das neue Attribut insetdata mit den folgenden Einstellungen sowie weiteren Attribute (beispielsweise Offset und DPI) hinzufügen:

insetdata CDATA #IMPLIED

In der XSD-Datei müssen Sie entsprechend die folgenden Zeilen hinzufügen:

```
<xsd:attribute name="insetdata" type="xsd:string" use="optional"/>
```
**HINWEIS:** Das Attribut *@insetdata* unterstützt keine Lese-/Schreibregeln.

Auch wenn Sie die DTD- und XSD-Datei nicht ändern, können Sie U3D-Dateien nach XML exportieren. Beim Roundtrip werden jedoch in FrameMaker an der U3D-Datei vorgenommene Änderungen nicht beibehalten.

- 1) Wählen Sie **Datei > Öffnen**, und öffnen Sie die FrameMaker-Datei mit den 3D-Objekten.
- 2) Wählen Sie **Datei > Als XML speichern**, oder drücken Sie Esc+f+w+x.
- 3) Sie können den Speicherort und den Dateinamen ändern. Klicken Sie anschließend auf **Speichern**.

**HINWEIS:** Wenn Sie die XML-Datei in einem 3D-kompatiblen XML-Editor öffnen, enthält das entsprechende Grafikelement eine Referenz auf die U3D-Datei, und Dateiname und Speicherort entsprechen der U3D-Datei. Wenn Sie die XML-Datei in FrameMaker öffnen, wird das 3D-Objekt als Bitmapbild dargestellt.
# **Drucken von FrameMaker-Dateien mit 3D-Objekten**

Dokumente, die 3D-Objekte enthalten, können ausgedruckt werden. Die 3D-Objekte werden als Bitmapbilder gedruckt.

- 1) Öffnen Sie das Dokument mit den 3D-Objekten.
- 2) Wählen Sie **Datei > Drucken**.
- 3) Legen Sie die weiteren Druckoptionen nach Bedarf fest und klicken Sie anschließend auf **Drucken**.

# **Einstellen der Hintergrundfarbe von 3D-Objekten**

Sie können die Farbe ändern, die hinter einem 3D-Objekt angezeigt wird. Die standardmäßige Hintergrundfarbe ist Weiß.

- 1) Wählen Sie ein 3D-Objekt aus.
- 2) Wählen Sie **Grafik > 3D-Menüoption > Hintergrundfarbe**.
- 3) Wählen Sie die gewünschte Farbe aus und klicken Sie auf **OK**.

# **Einstellen der Beleuchtungsschemata von 3D-Objekten**

Sie können aus einer großen Bandbreite von 3D-Beleuchtungsschemata für 3D-Objekte auswählen, die unterschiedliche Lichtquellen verwenden. Das Standard-Beleuchtungsschema für alle 3D-Objekte ist "Licht aus Datei".

- 1) Wählen Sie ein 3D-Objekt aus.
- 2) Wählen Sie **Grafik > 3D-Menüoption > Beleuchtung**, und wählen Sie eine der folgenden Lichtquellen: Licht aus Datei, Kein Licht, Weißes Licht, Tageslicht, Helles Licht, Primärfarben-Licht, Nachtlicht, Blaues Licht, Rotes Licht, Cube-Licht, CAD-optimiertes Licht oder Scheinwerfer.

# **Einstellen der Ansichten für 3D-Objekte in FrameMaker**

Das 3D-Objekt, das Sie in ein Dokument importieren, kann vordefinierte Ansichten enthalten. Sie können den Ansichtssatz für das Objekt ändern, und die ausgewählte Ansicht wird beim Speichern des Dokuments gerendert. Wenn Sie dieses FrameMaker-Dokument in eine PDF-Datei konvertieren, stehen alle vordefinierten Ansichten des 3D-Objekts in der PDF-Datei zur Verfügung. Die letzte Ansicht, die Sie vor dem Speichern im Dokument ausgewählt haben, wird zur Standardansicht in der PDF-Datei.

- 1) Wählen Sie ein 3D-Objekt aus.
- 2) Wählen Sie **Grafik > 3D-Menüoption > Bestehende Ansichten anzeigen**, wählen Sie in der im Dialogfeld angezeigten Liste eine Ansicht aus, und klicken Sie auf **OK**.

**HINWEIS:** Wenn Sie das Dokument als PDF-Datei speichern, werden alle Ansichten der U3D-Objekte im konvertierten Dokument verfügbar.

## **Festlegen des Rendermodus für ein 3D-Objekt in FrameMaker**

Die Bandbreite der Darstellungsmodi für 3D-Objekte reicht von "Drahtrahmen" zu "Durchgezogen" und "Transparenter Begrenzungsrahmen". Der Standardmodus für die Darstellung ist "Durchgezogen".

- 1) Wählen Sie ein 3D-Objekt aus.
- 2) Wählen Sie **Grafik > 3D-Menüoption > Darstellungsmodus**, und wählen Sie einen der folgenden Darstellungsmodi: Begrenzungsrahmen, Transparenter Begrenzungsrahmen, Transparente Begrenzungsrahmen-Kontur, Eckpunkte, Schattierte Eckpunkte, Drahtrahmen, Schattierter Drahtrahmen, Durchgezogen, Transparent, Durchgezogener Drahtrahmen, Transparenter Drahtrahmen, Abbildung, Durchgezogene Kontur, Schattierte Abbildung oder Ausgeblendeter Drahtrahmen.

# **Importieren von PDF-Dateien**

Beim Importieren einer PDF-Datei in ein FrameMaker-Dokument wird die PDF-Datei als Grafik behandelt. Dabei lässt sich jedoch nur jeweils eine Seite der PDF-Datei in das FrameMaker-Dokument importieren. Sowohl Prozess- als auch Schmuckfarben können angezeigt und gedruckt werden.

Der Ausdruck von Grafiken mit Transparenzeffekten auf einem PostScript Level 1-Drucker oder einem nicht PostScript-fähigen Drucker kann vom erwarteten Ergebnis abweichen.

- 1) Geben Sie die Position der Grafik an.
- 2) Wählen Sie **Datei > Datei > importieren**.
- 3) Wählen Sie die zu importierende PDF-Datei und klicken Sie auf **Importieren**.
- 4) Wenn die PDF-Datei mehrere Seiten umfasst, geben Sie im Dialogfeld "PDF-Seite auswählen" die Seitennummer an. Zeigen Sie mithilfe des Reglers eine Vorschau der gewünschten Seite an und klicken Sie dann auf **Auswählen**.

# **Importieren von Microsoft Excel-Dateien**

Erfahren Sie, wie Sie Microsoft Excel-Dateien (XLS und XSLX) in Adobe FrameMaker importieren.

Sie können Microsoft Excel-Dokumente mit den Erweiterungen .xls und .xlsx in FrameMaker-Dokumente importieren.

Wenn Sie das Microsoft Excel-Dokument im Arbeitsmappenformat von Excel 97 bis Excel 2003 gespeichert haben, können Sie es mit dem Microsoft Excel- oder dem Microsoft Excel 2016-Filter importieren. Wenn Sie jedoch ein Microsoft Excel 2016-Dokument importieren möchten, müssen Sie den Microsoft Excel 2016-Filter verwenden.

- 1) Klicken Sie an der Stelle, an der Sie die Datei einfügen wollen, und wählen Sie **Datei > Datei > importieren**.
- 2) Geben Sie die zu importierende Datei an, wählen Sie die Option **Import durch Referenz** bzw. **In Dokument kopieren** und klicken Sie auf **Importieren**.

*Je nach dem zu importierenden Dokument ist im Dialogfeld Unbekannter Dateityp der Filter "Microsoft Word" oder "Microsoft Word 2016" ausgewählt.*

- 3) Klicken Sie auf *Konvertieren*. Das Dialogfeld *Textfluss durch Kopie importieren* oder *Textfluss durch Referenz importieren* wird geöffnet.
- 4) Wählen Sie im Bereich **Zu importierender Textfluss** die Option **Arbeitsseitenfluss** oder die Option **Referenzseitenfluss** aus.
- 5) Wählen Sie im Bereich **Importierten Textfluss formatieren** eine der folgenden Optionen aus:
	- Klicken Sie auf **Mit Katalog des akt. Dokuments neu formatieren**, um die Option **Manuelle Seitenumbrüche entfernen** und die Option **Sonstige irreguläre Formatzuweisungen** auszuwählen.
	- Wenn Sie den importierten Inhalt in Standardtext konvertieren und dann in das Dokument einfügen möchten, klicken Sie auf **Als Standardtext formatieren**.
	- Wenn Sie das Originalformat des importierten Inhalts beibehalten und den Inhalt dann in das Dokument einfügen möchten, klicken Sie auf **Quellformatierung beibehalten**.
- 6) Wählen Sie im Dialogfeld *Textfluss durch Referenz importieren* eine der folgenden angezeigten Optionen im Bereich **Importierten Textfluss aktualisieren** aus:
	- Wenn der importierte Flussbereich automatisch aktualisiert werden soll, klicken Sie auf **Automatisch**.
	- Wenn Sie den importierten Flussbereich manuell aktualisieren möchten, klicken Sie auf **Manuell**.
- 7) Klicken Sie auf **Importieren**.

# **Importieren von Microsoft Word-Dateien**

Erfahren Sie, wie Sie Microsoft Word-Dokumente in ein FrameMaker-Dokument importieren.

Sie können Microsoft Word-Dokumente (.doc oder .docx) in FrameMaker-Dokumente importieren.

Wenn Sie das Microsoft Word-Dokument im Format von Word 97 bis Word 2003 gespeichert haben, können Sie es mit dem Microsoft Word- oder dem Microsoft Word 2016-Filter importieren. Wenn Sie jedoch ein Microsoft Word 2016-Dokument importieren möchten, müssen Sie den Microsoft Word 2016-Filter verwenden. Sie können RTF-Dateien importieren, indem Sie den Microsoft RTF 1.9-Filter im Dialogfeld *Unbekannter Dateityp* verwenden.

**HINWEIS:** Wenn Sie die 64-Bit-Version von FrameMaker verwenden, stellen Sie sicher, dass Sie auch eine 64-Bit-Version der Microsoft Word-Anwendung verwenden. Die Verwendung von 32-Bit-Versionen von Microsoft Word mit 64-Bit-Versionen von FrameMaker funktioniert möglicherweise nicht wie erwartet.

**HINWEIS:** Wenn Sie ein Word-Dokument einer bestimmten Richtung (LTR oder RTL) in ein FrameMaker-Dokument importieren, müssen Sie sicherstellen, dass die Textrichtung (Dokument, Tabelle oder Absatz) der Zielposition auf dieselbe Richtung eingestellt ist.

Sie können den angegebenen Vorgang befolgen, und Sie können außerdem dieses Video unter [Word-Dokumente in FrameMaker importieren](https://my.adobeconnect.com/wordtoframemaker2017/) ansehen.

- 1) Platzieren Sie die Einfügemarke an der Stelle im Dokument, an der Sie den Text einfügen möchten, und wählen Sie dann **Datei > Datei > importieren**.
- 2) Geben Sie die zu importierende Datei an, wählen Sie die Option **Import durch Referenz** bzw. **In Dokument kopieren** und wählen Sie dann **Importieren** aus.

*Je nach dem zu importierenden Dokument ist im Dialogfeld Unbekannter Dateityp der Filter "Microsoft Word" oder "Microsoft Word 2016" ausgewählt.*

3) Klicken Sie auf **Konvertieren**. Das Dialogfeld **Textfluss durch Kopie importieren** oder **Textfluss durch Referenz importieren** wird geöffnet.

**HINWEIS:** Textmarken in Word-Dokumenten werden zu Querverweismarken. Anmerkungen in Word-Dokumenten werden beim Importieren durch Referenz zu bedingten Tags mit der Bedingung "Kommentar". Verborgener Text in Word-Dokumenten wird beim Importieren zu bedingtem Text mit der Bedingung "Verdeckt".

Abhängig davon, ob Sie **Import durch Referenz** oder **Datei in Dokument kopieren** wählen, müssen Sie die Schritte in einer der folgenden Prozeduren ausführen:

# **Import durch Referenz**

Wenn Sie in Schritt 2 oben **Import durch Referenz** auswählen, gehen Sie folgendermaßen vor:

- 1) Wählen Sie im Bereich **Zu importierender Textfluss** einen **Arbeitsseitenfluss** oder einen **Referenzseitenfluss** aus.
- 2) Wählen Sie im Bereich **Importierten Textfluss formatieren** eine der folgenden Optionen aus:
	- Klicken Sie auf **Mit Katalog des akt. Dokuments neu formatieren**, um die Option **Manuelle Seitenumbrüche entfernen** und die Option **Sonstige irreguläre Formatzuweisungen** auszuwählen.
- Wenn Sie den importierten Inhalt in Standardtext konvertieren und dann in das Dokument einfügen möchten, klicken Sie auf **Als Standardtext formatieren**.
- Wenn Sie das Originalformat des importierten Inhalts beibehalten und den Inhalt dann in das Dokument einfügen möchten, klicken Sie auf **Quellformatierung beibehalten**.
- 3) Wählen Sie im Dialogfeld **Textfluss durch Referenz importieren** eine der folgenden Optionen aus, die im Bereich **Aktualisierung von importiertem Textfluss** angezeigt werden:
	- Wenn der importierte Flussbereich automatisch aktualisiert werden soll, klicken Sie auf **Automatisch**.
	- Wenn Sie den importierten Flussbereich manuell aktualisieren möchten, klicken Sie auf **Manuell**.
- 4) Klicken Sie auf **Importieren**.

# **Datei in Dokument kopieren**

Wenn Sie in Schritt 2 oben **Datei in Dokument kopieren** auswählen, gehen Sie folgendermaßen vor:

1) Wenn Sie ein. docx-Dokument importieren möchten, werden Sie in einer Meldung gewarnt, dass das Importieren eines Word-Dokuments vom Typ .docx einen Datenverlust nach sich ziehen kann. Sie können das . docx-Dokument dennoch importieren, oder Sie brechen den Vorgang ab und konvertieren das Dokument zuerst in Word in das Format .doc.

*FrameMaker analysiert den Absatz und die Zeichenstile im Word-Dokument und ordnet diese dem Absatz und den Zeichenstilen zu, die in der aktuellen FrameMaker-Vorlage festgelegt sind.*

*Das Dialogfeld "Word-Import" zeigt eine Nachricht an, in der die Stile im Word-Quelldokument angezeigt werden (grün markiert), die mit den Stilen in der FrameMaker-Zielvorlage übereinstimmen. Wird ein FrameMaker-Stil nicht gefunden, werden die Formate des FrameMaker-Dokuments standardmäßig an den Word-Quellstil angepasst.*

**WICHTIG:** Die Stile werden auf Basis der Namen von Stilen zugeordnet, die in Word- und FrameMaker-Dokumenten gefunden werden. Die Zuordnung wird nicht auf Basis der Formatierungsdefinition der Stile vorgenommen.

*In der Liste der FrameMaker-Dokumentformate haben Sie für jeden Word-Stil die Option, einen alternativen FrameMaker-Stil auszuwählen.*

2) Wählen Sie in der Dropdown-Liste einen FrameMaker-Stil, den FrameMaker auf die entsprechenden Word-Stile im importierten Dokument anwenden soll.

*Wenn die FrameMaker-Vorlage einen Zuordnungsstil enthält, wird der FrameMaker-Stil standardmäßig in der Dropdown-Liste angezeigt. Sie können diesen Stil verwenden oder jeden anderen Vorlagenstil aus der Dropdown-Liste auswählen.*

- 3) Wenn für den Word-Stil kein FrameMaker-Zuordnungsstil gefunden wurde, wendet FrameMaker standardmäßig die Formatierung des Word-Stils an. Allerdings können Sie aus der Dropdown-Liste nach wie vor einen alternativen FrameMaker-Stil auswählen.
- 4) Wenn der Word-Stil einen entsprechenden FrameMaker-Stil enthält, klicken Sie auf **Word-Formatierung beibehalten**, um die Formatierung des Word-Stils beizubehalten.
- 5) Wenn Sie für jede Stilzuordnung die Standardoption **<Neues Format hinzufügen>** beibehalten oder die Option **Word-Formatierung beibehalten** wählen, werden die Word-Stildefinitionen in FrameMaker importiert. Wenn ein Absatz oder Zeichenstil in Word ein Inlineformat aufweist,

wählen Sie **Word-Dokument-Inlineformate und Listenformate importieren**, um Inlineformate in das FrameMaker-Dokument einzufügen.

- 6) Wählen Sie für jede Tabelle im Word-Dokument die im Word-Dokument festgelegten Tabellenstile oder wählen Sie aus der Dropdown-Liste "Tabellen" einen FrameMaker-Tabellenstil.
- 7) Im Dialogfeld "Erweiterte Einstellung" können Sie manuelle Seitenumbrüche entfernen, die ggf. im Word-Dokument enthalten sind.

*Im Dialogfeld "Erweiterte Einstellung" können Sie manuelle Seitenumbrüche entfernen, die im Word-Dokument ggf. enthalten sind.*

8) Klicken Sie auf **Voreingestellte Datei speichern**, um die aktuellen Einstellungen für Absatz, Zeichen und Tabellenstilzuordnung für eine voreingestellte Datei zu speichern.

*Wenn Sie später andere Dokumente importieren, die ähnliche Stile verwenden, und Sie dieselbe Stilzuordnung verwenden müssen, klicken Sie auf die Schaltfläche Öffnen, um die voreingestellte Datei zu verwenden.*

# **Importieren von MIF -Dateien**

Erfahren Sie, wie Sie Maker Interchange Files (MIF) in ein FrameMaker-Dokument importieren.

MIF ist ein Textformat, mit dessen Hilfe Sie Informationen zwischen FrameMaker und anderen Anwendungen austauschen können. Alle Arten von Format- und Seitenlayoutinformationen werden in MIF-Befehle übersetzt. FrameMaker interpretiert die Befehle in der MIF-Datei und wandelt sie wieder in Format- und Layouteinstellungen um.

Sie können Text aus dem speziellen Textfluss einer MIF-Datei genauso wie aus einer FrameMaker-Datei importieren. Beim Import durch Kopieren werden alle Referenz- und Vorgabeseiten ebenso wie die Arbeitsseiten importiert. Der Text wird auf einer unverketteten Seite angezeigt.

Weitere Informationen zu MIF finden Sie im Onlinehandbuch *[MIF-Referenz](https://help.adobe.com/de_DE/framemaker/pdfs/fm-mif-reference.pdf)*.

### **Verwenden des MIFWash-Dienstprogramms**

Im Lieferumfang von FrameMaker ist das MIFWash-Dienstprogramm enthalten, das standardmäßig installiert ist. Mit dem MIFWash-Dienstprogramm können Sie Folgendes:

- Einen Stapelprozess ausführen, mit dem alle alten.  $fm$ -Dateien in einem Buch in eine neuere Version konvertiert werden, ohne jede Datei einzeln manuell konvertieren zu müssen.
- Einen Stapelprozess ausführen, mit dem alle .fm-Dateien in einem Buch in das .mif-Format konvertiert werden. Hiermit können Sie Informationen zwischen FrameMaker und anderen Anwendungen austauschen.
- Einen Stapelprozess ausführen, mit dem alle Dateien in einem Buch geöffnet werden, ohne dass Warnmeldungen zu fehlenden Schriften, fehlenden Bildern und anderen Problemen angezeigt werden.
- Eine beschädigte FrameMaker-Datei reparieren.

Zum Verwenden des MIFWash-Dienstprogramms starten Sie FrameMaker und öffnen Sie eine Buchdatei (.book). Im Hauptmenü finden Sie das neue Menü **Buchdienstprogramme**. Führen Sie mit diesem Menü folgende Aufgaben aus:

- **Buch-MIFWash**: Dieser Vorgang konvertiert alle Dateien in einem Buch in das MIF-Format. Bevor Sie diese Aufgabe ausführen, sollten Sie eine Sicherung aller Dateien in Ihrem Buch erstellen.
- **Alle Buchkomponenten öffnen (Warnungen unterdrücken)**: Dieser Vorgang öffnet alle Dateien in Ihrem Buch und unterdrückt dabei alle Warnmeldungen.

RELATED LINKS:

*[Textrahmen verketten](#page-247-0) [Formatierten Text importieren](#page-298-0)*

# **Anhängen oder Einbetten von Dateien**

Erfahren Sie, wie Sie Dateien in Ihr Quelldokument einfügen und im generierten PDF-Dokument veröffentlichen.

Während des Authorings können Sie Ihrem Quelldokument selbst Referenzdokumente hinzufügen. Diese Dokumente werden dann in die PDF-Ausgabe eingebettet oder daran angehängt. Abhängig davon, welche Voreinstellungen Sie für die PDF-Generierung verwenden, müssen Sie entweder die Option für das Einbetten oder Anhängen einer Datei auswählen. PDF/-A2-konforme PDFs beispielsweise ermöglichen das Einfügen anderer PDF/A-konformer Dateien, während PDF/A3-konforme PDFs beliebige Dateitypen als Anhang unterstützen.

- Um eine Datei anzuhängen, navigieren Sie zu **Einfügen > Datei an PDF anhängen**.
- Um eine Datei einzubetten, navigieren Sie zu **Einfügen > Datei in PDF einbetten**.

*Navigieren Sie zu der Datei, die Sie einfügen möchten, und wählen Sie sie aus. Klicken Sie dazu auf die Schaltfläche Auswählen des Dialogfelds Datei auswählen.*

*Auf dem folgenden Screenshot ist zu erkennen, wie in Quelldokumente eingebettete oder daran angehängte Dateien aussehen:*

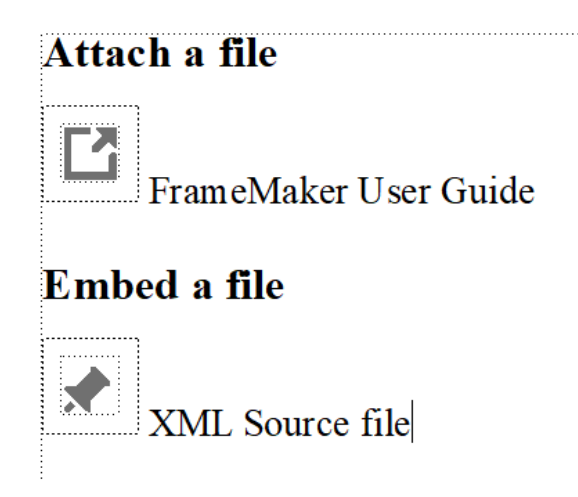

**Figure 1:** An ein Quelldokument angehängte bzw. darin integrierte Dateien

Wenn Sie die PDF-Ausgabe generieren, erscheinen die eingefügten Dateien in Adobe Acrobat unter den Anhängen:

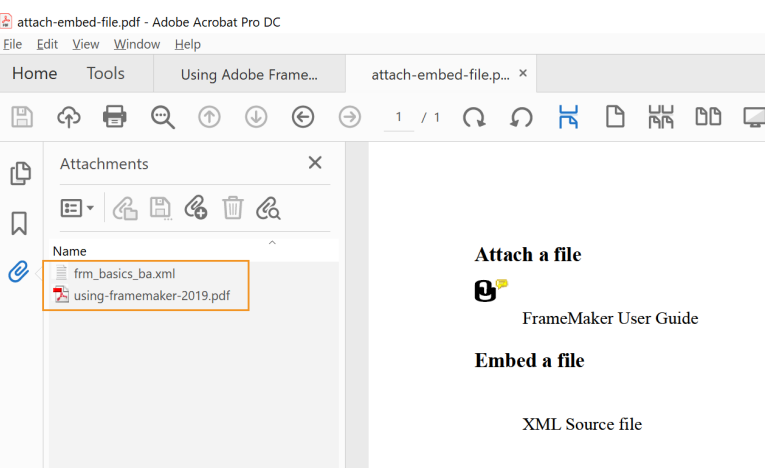

**Figure 2:** Eingefügte Dateien in der PDF-Ausgabe

**HINWEIS:** Wir empfehlen, eine Datei am Dokumentenende einzubetten, da sie in der veröffentlichten PDF dazu führen kann, dass an der Stelle der Einfügung ein Leerraum entsteht.

# **Text importieren**

Erfahren Sie, wie Sie in FrameMaker den Befehl "Datei importieren" verwenden, um formatierten und unformatierten Text zu importieren.

# **In diesem Thema**

- *[Einführung](#page-298-2)*
- *[Formatierten Text importieren](#page-298-1)*
- *[Unformatierten Text importieren](#page-299-0)*

# <span id="page-298-2"></span>**Einführung**

Sie können den Befehl **Datei > Datei > importieren** verwenden, um Text auf allen Plattformen zu importieren. Diese Methode ist flexibler als die Verwendung der Zwischenablage.

Wenn Sie nur auf einer Plattform arbeiten, können Sie den Import auch mithilfe einer plattformspezifischen Technik ausführen. Weitere Informationen hierzu finden Sie unter *["Objekte integrieren"](#page-539-0)*.

Der importierte Text kann formatiert oder unformatiert sein. Unformatierter Text enthält nur Wörter und keinerlei Informationen über Schriften, Einzüge, Abstände, automatische Nummerierung usw.. Formatierter Text dagegen enthält diese Informationen.

# <span id="page-298-1"></span><span id="page-298-0"></span>**Formatierten Text importieren**

Sie können formatierten Text aus folgenden Quellen in ein FrameMaker-Dokument importieren:

- einen Textfluss aus einem anderen Teil desselben Dokuments
- einen Textfluss aus einem anderen FrameMaker-Dokument
- einen Textfluss aus einem anderen FrameMaker-Dokument, bei dem es sich um eine MIF-Datei (Maker Interchange Format) handelt
- eine in einer anderen Anwendung (z. B. Microsoft Word) erstellte Datei, für die ein installierter Filter vorhanden ist

Wenn Sie Text aus einem anderen FrameMaker-Dokument importieren, werden auch Querverweise, Fußnoten, Variablen, Marken und verankerte Rahmen importiert. Auch Bedingungs-Tags im Textfluss werden übertragen. Beim Import von Text aus einer anderen Anwendung werden (abhängig von den Einstellungen der anderen Anwendung und von den verwendeten Filtern) einige dieser speziellen Elemente ebenfalls importiert.

- 1) Klicken Sie an der Stelle, an der Sie den Text einfügen möchten, und wählen Sie **Datei > Datei > importieren**.
- 2) Geben Sie die Datei, die den zu importierenden Textfluss enthält, und die Importmethode an.
- 3) Klicken Sie auf **Importieren**.
- 4) Wenn das Dialogfeld "Unbekannter Dateityp" angezeigt wird, wählen Sie einen Dateityp aus und klicken auf **Konvertieren**. Das nächste Dialogfeld hängt von der in Schritt 2 gewählten Importmethode ab. Das Dialogfeld *Textfluss durch Referenz importieren* enthält Einstellungen für die Aktualisierung des importierten Textflusses. Wählen Sie einen Arbeitsseitenfluss oder einen

Referenzseitenfluss. Normalerweise stammt der zu importierende Text aus Arbeitsseiten. Referenzseiten können Textflüsse mit Mustertext oder Mustergrafiken für die Verwendung auf Arbeitsseiten enthalten.

- 5) Legen Sie fest, wie der importierte Text formatiert werden soll. Führen Sie dazu eine der folgenden Aktionen aus:
	- Um dem importierten Text für alle übereinstimmenden Tags die Formate des aktuellen Dokuments zuzuweisen, klicken Sie auf **Mit Katalog des akt. Dokuments neu formatieren**. Stimmen die Typen nicht überein, bleibt die Formatierung des importierten Textes erhalten. Gewöhnlich wählen Sie auch Optionen zum Löschen manueller Seitenumbrüche und anderer Formatänderungen (wie Schrift- oder Tabulatoreinstellungen) aus, damit der importierte Text das gleiche Aussehen wie der Text im aktuellen Dokument erhält.
	- Um die Formatierung des importierten Textes zu entfernen und die an der Einfügemarke gültigen Zeichen- und Absatzformate zuzuweisen, klicken Sie auf **Als Standardtext neu formatieren**. (Text in Tabellen oder verankerten Rahmen behält die ursprüngliche Formatierung des Quelldokuments bei.)
	- Wenn die Formatierung aus dem Quelldokument beibehalten werden soll, klicken Sie auf **Quellformatierung beibehalten**. Die Formate des importierten Textes werden nicht in die Formatkataloge des aktuellen Dokuments aufgenommen. Wenn Sie später die Formate des aktuellen Dokuments ändern, sind die Formate des importierten Textes davon nicht betroffen. Dies gilt auch dann, wenn die Typen im aktuellen Dokument mit denen im importierten Text übereinstimmen.
- 6) Wenn Sie den Text durch Referenz importieren, geben Sie an, wie der Texteinschub aktualisiert werden soll, indem Sie eine der folgenden Aktionen ausführen:
	- Soll der Texteinschub bei jedem Öffnen des Dokuments aktualisiert werden, klicken Sie auf **Automatisch**.
	- Soll die Aktualisierung nur dann erfolgen, wenn Sie dies angeben, klicken Sie auf **Manuell**.
- 7) Klicken Sie auf **Importieren**. Wurde der Text durch Referenz importiert, erscheint er als Texteinschub. (Ein Texteinschub ist mit dem Quelldokument verknüpft und kann nur in diesem bearbeitet werden.)

# <span id="page-299-0"></span>**Unformatierten Text importieren**

Wenn Sie Text aus einer unformatierten Textdatei importieren, können Sie angeben, ob der Import durch Kopieren oder Referenz erfolgen soll und wie die Zeilen in der Textdatei behandelt werden sollen. Der importierte Text übernimmt die Zeichen- und Absatzformatierung, die an der Einfügemarke gültig ist.

- 1) Platzieren Sie die Einfügemarke an der Stelle, an der Sie den Text einfügen möchten, und wählen Sie dann **Datei > Datei > importieren**.
- 2) Geben Sie die zu importierende Textdatei und die Importmethode an.
- 3) Klicken Sie auf **Importieren**. Das angezeigte Dialogfeld *Importieren* ist von der Importmethode abhängig (**Importieren durch Referenz** oder **In Dokument kopieren**), die Sie wählen.
- 4) Legen Sie fest, wie der importierte Text behandelt werden soll, indem Sie eine der folgenden Aktionen ausführen:
	- Wenn Zeilenumbrüche nur bei Leerzeilen eingefügt werden sollen, klicken Sie auf **Zeilenenden als Zeilenumbrüche einlesen**. Setzen Sie diese Option für absatzorientierte Textdateien ein, z. B. für Dateien, die Dokumenttext enthalten.
	- Soll am Ende jeder Zeile ein Umbruch erfolgen, klicken Sie auf **Zeilenenden als Absatzenden einlesen**. Diese Option eignet sich für zeilenorientierte Textdateien, z. B. für Dateien, die Computercode enthalten.
	- Um importierten Text in eine Tabelle zu konvertieren, klicken Sie auf **In Tabelle konvertieren**. Legen Sie dafür ein Tabellenformat und weitere erforderliche Einstellungen fest. Verwenden Sie diese Option nur dann, wenn die Datei Text mit Begrenzungszeichen enthält, z. B. die Textausgabe eines Datenbankprogramms.
- 5) Wenn Sie den Text durch Referenz importieren, geben Sie an, wie der Texteinschub aktualisiert werden soll, indem Sie eine der folgenden Aktionen ausführen:
	- Soll der Texteinschub bei jedem Öffnen des Dokuments aktualisiert werden, klicken Sie auf **Automatisch**.
	- Soll die Aktualisierung nur dann erfolgen, wenn Sie dies angeben, klicken Sie auf **Manuell**.
- 6) Wählen Sie, falls erforderlich, aus der Dropdown-Liste **Codierung** eine Zeichencodierung aus. Dies empfiehlt sich nur, wenn Sie wissen, dass die eingestellte Codierung falsch ist. Wenn Sie eine unkorrekte Codierung erzwingen, werden eventuell Zeichen ersetzt oder anstelle mancher Zeichen Fragezeichen angezeigt.
- 7) Klicken Sie auf **Importieren**. Wurde der Text durch Referenz importiert, erscheint er als Texteinschub.

# **Teilen großer Dokumente**

Erfahren Sie, wie Sie große Dokumente aufteilen, die Sie aus Word, Excel, MIF oder einem anderen Erstellungssystem importiert haben.

## **In diesem Thema**

- *[Einführung](#page-301-0)*
- *[Dokument teilen](#page-301-1)*

# <span id="page-301-0"></span>**Einführung**

Wenn Sie ein Dokument aus Word oder einer anderen Anwendung importieren, wird dieses in der Regel als ein einziges großes Dokument in FrameMaker importiert. Um ein solches Dokument für die Verwendung vorzubereiten, sollten Sie es kleinere, verwaltbare Abschnitte oder Kapitel aufteilen. Verwenden Sie die Funktion "Aktuelles Dokument teilen", um ein großes FrameMaker-Dokument in kleinere Kapitel aufzuteilen.

Mit der Funktion "Aktuelles Dokument teilen" können Sie jedes große Dokument mit einem oder mehreren Absatzformaten oder Marken aufteilen. Wenn Sie ein Dokument importieren, erstellt FrameMaker standardmäßig entsprechende Absatzformate im importierten Dokument. Sie können auch eine Marke erstellen und auf Überschriftenebene dort anwenden, wo Sie das Dokument aufteilen möchten. Sie können auch Markentext hinzufügen und zum Erstellen der Dateinamen der aufgeteilten Kapitel verwenden. Am Ende des Dokumentaufteilungsprozesses generiert FrameMaker ein Buch und zugehörige Kapitel, die auf Grundlage der Absatzformate oder Teilungsmarken erstellt werden.

# <span id="page-301-1"></span>**Dokument teilen**

Führen Sie die folgenden Schritte aus, um ein großes FrameMaker-Dokument zu teilen:

- 1) Öffnen Sie das Dokument, das Sie teilen möchten.
- 2) Wählen Sie **Datei > Dienstprogramme > Aktuelles Dokument teilen**. *Das Dialogfeld Dokument teilen wird angezeigt.*
- 3) Geben Sie im Dialogfeld *Dokument teilen* die folgenden Parameter für die Dokumentteilung an:
	- **Quelldokument**: Gibt den Namen der zu teilenden Datei an.
	- **Erstellen in Ordner**: Wählen Sie einen Ordner aus, in dem die Buchdatei und die geteilten Kapitel gespeichert werden sollen.
	- **Leerraum in Dateinamen**: Beim Dokumentteilungsprozess wird eine Datei für jedes entstandene Kapitel erstellt. Der Dateiname wird aus dem Überschriftentext erstellt. Falls der Überschriftentext Leerzeichen enthält, wählen Sie aus, wie diese beim Erstellen der Dateinamen behandelt werden sollen. Sie können den Leerraum in Dateinamen folgendermaßen behandeln:
		- **Leerraum beibehalten**.
		- **Leerraum löschen**.
		- Leerraum durch einen Unterstrich ersetzen
- Leerraum durch einen Bindestrich ersetzen
- **Sonderzeichen in Dateinamen**: Ähnlich wie bei Lerräumen können Sie auswählen, wie ein Sonderzeichen im Dateinamen behandelt werden soll. Sie haben folgende Optionen:
	- **Löschen**
	- **Durch Unterstrich ersetzen**
	- **Durch Bindestrich ersetzen**
- 4) Klicken Sie auf **Weiter**.
- 5) Wählen Sie aus, ob Sie eine Marke, Absatzformate oder beides zum Teilen des Dokuments verwenden möchten.

**HINWEIS:** Sie können mehrere Absatzformate auswählen, um das Dokument zu teilen. Um eine klare und einfache Dokumentstruktur zu erhalten, sollten Sie nicht mehr als 2–3 Formate auswählen.

6) Klicken Sie auf **Analysieren**.

*FrameMaker zeigt eine Struktur des Buches und der Kapitel, die basierend auf den ausgewählten Marken und/oder Absatzformaten erstellt werden.*

- 7) *(Optional)* Benennen Sie die Buch- oder Kapiteldateien um.
	- Die erste Datei in der Liste ist eine Buchdatei. Um die Buchdatei umzubenennen, wählen Sie sie aus, geben Sie den gewünschten Dateinamen in das Textfeld ein und klicken Sie auf "Buch umbenennen".
	- Wählen Sie eine beliebige Kapiteldatei aus, geben Sie den gewünschten Dateinamen in das Textfeld ein und klicken Sie auf "Dokument umbenennen".

**HINWEIS:** Durch Doppelklicken auf den Dateinamen eines Kapitels gelangen Sie zur entsprechenden Überschrift bzw. zum entsprechenden Thema im Quelldokument.

8) *(Optional)* Wenn Sie für ein Kapitel in der Liste keine separate Datei erstellen möchten, können Sie das Kapitel entfernen und seinen Inhalt mit dem vorherigen Kapitel in der Liste zusammenführen. Um ein Kapitel mit einem anderen zusammenzuführen, wählen Sie es aus und klicken Sie auf **Aus Dateiliste entfernen**. Das ausgewählte Kapitel wird mit dem vorherigen Kapitel in der Liste zusammengeführt.

*Wenn Sie eine separate Datei für ein zusammengeführtes Kapitel erstellen möchten, wählen Sie die Kapiteldatei aus und klicken Sie auf In Datei konvertieren.*

*Beim Zusammenführen oder Aufteilen einer Datei übernimmt FrameMaker automatisch die Verwaltung der Sequenzierung der Datei- und Dokumentstruktur gemäß dem Quelldokument.*

- 9) Klicken Sie auf **Teilung beginnen**.
- 10) Klicken Sie auf **Fertig**.

Die Protokolldatei des Dokumentteilungsprozesses wird in einem Browser angezeigt, und die neue Buchdatei wird in FrameMaker geöffnet.

# **Gleichungen**

Wissen Sie über das Platzieren und Anzeigen von Gleichungen, Inline-Gleichungen in strukturierten Dokumenten, Gleichungen in Grafikrahmen in FrameMaker.

# **Platzieren und Anzeigen von Gleichungen**

Sie können eine Gleichung in einen Absatz integrieren oder als eigenen Absatz anzeigen. In beiden Fällen erstellt FrameMaker einen verankerten Rahmen für die Gleichung. Sie können eine Gleichung auch zusammen mit anderen Objekten in einem Grafikrahmen positionieren, z. B. um eine Grafik zu beschriften. Grafikrahmen mit Gleichungen können verankert oder unverankert sein.

$$
A \quad \text{Suppose that } x = x_0 \text{ and } y = y_0
$$

$$
\begin{array}{c|c}\n & x - x_0^2 + \frac{y - y_0^2}{b^2} = 1\n\end{array}
$$

$$
c \left( \frac{x-2^2}{16} + \frac{y-4^2}{9} = 1 \right)
$$

**Figure 1:** Grafische Rahmen mit Gleichungen

**A.** Eingebunden**B.** Anzeige **C.** In einer Grafik zusammen mit anderen Objekten

# **Gleichungen in Absatztext und freigestellte Gleichungen in strukturierten Dokumenten**

Ein Gleichungselement besteht aus einem Rahmen mit einem *Gleichungsobjekt*, in das Sie mathematische Ausdrücke eingeben können. Wie ein verankerter Rahmen für Grafiken ist ein Gleichungsrahmen an einer bestimmten Stelle im Text verankert.

Sie können ein Gleichungselement in den Absatztext eingliedern oder in einem separaten Absatz anzeigen.

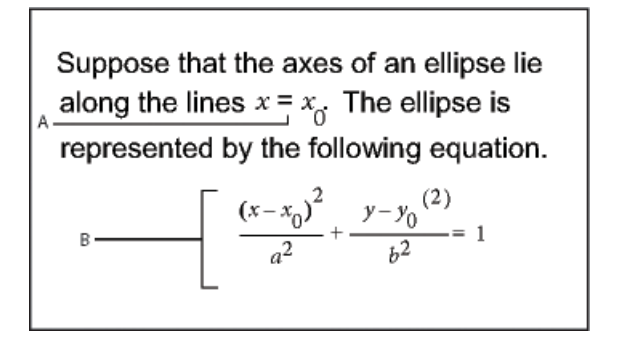

**Figure 2:** Gleichungselement - Inline und in einem separaten Paagraph

**A.** Inline-Gleichung **B.** Gleichung anzeigen

Ein Gleichungselement wird in der Struktur des Dokuments an der Stelle angezeigt, an der es mit Text verankert wurde, unabhängig von der Position der Gleichung auf der Seite. In der *Strukturansicht* wird das Gleichungselement durch ein Elementrechteck ohne abgerundete Ecken mit dem Textausschnitt <GLEICHUNG> dargestellt Die Gleichung selbst ist nicht Teil der Struktur.

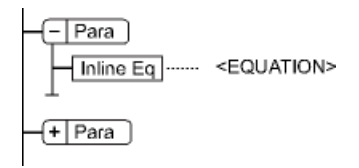

#### **Figure 3:** Gleichungselement

Wenn Sie in SGML oder XML exportieren, schreibt FrameMaker die Gleichung in eine separate Grafikdatei (CGM-Format). FrameMaker fügt dann eine Entity-Referenz für sie in der SGML- oder XML-Datei ein.

Sie können das Dateiformat für Gleichungen ändern, indem Sie eine Lese-/Schreibregel verwenden. Wenn Sie das Dateiformat in MIF ändern, verfolgt FrameMaker die Gleichungen und die entsprechenden Dateinamen. Wenn die Gleichung mehrmals gespeichert wird, wird sie dennoch immer in der gleichen Datei gespeichert. Es werden nicht mehrere Dateien erstellt, wie es in FrameMaker 9 der Fall war.

Beispiel:

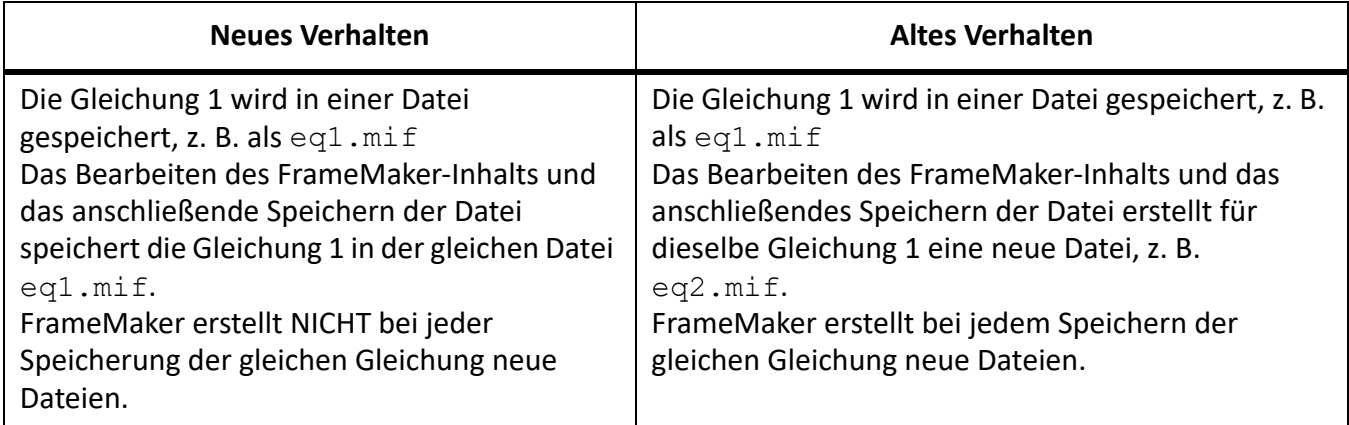

#### **Gleichungen in Grafikrahmen in strukturierten Dokumenten**

Sie können eine Gleichung auch in einen Rahmen einfügen, der bereits für eine Grafik eingefügt wurde. Dies ist zweckmäßig, wenn Sie die Gleichung mit Grafikobjekten verbinden möchten. Wenn es sich bei dem verankerten Rahmen um ein Element handelt, ist das Element Teil der Dokumentstruktur. Der Rahmeninhalt, einschließlich der Gleichung, wird in der Struktur jedoch nicht angezeigt.

Eine Gleichung, die sich zusammen mit einer Grafik in einem verankerten Rahmen befindet, kann während des Exports zu SGML oder XML zu unerwünschten Ergebnissen führen. Fügen Sie daher nur ein Objekt in den Rahmen ein, wenn Sie einen Export nach SGML oder XML vornehmen möchten.

# Überblick über Fenster "Gleichungen"

Kennen Sie das Gleichungsbedienfeld und seine verschiedenen Einstellungen in FrameMaker.

Das Fenster "Gleichungen" enthält Befehle zum Erstellen und Ändern von Gleichungen. Außerdem enthält es die Symbole, Operatoren, Funktionen und anderen Elemente, die Sie für Gleichungen benötigen. Um das Fenster anzuzeigen, klicken Sie auf die Schaltfläche Gleichungen<sub>z</sub> oben rechts im Dokumentfenster.

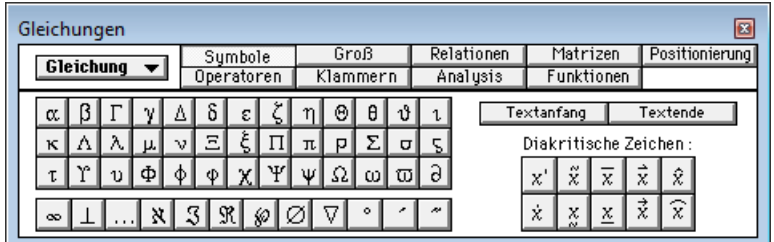

#### **Figure 4:** Gleichungen Fenster

**A.** Die Dropdown-Liste *Gleichungen* wird auf jeder Seite angezeigt. **B.** Dieser Teil des Fensters ändert sich mit jeder Seite. **C.** Die Seitennamen werden hier angezeigt, wobei immer die aktuelle Seite hervorgehoben ist.

Das Fenster "Gleichungen" enthält neun Seiten mit FrameMath-Elementen und Befehlen. Klicken Sie oben im Fenster auf den Namen der Seite, die Sie anzeigen möchten.

#### **Symbole**

Griechische Buchstaben, Elementarsymbole, Diakritika und Zeichenketten

#### **Operatoren**

Wurzeln, Exponenten, Vorzeichen, Tiefstellung, Hochstellung und logische Symbole

#### **Groß**

Summe, Produkt, Integral, Schnittmenge und Vereinigungsmenge

#### **Klammern**

Runde, eckige und geschweifte Klammern und Substitution

#### **Relationen**

Gleich, kleiner, größer, ähnlich, Element von, Teilmenge von, Obermenge von und proportional zu

#### **Analysis**

Integrale, Ableitungen, partielle Ableitungen, Gradienten und Grenzen

#### **Matrizen**

Matrizen und Matrix-Befehle

#### **Funktionen**

Trigonometrische, hyperbolische und logarithmische Funktionen, Befehle zur Berechnung von Ausdrücken und für die Erstellung und Anwendung von Regeln

#### **Positionierung**

Steuerung für Position und Abstand eines Ausdrucks; Befehle für die Festlegung der Ausrichtung und Befehle zum Einstellen und Löschen manueller Zeilenumbrüche

# **Gleichungen erstellen**

Erfahren Sie, wie Sie Gleichungen erstellen und in Ihren Dokumenten in FrameMaker verwenden.

Um eine Gleichung zu erstellen, fügen Sie ein Gleichungsobjekt in das Dokument und anschließend FrameMath-Elemente in die Gleichung ein.

**TIPP:** Vergrößern Sie die Darstellung so lange, bis die Gleichung einfach zu lesen ist.

#### **Erstellen von Gleichungen in Absatztext**

- 1) Klicken Sie an der Stelle in den Text, an der Sie die Gleichung einfügen möchten. Falls sich der Text in einem gedrehten Textrahmen befindet, heben Sie die Drehung zunächst auf, indem Sie den Rahmen auswählen und Esc+g+0 (null) drücken.
- 2) Wählen Sie **Einfügen > Gleichungen**, oder klicken Sie auf die Schaltfläche **Gleichungen** auf der rechten Seite des Dokumentenfensters.
- 3) Wählen Sie im Fenster *Gleichungen* einen der Befehle für **Neue Gleichung** in der Dropdown-Liste **Gleichungen**. Die Optionen **Klein**, **Normal** und **Groß** geben die Schriftgröße der neuen Gleichung an.

*Unterhalb der Zeile mit der Einfügemarke wird ein neues Gleichungsobjekt in Form eines Fragezeichens innerhalb eines verankerten Rahmens eingefügt. Dieses Fragezeichen wird durch das erste von Ihnen eingegebene FrameMath-Element ersetzt.*

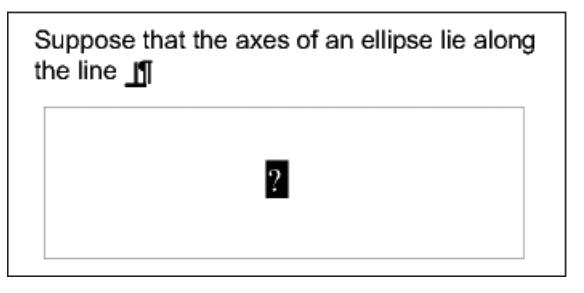

**Figure 5:** Neue Gleichung in Absatztext

4) Fügen Sie die FrameMath-Elemente in die Gleichung ein, indem Sie sie manuell eingeben oder auf die gewünschten Elemente im Fenster *Gleichungen* klicken.

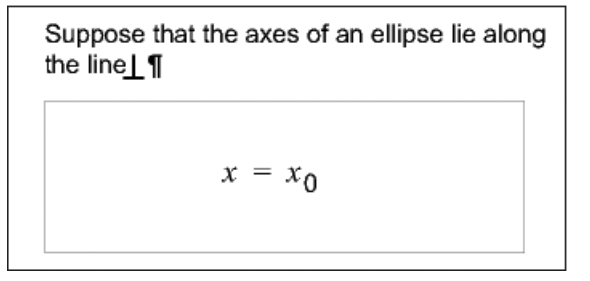

#### **Figure 6:** Eingefügte Elemente

5) Wählen **Sie In** der **Dropdown-Liste Gleichungen die Option Schrumpfungsgleichung** aus. Durch diese Option wird der Rahmen um die Gleichung verkleinert und die Gleichung in die Textzeile am Ankersymbol eingefügt.

```
Suppose that the axes of an ellipse lie along
the line x = x_0
```
**Figure 7:** In Absatztext eingepasste Gleichungen

- 6) Wenn die Gleichung auf beiden Seiten zu dicht am Text erscheint, fügen Sie vor bzw. nach dem Rahmen ein Leerzeichen ein. FrameMaker behandelt einen Rahmen, der eine Gleichung im Absatztext enthält, als ein Zeichen und erzeugt kein zusätzliches Leerzeichen um ihn herum.
- 7) Überschreitet die Gleichung die Zeilenhöhe, können Sie Platz über oder unter der Gleichung schaffen. Deaktivieren Sie dazu in der Formatierungsleiste in der Dropdown-Liste **Zeilenabstand** den festen Zeilenabstand.

#### **Erstellen einer Gleichung in einem eigenen Absatz (freigestellte Gleichung)**

- 1) Klicken Sie in einen leeren Absatz.
- 2) Wenden Sie einen Absatzstil aus dem *Absatzformatkatalog* an, oder richten Sie Ihr eigenes Format ein. Der Absatzstil bestimmt die Ausrichtung, den vertikalen Abstand und eventuelle automatische Nummerierungen für den Absatz, der die Gleichung enthält.

**TIPP:** Wenn das Dokument aus einer Buch- oder Berichtsvorlage erstellt wurde, verwenden Sie den Absatzstil "Gleichung". Sie können dieses Format auch in ein Dokument kopieren. In diesem Fall werden Sie jedoch wahrscheinlich Änderungen vornehmen müssen (z. B. an den Eigenschaften "Standardschrift" und "Abstand").

- 3) Klicken Sie auf die Schaltfläche Gleichung<sub>Z</sub> auf der rechten Seite des Dokumentenfensters.
- 4) Wählen Sie im Fenster *Gleichungen* einen der Befehle für **Neue Gleichung** in der Dropdown-Liste **Gleichungen**. Die Optionen **Klein**, **Normal** und **Groß** geben die Schriftgröße der neuen Gleichung an.

*Unterhalb des leeren Absatzes wird ein neues Gleichungsobjekt in Form eines Fragezeichens innerhalb eines verankerten Rahmens eingefügt. Dieses Fragezeichen wird durch das erste von Ihnen eingegebene FrameMath-Element ersetzt.*

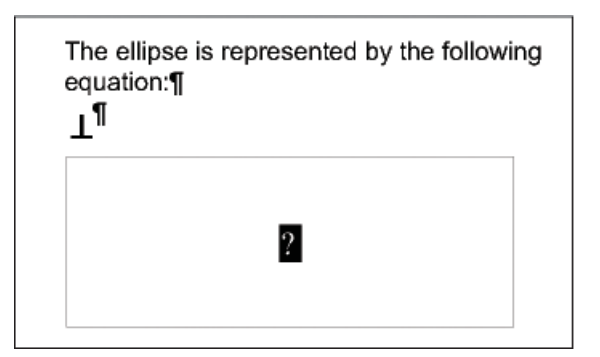

**Figure 8:** Neue Gleichung in einem verankerten Rahmen

5) Fügen Sie die FrameMath-Elemente in die Gleichung ein, indem Sie sie manuell eingeben oder auf die gewünschten Elemente im Fenster "Gleichungen" klicken.

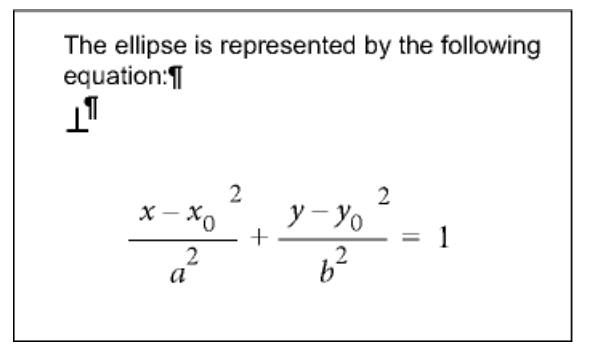

#### **Figure 9:** Eingefügte Elemente

6) Wählen **Sie In** der **Dropdown-Liste Gleichungen die Option Schrumpfungsgleichung** aus. Durch diese Option wird der Rahmen um die Gleichung verkleinert und die Gleichung in den leeren Absatz eingefügt.

The ellipse is represented by the following  
equation:  

$$
\frac{x - x_0^2}{a^2} + \frac{y - y_0^2}{b^2} = 1 \quad \text{q}
$$

**Figure 10:** In einen eigenen Absatz eingepasste Gleichungen

# **Erstellen einer Gleichung in einem Grafikrahmen mit anderen Objekten**

- 1) Klicken Sie auf die Schaltfläche Gleichung<sub> $\Sigma$ </sub> auf der rechten Seite des Dokumentenfensters.
- 2) Wählen Sie einen Grafikrahmen oder ein Objekt in einem Grafikrahmen.
- 3) Wählen Sie im Fenster *Gleichungen* einen der Befehle für **Neue Gleichung** in der Dropdown-Liste **Gleichungen**. Die Optionen **Klein**, **Normal** und **Groß** geben die Schriftgröße der neuen Gleichung an.

*Ein neues Gleichungsobjekt wird als Fragezeichen in einem Rahmen angezeigt. Dieses Fragezeichen wird durch das erste von Ihnen eingegebene FrameMath-Element ersetzt.*

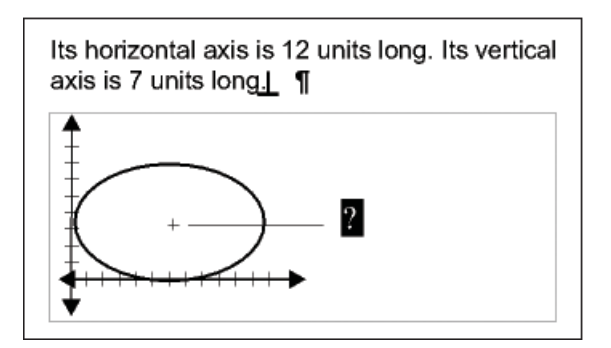

**Figure 11:** Neues Gleichungsobjekt

- 4) Fügen Sie die FrameMath-Elemente in die Gleichung ein, indem Sie sie manuell eingeben oder auf die gewünschten Elemente im Fenster *Gleichungen* klicken.
- 5) Um die Gleichung genau an der gewünschten Position zu platzieren, wählen Sie die Gleichung zunächst aus, indem Sie bei gedrückter Strg-Taste darauf klicken.
- 6) Führen Sie zum Verschieben einer Tabelle einen der folgenden Schritte aus:
	- Ziehen Sie diese mit der Maus.
	- Verschieben Sie die Gleichung mithilfe der Pfeiltasten.
	- Verwenden Sie den Befehl **Grafiken > Objekteigenschaften**, um die Gleichung genau zu positionieren.

RELATED LINKS:

*[Verschieben von Objekten](#page-494-0) [Erstellen von Gleichungen mithilfe des Fensters "Gleichungen"](#page-792-0)*

# **Einfügen von FrameMath-Elementen**

Wissen Sie, wie mathematische Elemente und mathematische Ausdrücke einfügen, kennen Sie den Umfang der Operationen in FrameMaker.

Eine Gleichung enthält aus FrameMath-Elementen bestehende Ausdrücke – Zeichen, Zeichenfolgen, Operatoren und andere mathematische Elemente aus dem Fenster *Gleichungen*.

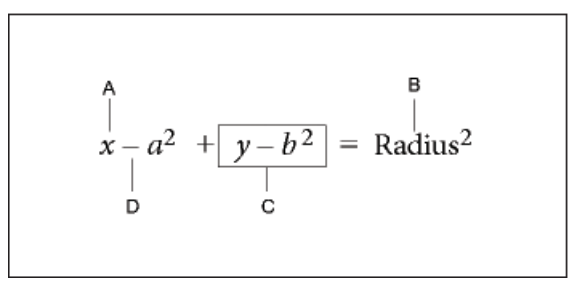

**Figure 12:** Gleichung mit mathematischen Elementen

**A.** Alphanumerisches Zeichen **B.** Textzeichenfolge **C.** Ausdruck **D.** Operator

Nach der Erstellung eines Gleichungsobjekts fügen Sie FrameMath-Elemente ein, indem Sie sie manuell eingeben oder im Fenster *Gleichungen* darauf klicken. Das Fenster *Gleichungen* kann geschlossen sein, wenn Sie ein Element mit der Tastatur eingeben.

**HINWEIS:** Mathematische Gleichungen unterstützen den Unicode-Standard zur Textcodierung.

## **Wirkungsbereich von Operationen**

Wenn Sie ein FrameMath-Element in eine Gleichung einfügen, korrigiert FrameMaker die mathematische Syntax. Das Ergebnis hängt vom *Wirkungsbereich der Operation* ab, d. h. von der Auswahl oder von der Position der Einfügemarke. Wenn Sie z. B. *x* in einen Bruch eingeben, hängt das Ergebnis davon ab, ob der Zähler, der Nenner oder der ganze Bruch ausgewählt ist.

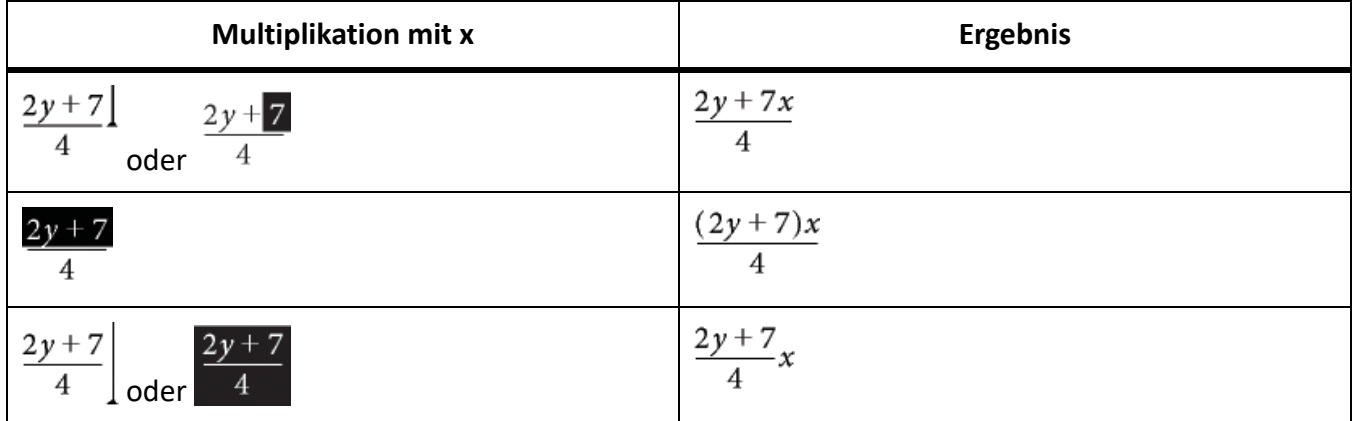

Im ersten Beispiel wird lediglich die *7* mit *x* multipliziert. Im zweiten Beispiel fügt FrameMaker runde Klammern hinzu, um anzuzeigen, dass der gesamte Ausdruck *2y + 7* mit *x* multipliziert wird. Im letzten Beispiel wird der gesamte Bruch mit *x* multipliziert. Die Größe der Einfügemarke im ersten und letzten Beispiel zeigt den Wirkungsbereich an.

Zahlreiche Fehler in Gleichungen resultieren aus einem fehlerhaften Wirkungsbereich, der beim Einfügen eines Elements entweder zu gering oder zu groß bemessen wurde. Gehen Sie bei der Auswahl des gewünschten Bereichs sorgfältig vor, bevor Sie ein Element einfügen.

#### **Einfügen eines FrameMath-Elements**

- 1) Wählen Sie einen Ausdruck aus oder platzieren Sie die Einfügemarke in einer Gleichung.
- 2) Führen Sie einen der folgenden Schritte aus:
	- Klicken Sie auf das Element, um ein FrameMath-Element mithilfe des Fensters *Gleichungen* einzufügen.
	- Wenn Sie ein alphanumerisches Zeichen bzw. ein Symbol über die Tastatur einfügen möchten, geben Sie es ein. Sie können runde Klammern, eckige Klammern, Plus-, Gleichheitszeichen usw. eingeben. Wenn Sie eine offene runde Klammer eingeben, fügt FrameMaker die schließende Klammer ein.
	- Um ein Element in einem Dialogfeld einzugeben, geben Sie einen umgekehrten Schrägstrich ( \ ) gefolgt von der das Element definierenden Zeichenfolge ein und drücken die Eingabetaste. Um z. B. das Unendlichkeitssymbol einzufügen, geben Sie **\infty** ein und drücken Sie die Eingabetaste.
	- Einfügen eines speziellen FrameMath-Elements.

*Wenn für ein Element ein oder mehrere Operanden benötigt werden, wird für jeden Operanden ein Fragezeichen angezeigt; Ist kein Operand erforderlich, sehen Sie die Einfügemarke. Drücken Sie die Tabulatortaste, um von einem Operanden zum nächsten zu wechseln.*

#### **Einfügen einer Zeichenfolge**

Eine Textfolge ist eine Folge von Zeichen, die als Einheit interpretiert wird. Im Unterschied zu Zeichen, die einen Ausdruck darstellen, werden Zeichen in einer Zeichenfolge in der Regel nicht kursiv dargestellt und nicht miteinander multipliziert.

$$
\underbrace{\text{one electron volt}}_{A} = 1.60 \quad 10^{-19} \underbrace{\text{joule}}_{A}
$$

#### **Figure 13:** A. Zeichenfolgen

Zeichenfolgen besitzen keine mathematische Bedeutung in FrameMaker. So kann z. B. mit Berechnungsbefehlen die Funktion *tan*, nicht aber die Zeichenfolge "tan" berechnet werden.

- 1) Klicken Sie im Fenster *Gleichungen* auf der Seite "Symbole" auf **Textanfang**. Es werden zwei doppelte Anführungszeichen ( " " ) angezeigt. Sie können zum Beginnen der Zeichenfolge auch einen Apostroph ( ' ) oder doppelte Anführungszeichen (") eingeben.
- 2) Geben Sie den Text der Zeichenfolge ein. Die Anführungszeichen werden ausgeblendet und der Text wird in der eingegebenen Form angezeigt. Wenn Sie einen geraden Apostroph oder gerade Anführungszeichen als Teil der Zeichenfolge eingeben möchten, halten Sie beim Drücken der betreffenden Taste die Strg-Taste gedrückt.
- 3) Klicken Sie auf **Zeichenfolge beenden** auf der Seite *Symbole*, oder drücken Sie die Eingabetaste. **HINWEIS:** FrameMaker unterstützt auch Unicode-Zeichen, sodass Sie auch diese Zeichen in Zeichenfolgen einfügen können. Zur Unterstützung dieser Funktionalität wurde die Eigenschaft UseGlyphRendererForEquations der Datei maker.ini hinzugefügt. Um diese Funktion zu aktivieren, legen Sie das Flag auf "On" fest. Der Standardwert des Flags ist "Off". Weitere Informationen finden Sie unter [Adobe FrameMaker-INI-Referenz](https://help.adobe.com/de_DE/framemaker/ini/index.html).

*Wenn Sie Ihre Gleichung eingegeben haben, vergewissern Sie sich, dass die Gleichung in das Gleichungsfeld passt.*

#### **Horizontale oder vertikale Liste mit Ausdrücken einfügen, hinzufügen oder bearbeiten**

Ein Gleichungsobjekt beinhaltet in der Regel eine Gleichung oder einen Ausdruck. Sie können jedoch eine horizontale oder vertikale Liste einrichten, in der mehrere Ausdrücke im selben Objekt enthalten sind. Wenn Sie eine Liste auswählen, werden alle Ausdrücke in der Liste als ein Objekt ausgewählt.

$$
A \longrightarrow 2xy \qquad 3ab
$$
  

$$
B \longrightarrow \begin{cases} y = x - 3^2 \\ = x^2 - 6x + 9 \end{cases}
$$

**Figure 14:** (A) Horizontale Liste (B) An Gleichheitszeichen ausgerichtete vertikale Liste

FrameMaker richtet die Ausdrücke in der Liste automatisch aus. Wenn Sie die Liste verschieben, behalten alle Ausdrücke ihre relative Position.

- 1) Wählen Sie den Ausdruck aus, der das erste Element in der Liste sein soll oder den Sie der Liste hinzufügen möchten.
- 2) Klicken Sie im Fenster *Gleichungen* auf der Seite "Operatoren" auf das Element für horizontale

Listen ? ? oder vertikale Listenelement ? angezeigt. Um ein FrameMath-Element hinzuzufügen, geben Sie die Elemente ein, oder klicken Sie auf die Elemente im Fenster *Gleichungen*. Eine horizontale bzw. vertikale Liste wird angezeigt. Der ausgewählte Ausdruck erscheint als erstes Element in der Liste. Ein zweites Element wird in der Liste als Fragezeichen angezeigt.

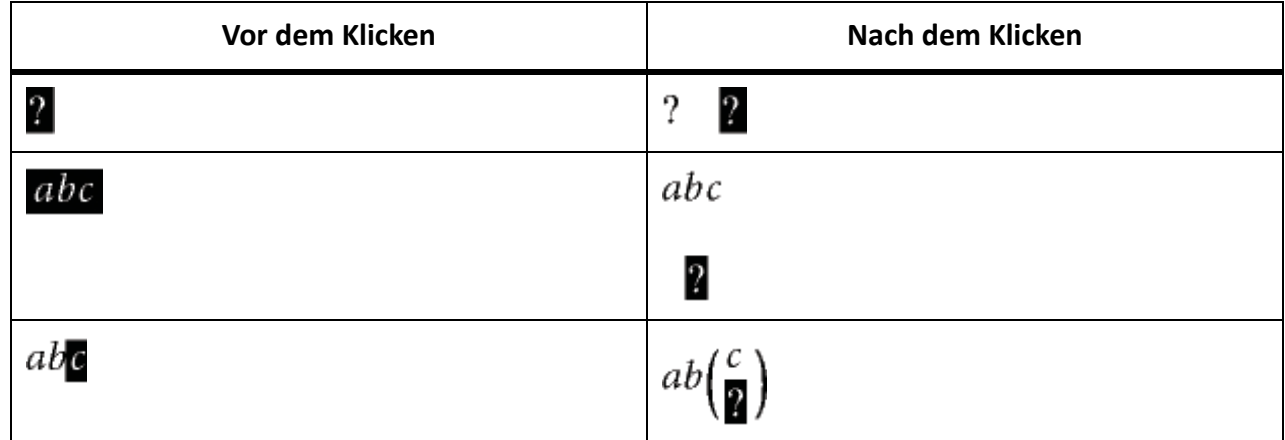

Im ersten Beispiel wird eine horizontale Liste eingefügt. Im zweiten Beispiel wird eine vertikale Liste eingefügt und der ausgewählte Ausdruck wird zum ersten Element in der Liste. Im letzten Beispiel wird eine vertikale Liste als Teil eines größeren Ausdrucks eingefügt.

#### **Einfügen von Symbolen**

Die Seite "Symbole" des Fensters "Gleichungen" enthält das griechische Alphabet, sonstige Symbole und diakritische Zeichen.

Griechische Buchstaben, die Entsprechungen im lateinischen Alphabet besitzen, wie z. B. das große Alpha (A), sind auf der Seite "Symbole" nicht enthalten. Die folgenden Beispiele zeigen, wie sich das Klicken auf das  $\pi$  auf der Seite "Symbole" auswirkt.

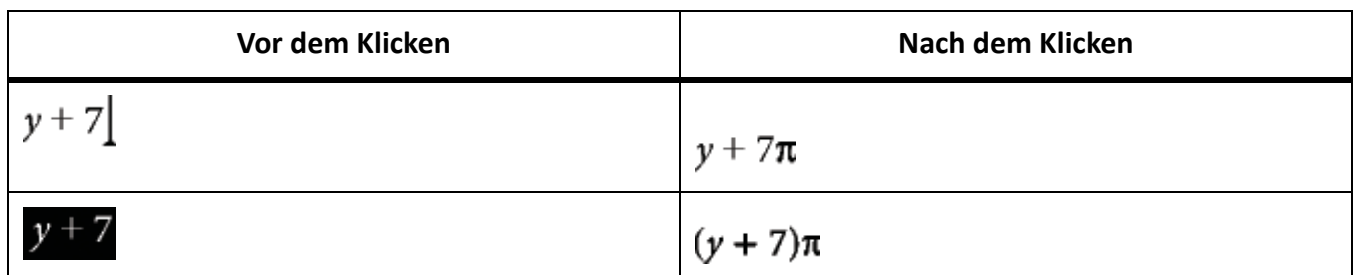

Diakritische Zeichen werden auf dem Element links neben der Einfügemarke oder auf dem gewählten Ausdruck angezeigt. Klicken Sie einmal auf jedes diakritische Zeichen, das Sie einfügen möchten.

**HINWEIS:** Damit Elemente für eine Summe, ein Produkt oder partielle Ableitungen berechnet und mathematisch manipuliert werden, fügen Sie diese von der Seite "Groß" oder "Analysis" ein. Verwenden Sie nicht die Elemente auf der Seite "Symbole". Elemente der Seite "Symbole" werden nicht berechnet.

### **Einfügen von Operatoren**

Die Seite "Operatoren" des Fensters "Gleichungen" enthält häufig verwendete Operatoren, Wurzeln, Exponenten, Vorzeichen, Tiefstellungen, Hochstellungen und logische Symbole.

Wenn ein Ausdruck beim Einfügen eines Operators ausgewählt ist, wird er zum ersten Operanden. Die folgenden Beispiele zeigen, wie sich das Klicken auf das Pluszeichen  $? + ?$  oder auf das Divisionszeichen  $+$ auf der Seite "Operatoren" auswirkt.

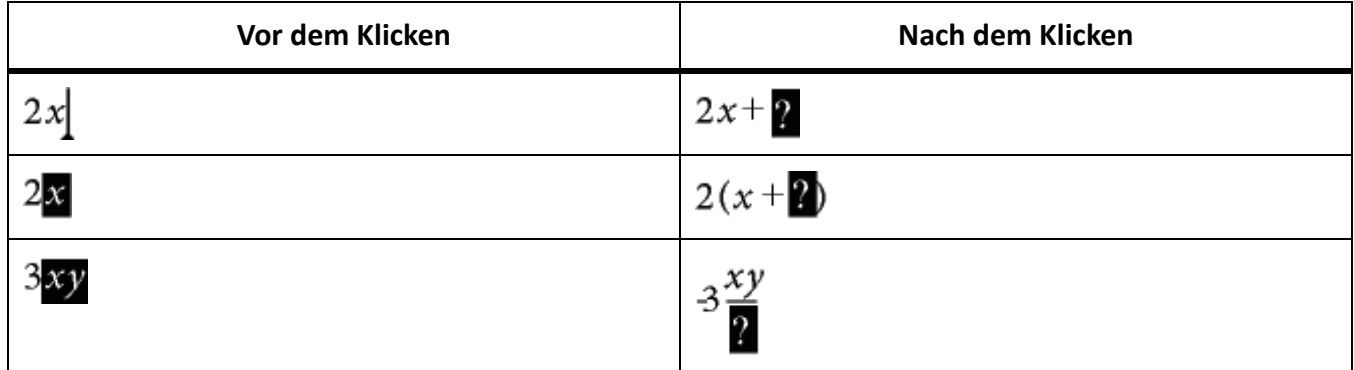

Mögliche Schreibweisen für das Divisionszeichen sind Schrägstrich (/), horizontaler Strich  $\gamma$  –  $\gamma$  oder Divisionszeichen .

FrameMaker kann Exponenten mathematisch auswerten, nicht jedoch hochgestellten Text.

$$
A = \frac{1}{2} + x + 2 = y^2 - 8
$$

**Figure 15:** (A) Hochgestellt (B) Exponent

### **Einfügen großer Elemente**

Die Seite "Groß" des Fensters "Gleichungen" enthält Summen, Produkte, Integrale, Schnittmengen und Vereinigungsmengen.

Wenn ein Ausdruck beim Einfügen eines großen Elements ausgewählt ist, wird er zum ersten Operanden. Die folgenden Beispiele zeigen, welches Ergebnis das Klicken auf das Summensymbol  $\Sigma$  auf der Seite ..Groß" hat.

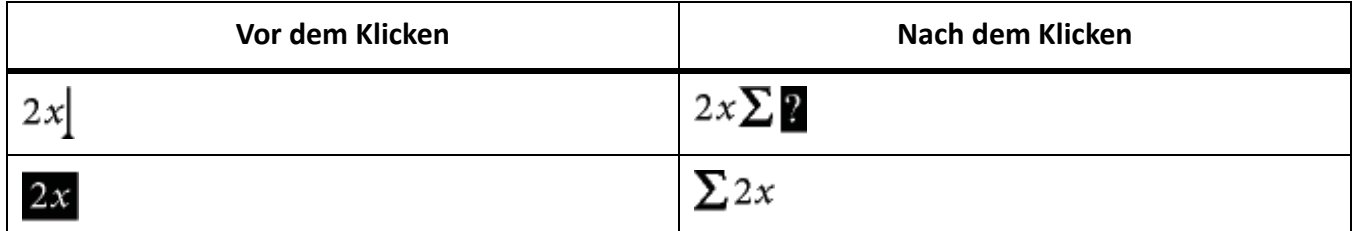

Sie können nach dem Einfügen eines FrameMath-Elements von der Seite "Groß" einen Operanden hinzufügen.

### **Einfügen von Klammern**

Die Seite "Klammern" enthält Trennzeichen wie runde, eckige und geschweifte Klammern.

Wenn beim Einfügen eines Klammerpaares ein Ausdruck ausgewählt ist, wird dieser zwischen die Klammern platziert. Das folgende Beispiel zeigt, welches Ergebnis das Klicken auf die Klammern der Seite "Klammern" hat.

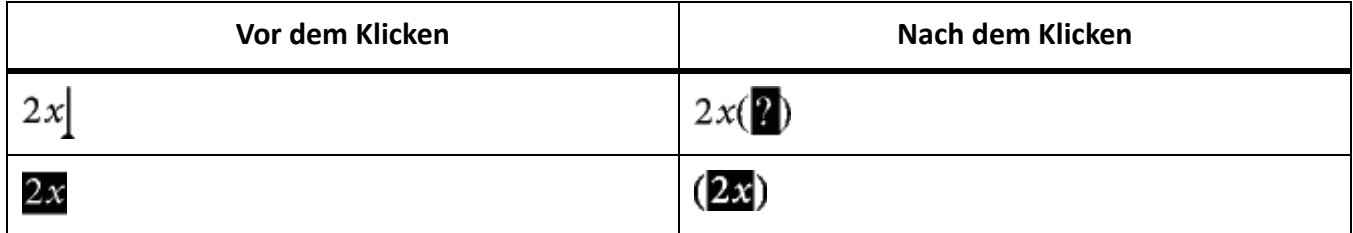

Sie können runde Klammern auch als eckige ([ ]) oder geschweifte ({ }) Klammern darstellen.

#### **Einfügen von Relationen**

Die Relationsseite enthält Relationssymbole wie =, <, >,  $\omega \equiv \epsilon \supset$ , und  $\epsilon$ .

Alle Relationssymbole, außer dem binären Gleichheitszeichen  $\gamma = \gamma$  gelten für das Zeichen links oder rechts des Eingabepunkts oder für die Auswahl. Wenn Sie ein Relationssymbol zwischen multiplizierten Elementen einfügen, wirkt sich dieses auf die Elemente auf beiden Seiten der Einfügemarke aus.

Binäre Gleichheitszeichen  $y = y$  werden rechts neben dem aktuellen Ausdruck (wie im zweiten Beispiel) angezeigt. Wenn die Einfügemarke oder die Auswahl tief- oder hochgestellt formatiert ist, wird das Gleichheitszeichen tief- oder hochgestellt angezeigt.

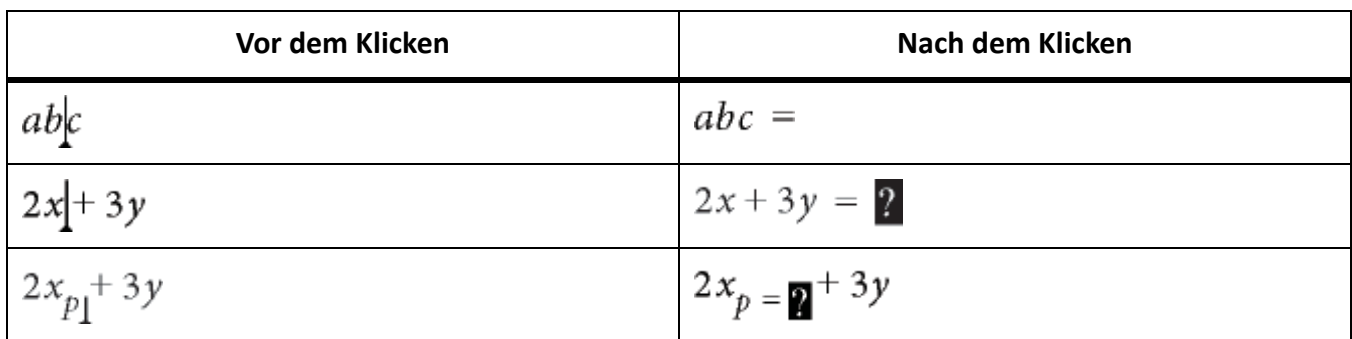

*Einfügen eines zweiwertigen Gleichheitszeichens an der Einfügemarke*

1) Drücken Sie Esc+m+=

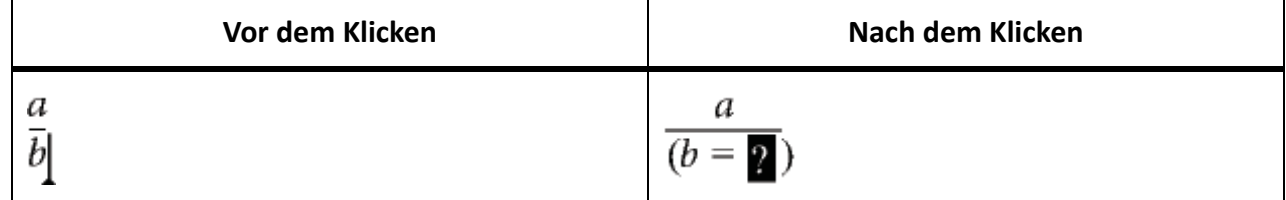

#### **Einfügen von Analysis-Elementen**

Die Seite "Analysis" enthält Integrale, Ableitungen, partielle Ableitungen, Gradienten und die Limes-Funktion.

Wenn ein Ausdruck beim Einfügen eines Analysiselements ausgewählt ist, wird er zum ersten Operanden. Die folgenden Beispiele zeigen die Ergebnisse beim Klicken auf das Integralzeichen auf der Seite "Analysis".

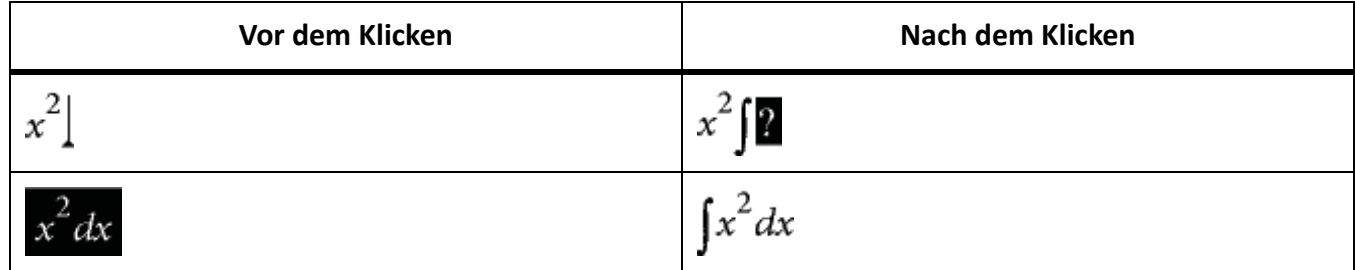

Sie können die Position von Operanden ändern und Operanden hinzufügen.

#### **Einfügen von Matrizen**

Die Seite "Matrizen" enthält Elemente für Matrizen in den Größen 1 mal 1 bis 3 mal 3. Sie können einer Matrix nach ihrer Erstellung Zeilen und Spalten hinzufügen.

Wenn ein Ausdruck beim Einfügen eines Matrizenelements ausgewählt ist, wird der Ausdruck zur ersten Zelle in der Matrix.

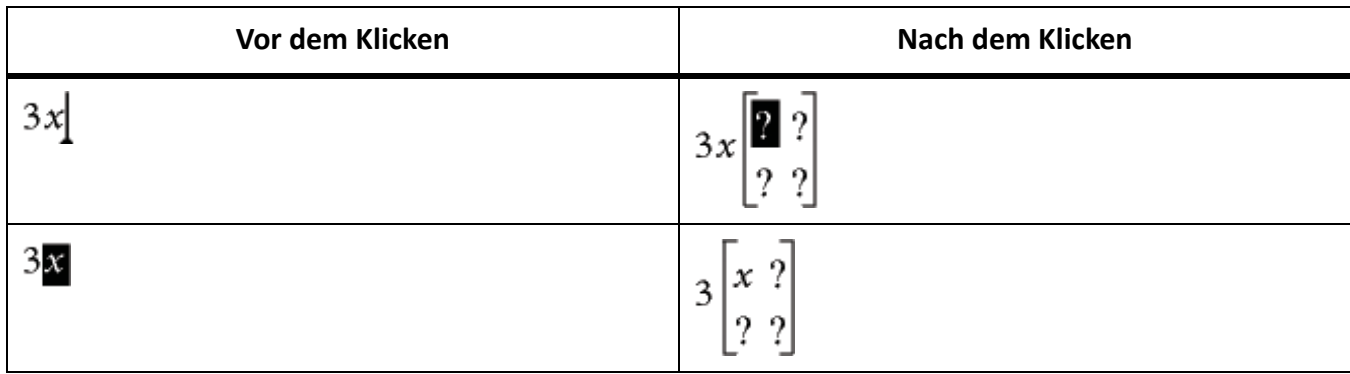

#### **Einfügen von Funktionen**

Die Seite "Funktionen" enthält trigonometrische, hyperbolische und logarithmische Funktionen sowie die Funktionen Signum, Limes und allgemeine Funktionen.

FrameMaker fügt Funktionen an der Einfügemarke oder an der Auswahl ein. Wenn ein Ausdruck ausgewählt ist, wird er zum Argument der Funktion (außer für die Limes-Funktion und die allgemeinen Funktionen  $\eta(t)$  und  $\frac{\lim t}{t}$  angezeigt. Das folgende Beispiel zeigt, welches Ergebnis das Klicken auf die Funktion "Sinus" auf der Seite "Funktionen" hat.

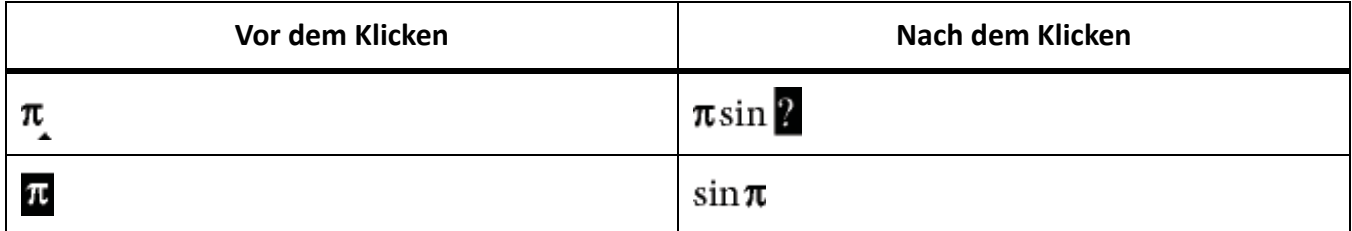

#### **Einfügen eines speziellen FrameMath-Elements**

Zusätzlich zu den in FrameMaker enthaltenen FrameMath-Elementen können Sie für ein Dokument definierte FrameMath-Elemente einfügen.

Spezielle FrameMath-Elemente besitzen in FrameMaker keine mathematische Bedeutung. Ein spezielles FrameMath-Element für einen Operator wird in einer Gleichung als Operator behandelt. Es kann jedoch von FrameMaker nicht berechnet werden.

- 1) Wählen Sie im Fenster *Gleichungen* den Eintrag **FrameMath-Element einfügen** in der Dropdown-Liste **Gleichungen**.
- 2) Wählen Sie den Namen des Elements aus und klicken Sie auf **Einfügen**.

# **Anpassen oder Freilegen einer Gleichung**

Verstehen Sie das Einpassen und Auspacken einer Gleichung in FrameMaker.

*Beim Einpassen* einer Gleichung wird der umgebende verankerte Rahmen so verkleinert, dass er die Gleichung exakt umgibt. Die Ankerposition des Rahmens wird an die Einfügemarke verschoben und die Einfügemarke selbst wird hinter dem Rahmen positioniert.

A circle whose center is at the origin and whose radius is r is represented by the equation ¶

$$
x^2 + y^2 = r^2
$$

#### **Figure 16:** Vor dem Einpassen

```
A circle whose center is at the origin and
whose radius is r is represented by the
equation x^2 + y^2 = r^2 ¶
```
#### **Figure 17:** Nach dem Einpassen

Passen Sie eine Gleichung ein, nachdem Sie diese fertiggestellt haben, sodass sie nur den mindestens erforderlichen Platz einnimmt und an der Grundlinie des umgebenden Textes ausgerichtet wird. Legen Sie eine Gleichung frei, um den verankerten Rahmen für eine leichtere Bearbeitung zu vergrößern.

- 1) Klicken Sie auf die Gleichung oder wählen Sie ihren Rahmen aus.
- 2) Wählen Sie im Fenster *Gleichungen* den Eintrag **Gleichung einpassen** oder **Gleichung ausgliedern** in der Dropdown-Liste **Gleichungen**. Die Kanten einer eingepassten Gleichung werden in manchen Fällen nicht auf dem Bildschirm angezeigt. Sie sind jedoch im gedruckten Dokument enthalten.

#### **Bearbeiten von Gleichungen**

Erfahren Sie, wie Sie eine Gleichung bearbeiten, Trennzeichen entfernen, mit Elementformaten und Matrizen in FrameMaker arbeiten.

Sie können eine Gleichung auf die gleiche Weise bearbeiten wie Text. Sie können FrameMath-Elemente hinzufügen, ändern, neu anordnen und entfernen sowie Gleichungen ausschneiden, kopieren und einfügen. Wenn Sie eine Gleichung bearbeiten, wird die Syntax der Gleichung bei Bedarf angepasst.

Sie können Matrizen ändern – Zeilen und Spalten hinzufügen oder löschen, Klammern löschen sowie die Zeilenhöhe und Spaltenbreite ändern. Sie können auch zwischen unterschiedlichen Darstellungen für einige FrameMath-Elemente, wie Klammern, wählen. Sie können einigen Elementen Operanden hinzufügen, wie Integrale und Summen.

Wenn Ihre Gleichung eingepasst wurde, legen Sie diese vor der Bearbeitung frei. Dadurch wird der verankerte Rahmen wieder in voller Größe angezeigt und Sie haben mehr Platz für die Bearbeitung zur Verfügung.

**HINWEIS:** Um eine gedrehte Gleichung zu bearbeiten, bringen Sie zuerst die Gleichung bzw. den Textrahmen wieder in die nicht gedrehte Position, indem Sie Esc+g+0 (null) drücken.

### **Erweitern einer Auswahl mit der Tastatur**

• Drücken Sie die Leertaste. Die Auswahl wird zur Aufnahme des nächsthöheren Ausdrucks erweitert. Das folgende Beispiel zeigt, welches Ergebnis das wiederholte Drücken der Leertaste erzeugt.

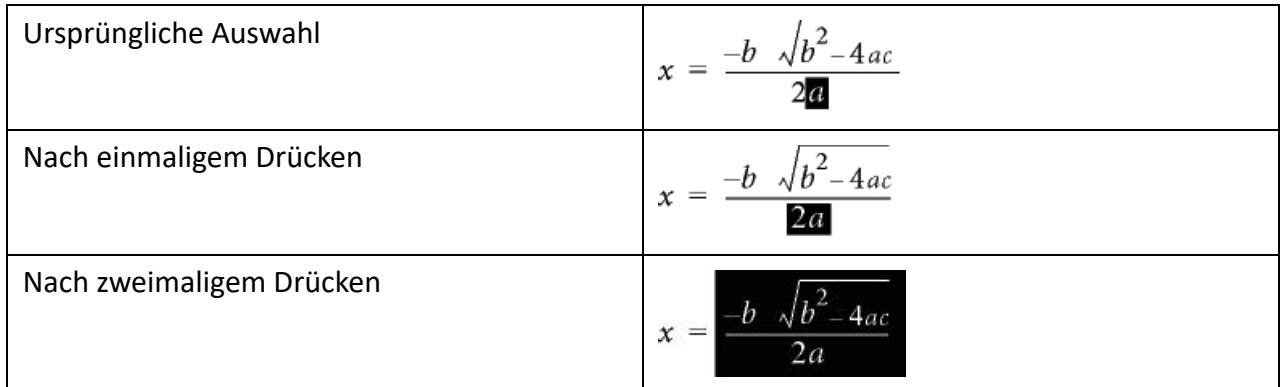

### **Ändern der Auswahl**

- Führen Sie eine der folgenden Aktionen aus:
	- Um die Auswahl nach rechts auf den nächsten Teilausdruck zu verlagern, drücken Sie die Nach-Rechts-Taste.
	- Um die Auswahl nach links auf den nächsten Teilausdruck zu verlagern, drücken Sie die Nach-Links-Taste.
	- Um die Auswahl zum nächsten Fragezeichen zu verlagern, drücken Sie die Tabulatortaste.

#### **Ersetzen oder Löschen eines FrameMath-Elements oder einer Gleichung**

- 1) Wählen Sie das Element, das Sie löschen möchten, und drücken Sie die Entf-Taste. Das Element wird durch ein Fragezeichen ersetzt.
- 2) Führen Sie eine der folgenden Aktionen aus:
	- Um das Element zu ersetzen, klicken Sie in das Fenster *Gleichungen*, oder geben Sie die Ersetzung ein.
	- Um das Element zu löschen, drücken Sie erneut die Entf-Taste. FrameMaker entfernt alle nicht mehr benötigten Elemente, wie Pluszeichen oder Klammern.
	- Halten Sie die Strg-Taste gedrückt, um die Gleichung auszuwählen, und drücken Sie die Entf-Taste.

#### **Entfernen von Klammern**

Nach der Eingabe oder Bearbeitung einer Gleichung können zusätzliche Klammern vorhanden sein – runde, geschweifte oder eckige Klammern. Sie können diese zusätzlichen Klammern entfernen. Wenn Sie jedoch später Rechenbefehle verwenden, wertet FrameMaker die Gleichung so aus, als ob die Klammern noch vorhanden wären.

• Um alle Klammern zu entfernen, wählen Sie den Ausdruck aus. Klicken Sie auf der Seite *Klammern* im Fenster *Gleichungen* auf **Klammern entfernen**.

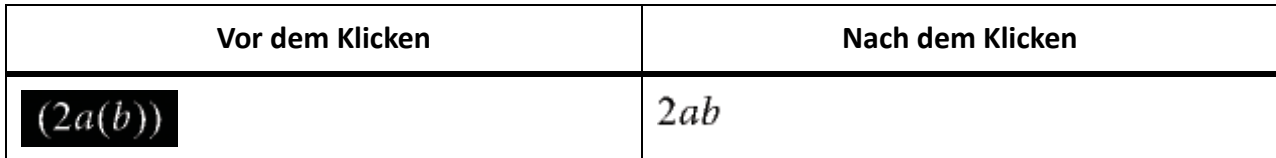

• Um eine Klammer zu entfernen, platzieren Sie die Einfügemarke rechts neben die Klammer und drücken die Entf-Taste. Wenn die Klammer eine Entsprechung besitzt, wie die linke Klammer zwischen *a* und *b* im folgenden Beispiel, wird diese ebenfalls entfernt.

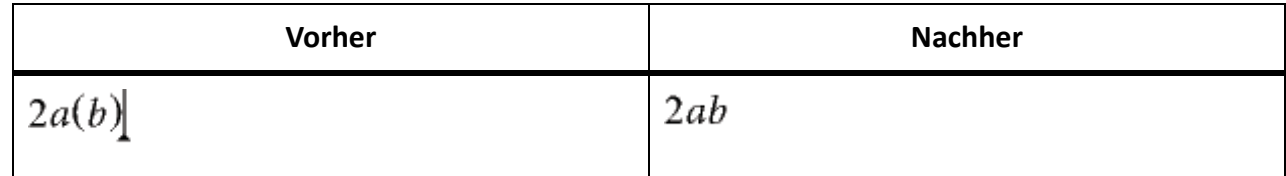

# **Umschalten des Formats für ein Element**

Einige FrameMath-Elemente können auf unterschiedliche Arten dargestellt werden. Formate für Trennzeichen sind beispielsweise  $(x)$ ,  $[x]$ , oder  $\{x\}$  angezeigt. Mögliche Schreibweisen für Divisionszeichen sind  $x + y$ ,  $x/y$ , oder  $\frac{x}{y}$ .

- 1) Markieren Sie das gesamte Element.
- 2) Klicken Sie auf der Seite "Operatoren", "Groß", "Klammern" oder "Analysis" im Fenster *Gleichungen* auf **Format umschalten**. Der Befehl ist auf allen vier Seiten identisch und funktioniert für jedes Element mit mehreren Formaten. Möglicherweise müssen Sie mehrmals klicken, um das gewünschte Format zu erhalten.

#### **Hinzufügen eines Operanden zu einem FrameMath-Element**

Wurzel- und Gradientzeichen sowie Logarithmen können einen oder zwei Operanden haben. Integrale und andere Zeichen auf den Seiten "Groß" und "Analysis" können einen, zwei oder drei Operanden haben.

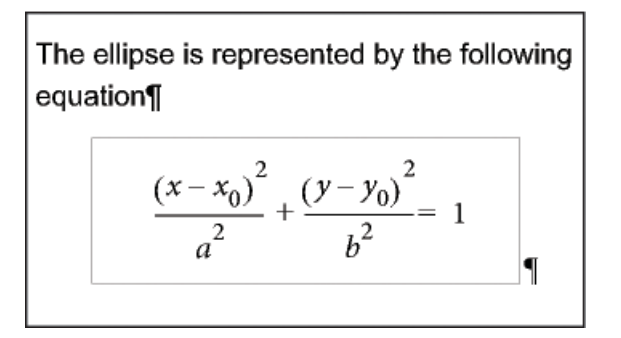

#### **Figure 18:** Operanden

Sie können diesen Elementen Operanden hinzufügen, ohne noch einmal von vorne beginnen zu müssen.

- 1) Klicken Sie auf den Ausdruck mit dem Element oder wählen Sie einen beliebigen Teil des Ausdrucks aus.
- 2) Klicken Sie auf der Seite "Groß" oder "Analysis" auf **Neuer Operand**. Ein Fragezeichen wird an der Stelle des einzufügenden Operanden angezeigt.

# **Ändern von Matrizen**

Sie können die Anzahl der Zeilen und Spalten in einer Matrix ändern und eckige Klammern um die Matrix hinzufügen oder entfernen. Außerdem können Sie die Breite der Spalten je nach Inhalt variieren oder allen Spalten dieselbe Breite zuweisen. Auch die Zeilenhöhe kann von Zeile zu Zeile unterschiedlich festgelegt werden.

Sie können eine Matrix auch transponieren und algebraische Operationen ausführen.

• Um einer Matrix eine Zeile oder eine Spalte hinzuzufügen, platzieren Sie die Einfügemarke in die Matrix. Wählen Sie im Fenster Gleichungen auf der Seite "Matrizen" in der Dropdown-Liste Matrix**befehle** die Option **Neue Zeile** oder **Neue Spalte**.

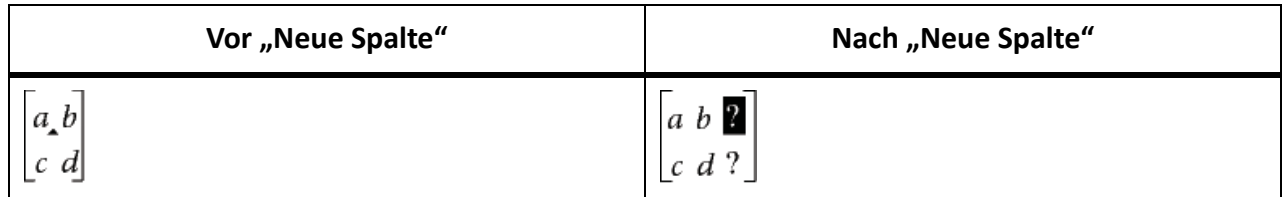

*Mit "Neue Zeile" fügen Sie eine Zeile am unteren Ende hinzu.*

# *Mit "Neue Spalte" fügen Sie eine Spalte auf der rechten Seite hinzu.*

- Um eine Zeile oder eine Spalte aus einer Matrix zu löschen, wählen Sie die Zeile oder Spalte aus und drücken die **Entf**-Taste.
- Um eckige Klammern um eine Matrix hinzuzufügen oder sie zu entfernen, wählen Sie die gesamte Matrix aus. Klicken Sie im Fenster Gleichungen auf der Seite "Matrizen" auf Klammern **hinzufügen/entf.**.
- Um die Zeilenhöhe oder Spaltenbreite in einer Matrix zu ändern, wählen Sie die Matrix aus. Wählen Sie im Fenster *Gleichungen* auf der Seite "Matrizen" in der Dropdown-Liste Höhe der Matrixzeile bzw. **Breite der Matrixspalte** entweder **Gleichmäßig** oder **Proportional**.

$$
\begin{bmatrix} x+3 & x \\ y & x \\ x & y-2 \end{bmatrix} \begin{bmatrix} x+3 & x \\ y & x \\ x & y-2 \end{bmatrix}
$$

**Figure 19:** Gleiche Zeilenhöhe (links) und proportionale Zeilenhöhe (rechts)

Wenn Sie **Proportional** wählen, ist jede Zeile so hoch wie die höchste Zelle der Zeile. Jede Spalte ist so breit wie die breiteste Zelle in der Spalte.

Wenn Sie **Gleichmäßig** wählen, ist jede Zeile so hoch wie die höchste Zeile der gesamten Matrix. Jede Spalte ist so breit wie die breiteste Zelle in der gesamten Matrix.

# **Erstellen und Definieren von FrameMath-Elementen**

Kennen Sie mathematische Elementtypen, ändern Sie integrierte mathematische Elemente, definieren Sie benutzerdefinierte mathematische Elemente in FrameMaker.

Wenn Sie ein FrameMath-Element benötigen, das sich nicht im Fenster "Gleichungen" befindet, können Sie ein eigenes spezielles Element definieren, beispielsweise einen neuen Operator wie angezeigt. FrameMaker kann jedoch spezielle FrameMath-Elemente nicht mathematisch auswerten.

Um ein integriertes Element des Fensters in einem Dokument verändert anzuzeigen, können Sie das Element neu definieren. Sie können beispielsweise die Funktion *asin*(inverser Sinus) derart neu definieren, dass sie als *sin*–*1* angezeigt wird. Sie können die Darstellungsweise eines integrierten Elements neu definieren, jedoch nicht seinen Typ ändern.

Sie können auch FrameMath-Elementdefinitionen aus anderen Dokumenten importieren.

Die Definitionen spezieller FrameMath-Elemente werden auf einer oder mehreren Referenzseiten gespeichert, deren Namen mit *FrameMath* beginnen. Jede Definition ist eine Textzeile in einem unverankerten Grafikrahmen, dessen Name dem Namen des Elements entspricht.

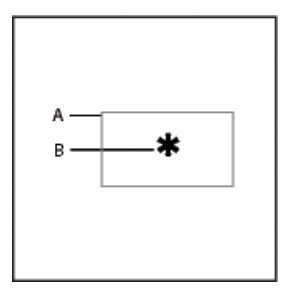

#### **Figure 20:** (A) Grafikrahmen (B) Textzeile

RELATED LINKS: *[Hinzufügen von Text zu Grafiken](#page-488-0) [Verwenden von Referenzrahmen auf Referenzseiten](#page-225-0) [Gleichungsschriften im gesamten Dokument ändern](#page-332-0)*

#### **FrameMath-Elementtypen**

Der Typ eines FrameMath-Elements bestimmt, wie sich das Element in Bezug auf andere Elemente in seiner Umgebung verhält. Ein Pluszeichen (+) ist z. B. vom Typ "Einfügung", d. h., es hat immer zwei Operanden, einen auf der rechten und einen auf der linken Seite.

Sie können spezielle FrameMath-Elemente der folgenden Typen definieren.

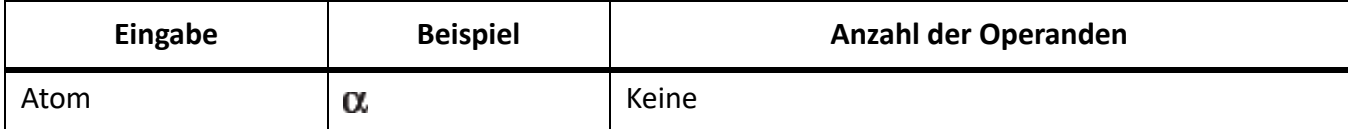

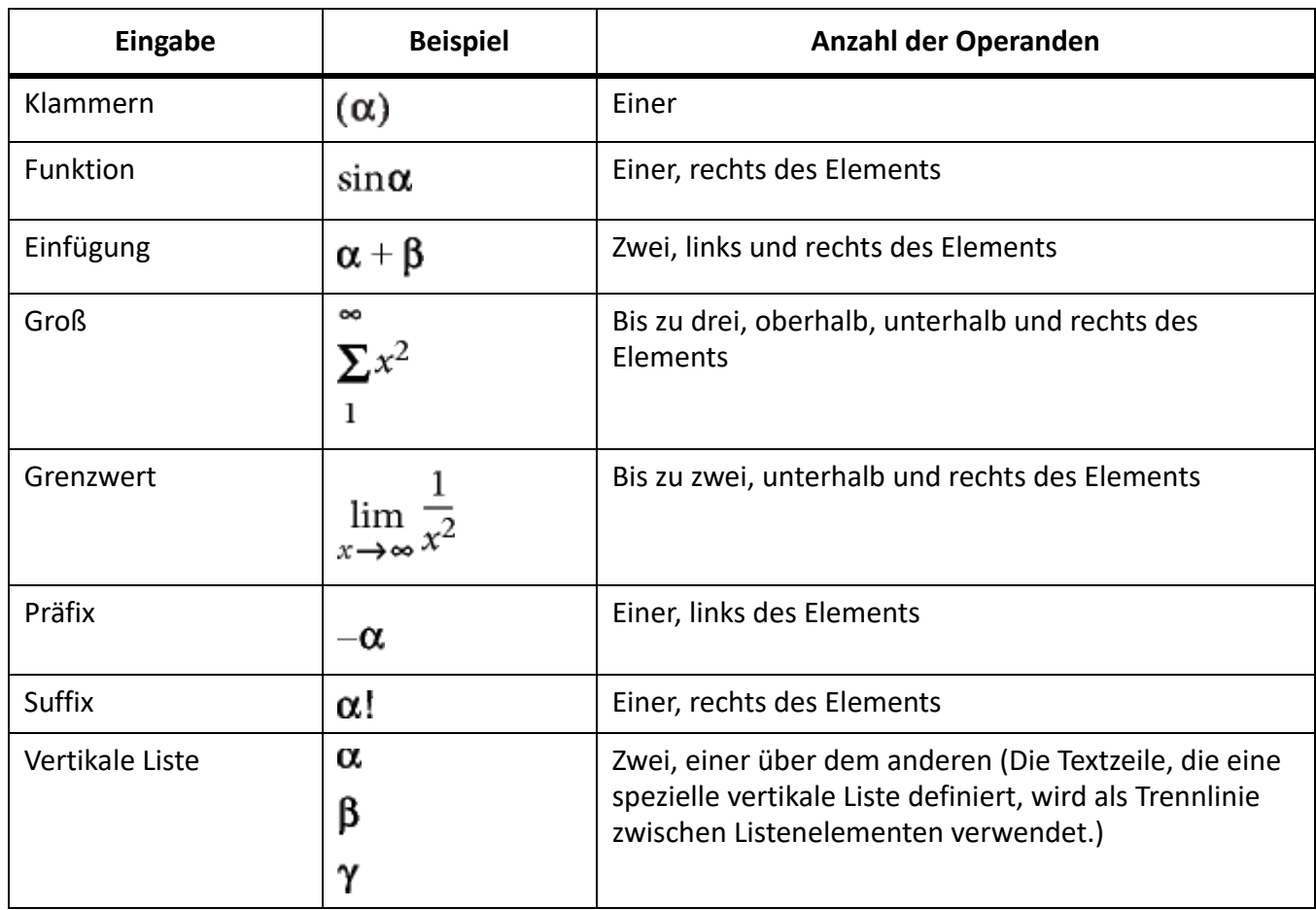

Sie können keine speziellen FrameMath-Elemente der folgenden Typen definieren.

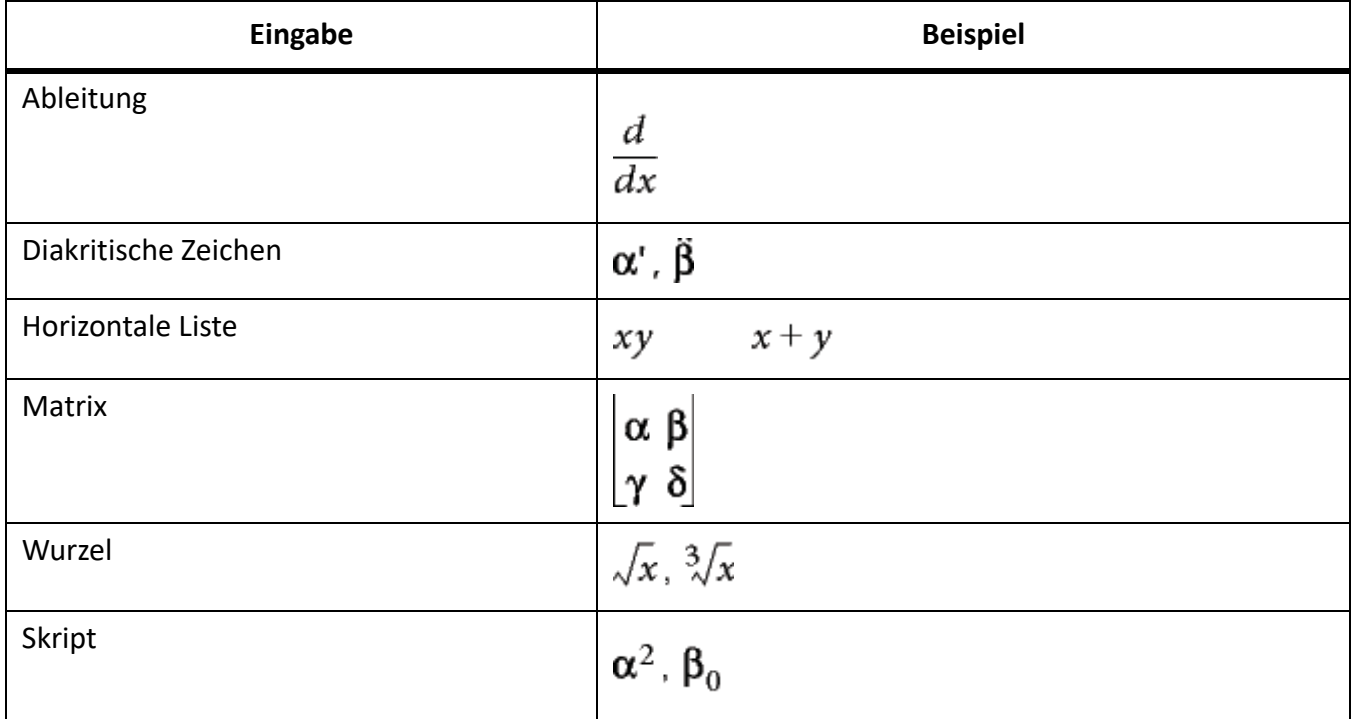

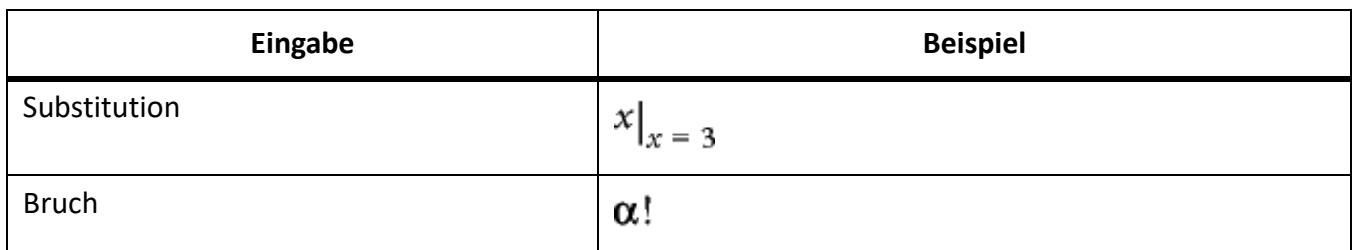

# **Definieren eines speziellen FrameMath-Elements oder Ändern der Definition eines integrierten FrameMath-Elements**

- 1) Wählen Sie **Ansicht > Referenzseiten**, und zeigen sie eine FramMath-Referenzseite an. *Wenn das Dokument keine FrameMath-Referenzseite enthält, zeigen Sie eine Referenzseite an, und*  wählen Sie dann *Einfügen > Referenzseite einfügen*. Nennen Sie die neue Seite "FrameMath1". Ver*wenden Sie die Großbuchstaben F und M wie gezeigt.*
- 2) Zeichnen Sie mit dem Grafikrahmen-Werkzeug einen unverankerten Grafikrahmen auf der Seite.
- 3) Geben Sie im Dialogfeld "Rahmenname" einen Namen für das FrameMath-Element ein. Wenn Sie ein integriertes Element ändern möchten, geben Sie den Namen des betreffenden Elements ein.
- 4) Fügen Sie mit dem Textzeilen-Werkzeug eine Textzeile im Grafikrahmen hinzu.
- 5) Erstellen Sie in der Textzeile das FrameMath-Element und beachten Sie dabei folgende Regeln:
	- Sie können beliebige Zeichen in die Textzeile eingeben und die Formatierung der Zeichen ändern. Sie können die Zeichen auch mithilfe von Kurzbefehlen zur Feinpositionierung verschieben.
	- Für alle FrameMath-Elemente, mit Ausnahme von Klammern, wird in der Textzeile lediglich das mathematische Symbol dargestellt, nicht der Operand. Wenn Sie das Element später in einer Gleichung einfügen, fügt FrameMaker die Operanden entsprechend des Typs des FrameMath-Elements an der geeigneten Stelle ein. Ein großes Element, wie ein Summen- oder ein Integralzeichen, besitzt beispielsweise bis zu drei Operanden: einen oberhalb, einen unterhalb und einen rechts vom Symbol.
	- Ein spezielles Trennzeichen kann nur einen Operanden enthalten, auch wenn einige integrierte Trennzeichen bis zu drei enthalten. Fügen Sie ein Leerzeichen in die Textzeile ein, um die Position des Operanden anzuzeigen. Wenn Sie kein Leerzeichen in die Textzeile einfügen, fügt FrameMaker den Operanden zwischen zwei Kopien des Trennzeichens ein.

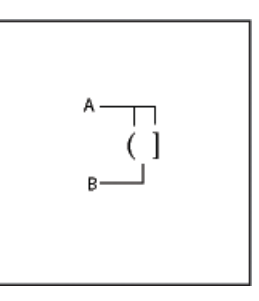

- **Figure 21:** (A) Zeichen in Klammer (B) Leerraum zur Angabe des Operanden
	- FrameMaker verwendet die erste Textzeile im Rahmen für das spezielle FrameMath-Element. Stellen Sie daher sicher, dass sich innerhalb des Rahmens nur eine Textzeile befindet.
- 6) Wählen Sie den Grafikrahmen aus.
- 7) Wählen Sie im Fenster *Gleichungen* in der Dropdown-Liste **Gleichungen** den Eintrag **Definition zu Katalog hinzufügen**.
- 8) Wenn Sie ein spezielles mathematisches Element definieren, wählen Sie einen Elementtyp aus der Dropdown-Liste aus und klicken auf **Hinzufügen**.

## **Suchen des Namens eines FrameMath-Elements**

- 1) Setzen Sie die Einfügemarke in eine Gleichung.
- 2) Wählen Sie im Fenster *Gleichungen* den Eintrag **FrameMath-Element einfügen** in der in der Dropdown-Liste **Gleichungen**.
- 3) Deaktivieren Sie "Nur Spezialelemente anzeigen" und blättern Sie durch die Elementnamen.
- 4) Klicken Sie auf **Abbrechen**.

## **Ändern oder Löschen der Definition eines speziellen FrameMath-Elements**

- 1) Zeigen Sie die FrameMath-Referenzseite an, die das FrameMath-Element enthält. Führen Sie dazu einen der folgenden Schritte aus:
	- Wenn das spezielle mathematische Element zu einer Gleichung gehört, wählen Sie zunächst das Element und danach im Fenster *Gleichungen* in der Dropdown-Liste **Gleichungen** die Option **Definition aktualisieren**. Klicken Sie anschließend auf **Zu Rahmen wechseln**.
	- Wenn Sie das benutzerdefinierte FrameMath-Element nicht in eine Gleichung eingefügt haben, wählen Sie **Ansicht > Referenzseite**. Zeigen Sie anschließend die gewünschte Frame-Math-Referenzseite an.
- 2) Führen Sie eine der folgenden Aktionen aus:
	- Bearbeiten Sie die Textzeile, die das FrameMath-Element enthält. Wenn Sie eine Arbeitsseite erneut anzeigen, verwendet FrameMaker die veränderte Definition und passt die Gleichungen erneut ein.
	- Löschen Sie den Grafikrahmen. Wenn das Element in einer Gleichung verwendet wird, zeigt FrameMaker anstatt des Elements den Elementnamen umgeben von Fragezeichen an.

#### **Positionieren von FrameMath-Elementen in einer Gleichung**

FrameMaker positioniert FrameMath-Elemente entsprechend ihrer mathematischen Bedeutung in einer Gleichung. In manchen Fällen kann jedoch eine *Feinpositionierung* von Elementen erforderlich sein, um den optimalen Abstand zwischen den Elementen in der Gleichung zu erreichen.

$$
\sum_{k=1}^{10} 2k - 7
$$
 
$$
\sum_{k=1}^{10} 2k - 7
$$

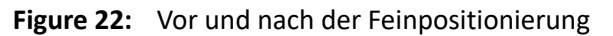

Sie können auch den Abstand auf jeder Seite des Elements festlegen.

$$
A - A + B
$$
  
\n
$$
B - A + B
$$
  
\n
$$
B - A + B
$$

- **Figure 23:** (A) Standardabstand (B) Größerer Abstand links und rechts (C) Kein Abstand links und rechts
- Führen Sie im Fenster Gleichungen auf der Seite "Positionierung" einen der folgenden Schritte aus:
	- Um einen ausgewählten Ausdruck zu positionieren, klicken Sie auf einen Feinpositionierungspfeil. Klicken Sie so häufig wie erforderlich. Jedes Klicken verlagert einen Ausdruck am Bildschirm um ein Pixel. Vergrößern Sie die Ansicht für eine höhere Präzision.

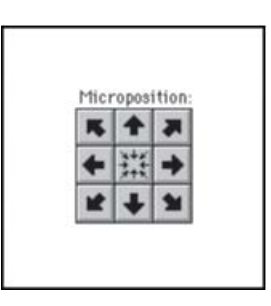

#### **Figure 24:** Feinpositionierungspfeile

- Um die Feinpositionierung zu entfernen, klicken Sie in der Mitte des Bereichs "Feinpositionierung" auf die Schaltfläche
- Um die Abstände zu überprüfen und per Angabe von numerischen Werten anzupassen, klicken Sie auf Positionseinstellungen. Die exakten Abstände werden im Dialogfeld "Positionierung von FrameMath-Elementen" im Bereich "Abstand bei Feinpositionierung" angezeigt. Geben Sie die entsprechenden Werte im Bereich "Abstand bei Feinpositionierung" ein und klicken Sie auf **Zuweisen**.
- Klicken Sie auf ein Pluszeichen (+), um den Abstand zu vergrößern, bzw. auf ein Minuszeichen (–), um den Abstand zu verkleinern. Klicken Sie so häufig wie erforderlich. Durch jedes Klicken wird ein Abstands-Pixel hinzugefügt oder entfernt. Vergrößern Sie die Ansicht für eine höhere Präzision.

HINWEIS: Wenn Sie den Abstand um den FrameMath-Elementtyp "Einfügung", "Präfix", "Suffix" oder "Klammern" ändern möchten, passen Sie stattdessen den Abstand benachbarter Frame-Math-Elemente an. Sie können beispielsweise ein Leerzeichen auf jeder Seite des Pluszeichens im Ausdruck a+b*hinzufügen, indem Sie*a*auswählen. Fügen Sie das Leerzeichen auf der rechten Seite hinzu. Wählen Sie anschließend*b*. Fügen Sie das Leerzeichen auf der linken Seite hinzu.*

– Um Abstandswerte anzupassen, klicken Sie auf **Positionseinstellungen**. Die exakten Abstände werden im Bereich "Abstand" des Dialogfelds "Positionierung von FrameMath-Elementen" angezeigt. Geben Sie zum Anpassen der Abstandswerte die entsprechenden Werte im Bereich "Abstand" ein und klicken Sie auf **Zuweisen**. Um die Standardabstandswerte wieder-

herzustellen, klicken Sie in der Mitte des Bereichs "Feinpositionierung" auf die Schaltfläche 照.

## **Ändern der Abstandswerte eines FrameMath-Elements bei jedem Auftreten**

Einige Definitionen von FrameMath-Elementen ("Einfügung", "Präfix", "Suffix", "Groß", "Hoch-/Tiefstellung" und "Bruch") können mit neuen Abständen aktualisiert werden. FrameMaker passt den Abstand um das Element bei jedem Auftreten im Dokument an und passt die Gleichungen neu ein.

Sie können auch den Zeichenabstand in allen kleinen, mittleren und großen Gleichungen gleichmäßig ändern.

- 1) Markieren Sie das Element, nachdem Sie den Abstand um das Element in einer Gleichung angepasst haben.
- 2) Wählen Sie im Fenster *Gleichungen* in der Dropdown-Liste **Gleichungen** die Option **Definition aktualisieren**.
- 3) Führen Sie eine der folgenden Aktionen aus:
	- Um den Abstand für das Element im gesamten Dokument zu ändern, klicken Sie auf **Aktualisieren**.
	- Wenn Sie den Standardabstand wiederherstellen möchten, klicken Sie auf **Standard abrufen**.

# **Festlegen von Zeilenumbrüchen und Ausrichten von Gleichungen**

Wissen Sie, wie Linienumbrüche definiert und Gleichungen entlang eines Punkts in einem Frame oder in einer Liste in FrameMaker ausgerichtet werden.

Sie können festlegen, wann ein Zeilenumbruch innerhalb einer Gleichung auftreten soll und wie die Zeilen in einer mehrzeiligen Gleichung oder die Elemente in einer Liste oder Matrix ausgerichtet werden sollen. Sie können auch mehrere Gleichungen aneinander ausrichten, selbst wenn sie in unterschiedlichen Rahmen platziert sind.

$$
2a+3b-c = 2x+1
$$

$$
3a-b = 4x
$$

$$
2b+c = 3x-7
$$

$$
2a-3b+7c-2 = 2x+4
$$

**Figure 25:** Ausrichten an der linken Seite des Gleichheitszeichens

Gleichungsobjekte werden genauso wie andere Objekte bearbeitet. Sie können Elemente in einer vertikalen Liste und Zeilen in einer mehrzeiligen Gleichung automatisch und manuell ausrichten. Die manuell eingegebenen Ausrichtungspunkte setzen die automatische Ausrichtung außer Kraft.

$$
C = 2\pi r = \pi d
$$
  
A =  $\pi r^2$   
A =  $\pi r^2$   
B =  $\pi r^2$ 

**Figure 26:** Ausrichtung an der linken Seite und an einem manuellen Ausrichtungspunkt

Die Elemente einer horizontalen Liste können an ihren oberen und unteren Rändern und an ihren Grundlinien ausgerichtet werden.

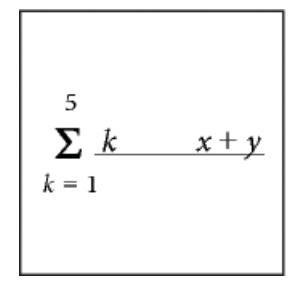

#### **Figure 27:** Ausrichtung an der Grundlinie

Die Zellen in den einzelnen Matrixzeilen können an ihren oberen und unteren Rändern und an ihren Grundlinien ausgerichtet werden. Die Zellen in jeder Spalte können rechtsbündig, linksbündig, zentriert oder am Gleichheitszeichen ausgerichtet werden.

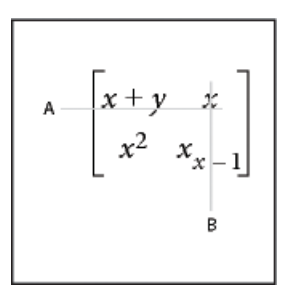

#### **Figure 28:** Ausrichtung an:

**A.** Grundlinien **B.** Mitte

RELATED LINKS:

*[Kopieren und Anordnen von Objekten](#page-494-0)*

*[Horizontale oder vertikale Liste mit Ausdrücken einfügen, hinzufügen oder bearbeiten](#page-311-0)*

#### **Ändern von Zeilenumbrüchen in einer Gleichung**

Wenn eine Gleichung in mehrere Zeilen umbrochen wird, bleibt sie in einem einzigen verankerten Rahmen. Sie können festlegen, wo die Zeilen in der Gleichung automatisch umbrochen werden. Wenn Sie die Zeilenlänge für den Umbruch ändern, wird die Gleichung entsprechend der neuen Breite neu formatiert.

Ursprüngliche Gleichung

$$
(x+1)^4 = x^4 + 4x^3 + 6x^2 + 4x + 1
$$

$$
(x+1)^4 = x^4 + 4x^3
$$
  
+6x<sup>2</sup>+4x+1

**Figure 29:** Gleichung wird an einer bestimmten Position umbrochen

Sie können einen Zeilenumbruch an einer bestimmten Position in der Gleichung erzwingen. Verwenden Sie den manuellen Zeilenumbruch jedoch nicht zur Erstellung von separaten Gleichungen. Fügen Sie stattdessen eine vertikale Liste mit Ausdrücken ein.

Für Änderungen an den einzelnen Zeilenumbrüchen stehen Ihnen folgende Möglichkeiten zur Verfügung:

- Um die automatische Zeilenlänge für den Umbruch zu ändern, klicken Sie in die Gleichung oder wählen Sie einen Teil der Gleichung aus. Wählen Sie **Grafik > Objekteigenschaften**. Bearbeiten Sie den Wert im Feld **Automatischer Zeilenumbruch nach** und klicken Sie auf **Zuweisen**. Der Wert ist auf die Rahmenbreite der Gleichung voreingestellt.
- Um einen manuellen Zeilenumbruch einzufügen, klicken Sie an der Position, an der die Gleichung in zwei Zeilen umbrochen werden soll. Wählen Sie im Fenster *Gleichungen* auf der Seite "Positionierung" in der Dropdown-Liste **Zeilenumbruch** die Option **Manuell einstellen**. Ein Zeilenumbruchssymbol wird an der Einfügemarke angezeigt, wenn die Anzeige der Steuerzeichen aktiviert ist.

$$
(x+1)^8 = x^8 + 8x^7 + 28x^6 + 56x^5 +
$$
  
70x<sup>4</sup> + 56x<sup>3</sup> + 28x<sup>2</sup> + 8x + 1

#### **Figure 30:** Manueller Zeilenumbruch

• Um einen manuellen Zeilenumbruch zu entfernen, wählen Sie den Teil der Gleichung aus, in dem sich das Symbol für den Zeilenumbruch befindet. Wählen im Fenster *Gleichungen* auf der Seite *Positionierung* in der Dropdown-Liste **Zeilenumbruch** die Option **Manuell löschen**.

#### **Ausrichten von freigestellten Gleichungen**

Die Ausrichtung einer freigestellten Gleichung (linksbündig, zentriert, rechtsbündig) wird vom Format des Absatzes bestimmt, in dem sie sich befindet.

The ellipse is represented by the following equation¶  $\frac{(x-x_0)^2}{a^2} + \frac{(y-y_0)^2}{b^2} = 1 \text{ T}$ 

**Figure 31:** Zentrierte Absatzausrichtung

- 1) Klicken Sie in den Absatz, der die Gleichung enthält (jedoch nicht auf die Gleichung selbst).
- 2) Wählen Sie in der Formatierungsleiste oder der Absatzgestaltung in der Dropdown-Liste **Ausrichtung** eine Ausrichtung aus.

#### **Festlegen der automatischen Ausrichtung für eine vertikale Liste oder eine mehrzeilige Gleichung**

- 1) Klicken Sie in die Gleichung oder Liste.
- 2) Wählen Sie im Fenster *Gleichungen* auf der Seite "Positionierung" in der Dropdown-Liste **Links/Rechts** ein Element. Wenn Sie **Links von =** oder **Rechts von =** auswählen, werden die Zeilen an einer Seite des Gleichheitszeichens ausgerichtet. Eine Zeile ohne Gleichheitszeichen wird am linken Rand ausgerichtet.

## *Festlegen eines manuellen Ausrichtungspunkts für eine mehrzeilige Gleichung oder für ein Element einer vertikalen Liste*

- 1) Führen Sie eine der folgenden Aktionen aus:
	- Klicken Sie in die erste Zeile einer mehrzeiligen Gleichung auf den Punkt, an dem die nachfolgenden Zeilen ausgerichtet werden sollen.
	- Klicken Sie auf den Punkt eines Elements in einer vertikalen Liste, an dem der übrige Teil der Liste ausgerichtet werden soll.
- 2) Wählen Sie im Fenster *Gleichungen* auf der Seite "Positionierung" in der Dropdown-Liste **Links/Rechts** die Option **Manuell einstellen**. Ein manuelles Ausrichtungssymbol wird an der Einfügemarke angezeigt, wenn die Anzeige der Steuerzeichen aktiviert ist. Die folgenden Zeilen einer mehrzeiligen Gleichung werden linksbündig an dem manuellen Ausrichtungspunkt ausgerichtet. Elemente in vertikalen Listen werden mit anderen Elementen in der Liste an dem manuellen Ausrichtungspunkt ausgerichtet.

#### **Löschen eines manuellen Ausrichtungspunkts**

- 1) Wählen Sie den Teil der Gleichung aus, der den manuellen Ausrichtungspunkt enthält.
- 2) Wählen Sie im Fenster *Gleichungen* auf der Seite *Positionierung* in der Dropdown-Liste **Links/Rechts** die Option **Manuell löschen**. Sie können einen manuellen Ausrichtungspunkt auch löschen, indem Sie einen anderen festlegen.

## **Ausrichten von Elementen in einer horizontalen Liste**

- 1) Klicken Sie in die Liste.
- 2) Wählen Sie im Fenster *Gleichungen* auf der Seite *Positionierung* in der Dropdown-Liste **Oben/Unten** ein Element.

## **Ausrichten von Zellen in einer Matrix**

- 1) Klicken Sie in die Matrix.
- 2) Wählen Sie im Fenster *Gleichungen* auf der Seite *Positionierung* in der Dropdown-Liste **Oben/Unten** oder **Links/Rechts** ein Element. Die Befehle **Links/Rechts** und **Oben/Unten** wirken sich auf die gesamte Matrix aus. Zur Ausrichtung von einzelnen Zellen verwenden Sie die Feinpositionierung.

## **Überprüfen der Ausrichtungseinstellungen für eine horizontale oder vertikale Liste bzw. für eine Matrix**

- 1) Führen Sie zur Auswahl der Gleichung einen der folgenden Schritte aus:
	- Ziehen Sie den Zeiger über die Liste oder die Matrix.
	- Platzieren Sie die Einfügemarke in der Matrix und drücken Sie wiederholt die Leertaste.
- 2) Klicken Sie im Fenster *Gleichungen* auf der Seite *Positionierung* auf **Positionseinstellungen**.

## **Ausrichten von Gleichungen in einem Rahmen (linksbündig, zentriert oder rechtsbündig)**

Sie können auf die gleiche Weise, wie Sie andere Objekte ausrichten, mehrere Gleichungsobjekte in einem Grafikrahmen aneinander ausrichten. Sie können auch unterschiedliche Gleichungsobjekte an einem manuellen Ausrichtungspunkt ausrichten, auch wenn sie sich in unterschiedlichen Grafikrahmen befinden.

$$
x + 2^2 = |x^2 + 4x + 4|
$$
  

$$
x + 3 \quad x - 2 = |x^2 + x - 6|
$$

**Figure 32:** An manuellen Ausrichtungspunkten ausgerichtete Gleichungen

FrameMaker behält die Ausrichtung der Gleichungsobjekte bei, wenn die Gleichungen bearbeitet werden. Wenn z. B. zwei Gleichungen linksbündig ausgerichtet sind und sich die Länge der Gleichungen ändert, wird die linksbündige Ausrichtung beibehalten.

1) Wählen Sie die Gleichungen aus, die ausgerichtet werden sollen, indem Sie bei gedrückter Strg-Taste auf die erste Gleichung klicken und dann bei gedrückter Strg- und Umschalttaste auf die anderen Gleichungen klicken.

*Stellen Sie sicher, dass die letzte Gleichung, die Sie auswählen, diejenige ist, an der Sie ausrichten möchten.*

2) Wählen Sie **Grafik > Anordnen > Ausrichten**.

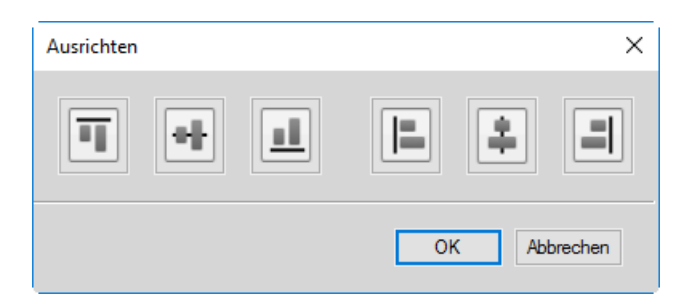

#### **Figure 33:** Ausrichtungsoptionen

3) Wählen Sie die gewünschte Ausrichtung und klicken Sie auf **OK**.

#### **Ausrichten von Gleichungen an einem Punkt**

- 1) Platzieren Sie den manuellen Ausrichtungspunkt in einer der auszurichtenden Gleichungen. *Wenn Sie keinen manuellen Ausrichtungspunkt festlegen, richtet FrameMaker Gleichungen linksbündig aus.*
- 2) Klicken Sie in der Gleichung und wählen Sie **Grafik > Objekteigenschaften**.
- 3) Wählen Sie in der Dropdown-Liste **Ausrichtung** die Option **Manuell** und legen Sie unter **Abstand des Ausrichtungspunkts** die Position des Ausrichtungspunkts innerhalb des Rahmens fest. Der linke Abstand ist der Abstand zwischen dem linken Rand des Rahmens und dem manuellen Ausrichtungspunkt.

*Der obere Abstand muss nicht genau festgelegt werden. Sie können die Gleichung wie alle anderen Objekte nach oben oder nach unten verschieben.*

- 4) Klicken Sie auf **Festlegen**.
- 5) Wiederholen Sie die Schritte 1 bis 4 für jede Gleichung, die ausgerichtet werden soll. Verwenden Sie für jede Gleichung denselben Abstand zwischen dem linken Rand und dem Ausrichtungspunkt, ändern Sie aber den oberen Abstand, um die Gleichung vertikal im Rahmen zu positionieren. Befinden sich die auszurichtenden Gleichungen in unterschiedlichen verankerten Rahmen, müssen Sie darauf achten, dass die linken Ränder der Rahmen aneinander ausgerichtet sind.

# **Ändern der Schrifteinstellungen in Gleichungen**

Erfahren Sie, wie Sie Schriftart- und Formateinstellungen für Gleichungen in FrameMaker ändern.

Ein Dokument besitzt Schrifteinstellungen, die für alle Gleichungen des Dokuments wirksam sind. Diese Einstellungen bestimmen den Schriftgrad und den Abstand für kleine, normale und große Gleichungen. Sie legen außerdem das Zeichenformat fest, das für griechische Buchstaben sowie für Symbole, Funktionen, Ziffern, Zeichenfolgen und Variablen verwendet wird.

Sie können die vordefinierte Größe der gesamten Gleichung ändern. Sie können auch das Zeichenformat einzelner mathematischer Elemente ändern, z. B. die Farbe oder eine bestimmte Schrift.

Es ist auch möglich, die Schriftgrade und Zeichenformate zu ändern, die für alle Gleichungen in einem Dokument verwendet werden.

## **Ändern des Zeichenstils in einzelnen Gleichungen**

Die Eigenschaften für Zeichenabstand, Streckung, Hochstellung, Tiefstellung, Unterstreichung, Überstreichung, Durchstreichung, Änderungsbalken oder Unterschneidung lassen sich für kein Element ändern. Auch die Schriftfamilie kann für einzelne griechische Buchstaben und Symbole und für einige Operatoren nicht geändert werden.

- Um die vordefinierte Größe oder Farbe einer Gleichung zu ändern, klicken Sie in der Gleichung, wählen Sie **Grafik > Objekteigenschaften**, und führen Sie einen der folgenden Schritte durch:
	- Um den Schriftgrad der Gleichung zu ändern, wählen Sie in der Dropdown-Liste **Größe** den Schriftgrad aus und klicken auf **Zuweisen**. Eingepasste Gleichungen werden von FrameMaker neu eingepasst.
	- Um die Schriftfarbe der Gleichung zu ändern, wählen Sie in der Dropdown-Liste **Farbe** eine Farbe aus und klicken auf **Zuweisen**.
- Um den Zeichenstil zu ändern, wählen Sie das Element oder den Ausdruck aus und ändern das Format wie bei Text.
- Um ein hoch- oder tiefgestelltes Zeichen zu erstellen, fügen Sie den gewünschten Operator ein.
- Um den Zeichenabstand zu ändern, legen Sie die Feinpositionierung der Zeichen auf der Seite "Positionierung" des Fensters *Gleichungen* fest.
- Um eine Zeile über oder unter dem Ausdruck einzufügen, verwenden Sie die diakritischen Zeichen auf der Seite "Symbole" des Fensters Gleichungen.

## **Gleichungsschriften im gesamten Dokument ändern**

Sie können Schriftgrad und Abstand für alle kleinen, normalen und großen Gleichungen in einem Dokument ändern. Bei einer solchen globalen Änderung formatiert FrameMaker alle Gleichungen im Dokument neu und passt alle eingepassten Gleichungen neu ein.

Griechische Zeichen und Symbole in Gleichungen werden normalerweise in der Schrift "Symbol" angezeigt. Sie können auch Schriften wie "Mathematical Pi" und "Universal Greek" verwenden, sofern diese Schriften auf Ihrem System installiert sind.

Für die Darstellung von Funktionen, Ziffern und Zeichenfolgen wird normalerweise die Schrift Times New Roman oder Times verwendet. Variablen werden in der Regel kursiv dargestellt. Sie können die Zeichenformatierung für jedes dieser Elemente ändern. Sie können z. B. alle Elemente in Helvetica anzeigen und für Funktionen und Variablen zusätzlich Fettschrift verwenden.

**HINWEIS:** Löschen Sie keine Stile aus dem Zeichenformatkatalog, wenn Sie diese zum Angeben des Zeichenformats von mathematischen Elementen verwenden. Wenn Sie solche Zeichenstile löschen, werden alle Gleichungen im Dokument mit der Standardschrift neu formatiert.

Wählen Sie im Fenster *Gleichungen* in der Dropdown-Liste "Gleichungen" die Option "Schriftgrade für Gleichungen", um Folgendes zu ändern:

- Um die Gleichungsschriften im gesamten Dokument zu ändern, führen Sie einen der folgenden Schritte aus:
	- Legen Sie die Schriftgrade und den Zeichenabstand fest und klicken Sie auf **Zuweisen**. Der Zeichenabstand wird als prozentualer Schriftgradanteil ausgedrückt. Positive Werte vergrößern den Abstand um die Elemente, negative Werte verringern ihn.

– Klicken Sie auf **Standardwerte abrufen**.

- Um die Schrift für griechische Zeichen und Symbole zu ändern, wählen Sie in der Dropdown-Liste **FrameMath-Symbole** eine der verfügbaren Schriften und klicken auf **Zuweisen**.
- Um den Zeichenstil für Funktionen, Ziffern, Zeichenfolgen und Variablen zu ändern, erstellen Sie zuerst den gewünschten Zeichenstil. Wählen Sie den Zeichenstil dann in einer der Dropdown-Listen **Funktionen**, **Zahlen**, **Zeichenfolgen** oder **Variablen** und klicken Sie auf **Zuweisen**. FrameMaker zeigt den Stil an, den Sie in den Dropdownlisten erstellt haben.

# **Berechnen von Gleichungen**

Wissen Sie, wie Gleichungen, Gleichungstransformation, Gleichungsmatrix, Addition, Multiplikation, Division, Regeln Pop-up und Überschreibungen in FrameMaker zu bewerten.

Nach der Erstellung eines Ausdrucks oder einer Gleichung können Sie ihn bzw. sie umwandeln, indem Sie die mathematische Darstellung ändern. Sie können beispielsweise Polynome multiplizieren, Terme ausklammern, Ausdrücke vereinfachen und Brüche zusammenfassen.

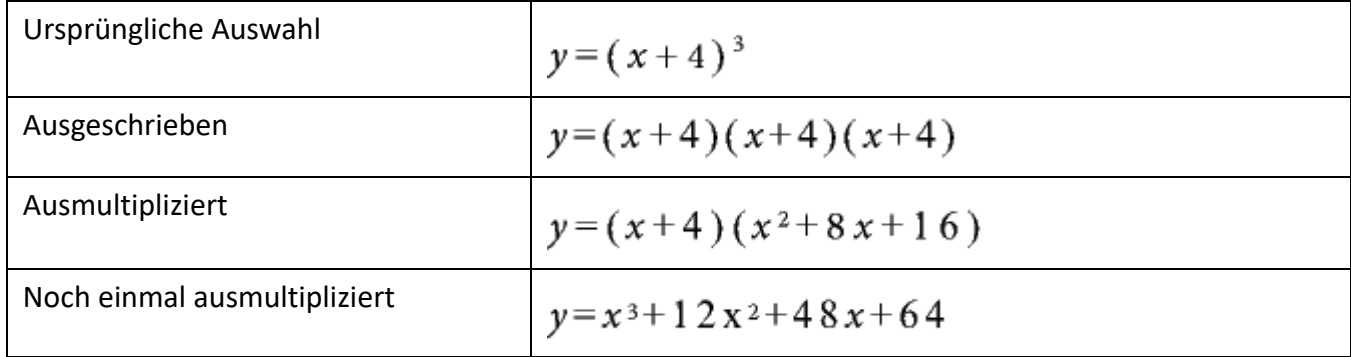

Sie können einen Ausdruck auch auswerten, indem Sie Werte ersetzen und Berechnungen durchführen.

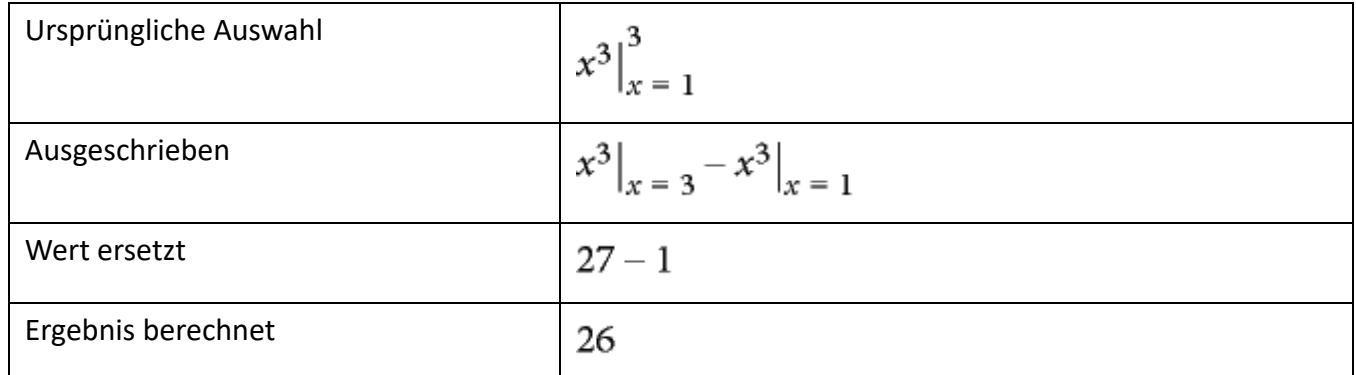

#### **Umwandeln oder Berechnen eines Ausdrucks**

- 1) Wählen Sie den Ausdruck ganz oder teilweise aus.
- 2) Wählen Sie einen Befehl aus der Seite "Matrizen" oder "Funktionen" des Fenstes "Gleichungen". Wählen Sie beispielsweise einen Ausdruck, und wählen Sie *Ausmultiplizieren* in der Dropdown-Liste **Multiplikation** auf der Seite *Funktionen*.

3) Um einen Ausdruck umzuwandeln oder zu berechnen, verwenden Sie die Befehle in der Dropdown-Liste **Matrix-Befehle** auf der Seite *Matrizen* und die sechs Dropdown-Listen auf der Seite *Funktionen*.

RELATED LINKS:

*[Ändern von Matrizen](#page-320-0)*

#### **Dropdown-Liste Matrixbefehle**

#### **Matrix transponieren**

Transponiert Zeilen und Spalten der ausgewählten Matrix.

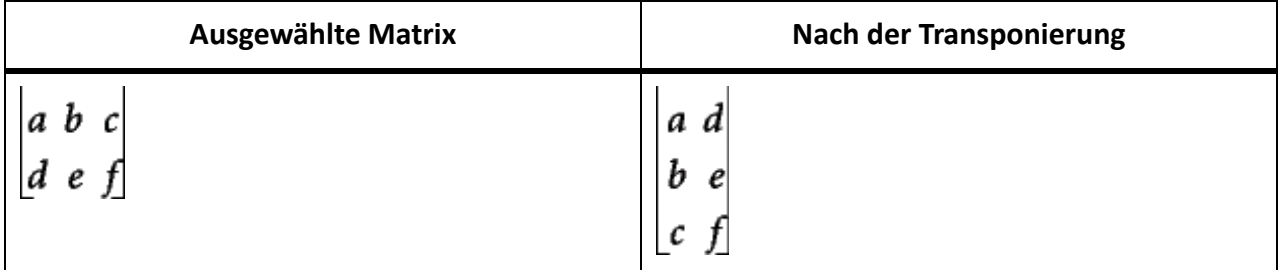

#### **Matrix-Algebra**

Führt Matrix-Multiplikation und -Addition durch und berechnet Skalar- und Vektorprodukte in einer ausgewählten Matrix.

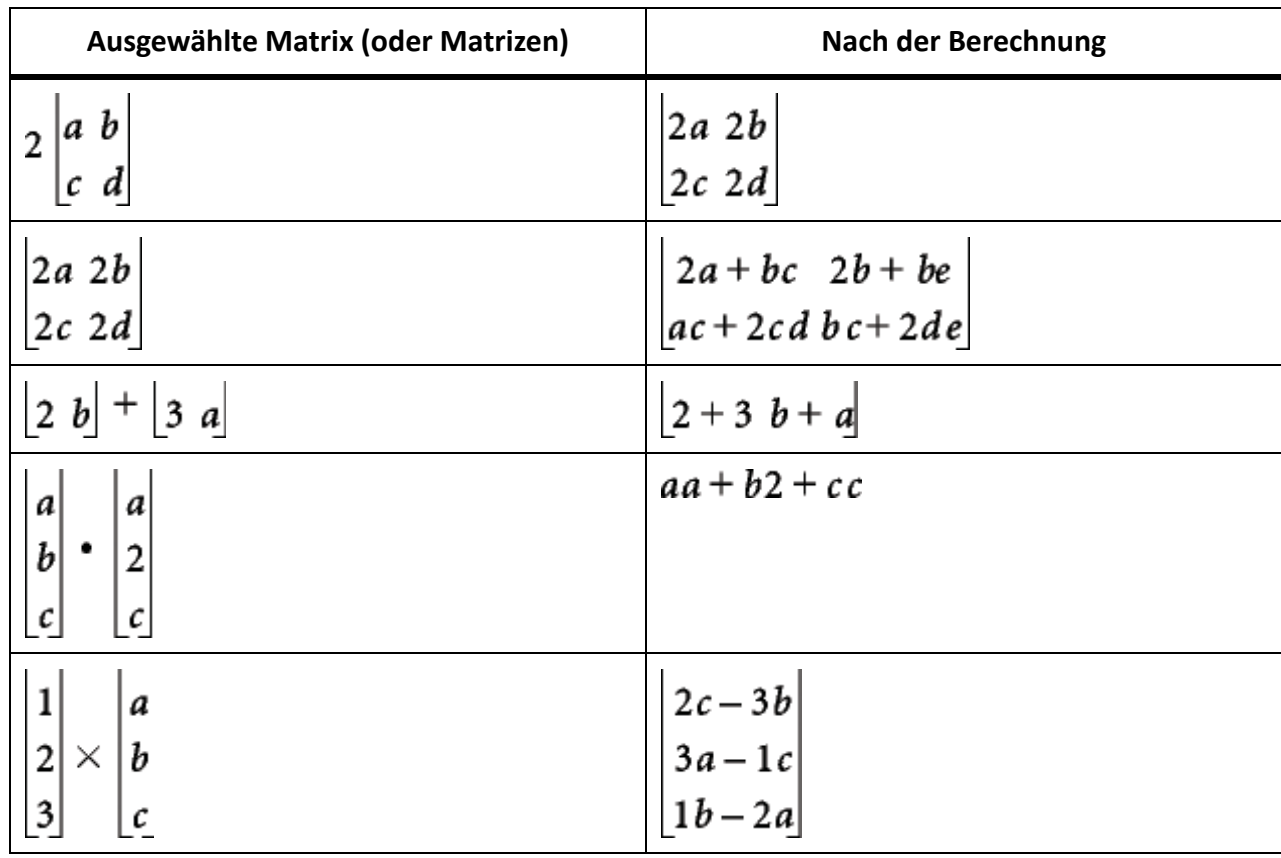

Nach der Durchführung der Matrix-Algebra können Sie mithilfe des Befehls "Vereinfachen" ähnliche Terme zusammenfassen.

#### **Dropdown-Liste für Addition**

#### **Brüche addieren**

Addiert ausgewählte Brüche und drückt das Ergebnis als einzelnen Bruch aus. Dieser Befehl fasst auch ähnliche Terme zusammen.

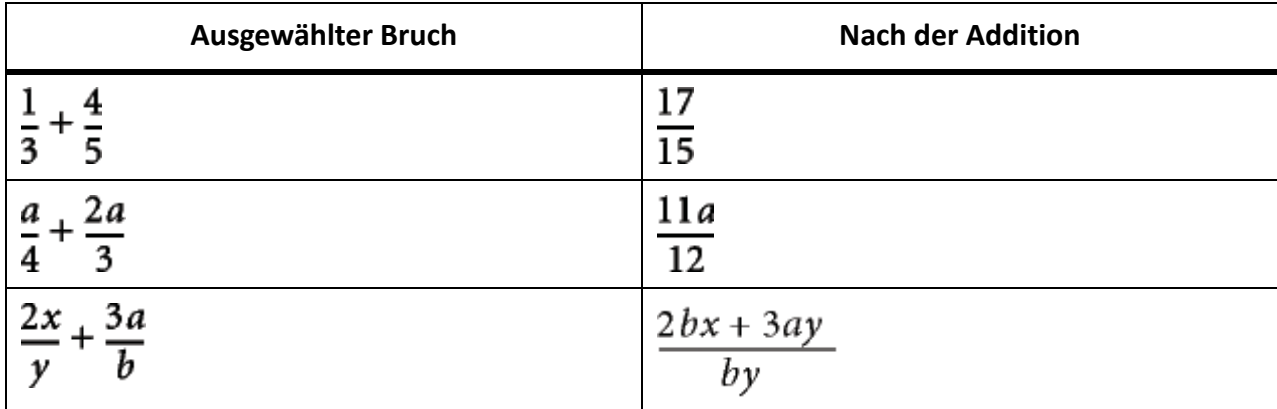

Wenn der ausgewählte Ausdruck die Summe von mehr als zwei Brüchen enthält, addiert "Brüche addieren" lediglich die beiden ersten. Verwenden Sie diesen Befehl wiederholt, um alle Brüche zusammenzufassen.

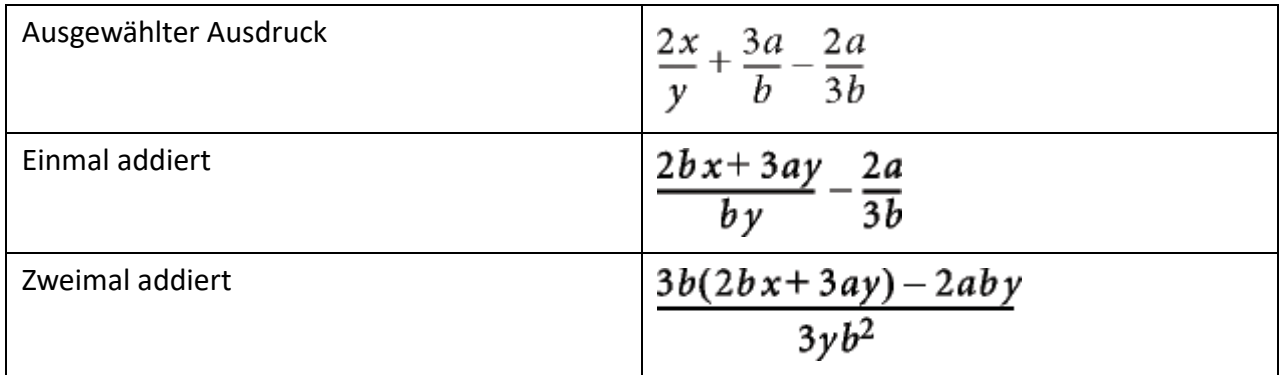

## **Geordnete Summe**

Ordnet Polynome nach absteigenden Potenzen einer ausgewählten Variablen an.

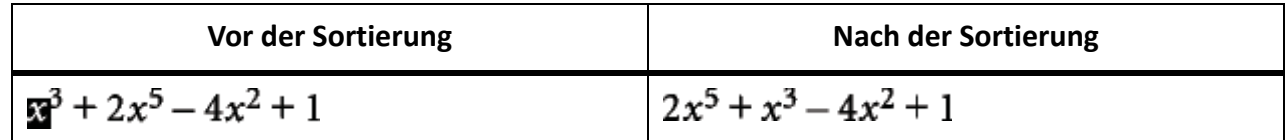

#### **Umgekehrt geordnete Summe**

Ordnet Polynome nach aufsteigenden Potenzen einer ausgewählten Variablen. Im folgenden Beispiel wurde vor der Wahl von "Umgekehrt geordnete Summe" ein (beliebiges) x ausgewählt.

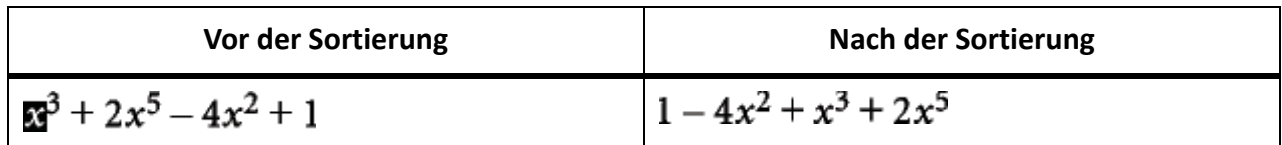

## **Dropdown-Liste Multiplikation**

Mit den Befehlen der Dropdown-Liste für Multiplikation auf der Seite "Funktionen" können Terme ausgeklammert, Ausdrücke ausmultipliziert und das Distributivgesetz angewendet werden.

## **Ausklammern**

Klammert einen ausgewählten Term aus einem Produkt aus.

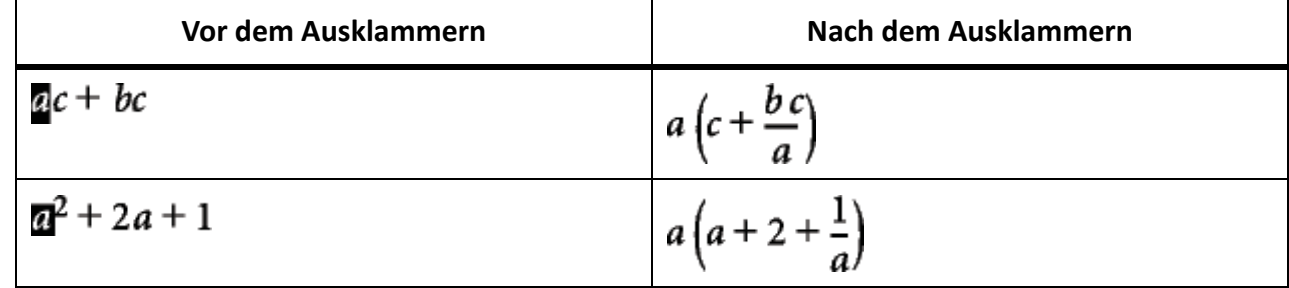

#### **Teilweise ausklammern**

Klammert einen ausgewählten Term nur aus den Termen aus, in denen er enthalten ist.

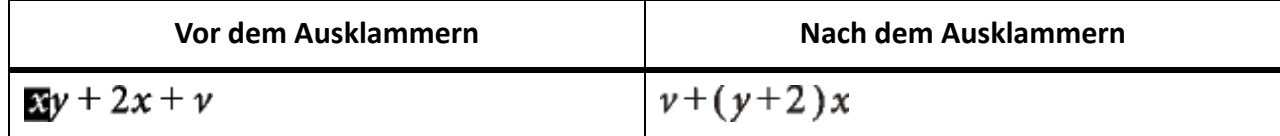

#### **Ausmultiplizieren**

Vereinfacht den ausgewählten Ausdruck und multipliziert die Gleichung vor dem Addieren aus. Dieser Befehl entwickelt auch einen ausgewählten Term, der zu einer positiven ganzzahligen Potenz erhoben ist.

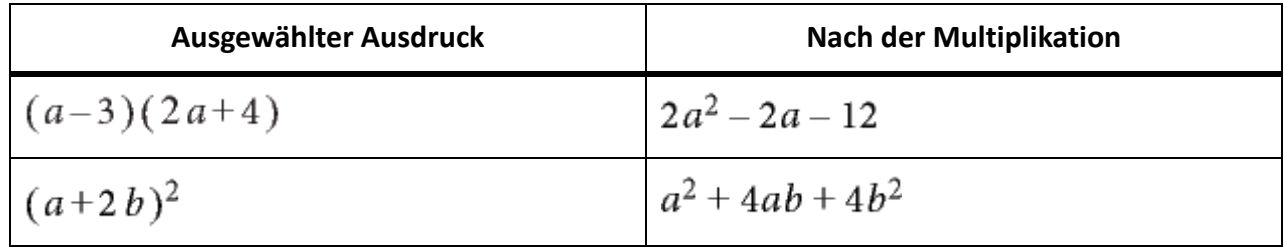

Der Befehl "Vereinfachen" vereinfacht ebenfalls den ausgewählten Ausdruck.

#### **Einmal ausmultiplizieren**

Multipliziert die ersten beiden Faktorpaare auf der linken Seite eines ausgewählten Ausdrucks.

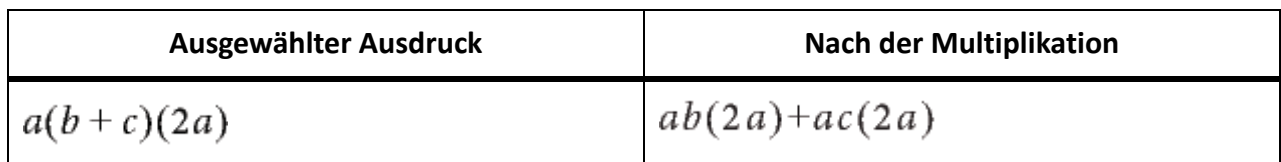

Wenn Sie diesen Befehl mehrmals verwenden, werden die Ergebnisse in anderer Form angezeigt.

#### **Verteilen**

Führt je nach gewähltem Ausdruck verschiedene Operationen durch. Nachstehend werden einige Beispiele gezeigt:

• Wendet das Distributivgesetz an.

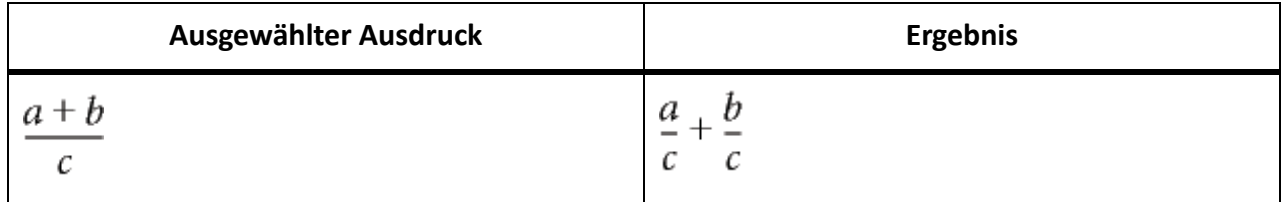

*Mit dem Befehl "Brüche addieren" führen Sie die Umkehroperation durch.*

Löst eine Klammer durch Ausmultiplizieren der eingeklammerten Summe auf.

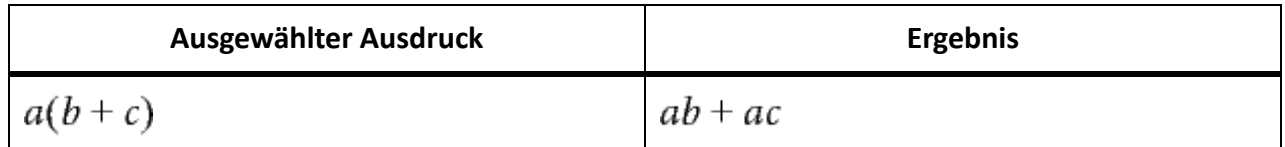

*Mit dem Befehl "Ausklammern" führen Sie die Umkehroperation durch.*

• Formt Produkte und Quotienten mit Wurzeln und Exponenten in einen einzelnen potenzierten Ausdruck um.

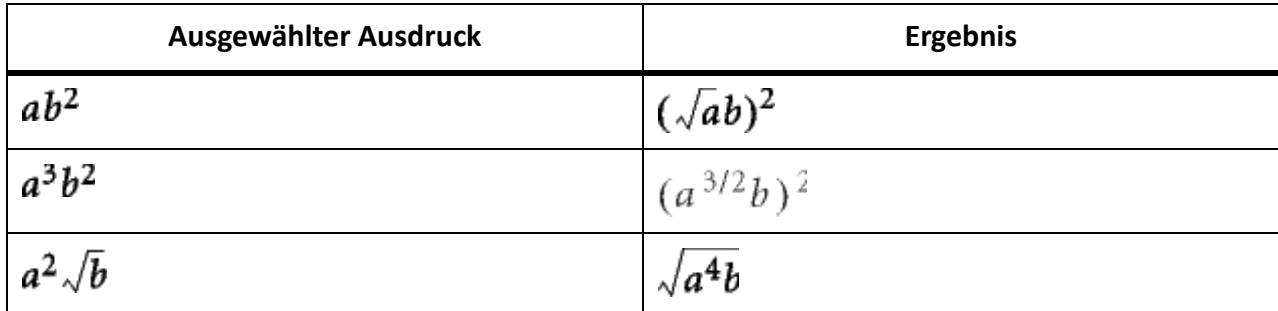

*Mit dem Befehl "Vereinfachen" führen Sie die Umkehroperation durch.*

#### **Auf beiden Seiten anwenden**

Führt auf beiden Seiten eines Gleichheitszeichens dieselbe Operation durch.

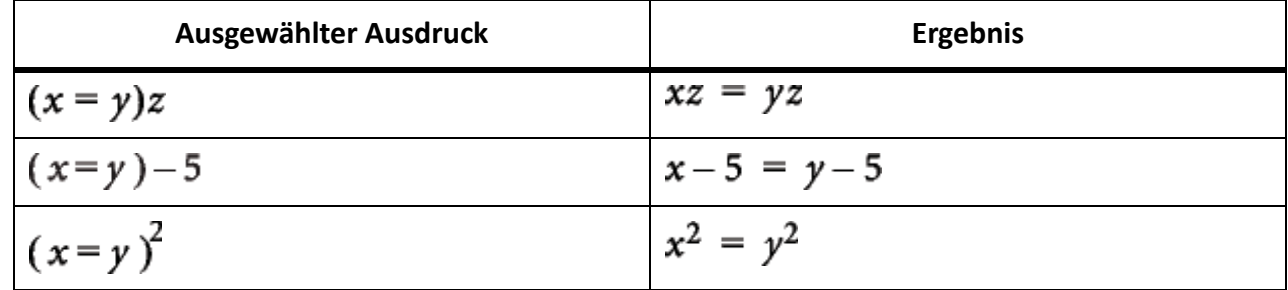

#### **Division Dropdown-Liste**

#### **Division mit Rest**

Führt eine Division mit Rest in einem Bruch durch, der in Zähler und Nenner ein Polynom enthält.

Im folgenden Beispiel wählen Sie vor der Auswahl von "Division mit Rest" ein (beliebiges) xaus. Danach wählen Sie ein x im ersten Ergebnis aus und wählen erneut den Befehl "Division mit Rest", um das zweite Ergebnis zu erhalten.

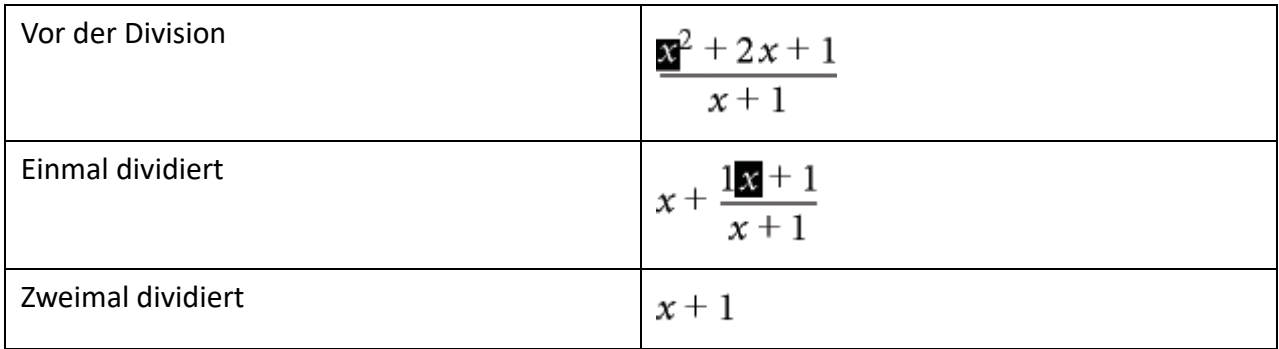

#### **Division umwandeln**

Konvertiert in einem ausgewählten Ausdruck Division in Multiplikation, indem positive in negative Exponenten geändert werden und umgekehrt.

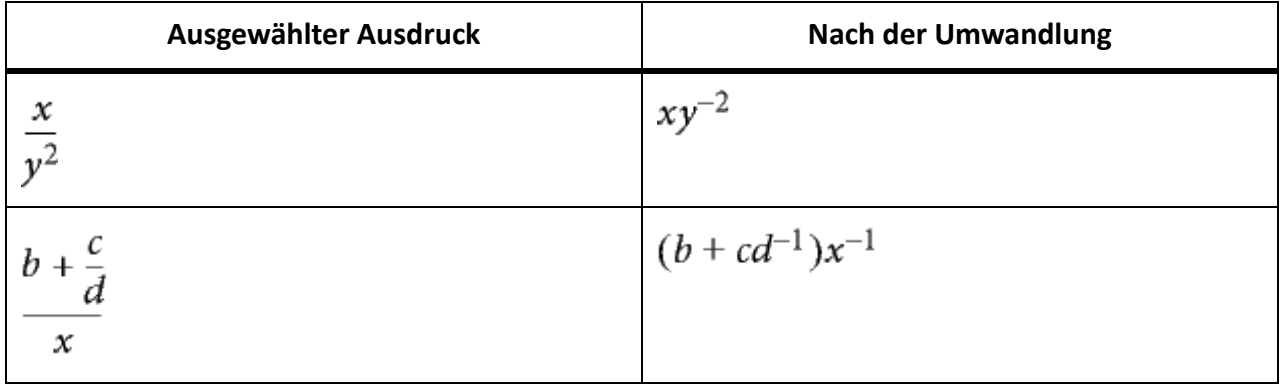

Um negative Exponenten in eine Division umzuwandeln, verwenden Sie den Befehl "Negative Potenz umwandeln".

#### **Division Stufe 1 umwandeln**

Konvertiert wie "Division umwandeln" Division in Multiplikation. Dieser Befehl gilt jedoch nur für die erste Stufe einer Division.

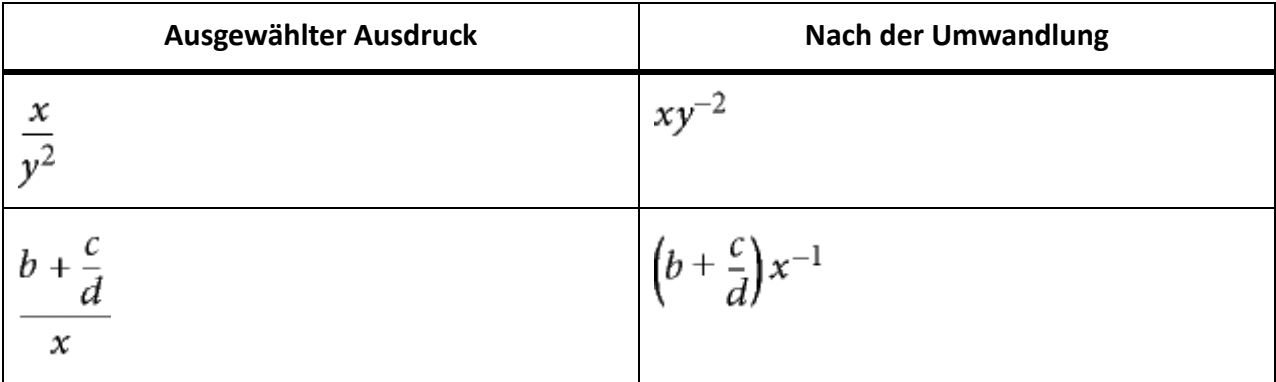

Um die erste Stufe negativer Exponenten in Divisionsoperatoren umzuwandeln, verwenden Sie den Befehl "Negative Potenz Stufe 1 umwandeln".

#### **Negative Potenz umwandeln**

Konvertiert in einem ausgewählten Ausdruck negative Exponenten in Divisionsoperatoren, indem Multiplikation durch Division ersetzt wird (und umgekehrt).

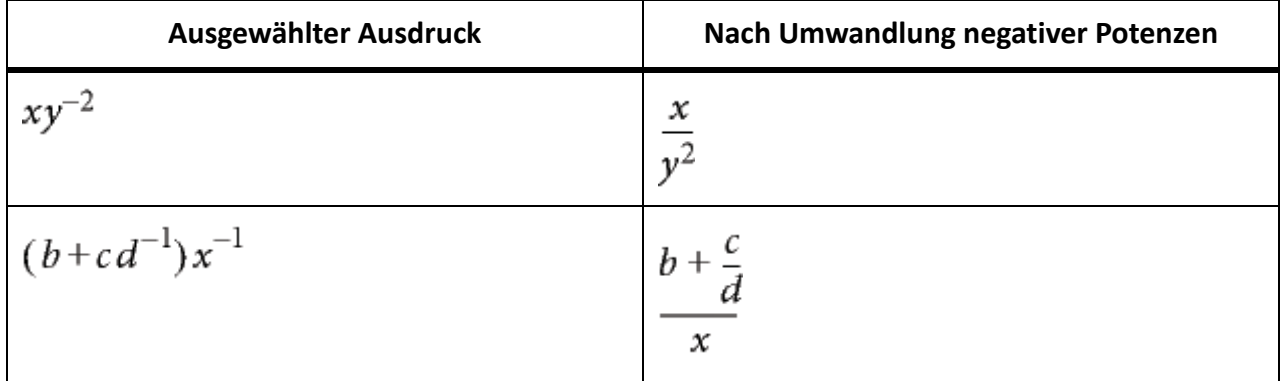

#### **Negative Potenz Stufe 1 umwandeln**

Dieser Befehl hat dieselbe Funktion wie "Negative Potenz umwandeln", gilt jedoch nur für die erste Stufe. Wenn der ausgewählte Ausdruck über keine negativen Exponenten in der ersten Stufe verfügt, hat dieser Befehl keine Wirkung.

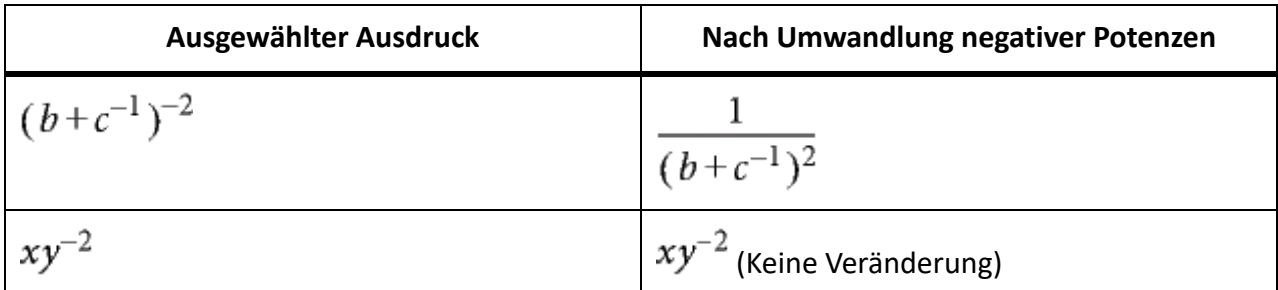

#### **Dropdown-Liste der Evaluierung**

#### **Ausrechnen**

Ändert in einem ausgewählten Ausdruck Ganzzahlen in Gleitkommazahlen und berechnet dann den Ausdruck.

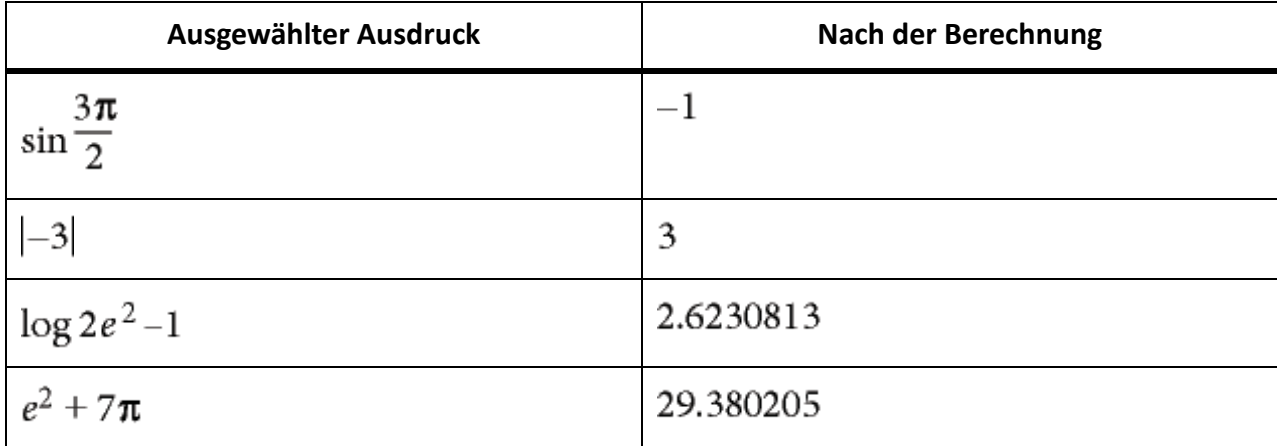

Mit dem Befehl "Alle Stellen zeigen" zeigen Sie bis zu 15 Dezimalstellen in einer Gleitkommazahl an.

"Ausrechnen" zeigt für Operationen, die nicht definierte Ergebnisse liefern, "NaN" (Not a Number = keine Zahl) an. Für Operationen, die zu große Werte liefern, wird "Unendlich" angezeigt. Kleine Zahlen können zu null ausgewertet werden.

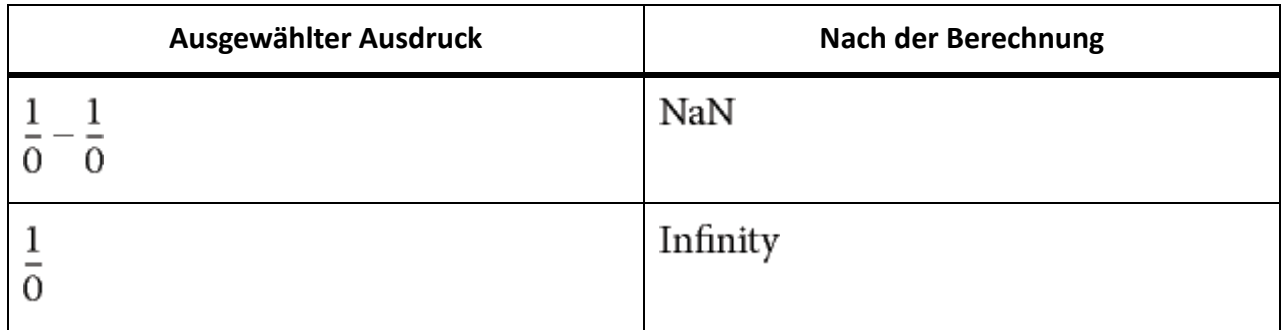

#### **Alle Stellen zeigen**

Zeigt die volle Anzahl der Stellen einer Gleitkommazahl in Rechnergenauigkeit.

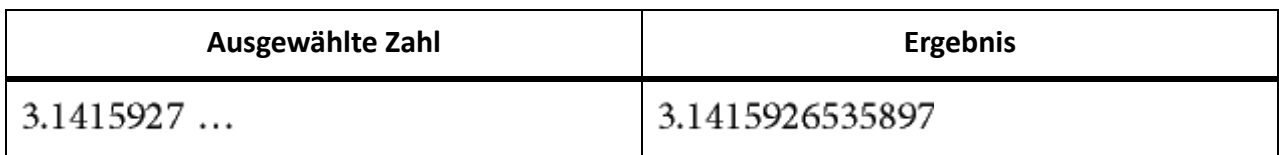

## **Berechnen**

Berechnen des ausgewählten Ausdrucks. Die durchgeführten Operationen hängen von der Art des Ausdrucks ab. Nachstehend finden Sie einige Beispiele.

• Umformen eines Ausdrucks, der zu einer Potenz von weniger als 20 erhoben ist, in ein Produkt.

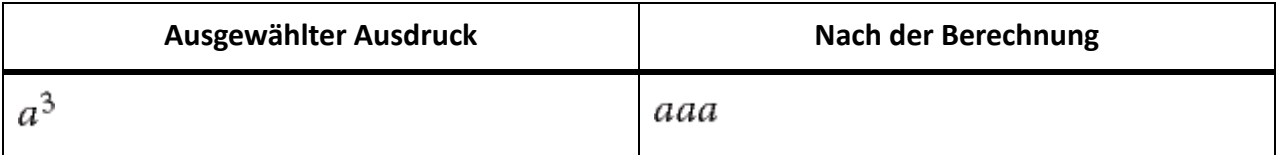

• Berechnen der Fakultät für eine Ganzzahl. Wenn das Ergebnis zu groß ist, um berechnet zu werden, wird "Unendlich" als Ergebnis angezeigt.

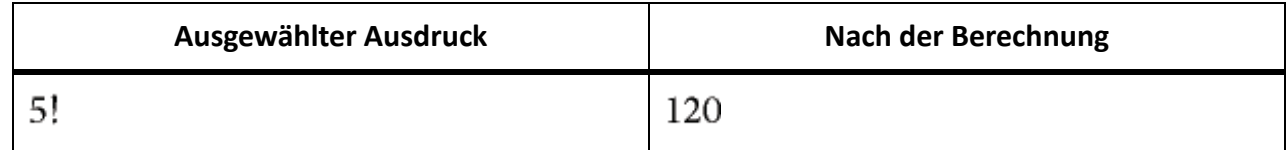

• Berechnen der Determinante einer 1 x 1- oder 2 x 2-Matrix.

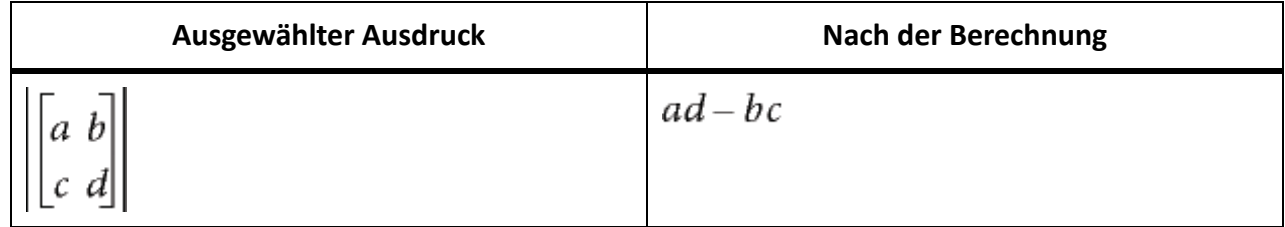

• Herausziehen eines Terms aus einer Summe oder einem Produkt

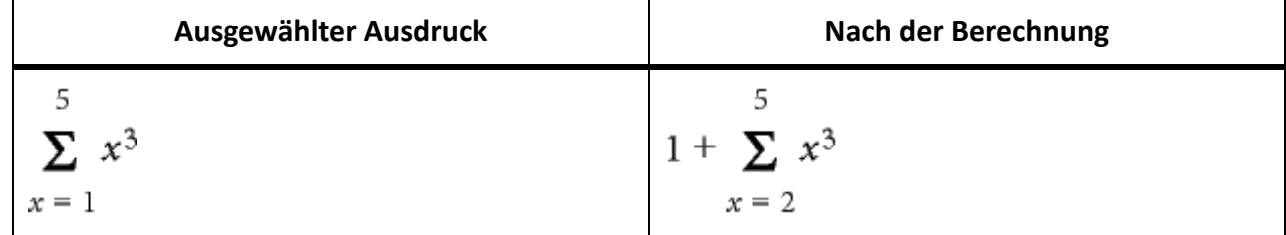

- Berechnen einer Ersetzung (wie mit dem Befehl "Einsetzen")
- Umformen eines Operators "Berechnen" in eine Differenz

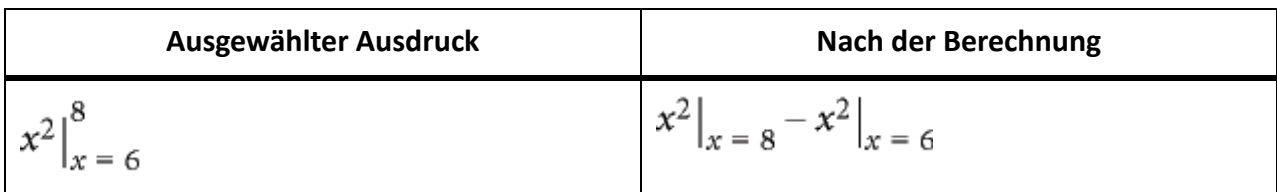

• Umformen des Logarithmus eines Produkts in eine Summe von Logarithmen; Umformen eines potenzierten Logarithmus in ein Produkt.

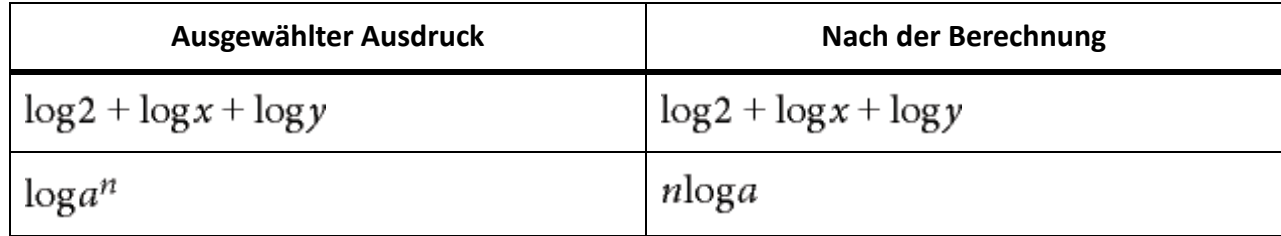

• Umformen eines Logarithmus zu einer Basis mit natürlichen Logarithmen.

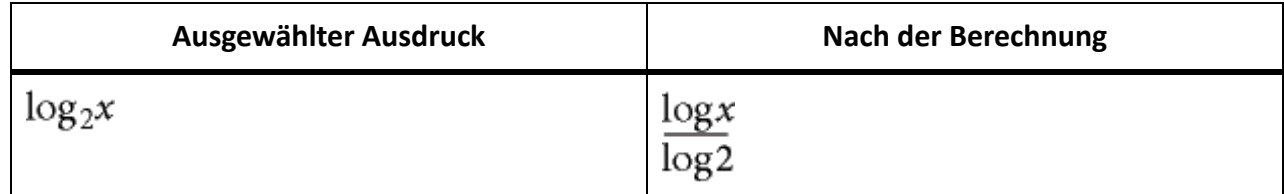

• Umformen einer Binominalfunktion in einen Ausdruck von Fakultäten

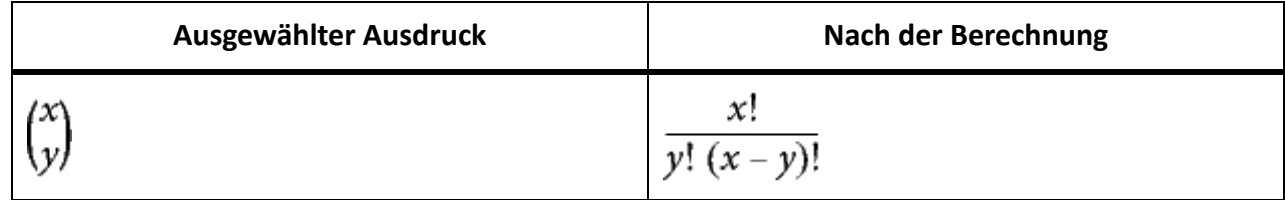

## **Einsetzen**

Führt eine angegebene Substitution durch und vereinfacht dann den Ausdruck. Wenn ein Operator "Berechnen" ausgewählt ist, formt dieser Befehl den Ausdruck in eine Differenz um.

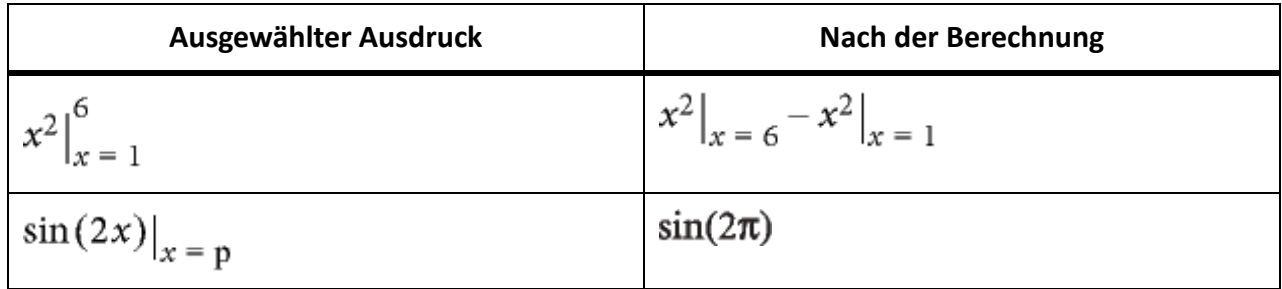

#### **Integrieren**

Formt ein ausgewähltes Integral mit einem polynominalen Integranden um. Dieser Befehl formt ein bestimmtes Integral in ein unbestimmtes Integral um, das zwischen den oberen und unteren Grenzen berechnet wird. Verwenden Sie "Integrieren" mehrmals, um einen polynominalen Ausdruck vollständig zu integrieren.

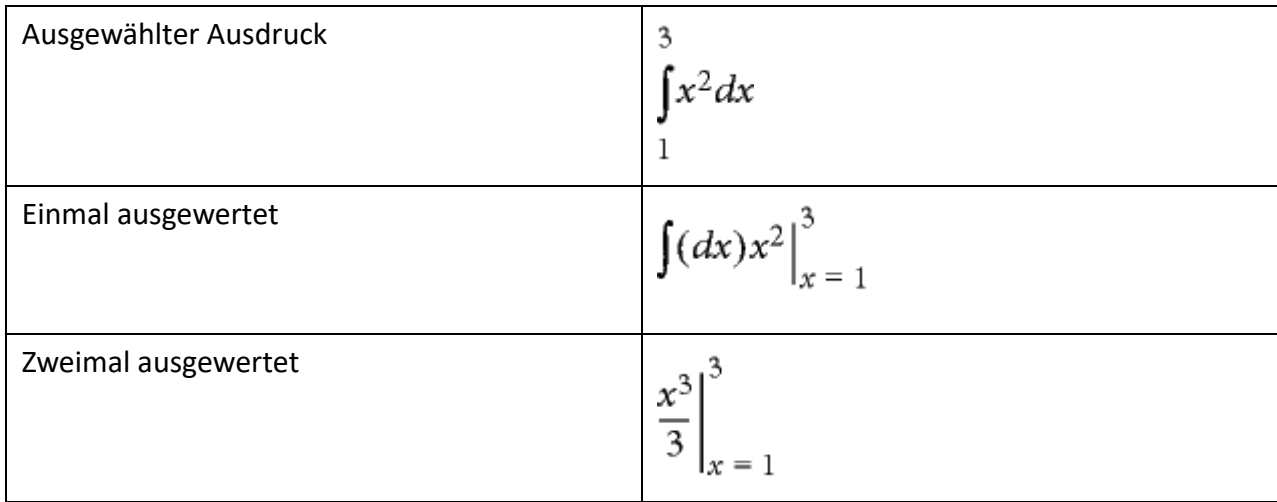

#### **Ableiten**

Berechnet eine ausgewählte Ableitung und wendet bei Bedarf die Kettenregel auf komplexe Ausdrücke an. Dieser Befehl berechnet eine partielle Ableitung nur dann, wenn alle Abhängigkeiten explizit angegeben sind.

Der Befehl behandelt Elemente einer totalen Ableitung, als hingen sie von der Variablen der Differenzierung ab. Verwenden Sie für die Berechnung einer *n*-ten Ableitung zunächst den Befehl "Berechnen", um sie zu entwickeln, bevor Sie den Befehl "Ableiten" anwenden.

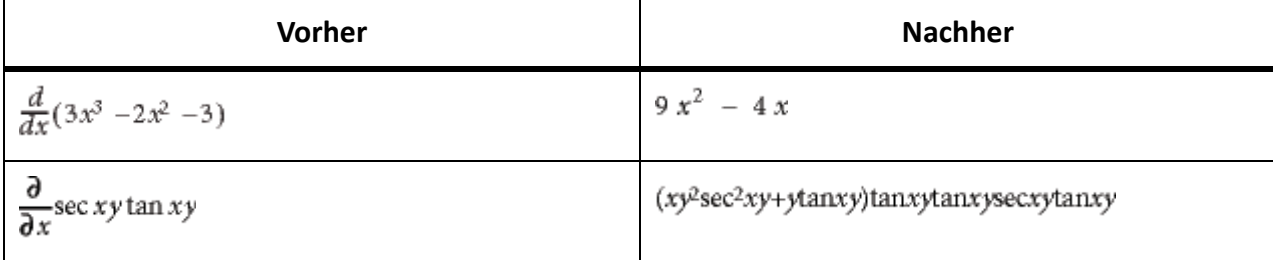

## **1. Stufe ableiten**

Berechnet nur die erste Stufe einer ausgewählten Ableitung.

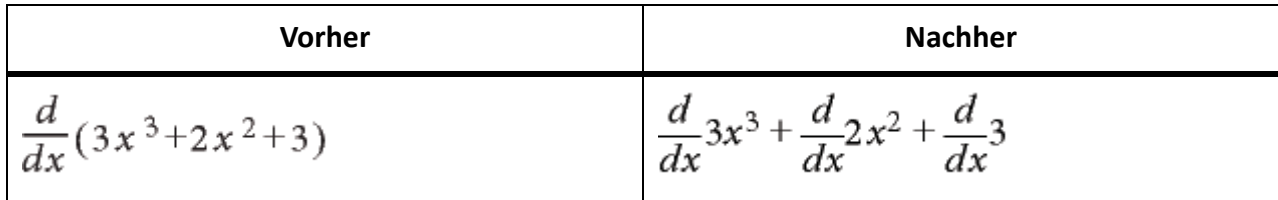

#### **Dropdown-Liste für Regeln**

Die Dropdown-Liste "Regeln" auf der Seite "Funktionen" dient der Speicherung und Anwendung von Regeln für die Umformung von Ausdrücken.

Sie könnten z. B. mithilfe von "Regel eingeben" eine Regel wie  $a = a + 3$  speichern. Verwenden Sie dann "Regel anwenden", um *a* in einem anderen Ausdruck durch *a + 3* zu ersetzen.

#### **Regel eingeben**

Speichert eine Regel für das Ersetzen eines Ausdrucks durch einen anderen. Wählen Sie den Ausdruck aus, den Sie als Regel speichern möchten, bevor Sie **Regel eingeben** wählen. Sie können jeweils nur eine Regel speichern.

#### **Platzhalter festlegen**

Legt einen ausgewählten Term als Platzhalter fest. Ein Platzhalter in einer Regel ermöglicht das Ersetzen des Ausdrucks auf der rechten Seite der Regel für jede Variable, nicht nur für die explizit auf der linken Seite genannte Variable. Ein Platzhalter wird in Fettschrift dargestellt. Wenn Sie z. B. *x* in der Regel *x = a 2* als Platzhalter verwenden, können Sie *a 2* oder x für jede Variable in einem Ausdruck einsetzen.

Wählen Sie den Term aus, den Sie als Platzhalter verwenden möchten, bevor Sie **Platzhalter festlegen** wählen. Ersetzen Sie dann mit dem Befehl **Regel anwenden** einen ausgewählten Ausdruck durch den Ausdruck, der dem Platzhalter zugewiesen wurde.

#### **Regel anwenden**

Ersetzt in einem ausgewählten Ausdruck einen oder mehrere Terme durch einen oder mehrere andere Terme und verwendet dabei die Regel, die mit dem Befehl **Regel eingeben** gespeichert wurde.

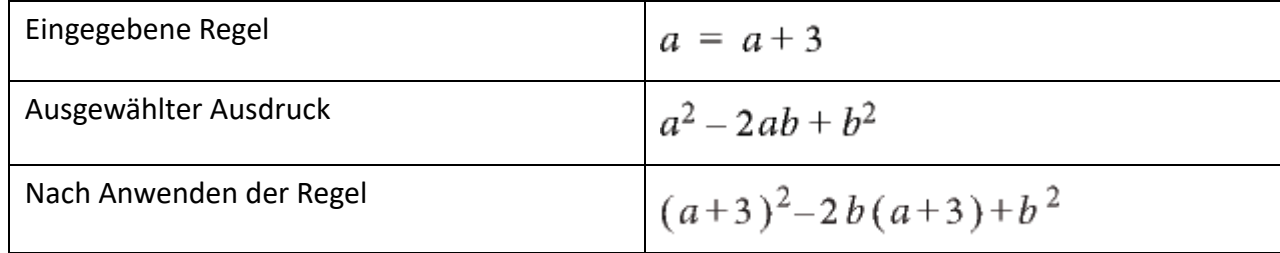

Bevor Sie eine Regel anwenden, die eine Platzhalter-Variable enthält, wählen Sie den Term aus, der den Platzhalter ersetzen soll. Im folgenden Beispiel ist *x* der Platzhalter in der Regel.

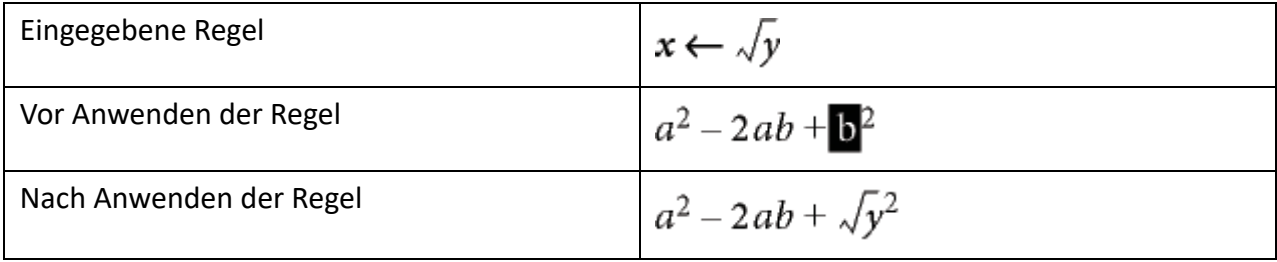

## **Andere Rewrites-Dropdown-Liste**

## **Vereinfachen**

Vereinfacht den ausgewählten Ausdruck. Um Brüche zu berechnen, die unendlich sind oder eine Division durch Null enthalten, verwenden Sie anstelle von "Vereinfachen" den Befehl "Ausrechnen".

Die durchgeführten Operationen hängen von der Art des Ausdrucks ab. Nachstehend finden Sie einige Beispiele.

• Ganzzahlen-Arithmetik

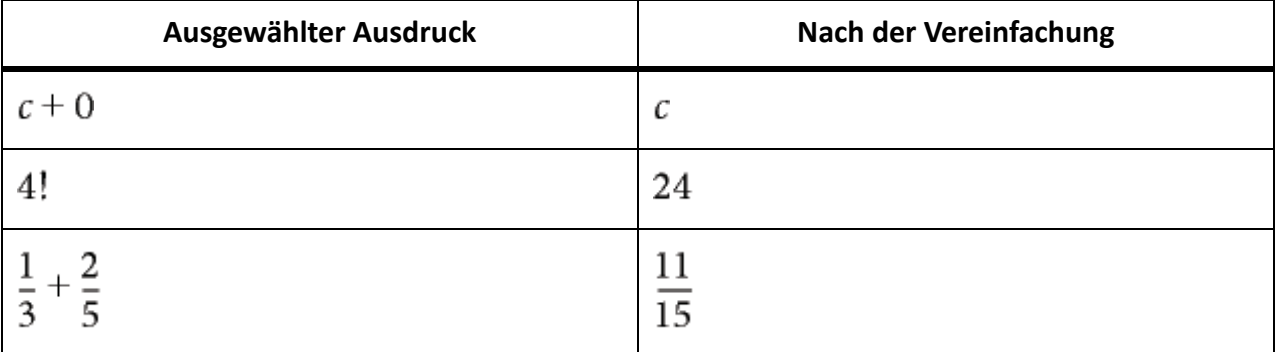

Wenn das Ergebnis zu groß ist, um berechnet zu werden, wird "Unendlich" als Ergebnis angezeigt.

• Gruppieren von Termen in einer Summe oder in einem Produkt.

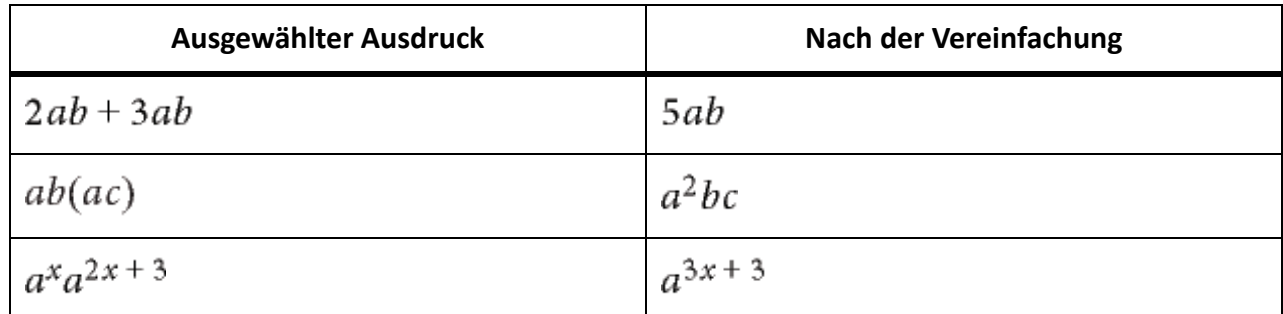

• Dividiert gemeinsame Faktoren in einem Bruch aus.

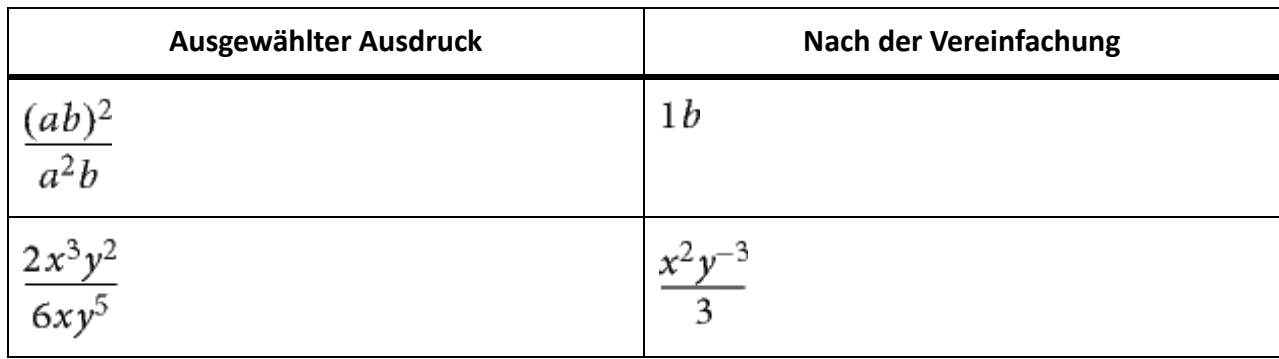

*Verwenden Sie den Befehl "Negative Potenz umwandeln", um negative Potenzen aus dem Ergebnis zu entfernen.*

Interpretiert die komplexe Zahl *i*, repräsentiert durch den griechischen Buchstaben Iota (1).

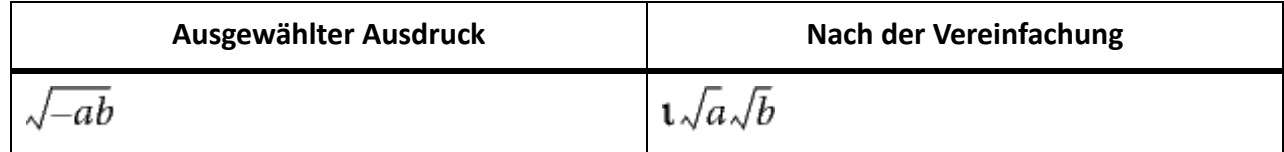

• Löst die Klammer auf, indem der Exponent auf den Ausdruck in der Klammer angewendet wird, falls es sich dabei um Multiplikation oder Division handelt.

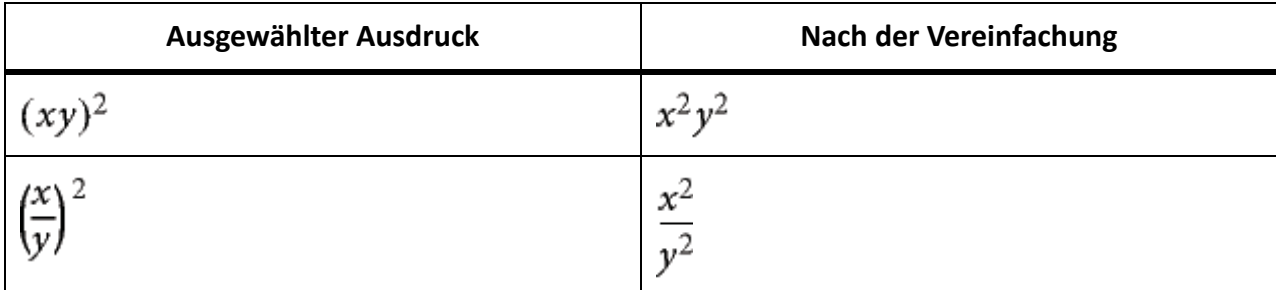

*Vereinfachung*  $\sqrt{x^2}$  *x* ergibt das Ergebnis  $\bf{x}$  und nicht  $\bf{x}$ .

## **Teilweise vereinfachen**

Vereinfacht wie der Befehl "Vereinfachen" den ausgewählten Ausdruck, multipliziert jedoch Brüche nicht aus.

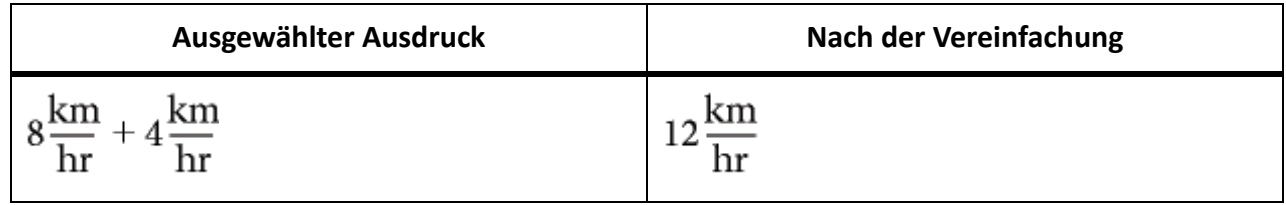

## **Term isolieren**

Isoliert einen ausgewählten Ausdruck auf einer Seite des Gleichheitszeichens. Dieser Befehl fasst keine Terme zusammen und löst den ausgewählten Ausdruck nicht auf.

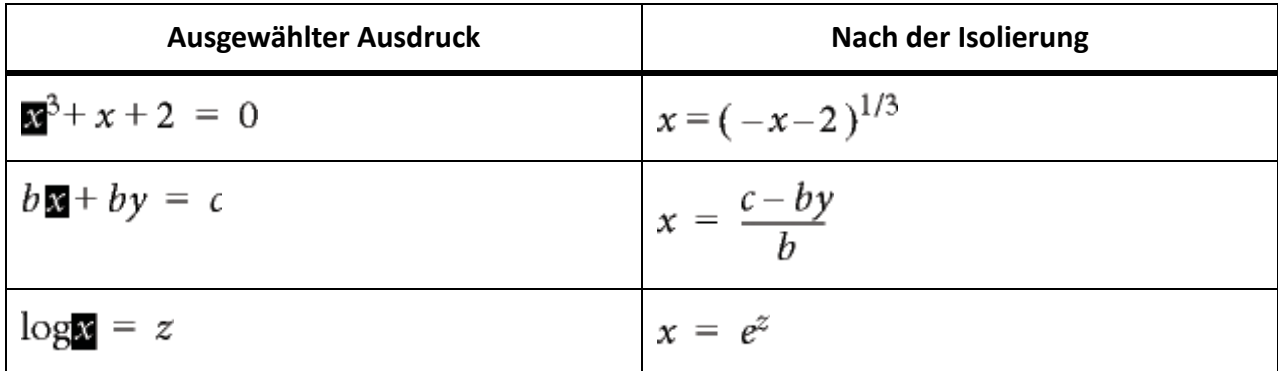

## **Term herausziehen**

Entwickelt den ersten Term einer ausgewählten Summe oder eines ausgewählten Produkts.

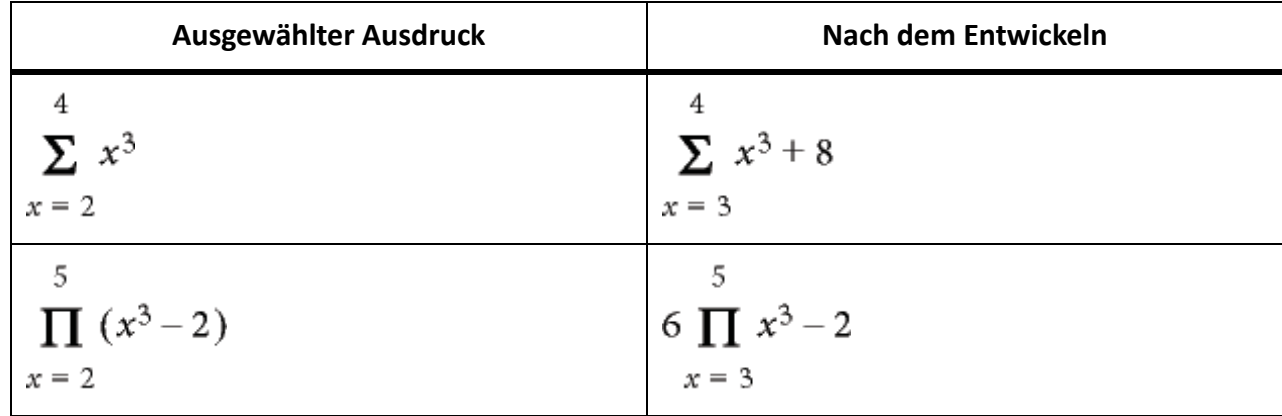

## **Alle Terme herausziehen**

Entwickelt alle Terme einer ausgewählten Summe oder eines ausgewählten Produkts.

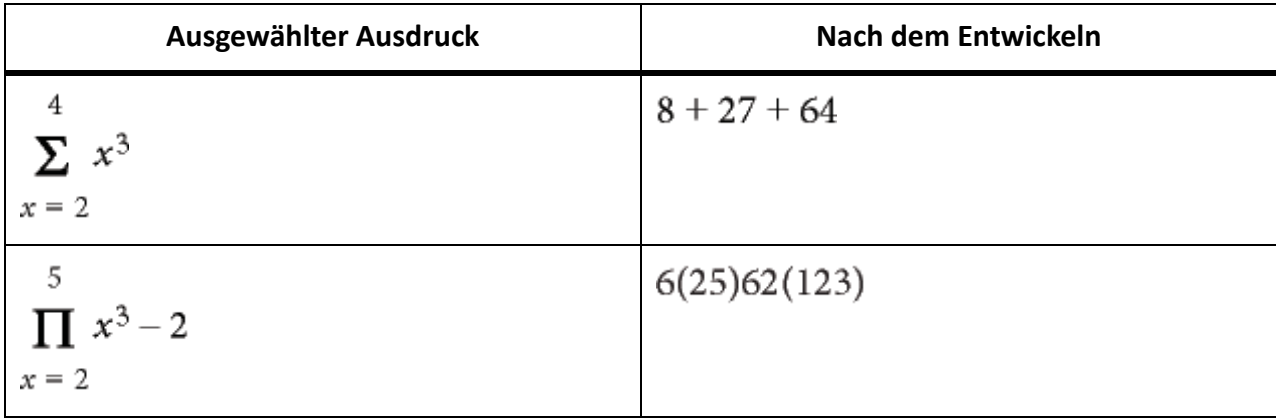

# **Marken**

Erfahren Sie, was Marken in FrameMaker sind.

FrameMaker-Marken bieten verschiedene Möglichkeiten zum Markieren Ihrer Dokumente. Sie können vordefinierte Marken wie Autor, Kommentar, Bedingungs-Tags, Kontext, Querverweis, Gleichung, Glossar verwenden oder eigene Marken erstellen.

Das Fenster *Marken* erleichtert die Arbeit mit Hunderten von Marken in umfangreichen Dokumenten oder Buchdateien und das Beheben eventueller Probleme. Sie können alle Marken aus dem aktuellen Dokument anzeigen, aus allen geöffneten Dokumenten, aus einer gewählten Datei oder aus einem Buch.

# **Hinzufügen einer Marke**

So fügen Sie beispielsweise eine Marke vom Typ "Kommentar" ein:

- 1) Platzieren Sie den Cursor an der Stelle, an der Sie den Kommentar einfügen möchten.
- 2) Wählen Sie **Ansicht > Fenster > Marken**, um das Fenster *Marken* anzuzeigen, wenn es noch nicht geöffnet ist.
- 3) Klicken Sie auf das Symbol **Einfügen**.
- 4) Wählen Sie im Feld **Markentyp** den Eintrag **Kommentar**.
- 5) Geben Sie Ihren Kommentar im Feld **Markentext** ein und klicken Sie auf **Neue Marke**.
- 6) Dokument speichern.

**HINWEIS:** Sie können ein Tabulatorzeichen in Markentext einfügen, indem Sie \t oder den hexadezimalen Code \x08 eingeben. In einer generierten Markenliste werden allerdings nur Tabulatorzeichen, die als hexadezimaler Code eingegeben wurden, angezeigt. In einem generierten Markenindex erscheinen nur Tabulatorzeichen, die als \t eingegeben wurden.

So fügen Sie eine Marke zu einem strukturierten Dokument hinzu:

- 1) Wählen Sie **Einfügen > Marke**.
- 2) Wählen sie im *Elementkatalog* ein Markenelement aus, und klicken Sie auf **Einfügen**.
- 3) Wählen Sie einen Markentyp aus der Dropdown-Liste aus. Sie können alle vordefinierten Markentypen außer bedingte Tags verwenden. Sie können auch Ihre eigenen Markentypen definieren. **HINWEIS:** Sprechen mit dem Entwickler, bevor Sie einen Markentyp in strukturierten Dokumenten ändern. Das Dokument enthält möglicherweise ein Element für jeden benötigten Markentyp.
- 4) Wenn das Dialogfeld *Attribute für neues Element* angezeigt wird, geben Sie Attributwerte für das Markenelement ein und klicken Sie auf **Element einfügen**.

*Wenn an der gewünschten Position kein Markenelement verfügbar ist, verwenden Sie möglicherweise ein ungültiges Element. Informieren Sie sich nach Einfügen des Elements bei Ihrem Entwickler darüber, wie sich das Element an dieser Position in ein gültiges Element umwandeln lässt.*

# **Erstellen einer Markenliste**

Erfahren Sie, wie Sie in FrameMaker eine Liste von Marken generieren.

So erzeugen Sie beispielsweise eine Liste aller Ihrer Kommentarmarken:

- 1) Wählen Sie **Einfügen > Liste von > Marken**.
- 2) Wählen Sie aus, ob Sie eine eigenständige Liste von Marken erstellen wollen oder sie zum Buch hinzugefügt wollen.
- 3) Wählen Sie im Dialogfeld *Liste der Marken einrichten* den Markentyp **Kommentar** in der rechten Dropdown-Liste, und klicken Sie auf den linken Pfeil, um ihn in die Liste "Einschließen" auf der linken Seite aufzunehmen.
- 4) Aktivieren Sie das Kontrollkästchen **Hypertext-Verbindungen anlegen**.
- 5) Klicken Sie auf "OK". Alle Ihre Marken vom Typ "Kommentar" werden in einem neuen Fenster angezeigt.

# **Löschen einer Marke**

Erfahren Sie, wie Sie eine Marke in FrameMaker löschen.

Wählen Sie im Fenster *Marken* die gewünschte Marke, und klicken Sie auf das Symbol **Löschen**. Die Marke wird aus dem Dokument entfernt.

# **Erstellen einer benutzerdefinierten Marke**

Erfahren Sie, wie Sie eine benutzerdefinierte Marke in FrameMaker erstellen.

Sie können auch benutzerdefinierte Marken für Single-Source-Dokumente oder zur Automatisierung erstellen. Beispielsweise können Sie benutzerdefinierte Marken verwenden, um Text zu markieren, der in ein separates Referenzhandbuch extrahiert werden kann. Sie können Grafikobjekte markieren, die besondere Verarbeitung erfordern, wie eine Konvertierung von einem Format in ein anderes. Dann können Sie ein Skript verwenden, um automatisch alle diese Grafiken zur weiteren Verarbeitung zu extrahieren.

- 1) Wählen Sie **Ansicht > Fenster > Marken**.
- 2) Klicken Sie auf das Symbol **Einfügen**.
- 3) Wählen Sie im Feld **Markentyp** den Eintrag **Bearbeiten**.
- 4) Geben Sie im Feld **Speziellen Markentyp bearbeiten** einen Namen für die neue Marke ein.
- 5) Klicken Sie auf **Einfügen** und anschließend auf **Fertig**. Der neue Markentyp wird zur Liste der Marken hinzugefügt.

# **Einfügen von benutzerdefinierten Marken in das Dokument**

Erfahren Sie, wie Sie in einem Dokument in FrameMaker eine benutzerdefinierte Marke hinzufügen.

- 1) Klicken Sie im Fenster *Marken* auf **Einfügen**.
- 2) Wählen Sie den benutzerdefinierten Markentyp.
- 3) Geben Sie den Markentext ein und klicken Sie auf **Neue Marke**. Eine benutzerdefinierte Marke wird zu Ihrem Dokument hinzugefügt.

# **Veröffentlichungsoptionen**

Wenn Sie die Funktion zur Veröffentlichung auf mehreren Kanälen in FrameMaker verwenden, haben Sie mehrere Optionen, um das Veröffentlichen für die Online-Hilfe zu verbessern.

## **Seitenumbrüche mit Seitenumbruchsmarkierungen**

Mithilfe der Optionen im Menü "Veröffentlichungsoptionen" können Sie die traditionelle Art der Definition für benutzerdefinierte Marken für Seitenumbrüche und Themennamen vermeiden.

Stattdessen können Sie Themen, die in separate Hilfethemen konvertiert werden sollen, durch Seitenumbruchsmarkierungen kennzeichnen und die Themennamen definieren.

## *Seitenumbruchsmarkierung hinzufügen*

- 1) Klicken Sie auf den Überschriftentext, und wählen Sie **Einfügen > Veröffentlichungsmarken > Seitenumbruchmarkierung anwenden**.
- 2) Geben Sie im Dialogfeld für die Seitenumbruchsmarkierung den Thementitel ein. Der Dateiname wird automatisch anhand des eingegebenen Titeltexts ausgefüllt. *Wenn Sie beispielsweise den Thementitel als FrameMaker-Veröffentlichungsoptionen eingeben, wird die Datei FrameMaker\_Veröffentlichungsoptionen.htm genannt. Sie können den Dateinamen aber im Feld Dateiname ändern.*

## *Keine Seitenumbruchsmarkierung anwenden*

Sie können außerdem eine Markierung angeben, um festzulegen, dass eine Seite nicht an einer definierten Stelle umgebrochen wird. Wenn Sie beispielsweise zwei miteiander verwandte Überschriften auf einer Seite anzeigen wollen. Geben Sie in diesem Fall oben in der zweiten Überschrift "Keine Seitenumbruchsmarkierung anwenden" an.

- 1) Klicken Sie auf den Überschriftentext der zweiten Überschrift.
- 2) Wählen Sie **Einfügen > Veröffentlichungsmarken > Keine Seitenumbruchsmarke anwenden**.

Der Markentext für die neue Marke lautet <NoSplit>. Das weist darauf hin, dass die ausgewählte Überschrift auf derselben Seite wie die vorangegegangene Überschrift erscheint.

## *Alle Seitenumbruchsmarkierungen entfernen*

Sie können alle Seitenumbruchsmarkierungen in einem Dokument entfernen.

- 1) Öffnen Sie das Dokument, aus dem Sie alle Seitenumbruchsmarkierungen entfernen möchten.
- 2) Wählen Sie **Einfügen > Veröffentlichungsmarken > Alle Seitenumbruchsmarken entfernen**.

## **Kontextsensitive Hilfemarkierungen**

Zum Erstellen von kontextsensitiven Hilfemarkierungen müssen Sie Markierungen zu Ihrer Dokumentation hinzufügen, zu denen die Produktentwickler vom entsprechenden Teil des Produkts Verknüpfungen erstellen können. Durch die CSH(kontextsensitive Hilfe)-Markierung in FrameMaker können Sie TopicAlias-Markierungen in Ihrer Dokumentation anwenden. Die CSH-Markierungen werden dann vom

"Publisher" dazu verwendet, Anker in die veröffentlichte Ausgabe hinzuzufügen. Der "Publisher" erstellt außerdem eine Map-Datei, mit der die Produktentwickler die Anker in der Dokumentation verknüpfen.

**HINWEIS:** Die besten Ergebnisse erzielen Sie, indem Sie die Zuordnungs-IDs auf Überschriftenformate anwenden, für die Seitenumbrüche definiert sind.

Kontextsensitive Hilfemarkierungen werden in folgenden Ausgabeformaten für die Veröffentlichung verwendet:

- Responsive HTML5
- Microsoft HTML-Hilfe

## *Kontextsensitive Hilfemarkierungen anwenden*

- 1) Platzieren Sie den Maus-Cursor an den Beginn des Absatzes, um die kontextsensitive Hilfemarkierungeinzufügen.
- 2) Wählen Sie **Einfügen > Veröffentlichungsmarken > CSH-Marke anwenden**.
- 3) Geben Sie die Zuordnungs-ID ein und klicken Sie auf **OK**.

Beim Erstellen einer CSH-Markierung in einem Dokument erstellt FrameMaker eine TopicAlias-Markierung, wobei der Markierungstext die von Ihnen angegebene Zuordnungs-ID ist.

**WICHTIG:** Sie dürfen keine Leerräume oder folgende Sonderzeichen für den Markierungstext der CSH-Markierung verwenden:  $\sim$ ! @#\$%^&\* () +-={}|[]\\:\";' <>?,./

## *Erstellen und Verwenden einer kontextsensitiven Hilfe-Map-Datei*

Wenden Sie CSH-Markierungen an, um einen kontextspezifischen Hilfespeicherort in Ihrem FrameMaker-Dokument anzugeben. Als Nächstes müssen Sie eine Hilfezuordnungsdatei (mit der Erweiterung .h) erstellen. Die Anwendungsentwickler verknüpfen mithilfe dieser Map-Datei die bestimmten Teile der Anwendung (z. B. *Dialogfelder oder Menüelemente*) mit den Hilfethemen.

- 1) Fügen Sie die CSH-Markierungen in der FrameMaker-Quelle hinzu.
- 2) Erstellen Sie eine Textdatei in einem beliebigen Texteditor, und nennen Sie die Datei wie folgt: *<Quellbuch oder Dokumentname>.h*
- 3) Platzieren Sie die Zuordnungsdatei in den FrameMaker-Quellordner.
- 4) Sie müssen für jede CSH-Markierung, die Sie auf Ihr Dokument anwenden, eine Position in der Zuordnungsdatei wie folgt erstellen:

#define <map ID> <map number>

#### **Zuordnungs-ID**

Name, den Sie für die CSH-Markierung angegeben haben

#### **Zuordnungsnummer**

Eindeutiger numerischer Bezeichner, der von den Anwendungsentwicklern bereitgestellt wird. Als Platzhalter können Sie jedoch eine beliebige Zahl eingeben.

*Zur Referenz wird im FrameMaker-Veröffentlichungsprozess auch eine Beispielzuordnungsdatei erstellt:*

- a) Führen Sie den Veröffentlichungsprozess für Ihr Dokument aus.
- b) Navigieren Sie in Windows Explorer zum Ausgabeordner.

*Wenn für Ihren Inhalt CSH-Markierungen definiert sind, wird eine Datei <Quellbuch oder Dokumentname>.h auf derselben Ordnerebene, auf der sich der Ausgabeordner befindet, erstellt.*

*Beispiel: Für die Ausgabe eines Buchs mit dem Namen framemaker-publisher.book lautet die Map-Datei framemaker-publisher.h.*

*Sie können diese .h-Datei als Referenz verwenden, um Ihre Zuordnungsdatei zu erstellen.*

*Sie müssen Ihre Zuordnungsdatei im selben Format wie diese .h-Datei erstellen.*

**WICHTIG:** Die Datei <Quellbuch oder Dokumentname>.h wird auf derselben Ebene wie der Ausgabeordner erstellt, nicht im Ausgabeordner selbst.

5) Nachdem Sie der Zuordnungsdatei alle CHS-Markierungen hinzugefügt haben, übermitteln Sie die Zuordnungsdatei an das Produktentwicklungsteam.

*Das Team kann dann die in der Datei einbezogenen eindeutigen Kennzeichnungen verwenden. Ansonsten kann das Team die Kennzeichnungen gegebenenfalls ändern und die aktualisierte Datei zurückgeben.*

- 6) Kopieren Sie die aktualisierte Zuordnungsdatei in den FrameMaker-Quellordner. *Achten Sie darauf, dass der Name der Datei <Quellbuch oder Dokumentname>.h lautet.*
- 7) Führen Sie den Prozess zur Veröffentlichung durch. *Die CSH-Markierungen sind jetzt als Anker in der Veröffentlichungsausgabe enthalten. Jetzt können Sie die kontextsensitive Hilfe-Funktion testen.*

Um kontextsensitive Hilfe in eine Anwendung zu implementieren, müssen Sie die CSH-Markierungen in der Dokumentation (wie oben beschrieben) einbeziehen. Darüber hinaus muss das Produktteam auch Funktionen in der Anwendung hinzufügen. Eine ausführliche Beschreibung der kontextsensitiven Hilfe-Funktion und deren Anwendungen finden Sie unter [Arbeiten mit der kontextsensitiven Hilfe](https://helpx.adobe.com/de/robohelp/using/context-sensitive-help.html) im Handbuch "Verwenden von RoboHelp".

#### **Indexmarkierungen anwenden**

- 1) Klicken Sie auf den Text des Absatzes, in den Sie die Indexmarkierung einfügen möchten.
- 2) Wählen Sie **Einfügen > Veröffentlichungsmarken > Indexmarke anwenden**.
- 3) Geben Sie den Indexeintrag ein und klicken Sie auf **OK**.

**WICHTIG:** Sie dürfen für den Markentext der Indexmarke weder Leerräume noch folgende Sonderzeichen verwenden: ~!@#\$%^&\* () +-={ } | [] \\:\";' <>?,./

#### **Dynamic HTML-Effekte (DHTML) erstellen**

Sie können in FrameMaker-Dokumenten DHTML-Effekte wie Dropdown- und Expanding-Text erstellen, wenn die veröffentlichte Onlinehilfe diese Optionen enthalten soll.

Verwenden Sie Dropdown-Texteffekte für alternative Aufgabenoptionen, grundlegende Themen, für Zusammenfassungen in FAQs (häufigen Fragen) und um verschachtelte Vorgehensweisen übersichtlicher darzustellen. Als Dropdown-Textkörper formatierter Text wird in der *[PDF-Ausgabe](#page-1001-0)* angezeigt. In der Onlinehilfe ist dieser Text jedoch nur sichtbar, wenn der Benutzer auf der Hilfeseite auf die Dropdown-Beschriftung klickt.

Entsprechend können Sie erweiterte Definitionen, Schlüsselbegriffe oder in einen Absatz eingebettete Verknüpfungen zu Überblicksthemen als DHTML-Expanding-Texte formatieren. Für Expanding-Texte muss eine Beschriftung definiert werden, welche die Verknüpfung enthält, sowie der Textkörper, der beim Klicken auf die Verknüpfung angezeigt wird. Der Textkörper wird in der PDF-Datei nicht angezeigt. Er ist nur sichtbar, wenn der Benutzer auf der Hilfeseite auf die Expanding-Textverknüpfung klickt.

Für diese DHTML-Effekte werden zwei Komponenten benötigt: Beschriftung und Textkörper. Dropdown-Texteffekte werden auf Absätze und Expanding-Texteffekte auf Zeichen angewendet. Bei der Erstellung des Dropdown-Texteffekts werden dem FrameMaker-Dokument die beiden Absatzstile "DropDownCaption" und "DropDownBody" hinzugefügt. Wenn der Expanding-Texteffekt erstellt wurde, werden die beiden Zeichenstile "ExpandingTextCaption" und "ExpandingTextBody" hinzugefügt. Diese Formate werden zusammen mit den FrameMaker-Dokumenten in das RoboHelp-Projekt importiert. Die Effekte sind in den erstellten HTML-Themen sichtbar.

Wenn das erstellte HTML-Thema nur die Beschriftungen ohne die zugehörigen Textkörperformate enthält, werden Verknüpfungen generiert und im HTML-Thema angezeigt. Wenn das erstellte HTML-Thema Textkörper ohne Beschriftungen enthält, werden keine Verknüpfungen generiert. Wenn außerdem angegeben wurde, dass ein als Dropdown-Textkörper formatierter Absatz in eine automatisch nummerierte Liste konvertiert werden soll, wird die Listenkonvertierung ignoriert.

## *Dropdowntext in einem FrameMaker-Dokument erstellen*

- 1) Wählen Sie den Text oder Absatz für die Dropdown-Beschriftung.
- 2) Wählen Sie **Einfügen > Dynamische HTML-Effekte > Dropdown-Beschriftung**.
- 3) Wählen Sie den Text, der als Dropdowntext auf der Onlinehilfeseite angezeigt werden soll.
- 4) Wählen Sie **Einfügen > Dynamische HTML-Effekte > Dropdown-Text**.

#### *Expanding-Text in einem FrameMaker-Dokument erstellen*

- 1) Wählen Sie den Begriff oder Ausdruck für die Expanding-Textbeschriftung.
- 2) Wählen Sie **Einfügen > Dynamische HTML-Effekte > Expanding-Textbeschriftung**.
- 3) Wählen Sie den Text, der als Expanding-Text auf der Onlinehilfeseite angezeigt werden soll.
- 4) Wählen Sie **Einfügen > Dynamische HTML-Effekte > Expanding-Text**.

#### *Anpassen von DHTML-Effekten für die HTML5-Ausgabe*

Sie können den Dropdown-Text und Expanding-Texteffekte für ein nicht strukturiertes FrameMaker-Dokument anpassen, das im HTML5-Ausgabeformat veröffentlicht wird. So passen Sie die Ausgabeeinstellungen an:

- 1) Wählen Sie Datei > Veröffentlichen, um das Dialogfeld "Veröffentlichen" zu öffnen.
- 2) Klicken Sie auf **Einstellungen ändern**.
- 3) Wähle Sie in der Dropdown-Liste **Einstellungen** den Eintrag **Bearbeiten**.
- 4) Wählen Sie auf der Registerkarte **Stilzuordnung** die Optionen **DHTML-Effekte** unter **Allgemeine Einstellungen**.

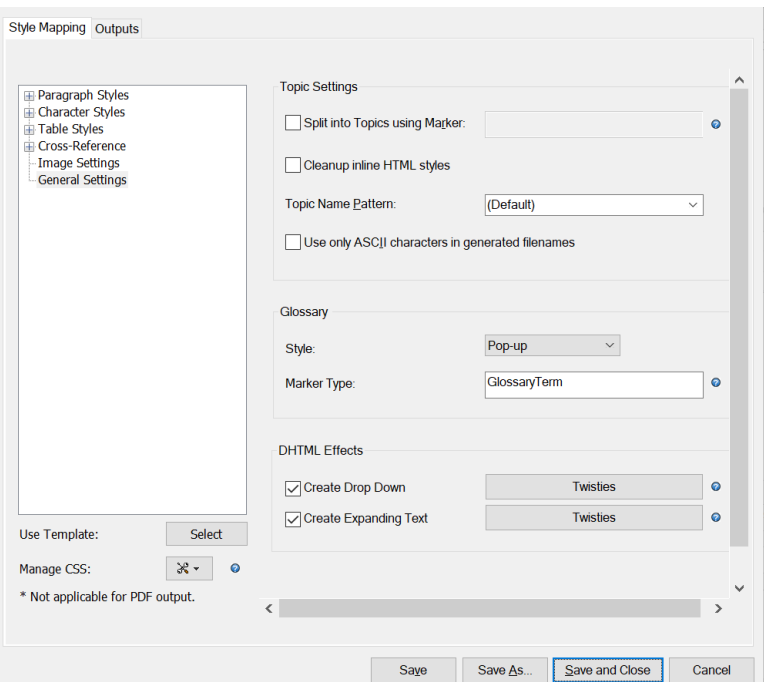

- Bei Auswahl der ersten Option wird der Text mit einem Dropdown-Texteffekt als Dropdown-Text auf der Onlinehilfeseite angezeigt.
- Wenn die zweite Option ausgewählt ist, wird gleichermaßen der Text mit einem Expanding-Texteffekt als Expanding-Text auf der Onlinehilfeseite angezeigt.
- Wenn die Auswahl der DHTML-Optionen aufgehoben wird, enthält die HTML5-Ausgabe keine DHTML-Effekte, und der Text wird ohne Dropdown- oder Expanding-Effekte als Nur-Text angezeigt.

Sie können auch die Twisties ändern, die bei den DHTML-Effekten als Symbole angezeigt werden. Wählen Sie im Dialogfeld **Twisties-Bilder auswählen** die beim Öffnen und Schließen des Dropdown- oder Expanding-Texts anzuzeigenden Symbole. Sie können auch die Positionierung der Symbole wählen.

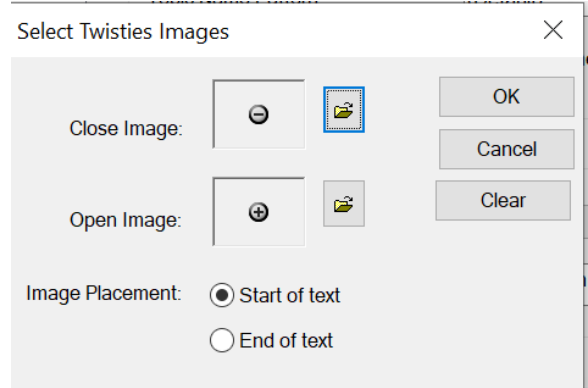

# **Hypertextbefehle**

Fügen Sie Hypertextbefehle in Adobe FrameMaker hinzu, und definieren Sie aktive Hyperlinkbereiche.

Ein Hypertextbefehl in einem Adobe FrameMaker-Dokument definiert einen aktiven Bereich in einem Dokument. Wenn ein Benutzer auf einen aktiven Bereich in einem schreibgeschützten FrameMaker-Dokument oder in einer Ausgabe wie PDF oder HTML klickt, wird der damit verknüpfte Hypertextbefehl ausgeführt.

Sie können einen Hypertextbefehl in einem Dokument erstellen, damit der Benutzer interagieren kann. Weitere Informationen finden Sie unter *[Hypertextbefehle zu Dokumenten hinzufügen](#page-355-1)*.

Sie können Hypertextbefehle verwenden, um solche Aufgaben wie das Öffnen einer Webseite, das Anzeigen von Warnmeldungen, das Navigieren zu bestimmten Seiten (erste, letzte, Seitenzahlen) im aktuellen Dokument, Öffnen und Schließen von externen Anwendungen durchzuführen. Weitere Informationen finden Sie unter *[Verfügbare Hypertextbefehle verwenden](#page-359-0)*.

Dann können Sie Ihr Dokument als schreibgeschützte PDF speichern oder das Dokument mithilfe der FrameMaker-Lösung zum Veröffentlichungen auf mehreren Kanälen veröffentlichen.

**HINWEIS:** Hypertextbefehle funktionieren unterschiedlich in PDF- und HTML-Ausgabe. Weitere Informationen finden Sie unter .

Sie können Hypertextbefehle in Bildern verwenden, die zu FrameMaker hinzugefügt wurden, um , die mehrere klickbare Bereiche in einem einzelnen Bild definiert.

# <span id="page-355-1"></span>**Hypertextbefehle zu Dokumenten hinzufügen**

Fügen Sie Hypertextbefehle in Adobe FrameMaker hinzu, lernen Sie, den aktiven Bereich zu definieren, definieren Sie einen aktiven Bildbereich, fügen Sie die Hypertext-Befehlsmarkierung in FrameMaker ein.

Um einem Dokument Hypertext-Befehle hinzuzufügen, müssen Sie zuerst *[Einen aktiven Bereich in einem](#page-355-0)  [Dokument definiert haben,](#page-355-0)* und dann *[Hypertextbefehl mit einem aktiven Bereich verknüpfen](#page-357-0)*.

## <span id="page-355-0"></span>**Einen aktiven Bereich in einem Dokument definiert haben,**

Sie können Hypertextbefehle mit Text oder Bilden in einem Dokument verknüpfen. Wenn ein Benutzer auf einen aktiven Bereich klickt, wird der Bereich markiert, nachdem der Befehl ausgeführt wurde.

#### *Bereich mit aktivem Text in einem Dokument erstellen*

Sie können ein Wort, eine Wendung, einen Absatz oder mehrere nebeneinanderstehende Wörter als aktive Bereich definieren. Um einen aktiven Textbereich zu identifizieren, verwendet FrameMaker den Zeichenstil des Texts. Das heißt, dass der Zeichenstil des aktiven Textbereichs sich vom Stil des umliegenden Texts unterscheiden muss. Wenn der Zeichenstil derselbe wie der des umliegenden Texts ist, wird der gesamte Text im Abschnitt als aktiv festgelegt.

*"Aktiven Bereich für ein Wort oder eine Wendung definieren"*

1) Wählen Sie das Wort oder die Wendung aus. *Sie müssen den Zeichenstil des ausgewählten Worts oder der ausgewählten Wendung ändern.*

## 2) Wählen Sie **Format > Zeichen**.

3) Wählen Sie aus der Liste der Standardzeichenformatvorlagen aus, die im aktuellen Dokumentkatalog verfügbar sind.

*Alternativ dazu können Sie die Zeichengestaltung öffnen und ein benutzerdefiniertes Zeichenformat anwenden.*

**HINWEIS:** Die folgenden Zeichenstiländerungen können nicht zum Definieren eines Bereichs mit aktivem Text verwendet werden: **Unterschneiden**, **Abstand**, **Streckung**, **Änderungsbalken**, **Sprache** und **Groß-/Kleinschreibung**.

**TIPP:** Wenn der Text im aktiven Bereich nicht anders angezeigt werden soll als im umliegenden Text, verwenden Sie einen anderen Zeichenstil, der die gleichen Formate wie der umliegende Text aufweist. Sie können den Zeichenstil des umliegenden Texts mit einem anderen Namen speichern und dann den Zeichenstil auf den aktiven Bereich anwenden.

## *"Aktiven Bereich für einen Absatz definieren"*

Stellen Sie sicher, dass derselbe Zeichenstil auf den gesamten Absatz angewendet wird.

## *"Separate aktive Bereiche für nebeneinanderstehende Wörter oder Wendungen definieren"*

Sie können verschiedene Hypertextbefehle den nebeneinanderstehenden Wörtern oder Wendungen in einem Absatz zuweisen, indem Sie verschiedene oder gleiche Zeichenstile auf die Wörter oder Wendungen anwenden. Sie müssen allerdings sicherstellen, dass die Zeichenstile der Wörter oder Wendungen nicht dieselben sind wie die des umliegenden Absatztextes. Danach können Sie einen Hypertextbefehl allen nebeneinanderstehenden Wörtern oder Wendungen zuweisen. Ausführliche Informationen finden Sie unter *["Hypertextbefehlsmarke einfügen"](#page-357-1)*.

## <span id="page-356-0"></span>*Definieren Sie einen Bereich mit aktivem Bild*

Sie können einen aktiven Bereich in einem Bild in einem Dokument definieren. Wenn ein Benutzer auf das Bild klickt, wird der verknüpfte Hypertextbefehl ausgeführt.

1) Ziehen Sie einen Textrahmen, um das Bild in dem Dokument abzudecken.

*Vergewissern Sie sich, dass die Grafik nicht so eingestellt ist, dass der Text um sie fließt. Platzieren eines Textrahmens über das Bild:*

- a) Öffnen Sie die Symbolleiste *Grafik* (**Ansicht > Symbolleisten > Grafiksymbolleiste**).
- b) Klicken Sie auf **Textrahmen** in der Symbolleiste *Grafik*, und ziehen Sie den Bildrahmen, um das Bild abzudecken.

# 2) Setzen Sie Füll- und Linienmuster des Textrahmens auf **Keine**.

*Festlegen der Textrahmeneigenschaften:*

a) Klicken Sie mit der rechten Maustaste auf den Textrahmen und wählen Sie **Objekteigenschaften**.

*Im Dialogfeld Eigenschaften verankerter Rahmen:*

- b) Navigieren Sie zur Registerkarte **Strich** und deaktivieren Sie die Option **Linienmuster**.
- c) Navigieren Sie zur Registerkarte **Füllen** und deaktivieren Sie die Option **Muster**.

3) Stellen Sie sicher, dass der Textrahmen über das Bild platziert wird. *Wenn Sie das Bild nach dem Platzieren des Textrahmens platzieren, wählen Sie Grafik > Nach Vorne, um den Textrahmen vor der Grafik zu platzieren.*

#### *Aktiven Bereich auf mehreren Seiten in einem Dokument erstellen*

Wenn Sie einen aktiven Bereich auf der Hauptseite eines Dokuments erstellen, wird der Bereich auf allen Seiten des Dokuments aktiv sein. Beispielsweise können Sie Text zur Dokumentkopfzeile hinzufügen und einen aktiven Bereich in dem Text in der Kopfzeile erstellen.

#### <span id="page-357-0"></span>**Hypertextbefehl mit einem aktiven Bereich verknüpfen**

Nachdem Sie *[Einen aktiven Bereich in einem Dokument definiert haben,](#page-355-0)* eingegeben haben, müssen Sie dem Bereich einen Hypertext-Befehl zuweisen. Wenn ein Benutzer auf den aktiven Bereich in Ihrem Dokument klickt, wird der Hypertextbefehl ausgeführt.

Schreibgeschützte Framemaker-Dokumente unterstützen alle FrameMaker-Hypertextbefehle, PDF- und HTML-Ausgaben von Hypertextdokumenten haben begrenzten Support. Ausführliche Informationen finden Sie unter .

#### <span id="page-357-1"></span>*"Hypertextbefehlsmarke einfügen"*

1) Platzieren Sie die Einfügemarke in den aktiven Bereich.

#### **Wort oder Wendung**

Am Anfang des Wortes oder der Wendung.

#### **Absatz**

Am Anfang des Wortes oder der Wendung.

#### **Mehrere nebeneinanderstehende Wörter oder Wendungen**

Am Anfang jedes separaten Wortes jeder Wendung.

**Bild**

Im einschließenden Textrahmen. Weitere Informationen finden Sie unter *[Definieren Sie einen](#page-356-0)  [Bereich mit aktivem Bild](#page-356-0)*.

- 2) Öffnen Sie das Hypertext-Dialogfeld **Einfügen > Hypertext**.
- 3) Verwenden Sie das Dialogfeld *Hypertext* für Folgendes:

#### **Element-Tag**

Wenn Sie einen Hypertextbefehl in einem strukturierten Dokument hinzufügen, wählen Die den erforderlichen Hypertextelement-Tag aus.

**HINWEIS:** Dieses hängt von der strukturierten Anwendung ab, die Sie zur Erstellung Ihrer strukturierten Dokumente verwenden.

#### **Befehl**

Wählen Sie die Ausführung des Hypertextbefehls, wenn ein Benutzer auf den aktiven Bereich klickt, mit dem der aktuelle Hypertextbefehl verknüpft ist.

Weitere Informationen finden Sie im aktuellen Satz der *[Verfügbare Hypertextbefehle verwenden](#page-359-0)*.

#### **Befehl: Feld "Syntax"**

Geben Sie die Befehlsparameter ein.

Hypertextbefehle müssen immer in Kleinbuchstaben eingegeben werden. Die Parameter können groß oder klein geschrieben werden, aber es wird zwischen Groß- und Kleinschreibung unterschieden. Der gesamte Befehl darf bis zu 255 Zeichen enthalten. (Jedes Zeichen einer japanischen Schriftart zählt als zwei Zeichen.)

**HINWEIS:** Wenn Sie einen Parameter für den Dateinamen einer Datei eingeben, die sich nicht in demselben Ordner befindet wie das aktuelle Dokument, geben Sie einen Pfad zum Dokument an.

**HINWEIS:** Hypertextmarken unterstützen den Unicode-Standard zur Textcodierung.

Weitere Informationen finden Sie im aktuellen Satz der *[Verfügbare Hypertextbefehle verwenden](#page-359-0)*.

#### **Befehl beim Einfügen prüfen**

FrameMaker überprüft die Syntax, wenn Sie den Befehl in das Dokument eingeben.

#### **Schreibgeschützt**

Legen Sie das aktuelle Dokument als schreibgeschützt fest.

Sie können diese Option außerdem verwenden, um die Hypertextbefehle, die Sie in ein Dokument eingeben, einzufügen.

4) Klicken Sie auf **Neue Hypertextmarke**.

Eine Hypertextmarke wird in das Dokument eingefügt.

**HINWEIS:** Wenn Sie einen Hypertextbefehl in einem Texteinschub platzieren möchten, müssen Sie ihn im Quelldokument des Texteinschubs einfügen.

**HINWEIS:** Befindet sich ein Querverweis im selben Textbereich wie ein Hypertextbefehl, hat der Querverweis Vorrang vor dem Hypertextbefehl.

#### **Bearbeiten und Löschen von Hypertextbefehlen**

Erfahren Sie, wie Sie Hypertextbefehle in FrameMaker bearbeiten und löschen.

#### **Hypertextbefehl bearbeiten**

1) Öffnen Sie das Hypertext-Dialogfeld und suchen Sie über "Suchen/Ändern" den zu bearbeitenden Hypertextbefehl.

*Wählen Sie in der Dropdownliste Suchen die Option Beliebige Marke.*

*Die Marke wird im Dialogfeld Hypertext angezeigt.*

2) Ändern Sie die erforderlichen Optionen für den Befehl und klicken Sie auf **Hypertextmarke bearbeiten**.

#### **Hypertextbefehl löschen**

1) Öffnen Sie das Hypertext-Dialogfeld und suchen Sie über "Suchen/Ändern" den zu bearbeitenden Hypertextbefehl.

*Wählen Sie in der Dropdownliste Suchen die Option Beliebige Marke. Die Marke wird im Dialogfeld Hypertext angezeigt.*

2) Drücken Sie die Taste **Entf**, um die Marke zu löschen.

## <span id="page-359-0"></span>**Verfügbare Hypertextbefehle verwenden**

Kennen Sie die verfügbaren Hypertextbefehle in Adobe FrameMaker.

Der Abschnitt umfasst die verfügbaren Hypertextbefehle für Folgendes:

- *[Anzeigen von Warnmeldungen](#page-359-1)*
- *[Navigieren zum benannten Ziel](#page-360-0)*
- *[Navigieren zu einer bestimmten Seite](#page-362-0)*
- *[Zurücknavigieren](#page-364-0)*
- *[Öffnen von Dokumenten](#page-365-0)*
- *[Feldmatrix](#page-366-0)*

#### <span id="page-359-1"></span>**Anzeigen von Warnmeldungen**

Sie können Warnmeldungen mit einem Klick auf einem aktiven Bereich anzeigen, indem Sie die Befehle *[Warnung](#page-359-2)* und *[Meldungsfenster mit Titel](#page-360-1)* verwenden.

**HINWEIS:** In der PDF-Ausgabe wird eine Warnmeldung als Anmerkung ohne Titel angezeigt.

<span id="page-359-2"></span>*Warnung*

Zeigt ein Meldungsfenster an.

#### **Syntax:**

alert Meldung

#### **Beispiel:**

Warnung "Hello World"

Anzeigen eines benutzerdefinierten Titels mit der Warnmeldung:

- 1) Öffnen Sie eine Referenzseite für das aktuelle Dokument (**Ansicht > Referenzseiten**).
- 2) Platzieren Sie einen Textrahmen auf die Referenzseite und geben Sie den benutzerdefinierten Titel in den Textrahmen ein.
- 3) Klicken sie mit der rechten Maustaste auf den Textrahmen, und wählen Sie *Objekteigenschaften*, um das Dialogfeld *Textrahmeneigenschaften* anzuzeigen.
4) Navigieren Sie zur Registerkarte "Textrahmen", und setzen Sie den Textfluss > -Typ auf AlertTitle.

#### *Meldungsfenster mit Titel*

Zeigt ein Meldungsfenster mit einem vom Benutzer definierten Titel an.

#### **Syntax:**

alerttitle Titel:Meldung

#### **Beispiel:**

Meldung für Warnmeldungstitel: Hello World

#### **Navigieren zum benannten Ziel**

Sie können zu einem bestimmten Ziel im aktuellen oder in einem anderen FrameMaker-Dokument navigieren. Dazu müssen Sie den Befehl *[Benanntes Ziel angeben](#page-360-0)* angeben verwenden. Sie können dann auf dieses Ziel verweisen, wenn Sie einen der folgenden Befehle erstellen:

- *[Zu benanntem Ziel springen](#page-361-0)*
- *[Zu benanntem Ziel springen und an Seite anpassen](#page-361-1)*
- *[Dokument öffnen](#page-362-0)*
- *[Dokument öffnen und an Seite anpassen](#page-362-1)*

**HINWEIS:** Wenn Sie den Befehl **Benanntes Ziel angeben** weglassen, wird beim Klicken auf die Befehle **Zu benanntem Ziel springen** und **Dokument öffnen** keine Aktion ausgeführt, wenn diese nicht auf einen Dateinamen verweisen. Wenn die Befehle jedoch auf einen Dateinamen Bezug nehmen, wird die betreffende Datei geöffnet und die erste Seite angezeigt.

## <span id="page-360-0"></span>*Benanntes Ziel angeben*

Geben Sie eine benannte Zielposition ein.

#### **Syntax:**

newlink linkname

#### **Beispiel:**

newlink available\_hypertext\_commands

**HINWEIS:** Bei dem benannten Zielnamen muss die Groß- und Kleinschreibung beachtet werden und der Name darf keine Leerzeichen enthalten. Sie müssen außerdem die Eindeutigkeit der benannten Ziele innerhalb eines Buches sicherstellen.

In der PDF-Ausgabe sehen Sie denselben Text im benannten Ziel.

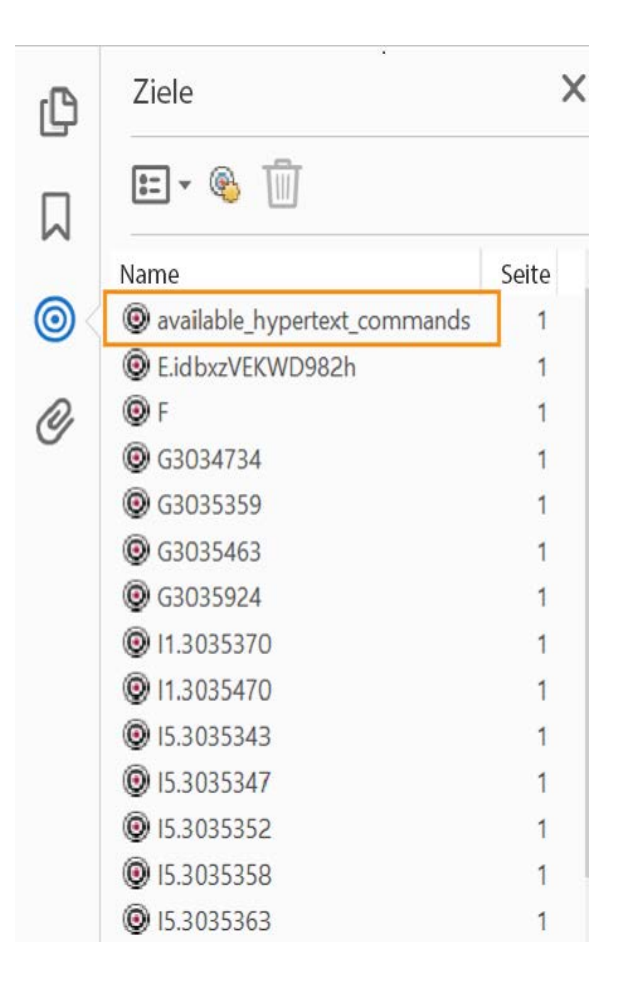

#### <span id="page-361-0"></span>*Zu benanntem Ziel springen*

Zeiger auf das benannte Ziel, definiert durch *[Benanntes Ziel angeben](#page-360-0)*. Sie können auf ein bestimmtes Ziel im aktuellen oder in einem anderen FrameMaker-Dokument zeigen.

#### **Syntax:**

gotolink filename:linkname

#### **Beispiel eines benannten Ziels im aktuellen Dokument:**

gotolink available\_hypertext\_commands

#### **Beispiel für ein anderes benanntes FrameMaker(.fm)-Dokument:**

gotolink hypertextcommands.fm:available\_hypertext\_commands

**WICHTIG:** Sie müssen die Zieldateierweiterung angeben (Beispielsweise .fm).

#### <span id="page-361-1"></span>*Zu benanntem Ziel springen und an Seite anpassen*

Zeiger auf das benannte Ziel, definiert durch *[Benanntes Ziel angeben](#page-360-0)*. Sie können auf ein bestimmtes Ziel im aktuellen oder in einem anderen FrameMaker-Dokument zeigen. Die Größe des neuen Fensters wird dann an die Zieldokumentseite angepasst.

#### **Syntax:**

gotolinkfitwin filename:linkname

#### **Beispiel eines benannten Ziels im aktuellen Dokument:**

gotolinkfitwin available\_hypertext\_commands

#### **Beispiel für ein anderes benanntes FrameMaker(.fm)-Dokument:**

gotolinkfitwin hypertextcommands.fm:available\_hypertext\_commands

**WICHTIG:** Sie müssen die Zieldateierweiterung angeben (Beispielsweise .fm).

#### <span id="page-362-0"></span>*Dokument öffnen*

Zeiger auf das benannte Ziel, definiert durch *[Benanntes Ziel angeben](#page-360-0)*. Wenn das Ziel ein anderes Dokument ist, wird es in einem neuen Fenster geöffnet.

#### **Syntax:**

openlink file\_name:linkname

#### **Beispiel eines benannten Ziels im aktuellen Dokument:**

openlink available\_hypertext\_commands

#### **Beispiel für ein anderes benanntes FrameMaker(.fm)-Dokument:**

openlink hypertextcommands.fm:available\_hypertext\_commands

**WICHTIG:** Sie müssen die Zieldateierweiterung angeben.

#### <span id="page-362-1"></span>*Dokument öffnen und an Seite anpassen*

Zeiger auf das benannte Ziel, definiert durch *[Benanntes Ziel angeben](#page-360-0)*. Wenn das Ziel ein anderes Dokument ist, wird es in einem neuen Fenster geöffnet. Die Größe des neuen Fensters wird dann an die angezeigte Dokumentseite angepasst.

#### **Syntax:**

openlink file\_name:linkname

#### **Beispiel eines benannten Ziels im aktuellen Dokument:**

openlink available\_hypertext\_commands

#### **Beispiel für ein anderes benanntes FrameMaker(.fm)-Dokument:**

openlink hypertextcommands.fm:available\_hypertext\_commands

**WICHTIG:** Sie müssen die Zieldateierweiterung angeben.

#### **Navigieren zu einer bestimmten Seite**

Sie können zu einer bestimmten Seite im aktuellen oder in einem anderen FrameMaker-Dokument navigieren.

#### *Zur ersten Seite/letzten Seite springen*

Zeigt auf die erste oder letzte Seite des aktuellen oder eines anderen Dokuments. Die Seite wird im aktiven Fenster angezeigt.

#### **Syntax:**

gotolink filename:firstpage

gotolink filename:lastpage

#### **Beispiel eines benannten Ziels im aktuellen Dokument:**

gotolink firstpage

#### **Beispiel für ein anderes benanntes FrameMaker(.fm)-Dokument:**

gotolink hypertextcommands.fm:lastpage

**WICHTIG:** Sie müssen die Zieldateierweiterung angeben.

#### *Zu bestimmter Seite springen*

Zeigt auf eine bestimmte Seite des aktuellen oder eines anderen Dokuments. Die Seite wird im aktiven Fenster angezeigt.

#### **Syntax:**

```
gotopage filename:pagenumber
```
## **Beispiel eines benannten Ziels im aktuellen Dokument:**

gotopage 7

#### **Beispiel für ein anderes benanntes FrameMaker(.fm)-Dokument:**

gotopage hypertextcommands.fm:7

**WICHTIG:** Verwenden Sie die tatsächliche Seitennummer im Dokument. Wenn z. B. ein Zieldokument namens "MyDoc" römische Ziffern für die Seitennummern verwendet und auf Seite v beginnt, lautet der Befehl zur Anzeige der dritten Seite folgendermaßen: openpage MyDoc.fm.vii.

#### *Zur vorherigen/nächsten Seite springen*

Zeigt auf die nächste Seite des aktuellen Dokuments. Die Seite wird im aktiven Fenster angezeigt.

#### **Syntax:**

```
previouspage
```
nextpage

#### **Beispiel:**

previouspage

nextpage

**TIPP:** Fügen Sie die Hypertextbefehle für die vorherige und nächste Seite auf den Hauptseiten eines Dokuments hinzu, um diese auf jeder Seite des Dokuments anzuzeigen.

## **Zurücknavigieren**

Sie können Hypertextbefehle auf Seiten platzieren, auf die ein Benutzer klicken kann, um auf die Seite zurückzukehren, von der aus er auf die aktuelle Seite zugegriffen hat. Dieses Verhalten ähnelt der Funktion der Schaltfläche "Zurück" in Ihrem Browser. Wenn Sie beispielsweise einen Bereich mit aktivem Text auf einer Seite erstellt haben, damit der Benutzer zu einer anderen Seite im Dokument navigieren kann. Auf der Zielseite können Sie einen Befehl *[Zurückspringen](#page-364-0)* oder *[Zurückspringen und an Seite anpassen](#page-364-1)* platzieren.

**HINWEIS:** Wenn der Stapel leer ist und kein Datei- und Verknüpfungsname angegeben wurde, zeigt FrameMaker weiterhin die aktuelle Seite an.

## <span id="page-364-0"></span>*Zurückspringen*

Navigieren Sie zur vorherigen Seite zurück. Die Seite wird im aktiven Fenster angezeigt.

#### **Syntax:**

previouslink filename:linkname

#### **Beispiel eines benannten Ziels im aktuellen Dokument:**

previouslink available\_hypertext\_commands

#### **Beispiel für ein anderes benanntes FrameMaker(.fm)-Dokument:**

previouslink hypertextcommands.fm:available\_hypertext\_commands

**WICHTIG:** Sie müssen die Zieldateierweiterung angeben.

#### <span id="page-364-1"></span>*Zurückspringen und an Seite anpassen*

Navigieren Sie zur vorherigen Seite zurück. Die Seite wird im aktiven Fenster angezeigt. Die Größe des neuen Fensters wird dann an die angezeigte Dokumentseite angepasst.

#### **Syntax:**

previouslinkfitwin filename:linkname

#### **Beispiel eines benannten Ziels im aktuellen Dokument:**

previouslinkfitwin available\_hypertext\_commands

#### **Beispiel für ein anderes benanntes FrameMaker(.fm)-Dokument:**

previouslinkfitwin hypertextcommands.fm:available\_hypertext\_commands

**WICHTIG:** Sie müssen die Zieldateierweiterung angeben.

## **Öffnen von Dokumenten**

Sie können Dokumente als neue FrameMaker-Dokumente öffnen (*[Neues Dokument öffnen](#page-365-0)*), das Dokument auf der ersten oder letzten Seite öffnen (*[Dokument auf der ersten/letzten Seite öffnen](#page-365-1)*) oder ein Dokument auf einer bestimmten Seite öffnen (*[Dokument auf bestimmter Seite öffnen](#page-365-2)*).

# <span id="page-365-0"></span>*Neues Dokument öffnen*

Öffnet ein Dokument (definiert im Dateinamenargument) als neues Dokument ohne Titel. Das Dokument wird in einem neuen Fenster angezeigt und das aktuelle Fenster bleibt geöffnet.

## **Syntax:**

opennew Dateiname

## **Beispiel:**

oopennew hypertextcommands.fm

**WICHTIG:** Sie müssen die Zieldateierweiterung angeben.

## <span id="page-365-1"></span>*Dokument auf der ersten/letzten Seite öffnen*

Öffnet ein Dokument auf der ersten oder letzten Seite des Dokuments. Die Seite wird nur dann in einem neuen Fenster angezeigt, wenn sie aus einem anderen Dokument stammt (das aktuelle Fenster bleibt geöffnet).

## **Syntax:**

openlink filename:firstpage

openlink filename:lastpage

## **Beispiel:**

oopenlink hypertextcommands.fm:firstpage

**WICHTIG:** Sie müssen die Zieldateierweiterung angeben.

## <span id="page-365-2"></span>*Dokument auf bestimmter Seite öffnen*

Öffnet ein Dokument auf einer bestimmten Seite. Die Seite wird nur dann in einem neuen Fenster angezeigt, wenn sie aus einem anderen Dokument stammt (das aktuelle Fenster bleibt geöffnet).

## **Syntax:**

```
openpage filename:pagenumber
```
## **Beispiel:**

```
oopenpage hypertextcommands.fm:7
```
## **WICHTIG:** Sie müssen die Zieldateierweiterung angeben.

## **Feldmatrix**

Definiert einen angrenzenden Satz von klickabaren Bereichen in einem Bild und verknüpft einen Hypertextbefehl mit jedem Bereich.

Sie können beispielsweise eine Bildschirmaufnahme einer Symbolleiste in einer Anwendung machen und dann jeder Schaltfläche auf der Symbolleiste einen Hypertextbefehl zuweisen. Über den Hypertextbefehl wird der Benutzer dann zur entsprechenden Hilfe für die verknüpfte Schaltfläche auf dem Bild in der Symbolleiste geleitet.

#### **Syntax:**

matrix Zeilen Spalten ReferencePageFlowName

#### **Beispiel:**

matrix 1 3 button matrix flow

#### **Zeilen**

Anzahl von Schaltflächenzeilen

#### **Spalten**

Anzahl von Schaltflächen in einer Zeile

#### **ReferencePageFlowName**

Textrahmen, der auf der Dokumentreferenzseite erstellt wurde, der den Hypertextbefehl für jede Schaltfläche in der Matrix definiert hat.

## *Feldmatrix definieren*

Definieren Sie eine Schaltflächenmatrix für die Zuordnung der drei Symbole im folgenden Bild zu den drei entsprechenden Hypertextbefehlen:

# **Mehrstufige Befehle "Rückgängig" und "Wiederholen"**

Erfahren Sie, wie Sie in FrameMaker mehrere Aktionen rückgängig machen und wiederholen.

Sie können mehrere Aktionen in FrameMaker rückgängig machen und wiederholen. Wenn Sie beispielsweise eine .fm-Datei als eine .mif-Datei speichern, wird der Verlauf nicht gelöscht. Einige Aktionen können jedoch nicht mehr rückgängig gemacht werden und müssen daher bestätigt werden. Das Löschen einer leeren Seite aus einem Dokument kann beispielsweise nicht mehr rückgängig gemacht werden.

# Befehle "Rückgängig" und "Wiederholen"

Lernen Sie die Befehle zum Rückgängigmachen und Wiederholen in FrameMaker kennen.

Ein Symbol für **Wiederholen**  $\leq$  wird auf der Symbolleiste neben dem Symbol **Rückgängig machen** angezeigt. Wenn Sie auf diese Schaltfläche klicken, wird die zuletzt rückgängig gemachte Aktion wiederholt.

Der Befehl "Wiederholen" steht auch im Menü "Bearbeiten" und in den Kontextmenüs unter dem Befehl "Rückgängig" zur Verfügung und zeigt dort den letzten Befehl im jeweiligen Dokument an, der wiederholt werden kann.

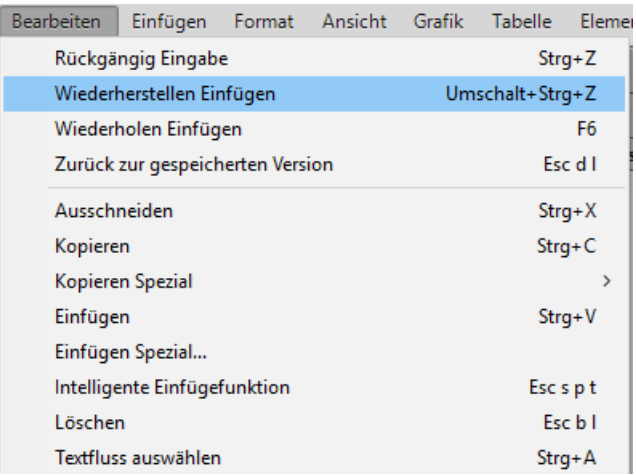

## Figure 1: Im Menü "Bearbeiten" werden der letzte durchgeführte sowie der letzte rückgängig gemachte Befehl angezeigt.

Wenn im aktuellen Dokument keine Aktion ausgeführt wurde, auf die der Befehl "Rückgängig" oder "Wiederholen" angewendet werden kann, sind die entsprechenden Menüoptionen und Symbolleisten-Schaltflächen nicht verfügbar (abgeblendet).

Das Wählen von **Ansicht > Verlauf** oder das Drücken von Strg+K öffnet das Befehlsfenster *Verlauf*, in dem Sie eine Aktion, die nicht die letzte war, mit allen nachfolgenden Aktionen rückgängig machen oder wiederholen können.

# **Befehlsverlauf auf Dokumentebene**

Weitere Informationen finden Sie im Befehlsverlauf auf Dokumentebene in FrameMaker.

FrameMaker verwaltet einen Verlauf von Befehlen, die rückgängig gemacht werden können, sodass Sie einen oder mehrere kürzlich durchgeführte Befehle rückgängig machen oder wiederholen können.

Auf den Befehlsverlauf können Sie über das Menü "Bearbeiten" und die Kontextmenüs zugreifen. Für jedes Dokument wird ein eigener Befehlsverlauf geführt, daher wirkt sich das Rückgängigmachen oder Wiederholen einer Aktion in einem Dokument nicht auf die entsprechende Funktion in anderen geöffneten Dokumenten aus.

Cursorbewegungen und die Auswahl von Objekten können nicht rückgängig gemacht werden. Wenn jedoch ein früherer Zustand wiederhergestellt wird, wird dabei auch die ursprüngliche Cursorposition und Auswahl von Elementen wiederhergestellt.

Befehle, die externe Dateien einbeziehen (beispielsweise Befehle der Rechtschreibprüfung, die das Benutzerwörterbuch aktualisieren), können nicht rückgängig gemacht werden.

# **Letzten Vorgang wiederholen**

Erfahren Sie, wie Sie in FrameMaker den letzten Vorgang wiederholen.

FrameMaker verfügt über eine leistungsfähige Wiederholen-Funktion, mit deren Hilfe Sie beim Bearbeiten eines FrameMaker-Dokuments problemlos den vorherigen Vorgang wiederholen können.

Das Wiederholen des letzten Vorgangs ist an den folgenden Positionen in einem Dokument möglich:

- An der aktuellen Einfügemarke
- In der aktuellen Textauswahl
- In der aktuellen Objektauswahl

Um den Vorgang "Wiederholen" durchzuführen, wählen Sie im FrameMaker-Menü **Bearbeiten > [Vorgang/Objektname] wiederholen**.

Zusätzlich können Sie den Verlaufspuffer anzeigen, indem Sie **Ansicht > Verlauf** im FrameMaker-Menü auswählen.

Klicken Sie auf einen Eintrag im Puffer, um ihn auszuführen. Klicken Sie erneut auf den Eintrag, um den Vorgang rückgängig zu machen.

Das Wiederholen des letzten Vorgangs ist für die folgenden Aktionen in einem Dokument möglich:

- **Eingabe**: Im Verlaufspuffer für das Wiederholen des letzten Vorgangs werden die zuletzt eingegebenen Zeichen gespeichert. Die Eingabesequenz wird in folgenden Fällen unterbrochen:
	- Der Benutzer klickt auf eine Stelle im Dokument.
	- Der Benutzer wechselt zwischen in Registerkarten geöffneten Dokumenten.
- **Einfügen**: Sie können den letzten Einfügevorgang an der aktuellen Cursorposition wiederholen und dabei sowohl Text- als auch Grafikobjekte aus der Zwischenablage verwenden. Die folgenden Grafikobjekte können durch Wiederholen des letzten Vorgangs eingefügt werden: Verankerter-

Rahmen, Bogen, Ellipse, Gruppe, Einschub, Linie, FrameMath, Polygon, Polylinie, Rechteck, abgerundetes Rechteck, Textrahmen, Textzeile, nicht verankerter Rahmen.

 *HINWEIS: Der Kopiervorgang kann nicht wiederholt werden.*

• **Löschen**: Sie können Löschvorgänge sowohl für Textobjekte als auch für Grafikobjekte wiederholen.

 *HINWEIS: Wenn Sie mehrere Zeichen löschen und anschließend den letzten Vorgang wiederholen, wird nur ein einzelnes Zeichen gelöscht. Zeichen- und Objektlöschvorgänge sind austauschbar. Wenn Sie ein Zeichen löschen und anschließend das Wiederholen des letzten Vorgangs auf ein Grafikobjekt anwenden, wird das Grafikobjekt ebenfalls gelöscht.*

- **Zeichenformatänderungen anwenden**: Durch Wiederholen des letzten Vorgangs können Sie die Eigenschaften des letzten angewendeten Zeichenformats auf die neue Textauswahl anwenden.
- **Absatzformatänderungen anwenden**: Durch Wiederholen des letzten Vorgangs können Sie die Eigenschaften des letzten angewendeten Absatzformats auf die neue Absatzauswahl anwenden.
- **Grafikobjekte einfügen**: Durch Wiederholen des letzten Vorgangs können Sie das zuletzt eingefügte Grafikobjekt an der aktuellen Cursorposition erneut einfügen. Dieser Vorgang funktioniert dokumentübergreifend.

*Die Grafikobjekte in der folgenden Liste können eingefügt werden:*

- Ein Rahmen, Bogen, Ellipse, Gruppe, Einschub, Zeile, FrameMath, Polygon, Polygonzug, Rechteck, Abgerundetes Rechteck, Textrahmen, Textzeile, nicht verankerter Rahmen.
- **Tabelle einfügen**: Durch Wiederholen des letzten Vorgangs können Sie die zuletzt eingefügte Tabelle an der aktuellen Cursorposition erneut einfügen.
- **Objekteigenschaften festlegen**: Wenn es sich bei dem zu wiederholenden Vorgang um das Festlegen von Objekteigenschaften handelt, wendet FrameMaker die zuletzt festgelegten Objekteigenschaften auf das neue Objekt an.
- **Texteigenschaften festlegen**: Wenn es sich bei dem zu wiederholenden Vorgang um das Festlegen einer Texteigenschaft handelt, wird die zuletzt festgelegte Texteigenschaft, z. B. "Standard", "Fett", "Kursiv", "Unterstrichen" oder "Blocksatz", auf den zurzeit ausgewählten Text bzw. Absatz angewendet.
- **Fußnote/Verankerten Rahmen einfügen**: Durch Wiederholen des letzten Vorgangs können Sie eine zuvor eingefügte Fußnote bzw. einen zuvor eingefügten verankerten Rahmen an der aktuellen Cursorposition erneut einfügen.
- **Suchen/Ändern**: Wenn Sie den Befehl Letzten Vorgang wiederholen auf die Prozedur "Suchen/Ändern" anwenden, wendet FrameMaker den Such- und Änderungsvorgang auf alle weiteren Vorkommen des angegebenen Texts an.
- **Bedingten Text anwenden**: Mit **Letzten Vorgang wiederholen** können Sie das zuletzt angewendete Bedingungs-Tag auf den zurzeit ausgewählten Text anwenden.

Der Tastaturbefehl für die Aktion "Letzten Vorgang wiederholen" lautet F6. Bei dieser Funktion wird der letzte Vorgang einer Sitzung und nicht der eines Dokuments ausgeführt.

Sie können die Aktionen zum Wiederholen des letzten Vorgangs deaktivieren, indem Sie die Datei maker.ini bearbeiten. Bearbeiten Sie die folgenden Einträge:

- RepeatTypingEnabled: Die Standardeinstellung für diesen Eintrag lautet "ON". Ändern Sie den Eintrag in "OFF", um die Funktion der Eingabewiederholung zu deaktivieren.
- **RepeatEnabled**: Die Standardeinstellung für diesen Eintrag lautet "ON". Ändern Sie den Eintrag in "OFF", um die Aktionen zum Wiederholen des letzten Vorgangs zu deaktivieren.

**HINWEIS:** Bearbeiten sie die Datei maker.ini mit Vorsicht.

# **Fenster** "Verlauf"

Lernen Sie das Verlaufsfenster in FrameMaker kennen.

Die Menüs **Bearbeiten > Rückgängig** und **Wiederholen** zeigen den neuesten Befehl an, aber den vollständigen Befehlsverlauf finden Sie im Fenster *Verlauf*, verfügbar über **Ansicht > Verlauf** oder durch Drücken von Strg+K. In diesem Fenster können Sie die Aktion auswählen, die rückgängig gemacht oder wiederholt werden soll. Der Befehlsverlauf wird nur für das aktive Dokument angezeigt.

Im Fenster *Verlauf* ist der zuletzt ausgeführte Befehl hervorgehoben. Befehle, die oberhalb des zuletzt ausgeführten Befehls angezeigt werden, können rückgängig gemacht werden. Unterhalb des zuletzt ausgeführten Befehls aufgeführte Befehle können rückgängig gemacht werden. Sie sind mit einem Sternchen (\*) gekennzeichnet.

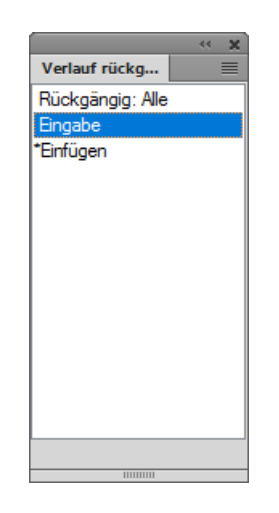

## **Figure 2:** Das Fenster "Verlauf"

Aktionen können nur in der Reihenfolge rückgängig gemacht und wiederholt werden, in der sie ursprünglich durchgeführt wurden. Wenn Sie einen Befehl rückgängig machen, werden alle nachfolgenden Befehle, die mit der ausgewählten Aktion zusammenhängen, ebenfalls rückgängig gemacht. Außerdem werden der ausgewählte Befehl und alle nachfolgenden Befehle in die Liste "Wiederholen" verschoben. Dementsprechend wird ein Befehl, der wiederholt wird, mit allen nachfolgenden Befehlen in die Liste "Rückgängig" verschoben.

# **Rechtschreibprüfung, Silbentrennung und Thesaurus**

Lernen Sie verschiedene Möglichkeiten kennen, um Rechtschreibprüfungsoptionen und Silbentrennung in FrameMaker zu ändern.

Adobe FrameMaker unterstützt das Bearbeiten von Inhalten in praktisch jeder Sprache der Welt und bietet Funktionen für Rechtschreibprüfung, Silbentrennung und Thesaurus für eine Vielzahl von Sprachen. Die folgende Tabelle zeigt, für welche der offiziell unterstützten Sprachen FrameMaker Funktionen für Rechtschreibprüfung, Silbentrennung und Thesaurus bietet.

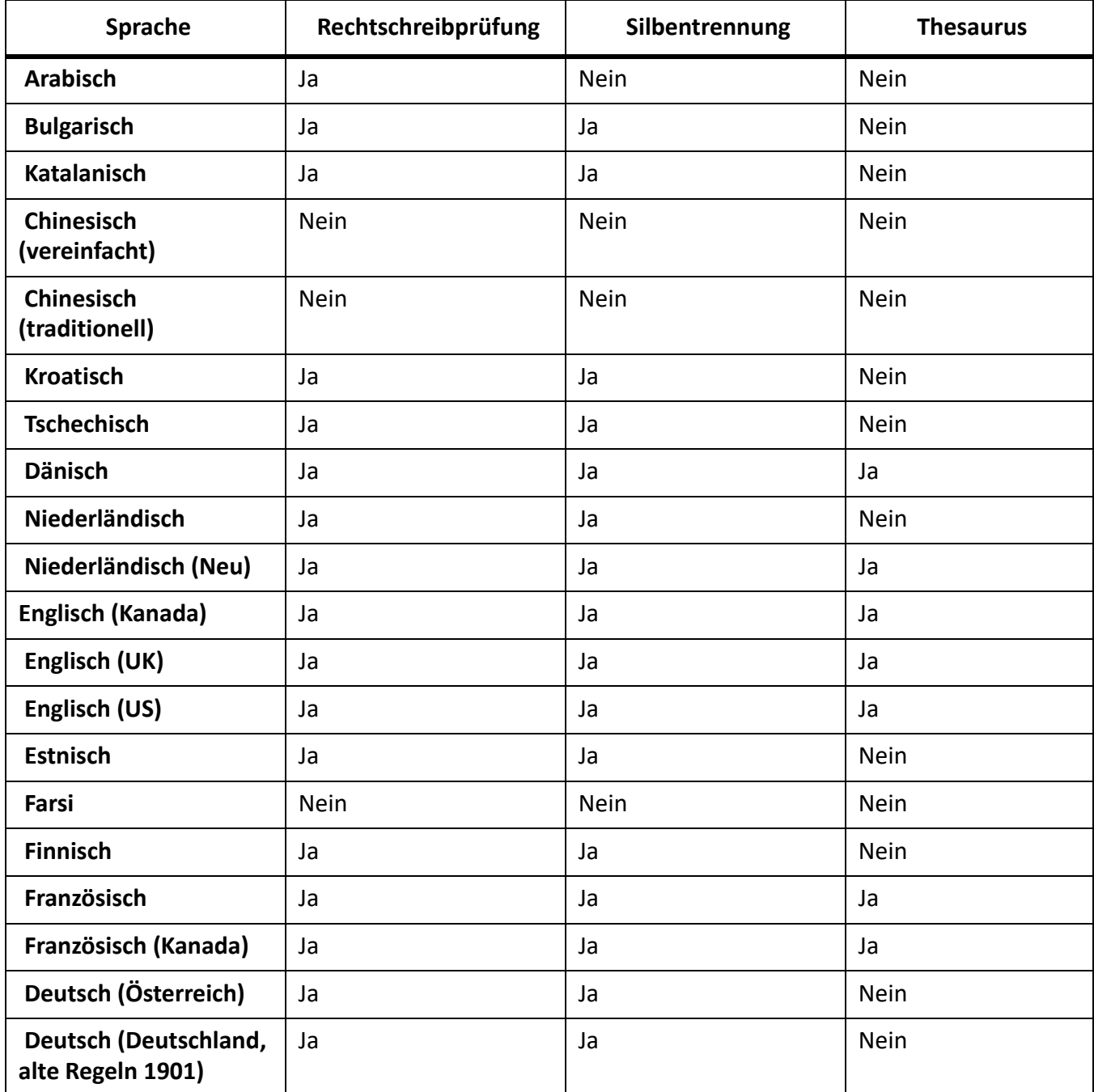

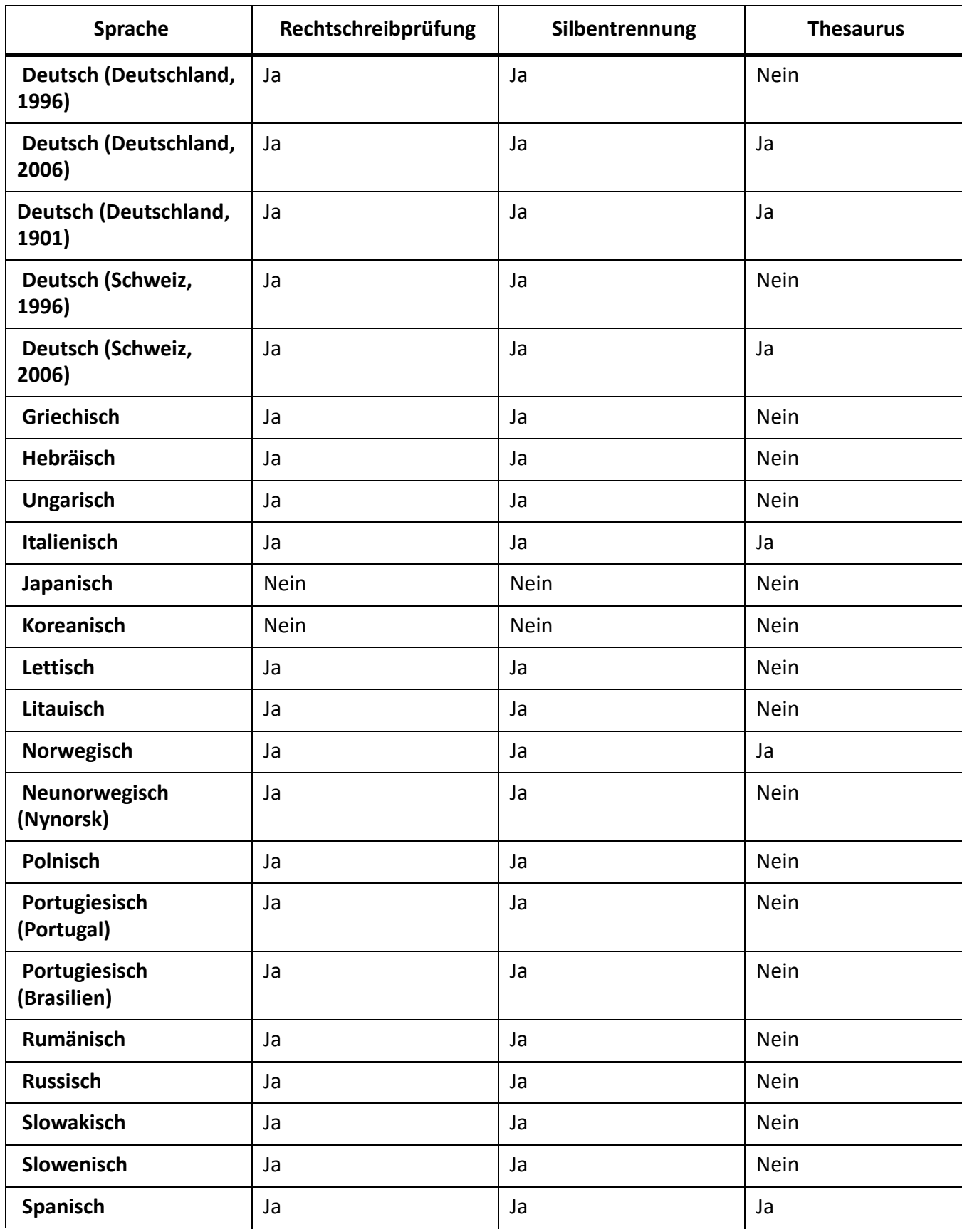

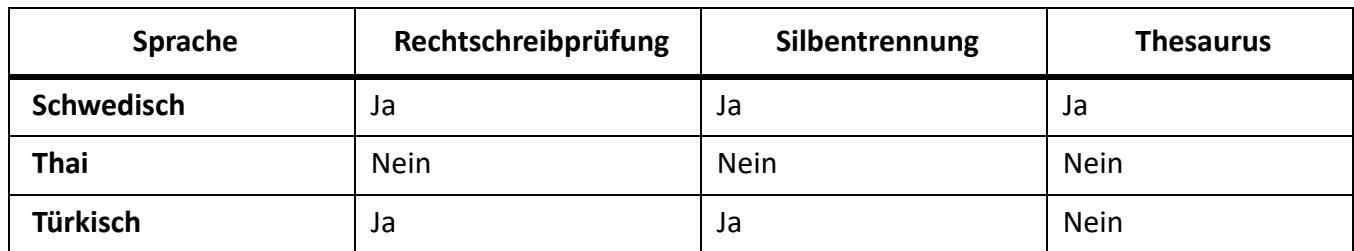

# **Rechtschreibhilfe**

Die Rechtschreibhilfe sucht nach falscher Schreibweise, ungewöhnlicher Anwendung von Bindestrichen oder Großschreibung, Satzzeichenfehlern, geraden Anführungszeichen (wenn typografische verwendet werden müssen) und zusätzlichen Leerzeichen.

# **Rechtschreibprüfung ausführen**

Wissen Sie, wie Sie die Rechtschreibprüfung in FrameMaker ausführen.

Die Rechtschreibprüfung kann dabei auf die aktuelle Seite, das geöffnete Dokument, das ganze Buch, Bookmap oder DITA Map oder die ausgewählten Dateien im Buch angewendet werden.

**HINWEIS:** Sie erfolgt jedoch nur für Seiten des angezeigten Typs, z. B. Vorgabeseiten oder Arbeitsseiten.

**HINWEIS:** Um die Rechtschreibung innerhalb eines Texteinschubs zu überprüfen, öffnen Sie den Texteinschub und lassen Sie die Rechtschreibprüfung laufen.

# 1) Wählen Sie **Bearbeiten > Rechtschreibhilfe**.

*Das Dialogfeld "Rechtschreibprüfung" wird angezeigt:*

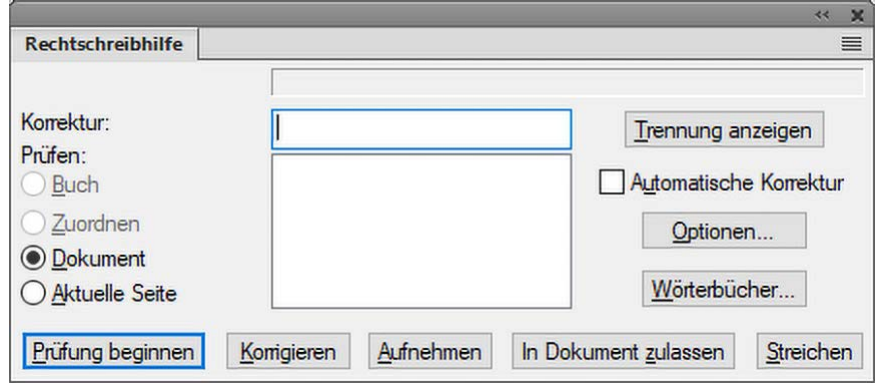

Figure 1: Das Dialogfeld "Rechtschreibprüfung"

# 2) Klicken Sie auf **Prüfung beginnen**.

*FrameMaker beginnt mit der Rechtschreibprüfung an der Position der Einfügemarke im aktiven Dokument (bzw. im ersten Dokument des Buchs, falls das Buchfenster aktiv ist).*

Wenn ein Fehler gefunden wird, erscheint das Wort oder die Wendung im Feld Falsch?. *FrameMaker versucht alternative Optionen zu finden. Im Feld Korrektur wird die erste verfügbare Alternative angezeigt.*

- 3) Zur Korrektur eines Tippfehlers müssen sie die richtige Option aus der Liste wählen. *Wenn der korrekte Text in der Liste nicht aufgeführt wird, können Sie selbst einen Text in das Feld Korrektur eingeben.*
- 4) Klicken Sie auf **Korrigieren**.
- 5) Sie können auch die von der Rechtschreibprüfung angebotene Korrektur ignorieren.

# **Aufnehmen**

Fügen Sie den gekennzeichneten Text in das persönliche Wörterbuch hinzu. Der Text wird von der Rechtschreibprüfung nicht mehr gekennzeichnet. Wenn Sie ein anderes Dokument öffnen oder wenn Sie FrameMaker neu starten, wird das Wort nicht gekennzeichnet.

Wenn FrameMaker ein Wort mit Großbuchstaben in ein persönliches oder Dokumentwörterbuch aufnimmt und im Dialogfeld "Optionen für Rechtschreibhilfe" die Option "Unübliche Groß-/Kleinschreibung" aktiviert ist, werden alle anderen Schreibweisen des Wortes als Fehler angesehen. Wurde beispielsweise das Wort Trinidad hinzugefügt, wird die Schreibweise*trinidad als Fehler gemeldet*. Wird jedoch *trinidad* in Kleinbuchstaben hinzugefügt, gelten alle anderen Schreibweisen des Worts als zulässig.

## **Zulassen**

Fügen Sie den gekennzeichneten Text in das Wörterbuch des Dokuments hinzu. Der Text wird von der Rechtschreibprüfung für das aktuelle Dokument nicht mehr gekennzeichnet.

6) Um das aktuelle Vorkommen des Texts zu ignorieren, der vom Prüfprogramm gekennzeichnet wurde, klicken Sie auf **Prüfung beginnen**.

**HINWEIS:** FrameMaker prüft nicht die Rechtschreibung von hoch- oder tiefgestelltem bzw. manuell mikropositioniertem Text (z. B. von Text mit einer manuellen Grundlinienverschiebung.

Wenn Sie ein Buch oder eine Map mit der Rechtschreibprüfung überprüfen, prüft FrameMaker alle Dokumente im Buch. Wenn ein Dokument nicht geöffnet werden kann, wird das Dokument übersprungen, und eine Nachricht wird im *Buchfehlerprotokoll* angezeigt.

**HINWEIS:** Bei einer Rechtschreibprüfung in einem ganzen Buch oder einer Map werden Vorgabe- oder Referenzseiten nicht berücksichtigt.

Eine Warnmeldung fordert Sie auf, das Dokument zu speichern, bevor Sie mit dem nächsten Dokument fortfahren. Nachdem das letzte Dokument im Buch geprüft wurde, wird die Meldung *Rechtschreibung OK* bzw. *Rechtschreibprüfung beendet* angezeigt.

Um die Rechtschreibung in bestimmten Dokumenten eines Buchs oder einer Map zu prüfen, wählen Sie die Dokumente in der Ressourcenmanager-Ansicht aus. Wählen Sie dann "Auswahl", um die Rechtschreibung nur in diesen Dateien zu prüfen, oder Bücher bzw. Maps, um die Rechtschreibung im gesamten Buch oder Map zu prüfen.

FrameMaker kennzeichnet Wörter mit einer roten Wellenlinie, um auf Rechtschreibfehler hinzuweisen, d. h. auf Wörter, die nicht im Wörterbuch vorhanden sind. Diese Wellenlinie erscheint, sobald Sie das gesamte Wort eingegeben und die Leertaste gedrückt haben. Ein mit einer grünen Wellenlinie gekennzeichnetes Wort weist auf einen Satzzeichenfehler hin. Klicken Sie zum Korrigieren mit der rechten Maustaste auf ein markiertes Wort und wählen Sie die gewünschte Option aus.

**HINWEIS:** Bei grün markierten Wörtern sind die Optionen zum Hinzufügen zum Wörterbuch nicht relevant und daher nicht verfügbar.

## **Rechtschreibprüfung so einstellen, das Text übersprungen wird**

wissen, wie Sie die Rechtschreibprüfung so einstellen, dass Text in FrameMaker übersprungen wird.

Sie können die Rechtschreibprüfung so einstellen, das Teile eines Dokuments übersprungen werden. So können Sie z. B. Absätze mit Computercode von der Prüfung ausnehmen.

Ändern Sie zum Ignorieren von bestimmtem Text die Eigenschaft **Sprache** in der *Zeichengestaltung* auf **Nein**.

**HINWEIS:** Wenn Sie die Sprache von Text auf *Nein* festlegen, führt FrameMaker keine automatische Silbentrennung mehr durch.

# <span id="page-376-0"></span>**Automatisches Korrigieren von Rechtschreibfehlern**

Wissen Sie, wie Man Rechtschreibfehler automatisch in FrameMaker korrigieren kann.

Sie können FrameMaker anweisen, alle Instanzen von falsch geschriebenen Wörtern oder Schreibfehlern automatisch zu korrigieren. FrameMaker berücksichtigt automatisch zu korrigierende Fehler, bis Sie das Programm beenden oder die Rechtschreibprüfung abbrechen.

Bevor Sie einen Fehler automatisch korrigieren lassen, sollten Sie genau wissen, welche Änderungen durchgeführt werden. Wenn Sie z. B. die Option "Automatische Korrektur" beim Ändern eines doppelt geschriebenen Wortes verwenden, ändert FrameMaker alle Wortwiederholungen, auch wenn einige richtig sind (z. B. *die die*). Sie sollten auch keine automatische Korrektur verwenden, wenn die Zuordnung nicht eindeutig ist (z. B. das falsch geschriebene *haqt* für die Wörter *hast* und *hart*).

- 1) Wählen Sie **Bearbeiten > Rechtschreibhilfe**, und klicken Sie auf **Rechtschreibeprüfung starten**.
- 2) Wenn FrameMaker einen Fehler meldet, wählen Sie das richtige Wort aus oder geben es ein und klicken auf **Korrigieren**.

# **Ändern der Optionen für die Rechtschreibhilfe**

Verstehen Verschiedenes, wie Sie Rechtschreibprüfungsoptionen in FrameMaker ändern können.

Bei der Rechtschreibprüfung eines Dokuments ermittelt FrameMaker auch Fehler, die nicht die Rechtschreibung betreffen (z. B. Wortwiederholungen, überflüssige oder falsch gesetzte Leerzeichen oder unübliche Großschreibung). Sie können festlegen, welche Schreibfehler bei der Prüfung berücksichtigt werden.

Sie können die Rechtschreibprüfung auch so einschränken, dass FrameMaker bestimmte Wörter ignoriert. So können Sie z. B. Wörter mit Ziffern ausschließen.

1) Wählen Sie **Bearbeiten > Rechtschreibhilfe**, und klicken Sie auf **Optionen**.

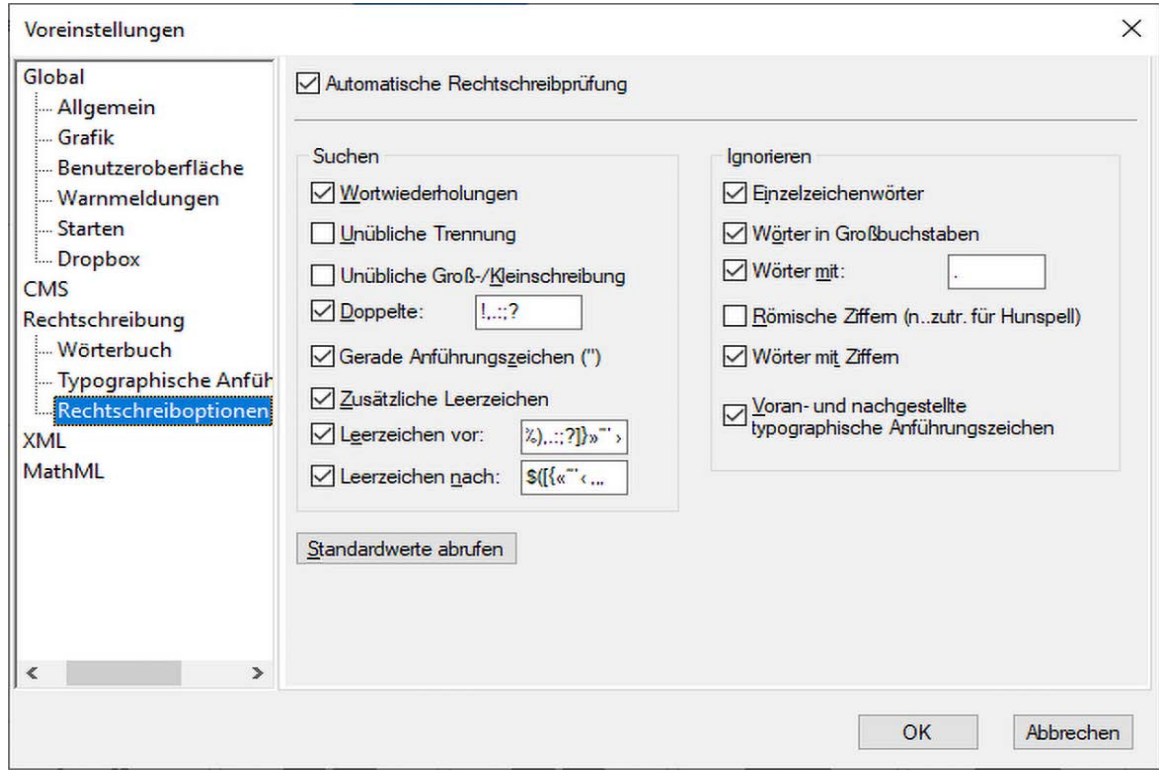

**Figure 2:** Rechtschreiboptionen im Dialogfeld "Voreinstellungen"

## **Automatische Rechtschreibprüfung**

Verwenden Sie die Rechtschreibprüfung in einem Dokument direkt beim Schreiben. Wenn ein Wort falsch geschrieben wurde, erscheint darunter eine rote Schlängellinie.

**HINWEIS:** Die automatische Rechtschreibprüfung ist sitzungsspezifisch und nicht dokumentspezifisch. Wenn das gleiche Dokument auf einem anderen Rechner geöffnet wird, können die Einstellungen für die automatische Rechtschreibprüfung anders sein.

#### **Gruppe suchen**

Geben Sie in der Gruppe **Suchen** die Arten von Tippfehlern ein, nach denen Sie suchen möchten. Wählen Sie beispielsweise **Unübliche Groß-/Kleinschreibung**, um nach Wörtern mit Großbuchstaben an den falschen Stellen zu suchen (z. B. *GRün*).

#### **Gruppe ignorieren**

Sie können angeben, welche Wörter bei der Prüfung ignoriert werden sollen. Wählen Sie beispielsweise **Wörter mit Ziffern**, wenn Wörter nicht beachtet werden sollen, die Ziffern enthalten.

**HINWEIS:** Durch das Ignorieren vieler Wörter steigt die Wahrscheinlichkeit, dass das Dokument Fehler enthält. Wenn Sie beispielsweise festlegen, dass Wörter mit Punkten ignoriert werden, wird auch ein Satz übersprungen, der direkt nach einem Punkt beginnt.

# **Standardwerte abrufen**

Falls Sie Optionen der Rechtschreibhilfe geändert haben, können Sie diese mit **Standardwerte abrufen** wieder auf ihre Standardwerte zurücksetzen. Wenn Sie FrameMaker beenden, ohne die Standardwerte wiederherzustellen, werden Ihre aktuellen Einstellungen als Standardwerte verwendet.

2) Klicken Sie auf "OK".

FrameMaker prüft nur die Absätze erneut, die seit der letzten Prüfung bearbeitet wurden. Wenn Sie nach dem Prüfen eines Dokuments die Optionen ändern, sollten Sie FrameMaker anweisen, alle Absätze zur erneuten Prüfung zu markieren und dann die Rechtschreibprüfung noch einmal durchführen.

# **Prüfen der Rechtschreibung in verschiedenen Sprachen**

Wissen Sie, wie Sie die Rechtschreibung in verschiedenen Sprachen in FrameMaker überprüfen.

Jedem Text in einem Dokument ist eine Sprache zugewiesen. Bei der Rechtschreibprüfung verwendet FrameMaker das Hauptwörterbuch der betreffenden Sprache. Durch Zuweisen einer anderen Sprache können Sie festlegen, in welcher Sprache die Rechtschreibung geprüft wird. In FrameMaker können Sie Benutzerwörterbüchern und persönlichen Wörterbüchern Unicode-codierte (UTF-8) Wörter hinzufügen.

FrameMaker enthält Wörterbücher für alle unterstützten Sprachen. Bei der Standardinstallation unter wird jedoch nur ein Wörterbuch in einer einzigen Sprache installiert.

- Verwenden Sie zum Ändern der Sprache in einem Dokument die Eigenschaft **Sprache** in den Eigenschaften *Standardschrift* der *Absatzgestaltung*, um die Sprache einer der folgenden Optionen zu ändern:
	- Für einen einzelnen Absatz oder alle Absätze in einem Dokument
	- Für einen Textbereich innerhalb eines Absatzes oder eine Textzeile

Wählen Sie eine der im FrameMaker-Paket enthaltenen 46 Sprachen aus, und fügen Sie sie als Attributwert für  $\ell xm1:$ Lang hinzu. FrameMaker legt die Sprache für die Rechtschreibprüfung automatisch und auf Grundlage der Spracheinstellung im xml:lang-Attribut Ihrer XML-Datei fest (siehe *[Sprach- und](#page-805-0)  [Schrifteinstellungen in strukturierten Dokumenten](#page-805-0)*).

Beachten Sie Folgendes bei Dokumenten in einer asiatischen Sprache:

- In einem asiatischen Dokument mit Zeichenschrift werden möglicherweise einige Sonderzeichen in der Rechtschreibhilfe nicht wie in einem Dokument mit einer Buchstabenschrift angezeigt. Ein umgekehrter Schrägstrich wird z. B. als Yen-Symbol angezeigt und ein umbruchgeschützter Bindestrich erscheint als Leerzeichen.
- Stellen Sie in einem asiatischen Dokument mit lateinischen Buchstaben sicher, dass die Option "Anführungszeichen" im Dialogfeld "Rechtschreibhilfe" deaktiviert ist, damit die Rechtschreibhilfe nicht bei korrekt geschriebenen Wörtern anhält.

# **Wörterbücher**

Lernen Sie Gruppenwörterbücher, persönliche Wörterbücher und Dokumentwörterbücher in Adobe FrameMaker kennen.

Adobe FrameMaker erstellt automatisch ein persönliches Wörterbuch für Sie und ein Dokumentwörterbuch für jedes Ihrer Dokumente. Sie können die **Rechtschreibhilfe** oder die Optionen der **automatischen Rechtschreibprüfung** in diesen Wörterbüchern verwenden, um Wörter hinzufügen und zu löschen. Sie können auch die Wörterbücher direkt verwalten. Bei der direkten Arbeit mit einem Wörterbuch können Sie den Inhalt anzeigen und bearbeiten oder es mit einem anderen Wörterbuch zusammenführen. Sie können mehrere persönliche Wörterbücher erstellen und sie einzeln verwenden.

Wenn Sie ein persönliches Wörterbuch oder ein Dokumentwörterbuch ändern, markieren Sie alle Absätze zur erneuten Prüfung, bevor Sie im Dokument eine erneute Rechtschreibprüfung durchführen.

Viele der folgenden Aufgaben werden im Dialogfeld "Wörterbuchfunktionen" durchgeführt.

Die Rechtschreibhilfe in FrameMaker verwendet mehrere Wörterbücher, um Text auf Rechtschreibfehler zu prüfen. Beim Prüfen eines Dokuments vergleicht FrameMaker jedes Wort mit den Einträgen in folgenden Wörterbüchern:

# **Hauptwörterbuch**

Enthält die Wörter eines Standardwörterbuchs. Hinzufügen oder Löschen von Einträgen ist in diesem Wörterbuch nicht möglich

## **Standard-Gruppenwörterbuch**

Enthält einige technische Begriffe. Sie können hier in Ihrer Firma oder Arbeitsgruppe verwendete Begriffe hinzufügen (z. B. Firmenname und Produktnamen). Das Gruppenwörterbuch befindet sich normalerweise in der Datei site.dict im FrameMaker-Ordner "dict".

## **Persönliches Wörterbuch**

Enthält Wörter, die Sie häufig verwenden. Da es in FrameMaker für die Rechtschreibprüfung aller Dokumente eingesetzt wird, sollten Sie es für Wörter verwenden, die weder dokument- noch gruppenspezifisch sind (z. B. Eigennamen). Sie können Wörter hinzufügen und entfernen. Sie können auch mehrere persönliche Wörterbücher anlegen und zwischen ihnen wechseln.

## **Dokumentwörterbuch**

Enthält die Wörter für ein bestimmtes Dokument. FrameMaker verwendet dieses Wörterbuch unabhängig davon, wer das Dokument bearbeitet. Sie können in diesem Wörterbuch Wörter hinzufügen und löschen. Das Dokumentwörterbuch ist im Gegensatz zu den anderen Wörterbüchern Teil des Dokuments und keine eigene Datei.

# **Dialogfeld "Wörterbuchfunktionen"**

Lernen Sie das Dialogfeld "Wörterbuchfunktionen" und die verschiedenen Arten von Wörterbüchern in Adobe FrameMaker kennen.

Wählen Sie **Bearbeiten > Rechtschreibhilfe**, um das Dialogfeld *Rechtschreibhilfe* zu öffnen. Klicken Sie auf **Wörterbücher**, um das Dialogfeld *Wörterbuchfunktionen* zu öffnen.

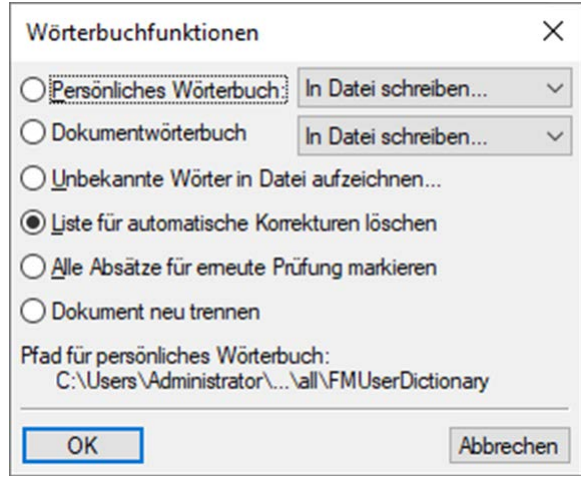

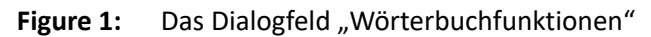

# **Persönliches Wörterbuch**

Die Dropdown-Liste bietet folgende Optionen:

**Keines**: Prüfen der Rechtschreibung eines Dokuments ohne Verwendung des persönlichen Wörterbuchs

**In Datei schreiben**: Geben Sie die Datei an, in die Sie den Inhalt des Wörterbuchs kopieren möchten. Sie können die Datei anschließend bearbeiten und als neues Wörterbuch verwenden.

**HINWEIS:** Wenn bei der Wahl dieses Befehls ein Buchfenster aktiv ist, werden die Dokumentwörterbücher in eine einzige Datei geschrieben.

**Zusammenführen aus Datei**: Geben Sie die Datei an, die in das aktuelle Wörterbuch eingelesen werden soll.

**Wörterbuch importieren**: Geben Sie den Dateinamen des persönlichen Wörterbuchs an, das Sie verwenden möchten, und klicken Sie auf **Verwenden**.

## **Dokumentwörterbuch**

Die Dropdown-Liste bietet folgende Optionen:

**Löschen**: Löschen des Inhalts des Dokumentwörterbuchs

**In Datei schreiben**: Geben Sie die Datei an, in die Sie den Inhalt des Wörterbuchs kopieren möchten. Sie können die Datei anschließend bearbeiten und als neues Wörterbuch verwenden.

**HINWEIS:** Wenn bei der Wahl dieses Befehls ein Buchfenster aktiv ist, werden die Dokumentwörterbücher in eine einzige Datei geschrieben.

**Zusammenführen aus Datei**: Geben Sie die Datei an, die in das aktuelle Wörterbuch eingelesen werden soll.

#### **Unbekannte Wörter in Datei aufzeichnen**

Fügen Sie alle Wörter im aktuellen Dokument mit falscher Rechtschreibung zum Wörterbuch hinzu.

#### **Liste für automatische Korrekturen löschen**

Um sicherzustellen, dass FrameMaker beim nächsten Start kein *[Automatisches Korrigieren von](#page-376-0)  [Rechtschreibfehlern](#page-376-0)* durchführt.

#### **Alle Absätze für erneute Prüfung markieren**

FrameMaker prüft nur die Absätze erneut, die seit der letzten Prüfung bearbeitet wurden. Wenn Sie nach dem Prüfen eines Dokuments die Optionen ändern, sollten Sie FrameMaker anweisen, alle Absätze zur erneuten Prüfung zu markieren und dann die Rechtschreibprüfung noch einmal durchführen.

#### **Dokument neu trennen**

Erneutes Durchführen der automatischen Silbentrennung im gesamten Dokument oder Buch.

# **Wörterbücher für unterstützte Sprachen**

Erfahren Sie mehr über die Unterstützung für die Rechtschreibprüfung für die in Adobe FrameMaker unterstützten Sprachen.

In Adobe FrameMaker sind die Wörterbücher, die Silbentrennung und der Thesaurus Unicode-aktiviert.

FrameMaker bietet Unterstützung für Wörterbuch und Silbentrennung für die folgenden Sprachen:

- Arabisch
- Bulgarisch
- Katalanisch
- Kroatisch
- **Tschechisch**
- Dänisch
- Niederländisch
- **Estnisch**
- Finnisch
- Griechisch
- Hebräisch
- Ungarisch
- Italienisch
- Lettisch
- Litauisch
- Norwegisch
- Neunorwegisch (Nynorsk)
- Polnisch
- Portugiesisch
- Rumänisch
- Russisch
- Slowakisch
- **Slowenisch**
- **Spanisch**
- Schwedisch
- **Türkisch**

**HINWEIS:** Standardmäßig werden in FrameMaker Wörterbücher für alle unterstützten Sprachen installiert.

Außerdem bietet FrameMaker volle Unterstützung für die Erstellung von Dokumenten (ohne Wörterbücher und Bindestriche) in Koreanisch, Japanisch, traditionellem und vereinfachtem Chinesisch.

Darüber hinaus gilt die volle Unterstützung (einschließlich Sprachregeln, Wörterbuch, Silbentrennung und Thesaurus) für:

- Englisch (US)
- Englisch (UK)
- Englisch (Kanada)
- Französisch
- Französisch (Kanada)
- Dänisch
- Niederländisch
- Deutsch Österreich (Reform 2006)
- Deutsch Deutschland (alte Regeln 1901)
- Deutsch Deutschland (Reform 1996)
- Deutsch Deutschland (Reform 2006)
- Deutsch Schweiz (alte Regeln 1901)
- Deutsch Schweiz (Reform 1996)
- Deutsch Schweiz (Reform 2006)
- Italienisch
- Norwegisch
- Schwedisch
- Deutsch (Schweiz)

Für die deutsche Sprache unterstützt Adobe FrameMaker verschiedene DUDEN-Rechtschreib- und Silbentrennungsmodule.

Die folgenden Rechtschreibmodule sind verfügbar:

- Duden
- Duden: Konservativ
- Duden: Presse
- Duden: Tolerant

Die folgenden Silbentrennungsmodule sind verfügbar:

- Duden: Alle
- Duden: Alle außer unästhetische
- Duden: Ästhetisch
- Duden: Bevorzugt ästhetisch

# **Arbeiten mit persönlichen und Gruppenwörterbüchern**

Erfahren Sie, wie Sie in Adobe FrameMaker ein persönliches Wörterbuch erstellen und ein Gruppenwörterbuch verwenden.

# *Erstellen eines persönlichen Wörterbuchs*

Gehen Sie wie folgt vor, um ein persönliches Wörterbuch zu erstellen:

- 1) Erstellen Sie ein Dokument mit den Wörtern (mit einem Trennstrich an jeder Trennposition). Geben Sie im Dokument als erste Zeile Folgendes ein: **<MakerDictionary 3.0>**
- 2) Wählen Sie **Datei > Speichern unter**. Wählen Sie im Dialogfeld *Dokument speichern* einen Ordner, und definieren Sie einen Dateinamen. Wählen Sie in der Dropdown-Liste **Speichern unter** das Format **Nur Text** und klicken Sie auf **Speichern**.
- 3) Wählen Sie im Dialogfeld *Sichern als Text* die Option **Zeilenschaltung setzen: Nur zwischen Absätzen**, und klicken Sie auf **Speichern**.

# *Ändern von Gruppenwörterbüchern*

Sie können für jedes Projekt ein anderes Gruppenwörterbuch angeben. Gruppenwörterbücher können auch direkt bearbeitet werden.

Wenn Sie Adobe FrameMaker in einer Arbeitsgruppe im Netzwerk verwenden, wird das Gruppenwörterbuch wahrscheinlich vom Systemadministrator verwaltet.

Geben Sie das Gruppenwörterbuch in der Datei maker. ini im Abschnitt [Dateien] an. Die Standardeinstellung lautet:

SiteDictionary=dict\site.dct

**CAUTION:** Bearbeiten sie die Datei maker.ini mit Vorsicht.

# **Bearbeiten von Wörterbuchdateien**

Erfahren Sie, wie Sie in Adobe FrameMaker Wörterbuchdateien bearbeiten.

# *Einführung*

Sie haben umfangreiche Steuerungsmöglichkeiten für das persönliche Wörterbuch, Dokumentwörterbuch und Gruppenwörterbuch. Sie können auch verschiedene Wörterbücher auswählen, Wörterbücher zusammenführen, bearbeiten und löschen.

- 1) Wenn Sie ein persönliches oder Dokumentwörterbuch bearbeiten, verwenden Sie FrameMaker, um den Wörterbuchinhalt in eine Datei zu schreiben.
- 2) Ändern Sie die Datei. Wenn Sie ein Wörterbuch mithilfe von FrameMaker bearbeiten, gehen Sie folgendermaßen vor:
	- Wenn Sie die Datei öffnen, wählen Sie im Dialogfeld *Textdatei einlesen* die Option **Zeilenenden als Absatzenden einlesen**, und klicken Sie auf **Lesen**.
	- Wählen Sie beim Speichern der Datei **Nur Text** und klicken Sie auf **Speichern**. Klicken Sie dann auf **Nur zwischen Absätzen** und **Speichern**.
- 3) Führen Sie die Datei mit einem anderen Wörterbuch zusammen. Wenn Sie Wörter aus dem Wörterbuch entfernt haben, löschen Sie das Originalwörterbuch vor dem Einlesen in die Datei. Andernfalls verbleiben die gelöschten Einträge im Wörterbuch.

## *Hinzufügen unbekannter Wörter zu einem Wörterbuch*

Enthält Ihr Dokument viele richtig geschriebene Wörter, die FrameMaker als unbekannt meldet, können Sie die Rechtschreibprüfung beschleunigen, indem Sie diese Wörter vor Beginn der Prüfung in ein Wörterbuch aufnehmen.

- 1) Bringen Sie das entsprechende Dokument- oder Buchfenster als aktives Fenster in den Vordergrund.
- 2) Wählen sie **Bearbeiten > Rechtschreibhilfe**.
- 3) Klicken Sie auf **Wörterbücher**.
- 4) Klicken Sie auf **Unbekannte Wörter in Datei aufzeichnen** und dann auf **OK**.
- 5) Geben Sie einen Namen für die Wörterbuchdatei ein und klicken Sie auf **OK** oder **Speichern**. In die Datei werden keine Schreibfehler wie Wortwiederholungen, unübliche Großschreibung oder überflüssige Leerzeichen aufgenommen.
- 6) Bearbeiten Sie die Wörterbuchdatei mit einem Texteditor oder in FrameMaker. Entfernen Sie alle Wörter aus der Datei, die nicht in das Wörterbuch aufgenommen werden sollen (z. B. falsch geschriebene Wörter).
- 7) Klicken Sie im Dialogfeld "Rechtschreibhilfe" auf **Wörterbücher**.
- 8) Wählen Sie in der Dropdown-Liste **Persönliches Wörterbuch** oder **Dokumentwörterbuch** die Option **Aus Datei einlesen** und klicken Sie auf **OK**. Wenn die Wörter voraussichtlich in mehreren Dokumenten auftreten, sollten Sie diese in ein persönliches Wörterbuch einlesen oder mit allen Dateien in einem Buch zusammenführen.
- 9) Benennen und speichern Sie die Wörterbuchdatei.

**HINWEIS:** Um einem Wörterbuch einzelne Wörter hinzuzufügen, können Sie im Kontextmenü die Option **Wort aufnehmen** wählen. Die obige Methode ist nützlich, wenn sehr viele Wörter mit einer roten Wellenlinie gekennzeichnet sind.

# *Hinzufügen von Komposita mit Bindestrichen zum persönlichen Wörterbuch*

Dokumente können zusammengesetzte Wörter (Komposita) enthalten, die durch Bindestriche verbunden sind. Standardmäßig prüft FrameMaker die Rechtschreibung jedes einzelnen Wortes in einem solchen Kompositum, anstatt alle durch Bindestriche verbundenen Wörter als einen Begriff zu behandeln. So werden z. B. bei der Rechtschreibprüfung des Wortes *Kfz-Papiere* die Bestandteile *Kfz* und *Papiere jeweils als einzelne Wörter geprüft.* Durch Ändern der Standardeinstellungen können Sie zusammengesetzte Wörter als ein Wort prüfen und in Ihr persönliches Wörterbuch aufnehmen.

- 1) Wählen Sie **Bearbeiten > Rechtschreibhilfe**, und klicken Sie auf **Optionen**.
- 2) Wählen Sie **Unübliche Trennung** und klicken Sie auf **Zuweisen**.
- 3) Geben Sie im Dialogfeld "Rechtschreibhilfe" in das Feld "Wort" das zusammengesetzte Wort ein, *das in Ihr persönliches Wörterbuch aufgenommen werden soll.* Geben Sie am Wortanfang einen Bindestrich und vor jedem Bindestrich einen umgekehrten Schrägstrich (\) ein.

*Um beispielsweise das Wort Kfz-Papiere hinzuzufügen, geben Sie -Kfz\-Papiere ein.*

4) Klicken Sie auf **Aufnehmen**.

# **Silbentrennung**

Erfahren Sie, wie Sie die Silbentrennung in FrameMaker steuern.

Wenn Sie einem persönlichen Wörterbuch ein Wort hinzufügen, schlägt FrameMaker die Positionen vor, an denen es getrennt werden kann. Sie können diese ändern, bevor Sie das Wort dem Wörterbuch hinzufügen. Sie können auch festlegen, dass ein Wort immer oder nie getrennt wird. Sie könnten beispielsweise das Wort *CD-ROM* immer, jedoch Ihren Firmennamen nie trennen.

Nachdem Sie die Einstellungen für die Silbentrennung geändert haben, sollten Sie die Silbentrennung erneut auf das Dokument anwenden.

**TIPP:** Wenn eine genaue Steuerung der Silbentrennung erforderlich ist (z. B. bevor der Probeauszug eines Buchs gedruckt wird), sollten Sie das gesamte Dokument nach automatisch eingefügten Trennstrichen durchsuchen. Wählen Sie **Automatischer Trennstrich** in der Dropdown-Liste **Suchen** im Dialogfeld *Suchen/Ändern*.

## **Ändern der Silbentrennung eines Worts**

- 1) Zeigen Sie die Trennpositionen des Worts an.
- 2) Passen Sie die Silbentrennung an und klicken Sie auf **Aufnehmen**. Sie können Trennstriche nach Bedarf hinzufügen und entfernen.

## **Unterdrücken der Silbentrennung eines Worts in FrameMaker**

- 1) Geben Sie das gewünschte Wort in das Feld **Korrektur** ein.
- 2) Klicken Sie auf **Trennung anzeigen**.
- 3) Entfernen Sie alle Trennstriche aus dem Wort.
- 4) Fügen Sie einen Trennstrich vor dem Wort hinzu.
- 5) Klicken Sie auf **Aufnehmen**.

## **Erneutes Durchführen der automatischen Silbentrennung im gesamten Dokument**

- 1) Bringen Sie das entsprechende Dokument- oder Buchfenster als aktives Fenster in den Vordergrund.
- 2) Wählen sie **Bearbeiten > Rechtschreibhilfe**.
- 3) Klicken Sie auf **Wörterbücher**.
- 4) Wählen Sie **Dokument neu trennen** und klicken Sie auf **OK**. Diese Option funktioniert für ein geöffnetes Dokument.

*Wählen Sie bei einem Buch die Option Alle Dateien im Buch neu trennen und klicken Sie auf OK.*

## **Portugiesische Trennung**

FrameMaker unterstützt die Portugiesische Trennungsregel. Wenn ein Wort mit Bindestrich am Ende einer Zeile steht und am Bindestrich umbrochen wird, sollte laut Portugiesischen Trennungsregeln am Anfang der nächsten Zeile ein weiterer Bindestrich hinzugefügt werden.

Wenn beispielsweise das Wort *Estado-membro* am Ende einer Zeile steht, fügt FrameMaker einen zusätzlichen Bindestrich am Anfang der neuen Zeile hinzu (zusätzlich zu dem Bindestrich des Wortes).

**HINWEIS:** Wenn das Wort mit Bindestrich innerhalb einer Zeile steht, wird kein zusätzlicher Bindestrich hinzugefügt.

So wenden Sie die Portugiesische Trennung auf einen Text an:

- 1) Geben Sie den Portugiesischen Text ein.
- 2) Wählen Sie **Format > Absätze > Absatzgestaltung**, und wählen Sie in der Dropdown-Liste **Sprache** "Portugiesisch" oder "Portugiesisch (Brasilien)".
- 3) Wählen Sie **Anwenden**.

# **Thesaurus**

Erfahren Sie mehr über den Thesaurus in FrameMaker.

Im Thesaurus können Sie Synonyme, ähnliche Begriffe und Antonyme für angegebene Wörter suchen. Der Thesaurus ermöglicht Ihnen, einen geeigneteren Begriff für ein bereits im Dokument vorhandenes Wort oder ein einzufügendes Wort zu suchen.

Sie können auch Wörter im Suchergebnis auswählen und wiederum deren Synonyme, ähnliche Begriffe und Antonyme anzeigen. FrameMaker zeichnet die zehn zuletzt nachgeschlagenen Wörter auf.

Wenn nicht alle Informationen im Dialogfeld Platz finden, können Sie mit den Pfeilfeldern am unteren Fensterrand weitere Informationen anzeigen. FrameMaker zeigt Synonyme, Antonyme und ähnliche Begriffe an, deren Groß-/Kleinschreibung der des nachgeschlagenen Wortes entsprechen.

- 1) Ein Wort mit der Thesaurus-Funktion nachschlagen:
	- Um ein Wort nachzuschlagen, das im Dokumentfenster angezeigt wird, markieren Sie das Wort und wählen Sie **Bearbeiten > Thesaurus**.
	- Um ein Wort nachzuschlagen, das im Dokumentfenster nicht angezeigt wird, vergewissern Sie sich, dass kein Text markiert ist, und wählen Sie dann **Bearbeiten > Thesaurus**. Geben Sie das Wort ein und klicken Sie auf **Nachschlagen**.
	- Um einen Ausdruck nachzuschlagen, stellen Sie sicher, dass kein Text ausgewählt ist, und wählen Sie **Bearbeiten > Thesaurus**. Geben Sie den Ausdruck einschließlich aller Bindestriche in das Dialogfeld *Thesaurus-Referenz* ein, und klicken Sie auf **Nachschlagen HINWEIS:** Wenn Sie eine Wortverbindung durch Auswählen im Dokumentfenster angeben, schlägt FrameMaker nur das erste markierte Wort nach.
	- Um ein im Dialogfeld "Thesaurus" angezeigtes Synonym, ähnliches Wort oder Antonym zu suchen, klicken Sie auf das Wort. Die Synonyme, ähnlichen Wörter und Antonyme werden in Fettschrift angezeigt.
	- Um ein Wort erneut nachzuschlagen, wählen Sie das Wort in der Dropdown-Liste **Wort** im Dialogfeld *Thesaurus*.
- 2) Wählen Sie in der Dropdown-Liste **Sprache** eine andere Sprache.

*FrameMaker verwendet beim Nachschlagen die Sprache des aktuellen Textes. Ist kein Wort ausgewählt oder befindet sich die Einfügemarke nicht in einem Absatz, verwendet FrameMaker die Sprache der Benutzeroberfläche, die Sie bei der FrameMaker-Installation gewählt haben. Sie können die Standardsprache für neue Dokumente außer Kraft setzen, indem Sie Ihre eigene Vorlage erstellen.*

**HINWEIS:** Der Thesaurus für eine Sprache wird zusammen mit dem Wörterbuch installiert.

3) Um ein Wort in Ihrem Dokument zu verwenden, wählen Sie das Wort aus der Liste **Synonyme** oder **Siehe auch** aus und klicken Sie auf **Ersetzen**.

Wenn Sie ein Wort beim Öffnen des Dialogfelds "Thesaurus" ausgewählt haben, wird das Wort durch ein im Dialogfeld ausgewähltes Wort ersetzt. Wenn Sie kein Wort ausgewählt haben, wird das Wort, dass Sie im Dialogfeld ausgewählt haben, in die aktuelle Einfügemarke eingefügt.

# **Suchen**

Mit der Funktion *Suchen/Ändern* können Sie in einem Dokument, einem Buch oder einer Map nach Elementen suchen (nicht nur nach Text).

Wenn Sie in einem Dokument suchen (**Bearbeiten > Suchen/Ändern**), beginnt FrameMaker die Suche an der Einfügemarke, und durchläuft das Dokument. Es werden nur Seiten des Typs durchsucht, in dem sich auch die Einfügemarke befindet (z. B. nur Vorgabe- oder Referenzseiten). Bei Erreichen des Dokumentendes setzt FrameMaker die Suche am Anfang fort. Zuerst wird der Haupttextfluss und dann der übrige Text im Dokument durchsucht. Da die Suche textflussweise und nicht seitenweise erfolgt, kann der Eindruck entstehen, dass FrameMaker bei der Suche im Dokument hin- und herspringt.

Beim Durchsuchen eines ganzen Buchs beginnt FrameMaker mit dem aktiven Dokument (bzw. dem ersten Dokument im Buch, falls das Buchfenster aktiv ist) und fährt fort, bis alle Dokumente im Buch durchsucht wurden. Wenn sich ein Dokument nicht öffnen lässt, wird es übergangen und Sie erhalten eine entsprechende Meldung im Buchfehlerprotokoll.

**HINWEIS:** Wenn Sie ein ganzes Buch, eine Bookmap oder DITA Map durchsuchen, ist es nicht möglich, die Vorgabe- oder Referenzseiten zu durchsuchen.

# **Dialogfeld "Suchen/Ändern"**

So arbeiten Sie mit dem Dialogfeld "Suchen/Ändern" in FrameMaker.

Wählen Sie zum Öffnen des Dialogfelds *Suchen/Ändern* die Option **Bearbeiten > Suchen/Ändern**.

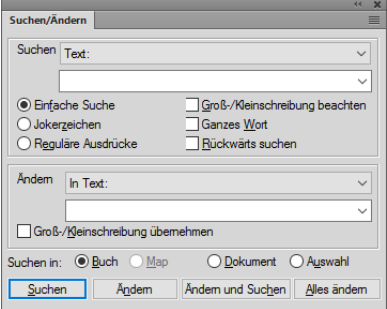

**Figure 1:** Suchen/Ändern – Dialogfeld

## **Suchen**

Wählen Sie den Typ von FrameMaker-Element aus, nachdem gesucht werden soll. Sie können nach Text und anderem *[Strukturiertes Authoring](#page-768-0)* suchen.

**HINWEIS:** Der gesuchte Text wird in der Dropdown-Liste **Suche** gespeichert. Der Suchverlauf wird in allen FrameMaker-Sitzungen beibehalten.

## **Einfache Suche**

Sucht im Feld "Suchen" nach dem eingegebenen Begriff.

## **Platzhalter**

Sucht basierend auf Platzhalterregeln, die im Feld "Suchen" definiert sind:

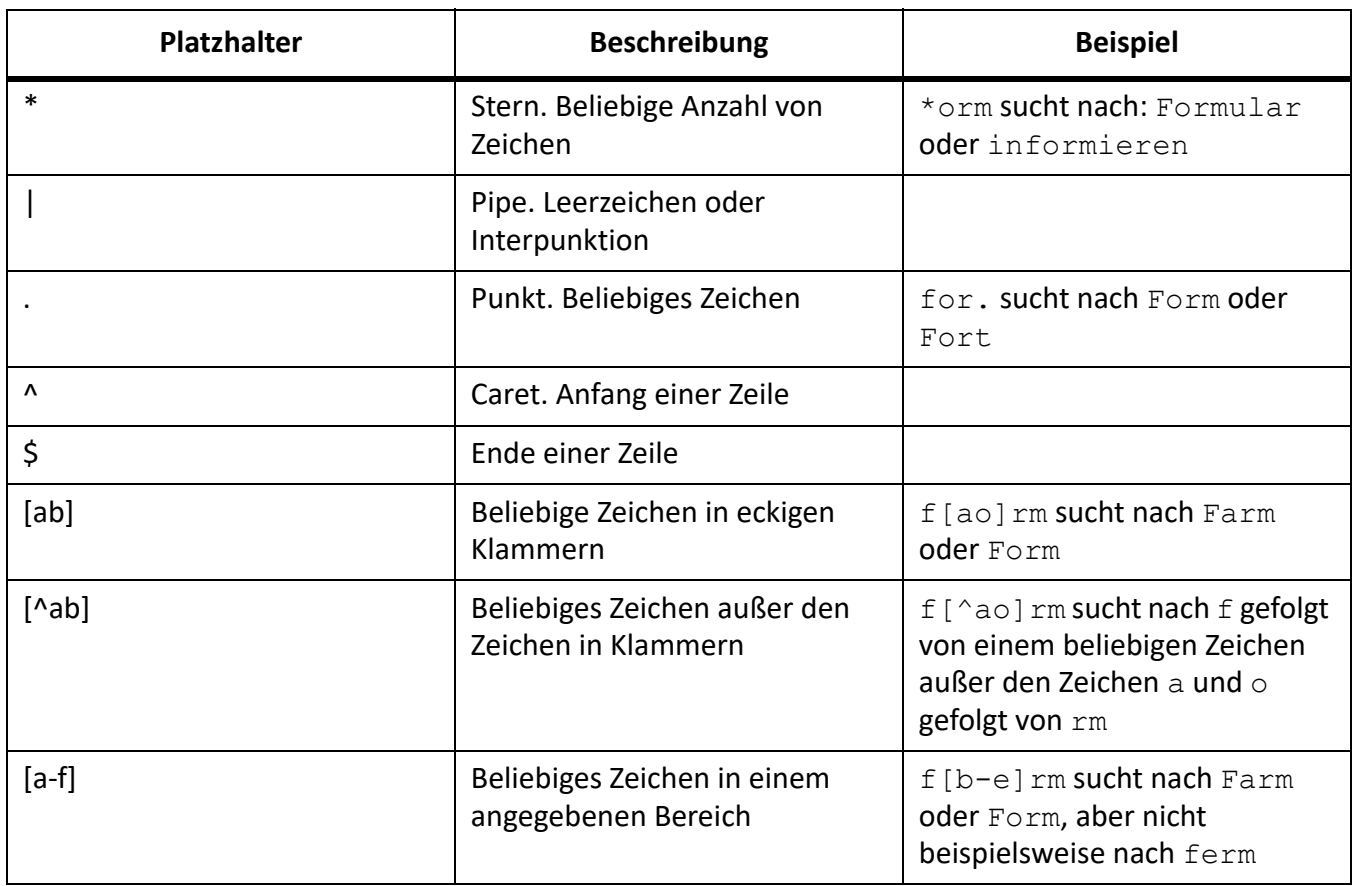

**HINWEIS:** Beim Durchführen einer Suche mit Platzhaltern müssen Sie den umgekehrten Schrägstrich verwenden, um ein Zeichen zu finden, das eine besondere Bedeutung für die Platzhalter hat. Mit \\* beispielsweise wird genau nach dem Zeichen \* (Sternchen) gesucht.

# **Reguläre Ausdrücke**

Sucht basierend auf dem regulären Ausdruck, der im Feld "Suchen" definiert ist.

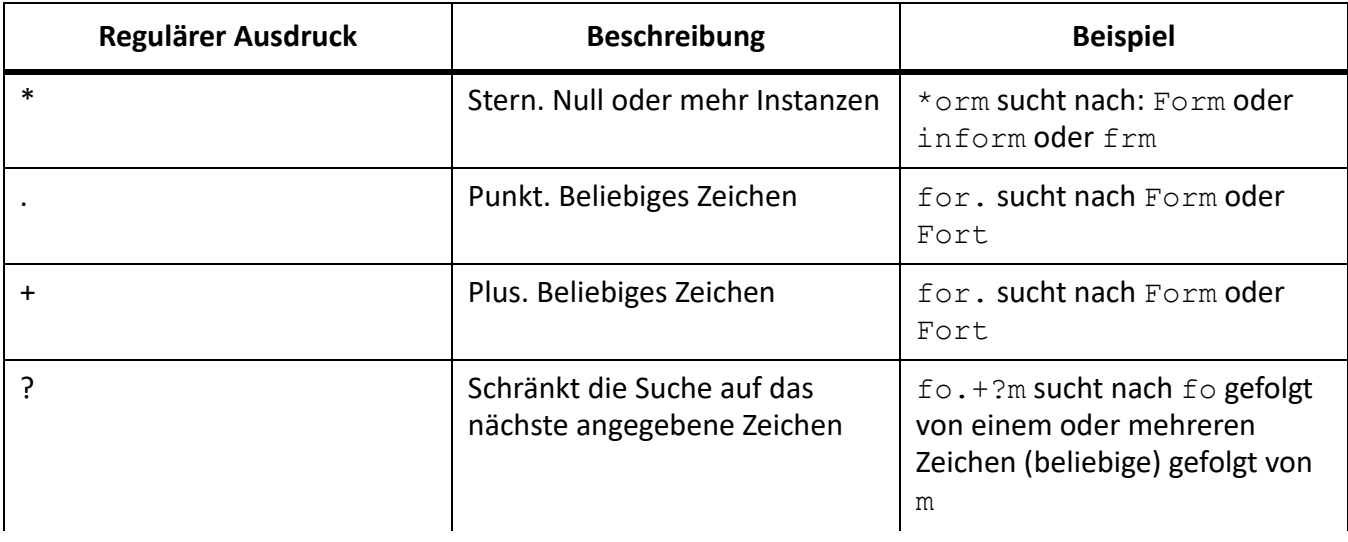

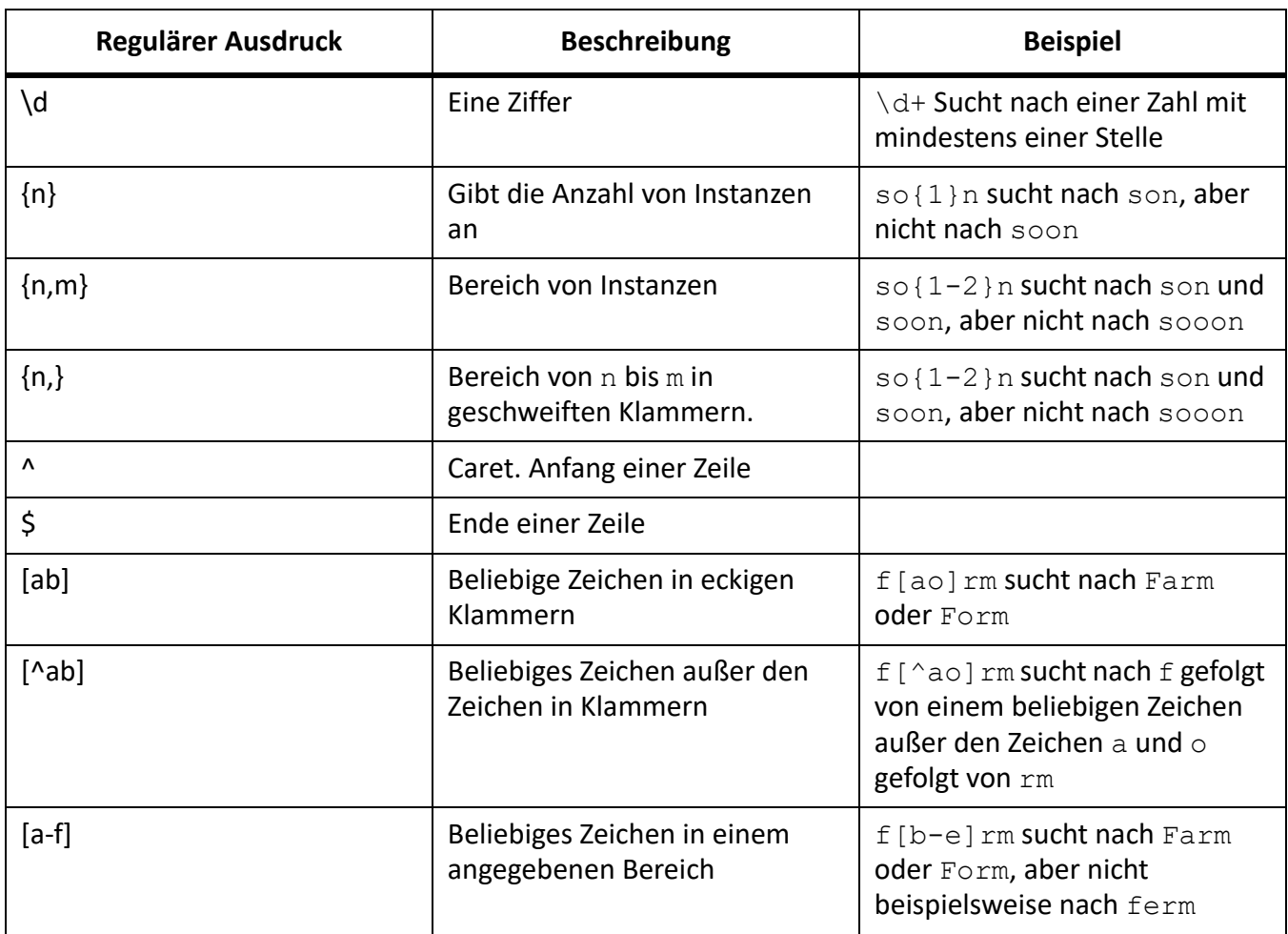

**HINWEIS:** Beim Durchführen einer Suche nach einem regulären Ausdruck, müssen Sie den umgekehrten Schrägstrich verwenden, wenn Sie ein Zeichen finden, das eine besondere Bedeutung für den regulären Ausdruck hat. Mit  $\setminus *$  beispielsweise wird genau nach dem Zeichen  $*$  (Sternchen) gesucht.

# **Groß-/Kleinschreibung beachten**

Suche mit Berücksichtigung von Groß-/Kleinschreibung

# **Ganzes Wort**

Suchen nach einem ganzen Wort. Sucht beispielsweise nach einigem ganzen Wort so, findet so, aber nicht soon.

# **Rückwärts suchen**

Standardmäßig sucht die Funktion "Suchen" vom Anfang bis zum Ende eines Dokuments/Buchs. Wählen Sie diese Option, um rückwärts zu suchen.

## **Änderung**

Wählen Sie den Elementtyp, um das gesuchte Element zu ändern.

Änderung des regulären Ausdrucks beinhaltet eine Erfassungsgruppen-Funktionalität. Um beispielsweise die Daten in einem Dokument zu suchen und das Format von TT-MM-JJJJ in MM-TT-JJJJ zu ändern, müssen Sie folgenden regulären Ausdruck verwenden:

 $(\ddot{\{2\}})-(\ddot{\{2\}})-(\ddot{\{4\}})$ 

Die runden Klammern um Tag, Monat und Jahr als Teil des regulären Ausdrucks sind Erfassungsgruppen. Jede Erfassungsgruppe wird innerhalb der Variablen für reguläre Ausdrücke erfasst: \$1, \$2, \$3 usw.

Austauschen der Monatsgruppe gegen die Datumsgruppe:

 $$2 - $1 - $3$ 

**HINWEIS:** Wenn Sie **Ändern** oder **Ändern & Suchen** wählen und kein Text im Dokument ausgewählt ist, nimmt FrameMaker den Austausch an der Position der Einfügemarke vor.

# **Groß-/Kleinschreibung übernehmen**

Achten Sie darauf, dass das geänderte Element derselben Groß- und Kleinschreibung wie im gefunden Element entspricht. Suchen Sie nach so und ändern Sie die Suche auf soon mit **Groß-/Kleinschreibung übernehmen**, dann ändert sich so in soon und So in Soon.

#### **Suchen in**

Suchen Sie nach Elementen in einem Buch, Dokument, einer Map oder in der aktuellen Auswahl.

#### **Suchen in verschachtelten DITA-Maps**

FrameMaker bietet die Möglichkeit, innerhalb der verschachtelten DITA-Maps nach verschiedenen Arten von Inhalten zu suchen. Wenn Sie zum Beispiel in einer DITA-Map nach einer Zeichenfolge suchen, sucht FrameMaker auch in allen DITA-Maps, die in der aktuellen Map verschachtelt sind.

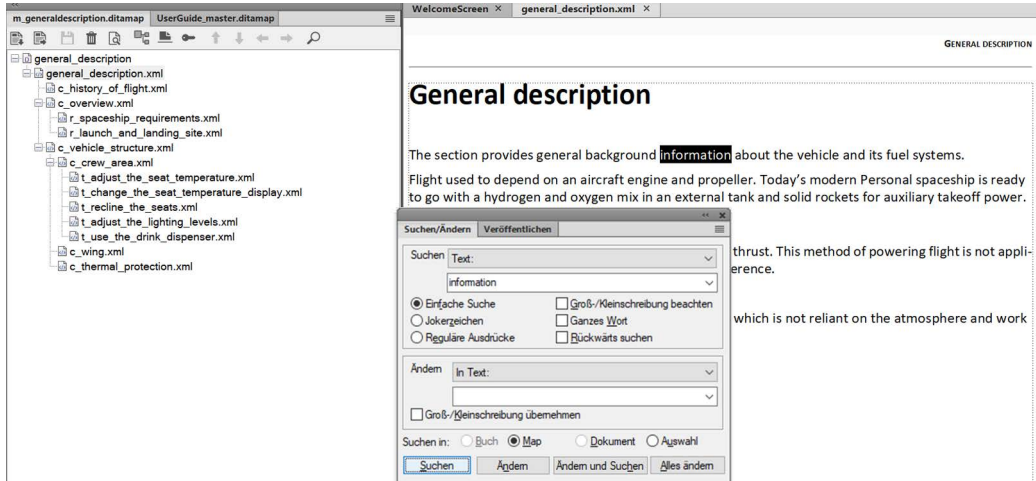

FrameMaker öffnet alle verschachtelten DITA-Maps nacheinander und sucht die Zeichenfolge in ihnen:

- Wenn das Dokument die Zeichenfolge enthält, wird es geöffnet und der Text hervorgehoben.
- Enthält das Dokument die Zeichenfolge nicht, wird die Suche mit dem nächsten Dokument fortgesetzt.

Nach Abschluss der Suche zeigt FrameMaker eine Erfolgsmeldung **Suchen beendet** (wenn die Zeichenfolge gefunden und markiert ist) oder eine Fehlermeldung **Nicht gefunden** (wenn keine Instanzen gefunden wurden) an.

Sie können den Text in verschachtelten DITA-Maps auch **Suchen** und dann **Ändern**. Der Text wird in den Dateien ersetzt, und Sie werden aufgefordert, sie zu speichern, wenn Sie versuchen, sie zu schließen.

Mit dieser Funktion können Sie schnell alle Vorkommen einer Zeichenkette innerhalb vieler verschachtelter Maps finden und ersetzen. Sie ermöglicht Ihnen, die Konsistenz zu wahren. Beispielsweise können Sie die Zeichenfolge "FrameMaker" in allen verschachtelten DITA-Maps schnell durch "Adobe FrameMaker" ersetzen.

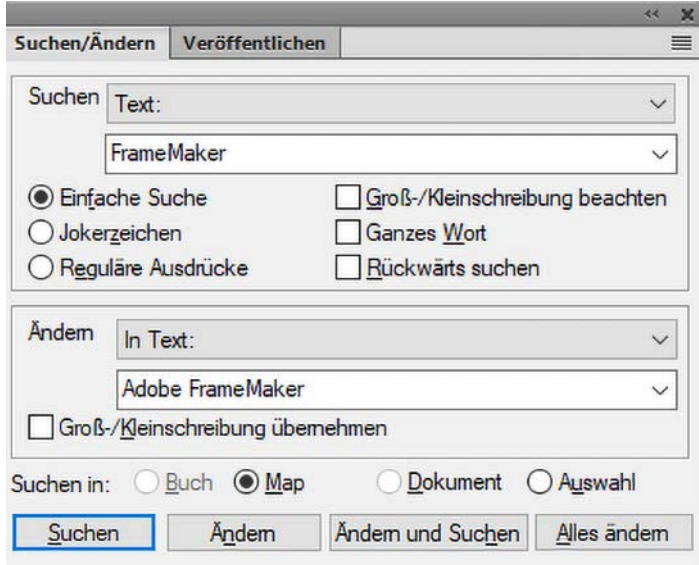

**HINWEIS:** Der Suchvorgang überspringt alle gesperrten Dateien.

# **Objektstile suchen und ändern**

Gehen Sie wie folgt vor, um ein Objekt zu finden, auf das ein bestimmter Objektstil angewendet wurde:

- 1) Öffnen Sie das FM-Dokument, in dem Sie die Objekte suchen möchten, auf die bestimmte Objektstile angewendet wurden.
- 2) Wählen Sie **Objektstiltag** in der Dropdown-Liste **Suchen** aus.
- 3) Wählen Sie den Objektstil aus, nach dem Sie suchen möchten. Beispiel: Objektstil *MyRed*. **WARNING:** Sie müssen nach einem korrekten Objektstil suchen, andernfalls wird ein Fehler erzeugt. *Wenn Sie alle Objekte durchsuchen möchten, auf die ein oder kein Objektstil angewendet wurde, wählen Sie "Verankerter Rahmen" aus der Dropdown-Liste Suchen aus. Damit können Sie alle in verankerten Rahmen vorhandenen Objekte einfacher durchsuchen und allen Objekten in einem Durchgang einen bestimmten Objektstil zuweisen.*

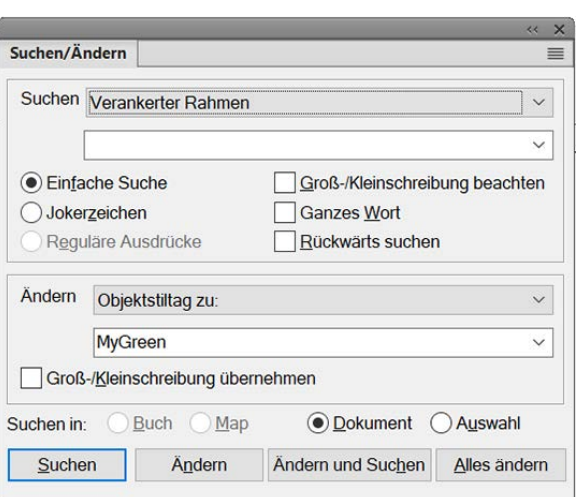

- 4) Wählen Sie **Objektstil-Tag in:** aus der Dropdown-Liste **Ändern** aus.
- 5) Wählen Sie den Objektstil aus, den Sie ändern möchten. Beispiel: Objektstil *MyGreen*. **HINWEIS:** Wenn Sie versuchen, einen Objektstil anzuwenden, der über eine Eigenschaft verfügt, die für das ausgewählte Objekt nicht gültig ist, wird ein Fehler erzeugt. Sie können beispielsweise die **Konturlaufeigenschaften** für einen verankerten Rahmen nicht festlegen.
- 6) Klicken Sie auf **Suchen**.

*FrameMaker findet das Objekt mit dem ausgewählten Objektstil. Falls keine Objekte mit dem ausgewählten Stil vorhanden sind, wird ein Fehler erzeugt.*

- 7) Wenn FrameMaker das Objekt findet, gehen Sie wie folgt vor:
	- a) Um die Änderung an dem gefundenen Objekt vorzunehmen, die Suche aber nicht für andere Vorkommen des Objekts fortzusetzen, klicken Sie auf **Ändern**. **WARNING:** Sie müssen in der Dropdown-Liste **Ändern** nach einem richtigen Objektstil suchen, andernfalls zeigt FrameMaker einen Fehler an, wenn Sie versuchen, den Objektstil zu ändern.
	- b) Um die gewünschte Änderung an dem gefundenen Objekt vorzunehmen und dann die Suche nach weiteren Vorkommen fortzusetzen, klicken Sie auf **Ändern & Suchen**.
	- c) Um alle Vorkommen der in dem Dokument gefundenen Objekte zu ändern oder nur die Vorkommen in der aktuellen Auswahl. Klicken Sie auf **Alle ändern**.

FrameMaker zeigt die folgenden Details an, wenn einige oder keine Änderungen vorgenommen werden:

- 1) Gesamtzahl der angeforderten Änderungen: <Anzahl der mit dem gesuchten Stil gefundenen Objekte>.
- 2) Erfolg: <Anzahl der erfolgreich geänderten Objekte>
- 3) Fehlgeschlagen: <Anzahl der Objekte, die nicht geändert wurden>

Weitere Informationen zu den fehlgeschlagenen Änderungen und zum Durchführen eines erneuten Such- bzw. Änderungsvorgangs zum Beheben der aufgetretenen Fehler finden Sie in der Konsole.

FrameMaker zeigt eine Erfolgsmeldung an, wenn der Objektstil aller Objekte geändert wurde, die den gesuchten Objektstil aufweisen.
# **Typen von Suchelementen**

Lernen Sie verschiedene Arten von Suchelementen in FrameMaker kennen.

Zusätzlich zu Text können Sie folgende Elemente in der Auswahl, im Dokument oder im ganzen Buch suchen. Sie können aus der Ansicht *Ressourcenmanager* auch in einer Map suchen.

# **Textformate und -stile**

Zeichenformateigenschaften oder bestimmte Absatz- oder Zeichenstile. Im strukturierten FrameMaker-Format wird "Element" direkt nach dem Text angezeigt. So können Sie einzeln oder gleichzeitig nach Elementnamen, Attributnamen und Attributwerten suchen.

- 1) Kopieren Sie den Text mit der Zeichenformatierung, die Sie suchen möchten. FrameMaker berücksichtigt aber nur die ersten 126 Zeichen aus der Zwischenablage.
- 2) Wählen Sie **Bearbeiten > Suchen/Ändern**. Wählen Sie im Dialogfeld *Suchen/Ändern* **Text & Zeichenformat aus Zwischenablage** aus der Dropdown-Liste **Suchen** aus. Geben Sie den gesuchten Text nicht in das Feld **Suchen** ein.
- 3) Klicken Sie auf **Suchen**.

Soll FrameMaker eine Einstellung nicht für den gefundenen Text verwendet werden, setzen Sie diese auf "Beibehalten".

**TIPP:** Nachdem Sie Änderungen im Dialogfeld *Änderungen am Zeichenformat* vorgenommen haben, können Sie das Dialogfeld auf das Format des aktuellen Textes zurücksetzen, indem Sie Strg+Umschalt+F9 drücken.

# **Marken**

FrameMaker verwendet Marken für Querverweise, Indizes und andere Zwecke. Sie können nach Marken eines beliebigen Typs oder nach einem bestimmten Markentyp suchen. Wenn die Anzeige von Steuerzeichen aktiviert ist, werden Marken mit einem Symbol  $\tau$  gekennzeichnet.

FrameMaker kann auch nach Marken mit bestimmtem Markentext suchen.

- 1) Im Textfeld *Suchen/Ändern*:
	- Um eine beliebige Marke im Dokument zu suchen, wählen Sie in der Dropdown-Liste **Suchen** den Eintrag Marke - Alle und lassen das Feld "Suchen" leer.
	- Um einen bestimmten Markentyp zu suchen, wählen Sie in der Dropdown-Liste **Suchen** den Eintrag Marke - Typ und geben den gewünschten Markentyp in das Feld "Suchen" ein.
	- Um eine Marke mit einem bestimmten Text zu suchen, wählen Sie in der Dropdown-Liste **Suchen** den Eintrag Marke – Text und geben den Markentext in das Feld "Suchen" ein.
- 2) Klicken Sie auf **Suchen**. Wenn das Dialogfeld "Marke" geöffnet ist (**Einfügen > Marke**), wird der Text für die gefundene Marke im Dialogfeld angezeigt.

#### **Markentext ändern**

Sie können über das Dialogfeld "Suchen/Ändern" auch den Markentext ändern. Führen Sie zum Ändern des Markentextes die folgenden Schritte aus:

1) Um eine Marke mit einem bestimmten Text zu suchen, wählen Sie in der Dropdown-Liste **Suchen** den Eintrag **Marke – Text** und geben den Markentext in das Feld **Suchen** ein. Beispiel: Wenn es Marken mit dem Markentext "Adobe FrameMaker" gibt, können Sie nach dem vollständigen Text "Adobe FrameMaker" oder nur nach "FrameMaker" suchen.

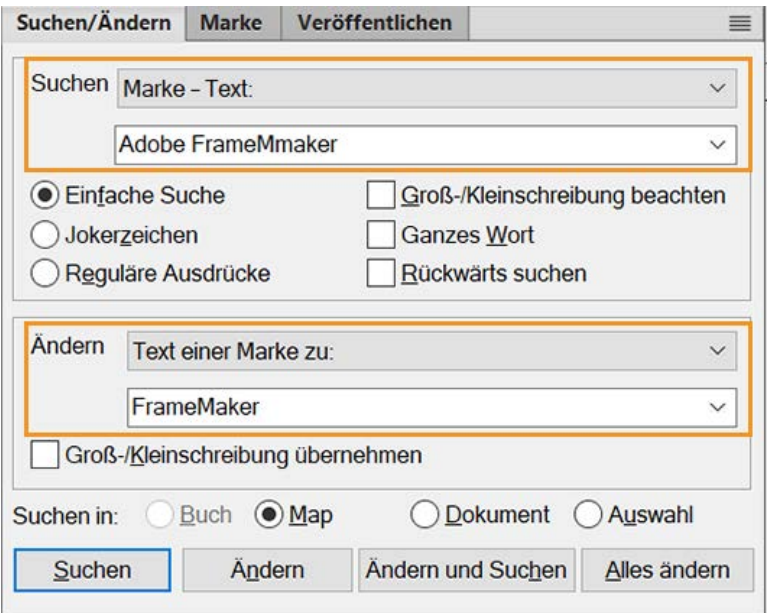

- 2) Klicken Sie auf **Suchen**, um die Marke mit dem eingegebenen Text zu suchen.
- 3) Um den Markentext zu ändern, wählen Sie **Text einer Marke in:** aus der Dropdown-Liste "Ändern" aus. Geben Sie anschließend im Feld **Ändern** den Markentext ein, der das Ziel der Änderung darstellt. Beispiel: Geben Sie "FrameMaker" in das Feld Ändern ein.

**HINWEIS:** Sie müssen **Text einer Marke in:** auswählen, um den Text in der Marke zu ändern.

4) Klicken Sie auf **Ändern**, um den spezifischen gefundenen Markentext zu ändern, und auf **Alle ändern**, um alle Vorkommen des gefundenen Markentextes zu ändern. FrameMaker zeigt eine Erfolgsmeldung an, wenn der Markentext aller Marken geändert wurde, die den gesuchten Markentext aufweisen.

> **TIPP:** Alternativ können Sie über das Dialogfeld **Einfügen** > **Marke** den spezifischen Markentext bearbeiten.

#### **Objektstiltag**

Auf Objekte in dem Dokument angewendete Objektstile. Weitere Informationen finden Sie unter *[Objektstile suchen und ändern](#page-394-0)*.

#### **Querverweise**

Beliebige Querverweise, unabhängig vom jeweiligen Format, Querverweise, die ein bestimmtes Format verwenden, oder ungelöste Querverweise. Letztere können von FrameMaker nicht aktualisiert werden. Bei einem ungelösten Querverweis wird der Markentext des Querverweises im Feld "Suchen" angezeigt.

#### **Texteinschübe**

Jeder Text kann durch Verweise importiert werden. Sie können auch nach ungelösten Texteinschüben, also nach Einschüben suchen, die nicht aus ihren jeweiligen Quellen aktualisiert werden können. Sie können jedoch nicht nach Grafikabonnenten oder durch OLE verknüpfte Objekte suchen. (Um OLE-Verknüpfungen aufzulisten, wählen Sie **Bearbeiten > Verknüpfungen**.)

#### **Variablen**

Beliebige Variablen, unabhängig von ihren Namen, oder bestimmte Variablen.

#### **Rubi**

Beliebiger Rubi-Text, wenn japanische Schriften auf Ihrem System installiert sind.

#### **Verankerte Rahmen**

Rahmen, der Grafiken enthält und bei der Suche hilft. Grafiken in unverankerten Rahmen werden nicht gefunden.

#### **Fußnoten**

Beliebiger Text oder Tabellenfußnoten.

#### **Tabellen**

Beliebige Tabellen, unabhängig vom jeweiligen Tabellenstil, oder Tabellen mit einem bestimmten Stil.

#### **Bedingter Text**

Beliebiger bedingter Text, Text eines bestimmten Bedingungs-Tags oder Text ohne Bedingung. FrameMaker kann nicht nach bedingten Tabellenzeilen oder verborgenem bedingten Text suchen. Sie können sichtbaren Text mit bestimmten Bedingungs-Tags suchen. Wenn FrameMaker sichtbaren bedingten Text findet, wird automatisch sämtlicher angrenzender Text ausgewählt, der diese Bedingungs-Tags verwendet.

FrameMaker kann bedingte Tabellenzeilen nicht finden.

- 1) Vergewissern Sie sich, dass der Text mit den gesuchten Bedingungs-Tags sichtbar ist.
- 2) Wählen Sie im Dialogfeld *Suchen/Ändern* **Bedingter Text** aus der Dropdown-Liste **Suchen** aus.
- 3) Führen Sie eine der folgenden Aktionen durch:
	- Um Text mit einem bestimmten Bedingungs-Tag zu suchen, verschieben Sie das Bedingungs-Tag in die Liste "Mit".
	- Um Text ohne ein bestimmtes Bedingungs-Tag zu suchen, verschieben Sie das Tag in die Auswahlliste **Ohne**.
	- Soll das Bedingungs-Tag bei der Suche nicht berücksichtigt werden, verschieben Sie es in die Auswahlliste **Beibehalten**.
	- Um sämtlichen bedingten Text zu finden, verschieben Sie alle Tags in die Liste **Beibehalten**.
	- Um nicht bedingten Text zu finden, wählen Sie **Nicht bedingt** aus.

**HINWEIS:** Zum Verschieben von Bedingungs-Tags aus einer Auswahlliste wählen Sie das Tag aus und klicken auf einen Pfeil. Sie können auch auf das Tag doppelklicken. Zum Verschieben aller Bedingungs-Tags aus einer Auswahlliste wählen Sie ein Tag in der Liste aus und klicken bei gedrückter Umschalttaste auf einen Pfeil.

4) Klicken Sie auf **Zuweisen** und anschließend auf **Suchen**.

#### **Automatischer Trennstrich**

Automatisch getrennte Wörter.

#### **Text- und Zeichenformate aus Zwischenablage**

Text, der exakt mit dem Inhalt der Zwischenablage übereinstimmt, einschließlich Groß-/Kleinschreibung und Zeichenformatierung.

# **Unicode-Textsuche**

Lernen Sie die Unicode-Textsuche in FrameMaker kennen.

FrameMaker verwendet das UTF-8-Codierungsformat. Daher verwenden alle Zeichen in einem .fmoder XML-Dokument, das Unicode-codierten Text enthält, Multibytezeichen. Dies hat zur Folge, dass nur die im Feld **Suche** eingegebene Zeichenfolge zum Durchführen der Suche verwendet wird.

Die Suche in einem Bereich kann nur für Unicode-Zeichen verwendet werden. Benutzer können nach allen Zeichen suchen, die zu BMP (Basic Multilingual Plane) gehören. Codepunkte für Unicode können ebenfalls für Suchen und Ersetzen verwendet werden. Geben Sie beispielsweise \uXXXX ein, um ein Zeichen mit dem Codepunkt "XXXX" zu suchen. Um nach dem Buchstaben "A" zu suchen, dessen Codepunkt u+0041 ist, können Sie \u0041 im Dialogfeld *Suchen/Ändern* eingeben.

Ein Codepunkt ist ein beliebiger Wert im Unicode-Codespace, der einem Bereich von Ganzzahlen von 0 bis 10FFFF16 entspricht. Dieser bestimmte Bereich für den Codespace wird nur im Unicode-Standard festgelegt. Andere Standards für Zeichencodierung können andere Codespaces verwenden.

Außerdem können Sie auch Jokerzeichen für die Suche nach Unicode-Text verwenden.

**HINWEIS:** In asiatischen Dokumenten mit Multibytezeichen sind die eckigen Klammern [ ] nicht als Jokerzeichen verwendbar.

# **Suche nach Sonderzeichen und nicht druckbaren Symbolen**

Erfahren Sie mehr über die Suche nach Sonderzeichen und nicht druckbaren Symbolen in FrameMaker.

Sie können nach beliebigem Text suchen, einschließlich einzelnen Zeichen, Wortverbindungen und Sonderzeichen, die nicht auf der Tastatur vorhanden sind. Sie müssen die mit dem umgekehrten Schrägstrich beginnende Zeichenfolge eingeben.

Sie können z. B. mit  $\P \$  (Absatzanfang gefolgt vom Absatzende) nach leeren Absätzen suchen.

Die meisten dieser Zeichenfolgen können sowohl beim Suchen als auch beim Ersetzen verwendet werden, um z. B. einen Zeilenvorschub durch ein Absatzende-Zeichen zu ersetzen. Sie können Zeichenfolgen jedoch nicht durch Textflussende, Absatzanfang, Wortanfang oder Wortende ersetzen.

# **Benutzerdefinierten Tag zum Filtern der Suche definieren**

Wenn ein benutzerdefinierter Tag in der DTD definiert wurde, müssen Sie das Tag zur Datei tagsAnd-Filters.json hinzufügen.

Die folgenden drei Bedingungen für Tags können sich auf die Suche auswirken, sodass Sie Tags für diese Bedingungen zur Datei tagsAndFilters.json hinzufügen müssen:

- 1) WhitespaceHandlingOff-Leerräume in WYSIWYG beibehalten (Beispiel, <Codeblock>).
- 2) TagsToIgnore Tags während der Suche ignorieren (Beispiel, <Metadaten> und <Bild>).
- 3) BlockElements Alle Blockelemente während der Suche voneinander trennen (Beispiel: <p> und  $\langle \text{div} \rangle$ ).

Beispiel: Wenn ein neues Tag für die Behandlung von Leerräumen in xml:space preserve definiert wurde, müssen Sie das Tag zur Datei tagsAndFilters. json am folgenden Speicherort hinzufügen:

```
C:/Program Data/Adobe/FrameMaker/17/Preferences/xmlSearch/tagsAndFil-
ters.json.
```
# **Konfiguration eines regulären Ausdrucks**

Lernen Sie die Konfiguration regulärer Ausdrücke in FrameMaker kennen.

FrameMaker verwendet die Boost-Engine für Regex. Weitere Informationen zu Boost finden Sie unter <http://www.boost.org/>.

Sie können die regulären Ausdrücke mithilfe der folgenden Syntax schreiben:

- Perl (Standard): Siehe [Perl doc Regular expressions](http://perldoc.perl.org/perlre.html#Regular-Expressions)
- Grep: Siehe [Grep Regular expressions](http://www.robelle.com/smugbook/regexpr.html)
- Egrep: Siehe [Egrep Regular expressions](http://www.gnu.org/software/findutils/manual/html_node/find_html/egrep-regular-expression-syntax.html)

Standardmäßig verwenden Sie die Perl-Syntax für reguläre Ausdrücke, um reguläre Ausdrücke in FrameMaker zu schreiben. Um jedoch die Grep- oder Egrep-Syntax für reguläre Ausdrücke zu verwenden, müssen Sie das Flag "Regular Expression Syntax" in der Datei maker. ini aktualisieren.

# **Exportieren von Text und Grafiken**

Erfahren Sie, wie Sie in Adobe FrameMaker Text und Grafiken exportieren.

Mithilfe folgender Techniken können Sie Text und Grafiken exportieren:

- Kopieren Sie die Objekte und fügen Sie diese in eine andere Datei oder Anwendung ein.
- Speichern Sie ein Dokument in einem anderen Format.
- Verwenden Sie Druckoptionen, um eine PostScript- oder EPS-Datei zu erstellen.
- Legen Sie eine PDF-Datei (Portable Document Format) an.
- Speichern Sie die Datei im HTML-Format, das die Grafiken in einem Dokument in das GIF-, PNGoder JPEG-Format konvertieren kann.
- Save as XML.
- Senden Sie das Dokument als E-Mail-Anlage.
- Verwenden Sie Ziehen-und-Ablegen-Techniken.

RELATED LINKS:

*[Erstellen einer PostScript-Datei](#page-1110-0) [Importieren von Adobe Illustrator-Dateien](#page-275-0) [Drag & Drop verwenden](#page-269-0) [Festlegen der Grafikkonvertierung](#page-1060-0)*

# **Unicode-Unterstützung**

Erfahren Sie mehr über das Authoring in mehreren Sprachen sowie die Unicode-Unterstützung in FrameMaker und die Verwendung von Tastaturen von Drittanbietern.

#### **In diesem Thema**

- *[Unicode](#page-402-1)*
- *[Unicode in FrameMaker](#page-402-0)*
- *[Hinzufügen von mehrsprachigem Text](#page-403-0)*
- *[Einrichten von Eingabesprachen](#page-404-0)*
- *[Verwenden von Tastaturanwendungen von Drittanbietern](#page-405-0)*
- *[Verwenden der Zeichenpalette](#page-405-1)*
- *[Verwenden der Hex-Eingabepalette](#page-406-0)*

# <span id="page-402-1"></span>**Unicode**

Unicode ist ein Branchenstandard, mit dem Computer Text in den meisten Sprachen der Welt auf konsistente Weise anzeigen können. Er wird implementiert durch unterschiedliche Zeichencodierungen wie UTF-8, UTF-16 und UTF-32. FrameMaker unterstützt alle drei Codierungen, speichert Dateien aber in UTF-8. Wenn Sie Dateien importieren, die in UTF-16 oder UTF-32 codiert sind, konvertiert FrameMaker sie automatisch in UTF-8.

In der Textverarbeitung verwendet Unicode eine eindeutige Zahl oder Codepunkt für jedes Zeichen in einer Sprache. Der Unicode-Standard gibt keine Schriften oder die Darstellung der Zeichen an. Dies geschieht durch Unicode-Schriften, die Darstellungen für Tausende der Unicode-Zeichen enthalten können, und auf diese Weise eine Schrift für mehrsprachige Dokumente bereitstellen.

# <span id="page-402-0"></span>**Unicode in FrameMaker**

Der Unicode-Standard ist ein Zeichencodierungssystem für den Austausch, die Verarbeitung und die Anzeige von Text in allen Sprachen oder Zeichensätzen. Mit der Unicode-Codierung können Sie Dokumente mit Zeichen aus einer beliebigen Zahl von Zeichensätzen erstellen und Dokumente zwischen unterschiedlichen geografischen oder linguistischen Regionen austauschen.

FrameMaker unterstützt Unicode-Textcodierung zum Erstellen, Bearbeiten, Speichern und Veröffentlichen von Dokumenten in mehreren Sprachen und zum Erstellen von mehrsprachigen Dokumenten. Unicode-Text wird unterstützt in Marken, Katalogeinträgen und Dialogfeldern von FrameMaker.

PDF-Export unterstützt Unicode-Text, Lesezeichen, Tags und Kommentare. Außerdem haben Sie die Möglichkeit, Unicode-Inhalte aus anderen Anwendungen zu importieren oder zu kopieren.

Unicode weist eine eindeutige Nummer jedem einzelnen Zeichen zu, unabhängig davon, welche Sprache oder welcher Computertyp verwendet wird.

#### **Portabel**

Buchstaben und Zahlen bleiben unverändert, wenn Sie die Datei von einer Workstation auf eine andere verschieben. Es können problemlos andere Sprachen zum Dokument hinzugefügt werden, da diese Zeichen über eigene Zuweisungen verfügen und sich nicht auf die Codierung von anderen Sprachen im gleichen Projekt auswirken.

#### **Stabil**

Da die mit Unicode kompatiblen Schriften eine größere Anzahl von möglichen Zeichen enthalten, sind Sonderzeichen sofort verfügbar.

#### **Flexibel**

Bei Unicode-Unterstützung führt das Ersetzen eines Schriftbilds in einem Projekt nicht zu ersetzten Zeichen. Bei einer Unicode-kompatiblen Schrift wird ein *g* immer als *g* dargestellt, unabhängig vom verwendeten Schriftbild.

Dadurch kann beispielsweise eine französische Firma für einen Kunden in Korea arbeiten und den Auftrag an ein Partnerunternehmen in den USA abgeben, ohne dass Probleme in der Textdarstellung auftreten. Der Verfasser oder Designer muss die entsprechende Sprache im Betriebssystem aktivieren, die Schrift in der entsprechenden Sprache laden und kann dann an dem Projekt weiterarbeiten.

- 1) Damit Sie auf dem Computer Inhalt in anderen Sprachen als Englisch verfassen können, starten Sie den Computer mit dem UTF-8-Gebietsschema.
- 2) Um Wörterbücher zu aktivieren oder den Thesaurus zu öffnen, wählen Sie die gewünschte Sprache aus der Eingabegebietsschema-Leiste (IME).
- 3) Beginnen Sie mit der Eingabe des Inhalts in der ausgewählten Sprache.

Bestimmte Funktionen, beispielsweise die Such- und Ersetzfunktion, Marken, Hypertext oder Katalogeinträge, unterstützen Unicode. Sie können Dokumente mit Unicode-Lesezeichen, -Tags, -Kommentaren usw. im PDF-Format exportieren. Außerdem haben Sie die Möglichkeit, Unicode-Inhalte aus anderen Anwendungen zu importieren oder in diese zu exportieren. Zusätzliche Wörterbücher unterstützen Sie beim Erstellen von Inhalten in mehreren Sprachen.

# <span id="page-403-0"></span>**Hinzufügen von mehrsprachigem Text**

Es gibt verschiedene Möglichkeiten, Zeichen in Unicode in ein Dokument einzufügen. Sie können die Sprach- oder Gebietsschema-Einstellungen des Computers so konfigurieren, dass die erforderlichen Sprachen für die Tastatureingabe hinzugefügt werden. Sie können auch eine Bildschirmtastatur über ein Plug-In eines Drittanbieters konfigurieren und verwenden.

Tastaturlayouts können keine einfache Tastenkombination für alle Zeichen enthalten und deshalb bietet FrameMaker zwei alternative Eingabemethoden, mit denen Sie Zugriff auf alle Unicode-Zeichen haben.

Zum einen können Sie Zeichen über die Hex-Palette eingeben, in der Sie den Codepunkt in einer beliebigen der drei UTF-Codierungen angeben können. Zum anderen können Sie die Zeichentabelle verwenden, eine Tabelle mit aller in der gewählten Schrift verfügbaren Unicode-Zeichen.

Microsoft Windows XP Service Pack 2 (SP2) und Windows Vista®verwenden Länder- und Spracheinstellungen. Verwenden Sie diese Einstellungen, um zusätzliche Sprachen zur Tastatureingabe hinzuzufügen. Diese Sprachen- und Sprachausgabe-Einstellungen werden in der Eingabegebietsschema-Leiste auf dem Desktop angezeigt. Wenn Sie eine Sprache ausgewählt und eine lokalisierte Tastatur eingerichtet haben, können Sie den gewünschten Text in das Dokument eingeben. Die Tastaturlayouts werden von Microsoft festgelegt.

Sie können in der ausgewählten Sprache Wörter eingeben oder die jeweils entsprechenden Unicode-Zeichen eingeben.

# <span id="page-404-0"></span>**Einrichten von Eingabesprachen**

- 1) Öffnen Sie die Systemsteuerung Ihres Computers und doppelklicken Sie auf das Symbol "Regionsund Sprachoptionen". Das Dialogfeld *Regions- und Sprachoptionen* wird angezeigt.
- 2) Klicken Sie auf die Registerkarte *Sprachen*.
- 3) Klicken Sie auf die Schaltfläche **Details**. Das Dialogfeld *Textdienste und Eingabesprachen* wird angezeigt.
- 4) Klicken Sie auf der Registerkarte "Einstellungen" auf "Hinzufügen". Das Dialogfeld *Eingabesprache hinzufügen* wird angezeigt.
- 5) Wählen Sie aus der Liste **Eingabesprache** eine Sprache aus.
- 6) Klicken Sie auf **"OK"**. Die ausgewählte Sprache wird in die Liste **Installierte Dienste** aufgenommen.
- 7) Wählen Sie aus der Liste **Standardeingabesprache** die gewünschte Sprache aus.
- 8) Klicken Sie auf **Übernehmen** und dann auf **OK**, um die Einstellungen zu speichern und das Dialogfeld **Textdienste und Eingabesprachen** zu schließen.
- 9) Klicken Sie auf die Registerkarte *Regionsoptionen*, und wählen Sie dann die Sprache aus, welche Sie in der Liste **Standardeingabesprache** ausgewählt haben.
- 10) Klicken Sie auf die Schaltfläche zum Übernehmen der Änderungen und anschließend auf "OK", um die Einstellungen zu speichern und das Dialogfeld zu schließen. Der Querbalken *Sprache* oder der *Eingabemethoden-Editors (IME)* werden in der Taskleiste Ihres Computers angezeigt.
- 11) Öffnen Sie FrameMaker und geben Sie die gewünschten Inhalte ein. Der Text wird in der ausgewählten Sprache angezeigt.

**HINWEIS:** Wenn Sie die Sprache in der Liste der Standardeingabesprachen und auf der Registerkarte "Regionale Einstellungen" ändern, wird die in der Sprachenleiste ausgewählte Sprache automatisch ebenfalls aktualisiert.

# <span id="page-405-0"></span>**Verwenden von Tastaturanwendungen von Drittanbietern**

Unter Windows stehen verschiedene Tastatur-Layout-Programme von Drittanbietern für die verschiedensten Sprachen zur Verfügung. Wenn diese Layouts aktiviert werden, beginnt FrameMaker mit dem Empfang der Eingaben gemäß der Tastenzuweisungen der Drittanbieter-Software.

FrameMaker ändert keine Tastendefinitionen.

# <span id="page-405-1"></span>**Verwenden der Zeichenpalette**

Die Zeichenpalette listet alle Unicode-Zeichen in den drei Zeichensätzen auf.

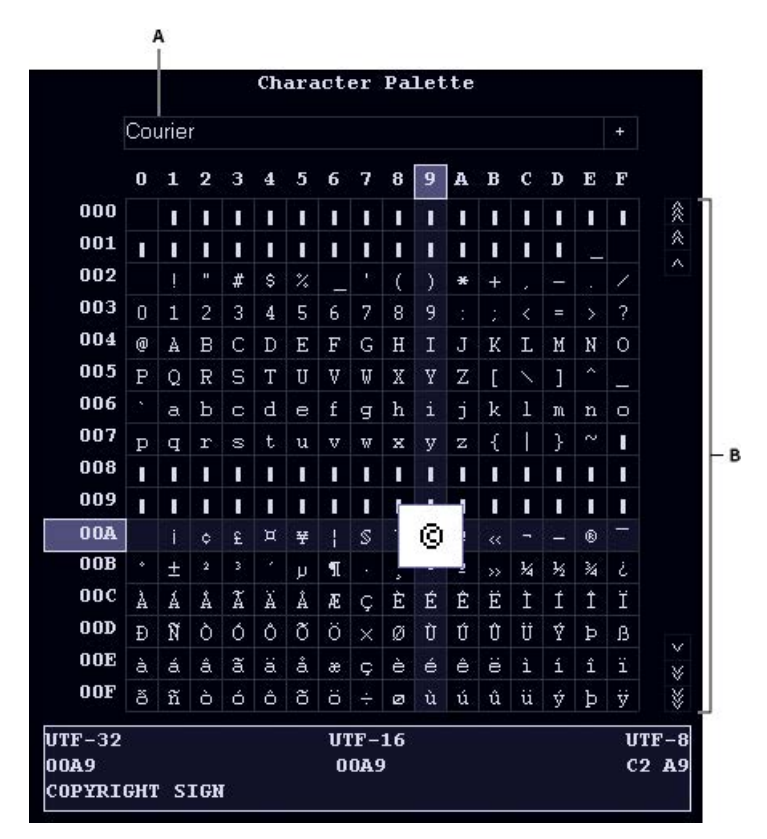

#### **Figure 1:** Zeichenpalette

**A**. Wählen Sie die Schrift **B.** Suchen Sie nach dem Zeichen in der gewählten Schrift

- 1) Platzieren Sie den Cursor an der Stelle, an der Sie das Zeichen im Dokument einfügen möchten.
- 2) Wählen Sie **Datei > Dienstprogramme > Zeichenpalette**.
- 3) Wählen Sie die Schrift, welche die Sprache unterstützt, in der Sie schreiben. Die Zeichenpalette zeigt alle Zeichen in der gewählten Schrift an.
- 4) Klicken Sie auf das Feld mit dem Zeichen, das Sie einfügen möchten. Verwenden Sie ggf. den Rollbalken zur Suche in der Zeichenpalette.

*Der Codepunkt jedes Zeichens in UTF-32, UTF-16 und UTF-8 wird unten in der Zeichenpalette angezeigt.*

- 5) Wenn das im Dokument eingefügte Zeichen nicht Ihrer Auswahl entspricht, überprüfen Sie, dass die Schrift im Dokument dieselbe wie in der Zeichenpalette ist.
- 6) Klicken Sie neben die Zeichenpalette, um sie zu schließen.

# <span id="page-406-0"></span>**Verwenden der Hex-Eingabepalette**

Mit der Hex-Eingabepalette können Sie ein Unicode-Zeichen in Ihr Dokument einfügen, indem Sie den entsprechenden Codepunkt angeben.

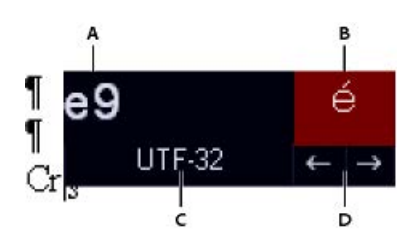

#### **Figure 2:** Hex-Eingabepalette

A. Eingabebereich. **B.** Anzeigebereich. C. Klicken Sie auf "UTF-32", um die Standardcodierung zu ändern. **D.** Klicken Sie auf die Pfeile, um die Symbole zu durchsuchen.

- 1) Platzieren Sie den Cursor an der Stelle, an der Sie das Zeichen im Dokument einfügen möchten.
- 2) Wählen Sie **Datei > Dienstprogramme > Hex-Eingabe**, um die *Hex-Eingabe*-Palette anzuzeigen.
- 3) Geben Sie die Unicode-Nummer des einzufügenden Zeichens ein. Das entsprechende Zeichen wird auf der rechten Seite angezeigt.
- 4) Klicken Sie auf "UTF 32", um zwischen den Unicode-Zeichensätzen zu wechseln.
- 5) Wenn Sie das gewünschte Zeichen nicht finden können, klicken Sie entweder auf die Pfeile, um sie der Reihe nach zu durchsuchen, oder klicken Sie auf das Zeichen, um die Zeichenpalette anzuzeigen.

*Vergewissern Sie sich ebenfalls, dass Sie die entsprechende Schrift aus der Zeichenpalette ausgewählt haben. Das Zeichen mit dem gleichen hexadezimalen Wert ändert sich je nach ausgewählter Schrift.*

6) Klicken Sie neben die Hex-Eingabe, um sie zu schließen.

# **Unterstützung für asiatische Sprachen**

Erfahren Sie mehr über die Unterstützung asiatischer Sprachen, Zeichensätze und Codierungsmethoden, Satzregeln sowie das Exportieren in anderen asiatischen Sprachen in Adobe FrameMaker.

Adobe FrameMaker unterstützt vereinfachtes Chinesisch, traditionelles Chinesisch und Koreanisch. Sie können chinesische und koreanische Texte anzeigen, eingeben, drucken, suchen und ersetzen sowie importieren und exportieren.

Im folgenden Abschnitt werden die Funktionen für Chinesisch und Koreanisch genauer beschrieben.

# **Zeichensätze und Codierungsmethoden**

# **Chinesisch (vereinfacht)**

FrameMaker unterstützt den GBK-Zeichensatz, der eine Übermenge des Zeichensatzes GB2312-80 ist. Die Versionen von Windows-Systemen für vereinfachtes Chinesisch unterstützen GBK. UNIX und Macintosh unterstützen den GB2312-80 Standardzeichensatz. Die Zeichen im GBK-Zeichensatz werden unter Windows im Codebereich 0x8140 und 0xFEFE kodiert. Die Zeichen auf Macintosh und UNIX sind mit 0xA1A1 und 0xFEFE kodiert. Da die Zeichen zwischen 0xA1A1 und 0xFEFE auf allen Plattformen identisch sind, sind Dokumente auf allen Plattformen kompatibel. Wenn Sie jedoch die erweiterten Zeichen in GBK verwenden, werden sie als bedeutungslose Zeichen auf Macintosh und UNIX angezeigt.

# **Chinesisch (traditionell)**

FrameMaker unterstützt den Big5-Zeichensatz. Diese Zeichen werden innerhalb von 0xA140 und 0xFEFE unter Windows und Macintosh kodiert. Chinesische UNIX unterstützt einen größeren Zeichensatz (CNS11643-1992) in sieben Code-Ebenen. Die ersten zwei Codeebenen schließen dieselben Zeichen wie im Big5-Zeichensatz ein, obwohl die Codezuordnung anders ist. FrameMaker unterstützt nur die ersten zwei Codeebenen auf UNIX. Wenn sie Zeichen in Code-Ebene 3 und darüber eingeben, werden sie als Leerzeichen in FrameMaker angezeigt. Die traditionelle Version des UNIX-Betriebssystems verwendet EUC-CNS-Kodierung. FrameMaker bietet Codekonvertierung zwischen Big5 und EUC-CNS.

# **Koreanisch**

FrameMaker unterstützt den KSC 5601-1992-Zeichensatz. Diese Zeichen werden unter Windows, Macintosh und UNIX im Codebereich 0xA1A1 und 0xFEFE kodiert. Diese Kodierungsmethode ist als Wansung-Kodierung bekannt. Die meisten Windows-Versionen umfassen zusätzliche Hangul-Zeichen (Windows-Codeseite 1361), die Johab-Zeichen genannt werden. Da die Johab-Zeichen nicht häufig verwendet werden und kein Standard sind, unterstützen FrameMaker-Produkte diese Zeichen nicht. Wenn Sie ein Johab-Zeichen eingeben, kann dieses zu zwei bedeutungslosen Einzelbyte-Zeichen werden.

# **Inlineeingabe**

Chinesische und koreanische Zeichensätze enthalten tausende von Zeichen, mehr als die Tasten auf einer Standardtastatur. Um diese tausenden von Zeichen von einer Standardtastatur einzugeben, müssen Sie einen Front-End-Prozessor (FEP) verwenden, der auch als Eingabemethoden-Editor (IME) bekannt ist.

Lateinische Buchstaben werden verwendet, um die phonetische Aussprache zu bilden oder um den Schriftzug oder das Bild der chinesischen Zeichen zu bilden. Koreanische Zeichen werden normalerweise inline durch Kombination von grundlegenden Hangul-Bausteinen erstellt, die Jamo genannt werden. FrameMaker unterstützt Inline (sofortige) Eingabemethoden für alle Texte. Das bedeutet, dass Sie chinesischen oder koreanischen Text direkt in Dokumente oder Dialogfelder eingeben können.

Im Gleichungseditor ist die Inlineeingabemethode nicht verfügbar. Sie können asiatischen Text mithilfe der Eingabe in der unteren Zeile oder der Stammfenster-Methoden eingeben. Weitere Informationen zum Einfügen eines Textstrings in eine Gleichung finden Sie im FrameMaker-Benutzerhandbuch im Kapitel zu Gleichungen.

# **Regeln für Typeinstellungen**

FrameMaker definiert die Regeln für die Typeinstellung für chinesische und koreanische Texte in den Kumihan-Tabellen in der MIF-Datei (siehe [MIF-Online-Referenzhandbuch](https://help.adobe.com/de_DE/framemaker/pdfs/fm-mif-reference.pdf)). Die Kumihan-Spezifikation definiert die Zeilenumbruchsregel und die Regeln für den Zeichenzwischenraum für japanische Zeichen. FrameMaker hat ähnliche Regeln für chinesische und Koreanische Dokumente implementiert.

# **Asiatische Silbentrennung**

Eine Regel zum Verhindern, dass bestimmte Zeichen am Anfang oder Ende einer Zeile stehen, wird in der Kumihan-Tabelle definiert. Sie können die Kumihan-Tabelle definieren, indem Sie die Tabelle in MIF modifizieren. Weitere Informationen finden Sie im Abschnitt "Kumihan-Tabelle" [MIF-Referenz.](https://help.adobe.com/de_DE/framemaker/pdfs/fm-mif-reference.pdf im Online-Handbuch )

# **Einrichten von Abständen für asiatische Interpunktionszeichen**

Die Abstandseinstellungen für asiatische Interpunktionszeichen, Klammern etc. sind im Feld für die asiatische Interpunktion in den asiatischen Eigenschaften des Absatzdesigners definiert.

# **Westliche/Asiatische Wortabstände und asiatische Zeichenabstände**

Diese Einstellungen können in den asiatischen Eigenschaften in der "Absatzgestaltung" definiert werden.

Weitere Details zu Abstands- und Zeichensetzungseinstellungen finden Sie im Framemaker-Benutzerhandbuch.

# **Kombinierte asiatische und westliche Schriftarten**

Kombinierte Schriftarten weisen zwei Komponentenschriftarten einem kombinierten Schriftartnamen zu. Dies wird deshalb so gemacht, um eine asiatische und eine westliche Schriftart so zu verwalten, als ob sie zu einer Schriftfamilie gehören würden. In einer kombinierten Schriftart ist die asiatische Schriftart die Grundschriftart und die lateinische die westliche Schriftart. Weitere Details finden Sie im Framemaker-Benutzerhandbuch.

• Wenn ein Dokument mit asiatischen Sprachen mit kombinierten Schriftarten auf einem System geöffnet ist, das eine andere asiatische Sprache oder eine westliche Sprache verwendet, wird die westliche Komponentenschriftart für alle Texte mit der kombinierten Schriftart verwendet. Text, de die asiatische Komponentenschriftart verwendet hat, wird nicht lesbar. Wenn das Dokument

dann auf einem System mit seiner Originalsprache gespeichert und erneut geöffnet wird, wird der westliche Text richtig angezeigt, aber die Informationen zum asiatischen Originaltext gehen verloren.

- Wenn Sie Ihre Dokumente für andere asiatische Sprachen nutzen wollen, dürfen Sie keine asiatischen Zeichen für Absatz- und Zeichenstile und kombinierte Schriftartnamen verwenden. Sollten Sie dies tun, können Daten unerwartet verloren gehen.
- Beim Erstellen eines neuen Dokuments werden zwei kombinierte Schriftarten im neuen Dokument vordefiniert. Die Namen der kombinierten Schriftarten lauten FMMyungjo und FMGothic für Koreanisch, FMSongTi und FMHeiTi für vereinfachtes Chinesisch und FMSungTi und FMHeiTi für traditionelles Chinesisch. Die am meisten verwendeten lateinischen und asiatischen Schriftarten werden als Komponentenschriftarten für jede kombinierte Schriftart verwendet.

# **Datums- und Uhrzeit**

Es werden keine bestimmten Bausteine für Datums- und Uhrzeitvariablen bereitgestellt. Namen von Tagen und Vor- bzw. Nachmittag werden auf Chinesisch und Koreanisch angezeigt.

Einheiten für Jahr, Monat, Tag, Stunde und Minute werden in eine Standardvorlage übertragen. Weitere Informationen zum Anpassen von Einheiten finden Sie im FrameMaker-Benutzerhandbuch im Kapitel zu Variablen.

# <span id="page-409-0"></span>**Automatische Nummerierung**

Alphabetische Zeichen mit normaler Breite (westliche Alphabete, die asiatische Schriftarten mit normaler Breite verwenden), arabische Ziffern und chinesische Ziffern werden für Nummern eines Absatzes, Seitenzahlen und Fußnotenzahlen wie folgt angezeigt:

- <full-width a> zeigt alphabetische Zeichen als Kleinbuchstaben mit normaler Breite.
- <full-width A> zeigt alphabetische Zeichen als Großbuchstaben mit normaler Breite.
- <full-width n> zeigt arabische Ziffern mit normaler Breite.
- <chinese n> zeigt chinesische Zahlen.

# **Indexsortierung**

#### **Chinesisch (vereinfacht)**

Indexsortierung für vereinfachtes Chinesisch basiert auf der Pinyin-Methode für die Rechtschreibung von chinesischen Zeichen mithilfe von westlichen Alphabetzeichen. Diese phonetische methode basiert auf Mandarin. Es gibt fast 400 Pinyin-Töne. Vier Tonmarkierungen können über sechs Vokale platziert werden. Die Tonmarkierungen können auch durch Zahlen 1, 2, 3 und 4 angezeigt werden.

Im Folgenden sind Beispiele von Pinyin-Sortierung aufgeführt.

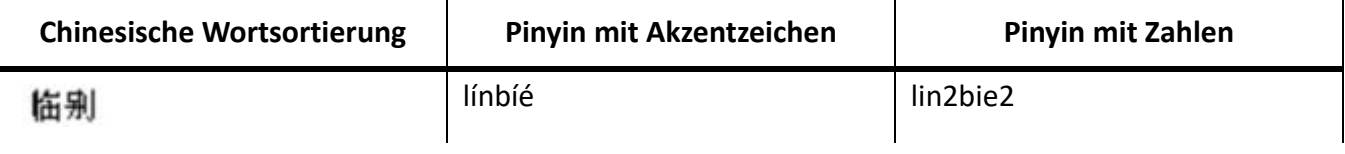

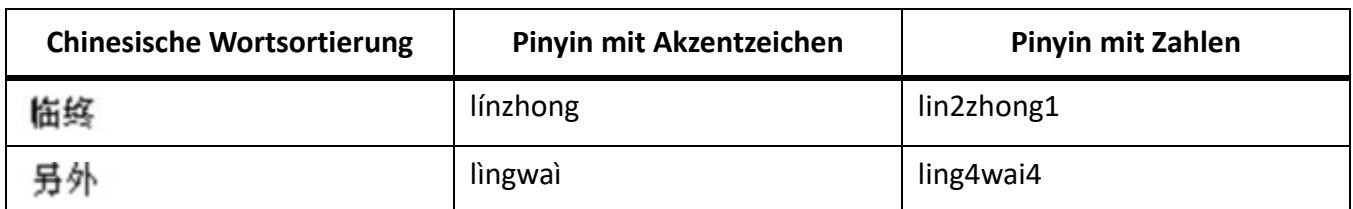

FrameMaker-Produkte weisen jedem chinesischen Zeichen die am häufigsten verwendeten Pinyin-Laute zu. Wenn die Zuweisung falsch ist, können Sie die richtige Pinyin definieren, indem Sie sie in Klammern nach dem chinesischen Zeichen im Indexmarkentext einschließen. Sie müssen Zahlen verwenden, um die Tonmarkierungen darzustellen, wie in folgendem Beispiel gezeigt wird:

[hang2lie4]

行列

Das neue Indexschlüsselwort <\$pinyin> wird zum Absatz SortOrderIX auf der Referenzseite IX hinzugefügt. Die Sortierreihenfolge kann nicht noch einmal definiert werden.

Gruppentitel für Indexeinträge werden im Absatz GroupTitlesIX auf der Referenzseite IX definiert. In Dokumenten mit vereinfachtem Chinesisch sind die Standardgruppentitel dieselben wie in westeuropäischen Sprachdokumenten: Symbole, Ziffern und die Buchstaben von A bis Z.

# **Chinesisch (traditionell)**

Die Strich-Radikal-Sortiermethode wird für die Indexsortierung für traditionelles Chinesisch in FrameMaker verwendet. Mit dieser Methode wird die Anzahl von Strichen als primäres Kriterium verwendet und der Typ von Radikal wird als sekundärer Sortierungsschlüssel verwendet. Die Sortierreihenfolge von Radikalen basiert auf dem Kangxi-Radikal-Diagramm.

Das neue Indexschlüsselwort <\$stroke> wird zum Absatz SortOrderIX auf der Referenzseite IX hinzugefügt. Die Sortierreihenfolge kann nicht noch einmal definiert werden.

Gruppentitel für Indexeinträge werden im Absatz GroupTitlesIX auf der Referenzseite IX definiert. In Dokumenten mit traditionellem Chinesisch lauten die Standardgruppentitel wie folgt:

> Symbols[\];Numerics[0];A;B;C;D;E;F;G;H;I;J;K;L;M;N;O;P;Q;R;S;T;U;V;W;X;

# **Koreanisch**

Koreanisch verwendet Hangul-Zeichen (phonetische Zeichen) und Hanja-Zeichen (chinesische Zeichen). Ein Hangul-Zeichen ist eine einzelne Silbe, die durch Kombination von Anfangskonsonanten, einem mittleren Vokal und manchmal einem Endkonsonanten erstellt wurde. Die Sortierung basiert auf diesen Elementen in der Reihenfolge, in der sie auftreten.

Die Sortierreihenfolge von Hangul-Konsonanten lautet wie folgt:

TTT น L L L L E C C E C T E E E L E C C E C E E H W W A W O X X X X 3 5 E H S

Die Sortierreihenfolge für Hangul-Vokale lautet wie folgt:

Die Sortierreihenfolge für Hanja-Zeichen hängt von der Aussprache ab. Um die Sortierung von Hanja-Zeichen anzugeben, fügen Sie Hangul-Zeichen eingeschlossen in Klammern nach den Hanja-Zeichen im Indexmarkierungstext ein, wie im folgenden Beispiel dargestellt:

# 韓國 [한국]

Gruppentitel für Indexeinträge werden im Absatz GroupTitlesIX auf der Referenzseite IX definiert. In koreanischen Dokumenten lauten die Standardgruppentitel wie folgt:

Das neue Indexschlüsselwort <\$hangul> wird automatisch zum Absatz SortOrderIX auf der Referenzseite IX hinzugefügt, wenn der Index erstellt wird. Sie können eine eigene Sortierreihenfolge für Hangul-Zeichen angeben, indem Sie <\$hangul> durch tatsächliche Zeichen in der von Ihnen gewünschten Reihenfolge ersetzen.

# **Asiatische Sprachen**

Europäische Zeichen mit Akzent und Symbole können nicht mit chinesischen oder koreanischen Zeichen verwendet werden, da dieselben Codewerte für die Anzeige von Multibyte-Zeichen verwendet werden.

Weitere Informationen zu Indexerstellung finden Sie im FrameMaker-Handbuch im Kapitel zu Inhalten und Index.

# **Exportieren von chinesischen, koreanischen oder japanischen Dokumenten in HTML oder XML**

Die Zeichencodierung für den Export von HTML oder XML wird durch die Einstellungen **Exportcodierung** und **CSS-Exportcodierung** in der **HTML-Optionstabelle** auf der HTML- oder XML-Referenzseite bestimmt. Dazu sollten beide Optionen dieselben Einstellungen haben. Weitere Informationen zum Verwenden von asiatischen und westeuropäischen Sprachen in XML-Funktionen finden Sie im FrameMaker-Handbuch im Kapitel zum Arbeiten mit strukturierten Dokumenten.

Die Standardkodierungseinstellungen lauten:

- Japanisch: Shift\_JIS
- Koreanisch: EUC-KR
- Vereinfachtes Chinesisch: EUC-CN
- Traditionelles Chinesisch: Big5
- Andere Sprachen: UTF-8

Zusätzlich zu den Standardcodierungen können Sie andere Codierungen wie ISO-8859-1 (für westeuropäische Sprachsysteme) oder UTF-8 (für Unicode) festlegen.

Die HTML-Optionstabelle ermöglicht auch die Codierung von Namen, die in FrameMaker werden (EUC-CNS für traditionelles Chinesich, GB für vereinfachtes Chinesisch), strukturiertem FrameMaker (JIS8\_EUC für Japanisch, GB8\_EUC für vereinfachtes Chinesisch, KSC8\_EUC für Koreanisch), und lässt MIME-Zeichensatzattribute zu (EUC-JP für Japanisch, EUC-TW für traditionelles Chinesisch).

Die Standardvorlagen für Japanisch erstellen ein CSS mit japanischen Elementnamen, die von einigen älteren Browsern möglicherweise nicht erkannt werden. Um dieses Problem zu lösen, speichern Sie die Datei mit der Standardcodierung Shift\_JIS anstatt mit UTF-8. Verwenden Sie nach Möglichkeit lateinische Buchstaben für die Stilnamen und die Namen japanischer Schriftarten. Wenn Sie chinesische und koreanische Vorlagen modifizieren und Stilnamen mit chinesischen oder koreanischen Schriftzeichen verwenden, tritt dasselbe Problem auf. Um dieses Problem zu lösen, gehen Sie genauso vor wie für Japanisch und verwenden Sie die entsprechende Standardcodierung.

Im Allgemeinen werden Dateinamen mit Multibyte-Zeichen nicht für HTML- und XML-Dateien unterstützt.

# **Strukturierter FrameMaker**

Sie können chinesische und koreanische SGML- und XML-Dateien mithilfe des strukturierten Frame-Makers importieren und exportieren. Geben Sie Folgendes an:

- Multibyte-Zeichen sind nicht zulässig in Attribut- und Elementnamen.
- Multibyte-Zeichen in Variablennamen werden möglicherweise nicht ordnungsgemäß in eine Entität in SGML und XML konvertiert.

Weitere Informationen finden Sie im FrameMaker-Handbuch im Kapitel zum Arbeiten mit strukturierten Dokumenten.

# **MIF-Anweisung und Schlüsselwörter**

Um die Codierung anzugeben, die beim Schreiben von MIF-Anweisungen auf chinesischen und koreanischen Systemen verwendet wurde, anzugeben, wird am Anfang von chinesischen und koreanischen MIF-Dateien eine MIF-Codierungsanweisung hinzugefügt:

• Auf chinesischen Systemen gibt die Anweisung entweder traditionelle oder vereinfachte Kodierungen an:

*<MIFEncoding ??> #ursprünglich geschrieben in traditionellem Chinesisch (Big5/EUC-TW)*

*oder*

*<MIFEncoding ??> #ursprünglich geschrieben in vereinfachtem Chinesisch.*

*Die beiden chinesischen Zeichen in der Anweisung bedeuten "Chinesisch". Die hexadezimale Anzeige für diese zwei Zeichen lautet A4A4 A4E5 in Big5, C4E3 C5F3 in EUC-TW und D6D0 CEC4 in EUC-CN.*

• In koreanischen Systemen lautet die Anweisung:

*<MIFEncoding ???> #ursprünglich geschrieben als Koreanisch.*

*Die drei koreanischen Zeichen in der Anweisung bedeuten "Koreanisch". Ihre hexadezimale Anzeige lautet C7D1 B1B9 BEEE. Auf chinesischen und koreanischen Systemen werden vier MIF-Schlüsselwörter verwendet, um den Nummerierungsstil von automatisch nummerierten Formaten anzugeben.*

- <FWLCAlpha> zeigt (westliche) alphabetische Zeichen als Kleinbuchstaben mit normaler Breite.
- <FWUCAlpha> zeigt alphabetische Zeichen als Großbuchstaben mit normaler Breite.
- <FWArabic> zeigt arabische Ziffern mit normaler Breite.

• <ChineseNumeric> zeigt chinesische Zahlen.

Informationen zu den entsprechenden Bausteinen finden Sie unter *[Automatische Nummerierung](#page-409-0)*.

# **Weitere Hinweise**

**HINWEIS:** Rubi ist ein japanisches System für die Darstellung der Aussprache von Wörtern als ein String phonetischer Zeichen, direkt über dem entsprechenden Wort. Diese Funktion ist verfügbar, obwohl sie nur selten in chinesischen und koreanischen Texten verwendet wird.

**HINWEIS:** Wenn Sie ein neues chinesisches oder koreanisches Dokument erstellen oder eine chinesische oder koreanische Textdatei mithilfe des Befehl **Datei > Öffnen** erstellen, werden die Einstellungen für Schriftart und Sprache ordnungsgemäß für Chinesisch und Koreanisch definiert. Aus dieser Datei generierte Dokumente (z. B. Document-Vergleich, Index, Inhaltsverzeichnis, SGML-Fehlerprotokollbericht) verwenden jedoch lateinische Buchstaben und zeigen asiatische Zeichen möglicherweise nicht ordnungsgemäß an. Um dieses Problem zu lösen, ändern Sie die lateinischen Buchstaben der Schriften in asiatische Schriftzeichen, wenn das generierte Dokument bearbeitbar ist.

**HINWEIS:** Wenn das Quelldokument kombinierte Schriftarten verwendet, dürfen Sie keine Querverweise mit Texten, die typografische Anführungszeichen beinhalten, einfügen. Die Anführungszeichen werden zu bedeutungslosen Zeichen und FrameMaker stürzt möglicherweise ab, wenn Sie die Funktion "Suchen/Ändern" verwenden, um nach einem Querverweis mit typografischen Anführungszeichen in einer kombinierten Schriftart zu suchen.

# **Irreguläre Formate**

Erfahren Sie mehr über irreguläre Formate in FrameMaker.

# **Irreguläre Formate**

Textformatierungsinformationen für ein Dokument können aus Formatregeln in Elementdefinitionen sowie aus vordefinierten Katalogformaten stammen. Es ist in einem Dokument möglich, für beide Informationsquellen irreguläre Formate zu verwenden.

#### **Irreguläre Formatregeln**

Eine *irreguläre Formatzuweisung* ist eine Abweichung von den Formatregeln eines Textelements. Wenn die Regeln beispielsweise einen Absatzstil für ein Element festlegen und Sie ein anderes Format anwenden oder wenn die Regeln für einen Text Fettformatierung definieren und Sie den Text in kursiv formatieren, überschreiben Sie die Formatregeln des Elements.

#### **Irreguläre Formate**

Ein *irregulärer Stil* ist eine Abweichung von einem Katalogstil für einen Text oder eine Tabelle. Beispielsweise kann ein Absatzstil die Schriftfamilie Times festlegen. Wenn Sie einige Textteile, die dieses Format verwenden, in die Schriftart Palatino ändern (ohne die Änderung im Format zu ändern), verwenden Sie ein irreguläres Format. Formatregeln verwenden häufig einige Katalogformate und zusätzlich einige irreguläre Formate, um zahlreiche Formatierungsvariationen zu erreichen.

Sie sollten in Ihren strukturierten Dokumenten im Allgemeinen die Verwendung irregulärer Formate vermeiden. Lassen Sie die Formatierung von Ihrem Dokument automatisch erledigen und ziehen Sie Ihren Anwendungsentwickler zu Rate, wenn Sie Formatierungseigenschaften ändern möchten.

Wenn sich in Ihrem Dokument irreguläre Formate befinden, können Sie diese alle gleichzeitig beim Importieren und Aktualisieren aus dem gesamten Dokument entfernen.

**WICHTIG:** Wenn Sie beide Typen von irregulären Formaten aus einem Dokument entfernen müssen, importieren Sie die Formate und entfernen Sie die Spezialformate zuerst. Dann importieren Sie die Elementdefinitionen und entfernen die irregulären Formatzuweisungen. Das Entfernen der irregulären Formatzuweisungen an letzter Stelle stellt sicher, dass die Elemente weiter ihren Formatregeln entsprechen.

# **Suchen und Entfernen irregulärer Formate**

Sie können mit der Option "Suchen" auf Absatz-, Zeichen und Tabellenformatebene nach irregulären Formaten suchen und diese entfernen.

- 1) Wählen Sie **Bearbeiten > Suchen**.
- 2) Wählen Sie in der Dropdown-Liste **Suchen** einen irregulären Stil für Absatz, Zeichen oder Tabelle aus.
- 3) Wählen Sie in der Dropdown-Liste **Ändern** die Option **Irreguläres Format entfernen**.

# 4) Klicken Sie auf **Suchen**.

5) Klicken Sie für jede Instanz des irregulären Formats auf **Ändern**, um es zu entfernen.

RELATED LINKS:

*[Importieren von Formatierungseigenschaften](#page-260-0) [Importieren von Formaten in Buchdateien](#page-593-0)*

# **Tabellen**

Erfahren Sie, wie Sie in Adobe FrameMaker mit Tabellen arbeiten.

Tabellen bieten eine organisierte und strukturierte Möglichkeit, Ihre Inhalte zu präsentieren.

In FrameMaker können Sie Tabellen aus den vordefinierten Tabellenformaten erstellen oder eigene benutzerdefinierte Formate erstellen.

# **Tabellenstile**

Erfahren Sie mehr über die verschiedenen Tabellenstile in Adobe FrameMaker und die Eigenschaften der Tabellengestaltung.

Tabellenstile enthalten Einstellungen zum Aussehen der Tabelle. Zum Erstellen einer Tabelle muss die Formatierung der Tabelle definiert werden, z. B. Randbreite, Schattierung, Kopfzeile, Tabelle und Titel.

Das Format einer Tabelle bestimmt ihre Darstellung. Zum Format gehören folgende Eigenschaftstypen:

- Eigenschaften im Fenster "Tabellengestaltung", z. B. Tabellenposition, Zellenränder, Lineatur, Schattierung und Titel.
- Drei Arten von *Standardeigenschaften*:
	- Anzahl Text-, Überschriften- und Fußzeilen
	- Anzahl der Spalten
	- Absatzstile für Titel, Überschrift, Fußzeile und Textzellen jeder Spalte

*Diese Einstellungen werden beim ersten Einfügen einer Tabelle verwendet. Änderungen an den Standardeigenschaften wirken sich nicht auf bereits vorhandene Tabellen aus, die dieses Format verwenden, beeinflussen jedoch neue, leere Tabellen, die Sie einfügen.*

Eine neue Tabelle wird immer ausgehend von den Stilen erstellt, die im Dokument vorhanden sind. Ähnlich wie Absatz- und Zeichenstile sind Tabellenstile der Ausgangspunkt für neue Tabellen sowie Bausteine für neue Tabellenformate. Nach dem Einfügen einer Tabelle können Sie *spezielle Formateinstellungen* vornehmen, z. B. das Verbinden oder Drehen von Zellen oder das Anwenden einer speziellen Lineatur bzw. Schattierung für ausgewählte Zellen. Spezielle Formatierungen werden nicht als Teil des Tabellenstils gespeichert. Daher bleiben Spezialformatierungen erhalten, wenn Sie einen Tabellenstil ändern oder erneut anwenden.

**TIPP:** Klicken Sie mit der rechten Maustaste auf eine Tabelle, um ein Kontextmenü für Tabellen zu öffnen. Auch mithilfe der QuickAccess-Leiste können Sie allgemeine Operationen mit Tabellen durchführen.

Wenn Sie eine Seite einfügen, ist diese an der Einfügemarke verankert. Ein Tabellen-Ankersymbol 1 wird eingeblendet, wenn die Anzeige der Steuerzeichen aktiviert ist.

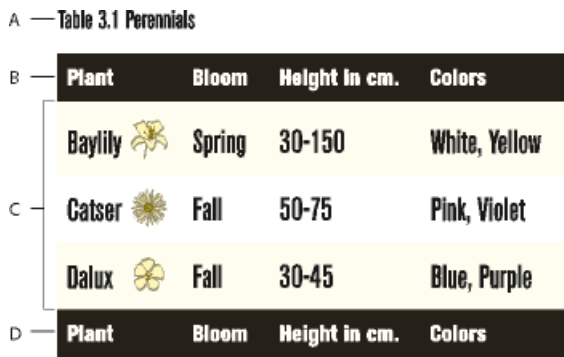

#### **A.** Tabellentitel **B.** Tabellenkopfzeile **C.** Tabellenhaupttext **D.** Tabellenfußzeile

RELATED LINKS:

*[Symbolleisten](#page-100-0)*

# **Text und Grafiken in Tabellen**

Erfahren Sie mehr über das Einfügen von Text und Grafiken in Adobe FrameMaker-Tabellen.

Sie können Text in einer Tabellenzelle genauso formatieren wie Absätze in einer normalen Textspalte, z. B. mit Absatz- oder Zeichenstilen.

Jede Tabellenzelle kann Text und verankerte Rahmen enthalten. Verankerte Rahmen können wiederum Grafiken oder andere Tabellen enthalten. Wenn Sie Text eingeben oder einen verankerten Rahmen in eine Zelle einfügen, wird die Höhe der Zelle entsprechend angepasst.

Sie können in eine Tabelle nicht nur Text eingeben, sondern auch Querverweise, Tabellenfußnoten, Variablen und Marken einfügen. Nur das Tabulatorzeichen muss auf spezielle Weise eingegeben werden.

Sie können den Inhalt von Zellen genau so kopieren, ausschneiden und einsetzen wie Text oder Grafiken in jedem anderen Teil eines Dokuments. Mithilfe spezieller Systemvariablen kann bei mehrseitigen Tabellen festgelegt werden, dass der Text im Titel oder in den Kopfzeilen auf der nächsten Seite wiederholt wird.

Wenn im Katalog **<Elemente>** der Indikator *TEXT* angezeigt wird, können Sie in strukturierten Dokumenten Text in der aktuellen Zelle eingeben. Darüber hinaus können Sie gegebenenfalls auch Fußnoten, Querverweise und andere textbezogene Elemente in die Zelle eingeben. Verwenden Sie den *Elemente*-Katalog als Richtlinie.

# **Auswählen von Text oder Zellen in Tabellen**

Erfahren Sie, wie Sie Text oder Zellen in Adobe FrameMaker-Tabellen auswählen.

#### **In diesem Thema**

- *[Platzieren der Einfügemarke in einer Tabellenzelle](#page-419-2)*
- *[Auswählen des Inhalts einer Zelle](#page-419-3)*
- *[Einzelne Zellen auswählen](#page-419-0)*
- *[Auswählen mehrerer Zellen](#page-419-1)*

#### <span id="page-419-2"></span>**Platzieren der Einfügemarke in einer Tabellenzelle**

Klicken Sie in die Zelle, oder klicken Sie links neben dem Textausschnitt der Zelle in der *Strukturansicht*.

**HINWEIS:** Sie können die Pfeiltasten verwenden, um zur gewünschten Zelle zu wechseln. Sie können die Pfeiltasten auch verwenden, um in eine und aus einer Tabelle zu wechseln.

#### <span id="page-419-3"></span>**Auswählen des Inhalts einer Zelle**

Klicken Sie in die Zelle, und drücken Sie die Tastenkombination Esctha, oder doppelklicken Sie in der *Strukturansicht* auf das Elementrechteck der Zelle. Wenn die Zelle nur einen Absatz enthält, können Sie auch dreimal auf den Zelleninhalt klicken.

#### <span id="page-419-0"></span>**Einzelne Zellen auswählen**

- Klicken Sie mit der rechten Maustaste auf eine Tabelle, um das Kontextmenü zu öffnen. Wählen Sie **Tabelle**> **Auswählen** > **Zelle auswählen**.
- Klicken Sie bei gedrückter Strg-Taste auf die Zelle.
- (Strukturierte Dokumente) Ziehen Sie mit der Maus über die Zellenbegrenzung und zurück oder klicken Sie in der *Strukturansicht* auf das Zellenelement.

# <span id="page-419-1"></span>**Auswählen mehrerer Zellen**

- Klicken Sie mit der rechten Maustaste auf eine Tabelle, um das Kontextmenü zu öffnen. Sie können **Tabelle** > **Auswählen** wählen, um die Zeile, die Spalte, die Tabelle, die Kopfzeilen, die Haupttextzeilen oder die Fußzeilen auszuwählen.
- Ziehen Sie die Maus über alle Zellen, und doppelklicken oder klicken (strukturierte Dokumente) bei gedrückter Umschalttaste auf die letzte Zelle der Auswahl.
- Drücken Sie zum Auswählen einer gesamten Zeile die Tastenkombination Escthr, oder ziehen Sie mit der Maus über die Zellen in der Zeile, oder klicken Sie in der *Strukturansicht* auf das Elementrechteck der Zeile.

**TIPP:** Wenn Sie in der *Strukturansicht* zwischen Tabellenteilelemente (z. B. zwischen zwei Zeilen) klicken, wird die Einfügemarke in der *Strukturansicht* angezeigt, nicht aber im Dokumentfenster. Aneinander grenzende Zellen im Dokumentfenster sind in der *Strukturansicht* nicht unbedingt benachbarte Elementrechtecke.

• Um eine ganze Spalte auszuwählen, drücken Sie die Tastenkombination Escthc, oder ziehen Sie den Mauszeiger von einer Kopfzelle in die erste Textzelle.

• Wenn Sie die ganze Tabelle auswählen möchten, drücken Sie Esctht.

RELATED LINKS: *[Tabellen durchblättern](#page-1239-0)*

# **Tabellentitel hinzufügen oder entfernen**

Erfahren Sie, wie Sie in Adobe FrameMaker einen Tabellentitel hinzufügen oder entfernen.

Unter- oder oberhalb der Tabelle wird der Tabellentitel angezeigt, der bei mehrseitigen Tabellen auf jeder Seite erscheint. Im Tabellenstil ist definiert, ob eine Tabelle einen Titel aufweist und wie dieser formatiert ist.

Wenn Sie eine Tabelle mit einem Titel einfügen, wird ein leerer Textrahmen für den Titel angezeigt. Ist im Absatzstil für den Titel eine automatische Nummerierung definiert, wird der Text der Nummerierung angezeigt.

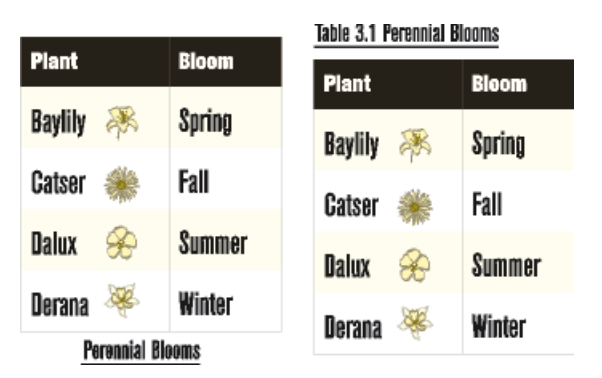

**Figure 1:** Titel unten zentriert (links), automatisch nummerierter Titel oben linksbündig (rechts)

Die Elementdefinition einer Tabelle in einen strukturierten Dokument gibt mitunter an, ob die Tabelle einen Titel haben sollte. Ein Titel kann zu jeder Tabelle hinzugefügt werden. Sie sollten jedoch in der Strukturansicht prüfen, ob der Titel in der Tabelle gültig ist. Das Titelelement stellt stets das erste untergeordnete Element einer strukturierten Tabelle dar, unabhängig davon, ob der Titel über oder unter der Tabelle erscheint.

Gehen Sie wie folgt vor, um in Adobe FrameMaker den Abstand zwischen der Tabelle und dem Tabellentitel anzugeben:

- 1) Klicken Sie in die Tabelle und wählen Sie **Tabelle > Format > Tabellengestaltung**.
- 2) Wählen Sie in den *Basis*-Eigenschaften in der *Tabellengestaltung* eine Option in der Dropdown-Liste **Titel**.
- 3) Legen Sie im Feld **Abstand** den Abstand zwischen der Tabelle und dem Titel fest.
- 4) Klicken Sie auf **Anwenden**.

*Wenn der Titel automatisch nummeriert wird, erscheint die Nummer (z. B. Tabelle 1) in der Titelzelle. Den Text des Titels geben Sie selbst ein.*

**TIPP:** Wenn Sie den Titel nur auf der ersten Seite einer mehrseitigen Tabelle anzeigen möchten, setzen Sie die Titelposition auf **Kein Titel** und verwenden einen Textabsatz als Titel. Um zu verhindern, dass der Titel von der Tabelle getrennt wird, stellen Sie sicher, dass sich das Ankersymbol im Titeltext befindet und die Eigenschaft **Beginn** der Tabelle auf **Beliebig** gesetzt ist.

RELATED LINKS:

*[Verankerte Rahmen](#page-521-0)*

# **Hinzufügen von Fortsetzungstext zu Tabellen**

Erfahren Sie, wie Sie in FrameMaker Fortsetzungstext zu Tabellen hinzufügen, die über mehrere Seiten laufen.

# **In diesem Thema**

- *[Einführung](#page-422-0)*
- *[Fortsetzungstext in eine ausgewählte Tabelle hinzufügen](#page-422-1)*
- *[Hinzufügen von Fortsetzungstext in mehrere Tabellen in einem Dokument](#page-423-0)*

# <span id="page-422-0"></span>**Einführung**

Bei einer mehrseitigen Tabelle können Sie speziellen Fortsetzungstext in den Titel oder in die Kopf- bzw. Fußzeile aufnehmen. Zu diesem Zweck sind im Dokument u. U. Variablen definiert, z. B. eine Variable, die *(Fortsetzung)* anzeigt, oder eine Variable, welche die Seitenzahl der Tabelle angibt.

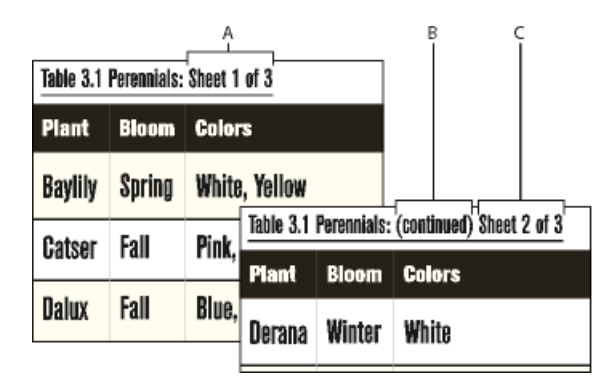

A. und C. Variable "Tabellenabschnitt" B. Variable "Tabellenfortsetzung"

# <span id="page-422-1"></span>**Fortsetzungstext in eine ausgewählte Tabelle hinzufügen**

Gehen Sie wie folgt vor, um einer ausgewählten mehrseitigen Tabelle in Adobe FrameMaker Fortsetzungstext hinzuzufügen:

- 1) Klicken Sie auf der ersten Seite der Tabelle in den Titel oder die Kopf- oder Fußzeile, je nachdem, wo Sie die Variable oder das Variablenelement einfügen möchten.
- 2) Führen Sie eine der folgenden Aktionen aus:
	- Doppelklicken Sie entweder auf die Variable **Tabellenfortsetzung** oder auf die Variable Tabellenabschnitt im Fenster *Variablen*.
	- Wählen Sie in strukturierten Dokumenten ein Variablenelement für Fortsetzungstext im Katalog *Elemente*, und klicken Sie auf **Einfügen**.

*Auf der ersten Seite der Tabelle wird die Variable als geschütztes Leerzeichen angezeigt angezeigt. Auf den folgenden Seiten wird der Variablentext angezeigt (z. B. "Fortsetzung").*

# <span id="page-423-0"></span>**Hinzufügen von Fortsetzungstext in mehrere Tabellen in einem Dokument**

Gehen Sie wie folgt vor, um mehreren Tabellen in Adobe FrameMaker Fortsetzungstext hinzuzufügen:

- 1) Um eine Variable für Tabellenfortsetzung und Tabellenabschnitt in mehrere Tabellen im aktuellen Dokument einzubeziehen, wählen Sie **Tabelle > Tabellenvariablen einfügen**.
- 2) Wählen Sie im Dialogfeld *Tabellenvariablen* den Tabellenvariablentyp (Fortsetzung oder Abschnitt), der eingefügt werden soll.

Andernfalls wählen Sie ein Tabellenformat zum Einfügen der Tabellenvariablen in alle Tabellen in dem aktuellen Dokument des ausgewählten Formats.

# **Platzieren von Grafiken in Tabellenzellen**

Erfahren Sie, wie Sie Grafiken in Adobe FrameMaker-Tabellenzellen einfügen oder platzieren.

#### **In diesem Thema**

- *[Platzieren einer Grafik](#page-424-0)*
- *[Platzieren einer Grafik in einen strukturierten Dokument](#page-424-1)*

#### <span id="page-424-0"></span>**Platzieren einer Grafik**

Sie können den verankerten Rahmen jederzeit verschieben oder eine Grafik in eine Zelle einfügen, die bereits Text enthält.

**HINWEIS:** Verwenden Sie keine beschnittenen verankerten Rahmen in den Kopf- oder Fußzeilen einer Tabelle. Diese Rahmen werden möglicherweise nicht beschnitten, wenn die Zelle auf den nachfolgenden Seiten wiederholt wird.

Gehen Sie wie folgt vor, um in einem Adobe FrameMaker-Dokument eine Grafik in einer Tabellenzelle zu platzieren:

- 1) Klicken Sie in einen Absatz der Zelle, in der Sie die Grafik einfügen möchten.
- 2) Führen Sie eine der folgenden Aktionen aus:
	- Wenn Sie einen verankerten Rahmen erstellen möchten, in dem Sie zeichnen können, wählen Sie **Einfügen > Verankerter Rahmen**, um einen verankerter Rahmen zu erstellen, der an der Einfügemarke verankert ist.
	- Wenn Sie einen verankerten Rahmen für eine importierte Grafik erstellen möchten, wählen Sie **Datei > Datei > importieren** oder **Bild > einfügen**, um die Grafik zu importieren.
- 3) Wenn der verankerte Rahmen breiter als die Zelle ist, passen Sie die Spalte entsprechend an. **TIPP:** Zum Anpassen der Spaltenbreite an den Zelleninhalt platzieren Sie die Einfügemarke in der Zelle mit der gewünschten Textlänge und drücken Esc+t+w.
- 4) Wählen Sie bei Bedarf **Grafik > Anordnen > Zentrieren**, um die Grafik im Rahmen zu verankern.

#### <span id="page-424-1"></span>**Platzieren einer Grafik in einen strukturierten Dokument**

Wenn Ihre Tabellenzellen Grafikelemente zulassen, können Sie Grafiken erstellen oder in Zellen importieren. Ein neues Grafikelement kann entweder ein leerer verankerter Rahmen sein, in dem Sie zeichnen können, oder ein verankerter Rahmen mit einer importierten Grafik.

Gehen Sie wie folgt vor, um in einem strukturierten Adobe FrameMaker-Dokument eine Grafik in einer Tabellenzelle zu platzieren:

- 1) Klicken Sie an die Stelle, an der Sie die Grafik in der Zelle platzieren möchten.
- 2) Wählen Sie im Katalog *Elemente* ein Grafikelement aus, und klicken Sie auf **Einfügen**. Die Elementdefinition legt fest, welches Dialogfeld angezeigt wird.
- 3) Führen Sie eine der folgenden Aktionen aus:
	- Wenn das Dialogfeld *Verankerter Rahmen* angezeigt wird, wählen Sie in der Dropdown-Liste **Verankerungsposition** den Eintrag **An der Einfügemarke**, und klicken Sie auf **Neuer Rahmen**.

– Wenn das Dialogfeld *Datei importieren* angezeigt wird, wählen Sie die zu importierende Datei aus und klicken **Importieren**.

*In der Zelle wird ein verankerter Rahmen angezeigt, und ein Elementrechteck mit dem Textausschnitt* **<GRAFIK>** *wird in der Strukturansicht angezeigt.*

- 4) Wenn der verankerte Rahmen breiter als die Zelle ist, passen Sie die Spalte entsprechend an. **TIPP:** Zum Anpassen der Spaltenbreite an den Zelleninhalt wählen Sie die Spalte aus und drücken Esc+t+w.
- 5) Wählen Sie bei Bedarf **Grafik > Anordnen > Ausrichten**, um die Grafik im Rahmen zu zentrieren.

RELATED LINKS:

*[Verankerte Rahmen](#page-521-0) [Tabellenzeilen und -spalten](#page-448-0)*

# **Konvertieren zwischen Text und Tabellen**

Erfahren Sie, wie Sie in Adobe FrameMaker zwischen Text und Tabellen konvertieren.

#### **In diesem Thema**

- *[Einführung](#page-426-0)*
- *[Konvertieren von Text in eine Tabelle](#page-426-1)*
- *[Konvertieren einer Textdatei beim Öffnen in eine Tabelle](#page-427-0)*
- *[Konvertieren einer Textdatei beim Importieren in eine Tabelle](#page-427-1)*
- *[Überarbeiten einer Tabelle nach dem Import](#page-428-0)*
- *[Konvertieren einer Tabelle in Text in FrameMaker](#page-428-1)*
- *[Konvertieren aller Tabellen eines Dokuments in Text](#page-428-2)*

#### <span id="page-426-0"></span>**Einführung**

In Adobe FrameMaker können Sie Text, der sich bereits im Dokument befindet, in eine Tabelle konvertieren. Sie können auch Text in einer Textdatei beim Öffnen oder Importieren der Datei in eine Tabelle konvertieren. In einem strukturierten Dokument ist der Text in eine Struktur von Tabellen und Tabellenteil-Elementen eingegliedert.

Nach der Konvertierung sollten Sie die Tabelle überprüfen und leere Zellen entfernen oder Text wieder verbinden, der in mehrere Zellen aufgeteilt wurde. In den meisten Fällen können Sie die Tabelle direkt im Dokument bearbeiten. Wenn Sie jedoch Text konvertiert haben, der durch Referenz importiert wurde, müssen Sie den Text in der Originaldatei bearbeiten.

In FrameMaker können Sie jede Tabelle in Text konvertieren. Sie können die Tabelle auch als Text in eine andere Anwendung kopieren. Es können auch alle Tabellen eines Dokuments gleichzeitig konvertiert werden.

Wenn Sie in strukturierten Dokumenten Tabellen in Text konvertieren, werden außer den Zellen alle Tabellen- und Tabellenteil-Elemente ausgegliedert. Wandeln Sie die Zellen in andere Elemente um oder nehmen Sie andere Veränderungen vor, um die Struktur des Dokuments zu korrigieren.

# <span id="page-426-1"></span>**Konvertieren von Text in eine Tabelle**

Gehen Sie wie folgt vor, um in Adobe FrameMaker Text in eine Tabelle zu konvertieren:

- 1) Wählen Sie den zu konvertierenden Text aus.
- 2) Wählen Sie **Tabelle > In Tabelle konvertieren**.
- 3) Wenn Sie in einem strukturierten Dokument arbeiten, wählen Sie in der ein Dropdown-Liste **Element-Tag** ein Tabellenelement aus.
- 4) Wählen Sie einen Stil für die Tabelle aus.
- 5) So legen Sie fest, wie Absätze konvertiert werden sollen:
	- Um Text zu konvertieren, in dem die Informationen durch Tabulatoren getrennt sind, klicken Sie auf **Tabulatoren**.
- Um Text zu konvertieren, in dem die Informationen durch Leerzeichen getrennt sind, klicken Sie auf **Leerzeichen** und geben die Mindestanzahl von Leerzeichen an, aus denen eine Zelle bestehen muss.
- Um Text zu konvertieren, in dem die Informationen durch andere Zeichen getrennt sind, klicken Sie auf **Sonstiges** und geben die betreffenden Trennzeichen ein.
- Um jeden Absatz (z. B. bei einer Aufzählungsliste) in eine eigene Zelle zu konvertieren, klicken Sie auf **Eine Zelle** und geben die gewünschte Spaltenanzahl ein.
- 6) Geben Sie in das Feld **Kopfzeilen** die Anzahl der Kopfzeilen für die neue Tabelle ein. Wenn die zu konvertierenden Absätze keine Kopfzeilen enthalten und Sie später Text in die Kopfzeilen eingeben möchten, wählen Sie **Kopfzeilen frei lassen**.
- 7) Klicken Sie auf **Konvertieren**.

**HINWEIS:** In einem strukturierten Dokument weist das Tabellenelement möglicherweise einen vordefinierten Stil auf. Diesen Stil können Sie ändern, ohne dass dies als irreguläre Formatzuweisung betrachtet wird.

**HINWEIS:** Beim Arbeiten mit strukturierten Dokumenten enthält die *Strukturansicht* Elementrechtecke für die neuen Elemente. Wenn das Dialogfeld *Attribute für neues Element* angezeigt wird, geben Sie Attributwerte für das Tabellenelement ein, und klicken Sie auf **Element einfügen**.

# <span id="page-427-0"></span>**Konvertieren einer Textdatei beim Öffnen in eine Tabelle**

Gehen Sie wie folgt vor, um in Adobe FrameMaker eine Textdatei in eine Tabelle zu konvertieren:

- 1) Wählen Sie **Datei > Öffnen**, und wählen Sie die Textdatei aus, die Sie öffnen möchten.
- 2) Wenn das Dialogfeld *Unbekannter Dateityp* angezeigt wird, wählen Sie **Text** aus, und klicken Sie dann auf **Konvertieren**.
- 3) Klicken Sie auf **In Tabelle konvertieren** und anschließend auf **Einlesen**.
- 4) Befolgen Sie die Anweisungen für das Konvertieren von Text in eine Tabelle. Beginnen Sie mit Schritt 3.

# <span id="page-427-1"></span>**Konvertieren einer Textdatei beim Importieren in eine Tabelle**

Gehen Sie wie folgt vor, um in Adobe FrameMaker eine Textdatei in eine Tabelle zu konvertieren:

- 1) Klicken Sie an die Stelle, an der Sie die Datei importieren möchten.
- 2) Wählen Sie **Datei > Datei > importieren**, und wählen Sie die zu importierende Textdatei und die Importmethode aus.
- 3) **Klicken Sie auf In Tabelle konvertieren und anschließend auf Importieren**.
- 4) Befolgen Sie die Anweisungen für das Konvertieren von Text in eine Tabelle. Beginnen Sie mit Schritt 3.

**TIPP:** Wenn Sie eine Textdatei in eine vorhandene Tabelle einlesen möchten, importieren Sie zuerst die Textdatei und konvertieren sie dann in eine Tabelle. Kopieren Sie anschließend die Zeilen und fügen Sie diese in die vorhandene Tabelle ein.

# <span id="page-428-0"></span>**Überarbeiten einer Tabelle nach dem Import**

Gehen Sie wie folgt vor, um Probleme nach dem Konvertieren von Text in eine Tabelle zu beheben:

- Um Text zusammenzufassen, der auf mehrere Zeilen verteilt ist, schneiden Sie ihn aus den unteren Zellen aus, fügen ihn in die obere Zelle ein und löschen zum Schluss die überzähligen Zeilen.
- Sind nach dem Konvertieren Spalten nur halb gefüllt, kopieren Sie den Text, fügen ihn an der korrekten Position ein und löschen die überflüssigen Spalten.
- Um gravierende Fehler zu beheben, können Sie zum Originaltext zurückkehren (wählen Sie bei Bedarf **Bearbeiten > Rückgängig machen**), bearbeiten den Text (beispielsweise durch Löschen von überzähligen Tabs und Zeilenumbrüchen), und konvertieren den Text erneut in eine Tabelle.

**TIPP:** Um Text in aneinander grenzenden Zellen schnell zusammenzufügen, wählen Sie die Zellen aus, wählen Sie **Tabelle > Verbinden**, und wählen Sie dann **Tabelle > Trennen**. Dann können Sie leere Zeilen und Spalten entfernen.

#### <span id="page-428-1"></span>**Konvertieren einer Tabelle in Text in FrameMaker**

Gehen Sie wie folgt vor, um in Adobe FrameMaker eine Tabelle in Text zu konvertieren:

- 1) Klicken Sie in die Tabelle, die Sie in Text konvertieren möchten.
- 2) Wählen Sie **Tabelle > In Absätze konvertieren**.
- 3) Aktivieren Sie **Zeilenweise** oder **Spaltenweise** und klicken Sie anschließend auf **Konvertieren**.

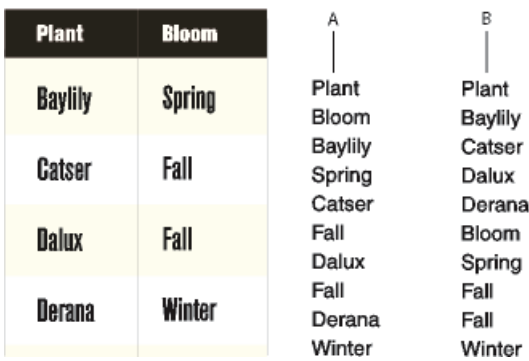

#### **Figure 1:** In Text konvertierte Tabelle

**A.** Zeilenweise **B.** Spaltenweise

#### <span id="page-428-2"></span>**Konvertieren aller Tabellen eines Dokuments in Text**

Speichern Sie das Dokument im Format "Nur Text" und geben Sie an, wie die Tabellen konvertiert werden sollen.

RELATED LINKS:

*[Verschachteln von Tabellen in Tabellenzellen](#page-471-0) [Unformatierten Text importieren](#page-299-0)*

# **Textfluss um Tabellen**

Erfahren Sie, wie Sie in Adobe FrameMaker den Textfluss um eine Tabelle ausrichten.

#### **In diesem Thema**

- *[Einführung](#page-429-0)*
- *[Textfluss um Tabellen in verankerten Rahmen](#page-429-1)*
- *[Textfluss um Tabellen in verankerten Rahmen \(strukturierte Dokumente\)](#page-430-0)*
- *[Textfluss um Tabellen, deren Position auf der Seite fixiert ist](#page-430-1)*

# <span id="page-429-0"></span>**Einführung**

In Adobe FrameMaker werden Tabellen, die direkt in einer Textspalte verankert sind, nicht vom Text umflossen. Sie können jedoch Text um eine Tabelle fließen lassen, die sich in einem verankerten Rahmen oder einem vom Haupttextfluss getrennten Textrahmen befindet. Strukturierte Dokumente: Prüfen Sie, ob der Entwickler die Anwendung auf diese Weise eingerichtet hat.

Eine Tabelle in einem verankerten Rahmen bewegt sich zusammen mit dem Text, in dem sie verankert ist. Eine Tabelle in einem abgetrennten Textrahmen behält ihre Position auf der Seite bei, wobei anderer Text um sie herumfließt. Die Tabelle ist von der automatischen Nummerierung der Tabellen im Haupttextfluss ausgenommen.

**WICHTIG:** Der Inhalt eines verankerten Rahmens oder eines nicht verbundenen Textrahmens in einem strukturierten Dokument ist nicht Teil des strukturierten Haupttextflusses eines Dokuments. Dieser Inhalt wird standardmäßig nicht in XML exportiert. Wenn Sie einen Export in XML planen, sprechen Sie mit dem Anwendungsentwickler, um Datenverluste in einer Tabelle zu vermeiden, die nicht Teil des Hauptflusses ist.

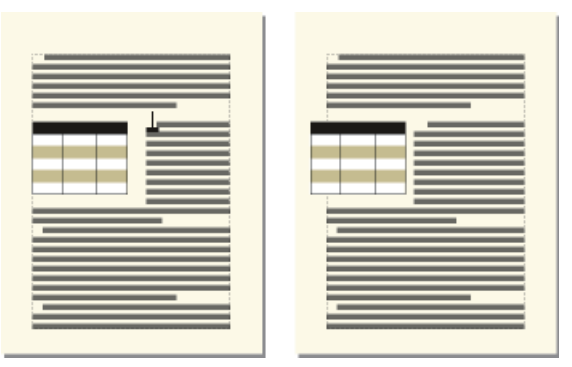

**Figure 1:** Tabelle in einem verankerten Rahmen und in einem nicht mit dem Haupttextfluss verbundenen Textrahmen

# <span id="page-429-1"></span>**Textfluss um Tabellen in verankerten Rahmen**

Gehen Sie wie folgt vor, um in einem Adobe FrameMaker-Dokument den Textfluss um eine Tabelle in einem verankerten Rahmen einzurichten:

- 1) Wählen Sie **Einfügen > Verankerter Rahmen**, um einen verankerten Rahmen mit der Verankerungsposition **Im Absatz** zu erstellen.
- 2) Erstellen Sie im verankerten Rahmen einen Textrahmen und fügen Sie die Tabelle ein.

# <span id="page-430-0"></span>**Textfluss um Tabellen in verankerten Rahmen (strukturierte Dokumente)**

Gehen Sie wie folgt vor, um in einem strukturierten Adobe FrameMaker-Dokument den Textfluss um eine Tabelle in einem verankerten Rahmen einzurichten:

- 1) Klicken Sie an die Stelle im Text, an der die Tabelle verankert werden soll.
- 2) Wählen Sie im Katalog *Elemente* ein Grafikelement für einen leeren verankerten Rahmen, und klicken Sie auf **Einfügen**.

*Sie können zum Einfügen eines Elements Einfügen > Verankerter Rahmen verwenden. Wählen Sie im Fenster Verankerter Rahmen aus der Dropdown-Liste Element-Tag ein Rahmenelement.*

- 3) Wählen Sie aus der Dropdown-Liste **Verankerungsposition** die Option **Im Absatz**, legen Sie Breite und Höhe des Rahmens fest und klicken Sie auf **Neuer Rahmen**. Legen Sie den Rahmen nach Möglichkeit so fest, dass er etwas größer als die Tabelle ist.
- 4) Zeichnen Sie dazu im verankerten Rahmen einen Textrahmen. Wählen Sie **Ansicht > Symbolleisten**  > Grafiksymbolleiste, und klicken Sie auf **Textrahmen platzieren**■. Zeichnen Sie den Rahmen und klicken Sie im angezeigten Dialogfeld auf **Zuweisen**.
- 5) Klicken Sie in den Textrahmen und verwenden Sie **Tabelle > Tabelle einfügen**, um eine nicht strukturierte Tabelle einzufügen.

# <span id="page-430-1"></span>**Textfluss um Tabellen, deren Position auf der Seite fixiert ist**

Gehen Sie wie folgt vor, um in Adobe FrameMaker den Textfluss um eine Tabelle mit fixierter Position einzurichten:

- 1) Zeichnen Sie einen Textrahmen direkt auf einer Seite und ziehen Sie den Rahmen mit der Maus an die gewünschte Position. Diese Art von Textrahmen ist nicht mit dem Haupttextfluss verbunden.
- 2) Wählen Sie **Grafik > Konturlaufeigenschaften**, klicken Sie auf **Um Bildrahmen** und dann **Festlegen**.
- 3) Führen Sie eine der folgenden Aktionen aus:
	- (Unstrukturierte Dokumente) Fügen Sie eine Tabelle in den Textrahmen ein.
	- Klicken Sie bei strukturierten Dokumenten in den Textrahmen und wählen **Tabelle > Tabelle einfügen**.

# **Positionierung und automatische Nummerierung von Text in Tabellenzellen**

Erfahren Sie, wie Sie in Adobe FrameMaker Text in Tabellenzellen positionieren und automatisch nummerieren und wie Sie die Zellränder sowie die Richtung der automatischen Nummerierung festlegen.

#### **In diesem Thema**

- *[Einführung](#page-431-0)*
- *[Festlegen von Standardrändern für Zellen](#page-431-1)*
- *[Anpassen von Zellenrändern oder Textausrichtung](#page-432-0)*
- *[Anpassen von Zellenrändern](#page-432-1)*
- *[Anpassen der vertikalen Ausrichtung von Text in einer Zelle](#page-432-2)*
- *[Festlegen der Richtung der automatischen Nummerierung in Tabellen](#page-432-3)*

#### <span id="page-431-0"></span>**Einführung**

Beim Einfügen einer Tabelle werden die *Zellenränder* – der Abstand zwischen den Zellenkanten und dem Zellentextrahmen – durch den Tabellenstil bestimmt. Die Einstellungen für den Texteinzug in der Zelle, der von den Zellenrändern gemessen wird, gehören zum Absatzstil des Texts.

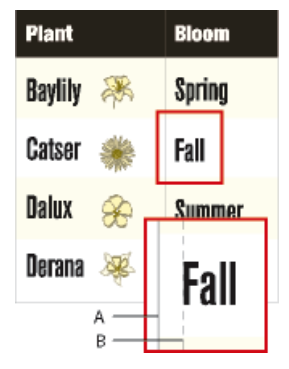

**Figure 1:** Durch den Tabellenstil definierte Zellenränder

**A.** Linke Zellenränder **B.** Linker Absatzeinzug

#### <span id="page-431-1"></span>**Festlegen von Standardrändern für Zellen**

Gehen Sie wie folgt vor, um die Standardzellenränder einer Tabelle in Adobe FrameMaker festzulegen:

- 1) Klicken Sie in die Tabelle, die Sie ändern möchten, und wählen Sie **Tabelle > Format > Tabellengestaltung**.
- 2) Geben Sie in den *Basis*-Eigenschaften der *Tabellengestaltung* die Werte für die oberen, unteren, linken und rechten Ränder im Bereich *Standardrand der Zellen* ein.
- 3) Klicken Sie auf **Anwenden**.

**TIPP:** Wenn der Text vertikal zentriert werden soll, geben Sie für den oberen Rand einen größeren Wert als für den unteren Rand ein. Legen Sie für den oberen Rand z. B. 5 Punkt und für den unteren Rand 3 Punkt fest.
## **Anpassen von Zellenrändern oder Textausrichtung**

Wenn Sie die Zellenränder oder Textausrichtung ändern und der Tabelle später einen anderen Stil zuweisen, werden die Änderungen nicht durch die Standardeinstellungen des neuen Tabellenstils überschrieben.

Zellenränder und Textausrichtung sind Teil des Absatzformats und werden daher normalerweise nicht zusammen mit dem Stil gespeichert. Die Absatzstile des ersten Titelabsatzes und der ersten Absätze in den Kopf-, Fuß- und Standardzeilen der einzelnen Spalten werden jedoch gespeichert. Sie können die Ausrichtung dieser Absätze anpassen und den Tabellenstil dann im Katalog speichern. Alle anschließend erstellten Tabellen dieses Tabellenstils weisen diese Einstellungen als Standardwerte auf.

## **Anpassen von Zellenrändern**

Gehen Sie wie folgt vor, um die Zellenränder einer Tabelle in Adobe FrameMaker anzupassen:

- 1) Klicken Sie in den ersten Absatz der Zelle, deren Rand Sie ändern möchten.
- 2) Wählen Sie **Format > Absätze > Absatzgestaltung**, um die *Absatzgestaltung* anzuzeigen.
- 3) Wählen Sie in der Dropdown-Liste **Eigenschaften** den Eintrag **Zelle**.
- 4) Geben Sie im Bereich *Zellenrand* die zu ändernden Randeinstellungen an, indem Sie eine der folgenden Aktionen ausführen:
	- Um einen Rand relativ zum Standardzellenrand zu erstellen, wählen Sie in der Dropdown-Liste den Eintrag **Von Tabellenformat, plus** und geben einen Wert ein.
	- Um einen festen, ab der Zellenkante gemessenen Rand zu erzeugen, wählen Sie in der Dropdown-Liste den Eintrag **Spezial** und geben einen Wert ein.
- 5) Klicken Sie auf **Anwenden**.

## **Anpassen der vertikalen Ausrichtung von Text in einer Zelle**

Gehen Sie wie folgt vor, um die vertikale Ausrichtung von Text in einer Tabellenzelle in Adobe FrameMaker anzupassen:

- 1) Klicken Sie in die zu ändernde Zelle.
- 2) Wählen Sie **Format > Absätze > Absatzgestaltung**, um die *Absatzgestaltung* anzuzeigen.
- 3) Wählen Sie in der Dropdown-Liste **Eigenschaften** den Eintrag Zelle **Zelle**. Wählen Sie dann in der Dropdown-Liste **Vertikale Zellenausrichtung** die Option **Oben**, **Mitte** oder **Unten**.
- 4) Klicken Sie auf **Anwenden**.

**HINWEIS:** Die vertikale Ausrichtung einer Zelle bleibt erhalten, auch wenn Sie in der *Tabellengestaltung* ein anderes Tabellenformat anwenden.

## **Festlegen der Richtung der automatischen Nummerierung in Tabellen**

Beim Einfügen einer neuen Tabelle wird die Richtung der automatischen Nummerierung in Zellen (nach Zeilen oder Spalten) durch das Tabellenformat bestimmt. Diese Einstellung legt auch die Richtung der automatischen Nummerierung für Tabellenfußnoten fest.

Gehen Sie folgendermaßen vor, um in Adobe FrameMaker die Richtung der automatischen Nummerierung in einer Tabelle anzugeben:

- 1) Klicken Sie in die Tabelle, die Sie ändern möchten, und wählen Sie **Tabelle > Format > Tabellengestaltung**.
- 2) Wählen Sie in den *Basis*-Eigenschaften der *Tabellengestaltung* in der Dropdown-Liste **Nummerierung** die Option **Zeilenweise** oder **Spaltenweise**.
- 3) Klicken Sie auf **Anwenden**.

# **Ändern der Textrichtung in einer Tabelle**

Erfahren Sie, wie Sie die Textrichtung in einer Adobe FrameMaker-Tabelle ändern.

Standardmäßig wird für den Text in einer Tabelle die Richtung (links nach rechts, LNR, oder rechts nach links, RNL) des aktuellen Dokuments übernommen. Sie können jedoch die Richtung jeder Tabelle in einem Dokument ändern.

Gehen Sie wie folgt vor, um die Richtung einer Tabelle in Adobe FrameMaker zu ändern:

- 1) Klicken Sie in die Tabelle.
- 2) Wählen Sie **Tabelle > Format > Tabellengestaltung**, und wechseln Sie zur Registerkarte *Richtung*.
- 3) Wählen Sie in der Dropdown-Liste **Richtung** die Richtung aus.
- 4) Um die Richtung des Textes in der ausgewählten Tabelle zu ändern, klicken Sie auf **Anwenden**. *Sie können auch die Richtung des Textes in allen Tabellen des aktuellen Tabellenformats ändern. Wählen Sie dazu Stil aktualisieren.*

# **Formatieren von Tabellen**

Erfahren Sie, wie Sie in FrameMaker Tabellen mit der Tabellengestaltung und dem Tabellenformatkatalog formatieren können.

Auf die *Tabellengestaltung* und den *Tabellenkatalog* kann über **Tabelle > Format** und **Ansicht > Fenster** zugegriffen werden.

Auf zusätzliche Befehle zum Formatieren und Arbeiten mit Tabellen kann aus dem Menü **Tabelle** zugegriffen werden.

Weitere Informationen zum Formatieren von Tabellen finden Sie in den Unterthemen.

# **Tabellengestaltung**

Erfahren Sie, wie Sie in Adobe FrameMaker Tabellen formatieren und lernen Sie die Tabellengestaltung kennen.

Mithilfe des Dialogfelds "Tabellengestaltung" und der Befehle des Menüs "Tabelle" können Sie das Erscheinungsbild von Tabellen ändern, neue Tabellenformate erstellen und Formate global in einem Dokument ändern.

#### **In diesem Thema**

- *[Einführung](#page-436-0)*
- *[Arbeiten mit der Tabellengestaltung](#page-436-1)*
- *[Zurücksetzen von Eigenschaften nach Änderungen im Fenster "Tabellengestaltung"](#page-438-0)*

#### <span id="page-436-0"></span>**Einführung**

Mithilfe der *Tabellengestaltung* können Sie Einzug, Zellenränder, Abstand, Ausrichtung, Lineatur und Schattierung einer Tabelle ändern Sie können auch Titelposition, Nummerierung und Anfangsposition der Tabelle anpassen. Der Abstand über und unter einer Tabelle, ihre Ausrichtung sowie der Einzug werden durch das Tabellenformat bestimmt. Sie können andere Positionierungseigenschaften wie Verbindung und Konturlauf tabellenspezifisch steuern.

Das Fenster "Tabellengestaltung" enthält mehrere Befehle, mit denen Sie Tabellenformate erstellen, ändern und überschreiben können. Das Dialogfeld enthält mehrere Einstellungsgruppen, die jeweils einzeln angezeigt werden. In der Abbildung sehen Sie die Basiseinstellungen.

#### <span id="page-436-1"></span>**Arbeiten mit der Tabellengestaltung**

Um die *Tabellengestaltung* anzuzeigen, wählen Sie **Tabelle > Format > Tabellengestaltung** oder **Ansicht > Fenster > Tabellengestaltung**.

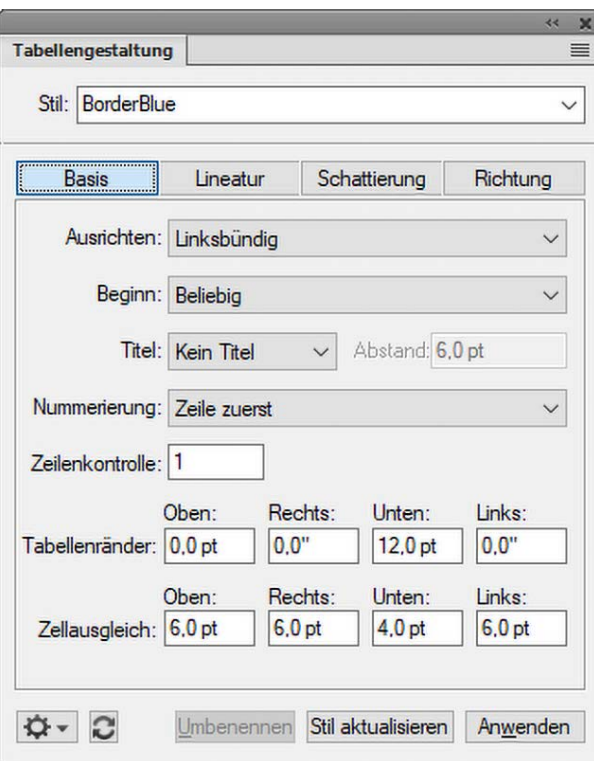

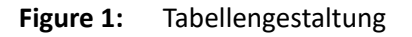

#### **Grundeinstellungen**

Absatzeigenschaften wie Einzug, Abstand und Ausrichtung.

#### **Lineatur**

Lineatureigenschaften für Kopfzeilen, Fußzeilen, Trennzeichen und Zeilen.

#### **Schattierung**

Schattierungseigenschaften für Kopfzeilen, Fußzeilen und Text.

#### **Richtung**

Geben Sie für die Richtung des Tabellentextes Folgendes an: "Beibehalten", Übernehmen (Standard), von rechts nach links und von links nach rechts.

Im Tabellenfeld **Stil** der *Tabellengestaltung* wählen Sie ein Tabellenformat und dann eine Eigenschaftengruppe aus. In der unteren Hälfte der *Tabellengestaltung* können Sie die Eigenschaften der Tabelle ändern. Nachdem Sie Änderungen vorgenommen haben, klicken Sie auf **Anwenden**, um das Aussehen der Tabelle zu ändern. Stimmen die durchgeführten Änderungen nicht mit einem der vordefinierten Formate überein, werden sie als irreguläres Format behandelt.

Wenn Sie im Fenster "Tabellengestaltung" Formatänderungen durchführen, die nicht mit einem vordefinierten Tabellenformat übereinstimmen, handelt es sich um ein irreguläres Format. Wenn Sie das vordefinierte Format wieder auf die Tabelle anwenden, gehen irreguläre Formate verloren. Änderungen, die über Befehle des Menüs "Tabelle" erfolgt sind, gehen nicht verloren.

Klicken Sie auf **Alle anwenden**, um die Definition des Tabellenformats zu ändern und das Aussehen aller Tabellen, die dieses Format verwenden, global zu ändern.

Um alle irregulären Formate aus einer Tabelle zu entfernen, setzen Sie den Cursor in die Tabelle und klicken Sie im Tabellenformatkatalog auf das gewünschte Tabellenformat.

**HINWEIS:** Sie müssen nur dann auf **Stil aktualisieren** klicken, wenn Sie eine globale Änderung durchführen möchten, um das Tabellenformat und damit alle Tabellen im Dokument mit diesem Format zu ändern. Verwenden Sie **Stil aktualisieren** mit Vorsicht, da diese Option die Definition eines Formats ändert.

## <span id="page-438-0"></span>**Zurücksetzen von Eigenschaften nach Änderungen im Fenster "Tabellengestaltung"**

- Um die Eigenschaften auf die Werte der aktuellen Tabelle zurückzusetzen (einschließlich aller irregulären Formate), klicken Sie in die Tabelle, oder klicken Sie im Popup **Befehle** der *Tabellengestaltung* auf **Fenster auf die Auswahl zurücksetzen**.
- Um die Eigenschaften auf die Werte des gespeicherten Tabellenformats zurückzusetzen, wählen Sie im Popup **Befehle** der *Tabellengestaltung* die Option **Alle Eigenschaften auf die Standardeinstellungen setzen**, oder wählen Sie das Format erneut in der Tabellen-Dropdownliste **Stil** aus. Führen Sie diese Aktion auch dann durch, wenn das Format bereits im Feld **Stil** angezeigt wird.

RELATED LINKS:

*[Verwalten von Formaten](#page-179-0) [Formatkatalog](#page-184-0) [Tabellenposition und Abstände](#page-456-0)*

# **Tabellenformatkatalog**

Erfahren Sie, wie Sie in Adobe FrameMaker ein Tabellenformat mit dem Tabellenformatkatalog anwenden oder ändern.

Der *Tabellenformatkatalog* funktioniert genauso wie der Absatzformat- oder der Zeichenformatkatalog.

Gehen Sie wie folgt vor, um einen Tabellenstil anzuwenden oder zu ändern:

- Wählen Sie **Tabelle > Format > Tabellenformatkatalog**, um den *Tabellenformatkatalog* zu öffnen.
- Platzieren Sie den Cursor in einer Tabelle oder wählen Sie eine oder mehrere Zellen einer Tabelle aus.
- Klicken Sie im Katalog auf den gewünschten Stil.

Der Stil wird jetzt auf die Tabelle angewendet.

# **Erstellen, Bearbeiten und Löschen von Tabellenstilen**

Erfahren Sie, wie Sie in Adobe FrameMaker Tabellenstile erstellen, bearbeiten und löschen.

### **In diesem Thema**

- *[Einführung](#page-440-0)*
- *[Erstellen eines Tabellenstils](#page-440-1)*
- *[Bearbeiten eines Tabellenstils](#page-441-0)*
- *[Löschen eines Tabellenstils](#page-441-1)*
- *[Zuweisen eines anderen Stils zu einer Tabelle](#page-441-2)*
- *[Zuweisen eines Stils zu mehreren Tabellen](#page-442-0)*
- *[Neudefinieren von Tabellenstilen](#page-442-1)*
- *[Ändern von Eigenschaften in mehreren Tabellenstilen](#page-443-0)*

## <span id="page-440-0"></span>**Einführung**

Sie können bei der Vorlagengestaltung Tabellenstile umbenennen oder löschen. Sie können Tabellenstile auch umbenennen, wenn Sie einen vollständigen Katalog aus einer Vorlage kopieren möchten und ein Stil nicht überschrieben werden soll.

Das Löschen eines Stils aus einem Katalog wirkt sich nicht auf Tabellen mit diesem Stil aus; diese Tabellen weisen einfach einen Stil auf, der nicht im Katalog gespeichert ist. Wenn Sie den Stil dieser Tabellen ändern möchten, können Sie ihnen einen anderen Stil zuweisen.

## <span id="page-440-1"></span>**Erstellen eines Tabellenstils**

Gehen Sie wie folgt vor, um einen Tabellenstil zu erstellen:

- 1) Klicken Sie in eine Tabelle, deren Format dem zu erstellenden Format ähnelt. Je ähnlicher das vorhandene Format dem neuen Format ist, umso weniger Änderungen sind erforderlich.
- 2) Richten Sie die Zeilen und Spalten ein, indem Sie, wie erwünscht, Standard-, Kopf- und Fußzeilen hinzufügen oder löschen und Spalten anpassen.
- 3) Im Fenster "Tabellengestaltung" lassen sich alle Tabelleneinstellungen ändern. *Bei Tabellenstilen müssen alle Eigenschaften angegeben sein. Wenn nicht für jede Einstellung ein Wert angegeben ist, wird eine entsprechende Warnmeldung angezeigt. Ändern Sie dann alle auf Beibehalten gesetzten Einstellungen.*
- 4) Mithilfe der *Absatzgestaltung* können Sie einen der folgenden Absatzstile erstellen oder ändern, die als Teil eines Tabellenstils gespeichert sind:
	- den Absatzstil des Titelabsatzes
	- den ersten Absatz in jeder Zelle der Überschriftenzeile
	- den ersten Absatz in jeder Zelle in den Textzeilen
	- den ersten Absatz in jeder Zelle in den Fußzeilen
- 5) Wenn die Tabelle Ihren Wünschen entspricht, geben Sie den Namen des neuen Tabellenstils im Feld **Stile** ein.
- 6) Klicken Sie auf **Stil erstellen**.

#### <span id="page-441-0"></span>**Bearbeiten eines Tabellenstils**

Gehen Sie wie folgt vor, um einen Tabellenstil zu bearbeiten:

- 1) Klicken Sie in eine Tabelle, deren Format Sie bearbeiten möchten.
- 2) Wählen Sie in der *Tabellengestaltung* in der Dropdown-Liste **Stil** den Stil aus, den Sie ändern möchten.

*Führen Sie diesen Schritt unbedingt aus, auch wenn Sie lediglich denselben Stil auswählen, der gerade angezeigt wird. Durch Auswählen eines Stils in der Dropdown-Liste wird sichergestellt, dass die gespeicherten Formateigenschaften angezeigt werden, nicht die irregulären Formatzuweisungen.*

3) Klicken Sie auf **Stil aktualisieren**.

#### <span id="page-441-1"></span>**Löschen eines Tabellenstils**

Gehen Sie wie folgt vor, um einen Tabellenstil zu löschen:

- 1) Klicken Sie im *Tabellenformatkatalog* auf **Löschen**.
- 2) Wählen Sie in der Auswahlliste den gewünschten Stil aus und klicken Sie auf **Löschen**. Wenn Sie möchten, können Sie weitere Stile löschen.
- 3) Klicken Sie auf "OK".

#### <span id="page-441-2"></span>**Zuweisen eines anderen Stils zu einer Tabelle**

Wenn Sie einen anderen Tabellenstil zuweisen, ändern sich in der Tabelle nur die Eigenschaften, die dem Tabellenstil zugewiesen sind. Das heißt, keine der in der Tabelle vorgenommenen speziellen Einstellungen (z. B. Spaltenbreiten, Anzahl der Zeilen und Spalten oder Einstellungen aus dem Menü "Tabelle") sind davon betroffen.

Durch den Stil für ein Tabellenelement wird ein bestimmtes Tabellenformat vorgeschlagen. Sie können jedoch beim Einfügen der Tabelle oder zu einem späteren Zeitpunkt einen anderen Stil zuweisen, ohne dass diese Änderung als irreguläre Formatzuweisung gilt. (Wenn Sie irreguläre Formatzuweisungen aus dem Dokument entfernen, wird die Tabelle nicht auf das ursprüngliche Format zurückgesetzt.) Wenn ein strukturiertes Dokument keinen Stil aufweist, der Ihren Anforderungen entspricht, muss der Entwickler der strukturierten Anwendung einen Stil neu definieren oder einen neuen Stil erstellen.

**WICHTIG:** Wenn ein neuer Tabellenstil der Tabelle einen Titel hinzufügt, die Regeln für den Tabelleninhalt dies aber nicht zulassen, ist der Titel ungültig.

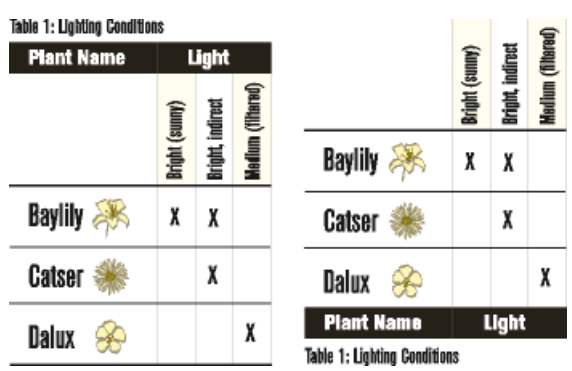

**Figure 1:** Tabelle mit altem (links) und neuem (rechts) Stil; gedrehte Zellen werden beibehalten

- 1) Klicken Sie in die Tabelle.
- 2) Wählen Sie **Tabelle > Format > Tabellengestaltung**.
- 3) Wählen Sie aus der Dropdown-Liste **Stil** den gewünschten Stil aus und klicken Sie auf **Zuweisen**.

#### <span id="page-442-0"></span>**Zuweisen eines Stils zu mehreren Tabellen**

Sie können allen Tabellen im Dokument, allen Tabellen mit einem anderen Stil als der Auswahl oder allen Tabellen eines bestimmten Stils einen Stil zuweisen. Zum Beispiel können Sie allen Tabellen *Format B* zuweisen, die derzeit *Format A* aufweisen.

- 1) Führen Sie eine der folgenden Aktionen aus, um eine Tabelle auszuwählen:
	- Um allen Tabellen im Dokument einen Stil zuzuweisen, klicken Sie in eine beliebige Tabelle.
	- Um einigen, aber nicht allen Tabellen einen Stil zuzuweisen, wählen Sie aufeinander folgende Tabellen oder Tabellenelemente im Dokument aus. Um mehrere Tabellen auszuwählen, müssen Sie deren Ankersymbole auswählen.
- 2) Wählen Sie **Tabelle > Format > Tabellengestaltung**.
- 3) Wählen Sie aus der Dropdown-Liste **Stil** den gewünschten Stil aus und wählen Sie aus der Dropdown-Liste **Befehle** den Befehl **Optionen für globale Aktualisierung**.
- 4) Wählen Sie die neu zu formatierenden Tabellen aus, indem Sie eine der folgenden Aktionen ausführen:
	- Um allen Tabellen im Dokument ein neues Tag zuzuweisen, klicken Sie auf **Alle Tabellen und Katalogeinträge**.
	- Um den Tabellen in der Auswahl und allen Tabellen mit dem gleichen Stil ein neues Tag zuzuweisen, klicken Sie auf **Alle entsprechenden Tags in Auswahl**.
	- Um allen Tabellen mit einem bestimmten Stil ein neues Tag zuzuweisen, wählen Sie in der Dropdown-Liste **Alle des Tags** einen Stil aus.
- 5) Klicken Sie im Bereich **Einstellungen der Tabellengestaltung verwenden** auf **Alle Einstellungen** und dann auf **Aktualisieren**.

#### <span id="page-442-1"></span>**Neudefinieren von Tabellenstilen**

Um einen Tabellenstil zu ändern, ändern Sie die Eigenschaften einer Tabelle und anschließend den entsprechenden Stil.

Die Einstellungen, die auf den Stil angewendet werden, umfassen neben den im Fenster *Tabellengestaltung* angegebenen Einstellungen auch die Standardeinstellungen, die nicht in der *Tabellengestaltung* festgelegt werden, z. B. die Standardabsatzformate.

Die im Fenster *Tabellengestaltung* festgelegten Einstellungen (aber nicht die Standardeinstellungen, die nicht in der *Tabellengestaltung* geändert werden) werden zudem für vorhandene Tabellen im Dokument verwendet, die denselben Typ aufweisen.

**TIPP:** Wenn Sie in der *Tabellengestaltung* Eigenschaften ändern und den Stil dann nicht aktualisieren möchten, können Sie den Vorgang abbrechen und die Eigenschaften zurücksetzen, indem Sie einfach in den Text klicken.

Gehen Sie wie folgt vor, um einen Tabellenstil neu zu definieren:

- 1) Klicken Sie in eine Tabelle, deren Format Sie neu definieren möchten, und wählen Sie **Tabelle > Format > Tabellengestaltung**. Wenn die Tabelle, in die Sie geklickt haben, irreguläre Formatzuweisungen enthält, werden diese in der *Tabellengestaltung* angezeigt.
- 2) Soll das geänderte Format auf einem Stil basieren (ohne irreguläre Formatzuweisungen), wählen Sie den Stil in der Dropdown-Liste **Stil** aus, auch wenn der gewünschte Stil bereits im Feld **Tabellenstil** angezeigt wird.
- 3) Führen Sie eine der folgenden Aktionen durch:
	- Verwenden Sie die *Tabellengestaltung*, um die Einstellungen für die Eigenschaften **Basis**, **Lineatur** oder **Schattierung** zu ändern.
	- Ändern Sie die gewünschten Standardeinstellungen. z. B. die Anzahl der Zeilen und Spalten, die Spaltenbreite und den Absatzstil des Titels sowie des jeweils ersten Absatzes einer Spalte. Diese Einstellungen werden beim ersten Einfügen einer leeren Tabelle verwendet.
- 4) Klicken Sie auf **Stil aktualisieren**. Wenn eine der aktualisierten Tabellen irreguläre Formate aufweist, werden Sie in einem Meldungsfenster gefragt, ob diese entfernt werden sollen.

## <span id="page-443-0"></span>**Ändern von Eigenschaften in mehreren Tabellenstilen**

Sie können bestimmte Eigenschaften in mehreren Tabellenstilen gleichzeitig ändern. Sie können z. B. alle Tabellenstile von zentriert zu linksbündig ändern.

Gehen Sie wie folgt vor, um Eigenschaften in mehreren Tabellenstilen zu ändern:

- 1) Wählen Sie die Tabellen aus, deren Stile Sie neu definieren möchten, indem Sie einen der folgenden Schritte ausführen:
	- Um einen oder alle Tabellenstile im Dokument neu zu definieren, klicken Sie in eine beliebige Tabelle.
	- Um einige, aber nicht alle Tabellenstile im Dokument neu zu definieren, wählen Sie aufeinander folgende Tabellen aus, deren Stile Sie neu definieren möchten. (Um mehrere Tabellen auszuwählen, wählen Sie deren Ankersymbole aus.)
- 2) Zeigen Sie in der *Tabellengestaltung* die Gruppe der Eigenschaften an, aus der Sie eine oder zwei Eigenschaften anwenden wollen.
- 3) In strukturierten Dokumenten löschen Sie den Namen des Stils aus dem Feld **Tabellenstil**, wenn das Feld nicht leer ist. Durch Löschen des Stils wird das Feld auf **Beibehalten** gesetzt. Dadurch wird verhindert, dass FrameMaker den Stil der zu aktualisierenden Formate ändert.
- 4) Ändern Sie die Einstellungen wie gewünscht.
- 5) Wählen Sie **Optionen für globale Aktualisierung** aus der Dropdown-Liste **Befehle**.
- 6) Wählen Sie die Tabellenstile, denen Sie die Eigenschaften zuweisen möchten.
- 7) Klicken Sie im Bereich **Einstellungen der Tabellengestaltung verwenden** auf die aktuelle Eigenschaftengruppe und dann auf **Aktualisieren**. Wenn eine der aktualisierten Tabellen irreguläre Formate aufweist, werden Sie in einem Meldungsfenster gefragt, ob diese entfernt werden sollen.

FrameMaker wendet die Eigenschaften auf die von Ihnen angegebenen Formate im *Tabellenformatkatalog* an und auf alle Tabellen im Dokument mit dem gleichen Stil.

RELATED LINKS:

*[Zeilen und Spalten](#page-448-0) [Tabellenposition und Abstände](#page-456-0) [Tabellentitel hinzufügen oder entfernen](#page-421-0) [Lineatur und Schattierung](#page-445-0) [Arbeiten mit Tabellen in strukturierten Dokumenten](#page-467-0)*

# <span id="page-445-0"></span>**Lineatur und Schattierung in Tabellen**

Erfahren Sie, wie Sie in Adobe FrameMaker die Lineatur und Schattierung in Tabellen einrichten.

## **In diesem Thema**

- *[Einführung](#page-445-2)*
- *[Einrichten von Lineatur und Schattierung in einem Tabellenstil](#page-445-3)*
- *[Verwalten von Lineaturstilen für Tabellen](#page-445-1)*
- *[Erstellen oder Ändern eines Tabellenlineaturstils](#page-446-0)*
- *[Löschen eines Tabellenlineaturstils](#page-447-0)*
- *[Verwalten von spezieller Lineatur und Schattierung in Tabellen](#page-447-1)*
- *[Anzeigen der aktuellen Lineatur- und Schattierungseinstellungen einer Tabellenzeile, -spalte oder](#page-447-2)  [-zelle](#page-447-2)*

## <span id="page-445-2"></span>**Einführung**

Beim Einfügen einer neuen Tabelle werden die Standardeinstellungen für Lineatur und Schattierung durch den Tabellenstil bestimmt. Im Fenster *Tabellengestaltung* können Sie die Lineatur und Schattierung eines Stils für einzelne Tabellen ändern, die diesen Stil verwenden.

Benutzerdefinierte Lineatur-/Schattierungseinstellungen sind nicht auf Zeilen oder Spalten beschränkt und gehören nicht zum Tabellenstil. Wenn Sie die Lineatur oder Schattierung einer Tabelle ändern und der Tabelle später einen anderen Stil zuweisen, wird die benutzerdefinierte Lineatur oder Schattierung dadurch nicht überschrieben.

## <span id="page-445-3"></span>**Einrichten von Lineatur und Schattierung in einem Tabellenstil**

Gehen Sie wie folgt vor, um Lineatur und Schattierung in einem Tabellenstil einzurichten:

- 1) Klicken Sie in die Tabelle, die Sie ändern möchten, und wählen Sie **Tabelle > Format > Tabellengestaltung**.
- 2) Verwenden Sie eine oder mehrere der folgenden Methoden:
	- Legen Sie in den **Lineatur**-Eigenschaften der *Tabellengestaltung* die Lineatur für Spalten, Standard-, Kopf- und Fußzeilen sowie Umrandungen fest.
	- Legen Sie in den Eigenschaften für die **Schattierung** der *Tabellengestaltung* die Schattierungswerte für Kopf-, Fuß- und Standardzeilen oder -spalten fest. Sie können zwei verschiedene Farbschattierungswerte für die Kopf- und Fußzeile verwenden.
- 3) Klicken Sie auf **Anwenden**.

## <span id="page-445-1"></span>**Verwalten von Lineaturstilen für Tabellen**

Sie können weitere Lineaturstile (z. B. doppelte, dicke oder dünne Lineaturen) erstellen und bearbeiten oder vorhandene Lineaturstile löschen. Wenn Sie einen Lineaturstil bearbeiten, gelten die Änderungen sowohl für die Standardlineatur als auch für die spezielle Lineatur, die diesen Stil verwendet.

**TIPP:** Beim Bearbeiten von Lineaturstilen sollten Sie die Darstellung vergrößern. Dadurch können Sie geringfügige Unterschiede in Linienstärken leichter erkennen.

## <span id="page-446-0"></span>**Erstellen oder Ändern eines Tabellenlineaturstils**

Gehen Sie wie folgt vor, um den Lineaturstil einer Tabelle zu erstellen oder zu ändern:

1) Wählen Sie **Tabelle > Benutzerdefinierte Lineatur und Schattierung**. Daraufhin wird das Fenster *Lineatur/Schattierung* angezeigt:

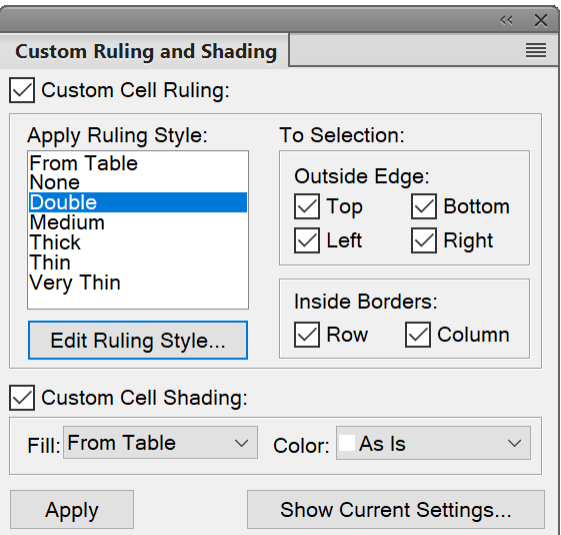

#### **Figure 1:** Lineatur/Schattierung – Fenster

- 2) Wählen Sie in der Auswahlliste **Lineaturstil** einen Stil aus, den Sie bearbeiten möchten. Wenn Sie einen neuen Stil erstellen möchten, wählen Sie den Lineaturstil, der Ihren Vorstellungen am nächsten kommt.
- 3) Klicken Sie auf **Lineaturstil ändern**. Daraufhin wird das Dialoglogfeld *Lineaturstil ändern* angezeigt:

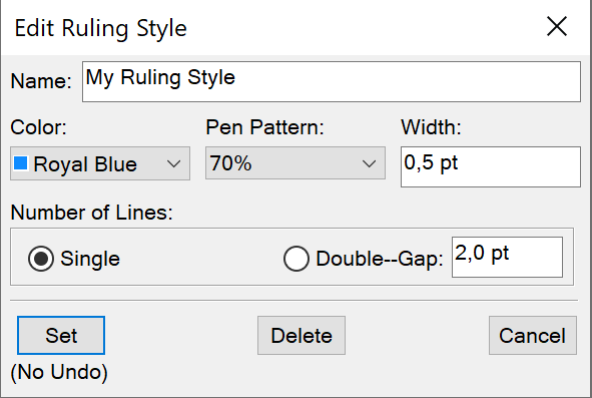

**Figure 2:** Lineaturstil ändern – Dialogfeld

- 4) Wählen Sie eine Farbe und ein Muster und geben Sie die Breite für den Stil ein.
- 5) Legen Sie mit **Einfach** oder **Doppelt** eine einfache oder doppelte Linie fest. Wenn Sie auf **Doppelt** klicken, geben Sie auch den Abstand zwischen den beiden Linien ein.
- 6) **Geben Sie beim Erstellen eines neuen Stils einen Namen in das Feld Name ein und klicken Sie auf Zuweisen**.

## <span id="page-447-0"></span>**Löschen eines Tabellenlineaturstils**

Gehen Sie wie folgt vor, um einen Tabellenlineaturstil zu löschen:

- 1) Wählen Sie **Tabelle > Format > Benutzerdefinierte Lineatur und Schattierung**.
- 2) Wählen Sie in der Auswahlliste **Lineaturstil** den zu löschenden Stil aus.
- 3) Klicken Sie auf **Lineaturstil bearbeiten**. Das Dialogfeld *Lineaturstil ändern* wird angezeigt. Klicken Sie auf **Löschen**. Wenn der Stil für die Standardlineatur einer Tabelle verwendet wurde, wird an den entsprechenden Positionen die Lineatur aufgehoben. Wurde der Stil für eine spezielle Lineatur verwendet, wird die Standardlineatur der Tabelle wiederhergestellt.

#### <span id="page-447-1"></span>**Verwalten von spezieller Lineatur und Schattierung in Tabellen**

Die spezielle Schattierung einer Tabelle wird nicht als Teil des Tabellenstils gespeichert. Besteht zwischen dem Stil und den speziellen Einstellungen ein Konflikt, hat die spezielle Einstellung Vorrang.

- 1) Wählen Sie die Zellen, Zeilen oder Spalten aus, die Sie anpassen möchten.
- 2) Wählen Sie **Tabelle > Benutzerdefinierte Lineatur und Schattierung**.
- 3) Führen Sie eine der folgenden Aktionen aus:
	- Geben Sie den Prozentwert für die Füllung und die Farbe der Schattierung an.
	- Wählen Sie einen speziellen Lineaturstil. Die Auswahlliste enthält die vordefinierten Lineaturstile des Dokuments.
	- Wählen Sie **Von Tabelle**, um die spezielle Schattierung zu entfernen.
- 4) Damit nicht versehentlich Lineatureinstellungen geändert werden, deaktivieren Sie **Spezielle Zellenlineatur** oder **Spezielle Zellenschattierung** und klicken Sie auf **Zuweisen**.

#### <span id="page-447-2"></span>**Anzeigen der aktuellen Lineatur- und Schattierungseinstellungen einer Tabellenzeile, -spalte oder -zelle**

Gehen Sie wie folgt vor, um die aktuellen Lineatur- und Schattierungseinstellungen einer Tabellenzeile, -spalte oder -zelle anzuzeigen:

- 1) Wählen Sie die Zeilen, Spalten oder Zellen aus, die Sie analysieren möchten.
- 2) Wählen Sie **Tabelle > Benutzerdefinierte Lineatur und Schattierung**, und klicken Sie auf **Aktuelle Einstellungen anzeigen**.
- 3) Überprüfen Sie die Einstellungen, und klicken Sie auf **Fertig**.

Der Eintrag *Gemischt* im Dialogfeld bedeutet, dass für die ausgewählten Zeilen/Spalten/Zellen mehrere spezielle Einstellungen für Lineaturstil, Füllung oder Farbe verwendet werden. Der Eintrag *Von Tabelle* gibt an, dass die ausgewählten Zellen die im Tabellenstil definierte Standardlineatur und -schattierung verwenden.

# <span id="page-448-0"></span>**Tabellenzeilen und -spalten**

Erfahren Sie, wie Sie in Adobe FrameMaker mit Tabellenzeilen und -spalten arbeiten.

Sie können mit den Tabellenbefehlen von FrameMaker Zeilen und Spalten in Tabellen hinzufügen, löschen, kopieren, verschieben und ihre Größe ändern. Sie können Zeilen und Spalten auch über die Zwischenablage oder per Drag & Drop kopieren und einfügen.

Sie können Tabellenzeilen und -spalten nach Nummern oder Buchstaben sortieren. Sie können nach Datum oder Uhrzeit sortieren, wenn diese Informationen als Text in der Tabellen angegeben wurden.

**HINWEIS:** Bei strukturierten Dokumenten kann durch Hinzufügen von Zeilen oder Spalten die Struktur einer Tabelle ungültig werden. Eine für drei Spalten eingerichtete Tabelle wird z. B. ungültig, wenn Sie eine vierte Spalte hinzufügen. Zum Hinzufügen von Kopf- oder Fußzeilen sollten Sie den Katalog *Elemente* verwenden, da Tabellen laut Definition oft eine bestimmte Anzahl dieser Zeilen haben.

## **In diesem Thema**

- *[Einfügen von Zeilen oder Spalten](#page-448-1)*
- *[Einfügen einer Zeile mithilfe des Elementkatalogs \(strukturierte Dokumente\)](#page-449-3)*
- *[Einfügen einer Tabellenzeile unter der aktuellen Zeile](#page-449-0)*
- *[Zeilen oder Spalten löschen](#page-449-1)*
- *[Kopieren oder Verschieben von Zeilen oder Spalten](#page-449-2)*
- *[Neuordnen von Zeilen oder Spalten](#page-450-0)*
- *[Ändern der Spaltengröße durch Ziehen mit der Maus](#page-450-1)*
- *[Angeben einer genauen Spaltenbreite](#page-451-0)*
- *[Kopieren und Einfügen einer Spaltenbreite](#page-451-1)*
- *[Zeilengröße durch Ziehen mit der Maus ändern](#page-451-2)*
- *[Anpassen der Höhe von Zeilen](#page-451-3)*
- *[Zuweisen derselben Höhe zu allen Zeilen](#page-452-0)*

#### <span id="page-448-1"></span>**Einfügen von Zeilen oder Spalten**

- 1) Klicken Sie in die Zelle, neben der die Zeile oder Spalte hinzugefügt werden soll.
- 2) Wählen Sie **Tabelle > Zeilen oder Spalten hinzufügen**. Das Dialogfeld *Zeilen oder Spalten hinzufügen* wird angezeigt.

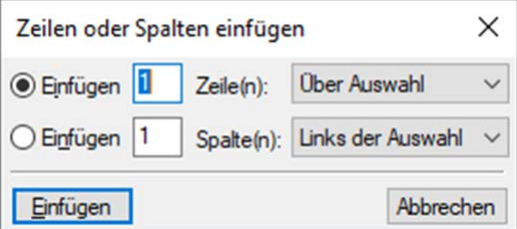

Figure 1: Dialogfeld "Zeilen oder Spalten hinzufügen"

3) Geben Sie die Anzahl der Zeilen oder Spalten an, die Sie hinzufügen möchten, und geben Sie an, wo diese eingefügt werden sollen.

### 4) Klicken Sie auf **Hinzufügen**.

Die neue Zeile bzw. Spalte erhält dieselben Eigenschaften wie die aktuelle Zeile bzw. Spalte.

#### <span id="page-449-3"></span>**Einfügen einer Zeile mithilfe des Elementkatalogs (strukturierte Dokumente)**

• Klicken Sie in der *Strukturansicht* auf die Stelle, an der Sie die Zeile einfügen möchten, wählen Sie im Katalog *Elemente* ein Zeilenelement aus, und klicken Sie auf **Einfügen**,

#### <span id="page-449-0"></span>**Einfügen einer Tabellenzeile unter der aktuellen Zeile**

• Drücken Sie Strg+Eingabetaste.

*Die neue Zeile erhält dieselben Eigenschaften wie die vorherige. Wenn sich die Einfügemarke in der letzten Zelle der letzten Zeile befindet, drücken Sie auf die Tabulatortaste, um eine neue Zeile am Ende der Tabelle zu erstellen.*

#### <span id="page-449-1"></span>**Zeilen oder Spalten löschen**

- 1) Wählen Sie die zu löschenden Zeilen oder Spalten. Achten Sie darauf, stets ganze Zeilen oder Spalten auszuwählen. Andernfalls wird der Inhalt der ausgewählten Zellen ohne vorherige Eingabeaufforderung gelöscht.
- 2) Drücken Sie die **Entf**-Taste und klicken Sie auf **Zellen entfernen** und dann auf **Löschen**.

Stattdessen können Sie auch die folgenden Verfahren verwenden, um eine Zeile oder Spalte zu entfernen:

- Zeigen Sie mit dem Cursor auf die Zeile oder Spalte, die Sie löschen möchten, und klicken Sie in der Tabellensymbolleiste auf **Zeile löschen** oder **Spalte löschen** in der Symbolleiste (**Ansicht > Symbolleisten > Tabellenformatierung**).
- Klicken Sie mit der rechten Maustaste auf die Zeile oder Spalte, die Sie löschen möchten, und wählen Sie im Kontextmenü **Tabelle > Zeile löschen** oder **Spalte löschen**.
- Zeigen Sie mit dem Cursor auf die Zeile oder Spalte, die Sie löschen möchten, und verwenden Sie die Escape-Tastenfolge Esc, T, R, D, um eine Zeile, und Esc, T, C, D, um eine Spalte zu löschen.

#### <span id="page-449-2"></span>**Kopieren oder Verschieben von Zeilen oder Spalten**

Verwenden Sie das Menü **Bearbeiten**:

- 1) Wählen Sie die betreffenden Zeilen oder Spalten aus und führen Sie eine der folgenden Aktionen aus:
	- Wenn Sie diese kopieren, wählen Sie **Bearbeiten > Kopieren**.
	- Wenn Sie diese verschieben, wählen Sie **Bearbeiten > Ausschneiden**, klicken auf **Zellen aus der Tabelle entfernen**, und klicken Sie dann auf **Ausschneiden**.
- 2) Klicken Sie als nächstes an die Stelle, an der Sie die Zeilen oder Spalten einfügen möchten, und wählen Sie **Bearbeiten > Einfügen**. Sie können sie entweder neben der aktuellen Zeile oder Spalte einfügen oder die aktuelle Zeile oder Spalte ersetzen.

Wenn Sie Zeilen oder Spalten in einer Tabelle überschreiben, ersetzen die Zellen in der Zwischenablage die aktuellen Zeilen oder Spalten gemäß der folgenden Regeln:

- Stimmt die Anzahl von Zeilen oder Spalten in der Zwischenablage mit der Anzahl der ausgewählten Zeilen oder Spalten überein, werden diese vollständig ersetzt.
- Sind in der Zwischenablage mehr Zeilen und Spalten enthalten als ersetzt werden sollen, wird nur die passende Anzahl von Zeilen oder Spalten eingefügt.
- Wenn die Anzahl in der Zwischenablage kleiner ist als in der Auswahl, wird der Inhalt der Zwischenablage wiederholt, bis die Zeilen oder Spalten aufgefüllt sind.

**TIPP:** Um eine Tabelle zu teilen, schneiden Sie Zeilen oder Spalten aus einer Tabelle aus und setzen sie an der Position ein, an der Sie die neue Tabelle erstellen möchten. Um zwei Tabellen zusammenzufassen, schneiden Sie die Zeilen und Spalten der einen Tabelle aus und fügen sie in die andere Tabelle ein.

Verwenden von Drag & Drop (Ziehen und Ablegen):

- 1) Wählen Sie eine Zeile bzw. Spalte oder mehrere, um sie zu verschieben.
- 2) Ziehen Sie die Zeilen oder Spalten an den gewünschten Speicherort. *Halten Sie zum Kopieren der Zeilen oder Spalten die Taste Strg gedrückt, während Sie diese ziehen.*
- 3) Um Zeilen oder Spalten zu verschieben bzw. zu kopieren, legen Sie diese ab. *Wenn Sie eine Zeile mit der "Drag-and-Drop"-Funktion bewegen, ersetzt die gezogene Zeile die darunterliegende Zeile. Auch ersetzt die gezogene Spalte die Spalte rechts, wenn Sie eine Spalte ziehen und ablegen.*
- 4) Um die Zeile (unten) und die Spalte (rechts) beizubehalten, halten Sie die Umschalttaste gedrückt, während Sie ziehen und ablegen.

**TIPP:** Sie können in der Ansicht *Struktur* auch das Elementrechteck einer Zeile ziehen, um die Zeile zu verschieben, oder das Elementrechteck bei gedrückter Alt-Taste ziehen, um die Zeile zu kopieren.

## <span id="page-450-0"></span>**Neuordnen von Zeilen oder Spalten**

- 1) Wählen Sie die Zeilen bzw. Spalten aus, die in der Tabelle neu geordnet werden sollen.
- 2) Halten Sie die Umschalttaste gedrückt und ziehen Sie die Zeilen oder Spalten per Drag & Drop an die gewünschte alternative Position in der Tabelle.

# <span id="page-450-1"></span>**Ändern der Spaltengröße durch Ziehen mit der Maus**

- Um die Spaltenbreite zu ändern, wählen Sie eine Zelle in der Spalte aus und ziehen den Auswahlpunkt, bis die Spalte die gewünschte Breite hat. Verändern der Größe mehrerer ausgewählter Spalten
- Um die Begrenzungslinie zwischen zwei Spalten zu verschieben, damit eine Spalte breiter und die andere schmaler wird, halten Sie die Taste Alt beim Ziehen eines Auswahlpunktes gedrückt. Die Gesamtbreite der Tabelle wird dadurch nicht verändert.

**TIPP:** Um die Begrenzungslinie am Magnetraster auszurichten, wählen Sie **Grafik > Ausrichten > Magnet**, bevor Sie die Breite ändern.

#### <span id="page-451-0"></span>**Angeben einer genauen Spaltenbreite**

1) Wählen Sie in den zu ändernden Spalten einzelne Zellen aus (zum Ändern einer einzelnen Spalte müssen Sie nur in die Spalte klicken) und wählen Sie **Tabelle > Format > Spaltenbreite ändern**, oder klicken Sie mit der rechten Maustaste und wählen **Spaltenbreite ändern**.

**HINWEIS:** Wenn Sie in der WYSIWYG-Ansicht des strukturierten FrameMaker-Formats arbeiten, können Sie mit der rechten Maustaste auf die Tabellenzelle klicken und **Tabelle > Format > Spaltenbreite anpassen** wählen.

- 2) Führen Sie eine der folgenden Aktionen aus:
	- Wenn Sie die Breite direkt festlegen möchten, klicken Sie auf **Breite** und geben den gewünschten Wert ein.
	- Wenn Sie die Breite auf einen bestimmten Prozentsatz des ursprünglichen Werts setzen möchten, klicken Sie auf **Skalieren** und geben den gewünschten Prozentwert ein.
	- Wenn Sie dieselbe Breite wie bei einer anderen Spalte in der Tabelle verwenden möchten, klicken Sie auf **Breite der Spalte** und geben die betreffende Spaltennummer ein.
	- Wenn Sie die Spalten gleichmäßig auf eine bestimmte Gesamtbreite aufteilen möchten, klicken Sie auf **Gleiche Breite mit insgesamt** und geben die Gesamtbreite ein.
	- Wenn Sie bei einer neuen Gesamtbreite die Spaltenproportionen beibehalten möchten, klicken Sie auf **Skalieren auf Gesamtbreite von** und geben die gewünschte Gesamtbreite ein.
	- Wenn Sie die Breite des breitesten Absatzes oder Rahmens in den ausgewählten Zellen übernehmen möchten, klicken Sie auf **Breite der aktuellen Zelleninhalte** und geben eine maximale Breite ein.
- 3) Klicken Sie auf **Ändern**.

#### <span id="page-451-1"></span>**Kopieren und Einfügen einer Spaltenbreite**

- 1) Klicken Sie in die Spalte, deren Breite Sie kopieren möchten.
- 2) Wählen Sie **Bearbeiten > Kopieren Spezial > Tabellenspaltenbreite**.
- 3) Klicken Sie in die Spalte, die Sie ändern möchten, und wählen Sie **Bearbeiten > Einfügen**. Dabei wird nur die Spaltenbreite übernommen, die Inhalte der Zellen bleiben unverändert.

#### <span id="page-451-2"></span>**Zeilengröße durch Ziehen mit der Maus ändern**

Um die Zeilenhöhe zu ändern, wählen Sie eine Zelle in der Zeile aus und ziehen den Auswahlpunkt, bis die Zeile die gewünschte Höhe hat. Wählen Sie mehrere Zeilen aus, um deren Größe in einem Vorgang zu ändern.

#### <span id="page-451-3"></span>**Anpassen der Höhe von Zeilen**

Die Höhe einer Zeile passt sich automatisch an den Zelleninhalt an. Sie können sie jedoch noch weiter vergrößern.

**HINWEIS:** In einem strukturierten Dokument beeinflusst das Anpassen einer Zeilenhöhe die Tabellenstruktur nicht; die Änderung stellt keine irreguläre Formatzuweisung dar.

- 1) Klicken Sie in die Zeile, deren Höhe Sie vergrößern möchten, und wählen Sie **Tabelle > Format > Zeilenformat**.
- 2) Geben Sie die minimale und maximale Zeilenhöhe ein und klicken Sie auf **Zuweisen**.

#### <span id="page-452-0"></span>**Zuweisen derselben Höhe zu allen Zeilen**

- 1) Bestimmen Sie die Höhe der höchsten Zeile in der Tabelle: Halten Sie die Tasten Alt+Umschalt gedrückt, während Sie einen Auswahlrahmen um die Zeile zeichnen.
- 2) Achten Sie auf die in der Statuszeile angezeigte Höhe.
- 3) Wählen Sie die gesamte Tabelle aus, und wählen Sie **Tabelle > Format > Zeilenformat**.
- 4) Geben Sie den zuvor notierten Wert als minimale Zeilenhöhe ein und klicken Sie auf **Zuweisen**.

# **Zeilen des Haupttextes in Kopf- oder Fußzeilen konvertieren**

Wenn Sie eine Tabelle importiert haben oder über eine vorhandene Tabelle ohne Kopf- oder Fußzeile verfügen, können Sie die Zeilen des Haupttextes auf einfache Weise in Kopf- oder Fußzeilen konvertieren.

Um eine Zeile des Haupttextes in eine Kopf- oder Fußzeile zu konvertieren, führen Sie die folgenden Schritte durch:

1) Markieren Sie die Zeile des Haupttextes, die Sie in eine Kopf- oder Fußzeile konvertieren möchten. Sie können auch mehrere Zeilen zum Konvertieren markieren.

**HINWEIS:** Wenn Sie eine Zeile gespreizt haben, können Sie sie in eine Kopf- oder Fußzeile konvertieren. Wenn Sie jedoch eine Spaltenspreizung oder eine vertikale Spreizung vorgenommen haben, können Sie die Zeile nicht in eine Kopf- oder Fußzeile konvertieren. FrameMaker zeigt in diesem Fall eine Fehlermeldung an.

- 2) Klicken Sie zum Anzeigen des Kontextmenüs mit der rechten Maustaste.
- 3) Wählen Sie eine der folgenden Optionen aus:
	- **Ausgewählte Standardzeile in Kopfzeile umwandeln**
	- **Ausgewählte Standardzeile in Fußzeile umwandeln**

*Der Haupttext wurde damit in eine Kopf- oder Fußzeile konvertiert.*

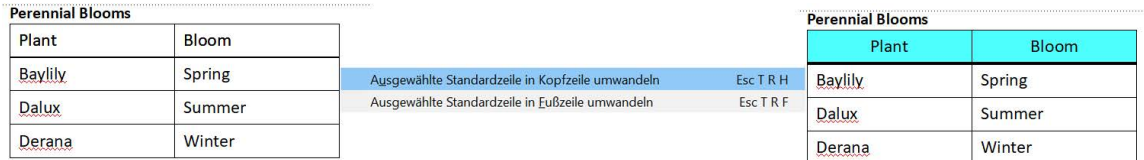

**TIPP:** Wenn Sie eine Kopf- oder Fußzeile zurück in eine Zeile des Haupttextes konvertieren möchten, wählen Sie **Rückgängig machen** <letzter Vorgang> aus dem Kontextmenü aus.

# **Sortieren von Tabellenzeilen und -spalten**

Erfahren Sie, wie Sie in Adobe FrameMaker eine Tabelle nach Zeilen oder Spalten sortieren.

Beim Sortieren von Zahlen werden Währungssymbole ignoriert, negative Vorzeichen werden jedoch berücksichtigt Bei aufsteigender Sortierreihenfolge wird *-9* oder *(9)* vor *9* aufgeführt. Trennzeichen für Kommas und mehrstellige Zahlen werden den Ländereinstellungen für Zahlen und Währungen Ihres Systems entsprechend angezeigt.

Beim Sortieren wird Text immer nach Zahlen eingeordnet. Zeichenfolgen in Tabellen werden gemäß der Standardspracheinstellung des Systems sortiert.

**TIPP:** Datums- und Zeitangaben können sortiert werden, wenn sie als Text in einheitlichem Format und mit führenden Nullen eingegeben werden. Wenn Sie beispielsweise die Formate  $\text{tt/mm}/\text{fit}$  und hh:mm:ss verwenden, geben Sie **22/08/2018** oder **09:30:25** ein.

Gehen Sie wie folgt vor, um eine Tabelle in Adobe FrameMaker zu sortieren:

- 1) Speichern Sie Ihr Dokument (damit Sie die letzte gespeicherte Version wiederherstellen können, wenn die Sortierung unerwünschte Ergebnisse liefert).
- 2) Wählen Sie **Ansicht > Fenster > Bedingungs-Tags**, und legen Sie alle Bedingungen auf **Einblenden** fest. So stellen Sie sicher, dass die Tabelle keine ausgeblendeten bedingten Zeilen enthält.
- 3) Führen Sie eine der folgenden Aktionen aus:
	- Um alle Spalten oder alle Zeilen zu sortieren, klicken Sie an beliebiger Stelle in die Tabelle.
	- Wenn Sie nur bestimmte Zeilen sortieren möchten, wählen Sie einzelne Zellen in diesen Zeilen aus.
- 4) Wählen Sie **Tabelle > Sortieren**. Das Dialogfeld *Tabelle sortieren* wird angezeigt.

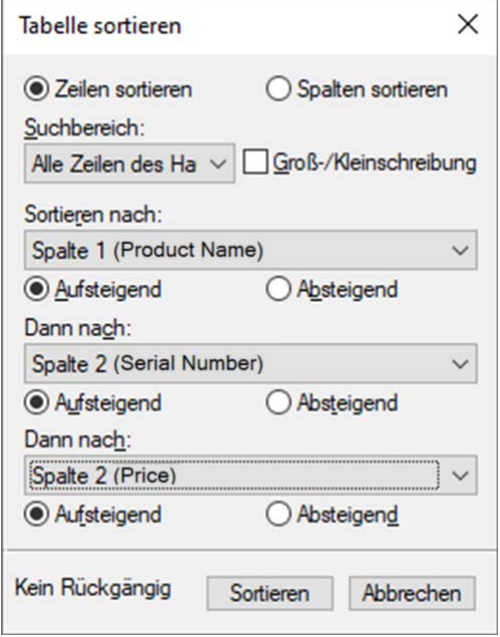

**Figure 1:** Dialogfeld "Tabelle sortieren"

5) Wenn Sie alle Zeilen oder Spalten sortieren möchten, wählen Sie in der Dropdown-Liste **Suchbereich** den Eintrag **Alle Zeilen des Haupttextes** aus.

*Wenn Sie nur die ausgewählten Zeilen oder Spalten sortieren möchten, wählen Sie in der Dropdown-Liste Suchbereich den Eintrag Auswahl aus.*

- 6) Führen Sie einen der folgenden Schritte aus:
	- Um die Zeilen der Tabelle zu sortieren, klicken Sie auf **Zeilen sortieren**. Wenn die Zeilen Kopfoder Fußzellen sowie Standardzellen enthalten, werden nur die Standardzellen sortiert.
	- Um die Spalten der Tabelle zu sortieren, klicken Sie auf **Spalten sortieren**.
	- Sollen Großbuchstaben getrennt von den Kleinbuchstaben sortiert werden, wählen Sie **Großund Kleinschreibung beachten**.
- 7) Wählen Sie im Feld **Sortieren nach** einen primären Sortierschlüssel aus und klicken Sie auf **Aufsteigende Reihenfolge** oder **Absteigende Reihenfolge**.

*Sie können auch verbundene Zellen sortieren, wenn diese nicht über eine Zeile oder Spalte hinausgehen, die Sie als Sortierschlüssel verwenden. Verwenden Sie Tabelle > Trennen, und versuchen Sie es erneut.*

- 8) Wählen Sie optional unter **Dann nach** einen zweiten oder dritten Sortierschlüssel aus.
- 9) Klicken Sie auf **Sortieren**.

**HINWEIS:** Adobe FrameMaker sortiert Zahlen mit den vorangestellten Sonderzeichen () +-, . und \$. Wenn jedoch mehrere dieser Symbole in einer Zelle vorhanden sind, kann die korrekte Sortierung beeinträchtigt werden. Eine Zelle, die -2 enthält, wird korrekt zwischen -1 und -3 eingeordnet, nicht jedoch eine Zelle, die -2+3 enthält (diese Ziffernfolge wird von FrameMaker als -23 interpretiert).

**HINWEIS:** Die Funktion zum Sortieren in Tabellen unterstützt den Unicode-Standard zur Textcodierung.

# <span id="page-456-0"></span>**Tabellenposition und Abstände**

Erfahren Sie, wie Sie Adobe FrameMaker die Tabellenposition und -abstände in definieren.

In der Regel wird eine Tabelle unter der Textzeile angezeigt, die das Ankersymbol enthält. Sie können jedoch festlegen, dass eine Tabelle am Anfang einer Seite oder Spalte beginnt oder der Tabellenanfang gleitend ist.

Wenn die Textspalte, in der eine gleitende Tabelle verankert ist, zu klein ist, wird die gleitende Tabelle in die erste Textspalte verschoben, die sie aufnehmen kann. Die Zeile, in der sich das Ankersymbol der Tabelle befindet, wird jedoch nicht verschoben. Wenn die Tabelle in die nächste Textspalte verschoben wird, fließt der Text im Bereich unter der Zeile mit dem Ankersymbol weiter.

Der Abstand zwischen einer Tabelle und dem darüber liegenden Absatz wird durch die Einstellung "Über Tabelle" oder den unteren Abstand des Absatzes bestimmt (je nachdem, welcher Wert größer ist). Der Abstand zwischen einer Tabelle und dem darunter liegenden Absatz wird durch die Einstellung "Unter Tabelle" oder den oberen Abstand des Absatzes bestimmt (je nachdem, welcher Wert größer ist). Wenn sich die Tabelle am Anfang oder am Ende einer Spalte befindet, wird die Einstellung für den oberen bzw. unteren Abstand ignoriert.

- 1) Klicken Sie in die Tabelle, die Sie ändern möchten, und wählen Sie **Tabelle > Format > Tabellengestaltung**.
- 2) Führen Sie in den*Basis*-Eigenschaften der *Tabellengestaltung* mindestens einen der folgenden Schritte aus:
	- Geben Sie Einzugswerte in die Felder **Links** und **Rechts** ein.
	- Geben Sie Abstandswerte in die Felder **Oben** und **Unten** ein.
	- Legen Sie die Ausrichtung in der Dropdown-Liste **Ausrichtung** fest.
- 3) Klicken Sie auf **Anwenden**.

**TIPP:** Wenn eine Tabelle am Anfang einer Seite beginnen soll, verankern Sie diese auf der vorhergehenden Seite und setzen sie auf "Gleitend". Soll die Tabelle immer gleiten, geben Sie einen hohen Wert für die Zeilenkontrolle ein, z. B. 200.

Wenn das Ankersymbol für eine Tabelle am Spaltenanfang unter einem spaltenübergreifenden Absatz erscheint, wird die Tabelle in der nächsten Spalte direkt unter dem diesem Absatz statt am Spaltenanfang angezeigt.

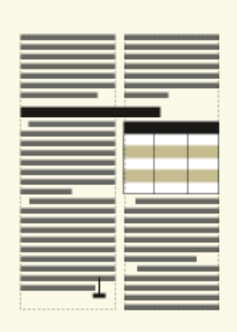

**Figure 1:** Eine am Spaltenanfang beginnende Tabelle, die unter einem übergreifenden Absatz verankert ist

RELATED LINKS:

*[Mindestanzahl von Zeilen auf einer Seite oder in einer Spalte festlegen](#page-463-0)*

# **Spaltenübergreifende Tabellen und Zellen**

Erfahren Sie, wie Sie Tabellen und Zellen in FrameMaker spaltenübergreifend einrichten und diese Einstellung wieder aufheben können.

# **Einführung**

In mehrspaltigen Layouts können Tabellen sich über mehrere Spalten erstrecken, und ihre Position wird manchmal durch übergreifende Absätze beeinflusst. Die spaltenübergreifende Darstellung hat keine Auswirkungen auf die Struktur einer Tabelle und ist keine irreguläre Formatzuweisung.

# **Spaltenübergreifende Darstellung einer Tabelle**

Um eine Tabelle spaltenübergreifend einzurichten, führen Sie einen der folgenden Schritte aus:

- Verankern Sie die Tabelle in einem übergreifenden Absatz. Eine Tabelle, die in einem übergreifenden Absatz verankert ist, erstreckt sich immer über die gesamte Breite des Textrahmens.
- In unstrukturierten Dokumenten verankern Sie die Tabelle in einem Absatzelement, das für eine spaltenübergreifende Einrichtung formatiert ist. Wenn die Tabelle breit genug ist, erstreckt sie sich über die gesamte Spaltenbreite. Andernfalls erstreckt sich die Tabellenebene dennoch über die gesamte Breite.

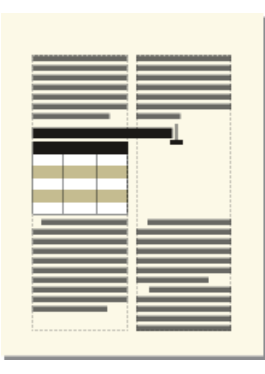

**Figure 1:** Eine in einem übergreifenden Absatz verankerte Tabelle

• Erweitern Sie die Tabellenbreite bis in eine zweite Spalte des Arbeitsbereichs. Wenn sich die Tabelle sowohl auf die seitlichen Überschriften als auch auf den Arbeitsbereich erstrecken soll, erweitern Sie sie in den Bereich für seitliche Überschriften.

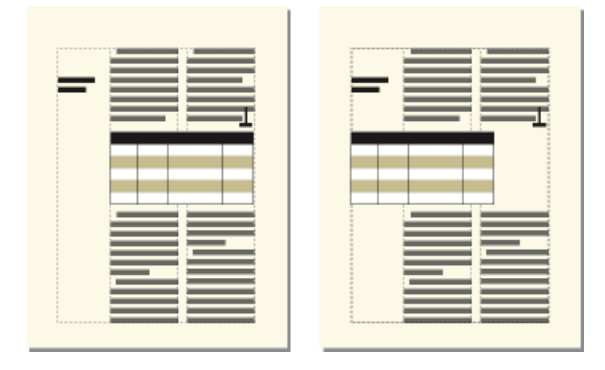

**Figure 2:** Übergreifende Einrichtung über alle Spalten und den Bereich für seitliche Überschriften hinweg

# **Aufheben der spaltenübergreifenden Einrichtung einer Tabelle**

- Um die spaltenübergreifende Einrichtung einer Tabelle aufzuheben, die in einem übergreifenden Absatz oder Absatzelement verankert ist, verschieben Sie den Anker in einen nicht übergreifenden Absatz bzw. ein nicht übergreifendes Element.
- Um die spaltenübergreifende Einrichtung einer Tabelle aufzuheben, die in einem übergreifenden Absatz oder Absatzelement verankert ist, ändern Sie die Spaltenbreiten der Tabelle so, dass sie in die Textspalte passen.

# **Zusammenfügen oder Teilen von Tabellenzellen**

Wenn Sie Zellen mit Inhalt zusammenfügen, wird auch der Inhalt dieser Zellen zusammengeführt. FrameMaker erstellt separate Absätze für jede zusammengefügte Zelle.

Führen Sie eine der folgenden Aktionen aus:

- Wählen Sie die Zellen aus, die Sie zusammenfügen möchten, und wählen Sie **Tabelle > Verbinden**.
- Wählen Sie die zusammengefügte Zelle, die Sie teilen möchten, und wählen Sie **Tabelle >** Trennen. Der Inhalt der zusamengefügten Zelle wird nicht wieder in den Originalzellen angezeigt, sondern links oben in der neuen Zelle.

RELATED LINKS:

*[Tabellenzeilen und -spalten](#page-448-0)*

# **Drehen von Zellen und Tabellen**

Erfahren Sie, wie Sie in Adobe FrameMaker Zellen und Tabellen drehen und eine gedrehte Tabelle in eine Seite mit nicht gedrehtem Text einfügen.

# **Einführung**

Wenn Sie in Adobe FrameMaker eine Zelle in einer Tabelle drehen, können Sie in diese Zelle, wie in jede andere Zelle, Text eingeben.

Sie können auch eine ganze Tabelle drehen, indem Sie diese in einen verankerten, gedrehten Rahmen platzieren. Die gedrehte Tabelle kann sich in einem verankerten Rahmen auf einer Seite mit nicht gedrehtem Text oder auf einer gedrehten Seite befinden (wenn diese eine gedrehte Vorgabeseite verwendet). Wenn auch Hintergrundobjekte (wie Kopf- und Fußzeilen und Fließtext) mit der Tabelle zusammen gedreht werden sollen, müssen Sie die Tabelle auf einer gedrehten Seite platzieren, anstatt die Tabelle zu drehen. Tabellen können auf gedrehten Seiten nicht bearbeitet werden.

**HINWEIS:** Strukturierte Dokumente: Prüfen Sie gemeinsam mit dem Entwickler für die strukturierte Anwendung, ob diese für gedrehte Tabellen eingerichtet ist.

Das Drehen einer Zelle oder einer Seite mit einer Tabelle hat keinen Einfluss auf die Tabellenstruktur und stellt keine irreguläre Formatzuweisung dar.

**HINWEIS:** Strukturierte Dokumente: Eine gedrehte Tabelle in einem verankerten Rahmen ist nicht Teil des strukturierten Haupttextflusses im Dokument und wird nicht in das SGML/XML-Format exportiert. Wenn Sie einen SGML/XML-Export planen, sollten Sie erwägen, nicht nur die Tabelle zu drehen, sondern die ganze Seite. Wenn Sie nur die Tabelle drehen müssen, sprechen Sie mit der Entwicklungsabteilung, um den Verlust von Tabellendaten zu vermeiden.

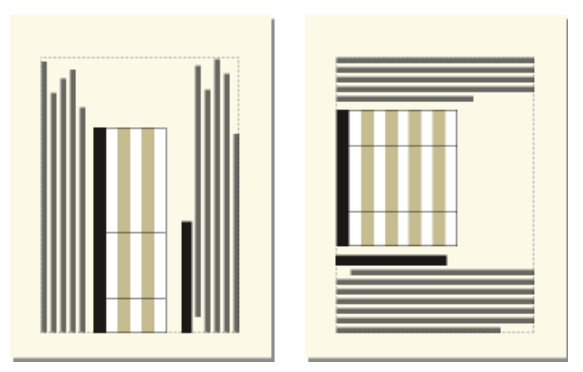

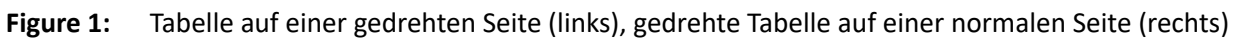

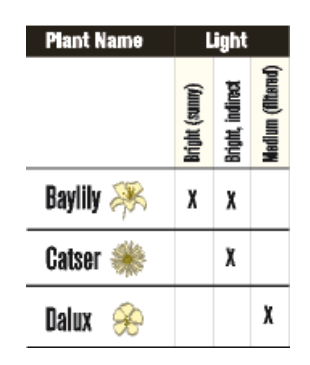

#### **Figure 2:** Gedrehte Zellen

## **Drehen einer Tabellenzelle**

Gehen Sie wie folgt vor, um eine Tabellenzelle in Adobe FrameMaker zu drehen:

- 1) Wählen Sie die zu drehenden Zellen aus, und wählen Sie **Tabelle > Zellinhalt drehen**.
- 2) Geben Sie den gewünschten Drehwinkel an, und klicken Sie auf **Drehen**.

**TIPP:** Wenn Sie Text in eine gedrehte Zelle eingeben, vergrößert sich die Zellenhöhe und es erfolgt kein Textumbruch. Sie können die Höhe von gedrehten Zellen beschränken, damit bei Erreichen des Höchstwertes der Text umbrochen wird.

# **Einfügen einer gedrehten Tabelle auf einer Seite mit nicht gedrehtem Text**

Gehen Sie wie folgt vor, um in Adobe FrameMaker eine gedrehte Tabelle in eine Seite mit nicht gedrehtem Text einzufügen:

- 1) Fügen Sie einen verankerten Rahmen ein und zeichnen Sie in diesen einen Textrahmen.
- 2) Fügen Sie die Tabelle in den Textrahmen ein.
- 3) Wählen Sie den Textrahmen aus, wählen Sie **Grafik > Drehen**, und drehen Sie den Textrahmen gegen den Uhrzeigersinn. Die Größe des Textrahmens oder des verankerten Rahmens kann angepasst werden, um die Tabelle vollständig anzeigen zu können.

# **Einfügen einer gedrehten Tabelle auf einer Seite mit nicht gedrehtem Text (strukturierte Dokumente)**

Gehen Sie wie folgt vor, um in strukturierten Adobe FrameMaker-Dokumenten eine gedrehte Tabelle in eine Seite mit nicht gedrehtem Text einzufügen:

- 1) Klicken Sie an der Stelle in den Text, an der die Tabelle verankert werden soll.
- 2) Wählen Sie ein Grafikelement für einen leeren verankerten Rahmen im Katalog *Elemente* aus, und klicken Sie auf **Einfügen**.
- 3) Wählen Sie in der Dropdown-Liste **Verankerungsposition** die Option **Unter der aktuellen Zeile**, legen Sie die Höhe und Breite des Rahmens fest, und klicken Sie auf **Neuer Rahmen**. Legen Sie den Rahmen nach Möglichkeit so fest, dass er etwas größer als die Tabelle ist.
- 4) Zeichnen Sie dazu im verankerten Rahmen einen Textrahmen. Wählen Sie **Ansicht > Symbolleisten > Grafiksymbolleiste**, und klicken Sie auf das Tool **Textrahmen platzieren** im Fenster *Werkzeuge*. Ziehen Sie zum Zeichnen des Rahmen und klicken Sie im angezeigten Dialogfeld auf **Zuweisen**.
- 5) Klicken Sie in den Textrahmen und verwenden Sie **Tabelle > Tabelle einfügen**, um eine nicht strukturierte Tabelle einzufügen.
- 6) Wählen Sie **Grafik > Drehen**, und drehen Sie den Textrahmen. Die Größe des Textrahmens oder des verankerten Rahmens kann angepasst werden, um die Tabelle vollständig anzeigen zu können.

## **Erstellen einer gedrehten Tabelle auf einer Seite mit anderem gedrehtem Text**

Erstellen Sie eine gedrehte Vorgabeseite und wenden Sie diese auf die Arbeitsseite an, welche die Tabelle enthält.

Wird die Tabelle durch Änderungen im Dokument auf eine andere Seite verschoben, müssen Sie die Vorgabeseiten erneut anwenden.

## **Bearbeiten von gedrehten Tabellen**

Machen Sie die Drehung des Textrahmens rückgängig, und bearbeiten Sie die Tabelle. Drehen Sie die Tabelle erneut, nachdem Sie die Bearbeitung beendet haben.

RELATED LINKS:

*[Drehen einer Vorgabeseite](#page-218-0) [Zuweisen von Vorgabeseiten zu Arbeitsseiten](#page-219-0) [Tabellenzeilen und -spalten](#page-448-0) [Erstellen von verankerten Rahmen](#page-521-0) [Hinzufügen von Text zu Grafiken](#page-488-0)*

# **Einfügen von Seitenumbrüchen in eine Tabelle**

Erfahren Sie, wie Sie in Adobe FrameMaker Seitenumbrüche in eine Tabelle einfügen und die Mindestanzahl von Zeilen festlegen.

# **Einführung**

Wenn nicht alle Zeilen einer Tabelle in eine Textspalte passen, werden diese auf die nächste Seite oder in die nächste Spalte verschoben. Sie können festlegen, wie die Tabelle zwischen Seiten oder Spalten umbricht. So können Sie z. B. die Mindestanzahl der Zeilen für eine Seite oder Spalte angeben oder festlegen, dass zwei Zeilen immer zusammen auf derselben Seite oder in derselben Spalte bleiben. Sie können auch einen Umbruch in einer beliebigen Tabellenzeile erzwingen.

Beim Einfügen einer neuen Tabelle bestimmt das Tabellenformat die minimale Anzahl der Zeilen in einer Spalte oder auf einer Seite. Sie können diese Anzahl in der *Tabellengestaltung* ändern.

Das Zusammenhalten zweier Zeilen und das Erzwingen eines Seitenumbruchs gehören nicht zum Tabellenformat, sondern sind benutzerdefinierte Einstellungen, die von Fall zu Fall vorgenommen werden. Wenn Sie ein anderes Format auf die Tabelle anwenden, werden diese Einstellungen nicht überschrieben.

# <span id="page-463-0"></span>**Mindestanzahl von Zeilen auf einer Seite oder in einer Spalte festlegen**

Passt eine Tabelle nicht auf eine Seite oder in eine Spalte, wird der Umbruch anhand der Zeilenkontrolle für die Tabelle durchgeführt. Diese Einstellung legt fest, wie viele Standardzeilen mindestens auf einer Seite oder in einer Spalte zusammenbleiben müssen.

**HINWEIS:** Änderungen an Seitenumbrüchen beeinflussen die Struktur einer Tabelle in strukturierten Dokumenten nicht. Die Formatregeln werden nicht außer Kraft gesetzt.

Gehen Sie folgendermaßen vor, um die Mindestanzahl von Zeilen in einer Tabelle festzulegen, die auf einer Seite oder in einer Spalte zusammenbleiben sollen:

- 1) Klicken Sie in die Tabelle, die Sie ändern möchten, und wählen Sie **Tabelle > Format > Tabellengestaltung**.
- 2) Geben Sie in den *Basis*-Eigenschaften der *Tabellengestaltung* die Anzahl der Zeilen im Feld **Zeilenkontrolle** ein. Dieser Wert kann zwischen 1 und 255 liegen.
- 3) Klicken Sie auf **Anwenden**.

**TIPP:** Wenn Sie einen hohen Wert für die Zeilenkontrolle angeben (z. B. 99), wird eine Tabelle nicht auf mehrere Seiten oder Spalten umbrochen.

# **Zusammenhalten von Zeilen**

Gehen Sie wie folgt vor, um Zeilen einer Tabelle in Adobe FrameMaker zusammenzuhalten:

- 1) Wählen Sie die Zeile aus, die Sie mit der vorhergehenden oder nächsten Zeile zusammenhalten möchten, und wählen Sie **Tabelle > Format > Zeilenformat**.
- 2) Wählen Sie unter **Umbruch mit** die Option **Nächster Zeile** oder **Vorheriger Zeile**. Klicken Sie auf **Festlegen**.

## **Hinzufügen oder Entfernen von Seitenumbrüchen in Tabellen**

Tabellen oder Absätze können am Anfang einer Seite oder Spalte beginnen. Dasselbe trifft für eine bestimmte Zeile in einer Tabelle zu. Wenn Sie es wünschen, können Sie den Seitenumbruch später wieder entfernen.

Gehen Sie wie folgt vor, um einen Seitenumbruch in einer Tabelle hinzuzufügen oder daraus zu entfernen:

- 1) Klicken Sie in die Zeile, die Sie ändern wollen, und wählen Sie **Tabelle > Format > Zeilenformat**.
- 2) Führen Sie eine der folgenden Aktionen aus:
	- Um die Zeile an den Anfang der nächsten Spalte zu verschieben, wählen Sie in der Dropdown-Liste **Zeilenbeginn** die Option **Spaltenbeginn** oder eine der Optionen unter **Seitenbeginn**.
	- Um einen Seitenumbruch zu entfernen, wählen Sie in der Dropdown-Liste **Zeilenbeginn** die Option **Beliebig**.
- 3) Klicken Sie auf **Festlegen**.

# **Einfügen einer Tabelle in ein FrameMaker-Dokument**

Erfahren Sie, wie Sie in Adobe FrameMaker eine Tabelle einfügen, und lernen Sie verschiedene Arten von Tabellenvariablen kennen.

Beim Einfügen einer neuen, leeren Tabelle wählen Sie das gewünschte Format aus. Tabellenstile werden wie Absatz- und Zeichenstile in einem Katalog gespeichert. Sie können auf verschiedene Absätze in Zellen einen anderen Stil anwenden und den Stil jedes Absatzes ändern.

- 1) Klicken Sie in die Textzeile, in der Sie die Tabelle verankern möchten. Tabellen können überall eingefügt werden, nur nicht in Fußnoten.
- 2) Wählen Sie **Tabelle > Tabelle einfügen**.
- 3) Bei Bedarf können Sie die Anzahl der Spalten, Zeilen, die Überschriftenzeilen oder die Fußzeilen ändern.
- 4) Wählen Sie ein Format für die Tabelle aus. Wenn das erforderliche Format nicht in der Liste enthalten ist, können Sie ein Format aus einem anderen Dokument importieren.
- 5) Wählen Sie den Tabellenvariablentyp (Fortsetzung oder Datenblatt), der eingefügt werden soll. Weitere Informationen zu Tabellenvariablen finden Sie unter *[Hinzufügen von Fortsetzungstext zu](#page-422-0)  [Tabellen](#page-422-0)*.
- 6) Klicken Sie auf **Einfügen**.

*Ein Ankersymbol wird an der Einfügemarke angezeigt, wenn die Anzeige der Steuerzeichen aktiviert ist. Wenn Sie dieses Symbol löschen, wird die Tabelle gelöscht.*

**HINWEIS:** In mehrspaltigen Seitenlayouts kann die Tabelle mehrere Spalten verbinden und ihre Position kann durch verbundene Absätze beeinflusst werden.

# **Einfügen einer Tabelle in ein strukturiertes FrameMaker-Dokument**

Erfahren Sie, wie Sie in Adobe FrameMaker ein Tabellenelement in strukturierte Dokumente einfügen.

Eine Tabelle wird an einer bestimmten Stelle im Text verankert. Während Sie den Text bearbeiten, verschiebt sich die Tabelle mit dem Text im Dokument. Ein Ankersymbol J wird im Dokumentfenster an der Position angezeigt, an der die Tabelle verankert ist.

Geben Sie beim Einfügen einer Tabelle die Position für die Verankerung an. Sie können eine Tabelle beispielsweise in einem **<p>**-Element (als untergeordnetes Element von **<p>**) verankern, oder in einem **<section>**-Element (als gleichrangiges Element zu **<p>** und anderen Elementen im Abschnitt). Das jeweilige Vorgehen richtet sich danach, wie die Elemente für den Dokumenttyp definiert wurden.

- 1) Klicken Sie an die Stelle, an der Sie die Tabelle einfügen möchten.
- 2) Wählen Sie ein Tabellenelement im Katalog *Elemente* aus, und klicken Sie auf **Einfügen**. **HINWEIS:** Verwenden Sie zum Hinzufügen anderer Tabellenelemente zur Tabelle den Katalog *Elemente* als Richtlinie.
- 3) Bei Bedarf können Sie die Anzahl der Spalten, Zeilen, die Überschriftenzeilen oder die Fußzeilen ändern.
- 4) Um das Tabellenformat zu ändern, wählen Sie ein Format aus der Auswahlliste. Das Tabellenelement verfügt möglicherweise über ein vordefiniertes Format, das Sie jedoch ändern können, ohne dass es als irreguläre Formatzuweisung gilt.

*Sprechen Sie mit Ihrem Entwickler, bevor Sie ein Tabellenformat ändern. Der Elementkatalog enthält möglicherweise für jedes benötigte Format ein Element.*

- 5) Wählen Sie den Tabellenvariablentyp (Fortsetzung oder Datenblatt), der eingefügt werden soll. Weitere Informationen zu Tabellenvariablen finden Sie unter *[Hinzufügen von Fortsetzungstext zu](#page-422-0)  [Tabellen](#page-422-0)*.
- 6) Klicken Sie auf **Einfügen**. FrameMaker fügt ein Ankersymbol <sub>1</sub> an der Einfügemarke sowie eine Tabelle mit vordefinierten untergeordneten Elementen ein. Die *Strukturansicht* enthält Elementrechtecke für die neuen Elemente.
- 7) Wenn das Dialogfeld *Attribute für neues Element* angezeigt wird, geben Sie Attributwerte für das Tabellenelement ein, und klicken Sie auf **Element einfügen**.

**TIPP:** Wählen Sie Zellen in der Tabelle aus und klicken Sie anschließend mit der rechten Maustaste, um ein Kontextmenü zur Bearbeitung von Zellen aufzurufen. Sie können auch die *Quick Access-Leiste* verwenden, um schnell Tabellenbefehle anzuwenden.

Wenn an der gewünschten Position kein Tabellenelement verfügbar ist, könnten Sie ein ungültiges Element verwenden. Sprechen Sie nach dem Einfügen der Tabelle mit Ihrem Entwickler, wie die Tabelle an dieser Position gültig gemacht werden kann.

# <span id="page-467-0"></span>**Arbeiten mit Tabellen in strukturierten Dokumenten**

Erfahren Sie, wie Sie in FrameMaker mit Tabellen in strukturierten Dokumenten arbeiten, und lernen Sie Elemente und Formatierungen sowie DITA-Unterstützung kennen.

Strukturierte Tabellen sind in vielerlei Hinsicht mit unstrukturierten Tabellen vergleichbar. Die Elementdefinitionen für die Tabelle bestimmen die Struktur der Tabelle. Beim Einfügen einer Tabelle werden gleichzeitig einige Zeilen- und Zellenelemente eingefügt, in die Sie Inhalte eingeben können.

# **Elemente für strukturierte Tabellen und Tabellenteile**

Eine Tabelle und ihre Bestandteile (wie Titel, Zeilen und Zellen) werden jeweils als ein Element dargestellt. Diese Elemente können Sie in der Strukturansicht anzeigen und bearbeiten.

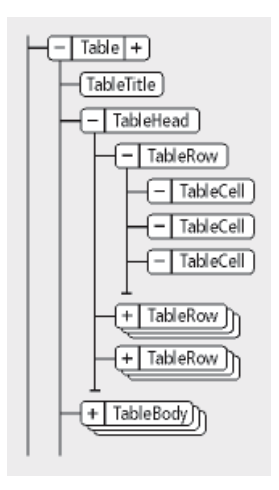

## **Figure 1:** Tabellen und Tabellenteilelemente

Beim Einfügen eines Tabellenelements werden einige Tabellenteile automatisch eingefügt. Als Richtlinie für das Erstellen der restlichen Tabelle kann der Elementkatalog dienen. Die hinzuzufügenden Tabellenteile können auch eine Anfangsstruktur aufweisen, z. B. enthält ein neues Zeilenelement Zellenelemente. Die Anfangsstruktur für dieses Element wird durch Inhaltsregeln für Tabellen und Tabellenteilelemente definiert.

Eine Tabelle kann auch als Leerzellen definierte Zellen enthalten. In diese Zellen können keine gültigen Werte eingegeben werden. Das Element einer Leerzelle beschreibt die Verwendung der Zelle; mögliche Bezeichnungen sind z. B. "LeereKopfzeile" oder "LeereZelle".

# **Formatierung strukturierter Tabellen**

Das Erscheinungsbild einer strukturierten Tabelle wird von deren Tabellenformat, verschiedenen Einstellungen im Menü "Tabelle" und von Absatzstilen für Text bestimmt.

# **Tabellenformate**

Ein Tabellenformat steuert Abstand, Einzug und Ausrichtung einer Tabelle in einer Spalte, die Anfangsposition auf einer Seite, die Position des Titels, die Standardränder für Zellen, die Richtung
der automatischen Nummerierung in Zellen sowie die Standardlineatur und Schattierung. Ein Dokument speichert die Tabellenformate in einem *Tabellenformatkatalog*.

Die Formatregeln für ein Tabellenelement schlagen mitunter ein bestimmtes Tabellenformat vor. Sie können der Tabelle jederzeit ein anderes Format zuweisen. Die Änderung gilt nicht als irreguläre Formatzuweisung.

Durch das Ändern des Tabellenformats wird die Tabelle jedoch ungültig, wenn durch das Format ein Titel hinzugefügt wird und die Inhaltsregeln der Tabelle dies nicht zulassen.

### **Befehle im Menü "Tabelle"**

Das Menü "Tabelle" enthält Befehle zum Drehen und Verbinden von Zellen, Ändern der Zellenhöhe und der Seitenumbrüche, zum Hinzufügen von Zeilen und Spalten und zur Anwendung von spezieller Lineatur und Schattierung auf Zellen. Diese Einstellungen haben Vorrang vor dem Tabellenformat für bestimmte Zellen.

Alle Befehle des Menüs "Tabelle" lassen sich in einer strukturierten Tabelle verwenden. Die Befehle verursachen keine irregulären Formatzuweisungen und beeinflussen (mit Ausnahme von **Zeilen und Spalten einfügen**) die Struktur der Tabelle nicht.

# **Absatzstil**

Absatzstile definieren Schriften, Zeilenabstände und andere Eigenschaften für Text in den Zellen und im Titel. Tabellenteilelemente können bestimmte Absatzstile festlegen.

# **DITA-Unterstützung für Tabellen**

DITA-Themen unterstützen zwei Tabellentypen. Das Element **<table>** verwendet das OASIS Exchange-Tabellenmodell (früher als CALS-Tabellenmodell bezeichnet). Die OASIS-Tabelle unterstützt das Koppeln mehrerer Zeilen oder Spalten für besondere Layout- oder Organisationsanforderungen und stellt zahlreiche Steuerungen für die Anzeigeeigenschaften der Daten und auch der Tabellenstruktur selbst bereit.

Das Element **<table>** organisiert willkürlich komplexe Beziehungen von Tabelleninformationen. Dieses Standard-Tabellen-Markup ermöglicht das Koppeln von Spalten oder Zeilen und Tabellenbeschriftungen bzw. Beschreibungen. Ein optionaler Titel, der innerhalb des Tabellenelements zulässig ist, stellt eine Beschriftung zum Beschreiben der Tabelle bereit.

Die DITA-Tabelle basiert auf dem OASIS Exchange Table Model, erweitert durch DITA-Attribute, die Spezialisierung, Inhaltsreferenzen und andere DITA-Verarbeitungsoptionen ermöglichen Zudem enthält die Tabelle ein **<desc>**-Element, das die Tabellenbeschreibung, vergleichbar mit der Abbildungsbeschreibung, aktiviert.

In DITA-Tabellen wird anstelle des Attributs "expanse" anderer DITA-Elemente das Attribut "pgwide" verwendet, um dem OASIS Exchange Table Model zu entsprechen. Dieses Attribut weist eine ähnliche Semantik auf (1=Seitenbreite; 0=auf Druckfahnen- oder Spaltengröße ändern).

**HINWEIS:** Das Attribut "scale" stellt eine stilistische Markup-Eigenschaft dar, die (vorläufig) in Tabellen aus Legacy-Gründen beibehalten wird. Durch externe Style Sheets dürfte die Abhängigkeit von diesem Attribut zurückgehen. Verwenden Sie das Attribut "scale" möglichst nicht in Ihren Themen.

Die andere Tabellenstruktur in DITA wird als **<simpletable>** bezeichnet Wie der Name besagt, ist sie strukturell weniger komplex als die OASIS-Tabelle und kann als einfache, reguläre Tabelle verwendet werden, bei der eine strikte Überwachung der Formatierung nicht erforderlich ist. Simpletable dient hauptsächlich zum Beschreiben von Datenlisten mit regulären Kopfzeilen wie Rufnummernverzeichnisse, Konfigurationsdaten für Anzeigeadapter oder API-Eigenschaften.

# **Arbeiten mit ungültigen Tabellenelementen**

Erfahren Sie, wie Sie in Adobe FrameMaker mit einem ungültigen Tabellenelement arbeiten.

- Um eine Tabelle zu verwenden, die an anderer Stelle im Dokument gültig ist, fügen Sie die Tabelle an einer gültigen Stelle ein und verschieben sie danach. Oder Sie verwenden die Einstellung Alle Elemente, um die Tabelle überall im Dokument verfügbar zu machen, und fügen die Tabelle dann an der gewünschten Position ein.
- Um eine ungültige Tabelle mit Standard-Tags einzufügen, wählen Sie **Tabelle > Tabelle einfügen**, und wählen Sie die Option **<TABELLE>** in der Dropdown-Liste **Element-Tag**. (Diese Option wird im Menü angezeigt, wenn keine definierten Tabellenelemente im Dokument verfügbar sind.) Die Tabelle und deren Teile enthalten dann Standardelementtypen wie **<TABELLE>**, **<KOPFZEILE>** und **<ZEILE>**. Ändern Sie die Tabellenteile in gültige Elemente, nachdem Sie die Tabelle durch eine gültige Tabelle ersetzt haben.

**TIPP:** Die Umwandlung einer ungültigen Tabelle mit Standardelementtypen in eine gültige Tabelle kann sehr aufwändig sein. Daher ist es meist besser, mit bereits definierten Tabellen zu arbeiten.

RELATED LINKS:

*[Anzeigebereich für verfügbare Elemente in einem strukturierten Dokument ändern](#page-852-0)*

# **Verschachteln von Tabellen in Tabellenzellen**

Erfahren Sie, wie Sie in Adobe FrameMaker eine Tabelle in einer Tabellenzelle verschachteln.

Gehen Sie wie folgt vor, um eine Tabelle in einer Tabellenzelle zu verschachteln:

- 1) Klicken Sie in die Zelle, in der Sie eine Tabelle verschachteln möchten.
- 2) Wählen Sie **Einfügen > Verankerter Rahmen**.

*In unstrukturierten Dokumenten erstellt dieser Befehl einen verankerten Rahmen, der unter der aktuellen Zeile verankert ist. Dabei sollten Breite und Höhe des Rahmens möglichst etwas größer als die Abmessungen der einzufügenden Tabelle sein.*

*In strukturierten Dokumenten fügt dieser Befehl ein Element ein. Wählen Sie im Fenster Verankerter Rahmen aus der Dropdown-Liste Element-Tag ein Rahmenelement. Wählen Sie im Katalog Elemente ein Grafikelement für leere verankerte Rahmen, und klicken Sie auf Neuer Rahmen.*

- 3) Wenn der verankerte Rahmen breiter als die Zelle ist, passen Sie die Spalte entsprechend an.
- 4) Erstellen Sie mit dem Werkzeug **Textrahmen** aus dem Fenster *Werkzeuge* einen Textrahmen im verankerten Rahmen.
- 5) Klicken Sie in den Textrahmen und wählen Sie **Tabelle > Tabelle einfügen**.

**WICHTIG:** Wenn Sie ein Dokument als SGML- oder XML-Format exportieren, können die Inhalte darin verankerter Rahmen verloren gehen, da diese nicht Teil des strukturierten Haupttextflusses sind. Sprechen Sie mit Ihrem Entwickler, bevor Sie Dateien als SGML- oder XML-Format exportieren, um sicherzustellen, dass keine Daten aus verschachtelten Tabellen verloren gehen.

RELATED LINKS:

*[Verankerte Rahmen](#page-521-0) [Tabellenzeilen und -spalten](#page-448-0)*

# **Kopieren, Verschieben oder Löschen einer Tabelle**

Erfahren Sie, wie Sie in Adobe FrameMaker eine Tabelle kopieren, verschieben oder löschen.

Wenn Sie eine unstrukturierte Tabelle in einen strukturierten Textfluss kopieren oder verschieben, erhält die Tabelle eine Grundstruktur mit Standardelementen wie **<TABELLE>**, **<KOPFZEILE>**, **<ZEILE>** und so weiter. Wenn Sie eine strukturierte Tabelle in einen unstrukturierten Textfluss kopieren oder verschieben, verliert die Tabelle möglicherweise ihre Gültigkeit.

- 1) Drücken Sie die Strg-Taste, und klicken Sie dreimal auf eine Zelle, um die gesamte Tabelle auszuwählen, oder klicken Sie in der *Strukturansicht* auf das Tabellenelement.
- 2) Um die Tabelle zu kopieren, wählen Sie **Bearbeiten > Kopieren**.

*Wenn Sie die Tabelle verschieben möchten, wählen Sie Bearbeiten > Ausschneiden. Wird ein Dialogfeld geöffnet, klicken Sie auf Zellen entfernen und dann auf Ausschneiden. Klicken Sie anschließend an die Stelle, an die Sie die Tabelle verschieben möchten, und wählen Sie Bearbeiten > Einfügen. Überprüfen Sie vor dem Einfügen den Katalog Elemente, um sicherzustellen, dass Sie die Tabelle an einer gültigen Position einfügen.*

*Um die Tabelle zu entfernen, drücken Sie die Entf-Taste.*

**TIPP:** Sie können auch ein Tabellenelement in der *Strukturansicht* ziehen, um die Tabelle zu verschieben. Alternativ können Sie die Alt-Taste drücken und das Element ziehen, um die Tabelle zu kopieren.

# **Grafiken und Objekte**

Erfahren Sie, wie Sie Grafiken in FrameMaker erstellen, verknüpfen und verwalten.

Grafiken sind integraler Bestandteil jedes Inhalts. Sie können Ihre eigenen Grafiken in FrameMaker erstellen.

Fügen Sie Text hinzu, importieren und verknüpfen Sie Bilder in vielen Formaten, erstellen Sie QR-Codes und verknüpfen Sie 3D-Grafiken. Sie können auch Adobe Photoshop-Bilder und Adobe Illustrator-Grafiken und sogar Adobe Captivate-Demos einfügen.

# **Grafiken erstellen**

Erfahren Sie, wie Sie Grafiken und Objekte in strukturierten und unstrukturierten Adobe FrameMaker-Dokumenten erstellen. Sie lernen auch, mit Abbildungen zu arbeiten.

# **Grafiken und Objekte**

### **Arbeiten mit Abbildungen**

In Adobe FrameMaker können Sie Rechtecke, Ovale und Polygone sowie gerade und gekrümmte Linien zeichnen. Durch die Kombination mehrerer Objekte und die Einbindung von Text können Sie komplexe Zeichnungen erzeugen. Darüber hinaus können Sie Objekteigenschaften festlegen (z. B. Füllmuster, Linienstärke und Farbe) und Objekte vergrößern/verkleinern, umformen, drehen und umordnen.

Sie können Grafiken direkt auf der Seite platzieren, in verankerten Grafikrahmen, die sich mit dem Text bewegen, oder in nicht verankerten Grafikrahmen, wodurch die Ränder der Grafik beschnitten werden.

- **Textrahmen steuern die Platzierung des Textes im Dokument.**
- **Grafikrahmen** können verankert oder nicht verankert sein und bestimmen die Position und das Aussehen der Grafiken.
- **Verankerte Rahmen enthalten Grafiken, die mit bestimmten Textstellen in Beziehung stehen.**
- **Nicht verankerte Rahmen werden verwendet, um Grafiken zu beschneiden, die immer an ihrer Position auf einer Seite bleiben.** Sie können auch als Referenzrahmen verwendet werden. Nicht verankerte Rahmen werden mit dem Werkzeug **Grafikrahmen** im Fenster *Werkzeuge* erstellt. **HINWEIS:** Grafiken in nicht verankerten Rahmen werden nicht in HTML, Microsoft Word oder RTF exportiert.

*Soll die Grafik an einer bestimmten Position auf der Seite platziert werden (z. B. bei einem Logo oder einer Registermarke), zeichnen oder importieren Sie die Grafik direkt auf der Seite. Wenn Sie eine Grafik beschneiden oder in eine Referenzseite aufnehmen müssen, platzieren Sie diese in einem nicht verankerten Grafikrahmen.*

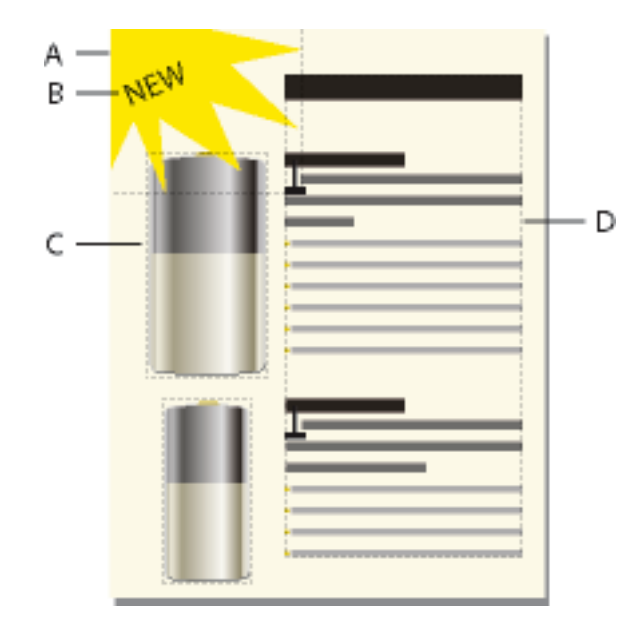

*A. Grafik, gezeichnet auf Seite B. Textzeile C. Verankerter Rahmen D. Textrahmen für Dokumenttext Sie können Textrahmen zusammen mit Grafiken verwenden, zum Beispiel als Bildbeschriftungen oder Beschriftungen. Sie können auch in verankerten Rahmen verwendet werden, um beispielsweise Effekte wie Randbalken zu erstellen. Einzelne Textzeilen können auch mit dem Textzeilen-Werkzeug erstellt werden.*

#### **Werkzeugpalette im Überblick**

Mithilfe des andockfähigen Werkzeugfensters können Sie Zeichenwerkzeuge auswählen und Eigenschaften anwenden. Wenn Sie das Fenster *Werkzeuge* anzeigen möchten, wählen Sie **Grafik > "Werkzeuge" oder "Ansicht" > Symbolleisten > Grafiksymbolleiste**.

**HINWEIS:** Grafiken, die mit der Grafiksymbolleiste erstellt wurden, werden im Responsive-HTML5-Format in SVG-Dateien gespeichert.

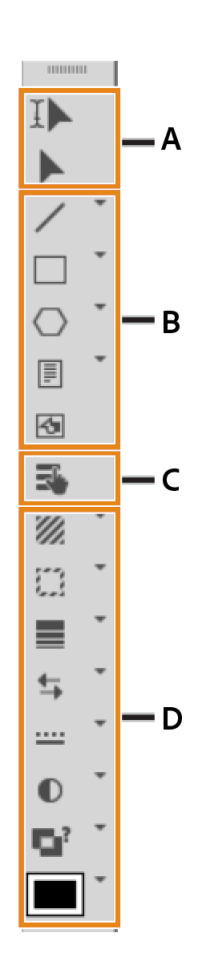

#### **Figure 1:** Grafiksymbolleiste

**A.** Auswahlwerkzeuge **B.** Zeichenwerkzeuge **C.** Hotspot-Modus**D.** Zeicheneigenschaften

#### **Bezugslinien**

Die Bezugslinie eines Objekts ist eine imaginäre Linie durch die Mitte der Objektbegrenzung. Beim Zeichnen eines Objekts wird die Bezugslinie als Umrisslinie angezeigt.

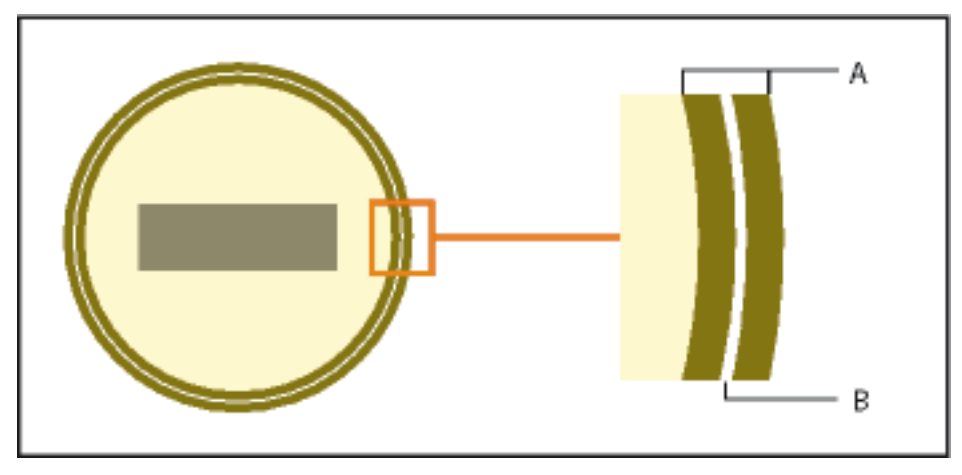

**Figure 2: Eine**. Rahmen **B**. Bezugslinie

FrameMaker verwendet die Bezugslinie zum Positionieren der Objekte. Wenn Sie beispielsweise Objekte mithilfe des Befehls **Ausrichten** ausrichten, werden diese an ihren Bezugslinien und nicht an ihren Umrisslinien ausgerichtet. Ist das Magnetraster aktiviert, richtet FrameMaker die Bezugslinien an diesem aus.

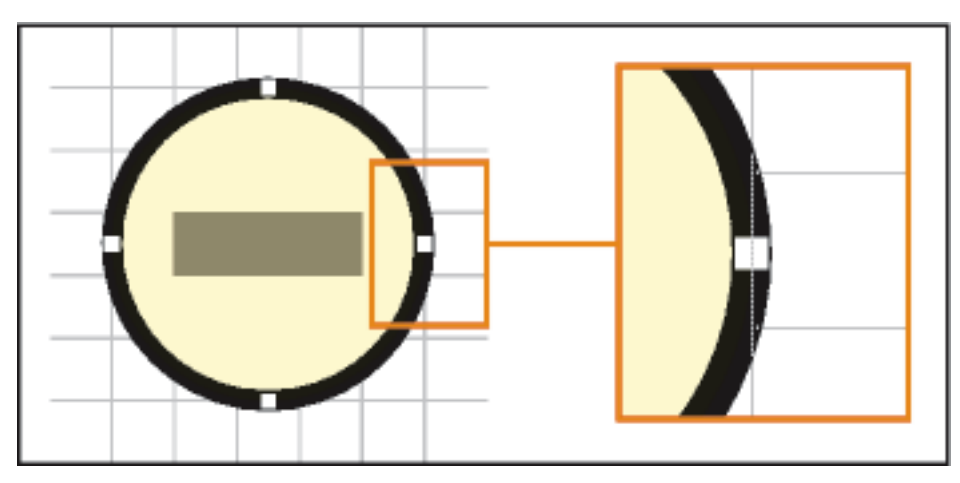

**Figure 3:** Objekte werden an ihren Bezugslinien ausgerichtet.

#### **Grafikelemente in strukturierten Dokumenten**

Beim Arbeiten mit strukturierten Dokumenten verwenden Sie zum Platzieren von Grafiken spezielle Elemente. Grafikelemente verfügen über einen *verankerten Rahmen*, der Grafikobjekte umgibt. Der Rahmen wird an einer bestimmten Stelle im Text verankert. Während Sie den Text bearbeiten, verschiebt sich der Rahmen und sein Inhalt gemeinsam mit dem Text im Dokument. Das Element wird in der Struktur des Dokuments angezeigt, die Grafik oder die Gleichung selbst ist jedoch nicht Teil der Struktur.

Ein neues Grafikelement kann entweder ein leerer verankerter Rahmen sein oder ein verankerter Rahmen mit einer importierten Grafik. Wenn Sie das Element einfügen, wird durch seine Formateinstellungen festgelegt, ob ein Dialogfeld zum Einfügen eines Rahmens oder zum Importieren einer Grafikdatei angezeigt wird.

- Bei einem Element, das aus einem leeren, verankerten Rahmen besteht, geben Sie die Größe des Rahmens, seine Verankerungsposition und einige Formatierungseigenschaften an, wie z. B. die Ausrichtung. Den Rahmen können Sie durch Ziehen, Einfügen oder Importieren von Grafikobjekten füllen.
- Geben Sie für Rahmen mit importierten Grafiken die zu importierende Datei an. Die Grafik wird unterhalb der Linie mit dem Ankersymbol in einem Rahmen angezeigt, dessen Größe genau an die Grafik angepasst ist.

Nachdem Sie ein Grafikelement eingefügt haben, können Sie den Rahmen mit anderen Inhalten füllen, seine Größe und Verankerungsposition ändern und den Rahmen auf andere Weise bearbeiten. Diese Änderungen werden nicht als irreguläre Formatzuweisungen betrachtet.

Um ein grafisches Element in einem strukturierten Dokument auszurichten, können Sie die Ausrichtung im Dokument im Fenster *Attribut* oder in EDD (der mit dem Dokument verknüpften strukturierten Anwendung) festlegen. Wenn Sie einem Dokument ein grafisches Element hinzufügen und die Ausrichtung nicht zuweisen, zentriert FrameMaker die Grafik im Dokument standardmäßig.

#### **Skalieren von Bildern in strukturierten Dokumenten**

Ein Bild kann angepasst werden, indem die Höhen-, Breiten und Skalierungsattribute geändert werden. In einem DITA-Topic können Sie über das Fenster *Objekteigenschaften* oder *Attribute* auf die Höhen-, Breiten- und Skalierungsattribute zugreifen.

Berücksichtigen Sie die folgenden Punkte, wenn Sie im Dialogfeld *Objekteigenschaften* die Attribute der Bildgröße ändern:

- Wenn Sie die Höhe, die Breite oder beides ändern, müssen Sie auf die Schaltfläche **Anwenden** klicken, um die Änderungen zu übernehmen.
- Wenn Sie die Höhen-, Breiten- und Skalierungsattribute ändern, hat der Wert in den Höhen- und Breitenattributen Vorrang vor dem Skalierungsattribut.
- Wenn Sie nur das Skalierungsattribut angeben, werden die Höhe und Breite des Bildes proportional angepasst. Darüber hinaus werden die Höhen- und Breitenattribute entsprechend dem Skalierungsattribut angepasst.

Berücksichtigen Sie die folgenden Punkte, wenn Sie im Dialogfeld "Attribute" die Attribute der Bildgröße ändern:

- Wenn Sie einen Wert im Höhen- oder Breitenattribut angeben und den Fokus auf ein anderes Attribut richten, wird die Größe des Bildes umgehend angepasst.
- Um ein Bild zu skalieren, müssen Sie alle in den Höhen- und Breitenattributen vorhandenen Werte löschen und einen Wert im Skalierungsattribut angeben.
- Wenn das Höhen- oder Breitenattribut einen Wert enthält und Sie das Skalierungsattribut ändern, wird das Bild nicht skaliert. Der Wert im Höhen- oder Breiteattribut hat Vorrang vor dem im Skalierungsattribut angegebenen Wert.

RELATED LINKS:

*[Erstellen von verankerten Rahmen](#page-521-1) [Mehrstufige Befehle "Rückgängig" und "Wiederholen"](#page-367-0) [Verankerte Rahmen](#page-521-0)*

*[Grafiken beschneiden oder maskieren](#page-503-0) [Verwenden von Referenzrahmen auf Referenzseiten](#page-225-0) [Hinzufügen von Text zu Grafiken](#page-488-0)*

# **Zeichnen von Objekten**

Erfahren Sie, wie Sie verschiedene Objekte in FrameMaker zeichnen, und lernen Sie Zeichnungseigenschaften kennen.

Wenn Sie ein Objekt zeichnen, wird der Mauszeiger als Fadenkreuz  $+$  angezeigt. Danach wird er

normalerweise wieder zu einem Pfeil , mit dem Sie Objekte auswählen können, oder zu einem Textcursor I, mit dem Sie Text auswählen oder eingeben können. Um ein anderes Objekt zu erstellen, klicken Sie einfach erneut auf ein Zeichenwerkzeug.

Wenn Sie ein Objekt direkt auf einer Seite zeichnen, wird es nicht mit dem Text verschoben, kann aber von Text umflossen werden. Um das Objekt im benachbarten Text zu verankern (sodass es beim Bearbeiten des Textes mit diesem verschoben wird), erstellen Sie es in einem verankerten Rahmen oder zeichnen Sie es auf der Seite und verschieben Sie es anschließend in einen verankerten Rahmen.

Wenn Sie ein Objekt zeichnen, werden die im Werkzeugfenster ausgewählten Zeichnungseigenschaften verwendet. Auch das Objekt wird ausgewählt, um Ihnen das Ändern der Eigenschaften zu erleichtern.

#### **Zeichnen von Geraden**

- 1) Klicken Sie auf das **Gerade**-Werkzeug.
- 2) Klicken Sie auf den Start- und Endpunkt der Linie. Sie können auch auf den Startpunkt klicken und die Linie bis zum gewünschten Endpunkt ziehen. Um eine horizontale oder vertikale Linie bzw. eine Linie in einem Winkel von 45 Grad zu zeichnen, klicken oder ziehen Sie, während Sie die Umschalttaste gedrückt halten.

**TIPP:** Mit dem Polygonzug-Werkzeug können mehrere miteinander verkettete Linien als ein Objekt gezeichnet werden. Sie können auch zuerst die Linien mit dem Linienzeichner-Werkzeug zeichnen und dann mithilfe der Funktion "Fluchten" sicherstellen, dass sie sich berühren.

#### **Zeichnen von Polygonzügen oder Polygonen**

- 1) Klicken Sie auf das Polygonzug- oder Polygon-Werkzeug.
- 2) Klicken Sie nacheinander auf die gewünschten Eckpunkte. Um ein horizontales oder vertikales Segment bzw. ein Segment mit einem Winkel von 45 Grad zu zeichnen, klicken Sie, während Sie die Umschalttaste gedrückt halten.
- 3) Doppelklicken Sie auf den letzten Eckpunkt.

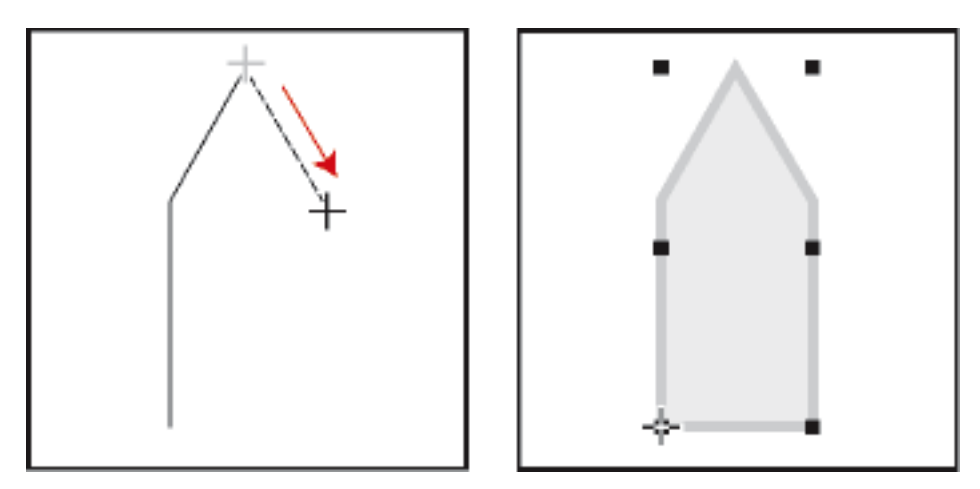

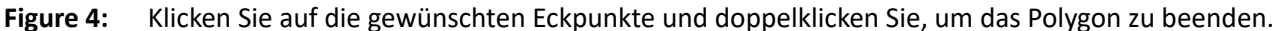

#### **Zeichnen von Bogen**

- 1) Klicken Sie auf den Dropdownpfeil auf dem Verknüpfungswerkzeug und wählen Sie das Bogen-Werkzeug aus.
- 2) Klicken Sie auf den Anfangspunkt und ziehen Sie den Bogen, bis er die gewünschte Form und Länge aufweist. Um einen Kreisausschnitt zu zeichnen, ziehen Sie, während Sie die Umschalttaste gedrückt halten.

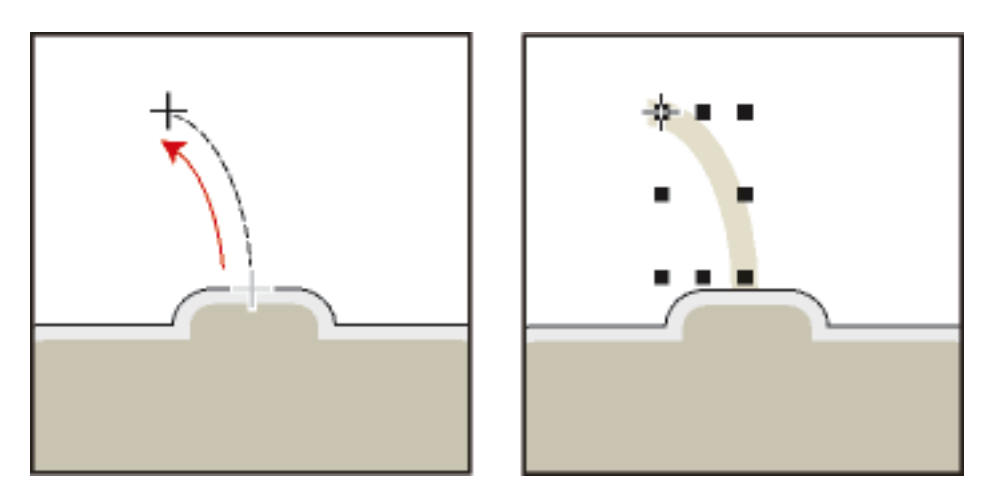

**Figure 5:** Ziehen Sie und lassen Sie dann den Mauszeiger los.

Weist der Bogen nicht die gewünschte Form auf (weil er z. B. konkav statt konvex ist), lassen Sie die Maustaste nicht los. Ziehen Sie das Fadenkreuz an den Anfangspunkt zurück und zeichnen den Bogen entlang des beabsichtigten Bogenverlaufs neu.

Anfangs beträgt der Winkel des Bogens 90 Grad.

#### **Zeichnen von Freihandkurven**

- 1) Klicken Sie auf den Dropdownpfeil auf dem Polygon-Werkzeug und wählen Sie das Freihandkurvenwerkzeug aus.
- 2) Klicken Sie auf den Anfangspunkt der Freihandkurve und zeichnen Sie mit gedrückter Maustaste den gewünschten Verlauf. Das Magnetraster ist nur für den ersten Punkt der Freihandkurve wirksam. Sie können das Raster jedoch schon vor dem Zeichnen der Kurve deaktivieren.

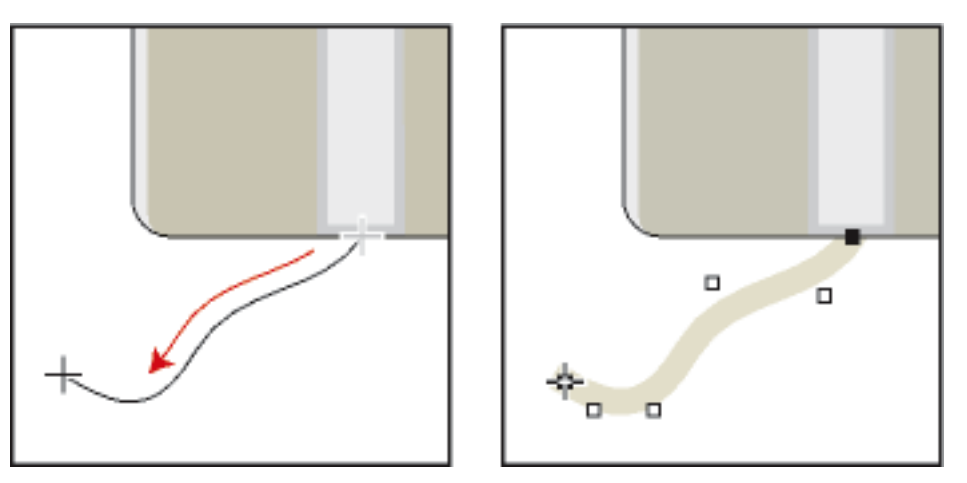

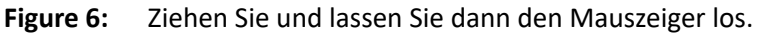

Wenn Sie die Maustaste loslassen, erstellt FrameMaker eine Kurve entlang dem gezeichneten Verlauf und zeigt Umform- und Kontrollpunkte an, mit denen Sie die Form der Kurve ändern können.

**TIPP:** Sie können die Form einer Freihandkurve genauer festlegen, indem Sie die Kurve mithilfe von Polygonzügen und Polygonen erstellen und diese glätten.

#### **Zeichnen von Rechtecken, abgerundeten Rechtecken oder Ellipsen**

- 1) Klicken Sie auf das Rechteck-Werkzeug oder den Dropdownpfeil, wählen Sie das Ellipsen-Werkzeug oder das Werkzeug für abgerundete Rechtecke.
- 2) Ziehen Sie diagonal durch den Bereich, in dem Sie das Objekt erstellen möchten. Zum Zeichnen eines Quadrats oder Kreises ziehen Sie mit gedrückter Umschalttaste.

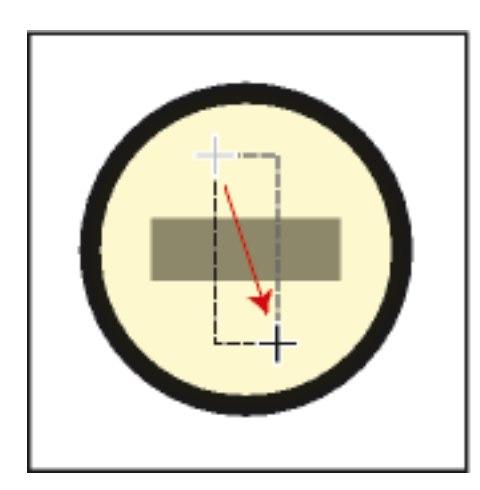

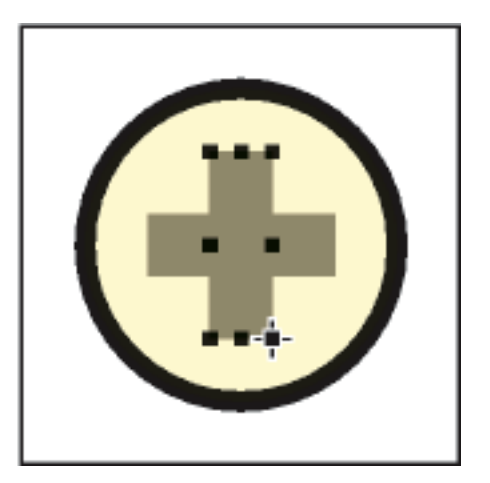

**Figure 7:** Ziehen Sie und lassen Sie dann den Mauszeiger los.

**TIPP:** Um eine Umrandung um eine Grafik zu zeichnen, ziehen Sie ein Rechteck mit dem Füllmuster "Keine" um das Objekt.

#### **Zeichnen von regelmäßigen Polygonen**

- 1) Zeichnen Sie einen Kreis oder ein Quadrat, das geringfügig größer ist als das Polygon, das Sie erstellen möchten. Wenn Sie ein Rechteck oder eine Ellipse verwenden, erhalten Sie kein regelmäßiges Polygon.
- 2) Markieren Sie das Objekt und wählen Sie **Grafik > Umformen > Seitenanzahl**.
- 3) Geben Sie die Anzahl der Seiten und den Anfangswinkel des Polygons ein und klicken Sie auf **Zuweisen**.

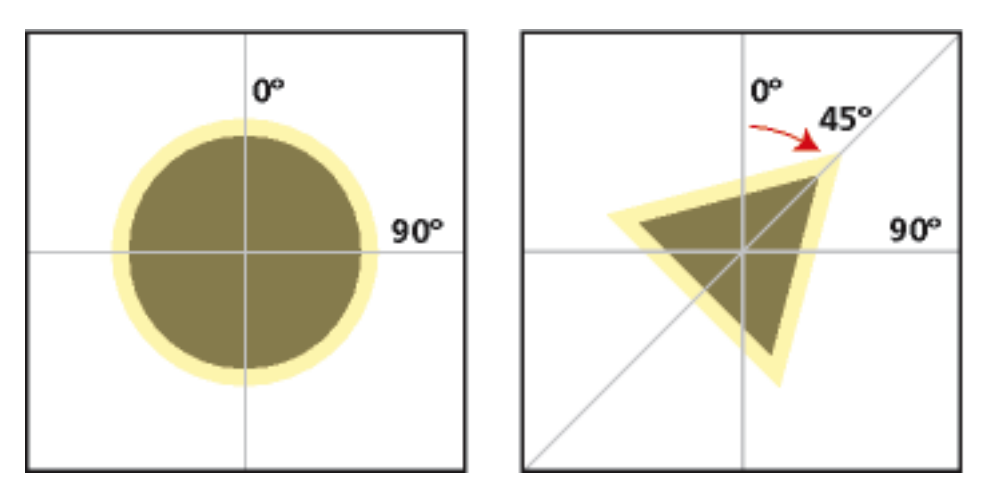

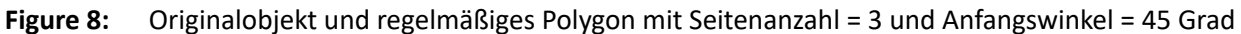

#### **Zeichnen mehrerer Objekte desselben Typs, ohne jedes Mal auf das Werkzeug zu klicken**

Führen Sie eine der folgenden Aktionen aus:

- Klicken Sie bei allen Objekten außer Geraden bei gedrückter Umschalttaste auf das Werkzeug. Wenn Sie das Werkzeug nicht mehr benötigen, klicken Sie auf ein anderes Werkzeug oder auf eines der Auswahlwerkzeuge im Fenster *Werkzeuge*.
- Drücken Sie bei Textzeilen am Ende einer Textzeile die Eingabetaste und fahren Sie mit der Eingabe fort.

RELATED LINKS:

*[Zeichnungseigenschaften anwenden und ändern](#page-483-0) [Fluchten und Raster zum Ausrichten von Objekten verwenden](#page-496-0) [Größe und Form von Objekten ändern](#page-505-0)*

# **Auswählen von Objekten**

Erfahren Sie, wie Sie ein oder mehrere Objekte mithilfe des Auswahlwerkzeugs auswählen, oder wie Sie die Auswahl eines Objekts in FrameMaker aufheben.

Sie können Objekte auswählen, die sich auf derselben Seite oder im selben Grafikrahmen befinden. Wenn Sie einen Grafikrahmen auswählen, wird die Auswahl aller markierten Objekte aufgehoben. Ein ausgewähltes Objekt wird von Auswahlpunkten umgeben.

#### **Intelligentes Auswahlwerkzeug**

Mit diesem Werkzeug können Sie die Einfügemarke platzieren oder Text auswählen, wenn sich der Mauszeiger über Text befindet, oder ein Objekt auswählen, wenn er sich über einem Objekt befindet. Wenn das **Intelligente Auswahlwerkzeug** aktiv ist, wird der Mauszeiger über einem Textbereich zu einem Textcursor  $\mathbf I$  oder über einem Objekt zu einem Konturpfeil  $\mathbf A$ . Normalerweise verwenden Sie bei Ihrer Arbeit das **Intelligente Auswahlwerkzeug**.

#### **Objektauswahlwerkzeug**

Verwenden Sie das **Objektauswahlwerkzeug**, wenn Sie Textzeilen und Textrahmen als Objekte behandeln (um beispielsweise die Größe oder Position eines Textrahmens zu ändern). Wenn Sie mit dem **Objektauswahlwerkzeug** in Text klicken, wird keine Einfügemarke platziert, sondern eine Textzeile oder ein Textrahmen als Objekt ausgewählt.

**HINWEIS:** Nach dem Zeichnen eines Objekts kehrt FrameMaker zum **Intelligenten Auswahlwerkzeug** zurück. Wenn Sie nach dem Zeichnen eines Objekts das **Objektauswahlwerkzeug** als aktives Auswahlwerkzeug beibehalten möchten, klicken Sie bei gedrückter Umschalttaste auf das *Werkzeug* im Fenster.

#### **Auswählen eines oder mehrerer Objekte**

Führen Sie eine der folgenden Aktionen aus:

- **Um ein Objekt auszuwählen**, klicken Sie darauf. Ist das Objekt transparent (Füllmuster "Keine"), klicken Sie auf seine Begrenzungslinie. Wenn Sie auf überlappende Objekte klicken, wählt FrameMaker das Objekt im Vordergrund aus.
- **Um mehrere Objekte auszuwählen**, positionieren Sie den Mauszeiger außerhalb der Objekte und ziehen Sie diagonal, um einen Auswahlrahmen um die Objekte zu zeichnen. Alle Objekte müssen sich vollständig innerhalb des Auswahlrahmens befinden.

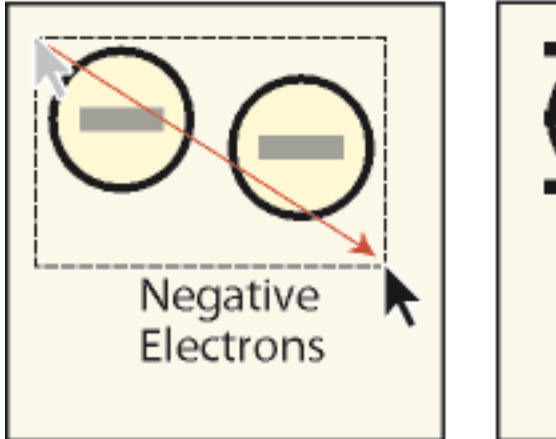

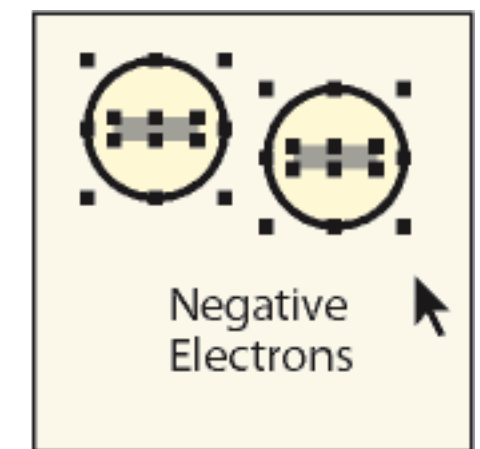

**Figure 9:** Ziehen Sie, um mehrere Objekte auszuwählen.

**HINWEIS:** Wenn Sie ein Objekt verschieben, anstatt einen Auswahlrahmen zu ziehen (weil sich der Zeiger über einem Objekt befand), wählen Sie direkt **Bearbeiten > Rückgängig machen**. Halten Sie dann die Umschalttaste gedrückt und ziehen Sie einen Auswahlrahmen um die Objekte.

- Um alle Objekte in einem Grafikrahmen auszuwählen, markieren Sie zuerst den Rahmen oder eines der Objekte im Rahmen, und wählen Sie dann **Bearbeiten > Alles im Rahmen auswählen**.
- Um alle Objekte auf einer Seite auszuwählen, klicken Sie außerhalb der Objekte oder des Textes auf die Seite und wählen Sie **Bearbeiten > Alles auf der Seite auswählen**.

#### **Aufheben der Auswahl von Objekten**

Führen Sie eine der folgenden Aktionen aus:

- **Um die Auswahl eines Objekts aufzuheben**, klicken Sie außerhalb des Objekts.
- **Um die Auswahl für eines von mehreren ausgewählten Objekten aufzuheben**, halten Sie die Umschalttaste gedrückt und klicken Sie auf das Objekt (nicht auf einen Auswahlpunkt). Sie können auch bei gedrückter Strg-Taste auf das Objekt klicken.
- **Um die Auswahl aller markierten Objekte aufzuheben**, nutzen Sie die Drag & Drop-Funktion außerhalb der Objekte auf der Seite.
- **Um die Auswahl mehrerer Objekte im selben Bereich aufzuheben**, positionieren Sie den Mauszeiger außerhalb der Objekte und ziehen Sie einen Auswahlrahmen um die Objekte, während Sie die Umschalttaste gedrückt halten. Beim Loslassen der Maustaste wird die Auswahl aller Objekte, die sich vollständig innerhalb des Auswahlrahmens befinden, aufgehoben. Enthält der Auswahlrahmen Objekte, die zuvor nicht ausgewählt waren, sind diese nun ausgewählt.

# <span id="page-483-0"></span>**Zeichnungseigenschaften anwenden und ändern**

Erfahren Sie, wie Sie in FrameMaker Zeichnungseigenschaften anwenden und ändern und mit Mustern, Linien- und Pfeilstilen arbeiten.

Zu den Zeichnungseigenschaften eines Objekts gehören Füllmuster, Linienmuster, Linienstärke, Linienenden, Farbe und Linienstil (durchgehend oder gestrichelt). Zeichnungseigenschaften werden in den Dropdown-Listen im Fenster *Werkzeuge* geändert.

Sie können die Eigenschaften vor dem Zeichnen eines Objekts festlegen oder ein bereits erstelltes Objekt auswählen und seine Eigenschaften ändern. Nachdem Sie eine Eigenschaft geändert haben, wird diese zur *aktuellen Eigenschaft*, d. h., sie wird für alle danach erstellten Objekte verwendet. Wenn Sie beispielsweise für die Linienstärke den Wert 1 angeben, erhalten alle neu erstellen Objekte diese Einstellung, bis Sie einen anderen Wert festlegen oder FrameMaker beenden.

Sie können Objekten ein identisches Erscheinungsbild geben, indem Sie die Eigenschaften eines Objekts auf ein anderes Objekt anwenden.

Sie können auch die Farben in der Dropdown-Liste **Farbe** ändern und die folgenden Auswahlmöglichkeiten anpassen, die im Fenster *Werkzeuge* angezeigt werden:

- Die den Linienstärken zugewiesenen Werte, die in der Dropdown-Liste **Linienstärken** angezeigt werden.
- Der Stil des Linienendes, der das Aussehen von Linienenden ohne Pfeilspitzen bestimmt.

• Das Muster, das FrameMaker verwendet, wenn Sie den gestrichelten Linienstil in der Dropdown-Liste "Strichstil" wählen. (Das in der Dropdown-Liste angezeigte Muster ändert sich nicht, FrameMaker verwendet jedoch das neue Muster.)

Die neuen Linienstärkeneinstellungen werden verwendet, bis sie wieder geändert werden. Die anderen neuen Einstellungen bleiben erhalten, bis Sie diese ändern oder FrameMaker beenden.

Keine der hier beschriebenen Änderungen wird automatisch für vorhandene Objekte verwendet. Die Änderungen können jedoch auf neue und vorhandene Objekten angewendet werden.

**HINWEIS:** Muster für gestrichelte Linien und Polygonzüge können am Bildschirm und auf dem Ausdruck durchgehend erscheinen, wenn die Linien sehr breit sind, mit spitzen Winkeln versehen sind oder einen überhängenden Abschluss haben. Damit die Linien korrekt gedruckt werden, ändern Sie die Einstellung "Linienende-Optionen" in "Bündig" und verwenden eine geringere Breite oder zeichnen das Objekt mit separaten Linien noch einmal.

# **Anwenden von Füll- oder Linienmustern auf ein ausgewähltes Objekt**

Wählen Sie das gewünschte Füllmuster in der Dropdown-Liste "Füllmuster" (ader der Dropdown-Liste "Linienmuster" . Mit Ausnahme von Linien, Textzeilen und Gleichungen können Sie alle Objekte füllen.

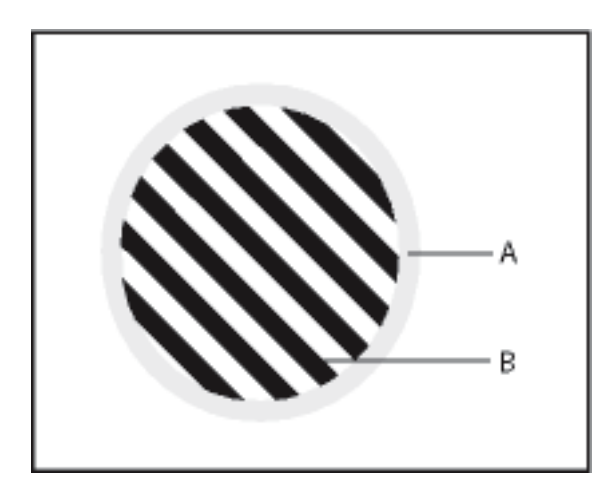

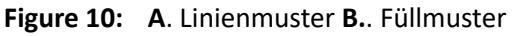

Die acht grauen Füll- und Linienmuster haben folgende Prozentwerte: 100, 90, 70, 50, 30, 10, 3 und 0 (keine Farbe, normalerweise weiß).

**TIPP:** Wenn Sie das Füllmuster "Keine" wählen, wird das Objekt transparent (d. h. die darunterliegenden Objekte sind sichtbar). Soll das Objekt keine Umrisslinie haben, wählen Sie für das Linienmuster den Wert "Keine". Damit Sie den Rahmen eines Objekts sehen können, dessen Linien- und Füllmuster den Wert "Keine" haben, wählen Sie **Ansicht > Rahmen**.

# **Wählen einer Linienstärke für eine Gerade oder für die Umrisslinien eines Objekts**

Wählen Sie eine gewünschte Stärke in der Dropdown-Liste "Linienstärken festlegen" angezeigt. Mit Ausnahme von Textzeilen können Sie diese Einstellung bei allen Objekten ändern.

#### **Ändern der Enden eines Bogens, einer Geraden, eines Polygonzugs oder einer Freihandkurve**

Wählen Sie das gewünschte Linienende in der Dropdown-Liste "Stil des Linienendes festlegen"  $\rightleftarrows$  angezeigt. Sie können entweder keine Pfeilspitze, eine Pfeilspitze an einem Ende oder Pfeilspitzen an beiden Enden angeben.

#### **Ändern des Linienstils eines Objekts (durchgehend oder gestrichelt)**

Wählen Sie in der Dropdown-Liste "Muster für gestrichelte Linien festlegen" eine durchgehende oder gestrichelte Linie ...

#### **Überprüfen der Zeichnungseigenschaften eines Objekts oder Anwenden auf andere Objekte**

- 1) Wählen Sie das Objekt aus, dessen Eigenschaften verwendet werden sollen.
- 2) Halten Sie die Umschalttaste gedrückt und wählen Sie **Grafik > Objekteigenschaften übernehmen**. Die Eigenschaften des ausgewählten Objekts werden dadurch als aktuelle Eigenschaften im Fenster *Werkzeuge* übernommen. Jedes Objekt, das Sie zeichnen, verwendet diese Eigenschaften.
- 3) Wenn Sie die Eigenschaften auf vorhandene Objekte anwenden möchten, wählen Sie die betreffenden Objekte aus. Klicken Sie im Fenster *Werkzeuge* auf die aktuellen Zeichnungseigenschaften, die Sie auf die ausgewählten Objekte anwenden möchten.

#### <span id="page-485-0"></span>**Einstellungen für Linienstärke ändern**

- 1) In der Dropdown-Liste **Linienstärken festlegen** im Fenster *Werkzeuge*.
- 2) Führen Sie eine der folgenden Aktionen aus:
	- Um die Linienstärke zu ändern, ziehen Sie den Regler.
	- Um die Linienstärken zu ändern, geben Sie die neuen Stärken an und klicken Sie auf **Zuweisen**. Die Werte können in beliebiger Reihenfolge eingegeben werden. Wenn Sie auf **Zuweisen** klicken, werden die Werte aufsteigend sortiert. Die in der Dropdown-Liste angezeigten Stärken werden nicht geändert.
	- Um die beim Starten von FrameMaker eingestellten Linienstärken wiederherzustellen, klicken Sie auf **Standard**.

#### <span id="page-485-1"></span>**Ändern des Linienendestils**

- 1) Wählen Sie **Zuweisen** in der Dropdown-Liste **Stil des Linienendes festlegen** im Fenster *Werkzeuge*.
- 2) Wählen Sie einen Linienendestil und klicken Sie auf **Zuweisen**. *Der Abschlussstil legt den Stil des Linienendes fest, wie in der folgenden Abbildung gezeigt:*

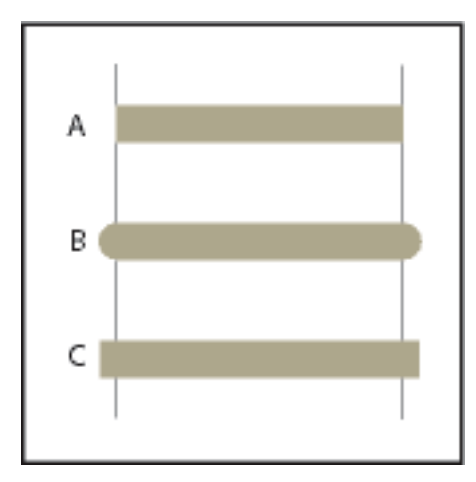

**Figure 11: A.** Bündig **B.** Rund **C.** Überhängend

#### **Ändern des Stils für gestrichelte Linien**

- 1) Wählen Sie **Zuweisen** in der Dropdown-Liste **Muster für gestrichelte Linien festlegen** im Fenster *Werkzeuge*.
- 2) Klicken Sie auf eines der Muster und wählen Sie **Zuweisen**.

Sie können auch eigene Muster für gestrichelte Linien erstellen.

**TIPP:** Wenn Sie eine gestrichelte Linie mit runden Punkten erstellen wollen, verwenden Sie ein Muster mit kurzen Strichen und einem runden Linienabschluss.

#### **Ändern des Pfeilstils**

Sie können zwischen mehreren vordefinierten Pfeilstilen wählen. Pfeilstile werden durch ihren Basisund Spitzenwinkel und ihre Länge bestimmt.

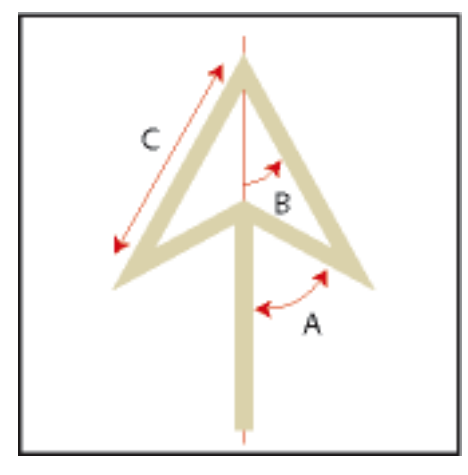

**Figure 12: A.** Basiswinkel **B.** Spitzenwinkel **C.** Länge

Keine der hier beschriebenen Änderungen wird automatisch für vorhandene Objekte verwendet. Sie können jedoch auf neue und vorhandene Objekte angewendet werden.

- 1) Wählen Sie **Zuweisen** in der Dropdown-Liste **Stil des Linienendes festlegen** im Fenster *Werkzeuge*.
- 2) Führen Sie eine der folgenden Aktionen aus:
	- Klicken Sie auf einen vordefinierten Pfeilstil und dann auf **Zuweisen**.
	- Geben Sie Werte für Basiswinkel, Spitzenwinkel, Länge und Stil ein und klicken Sie auf **Zuweisen**. Für eigene Stile können folgende Werte verwendet werden:

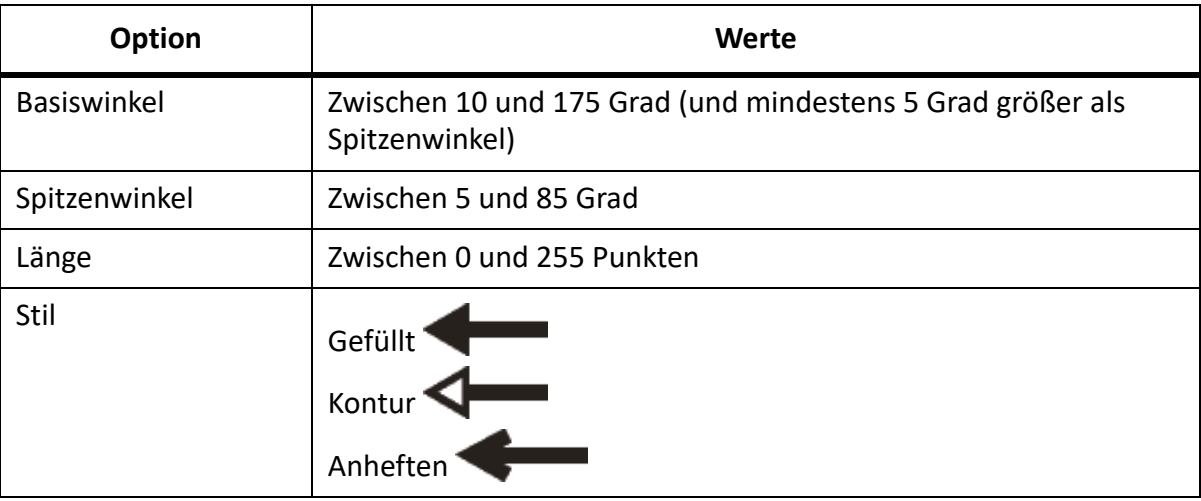

*FrameMaker ignoriert die Einstellung "Basiswinkel", wenn Sie die Option "Offener Stil" wählen. Die angegebene Länge gilt für Objekte mit einer Linienstärke von 1. Wenn Sie eine größere Linienstärke verwenden, ist die Pfeilspitze länger.*

*Die folgende Tabelle enthält Beispiele für spezielle Pfeile und ihre Einstellungen.*

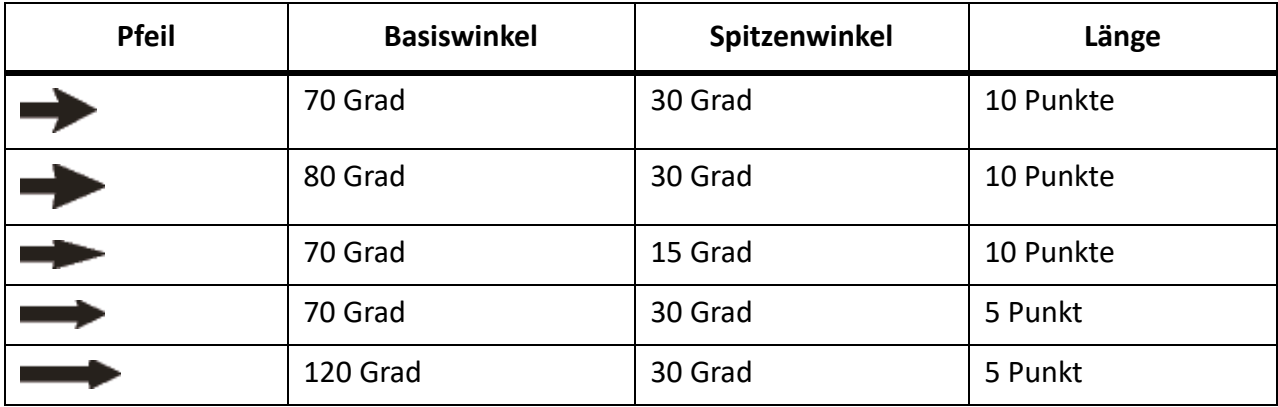

RELATED LINKS:

*[Einstellungen für Linienstärke ändern](#page-485-0) [Arbeiten mit Farbe in Objekten](#page-515-0) [Schriften](#page-186-0)*

# <span id="page-488-0"></span>**Hinzufügen von Text zu Grafiken**

Erfahren Sie, wie Sie Text mit Grafiken in FrameMaker hinzufügen, mit Textrahmen und Titeln arbeiten und Text um Grafiken herumführen.

Sie können einer Grafik einzelne Textzeilen oder einen Textrahmen hinzufügen.

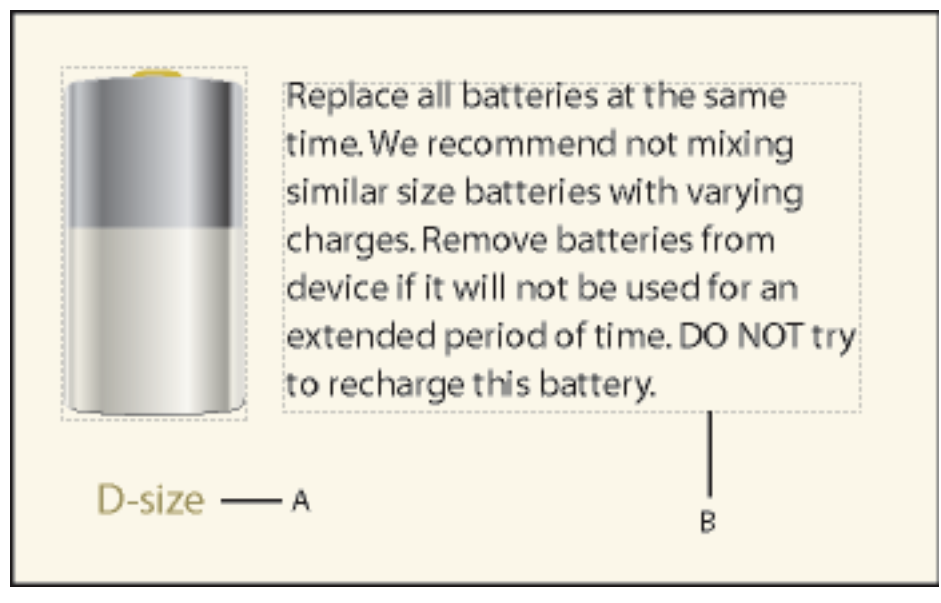

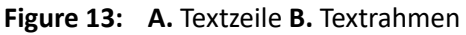

Eine *Textzeile* ist eine einzelne Zeile mit Text, die von FrameMaker unabhängig von anderem Text behandelt wird. Textzeilen werden beim Bearbeiten verlängert oder verkürzt, brechen aber nicht in die nächste Zeile um. Sie verwenden Textzeilen normalerweise für einzeilige Bildbeschriftungen und für Text, den Sie wie andere Objekte vergrößern oder verkleinern möchten.

Allen Textzeilen können Zeichenstile und eine Sprache für die Rechtschreibprüfung zugewiesen werden. Textzeilen haben jedoch keine Absatzstile und können keine verankerten Rahmen, Marken, Variablen, Querverweise oder bedingten Text enthalten.

Im Gegensatz zu einer Textzeile kann ein *Textrahmen* mehrere Zeilen mit Text enthalten. Textrahmen werden für mehrzeilige Bildbeschriftungen, Textabsätze oder anderen Text verwendet, der automatisch von FrameMaker am Ende einer Zeile in die nächste umbrochen werden soll. Wenn eine Grafik den Text in einem Textrahmen überlagert, können Sie den Text um die Grafik fließen lassen.

**TIPP:** Wenn Sie die Größe eines erstellten Textrahmens mit dem Textrahmen-Werkzeug ändern, bleibt die Größe der Schrift gleich. Wenn Sie jedoch die Größe einer Textzeile mit dem Textzeilen-Werkzeug ändern, werden Schrifthöhe und -breite proportional angepasst.

#### **Hinzufügen einer Textzeile zu einer Grafik**

1) Wählen Sie **Linientext** in der Dropdown-Liste **Erstellt einen Textrahmen** im Fenster *Werkzeuge* Der Zeiger ändert sich zu einem gekreuzten I-Träger I wenn Sie ihn in das Dokumentfenster bewe*gen. Die kleine horizontale Linie im Zeiger gibt die Grundlinienposition des Textes an.*

2) Klicken Sie in das Dokument, um die Einfügemarke zu platzieren, und geben Sie dann den Text ein. FrameMaker verwendet den zuletzt im Dokument bei der Texteingabe oder -auswahl verwendeten Zeichenstil.

Die Textzeile wird an ihrem Ausrichtungspunkt (die Stelle, an der Sie geklickt haben) linksbündig ausgerichtet.

• Wenn Sie mehrere Textzeilen erstellen möchten, drücken Sie am Zeilenende die Eingabetaste, um eine weitere Zeile einzufügen. Textzeilen können unabhängig voneinander ausgewählt und bei Bedarf verschoben werden.

**TIPP:** Um die Zeichenformatierung von Text in einer Textzeile zu ändern, wählen Sie **Format > Schrift** oder die *Zeichengestaltung*. Wenn Sie die Schrift mehrerer Textzeilen gleichzeitig ändern möchten, wählen Sie die Zeilen als Objekte aus und ändern Sie die Formatierung.

Die Textrichtung (LTR oder RTL) einer Textzeile übernimmt die Richtung des Dokuments. Sie können jedoch die Textrichtung der Textzeile im Dokument ändern. So ändern Sie die Richtung des Texts in einer Textzeile:

1) Führen Sie einen der folgenden Schritte aus:

*Grafik > Objekteigenschaften > Textzeile. Grafik > Objektstilgestaltung > Textzeile.*

2) Ändern Sie in der Dropdown-Liste **Richtung** die Richtung der Textzeile.

#### **Hinzufügen von Textrahmen**

- 1) Wählen Sie **Blockierter Text** in der Dropdown-Liste **Textrahmen platzieren** im Fenster **Werkzeuge** aus.
- 2) Positionieren Sie den Mauszeiger an der Stelle, an der Sie den Textrahmen hinzufügen möchten, und ziehen Sie diagonal.
- 3) Geben Sie im Dialogfeld *Neuen Textrahmen erstellen* die Anzahl der Spalten und den Abstand zwischen ihnen ein und klicken Sie auf **Zuweisen**.
- 4) Doppelklicken Sie im Textrahmen, um eine Einfügemarke zu platzieren, und geben Sie den gewünschten Text ein.

#### **Anpassen überlaufender Textrahmen**

Wenn der eingegebene Text nicht in den Textrahmen passt, verschwindet die Einfügemarke am unteren Rand des Rahmens und der neue Text wird nicht angezeigt. Der untere Rand des Textrahmens wird als durchgehende Linie dargestellt, wenn die Anzeige von Begrenzungslinien aktiviert ist.

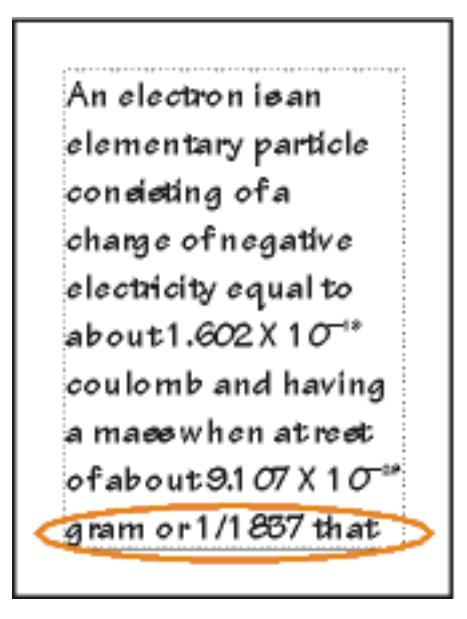

**Figure 14:** Textrahmen mit Überlauftext

Sie können den Rahmen für den Text vergrößern oder den Textfluss des Rahmens mit einem anderen Textrahmen verbinden (siehe *[Textrahmen abtrennen](#page-247-0)*). Natürlich können Sie auch die Schriftgröße des Textes verringern.

- 1) Halten Sie die Strg-Taste gedrückt und klicken Sie auf den Textrahmen.
- 2) Ziehen Sie einen Auswahlpunkt, bis der Rahmen die gewünschte Größe erreicht hat.

#### **Erstellen von invertiertem Text in Textrahmen**

Sie können mit invertiertem Text (heller Text auf dunklem Hintergrund) auch bestimmte Textstellen hervorheben. Der invertierte Text kann sich in einem Textrahmen oder einer Textzeile befinden.

- 1) Legen Sie Füllmuster und Farbe des Textrahmens fest.
- 2) Weisen Sie dem Textrahmen das Linienmuster **Keine** zu.
- 3) Ändern Sie die Farbe des Textes mit der *Zeichengestaltung* oder der *Absatzgestaltung*.
- 4) *Ändern Sie nötigenfalls im Fenster "Absatzgestaltung" Einzug und Ausrichtung des Textes*.

#### **Erstellen einer invertierten Textzeile auf einem Objekt**

- 1) Erstellen Sie ein Objekt als Hintergrund für den Text. Am besten eignet sich ein sehr dunkles Füllmuster.
- 2) Fügen Sie außerhalb des Hintergrundobjekts eine Textzeile hinzu und geben Sie den Text ein.
- 3) Halten Sie die Strg-Taste gedrückt und klicken Sie auf die Textzeile.
- 4) Verschieben Sie die Textzeile so, dass sie durch das Hintergrundobjekt teilweise verdeckt wird.

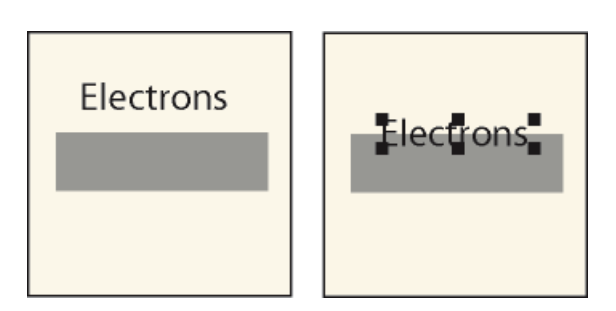

**Figure 15:** Erstellen Sie Objekt und Textzeile und verschieben Sie die Textzeile teilweise auf das Objekt.

5) Wählen Sie eine helle Farbe in der Dropdown-Liste **Farbe** im Fenster *Werkzeuge*. Der Teil des Textes, der über dem Hintergrundobjekt liegt, erscheint so, als wäre er aus dem Objekt ausgeschnitten.

*Wenn der Text nicht vor dem Objekt angezeigt wird, wählen Sie Grafik > Anordnen > Noch vorne. Sollte das Ergebnis immer noch nicht Ihren Vorstellungen entsprechen, vergewissern Sie sich, dass im aktuellen Farbauszug des Dokuments die Farbe der Textzeile als "Aussparen" angezeigt wird.*

6) Verschieben Sie die Textzeile so, dass alle Buchstaben aus dem Hintergrundobjekt ausgeschnitten angezeigt werden.

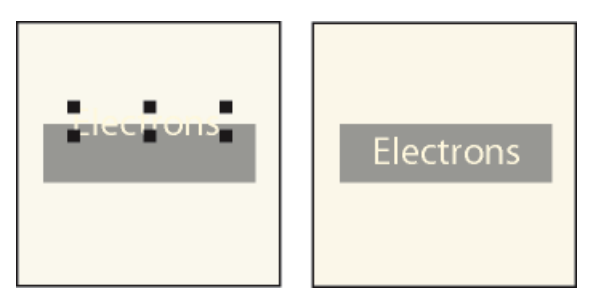

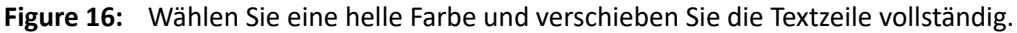

#### **Hinzufügen eines Titels zu einer Grafik**

Sie können einer Grafik eine Textzeile oder einen Textrahmen als Titel hinzufügen. Auch ein Absatz über oder unter einem verankerten Rahmen kann als Titel verwendet werden. Am einfachsten ist es jedoch, für diesen Zweck die Tabellenbefehle zu verwenden.

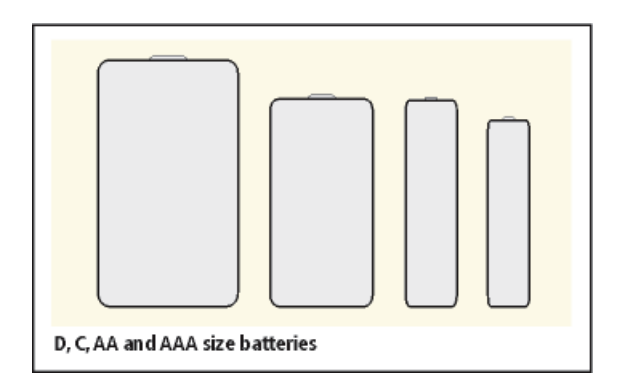

**Figure 17:** Einzellige Tabelle mit darunterliegendem Titel

Auch mit mehrzelligen Tabellen können Sie verschiedene Effekte mit Text und Grafiken erzeugen. Beispiel: Das nächste Beispiel ist eine Tabelle, die aus zwei Zellen besteht. Die erste Zelle enthält mehrere automatisch nummerierte Absätze, die zweite Zelle eine Abbildung.

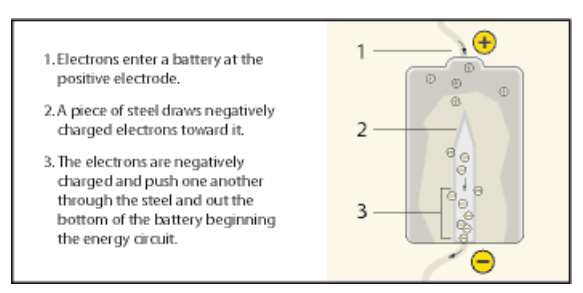

**Figure 18:** Einzeilige Tabelle mit zwei Zellen

Gehen Sie nach den folgenden Richtlinien vor, um die Absatzstile, die Tabellenstile und die verankerten Rahmen einzurichten, die Sie benötigen, wenn Sie einzellige Tabellen und ihre Titel für Abbildungen und die zugehörigen Beschriftungen verwenden möchten.

1) Wählen Sie **Tabelle > Tabelle einfügen**

, um eine Tabelle mit einer Zelle zu erstellen, die breit genug für Ihre Abbildung ist.

- 2) Wählen Sie **Tabelle > Tabellengestaltung**, um den Standort des Titels festzulegen (siehe*[Tabellen](#page-421-0)[titel hinzufügen oder entfernen](#page-421-0)*).
- 3) Geben Sie den Text des Titels ein.
- 4) Formatieren Sie den Tabellentitel.
- 5) Speichern Sie den Stil für den Tabellentitel im *Absatzformatkatalog* (siehe *[Erstellen eines neuen](#page-175-0)  [Absatzstils](#page-175-0)*).
- 6) Deaktivieren Sie im Absatzstil der Zelle den festen Zeilenabstand, damit der Abstand der Zeilen automatisch der Größe eines verankerten Rahmens angepasst wird. *testen*
- 7) Erstellen Sie in der Zelle einen verankerten Rahmen an der Einfügemarke (siehe *[Erstellen von](#page-521-1)  [verankerten Rahmen](#page-521-1)*). Die Größe der Zelle wird gegebenenfalls entsprechend der Rahmenhöhe geändert.
- 8) Fügen Sie die Grafik in den verankerten Rahmen ein und ändern Sie die Größe des Rahmens.
- 9) Wenn der verankerte Rahmen breiter als die Zelle ist, passen Sie die Spalte entsprechend an. Wählen Sie die Tabellenzelle aus und ziehen Sie den Auswahlpunkt, um die Breite zu ändern, oder verwenden Sie **Tabelle > Spaltenbreite ändern** (siehe *[Tabellenzeilen und -spalten](#page-448-0)*).
- 10) Speichern Sie das Tabellenformat im Tabellenformatkatalog (siehe *[Erstellen, Bearbeiten und](#page-440-0)  [Löschen von Tabellenstilen](#page-440-0)*).
- 11) Wenn Sie das nächste Mal eine Tabelle für eine Abbildung und ihren Titel hinzufügen, verwenden Sie entweder **Tabelle > Tabelle einfügen**, oder kopieren Sie die Tabelle und fügen Sie diese ein.

# **Textfluss um Grafiken**

Sie können den Text in einem Textrahmen um eine Grafik fließen lassen, die den Text überlagert. Der Text läuft jedoch nicht um Textzeilen oder Gleichungen. Wird eine Grafik direkt auf einer Seite oder in einem nicht verankerten Rahmen platziert, kann der Text den Konturen der Grafik folgen oder vertikal an einem imaginären Rechteck um die Grafik ausgerichtet werden.

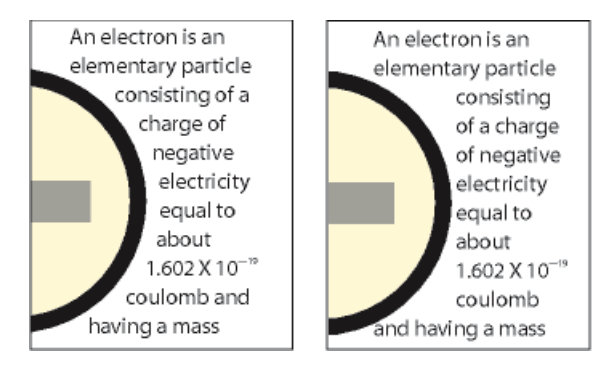

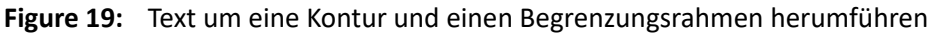

Sie können Text auch um verankerte Rahmen fließen lassen (um beispielsweise eine kleine Grafik oder eine Initiale an den Anfang eines Absatzes zu setzen).

Läuft der Text in einem Textrahmen um eine Grafik, führt FrameMaker in diesem Rahmen keinen automatischen Höhenausgleich durch.

1) Zeichnen oder platzieren Sie die Grafik auf einer Seite. Wenn Sie die Grafik auf einer Vorgabeseite einfügen, wird sie in allen zugehörigen Arbeitsseiten als Hintergrundgrafik verwendet. Sie können dann den Text in allen Arbeitsseiten um die Grafik laufen lassen.

*Klicken Sie auf den Seitenrand, bevor Sie die Grafik importieren oder einfügen. Andernfalls enthält das Dokument möglicherweise eine Einfügemarke und die Grafik wird in einem verankerten Rahmen platziert.*

- 2) Wählen Sie die Grafik aus. Besteht die Grafik aus mehreren Objekten, wählen Sie alle Elemente aus.
- 3) Soll der Text um die Kontur einer importierten Grafik laufen, vergewissern Sie sich, dass sich die Grafik hinter dem Textrahmen befindet. Markieren Sie dazu die Grafik und wählen Sie **Grafik > Anordnen > Nach hinten**.
- 4) Wenn die Konturlaufeigenschaften nicht Ihren Vorstellungen entsprechen, wählen Sie **Grafik > Konturlaufeigenschaften**, und führen Sie einen der folgenden Schritte aus:
	- Soll der Text um die Grafik laufen, wählen Sie den gewünschten Umlaufstil und geben einen Abstand ein.
	- Soll der Text nicht um die Grafik laufen, wählen Sie **Kein Konturlauf**.

**HINWEIS:** Wenn die Einstellung **Stil** den Wert **Beibehalten** aufweist, wenn Sie das Dialogfeld **Konturlaufeigenschaften** anzeigen, haben Sie mehrere Grafiken mit unterschiedlichen Konturlaufeigenschaften ausgewählt.

5) Klicken Sie auf **Festlegen**.

**TIPP:** Wenn die Einstellungen nicht genau zum beabsichtigten Ergebnis führen, fügen Sie ein Objekt (mit dem Linien- und Füllmuster "Keine") neben der Grafik hinzu, um die gewünschte Kontur für den Textlauf zu erstellen.

RELATED LINKS:

*[Größe und Form von Objekten ändern](#page-505-0)*

*[Schriftänderungen mithilfe der Gestaltungsfenster](#page-187-0) [Einzug, Ausrichtung und Zeilenabstand](#page-194-0) [In einen Absatztext fließende verankerte Rahmen](#page-529-0) [Höhenausgleich von Text bis zum Ende von Textrahmen](#page-237-0)*

# **Kopieren und Anordnen von Objekten**

Erfahren Sie, wie man Objekte in FrameMaker kopiert und anordnet, die Stapelreihenfolge ändert, mit der Schwerkraft, dem Raster und der Verteilung von Objekten arbeitet.

#### **Ausschneiden, Kopieren und Einfügen von Objekten mit der Zwischenablage**

- 1) Markieren Sie das Objekt, und wählen Sie **Bearbeiten > Ausschneiden** oder **Bearbeiten > Kopieren**.
- 2) Führen Sie eine der folgenden Aktionen aus:
	- Um das Objekt auf einer Seite einzufügen, klicken Sie in den Seitenrand.
	- Um das Objekt in einen vorhandenen Grafikrahmen einzufügen, wählen Sie den Rahmen durch Klicken auf seine Begrenzungslinie aus.
	- Um das Objekt in den Text einzufügen, klicken Sie auf die Stelle, auf die es platziert werden soll.
- 3) Wählen Sie **Bearbeiten > Einfügen**. Wenn Sie das Objekt in einen Grafikrahmen oder eine Seite mit genau derselben Größe wie der des Ausgangsobjekts einfügen, wird es von FrameMaker an der gleichen relativen Position platziert. Andernfalls wird das Objekt von FrameMaker zentriert.

Wenn Sie ein Objekt in Text einfügen, erstellt FrameMaker automatisch einen verankerten Rahmen und zentriert das Objekt darin. Ein Ankersymbol L wird an der Einfügemarke angezeigt, wenn die Anzeige der Steuerzeichen aktiviert ist.

# **Kopieren von Objekten durch Ziehen**

- 1) Markieren Sie das Objekt.
- 2) Zeigen Sie auf das Objekt (nicht auf einen Ziehpunkt), halten Sie die Alt-Taste gedrückt, und ziehen Sie das Duplikat des Objekts, oder ziehen Sie das Objekt mit der rechten Maustaste, und wählen Sie dann **Hierher kopieren** im Kontextmenü. Wenn Sie beim Ziehen zusätzlich die Umschalttaste gedrückt halten, kann die Kopie nur horizontal oder vertikal verschoben werden.

#### **Löschen von Objekten**

Wählen Sie das Objekt aus und drücken Sie die **Entf**-Taste.

#### **Verschieben von Objekten**

- 1) Markieren Sie das Objekt.
- 2) Führen Sie eine der folgenden Aktionen aus:
	- Ziehen Sie in die Richtung, in die das Objekt verschoben werden soll.
- Um nur horizontale oder vertikale Bewegungen zuzulassen, ziehen Sie bei gedrückter Umschalttaste.
- Um ein Objekt in einen Grafikrahmen zu verschieben, ziehen Sie das Objekt, bis sich der Mauszeiger im Rahmen befindet.
- Um ein Objekt aus einem Grafikrahmen heraus zu verschieben, ziehen Sie das Objekt, bis sich der Mauszeiger außerhalb des Rahmens befindet. Beim Ziehen kann das Objekt vorübergehend durch die Begrenzungslinien des Rahmens abgeschnitten werden.

*Beim Ziehen eines Objekts wird in der Statuszeile der Abstand zwischen der oberen linken Ecke des Objekts und der oberen linken Ecke der Seite angezeigt (oder des Rahmens, wenn sich das Objekt in einem Grafikrahmen befindet). Wenn die Anzeige von Linealen aktiviert ist, wird die Position des Objekts durch Striche dargestellt. Ist das Magnetraster aktiviert, rasten die Objekte dort ein, während Sie ziehen.*

**TIPP:** Wenn ein Objekt beim Verschieben nicht ordnungsgemäß auf dem Bildschirm neu gezeichnet wird, drücken Sie Strg+l (kleines L), um die Anzeige zu erneuern.

– Drücken Sie zum Verschieben eines Objekts in kleinen Schritten die Alt-Taste und verschieben Sie das Objekt mithilfe der Pfeiltasten um 1 Punkt oder drücken Sie die Alt- und Umschalttaste und verschieben Sie das Objekt mit den Pfeiltasten um jeweils 6 Punkte. Verwenden Sie jedoch nicht die Pfeiltasten auf dem Ziffernblock.

*Die obigen Angaben gelten für eine Zoomeinstellung von 100 %. Da die tatsächliche Verschiebung von der aktuellen Zoomeinstellung abhängig ist, können Sie bei einer größeren Zoomstufe die Position genauer festlegen. Beispielsweise halbiert sich bei einer Zoomeinstellung von 200 % die Verschiebung. Bei einem Zoom von 50 % verdoppelt sie sich.*

- Wählen Sie zur Angabe der genauen Position eines Objekts das Objekt aus, wählen Sie **Grafik > Objekteigenschaften**, führen Sie einen der folgenden Schritte aus und wenden Sie die Änderungen an:
	- Geben Sie unter **Abstand von** für alle Objekte mit Ausnahme von Textzeilen und Gleichungen den Abstand vom linken und vom oberen Rand der Seite oder des Grafikrahmens an.

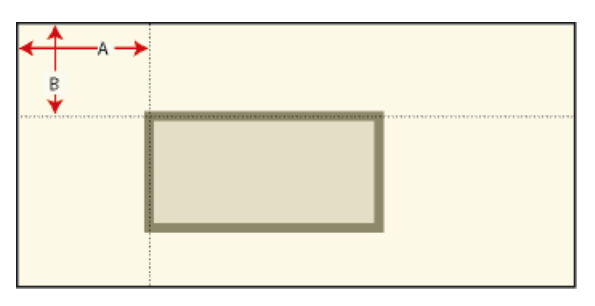

- **Figure 20: A.** Abstand von links**B:** Abstand von oben
	- Bei Textzeilen und Gleichungen geben Sie den Abstand unter **Abstand des Ausrichtungspunkts** ein.

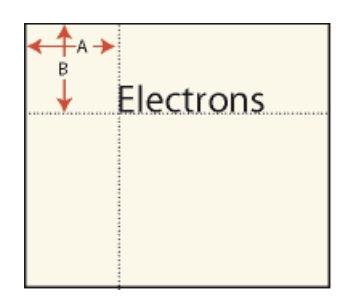

#### **Figure 21:** Linksbündige Textzeile

*A. Abstand von linksB: Abstand von oben*

#### **Ändern der Stapelreihenfolge von Objekten**

Wenn Sie ein Objekt zeichnen oder einfügen, platziert FrameMaker das Objekt auf der Seite oder im Grafikrahmen vor allen anderen Objekten. Sie können festlegen, wie sich die Objekte gegenseitig überlappen, indem Sie diese vor oder hinter andere Objekte verschieben.

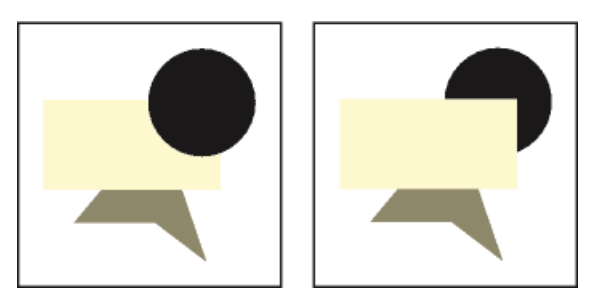

**Figure 22:** Kreis im Vordergrund und Kreis im Hintergrund

- Wählen Sie eines der Objekte aus und führen Sie dann eine der folgenden Aktionen aus:
	- Um ein Objekt vor andere Objekte zu stellen, wählen Sie **Grafik > Anordnen > Nach vorne**.
	- Um ein Objekt hinter andere Objekte zu stellen, wählen Sie **Grafik > Anordnen > Nach hinten**.

**TIPP:** Sie können einen leichten Schatten erzeugen, indem Sie zwei Objekte übereinander legen und dann geringfügig gegeneinander verschieben.

#### <span id="page-496-0"></span>**Fluchten und Raster zum Ausrichten von Objekten verwenden**

Sie können Objekte (außer Grafikrahmen) aneinander ausrichten. Dies ist entlang einer horizontalen Linie (durch Oben/Unten-Ausrichtung) oder entlang einer vertikalen Linie (durch Links/Rechts-Ausrichtung) möglich).

- 1) Markieren Sie das Objekt und wählen Sie **Grafik > Anordnen > Ausrichten**. Um ein einzelnes Objekt in einem Grafikrahmen oder auf einer Seite auszurichten (z. B. an der linken Seite eines Grafikrahmens), wählen Sie nur dieses Objekt aus.
- 2) Wählen Sie die gewünschte Ausrichtung und klicken Sie auf **Ausrichten**. Sollen die Objekte nur in einer Richtung ausgerichtet werden, setzen Sie die andere Richtung auf "Beibehalten".

FrameMaker richtet die Objekte – entlang ihrer Bezugslinien – an dem Objekt aus, das zuletzt ausgewählt wurde. Durch den Befehl **Oben ausrichten** werden die ausgewählten Objekte am zuletzt ausgewählten Objekt ausgerichtet, welches nicht unbedingt das derzeit oberste im verankerten Rahmen sein muss.

Wurden die Objekte durch Ziehen eines Auswahlrahmens ausgewählt, richtet FrameMaker die Objekte am vordersten Objekt aus.

Objekte üben entlang ihrer Bezugslinien und an ihren Eckpunkten eine Anziehung aus. Bei Rechtecken und Ellipsen zieht auch der Mittelpunkt den Zeiger an. Bei manchen Punkten eines Objekts ist die Anziehungskraft größer als bei anderen. So ziehen beispielsweise die Ecken eines Dreiecks den Zeiger stärker an als die Seiten.

Wenn die Option **Fluchten** aktiviert ist, zieht ein Objekt den Mauszeiger an, wenn Sie ein in der Nähe befindliches Objekt erstellen oder dessen Größe bzw. Position ändern. Beim Verschieben von Objekten wirkt sich die Option nicht aus.

Die Option "Fluchten" wirkt unabhängig von der Zoomeinstellung immer über die gleiche Entfernung auf dem Bildschirm. Wenn Sie größer zoomen, werden die Objekte und der Zwischenraum zwischen ihnen größer angezeigt, sodass Sie einen Auswahlpunkt ziehen oder näher an einem Objekt zeichnen können, ohne dass der Mauszeiger angezogen wird.

#### **Verwenden von Fluchten zum Ausrichten von Objekten**

Sie können Objekte einfacher einander berühren lassen, indem Sie die Funktion "Fluchten" verwenden. Sind die beiden Optionen Fluchten und Magnet im Menü "Grafik" aktiviert, hat "Fluchten" Vorrang.

- 1) Wenn die Option "Fluchten" noch nicht aktiviert ist, wählen Sie **Grafik > Anordnen > Fluchten**.
- 2) Ziehen Sie einen Auswahlpunkt eines Objekts (oder zeichnen Sie ein Objekt) nahe an dem Objekt, mit dem die Berührung stattfinden soll. Beim Ziehen "springt" der Auswahlpunkt, sodass sich die beiden Objekte berühren.

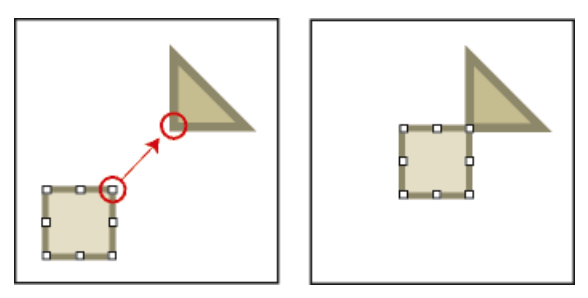

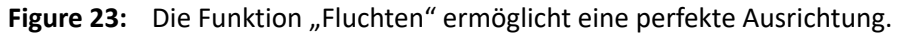

#### **Ausrichten von Objekten an einem Raster**

Das sichtbare Raster wird in Form von horizontalen und vertikalen Linien auf dem Bildschirm angezeigt (jedoch nicht im Ausdruck). Jeder Grafikrahmen enthält ein eigenes sichtbares Raster, das in der linken oberen Rahmenecke beginnt.

Das unsichtbare Magnetraster zieht Objekte an. Wenn Sie Objekte zeichnen, drehen, ziehen oder in der Größe ändern (und wenn Sie Einzugs- oder Tabulatorsymbole im Lineal an eine neue Position ziehen), rasten diese am unsichtbaren Raster ein.

**HINWEIS:** Sind die beiden Optionen "Fluchten" und "Magnet" im Menü Grafik aktiviert, hat "Fluchten" Vorrang.

- Zum Ein- oder Auszublenden des sichtbaren Rasters wählen Sie **Ansicht > Rasterlinien**. Wenn das sichtbare Raster in einem Textrahmen nicht angezeigt wird, weisen Sie dem Füllmuster des Rahmens den Wert **Keine** zu.
- Zum Aktivieren oder Deaktivieren des Magnetrasters wählen Sie **Grafik > Anordnen > Magnet**.
- Zum Ändern der Rasterabstände wählen Sie **Anzeigen > Optionen**, und führen einen der folgenden Schritte aus, und dann klicken Sie auf **Festlegen**:
	- Um den Abstand zwischen den Linien des sichtbaren Rasters festzulegen, wählen Sie den gewünschten Wert in der Dropdown-Liste **Rasterlinien**.
	- Um den Abstand zwischen den Linien des Magnetrasters festzulegen, geben Sie den gewünschten Wert in das Feld **Rasterlinienabstände** ein.
	- Um das Rasterintervall für das Drehen von Objekten festzulegen, geben Sie den Wert (in Grad) in das Feld **Drehung** ein.

**TIPP:** Wenn Sie die Raster zusammen verwenden möchten, geben Sie für das sichtbare Raster ein Vielfaches des Wertes des Magnetrasters an. Betragen die Abstände im Magnetrasters beispielsweise 0,5 cm, geben Sie für das sichtbare Raster 0,5 cm, 1 cm oder 2 cm an.

#### **Ausrichten von Textzeilen**

Eine Textzeile wird bei ihrer Erstellung am Ausrichtungspunkt (die Stelle, auf die sie geklickt haben) linksbündig ausgerichtet. Sie können die Ausrichtung später in zentriert oder rechtsbündig ändern. Wenn Sie Text einfügen, behält FrameMaker die Ausrichtung der Textzeile bei.

- 1) Markieren sie die Textzeile, und wählen Sie **Grafik > Objekteigenschaften**.
- 2) Wählen Sie in der Dropdown-Liste **Ausrichtung** eine neue Ausrichtung und klicken Sie auf **Ausrichten**.

#### <span id="page-498-0"></span>**Objekte verteilen**

Sie können Objekte so verschieben (verteilen), dass sie einen gleichmäßigen Abstand aufweisen. Die Verschiebung kann horizontal und vertikal erfolgen.

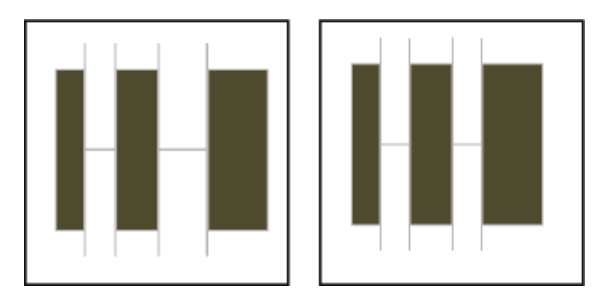

**Figure 24:** Objekte vor und nach dem Verteilen (Kantenabstand = 0)

Gleicher Abstand der Mittelpunkte und gleicher Abstand der Kanten

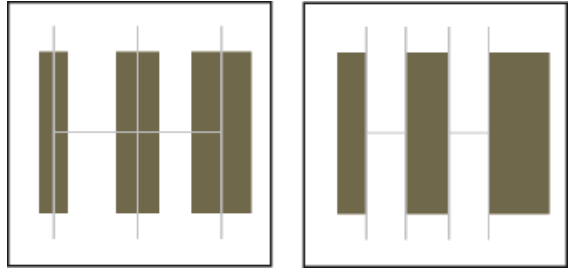

Wenn Sie den genauen Abstand zwischen den Objekten angeben (den Kantenabstand), verschiebt FrameMaker alle Objekte außer dem Objekt, das sich am weitesten links oder oben befindet. Wenn Sie festlegen, dass die Mittelpunkte oder Kanten der Objekte den gleichen Abstand haben sollen, bleiben die linken und rechten (bzw. oberen und unteren) Objekte an ihrer Position und nur die anderen Objekte werden verschoben.

- 1) Markieren Sie die Objekte und wählen Sie **Grafik > Anordnen > Verteilen**.
- 2) Wählen Sie den gewünschten Abstand und klicken Sie auf **Verteilen**. Sollen die Objekte nur in eine Richtung verteilt werden, geben Sie für die andere Richtung den Wert **Beibehalten** an.

Wenn Sie einen großen Kantenabstand angeben, werden Objekte möglicherweise über den Seitenrand hinaus verschoben und sind nicht mehr sichtbar. Wählen Sie in diesem Fall sofort **Bearbeiten > Rückgängig**.

#### **Erstellen eines sauberen Schnittpunkts zwischen Geraden**

Der Schnittpunkt ist sauber, wenn die Geraden dieselbe Stärke haben, sich im rechten Winkel treffen und einen überhängenden Abschluss haben. Wenn die Geraden zwar einen überhängenden Abschluss haben, sich aber nicht rechtwinklig schneiden, ist der Schnittpunkt nicht sauber. Beachten Sie die unterschiedlichen Schnittpunkte bei Verwendung der drei Abschlussstile.

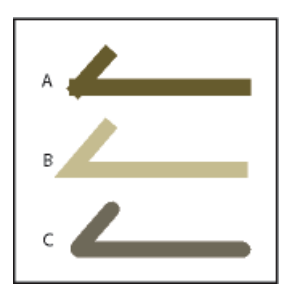

**Figure 25: A.** Überhängend **B.** Bündig **C.** Rund

Führen Sie eine der folgenden Aktionen aus:

- Treffen sich die Geraden nicht im rechten Winkel, verwenden Sie einen runden Abschluss für beide Geraden.
- Bei unterschiedlichen Stärken verwenden Sie einen bündigen Abschluss für die dünnere Gerade, wenn die Geraden an ihren Endpunkten oder in *T*-Form aufeinander treffen.

Informationen über das Ändern des Abschlussstils finden Sie unter *[Ändern des Linienendestils](#page-485-1)*.

#### **Erstellen und Aufheben von Gruppierungen für Objekte**

Wenn mehrere Objekte (außer Grafikrahmen) Teil derselben Grafik sind, können sie gruppiert werden. Sie haben dann die Möglichkeit, die Objekte als ein Objekt zu bearbeiten und auszurichten.

Sie können eine Objektgruppe mit anderen Objekten kombinieren, um eine größere Gruppe zu erstellen. Da FrameMaker hierarchisch gruppiert, bleibt die erste Gruppe erhalten, wenn sie mit anderen Objekten gruppiert wird.

• Markieren Sie die Objekte, um sie zu gruppieren, und wählen Sie **Grafik > Anordnen > Gruppieren**. Um die gesamte Gruppe werden Auswahlpunkte angezeigt.

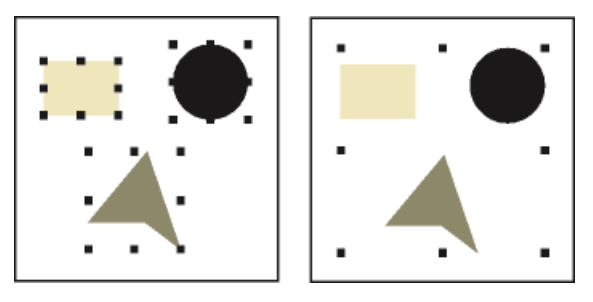

**Figure 26:** Objekte ausgewählt und gruppiert

• Wählen Sie zum Aufheben der Gruppierung von Objekten die Gruppe aus, und wählen Sie **Grafik > Anordnen > Gruppierung aufheben**. Um jedes Objekt der Gruppe werden eigene Auswahlpunkte angezeigt. Wenn eine Gruppe mit anderen Objekten gruppiert wurde, müssen Sie **Wählen Sie Gruppierung aufheben** mehrfach aus, um die Gruppierung aller Objekte aufzuheben.

RELATED LINKS:

*[Zeichnungseigenschaften anwenden und ändern](#page-483-0)*

# **Verbinden von Geraden und Kurven**

Erfahren Sie, wie Linien und Kurven um die Objekte in FrameMaker verbunden werden.

Durch Verbinden einzelner Geraden, Polygonzüge, Bogen und geglätteter Polygonzüge, die Sie zuvor mit den FrameMaker-Zeichenwerkzeugen gezeichnet haben, können Sie komplexe Umrisse erstellen. Durch das Verbinden erhalten Sie eine einzelne durchgehende Kurve. Sie können die Eigenschaften der neuen Kurve (z. B. Linienstärke, Linien- und Füllmuster und Farbe) beliebig ändern.

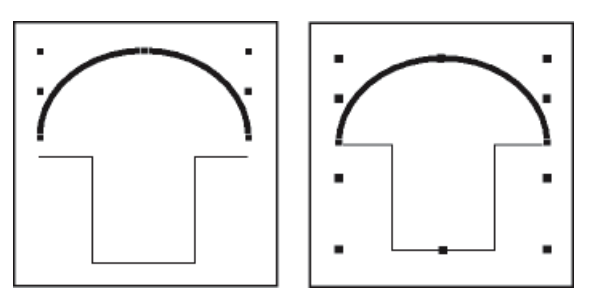

**Figure 27:** Objekte gezeichnet, positioniert und ausgewählt

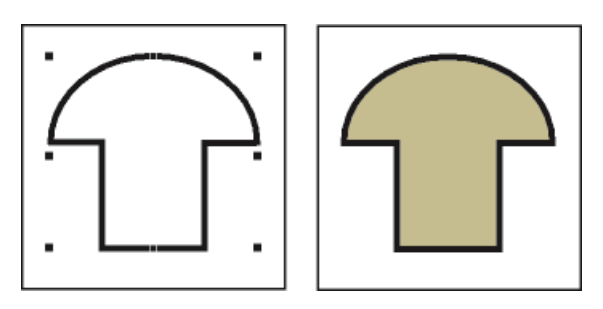

**Figure 28:** Objekte verbunden und Füllmuster hinzugefügt

- 1) Positionieren Sie die Objekte so, dass sich ihre Endpunkte berühren. Die Enden dürfen nicht weiter als 1 Punkt voneinander entfernt und die Objekte dürfen nicht gruppiert sein. Wählen Sie gegebenenfalls **Grafik > Anordnen > Fluchten**, und vergrößern Sie.
- 2) Markieren Sie die Objekte, und wählen Sie **Grafik > Anordnen > Verbinden**. Die neue Kurve erhält dann die Eigenschaften (z. B. Linienstärke, Füllmuster oder Farbe) des Objekts, das vor dem Verbinden als letztes ausgewählt wurde. (In der vorhergehenden Abbildung wurde der Bogen als letztes Objekt ausgewählt.)

**HINWEIS:** Wenn Sie Linien oder Kurven versehentlich verbunden haben, wählen Sie sofort **Bearbeiten > Rückgängig**. Durch das Verbinden wird ein einziges durchgehendes Objekt erstellt, das im Gegensatz zu einer Gruppe nicht mehr getrennt werden kann.

# **Objekte spiegeln und drehen**

Erfahren Sie, wie Sie ein Objekt spiegeln und drehen und einen symmetrischen Effekt in FrameMaker erzeugen.

Objekte können horizontal oder vertikal gespiegelt werden.

Sie können alle Objekte (mit Ausnahme von Gleichungen und Grafikrahmen) in einem beliebigen Winkel drehen. Grafikrahmen und Gleichungen können in Schritten von 90 Grad gedreht werden.

Alle Objekte (außer Gleichungen und Textzeilen) werden um ihren Mittelpunkt gedreht.

Gleichungen und Textzeilen werden um ihren Ausrichtungspunkt gedreht.

Es ist einfacher, Objekte in ihrer nicht gedrehten Position zu bearbeiten (z. B. sie auszurichten oder zu verteilen). Nach der Änderung können Sie das Objekt erneut in seine gedrehte Position bringen.

**HINWEIS:** Wenn Sie eine importierte PICT-Grafik oder eine Seite mit einer importierten PICT-Grafik drehen, wird das Bild in einer schlechten Qualität gedruckt. Konvertieren Sie es daher in das Format TIFF oder EPS und importieren Sie es anschließend erneut.

#### **Spiegeln von Objekten**

Markieren Sie das Objekt, und wählen Sie **Grafik > Horizontal spiegeln** oder **Grafik > Vertikal spiegeln**. Im Objekt enthaltener Text wird nicht gespiegelt. So wird beispielsweise der Text in einer gespiegelten Textzeile nicht verkehrt herum angezeigt, obwohl der Ausrichtungspunkt der Textzeile gespiegelt ist.

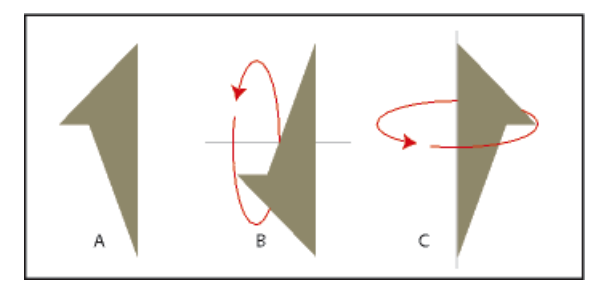

**Figure 29: A.** Original **B.** Vertikal gespiegelt **C.** Horizontal gespiegelt

#### **Erstellen von symmetrischen Objekten**

1) Zeichnen Sie eine Hälfte des Objekts und kopieren Sie es.

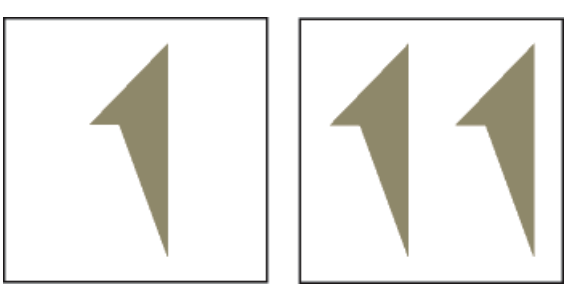

**Figure 30:** Zeichnen und kopieren Sie das Objekt.

2) Spiegeln Sie die Kopie und verschieben Sie diese, bis sie das Original berührt.

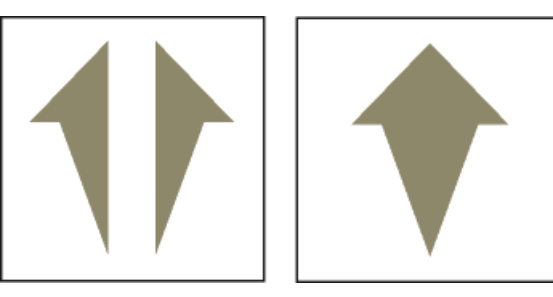

**Figure 31:** Spiegeln Sie das Objekt und verschieben Sie es.

Anstatt die Kopie zum Original zu verschieben, können Sie auch den Befehl **Verteilen** mit einem Kantenabstand von 0 verwenden. Auf diese Weise werden die Objekte genau ausgerichtet.

#### **Drehen von Objekten durch Ziehen**

- 1) Markieren Sie das Objekt.
- 2) Halten Sie die Alt-Taste gedrückt und ziehen Sie einen Auswahlpunkt.

*Bei aktiviertem Magnetraster rastet das Objekt bei einem Vielfachen des im Dialogfeld "Darstellungsoptionen" angegebenen Winkels ein. Sie können die Drehung auf Schritte von 45 Grad einschränken, indem Sie zusätzlich die Umschalttaste gedrückt halten.*

#### **Genaues Drehen von Objekten**

Wählen Sie ein Objekt aus und führen Sie eine der folgenden Aktionen aus:

• Um die Drehung an der aktuellen Position des Objekts auszuführen, wählen Sie **Grafik > Drehen**, geben die Richtung und den Umfang der Drehung an und klicken auf **Drehen**. Wenn Sie auf diese Weise mehrere nicht gruppierte Objekte drehen, wird jedes Objekt um seinen Mittelpunkt gedreht.

**HINWEIS:** Diese Methode funktioniert auch für Gleichungen und Grafikrahmen.

• Um das Objekt um einen bestimmten Grad zu drehen, wählen Sie **Grafik > Objekteigenschaften**, geben den Drehwinkel ein und klicken auf **Zuweisen**.

RELATED LINKS:

*[Objekte verteilen](#page-498-0)*

# <span id="page-503-0"></span>**Grafiken beschneiden oder maskieren**

Erfahren Sie, wie Sie Grafiken in FrameMaker zuschneiden und maskieren und mit Grafikrahmen arbeiten.

Wenn Sie den Rand einer Grafik beschneiden möchten, platzieren Sie diese in einem verankerten oder nicht verankerten Grafikrahmen. Ein verankerter Grafikrahmen wird mit dem umgebenden Text verschoben. Ein nicht verankerter Rahmen bleibt an seiner Position auf der Seite, auch wenn der umgebende Text durch Bearbeitungen verschoben wird.

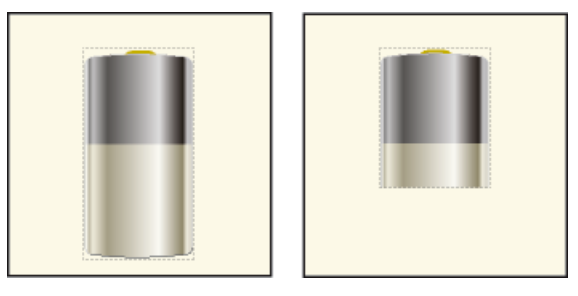

**Figure 32:** Nicht beschnittene und beschnittene Grafiken in Grafikrahmen

Wenn Sie einen Bereich in einer Grafik maskieren möchten (insbesondere in der Mitte der Grafik), verwenden Sie dazu Objekte ohne Begrenzungslinien.

#### **Beschneiden des Rands von Grafik**

- 1) Führen Sie zum Erstellen eines Grafikrahmens einen der folgenden Schritte aus:
	- Um einen nicht verankerten Rahmen zu erstellen, klicken Sie auf das Werkzeug **Erstellt einen Grafikrahmen** im Fenster *Werkzeuge*, und ziehen Sie dann zum Erstellen eines Rahmens. Durch Ziehen bei gedrückter Umschalttaste können Sie einen quadratischen Rahmen zeichnen.
	- Zum Erstellen eines verankerten Rahmens wählen Sie **Einfügen > Verankerter Rahmen**.
- 2) Führen Sie eine der folgenden Aktionen aus, um die Grafik im Rahmen zu platzieren:
	- Ziehen Sie die Grafik in den Rahmen.
	- Markieren Sie die Grafik, wählen Sie **Bearbeiten > Kopieren oder Bearbeiten > Ausschneiden**, markieren Sie die Begrenzungslinie des Rahmens, und wählen Sie dann **Bearbeiten > Einfügen**.
3) Ändern Sie die Größe des Rahmens um die Grafik.

### **Maskieren eines Bereichs innerhalb von Grafik**

Platzieren Sie Grafikobjekte (z. B. Rechtecke oder Polygone) mit einem weißen Füll- und Linienmuster vor den Bereichen, die Sie maskieren möchten.

RELATED LINKS:

*[Erstellen von verankerten Rahmen](#page-521-0)*

# **Messen von Objektgröße und Objektposition**

Erfahren Sie, wie Objektgröße und Position in FrameMaker gemessen werden.

Beim Ändern der Position und der Größe von Objekten in einer Grafik benötigen Sie oft die genauen Maße und die genaue Position der Objekte.

Die Größe eines Objekts entspricht der Größe des Rechtecks um seine Bezugslinie. Seine Position ist der Abstand vom oberen und linken Rand der Seite bzw. des Grafikrahmens.

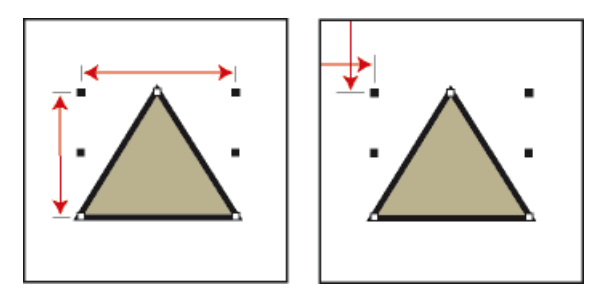

**Figure 33:** Objektgröße und Objektposition

# **Messen von Objekten**

Führen Sie eine der folgenden Aktionen aus:

- Markieren Sie das Objekt, und wählen Sie **Grafik > Objekteigenschaften**. Breite und Höhe des Objekts werden unter **Größe** im Dialogfeld **Objekteigenschaften** angezeigt.
- Deaktivieren Sie die Option "Magnet", wählen Sie das Objekt aus, positionieren Sie den Mauszeiger auf einem seiner Auswahlpunkte und halten Sie die Maustaste gedrückt. Die Maße des Objekts werden in der Statuszeile angezeigt. Wenn Sie die Maus versehentlich bewegen und die Größe des Objekts ändern, wählen Sie unverzüglich **Bearbeiten > Rückgängig**.

# **Anzeigen der Position eines Objekts**

- 1) Markieren Sie das Objekt.
- 2) Wählen Sie **Grafik > Objekteigenschaften**. Bei allen Objekten mit Ausnahme von Gleichungen und Textzeilen wird der Abstand zwischen der oberen linken Ecke der Seite oder des Grafikrahmens und dem am weitesten oben und links befindlichen Punkt des Objekts unter **Abstand von:** angezeigt. Bei Gleichungen und Textzeilen wird der Abstand zwischen der oberen linken Ecke der Seite bzw. des Grafikrahmens und dem Ausrichtungspunkt auf der Grundlinie der Gleichung oder der Textzeile unter **Abstand des Ausrichtungspunkts** angezeigt.

### **Anzeigen der Position eines Objekts beim Verschieben**

Beachten Sie die Statuszeile. Hier wird der Abstand zwischen dem Objekt und der oberen linken Ecke der Seite oder des Grafikrahmens angezeigt. Wenn die Anzeige der Lineale aktiviert ist, erkennen Sie die Position des Objekts auch an den Markierungslinien in den Linealen.

### **Messen eines beliebigen Abstands auf der Seite**

- 1) Positionieren Sie den Mauszeiger an der Stelle, an der die Messung beginnen soll.
- 2) Ziehen Sie bei gedrückter Umschalt- und Strg-Taste um die Anzeige eines Auswahlrahmens zu erzwingen. Lassen Sie die Maustaste jedoch nicht los.
- 3) Wenn der Auswahlrahmen den zu messenden Bereich umgibt, können Sie die Maße in der Statuszeile ablesen.

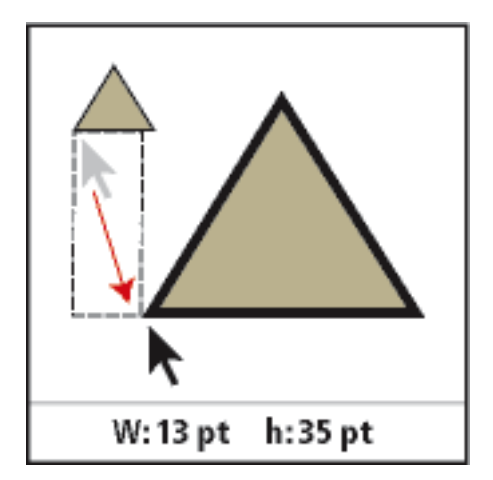

**Figure 34:** Die Maße werden in der Statuszeile angezeigt.

Im diesem Beispiel ist das wichtige Maß die Höhe (35 Punkt zwischen den Grundlinien der Dreiecke).

# <span id="page-505-0"></span>**Größe und Form von Objekten ändern**

Erfahren Sie, wie Sie Größe und Form von Objekten in FrameMaker ändern, die Größe importierter Grafiken ändern und Objekte glätten und ihre Glättung aufheben.

Bei der Endbearbeitung einer Grafik können Sie auch die Größe und die Form der Objekte ändern. Die Möglichkeiten hierzu sind nahezu unbegrenzt. Sie können beispielsweise einem Polygonzug oder Polygon eine Ecke hinzufügen, eine Ecke verschieben, um die Form des Objekts zu ändern, oder einen Polygonzug glätten, um eine Freihandkurve zu erstellen.

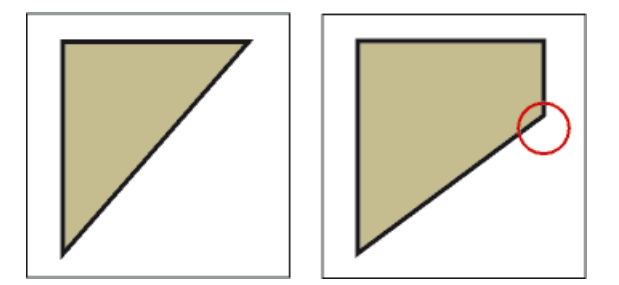

**Figure 35:** Polygon im ursprünglichen Zustand und mit zusätzlicher Ecke

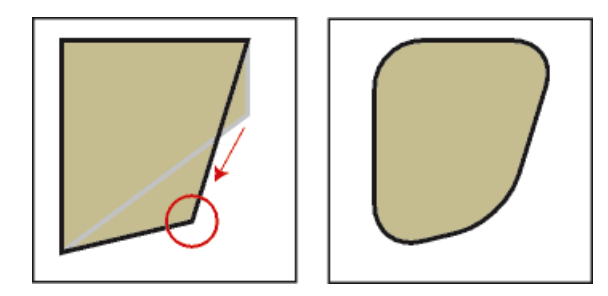

**Figure 36:** Ecke verschoben und geglättet

Sie können die Größe aller Objekte ändern, einschließlich der von Textzeilen. Wenn Sie die Größe eines mit dem Textrahmen-Werkzeug erstellten Textrahmens ändern, bleibt die Größe der Schrift gleich. Wenn Sie jedoch die Größe einer mit dem Textzeilen-Werkzeug erstellten Textzeile ändern, werden Schrifthöhe und -breite proportional angepasst.

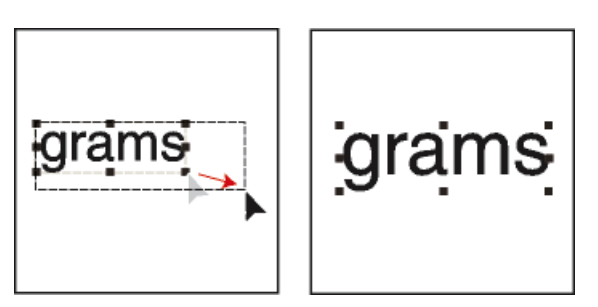

**Figure 37:** Vor und nach der Größenänderung einer Textzeile (gilt nicht für Textrahmen)

Geraden, Polygonzüge, Polygone, Kurven und Bogen können folgendermaßen umgeformt werden:

- Sie ändern die Form einer Geraden, eines Polygonzugs oder Polygons, indem Sie jeweils einen der End- oder Eckpunkte verschieben. Sie können auch Eckpunkte hinzufügen oder entfernen.
- Sie ändern die Form einer Kurve mithilfe ihrer Umformpunkte (welche die Kurve definieren und ihre Position steuern) und der Kontrollpunkte (welche die Rundung anpassen). Sie können auch Umformpunkte hinzufügen oder entfernen, um die Anzahl der Punkte zu ändern, welche die Kurve definieren.

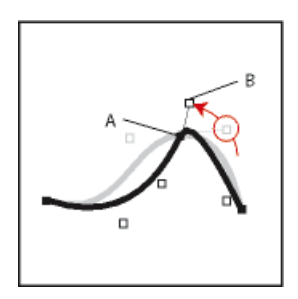

**Figure 38: A.** Umformpunkt **B.** Kontrollpunkt

• Sie ändern die Form eines Bogens, indem Sie seine Endpunkte ziehen oder den prozentualen Anteil an dem Kreis ändern, dem der Bogen entspricht.

# **Ändern der Größe von Objekten durch Ziehen**

Wählen Sie das Objekt aus und führen Sie eine der folgenden Aktionen aus:

- Um die Breite oder Höhe zu ändern, ziehen Sie den Auswahlpunkt an der betreffenden Seite.
- Um die Breite und die Höhe zu ändern, ziehen Sie einen Eckauswahlpunkt.
- Um die Größe proportional zu ändern, ziehen Sie bei gedrückter Umschalttaste einen Eckauswahlpunkt.

Die Größe des Objekts wird während des Ziehens in der Statuszeile angezeigt.

# **Genaues Ändern der Größe von Objekten**

- 1) Markieren Sie das Objekt, und wählen Sie **Grafik > Skalieren**.
- 2) Führen Sie eine der folgenden Aktionen aus:
	- Wenn Sie Höhe und Breite proportional ändern möchten, geben Sie den gewünschten Skalierungsfaktor ein und klicken Sie auf **Skalieren**. Dieser Wert ist immer relativ zur aktuellen Größe des Objekts (100 % bedeutet keine Änderung).
	- Wenn Sie die gewünschten Maße genau festlegen möchten, geben Sie die Werte ein und klicken Sie auf **Skalieren**. Beim Öffnen des Dialogfelds werden die aktuellen (nicht gedrehten) Maße des Objekts angezeigt.

# **Ändern der Größe von importierten Grafiken**

Die Größe von importierten Grafiken kann auf verschiedene Arten geändert werden. Beispielsweise können Sie die Breite oder Höhe, den DPI-Wert oder den Skalierungsfaktor im Dialogfeld "Objekteigenschaften" ändern. Oder Sie können das Kontextmenü verwenden, um die Größe des Bilds schnell proportional zum verankerten Rahmen zu ändern

**HINWEIS:** Wählen Sie **Bearbeiten > Voreinstellungen > Grafiken**, und wählen Sie die Option **Automatisches Skalieren des Bildes nach der Breite (beim Einfügen)**, wenn Sie ein Bild in einen Textrahmen, eine Tabellenzelle, eine Überschrift, eine seitliche Überschrift oder eine Spalte einfügen. Das Bild wird automatisch skaliert, sodass es passt. Siehe *[Automatisches Skalieren eines Bildes in einem Grafikrahmen](#page-534-0)*.

Führen Sie einen der folgenden Schritte aus, um die Größe eines Bilds zu ändern:

- Öffnen Sie das Dialogfeld *Objekteigenschaften*, indem Sie auf das Bild klicken und **Grafik > Objekteigenschaften** auswählen. Oder klicken Sie mit der rechten Maustaste auf ein Bild, und wählen Sie*Objekteigenschaften* im Kontextmenü.
- Verwenden Sie im Fenster *Objekteigenschaften* eine der folgenden Methoden zum Ändern der Größe eines Bildes:
	- **Größe**: Legen Sie entweder die Breite oder Höhe des Bildes oder beides fest.

*Wenn Sie die Option Seitenverhältnis beibehalten ausgewählt haben, wird das Seitenverhältnis des Bilds automatisch angepasst. Andernfalls wird das Bild entsprechend den angegebenen Werten für Höhe oder Breite angepasst.*

- **Skalierung**: Geben Sie einen Skalierungsfaktor in Prozent an.
- DPI: Wählen Sie in der Dropdownliste "DPI" eine Option. Sie können unter den vordefinierten DPI-Werten von 72, 96, 150, 300 DPI wählen oder einen Wert angeben.
- Halten Sie die Umschalttaste gedrückt und ziehen Sie einen Eckauswahlpunkt der Bitmap. Wenn Sie die Umschalttaste gedrückt halten, während Sie ziehen, wird das Seitenverhältnis der Grafik beibehalten.
- Klicken Sie mit der rechten Maustaste auf ein Bild und wählen Sie eine der folgenden Optionen, um die Größe des Bilds zu ändern:
	- **An Rahmen anpassen**: Passt das Bild der Größe seines verankerten Rahmens an. Hier wird das Seitenverhältnis des Bilds nicht beibehalten.
	- **An Rahmen anpassen (proportional)**: Passt das Bild der Größe seines verankerten Rahmens an, indem das Seitenverhältnis beibehalten wird.

# *Über das Kontextmenü können Sie schnell zwischen dem Auswählen des Bilds und des verankerten Rahmens wechseln.*

Wenn Sie ein Bild importieren und es skalieren oder die Funktion **An Rahmen anpassen (proportional)** verwenden, behält FrameMaker die Bildauflösung mit dem bestmöglichen DPI-Wert bei, wenn Sie die Größe eines Bildes unter Beibehaltung des ursprünglichen Seitenverhältnisses ändern. Dieser Wert spiegelt sich im DPI-Wert des Bildes mit geänderter Größe wider.

**Figure 39:** Der DPI-Wert spiegelt die geänderte Bildauflösung des Bildes mit geänderter Größe wider

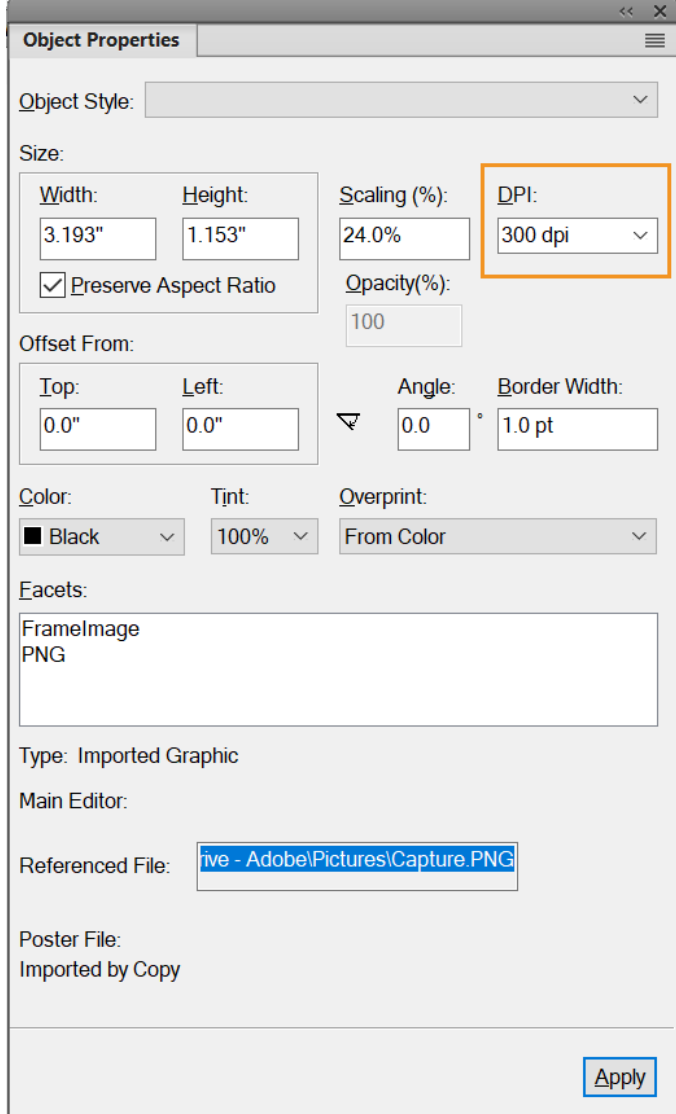

**HINWEIS:** Wenn es sich bei der Grafik um eine TIFF-Datei handelt (oder um ein anderes Format, das DPI-Einstellungen verwendet), muss die Skalierung über die *Objekteigenschaften* erfolgen, damit der DPI-Wert bei der Skalierung über das Dialogfeld *Skalieren* nicht verloren geht.

### **Verschieben einer Ecke eines Polygonzugs oder Polygons**

- 1) Markieren Sie das Objekt, und wählen Sie **Grafik > Umformen > Umformen**. Anstelle der Auswahlpunkte werden Umformpunkte um das Objekt angezeigt.
- 2) Ziehen Sie einen Umformpunkt. Um ihn horizontal oder vertikal zu verschieben, ziehen Sie bei gedrückter Umschalttaste.

### **Hinzufügen oder Entfernen einer Ecke oder eines Umformpunkts**

- 1) Markieren Sie eine Linie, einen Polygonzug, ein Polygon oder eine Kurve, und wählen Sie **Grafik > Umformen > Umformen**.
- 2) Halten Sie die Strg-Taste gedrückt und klicken Sie auf die Stelle, an der Sie einen Umformpunkt (oder eine Ecke) hinzufügen möchten, oder klicken Sie bei gedrückter Strg-Taste auf den Punkt, den Sie entfernen möchten.

### **Ändern der Form einer Kurve**

- 1) Markieren Sie die Kurve, und wählen Sie **Grafik > Umformen > Umformen**. An den Stellen, die den Kurvenverlauf definieren, werden Umformpunkte angezeigt. Um einen dieser Umformpunkte werden zusätzlich Kontrollpunkte angezeigt.
- 2) Wenn Sie andere Kontrollpunkte benötigen, klicken Sie auf den Umformpunkt, mit dem Sie den Kurvenverlauf ändern möchten. Um diesen Punkt werden dann folgende Kontrollpunkte angezeigt: die zwei Kontrollpunkte, die zu dem ausgewählten Umformpunkt gehören und jeweils ein Kontrollpunkt für den nächsten Umformpunkt auf jeder Seite.
- 3) Ziehen Sie einen Umformpunkt, um die Position der Kurve an dieser Stelle zu ändern, oder ziehen bzw. drehen Sie einen Kontrollpunkt, um die Rundung zu ändern. Wenn Sie mit dem Ziehen beginnen, wird am betreffenden Umformpunkt eine Tangente angezeigt. Sie können verschiedene Effekte erzielen, indem Sie die Tangente ziehen oder drehen.

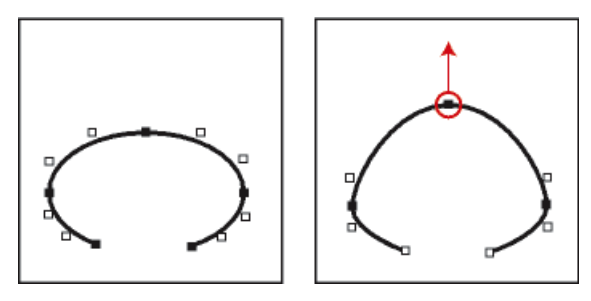

**Figure 40:** Wählen Sie "Umformen" und ziehen Sie einen Umformpunkt.

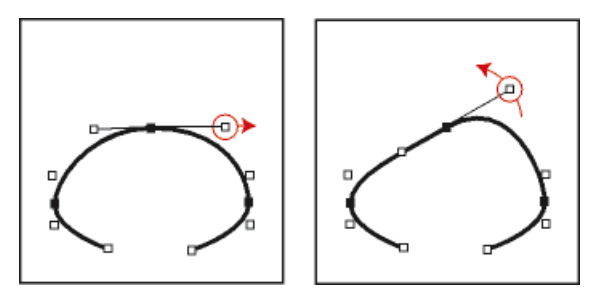

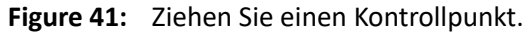

Beim Ziehen eines Umformpunkts werden auch die Kontrollpunkte verschoben, wodurch Sie eine runde Kurve erhalten. Wenn Sie einen Kontrollpunkt ziehen, ändert sich die Rundung auf beiden Seiten des Umformpunkts, sodass auch hier eine runde Kurve entsteht.

# **Ändern der Form von Bogen**

- 1) Markieren Sie den Bogen, und wählen Sie **Grafik > Umformen > Umformen**. Anstelle der Auswahlpunkte werden Umformpunkte um das Objekt angezeigt.
- 2) Ziehen Sie einen Umformpunkt. Während des Ziehens werden Anfangs- und Endwinkel sowie der prozentuale Anteil an dem Kreis, dem der Bogen entspricht, in der Statuszeile angezeigt.

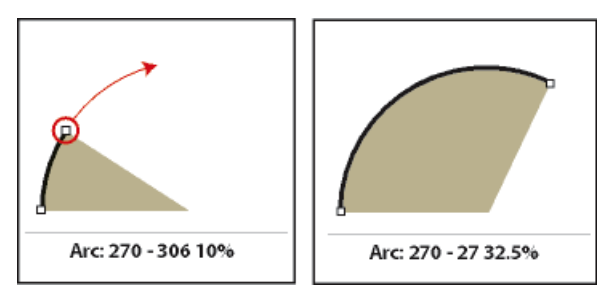

**Figure 42:** Ziehen Sie, um die Form des Bogens zu ändern.

### **Genaues Ändern der Form von Bogen**

- 1) Markieren Sie den Bogen, und wählen Sie **Grafik > Objekteigenschaften**.
- 2) Geben Sie die gewünschten Werte in die Felder **Anfangswinkel** und **Endwinkel** ein und klicken Sie auf **Zuweisen**.

### **Krümmen von Kurven**

- 1) Markieren Sie die Kurve, und wählen Sie **Grafik > Umformen > Umformen**.
- 2) Wenn Sie andere Kontrollpunkte benötigen, klicken Sie auf den Umformpunkt, mit dem Sie den Kurvenverlauf ändern möchten.
- 3) Ziehen Sie den Umform- oder Kontrollpunkt mit der rechten Maustaste.

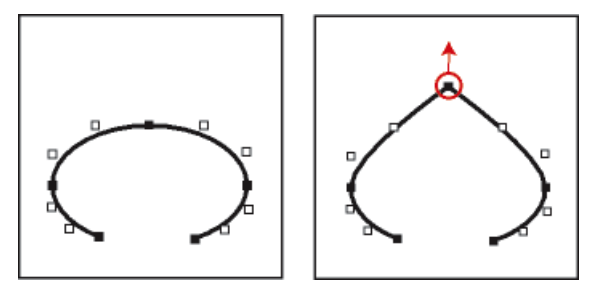

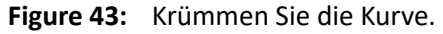

### **Ändern des Eckenradius von abgerundeten Rechtecken**

Sie können die Rundung der Ecken eines abgerundeten Rechtecks definieren, indem Sie den Radius eines imaginären Kreises in der Ecke eines Rechtecks angeben. Je größer der Radius ist, desto runder sind die Ecken.

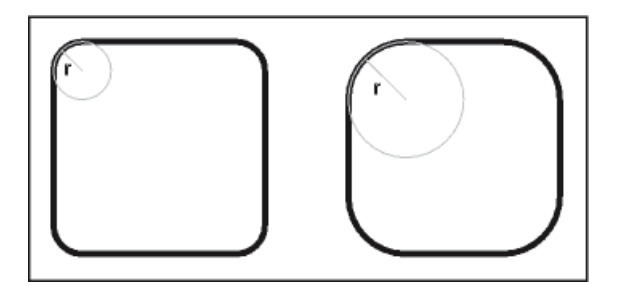

# **Figure 44:** Radius (r) = 0,125" und Radius (r) = 0,25"

Wenn Sie einen Eckenradius angeben, ändern Sie dadurch auch die aktuellen Zeichnungseigenschaften. Allen neu erstellten abgerundeten Rechtecken wird dieser Radius zugewiesen, bis Sie die Eigenschaft mit dem Befehl **Objekteigenschaften** ändern oder FrameMaker beenden.

- 1) Markieren Sie ein abgerundetes Rechteck, und wählen Sie **Grafik > Objekteigenschaften**.
- 2) Geben Sie den Eckenradius ein und klicken Sie auf **Zuweisen**. Der größte sinnvolle Radius ist die halbe Länge der kürzesten Seite des Rechtecks. Hat das Rechteck beispielsweise die Größe 4 x 8 cm, ist der größte sinnvolle Radius 2 cm (die Hälfte von 4 cm).

### **Glätten und Aufheben der Glättung von Objekten**

Sie können Polygonzüge, Polygone, Rechtecke und abgerundete Rechtecke glätten. Bei Polygonzügen, Polygonen und Rechtecken werden die Ecken dadurch zu Rundungen. Wenn Sie die Glättung einer Kurve aufheben, werden ihre Eckpunkte wiederhergestellt.

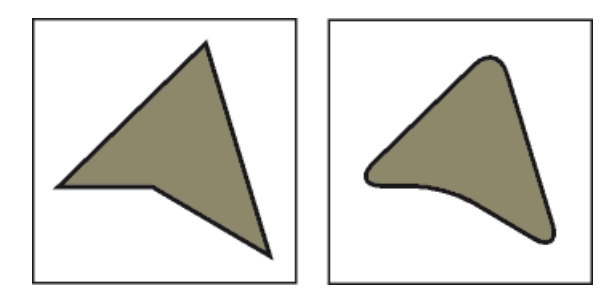

### **Figure 45:** Vor und nach dem Glätten

Mit jedem Glätten eines abgerundeten Rechtecks vergrößern Sie die Rundung seiner Ecken (seinen Eckenradius).

- Führen Sie eine der folgenden Aktionen aus:
	- Wählen Sie zum Glätten eines Objekts das entsprechende Objekt aus, und wählen Sie **Grafik > Umformen > Glätten**. Nach dem Glätten eines Polygonzugs oder eines Polygons werden Umform- und Kontrollpunkte angezeigt, mit denen Sie die Form der Kurve ändern können.
	- Um die Glättung eines Objekts aufzuheben, markieren Sie das Objekt, und wählen Sie **Grafik > Umformen > Glättung aufheben**. Wenn Sie das Objekt später wieder glätten, kann sich seine Form geringfügig vom Original unterscheiden.

# **Farben**

# **Farben und Farbsysteme**

Erfahren Sie mehr über Farben und Farbmodelle in Adobe FrameMaker wie CMYK, RGB und HLS.

# **Bevor Sie beginnen**

Das Anwenden von Farbe auf Rahmen und Objekte ist ein häufiger Vorgang, unabhängig davon, ob Sie in Druckform oder im Internet veröffentlichen. Adobe FrameMaker bietet Farbbibliotheken, in denen Sie aus den von einem Anbieter von Farben definierten Farben wählen können. Sie können Farben definieren und ändern, indem Sie das von Ihnen verwendete Farbsystem anpassen oder indem Sie aus einer auf dem Farbsystem basierenden Farbbibliothek eine vordefinierte Aufhellung wählen.

Die Art und Weise, in der die Endausgabe des Farbdokuments erfolgen soll, kann die Farbauswahl entscheidend beeinflussen:

- Für eine Onlineausgabe verwenden Sie das Farbsystem RGB oder HLS.
- Für einen Desktopausdruck definieren Sie Ihre Farben im CMYK-Farbsystem und testen die Ausgabe auf Ihrem Drucker.
- Für professionellen Druck verwenden Sie die Farben aus einer Bibliothek, die auch in Ihrer Druckerei eingesetzt wird. Verlassen Sie sich nicht auf die Bildschirmdarstellung der Bibliotheksfarben, sondern verwenden Sie ein Swatch-Buch.

FrameMaker verwendet CMYK-Werte beim Drucken bzw. Speichern als Adobe PDF-Datei. Wenn Sie RGB-Werte beim Speichern im PDF-Format verwenden, konvertiert FrameMaker Farbwerte in RGB. Für EPS-Grafiken werden Farbauszüge jedoch entsprechend den Farbwerten angelegt, die in der EPS-Grafik angegeben werden.

FrameMaker behält Farbwerte in EPS-Grafikobjekten (Encapsulated PostScript) bei, einschließlich CMYK-Farben, RGB-Farben, Graustufen, Schmuckfarben und geräteunabhängige Farben (wie CIE L\*a\*b). Die grafische Information einer EPS-Datei wird direkt in den PostScript-Ausgabestrom weitergeleitet, wobei die Windows GDI-Verarbeitung umgangen wird. EPS-Grafikobjekte können aus Text, Vektorgrafiken oder aus einem beliebigen durch Adobe PostScript unterstützen Grafiktyp erstellt werden. Dadurch ist es möglich, EPS-Grafiken in vielen Adobe-Anwendungen sowie Anwendungen anderer Hersteller zu speichern oder von dort zu exportieren.

# **Farbsysteme**

Wenn Sie mit einem *Farbsystem* Farben definieren, passen Sie ihre Komponenten manuell an, z. B. den Anteil an reinem Rot oder den Sättigungsgrad.

Drei Farbsysteme stehen Ihnen zur Verfügung: CMYK, RGB und HLS.

# **CMYK**

Arbeiten Sie mit dem CMYK-Farbsystem, um Farbauszüge für Vierfarbdruck zu erstellen. Die Farben bestehen aus einer Kombination der Komponenten Cyan, Magenta, Gelb und Schwarz. Bei

Farbauszügen wird jede Farbkomponente auf eine separate Platte gedruckt und zwar in unterschiedlicher Konzentration, abhängig vom gewünschten Farbergebnis.

#### **RGB**

Verwenden Sie das RGB-Farbsystem, um Farben für die Darstellung am Bildschirm anzuzeigen (z. B. für eine Onlinedokumentation). RGB-Farben werden aus einer Kombination von rotem, grünem und blauem Licht erzeugt.

### **HLS**

Verwenden Sie das HLS-Farbsystem, wenn Sie mit Farbkreisen vertraut sind. Dieses System entspricht der Farbpalette, die Künstler zum Mischen ihrer Farben verwenden, und wird oft in der Farbauswahl von Software-Programmen verwendet. Die Farben werden durch Zuweisen von Farbton, Helligkeit und Sättigung erstellt. *Der Farbton (Hue) legt den Farbanteil (rot, grün, gelb, blau usw.) fest. Die Helligkeit (Lightness) gibt die Helligkeit bzw. Dunkelheit einer Farbe an. Die Sättigung (Saturation) steuert den Grauanteil der Farbe.*

# **Verwalten von Farbbibliotheken**

Erfahren Sie, wie Sie in Adobe FrameMaker Farbbibliotheken wie Crayon, DIC, Focoltone, Grays verwalten. Lernen Sie auch, mit Farbdefinitionen zu arbeiten.

Wenn Sie mit einem Farbdefinitionssystem arbeiten (einer *Farbbibliothek*), wählen Sie Farben, die von einem Hersteller definiert sind. Druckereien können eine präzise Abstimmung auf die Formel vornehmen, die durch das Swatch-Buch des Herstellers vorgegeben ist.

Jede Farbe in einer Bibliothek ist als Schmuckfarbe oder als Prozessfarbe definiert:

- Eine *Schmuckfarbe* wird auf einer Druckerpresse mit vorgemischten Farben auf eine einzige Platte gedruckt.
- Eine *Prozessfarbe* wird gedruckt, indem die sich überlagernden Punkte der Farben Cyan, Magenta, Gelb und Schwarz (CMYK) auf separaten Druckplatten ausgegeben werden.

Bevor Sie eine Farbe aus einer Farbbibliothek wählen, bitten Sie Ihre Druckerei um eine Liste der unterstützten Bibliotheken. Die besten Ergebnisse erzielen Sie, wenn Sie sich nicht auf die Farbdarstellung am Bildschirm verlassen, sondern eine Farbe aus einem Swatch-Buch wählen.

FrameMaker enthält folgende Bibliotheken:

#### **Crayon**

Die Crayon-Bibliothek wurde von Adobe entwickelt und bietet Zugriff auf übliche RGB-Farben unter Verwendung der gängigen Namen in alphabetischer Reihenfolge. Verwenden Sie die Crayon-Farben nicht als Schmuckfarben.

#### **DIC**

Der DIC Color Guide stellt Schmuckfarben zur Verfügung und wird überwiegend in Japan verwendet.

### **FOCOLTONE**

Das FOCOLTONE® Color System enthält 860 Prozessfarben (CMYK).

### **Graustufen**

Die Grays-Bibliothek wurde von Adobe entwickelt und stellt Grauabstufungen von Prozess- und Schmuckfarben (in 1-Prozent-Schritten) bereit.

### **MUNSELL**

Das Munsell-System enthält Farben, die auf der Grundlage der RGB-Palette definiert sind.

### **Online**

Die Onlinefarbbibliothek bietet 216 "websichere" Farben, die bei der Anzeige in einem Webbrowser auf allen Plattformen ein einheitliches Erscheinungsbild aufweisen.

### **TOYO**

Der TOYO Color Finder enthält über 1.000 Farben, die den gängigsten in Japan verwendeten Farben entsprechen.

### **TRUMATCH**

Der TRUMATCH® 4-Color Selector stellt über 2.000 Prozessfarben zur Verfügung, die das gesamte sichtbare CMYK-Farbspektrum in gleichmäßigen Abstufungen abdecken.

### **Anzeigen von Farbdefinitionen in Farbbibliotheken**

Wählen Sie **Ansicht > Farbe > Definitionen**. Wählen Sie eine Bibliothek aus der Dropdown-Liste **Farbbibliotheken**, und klicken Sie dann auf **Über**.

### **Hinzufügen einer Farbbibliothek für die Verwendung in FrameMaker**

Sie können eine beliebige Bibliotheksdatei hinzufügen, die im ASCII-Farbformat (.acf), Version 2.1 oder früher, oder im Binärfarbformat (.bcf), Version 2.0, formatiert ist. In Adobe FrameMaker können Sie keine .bcf-Bibliotheksdatei speichern.

Legen Sie die Bibliotheksdatei im Ordner fminit\color fest und starten Sie FrameMaker neu.

# **Arbeiten mit Farbe in Objekten**

Erfahren Sie, wie Sie in Adobe FrameMaker mit Farbobjekten arbeiten, und weisen Sie einem Objekt eine Farbe oder einen Farbton zu.

Die Methode für die Anwendung einer Farbe oder einer helleren Version der Farbe (einer so genannten *Aufhellung*) hängt von der aktuellen Auswahl ab. Jeder Eintrag in einer **Farbe**-Dropdown-Liste kann Adobe FrameMaker-Text oder -Objekten zugewiesen werden. FrameMaker stellt einen Satz von 16 Standardfarben zur Verfügung, denen Sie weitere Farben hinzufügen können.

Sie können zwei Arten von Aufhellungen anwenden:

• *Aufhellungen auf Farbebene* sind Farbtöne, die Sie über **Ansicht > Farbe > Definitionen** definieren und benennen .

• *Bei Aufhellungen auf Objektebene*, die Sie auf ein Objekt anwenden, wird die ursprüngliche Farbe des Objekts um einen bestimmten Prozentsatz aufgehellt.

**HINWEIS:** TIFF-Dateien können keine Farben zugewiesen werden.

RELATED LINKS:

*[Schriftänderungen mithilfe der Gestaltungsfenster](#page-187-0)*

### **Anwenden einer Farbe oder Aufhellung auf Text oder Objekte**

- 1) Wählen Sie den gewünschten Text oder das gewünschte Objekt aus.
- 2) Wenden Sie mithilfe der entsprechenden Formatierungsfunktion Farbe auf Absätze, ausgewählten Text, Grafiken, Textzeilen und Gleichungen an. Zu den Funktionen gehören Absatzformatkatalog oder Zeichenformatkatalog bzw. -gestaltung und die Dropdown-Listen **Aufhellung** bzw. **Farbe** im Fenster *Werkzeuge*. Die folgende Tabelle zeigt, welche Funktionen je nach Aufgabe zu verwenden sind:

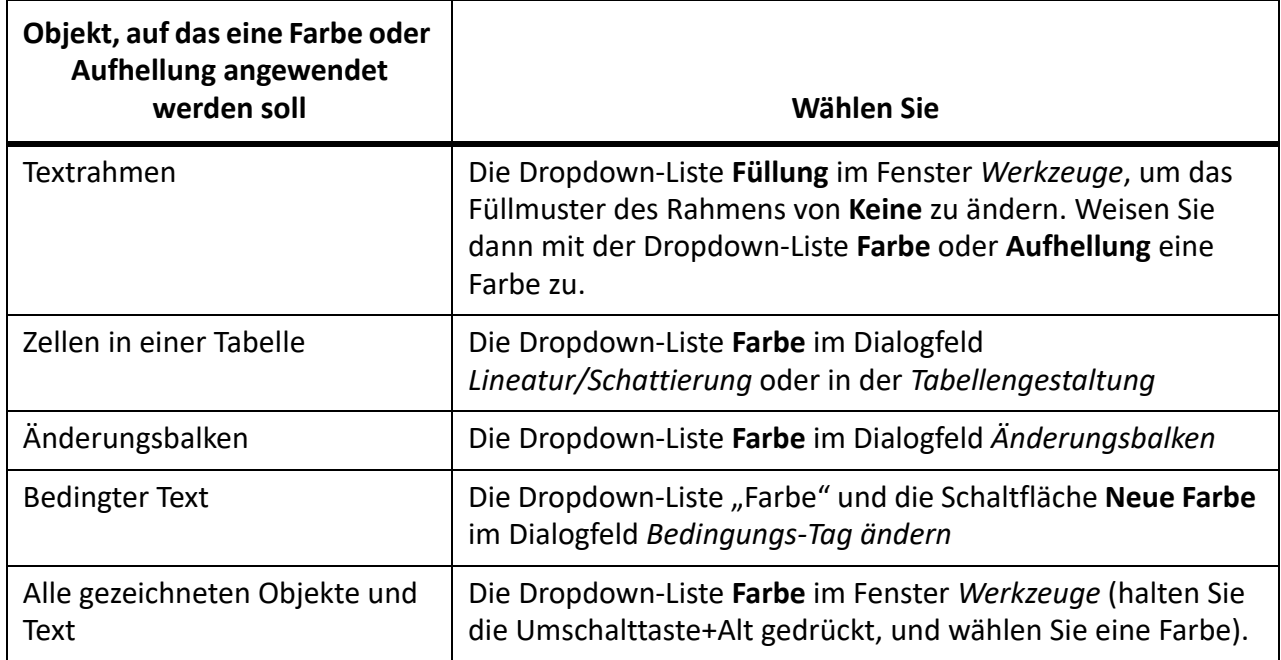

### **Anwenden einer Aufhellung auf ein Objekt mithilfe eines Füllmusters**

- 1) Wählen Sie das gewünschte Objekt aus.
- 2) Wählen Sie eines der ersten acht Füllmuster aus der Dropdown-Liste **Füllung** im Fenster *Werkzeuge*. Die Füllmuster wenden folgende Prozentwerte auf die aktuelle Farbe des Objekts an.

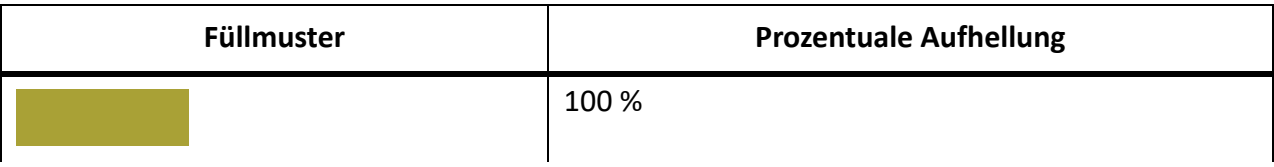

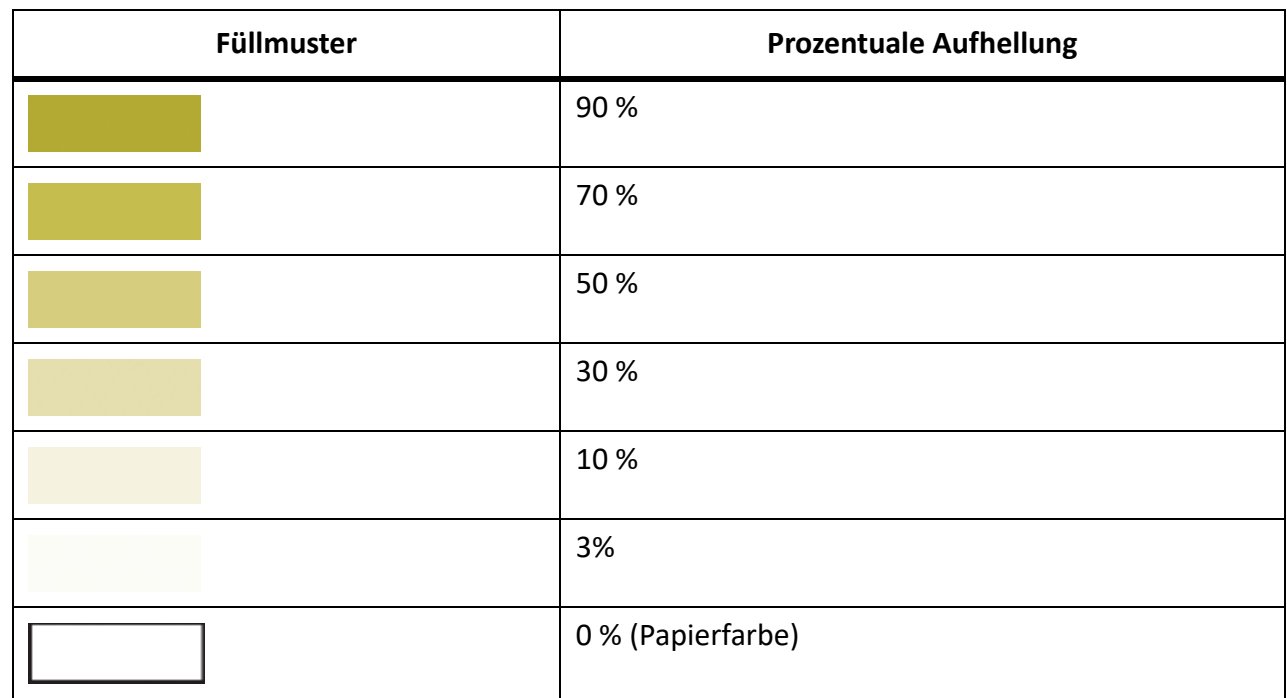

# **Definieren und Ändern von Farben und Aufhellungen**

Sie können Farben und Aufhellungen erstellen oder ändern, indem Sie die Farbkomponenten im verwendeten Farbsystem anpassen oder eine vordefinierte Aufhellung aus einer Farbbibliothek wählen. Neue Farben und Aufhellungen werden in allen "Farbe"-Dropdown-Listen und -Auswahllisten angezeigt.

Sie können auch die Schaltfläche "Farbe" in den Dialogfeldern "Bedingungs-Tag hinzufügen" und "Bedingungs-Tag ändern" verwenden, um eindeutige Farben für Bedingungs-Tags auszuwählen. Mit eindeutigen Farben können Sie verschiedene Tags unterscheiden.

**TIPP:** Für die sechzehn Standardfarben können lediglich die Eigenschaften **Drucken als** und **Überdrucken** geändert werden. Sie haben jedoch die Möglichkeit, eigene Farben zu definieren, indem Sie die kleingeschriebenen Versionen der Standardfarbnamen (schwarz, blau usw.) verwenden. Die Crayon-Bibliothek verfügt über eigene Versionen dieser Farben, die Sie verwenden oder unter anderem Namen neu definieren können.

Bei allen Verfahren zum Definieren einer Farbe muss das entsprechende Dokument- oder Buchfenster aktiv sein, und **Ansicht > Farbe > Definitionen** muss ausgewählt sein.

- 1) Führen Sie eine der folgenden Aktionen aus:
	- Um eine neue Farbe zu definieren, geben Sie einen neuen Namen in das Feld "Name" ein.
	- Um eine vorhandene Farbe (oder Grundfarbe) zu ändern, wählen Sie ihren Namen in der Dropdown-Liste rechts neben dem Feld **Name** aus. Sie können den Namen auch eingeben und auf diese Weise die Anzeige der Farbdefinition erzwingen.
- 2) Legen Sie fest, wie die Farbe gedruckt werden soll, indem Sie eine der folgenden Optionen in der Dropdown-Liste **Drucken als** wählen:

### **Aufhellung**

Eine Aufhellung wird immer auf dieselbe Art und Weise angezeigt und auf dieselbe Platte gedruckt wie ihre Grundfarbe. Die Grundfarbe bestimmt außerdem die Farbkomponenten.

### **Schmuckfarben**

Definiert eine Schmuckfarbe.

### **Prozess**

Definiert eine Farbe, die mit CMYK-Farben gedruckt wird.

### **Nicht drucken**

Definiert eine Farbe, die nicht gedruckt wird.

- 3) Um das Farbmodell zu wechseln, treffen Sie Ihre Auswahl in der Dropdown-Liste **Modell**. Die Grundfarbe bestimmt das Farbmodell der Aufhellung.
- 4) Passen Sie die Farbkomponenten an, indem Sie die Regler verschieben oder Werte eingeben. Wenn Sie eine Aufhellung definieren, wählen Sie eine Farbe in der Dropdown-Liste **Grundfarbe** und legen Sie den Prozentwert fest. Um Änderungen zurückzunehmen, klicken Sie auf das Farbfeld **Aktuell**.
- 5) Wenn diese Farbe beim Drucken von Farbauszügen über allen anderen Farben gedruckt werden soll, wählen Sie in der Dropdown-Liste **Überdrucken** den Eintrag **Überdrucken**.
- 6) Um eine Farbe zu erstellen, klicken Sie auf **Hinzufügen** (oder auf **Neue Farbe**). *Um die aktuelle Farbe zu ändern, klicken Sie auf Ändern.*
- 7) Definieren oder bearbeiten Sie je nach Bedarf weitere Farben und klicken Sie auf **Fertig**.

### *Definieren einer Farbe aus einer Farbbibliothek*

- 1) Wählen Sie eine Bibliothek aus der Dropdown-Liste **Farbbibliotheken**.
- 2) Wählen Sie eine Farbe aus der Bibliothek mit den vordefinierten Farben. Wenn Sie den Namen kennen, können Sie ihn eingeben, um rasch zur gewünschten Farbe zu gelangen.
- 3) Klicken Sie auf **Fertig**.

### *Die von Ihnen gewählte Farbe erscheint als der Name der Farbe im Dialogfeld Farbdefinitionen.*

**HINWEIS:** Farben aus Farbbibliotheken besitzen häufig ein bevorzugtes Farbsystem und einen bevorzugten Typ. Wenn Sie eine Farbe wählen, ändert sich manchmal automatisch das Farbsystem oder der Typ. Ändern Sie diese Einstellungen oder die Farbdefinitionen einer Farbe der Farbbibliothek im Normalfall nicht. Der *Name der Farbe* verschwindet, und die Farbe stimmt nicht mehr mit der vom Hersteller definierten Formel überein. Um die ursprüngliche Definition wiederherzustellen, wählen Sie die Farbe erneut aus der Bibliothek und klicken auf *Ändern*.

- 4) Damit diese Farbe beim Drucken von Farbauszügen über anderen Farben gedruckt wird, wählen Sie in der Dropdown-Liste *Überdrucken* die Option *Überdrucken*, und klicken Sie auf *Hinzufügen*.
- 5) Definieren Sie bei Bedarf weitere Farben und klicken Sie dann auf *Fertig*.

**TIPP:** Wenn Sie für die Definition einer Farbe die Farbauswahl des Betriebssystems verwenden möchten, wählen Sie *Allgemeine Farbauswahl* Die entsprechende Farbauswahl kann dann wie in jeder anderen Anwendung eingesetzt werden.

# *Löschen von Farben oder Aufhellungen*

- 1) Wählen Sie eine Farbe oder Aufhellung in der Dropdown-Liste *Name*. Die sechzehn Grundfarben können nicht gelöscht werden.
- 2) Klicken Sie auf *Löschen*. Wenn die Farbe in Gebrauch ist, werden Sie in einem Meldungsfenster gefragt, ob Elemente, die diese Farbe verwenden, zu Schwarz geändert werden sollen. Wenn Sie die Grundfarbe einer Aufhellung löschen, wird die Aufhellung zu einem Prozentwert von Schwarz.
- 3) Wiederholen Sie diesen Vorgang, wenn Sie weitere Farben löschen möchten. *Wenn Sie fertig sind, klicken Sie auf Fertig.*

# **Zuweisen einer Farbe zu einem Objekt**

- 1) Wählen Sie die Farbe im Menü *Farbe*.
- 2) Wenn Sie eine Aufhellung der Farbe verwenden möchten, wählen Sie den betreffenden Wert im Menü **Aufhellung**. Wird der gewünschte Wert nicht im Menü angezeigt, wählen Sie **Andere**, geben Sie einen Wert ein und klicken Sie auf **Zuweisen**.

Wenn ein Objekt nicht mehr zu sehen ist, nachdem Sie ihm eine Farbe zugewiesen haben, stellen Sie sicher, dass die Farbe nicht in der Auswahlliste **Unsichtbar** im Dialogfeld *Farbauszüge definieren* der aktuellen Ansicht aufgeführt ist.

Sie können auch allen Objekten in einem Dokument dieselbe Farbe zuweisen.

**HINWEIS:** Mit der Dropdown-Liste **Überdrucken** können Sie steuern, ob ein Objekt darunterliegende Objekte überdruckt oder ausspart. Weitere Informationen hierzu finden Sie unter *[Ausgabe drucken](#page-1097-0)*.

# **Einrichten und Anzeigen von Farbauszügen**

Ein Farbauszug legt fest, welche Farben sichtbar sind. Wenn Sie in einem Dokument z. B. Schwarz und eine Schmuckfarbe verwenden, könnte ein Auszug beide Farben, ein anderer nur die Schmuckfarbe anzeigen.

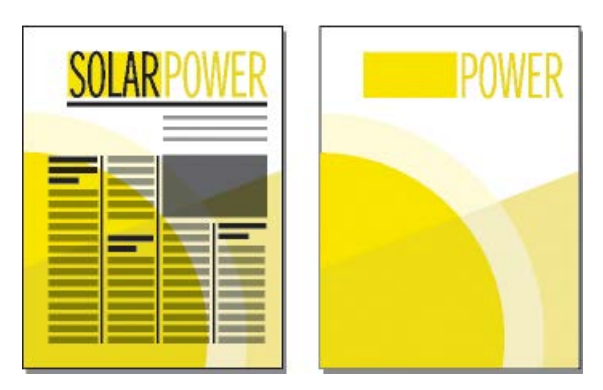

**Figure 1:** Beide Farben sichtbar und nur eine Farbe sichtbar

Legen Sie für jeden von Ihnen definierten Farbauszug fest, welche Farben angezeigt, welche Farben für Aussparungen verwendet und welche Farben nicht angezeigt werden sollen. Aussparungen werden weiß angezeigt, wenn sie sich mit verschiedenfarbigen Objekten überschneiden.

- 1) Bringen Sie das entsprechende Dokument- oder Buchfenster als aktives Fenster in den Vordergrund. Wenn ein Buchfenster aktiv ist, wählen Sie die gewünschten Dokumente aus.
- 2) Wählen Sie **Ansicht > Farbe > Ansichten**.
- 3) Wählen Sie eine Auszugsnummer aus und verschieben Sie die Farbnamen in die entsprechenden Auswahllisten. In diesem Dialogfeld werden keine Aufhellungen angezeigt. Sie werden zusammen mit den Farben eingeblendet, auf denen sie basieren.

*Um eine Farbe zu verschieben, wählen Sie diese aus und klicken auf einen Pfeil (oder doppelklicken Sie auf die Farbe). Um alle Farben zu verschieben, wählen Sie eine Farbe aus, halten die Umschalttaste gedrückt und klicken auf einen Pfeil. Sie können die Änderungen widerrufen, indem Sie auf Standard klicken.*

**TIPP:** Lassen Sie **Auszug 1** unverändert und behalten Sie alle Farben (außer Weiß) in der Auswahlliste **Normal** bei. Wenn Sie ein Objekt mit einer Farbe zeichnen, die im aktuellen Auszug unsichtbar ist, schaltet FrameMaker automatisch zu **Auszug 1** um.

4) Wiederholen Sie Schritt 3 für jeden Auszug, den Sie einrichten möchten, und klicken Sie anschließend auf **Zuweisen**.

*Der aktuell ausgewählte Farbauszug wird angezeigt.*

# **Verankerte Rahmen**

Erfahren Sie, was verankerte Frames sind und wie sie in Adobe FrameMaker verwendet werden.

# **Verankerte Rahmen**

Oft sollen eine Abbildung und ein bestimmter Dokumenttext miteinander verbunden bleiben. In FrameMaker platzieren Sie hierzu die Abbildung in einen Grafikrahmen, der mit dem Text verankert ist (verankerter Rahmen). Während Sie den Text bearbeiten, verschiebt sich der Rahmen und sein Inhalt gemeinsam mit dem Text im Dokument.

Sie können einen verankerten Rahmen für eine Abbildung in einer Textspalte verwenden (unterhalb der Zeile mit dem Ankersymbol)  $\perp$  oder am Anfang bzw. Ende der Spalte. Sie können mithilfe eines verankerten Rahmens auch kleine Grafiken in eine Textzeile einfügen oder Zeichnungen zwischen Spalten und am Seitenrand platzieren.

Darüber hinaus können Sie mit einem verankerten Rahmen Spezialeffekte erzielen, z. B. indem Sie einen verankerten Rahmen in der oberen Ecke eines Absatzes platzieren, wobei der Absatztext in der Spalte um die Grafik fließt.

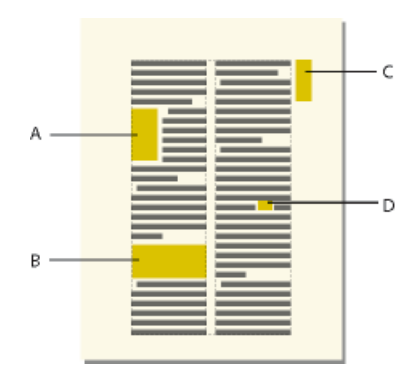

**A.** Grafik in der oberen Ecke eines Absatzes **B.** Abbildung in einer Textspalte **C.** Grafik am Seitenrand **D.** Kleine Grafik in einer Textzeile

Wenn Sie wollen, dass eine Abbildung an einer bestimmten Stelle auf der Seite bleibt (beispielsweise als Logo auf Briefpapier), verwenden Sie keinen verankerten Rahmen. Zeichnen, importieren oder fügen Sie die Abbildung stattdessen direkt in eine Arbeits- oder Vorgabeseite ein, ohne die Einfügemarke in den Text zu setzen. Verschieben Sie die Abbildung anschließend an die gewünschte Position.

Ein verankerter Rahmen hat standardmäßig kein Linien- oder Füllmuster und ist daher auf der Seite nicht zu sehen, es sei denn, Begrenzungslinien sind sichtbar.

RELATED LINKS:

*[Anzeigen von Vorgabeseiten](#page-223-0)*

# <span id="page-521-0"></span>**Erstellen von verankerten Rahmen**

Erfahren Sie, wie Sie verankerte Rahmen in Adobe FrameMaker erstellen.

### **Einführung**

Ein verankerter Rahmen wird automatisch erstellt, wenn Sie eine Grafik an einer Einfügemarke einfügen oder importieren. Die Eigenschaften eines Rahmens können beibehalten oder geändert werden.

Wenn Sie einen verankerten Rahmen mit dem Befehl **Einfügen > Verankerter Rahmen** erstellen, geben Sie den Ort des Rahmens sowie seine Größe und Positionierung an. Abhängig von der Position des Rahmens können Sie weitere Eigenschaften festlegen. Wird der Rahmen beispielsweise an der Einfügemarke in eine Textzeile eingefügt, können Sie seinen Abstand von der Grundlinie des Textes festlegen. Platzieren Sie den Rahmen in einer Textspalte, können Sie seine Ausrichtung bestimmen. Alle Eigenschaften, einschließlich der Rahmenposition, können zu jedem beliebigen Zeitpunkt geändert werden.

Im strukturierten FrameMaker können Sie mit der Dropdown-Liste **Element-Tag** im Dialogfeld *Objekteigenschaften* ein Element für Ihren verankerten Rahmen definieren.

Bei der Tag-Erstellung für Ihr Dokument weisen Sie jeder Dokumenteigenschaft einen Namen zu. Durch die Verwendung von Tags können Sie die Gestaltung eines Dokuments ganz einfach ändern, ohne Veränderungen am Inhalt vorzunehmen.

### **Automatisches Erstellen von verankerten Rahmen**

Führen Sie eine der folgenden Aktionen aus:

- Fügen Sie ein Objekt an der Einfügemarke in den Text ein, indem Sie das Objekt ausschneiden oder kopieren und an die Stelle im Text klicken, an der Sie das Ankersymbol einfügen möchten, und wählen Sie **Bearbeiten > Einfügen**.
- Importieren Sie eine Grafik in einen Text, indem Sie auf den Text klicken und **Datei > Importieren > Datei oder Bild einfügen > Bild** wählen, und die Grafikdatei auszuwählen, die Sie importieren wollen. Siehe auch *[Import- und Verknüpfungsmethoden](#page-268-0)*.)

Das eingefügte oder importierte Objekt wird in einem verankerten Rahmen platziert, der unterhalb der aktuellen Zeile zentriert angezeigt wird. Nachdem der Rahmen erstellt ist, können Sie seine Eigenschaften ändern.

### **Erstellen von verankerten Rahmen mit bestimmten Optionen**

- 1) Klicken Sie im Text auf die Stelle, an der das Ankersymbol eingefügt werden soll, und wählen Sie **Einfügen > Verankerter Rahmen**. Verankerte Rahmen können in Textrahmen oder Tabellenzellen, nicht aber in Textzeilen erstellt werden.
- 2) Wählen Sie die Verankerungsposition des Rahmens und nehmen Sie die gewünschten Einstellungen vor. Die im Dialogfeld *Verankerter Rahmen* angezeigten Eigenschaften sind von dieser Ankerposition abhängig.
- 3) **Klicken Sie auf Neuer Rahmen**. Ein Ankersymbol wird an der Einfügemarke angezeigt, wenn die Anzeige der Steuerzeichen aktiviert ist.

# <span id="page-523-0"></span>**Verankerte Rahmen in einer Textzeile**

Erfahren Sie, wie Sie in FrameMaker mit in einer Zeile platzierten verankerten Rahmen arbeiten, verankerte Rahmen in mehrspaltigen Layouts ausrichten und lernen Sie die Verwendung von verankerten Rahmen in strukturierten Dokumenten kennen.

**Soll ein verankerter Rahmen zusammen mit Absatztext in einer Zeile platziert werden (z. B. für eine kleine Grafik wie ein Tastensymbol), wählen Sie im Dialogfeld "Verankerter Rahmen" als Verankerung**sposition "An der Einfügemarke". Wenn Sie vor und hinter dem Rahmen ein Leerzeichen einfügen, wird dieser beim Bearbeiten des Dokuments wie ein Wort in eine andere Zeile verschoben und ist nicht mit dem vorhergehenden oder nachfolgenden Wort verbunden.

Sie können die Position des Rahmens relativ zur Grundlinie nach oben oder unten anpassen, indem Sie ihn mit der Maus ziehen oder für die Option "Abstand über Grundlinie" im Dialogfeld "Verankerter Rahmen" einen Wert angeben. Bei einem Wert von null wird die Unterseite des Rahmens an der Textgrundlinie ausgerichtet. Eine positive Zahl verschiebt den Rahmen nach oben, eine negative Zahl verschiebt ihn nach unten.

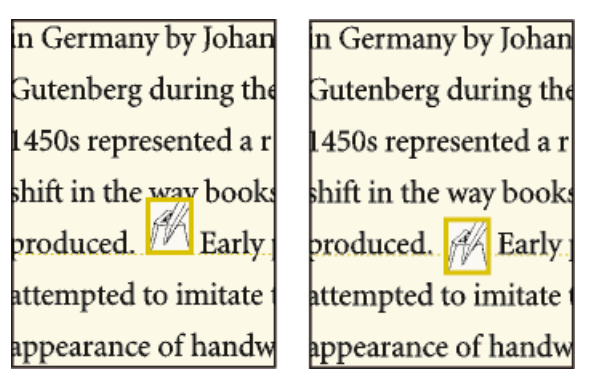

**Figure 1:** Kein Abstand (null) und negativer Abstand

Wenn durch den Rahmen Text in der darüber- oder darunterliegenden Zeile verdeckt wird, deaktivieren Sie den festen Zeilenabstand, damit sich die Zeilenhöhe dem Zeileninhalt anpassen kann.

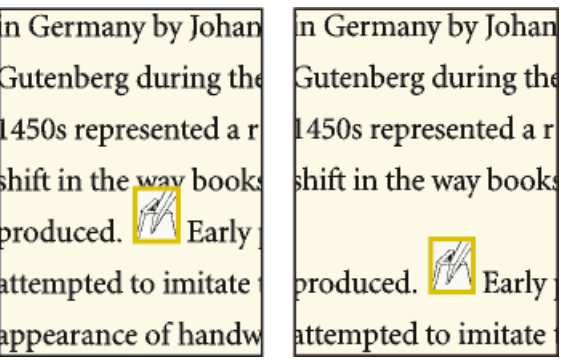

**Figure 2:** Mit und ohne festen Zeilenabstand

**TIPP:** Um einen verankerten Rahmen auf die Abmessungen seines Inhalts zu verkleinern und ihn in der Zeile mit dem Ankersymbol zu platzieren, wählen Sie den Rahmen oder ein Objekt innerhalb des Rahmens aus und drücken die Tastenkombination Esc m+p. Um einen Rahmen zu vergrößern und unter der Zeile zu platzieren, die das Ankersymbol enthält, wählen Sie den Rahmen oder ein Objekt innerhalb des Rahmens aus und drücken die Tastenkombination Esc+m e.

RELATED LINKS:

*[Horizontalen Abstand anpassen](#page-200-0)*

### **Verankerte Rahmen in einer Textspalte**

Um einen verankerten Rahmen in einer Textspalte zu platzieren, wählen Sie eine der Verankerungspositionen **Unter aktueller Zeile**, **Am Anfang der Spalte** oder **Am Ende der Spalte** im Dialogfeld *Verankerter Rahmen*.

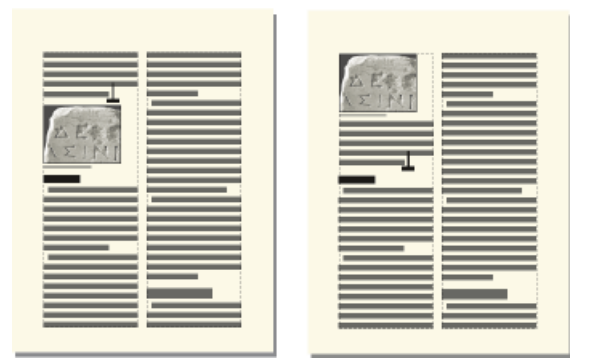

Figure 3: "Unter aktueller Zeile" und "Am Anfang der Spalte"

Ein verankerter Rahmen am Anfang oder Ende einer Spalte wird nur verschoben, wenn sein Ankersymbol in eine andere Spalte verschoben wird.

**WICHTIG:** Soll ein verankerter Rahmen unterhalb einer Zeile mit einer Zwischenüberschrift platziert werden, fügen Sie das Ankersymbol in den Textabsatz ein und nicht in die Zwischenüberschrift. Ansonsten verdeckt der verankerte Rahmen den Text unter der Zwischenüberschrift.

Wenn Sie die Verankerungsposition **Unter aktueller Zeile**, **Am Anfang der Spalte** oder **Am Ende der Spalte** wählen, können Sie folgende Einstellungen vornehmen:

### **Horizontale Ausrichtung**

Wählen Sie die horizontale Ausrichtung des Rahmens in der Dropdown-Liste **Ausrichtung**. Sie können den Rahmen links, zentriert oder rechts ausrichten. In einem doppelseitigen Dokument können Sie den Rahmen auch näher an der Bindekante platzieren oder weiter davon entfernt.

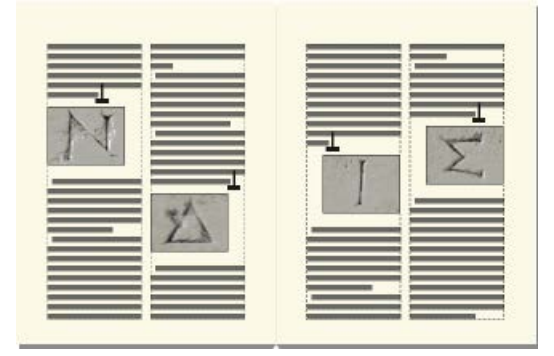

**Figure 4:** Weiter von der Bindekante entfernt

### **Zuschneiden**

Mit der Option **Beschnitten** können Sie verhindern, dass sich ein breiter Rahmen über den Rand einer Spalte hinaus erstreckt.

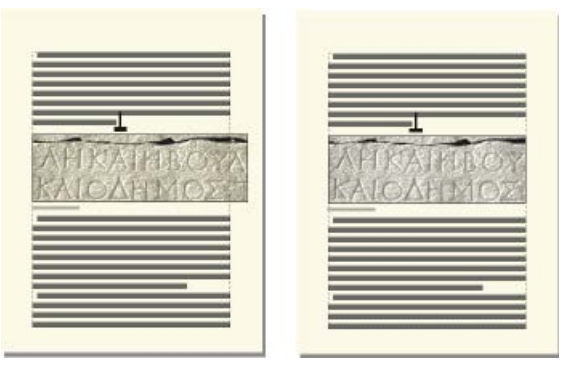

**Figure 5:** Mit und ohne Option "Beschnitten"

### **Gleitend**

Verwenden Sie die Option **Gleitend**, damit der Rahmen in die nächste Spalte fließen kann, wenn der Rahmen und sein Ankersymbol nicht in dieselbe Spalte passen.

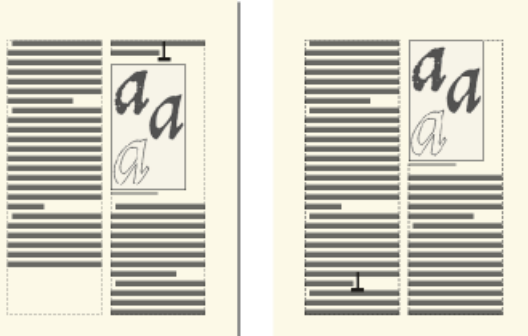

### **Figure 6:** Mit und ohne Option "Gleitend"

Wenn **Gleitend** deaktiviert ist, werden Rahmen und Ankersymbol gemeinsam in die erste Spalte verschoben, in der genügend Platz ist. Das Spaltenende bleibt leer. Wenn die Option **Gleitend** aktiviert ist, verschiebt sich das Ankersymbol nicht, aber der Rahmen fließt in die nächste Spalte, die ihn aufnehmen kann. Der Bereich zwischen Ankersymbol und Rahmen wird durch Text aus der nächsten Spalte ausgefüllt.

### **Verankerte Rahmen in mehrspaltigen Layouts**

Ein verankerter Rahmen in einem mehrspaltigen Textrahmen kann mehrere Spalten verbinden und seine Position kann sich durch verbundene Absätze ändern.

### **In einem verbundenen Absatz**

Wenn ein Rahmen in einem verbundenen Absatz verankert wird, verbindet der Rahmen die Spalten auf die gleiche Weise wie der Absatz.

### **Breiter als eine Spalte**

Ein unbeschnittener verankerter Rahmen, der in eine zweite Spalte des Textbereichs reicht, verbindet Spalten im Haupttextbereich. Ein Rahmen, der in den Bereich für die seitlichen Überschriften reicht, verbindet diesen Bereich ebenfalls.

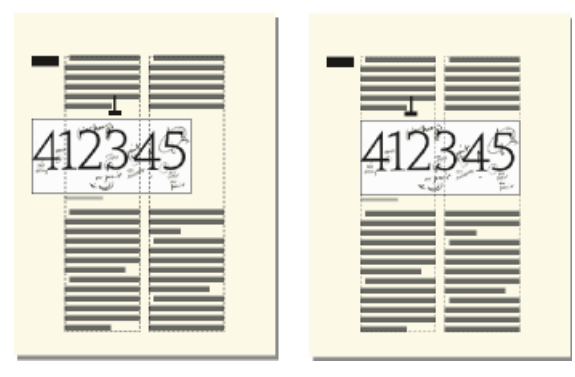

**Figure 7:** Links reicht der Rahmen über alle Spalten und den Bereich der seitlichen Überschrift und rechts nur über die Spalten

Ein beschnittener verankerter Rahmen verbindet Spalten nur, wenn er in einem verbundenen Absatz verankert ist.

### **Am Spaltenanfang oder -ende**

Wenn das Ankersymbol für einen am Spaltenanfang verankerten Rahmen unter einem verbundenen Absatz erscheint, wird der Rahmen in der Spalte direkt unter dem verbundenen Absatz anstatt am Spaltenanfang angezeigt.

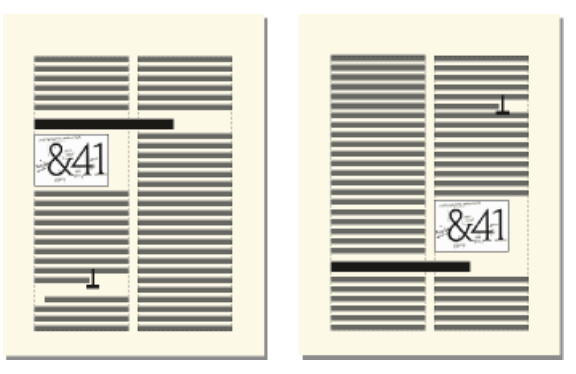

### **Figure 8:** Am Spaltenanfang und -ende verankert

Ein am Spaltenende verankerter Rahmen wird ähnlich positioniert, wenn sich das Ankersymbol über einem verbundenen Absatz befindet.

Sie können erzwingen, dass der verankerte Rahmen am Spaltenanfang oder -ende erscheint (oberoder unterhalb eines verbundenen Absatzes), indem Sie den Rahmen über die Spalten reichen lassen. Deaktivieren Sie dazu die Option **Beschnitten** im Dialogfeld *Verankerter Rahmen*, und ändern Sie die Größe des verankerten Rahmens, bis er sich in eine andere Spalte erstreckt.

### **Verankerte Rahmen außerhalb einer Textspalte**

Mit der Option "Außerhalb der Spalte" im Dialogfeld "Verankerter Rahmen" können Sie einen verankerten Rahmen auch außerhalb einer Textspalte platzieren. Weitere Informationen über die Positionierung verankerter Rahmen, sodass sie immer im Seitenrand angezeigt werden, sogar in mehrspaltigen Dokumenten.

Wenn Sie die Verankerungsposition **Außerhalb der Spalte** wählen, können Sie die folgenden Eigenschaften festlegen.

### **Seite der Spalte**

Sie können den verankerten Rahmen an der linken bzw. rechten Seite der Spalte oder an der Seite positionieren, die näher oder weiter entfernt vom Seitenrand ist.

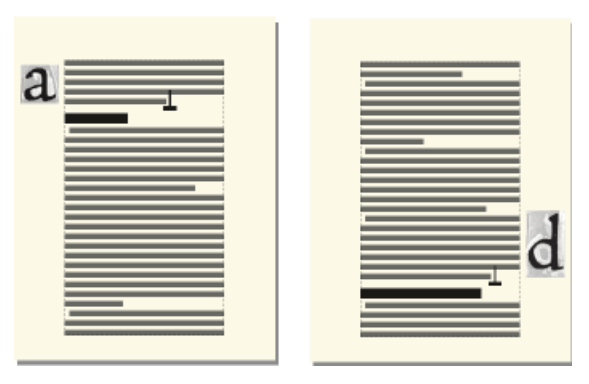

**Figure 9:** An der linken und rechten Seite verankert

In einem doppelseitigen Dokument können Sie den Rahmen auch näher an der Bindekante platzieren oder weiter entfernt davon.

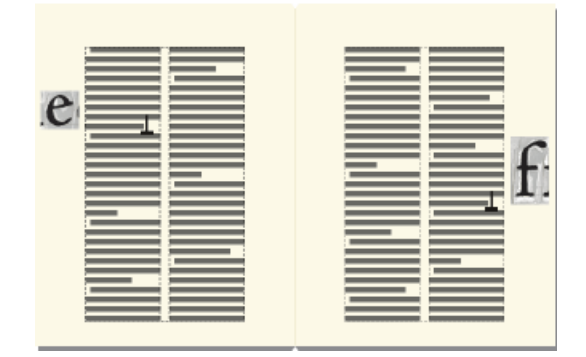

**Figure 10:** Weiter von der Bindekante entfernt

### **Abstand über Grundlinie**

Sie können die Position des Rahmens relativ zur Textgrundlinie nach oben oder unten anpassen. Ziehen Sie den Rahmen dazu mit der Maus oder geben Sie den gewünschten Wert bei der Option "Abstand über Grundlinie" im Dialogfeld "Verankerter Rahmen" an. Bei einem Wert von null wird die Unterseite des Rahmens an der Textgrundlinie ausgerichtet. Eine positive Zahl verschiebt den Rahmen nach oben, eine negative Zahl verschiebt ihn nach unten.

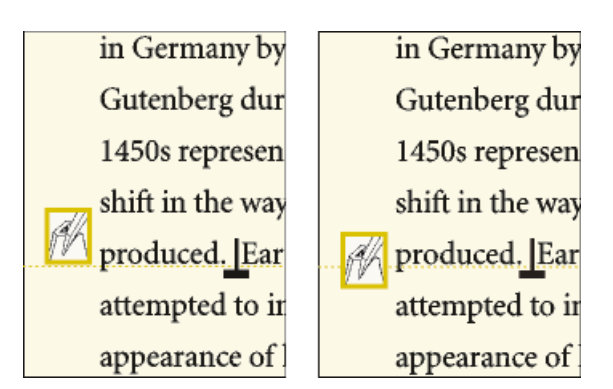

### **Figure 11:** Kein Abstand und negativer Abstand zur Grundlinie

Sie können den verankerten Rahmen nicht über dem Anfang bzw. unter dem Ende des Textrahmens platzieren. Wenn der verankerte Rahmen auf Grund der Einstellung über oder unter dem Rahmenrand platziert werden würde, positioniert FrameMaker ihn so nahe am Rand wie möglich. Entfernt sich das Ankersymbol durch Bearbeiten des Textes vom oberen oder unteren Rand des Textrahmens, passt FrameMaker die Position des verankerten Rahmens entsprechend an.

### **Abstand zu Spalte**

Sie können die Position des Rahmens relativ zum Spaltenrand nach links oder rechts verschieben. Ziehen Sie den Rahmen dazu mit der Maus oder geben Sie unter "Abstand zu Spalte" im Dialogfeld "Verankerter Rahmen" den gewünschten Wert an. Bei einem Wert von null wird der Rahmen am Spaltenrand ausgerichtet. Eine positive Zahl verschiebt den Rahmen von der Spalte fort, eine negative Zahl verschiebt ihn in die Spalte.

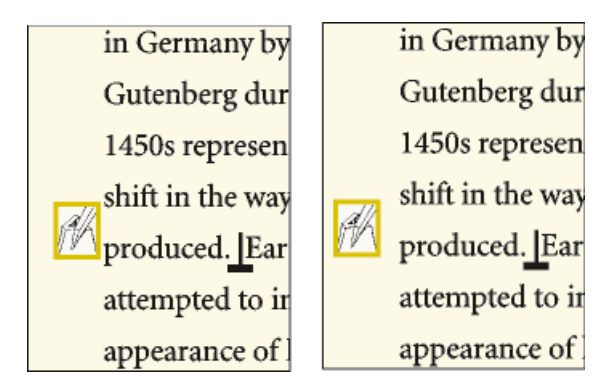

### **Figure 12:** Kein Abstand und positiver Abstand von der Spalte

Der Abstand ist immer relativ zum Rand der Spalte, damit der Rahmen auf einer mehrspaltigen Seite zwischen den Spalten erscheinen kann. Sie können die Seitenränder und das Spaltenlayout so ändern, dass Sie den Abstand zwischen den Spalten vergrößern und damit Platz für den Rahmen schaffen. Fragen Sie Ihren Entwickler, wie der Abstand zwischen den Spalten erweitert werden kann, um Platz für den Rahmen zu schaffen, wenn Sie in einem strukturierten Dokument arbeiten.

#### RELATED LINKS:

*[Seitenränder und der Spaltenanzahl ändern](#page-230-0) [Ränder und Spaltenlayout auf bestimmten Seiten ändern](#page-234-0)*

### **Verankerte Rahmen im Seitenrand**

Mit der Verankerungsposition "Außerhalb des Textrahmens" im Dialogfeld "Verankerter Rahmen" kann ein verankerter Rahmen so positioniert werden, dass er immer (auch in einem mehrspaltigen Layout) im Randbereich angezeigt wird. Dann können Sie die im vorigen Abschnitt beschriebenen Optionen festlegen. Die Abstandsangaben beziehen sich jedoch auf den Rand des Textrahmens und können sich von den Entfernungen relativ zum Spaltenrand in mehrspaltigen Seiten unterscheiden.

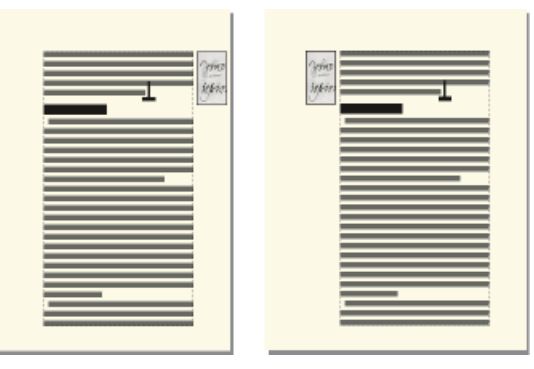

**Figure 13:** Näher am Blattrand und weiter weg vom Blattrand

In einem einspaltigen Layout hat die Option **Außerhalb des Textrahmens** denselben Effekt wie die Option **Außerhalb der Spalte**.

### **In einen Absatztext fließende verankerte Rahmen**

Soll ein verankerter Rahmen in der oberen Ecke eines Absatzes platziert werden (wobei der Text um den Rahmen fließt), wählen Sie die Verankerungsposition "Im Absatz" im Dialogfeld "Verankerter Rahmen". Sie können auf diese Weise eine kleine Grafik oder Initiale am Anfang eines Absatzes platzieren.

Wenn der verankerte Rahmen höher als der Absatz ist, fließt der Text aus den nachfolgenden Absätzen um den Rahmen, es sei denn, der Absatz mit dem Ankersymbol ist ein verbundener Absatz.

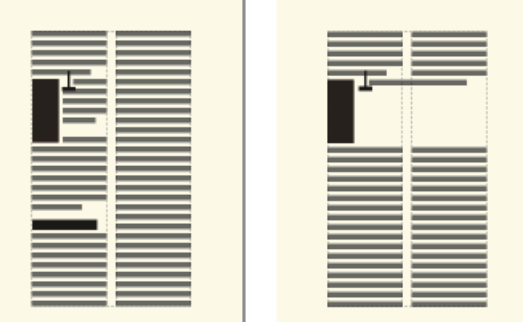

**Figure 14:** Der verankerte Rahmen erstreckt sich über die Absätze und in einen verbundenen Absatz

Wenn Sie die Verankerungsposition **Im Absatz** wählen, können Sie folgende Einstellungen vornehmen:

### **Ausrichtung**

Sie können den verankerten Rahmen an der linken oder rechten Seite des Absatzes ausrichten. In einem doppelseitigen Dokument können Sie auch die Optionen **Seite, näher zu Bindekante** oder **Seite, weiter weg von Bindekante** wählen.

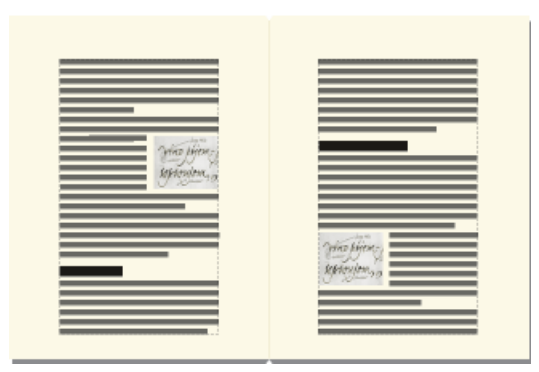

### **Figure 15:** Näher zu Bindekante

Der Rahmen wird am linken Einzug des Absatzes ausgerichtet, wenn er an der linken Seite des Absatzes angezeigt wird, und am rechten Einzug, wenn er an der rechten Seite angezeigt wird. Ist die erste Zeile des Absatzes eingerückt, ändert der Rahmen an der Position des Einzugs nichts.

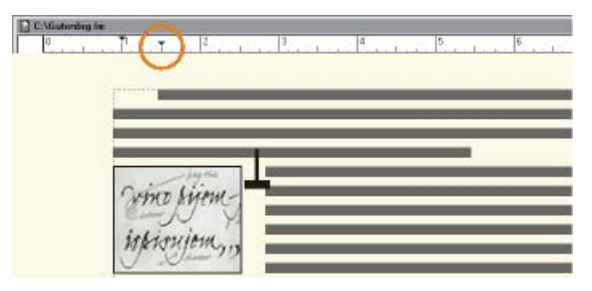

**Figure 16:** Grafik reicht über den Einzug der ersten Zeile

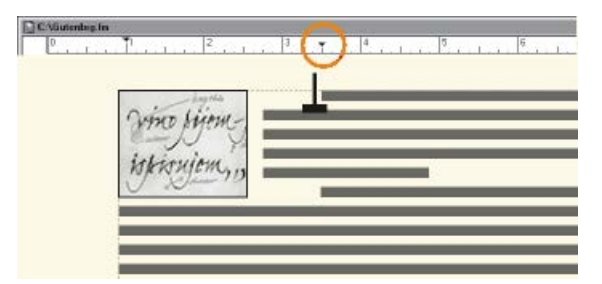

### **Figure 17:** Größerer Einzug der ersten Zeile

Wenn Sie einen Erstzeileneinzug beibehalten wollen, stellen Sie den Erstzeileneinzug für den Absatz größer ein als die Breite des verankerten Rahmens. Wenn Sie mit einem strukturierten Dokument arbeiten, bitten Sie den Entwickler für strukturierte Anwendungen, die Einstellung für den Erstzeileneinzug des Absatzes größer einzustellen als die Breite des Rahmens.

### **Abstand**

Sie können den Abstand zwischen dem verankerten Rahmen und dem Absatztext, der ihn umfließt, festlegen.

#### RELATED LINKS:

*[Einzug, Ausrichtung und Zeilenabstand](#page-194-0)*

# **Einfügen von verankerten Rahmen in strukturierten Dokumenten**

# *Einführung*

In einem strukturierten Dokument stellt ein Grafikelement einen *verankerten Rahmen* zum Aufnehmen von Grafikobjekten zur Verfügung. Der Rahmen wird an einer bestimmten Stelle im Text verankert. Während Sie den Text bearbeiten, verschiebt sich der Rahmen und sein Inhalt gemeinsam mit dem Text im Dokument.

Beim Einfügen eines Grafikelements geben Sie an, wo der Elementrahmen verankert werden soll. Sie können den Rahmen z. B. in einem <p>Element verankern (und die Grafik wird zu einem untergeordneten Element von **<p>**), oder Sie können ihn in einem **<section>**-Element verankern (als gleichrangiges Element zu **<p>** und anderen Elementen im **<section>**-Element). Das jeweilige Vorgehen richtet sich danach, wie die Elemente für das Dokument definiert wurden. Die festgelegten Formatierungseigenschaften sind unabhängig von den Formatregeln des Elements und setzen diese auch nicht außer Kraft.

Im Dokumentfenster wird ein Ankersymbol  $\perp$  wird an der Position des Ankers im Test angezeigt, wenn **Ansicht > Steuerzeichen** aktiviert ist. Der Rahmen kann an einer Vielzahl von Positionen auf der Seite erscheinen, einschließlich zusammen mit Text auf einer Zeile, neben oder unter einem Absatz oder in einem Seitenrand. Die Verankerungsposition muss relativ zum Ankersymbol angegeben werden.

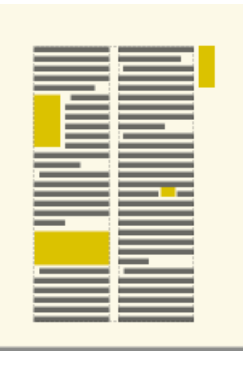

**Figure 18:** Mehrere Positionen für verankerte Rahmen

Ein Grafikelement wird in der Struktur des Dokuments angezeigt, wo es mit Text verankert wurde (unabhängig von der Position des Rahmens auf der Seite). In der *Strukturansicht* wird das Element durch ein Elementrechteck ohne abgerundete Ecken mit dem Textausschnitt **<GRAFIK>** dargestellt.

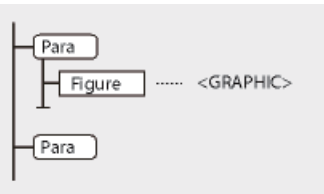

### **Figure 19:** Grafikelement

*Einfügen von verankerten Rahmenelementen*

- 1) Klicken Sie an der Stelle, an der Sie den Rahmen verankern möchten.
- 2) Wählen Sie im Katalog *Elemente* ein verankertes Rahmenelement, und klicken Sie auf **Einfügen**.

*Sie können zum Einfügen eines Elements Einfügen > Verankerter Rahmen verwenden. Wenn mehrere Rahmenelemente verfügbar sind, wählen Sie das gewünschte Element in der Dropdown-Liste Element-Tag des Fensters Verankerter Rahmen.*

- 3) Wählen Sie die Verankerungsposition des Rahmens und legen Sie seine Größe und Formatierungseigenschaften fest. Welche Eigenschaften im Dialogfeld angezeigt werden, hängt von der gewählten Verankerungsposition ab. Weitere Informationen finden Sie unter *[Verankerte Rahmen](#page-523-0)  [in einer Textzeile](#page-523-0)*.
- 4) **Klicken Sie auf Neuer Rahmen**. Ein verankerter Rahmen wird im Dokumentfenster mit einem Ankersymbol <sub>1</sub> an der Einfügemarke angezeigt, wenn Darstellung > Steuerzeichen aktiviert ist. Ein Elementrechteck mit dem Textausschnitt **<GRAFIK>** wird in der *Strukturansicht* angezeigt.

Wenn an der gewünschten Position kein verankertes Rahmenelement verfügbar ist, können Sie ein ungültiges Element verwenden. Informieren Sie sich nach Einfügen des Elements bei Ihrem Entwickler darüber, wie sich das Element an dieser Position in ein gültiges Element umwandeln lässt.

### *Verwenden von ungültigen verankerten Rahmenelementen*

Führen Sie eine der folgenden Aktionen aus:

- Um ein Element zu verwenden, das in einem anderen Teil des Dokuments gültig ist, fügen Sie das Element an einer gültigen Position ein und verschieben es, oder benutzen Sie die Einstellung **Alle Elemente**, um das Element überall verfügbar zu machen, und fügen Sie das Element dann an der gewünschten Position ein.
- Um ein ungültiges verankertes Rahmenelement mit einem Standardelement einzufügen, wählen Sie **Einfügen > Verankerter Rahmen**, und wählen Sie **GRAFIK** in der Dropdown-Liste **Elementtag**. (Diese Option wird im Menü angezeigt, wenn keine definierten Rahmenelemente verfügbar sind.)

# **Füllen und Bearbeiten von verankerten Rahmen**

Erfahren Sie, wie Sie in Adobe FrameMaker verankerte Rahmen ausfüllen und bearbeiten und Grafiken oder Text in verankerte Rahmen einfügen.

Sie können Grafiken in einem verankerten Rahmen zeichnen oder Grafiken aus einem anderen Teile des Dokuments ziehen oder einfügen. Sie können Grafiken auch aus einem anderen Dokument oder einer anderen Anwendung importieren oder einfügen. Auf diese Weise können Sie Grafiken und Text sowohl in nicht verankerten Grafikrahmen als auch in verankerten Rahmen platzieren.

Sie können eine Grafik in einem verankerten Rahmen positionieren und dann einen Textrahmen oder eine Textzeile innerhalb des verankerten Rahmens als Abbildungstitel ablegen. Der Titel kann jedoch bedeutend einfacher konsistent positioniert und nummeriert werden, wenn Sie die Grafik in eine einzellige Tabelle einfügen und diese als Abbildungstitel definieren.

Der Inhalt eines verankerten Rahmens wird abgeschnitten, wenn er die Rahmenbegrenzung überschreitet. Zeigen Sie die Rahmenbegrenzung an, indem Sie darauf klicken (wenn die Begrenzungslinie nicht sichtbar ist, wählen Sie **Ansicht > Begrenzungslinien**).

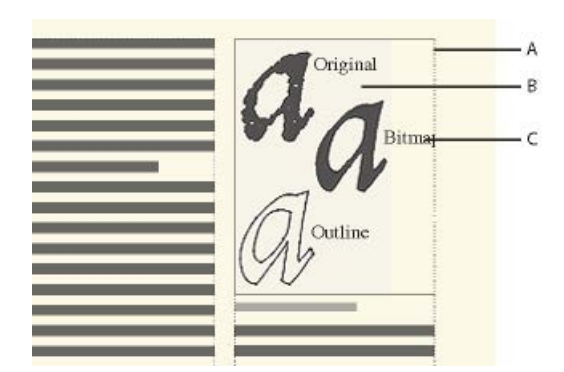

**A.** Rahmenbegrenzung **B.** Beschnittene Grafik **C.** Beschnittenes Popup

Sie können die Größe eines verankerten Rahmens, die Verankerungsposition und die Eigenschaften ändern, die Sie beim Erstellen des Rahmens festgelegt haben. Bei der Arbeit mit einem strukturierten Dokument betreffen diese Änderungen nicht die Struktur des Dokuments und sind von den Formatregeln des Elements unabhängig.

Verankerte Rahmen können genau so wie andere Objekte bearbeitet werden. Sie können die Zeichnungseigenschaften (z. B. Linienstärke) von Rahmen ändern und sie kopieren, löschen, verschieben und ihre Größe ändern.

RELATED LINKS:

*[Hinzufügen eines Titels zu einer Grafik](#page-491-0) [Hinzufügen von Text zu Grafiken](#page-488-0) [Zeichnen von Objekten](#page-478-0) [Größe und Form von Objekten ändern](#page-505-0) [Objekte spiegeln und drehen](#page-501-0) [Verschieben von Objekten](#page-494-0)*

### **Füllen von verankerten Rahmen in strukturierten Dokumenten**

Sie können in einem verankerten Rahmen innerhalb eines strukturierten Dokuments Grafiken zeichnen, Grafiken aus anderen Teilen des Dokuments ziehen bzw. einfügen oder aus einem anderen Dokument oder einer anderen Anwendung importieren bzw. einfügen. Obwohl das Grafikelement Teil der Struktur eines Dokuments ist, sind die Inhalte, mit denen Sie den Rahmen füllen, nicht Bestandteil der Struktur.

Sie können sogar Text in einen verankerten Rahmen einfügen, z. B. Text in einem Randbalken. Hierfür ziehen Sie im verankerten Rahmen einen Textrahmen auf. Bedenken Sie jedoch, dass der Text kein Teil der Dokumentstruktur ist.

Der Inhalt eines Rahmens bleibt erhalten, wenn Sie in das XML- oder SGML-Format exportieren. FrameMaker schreibt den Inhalt in eine separate Datei und fügt Ihrer XML- oder SGML-Datei eine Entitätsreferenz auf diese Datei hinzu.

**WICHTIG:** Für den Export in das XML- oder SGML-Format sollten Sie nur eine Grafik in jedem Rahmen platzieren, um beste Ergebnisse zu erzielen. Wenn Ihre Grafiken Bitmaps sind, verwenden Sie nicht die Farbtiefe 1 Bit oder 24 Bit, sondern setzen Sie sie auf 8 Bit. Wenden Sie sich an Ihren Anwendungsentwickler, um sicherzustellen, dass der Inhalt Ihrer Rahmen vollständig erhalten bleibt.

Nachdem Sie Grafiken im Rahmen platziert haben, können Sie diese auf vielerlei Weise bearbeiten, z. B. Ändern der Linienstärke, Zuweisen von Füllfarben und Ausrichten, Stapeln oder Gruppieren mehrerer Objekte.

### **Platzieren von Grafiken oder Text in einem Grafikrahmen**

Führen Sie eine der folgenden Aktionen aus:

• Um eine Grafik zu zeichnen oder Text hinzuzufügen, verwenden Sie eines der Werkzeuge im Fenster *Werkzeuge*.

**WICHTIG:** Achten Sie darauf, dass Sie das Objekt innerhalb des Rahmens erstellen. Es befindet sich sonst auf der Seite und nicht im Rahmen.

- Um eine Grafik in den Rahmen zu verschieben, klicken Sie auf die Grafik und ziehen sie mit der Maus in das Innere der Rahmenbegrenzung. Das Objekt springt in den Rahmen, wenn Sie es über die Rahmenbegrenzung ziehen.
- Um eine Grafik aus der Zwischenablage in einen Rahmen einzufügen, markieren Sie den Rahmen und wählen Sie **Bearbeiten > Einfügen**.
- Um eine Grafik in einen Rahmen zu importieren, markieren Sie den Rahmen, wählen Sie **Datei > Datei > importieren**, und wählen Sie das Bild.

**HINWEIS:** Wenn sich eine Grafik innerhalb eines verankerten Rahmens zu befinden scheint, aber beim Bearbeiten des Textes nicht mit dem Rahmen verschoben wird, liegt sie wahrscheinlich vor und nicht in dem Rahmen (möglicherweise wurde sie auf der Seite und nicht im Rahmen erstellt). Ziehen Sie die Grafik aus dem Rahmen heraus und dann wieder in den Rahmen hinein.

### <span id="page-534-0"></span>**Automatisches Skalieren eines Bildes in einem Grafikrahmen**

Sie können die Bildqualität beim Einfügen von Bildern an verschiedenen Positionen in strukturierten oder unstrukturierten Dokumenten beibehalten. FrameMaker behält die Bildauflösung selbst dann bei, wenn Sie ein Bild anpassen, das größer als der verankerte Rahmen ist.

Gehen Sie wie folgt vor, um das Bild automatisch zu skalieren:

- 1) Wählen Sie **Bearbeiten > Voreinstellungen > Grafiken**.
- 2) Wählen Sie **Automatisches Skalieren des Bildes nach der Breite (beim Einfügen)**.

 $\Box$ 

E

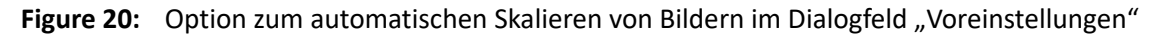

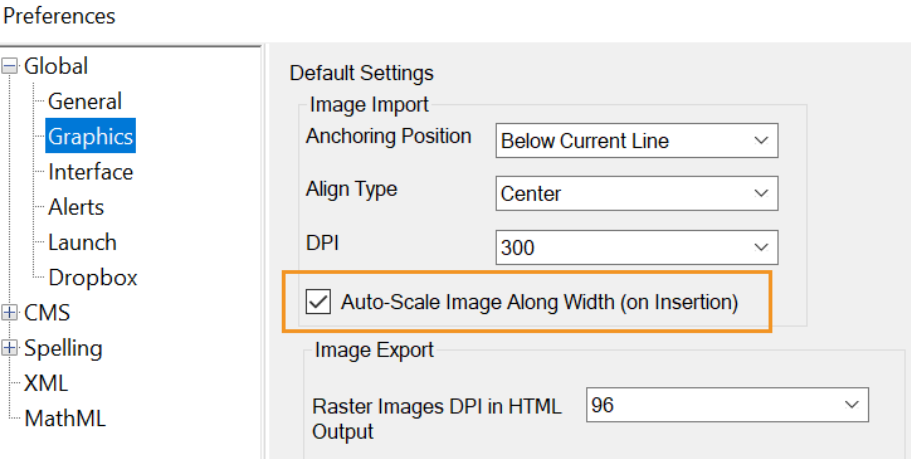

Diese Funktion skaliert das Bild proportional, sodass es in den übergeordneten verankerten Rahmen passt, wobei der bestmögliche DPI-Wert beibehalten wird.

Mit dieser Option können Sie Ihre Bilder skalieren, wenn Sie sie in strukturierte (DITA 1.2- oder DITA 1.3-) und unstrukturierte Dokumente an folgenden Positionen einfügen:

- Textrahmen
- Tabellenzelle
- **Spalte**
- Seitliche Überschrift
- Überschrift

**HINWEIS:** Das Bild in der PDF- und der Responsive HTML5-Ausgabe entspricht dem Bild in der WYSIWIG-Ansicht. Bei XML und DITA erfolgt die Ausgabe gemäß den für das Bild definierten *@height*-, *@width*- und *@scale*-Attributen.

Zur Unterstützung dieser Funktionalität wurde die neue Eigenschaft AutoScaleImageAlongWidth in der Datei maker.ini hinzugefügt, die die Eigenschaft AutoScaleImageInTableCell ersetzt. Weitere Informationen finden Sie unter [Adobe FrameMaker-INI-Referenz](https://help.adobe.com/de_DE/framemaker/ini/index.html).

# **Verhindern von Abschneiden beim Inhalt eines verankerten Rahmens**

Führen Sie eine der folgenden Aktionen aus:

- Wenn außerhalb des Rahmens genügend Platz vorhanden ist, vergrößern Sie den Rahmen.
- Wenn der Platz im Rahmen ausreicht, bewegen Sie das Objekt von der Rahmenkante weiter in die Mitte des Rahmens.
- Wenn die Inhalte nur durch die Breite des Rahmens abgeschnitten werden, verwenden Sie das Fenster **Werkzeuge**, um den Rahmen des verankerten Rahmens schmaler zu machen oder das Linienmuster zu **Keines** zu ändern (siehe*[Zeichnungseigenschaften anwenden und ändern](#page-483-0)*).
- Wenn ein Rahmen und seine Inhalte durch den Rand einer Textspalte abgeschnitten werden, wählen Sie **Einfügen > Verankerter Rahmen**, deaktivieren die Option **Beschnitten**, und dann klicken Sie auf **Rahmen bearbeiten**.

# **Ändern der Verankerungsposition und der zugehörigen Zeichnungseigenschaften**

Wählen Sie den Rahmen aus und führen Sie eine der folgenden Aktionen aus:

- Wählen Sie zum Ändern der Verankerungsposition des Rahmens **Einfügen > Verankerter Rahmen**. Ändern Sie die Einstellungen und klicken Sie auf **Rahmen bearbeiten**.
- Wählen Sie zum Ändern der Zeichnungseigenschaften den Rahmen aus und legen Sie mithilfe des Fensters **Werkzeuge** die gewünschten Eigenschaften fest. Sie können z. B. das Linienmuster eines Rahmens ändern, um die Begrenzung des Rahmens beim Drucken sichtbar zu machen, oder sein Füllmuster, um das Innere des Rahmens zu schattieren.

# **Ändern der Größe von verankerten Rahmen**

Führen Sie eine der folgenden Aktionen aus:

- Am schnellsten ändern Sie die Größe, indem Sie den Rahmen markieren und einen seiner Auswahlpunkte ziehen. Die Größe wird während des Ziehens in der Statuszeile angezeigt.
- Um den Rahmen präzise auf eine bestimmte Größe festzulegen, wählen Sie den Rahmen aus, und geben Sie seine Größe über die Befehle **Grafik > Objekteigenschaften**, **Grafik > Maßstab** oder**Einfügen > Verankerter Rahmen** an.
- Um die Größe des verankerten Rahmens an die Größe des Objekts im Rahmen anzupassen, drücken Sie Esc+M+P.
- Um die Größe einer Grafik innerhalb eines verankerten Rahmens zu ändern, wählen Sie das Objekt aus, und ziehen Sie einen der Auswahlpunkte, oder wählen Sie **Grafik > Maßstab**, und geben Sie die Dimensionen ein.
- Klicken Sie mit der rechten Maustaste auf einen verankerten Rahmen, und wählen Sie im Kontextmenü die Option **An Bild anpassen**, um die Größe des verankerten Rahmens an das Bild anzupassen.

### **Kopieren, Verschieben oder Löschen von verankerten Rahmen**

### *Kopieren oder Verschieben von verankerten Rahmen durch Kopieren und Einfügen*

- 1) Markieren Sie den Rahmen, und wählen Sie **Bearbeiten > Kopieren** oder **Bearbeiten > Ausschneiden**. Das Ankersymbol muss nicht markiert werden.
- 2) Klicken Sie im Text auf die Position, an der Sie den Rahmen einfügen möchten, und wählen Sie **Bearbeiten > Einfügen**. Das Ankersymbol wird an der Einfügemarke angezeigt, wenn die Anzeige der Steuerzeichen aktiviert ist. Überprüfen Sie bei der Arbeit mit einem strukturierten Dokument vor dem Einfügen anhand des Katalog *Elemente*, ob die Position für grafische Elemente gültig ist.

In einigen Fällen, z. B. wenn der Rahmen am Anfang oder am Ende einer Textspalte platziert wurde, ändert der Rahmen seine Position nicht, obwohl sich das Ankersymbol verschieben lässt. Wenn es schwierig ist, einen verankerten Rahmen außerhalb eines gedrehten Textrahmens oder einer gedrehten Spalte zu positionieren, heben Sie die Drehung des Textrahmens auf, positionieren den verankerten Rahmen und drehen dann den Textrahmen erneut.

**TIPP:** Wenn Sie mit einem strukturierten Dokument arbeiten, können Sie auch das Elementrechteck eines Rahmens in der *Strukturansicht* ziehen, um den Rahmen zu verschieben, oder das Elementrechteck bei gedrückter Alt-Taste ziehen, um den Rahmen zu kopieren.

# *Verschieben von verankerten Rahmen ohne das zugehörige Ankersymbol*

Führen Sie eine der folgenden Aktionen aus:

- Um die Position rasch zu ändern, ziehen Sie den Rahmen mit der Maus.
- Diese Methode erlaubt jedoch nur eine annähernde Positionierung. Um den Rahmen exakt zu positionieren, verschieben Sie ihn schrittweise mithilfe der Pfeiltasten.
- Die genaueste Position erreichen Sie mit dem Befehl **Einfügen > Verankerter Rahmen**.

Einige verankerte Rahmen können nicht ohne ihr Ankersymbol verschoben werden. Sie können einen Rahmen jedoch vertikal verschieben, wenn er an der Einfügemarke, außerhalb der Textspalte oder außerhalb des Textrahmens verankert ist. Wenn ein Rahmen außerhalb der Textspalte oder außerhalb des Textrahmens verankert ist, kann er nicht über den oberen oder unteren Rand des Textrahmens hinaus verschoben werden.

**HINWEIS:** Wenn Sie einen Rahmen in eine Spalte verschieben, wird der Text in der Spalte nicht entsprechend angepasst. Verwenden Sie in diesem Fall die Verankerungsposition **Im Absatz**, damit der Rahmen vollständig in die Spalte verschoben wird und der Text den Rahmen automatisch umgibt. Sie können auch den Absatzeinzug ändern, um Platz für den Rahmen zu schaffen.

### *Verschieben des Ankersymbol von Rahmen*

- 1) Wählen Sie den Rahmen aus. Das Ankersymbol muss nicht markiert werden.
- 2) Wählen Sie **Bearbeiten > Ausschneiden**, klicken Sie im Text auf die Stelle, an der Sie das Ankersymbol einfügen wollen, und wählen Sie **Bearbeiten > Einfügen**. Das Ankersymbol wird an der Einfügemarke angezeigt, wenn die Anzeige der Steuerzeichen aktiviert ist.

In einigen Fällen, z. B. wenn der Rahmen am Anfang oder am Ende einer Textspalte platziert wurde, ändert der Rahmen seine Position nicht, obwohl sich das Ankersymbol verschieben lässt.

### *Löschen von verankerten Rahmen*

### **Wählen Sie den Rahmen aus und drücken Sie die Entf-Taste**.

### **Objektattribute für Tagged PDF hinzufügen**

Erfahren Sie, wie Sie in Adobe FrameMaker Objektattribute für markierte PDF-Dateien bearbeiten.

Wenn Sie beabsichtigen, Ihr Dokument in eine Tagged PDF-Datei oder in das XML-Format zu exportieren, können Sie Objektattributinformationen für die verankerten Rahmen festlegen.

Alt-Text unterscheidet sich von Grafik- oder Standardtext. Alt-Text wird in der Regel zum Beschreiben eines Bildes verwendet, sodass der Text von einer Bildschirmlesesoftware vorgelesen werden kann. Actual-Text dient dagegen zum Lesen des tatsächlichen Textes, wie z. B. im Fall von Initialen. Wenn der Autor z. B. Initialen für den Buchstaben "A" im Wort "Adobe" verwendet, von der Bildschirmlesesoftware jedoch trotzdem das Wort als "Adobe" und nicht als "dobe" gelesen werden soll, kann Actual-Text eingefügt werden. Das Attribut wird im Tagged PDF- und XML-Format in Alt- und Actual-Text gespeichert.

Wenn Sie das Alternativtext-Attribut (alt) für einen verankerten Rahmen festlegen, erhalten die entsprechenden Abbildungselemente in der PDF-Datei sowie die Grafikelemente in XML ein "alt"-Textattribut.

Das "actual text"-Attribut wird nur für Tagged PDF verarbeitet. Beim XML-Export wird dieses Attribut ignoriert.

**HINWEIS:** Objektattribute unterstützen den Unicode-Standard zur Textcodierung.

- 1) Markieren Sie den Rahmen, und wählen Sie **Einfügen > Verankerter Rahmen**. *Das Dialogfeld "Verankerter Rahmen" wird angezeigt.*
- 2) **Klicken Sie auf Objektattribute**.
- 3) Geben Sie im Abschnitt *Textattribute* den Alternativtext (alt) und den tatsächlichen Text (actual) ein, und klicken Sie auf **Zuweisen**.

**HINWEIS:** Die Bildschirmlesesoftware kann den tatsächlichen Text leicht ignorieren, wenn Alternativtext vorhanden ist.

# **"Objekte integrieren"**

# **Einbetten von Text und Grafiken mit OLE**

Erfahren Sie, wie Sie in FrameMaker Text und Grafiken mit OLE einbetten.

Mithilfe von OLE lassen sich Text oder Grafiken in ein FrameMaker-Dokument einbetten. Eingebettetes Material behält seine Verbindung zu der Anwendung, in der es erstellt wurde (es besitzt aber keine dynamische Verknüpfung zu seinem Quelldokument). Daher können Sie auf ein eingebettetes Objekt doppelklicken, um es in der Anwendung zu öffnen, in der es erstellt wurde. Erstellen Sie das einzubettende Objekt nur in einer Anwendung, die OLE als Server unterstützt.

Sie können auch Multimedia-Objekte wie Video- oder Filmdateien (.avi- oder .mov-Dateien) und Sounddateien (.wav-Dateien) einbetten.

**HINWEIS:** Wenn Sie einen HTTP-Dateinamen beim Import einer Datei als eingebettetes Objekt angeben, wird eine Fehlermeldung ausgegeben, dass die Datei nicht existiert. Sie sollten Sie Datei auf Ihrem Computer speichern, bevor Sie diese als Objekt importieren. Außerdem wird OLE 1.0 auf 64-Bit-FrameMaker nicht unterstützt.

# **Einbetten nur eines Teils einer Datei mit OLE**

- 1) Öffnen Sie die betreffende Datei in der zugehörigen Anwendung und kopieren Sie den einzubettenden Teil.
- 2) Klicken Sie in FrameMaker an die Position, an der Sie den Text oder die Grafik einbetten möchten, und wählen Sie **Bearbeiten > Einfügen Spezial**.
- 3) Klicken Sie auf "Einfügen", wählen Sie ein Format für das Objekt (suchen Sie ein Format, das mit "embedded" (eingebettet) beginnt) und klicken Sie auf **OK**.

# **Einbetten von ganzen Dateien mit OLE**

Klicken Sie an die Position, an der Sie den Text oder die Grafik einbetten möchten, und wählen Sie **Datei > Importieren > Objekt**. Danach können Sie eine neue, leere Datei einbetten oder den Namen einer vorhandenen Datei angeben.

# **Einbetten mit OLE über eine Ziehen-Operation**

Führen Sie in einer Anwendung, die Ziehen und Ablegen unterstützt, eine der folgenden Aktionen aus:

- Um Text oder Grafiken in ein FrameMaker-Dokument zu verlagern, ziehen Sie das Objekt.
- Wenn Sie ein Objekt nicht verlagern, sondern kopieren möchten, ziehen Sie es, während Sie die Strg-Taste gedrückt halten.
- Um beim Loslassen der Maustaste zwischen Verlagern und Kopieren wählen zu können, ziehen Sie das Objekt mit der rechten Maustaste.
## **Herstellen einer Verknüpfung zu Text oder Grafikobjekten mit OLE**

Erfahren Sie, wie Sie in FrameMaker mit OLE eine Verknüpfung zu einem Text- oder Grafikobjekt herstellen.

Beim Verknüpfen mit einem OLE-Text oder einer OLE-Grafik in einem Dokument verwaltet FrameMaker nicht nur Informationen über die Anwendung, in der das Objekt erstellt wurde, sondern unterhält auch eine dynamische Verbindung mit dem Quelldokument. Wenn sich das Quellmaterial ändert, wird auch seine Darstellung im FrameMaker-Dokument aktualisiert. Erstellen Sie ein Objekt, das Sie verknüpfen möchten, nur in einer Anwendung, die OLE als Server unterstützt.

Verknüpfter Text oder verknüpfte Grafiken werden durch die Bearbeitung des ursprünglichen Quelldokuments geändert.

#### **Herstellen einer Verknüpfung zu einem Teil einer Datei**

- 1) Öffnen Sie die betreffende Datei in der zugehörigen Anwendung und kopieren Sie den Teil, der verknüpft werden soll.
- 2) Klicken Sie in FrameMaker an die Position, an der Sie den verknüpften Text oder die verknüpfte Grafik platzieren möchten, und wählen Sie **Bearbeiten > Einfügen** Spezial.
- 3) Klicken Sie auf "Verknüpfen", wählen Sie ein Format für das Objekt (suchen Sie nach einem Format, das mit "linked" (verknüpft) beginnt) und klicken Sie auf OK.

#### **Herstellen einer Verknüpfung zu einer ganzen Datei**

- 1) Klicken Sie an die Position, an der Sie die verknüpfte Datei platzieren möchten, und wählen Sie Datei > Importieren > Objekt. Klicken Sie auf "Aus Datei erstellen" und wählen Sie "Verknüpfen".
- 2) Geben Sie den Namen der Datei an, die verknüpft werden soll, und klicken Sie auf **OK**.

## **Bearbeiten von OLE-Objekten**

Erfahren Sie, wie Sie OLE-Objekte in FrameMaker bearbeiten.

Sie bearbeiten ein OLE-Objekt in der Anwendung, in der es ursprünglich erstellt wurde. Nach der Bearbeitung werden die Änderungen im FrameMaker-Fenster angezeigt.

#### **Bearbeiten von eingebetteten OLE-Objekten**

Doppelklicken Sie auf das Objekt. Das Objekt wird in der Anwendung geöffnet, in der es erstellt wurde.

#### **Bearbeiten von verknüpften OLE-Objekten**

Führen Sie eine der folgenden Aktionen aus:

• Doppelklicken Sie auf das OLE-Objekt. Das Objekt wird entweder in einem neuen Fenster der Anwendung angezeigt, in der es erstellt wurde, oder die Menüs im FrameMaker-Fenster enthalten vorübergehend Menüs aus der Quellanwendung. In beiden Fällen werden die vorgenommenen Änderungen in das ursprüngliche Dokument übernommen.

• Bearbeiten Sie das Originaldokument außerhalb von FrameMaker in der Anwendung, in der es erstellt wurde.

### **Steuern der Aktualisierung von OLE-Verknüpfungen**

Erfahren Sie, wie Sie die Aktualisierung von OLE-Links in FrameMaker steuern können.

Sie können festlegen, wie und wann mit OLE verknüpfte Objekte mit ihren Quelldokumenten aktualisiert werden. Sie haben die Möglichkeit, eine automatische oder eine manuelle Aktualisierung durchzuführen, und Sie können ein einzelnes verknüpftes Objekt oder mehrere Objekte im Dokument manuell aktualisieren.

Mit OLE eingebettete Objekte können nicht aktualisiert werden, weil sie nicht dynamisch mit ihren Quelldokumenten verknüpft sind.

#### **Ändern der Aktualisierung von verknüpften OLE-Objekten**

- 1) Wählen Sie das Objekt aus, und wählen Sie **Bearbeiten > Verknüpfungen**.
- 2) Wählen Sie die verknüpfte Quelle in der Liste aus, aktivieren Sie "Automatisch" oder "Manuell" als Aktualisierungstyp und klicken Sie auf **OK**.

#### **Unterdrücken der Aktualisierung aller verknüpften OLE-Objekte**

- 1) Wählen Sie **Bearbeiten > Referenzen aktualisieren**.
- 2) Wählen Sie in der Dropdown-Liste "Befehle" die Option "Automatische Aktualisierung unterdrücken" und wählen Sie anschließend die Elemente aus, die nicht automatisch aktualisiert werden sollen.
- 3) Klicken Sie auf "Zuweisen" und anschließend auf "Zurück".

#### **Manuelles Aktualisieren einzelner OLE-Verknüpfungsobjekte**

Wählen sie **Bearbeiten > Verknüpfungen**, wählen Sie die zu aktualisierende Quelldatei aus, und klicken Sie dann auf "Jetzt aktualisieren".

#### **Trennen von OLE-Verknüpfungen**

Wenn Sie eine OLE-Verknüpfung unterbrechen, bleibt der Text oder die Grafik im aktuellen Dokument, wird aber nicht mehr mit den Änderungen in der Quelle aktualisiert. Der Text kann bearbeitet werden.

Wählen Sie das Objekt aus, wählen Sie **Bearbeiten > Verknüpfungen**, und klicken Sie auf **Verknüpfung aufheben**.

#### **Importieren von Text in strukturierte Dokumente**

Erfahren Sie, wie Sie in FrameMaker Text in strukturierte Dokumente importieren können.

Sie können Text aus folgenden Quellen in ein strukturiertes FrameMaker-Dokument importieren:

• Ein Textfluss aus einem anderen Teil des Dokuments, aus einem anderen strukturierten FrameMaker-Dokument oder aus einer MIF-Datei. Im Textfluss enthaltene Bedingungs-Tags sowie Querverweise, Tabellen, Textmarken, Fußnoten, Variablen und verankerte Rahmen werden importiert.

• Eine in einer anderen Anwendung erstellte Datei, für die ein Importfilter auf Ihrem System installiert ist. Spezielle Objekte wie Querverweise und Tabellen können ebenfalls importiert werden (abhängig von der benutzten Anwendung und den verwendeten Filtern).

Wenn ein strukturierter Text importiert wird, können Sie die Struktur beibehalten oder entfernen. Wenn der Text formatiert ist, können Sie die Formatierung beibehalten oder entfernen, oder Sie können den Text mit den Formatierungsinformationen des aktuellen Dokuments neu formatieren.

Importierter Text kann in das Dokument kopiert werden, was den Befehlen "Kopieren" und "Einfügen" entspricht. Er lässt sich auch über Referenzen als *Texteinschub* importieren, wobei er einen Verweis auf seine Quelldatei beibehält. Beim Import durch Referenz wird der Texteinschub im Dokumentfenster angezeigt, lässt sich aber nicht bearbeiten. Wenn der Einschub strukturiert ist, wird seine Struktur in der Strukturansicht angezeigt; sie kann jedoch nicht bearbeitet werden.

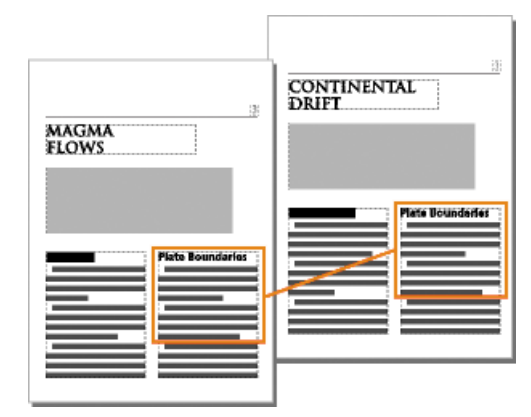

**Figure 1:** Ein Texteinschub bleibt mit seinem Quelldokument verknüpft.

- 1) Klicken Sie an der Stelle, an der Sie den Text einfügen möchten.
- 2) Wählen Sie **Datei > Datei > importieren**.
- 3) Wählen Sie die Datei mit dem zu importierenden Text aus und geben Sie an, ob Sie durch Kopieren oder Referenz importieren möchten.
- 4) Wenn das Dialogfeld *Unbekannter Dateityp* angezeigt wird, wählen Sie einen Dateityp aus und klicken auf **Konvertieren**.

*Das nächste Dialogfeld hängt davon ab, welche Importmethode Sie in Schritt 3 gewählt haben. Das Dialogfeld Textfluss durch Referenz importieren enthält Einstellungen zum Aktualisieren des importierten Flusses.*

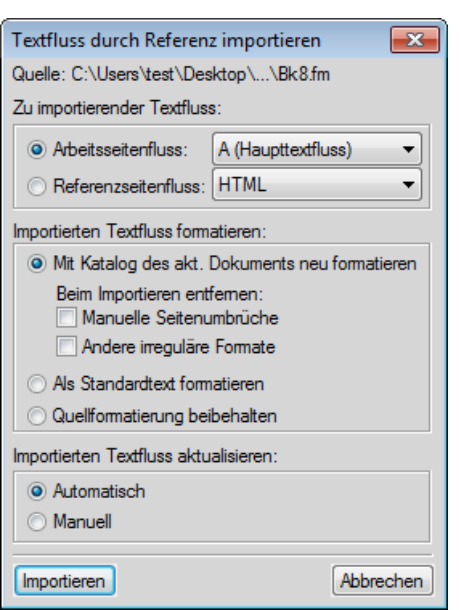

**Figure 2:** Geben Sie an, wie der importierte Textfluss formatiert und aktualisiert werden soll.

- 5) Wählen Sie aus einer Dropdown-Liste einen Arbeitsseitenfluss oder einen Referenzseitenfluss aus. Der Import von Text erfolgt meist auf Arbeitsseiten. Referenzseiten können Textflüsse mit Mustertext für die Verwendung auf Arbeitsseiten enthalten.
- 6) Geben Sie an, wie Struktur und Formatierung des importierten Textes behandelt werden sollen, indem Sie eine der folgenden Möglichkeiten wählen:
	- Um die Struktur des Textflusses beizubehalten und die Formate und Elementformatregeln des aktuellen Dokuments auf den Text anzuwenden, aktivieren Sie **Mit Katalog des akt. Dokuments neu formatieren**. Stimmen Element-Tags der beiden Dokumente nicht überein, bleibt die Formatierung des importierten Textes erhalten. Sie sollten die Optionen zum Entfernen von Seitenumbrüchen und anderer irregulärer Formatierungen aktivieren, damit der importierte Text dem Aussehen des aktuellen Dokuments angepasst wird.
	- Um Struktur und Formatierung aus dem Text zu entfernen und die Formatierung anzuwenden, die an der Einfügemarke verwendet wird, aktivieren Sie **Als Standardtext formatieren**. Text in Tabellen oder verankerten Rahmen behält die ursprüngliche Formatierung des Quelldokuments bei.
	- Um die Struktur zu entfernen und gleichzeitig die Formatierung beizubehalten, aktivieren Sie **Quellformatierung beibehalten**. Die Formate des importierten Textes werden nicht in die Formatkataloge des aktuellen Dokuments aufgenommen. Wenn Sie die Formate des aktuellen Dokuments später ändern, werden die importierten Formate davon nicht betroffen, selbst wenn die Tags des aktuellen Dokuments und des importierten Textes übereinstimmen.
- 7) Wenn Sie durch Referenz importieren, geben Sie durch eine der folgenden Aktionen an, wie der Texteinschub aktualisiert werden soll:
	- Um den Texteinschub bei jedem Öffnen des Dokuments zu aktualisieren, aktivieren Sie **Automatisch**.
	- Um nur dann zu aktualisieren, wenn Sie es wünschen, aktivieren Sie **Manuell**.
- 8) Klicken Sie auf **Importieren**.

RELATED LINKS: *[Text importieren](#page-298-0)*

## **Hotspots**

Erfahren Sie, was ein Hotspot ist und wie Sie in Adobe FrameMaker anklickbare Hotspots für Bilder und Grafiken erstellen.

### **In diesem Thema**

- *[Einführung](#page-545-0)*
- *[Erstellen von Hotspots mithilfe von Hotspot-Eigenschaften](#page-546-0)*
- *[Hotspots mit Grafiksymbolleiste erstellen](#page-547-0)*
- *[Hotspots in Vektorgrafiken erstellen](#page-547-1)*
- *[Verknüpfung für einen Hotspot aufheben](#page-547-2)*

## <span id="page-545-0"></span>**Einführung**

In Adobe FrameMaker ist ein Hotspot ein aktiver Bereich in einem Dokument, der mit anderen Bereichen desselben Dokuments, mit einem anderen Dokument oder einer URL verknüpft werden kann. Sie können Hotspots auf folgende Objekte anwenden:

- Grafikobjekte
- Bilder
- Verankerte Rahmen
- Grafikrahmen
- Textrahmen
- Textzeilen
- Gleichungen

FrameMaker unterstützt die folgenden Formen für Hotspots:

- Gerade
- Bogen
- Polygonzug
- Freihandkurve
- Rechteck
- Abgerundetes Rechteck
- Ellipse
- Polygon

Sie können Hotspots in Grafikobjekten erstellen und sie mit Textobjekten im selben Dokument oder in anderen Dokumenten verknüpfen. Sie können einen nicht sichtbaren Hotspot über ein Bild legen, um eine Verknüpfung zu relevantem Text oder einem Detail im Dokument zu erstellen.

Mit Hotspots können Sie mehrere Verknüpfungen in verschiedene Abschnitte einer Grafik einfügen, ohne dass die Grafik in einzelne Abschnitte geteilt werden muss. So können Sie beispielsweise auf einer Weltkarte in jedem Land einen Hotspot erstellen, der eine Verknüpfung zu weiteren Informationen zu diesem Land in einem Dokument, in anderen Dokumenten oder auf einer Website enthält.

Hotspots werden an beliebigen Stellen in FameMaker-Dokumenten unterstützt, einschließlich der Vorgabeseiten. Ein Szenario für Hotspots auf den Vorgabeseiten ist ein anklickbares Logo für jede Seite des Dokuments, wodurch ein Benutzer zu einer Webseite geleitet wird.

Hotspots sehen wie andere Grafikobjekte aus. Im Bearbeitungsmodus können Sie Hotspots auswählen und ihre Eigenschaften bearbeiten. Wenn Sie im Anzeigemodus mit dem Mauszeiger auf den Hotspot zeigen, verändert sich der Cursor und zeigt den aktiven, anklickbaren Bereich an.

Sie können einen Hotspot in einem Dokument mit einem Hotspot in einem anderen Dokument verknüpfen. PDFs unterstützen nur rechteckige Hotspots. Hotspots mit anderer Form werden beim Erstellen der PDFs in rechteckige Hotspots konvertiert. Andere Ausgaben wie z. B. HTML unterstützen Hotspots mit anderen Formen, z. B Ellipsen. Wenn Sie einen Hotspot mit einem Ankerrahmen skalieren, drehen und konvertieren möchten, müssen Sie die Hotspots mit dem Ankerrahmen gruppieren. Beim Speichern einer XML-Datei speichert FrameMaker die Grafik mit den Hotspots in einer MIF-Datei. Wenn Sie die XML-Datei erneut öffnen, übernimmt FrameMaker die Hotspot-Informationen aus der MIF-Datei erneut in die FrameMaker-Datei. Einige andere Ausgabetypen, die Hotspots unterstützen, sind HTML-, und MultiScreen-Ausgabe.

Im Fenster *Hotspots* werden die verfügbaren Hotspots in einem Dokument oder in allen geöffneten Dokumenten angezeigt. Im Fenster *Hotspots* können Sie die vorhandenen Hotspots bearbeiten, löschen und ihre Verknüpfung aufheben.

## <span id="page-546-0"></span>**Erstellen von Hotspots mithilfe von Hotspot-Eigenschaften**

Gehen Sie wie folgt vor, um einen Hotspot mit Hotspot-Eigenschaften zu erstellen:

- 1) Fügen Sie eine Hypertextmarke des Typs **Benanntes Ziel** ein. Sie können außer Marken des Typs **Benanntes Ziel** auch URLs für Hotspots verwenden.
- 2) Klicken Sie mit der rechten Maustaste auf ein Objekt und wählen Sie in der Dropdown-Liste **Hotspot-Eigenschaften**.
- 3) Führen sie im Dialogfeld *Hotspot erstellen* einen der folgenden Schritte aus:
	- a) Wählen Sie das Zieldokument für die Verknüpfung. FrameMaker zeigt die verfügbaren Marken im ausgewählten Dokument an. Wählen Sie die entsprechende Instanz aus.
	- b) Geben Sie die Ziel-URL ein. Die Länge der URL ist auf 1011 Bytes beschränkt. 1.011 Bytes können 1.011 Einzelbyte- oder 506 Doppelbyte-Zeichen enthalten.
- 4) Geben Sie die Ziel-URL ein. Die Länge der URL ist auf 1011 Bytes beschränkt. 1.011 Bytes können 1.011 Einzelbyte- oder 506 Doppelbyte-Zeichen enthalten.
- 5) Klicken Sie auf **Speichern**.

*Sie können die Verknüpfung jetzt testen, indem Sie Strg+Alt drücken und auf den Hotspot klicken. Sie können eine PDF oder andere Ausgaben generieren.*

## <span id="page-547-0"></span>**Hotspots mit Grafiksymbolleiste erstellen**

Gehen Sie wie folgt vor, um einen Hotspot mithilfe der Grafiksymbolleiste zu erstellen:

- 1) Klicken Sie in der Symbolleiste *Grafik* auf **Hotspot-Modus**.
- 2) Erstellen Sie ein Grafikobjekt. Das Dialogfeld *Hotspot* wird angezeigt.
- 3) Führen Sie im Dialogfeld *Hotspot* einen der folgenden Schritte aus:
	- a) Wählen Sie das Zieldokument für die Verknüpfung. FrameMaker zeigt die verfügbaren Marken im ausgewählten Dokument an. Wählen Sie die entsprechende Instanz aus.
	- b) Geben Sie die Ziel-URL ein. Die Länge der URL ist auf 1011 Bytes beschränkt. 1.011 Bytes können 1.011 Einzelbyte- oder 506 Doppelbyte-Zeichen enthalten.
- 4) Geben Sie eine QuickInfo an. Die maximale Länge für eine QuickInfo beträgt 1023 Bytes. 1.023 Bytes können 1.023 Einzelbyte- oder 511 Doppelbyte-Zeichen enthalten. Der **QuickInfo-Text** ist optional.
- 5) Klicken Sie auf **Speichern**.

*Sie können die Verknüpfung jetzt testen, indem Sie Strg+Alt drücken und auf den Hotspot klicken. Sie können eine PDF oder andere Ausgaben generieren.*

## <span id="page-547-1"></span>**Hotspots in Vektorgrafiken erstellen**

Sie können mehrere Hotspots in Vektorgrafiken erstellen, z. B. eine CGM-Datei, die in ein FrameMaker-Dokument importiert wurde.

Die verschiedenen Teile der CGM-Grafik können in verschiedene Hotspots konvertiert werden.

## <span id="page-547-2"></span>**Verknüpfung für einen Hotspot aufheben**

Sie können die Verknüpfung für einen Hotspot aufheben, um die Hotspot-Informationen aus dem Grafikobjekt zu entfernen.

Wählen Sie im Fenster *Hotspot* den Hotspot-Eintrag, und klicken Sie auf **Verknüpfung aufheben**, oder wählen Sie **Grafik > Verknüpfung für Hotspot aufheben**.

Klicken Sie alternativ mit der rechten Maustaste auf einen Hotspot und wählen Sie anschließend aus der Dropdown-Liste die Option **Hotspot-Verknüpfung aufheben**.

## **Objektstile**

Lernen Sie Objektstile und ihre Eigenschaften in Adobe FrameMaker kennen, und machen Sie sich mit Objekteigenschaften vertraut.

### **In diesem Thema**

- *[Einführung](#page-548-0)*
- *[Objektstilgestaltung](#page-549-1)*
- *[Objektstilkatalog](#page-549-0)*
- *[Erstellen eines Objektstils](#page-550-0)*
- *[Objektstil aus den Eigenschaften eines Objekts erstellen](#page-550-1)*
- *[Objektstil anwenden](#page-550-2)*
- *[Importieren von Objektstilen aus einem anderen Dokument](#page-550-3)*

## <span id="page-548-0"></span>**Einführung**

In Adobe FrameMaker können häufig verwendete Objekteigenschaften als Stil gespeichert werden. Diese Objektstile können dann zum Erzielen einer einheitlichen Größe und Darstellung auf verschiedene Objekte angewendet werden, z. B. auf Bilder, verankerte Rahmen und Textrahmen. Beispielsweise können Sie einen Objektstil erstellen und auf alle verankerten Rahmen in einem Dokument oder dokumentübergreifend anwenden, um sie einheitlich groß zu machen.

Objektstile beinhalten folgende Eigenschaften:

- Position und Größe (Breite, Höhe, oben, links und Winkel)
- Füllung (Füllmuster, Aufhellung und Farbe)
- Pinselstrich (Linien- und Pfeilstil, Linienbreite, Linienmuster)
- Textzeile (Ausrichtung)
- Textrahmen (Textfluss- und Spalteneigenschaften)
- Verankerter Rahmen (Ankerposition und zugehörige Eigenschaften)
- Grafiken (Skalierung und Auflösung)
- Gleichung (Ausrichtung, Größe und automatische Zeilenumbrüche)
- Konturlauftyp und -breite

Objektstile sind für die folgenden Objekte in FrameMaker von Bedeutung:

- Bilder
- Verankerter Rahmen
- Grafikobjekte
- Textrahmen
- **Textzeile**
- Gleichungen

## <span id="page-549-1"></span>**Objektstilgestaltung**

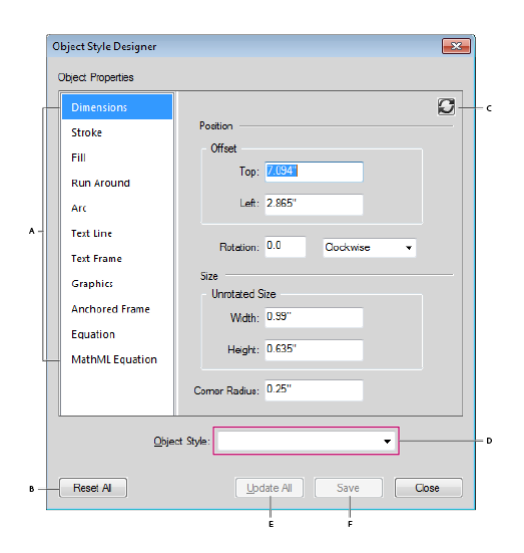

#### **Figure 1:** Objektstilgestaltung in Adobe FrameMaker

**A.** Liste von Objekteigenschaften **B.** Alle Eigenschaften auf die Standardeinstellungen zurücksetzen **C.** Objektstileigenschaften aktualisieren **D.** Objektstilnamen auswählen **E.** Alle aktualisieren **F.** Speichern

## <span id="page-549-0"></span>**Objektstilkatalog**

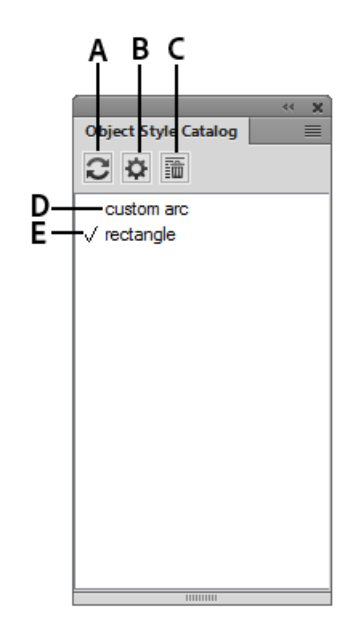

**Figure 2:** Objektstilkatalog in Adobe FrameMaker

**A.** Aktualisieren Sie die Liste der Stile, die im Katalog angezeigt werden **B.** Optionen zum Anzeigen von Stilen im Katalog **C.** Löschen eines Stil aus dem Dokument **D.** Objektstilnamen **E.** Häkchen zeigt an, dass Stil im aktuellen Dokument angewendet wird

## <span id="page-550-0"></span>**Erstellen eines Objektstils**

So erstellen Sie in Adobe FrameMaker einen Objektstil:

- 1) Wählen Sie **Grafik > Objektstilgestaltung**. Das Dialogfeld *Objektstilgestaltung* wird angezeigt. Alle Eigenschaftswerte sind leer.
- 2) Geben Sie im Dialogfeld *Objektstilgestaltung* einen Namen für den Objektstil ein.
- 3) Bearbeiten Sie die Eigenschaftenwerte und klicken Sie auf **Speichern**.

## <span id="page-550-1"></span>**Objektstil aus den Eigenschaften eines Objekts erstellen**

So erstellen Sie in Adobe FrameMaker einen Objektstil aus den Eigenschaften eines Objekts:

- 1) Wählen Sie das Objekt, für das Sie einen Objektstil erstellen möchten.
- 2) Wählen Sie **Grafik > Objektstilgestaltung**. Das Dialogfeld *Objektstilgestaltung* wird angezeigt. Die Werte für die Eigenschaften werden aus dem ausgewählten Objekt aufgefüllt.
- 3) Geben Sie im Dialogfeld *Objektstilgestaltung* einen Namen für den Objektstil ein.
- 4) Bearbeiten Sie die Eigenschaftenwerte und klicken Sie auf **Speichern**.

## <span id="page-550-2"></span>**Objektstil anwenden**

So wenden Sie in Adobe FrameMaker Objektstile auf Objekte an:

- 1) Wählen Sie **Grafik > Objektstilgestaltung**. Das Dialogfeld *Objektstilgestaltung* wird angezeigt.
- 2) Wählen Sie mindestens ein Objekt, auf das Sie den Stil anwenden möchten.
- 3) Klicken Sie im *Objektstilkatalog* auf den Namen eines anzuwendenden Objektstils.

## <span id="page-550-3"></span>**Importieren von Objektstilen aus einem anderen Dokument**

So importieren Sie in Adobe FrameMaker Objektstile aus einem anderen Dokument:

- 1) Wählen Sie **Datei > Formate > importieren**.
- 2) Wählen Sie im Dialogfeld *Formate importieren* die Option **Objektstile** aus.
- 3) Wählen Sie **Importieren**.

## **3D- und Multimedia-Objekte**

Erfahren Sie, wie Sie mit 3D- und Multimediaobjekten arbeiten können, und fügen Sie Verknüpfungen für die interaktive Steuerung in FrameMaker ein.

Sie können Verknüpfungen einfügen, um eingebettete U3D-, FLV- und SWF-Objekte (Universal 3D) in der PDF-Ausgabe interaktiv zu steuern. Sie können Verknüpfungen zu 3D- und Multimedia-Objekten einfügen, die verschiedene Aspekte dieser Objekte steuern:

- "Ansicht": Ruft unterschiedliche Ansichten des 3D-/Multimedia-Objekts auf. (Nur für 3D)
- "Teile": Legt den Fokus auf unterschiedliche Teile des 3D-/Multimedia-Objekts. (Nur für 3D)
- "Animation": Ruft Animationen im 3D-/Multimedia-Objekt auf. (Nur für 3D)
- "JavaScript™": Fügt der Verknüpfung benutzerdefinierten JavaScript™-Code hinzu.

Sie können außerdem eine Multimediaverknüpfungstabelle für das 3D-/Multimedia-Objekt des Typs "Ansicht", "Teile" oder "Animation" erstellen. Die Multimediaverknüpfungstabelle des Typs "Teile" enthält z. B. Verknüpfungen mit Fokus auf unterschiedliche Teile des 3D-/Multimedia-Objekts.

Sie können außerdem ein Poster festlegen, das für FLV- und MP4-Dateien angezeigt wird, wenn das Video nicht abgespielt wird.

## **Verknüpfung zu einem 3D-Objekt einfügen**

Erfahren Sie, wie Sie einen Link zu einem 3D-Objekt in FrameMaker einfügen.

- 1) Fügen Sie ein 3D-Objekt in Ihr Dokument ein.
- 2) Geben Sie zum Erstellen der Verknüpfung Text ein.
- 3) Wählen Sie **Grafik > Multimedia > Verknüpfung zur Grafik erstellen**.
- 4) Definieren Sie im Dialogfeld *Multimediaverknüpfung erstellen* Folgendes:
	- a) **Objekttyp wählen**: Wählen Sie "U3D".
	- b) **Objekt wählen**: Wählen Sie den Namen des Objekts, für das die Verknüpfungen eingefügt werden sollen. Ist nur ein Objekt des ausgewählten Objekttyps vorhanden, wählt FrameMaker den Objektnamen automatisch aus.
	- c) **Hypertextelementtag**: Wenn Sie in der strukturierten Version von FrameMaker arbeiten, definieren Sie das Element für den Hypertext der Verknüpfungen.
	- d) Verknüpfungstyp: Für U3D können Sie "JavaScript™", "Ansicht", "Teile" oder "Animation" auswählen. Wenn Sie "JavaScript™" auswählen, fügen Sie im Feld "Details" den JavaScript™-Code ein, der beim Klicken auf den Hypertext ausgeführt werden soll. Andernfalls werden im Feld "Details" die Optionen für den ausgewählten Verknüpfungstyp angezeigt. Wählen Sie eine der Optionen aus.
- 5) Wählen Sie "Einfügen".

## **Verknüpfung von 3D-Objektteilen**

Erfahren Sie, wie Sie einen Teil von 3D-Objekten in FrameMaker verknüpfen können.

Wenn Teile eines 3D-Objekts mit Textobjekten im Dokument verknüpft werden müssen, verwenden Sie Verknüpfungen von 3D-Objektteilen. Beispielsweise können Sie 3D-Objektteile mit einer Beschreibung der einzelnen Teile verknüpfen.

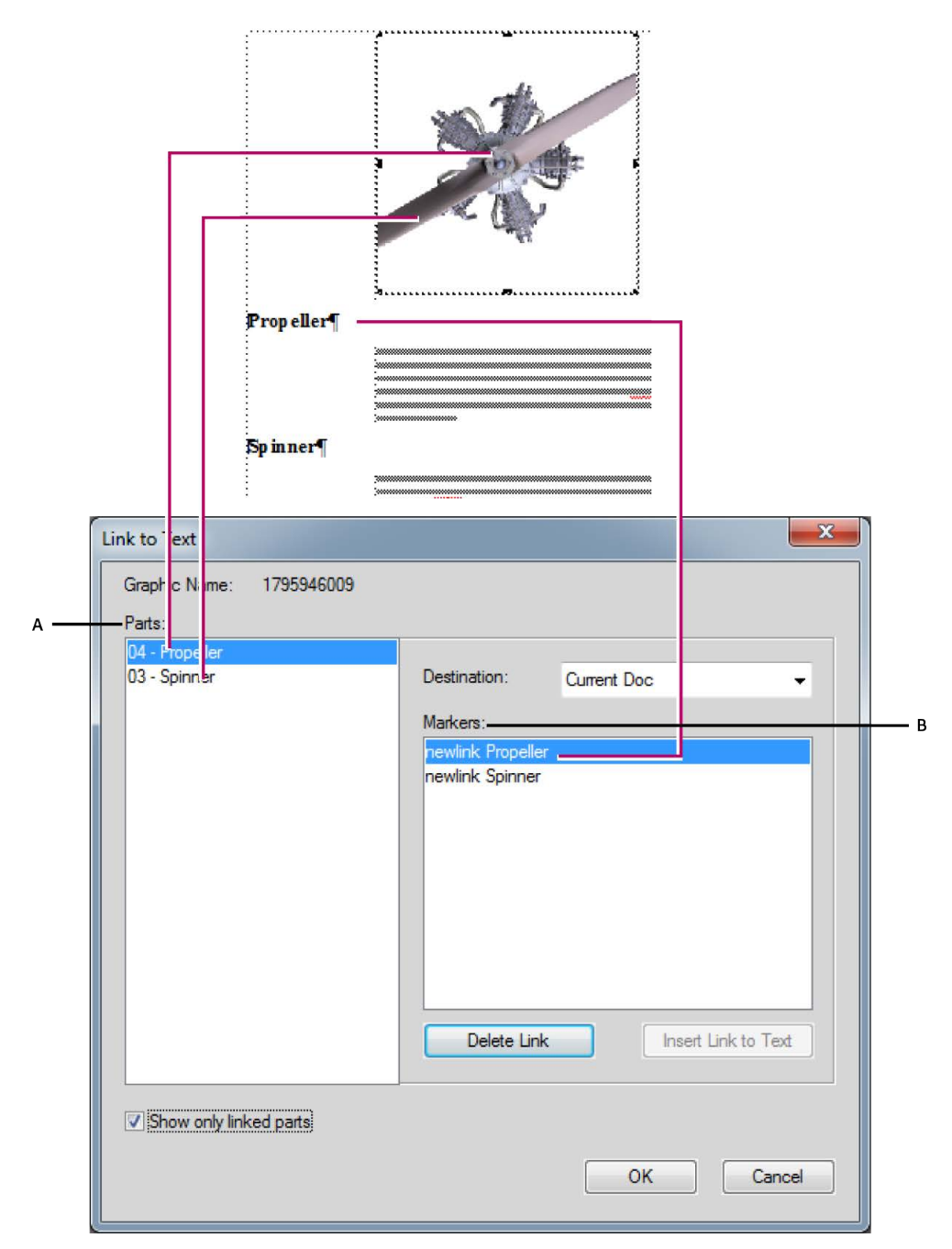

**A.** Liste der ausgewählten 3D-Teile des Objekts **B.** Liste der Marker, die Sie mit den 3D-Teilen des Objekts verknüpfen können

#### **3D-Verknüpfungen erstellen**

Sie können 3D-Objektverknüpfungen erstellen und sie mit dem Befehl oder der URL "Benanntes Ziel angeben" verknüpfen.

- 1) Stellen Sie sicher, dass Ihr Dokument den Hypertext "Benanntes Ziel angeben" aufweist. Der Hypertext "Benanntes Ziel angeben" kann sich entweder in demselben Dokument oder in anderen Dokumenten befinden.
- 2) Klicken Sie mit der rechten Maustaste auf ein 3D-Objekt, und wählen Sie **3D-Menü > Mit Text verknüpfen**.
- 3) Führen Sie im Dialogfeld *Mit Text verknüpfen* Folgendes aus:
	- a) Um eine Verknüpfung einzufügen, wählen Sie einen Teil des 3D-Objekts aus, wählen Sie eine Marke und klicken Sie auf **Verknüpfung zu Text einfügen**.
	- b) Um eine Verknüpfung zu löschen, wählen Sie einen mit einer Marke verknüpften Teilenamen aus und klicken Sie auf **Verknüpfung zu Text löschen**.
	- c) Um eine Verknüpfung zu ändern, wählen Sie einen mit einer Marke verknüpften Teilenamen aus, wählen Sie eine andere Marke aus und klicken Sie auf **Verknüpfung zu Text aktualisieren**.
	- d) Um verknüpfte Teile anzuzeigen, wählen Sie **Nur verknüpfte Teile anzeigen**. Wenn Sie ein verknüpftes Teil auswählen, wird die verknüpfte Marke ausgewählt.
- 4) Klicken Sie auf "OK".

## **Einfügen von Verknüpfungen zu einer FLV-Datei**

Erfahren Sie, wie Sie Links zu einer FLV-Datei in 3D-Objekte in FrameMaker einfügen können.

- 1) Fügen Sie in Ihrem Dokument eine FLV-Datei ein.
- 2) Geben Sie zum Erstellen der Verknüpfung Text ein.
- 3) Wählen Sie **Grafik > Multimedia > Verknüpfung zur Grafik erstellen**.
- 4) Geben Sie im Dialogfeld *Multimediaverknüpfung erstellen* Folgendes an:
	- a) **Objekttyp wählen**: Wählen Sie "FLV".
	- b) **Objekt wählen**: Wählen Sie den Namen des Objekts, für das die Verknüpfungen eingefügt werden sollen. Ist nur ein Objekt des ausgewählten Objekttyps vorhanden, wählt FrameMaker den Objektnamen automatisch aus.
	- c) **Hypertextelementtag**: Wenn Sie in einer strukturierten FrameMaker-Version arbeiten, geben Sie das Element für den Hypertext der Verknüpfungen in der Tabelle an.
	- d) **Verknüpfungstyp**: Für FLV können Sie Folgendes auswählen:
		- **Abspielen**: Spielt das FLV-Video ab.
		- **Pause**: Hält das Video an.
		- **Rewind**: Spult das Video an den Anfangspunkt zurück.
		- **Nextcuepoint**: Spult das Video zum nächsten Cue-Point vor.
		- **Prevcuepoint**: Spult das Video zum vorherigen Cue-Point zurück.
		- **Seek**: Hiermit können Sie weitere Optionen zum Erstellen definierter Punkte auswählen.
- 5) Wenn Sie als Verknüpfungstyp **Seek** ausgewählt haben, führen Sie einen der folgenden Schritte aus:
	- a) **Definierte Punkte**: Mit dieser Option können Sie die im Video eingebetteten Cue-Points verwenden.
	- b) **Punkt erstellen**: Mit dieser Option können Sie einen Suchpunkt im Video erstellen. Spielen Sie nach Auswahl dieser Option das Video ab und klicken Sie im Videofenster auf **Verknüpfung erstellen**, um einen Suchpunkt einzufügen.
- 6) Wählen Sie "Einfügen".

## **Festlegen des Posters für FLV- oder MP4-Dateien**

Erfahren Sie, wie Sie Poster für FLV- oder MP4-Dateien in FrameMaker einstellen können.

Sie können ein Poster festlegen, das für FLV- oder MP4-Dateien angezeigt wird, wenn das Video nicht abgespielt wird.

- 1) Wählen Sie eine FLV- und MP4-Datei aus.
- 2) Klicken Sie mit der rechten Maustaste auf die Datei und wählen Sie in der Dropdown-Liste "Poster festlegen" aus.
- 3) Bei einer FLV- oder MP4-Datei wird das Dialogfeld "Poster festlegen" angezeigt.
	- a) Wählen Sie "Aus Medien" und klicken Sie auf "Abspielen".
	- b) Klicken Sie zum entsprechenden Zeitpunkt während des Videos auf "Frame für Poster erfassen".
	- c) Klicken Sie auf "Speichern unter" und speichern Sie die Posterdatei (. dib) auf die Festplatte.
	- d) Klicken Sie auf **Anwenden**.

## **Poster für ein 3D-Objekt festlegen**

Erfahren Sie, wie Sie Poster für ein 3D-Objekt in FrameMaker festlegen können.

Sie können ein Poster festlegen, das für U3D-Dateien angezeigt wird, wenn das Video nicht abgespielt wird.

- 1) Wählen Sie ein 3D-Objekt aus.
- 2) Klicken Sie mit der rechten Maustaste auf das Objekt und wählen Sie in der Dropdown-Liste "Poster festlegen" aus.

*Das Dialogfeld "Poster-Datei auswählen" wird angezeigt.*

3) Navigieren Sie zu einer Posterdatei (Formate .jpeg, .png, .gif, .dib oder .bmp), und wählen Sie diese aus.

## **Multimediaverknüpfungstabelle einfügen**

Erfahren Sie, wie Sie eine Multimediaverknüpfungstabelle in FrameMaker einfügen können.

Sie können eine Multimediaverknüpfungstabelle für U3D- und FLV-Objekte hinzufügen.

1) Wählen Sie **Grafik > Multimedia > Verknüpfungstabelle zur Grafik erstellen**.

HINWEIS: Ist der Befehl "Verknüpfungstabelle für Grafik erstellen" deaktiviert, platzieren Sie den Cursor in einen Textbereich im Dokument.

- 2) Wählen Sie im Dialogfeld "Multimediaverknüpfungstabelle einfügen" Folgendes aus:
	- a) Objekttyp wählen: Wählen Sie "U3D" oder "FLV".
	- b) **Objekt wählen**: Name des Objekts, für das die Verknüpfungen eingefügt werden sollen.
	- c) **Tabellenformat**: Wählen Sie ein Tabellenformat für die Verknüpfungstabelle aus.
	- d) **Tabellenelementtag**: Wenn Sie in einer strukturierten FrameMaker-Version arbeiten, geben Sie das Element für die Verknüpfungstabelle an.
	- e) **Hypertextelementtag**: Wenn Sie in einer strukturierten FrameMaker-Version arbeiten, geben Sie das Element für den Hypertext der Verknüpfungen in der Tabelle an.
	- f) **Tabellentyp wählen**: Wählen Sie den Aktionstyp für die Multimediaverknüpfungen aus. Für U3D sind die Optionen "Anzeige", "Teile" und "Animation" verfügbar. Für FLV können Sie "Seek" auswählen.
- 3) Wählen Sie "Einfügen".

### **Multimediaverknüpfungen bearbeiten**

Erfahren Sie, wie Sie Multimediaverknüpfungen in FrameMaker bearbeiten können.

Sie können die Multimediaverknüpfungen mithilfe des Marken-Fensters bearbeiten.

- 1) Wählen Sie **Ansicht > Fenster > Marken**.
- 2) Doppelklicken Sie im Fenster *Marken* auf eine Hypertext-Marke vom Typ Multimedia.
- 3) Ändern Sie im Dialogfeld *Multimediaverknüpfung bearbeiten* die erforderlichen Optionen und klicken Sie auf **Speichern**.

## **Anfügen von benutzerdefiniertem JavaScript™-Code an ein 3D-Objekt**

Erfahren Sie, wie Sie in FrameMaker benutzerdefinierten JavaScript-Code einem 3D-Objekt anfügen.

Sie können einem 3D-Objekt benutzerdefinierten JavaScript™-Code hinzufügen, um es zu steuern.

- 1) Klicken Sie mit der rechten Maustaste auf ein 3D-Objekt, und wählen Sie im 3D-Kontextmenü **3D-Menü > JavaScript**™.
- 2) Navigieren Sie im Dialogfeld *JavaScript*-Datei wählen™ zu einer JavaScript™-Datei, und klicken Sie auf **Auswählen**.

**HINWEIS:** Wenn Sie ein 3D-Objekt kopieren und einfügen, wird die damit verbundene JavaScript™-Datei ebenfalls in die neue Instanz des Objekts kopiert.

## **Verwenden eines Auswahlpunkts eines Objekts in JavaScript™**

Erfahren Sie, wie Sie den Auswahlpunkt eines Objekts in JavaScript verwenden.

Sie können auf den Namen eines 3D- oder FLV-Objekts in einem JavaScript™-Code mit dem Präfix FM\_ verweisen.

Das folgende JavaScript™-Beispiel verwendet das Präfix FM\_ mit dem Objektnamen. Dieser Beispiel-JavaScript™-Code macht das entsprechende Objekt transparent.

- 1) Fügen Sie ein Objekt in FrameMaker ein und nennen Sie es  $my3d$  im 3D-Menü unter "Eigenschaften".
- 2) Fügen Sie dem Objekt folgenden JavaScript™-Code hinzu. Das Objekt my3d wird in diesem Code als FM\_my3d bezeichnet.

```
var i, count, tempObj;
count=FM_my3d.context3D.scene.meshes.count;
var selObj; 
for(i=0;i<count;i++){
selObj=FM_my3d.context3D.scene.meshes.getByIndex(i);
tempObj=FM_my3d.context3D.scene.nodes.getByName(selObj.name);
tempObj.renderMode="transparent"; 
}
```
3) Erstellen Sie die PDF und klicken Sie auf den Link. Das 3D-Objekt wird transparent.

## **3D-/Multimedia-Objekte standardmäßig aktivieren**

Erfahren Sie, wie Sie standardmäßig 3D/Multimedia-Objekte in FrameMaker aktivieren können.

Wenn Sie eine PDF öffnen, sind die 3D-/Multimedia-Objekte in der PDF nicht standardmäßig aktiviert. Klicken Sie zum Aktivieren auf die Objekte. Um die 3D-/Multimedia-Objekte in der PDF standardmäßig zu aktivieren, führen Sie folgende Schritte aus:

• Klicken Sie mit der rechten Maustaste auf ein FLV- oder 3D-Objekt, und wählen Sie im Kontextmenü **PDF-Anzeigeoptionen > Standardmäßig aktivieren**.

## **3D-/Multimedia-Objekte in Popupfenstern anzeigen**

Erfahren Sie, wie Sie in FrameMaker 3D/Multimedia-Objekte in Popupfenstern anzeigen können.

Sie können 3D-/Multimedia-Objekte in einem Popupfenster anzeigen, wenn Sie auf die entsprechende Verknüpfung klicken. Diese Option ist hilfreich, wenn sich die Verknüpfungen und 3D-/Multimedia-Objekte auf verschiedenen Seiten befinden.

• Klicken Sie mit der rechten Maustaste auf ein FLV- oder 3D-Objekt und wählen Sie im Kontextmenü **PDF-Anzeigeoptionen > Im Popupfenster öffnen**.

**HINWEIS:** Sie können das Popupfenster schließen, indem Sie auf das Kreuz in der rechten oberen Ecke des Popupfensters klicken.

## **QR-Codes**

Lernen Sie QR-Codes kennen und erfahren Sie, wie Sie mit ihnen in Adobe FrameMaker arbeiten können.

#### **In diesem Thema**

- *[Einführung](#page-557-0)*
- *[Generieren Sie einen QR-Code und fügen Sie ihn ein](#page-557-1)*
- *[Bearbeiten von QR-Codes](#page-558-0)*

## <span id="page-557-0"></span>**Einführung**

Sie können in FrameMaker einen QR-Code erstellen und dann den Code in einem FrameMaker-Dokument einfügen. Ein QR-Code (Quick Response) ist ein optischer, maschinenlesbarer zweidimensionaler Barcode. Der Code kann von einem Gerät gelesen werden, z. B. einem Smartphone, das dann die im Code gespeicherten Informationen extrahiert und entsprechend verwendet.

FrameMaker bietet einen leistungsstarken *QR Code Builder*.

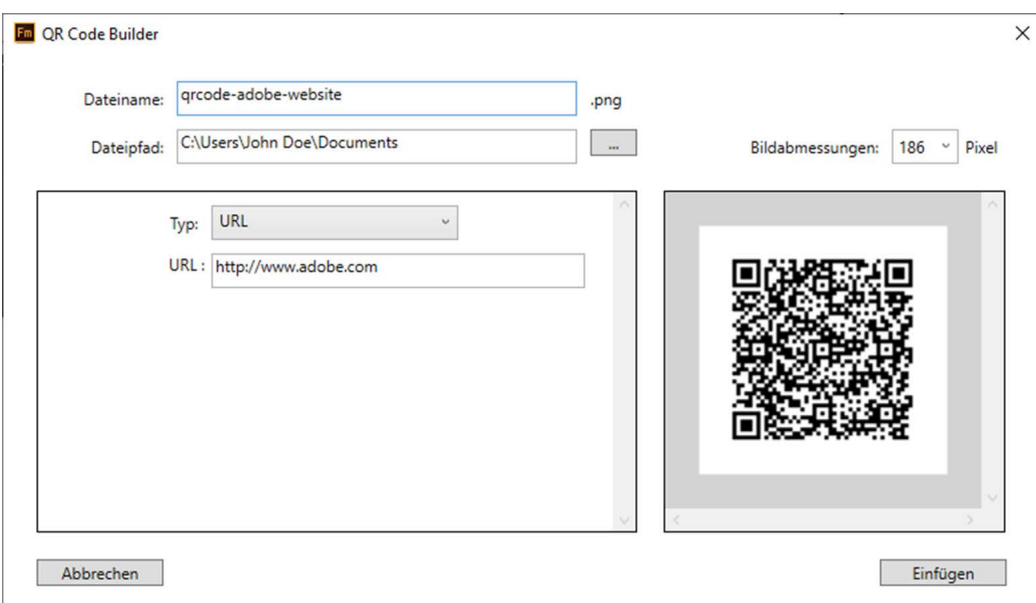

**Figure 1:** QR Code Builder in FrameMaker

## <span id="page-557-1"></span>**Generieren Sie einen QR-Code und fügen Sie ihn ein**

- 1) Wählen Sie **Einfügen > QR-Code generieren …**. *Das Dialogfeld QR Code Builder wird angezeigt.*
- 2) Geben Sie einen Dateinamen und -pfad ein, um die QR-Code-Datei (.  $png$ ) zu erstellen. *Die Standardabmessungen des Bilds sind 186 Pixel.*
- 3) Um die Abmessungen des Bildes zu ändern, wählen Sie eine andere Größe aus der Dropdownliste **Bildabmessungen** aus.

4) Um den Typ von Informationen anzugeben, die Sie codieren möchten, wählen Sie einen Typ aus der Dropdownliste aus.

#### **SMS**

Senden Sie eine SMS mit dem codierten Text an die codierte Telefonnummer

#### **URL**

Öffnen Sie die codierte URL

#### **Telefon**

Rufen Sie die codierte Telefonnummer an

#### **E-Mail**

Senden Sie eine E-Mail an die angegebene Adresse

#### **Text**

Lesen Sie den codierten Text

5) Geben Sie für jeden Informationstyp die entsprechende Information ein und klicken Sie auf **Einfügen**.

Der QR-Code mit den angegebenen Informationen wird generiert und in das Dokument eingefügt.

## <span id="page-558-0"></span>**Bearbeiten von QR-Codes**

Sie können einen vorhandenen QR-Code in einem Dokument mit dem *QR Code Builder* bearbeiten. In FrameMaker können Sie außerdem die Datei in externen Anwendungen wie Adobe Photoshop und Adobe Illustrator bearbeiten.

*Bearbeiten des QR-Codes im QR Code Builder*:

- 1) Wählen Sie in dem Dokument den zu bearbeitenden QR-Code aus.
- 2) Wählen Sie **Bearbeiten > QR-Code bearbeiten...**. Der Dialog "QR-Code-Ersteller" wird angezeigt. *oder*

*Doppelklicken Sie im Dokument auf den QR-Code.*

*oder*

*Klicken Sie mit der rechten Maustaste auf den QR-Code, und wählen Sie QR-Code bearbeiten... aus dem Kontextmenü.*

3) Bearbeiten Sie die relevanten Codeinformationen und klicken Sie auf **Speichern**.

Der QR-Code mit den aktualisierten Informationen wird in der .png-Datei gespeichert und im Dokument aktualisiert.

Bearbeiten eines QR-Codes in einer externen Anwendung:

- 1) Wählen Sie in dem Dokument den zu bearbeitenden QR-Code aus.
- 2) Klicken Sie mit der rechten Maustaste auf den QR-Code, und wählen Sie im Kontextmenü **Bearbeiten mit...**. Wählen Sie die Anwendung aus, in der Sie den QR-Code bearbeiten möchten:
- Illustrator
- Photoshop
- RoboScreenCapture

**WICHTIG:** Sie können nur eine Anwendung auswählen, die derzeit auf Ihrem Computer installiert ist.

- 3) Die QR-Code-Datei wird in der ausgewählten Anwendung geöffnet.
- 4) Nehmen Sie die Änderungen an der . png-Datei in der externen Anwendung vor, und speichern Sie die Änderungen.

Sobald Sie die Änderungen speichern, um die .png-Datei zu aktualisieren, werden die Änderungen sofort im QR-Code im FrameMaker-Dokument angezeigt.

## **RoboScreenCapture**

Erfahren Sie, was RoboScreenCapture ist und wie Sie die Anwendung in FrameMaker verwenden.

#### **In diesem Thema**

- *[Einführung](#page-560-0)*
- *[Aufnehmen und Einfügen von Bildern](#page-561-1)*
- *[Bearbeiten importierter RoboScreenCapture-Bilder](#page-561-0)*

## <span id="page-560-0"></span>**Einführung**

RoboScreenCapture ist ein Programm für Bildschirmaufnahmen, das Sie zum Aufnehmen und Bearbeiten von Bildern verwenden können. Diese Bildern können Sie in Ihren Hilfesystemen, wie Online-Tutorials, Handbücher, Schulungsunterlagen, Präsentationen, Marketingmaterial und Webseiten verwenden.

Dank der Integration von Adobe RoboScreenCapture in Adobe FrameMaker können Sie folgende Aktionen ausführen:

- RoboScreenCapture von FrameMaker aus öffnen.
- Bilder in FrameMaker einfügen, die mit RoboScreenCapture erstellt wurden.
- Bilder bearbeiten, die durch Referenz mit RoboScreenCapture in FrameMaker importiert wurden. Sie können mit dem Kontextmenü **Mit RoboScreenCapture bearbeiten** ein Bild aufrufen und in RoboScreenCapture bearbeiten.

Am Bild ausgeführte Änderungen werden nachdem das Bild gespeichert und in RoboScreenCapture geschlossen wurde in FrameMaker übernommen.

**HINWEIS:** Diese Option ist nur für Bilderformate verfügbar, die von RoboScreenCapture unterstützt sind.

Mit RoboScreenCapture können Sie die folgende Aufgaben ausführen:

- Aufnehmen von Bildschirmabbildungen in 10 Modi einschließlich Free Hand, Virtual Screen und Multi-Region
- Aufnehmen von Bildschirmabbildungen mithilfe einer Dropdown-Liste, Zuweisung von Tastaturbefehlen und sogar Steuerung von RoboScreenCapture über Sprachbefehle
- Aufnehmen von komplizierten Bildschirmabbildungen, wie z. B. von Spielen im DirectX-, Direct3D-, 3Dfx-, Voodoo- und Glide-Modus
- Aufnehmen von über den Bildschirmrand hinaus reichendem Text auf langen Webseiten
- Bearbeiten von Bildern
- Speichern der Bildschirmabbildungen in mehr als 20 Bildformaten
- Automatisches Speichern der Bildschirmabbildungen in Grafikdateien
- Schnelles Hinzufügen von Bildstempeln, Frames, Schatten usw.
- Ändern von Bildfarben, Spiegeln oder Drehen von Bildern und Beschneiden von Bildern auf eine kleinere Größe
- Hinzufügen von kennzeichnenden Stempeln zu jeder Bildschirmabbildung, z. B. Firmenname oder Logo

• Bearbeiten bestimmter Bereiche der erfassten Abbildung mit Formen, Schatten usw.

## <span id="page-561-1"></span>**Aufnehmen und Einfügen von Bildern**

Sie können RoboScreenCapture aus FrameMaker verwenden, um eine Bildschirmabbildung einer auf Ihrem Computer ausgeführten Anwendung aufzunehmen und sie in RoboScreenCapture zu speichern. Sie können dann die Datei in ein offenes FrameMaker-Dokument importieren.

- 1) Öffnen Sie das FrameMaker-Dokument, in das Sie Bilder einfügen möchten.
- 2) Wählen Sie **Datei > RoboScreenCapture starten**. Die RoboScreenCapture-Anwendung wird gestartet.
- 3) Verwenden Sie die verschiedenen Optionen im Menü "Aufnahme", um mit RoboScreenCapture eine Bildschirmabbildung der gewünschten Anwendung aufzunehmen.
- 4) Speichern Sie die Datei und schließen Sie RoboScreenCapture.
- 5) Wählen Sie in Adobe FrameMaker **Datei > Datei > importieren** oder **Einfügen > Bild**. *Das Dialogfeld Importieren wird angezeigt.*
- 6) Speichern Sie die erstellte Datei und schließen Sie RoboScreenCapture.
- 7) Wählen Sie die Option **Importieren durch Referenz** aus dem Dialogfeld *Importieren*.
- 8) Klicken Sie auf **Importieren**.

#### <span id="page-561-0"></span>**Bearbeiten importierter RoboScreenCapture-Bilder**

Mit RoboScreenCapture können Sie Bilder bearbeiten, die durch Referenz in FrameMaker-Dokumente importiert wurden.

- 1) Öffnen Sie FrameMaker.
- 2) Wählen Sie **Datei > Öffnen**, und öffnen Sie ein Dokument mit dem zu bearbeitenden Bild.
- 3) Wählen Sie das zu bearbeitende Bild aus.
- 4) Klicken Sie mit der rechten Maustaste auf das Bild und wählen Sie **Mit RoboScreenCapture bearbeiten** aus. Die RoboScreenCapture-Anwendung wird gestartet und das zu bearbeitende Bild geöffnet.
- 5) Bearbeiten Sie das Bild.
- 6) Wählen Sie **Datei > Speichern**.
- 7) Wählen Sie **Datei > Beenden**, um die RoboScreenCapture-Anwendung zu schließen.

Das bearbeitete Bild wird in FrameMaker aktualisiert und kann im Dokument verwendet werden.

## <span id="page-562-0"></span>**Importieren und Bearbeiten von Adobe Illustrator-Bildern**

Erfahren Sie, wie Sie in Adobe FrameMaker Bilder mit Adobe Illustrator importieren und bearbeiten.

Sie können Adobe Illustrator-Bilder in Ihre Adobe FrameMaker-Dokumente importieren. FrameMaker unterstützt Ebenen und Sie können Grafiken mit mehreren Ebenen in das Dokument importieren.

Außerdem können Sie Photoshop-Bilder zur Bearbeitung direkt in FrameMaker öffnen.

Die folgenden Adobe Photoshop-Bilder können in ein FrameMaker-Dokument importiert werden:

- AI (Adobe Illustrator-Bild)
- AIT (Adobe Illustrator-Vorlage)
- EPS (Adobe Illustrator-EPS)
- SVG (Skalierbare Vektorgrafiken)

Wählen Sie **Datei > Importieren**, navigieren Sie dann zur Illustrator-Datei, und fügen Sie sie in das Dokument ein.

Anschließend können Sie die Illustrator-Datei zur Bearbeitung von FrameMaker aus in Adobe Illustrator öffnen.

So bearbeiten Sie das Bild in Adobe Illustrator:

- 1) Wählen Sie das zu bearbeitende Bild aus.
- 2) Klicken Sie mit der rechten Maustaste auf das Bild und wählen Sie **Mit Illustrator bearbeiten** aus. Adobe Illustrator wird mit dem zu bearbeitenden Bild geöffnet.
- 3) Bearbeiten Sie das Bild.
- 4) Wählen Sie **Datei > Speichern** oder **Datei > Exportieren** (abhängig vom Bildtyp), um das bearbeitete Bild zu speichern.
- 5) Wählen Sie **Datei > Beenden**, um Adobe Illustrator zu schließen.

Das bearbeitete Bild wird in Ihrem Adobe FrameMaker-Dokument aktualisiert.

**HINWEIS:** Adobe Illustrator muss auf demselben System wie Adobe FrameMaker installiert sein, damit diese Funktion verwendet werden kann.

RELATED LINKS:

*[Importieren und Bearbeiten von Adobe Photoshop-Bildern](#page-563-0)*

## <span id="page-563-0"></span>**Importieren und Bearbeiten von Adobe Photoshop-Bildern**

Erfahren Sie, wie Sie in Adobe FrameMaker Bilder mit Adobe Photoshop importieren und bearbeiten.

Sie können Adobe Photoshop-Bilder in Ihre Adobe FrameMaker-Dokumente importieren. FrameMaker unterstützt Ebenen und Sie können Grafiken mit mehreren Ebenen in das Dokument importieren. Beim Veröffentlichen werden die PSD-Dateien gerastert.

Außerdem können Sie Photoshop-Bilder zur Bearbeitung direkt in FrameMaker öffnen.

Die folgenden Adobe Photoshop-Bilder können in ein FrameMaker-Dokument importiert werden:

- PSD (Adobe Photoshop-Bild)
- PSB (Adobe Photoshop großes Dokumentformat)
- PSDT (Adobe Photoshop-Dokumentvorlage)
- PDD (Adobe Photoshop-Elemente)

Wählen Sie **Datei > Importieren**, navigieren Sie dann zur Photoshop-Datei, und fügen Sie sie in das Dokument ein.

Anschließend können Sie die Photoshop-Datei zur Bearbeitung von FrameMaker aus in Adobe Photoshop öffnen.

So bearbeiten Sie das Bild in Adobe Photoshop:

- 1) Wählen Sie das zu bearbeitende Bild aus.
- 2) Klicken Sie mit der rechten Maustaste auf das Bild und wählen Sie **Mit Photoshop bearbeiten** aus. Adobe Photoshop wird geöffnet, wenn das Bild zur Bearbeitung geöffnet wird.
- 3) Bearbeiten Sie das Bild.
- 4) Wählen Sie **Datei > Speichern** oder **Datei > Exportieren** (abhängig vom Bildtyp), um das bearbeitete Bild zu speichern.
- 5) Wählen Sie **Datei > Beenden**, um Adobe Photoshop zu schließen.

Das bearbeitete Bild wird in Ihrem Adobe FrameMaker-Dokument aktualisiert.

**HINWEIS:** Adobe Photoshop muss auf demselben System wie Adobe FrameMaker installiert sein, damit diese Funktion verwendet werden kann.

RELATED LINKS:

*[Importieren und Bearbeiten von Adobe Illustrator-Bildern](#page-562-0)*

## **Ändern der Richtung eines Objekte enthaltenden Dokuments**

Erfahren Sie, wie Sie in Adobe FrameMaker die Richtung von Dokumenten ändern können, die Objekte enthalten.

Wenn Sie die Richtung (Links nach rechts/LNR <-> Rechts nach links/RNL) eines Dokuments ändern, das grafische Objekte, verankerte Rahmen oder Textrahmen enthält, werden die Objekte im Dokument vertikal gespiegelt. Das heißt, dass bei einem  $10<sub>p</sub>$  vom linken Rand platzierten Objekt die Änderung der Richtung dazu führt, dass das Objekt 10 px rechts vom Rand platziert wird. Die Ausrichtung des Objekts bleibt jedoch dieselbe.

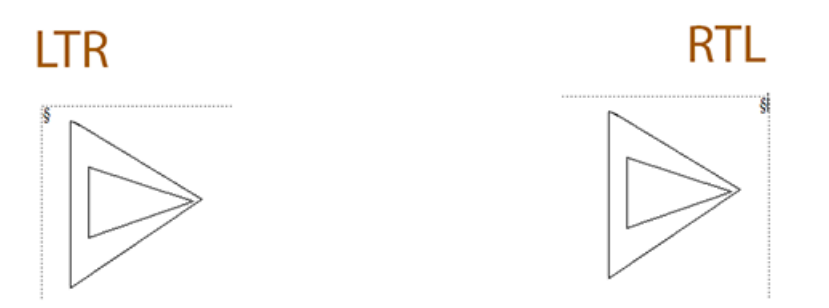

Sie können die Ausrichtung eines gespiegelten grafischen Objekts ändern, wenn die Dokumentrichtung geändert wird:

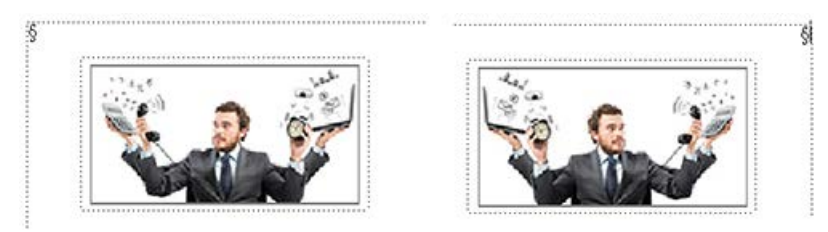

Stellen Sie sicher, dass das Flag maker. ini aktiviert ist, wenn Sie die Richtung eines grafischen Objekts spiegeln und ändern möchten:

TranslateObjectOnDirectionChange=On FlipObjectOnDirectionChange=On

Wenn Sie nach Änderung der Richtung Objekte in einem Dokument nicht spiegeln möchten, deaktivieren Sie das folgende Flag:

```
TranslateObjectOnDirectionChange=Off
```
RELATED LINKS:

*[Dokumentrichtung](#page-167-0)*

## **Hinzufügen von Alternativtext für Bilder**

Erfahren Sie, was Alternativtext für Bilder ist und wie Sie ihn in FrameMaker verwenden.

Alternativtext bietet Barrierefreiheit für ein Bild und liefert auch die Textbeschreibung, falls das Bild nicht angezeigt wird. Sie können Alternativtext unstrukturierten und strukturierten Dokumenten hinzufügen.

Um den Alternativtext für unstrukturierte Dokumente zu definieren, können Sie Objektattribut-Informationen für Ihre verankerten Rahmen einfügen.

Für Ihre strukturierten Dokumente können Sie das Attribut @alt oder das Element <alt> hinzufügen. Sie können das @alt-Attribut für das<image>-Element über das Fenster **Attribute** in der

WYSIWIG-Ansicht hinzufügen. Das @alt-Attribut wird als <alt>-Element in der XML-Ansicht hinzugefügt und bricht das XML-Format nicht. Damit können Sie das @alt-Attribut für die Bilder in Ihren strukturierten Dokumenten mühelos aus der WYSIWIG-Ansicht hinzufügen und aktualisieren.

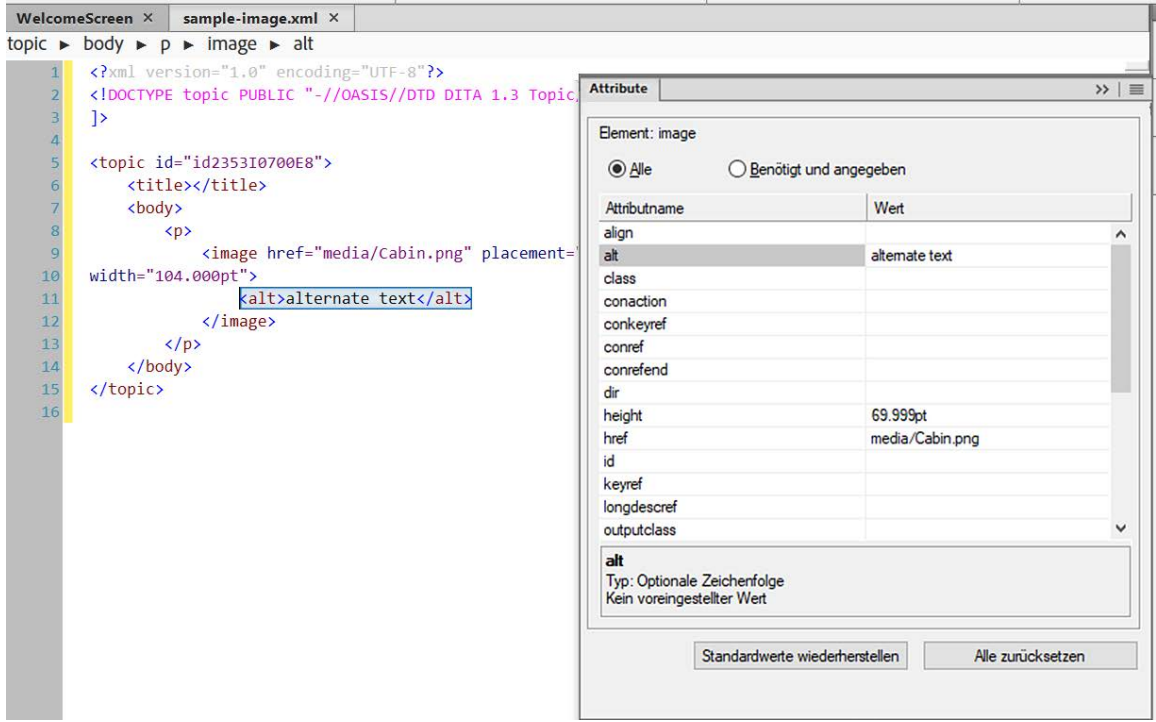

*HINWEIS: Sie können auch ein @alt-Attribut für das Bildelement in der XML-Ansicht hinzufügen, und es wird als Attribut in der WYISWIG-Ansicht angezeigt. Es ändert sich jedoch wieder in das <alt>-Element, wenn Sie zur XML-Ansicht wechseln. Weitere Einzelheiten zur Barrierefreiheit finden Sie unter [Barriere](https://helpx.adobe.com/de/framemaker/accessibility-framemaker.html)[freiheit in Adobe FrameMaker.](https://helpx.adobe.com/de/framemaker/accessibility-framemaker.html)*

## **Einführung**

RoboScreenCapture ist ein Programm für Bildschirmaufnahmen, das Sie zum Aufnehmen und Bearbeiten von Bildern verwenden können. Diese Bildern können Sie in Ihren Hilfesystemen, wie Online-Tutorials, Handbücher, Schulungsunterlagen, Präsentationen, Marketingmaterial und Webseiten verwenden.

Dank der Integration von Adobe RoboScreenCapture in Adobe FrameMaker können Sie folgende Aktionen ausführen:

- RoboScreenCapture von FrameMaker aus öffnen.
- Bilder in FrameMaker einfügen, die mit RoboScreenCapture erstellt wurden.
- Bilder bearbeiten, die durch Referenz mit RoboScreenCapture in FrameMaker importiert wurden. Sie können mit dem Kontextmenü **Mit RoboScreenCapture bearbeiten** ein Bild aufrufen und in RoboScreenCapture bearbeiten.

Am Bild ausgeführte Änderungen werden nachdem das Bild gespeichert und in RoboScreenCapture geschlossen wurde in FrameMaker übernommen.

**HINWEIS:** Diese Option ist nur für Bilderformate verfügbar, die von RoboScreenCapture unterstützt sind.

Mit RoboScreenCapture können Sie die folgende Aufgaben ausführen:

- Aufnehmen von Bildschirmabbildungen in 10 Modi einschließlich Free Hand, Virtual Screen und Multi-Region
- Aufnehmen von Bildschirmabbildungen mithilfe einer Dropdown-Liste, Zuweisung von Tastaturbefehlen und sogar Steuerung von RoboScreenCapture über Sprachbefehle
- Aufnehmen von komplizierten Bildschirmabbildungen, wie z. B. von Spielen im DirectX-, Direct3D-, 3Dfx-, Voodoo- und Glide-Modus
- Aufnehmen von über den Bildschirmrand hinaus reichendem Text auf langen Webseiten
- Bearbeiten von Bildern
- Speichern der Bildschirmabbildungen in mehr als 20 Bildformaten
- Automatisches Speichern der Bildschirmabbildungen in Grafikdateien
- Schnelles Hinzufügen von Bildstempeln, Frames, Schatten usw.
- Ändern von Bildfarben, Spiegeln oder Drehen von Bildern und Beschneiden von Bildern auf eine kleinere Größe
- Hinzufügen von kennzeichnenden Stempeln zu jeder Bildschirmabbildung, z. B. Firmenname oder Logo
- Bearbeiten bestimmter Bereiche der erfassten Abbildung mit Formen, Schatten usw.

## **Aufnehmen und Einfügen von Bildern**

Sie können RoboScreenCapture aus FrameMaker verwenden, um eine Bildschirmabbildung einer auf Ihrem Computer ausgeführten Anwendung aufzunehmen und sie in RoboScreenCapture zu speichern. Sie können dann die Datei in ein offenes FrameMaker-Dokument importieren.

- 1) Öffnen Sie das FrameMaker-Dokument, in das Sie Bilder einfügen möchten.
- 2) Wählen Sie **Datei > RoboScreenCapture starten**. Die RoboScreenCapture-Anwendung wird gestartet.
- 3) Verwenden Sie die verschiedenen Optionen im Menü "Aufnahme", um mit RoboScreenCapture eine Bildschirmabbildung der gewünschten Anwendung aufzunehmen.
- 4) Speichern Sie die Datei und schließen Sie RoboScreenCapture.
- 5) Wählen Sie in Adobe FrameMaker **Datei > Datei > importieren** oder **Einfügen > Bild**.

*Das Dialogfeld Importieren wird angezeigt.*

- 6) Speichern Sie die erstellte Datei und schließen Sie RoboScreenCapture.
- 7) Wählen Sie die Option **Importieren durch Referenz** aus dem Dialogfeld *Importieren*.
- 8) Klicken Sie auf **Importieren**.

### **Bearbeiten importierter RoboScreenCapture-Bilder**

Mit RoboScreenCapture können Sie Bilder bearbeiten, die durch Referenz in FrameMaker-Dokumente importiert wurden.

- 1) Öffnen Sie FrameMaker.
- 2) Wählen Sie **Datei > Öffnen**, und öffnen Sie ein Dokument mit dem zu bearbeitenden Bild.
- 3) Wählen Sie das zu bearbeitende Bild aus.
- 4) Klicken Sie mit der rechten Maustaste auf das Bild und wählen Sie **Mit RoboScreenCapture bearbeiten** aus. Die RoboScreenCapture-Anwendung wird gestartet und das zu bearbeitende Bild geöffnet.
- 5) Bearbeiten Sie das Bild.
- 6) Wählen Sie **Datei > Speichern**.
- 7) Wählen Sie **Datei > Beenden**, um die RoboScreenCapture-Anwendung zu schließen.

Das bearbeitete Bild wird in FrameMaker aktualisiert und kann im Dokument verwendet werden.

# **Projekte, Bücher und lange Dokumente**

Erfahren Sie, wie Sie Ihre verschiedenen Dokumentationsprojekte mithilfe der Projektfunktion in FrameMaker verwalten.

Verwenden Sie ein *[Projekt](#page-569-0)* in FrameMaker, um mehrere zu liefernde Elemente Ihres Hilfesystems zu organisieren. Die Einzelansicht aller Ressourcen innerhalb eines Projekts gibt Ihnen mehr Kontrolle und Flexibilität beim Platzieren und Verschieben Ihrer Projektressourcen.

Außerdem können Sie mehrere Themen oder Kapitel in einer einzigen logischen Einheit mit dem Namen *[Buch](#page-573-0)* organisieren.

## <span id="page-569-0"></span>**Projekte**

Mit der Projektmanagementfunktion in Adobe FrameMaker können Sie Projekte erstellen und alle Ressourcen, die mit einem Projekt verknüpft sind, an einem einzelnen Ort verwalten.

Sie können ein Projekt erstellen und alle Ressourcen (z. B. Dateien und Ordner), die mit diesem Projekt verknüpft sind, von verschiedenen Speicherorten auf dem Dateisystem aus, hinzufügen. Sie können Ressourcen mühelos mit der Drag & Drop-Funktion von Ihrem Dateisystem in das Projektfenster ziehen und sie zu Ihrem Projekt hinzufügen.

#### **In diesem Thema**

- *[Einführung](#page-569-1)*
- *[Erstellen eines Projekts](#page-569-2)*
- *[Fügen Sie einen Speicherort hinzu und speichern Sie ein Projekt](#page-570-0)*
- *[Öffnen eines Projekts](#page-570-1)*
- *[Entfernen eines Speicherorts](#page-571-0)*
- *[Ressource löschen](#page-571-1)*
- *[Arbeiten mit dem Projektfenster](#page-571-2)*
- *[Zusätzliche Funktionen im Projektfenster](#page-572-0)*

## <span id="page-569-1"></span>**Einführung**

Mit der Projektmanagement-Funktion können Sie die folgenden Aufgaben mühelos ausführen und Ihre Produktivität erhöhen:

- Einzelne Fensteranzeigen aller projektbezogenen Dateien und Ordner
- Ziehen Sie Inhalte mit der Drag & Drop-Funktion aus dem Windows Explorer, um Inhalte zu Ihrem Projekt hinzuzufügen
- Ziehen Sie Inhalte mit der Drag & Drop-Funktion von einem Speicherort an einen anderen, um Inhalte in Ihrem Projekt zu organisieren
- Fügen Sie ein Bild ein, indem Sie es einfach aus dem Projektfenster ziehen und es in das Dokument einzufügen
- Umbenennen von Dateien und Ordnern

## <span id="page-569-2"></span>**Erstellen eines Projekts**

1) Wählen Sie **Datei > Neu > Projekt**. *Das Dialogfeld "Neues Projekt" wird angezeigt.*

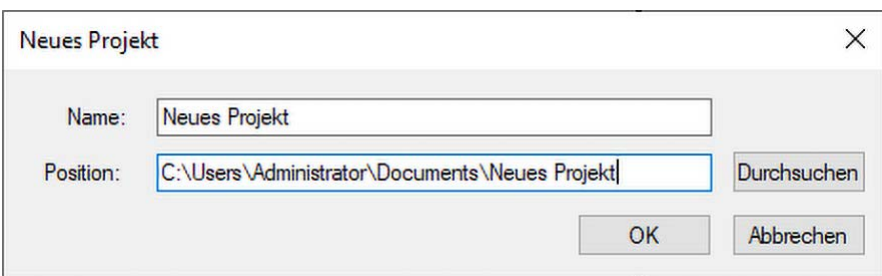

**Figure 1:** Dialogfeld "Neues Projekt"

2) Geben Sie den Namen des Projekts ein.

**HINWEIS:** Standardmäßig wird ein neuer Ordner mit dem Namen des Projekts in dem Speicherort erstellt, in dem Sie das Projekt erstellen. Sie können das Projekt oder den Projektordner anders nennen.

#### <span id="page-570-0"></span>**Fügen Sie einen Speicherort hinzu und speichern Sie ein Projekt**

Nachdem Sie ein Projekt erstellt haben, müssen Sie Ressourcen zu Ihrem Projekt hinzufügen. Normalerweise haben Sie alle Ihre projektbezogenen Dateien an verschiedenen Orten in Ihrem Dateisystem gespeichert. Sie können alle diese Speicherorte zum Projekt hinzufügen, um eine vollständige Ansicht des Projekts zu erhalten.

Führen Sie die folgenden Schritte aus, um einen Speicherort zum Projekt hinzuzufügen:

- 1) Klicken Sie im Projektfenster auf das Symbol **Speicherort hinzufügen**.
- 2) Wählen Sie den Speicherort, an dem Ihre Projektressourcen verfügbar sind.

**HINWEIS:** Standardmäßig wird der Name des Speicherorts dem Namen des Zielordners zugewiesen. Sie können einen anderen Namen für den Speicherort angeben:.

- 3) ( *Optional*) Geben Sie einen Namen für den Speicherort an.
- 4) Klicken Sie auf "OK".

*Der Speicherort wird Ihrem Projekt hinzugefügt. Im Projektfenster können Sie die verfügbaren Ressourcen sehen, die Sie hinzugefügt haben.*

**HINWEIS:** Sie können auch einen Speicherort hinzufügen, indem Sie ihn aus Windows Explorer in das Projektfenster ziehen.

5) Nachdem Sie die erforderlichen Änderungen an Ihrem Projekt vorgenommen haben, klicken Sie auf das Symbol **Speichern**, um die Änderungen zu speichern.

#### <span id="page-570-1"></span>**Öffnen eines Projekts**

- 1) Wählen Sie **Datei > Öffnen**.
- 2) Suchen Sie die Projektdatei. Klicken Sie auf **Öffnen**. HINWEIS: Die Erweiterung der Projektdatei lautet . fxpr.

## <span id="page-571-0"></span>**Entfernen eines Speicherorts**

Wenn Sie einen Speicherort entfernen möchten, der nicht mehr in Ihrem Projekt erforderlich ist, führen Sie die folgenden Schritte aus:

- 1) Klicken Sie mit der rechten Maustaste auf den Speicherort, den Sie entfernen möchten.
- 2) Wählen Sie aus dem Kontextmenü die Option **Entfernen**. *Der Speicherort wird aus Ihrem Projekt entfernt. Er wird jedoch nicht aus dem Dateisystem gelöscht.*

## <span id="page-571-1"></span>**Ressource löschen**

Im Projektfenster werden die Ressourcen (Dateien und Ordner) aus dem Dateisystem angezeigt. Wenn Sie nicht eine Ressource (Datei) nicht länger benötigen, können Sie sie aus dem Projekt löschen.

**WICHTIG:** Wenn Sie eine Datei aus dem Projekt löschen, wird sie auch aus dem Dateisystem gelöscht. Daher müssen Sie diese Funktion mit Vorsicht verwenden.

Führen Sie zum Löschen von Ressourcen die folgenden Schritte durch:

- 1) Klicken Sie mit der rechten Maustaste auf die Ressource, die Sie entfernen möchten.
- 2) Wählen Sie aus dem Kontextmenü die Option **Löschen**. *Klicken Sie im Bestätigungsdialogfeld auf OK. Die Ressource wird aus dem Projekt entfernt und wird aus dem Dateisystem gelöscht.*

## <span id="page-571-2"></span>**Arbeiten mit dem Projektfenster**

Die folgende Abbildung zeigt das Projektfenster:

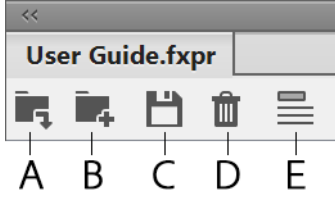

**Figure 2:** Projektfenster und zugehörige Symbolleiste

#### **A (Speicherort hinzufügen)**

Fügen Sie einen neuen Speicherort zum Projekt hinzu.

#### **B (Ordner erstellen)**

Erstellen Sie einen Ordner oder einen Unterordner in einem Projekt. Der Ordner, den Sie im Projektfenster erstellen, wird in Ihrem Dateisystem erstellt. Wenn Sie einen neuen Ordner erstellen oder manuell in Ihrem Dateisystem speichern, aktualisiert FrameMaker die Liste automatisch, um die Änderungen im Projektfenster anzuzeigen

#### **C (Speichern)**

Speichern Sie das aktuell geöffnete Projekt.

#### **D (Löschen)**

Verwenden Sie die Option "Löschen", um die Datei bzw. den Ordner aus dem Projekt zu löschen. Wenn Sie eine Datei oder einen Ordner aus dem Projektfenster löschen, wird sie auch aus dem Dateisystem gelöscht. Wenn Sie sich dafür entscheiden, einen Speicherort zu löschen, wird er nur aus dem Projekt und nicht aus dem Dateisystem entfernt.

#### **E (Datei-/Ordnerpfade anzeigen)**

Wechseln Sie zwischen **Dateipfad anzeigen**/**Dateiname anzeigen**, um den Ordnerpfad oder den Namen der Ressourcen im Projekt anzuzeigen.

## <span id="page-572-0"></span>**Zusätzliche Funktionen im Projektfenster**

Klicken Sie mit der rechten Maustaste auf eine Projektressource (Speicherort, Ordner oder Datei), um die folgenden zusätzlichen Prozesse aus dem Kontextmenü durchzuführen.

#### **Bearbeiten**

Öffnet die ausgewählte Datei zur Bearbeitung. Wenn die Datei eine gültige FrameMaker-Datei ist, wird sie zur Bearbeitung in FrameMaker selbst geöffnet. Falls die Datei nicht von FrameMaker zu erkannt wird, wird die Datei im entsprechenden Programm zum Bearbeiten geöffnet.

#### **Durchsuchen**

Öffnet den übergeordneten Ordner der ausgewählten Ressource in Windows Explorer.

#### **Umbenennen**

Ermöglicht Ihnen, eine ausgewählte Ressource im Projekt umzubenennen.

#### **Löschen**

Entfernt den ausgewählten Speicherort oder löscht die ausgewählte Datei aus dem Projekt. Weitere Informationen finden Sie unter *[Entfernen eines Speicherorts](#page-571-0)* und *[Ressource löschen](#page-571-1)*.

## <span id="page-573-0"></span>**Bücher und lange Dokumente**

Erfahren Sie, was Buchdateien sind und wie sie in einer Einrichtung als lange Dokumente in Adobe FrameMaker angeordnet werden können.

In einer Buchdatei sind die Dateinamen der Dokumente enthalten, aus denen sich ein Buch zusammensetzt. Dazu können neben Kapiteln und Anhängen auch generierte Dateien wie das Inhaltsverzeichnis und andere Bücher gehören. Der Dateiname und der Speicherort jeder Datei werden der Buchdatei hinzugefügt und es wird eine Verknüpfung zwischen der Datei und dem Buch hergestellt.

Ein Buch kann auch mithilfe von Ordnern und Gruppen in Form einer hierarchischen Anordnung verbundener Dokumente organisiert sein. Je nach hierarchischer Ebene in einem Buch entsprechen Ordner Kapiteln, Abschnitten oder Unterabschnitten. Sie können auch zusammengehörige Bücher in ein Buch aufnehmen und damit einen komplexen Dokumentationssatz erzeugen.

Eine Buchdatei enthält auch die Seitennummerierung und die Nummerierungseinstellung für alle Dateien im Buch. Bei der Aktualisierung eines Buchs aktualisiert FrameMaker die Nummerierung über das gesamte Buch hinweg und kann auch die generierten Dateien erstellen und aktualisieren.

Auch wenn Bücher Nicht-FrameMaker-Dokumente enthalten können, wie etwa MIF- oder TXT-Dateien, unterscheidet sich die Verarbeitung solcher Dokumente von derjenigen von FM-Dateien.

## **Überblick über den Workflow der Bucherstellung in Adobe FrameMaker**

- 1) Erstellen Sie ein Buch, und fügen Sie ihm Dokumente hinzu. Diese Dokumente können die Formate .fm, .xml, .mif oder sogar .book haben.
- 2) Organisieren Sie die Dokumente bei Bedarf in Ordnern oder Gruppen.
- 3) Legen Sie die Band-, Kapitel-, Seiten- und Absatznummerierung fest.
- 4) Fügen Sie erzeugte Dateien hinzu, wie etwa ein Inhaltsverzeichnis, eine Liste der Tabellen oder Bilder, oder einen Index.
- 5) Aktualisieren Sie das Buch.

**HINWEIS:** Ein FrameMaker-Buch verweist auf die im Buch enthaltenen Dokumente. Daher kann ein Dokument in mehrere Bücher eingeschlossen werden.

## **Einrichten hierarchischer Bücher**

In Adobe FrameMaker können Sie hierarchische Bücher erstellen, die mehrere Bücher enthalten können. Dateien können in Ordnern oder Gruppen organisiert werden.

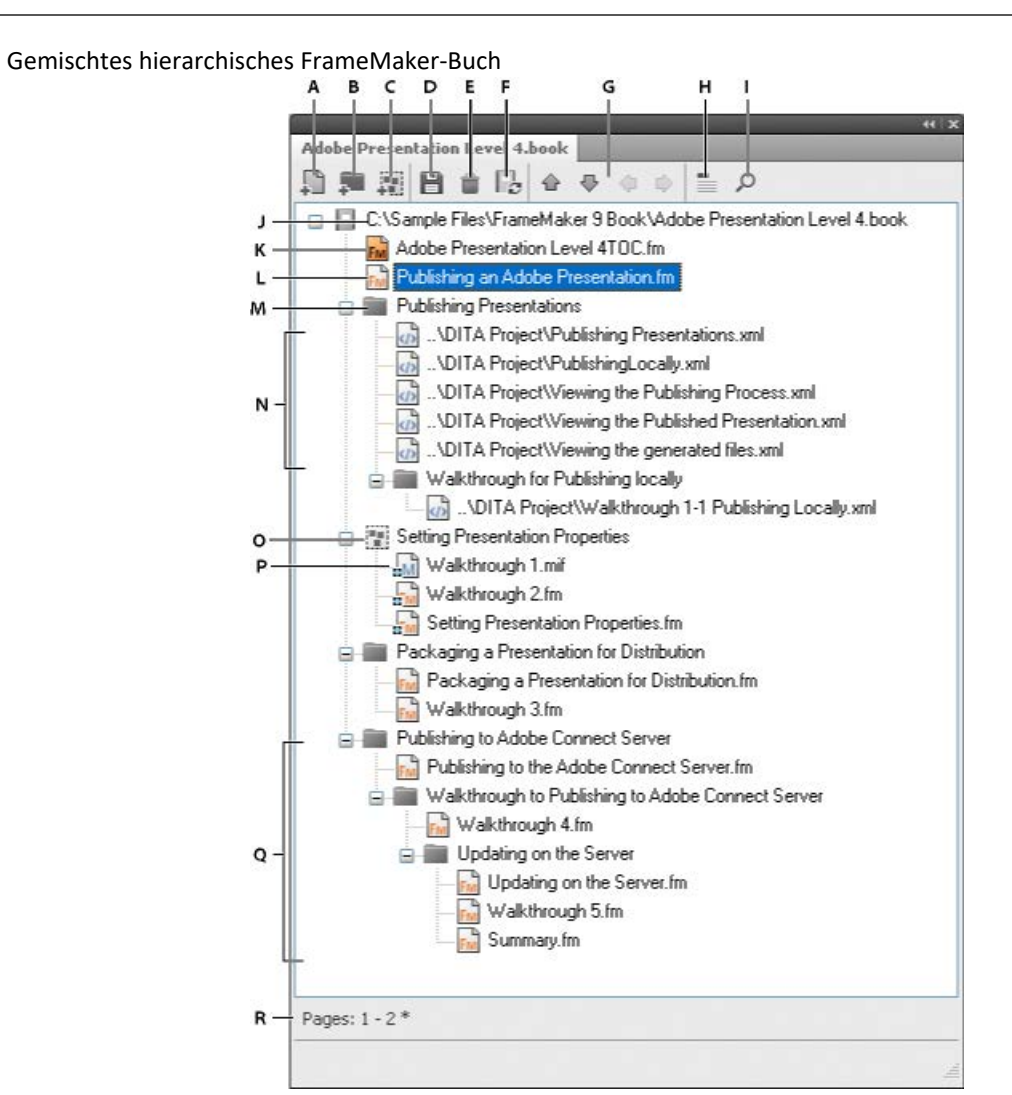

**A.** Datei zum Buch hinzufügen **B.** Ordner im Buch hinzufügen **C.** Gruppe im Buch hinzufügen **D.** Buchdatei speichern **E.** Datei aus dem Buch löschen **F.** Buch aktualisieren**G.** Pfeiltasten zum Verschieben des Buchs **H.** Kopfzeilentext anzeigen. Bei Klicken ändert sich das Symbol in das Symbol "Dateinamen anzeigen". **I.** Suche in einem Buch **J.** Vollständiger Buchfpad **K.** Erzeugte FrameMaker-Datei – TOC **L.** .fm-Datei **M.** Ordner **N.** in Buch enthaltene xml-Dateien **O.** Dateigruppe **P.** mif-Datei in einer Gruppe **Q.** Mehrere Ordner-Unterebenen **R.** Statuszeile für das Buch

## **Erstellen von Büchern**

Erfahren Sie, wie Sie ein Buch in Adobe FrameMaker erstellen, einem Buch Dateien hinzufügen, mehrere Bücher in einem Buch kombinieren, eine strukturierte Anwendung XML-Dateien zuordnen und die Buchrichtung verstehen.

#### **In diesem Thema**

- *[Einführung](#page-575-0)*
- *[Erstellen eines Buchs](#page-575-1)*
- *[Einfügen von Dateien in ein Buch](#page-576-0)*
- *[Verknüpfen einer strukturierten Anwendung mit einer XML-Datei](#page-576-1)*
- *[Hinzufügen von generierten Dateien zu einem Buch](#page-576-2)*
- *[Hinzufügen eines untergeordneten Buchs](#page-577-0)*
- *[Richtung eines Buchs](#page-578-0)*

## <span id="page-575-0"></span>**Einführung**

Mit Adobe FrameMaker können Sie mehrere Dokumente in einer Buchdatei kombinieren. Sie können auch Inhaltsverzeichnis, Index und andere automatisch generierte Listen hinzufügen (z. B. eine Liste von Tabellen und Abbildungen). Außerdem können Sie Bücher erstellen und andere Bücher einschließen und Ihre Buchkomponenten in Ordnern und Gruppen organisieren.

#### <span id="page-575-1"></span>**Erstellen eines Buchs**

Gehen Sie wie folgt vor, um ein Buch zu erstellen:

1) Wählen Sie **Datei > Neu > Buch**. Wenn ein Dokument aktiviert ist, werden Sie gefragt, ob das Dokument dem Buch hinzugefügt werden soll. Ein neues Buchfenster wird angezeigt:

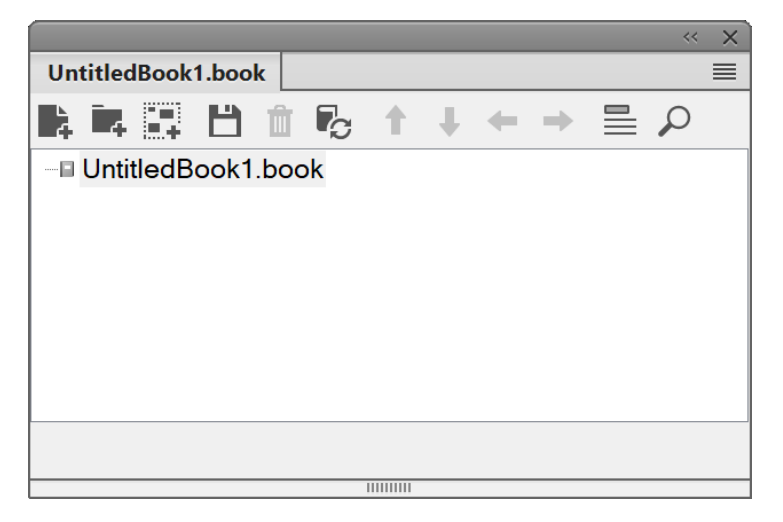

#### **Figure 1:** Buchfenster

2) Wählen Sie Datei > Buch speichern unter, oder klicken Sie auf in der Menüleiste des Buches.
# **Einfügen von Dateien in ein Buch**

Gehen Sie wie folgt vor, um Dateien einem Buch hinzuzufügen:

- 1) Wählen Sie im Buchfenster **Einfügen > Dateien** oder klicken Sie auf die Schaltfläche .
- 2) Wählen Sie die Dokumentdatei oder Dateien aus, die Sie dem Buch hinzufügen möchten, und klicken Sie dann auf **Einfügen**.

Sie können einem Buch auch Dateien hinzufügen, indem Sie sie aus dem Windows Explorer in ein Buchfenster ziehen.

**HINWEIS:** Sie können Dateien auch hinzufügen, indem Sie im Dialogfeld **Dateien** in *Buch einfügen* einen HTTP-Pfad und -Dateinamen angeben. Stellen Sie sicher, dass Sie einen korrekten Pfad und Dateinamen angeben. Andernfalls wird möglicherweise eine Meldung angezeigt, dass die Datei nicht in einem erkannten Format vorliegt, und dem Buch wird eine nicht bearbeitbare Dummydatei hinzugefügt.

# **Verknüpfen einer strukturierten Anwendung mit einer XML-Datei**

Gehen Sie wie folgt vor, um eine strukturierte Anwendung den in einem Buch enthaltenen . xml-Dateien zuzuordnen:

- 1) Klicken Sie mit der rechten Maustaste auf die .xml-Datei im Buchfenster und wählen Sie **Eigenschaften**.
- 2) Wählen Sie aus der Liste **Strukturierte Anwendung verwenden** eine strukturierte Anwendung aus, und klicken Sie auf **Fortfahren**.

# **Hinzufügen von generierten Dateien zu einem Buch**

Gehen Sie wie folgt vor, um eine generierte Datei einem Buch hinzuzufügen:

- 1) Öffnen Sie das Buchfenster und wählen Sie die Datei aus, bei der die generierte Datei eingefügt werden soll.
- 2) Führen Sie eine der folgenden Aktionen aus:
	- Wählen Sie **Einfügen > Eigenständiges Inhaltsverzeichnis erstellen** oder wählen Sie **Einfügen > Liste von** und wählen Sie dann eine Liste aus dem Menü.
	- Wählen Sie **Einfügen > Standardindex** oder wählen Sie **Einfügen > Index von** und wählen Sie dann den gewünschten speziellen Indextyp.

*Folgende generierte Listentypen sind verfügbar:*

- Abbildungsverzeichnis (LOF)
- Tabellenverzeichnis (LOT)
- Liste von Elementen und Absätzen (LOP)
- Liste von Elementen und Absätzen (alphabetisch) (APL)
- Markenliste (LOM)
- Markenliste (alphabetisch) (AML)
- Liste der Referenzen (LOR)

*Die folgenden Typen der Liste der Referenzen (LOR) sind verfügbar:*

- Bedingungs-Tags
- Externe Querverweise
- **Schriften**
- Importierte Grafiken
- Texteinschübe
- Ungelöste Querverweise
- Ungelöste Texteinschübe

**HINWEIS:** Sie können auch Inhaltsverzeichnisse, Listen und Indizes für einzelne Dateien in einem Buch erstellen. Beispiel: Wählen Sie **Einfügen > Abbildungsverzeichnis**, um ein eigenständiges Abbildungsverzeichnis für das aktuelle Dokument zu erstellen. Sie haben auch die Möglichkeit, ein Buch mit einer Kopie der aktuellen Datei und ihrer entsprechenden generierten Datei zu erstellen. FrameMaker erstellt die generierten Dateien immer im selben Ordner wie die Quelldatei.

# **Hinzufügen eines untergeordneten Buchs**

In Adobe FrameMaker können Sie auch Bücher in Büchern hinzufügen. Sie können die Formate unstrukturierter Buchdateien oder Ditamaps haben. Sie können jetzt mehrere untergeordnete Bücher auf mehreren Ebenen in einem Buch hinzufügen.

- 1) Öffnen Sie das übergeordnete Buch, in dem Sie ein untergeordnetes Buch hinzufügen möchten.
- 2) Wählen Sie im Buchfenster **Einfügen > Dateien** oder klicken Sie auf die Schaltfläche .
- 3) Navigieren Sie zur .book-Datei, die Sie als untergeordnetes Buch hinzufügen möchten, wählen Sie sie aus, und klicken Sie auf **Hinzufügen**. Wenn Sie auf das untergeordnete Buch doppelklicken, wird es in einem separaten *Ressourcenmanager*-Fenster geöffnet.

**HINWEIS:** Sie können im Dialogfeld *Datei hinzufügen* auf die Schaltfläche **URL suchen** klicken, um ein auf einem WebDAV-Server liegendes Buch auszuwählen.

FrameMaker speichert Nummerierungs- und Paginierungsinformationen auf Buchebene und für jedes Buch separat. Untergeordnete Bücher sind Platzhalter innerhalb des übergeordneten Buchs. Der Inhalt eines untergeordneten Buchs kann nicht in der Ansicht des übergeordneten Buchs bearbeitet werden. Alle Wartungsaufgaben müssen im untergeordneten Buch separat erfolgen.

Eine Buchaktualisierung im übergeordneten Buch wirkt sich nicht auf die Seitennummerierung im untergeordneten Buch aus. Stellen Sie beim Aktualisieren eines übergeordneten Buchs sicher, dass Sie die untergeordneten Bücher zuerst aktualisieren. Aktualisieren Sie dann das übergeordnete Buch.

Sind die Dateien des untergeordneten Buchs bereits offen, werden sie aktualisiert, jedoch nicht gespeichert. Speichern Sie stets alle offenen Dateien nach dem Befehl "Buch aktualisieren" oder nachdem ein Befehl ausgeführt wurde, der sich auf das ganze Buch bezieht.

Beim Speichern einer übergeordneten Datei als PDF-Datei aktualisiert FrameMaker die Informationen nur für jene Dateien, die zum übergeordneten Buch gehören. Führen Sie eine der folgenden Aktionen aus, um sicherzustellen, dass die Informationen auch für die untergeordneten Bücher in der PDF-Datei richtig angezeigt werden:

- Aktualisieren Sie zuerst alle untergeordneten Bücher und dann die übergeordneten Bücher, bevor Sie eine Buchdatei als PDF-Datei speichern.
- Öffnen Sie alle Dateien, einschließlich der Dateien in den untergeordneten Büchern, bevor Sie die Datei eines übergeordneten Buchs als PDF-Datei speichern. Nach der Erzeugung der PDF-Datei speichern Sie alle offenen Dateien, um sicherzustellen, dass sämtliche Aktualisierungen beibehalten werden.

# **Richtung eines Buchs**

Wenn Sie ein Buch erstellen und Dokumente dem Buch hinzufügen, hängt die Richtung (LNR oder RNL) des Buchs von der Richtung des ersten nicht generierbaren Kapitels oder der nicht generierbaren Komponente im Buch ab. Die Richtung kann von links nach rechts (LNR) oder von rechts nach links (RNL) sein.

Wenn ein Buch beispielsweise einige RNL-Dokumente und einige LNR-Dokumente enthält, nimmt FrameMaker die Richtung des ersten nicht generierbaren Dokuments im Buch als Buchrichtung. Die Richtung der generierten Listen und die Indizes in einem Buch basieren auf der Richtung des Buchs.

# **Verwalten von Büchern**

Erfahren Sie, wie Sie Buchdateien in FrameMaker verwalten, Dateien umbenennen, öffnen und schließen, Dokumente vergleichen und sich auf das gesamte Buch beziehende Kommentare anwenden.

# **Verwalten von Buchkomponenten**

Erfahren Sie, wie Sie in Adobe FrameMaker mit Buchkomponenten arbeiten.

### **In diesem Thema**

- *[Anzeigen von Dateinamen oder Überschriften im Buchfenster](#page-580-0)*
- *[Ausschließen von Buchkomponenten von der Ausgabe](#page-581-1)*
- *[Auswählen von Buchkomponenten](#page-581-0)*
- *[Neuanordnen und Löschen von Buchkomponenten in einem Buch](#page-582-0)*
- *[Umbenennen von Buchkomponenten in einem Buch](#page-582-1)*
- *[Wiederherstellen von zuvor gespeicherten Versionen](#page-583-0)*
- *[Öffnen, Speichern oder Schließen von Buchkomponenten](#page-583-1)*
- *[Vergleichen von Dokumenten](#page-584-0)*
- *[Anwenden von Befehlen, die sich auf das ganze Buch beziehen](#page-585-0)*

### <span id="page-580-0"></span>**Anzeigen von Dateinamen oder Überschriften im Buchfenster**

In einem Adobe FrameMaker-Buchfenster können Sie die Dateinamen oder den Überschriftentext einer Buchkomponente anzeigen:

- Klicken Sie auf das Symbol **Kopfzeilentext anzeigen**.
- Klicken Sie auf das Symbol **Dateinamen anzeigen** .

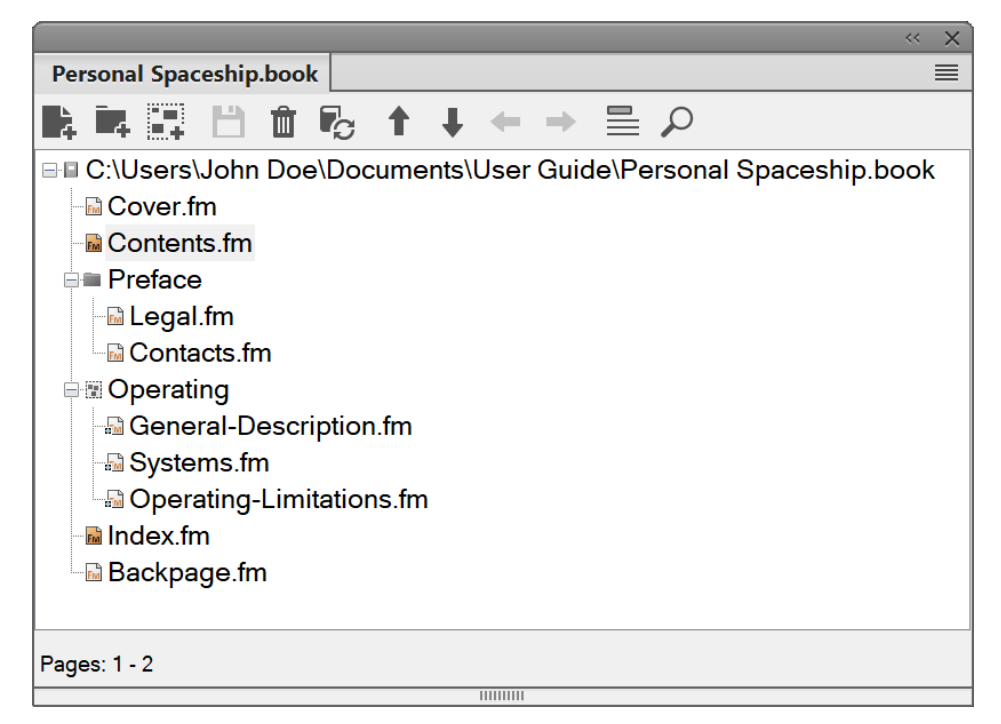

Figure 1: Adobe FrameMaker-Buch mit der Option "Dateinamen anzeigen"

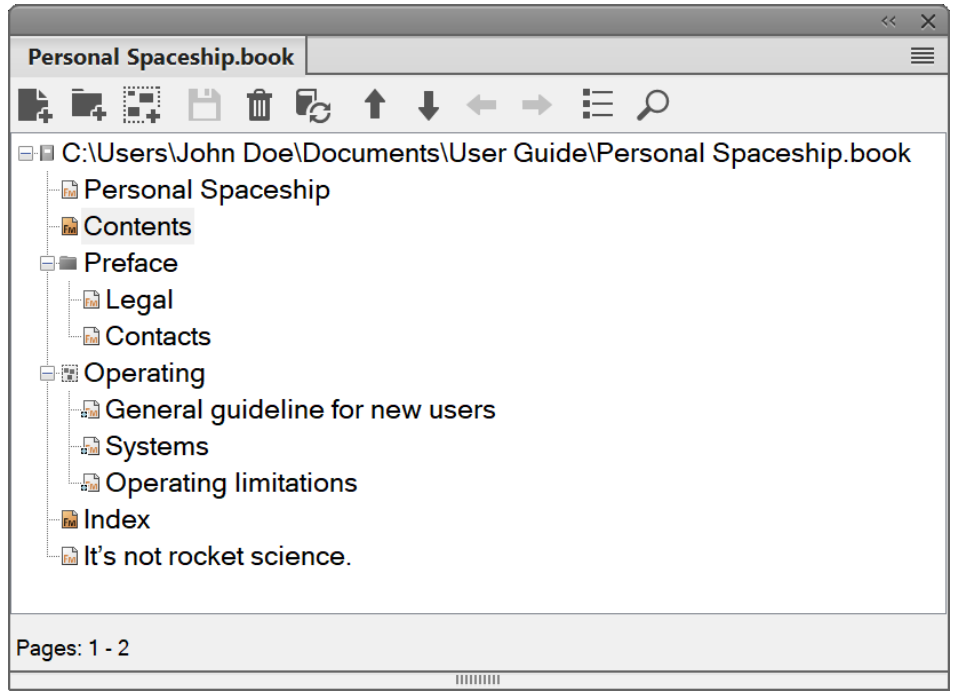

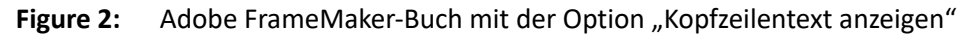

### <span id="page-581-1"></span>**Ausschließen von Buchkomponenten von der Ausgabe**

Klicken Sie mit der rechten Maustaste auf die auszuschließende Buchkomponente und wählen Sie **Ausschließen**.

Wenn Sie einen Ordner oder eine Gruppe ausschließen, schließt Adobe FrameMaker alle Buchkomponenten innerhalb des Ordners oder der Gruppe aus der Ausgabe aus. Beim Aktualisieren eines Buchs wird die Nummerierung automatisch unter Berücksichtigung der ausgeschlossenen Buchkomponenten aktualisiert.

### <span id="page-581-0"></span>**Auswählen von Buchkomponenten**

Gehen Sie wie folgt vor, um bestimmte Buchkomponententypen in einem Adobe FrameMaker-Buch auszuwählen:

#### **Auswählen aller Buchkomponenten**

Wählen Sie **Bearbeiten > Auswählen > Alle**.

### **Auswählen aller generierten Dateien in einem Buch**

Wählen Sie **Bearbeiten > Auswählen > Generierte Dateien**.

### **Auswählen aller nicht generierten Dateien in einem Buch**

Wählen Sie **Bearbeiten > Auswählen > Nicht generierte Dateien**.

### **Nur Auswählen von FrameMaker-Dateien wie etwa .fm-, .book- und .mif-Dateien**

Wählen Sie **Bearbeiten > Auswählen > FrameMaker-Dateien**.

### **Auswählen aller ausgeschlossenen Buchkomponenten**

Wählen Sie **Bearbeiten > Auswählen > Ausgeschlossene Komponenten**.

- **Auswählen aller Buchkomponenten, die nicht als "Ausgeschlossen" gekennzeichnet sind** Wählen Sie **Bearbeiten > Auswählen > Nicht ausgeschlossene Komponenten**.
- **Auswählen aller Buchkomponenten auf der ersten Hierarchieebene**

Wählen Sie **Bearbeiten > Auswählen > Kapitelkomponenten**.

### **Auswählen aller Buchkomponenten auf der zweiten Hierarchieebene**

Wählen Sie **Bearbeiten > Auswählen > Abschnittkomponenten**.

**Auswählen aller Buchkomponenten auf der dritten Hierarchieebene**

Wählen Sie **Bearbeiten > Auswählen > Unterabschnittkomponenten**.

### <span id="page-582-0"></span>**Neuanordnen und Löschen von Buchkomponenten in einem Buch**

Wenn Sie mit strukturierten Büchern in Adobe FrameMaker arbeiten, können Sie Buchkomponenten mit Elementrechtecken in der *Strukturansicht* neu anordnen und löschen. Nach der Aktualisierung des Buchs werden die Buchkomponenten durch Textausschnitte gekennzeichnet.

Beim Löschen einer Buchkomponente aus einem strukturierten Buch behält die Datei möglicherweise noch einige Strukturinformationen des Buchs bei. Entfernen Sie diese Informationen aus der Buchkomponente, damit sie wieder ein eigenständiges Dokument darstellt.

Wählen Sie im Buchfenster eine oder mehrere Buchkomponenten aus. Führen Sie einen der folgenden Schritte aus:

- Ziehen Sie die ausgewählten Buchkomponenten im Buch an die gewünschte Position.
- Wählen Sie **Bearbeiten > Löschen**. Die Buchkomponenten werden aus dem Buch entfernt, die Dateien verbleiben jedoch auf dem Datenträger.

### <span id="page-582-2"></span><span id="page-582-1"></span>**Umbenennen von Buchkomponenten in einem Buch**

Wenn Sie eine Buchkomponente umbenennen, benennt FrameMaker die entsprechende Datei auf der Festplatte um und aktualisiert Querverweise, Hypertext-Verknüpfungen und Verknüpfungen für Texteinschübe in anderen Dateien im Buch.

Wenn Sie einem Buch eine generierte Datei hinzufügen (z. B. Inhaltsverzeichnis oder Index), weist FrameMaker der Datei einen Namen zu, der auf dem Namen der Buchdatei basiert. Wenn Sie die Standardnamen der generierten Dateien beibehalten, ändert FrameMaker den Dateinamen im Buch, nicht jedoch auf der Festplatte.

Unter New.book ist beispielsweise eine generierte Datei mit dem Standardnamen NewTOC.fm vorhanden:

Benennen Sie das Buch in Samples.book um, benennt FrameMaker die generierte Datei im Buch in SamplesTOC.fm um, nicht aber auf der Festplatte.

Wenn Sie die generierte Datei in Contents. fm umbenennen und anschließend das Buch umbenennen, lautet der Name der generierten TOC-Datei im Buch und auf der Festplatte weiterhin Contents.fm.

- 1) Wählen Sie die umzubenennende Buchkomponente, und wählen Sie dann entweder **Bearbeiten > Umbenennen**, oder klicken Sie mit der rechten Maustaste, und wählen Sie **Umbenennen**.
- 2) Geben Sie den neuen Namen der Buchkomponente ein, und drücken Sie die Eingabetaste. Wenn die Warnmeldung angezeigt wird, klicken Sie auf **OK**, um die anderen Buchkomponenten im selben Buch zu aktualisieren.

# <span id="page-583-0"></span>**Wiederherstellen von zuvor gespeicherten Versionen**

Dieses Verfahren wirkt sich auf Buchkomponenten aus, die Sie in Adobe FrameMaker hinzugefügt oder gelöscht haben. Es wirkt sich auch auf Einstellungen aus, die Sie auf Buchkomponenten im Buch angewendet haben, z. B. Nummerierung, Seitenumbruch und Farbdefinitionen. Der Inhalt der Dokumente wird nicht geändert.

Wählen Sie **Datei > Zurück zum gespeicherten Buch**, um eine zuvor gespeicherte Version wiederherzustellen.

**HINWEIS:** Dieser Befehl löscht den Befehlsverlauf. Um nur ausgewählte Befehle rückgängig zu machen, verwenden Sie den Fenster *Verlauf* anstelle von **Zurück zum gespeicherten Buch**.

### <span id="page-583-1"></span>**Öffnen, Speichern oder Schließen von Buchkomponenten**

In Adobe FrameMaker können Sie im Buchfenster einzelne Buchkomponenten öffnen, speichern, drucken und schließen. Sie können auch alle Buchkomponenten öffnen, speichern und schließen sowie das Format mehrerer oder aller Buchkomponenten drucken und aktualisieren.

Wenn Sie ein Nicht-FrameMaker-Dokument im Buchfenster öffnen, wird die zugehörige Anwendung (falls vorhanden) gestartet.

Führen Sie eine der folgenden Aktionen aus:

- Um eine Buchkomponente zu öffnen, doppelklicken Sie auf die Buchkomponente.
- Um mehrere Buchkomponenten zu öffnen, wählen Sie die Buchkomponente aus, die Sie öffnen möchten, und drücken Sie die Eingabetaste.
- Um alle Buchkomponenten zu öffnen, halten Sie die Umschalttaste gedrückt, und wählen Sie **Datei > Alle Dateien in Buch öffnen**.

**TIPP:** Um die automatische Aktualisierung von Querverweisen oder Texteinschüben anzuhalten, wählen Sie **Bearbeiten > Automatische Referenzaktualisierung unterdrücken**. Wählen Sie im Dialogfeld *Automatische Referenzaktualisierung unterdrücken* die Option **Automatische Aktualisierung unterdrücken**. Klicken Sie auf **Festlegen**. Wenn Sie ein einzelnes Dokument öffnen, in dem Einstellungen für automatische Aktualisierungen aktiviert sind, werden Texteinschübe und Querverweise aktualisiert.

- Um alle Buchkomponenten in einem Buch zu schließen, halten Sie die Umschalttaste gedrückt, und wählen Sie **Datei > Alle Dateien des Buchs schließen**.
- Um alle Buchkomponenten zu speichern, halten Sie die Umschalttaste gedrückt, und wählen Sie **Datei > Alle Dateien des Buchs speichern**. So wird auch die Buchdatei selbst gespeichert.

### <span id="page-584-0"></span>**Vergleichen von Dokumenten**

Adobe FrameMaker kann zwei Versionen eines Dokuments vergleichen und feststellen, welche Änderungen vorgenommen wurden. FrameMaker vergleicht nicht nur den Text in den beiden Versionen, sondern auch die Fußnoten, Marken, verankerten Rahmen, Texteinschübe, Variablen und Querverweise.

**HINWEIS:** Bei strukturierten Dokumenten vergleicht FrameMaker außerdem die Struktur der zwei Dokumente und optional die Attribute innerhalb dieser Strukturen.

- 1) Öffnen Sie beide Versionen der Dokumente.
- 2) Wählen Sie im Dokumentfenster der neueren Version **Datei > Dienstprogramme > Dokumente vergleichen**.
- 3) Geben Sie die ältere Version des Dokuments zum Vergleich an.
- 4) Wählen Sie das Berichtformat. Sie können entweder ein Auswertungsdokument oder ein zusammengesetztes Dokument verwenden.

*Das zusammenfassende Dokument berichtet über die Unterschiede in den Buchkomponenten. Bei zusammengesetzten Dokumenten (mit dem Suffix CMP) werden die Unterschiede zwischen den Dateien nebeneinander angezeigt.*

5) Klicken Sie zur Definition der Vergleichsoptionen auf **Optionen**. Der Optionenbildschirm wird wie folgt angezeigt:

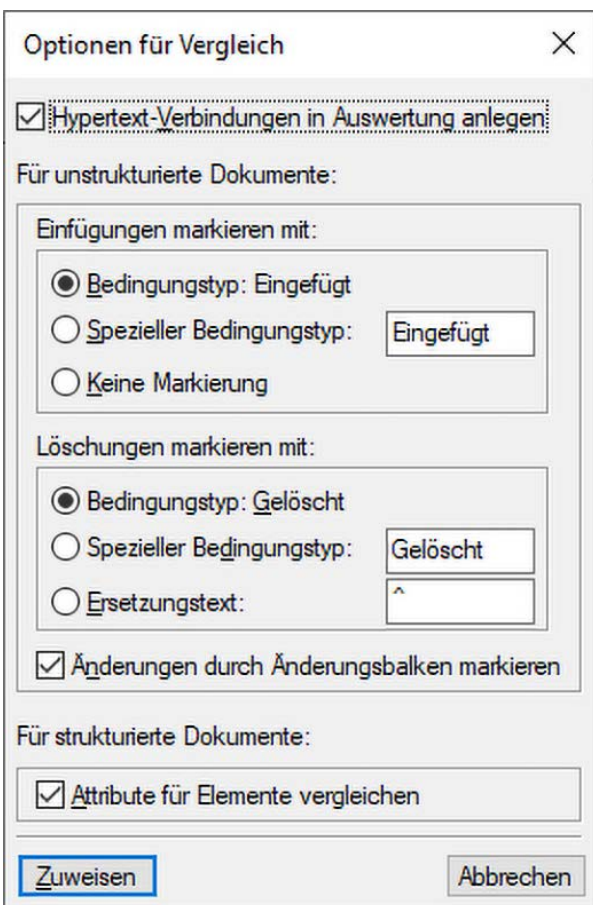

Figure 3: Dialogfeld "Vergleichsoptionen"

- 6) Legen Sie die Optionen fest. Klicken Sie auf **Zuweisen**.
- 7) Klicken Sie auf **Vergleichen**.
- 8) Das ausgewählte Berichtsformat zeigt die Unterschiede an. Alle Unterschiede werden mit Änderungsverfolgungen angezeigt, und Sie können die Änderungen wie gewünscht akzeptieren oder ablehnen.

## <span id="page-585-0"></span>**Anwenden von Befehlen, die sich auf das ganze Buch beziehen**

Sie können viele Adobe FrameMaker-Befehle für einige oder alle Buchkomponenten im selben Buch verwenden. So können Sie z. B. die Ansichtsoptionen, die Rechtschreibprüfung oder das Seitenlayout ausgewählter Buchkomponenten ändern.

Wenn die Buchkomponenten des Buches geöffnet sind, wendet FrameMaker den sich auf das gesamte Buch beziehenden Befehl auf die Buchkomponenten an. Dennoch werden die Buchkomponenten nicht gespeichert oder geschlossen. Deshalb sollten Sie vor dem Schließen offener Buchkomponenten die Dateien speichern.

Wenn die Buchkomponenten geschlossen sind, öffnet FrameMaker die Buchkomponenten im Hintergrund, wendet die sich auf das gesamte Buch beziehenden Befehle an, und speichert und schließt dann die Buchkomponenten. Wenn FrameMaker eine Datei nicht öffnen oder schließen kann oder wenn beim Anwenden des Befehls auf die ausgewählte Datei andere Probleme auftreten, wird im Buchfehlerprotokoll eine Meldung angezeigt.

- 1) Wählen Sie im Buchfenster die Buchkomponenten aus, die Sie ändern möchten.
- 2) Wählen Sie den gewünschten Befehl aus, z. B. **Bearbeiten > Rechtschreibhilfe**.

**TIPP:** Öffnen Sie bei .mif- und .xml-Dateien die Dateien, bevor Sie einen buchübergreifenden Befehl anwenden.

In strukturierten Dokumenten können Sie im Buch Attribute bearbeiten, verfügbare Elemente festlegen und Optionen für neue Elemente einrichten.

# **Buchgruppen und Ordner**

Erfahren Sie, wie Sie Buchkomponenten in Buchgruppen und Buchordnern mit Adobe FrameMaker organisieren.

## **In diesem Thema**

- *[Einführung](#page-586-0)*
- *[Buchordner](#page-586-1)*
- *[Buchgruppen](#page-587-0)*
- *[Umbenennen einer Buchgruppe oder eines Buchordners](#page-588-0)*
- *[Zuordnen einer Vorlage zu einem Buchordner](#page-588-1)*
- *[Hinzufügen von Datei-Informationen für eine Buchordnervorlage](#page-588-2)*

### <span id="page-586-0"></span>**Einführung**

Mit Adobe FrameMaker können Sie mehrere Dokumente in einer Buchdatei kombinieren. Sie können Ihre Dokumente auch in Buchordnern und Gruppen organisieren und Vorlagen Ordnern zuordnen und benutzerdefinierte Deckblätter hinzufügen.

### <span id="page-586-1"></span>**Buchordner**

Sie können Ihrem Buch Ordner hinzufügen und darin zugehörige Dokumente organisieren. FrameMaker behandelt einen Ordner als logischen Container; auf der Festplatte werden keine echten Ordner erstellt. In einem Ordner können eine(r) oder mehrere Ordner, Gruppen oder Dateien enthalten sein.

Je nach Ebene, auf der Sie einen Ordner hinzufügen, kann dieser als Kapitel, Abschnitt oder Unterabschnitt fungieren. Sie können für einen Ordner und den dazu gehörenden Inhalt auch spezielle Nummerierungseigenschaften festlegen. Sie können Dateien auch von der Veröffentlichung ausschließen, indem Sie im Kontextmenü den Befehl **Ausschließen** wählen.

Wenn Sie eine Datei in einem Buch auswählen und eine andere Datei hinzufügen, wird die neue Datei unter der ausgewählten Datei und auf derselben Ebene wie die ausgewählte Datei eingefügt. Wenn Sie einen Ordner auswählen und eine Datei hinzufügen, wird die neue Datei am Ende der Dateien in diesem Ordner eingefügt.

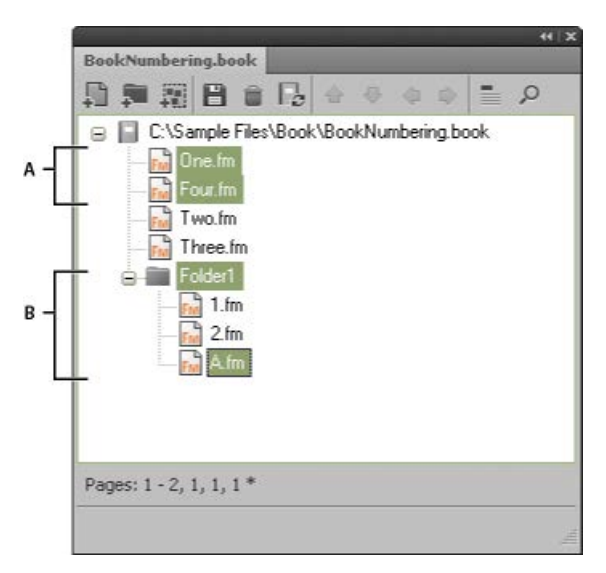

**A.** Wählen Sie One.fm und fügen Sie Four.fm hinzu. **B.** Wählen Sie Folder1 und fügen Sie A.fm hinzu. **HINWEIS:** Ist eine Datei bereits in einem Buch vorhanden, können Sie sie im selben Ordner nicht erneut hinzufügen.

# <span id="page-587-0"></span>**Buchgruppen**

Sie können in einer Buchdatei Gruppen erstellen. Wie Ordner sind Gruppen logische Container in einer Buchdatei; sie existieren nicht wirklich auf der Festplatte. Der Unterschied zwischen einer Gruppe und einem Ordner liegt darin, dass eine Gruppe nicht die Hierarchie der enthaltenen Dateien ändert. Sie können keine Nummerierungseigenschaften festlegen.

Die Kapitelnummer nimmt beispielsweise fortlaufend zu, wenn ein Kapitel Teil einer Gruppe ist. Bei Dateien, die in einem Ordner organisiert sind, bleibt die Kapitelnummer stets gleich, während die Abschnittnummer fortlaufend zunimmt. Die Kapitelnummer der Dateien in einem Ordner kann nicht geändert werden, da die Dateien diese Eigenschaft vom Ordner erben.

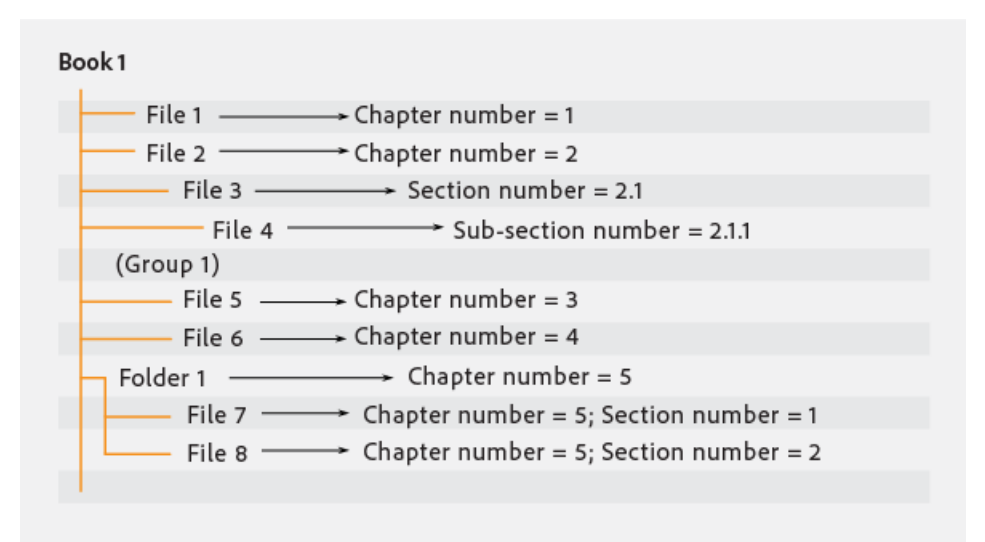

# <span id="page-588-0"></span>**Umbenennen einer Buchgruppe oder eines Buchordners**

Führen Sie die folgenden Schritte aus, um ein Buch umzubenennen:

- 1) Klicken Sie mit der rechten Maustaste auf die Buchgruppe, und wählen Sie **Umbenennen** aus.
- 2) Geben Sie einen neuen Gruppennamen ein, und drücken Sie die Eingabetaste.

Führen Sie die folgenden Schritte aus, um einen Buchordner umzubenennen:

- 1) Klicken Sie mit der rechten Maustaste auf den Ordner, und wählen Sie **Eigenschaften**.
- 2) Geben Sie in das Feld **Titel** einen neuen Ordnernamen ein, und klicken Sie auf **Zuweisen**.

# <span id="page-588-1"></span>**Zuordnen einer Vorlage zu einem Buchordner**

Verknüpfen Sie eine Vorlage mit einem Ordner, um ein Deckblatt für die Dateien in dem Ordner zu veröffentlichen. Mit einem Ordner verknüpfte Vorlagen werden wie jede andere Datei in einem Buch veröffentlicht. Verwenden Sie die Variable *<\$chaptertitlename>* zum Einschließen des Ordnernamens in die mit dem Ordner verknüpfte Vorlage. Sie können diese Variable für einen Ordner auf jeder beliebigen Ebene eines Buches verwenden.

Gehen Sie wie folgt vor, um eine Vorlage einem Buchordner zuzuordnen:

- 1) Klicken Sie mit der rechten Maustaste auf den Ordner, und wählen Sie **Eigenschaften**.
- 2) Aktivieren Sie das Kontrollkästchen **Vorlagenpfad**, suchen Sie den Vorlagendateinamen, wählen Sie ihn aus, und klicken Sie auf **Öffnen**.
- 3) Klicken Sie auf **Festlegen**. Das Ordnersymbol ändert sich und zeigt an, dass eine Vorlage mit dem Ordner verknüpft ist.

**HINWEIS:** Mit einem Ordner verknüpfte Vorlagen werden wie jede andere Datei in einem Buch in einer PDF-Datei veröffentlicht.

Klicken Sie zum Öffnen einer mit einem Ordner verknüpften Vorlage mit der rechten Maustaste auf einen Ordner, und wählen Sie **Öffnen**. Hierdurch werden alle Dateien unter dem Ordner geöffnet, einschließlich der Vorlagendatei.

# <span id="page-588-2"></span>**Hinzufügen von Datei-Informationen für eine Buchordnervorlage**

Sie können für eine mit einem Ordner verknüpfte Vorlage Datei-Informationen wie etwa Name des Verfassers, Dateititel und Schlüsselwörter angeben.

Gehen Sie wie folgt vor, um Dateiinformationen für eine Buchordnervorlage hinzuzufügen:

- 1) Klicken Sie mit der rechten Maustaste auf den Ordner, mit dem eine Vorlage verknüpft ist, und wählen Sie **Dateiinformationen**.
- 2) Geben Sie die Dateiinformationen an.
- 3) Klicken Sie auf **Festlegen**.

# <span id="page-589-0"></span>**Dokument- und Seitennummerierung**

Erfahren Sie mehr über die Dokument- und Seitennummerierung in Adobe FrameMaker, richten Sie die Nummerierung ein, erfahren Sie mehr über Buchkomponentennummern, und fügen Sie Buchkomponentennummern in Kopf- und Fußzeilen ein.

# **Nummerierung**

Jede Datei in einem Buch kann ihr eigenes Nummerierungssystem haben. Sie können beispielsweise die Seitennummerierung mit *i* auf der Titelseite beginnen, dann das erste Kapitel mit *1* anfangen und fortlaufend alle folgenden Kapitel nummerieren. Sie können Seitenzahlen auch Band-, Kapitel-, Abschnittund Unterabschnittnummern hinzufügen. Beispiel: Das Kapitel Nummer *2* in Seitenzahl *2-1*. Alle Arbeitsseiten eines Dokuments verwenden dieselbe Nummerierungsart.

Die Nummerierungseinstellungen im Buch setzen die Nummerierungseinstellungen in den Dokumenten des Buchs außer Kraft. Wenn Sie die Seitennummerierung in einem Buch festlegen, sollten Sie die Dokumente im Buchfenster auswählen, anstatt Änderungen in den einzelnen Dokumenten vorzunehmen.

Sie können die Band-, Kapitel-, Abschnitt-, Unterabschnitt-, Seiten-, Absatz-, Fußnoten- und Tabellenfußnoten-Nummerierung Ihrer Dokumente ändern.

Sie können die Variablen "Bandnummer", "Kapitelnummer", "Abschnittnummer", "Unterabschnittnummer" und "Aktuelle Seitennr." in Kopf- und Fußzeilen einfügen. Sie können auch die Bausteine <\$volnum>, <\$chapnum>, <\$sectionnum>, <\$subsectionnum> und <\$pagenum> für Querverweisformate, automatische Absatznummerierung und generierte Dateien verwenden.

# *Nummerierung für Dateien in einem Ordner*

Die Ordnerebene einer Datei in einem Buch bestimmt die Nummerierung von Dateien in einem Buchordner. Eine Datei in einem Ordner der ersten Ebene erbt die Kapitelnummer vom übergeordneten Buch. Diese kann nicht bearbeitet werden. Sie können nur die Abschnittnummer für die Dateien festlegen. Bei einer Datei in einem Ordner der ersten Ebene ist im Dialogfeld *Einstellungen für Nummerierung* die Registerkarte *Kapitel* deaktiviert.

Auf dieselbe Weise erbt eine Datei in einem Ordner der zweiten Ebene die Kapitel- und Abschnittnummern, die Unterabschnittnummern können Sie hingegen selbst festlegen.

# *Nummerieren von Dateien in untergeordneten Büchern*

Die Ebene, auf der ein untergeordnetes Buch in ein Buch aufgenommen wird, bestimmt die Nummerierungseinstellungen seiner Dokumente. Beispielsweise erben alle Dateien in einem untergeordneten Buch auf der ersten Ebene die Kapitelnummer vom übergeordneten Buch. Die Abschnittnummern werden für jede Datei im untergeordneten Buch heraufgesetzt.

 *HINWEIS: Generierte Dateien, wie etwa das Inhaltsverzeichnis oder eine Indexdatei für ein übergeordnetes Buch mit untergeordneten Büchern, spiegeln benutzerdefinierte Nummerierungseinstellungen an den untergeordneten Büchern nicht wider. Die Nummerierung der Seiten der TOC-Datei des übergeordneten Buchs ist z. B. "Arabisch [14]", obwohl die Nummerierung des untergeordneten Buchs "Römisch [XIV]" ist.*

### <span id="page-590-0"></span>**Nummerierung einrichten**

- 1) Wenn das Dokument zu einem Buch gehört, öffnen Sie das Buch und wählen das Dokument im Buchfenster aus.
- 2) Wählen Sie **Format > Dokument > Nummerierung**.
- 3) Wählen Sie in der Dropdownliste "" eine Option.
- 4) Legen Sie die Optionen fest.

**HINWEIS:** Wenn beim Öffnen des Dialogfelds ein Buchfenster aktiv war, können Sie durch Aktivieren der Option **Aus Datei einlesen** die Nummerierung des zugeordneten Dokuments verwenden. Wenn Sie mehr als eine Datei im Buchfenster ausgewählt haben, können Sie durch Aktivierung der Option **Beibehalten** die Nummerierung der ausgewählten Dokumente verwenden.

5) Klicken Sie auf **Festlegen**.

### **Einfügen von Buchkomponentennummern in Querverweise**

1) Erstellen Sie ein Querverweisformat, das den Baustein für Band-, Abschnitt- oder Kapitelnummer enthält. Das Querverweisformat könnte folgendermaßen aussehen: *Siehe Seite <\$chapnum><\$sectionnum><\$subsectionnum><\$pagenum>*.

**TIPP:** Damit die Kapitelnummer stets in derselben Zeile wie die Seitennummer bleibt, verwenden Sie im Querverweisformat einen umbruchgeschützten Trennstrich.

### **Buchkomponentennummern in Kopf- und Fußzeilen aufnehmen**

Um Seiten nach Kapitel zu nummerieren, können Sie eine Variable für die Kapitelnummer (oder Bandnummer) oder eine Variable für laufende Kopf- und Fußzeilen angeben. Sie können auch die Variablen "Abschnittnummer" oder "Unterabschnittnummer" verwenden. Die Nummern werden bei jeder Buchaktualisierung automatisch auf den neuesten Stand gebracht.

- 1) Zeigen Sie die Vorgabeseite an, in der die Kopf- bzw. Fußzeile enthalten ist.
- 2) Setzen Sie die Einfügemarke an der Stelle in die Kopf- bzw. Fußzeile ein, an der die Nummerierung hinzugefügt werden soll, und doppelklicken Sie auf die Variable, die Sie aus dem Fenster *Variablen* hinzufügen möchten.
- 3) Fügen Sie die jeweilige Interpunktion ein, z. B. einen Trennstrich oder einen Punkt.
- 4) Um die Seitennummerierung hinzuzufügen, wählen Sie **Einfügen > Kopf- und Fußzeilen > Seitennummer einfügen**.

Die Kopf- bzw. Fußzeile sollte auf einer Arbeitsseite folgendermaßen aussehen:

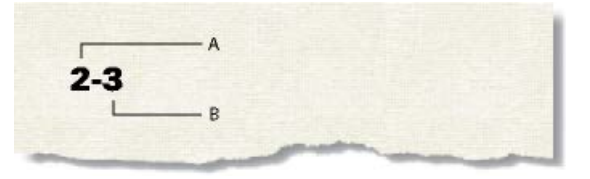

**A.** Kapitelnummer – Variable (<\$chapnum>) **B.** Aktuelle Seitennummer – Variable

# **Aufnehmen der Gesamtzahl der Buchseiten in Kopf- oder Fußzeilen**

Sie können die Seitenanzahl eines Buchs in einer Kopf- oder Fußzeile anzeigen, z. B. *4 von 200* auf Seite 4 eines Buchs mit 200 Seiten.

Wenn Sie die Seitenanzahl mithilfe der Variable Seitenanzahl in die Kopf- oder Fußzeile einer Datei einfügen, zeigt die Kopf- bzw. Fußzeile die Seitenanzahl in dieser *Datei*, nicht jedoch die des gesamten Buchs an. Um die Anzahl der Seiten in einem *Buch* anzuzeigen, können Sie einen speziellen Absatz erstellen und mit einem Querverweis darauf Bezug nehmen.

- 1) Richten Sie die Dateien im Buch für eine fortlaufende Seitennummerierung ein.
- 2) Zeigen Sie die Vorgabeseite für die letzte Seite der letzten Datei im Buch an und setzen Sie die Einfügemarke in einen leeren Absatz der Kopf- oder Fußzeile.
- 3) Fügen Sie die Variable "Seitenanzahl" ein, indem Sie **Einfügen > Kopf- und Fußzeilen > Seitenanzahl einfügen** wählen.

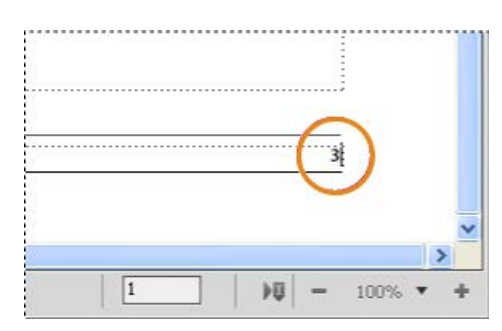

**Figure 1:** Variable "Seitenanzahl" in separatem Absatz

- 4) Definieren Sie einen Absatzstil für den Absatz mit der Seitenanzahl und speichern Sie diesen im Absatzformatkatalog. Durch das eindeutige Format für diesen Absatz kann später in Querverweisen leichter darauf Bezug genommen werden.
- 5) Wenn die Seitenanzahl nicht an der Position angezeigt werden soll, an der Sie sie eingegeben haben, passen Sie entweder die Größe des Textrahmens so an, dass die Seitenanzahl verborgen ist, oder verwenden Sie Weiß als Farbe für den Absatz.
- 6) Fügen Sie in den anderen Dateien des Buch Querverweise auf den Absatz mit der Seitenanzahl auf den Vorgabeseiten in der Kopf- oder Fußzeile ein. Verwenden Sie im Querverweisformat den Baustein <\$paratext>.

# *Gesamtzahl der Seiten in einem Buch*

Sie können eine einfache und effizientere Möglichkeit nutzen, um die Gesamtzahl der Seiten in einem Buch schnell anzuzeigen. Um die Anzahl der Seiten in einem Buch anzuzeigen, können Sie die Variable **Buchseitenzahl** verwenden.

- 1) Öffnen Sie die Vorgabeseite, indem Sie **Ansicht** > **Vorgabeseiten** wählen.
- 2) Platzieren Sie die Einfügemarke in der Fußzeile an die Stelle, an der die Gesamtseitenanzahl angezeigt werden sollen.
- 3) Fügen Sie die Variable **Gesamtzahl der Seiten** ein, indem Sie **Einfügen**> **Variable** > **Buchseitenzahl** wählen.

4) Wählen Sie im Buchfenster **Bearbeiten** > **Buch aktualisieren** oder klicken Sie auf das Symbol **Buch aktualisieren** .

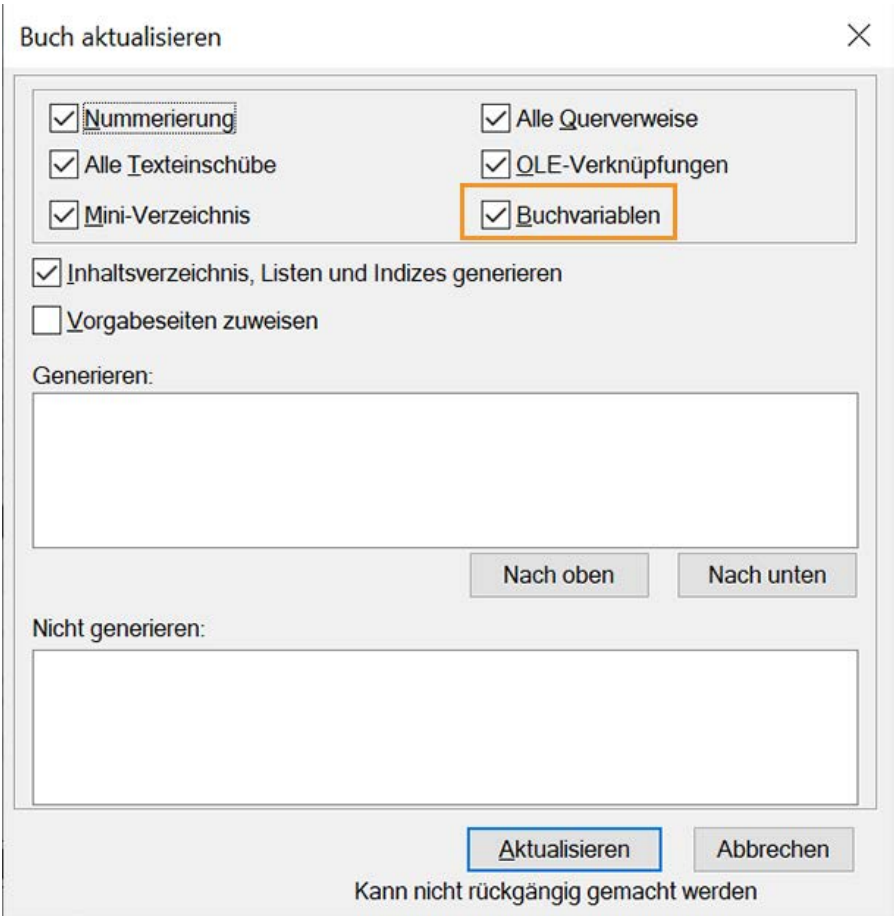

Daraufhin wird die Gesamtzahl der Seiten im Buch aktualisiert.

RELATED LINKS:

*[Nummerierung einrichten](#page-590-0)*

# **Ändern und Importieren von Formaten**

Erfahren Sie, wie Sie Stile und Elementdefinitionen in Adobe FrameMaker ändern und importieren können.

# **In diesem Thema**

- *[Einführung](#page-593-0)*
- *[Importieren von Stilen in ein Buch](#page-593-1)*
- *[Importieren von Elementdefinitionen in strukturierte Bücher](#page-594-0)*

# <span id="page-593-0"></span>**Einführung**

In Adobe FrameMaker können Sie Stil- und Elementdefinitionsänderungen in einer Datei vornehmen und dann alle Dateien in einem Buch aktualisieren, indem Sie die Definitionen aus der aktualisierten Datei importieren.

Wenn Sie nur in einem Teil der Dateien in einem Buch die Definitionen ändern möchten, können Sie die Dateien im Buchfenster auswählen und dann die Definitionen in die ausgewählten Dateien importieren. **WICHTIG:** In Formatierungsregeln für Elementdefinitionen werden häufig irreguläre Formate festgelegt, damit eine Datei mit so wenigen Stilen wie möglich auskommt. In der Regel sollten irreguläre Formate beim Importieren von Stilen in ein strukturiertes Buch nicht entfernt werden.

FrameMaker fügt die neuen Definitionen in das Dokument ein, anstatt existierende Informationen zu ersetzen.

Eine nicht geöffnete Datei wird direkt auf der Festplatte aktualisiert. Geöffnete Dateien werden nur im Arbeitsspeicher des Computers aktualisiert, nicht jedoch auf der Festplatte. Sie müssen die betreffenden Dateien speichern, damit die Änderungen beibehalten werden.

# <span id="page-593-1"></span>**Importieren von Stilen in ein Buch**

- 1) Öffnen oder erstellen Sie die Datei, deren Stile Sie verwenden möchten. Wenn Sie die Datei gerade erstellt haben, speichern Sie die Datei zuerst, bevor Sie sie als Quelle für den Import von Stilen verwenden.
- 2) Wählen Sie im Buchfenster die Datei(en) aus, die Sie ändern möchten, und wählen Sie dann **Datei > Importieren > Formate**.
- 3) Wählen Sie in der Dropdown-Liste **Import aus Dokument** die Datei oder die Vorlage mit den Stilen, die Sie importieren möchten.
- 4) Wählen Sie die Einstellungen aus, die Sie importieren und aktualisieren möchten. Wenn Sie Querverweisstile, FrameMath-Definitionen oder Variablendefinitionen aktualisieren, die Zeichenstile verwenden, wählen Sie auch **Zeichenstile**.
- 5) Wenn Sie Formatierungsänderungen löschen möchten, die Sie nicht als Stil in einem Stilkatalog gesichert haben, führen Sie eine der folgenden Aktionen aus:
	- Um Seitenumbrüche zu entfernen, die nicht Teil eines Absatzstils sind, wählen Sie **Manuelle Seitenumbrüche**.
	- Um irreguläre Zuweisungen aus Absätzen, Zeichen und dem Seitenlayout sowie der Tabellenformatierung zu entfernen, wählen Sie **Manuelle Format-/Layoutänderungen**.

*In den meisten Fällen sollten Sie Manuelle Format-/Layoutänderungen in einem strukturierten Buch nicht verwenden, da die Elementdefinitionen irreguläre Formate verwenden. Sie können Manuelle Format-/Layoutänderungen jedoch in einem unstrukturierten Buch unbedenklich verwenden.*

6) Klicken Sie auf **Importieren**.

### <span id="page-594-0"></span>**Importieren von Elementdefinitionen in strukturierte Bücher**

Die Definitionen sind im *Elementkatalog* des Buchs und anderer Dateien gespeichert Das Importieren von Elementdefinitionen könnte in folgenden Fällen nötig werden:

- Um einem nicht strukturierten Buch eine Struktur zu geben. Nach dem Importieren der Definitionen können Sie Elemente in die Buchdatei einfügen.
- Um die Elementdefinitionen in einem Buch oder seinen Dateien zu aktualisieren. Jedes Mal, wenn der Anwendungsentwickler die Definitionen in Ihrer Vorlage überarbeitet, müssen Sie diese aktualisieren.
- Um einem Buch und allen dazugehörigen Dateien dieselben Elementdefinitionen zuzuweisen. Sie sollten ein Buch aktualisieren, wenn seine Dateien auf verschiedenen Vorlagen basieren.

Wenn Sie Elementdefinitionen in ein Buch importieren, ersetzt FrameMaker die Definitionen im Buch und in allen zugehörigen Dateien durch die neuen Definitionen und wendet die Formatregeln der Definitionen erneut an. Hierdurch wird die Buchdatei auch geprüft.

- 1) Öffnen Sie das Buch, das aktualisiert werden soll, sowie die Vorlage, das Dokument oder das Buch mit den Definitionen, die importiert werden sollen.
- 2) Wählen Sie im Buchfenster die Dateien aus, in die Sie Elementdefinitionen importieren möchten, und wählen Sie **Datei > Importieren > Elementdefinitionen**.
- 3) Wählen Sie in der Dropdwon-Liste **Import aus Dokument** das Dokument oder die Vorlage. In dem Menü werden alle Dokumente und Bücher aufgelistet, die sowohl geöffnet als auch gespeichert sind.
- 4) Um irreguläre Formatregeln in den Dateien zu entfernen, wählen Sie **Irreguläre Formatzuweisungen bei Aktualisierung entfernen**. Verwenden Sie diese Einstellung, wenn Sie Text- oder Absatzänderungen an Elementen vorgenommen haben und nun wieder die Formatierung, wie sie in der Elementdefinition festgelegt ist, verwenden möchten.
- 5) Klicken Sie auf **Importieren**. FrameMaker aktualisiert die Elementdefinitionen der Buchdatei und in den Dateien, die in der Auswahlliste **Aktualisieren** enthalten sind.

RELATED LINKS:

*[Irreguläre Formate](#page-414-0)*

# **Hauptinhaltsverzeichnis/Hauptindex**

Erfahren Sie, wie Sie eine Buchdatei einrichten können, um ein Hauptinhaltsverzeichnis oder einen Hauptindex in Adobe FrameMaker zu erstellen.

Bei mehreren zusammengehörigen Büchern möchten Sie eventuell ein Hauptinhaltsverzeichnis oder einen Index für die Bücher erstellen.

- 1) Legen Sie eine Buchdatei an, die die Dateien aller Bücher in der gegebenen Reihenfolge enthält. *In den Originalbüchern generierte Dateien werden als Dokumentdateien eingefügt. Wenn Sie die generierten Dateien aktualisieren müssen, verwenden Sie dazu nicht die Vorgabedatei, sondern die ursprüngliche Buchdatei.*
- 2) Fügen Sie ein Inhaltsverzeichnis, einen Index oder eine andere generierte Datei zur neuen Buchdatei hinzu. Diese generierte Datei ist die Vorgabedatei.
- 3) Geben Sie im Fenster *Buch* an, wie in der generierten Hauptdatei Band-, Kapitel- und Seitennummern für die einzelnen Dokumente angezeigt werden sollen. **HINWEIS:** Wenn Sie das Buch aktualisieren, werden die Nummerierungsoptionen des Dokuments von den Nummerierungsoptionen des Buchs überschrieben, es sei denn, Sie wählen **Aus Datei einlesen**.
- 4) Legen Sie im Buchfenster die geeigneten Optionen für Seitenumbruch und Layout fest.
- 5) Generieren und aktualisieren Sie die Datei.

RELATED LINKS:

*[Inhaltsverzeichnisse und andere Listen](#page-599-0) [Dokument- und Seitennummerierung](#page-589-0) [Seitenlayouts](#page-228-0)*

# **Bücher generieren und aktualisieren**

Erfahren Sie, wie Sie Bücher in Adobe FrameMaker generieren und aktualisieren.

Nachdem Sie ein Buch in Adobe FrameMaker eingerichtet und Seiten- und Absatznummerierung für jede Datei im Buch festgelegt haben, müssen Sie die Dateien generieren und aktualisieren. Die Generierung und die Aktualisierung erfolgt zwar in einem Schritt, es handelt sich dabei aber um zwei verschiedene Vorgänge.

*Beim Generieren* werden das Inhaltsverzeichnis, weitere generierte Listen und Indizes in der Buchdatei angelegt. Beim ersten Generieren einer Liste oder eines Indexes übernimmt die Liste bzw. der Index das Seitenlayout (Vorgabeseiten) und die Referenzseiten des ersten nicht generierten Dokuments in der Buchdatei.

*Beim Aktualisieren* werden die Nummerierung korrigiert und die Querverweise überarbeitet, damit sie auf die korrekte Nummerierung verweisen, nochmals die Texteinschübe importiert und bei Bedarf leere Seiten hinzugefügt bzw. entfernt. Bei strukturierten Dokumenten werden auch die Elemente des Buchs und die Informationen in den Dateien überarbeitet und die Formatregeln der Buchelementdefinitionen erneut angewendet.

Nach einer der folgenden Änderungen an einem Dokument oder einer Buchdatei sollten Sie stets das Buch erneut generieren und aktualisieren:

- Bearbeitung, die den Seitenumbruch beeinflusst, wie das Hinzufügen von Inhalt
- Neuanordnen, Hinzufügen, Ausschließen oder Entfernen von Dateien im Buch
- Änderung der Einstellungen von Text oder Indikatoren
- Bearbeitung, die sich auf eine generierte Datei auswirkt, wie etwa das Ändern eines Kapiteltitels oder das Hinzufügen eines Abschnittelements in einem strukturierten Dokument
- Ändern der Einstellung von Dokumenten oder generierten Dateien
- Ändern der Formatierungsinformationen im speziellen Textfluss auf einer Referenzseite einer generierten Datei
- Hinzufügen einer neuen Farbe (sodass die Farbauszüge exakt sind)
- Importieren neuer oder überarbeiteter Elementdefinitionen (strukturierte Dokumente)
- Ändern des Elements der höchsten Ebene in einer der Buchdateien (strukturierte Dokumente)

# **Aktualisieren eines Buchs**

Erfahren Sie, wie Sie ein Buch in Adobe FrameMaker bzw. verschiedene Eigenschaften aktualisieren.

- 1) Wählen Sie im Buchfenster **Bearbeiten > Buch aktualisieren** oder klicken Sie auf **Buch aktualisieren**  $E_{\rm C}$
- 2) Legen Sie fest, ob Nummerierung, Querverweise, Texteinschübe und generierte Datei (z. B. Inhaltsverzeichnisse und Indizes) aktualisiert werden sollen.
- 3) Verschieben Sie die Namen der Dateien, die generiert werden sollen, in die Liste **Generieren**.

*Um einen Dateinamen zwischen Auswahllisten zu verschieben, wählen Sie ihn aus und klicken auf einen Pfeil oder doppelklicken Sie auf den Dateinamen. Um alle Dateinamen von einer Liste in eine andere zu verschieben, halten Sie die Umschalttaste gedrückt und klicken auf einen Pfeil.*

**HINWEIS:** Wenn keine Dateien angezeigt werden, verfügt das Buch nicht über generierte Dateien. Sie sollten den nächsten Schritt auch dann ausführen, wenn die Listen keine Dateien enthalten oder wenn Sie alle Dateien in die Liste **Nicht generieren** verschoben haben. Dadurch stellen Sie sicher, dass der Seitenumbruch, die automatische Seitennummerierung, die Texteinschübe und die Querverweise des Buchs aktualisiert werden.

- 4) **Klicken Sie auf Aktualisieren**.
- 5) Speichern Sie die geöffneten Dateien, damit die Änderungen erhalten bleiben. Geöffnete Dateien werden nur im Arbeitsspeicher Ihres Computers, jedoch nicht auf der Festplatte aktualisiert. Ist eine Datei nicht geöffnet, werden die Änderungen auf der Festplatte vorgenommen - selbst wenn die Datei im Viewer-Format vorliegt.

# **Aktualisieren eines Buchs mit untergeordneten Büchern und XML-Dateien**

Erfahren Sie, wie Sie ein Buch mit untergeordneten Büchern und XML-Dateien in Adobe FrameMaker aktualisieren.

Beim Aktualisieren eines übergeordneten Buchs werden die Dateien untergeordneter Bücher nicht automatisch aktualisiert. Zum Aktualisieren der Nummerierungs- und Querverweisinformationen in Dateien untergeordneter Bücher müssen Sie sicherstellen, dass alle Dateien der untergeordneten Bücher geöffnet sind, bevor Sie das übergeordnete Buch aktualisieren. Aktualisierungen von Dateien untergeordneter Bücher werden nicht gespeichert und Sie werden zum Speichern der Änderungen aufgefordert, wenn Sie sie schließen.

Auf dieselbe Weise aktualisiert FrameMaker die Nummerierung, wenn eine XML-Datei bereits geöffnet ist, speichert jedoch nicht die Änderungen. Aus diesem Grund werden Sie beim Schließen der XML-Datei möglicherweise zum Speichern der Änderungen aufgefordert.

Generierte Dateien, wie etwa Inhaltsverzeichnisse oder Indexdateien vom untergeordneten Buch, sind in der veröffentlichten Form nicht enthalten. Dies liegt daran, dass die generierten Dateien im übergeordneten Buch auch Informationen für die Dateien von untergeordneten Büchern enthalten. Vorgänge, die sich auf das ganze Buch beziehen, müssen für jedes Buch getrennt ausgeführt werden.

# **Aktualisieren eines strukturierten Buchs**

Erfahren Sie, wie Sie ein strukturiertes Buch in Adobe FrameMaker aktualisieren.

**<Bevor Sie ein strukturiertes Buch zum ersten Mal aktualisieren, wird jede Datei im Buch durch ein Element mit der Bezeichnung BUCHKOMPONENTE angezeigt>**. Bei der Aktualisierung wird das Element durch ein Element mit der Bezeichnung des Elements, das sich auf der höchsten Ebene befindet, ersetzt. Das ist im Normalfall das Element **<topic>** oder **<chapter>**, das die Datei als Einheit beschreibt. Wenn eine Datei mehrere Textflüsse enthält, kommt das Element vom Element der höchsten Ebene in Fluss A.

Die Elemente für beliebige nicht strukturierte Dateien in dem Buch werden weiterhin **<BUCHKOMPO-NENTE>** genannt. Um **<BUCHKOMPONENTE>** zu einem Element zu ändern, müssen Sie die Dateien strukturieren und dann erneut generieren und aktualisieren.

# **Löschen von übernommenen Informationen aus strukturierten Dateien**

Erfahren Sie, wie Sie in einem Adobe FrameMaker-Buch geerbte Informationen aus strukturierten Dateien entfernen können.

Beim Generieren und Aktualisieren eines Buchs übernehmen die Dateien im Buch Strukturinformationen aus der Buchdatei. Der **Elementkatalog** einer Datei enthält möglicherweise Einschlüsse und Ausschließungen aus dem Buch und andere übernommene Informationen in der Datei könnten die Formatierung der Textelemente beeinflussen.

Wenn Sie eine Datei aus einem Buch entfernen, um diese Datei als eigenständiges Dokument zu verwenden, wenden Sie die Elementdefinitionen der Datei erneut an, um alle Strukturinformationen, die aus dem Buch stammen, zu entfernen. Wenn die Textformatierung der Datei von diesen Strukturinformationen betroffen war, wird auch die ursprüngliche Formatierung der Datei durch die erneute Anwendung der Definitionen wiederhergestellt.

- 1) Bringen Sie das entsprechende Dokument- oder Buchfenster als aktives Fenster in den Vordergrund. Wenn ein Buchfenster aktiv ist, wählen Sie die gewünschten Dokumente aus.
- 2) Wählen Sie in der Datei **Datei > Importieren > Elementdefinitionen**.
- 3) Behalten Sie die Auswahl auf **Aktuell** aus der Dropdown-Liste **Import aus Dokument** bei, und wählen Sie **Bei Aktualisierung entfernen: Informationen aus Buch**. Klicken Sie auf **Importieren**.

# <span id="page-599-0"></span>**Inhaltsverzeichnisse und andere Listen**

Erfahren Sie, was eine Generierungsdatei in Adobe FrameMaker ist und welche Listentypen Sie mit FrameMaker generieren können.

# **Einführung**

Eine generierte Datei ist eine Datei, die Adobe FrameMaker durch Extrahieren von Absätzen oder Markentext aus einem einzigen Quelldokument oder aus mehreren Dokumenten in einem Buch erstellt. Bei jeder Aktualisierung einer generierten Datei werden alle Absätze und aller Markentext mit dem aktuellen Text aus den Quelldokumenten aktualisiert. Auf diese Weise hält FrameMaker generierte Dateien wie Inhaltsverzeichnisse und Indizes korrekt auf dem neuesten Stand.

Sie können über das Inhaltsverzeichnis und den Standardindex hinaus verschiedene Arten von Listen und Indizes erstellen. Sie können beispielsweise Listen und Indizes erstellen, die Text von Absätzen oder Marken enthalten, die Sie in den Text eingefügt haben. Das Ergebnis kann ein auf Überschriftenabsätzen basierendes Inhaltsverzeichnis, eine auf Abbildungstiteln basierende Liste von Abbildungen oder ein auf speziellen Autorenmarken basierender Index sein. Die meisten Listen und Indizes gehören einer der folgenden drei Kategorien an: Listen von Absätzen (oder Elementen in strukturierten Dokumenten), Markenlisten und -indizes. Die vierte Kategorie, Referenzlisten und -indizes, wird weniger häufig verwendet.

# **Inhaltsverzeichnisse und andere Listen**

Erfahren Sie mehr über das Inhaltsverzeichnis und verschiedene andere generierte Listen in Adobe FrameMaker.

# **In diesem Thema**

- *[Einführung](#page-599-1)*
- *[Listen von Absätzen](#page-600-0)*
- *[Markenlisten](#page-600-1)*
- *[Markenindizes](#page-600-2)*
- *[Referenzlisten und -indizes](#page-600-3)*

# <span id="page-599-1"></span>**Einführung**

In Adobe FrameMaker werden Inhaltsverzeichnisse, Abbildungslisten und ähnliche Listen aus dem Text angegebener Absätze in einer Reihe von Dokumenten erzeugt. Ein Index wird aus Marken generiert, die Sie in Dokumente einfügen.

Inhaltsverzeichnisse und andere generierte Listen basieren auf dem Inhalt der jeweiligen Quelle. Die Quelle kann entweder ein einzelnes Dokument oder eine Gruppe von Dokumenten eines Buchs sein. In den meisten Fällen müssen Sie die Quelldokumente vorbereiten, um das gewünschte Ergebnis zu erzielen.

### <span id="page-600-0"></span>**Listen von Absätzen**

Absatzlisten enthalten den Text spezieller Absätze (Absätze mit den von Ihnen angegebenen Stilen), mit einem Eintrag pro Absatz (oder Elemente in strukturierten Dokumenten). Sie können folgende Absatzlisten (oder Elemente in strukturierten Dokumenten) erstellen:

- Inhaltsverzeichnisse, die Überschriften unterschiedlicher Ebenen enthalten. Die Einträge sind in der Reihenfolge aufgeführt, in der sie in den Quelldokumenten vorkommen.
- Listen mit Abbildungen, Tabellen oder Absätzen (oder Elementen), die Abbildungsüberschriften, Tabellentitel oder Text aus angegebenen Absätzen enthalten. Die Einträge sind in der Reihenfolge aufgeführt, in der sie in den Quelldokumenten auftreten.
- Alphabetische Absatzlisten (oder Elementlisten), die dieselben Informationen enthalten wie die anderen Listen, wobei die Einträge jedoch in alphabetischer Reihenfolge angeordnet sind.

**HINWEIS:** Inhaltsverzeichnisse und Listen unterstützen den Unicode-Standard zur Textcodierung.

### <span id="page-600-1"></span>**Markenlisten**

Markenlisten enthalten Einträge, die den auf Arbeitsseiten des Quelldokuments eingefügten Marken entsprechen. Die Marken werden manuell auf den Arbeitsseiten des Quelldokuments eingefügt (in der Regel als Markenelemente in strukturierten Dokumenten) und der Markentext wird in der generierten Liste angezeigt. Sie können z. B. eine Liste mit Kommentaren des Reviewers zu einem Dokumententwurf anlegen, indem Sie eine Liste mit Marken des Typs Kommentar erstellen. In einer Standardmarkenliste werden die Einträge in der Reihenfolge aufgeführt, in der sie im Quelldokument oder -buch vorkommen. Sie können auch alphabetische Markenlisten generieren.

### <span id="page-600-2"></span>**Markenindizes**

Markenindizes umfassen Standardindizes, Autoren- und Themenindizes sowie andere Typen von Markenindizes. Die Marken werden manuell auf Arbeitsseiten des Quelldokuments eingefügt und der Markentext wird im Index angezeigt. Mithilfe einer bestimmten Syntax (so genannten Bausteinen) lassen sich Indexebenen und eine spezielle Seitennummerierung, Sortierung und Formatierung festlegen. Die Einträge sind alphabetisch sortiert. Einträge mit demselben Text werden zu einem einzigen Eintrag mit mehreren Seitenverweisen zusammengefasst.

#### **Index of Markers**

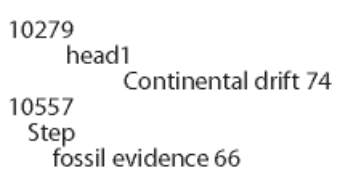

**Figure 1:** Index mit Querverweismarken

### <span id="page-600-3"></span>**Referenzlisten und -indizes**

Mit Referenzlisten und -indizes können Sie spezielle Informationskategorien verfolgen. Sie können Listen und Indizes mit Bedingungs-Tags, externen und ungelösten Querverweisen, Schriften, Texteinschüben, ungelösten Texteinschüben und importierten Grafiken generieren.

# **Generieren von Inhaltsverzeichnissen oder Listen**

Erfahren Sie, wie Sie ein Inhaltsverzeichnis oder eine Liste von Büchern und Inhaltsverzeichnissen für ein einzelnes Adobe FrameMaker-Dokument erstellen. Lernen Sie, wie Sie verschiedene andere Listen in strukturierten Dokumenten generieren und einen Titel oder anderen statischen Text in Adobe FrameMaker hinzufügen.

Führen Sie vor dem Erstellen von Inhaltsverzeichnissen oder anderen Absatzlisten folgende Schritte aus, um Probleme in generierten Listen zu vermeiden:

- Stellen Sie sicher, dass Stile und Elemente richtig und einheitlich angewendet wurden. Verwenden Sie beispielsweise Überschrift1 nur für alle Überschriften der ersten Ebene.
- Legen Sie jeden Eintrag, den Sie in die Liste aufnehmen möchten, als eigenen Absatz an. Sie erzielen nicht die gewünschten Ergebnisse, wenn beispielsweise bei einer zweizeiligen Überschrift jede Zeile einen eigenen Absatz darstellt.
- Überprüfen Sie das strukturierte Dokument, um sicherzustellen, dass es keine Strukturfehler enthält.

**HINWEIS:** Normalerweise erstellen Sie Referenzlisten, z. B. eine Liste mit Schriften oder ungelösten Querverweisen, nur für den eigenen Gebrauch während der Arbeit mit einem Dokument. Für eine solche Liste müssen Sie das Dokument nicht vorbereiten.

# **Generieren von Inhaltsverzeichnissen oder Listen für Bücher**

- 1) Öffnen Sie das Buchfenster und wählen Sie die Datei aus, unter der die generierten Dateien eingefügt werden sollen.
- 2) Führen Sie eine der folgenden Aktionen aus:
	- Wählen Sie **Einfügen > Eigenständiges Inhaltsverzeichnis erstellen**.
	- Wählen Sie **Einfügen > Liste von** und wählen Sie dann einen Listentyp aus dem Menü aus.

*Die Optionen in diesem Dialogfeld hängen vom gewählten Listentyp ab.*

- 3) Geben Sie ein Suffix ein oder belassen Sie das Standardsuffix. Das Suffix gibt den Typ der generierten Datei an. "IVZ" ist z. B. das übliche Suffix für ein Inhaltsverzeichnis. **HINWEIS:** Verwechseln Sie das Suffix nicht mit der Dateinamenerweiterung. Das Suffix wird mit Absatzstilen in generierten Listen verwendet und als Teil des Namens der generierten Datei betrachtet, z. B. UserGuideTOC.fm.
- 4) Legen Sie im Dialogfeld "Einstellungen" in der Dropdown-Liste **Datei einfügen** fest, ob die generierte Liste vor oder nach dem aktuellen Dokument angezeigt werden soll.
- 5) Verschieben Sie die Elemente in die Auswahlliste "Übernahme". Um ein Element aus einer Auswahlliste in eine andere zu verschieben, wählen Sie das Element aus, klicken auf einen Pfeil oder doppelklicken auf das Element. Um alle Elemente von einer Auswahlliste in die andere zu verschieben, halten Sie die Umschalttaste gedrückt, und klicken Sie auf einen Pfeil.
- 6) Wenn alle Einträge in der generierten Liste mit der jeweiligen Quelle verbunden werden sollen, wählen Sie **Hypertextverbindungen anlegen**. Diese Verbindungen ermöglichen den Wechsel zur Quelle eines Eintrags. Sie müssen dazu nur auf den betreffenden Eintrag klicken.
- 7) Klicken Sie auf **OK** und dann auf **Aktualisieren**. FrameMaker erstellt die Liste. Sie zeigen die generierte Liste an, indem Sie im Buchfenster auf deren Namen klicken.
- 8) Speichern Sie die generierte Liste in demselben Ordner wie das Quelldokument oder Buch. Die generierte Datei können Sie im Buchfenster umbenennen; FrameMaker benennt sie dann auf der Festplatte um und aktualisiert alle Verweise.

*Beim ersten Generieren einer Liste (ohne Vorlagen) übernimmt die Liste das Seitenlayout (Vorgabeseiten) des ersten nicht generierten Dokuments im Buch, wodurch alle Einträge dasselbe Aussehen aufweisen.*

*Wenn die Liste bereits im Ordner des Quelldokuments existiert, speichern Sie sie in demselben Ordner, ohne den Dateinamen zu ändern. Auf diese Weise wird die Formatierung der Liste verwendet, wenn Sie diese neu generieren. Andernfalls werden Formatierungsänderungen beim Aktualisieren der Liste nicht beibehalten.*

**TIPP:** Um eine Vorlage oder eine bestehende generierte Datei in einer neuen Buchdatei zu verwenden, müssen Sie sie als generierte Datei in das Buch aufnehmen. Platzieren Sie die vorhandene Datei mit dem im Buchfenster angezeigten Namen in den Ordner, der die Buchdatei enthält.

9) Speichern Sie alle geöffneten Dateien im Buch. Geöffnete Dateien werden nur im Arbeitsspeicher Ihres Computers, jedoch nicht auf der Festplatte aktualisiert. Eine nicht geöffnete Datei wird direkt auf der Festplatte aktualisiert.

### RELATED LINKS:

*[Formatieren von Listen und Indizes](#page-632-0)*

### **Generieren von Inhaltsverzeichnissen oder Listen für einzelne Dokumente**

- 1) Öffnen Sie das Dokument, in dem Sie das Inhaltsverzeichnis oder die Liste einfügen möchten.
- 2) Führen Sie im Dokumentfenster eine der folgenden Aktionen aus:
	- Wählen Sie **Einfügen > Inhaltsverzeichnis > Eigenständiges Inhaltsverzeichnis erstellen**.
	- Wählen Sie **Einfügen > Liste von** und wählen Sie dann einen Listentyp aus dem Menü aus.
- 3) Wenn Sie dazu aufgefordert werden, geben Sie an, ob die generierte Datei als unabhängiges Dokument oder als Teil eines Buchs erstellt werden soll.

*Wenn Sie Ja wählen, um ein eigenständiges Dokument anzulegen, erstellt FrameMaker eine generierte Liste im Ordner des Originaldokuments.*

*Wenn Sie Nein wählen, fügt FrameMaker die generierte Datei einem geöffneten Buch hinzu oder legt bei Bedarf ein neues Buch an.*

4) Das Dialogfeld "Einrichten" für das Inhaltsverzeichnis oder die ausgewählte Liste wird angezeigt. Geben Sie die folgenden Details im Dialogfeld an:

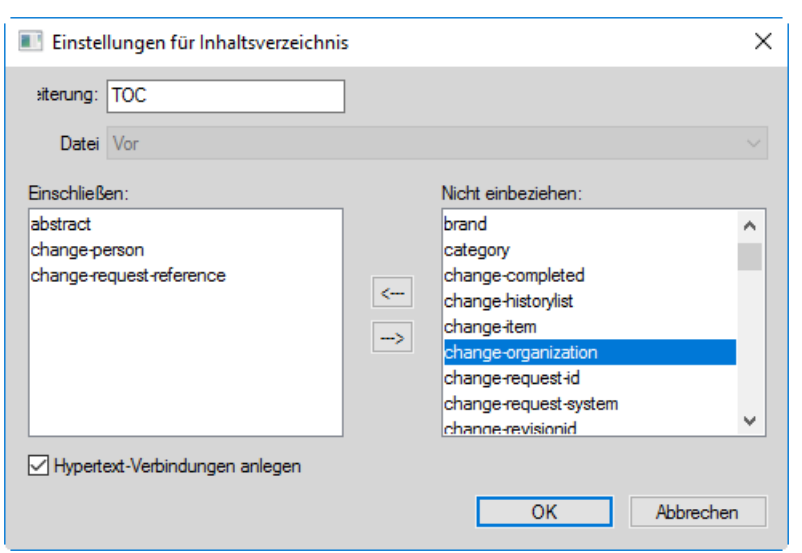

Figure 2: Dialogfeld "Inhaltsverzeichnis einrichten"

• Geben Sie ein Suffix ein oder belassen Sie das Standardsuffix. Das Suffix gibt den Typ der generierten Datei an. "IVZ" ist z. B. das übliche Suffix für ein Inhaltsverzeichnis.

**HINWEIS:** Verwechseln Sie das Suffix nicht mit der Dateinamenerweiterung. Das Suffix wird mit Absatzstilen in generierten Listen verwendet und als Teil des Namens der generierten Datei betrachtet, z. B. Chapter1TOC. fm.

- Verschieben Sie Absatzstile, Markentypen oder Referenztypen in die Auswahlliste **Übernahme**. Um ein Element aus einer Auswahlliste in eine andere zu verschieben, wählen Sie das Element aus, klicken Sie auf einen Pfeil oder doppelklicken Sie auf das Element. Um alle Elemente von einer Auswahlliste in die andere zu verschieben, halten Sie die Umschalttaste gedrückt, und klicken Sie auf einen Pfeil.
- Wenn alle Einträge in der generierten Liste mit der jeweiligen Quelle verbunden werden sollen, wählen Sie **Hypertextverbindungen anlegen**. Diese Verbindungen ermöglichen den Wechsel zur Quelle eines Eintrags. Sie müssen dazu nur auf den betreffenden Eintrag klicken.
- 5) Führen Sie entsprechend Ihrer Auswahl in Schritt 3 einen der folgenden Schritte aus:
	- Wenn Sie eine eigenständige Liste erstellen (d. h., wenn Sie in Schritt 3 "Ja" gewählt haben), klicken Sie auf **OK**. FrameMaker generiert die Liste und zeigt sie an.
	- Wenn Sie die Liste einem Buch hinzufügen (d. h., wenn Sie in Schritt 3 "Nein" gewählt haben), klicken Sie auf OK und dann auf "Aktualisieren". Wenn ein neues Buch angelegt wird, wählen Sie **Datei > Buch speichern unter** und speichern Sie anschließend das Buch.
- 6) Speichern Sie die generierte Liste in demselben Ordner wie das Quelldokument oder Buch. *Beim ersten Generieren einer Liste (ohne Vorlage) übernimmt die Liste das Seitenlayout (Vorgabeseiten) des Quelldokuments bzw. des ersten nicht generierten Dokuments im Buch, wodurch alle Einträge dasselbe Aussehen aufweisen. Informationen über Änderungen im Listenformat, die bei einer Neuerstellung der Liste nicht verloren gehen*
- 7) Speichern Sie die Liste in demselben Ordner wie das Quelldokument oder Buch.

RELATED LINKS:

*[Formatieren von Listen und Indizes](#page-632-0)*

#### *[Umbenennen von Buchkomponenten in einem Buch](#page-582-2)*

#### **Generieren von Inhaltsverzeichnissen und anderen Listen in strukturierten Dokumenten**

Die Schritte für das Generieren von Inhaltsverzeichnissen und Listen in strukturierten Dokumenten sind zwar dieselben wie für unstrukturierte Dokumente, darüber hinaus sind jedoch folgende Punkte zu berücksichtigen:

- Generierte Listen sind zunächst unstrukturiert; Sie können die Liste jedoch strukturieren. Die Struktur von generierten Listen geht bei der nächsten Generierung verloren. Fügen Sie erst eine Struktur hinzu, wenn die endgültige Version der Liste vorliegt.
- Die Einheiten in der Auswahlliste können, je nach dem zu generierenden Listentyp, unterschiedlich sein. Für ein Inhaltsverzeichnis werden z. B. die Element- und Absatzstile im Quelldokument angezeigt. Absatzstile werden nach Elementstilen angezeigt, und ihnen ist ein Absatzsymbol (¶) vorangestellt. Für eine Referenzliste werden die verfügbaren Referenztypen angezeigt.
- Einige Elemente können über *Kontextbezeichnungen* verfügen, die Informationen über die Position des Elements in der Struktur liefern. Wenn z. B. Elemente vom Typ **<Abschnitt>** in andere Elemente vom Typ **<Abschnitt>** eingebettet sind, könnten die Kontextbezeichnungen angeben, ob die Elemente Abschnitte erster, zweiter oder dritter Ebene sind.

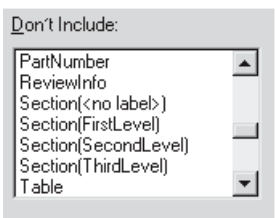

#### **Figure 3:** Kontextbezeichnungen

- Wenn ein Element Kontextbezeichnungen verwendet, erscheint für Elemente, die nicht durch Kontextbezeichnungen beschrieben werden, in der Auswahlliste der Eintrag <keine Bezeichnung>. Im obigen Beispiel repräsentiert **Abschnitt (<keine Bezeichnung>)** Elemente vom Typ **<Abschnitt>** der vierten oder einer niedrigeren Ebene im Dokument.
- Bei Elementen mit mehreren Absätzen wird nur der Text des ersten Absatzes in der generierten Liste angezeigt. Beispielsweise erscheint der erste Absatz in einem Element vom Typ **<Abschnitt>** (meist die Überschrift) in der Liste.
- Beim ersten Generieren einer Liste (ohne Vorlage) übernimmt die Liste das Seitenlayout (Vorgabeseiten) des ersten nicht generierten Dokuments im Buch, wodurch alle Einträge dasselbe Aussehen aufweisen. Die Liste enthält auch Elementdefinitionen aus dem Quelldokument.

RELATED LINKS:

*[Indizes generieren](#page-624-0)*

#### **Hinzufügen von Titeln oder anderem statischen Text in Listen und Indizes**

Sie können in Ihre Liste oder Ihren Index einen Titel oder anderen nicht veränderbaren Text einfügen, nachdem die Liste oder der Index das erste Mal generiert wurde.

Statischer Text kann auch in eine Vorlage eingefügt werden, die sich dann zur Formatierung einer Liste oder eines Index verwenden lässt.

- 1) Geben Sie den Titel vor dem ersten Eintrag auf einer Arbeitsseite ein.
- 2) Verwenden Sie den Absatzkatalog, um dem Text einen speziellen Absatzstil für statischen Text zuzuweisen, oder erzeugen Sie einen neuen Absatzstil für den Titel.
- 3) Wenn Sie einen neuen Absatzstil erstellen, darf dieser nicht mit dem Suffix der generierten Datei enden, z. B. auf SIX bei einem Standardindex oder auf IVZ bei einem Inhaltsverzeichnis. Wenn Sie den Index neu generieren, ersetzt FrameMaker nur die Absätze, deren Stile mit dem entsprechenden Suffix enden.

RELATED LINKS:

*[Formatieren von Listen oder Indizes mit Vorlagen](#page-632-1)*

# **Miniaturinhaltsverzeichnis erstellen**

Erfahren Sie, was ein Mini-Inhaltsverzeichnis in Adobe FrameMaker ist. Lernen Sie, wie Sie ein Mini-Inhaltsverzeichnis in FrameMaker erstellen, aktualisieren oder löschen.

### **In diesem Thema**

- *[Einführung](#page-605-0)*
- *[Mini-Inhaltsverzeichnis erstellen](#page-606-0)*
- *[Mini-Inhaltsverzeichnis aktualisieren](#page-606-1)*
- *[Mini-Inhaltsverzeichnis löschen](#page-608-0)*

### <span id="page-605-0"></span>**Einführung**

Mit FrameMaker können Sie ein Miniaturinhaltsverzeichnis (Mini-Inhaltsverzeichnis) auf Dokumentebene hinzuzufügen. Diese Funktion wird derzeit nur für unstrukturierte Dokumente unterstützt. Ein Mini-Inhaltsverzeichnis verbessert die Lesbarkeit und erleichtert die Navigation in umfangreichen Dokumenten. Mit der Funktion für das Mini-Inhaltsverzeichnis müssen Sie Querverweise auf Überschriften nicht mehr manuell hinzufügen. Mit dieser Funktion können Sie ein Mini-Inhaltsverzeichnis an einem bestimmten Ort im Dokument automatisch erstellen, sortieren und einfügen.

Sie können die Formatierung und den Stil eines Mini-Inhaltsverzeichnisses genau auf die Art und Weise ändern, wie Sie es bei einem regulären Inhaltsverzeichnis tun würden. Weitere Informationen zur Formatierung von Mini-Inhaltsverzeichnissen finden Sie unter *[Mini-Inhaltsverzeichnis aktualisieren](#page-606-1)*. Sobald ein Mini-Inhaltsverzeichnis in einem Dokument enthalten ist, können Sie es in allen unterstützten Ausgabeformaten veröffentlichen.

Wenn Sie in einem Rechts-nach-links-Dokument (RTL) arbeiten, basiert die Richtung von Mini-Inhaltsverzeichnissen auf der Richtung des Dokuments (**Format > Dokument > Richtung**). Dies bedeutet, dass selbst wenn der gesamte Inhalt in einem Dokument auf einer Links-nach-rechts-Sprache (LTR) basiert, aber die Richtung des Dokuments RTL ist, die Richtung des Mini-Inhaltsverzeichnisses ebenfalls RTL ist.

### <span id="page-606-0"></span>**Mini-Inhaltsverzeichnis erstellen**

- 1) Öffnen Sie das Dokument, in dem Sie ein Mini-Inhaltsverzeichnis einfügen möchten.
- 2) Klicken Sie an die Stelle, an der Sie das Mini-Inhaltsverzeichnis einfügen möchten.
- 3) Wählen Sie **Einfügen > Inhaltsverzeichnis > Mini-Inhaltsverzeichnis erstellen**.
- 4) Verschieben Sie Absatzstile in die Auswahlliste "Übernahme". Um ein Element aus einer Auswahlliste in eine andere zu verschieben, wählen Sie das Element aus, klicken Sie auf einen Pfeil oder doppelklicken Sie auf das Element. Um alle Elemente aus einer Liste in die andere zu verschieben, halten Sie die Umschalttaste gedrückt und klicken Sie auf einen Pfeil.
- 5) Wenn alle Einträge in der generierten Liste mit der jeweiligen Quelle verbunden werden sollen, wählen Sie **Hypertextverbindungen anlegen**. Diese Verbindungen ermöglichen den Wechsel zur Quelle eines Eintrags. Sie müssen dazu nur auf den betreffenden Eintrag klicken.
- 6) Klicken Sie auf **Festlegen**.

*Ein neues Mini-Inhaltsverzeichnis wird im Dokument erstellt und platziert. Nachdem Sie das Dokument gespeichert haben, erstellt FrameMaker neue Absatzstile mit angehängten Mini-Inhaltsverzeichnissen für alle Absatzstile, die verwendet wurden, um das Mini-Inhaltsverzeichnis zu erstellen. Außerdem wird im Dokument eine neue Referenzseite (MTOC) hinzugefügt.*

### <span id="page-606-1"></span>**Mini-Inhaltsverzeichnis aktualisieren**

Wenn Sie eine Überschrift aktualisieren oder die Formatierung von Mini-Inhaltsverzeichnissen aus der Referenzseite formatieren, werden die Änderungen erst sichtbar, wenn Sie das Dokument speichern oder drucken oder das Mini-Inhaltsverzeichnis manuell aktualisieren.

- 1) Nehmen Sie an Überschriften im Dokument Änderungen vor.
- 2) Klicken Sie mit der rechten Maustaste auf das Mini-Inhaltsverzeichnis und wählen Sie im Kontextmenü **Mini-Inhaltsverzeichnis aktualisieren** aus.

**HINWEIS:** Sie können auch **Einfügen > Inhaltsverzeichnis > Mini-Mini-Inhaltsverzeichnis aktualisieren** wählen.

3) Klicken Sie in der Warnmeldung auf **OK**.

**HINWEIS:** Wenn Sie die Überschriften ändern möchten, aus denen das Mini-Inhaltsverzeichnis erstellt wird, löschen Sie das vorhandene Mini-Inhaltsverzeichnis und erstellen Sie ein Mini-Inhaltsverzeichnis neu.

Wenn Sie Mini-Inhaltsverzeichnisse in allen Dokumenten innerhalb eines Buchs aktualisieren möchten, genügt hierfür ein einziger Mausklick.

- 1) Öffnen Sie das Buchfenster und wählen Sie die Buchdatei aus.
- 2) Wählen Sie **Bearbeiten > Buch aktualisieren**.

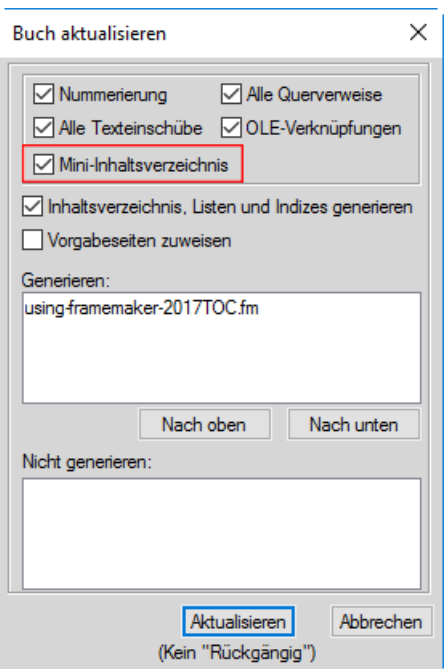

Figure 4: Dialogfeld "Buch aktualisieren"

3) Wählen Sie die Option **Mini-Inhaltsverzeichnis** aus.

### 4) **Klicken Sie auf Aktualisieren**.

Durch diesen zentralen Vorgang zur Aktualisierung des gesamten Buchs werden die Mini-Inhaltsverzeichnisse in allen Dokumenten des Buchs aktualisiert.

Sie können außerdem das Aussehen und Verhalten von Mini-Inhaltsverzeichnissen aktualisieren, indem Sie die Absatzstile ändern, die verwendet wurden, um das Mini-Inhaltsverzeichnis zu generieren. Sie können den Absatzstil (mit MTOC-Suffix) einfach im Absatzdesigner öffnen, die gewünschten Änderungen vornehmen und die Absatzstil-Definition aktualisieren. Sie können außerdem auf der Referenzseite (MTOC) die erforderlichen Änderungen vornehmen.

Falls die Seitenzahlen nicht im Mini-Inhaltsverzeichnis enthalten sein sollen, können Sie eine der beiden folgenden Methoden verwenden:

### • **Entfernen von Seitenzahlen aus allen Ausgabeformaten**

*Öffnen Sie die Referenzseite und entfernen Sie alle Vorkommen der <\$pagenum>-Variablen von der MTOC-Seite. Nachdem Sie die Variable entfernt haben, speichern Sie das Dokument und aktualisieren das Mini-Inhaltsverzeichnis. Die Seitenzahlen werden nicht im Quelldokument und nicht in der veröffentlichten Ausgabe angezeigt.*

### • **Entfernen der Seitenzahlen aus den vom Veröffentlichungsfenster unterstützten Ausgabeformaten**

*Erstellen Sie ein neues Zeichenformat, und wenden Sie es auf alle Vorkommen der <\$pagenum>-Variablen von der MTOC-Seite an. Öffnen Sie die "Einstellungen für Veröffentlichungen" (unter Fenster "Veröffentlichen" > Einstellungen > Einstellungen bearbeiten), öffnen Sie die Registerkarte Stilzuordnung, und wählen Sie das Zeichenformat aus der Liste aus. Aktivieren Sie die Option "Aus Ausgabe ausschließen" für den Zeichenstil, der auf die Variable <\$pagenum> ange-*

*wendet wird. Die Seitenzahlen werden im Quelldokument angezeigt, sie werden jedoch nicht in den Ausgabeformaten veröffentlicht, die vom Veröffentlichungsfenster unterstützt werden.*

Weitere Informationen zu den verschiedenen Ausgabeformaten, die vom Veröffentlichungsfenster unterstützt werden, finden Sie unter *[Veröffentlichung auf verschiedenen Kanälen](#page-1027-0)*.

### <span id="page-608-0"></span>**Mini-Inhaltsverzeichnis löschen**

Klicken Sie zum Löschen eines Mini-Inhaltsverzeichnisses mit der rechten Maustaste auf das Mini-Inhaltsverzeichnis und wählen Sie im Kontextmenü "Mini-Inhaltsverzeichnis löschen" aus.

Alternativ können Sie auch **Einfügen > Inhaltsverzeichnis > Mini-Mini-Inhaltsverzeichnis löschen** wählen, um das Mini-Inhaltsverzeichnis zu löschen.

# **Einbetten von Inhaltsverzeichnissen in Dokumente**

Erfahren Sie, wie Sie in Adobe FrameMaker Inhaltsverzeichnisse mithilfe eines Querverweises oder als Texteinschub in ein Dokument einbetten.

# **In diesem Thema**

- *[Einführung](#page-608-1)*
- *[Erstellen eines Inhaltsverzeichnisses in einem Dokument mit Querverweisen](#page-609-0)*
- *[Erstellen eines Inhaltsverzeichnisses in einem strukturierten Dokument mit Querverweisen](#page-609-1)*
- *[Einbetten von Inhaltsverzeichnissen als Texteinschübe in Dokumente](#page-609-2)*
- *[Verwalten von in Dokumenten eingebetteten Inhaltsverzeichnissen](#page-609-3)*

### <span id="page-608-1"></span>**Einführung**

Wenn Sie jedoch ein kurzes Inhaltsverzeichnis nicht in einer separaten Datei führen, sondern am Anfang des Quelldokuments einfügen möchten, können Sie ein solches Inhaltsverzeichnis mit Querverweisen erstellen. Unter Umständen wurde bereits ein spezielles Querverweiselement für strukturierte Dokumente definiert.

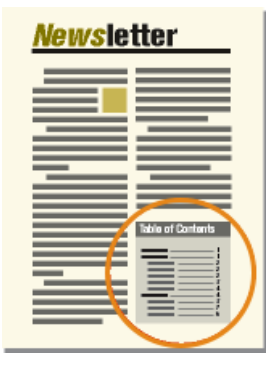

**Figure 5:** Inhaltsverzeichnis, das am Anfang eines Dokuments eingebettet ist

FrameMaker behält diesen Inhaltsverzeichnistyp nicht automatisch bei. Wenn Sie z. B. die Reihenfolge der Querverweise im Dokument ändern oder während der Bearbeitung des Dokuments eine Überschrift löschen, müssen Sie die Einträge im Inhaltsverzeichnis selbst neu anordnen bzw. löschen.

Sie können auch ein separates Inhaltsverzeichnis erstellen und die generierte Datei dann an den Anfang des Quelldokuments importieren. Der Texteinschub mit dem Inhaltsverzeichnis wird dann bei auftretenden Änderungen automatisch aktualisiert.

### <span id="page-609-0"></span>**Erstellen eines Inhaltsverzeichnisses in einem Dokument mit Querverweisen**

So betten Sie ein Inhaltsverzeichnis in ein Dokument mit Querverweisen ein:

- 1) Definieren Sie einen Querverweisstil, der den Text entsprechend dem gewünschten Eintragslayout im Inhaltsverzeichnis formatiert. Normalerweise würde dieses Format die Bausteine <\$paratext> und <\$pagenum> enthalten.
- 2) Richten Sie am Anfang des Dokuments einen Querverweis auf die Absätze ein, die in das Inhaltsverzeichnis aufgenommen werden sollen. Verwenden Sie den Querverweisstil, den Sie im vorhergehenden Arbeitsschritt erstellt haben.

### <span id="page-609-1"></span>**Erstellen eines Inhaltsverzeichnisses in einem strukturierten Dokument mit Querverweisen**

Fügen Sie für jede Einheit, die in das Inhaltsverzeichnis aufgenommen werden soll, ein für diesen Zweck definiertes Querverweiselement ein. Das Dokument kann auch Absatzelemente enthalten, die zur Formatierung eines Inhaltsverzeichnisses definiert wurden. Wenden Sie sich zwecks weiterer Informationen an den Anwendungsentwickler.

**HINWEIS:** Stellen Sie sicher, dass die Reihenfolge der Inhaltsverzeichniseinträge die Reihenfolge der Quellelemente im Dokument widerspiegelt. Die Reihenfolge wird im Gegensatz zu generierten Inhaltsverzeichnissen nicht automatisch aktualisiert.

#### <span id="page-609-2"></span>**Einbetten von Inhaltsverzeichnissen als Texteinschübe in Dokumente**

So betten Sie ein Inhaltsverzeichnis als Texteinschub in Dokumente ein:

- 1) Erstellen Sie ein Inhaltsverzeichnis.
- 2) Importieren Sie das Inhaltsverzeichnis in das Dokument.

#### <span id="page-609-3"></span>**Verwalten von in Dokumenten eingebetteten Inhaltsverzeichnissen**

Gehen Sie wie folgt vor, um ein in ein Dokument eingebettetes Inhaltsverzeichnis beizubehalten:

- Wenn Sie die Reihenfolge der Absätze oder Quellelemente bei der Bearbeitung des Dokuments ändern, ordnen Sie die Querverweise neu an, sodass sie dieselbe Reihenfolge aufweisen. Aktualisieren Sie danach die Querverweise.
- Entfernen Sie beim Löschen eines Absatzes oder Quellelements auch den entsprechenden Querverweis.

# **Aktualisieren und Bearbeiten von Inhaltsverzeichnissen und Listen**

Erfahren Sie, wie Sie Inhaltsverzeichnisse und Listen in Adobe FrameMaker aktualisieren und bearbeiten, wie Sie Absatzstile aus einem Inhaltsverzeichnis entfernen und Listeneinträge in FrameMaker suchen und aktualisieren.

#### **In diesem Thema**

- *[Einführung](#page-610-0)*
- *[Aktualisieren von Inhaltsverzeichnissen oder Listen in Büchern](#page-610-1)*
- *[Hinzufügen oder Entfernen von Absatzstilen in Inhaltsverzeichnissen oder Listen in Büchern](#page-610-2)*
- *[Aktualisieren von Inhaltsverzeichnissen oder Listen, die eigenständige Dokumente sind](#page-610-3)*
- *[Ermitteln der Quellen von Listeneinträgen](#page-611-0)*
- *[Ermitteln und Markieren von Absätzen mithilfe des Befehls "Suchen/Ändern"](#page-611-1)*
- *[Bearbeiten und Löschen von Listeneinträgen](#page-611-2)*

# <span id="page-610-0"></span>**Einführung**

Die Aktualisierung von Listeneinträgen erfolgt über die Änderung der entsprechenden Absätze oder Marken im Quelldokument. Danach generieren Sie die Liste erneut. Falls Sie Einträge direkt in der Liste bearbeiten, gehen die Änderungen bei der nächsten Generierung der Liste verloren.

Wenn Sie z. B. einen Fehler direkt in einem Inhaltsverzeichnis korrigieren, wird dieser Fehler bei der nächsten Generierung wieder auftreten, da er im Quellabsatz weiterhin vorhanden ist. Um einen Fehler endgültig zu beheben, müssen Sie den Absatz oder Markentext im Quelldokument korrigieren und dann die Liste neu generieren.

**WICHTIG:** Die Struktur von generierten Listen geht bei der nächsten Generierung verloren. Fügen Sie erst eine Struktur hinzu, wenn die endgültige Version der Liste vorliegt.

# <span id="page-610-1"></span>**Aktualisieren von Inhaltsverzeichnissen oder Listen in Büchern**

So aktualisieren Sie ein Inhaltsverzeichnis oder eine Liste, die Teil eines Buchs ist:

- 1) Nehmen Sie die erforderlichen Änderungen an den Quelldokumenten vor.
- 2) Wählen Sie im Buchfenster **Bearbeiten > Buch aktualisieren**.
- 3) Verschieben Sie die zu aktualisierenden Listen in die Auswahlliste **Generieren**. Stellen Sie sicher, dass **Inhaltsverzeichnis**, **Listen** und **Indizes generieren** aktiviert ist.
- 4) **Klicken Sie auf Aktualisieren**.

# <span id="page-610-2"></span>**Hinzufügen oder Entfernen von Absatzstilen in Inhaltsverzeichnissen oder Listen in Büchern**

- 1) Wählen Sie die generierte Datei im Buchfenster aus (z. B. das Inhaltsverzeichnis).
- 2) Wählen Sie **Bearbeiten > Einstellungen für Inhaltsverzeichnis** oder **Einstellungen für Listen***typ*.
- 3) Verschieben Sie Elemente wie gewünscht zwischen den Listenfeldern.
- 4) Klicken Sie auf **Festlegen**.
- 5) **Klicken Sie auf Aktualisieren**.

### <span id="page-610-3"></span>**Aktualisieren von Inhaltsverzeichnissen oder Listen, die eigenständige Dokumente sind**

So aktualisieren Sie Inhaltsverzeichnisse oder Listen, die eigenständige Dokumente sind:

- 1) Nehmen Sie die erforderlichen Änderungen im Quelldokument vor.
- 2) Wählen Sie im Quelldokument **Einfügen > Inhaltsverzeichnis**. Wenn Sie zum Erstellen eines eigenständigen Dokuments aufgefordert werden, wählen Sie **Ja**.
- 3) Verschieben Sie Elemente wie gewünscht zwischen den Listenfeldern.

### 4) Klicken Sie auf **Festlegen**.

### <span id="page-611-0"></span>**Ermitteln der Quellen von Listeneinträgen**

Wenn Sie einen Eintrag korrigieren möchten, müssen Sie ihn bis zum entsprechenden Absatz oder Element im Quelldokument zurückverfolgen.

- 1) Wenn Sie bei der Generierung einer Liste oder eines Indexes nicht **Hypertextverbindungen anlegen** ausgewählt haben, holen Sie dies nun nach und generieren Sie die Liste neu.
- 2) Halten Sie in der generierten Liste Alt+Strg gedrückt, und klicken Sie auf einen Eintrag in der Liste.

FrameMaker öffnet das Quelldokument, zeigt die Seite an, die den betreffenden Absatz enthält, und wählt diesen aus. Wenn das Element eine Marke ist, wird der Markentext im Fenster *Marke* angezeigt.

### <span id="page-611-1"></span>**Ermitteln und Markieren von Absätzen mithilfe des Befehls "Suchen/Ändern"**

So suchen und markieren Sie Absätze mithilfe des Befehls *Suchen/Ändern*:

- 1) Wenn Sie ein Markenelement in einem strukturierten Dokument überarbeiten, wählen Sie **Darstellung > Fenster > Marken**, um den Markentext anzuzeigen.
- 2) Wählen Sie im Quelldokument (nicht in der generierten Liste) **Bearbeiten > Suchen/Ändern**.
- 3) Wählen Sie **Absatzstil** (unstrukturierte Dokumente) oder **Element** (strukturierte Dokumente) aus der Dropdown-Liste **Suchen** aus. Geben Sie den Stil oder das Element ein, und klicken Sie auf **Suchen**.

**WARNING:** Sobald ein Markenelement ausgewählt ist, wird der Markentext im Fenster *Marke* angezeigt. Klicken Sie im Dialogfeld *Suchen/Ändern* nicht auf **Ändern**, um den Markentext zu ändern. In diesem Fall ersetzt FrameMaker die gesamte Marke. Ändern Sie stattdessen den Text im Fenster *Marke*, und klicken Sie dann auf **Marke bearbeiten**.

### <span id="page-611-2"></span>**Bearbeiten und Löschen von Listeneinträgen**

So bearbeiten und löschen Sie Listeneinträge:

- 1) In einem unstrukturierten Dokument bearbeiten oder löschen Sie den Absatztext.
- 2) In einem strukturierten Dokument wählen Sie das Element und gehen dann wie folgt vor:
	- Ändern Sie den Text im Fenster *Marke*. Klicken Sie auf **Marke bearbeiten**.
	- Drücken Sie Löschen.
# **Erstellen von Indizes**

Erfahren Sie mehr über das Erstellen von Indexeinträgen, das Einfügen von Indexmarkierungen und Markerelementen, das Erstellen von Indexuntereinträgen (mehrstufige Indizes) und das Hinzufügen von Querverweisen und Seitenbereichen für Indexeinträge in Adobe FrameMaker.

# **Indexeinträge**

Lernen Sie Indexmarkierungen in Adobe FrameMaker kennen.

Normalerweise werden Indexeinträge aus Marken generiert und alphabetisch sortiert. Einträge mit demselben Text werden zu einem einzigen Eintrag mit mehreren Seitenverweisen zusammengefasst. Sie können spezielle Bausteine zu Markentext hinzufügen, um die Form des Indexeintrags zu steuern und z. B. anzugeben, dass es sich um einen untergeordneten Eintrag oder einen Querverweis auf einen anderen Eintrag handelt.

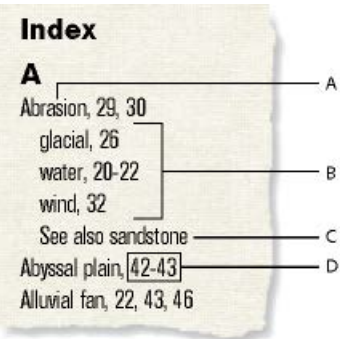

### **Figure 1:** Indexeinträge

**A.** Haupteintrag **B.** Untereinträge **C.** Querverweis auf einen anderen Eintrag **D.** Seitenbereiche

Sie haben aber auch die Möglichkeit, mithilfe von vordefinierten Markentypen (z. B. für Thema oder Autor) bzw. mit selbstdefinierten Markentypen spezialisierte Indizes zu erstellen.

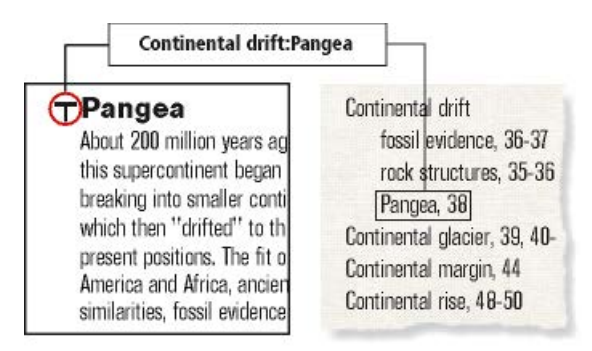

**Figure 2:** Indexmarke im Quelldokument und der formatierte Eintrag im Index

# **Einfügen einer Indexmarkierung in ein FrameMaker-Dokument**

Erfahren Sie, wie Sie eine Indexmarkierung in ein Adobe FrameMaker-Dokument einfügen.

So erstellen Sie eine Indexmarkierung in einem FrameMaker-Dokument:

- 1) Klicken Sie auf die Stelle, an der Sie die Markierung einfügen möchten, oder wählen Sie das Wort aus, das Sie in die Indexmarkierung aufnehmen möchten.
- 2) Wählen Sie **Einfügen > Marke**.
- 3) Wählen Sie einen Markentyp aus der Dropdown-Liste aus. In der Regel werden Sie den Markentyp Index verwenden. Wenn Sie für ein Dokument mehrere Indizes anlegen möchten (z. B. einen Themen- und einen Autorenindex), weisen Sie jedem Index einen anderen Markentyp zu.
- 4) Geben Sie den Text des Indexeintrags in das Fenster "Marke" ein. Sie können bis zu 1.023 Zeichen (511 japanische Doppelbyte-Zeichen) eingeben. Sie können Form und Position des Indexeintrags auch mithilfe der folgenden Bausteine im Markentext steuern.

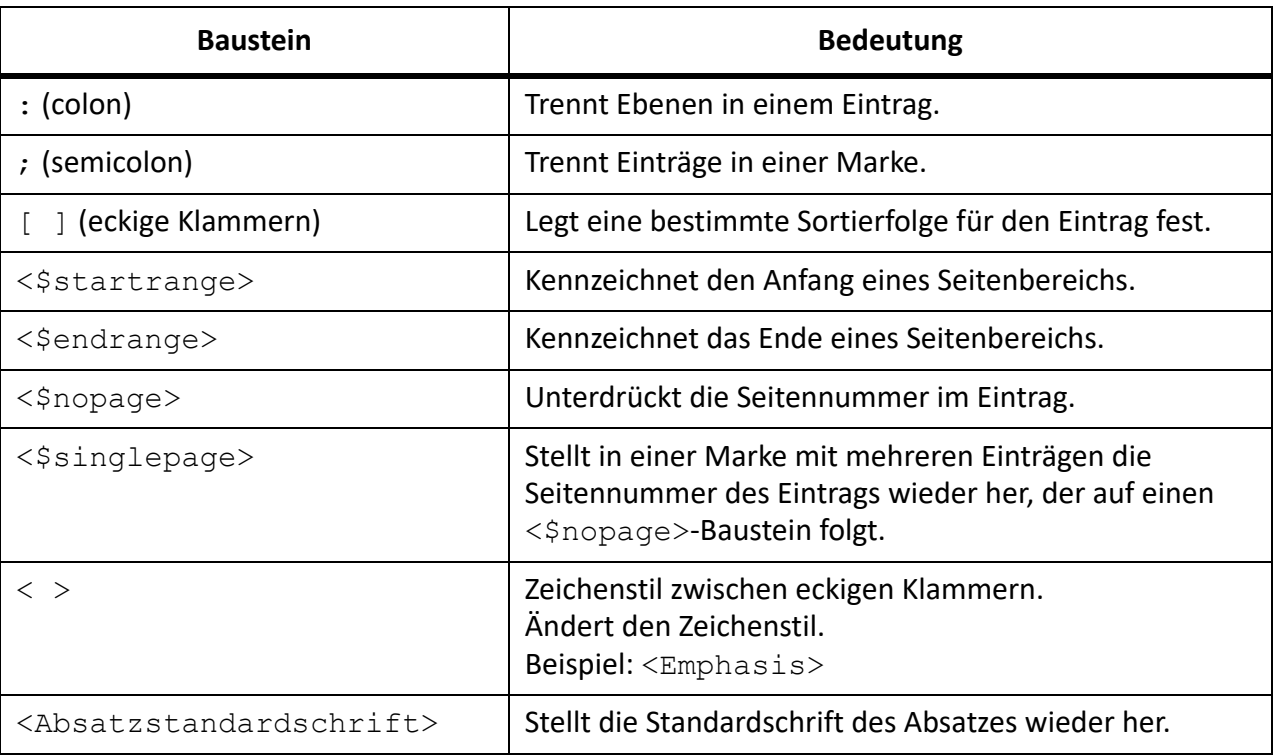

*Bei japanischen Schriften geben Sie alle Bausteine mit Ausnahme der Klammern ([ ]) mithilfe von Singlebyte-Zeichen ein.*

5) Klicken Sie auf Erstellen. Ein Markersymbol T wird eingeblendet, wenn die Anzeige von Steuerzeichen aktiviert ist.

**TIPP:** Wenn Sie einen umgekehrten Schrägstrich oder ein anderes in Bausteinen verwendetes reserviertes Sonderzeichen (Doppelpunkt, Semikolon, eckige oder spitze Klammer) als reguläres Zeichen eingeben möchten, müssen Sie ihm einen umgekehrten Schrägstrich (\) voranstellen.

**HINWEIS:** Marken lassen sich nur in Textrahmen einfügen.

# **Einfügen eines Indexmarkierungselements in ein strukturiertes FrameMaker-Dokument**

Erfahren Sie, wie Sie eine Indexmarkierung in ein strukturiertes Adobe FrameMaker-Dokument einfügen.

So erstellen Sie eine Indexmarkierung in einem strukturierten Dokument:

- 1) Klicken Sie auf die Stelle, an der Sie die Markierung einfügen möchten, oder wählen Sie das Wort aus, das Sie in die Indexmarkierung aufnehmen möchten.
- 2) Wählen Sie ein Markenelement im Katalog*Elemente* aus, und klicken Sie auf **Einfügen**. *Außerdem können Sie zum Einfügen von Elementen auch Einfügen > Marke verwenden. Wenn mehrere Elemente verfügbar sind, wählen Sie das gewünschte Element in der Dropdown-Liste Element-Tag des Dialogfelds aus.*
- 3) Um den Markertyp zu ändern, wählen Sie einen anderen aus der Dropdownliste **Markertyp** aus. Eine Änderung des Typs stellt keine irreguläre Formatzuweisung dar, auch wenn ein Typ für das Element festgelegt ist.

*Sprechen Sie vor dem Ändern eines Markentyps mit Ihrem Entwickler der strukturierten Anwendung. Das Dokument enthält möglicherweise ein Element für jeden benötigten Markentyp.*

*Sie können aus den vordefinierten Markentypen Index, Thema und Autor einen Index generieren. Gegebenenfalls sind auch einige spezielle Typen verfügbar.*

4) Geben Sie den Text für den Indexeintrag ein. Sie können bis zu 1.023 Zeichen (511 japanische Doppelbyte-Zeichen) eingeben. Sie können Form und Position des Indexeintrags auch mithilfe der folgenden Bausteine im Markentext steuern.

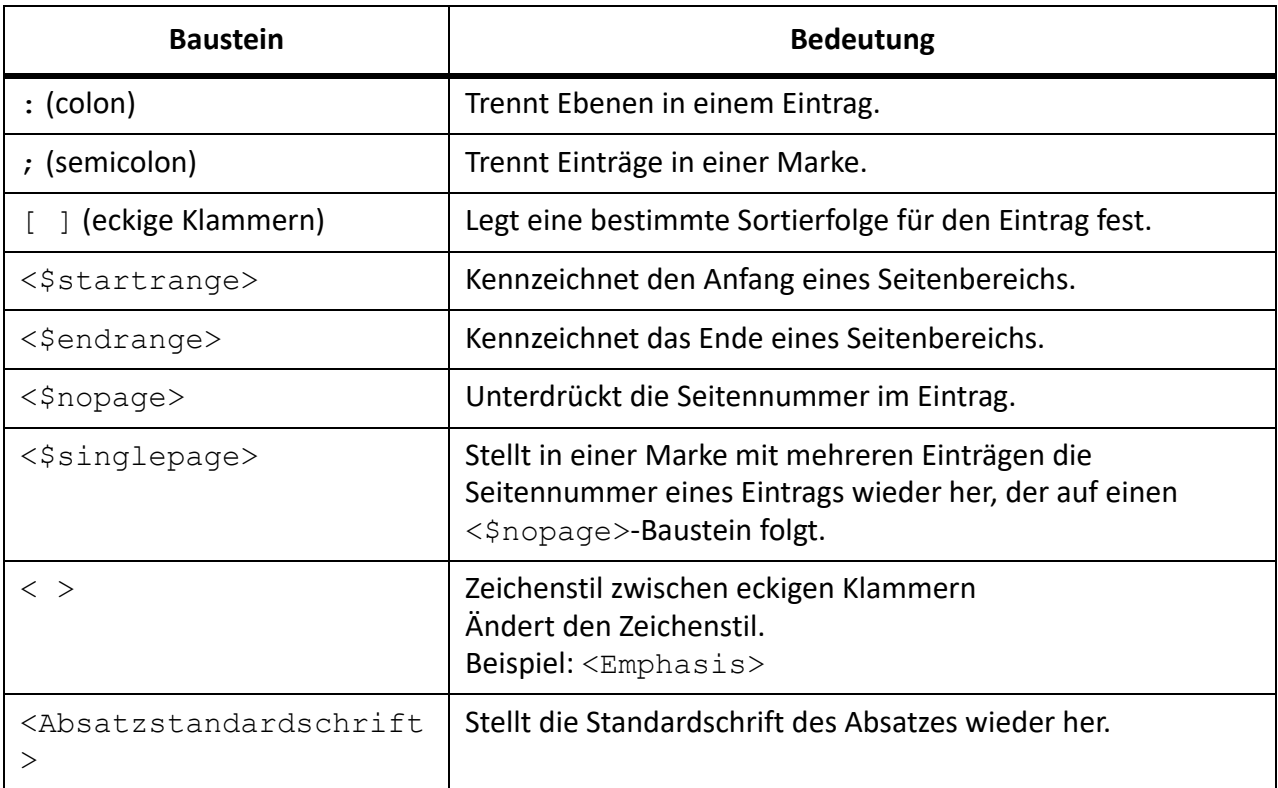

**HINWEIS:** Um einen umgekehrten Schrägstrich oder eines der Sonderzeichen, die in diesen Bausteinen verwendet werden (Klammer, Doppelpunkt, Semikolon oder spitze Klammer), als normales Zeichen einzugeben, setzen Sie einen umgekehrten Schrägstrich ( \ ) davor.

- 5) Klicken Sie auf **Neue Marke**. Wenn die Steuerzeichen eingeblendet sind, wird ein Markersymbol im Dokumentfenster angezeigt. In der *Strukturansicht* wird ein Elementrechteck für die Marke angezeigt und daneben ein Textausschnitt, der den Anfang des Markentexts darstellt.
- 6) Wenn das Dialogfeld *Attribute für neues Element* angezeigt wird, geben Sie Attributwerte für das Markenelement ein. Klicken Sie auf **Element einfügen**.
- 7) Wenn an der gewünschten Position kein Markenelement verfügbar ist, verwenden Sie möglicherweise ein ungültiges Element. Informieren Sie sich nach Einfügen des Elements bei Ihrem Entwickler darüber, wie sich das Element an dieser Position in ein gültiges Element umwandeln lässt.

**TIPP:** Wenn Sie einen umgekehrten Schrägstrich oder ein anderes in Bausteinen verwendetes reserviertes Sonderzeichen (Doppelpunkt, Semikolon, eckige oder spitze Klammer) als reguläres Zeichen eingeben möchten, müssen Sie ihm einen umgekehrten Schrägstrich (\) voranstellen. **HINWEIS:** Marken lassen sich nur in Textrahmen einfügen.

# **Einfügen von Indexmarken ohne Tastatur**

Erfahren Sie, wie Sie Indexmarkierungen schnell und einfach in Adobe FrameMaker erstellen.

Führen Sie eine der folgenden Aktionen aus, um bei der Erstellung von Indexmarken den Schreibaufwand zu verringern oder ganz zu umgehen:

- Fügen Sie eine leere Marke oder ein leeres Markenelement (ohne Text) am Anfang des Worts ein. Beim Generieren des Index wird das Wort rechts neben der Marke bis zum nächsten Leerzeichen als Text des Eintrags verwendet.
- Um Text zu verwenden, der im Dokument als Markentext erscheint, wählen Sie diesen einfach im Dokument aus. Sofern das ausgewählte Wort oder die Wortverbindung keine Marke enthält, wird es bzw. sie automatisch im Feld **Markentext** angezeigt.

## **Kombinieren mehrerer Indexeinträge in einer Marke**

Erfahren Sie, wie Sie mehrere Indexuntereinträge in einer Indexmarke in Adobe FrameMaker kombinieren.

Sie können mehrere Indexeinträge in einer Indexmarke kombinieren.

Geben Sie mehrere Einträge in dieselbe Marke ein, indem Sie sie durch ein Semikolon (;) voneinander trennen. Hier einige Beispiele.

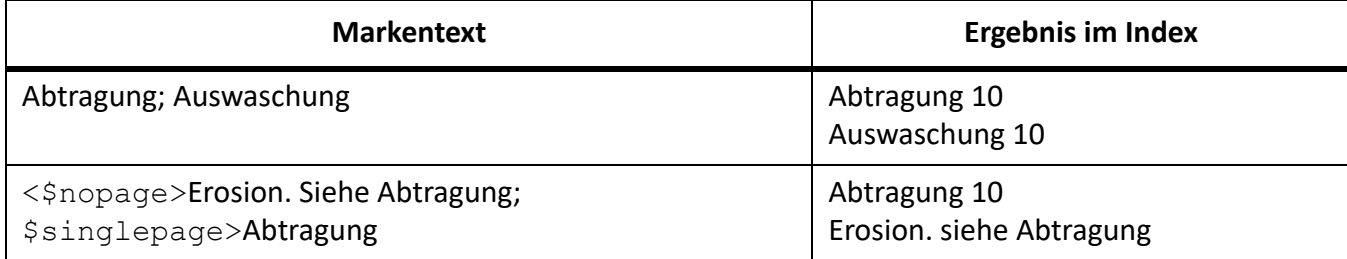

In der zweiten Zeile des Beispiels bezieht sich der Baustein <\$nopage> auf die nachfolgenden Einträge in der Marke. Um wieder eine einzelne Seitennummer zu erhalten, steht <\$singlepage> zusammen mit dem nächsten Eintrag in der Marke.

**TIPP:** Um die Lesbarkeit zu erhöhen, können Sie nach dem Semikolon eine beliebige Anzahl von Leerzeichen eingeben. Vorangestellte Leerzeichen werden beim Kompilieren des Index ignoriert, es sei denn, es handelt sich um spezielle Leerzeichen wie umbruchgeschützte oder m–Leerzeichen.

**HINWEIS:** Bei japanischen Schriften werden nur Singlebyte-Leerzeichen ignoriert.

# **Erstellen von Untereinträgen in Indizes**

Erfahren Sie, wie Sie einen Indexuntereintrag in Adobe FrameMaker erstellen.

Sie können mehrere Einträge als größere Informationskategorie unter einem Eintrag zusammenfassen, indem Sie die Einträge als Untereinträge kennzeichnen. Untereinträge können wiederum Untereinträge enthalten.

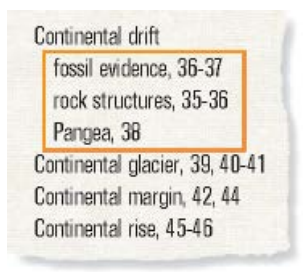

#### **Figure 3:** Untereinträge

Trennen Sie den Eintrag durch einen Doppelpunkt (:). Um z. B. den ersten Eintrag in der Abbildung zu erstellen, geben Sie Kontinentalverschiebung:fossile Funde ein.

Einem Untereintrag geht stets der übergeordnete Eintrag voraus. Wenn Sie zwei Ebenen als Untereinträge verwenden, geben Sie zwischen den Untereinträgen einen Doppelpunkt ein. Geben Sie z. B. Kontinentalverschiebung:fossile Funde:aus der Zeit von ein..

# **Erstellen von Querverweisen in Indexeinträgen**

Erfahren Sie, wie Sie einen Querverweis in einem Indexeintrag in Adobe FrameMaker erstellen.

Indizes enthalten oft Querverweiseinträge, um Leser auf verwandte Begriffe zu verweisen. Dadurch erübrigt es sich, Einträge und Seitennummern für verwandte Begriffe, die bereits im Index angezeigt werden, doppelt anzugeben.

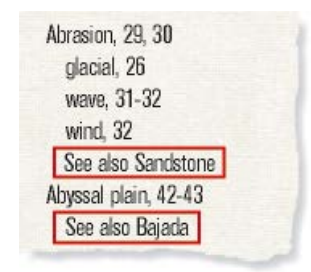

#### **Figure 4:** Querverweise

Querverweise können auch als Untereinträge (gewöhnlich mit vorangestelltem *Siehe auch* wie in der Abbildung) angezeigt werden. Sie können untergeordnete Einträge so sortieren, dass sie am Anfang oder am Ende der Liste unter demselben Haupteintrag stehen.

**HINWEIS:** Fügen Sie eine Marke ein, und stellen Sie <\$nopage> an den Anfang, damit die Seitenangabe für diesen Eintrag unterdrückt wird. Beispiel: Für die Erstellung des ersten Querverweises in der Abbildung geben Sie Folgendes ein: <\$nopage>Abtragung. Siehe auch Sandstein.

RELATED LINKS: *[Indexsortierreihenfolge](#page-620-0) [Querverweise](#page-691-0)*

# <span id="page-617-2"></span>**Verwenden von Seitenbereichen in Indexeinträgen**

Erfahren Sie, wie Sie Seitenbereiche für Indexeinträge in Adobe FrameMaker erstellen.

### **In diesem Thema**

- *[Einführung](#page-617-0)*
- *[Manuelles Erstellen von Seitenbereichen für Indexeinträge](#page-617-1)*
- *[Automatisches Erstellen von Seitenbereichen in Indizes](#page-618-0)*

### <span id="page-617-0"></span>**Einführung**

Sie können einen Seitenbereich, wie z. B. 36–37 verwenden, um Informationen zu kennzeichnen, die sich über mehrere Seiten erstrecken.

Sie können einen Seitenbereich erstellen, indem Sie manuell zwei Marken einfügen, die den Bereich angeben: Eine Marke steht am Anfang, die andere am Ende des Bereichs. Außerdem kann FrameMaker Seitenbereiche automatisch anlegen, wenn derselbe Markentext in aufeinander folgenden Seiten eines Dokuments auftritt. Ein solcher Eintrag wird dann automatisch als Seitenbereich angezeigt, z. B. 3–5 anstelle von 3, 4, 5.

## <span id="page-617-1"></span>**Manuelles Erstellen von Seitenbereichen für Indexeinträge**

- 1) Fügen Sie eine Indexmarke am Anfang des Informationsbereichs ein, und beginnen Sie den Markentext mit <\$startrange >. Um z. B. die erste Seitennummer eines Bereichs zu erstellen, geben Sie <\$startrange>Kontinentalverschiebung:fossile Funde ein.
- 2) Fügen Sie am Ende des Informationsbereichs eine identische Indexmarke (bei der Arbeit mit strukturierten Dokumenten ein Markenelement) ein. Beginnen Sie den Markentext anstelle von <\$startrange> nun aber mit <\$endrange>. Um die zweite Seitennummer eines Bereichs zu erstellen, geben Sie z. B. < \$endrange>Kontinentalverschiebung: fossile Funde ein.

Wenn beide Marken auf derselben Seite erscheinen, wird der Seitenbereich als eine Seitennummer dargestellt.

#### <span id="page-618-0"></span>**Automatisches Erstellen von Seitenbereichen in Indizes**

- 1) Zeigen Sie die Referenzseite mit dem gewünschten speziellen Textfluss für Indizes an.
- 2) Geben Sie den Baustein < Sautorange > am Anfang des Absatzes ein, der mit dem Marken-Tag beginnt.

Um die aus Marken des Typs **Index** generierten Einträge wann immer möglich zu Seitenbereichen zusammenzufassen, versehen Sie den Absatzstil **IndexIX** mit den folgenden Bausteinen: <\$autorange><\$pagenum>.

RELATED LINKS: *[Spezielle Textflüsse für Listen oder Indizes](#page-632-0)*

# **Formatieren von Text in Indexeinträgen**

Erfahren Sie, wie Sie Text in einem Indexeintrag in FrameMaker formatieren.

Sie können die Zeichenstile von bestimmten Textelementen oder von Seitennummern im Eintrag ändern. Sie können z. B. den Buchtitel kursiv oder eine bestimmte Seitennummer in Fettdruck darstellen. Der Zeichenstil muss im *Zeichenformatkatalog* des Index gespeichert werden.

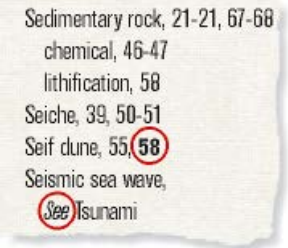

#### **Figure 5:** Zeichenformatierung

Erstellen Sie einen Indexeintrag. Um einen Teil des Eintrags mit einem Zeichenstil zu formatieren, führen Sie einen der folgenden Schritte aus:

**TIPP:** Wenn Sie bestimmte Seitennummern in einem Index in einem speziellen Zeichenstil definieren möchten (z. B. fett für alle Haupteinträge), können Sie einen speziellen Markentyp in diesem Format erstellen.

• Zur Formatierung von Text in einem Eintrag geben Sie vor dem Text in spitzen Klammern (< und >) den Zeichenstil und nach dem Text <Default Para Font> ein. Für einen Eintrag wie "Flutwellen, *siehe* Tsunami" müssen Sie z. B. folgenden Markentext eingeben: Flutwellen <Emphasis>siehe <Default Para Font> Tsunami.

*Zeichenstile beziehen sich nur auf den Eintrag, dem sie vorangehen. Mit <bold>Beeren:Erdbeere wird z. B. ein zweizeiliger Eintrag erzeugt, in dem "Beeren" in Fettschrift und "Erdbeere" in Standardschrift erscheint. Um beide Einträge in Fettschrift zu formatieren, geben Sie <bold>Beeren:<bold>Erdbeere ein..*

• Um nur die Seitennummern zu formatieren, geben Sie den Zeichenstil in spitzen Klammern am Ende des Markentextes ein. Um z. B. den Eintrag "Erosion24" zu erstellen, geben Sie folgenden Markentext ein: Erosion<Bold>.

RELATED LINKS:

*[Ändern von Absatz- und Zeichenstilen generierter Listeneinträge](#page-634-0) [Marken und Markentypen hinzufügen, bearbeiten und löschen](#page-630-0)*

# **Arbeiten mit Gruppentiteln in Indizes**

Erfahren Sie, wie Sie mit Gruppentiteln in Indizes arbeiten. Erstellen Sie schnellen Zugriff auf Gruppentitel mit Querverweisen/Hyperlinks.

#### **In diesem Thema**

- *[Einführung](#page-619-0)*
- *[Ändern von Gruppen und Gruppentiteln](#page-620-1)*
- *[Erstellen von Indizes ohne Gruppentitel](#page-620-2)*
- *[Erstellen von Indizes ohne Gruppentitel und ohne Abstand zwischen Eintragsgruppen](#page-620-3)*

#### <span id="page-619-0"></span>**Einführung**

Indexeinträge werden zunächst unter jeweils einem Buchstaben gruppiert: alle Wörter, die mit A beginnen, alle Wörter, die mit B beginnen, usw., wobei der Großbuchstabe als Gruppentitel dient. Wenn der Index nicht sehr umfangreich ist oder unter einigen Buchstaben (wie X, Y oder Z) nur wenige Einträge stehen, können Sie die Buchstaben anders gruppieren und die Gruppentitel entsprechend ändern.

FrameMaker fügt Gruppentitel wie Indexeinträge ein, verwendet jedoch einen anderen Absatzstil. Dabei werden die Kennungen und Sortierpositionen verwendet, die Sie im speziellen Textfluss im Absatz "Gruppentitel" eingeben.

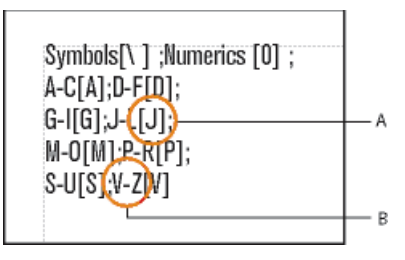

Figure 6: Bearbeitetes Absatz-Tag "Gruppentitel" auf der IX-Referenzseite

**A.** Sortieren von Informationen **B.** Gruppentitel

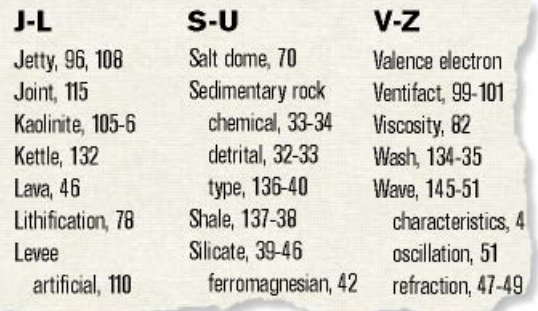

#### **Figure 7:** Ergebnis im Index

### <span id="page-620-1"></span>**Ändern von Gruppen und Gruppentiteln**

- 1) Wählen Sie **Darstellung > Referenzseiten** und öffnen Sie die Referenzseite, die den speziellen Textfluss für den Index enthält.
- 2) Bearbeiten Sie im speziellen Textfluss den Absatz **Gruppentitel**. Ändern Sie z. B. die Gruppentitel (die Zeichen zwischen Semikolons, mit Ausnahme von Text in eckigen Klammern) oder löschen Sie unerwünschte Gruppentitel. Geben Sie den Text in die eckigen Klammern ([ ]) ein, um anzugeben, wo die Gruppentitel eingefügt werden sollen.

*Um z. B. alle Einträge, die mit V bis Z beginnen, in einer Gruppe unter dem Titel V einzusortieren, geben Sie an letzter Stelle im Absatz "Gruppentitel" folgenden Eintrag ein: V–Z[V].*

TIPP: Die ersten beiden Einträge im Absatz "Gruppentitel" legen fest, welche Gruppentitel für Symbole und Nummern verwendet und an welcher Position diese Titel platziert werden. Die Titel können geändert werden. Wenn Sie jedoch die Sortierinformationen der beiden Gruppen ändern, erhalten Sie möglicherweise unerwartete Ergebnisse.

### <span id="page-620-2"></span>**Erstellen von Indizes ohne Gruppentitel**

Um einen Index ohne Gruppentitel zu erstellen, bearbeiten Sie den Absatz **GroupTitlesIX** im IX-Textfluss auf der IX-Referenzseite so, dass er wie folgt aussieht:

```
[\ \ ];[0];[A];[B];[C];[D];[E];[F];[G];[H];[I];[J];[K];[L];[M];[N];
[0];[P];[Q];[R];[S];[T];[U];[V];[W];[X];[Y];[Z]
```
### <span id="page-620-3"></span>**Erstellen von Indizes ohne Gruppentitel und ohne Abstand zwischen Eintragsgruppen**

Um einen Index zu erstellen, der weder einen Gruppentitel noch ein Leerzeichen zwischen Eintragsgruppierungen enthält, löschen Sie den gesamten Text im **GroupTitlesIX**-Absatz im IX-Textfluss auf der IX-Referenzseite, aber nicht das Absatzsymbol.

# <span id="page-620-0"></span>**Indexsortierreihenfolge**

Erfahren Sie, wie Sie mit der Indexsortierreihenfolge arbeiten, nach Buchstaben und Zeichen sortieren und die Sortierreihenfolge für Japanisch in FrameMaker angeben können.

### **In diesem Thema**

- *[Einführung](#page-621-0)*
- *[Festlegen der Sortierfolge für Indexeinträge](#page-621-1)*
- *[Festlegen der Sortierfolge für Indizes](#page-621-2)*
- *[Buchstabenweise statt wortweiser Sortierung](#page-623-0)*
- *[Festlegen der Zeichen, die ignoriert werden sollen](#page-623-1)*
- *[Einsortieren von Symbolen, Ziffern oder anderen Zeichen an einer anderen Position im Index](#page-623-2)*
- *[Festlegen der Sortierfolge für Japanisch](#page-623-3)*

### <span id="page-621-0"></span>**Einführung**

Indizes werden so sortiert, dass spezielle Symbole vor Nummern und Buchstaben angezeigt werden. Standardmäßig werden einige Interpunktionszeichen ignoriert und die Buchstaben dem deutschen Alphabet entsprechend sortiert.

**HINWEIS:** Beim Sortieren von Indizes in mehrsprachigen Dokumenten, werden Symbolen auf der Basis des Unicode-Sortierfolgenalgorithmus (Unicode Collation Algorithm – UCA) des Unicode-Standards zur Textcodierung sortiert.

### <span id="page-621-1"></span>**Festlegen der Sortierfolge für Indexeinträge**

Durch Angabe einer Sortierfolge können Sie die Position eines Eintrags im Index ändern. Beispielsweise würde 486 normalerweise zu den anderen Zahlen im Index gehören. Sie können aber festlegen, dass die Zahl unter *V* (wie in der ausgeschriebenen Version *vierhundertsechsundachtzig*) angezeigt wird. Wenn Sie einen *Siehe auch*-Querverweis in einem Untereintrag angelegt haben, lässt sich dieser z. B. als letzter Eintrag unter dem Haupteintrag platzieren.

Geben Sie am Ende des Markentextes den gewünschten Text in eckige Klammern ([ und ]) ein, um die exakte Position des Eintrags festzulegen.

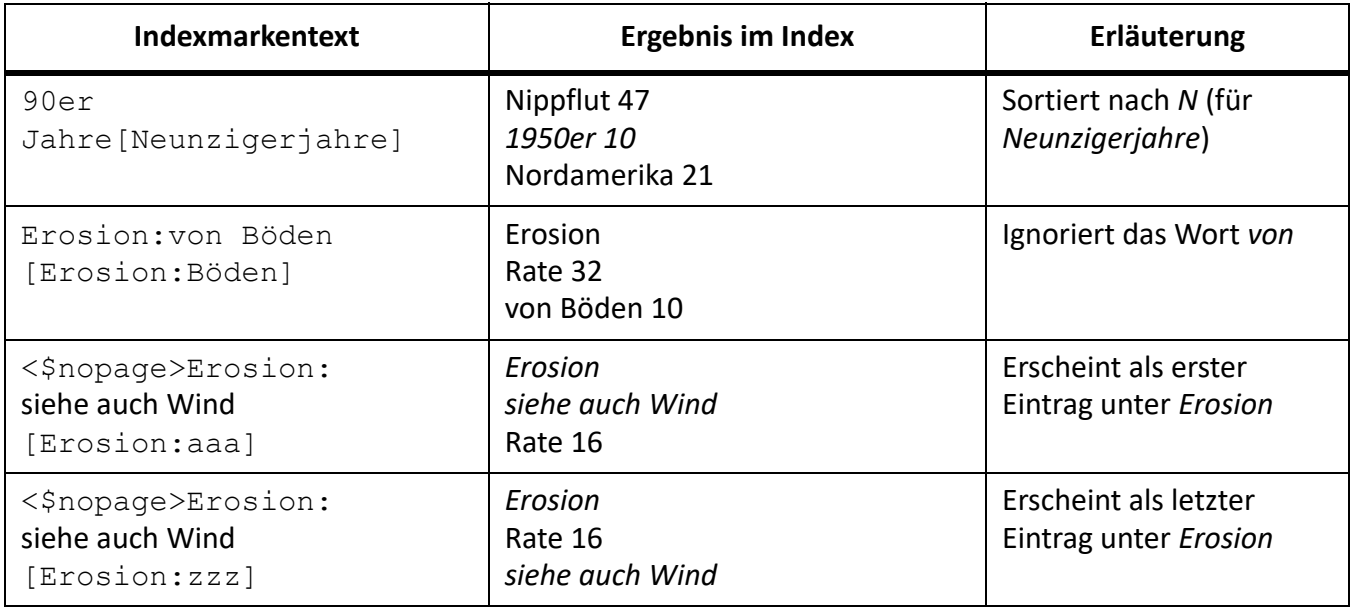

**HINWEIS:** Die Sortierinformationen in Klammern sind stets das letzte Element im Markentext.

### <span id="page-621-2"></span>**Festlegen der Sortierfolge für Indizes**

Sie können die Sortierfolge ändern, indem Sie eine Sortierfolge angeben und den Inhalt der Absätze **IgnoreCharsIX** und **SortOrderIX** im IX-Textfluss auf der IX-Referenzseite bearbeiten.

Der Absatz **SortOrderIX** im speziellen Textfluss enthält Bausteine, die die Sortierfolge der Zeichen in einem Index steuern.

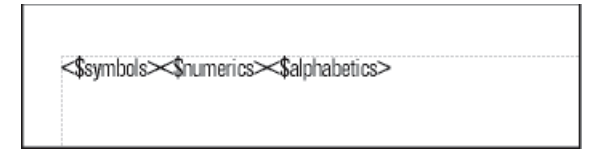

#### **Figure 8:** SortOrderIX-Absatz

Jede Sortierfolge stellt verschiedene Zeichen in einer bestimmten Reihenfolge dar. Die folgende Tabelle enthält die Sortierfolge für amerikanisches Englisch. Für andere Sprachen weicht die alphabetische Sortierfolge leicht ab.

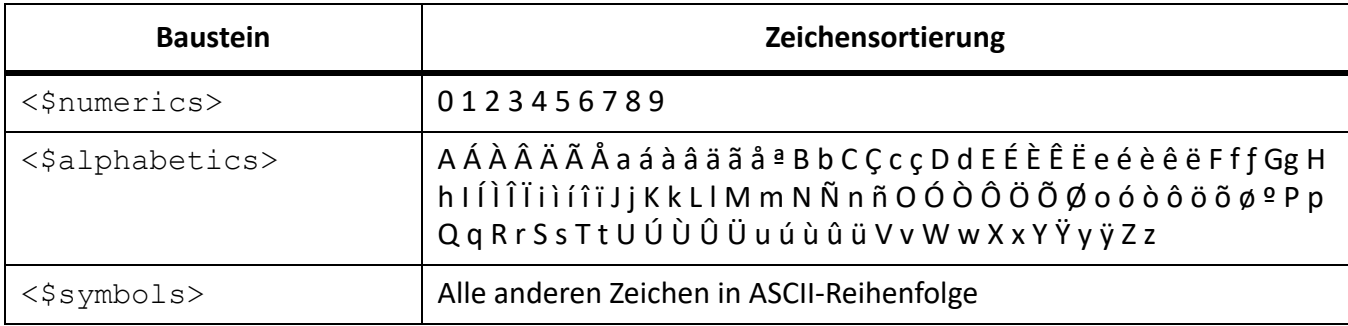

- 1) Wählen Sie **Darstellung > Referenzseiten** und zeigen Sie die Referenzseite an, die den speziellen Textfluss für den Index enthält.
- 2) Ersetzen Sie einen Baustein im Absatz **SortOrderIX** durch die einzelnen Zeichen in der Reihenfolge, in der sie sortiert werden sollen.

Beachten Sie beim Festlegen einer neuen Sortierfolge die folgenden Regeln:

- Wenn Sie <\$alphabetics> durch einzelne Zeichen ersetzen, trennen Sie die Buchstabengruppen durch je ein Leerzeichen. (*Buchstabengruppen*, z. B. F f ƒ, sind Zeichen, die wie ein einzelnes Zeichen sortiert werden, es sei denn, sie sind die einzigen Zeichen, die sich im sortierten Text unterscheiden. In diesem Fall erscheint das erste Zeichen in der Zeichenfolge zuerst.)
- Wenn Sie <\$symbols> durch einzelne Zeichen ersetzen, setzen Sie einen umgekehrten Schrägstrich vor die spitzen Klammern (< >).
- Drücken Sie am Zeilenende nicht die Eingabetaste. FrameMaker bricht die Zeichen automatisch von Zeile zu Zeile um.
- Um festzulegen, dass ein Buchstabenpaar wie ein einzelnes Zeichen sortiert werden soll, geben Sie das Paar in spitzen Klammern (< >) an, z. B. C Ç c ç<CH><Ch><ch>. In diesem Beispiel befinden sich alle Buchstaben oder Buchstabenpaare in derselben Buchstabengruppe (Buchstabe C ). Das Buchstabenpaar CH wird nach dem Buchstaben C sortiert. Buchstabenpaare aus Großbuchstaben werden vor solchen aus Kleinbuchstaben sortiert.

#### <span id="page-623-0"></span>**Buchstabenweise statt wortweiser Sortierung**

So sortieren Sie einen Index nach Buchstaben statt Wörtern:

- 1) Wählen Sie **Darstellung > Referenzseiten** und zeigen Sie die IX-Referenzseite an, die den IX-Textfluss für den Index enthält.
- 2) Fügen Sie ein Leerzeichen **am Anfang** des **IgnoreCharsIX**-Absatzes im IX-Textfluss der IX-Referenzseite hinzu.

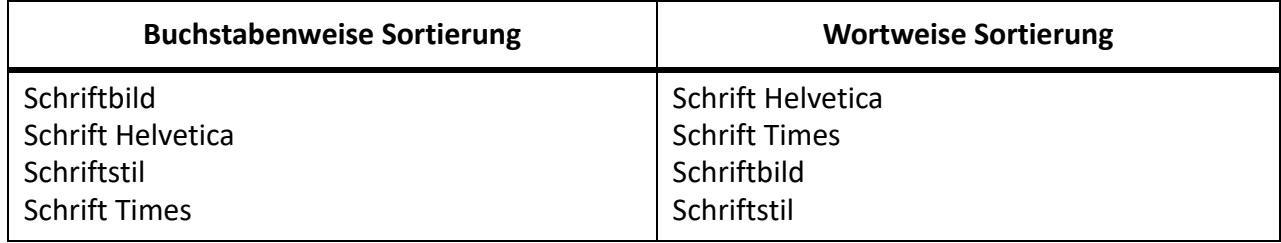

#### <span id="page-623-1"></span>**Festlegen der Zeichen, die ignoriert werden sollen**

Standardmäßig ignoriert FrameMaker beim Sortieren von Indexeinträgen Bindestriche, umbruchgeschützte Bindestriche sowie Halbgeviertstriche und Geviertstriche: - --

Sie können andere Zeichen angeben, die ignoriert werden sollen, z. B. Komma, Punkt, Klammer, geschweifte Klammern, Anführungszeichen und Ausrufezeichen, Währungssymbole und andere Zeichen:

 $-$ ,.()[]{}\$?!"

So geben Sie die Zeichen an, die beim Generieren eines Indexes ignoriert werden sollen:

- 1) Wählen Sie **Darstellung > Referenzseiten** und zeigen Sie die Referenzseite an, die den IX-Textfluss enthält.
- 2) Bearbeiten Sie den **IgnoreCharsIX**-Absatz.

HINWEIS: Wenn Sie mit japanischen Schriften arbeiten, sollten Sie das Chouon-Zeichen — im Ignore-**CharsIX**-Absatz. Das Zeichen wird im Japanischen normalerweise für die Dehnung des nachfolgenden Vokals verwendet und sollte daher keinen Einfluss auf die Sortierung haben.

#### <span id="page-623-2"></span>**Einsortieren von Symbolen, Ziffern oder anderen Zeichen an einer anderen Position im Index**

So sortieren Sie Symbole, Ziffern oder andere Zeichen an einer anderen Position im Index:

- 1) Wählen Sie **Darstellung > Referenzseiten** und zeigen Sie die Referenzseite an, die den speziellen Textfluss für den Index enthält.
- 2) Ordnen Sie im speziellen Textfluss die Bausteine im **SortOrderIX**-Absatz neu an. Wenn die Symbole z. B. nicht am Anfang, sondern am Ende eines englischsprachigen Indexes stehen sollen, ordnen Sie die Bausteine folgendermaßen an: <\$numerics><\$alphabetics><\$symbols>

### <span id="page-623-3"></span>**Festlegen der Sortierfolge für Japanisch**

Für Kanji-Zeichen muss immer eine spezielle Sortierfolge definiert werden.

In Dokumenten, die die japanische Schrift verwenden, ist der Baustein <\$kana> enthalten, der die Sortierfolge des japanischen Kana (Hiragana und Katakana) steuert.

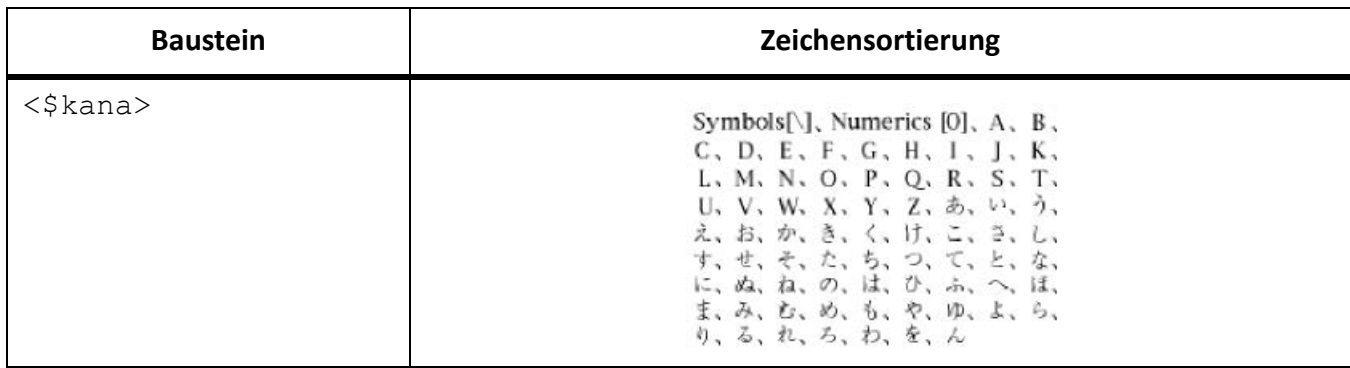

Einzelbyte-Katakana (halbe Breite) werden bei der Sortierung der generierten Datei zu Doppelbyte-Katakana. Die Sortierfolge von Kanji wird durch die Kana-Aussprache (Yomigana) festgelegt. Daher steuern die <\$kana>-Bausteine auch die Sortierfolge der meisten Kanji.

Die Sortierfolge von Kanji ohne yomigana und der japanischen Symbole (numerische Doppelbyte-Zeichen und lateinische Buchstaben) ist nicht standardmäßig im <\$kana>-Baustein enthalten. Stattdessen wird Kanji nach dem Codewert sortiert und an Zeichen angefügt, die nach <\$kana> sortiert werden.

Wenn Sie Kanji ohne Yomigana und japanische Symbole anders sortieren möchten, fügen Sie diese Zeichen dem Baustein <\$numerics>, <\$alphabetics> oder <\$kana> hinzu. So können Sie z. B. dem Baustein <\$symbols> japanische Doppelbyte-Zeichen hinzufügen.

Geben Sie im Markentext die Aussprache (yomigana) in eckigen Klammern ein. (Die Verwendung von Doppelbyte-Klammern ist möglich.)

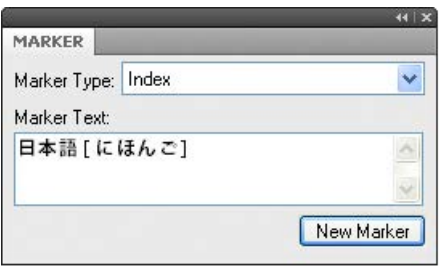

**Figure 9:** Sortierfolge für Kanji-Indexeintrag

RELATED LINKS:

*[Spezielle Textflüsse für Listen oder Indizes](#page-632-0)*

## **Indizes generieren**

Erfahren Sie, wie Sie einen Index für ein Buch und ein Dokument generieren. Sie können in FrameMaker Seitenzahlen auch im Index anzeigen.

Nach Einfügen der Marken im Quelldokument können Sie einen Standardindex oder einen beliebigen anderen Markenindex generieren. Wenn Sie das Quelldokument überarbeiten, können Sie den Index neu generieren und aktualisieren.

Normalerweise verwenden Sie vordefinierte Markentypen. Sie können für besondere Zwecke jedoch auch spezielle Markentypen anlegen, die z. B. Haupteinträge in Fettschrift anzeigen oder einige (aber nicht alle) Seiteneinträge mit speziellem Text versehen. Der spezielle Text könnte aus dem Wort *Hinweis* oder dem Wort *Abbildung* im Anschluss an einige Seitennummern bestehen. Bestimmte Indizes könnten nach den Seitennummern Abkürzungen wie *ff* und *passim* enthalten.

Sie können auch einen Referenzindex für spezielle Verwendungszwecke generieren, z. B. einen Index der in einem Dokument verwendeten Schriften. Dieser Indextyp wird jedoch nicht aus Marken generiert. **HINWEIS:** Wenn Sie einen Index für eine RTL-Sprache wie Arabisch, Hebräisch oder Farsi generieren, vergewissern Sie sich, dass das Gebietsschema für diese Sprache als Gebietsschema auf Ihrem Computer festgelegt ist.

### **Generieren von Indizes für Bücher**

So generieren Sie Indizes für Bücher:

- 1) Öffnen Sie das Buchfenster und wählen Sie die Datei aus, über der Sie die generierte Datei einfügen möchten.
- 2) Führen Sie eine der folgenden Aktionen aus:
	- Wählen Sie **Einfügen > Standardindex**.
	- Wählen Sie **Einfügen > Index von** und dann den gewünschten speziellen Indextyp.
- 3) Verschieben Sie die für die Einträge verwendeten Markentypen in die Auswahlliste "Übernahme der Markentypen".

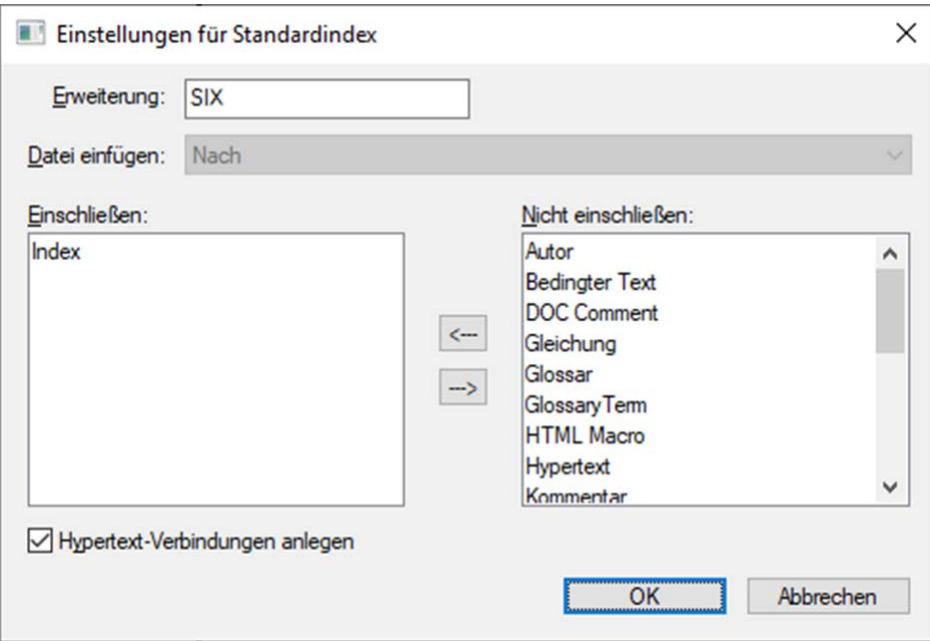

**Figure 10:** Einstellungen für Standardindex, Dialogfeld

*Um ein Element aus einer Auswahlliste in eine andere zu verschieben, wählen Sie das Element aus, klicken auf eine Pfeilschaltfläche oder doppelklicken auf das Element.*

*Um alle Elemente aus einer Liste in die andere zu verschieben, halten Sie die Umschalttaste gedrückt und klicken auf eine Pfeilschaltfläche.*

- 4) Legen Sie in der Dropdown-Liste **Hinzufügen** fest, ob die generierte Liste vor oder nach dem aktuellen Dokument angezeigt werden soll.
- 5) Geben Sie ein Suffix ein oder belassen Sie das Standardsuffix. Das Suffix gibt den Typ der generierten Datei an. "SIX" ist das übliche Suffix für einen Standardindex. **HINWEIS:** Verwechseln Sie das Suffix nicht mit der Dateinamenerweiterung. Das Suffix wird mit Absatzstilen in generierten Listen verwendet und als Teil des Namens der generierten Datei betrachtet, z. B. HandbuchIVZ.fm.
- 6) Wählen Sie **Hypertextverbindungen anlegen**, um alle Einträge im generierten Index mit der jeweiligen Quelle zu verbinden.
- 7) Klicken Sie auf "OK". FrameMaker erstellt den Index und zeigt ihn als separates Dokument an.
- 8) Speichern Sie den Index in demselben Ordner wie das Quelldokument oder Buch. Wenn Sie die generierte Datei umbenennen möchten, verwenden Sie dazu das Buchfenster. FrameMaker benennt die Datei auf dem Datenträger um und aktualisiert alle Verweise.

*Wenn Sie den Index das erste Mal generieren, übernimmt er das Seitenlayout des ersten nicht generierten Dokuments im Buch, wodurch alle Einträge dasselbe Aussehen aufweisen. Durch die Verwendung einer Vorlage lässt sich dieses unformatierte Ergebnis vermeiden. Informationen über Änderungen des Indexformats, die bei einer erneuten Generierung des Index nicht verloren gehen.*

9) Speichern Sie alle geöffneten Dateien im Buch. Geöffnete Dateien werden nur im Arbeitsspeicher Ihres Computers, jedoch nicht auf der Festplatte aktualisiert. Eine nicht geöffnete Datei wird direkt auf der Festplatte aktualisiert.

# RELATED LINKS:

*[Formatieren von Listen und Indizes](#page-632-1)*

### **Generieren von Indizes für Dokumente**

- 1) Führen Sie eine der folgenden Aktionen aus:
	- Wählen Sie **Einfügen > Standardindex**.
	- Wählen Sie **Einfügen > Index von** und dann den gewünschten speziellen Indextyp.
- 2) Wenn Sie dazu aufgefordert werden, geben Sie an, ob die generierte Datei als unabhängiges Dokument oder als Teil eines Buchs erstellt werden soll.

*Wenn Sie Ja wählen, um ein eigenständiges Dokument anzulegen, erstellt FrameMaker eine generierte Liste im Ordner des Originaldokuments.*

*Wenn Sie Nein wählen, fügt FrameMaker den Index einem geöffneten Buch hinzu oder legt bei Bedarf ein neues Buch an.*

3) Geben Sie ein Suffix ein oder belassen Sie das Standardsuffix. Das Suffix gibt den Typ der generierten Datei an. **IX** ist z. B. das übliche Suffix für einen Standardindex.

**HINWEIS:** Verwechseln Sie das Suffix nicht mit der Dateinamenerweiterung. Das Suffix wird mit Absatzstilen in generierten Listen verwendet und als Teil des Namens der generierten Datei betrachtet, z. B. HandbuchIVZ.fm.

- 4) Wählen Sie **Hypertextverbindungen anlegen**, um alle Einträge im generierten Index mit der jeweiligen Quelle zu verbinden.
- 5) Führen Sie eine der folgenden Aktionen aus:
- Wenn Sie einen eigenständigen Index erstellen, klicken Sie auf **OK**. FrameMaker generiert den Index und zeigt ihn an.
- Wenn Sie den Index einem Buch hinzufügen, klicken Sie auf **Hinzufügen** und dann auf **Aktualisieren**. Wenn ein neues Buch angelegt wird, wählen Sie **Datei > Buch speichern unter** und speichern Sie anschließend das Buch.

*Wenn Sie den Index das erste Mal generieren, übernimmt er das Seitenlayout des Quelldokuments oder des ersten nicht generierten Dokuments im Buch, wodurch alle Einträge dasselbe Aussehen aufweisen. Informationen über Änderungen des Indexformats, die bei einer erneuten Generierung des Index nicht verloren gehen.*

6) Speichern Sie den Index in demselben Ordner wie das Quelldokument oder Buch.

RELATED LINKS:

*[Formatieren von Listen und Indizes](#page-632-1)*

*[Umbenennen von Buchkomponenten in einem Buch](#page-582-0)*

#### **Generieren von Standardindizes, die Seitennummern auf unterschiedliche Weise anzeigen**

So generieren Sie Standardindizes, die Seitennummern auf unterschiedliche Weise anzeigen:

- 1) Erstellen Sie einen oder mehrere spezielle Markentypen und weisen Sie ihnen einen Namen zu, der auf die beabsichtigte Verwendung hinweist. Wenn Sie z. B. Indexeinträge hervorheben möchten, die sich auf Fußnoten beziehen, könnten Sie einen Markentyp mit dem Namen IndexFuß erstellen.
- 2) Verwenden Sie dabei die Index-Markentypen für reguläre Einträge und eigene Markentypen für spezielle Einträge.
- 3) Generieren Sie den Index. Wählen Sie den Markentyp Index sowie die speziellen Markentypen aus. *Bearbeiten Sie im Index den speziellen Textfluss auf der Referenzseite für die spezielle Marke (die Referenzseite hat den Namen IX), um Text nach der Seitennummer einzufügen oder den Zeichenstil zu ändern. Sie können z. B. den Text für IndexFußSIX so ändern, dass nach der Seitennummer [Fußnote] eingefügt wird: <\$pagenum> [Fußnote].*
- 4) Aktualisieren Sie den Index, damit die Änderungen wirksam werden.

RELATED LINKS:

*[Marken und Markentypen hinzufügen, bearbeiten und löschen](#page-630-0) [Ändern von Trennzeichen für Seitennummern](#page-639-0) [Ändern von Absatz- und Zeichenstilen generierter Listeneinträge](#page-634-0)*

## **Aktualisieren und Bearbeiten von Indizes**

Erfahren Sie, wie Sie Indizes aktualisieren und bearbeiten, da sie Teil eines Buches oder eines eigenständigen Dokuments in FrameMaker sind.

#### **In diesem Thema**

- *[Einführung](#page-628-0)*
- *[Aktualisieren von Indizes in Büchern](#page-628-1)*
- *[Hinzufügen oder Entfernen von Elementen von Indizes in Büchern](#page-628-2)*
- *[Aktualisieren von Indizes in eigenständigen Dokumenten](#page-628-3)*

### <span id="page-628-0"></span>**Einführung**

Ein Index kann schnell veralten. Beim ersten Review eines Index sind in der Regel Änderungen erforderlich. Möglicherweise stellen Sie fest, dass einige Einträge abweichende Formulierungen aufweisen, oder Sie möchten die Organisation einiger Einträge ändern.

Sie bearbeiten Indexeinträge, indem Sie die entsprechenden Absätze oder Marken im *Quelldokument* ändern und dann den Index neu generieren. Wenn Sie Einträge direkt im Index bearbeiten, gehen die Änderungen bei der nächsten Generierung verloren.

Wenn Sie einen Schreibfehler direkt in einem Index korrigieren, wird dieser Fehler bei der nächsten Generierung wieder auftreten, weil er im Quellabsatz weiterhin vorhanden ist. Um einen Fehler endgültig zu beheben, müssen Sie den Markentext im Quelldokument korrigieren und den Index dann neu generieren.

### <span id="page-628-1"></span>**Aktualisieren von Indizes in Büchern**

So aktualisieren Sie Indizes in Büchern:

- 1) Nehmen Sie die erforderlichen Änderungen im Quelldokument vor.
- 2) Wählen Sie im Buchfenster **Bearbeiten > Buch aktualisieren**.
- 3) Verschieben Sie die Namen der zu aktualisierenden Listen in die Auswahlliste **Generieren**. Stellen Sie sicher, dass **Inhaltsverzeichnis**, **Listen** und **Indizes generieren** aktiviert ist, und klicken Sie auf **Aktualisieren**.

### <span id="page-628-2"></span>**Hinzufügen oder Entfernen von Elementen von Indizes in Büchern**

So fügen Sie Elemente von Indizes in Büchern hinzu oder entfernen sie:

- 1) Wählen Sie den generierten Index im Buchfenster aus.
- 2) Wählen Sie **Bearbeiten > Einstellungen für Standardindex** (oder "Einstellungen für *Indextyp*").
- 3) Verlagern Sie die Elemente wie erforderlich zwischen den Listen. und klicken Sie auf **Zuweisen**.
- 4) **Klicken Sie auf Aktualisieren**.

### <span id="page-628-3"></span>**Aktualisieren von Indizes in eigenständigen Dokumenten**

- 1) Nehmen Sie die erforderlichen Änderungen im Quelldokument vor.
- 2) Wählen Sie im Quelldokument aus dem Menü **Einfügen** den jeweiligen Befehl (z. B. **Standardindex**) aus, und klicken Sie dann auf **Ja**, um ein eigenständiges Dokument anzulegen.
- 3) Verschieben Sie Elemente wie gewünscht zwischen den Listenfeldern.
- 4) Klicken Sie auf "OK".

RELATED LINKS:

*[Aktualisieren und Bearbeiten von Inhaltsverzeichnissen und Listen](#page-609-0)*

# **Suchen der Quelle von Indexeinträgen**

Erfahren Sie, wie Sie in FrameMaker mit einem Link zum Suchen/Ändern die Quelle von Indexeinträgen finden.

### **In diesem Thema**

- *[Einführung](#page-629-0)*
- *[Suchen der Quelle von Indexeinträgen mithilfe von Hypertextverbindungen](#page-629-1)*
- *[Auswählen von Marken mithilfe von "Suchen/Ändern"](#page-630-1)*

## <span id="page-629-0"></span>**Einführung**

Wenn Sie einen Eintrag korrigieren möchten, müssen Sie ihn bis zur Quelle zurückverfolgen, d. h. bis zur entsprechenden Marke (oder bei strukturierten Dokumenten zum Markenelement) im Quelldokument.

Am schnellsten finden Sie die Quelle mithilfe der Hypertextverbindung, die dem Eintrag in der generierten Datei zugeordnet ist. Über diese Hypertextverbindung können die entsprechenden Informationen im Quelldokument angezeigt und ausgewählt werden. Bei der Arbeit mit strukturierten Dokumenten können Sie das Element in der *Strukturansicht* anhand des Elementrechtecks auswählen.

Eine andere einfache Methode, eine Marke im Quelldokument zu finden und auszuwählen, ist das Fenster *Marken*. Im Fenster *Marken* werden der Markentext, der Markentyp und das Dokument angezeigt, in dem sich die Marke befindet. Sie können die Liste anhand des Markentyps sortieren, um alle Indexmarken-Einträge in einem Dokument anzuzeigen. Beim Auswählen eines Eintrags im Marken-Fenster wird die Marke im Dokument automatisch hervorgehoben. Durch Doppelklicken auf einen Eintrag wird das Fenster *Marken* für die schnelle Bearbeitung.

Das Verwenden des Marken-Fensters vereinfacht die Auswahl einer bestimmten Marke, wenn sich in einem Dokument mehrere Marken exakt an derselben Position befinden.

**WICHTIG:** Wenn Sie sehr umfangreiche Indizes (mit mehr als 50.000 Marken) generieren, sollten Sie die Option **Hypertextverbindungen anlegen** nicht verwenden. Die Generierung von Indizes dieser Größe dauert mit **Hypertextverbindungen anlegen** äußerst lange oder kann sogar erfolglos sein.

## <span id="page-629-1"></span>**Suchen der Quelle von Indexeinträgen mithilfe von Hypertextverbindungen**

So suchen Sie die Quelle von Indexeinträgen mithilfe von Hypertextverbindungen:

- 1) Wenn Sie bei der Generierung des Indexes nicht **Hypertextverbindungen anlegen** ausgewählt haben, holen Sie dies nun nach und generieren den Index neu.
- 2) Wählen Sie **Einfügen > Marke**.
- 3) Halten Sie im generierten Index die Alt- und Strg-Taste gedrückt und klicken Sie in einem Index auf einen Seitenverweis.

FrameMaker öffnet das Quelldokument, zeigt die Seite an, auf der sich die betreffende Marke befindet, und wählt sie aus. Im Fenster *Marken* wird der Markentext angezeigt.

### <span id="page-630-1"></span>Auswählen von Marken mithilfe von "Suchen/Ändern"

So wählen Sie Marken mithilfe von "Suchen/Ändern" aus:

- 1) Wählen Sie im Quelldokument (nicht in der generierten Liste) **Bearbeiten > Suchen/Ändern**.
- 2) Führen Sie eine der folgenden Aktionen aus:
	- Wählen Sie in einem FrameMaker-Dokument iin der Dropdown-Liste **Suchen** den Eintrag **Beliebige Marke**, **Marke des Typs** oder **Markentext** aus. Geben Sie den Markentyp oder Markentext wie gewünscht ein.
	- Wenn Sie in einem strukturierten FrameMaker-Dokument arbeiten, wählen Sie **Element** aus der Dropdown-Liste **Suchen** aus, und geben Sie den Namen des Elements ein, das Sie suchen möchten. Klicken Sie auf **Festlegen**.
- 3) Klicken Sie auf **Suchen**.

**HINWEIS:** Sobald eine Marke ausgewählt ist, wird der Markentext im Fenster *Marken* angezeigt. Klicken Sie im Dialogfeld *Suchen/Ändern* nicht auf **Ändern**, um den Markentext zu ändern. In diesem Fall ersetzt FrameMaker die gesamte Marke. Ändern Sie stattdessen den Text im Fenster **Marken**, und klicken Sie dann auf **Marke bearbeiten**.

# <span id="page-630-0"></span>**Marken und Markentypen hinzufügen, bearbeiten und löschen**

Erfahren Sie, wie Sie Marker und Markertypen hinzufügen, bearbeiten oder löschen und einen Markertyp in FrameMaker von einem Dokument in ein anderes kopieren.

### **In diesem Thema**

- *[Einführung](#page-630-2)*
- *[Bearbeiten oder Löschen von Marken](#page-630-3)*
- *[Kopieren von Markentypen aus einem Dokument in ein anderes](#page-631-0)*
- *[Umbenennen von Markentypen](#page-631-1)*

#### <span id="page-630-2"></span>**Einführung**

Sie können spezielle Markentypen erstellen und diese wie alle anderen Markentypen in Listen oder Indizes verwenden.

Nachdem ein neuer Markentyp erstellt wurde, kann er auch für andere Dokumente und Bücher benutzt werden.

### <span id="page-630-3"></span>**Bearbeiten oder Löschen von Marken**

So bearbeiten oder löschen Sie Marken:

- 1) Wählen Sie die Marke (oder das Element) aus, das Sie löschen möchten und führen Sie eine der folgenden Aktionen aus:
	- Klicken Sie im Fenster **Marken** auf das Symbol *Löschen*.
	- Klicken Sie im Fenster **Marke** auf die Schaltfläche *Marke löschen*.

2) Wählen Sie die Marke (oder das Element) zur Bearbeitung aus, ändern Sie den Text im Fenster *Marken*, und klicken Sie auf das Markensymbol **Bearbeiten**.

#### **Hinzufügen oder Löschen von speziellen Markentypen**

So fügen Sie einen benutzerdefinierten Markertyp hinzu oder löschen ihn:

- 1) Wählen Sie **Einfügen > Marke**, und wählen Sie in der Dropdown-Liste**Markentyp** die Option **Bearbeiten**.
- 2) Geben Sie einen neuen Namen ein, und klicken Sie auf **Hinzufügen**. *Alternativ können Sie einen Namen aus der Dropdown-Liste auswählen. Klicken Sie auf Löschen.*
- 3) Klicken Sie auf **Fertig**.

**TIPP:** Sie können spezielle Markentypen auch im Buchfenster bearbeiten. Wählen Sie die Dokumente aus, die Sie einbeziehen möchten, und drücken Sie anschließend die Tasten Esc+e+m+t.

#### <span id="page-631-0"></span>**Kopieren von Markentypen aus einem Dokument in ein anderes**

So kopieren Sie einen Markertyp von einem Dokument in ein anderes:

- Kopieren Sie eine Marke oder Text, der eine Marke enthält, und fügen Sie sie bzw. ihn in ein anderes Dokument ein.
- Wählen Sie **Datei > Importieren > Formate** und importieren Sie **Dokumenteigenschaften**.

#### <span id="page-631-1"></span>**Umbenennen von Markentypen**

So benennen Sie Markentypen um:

- 1) Wählen Sie **Einfügen > Marke**, und wählen Sie in der Dropdown-Liste**Markentyp** die Option **Bearbeiten**.
- 2) Wählen Sie den Markentyp, den Sie umbenennen möchten, aus der Dropdown-Liste aus. Klicken Sie auf **Ändern**.
- 3) Führen Sie eine der folgenden Aktionen aus:
	- Um die angegebenen Marken mit einem neuen Namen zu versehen, geben Sie den neuen Namen in das Feld **Zu** ein.
	- Wenn Sie den angegebenen Marken den Namen eines anderen Markentyps zuweisen möchten, wählen Sie den gewünschten Markentyp in der **Zu**-Dropdown-Liste aus.
- 4) Klicken Sie auf "OK".
- 5) Klicken Sie auf **Fertig**.

# <span id="page-632-1"></span>**Formatieren von Listen und Indizes**

Erfahren Sie, wie Sie eine Liste oder einen Index in Adobe FrameMaker mit einer Vorlage formatieren können.

# **Formatieren von Listen oder Indizes mit Vorlagen**

Erfahren Sie, wie Sie eine generierte Liste oder einen Index in Adobe FrameMaker mit einer Vorlage formatieren können.

Beim ersten Generieren einer Liste oder eines Indexes (ohne Vorlage) übernimmt die Liste bzw. der Index das Seitenlayout des Quelldokuments bzw. des ersten nicht generierten Dokuments im Buch, wodurch alle Einträge gleich aussehen. Sie können die Seitengestaltung und die Formate in der Liste oder im Index nach der Generierung wie in jedem anderen Dokument ändern. Die Änderungen werden beibehalten, wenn Sie die Datei neu generieren.

- 1) Kopieren Sie die Vorlage in den Ordner des Quelldokuments und verwenden Sie denselben Dateinamen wie für die Liste oder den Index.
- 2) Generieren Sie die Liste oder den Index.

**TIPP:** Sie können die Formate einer Vorlage auch über **Datei > Importieren > Formate** importieren. Generieren Sie dann die Liste bzw. den Index neu, damit alle Änderungen im speziellen Textfluss der generierten Datei wiedergegeben werden.

# <span id="page-632-0"></span>**Spezielle Textflüsse für Listen oder Indizes**

Erfahren Sie, wie Sie einen speziellen Textfluss für eine Liste oder einen Index bearbeiten können.

Viele Formateigenschaften einer Liste oder eines Index werden durch einen speziellen Textfluss auf der Referenzseite der generierten Datei gesteuert. Der Name der Referenzseite stimmt mit dem Standardsuffix überein, z. B. IVZ für ein Inhaltsverzeichnis oder SIX für einen Standardindex.

Bei generierten Listen entspricht jeder Absatz im Textfluss einem Absatzstil oder einem Markentyp, der in die Liste aufgenommen wurde. Die Stile dieser Absätze verwenden das Standardsuffix. Beispielsweise entspricht ein Absatz mit dem Stil **Überschrift1IVZ** im Textfluss für ein Inhaltsverzeichnis den Einträgen für Überschriften der ersten Ebene (Typ "Überschrift1" im Quelldokument).

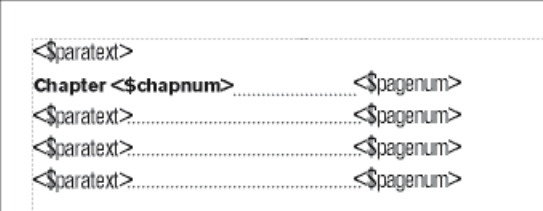

**Figure 1:** Spezieller Textfluss auf der Referenzseite für ein Inhaltsverzeichnis

Bei Indizes entsprechen die Absätze im Textfluss den Markentypen im Index, den Ebenen von Einträgen und Untereinträgen, der Sortierfolge, dem verwendeten Trennzeichen und anderen Indexeigenschaften.

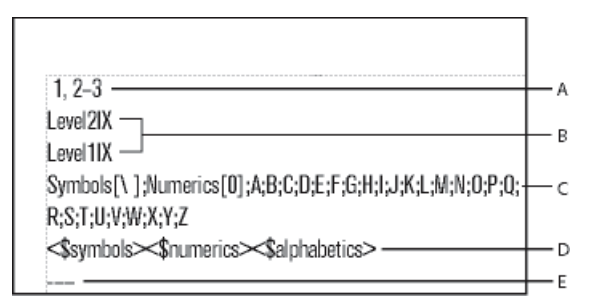

#### **Figure 2:** Spezieller Textfluss für einen Index

**A.** Platzhalter für Trennzeichen **B.** Eintragsebenen **C.** Platzhalter für Gruppentitel **D.**Sortierfolge **E.** Platzhalter für ignorierte Zeichen

Wenn die Liste oder der Index mit Hypertextverbindungen erstellt wurde, enthält der spezielle Textfluss auch einen Absatz, der die Form der Hypertextbefehle in der generierten Datei angibt. Der Name des Stils dieses Absatzes beginnt mit dem Wort *Aktiv*.

Spezielle Textflüsse für Listen und Indizes enthalten spezielle Absätze mit Platzhaltertext. Mithilfe dieses Platzhaltertexts können Sie festlegen, wie Ihre Einträge aussehen sollen, wenn Sie die Datei neu generieren.

Bausteine, die sich in jedem Absatz des speziellen Textflusses befinden, legen die angezeigten Informationen und deren Reihenfolge in der Liste oder im Index fest. Folgende Bausteine können im speziellen Textfluss verwendet werden.

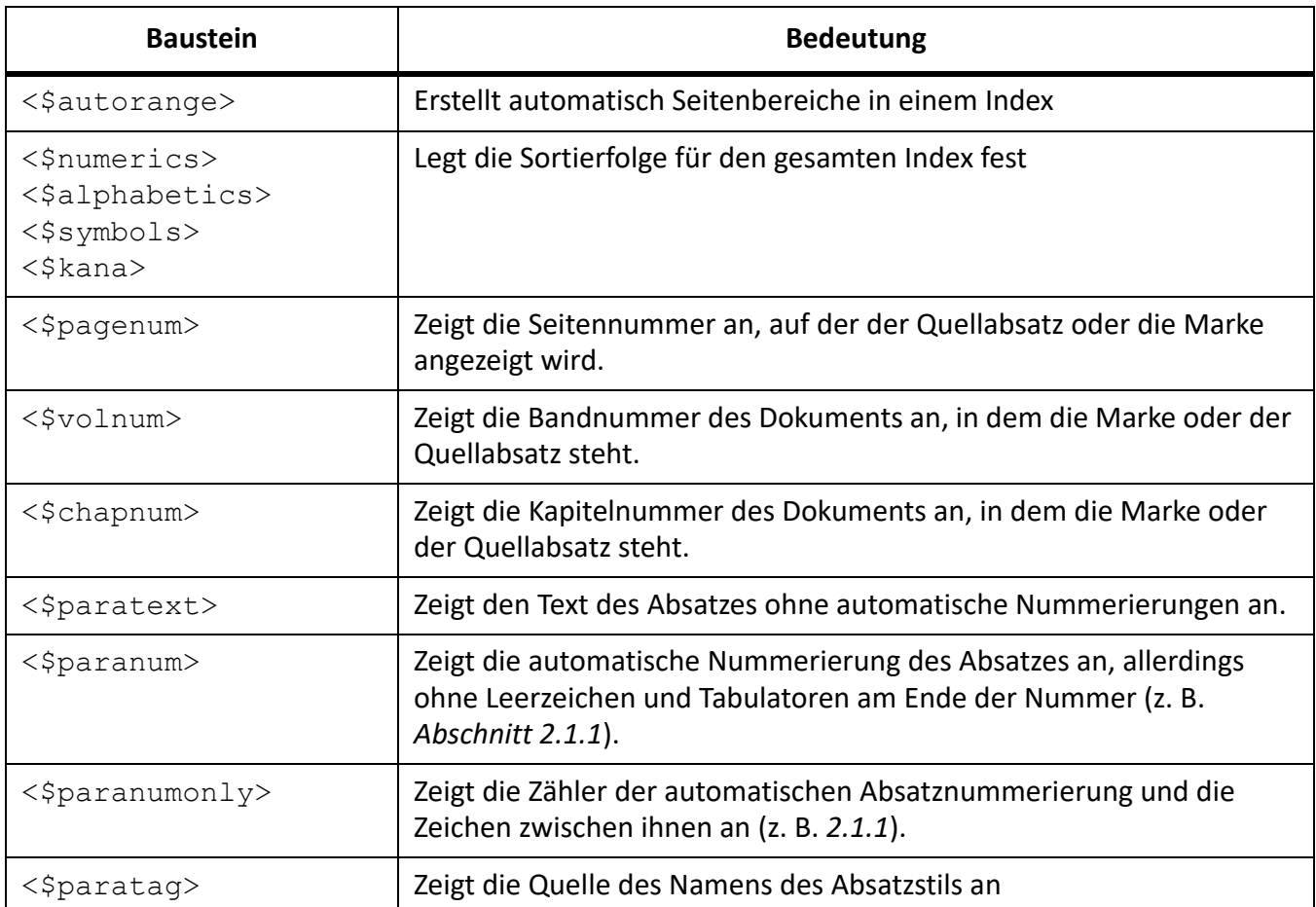

1) Wählen Sie in der Liste oder dem Index **Darstellung > Referenzseiten**.

- 2) Zeigen Sie die Referenzseite mit dem gewünschten Textfluss an.
- 3) Bearbeiten Sie die entsprechenden Absätze im Textfluss.
- 4) Wählen Sie **Darstellung > Arbeitsseiten**.
- 5) Generieren Sie den Index neu, um die Wirkung der Änderungen anzuzeigen.

**HINWEIS:** Stellen Sie sicher, dass Sie den Index oder die Liste aus dem Quelldokument und nicht von der generierten Datei aus generieren.

RELATED LINKS:

*[Verwenden von Seitenbereichen in Indexeinträgen](#page-617-2)*

*[Ändern von Absatz- und Zeichenstilen generierter Listeneinträge](#page-634-1)*

# <span id="page-634-1"></span><span id="page-634-0"></span>**Ändern von Absatz- und Zeichenstilen generierter Listeneinträge**

Erfahren Sie, wie Sie Absatz- und Zeichenstile generierter Listeneinträge in Adobe FrameMaker ändern können.

### **In diesem Thema**

• *[Einführung](#page-635-0)*

- *[Ändern des Absatzstils von Einträgen](#page-635-1)*
- *[Ändern des Zeichenstils von Einträgen](#page-636-0)*

### <span id="page-635-0"></span>**Einführung**

In Adobe FrameMaker kann das Aussehen von Einträgen in generierten Listen und Indizes durch Bearbeiten der Absatzstile geändert werden.

Zusätzlich können Sie den Zeichenstil des in der Liste angezeigten Textes und aller Seitennummern im Index ändern, die mit demselben Markentyp erstellt wurden. Beispielsweise können Sie alle Seitennummern kursiv darstellen.

**HINWEIS:** Wenn Sie im Quelldokument nach dem Generieren der Liste oder des Index einen neuen Zeichenstil definieren, müssen Sie möglicherweise über **Datei > Importieren > Formate** das Zeichenformat in die generierte Liste importieren. Dies ist jedoch nur notwendig, wenn Sie den neuen Zeichenstil in einem Absatz oder einer Marke verwenden, der/die Bestandteil der Liste oder des Indexes ist. Wenn Sie den Zeichenstil erstellt haben, bevor die Liste oder der Index generiert wurde, wird er von FrameMaker in die generierte Datei importiert.

### <span id="page-635-1"></span>**Ändern des Absatzstils von Einträgen**

Gehen Sie wie folgt vor, um den Absatzstil eines Eintrags in einer generierten Liste zu ändern:

- 1) Zeigen Sie in der Liste oder im Index die Referenzseite an, die den speziellen Textfluss enthält. Gewöhnlich handelt sich dabei um IVZ für ein Inhaltsverzeichnis bzw. SIX für einen Standardindex.
- 2) Ermitteln Sie die Platzhalterabsätze, deren Absatzstile den Listen- oder Indexeinträgen entsprechen. (Beispielsweise ist **Ebene1SIX** den Stil des Platzhaltertextes für einen Indexeintrag der ersten Ebene und **Überschrift1IVZ** den Stil eines Überschrift1-Eintrags in einem Inhaltsverzeichnis.)
- 3) Ändern Sie die Eigenschaften des Absatzstils (z. B. Einzüge und Schriftgröße) und aktualisieren Sie die Absatzstile, damit sie bei der nächsten Generierung der Datei verfügbar sind. Die Platzhalterabsätze zeigen an, wie die Einträge aussehen werden.

| $1.2 - 3$ |                                                  |
|-----------|--------------------------------------------------|
| 1 evel2IX |                                                  |
| Level1IX  |                                                  |
|           | Symbols[\ ];Numerics[0];A;B;C;D;E;F;G;H;I;J;K;L; |
|           | M;N;O;P;Q;R;S;T;U;V;W;X;Y;Z                      |
|           | <\$symbols><\$numerics><\$alphabetics>           |

**Figure 3:** Formatierte Platzhalterabsätze

### <span id="page-636-0"></span>**Ändern des Zeichenstils von Einträgen**

So ändern Sie den Zeichenstil eines Eintrags in einer generierten Liste:

- 1) Erstellen Sie in der Liste oder im Index einen neuen Zeichenstil, und speichern Sie ihn im *Zeichenformatkatalog*.
- 2) Wählen Sie **Darstellung > Referenzseiten** und öffnen Sie die Referenzseite, die den speziellen Textfluss enthält.

Führen Sie im Absatz, dessen Stil den zu ändernden Einträgen entspricht, folgende Aktionen aus:

• Geben Sie in einer Liste vor dem zu ändernden Text den Zeichenstil in spitzen Klammern (< >) ein. Wenn Sie die Standardschrift des Absatzes wiederherstellen möchten, geben Sie <Absatzstandardschrift> ein. Sie können z. B. ein Format mit dem Tag **ChapNumFont** definieren und es dann zum Formatieren von Kapitelnummern in einem Inhaltsverzeichnis mit einer größeren Schrift verwenden.

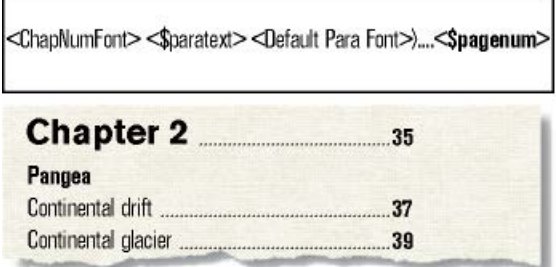

**Figure 4:** Referenzseite und resultierendes Inhaltsverzeichnis

• Geben Sie den Zeichenstil in einem Index links neben <\$pagenum> in spitzen Klammern (< >) ein. Wenn z. B. **IndexPgNum** ein Zeichenstil für kursive Seitennummern in einem Standardindex ist, könnten Sie damit nur die Seitennummern in Absätzen mit dem Tag **IndexSIX** formatieren.

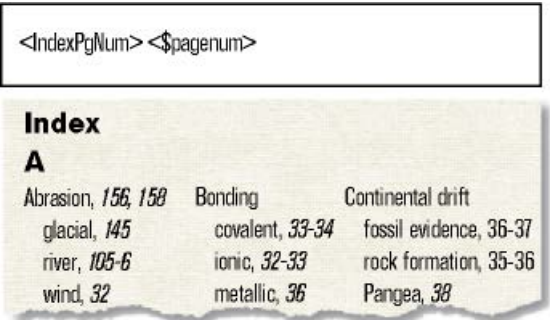

**Figure 5:** Referenzseite und resultierender Index

**TIPP:** Sie können den Zeichenstil des angezeigten Textes in einer Liste oder einem Index auch ändern, indem Sie dem Baustein direkt einen Zeichenstil zuweisen, ohne ihm einen Zeichenstil in spitzen Klammern voranzustellen. Achten Sie darauf, den Zeichenstil nicht auf das Absatzsymbol anzuwenden.

# **Aufnehmen der automatischen Buchkomponenten und Absatznummerierung**

Erfahren Sie, wie automatische Buchkomponenten und Absatznummerierung in Adobe FrameMaker in eine Generierungsliste aufgenommen werden.

#### **In diesem Thema**

- *[Einführung](#page-637-0)*
- *[Aufnehmen der automatischen Band- und Kapitelnummerierung](#page-638-0)*
- *[Aufnehmen der automatischen Absatznummerierung](#page-638-1)*

### <span id="page-637-0"></span>**Einführung**

Sie können in eine generierte Liste zusätzlich zur (bzw. anstelle der) Seitennummerierung eine automatische Nummerierung in Einträge aufnehmen (d. h. Text und Nummern, die automatisch als Teil eines Absatzstils eingefügt werden). In einem Index kann anstelle von Seitennummern die automatische Nummerierung verwendet werden, wenn alle Absätze mit Indexmarken ebenfalls automatisch nummeriert sind.

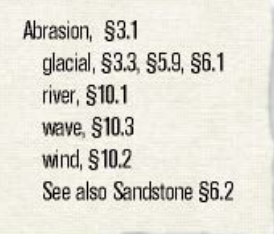

**Figure 6:** Index mit Abschnittssymbolen und Abschnittsnummern anstelle von Seitennummern

Für automatische Nummerierungen können Sie die folgenden Bausteine verwenden:

• <\$volnum>, <\$chapnum>, <\$sectionnum>, <\$subsectionnum> übernehmen Band-, Kapitel-, Abschnitt- und Unterabschnittzähler.

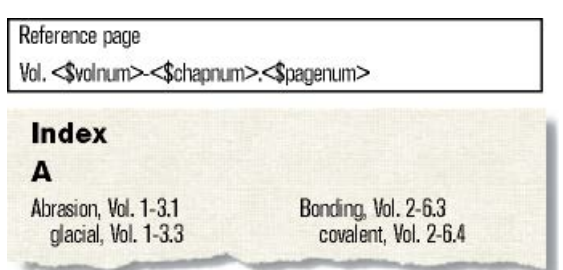

**Figure 7:** Baustein für automatische Band- und Kapitelnummerierung und resultierender Index

 $\langle$  Sparanumonly> übernimmt die Zähler einschließlich der dazwischenliegenden Zeichen (z. B. *2.2* für einen Absatz mit der automatischen Nummerierung Abschnitt *2.2*).

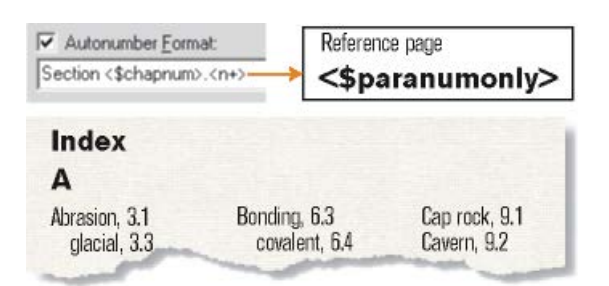

- **Figure 8:** Baustein für die automatische Absatznummerierung unter Verwendung von Abschnittsnummern und resultierender Index
- <\$paranum> enthält die Zähler und den gesamten Text in der automatischen Nummerierung (mit Ausnahme von Leer- und Tabulatorzeichen am Ende).

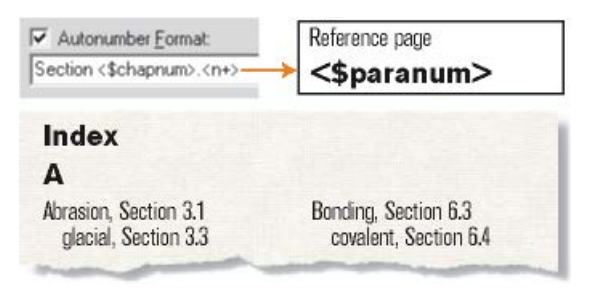

**Figure 9:** Baustein für die automatische Absatznummerierung unter Verwendung von Abschnittstext und Abschnittsnummern sowie resultierendem Index

#### <span id="page-638-0"></span>**Aufnehmen der automatischen Band- und Kapitelnummerierung**

Gehen Sie wie folgt vor, um die automatischen Band- und Kapitelnummerierung in einen Eintrag einer generierten Liste einzuschließen:

- 1) Wählen Sie **Darstellung > Referenzseiten** und öffnen Sie die Referenzseite, die den speziellen Textfluss enthält.
- 2) Fügen Sie in einer Liste oder einem Index den Baustein <\$volnum> oder <\$chapnum> an der gewünschten Position der Nummerierung ein.

Wenn Sie z. B. in Einträgen, die aus Marken des Typs "Index" generiert wurden, zusätzlich zur Seiten*nummer die Kapitelnummer angeben möchten (z. B. 3-1), geben Sie im Absatz des Tags IndexSIX den Baustein <\$chapnum >- vor dem Baustein <\$pagenum> ein.*

TIPP: Damit bei Nummern wie "3-1" kein Zeilenumbruch erfolgt, fügen Sie einen umbruchgeschützten Trennstrich ein, indem Sie die Tastenkombination Esc+-+h drücken.

### <span id="page-638-1"></span>**Aufnehmen der automatischen Absatznummerierung**

Gehen Sie wie folgt vor, um automatische Absatznummerierung in einen Eintrag einer generierten Liste einzuschließen:

- 1) Wählen Sie **Darstellung > Referenzseiten**, und zeigen Sie die Referenzseite an, die den Textfluss "Spezial" enthält.
- 2) Führen Sie eine der folgenden Aktionen aus:
- Geben Sie in einer Liste den Baustein <\$paranumonly> oder <\$paranum> an der gewünschten Position der Nummerierung ein.
- Ersetzen Sie in einem Index in dem Absatz mit dem Stil, der mit dem Markentyp beginnt, den Baustein <\$pagenum> durch <\$paranum> oder <\$paranumonly>. Wenn Sie in Einträgen, die aus Marken des Typs Index generiert wurden, z. B. anstelle der Seitennummerierung die automatische Absatznummerierung verwenden möchten, ersetzen Sie im Absatz mit dem Stil IndexSIX den Baustein <\$pagenum>.

RELATED LINKS:

*[Dokument- und Seitennummerierung](#page-589-0)*

# <span id="page-639-0"></span>**Ändern von Trennzeichen für Seitennummern**

Erfahren Sie, wie Sie Seitenzahlentrennzeichen in Adobe FrameMaker ändern können.

Ein typischer Indexeintrag wie *Erosion 1, 23*umfasst ein Leerzeichen nach dem Eintragstext, ein Komma und ein Leerzeichen zwischen Seitennummern, einen Halbgeviertstrich zur Angabe eines Seitenbereichs und kein weiteres Zeichen nach der letzten Seitennummer. Sie können den Halbgeviertstrich durch das Wort *bis*ersetzen oder den Trennzeichentext in beliebiger Weise ändern. Der Trennzeichentext lässt sich z. B. so definieren, dass nach dem Eintrag ein Komma angezeigt wird (z. B. *Erosion, 1)*.

Gehen Sie wie folgt vor, um das Seitenzahlentrennzeichen für Indexeinträge zu bearbeiten:

- 1) Wählen Sie **Darstellung > Referenzseiten** und zeigen Sie die Referenzseite an, die den speziellen Textfluss enthält.
- 2) Bearbeiten Sie den Absatz für das Trennzeichenformat. (Suchen Sie den Absatz, der *1, 23–* enthält.) Sie können alle Trennzeichen ändern, müssen dazu jedoch die Platzhalternummern 1, 2 und 3 verwenden.

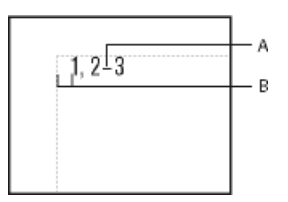

**Figure 10:** Absatz für spezielle Trennzeichen auf der IX-Referenzseite

**A.** Halbgeviertstrich **B.** m-Leerzeichen

# **Manuelles Hinzufügen von Text zu generierten Listeneinträgen**

Erfahren Sie, wie Sie in Adobe FrameMaker generierten Listeneinträgen manuell Text hinzufügen.

Sie können allen Einträgen, die aus Absätzen oder Marken mit einem bestimmten Stil generiert werden, Text hinzufügen. So ist es z. B. möglich, Seitennummern in eckigen Klammern auszugeben.

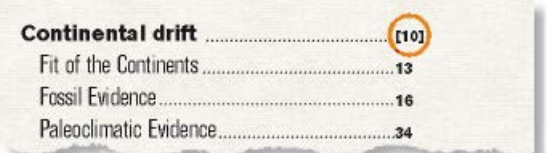

**Figure 11:** Hinzufügen von Klammern zu einem Inhaltsverzeichnis

Sie können auch spezielle Markentypen mit hinzugefügtem Text verwenden, um Seitennummern in einem Index unterschiedlich anzuzeigen. Angenommen, Sie möchten den folgenden Index generieren.

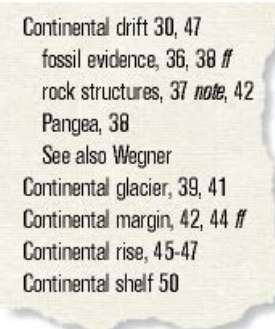

**Figure 12:** Spezielle, zu einem Index hinzugefügte Seitennummern

Dazu benötigen Sie zwei spezielle Marken: eine Marke für Seitennummern mit nachfolgendem *ff* und eine Marke für Seitennummern, auf die das Wort *Fußnote* folgt. Diese Marken bezeichnen Sie als Indexff und IndexFuß.

Bei der Generierung des Index übernehmen Sie alle drei Markentypen (Typ Index und die beiden neuen Typen). Nach dem ersten Generieren des Index können Sie den speziellen Textfluss für die Markentypen auf der Referenzseite bearbeiten.

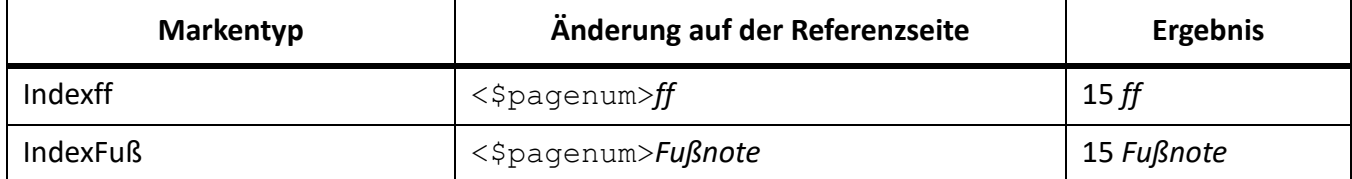

Beim nächsten Generieren des Index sind die Änderungen enthalten.

Gehen Sie wie folgt vor, um benutzerdefinierte Seitenzahlen für Indexeinträge hinzuzufügen:

- 1) Wählen Sie **Darstellung > Referenzseiten** und zeigen Sie die Referenzseite an, die den speziellen Textfluss für die Liste oder den Index enthält.
- 2) Geben Sie den Text an der Stelle ein, an der er angezeigt werden soll. Um z. B. alle Seitennummern in Klammern darzustellen, setzen Sie die Seitennummern-Bausteine in Klammern: <\$paratext>[<\$pagenum>]

# **Verwenden von Tabulatoren und Führungspunkten in Listen oder Indizes**

Erfahren Sie, wie Sie Tabulatoren und Führungspunkte in einer Liste oder einem Index in Adobe FrameMaker verwenden.

Sie können Seitennummern in einer Liste oder in einem Index mithilfe von Tabulatoren ausrichten. Mit Tabulatoren lassen sich zwischen Text und Seitennummern außerdem Führungspunkte einfügen, z. B. in Form einer gepunkteten Zeile.

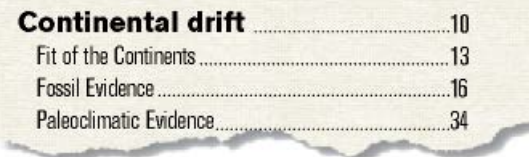

**Figure 13:** Rechtsbündiger Tabulatorstopp mit Führungspunkten in einem Inhaltsverzeichnis

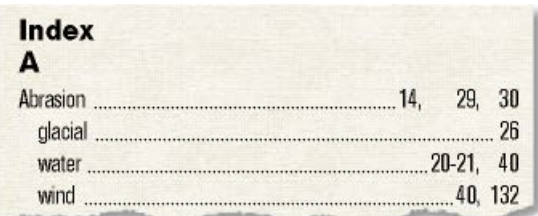

**Figure 14:** Tabstopps richten Index-Seitennummern in Spalten aus.

- 1) Wählen Sie **Darstellung > Referenzseiten** und öffnen Sie die Referenzseite, die den speziellen Textfluss enthält.
- 2) Führen Sie eine der folgenden Aktionen aus:
	- Wenn Sie eine Liste erhalten möchten, wählen Sie in dem Absatz, dessen Stil den zu ändernden Einträgen entspricht, das Leerzeichen zwischen den Bausteinen <\$paratext> und <\$pagenum> aus.
	- Wenn Sie einen Index erhalten möchten, wählen Sie im Absatz für das **Trennzeichenformat** das Leerzeichen vor der Nummer 1 aus.
- 3) Drücken Sie die **Tabulatortaste**.
- 4) Ändern Sie den Absatzstil, indem Sie einen Tabulatorstopp an der Stelle einfügen, an der die Seitennummern ausgerichtet werden sollen. Nach Wunsch können Sie Führungspunkte in das Format aufnehmen. Aktualisieren Sie dann die Absatzstile, sodass die Änderungen verfügbar sind, wenn Sie die Liste oder den Index das nächste Mal generieren.

## **Umstellen von Informationen in Listeneinträgen**

Erfahren Sie, wie Sie Informationen in Listeneinträgen in Adobe FrameMaker neu anordnen.

Sie können die Reihenfolge festlegen, in der die Bestandteile eines Listeneintrags angezeigt werden. So können Sie z. B. angeben, dass zuerst die Seitennummer und dann der Absatztext aufgeführt wird.

- 1) Wählen Sie **Darstellung > Referenzseiten** und zeigen Sie die Referenzseite an, die den speziellen Textfluss für das Inhaltsverzeichnis oder die Liste enthält.
- 2) Ordnen Sie die Bausteine neu an. Wenn die Seitennummer z. B. vor dem Absatztext erscheinen soll, ordnen Sie die Bausteine wie folgt an: <\$pagenum> <\$paratext>.

# **Querverweise auflösen**

Erfahren Sie, wie Sie Querverweise in Adobe FrameMaker auflösen, wenn eine Markierung gelöscht wurde oder ID und ID-Verweis nicht übereinstimmen.

### **In diesem Thema**

- *[Auflösen von Querverweisen, wenn Marken gelöscht wurden](#page-642-0)*
- *[Auflösen von Querverweisen, wenn die ID und die ID-Referenzwerte nicht übereinstimmen](#page-642-1)*

### <span id="page-642-0"></span>**Auflösen von Querverweisen, wenn Marken gelöscht wurden**

- 1) Öffnen Sie das Fenster "Querverweise", und wählen Sie dann **Filter > Referenzen > Ungelöste Querverweise**. Vergewissern Sie sich, dass Sie den richtigen Dateinamen ausgewählt haben. Im Fenster werden alle ungelösten Querverweise angezeigt.
- 2) Führen Sie eine der folgenden Aktionen aus:
	- Löschen Sie den Querverweis, wenn Sie ihn nicht benötigen.
	- Wenn FrameMaker einen ungelösten Absatzquerverweis findet, doppelklicken Sie auf den Querverweis, um das Dialogfeld "Querverweis" zu öffnen, und geben Sie hier eine andere Quelle an. Klicken Sie auf **Ersetzen**.
	- Wenn FrameMaker einen ungelösten Stellenquerverweis findet, fügen Sie eine neue Querverweismarke in den Quelltext ein. Wählen Sie im Dialogfeld "Querverweis" die neue Marke aus, und klicken Sie auf **Ersetzen**.

### <span id="page-642-1"></span>**Auflösen von Querverweisen, wenn die ID und die ID-Referenzwerte nicht übereinstimmen**

Ändern Sie den ID-Wert oder den ID-Referenzwert in strukturierten Dokumenten so, dass die beiden Werte übereinstimmen.

ID-Attribute sind häufig schreibgeschützt, d. h. Sie müssen möglicherweise die ID-Referenz ändern.

# **Glossare**

Lernen Sie Glossare in Adobe FrameMaker kennen. Erfahren Sie, wie Sie eine Glossarmarke mit einer Begriffsdefinition erstellen, und wie Sie die Glossarmarke auf die Vorkommen des Begriffs anwenden.

### **In diesem Thema**

- *[Einführung](#page-643-2)*
- *[Definition des Glossarbegriffs erstellen](#page-643-0)*
- *[Wenden Sie die Glossarmarke auf den Begriff an](#page-643-1)*

# <span id="page-643-2"></span>**Einführung**

In Adobe FrameMaker können Sie Glossarbegriffe mithilfe von Markern definieren. Sie können dann ein Dokument veröffentlichen, das das Glossar der definierten Begriffe enthält. Wenn ein Benutzer in der veröffentlichten Ausgabe einen Glossarbegriff anzeigt, kann er die Definition dazu finden.

Um eine Ausgabe zu veröffentlichen, die ein Glossar mit Begriffen enthält, müssen Sie die Glossarbegriffdefinition erstellen und die Glossarmarke auf die Vorkommen des Begriffs anwenden.

# <span id="page-643-0"></span>**Definition des Glossarbegriffs erstellen**

Sie müssen in Ihrem Dokument Definitionen für die Begriffe bereitstellen, die Sie in das Glossar einbeziehen möchten.

- 1) Platzieren Sie den Zeiger in dem Dokument in den Absatz, der die Definition des Begriffs enthält. *Sie können beispielsweise den Begriff PDF als Portable Document Format definieren. In diesem Fall müssen Sie den Zeiger in dem Absatz platzieren, der die Definition von Portable Document Format enthält.*
- 2) Wählen Sie **Einfügen > Marke**, um das Dialogfeld *Marke* zu öffnen. Wählen Sie im Dialogfeld *Marke* den Markentyp als **Glossar**.
- 3) Geben Sie den Markentext als Begriff ein.

# <span id="page-643-1"></span>**Wenden Sie die Glossarmarke auf den Begriff an**

Der Glossarbegriff wurde definiert. Dann müssen Sie diese Definition auf Vorkommen des Begriffs in dem Dokument anwenden.

- 1) Wählen Sie den Begriff aus, auf den Sie die Glossardefinition anwenden möchten. Wenn ein Benutzer diesen Begriff in der veröffentlichten Ausgabe auswählt, wird ihm diese Definition angezeigt. *Wenn das Dokument beispielsweise den Begriff PDF enthält, müssen Sie den Text PDF auswählen.*
- 2) Wählen Sie **Einfügen > Marke**, um das Dialogfeld *Marke* zu öffnen. Wählen Sie im Dialogfeld *Marke* den Markentyp als **Glossarbegriff**.
- 3) Geben Sie den Markentext als Begriff ein. *Standardmäßig zeigt FrameMaker den Markentext als den im vorherigen Schritt ausgewählten Text an.*

**HINWEIS:** Der Markentext muss nicht als Begriff angegeben werden. Sie müssen jedoch sicherstellen, dass der von Ihnen angegebene Markentext mit dem ersten Wort im Markentext, den Sie bei der Erstellung der Definition des Glossarbegriffs angegeben haben, identisch ist.

Bei der Veröffentlichung des Dokuments können Sie angeben, wie die Glossardefinition angezeigt werden soll, wenn ein Benutzer einen Begriff in einem Dokument auswählt. Weitere Informationen finden **Sie** in *[Stilzuordnung](#page-1033-0)* den Optionen Allgemeine Einstellungen in der Tabelle der Veröffentlichungsoptionen.

# **Fußnoten und Endnoten**

Erfahren Sie, wie Fußnoten und Endnoten in Adobe FrameMaker funktionieren.

In Adobe FrameMaker sind **Fußnoten** Hinweise am Ende einer Seite, die einen Teil des Textes kommentieren oder eine Referenz bieten.

**Endnoten** sind Hinweise am Ende eines Kapitels oder Buchs, die einen Teil des Texts kommentieren oder eine Referenz bieten.

# **Einfügen, Bearbeiten und Löschen von Fußnoten**

Erfahren Sie, wie Sie Fußnoten in Adobe FrameMaker einfügen, bearbeiten, duplizieren, verschieben und löschen.

## **In diesem Thema**

- *[Einführung](#page-646-0)*
- *[Einfügen einer Fußnote in ein FrameMaker-Dokument](#page-646-1)*
- *[Einfügen eines Fußnotenelements in ein strukturiertes FrameMaker-Dokument](#page-647-0)*
- *[Verwenden von ungültigen Fußnotenelementen](#page-647-1)*
- *[Bearbeiten von Fußnoten](#page-647-2)*
- *[Duplizieren, Verschieben oder Löschen von Fußnoten](#page-648-0)*
- *[Zusammenhalten einer Fußnote und ihrer Referenz in derselben Spalte](#page-648-1)*
- *[Einfügen von mehreren Verweisen auf eine Fußnote](#page-648-2)*
- *[Einfügen von mehreren Verweisen auf eine Fußnote \(strukturierte Dokumente\)](#page-649-0)*

# <span id="page-646-0"></span>**Einführung**

Beim Einfügen einer Fußnotenreferenz und einer Fußnote weist FrameMaker der Fußnote eine Nummer zu, formatiert den Text der Fußnote und fügt eine Trennlinie ein, wenn die Fußnote die erste in einer Spalte ist.

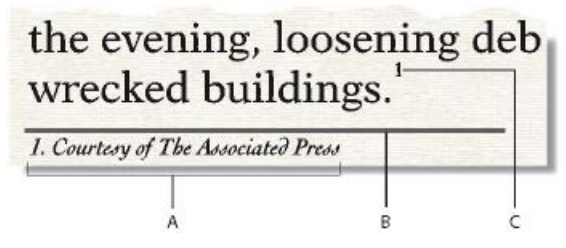

## **A.** Fußnote **B.** Fußnoten-Trennzeichen **C.** Fußnotenreferenz

Wenn Sie Fußnoten einfügen, verschieben und löschen, passt FrameMaker die Nummerierung automatisch an. Wenn Sie den umgebenden Text bearbeiten, verschiebt FrameMaker die Fußnote gegebenenfalls auf eine andere Seite. Sie können die Fußnoten in einem Buch fortlaufend nummerieren.

Die Fußnotenreferenz und die Fußnote selbst befinden sich normalerweise in derselben Spalte. Wenn Sie eine Fußnotenreferenz in eine Tabelle einfügen, wird die Fußnote am Ende der Tabelle angezeigt. Wenn die Tabelle auf eine zweite Seite fließt, werden alle Fußnoten auf der zweiten Seite angezeigt.

## <span id="page-646-1"></span>**Einfügen einer Fußnote in ein FrameMaker-Dokument**

So fügen Sie eine Fußnote in ein FrameMaker-Dokument ein:

- 1) Klicken Sie an die Stelle, an der die Fußnotenreferenz angezeigt werden soll. Eine Fußnotenreferenz kann eine Textspalte oder in eine Tabellenzelle eingefügt werden.
- 2) Wählen Sie **Einfügen > Fußnote**. FrameMaker fügt die Fußnotenreferenz ein, zeigt die Fußnotennummer am unteren Rand der Spalte oder unter der Tabelle an, setzt die Einfügemarke hinter die Fußnotennummer und nummeriert die nachfolgenden Fußnoten neu.

**HINWEIS:** Fußnoten werden in einem Textfluss fortlaufend durchnummeriert. Wenn Ihr Dokument mehrere Textflüsse enthält, wird die Fußnotennummerierung in jedem Textfluss unabhängig von den anderen Textflüssen durchgeführt.

3) Geben Sie den Text der Fußnote an der Einfügemarke ein. ?Kehren Sie danach in den Haupttext zurück, indem Sie in diesen klicken oder erneut den Befehl **Einfügen > Fußnote** wählen.

**TIPP:** Wenn zwei Fußnotenreferenzen zusammen platziert werden sollen, fügen Sie ein Leerzeichen oder ein Komma zwischen ihnen ein, z. B. *Referenzen*<sup>5</sup> 6 oder *Referenzen* 5,6. Andernfalls wird die zweite Fußnote nicht erstellt. Wenn Sie ein Komma zwischen den Fußnotenreferenzen einfügen, müssen Sie das Komma manuell hochstellen.

## <span id="page-647-0"></span>**Einfügen eines Fußnotenelements in ein strukturiertes FrameMaker-Dokument**

So fügen Sie eine Fußnote in ein strukturiertes FrameMaker-Dokument ein:

- 1) Klicken Sie an die Stelle, an der die Fußnotenreferenz angezeigt werden soll.
- 2) Wählen Sie im Katalog *Elemente* ein Fußnotenelement aus. Klicken Sie auf **Einfügen**. *FrameMaker fügt die Fußnotenreferenz ein, zeigt eine Fußnotennummer am Ende der Spalte oder der Tabelle an und nummeriert die nachfolgenden Fußnoten neu. In der Strukturansicht wird ein Elementrechteck mit einem Textausschnitt angezeigt, der den Anfang des Fußnotentexts enthält. Sie können Fußnotenelemente auch über Einfügen > Fußnote einfügen. Wenn mehrere Fußnotenelemente verfügbar sind, wählen Sie im angezeigten Dialogfeld ein Element in der Dropdown-Liste "Element Tag" aus.*
- 3) Wenn das Dialogfeld *Attribute für neues Element* angezeigt wird, geben Sie Attributwerte für das Element ein. Klicken Sie auf **Element einfügen**.
- 4) Geben Sie den Text der Fußnote an der Einfügemarke ein. Wenn die Eingabe des Fußnotentexts beendet ist, kehren Sie in den Haupttext zurück, indem Sie in den Text klicken oder **Einfügen > Fußnote** wählen.

## <span id="page-647-1"></span>**Verwenden von ungültigen Fußnotenelementen**

Wenn an der gewünschten Position kein Fußnotenelement verfügbar ist, können Sie ein ungültiges Element verwenden. Sprechen Sie nach dem Einfügen des Elements mit Ihrem Entwickler darüber, wie sich das Element an dieser Position in ein gültiges Element umwandeln lässt.

Um ein ungültiges Fußnotenelement zu verwenden, gehen Sie wie folgt vor:

- Um ein Element zu verwenden, das in einem anderen Teil des Dokuments gültig ist, fügen Sie das Element an einer gültigen Position ein und verschieben Sie es, oder benutzen Sie die Einstellung **Alle Elemente**, um das Element überall verfügbar zu machen, und fügen Sie das Element dann an der gewünschten Position ein.
- Um eine ungültige Fußnote vom Standard-Tag **<FUSSNOTE>** einzufügen, wählen Sie **Einfügen > Fußnote**. Wenn keine festgelegten Fußnotenelemente verfügbar sind, wird eine Standard-Fußnote erzeugt.

## <span id="page-647-2"></span>**Bearbeiten von Fußnoten**

Wählen Sie den Fußnotentext und bearbeiten Sie ihn wie normalen Text.
Die Nummer der Fußnote kann nicht manuell geändert werden, da sie von FrameMaker automatisch vergeben wird.

## **Duplizieren, Verschieben oder Löschen von Fußnoten**

So duplizieren, verschieben oder löschen Sie Fußnoten:

1) Markieren Sie die Fußnotenreferenz (nicht den Fußnotentext).

*Klicken Sie alternativ in der Strukturansicht auf das Fußnotenelement.*

- 2) Führen Sie eine der folgenden Aktionen aus:
	- Um die Fußnote zu kopieren oder zu verschieben, wählen Sie **Bearbeiten > Kopieren** oder **Bearbeiten > Ausschneiden** und anschließend **Bearbeiten > Einfügen**.
	- Um die Fußnote zu löschen, drücken Sie die **Entf**-Taste.

## **Zusammenhalten einer Fußnote und ihrer Referenz in derselben Spalte**

Manchmal kann FrameMaker eine Fußnote nicht in der Spalte platzieren, in der sich ihre Referenz befindet. Wenn Sie beispielsweise eine Fußnotenreferenz am Ende einer Textspalte einfügen, sodass darunter für die Fußnote kein Platz mehr ist, wird die Fußnote an den unteren Rand der nächsten Spalte verschoben. Fügen Sie in diesen Fällen vor der Fußnotenreferenz einen Spalten- oder Seitenumbruch ein, damit Referenz und Fußnote in einer Spalte zusammengehalten werden.

Durch das Hinzufügen von Text zu einer Fußnote wird die letzte Fußnote in einer Spalte oder Seite möglicherweise an den unteren Rand der nächsten Spalte bzw. Seite verschoben. Um der Möglichkeit vorzubeugen, dass eine Fußnote nicht in eine Spalte passt, reservieren Sie für die Fußnoten in der Spalte mehr Platz.

## **Einfügen von mehreren Verweisen auf eine Fußnote**

Sie können eine einzelne Fußnote erstellen, auf die mehrere Fußnotenreferenzen verweisen, z. B. eine Tabellenfußnote mit Verweisen in mehreren Zellen.

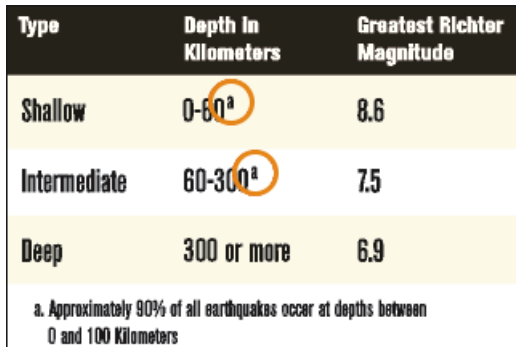

## **Figure 1:** Zwei Verweise für eine Fußnote

**WICHTIG:** Ein Querverweis kann auf die falsche Zahl verweisen, wenn Sie eine Fußnote hinzufügen oder entfernen, die vor dem Fußnotenverweis angezeigt wird. Wählen Sie **Bearbeiten > Referenzen aktualisieren**, um die Nummerierung zu aktualisieren.

So fügen Sie mehrere Verweise auf eine Fußnote ein:

- 1) Fügen Sie die erste Fußnotenreferenz ein.
- 2) Erstellen Sie bei Bedarf einen Querverweisstil für die zusätzlichen Fußnotenreferenzen.

*In dem Querverweisstil muss die Fußnotennummer korrekt angezeigt werden. Wenn die Fußnotenreferenzen beispielsweise hochgestellt angezeigt werden und das Dokument den Zeichenstil "Hochgestellt" enthält, zeigt der Querverweisstil <Hochgestellt><\$paranumonly> die automatisch vergebene Absatznummer hochgestellt an. Wenn Sie damit auf einen Absatz mit einer Fußnote verweisen, wird die Fußnotennummer hochgestellt angezeigt.*

- 3) Klicken Sie an die Stelle, an der die zusätzliche Fußnotenreferenz eingefügt werden soll.
- 4) Wählen Sie **Einfügen > Querverweis**, um einen Querverweis auf die Fußnote einzufügen. Verwenden Sie dabei das in Schritt 2 erstellte Querverweisformat.
- 5) Klicken Sie auf **Einfügen**.

*Klicken Sie auf "Einfügen". FrameMaker fügt einen Querverweis ein, der mit der ursprünglichen Fußnotenreferenz identisch ist.*

## **Einfügen von mehreren Verweisen auf eine Fußnote (strukturierte Dokumente)**

Für die zusätzlichen Referenzen muss bereits ein für diesen Zweck definiertes Querverweiselement vorhanden sein. Das Element sollte die Referenznummer ebenso anzeigen wie die ursprüngliche Fußnotenreferenz. Wenn z. B. die Nummer in der Originalreferenz hochgestellt ist, sollte die Nummer im Querverweiselement ebenfalls hochgestellt sein.

- 1) Fügen Sie das Fußnotenelement ein.
- 2) Fügen Sie an der Stelle, an der Sie eine zusätzliche Fußnotenreferenz anlegen möchten, ein Querverweiselement ein, das so definiert wurde, dass es nur eine Fußnotenreferenz anzeigt.

RELATED LINKS:

*[Formatieren von Fußnoten](#page-650-0) [Erstellen und Verwalten von Endnoten](#page-656-0)*

## <span id="page-650-0"></span>**Formatieren von Fußnoten**

Erfahren Sie, wie Sie die Fußnoteneigenschaften ändern, den Fußnotennummerierungsstil ändern, eine benutzerdefinierte Fußnotennummerierung erstellen und das Fußnotentrennzeichen in Adobe FrameMaker ändern.

## **In diesem Thema**

- *[Einführung](#page-650-1)*
- *[Ändern von Fußnoteneinstellungen](#page-650-2)*
- *[Ändern des Fußnoten-Nummerierungsstils](#page-651-0)*
- *[Erstellen eines benutzerdefinierten Fußnotennummerierungsstils](#page-651-1)*
- *[Ändern der Trennlinie für Fußnoten](#page-653-0)*
- *[Verwenden von Fußnoten in mehrspaltigen Layouts](#page-654-0)*

## <span id="page-650-1"></span>**Einführung**

In Adobe FrameMaker können Sie alle Fußnoteneinstellungen ändern, z. B. den Stil der Nummern, das Nummerierungsformat oder den für den Fußnotentext zu verwendenden Absatzstil.

FrameMaker verwendet für Dokument- und Tabellenfußnoten unterschiedliche Formate.

## <span id="page-650-2"></span>**Ändern von Fußnoteneinstellungen**

Alle Änderungen mit Ausnahme des Absatzstils wirken sich auf neue und vorhandene Fußnoten aus.

- 1) Bringen Sie das entsprechende Dokument- oder Buchfenster als aktives Fenster in den Vordergrund. Wenn ein Buchfenster aktiv ist, wählen Sie die gewünschten Dokumente aus.
- 2) Wählen Sie **Format > Dokument > Einstellungen für Fußnoten**. Um die Fußnoteneigenschaften der Tabelle zu bearbeiten, wählen Sie **Tabellenfußnote** aus der Dropdown-Liste aus.
- 3) Führen Sie eine der folgenden Aktionen durch:
	- Mit dem Feld **Maximale Höhe pro Spalte** können Sie die zulässige Höhe für Fußnoten in einer Spalte festlegen.
	- Um einen anderen Absatzstil für neue Fußnoten zu verwenden, geben Sie den Namen des Absatzstils der Fußnote in das Textfeld **Absatzformat** ein. Der Stil muss sich im Absatzformatkatalog des Dokuments befinden.

*Sie können auch für eine vorhandene Fußnote einen anderen Stil verwenden, indem Sie den Stil direkt anwenden.*

- Legen Sie den Stil für die Fußnotenreferenz im Haupttext und für die Fußnotennummer in der Fußnote fest. Die Nummern können hochgestellt, tiefgestellt oder auf der Grundlinie angezeigt werden und über ein Präfix und Suffix verfügen.
- Möchten Sie die Fußnote und ihre Referenz auf der gleichen Seite oder in der gleichen Spalte platzieren (falls Sie mit mehreren Spalten arbeiten), wählen Sie die Option für das **Zusammenhalten von Fußnote und Referenz** aus.
- 4) Klicken Sie auf **Festlegen**.

**TIPP:** Standardmäßig werden für neue Fußnoten die Absatzstile *Fußnote* und *Tabellenfußnote* verwendet. Sie können diese Stile beliebig ändern.

## <span id="page-651-0"></span>**Ändern des Fußnoten-Nummerierungsstils**

**HINWEIS:** Wenn Sie mit Dokumenten arbeiten, die Teil eines Buchs sind, sollten Sie die Einstellungen im Buchfenster und nicht im Dokumentfenster vornehmen. Wenn das Buch aktualisiert wird, überschreiben die Bucheinstellungen die Dokumenteinstellungen.

So ändern Sie den Fußnoten-Nummerierungsstil:

- 1) Bringen Sie das entsprechende Dokument- oder Buchfenster als aktives Fenster in den Vordergrund. Wenn ein Buchfenster aktiv ist, wählen Sie die gewünschten Dokumente aus.
- 2) Wählen Sie **Format > Dokument > Nummerierung**. Das Dialogfeld *Eigenschaften für Nummerierung* wird angezeigt:

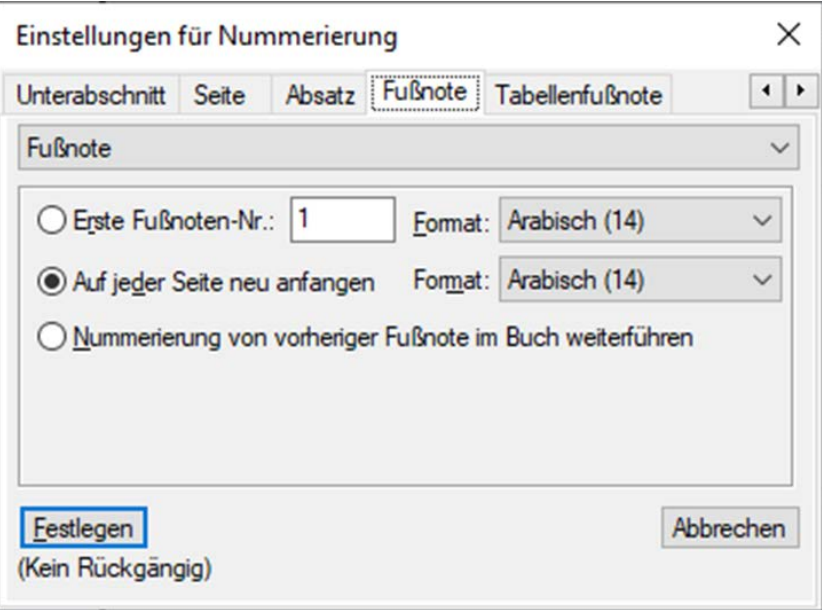

**Figure 1:** Dialogfeld "Eigenschaften für Nummerierung" in Adobe FrameMaker

- 3) Wählen Sie entweder **Fußnote** oder **Tabellenfußnote**.
- 4) Wählen Sie einen Nummerierungsstil aus der Dropdown-Liste **Format** aus.
- 5) Legen Sie fest, mit welcher Nummer die Dokumentfußnoten beginnen sollen, und ob die Fußnotennummerierung auf jeder Seite neu beginnen oder kapitelübergreifend weitergeführt werden soll. Wenn Sie die fortlaufende Nummerierung wählen, können Sie mit einer beliebigen Nummer beginnen. Die Nummerierung von Tabellenfußnoten beginnt bei jeder Tabelle von vorn.
- 6) Klicken Sie auf **Festlegen**.

## <span id="page-651-1"></span>**Erstellen eines benutzerdefinierten Fußnotennummerierungsstils**

**HINWEIS:** Wenn Sie mit Dokumenten arbeiten, die Teil eines Buchs sind, sollten Sie die Einstellungen im Buchfenster und nicht im Dokumentfenster vornehmen. Wenn das Buch aktualisiert wird, überschreiben die Bucheinstellungen die Dokumenteinstellungen.

Sie können für Ihren **Spezial-Nummerierung**-Stil Ziffern, Buchstaben und Symbole beliebig kombinieren, die dann in der Reihenfolge verwendet werden, in der Sie sie eingegeben haben. Wenn Sie Symbole in einem eigenen Stil verwenden und Ihr Dokument mehr Fußnoten als Symbole enthält, werden die Symbole wiederholt. Wenn Sie beispielsweise die beiden Symbole \* und † verwenden und Ihr Dokument drei Fußnoten enthält, wird die dritte Fußnote mit \*\* gekennzeichnet. Die Fußnotennummer wird in der Standardschrift des betreffenden Absatzstils angezeigt.

So erstellen Sie einen Spezial-Nummerierung-Stil für Fußnoten:

- 1) Bringen Sie das entsprechende Dokument- oder Buchfenster als aktives Fenster in den Vordergrund. Wenn ein Buchfenster aktiv ist, wählen Sie die gewünschten Dokumente aus.
- 2) Wählen Sie **Format > Dokument > Nummerierung**. Das Dialogfeld *Eigenschaften für Nummerierung* wird angezeigt:

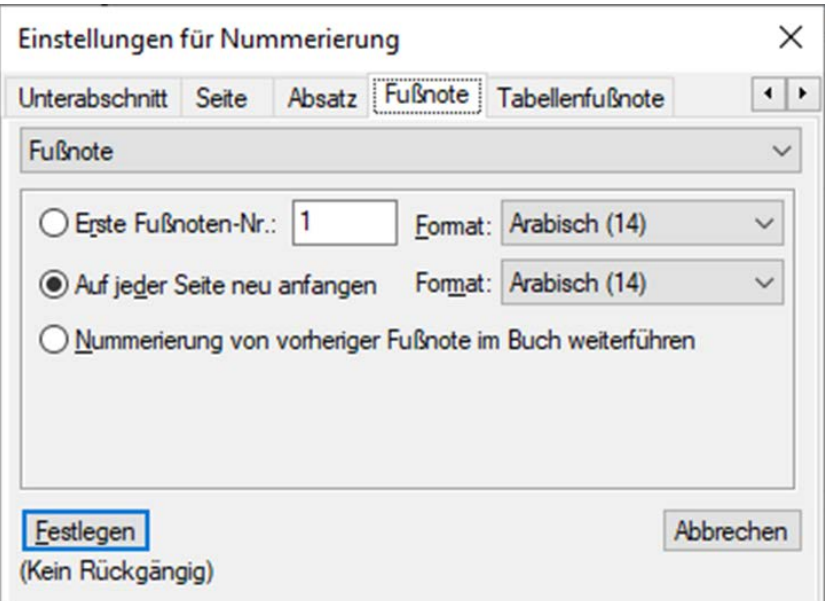

Figure 2: Dialogfeld "Eigenschaften für Nummerierung" in Adobe FrameMaker

- 3) Wählen Sie entweder **Fußnote** oder **Tabellenfußnote**.
- 4) Wählen Sie **Benutzerdefiniert...** aus der Dropdown-Liste **Format**. Das Dialogfeld *Spezial-Nummerierung* wird angezeigt.

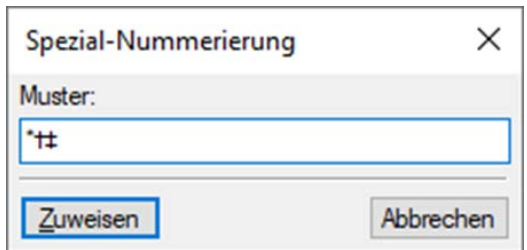

Figure 3: Dialogfeld "Spezial-Nummerierung" in Adobe FrameMaker

- 5) Geben Sie Ihr Spezialnummerierungsmuster an.
- 6) Klicken Sie auf **Festlegen**.

**HINWEIS:** Manche Sonderzeichen werden in Dialogfeldern auf eine andere Art und Weise eingegeben oder angezeigt. Geben Sie eine Zeichenfolge ein, die mit einem umgekehrten Schrägstrich beginnt (\).

## <span id="page-653-0"></span>**Ändern der Trennlinie für Fußnoten**

Die Trennlinie ist ein Grafikrahmen, der automatisch zwischen dem unteren Rand des Haupttexts bzw. der Tabelle und der ersten Fußnote eingefügt wird. Er enthält in der Regel eine Linie oder ein anderes Grafikelement, das den Haupttext und die Fußnoten optisch voneinander trennt. Die Höhe des Rahmens bestimmt den Abstand zwischen dem Haupttext bzw. der Tabelle und den Fußnoten.

Die Trennrahmen für Dokument- und Tabellenfußnoten werden auf einer Referenzseite gespeichert. Ihre Namen sind mit den für diese Fußnoten verwendeten Absatzstilen identisch (standardmäßig *Fußnote* und *Tabellenfußnote*).

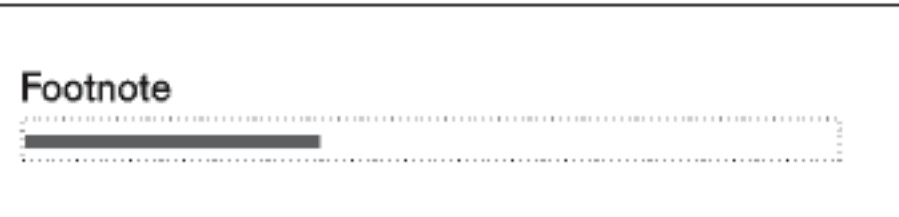

**Figure 4:** Referenzseite

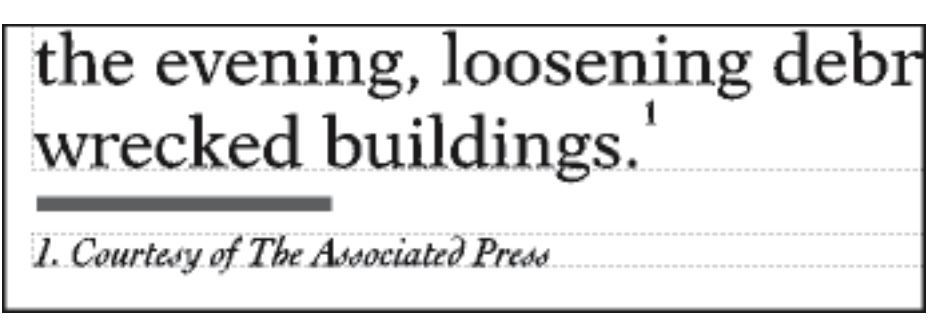

**Figure 5:** Fußnoten-Trennlinie auf einer Arbeitsseite

- 1) Wählen Sie **Ansicht > Referenzseiten**, und navigieren Sie zu der Seite, die den Fußnotentrennrahmen enthält.
- 2) Ändern Sie die Größe des Rahmens oder bearbeiten Sie den Inhalt. Sie können die Größe und Position der Linie im Rahmen ändern oder die Linie entfernen bzw. ersetzen. Wenn Sie die Höhe des Rahmens verringern, wird die erste Fußnote näher am unteren Rand des Textes oder der Tabelle platziert. Wenn Sie die Linie im Rahmen nach unten verschieben, bleibt die erste Fußnote an ihrer Position, doch der Abstand zur Linie ist geringer.

**TIPP:** Wenn Sie den Trennrahmen leer lassen, wird statt einer Linie ein leerer Bereich oberhalb der Fußnoten angezeigt.

3) Wählen Sie **Darstellung > Arbeitsseiten**.

## <span id="page-654-0"></span>**Verwenden von Fußnoten in mehrspaltigen Layouts**

Die Platzierung der Fußnoten in einem mehrspaltigen Layout ist von der Position der Fußnotenreferenz abhängig sowie davon, ob seitliche Überschriften vorhanden sind oder Text, der sich über mehrere Spalten erstreckt.

## **Seitliche Überschriften**

In einem einspaltigen Dokument mit seitlichen Überschriften nehmen die Fußnoten in der Spalte die Breite der Spalte ein. Die Fußnoten in einer seitlichen Überschrift erstrecken sich über die Breite des Seitenbereichs *und* der Spalte.

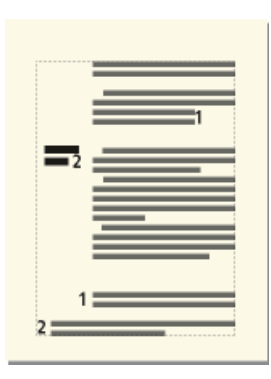

**Figure 6:** Fußnoten in einem Seitenkopf überspannen die Spalte und den Seitenbereich. Wenn Sie eine Fußnote in einer seitlichen Überschrift mit den Fußnoten in der Spalte ausrichten möchten, vergrößern Sie die Einrückung der Fußnoten im Seitenbereich um die Breite des Bereichs plus des Zwischenraums.

## **Erstrecken der Fußnoten über alle Spalten**

In einem mehrspaltigen Layout, in dem einiger Text sich über alle Spalten erstreckt und anderer nicht, können Fußnoten sich über Spalten erstrecken oder auch nicht. Fußnoten, deren Referenzen im übergreifenden Text vorkommen, erstrecken sich immer über die Spalten. Diese Fußnoten werden am unteren Rand des Textrahmens angezeigt. Fußnoten, deren Referenzen im nicht übergreifendem Text vorkommen, erstrecken sich über die Spalten, wenn die Absatzstile der Fußnoten auf **Über alle Spalten** (in den Einstellung *Seitenumbruch* im Dialogfeld *Absatzgestaltung*) festgelegt ist.

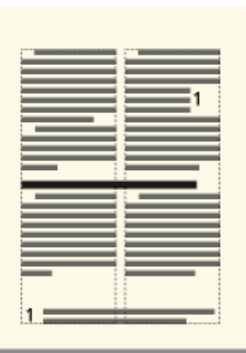

**Figure 7:** Sich über alle Spalten erstreckende Fußnote

Wenn Sie den Absatzstil auf **In Spalte** festgelegt haben, wird die Fußnote direkt über dem nächsten übergreifenden Absatz angezeigt (falls auf der Seite vorhanden). Wenn auf der Seite kein übergreifender Absatz vorhanden ist, wird die Fußnote am unteren Rand der Spalte angezeigt.

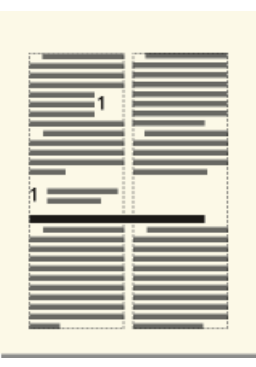

## **Figure 8:** Fußnote in einer Spalte

Wenn die Fußnoten nicht in der richtigen Reihenfolge angezeigt werden, wählen Sie **Über alle Spalten** für den Fußnotenabsatzstil aus. Dadurch werden alle Fußnoten in numerischer Reihenfolge am unteren Rand der Seite angezeigt.

RELATED LINKS:

*[Einfügen, Bearbeiten und Löschen von Fußnoten](#page-646-0) [Erstellen und Verwalten von Endnoten](#page-656-0)*

## <span id="page-656-0"></span>**Erstellen und Verwalten von Endnoten**

Erfahren Sie, wie Sie Endnoten in Adobe FrameMaker erstellen und verwalten.

## **In diesem Thema**

- *[Erstellen von Endnoten](#page-656-2)*
- *[Erstellen einer Endnote in einem strukturierten Dokument](#page-656-3)*
- *[Verwalten von Endnoten](#page-656-1)*

## <span id="page-656-2"></span>**Erstellen von Endnoten**

So erstellen Sie eine Endnote in einem Adobe FrameMaker-Dokument:

- 1) Geben Sie die erste Endnote am Ende des Dokuments ein und weisen Sie ihr den Absatzstil für Endnoten zu. Im Absatzstil sollte die automatische Nummerierung aktiviert sein, damit die Endnoten fortlaufend nummeriert werden.
- 2) Klicken Sie an die Stelle, an der die Endnotenreferenz eingefügt werden soll, und erstellen Sie einen Querverweis auf die Anmerkung. Verwenden Sie das Querverweisformat, das Sie für Anmerkungen am Dokumentende erstellt haben.

*Sollen die entsprechenden Referenzen beispielsweise hochgestellt angezeigt werden und enthält das Dokument den Zeichenstil "Hochgestellt", zeigt das Querverweisformat <Hochgestellt><\$paranumonly> die automatische Nummerierung des Endnotenabsatzes hochgestellt an.*

## <span id="page-656-3"></span>**Erstellen einer Endnote in einem strukturierten Dokument**

So erstellen Sie eine Endnote in einem strukturierten FrameMaker-Dokument:

- 1) Fügen Sie das Endnotenelement am Ende des Dokuments ein und geben Sie den Text für die Endnote ein.
- 2) Klicken Sie an die Stelle, an der der Verweis auf die Endnote eingefügt werden soll.
- 3) Fügen Sie ein Querverweiselement ein, das für die Anzeige einer Endnotenreferenz definiert wurde.

**HINWEIS:** Stellen Sie sicher, dass die Reihenfolge der Endnoten mit der Reihenfolge der Verweise im Dokument übereinstimmt. FrameMaker stellt nicht automatisch die richtige Reihenfolge der Endnoten her, wie dies bei Fußnoten der Fall ist.

## <span id="page-656-1"></span>**Verwalten von Endnoten**

Wenn Sie beim Bearbeiten des Dokuments die Reihenfolge der Anmerkungsreferenzen ändern, müssen Sie die Anmerkungen entsprechend der Reihenfolge der Referenzen anordnen. Aktualisieren Sie dann die Querverweise und damit auch die Referenznummern der Endnoten.

Wenn Sie eine Endnote löschen, müssen Sie anschließend alle zugehörigen Referenzen entfernen. Andernfalls wird aus der Referenz ein ungelöster Querverweis.

RELATED LINKS:

*[Einfügen, Bearbeiten und Löschen von Fußnoten](#page-646-0)*

*[Formatieren von Fußnoten](#page-650-0) [Querverweise](#page-691-0)*

# **Bearbeiten und Validieren der Buchstruktur**

Erfahren Sie, wie Sie die Struktur eines Buches in Adobe FrameMaker bearbeiten und validieren.

## **In diesem Thema**

- *[Einführung](#page-658-0)*
- *[Validierung der Buchstruktur](#page-659-1)*
- *[Aufheben aller Sonderfälle](#page-659-0)*

## <span id="page-658-0"></span>**Einführung**

In Adobe FrameMaker hat eine neue Buchdatei, die nicht auf Grundlage einer strukturierten Anwendung erstellt wurde, eine Struktur bestehend aus einem Element der höchsten Ebene mit der Bezeichnung **<NoName>** und einem Element mit der Bezeichnung **<BUCHKOMPONENTE>** für jedes Dokument und jede generierte Datei, die Sie dem Buch hinzugefügt haben. Wenn Sie das Buch aktualisieren, werden die Elemente für strukturierte Dateien in das Element der höchsten Ebene der Datei umgewandelt.

In manche Fällen müssen Sie nach dem Aktualisieren einige Korrekturen an der Struktur einer Buchdatei vornehmen. Möglicherweise müssen Sie z. B. das Element **<NoName>** zu dem Element der höchsten Ebene ändern, das in Ihrer strukturierten Anwendung für das Buch definiert ist. Falls einige Dateielemente immer noch **<BUCHKOMPONENTE>** heißen, verleihen Sie diesen Elementen eine Struktur, und generieren und aktualisieren Sie sie erneut.

Die Elementdefinitionen des Buchs könnten auch erfordern, dass Sie Elemente in Elemente auf höheren Ebenen gruppieren, z. B. Titelblatt, Haupttext und Anhänge.

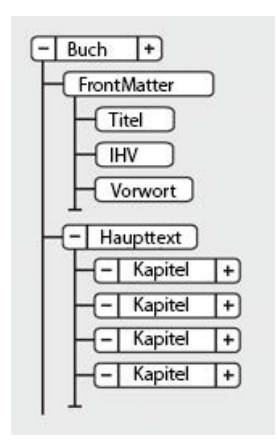

**Figure 1:** Beispiel für die Struktur einer Buchdatei

**TIPP:** Um eine Datei schnell zu öffnen, doppelklicken Sie auf das betreffende Elementrechteck in der Strukturansicht.

Sie können die Struktur eines Buchs auf die gleiche Weise bearbeiten wie die Struktur eines Dokuments, indem Sie Elemente einfügen, umschließen und ändern oder Elementrechtecke in der *Strukturansicht* ziehen und löschen. Sie können jedoch keine Elemente zusammenfügen oder teilen, die Dateien repräsentieren. Ferner können Sie in einem strukturierten Buch, das keine Standardstruktur hat, Aktionen wie Ausschneiden oder Einfügen nicht rückgängig machen.

## <span id="page-659-1"></span>**Validierung der Buchstruktur**

Sie können ein komplettes Buch (einschließlich seiner Dateien), nur die Buchdatei oder nur das aktuelle Element in der Buchdatei überprüfen. Wenn Sie die Gültigkeit des ganzen Buchs überprüfen, wird die Struktur des Buchs und jeder Datei mit dem Elementdefinitionen des Buchs verglichen.

So überprüfen Sie die Struktur eines FrameMaker-Buchs basierend auf den Elementdefinitionen:

1) Wählen Sie Struktur > Prüfen. Das Dialogfeld "Element prüfen" wird angezeigt.

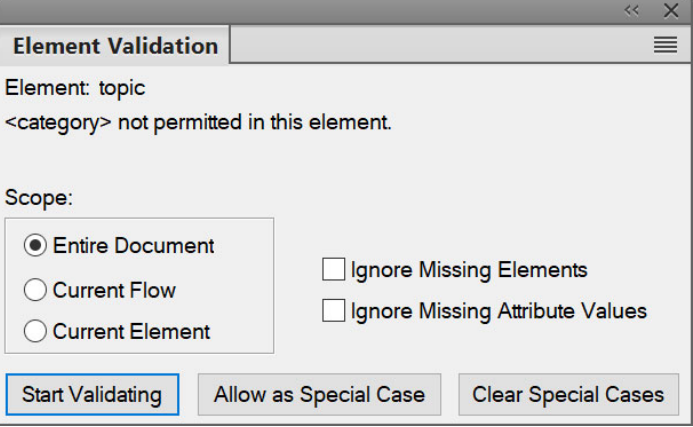

Figure 2: Dialogfeld "Elementprüfung"

- 2) Aktivieren Sie die Option **Gesamtes Dokument**, **Aktueller Textfluss** oder **Aktuelles Element**, um den Bereich für die Prüfung festzulegen.
- 3) Um fehlende Elemente oder Attributwerte von der Validierung auszuschließen, aktivieren Sie **Fehlende Elemente ignorieren** oder **Fehlende Attributwerte ignorieren**.

*Wenn diese Einstellungen aktiviert sind, sucht FrameMaker nicht nach Stellen, an denen erforderliche untergeordnete Elemente oder ein erforderlicher Attributwert fehlen. Sie können diese Einstellungen aktivieren, wenn Sie noch nicht versuchen, ein vollständiges Buch aufzubauen.*

4) Klicken Sie auf **Prüfung beginnen**.

*Wenn FrameMaker einen Fehler findet, können Sie diesen Fehler beheben oder auf Als Spezialfall zulassen klicken. Klicken Sie dann erneut auf Starten.*

*Der obere Teil des Dialogfelds Elementprüfung zeigt den Elementnamen und eine kurze Meldung, in der das Problem beschrieben wird.*

5) Wiederholen Sie Schritt 5, bis FrameMaker keine Fehler mehr findet.

## <span id="page-659-0"></span>**Aufheben aller Sonderfälle**

So löschen Sie alle Sonderfälle, die Sie bei einer vorherigen Validierung als Sonderfall zugelassen haben:

- 1) Wählen Sie **Struktur > Prüfen**.
- 2) Klicken Sie auf **Spezialfälle löschen**. FrameMaker löscht die Sonderfälle im gesamten Buch, nur in der Buchdatei oder nur im aktuellen Element auf, je nachdem, welchen Bereich Sie im Dialogfeld gewählt haben.

RELATED LINKS:

*[Importieren von Elementdefinitionen in strukturierte Bücher](#page-594-0) [Bücher generieren und aktualisieren](#page-596-0)*

# **Problembehebung in Büchern**

Erfahren Sie, wie Sie Probleme mit Adobe FrameMaker-Büchern beheben.

Selbst wenn während der Aktualisierung bzw. Generierung eines Buchs keine Fehlermeldungen angezeigt wurden, können bei der Bucherstellung Probleme auftreten, die behoben werden müssen.

## **Eine generierte Datei ist leer**

Stellen Sie sicher, dass dem Namen der generierten Datei im Buchfenster ein Symbol für generierte Dateien **Follogische Fallen ist. Sollte dies nicht der Fall sein, wurde die Datei nicht als generierte Datei,** sondern als Dokument in die Buchdatei aufgenommen (siehe *[Erstellen eines Buchs](#page-575-0)*). Wenn Sie eine Datei als Dokumentdatei hinzufügen, wird sie von FrameMaker nicht generiert. Überprüfen Sie auch, ob die Einstellungen der generierten Datei korrekt sind.

## **Langsame Reaktion**

?Um die Geschwindigkeit beim Generieren und Aktualisieren zu erhöhen, öffnen Sie möglichst viele Dateien des Buchs, bevor Sie im Buchfenster den Befehl **Bearbeiten > Buch aktualisieren** oder **Datei > Importieren > Formate** aufrufen. Speichern Sie nach Ausführung des Befehls alle Dateien des Buchs.

 *HINWEIS: Wenn Sie darüber hinaus eine geringe Geschwindigkeit beim Arbeiten mit Büchern bemerken, minimieren oder entfernen Sie das Fenster Bedingten Text ein-/ausblenden aus Ihrem Arbeitsbereich.*

## **Das Kapitel beginnt auf der falschen Seite**

Korrigieren Sie den Seitenumbruch des Dokuments.

## **Interpretation von Buchfehlermeldungen**

Sehen Sie sich die Interpretation verschiedener Fehlermeldungen in Büchern in Adobe FrameMaker an.

Das Buchfehlerprotokoll zeichnet alle Fehler auf, die beim Anwenden eines Befehls auf ein Buch auftreten. Außerdem enthalten viele Fehlermeldungen Hypertextverbindungen, damit Sie auf die Meldung im Fehlerprotokoll klicken können, um die Position des Fehlers anzuzeigen.

## **ungelöste Querverweise**

Im Buchfehlerprotokoll sind alle Dateien mit ungelösten Querverweisen aufgelistet.

## **Widersprüchliche Ein-/Ausblenden-Einstellung, widersprüchliche Einstellung für Anzeige von Bedingungsformaten oder widersprüchliche Bedingungsformate**

Die angegebene Datei enthält Einstellungen für bedingten Text, die von denjenigen der vorherigen Datei im Buch abweichen. Sie können die Einstellung in jeder einzelnen Datei korrigieren (mit dem Befehl **Einfügen > Bedingungs-Tags**) oder die Einstellungen im gesamten Buch gleichzeitig aktualisieren. Hierzu ändern Sie die Einstellungen in einer Datei und wählen dann **Datei > Importieren > Formate**, um die Einstellungen allen Dateien im Buch anwenden.

#### **Inkonsistente Nummerierungseinstellungen**

Die in der Datei festgelegten Nummerierungseinstellungen stimmen nicht mit denen des Buchs überein. Die Nummerierungseinstellungen des Buchs setzen die Nummerierungseinstellungen des Dokuments außer Kraft. Weitere Informationen finden Sie unter *[Dokument- und Seitennum](#page-589-0)[merierung](#page-589-0)*.

#### **Inkonsistente Farbeinstellungen**

Die angegebene Datei enthält Einstellungen für Farbauszüge oder Farbdefinitionen, die von denen in der vorherigen Datei des Buchs abweichen.

#### **Datei konnte nicht geöffnet werden**

Das Buchfehlerprotokoll gibt an, ob die Datei in einem älteren Format gespeichert wurde, ob nicht verfügbare Schriften verwendet wurden oder ob die Datei nicht gefunden werden kann. Wenn Sie die Datei öffnen, werden in einem Meldungsfenster weitere Informationen angezeigt.

#### **Buch ist nicht einheitlich**

Der Inhalt von generierten Dateien, die Seitenanzahl oder die Querverweise haben sich wiederholt geändert, während die Dateien des Buchs generiert und aktualisiert wurden. Wenn ein Buch beispielsweise eine Markenliste und eine alphabetische Markenliste enthält und beide Listen Hypertextverknüpfungen enthalten, wächst die Anzahl der Marken jedes Mal, wenn die Dateien generiert werden. Um das Problem zu beheben, entfernen Sie vor dem nächsten Aufruf des Befehls "Generieren/Aktualisieren" eine der generierten Listen aus der Auswahlliste "Übernehmen".

#### **Widersprüchliche Einstellungen für Elementgrenzen**

In einem strukturierten Buch werden die Elementgrenzen in einigen Dateien im Buch nicht angezeigt. Gleichen Sie die Einstellungen in den betreffenden Dateien im Buch an, um Einheitlichkeit zu erreichen.

## **Fehlerbehebung in Inhaltsverzeichnissen und Listen**

Erfahren Sie, wie Sie in Adobe FrameMaker Fehlerbehebungen in Inhaltsverzeichnissen und Listen vornehmen.

Kleine Probleme im Quelldokument können entsprechende Probleme in der Liste hervorrufen. Falsche Absatz-Tags können z. B. bewirken, dass ein zusätzlicher Eintrag in der Liste erscheint oder ein Eintrag fehlt. Bei leeren Absätzen kann in der Liste eine Leerzeile erscheinen.

## **Zusätzliche Einträge oder Zeilen**

Falsche Formatierungen im Quelldokument können zur Folge haben, dass in der Liste, z. B. im Inhaltsverzeichnis, zusätzliche Absätze angezeigt werden. Gehen Sie in so einem Fall wie folgt vor:

- Wenn die Liste einen überflüssigen Eintrag enthält, prüfen Sie den entsprechenden Absatzstil oder den Markentyp im Quelldokument. Weisen Sie dem Absatz gegebenenfalls ein anderes Format zu, oder ändern Sie den Markentyp.
- Wenn die Liste eine Leerzeile enthält, die nur eine Seitenzahl aufweist, löschen Sie im Quelldokument den entsprechenden leeren Absatz. Zusätzlichen Abstand zwischen den Absätzen im Quelldo-

kument können Sie mit den entsprechenden Abstandseinstellungen für Absatzformate festlegen, anstatt einen leeren Absatz einzufügen.

#### **Fehlende Einträge**

Wenn Einträge aus dem Quelldokument nicht in der Liste angezeigt werden, führen Sie eine der folgenden Aktionen aus:

- Wenn alle Einträge eines bestimmten Absatzstils oder Markentyps fehlen, überprüfen Sie, ob die Auswahlliste "Übernahme" im Dialogfeld "Einstellungen" die richtigen Elemente enthält.
- Wenn gelegentlich ein Eintrag fehlt, prüfen Sie den Stil des entsprechenden Absatzes oder Elementes bzw. den Typ der entsprechenden Marke im Quelldokument. Ist eines davon falsch, sind die Informationen nicht in der Liste enthalten.

#### **Geteilte Einträge**

Eine aus mehreren Zeilen bestehende Überschrift im Quelldokument kann problematisch sein, wenn die Zeilenumbrüche durch Drücken der Eingabetaste entstanden sind, sodass jede Zeile einen Absatz darstellt. Die Liste enthält dann einen Eintrag für jeden Absatz der Überschrift. Korrigieren Sie die Liste, indem Sie im Quelldokument nur einen Absatz für die Überschrift verwenden.

Vermeiden Sie aus diesem Grund erzwungene Zeilenenden in Überschriften, die in generierte Inhaltsverzeichnisse aufgenommen werden. Wenn sich eine Überschrift über zwei Zeilen erstrecken soll, ändern Sie den rechten Einzug des Überschriftenabsatzes im Quelldokument (statt die Zeilen durch Drücken der Eingabetaste umzubrechen). Falls die Überschrift zentriert ist, sollten Sie den rechten und linken Einzug ändern. Sie können auch umbruchgeschützte Leerzeichen verwenden, um einen Zeilenumbruch an geeigneter Stelle zu erzwingen.

#### **Unvollständige Einträge (unstrukturierte Dokumente)**

Von Elementen mit mehreren Absätzen enthält die Liste nur den Eintrag des ersten Absatzes. Eine aus mehreren Zeilen bestehende Überschrift im Quelldokument kann problematisch sein, wenn jede Zeile einen einzelnen Absatz darstellt.

Vermeiden Sie aus diesem Grund erzwungene Zeilenenden in Überschriften, die in generierte Inhaltsverzeichnisse aufgenommen werden. Um eine Überschrift zu umbrechen und dennoch den gesamten Text in die Liste einfließen zu lassen, erzwingen Sie einen Umbruch mithilfe umbruchgeschützter Leerzeichen. Sie können auch den rechten Einzug für die Überschrift ändern, um einen Umbruch zu erzwingen. Bei einer zentrierten Überschrift können Sie den rechten und den linken Einzug ändern, was jedoch eine irreguläre Formatzuweisung darstellt.

**HINWEIS:** Denken Sie daran, dass durch diese Techniken sowohl Absatzformate als auch Elementdefinitionen überschrieben werden. Beim Importieren von Formaten oder Elementdefinitionen sowie beim Ändern des Elementkontexts durch Bearbeitung anderer Teile des strukturierten Dokuments gehen sie möglicherweise verloren.

#### **Falsche Seitenumbrüche (Bücher mit XML-Komponenten)**

Wenn Sie in einem Buch eine Mischung aus strukturierten XML-Dateien und unstrukturierten Dateien haben, sind die Seitenzahlen beim Generieren einer PDF-Datei manchmal falsch. Dieses Problem könnte auftreten, weil die Seitenumbruchinformationen für XML-Dateien von der Vorlage abgerufen wird und die Vorlage möglicherweise eine duale Seitenumbrucheinstellung hat.

Öffnen Sie zum Vermeiden dieses Problems immer die XML-Dateien und aktualisieren Sie dann erst das Buch. Auf diese Weise haben alle Komponenten im Buch korrekte Seitenumbruchinformationen und die PDF-Datei, die Sie dann generieren, hat auch die korrekten Seitenzahlen.

#### **Fehlerhafte Zeilenumbrüche**

Fehlerhafte Zeilenumbrüche in der Liste oder im Quelldokument können Informationen trennen, die in der Liste zusammengehören. Führen Sie in so einem Fall eine der folgenden Aktionen aus:

- Ändern Sie die Zeichen, nach denen FrameMaker Zeilenumbrüche zulässt. Normalerweise lässt FrameMaker Zeilenumbrüche nach einem Halbgeviertstrich (–) zu. Um Umbrüche nach einem Halbgeviertstrich zu unterbinden, wählen Sie **Format > Dokument > Textoptionen**.
- Verwenden Sie im speziellen Textfluss auf der Referenzseite zwischen Text und Seitennummer der Einträge stets umbruchgeschützte Leerzeichen, damit eine Seitennummer keine eigene Zeile in der Liste einnimmt. Weitere Informationen finden Sie unter *[Spezielle Textflüsse für Listen oder Indizes](#page-632-0)*.

#### **Fehlende Titel**

Ein eingegebener Titel kann bei erneutem Generieren verloren gehen, es sei denn, Sie weisen dem Titel einen Absatzstil zu.

#### **Fehlende Formatierungen**

Wenn die von Ihnen vorgenommenen Formatänderungen bei der erneuten Generierung des Index (siehe *[Formatieren von Listen und Indizes](#page-632-1)*) nicht mehr vorhanden sind, führen Sie die folgenden Schritte aus:

- Falls Sie den Dateinamen oder den Speicherort der Liste geändert haben, müssen Sie diese Änderungen rückgängig machen. FrameMaker findet Formatänderungen nur, wenn Sie die Liste in demselben Ordner ablegen wie die Quelldatei und den von FrameMaker zugewiesenen Dateinamen verwenden.
- Um Absatz- und Zeichenstiländerungen beizubehalten, speichern Sie diese im *Absatzformatkatalog* oder *Zeichenformatkatalog*, damit die Änderungen bei der nächsten Generierung der Liste zur Verfügung stehen.
- Wenn Sie andere Änderungen beibehalten wollen, führen Sie diese im speziellen Textfluss aus, wie es im Abschnitt *[Spezielle Textflüsse für Listen oder Indizes](#page-632-0)* beschrieben wird.

## **Fehlerbehebung in Indizes**

Erfahren Sie, wie Sie Indexprobleme in Adobe FrameMaker beheben können.

## **Fehlende Einträge**

Führen Sie folgende Schritte aus, wenn ein Eintrag im generierten Index überhaupt nicht vorhanden ist:

• Überprüfen Sie, ob die entsprechende Marke (bzw. das Markenelement) einen falschen Markentyp darstellt. Dazu können Sie eine Markenliste erstellen, die alle Markentypen enthält, und die Liste anschließend nach dem gewünschten Eintrag durchsuchen.

- Prüfen Sie, ob sich die entsprechende Marke (bzw. Markenelement) in verborgenem oder bedingtem Text befindet, indem Sie **Einfügen > Bedingungs-Tag**auswählen, den gesamten bedingten Text einblenden und dann den Index erneut generieren.
- Überprüfen Sie, ob die Marke (bzw. das Markenelement) versehentlich gelöscht wurde.

## **Einträge mit doppelten Fragezeichen**

Doppelte Fragezeichen (??) in einem Seitenbereich weisen darauf hin, dass FrameMaker nur eine der beiden Marken findet, die den Bereich definieren. Gehen Sie bei doppelten Fragezeichen folgendermaßen vor:

• Vergewissern Sie sich, dass keine Marke (oder Markenelement) fehlt.

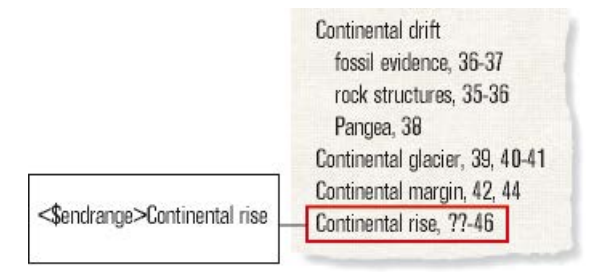

- Figure 1: Fehlender <\$startrange> und der daraus resultierende Seitenbereich
- Vergewissern Sie sich, dass Rechtschreibung, Zeichensetzung und Groß-/Kleinschreibung des Markentextes genau übereinstimmen.

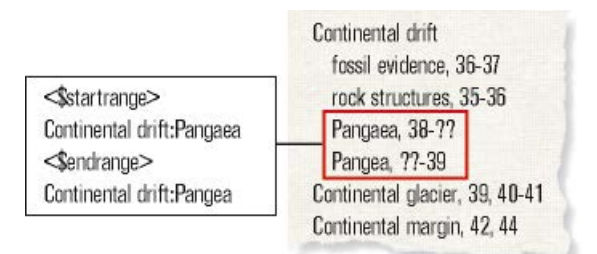

- **Figure 2:** Unterschiedliche Schreibung und der daraus resultierende Seitenbereich
- Stellen Sie sicher, dass in der ersten Marke (bzw. dem Markenelement) <\$startrange> und in der zweiten Marke (bzw. dem Markenelement) <\$endrange> enthalten ist.

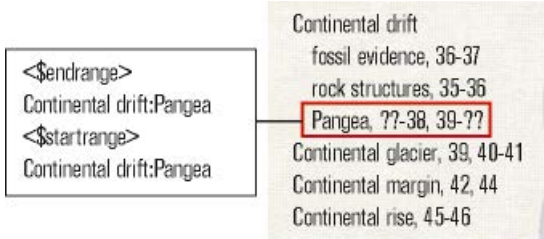

Figure 3: < \$endrange> an erster Stelle und der daraus resultierende Seitenbereich

## **Falsch sortierte Einträge**

Die meisten Sortierprobleme entstehen aufgrund von falschem Markentext. Gehen Sie bei falsch sortierten Einträgen folgendermaßen vor:

• Prüfen Sie, ob Doppelpunkte und Semikolons korrekt verwendet werden. Wenn anstelle eines Doppelpunkts ein Semikolon gesetzt wurde, werden statt eines Untereintrags zwei Haupteinträge angezeigt. Bei einem fehlenden Doppelpunkt wird ein Untereintrag als Haupteintrag angezeigt.

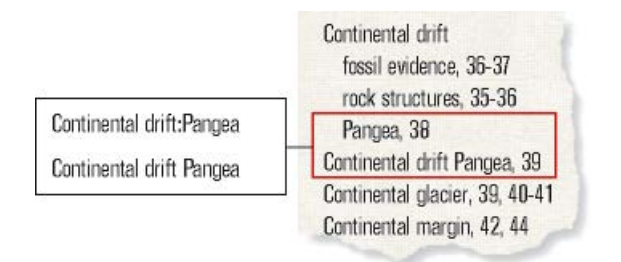

**Figure 4:** Fehlender Doppelpunkt und daraus resultierender falsch sortierter Eintrag

• Überprüfen Sie, ob die Sortieranweisung vorhanden und korrekt ist und am Ende des Markentextes in eckigen Klammern ([ ]) steht (siehe *[Indexsortierreihenfolge](#page-620-0)*). Wenn Sie z. B. einen Querverweis als letzten Untereintrag einordnen möchten, muss die letzte Stelle der Sortierinformationen im Markentext *:zzz* lauten.

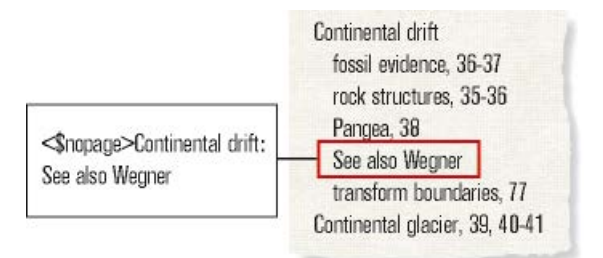

**Figure 5:** Fehlende :zzz-Angabe und daraus resultierender falsch sortierter Eintrag

• Wenn Sortierungsfehler nach einem bestimmten Schema auftreten (z. B. wenn alle numerischen Einträge am Ende des Index angezeigt werden statt am Anfang), prüfen Sie, ob die Sortierinformationen im entsprechenden Textfluss auf der Referenzseite korrekt sind.

## Seitennummern mit "Siehe"- oder "Siehe auch"-Querverweisen

Ein Querverweis-Indexeintrag kann irrtümlich eine Seitennummer enthalten. Stellen Sie sicher, dass <\$nopage> am Anfang des Markentexts für den Querverweiseintrag steht.

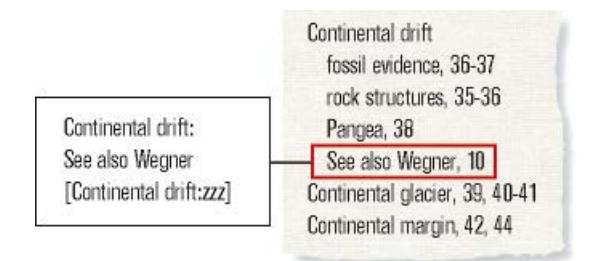

**Figure 6:** Fehlendes <\$nopage> und falsch angezeigte Seitennummer

#### **Fehlerhafte Zeilenumbrüche**

Wenn Einträge zwischen den Nummern eines Seitenbereichs oder zwischen dem Ende des Eintrags und der ersten Seitennummer umbrechen, gehen Sie folgendermaßen vor:

- Ändern Sie die Zeichen, nach denen FrameMaker Zeilenumbrüche zulässt. Um Zeilenumbrüche nach bestimmten Zeichen zu verhindern, z. B. nach einem Halbgeviertstrich (–), verwenden Sie **Format > Dokument > Textoptionen**.
- Damit die Seitennummer in der gleichen Zeile angezeigt wird wie das Ende des Eintrags, verwenden Sie als Trennzeichen ein umbruchgeschütztes Leerzeichen oder ein n- bzw. m-Leerzeichen.
- Wenn Sie im speziellen Textfluss auf der Referenzseite festgelegt haben, dass Leerzeichen oder Bindestriche zwischen den Seitennummern eines Bereichs stehen, stellen Sie sicher, dass diese Zeichen umbruchgeschützt sind (siehe *[Spezielle Textflüsse für Listen oder Indizes](#page-632-0)*).
- Ändern Sie Band- und Kapitelnummerierung für die Seitennummern des Quelldokuments (siehe *[Nummerierung einrichten](#page-590-0)*). Wenn die Buchseiten nach Kapiteln nummeriert sind *(11, 12, ..., 21, 22, ...)*, sollte ein umbruchgeschützter Bindestrich auf die Band- bzw. Kapitelnummer folgen.

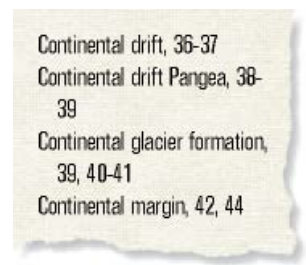

**Figure 7:** Fehlerhafte Zeilenumbrüche

#### **Fehlende Titel**

Ein von Ihnen eingegebener Titel wird unter Umständen bei der nächsten Generierung des Index nicht angezeigt, wenn Sie die im Abschnitt "Hinzufügen von Titeln oder anderem statischen Text in Listen und Indizes" erläuterten Arbeitsschritte nicht korrekt ausführen.

#### **Fehlende Formatierungen**

Wenn die von Ihnen vorgenommenen Formatänderungen bei der erneuten Generierung des Index (siehe *[Formatieren von Listen und Indizes](#page-632-1)*) nicht mehr vorhanden sind, führen Sie die folgenden Schritte aus:

- Eine generierte Datei kann im Buchfenster umbenannt werden. FrameMaker benennt die Datei im Buchfenster und auf der Festplatte um.
- Um Änderungen an Absatz- und Zeichenstilen beizubehalten, speichern Sie sie im Absatzformatoder Zeichenformatkatalog des Indexes, damit sie bei der nächsten Indexgenerierung verfügbar sind. Weitere Informationen finden Sie unter "Definieren und Aktualisieren von Formaten".
- Wenn Sie andere Änderungen beibehalten wollen, führen Sie diese im speziellen Textfluss aus, wie es im Abschnitt *[Spezielle Textflüsse für Listen oder Indizes](#page-632-0)* beschrieben wird.

# **Inhalte aus Einzelquellen**

Erfahren Sie, was Inhalte aus Einzelquellen sind und wie Sie mit diesen Inhalten in FrameMaker arbeiten.

Beim Schreiben einer Dokumentation müssen Sie oftmals verschiedene Ausgaben für denselben Inhalt angeben. Beispielsweise müssen Sie möglicherweise dasselbe Dokument online oder als PDF veröffentlichen.

Außerdem enthalten verschiedene Dokumente möglicherweise dieselben Inhalte, die Sie wiederverwenden können. FrameMaker enthält eine Vielzahl verschiedener Technologien aus Einzelquellen, z. B. bedingter Text, Texteinschübe, Inhaltsreferenzen und Variablen, mit denen Sie Inhalte in einem Dokument oder über Dokumente hinweg ganz einfach wiederverwenden können.

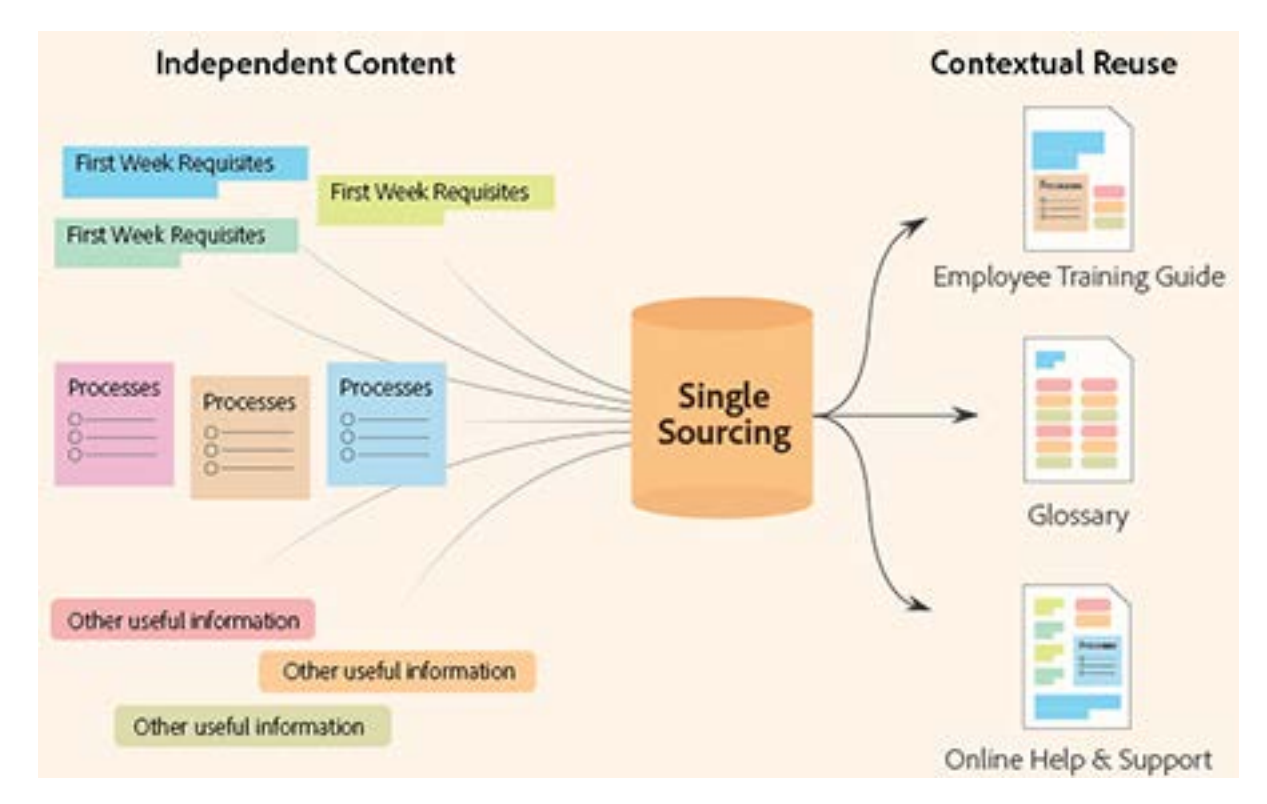

# **Bedingter Text**

Verstehen, was bedingter Text ist, und arbeiten Sie mit bedingten Tags in Adobe FrameMaker.

In einigen Fällen müssen Sie verschiedene Inhaltstypen für verschiedene Ausgabeformate aus demselben FrameMaker-Dokument erstellen. Dieses Dokument kann Bedingungs-Tags und bedingte Grafiken für jeden Ausgabetyp enthalten. Um beispielsweise eine PDF-Druckversion und eine HTML-Hilfeversion aus einem Dokument zu erstellen, markieren Sie verschiedene Inhalte mit Bedingungs-Tags.

Sie können mit Bedingungs-Tags auch Anmerkungen für Sie selbst oder die Reviewer hinzufügen. Bevor das fertige Exemplar gedruckt wird, können Sie die Anmerkungen ausblenden.

Bedingte Tags unterscheiden sich bei den unterschiedlichen Versionen eines Dokuments. Nicht bedingter Text bleibt in allen Versionen gleich.

Bedingter Text ist Inhalt, den Sie ein- oder ausblenden können, abhängig von den Bedingungen, die für ein Buch oder ein individuelles Dokument gelten. Sie können in einem Dokument schreiben und dann bedingten Text verwenden, um verschiedene Ausgaben zu erstellen.

Sie können Bedingungs-Tags in FrameMaker auf Buchebene oder auf der Ebene eines individuellen Kapitels angeben. Wenn eine Bedingung für alle Kapitel im Buch gilt, können Sie diese Bedingung ganz einfach mit einem Klick auf alle Kapitel anwenden. Weitere Informationen finden Sie unter *[Anwenden von Bedi](#page-679-0)[ngungs-Tags auf Buchebene](#page-679-0)*.

Während sich der bedingte Text in einem Dokument in den verschiedenen Ausgaben unterscheidet, ist der nicht bedingte Text in allen Ausgaben gleich.

Sie können jede Texteinheit zu bedingtem Text konvertieren, von einzelnen Zeichen bis hin zu kompletten Absätzen. Verankerte Rahmen, Tabellen, Querverweise, Fußnoten, Marken und Tabellenzeilen und -spalten können als bedingt definiert werden.

**HINWEIS:** Der Status "Bedingungs-Tag" für eine Tabellenzeile oder -spalte überschreibt alle Bedingungs-Tags, die auf den Text in individuellen Zellen in der Spalte angewendet werden.

**Zwei Versionen eines Datenblatts**: Bedingungs-Tags können zum Erstellen von zwei Datenblättern in einem einzigen Dokument verwendet werden. Texte und Grafiken, die in beiden Datenblättern übereinstimmen, sind nicht bedingt.

Text und Grafiken, die nur auf einem Datenblatt erscheinen, werden mit einem Bedingungs-Tag versehen, mit dem das Datenblatt identifiziert wird.

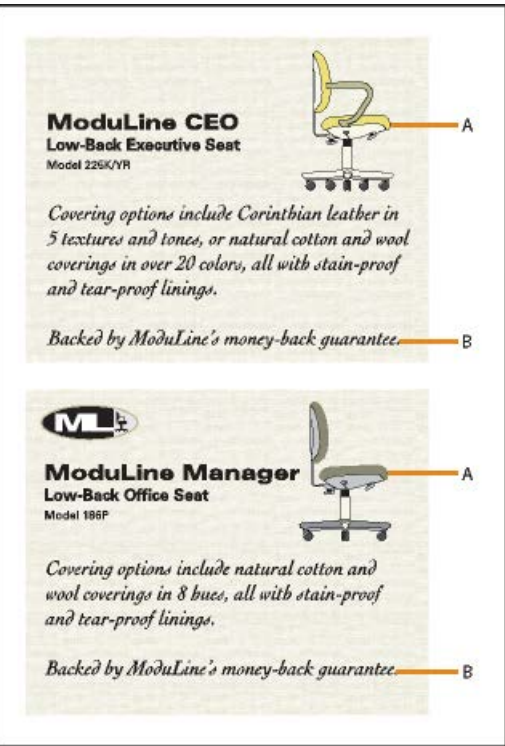

**A.** Im Bild und im ersten Absatz sind sowohl bedingte als auch nicht bedingte Informationen enthalten. **B.** Nicht bedingter Text.

## **Bedingungs-Tags verwalten**

Mit Adobe FrameMaker können Sie bedingte Tags mit Hilfe mehrerer Optionen verwalten. Verstehen Sie diese Optionen, um bedingten Text in Ihren Dokumenten zu behandeln.

Erstellen Sie bedingten Text in FrameMaker durch Erstellen und Anwenden von Bedingungs-Tags.

Verwenden Sie das Fenster *Bedingungs-Tags*, um in Ihren Dokumenten mit bedingtem Text zu arbeiten. In diesem Fensterkönnen Sie Bedingungs-Tags in einem Dokument hinzufügen, ändern, löschen, anwenden oder entfernen.

In diesem Abschnitt werden die folgenden Themen abgedeckt:

- *[Fenster "Bedingungs-Tags"](#page-671-0)*
- *[Erstellen und Bearbeiten von Bedingungs-Tags](#page-672-0)*
- *[Importieren von Bedingungs-Tags und Ausdrücken](#page-674-0)*
- *[Prüfen, ob ein Tag in einem Dokument verwendet wird](#page-674-1)*
- *[Auflisten von Bedingungs-Tags in einem Dokument](#page-676-0)*
- *[Erkennen des Status von bedingtem Text](#page-676-1)*

## <span id="page-671-0"></span>**Fenster "Bedingungs-Tags"**

Öffnen des Fensters "Bedingungs-Tags":

- Wählen Sie **Ansicht > Fenster > Bedingungs-Tags**.
- Wählen Sie alternativ **Einfügen > Bedingungs-Tags**.

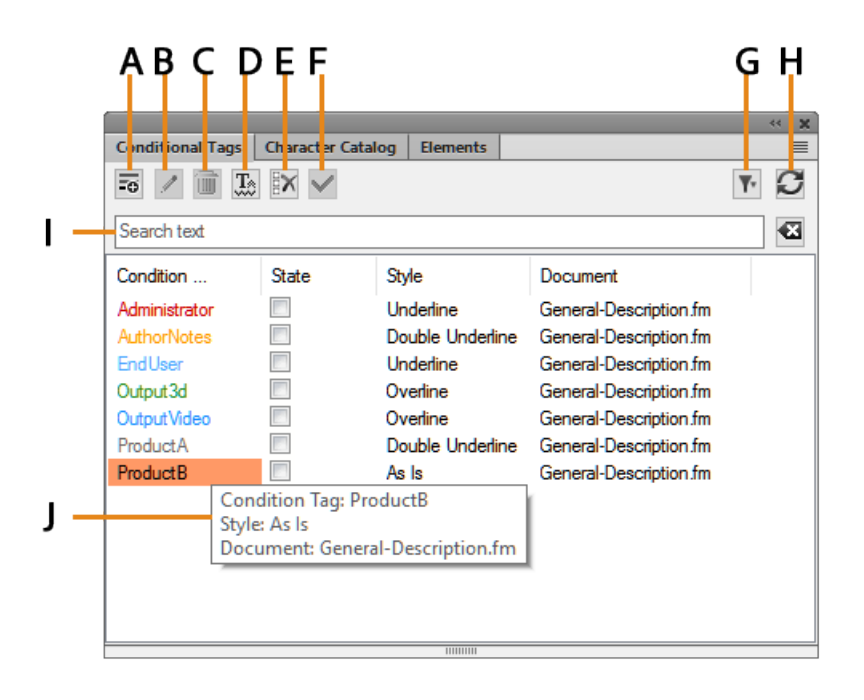

Figure 1: Fenster "Bedingungs-Tags"

Im Fenster *Bedingungs-Tags* wird die Liste der Bedingungs-Tags im aktuellen Dokument angezeigt.

Klicken Sie zum Sortieren der Liste mit Bedingungs-Tags auf eine Spaltenkopfzeile in der Liste. Die Liste wird nach der Kopfzeile sortiert, die Sie anklicken.

Ändern einer Spalte:

- 1) Zeigen Sie mit der Maus zwischen zwei Spalten, bis der Cursor ein bidirektionaler Pfeil ist.
- 2) Halten Sie die linke Maustaste gedrückt, ziehen Sie und lassen Sie die Maustaste los, wenn die Spalte die erforderliche Größe hat.

Verwenden Sie das Fenster "Bedingungs-Tags" für Folgendes:

#### **A (Neues Tag erstellen):**

Öffnen Sie das Dialogfeld "Bedingungs-Tag hinzufügen/bearbeiten", um ein Tag zu erstellen. Weitere Informationen finden Sie unter *[Erstellen und Bearbeiten von Bedingungs-Tags](#page-672-0)*.

## **B (Bearbeiten):**

*Öffnen Sie das Dialogfeld "Bedingungs-Tag hinzufügen/bearbeiten", um ein ausgewähltes Tag zu bearbeiten.* Weitere Informationen finden Sie unter *[Erstellen und Bearbeiten von Bedingungs-Tags](#page-672-0)*.

## **C (Löschen):**

Löschen Sie ein ausgewähltes Tag. Weitere Informationen finden Sie unter *[Löschen von Bedin](#page-683-0)[gungs-Tags](#page-683-0)*.

## **D (Einblenden/Ausblenden):**

Öffnen Sie *Bedingten Text ein-/ausblenden*.

## **E (Alle deaktivieren):**

Entfernen Sie die Bedingungs-Tags, die auf den ausgewählten Text angewendet werden.

## **F (Anwenden):**

Wählen Sie Text in einem Dokument aus, ändern Sie den Status (angewendet oder nicht angewendet) eines oder mehrerer Tags und klicken Sie auf **Anwenden**. Weitere Informationen finden Sie unter *[Bedingungs-Tags anwenden](#page-677-0)*.

## **G (Filter):**

Wählen Sie aus der Liste offener Dokumente aus, um die verfügbaren Bedingungs-Tags in diesem Dokument anzuzeigen.

**HINWEIS:** Sie können Bedingungs-Tags nur auf Dokumentebene erstellen und verwenden. Sie können Tags aus einem Dokument in ein anderes importieren. Ausführliche Informationen finden Sie unter *[Importieren von Bedingungs-Tags und Ausdrücken](#page-674-0)*.

## **H (Aktualisieren):**

Aktualisieren Sie die Liste verfügbarer Tags.

## **I (Text durchsuchen):**

Durchsuchen Sie die Liste nach einem Bedingungs-Tag. Die Funktion SAYT (Search As You Type, Suche bei Eingabe) funktioniert in allen Spalten der Liste.

## **J (QuickInfo):**

Bewegen Sie die Maus über ein Element in der Liste, um Details zum Tag anzuzeigen.

## <span id="page-672-0"></span>**Erstellen und Bearbeiten von Bedingungs-Tags**

Um Bedingungen auf den Text in einem Dokument anwenden zu können, müssen Sie zuerst Bedingungs-Tags erstellen. Anschließend müssen Sie die Tags auf den Text in dem Dokument anwenden.

Erstellen eines Bedingungs-Tags:

1) Klicken Sie im Fenster *Bedingungs-Tags* auf **Neues Tag erstellen**. *Das Dialogfeld Bedingungs-Tag hinzufügen wird geöffnet.*

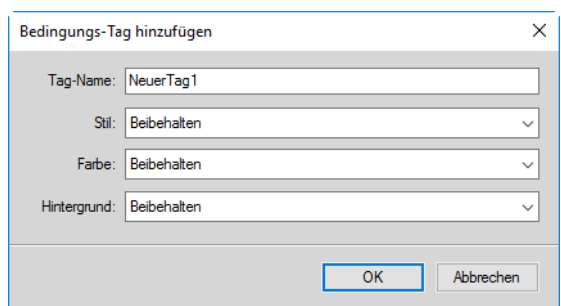

Figure 2: Dialogfeld "Bedingungs-Tag hinzufügen"

#### 2) **Geben Sie im Feld**Tag-Name

- 3) den Namen des Tags ein.
- 4) Bedingungshinweise angeben:

*Wenn Sie ein Tag in einem Dokument auf einen Text anwenden, können Sie Bedingungsformate als visuelle Hinweise verwenden. Wenn Sie beispielsweise ein Tag auf einen Textabsatz anwenden, können Sie angeben, dass der Absatz unterstrichen oder rot angezeigt werden soll.*

*Bedingungsformate sind außerdem visuelle Hinweise für andere Autoren, die das Dokument u. U. nicht erstellt oder die Bedingungen im Text angewendet haben. Mithilfe dieser visuellen Indikatoren können Autoren schnell die Bedingungen identifizieren, die auf verschiedene Arten von Inhalten angewendet werden.*

*Zusätzlich zu den visuellen Hinweisen enthält die Liste Position im Fenster Bedingungs-Tag bearbeiten eine Liste aller Seiten, auf denen eine Bedingung verwendet wird.*

**HINWEIS:** Die Bedingungsformate, die Sie für einen Bedingungs-Tag angeben, werden in der PDF-Ausgabe angezeigt. Damit die Faktoren nicht in der PDF-Ausgabe angezeigt werden, deaktivieren Sie die Option **Bedingungsformate einblenden** im Dialogfeld *Bedingten Text ein-/ausblenden*.

#### **Stil:**

Wenden Sie auf einen bedingt angewendeten Text Unterstreichen, Durchstreichen oder Änderungsbalken an.

#### **Farbe:**

Wenden Sie auf den bedingt angewendeten Text Textfarbe an.

#### **Hintergrund**

Wenden Sie auf den bedingt angewendeten Text Hintergrundfarbe an.

5) Klicken Sie auf "OK".

Das neu erstellte Bedingungs-Tag im Fenster *Bedingungs-Tags* blendet den definierten Stil, die Textfarbe und die Hintergrundfarbe ein. Es zeigt auch das Dokument an, in dem das Tag erstellt wurde.

**TIPP:** Wenn Sie ein Bedingungs-Tag hinzufügen oder bearbeiten und die Änderungen nicht unmittelbar im Fenster sichtbar sind, klicken Sie im Fenster auf **Aktualisieren**.

Bearbeiten eines Bedingungs-Tags:

- 1) Wählen Sie im Fenster *Bedingungs-Tag* ein Tag aus, und klicken Sie auf die Schaltfläche **Bearbeiten**. *Im Dialogfeld Bedingungs-Tag bearbeiten werden die Eigenschaften des ausgewählten bedingten Tags angezeigt. Das Dialogfeld listet auch die Seiten auf, auf die die ausgewählte Bedingung angewendet wird.*
- 2) Aktualisieren Sie die Eigenschaften des Tags und klicken Sie auf **OK**.

**WICHTIG:** Wenn Sie den Namen eines Tags geändert haben und auf **OK** klicken, wird ein neues Tag erstellt.

Wenn Sie bei einem vorhandenen Tag die Eigenschaften des Bedingungsformats ändern, werden diese sofort im Dokumentinhalt sichtbar. Wenn Sie beispielsweise das "Farbformat" auf dem Tag "PrintOnly" von blau zu grün geändert haben, wird der Text, auf dem das Tag angewendet wurde, zu grün geändert.

## <span id="page-674-0"></span>**Importieren von Bedingungs-Tags und Ausdrücken**

Sie können Bedingungs-Tags und Ausdrücke von einem Dokument in ein anderes importieren.

In einem Team mit mehreren Autoren können Sie ein einzelnes Dokument erstellen, in dem alle vom Team verwendbaren Tags und bedingten Ausdrücke definiert werden. Alle Autoren in dem Team können diese Tags und bedingten Ausdrücke importieren und verwenden. Weitere Informationen zu bedingten Ausdrücken finden Sie unter *[Bedingten Text mit bedingten Ausdrücken ein-/ausblenden](#page-686-0)*.

Importieren von Bedingungs-Tags und Ausdrücken:

- 1) Öffnen Sie die Quell- und Zieldokumente und rufen Sie das Zieldokument auf.
- 2) Wählen Sie **Datei > Formate > importieren**.
- 3) Wählen Sie in der Liste Import aus Dokument das Quelldokument aus.
- 4) Klicken Sie auf **Gesamte Auswahl aufheben** und wählen Sie **Einstellungen für bedingten Text** aus.
- 5) **Um die Tags und Ausdrücke zu importieren, klicken Sie auf Importieren**.

Die Bedingungs-Tags und Ausdrücke, die im Quelldokument definiert sind, werden in das Zieldokument importiert.

**WICHTIG:** Wenn im Zieldokument ein bedingter Ausdruck mit demselben Namen wie ein Ausdruck im Quelldokument definiert ist, wird der Ausdruck im Zieldokument überschrieben.

## <span id="page-674-1"></span>**Prüfen, ob ein Tag in einem Dokument verwendet wird**

Das Fenster *Bedingungs-Tag bearbeiten* enthält die Positionen, an denen die ausgewählte Bedingung verwendet wurde. Sie können auf ein beliebiges Element in der Liste doppelklicken, um den bedingten Inhalt zu öffnen.

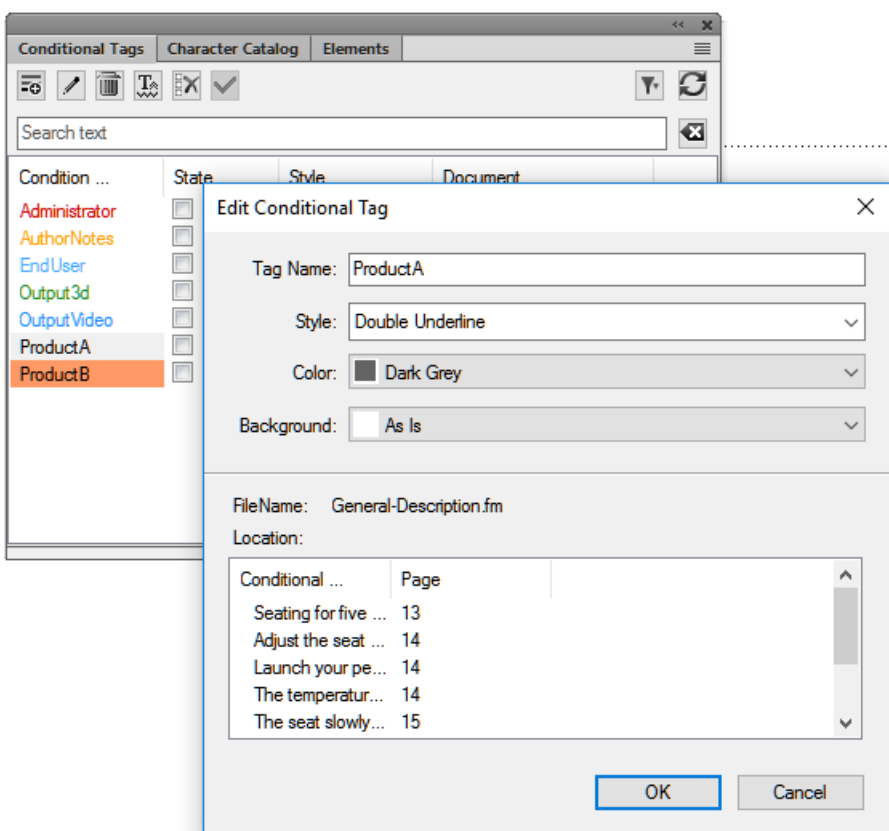

Figure 3: Fenster "Bedingungs-Tag bearbeiten"

Sie finden Bedingungs-Tags nicht nur im Fenster *Bedingungs-Tag bearbeiten*, sondern auch über das Dialogfeld *Suchen/Ändern*.

Im Dialogfeld "Suchen/Ändern" können Sie prüfen, ob ein Tag im Text des Dokuments angewendet wird:

- 1) Öffnen Sie das Dialogfeld*Suchen/Ändern*.
- 2) Wählen Sie in der Dropdown-Liste **Suchen** die Option **Bedingter Text**. *Das Dialogfeld "Suche nach bedingtem Text" wird angezeigt.*

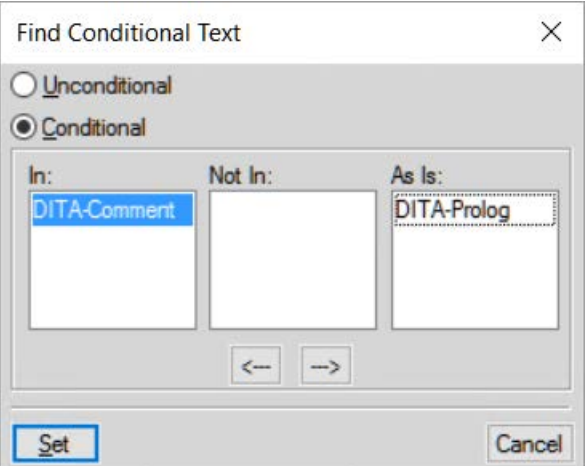

Figure 4: Dialogfeld "Suche nach bedingtem Text"

- 3) Verschieben Sie die Bedingung, nach der Sie in der Liste suchen möchten.
- 4) Klicken Sie auf **Festlegen**.
- 5) Klicken Sie im Dialogfeld *Suchen/Ändern* auf **Suchen**. *Wenn die gewählte Bedingung in Ihrem Dokument verwendet wird, können Sie suchen.*

#### <span id="page-676-0"></span>**Auflisten von Bedingungs-Tags in einem Dokument**

Generieren eines Berichts aller Bedingungs-Tags, die auf den Text im Dokument angewendet wurden:

- 1) Wählen Sie **Einfügen > Liste von > Referenzen**.
- 2) Wählen Sie über die Eingabeaufforderung aus, wie der Bericht erstellt werden soll.
- 3) Fügen Sie Bedingungs-Tags zur Liste **Übernahme der Referenzen** hinzu und klicken Sie auf **Festlegen**, um den Bericht zu generieren.

#### <span id="page-676-1"></span>**Erkennen des Status von bedingtem Text**

Das Kontrollkästchen **Status** für bedingte Tags im Fenster *Bedingungs-Tag* hat zwei Funktionen:

- 1) Mit dem Kontrollkästchen **Status** können Sie Bedingungs-Tags auf einen Text in einem Dokument anwenden oder daraus entfernen.
- 2) Wenn Sie Text auswählen, wird mit dem Kontrollkästchen der aktuelle Status des Texts angezeigt. Dies impliziert, dass Sie beim Auswählen eines Textausschnitts, auf den ein oder mehrere Tags angewendet wurden, die Kontrollkästchen **Status** für die entsprechenden Tags aktiviert sind.

Die Kontrollkästchen haben jedoch auch einen Status "Beibehalten". Dieser Status zeigt an, dass ein oder mehrere Tags auf einen Textteil angewendet wurden, Wenn beispielsweise ein Tag auf einen Satz angewendet werden soll und Sie den gesamten Absatz auswählen, zeigt das Tag den Status "Beibehalten" an. Ebenso zeigen beide Tags den Status "Beibehalten" an, wenn Sie zwei Absätze auswählen, auf die zwei unterschiedliche Tags angewendet wurden.

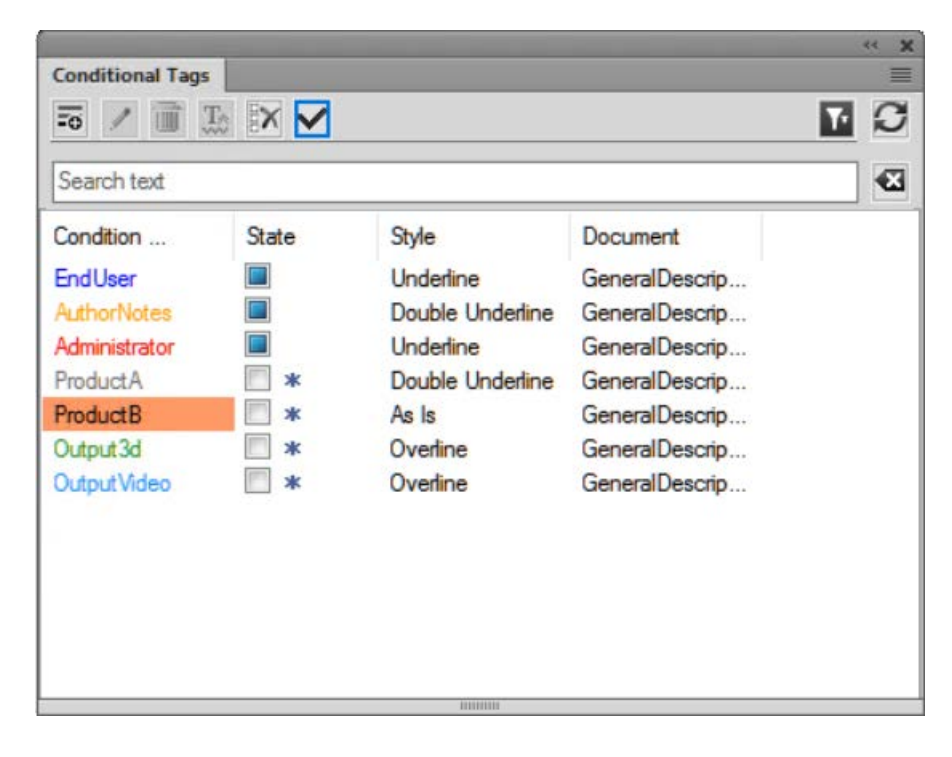

#### **Figure 5:** Zwischenstatus des Bedingungs-Tags

## <span id="page-677-0"></span>**Bedingungs-Tags anwenden**

Erfahren Sie, wie Sie bedingte Tags und die verschiedenen Objekte anwenden, in denen Sie bedingten Text in Adobe FrameMaker anwenden können.

Nachdem Sie Bedingungs-Tags erstellt haben, können Sie diese Tags anwenden, um Bedingungen auf Text im Dokument anzuwenden. Wenn beispielsweise ein Bild nur für die Druckausgabe eines Dokuments gilt, verwenden Sie das Tag "PrintOnly".

Sie können ein Bedingungs-Tag außerdem auf Buchebene angeben, ohne Bedingungen oder Ausdrücke auf einzelne Kapitel anwenden zu müssen.

#### **Anwenden von Bedingungs-Tags im Text**

1) Wählen Sie den Text aus, auf den das Tag angewendet werden soll.

*In der folgenden Tabelle werden die FrameMaker-Elemente aufgelistet, die Sie auswählen müssen, um Bedingungs-Tags auf die entsprechenden Typen von FrameMaker-Inhalten anzuwenden:*

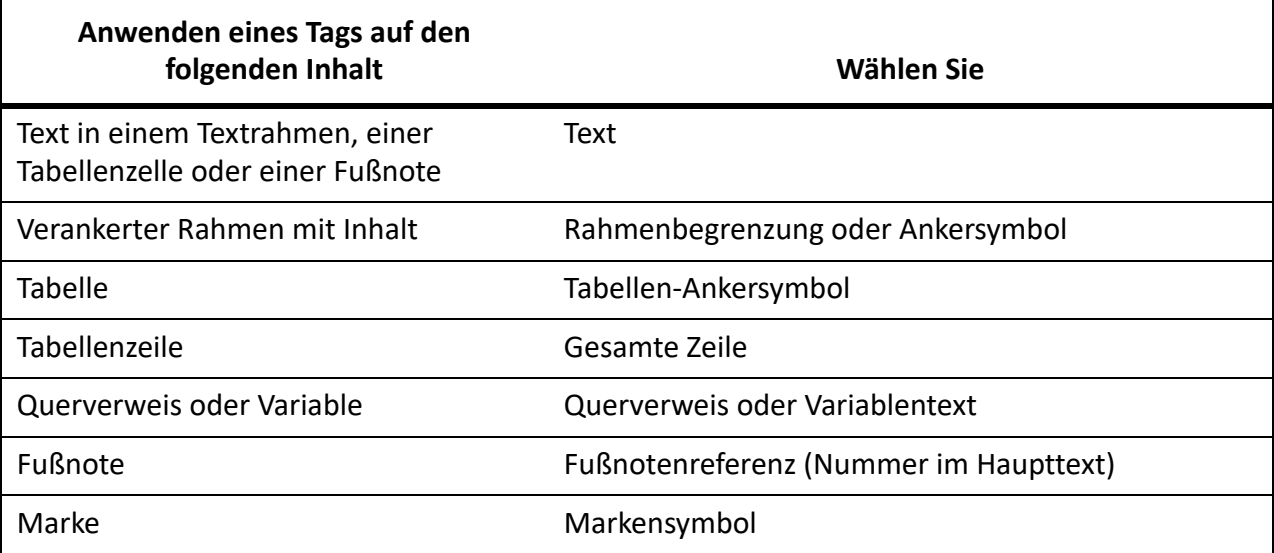

**HINWEIS:** Damit eine Grafik, eine Abbildung oder ein Bild bedingt ist, müssen Sie diese zu einem verankerten Rahmen hinzufügen und auf den verankerten Rahmen ein Bedingungs-Tag anwenden.

2) Öffnen Sie das Fenster *Bedingungs-Tags*.

*In der Spalte Status in der Liste mit Tags wird der Status des Tags (angewendet oder nicht angewendet) in Bezug auf den aktuell ausgewählten Text angewendet.*

3) Klicken Sie, um das Kontrollkästchen **Status** zu aktivieren und ein Tag auf den ausgewählten Text anzuwenden.

**HINWEIS:** Sobald Sie auf **Status** geklickt haben, wird neben dem Kontrollkästchen ein Sternchen angezeigt. Dies zeigt an, dass Sie den Status des Tags im ausgewählten Text geändert haben, Sie aber die Änderungen nicht angewendet (oder gespeichert) haben.

4) Klicken Sie zum Anwenden des Tags auf den Text im Fenster **Bedingungs-Tags** auf *Anwenden*.

Wenn Sie für den Tag Bedingungsformate definiert haben, werden diese Formate im Text reflektiert. Wenn Sie das Tag auf einen Absatz anwenden und die Textfarbe für das Tag mit rot definiert wurde, ändert sich die Textfarbe für den angewendeten Text sofort zu rot.

Sie können mehrere Tags auf einen Textausschnitt anwenden, indem Sie den Text auswählen und dann im Fenster *Bedingungs-Tags* die Tags auswählen. Sie können auch Text auswählen, auf den ein Tag angewendet wird, und auf diesen Textausschnitt mehr Tags anwenden.

*Einige Tipps und Details zur Verwendung des Smart Catalog:*

- Sie können den Tastaturbefehl für "Smart-Katalog" verwenden, um ein Bedingungs-Tag anzuwenden.
- Drücken Sie Strg+4, um den Smart-Katalog anzuzeigen und ein Bedingungs-Tag anzuwenden.
- Wählen Sie aus dem Smart-Katalog das anzuwendende Tag aus.
- Der Status des Tags wird im Fenster *Bedingungs-Tags* aktualisiert.

## **Anwenden von bedingten Tags auf Tabellen**

FrameMaker stellt visuelle Bedingungsformate bereit, damit Sie die verschiedenen Bedingungs-Tags identifizieren und unterscheiden können, die auf Tabellen angewendet wurden.

Wenn Sie beim Erstellen eines Bedingungs-Tags das Bedingungsformat **Farbe** auswählen, wird der Tabellenrahmen mit einem Hash der ausgewählten Farbe angezeigt.

Wenn Sie beim Erstellen eines Bedingungs-Tags das Bedingungsformat **Hintergrund** auswählen, wird der Tabellenrahmen mit einem durchgehenden Rahmen in der ausgewählten Farbe angezeigt.

Wenn Sie weder **Farbe** noch **Hintergrund** auswählen, wird der Tabellenrahmen mit einem schwarzen Hash angezeigt.

## **Anwenden von Bedingungs-Tags auf verankerte Rahmen**

FrameMaker stellt visuelle Bedingungsformate bereit, damit Sie die verschiedenen Bedingungs-Tags identifizieren und unterscheiden können, die auf verankerte Rahmen angewendet wurden.

Wenn Sie beim Erstellen eines Bedingungs-Tags das Bedingungsformat **Farbe** oder **Hintergrund** auswählen, wird der Rand des verankerten Rahmens mit einem Hash der ausgewählten Farbe angezeigt.

Wenn Sie weder **Farbe** noch **Hintergrund** als Bedingungsformat auswählen, wird der verankerten Rahmen mit einem schwarzen Rand angezeigt.

## **Anwenden mehrerer Bedingungs-Tags**

Sie können eine beliebige Anzahl von Tags auf einen einzigen Textausschnitt in strukturierten oder unstrukturierten Dokumenten anwenden. Tags können sich auch über Texte hinweg überschneiden.

Wenn Sie mehrere Tags auf denselben Text in einem Dokument anwenden, gelten folgende Bedingungen:

#### **Verhalten von Bedingungsformaten:**

Wenn jedes Tag andere Bedingungsformate hat, versucht FrameMaker die Formate zu kombinieren. Wenn Sie beispielsweise zwei Tags mit Farbe "Blau" und "Gelb" auf einen Textabsatz anwenden, wird der Text grün angezeigt.

#### **Vorrang von Tags anzeigen:**

Das Tag "Anzeigen" hat Vorrang. Wenn mehrere Tags auf einen Textausschnitt angewendet werden und mindestens ein Tag als "Einblenden" markiert ist, wird der Text angezeigt.

Wenn Sie mehrere Tags auf sich überschneidende Textabschnitte in einem Dokument anwenden, gelten folgende Bedingungen:

## Wenden Sie das Tag "Einblenden" auf einen großen Textausschnitt an und das Tag "Ausblenden" auf **die Teilmenge:**

Wenn Sie das Tag "Einblenden" auf einen großen Textausschnitt und das Tag "Ausblenden" auf eine Teilmenge des Texts anwenden, wird der gesamte Text angezeigt. Der Grund für dieses Verhalten liegt darin, dass das Tag "Einblenden" Vorrang hat. Sehen Sie sich das folgende Beispiel eines nicht strukturierten Dokuments an:

Wenn Sie das Tag "Einblenden" auf einen Textabsatz anwenden (großer Textausschnitt), erbt jeder Satz (Untermenge) dieses Tag. Wenn Sie also das Tag "Ausblenden" auf einen Satz anwenden, wurde auf diesen Satz das Tag "Einblenden" und das Tag "Ausblenden" angewendet. Der Absatz wird angezeigt, weil auf ihm das Tag "Einblenden" angewendet wird. Außerdem wird der Satz aufgrund des Vorrangs des Tags "Einblenden" zusammen mit dem Absatz angezeigt.

## Wenden Sie den Tag "Ausblenden" auf einen großen Textausschnitt und das Tag "Einblenden" auf die **Teilmenge an:**

Wenn Sie das Tag "Ausblenden" auf einen großen Textausschnitt und das Tag "Einblenden" auf eine Teilmenge des Texts anwenden, wird nur die Teilmenge angezeigt. Der Grund für dieses Verhalten liegt darin begründet, dass das Tag "Einblenden" Vorrang hat. Sehen Sie sich das folgende Beispiel eines strukturierten Dokuments an:

Wenn Sie das Tag "Ausblenden" auf eine geordnete Liste (<o1>) anwenden, erbt jedes Listenelement (<1i>) dieses Tag. Wenn Sie also das Tag "Einblenden" auf ein Listenelement anwenden, wurde auf dieses Element das Tag "Anzeigen" und das Tag "Ausblenden" angewendet. Die anderen Listenelemente werden nicht angezeigt, weil jedes davon das Tag "Ausblenden" der geordneten Liste geerbt hat. Aufgrund des Vorrangs des Tags "Einblenden" wird jedoch das Listenelement angezeigt, auf dem das Tag "Einblenden" angewendet wurde.

#### <span id="page-679-0"></span>**Anwenden von Bedingungs-Tags auf Buchebene**

So wenden Sie eine oder mehrere Bedingungen an, die mehreren Kapiteln in Ihrem Buch gemeinsam sind:

**HINWEIS:** Ihre .book-Datei kann eine Mischung aus strukturierten Dateien (.xml) und unstrukturierten Dateien (.fm) sein. Für .ditamap- und .bookmap-Dateien können Bedingungen nicht auf Buchebene angewendet werden.

- 1) Wählen Sie die .book-Datei.
- 2) Wählen Sie **Ansicht > Bedingten Text ein-/ausblenden**.
- 3) Wählen Sie die Bedingung(en), die Sie auf alle Dateien im Buch anwenden möchten.
- 4) Wählen Sie die Option Buch nach Anwendung aktualisieren.
- 5) Klicken Sie auf Anwenden und in der Warnmeldung auf **OK**.
- 6) Klicken Sie auf dem Dialogfeld "Buch aktualisieren" auf "Aktualisieren". *Die ausgewählte(n) Bedingung(en) werden auf alle Dateien im Buch angewendet.*

## **Anwenden von Bedingungs-Tags in strukturierten Dokumenten**

In einem strukturierten FrameMaker-Dokument werden Elemente hierarchisch angeordnet. Mit FrameMaker können Sie Bedingungs-Tags auf jedes Element in der Dokumenthierarchie anwenden. Sie können z. B. ein Bedingungs-Tag auf die Definitionsliste (**<dl>**) oder ein beliebiges in der Liste enthaltenes Element anwenden.

Achten Sie darauf, dass die Struktur des Dokuments nicht beschädigt wird. Wenn Sie ein Bedingungs-Tag auf ein obligatorisches untergeordnetes Element anwenden und das Tag als "ausgeblendet" markieren, wird die Struktur des Dokuments beschädigt. In FrameMaker gibt es keine Funktion, die Sie daran hindert. In der *Strukturansicht* wird der Bruch in dem Dokument jedoch angezeigt.

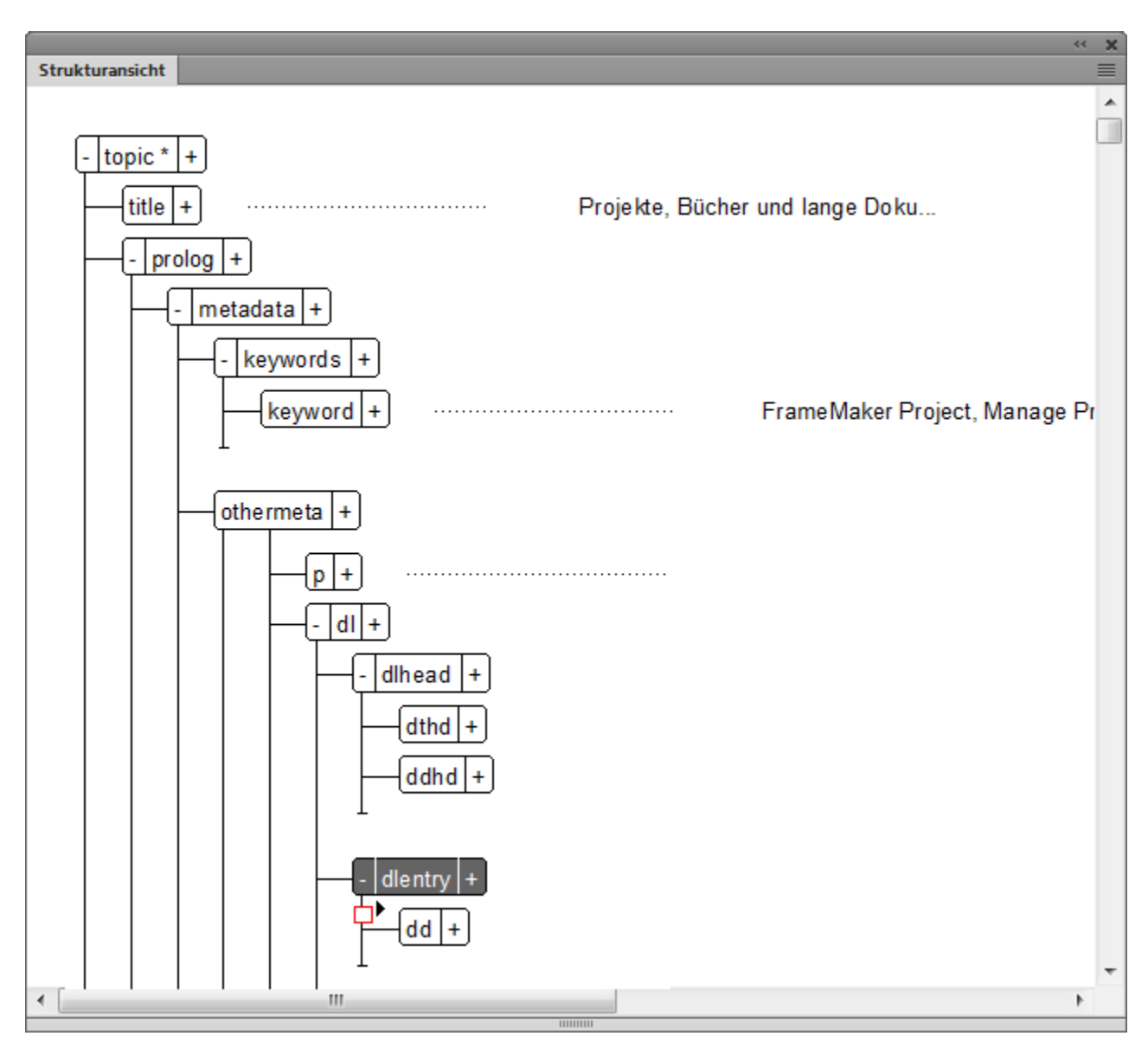

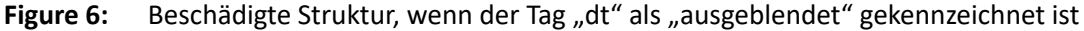

## **Anwenden von Bedingungs-Tags auf Elemente in einem strukturierten Dokument**

Um ein Bedingungs-Tag auf ein Element anzuwenden, müssen Sie standardmäßig das gesamte Element auswählen (im Fenster *Strukturansicht*). Wenden Sie dann das Bedingungs-Tag über das Fenster *Bedingungs-Tags* oder mithilfe der Tastenkombination Strg+4 an. Wenn Sie jedoch das folgende Flag maker.ini festlegen (oder hinzufügen), können Sie ein Tag auf ein Element anwenden, indem Sie den Cursor innerhalb des Elements platzieren:

ApplyCondTillElementBoundaries=On

## **Verarbeitungsanweisungen für Bedingungs-Tags**

Wenn Sie Bedingungs-Tags auf ein strukturiertes Dokument anwenden, werden die Verarbeitungsanweisungen zum Verarbeiten der Tags in der strukturierten Anwendung definiert. Weitere Informationen finden Sie im Abschnitt "Angeben von bedingtem Text" in der Entwicklerreferenz für strukturierte [Anwendungen in FrameMaker.](https://help.adobe.com/de_DE/framemaker/pdfs/fm-structure-app-dev-reference.pdf)

#### **Verarbeitungsanweisungen für Bedingungs-Tags, die auf Tabellenspalten angewendet werden**

Wenn Sie Bedingungs-Tags auf die Spalten in einer Tabelle anwenden, fügt FrameMaker Verarbeitungsanweisungen hinzu, um in XML Roundtripping zu aktivieren.

Beispiel: Die folgende Verarbeitungsanweisung gibt an, dass die Bedingung "ConditionCol1" auf die erste Spalte in der Tabelle angewendet wird:

<?Fm TableColumnCond start=0 end=0 ConditionCol1?>

Die folgende Verarbeitungsanweisung gibt an, dass die Bedingung "ConditionCol1" auf die erste Spalte in der Tabelle angewendet wird:

```
<?Fm TableColumnCond start=1 end=2 ConditionCol2?>
```
## **Bedingungen innerhalb eines Texts kopieren**

Erfahren Sie, wie Sie bedingte Tags von einem Inhaltsteil in andere Inhalte kopieren.

Sie können Bedingungen, die für einen Textausschnitt gelten, auf andere Textausschnitte kopieren. Angenommen, auf einen Textabsatz wurden zwei Bedingungs-Tags angewendet. Sie können die spezielle Funktion "Kopieren und Einfügen" verwenden, um beide Tags in einen anderen Textausschnitt zu kopieren.

Kopieren von Bedingungen innerhalb eines Texts:

1) Wählen Sie den Text aus, von dem Sie die Bedingungen kopieren möchten.

**HINWEIS:** Um zu überprüfen, ob Sie den Text richtig ausgewählt haben, stellen Sie sicher, dass das Kontrollkästchen **Status** im Fenster *Bedingungs-Tags* aktiviert ist.

- 2) Wählen Sie **Bearbeiten > Kopieren Spezial > Einstellungen für bedingten Text**.
- 3) Wählen Sie den Text aus, auf den die Tags angewendet werden sollen.
- 4) Wählen Sie **Bearbeiten > Einfügen**.

## **Entfernen bedingter Tags**

Erfahren Sie, wie Sie bedingte Tags anwenden. Verstehen Sie die verschiedenen Objekte, in denen Sie bedingten Text in Adobe FrameMaker anwenden können.

#### **Entfernen von Bedingungs-Tags aus dem Text**

Wenn ein bestimmter Textausschnitt nicht bedingt sein soll, entfernen Sie die Bedingungs-Tags, die auf den Text angewendet wurden. In diesem Fall werden von FrameMaker die Tags nicht aus dem Dokumentkatalog gelöscht. Dies impliziert, dass Sie die Tags auf andere Textabschnitte im Dokument

anwenden können. Zum Löschen von Bedingungs-Tags aus einem Dokument finden Sie weitere Informationen unter *[Löschen von Bedingungs-Tags](#page-683-0)*.

- 1) Wählen Sie den Text aus, aus dem Sie die angewendeten Bedingungs-Tags entfernen möchten.
- 2) Öffnen Sie das Fenster *Bedingungs-Tags*, und deaktivieren Sie das Kontrollkästchen **Status** für das erforderliche Bedingungs-Tag.

**HINWEIS:** Sobald Sie auf **Status** geklickt haben, wird neben dem Kontrollkästchen ein Sternchen angezeigt. Dieses weist darauf hin, dass Sie den Status des Tags im ausgewählten Text geändert, die Änderungen aber nicht angewendet (oder gespeichert) haben.

3) Klicken Sie im Fenster **Bedingungs-Tags** auf *Anwenden*.

Wenn Sie für das Bedingungs-Tag Bedingungsformate definiert haben (z. B. Stil, Farbe oder Hintergrund), werden die Formate von dem Text entfernt, von dem Sie das Tag entfernen.

*Einige Tipps und Details zur Verwendung des Smart Catalog:*

- Sie können den Tastaturbefehl für "Smart-Katalog" verwenden, um ein Bedingungs-Tag zu entfernen.
- Drücken Sie Strg+5, um den Smart-Katalog anzuzeigen und ein Bedingungs-Tag zu entfernen.
- Der Status des Tags wird im Fenster *Bedingungs-Tags* aktualisiert.
- Wählen Sie das zu entfernende Tag aus dem Smart-Katalog aus.

## **Entfernen von allen Bedingungs-Tags aus dem Text**

Sie können alle Bedingungs-Tags entfernen, die auf einen Textausschnitt in einem Dokument angewendet wurden.

- 1) Wählen Sie den Text aus, aus dem alle Tags entfernt werden sollen.
- 2) Klicken Sie im Fenster **Bedingungs-Tags** auf *Alle deaktivieren*.

**HINWEIS:** Sobald Sie auf **Alle deaktivieren** geklickt haben, wird rechts neben dem Kontrollkästchen für jedes Bedingungs-Tag, das auf den Text angewendet wurde, ein Sternchen angezeigt. Dieses weist darauf hin, dass Sie den Status des Tags im ausgewählten Text geändert, die Änderungen aber nicht angewendet (oder gespeichert) haben.

3) Um alle Tags aus dem Text zu entfernen, klicken Sie im Fenster **Bedingungs-Tags** auf *Anwenden*.

Wenn Sie für die Tags Bedingungsformate definiert haben (z. B. Stil, Farbe oder Hintergrundfarbe), werden die Formate von dem Text entfernt, von dem Sie die Tags entfernen.

**TIPP:** Drücken Sie Strg+6, um alle Bedingungs-Tags aus dem ausgewählten Text zu entfernen. Der Status der Tags wird im Fenster "Bedingungs-Tags" aktualisiert.

## <span id="page-683-0"></span>**Löschen von Bedingungs-Tags**

Erfahren Sie, wie Sie bedingten Text und Indikatoren in Adobe FrameMaker im Dialogfeld mit bedingtem Text ein- und ausblenden können.

Sie können ein Bedingungs-Tag löschen, wenn es nicht mehr angewendet wird.

- 1) Wählen Sie im Fenster **Bedingungs-Tags** ein Tag aus, und klicken Sie auf *Löschen*.
- 2) Klicken Sie auf **OK**, um den Löschvorgang zu bestätigen.
3) Wenn das Tag in einem Dokument verwendet wird, werden Sie aufgefordert auszuwählen, wie der Inhalt aufgelöst werden soll, für den das Tag angewendet wurde.

*Sie können den Inhalt als nicht bedingt festlegen oder löschen.*

**WICHTIG:** Wenn Sie ein Tag löschen, wird es aus dem Dokumentkatalog gelöscht. Sie steht nicht mehr für die Verwendung im Dokument zur Verfügung. Wenn Sie eine Bedingung aus dem Inhalt entfernen müssen, löschen Sie keine angewendeten Tags.

# **Bedingten Text ein- oder ausblenden**

Erfahren Sie, wie Sie bedingten Text und Indikatoren in Adobe FrameMaker im Dialogfeld mit bedingtem Text ein- und ausblenden können.

Durch bedingten Text in FrameMaker können Sie Bedingungen auf den Text anwenden. Sobald die Bedingungen angewendet wurden, können Sie basierend auf den angewendeten Bedingungen entscheiden, ob der Text ein- oder ausgeblendet werden soll.

Wenn Sie einen Tag auf einen Text in einem Dokument anwenden, wird der Text als bedingt gekennzeichnet. Wenn Sie Bedingungsformate (z. B. Stil, Farbe oder Hintergrundfarbe) definiert haben, wird der Text, auf den die Tags angewendet werden, basierend auf diesen Formaten formatiert. Es wird jedoch der gesamte Text FrameMaker angezeigt. Sie müssen immer noch basierend auf den angewendeten Tags den Text angeben, der eingeblendet und der ausgeblendet werden soll.

Verwenden Sie zum Ein- oder Ausblenden von bedingtem Text das *[Dialogfeld "Bedingten Text](#page-684-0)  [ein-/ausblenden"](#page-684-0)*.

# <span id="page-684-0"></span>**Dialogfeld "Bedingten Text ein-/ausblenden"**

Nachdem die Bedingungs-Tags auf den Text in einem Dokument angewendet wurden, verwenden Sie das Dialogfeld "Bedingten Text ein-/ausblenden", um den Text einzurichten und zu definieren, der ein- oder ausgeblendet werden soll.

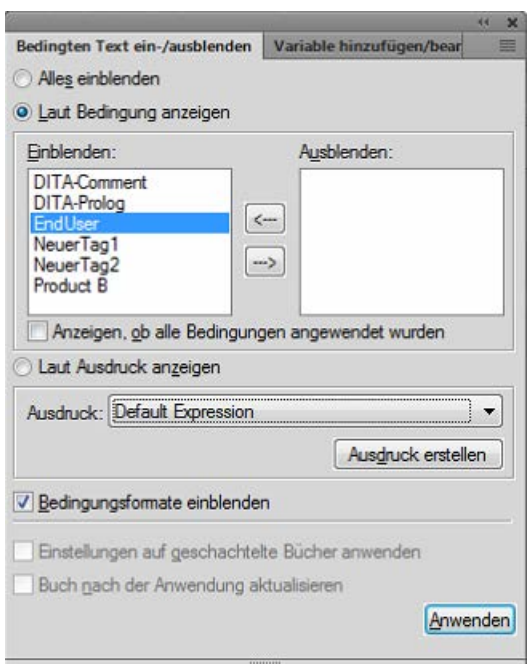

**Figure 7:** Dialogfeld "Bedingten Text ein-/ausblenden"

#### **Alle anzeigen:**

Standard. Der gesamte Text in dem Dokument wird angezeigt (ohne Bedingungen), unabhängig von den angewendeten Bedingungen.

**HINWEIS:** Mit der Option **Alle anzeigen** wird sichergestellt, dass der gesamte Text angezeigt wird. Der bedingte Text wird mit den angegebenen Bedingungsformaten angezeigt.

#### **Nach Bedingung anzeigen:**

Wählen Sie diese Option aus und verschieben Sie die Bedingungs-Tags zwischen den Tag-Listen Einblenden und Ausblenden, um anzugeben, dass der getaggte Text ein- bzw. ausgeblendet werden soll.

#### **Anzeigen, wenn alle Bedingungen angewendet wurden:**

Wählen Sie diese Option aus, um sicherzustellen, dass getaggter Text in dem Dokument nur angezeigt wird, wenn alle in der Liste Anzeigen ausgewählten Bedingungs-Tags auf den Text angewendet werden.

#### **Nach Ausdruck anzeigen**

Wählen Sie diese Option aus und wählen Sie einen bedingten Ausdruck, mit dem die Bedingungen zum Ein- und Ausblenden definiert werden.

#### **Bedingungsformate einblenden:**

Wenn Sie Bedingungsformate für bedingten Text in einem Dokument definieren, wird der Text standardmäßig mit den Formaten angezeigt und ausgegeben (PDF). Sie können diese Funktion deaktivieren.

Covering options include Corinthian leather in 5 textures and tones, or natural cotton and wool coverings in over 20 colors, 8 bues, all with stain-proof and tear-proof linings.

Backed by ModuLine's money back guarantee.

**Figure 8:** Bedingungsformate (durchgestrichen und unterstrichen) kennzeichnen zwei Bedingungen.

# **Einstellungen auf geschachtelte Bücher anwenden**

Wenn Ihre Hauptbuchdatei geschachtelte Bücher enthält, wählen Sie diese Option aus, um sicherzustellen, dass die Bedingungs-Tags auf alle geschachtelten Bücher angewendet werden.

#### **Buch nach der Anwendung aktualisieren**

Wählen Sie diese Option aus, um Bedingungs-Tags auf alle Dateien in Ihrem Buch anzuwenden.

#### **Bedingten Text mit Bedingungs-Tags ein-/ausblenden**

- 1) Öffnen Sie *Bedingten Text ein-/ausblenden*.
- 2) Um Text im Dokument mithilfe von Bedingungs-Tags ein- oder auszublenden, wählen Sie **Laut Bedingung anzeigen**.
- 3) Verwenden Sie die Pfeile, um die Tags zwischen den Bedingungs-Tag-Listen **Einblenden** und **Ausblenden** zu verschieben.

*Um beispielsweise nur Text anzuzeigen, der für die Druckversion getaggt wurde, stellen Sie sicher, dass sich das Tag PrintOnly in der Liste Einblenden befindet. Verschieben Sie alle anderen Tags in die Liste Ausblenden.*

*Um Text mit den Tags PrintOnly und MobileOnly anzuzeigen, stellen Sie sicher, dass sich diese Tags in der Liste Einblenden befinden.*

4) **Um den bedingten Text abhängig von der Liste, zu der Sie ihn hinzugefügt haben, ein- und auszublenden, klicken Sie auf Anwenden**.

Der bedingte Text wird ausgeblendet oder angezeigt.

Wenn Bedingungsformate auf Tags in der Liste **Einblenden** angewendet werden, wird der entsprechende getaggte Text mit den angegebenen Formaten angezeigt. Sie können die Formate entfernen, indem Sie die Option **Bedingungsformate anzeigen** in *Bedingten Text ein-/ausblenden* deaktivieren.

**WICHTIG:** Wenn Sie eine *[PDF-Ausgabe](#page-1001-0)* eines Dokuments generieren möchten, in dem bedingter Text angewendet wurde, müssen Sie diese Option deaktivieren. Wenn die Option **Bedingungsformate einblenden** aktiviert bleibt, wird die PDF-Ausgabe mit den Formaten angezeigt.

#### **Bedingten Text mit bedingten Ausdrücken ein-/ausblenden**

**Mithilfe von Bedingungs-Tags können Sie Text abhängig von den Tags, die sich in den Tag-Listen Einblenden bzw. Ausblenden befinden, ein- oder ausblenden.** Das bedeutet, dass ein Tag in der Liste **Einblenden** dazu führt, dass der entsprechende getaggte Text angezeigt wird. Beachten Sie jedoch folgendes Beispiel:

Ein Dokument definiert die Bedingungs-Tags "Comment", "PrintOnly" und "MobileOnly". Absätze in dem Dokument werden mit verschiedenen Kombinationen dieser Tags getaggt:

- Absatz eins ist als "PrintOnly" getaggt.
- Absatz zwei wurde als "PrintOnly" und "MobileOnly" getaggt.
- Absatz drei wurde als "PrintOnly" und "Comment" getaggt.

Sie müssen das Dokument aufsetzen, sodass nur Text angezeigt wird, der als "PrintOnly" und "Mobile-Only" angezeigt wird. Wenn Sie die Tags "PrintOnly" und "MobileOnly" in die Liste Einblenden verschieben, werden alle drei Absätze angezeigt, da jedem Absatz eines dieser Tags zugeordnet wurde. Erstellen Sie zum Bearbeiten bedingte Ausdrücke mit denen Sie mehrere Tags mit den Operatoren "and", "or" und "not" kombinieren können.

Im obigen Beispiel stellen die Ausdrücke "PrintOnly" und "MobileOnly" sicher, dass nur Texte enthalten sind, die sowohl den Tag "PrintOnly" als auch "MobileOnly" haben.

Erstellen eines bedingten Ausdrucks:

- 1) Klicken Sie im Dialogfeld *Bedingten Text ein-/ausblenden* auf **Ausdruck erstellen**. *Erstellen oder bearbeiten Sie im Dialogfeld "Bedingten Ausdruck verwalten" bedingte Ausdrücke.*
- 2) Geben Sie zum Erstellen eines Ausdrucks einen Namen für den Ausdruck ein. *Sie erstellen einen Ausdruck mit den verfügbaren Tags in Kombination mit den Operatoren "and", "or" und "not".*
- 3) Klicken Sie im obigen Beispiel auf den Tag "PrintOnly" und klicken Sie auf den Pfeil, um den Tag zum Ausdruckfeld an der Einfügemarke hinzuzufügen.

*Alternativ können Sie auch auf den Tag "PrintOnly" doppelklicken.*

- 4) Klicken Sie auf "and", um den Operator nach dem Tag "PrintOnly" hinzuzufügen.
- 5) Klicken Sie auf den Tag "MobileOnly" und klicken Sie auf den Pfeil, um das Tag dem Ausdruck hinzuzufügen.
- 6) Klicken Sie auf **Speichern**. *Der bedingte Ausdruck wird in der Liste angezeigt.*
- 7) Wählen Sie im Dialogfeld "Bedingten Text ein-/ausblenden" die Option "Nach Ausdruck **anzeigen" aus**.
- 8) **Wählen Sie in der Liste Ausdruck erstellen den erforderlichen Ausdruck aus und klicken Sie auf Anwenden**.

**HINWEIS:** Der Standardausdruck wird nicht beibehalten, wenn Sie ein flaches Buch aus einer DITA-Map erzeugen. Sie müssen einen bedingten Ausdruck erstellen, um Text entsprechend den Bedingungs-Tags ein- oder auszublenden.

Der Text wird basierend auf dem bedingten Ausdruck angezeigt.

Der bedingte Ausdruck erfordert möglicherweise die Gruppierung von Teilausdrücken in Klammern. Beispieldokument mit folgenden Tags:

# **Plattformen:**

Win, Mac und Unix

#### **Versionen:**

Version 1.0, Version 2.0 und Version 3.0

#### **Ausgabe:**

PDF, HTML, EPUB und RTF

Zum Anzeigen von Text, der als Win oder Mac mit allen Versionen außer Version 1.0 und Ausgaben in PDF und HTML getaggt ist, erstellen Sie den folgenden Ausdruck:

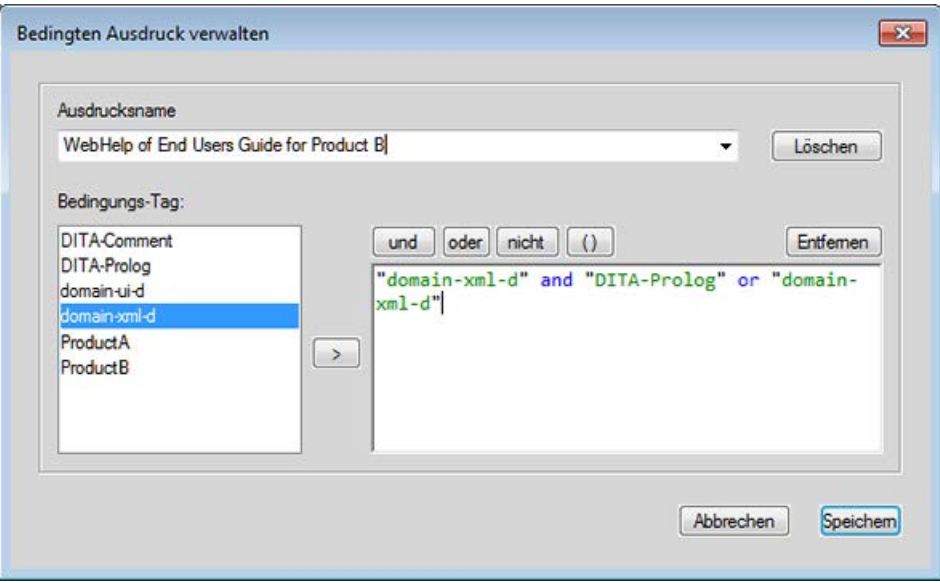

**Figure 9:** Verwenden von Klammern zum Vereinfachen bedingter Ausdrücke

Wenn Sie bedingte Ausdrücke erstellen:

- Tag-Namen werden in grüner Schriftfarbe dargestellt.
- Tag-Namen müssen in doppelten Anführungszeichen eingeschlossen sein.

*Wenn Sie aus der Liste Bedingungs-Tag einen Tag-Namen auswählen, wird der Name in doppelten Anführungszeichen angezeigt. Sie können den Tag-Namen auch manuell eingeben. Stellen Sie in diesem Fall sicher, dass Sie den Namen in doppelten Anführungszeichen eingeben.*

- Falsch geschriebene Tag-Namen sind mit einer roten Wellenlinie unterstrichen.
- Die Operatoren "and", "or" und "not" werden in blau angezeigt.
- Syntaxfehler sind gelb unterlegt.
- Die Schaltfläche Speichern ist deaktiviert, wenn der Ausdruck Fehler enthält.

# **Abschließende Bearbeitung von Bedingungsdokumenten**

Erfahren Sie, wie Sie bedingte Dokumente in Adobe FrameMaker abschließen.

Beachten Sie bei der Erstellung der endgültigen Version eines Bedingungsdokuments die folgenden Richtlinien:

- Ändern Sie die Anzeige des Dokuments so, dass nur die Version angezeigt wird, die Sie drucken wollen, und blenden Sie die Bedingungsformate aus.
- Wenn Ihr Dokument Variablen enthält, müssen Sie sicherstellen, dass die Variablendefinitionen für die Version, die Sie drucken wollen, korrekt sind.
- Führen Sie eine Rechtschreibung für das Dokument durch. Mithilfe dieser Funktion lassen sich doppelte Leerzeichen und Interpunktionsprobleme erkennen, die durch falsch zugewiesene Bedingungs-Tags verursacht werden.
- Aktualisieren Sie die Querverweise. Wenn das Dokument ungelöste Querverweise enthält, beziehen sie sich eventuell auf Querverweismarken in ausgeblendeten Bedingungs-Tags. Blenden Sie die Version ein und aktualisieren Sie die Querverweise erneut.
- Legen Sie für jede Version eine Kopie des Dokuments an, bevor Sie Zeilen- und Seitenumbrüche manuell anpassen. Verwenden Sie für die Anpassungen und für den Druck die Kopie der jeweiligen Version. Die Anpassungen unterscheiden sich für jede Version. Verwenden Sie für zukünftige Überarbeitungen das Originaldokument.
- Wenn das Dokument Teil eines Buchs ist, aktualisieren Sie das Buch und die dazugehörigen generierten Dateien. Enthält das Buch Dokumente mit unterschiedlichen Bedingungsformaten für denselben Bedingungs-Tag, zeigt FrameMaker eine Warnmeldung an. Es wird auch dann eine Warnmeldung angezeigt, wenn einige Bedingungs-Tags in einem Dokument eingeblendet, aber in einem anderen ausgeblendet werden. Klicken Sie in diesem Fall auf **Abbrechen**, um die Generierung des Buchs zu stoppen. Korrigieren Sie die Einstellungen für Bedingungs-Tags im Dokument.
- Suchen Sie nach der Erstellung eines Indexes nach doppelten Fragezeichen (??), die auf fehlende oder fehlerhafte Indexmarken hindeuten.

# **Häufig gestellte Fragen und Fehlerbehebung**

Erfahren Sie, wie Sie bedingten Text in Adobe FrameMaker beheben. Überprüfen Sie auch die häufig gestellten Fragen auf bedingten Text.

# **Ich habe Bedingungs-Tags auf den Text angewendet, es wird jedoch der gesamte Text angezeigt.**

Sie müssen den anzuzeigenden oder auszublendenden Text im Fenster *Bedingten Text ein-/ausblenden* angeben. Ausführliche Informationen finden Sie unter *[Dialogfeld "Bedingten Text](#page-684-0)  [ein-/ausblenden"](#page-684-0)*.

#### **Kann ich zwei Bedingungs-Tags auf denselben Satz anwenden?**

Sie können auf den Text eine beliebige Anzahl von Tags anwenden.

# **Die Tabellen können nicht als bedingter Text getaggt werden.**

Sie können bedingte Tags auf eine ganze Tabelle, Zeilen in einer Tabelle oder Spalten in einer Tabelle anwenden. Ausführliche Informationen finden Sie unter *[Bedingungs-Tags anwenden](#page-677-0)*.

# **Ich möchte in allen meinen Büchern dieselben Bedingungseinstellungen verwenden. Wie kann ich die Einstellungen von einem Buch in einem anderen wiederverwenden?**

Sie können Bedingungs-Tags und Ausdrücke von einem Dokument in ein anderes importieren. Ausführliche Informationen finden Sie unter *[Importieren von Bedingungs-Tags und Ausdrücken](#page-674-0)*.

# Warum passiert nichts, wenn ich den Status im Fenster "Bedingter Text" ändere?

Nachdem Sie den Status eines Tags im Fenster *Bedingungs-Tag* geändert haben, müssen Sie auf **Übernehmen** klicken, um die Aktualisierungen auf den Dokumenttext anzuwenden. Ausführliche Informationen finden Sie unter *[Bedingungs-Tags anwenden](#page-677-0)*.

#### **Wie vermeide ich Querverweise??**

In einigen Fällen fügen Sie einen Querverweis auf einen Absatz ein und das erste Wort im Absatz ist bedingt. Die Querverweismarke, die FrameMaker einfügt, ist ebenfalls bedingt (mit den Bedingungs-Tags-Einstellungen des ersten Wortes). Die Marke wird ausgeblendet, wenn Sie die Bedingungen des ersten Wortes ausblenden. Das kann zu einem ungelösten Querverweis führen, wenn die Bedingungs-Tag-Einstellungen des Querverweises und diejenigen der Querverweismarke unterschiedlich sind.

Um dies zu verhindern, wählen Sie nur die Querverweismarke am Beginn des Quellabsatzes aus und definieren sie als nicht bedingt. Die Marke ist immer eingeblendet. Der Querverweis ist aufgelöst, unabhängig davon, welche Version sichtbar ist.

# **Ich habe die gleichen Bedingungs-Tags in mehreren Topics verwendet. Welchen Status haben meine Topics, wenn ich mit der FrameMaker-Komponentenroutine (flache Buchhierarchie) veröffentliche?**

Wenn Sie Tags mit demselben Namen in mehreren Topics haben und der Status von Anzeigen/Ausblenden unterschiedlich ist:

- Bei einem verschachtelten Topicref wird der **Anzeige**-Status des übergeordneten Topicref beibehalten. Beispiel: Das übergeordnete topicref hat ein Tag im **Anzeige**-Zustand, das untergeordnete topicref hat das gleiche Tag im Status von Anzeigen/Ausblenden, der Zustand des übergeordneten (**Anzeige**-Status) wird beibehalten.
- Bei einer verschachtelten DITA-Map wird der Status von Anzeigen/Ausblenden untergeordneter Elemente von oben nach unten beibehalten, d. h. der Status des zuerst gefundenen Tags wird beibehalten. Wenn beispielsweise das erste untergeordnete Element das Tag im Zustand **Ausblenden** hat und das zweite untergeordnete Element das gleiche Tag im Zustand **Anzeigen** hat, würde das Tag im endgültigen Buch mit der FrameMaker-Komponenten-Route im Zustand **Ausblenden** angezeigt werden.

# **Querverweise**

Erfahren Sie, was Querverweise sind und wie Sie das Fenster "Querverweise" in Adobe FrameMaker verwenden.

Sie können Ihren Lesern Links zur Verfügung stellen, mit denen von einem Dokument in ein anderes oder von einer Stelle innerhalb eines Dokuments zu einer anderen gesprungen werden kann. In Adobe FrameMaker können Sie Links mithilfe von Querverweisen erstellen. Querverweis in FrameMaker basieren auf Marken. Wenn sich die Position eines Querverweises im Dokument ändert, bleibt der Link solange intakt, wie die Marke intakt ist. Angenommen, Sie erstellen einen Querverweis für eine Überschrift in einem Dokument und fügen dann Inhalt vor der Überschrift hinzu oder entfernen Inhalt. Der Querverweis bleibt erhalten, selbst wenn sich die Position der Zielüberschrift geändert hat.

Wählen Sie **Ansicht > Fenster > Querverweise**, um das Fenster *Querverweise* zu öffnen.

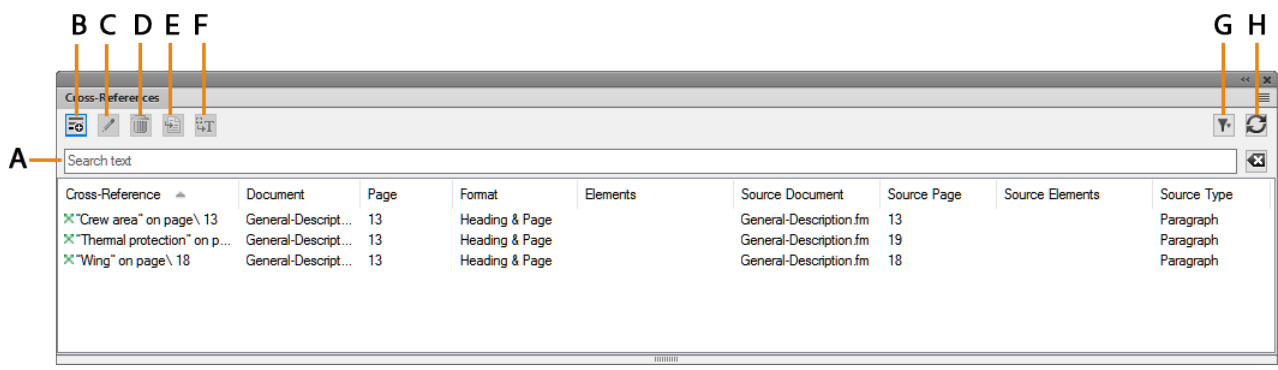

#### **Figure 1:** Fenster "Querverweise"

Im Fenster *Querverweise* wird die Liste der Querverweise im aktuellen Dokument angezeigt.

Klicken Sie zum Sortieren der Liste auf eine Spaltenkopfzeile in der Liste. Die Liste wird nach der Kopfzeile sortiert, die Sie anklicken.

Ändern einer Spalte:

- 1) Zeigen Sie mit der Maus zwischen zwei Spalten, bis der Cursor ein bidirektionaler Pfeil ist.
- 2) Halten Sie die linke Maustaste gedrückt, ziehen Sie und lassen Sie die Maustaste los, wenn die Spalte die erforderliche Größe hat.

# Verwenden Sie das Fenster "Querverweise" für Folgendes:

#### **A (Text suchen):**

Suchen Sie in der Liste nach Querverweisen. Die Funktion SAYT (Search As You Type, Suche bei Eingabe) funktioniert in allen Spalten der Liste.

# **B (Einfügen):**

Fügen Sie einen Querverweis in das Dokument ein.

# **C (Bearbeiten):**

Öffnen Sie das Dialogfeld "Querverweis" zum Bearbeiten eines Querverweises.

# **D (Löschen):**

Löschen von ausgewählten Querverweisen.

# **E (Zu Position wechseln):**

Wechseln Sie zum ausgewählten Querverweis im aktuellen Dokument.

# **F (In Text konvertieren):**

Konvertieren den ausgewählten Querverweis in bearbeitbaren Text.

**HINWEIS:** Der sichtbare Text des Querverweises wird in bearbeitbaren Text konvertiert. Wenn Sie beispielsweise die Seitennummer zum Text des Querverweises hinzufügen möchten, wird dies als bearbeitbarer Text beibehalten.

# **G (Filter):**

Filtern Sie die Querverweise auf der Grundlage des Dokuments oder Typ der Verweise. Wählen Sie in der Dokumentliste eine der folgenden Optionen aus:

- Aktuell
- Alle geöffneten Dokumente
- Wählen Sie ein Dokument aus der Liste

Wählen Sie weitere Referenzen aus folgenden Optionen:

- Alle Querverweise
- **Externe Querverweise.**
- Ungelöste Querverweise.

# **H (Aktualisieren):**

Aktualisieren Sie die Liste verfügbarer Querverweise.

# **Dialogfeld "Querverweis"**

Erfahren Sie mehr über das Dialogfeld "Querverweis" in Adobe FrameMaker.

In Adobe FrameMaker verwenden Sie das Dialogfeld *Querverweis*, um einen Querverweis in ein Dokument einzufügen.

Im Dialogfeld *Querverweis* können Sie Folgendes tun:

- Aktualisieren des Zieldokuments und -absatzes, des Querverweises oder des Elements
- Aktualisieren des Elements, wenn der Querverweis ein Element in einem strukturierten Dokument ist
- Ändern des Formats des Querverweises
- Konvertieren Sie die Querverweise in dem Dokument zu Text.

Wählen Sie **Einfügen > > Querverweis**, um das Dialogfeld *Querverweis* anzuzeigen.

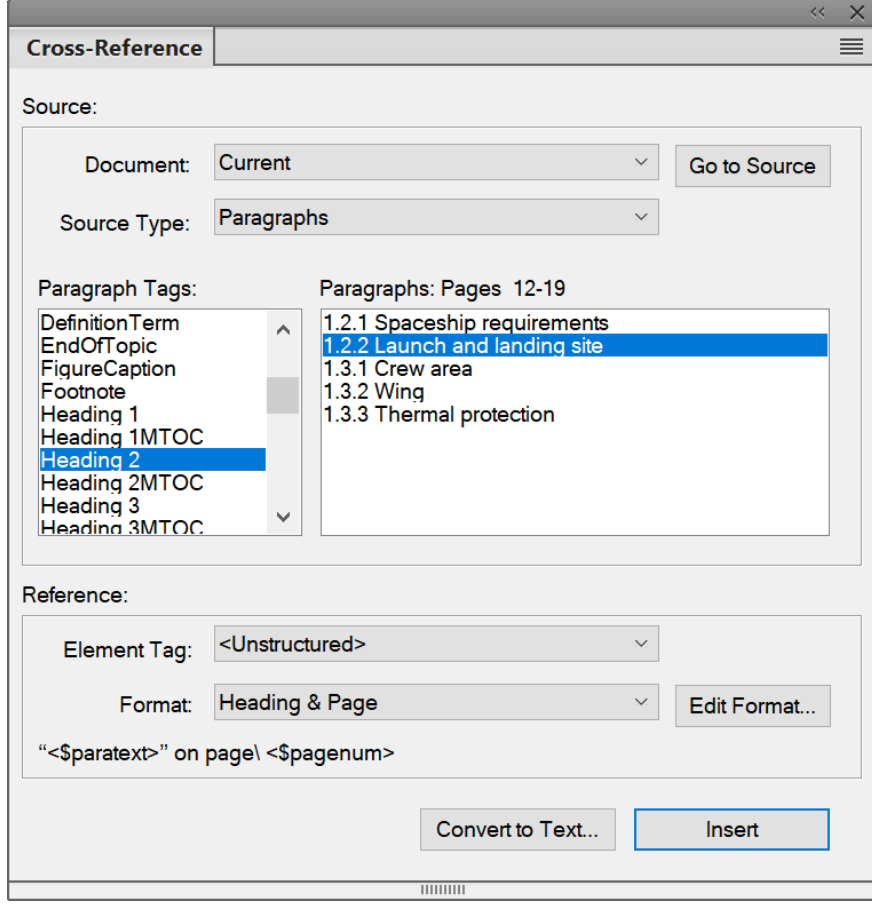

**Figure 1:** Dialogfeld "Querverweis"

#### **Dokument**

Wählen Sie das Dokument aus, in dem sich das Ziel für den Querverweis befindet.

**HINWEIS:** Wenn der Querverweis auf eine Position in einem anderen Dokument verweist, müssen Sie das Dokument zuerst öffnen.

### **Zu Quelle wechseln**

Navigieren Sie zur Position des Querverweises. Wenn sich der Querverweis in einem anderen Dokument befindet, öffnen Sie das Dokument und navigieren Sie zum ausgewählten Absatzstil.

### **Quelltyp**

Wählen Sie den Inhaltstyp der Zielposition aus:

#### **Absatz**

Fügt einen Querverweis in einen Absatz in einem Dokument ein.

#### **Querverweis-Marken**

Fügt einen Querverweis in eine Querverweismarke in einem Dokument ein.

#### **Elemente aufgelistet in Reihenfolge/Elemente geordnet nach ID**

Fügt einen Querverweis in ein Element in strukturierten Dokumenten ein.

Sie können die Elemente im Dokument in der Reihenfolge auflisten, in der die Elemente im Dokument auftreten. Alternativ können Sie die Elemente nach der eindeutigen ID auflisten, die jedem Element anhängt.

#### **Quelltyp-Listen**

Abhängig vom oben ausgewählten Quelltyp zeigt die Liste links unten die Absatzstile, Querverweise oder Elementtypen im ausgewählten Dokument an.

Im Listenfeld auf der rechten Seite werden die spezifischen Absätze, Querverweise oder Elemente angezeigt.

# **Element-Tag**

Wählen Sie das Element (z. B. "XRef") aus, das für den Querverweis verwendet werden soll.

#### **Format**

Wählen Sie ein Querverweisformat für den Querverweis im aktuellen Dokument aus.

#### **Format bearbeiten**

Standardmäßig stellt FrameMaker eine Liste mit Querverweisformaten bereit. Wählen Sie aus dieser Liste die Optionen zum Hinzufügen, Bearbeiten oder Löschen.

# **In Text konvertieren**

Zeigt das Dialogfeld "Querverweise in Text konvertieren" an:

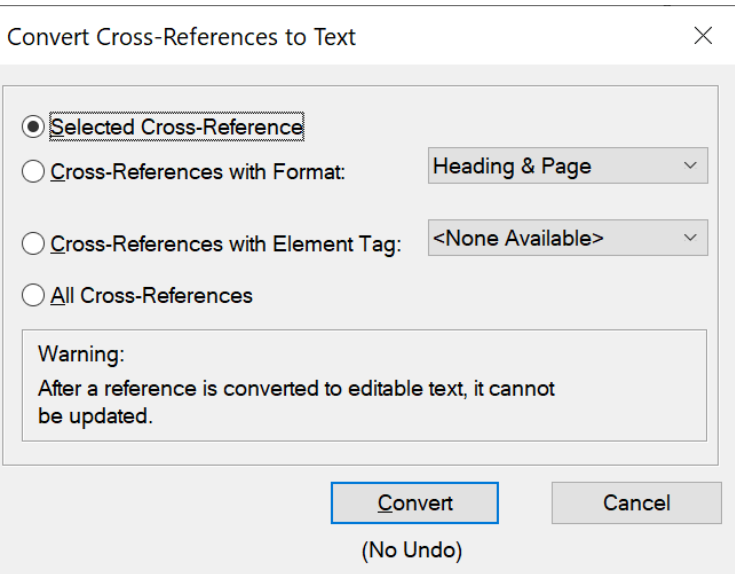

Figure 2: Dialogfeld "Querverweis in Text konvertieren" In diesem Dialogfeld können Sie Folgendes in bearbeitbaren Text konvertieren:

- den aktuell ausgewählten Querverweis
- Querverweise mit einem bestimmten Format
- Querverweise mit einem bestimmten Element
- alle Querverweise im aktuellen Dokument

# **Einfügen/Ersetzen**

Fügen Sie an einer bestimmten Position einen Querverweis ein.

Wenn Sie einen vorhandenen Querverweis ausgewählt haben, ist die Schaltfläche "Ersetzen" aktiv, um den Querverweis zu aktualisieren.

# **Einfügen von Querverweisen**

Erfahren Sie, wie Sie einen Querverweis in Adobe FrameMaker einfügen.

# **In diesem Thema**

- *[Einführung](#page-696-0)*
- *[Fügen Sie in einem Absatz des Dokuments einen Querverweis ein.](#page-696-1)*
- *[Einfügen von Querverweisen auf Absätze in Texteinschüben](#page-697-0)*
- *[Fügen Sie in eine Querverweismarke des Dokuments einen Querverweis ein.](#page-697-1)*
- *[Querverweis in ein Element in strukturierten Dokumenten einfügen](#page-698-0)*

# <span id="page-696-0"></span>**Einführung**

In Adobe FrameMaker können Sie einen Querverweis einfügen, um auf einen anderen Teil desselben Dokuments oder ein Teil in einem anderen Dokument zu verweisen. In strukturierten Dokumenten können Sie auch Querverweise auf Elemente einfügen.

# <span id="page-696-1"></span>**Fügen Sie in einem Absatz des Dokuments einen Querverweis ein.**

- 1) Platzieren Sie die Einfügemarke an eine Position in dem aktuellen Dokument, an der Sie den Querverweis einfügen möchten.
- 2) Klicken Sie im Fenster "Querverweise" auf "Einfügen". Wählen Sie alternativ Einfügen > Querver**weis**. Das Dialogfeld *Querverweis* wird angezeigt.
- 3) Wählen Sie in der Dropdown-Liste Dokument das Dokument aus, das den Zielabsatz enthält. Zum Einfügen eines Querverweises zu einem anderen Dokument öffnen Sie das Zieldokument in FrameMaker.
- 4) Wählen Sie den Absatztyp und den Zielabsatz aus.
- 5) **Wählen Sie aus der Liste Format das Format aus, in dem der Querverweis angezeigt werden soll.** *Das Format "Siehe Überschrift & Seite" wird z. B. wie möglich angezeigt: Siehe "Erstellen von Querverweisen" auf Seite 1*
- 6) Klicken Sie auf **Einfügen**.

**TIPP:** Wenn Sie einen Absatz, der das Ziel eines Querverweises ist, an eine andere Position innerhalb desselben Dokuments verschieben, stellen Sie sicher, dass auch in diesem Absatz die Cross-Ref-Markierung verschoben wird.

**WICHTIG:** Wenn der Zielabsatz in einem separaten Dokument existiert, müssen Sie sicherstellen, dass Sie für dieses Dokument über Schreibberechtigungen verfügen. Wenn Sie beispielsweise ein Content-Management-System verwenden, ist es u. U. erforderlich, sowohl Quell- als auch Zieldokumente auszuchecken.

# <span id="page-697-0"></span>**Einfügen von Querverweisen auf Absätze in Texteinschüben**

Wenn ein Dokument einen Texteinschubverweis auf ein anderes Dokument enthält, können Sie einen Querverweis zu Absätzen in im Texteinschub einfügen.

- 1) Platzieren Sie die Einfügemarke an eine Position im Dokument, an der Sie den Querverweis einfügen möchten.
- 2) Klicken Sie im Fenster "Querverweise" auf "Einfügen". Wählen Sie alternativ Einfügen > Querver**weis**. Das Dialogfeld *Querverweis* wird angezeigt.
- 3) Wählen **Sie** in der Dropdownliste Dokument das Dokument aus, das den Zielabsatz enthält. Zum Einfügen eines Querverweises zu einem anderen Dokument müssen Sie das Zieldokument in FrameMaker öffnen.
- 4) Wählen Sie den Absatztyp und den Zielabsatz aus.
- 5) **Wählen Sie aus der Liste Format das Format aus, in dem der Querverweis angezeigt werden soll.** *Das Format "Siehe Überschrift & Seite" wird z. B. wie möglich angezeigt: Siehe "Erstellen von Querverweisen" auf Seite 1*
- 6) Klicken Sie auf **Einfügen**.

**HINWEIS:** Wenn Sie einen Querverweis auf einen Absatz in einen Texteinschub einfügen, geht die Querverweismarke unter Umständen verloren, sobald der Texteinschub aktualisiert wird. Um dies zu verhindern, fügen Sie zunächst einen Querverweis auf den Absatz im Quelldokument des Texteinschubs ein.

- 1) Öffnen Sie die Quelle des Einschubs, indem Sie auf ihn doppelklicken und dann im Fenster **Texteinschubeigenschaften** auf *Quelle öffnen* klicken.
- 2) Fügen Sie an einer beliebigen Stelle im Quelldokument einen Querverweis auf den Absatz ein.
- 3) Wählen Sie den Text im Querverweis. Die Marke bleibt erhalten.
- 4) Speichern Sie das Quelldokument. Aktualisieren Sie den Texteinschub, indem Sie in dem Dokument, das den Einschub enthält, **Bearbeiten > Referenzen aktualisieren** wählen.
- 5) Fügen Sie einen weiteren Stellenquerverweis ein, diesmal in dem Dokument, das den Texteinschub enthält. Der Querverweis verwendet die Marke im aktualisierten Einschub.

# <span id="page-697-1"></span>**Fügen Sie in eine Querverweismarke des Dokuments einen Querverweis ein.**

Sie können einen Querverweis in eine beliebige Position des Dokuments mit der Typmarke "Cross-Ref" einfügen. Mit der Querverweismarke können Sie eine Verknüpfung zu einem Wort oder einer Wortgruppe in einem Absatz oder einem verankerten Rahmen erstellen. Sie können sogar eine Verknüpfung zu Text in einer Tabellenzelle erstellen. Sie können eine Verknüpfung zu einer beliebigen Position in einem Dokument erstellen, indem Sie die Marke "Cross-Ref" einfügen.

- 1) Platzieren Sie den Einfügepunkt an der Zielposition. Wählen Sie **Einfügen > Marke**, um das Dialogfeld *Marke* zu öffnen.
- 2) Wählen Sie im Dialogfeld "Marke" den Marketyp "Cross-Ref" aus.
- 3) **Wählen Sie einen Markentext aus und klicken Sie auf Neue Marke**.

*Der Markertext kann einen beliebigen Namen haben. Wählen Sie diesen Namen im Dialogfeld Querverweis, wenn Sie den Querverweis einfügen.*

*FrameMaker fügt eine neue Markierung am Zielort ein.*

- 4) Platzieren Sie die Einfügemarke an die Position, an die der Querverweis erstellt werden soll. **HINWEIS:** Der Querverweis und die Markenpositionen können in demselben oder in unterschiedlichen Dokumenten sein.
- 5) Wählen Sie **Einfügen > Querverweis**, um das Dialogfeld *Querverweis* zu öffnen.
- 6) Wählen Sie in der Dropdown-Liste **Quelltyp** die Option **Querverweis-Marken** aus.
- 7) Wählen **Sie in der Liste**Markertyp Cross-Ref aus.
- 8) Wählen Sie in der Liste **Querverweis-Marken** anhand des Namens die Marke aus, die Sie in den Schritten 1 bis 3 erstellt haben.

Zum Einfügen des Querverweises führen Sie die übrigen Schritte des unter *[Fügen Sie in einem Absatz des](#page-696-1)  [Dokuments einen Querverweis ein.](#page-696-1)* beschriebenen Verfahrens aus.

**WICHTIG:** Wenn der Ziel-Querverweis in einem separaten Dokument existiert, müssen Sie sicherstellen, dass Sie für dieses Dokument über Schreibberechtigungen verfügen. Wenn Sie beispielsweise ein Content-Management-System verwenden, ist es u. U. erforderlich, sowohl Quell- als auch Zieldokumente auszuchecken.

# <span id="page-698-0"></span>**Querverweis in ein Element in strukturierten Dokumenten einfügen**

In einem strukturierten Dokument können Sie auch Querverweise auf Elemente im aktuellen Dokument oder andere strukturierte Dokumente einfügen.

- 1) Platzieren Sie die Einfügemarke an eine Position in dem aktuellen Dokument, an der Sie den Querverweis einfügen möchten.
- 2) Klicken Sie im Fenster "Querverweise" auf "Einfügen". Wählen Sie alternativ Einfügen > Querver**weis**. Das Dialogfeld *Querverweis* wird angezeigt.

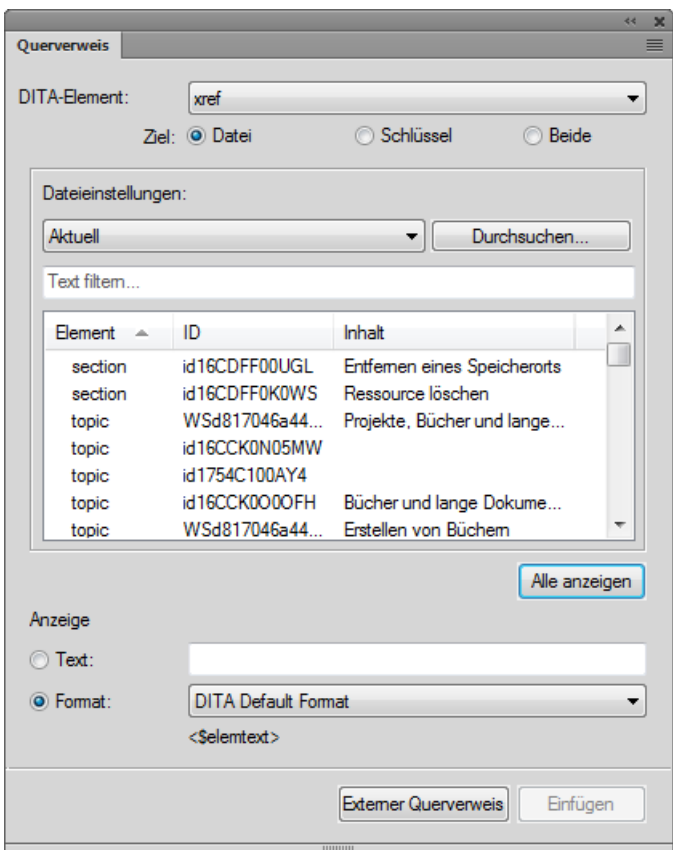

- 3) Wählen Sie "DITA-Element" zum Einfügen des Querverweises. **HINWEIS:** Die Elemente in dieser Liste richten sich nach den Querverweis-Elementen, die in der strukturierten Anwendung definiert sind.
- 4) Wählen Sie im Bereich **Ziel**, ob die **Datei** oder der **Schlüssel** oder **beide** das Zielelement enthalten. **HINWEIS:** Wenn Sie **Datei** auswählen, wählen Sie die Datei aus, die das Ziel enthält. Wenn Sie **Schlüssel** auswählen, wählen Sie den **Schlüssel** für das Ziel aus. Wenn Sie **Beide** auswählen, müssen Sie die Quelle für Ihren Querverweis in der Dropdown-Liste **Einstellung für** auswählen. Sie können auch durch Eingabe in das Feld **Text filtern** nach dem erforderlichen Element suchen.
- 5) Wählen Sie das Zielelement aus der Liste. *Die Liste enthält Informationen zum Elementtyp, zur ID und zum Inhalt, in denen das Element verwendet wird.*
- 6) **Geben Sie im Bereich Anzeige, entweder den Text für den Querverweis ein oder wählen Sie das Format aus der Dropdown-Liste aus.**

*Das DITA-Standardformat format wird z. B. wie: "Erstellen von Querverweisen" angezeigt.*

7) Klicken Sie auf **Einfügen**.

Wenn Sie einen Querverweis in ein Element in einem strukturierten Dokument einfügen, verwendet FrameMaker die Attribute *@ID* und *@IDRef* der Ziel- bzw. Quellelemente.

*@*Wenn Sie einen Querverweis in ein Element einfügen, dessen ID-Attribut aktuell kein Wert zugewiesen ist, weist FrameMaker dem Attribut einen eindeutigen Wert zu. Wenn das *@ID*-Attribut jedoch nicht schreibgeschützt ist, können Sie den Attributwert manuell festlegen.

*@*Sie müssen sicherstellen, dass für das Zielelement das ID-Attribut definiert ist. Andernfalls müssen Sie ein anderes Element verwenden oder die strukturierte Anwendung ändern.

**WICHTIG:** Wenn das Zielelement in einem separaten Dokument existiert, müssen Sie sicherstellen, dass Sie für dieses Dokument über Schreibberechtigungen verfügen. Wenn Sie beispielsweise ein Content-Management-System verwenden, ist es u. U. erforderlich, sowohl Quell- als auch Zieldokumente auszuchecken.

# **Verwalten von Querverweisen**

Erfahren Sie, wie Sie in Adobe FrameMaker Querverweisformate erstellen, anwenden, neu definieren und löschen. Erfahren Sie außerdem, wie Sie in Adobe FrameMaker Querverweise ersetzen und löschen und Querverweisformate aus einem Dokument in ein anderes importieren.

# **In diesem Thema**

- *[Einführung](#page-701-0)*
- *[Dialogfeld "Querverweis-Formate bearbeiten"](#page-701-1)*
- *[Erstellen eines neuen Querverweisformats](#page-703-0)*
- *[Anwenden eines Querverweisformats](#page-703-1)*
- *[Neudefinieren eines vorhandenen Querverweisformats](#page-703-2)*
- *[Löschen eines Querverweisformats](#page-703-3)*
- *[Ersetzen eines Querverweises in einem Dokument](#page-704-0)*
- *[Löschen eines Querverweises aus einem Dokument](#page-704-1)*
- *[Importieren von Querverweisformaten](#page-704-2)*

# <span id="page-701-0"></span>**Einführung**

In Adobe FrameMaker können Sie Querverweise in einem Dokument einfügen, bearbeiten, ändern, aktualisieren und löschen.

Sie können auch Querverweisformate bearbeiten, um die Art und Weise zu ändern, in der ein Querverweis im Dokument dargestellt wird. Sie können beispielsweise auswählen, dass nur die Überschrift eines Texts angezeigt wird, ohne Seitennummer im Querverweis.

Verwenden Sie das Fenster *Querverweise* zum Verwalten der Querverweise in Ihrem Dokument und das Dialogfeld *Querverweis* zum Einfügen eines Querverweises. Zum Erstellen, Bearbeiten und Löschen von Querverweisformaten können Sie das Dialogfeld *Querverweis-Formate bearbeiten* verwenden.

# <span id="page-701-1"></span>**Dialogfeld "Querverweis-Formate bearbeiten"**

Verwenden Sie das Dialogfeld "Querverweis-Formate bearbeiten", um Querverweisformate im aktuellen Dokument zu erstellen, zu bearbeiten oder zu löschen.

Wenn Sie das Dialogfeld *Querverweis-Formate bearbeiten* anzeigen möchten, doppelklicken Sie in einem Dokument auf einen vorhandenen Querverweis, und klicken Sie auf **Format bearbeiten** im Dialogfeld *Querverweis*.

Wählen Sie alternativ **Ansicht > Fenster > Querverweise**, um das Fenster *Querverweise* zu öffnen. Wählen Sie einen Querverweis im Fenster und klicken Sie auf **Bearbeiten**.

Das Dialogfeld "Querverweis" wird angezeigt:

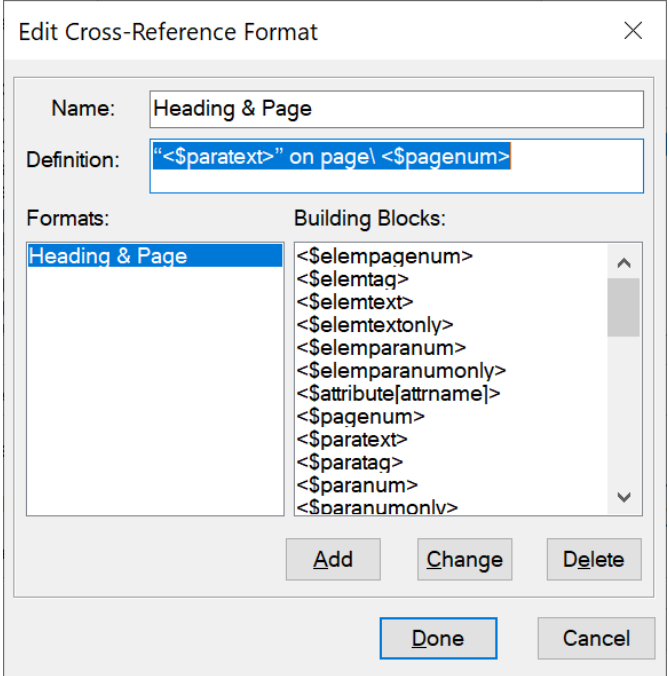

**Figure 1:** Dialogfeld "Querverweis-Formate bearbeiten"

# **Name:**

Aktualisieren Sie den Namen eines vorhandenen Formats oder geben Sie einen Namen für ein neues Format an.

# **Definition:**

Definieren Sie das Querverweisformat. Eine Querverweisformat-Definiton kann beliebigen Text (Buchstaben, Zeichen Ziffern) und **Bausteine** enthalten, um Kontextinformationen anzuzeigen.

Das Standardformat für "Überschrift und Seite" ist beispielsweise wie folgt definiert:

"<\$paratext>" auf Seite\<\$pagenum>

Die Bausteine der Definition (<\$paratext> und <\$pagenum>) sind in spitzen Klammern (<>) eingeschlossen, und ihnen ist ein Dollarzeichen (\$) vorangestellt. Das Zeichen \ definiert ein umbruchgeschütztes Leerzeichen. Im obigen Beispiel:

Der Baustein <\$paratext> ruft den Absatztext des durch Querverweis referenzierten Absatzes ab.

Der Baustein <\$pagenum> ruft die Seitenzahl des durch Querverweis referenzierten Absatzes ab.

Der resultierende Querverweis könnte z. B. so angezeigt werden: "Einfügen von Querverweisen" auf Seite 25

# **Hinzufügen**

Erstellen Sie ein neues Querverweisformat und fügen Sie es dem Dokumentkatalog der verfügbaren Querverweisformate hinzu.

# **Änderung**

Bearbeiten Sie ein vorhandenes Querverweisformat im Dokument.

# **Löschen**

Löschen Sie ein vorhandenes Querverweisformat im Dokument.

# <span id="page-703-0"></span>**Erstellen eines neuen Querverweisformats**

Gehen Sie wie folgt vor, um ein neues Querverweisformat zu erstellen:

- 1) Geben Sie im Dialogfeld *Querverweisformat bearbeiten* einen Namen in das Feld **Name** für den Querverweis ein.
- 2) **Definieren Sie das Querverweisformat im Feld Definition.** Sie können beliebigen Text (Buchstaben, Zeichen oder Ziffern) und Bausteine eingeben. Verwenden Sie die Bausteine zum Anzeigen von Kontextinformationen in dem Querverweis.

*Platzieren Sie zum Hinzufügen eines Bausteins zur Definition die Einfügemarke an die entsprechende Position und klicken Sie in der Liste Bausteine auf die Definition.*

3) Um das neue Querverweisformat zu erstellen, klicken Sie auf **Hinzufügen**.

# <span id="page-703-1"></span>**Anwenden eines Querverweisformats**

Wenn Sie einen Querverweis in ein Dokument einfügen, können Sie ein Querverweisformat auswählen, das im Dokument vorhanden ist. Querverweisformate sind spezifisch für ein FrameMaker-Dokument.

In der Dropdown-Liste **Format** im Dialogfeld *Querverweise* werden die verfügbaren Formate im aktuellen Dokument angezeigt. Sie können ein beliebiges Format auswählen, wenn Sie ein Querverweis in ein Dokument einfügen.

Sie können diese Formate bearbeiten oder neue Formate erstellen. Sie können auch Formate aus einem Dokument in ein anderes Dokument importieren.

# <span id="page-703-2"></span>**Neudefinieren eines vorhandenen Querverweisformats**

Gehen Sie wie folgt vor, um ein vorhandenes Querverweisformat zu ändern:

- 1) Wählen Sie im Dialogfeld "Querverweisformat bearbeiten" ein vorhandenes Format aus der Liste "Formate" aus. Klicken Sie auf **Format bearbeiten**. Das Dialogfeld *Querverweis-Formate bearbeiten* wird angezeigt.
- 2) Bearbeiten Sie im Feld **Name** den Namen des Querverweisformats.
- 3) **Bearbeiten Sie im Feld Definition die Definition des Querverweisformats.**

*Sie können beliebigen Text (Buchstaben, Zeichen oder Ziffern) und Bausteine eingeben. Verwenden Sie Bausteine, um Kontextinformationen im Querverweis anzuzeigen.*

- 4) Klicken Sie auf **Ändern**, um das ausgewählte Querverweisformat zu aktualisieren.
- 5) Klicken Sie auf **Fertig**.

# <span id="page-703-3"></span>**Löschen eines Querverweisformats**

Sie können die Querverweisformate löschen, die im Dokument nicht verwendet werden. Sie können auch Querverweisformate löschen, die im Dokument aktuell verwendet werden. Wenn Sie ein Querverweisformat löschen, das im aktuellen Dokument verwendet wird, werden alle Querverweise, die dieses Format verwenden, in bearbeitbaren Text konvertiert.

- 1) Wählen Sie im Dialogfeld *Querverweis-Formate bearbeiten* ein vorhandenes Format in der Liste **Formate** aus.
- 2) Klicken Sie auf **Löschen**, um das ausgewählte Querverweisformat aus dem Dokumentkatalog zu entferenen.
- 3) Klicken Sie auf **Fertig**. Sie werden aufgefordert, alle Querverweise, die das gelöschte Format verwenden, in bearbeitbaren Text zu ändern.
- 4) Klicken Sie auf **OK** oder auf **Abbrechen**.

# <span id="page-704-0"></span>**Ersetzen eines Querverweises in einem Dokument**

Gehen Sie wie folgt vor, um einen vorhandenen Querverweis zu bearbeiten:

1) Doppelklicken Sie auf den Querverweis in einem Dokument.

*Wählen Sie alternativ Ansicht > Fenster > Querverweise, um das Fenster Querverweise zu öffnen.*  Wählen Sie im Fenster Querverweise den Querverweis, und klicken Sie auf **Bearbeiten**, um das Dia*logfeld Querverweis zu öffnen.*

*Wählen Sie Einfügen > Querverweis, um das Dialogfeld Querverweis zu öffnen. Wählen Sie den*  **Querverweis im Dialogfeld aus. Wählen Sie ein neues Querverweisziel aus und klicken Sie auf Erset***zen.*

2) Wählen Sie ein neues Querverweisziel aus und klicken Sie auf **Ersetzen**.

# <span id="page-704-1"></span>**Löschen eines Querverweises aus einem Dokument**

Gehen Sie wie folgt vor, um einen Querverweis aus einem Dokument zu löschen:

- 1) Wählen Sie **Ansicht > Fenster > Querverweise**, um das Fenster *Querverweise* zu öffnen.
- 2) Wählen Sie den Querverweis im Fenster *Querverweis*.
- 3) Klicken Sie auf **Löschen**.

Sie können den Querverweis auch im Dokument auswählen und die Taste Entf auf der Tastatur drücken.

# <span id="page-704-2"></span>**Importieren von Querverweisformaten**

Gehen Sie wie folgt vor, um Querverweisformate aus einem Dokument in ein anderes zu importieren:

- 1) Öffnen Sie das Dokument mit den Querverweisformaten, die Sie in ein anderes Dokument importieren möchten.
- 2) Öffnen Sie das Dokument, in das Sie die Formate importieren möchten.
- 3) Wählen Sie **Datei > Formate > importieren**, um das Dialogfeld *Formate importieren* zu öffnen.

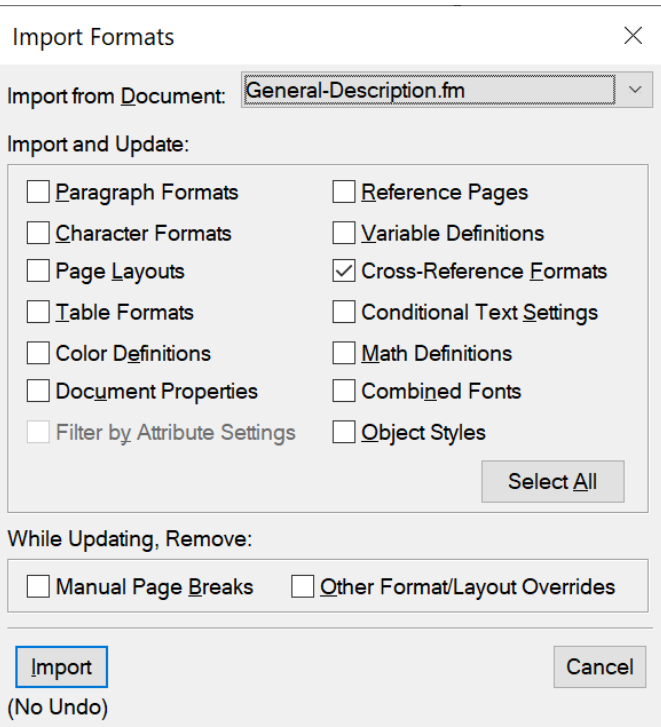

**Figure 2:** Dialogfeld *Formate importieren*, wobei nur die Option **Querverweisformate** ausgewählt ist

- 4) **Wählen Sie in der Dropdown-Liste Import aus Dokument das Quelldokument aus und stellen Sie sicher, dass nur das Kontrollkästchen Querverweisformate aktiviert ist.** *Sie können die Schaltfläche Gesamte Auswahl aufheben verwenden, um alle Kontrollkästchen zu deaktivieren, und anschließend nur das Kontrollkästchen Querverweisformate aktivieren.*
- 5) **Klicken Sie zum Importieren der Querverweisformate auf Importieren**.

# **Bausteine für Querverweisformat**

Erfahren Sie mehr über Bausteine für Querverweise in Adobe FrameMaker.

# **In diesem Thema**

- *[Einführung](#page-706-1)*
- *[Bausteine für Quelldateiinformationen](#page-706-2)*
- *[Quellabsatz](#page-706-0)*
- *[Absatz vor Quellabsatz](#page-707-0)*
- *[Bausteine für Querverweise in strukturierten Dokumenten](#page-708-0)*

# <span id="page-706-1"></span>**Einführung**

Wenn Sie ein Querverweisformat hinzufügen oder bearbeiten, können Sie Bausteine verwenden, um Kontextinformationen im Querverweis zu verwenden.

In folgenden Abschnitten werden die Bausteine beschrieben, die Sie zum Erstellen von Querverweisformaten verwenden können.

# <span id="page-706-2"></span>**Bausteine für Quelldateiinformationen**

Folgende Bausteine enthalten Informationen zu den Quelldateien des Dokuments, das den Querverweis enthält:

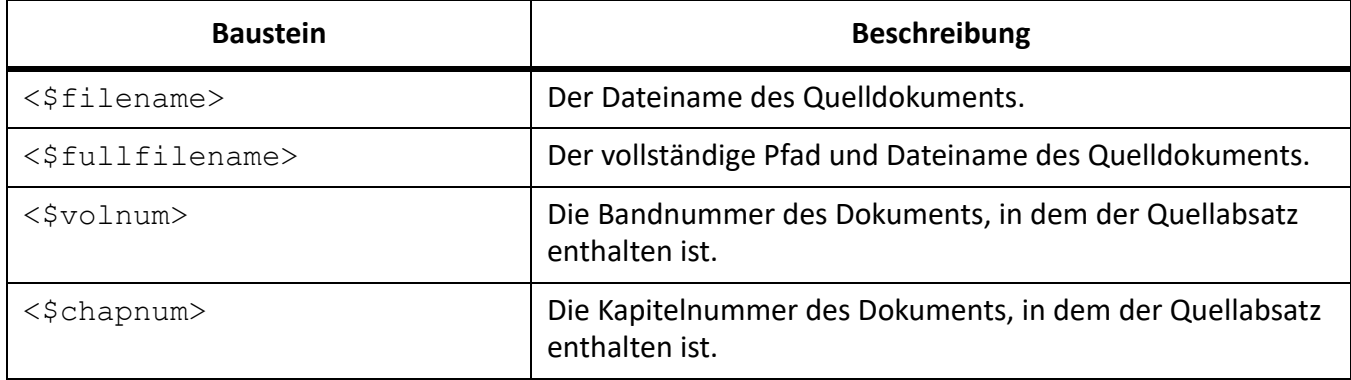

# <span id="page-706-0"></span>**Quellabsatz**

Folgende Bausteine enthalten Informationen zu dem Quellabsatz, der von dem Querverweis referenziert wird:

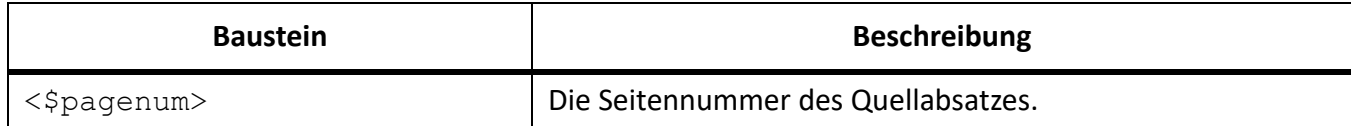

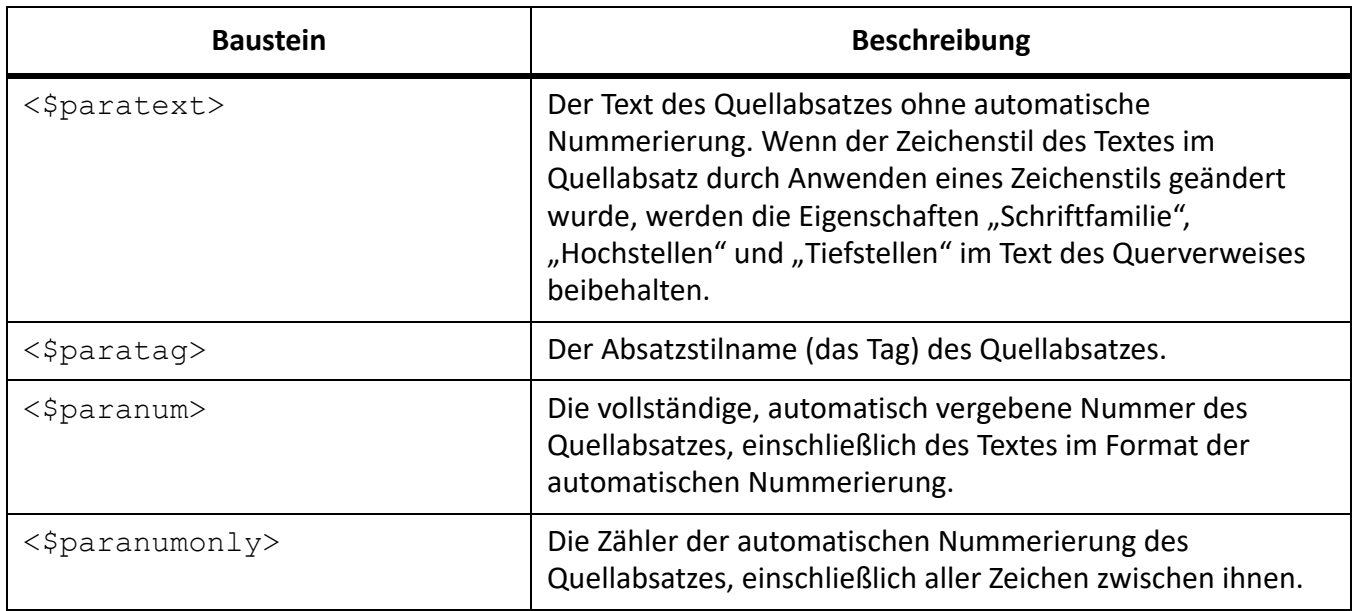

# <span id="page-707-0"></span>**Absatz vor Quellabsatz**

Ein Querverweis auf einen Unterabschnitt muss häufig dessen übergeordneten Abschnitt identifizieren. Ein Querverweis auf eine untergeordnete Überschrift kann die Hauptüberschrift identifizieren: *Weitere*  Informationen finden Sie unter "Arten der Plattengrenzen" in "Plattentektonik". In diesem Beispiel ist *"Arten der Plattengrenzen"* der Quellabsatz und *"Plattentektonik"* die Hauptüberschrift, unter welcher der Quellabsatz angezeigt wird.

Ersetzen Sie in allen Bausteinen *tag* durch den Absatzstilnamen (das Tag) des Absatzes, auf den Sie verweisen möchten. Löschen Sie jedoch nicht die eckigen Klammern "[ ]". Wenn Sie z. B. auf den Text des vorhergehenden Absatzes mit dem Stil *Überschrift1* verweisen möchten, verwenden Sie <\$paratext[Überschrift1]>.

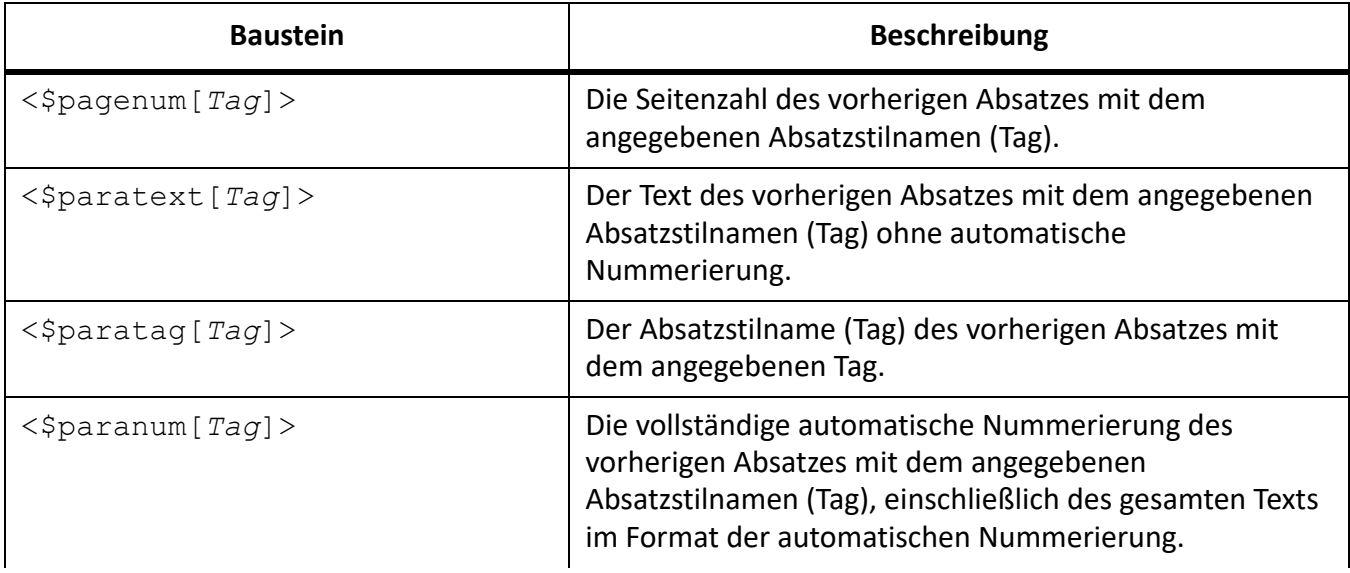

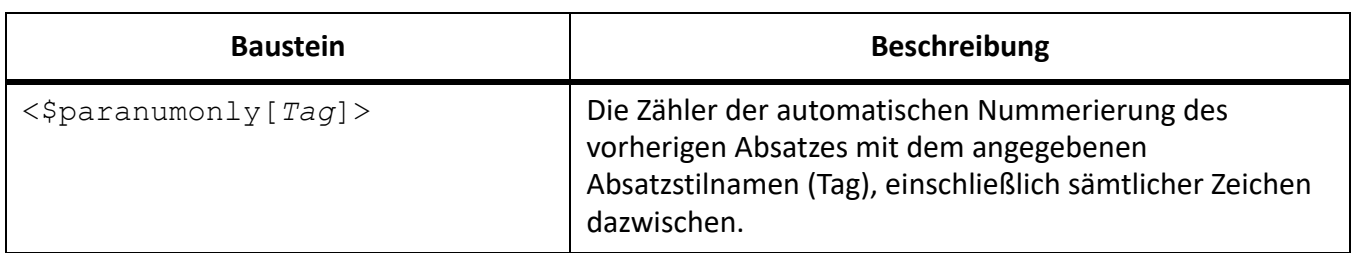

**WICHTIG:** Verwenden Sie keine Absatzstilnamen, die eckige Klammern ([ ]) enthalten.

# <span id="page-708-0"></span>**Bausteine für Querverweise in strukturierten Dokumenten**

Mit den folgenden Bausteinen können Sie Querverweisformate erstellen, die auf strukturierte Dokumentelemente verweisen

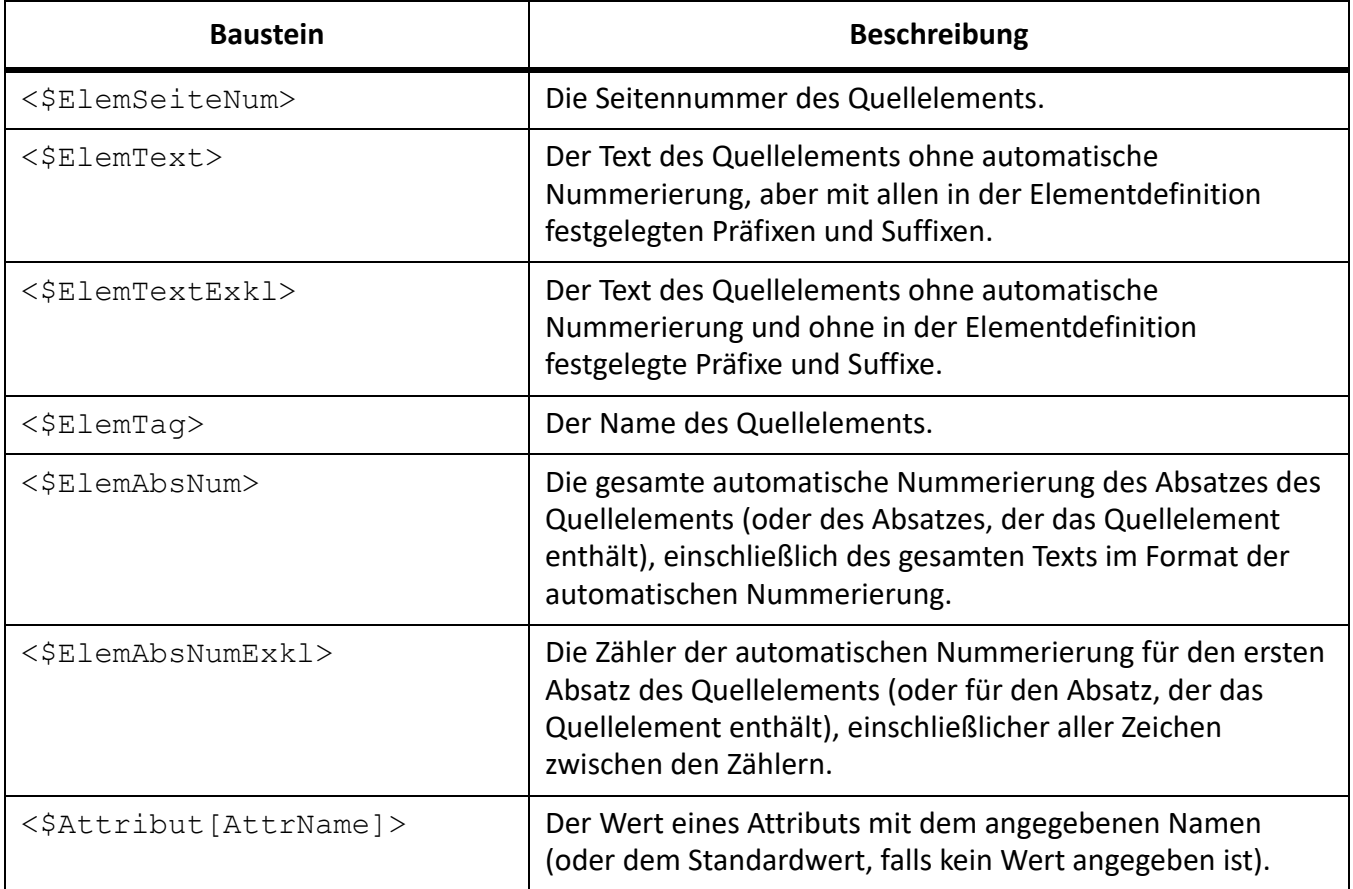

# **Aktualisieren von Querverweisen in einem Dokument**

Erfahren Sie, wie Sie Querverweise in Adobe FrameMaker aktualisieren.

# **In diesem Thema**

- *[Einführung](#page-709-1)*
- *[Aktualisieren von Querverweisen in einem Dokument](#page-709-2)*
- *[Automatische Aktualisierung von Querverweisen unterdrücken](#page-709-0)*

# <span id="page-709-1"></span>**Einführung**

Wenn der Quellinhalt der Querverweise aktualisiert wird, müssen Sie im aktuellen Dokument die Querverweise aktualisieren. Wenn Sie beispielsweise einen Absatzquerverweis für eine Überschrift erstellen und dann den Text der Überschrift ändern, müssen Sie den Querverweis in dem Dokument ändern, das den Querverweis enthält.

FrameMaker aktualisiert die Querverweise in einem Dokument automatisch bei jedem Öffnen des Dokuments. Alternativ können Sie die Referenzen in einem bereits geöffneten Dokument manuell aktualisieren. Sie können auch verhindern, dass FrameMaker die Querverweise in einem Dokument bei jedem Öffnen aktualisiert.

# <span id="page-709-2"></span>**Aktualisieren von Querverweisen in einem Dokument**

- 1) Wählen Sie **Bearbeiten > Referenzen aktualisieren**.
- 2) Aktivieren Sie im Dialogfeld *Referenzen aktualisieren* die Option **Alle Querverweise**, und klicken Sie auf **Aktualisieren**.

Wenn FrameMaker die Querverweise nicht auflösen kann, wird das Dialogfeld *Ungelöste Querverweise aktualisieren* geöffnet.

# <span id="page-709-0"></span>**Automatische Aktualisierung von Querverweisen unterdrücken**

Standardmäßig aktualisiert Adobe FrameMaker die Querverweise in einem Dokument automatisch bei jedem Öffnen des Dokuments.

So verhindern Sie, dass FrameMaker beim Öffnen eines Dokuments Querverweise aktualisiert:

- 1) Wählen Sie **Bearbeiten > Referenzen aktualisieren**.
- 2) Öffnen Sie im Dialogfeld *Referenzen aktualisieren* in der oberen rechten Ecke das Dropdown-Menü **Befehle**, und wählen Sie **Automatische Aktualisierung unterdrücken** aus.
- 3) Aktivieren Sie im Dialogfeld **Automatische Referenzaktualisierung unterdrücken** die Option **Automatische Aktualisierung aller Querverweise unterdrücken** und klicken Sie auf **Zuweisen**.

# **Verwalten ungelöster Querverweise**

Erfahren Sie, wie Sie ungelöste Querverweise in Adobe FrameMaker identifizieren und auflösen.

# **In diesem Thema**

- *[Einführung](#page-710-0)*
- *[Erkennen ungelöster Querverweise in einem Dokument](#page-710-1)*
- *[Lösen ungelöster Querverweise in einem Dokument](#page-711-0)*

# <span id="page-710-0"></span>**Einführung**

Wenn die Quelle eines Querverweises geändert wurde und FrameMaker die Referenz im Ziel nicht aktualisieren kann, meldet FrameMaker, dass der Querverweis nicht gelöst werden konnte.

FrameMaker meldet unter folgenden Bedingungen einen Querverweis als ungelöst:

- Die Marke oder die Quelle des Querverweises wurde in eine andere Datei verschoben, oder die Datei selbst wurde verschoben oder umbenannt.
- Die Quelle oder die Querverweismarke, die auf die Quelle hingewiesen hat, wurde gelöscht.
- Die Datei, welche die Marke enthält, wird gerade von einem anderen Benutzer verwendet.
- *@*Der Wert für das ID-Attribut des Quellelements oder das ID-Referenzattribut (*@IDRef*) des Querverweises wurde geändert oder gelöscht.

# <span id="page-710-1"></span>**Erkennen ungelöster Querverweise in einem Dokument**

Sie können die Liste ungelöster Querverweise in einem Dokument im Fenster *Querverweise* anzeigen:

- 1) Wählen Sie **Ansicht > Fenster > Querverweise**, um das Fenster *Querverweise* zu öffnen.
- 2) Wählen Sie in der Dropdown-Liste **Referenzen** die Option **Ungelöste Querverweise**.

In der Liste werden die ungelösten Querverweise angezeigt.

Sie können auch eine Liste nicht aufgelöster Querverweise in einem Dokument generieren:

- 1) Wählen Sie **Einfügen > Liste von > Referenzen**.
- 2) Erstellen Sie die Liste entweder als eigenständige Indexreferenzliste oder fügen Sie den Index zu einem neuen Buch hinzu.
- 3) Verschieben Sie die *Nicht aufgelösten Querverweise* in die Liste **Referenzen einschließen** und klicken auf **Festlegen**.

Die Liste enthält die Seitennummer der ungelösten Querverweise, die Angabe, ob es sich bei der fehlenden Quelle um eine interne (im aktuellen Dokument) oder externe (in einem anderen Dokument) Quelle handelt. Die Liste enthält weitere Informationen wie Stilname und Text Quellabsatzes (unstrukturierte Dokumente) oder die ID, den Elementnamen und den Text des Quellelements (strukturierte Dokumente). Bei Querverweisen vom Typ Cross-Ref-Marke enthält die Liste auch den Markentext.

**HINWEIS:** Stilname und Text sind möglicherweise nicht korrekt angegeben, wenn sie seit dem ursprünglichen Einfügen des Querverweises nicht mehr aktualisiert wurden.

# <span id="page-711-0"></span>**Lösen ungelöster Querverweise in einem Dokument**

Lösen ungelöster externer Querverweise in einem Dokument:

1) Wählen Sie **Bearbeiten > Referenzen aktualisieren**. Das Dialogfeld *Referenzen aktualisieren* wird angezeigt:

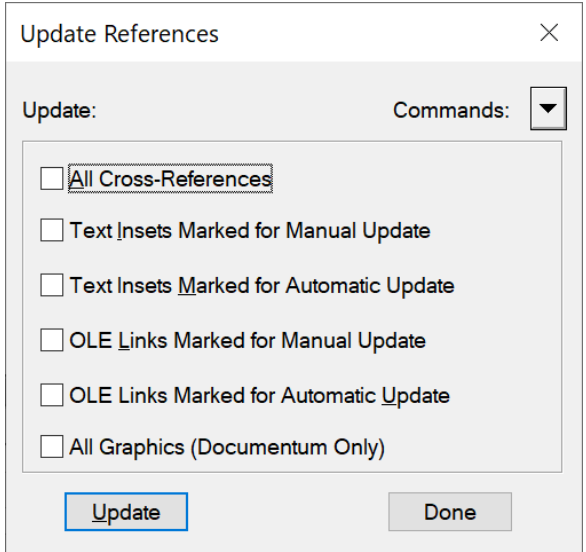

Figure 1: Dialogfeld "Referenzen aktualisieren"

2) Klicken Sie auf die Dropdown-Liste **Befehle** und wählen Sie die Option **Ungelöste Querverweise aktualisieren**.

*Das Dialogfeld "Ungelöste Querverweise aktualisieren" wird angezeigt.*

- 3) Wählen Sie in der Auswahlliste **Insgesamt ungelöste Querverweise** die Datei, in der sich die Quelle des ungelösten Querverweises zuvor befunden hat. Unterhalb der Auswahlliste wird die Anzahl der ungelösten Querverweise auf die ausgewählte Datei angezeigt.
- 4) Navigieren Sie zu dem alternativen Dokument, das den Querverweis enthält, und wählen Sie es aus.
- 5) Wenn noch weitere Querverweise auf Dateien gelöst werden sollen, die sich in der Auswahlliste **Insgesamt ungelöste Querverweise** befinden, wiederholen Sie die Schritte 3 und 4. Klicken Sie dann auf **Fertig**.

Sie müssen zum Auflösen von Querverweisen zu Cross-Ref-Marken die Cross-Ref-Marke und den Querverweis neu erstellen.

Ebenso müssen Sie zum Auflösen von Querverweisen zu Elementen in strukturierten Dokumenten den Querverweis neu erstellen.

# **Texteinschübe**

Erfahren Sie, wie Sie Texteindrungen und das Bedienfeld "Eintsets" in Adobe FrameMaker verwenden.

Ein Texteinschub wird verwendet, um Inhalt aus einer externen Quelle in ein FrameMaker-Dokument einzufügen. Mit der Texteinschubfunktion in FrameMaker können Sie Texte aus Dokumente und Büchern ganz einfach wiederverwenden. Sie können wiederverwendbaren Inhalt in einem externen Dokument speichern (z. B. eine Textdatei oder ein FrameMaker-Dokument) und dann den Inhalt für ein oder mehrere Dokumente importieren.

Sie importieren Standardtext aus einer Textdatei oder Sie importieren Text und formatierten Inhalt aus einem FrameMaker-Dokument (.fm oder .mif).

Verwenden Sie das Fenster *Einschübe*, um mit Text- und Grafikeinschüben in Ihren Dokumenten zu arbeiten. In diesem Fenster können Sie Einschübe in ein Dokument importieren, Einschubeigenschaften anzeigen oder Einschübe aus einem Dokument löschen.

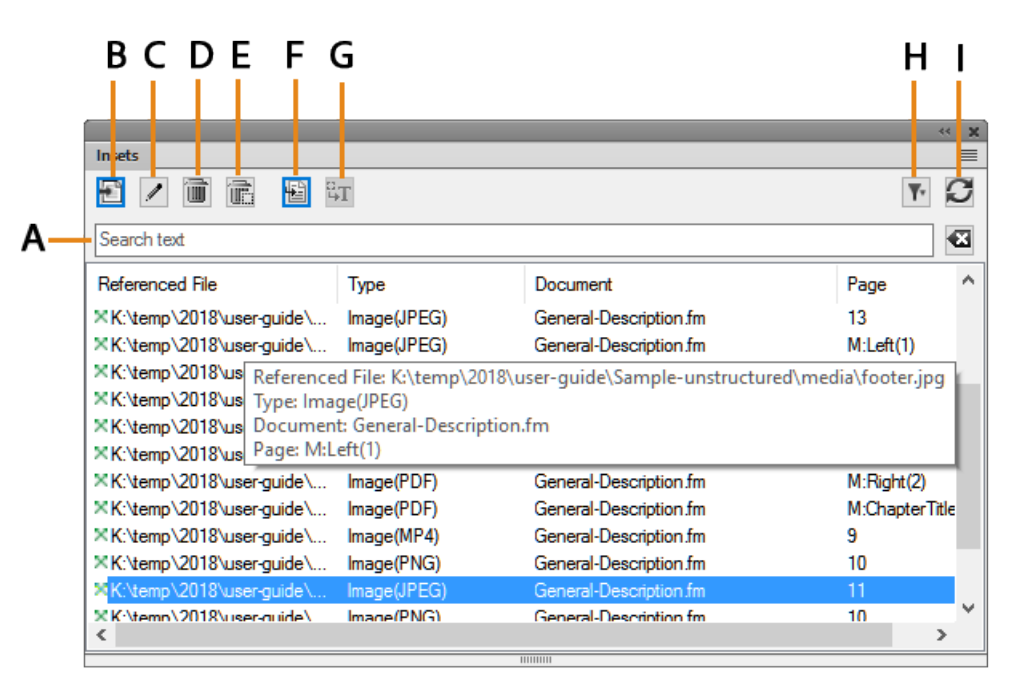

Wählen Sie **Ansicht > Fenster > Einschübe**, um das Fenster *Einschübe* zu öffnen.

# **Figure 1:** Insets-Bedienfeld

Das Fenster "Einschübe" zeigt die Liste der Einschübe im aktuellen Dokument an.

Klicken Sie zum Sortieren der Einschubliste auf eine Spaltenkopfzeile in der Liste. Sie können beispielsweise nach der referenzierten Datei oder der Seitennummer sortieren.

Ändern einer Spalte:

- 1) Zeigen Sie mit der Maus zwischen zwei Spalten, bis der Cursor ein bidirektionaler Pfeil ist.
- 2) Halten Sie die linke Maustaste gedrückt, ziehen Sie und lassen Sie die Maustaste los, wenn die Spalte die erforderliche Größe hat.

Verwenden Sie das Fenster *Einschübe* für Folgendes:

#### **A (Text suchen):**

Durchsuchen Sie die Liste nach einem Einschub. Die Funktion SAYT (Search As You Type, Suche bei Eingabe) funktioniert in allen Spalten der Einschubliste.

#### **B (Neu importieren):**

Importieren Sie einen Einschub in das aktuelle Dokument. Weitere Informationen finden Sie unter *[Texteinschübe einfügen](#page-713-0)*.

# **C (Eigenschaften):**

Öffnen Sie das Dialogfeld "Texteinschubeigenschaften". Weitere Informationen finden Sie unter *[Anzeigen und Bearbeiten von Einschubeigenschaften](#page-717-0)*.

#### **D (Löschen):**

Löschen Sie den ausgewählten Einschub aus dem aktuellen Dokument. Weitere Informationen finden Sie unter *[Löschen von Texteinschüben](#page-719-0)*.

#### **E. (Löschen mit verankertem Rahmen):**

Löschen Sie den gewählten Grafikeinschub (mit dem verankerten Rahmen) aus dem aktuellen Dokument.

#### **F (Wechseln zu Speicherort):**

Wechseln Sie zu der Position, in welcher der Texteinschub im aktuellen Dokument enthalten ist.

#### **G (In Text konvertieren):**

Konvertieren Sie den ausgewählten Text in Inline-Text. Weitere Informationen finden Sie unter *[Anzeigen und Bearbeiten von Einschubeigenschaften](#page-717-0)*.

#### **H (Filter):**

Wählen Sie aus der Liste von Dokumenten ("Aktuell", "Alle geöffneten Dokumente" oder ein geöffnetes Dokument), Typen ("Alle anzeigen", "Texteinschübe" oder "Grafik-Versätze") oder Status (gelöst oder ungelöst), um die verfügbaren Einschübe in diesem Dokument anzuzeigen.

Siehe *[Korrigieren von ungelösten Texteinschüben](#page-720-0)*.

#### **I (Aktualisieren):**

Aktualisieren Sie die Liste.

# <span id="page-713-0"></span>**Texteinschübe einfügen**

Erfahren Sie, wie Sie Texteinfügungen einfügen, Text in Das Dokument importieren und importierten Text in FrameMaker aktualisieren.

Sie können die folgenden Dateiformate als Text in ein Dokument importieren:

#### **Textdatei:**

Importieren Sie aus einer Textdatei Standardtext.

# **FrameMaker-Dokument (.fm oder .mif):**

Importieren Sie Standard- oder formatierten Text aus einem FrameMaker-Dokument.

#### **Microsoft Word:**

Importieren Sie Standard- oder formatierten Text aus einem Microsoft Word-Dokument.

### **Microsoft Excel:**

Importieren Sie Standard- oder formatierten Text aus einem Microsoft Excel-Buch.

**HINWEIS:** Wenn Sie ein Excel-Buch mit mehreren Arbeitsblättern importieren, wird der Text von allen Arbeitsblättern importiert.

#### **PDF**

Importieren Sie eine ausgewählte Seite von einer PDF-Datei als Bild.

#### **Importieren von Text in ein Dokument**

- 1) Klicken Sie im Fenster *Einschübe* auf **Neu importieren**. *Wählen Sie alternativ aus dem Dateimenü die Optionen Importieren > Datei. Das Dialogfeld Importieren wird angezeigt.*
- 2) Wählen Sie eine zu importierende Datei aus.
- 3) Wählen Sie den Modus aus, mit dem Sie den Inhalt der ausgewählten Datei importieren möchten.

#### **Nach Referenz**

Der Inhalt der ausgewählten Datei wird in das aktuelle Dokument als Texteinschub eingefügt. Wenn die Quelldatei aktualisiert wird, wir der Inhalt in dem Einschub ebenfalls aktualisiert.

#### **Datei in Dokument kopieren**

Der Inhalt der ausgewählten Datei wird in das aktuelle Dokument als FrameMaker-Inhalt eingefügt. Dies bedeutet, dass Sie den Inhalt im FrameMaker-Dokument aktualisieren können. Änderungen am Quelldokument werden im aktuellen Dokument nicht wiedergegeben.

4) Wenn Sie ein anderes Dateiformat als MIF oder FM auswählen, wird das Dialogfeld "Unbekannter Dateityp" angezeigt.

*Wählen Sie den Anwendungsfilter aus, mit dem die Datei konvertiert werden soll, bevor der Inhalt in das aktuelle Dokument importiert wird.*

5) Wenn Sie eine Textdatei importieren, wird entweder das Dialogfeld "**Textdatei durch Referenz importieren"** oder "Textdatei durch Kopie importieren" angezeigt.

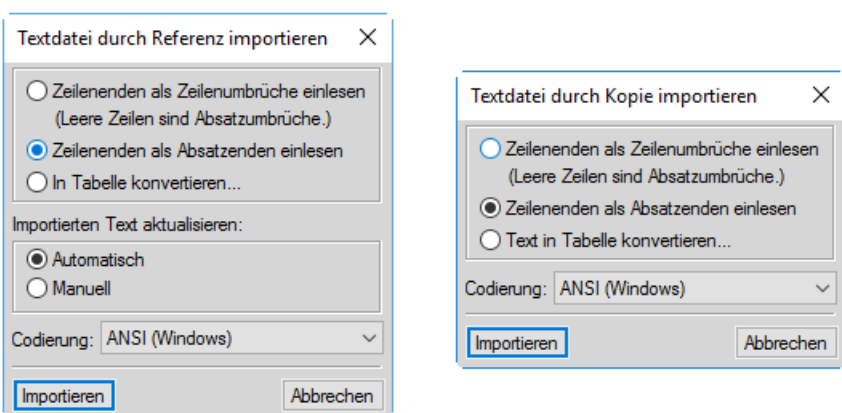

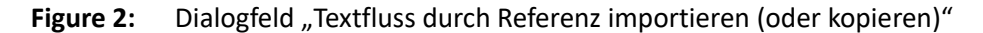

#### **Zeilenen&den als Zeilenumbrüche einlesen**

Absätze nur bei Leerzeilen einfügen. Setzen Sie diese Option für absatzorientierte Textdateien ein, z. B. für Dateien, die Dokumenttext enthalten.

#### **Zeilenenden einlesen als Absatzenden**

Teilen Sie den Text am Ende jeder Zeile in Absätze. Diese Option eignet sich für zeilenorientierte Textdateien, z. B. für Dateien, die Computercode enthalten.

#### **In Tabelle konvertieren**

Konvertieren Sie den importierten Text in eine Tabelle. Sie werden aufgefordert, das Tabellenformat auszuwählen. Stellen Sie sicher, dass der Text in der Datei ein definiertes Trennzeichen enthält, um die Spalten zu trennen. Wenn Sie diese Option auswählen, wird das Dialogfeld "In Tabelle konvertieren" angezeigt.

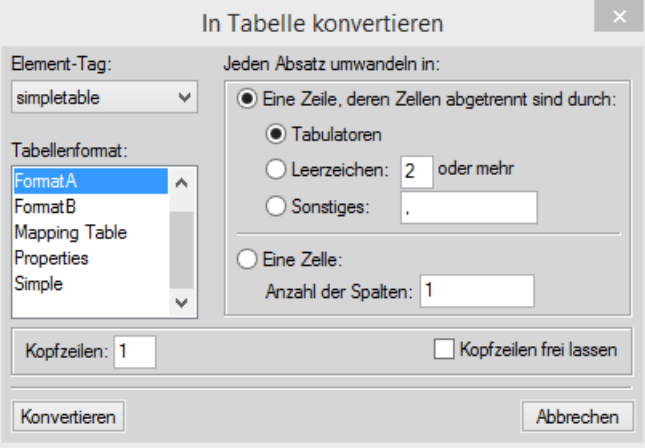

#### **Figure 3:** In Tabelle konvertieren

#### **Importierten Text aktualisieren**

Wenn Sie den Text nach Referenz importieren, können Sie auswählen, ob der Texteinschub bei jedem Öffnen des Dokuments aktualisiert werden soll, oder nur, wenn Sie den Einschub manuell aktualisieren. Ausführliche Informationen finden Sie unter *[Aktualisieren von Texteinschüben](#page-719-1)*.

Wenn Sie ein Word-, Excel- oder MIF-Dateiformat auswählen, wird entweder das Dialogfeld "Text*fluss durch Referenz importieren" oder "Textfluss durch Kopie importieren" angezeigt.*

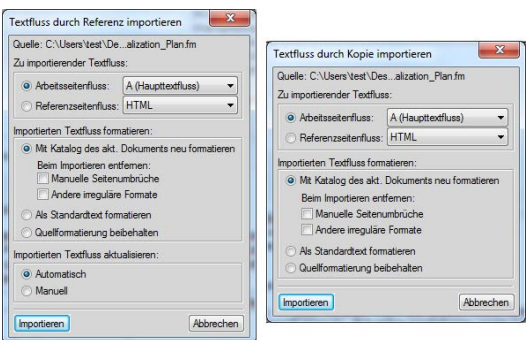

**Figure 4:** Dialogfeld "Textfluss durch Referenz importieren (oder kopieren)"

#### **Zu importierender Textfluss**

In diesem Abschnitt können Sie auswählen, ob Sie entweder den Arbeitsseitenfluss oder den Referenzseitenfluss importieren möchten.

 *HINWEIS: Die Arbeits- oder Referenzseiten eines Dokuments können mehrere Textflüsse enthalten.*

#### **Arbeitsseitenfluss:**

Importieren Sie den ausgewählten Textfluss aus der Arbeitsseite des Dokuments.

Standardmäßig enthalten die Arbeitsseiten nur einen Textfluss: A (Haupttextfluss). Wenn ein Dokument mehrere Textflüsse enthält, müssen Sie den zu importierenden Textfluss auswählen.

#### **Referenzseitenfluss**

Ebenso wie der Arbeitsseitenimport können Sie den Textfluss in den zu importierenden Referenzseiten auswählen. Standardmäßig enthalten die Referenzseiten die folgenden Textflüsse:

- IHV
- SIX
- HTML
- Überschrift

Sie können auch einen benutzerdefinierten Textfluss zu dem Referenzdokument hinzufügen. Sie können diesen Referenzseitenfluss als Texteinschub zu Ihrem Dokument hinzufügen.

#### **Importierten Textfluss formatieren**

Wählen Sie in diesem Abschnitt die Formatierungsoption des Texteinschubs aus.

#### **Mit Formaten des aktuellen Dokuments neu formatieren**

Verwenden Sie die im Quelldokumentkatalog definierten Einstellungen.

Wenn Sie den Import mit den aktuellen Dokumentformaten durchführen, können Sie Folgendes entfernen:

#### **Manuelle Seitenumbrüche:**

Der Einschub im Container-Dokument enthält keine manuellen Seitenumbrüche im Quellinhalt.

#### **Andere irregul\x8are Formate:**

Wenn im Quellinhalt Absätze oder Zeichen überschrieben wurden, wird dies im Einschub ignoriert.

#### **Als Standardtext formatieren**

Enthält keine Formatierung aus dem Quelldokument.

#### **Quellformatierung beibehalten**

Verwerfen Sie die Struktur des Quellinhalts, aber behalten Sie die Formatierung bei. Wenn Sie die Formatierung auf dem Container-Dokument später ändern, sind die importierten Formate davon nicht betroffen, selbst wenn die Formatierungs-Tags im aktuellen Dokument und im importierten Text übereinstimmen.

#### **Aktualisierung von importiertem Textfluss**

#### **Automatisch**

Die Referenzen auf Texteinschübe in dem Dokument werden bei jedem Öffnen des Dokuments aktualisiert.

# **Manuell**

Die Referenzen auf Texteinschübe in dem Dokument werden aktualisiert, wenn das Dokument geöffnet wird. Weitere Informationen dazu, wie Sie die Verweise manuell aktualisieren können, finden Sie unter *[Arbeiten in einem geöffneten Dokument](#page-719-2)*.

# **Texteinschübe verwalten**

Erfahren Sie, wie Sie Texteindrorten verwalten, Texteindrorteneigenschaften aktualisieren und Texteindrorten in Adobe FrameMaker löschen.

Im Fenster *Einschübe* können Sie Text in ein Dokument importieren. Sie können die Einschübe verwalten, die aktuell im Dokument enthalten sind.

In diesem Abschnitt werden die folgenden Themen abgedeckt:

- *[Anzeigen und Bearbeiten von Einschubeigenschaften](#page-717-0)*
- *[Löschen von Texteinschüben](#page-719-0)*
- *[Aktualisieren von Texteinschüben](#page-719-1)*
- *[Korrigieren von ungelösten Texteinschüben](#page-720-0)*

#### <span id="page-717-0"></span>**Anzeigen und Bearbeiten von Einschubeigenschaften**

Sie können die Eigenschaften auf einem Texteinschub, der in einem Dokument enthalten ist, anzeigen und bearbeiten.

Anzeigen der Eigenschaften eines Texteinschubs:

1) Wählen Sie im Fenster *Einschübe* einen Einschub aus, und klicken Sie dann auf **Eigenschaften**. *Alternativ können Sie auf den Einschub im Dokument doppelklicken. Das Dialogfeld Texteinschubeigenschaften wird angezeigt.*

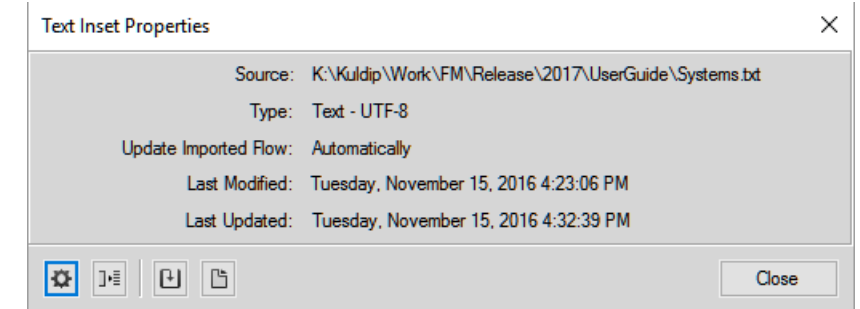

Figure 5: Dialogfeld "Texteinschubeigenschaften"

2) Führen Sie im Dialogfeld *Texteinschubeigenschaften* die folgenden Aufgaben aus:

#### **Einstellungen:**

Öffnen Sie das Dialogfeld "Textfluss durch Referenz importieren".

In diesem Dialogfeld können Sie die Anzeige aktualisieren, die den Text aus der Quelle in das Dokument importiert wird. Ausführliche Informationen zu diesem Dialogfeld finden Sie unter *[Textein](#page-713-0)[schübe einfügen](#page-713-0)*.

#### **Konvertieren:**

Konvertieren Sie den Texteinschub in Text im Dokument.

Das Dialogfeld "Texteinschübe in Text konvertieren" wird angezeigt.

Sie können den **ausgewählten Texteinschub** zu Text konvertieren.

Alternativ können Sie **"Alle Texteinschübe"** im Dokument zu Text konvertieren. Die gleiche Wirkung erzielen Sie, wenn Sie beim *[Texteinschübe einfügen](#page-713-0)* im Dialogfeld "Importieren" die Option "In Dokument kopieren" wählen.

Nachdem Sie den Texteinschub im Dokument in Text konvertieren, ist der Verweis auf das Quelldokument nicht funktionsfähig. Der Texteinschub wird auch aus der Liste im Fenster *Einschübe* entfernt.

**HINWEIS:** Um den Texteinschub in Text zu konvertieren, können Sie auch die Schaltfläche "In Text konvertieren" im Fenster *Einschübe* verwenden.

#### **Aktualisieren:**

Aktualisieren Sie den ausgewählten Texteinschub. Verwenden Sie diese Option, wenn Sie an der Quelle des Einschubs Änderungen vorgenommen haben. Weitere Informationen zum Aktualisieren von Texteinschüben finden Sie unter *[Aktualisieren von Texteinschüben](#page-719-1)*.

#### **Quelle öffnen:**

Öffnen Sie die Quelldatei des Texteinschubs. Verwenden Sie diese Option, um Einschubquelldateien zu öffnen, die vom Typ "MIF" sind. Wenn Sie eine Text-, Microsoft Word- oder Microsoft Excel-Quelldatei öffnen, versucht FrameMaker, die Datei in eine .fm-Datei zu konvertieren und dann die .fm-Datei zu öffnen.

#### <span id="page-719-0"></span>**Löschen von Texteinschüben**

Wenn Sie einen Texteinschub aus einem Dokument löschen, bleibt die Quelldatei intakt. Allerdings wird der Verweis auf den Texteinschub aus dem Dokument entfernt.

Löschen eines Texteinschubs:

1) Wählen Sie den Texteinschub im Fenster *Einschübe*.

*Sie können den Einschub auch im Dokument auswählen. Um jedoch die richtige Auswahl des Einschubs sicherzustellen, wählen Sie ihn im Fenster Einschübe aus.*

2) Klicken Sie auf **Löschen**.

#### <span id="page-719-1"></span>**Aktualisieren von Texteinschüben**

Nachdem Sie Text in ein FrameMaker-Dokument nach Referenz importiert haben, wenn Sie die Quelldatei aktualisieren, werden die Aktualisierungen im Dokument angezeigt.

Mit FrameMaker können Sie angeben, wie die Aktualisierungen der Quelldateien in den Texteinschüben, die in einem Dokument enthalten sind, dargestellt werden.

# *Öffnen eines Dokuments*

Beim Öffnen eines Dokument, aktualisiert FrameMaker standardmäßig alle Texteinschübe, die im Dokument enthalten sind. Da dies jedoch beim Öffnen des Dokuments zu Leistungseinbußen führen kann, können Sie festlegen, dass die Texteinschübe beim Öffnen eines Dokuments nicht aktualisiert werden.

Im Dialogfeld *Textfluss durch Referenz importieren* können Sie Folgendes wählen:

#### **Automatisch:**

Aktualisieren aller Texteinschübe in einem Dokument, sobald dieses Dokument geöffnet wird.

#### **Manuell**

Der Dokumentverfasser muss die Texteinschübe manuell aktualisieren.

Weitere Informationen dazu, wie Sie diese Eigenschaften beim Importieren eines Texteinschubs festlegen, finden Sie unter *[Texteinschübe einfügen](#page-713-0)*

Weitere Informationen dazu, wie Sie diese Eigenschaft für einen Texteinschub innerhalb eines Dokuments aktualisieren, finden Sie unter *[Anzeigen und Bearbeiten von Einschubeigenschaften](#page-717-0)*.

#### <span id="page-719-2"></span>*Arbeiten in einem geöffneten Dokument*

Sie können einen Texteinschub auch in einem geöffneten Dokument aktualisieren. Wenn Sie beispielsweise einen Texteinschub in ein Dokument eingefügt haben und dann den Texteinschub aktualisieren.
Sie können das Dokument sofort aktualisieren, um die Aktualisierungen in der Quelldatei zu übernehmen.

Weitere Informationen dazu, wie Sie ein Dokument manuell aktualisieren, finden Sie unter *[Anzeigen und](#page-717-0)  [Bearbeiten von Einschubeigenschaften](#page-717-0)*.

#### **Korrigieren von ungelösten Texteinschüben**

Wenn sich der Name oder die Position der Quelldatei für einen referenzierten Texteinschub ändert, wird der Texteinschub im Fenster *Einschübe* als ungelöst markiert.

Korrigieren ungelöster Texteinschübe:

- 1) Wenn Sie ein Dokument öffnen, dass ungelöste Einschübe enthält, werden Sie zum Korrigieren der Fehler aufgefordert.
- 2) Wählen Sie **Ansicht > Fenster > Einschübe**, um das Fenster *Einschübe* zu öffnen. Filtern Sie die Liste der Einschnitte, um nur die ungelösten Einschnitte anzuzeigen.

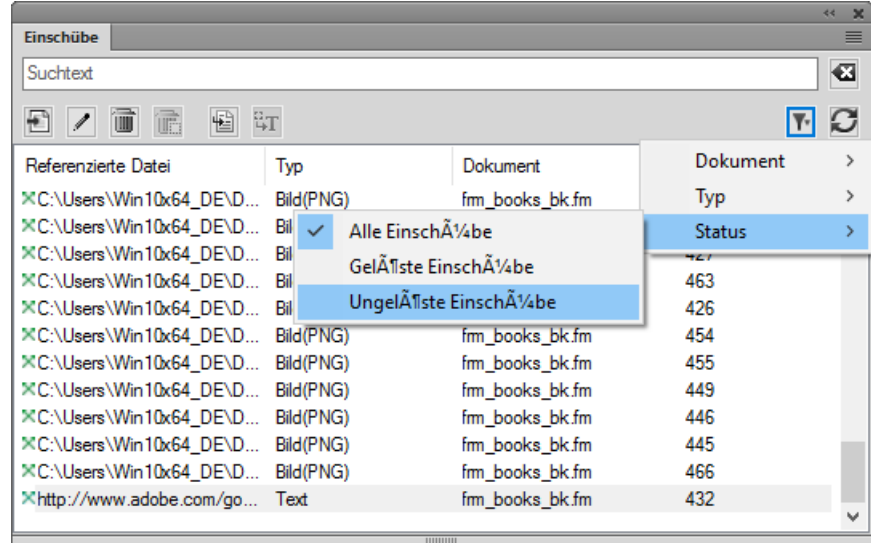

**Figure 6:** Filtern zum Anzeigen ungelöster Einschübe

3) Wählen Sie jeden ungelösten Einschub aus und klicken Sie auf **Zu Position wechseln**.

*Der ungelöste Texteinschub im Dokument wird ausgewählt.*

4) Überprüfen Sie die Eigenschaften der bestehenden (ungelösten) Einschübe aus den Eigenschaften, die in der Liste angezeigt werden.

*Für weitere Informationen über den Einschub klicken Sie auf Eigenschaften, um das Dialogfeld Texteinschubeigenschaften zu öffnen.*

5) Importieren Sie den Texteinschub erneut in das Dokument.

## **Einfügen von Querverweisen auf Absätze in Texteinschüben**

Erfahren Sie, wie Sie einen Querverweis auf einen Absatz in einem Texteinschub in FrameMaker einfügen.

Wenn Sie einen Absatzquerverweis in einen Texteinschub einfügen, geht die Querverweismarke unter Umständen verloren, sobald der Texteinschub aktualisiert wird. Um dies zu verhindern, fügen Sie zunächst einen Querverweis auf den Absatz im Quelldokument des Texteinschubs ein.

- 1) Öffnen Sie die Quelle des Einschubs, indem Sie auf ihn doppelklicken und dann im Fenster **Texteinschubeigenschaften** auf *Quelle öffnen* klicken.
- 2) Fügen Sie an einer beliebigen Stelle im Quelldokument einen Querverweis auf den Absatz ein.
- 3) Wählen Sie den Text im Querverweis. Die Marke bleibt erhalten.
- 4) Speichern Sie das Quelldokument, und aktualisieren Sie den Texteinschub, indem Sie im Dokument, das den Einschub enthält, den Befehl **Bearbeiten > Referenzen aktualisieren** wählen.
- 5) Fügen Sie einen weiteren Stellenquerverweis ein, diesmal in dem Dokument, das den Texteinschub enthält. Der Querverweis verwendet die Marke im aktualisierten Einschub.

## **Häufig gestellte Fragen und Fehlerbehebung**

Werden Sie mit den TIPPS zur FAQ und zur Fehlerbehebung für Texteingaben aktualisiert.

#### **Kann ich die Variablen verwenden, die in einem Texteinschub des Quelldokuments in dem Container-Dokument definiert sind?**

Ja. Wenn die Variablen im Quelldokument verwendet werden, sind sie im Container-Dokument verfügbar.

#### **Kann ich die Formate verwenden, die in einem Quelldokument für Texteinschübe im Container-Dokument verwendet werden?**

Nein. Die Formate, die in dem Quelldokument definiert sind, sind nicht im Container-Dokument verfügbar?

## **Funktioniert die Funktion "Suchen/Ändern" in Texteinschüben, die in ein Dokument eingefügt wurden?**

Nein. Die Funktion "Suchen/Ändern" führt keine Suchen im Text aus, der in den Texteinschüben enthalten ist.

## **Kann ich die Rechtschreibung des Inhalts einer Texteinschubsfunktion in den Texteinschüben prüfen, die in ein Dokument eingefügt wurden?**

Nein. Die Rechtschreibprüfung überprüft keinen Text, der in Texteinschüben enthalten ist.

#### **Kann ich einen Querverweis von einem Texteinschub zu dem Container-Dokument erstellen?**

Ja. Nachdem Sie den Querverweis erstellt haben, müssen Sie jedoch den Texteinschub im Container-Dokument aktualisieren. Ausführliche Informationen finden Sie unter *[Aktualisieren von](#page-719-0)  [Texteinschüben](#page-719-0)*.

## **Variablen**

Wissen Sie, was Sind von Variablen in Adobe FrameMaker, verstehen System- und Benutzervariablen, verwenden Sie das Bedienfeld Variablen, um Variablen zu verwalten.

## **Einführung**

Mithilfe einer Variable können Sie in Adobe FrameMaker ein Name-Wert-Paar mit Daten erstellen, die dann im ganzen Dokument wiederverwendet werden können. Beispielsweise können Sie eine Variable "author name" erstellen, mit der der Name des Dokumentverfassers definiert wird. Wenn der Wert der Variable geändert wird, spiegelt sich diese Änderung in der Anzahl wieder, mit der die Variable im Dokument auftritt.

## **Systemvariablen**

FrameMaker stellt eine Reihe von vordefinierten **Systemvariablen bereit**. Sie verwenden Systemvariablen, um einem Dokument spezifische Informationen zu Adobe FrameMaker oder der aktuellen Computerumgebung hinzuzufügen. Wenn beispielsweise die Variable **"Kapitelnummer "** in einer Seite enthalten ist, dann wird die Kapitelnummer angezeigt, zu der die Seite gehört. Die Variable "**Änderungsdatum"** (Lang) zeigt das Datum an, an dem das Dokument zuletzt geändert wurde.

#### **Benutzervariablen**

Sie können Benutzervariablen erstellen, um benutzerdefinierte Werte zu definieren. Sie können z. B. **eine** Benutzervariable Produktname für den Namen eines Produkts erstellen, das Sie dokumentieren. Neben dem Wert, den Sie einer Benutzervariable zuweisen, können Sie auch ein Zeichenformat zuweisen, um den Variablenwert in einer bestimmten Formatierung anzuzeigen.

## **Das Variablenbedienfeld in Adobe FrameMaker**

Im Fenster *Variablen* wird eine Liste mit System- und Benutzervariablen angezeigt, die Sie zum aktuellen Dokument hinzufügen können.

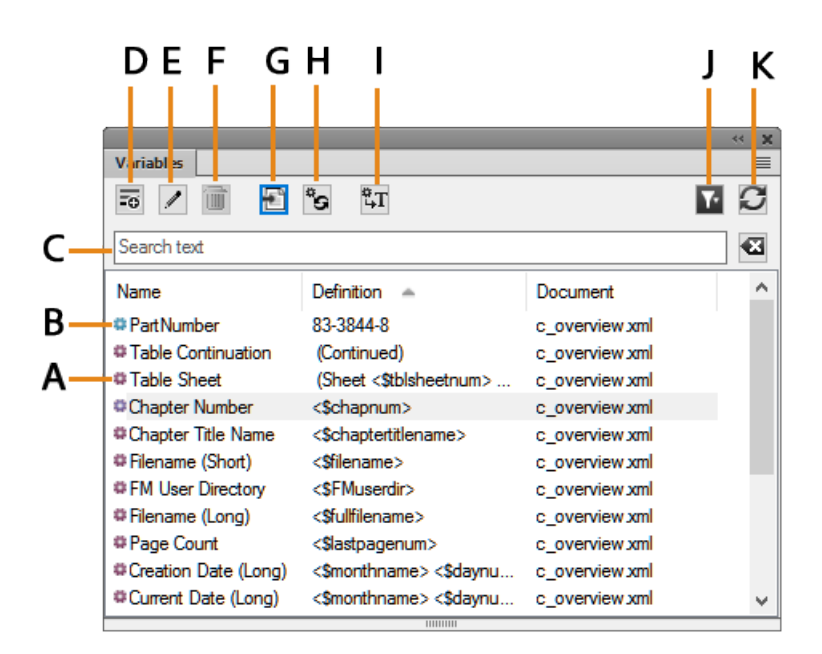

**Figure 1:** Fenster "Variablen"

So öffnen Sie das Fenster *Variablen*:

- Wählen Sie **Ansicht > Fenster > Variablen**.
- Wählen Sie alternativ **Einfügen > Variablen**.

Verwenden Sie das Fenster "Variablen" für Folgendes:

#### **A (rotes Symbol)**

Das rote Symbol zeigt eine Systemvariable an.

#### **B (blaues Symbol)**

Das blaue Symbol zeigt eine Benutzervariable an.

#### **C (Text suchen):**

Suchen Sie in der Liste nach einer Variablen. Die Funktion SAYT (Search As You Type, Suche bei Eingabe) funktioniert in allen Spalten der Variablenliste.

#### **D (Neue Benutzervariable erstellen):**

Öffnen Sie das Dialogfeld "Variable hinzufügen", um eine Benutzervariable zu erstellen.

#### **E (Bearbeiten):**

Öffnen Sie zum Bearbeiten der ausgewählten Variable das Dialogfeld "Variable bearbeiten" (für Benutzervariablen) oder das Dialogfeld "Systemvariable bearbeiten" (für Systemvariablen).

#### **F (Benutzervariable löschen):**

Löschen Sie eine ausgewählte Benutzervariable.

**HINWEIS:** Sie können eine Systemvariable nicht löschen.

## **G (Einfügen):**

Fügt die ausgewählte Variable an der Einfügemarke im aktuellen Dokument ein.

Zum Einfügen einer Variablen können Sie auch im Fenster auf die Variable doppelklicken.

## **H (Systemvariablen aktualisieren):**

Wenn Sie die Definition einer Systemvariable bearbeiten, verwenden Sie diesen Befehl, um die Definitionen der Variablen zu aktualisieren, die im aktuellen Dokument verwendet werden.

## **I (In Text konvertieren):**

Konvertieren der Variable in Text: Im Dialogfeld *Variablen in Text konvertieren* können Sie die ausgewählte Variable, benannte Variablen oder alle Variablen in Text konvertieren.

## **J (Auswählen):**

Treffen Sie in der Liste geöffneter Dokumente eine Auswahl und zeigen Sie die in dem Dokument verfügbaren Variablen.

**WICHTIG:** Sie können Variablen auf Dokumentebene verwenden. Dies bedeutet, dass Variablen, die in einem Dokument verfügbar sind, in dem Dokument verwendet werden können. Sie können jedoch Variablen von einem Dokument in ein anderes importieren.

## **K (Aktualisieren):**

Aktualisieren Sie die Liste der verfügbaren Variablen.

Um die Liste im Fenster *Variablen* zu sortieren, klicken Sie auf eine Spaltenüberschrift in der Liste. Die Liste wird nach der Kopfzeile sortiert, die Sie anklicken.

Ändern einer Spalte:

- 1) Zeigen Sie mit der Maus zwischen zwei Spalten, bis der Cursor ein bidirektionaler Pfeil ist.
- 2) Halten Sie die linke Maustaste gedrückt, ziehen Sie und lassen Sie die Maustaste los, wenn die Spalte die erforderliche Größe hat.

Im Fenster *Variablen* in Adobe FrameMaker können Sie Benutzervariablen erstellen und löschen, Benutzer- und Systemvariablen bearbeiten und in ein Dokument eingefügte Variablen zu bearbeitbarem Text konvertieren.

## **Erstellen von Benutzervariablen**

Erfahren Sie, wie Sie Benutzervariablen in Adobe FrameMaker erstellen.

## **Einführung**

Sie erstellen Benutzervariablen und fügen sie hinzu, um benutzerdefinierte Informationen in einem Dokument anzuzeigen. Beispielsweise können Sie eine Variable "author name" erstellen, mit der der Name des Dokumentverfassers angegeben wird. Oder Sie können eine Variable **"product\_name"** erstellen, um den Namen des Produkts anzugeben.

#### **Erstellen einer Benutzervariable:**

1) Klicken Sie im Fenster *Variablen* auf **Neue Benutzervariable erstellen**. *Das Dialogfeld Variable hinzufügen/bearbeiten wird angezeigt.*

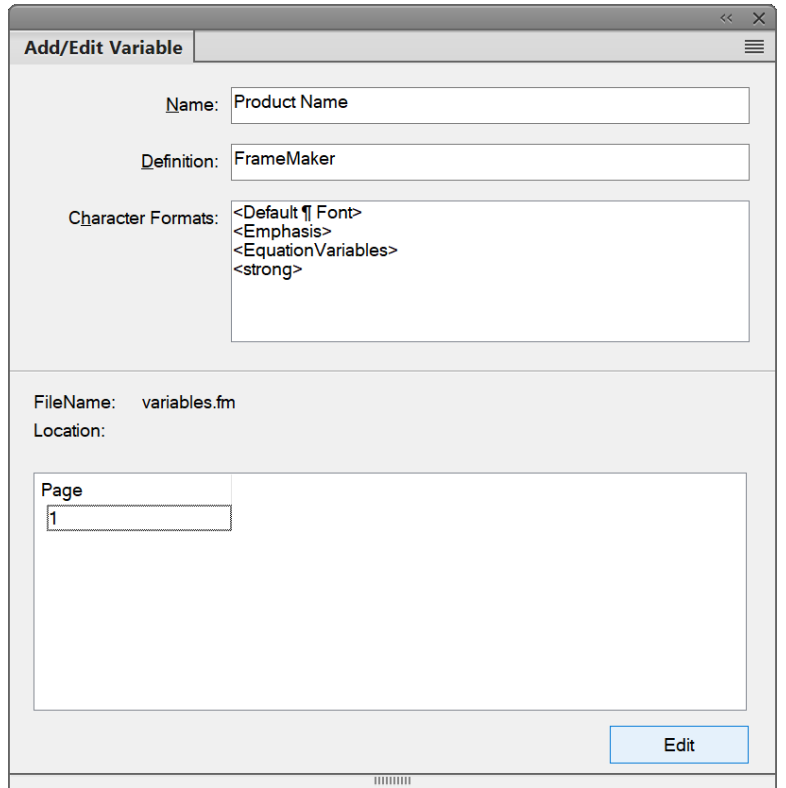

**Figure 2:** Dialogfeld "Variablen hinzufügen"

2) Geben Sie einen Namen für die Variable ein: Produktname.

**WICHTIG:** Wenn Sie einen Namen eingeben, der von einer vorhandenen Variable (System- oder Benutzervariable) verwendet wird, wird die Definition der vorhandenen Variable überschrieben.

- 3) Geben Sie für die Variable eine Definition ein. *Sie können beispielsweise FrameMaker als Definition für die Variable Produktname eingeben.*
- 4) **Zum Erstellen der Variable klicken Sie auf Hinzufügen**.

*Wenn Sie die Definition einer vorhandenen Variablenändern, klicken Sie auf Bearbeiten .*

Nachdem Sie eine Benutzervariable erstellt haben, können Sie die Variable in das Dokument einfügen.

Sie können auch Absatzformatnamen oder Elementnamen in der Variablendefinition verwenden.

```
Ruft beispielsweise <$paratext[ChapterTitle, sectiontitle, ="" appendix-
title]="">den Text des letzten Absatzes mit der Absatzformatvorlage Chap-
terTitle, SectionTitle oder AppendixTitle ab.</Sparatext[ChapterTitle,>
```
Sie können auch einen Zeichenstil für die Variable angeben, indem Sie der Variablendefinition den Zeichenstilnamen voranstellen. Es wird empfohlen, die Formatierung mit dem Baustein <Default ¶="" font="">zu schließen.</Default>

So wenden Sie einen Zeichenstil auf eine Variablendefinition an:

- 1) Klicken Sie in der Liste auf einen Zeichenstilnamen (z. B. <strong>) in der Liste.</strong> Der Zeichenstilname wird der Variablendefinition hinzugefügt.
- 2) Geben Sie nach dem Zeichenstil den Textwert der Variable ein. Sie können den Formatierungsbereich beenden, indem Sie<Default  $\P$ ="" font=""> (Kurzformular: ) hinzufügen.</Default> *Beispiel:*

<Emphasis>Adobe<Default ¶ Font>

*Sie können mehrere Zeichenstile zu anderem Text in der Variablendefinition hinzufügen. Beispiel:* <Emphasis>Adobe <strong>FrameMaker<Default ¶ Font>

## **Einfügen von Variablen**

Erfahren Sie, wie Sie eine Variable in ein Dokument in Adobe FrameMaker einfügen.

## **In diesem Thema**

- *[Einführung](#page-726-1)*
- *[Einfügen einer Variable in ein Dokument](#page-726-2)*
- *[Wie Variablen in einem Dokument angezeigt werden](#page-726-0)*

## <span id="page-726-1"></span>**Einführung**

Sie können eine Variable in die Arbeits- oder Vorgabeseiten eines Adobe FrameMaker-Dokuments einfügen.

Um z. B. das Datum der letzten Änderung in der Fußzeile eines Dokuments anzuzeigen, fügen Sie die Variable **Änderungsdatum** zur Fußzeile der Vorgabeseite des Dokuments hinzu.

Sie können auch einen Variablenwert an einer bestimmten Position des Inhalts eines Dokuments anzeigen, indem Sie die Variable in die Arbeitsseite des Dokuments einfügen.

#### <span id="page-726-2"></span>**Einfügen einer Variable in ein Dokument**

Gehen Sie wie folgt vor, um eine Variable in ein Dokument einzufügen:

- 1) Setzen Sie die Einfügemarke an die Stelle im Dokument, an der Sie die Variable einfügen möchten.
- 2) Um die Variable an der Einfügemarke einzufügen, wählen Sie die Variable im Fenster *Variablen* aus. Klicken Sie auf Einfügen, oder doppelklicken Sie auf die Variable in der Liste, um die Variable an der Einfügemarke einzufügen.

**HINWEIS:** Das Fenster *Variablen* zeigt nur die Variablen an, die im aktuellen Kontext gültig sind. Beispielsweise werden **die ausgeführten** H/F-Variablen nur dann im Bedienfeld angezeigt, wenn Sie sich auf der Masterseite eines Dokuments befinden.

#### <span id="page-726-0"></span>**Wie Variablen in einem Dokument angezeigt werden**

Es hängt vom Typ einer Variablen ab, und es ist seine Position im Dokument, wenn der Variablenname oder der Variablenwert angezeigt wird. Alle Benutzervariablen und die meisten Systemvariablen zeigen den Wert sowohl auf den Vorgabe- als auch auf den Arbeitsseiten eines Dokuments an.

Allerdings zeigen die folgenden Systemvariablen den Namen auf der Vorgabeseite und den Wert auf der Arbeitsseite an:

- Variablen für **Aktuelle Seitennummer**
- Variablen "Laufende K/F"

## **Einfügen von Variablen in strukturierte Dokumente**

Erfahren Sie, wie Sie eine Variable in ein strukturiertes Dokument in Adobe FrameMaker einfügen.

Wenn Sie eine Variable in ein strukturiertes Dokument einfügen, fügt Adobe FrameMaker eine XML-Variable ein und erstellt ein XML-Entitätselement. FrameMaker verwendet dann diese Kombination der XML-Variable und der Entität, um die Variable beizubehalten.

Zum Anzeigen der XML-Variable und der Entität, die in XML erstellt wurden, rufen Sie die XML-Ansicht auf.

Wenn Sie beispielsweise die Variable **Änderungsdatum (Lang)** in ein strukturiertes Dokument einfügen, fügt FrameMaker die Variable  $\&$  fm.  $1$ mdate; und ein entsprechendes Entitätselement ein.

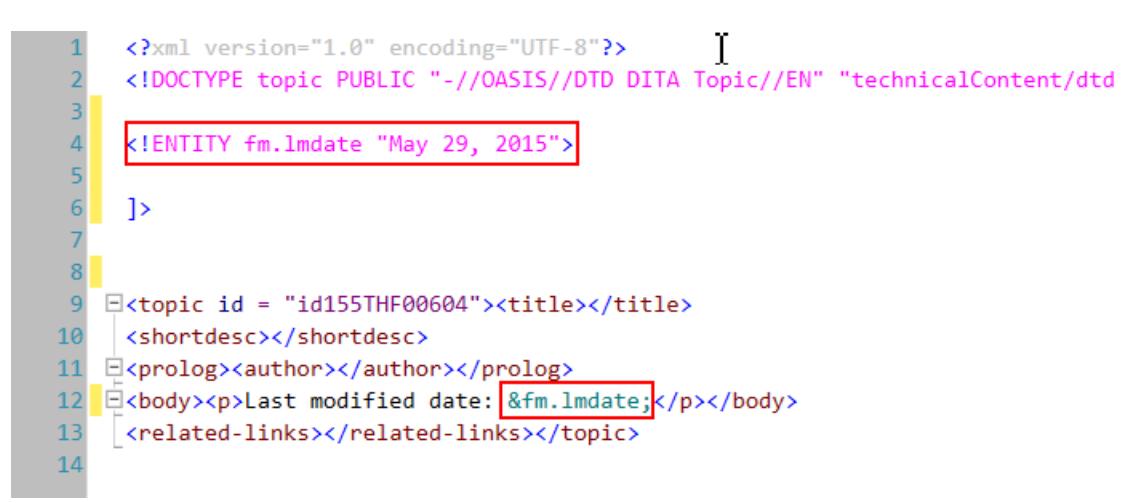

Figure 3: Die Variable "fm.lmdate;" das entsprechende Entitätselement

## **Einfügen von Variablen in Kopf- und Fußzeilen**

Wissen Sie, wie Sie Variablen zu Kopf- und Fußzeilen in Adobe FrameMaker hinzufügen.

#### **In diesem Thema**

- *[Einführung](#page-728-0)*
- *[Variablen "Laufende K/F"](#page-728-1)*
- *[Verwenden von Marken zur Anzeige von Text in einer laufenden Kopf- oder Fußzeile](#page-728-2)*
- *[Erstellen einer Kopf- oder Fußzeile im Wörterbuchstil](#page-729-0)*

## <span id="page-728-0"></span>**Einführung**

In Adobe FrameMaker können Sie einer laufenden Kopf- oder Fußzeile auf der Masterseite eines Dokuments eine Variable hinzufügen. Die Variable wird auf allen Textkörperseiten des Dokuments angezeigt, auf die diese Masterseite angewendet wurde.

## <span id="page-728-1"></span>**Variablen "Laufende K/F"**

Die folgende Tabelle beschreibt die standardmäßigen Variablen für **Laufende K/F** (Laufende Kopf-/Fußzeile), die in einem (neuen) leeren Dokument verfügbar sind:

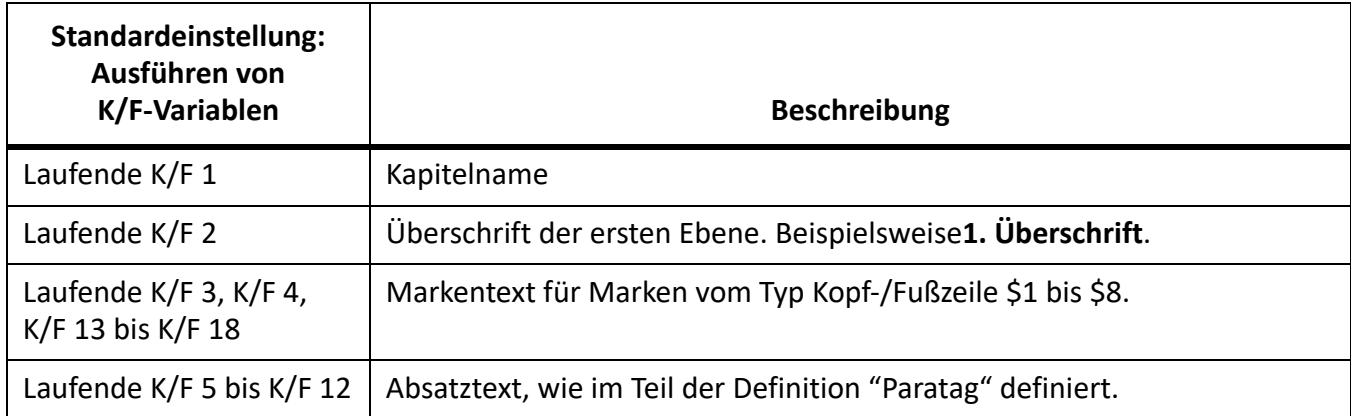

WICHTIG: Sie können die Standarddefinition aller Variablen für "Laufende K/F" gemäß den Anforderungen Ihres Projekts ändern. Sie können beispielsweise eine Variable für "Laufende K/F" erstellen, die festen Text, einen oder mehrere Bausteine sowie Zeichenstile enthält.

## <span id="page-728-2"></span>**Verwenden von Marken zur Anzeige von Text in einer laufenden Kopf- oder Fußzeile**

**Sie können die Variablen Laufende K/F (4, 5 und 13 bis 18) zum Hinzufügen von Markentext zu einer laufenden Kopf- oder Fußzeile verwenden.** Verwenden Sie diese Variablen zur Anzeige von Text einer Kopf- oder Fußzeile, der nicht im Inhalt oder einer Systemvariable verfügbar ist.

- 1) Wählen Sie **Ansicht > Arbeitsseiten**, um die Arbeitsseiten eines Dokuments anzuzeigen.
- 2) Platzieren Sie die Einfügemarke an einer beliebigen Position im Dokument. Wählen Sie **Einfügen > Marke**, um das Dialogfeld *Marke* zu öffnen.

**HINWEIS:** Die Position der Marke im Dokument ist nicht relevant. Sie können beispielsweise alle Marken platzieren, um Kopf- oder Fußzeilentext in eine Position im Dokument aufzunehmen.

- 3) **Wählen Sie in der Popup-Liste Markentyp die Option Kopf-/Fußzeile \$1**.
- 4) Geben Sie im Feld Markentext den Text ein, der in der Kopf- oder Fußzeile angezeigt werden soll.
- 5) Wählen Sie **Ansicht > Vorgabeseiten**, um die Vorgabeseiten des Dokuments anzuzeigen. Fügen **Sie die Variable** Running H/F 3 in die Kopf- oder Fußzeile ein.

**Ebenso können Sie die Variable Laufende K/F 4 und K/F 13 bis K/F 18 mit dem entsprechenden Markentyp Kopf-/Fußzeile \$2 bis Kopf-/Fußzeile \$8 verwenden, um weitere Markentexte zu einer laufenden Kopf- oder Fußzeile hinzuzufügen.**

## <span id="page-729-0"></span>**Erstellen einer Kopf- oder Fußzeile im Wörterbuchstil**

Der Begriff, der in der Kopf- oder Fußzeile einer ungeraden Seite eines Wörterbuchs angezeigt wird, ist der erste Begriff, der auf der ungeraden Seite beschrieben wird. Dementsprechend ist der Begriff, der in der Kopf- oder Fußzeile einer geraden Seite angezeigt wird, der letzte Begriff, der auf der geraden Seite beschrieben wird. Verwenden Sie zum Erstellen einer Kopf- oder Fußzeile im Wörterbuchstil eine der Paratextvariablen (**Laufende K/F 5** bis **K/F 12**):

- 1) Wählen Sie **Ansicht > Vorgabeseiten**, um die Vorgabeseite des Dokuments anzuzeigen. Navigieren Sie zur ungeraden Masterseite.
- 2) Wählen Sie eine Paratextvariable und klicken Sie im Fenster *Variablen* auf **Bearbeiten**. Das Dialogfeld *Variable hinzufügen/bearbeiten* wird angezeigt.
- 3) Bearbeiten Sie im Dialogfeld *Variable hinzufügen/bearbeiten* die Definition der Variable, um den Absatzstil festzulegen, der von den Wörterbuchbegriffen im Dokument verwendet wird. Bearbeiten Sie beispielsweise die Definition von "Laufende K/F 5" zu "<\$paratext [Heading3]>".
- 4) Fügen Sie die Variable in die Kopfzeile der ungeraden Seite ein.
- 5) Rufen Sie die Kopfzeile der geraden Seite auf.
- 6) Bearbeiten Sie im Dialogfeld *Variable hinzufügen/bearbeiten* die Definition der Variable, um den Absatzstil festzulegen, der von den Wörterbuchbegriffen im Dokument verwendet wird. Bearbeiten Sie beispielsweise die Definition von "Laufende K/F  $5'' <$ Sparatext  $[+,$  Heading3]>.

**WICHTIG:** Das Pluszeichen (+) vor dem Absatzstil zeigt den Text des letzten Absatzes mit dem in den Variablendefinitionen angegebenen Stil an.

Die ungeraden Seitenüberschriften des Dokuments zeigen die erste Absatzformatvorlage an, die in der Variablen Ausführen von H/F definiert ist. Die geraden Seiten zeigen die letzte Absatzformatvorlage an.

## **Bearbeiten von Benutzer- und Systemvariablen**

Erfahren Sie, wie Sie Benutzer- und Systemvariablen in Adobe FrameMaker bearbeiten.

#### **Einführung**

Sie können die Definition eines Systems oder einer Benutzervariable bearbeiten.

Die Definition einer **Benutzervariable** kann Zeichenstile des Dokuments enthalten.

Die Definition einer **Systemvariable** kann auch andere FrameMaker-Bausteine als Zeichenstile enthalten. Beispielsweise ist das Standardformat für die Systemvariable "Erstellungsdaten (Kurz):

```
<$monthnum>/<$daynum>/<$shortyear>
```
Sie können dies in ein beliebiges anderes Format ändern, z. B.:

```
<$daynum>/<$monthnum>/<$shortyear>
```
Ebenso können Sie sowohl die Definition als auch den Zeichenstil ändern, die bzw. der auf eine Benutzervariable angewendet wird.

#### **Bearbeiten einer Variablen**

Gehen Sie wie folgt vor, um eine vorhandene Variablendefinition zu bearbeiten:

1) Wählen Sie die Variable im Fenster *Variablen* und klicken Sie auf **Bearbeiten**. *Das Dialogfeld Variable hinzufügen/bearbeiten wird angezeigt.*

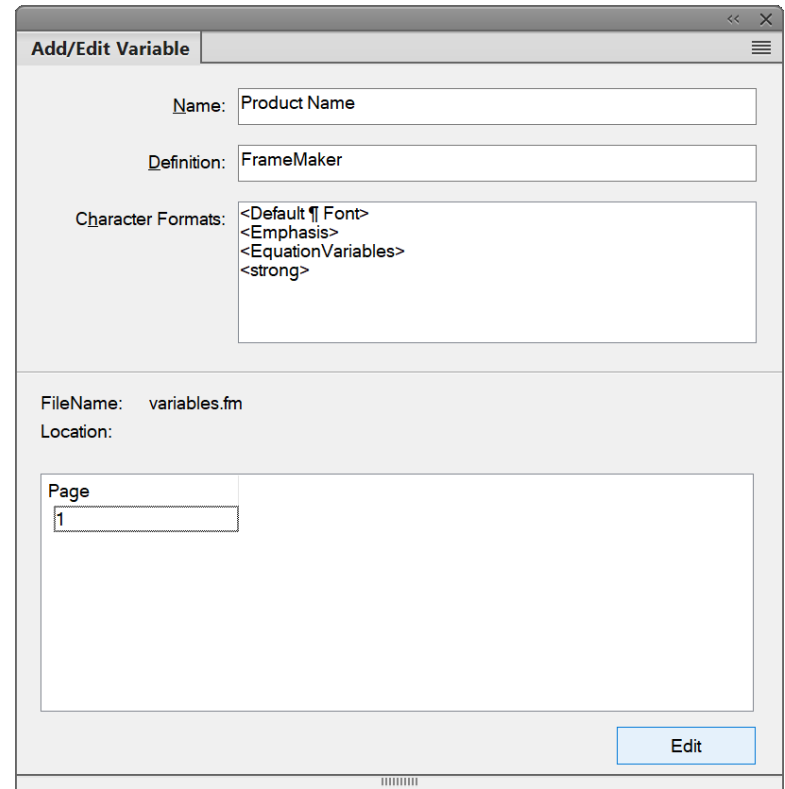

Figure 4: Dialogfeld "Variable hinzufügen/bearbeiten"

2) Bearbeiten Sie die Definition der Variable.

#### *Benutzervariablen*

*Sie können den Namen, die Definition oder den Zeichenstil einer Benutzervariable bearbeiten. Beispiel:*

<i>Adobe FrameMaker<Default ¶ Font>

*Sie können ihm zusätzliche Zeichenstilinformationen hinzufügen:*

<i>Adobe <b>FrameMaker<Default ¶ Font>

#### *Systemvariablen:*

*Sie können die Definition einer Systemvariable mit den Variablendefinitionen bearbeiten, die in der Liste "Bausteine" verfügbar sind.*

*Sie können Systemvariablen Zeichenstile hinzufügen.*

*Die Liste Position im Fenster zeigt die Seitenzahl der Seite im aktuellen Dokument, auf der die Variable verwendet wird.*

**HINWEIS:** Sie können den Namen einer Systemvariable nicht ändern.

3) Um die Änderungen an der Variablendefinition zu speichern, klicken Sie auf **Bearbeiten**.

**HINWEIS:** Beim Bearbeiten einer Benutzervariablen wird im Dialogfeld *Variable hinzufügen/bearbeiten* die Schaltfläche **Bearbeiten** angezeigt. Wenn Sie den Namen der Benutzervariable ändern und auf **Bearbeiten** klicken, wird der Name der alten Variable geändert. Da Sie jedoch Namen von Systemvariablen nicht ändern können, aktualisiert die Schaltfläche **Bearbeiten** nur die Variablendefinition.

#### **Variablen in einem Dokument hervorheben**

Während des Authoring können Sie die Variablen für Dateien hervorheben, die in der aktuellen Sitzung geöffnet sind. Damit können Sie die Variablen aus dem Text isolieren und sie deutlich kenntlich machen. Sie können die Variablen sowohl in strukturierten als auch in unstrukturierten Dokumenten hervorheben.

Um die Variablen hervorzuheben, führen Sie die folgenden Schritte aus:

- 1) Wählen Sie **Bearbeiten** > **Voreinstellungen** > **Variablen**.
- 2) Wählen Sie **Hervorhebung aktivieren**. Diese Option ist per Vorgabe nicht ausgewählt.

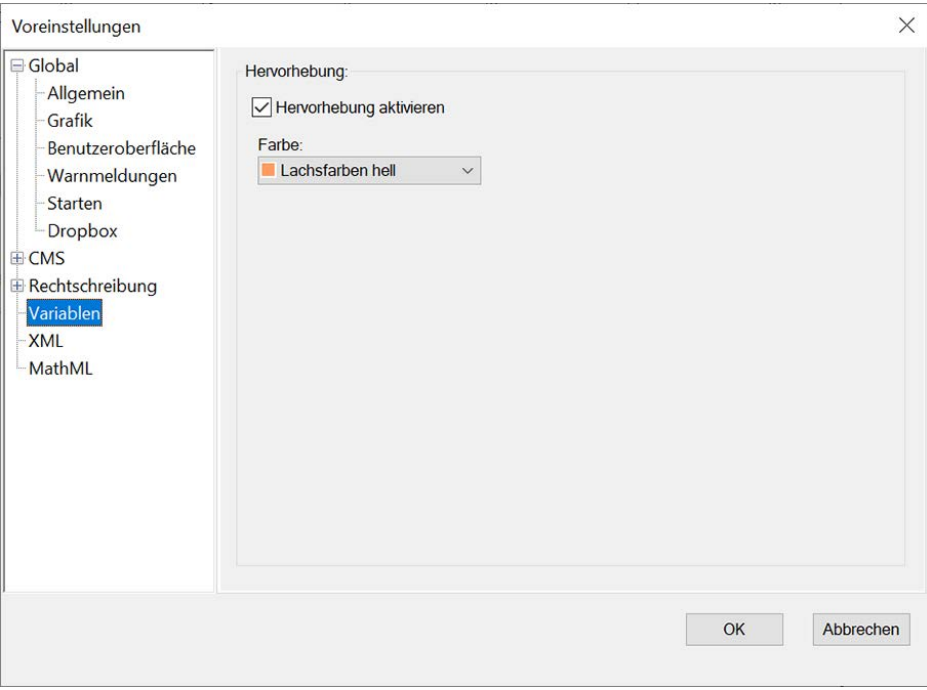

3) Wähen Sie die Farbe für die Variablenhervorhebung aus der Dropdown-Liste **Farbe** aus. Die Dropdown-Liste enthält die vorgegebenen FrameMaker-Farben. Als Vorgabe ist die Farbe "Lachsfarben hell" ausgewählt.

**HINWEIS:** Die Variablenhervorhebung überschreibt alle Hintergrundtextfarben.

4) Klicken Sie auf **"OK"**. Die Variablen werden für alle in der aktuellen Sitzung geöffneten Dateien in der ausgewählten Farbe hervorgehoben.

**HINWEIS:** Die hervorgehobenen Variablen werden nur in der Authoring-Umgebung angezeigt. Sie wirken sich nicht auf die veröffentlichten Ausgaben aus.

## **Löschen von Variablen**

Erfahren Sie, wie Sie Variablen in Adobe FrameMaker löschen.

## **Einführung**

Sie können Benutzervariablen aus einem Adobe FrameMaker-Dokument löschen, die nicht mehr benötigt werden.

Sie können eine System- oder Benutzervariable auch löschen, die in einem Dokument hinzugefügt wurden.

#### **Löschen einer Benutzervariable**

Wenn Sie eine Benutzervariable löschen, wird die Variablendefinition aus dem Variablenkatalog des Dokuments entfernt. Anschließend steht die Variable nicht mehr für die Verwendung im Dokument zur Verfügung.

Gehen Sie wie folgt vor, um eine Benutzervariable zu löschen:

- 1) Wählen Sie die Benutzervariable im Fenster *Variablen* und klicken Sie auf **Löschen**.
- 2) Wenn die Variable im aktuellen Dokument verwendet wird, wird eine Meldung angezeigt, dass alle Instanzen im Dokument in bearbeitbaren Text konvertiert werden.
- 3) Klicken Sie auf **OK**, um die Variable zu löschen und alle Instanzen in Text zu konvertieren.

**HINWEIS:** Wenn Sie eine Systemvariable auswählen, ist die Schaltfläche **Löschen** deaktiviert.

#### **Löschen eines Variablenvorkommens**

Sie können festlegen, dass bestimmte Vorkommen einer Variablen in einem Dokument gelöscht werden. Dadurch werden die Definition der Variablen im Dokumentkatalog und andere Vorkommen der Variablen im Dokument beibehalten.

- 1) Öffnen Sie das Dialogfeld*Suchen/Ändern*.
- 2) Wählen Sie in der Liste **Suchen** die Option **Variable Name** und geben Sie den Namen (oder einen Teil des Namens) der Variablen ein, die Sie aus Ihrem Dokument entfernen möchten.
- 3) Klicken Sie auf **Suchen**, um die Variable im Dokument zu finden.
- 4) **Drücken Sie zum Entfernen des ausgewählten Vorkommens die Taste Entf oder klicken Sie unter der Liste der Vorkommen auf Löschen.**

*In diesem Fall wird das Vorkommen der Variable und der zugehörige Text aus dem Dokument entfernt.*

## **Konvertieren von Variablen in Text**

Erfahren Sie, wie Sie Benutzervariablen in Adobe FrameMaker erstellen.

Sie können Variablen in einem Adobe FrameMaker-Dokument in Text konvertieren. Die konvertierte Variable wird zu bearbeitbarem Text.

Sie können konvertieren:

- Die derzeit im aktuellen Dokument ausgewählte Variable
- Alle Vorkommen einer Variablen eines bestimmten Typs im aktuellen Dokument
- Alle Vorkommen einer Variablen, die mit einem bestimmten Element im aktuellen Dokument markiert ist
- Alle Vorkommen aller Variablen im aktuellen Dokument

Gehen Sie wie folgt vor, um eine Variable zu konvertieren:

1) Klicken Sie im Menü *Variablen* auf **In Text konvertieren**. *Das Dialogfeld "Variablen in Text konvertieren" wird angezeigt.*

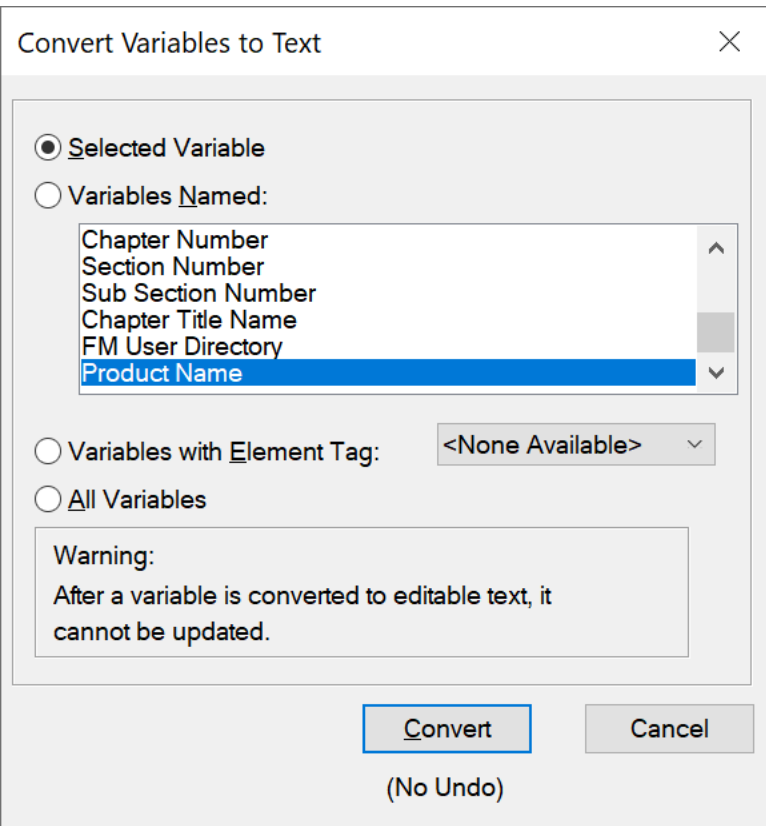

Figure 5: Dialogfeld "Variablen in Text konvertieren"

- 2) Wählen Sie aus, ob Sie nur die im Dokument aktuell ausgewählte Variable in bearbeitbaren Text konvertieren möchten, alle Vorkommen einer Variablen eines bestimmten Typs, alle Auftretene von Variablen, die mit einem bestimmten Element markiert sind, oder alle Auftretene aller Variablen.
- 3) Klicken Sie auf **Konvertieren**.

## **Importieren von Variablen von einem Dokument in ein anderes**

Erfahren Sie, wie Sie Variablen in Adobe FrameMaker von einem Dokument in ein anderes importieren.

## **Einführung**

Die Variablen in einem Dokument können in einem Dokument verwendet werden, wenn sie erstellt (Benutzervariablen) oder bearbeitet (Benutzer- oder Systemvariablen) wurden.

Sie können diese Änderungen in anderen Dokumenten zur Verfügung stellen, indem Sie die Variablendefinitionen importieren.

#### **Importieren einer Variablen aus einem Dokument in ein anderes**

Gehen Sie wie folgt vor, um Variablen von einem Dokument in ein anderes zu importieren:

- 1) Öffnen Sie das Dokument, das die Variablendefinitionen enthält, die Sie in einem oder mehreren Dokumenten zur Verfügung stellen müssen.
- 2) Öffnen Sie das Dokument, in das Sie die Variablendefinitionen aus dem Quelldokument importieren möchten.

*Wenn Sie in einem FrameMaker-Buch arbeiten, können Sie alle Dokumente in dem Buch auswählen, in die Sie die Definitionen importieren möchten.*

- 3) Wählen Sie **Datei > Formate > importieren**. Das Dialogfeld *Formate importieren* wird angezeigt.
- 4) Klicken Sie im Dialogfeld *Formate importieren* auf **Auswahl aufheben**, aktivieren Sie **Variablendefinition** und klicken Sie auf **Importieren**.

**WICHTIG:** Wenn die Zieldokumente Benutzervariablen mit denselben Namen wie das Quelldokument enthalten, werden die Definitionen der Benutzervariablen überschrieben. Wenn die Definitionen der Systemvariablen im Quelldokument aktualisiert werden, werden die Definitionen der entsprechenden Variablen in den Zieldokumenten überschrieben.

# **Review und Zusammenarbeit**

Erfahren Sie mehr über die verschiedenen Möglichkeiten zum Einrichten von Review und Zusammenarbeit in Adobe FrameMaker.

FrameMaker unterstützt verschiedene Methoden für Review und Zusammenarbeit. Je nach der Zahl der vorgenommenen Änderungen und der Art der durchgeführten Review und Zusammenarbeit, können Sie die für Ihre Anforderungen am besten geeignete Methode auswählen. Beispiel: Wenn ein Dokument eine Review durch einen Experten der betreffenden Sprache erfordert und dieser Zugriff auf FrameMaker hat, ist die Option "Verfolgen von Textänderungen" empfehlenswert. Wenn jedoch eine technische Überprüfung durch mehrere Experten erforderlich ist, ist es sinnvoller, eine gemeinsame PDF-Review einzurichten.

Neben der Option "Verfolgen von Textänderungen" und dem PDF-Review (online auf Adobe Document Cloud oder in Ihrem gemeinsamen Netzwerk) bietet FrameMaker Funktionen wie Änderungsbalken und Versionsvergleiche, die Autoren und Reviewer beim Nachverfolgen und Verwalten von Änderungen in Dokumenten unterstützen.

RELATED LINKS:

*[Erstellen eines Dokuments](#page-143-0) [Bedingten Text ein- oder ausblenden](#page-684-0) [Vergleichen von Dokumenten](#page-761-0) [PDF-Ausgabe](#page-1001-0)*

## **Verfolgen von Textänderungen**

Erfahren Sie, wie Sie das Hinzufügen und Löschen von Text während der Review in FrameMaker nachverfolgen können.

Mit der Option **Bearbeiten > Textänderungen nachverfolgen** können Sie einen Modus aktivieren, in dem FrameMaker hinzugefügten und gelöschten Text zur visuellen Unterscheidung hervorhebt. Autoren und Reviewer können mit dieser Funktion die Änderungen in einem Dokument verfolgen, anzeigen und in der Vorschau ansehen, indem sie diese ein- oder ausblenden.

FrameMaker verfolgt die Änderungen mit einem Benutzernamen und einem Zeitstempel. Wenn Sie das Dokument gemeinsam mit anderen Autoren verwenden, z. B. in einer Teamumgebung, können Sie so den Autor und den Zeitpunkt der Änderungen an dem Dokument ermitteln. FrameMaker verwendet standardmäßig den Anmeldenamen des aktuellen Benutzers als Benutzernamen.

## **Verfolgte und nicht verfolgte Textänderungen: Beispiele**

Sehen Sie, welche Textbearbeitungen FrameMaker nachverfolgt oder ausschließt.

In der folgenden Tabelle werden Beispiele für bearbeiteten Text dargestellt, der in FrameMaker nachverfolgt und von der Verfolgung ausgeschlossen werden kann:

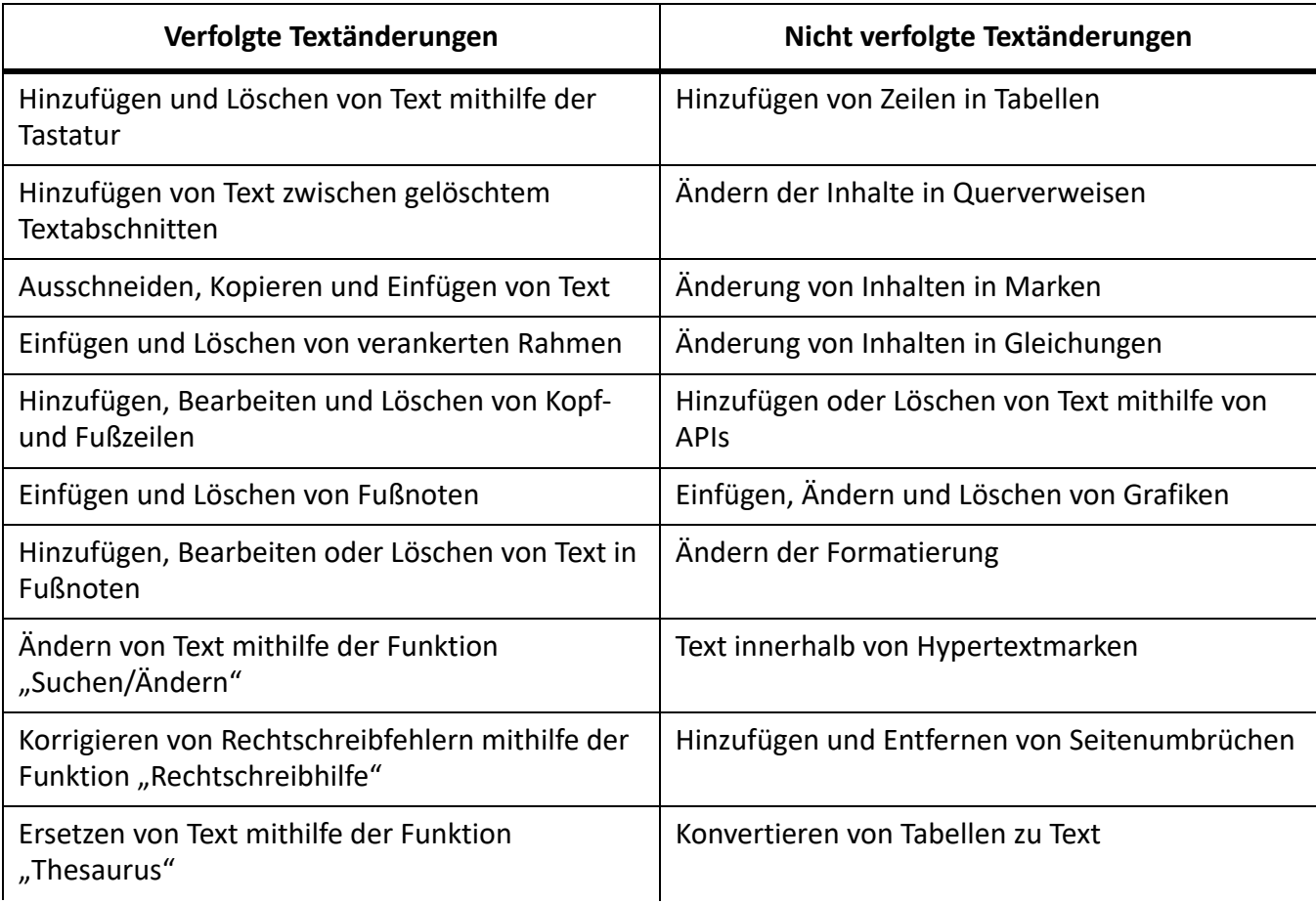

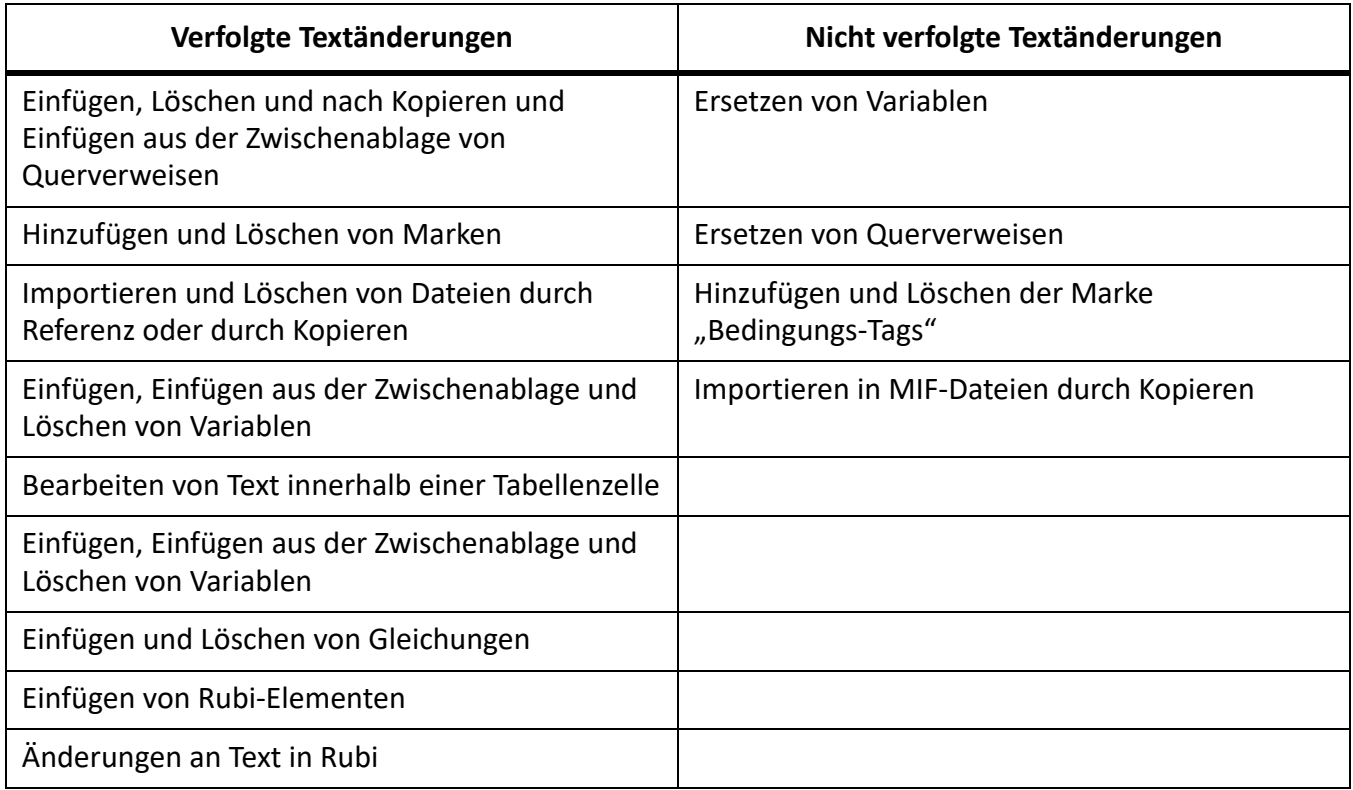

## **Festlegen des Suchbereichs für das Verfolgen von Textänderungen**

Erfahren Sie, wie Sie einen Bereich einrichten können, in dem die Nachverfolgung in FrameMaker durchgeführt werden kann.

Sie können als Suchbereich für das Verfolgen von Änderungen das aktuelle Buch, die aktuelle DITA-Map, das aktuelle Dokument oder ausgewählte Dokumente festlegen. Wenn Sie ein Buch oder eine DITA-Map öffnen, ist standardmäßig der Suchbereich "Buch" oder "DITA-Map" festgelegt.

Um den Bereich explizit festzulegen, führen Sie Folgendes durch:

- 1) Wählen Sie **Bearbeiten > Textänderungen nachverfolgen > Bereich**.
- 2) Wählen Sie eine der folgenden Möglichkeiten:
	- **Dokument**
	- **Buch**
	- **DITA Map**
	- **Ausgewählte Dokumente**

HINWEIS: Sie können nur dann "Buch" oder "DITA-Map" als Suchbereich festlegen, wenn diese geöffnet *sind.*

## **Festlegen von Farbvoreinstellungen für das Verfolgen von Textänderungen**

Erfahren Sie, wie Sie Farbvoreinstellungen für das Nachverfolgen von Textbearbeitungen festlegen können.

In FrameMaker wird hinzugefügter Text unterstrichen und gelöschter Text durchgestrichen angezeigt. Zusätzlich zu diesen Standardformatierungen können Sie Farbvoreinstellungen für hinzugefügten oder gelöschten Text festlegen. Damit Textänderungen gut sichtbar sind, sollten Sie eine andere Textfarbe festlegen, als Sie bereits für bedingte Tags ausgewählt haben. Darüber hinaus sollten Sie bei der Vorschau oder Anzeige der Textänderungen die bedingten Tags ausblenden, um die Textänderungen klar unterscheiden zu können.

- 1) Wählen Sie **Bearbeiten > Textänderungen nachverfolgen > Farbe konfigurieren**.
- 2) Wählen oder definieren Sie die gewünschten Farben für hinzugefügten und gelöschten Text und klicken Sie auf **Zuweisen**.

## Anzeigen der Symbolleiste "Verfolgen von Textänderungen"

Lernen Sie die Symbolleiste "Verfolgen von Textänderungen" in FrameMaker kennen.

Die Symbolleiste "Verfolgen von Textänderungen" bietet einen Schnellzugriff auf verschiedene Befehle für das Verfolgen von Textänderungen.

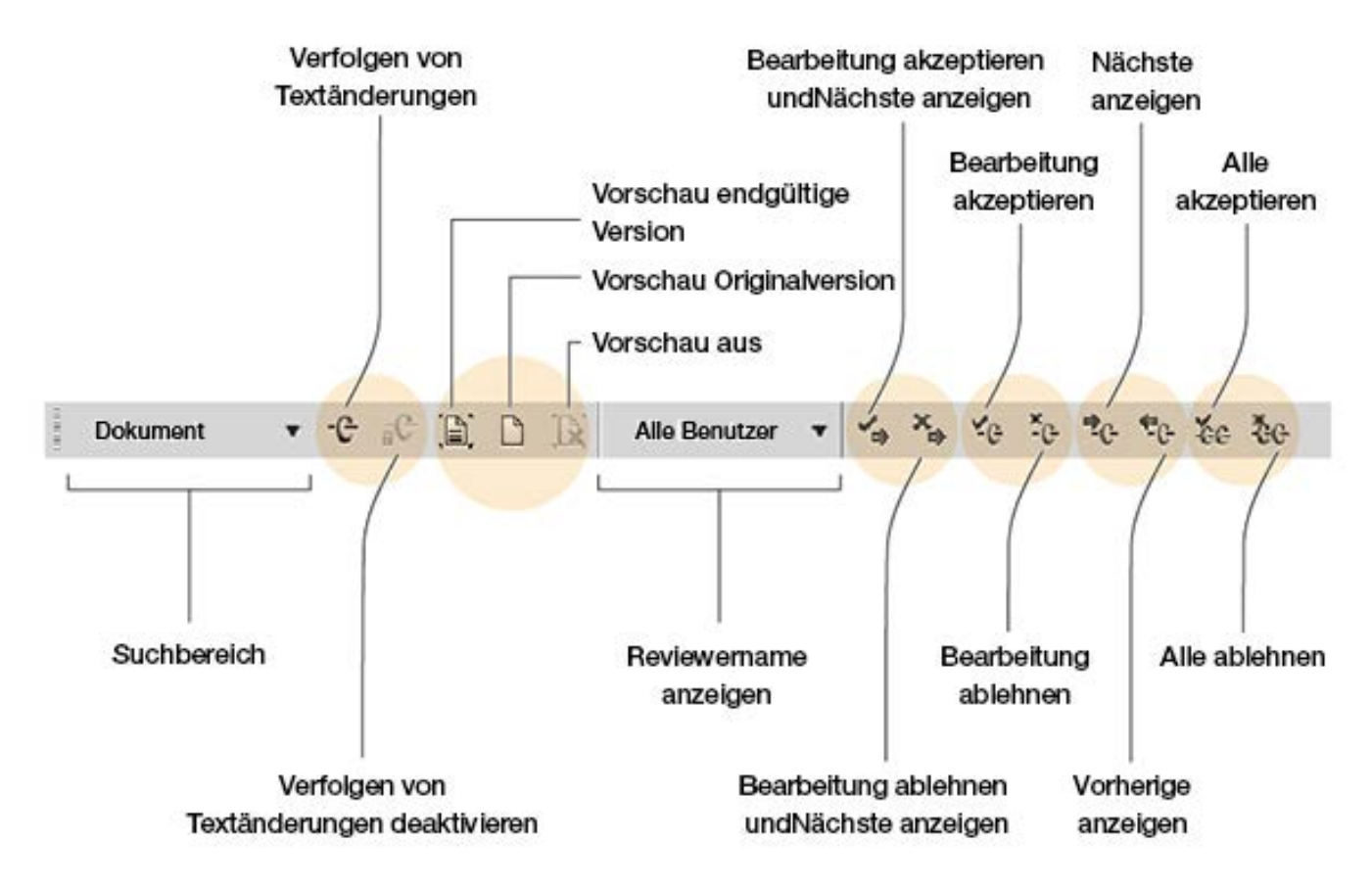

Die Symbolleiste "Verfolgen von Textänderungen" zeigen Sie folgendermaßen an:

1) Wählen Sie **Ansicht > Symbolleisten > Textänderungen nachverfolgen**.

## **Aktivieren oder Deaktivieren der Verfolgung von Textänderungen**

Erfahren Sie, wie Sie die Verfolgung von Textänderungen in FrameMaker aktivieren und deaktivieren können.

Standardmäßig ist die Verfolgung von Textänderungen deaktiviert.

Wählen Sie **Bearbeiten > Textänderungen nachverfolgen > Aktivieren**, um die Nachverfolgung von Textänderungen zu aktivieren.

**HINWEIS:** Die Dokumente sollten geöffnet sein, wenn Sie die Verfolgung von Textänderungen aktivieren. FrameMaker kann die Verfolgung von Textänderungen nur dann aktivieren, wenn das Dokument keine Fehler enthält, die das Öffnen durch FrameMaker verhindern.

Wählen Sie **Bearbeiten > Textänderungen nachverfolgen > Deaktivieren** zum Deaktivierung der Nachverfolgung von Textänderungen.

## **Verwalten der Verfolgung von Textänderungen in Dokumenten**

Erfahren Sie, wie Sie das Verfolgen von Textänderungen in einem Dokument in FrameMaker verwalten können.

Zum Verwalten von Textänderungen stehen Ihnen im Menü "Textänderungen nachverfolgen" oder in der Symbolleiste *Textänderungen nachverfolgen* verschiedene Optionen zur Verfügung.

- Wählen Sie **Bearbeiten > Textänderungen nachverfolgen > Nächste Anzeigen**, um die nächste Änderung zu finden.
- Wählen Sie **Bearbeiten > Textänderungen nachverfolgen > Vorherige Anzeigen**, um die vorherige Änderung zu finden.
- Wählen Sie **Bearbeiten > Textänderungen nachverfolgen > Bearbeitung akzeptieren**, um eine einzelne Textänderung zu akzeptieren.
- Wählen Sie **Bearbeiten > Textänderungen nachverfolgen > Bearbeitung ablehnen**, um eine einzelne Textänderung abzulehnen.
- Wählen Sie **Bearbeiten > Textänderungen nachverfolgen > Alle akzeptieren**, um alle Textänderungen auf einmal zu akzeptieren.
- Wählen Sie **Bearbeiten > Textänderungen nachverfolgen > Alle ablehnen**, um alle Textänderungen auf einmal abzulehnen.

Sobald Sie eine Einfügung oder Löschung annehmen, wird diese in die Datei aufgenommen. Wenn Sie eine Texthinzufügung annehmen, wird der Text beibehalten. Wenn Sie eine Textlöschung annehmen, wird der entsprechende Text entfernt. Wenn Sie eine Texthinzufügung ablehnen, wird der eingefügte Text entfernt. Wenn Sie eine Löschung ablehnen, bleibt der Text in der Datei erhalten. Die Formatierung von eingefügtem oder beibehaltenem Text richtet sich nach dem umgebenden Text.

Um Änderungen nach Autor oder Überprüfer zu filtern, wählen Sie **Bearbeiten > Textänderungen nachverfolgen > Überprüfername anzeigen > [Benutzername]**.

Führen Sie nach der Auswahl des Reviewernamens folgende Vorgänge aus:

- **Nächste/Vorherige Änderung anzeigen**: Zeigt vom ausgewählten Reviewer vorgenommene Änderungen an.
- **Alle Änderungen annehmen/ablehnen**: Akzeptiert alle vom ausgewählten Reviewer vorgenommenen Änderungen oder lehnt sie ab.

**HINWEIS:** Um ein Buch oder eine DITA Map mit den Überprüfernamen zu füllen, öffnen Sie das Buch oder die DITA Map, wählen Sie den gewünschten Bereich, und klicken Sie auf **Bearbeiten > Textänderungen nachverfolgen > Überprüfername anzeigen > Benutzerliste aktualisieren**. Die Reviewernamen werden in einem Dokument automatisch ausgefüllt.

## **Vorschau eines Dokuments mit Verfolgen von Textänderungen**

Erfahren Sie, wie Sie in FrameMaker eine Vorschau eines Dokuments mit Verfolgen von Textänderungen anzeigen können.

Vor dem Übernehmen aller Textänderungen können Sie eine Vorschau des endgültigen Dokuments anzeigen, um zu sehen, wie die Textänderungen im Dokument vorgenommen wurden. Alternativ dazu können Sie sich eine Vorschau der Originalversion des Dokuments ohne die hervorgehobenen Textänderungen anzeigen lassen.

Sie können auch für alle oder für ausgewählte Dokumente des Buchs oder der DITA-Map eine Vorschau anzeigen, indem Sie den relevanten Suchbereich auswählen.

Wenn Sie ein Dokument mit Textänderungen in der Vorschau anzeigen, ändert sich die Anzeige des Dokuments vom Verfolgungsmodus zum Vorschaumodus. Vermeiden Sie im Vorschaumodus nicht verfolgbare Änderungen am Dokument vorzunehmen. Beispielsweise sollten Sie keine Bedingungen am Text im Vorschaumodus bearbeiten oder anwenden. Diese Änderungen werden nicht verfolgt und Sie erhalten möglicherweise ein unerwünschtes Ergebnis im endgültigen Dokument.

Standardmäßig ist die Vorschau für Dokumente mit verfolgten Änderungen deaktiviert.

HINWEIS: Bei der ersten Auswahl von "Vorschau endgültige Version" oder "Vorschau Originalversion" in einem Dokument ist die Option "Vorschau aus" aktiviert. Die Befehle "Vorschau endgültige Version" oder "Vorschau Originalversion" können in einem Dokument nicht rückgängig gemacht werden.

- Um eine Vorschau des endgültigen Dokuments mit den Textänderungen anzuzeigen, wählen Sie **Bearbeiten > Textänderungen nachverfolgen > Vorschau endgültige Version**.
- Um eine Vorschau des Originaldokuments mit den Textänderungen anzuzeigen, wählen Sie **Bearbeiten > Textänderungen nachverfolgen > Vorschau Originalversion**.

*FrameMaker übernimmt angenommene Änderungen in das Dokument. Bei Ablehnung der Änderungen werden diese gelöscht und der ursprüngliche Zustand des Dokuments wird wieder hergestellt.*

*Wenn Sie das Dokument bei aktivierter Option Vorschau endgültige Version oder Vorschau Originalversion ändern und zugleich die Funktion zum Verfolgen von Textänderungen aktiviert ist, schaltet FrameMaker vom Vorschaumodus in den Verfolgungsmodus um. In diesem Fall lassen sich Änderungen nicht rückgängig machen.*

• Um den Vorschaumodus zu deaktivieren, wählen Sie **Bearbeiten > Textänderungen nachverfolgen > Vorschau deaktivieren**.

## **Speichern und Veröffentlichen von Dokumenten mit Textänderungen**

Erfahren Sie, wie Sie ein Dokument mit Textbearbeitungen in FrameMaker speichern und veröffentlichen können. Außerdem lernen Sie, wie Sie ein ähnliches Dokument im XML-Format speichern.

Wenn Sie ein Dokument nach dem Einfügen von Textänderungen speichern, bleiben die vorgeschlagenen Änderungen erhalten. FrameMaker druckt die Textänderungen, wie sie im Dokument angezeigt werden.

Wenn Sie eine DITA Map als zusammengesetztes Dokument speichern und die DITA Map Themen enthält, auf die unterschiedliche Einstellungen für "Textänderungen nachverfolgen" angewendet werden, werden alle vorgeschlagenen Textänderungen im finalen Dokument akzeptiert und der Status "Vorschau final" wird auf alle Themen angewendet.

Wenn Sie das Dokument als PDF-Datei ausgeben möchten, bleiben die Textänderungen erhalten und sind im ausgegebenen Dokument sichtbar. Wenn Sie ein FrameMaker-Dokument als HTML- oder RTF-Datei ausgeben, werden die verfolgten Textänderungen angenommen und das Dokument wird mit dem geänderten Inhalt gespeichert. Ist der Vorschaumodus aktiviert, wird das Dokument je nach der von Ihnen ausgewählten Vorschauoption ("Vorschau endgültige Version" oder "Vorschau Originalversion") ausgegeben.

## **Speichern von Dokumenten mit verfolgten Textänderungen im XML-Format**

Sie können ein Dokument mit verfolgten Textänderungen im XML-Format speichern. Sie können das XML-Dokument in FrameMaker öffnen, die Verfolgung von Textänderungen aktivieren und dann das Dokument bearbeiten. Wenn Sie das FrameMaker-Dokument dann wieder im XML-Format speichern, bleiben die Änderungsinformationen über den XML-Roundtripping-Prozess hinweg erhalten.

Wenn das Roundtripping von bedingten Tags deaktiviert ist, gehen alle Informationen bezüglich der Verfolgung von Textänderungen während des XML-Roundtripping verloren. Standardmäßig ist das Roundtripping für Bedingungs-Tags für jede XML-Anwendung aktiviert.

RELATED LINKS: *[Ausgabe drucken](#page-1097-0)*

## **Änderungsbalken**

Erfahren Sie, was Änderungsbalken sind und wie sie Review und Zusammenarbeit in Adobe FrameMaker erleichtern.

## **In diesem Thema**

- *[Einführung](#page-742-0)*
- *[Automatisches Anwenden von Änderungsbalken](#page-743-0)*
- *[Manuelles Anwenden von Änderungsbalken](#page-743-1)*
- *[Erstellen eines Änderungsbalken-Zeichenstils](#page-744-0)*
- *[Entfernen aller Änderungsbalken in einem Dokument](#page-744-1)*
- *[Entfernen von Änderungsbalken aus bestimmtem Text](#page-744-2)*

## <span id="page-742-0"></span>**Einführung**

Mithilfe von Änderungsbalken können Sie In Adobe FrameMaker geänderte Zeilen und Absätze in Dokumenten automatisch oder manuell hervorheben.

Ein *Änderungsbalken* ist eine vertikale Linie, die neuen oder überarbeiteten Text visuell kennzeichnet. Sie können Änderungsbalken immer dann automatisch anzeigen lassen, wenn Sie Text einfügen, ändern oder löschen.

Links vom bearbeiteten Text angezeigte Änderungsbalken

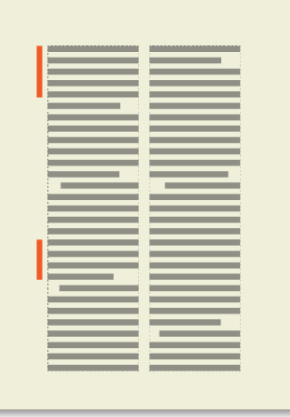

Eventuell möchten Sie nicht alle, sondern nur die wichtigen Änderungen in Ihrem Dokument kennzeichnen. Wenn Sie die zweite Überarbeitung zum Review senden, möchten Sie wahrscheinlich, dass sich die Reviewer auf die wesentlichen Änderungen konzentrieren. In solchen Fällen können Sie nur bestimmten Text mit Änderungsbalken versehen, anstatt diese automatisch hinzuzufügen.

Sie können die Änderungsbalken später aus dem Text entfernen. Beispielsweise können Sie alte Änderungsbalken aus einem Handbuchentwurf entfernen, bevor Sie neue hinzufügen.

Sie können in die neuere von zwei Dokumentversionen Änderungsbalken einfügen, indem Sie die Versionen miteinander vergleichen.

**HINWEIS:** Es kann manchmal empfehlenswert sein, einem ganzen Absatz mit Text Änderungsbalken hinzuzufügen und dann den Absatzstil zu aktualisieren, beispielsweise durch Importieren von Formaten von anderen Dokumenten. Entfernen Sie irreguläre Formate nicht während der Aktualisierung, wenn Sie die Änderungsbalken beibehalten möchten. Das Hinzufügen von Änderungsbalken zu einem gesamten Absatz ändert den Absatzstil und diese Änderung wird als irreguläres Format betrachtet.

## <span id="page-743-0"></span>**Automatisches Anwenden von Änderungsbalken**

So wenden Sie Änderungsbalken beim Ändern des Dokuments automatisch an:

- 1) Bringen Sie das entsprechende Dokument- oder Buchfenster als aktives Fenster in den Vordergrund. Wenn ein Buchfenster aktiv ist, wählen Sie die gewünschten Dokumente aus.
- 2) Wählen Sie **Dokument > formatieren > Änderungsbalken**.
- 3) Legen Sie die Stärke des Änderungsbalkens und den Abstand zwischen Textspalte und Änderungsbalken fest.
- 4) Wählen Sie aus der Dropdown-Liste "Position" die Position der Änderungsbalken. Wählen Sie **Seite, näher zu Blattrand** oder **Seite, weiter weg von Blattrand**, wenn Sie die Position des Änderungsbalkens abhängig vom Seitenlayout von Seite zu Seite ändern möchten.

*Die Position ist relativ zu den Rändern der Spalte, die den geänderten Text enthält, und zwar unabhängig von der Spaltenanzahl auf der Seite.*

- 5) Wählen Sie in der Dropdown-Liste **Farbe** eine Farbe für die Änderungsbalken aus.
- 6) Aktivieren Sie die Option **Automatische Anzeige** und klicken Sie auf **Zuweisen**.

Änderungen an durch Referenz importierten Grafiken werden nicht mit automatischen Änderungsbalken versehen, es sei denn, der Name der importierten Datei hat sich geändert. Auch Änderungen, die nur die Formatierung betreffen, bleiben unbeachtet. Wenn Sie z. B. nur den Stil eines Absatzes von "Haupttext" in "Markiert" ändern, wird kein Änderungsbalken angezeigt. Sie können ihn jedoch in diesem Fall manuell hinzufügen.

**HINWEIS:** Wenn die automatische Anzeige der Änderungsbalken aktiviert ist und Querverweise aktualisiert werden, werden alle geänderten Querverweise mit Änderungsbalken versehen.

## <span id="page-743-1"></span>**Manuelles Anwenden von Änderungsbalken**

So wenden Sie Änderungsbalken manuell auf ausgewählten Text oder mehrere Absätze an:

- 1) Um Änderungsbalken auf ausgewählten Text anzuwenden, wählen Sie **Format > Stil > Änderungsbalken**.
- 2) Um Änderungsbalken auf Absätze anzuwenden, klicken Sie in einen Absatz oder ziehen Sie mit der Maus über mehrere Absätze.
- 3) Wählen Sie **Format > Absätze > Absatzgestaltung**, und zeigen Sie die *Standardschrift*-Eigenschaften an.
- 4) Wählen Sie **Änderungsbalken** und klicken Sie auf **Anwenden**.

## <span id="page-744-0"></span>**Erstellen eines Änderungsbalken-Zeichenstils**

Sie können auch Änderungsbalken auf Text anwenden, indem Sie einen Änderungsbalken-Zeichenstil verwenden.

So erstellen Sie einen Änderungsbalken-Zeichenstil:

- 1) Klicken Sie auf einen beliebigen Absatz, und wählen Sie **Format > Zeichen > Zeichengestaltung**.
- 2) Legen Sie in der *Zeichengestaltung* alle Eigenschaften auf **Beibehalten** fest.
- 3) Wählen Sie **Änderungsbalken**.
- 4) Geben Sie im Feld **Stil** einen Namen für den Zeichenstil ein.
- 5) Klicken Sie auf **Erstellen**.

## <span id="page-744-1"></span>**Entfernen aller Änderungsbalken in einem Dokument**

So entfernen Sie alle Änderungsbalken in einem Dokument:

- 1) Bringen Sie das entsprechende Dokument- oder Buchfenster als aktives Fenster in den Vordergrund. Wenn ein Buchfenster aktiv ist, wählen Sie die gewünschten Dokumente aus.
- 2) Wählen Sie **Dokument > formatieren > Änderungsbalken**.
- 3) Aktivieren Sie die Option **Alle Änderungsbalken löschen** und klicken Sie auf **Zuweisen**.

## <span id="page-744-2"></span>**Entfernen von Änderungsbalken aus bestimmtem Text**

So entfernen Sie Änderungsbalken aus bestimmtem Text:

- Markieren Sie den Text, und wählen Sie **Format > Stil > Änderungsbalken**. Wenn ein Teil des markierten Textes nicht mit einem Änderungsbalken markiert ist, wählen Sie **Format > Stil > Änderungsbalken** zweimal, um die Änderungsbalken zu entfernen.
- Um einen Änderungsbalken zu entfernen, der über einen Zeichenstil zugewiesen wurde, wählen Sie den Text aus und weisen Sie ihm die **Standardschrift** aus dem **Zeichenformatkatalog** zu.

## *[Importieren freigegebener PDF-Kommentare und Anmerkungen](#page-753-0)*

**TIPP:** Um Text zu untersuchen und zu ändern, der mit Änderungsbalken gekennzeichnet ist, verwenden Sie den Befehl "Suchen/Ändern". Sie können nach Text suchen, dem die Eigenschaft "Änderungsbalken" zugewiesen ist, oder nach Text, der den entsprechenden Zeichenstil besitzt.

RELATED LINKS: *[Vergleichen von Dokumenten](#page-761-0)*

## **PDF-Review**

Erfahren Sie, was eine PDF-Review ist und wie sie als sinnvolle Methode für die Zusammenarbeit in Adobe FrameMaker eingesetzt wird.

Wenn Änderungen nicht direkt im Quelldokument vorgenommen werden müssen, ist die PDF-Review eine sinnvolle Option für die gemeinsame Bearbeitung von Dokumenten. [Adobe Document Cloud](https://documentcloud.adobe.com/), [Acrobat Pro DC](http://www.adobe.com/products/acrobat.html) und [Adobe Acrobat Reader DC](https://acrobat.adobe.com/de/de/acrobat/pdf-reader.html) können für eine Review der aus dem Quelldokument erstellten PDF-Datei verwendet werden.

Mit FrameMaker können Sie PDFs erstellen und die PDF-Review einrichten. FrameMaker unterstützt den Import von Kommentaren aus geprüften PDFs in das Quelldokument. Dadurch lässt sich der Feedback-Prozess beschleunigen.

Bei PDFs ist eine gemeinsame Review möglich, sodass die Reviewer sich gegenseitig auf ihre Kommentare beziehen können. Mit Acrobat können Sie problemlos Reviewer hinzufügen, den Status von geteilten Reviews überprüfen und Aktualisierungen sowie Erinnerungen versenden.

Beachten Sie vor dem Erstellen von PDFs für die PDF-Review Folgendes:

• Unterschied zwischen einer einfachen PDF, einer Review-PDF und einem Online-Review *Jedes FrameMaker-Dokument, das Sie über die Option Datei > Als PDF speichern als PDF-Datei speichern, kann in Adobe Acrobat Pro DC geöffnet und überprüft werden. Beim Import der Kommentare aus diesen PDFs fehlen FrameMaker jedoch die für eine zuverlässige Übernahme der Kommentare und Änderungen erforderlichen Informationen zur Struktur der Quelldokumente.*

*Wenn Sie dagegen ein FrameMaker-Dokument speichern mit der Option Datei > Als Review-PDF speichern, erstellt FrameMaker eine Review-PDF. Review-PDFs sind Tagged-PDFs, d. h. die logische Struktur der Dokumente und die spezifischen Metadaten bleiben in der PDF erhalten. Mithilfe dieser Informationen kann FrameMaker Kommentare zuverlässig in das Dokument importieren.*

*Wenn Sie ein FrameMaker-Dokument mithilfe der Option Review > Für Onlinereview senden speichern, erstellt FrameMaker eine Review-PDF und speichert sie auf dem Adobe Document Cloud-Server. Für die Nutzung des Onlinereview-Dienstes benötigen Sie ein Adobe Document Cloud-Abonnement. Ihre Reviewer benötigen jedoch kein Document Cloud-Abonnement. Sie können das freigegebene Dokument mit ihrer Adobe ID oder sogar als Gast überprüfen.*

• Überprüfen in Acrobat Pro DC und Adobe Acrobat Reader DC

*Acrobat bietet eine Reihe von Kommentar- und Markup-Werkzeugen für Review-PDFs. In Adobe Acrobat Reader, das vermutlich allen Reviewern vorliegt, stehen standardmäßig nur das Notiz- und das Hervorheben-Werkzeug zur Verfügung. Um alle Kommentar- und Markup-Werkzeuge für die Review von PDFs in Adobe Acrobat Reader verfügbar zu machen, müssen Sie die Kommentarfunktion in Adobe Acrobat Reader für die PDF aktivieren.*

## **Erstellen einer Review-PDF aus einem unstrukturierten Dokument**

Wenn Sie eine unstrukturierte FrameMaker-Datei im PDF-Format speichern, wählen Sie die Option **PDF nur für Review generieren** im Dialogfeld *PDF-Einstellungen*. Wählen Sie diese Option aus, wird eine Tagged-PDF-Datei erstellt.

## **Erstellen einer Review-PDF aus einem strukturierten Dokument**

So verwenden Sie die Funktion zum Importieren von PDF-Kommentaren in ein strukturiertes Dokument (XML):

- 1) Weisen Sie allen Elementen in Ihrem Inhalt *@IDs* zu, bevor Sie eine PDF-Datei für den Review erstellen. Um die IDs zuzuweisen, müssen Sie sicherstellen, dass alle Ihre Elemente über ein ID-Attribut verfügen.
- 2) Stellen Sie sicher, dass Sie die Option **PDF nur für Review generieren** im Dialogfeld *PDF-Einstellungen* wählen.

RELATED LINKS: *[Ausgabe von Tagged-PDF-Dateien](#page-1018-0)*

## **Einrichten einer gemeinsamen PDF-Review**

Erfahren Sie, wie Sie eine gemeinsame Review in Adobe FrameMaker einrichten.

Das Einrichten einer gemeinsamen PDF-Review ermöglicht Ihnen, eine Umgebung für die Zusammenarbeit von Reviewern zu schaffen.

So richten Sie eine gemeinsame PDF-Review mit Adobe FrameMaker ein:

- 1) Öffnen Sie das Dokument und wählen Sie **Datei > Als Review-PDF speichern**.
- 2) Wählen Sie **An gemeinsamen Review senden**.
- 3) Geben Sie im Dialogfeld *Dokument speichern* den Speicherort und den Namen für die PDF-Datei an und klicken auf **Speichern**.
- 4) Ändern Sie gegebenenfalls die PDF-Einstellungen. Beispiel: Ändern Sie die Werte für **Von Seite** und **Bis Seite**, wenn Sie nur einen Teil des Dokuments (und nicht das gesamte) als PDF speichern möchten.

**WICHTIG:** Deaktivieren Sie weder die Option **PDF nur für Review generieren** auf der Seite *Einstellungen* noch die Option **PDF mit Tags generieren** auf der Seite *Tags*. Diese Optionen sind standardmäßig aktiviert, um sicherzustellen, dass die PDF in FrameMaker mit allen Informationen gespeichert wird, die für einen zuverlässigen Import der Kommentare in das Quelldokument erforderlich sind.

5) Klicken Sie auf **Festlegen**.

*FrameMaker erstellt die Review-PDF, öffnet die PDF in Acrobat Pro DC und fordert Sie auf, einen gemeinsamen Review durchzuführen.*

- 6) Wählen Sie aus, wie Sie Kommentare von Reviewern erfassen möchten, und klicken Sie auf **Weiter**, um fortzufahren.
- 7) Geben Sie die E-Mail-Adressen der Reviewer ein, um diese einzuladen.
- 8) Klicken Sie auf **Fertig stellen**. Acrobat fügt dem Dateinamen die Endung "Review" hinzu. Die Reviewer erhalten einen Link zur Datei mit Anweisungen zum Veröffentlichen der Kommentare.

**HINWEIS:** Weitere Informationen zum Einrichten einer gemeinsamen Review finden Sie im Artikel [Starting](https://helpx.adobe.com/de/acrobat/using/starting-pdf-review.html)  [a PDF review](https://helpx.adobe.com/de/acrobat/using/starting-pdf-review.html) (Starten einer PDF-Review) im [Adobe Acrobat-Benutzerhandbuch.](https://helpx.adobe.com/de/acrobat/user-guide.html)

## **Versenden von Review-PDFs per E-Mail**

Erfahren Sie, wie Sie eine Review-PDF per E-Mail mit Adobe FrameMaker und Adobe Acrobat Pro DC senden können.

So speichern Sie in Adobe FrameMaker ein FrameMaker-Dokument als Review-PDF und senden es per E-Mail zum Review:

- 1) Öffnen Sie ein Dokument, Thema, Buch oder eine DITA Map.
- 2) Wählen Sie **Datei > Als Review-PDF speichern > Per E-Mail senden**.
- 3) Geben Sie im Dialogfeld *Dokument speichern* den Speicherort und den Namen für die PDF-Datei an. Klicken Sie auf **Speichern**.
- 4) Ändern Sie gegebenenfalls die PDF-Einstellungen. Beispiel: Ändern Sie die Werte für **Von Seite** und **Bis Seite**, wenn Sie nur einen Teil des Dokuments (und nicht das gesamte) als PDF speichern möchten.

**WICHTIG:** Stellen Sie sicher, dass die Option **PDF nur für Review generieren** auf der Seite *Einstellungen* und die Option **PDF mit Tags generieren** auf der Seite *Tags* aktiviert sind. Diese Optionen sind standardmäßig aktiviert, um sicherzustellen, dass die PDF in FrameMaker mit allen Informationen gespeichert wird, die für einen zuverlässigen Import der Kommentare in das Quelldokument erforderlich sind.

5) Klicken Sie auf **Festlegen**.

*FrameMaker erstellt die Review-PDF und öffnet sie in Acrobat Pro DC.*

Adobe Acrobat Pro DC fordert Sie auf, eine E-Mail-basierte Review zu initiieren. So initiieren Sie eine E-Mail-basierte Review:

- 1) Klicken Sie auf **Weiter**, um fortzufahren.
- 2) Geben Sie die E-Mail-Adressen der Reviewer ein, um diese einzuladen. Klicken Sie auf **Weiter**.
- 3) Eine Standardnachricht für Reviewer wird angezeigt. Ändern Sie die Einladung gegebenenfalls und klicken Sie auf **Einladung senden**.
- 4) Geben Sie an, ob Sie die Einladung mit Ihrem Standard-E-Mail-Programm (z. B. Microsoft Outlook) oder Webmail (z. B. Gmail) versenden möchten. Klicken Sie auf **Fortfahren**.
- 5) Lesen Sie die Benachrichtigung über die zu versendende Nachricht und klicken Sie auf **OK**.

## **Einrichten einer PDF-Onlinereview**

Erfahren Sie, wie Sie mit FrameMaker eine freigegebene Onlinereview mithilfe der Adobe Document Cloud-Dienste einrichten.

So erstellen Sie eine Review-PDF-Datei und geben sie über den Acrobat Document Cloud-Dienst für Ihre Reviewer frei:

- 1) Öffnen Sie ein Dokument, Thema, Buch oder eine DITA Map.
- 2) Review

#### *Wählen Sie Review > Für Onlinereview senden.*

*FrameMaker beginnt, eine Review-PDF zu erstellen, und fordert Sie auf, sich beim Adobe Document Cloud-Dienst anzumelden.*

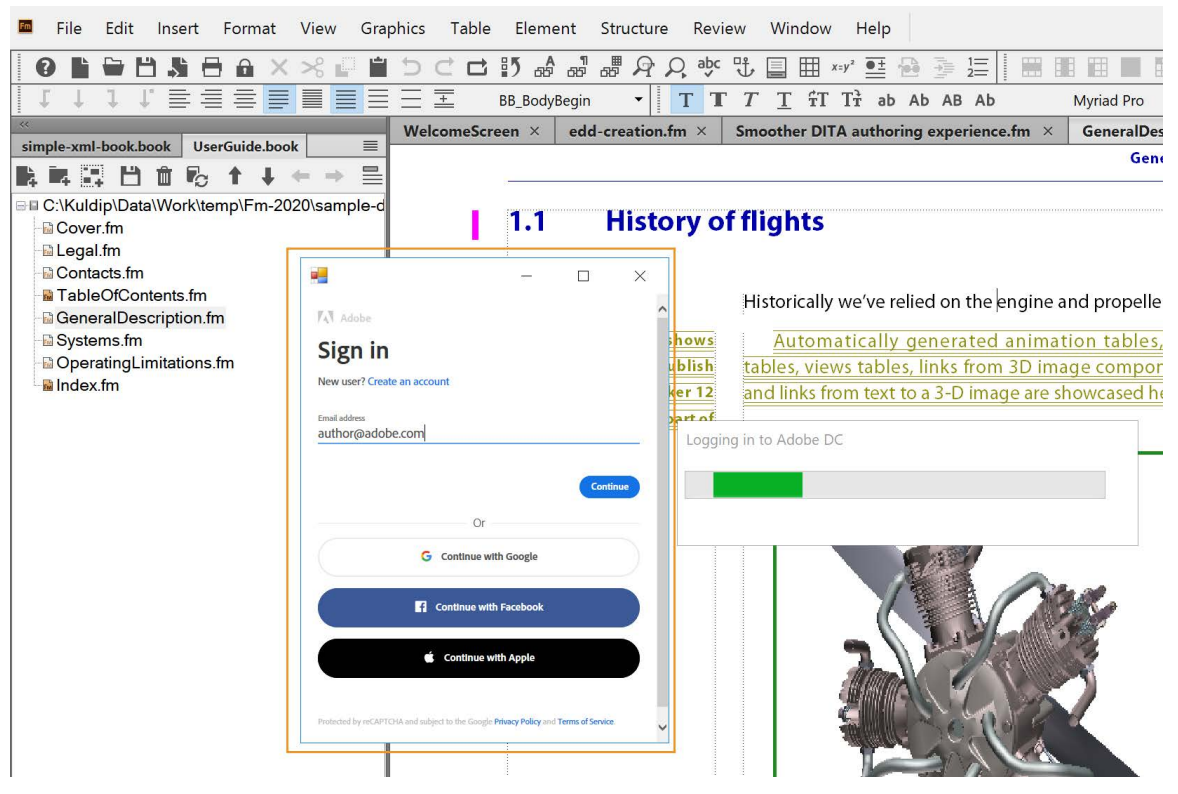

3) Wenn die Meldung *Sicherheit bestätigen* angezeigt wird, klicken Sie auf **Ja**.

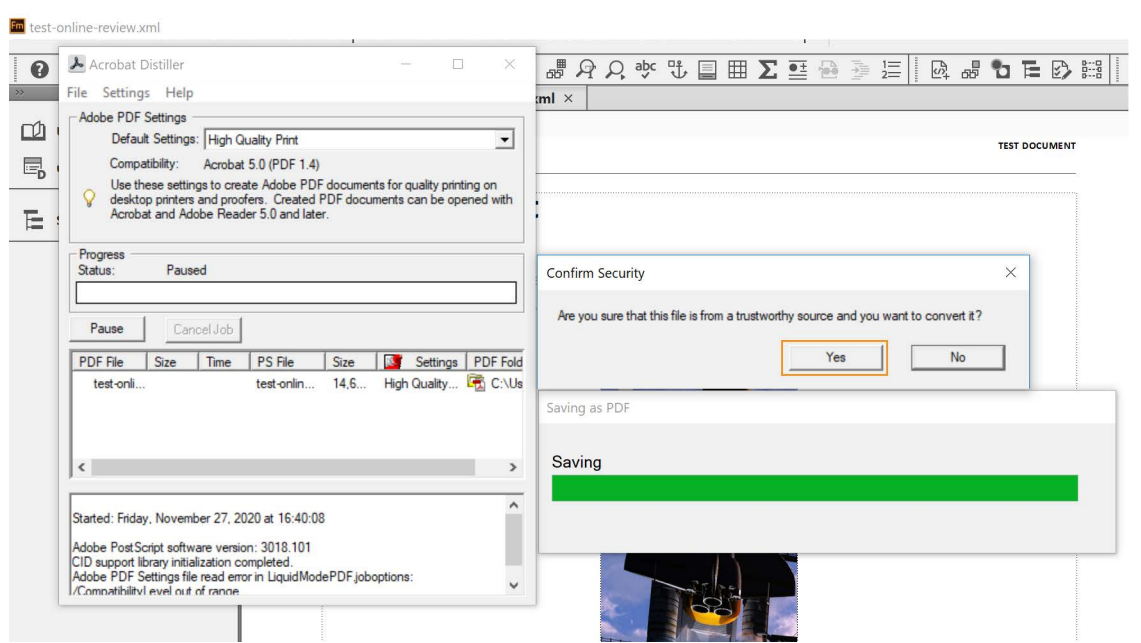

**HINWEIS:** Sie können diese Sicherheitsmeldung deaktivieren, indem Sie die Option **Allen über Acrobat Distiller geöffneten Dateien vertrauen** in Acrobat Distiller aktivieren. Weitere Informationen finden Sie in diesem Artikel in der [Hilfe zu Acrobat Distiller.](https://helpx.adobe.com/de/acrobat/kb/security-warning-postscript-pdf.html#PreferencetodisablethesecuritywarningdialoginDistiller)

4) Geben Sie Ihre E-Mail-Adresse ein und klicken Sie auf **Weiter**.

*Folgen Sie den Anweisungen auf dem Bildschirm, um sich bei Ihrem Document Cloud-Konto anzumelden.*

5) Nach erfolgreicher Anmeldung lädt FrameMaker die Datei auf Ihren Document Cloud-Server hoch. *Das Dialogfeld "Für Onlinereview senden" wird angezeigt.*

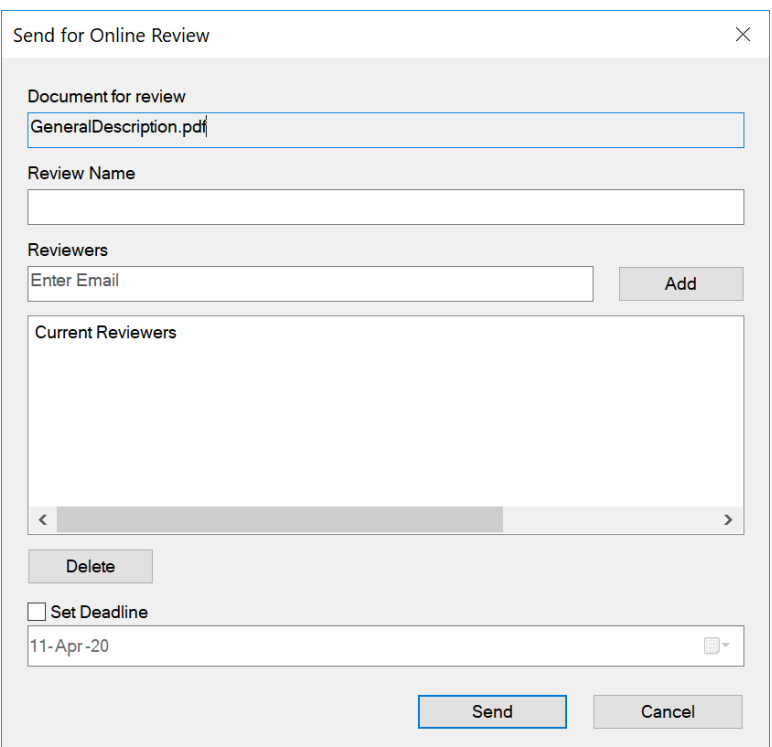

- 6) Geben Sie im Dialogfeld *Für Onlinereview senden* die folgenden Details an:
	- **Reviewname**: Geben Sie eine Beschreibung des Dokuments ein, das Sie zur Review freigeben. Diese Beschreibung wird in der Betreffzeile der E-Mail angezeigt, die an alle Reviewer gesendet wird.
	- **Reviewer**: Geben Sie die E-Mail-Adressen der Reviewer ein und klicken Sie auf **Hinzufügen**. **HINWEIS:** Sie können jeweils nur einen Reviewer hinzufügen. Um einen Reviewer aus der Liste zu entfernen, wählen Sie die E-Mail-Adresse des Reviewers aus und klicken Sie auf "Löschen".
	- **Deadline festlegen**: Wenn Sie einen zeitgebundenen Review freigeben möchten, wählen Sie die Option **Deadline festlegen**. Nachdem Sie diese Option ausgewählt haben, ist das Datumsfeld aktiviert, in dem Sie ein Datum auswählen können. Ihr Review bleibt bis zum angegebenen Datum aktiv.
- 7) Klicken Sie auf **Senden**.

*Die Reviewaufgabe wird erstellt und eine Meldung angezeigt, dass der Onlinereview gesendet wurde.*

8) Klicken Sie auf "OK".

**HINWEIS:** Angaben dazu, wie Sie Kommentare in Ihre Quelldatei importieren, finden Sie unter *[Importieren](#page-753-1)  [von PDF-Kommentaren und Anmerkungen zur Onlinereview](#page-753-1)*.

## **Importieren von PDF-Kommentaren**

Erfahren Sie, wie Sie PDF-Kommentare und Anmerkungen in Adobe FrameMaker während der Review und Zusammenarbeit importieren.

## **In diesem Thema**

- *[Einführung](#page-752-0)*
- *[Importieren freigegebener PDF-Kommentare und Anmerkungen](#page-753-3)*
- *[Importieren von PDF-Kommentaren und Anmerkungen zur Onlinereview](#page-753-2)*
- *[Importieren von PDF-Kommentaren und Anmerkungen nach dem Ändern des Quelldokuments](#page-755-0)*
- *[Einschränkungen für den Import von PDF-Kommentaren und Anmerkungen in bearbeitete Doku](#page-756-0)[mente](#page-756-0)*

## <span id="page-752-0"></span>**Einführung**

Sie können Kommentare und Anmerkungen aus einer Review-PDF-Datei direkt in das Adobe FrameMaker-Quelldokument importieren und somit bei der Überarbeitung von Kommentaren Zeit sparen. Sie können Vorschläge sowie Änderungen von verschiedenen Reviewern, die am gemeinsamen PDF-Review teilnehmen, viel schneller ins Quelldokument integrieren.

In FrameMaker können folgende PDF-Kommentare und -Anmerkungen importiert werden:

- Texteinfügungen
- Textlöschungen
- **Ersatztext**
- Notizen
- Unterstrichener Text
- Markierter Text

Altre Kommentar- und Anmerkungstypen werden nicht importiert.

Wenn Sie PDF-Kommentare importieren, werden sie an der entsprechenden Stelle im FrameMaker-Quelldokument als verfolgte Textänderungen, verfolgte Marken oder einfache Textformatierungen eingefügt. Hinzugefügter, gelöschter und ersetzter Text werden als verfolgte Textänderungen eingefügt. Notizen werden als Kommentarmarken eingefügt. FrameMaker verfolgt diese Textänderungen und Marken unabhängig davon, ob die Funktion aktiviert oder deaktiviert ist. PDF-Kommentare des Typs "Markieren" werden mit der Markierung importiert.

**HINWEIS:** In FrameMaker ist das Einfügen in Objekten, wie Variablen, Textzeilen und Grafiken, nicht möglich. Querverweise, Texteinschübe, Auszeichnungspunkte und Nummerierungen sind ebenfalls für die Bearbeitung in FrameMaker gesperrt. Kommentare an diesen Objekten werden als Marken eingefügt. Wenn ein Reviewer einen Kommentar als Antwort auf einen anderen Kommentar in der PDF-Datei hinzufügt, wird dieser als Marke eingefügt.

## <span id="page-753-3"></span><span id="page-753-0"></span>**Importieren freigegebener PDF-Kommentare und Anmerkungen**

Wenn Sie Kommentare und Anmerkungen aus einer PDF-Datei importieren möchten, die für Kommentare über **Datei > Als Review-PDF speichern** in ein FrameMaker-Dokument freigegeben ist, gehen Sie wie folgt vor:

- 1) Öffnen Sie das Dokument, Thema, Buch oder die DITA Map, um PDF-Kommentare zu importieren.
- 2) Wählen Sie **Datei > Importieren > PDF-Kommentare** oder **Review > Kommentare importieren > Von Review PDF**.
- 3) Lesen Sie die Anweisungen im Dialogfeld "Kommentare aus Adobe Acrobat importieren". Klicken Sie auf **Ja**.
- 4) Wählen Sie im Dialogfeld *Kommentare aus PDF importieren* die PDF-Datei, aus der Sie die Kommentare importieren wollen.
- 5) Wählen Sie die Kommentartypen aus, die Sie importieren möchten.

## **Alle Kommentare**

Wählen Sie diese Option aus, um alle unterstützten Typen aus der PDF-Datei zu importieren.

## Nur Kommentare vom Typ "Einfügen", "Löschen" und "Ersetzen"

Wählen Sie diese Option aus, um nur hinzugefügten, gelöschten und ersetzten Text zu importieren.

#### **Benutzerdefinierte Filter anwenden**

Wählen Sie diese Option, um Filter für die zu importierenden Kommentare anzugeben. Sie können Kommentare nach Parametern, wie Typ, Autor, vom Autor festgelegten Status, Prüfstatus und Einfügungsdatum, zu filtern.

6) Wurde das Quelldokument geändert, nachdem die PDF-Datei zum Review gesendet wurde, werden Sie von FrameMaker gefragt, ob Sie mit dem Import fortfahren möchten.

*Liegt das Änderungsdatum der Quelldatei nach dem Erstellungsdatum der Tagged-PDF-Datei, werden Sie von FrameMaker gefragt, ob Sie mit dem Import fortfahren möchten.*

- 7) FrameMaker importiert die Kommentare aus der PDF-Datei und zeigt eine Importübersicht an. Die Übersicht zeigt die Anzahl der Kommentare an, die FrameMaker importiert und in deren exakten Position bzw. an ungefähr bestimmten Stellen platziert hat oder deren Import fehlgeschlagen hat.
- 8) Klicken Sie auf **OK**, um das Dialogfeld *Importübersicht* zu schließen und zum Dokumentfenster zurückzukehren.

#### <span id="page-753-2"></span><span id="page-753-1"></span>**Importieren von PDF-Kommentaren und Anmerkungen zur Onlinereview**

So importieren Sie Kommentare und Anmerkungen aus einer für die Onlinereview freigegebenen PDF-Datei:

**WICHTIG:** Bevor Sie mit dem Import der Kommentare beginnen, stellen Sie sicher, dass die Sicherheitseinstellung von Internet Explorer auf "Mittelhoch" oder "Mittel" festgelegt ist. Wenn Sie die Sicherheitseinstellung auf "Hoch" festlegen, wird die JavaScript-Ausführung eingeschränkt, was beim Import der Kommentare zu unerwarteten Ergebnissen führen kann.

- 1) Öffnen Sie das Dokument, Thema, Buch oder die DITA Map, um PDF-Kommentare zu importieren.
- 2) Wählen Sie **Review > Onlinereviews verwalten** oder **Review > Kommentare importieren > Aus Onlinereview**.

*Sie werden aufgefordert, sich beim Adobe Document Cloud-Dienst anzumelden, und FrameMaker ruft die Liste der aktiven Reviews aus Ihrem Document Cloud-Konto ab.*

3) Wählen Sie in der Liste *Kommentare importieren* die Datei aus, aus der Sie Reviewkommentare importieren möchten.

*Sie können auch nach Ihrer Datei suchen, indem Sie einen beliebigen Suchbegriff eingeben. FrameMaker sucht in allen angezeigten Spalten nach dem eingegebenen Begriff.*

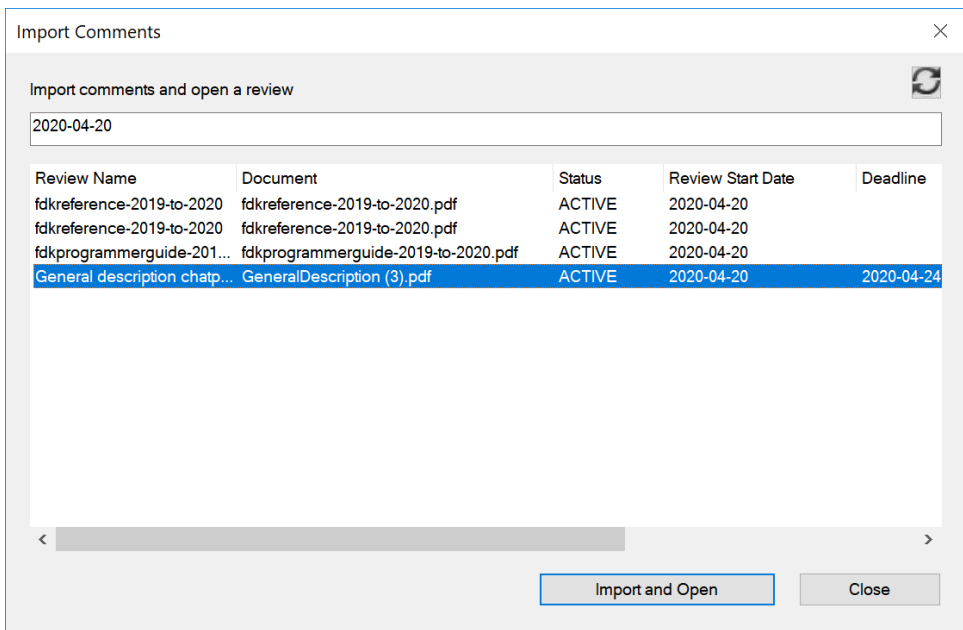

**Figure 1:** Importieren der Kommentareliste

# 4) Klicken Sie auf **Importieren und Öffnen**.

*FrameMaker lädt die Dateien herunter, importiert die Kommentare aus der PDF-Datei und zeigt das Review-Fenster an.*

5) Führen Sie im Fenster *Review* die folgenden Aufgaben aus:

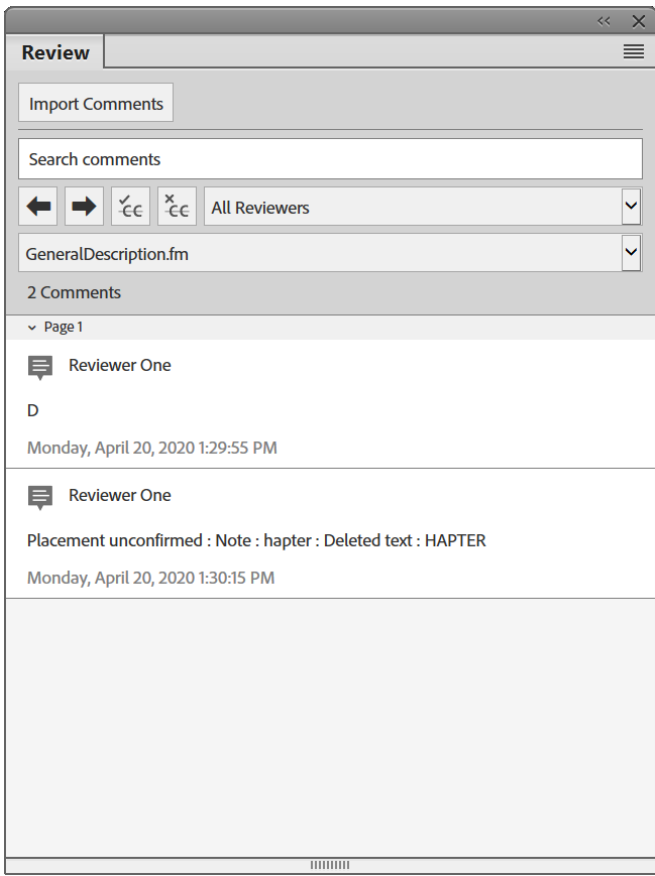

#### **Figure 2:** Fenster "Review"

- Öffnen Sie die Liste *Kommentare importieren*, um eine Datei auszuwählen, aus der Sie Kommentare in das aktuelle Dokument importieren möchten.
- Geben Sie einen Suchbegriff ein, um Kommentare anzuzeigen, die den gesuchten Begriff enthalten.
- Navigieren Sie zum vorherigen oder nächsten Kommentar im Dokument.
- Akzeptieren Sie den aktuellen Kommentar oder lehnen Sie ihn ab.
- Zeigen Sie Kommentare eines bestimmten Reviewers an, indem Sie dessen Namen in der Liste "Alle Reviewer" auswählen.
- Für ein Buch oder eine DITA Map wird die Liste der Kapitel oder Themen in der Dropdown-Liste der Dateien angezeigt. Um zum erforderlichen Dokument wechseln, wählen Sie es in der Liste aus. Im Kommentarbereich werden nur die Kommentare zum ausgewählten Kapitel/Thema aktualisiert und angezeigt.

#### <span id="page-755-0"></span>**Importieren von PDF-Kommentaren und Anmerkungen nach dem Ändern des Quelldokuments**

Sie können den Quellinhalt eines FrameMaker-Dokuments ändern, während seine PDF-Ausgabe überprüft wird, und immer noch PDF-Reviewkommentare importieren.

Sie können die folgenden Änderungen am FrameMaker-Quellinhalt vornehmen und weiterhin die PDF-Kommentare importieren:
- Änderungen an der entsprechenden Stelle (gemäß Zeilennummern) des Absatzes im FrameMaker-Quelldokument
- Änderungen am Text um (vor/nach) den kommentierten Text im Absatz im FrameMaker-Quelldokument

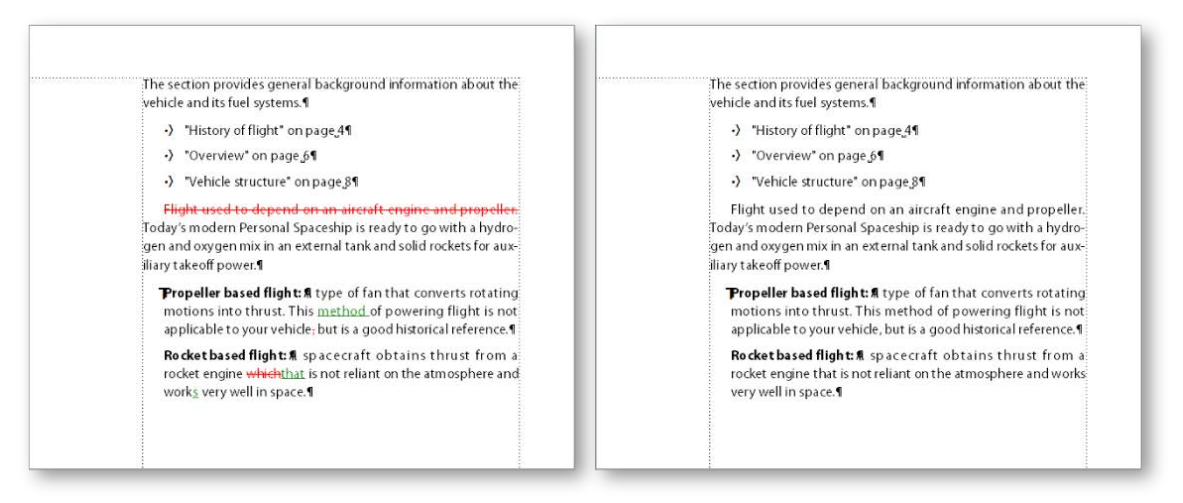

#### **Figure 3:** Links vom bearbeiteten Text angezeigte Änderungsbalken

Wurde das Quelldokument geändert, nachdem die PDF-Datei zum Review gesendet wurde, können unter Umständen für einige Kommentare die genauen Einfügestellen nicht bestimmt werden. FrameMaker fügt diese Kommentare als verfolgte Marken an ungefähr bestimmten Stellen ein. Kommentare in unbenannten Textflüssen, Nicht-Text-Objekten oder für die Bearbeitung gesperrten Objekten werden ebenfalls an ungefähr bestimmten Stellen als Marken eingefügt.

#### **Einschränkungen für den Import von PDF-Kommentaren und Anmerkungen in bearbeitete Dokumente**

- Wenn Sie in .fm- und .mif-Dokumenten einen Abschnitt per Drag & Drop an einer Stelle im Dokument ablegen, arbeitet die Funktion zum Importieren von PDF-Kommentaren nicht ordnungsgemäß.
- Wenn sich ein PDF-Review-Kommentar über zwei Abschnitte erstreckt und Sie die Quelle im Kommentar bearbeiten, wird der Kommentar auch in den bearbeiteten Inhalt importiert.
- Wenn bedingt durch Kopieren und Einfügen doppelte IDs für mehrere Elemente im Quelldokument vorhanden sind, werden die PDF-Kommentare beim ersten Vorkommen der ID importiert und bei allen folgenden werden doppelte Vorkommen ignoriert.
- Wenn in einem Buch nach dem Erstellen eines PDFs für Review Kapitel nach oben und nach unten bewegt werden, funktionieren die Import-PDF-Kommentare nicht ordnungsgemäß.
- Wenn in der Quelle der in der PDF-Datei kommentierte Text geändert wird, wird der Kommentar als Marke mit dem Typ "Kommentar" importiert. Sie können diese Marken im Fenster Marke anzeigen.

## **Erstellen von Paketen**

Erfahren Sie, wie Sie ein Adobe FrameMaker-Buch oder -Dokument mit den zugehörigen Dateien zur Verteilung und Sicherung in ein ZIP-Archiv packen.

Sie können Adobe FrameMaker-Dateien mit der Endung .book, .ditamap, .xml, .mif oder .fm mit allen zugehörigen Dateien zur Verteilung und Sicherung in eine ZIP-Datei verpacken. Wenn Sie ein Paket mit einem Buch oder einer DITA-Map im Fokus erstellen, sammelt FrameMaker automatisch die zugehörigen Dateien, wie z. B. Kapiteldateien, Bilder, Texteinschübe, Inhaltsverweise und Querverweise, in einer .zip-Datei.

Die ZIP-Datei beinhaltet Folgendes:

- Das Buch oder die DITA Map
- Kapitel- oder Themendateien
- Dateien, die in den Kapitel-/Themen-Dateien referenziert werden, z. B. Texteinschübe, Conrefs und Bilder

**ATTENTION:** Beim Verpacken strukturierter Dateien werden die Einrichtungsdateien ihrer Anwendung wie beispielsweise DTD, structapps.fm, Lese-/Schreibregeln und Vorlagen nicht verpackt.

**ATTENTION:** FrameMaker behandelt die Kapitel-, Themen- oder abhängige Dateien außerhalb des Ordners (oder Unterordners) des Buchs oder der DITA-Map als fehlende Dateien. Zum Verpacken von Buch- oder DITA-Map-Dateien müsse alle Themen-, Kapitel- und abhängigen Dateien in demselben Ordner oder in Unterordner sein. Wählen Sie diese Option, um ein Buch oder eine DITA Map ohne deren Kapitel-, Themen- oder abhängigen Dateien in demselben Ordner zu verpacken. Ansonsten tritt für das Buch oder die DITA Map ein Fehler bei der Verpackung auf.

Zum Erstellen von Paketen müssen Sie alle Themen-, Kapitel- und abhängigen Dateien in demselben Ordner oder in Unterordner platzieren. Alle Dateien außerhalb des Ordners werden als fehlende Dateien behandelt und nicht in die ZIP-Datei kopiert.

- 1) Während ein Buch oder eine DITA Map im Fokus ist, wählen Sie **Datei > Paket**, oder drücken Sie Esc+F+I+p.
- 2) Führen Sie im Dialogfeld *Paket erstellen* folgende Schritte durch:
	- a) Bearbeiten Sie bei Bedarf den Namen und den Pfad der ZIP-Datei. Standardmäßig ist der Name und der Speicherort der verpackten ZIP-Datei derselbe wie derjenige der Buch- oder DITA-Map-Datei.
	- b) Klicken Sie auf **Einstellungen**, um mindestens einen der folgenden Dateitypen vom Paket (ZIP-Datei) auszuschließen: Multimedia, Bilder und 3D-Dateien, Inhaltsreferenzen und Querverweise, Texteinschübe und OLE-Objekte.
	- c) Wählen Sie die Option **Paket erstellen, auch wenn Dateien fehlen**, um ein Paket zu erstellen, selbst wenn Kapitel-, Themen- oder abhängige Dateien fehlen. **ATTENTION:** FrameMaker behandelt die Kapitel-, Themen- oder abhängige Dateien außerhalb des Ordners (oder Unterordners) des Buchs oder der DITA-Map als fehlende Dateien. Zum Verpacken von Buch- oder DITA-Map-Dateien müsse alle Themen-, Kapitel- und abhängigen Dateien in demselben Ordner oder in Unterordner sein. Wählen Sie diese Option, um ein Buch oder eine DITA Map ohne deren Kapitel-, Themen- oder abhängigen Dateien in demselben

Ordner zu verpacken. Ansonsten tritt für das Buch oder die DITA Map ein Fehler bei der Verpackung auf.

- d) Zum Anzeigen einer verpackten Datei wählen Sie **Ordner nach Erstellung von Paketen öffnen**. Nachdem das Paket erstellt wurde, wird der Ordner mit der ZIP-Datei in Windows® Explorer geöffnet.
- e) Um ein Protokoll für das Paket zu erstellen, wählen Sie **Protokolldatei generieren**.
- f) Klicken Sie auf **Paketerstellung**.

FrameMaker verarbeitet die Buchdateien und erstellt ein Paket. Jetzt können Sie die ZIP-Datei für andere freigeben oder sie sichern.

## **Integration mit Dropbox**

Erfahren Sie, wie Sie Dropbox mit Adobe FrameMaker verwenden.

## **In diesem Thema**

- *[Einführung](#page-759-0)*
- *[Konfigurieren von Dropbox](#page-759-1)*
- *[Hinzufügen von Dateien zu Dropbox](#page-760-0)*
- *[Freigeben des Dropbox-Speicherorts](#page-760-1)*
- *[Öffnen und Speichern von Dateien](#page-760-2)*

## <span id="page-759-0"></span>**Einführung**

In Adobe FrameMaker können Sie Themen und zugehörige Dateien mithilfe von [Dropbox](https://www.dropbox.com/) freigeben und verwalten. Mit der in FrameMaker unterstützten Dropbox-Funktion können Sie Dateien für folgende Zwecke freigeben:

- Abstimmung mit Themenexperten und anderen Interessengruppen
- Freigegebene Arbeit für technische Autoren von unterwegs oder außerhalb Ihres Netzwerks

## <span id="page-759-1"></span>**Konfigurieren von Dropbox**

Um mit Dropbox Dateien freizugeben, müssen die Benutzer Dropbox herunterladen und auf den Computern einrichten sowie ein Dropbox-Konto erstellen:

- 1) Laden Sie [Dropbox](https://www.dropbox.com/) herunter und installieren Sie das Programm auf Ihrem Computer.
- 2) Wählen Sie in FrameMaker **Bearbeiten > Voreinstellungen…**.
- 3) Wählen Sie **Global > Dropbox**, und richten Sie Folgendes ein:

*Momentan ausgewählter Dropbox-Ordner: Der Pfad zu Ihrem Dropbox-Ordner. Klicken Sie auf Auswählen, um zu Ihrem Dropbox-Ordner zu navigieren, wenn das Feld leer ist.*

*Nach Erstellen einer lokalen Kopie alle Dateien aus Dropbox löschen: Ist diese Option aktiviert, werden bei Auswahl der Option "Lokal speichern" oder "Lokal mit Abhängigkeiten speichern" die Dateien aus dem Dropbox-Ordner auf Ihrem Computer gelöscht.*

*Ordnerstruktur für Abhängigkeiten beim Hochladen oder beim Download erstellen: FrameMaker erstellt eine Ordnerstruktur im Dropbox-Ordner, die der Struktur in der Datei ähnelt, die Sie hochoder herunterladen. Ist diese Option nicht aktiviert, erstellt FrameMaker die Ordnerstruktur nur für Ordner auf derselben Ebene oder darunter gemäß dem Dokument/dem Buch/der Dita Map, das bzw. die Sie hoch- bzw. herunterladen. Ist die Option aktiviert, erstellt FrameMaker eine ähnliche Ordnerstruktur von der obersten Komponente (Ordner/Datei), selbst für die Ordner, die sich außerhalb oder oberhalb der Datei befinden, die Sie hoch- bzw. herunterladen.*

4) Klicken Sie auf "OK".

## <span id="page-760-0"></span>**Hinzufügen von Dateien zu Dropbox**

Fügen Sie Dateien zu Dropbox hinzu, um sie für andere Benutzer freizugeben. Nachdem Sie Dateien zu Dropbox hinzugefügt haben, können Sie mit dem *[Freigeben des Dropbox-Speicherorts](#page-760-1)* fortfahren.

- 1) Öffnen Sie eine Datei in FrameMaker.
- 2) Wählen Sie **Datei > Dienstprogramme > Dropbox > In Dropbox-Ordner mit Abhängigkeiten speichern**. Wenn Sie die Option **Im Dropbox-Ordner mit Abhängigkeiten speichern** wählen, werden außerdem folgende Elemente in Dropbox hochgeladen:
	- Kapiteldateien, auf die in der Buchdatei verwiesen wird
	- Buchdatei, die für eine Kapiteldatei relevant ist
	- Bilddateien
	- Texteinschübe

## <span id="page-760-1"></span>**Freigeben des Dropbox-Speicherorts**

Damit andere Benutzer Dateien für Sie freigeben können, geben Sie einen Dropbox-Speicherort für sie frei. Erstellen Sie in Dropbox einen gemeinsamen Ordner und geben Sie ihn für andere Benutzer frei, die Dropbox in FrameMaker einrichten müssen. Alternativ können Sie über Dropbox einen Link zu einer einzelnen Datei für andere Benutzer freigeben.

## <span id="page-760-2"></span>**Öffnen und Speichern von Dateien**

Um eine Datei im Dropbox-Ordner zu öffnen, wählen Sie **Datei > Dienstprogramme > Dropbox > Öffnen**. FrameMaker öffnet die Datei über Dropbox. Sie können die Datei bearbeiten oder speichern.

## **Vergleichen von Dokumenten**

Erfahren Sie, wie Sie Dokumente in Adobe FrameMaker vergleichen können. Lernen Sie, was ein zusammengesetztes Dokument und was ein Auswertungsdokument ist.

In Adobe FrameMaker können Sie durch einen Vergleich zweier Dokumente oder Versionen spezifische Informationen zu den Unterschieden zwischen den beiden Dokumenten oder Versionen eines Dokuments erhalten. Wenn Sie zwei Dokumente vergleichen, legt FrameMaker ein zusammengesetztes Dokument und ein Auswertungsdokument an.

## **Zusammengesetztes Dokument**

Im *zusammengesetzten Dokument* sind die neuere und die ältere Version kombiniert. Es zeigt die Unterschiede mittels Nachverfolgen von Änderungen an. Sie können die Bedingungs-Tags angeben, die auf geänderten, eingefügten und gelöschten Text angewendet werden sollen. Sie können auch festlegen, ob FrameMaker Änderungen durch Änderungsbalken kennzeichnet.

In dem zusammengesetzten Dokument betrachtet FrameMaker Unterschiede als Einfügungen oder Löschungen. Wenn sich z. B. der Inhalt eines Grafikrahmens geändert hat, werden im zusammengesetzten Dokument beide Versionen angezeigt. Die ältere Version wird als Löschung, die neuere als Einfügung markiert. Variablen im zusammengesetzten Dokument verwenden die neueren Definitionen, werden jedoch nicht als geändert markiert. Nur eingefügte oder gelöschte Variablen werden als Änderungen betrachtet.

## **Auswertungsdokument**

Das *Auswertungsdokument* enthält eine allgemeine Auswertung und eine Überarbeitungsliste für jeden verglichenen Elementtyp. Sie können die Auswertung als Hypertextdokument mit Verknüpfungen zu den geänderten Seiten erstellen. Auf diese Weise lassen sich geänderte Seiten schnell anzeigen, wenn Sie diese lesen oder bearbeiten möchten.

Im Auswertungsdokument (mit dem Namen Summary.fm) werden Einfügungen, Löschungen und Änderungen als Unterschiede betrachtet. Wenn ein Element verschoben wurde, wird es als gelöscht und als eingefügt markiert. FrameMaker zeigt die Nummer der Seite an, auf der die Änderung in der neueren Version, in der älteren Version und im zusammengesetzten Dokument zu finden ist. Bei Einfügungen bezeichnet die Seitennummer für die ältere Version die Seite, auf der das Element entsprechend der neueren Version eingefügt werden müsste. Bei Löschungen bezeichnet die Seitennummer für die neuere Version die Seite, auf der sich das Element befinden würde, wäre es nicht gelöscht worden

## **Vergleich von Objekten**

Erfahren Sie, welche Objekte beim Vergleich von zwei Versionen eines Dokuments in Adobe FrameMaker überprüft werden.

Beim Vergleich zweier Dokumentversionen prüft FrameMaker den Inhalt von Textflüssen gleichen Namens auf Arbeits- und Referenzseiten. FrameMaker vergleicht die folgenden Objekte:

- Text
- verankerte Rahmen
- Fußnoten
- Tabellen
- Variablen und ihre Definitionen
- Querverweise und deren Formate
- Fußnotentext
- Markentypen und Markentext

FrameMaker vergleicht keine Strukturelemente. FrameMaker vergleicht den Elementinhalt.

Die folgende Aufstellung enthält einige spezielle Unterschiede, die FrameMaker feststellen kann:

#### **Verankerte Rahmen**

FrameMaker vergleicht die Objekte im Rahmen. Sind diese unterschiedlich oder an einer anderen Position, markiert FrameMaker den gesamten verankerten Rahmen als geändert.

#### **Querverweise**

FrameMaker prüft, ob es sich um einen externen oder internen Querverweis handelt. Außerdem prüft FrameMaker den Namen des Querverweisformats, den Markentext an der Quelle und den Pfadnamen der referenzierten Datei (bei externen Querverweisen). Wenn sich bei einer dieser Eigenschaften ein Unterschied ergibt, markiert FrameMaker den Querverweis als geändert.

#### **Gleichungen**

FrameMaker vergleicht die Größe der Gleichung, ihre Position im Grafikrahmen und die mathematischen Ausdrücke. Wenn sich bei einem dieser Objekte ein Unterschied ergibt, wird die gesamte Gleichung als geändert markiert.

#### **Importierte Grafiken**

FrameMaker vergleicht Inhalt und Auflösung der importierten Grafik. Dabei wird beispielsweise geprüft, ob ein Objekt gespiegelt oder gedreht wurde und ob sich die Größe des Bildrahmens geändert hat. Ferner wird verglichen, wie die Grafik importiert wurde: durch Referenz oder als Kopie. Wenn die Grafik durch Referenz importiert wurde, vergleicht FrameMaker die Dateipfade. Wenn sich bei einer dieser Eigenschaften ein Unterschied ergibt, wird die Zeile, in der sich der verankerte Rahmen der importierten Grafik befindet, als geändert markiert.

#### **Tabellen**

FrameMaker vergleicht die Anzahl der Zeilen und Spalten und prüft, ob Zellen verbunden oder gedreht sind. Wenn sich bei einer dieser Eigenschaften ein Unterschied ergibt, markiert

FrameMaker die Zeile als geändert, die das Ankersymbol der Tabelle enthält. Wenn sich Text in Zellen geändert hat, wird lediglich die neue Tabelle im zusammengesetzten Dokument angezeigt. FrameMaker markiert die betreffende Zeile in der Zelle als geändert. Wenn sich mehr als 75 % der Zellen geändert haben, wird die gesamte Tabelle als geändert markiert.

FrameMaker überprüft keine Formatierung von Text oder Tabellen. Daher erkennt das Programm keine Unterschiede wie geänderte Lineatur oder Schattierung in einer Tabelle oder eine andere Textfarbe.

Sowohl die englische Version als auch die japanische Version von FrameMaker können auf einem japanischen Betriebssystem japanischen Text vergleichen.

#### **Texteinschübe**

FrameMaker vergleicht das Änderungsdatum, den Dateinamen, die relativen Pfadnamen der Texteinschübe und die Art und Weise, wie der Texteinschub importiert wurde. Bei importierten Texteinschüben prüft FrameMaker beispielsweise, ob Zeilenenden als Zeilenumbrüche eingelesen wurden. Wenn sich bei einem dieser Objekte ein Unterschied ergibt, wird der gesamte Texteinschub als geändert markiert.

FrameMaker vergleicht folgende Objekte nicht:

- Textflüsse auf Vorgabeseiten, Textflüsse in Kopf- und Fußzeilen oder Textflüsse ohne Tag
- Grafikobjekte oder Textzeilen, die sich nicht in verankerten Rahmen befinden
- Positionen verankerter Rahmen
- Fußnoteneigenschaften oder -nummerierung
- Absatz-, Zeichen- oder Tabellen-Tags
- Text- oder Tabellenformatierung
- Tags im Absatzformat-, Zeichenformat- oder Tabellenformatkatalog
- Inhalt von Texteinschüben

## <span id="page-764-0"></span>**Vergleichen zweier Versionen eines Dokuments**

Erfahren Sie, wie Sie zwei Versionen eines Dokuments in Adobe FrameMaker vergleichen können.

So vergleichen Sie zwei Versionen eines Dokuments in Adobe FrameMaker:

- 1) Öffnen Sie beide Versionen des Dokuments. Wenn beide Dokumente bedingte Tags enthalten, müssen alle Bedingungen eingeblendet sein.
- 2) Wählen Sie in der neueren Version **Datei > Dienstprogramme > Dokumente vergleichen**.
- 3) Wählen Sie die ältere Version aus der Dropdown-Liste und geben Sie die Dokumente an, die FrameMaker erstellen soll. Die Dropdown-Liste **Älteres Dokument** enthält alle geöffneten und benannten Dokumente (mit Ausnahme des aktuellen Dokuments).
- 4) Klicken Sie auf **Optionen**, führen Sie die folgenden Aktionen aus und klicken Sie auf **Zuweisen**:
	- Geben Sie unter **Einfügungen markieren mit** an, wie eingefügter Text angezeigt werden soll. Wählen Sie das voreingestellte Bedingungs-Tag (**Eingefügt**) oder ein anderes Bedingungs-Tag. Sie können auch bestimmen, dass der eingefügte Text nicht markiert werden soll.
	- Geben Sie unter **Löschungen markieren mit** an, wie eingefügter Text angezeigt werden soll. Sie können das voreingestellte Bedingungs-Tag (**Gelöscht**), ein anderes Bedingungs-Tag oder einen selbst festgelegten Text wählen. Um zu verhindern, dass gelöschter Text in das zusammengesetzte Dokument aufgenommen wird, klicken Sie auf **Ersetzungstext** und lassen das Feld leer.
	- Um alle Änderungen (Einfügungen und Löschungen) im zusammengesetzten Dokument mit Änderungsbalken zu markieren, aktivieren Sie die Option **Änderungen durch Änderungsbalken markieren**. FrameMaker verwendet dann die aktuellen Einstellungen der Änderungsbalken für dieses Dokument.

**TIPP:** Um der neueren Version eines Dokuments Änderungsbalken hinzuzufügen, wählen Sie **Änderungen durch Änderungsbalken markieren**. Wählen Sie dann **Ersetzungstext** unter **Löschungen markieren mit** aus und lassen Sie das Feld **Ersetzung** leer.

- 5) Klicken Sie auf **Vergleichen**. Wenn der Vergleich abgeschlossen ist, zeigt FrameMaker das Auswertungs- und das zusammengesetzte Dokument an. Wenn beide Versionen gleich sind, wird kein Dokument erstellt.
- 6) Um die Auswertung in ein Hypertextdokument umzuwandeln, aktivieren Sie die Option **Hypertextverbindungen in Auswertung anlegen**. Wenn Sie in der Auswertung auf die Seitenzahl der Änderung klicken, zeigt FrameMaker die Seite an. Sie können sich Seiten der neueren Version, Seiten der älteren Version oder das zusammengesetzte Dokument anzeigen lassen, das die Änderung enthält.

## **Vergleichen von Dokumenten, die Bedingungs-Tags enthalten**

Erfahren Sie, wie Sie in Adobe FrameMaker Dokumente vergleichen, die Bedingungs-Tags enthalten.

Sie können Dokumente mit mehreren Textflüssen vergleichen. Um zu verhindern, dass Adobe FrameMaker die falschen Flüsse vergleicht, stellen Sie sicher, dass jeder Fluss über ein eindeutiges Tag verfügt.

Ein Dokument kann mehrere Textflüsse mit dem gleichen Namen enthalten (z. B. mehrere Textflüsse mit Namen "A" auf unverketteten Seiten). In diesen Fällen wird beim Vergleichen der Dokumente ein Meldungsfenster angezeigt, in dem alle doppelten Textflüsse aufgelistet werden. FrameMaker vergleicht Textflüsse nur, wenn beide Dokumente einen Textfluss mit dem gleichen Namen enthalten.

FrameMaker ignoriert ausgeblendeten Text und Grafiken, die nicht angezeigt werden.

Führen Sie eine der folgenden Aktionen aus:

- Um den gesamten Text zweier Dokumente zu vergleichen, die Bedingungs-Tags enthalten, zeigen Sie alle Bedingungen an, bevor Sie den Vergleich durchführen.
- Um den bestimmte Texte in zwei Dokumenten zu vergleichen, die Bedingungs-Tags enthalten, zeigen Sie Bedingungen auf der Grundlage eines bestimmten Ausdrucks an, bevor Sie den Vergleich durchführen.
- Wenn Bedingungs-Tags beim Dokumentvergleich ignoriert werden sollen, müssen Sie vor dem Vergleich die bedingten Tags ausblenden.

Alle ausgeblendeten Bedingungs-Tags im neueren Dokument bleiben im zusammengesetzten Dokument ausgeblendet.

## **Wort- und Zeichenanzahl**

Erfahren Sie, wie Sie die Wort- und Zeichenanzahl beim Erstellen und Überarbeiten eines Dokuments in FrameMaker ermitteln.

Beim Authoring und Überarbeiten von Dokumenten möchten Sie möglicherweise die Anzahl der Wörter und Zeichen im Dokument wissen. Für Dokumente in asiatischen Sprachen mit Zeichen doppelter Breite (Multibyte) ist das Zählen der Zeichen in einem Dokument geeignet.

- Wählen Sie **Datei > Dienstprogramme > Statistik**.
- Wählen Sie **Zeichenanzahl** oder **Wortzählung** und klicken Sie auf **Ausführen**.

**HINWEIS:** Die Anzahl asiatischer Zeichen gibt die Anzahl der Zeichen einfacher und doppelter Breite sowie die Gesamtzahl der Zeichen an.

Neben der Wort- oder Zeichenzahl einer Datei können Sie so auch die Anzahl der Wörter der Einzeldateien Ihres Buchs bestimmen.

• Wählen Sie die Buchdatei aus, und wählen Sie **Datei > Dienstprogramme > Zahl der Wörter im Buch**.

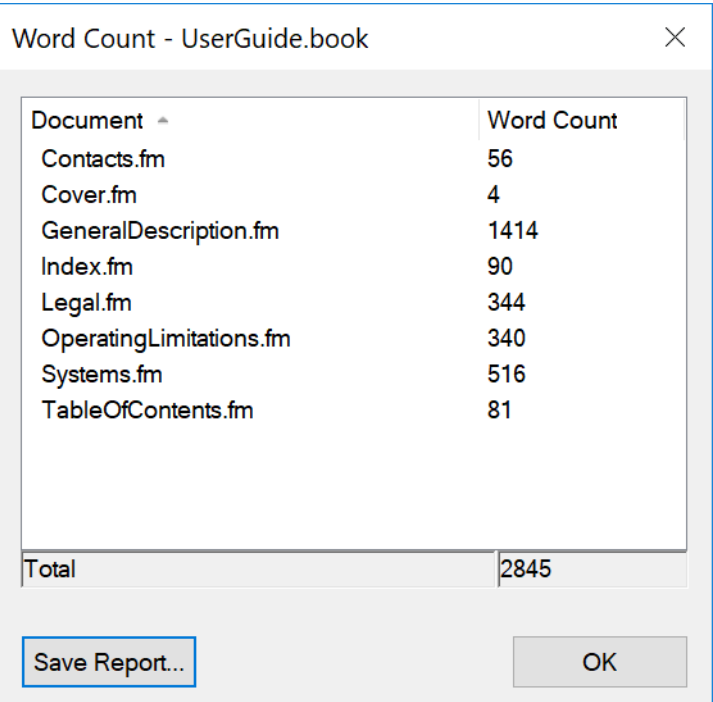

*Im Bericht werden alle Dateien in Ihrem Hauptbuch, in untergeordneten Büchern und sogar Dateien in Ordnern Ihres Buchs verarbeitet. Wenn Sie auf "Bericht speichern" klicken, können Sie diesen Bericht auch als CSV-Datei speichern.*

## **Häufig gestellte Fragen und Fehlerbehebung**

Hier finden Sie Antworten auf häufig gestellte Fragen und Tipps zur Fehlerbehebung für die Textbearbeitung in FrameMaker.

#### **Ich habe "Verfolgen von Textänderungen" aktiviert. Das Dokument lässt sich nicht öffnen.**

Wenn das zu bearbeitende Dokument fehlerhaft ist, kann es beim Öffnen in FrameMaker zu Problemen kommen. Die Dokumente sollten geöffnet werden, bevor die Option **Verfolgen von Textänderungen** aktiviert wird.

#### **Die Änderungsbalken werden nicht mehr in den Absätzen angezeigt.**

Überprüfen Sie, ob Sie die Absatzstile nach dem Anwenden der Änderungsbalken aktualisiert haben. Wenn Sie nach dem Anwenden von Änderungsbalken Absatzstile aktualisieren, stellen Sie sicher, dass irreguläre Formate nicht entfernt werden.

#### **Ich habe vergessen, die Änderungsbalken zu aktivieren, bevor ich ein Dokument bearbeitet habe. Kann ich die vorgenommenen Änderungen trotzdem ermitteln?**

Wenn Ihnen noch eine unbearbeitete Version des Dokuments vorliegt, können Sie die vorgenommenen Änderungen ermitteln, indem Sie die unbearbeitete mit der aktuellen Version vergleichen. Weitere Informationen finden Sie unter *[Vergleichen zweier Versionen eines Dokuments](#page-764-0)*.

# **Strukturiertes Authoring**

Erfahren Sie, was strukturiertes Authoring ist und wie die Inhaltsregeln für strukturiertes Authoring in Adobe FrameMaker definiert werden.

### **In diesem Thema**

- *[Einführung](#page-768-0)*
- *[Vorteile](#page-768-1)*
- *[SGML, XML und XHTML](#page-770-0)*
- *[DITA und DocBook](#page-771-0)*

## <span id="page-768-0"></span>**Einführung**

In einem Workflow mit unstrukturiertem Authoring können Sie Dokumente mit relativ frei gestaltetem Text erstellen. Sie können beispielsweise können Überschriften gefolgt von Absätzen oder Grafiken mit Beschriftungen erstellen. Beim strukturierten Authoring erzwingen Inhaltsregeln eine einheitliche Struktur in ähnlichen Informationseinheiten. Beispielsweise können folgende Inhaltsregeln durchgesetzt werden:

- Ein Thema muss immer mit einem Titel beginnen.
- Auf einen Titel muss ein Absatz folgen.
- Eine Tabelle muss eine Kopfzeile aufweisen.
- Eine Grafik muss eine Beschriftung aufweisen.

Diese Inhaltsregeln werden entweder in einer DTD-Datei (Document Type Definition) oder einem XML-Schema definiert. Die Einhaltung dieser Inhaltsregeln wird anhand der DTD oder dem XML-Schema automatisch überprüft.

Nehmen Sie als Beispiel die Struktur einer Anschrift. In den Inhaltsregeln kann in diesem Fall festgelegt sein, dass eine Adresse einen Mitarbeiternamen, eine Hausnummer, eine Straße, einen Ort und eine Postleitzahl enthalten muss. Beim unstrukturierten Authoring kann eine Adresse ohne Hausnummer nur bei der Bearbeitung oder beim Review festgestellt werden. Beim strukturierten Authoring wird die Struktur validiert und automatisch auf Vollständigkeit überprüft. Einheitliche Struktur und Reihenfolge werden daher erzwungen und sind gewährleistet.

## <span id="page-768-1"></span>**Vorteile**

#### **Einheitliche Strukturierung der Informationen**

Sie können eine strukturierte Anwendung erstellen, um sicherzustellen, dass eine Liste mit Auszeichnungspunkten mindestens zwei Elemente enthalten muss. Oder jedes Bild eine Beschriftung aufweisen muss.

#### **Automatische Prüfung der Informationsstruktur**

FrameMaker zeigt visuelle Hinweise an, wenn die Struktur eines Dokuments beschädigt ist.

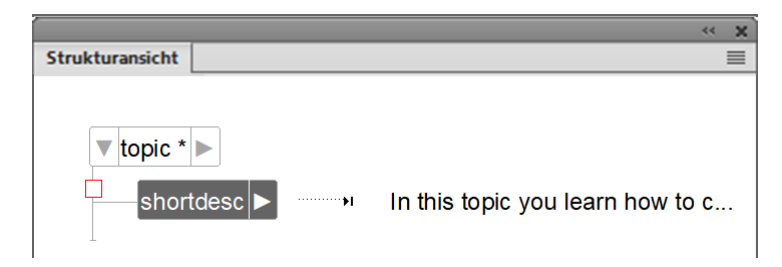

**Figure 1:** Hier fehlt das Titelelement in einem DITA-Thema

#### **Konsistenz des Inhalts**

Das Erzwingen einer Struktur führt zu verbesserter Konsistenz des Inhalts über mehrere Dokumente in einem Dokumentsatz hinweg.

#### **Unterstützung für die Wiederverwendbarkeit von Inhalten**

FrameMaker bietet auf der Benutzeroberfläche basierende Funktionen für die Wiederverwendung von Inhalten, z. B. DITAVAL, "Filter nach Attribut" oder Beziehungstabellen, damit Benutzer Inhalte problemlos wiederverwenden können.

#### **Unterstützung von Metadaten zum Hinzufügen von Informationen zu Dokumenten**

Neben Inhalten wie Text und Bildern können Sie einem strukturierten Dokument auch Metadaten zuordnen, z. B. den Autor des Dokuments. Außerdem können Sie Attribute verwenden, um Metadaten bestimmten Elementen in einem Dokument zuzuordnen. Mithilfe der Funktion **Filter nach Attribut** können Sie in FrameMaker Attributwerte festlegen und anschließend den Inhalt eines strukturierten Dokuments anhand dieser Attribute filtern.

#### **Trennung von Inhalt und Formatierung**

Die Autoren konzentrieren sich auf den Inhalt. Der Veröffentlichungs-Workflow steuert die Formatierung und das Erscheinungsbild der endgültigen Ausgabe. Dabei kann beispielsweise für die Druckausgabe eine andere Schrift verwendet werden als online.

FrameMaker unterstützt jedoch die Formatierung in strukturierten Anwendungen. Das heißt, dass in der FrameMaker-Umgebung für strukturiertes Authoring formatierte Inhalte angezeigt werden. So erhalten Benutzer visuelle Hinweise zur Formatierung eines Dokuments.

<p>Die Authoring-Funktionen<i>Kursiv</i>und<b>Fett</b>dienen zur Hervorhebung für die Leser.</p>

#### **Figure 2:** XML-Ansicht

Die Authoring-Funktionen Kursiv und Fett dienen zur Hervorhebung für die Leser.

#### **Figure 3:** WYSIWYG-Ansicht

#### **Reduzierung des Lokalisierungsaufwands**

Da bei strukturierten Dokumenten Formatierung und Inhalt voneinander getrennt sind, können Lokalisierungsaufwand und -kosten durch den Einsatz von Lokalisierungstechnologien erheblich verringert werden.

## <span id="page-770-0"></span>**SGML, XML und XHTML**

Mithilfe von FrameMaker können Sie strukturierte Dokumente im SGML- und im XML-Format (einschließlich XHTML 1.0) importieren und exportieren. Nachdem Sie eine strukturierte Datei importiert haben, ist diese keine SGML- oder XML-Datei mehr, sondern ein strukturiertes FrameMaker-Dokument. Wenn das Dokument wieder sein ursprüngliches Format erhalten soll, speichern Sie es als SGML- oder XML-Datei.

#### **SGML**

SFML (Standard Generalized Markup Language) ist der internationale Standard für alle Textauszeichnungssprachen für Datenaustausch und -speicherung.

SGML ist keine verfahrensorientierte, sondern eine beschreibende Textauszeichnungssprache. Das heißt, dass ein und dasselbe Dokument von unterschiedlichen Systemen verarbeitet werden kann. Jedes System führt unterschiedliche Verarbeitungsanweisungen in den jeweiligen Abschnitten aus.

SGML war die erste Sprache, in der die DTD (Document Type Definition) eingeführt wurde, mit der ein Dokument anhand seiner Komponenten und Struktur formal definiert wird. Dokumente des gleichen Typs können überprüft und auf gleiche Weise verarbeitet werden.

Ein Dokument, das der DTD-Struktur entspricht, wird als gültig bezeichnet.

#### **XML**

XML (Extensible Markup Language) ist ein allgemeines Format für die Darstellung von strukturierten Informationen, insbesondere für das Web. Wie HTML und SGML verlangt XML die Verwendung von Elementen und Struktur.

XML unterscheidet sich HTML insofern, als es erweiterbar ist. Sie können nicht nur Elemente definieren, sondern auch ihre Reihenfolge, die Beziehungen zwischen ihnen und die Art der Verarbeitung und Darstellung.

Verwenden Sie XML, um eine Struktur zu definieren und zu implementieren, die für Ihren Inhalt geeignet ist. Ein XML-Dokument, das der DTD-Struktur entspricht, wird als gültig bezeichnet. Ein XML-Dokument, das Elemente verwendet, die den Standard-XML-Spezifikationen entsprechen, wird als wohlgeformt bezeichnet.

#### **XHTML 1.0**

XHTML (Extensible Hypertext Markup Language) ist eine auf XML basierende Erweiterung von HTML, die für die Arbeit mit XML-basierten Anwendungen entwickelt wurde. Sie kann mit Standard-XML-Werkzeugen angezeigt, bearbeitet und geprüft werden. Die Verwendung von XHTML ist eine einfache Art der Migrierung von HTML zu XML, wobei die Kompatibilität in beide Richtungen gewahrt wird.

#### **XML und XHTML 1.0 im Vergleich**

Während Textverarbeitung und DTP stil- und absatzbasiert aufgebaut sind, bildet XML die Grundlage für strukturiertes Authoring. Bei XML wird der Inhalt anhand von Elementen beschrieben, die in einer hierarchischen Baumstruktur angeordnet sind.

In Textverarbeitungs-Umgebungen (wie im unstrukturierten FrameMaker-Format) ergibt sich die Beziehung zwischen den verschiedenen Komponenten des Dokuments aus der Formatierung auf der Seite. In der Dokumentdatei werden diese Beziehungen jedoch nicht erfasst, da sich das Textverarbeitungsdokument aus einer Reihe von Absätzen zusammensetzt. Beispielsweise wird im unstrukturierten FrameMaker-Format die Unterordnung eines Textabsatzstils und des vorausgehenden Stils "Überschrift1" nicht erfasst. Beim strukturierten Authoring hingegen werden die hierarchischen Beziehungen zwischen den Komponenten des Dokuments erfasst.

## <span id="page-771-0"></span>**DITA und DocBook**

Zwei der in Adobe FrameMaker für die technische Dokumentation verfügbaren standardmäßigen strukturierten Anwendungen sind DITA und DocBook.

#### **DITA**

DITA (Darwin Information Typing Architecture) ist ein XML-Datenmodell für die Erstellung und Veröffentlichung. Es handelt sich um einen offenen Standard, der vom OASIS DITA Technical Committee definiert und gepflegt wird. DITA bietet eine Reihe von Elementen und Attributen sowie eine vordefinierte Struktur, die speziell für die technische Dokumentation entwickelt wurde.

DITA 1.3 enthält fünf spezielle Thementypen:

- Aufgabe
- Konzept
- **Referenz**
- **Glossareintrag**
- Fehlerbehebung

Typische Elemente in DITA sind z. B. **<title>**, **<shortdesc>**, **<prolog>**, **<body>**, **<p>**, **<fig>**, **<image>**, **<table>** und **<related-links>**.

Im Folgenden sind einige typische DITA-Funktionen aufgeführt:

- DITA ist themenorientiert. Jedes Thema (Topic) ist ein Stück Inhalt, das in verschiedenen Kontexten wieder verwendet werden kann.
- Da DITA Inhalt von Kontext trennt, sind mehrere Informationsarchitekturen in DITA möglich. DITA kann auch erweitert werden, um die Definition von Informationstypen zu ermöglichen.
- DITA ist themenbasiert. DITA stellt drei grundlegende Thementypen bereit, ermöglicht jedoch die Anpassung dieser Thementypen entsprechend individuellen Anforderungen.
- DITA verwendet eine *DITA Map*, die Links zu den XML-Dateien im Dokumentationssatz enthält. Jede XML-Datei kann ein Thema oder eine Themensammlung darstellen.

• FrameMaker kann DITA in PDF, Responsive HTML5, mobilen Apps für iOS und Android, EPUB, Kindle, Microsoft HTML Help (CHM) und einfacher HTML-Ausgabe veröffentlichen.

#### **DocBook**

DocBook ist ebenfalls ein offener Standard, der für technische Artikel und Dokumentation entwickelt wurde. DocBook enthält eine DTD zum Schreiben von technischen Büchern und Artikeln in einem entsprechenden Format.

Zu den typischen Elementen in DocBook gehören beispielsweise **<article>**, **<section>**, **<title>**, **<articleinfo>** und **<pubdate>**.

Im Folgenden sind einige typische DocBook-Funktionen aufgeführt:

- DocBook ist buch- oder kapitelorientiert.
- DocBook hat normalerweise eine hierarchische Struktur und kann nur für wirkliche Single-Source-Dokumente entwickelt werden. Der Inhalt ist unabhängig vom Kontext.
- DocBook weist einen festen und umfangreichen Satz von Elementen und Attributen auf.
- DocBook bietet eine XML-Include-Datei, die alle anderen Dateien enthält.
- DocBook-Ausgaben können im Format PDF, HTML und HTML Help erfolgen. Mit etwas Entwicklungsaufwand können diese auf andere Ausgabeformate erweitert werden.

## **Erstellen strukturierter Inhalte**

Erfahren Sie, wie Sie in strukturiertem Adobe FrameMaker Inhalte erstellen können.

Sie können strukturierte Dokumente als strukturierte XML-Dokumente oder als binäre FrameMaker-Dokumente (\*.fm) erstellen.

Strukturiertes Authoring basiert auf Elementen. Ein Element in einem Dokument enthält Text-, Bild- oder andere Elemente. Ein strukturiertes Dokument besteht aus einer Hierarchie von Elemente.

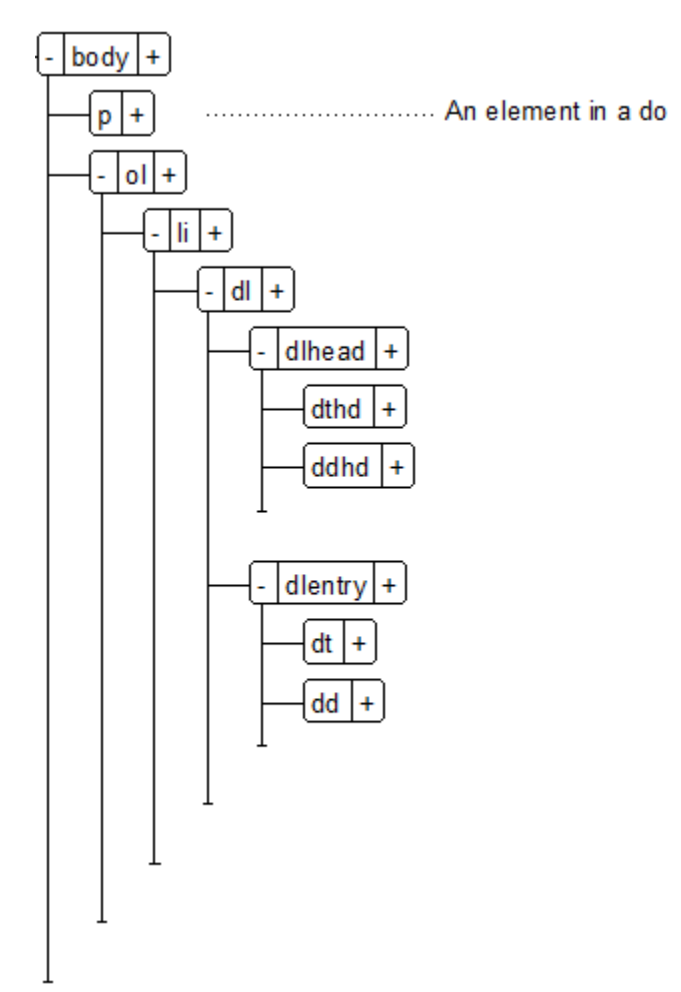

**Figure 1:** Elementhierarchie

Welche Elemente in einem strukturierten Dokument enthalten sind, hängt von der strukturierten Anwendung ab, auf der das Dokument basiert. Eine strukturierte Anwendung definiert die strukturellen Regeln und Formatierungsregeln, die von den auf ihr basierenden Dokumenten verwendet werden. Ausführliche Informationen finden Sie unter *[Erste Schritte mit strukturierten Anwendungen](#page-900-0)*.

Beim Erstellen eines strukturierten Dokuments in FrameMaker müssen Sie angeben, welche strukturierte Anwendung verwendet werden soll.

## **Erstellen von XML-Dokumenten**

Erfahren Sie, wie Sie mit Adobe FrameMaker ein neues XML-Dokument erstellen, ein XML-Dokument öffnen und ein XML-Dokument speichern.

## **In diesem Thema**

- *[Einführung](#page-774-0)*
- *[Erstellen von leeren XML-Dokumenten](#page-774-1)*
- *[Erstellen eines DTD-basierten XML-Dokuments](#page-775-0)*
- *[Erstellen eines XML-Dokuments basierend auf einer strukturierten Anwendung](#page-775-1)*
- *[Speichern von XML-Dokumenten](#page-777-0)*
- *[Öffnen von XML-Dokumenten](#page-777-1)*

## <span id="page-774-0"></span>**Einführung**

Mit Adobe FrameMaker können Sie ein leeres XML-Dokument erstellen. Sie können auch ein XML-Dokument erstellen, das auf einer vorhandenen DTD (Document Type Definition) oder einer vorhandenen strukturierten Anwendung basiert. Sie können auch vorhandene XML-Dokumente öffnen, bearbeiten und speichern.

## <span id="page-774-1"></span>**Erstellen von leeren XML-Dokumenten**

Sie können ein leeres XML-Dokument vollkommen neu erstellen. Dieses Dokument enthält nur ein einzelnes Stammelement (**<ROOT>**).

- 1) Öffnen Sie das Dialogfeld *Neue XML-Datei* (**Datei > Neu > XML**).
- 2) Wählen Sie in der Registerkarte *Sonstige XML* die Option **Leere XML-Datei**, und klicken Sie auf **OK**.
- 3) Öffnen Sie den Katalog *Elemente*, um die Liste der Elemente im Katalog anzuzeigen (**Ansicht > Fenster > Elementkatalog**).

**HINWEIS:** Der Katalog *Elemente* enthält ein Element **<TEXT>** und ein Element **<ROOT>**.

In der WYSIWYG-Ansicht können Sie nur ROOT-Elemente oder Text in den Stammelementen hinzufügen.**<>**

In der XML-Ansicht können Sie Elemente zur XML-Struktur hinzufügen. Sie können beispielsweise ein Element **<ABSCHNITT>** und ein Element **<P>** innerhalb eines **<ROOT>**-Elements hinzfügen:

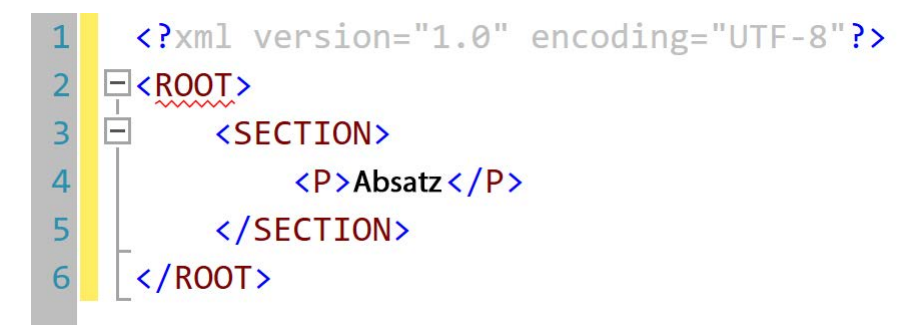

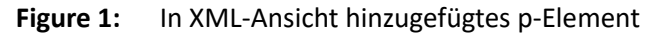

Der Katalog*Elemente* in der Ansicht WYSIWYG zeigt jetzt die Elemente **<ABSCHNITT>** und **<P>** an. Jetzt können Sie dieses Element im XML-Dokument hinzufügen. Da dieses Dokument nicht auf einer strukturierten Anwendung basiert, erzwingt FrameMaker keine Strukturregeln im Dokument. FrameMaker stellt jedoch sicher, dass die Struktur der XML-Datei beibehalten wird.

### <span id="page-775-0"></span>**Erstellen eines DTD-basierten XML-Dokuments**

Sie können ein XML-Dokument auf der Grundlage einer vorhandenen DTD (Document Type Definition) erstellen.

1) Speichern Sie den folgenden Textausschnitt in einer Textdatei.

```
<!ELEMENT BOOK (CHAPTER+)> 
<!ELEMENT CHAPTER (HEADLINE,BODY)> 
<!ELEMENT HEADLINE (#PCDATA)>
<!ELEMENT BODY (#PCDATA)> 
<!ATTLIST CHAPTER AUTHOR CDATA #REQUIRED>
```
- 2) Speichern Sie die Textdatei mit der Erweiterung .dtd.
- 3) Öffnen Sie das Dialogfeld *Neue XML-Datei* (**Datei > Neu > XML**).
- 4) Wählen Sie in der Registerkarte *Sonstige XML* die DTD-basierte XML-Datei aus, und klicken Sie auf **OK**.
- 5) Im Dialogfeld *Neue XML-Datei*:

#### **Stammelement**

Geben Sie den Namen für das Stammelement des XML-Dokuments an. Dies ist das oberste Element in der Hierarchie.

## **Öffentliche ID**

Mithilfe einer öffentlichen ID in einem XML-Dokument kann dieses auf andere Computer übertragen werden.

## **System-ID**

Pfad zur DTD. Dies kann ein Pfad im Dateisystem oder eine URL sein.

**HINWEIS:** Beim Anzeigen des Dokuments in der XML-Ansicht werden die öffentliche ID und die System-ID in der DOCTYPE-Deklaration am Anfang der Datei gespeichert.

6) Klicken Sie auf **"OK"**.

*Die Elemente* **<TEXTKÖRPER>***,* **<KAPITEL>** *und* **<ÜBERSCHRIFT>***, die in der DTD definiert sind, sind im Katalog Elemente verfügbar.*

7) Fügen Sie das **<KAPITEL>**-Element in das Dokument ein.

*Im Dialogfeld "Attribute für neues Element" werden Sie aufgefordert, den Wert des Attributs AUTOR einzugeben.*

## <span id="page-775-1"></span>**Erstellen eines XML-Dokuments basierend auf einer strukturierten Anwendung**

Eine strukturierte Anwendung definiert Strukturregeln (mithilfe eines EDD oder einer DTD), Inhaltsformatierung (mithilfe von Vorlagen) und Lese-/Schreibregeln für auf der Anwendung basierende Dokumente. FrameMaker bietet eine Reihe sofort einsatzbereiter strukturierter Anwendungen, mit denen Sie Dokumente erstellen können. Diese Anwendungen basieren auf den folgenden offenen Standards:

### **DITA**

DITA (Darwin Information Typing Architecture) bietet eine standardmäßige DTD und einen Satz von Regeln speziell zum Schreiben von Onlinedokumentation wie Software-Hilfedateien. Die Architektur definiert eine Elementstruktur, die zum Erstellen, Herstellen und Ausliefern von technischer Dokumentation geeignet ist. Die Elementtypen in DITA umfassen z. B. **<topic>**, **<title>**, **<shortdesc>**, **<prolog>**, **<body>** und **<concept>**.

#### **xDocBook**

DocBook ist ebenfalls ein offener Standard, der für technische Artikel und Dokumentation entwickelt wurde. DocBook enthält eine DTD zum Schreiben von technischen Büchern und Artikeln in einem entsprechenden Format. DocBook-Elemente umfassen **<article>**, **<section>**, **<title>**, **<articleinfo>** und **<pubdate>**.

#### **XHTML**

Extensible Hypertext Markup Language (XHTML) ist eine auf XML basierende Erweiterung von HTML, die für die Arbeit mit XML-basierten Anwendungen entwickelt wurde. Sie kann mit Standard-XML-Werkzeugen angezeigt, bearbeitet und geprüft werden.

#### **S1000D**

Aus Leistungsgründen führt FrameMaker die zugeordneten S1000D-Skripte beim Start nicht aus. Deshalb müssen Sie die folgenden Schritte ausführen, bevor Sie auf S1000D-Anwendungen basierende Dokumente erstellen:

- 1) Wählen Sie **Bearbeiten > Voreinstellungen**, um das Dialogfeld *Voreinstellungen* zu öffnen.
- 2) Wechseln Sie zur Registerkarte **Allgemein > Starten**, und entfernen Sie die folgenden Einträge aus dem Feld "Startskripte nicht laden":

*S1000dUtilities und S1000Dmenu*

3) Klicken Sie auf **OK** und starten Sie FrameMaker neu.

**HINWEIS:** Weitere Informationen zu S1000D finden Sie unter [Adobe FrameMaker \(Version 2017\) –](https://help.adobe.com/de_DE/framemaker/pdfs/Fm-application-pack-for-s1000d.pdf)  [Anwendungspaket für S1000D.](https://help.adobe.com/de_DE/framemaker/pdfs/Fm-application-pack-for-s1000d.pdf)

Der Schnellzugriff auf die S1000D/ATA-Ressourcen wurde im Menü **Hilfe > S1000D-Funktionalität** bereitgestellt.

Die neuen Menüelemente unter **S1000D-Funktionalität** lauten:

- *Häufig gestellte Fragen*: Im Artikel [Häufig gestellte Fragen zu FrameMaker](https://helpx.adobe.com/de/framemaker/help/fm-faq.html) im Abschnitt S1000D-Funktionalität finden Sie Antworten auf einige häufig gestellte Fragen zu S1000D.
- *Anwendungspaket-Handbuch*: Sie erhalten den Schnellzugriff auf das [Benutzerhandbuch zum](https://help.adobe.com/de_DE/framemaker/pdfs/Fm-application-pack-for-s1000d.pdf)  [Anwendungspaket für S1000D.](https://help.adobe.com/de_DE/framemaker/pdfs/Fm-application-pack-for-s1000d.pdf)
- *Verbesserte Drittanbietererweiterung für S1000D/ATA von Mekon*: Hier finden Sie Informationen zum Adobe Techcomm-Partner Mekon, der fachliche Beratung zu den S1000D/ATA-Standards anbietet.

Weitere Informationen erhalten Sie unter **Hilfe > S1000D-Funktionalität**.

Sie können auch selbst eine strukturierte Anwendung erstellen. Anschließend können Sie Dokumente auf der Grundlage dieser Anwendung erstellen.

- 1) Wählen Sie **Datei > Neu > XML**, um das Dialogfeld *Neue XML-Datei* zu öffnen.
- 2) Wählen Sie eine strukturierte Anwendung auf der Registerkarte *Strukturierte Anwendungen*, oder wählen Sie eine strukturierte DITA-Anwendung auf der DITA-Registerkarte aus.

HINWEIS: Die strukturierten DITA-Anwendungen sind auch auf der Registerkarte "Strukturierte Anwendungen" verfügbar.

3) Klicken Sie auf **OK**.

Welche Elemente im Katalog *Elemente* enthalten und welche Attribute für die einzelnen Elemente definiert sind, hängt von der strukturierten Anwendung ab, auf der das Dokument basiert.

Da strukturierte Dokumente Strukturregeln erzwingen, basieren die Elemente im Katalog *Elemente* auf dem aktuellen Kontext.

## <span id="page-777-0"></span>**Speichern von XML-Dokumenten**

Wenn beim Speichern von XML-Dokumenten das folgende Dialogfeld angezeigt wird, müssen Sie die zugeordnete strukturierte Anwendung auswählen.

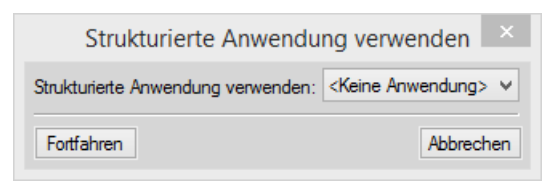

## **Figure 2:** Strukturierte Anwendung wählen

Wenn Sie eine inkompatible strukturierte Anwendung wählen, werden die Fehler in der Meldungskonsole protokolliert.

Beim Öffnen eines strukturierten Dokuments zeigt die FrameMaker-Fehlerkonsole strukturelle und andere Probleme in einem Dokument an. Diese Konsole beinhaltet außerdem folgende Informationen zu Fehlern in Dokumenten:

- Genaue Stelle der Fehler im Dokument
- Name der ungültigen Elemente (falls vorhanden)

## <span id="page-777-1"></span>**Öffnen von XML-Dokumenten**

Wenn beim Öffnen von XML-Dokumenten das folgende Dialogfeld angezeigt wird, müssen Sie die zugeordnete strukturierte Anwendung auswählen.

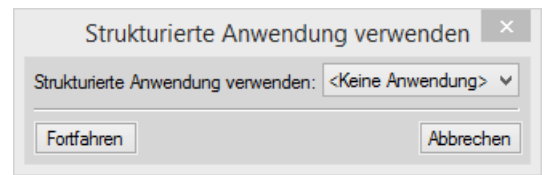

## **Figure 3:** Strukturierte Anwendung wählen

Wenn Sie eine inkompatible strukturierte Anwendung wählen, werden die Fehler in der Fehlerkonsole protokolliert. Außerdem wird das Dokument in der *Strukturansicht* mit Fehlern angezeigt, wenn die Hierarchie des XML-Dokuments nicht den in der Anwendung definierten Strukturregeln entspricht.

## **Elementkatalog**

Erfahren Sie mehr über den Elementkatalog in Adobe FrameMaker.

Der Katalog *Elemente* in Adobe FrameMaker enthält eine Auflistung der an dieser Position gültigen Elemente und stellt Befehle zum Hinzufügen und Bearbeiten von Elementen bereit. Es werden auch weitere Informationen zur aktuellen Position angezeigt, z. B. ob Text eingegeben werden kann. Die Informationen im Katalog *Elemente* stammen aus den Inhaltsregeln in der Definition des aktuellen Elements.

Verwenden Sie den Katalog *Elemente* für die folgenden Vorgänge:

#### **Einfügen**

Fügen Sie ein Element in die Dokumenthierarchie ein.

#### **Eingliedern**

Sie können Textinhalte, ein einzelnes Element oder mehrere aufeinanderfolgende Elemente in ein anderes Element eingliedern, wenn die Struktur dies zulässt.

In DITA können Sie z. B. ein oder mehrere Wörter in einem Absatz (**<p>**) in Inline-Elemente wie **<b>** oder <i> eingliedern, um sie für Fett- oder Kursivformatierung zu markieren. Sie können auch mehrere aufeinanderfolgende **<p>**-Elemente in ein Element vom Typ **<section>** einschließen.

## **Änderung**

Sie können ein Element in ein anderes Element umwandeln (umbenennen), das in der Struktur zulässig ist.

In DITA können Sie z. B. ein **<p>**-Element (Absatzelement) zu einem **<note>**-Element ändern.

## **Optionen**

Sie können die Anzeige der Elemente im Elementkatalog mithilfe der Optionen im Dialogfeld "Verfügbare Elemente zuweisen" anpassen.

Der Katalog *Elemente* ist so voreingestellt, dass nur die für die aktuelle Position gültigen Elemente angezeigt werden. Sie können jedoch auch weitere Elemente anzeigen lassen, falls Sie mehr Flexibilität wünschen. Der Katalog ist leer, wenn Sie in einen unstrukturierten Textfluss klicken bzw. darin eine Auswahl treffen und das Dokument keine Elementdefinitionen enthält oder an der aktuellen Position keine weiteren Elemente mehr möglich sind.

*Um die Struktur des Dokuments aufrechtzuerhalten, werden im Elementkatalog nur gültige Elemente angezeigt.* Das bedeutet, dass der Katalog nur Elemente anzeigt, die in der zugeordneten strukturierten Anwendung definiert und an der aktuellen Position gültig sind.

Beispiel: Eine strukturierte Anwendung definiert ein **<table>**-Element, das **<row>**-Elemente enthält. Wird nur dann im Elementkatalog angezeigt, wenn die Einfügemarke an der entsprechenden Position im **<>**Tabellen**<>**element platziert wird.

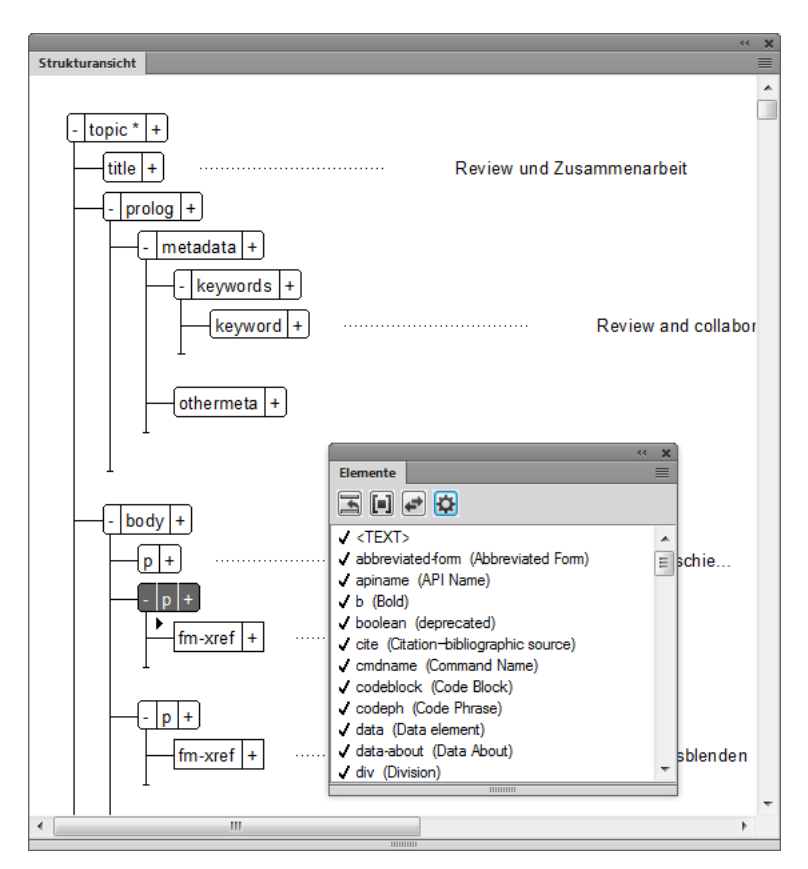

**Figure 1:** Elementkatalog mit dem einzigen gültigen Element an der aktuellen Position (Zeile) Wählen Sie **Ansicht > Fenster > Elementkatalog**, um den Katalog *Elemente* anzuzeigen:

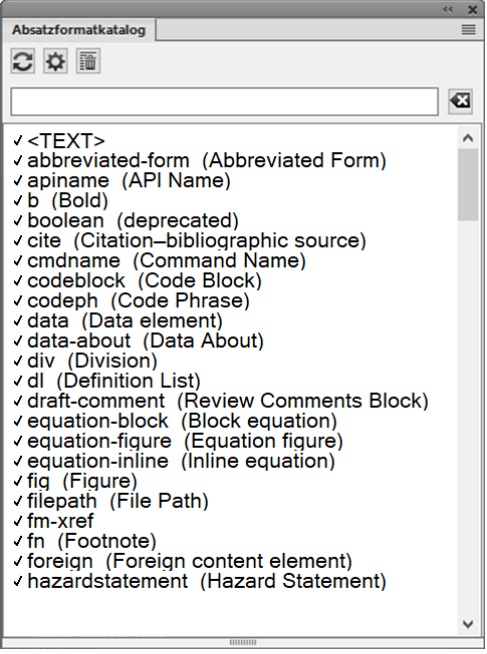

#### **Figure 2:** Elementkatalog

Der Katalog *Elemente* verwendet die folgenden Symbole zur Kennzeichnung gültiger Elemente:

#### **Dunkles Häkchen**

Das Element ist an der aktuellen Position gültig. Das aktuelle (übergeordnete) Element bleibt bis zu dieser Position korrekt und vollständig, wenn Sie ein Element einfügen.

#### **Pluszeichen (+)**

Das Element ist ein Einschluss (nur SGML) im aktuellen Element und ist an der aktuellen Position gültig. Das Pluszeichen erscheint immer neben einem dunklen Häkchen. Einschlüsse sind nur in SGML-Dokumenten gültig und werden nicht in XML-Dokumenten angezeigt.

**TIPP:** Obwohl Einschlüsse ebenso gültig sind wie die nur mit einem dunklen Häkchen gekennzeichneten Elemente, kann es unter Umständen günstiger sein, die Einschlüsse separat aufzulisten. Wenn ein Dokument viele Einschlüsse hat, wird unter Umständen das Auffinden von anderen gültigen Elementen im Katalog erschwert.

#### **Fragezeichen (?)**

Das Element ist ein möglicher Ersatz für das Element direkt nach der Einfügemarke oder für die ausgewählten Elemente. Es ist an der aktuellen Position gültig, die ihm untergeordneten Elemente werden jedoch ungültig. Wenn Sie ein Element mit einem Fragezeichen einfügen, bleibt das aktuelle (übergeordnete) Element bis zu dieser Position vollständig und korrekt. Sie müssen jedoch Fehler nach dem neuen Element berichtigen.

#### **Helles Häkchen**

Das Element ist später im aktuellen Element gültig. Wenn Sie eines dieser Elemente einfügen, bleibt das aktuelle (übergeordnete) Element bis zu dieser Position zwar korrekt, wird jedoch unvollständig. Sie müssen zurückgehen und die fehlenden untergeordneten Elemente einfügen.

#### **Kein Symbol**

Wenn ein Element in einem Katalog kein Symbol aufweist, ist es an der aktuellen Position bzw. später im aktuellen Element nicht gültig. Es kann jedoch früher im aktuellen Element oder außerhalb des Elements gültig sein.

Überdies kann der Elementkatalog die folgenden Indikatoren enthalten, die weitere Informationen zur aktuellen Position liefern:

#### **<TEXT>**

An dieser Stelle können Sie Text eingeben.

#### **<NICHT DEFINIERT>**

Das aktuelle Element ist im Dokument nicht definiert. Das Element wurde vermutlich aus einem Dokument mit anderen Elementdefinitionen kopiert. Dieser Eintrag erscheint nicht, wenn der Katalog so eingestellt ist, dass alle Elemente angezeigt werden.

#### **<UNGÜLTIG>**

Die Inhalte des aktuellen Elements sind ungültig. Dieser Eintrag erscheint nicht, wenn der Katalog so eingestellt ist, dass alle Elemente angezeigt werden.

Sie können Sie können Schaltflächen im Katalog *Elemente* verwenden, um ein leeres Element einzufügen, Inhalt in ein Element einzugliedern und den Typ eines vorhandenen Elements zu ändern.

Wenn sich viele Elemente im Katalog befinden, können Sie einen Elementnamen oder einen Teil eines Elementnamens oder den "Anzeigenamen" des Elements in die Suchleiste eingeben, um die Liste zu filtern:

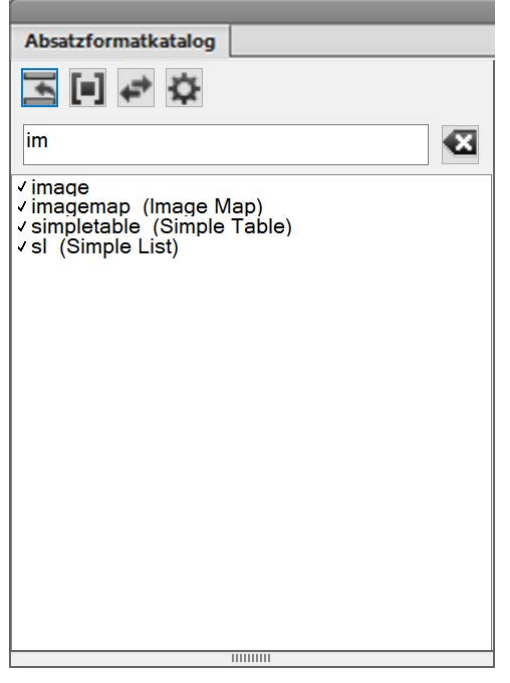

**Figure 3:** Verwenden Sie die Suchleiste im Fenster *Elemente*, um die Liste der gültigen Elemente zu filtern und das richtige Element einfacher zu finden.

RELATED LINKS:

*[Einfügen von Elementen](#page-847-0)*

*[Eingliedern von Elementen](#page-849-1)*

*[Ändern von Elementen](#page-849-0)*

*[Konfigurieren des Elementkatalogs](#page-850-0)*

## **Verwalten von Elementen mithilfe des Elementkatalogs**

Erfahren Sie, wie Sie in Adobe FrameMaker Elemente zusammenführen und teilen und Elementinhalte ausgliedern.

### **In diesem Thema**

- *[Einführung](#page-783-2)*
- *[Zusammenfügen von Elementen](#page-783-0)*
- *[Teilen von Elementen](#page-783-1)*
- *[Ausgliedern von Elementtext](#page-784-0)*

#### <span id="page-783-2"></span>**Einführung**

Beim Arbeiten mit Elementen in einem Dokument können Sie den Katalog *Elemente* verwenden, um die Elemente einzufügen, einzugliedern und zu ändern. Sie können auch mehrere Elemente in einem Dokument zusammenfügen, ein einzelnes Element in mehrere Elemente teilen sowie Elemente in einem Dokument ausgliedern.

#### <span id="page-783-0"></span>**Zusammenfügen von Elementen**

Sie können mehrere ähnliche und nebeneinander liegende Elemente in einem Dokument zusammenfügen. Sie können beispielsweise zwei oder mehr **<p>**-Elemente zusammenfügen, um die Inhalte in einem **<p>**-Element zusammenzufassen. Sie können auch mehrere (geordnete oder ungeordnete) Listen zusammenfügen, um die Elemente aus den verschiedenen Listen in einer Liste zusammenzufassen.

1) Um im Fenster *Strukturansicht* mehrere ähnliche Elemente auszuwählen, klicken Sie auf das erste Element, halten Sie dann die Umschalttaste gedrückt, und klicken Sie auf die anderen Elemente, die Sie zusammenfügen möchten.

**HINWEIS:** Die Elemente, die Sie zusammenfügen möchten, müssen (in der Dokumenthierarchie) nebeneinander liegen.

2) Wählen Sie **Element > Zusammenfügen**.

*Alternativ dazu können Sie mit der rechten Maustaste auf die Auswahl klicken und im Kontextmenü die Option Zusammenfügen wählen.*

Die ausgewählten Elemente werden zu einem einzigen Element vom selben Typ zusammengefügt.

#### <span id="page-783-1"></span>**Teilen von Elementen**

Sie können ein einzelnes Element in zwei Elemente teilen. Wenn beispielsweise eine Liste mehrere Listenelemente enthält, können Sie die Liste in zwei Listen teilen. Welche Listenelemente in den beiden neuen Listen enthalten sind, hängt davon ab, welches Element Sie zum Teilen der Liste ausgewählt haben. Außerdem können Sie einen Textabsatz, der in ein Element eingegliederten Text enthält, an dem eingegliederten Element teilen.

1) Wählen Sie das Element, an dem Sie das übergeordnete Element teilen möchten.

*Sie können beispielsweise das Listenelement an der Stelle auswählen, an der Sie eine Liste teilen möchten.*

*Oder Sie können das eingegliederte Element an der Stelle auswählen, an der Sie einen Absatz teilen möchten.*

2) Wählen Sie **Element > Teilen**.

*Alternativ dazu können Sie mit der rechten Maustaste auf die Auswahl klicken und im Kontextmenü die Option Teilen wählen.*

Das übergeordnete Element wird am ausgewählten untergeordneten Element geteilt.

**HINWEIS:** Den Inhalt einer Tabelle können Sie nicht teilen. Außerdem müssen Sie beim Teilen eines Elements darauf achten, dass die Struktur des Dokuments nicht beschädigt wird.

## <span id="page-784-0"></span>**Ausgliedern von Elementtext**

Sie können Text in ein Element eingliedern (*[Eingliedern von Elementen](#page-849-1)*). Sie können auch Text aus einem Element ausgliedern und das Element entfernen, mit dem der Text eingegliedert war.

- 1) Wählen Sie das Element, mit dem Text in einem Dokument eingegliedert wird.
- 2) Wählen Sie **Element > Ausgliedern**.

*Alternativ dazu können Sie mit der rechten Maustaste auf die Auswahl klicken und im Kontextmenü die Option Ausgliedern wählen.*

Das eingliedernde Element wird aus dem Text entfernt.

## **Elementbannertext**

Lernen Sie Elementbannertext in Adobe FrameMaker kennen und erfahren Sie, wie Sie diesen ein- und ausblenden und wie Sie Einstellungen für Elementbannertext in maker.ini konfigurieren.

#### **In diesem Thema**

- *[Einführung](#page-785-1)*
- *[Ein- und Ausblenden von Elementbannertext](#page-785-2)*
- *[Entfernen oder Löschen von Elementbannertext](#page-785-0)*
- *[Einstellungen für Elementbannertext](#page-786-0)*

#### <span id="page-785-1"></span>**Einführung**

Bannertext in einem Dokument liefert visuelle Hinweise zum Arbeiten mit dem betreffenden Element in einem Dokument. Im folgenden Dokument, das auf der strukturierten Anwendung für DITA-Themen basiert, wird beispielsweise Bannertext angezeigt:

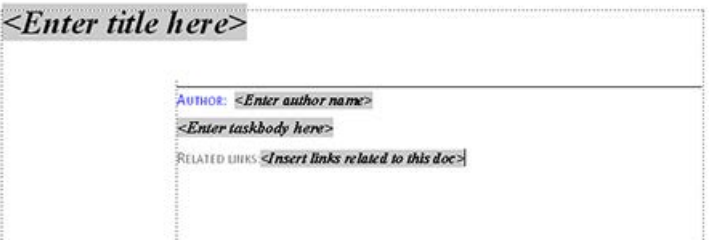

**Figure 1:** Bannertext zeigt an, was Sie in den unterschiedlichen Elementen eingeben müssen

Wenn Sie den Cursor auf dem Bannertext platzieren, wird der gesamte Text ausgewählt. Sie können mit der Eingabe beginnen und der Bannertext wird ersetzt.

#### <span id="page-785-2"></span>**Ein- und Ausblenden von Elementbannertext**

Sie können wählen, ob Bannertext in einem Dokument ein- oder ausgeblendet werden soll. Standardmäßig ist der Bannertext eingeblendet.

Um den Bannertext ein- oder auszublenden, wählen Sie **Ansicht > Elementbannertext**.

#### <span id="page-785-0"></span>**Entfernen oder Löschen von Elementbannertext**

Wenn Sie den Bannertext in einem Element auswählen und die Entf-Taste drücken, wird der Bannertext entfernt. Wenn Sie jedoch den Bannertext nicht durch neuen Text ersetzen, wird der gelöschte Text wieder im Element angezeigt, sobald Sie zu einem neuen Element wechseln.

Sie können dieses Standardverhalten außer Kraft setzen und sicherstellen, dass der Bannertext nach dem Löschen nicht wieder angezeigt wird. In diesem Fall wird der Bannertext auch dann nicht wieder angezeigt, wenn Sie das Dokument schließen und erneut öffnen.

Um sicherzustellen, dass der Bannertext gelöscht bleibt, müssen Sie das Flag "RedisplayBannerTextForemptyElements" in der Datei maker.iniauf "OFF" setzen.

## <span id="page-786-0"></span>**Einstellungen für Elementbannertext**

Neben dem oben beschriebenen Flag "RedisplayBannerTextForemptyElements" können Sie Bannertext auch mithilfe der folgenden Einstellungen in der Dateimaker.ini konfigurieren:

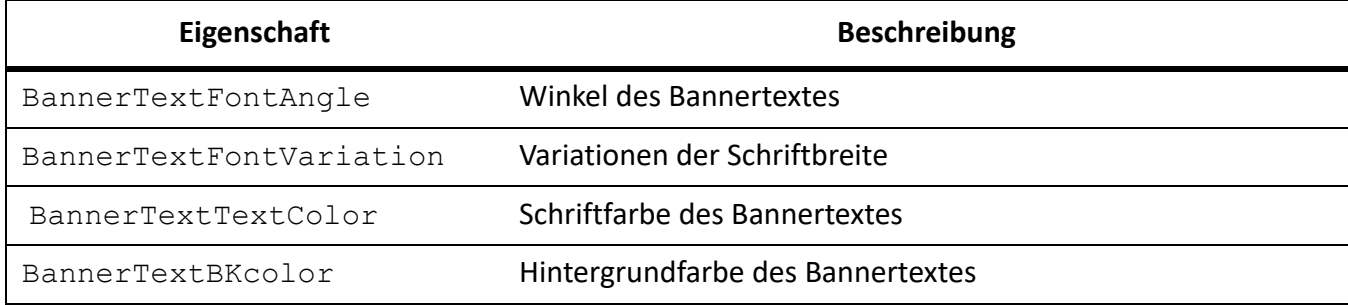

## **Elementgrenzen**

Erfahren Sie, was Elementgrenzen sind und wie Sie in Adobe FrameMaker mit ihnen arbeiten.

Wenn Sie in der WYSIWYG-Ansicht an einem strukturierten Dokument arbeiten, können Sie die Elementgrenzen als visuelle Hinweise nutzen. Elementgrenzen markieren in der WYSIWYG-Ansicht den Anfang und das Ende eines Elements. Sie können diese Grenzen als visuelle Hinweise zum Platzieren der Einfügemarke nutzen oder den Text innerhalb der Grenzen auswählen.

Wenn Sie ein Element vor oder nach einem Element einfügen möchten, können Sie die Einfügemarke vor oder nach der Elementgrenze platzieren.

Um Elementgrenzen als eckige Klammern um den Inhalt zu platzieren, wählen Sie **Ansicht > Elementgrenzen**.

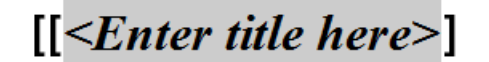

 $[$  <Enter short description here> $]$ 

 $[[AUTHOR: \leq Enter \ author \ name >]]$  $\vert \vert$  <*Enter text here*> $\vert$ . [RELATED LINKS:<Insert links related to this doc>]]

**Figure 1:** Dokument mit Elementgrenzen in der WYSIWYG-Ansicht

Um die Elementgrenzen als Tags anzuzeigen, wählen Sie **Ansicht > Elementgrenzen (mit Tags)**.

 $=_{\text{hole}}$   $=_{\text{tube}}$   $\leq$  *Enter title here* $>$ 

 $-$  shortdesc  $\leq$  Enter short description here>  $\sqrt{}$  shortdesc

= prolog = author AUTHOR: <Enter author name> / / author / / prolog  $=$  body  $p$  < Enter text here>  $/p$  | / body - related-links RELATED LIUSS <Insert links related to this doc> / related-links / / topic

**Figure 2:** Dokument mit Elementgrenzen als Tags in der WYSIWYG-Ansicht

## **Erstellen einer Ausgabe mit Elementbannertext und Elementgrenzen**

Erfahren Sie, in welchen Ausgabeformaten Sie Elementbannertext und Elementgrenzen mit Adobe FrameMaker veröffentlichen können.

Bannertext und Elementgrenzen sind zwar Bestandteil der WYSIWYG-Ansicht eines FrameMaker-Dokuments, gehören aber nicht zum Dokumentinhalt. Wenn Sie beispielsweise in einem XML-Dokument arbeiten, sind Bannertext und Elementgrenzen in der XML-Ansicht nicht verfügbar.

#### **Speichern als PDF**

Da Bannertext und Elementgrenzen Bestandteil der WYSIWYG-Ansicht sind, werden sie auch in die PDF-Ausgabe einbezogen, wenn Sie die FrameMaker-Funktion "Als PDF speichern" wählen und die Elemente aktiviert sind.

#### **Multikanal-Publishing**

Da Bannertext und Elementgrenzen nicht zum Dokumentinhalt gehören, werden sie bei keinem der Ausgabeformate für Multikanal-Publishing einbezogen.

## **Arbeiten mit Elementattributen**

Erfahren Sie, wie Sie im strukturierten Authoring in Adobe FrameMaker mit Elementattributen arbeiten.

#### **In diesem Thema**

- *[Einführung](#page-789-0)*
- *[Festlegen von Attributwerten für Elemente](#page-789-1)*
- *[Anzeigen von Elementattributen](#page-790-0)*
- *[Einrichten von Attributanzeige-Optionen beim Einfügen von Elementen](#page-790-1)*
- *[Kopieren der Attributwerte von einem Element in ein anderes](#page-791-0)*

## <span id="page-789-0"></span>**Einführung**

Die Elemente in einem Dokument definieren den Inhalt des Dokuments. Sie können Elementattribute auch verwenden, um zusätzliche Informationen (Metadaten) zu Elementen anzugeben. Ein Attribut ist ein Name-Wert-Paar, das einem bestimmten Element zugeordnet ist.

Beispiel: Die Inhaltselemente in einer strukturierten Anwendung weisen das Attribut *@Zielgruppe* auf. Dieses Attribut können Sie dazu verwenden, Single-Source-Inhalt zu erstellen. Sie können das Attribut von Elementen z. B. auf admin oder enduser setzen. Dann können Sie diese Attribute verwenden, um eine Responsive HTML5-Ausgabe mit dynamischem Inhalt oder beispielsweise zwei PDF-Versionen zu erstellen: eine PDF-Datei für Administratoren und eine andere PDF-Datei für Endbenutzer.

Mit demselben Ansatz können Sie Ausgaben für verschiedene Versionen Ihres Produkts, verschiedene Versionen für die Druck- und Onlineausgabe oder z. B. für verschiedene Vertriebsregionen erstellen.

**HINWEIS:** Die im Elementkatalog angezeigten Elemente sind in der strukturierten Anwendung definiert, auf der das Dokument basiert. Ebenso sind die Attribute für die einzelnen Elemente in der zugeordneten strukturierten Anwendung definiert.

## <span id="page-789-1"></span>**Festlegen von Attributwerten für Elemente**

Gehen Sie wie folgt vor, um Attributwerte für Elemente festzulegen:

- 1) Wählen Sie in der Dokumenthierarchie ein Element aus.
- 2) Wählen Sie **Element > Attribute bearbeiten**, um das Dialogfeld*Attribute* zu öffnen.
- 3) Klicken Sie im Dialogfeld auf ein Attribut. *Am unteren Rand des Dialogfelds werden Informationen zu dem Attribut angezeigt:*

#### **Name**

Der Name des Attributs, wie er im Dialogfeld angezeigt wird.

## **Eingabe**

Die Angabe, ob der Attributwert optional oder erforderlich ist, sowie der Typ des Werts.

## **Zeichenfolge**

Geben Sie einen Wert für das Attribut ein.

#### **Binominalkoeffizient**

Wählen Sie einen Wert aus der verfügbaren Dropdownliste.

#### **Standardwert**

Zeigt den Standardwert an, falls vorhanden, oder gibt an, dass kein Standardwert erforderlich ist.

4) Bei Attributen vom Typ "Zeichenfolge" können Sie einen Textwert eingeben.

*Bei Attributen vom Typ "Auswahl" müssen Sie einen Wert aus der entsprechenden Dropdownliste wählen.*

## <span id="page-790-0"></span>**Anzeigen von Elementattributen**

Sie können die für ein Element festgelegten Attributwerte im Dialogfeld *Attribute* (**Element > Attribute bearbeiten**) anzeigen.

*Alternativ können Sie die für ein Element festgelegten Attributwerte in der Strukturansicht anzeigen*. So zeigen Sie die Attributwerte an:

- 1) *Klicken Sie in der Strukturansicht auf das Pfeilsymbol rechts neben dem Element*. *Wenn für das Element ein oder mehrere Attributwerte festgelegt sind, enthält die Liste nur die betreffenden Attribute. Das Pfeilsymbol wird jedoch weiterhin angezeigt. Klicken Sie erneut auf das Pfeilsymbol, um die vollständige Attributliste anzuzeigen.*
- 2) Wenn für das Element keine Attributwerte festgelegt sind, wird die vollständige Attributliste angezeigt.

## <span id="page-790-1"></span>**Einrichten von Attributanzeige-Optionen beim Einfügen von Elementen**

Sie können festlegen, wie beim Einfügen eines Elements in die Dokumenthierarchie die Attribute in der Strukturansicht angezeigt werden. Öffnen Sie zum Einrichten der Anzeigeoptionen das Dialogfeld *Attributanzeige-Optionen* (**Ansicht > Attributanzeige-Optionen**).

## **Benötigte und angegebene Attribute**

Beim Einfügen des Elements in das Dokument werden die erforderlichen und angegebenen Attribute für das Element angezeigt.

## **Alle Attribute**

Beim Einfügen des Elements in das Dokument werden alle Attribute für das Element angezeigt.

## **Keine Attribute**

Beim Einfügen des Elements in das Dokument werden keine Attribute für das Element angezeigt.

**HINWEIS:** Wenn Sie die Optionen im Dialogfeld *Attributanzeige-Optionen* ändern, werden die Einstellungen auf das derzeit geöffnete Dokument angewendet. Wenn Sie beispielsweise die Option von **Keine Attribute** zu **Alle Attribute** ändern, werden in der *Strukturansicht* alle Elemente in den Dokumenten erweitert und alle Attribute angezeigt.

### <span id="page-791-0"></span>**Kopieren der Attributwerte von einem Element in ein anderes**

Sie können alle für ein Element festgelegten Attributwerte in andere Elemente in einem Dokument kopieren.

- 1) Klicken Sie in der *Strukturansicht* mit der rechten Maustaste auf das Element, dessen Attributwerte Sie kopieren möchten, und wählen Sie in der Dropdown-Liste die Option **Attributwerte kopieren**.
- 2) Klicken Sie mit der rechten Maustaste auf das Element, in das Sie die Attributwerte kopieren möchten, und wählen Sie in der Dropdown-Liste die Option **Einfügen**. *Um die Attributwerte in mehrere Elemente zu kopieren, halten Sie die Umschalttaste gedrückt, und klicken Sie auf mehrere nebeneinander liegende Elemente im Dokument. Wählen Sie anschließend Bearbeiten > Einfügen.*
## **Erstellen von Gleichungen mithilfe des Fensters "Gleichungen"**

Erfahren Sie, wie Sie in Adobe FrameMaker Gleichungen mithilfe des Fensters "Gleichungen" erstellen können.

## **In diesem Thema**

- *[Einführung](#page-792-0)*
- *[Erstellen von Gleichungen in Absatztext mithilfe von Elementen](#page-792-1)*
- *[Erstellen von freigestellten Gleichungen mithilfe von Elementen](#page-793-0)*
- *[Erstellen von Gleichungen in einem verankerten Rahmenelement](#page-794-0)*

## <span id="page-792-0"></span>**Einführung**

Eine Gleichung wird erstellt, indem Sie ein Gleichungselement einfügen und anschließend einen mathematischen Ausdruck für die Gleichung eingeben. Zum Einfügen eines Elements können Sie den Katalog *Elemente* verwenden. Sie können auch den Befehl **Neue Gleichung** aus der Dropdown-Liste **Gleichungen** im Fenster *Gleichungen* verwenden.

**HINWEIS:** Der Begriff "FrameMath-Element" bezieht sich auf Teile eines Ausdrucks, wie z. B. einen Operator. Ein FrameMath-Element ist kein strukturelles Element.

Sie können alle Gleichungselemente sowohl für eingegliederte, als auch für freigestellte Gleichungen verwenden. In einigen Dokumenten ist möglicherweise ein Absatzelement definiert, das Formateigenschaften für freigestellte Gleichungen bereitstellt.

Die Formatregeln für Gleichungselemente schlagen für die Gleichung eine Gruppe von Schriftgrößen vor: "Klein", "Normal" oder "Groß". Sie können zu anderen Schriftgrößen wechseln. Bei dieser Änderung handelt es sich nicht um eine irreguläre Formatzuweisung. Wenn Sie irreguläre Formatzuweisungen aus dem Dokument entfernen, wird die Gleichung nicht auf ihre ursprüngliche Schriftgröße zurückgesetzt.

## <span id="page-792-1"></span>**Erstellen von Gleichungen in Absatztext mithilfe von Elementen**

- 1) Klicken Sie an der Stelle in den Text, an der Sie die Gleichung einfügen möchten. Wenn sich der Text in einem gedrehten Textrahmen befindet, machen Sie zunächst die Drehung rückgängig, indem Sie Esc+g+0 drücken.
- 2) Wählen Sie ein Gleichungselement im Katalog *Elemente* aus, und klicken Sie auf **Einfügen**. *Das Fragezeichen des neuen Gleichungsobjekts wird durch das erste von Ihnen eingegebene FrameMath-Element ersetzt.*

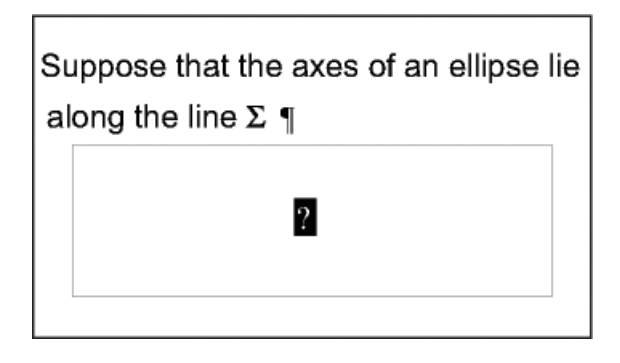

### **Figure 1:** Neues Gleichungsobjekt

- 3) Geben Sie die Gleichung entweder in Form von Zahlen und anderen Elementen manuell ein, oder klicken Sie im Fenster *Gleichungen* auf Elemente.
- 4) Wählen Sie in der Dropdown-Liste "Gleichungen" die Option **Gleichung einpassen**.

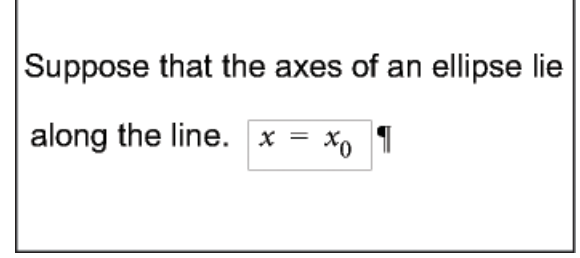

**Figure 2:** In Absatztext eingepasste Gleichungen

5) Wenn die Gleichung auf beiden Seiten zu dicht am Text erscheint, fügen Sie vor bzw. nach dem Rahmen ein Leerzeichen ein. FrameMaker behandelt einen Rahmen, der eine Gleichung im Absatztext enthält, als ein Zeichen und erzeugt kein zusätzliches Leerzeichen um ihn herum.

*Wenn eine in einen Absatz eingefügte Gleichung zu groß für die Zeile ist, können Sie den festen Zeilenabstand für diesen Absatz deaktivieren.*

## <span id="page-793-0"></span>**Erstellen von freigestellten Gleichungen mithilfe von Elementen**

1) Wenn für Ihr Dokument ein Absatzelement zur Formatierung freigestellter Gleichungen definiert wurde, klicken Sie an der Stelle, an welcher der Absatz mit der Gleichung erscheinen soll. Wählen Sie das Absatzelement im Katalog *Elemente* aus, und klicken Sie auf **Einfügen**.

*Dieses Element kann Leerraum über und unter der Gleichung, die Ausrichtung in der Textspalte und eine automatisch nummerierte Beschriftung definieren.*

- 2) Klicken Sie in einem leeren Absatzelement an der Stelle, an der Sie die Gleichung einfügen möchten.
- 3) Wählen Sie ein Gleichungselement im Katalog *Elemente* aus, und klicken Sie auf **Einfügen**.

# $2a(b)$

**Figure 3:** Neues Gleichungsobjekt

- 4) Geben Sie die Gleichung ein.
- 5) Wählen Sie in der Dropdown-Liste "Gleichungen" die Option Gleichung einpassen.

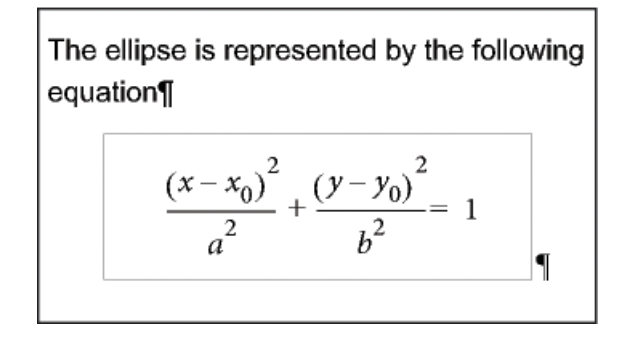

**Figure 4:** In Absatztext eingepasste freigestellte Gleichungen

- 6) Wenn an der gewünschten Position kein Gleichungselement verfügbar ist, verwenden Sie evtl. ein ungültiges Element. Führen Sie eine der folgenden Aktionen aus:
	- Um ein Element zu verwenden, das in einem anderen Teil des Dokuments gültig ist, fügen Sie das Element an einer gültigen Position ein und verschieben es. Sie können auch die Einstellung **Alle Elemente** verwenden, um das Element überall verfügbar zu machen, und anschließend das Element an der gewünschten Position einfügen.
	- Um ein ungültiges Gleichungselement mit dem Standardelement **<GLEICHUNG>** einzufügen, wählen Sie eine **Neue Gleichung** aus der Dropdown-Liste **Gleichungen** des Fensters *Gleichungen*. Das Element weist einen Standardnamen auf, wenn keine definierten Gleichungselemente verfügbar sind.

*Informieren Sie sich nach Einfügen des Elements bei Ihrem Entwickler darüber, wie sich das Element an dieser Position in ein gültiges Element umwandeln lässt.*

### <span id="page-794-0"></span>**Erstellen von Gleichungen in einem verankerten Rahmenelement**

So erstellen Sie eine Gleichung in einem verankerten Rahmenelement:

- 1) Wählen Sie einen verankerten Rahmen oder ein grafisches Objekt im Rahmen aus.
- 2) Wählen Sie den Befehl **Neue Gleichung** in der Dropdown-Liste *Gleichungen* des Fensters. *Das Fragezeichen des neuen Gleichungsobjekts wird durch das erste von Ihnen eingegebene FrameMath-Element ersetzt. Die Gleichung wird nicht in der Dokumentstruktur angezeigt.*

$$
(n=1)^{\sum A x_n}
$$

**Figure 5:** Neue Gleichungsobjekte in einem Rahmen mit Grafikobjekten

3) Geben Sie die Gleichung ein.

RELATED LINKS:

*[Überblick über Fenster "Gleichungen"](#page-305-0) [Anzeigebereich für verfügbare Elemente in einem strukturierten Dokument ändern](#page-852-0) [Gleichungen erstellen](#page-306-0)*

## **Erstellen von Gleichungen mit MathML**

Erfahren Sie, wie Sie in Adobe FrameMaker Gleichungen mit dem MathML-Stil-Editor und dem Struktur-Editor erstellen können.

## **In diesem Thema**

- *[Einführung](#page-795-0)*
- *[MathML-Gleichung erstellen und in ein Dokument einfügen](#page-797-0)*
- *[MathML-Gleichung in einem Dokument bearbeiten](#page-797-1)*
- *[Konfigurieren der MathFlow-Einstellungen in FrameMaker](#page-798-0)*
- *[Konfigurieren der Installationseinstellungen](#page-798-1)*
- *[Formatieren einer MathML-Gleichung](#page-798-2)*
- *[Konfigurieren des MathFlow-Editors](#page-800-0)*
- *[Strukturierte DITA-MathML-Beispiel-App](#page-800-1)*

## <span id="page-795-0"></span>**Einführung**

Neben dem Fenster *FrameMaker-Gleichung* zum Hinzufügen von Gleichungen können Sie auch den [Mathflow-Editor von Design Science](http://www.dessci.com/en/products/mathflow/) verwenden, um komplexe mathematische Gleichungen zu gestalten. Sie können diese Gleichungen anschließend in Ihre FrameMaker-Dokumente einfügen. Sie können diese Gleichungen außerdem später im MathFlow-Editor bearbeiten und Dokumente, die MathML-Gleichungen enthalten, veröffentlichen.

MathML-Gleichungen können in strukturierten und unstrukturierten FrameMaker-Dokumenten verwendet werden.

**HINWEIS:** Sie können außerdem MathML-Gleichungen in DITA 1.3-Themen (Thema, Aufgabe, Konzept, Referenz und Fehlerbehebung) einfügen. Beim Einfügen einer MathML-Gleichung wird ein neues Element mit dem Namen "mathml" erstellt.

Wenn Sie *[PDF-Ausgabe](#page-1001-0)* für ein Dokument generieren, das MathML-Gleichungen enthält, kann ein Leser nach dem Inhalt dieser Gleichungen suchen.

FrameMaker enthält eine Testversion der folgenden MathFlow-Editoren:

• Der MathFlow**™**-Stil-Editor wird von Inhaltsautoren und Fachexperten (Subject Matter Experts, SMEs) verwendet. Er bietet eine genaue Kontrolle über die Darstellung mathematischer Ausdrücke, eine Stil-Symbolleiste zum schnelleren Anpassen der Schriftarten und eine leicht zu bedienende Benutzeroberfläche zum Bearbeiten zahlreicher Gleichungseigenschaften von Operator-Abständen bis zur Darstellung von Matrizen oder Tabellen.

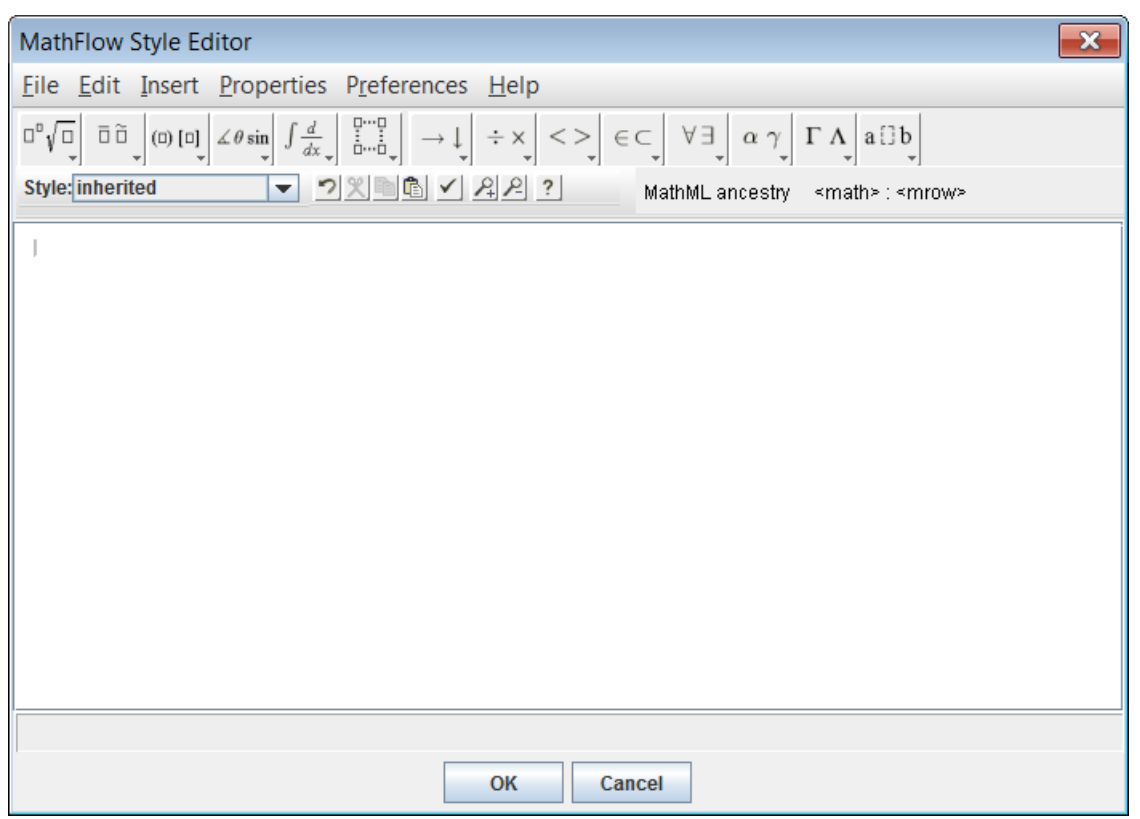

**Figure 1:** Stil-Editor

• **Der MathFlow™-Struktur-Editor** wird von Experten für XML-Inhalte verwendet. Mit ihm kann die visuelle Darstellung und die ihr zugrunde liegende MathML-Struktur gesteuert werden. Es gibt eine Ansicht "Quelle", mit welcher der Benutzer Verarbeitungsanweisungen und Kommentare direkt in MathML eingeben kann. Außerdem gibt es dort ein Lineal für ein genaues Layout der Gleichung und eine Symbolleiste mit Registerkarten zum Speichern der gebräuchlichsten Gleichungen oder Fragmente.

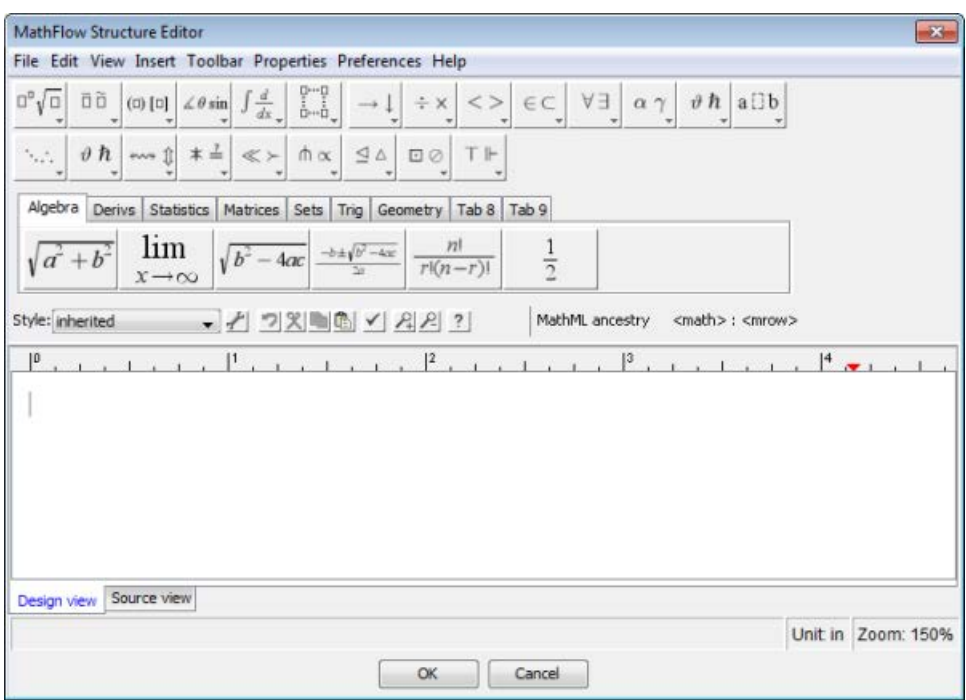

**Figure 2:** Struktur-Editor

Einen Vergleich der Leistungsmerkmale der Editoren finden Sie unter [MathFlow-Editoren.](http://www.dessci.com/en/products/mathflow/mf_editors.htm) Das Verfahren zum Upgrade auf die Vollversion des MathFlow-Editors finden Sie unter *[Konfigurieren der Installation](#page-798-1)[seinstellungen](#page-798-1)*.

## <span id="page-797-0"></span>**MathML-Gleichung erstellen und in ein Dokument einfügen**

- 1) Wählen Sie im Menü "Einfügen" die Option "MathML-Gleichung".
- 2) Erstellen Sie eine Gleichung im Fenster "MathFlow-Editor".

*Weitere Informationen zum Erstellen von Gleichungen in MathFlow finden Sie in der MathFlow-Hilfe. Sie können die MathFlow-Hilfe im Fenster "MathFlow-Editor" starten.*

3) Um die Gleichung zum Dokument hinzuzufügen, klicken Sie auf **OK**.

Wenn die MathML-Gleichung erstellt wurde, wird eine Bilddatei (.png) in das Dokument eingefügt.

**HINWEIS:** Falls eine Fehlermeldung wegen fehlgeschlagener Schriftarteninitialisierung angezeigt wird, finden Sie eine Lösung im KB-Artikel zu [Fehler bei MathML-Schriftarteninitialisierung.](https://helpx.adobe.com/de/framemaker/kb/fm_2015_mathml_font.html)

**HINWEIS:** FrameMaker unterstützt kein .eps-Dateiformat für MathML-Bilder.

#### <span id="page-797-1"></span>**MathML-Gleichung in einem Dokument bearbeiten**

- 1) Doppelklicken Sie auf die Gleichung im Dokument oder klicken Sie mit der rechten Maustaste auf die Gleichung und wählen Sie **Mit MathFlow bearbeiten**.
- 2) Bearbeiten Sie die Gleichung im Fenster "MathFlow-Editor".
- 3) Um die Gleichung im Dokument zu aktualisieren, klicken Sie auf **OK**.

FrameMaker unterstützt außerdem die Optionen zum Kopieren/Einfügen und Rückgängigmachen/Wiederholen für MathML-Gleichungen in einem Dokument.

**WICHTIG:** Sie können MathML-Gleichungen in strukturierten (DITA 1.3) und unstrukturierten Dokumenten an jeder geeigneten Stelle des Dokuments einfügen. Bei Ihren eigenen strukturierten Dokumenten müssen Sie jedoch zunächst ein Element im Elementkatalog definieren, das diese Art von Objekt unterstützt. FrameMaker enthält eine strukturierte Beispiel-App (für DITA 1.2), die ein MathML-Element umfasst. Weitere Informationen zum Verwenden dieses Elements finden Sie unter *[Strukturierte](#page-800-1)  [DITA-MathML-Beispiel-App](#page-800-1)*.

## <span id="page-798-0"></span>**Konfigurieren der MathFlow-Einstellungen in FrameMaker**

Öffnen Sie zum Konfigurieren von MathML-Einstellungen in FrameMaker **Bearbeiten > Voreinstellungen**, um das Dialogfeld *Voreinstellungen* zu öffnen, und wählen Sie die Registerkarte **MathML**.

## <span id="page-798-1"></span>**Konfigurieren der Installationseinstellungen**

FrameMaker enthält eine 30-tägige Testversion der MathFlow Stil- und Strukur-Editoren von Design Science. Sie können die Vollversion der Editoren von Design Science erhalten und sie in FrameMaker integrieren.

- 1) Nach der Installation der Vollversion der Stil- und Strukur-Editoren rufen Sie den Abschnitt "Math-Flow" der Registerkarte "MathFlow" auf.
- 2) Die Testversion, die im Lieferumfang von FrameMaker enthalten ist, ist im Installationspfad von Adobe FrameMaker installiert. Falls MathFlow in einem anderen Pfad installiert ist, geben Sie diesen Pfad an.
- 3) Geben Sie im Textfeld **Pfad zur Lizenzdatei** den Pfad zur Lizenzdatei an und klicken Sie auf **OK**.

Sie müssen FrameMaker neu starten, um sicherzustellen, dass diese Änderungen übernommen werden. **HINWEIS:** Die 30-tägige Testversion von MathFlow beginnt, wenn Sie den Editor zum ersten Mal aufrufen. Sie beginnt nicht bei Installation der FrameMaker-Version, in welcher der Editor integriert ist.

## <span id="page-798-2"></span>**Formatieren einer MathML-Gleichung**

Sie können die Formatierung einer ausgewählten MathML-Gleichung in einem Dokument aktualisieren oder die Voreinstellungen für alle MathML-Gleichungen ändern. Standardmäßig ist die Schriftgröße der Gleichungen auf 14 px gesetzt. Der DPI-Wert für die Bilder, die FrameMaker für jede Gleichung in ein Dokument einfügt, beträgt standardmäßig 300 DPI. Sie können eine Gleichung auch eingebunden mit dem eingeschlossenen Absatz platzieren und die Formatierung des eingeschlossenen Absatzes für die Gleichung übernehmen.

So aktualisieren Sie die Formatierung der momentan ausgewählten MathML-Gleichung:

- 1) Wählen Sie die MathML-Gleichung aus und wählen Sie **Grafik > Objekteigenschaften**. *Alternativ können Sie Grafik > Objektstilgestaltung wählen. Diese Optionen sind auch im Kontextmenü verfügbar.*
- 2) Aktualisieren Sie die Formatierung für die momentan ausgewählte MathML-Gleichung im Dialogfeld "Eigenschaften der MathML-Gleichung".

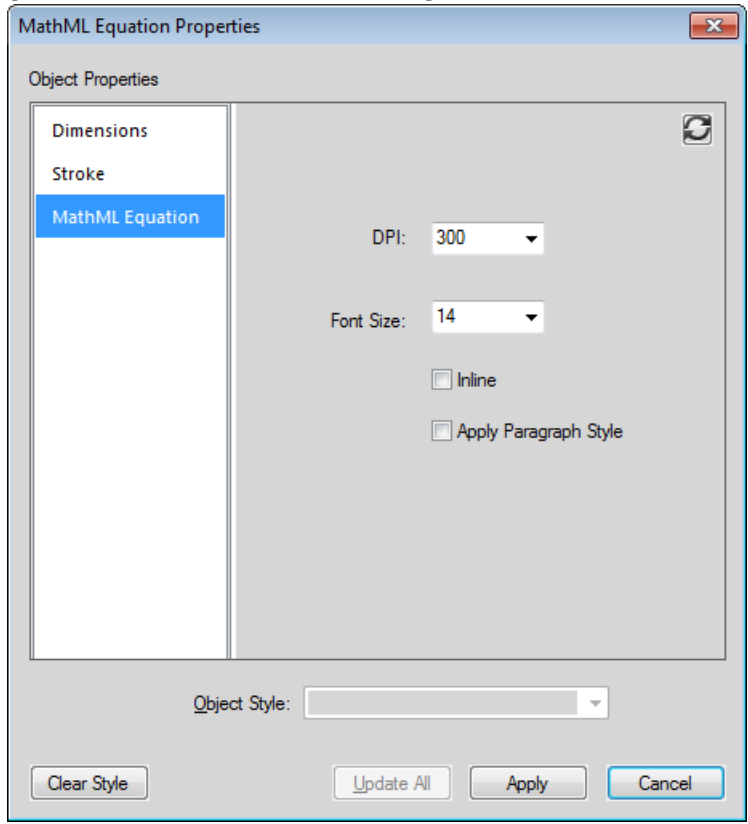

Figure 3: Dialogfeld "Eigenschaften der MathML-Gleichung"

#### **DPI und Schrift**

Ändern Sie die Einstellungen für den DPI-Wert und die Schriftgröße.

#### **Eingebunden**

Platzieren Sie das Bild eingebunden mit dem eingeschlossenen Absatz.

#### **Absatzstil anwenden**

Wenden Sie die folgenden Formate des eingeschlossenen Absatzes auf die Gleichung an:

- **Schrift**
- Schriftfamilie
- Hintergrundfarbe
- Vordergrundfarbe

Sie können diese Einstellungen auch global auf alle MathML-Gleichungen anwenden, die anschließend erstellt werden.

- 1) Öffnen Sie das Dialogfeld "Voreinstellungen" (Bearbeiten > Voreinstellungen).
- 2) Ändern Sie auf der Registerkarte "MathML" im Abschnitt "Einstellungen für MathFlow" die Einstellungen für die Gleichung.

Diese Einstellungen werden sofort wirksam. Sie müssen FrameMaker dafür nicht neu starten.

## <span id="page-800-0"></span>**Konfigurieren des MathFlow-Editors**

Die Testversion des MathFlow-Editors umfasst die Stil- und Struktur-Editoren. Während dieses Testzeitraums können Sie zwischen diesen Editoren wählen.

- 1) Um den MathFlow-Editor zu ändern, wechseln Sie auf der Registerkarte "MathML" zum Abschnitt *Editortyp*.
- 2) Wählen Sie den entsprechenden MathFlow-Editor aus und klicken Sie auf **OK**.

Sie müssen FrameMaker neu starten, um sicherzustellen, dass diese Änderungen übernommen werden.

**HINWEIS:** Wählen Sie bei der Installation der Vollversion von MathFlow zwischen dem Stil- und Struktur-Editoren. Die Integration der Testversion von MathFlow mit FrameMaker umfasst beide Editoren. Es wird Ihnen daher empfohlen, beide Editoren zu verwenden, wenn Sie diese Funktion testen.

### <span id="page-800-1"></span>**Strukturierte DITA-MathML-Beispiel-App**

In FrameMaker ist die MathML-Beispielanwendung DITA\_1.2\_MathML\_Sample für DITA 1.2 enthalten. Dieses **<mathml>**-Element bietet vollständige Unterstützung für die MathML-Gleichungen, die von den MathFlow-Stil- und -Struktur-Editoren wiedergegeben werden. Sie können zum Einfügen von MathML in ein Dokument eine Datei basierend auf dieser Anwendung erstellen und anschließend das darin enthaltene MathML-Element verwenden.

Ein Video dazu finden Sie unter [MathML in strukturierten Dokumenten](https://helpx.adobe.com/de/framemaker/tutorials/improved-support-inline-mathml-equations-video.html).

Gehen Sie wie folgt vor, um ein Element vom Typ "MathML" einzufügen:

- 1) Wählen Sie **Datei > Neu > XML**.
- 2) Wechseln Sie im Dialogfeld *Neue XML-Datei* zur Registerkarte *Strukturierte Anwendungen*, und wählen Sie **DITA\_1.2\_MathML\_Sample**. Klicken Sie auf **OK**. *Ein neues Dokument wird erstellt.*
- 3) Wählen Sie eine Stelle des Dokuments aus, an der Sie eine MathML-Gleichung einfügen möchten. Das MathML-Element "mathml" ist im Elementkatalog der strukturierten Beispiel-App verfügbar. **HINWEIS:** Ein MathML-Element ist an jeder beliebigen Stelle im Dokument verfügbar, an der ein fremdes Element zur Verfügung steht.
- 4) Doppelklicken Sie das Element **<mathml>**, um es an der Stelle im Dokument einzufügen.
- 5) Rufen Sie die XML-Ansicht des aktuellen Dokuments auf.

*Die XML-Ansicht des strukturierten Dokuments enthält einen MathML-Knoten an der Stelle, an der Sie das MathML-Element eingefügt haben.*

**HINWEIS:** Jedes Element innerhalb des MathML-Knotens ist mit einem MML-Präfix versehen. Dieses Präfix soll Namenskonflikte mit anderen Elementen, die in der XML-Datei verwendet werden, verhindern. Diese Elemente stammen entweder aus dem Elementkatalog der strukturierten App oder von in der MathML-Struktur definierten Elementen.

Sie können außerdem die Gleichung im MathML-Knoten in der XML-Ansicht bearbeiten. Die Änderungen werden anschließend in der WSIYWIG-Ansicht angezeigt.

**HINWEIS:** Wenn Sie ein DITA\_1.2\_MathML\_Sample-Dokument veröffentlichen möchten, ohne eine MathML-Gleichung einzufügen, wird keine Ausgabe für dieses Dokument generiert.

RELATED LINKS: *[MathML](#page-129-0)*

## **Einstellungen für Sprache und Schriftart in strukturierten Dokumenten**

Sie können Ihre Inhalte in verschiedenen Sprachen in strukturierten und unstrukturierten Dokumenten (DITA 1.2, DITA 1.3 und LwDITA) erstellen und Korrektur lesen. Wählen Sie eine der mit FrameMaker gebündelten 46 Sprachen aus und fügen Sie sie als Attributwert für *@xml:lang* für Ihre strukturierten Inhalte hinzu. Beim Hinzufügen eines Attributwerts für *@xml:lang* beachten Sie den von der IETF (Internet Engineering Task Force) definierten Standard BCP 47.

< AttributeForXMLLang > = < BCP47-code> xml: lang = en-US xml: lang = zh-TW

FrameMaker legt die verschiedenen Eigenschaften der *Absatzgestaltung* auf Grundlage der Spracheinstellung im *@xml:lang*-Attribut aus Ihrer XML-Datei fest.

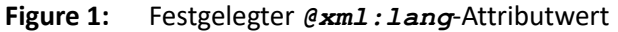

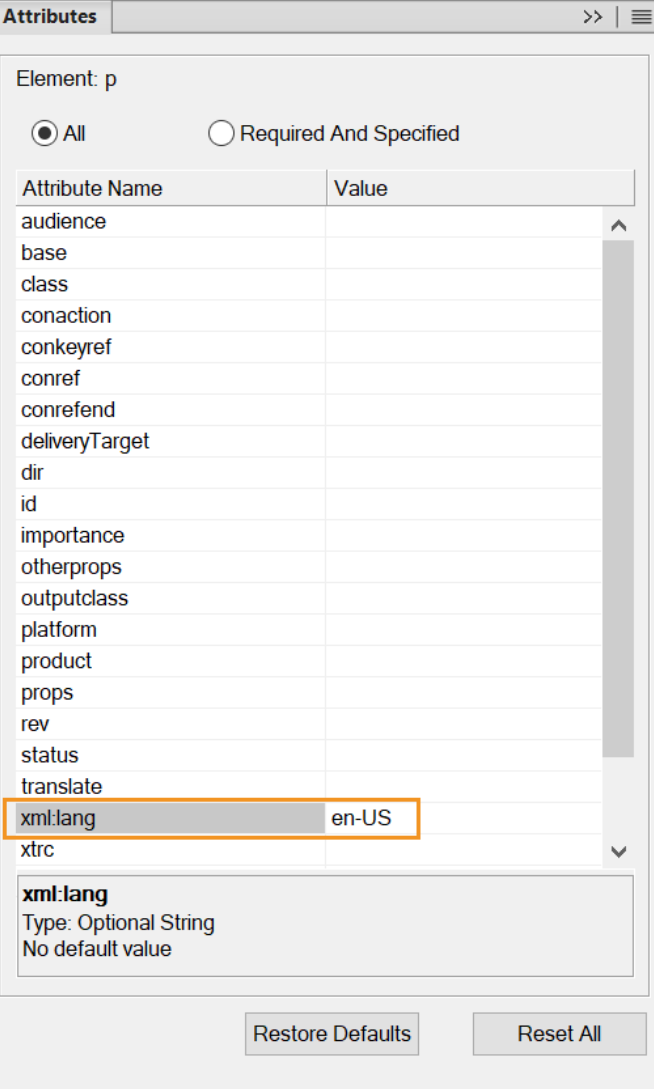

Folgende Eigenschaften der Absatzgestaltung werden automatisch beim Angeben des Attributwerts für *@xml:lang* festgelegt:

**Sprache** 

- **Textrichtung**
- Schriftfamilie
- Unterschneiden
- Composer für asiatische Schrift verwenden

**HINWEIS:** Wenn der Wert des *@xml:lang*-Attributs für Ihre XML-Datei nicht definiert ist, werden die voreingestellten Formatregeln angewendet. Wenn der Wert des *@xml:lang*-Attributs für einen Absatz nicht definiert ist, wird die Sprache des übergeordneten Elements festgelegt.

Zur Unterstützung des Authorings und der Veröffentlichung in mehreren Sprachen legen Sie folgende Sprach-Tag-Eigenschaften in der Datei maker.ini im FrameMaker-Installationsverzeichnis fest:

C:\Programme\Adobe\Adobe FrameMaker 2022\maker.ini

Zum Aktivieren dieser Funktion müssen folgende Abschnitte in der Datei maker. ini konfiguriert werden:

```
[XMLLangPreferences]
AttributeForXMLLang=xml:lang 
ApplyFontSettingsBasedOnXMLLangAttribute=On
```
[XMLLangExclusionList] DITA\_1.3\_task=codeblock DITA\_1.3\_topic=codeblock, mathml, equation-block

**HINWEIS:** Sie können diese Einstellungen in der Datei maker.ini im Ordner %appdata%\Adobe\FrameMaker\17 kopieren und die Kommentarmarkierung entfernen.

Die Einstellungen im Abschnitt XMLLangPreferences werden im Folgenden erläutert:

- AttributeForXMLLang=xml:lang: Diese Eigenschaft ist standardmäßig kommentiert. Entfernen Sie das Semikolon (;), um die Kommentarmarkierung zu entfernen und die Eigenschaft festzulegen, damit die *@xml:lang*-Funktion in Ihrer XML-Datei funktioniert.
- ApplyFontSettingsBasedOnXMLLangAttribute=On: Legen Sie diese Eigenschaft fest, um die entsprechenden Einstellungen für **Schriftfamilie** und **Unterschneiden** in der *@xml:lang*-Funktion anzuwenden.

Die Einstellung im Abschnitt XMLLangExclusionList wird im Folgenden erläutert:

• StructAppName = <durch Kommas getrennte Liste von Element-Tags, die von der XML-Sprachfunktion ausgeschlossen werden sollen>

*StructAppName ist der Name der strukturierten Anwendung, für die die Ausschlussliste definiert wird.*

*Legen Sie in dieser Eigenschaft die Liste der Elemente fest, die von der XML-Sprachfunktion ausgeschlossen werden sollen. Hiermit werden in der Regel die zu ignorierenden Elemente angegeben, bei denen keine Rechtschreibprüfung ausgeführt werden muss, z. B. ein* **<Codeblock>***. Beispiele für Element-Tags, die von der XML-Sprachfunktion ausgeschlossen werden sollen:*

```
DITA 1.3 topic=codeblock
DITA_1.3_task=codeblock
DITA 1.3 topic=codeblock, mathml, equation-block
```
*Das folgende Dokument enthält Beispieltext in mehreren Sprachen. Die Rechtschreibprüfung wird gemäß der Spracheinstellung im @xml:lang-Attribut für die einzelnen Absätze ausgeführt.*

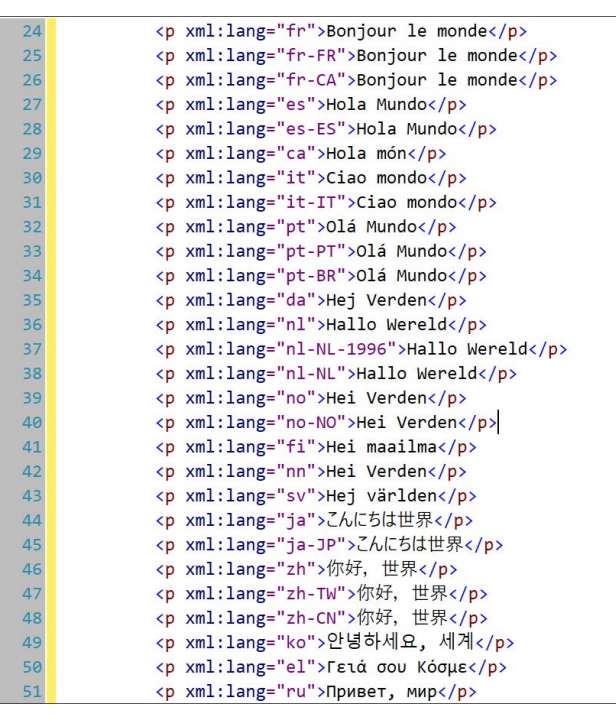

**Figure 2:** Beispieldokument mit Text in mehreren Sprachen

## **Ändern der Textrichtung in strukturierten Dokumenten**

Erfahren Sie, wie Sie in Adobe FrameMaker die Textrichtung in strukturierten Dokumenten ändern können.

Die Richtung eines strukturierten Dokuments – links nach rechts (LTR) oder rechts nach links (RTL) – ist in der zugeordneten strukturierten Adobe FrameMaker-Anwendung definiert. Wenn die strukturierte Anwendung die Dokumentenrichtung unterstützt, können Sie die Richtung des Textes in unterstützten Elementen im Dokument ändern.

So ändern Sie die Richtung des Textes eines Elements:

- 1) *Wählen Sie das Element in der Strukturansicht*.
- 2) Öffnen Sie den Attributeditor und ändern Sie das Attribut  $\text{dir.}$

FrameMaker bietet Out-of-the-Box-Richtungsunterstützung für DITA-Themen (Thema, Aufgabe, Konzept und Referenz). Sie können aber auch selbst eine strukturierte Anwendung mit Richtungsunterstützung erstellen.

FrameMaker bietet eine Richtungseigenschaft, die Sie in Ihrer strukturierten Anwendung verwenden können.

Sie können beispielsweise eine Lese-/Schreibregel (wie unten angegeben) erstellen, um anzugeben, dass die FrameMaker-Richtungseigenschaft dem strukturierten Dokument dir-Attribut zugewiesen wird:

```
attribute "dir"
{
    is fm attribute;
    is fm property direction;
}
```
**HINWEIS:** Wenn Sie das Richtungsattribut eines Elements in einer Nicht-DITA-XML-Datei ändern, ändert sich die Richtung des Inhalts nicht sofort. Sie müssen die XML-Datei schließen und wieder öffnen, damit die Änderungen übernommen werden.

Weitere Informationen zum Hinzufügen von Richtungsunterstützung zu Ihren eigenen strukturierten Anwendungen finden Sie im FDK-Programmiererhandbuch.

## **Intelligente Einfügefunktion**

Lernen Sie die intelligente Einfügefunktion kennen und erfahren Sie, wie diese dabei hilft, Inhalte aus HTML, Word, Excel oder Outlook als DITA-Inhalt in Adobe FrameMaker einzufügen.

## **In diesem Thema**

- *[Einführung](#page-806-0)*
- *[Inhalt für das intelligente Einfügen in einer DITA-Datei](#page-806-1)*
- *[Hinzufügen von XSL für intelligentes Einfügen für eine benutzerdefinierte XML-Anwendung](#page-807-0)*

## <span id="page-806-0"></span>**Einführung**

Mit FrameMaker können Sie HTML-, Microsoft® Word-, Microsoft® Excel- und Microsoft® Outlook-Inhalte als DITA-Inhalt einfügen. Sie können außerdem XSLT-Elemente für andere strukturierte FrameMaker-Anwendungen erstellen und konfigurieren. Bei der Verwendung von XSLT identifiziert FrameMaker den Inhalt in der Zwischenablage und strukturiert diesen entsprechend der am besten geeigneten Elementhierarchie oder -folge. Anschließend können Sie den Inhalt mithilfe der intelligenten Einfügefunktion als DITA-Inhalt in FrameMaker einfügen.

**HINWEIS:** Beim Einfügen von Text einer bestimmten Richtung (links nach rechts oder rechts nach links) in ein FrameMaker-Dokument müssen Sie sicherstellen, dass die Textrichtung der Zielposition (Dokument, Tabelle oder Absatz) auf die selbe Richtung festgelegt ist.

Der eingefügte Inhalt ist entsprechend einem in der relevanten strukturierten Anwendung angegebenen XSLT-Element strukturiert. In FrameMaker sind die XSLT-Elemente für folgende DITA-Dokumente angegeben:

- Thema
- Aufgabe
- Konzept
- **Referenz**

Der XSL-Dateiname und -pfad werden mithilfe des *Stylesheet*-Elements (*Stylesheets* > *XSLTPreferences* > *SmartPaste* > *Stylesheet*) angegeben.

Die XSLT-Elemente für das intelligente Einfügen für DITA befinden sich im folgenden Ordner:

\$STRUCTDIR\xml\DITA\_1.2\app\technicalContent\xslt\

## <span id="page-806-1"></span>**Inhalt für das intelligente Einfügen in einer DITA-Datei**

So fügen Sie Inhalte mit der intelligenten Einfügefunktion in eine DITA-Datei ein:

- 1) Kopieren Sie HTML-, Microsoft® Word-, Microsoft® Excel- oder Microsoft® Outlook-Inhalt.
- 2) Positionieren Sie den Cursor in eins der folgenden DITA-Themen: topic, task, concept oder reference.
- 3) Wählen Sie im Kontextmenü die Option **Intelligentes Einfügen**. Die Tastenkombination für die intelligente Einfügefunktion lautet Esc+s+p+t.

*Der eingefügte Inhalt ist in entsprechende von der Struktur zulässigen Elementen strukturiert.*

### <span id="page-807-0"></span>**Hinzufügen von XSL für intelligentes Einfügen für eine benutzerdefinierte XML-Anwendung**

Sie können auch ein XSLT-Element für das intelligente Einfügen von Inhalt für Ihre benutzerdefinierte strukturierte Anwendung erstellen.

- 1) Erstellen Sie ein für Ihr EDD geeignetes XSLT-Element.
- 2) Öffnen Sie die Datei structapps.fm.
- 3) Fügen Sie unter **<Stylesheets>**\**<XSLTPreferences>** das Element**<SmartPaste>** hinzu und die folgenden darunterliegenden Elemente:
	- a) <**Stylesheet>**: Pfad zur relevanten XSLT-Datei.
	- b) **<StylesheetParameters>**: Dieses Element besitzt zwei untergeordnete Elemente: **<ParameterName>** und **<ParameterExpression>**. Details finden Sie in einer DITA-Anwendung in structapps.fm.
- 4) Speichern Sie die Datei.
- 5) Wählen Sie **Struktur > Anwendungsdefinition > Anwendungsdefinitionen lesen**.

*Jetzt können Sie die intelligente Einfügefunktion für eine XML-Datei verwenden, basierend auf Ihrer benutzerdefinierten Anwendung.*

## **Bedingter Text in XML**

Erfahren Sie mehr über bedingten Text in XML in Adobe FrameMaker.

Das strukturierte FrameMaker-Format ermöglicht Ihnen das Exportieren und Importieren allen bedingten Textes (sichtbar und verborgen) mit allen Informationen über Bedingungs-Tags, wie z. B. ihr Status bezüglich der Ein-/Ausblendung, der Farbe und des Stils.

Damit bedingter Text beim Speichern und Öffnen von XML-Dateien erhalten bleibt, enthält die von FrameMaker erzeugte XML-Datei Folgendes:

- Bedingungs-Tags, die dem im Dokument vorhandenen bedingten Text entsprechen
- Bedingungsformate (Farbe und Effekt), die mit jedem Bedingungs-Tag verknüpft sind
- Status (ein- oder ausgeblendet) für jedes Bedingungs-Tag
- Start- und Endmarken für die zu jedem Tag gehörenden Abschnitte

Zusätzlich zur Unterstützung für normalen Text wird auch bedingter Text in XML unterstützt. Dies führt dazu, dass ganze Tabellen oder Tabellenzeilen bedingt sein können. Dasselbe gilt für Fußnoten, Marken und verankerte Grafiken. Bedingter Text kann sich auch innerhalb eines Texteinschubs (XML oder Text) befinden.

## **OLE-Objektunterstützung in XML**

Erfahren Sie, wie die OLE-Objektunterstützung in Adobe FrameMaker funktioniert.

Die strukturierte FrameMaker-Version unterstützt jetzt das Roundtripping von OLE-Objekten, z. B. Visio-Objekten und PowerPoint-Präsentationen. FrameMaker verwendet eine XML-Verarbeitungsanweisung für die Verarbeitung von OLE-Objekt-Roundtripping.

Sie können die OLE-Unterstützung mithilfe des Flags DirectOLESupportInXml in der Datei "maker.ini" steuern. Um diese Funktion zu aktivieren, legen Sie das Flag als *On* fest. Der Standardwert des Flags ist "Off". Ist dieses Flag "Off", wird das OLE-Objekt als . mif-Datei gespeichert.

Beachten Sie außerdem folgende Einträge in der Datei maker.ini:

54="pptx" OLE2 OLE2 OLE2 FMGFXImport "pptx" frame.exe ^.pptx<br>55="VSD" OLE2 OLE2 OLE2 FMGFXImport "VSD" frame.exe ^.vsd FMGFXImport "VSD" frame.exe ^.vsd

Diese Einträge weisen einer Datei beim Import einen automatischen Filter filetype zu. Sie können bei Bedarf weitere Filter (mit entsprechenden OLEs) hinzufügen.

So fügen Sie ein OLE-Objekt ein:

- 1) Wählen Sie **Datei > Importieren > Objekt**. Das Dialogfeld *Objekt einfügen* wird angezeigt.
- 2) Navigieren Sie zum OLE-Objekt und wählen Sie **Aus Datei erstellen** oder **Verknüpfung** aus:
- 3) Klicken Sie auf "OK".

HINWEIS: Sie können ein OLE-Objekt ebenfalls einfügen, indem Sie den Befehl "Einfügen Spezial" verwenden und "Verknüpfen" wählen.

## **Umgang mit Leerraumzeichen für XML**

Erfahren Sie, wie Leerräume in Adobe FrameMaker verarbeitet werden, und lernen Sie den Standard für die Leerraumnormalisierung kennen.

## **In diesem Thema**

- *[Einführung](#page-810-0)*
- *[Standard für die Leerraumnormalisierung](#page-810-1)*
- *[Deaktivieren der Entfernung von Leerräumen beim Import](#page-811-0)*
- *[Beibehalten von Leerräumen für bestimmte Elemente](#page-811-1)*

## <span id="page-810-0"></span>**Einführung**

Wenn Sie eine XML-Datei in der WYSIWYG-Ansicht von FrameMaker öffnen, wird der Leerraum normalisiert.

Leerräume in XML sind folgende Zeichen: Leerzeichen, Tabulatorzeichen und Leerzeile/Neue Zeile (außer bei erzwungenem Zeilenumbruch). Leerräume dienen folgenden Zwecken:

- 1) Sie formatieren das Dokument in seiner Quellform, wie z. B. für Code, um dem XML-Dokument eine semantische Bedeutung zu verleihen.
- 2) Bei Verwendung eines Texteditors zur Bearbeitung eines XML-Dokuments fügen Sie Leerzeichen und Zeilenumbrüche in das Inhaltsmodell des Elements ein, um für bessere Lesbarkeit des XML-Inhalts zu sorgen. Dieser Leerraum ist nicht Teil der Informationen des Dokuments und hat keine semantische Bedeutung für die XML-Anwendung.

**HINWEIS:** Standard übersichtliche Druckausgabe ist in der XML-Ansicht für neue und bearbeitete Dokumente automatisch aktiviert. Um Leerzeichen zu behandeln und den XML-Inhalt zu verschönern, klicken Sie auf **Übersichtliche Druckausgabe** unter "Zugriff (Strukturiert)".

W3C hat definiert, wie Leerräume in XML-Dokumenten in Leerräume in XML-Anwendungen umgesetzt werden.

## <span id="page-810-1"></span>**Standard für die Leerraumnormalisierung**

FrameMaker verwendet entsprechend dem Standard folgende Regeln für die Leerraumnormalisierung:

- 1) XML ignoriert die erste Folge von Leerräumen direkt nach dem öffnenden Tag und die letzte Folge von Leerräumen vor dem schließenden Tag.
- 2) XML übersetzt Zeichen, die keine Leerzeichen sind (Tabulatorzeichen und Neue Zeile), in Leerzeichen und fasst alle Leerzeichen zu einem Leerzeichen zusammen.
- 3) XML ignoriert die Folge von Leerräumen zwischen zwei Elementen, falls das übergeordnete Element über Elementinhalt verfügt.
- 4) Sie können das Attribut xml: space eines Elements so festlegen, dass die Leerräume beibehalten werden. Beispiel: Wenn Folgendes normalisiert wird (wie in der XML-Code-Ansicht angezeigt):

Hickory[SPACE][SPACE][SPACE]dikory dock. The mouse[TAB][SPACE]ran up the clock.

*Es wird folgendermaßen angezeigt (in der WYSIWYG-Ansicht):*

Hickory[SPACE]dikory dock. The mouse [SPACE] ran up the clock.

5) Leerräume, die durch Erweiterung von Zeichenreferenzen (z. B. Leerzeichen =  $\&$  #32; Tabulator= Neue Zeile=
) hinzugefügt werden, werden beim Öffnen des XML-Dokuments beibehalten. Sie werden gemäß den Regeln oben nicht als Leerräume betrachtet.

*Beispiel: FrameMaker normalisiert Folgendes (wie in der XML-Code-Ansicht angezeigt):*

Hickory dikory dock. The mouse  $k$ #9;  $k$ #32; ran up the clock.

*Nach der Normalisierung wird tt folgendermaßen angezeigt (in der WYSIWYG-Ansicht):*

Hickory[SPACE][SPACE][SPACE]dikory dock. The mouse[TAB][SPACE]ran up the clock.

### <span id="page-811-0"></span>**Deaktivieren der Entfernung von Leerräumen beim Import**

Um das Entfernen von Leerräumen zu deaktivieren, setzen Sie die Eigenschaft RemoveExtraWhiteSpacesOnXMLImport in maker.iniauf FALSE.

**HINWEIS:** Gehen Sie beim Bearbeiten von INI-Dateien sehr sorgfältig vor.

#### <span id="page-811-1"></span>**Beibehalten von Leerräumen für bestimmte Elemente**

Wenn das Attribut xml:space auf preserve (xml:space="preserve") festgelegt ist, behält FrameMaker alle Leerräume bei. Verwenden Sie diese Einstellung, um Leerräume nur für bestimmte Elemente beizubehalten. Diese Einstellung lässt zu, dass FrameMaker die Leerräume für alle anderen Elemente in der WYSIWYG-Ansicht entfernt.

## **Querverweise in XML**

Erfahren Sie mehr über Querverweise in XML in Adobe FrameMaker.

Im strukturierten FrameMaker-Format können Sie beim Speichern und Öffnen von XML-Dateien externe Querverweise erzeugen und beibehalten.

Wenn beispielsweise Ihre FrameMaker-Datei einen Querverweis zu einer anderen Datei enthält, erzeugt FrameMaker beim Speichern der Datei in XML Tags, welche die Querverweise mit den Informationen über die Referenzdateien repräsentieren. Beim Öffnen derselben XML-Datei konvertiert FrameMaker die Tags für die Querverweise und die darin enthaltenen Informationen in FrameMaker-Querverweise.

FrameMaker unterstützt das Attribut *@srcfile*, mit dessen Hilfe Informationen von externen Querverweisen beim Erzeugen von XML-Dokumenten erhalten bleiben.

Beim Exportieren einer Datei mit einem externen Querverweis zu XML enthält das Attribut *@srcfile* des Querverweises den Namen der Referenzdatei und die ID für das referenzierte Element in der Datei. **HINWEIS:** FrameMaker konvertiert Dateipfade im erzeugten XML-Format in URIs.

## **Roundtripping von Tabelleneigenschaften**

Erfahren Sie mehr über das XML-Roundtripping für Tabelleneigenschaften in Adobe FrameMaker.

Lese-/Schreibregeln verwenden die Roundtrip-Funktion der Eigenschaften für Tabellenformatierung. Die neue Lese-/Schreibregelzuordnung für die Tabellenzelleneigenschaften lautet wie folgt:

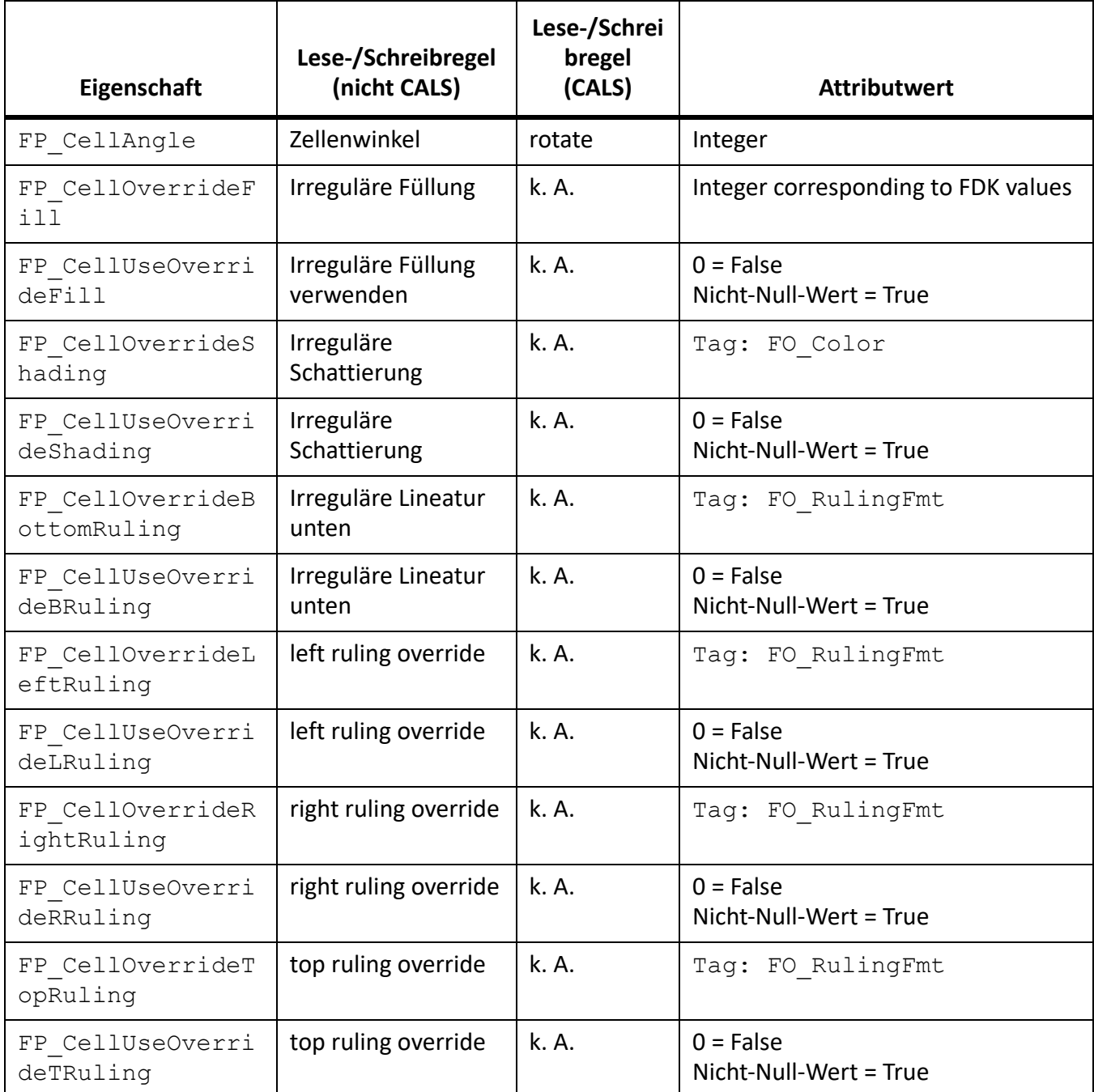

Die Lese-/Schreibregelzuordnung für die Tabellenzelleneigenschaften lautet wie folgt:

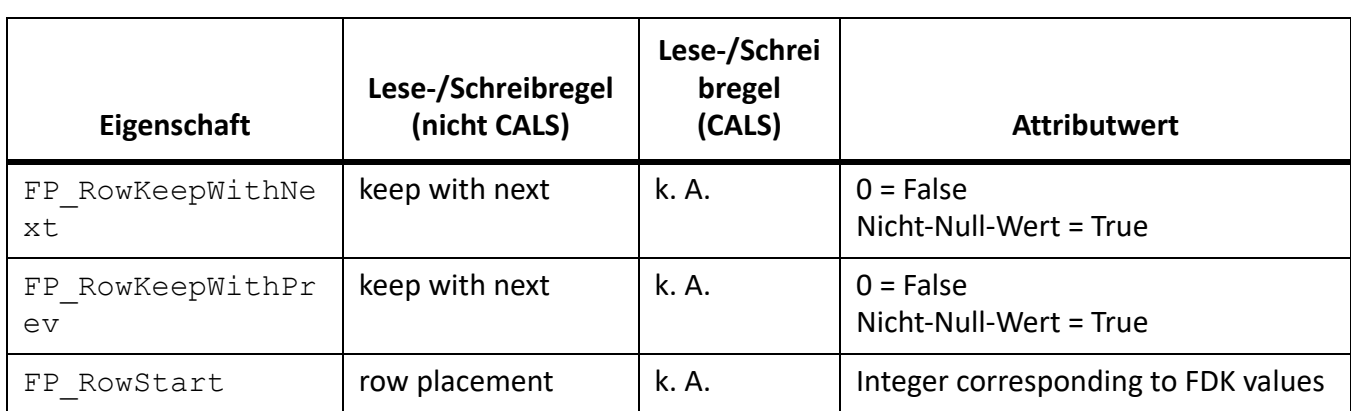

Im folgenden Beispiel steuert das *prop5*-Attribut die Abschlusslineatur der Tabelle.

```
element "tablecell"
{
    is fm table cell element;
    attribute "prop1" is fm property right ruling override;
    attribute "prop2" is fm property use right ruling override;
    attribute "prop3" is fm property top ruling override;
    attribute "prop4" is fm property use top ruling override;
    attribute "prop5" is fm property bottom ruling override;
    attribute "prop6" is fm property use bottom ruling override;
    attribute "prop7" is fm property left ruling override;
    attribute "prop8" is fm property use left ruling override;
    attribute "prop9" is fm property cell angle;
}
```
Im folgenden Beispiel steuern die *att1, att2, att3 und att4*-Attribute die Schattierungseigenschaften der Tabellenzelle:

```
element "tablecell2"
{
    is fm table cell element;
    attribute "att1" is fm property shading override;
    attribute "att2" is fm property use shading override;
    attribute "att3" is fm property bottom ruling override;
    attribute "att4" is fm property use bottom ruling override;
    attribute "att5" is fm property fill override;
   attribute "att6" is fm property use fill override;
}
```
## **Roundtripping von Gleichungen und verankerten Rahmen**

Erfahren Sie, wie Sie mit Adobe FrameMaker ein Roundtripping von Gleichungen und verankerten Rahmen in XML durchführen.

Sie können Roundtripping von Gleichungen und verankerten Rahmen zwischen strukturierten FrameMaker-Versionen und XML-Dateien durchführen. Beim Speichern eines strukturierten FrameMaker-Dokuments in einer XML-Datei erstellt FrameMaker MIF-Dateien für die Gleichungen und verankerten Rahmen in dem Dokument. FrameMaker speichert alle verankerten Rahmen und Gleichungen in einer anderen MIF-Datei.

**HINWEIS:** Sie können diese Funktion mithilfe der **ReportPlain XML**-Anwendung in der Datei samples-Structapps.fm unter <Fm\_install\_location>\Structure testen. Diese XML-Anwendung verfügt über Gleichungs- und Rahmenelemente.

Sie können den Typ der Dateien ändern, die zum Speichern von Gleichungen und verankerten Rahmen erstellt werden, indem Sie folgendes Flag in der Datei "maker.ini" festlegen.

Um das Standardvektorformat für XML anzugeben, fügen Sie das Flag DefaultvectorformatforXMLexport der Datei maker.ini im Windows-Benutzerprofil (%appdata%\Adobe\FrameMaker\xx) hinzu.

Das folgende Flag legt beispielsweise das Standardvektorformat für XML als CGM fest.

DefaultvectorformatforXMLexport=CGM

# **Filter nach Attribut**

Erfahren Sie, wie Sie in Adobe FrameMaker Elemente in einem DITA-Thema nach Attributwerten filtern.

In Adobe FrameMaker können Sie die Elemente in einem DITA-Thema anhand der Attributwerte filtern. So können Sie ein einziges Thema schreiben und die erforderlichen Attribute auf die bedingten Elemente anwenden. Anschließend können Sie mithilfe der Funktion "Filter nach Attribut" Elemente auf der Grundlage der Attributwerte filtern.

Wenn für einen leeren Wert für Spezifikations, können Sie mit@ dem Attribut "product " das framemaker und robohelp für Elemente im Thema festlegen. Wenn das Thema bedingten Inhalt auf Grundlage der Ausgabe enthält, können Sie außerdem das Attribut *@audience* auf print (für PDF-Ausgabe) und web (für Web-Ausgabe) festlegen. Anschließend erzeugen Sie verschiedene Ausgaben auf der Grundlage der Filter, die Sie auf die Attribute *@Produkt* und *@Zielgruppe* anwenden.

## **Anwenden von Attributfiltern**

Erfahren Sie, wie Sie in Adobe FrameMaker Filterattribute in einem DITA-Thema anwenden.

## **In diesem Thema**

- *[Einführung](#page-816-1)*
- *[Anwenden von Attributen auf ein Element](#page-816-0)*
- *[Festlegen von Attributwerten für Elemente](#page-817-0)*
- *[Tastaturbefehl zum Anwenden eines Attributs](#page-817-1)*

## <span id="page-816-1"></span>**Einführung**

Sie können Elemente in einem DITA-Topic als bedingt festlegen, indem Sie Werte auf das Attribut der Elemente anwenden. Anschließend können Sie einen Filter erstellen und darin die Regeln definieren, nach denen Inhalte auf der Grundlage der Attributwerte von Elementen ein- bzw. ausgeschlossen werden sollen.

Bevor Sie Themen mit bedingten Inhalten erstellen, müssen Sie zunächst die Kriterien für die Ausgabe planen. Beispiel: Ein Thema enthält Inhalte, die sich nach bestimmten Bedingungen an Administratoren und Endbenutzer richten. Im Thema können Sie Attributwerte auf Grundlage der Zielgruppe des jeweiligen Inhalts anwenden (siehe *[Erstellen von Attributfiltern](#page-817-2)*). Anschließend können Sie in FrameMaker einen Filter erstellen und darin die Elemente angeben, die auf der Grundlage des im Thema definierten Attributwerts ein- bzw. ausgeschlossen werden sollen (siehe *[Erstellen von Attributfiltern](#page-817-2)*). Wenn ein Filter auf das Dokument angewendet wird, werden Elemente mit Filterattributen, die nicht mit den Filterkriterien übereinstimmen, herausgefiltert.

## <span id="page-816-0"></span>**Anwenden von Attributen auf ein Element**

Gehen Sie wie folgt vor, um Attribute auf ein Element anzuwenden:

1) Wählen Sie das Element im Thema.

*Sie können das Element in der Strukturansicht oder in der Dokumentansicht auswählen.*

2) Wählen Sie **Element > Attribute bearbeiten**, um das Fenster *Attribute* zu öffnen, und geben Sie den Wert für das betreffende Elementattribut ein.

Sie müssen nicht auf jedes Element in Ihrem Thema Attribute anwenden. Attribute sind lediglich für Elemente erforderlich, die bedingt gefiltert werden sollen.

**TIPP:** Wählen Sie im Fenster *Attribute* die Option **Benötigt und angegeben**, um die Attributliste so zu filtern, dass die von Ihnen definierten Attribute angezeigt werden.

#### <span id="page-817-0"></span>**Festlegen von Attributwerten für Elemente**

Damit FrameMaker Elemente in einem DITA-Topic bedingt verarbeiten kann, müssen Sie die angeben, welche Elemente auf der Grundlage der Attribut in der Ausgabe ein- bzw. ausgeschlossen werden sollen.

Je nach Zielgruppe können Sie beispielsweise das Attribut *@audience* für ein Element auf admin, enduser und author festlegen.

Sie können für jedes beliebige Attribut der Elemente in einem DITA-Topic Werte festlegen. Anschließend können Sie den Inhalt auf der Grundlage der festgelegten Attributwerte filtern.

**WICHTIG:** Sie können einen Filter auf jedes beliebige Element in einem DITA-Topic anwenden. Das heißt, dass die Struktur des Themas beschädigt wird, wenn Sie einen Filter zum Ausblenden eines obligatorischen Elements (z. B. Titel) anwenden.

#### <span id="page-817-1"></span>**Tastaturbefehl zum Anwenden eines Attributs**

Sie können den Tastaturbefehl *Smart-Katalog* verwenden, um die Attributwerte auf ein Element anzuwenden.

- 1) Drücken Sie Strg+7, um den *Smart-Katalog* anzuzeigen und einen oder mehrere Attributwerte für das aktuelle Element festzulegen.
- 2) Wählen Sie im Smart-Katalog das erforderliche Attribut.

*Das Fenster Attribute wird mit dem ausgewählten Attribut angezeigt.*

3) Geben Sie den Attributwert ein.

**HINWEIS:** Da das Attribut im Fenster *Attribute* bereits ausgewählt ist, brauchen Sie es nicht mehr auszuwählen. Sie können einfach den Attributwert eingeben.

## <span id="page-817-2"></span>**Erstellen von Attributfiltern**

Erfahren Sie, wie Sie in FrameMaker Filter erstellen, und lernen Sie die verschiedenen Richtlinien zum Erstellen von Filterregeln kennen.

Nachdem Sie den Inhalt eingerichtet und mithilfe von Attributwerten bedingte Inhalte erstellt haben, erstellen Sie als Nächstes Filter auf der Grundlage der Inhalte, die Sie ein- bzw. ausblenden möchten. Wenn Sie beispielsweise den folgenden Filter erstellen, können Sie den Inhalt für die Zielgruppen der Administratoren und Autoren filtern und Endbenutzer ausschließen:

```
(audience="admin" or audience="author")
```
#### **Erstellen von Filtern**

1) Wählen Sie **Ansicht > Nach Attribut filtern**. *Das Dialogfeld Attributausdrücke verwalten wird angezeigt.*

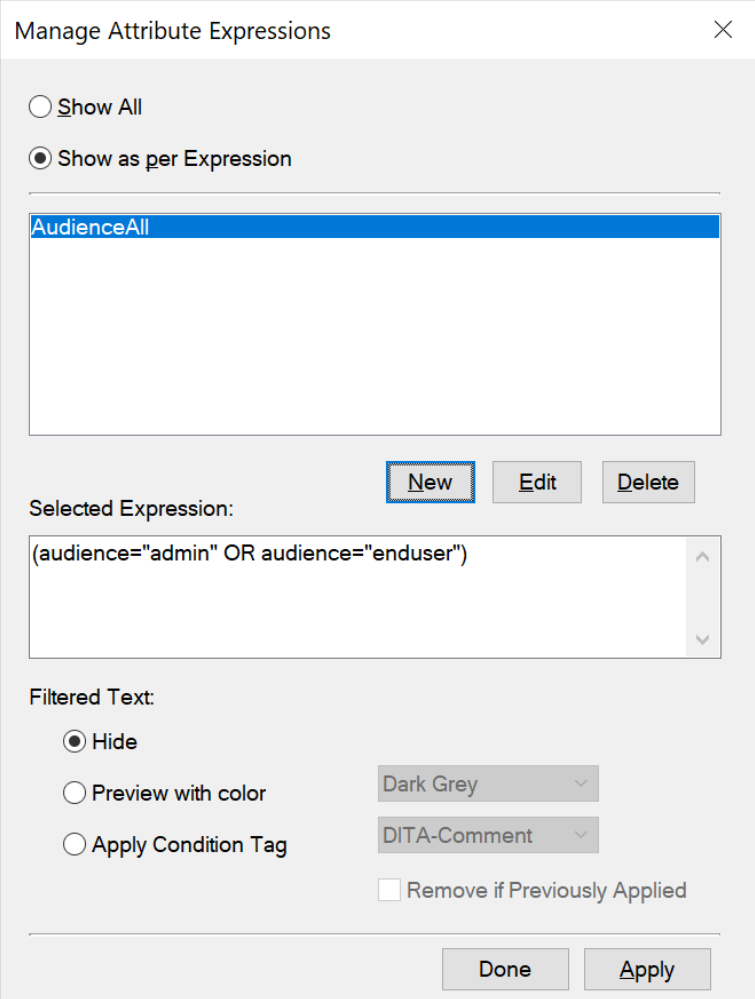

Figure 1: Dialogfeld "Attributausdrücke verwalten" *In diesem Dialogfeld können Sie Filter für DITA-Themen erstellen, bearbeiten, löschen und anwenden.*

2) Um einen Filter zu erstellen, klicken Sie auf **Neu**. *Das Dialogfeld Ausdruck erstellen wird angezeigt.*

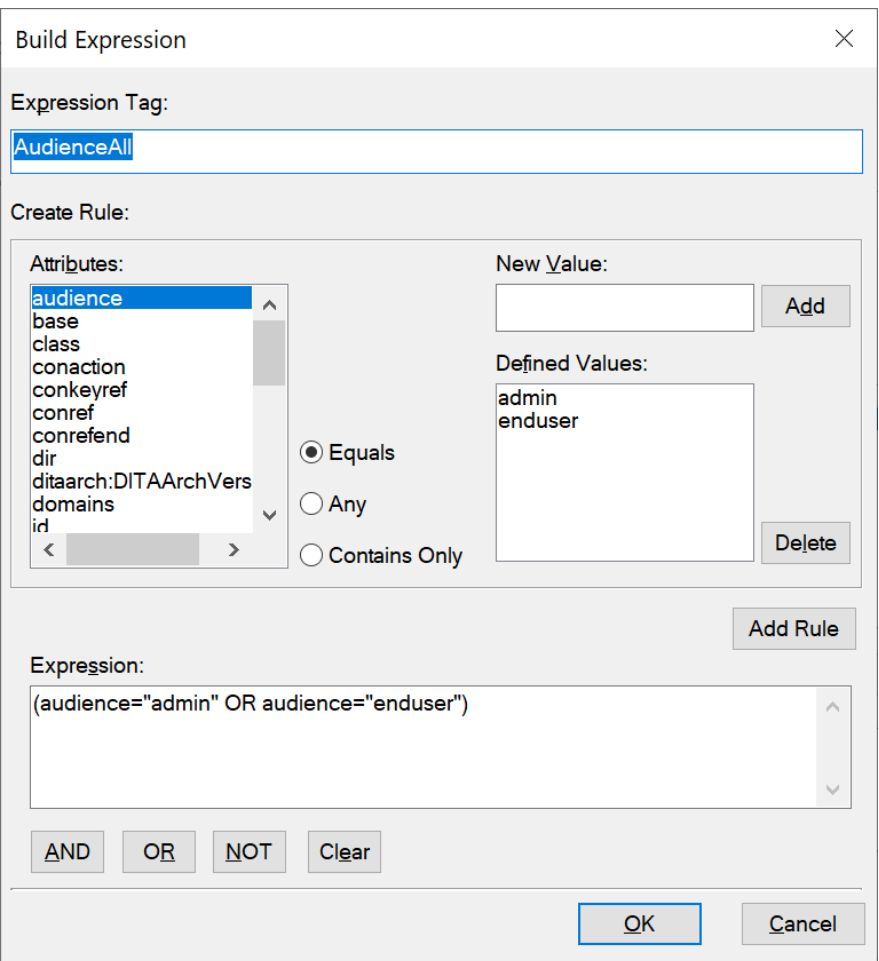

Figure 2: Dialogfeld "Ausdruck erstellen"

- 3) Geben Sie im Feld **Ausdrucks-Tag** einen Namen für den Filter ein.
- 4) Wählen Sie in der Liste **Attribute** ein Attribut, um den Filter zu erstellen.
- 5) Geben Sie im Textfeld **Neuer Wert** einen Wert für das ausgewählte Attribut ein und klicken Sie anschließend auf **Hinzufügen**. Wiederholen Sie diesen Schritt zum Hinzufügen der Werte, die dem ausgewählten Attribut in dem Thema zugewiesen werden.
- 6) Wählen Sie den Typ der Regel (**Ist gleich**, **Beliebig** oder **Enthält nur**) und klicken Sie auf **Regel hinzufügen**.

#### **Ist gleich:**

**Filtert Inhalte, denen die Werte aus der Liste Definierte Werte für das ausgewählte Attribut zugewiesen sind.**

Ergibt "true", wenn einer der Attributwerte mit dem angegebenen Wert übereinstimmt.

Wenn beispielsweise das ausgewählte Attribut "audience" ist und die Liste Definierte Werte die Werte "admin" und "enduser" enthält, lautet die definierte Regel:

(audience="admin" OR audience="enduser")

#### **Beliebig:**

Filtert Inhalte nach beliebigen Werten des ausgewählten Attributs.

Ergibt "true", wenn einer der Attributwerte den angegebenen Wert enthält.

Wenn beispielsweise das ausgewählte Attribut "Zielgruppe" ist, lautet die definierte Regel:

(audience #ANY)

#### **Enthält nur:**

Filtert Inhalte, die nur in der Liste definierte Attributwerte aufweisen.

Ergibt "true", wenn einer der Attributwerte nur alle angegebenen Werte enthält.

adminenduserDie folgende Regel filtert beispielsweise Inhalte, die mit den Werten "" und "" markiert sind:

```
(audience # "admin", "enduser")
```
ORDiese Syntax wird als Kurzform für den Operator verwendet. Das oben genannte Beispiel kann auch mit dem OR-Operator definiert werden:

(audience = "admin" OR audience="enduser")

- 7) Klicken Sie auf **"OK"**.
- 8) Klicken Sie im Dialogfeld *Attributausdrücke verwalten* auf **Fertig**.

**WICHTIG:** Die in den vorangegangenen Schritten beschriebenen Optionen sind Werkzeuge, mit denen Sie Regeln erstellen können. Sie können die Regel jedoch auch in das Textfeld **Ausdruck** eingeben.

#### **Richtlinien zum Erstellen von Attributfilterregeln**

Richtlinien zum Erstellen von Attributfilterregeln

**Beim Erstellen einer Filterregel können Sie die Schaltfläche Regel hinzufügen verwenden oder die Regel manuell in das Textfeld Ausdruck eingeben.** Beim Speichern einer Regel prüft FrameMaker deren Syntax. Regeln mit falscher Syntax können nicht gespeichert werden.

#### **Groß- und Kleinschreibung von Attributname und -wert**

Bei Attributnamen in einer Regel wird Groß- und Kleinschreibung unterschieden. Bei Attributwerten spielt die Groß- und Kleinschreibung dagegen keine Rolle.

#### **Richtig:**

(audience="ADMIN" OR audience="enduser")

Diese Regel filtert Inhalte mit dem Attributwert ADMIN, Admin oder admin.

### **Falsch:**

```
(audience="admin" OR Audience="enduser")
```
Die Groß- und Kleinschreibung des Attributnamens muss mit der Definition im Fenster *Attribute* übereinstimmen.

#### **Attributwert**

Der Wert eines Attributs muss in doppelte Anführungszeichen eingeschlossen werden und darf nicht leer sein.

#### **Falsch:**

(audience="")

Verwenden Sie diese Regel nicht, um Elemente mit beliebigem Wert für das Attribut zu filtern. Verwenden Sie stattdessen den oben beschriebenen ANY-Operator.

#### **Verwendung von Klammern**

Jedes Paar aus Attributname und -wert muss in Klammern eingeschlossen werden.

Schließen Sie nur Werte desselben Attributs in dieselben Klammern ein.

#### **Richtig:**

(**audience**="admin" OR **audience**="enduser" OR **audience**="author")

#### **Falsch:**

```
(audience="admin" AND product="framemaker")
```
Sie können nur Werte desselben Attributs in dieselben Klammern einschließen.

#### **Falsch:**

```
audience="admin" OR audience="enduser" OR audience="author"
```
Die Paare aus Name und Wert müssen in Klammern eingeschlossen werden. Auch ein einzelnes Paar aus Name und Wert muss in Klammern eingeschlossen werden.

#### **Verwendung des Operators AND**

Der Operator AND kann nicht dazu verwendet werden, dasselbe Attribut zu filtern. Er kann nur zum Filtern verschiedener Attribute verwendet werden.

#### **Falsch:**

```
(audience="admin" AND audience="enduser")
```
#### **Richtig:**

```
(audience="admin" OR audience="enduser") AND (product="framemaker")
```
#### **Verwendung des Operators NOT**

Der Operator NOT muss vor der öffnenden Klammer einer Gruppe aus Attributname und -wert stehen.

#### **Falsch:**

(audience="admin") AND (NOT product="framemaker")

#### **Richtig:**

```
(audience="admin") AND NOT (product="framemaker")
```
#### **Richtig:**

NOT (product="framemaker")

#### **Verwendung des Operators ANY**

Hiermit filtern Sie Inhalte, die mit einem beliebigen Wert eines Attributs markiert sind.

#### **Richtig:**

(audience #ANY)

Die obige Regel schließt alle Inhalte ein, die mit dem Attribut "audience" markiert wurden, unabhängig vom Wert des Attributs.

#### **Richtig:**

NOT (audience #ANY)

Die obige Regel schließt alle Inhalte aus, die mit dem Attribut "audience" markiert wurden, unabhängig vom Wert des Attributs.

## **Verwalten von Attributfiltern**

Erfahren Sie, wie Sie Filter in FrameMaker verwalten. Lernen Sie das Dialogfeld "Attributausdrücke verwalten" kennen.

#### **In diesem Thema**

- *[Bearbeiten von Attributfiltern](#page-822-0)*
- *[Löschen von Attributfiltern](#page-823-0)*
- *[Importieren von Attributfiltern](#page-823-1)*

#### <span id="page-822-0"></span>**Bearbeiten von Attributfiltern**

Sie können Name und Definition eines Filters bearbeiten. Sie können einen Filter bearbeiten, der derzeit auf ein Thema angewendet ist. Anschließend müssen Sie den Filter jedoch erneut auf das Thema anwenden.

Gehen Sie wie folgt vor, um einen Attributfilter zu bearbeiten:

1) Wählen Sie den Ausdruck im Dialogfeld *Attributausdruck verwalten* (**Ansicht > Nach Attribut filtern**), und klicken Sie auf **Bearbeiten**.

*Das Dialogfeld Ausdruck erstellen wird angezeigt.*

- 2) Bearbeiten Sie im Dialogfeld *Ausdruck erstellen* den Namen und/oder die Regel des Filters.
- 3) Klicken Sie auf **OK**, um die Änderungen zu speichern.

### <span id="page-823-0"></span>**Löschen von Attributfiltern**

Wenn Sie einen Attributfilter löschen, wird dessen Definition aus dem Themenkatalog gelöscht und kann im Thema nicht mehr verwendet werden. Außerdem gilt: Beim Löschen eines Filters, der derzeit auf das Thema angewendet ist, wird der Filter aus dem Inhalt des Themas entfernt. Da Sie immer nur jeweils einen Filter auf ein Thema anwenden können, wird nach dem Löschen des derzeit angewendeten Filters der gesamte Inhalt des Themas angezeigt.

Gehen Sie wie folgt vor, um einen Attributfilter zu löschen:

- 1) Wählen Sie den Ausdruck im Dialogfeld "Attributausdruck verwalten" (Ansicht > Nach Attribut **filtern**).
- 2) Klicken Sie auf **Löschen**.

Wenn der Filter derzeit nicht auf das Thema angewendet ist, werden Sie aufgefordert, den Löschvorgang zu bestätigen.

Wenn der Filter derzeit auf das Thema angewendet ist, wird die entsprechende Meldung angezeigt. Wenn Sie den Löschvorgang bestätigen, wird der Filter aus dem Inhalt entfernt.

### <span id="page-823-1"></span>**Importieren von Attributfiltern**

Die Filter in einem Thema sind für das Thema verfügbar, in dem sie erstellt wurden. Sie können diese Filter in anderen Themen verfügbar machen, indem Sie die Definitionen in diese anderen Themen importieren.

Gehen Sie wie folgt vor, um einen Attributfilter zu importieren:

- 1) Öffnen Sie das Thema mit den Filtern, die Sie in einem oder mehreren anderen Themen verfügbar machen müssen.
- 2) Öffnen Sie das Thema, in das Sie die Filter aus dem Quellthema importieren möchten. *Wenn Sie in einem FrameMaker-Buch arbeiten, können Sie alle Themen in dem Buch, in die Sie die Filter aus dem Quellthema importieren möchten, auf einmal auswählen.*
- 3) Wählen Sie **Datei > Formate > importieren**.
- 4) Wählen Sie im Dialogfeld *Formate importieren* das Quelldokument im Dropdownmenü **Import aus Dokument**.
- 5) Klicken Sie im Bereich **Importieren und aktualisieren** auf **Auswahl für alle aufheben**, aktivieren Sie **Filter nach Attribut** und klicken Sie auf **Importieren**.

Beim Importieren von Filtern aus einem Thema in ein anderes wird neben den Filtern auch die Filterbedingung (**Alle anzeigen** oder **Nach Ausdruck anzeigen**) importiert.

Wenn die Zielthemen Filter mit denselben Namen enthalten wie das Quellthema, werden diese Filter überschrieben.

Nach dem Importieren der Filter aus einem Thema in ein anderes müssen Sie die Filter auf den Inhalt des Zielthemas anwenden.

## **Festlegen von Attributen**

Erfahren Sie, wie Sie in Adobe FrameMaker Attribute oder Bedingungs-Tags festlegen, nachdem Sie Filter für ein Thema erstellt haben.

Nachdem Sie die Filter in einem Thema erstellt haben, können Sie mithilfe dieser Filter Inhalte auf der Grundlage angewendeter Attribute ein- bzw. ausblenden. Um Inhalt in einem Thema zu filtern, wenden Sie Attributwerte für Elemente im Inhalt an. Anschließend können Sie auf der Grundlage der angewendeten Attribute Filter für den Inhalt erstellen. Um den Inhalt auf der Grundlage der Filter ein- bzw. auszublenden, müssen Sie den entsprechenden Filter auf den Inhalt anwenden.

**WICHTIG:** Für ein Element, das nicht mit einem Attribut markiert wurde, gilt keine Bedingung. Das heißt, dass der Inhalt von nicht markierten Elementen immer angezeigt wird, unabhängig davon, welcher Filter auf das Thema angewendet wurde. Der Vorteil dieser Funktion besteht darin, dass Sie nicht jedes Element in einem Thema markieren müssen. Element, die nicht mit einem Attribut markiert wurden, bleiben von Filtern unberührt.

Beispiel: Sie haben das Attribut *@audience* auf verschiedene Elemente angewendet (mit den Werten admin, author und enduser). Anschließend erstellen Sie mehrere Filter:

## **(Zielgruppe="admin" oder Zielgruppe="author")**

Filtert Inhalte, deren Zielgruppen Administratoren und Autoren sind.

## **(Zielgruppe #ANY)**

Filtert Inhalte, deren Zielgruppen Administratoren, Autoren und Endbenutzer sind.

Das bedeutet, dass Sie je nach erforderlicher Ausgabe einen anderen Filter anwenden.

Sie können immer nur jeweils einen Filter auf ein Thema anwenden. Das bedeutet, dass Sie eine beliebige Anzahl von Filtern erstellen können, um dann je nach erforderlicher Ausgabe den entsprechenden Filter anwenden.

Gehen Sie wie folgt vor, um einen Filter anzuwenden:

- 1) Wählen Sie **Ansicht > Nach Attribut filtern**, um das Dialogfeld *Attributausdrücke verwalten* zu öffnen.
- 2) Wählen Sie zum Filtern des Inhalts die Option **Nach Ausdruck anzeigen** und wählen Sie anschließend den erforderlichen Ausdruck.

*Beispielsweise filtert der folgende Ausdruck Inhalte, die mit dem Attributsatz @audience gekennzeichnet sind, zu admin oder author:*

(audience="admin" or audience="author")

*@Das heißt, dass jedes mit dem Attribut "Zielgruppe" markierte Element ausgeschlossen wird, bei dem dieses Attribut auf einen anderen Wert gesetzt ist. Wenn jedoch ein Element nicht mit dem Attribut @audience markiert ist, wird es nicht ausgeschlossen.*

*In der Gruppe Gefilterter Text können Sie wählen, wie der Inhalt gefiltert werden soll:*

## **Ausblenden**

Inhalt wird gemäß dem Filterausdruck ausgeblendet.

#### **Vorschau mit Farbe**

Die Schriftfarbe von Text wird gemäß dem Filterausdruck mit der ausgewählten Farbe angezeigt. Verwenden Sie diese Option für Review-Zwecke.

**HINWEIS:** Verwenden Sie diese Option für textbasierten Inhalt. Wenn Sie diese Option beispielsweise auf ein Tabellenelement anwenden, wird die Schriftfarbe von Text in der Tabelle nicht angewendet.

#### **Bedingungs-Tag anwenden**

Ein Bedingungs-Tag wird auf den gefilterten Inhalt angewendet.

Wählen Sie das Bedingungs-Tag aus der Dropdownliste. Das Bedingungs-Tag wird dann auf den gefilterten Inhalt angewendet.

Ein Beispiel: Das audience-Attribut für Bedingungselemente in einem Thema ist als admin, author und enduser markiert. Sie wenden den folgenden Attributfilter auf ein Thema an: Filtern nach

#### (audience="admin" or audience="author")

Der Filter schließt Elemente mit dem Tag enduser aus. Wenn Sie die Option **Bedingungs-Tag anwenden** wählen, wird das ausgewählte Bedingungs-Tag auf die ausgeschlossenen Elemente angewendet. Weitere Informationen zum Anwenden von Bedingungs-Tags und zum Ein- bzw. Ausblenden von Inhalten mithilfe von bedingtem Text finden Sie unter *[Bedingter Text](#page-669-0)*.

#### 3) Klicken Sie auf **Anwenden**.

**HINWEIS:** Wenn Sie später ein neues Element hinzufügen und den Attributwert anwenden, können Sie unter "Zugriff (Strukturiert)" auf **Filter nach Attribut (Vorschau)** klicken, um eine Vorschau des Inhalts basierend auf den Filtern anzeigen.

## **Häufig gestellte Fragen und Fehlerbehebung**

Informationen zu Attributen und Attributfiltern finden Sie in den allgemeinen häufig gestellten Fragen und Tipps zur Fehlerbehebung in Adobe FrameMaker.

### **Ich habe ein Attribut für ein Element festgelegt und anschließend einen Filter angewendet, der das Element auf der Grundlage des Attributs ausschließen sollte. Das Element ist aber immer noch sichtbar:**

Wenn Sie am Inhalt oder am Filterausdruck Änderungen vornehmen, müssen Sie den Filter auf das Thema anwenden. Wenn Sie beispielsweise einen Filter auf das Thema anwenden und anschließend ein Attribut für ein Element definieren, das in dem Filter enthalten ist, wird der Filter nicht sofort auf den aktualisierten Inhalt angewendet. Sie müssen den Filter auf das Thema anwenden.

#### **Ich habe einen Filter auf ein Thema angewendet und jetzt ist die Struktur des Themas beschädigt:**

Sie müssen darauf achten, die Struktur des Themas nicht zu beschädigen. Wenn der Filter, den Sie auf ein Thema anwenden, ein obligatorisches Element ausblendet, wird die Struktur des Themas beschädigt. FrameMaker hindert Sie nicht daran, dies zu tun. In der *Strukturansicht* wird jedoch der Bruch im Topic angezeigt.

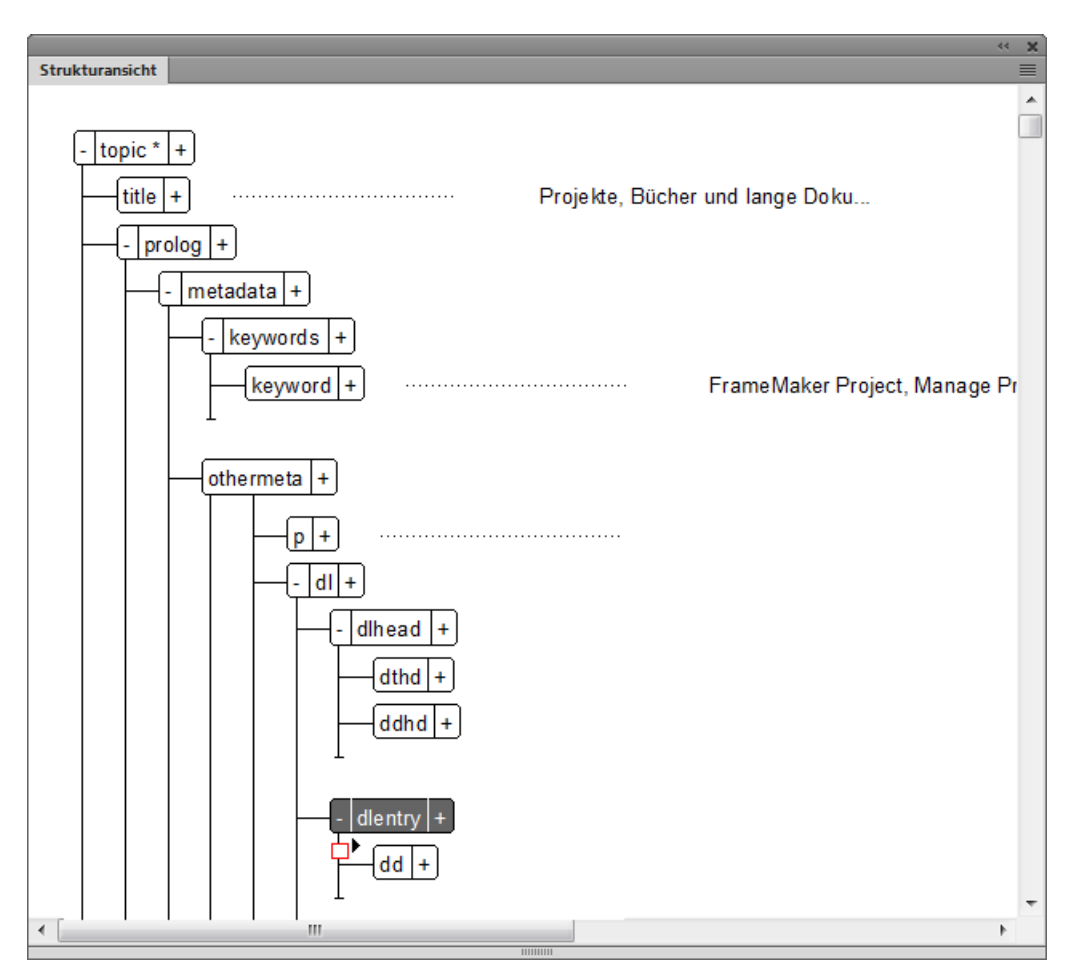

**Figure 3:** Beschädigte Struktur, weil das dt-Element durch den angewendeten Filter ausgeblendet wird

#### **Was passiert, wenn ich auf unter- und übergeordnete Elemente in einem Thema verschiedene Filter anwende?**

Wenn ein Filter ein übergeordnetes Element ausblendet, werden auch dessen untergeordnete Elemente ausgeblendet, unabhängig davon, welche Attribute auf die untergeordneten Elemente angewendet wurden. Wenn ein Filter jedoch ein übergeordnetes Element ein- und ein untergeordnetes Elemente ausblendet, wird das untergeordnete Element ausgeblendet.

# **XSL-Transformationen**

Lernen Sie XSLT-Transformationen in Adobe FrameMaker kennen.

FrameMaker bietet Optionen zum Verarbeiten von XML. FrameMaker ermöglicht auch den Import und Export von XML zur Unterstützung von XSL-Transformationen und der Schema-Sprache für Grammatikund Regeldefinitionen. Sie können ein XML-Dokument, das Schema verwendet, importieren und dadurch automatisch eine DTD (Document Type Definition) aus dem referenzierten Schema erstellen. Sie können auch direkt aus einer Schema-Definition ein EDD (Element Definition Document) erstellen. Darüber hinaus ist sowohl beim Import als auch beim Export eine Validierung unter Verwendung eines verknüpften Schemas möglich.

XSL (EXtensible Stylesheet Language) ist eine Stilvorlagensprache für XML-Dokumente. XSLT (Extensible Stylesheet Language Transformation) ist die Art wie die in XLS definierten Transformationen auf XML-Dokumente angewendet werden.

XSL ist ein Satz der folgenden drei Spezifikationen:

## **XSLT**

Eine Sprache für die Transformation von XML-Dokumenten.

### **XPath**

Eine Sprache für die Navigation in XML-Dokumenten.

### **XSL-FO**

Eine Sprache zum Formatieren von XML-Dokumenten.

FrameMaker enthält einen XSLT-Prozessor, mit dem Sie eine XSLT-Datei mit einer strukturierten XML-Anwendung oder einem XML-Dokument verknüpfen und beim Importieren von oder Exportieren in XML die in diesem Dokument definierten Transformationen anwenden können. FrameMaker unterstützt W3C XSLT 3.0-Empfehlungen. Sie können den XSLT-Prozessor durch Bearbeitung der Datei Datei maker.ini oder aus Ihrer strukturierten Anwendung.

- Mithilfe der neuen Elemente (SmartPaste, PreProcessing, PostProcessing) in der strukturierten Anwendung (XSLTPreferences im Element Stylesheets von XMLApplication) können Sie eine XSLT-Datei als Teil Ihrer strukturierten XML-Anwendung definieren, wobei diese sowohl für den Import als auch den Export verwendet werden kann.
- Mit der Verarbeitungsanweisung (PI Processing Instruction)  $xml$  stylesheet können Sie nun in einem XML-Markup-Dokument eine XSL-Datei angeben, die jegliche beim Importieren des Dokuments in der Strukturanwendung angegebenen XSLT-Befehle ersetzt.

Beim Import werden XSL-Transformationen vor den standardmäßigen Schreibregeln oder den gegebenenfalls von Ihnen definierten zusätzlichen Schreibregeln angewendet. Dies bedeutet Folgendes: Das Ergebnis der Anwendung einer XSL-Transformation beim Importieren ist eine neue Datei, welche (wenn es eine XML-Datei ist) an die Lese-/Schreibregeln übergeben wird.

Beim Export werden XSL-Transformationen nach den standardmäßigen oder spezifisch definierten Schreibregeln angewendet. Das Ergebnis der Anwendung von Lese-/Schreibregeln beim Export ist eine neue XML-Datei, die, sofern sie gültig ist, an den XSLT-Prozessor übergeben wird.
Sie können eine Hypertext-Ausgabe (XML oder HTML) aus einer XML-Datei mithilfe einer XSL generieren. Darüber hinaus können Sie wiederverwendbare Transformationen in einer XML-Datei erstellen und speichern. Die wiederverwendbaren Transformationen beinhalten Informationen wie den Namen und Pfad der XSLT und den Pfad der Eingabe- und Ausgabedateien.

Die Ausgabe wird mit einem Parser erstellt, der auf dem Computer installiert und in FrameMaker über die maker.ini-Einstellungen registriert ist. XALAN und SAXON werden standardmäßig zusammen mit FrameMaker auf Ihrem Computer installiert. XALAN unterstützt XSLT 1.0, SAXON unterstützt XSLT 3.0. Sowohl XALAN als auch SAXON sind mit JAXP kompatibel.

**HINWEIS:** Im Lieferumfang von FrameMaker ist Saxon Enterprise Edition 9.8.3 enthalten.

SAXON ist der Standardparser, der verwendet wird, wenn XSL direkt ausgeführt wird oder wenn kein bestimmter Parser für eine Transformation angegeben ist. Sie können jedoch einen neuen Standardprozessor in der Datei maker.ini mit den folgenden Flags angeben:

```
[XSLTProcessors] 
; processorName=jar path(all dependent jars should be in same dir), 
TransformerFactory class,
; default if default processor
; (if not specified – 1st processor would become default.)
XALAN=fminit\XSLT\XSLTProcessors\xalan\xalan-j_2_7_2-bin\xalan.jar, 
   org.apache.xalan.processor.TransformerFactoryImpl
SAXON=fminit\XSLT\XSLTProcessors\saxon\SaxonEE9-8-0-7J\saxon9ee.jar, 
   net.sf.saxon.TransformerFactoryImpl, Default
```
Eine XSL-Transformation beinhaltet Informationen wie XSL, Parser und Ausgabeordner für die Erstellung einer Ausgabe aus XML-Dateien. Die von Ihnen erstellten Transformation wird in einer XML-Datei gespeichert. Es gibt zwei Arten von Transformationen: Standard und anwendungsspezifisch. Die Standardtransformationen werden mithilfe des TransformationFilePath-Flags in der Datei gespeichert, wie in der Datei maker.ini angegeben. Die anwendungsspezifischen Transformationen werden in einer XML-Datei gespeichert, die Sie für die strukturierte Anwendung in der Datei structapps.fm angeben.

Über die XSLT-Symbolleiste können Sie einen Verlauf der von Ihnen verwendeten Transformationen verwalten und mithilfe der Funktion "Erweiterte Ausführung" eine Ausgabe aus mehreren XML-Dateien erstellen. Sie können außerdem von der Symbolleiste aus eine Transformation\XSL wählen und für die geöffnete Datei ausführen.

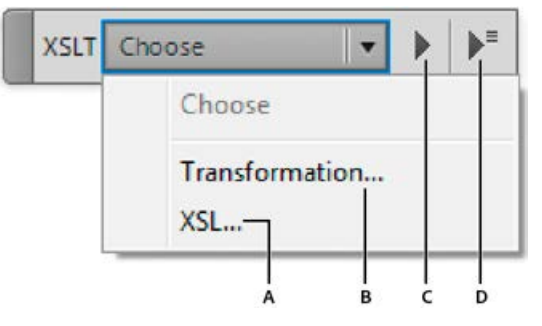

**A**. Klicken Sie, um eine XSL-Datei anzuzeigen**B.** Klicken Sie, um eine Transformation auszuwählen**C.** Führen Sie die ausgewählte Transformation oder die XSL-Datei aus**D.** Klicken Sie, um das Dialogfeld "Erweiterte Ausführung" anzuzeigen

### **Wechseln zum XALAN-Prozessor**

- 1) Suchen Sie in der Datei maker.ini den Abschnitt XSLTProcessors.
- 2) Der Eintrag für den SAXON-Prozessor hat das Suffix Default.

```
XALAN=fminit\XSLT\XSLTProcessors\xalan\xalan-j_2_7_2-bin\xalan.jar, 
    org.apache.xalan.processor.TransformerFactoryImpl
SAXON=fminit\XSLT\XSLTProcessors\saxon\SaxonEE9-8-0-7J\saxon9ee.jar,
```
net.sf.saxon.TransformerFactoryImpl, **Default**

3) Schneiden Sie das Suffix aus und fügen Sie es folgendermaßen in den Eintrag für den XALAN-Prozessor ein:

```
XALAN=fminit\XSLT\XSLTProcessors\xalan\xalan-j_2_7_2-bin\xalan.jar, 
    org.apache.xalan.processor.TransformerFactoryImpl, Default
SAXON=fminit\XSLT\XSLTProcessors\saxon\SaxonEE9-8-0-7J\saxon9ee.jar,
    net.sf.saxon.TransformerFactoryImpl
```
RELATED LINKS:

*[XML mit Schema](#page-918-0)*

*[Erweiterte Ausführung – Transformieren mehrerer Dateien mit XSLT](#page-834-0)*

# **Erstellen von XSL-Transformationen**

Erfahren Sie, wie Sie in Adobe FrameMaker XSLT-Transformationen erstellen.

**HINWEIS:** Achten Sie darauf, zur XML-Ansicht zu wechseln, bevor Sie diesen Vorgang durchführen.

1) Wählen Sie **XSLT > Transformation verwalten**.

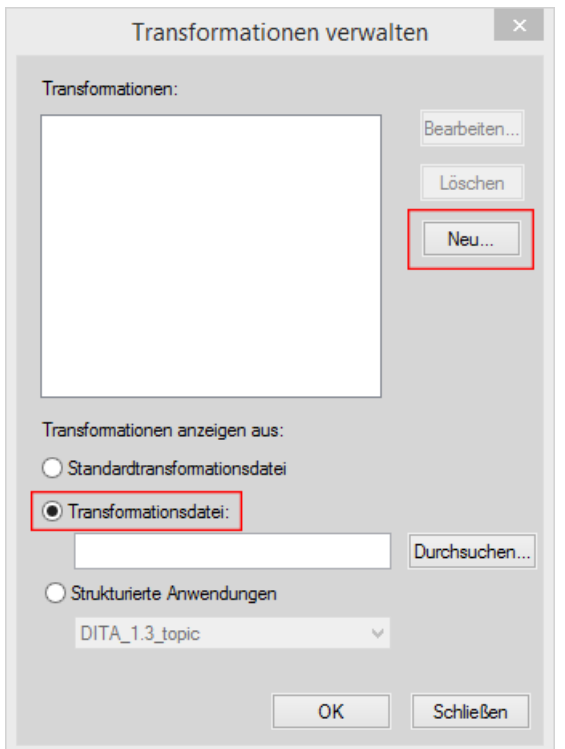

2) Im Dialogfeld *Transformationen verwalten*: Wählen Sie zur Verwendung der Standardtransformationsdatei die Option Standardtransforma*tionsdatei aus, und klicken Sie dann auf Neu.*

*Um eine neue Transformationsdatei zu erstellen, wählen Sie die Option Transformationsdatei und klicken auf Neu.*

**HINWEIS:** Wenn Sie bereits über eine Transformationsdatei verfügen, klicken Sie auf **Durchsuchen** und wählen Sie die Datei aus.

- 3) Klicken Sie auf **Neu**.
- 4) Geben Sie im Dialogfeld *Neue Transformation* die folgenden Informationen an, und klicken Sie auf **Speichern unter**, um eine Transformationsdatei zu erstellen:

**HINWEIS:** Wenn Sie in Schritt 1 über die Schaltfläche **Durchsuchen** eine bereits vorhandene Transformationsdatei ausgewählt haben, speichern Sie die neue Transformation in der ausgewählten Transformationsdatei.

- a) **Transformationsname:** Ein Name für die Transformationseinstellung.
- b) **Verwendung:** Wählen Sie entweder eine XSL-Datei oder legen Sie fest, dass die Verarbeitungsanweisungen (PI, Processing Instructions) in der XML-Datei verwendet werden sollen.
- c) **Prozessor:** SAXON, XALAN oder ein anderer bei FrameMaker registrierter Parser.

d) **Ausgabe:** Einstellungen in Bezug auf die Ausgabedatei, z. B. Speicherort und Suffix sowie die Art der Öffnung der Ausgabedatei.

# **Bearbeiten von XSL-Transformationen**

Erfahren Sie, wie Sie die Transformationsdateien in FrameMaker Ihrer XML-Anwendung zuordnen.

Nachdem Sie eine Transformation erstellt haben, können Sie die Transformationsdatei einer oder mehreren XML-Anwendungen in "structapps.fm" zuordnen.

- 1) Wählen Sie in der WYSIWYG-Ansicht die Option **Struktur > Anwendungsdefinition > Globale Anwendungsdefinitionen bearbeiten**.
- 2) Suchen Sie in einer strukturierten Anwendung das Element **<TransformationFile>**, und geben Sie den Pfad und den Namen der Transformationsdatei an.

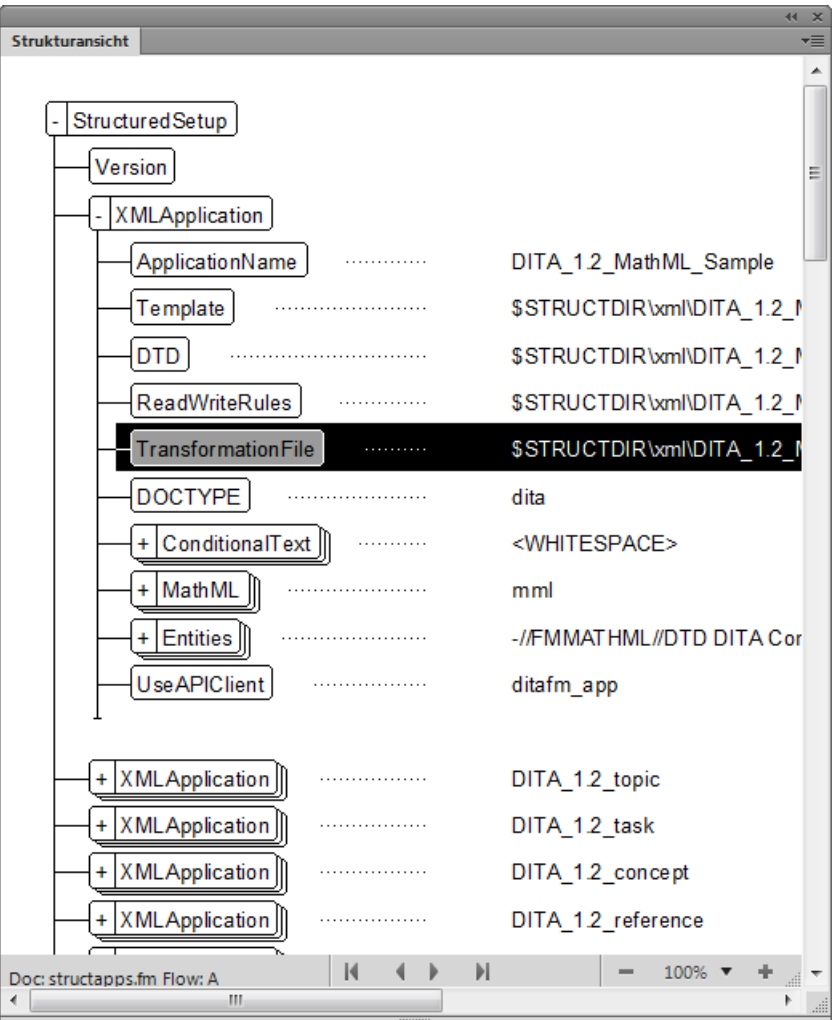

3) Speichern Sie die Datei StructApps.fm, und wählen Sie **Struktur > Anwendungsdefinition > Anwendungsdefinitionen lesen**.

Jetzt können Sie Dateiausgabe mit der Transformation für die jeweilige Anwendung generieren.

# **Anwendungsspezifische Transformationen**

Erfahren Sie, wie Sie in Adobe FrameMaker mit anwendungsspezifischem XSLT-Befehlen arbeiten können.

- 1) Wenn eine XML-Datei in der XML-Ansicht im Fokus ist, wählen Sie in der XSLT-Symbolleiste in der Dropdown-Liste Wählen die Option "Transformation".
- 2) Wählen Sie im Dialogfeld *Transformationen wählen* die Option **Strukturierte Anwendungen**.

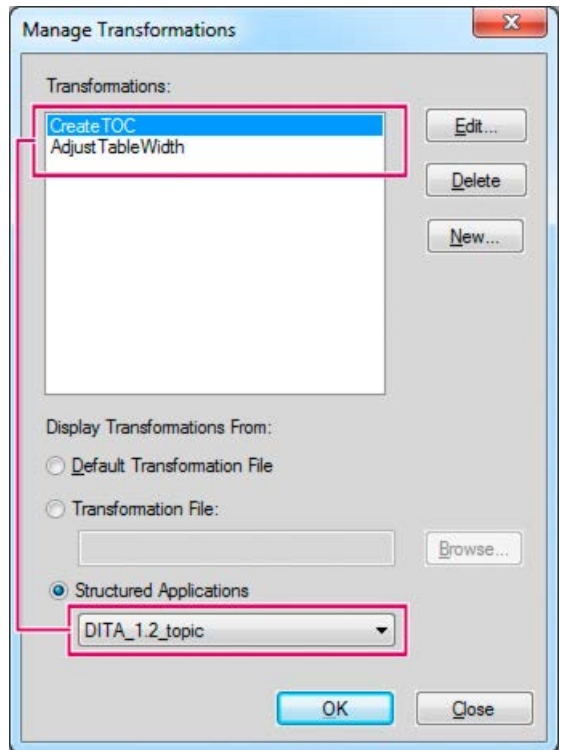

- 3) Die relevante Anwendung, wie unter structapps.fm angegeben, wird aus der Dropdown-Liste ausgewählt, und die entsprechenden Transformationen werden im Feld **Transformationen** angezeigt.
- 4) Wählen Sie in **Transformationen** die Transformation aus, mit der Sie die Ausgabe generieren möchten, und klicken Sie auf **OK**.
- 5) Klicken Sie in der XSLT-Symbolleiste auf **Ausführen**. *FrameMaker generiert die Hypertext-Ausgabe und zeigt die Datei an.*

# <span id="page-834-0"></span>**Erweiterte Ausführung – Transformieren mehrerer Dateien mit XSLT**

Erfahren Sie, wie Sie die erweiterte Ausführung verwenden können, um in FrameMaker mehrere XML-Dateien mit XSLT zu transformieren.

Im Dialogfeld *Erweiterte Ausführung* können Sie XSLT für mehrere Dateien ausführen.

- 1) Schließen Sie **XSLT > Erweiterte Ausführung**.
	- *oder*

*wählen Sie Erweiterte Ausführung in der XSLT-Symbolleiste.*

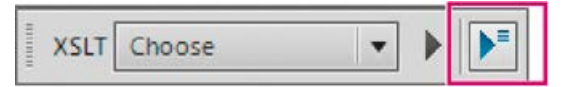

- 2) Wählen Sie im Dialogfeld *Erweiterte Ausführung* einen Bereich zum Ausführen der Transformation aus:
	- a) **Aktuelle Datei**: Generiert eine Ausgabe aus der XML-Datei, die in FrameMaker geöffnet ist.
	- b) **Wählen Sie Untergeordnete Elemente einschließen**, wenn das aktive Dokument ein Buch oder eine Zuordnung ist. Ist diese Option ausgewählt, wird die XSLT sowohl auf das untergeordnete als auch auf das übergeordnete Element angewendet.
	- c) **Alle geöffneten Dateien**: Generiert mithilfe einer Transformation oder einer XSL eine Ausgabe aus allen XML-Dateien, die in FrameMaker geöffnet sind.
	- d) **Ordner**: Generiert mithilfe einer Transformation oder einer XSL eine Ausgabe aus allen XML-Dateien in einem Ordner. Wählen Sie bei Bedarf "Unterordner einbeziehen".
- 3) Wählen Sie eine Transformation oder eine XSL und klicken Sie auf **Ausführen**.

Die Ausgabedateien werden in der entsprechenden Anwendung gestartet.

# **Benutzeroberfläche für das strukturierte Authoring**

Lernen Sie die Benutzeroberfläche für das strukturierte Authoring in Adobe FrameMaker sowie die Werkzeuge kennen, die Sie beim Erstellen von strukturierten Dokumenten unterstützen.

Die Benutzeroberfläche für das strukturierte Authoring in Adobe FrameMaker bietet die folgenden Werkzeuge für die Erstellung von strukturierten (hierarchischen) Dokumenten:

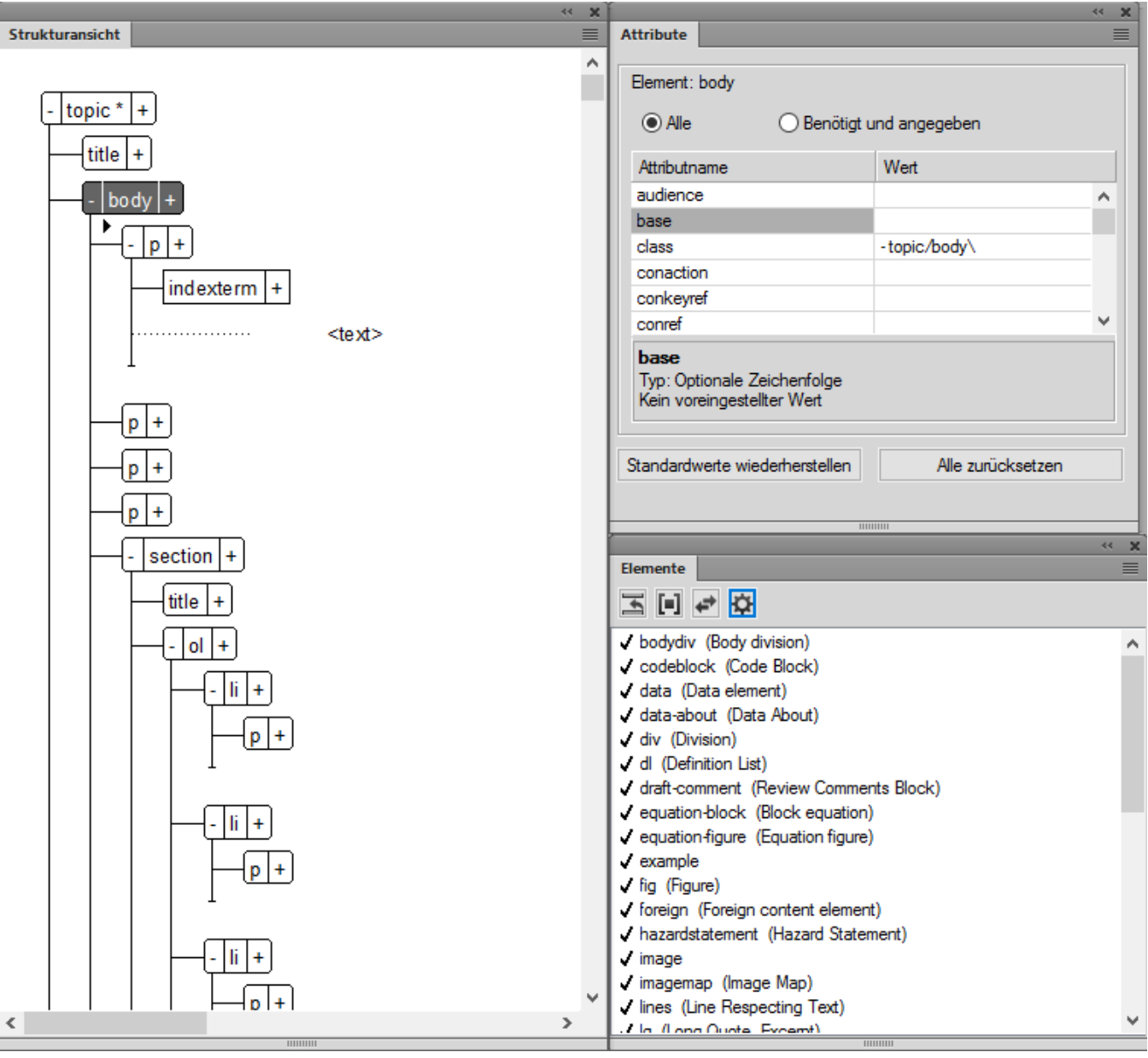

Figure 1: Die Fenster "Strukturansicht", "Elemente" und "Attribute"

#### **Strukturansicht**

Enthält die hierarchische Struktur des Dokuments. Beim Erstellen Ihres strukturierten Dokuments können Sie Elemente in diesem Fenster hinzufügen, entfernen, verschieben, ausschneiden, kopieren und einfügen.

### **Elementkatalog**

Enthält die Liste der für das aktuelle Dokument verfügbaren Elemente. Die Elemente in der Liste sind in der strukturierten Anwendung definiert, auf der das aktuelle Dokument basiert. Standardmäßig ergeben sich die in der Liste enthaltenen Dokumente aus der Einfügemarke im Dokument. Dadurch wird sichergestellt, dass Benutzer nicht versehentlich Elemente an ungültigen Positionen in der strukturierten Hierarchie platzieren.

### **Attributfenster**

Enthält die Liste der Attribute für das derzeit ausgewählte Element. Sie können Werte für die Attribute eines Elements festlegen oder entfernen.

HINWEIS: Verwenden Sie den Arbeitsbereich "XML/Strukturiert", um die Fenster und Bereiche, die in der Umgebung für das strukturierte Authoring am häufigsten verwendet werden, automatisch zu organisieren.

RELATED LINKS:

*[Elementkatalog](#page-779-0) [Arbeiten mit Elementattributen](#page-789-0)*

# **Modus für strukturiertes Authoring**

Lernen Sie den Modus für strukturiertes Authoring in Adobe FrameMaker kennen und erfahren Sie, wie Sie von unstrukturiertem zu strukturiertem Adobe FrameMaker wechseln.

Standardmäßig wird Adobe FrameMaker im strukturierten FrameMaker-Authoring-Modus geöffnet.

Alternativ können Sie die Benutzeroberfläche ändern, während Sie in FrameMaker arbeiten:

- 1) Wählen Sie **Bearbeiten > Voreinstellungen**, und navigieren Sie zu **Global > Allgemein**.
- 2) Wählen Sie in der Dropdown-Liste **Produktschnittstelle** die Option **Strukturierter FrameMaker** aus. Klicken Sie auf "OK".

Sie müssen FrameMaker neu starten, damit die Änderung der Benutzeroberfläche wirksam wird.

Wenn Sie FrameMaker im Modus "Strukturierter FrameMaker" öffnen, sind die für den strukturierten FrameMaker spezifischen Menüoptionen verfügbar. Die folgenden Optionen sind nur in der Benutzeroberfläche "Strukturierter FrameMaker" verfügbar:

- Menüs **Element** und **Struktur**
- **Datei > Neue > XML-Datei** und **Datei > Neue > DITA-Datei**-Menüoptionen
- Dialogfeld *Neue XML-Datei.*

# **Bearbeitungsansichten für strukturiertes Authoring**

In diesem Thema werden die Bearbeitungsansichten in Adobe FrameMaker erläutert: XML-Ansicht und WYSIWYG-Ansicht.

### **In diesem Thema**

- *[Einführung](#page-838-0)*
- *[XML-Ansicht](#page-838-1)*
- *[WYSIWYG-Ansicht](#page-841-0)*
- *[Zwischen Ansichten wechseln](#page-843-0)*

### <span id="page-838-0"></span>**Einführung**

In Adobe FrameMaker gibt es drei Ansichten, in denen Sie Inhalt erstellen können:

- In der XML-Ansicht können Sie direkt mit dem XML-Code der strukturierten FrameMaker-XML-Dateien arbeiten.
- *Die WYSIWYG-Ansicht ist die traditionelle FrameMaker-Darstellung (für strukturiertes und unstrukturiertes Authoring).* Diese Ansicht zeigt Seitenumbrüche, Kopf- und Fußzeilen, alle Tastaturbefehle und alle Menüs an.

### <span id="page-838-1"></span>**XML-Ansicht**

In der XML-Ansicht können Sie direkt mit dem XML-Code der strukturierten FrameMaker-XML-Dateien arbeiten.

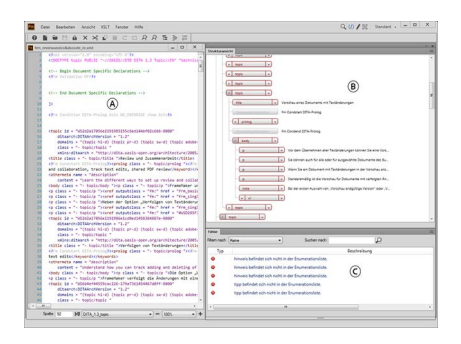

### **Figure 1:** XML-Ansicht

**A.** XML-Codeansicht **B.** Strukturansicht **C.** Fehlerkonsole

FrameMaker rückt untergeordnete Elemente relativ zu den ihnen übergeordneten Elementen um einen Tabulatorschritt ein. Durch den Zeilenumbruch bleibt der Inhalt der Elemente im Fenster sichtbar. Die XML-Ansicht unterstützt Unicode. Sie können mehrsprachigen Inhalt in dieser Ansicht bearbeiten. Sie können außerdem Inhalt aus der Zwischenablage kopieren/einfügen.

Wenn Sie Verweise wie Conrefs, Verknüpfungen und Querverweise in der XML-Ansicht bearbeiten oder ändern, aktualisiert FrameMaker sie auch in der WYSIWYG-Ansicht. Die XML-Ansicht prüft automatisch, ob der XML-Inhalt mit der DTD übereinstimmt, und hilft Ihnen dadurch, sicherzustellen, dass der Inhalt immer fehlerfrei ist. Beim Arbeiten in der XML-Ansicht fügt FrameMaker automatisch Attributwerte und schließende Tags für die Tags ein, die Sie in die Datei einfügen.

Im Dialogfeld "Suchen/Ändern" in der XML-Ansicht können Sie XML-Code durchsuchen. Außerdem können Sie reguläre Ausdrücke (z. B. mit einem kaufmännischen Und-Zeichen und einem senkrechten Strich) verwenden, um den Text zu durchsuchen. Die XML-Ansicht unterstützt außerdem XPath. Sie können XPath-Ausdrücke erstellen und verwenden, um XML-Inhalt zu suchen. Weitere Informationen zu XPath finden Sie unter "XPath".

Der Zugriff auf folgende Funktionen ist nur über die XML-Ansicht möglich:

- *[XPath-Ausdrücke](#page-888-0)*
- *[XSL-Transformationen](#page-827-0)*

### **Konsolenfenster**

Im Fenster *Konsole* in der XML-Ansicht werden die Fehler (sofern vorhanden) in den offenen XML-Dateien beschrieben. Im Fenster *Konsole* wird auch der Dateiname des Fehlers angezeigt. Um zur Datei und zur fehlerhaften Stelle zu wechseln, klicken Sie auf eine Fehlerzeile.

Wählen Sie**Darstellung > Fenster > Fehler**, um das Fenster *Konsole* anzuzeigen.

#### **Strukturansicht**

Die XML-Ansicht beinhaltet eine Strukturansicht, in der Sie die Struktur Ihres XML-Dokuments anzeigen und darin navigieren können. Mit der Nach-oben- bzw. Nach-unten-Taste können Sie in der Strukturansicht nach oben bzw. nach unten navigieren.

Um die Strukturansicht anzuzeigen, wählen Sie **Darstellung > Strukturansicht**.

Die folgenden Funktionen sind in der Strukturansicht verfügbar, wenn sie über die XML-Ansicht aufgerufen wird:

• **Suche**: Sie können mithilfe des Namens, einer Kombination aus Attributname/Wert oder sogar des Inhalts nach einem Element suchen. Folgendes Beispiel zeigt, wie Sie nach einem Attributnamen suchen:

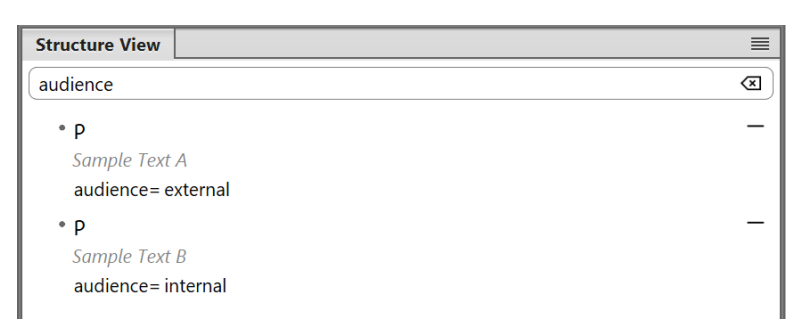

**Figure 2:** Unterstützung der Suche in der Strukturansicht

- **Navigation**: Wenn Sie in der Strukturübersicht auf ein Element klicken, werden das Element und seine Inhalte in der XML-Ansicht ausgewählt. So können Sie im Handumdrehen zu den gewünschten Inhalten Ihres Dokuments springen.
- **Attributwerte ändern**: Sollte Ihr Element ein Attribut enthalten, erscheint daneben ein Symbol mit drei Punkten. Folgendes Beispiel zeigt diejenigen Elemente, die über Attribute verfügen:

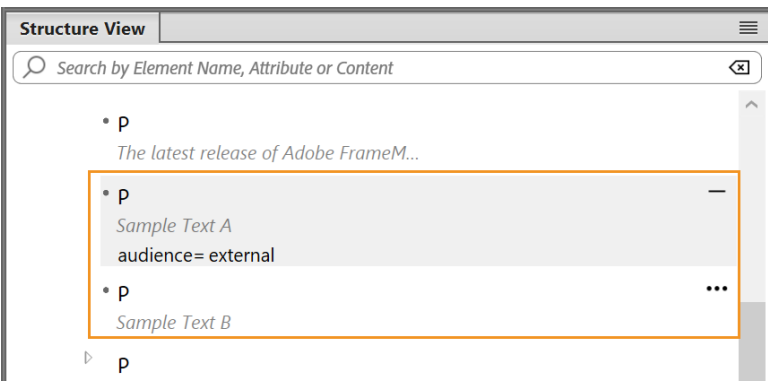

*Wenn Sie auf die Punkte klicken, wird das Menü ausgeklappt und das Attribut sowie sein Wert erscheinen. Das erste markierte Element im Beispiel wurde ausgeklappt und sein Attribut ist zu sehen. Das zweite markierte Element wurde jedoch nicht ausgeklappt. Möchten Sie den Attributwert ändern, klicken Sie darauf und geben Sie einen neuen Wert ein. Wenn Sie die Eingabetaste drücken, werden die Änderungen gespeichert, und der XML-Code des Elements wird aktualisiert.*

• **Ausschneiden, Kopieren, Einfügen und Löschen eines Elements**: Wenn Sie ein Element anklicken, wird es mitsamt Inhalten ausgewählt. Verwenden Sie dann das Kontextmenü oder die bekannten Tastaturkürzel, um das ausgewählte Element auszuschneiden (Strg+x), zu kopieren (Strg+c), einzufügen (Strg+v) oder zu löschen (Entf). Sie können sich auch dafür entscheiden, ein Element vor oder nach dem aktuell ausgewählten einzufügen. Klicken Sie dazu mit der rechten Maustaste auf ein Element und wählen Sie "Davor einfügen" oder "Danach einfügen" aus. Sie können Elemente aber auch per Drag-and-Drop innerhalb eines Themas an eine andere Stelle ziehen, um Inhalte neu zu strukturieren. Wird ein Element falsch platziert, wird es rot markiert:

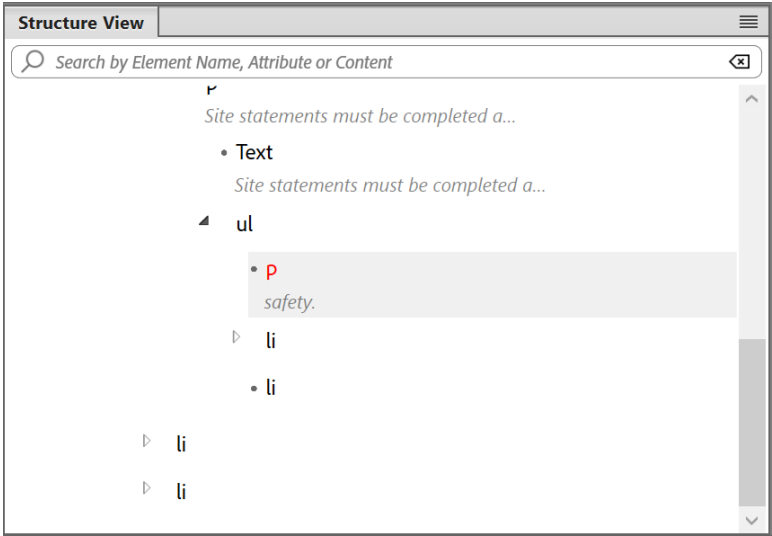

**Figure 3:** Falsch platziertes Element in der Strukturansicht markiert

• **Element einfügen**: Sie können ein Element vor oder nach dem aktuell ausgewählten Element einfügen. Klicken Sie dazu mit der rechten Maustaste auf ein Element und wählen Sie "Element davor einfügen" oder "Element danach einfügen" aus. Der Katalog "Element einfügen" erscheint. Hier können Sie das Element auswählen, das Sie einfügen möchten.

### <span id="page-841-0"></span>**WYSIWYG-Ansicht**

Die WYSIWYG-Ansicht ist die traditionelle FrameMaker-Ansicht, die strukturiertes und unstrukturiertes Authoring unterstützt. Diese Ansicht beinhaltet alle Funktionen von FrameMaker.

Die folgenden Elemente können nur in der WYSIWYG-Ansicht verwaltet werden:

- *[Vorlagen](#page-251-0)*
- *[Formate](#page-172-0)*
- *[Arbeits-, Vorgabe- und Referenzseiten](#page-212-0)*
- *[Seitenlayouts](#page-228-0)*
- *[Dokumente mit mehreren Textflüssen](#page-242-0)*

In der WYSIWYG-Ansicht können Sie Ihre strukturierten Inhalte sehr einfach erstellen. In der neuesten Version von FrameMaker werden die Authoring-Funktionen aus dem früheren vereinfachten XML-Modus mit der WYSIWYG-Ansicht kombiniert.

Dank der Konvergenz von WYSIWYG mit der vereinfachten XML-Ansicht müssen Sie die zugrunde liegenden Inhaltsregeln oder die XML-Struktur nicht kennen, um ein strukturiertes Dokument zu erstellen oder zu bearbeiten. Die *Symbolleiste für schnelles Einfügen von Elementen* (Quick Element Toolbar, QET) wird außerdem für die Bearbeitung in der WYSIWYG-Ansicht angepasst, sodass Sie gültige Objekte in Ihr strukturiertes Dokument einfügen können.

In den folgenden Unterabschnitten werden die verschiedenen Möglichkeiten zum Arbeiten mit den am häufigsten verwendeten Objekten in der WYSIWYG-Ansicht erläutert.

### **Arbeiten mit geordneten und ungeordneten Listen**

- Um eine geordnete oder ungeordnete Liste im Dokument zu erstellen, wählen Sie in der Symbolleiste für schnelles Einfügen von Elementen das entsprechende Symbol aus.
- Um ein neues Listenelement zu erstellen, setzen Sie die Einfügemarke an das Ende des aktuellen Elements und drücken Sie die Eingabetaste.
- Um innerhalb eines Listenelements ein Objekt (wie z. B. ein Bild oder eine Tabelle) einzufügen, verwenden Sie die Symbolleiste für schnelles Einfügen von Elementen oder das Popup "Objekt einfügen".
- Um zwischen geordneten und ungeordneten Listen zu konvertieren, setzen Sie die Einfügemarke auf einen Punkt innerhalb der Liste und wählen Sie aus der Symbolleiste für schnelles Einfügen von Elementen den alternativen Listentyp aus.
- Um eine Liste zu verlassen, setzen Sie die Einfügemarke an das Ende des letzten Listenelements, und dann drücken Sie zweimal die Eingabetaste.
- Um ein Listenelement zwischen zwei Listen einzusetzen, setzen Sie die Einfügemarke entweder an das Ende des ersten Listenelements oder an den Anfang des zweiten Listenelements, und dann drücken Sie die Eingabetaste.
- Um ein Listenelement in zwei Elemente zu teilen, setzen Sie die Einfügemarke an die Stelle, an der das Element geteilt werden soll, und dann drücken Sie die Eingabetaste.
- Um eine Liste zu teilen, setzen Sie die Einfügemarke an das Ende des ersten Listenelements und drücken Sie zweimal die Eingabetaste. Zwischen den Listen wird ein neuer Absatz erstellt.

Zum Einrücken (Verschachteln) oder Verringern der Einrückung von Listenelementen können Sie die Tabulatortaste, die Kombination aus Tabulator- und Umschalttaste oder die Schaltflächen "Listeneinzug vergrößern" und "Listeneinzug verkleinern" in der Symbolleiste für schnelles Einfügen von Elementen verwenden.

• Um ein Listenelement einzurücken, setzen Sie die Einfügemarke an den Anfang des Listenelements und drücken Sie die Tabulatortaste. Sie können stattdessen auch die Einfügemarke an einer beliebigen Stelle im Listenelement platzieren und auf "Listeneinzug vergrößern" klicken. HINWEIS: Die Schaltflächen "Listeneinzug vergrößern" und "Listeneinzug verkleinern" können auch

für teilweise ausgewählten Text verwendet werden.

- Um die Einrückung des Listenelements zu verringern, setzen Sie die Einfügemarke an den Anfang des Listenelements und drücken Sie Umschalttaste+Tabulatortaste. Sie können stattdessen auch die Einfügemarke an einer beliebigen Stelle im Listenelement platzieren und auf "Listeneinzug verkleinern" klicken.
- Wenn eine Liste mehrere Elemente umfasst und einige der Elemente verschachtelt werden sollen, markieren Sie die Elemente und drücken Sie die Tabulatortaste.
- Um die Einrückung eines Elements in einer verschachtelten Liste zu verringern, setzen Sie die Einfügemarke an den Anfang des Listenelements und drücken Sie Umschalttaste+Tabulatortaste. Sie können stattdessen auch die Einfügemarke an einer beliebigen Stelle im Listenelement platzieren und auf "Listeneinzug verkleinern" klicken.

**HINWEIS:** Wenn Sie die Einrückung eines Elements in einer verschachtelten Liste zu verringern, bleibt die Einrückung der anderen Elemente unverändert.

### **Arbeiten mit Tabellen**

- Um Elemente nach der Tabelle einzufügen, klicken Sie in der QET auf die Schaltfläche **Tabelle einfügen**.
- Um Zeilen oder Spalten in die Tabelle einzufügen, klicken Sie in einer Tabellenzelle auf die Stelle, an der Sie die Zeile oder Spalte einfügen möchten, wählen Sie **Tabelle > Zeilen oder Spalten hinzufügen**, und geben Sie die Anzahl der Zeilen oder Spalten an, die hinzugefügt werden sollen. Sie können Zeilen bzw. Spalten auch innerhalb derselben Tabelle oder über verschiedene Tabellen hinweg verschieben und die Zeilen bzw. Spalten in einer Tabelle sortieren. Weitere Informationen finden Sie im Kapitel "Tabellen" unter *[Tabellenzeilen und -spalten](#page-448-0)*.
- Um der Tabelle eine neue Zeile hinzuzufügen, drücken Sie in der letzten Spalte der letzten Zeile die Tabulatortaste.
- Um zwischen den Zellen in der Tabelle zu wechseln, können Sie die Tabulatortaste, die Kombination Umschalttaste+Tabulatortaste oder die Pfeiltasten verwenden.

### **Arbeiten mit Bildern**

- Wenn Sie in einem DITA-Thema, Konzept oder Referenzdokument arbeiten, klicken Sie in der QET auf die Schaltfläche "Bild".
- Wenn Sie ein DITA-Aufgabenthema erstellen, haben Sie die Möglichkeit, eine Grafik in die Felder "Prozesstitel", "Kurze Beschreibung" und "Prozessschritte" einzufügen. Das ist darauf zurückzuführen, dass die Grafik in den Aufgabenthemen innerhalb des Bildelements eingegliedert wird.**<>**
- Um das Bild zu verschieben, klicken Sie auf den Bildanker und verschieben Sie das Bild per Drag & Drop.
- Um ein Bild zu skalieren, klicken Sie auf das Bildobjekt (*nicht auf den Bildanker)* und ziehen Sie einen seitlichen Griff, um entweder die Breite oder die Höhe zu ändern.
- Um die Objekteigenschaften der importierten Grafik anzuzeigen, klicken Sie mit der rechten Maustaste auf die Grafik, und wählen Sie **Objekteigenschaften**. Um die Objekteigenschaften des verankerten Rahmens anzuzeigen, klicken Sie auf den Anker und wählen Sie **Grafik > Objekteigenschaften**.

### <span id="page-843-0"></span>**Zwischen Ansichten wechseln**

Sie können zwischen den drei Ansichten wechseln, indem Sie auf das jeweilige Symbol auf der Anwendungsleiste klicken.

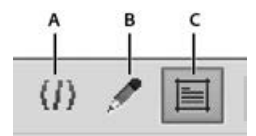

**Figure 4:** Symbole der drei Ansichten auf der Anwendungsleiste

**A.** XML-Ansicht**B.** WYSIWYG-Ansicht

Die XML-Ansicht wird nur für strukturierte Dateien unterstützt. Wenn Sie unstrukturierte Dateien geöffnet haben und von der WYSIWYG- zur XML-Ansicht wechseln, behält FrameMaker die unstrukturierten Dateien auch in der Ansicht. Wenn Sie FrameMaker beenden, wenn nicht gespeicherte Dateien vorhanden sind, werden Sie von FrameMaker benachrichtigt.

# **Symbolleiste für schnelles Einfügen von Elementen**

Erfahren Sie, was die Symbolleiste für schnelles Einfügen von Elementen in Adobe FrameMaker ist und wie Sie diese beim strukturierten Authoring verwenden.

### **In diesem Thema**

- *[Einführung](#page-844-0)*
- *[Verwenden der Symbolleiste für schnelles Einfügen von Elementen](#page-844-1)*
- *[Anpassung](#page-845-0)*
- *[Konfiguration des Speicherorts der XML-Datei](#page-846-0)*
- *[Erstellen einer eigenen Symbolleiste für schnelles Einfügen von Elementen](#page-846-1)*

### <span id="page-844-0"></span>**Einführung**

Die *Symbolleiste für schnelles Einfügen von Elementen* in Adobe FrameMaker enthält Befehle, mit denen Benutzer oft genutzte Elemente in einem strukturierten Dokument (Liste, Tabelle, Bild) schnell einfügen und eingliedern (fett, einfügen) können.

Sie ist spezifisch für eine strukturierte Arbeitsbereich-Ansicht-Kombination. Die Symbole in der Symbolleiste sind abhängig vom aktuellen Kontext (Cursorposition) der Anwendung aktiviert/deaktiviert.

Ein Video dazu finden Sie unter [Symbolleiste für schnelles Einfügen von Elementen](https://helpx.adobe.com/de/framemaker/tutorials/enhanced-quick-element-toolbar-video.html).

### <span id="page-844-1"></span>**Verwenden der Symbolleiste für schnelles Einfügen von Elementen**

Diese von Adobe FrameMaker bereitgestellte, sofort einsatzbereite Funktion unterstützt die DITA-Elementstruktur. Sie müssen ein DITA-Dokument erstellen, um diese Symbolleiste verwenden zu können.

- 1) Wählen Sie **Datei > Neu > XML**.
- 2) Wechseln Sie im Dialogfeld *Neue XML-Datei* zur Registerkarte **DITA**, wählen **Topic** und klicken auf **OK**.
- 3) Wählen Sie zum Anzeigen der *Symbolleiste für schnelles Einfügen von Elementen* die Optionen **Ansicht > Symbolleiste > Symbolleiste für schnelles Einfügen von Elementen**.

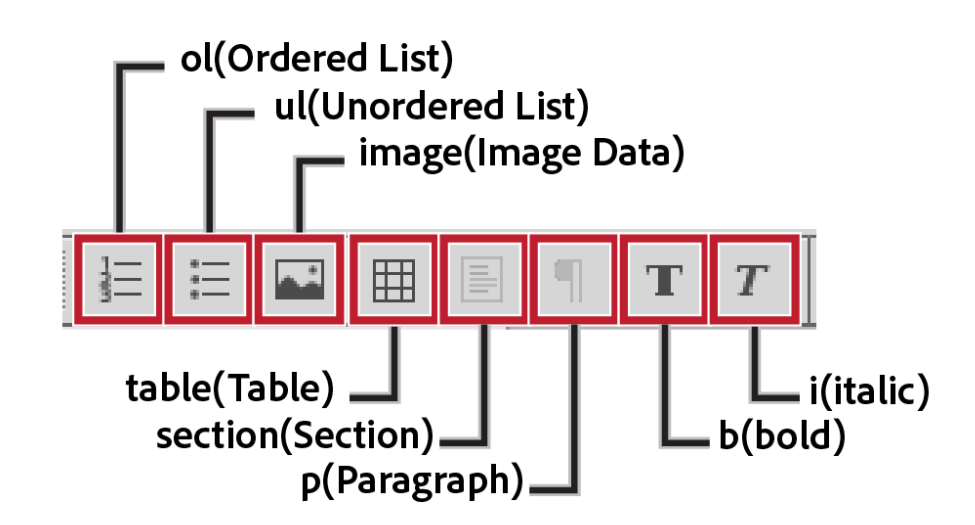

**Figure 1:** Symbolleiste für schnelles Einfügen von Elementen

4) Wenn Sie die Dokumenteinfügemarke in einem bestimmten Dokumentabschnitt platzieren, werden die entsprechenden Optionen in der Symbolleiste aktiviert.

*Diese Funktionalität ist mit den Elementen identisch, die im Katalog Elemente angezeigt (oder ausgeblendet) werden.*

- 5) Wenn Sie den Mauszeiger über eine Schaltfläche in der Symbolleiste bewegen, wird eine QuickInfo mit dem Namen und der Beschreibung des Elements angezeigt, wie er im Katalog *Elemente* erscheint.
- 6) Platzieren Sie zum Einfügen eines Elements in das Dokument (Beispiel: **<ol>**, **<ul>**, **<table>**) die Einfügemarke an der entsprechenden Stelle im Dokument, und wählen Sie das Element in der *Symbolleiste für schnelles Einfügen von Elementen* aus.
- 7) Wählen Sie zum Umschließen eines Elements im Dokument (Beispiel: <b>, <i>) das Element aus, und klicken Sie in der *Symbolleiste für schnelles Einfügen von Elementen* auf das Element.

### <span id="page-845-0"></span>**Anpassung**

Diese einsatzbereite Funktion, die in FrameMaker enthalten ist, unterstützt die DITA-Elementstruktur Sie können die Symbolleiste jedoch anpassen, um die Befehle mit jeder benutzerdefinierten strukturierten Anwendung zu verknüpfen.

Sie können die Befehle in der *Symbolleiste für schnelles Einfügen von Elementen* anpassen, indem Sie Befehle hinzufügen, die mit anderen Elementen aus dem Katalog *Elemente* der strukturierten Anwendung verknüpft sind. Sie können beispielsweise einen Befehl zum Einfügen eines Elements **<ph>** (phrase) im aktuellen Dokument hinzufügen.

Jede Ansicht-Arbeitsplatzkombination von FrameMaker hat eine verknüpfte Konfigurations-XML-Datei für die Schnellelementsymbolleiste (quick element.xml). Jede Konfigurationsdatei enthält die Informationen, die die Symbolleiste mit einer oder mehreren strukturierten Anwendungen verknüpft. Die Datei enthält auch Informationen, die Symbolleistenbefehle mit den entsprechenden Elementen im Katalog *Elemente* verknüpfen.

### <span id="page-846-0"></span>**Konfiguration des Speicherorts der XML-Datei**

Die Konfigurationsdatei für die Symbolleiste für schnelles Einfügen von Elementen ist unter dem folgenden Speicherort verfügbar:

<Fm\_install\_location>\fminit\WorkSpaces\Structured\WYSIWYGView\toolbars\quick\_element.xml

**WICHTIG:** Erstellen Sie eine Sicherung der Originaldatei, bevor Sie Aktualisierungen vornehmen.

### <span id="page-846-1"></span>**Erstellen einer eigenen Symbolleiste für schnelles Einfügen von Elementen**

In den folgenden Schritten wird eine neue Symbolleiste mit einer benutzerdefinierten strukturierten Anwendung verknüpft. Dazu gehört auch das Verknüpfen von Befehlen in der Symbolleiste mit Elementen aus dem Katalog *Elemente* der strukturierten Anwendung.

1) Öffnen Sie die Datei quick element.xml in einem Text- oder XML-Editor. HINWEIS: Um die Symbolleiste in alle Ansichten einzufügen, müssen Sie die Dateien quick element.xml an allen oben genannten Speicherorten aktualisieren. *Die XML-Datei enthält für jede strukturierte App einen Knoten* **<STRUCTURED\_APPLICATION>***.*

*Dieser Knoten enthält einen* **<ELEMENT>***-Knoten für jeden Befehl in der Symbolleiste für schnelles Einfügen von Elementen.*

- 2) Um eine Symbolleiste für die benutzerdefinierte Anwendung zu erstellen, kann ganz einfach einer der vorhandenen Knoten vom Typ **<STRUCTURED\_APPLICATION>**
- 3) Legen Sie das Attribut *@app name* auf den Namen der benutzerdefinierten Anwendung fest. <STRUCTURED\_APPLICATION app\_name="<Custom app name>">

*Wählen Sie im Katalog Elementefür die benutzerdefinierte Anwendung die Elemente, für die Sie Befehle in der Symbolleiste für das schnelle Einfügen von Elementen für die benutzerdefinierte Anwendung erstellen wollen.*

*Erstellen Sie für jedes Element einen Knoten vom Typ* **<ELEMENT>** *im Knoten vom Typ* **<STRUC-TURED\_APPLICATION>***.*

- 4) Legen Sie das Tag-Attribut "element" für den neuen Befehl fest. @ *So fügen Sie z. B. einen Befehl zum Einfügen des Elements "ph" (phrase) hinzu:* <ELEMENT elemTag="ph">
- 5) Sie müssen außerdem jeden Befehl mit einem Symbol verknüpfen. Die Schritte zum Festlegen des Symbols für einen Befehl werden im Abschnitt **Anpassen von Symbolen** beschrieben.

# **Elementkatalog**

Erfahren Sie, wie Sie mit dem Elementkatalog in Adobe FrameMaker arbeiten und wie Sie Elemente einfügen, eingliedern und ändern.

### **In diesem Thema**

- *[Einführung](#page-847-1)*
- *[Einfügen von Elementen](#page-847-0)*
- *[Tastaturbefehl zum Einfügen von Elementen](#page-848-0)*
- *[Eingliedern von Elementen](#page-849-0)*
- *[Tastaturbefehl zum Eingliedern von Elementen](#page-849-1)*
- *[Ändern von Elementen](#page-849-2)*
- *[Tastaturbefehl zum Ändern von Elementen](#page-849-3)*

### <span id="page-847-1"></span>**Einführung**

Welche Elemente in einem strukturierten Dokument enthalten sind, hängt von der strukturierten Anwendung ab, auf der das Dokument basiert.

Beim Erstellen eines strukturierten Dokuments wird der Katalog *Elemente* für das Dokument mit den in der Anwendung definierten Elementen aufgefüllt Mit dem Katalog *Elemente* können Sie neue Elemente einfügen, Elemente in ein neues übergeordnetes Element eingliedern oder ein Element in ein anderes Element umwandeln (umbenennen). Sie können auch Tastenkombinationen und den *Smart-Katalog* verwenden, um die gleichen Elementänderungen auszuführen.

#### <span id="page-847-0"></span>**Einfügen von Elementen**

Gehen Sie wie folgt vor, um ein Element in ein strukturiertes Dokument einzufügen:

- 1) Platzieren Sie die Einfügemarke an einer Position in der Dokumenthierarchie.
- 2) Wählen Sie das erforderliche Element im Katalog *Elemente* aus.
- 3) Klicken Sie auf **Einfügen**, um das Element in die Dokumenthierarchie einzufügen.
- 4) Wenn das Dialogfeld **Attribute für neues Element** angezeigt wird, geben Sie die erforderlichen Attribute an und klicken Sie auf **Element einfügen**.

*Sie können auch später auf Element einfügen klicken und Attribute angeben. Weitere Informationen zu Attributen von Elementen in einem Dokument finden Sie unter [Arbeiten mit Elementat](#page-789-0)[tributen](#page-789-0).*

**HINWEIS:** Sie können auch einfach im Dialogfeld auf ein Element doppelklicken, um es einzufügen.

Wenn es sich um ein textbasiertes Element (Absatz oder Notiz) handelt, können Sie mit der Eingabe in das Dokument beginnen. FrameMaker stellt sicher, dass der Text innerhalb der Elementgrenzen eingefügt wird.

Wenn es sich um ein bildbasiertes Element handelt, wird das Dialogfeld für die Dateiauswahl angezeigt.

Wenn es sich um ein tabellenbasiertes Element handelt, wird das Dialogfeld "Tabelle einfügen" angezeigt.

**HINWEIS:** Die Dialogfelder für die Dateiauswahl oder für *Tabelle einfügen* werden nur angezeigt, wenn die Funktionalität zum Anzeigen der Dialogfelder in der strukturierten Anwendung implementiert sind, auf der das aktuelle Dokument basiert.

Mithilfe der Optionen im Dialogfeld *Neue Elementoptionen* (**Elemente > Neue Elementoptionen**) können Sie ändern, wie FrameMaker funktioniert, wenn Sie ein Element in die Hierarchie einfügen:

### **Attributwerte immer anfordern**

Zeigen Sie das Dialogfeld *Attribute für neues Element* jedes Mal an, wenn Sie ein Element in das Dokument einfügen.

#### **Benötigte Attributwerte anfordern**

Das Dialogfeld wird nur angezeigt, wenn die zugeordnete strukturierte Anwendung obligatorische Attributwerte für ein Element festlegt. Wenn Sie die Werten nicht angeben, wird die Struktur des Dokuments beschädigt. Sie können die Werte jedoch zu einem späteren Zeitpunkt angeben.

### **Benötigte Attributwerte nicht anfordern**

Das Dialogfeld wird nicht angezeigt, wenn Sie ein neues Element in die Hierarchie einfügen.

#### **Automatisches Einfügen von untergeordneten Elementen zulassen**

Wenn ein Element untergeordnete Elemente enthält, werden die untergeordneten Elemente beim Einfügen des übergeordneten Elements mit eingefügt.

Welche untergeordneten Elemente zusammen mit dem übergeordneten Element eingefügt werden, hängt von den in der zugeordneten strukturierten Anwendung definierten Regeln ab. Wenn Sie beispielsweise in einem DITA-Topic ein Element "geordnete Liste" (**<ol>**) einfügen, wird ebenfalls ein Element "Listenelement" (<1i>) eingefügt. Bei deaktivierter Option wird ein leeres ol-Element eingefügt.

#### **Regel für automatisches Einfügen rekursiv verarbeiten**

Wenn ein Element nachfolgende Elemente enthält (d. h. untergeordnete Elemente, die wiederum untergeordnete Elemente enthalten), werden alle nachfolgenden Elemente beim Einfügen des übergeordneten Elements mit eingefügt.

Welche nachfolgenden Elemente zusammen mit dem übergeordneten Element eingefügt werden, hängt von den in der zugeordneten strukturierten Anwendung definierten Regeln ab. Wenn Sie beispielsweise in einem DITA-Topic ein Element "geordnete Liste" (<o1>) einfügen, wird ebenfalls ein Element "Listenelement" (**<li>**) eingefügt. Innerhalb des Listenelements wird wiederum ein Absatzelement eingefügt. Bei deaktivierter Option wird ein ol-Element zusammen mit dem li-Element eingefügt.

### <span id="page-848-0"></span>**Tastaturbefehl zum Einfügen von Elementen**

Gehen Sie wie folgt vor, um mit dem*Smart-Katalog* ein Element in ein strukturiertes Dokument einzufügen:

- 1) Wählen Sie im Dokument oder in der Strukturansicht ein Element aus.
- 2) Drücken Sie Strg+1, um den *Smart-Katalog* anzuzeigen.
- 3) Wählen Sie im *Smart-Katalog* das neue Element aus, und drücken Sie die Eingabetaste.

### <span id="page-849-0"></span>**Eingliedern von Elementen**

Gehen Sie wie folgt vor, um ein Element in ein anderes Element einzugliedern:

- 1) Wählen Sie im Dokument oder in der Strukturansicht ein Element aus.
- 2) Wählen Sie das neue übergeordnete Element im Fenster *Elemente*.
- 3) Klicken Sie auf **Eingliedern**, um das ausgewählte Element in das neue übergeordnete Element einzuschließen.

**HINWEIS:** Wenn Sie sicher sind, dass es sich bei dem im Dialogfeld ausgewählten Element um ein formatbasiertes Element, z. B. Fett- oder Kursivformatierung, handelt, können Sie auch einfach darauf doppelklicken. Wenn es sich jedoch nicht um ein formatbasiertes Element handelt, versucht FrameMaker, das Element (z. B. eine Tabelle) an der ausgewählten Position einzufügen. In der *Strukturansicht* können Sie die Gültigkeit des strukturierten Dokuments überprüfen.

### <span id="page-849-1"></span>**Tastaturbefehl zum Eingliedern von Elementen**

Gehen Sie wie folgt vor, um mit dem *Smart-Katalog* ein Element in ein strukturiertes Dokument einzugliedern:

- 1) Wählen Sie im Dokument oder in der Strukturansicht ein Element aus.
- 2) Drücken Sie Strg+2, um den *Smart-Katalog* anzuzeigen.
- 3) Wählen Sie im *Smart-Katalog* das neue Element aus, und drücken Sie die Eingabetaste.

### <span id="page-849-2"></span>**Ändern von Elementen**

Gehen Sie wie folgt vor, um ein Element zu ändern (umzubenennen):

- 1) Stellen Sie sicher, dass die *Strukturansicht* (**Ansicht > Fenster > Strukturansicht**) und der Katalog *Elemente* (Ansicht > Fenster > Katalog "Elemente") geöffnet sind.
- 2) Wählen Sie das zu ändernde Element im Fenster *Strukturansicht*. Sie können mehrere Elemente auswählen, auch wenn sie nicht über dasselbe Tag verfügen. Alle Elemente werden in den neuen Elementtyp geändert. Die untergeordneten Elemente werden nicht geändert. Aufgrund der Änderung des übergeordneten Elements können sie jedoch ungültig werden.
- 3) Wählen Sie ein Element im Katalog *Elemente*, und klicken Sie auf **Ändern**.

### <span id="page-849-3"></span>**Tastaturbefehl zum Ändern von Elementen**

Gehen Sie wie folgt vor, um mit dem*Smart-Katalog* ein Element in einem strukturierten Dokument zu ändern:

- 1) Wählen Sie im Dokument oder in der Strukturansicht ein Element aus.
- 2) Drücken Sie Strg+3, um den *Smart-Katalog* anzuzeigen.
- 3) Wählen Sie im *Smart-Katalog* das neue Element aus, und drücken Sie die Eingabetaste.

#### **Konfigurieren des Elementkatalogs**

Erfahren Sie, wie Sie den Elementkatalog in Adobe FrameMaker konfigurieren.

Klicken Sie im Katalog *Elemente* auf **Optionen**, um das Dialogfeld für folgende Aufgaben zu öffnen:

#### **Gültige nachgeordnete Elemente (Standardreihenfolge)**

Nur die an der aktuellen Einfügemarke in der Hierarchie gültigen Elemente werden angezeigt. Die Reihenfolge der Elemente im Fenster entspricht der Definition in der strukturierten Anwendung.

Wählen Sie diese Option, wenn Sie ein Dokument komplett fertigstellen und Elemente in der richtigen Reihenfolge und Hierarchie einfügen möchten.

#### **Gültige nachgeordnete Elemente (beliebige Reihenfolge)**

Nur die an der aktuellen Einfügemarke in der Hierarchie gültigen Elemente werden angezeigt.

Wählen Sie diese Einstellung, wenn Sie ein gültiges Dokument aufbauen, jedoch nicht komplett fertigstellen möchten. Diese Einstellung empfiehlt sich besonders, wenn Sie nicht alle erforderlichen Informationen haben.

#### **Alle zugelassenen nachgeordneten Elemente**

Alle für das aktuelle übergeordnete Element gültigen Elemente werden angezeigt.

Wählen Sie diese Option, wenn Sie mehr Flexibilität beim Einfügen von Elementen benötigen. Sie können ungültige Elemente einfügen und die Fehler später berichtigen.

#### **Alle Elemente**

Zeigt alle im Katalog *Elemente* verfügbaren Elemente an, welche in der strukturierten Anwendung definiert sind. Die an einer Einfügemarke gültigen Elemente werden jedoch durch ein Häkchen gekennzeichnet.

Wählen Sie diese Option in folgenden Fällen:

- Sie erstellen kein gültiges Dokument.
- Sie benötigen Flexibilität und korrigieren Fehler später.
- Sie möchten Inhalte in Elemente eingliedern.
- Sie möchten sehen, was an anderen Stellen im Dokument verfügbar ist.

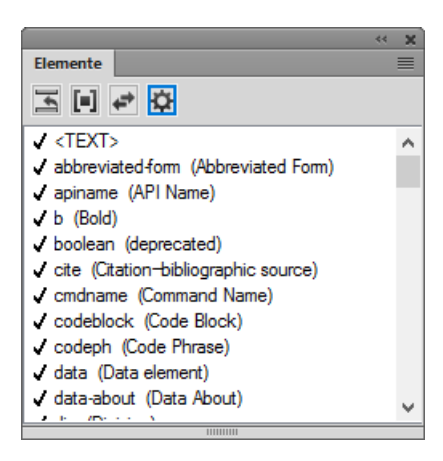

#### **Figure 1:** Häkchen an gültigen Elementen

#### **Angepasste Liste**

Klicken Sie auf "Bearbeiten", um das Dialogfeld "Spezielle Liste verfügbarer Elemente" zu öffnen. Anschließend können Sie wählen, welche Elemente ein- bzw. ausgeblendet werden sollen. Legen Sie mithilfe der Schaltflächen **Nach oben** und **Nach unten** die Reihenfolge fest, in der die Elemente im Fenster angezeigt werden.

Wählen Sie diese Option für Folgendes:

- Arbeiten mit einer vordefinierten Teilmenge der Elemente
- Anzeigen von Elementen in einer bestimmten Reihenfolge
- Arbeiten mit einer statischen, nicht kontextspezifischen Elementliste

**WICHTIG:** Dies ist eine feste Liste, d. h., die Liste enthält nicht auch die an der aktuellen Einfügemarke gültigen Elemente, es sei denn, Sie haben diese Elemente beim Erstellen der Liste ausgewählt.

#### **Elementbeschreibungstags einblenden**

Die Beschreibung eines Element wird rechts neben dem Element in Klammern angezeigt.

#### **Nach anderen gültigen Elementen auflisten**

Je nachdem, welche Optionen Sie oben ausgewählt haben, enthält das Fenster möglicherweise Elemente, die an der angegebenen Position ungültig sind. Wählen Sie diese Option, um zuerst gültige Elemente anzuzeigen, gefolgt von ungültigen Elementen.

# **Anzeigebereich für verfügbare Elemente in einem strukturierten Dokument ändern**

Erfahren Sie, wie Sie definieren, welche Elemente in Adobe FrameMaker in einem strukturierten Dokument an der Einfügemarke verfügbar sind.

Wenn Sie Elemente einem strukturierten Dokument hinzufügen, möchten Sie vielleicht nur die Elemente einfügen, die an der aktuellen Position gültig sind. Gültige Elemente haben fett formatierte Häkchen, fett formatierte Häkchen mit Pluszeichen sowie Fragezeichen im Katalog *Elemente*. Wenn Sie Elemente auf diese Weise hinzufügen, können Sie das Dokument von Anfang bis Ende bearbeiten und dabei sicher sein, dass die Struktur jederzeit gültig ist.

Vielleicht möchten Sie jedoch in manchen Fällen über mehr Elemente verfügen können. Für einige Dokumententwürfe etwa ist es ausreichend, die Struktur als Richtlinie zu verwenden, ohne eine vordefinierte Struktur streng einhalten zu müssen. In einem anderen Fall soll die Dokumentstruktur zwar berücksichtigt werden, doch verfügen Sie noch nicht über alle nötigen Informationen, um das Dokument komplett fertig zu stellen.

Wenn weitere Elemente verfügbar sind, werden die zusätzlichen Elemente im Katalog *Elemente* angezeigt und sind verfügbar, wenn Sie Elemente über die Tastatur einfügen. Sie können auch Einschlüsse nach anderen gültigen Elementen im Katalog auflisten.

- 1) Bringen Sie das entsprechende Dokument- oder Buchfenster als aktives Fenster in den Vordergrund. Wenn ein Buchfenster aktiv ist, wählen Sie die gewünschten Dokumente aus.
- 2) Wählen Sie **Element > Verfügbare Elemente zuweisen**, um das Dialogfeld *Verfügbare Elemente zuweisen* zu öffnen. Sie können auch im Katalog *Elemente* auf *Optionen* klicken.

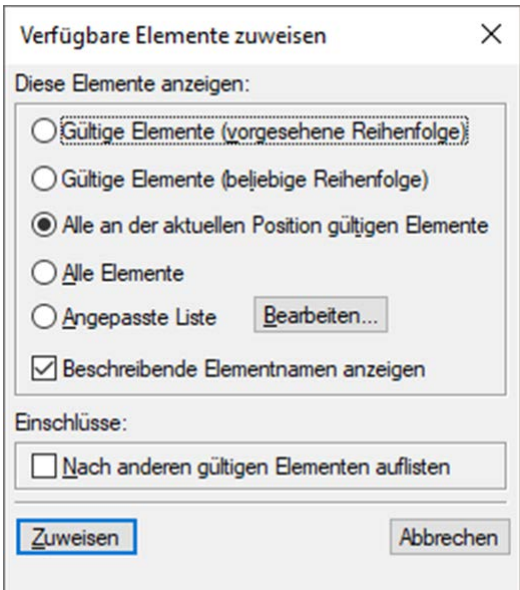

**Figure 1:** Dialogfeld "Verfügbare Elemente zuweisen"

- 3) Wählen Sie im Bereich *Diese Elemente anzeigen* eine der folgenden Optionen aus:
	- **Um nur Elemente anzuzeigen, die an der aktuellen Position gültig sind**, wählen Sie **Gültige nachgeordnete Elemente (Standardreihenfolge)**. Mit dieser Option können Sie ein Dokument komplett fertigstellen und Elemente in der richtigen Reihenfolge und Hierarchie einfügen.
- **Um Elemente anzuzeigen, die an der aktuellen Position oder später im aktuellen Element gültig sind**, wählen Sie **Gültige nachgeordnete Elemente (beliebige Reihenfolge)**. Wählen Sie diese Einstellung, wenn Sie ein gültiges Dokument aufbauen, jedoch nicht komplett fertigstellen möchten. Diese Einstellung empfiehlt sich besonders, wenn Sie nicht alle erforderlichen Informationen haben.
- **Um Elemente anzuzeigen, die überall im aktuellen Element gültig sind**, wählen Sie **Alle zugelassenen nachgeordneten Elemente**. Diese Einstellung ermöglicht mehr Flexibilität beim Einfügen von Elementen. Sie können ungültige Elemente einfügen und die Fehler später berichtigen.
- **Um alle für das Dokument definierten Elemente anzuzeigen**, wählen Sie **Alle Elemente**. Verwenden Sie diese Einstellung, wenn Sie kein gültiges Dokument erstellen, wenn Sie Flexibilität benötigen und Fehler später korrigieren, wenn Sie Inhalte in Elemente eingliedern oder wenn Sie sehen möchten, was an anderen Stellen im Dokument verfügbar ist.
- **Um nur bestimmte, von Ihnen festgelegte Elemente anzuzeigen**, wählen Sie **Spezielle Liste**. Verwenden Sie diese Einstellung, um nur mit einem Teil der verfügbaren Elemente zu arbeiten, um Elemente in einer festen Reihenfolge anzuzeigen oder um mit einer statischen statt einer kontextsensitiven Liste zu arbeiten.
- 4) Wenn Sie **Spezielle Liste** gewählt haben, klicken Sie auf **Bearbeiten** und erstellen bzw. ändern Sie eine Elementliste.

*Um Element-Tags zwischen den Listen Einblenden und Nicht einblenden zu verschieben, verwenden Sie die Pfeilschaltflächen oder doppelklicken Sie auf die Element-Tags. Wenn Sie alle Elemente von einer Liste in die andere verschieben möchten, halten Sie die Umschalttaste gedrückt und klicken auf einen Pfeil. Klicken Sie auf die Schaltflächen Nach Oben und Nach unten, um die Elemente in der Liste Einblenden in der Reihenfolge anzuordnen, in der sie im Katalog Elemente erscheinen sollen. Klicken Sie auf Zuweisen, wenn die Liste Ihren Vorstellungen entspricht.*

**HINWEIS:** Eine angepasste Tag-Liste bleibt stets gleich, unabhängig davon, an welcher Position sich die Einfügemarke befindet. Daher sollten Sie genau überlegen, welche Tags Sie in die Liste aufnehmen. Der einzige Hinweis auf Gültigkeit ist ein Häkchen neben einem Tag.

5) Um Einschlüsse im Katalog *Elemente* getrennt aufzulisten, aktivieren Sie die Option **Nach anderen gültigen Elementen auflisten**.

*Dadurch werden die Einschlüsse direkt nach den anderen gültigen Elementen gruppiert. Diese Einstellung empfiehlt sich bei einer großen Anzahl von Einschlüssen, die selten benötigt werden.*

6) Klicken Sie auf **Festlegen**.

# **Elementgrenzen**

Erfahren Sie, was Elementgrenzen sind und wie Elementgrenzen und -Tags in der Erstellungsansicht von Adobe FrameMaker angezeigt/ausgeblendet werden.

### **In diesem Thema**

- *[Einführung](#page-854-1)*
- *[Ein-/Ausblenden von Elementgrenzen](#page-854-2)*
- *[Elemente im Dokumentfenster ein- oder ausblenden](#page-854-0)*

### <span id="page-854-1"></span>**Einführung**

Im Dokumentfenster angezeigte Elementgrenzen markieren den Anfang und das Ende der einzelnen Elemente. Arbeiten mit eingeblendeten Elementgrenzen ist hilfreich, wenn Sie sehen möchten, wie die Dokumentinhalte in Elemente aufgeteilt sind. Die Anzeige der Grenzen erleichtert ebenfalls die Platzierung von Einfügemarken und die Auswahl von Elementen.

Bei den meisten Elementen werden die Elementgrenzen als öffnende bzw. schließende eckige Klammern (**[ ]**) oder als zwei Felder mit einem Element-Tag angezeigt. Bei einigen Elementen (Grafik, Fußnoten, Tabellen und Gleichungen) kann die Elementposition jedoch nur durch ein Feld mit einem Element-Tag angezeigt werden.

Die Klammern und Tags von Elementen innerhalb anderer Elemente sind verschachtelt und zeigen so die Hierarchie an.

**HINWEIS:** Die Klammern und Tags, die Elementgrenzen markieren, werden ausgedruckt und belegen Platz im Dokument. Blenden Sie diese vor dem Drucken aus, um sie in den Druckausgaben zu unterdrücken. Sie können ebenfalls ausgeblendet werden, wenn Sie das Dokumentlayout ohne störende Elementgrenzen betrachten möchten.

### <span id="page-854-2"></span>**Ein-/Ausblenden von Elementgrenzen**

Gehen Sie wie folgt vor, um Elementgrenzen ein- oder auszublenden:

- Um jedes Element in Klammern einzuschließen, wählen Sie **Ansicht > Elementgrenzen**.
- Um jedes Element mit einem Bezeichnungstext zu umschließen, wählen Sie **Ansicht > Elementgrenzen (als Tags)**.
- Um Elementgrenzen auszublenden, wählen Sie **Ansicht > Elementgrenzen oder Elementgrenzen (als Tags)**.

#### <span id="page-854-0"></span>**Elemente im Dokumentfenster ein- oder ausblenden**

Wenn Sie die Elementgrenzen im Dokumentfenster als Tags anzeigen, können Sie folgende Vorgänge ausführen:

- Reduzieren aller Elemente, auch in der Dokumentansicht.
- Reduzieren eines übergeordneten Elements, um die untergeordneten Elemente auszublenden, ohne sie zu reduzieren.
- Reduzieren von untergeordneten Elementen, wenn das übergeordnete Element reduziert wird.
- Reduzieren aller Elemente auf die gleiche Ebene, wenn ein Element reduziert wird.
- Auswählen des Elements durch Anklicken des Elementtags.
- Umschalten des reduzierten Status eines Elements durch Doppelklicken auf das Elementtag.
- Anzeigen der erweiterten Elementstruktur, wenn ein Vorgang (z. B. Suchen/Ändern) zu einer Auswahl innerhalb einer reduzierten Elementstruktur führt.
- Die Dokumentansicht und die *Strukturansicht* in Bezug auf den reduzierten Zustand der Elemente synchronisiert halten.

# **Fehlerkonsole**

Erfahren Sie, wie Sie eine Fehlerkonsole verwenden, um Fehler in einem FrameMaker-Dokument zu finden und zu beheben.

Während der Arbeit an einem Dokument zeigt die FrameMaker-Fehlerkonsole strukturelle und andere Probleme in einem Dokument an. Diese Konsole beinhaltet außerdem folgende Informationen zu Fehlern in Dokumenten:

- Genaue Stelle des Fehlers im Dokument
- Name der ungültigen Elemente (falls vorhanden)

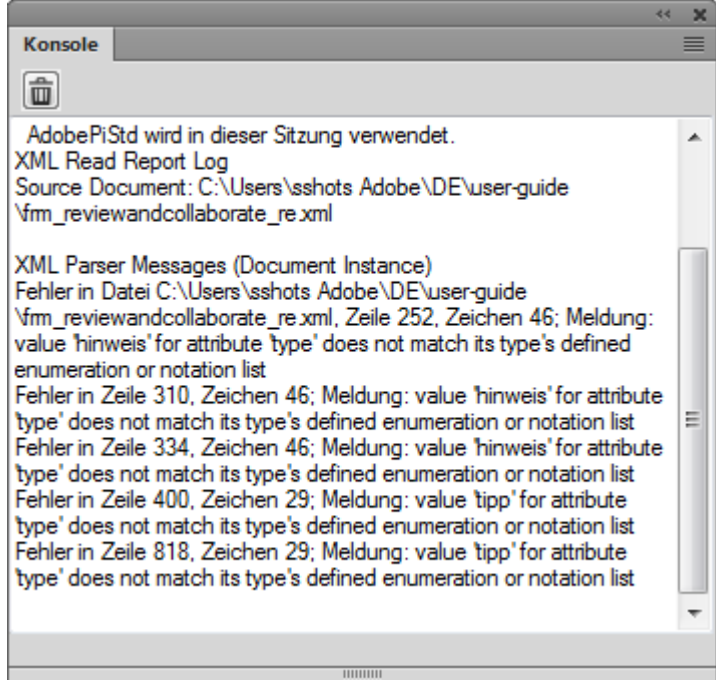

**Figure 1:** Fehlerkonsole zeigt Fehlerdetails an

# **Elemente in strukturierten Dokumenten**

Erfahren Sie, was Elemente sind, wodurch sie gültig werden und welche beiden Elementklassen es gibt.

### **In diesem Thema**

- *[Einführung](#page-857-1)*
- *[Gültiger Elementinhalt](#page-857-2)*
- *[Elementklassen](#page-857-0)*

# <span id="page-857-1"></span>**Einführung**

Die Grundeinheit der Informationen in strukturierten Dokumenten wird *Element* genannt. Elemente enthalten andere Elemente, Text, Grafiken, Tabellen, Querverweise und Marken.

Sie können einem Dokument neue Elemente hinzufügen, um seine Struktur aufzubauen, und bestehende Elemente auf verschiedene Weise bearbeiten.

Um die Struktur eines Dokuments aufzubauen, können Sie dem Dokument entweder Elemente hinzufügen und diese dann mit Inhalt füllen oder vorhandenen Inhalt auswählen und in Elemente eingliedern.

Ein strukturiertes Dokument enthält *Elementdefinitionen*, die in seinem *Elemente*-Katalog gespeichert sind. Anhand dieser Definitionen wird der zulässige Inhalt für jeden Elementtyp beschrieben, den das Dokument enthalten kann. Manchmal legen Sie auch Attribute und Formate für die Elemente fest. Wenn der Inhalt und Attribute aller Elemente in einem Dokument diese Anforderungen erfüllen, ist das Dokument *gültig*.

# <span id="page-857-2"></span>**Gültiger Elementinhalt**

Eine Elementdefinition enthält *Inhaltsregeln*, mit denen der zulässige Inhalt eines Elements festgelegt wird. So könnte die Definition eines Elements vom Typ **<Abschnitt>** zum Beispiel festlegen, dass ein Abschnitt mit einem Element vom Typ **<Titel>** beginnen muss und dann eine beliebige Kombination aus **<p>**, **<image>** und **<table>** enthalten kann. Ein **<p>**-Element lässt mitunter Text und **<xref>**-Elemente in beliebiger Reihenfolge zu.

Der *Elemente*-Katalog kennzeichnet gültige Elemente für die aktuelle Position mit einem dunklen Häkchen. Wenn ein Element Text enthalten kann, wird dieser Text mit der Bezeichnung **<TEXT>** zugelassen.

# <span id="page-857-0"></span>**Elementklassen**

Elemente lassen sich nach ihrem zulässigen Inhalt in zwei Hauptkategorien unterteilen:

• Ein *Container-Element* kann Text und/oder andere Elemente enthalten. Container-Elemente wie Überschriften und Absätze bilden die Struktur des Dokuments.

• Ein *Objektelement* besteht aus einem einzigen Objekt, z. B. einer Marke, einem Querverweis, einer Systemvariablen, einer Gleichung oder einem verankerten Rahmen. In diese Elemente können Sie keinen Text eingeben und Sie können ihnen keine untergeordneten Elemente hinzufügen.

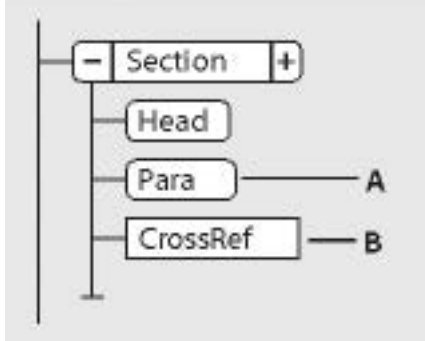

**Figure 1:** Container-Element und Objektelement

**A.** Rechtecke mit abgerundeten Ecken stellen Container-Elemente dar. **B.** Objektelemente werden als Rechtecke ohne abgerundete Ecken dargestellt.

Ein Container-Element kann so definiert sein, dass es leer bleibt. Beispielsweise kann das Tabellendesign vorgeben, dass eine Zelle in einer Tabelle keinen Inhalt haben soll. Wenn ein Element nur Leerzeichen oder nicht druckbare Zeichen wie Tabulatoren enthält, erscheint sein Textausschnitt in der *Strukturansicht* als **<LEERRAUM>**.

# **Importieren von Elementdefinitionen**

Erfahren Sie, wie Sie mit Adobe FrameMaker Elementdefinitionen in ein strukturiertes Dokument importieren.

Wenn Sie nicht sicher sind, ob ein Adobe FrameMaker-Dokument Elementdefinitionen enthält, öffnen Sie den Katalog *Elemente*, und klicken Sie in einen Textfluss. Wenn Sie im Katalog Elemente sehen, besitzt das Dokument Definitionen. Gegebenenfalls müssen Sie die Option **Alle Elemente** auswählen, damit Elemente angezeigt werden (**Element > Verfügbare Elemente zuweisen > Alle Elemente**).

Wenn Sie eine strukturierte Vorlage verwenden, sind die Elementdefinitionen üblicherweise darin definiert. In einigen Fällen stellt Ihnen der Anwendungsentwickler jedoch möglicherweise ein EDD oder eine DTD zur Verfügung, die Sie direkt in die Dokumente importieren können.

- 1) Öffnen Sie die Vorlage, das EDD oder die DTD mit den Elementdefinitionen. Die Vorlage, das EDD oder die DTD müssen benannt und gespeichert sein.
- 2) Erstellen Sie ein leeres Dokument oder öffnen Sie das zu aktualisierende Dokument bzw. Buch. Wenn ein Buchfenster aktiv ist, wählen Sie die zu aktualisierenden Dokumente aus.
- 3) Wählen Sie im zu aktualisierenden Dokument oder Buch die Option **Datei > Importieren > Elementdefinitionen**.
- 4) Wählen Sie die Vorlage, das EDD oder die DTD aus der Dropdown-Liste **Aus Dokument importieren**. In der Dropdown-Liste werden alle geöffneten Dokumente aufgeführt.
- 5) Wenn Sie in dem Dokument spezielle Formatierungen und das Buch betreffende Änderungen rückgängig machen möchten, führen Sie die folgenden Schritte aus:

*Wählen Sie zum Entfernen von Formatregelüberschreibungen Bei Aktualisierung entfernen: Formatregelüberschreibungen. Verwenden Sie diese Einstellung, wenn Sie Text- oder Absatzänderungen an Elementen vorgenommen haben und nun wieder die Formatierung, wie sie in dem EDD oder der DTD festgelegt ist, verwenden möchten.*

*Um aus einer Buchdatei abgeleitete Elementinformationen zu entfernen, wählen Sie Bei Aktualisierung entfernen: Informationen aus Buch. Verwenden Sie diese Einstellung, wenn das Dokument Bestandteil eines Buchs war und nun ein Einzeldokument ist.*

6) Klicken Sie auf **Importieren**. FrameMaker fügt die Elementdefinitionen zum Katalog *Elemente* des Dokuments hinzu und ersetzt bestehende Definitionen.

# **Einfügen von Elementen**

Erfahren Sie, wie Sie in Adobe FrameMaker Elemente durch Drücken der Eingabetaste, durch Verwendung des Elementkatalogs oder durch Verwendung des Schnellkatalogs für Elemente in strukturierte Dokumente einfügen und wie Sie Optionen für neue Elemente festlegen.

### **In diesem Thema**

- *[Einführung](#page-860-0)*
- *[Einfügen eines Elements durch Drücken der Eingabetaste](#page-861-1)*
- *[Einfügen eines Elements über den Elementkatalog](#page-861-0)*
- *[Einfügen eines Elements über den Schnellkatalog für Elemente](#page-862-0)*
- *[Definieren von Optionen für das Einfügen neuer Elemente](#page-863-0)*

### <span id="page-860-0"></span>**Einführung**

Um einem Dokument ein Element hinzuzufügen, fügen Sie entweder ein leeres Element ein und füllen es mit Inhalt oder Sie gliedern bereits vorhandenen Inhalt in ein Element ein. Vor dem Start muss Ihre Dokument über Elementdefinitionen in seinem *Elemente*-Katalog verfügen.

Wenn Sie das Dokument noch nicht vollständig geplant haben, kann es sinnvoll sein, zunächst nur Elemente höherer Ebenen, z. B. **<Kopf>**-, **<Text>**-,**<Abschnitts>**- und **<Titel>**-Elemente, einzufügen und diese Struktur dann als Gerüst für den Aufbau des Dokuments zu verwenden.

Hierbei können Sie entweder konsequent alle Elemente in der richtigen Reihenfolge und hierarchischen Ordnung eingeben oder Sie achten mehr auf den Inhalt als auf die Struktur und führen dann später eine Prüfung und Fehlerbehebung durch.

Der *Elemente*-Katalog zeigt die Elemente, die an der aktuellen Position verfügbar sind. Sie können den Bereich der Elemente ändern, die an einer bestimmten Position in der Struktur verfügbar sind, indem Sie die strukturierte Anwendung ändern.

Wenn Sie Elementgrenzen aktiviert haben, werden ein Paar aus Elementgrenzen im Dokumentfenster und ein neues Elementrechteck in der *Strukturansicht* angezeigt.

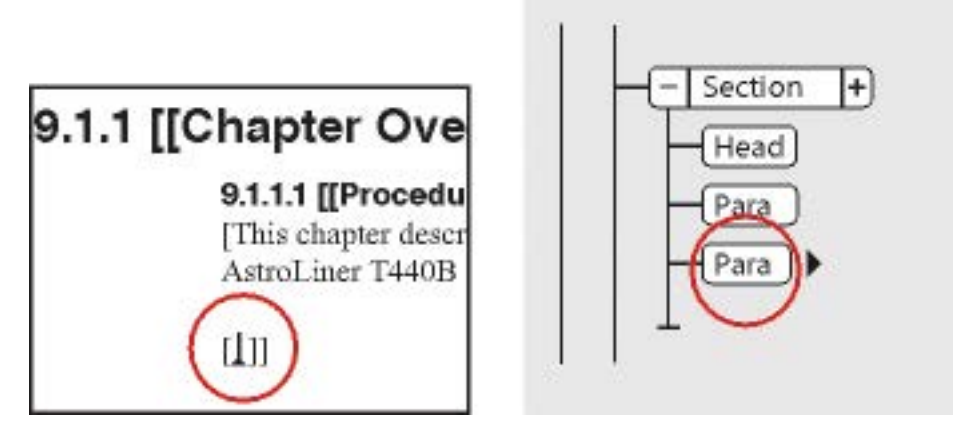

**Figure 1:** Leere Elementgrenzen (links) und Elementrechteck für das neue Element (rechts)

### <span id="page-861-1"></span>**Einfügen eines Elements durch Drücken der Eingabetaste**

In vielen Fällen können Sie Elemente automatisch durch Drücken der Eingabetaste einfügen. Jedes Mal, wenn Sie die Eingabetaste drücken, überprüft FrameMaker die Definition des aktuellen Elements in folgender Reihenfolge auf folgende Bedingungen. Wenn das EDD der strukturierten Anwendung das automatische Einfügen eines untergeordneten Elements definiert, wird das untergeordnete Element ebenfalls automatisch eingefügt.

### **Ein gültiges Element**

Wenn nur ein untergeordnetes Element an der aktuellen Position gültig ist, kann es durch Drücken der Eingabetaste eingefügt werden. Beispiel: Wenn Sie ein **<Topic>** hinzugefügt haben, ist ein **<Titel>** das einzige Element, das als erstes untergeordnetes Element zulässig ist. Mit diesem Verfahren können Sie sich wiederholende Elemente wie Haupttextabsätze und Listenelemente erstellen.

#### **Mehrere gültige Elemente**

Wenn mehrere untergeordnete Elemente gültig sind, wird durch Drücken der Eingabetaste der Tag-Bereich hervorgehoben und Sie werden aufgefordert, ein Element einzugeben. Beginnen Sie mit der Eingabe, bis der gewünschte Elementname angezeigt wird, und drücken Sie dann die Eingabetaste, um das Element einzufügen.

#### **Ende eines Elements**

Wenn sich die Einfügemarke am Ende eines Elements befindet und keine weiteren untergeordneten Elemente gültig sind, wird durch Drücken der Eingabetaste nach vorausgehenden gültigen Elementen nach dieser Position gesucht. Wenn ein gültiges Element gefunden wird, bewegt sich die Einfügemarke zum vorausgehenden Element und das Element wird eingesetzt (wenn nur ein Element gültig ist), oder der Namensbereich wird hervorgehoben (wenn mehrere Elemente gültig sind).

#### **Sonstige Bedingungen**

Wenn keine der zuvor genannten Bedingungen zutrifft, wird kein Element eingefügt.

#### <span id="page-861-0"></span>**Einfügen eines Elements über den Elementkatalog**

Führen Sie zum Einfügen eines Elements mithilfe des Katalogs *Elemente* eine der folgenden Aktionen aus:

- 1) Wenn das Dokument keine Elementdefinition enthält, importieren Sie die Definition aus einer strukturierten Vorlage, einem EDD oder einer DTD.
- 2) Geben Sie den Bereich der verfügbaren Elemente an.
- 3) Klicken Sie an der Stelle, an der Sie das Element einfügen möchten. Wenn Sie das Element zwischen anderen Elementen einfügen, arbeiten Sie in der *Strukturansicht* statt im Dokumentfenster.
- 4) Wählen Sie ein Element im Katalog *Elemente*, und klicken Sie auf **Einfügen**. Wenn nur ein Element im Katalog angezeigt wird, können Sie einfach auf Einfügen klicken.

*Sie können zum Einfügen eines Elements auch auf einen Elementnamen doppelklicken.*

**HINWEIS:** Standardmäßig werden im Katalog *Elemente* nur Elemente angezeigt, die an der Einfügemarke gültig sind.

5) Wenn das Dialogfeld *Attribute für neues Element* angezeigt wird, geben Sie Attributwerte für das Element ein, und klicken Sie auf **Element einfügen**.

*Dieses Dialogfeld wird nur angezeigt, wenn das Element Attribute besitzt und im Dialogfeld Neue Elementoptionen eine Option festgelegt ist, die beim Einfügen von neuen Elementen zur Angabe von Attributwerten auffordert.*

- 6) Wenn Sie eine Marke, Grafik oder einen Querverweis einfügen, geben Sie im Dialogfeld zusätzliche Informationen zum Element an.
- 7) Füllen Sie die Elemente mit Inhalt. Sie können Inhalt beim Einfügen der Elemente oder nachdem Sie die Struktur des Dokuments erstellt haben hinzufügen.

### <span id="page-862-0"></span>**Einfügen eines Elements über den Schnellkatalog für Elemente**

Mit dem *Schnellkatalog für Elemente* können Sie mehrere Ebenen von Elementen auswählen und einfügen. Wenn Sie im *Schnellkatalog für Elemente* ein Element auswählen, zeigt FrameMaker die in dem ausgewählten Element verfügbaren Elemente an.

Drücken Sie die Eingabetaste und wählen Sie mit dem Mauszeiger oder den Pfeiltasten eine Elementhierarchie, die Sie einfügen möchten. Wenn an der Position des Mauszeigers nur ein gültiges Element vorhanden ist und Sie die Eingabetaste drücken, fügt FrameMaker das Element ein.

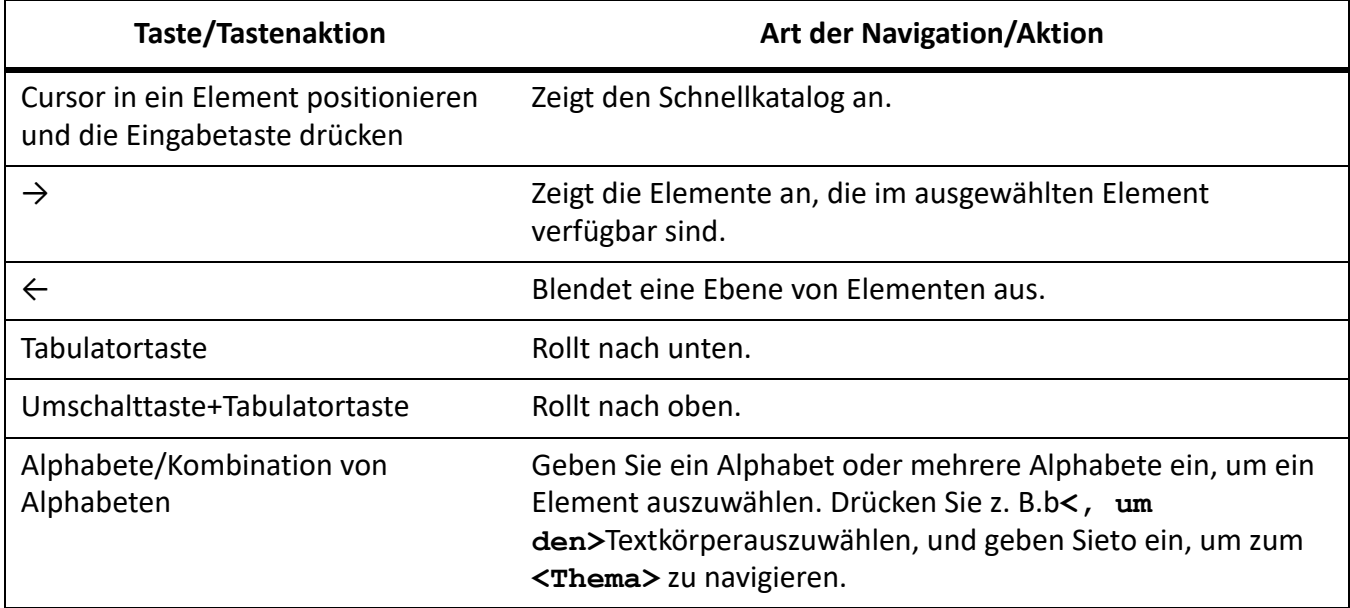

Verwenden Sie folgende Tasten, um durch den Verlauf der Elemente in *Schnellkatalogen* zu navigieren:

Die Elementliste im *Schnellkatalog* wird entsprechend den Einstellungen im Dialogfeld *Verfügbare Elemente zuweisen* angezeigt. Wenn **Beschreibende Elementnamen anzeigen** ausgewählt ist, zeigen die Element-QuickInfos im Katalog die Elementbeschreibungen an.

Beim hierarchischen Einfügen von Elementen wird das zuletzt in der Hierarchie ausgewählte Element automatisch eingefügt, wie im EDD (Element Definition Document) angegeben. Wenn es automatische Regeln zum Einfügen für weitere Elemente gibt, werden sie ignoriert.

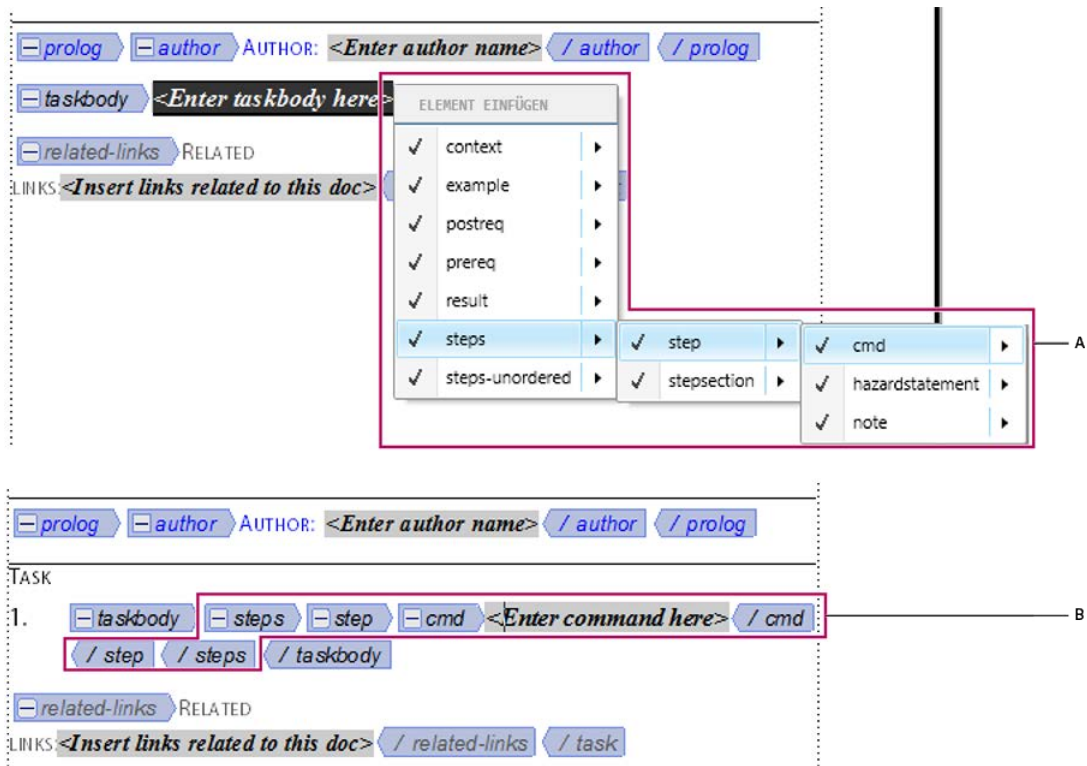

**Figure 2:** Elementhierarchie einfügen

**A.**. Wählen Sie eine Hierarchie von Elementen aus. **B.** Elemente werden gruppenweise eingefügt.

#### <span id="page-863-0"></span>**Definieren von Optionen für das Einfügen neuer Elemente**

Gehen Sie wie folgt vor, um Optionen für das Einfügen neuer Elemente zu definieren:

- 1) Bringen Sie das entsprechende Dokument- oder Buchfenster als aktives Fenster in den Vordergrund. Wenn ein Buchfenster aktiv ist, wählen Sie die gewünschten Dokumente im entsprechenden Fenster aus.
- 2) Wählen Sie **Element > Neue Elementoptionen**. Das Dialogfeld *Neue Elementoptionen* wird angezeigt:

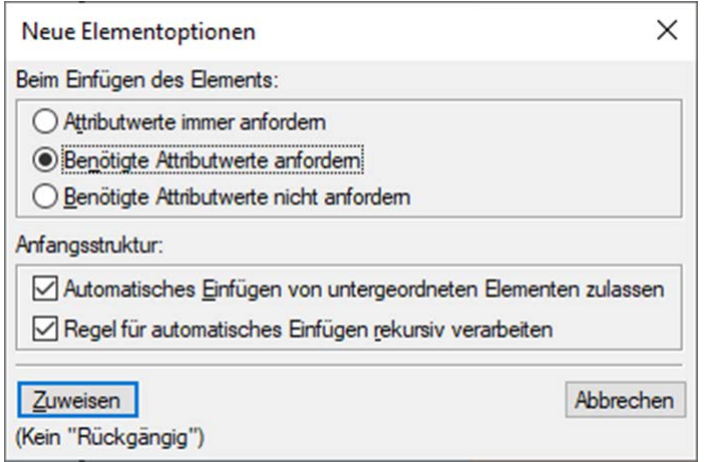
## Figure 3: Dialogfeld "Neue Elementoptionen"

- 3) Legen Sie fest, wie Attributwerte angefordert werden sollen, wenn Sie neue Elemente hinzufügen:
	- Um beim Hinzufügen von Elementen alle zur Verfügung stehenden Attributwerte einzugeben, wählen Sie **Attributwerte immer anfordern**.
	- Um beim Hinzufügen von Elementen nur die erforderlichen Attributwerte einzugeben, wählen Sie **Benötigte Attributwerte anfordern**.
	- Um die Attributwerte erst nach dem Einfügen der Elemente einzugeben, wählen Sie **Benötigte Attributwerte nicht anfordern**.
- 4) Um FrameMaker zu gestatten, für neue Elemente automatisch untergeordnete Elemente einzufügen, wählen Sie **Automatisches Einfügen von untergeordneten Elementen zulassen**.
- 5) Klicken Sie auf **Festlegen**.

**TIPP:** Um das Hinzufügen neuer Elemente zu beschleunigen, aktivieren Sie die Optionen **Benötigte Attributwerte nicht anfordern** und **Automatisches Einfügen von untergeordneten Elementen zulassen**.

# **Hinzufügen von Text in ein strukturiertes Dokument**

Erfahren Sie, wie Sie in Adobe FrameMaker Text in einem strukturierten Dokument hinzufügen.

Platzieren Sie eine Einfügemarke an einer beliebigen Stelle des Textrahmens im Dokumentfenster. Eine Einfügemarke wird ebenfalls an der entsprechenden Position in der *Strukturansicht* angezeigt. Um die Einfügemarke in der Mitte des Texts zu positionieren, verwenden Sie das Dokumentfenster anstelle der *Strukturansicht*. Wenn Sie die Einfügemarke am Anfang oder Ende eines Elements oder zwischen Elementen positionieren möchten, klicken Sie in die *Strukturansicht*.

Der Katalog *Elemente* beschreibt, was das aktuelle Element enthalten kann. Sie können Text immer dann eingeben, wenn **<TEXT>** im Katalog angezeigt wird.

- 1) Platzieren der Einfügemarke:
	- Am Textanfang bzw. Textende: klicken Sie links oder rechts neben den Textausschnitt oder in die zweite Hälfte des Textausschnitts. Anschließend zeigt eine Linie links oder rechts neben der dreieckigen Einfügemarke an, dass diese sich an einem Textanfang oder -ende befindet.
	- Zwischen zwei Elementen: klicken Sie zwischen den beiden Rechtecken rechts neben die vertikale Linie, welche die Elemente verbindet.

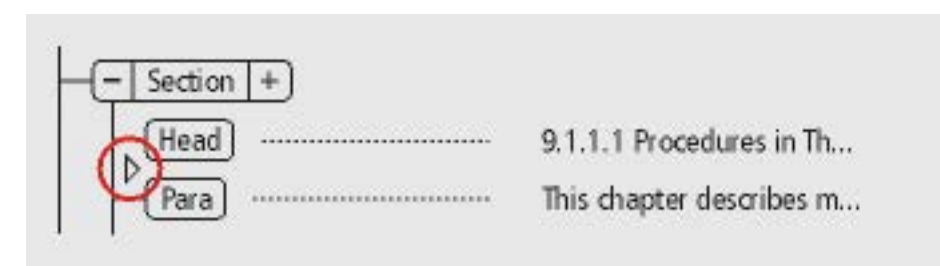

**Figure 1:** Einfügemarke zwischen zwei Elementen

2) Beginnen Sie mit der Eingabe. Drücken Sie die Eingabetaste erst, wenn Sie ein neues Element hinzufügen oder in einem unstrukturierten Textfluss einen neuen Absatz beginnen möchten.

# **Bearbeiten von Elementen**

Erfahren Sie, wie Sie in Adobe FrameMaker Elemente ändern, zusammenführen, teilen, ein- und ausgliedern, verschieben, neu anordnen und kopieren.

## **In diesem Thema**

- *[Einführung](#page-866-0)*
- *[Ändern von Elementen](#page-866-1)*
- *[Zusammenfügen von Elementen](#page-867-0)*
- *[Teilen von Elementen](#page-867-1)*
- *[Eingliedern von vorhandenem Inhalt in Elemente](#page-868-0)*
- *[Elementinhalt ausgliedern](#page-869-0)*
- *[Verschieben oder Kopieren von Elementen](#page-870-0)*
- *[Verschieben von Elementen um eine Position](#page-871-0)*

# <span id="page-866-0"></span>**Einführung**

In Adobe FrameMaker können Sie die Struktur eines Dokuments auf viele Arten bearbeiten. Sie können Elemente neu anordnen, den Typ eines Elements ändern, Elemente ein- und ausgliedern sowie Elemente teilen und zusammenführen.

Nachdem Sie die Struktur eines Dokuments geändert haben, müssen Sie das Dokument manchmal noch weiter bearbeiten, um Strukturverletzungen zu korrigieren. Wenn Sie z. B. ein Element vom Typ **<section>** in zwei Abschnitte aufteilen, müssen Sie eventuell ein zusätzliches **<title>**-Element für das neue zweite Element vom Typ **<section>** hinzufügen.

Verwenden Sie die *Strukturansicht*, um eine leicht verständliche Ansicht der Dokumentstruktur zu erhalten und als Leitfaden für die Suche nach Strukturfehlern zu nutzen. In der *Strukturansicht* können Sie Elemente neu anordnen und bearbeiten.

Im Katalog *Elemente* werden alle an der aktuellen Position im Dokument verfügbaren Elemente angezeigt.

- Wählen Sie **Ansicht > Fenster > Strukturansicht**, um die *Strukturansicht* zu öffnen.
- Wählen Sie **Ansicht > Fenster > Elementkatalog**, um den Katalog *Elemente* zu öffnen.

# <span id="page-866-1"></span>**Ändern von Elementen**

Sie können ein vorhandenes Element in ein anderes Element desselben Typs umwandeln (umbenennen). Möglicherweise möchten Sie z. B. ein <p>-Element in ein <note>-Element oder eine Reihe von **<p>**-Elementen in **<li>**-Elemente umwandeln, die Sie in ein **<ul>**- oder **<ol>**-Element einschließen können.

Es ist jedoch nicht möglich, ein Element in ein anderes Element zu konvertieren. Sie können z. B. ein Tabellenzellenelement (**<entry>**) nicht zu einem Absatzelement (**<p>**) ändern.

Gehen Sie wie folgt vor, um ein Element umzubenennen:

- 1) Wählen Sie das zu ändernde Element in der *Strukturansicht*. Sie können mehrere Elemente auswählen, auch wenn sie nicht über dasselbe Tag verfügen.
- 2) Wählen Sie ein Element im Katalog *Elemente*, und klicken Sie auf **Ändern**.

FrameMaker ändert alle ausgewählten Elemente in das neue Element. Die untergeordneten Elemente werden nicht geändert. Aufgrund der Änderung des übergeordneten Elements können sie jedoch ungültig werden.

# <span id="page-867-0"></span>**Zusammenfügen von Elementen**

Sie können zwei oder mehr Elemente zu einem einzigen Element zusammenfügen. In diesem Fall platziert FrameMaker den Inhalt des zweiten Elements (einschließlich aller untergeordneten Elemente) am Ende des ersten Elements.

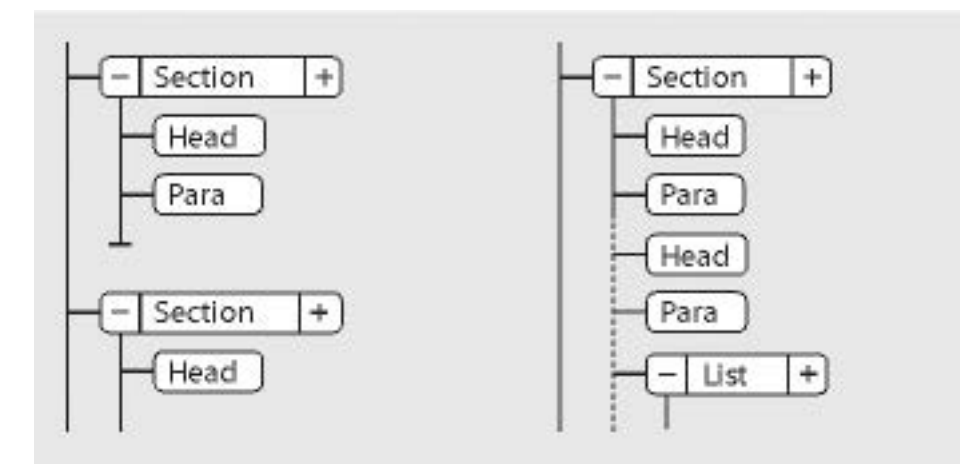

**Figure 1:** Zusammenfügen zweier Elemente "Abschnitt", vorher und nachher

Manchmal müssen Sie das Dokument nach dem Zusammenführen von Elementen bearbeiten, um Strukturverletzungen zu beheben.

**HINWEIS:** Wenn Sie Tabellenzellen kombinieren möchten, verwenden Sie **Tabelle > Verbinden**, statt die Zellen zusammenzufügen. Andere Tabellenteile können nicht zusammengefasst werden.

Gehen Sie wie folgt vor, um den Inhalt zweier Elemente zusammenzuführen:

- 1) Wählen Sie in der *Strukturansicht* die zusammenzuführenden Elemente. Die Elemente können unterschiedlichen Typen angehören, müssen jedoch gleichrangig sein und in ihrem übergeordneten Element benachbart sein.
- 2) Wählen Sie **Element > Zusammenfügen**.

Beim Zusammenführen von Elementen mit Attributen bleiben nur die Attribute des ersten Elements erhalten.

# <span id="page-867-1"></span>**Teilen von Elementen**

Sie können ein Element in zwei Elemente teilen, die denselben Typ aufweisen und sich auf derselben Ebene befinden. Sie können z. B. einen langen Absatz in zwei Absätze oder ein Abschnittselement in zwei Abschnitte aufteilen.

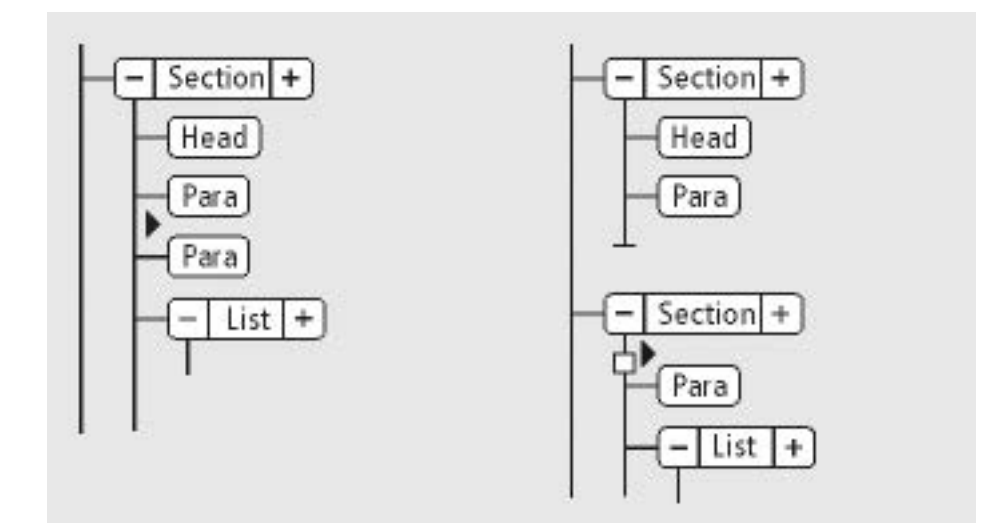

**Figure 2:** Teilen eines Abschnitt, vorher und nachher

Gehen Sie wie folgt vor, um den Inhalt eines Elements aufzuteilen:

- 1) Klicken Sie in der *Strukturansicht* auf eine Stelle zwischen zwei Elementen, an der Sie das übergeordnete Element aufteilen möchten. Alle Elemente auf derselben Ebene nach der Einfügemarke werden in das neue übergeordnete Element eingefügt.
- 2) Wählen Sie **Element > Teilen**.

Das Aufteilen kann zu zwei Elementen mit identischen Attributen führen. Wenn das ursprüngliche Attribut jedoch über ein Unique ID-Attribut verfügt, verliert das zweite Element seinen ID-Wert, und Sie müssen eine neue ID zuweisen.

# <span id="page-868-0"></span>**Eingliedern von vorhandenem Inhalt in Elemente**

Sie können Inhalt, der sich bereits in einem Dokument befindet, strukturieren, indem Sie den Inhalt in ein neues Element eingliedern. Bei dem Inhalt kann es sich um beliebige Dokumentteile handeln, einschließlich um andere Elemente. Der Inhalt des Elements wird entsprechend der Formatregeln des Elements formatiert.

**HINWEIS:** Sie können Inhalte nicht in Elemente eingliedern, die für Teile von Tabellen (z. B. Zeilen oder Zellen) gelten. Sie können jedoch Text- oder andere Elemente eingliedern, die sich in einer Zelle oder einem Tabellentitelelement befinden. Wenn Sie Text und Elemente in eine Tabelle konvertieren möchten, verwenden Sie Tabelle > In Tabelle konvertieren anstelle von "eingliedern".

Nach dem Eingliedern eines Elements kann es erforderlich sein, das Dokument zu bearbeiten, um Strukturfehler zu berichtigen. Wenn Sie z. B. **<para>**-Elemente in ein **<Section>**-Element eingliedern, das ein **<Head>**-Element erfordert, müssen Sie das **<Head>**-Element einfügen.

Gehen Sie zum Einfügen eines Elements mithilfe des Katalogs *Elemente* wie folgt vor:

- 1) Wählen Sie den Inhalt aus, den Sie in ein Element eingliedern möchten. Zum Auswählen von Text verwenden Sie das Dokumentfenster. Wenn Sie vollständige Elemente auswählen, verwenden Sie die *Strukturansicht*.
- 2) Wählen Sie ein Element im Katalog *Elemente*, und klicken Sie auf **Eingliedern**.

3) Wenn das Dialogfeld *Attribute für neues Element* angezeigt wird, geben Sie Attributwerte für das Element ein, und klicken Sie auf **Element einfügen**.

*Dieses Dialogfeld erscheint nur, wenn das Element über Attribute verfügt und im Dialogfeld "Neue Elementoptionen" die Option für die Abfrage von Attributwerten beim Einfügen von Elementen aktiviert wurde.*

Gehen Sie wie folgt vor, um Elemente in einem Dokument einzugliedern:

- 1) Gliedern Sie im Dokumentfenster Textbereiche, Systemvariablen und andere Absatzeinheiten ein. Ignorieren Sie Fehler, die in der *Strukturansicht* angezeigt werden. Die meisten Fehler werden korrigiert, wenn Sie die untersten Ebenen in übergeordnete Elemente eingliedern. Sie können anschließend die restlichen Fehler korrigieren.
- 2) Gliedern Sie Absätze, Überschriften und andere Einheiten der Absatzebene in ihre Elemente ein.
- 3) Gliedern Sie in der *Strukturansicht* die Elemente, die Sie bereits haben, in übergeordnete Elemente ein, beispielsweise **<section>**, **<ol>**, **<ul>** usw.

Durch Eingliedern erstellen Sie manuell eine Struktur in einem unstrukturierten Dokument. Wenn Sie das erste Element im Dokument eingliedern, ändert sich die *Strukturansicht* sofort, um wie folgt eine standardmäßige ungültige Struktur anzuzeigen:

- Ein Element der höchsten Ebene mit dem Namen **<NoName>** wird hinzugefügt, es sei denn, Sie beginnen die Eingliederung, indem Sie den Inhalt in ein gültiges Element der höchsten Ebene eingliedern. <> "OhneTitel" ist ein Platzhalter für Ihr gültiges Element der höchsten Ebene.
- Alle Tabellen werden strukturiert und erhalten Standard-Elemente wie **<TABELLE>** und **<ZEILE>**.
- Objekte werden zu Elementen mit Standardnamen wie **<QUERVERW>**, **<GRAFIK>** und **<GLEICHUNG>**.
- **<Fußnoten werden zu FUSSNOTE>**.
- **<><Rubi-Text wird zu den Elementen RUBI und RUBIGRP.>**

Sie können die Dokumentstruktur berichtigen, wenn Sie das Eingliedern von Elementen abgeschlossen haben.

**HINWEIS:** Variablen und Marken werden nicht zu strukturierten Objektelementen.

**TIPP:** Wenn Ihr Anwendungsentwickler eine Konvertierungstabelle für Ihr Dokument angelegt hat, können Sie diese Tabelle zum Eingliedern von Elementen im gesamten Dokument verwenden. Damit lässt sich Text wesentlich schneller eingliedern.

## <span id="page-869-0"></span>**Elementinhalt ausgliedern**

Ausgliedern löscht ein Element, belässt aber seinen Inhalt an derselben Position im Dokument. Normalerweise gliedern Sie Elemente im Rahmen eines umfangreicheren Bearbeitungsprozesses aus.

Wenn Sie beispielsweise planen, Listeneintrag-Elemente in Absatzelemente umzuwandeln, müssen Sie möglicherweise zuerst das übergeordnete Listenelement ausgliedern. **<><><>** Verwenden Sie dann **Bearbeiten > Suchen/Ändern<>**, um die Listeneintrag-Elemente in Absatzelemente umzuwandeln.**<>**

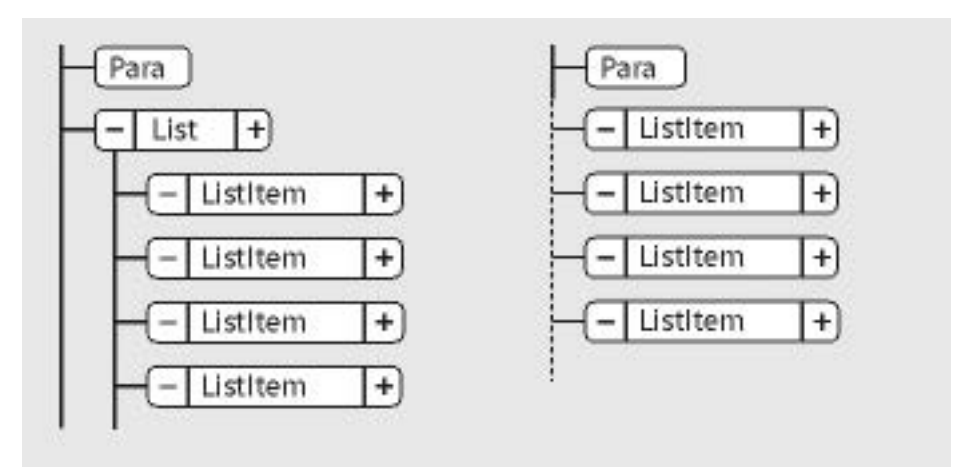

**Figure 3:** Ausgliedern von Listeneintrag-Elementen, vorher und nachher

Nach dem Ausgliedern eines Elements muss das Dokment manchmal bearbeitet werden. In diesem Beispiel würden Sie die **<ListItem>**-Elemente in gültige Elemente umwandeln oder erneut eingliedern.

**HINWEIS:** Sie können Elemente, die Tabellenteile sind (z. B. Zeilen oder Zellen), nicht ausgliedern.

- 1) Wählen Sie das Element mit dem Inhalt, den Sie ändern möchten.
- 2) Wählen Sie **Element > Ausgliedern**.

# <span id="page-870-0"></span>**Verschieben oder Kopieren von Elementen**

*Sie können ein Element an eine andere Stelle im Dokument verschieben, indem Sie das Elementrechteck des Elements in der Strukturansicht mit der Maus ziehen*. Wenn Sie ein Element verschieben oder kopieren, wird auch dessen Inhalt, einschließlich nachfolgender Elemente, verschoben. Dies beeinflusst nicht den Inhalt der Zwischenablage.

**TIPP:** Wenn Sie ein Element mit vielen nachfolgenden Elementen verschieben, sollten Sie die Elemente vorher als Stapel darstellen. Klicken Sie bei gedrückter Umschalttaste in der *Strukturansicht* auf ein Element, um alle gleichgeordneten Elemente zu reduzieren/erweitern. Klicken Sie bei gedrückter Alt-Taste auf ein Element, um die untergeordneten Elemente zu erweitern bzw. zu reduzieren.

Sie können ein Element verschieben oder kopieren (auch in ein anderes Dokument), indem Sie es ausschneiden oder kopieren, in der Zwischenablage ablegen und dann in einen neuen Speicherort einfügen. Wenn Sie ein Element aus einem anderen Dokument einfügen, ist es in Ihrem Dokument unter Umständen nicht definiert. Wenn Sie keine Definition für das Element einfügen möchten, ändern Sie es in ein gültiges Element. Elemente können nicht ausgeschnitten und in eine Buchdatei eingefügt werden.

- 1) Führen Sie eine der folgenden Aktionen aus:
	- Zum Verschieben eines Elements ziehen Sie das Elementrechteck an die gewünschte Position.
	- Zum Kopieren eines Elements halten Sie die Alt-Taste gedrückt und ziehen das Elementrechteck an die gewünschte Position.

*Beim Ziehen des Elementrechtecks zum Kopieren verändert sich der Mauszeiger in einen Konturpfeil mit zwei Spitzen. Ein horizontaler Pfeil bewegt sich und zeigt die Position an, an der die Kopie eingefügt wird, wenn Sie die Maustaste loslassen.*

*Während Sie das Elementrechteck zum Verschieben ziehen, verändert sich der Mauszeiger in einen dunklen Doppelpfeil und ein Pfeil bewegt sich, um anzuzeigen, an welcher Stelle das Elementrechteck beim Loslassen der Maustaste eingefügt wird.*

*Wenn das Element an der vom Pfeil gezeigten Position gültig ist, wird im Rechteck ein Häkchen oder ein Fragezeichen angezeigt.*

## <span id="page-871-0"></span>**Verschieben von Elementen um eine Position**

1) Ziehen Sie das Rechteck des Elements etwas zur Seite oder nach oben bzw. nach unten. Wenn Sie nur kurz ziehen, ändert sich der Zeiger zu einem einfachen Pfeil. (Wenn Sie zu weit ziehen, ändert sich der Zeiger zu einem Doppelpfeil.)

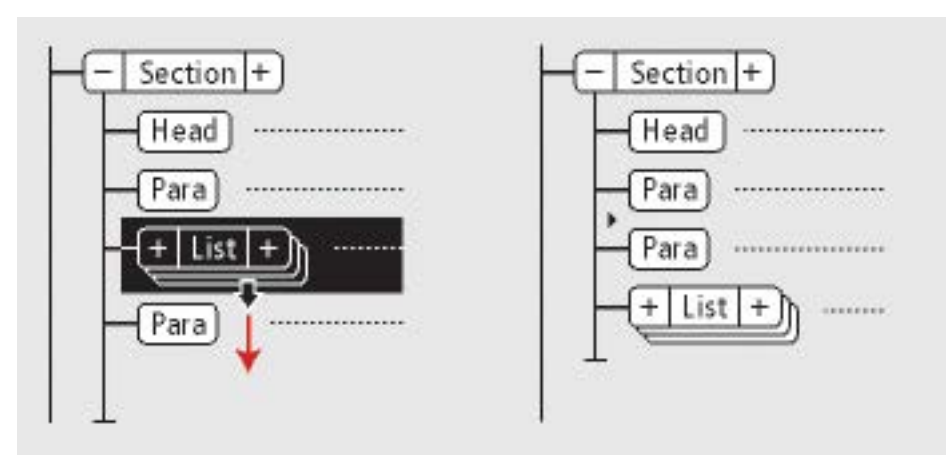

Figure 4: Verschieben des Elements "Liste" um eine Position, vorher und nachher

*Wenn Sie die Maustaste loslassen, verschiebt sich das Element um eine Position in der angezeigten Richtung, wie nachfolgend beschrieben:*

- Wenn Sie ein Element nach oben verschieben, wird es direkt über und vor dem gleichrangigen Element platziert.
- Wenn Sie ein Element nach unten verschieben, wird es unter und nach dem gleichrangigen Element platziert.
- Wenn Sie ein Element nach links verschieben, wird es als gleichrangig des zugehörigen übergeordneten Elements eingefügt.
- Wenn Sie ein Element nach rechts verschieben, wird es als untergeordnetes Element vor dem gleichrangigen Element eingefügt.

# **Auswählen und Bearbeiten von Elementtext**

Erfahren Sie, wie Sie mit Adobe FrameMaker Text in Elementen auswählen und bearbeiten.

## **In diesem Thema**

- *[Auswählen von Text in einem Textfluss](#page-872-1)*
- *[Auswählen in einem strukturierten Dokumentfenster](#page-872-2)*
- *[Auswählen eines Elements oder des Elementinhalts in der Strukturansicht](#page-872-0)*

# <span id="page-872-1"></span>**Auswählen von Text in einem Textfluss**

Um den gesamten Text in einem Textfluss auszuwählen, klicken Sie in den Textfluss, und wählen Sie **Bearbeiten > Alles im Textfluss auswählen**, oder drücken Sie Strg+a.

## <span id="page-872-2"></span>**Auswählen in einem strukturierten Dokumentfenster**

In einem Dokumentfenster können Sie ganze Elemente sowie beliebige Teile des Dokumentinhalts auswählen. Eine entsprechende Auswahl wird auch in der *Strukturansicht* angezeigt.

Wenn ein Element über Inhalt verfügt, können Sie den gesamten Inhalt oder einen Teil davon auswählen, ohne das Element selbst auszuwählen. Wenn ein Element aus einem einzelnen Objekt, z. B. einer Grafik oder einem Querverweis, besteht, wählen Sie das gesamte Element.

Wenn Sie ein gesamtes Element auswählen, wird dessen Inhalt ebenfalls ausgewählt.

Zur Auswahl von Text in einem Element haben Sie folgende Möglichkeiten:

- Um Text auszuwählen, ohne das gesamte Element zu wählen, ziehen Sie den Zeiger über den Text. Achten Sie darauf, den Zeiger nicht über die Elementgrenze hinweg zu ziehen. Dann wird das gesamte Element ausgewählt.
- Um ein Element auszuwählen, klicken Sie an beliebiger Stelle in das Element und ziehen Sie den Zeiger über eine der Elementgrenzen hinaus.
- Um mehr als ein Element auszuwählen, ziehen Sie den Zeiger über die Elemente. FrameMaker wählt jedes Element aus, wenn Sie den Zeiger über seine Elementgrenzen ziehen.

**TIPP:** Sie sollten mit eingeblendeten Elementgrenzen arbeiten, damit Sie den Anfang und das Ende der einzelnen Elemente sehen können. Überprüfen Sie, ob nach dem Auswählen der korrekte Elementname des entsprechenden übergeordneten Elements in der Statuszeile angezeigt wird. Der vollständige Pfad des Elements wird nach "E:" als Breadcrumb angezeigt.

# <span id="page-872-0"></span>**Auswählen eines Elements oder des Elementinhalts in der Strukturansicht**

*Sie können in der Strukturansicht vollständige Elemente oder den Inhalt eines Elements auswählen*. Eine entsprechende Auswahl spiegelt sich im Dokumentfenster wider.

Wenn ein Element über Inhalt verfügt, können Sie den gesamten Inhalt auswählen, ohne das Element selbst auszuwählen. Besteht ein Element aus einem einzelnen Objekt, z. B. einer Grafik oder einem Querverweis, wählen Sie das gesamte Element aus. Elemente mit Inhalt werden als Rechtecke mit abgerundeten Ecken dargestellt. Elemente, die nur aus einem einzelnen Objekt bestehen, werden als normales Rechteck dargestellt.

Wenn Sie ein gesamtes Element auswählen, wird dessen Inhalt ebenfalls ausgewählt.

Führen Sie eine der folgenden Aktionen aus, um Elementinhalte zu wählen:

- Um ein Element auszuwählen, klicken Sie in die Mitte des Elementrechtecks.
- Um mehrere Elemente auszuwählen, klicken Sie in das erste Elementrechteck und dann bei gedrückter Umschalttaste in die andere Elementrechtecke. Sie können auch den Zeiger rechts neben die vertikale Linie ziehen, die die Elemente verbindet. Beginnen Sie oberhalb des ersten Elements, das Sie auswählen möchten, und ziehen Sie den Zeiger nach unten bis zum letzten auszuwählenden Element.
- Um den Inhalt eines Elements ohne untergeordnete Elemente, aber nicht das gesamte Element auszuwählen, doppelklicken Sie auf den Textausschnitt.
- Um den Inhalt eines Elements mit den untergeordneten Elementen, aber nicht das gesamte Element auszuwählen, doppelklicken Sie rechts neben die vertikale Verbindungslinie zur ersten Ebene der nachfolgenden Elemente.

# **Entfernen von Elementen**

Erfahren Sie, wie Sie in Adobe FrameMaker ein Element aus einem strukturierten Dokument entfernen.

Sie können jedes Element, entweder mit oder ohne seinen Inhalt, entfernen. Beispielsweise könnten Sie ein Element vom Typ **<section>** und seinen Inhalt löschen; Sie könnten auch das Element **<section>** löschen, den Inhalt jedoch beibehalten, um ihn in ein anderes Element einzufügen.

Bei Elementen, die so definiert sind, dass sie Text oder andere Elemente enthalten, können Sie auch den Inhalt löschen und das leere Element im Dokument belassen. Für Elemente, die einzelne Objekte ohne Inhalt sind, müssen Sie das gesamte Element löschen.

- Zum Entfernen eines Elements und seines Inhalts, wählen Sie das Element aus und drücken die Entf-Taste.
- Um ein Element, aber nicht den Inhalt zu entfernen, wählen Sie das Element aus und wählen **Element > Ausgliedern**. FrameMaker formatiert den Inhalt ggf. entsprechend des neuen Kontexts neu.
- Um den Inhalt eines Elements, aber nicht das Element zu entfernen, wählen Sie den Inhalt aus und drücken die Entf-Taste.
- Um ein Element und seinen Inhalt zu entfernen und durch ein anderes Element zu ersetzen, wählen Sie das Element aus. Wählen Sie dann das Ersetzungselement im Katalog *Elemente* aus, und klicken Sie auf **Einfügen**. Ein neues leeres Element ersetzt das ausgewählte Element und seinen Inhalt.
- Um alle Elemente aus einem Dokument zu entfernen, um es auf Absatz- und Zeichenstilen aufzubauen, wählen Sie **Struktur > Struktur aus Textfluss entfernen**. Wenn das Dokument weitere strukturierte Textflüsse enthält, wiederholen Sie diesen Befehl für jeden Textfluss.

*FrameMaker entfernt alle Elemente aus dem aktuellen Textfluss. Wenn die Formatierung über Formatänderungslisten im Katalog Elemente erstellt oder geändert wurde, werden die entfernten Elemente zu irregulären Formatzuweisungen im Dokument.*

**HINWEIS:** Um für jede entfernte Elementvariation benannte Stile zu erstellen und diese im *Absatzstilkatalog* zu speichern, wählen Sie den Befehl **Datei > Dienstprogramme > Formate anlegen und zuweisen**.

# **Arbeiten mit Elementattributen in strukturierten Dokumenten**

Erfahren Sie, wie Sie in strukturiertem Adobe FrameMaker mit Elementattributen arbeiten können.

# **Attribute für Elemente**

Ein Element kann *Attribute* enthalten, die Informationen zum Element liefern und nicht Teil des Elementinhalts sind. Die Verwendung von Attributen in einem Dokument kann aus verschiedenen Gründen sinnvoll sein:

• Sie können mit Attributen die Formatierung von Elementen steuern. Das Attribut *@Typ* könnte z. B. in einem Element vom Typ **<Liste>** zwei mögliche Werte annehmen – Auszeichnungspunkt und Nummeriert.

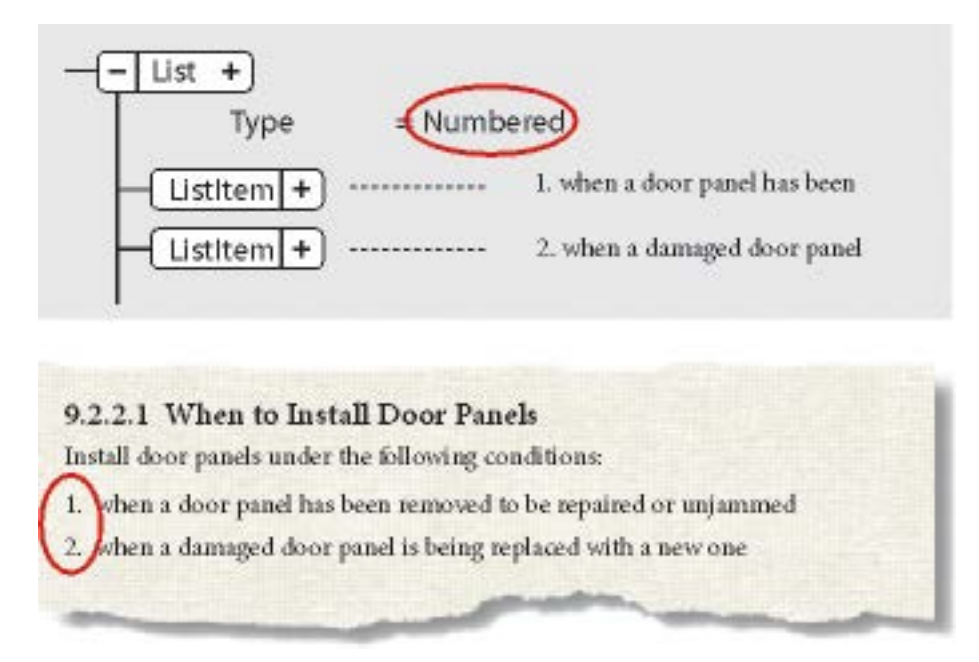

**Figure 1:** Attribute können Formatierungsinformation liefern.

- Sie können mit Attributen beschreibende Informationen zu einem Element aufzeichnen, z. B. die Vertraulichkeitsstufe. Ein Attributwert kann sogar eine benutzerdefinierte Routine auslösen, die das Element ausblendet, wenn das Dokument angezeigt wird.
- Sie können mit Attributen Quell- und Zielinformationen für Elemente speichern, in der Regel bei Querverweisen. So könnte ein Element vom Typ **<Abschnitt>** über ein *@ID*-Attribut verfügen, in dem ein eindeutiger Wert gespeichert ist. Ein Querverweis-Element, das auf den Abschnitt verweist, enthält denselben Wert in einem *@Referenz*-Attribut, um die Verbindung zwischen den Elementen aufrechtzuerhalten.

*Normalerweise geben Sie die Werte für die Attribute ein oder bearbeiten sie, es sei denn, die Attribute sind als schreibgeschützt definiert. Querverweis-IDs sind oft schreibgeschützt und werden von FrameMaker erzeugt.*

# **XML-Attributtypen**

Lernen Sie die verschiedenen Typen von Elementattributen kennen.

Anhand des Typs des Attributs wird die Art der für das Attribut zulässigen Werte festgelegt. Für ein als Ganzzahl definiertes Attribut ist z. B. der Wert *Version 1* ungültig, der Wert *1* ist dagegen gültig. Numerische Typen (wie Ganzzahl oder reelle Zahl) können außerdem durch ihre Attributdefinition auf einen vordefinierten Bereich beschränkt sein.

## **Binominalkoeffizient**

Attribute mit einer Liste von vordefinierten Werten.

#### **ID-Referenz**

Ein Attribut mit einem Wert, der ein einmaliger ID-Wert von einem anderen Element ist. Es wird normalerweise für elementbasierte Querverweise verwendet.

#### **ID-Referenzen**

Attribute mit einem oder mehreren einmaligen ID-Werten aus einem anderen Element als Wert. Der Entwickler kann dieses Attribut festlegen, wenn der Export in eine strukturierte Anwendung erfolgt, die mehrere Werte als Quellinformationen verwendet.

#### **Ganzzahl**

Attribute mit einem Ganzzahlwert (ohne Dezimalstellen). Gültige Ganzzahlen sind z. B. 22, -22 und +322. Es können Bereiche von Ganzzahlen definiert werden.

#### **Ganzzahlen**

Attribute mit einer oder mehreren Ganzzahlen als Wert. Geben Sie jede Zahl in einer separaten Zeile in das Feld **Attributwert** ein.

#### **Reelle Zahl**

Attribute, deren Wert eine reelle Zahl ist, die Dezimalstellen haben kann (der Wert kann auch in wissenschaftlicher Schreibweise ausgedrückt sein). Beispiele für gültige reelle Zahlen sind 2; 22,4; -0,22 und 2,3e-1. Eine reelle Zahl kann so definiert sein, dass sie in einem definierten Bereich liegt.

#### **Reelle Zahlen**

Attribute, deren Wert eine oder mehrere reelle Zahlen ist. Geben Sie jede Zahl in einer separaten Zeile in das Feld **Attributwert** ein.

## **Zeichenfolge**

Attribute, deren Wert eine Zeichenfolge ist (Text).

#### **Zeichenfolgen**

Attribute, deren Wert eine oder mehrere Zeichenfolgen ist. Geben Sie jede Zeichenfolge in einer separaten Zeile in das Feld **Attributwert** ein.

## **Einmalige ID**

Attribute, deren Wert eine einmalige Zeichenfolge ist. Ein Element kann nur ein ID-Attribut haben (vom Typ "Einmalige ID" bzw. "Einmalige IDs"). Alle ID-Werte im Dokument oder Buch müssen

einmalig sein. Ein Element mit dem Attribut "Einmalige ID" kann die Quelle für einen elementbasierten Querverweises sein.

### **Einmalige IDs**

Attribute, deren Wert eine oder mehrere einmalige Zeichenfolge ist. Geben Sie jede Zeichenfolge in einer separaten Zeile in das Feld **Attributwert** ein. Der Entwickler kann dieses Attribut festlegen, wenn der Export in eine strukturierte Anwendung erfolgt, die mehrere Werte als Quellinformationen verwendet.

# **Zuweisen von Attributwerten**

Erfahren Sie, wie Sie in Adobe FrameMaker mit Attributen in strukturierten Dokumenten arbeiten können.

# **In diesem Thema**

- *[Einführung](#page-878-0)*
- *[Eingeben von Attributwerten beim Einfügen von Elementen](#page-878-1)*
- *[Eingeben oder Bearbeiten von Attributwerten für bereits im Dokument vorhandene Elemente](#page-879-0)*

# <span id="page-878-0"></span>**Einführung**

Attribute enthalten zusätzliche Informationen zu einem Element, die nicht zusammen mit dem Dokumentinhalt angezeigt werden. Sie können Attribute und ihre Werte in der *Strukturansicht* sehen.

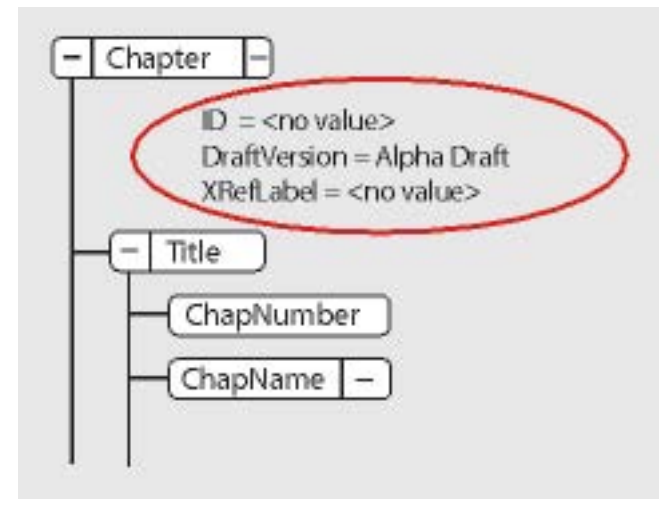

**Figure 1:** Attribute in der Strukturansicht

Eine Attributdefinition gibt den Typ der zulässigen Werte an (z. B. Text oder numerisch) und kann eine Liste der möglichen Werte oder des zulässigen numerischen Bereichs enthalten.

Die Definition bestimmt auch, ob der Wert optional, erforderlich oder schreibgeschützt ist. Ferner kann sie einen Standardwert vorgeben. Wenn ein Attribut nicht schreibgeschützt ist, können Sie dem Attribut Werte zuweisen.

Wenn der aktuelle Wert eines Attributs nicht den Vorgaben in der Definition entspricht, ist das Attribut ungültig.

**HINWEIS:** FrameMaker kann die Werte für ID- und Referenzattribute angeben, die in Querverweisen verwendet werden. Diese Attribute sind in der Regel als schreibgeschützt definiert.

# <span id="page-878-1"></span>**Eingeben von Attributwerten beim Einfügen von Elementen**

Wenn ein Element ein bestimmtes Attribut erfordert, werden Sie von FrameMaker aufgefordert, den Attributwert bereitzustellen. Wenn ein Attribut erforderlich ist, wird das Dialogfeld *Attribute für neues Element* angezeigt, in dem alle für das Element definierten Attribute (außer schreibgeschützte Attribute) aufgeführt sind. Wählen Sie für jeden erforderlichen Attributwert das Attribut ind der Auswahlliste

**Attributname**. Geben Sie den Wert in das Feld **Attributwert** ein und drücken Sie die Eingabetaste. Wenn ein Attribut erforderlich ist, müssen Sie einen Wert für das Element eingeben, damit es gültig wird.

Welchen Wert Sie eingeben können, z. B. Text oder eine Zahl, wird durch den Typ des Attributs bestimmt. Wenn ein Attribut über mehrere vordefinierte Werte verfügt, wählen Sie einen Wert aus der Dropdown-Liste **Attributwert**, statt einen Wert einzugeben.

Im Dialogfeld wird unterhalb des Bereichs Attributwert eine Beschreibung des ausgewählten Attributs angezeigt (der Typ, Informationen dazu, ob ein Wert benötigt wird, usw.).

Wenn ein Attribut nicht erforderlich, sondern optional ist, können Sie den Attributwert jederzeit nach dem Einfügen des Elements angeben.

## **Klicken Sie auf Element einfügen**.

**HINWEIS:** In XML unterstützen Attributwertnamen den Unicode-Standard für die Textcodierung.

**ATTENTION:** Wenn Sie mit SGML arbeiten, verwenden Sie bei der Eingabe von Attributwerten keine Multibyte-Zeichen (für asiatische Sprachen). Diese Zeichen werden nicht ordnungsgemäß in das SGML-Format exportiert, da Multibyte-Zeichen im SGML-Workflow nicht unterstützt werden.

## <span id="page-879-0"></span>**Eingeben oder Bearbeiten von Attributwerten für bereits im Dokument vorhandene Elemente**

Um einen Attributwert anstelle eines Werts zu ändern, wählen Sie das Element mit dem Attributwert aus, den Sie ändern möchten.

Sie können mehrere Elemente des gleichen Typs auswählen und die Änderung auf alle anwenden. Die Elemente müssen nebeneinander liegen. Wenn z. B. mehrere aufeinander folgende **<p>**-Elemente in einer Zeile ein Attribut mit der Bezeichnung *@audience* haben, können Sie den Wert dieses Attributs für alle **<p>**-Elemente gleichzeitig ändern.

Doppelklicken Sie in der Strukturansicht auf einen Attributnamen, um das Dialogfeld "Attribute" anzuzeigen.

Wählen Sie alternativ **Elemente > Attribute bearbeiten**, um das Fenster *Attribute* zu öffnen.

Wählen Sie für jeden Attributwert, den Sie eingeben oder bearbeiten möchten, das Attribut aus der Auswahlliste **Attributname**. Geben Sie den Wert in das Feld **Attributwert** ein und drücken Sie die Eingabetaste.

Wenn ein Attribut über mehrere vordefinierte Werte verfügt, wählen Sie einen Wert aus der Dropdown-Liste **Attributwert**, statt einen Wert einzugeben.

# **Automatisches Generieren eindeutiger ID-Attribute für Elemente**

Erfahren Sie, wie Sie Adobe FrameMaker so einrichten können, dass Elementen automatisch eindeutige ID-Attributwerte zugewiesen werden, und wie Sie mit der Konfigurationsdateierstellung arbeiten.

In FrameMaker können Sie die Elemente in Ihrer strukturierten Anwendung definieren, für die automatisch eindeutige IDs zugewiesen werden sollen.

So könnte die strukturierte Anwendung beispielsweise ein **<section>**-Element mit einem *@id*-Attribut enthalten. Hierfür können Sie eine Regel erstellen, mit der sichergestellt wird, dass FrameMaker jedes Mal, wenn Sie das **<section>**-Element dem strukturierten Dokument hinzufügen, automatisch eine eindeutige ID generiert. FrameMaker weist dann automatisch eine eindeutige ID zum *@id*-Attribut des **<section>**-Elements zu.

Gehen Sie wie folgt vor, um die Regeln einer strukturierten Anwendung für die automatische Generierung zu definieren:

- 1) Wählen Sie **Element > Konfigurationsdateierstellung starten**.
- 2) Im Dialogfeld "Konfigurationsdateieinstellungen" definieren Sie die Regeln zum Generieren der ID.
- 3) Klicken Sie auf "Speichern" oder "Speichern unter", um die Regeln zum Generieren von IDs in einer Konfigurationsdatei (**.xml**) zu speichern.

*Um die in einer vorhandenen Konfigurationsdatei definierten Regeln zu laden, klicken Sie auf Konfigurationsdatei laden.*

4) Sie können diese Konfigurationsdatei dann in Ihre strukturierte Anwendung aufnehmen.

Die folgenden Einstellungen können im Dialogfeld *Konfigurationsdateieinstellungen* konfiguriert werden:

## **ID-Präfix**

Eine Kombination aus Text und Zahlen, die der von FrameMaker automatisch generierten ID vorangestellt wird.

## **ID zu Attribut zuweisen**

Der Name des Attributs, dem FrameMaker die generierte ID zuweist.

Wählen Sie **<auto>**, damit FrameMaker bestimmt, welchem Attribut die ID zugewiesen werden soll.

**HINWEIS:** Sie können ein beliebiges Attribut angeben, dem FrameMaker die ID zuweisen soll.

## **Für Elemente**

Geben Sie die Namen der Elemente an, für die FrameMaker dem unter "ID zu Attribut zuweisen" (siehe oben) angegebenen Attribut eine ID zuweisen soll.

**HINWEIS:** Die Liste der Elemente wird erweitert, wenn Sie neue Elementnamen eingeben. Auf diese Weise können Sie beliebig viele Elemente eingeben, denen IDs für das angegebene Attribut zugewiesen werden sollen.

## **Für Elemente mit Attributen**

Sie können Elemente auch anhand ihrer Attributwerte angeben.

Dies bedeutet, dass Sie durch Definieren eines Attributnamens festlegen können, dass FrameMaker jedem Element, welches das angegebene Attribut enthält, eine ID zuweist. So können Sie beispielsweise sicherstellen, dass FrameMaker allen Elementen mit dem Attribut *@audience* eine ID zuweist. Die ID wird jedoch dem Attribut zugewiesen, das im weiter oben beschriebenen Feld **ID zu Attribut zuweisen** angegeben wurde.

Sie können darüber hinaus der oben genannten Attributregel Attributwerte hinzufügen. Sie können beispielsweise festlegen, dass FrameMaker allen Elementen mit dem Attribut *@audience* und dem Wert admin eine ID zuweist.

Es ist außerdem möglich, mehrere Werte festzulegen. FrameMaker verwendet dann jeden beliebigen dieser Werte zum Zuweisen der ID. Im Beispiel für *@audience* können Sie die Werte admin oder end-user angeben. In diesem Fall wird die ID zugewiesen, wenn das Element das Attribut *@audience* enthält und dieses einen der Werte admin oder end-user hat.

**HINWEIS:** Die Attributliste wird erweitert, wenn Sie neue Attributnamen eingeben.

# **Kopieren von Attributwerten**

Erfahren Sie, wie Sie einen Attributwert aus einem Element in ein anderes kopieren.

Mithilfe der Zwischenablage können Sie Attributwerte von einem Element in ein anderes kopieren. Wenn Sie Werte in ein Element einfügen, für das nicht die entsprechenden Attribute definiert sind, sind die Attribute ungültig. Damit elementbasierte Querverweise erhalten bleiben, werden ID-Attributwerte nicht eingefügt.

Wenn Sie ein Attribut aus einem anderen Dokument kopieren, ist es im aktuellen Dokument unter Umständen nicht definiert.

- 1) Wählen Sie das Element mit den Attributwerten aus, die Sie kopieren möchten, und wählen Sie **Bearbeiten > Kopieren Spezial > Attributwerte**. Alle dem Element zugewiesenen Attributwerte werden in die Zwischenablage kopiert.
- 2) Wählen Sie ein anderes Element aus, und wählen Sie **Bearbeiten > Einfügen**.

Wählen Sie zum Löschen eines nicht definierten Attributs, das aus einem anderen Dokument kopiert wurde, das Element mit dem nicht definierten Attribut aus, öffnen Sie das Dialogfeld *Attribute*, wählen Sie das Attribut aus, und klicken Sie auf**Attribut löschen**. Entfernen Sie im nächsten Dialogfeld das Attribut für das aktuelle Element oder für alle Elemente, die dieses Attribut aufweisen.

# <span id="page-883-1"></span>**Suchen/Ändern von Elementen und Attributen in strukturierten Dokumenten**

Erfahren Sie, wie Sie in Adobe FrameMaker XML-Elemente und -Attribute suchen und ändern können.

# **In diesem Thema**

- *[Suchen nach Elementen und Attributen](#page-883-0)*
- *[Ändern von Elementen und Attributen](#page-884-0)*

# <span id="page-883-0"></span>**Suchen nach Elementen und Attributen**

Sie können in einem strukturierten Dokument nach Elementen und Attributen suchen, um sie nachzuverfolgen oder schnell Änderungen an Elementinhalten vorzunehmen.

Sie können einzeln oder in Kombination nach Elementen, Attributnamen und Attributwerten suchen. Sie können beispielsweise nach einem **<li>**-Element suchen, um jedes **<li>**-Element zu finden, oder Sie können die Suche beschränken, um nur nach **<li>**-Elementen zu suchen, für die das Attribut *@audience* auf administrator festgelegt ist.

Um nach einem Element, einem Attribut oder einem Attributwert zu suchen, gehen Sie wie folgt vor:

- 1) Wählen Sie **Bearbeiten > Suchen/Ändern**.
- 2) Wählen Sie in der Dropdown-Liste **Suchen** den Eintrag **Element** aus.
- 3) Wählen Sie die gewünschten Optionen im Dialogfeld "Element suchen".

*Die Einstellungen können in vielen Kombinationen verwendet werden. Beispiele:*

- **Um alle Elemente zu suchen**, lassen Sie alle drei Felder leer.
- **Um ein bestimmtes Element zu suchen**, geben Sie den Namen eines Elements ein, lassen aber die Felder **Attributname** und **Attributwert** leer.
- **Um alle Elemente mit einem bestimmten Attribut zu suchen**, geben Sie einen Attributnamen ein, lassen aber die Felder Element-Tag und Attributwert leer.
- **Um alle Elemente mit einem bestimmten Attributwert zu suchen**, geben Sie den Attributwert ein, lassen aber die Felder **Elementname** und **Attributname** leer.
- **Um eine bestimmte Kombination aus Element und Attribute zu suchen**, geben Sie den Namen eines Elements ein und wählen einen Attributnamen.
- **Um eine bestimmte Kombination aus Element und Attributwert zu suchen**, geben Sie den Namen eines Elements ein und wählen einen Attributnamen und -wert. Wenn das Attribut den Typ "Binominalkoeffizient" aufweist, geben Sie den Wert ein.
- **Um ein bestimmtes Element mit einem Attribut ohne Wert zu suchen**, geben Sie den Namen eines Elements ein, wählen einen Attributnamen und wählen in der Dropdown-Liste **Attributwert** den Eintrag **Kein Wert**.

*Lassen Sie ein Feld leer, wenn Sie die Suche nicht einschränken möchten. Ein leeres Feld bewirkt dasselbe wie die Suche nach einem beliebigen Element oder die Auswahl von Beliebiges Attribut oder Beliebiger Wert.*

4) Klicken Sie auf **Festlegen**.

- 5) Wählen Sie im Dialogfeld *Suchen/Ändern* die Option **Groß-/Kleinschreibung beachten**, **Gesamtes Wort**, **Platzhalter verwenden** oder **Rückwärts suchen**.
- 6) Klicken Sie auf **Suchen**.

# <span id="page-884-0"></span>**Ändern von Elementen und Attributen**

Sie können mit der Funktion "Suchen/Ändern" nach Elementen und Attributen in einem strukturierten Dokument suchen und diese schnell ändern. Dies ist besonders hilfreich, wenn Sie dieselbe Änderung an Elementen oder Attributen vornehmen möchten, die mehrmals vorkommen.

Nachdem Sie die Elemente, Attribute oder Attributwerte gefunden haben, können diese in andere Elemente, Attribute oder Attributwerte geändert werden. Sie können z. B. den Wert eines *@audience*-Attributs schnell und global von administrator zu enduser ändern.

Wenn Sie Elemente in einem Dokument ändern, können Sie jedes Vorkommen eines Elements suchen und einzeln ändern. Sie können FrameMaker auch anweisen, die Änderung automatisch im gesamten Dokument vorzunehmen.

**TIPP:** Nachdem Sie Material aus einem anderen Dokument eingefügt oder neue Elementdefinitionen importiert haben, können Sie Ihr Dokument mit "Suchen/Ändern" bereinigen. Wenn Sie z. B. eine Tabelle aus einem nicht strukturierten Dokument einfügen, erhalten die Tabelle und ihre Teile ungültige Standard-Element-Tags. Sie können "Suchen/Ändern" verwenden, um z. B. das Element vom Typ <**ZELLE>** in Elemente vom Typ **<Eintrag>** umzuwandeln.

- 1) Wählen Sie **Bearbeiten > Suchen/Ändern**.
- 2) Wählen Sie im Dialogfeld *Suchen/Ändern* die Option *Element* in der Dropdown-Liste *Suchen*.
- 3) Wählen Sie die gewünschten Optionen im Dialogfeld *Element suchen*, und klicken Sie auf **Zuweisen**. Wählen Sie dann eine Option in der Dropdown-Liste **Ändern** im Dialogfeld *Suchen/Ändern*, und geben Sie den Ersatznamen oder -wert für das Element ein.

*Das Dialogfeld Element suchen und die Dropdown-Liste Ändern arbeiten zusammen. Einige Beispiele für Kombinationen, die Sie verwenden können:*

- **Um ein Element zu einem anderen zu ändern**, geben Sie einen Elementnamen in das Dialogfeld *Element suchen* ein, lassen Sie **Attributname** und **Attributwert** aber leer. Wählen Sie dann in der Dropdown-Liste **Ändern** die Option **Element-Tag zu** und geben Sie einen Elementnamen ein.
- **Um ein Attribut zu ändern**, geben Sie einen Attributnamen ein, lassen aber **Element-Tag** und **Attributwert** leer. Wählen Sie dann **Attributname zu** und geben Sie einen Attributnamen ein, der für dieses Element definiert wurde.
- **Um einen Attributwert zu ändern**, geben Sie einen Attributwert ein, lassen aber **Attributname** und **Attributwert** leer. Wählen Sie dann **Attributwert zu** und geben Sie einen Wert ein.
- **Um einem Attribut mit einem bestimmten Namen einen bestimmten Wert zuzuweisen**, geben Sie einen Attributnamen ein, lassen aber **Element-Tag** und **Attributwert** leer. Wählen Sie dann **Attributwert zu** und geben Sie einen Wert ein.
- **Um ein bestimmtes Element mit einem bestimmten Attributwert zu ändern**, geben Sie den Namen eines Elements ein und wählen Sie einen Attributnamen und -wert. Wählen Sie dann in der Dropdown-Liste **Ändern** die Option **Element-Tag zu** und geben Sie ein Element-Tag ein.

– Um einen Attributwert zu entfernen, geben Sie einen Attributwert ein, lassen aber **Element-Tag** und **Attributname** leer. Wählen Sie dann **Attributwert zu** und lassen Sie das Feld **Wählen** leer.

*Wenn Sie versuchen, unzulässige Änderungen vorzunehmen (z. B. wenn Sie versuchen, ein Element-Tag zu entfernen), wird eine Warnmeldung angezeigt, die das Problem erläutert.*

- 4) Klicken Sie auf **Suchen**.
- 5) Wenn FrameMaker das Element oder Attribut findet, führen Sie eine der folgenden Aktionen aus:
	- Um die Änderung vorzunehmen, ohne nach weiteren Vorkommen des Elements zu suchen, klicken Sie auf **Ändern**.
	- Um die Änderung durchzuführen und die Suche nach weiteren Vorkommen fortzusetzen, klicken Sie auf **Ändern & Suchen**.
	- Um alle Vorkommen des Elements zu ändern, geben Sie an, ob die Änderungen im gesamten Dokument oder nur in der aktuellen Auswahl vorgenommen werden sollen. Klicken Sie anschließend auf **Alles ändern**.

RELATED LINKS:

*[Suchen im XML-Quellcode](#page-886-0) [Suchen in XML mit komplexen Ausdrücken](#page-887-0) [XPath-Ausdrücke](#page-888-0)*

# <span id="page-886-0"></span>**Suchen im XML-Quellcode**

Erfahren Sie, wie Sie mit Adobe FrameMaker im XML-Quellcode suchen.

Wenn Sie in der XML-Ansicht arbeiten, können Sie den XML-Quellcode mit komplexen Ausdrücken und XPath-Abfragen durchsuchen.

Mit den XML-spezifischen Suchfunktionen (komplexe Ausdrücke und XPath-Ausdrücke) wird die Suche im XML-Quellcode eines Dokuments in der XML-Ansicht durchgeführt.

Der folgende Text im Absatz (**<p>**) enthält ein Wort, das mit dem XML-Element **<b> fett** markiert ist.

```
<p>The quick <b>brown</b> fox.</p>
```
Die WYSIWYG-Ansicht bietet die Möglichkeit, nach Text zu suchen, wie er im FrameMaker-Fenster angezeigt wird. Dies bedeutet, dass die Suche nach "The quick brown fox" den Text findet. In der XML-Ansicht liefert dieselbe Suchanfrage jedoch keine Ergebnisse.

In der XML-Ansicht müssen Sie das Tag **<b>** (öffnend) und das Tag **</b>** (schließend) in die Suche einbeziehen.

RELATED LINKS:

*[Suchen/Ändern von Elementen und Attributen in strukturierten Dokumenten](#page-883-1) [Suchen in XML mit komplexen Ausdrücken](#page-887-0) [XPath-Ausdrücke](#page-888-0)*

# <span id="page-887-0"></span>**Suchen in XML mit komplexen Ausdrücken**

Erfahren Sie, wie Sie in Adobe FrameMaker mit komplexen Ausdrücken im XML-Code arbeiten.

Komplexe Ausdrücke ähneln regulären Ausdrücken. Mit komplexen Ausdrücken können Sie erweiterte Textsuchvorgänge im XML-Code eines Dokuments ausführen.

Gehen Sie wie folgt vor, um Inhalte in der XML-Ansicht mithilfe komplexer Ausdrücke zu suchen:

1) Öffnen Sie in der XML-Ansicht für das aktuelle XML-Dokument das Dialogfeld *Suchen/Ändern* (**Bearbeiten > Suchen/Ändern** oder Strg+F).

*Das Dialogfeld enthält die Option Komplexe Ausdrücke.*

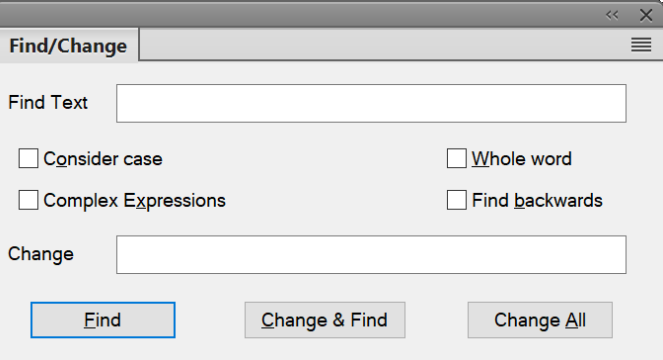

Figure 1: Dialogfeld "Suchen/Ändern" in der XML-Ansicht mit der Option "Komplexe Ausdrücke"

- 2) Aktivieren Sie die Option **Komplexe Ausdrücke** und geben Sie im Feld **Text suchen** einen Ausdruck ein.
- 3) Klicken Sie auf **Suchen**.

Die folgende Tabelle enthält Beispiele für komplexe Ausdrücke:

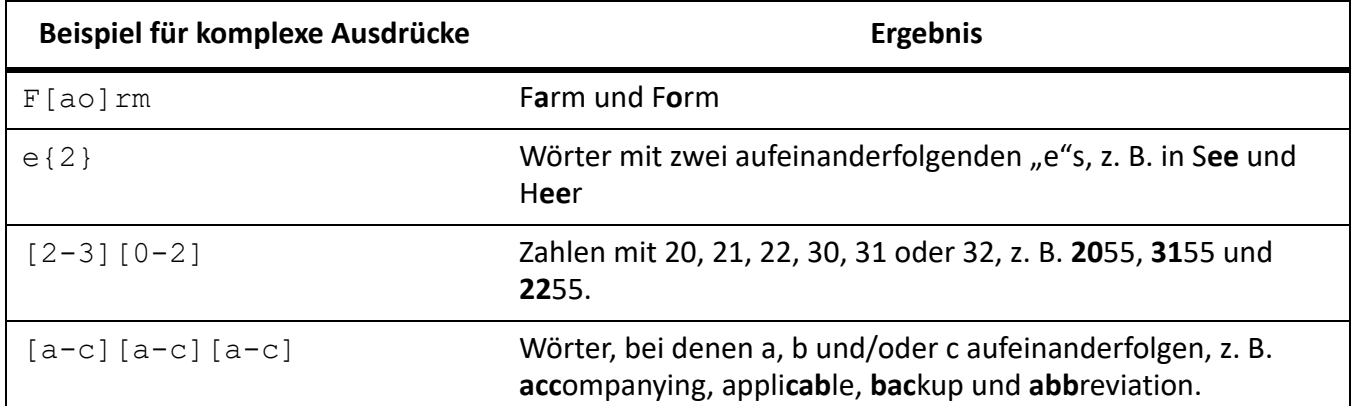

RELATED LINKS:

*[Suchen im XML-Quellcode](#page-886-0) [Suchen/Ändern von Elementen und Attributen in strukturierten Dokumenten](#page-883-1) [XPath-Ausdrücke](#page-888-0)*

# <span id="page-888-0"></span>**XPath-Ausdrücke**

Erfahren Sie, wie Sie XPath-Ausdrücke in Adobe FrameMaker verwenden können, um durch Elemente in einem XML-Dokument zu navigieren.

# **In diesem Thema**

- *[Einführung](#page-888-1)*
- *[Beispiele für XPath](#page-888-2)*
- *[XPath-Symbolleiste](#page-889-0)*
- *[Fenster "XPath Builder"](#page-890-0)*
- *[Automatische Vorschläge für XPath](#page-890-1)*

## <span id="page-888-1"></span>**Einführung**

Ein XML-Dokument besteht aus einer Hierarchie von Elementen. Mithilfe eines XPath-Ausdrucks können Sie durch Elemente und Attribute in einem XML-Dokument navigieren.

## <span id="page-888-2"></span>**Beispiele für XPath**

Betrachten Sie als Beispiel folgende XML-Datei:

```
<topic id="abc">
  <title>Using XPATH</title>
   <body>
     <p>Using XPATH is easy.</p>
    <fig>
        <image href="images/xpath.png"/>
    \langle / fig>
     <section>
        <title>Examples</title>
        <p audience="novice">A simple example.</p>
        <p audience="expert">An advanced example.</p>
       \langle p \rangle audience="expert">Another advanced example.\langle p \rangle<fig>
          <image href="images/xpath-axes.png">
            <alt>This screenshot shows the XPATH axes</alt>
         \langleimaqe\rangle\langlefig>
     </section>
     <p>The End.</p>
   </body>
</topic>
```
Die folgende Tabelle enthält eine Liste einiger XPath-Ausdrücke für das oben angegebene XML-Beispiel.

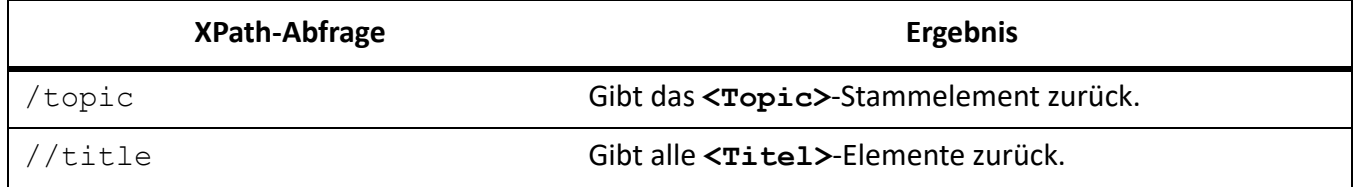

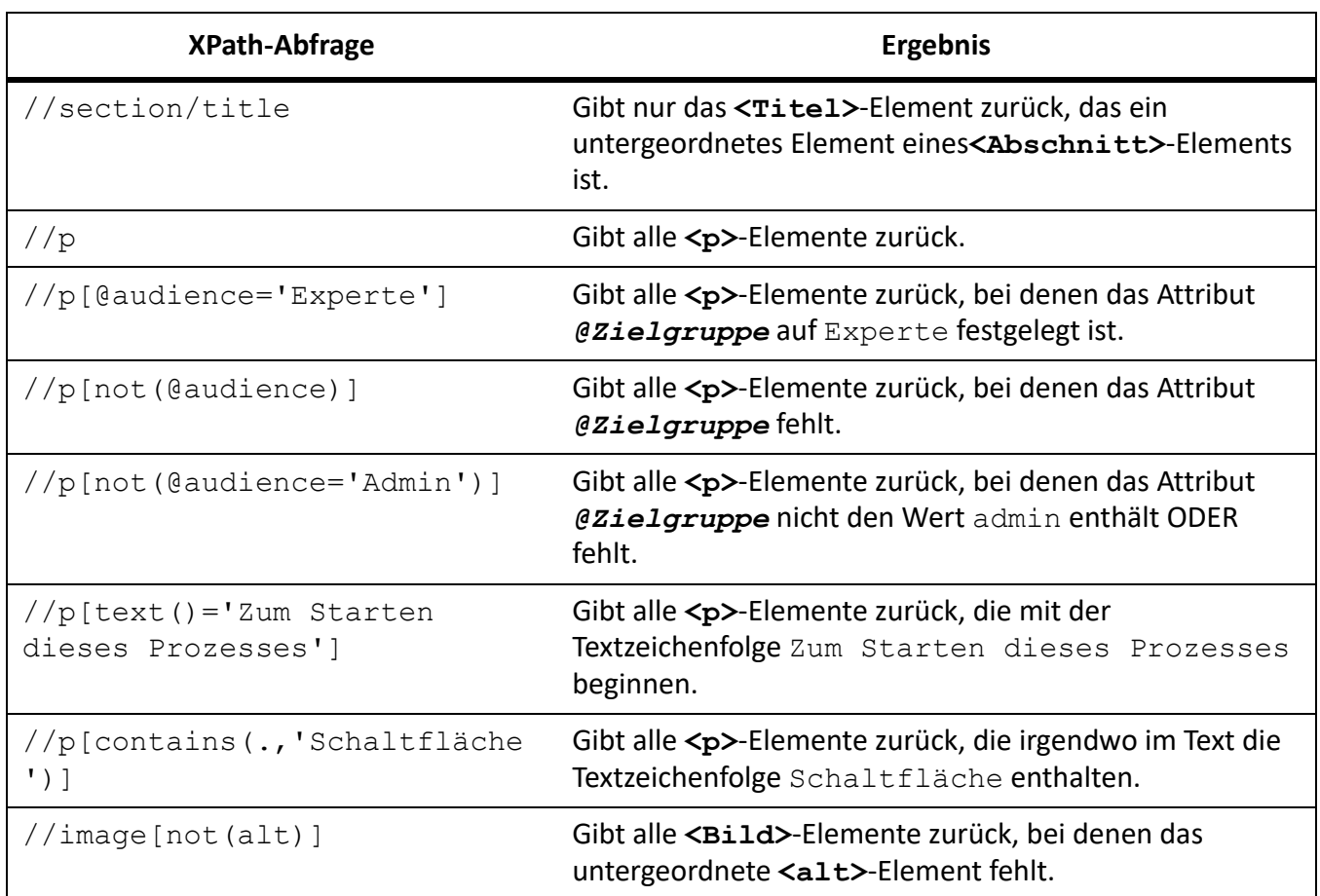

Weitere Informationen zu XPath finden Sie unter <http://www.w3.org/TR/xpath/>

# <span id="page-889-0"></span>**XPath-Symbolleiste**

1) Wählen Sie **Ansicht > Symbolleisten > XPath**, um die *XPath*-Symbolleiste zu öffnen.

XPath 2.0  $|\cdot|_{\mathbb{P}}$ 

**Figure 1:** XPath-Symbolleiste

2) Geben Sie im Feld "XPath" den XPath-Ausdruck ein und klicken Sie auf die Schaltfläche Ausführen.

Die Ergebnisse der Abfrage werden im Fenster *XPath Builder* angezeigt.

# <span id="page-890-0"></span>**Fenster "XPath Builder"**

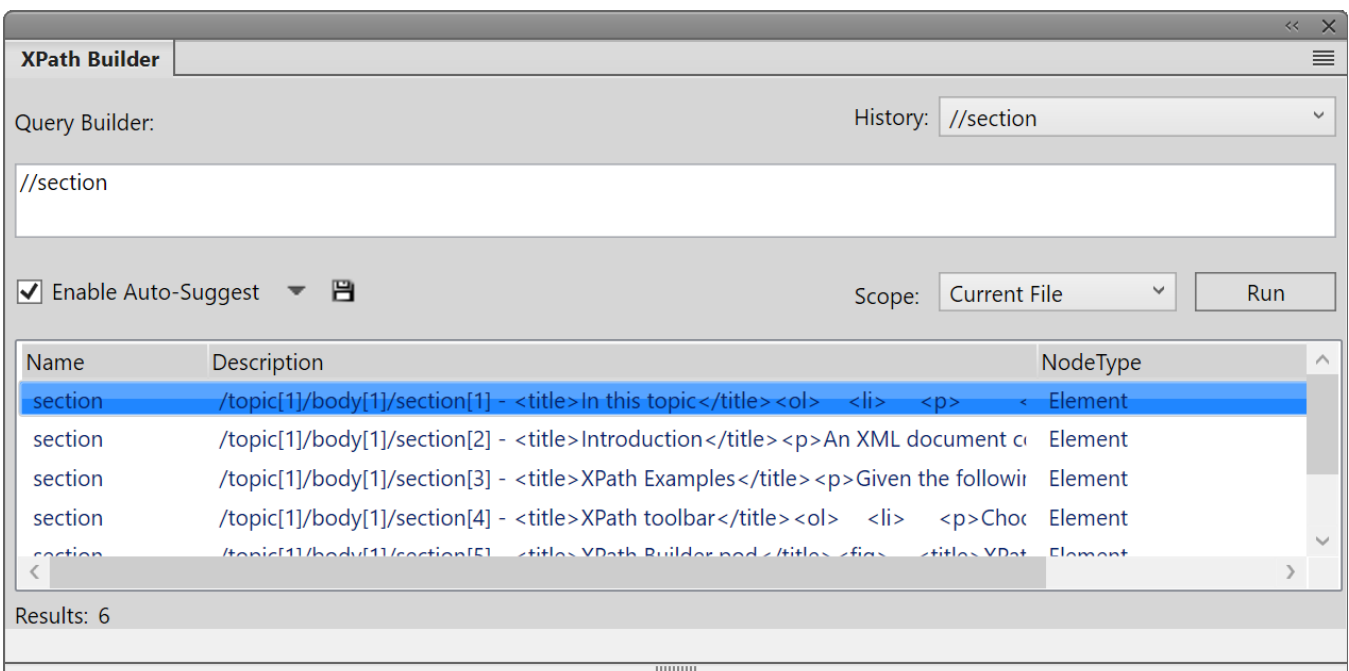

## Figure 2: Fenster "XPath Builder"

Die **Abfragegenerierung** stellt ebenfalls eine praktische Benutzeroberfläche zum Erstellen von XPath-Ausdrücken dar. In der **Abfragegenerierung** können Sie eine XPath-Abfrage erstellen (wobei automatische Vorschläge verfügbar sind) und ausführen.

Sie können auch den **Bereich** der Suche festlegen:

- Aktuelle Datei
- Alle geöffneten Dateien
- Ordner
- *DITA Map oder Buch. Diese Option ist verfügbar, wenn Sie eine DITA Map oder ein Buch im Ressourcenmanager auswählen.*

#### <span id="page-890-1"></span>**Automatische Vorschläge für XPath**

Automatische Vorschläge sind vorgeschlagene Komponenten, die Sie beim Erstellen einer Abfrage zum XPath-Ausdruck hinzufügen können.

Betrachten Sie als Beispiel folgende XML-Datei:

```
<body> 
<p>The quick brown fox.</p> 
<p audience="admin">Jumped over the lazy dogs.</p> 
</body>
```
1) Beginnen Sie im Feld Abfragegenerierung mit der Eingabe eines Schrägstrichs (**/**). *Sobald Sie den Schrägstrich eingeben, werden die folgenden Vorschläge angezeigt:*

#### Automatische Vorschläge

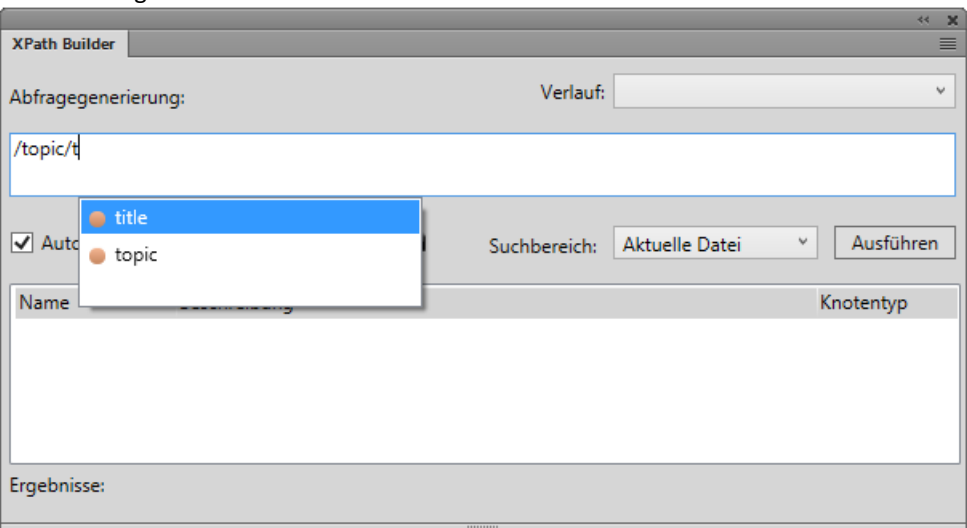

- 2) Wählen Sie mithilfe der Nach-Oben- und Nach-Unten-Taste die gewünschte Option und drücken Sie die Eingabetaste, um die Komponente in die Abfrage einzufügen.
- 3) Um ein weiteres Element zur Abfrage hinzuzufügen, geben Sie einen Schrägstrich ein. *Alternativ können Sie zum Hinzufügen eines Attributs eine öffnende eckige Klammer ([).*

Die Liste der automatischen Vorschläge enthält die folgenden Komponenten einer XPath-Abfrage:

#### **Element (orange markiert)**

Elemente an der aktuellen Position im aktuellen Dokument.

## **Attribut (blau markiert)**

Attribute an der aktuellen Position im aktuellen Dokument.

## **Achsen (grün markiert)**

Eine Achse ist eine Knotendefinition relativ zum aktuellen Knoten. Beispiele: "parent", "child", "ancestor".

Klicken Sie auf die Dropdown-Liste rechts neben der Option **Automatische Vorschläge aktivieren** und deaktivieren Sie die Option **Achsen**, um die verfügbaren Achsen in der Liste der automatischen Vorschläge auszublenden.

**HINWEIS:** Sie haben die Möglichkeit, automatische Vorschläge in der Abfragegenerierung zu deaktivieren.

Klicken Sie auf das Symbol **Speichern**, um die aktuellen Ergebnisse der XPath-Abfrage zu speichern.

RELATED LINKS:

*[Suchen im XML-Quellcode](#page-886-0) [Suchen/Ändern von Elementen und Attributen in strukturierten Dokumenten](#page-883-1) [Suchen in XML mit komplexen Ausdrücken](#page-887-0)*

# **Suchen und Korrigieren von Fehlern in der Dokumentstruktur**

Erfahren Sie, wie Sie mit Adobe FrameMaker Fehler in der Dokumentstruktur finden und korrigieren.

Ein Fehler in einem strukturierten Textfluss kann entweder durch ein Strukturproblem entstehen, z. B. ein Element an einer ungültigen Stelle, oder durch ein ungültiges Attribut, z. B. ein Attribut mit einem fehlenden erforderlichen Wert. Wenn in der *Strukturansicht* ein reduziertes Element ungültige Inhalte in seiner Struktur enthält, ist der Pfeil rechts neben dem Elementnamen rot gefärbt.

Sie können auch ein Dokument *prüfen*, um Fehler zu suchen. Nachdem Sie ermittelt haben, wo sich die Fehler befinden, können Sie den Katalog *Elemente* und die *Strukturansicht* als Hilfsmittel bei der Fehlerkorrektur verwenden.

Wenn Sie Formatänderungen an Text in Elementen vorgenommen haben, erfüllen die Elemente möglicherweise nicht ihre Formatregeln.

# **Fehlersuche in der Strukturansicht**

Erfahren Sie, wie Sie die Strukturansicht verwenden, um mit Adobe FrameMaker Fehler in der Dokumentstruktur zu finden und zu korrigieren.

Wenn ein Element nicht den Inhaltsregeln und Attributbeschreibungen der Elementdefinitionen des Dokuments entspricht, wird dieser Fehler in der *Strukturansicht* für Sie angezeigt.

# **Fehlende Elemente**

Wenn in einem Element ein oder mehrere untergeordnete Elemente fehlen, die laut Elementdefinition erforderlich sind, erscheint an der Stelle, an der sich das untergeordnete Element befinden sollte, ein rotes Quadrat auf der vertikalen Linie.

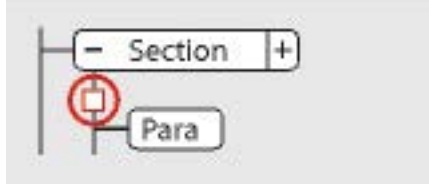

**Figure 1:** Mindestens ein erforderliches untergeordnetes Element fehlt.

# **Elemente an einer ungültigen Position**

Wenn ein Element laut Inhaltsregeln an der aktuellen Position nicht zulässig ist, wird die daneben liegende vertikale Linie bis zum Ende des übergeordneten Elements gestrichelt dargestellt.

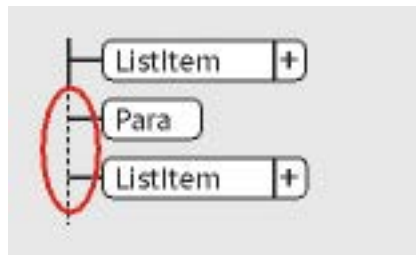

Figure 2: Das Element "Para" ist an dieser Position ungültig.

# **Nicht definierte Elemente**

Wenn ein Element für das Dokument nicht definiert ist, ist das Elementrechteck rot. Dies kann auftreten, wenn Sie das Element aus einem anderen Dokument eingefügt haben.

# **Ungültige Attribute**

Wenn ein Attribut einen ungültigen Wert hat oder nicht für das Dokument definiert ist, wird links neben dem Attributnamen ein rotes *x* angezeigt und der entsprechende Wert ist rot.

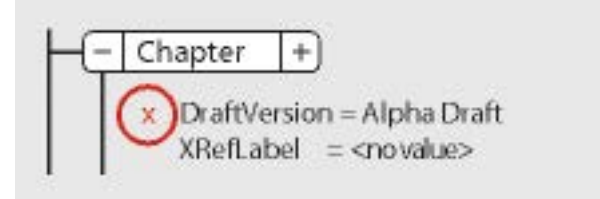

Figure 3: Das Attribut "EntwurfVersion" ist ungültig

# **Fehlende erforderliche Attributwerte**

Wenn ein Attribut keinen Wert besitzt, wird rechts neben dem Attributnamen Kein Wert angezeigt. Wenn für das Attribut ein Wert erforderlich ist, ist Kein Wert rot, und links daneben wird ein rotes Quadrat angezeigt.

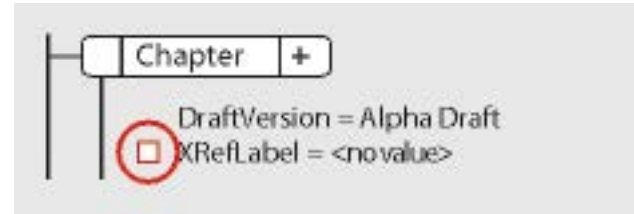

Figure 4: Dem Attribut "XrefLabel" fehlt ein erforderlicher Wert.

# **Dokument prüfen**

Erfahren Sie, wie Sie mit Adobe FrameMaker ein Dokument prüfen und Fehler in der Dokumentstruktur korrigieren.

# **In diesem Thema**

- *[Einführung](#page-893-0)*
- *[So prüfen Sie ein Dokument](#page-894-0)*
- *[Aufheben aller Sonderfälle](#page-895-0)*

# <span id="page-893-0"></span>**Einführung**

Wenn FrameMaker ein Dokument prüft, wird nach Elementen gesucht, die nicht den Inhalts- und Attributregeln der Elementdefinitionen des Dokuments entsprechen. Wenn FrameMaker einen Fehler findet, wird das Element ausgewählt und der Fehler wird beschrieben.

Sie können das gesamte Dokument, den aktuellen Textfluss oder das aktuelle Element prüfen. Wenn Sie das aktuelle Element prüfen, überprüft FrameMaker nicht die nachfolgenden Elemente der untergeordneten Elemente des Elements. Beispiel: Wenn Sie das nachstehende Element **<Abschnitt>** prüfen, stellt FrameMaker sicher, dass das Element **<Überschrift>**, die zwei Elemente **<Absatz>** und das Element **<Liste>** gültig sind, prüft aber nicht die **<Listenelement>**-Elemente in der **<Liste>**.

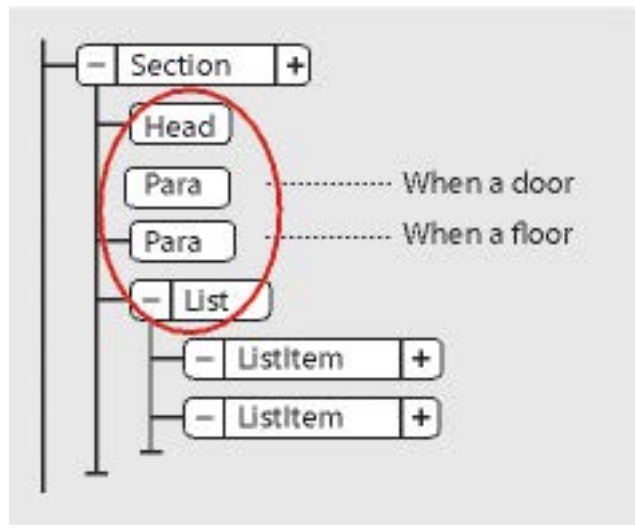

**Figure 5:** Nur die untergeordneten Elemente des Abschnitts werden geprüft

Wenn das Dokument bedingten Text enthält, werden nur die angezeigten Versionen geprüft.

Sie können auch ein ganzes Buch mit allen dazugehörigen Dateien oder nur die Buchdatei oder nur das aktuelle Element in der Buchdatei überprüfen.

# <span id="page-894-0"></span>**So prüfen Sie ein Dokument**

Gehen Sie wie folgt vor, um ein Dokument zu prüfen:

1) Wählen Sie **Struktur > Prüfen**. Das Dialogfeld *Element prüfen* wird angezeigt:

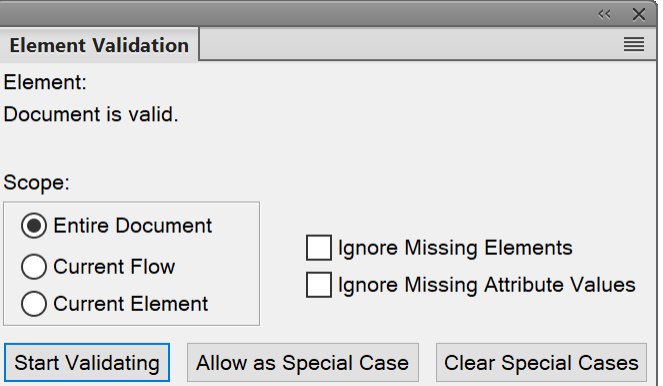

Figure 6: Dialogfeld "Elementprüfung"

2) Wählen Sie **Gesamtes Dokument/Gesamtes Buch**, **Nur Buchelemente**, **Aktueller Textfluss** oder **Aktuelles Element**, um den Bereich für die Prüfung festzulegen.

3) Um fehlende Elemente oder Attributwerte von der Suche auszuschließen, aktivieren Sie die Option **Fehlende Elemente ignorieren** oder **Fehlende Attributwerte ignorieren**.

*Wenn Sie diese Einstellungen wählen, überprüft FrameMaker nicht die Stellen, an denen erforderliche untergeordnete Elemente oder erforderliche Attributwerte fehlen. Sie können diese Einstellungen wählen, wenn Sie noch nicht versuchen, ein vollständiges Dokument aufzubauen.*

4) Klicken Sie auf **Prüfung beginnen**.

*FrameMaker beginnt die Überprüfung am Anfang des aktuellen Elements. Wenn Sie nur das aktuelle Element prüfen, wird das Element mit Einfügemarke bzw. das ausgewählte Element überprüft. Wenn mehrere Elemente ausgewählt sind, wird das erste Element der Auswahl überprüft.*

5) Wenn FrameMaker einen Fehler findet, klicken Sie erneut auf **Prüfung beginnen**, sobald Sie mit der Überprüfung fortfahren können.

*Im oberen Teil des Dialogfelds Elementprüfung werden der Name des Elements und eine kurze Beschreibung des Problems angezeigt.*

*Sie können den Fehler korrigieren, ignorieren oder auf Als Spezialfall zulassen klicken. Wenn Sie den Fehler als Sonderfall markieren, identifiziert FrameMaker den Fehler bei der nächsten Prüfung nicht.*

6) Wiederholen Sie Schritt 5, bis FrameMaker keine Fehler mehr findet.

Wenn FrameMaker das Ende des Dokuments erreicht, wird die Prüfung am Anfang des Dokuments fortgesetzt. Wenn FrameMaker das Ende eines Textflusses erreicht, wird die Prüfung beim nächsten Textfluss fortgesetzt.

**HINWEIS:** Wenn FrameMaker beim Prüfen eines Buchs feststellt, dass eine Datei im Buch über ungültigen Inhalt verfügt, wird Ihnen dies mitgeteilt. Eine detailliertere Evaluierung ist jedoch nur durch Öffnen und Prüfen der Datei möglich.

Beim Prüfen der Elemente in einem EDD werden die Attribute in if-then-Klauseln geprüft. Beispiel: Die möglichen Werte eines Attributs sind A oder B oder C und eine Kontextregel lautet If [attrval = "D"]. Dies wird als Fehler gekennzeichnet und als ungültige Struktur gemeldet, wenn die Elementdefinitionen importiert werden.

Ebenso, wenn bei den Textformatierungsregeln oder Präfix/Suffix-Regeln eines Elements Attributnamen in Bezugsdefinitionen verwendet werden, müssen der Attributname sowie Groß-/Kleinschreibung mit der Attributdefinition in der Definition des Elements übereinstimmen.

Wenn ein Attributwert auf den gleichen vorherigen Wert geändert wird, wird die Aktion nicht als Änderung gekennzeichnet. Dadurch verbessert sich die Leistung, da eine unnötige Wertüberprüfung entfällt.

# <span id="page-895-0"></span>**Aufheben aller Sonderfälle**

- 1) Wählen Sie **Struktur > Prüfen**.
- 2) Klicken Sie auf **Spezialfälle löschen**. FrameMaker löscht die Sonderfälle im Dokument, Textfluss oder Element, je nachdem, welcher Bereich im Dialogfeld gewählt wurde.

# **Fehlermeldungen bei Prüfungen**

Erfahren Sie mehr über Fehlermeldungen beim Überprüfen eines strukturierten Dokuments mit Adobe FrameMaker.

Die folgenden Fehlermeldungen können oben im Dialogfeld *Elementprüfung* in Adobe FrameMaker angezeigt werden.

#### **Aktueller Textfluss ist unstrukturiert**

Der aktuelle Textfluss enthält keine Elemente.

#### **Element ist nicht definiert**

Das Element ist in dem Dokument nicht definiert. Möglicherweise haben Sie das Element aus einem anderen Dokument kopiert.

## **Fehlendes Element vor <Element>**

Vor dem angegebenen Element fehlt mindestens ein erforderliches Element.

#### **Am Ende wird mehr Inhalt benötigt**

Mindestens ein zusätzliches untergeordnetes Element wird am Ende des aktuellen Elements benötigt.

#### **Kein aktuelles Element**

Es ist keine Einfügemarke oder Auswahl vorhanden.

Diese Meldung wird angezeigt, wenn für die Bereichsangabe "Aktuelles Element" gewählt wurde.

#### **Kein aktueller Textfluss**

Es ist keine Einfügemarke oder Auswahl vorhanden.

Diese Meldung wird angezeigt, wenn für die Bereichsangabe "Aktueller Textfluss" gewählt wurde.

#### **Nicht Element der obersten Ebene**

Das Element ist auf der höchsten Ebene im Dokument nicht zulässig.

#### **<TEXT> in diesem Element nicht erlaubt**

Das Element enthält Text, obwohl Text nicht zulässig ist.

#### **<TEXT> ungültig an dieser Stelle**

Das Element darf zwar Text enthalten, jedoch nicht an dieser Stelle.

#### **Das** *@Attribut* **verweist auf einen nicht definierten ID-Wert**

Das Attribut ist eine ID-Referenz und bezieht sich auf einen einmaligen ID-Wert, der im Dokument (oder im Buch, falls Sie ein Buch überprüfen) nicht vorhanden ist.

#### **Das** *@Attribut* **ist für dieses Element nicht definiert**

Die Definition dieses Elements enthält dieses *@Attribut* nicht.

#### **Dieses Element sollte ein Typ sein**

Das Element hat einen falschen Typ (wobei *Typ* eine *Grafik*, *Marke*, *Gleichung*, *Systemvariable* oder ein *Querverweis* sein kann). Beispielsweise kann ein Querverweiselement anstelle eines Querverweises Text enthalten.

#### **Der Wert muss einen Typ für das** *@Attribut* **sein**

Der Attributwert hat nicht den richtigen Typ für das Attribut.

#### **Der Wert für das** *@Attribut* **muss zwischen n und n liegen**

Der numerische Wert des Attributs liegt außerhalb des festgelegten Bereichs.

#### **Der Wert für das** *@Attribut* **gehört nicht zu den zugelassenen Auswahlmöglichkeiten**

Der Wert des Attributs muss einem der Werte in der Dropdown-Liste für gültige Auswahlmöglichkeiten entsprechen.

#### **Wert für Attribut Name muss einmalig sein**

Ein einmaliger ID-Wert darf in allen Elementen eines Dokuments oder Buchs nur einmal auftreten.

#### **Für Attribut Name benötigter Wert**

Das Attribut verfügt nicht über einen erforderlichen Wert.

#### **<Element> ist in diesem Element ausgeschlossen**

Das Element **<>** ist aufgrund einer Ausschlussregel für das übergeordnete Element oder eines seiner vorausgehenden Elemente nicht zulässig.

#### **<Element> ist in diesem Element nicht erlaubt**

Das Element **<>** ist an keiner Position im übergeordneten Element zulässig.

## **<Element> ist an dieser Position nicht gültig**

Das Element **<>** ist im übergeordneten Element zulässig, jedoch nicht an der aktuellen Position.

# **Korrigieren von Fehlern in Elementen**

Erfahren Sie, wie Sie mit Adobe FrameMaker Fehlermeldungen bei XML-Prüfungen beheben.

Nachdem Sie Fehler in Elementen und Attributen identifiziert haben, verwenden Sie den Katalog *Elemente* und die *Strukturansicht* als Hilfsmittel für deren Korrektur:

• Zum Korrigieren eines Element an einer ungültigen Position verschieben Sie das Element an eine gültige Position oder wandeln Sie es in ein an der aktuellen Position gültiges Element um. *Sie können ein ungültiges Element in der Strukturansicht wählen. Bei der Überprüfung wählt FrameMaker das Element für Sie aus.*

*Wenn ein Element ausgewählt ist, zeigt der Katalog Elemente, welche Elemente an dieser Position gültig sind.*

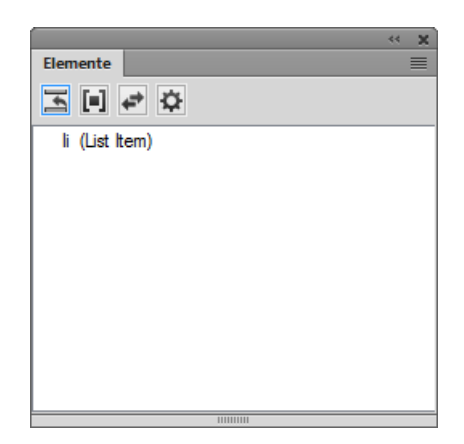

**Figure 7:** li (List Item) ist an dieser Position gültig

- Zum Korrigieren eines Elements mit ungültigem Inhalt (mit dem Textausschnitt INHALT UNGÜLTIG) ändern Sie den Elementtyp in einen Typ, der diesen Inhalt zulässt.
- Zum Korrigieren einer Struktur, in der ein untergeordnetes Element fehlt, fügen Sie das erforderliche Element ein.

*Sie können auf die Stelle klicken, an der ein Element fehlt. Wenn Sie eine Prüfung durchführen, platziert FrameMaker an dieser Stelle für Sie die Einfügemarke. Wenn sich die Einfügemarke an der Position des fehlenden Elements befindet, zeigt der Katalog Elemente, welche Elemente an dieser Position gültig sind.*

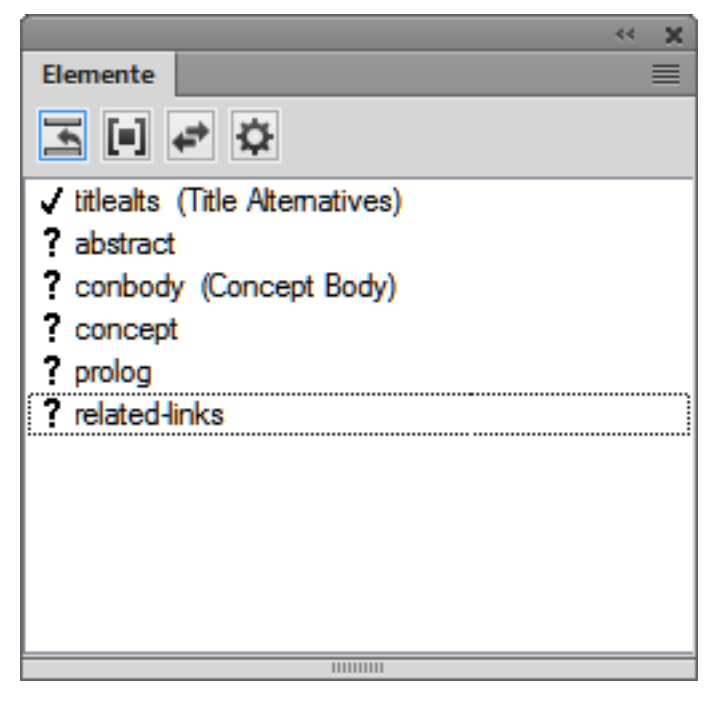

**Figure 8:** Elementekatalog mit einem gültigen Element zur Eingabe an einer Position

- Zum Korrigieren eines ungültigen Attributwerts ändern Sie den Attributwert in einen für das Attribut gültigen Wert.
- Um ein nicht definiertes Attribut zu entfernen, wählen Sie das Element mit dem nicht definierten Attribut aus, öffnen das Dialogfeld *Attribute*, wählen das Attribut aus und klicken auf **Attribut**

**löschen**. Entfernen Sie im nächsten Dialogfeld das Attribut für das aktuelle Element oder für alle Elemente, die dieses Attribut aufweisen.

• Zum Beheben eines Querverweises mit einer ungültigen ID wählen Sie den Querverweis aus, wählen **Einfügen > Querverweis** und wechseln zu einer Quelle, die eine gültige ID enthält.
## **Erste Schritte mit strukturierten Anwendungen**

Erfahren Sie, wie Sie mit strukturierten Anwendungen beginnen, und lernen Sie die Bedeutung von Formatierungen in strukturierten Anwendungen kennen.

Im unstrukturierten FrameMaker-Format benötigen Sie zur Einrichtung einer Authoring-Umgebung nur eine Vorlagendatei. Die Vorlagendatei bestimmt die Formate und Stile und eine Stilfibel definiert die ordnungsgemäße Verwendung der Vorlage. Im strukturierten FrameMaker-Format benötigen Sie mehr als nur eine strukturierte Vorlage.

Um eine grundlegende strukturierte Authoring-Umgebung in FrameMaker einzurichten, benötigen Sie ein EDD oder eine DTD. Sie können benutzerdefinierte EDDs und DTDs erstellen oder die standardmäßigen EDDs und DTDs verwenden. Zusätzlich müssen Sie die Elementdefinitionen mit den Formatierungsinformationen verknüpfen. Für das Verknüpfen von Elementen mit der Formatierung im EDD haben Sie drei Möglichkeiten:

## **Formatierungsvorlage**

Sie können die Formatierung anhand der verschiedenen Tags (Absatzstile, Zeichenstile usw.) in einer Vorlage zuweisen. Wenn Sie bereits über eine Formatierungsvorlage verfügen, können Sie die darin enthaltenen Informationen wiederverwenden.

## **Formatänderungslisten**

Sie können im EDD benannte Formatdefinitionen erstellen. Mit den Formatänderungslisten können Sie einen Teil der Formatangaben festlegen und den Rest aus einigen grundlegenden Absatzstilen übernehmen. Sie können die Formatänderungslisten für zugehörige Elemente wiederverwenden.

## **Eingebettetes Formatieren**

Sie können Formatierungen festlegen, indem Sie diese in die Definition der einzelnen Elemente eintragen.

Wenn Sie das EDD und die Formatierung erstellt haben, kombinieren Sie die beiden Komponenten zu einer einzelnen, strukturierten Vorlage. Um die strukturierte Vorlage zu erstellen, öffnen Sie die Formatierungsvorlage, und importieren Sie die Elementdefinitionen (**Datei > Importieren > Elementdefinitionen**) aus dem EDD. Die resultierende Datei ist Ihre strukturierte Vorlage.

Außer dem EDD und der strukturierten Vorlage benötigen Sie Folgendes:

## **Lese-/Schreibregeln**

Die Lese-/Schreibregeln bestimmen die Umsetzung der FrameMaker-Struktur zu XML und umgekehrt. Sie sind insbesondere bei der Verwaltung der Tabellenumsetzung und anderer komplexer Formatierungen nützlich.

## **Strukturierte Anwendung**

Die strukturierte Anwendung listet alle Komponentendateien in Ihrer Strukturimplementierung auf und stellt Konfigurierungsdaten bereit. Mit der strukturierten Anwendung können Sie zum Beispiel festlegen, ob und wie Tags für bedingten Text exportiert werden.

## **Strukturierte Vorlagen**

Für alle strukturierten Anwendungen in FrameMaker ist eine strukturierte Vorlage erforderlich. Strukturierte FrameMaker-Vorlagen enthalten Definitionen aller Elemente, die sich im Dokument sowie im Seitenlayout und der Formatierung des Dokuments verwenden lassen.

Strukturierte Vorlagen sind wie unstrukturierte Vorlagen, der wichtigste Unterschied ist jedoch der Katalog *Elemente*.

Der Katalog *Elemente* zeigt die im EDD definierten Elementdefinitionen an. Zum Erstellen eines strukturierten Dokuments müssen Sie zuerst die Definitionen von entweder einem EDD oder einer DTD importieren. Die Elementdefinitionen in einem EDD oder einer DTD werden im Katalog *Elemente* ausgefüllt. Sie verwenden den Katalog *Elemente* zum Einfügen gültiger Werte in Ihrem Dokument, und zum Erstellen einer Struktur, die den Regeln im EDD entspricht.

## **Inhaltsanalyse**

Der Begriff *Inhaltsanalyse* beschreibt einen Vorgang, bei dem Sie untersuchen, wie vorhandene Dokumente konzipiert sind und auf welchen Strukturen sie basieren. Bei Ihrer Analyse legen Sie zuerst eine Liste der Dokumente an, die in Ihrem Betrieb erstellt werden. Dazu können Benutzer- und Referenzhandbücher, Weißbücher, Lehrgänge, Schulungsunterlagen und Onlinehilfen gehören. Erstellen Sie für jeden Dokumenttyp eine Liste der wichtigsten Komponenten. Führen Sie für jede Komponente an, ob sie obligatorisch oder optional ist und wie oft sie im Dokument vorkommt. Die folgende Tabelle zeigt die oberste Ebene einer Buchanalyse:

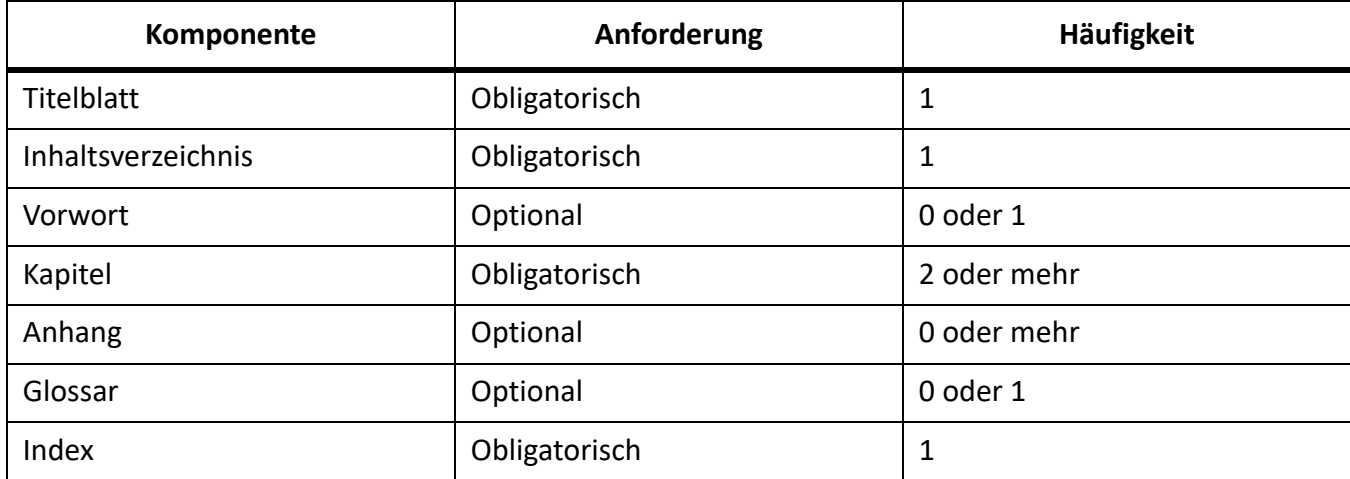

Bei den Hauptkomponenten wie den Lektionen in Schulungsunterlagen oder den Kapiteln von Büchern arbeiten Sie die Dokumenthierarchie Schritt für Schritt nach unten bis zu den kleinsten Strukturen ab.

Sie müssen eine Inhaltsanalyse für jeden Dokumenttyp durchführen, den Sie in der strukturierten Umgebung erstellen. Nach der Entwicklung eines Inhaltsmodells für die verschiedenen Dokumente können Sie das Modell weiterbearbeiten und Namen wiederverwenden. Beispiel: ein Hilfemodul besteht aus Themen und die Kapitel in einem Buch bestehen ebenfalls aus Themen. Wenn Sie ein Themenelement erstellen, das sowohl für gedruckte Materialien als auch online verwendet werden kann, benötigen Sie

weniger Elemente in Ihrer Strukturdefinition und können möglicherweise Informationen in beiden Ausgabeformaten doppelt nutzen.

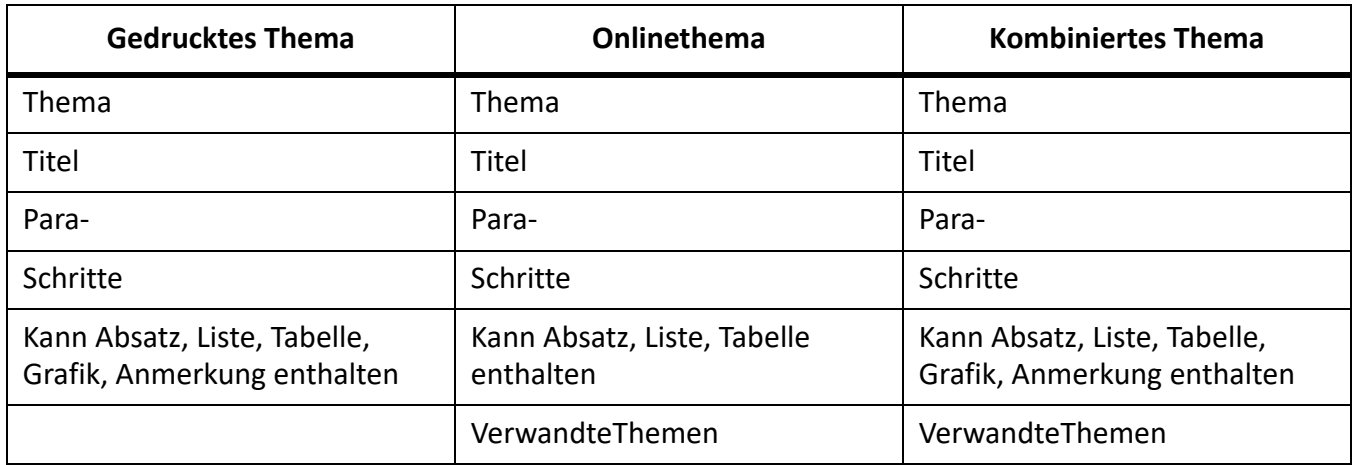

Normalerweise sind Dokumente nicht völlig konsistent. Sie müssen festlegen, ob Sie eine lockere Struktur, die viele Abweichungen zulässt, oder eine strenge Struktur erstellen, die nur wenige Abweichungen akzeptiert. Beide Ansätze sind nachteilig, wenn sie zu extrem umgesetzt werden:

- Sehr lockere Strukturen sind hochkomplex und oft schwer zu pflegen, da viele Variationsmöglichkeiten zugelassen werden.
- Zu strenge Strukturen können benötigte Elementkombinationen verhindern.

Es ist nicht immer einfach, die richtige Balance zwischen beiden Extremen zu finden. Sie könnten zum Beispiel nur solche Abweichungen zulassen, aus denen ein zusätzlicher Vorteil erwächst.

**HINWEIS:** Ein ähnliches Problem ergibt sich bei der Erstellung unstrukturierter FrameMaker-Vorlagen. Einerseits möchten Sie die Zahl der zu pflegenden Format-Tags so gering wie möglich halten; andererseits sollen alle Formate bereitstehen, die Sie zur Erstellung Ihrer Inhalte brauchen.

Nach Abschluss der Analyse können Sie entscheiden, ob Sie vorhandene Strukturen übernehmen oder eigene Strukturen erstellen möchten. Es stehen zahlreiche XML-Implementierungen zur Verfügung; DocBook und DITA (Darwin Information Typing Architecture) zum Beispiel sind Spezifikationen, die bei technischen Dokumentationen Anwendung finden. Standardstrukturen gibt es auch für militärische Dokumente, Wartungshandbücher für Flugzeuge usw. Die folgende Tabelle zeigt einige Faktoren, von denen es abhängt, ob Sie eine Standardspezifikation übernehmen oder eigene Strukturen erstellen sollten.

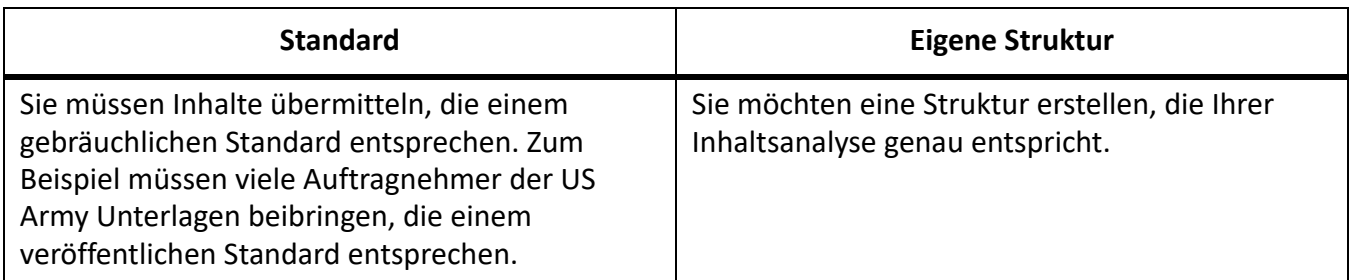

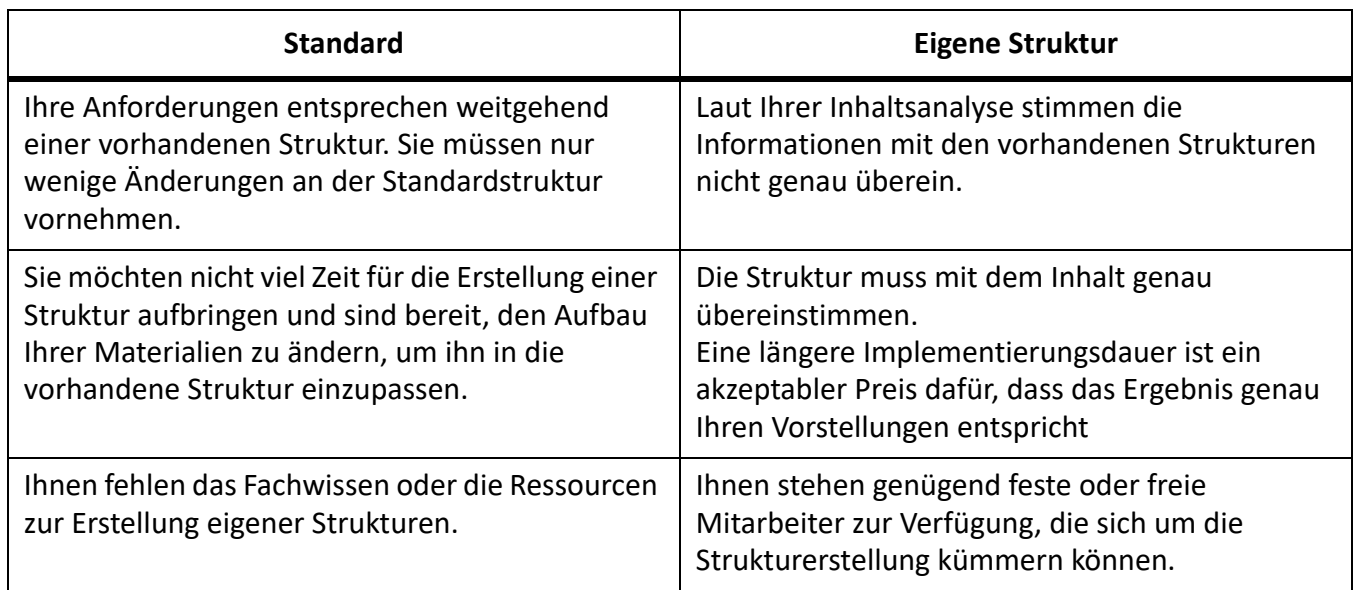

## **Elemente**

Die grundlegenden Bausteine von strukturierten Dokumenten sind Elemente. Elemente stellen Einheiten des Dokumentinhalts dar (Text, Grafiken usw.) und bilden zusammen die Struktur des Dokuments. Elemente können entweder einfach oder komplex sein.

Ein einfaches Element in XML enthält nur Text. Ein komplexes Element kann Attribute aufweisen und kann:

- leer sein
- andere Elemente enthalten
- nur Text enthalten
- sowohl Elemente als auch Text enthalten

Elemente können Werte mit einem bestimmten Bereich von gültigen Werten enthalten.

Alle strukturierten Dokumente in FrameMaker verwenden Elemente. Jedes Element hat einen Namen, beispielsweise **<section>**, **<title>** oder **<p>**. Die verfügbaren Elemente werden durch die Elementdefinitionen des Dokuments festgelegt.

## **Attribute**

Attribute enthalten zusätzliche Informationen zu einem Element. Beispielsweise kann der DTD-Designer eines Handbuchs durch das Attribut "Version" für das Buchelement ermöglichen, dass der Benutzer den Überarbeitungsstatus eines Buchs angibt. In FrameMaker sind die Attribute für ein Element Teil der Definition des Elements. In XML oder SGML können die Attribute eines Elements getrennt in einer Attributdefinitionslisten-Deklaration (ATTLIST) in der DTD vorkommen.

Attribute können einen Standardwert oder einen festen Wert aufweisen. Attribute können ebenfalls entweder obligatorisch oder optional sein. Bei einem Themenelement kann die Themen-ID beispielsweise ein obligatorisches Attribut für Themen mit Querverweisen sein. Außerdem können Wertebereiche für Attribute vorhanden sein oder die zulässigen Werte für ein Attribut aufgezählt werden.

## **Elementregeln**

Die folgenden sieben Regeln steuern, wie Elemente bezüglich Reihenfolge, Anzahl von Vorkommen und Gruppe verwendet werden.

## **Alle**

Gibt an, dass untergeordnete Elemente in einer beliebigen Reihenfolge auftreten können und mindestens einmal auftreten müssen.

## **Binominalkoeffizient**

Gibt an, dass eines der untergeordneten Elemente auftreten kann.

## **Sequenz**

Gibt die Reihenfolge an, in der die untergeordneten Elemente angezeigt werden.

#### **minOccurs**

Gibt an, wie oft ein untergeordnetes Element mindestens auftreten kann.

#### **maxOccurs**

Gibt an, wie oft ein untergeordnetes Element höchstens auftreten kann.

## **Elementgruppen**

Elemente können unter einer Gruppendeklaration gruppiert werden.

## **Attributgruppen**

Attribute können unter einer attributeGroup-Deklaration gruppiert werden.

## **XML-Schema**

Ein XML-Schema definiert die zulässigen Bausteine eines XML-Dokuments. Anders als das EDD enthalten DTDs und Schemadateien keine Formatierungsdaten.

In XML-Schemas wird Folgendes definiert:

- Liste der Elemente, die im Dokument vorhanden sein können
- Attribute, die in einem Dokument für ein Element vorhanden sein können
- Elementhierarchie gibt an, welche Elemente als untergeordnete Elemente vorhanden sein können
- Reihenfolge der untergeordneten Elemente
- Anzahl der untergeordneten Elemente
- Datentypen für Elemente sowie Attribute
- Standardwerte und feste Werte für Elemente und Attribute

#### **XML-Namespace**

Durch XML-Namespaces kann das gleiche Dokument XML-Elemente und Attribute aus verschiedenen Ausdrücken enthalten, ohne dass Konflikte bei der Namensgebung auftreten.

#### **Öffnen oder Importieren eines Schemas**

Sie können ein XML-Dokument importieren, das auf eine Schemadatei verweist, und Sie können eine Schemadatei in der strukturierten Anwendung angeben, die für die Validierung eines Dokuments beim Export in XML verwendet wird.

Um eine Schemadatei anzugeben, die für das Exportieren von XML verwendet wird, müssen Sie die Datei structapps.fm ändern. Das Element "Schema", das dem Element <**XMLApplication>** untergeordnet ist, gibt den Pfad der Schemadatei für den Export an.

## <span id="page-905-0"></span>**Erstellen eines EDD**

Erfahren Sie, wie Sie EDDs in FrameMaker erstellen, indem Sie eine geeignete Strategie auswählen.

Ein EDD ist ein strukturiertes Dokument. Verwenden Sie die Funktionen zum Bearbeiten von strukturierten Dokumenten, um das EDD zu erstellen und zu bearbeiten.

Das EDD enthält sowohl strukturelle Regeln für das Dokument (Document Type Definition bzw. DTD) als auch Stilregeln, die festlegen, wie bestimmte Elemente formatiert werden. Das EDD wird entweder vom Anwendungsentwickler aus einer vorhandenen DTD-Datei oder vollkommen neu erstellt. Weitere Infor-mationen finden Sie im Handbuch [Referenz für Entwickler für "Strukturierte Anwendung".](https://help.adobe.com/de_DE/framemaker/pdfs/fm-structure-app-dev-reference.pdf)

Im Folgenden sind die grundlegenden Schritte für strukturiertes Authoring in FrameMaker beschrieben.

## **Analysieren der Anforderungen**

Bevor Sie die Vorlage für das Angebot erstellen, sollten Sie anhand von vorhandenen Angeboten feststellen, aus welchen Komponenten sie bestehen. Anhand dieser Analyse erstellen Sie eine Inhaltsübersicht. Aus dem Angebot aus dem Beispiel ergibt sich diese Abfolge:

- 1) Titel
- 2) Zusammenfassung: Titel, Ein Absatz
- 3) Projektbeschreibung: Titel, Ein oder mehrere Absätze
- 4) Kosten: Titel, Ein oder mehrere Absätze
- 5) Zeitplan: Titel, Ein oder mehrere Absätze

**HINWEIS:** Das EDD für dieses einfache Beispiel könnten Sie vermutlich auch ohne formale Inhaltsanalyse erstellen. Bei größeren Projekten ist die Inhaltsanalyse jedoch sehr wichtig.

#### **Wählen einer EDD-Strategie**

Ein EDD kann auf verschiedene Arten erstellt werden:

- Erstellen Sie das EDD komplett selbst.
- Importieren Sie eine DTD oder ein Schema, um ein EDD mit Strukturdefinitionen zu erstellen.
- Verwenden Sie eine Konvertierungsregel-Tabelle, um ein vorhandenes Beispieldokument zu strukturieren. Erstellen Sie dann einen ersten Entwurf des EDD mit einfachen Basiselement-Definitionen und Formaten, die Ihrer unstrukturierten Vorlage entsprechen.
- Passen Sie ein vorhandenes EDD an. Hierzu können Sie eins der mit FrameMaker mitgelieferten Beispiele oder ein EDD aus einer anderen Quelle verwenden.

## **Erstellen des EDD für das Angebot**

Auf der Grundlage der Inhaltsanalyse können Sie jetzt das EDD für das Angebot erstellen.

- 1) Stellen Sie sicher, dass Sie FrameMaker im strukturierten Modus verwenden. Um von unstrukturiertem zu strukturiertem FrameMaker zu wechseln, wählen Sie **Datei > Voreinstellungen > Allgemein**. Wählen Sie in der Dropdown-Liste **Produktschnittstelle** die Option **Strukturierter FrameMaker** aus. Schließen Sie FrameMaker und starten Sie FrameMaker neu.
- 2) Wählen Sie **Struktur > EDD > Neues EDD**, um eine EDD-Datei zu erstellen. Standardelemente werden in das EDD eingefügt.

**HINWEIS:** Das EDD selbst ist ein strukturiertes FrameMaker-Dokument. Sie erstellen das EDD mit denselben Editierhilfen, die Sie auch zur Bearbeitung anderer strukturierter Dokumente verwenden.

- 3) Wählen Sie **Struktur > Strukturansicht**, um das Fenster *Strukturansicht* anzuzeigen.
- 4) Erstellen Sie das übergeordnete Angebotselement. **<>** Positionieren Sie den Cursor rechts neben das Tag-Symbol in der *Strukturansicht*, und geben Sie *Angebot* ein. Während der Eingabe werden die Buchstaben sowohl in der *Strukturansicht* wie auch im Dokumentfenster angezeigt.
- 5) Öffnen Sie den Katalog *Elemente*.
- 6) Klicken Sie in der *Strukturansicht* rechts neben das rote Kästchen (das darauf hinweist, dass weitere Informationen benötigt werden). Beachten Sie, dass der Inhalt des Katalogs *Elemente* sich aufgrund der neuen Cursorposition ändern kann. Wählen Sie im Katalog *Elemente* die Option **Container**, und klicken Sie auf **Einfügen**. Das Element **<Container>** und ein untergeordnetes Element **<GeneralRule>** werden eingefügt. Die allgemeine Regel bestimmt, welche Elemente im Angebotselement zulässig sind. Bei der Inhaltsanalyse haben Sie Folgendes ermittelt: Titel, Zusammenfassung, Projektbeschreibung, Kosten und Zeitplan.
- 7) Geben Sie eine allgemeine Regel für das **<Angebot>** ein: Titel, Zusammenfassung, Projektbeschreibung, Kosten, Zeitplan

**HINWEIS:** Elementnamen dürfen keine Leerzeichen enthalten.

8) Fügen Sie ein HöchsteGültigeEbene-Element gleichrangig zum AllgemeineRegel-Element ein. **<><>** Klicken Sie dazu unter das Elemente **<GeneralRule>**, um Ihren Cursor zu positionieren, klicken Sie auf das Element **<ValidHighestLevel>** im Katalog *Elemente*, und klicken Sie dann auf **Einfügen**.

Das Angebotselement ist vollständig. **<>** Sie müssen jetzt für jedes untergeordnete Element Definitionen bereitstellen: **<ExecSummary>**, **<ProjectDescription>**, **<Schedule>** und **<Cost>**.

#### **Definieren von untergeordneten Elementen**

- 1) Setzen Sie den Cursor an den unteren Rand der Struktur.
- 2) Fügen Sie mithilfe des Elementkatalogs ein Element-Rechteck ein. Benennen Sie das Element **<ExecSummary>**, machen Sie es zu einem Container, und legen Sie Folgendes als die allgemeine Regel fest: Titel, Absatz+
- 3) Wiederholen Sie Schritt 2, um die weiteren Elemente zu definieren. Die allgemeinen Regeln werden in der folgenden Tabelle gezeigt:

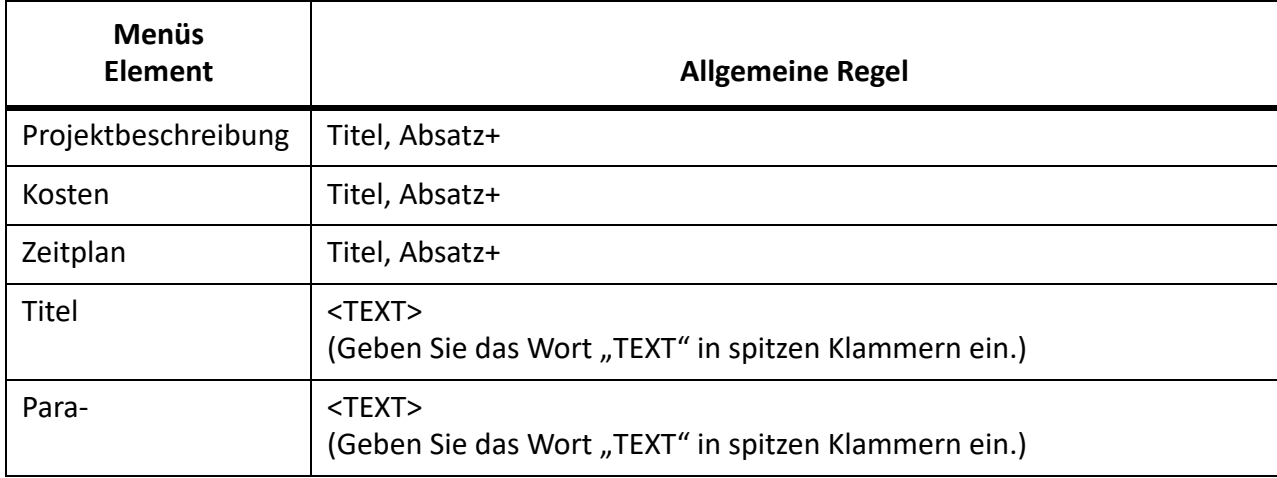

4) Speichern Sie Ihre EDD-Datei unter proposal EDD.fm.

## **Hinzufügen von Formaten zum EDD**

Sie haben ein EDD mit der Struktur eines einfachen Angebots erstellt. Inhalte, die Sie eingeben, bleiben jedoch unformatiert.

Im folgenden Abschnitt wird beschrieben, wie Sie eine Formatierung bereitstellen und den Text für die verschiedenen Titel automatisch an der richtigen Stelle einfügen. Standardmäßig wird für Text der Absatzstil "Haupttext" verwendet.

## **Ändern der Elementdefinition für den Haupttext**

- 1) Wählen Sie in structured\_proposal.fm die Option **Format > Absätze > Absatzgestaltung**, und ändern Sie die Standarddefinitionen der Absatzstile **Textkörper** und **Überschrift1**. Ändern Sie zum Beispiel die Schriftart oder fügen Sie eine Linie über der **Überschrift1** ein. Damit Ihre Änderungen leicht zu erkennen sind, sollten Sie den beiden Tags besondere Farben zuweisen.
- 2) Ändern Sie in proposal\_EDD.fm die Elementdefinition **<Absatz>** zum Einschließen einer Formatierungsregel. Um festzulegen, dass **<Absatz>** immer den Absatzstil **Textkörper** verwenden soll, klicken Sie unter das Element **<GeneralRule>**, fügen Sie ein **<TextFormatRules>**-Element hinzu, und fügen Sie dann ein **<ElementPgfFormatTag>**-Element hinzu. Geben Sie als Text für das ElementAbsatzFormatTag-Element Haupttext ein.**<>**

*Für das Titel-Element benötigen Sie komplexere Formatierungsregeln.* **<> <Der Titel soll**  die Abschnittstitel wie "Zusammenfassung", "Projektbeschreibung" usw. **automatisch anzeigen.>** *Sie müssen eine Kontextregel eingeben, die den Text für den jewei-* *ligen Überschriftentyp bestimmt und festlegt, dass für* **<Titel>** *Überschrift1 verwendet werden soll.*

3) Ändern Sie in proposal\_EDD.fm die Elementdefinition für **<Titel>**, um den Absatzstil **Überschrift1** zu verwenden. Fügen Sie die gleichen Elemente **<TextFormatRules>** und**<Element-PgfFormatTag>** ein wie zuvor beim Element **<Absatz>**.

**HINWEIS:** Ebenso wie bei den Absatzstilen werden bei den eingegebenen Informationen Groß- und Kleinschreibung sowie Leerzeichen beachtet. "Überschrift1" zum Beispiel ist nicht mit "überschrift1" oder "Überschrift 1" identisch.

Fügen Sie jetzt dem Titelelement eine Präfixregel hinzu. **<>** Mit Präfixregeln können Sie Text festlegen, der am Anfang des Elements angezeigt werden soll. Auf Basis der Position des **<Titels>** bestimmen Sie den anzuzeigenden Text.

## **Hinzufügen einer Präfixregel**

- 1) Positionieren Sie Ihren Cursor im Element **<Titel>**, um ein untergeordnetes Element von **<Container>** nach **<TextFormatRules>** einzufügen.
- 2) Fügen Sie ein **<PrefixRules>**-Element ein.
- 3) Fügen Sie ein KontextRegel-Element ein. **<>** Die Elemente **<If>** und **<Specification>** werden automatisch eingefügt. Geben Sie für den **<Specification>**-Text ExecSummary ein.
- 4) Setzen Sie den Cursor unter das Element Spezifikation und fügen Sie ein Element Präfix ein.
- 5) Geben Sie als Text für das Element Präfix Folgendes ein: Zusammenfassung.
- 6) Wiederholen Sie die Schritte 3–5 für die weiteren Elemente, die Titel benötigen (**<ProjectDescription>**, **<Schedule>** und **<Cost>**), und geben sie für jedes Präfix den entsprechenden Text ein.

## **Testen der Ergebnisse**

- 1) Speichern Sie das EDD.
- 2) Importieren Sie die Elementdefinitionen in die Datei structured\_proposal.fm, um das Ergebnis zu testen. In jedem Abschnitt wird jetzt der von Ihnen bestimmte Titeltext angezeigt.

## **Testen des EDD**

Zum Testen des EDD importieren Sie es in ein Dokument und überprüfen dann, ob Sie die erwartete Struktur erstellen können. Das Dokument ist noch unformatiert, Sie können jedoch die Struktur überprüfen.

- 1) Erstellen Sie ein neues, leeres Dokument im Hochformat, indem Sie **Datei > Neu > Dokument** wählen und dann auf **Hochformat** klicken.
- 2) Stellen Sie sicher, dass das EDD und die neue Dokumentdatei geöffnet sind. Wählen Sie im neuen Dokument **Datei > Elementdefinitionen > importieren**. Wählen Sie in der Dropdown-Liste **lmport aus Dokument** die Datei proposal\_EDD.fm, und klicken Sie auf **Importieren**.

**HINWEIS:** Wenn Ihr EDD nicht in der Liste angezeigt wird, überprüfen Sie, ob die EDD-Datei geöffnet ist und gespeichert wurde. Dokumente werden erst nach dem Speichern in der Liste aufgeführt.

*Die Strukturdefinitionen in Ihrem EDD werden in das leere Dokument importiert. Um zu überprüfen, ob die Definitionen importiert worden sind, setzen Sie Ihren Cursor in den Haupttextfluss und zeigen dann den Katalog Elemente an. Sie sollten das Element* **<Angebot>** *sehen.*

- 3) Fügen Sie ein Angebots-Element ein. **<>** Das Element **<Titel>**, welches als erstes untergeordnetes Element für **<Vorschlag>** benötigt wird, sollte jetzt im Katalog *Angebot* erscheinen.
- 4) Fügen Sie das Titelelement ein. **<>** Fügen Sie weitere Elemente ein, bis Ihre Angebotsstruktur vollständig ist.

**HINWEIS:** Wenn die Struktur nicht ordnungsgemäß ist, rufen Sie das EDD erneut auf, bearbeiten Sie es und importieren Sie dann die Elementdefinitionen erneut. Weitere Informationen finden Sie im Handbuch [Referenz für Entwickler für "Strukturierte Anwendung"](https://help.adobe.com/de_DE/framemaker/pdfs/fm-structure-app-dev-reference.pdf).

5) Speichern Sie Ihre Dateien unter structured\_proposal.fm.

## **Erstellen einer DTD aus einem EDD**

Erfahren Sie, wie Sie mit Adobe FrameMaker eine DTD-Datei (Document Type Definition) aus einer EDD-Datei (Element Definition Document) erstellen.

DTDs (Document Type Definitions) definieren die Elemente, die in einem strukturierten Dokument enthalten sein können. Sie definieren die Elemente, deren Attribute sowie die Reihenfolge der Elemente und, welche Elemente andere Elemente enthalten können.

- 1) Öffnen Sie das EDD.
- 2) Fügen Sie das Element **<StructuredApplication>** hinzu, und geben Sie anschließend den Namen der XML-Anwendung ein, die Sie im *[vorherigen Abschnitt](#page-905-0)* erstellt haben.
- 3) Wählen Sie **Struktur > DTD > Sichern als DTD**.
- 4) Geben Sie einen Dateinamen ein. Stellen Sie sicher, dass Sie die Dateierweiterung .dtd angeben. *Wenn das EDD gültig ist, wird kein Fehlerprotokoll angezeigt. Es ist jedoch möglich, in FrameMaker auf dem SGML-Stil basierende allgemeine Regeln zu erstellen, die in XML nicht zulässig sind.*
- 5) In einem Meldungsfenster werden Sie informiert, dass FrameMaker das Schreiben der DTD abgeschlossen hat.
- 6) Öffnen Sie die DTD. Wenn Sie die **<StructuredApplication>** in Schritt 2 nicht angegeben haben, können Sie sie im angezeigten Dialogfeld *Strukturierte Anwendung verwenden* wählen.

Die DTD kann jetzt verwendet werden.

## **Erstellen einer strukturierten Anwendung**

Erfahren Sie, wie Sie in FrameMaker eine strukturierte Anwendung erstellen können.

Damit Sie XML für strukturierte Angebote importieren und exportieren können, benötigen Sie eine strukturierte Anwendung, die die Komponenten der strukturierten Authoring-Umgebung auflistet.

Zunächst müssen Sie eine DTD erstellen, die dem EDD entspricht.

## **Erstellen einer DTD**

- 1) Öffnen Sie die Datei proposal EDD. fm im strukturierten FrameMaker.
- 2) Wählen Sie Struktur > DTD > Sichern als DTD. Geben Sie den Dateinamen (proposal.dtd) und den gewünschten Speicherort der Datei an, und klicken Sie dann auf **Speichern**.
- 3) Lassen Sie im Dialogfeld *Strukturierte Anwendung verwenden* die Standardoption <Keine Anwendung> unverändert, und klicken Sie auf **Fortfahren**.
- 4) Wählen Sie im Dialogfeld *Typ auswählen* die Option **XML**, und klicken Sie dann auf **OK**. Die DTD wird in den angegebenen Ordner geschrieben.

Sie benötigen außerdem eine strukturierte Vorlage, die Formatierungs- und EDD-Informationen enthält.

## **Erstellen einer strukturierten Vorlage**

- 1) Öffnen Sie die Datei structured proposal.fm.
- 2) Löschen Sie den gesamten Inhalt der Datei. Eine strukturierte Vorlage muss leer sein.
- 3) Speichern Sie die Datei unter proposal template.fm.

Jetzt können Sie die strukturierte Anwendung konfigurieren.

## **Konfigurieren der strukturierten Anwendung**

1) Wählen Sie **Struktur > Anwendungsdefinition > Anwendungsdefinitionen bearbeiten**. Dieser Befehl öffnet die Datei structapps.fm, in der Anwendungsdefinitionen gespeichert werden, vom folgenden Speicherort:

*%appdata%\Adobe\FrameMaker\<version>\*

**HINWEIS:** Wie das EDD ist auch die Anwendungsdefinitionsdatei strukturiert.

- 2) Fügen Sie ein Element **<XMLApplication>** als untergeordnetes Element des Elements **<StructuredSetup>** hinzu.
- 3) Geben Sie als Anwendungsname Angebot ein.
- 4) Fügen Sie ein DTD-Element ein und geben Sie als Text für das DTD-Element Folgendes ein: \$STRUCTDIR/proposal/proposal.dtd
- 5) Fügen Sie ein Vorlagen-Element ein und geben Sie als Text für das Vorlagen-Element Folgendes ein: \$STRUCTDIR/proposal/proposal\_template.fm
- 6) Wählen Sie **Datei > Speichern**, um die Datei structapps.fm zu speichern.
- 7) Wählen Sie **Struktur > Anwendungsdefinition > Anwendungsdefinitionen lesen**, um FrameMaker mit der neuen Anwendungsdefinition zu aktualisieren.

**HINWEIS:** Um zu überprüfen, ob die Anwendung richtig installiert ist, wählen Sie **Struktur > Strukturierte Anwendung zuweisen**, um das Dialogfeld *Strukturierte Anwendung zuweisen* anzuzeigen. Wenn die Anwendungsdefinitionen richtig konfiguriert wurden, wird **Angebot** in der Dropdown-Liste angezeigt.

Zuletzt müssen Sie die Anwendungsdateien in das von der Definition der strukturierten Anwendung erwartete Verzeichnis kopieren.

#### **Kopieren von Anwendungsdateien**

- 1) Suchen Sie den FrameMaker-Installationsordner im Datei-Explorer, und navigieren Sie zum Ordner Structure\xml.
- 2) Erstellen Sie im XML-Ordner einen Ordner Angebot.
- 3) Kopieren Sie die Dateien proposal.dtd und proposal template.fm in den Ordner Angebot.

## **Erstellen von Strukturdateien**

Erfahren Sie, wie Sie in FrameMaker eine strukturierte Anwendung erstellen können.

Sie entscheiden, ob Sie einen vorhandenen Standard übernehmen oder eigene Strukturen erstellen.

## **Erstellen von Strukturdateien ohne Übernahme eines Standards**

- 1) Erstellen Sie in FrameMaker ein EDD, das Ihren Strukturanforderungen entspricht.
- 2) Überprüfen Sie die Strukturdefinitionen im EDD auf ihre Richtigkeit.
- 3) Fügen Sie Formatierung zum EDD hinzu und testen Sie das EDD, um sich zu vergewissern, dass die Formatierung ordnungsgemäß funktioniert.
- 4) Erstellen Sie eine DTD aus dem EDD.

Jetzt verfügen Sie über die beiden Strukturdefinitionsdateien, die Sie benötigen: eine für FrameMaker (EDD) und eine für XML (DTD).

## **Verwenden eines vorhandenen Standards**

- 1) Kopieren Sie die Standarddateien und ändern Sie die gelieferte DTD oder Schemadatei Ihren Anforderungen entsprechend.
- 2) Öffnen Sie die fertiggestellte Strukturdatei in FrameMaker, um ein EDD zu erstellen, und fügen Sie Formatierung zum EDD hinzu.

Nachdem Sie Ihre Strukturdefinitionen erstellt haben, müssen Sie die strukturierte Anwendung einrichten.

## **Einrichten der strukturierten Anwendung**

- 1) Wählen Sie **Struktur > Anwendungsdefinition > Anwendungsdefinitionen bearbeiten**, um die Datei structapps.fm zu öffnen.
- 2) Fügen Sie der Datei eine neue Anwendungsdefinition mit Verweisen auf Ihre EDD- und DTD/Schemadateien hinzu.

Wenn Sie die Anwendung eingerichtet haben, passen Sie die Import- und Exporteinstellungen an.

## **Verwenden des Designers für strukturierte Anwendungen**

Der *Designer für strukturierte Anwendungen* ermöglicht Ihnen das Erstellen einer strukturierten Anwendung.

Klicken Sie zum Starten der *Gestaltung strukturierter Anwendungen* auf **Struktur > Gestaltung strukturierter Anwendungen**. Die *Gestaltung strukturierter Anwendungen* wird angezeigt:

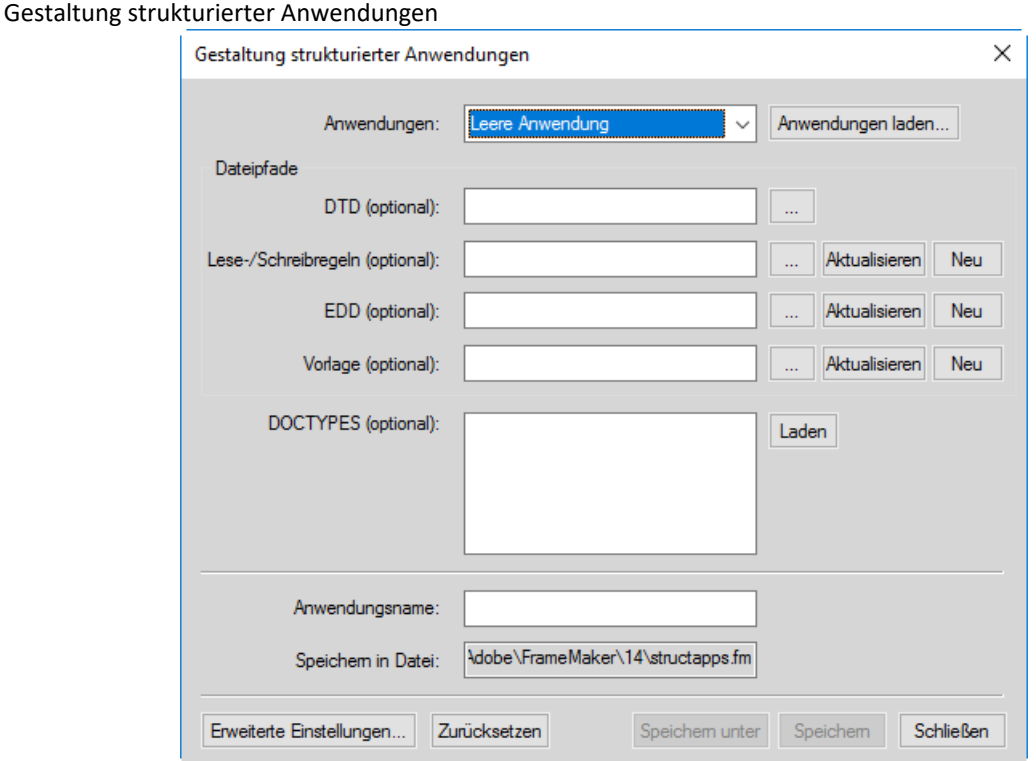

- 1) Wählen Sie eine **Anwendung** als Basis für die neue Anwendung aus. Um einen neuen Satz von Basisanwendungen zu laden, klicken Sie auf **Anwendungen laden** und wählen Sie die gewünschte Datei für die strukturierte Anwendung. Die Liste der Anwendungen wird automatisch aus der gewählten Datei für die strukturierte Anwendung gefüllt.
- 2) Optional können Sie **DTD**, **Lese-/Schreibregeldatei**, **EDD** und **Vorlagendatei** sowie **DOCTYPES**-Spezifikationen eingeben.
- 3) Geben Sie den neuen **Anwendungsnamen** ein.
- 4) Die Anwendung wird standardmäßig im Anwendungsordner in der Datei structapps. fm gespeichert. Um den Dateinamen zu ändern, klicken Sie auf **Speichern unter** und wählen einen neuen Dateinamen bzw. geben ihn ein.
- 5) Wenn Sie erweiterte Einstellungen festlegen möchten, klicken Sie auf **Erweiterte Einstellungen** und wählen Sie die benötigten Optionen.

Um eine Datei mit Lese-/Schreibregeln zu erstellen, die auf einer bereits vorhandenen DTD beruht, geben Sie die DTD an und klicken Sie im Abschnitt "Lese-/Schreibregeln" auf **Neu**. Die *Regeldateierstellung* wird angezeigt.

**HINWEIS:** Wenn Sie keine DTD angeben, wird eine leere Datei mit Lese-/Schreibregeln erstellt. Dann können Sie mithilfe der *Regeldateierstellung*.

• Um eine vorhandene Lese-/Schreibregeldatei zu aktualisieren, wählen Sie die Datei aus und klicken Sie auf **Aktualisieren**. Nehmen Sie die Änderungen in der *Regeldateierstellung* vor.

- Um ein neues EDD zu erstellen, wählen Sie die DTD aus und klicken Sie unter "EDD" auf "Neu". Alle Elemente werden in die EDD-Schnittstelle geladen. **<Sie können in der EDD-Oberfläche>**Element-Absatzformat-Tags
- für jedes Element auswählen.
- Klicken Sie auf **Formateinstellungen importieren**, um Formateinstellungen aus einem anderen EDD zu importieren.
- Klicken Sie auf **Speichern**, um Ihre Änderungen zu speichern, oder auf **Zurücksetzen**, um den zuletzt gespeicherten Zustand wiederherzustellen.
- Um ein EDD zu aktualisieren, wählen Sie es aus und klicken Sie auf **Aktualisieren**.
- Um eine neue Vorlage zu generieren, wählen Sie die entsprechende EDD-Datei aus und klicken Sie im Abschnitt **Vorlage** auf **Neu**.

#### **Anpassen von Import- und Exporteinstellungen**

- 1) Richten Sie eine Lese-/Schreibregeldatei mit den erforderlichen Zuordnungen ein und richten Sie XSL-Transformationsdateien mit eventuellen zusätzlichen Änderungen ein.
- 2) Fügen Sie in der Definition der strukturierten Anwendung einen Verweis auf die Lese-/Schreibregeldatei und die XSL-Transformationsdateien hinzu.
- 3) Fügen Sie der Definition der strukturierten Anwendung weitere erforderliche Konfigurationseinstellungen wie die Verarbeitung von bedingtem Text und externen Querverweisen hinzu.

#### **Verwenden der Lese-/Schreibregeldateierstellung**

FrameMaker enthält einen leistungsstarken Lese-/Schreibregeldateierstellung, mit der Sie Regeln einfach selbst erstellen können. Da sich alle Einstellungen am selben Ort befinden und Sie keine Syntax zu beherrschen brauchen, können Sie Regeln wesentlich einfacher erstellen.

Wählen Sie zum Starten der Lese-/Schreib-Regeldateierstellung die Option **Struktur > Lese-/Schreibregeln > Neue Lese-/Schreibregeln**. Wählen Sie die Option **Regeldateierstellung starten** und klicken Sie auf **OK**.

 *HINWEIS: Sie können optional die zur Erstellung der Regeln zu verwendende DTD angeben.*

Das Dialogfeld "Regeldateierstellung" wird wie folgt angezeigt:

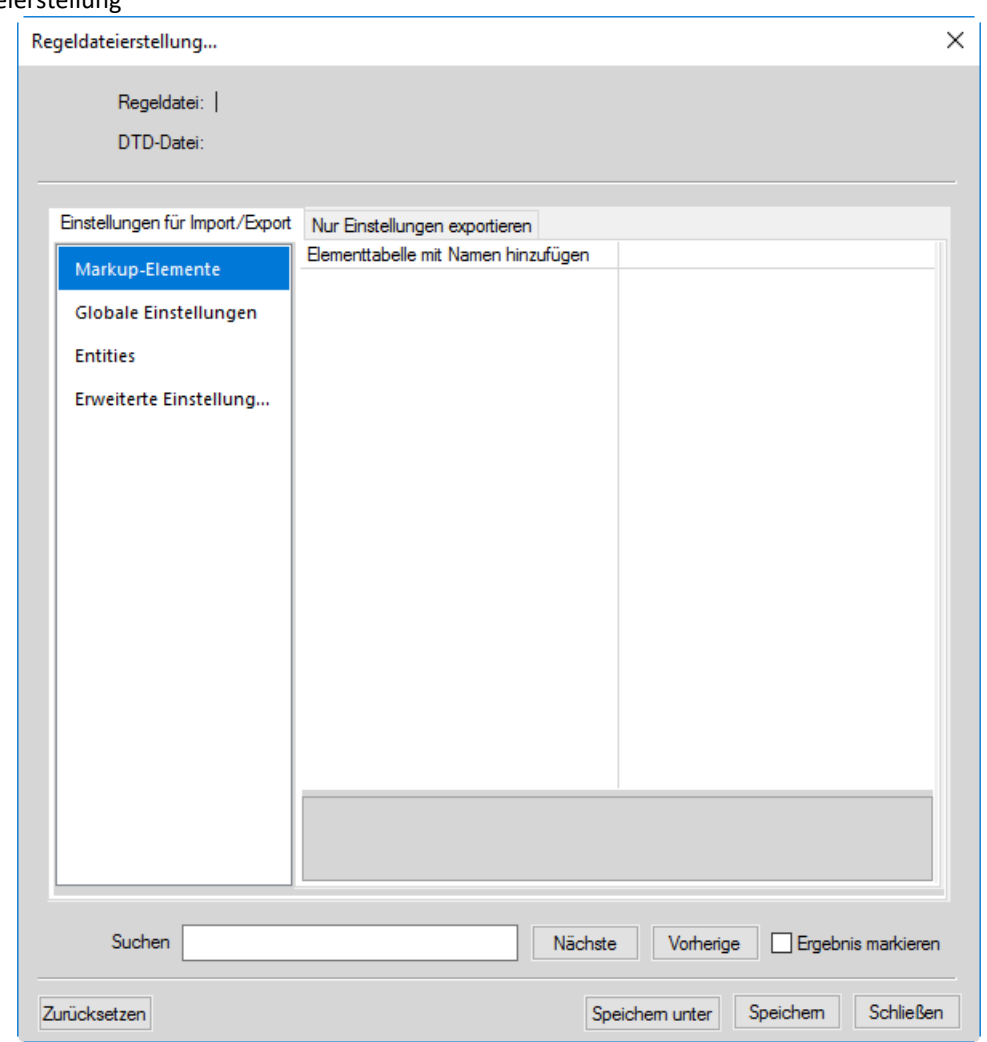

Regeldateierstellung

Die *Regeldateierstellung* besteht aus zwei Hauptabschnitten:

- Einstellungen für Import/Export: Diese Einstellungen gelten für den Lese- und Schreibvorgang.
- *Einstellungen nur für Export*: Diese Einstellungen sind im Abschnitt *Import-/Export-Einstellungen* nicht abgedeckt und gelten nur für den Schreibvorgang.

Der Abschnitt *Import-/Export-Einstellungen* ist in vier Abschnitte unterteilt:

- 1) **Markup-Elemente**: Ermöglicht die Bearbeitung aller in der angegebenen DTD vorhandenen Markup-Elemente. Um eine Liste mit allen Elementen anzuzeigen, wählen Sie in der Dropdown-Liste für den Wert die Option **Aus DTD auswählen**. FrameMaker zeigt dann eine Liste von Elementen an. Sie können mehrere Elemente aus der Liste auswählen und auf **OK** klicken, um die ausgewählten Elemente in die Regeldateierstellung für Lese-/Schreibregeln einzufügen.
- 2) **Globale Einstellungen**: Zeigt eine Liste der Einstellungen an, die global auf alle Elemente angewendet werden.
- 3) **Entities**: Zeigt eine Liste aller in der DTD vorhandenen Entities an.
- 4) **Erweiterte Einstellungen**: Enthält erweiterte Einstellungen für Bücher und Zeichentabellen.

Der Abschnitt *Einstellungen nur für Export* ist in drei Abschnitte unterteilt:

- 1) **FrameMaker-Objekte**: Führt die vorhandenen Typen von FrameMaker-Objekten auf. Zu jeder Kategorie von FrameMaker-Objekten werden außerdem die dem Objekt zugewiesenen Markups angezeigt. Wenn Sie z. B. im Abschnitt "Einstellungen für Import/Export"dem FrameMaker-Tabellenobjekt das Markup M1 zuweisen, wird in der Tabellenliste im Abschnitt "Nur Einstellungen exportieren" das Markup M1 angezeigt.
- 2) **Globale Einstellungen**: Zeigt eine Liste der Einstellungen an, die global auf alle Elemente angewendet werden.
- 3) **Erweiterte Einstellungen**: Enthält erweiterte Einstellungen für SGML, DITA, Variablen und Zeichentabellen.

Wenn Sie die Regeln speichern, speichert FrameMaker nur diejenigen Elemente und Regeln, die geändert wurden. (Die Werte geänderter Elemente werden im rechten Bereich in Fettschrift hervorgehoben.) Standardverhalten wird nicht gespeichert.

## **Testen von XML-Roundtripping**

Erfahren Sie, wie Sie das XML-Roundtripping in FrameMaker testen.

Nachdem Sie die strukturierte Anwendung konfiguriert haben, können Sie das XML-Roundtripping testen.

- 1) Erstellen Sie in FrameMaker ein gültiges strukturiertes Angebot.
- 2) Exportieren Sie die FrameMaker-Datei in das XML-Format. Wählen Sie dazu **Datei > Speichern unter**, und wählen Sie XML als Ausgabeformat. Wenn Sie dazu aufgefordert werden, wählen Sie die Anwendung **Angebot** aus.
- 3) Öffnen Sie die exportierte XML-Datei in einem Text- oder XML-Editor und überprüfen Sie, ob die XML-Datei gültig ist.
- 4) Bearbeiten Sie die exportierte Datei im XML- bzw. Texteditor. Sie können auch eine XML-Datei erstellen, die gegen die Angebots-DTD validiert wird. Speichern Sie die neue XML-Datei.
- 5) Öffnen Sie die XML-Datei in FrameMaker. Überprüfen Sie, ob die XML-Datei richtig importiert und die Formatierung automatisch angewendet wird.

## **Editor für Konfigurationsdateieinstellungen**

Jede strukturierte Anwendung verfügt über eine Konfigurationsdatei, die das Verhalten der strukturierten Anwendung definiert. Erfahren Sie, wie Sie den Editor für Editor für *Konfigurationsdateieinstellungen* in FrameMaker.

Jede strukturierte Anwendung kann eine XML-Konfigurationsdatei enthalten. Diese ist optional und enthält Attribute mit deren Vorschlags- und Standardwerten. Um den Editor aufzurufen, wählen Sie **Element > Konfigurationsdateierstellung starten**

Beim Öffnen einer strukturierten Anwendung liest FrameMaker die entsprechende Konfigurationsdatei (sofern vorhanden) und füllt automatisch die Attributwerte auf.

Sie können diese Werte im Editor für *Attribute* ändern, wenn Sie die strukturierte Anwendung verwenden.

Das Dialogfeld *Konfigurationsdateieinstellungen* wird angezeigt:

#### Konfigurationsdateieinstellungen

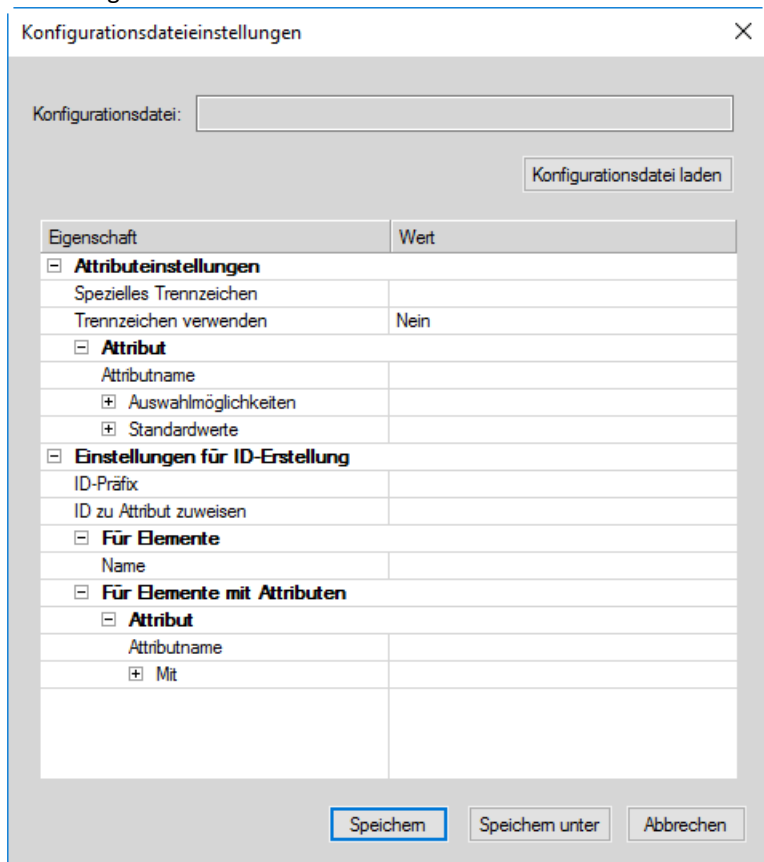

- Um eine bestehende Konfigurationsdatei zu laden, klicken Sie auf **Konfigurationsdatei laden** und wählen Sie die gewünschte Datei aus.
- Legen Sie die benötigten Werte für die Konfiguration fest. Klicken Sie in die Spalte mit dem gewählten Wert oder Standardwert, den Sie ändern möchten, und geben Sie den neuen Wert ein.
- Um eine neue Option hinzuzufügen, klicken Sie mit der rechten Maustaste auf die Zeile, über der diese Option platziert werden soll, und wählen Sie **Darüber einfügen**.
- Um eine Option zu löschen, klicken Sie mit der rechten Maustaste darauf und wählen Sie **Löschen**.
- Zum Speichern der Konfiguration klicken Sie auf **Speichern**.
- Um die Konfiguration als neue Konfigurationsdatei zu speichern, klicken Sie auf **Speichern unter** und geben den neuen Dateinamen ein.

## **XML und CSS (Cascading Style Sheets)**

Erfahren Sie mehr über die Beziehung zwischen einem XML-Dokument und Cascading Style Sheets (CSS) in strukturiertem FrameMaker.

Wenn ein XML-Dokument in FrameMaker geöffnet ist, verarbeitet FrameMaker die Cascading Style Sheets im Format CSS3, indem die CSS-Informationen entsprechenden EDD-Regeln im EDD-Dokument zugeordnet werden.

In den folgenden Fallbeispielen wird die Verarbeitung von CSS3 in FrameMaker beschrieben:

- Öffnen Sie ein EDD in FrameMaker. Wählen Sie **Struktur > CSS-Stile importieren**. FrameMaker prüft, ob das aktuelle Dokument ein EDD ist. Wenn dies der Fall ist, wird das Dialogfeld Das Dialogfeld *Öffnen* wird angezeigt, und Sie können die CSS-Datei angeben. Die CSS-Datei wird dann in das EDD importiert. Sie können dann die Elementdefinitionen vom EDD in eine Vorlage importieren, die dann beim Öffnen einer XML-Datei verwendet wird. Enthält das EDD Formatierungsregeln, werden die CSS-Eigenschaften an die bestehenden Regeln angehängt, wenn die Eigenschaften eindeutig sind. Ansonsten überschreiben die importierten CSS-Eigenschaften die im EDD vorhandenen Formatierungsregeln. Sie können auch für alle Elemente in einem Dokument, die das Format CSS3 verwenden, XML-Stilinformationen in ein EDD exportieren, indem Sie im Menü **Struktur** die Option **CSS2 generieren** wählen.
- Wenn Sie eine mit einer Stilvorlage verbundene XML-Datei öffnen (mit der Verarbeitungsanweisung für XML-Stilvorgaben), liest FrameMaker die mit dem XML-Dokument verbundene DTD und Stilvorlage und erzeugt dann eine temporäre Vorlage zur Verwendung beim Öffnen der XML-Datei. Wenn jedoch in der (zum Öffnen der XML-Datei verwendeten) strukturierten Anwendung bereits eine Vorlage definiert ist, verwendet FrameMaker diese Vorlage zum Öffnen der XML-Datei und erzeugt keine neue Vorlage aus der DTD und den Stilvorlagen.

**HINWEIS:** Eine in FrameMaker geöffnete XML-Datei kann mehrere CSS-Dateien enthalten. FrameMaker unterstützt nur das Style Sheet des Autors, und nicht das des Benutzers.

## **Importieren von CSS3-Elementstilen in eine EDD-Datei**

Sie können die Elementformatierung von CSS3 in EDD importieren, sodass Sie eine konsistente Formatierung über unterschiedliche XML-Anwendungen hinweg sicherstellen können. Die CSS-Datei kann im XML-Dokument referenziert oder manuell importiert werden. Es können mehrere CSS-Dateien der Reihe nach importiert werden, um eine mehrstufige Formatierung zu ermöglichen.

Beim Importieren von Elementstilen behält FrameMaker die CSS-Kontextinformationen (Elementeigenschaft oder Selektor) bei und importiert sie in die entsprechenden EDD-Kontexte.

**HINWEIS:** FrameMaker exportiert Stilinformationen lediglich auf Elementebene.

Außerdem können Sie im strukturierten FrameMaker-Format die CSS-Voreinstellungen in XML einrichten. Weitere Informationen finden Sie unter *[Entwickeln von strukturierten Anwendungen mit](https://help.adobe.com/de_DE/framemaker/pdfs/fm-structure-app-dev-guide.pdf)  [Adobe FrameMaker](https://help.adobe.com/de_DE/framemaker/pdfs/fm-structure-app-dev-guide.pdf)*.

- 1) Öffnen Sie die EDD-Datei im strukturierten FrameMaker-Format.
- 2) Wählen Sie **Struktur > CSS-Stile importieren**. Das Dialogfeld *CSS importieren* wird angezeigt.
- 3) Wählen Sie eine CSS-Datei aus und klicken Sie auf **Öffnen**.
- 4) Wenn in dem Element der strukturierten Anwendung in der EDD-Datei kein Anwendungsname definiert ist, wird das Dialogfeld "Strukturierte Anwendung verwenden" angezeigt. Wählen Sie die strukturierte Anwendung aus, mit der die EDD-Datei erstellt wurde. Klicken Sie auf **Fortfahren**.

Die CSS-Datei wird dann in die EDD-Datei importiert.

**HINWEIS:** Enthält das EDD bereits Formatierungsregeln, werden die CSS-Eigenschaften an die vorhandenen Regeln angehängt. Wenn die CSS-Eigenschaften einige der vorhandenen Regeln überlappen, ersetzen die CSS-Eigenschaften die vorhandenen Regeln im EDD. Das EDD unterstützt nicht alle in CSS 3.0 definierten Eigenschaften und Selektoren. Wenn eine Eigenschaft oder ein Selektor in der CSS-Datei nicht einer entsprechenden EDD-Regel zugewiesen werden kann, wird diese Eigenschaft bzw. dieser Selektor ignoriert. Es wird jedoch keine Fehlermeldung angezeigt und kein Fehlerprotokoll erzeugt.

Nach dem Importieren der CSS-Stile können Sie Elementdefinitionen von dem EDD in eine Vorlage importieren und die Vorlage zum Öffnen einer XML-Datei verwenden.

Anstatt den CSS-Importvorgang zu verwenden, können Sie mit FrameMaker auch eine XML-Datei öffnen, der bereits CSS-Stile zugewiesen sind. Wenn Sie die XML-Datei öffnen, werden von FrameMaker die DTDund CSS-Dateien gelesen und eine temporäre Vorlage zum Öffnen der XML-Datei erzeugt.

## **Exportieren von CSS für eine FrameMaker-XML-Datei**

Sie können die in Ihrem Dokument verfügbaren XML-Stilinformationen für alle Elemente CSS2-Format (Cascading Style Sheets 2) in eine EDD-Datei exportieren. Anschließend können Sie diese CSS-Stildefinitionen von der EDD-Datei in neue XML-Dateien importieren. Mithilfe von Cascading Style Sheets können Autoren XML-Dateien Stile (wie Schriftarten und Abstände) zuweisen. Das CSS2-Format ist ein W3C-Standard.

Wenn Sie den Befehl CSS2 generieren wählen, werden Stile aus wohlgeformten strukturierten Dokumenten generiert. Diese basieren auf den Formatierungsinformationen in dem EDD, das dem Quelldokument zugewiesen ist. FrameMaker exportiert Stilinformationen lediglich auf Elementebene. Wenn Sie beispielsweise einen Stil nur für ein einzelnes Wort in dem Textelement anwenden, wird diese Stilinstanz nicht exportiert.

Sie können in der XML-Anwendung CSS2-Einstellungen vornehmen. Beispielsweise können Sie festlegen, dass die CSS2-Datei automatisch beim Exportieren in XML erzeugt wird. Weitere Informationen finden Sie unter .

- 1) Öffnen Sie die Vorlage oder das Dokument mit einem zugeordneten EDD im strukturierten FrameMaker-Format.
- 2) Wählen Sie **Struktur > CSS2 generieren…**.

## **XML mit Schema**

Erfahren Sie, was XML mit Schema ist, und lernen Sie den Schemaworkflow in Adobe FrameMaker kennen.

Mit Adobe FrameMaker können Sie XML-Markup-Dokumente importieren, die mit der XML-Schemasprache von W3C verknüpft sind. FrameMaker erstellt aus dem Schema automatisch eine DTD und ein EDD. FrameMaker validiert die Dokumentstruktur anhand des verknüpften Schemas, und dies sowohl beim Importieren von XML als auch beim Exportieren nach XML. Beim Exportieren bleiben jedoch nicht alle Schema-Informationen erhalten.

Umfassende Informationen zur Zuordnung eines XML-Schemas zu einer DTD finden Sie in der [Entwick](https://help.adobe.com/de_DE/framemaker/pdfs/fm-structure-app-dev-reference.pd)[lerreferenz für strukturierte Anwendungen](https://help.adobe.com/de_DE/framemaker/pdfs/fm-structure-app-dev-reference.pd).

**HINWEIS:** XML-Schemas sind in FrameMaker schreibgeschützt, und Sie können das EDD nicht zurück in ein Schema exportieren.

## **Schema-Workflow**

Sie können ein XML-Dokument importieren, das auf eine Schemadatei verweist, und Sie können in der strukturierten Anwendung eine Schemadatei angeben, mit der ein Dokument beim Export in XML überprüft wird.

- 1) Für ein spezifisches XML-Dokument können Sie den Pfad des Schemas mittels den Attributen *@noNamespaceSchemaLocation* oder*@schemaLocation* im XML hinzufügen, je nachdem, ob Ihr Schema einen Zielnamespace enthält oder nicht.
- 2) Um eine Schemadatei anzugeben, die für das Exportieren von XML verwendet wird, müssen Sie die Datei structapps.fm ändern. Verwenden Sie das Element **<Schema>** als Teil der **<XMLApplication>**, um den Pfad der Schemadatei für den Export anzugeben.
- 3) Öffnen Sie die XML-Datei in FrameMaker mit einer strukturierten Anwendung. Bearbeiten Sie diese.
- 4) Speichern Sie XML-Datei mithilfe einer strukturierten Anwendung. Das Element **<Schema>** in der Datei structapps. fm wird in der Datei ausgegeben, und es wird eine Prüfung anhand dieser Datei durchgeführt.

In diesem Workflow wird als Zwischendatei von dem im XML-Dokument angegebenen Schema automatisch eine DTD erzeugt, die Sie nicht modifizieren. Sie können jedoch eine Schemadatei auch zur Erzeugung einer EDD-Datei verwenden. Weitere Informationen hierzu finden Sie unter *[Generieren eines](#page-919-0)  [Elementkatalogs \(EDD\) aus einem Schema](#page-919-0)*.

## **Änderungen an der Strukturanwendung für die Schemaunterstützung**

Das neue Element **<Schema>**, ein dem Element **<XmlApplication>** untergeordnetes Element, gibt den Pfad der Schemadatei in der Strukturanwendungsdatei structapps.fm an. Wenn Instanzdokumente Namespaces verwenden, muss die Eigenschaft **<Namespace>** in **<XmlApplication>** auf true gesetzt werden.

Damit eine Strukturanwendung beim Importieren eines mit einem Schema verknüpften Dokuments in der Liste **Strukturierte Anwendung verwenden** ausgewählt werden kann, muss das Stammelement des Schemas im **<DOCTYPE>** der Anwendung im Element **<XmlApplication>** enthalten sein.

## <span id="page-919-0"></span>**Generieren eines Elementkatalogs (EDD) aus einem Schema**

Sie können ein EDD aus einer Schema-Definition erstellen oder die Elemente aus einer Schema-Definition in ein vorhandenes EDD importieren. FrameMaker konvertiert die Schema-Definition zuerst in DTD und erstellt dann Elemente oder importiert diese in ein EDD.

Verwenden Sie die folgenden Befehle im Menü **Struktur > Schema**:

- **Schema öffnen...**: Dieser Befehl konvertiert ein angegebenes Schema in eine DTD und erstellt aus der DTD ein EDD.
- **Schema importieren...**: Dieser Befehl konvertiert ein angegebenes Schema in eine DTD und importiert Elemente aus der DTD in ein vorhandenes EDD.

Jeder Befehl öffnet das Dialogfeld *Datei wählen*, mit dem Sie die Schemadatei angeben können, danach ein Dialogfeld *Speichern*, in dem Sie angeben, wo die resultierende DTD-Datei gespeichert werden soll.

- 1) Wählen Sie im strukturierten FrameMaker die Option **Struktur > Schema > Schema öffnen...**.
- 2) Wählen Sie eine Schemadatei.
- 3) Wählen Sie einen Pfad für die DTD-Datei, die ausgegeben werden soll.
- 4) Prüfen Sie die entstehende DTD und nehmen Sie die gewünschten Änderungen vor.
- 5) Erstellen Sie ein EDD aus der generierten DTD, wie hier beschrieben: *[Entwicklerreferenz für struk](https://help.adobe.com/de_DE/framemaker/pdfs/fm-structure-app-dev-reference.pdf)[turierte Anwendungen](https://help.adobe.com/de_DE/framemaker/pdfs/fm-structure-app-dev-reference.pdf)*.
- 6) Verwenden Sie das EDD zum Erstellen einer Vorlage, die der strukturierten Anwendung hinzugefügt werden kann.
- 7) Geben Sie den DTD-Pfad und den Schemaspeicherort in der Eingabe-XML an. So ist sichergestellt, dass FrameMaker korrekt mit Ihrer Vorlage arbeitet. Die Validierung von Eingabe- und Ausgabe-XML wird immer noch anhand des Schemas durchgeführt.

## **Anzeigen oder Bearbeiten von XML-Namespaces**

Ein XML-Namespace ist eine Sammlung von Namen bestimmter Elementtypen und Attribute in XML-Dokumenten. Der Wirkungsbereich eines Namespace reicht über das ihn enthaltende Dokument hinaus.

Da ein einzelnes XML-Dokument Elemente und Attribute enthalten kann, die von mehreren Software-Anwendungen verwendet werden können, können Sie Namespaces verwenden, um anzugeben, welche Elemente und Attribute von welcher Anwendung verwendet werden sollen. XML verarbeitende Software-Anwendungen verwenden Namespaces, um festzustellen, welche Tags und Attribute von ihnen verarbeitet werden sollen.

Namen von XML-Namespaces können als qualifizierte Namen verwendet werden, die einen Doppelpunkt enthalten, der den Namen in ein Namespace-Präfix und einen lokalen Teil unterteilt. Das einer Uniform Resource Identifier-Referenz (URI) zugeordnete Präfix legt den Namespace fest. Die Kombination des universell verwalteten URI-Namespace und des Dokument-Namespace bilden eine universell eindeutige Kennung.

FrameMaker unterstützt die Namespace-Verwendung für alle Elemente in einem XML-Dokument. Wenn Sie ein XML-Dokument mit Namespace-Informationen importieren, werden alle Namespace-Informationen beibehalten.

Mithilfe des Befehls "Namespaces" können Sie im strukturierten FrameMaker-Format Namespaces in einem XML-Dokument anzeigen, bearbeiten, hinzufügen oder löschen. Sie können diesen Befehl auch verwenden, die Präfixdefinition eines Elements anzuzeigen und das Element auszuwählen, das das Präfix definiert.

Standardmäßig werden Namespaces in FrameMaker als Namespaces behandelt und im Dialogfeld *Namespaces* angezeigt. Sie können Namespaces jedoch in der Anwendung deaktivieren und stattdessen als Attribute behandeln, die in der *Strukturansicht* angezeigt werden.

- 1) Öffnen Sie das Dokument in der strukturierten Version von FrameMaker.
- 2) *Wählen Sie in der Strukturansicht ein Element aus*.

**HINWEIS:** Elemente, die Namespaces enthalten, werden in der Strukturansicht mit einem Sternchen (\*) neben ihrem Namen angezeigt.

- 3) Wählen Sie **Elemente > Namespaces**.
- 4) Klicken Sie im Dialogfeld *Namespaces* auf **Definierendes Element auswählen**, um den Namespace für das ausgewählte Element in der *Strukturansicht* anzuzeigen.
- 5) Nehmen Sie alle gewünschten Änderungen an **Deklarierte Namespaces**, **Präfix** oder **Pfad** vor und klicken Sie anschließend auf **Hinzufügen**, **Ändern** oder **Löschen**. Wenn Sie die Änderungen nicht speichern möchten, schließen Sie das Dialogfeld, ohne auf eine Option zu klicken.

## **Konvertieren von unstrukturierten Dokumenten**

FrameMaker verfügt über eine Zuordnungsfunktion, die die Umwandlung von unstrukturierten Dokumenten zu Strukturen erleichtert. Das Ergebnis hängt von den folgenden Faktoren ab:

- Dokumentkonsistenz: Dokumente, die konsistent eine Formatierungsvorlage implementieren und keine oder nur wenige irreguläre Formatzuweisungen enthalten, lassen sich leichter konvertieren als Dokumente mit vielen irregulären Formatzuweisungen.
- Ähnlichkeit zwischen unstrukturierten und strukturierten Dokumenten: Eine neue Dokumentstruktur, die den unstrukturierten Dokumenten im Aufbau ähnelt, erleichtert die Konvertierung.

## **Konvertierungs-Workflow**

Der Konvertierungsprozess erstellt strukturierte Elemente aus FrameMaker-Formatierungskomponenten wie z. B. Absatzstilen, Zeichenstilen, Marken, Querverweisen und Tabellenkomponenten.

## **Erstellen einer Konvertierungstabelle aus einem unstrukturierten Dokument**

Sie wählen zunächst ein unstrukturiertes Dokument aus, das typische Inhalte repräsentiert. Idealerweise sollte dieses Dokument Beispiele aller Formatierungsstile enthalten, die in Ihren Dokumenten vorkommen. Diese Formatierungen sollten in einer logischen Abfolge gezeigt werden (die auch in Dokumenten verwendet wird). Eine Formatierungsvorlage, die Beispiele für Absatzstile in alphabetischer Reihenfolge auflistet, wäre also ungeeignet.

Das folgende Beispiel zeigt ein unstrukturiertes Dokument mit mehreren Absätzen, denen mehrere Absatzstile zugewiesen sind. Dieses Dokument wird mithilfe einer Konvertierungstabelle in DITA konvertiert.

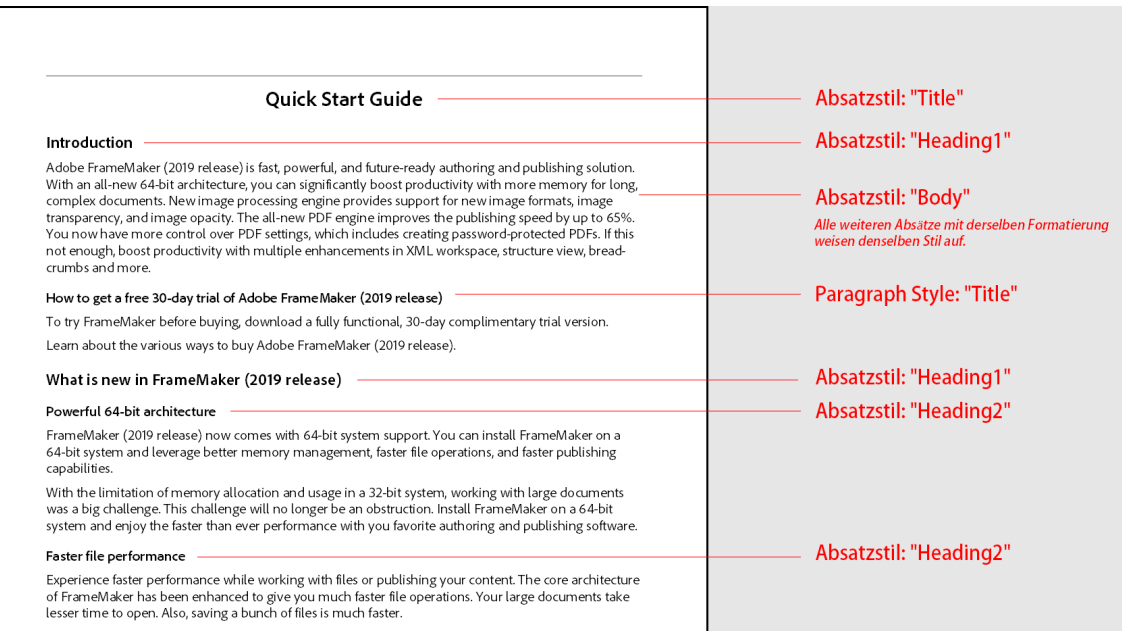

**Figure 1:** Beispiel für ein unstrukturiertes FrameMaker-Dokument, das mit Absatzstilen gekennzeichnet ist

- 1) Öffnen Sie ein unstrukturiertes Dokument mit ähnlichem Inhalt und ähnlichen Formatierungsstruktur wie in der Abbildung oben gezeigt.
- 2) Importieren Sie Elementdefinitionen aus dem DITA 1.3-EDD in das Beispieldokument.
- 3) Wählen Sie **Struktur > Dienstprogramme > Konvertierungstabelle generieren**. Das Dialogfeld *Konvertierungstabelle generieren* wird geöffnet:

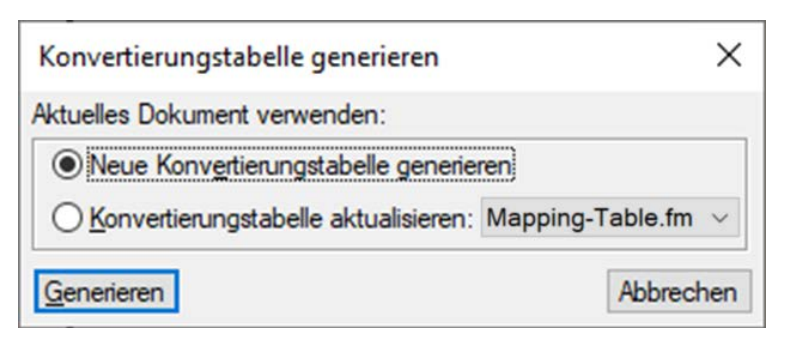

**Figure 2:** Dialogfeld "Konvertierungstabelle generieren"

*Wählen Sie Neue Konvertierungstabelle generieren, und klicken Sie dann auf Generieren.*

*FrameMaker geht das Dokument durch und erstellt eine Liste der enthaltenen Formatierungskomponenten. Formatierungen, die in den Formatierungskatalogen definiert, aber nicht im Dokument verwendet werden, werden nicht in die Liste aufgenommen.*

*FrameMaker erstellt ein neues Dokument mit einer Konvertierungstabelle. Eine Konvertierungstabelle kann wie folgt aussehen:*

**HINWEIS:** FrameMaker geht davon aus, dass Formatierungskomponente und Strukturelement denselben Namen besitzen.

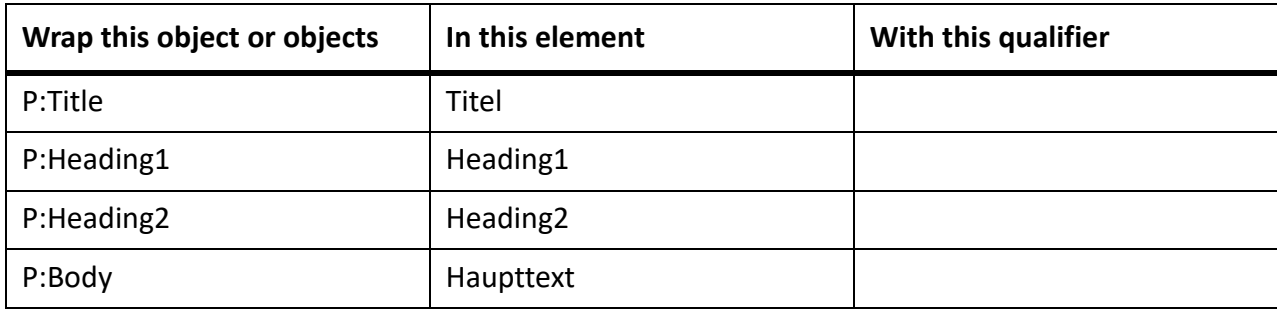

4) Um die Konvertierungstabelle zu testen, wechseln Sie erneut zu Ihrem unstrukturierten Dokument. *Wählen Sie Struktur > Dienstprogramme > Aktuelles Dokument strukturieren. Wählen Sie in der*  **Dropdown-Liste das Tabellendokument mit den Konvertierungsregeln aus und klicken Sie auf Struk***tur hinzufügen.*

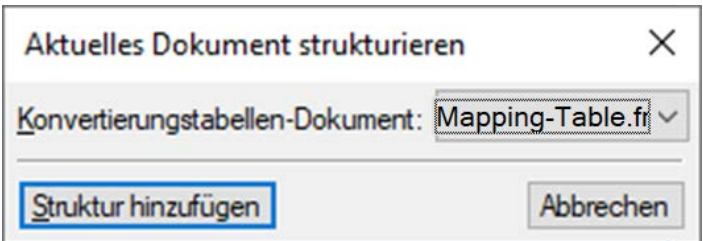

*FrameMaker erstellt ein neues, unbetiteltes, strukturiertes Dokument mit der folgenden flachen Struktur, das noch nicht DITA-konform ist. Da weder die Elemente noch die hierarchische Struktur DITA-konform sind und kein Stammelement festgelegt wurde, sind alle Elemente rot markiert.*

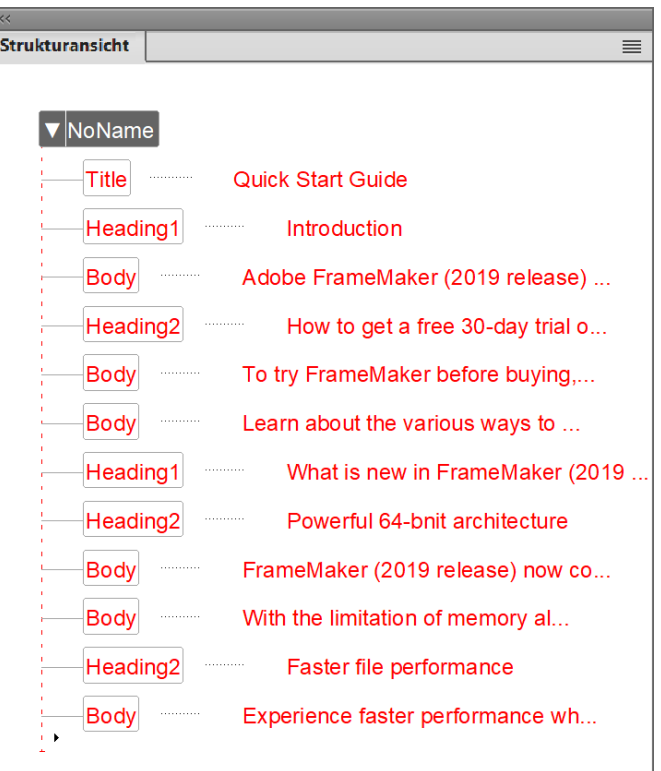

- **Figure 3:** Konvertieren eines unstrukturierten FrameMaker-Dokuments in ein strukturiertes FrameMaker-Dokument
- 5) Ändern Sie die Konvertierungstabelle so, dass sie den von DITA verwendeten Elementen entspricht:
	- Ordnen Sie alle Überschriftenabsätze, die im unstrukturierten FrameMaker-Dokument mit den Absatzstilen "Title", "Heading1", "Heading2" markiert sind, einem Element title zu. Um diese Zuordnung zu ändern, ändern Sie die zweite Spalte ("In this element") zu title für alle Überschriftenstile.
	- Ordnen Sie alle Absätze mit dem Absatzstil "Body" dem Element p zu. Um diese Zuordnung zu ändern, ändern Sie in der zweiten Spalte ("In this element") Body zu p.

*Die geänderte Tabelle sieht nun wie folgt aus:*

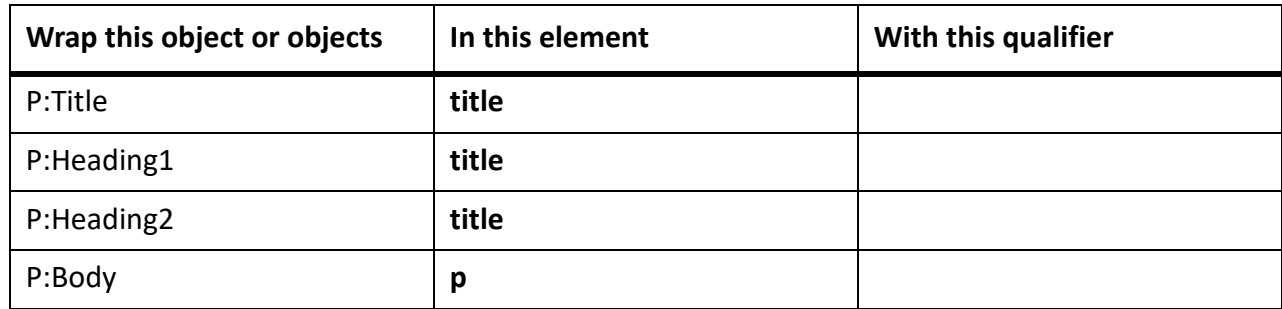

*Um die Tabelle der Konvertierungsregeln zu testen, wechseln Sie erneut zu Ihrem unstrukturierten Dokument. Wählen Sie Struktur > Dienstprogramme > Aktuelles Dokument strukturieren. Wählen Sie in der Dropdown-Liste das Tabellendokument mit den Konvertierungsregeln aus und klicken Sie auf Struktur hinzufügen.*

*Wenn Sie diese Konvertierungstabelle im unstrukturierten Dokument ausführen, wird das Dokument mit der folgenden flachen Struktur versehen. Die Elemente sind jetzt gültig, aber die Struktur ist noch nicht gültig und es wurde noch kein Stammelement festgelegt.*

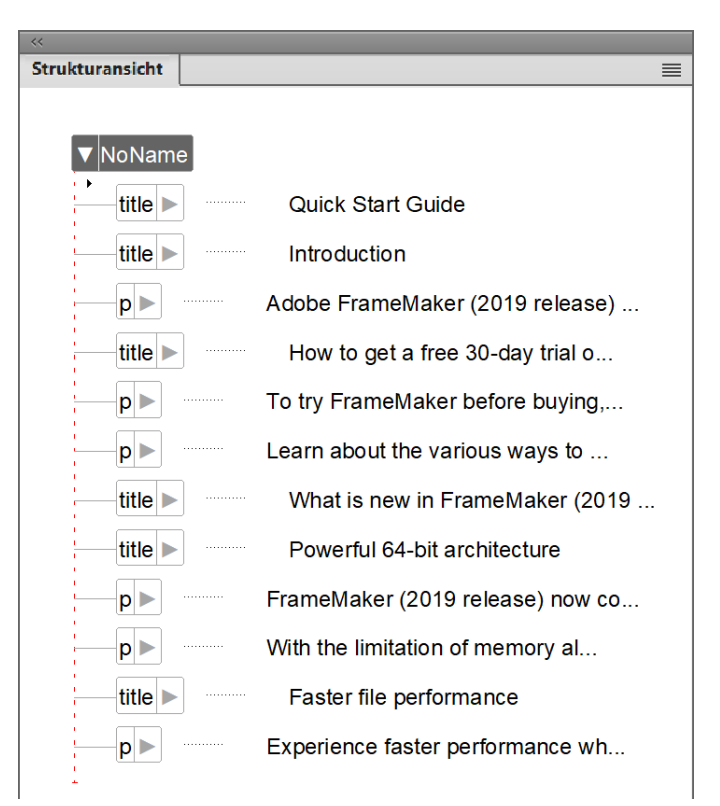

**Figure 4:** Konvertieren eines unstrukturierten FrameMaker-Dokuments in ein strukturiertes FrameMaker-Dokument – Schritt 1

- 6) So fügen Sie übergeordneten Elementen zusätzliche DITA-konforme Elementgruppen für die Eingliederung in eine Strukturhierarchie hinzu:
	- Gliedern Sie alle p-Elemente ( $E:p^*$ ) in ein body-Element ein.

Gliedern Sie alle title-Elemente mit dem Qualifizierer  $H2$  (E:title[H2]) gefolgt von einem oder mehreren der neuen body-Elemente in ein neues topic-Element ein und markieren Sie dieses neue Element mit dem Qualifizierer L2 (für "Level 2").

*Im unstrukturierten Dokument war dies der "Abschnitt", der mit einem Absatz im Stil Heading2 begann.*

*Um während der Konvertierung zwischen den drei title-Elementen unterscheiden und diese später in übergeordnete Elemente eingliedern zu können, fügen wir die (temporären) Qualifizierer T, H1 und H2 hinzu.*

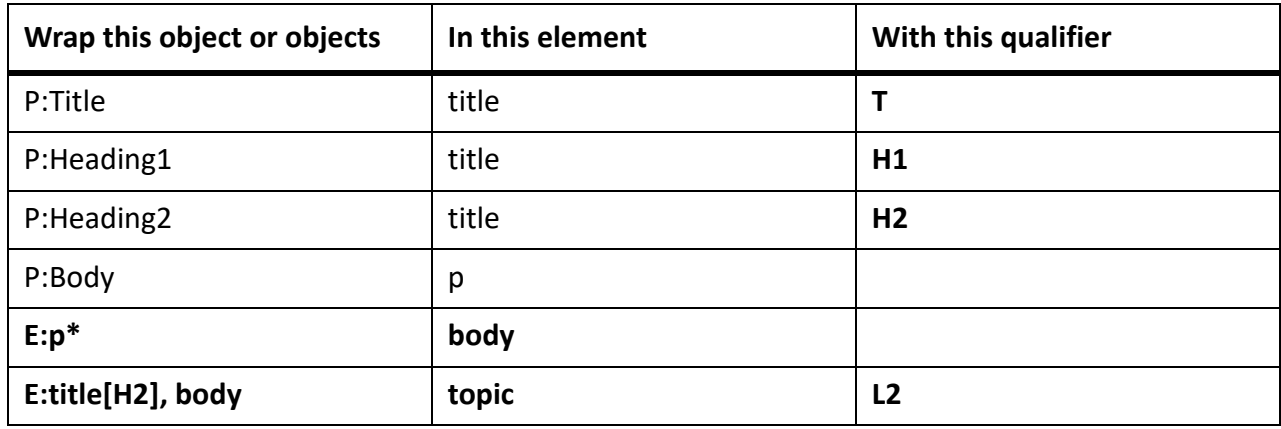

*Die geänderte Tabelle sieht nun wie folgt aus:*

*Um die Tabelle der Konvertierungsregeln zu testen, wechseln Sie erneut zu Ihrem unstrukturierten Dokument. Wählen Sie Struktur > Dienstprogramme > Aktuelles Dokument strukturieren. Wählen Sie in der Dropdown-Liste das Tabellendokument mit den Konvertierungsregeln aus und klicken Sie auf Struktur hinzufügen.*

*Wenn Sie diese Konvertierungstabelle im unstrukturierten Dokument ausführen, wird das Dokument mit der folgenden Hierarchiestruktur versehen. Die Elemente sind jetzt gültig, aber die Struktur ist noch nicht gültig und es wurde noch kein Stammelement festgelegt.*

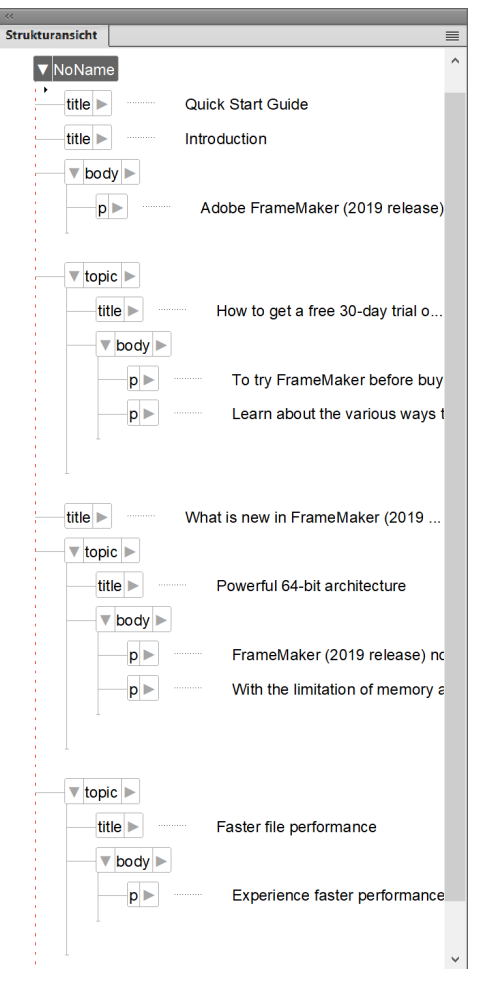

- **Figure 5:** Konvertieren eines unstrukturierten FrameMaker-Dokuments in ein strukturiertes FrameMaker-Dokument – Schritt 2
- 7) Fügen Sie der Konvertierungstabelle zusätzliche Einträge hinzu, um die Hierarchie besser zu strukturieren, und erstellen Sie das Stammelement topic:
	- Gliedern Sie alle title-Elemente mit dem Qualifizierer H1 (E:title[H1]), gefolgt von einem optionalen (?) body-Element, gefolgt von null oder mehr (\*) topic [L2]-Elementen, in ein neues übergeordnetes topic-Element ein.

*Im unstrukturierten Dokument war dies der "Abschnitt", der mit einem Absatz mit dem Stil Heading1 begann, gefolgt von Absätzen und/oder Heading2-Abschnitten.*

Gliedern Sie das oberste title-Element  $(E:\text{title}[T])$ , gefolgt von einem oder mehreren topic-Elementen, in ein topic-Stammelement ein.

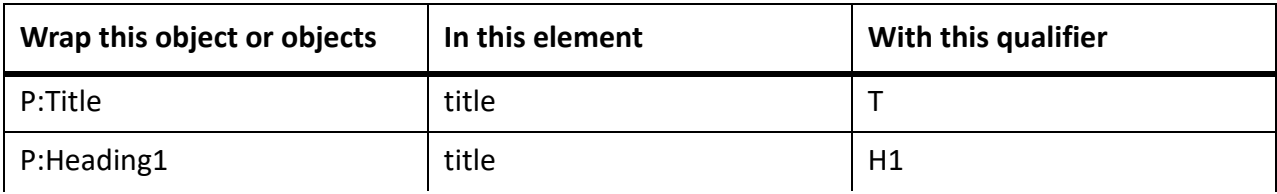

*Die geänderte Tabelle sieht nun wie folgt aus:*

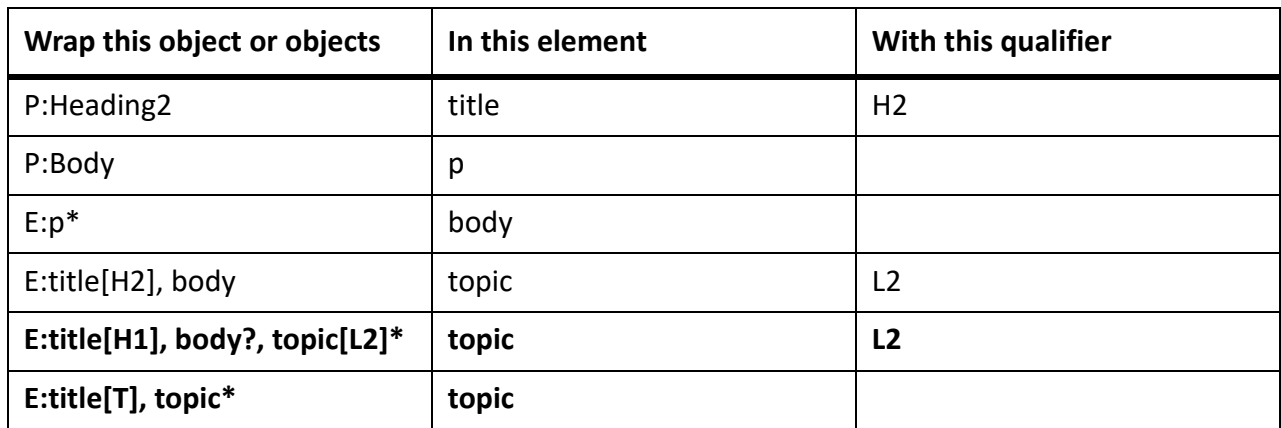

*Wenn Sie diese Konvertierungstabelle im Beispieldokument ausführen, erhalten Sie diese finale Themenstruktur:*

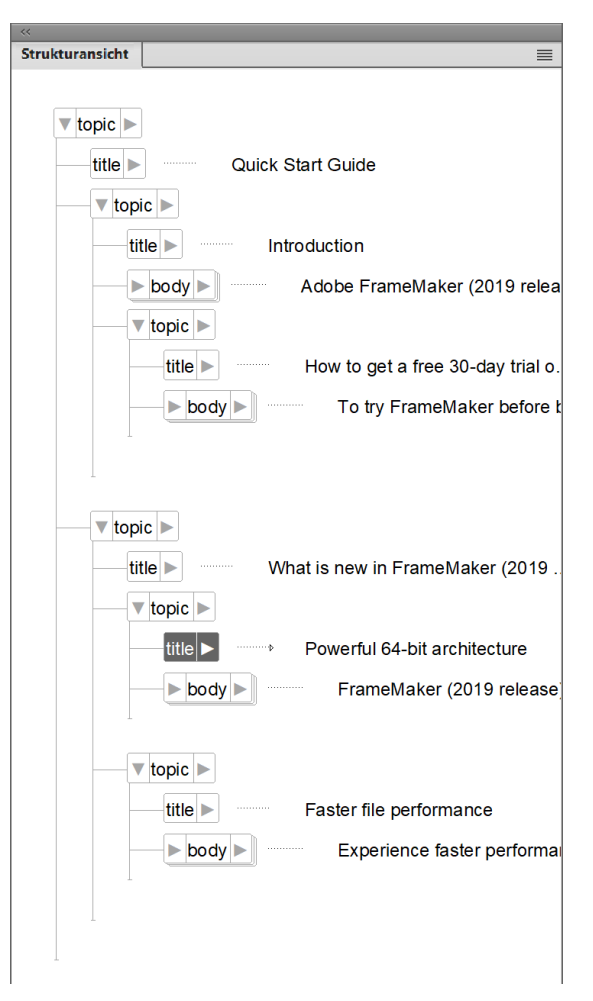

#### **Figure 6:** Konvertieren eines unstrukturierten FrameMaker-Dokuments in ein strukturiertes FrameMaker-Dokument – Schritt 2

Speichern Sie das neu generierte Dokument als strukturiertes FrameMaker-Dokument (\*.fm) oder als ein XML-Dokument (\*.xml).

## **Aktualisieren einer vorhandenen Konvertierungstabelle mit neuen Regeln**

- 1) Stellen Sie sicher, dass die Konvertierungstabelle geöffnet ist. Öffnen Sie die Datei, die zusätzliche Formatierungskomponenten enthält.
- 2) Wählen Sie**Struktur > Dienstprogramme > Konvertierungstabelle generieren**. Das Dialogfeld *Konvertierungstabelle generieren* wird geöffnet:

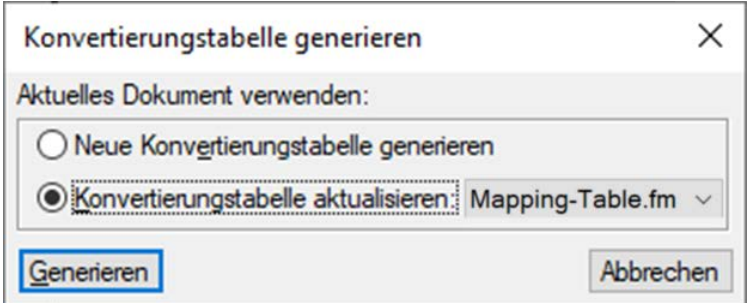

*Wählen Sie Konvertierungstabelle aktualisieren und wählen Sie dann in der Dropdown-Liste Ihr Dokument mit der Konvertierungstabelle aus.*

- 3) Klicken Sie auf **Generieren**. FrameMaker durchsucht das zweite Beispieldokument und fügt die zusätzlichen Formatierungskomponenten am Ende der Konvertierungsregel-Tabelle ein.
- 4) Optimieren Sie die hinzugefügten Regeln nach Bedarf und speichern Sie die aktualisierte Konvertierungstabelle.

## **Beispiele für Konvertierungsregeln**

Lernen Sie Beispiele für Konvertierungsregeln kennen, mit denen Sie unstrukturierte Dokumente in strukturierte FrameMaker-Dokumente konvertieren können.

Die Reihenfolge, in der die Konvertierungsregeln aufgeführt sind, ist entscheidend. Sie müssen sich Schritt für Schritt von den Elementen niedriger Ebene nach oben arbeiten. Angenommen, zum Beispiel, Sie verfügen über folgende Zuordnungsregeln:

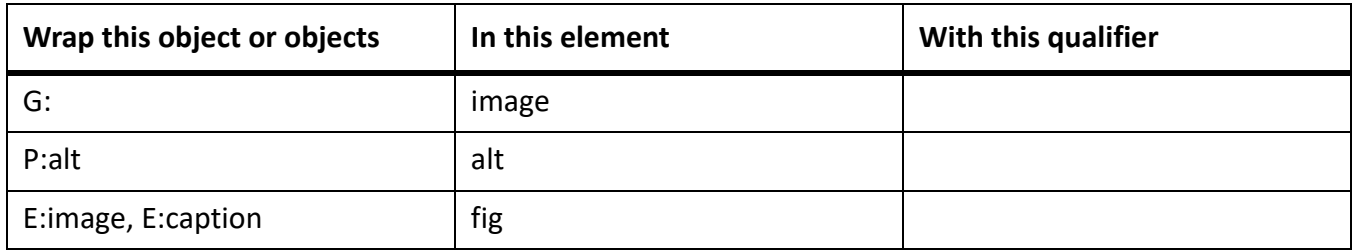

Die Regel, in der die Elemente **<image>** und **<alt>** in ein Element **<fig>** eingegliedert werden, muss *nach* den Regeln ausgeführt werden, in denen **<image>** und **<alt>** erstellt werden.

Wenn Sie mehrere Absatzstile demselben Element zuordnen und dann in unterschiedliche übergeordnete Elemente eingliedern müssen, tragen Sie in die dritte Spalte einen Qualifizierer ein. Häufig wird zum Beispiel ein ListItem sowohl für Listen mit Auszeichnungspunkten als auch für nummerierte Listen verwendet. Nachdem Sie die Auszeichnungs- und die Schrittabsätze in das ListItem eingegliedert haben,

müssen Sie sie nach GeordnetenListen und UngeordnetenListen unterscheiden. Hierzu dient die Qualifiziererspalte wie im nächsten Beispiel gezeigt:

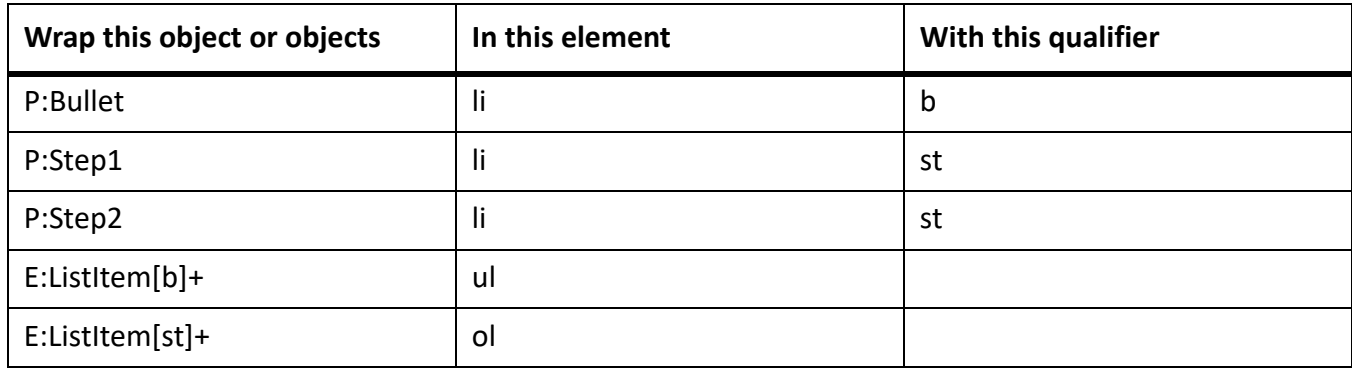

Um das Stammelement eines Dokuments festzulegen, verwenden Sie Folgendes:

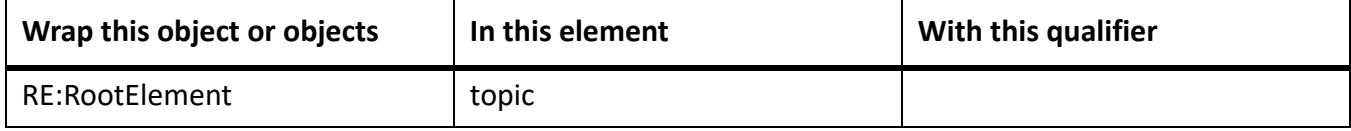

Sie können nur ein Stammelement pro Konvertierungstabelle festlegen.

Grafiken und Tabellen sind im unstrukturierten Dokument oft im vorausgehenden Absatz verankert. Wenn Sie das Dokument strukturieren, werden die Grafik- und Tabellenelemente dem vorausgehenden Absatzelement untergeordnet.

Wenn Sie möchten, dass das Grafikelement in ein gleichwertiges Element von "Abschnitt" (siehe vorherige Abbildung rechts) konvertiert wird, statt in ein untergeordnetes Element, verwenden Sie den Befehl "Hochstufen":

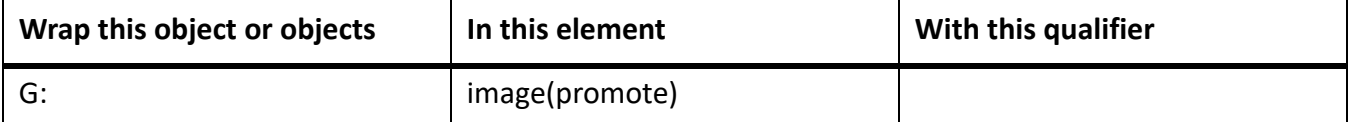

## **Word-Dokumente (.docx) in DITA konvertieren**

Erfahren Sie, wie Sie Microsoft Word-Dokumente in DITA-Dokumente und Maps importieren.

FrameMaker ermöglicht es Ihnen, vorhandene Word-Dokumente (.  $docx$ ) in DITA-Themendokumente zu migrieren. Sie müssen dazu die Speicherorte des Eingabe- und Ausgabeordners zusammen mit anderen Parametern angeben und das Dokument wird in DITA-Dokumente konvertiert. Abhängig von den Inhalten könnten Sie Folgendes erhalten: eine .dita-Datei und eine .ditamap-Datei.

Damit ein Word-Dokument erfolgreich konvertiert werden kann, sollte es gut strukturiert sein. Ihr Dokument sollte z. B. einen Titel haben, gefolgt von Überschrift 1, Überschrift 2 usw. Jede der Überschriften sollte einen gewissen Inhalt haben. Sollte Ihr Dokument nicht besonders strukturiert sein, funktioniert dieser Prozess unter Umständen nicht so wie erhofft.

FrameMaker nutzt standardmäßig das [Word-to-DITA-\(Word2DITA-\)-Konvertierungsformat](http://www.dita4publishers.org/docs/repo/org.dita4publishers.word2dita/word2dita/word2dita-intro.html). Wie die Konvertierung abläuft, hängt von der Konfigurationsdatei für die [Zuordnung von Stilen zu Tags](http://www.dita4publishers.org/docs/repo/org.dita4publishers.word2dita/word2dita/style-to-tag-map-overview.html) ab. Wenn Sie die Word2DITA-Konvertierung erfolgreich nutzen möchten, berücksichtigen Sie bei der Vorbereitung Ihres Word-Dokuments auf die Konvertierung Folgendes:

**HINWEIS:** Wenn Sie Änderungen an der Standarddatei für die Stil-Tag-Zuordnung vornehmen, müssen Sie die Richtlinien verwenden, die der aktualisierten Stilzuordnung entsprechen.

- Stellen Sie sicher, dass das Dokument mit einem Titel beginnt. Dieser Titel wird als DITA-Map-Titel importiert. Außerdem müssen auf den Titel einige normale Inhalte folgen.
- Nach dem Titel folgen Überschrift 1, Überschrift 2 und so weiter. Jede Überschrift muss über etwas Inhalt verfügen. Die Überschriften werden in neue Konzeptthemen umgewandelt. Die Hierarchie der generierten Themen entspricht den Überschriftsebenen des Dokuments. Inhalte unter Überschrift 1 gehen also denen unter Überschrift 2 und diejenigen unter Überschrift 2 denen von Überschrift 3 voraus.
- Das Dokument muss über mindestens eine Überschrift mit Inhalt verfügen.
- Stellen Sie sicher, dass Sie Ihre Bilder nicht gruppiert haben. Sollten sich gruppierte Bilder in Ihrem Dokument befinden, heben Sie deren Gruppierung auf.
- Entfernen Sie alle Kopf- und Fußzeilen.
- Eingebundene Stile wie Fett-, Kursiv- und unterstrichene Formatierungen werden umgewandelt in **<b>**-, **<i>**- und **<u>**-Elemente.
- Alle geordneten und ungeordneten Listen werden umgewandelt in **<ol>** und **<ul>**-Elemente. Das gilt auch für verschachtelte Listen, Listen innerhalb von Tabellen, Notizen und Fußnoten.
- Hyperlinks werden umgewandelt in **<xref>**.
- Der Dateiname der konvertierten Dateien setzt sich zusammen aus dem Überschriftentext, gefolgt von einer Dateinummer.

Möchten Sie ein Word-Dokument ins DITA-Format konvertieren, gehen Sie wie folgt vor:

1) Wählen Sie **Struktur > Dienstprogramme > Word (.docx) in DITA konvertieren**. *Das Dialogfeld Word (.docx) in DITA konvertieren wird angezeigt.*

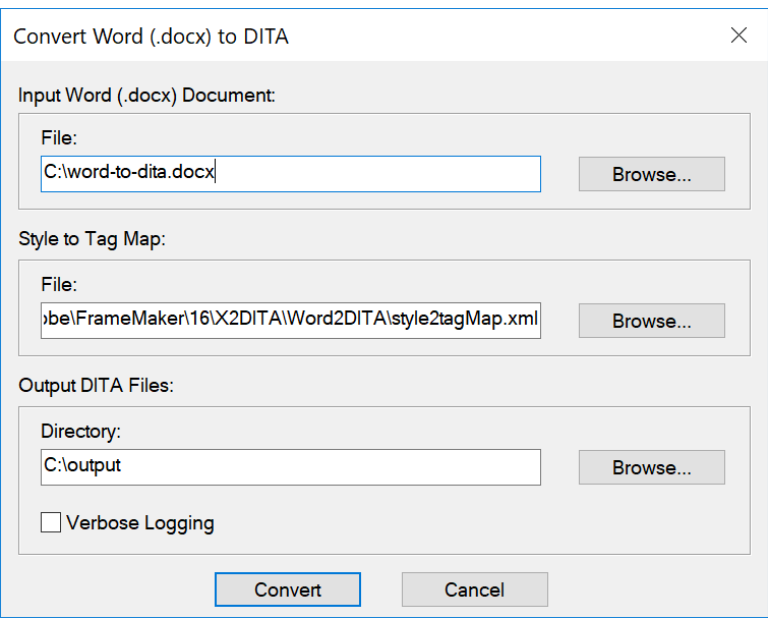

**Figure 1:** Dialogfeld für die Konvertierung von Word in DITA

- 2) Geben Sie im Dialogfeld *Word (.docx) in DITA konvertieren* die folgenden Details an:
	- **Datei**: Pfad der Word-Quelldatei, die Sie konvertieren möchten.
	- **Stil-zu-Tag-Zuordnung**: Die für die Konvertierung verwendete Zuordnungsdatei. Die Standard-Zuordnungsdatei ist unter folgendem Speicherort verfügbar:

*C:\Benutzer\<Benutzername>\AppData\Roaming\Adobe\FrameMaker\17\X2DITA\Word2DITA\style2tagMap.xml*

*Sie können der Standard-Zuordnungsdatei auch eigene benutzerdefinierte Regeln hinzufügen. Wenn Sie eine Datei verwenden, die nicht der Quellzuordnungsdatei entspricht, aktualisieren Sie den Pfad der Datei auf den Speicherort der Stil-zu-Tag-Zuordnung.*

– **Ausgabe DITA-Dateien > Verzeichnis**: Ausgabe-Speicherort des konvertierten DITA-Dokuments. Die DITA-Map-Datei erhält standardmäßig den gleichen Namen wie das Word-Quelldokument. Der topics-Ordner enthält .dita-Dateien, die auf Grundlage der Zuordnungsdatei-Konfigurationen erstellt wurden. Das topics-Verzeichnis enthält ein media-Unterverzeichnis, das alle Mediendateien enthält, die im Word-Quelldokument verwendet wurden.

**HINWEIS:** Sehen Sie sich das Video zum [Importieren von Word-Inhalten in DITA](https://help.adobe.com/de_DE/framemaker/2020/using/index.html#t=using-framemaker%2Fuser-guide%2Ffrm_structauth_sa-convert-word-to-dita.html%23id206TH0V09XA&rhsearch=keyspace&rhsyns=%20) an.

## **Markdown-Dokumente (.docx) in DITA konvertieren**

Erfahren Sie, wie Sie Markdown-Dokumente in ein DITA-Dokumente und Maps importieren.

FrameMaker bietet ein einfaches, übersichtliches Verfahren, mit dem Sie Markdown-Dateien (.md) ins DITA-Format konvertieren können. Hierzu müssen Sie Ihre Markdown-Dateien einer DITA Map hinzufügen als **<topicref>**. Verwenden Sie dann das Konversions-Tool der Map-Datei, um die Markdown-Dateien in DITA-Themendokumente zu verwandeln.

Möchten Sie Markdown-Dateien ins DITA-Format konvertieren, gehen Sie wie folgt vor:

- 1) Erstellen Sie eine DITA-Map-Datei auf Ihrem lokalen Laufwerk.
- 2) Fügen Sie Ihre Markdown-Datei (.md) zur Map hinzu.
- 3) Wählen Sie **Struktur > Dienstprogramme > Markdown in DITA konvertieren**. *Das Dialogfeld Markdown in DITA konvertieren wird angezeigt.*

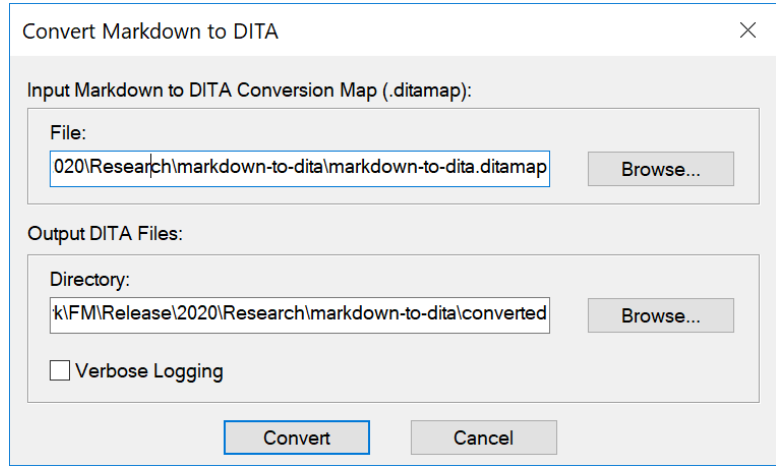

**Figure 1:** Dialogfeld für die Konvertierung von Markdown in DITA

- 4) Geben Sie im Dialogfeld *Markdown in DITA konvertieren* die folgenden Details an: **WICHTIG:** Stellen Sie sicher, dass sich die Eingabe- und Ausgabepfade auf Ihrem lokalen System befinden. Die Angabe eines Netzwerkspeicherorts kann zu einem Konvertierungsfehler führen.
	- **Datei**: Pfad der DITA-Map-Quelldatei, die die Markdown-Datei enthält.
	- **Ausgabe DITA-Dateien > Verzeichnis**: Ausgabe-Speicherort des konvertierten DITA-Dokuments.

# **Strukturiertes Authoring mit DITA**

Erfahren Sie, wie das strukturierte Authoring eine Struktur für ein Dokument erzwingt, das Sie in Adobe FrameMaker erstellen.

Strukturiertes Authoring erzwingt Strukturierung beim Erstellen von Dokumenten. Wenn Sie in FrameMaker ein strukturiertes Dokument erstellen, müssen Sie eine strukturierte Anwendung auswählen, auf der das Dokument basieren soll. Die strukturierte Anwendung definiert die Struktur und die Formatierungsregeln, die beim Erstellen Ihres Dokuments erzwungen werden. DITA (Darwin Information Typing Architecture) ist ein offener XML-Standard für strukturiertes Authoring. Beim Authoring in DITA können Sie für Veröffentlichung der Ausgabe auch das DITA Open Toolkit verwenden.

## **DITA-Topics**

DITA-Topics sind die kleinsten Einheiten von DITA-Inhalt. Jedes Topic sollte immer nur einem inhaltlichen Thema gewidmet sein.

Informationen finden Sie in den DITA-Spezifikationen zu [DITA-Topics.](http://docs.oasis-open.org/dita/v1.2/os/spec/archSpec/topicover.html#topicsoverview)

## **Informationstypen**

Informationstypen repräsentieren die Praxis der Identifikation von Thementypen, die unterschiedlich geartete Informationen enthalten, wie etwa Konzepte, Aufgaben und Referenzinformationen. Themen, die auf unterschiedlich geartete Fragen Antwort geben, können als unterschiedliche Informationstypen eingeordnet werden. Die von DITA bereitgestellten grundlegenden Thematypen (ein generisches Thema sowie Konzept, Aufgabe und Referenz) bieten einen nützlichen Anfang, der für sofortiges Authoring übernommen werden kann.

Informationen finden Sie in den DITA-Spezifikationen zu [Informationstypen.](http://docs.oasis-open.org/dita/v1.2/os/spec/archSpec/information-typing.html)

## **DITA Maps**

Die DITA Map ähnelt einem Inhaltsverzeichnis, das die Topics auflistet und miteinander verknüpft. DITA Maps stellen Topics in einer bestimmten Reihenfolge und Hierarchie zusammen. Sie können mehrere Maps für dieselben Topics einrichten. Jede dieser Maps ordnet die Topics nach unterschiedliche Anforderungen an die Ausgabe an, z. B. für ein Referenzhandbuch, ein Übungshandbuch oder eine Onlinehilfe. Eine DITA Map-Datei hat die Erweiterung. ditamap.

Informationen finden Sie in den DITA-Spezifikationen zu [DITA Maps.](http://docs.oasis-open.org/dita/v1.2/os/spec/archSpec/ditamaps.html#ditamaps)

#### **Bookmaps**

Eine Bookmap ist eine Spezialisierung einer DITA Map. Sie können eine DITA Map als eine Bookmap speichern. In einer Bookmap werden **<topicref>**-Elemente der höchsten Ebene in Ihrer DITA Map zu Kapiteln im FrameMaker-Buch, die alle verschachtelten **<topicref>**-Elemente enthalten. Die Formatierung wird durch die strukturierte Anwendung bestimmt, die Sie für Bücher im Dialogfeld *DITA-Optionen* ausgewählt haben.

Ausführliche Informationen finden Sie unter *[DITA-Bookmaps](#page-953-0)*.

Informationen finden Sie in den DITA-Spezifikationen zu [Bookmaps.](http://docs.oasis-open.org/dita/v1.2/os/spec/archSpec/dita_spec_intro_bookmap.html#dita_spec_intro_bookmap)

RELATED LINKS: *[DITA Open Toolkit](#page-987-0) [DITA-Topics](#page-938-0) [DITA Maps](#page-945-0)*
# **Warum DITA**

Erfahren Sie, wie DITA die Vorgehensweise zum Erstellen, Speichern, Verwalten und Nutzen von Inhalten in FrameMaker ändert.

DITA ändert die Vorgehensweise zum Erstellen, Speichern, Verwalten und Nutzen von Inhalten. Darüber hinaus werden andere Werkzeuge verwendet und Autoren müssen Inhalte anders verarbeiten.

## **In diesem Thema**

- *[Wiederverwendbarkeit und modularer Aufbau von Inhalten](#page-936-1)*
- *[Veröffentlichung auf verschiedenen Kanälen](#page-936-2)*
- *[Vereinfachte Erstellung und Ausgabe](#page-936-0)*
- *[Minimale Inhalte](#page-937-0)*
- *[Reduzierung von Übersetzungskosten](#page-937-1)*

# <span id="page-936-1"></span>**Wiederverwendbarkeit und modularer Aufbau von Inhalten**

Sie können Inhalte nicht nur für die Druck- und Internetausgabe wiederverwenden, sondern auch für eine Reihe anderer Ausgabeformate. Wiederverwendung auf Überschriften- oder Zeilenebene kann unübersichtlich und schwierig zu implementieren und verwalten sein, besonders wenn dies unternehmensweit geschehen soll. Mit DITA wird die Wiederverwendung in einer leichter zu verwaltenden Ebene durchgeführt: dem Thema. Ein **<Thema>** ist die kleinste Informationseinheit, die eigenständig aussagekräftige Informationen enthält. Themen werden mithilfe von *DITA Maps* zu Dokumenten zusammengefügt, die hierarchische Listen mit Verweisen oder Verknüpfungen zu Themen sind. Diese Verweise werden als **<topicref>**-Elemente bezeichnet.

Themen können auch in anderen Themen wiederverwendet werden. Jedem Thema wird eine eindeutige ID zugewiesen. In einem Thema können Sie mit dieser eindeutigen ID eine Inhaltsreferenz (**<conref>**) zu einem anderen Thema einschließen. Auf einer niedrigeren Ebene können Sie außerdem Eigenschaften-Tags zu einzelnen Themenelementen für einen bedingten Dokumentenaufbau hinzufügen.

# <span id="page-936-2"></span>**Veröffentlichung auf verschiedenen Kanälen**

Modulare Themen ermöglichen einen dynamischen Inhaltsaufbau auf jeder Ebene. Sie können mehrere Dokumente aus wiederverwendbaren Themen erstellen. Der Aufbau kann begingt sein, d. h. abhängig von Eigenschaften- oder Metadaten-Tags, die Sie zu einem Thema hinzufügen. Beispielsweise könne die audience-Eigenschaft "Anfänger" oder "Fortgeschrittene" und die platform-Eigenschaft "Windows" oder "Solaris" lauten.

# <span id="page-936-0"></span>**Vereinfachte Erstellung und Ausgabe**

Durch die Trennung von Inhalten von ihrer Darstellung ermöglicht DITA die Wiederverwendung modularer Themen. Sie können ein Thema wiederverwenden, indem Sie es in verschiedenen Topic Maps festlegen. Beispielsweise können Sie dasselbe Thema in verschiedenen Topic Maps verwenden und

einen neuen Kontext mithilfe einer Beziehungstabelle festlegen. Dies erleichtert die Ausgabe zusätzlich, weil der Inhalt nicht von Formatdefinitionen abhängig ist.

# <span id="page-937-0"></span>**Minimale Inhalte**

Minimale Inhalte in der Dokumentation bedeutet, dass dem Benutzer nur die Informationen zur Verfügung gestellt werden, die unbedingt zum Durchführen einer Aufgabe erforderlich sind. Dazu muss die Informationsmenge in kleinere, prägnante und konsistente Einheiten eingeteilt werden, die wiederverwendet werden können.

# <span id="page-937-1"></span>**Reduzierung von Übersetzungskosten**

Modulare, themenbasierte Inhalte mit eindeutigen Topic-IDs ermöglichen die gleichzeitige Erstellung und Übersetzung von DITA Map-Inhalten. Auf diese Weise können Übersetzungskosten reduziert und Produkteinführungszeiten verkürzt werden. Zusätzlich zur Verwendung von Topics und wiederverwendbaren Inhalte reduzieren diese DITA-Funktionen auch Übersetzungskosten.

- Alle DITA-Themen werden im Unicode-Format gespeichert.
- DITA bietet eine Funktion zur Angabe der Spracheinstellung für beinahe jedes Element in einem DITA-Thema.
- Mit dem Attribut *@übersetzen* können Elemente gekennzeichnet werden, die bereit zur Übersetzung sind.

# **DITA-Topics**

Lernen Sie die DITA-Topics in FrameMaker kennen.

DITA verwendet einen themenbasierten Ansatz für das Authoring. Ein Topic ist die grundlegende Einheit für DITA-Inhalte. Jedes Topic sollte nur einem inhaltlichen Thema gewidmet sein. Ein grundlegendes Topic besteht aus einem Titel und Textinhalt. Es sollte so kurz sein, dass es spezifisch für ein einziges Thema gilt oder eine einzige Frage beantwortet. Gleichzeitig sollte es so lang sein, dass es allein sinnvoll ist und als Einheit verfasst werden kann.

Zur Abdeckung getrennter Inhalte wie etwa Konzepte, Aufgaben und Referenz legt der DITA-Standard unterschiedliche Informationstypen fest. Jeder Informationstyp definiert strukturierte Elemente, die zur Unterstützung bei der Erstellung des jeweiligen Inhalts vorgesehen sind. Beispielsweise definiert der Aufgabentyp Elemente wie **<context>**, **<example>**, **<steps>** und **<result>**.

# <span id="page-939-2"></span>**Erstellen eines DITA-Topic**

Erfahren Sie, wie Sie in Adobe FrameMaker ein DITA-Topic erstellen.

### **In diesem Thema**

- *[DITA-Informationstypen](#page-939-0)*
- *[Erstellen eines neuen DITA-Topics](#page-939-1)*

# <span id="page-939-1"></span>**Erstellen eines neuen DITA-Topics**

- 1) Wählen Sie **Datei > Neu > DITA**, und wählen Sie im Untermenü ein Topic und einen Map-Typ.
- 2) Wählen Sie zum Anzeigen der hierarchischen Struktur des erstellten Topics die Option **Struktur > Strukturansicht**.
- 3) Ein DITA-Topic ist ein strukturiertes Dokument. Dies bedeutet, dass Sie in FrameMaker auf dieselbe Weise mit der DITA-Topic-Struktur arbeiten wie mit strukturierten Dokumenten in anderen strukturierten Anwendungen.

# <span id="page-939-0"></span>**DITA-Informationstypen**

FrameMaker unterstützt die folgenden DITA-Informationstypen:

## **<topic>**

Ein allgemeines Thema. Verwenden Sie für spezifische Inhalte die Typen "task", "concept", "reference", "glossentry" und "glossgroup".

Informationen finden Sie in den DITA-Spezifikationen zu [Topic-Elementen.](https://docs.oasis-open.org/dita/dita/v1.3/os/part2-tech-content/langRef/containers/topic-elements.html)

### **<task>**

Für aufgabenbezogene Inhalte, wie etwa Anleitungen oder Prozeduren.

Informationen finden Sie in den DITA-Spezifikationen zu [Task-Elementen](https://docs.oasis-open.org/dita/dita/v1.3/os/part2-tech-content/langRef/containers/task-elements.html).

### **<concept>**

Für Inhalte des Typs "Was ist...?". Dieser Typ deckt Konzepte in Zusammenhang mit einer Funktion ab.

Informationen finden Sie in den DITA-Spezifikationen zu [Concept-Elementen.](https://docs.oasis-open.org/dita/dita/v1.3/os/part2-tech-content/langRef/containers/concept-elements.html)

### **<reference>**

Für Referenzinhalte. Beispiel: Produktspezifikationen, API-Referenz und Geräte- oder Stücklisten.

Informationen finden Sie in den DITA-Spezifikationen zu [Reference-Elementen](https://docs.oasis-open.org/dita/dita/v1.3/os/part2-tech-content/langRef/containers/reference-elements.html).

### **<glossentry>**

Für einen einzelnen Glossarbegriff und die zugehörige Definition.

Informationen finden Sie in den DITA-Spezifikationen zu [Glossentry-Elementen](https://docs.oasis-open.org/dita/dita/v1.3/os/part2-tech-content/langRef/containers/glossentry-elements.html).

### **<glossgroup>**

Für eine Gruppe von <glossentry>-Elementen.

<glossgroup> kann auch andere <glossgroup>-Elemente enthalten, sodass eine hierarchische Glossarstruktur erstellt werden kann.

Informationen finden Sie in den DITA-Spezifikationen zu [<glossgroup>.](https://docs.oasis-open.org/dita/dita/v1.3/os/part2-tech-content/langRef/technicalContent/glossgroup.html)

#### **<troubleshooting>**

Das **<troubleshooting>**-Element ist das Element der obersten Ebene für ein Topic zur Fehlerbehebung. Diese Topics dokumentieren Korrekturmaßnahmen wie Fehlerbehebung oder Reaktion auf Alarme. Diese Topics beginnen mit der Beschreibung einer Bedingung, die der Benuzter möglicherweise korrigieren möchte, gefolgt von einem oder mehreren Paaren aus Ursache und möglicher Abhilfe. Jedes Ursache-Abhilfe-Paar ist eine mögliche Lösung für das in der Bedingung beschriebene Problem.

Themen zur Fehlerbehebung stellen die Art von Informationen dar, die Benutzer normalerweise zu Rate ziehen, um ein Problem zu beheben.

Informationen finden Sie in den DITA-Spezifikationen zu [<troubleshooting>](https://docs.oasis-open.org/dita/dita/v1.3/os/part2-tech-content/langRef/technicalContent/troubleshooting.html).

#### **dita**

Ein Container-Element auf oberster Ebene, das die nachstehend beschriebenen Thementypen umfassen kann.

Informationen finden Sie in den DITA-Spezifikationen zum [<dita>](https://docs.oasis-open.org/dita/dita/v1.3/os/part2-tech-content/langRef/base/dita.html)-Element.

RELATED LINKS:

*[Strukturiertes Authoring](#page-768-0)*

# <span id="page-941-1"></span>**Verknüpfungen zu verwandten Inhalten hinzufügen**

Erfahren Sie, wie Sie über das Dialogfeld "DITA-Verknüpfung" in Adobe FrameMaker Verknüpfungen zu verwandten Inhalten hinzufügen können.

# **In diesem Thema**

- *[Dialogfeld "DITA-Verknüpfung"](#page-941-0)*
- *[DITA-Verknüpfung erstellen](#page-943-0)*

# <span id="page-941-0"></span>**Dialogfeld "DITA-Verknüpfung"**

*Verwenden Sie das Dialogfeld DITA-Verknüpfung*, um direkte und indirekte Verknüpfungen zu DITA-Inhalten einzufügen.

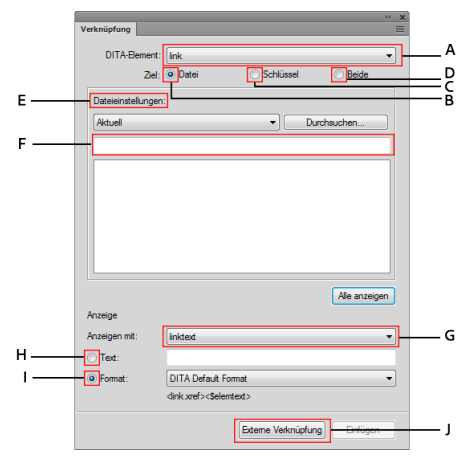

Figure 1: Dialogfeld "DITA-Verknüpfung"

Verwenden Sie das Dialogfeld *DITA-Verknüpfung* für Folgendes:

# **A (DITA-Element):**

Wählen Sie das zu verwendende Verknüpfungselement.

Standardmäßig lautet das Element **<link>**.

Informationen finden Sie in den DITA-Spezifikationen unter [link](http://docs.oasis-open.org/dita/v1.2/os/spec/langref/link.html).

# **B (Ziel > Datei):**

Aktivieren Sie diese Option, um eine Verknüpfung mithilfe von direkten Referenzen zu erstellen.

# **C (Ziel > Schlüssel):**

Aktivieren Sie diese Option, um eine Verknüpfung mithilfe von indirekten Referenzen zu erstellen, und wählen Sie in der Dropdown-Liste **Schlüsseleinstellungen** einen Schlüssel.

# **D (Ziel > Beide):**

Aktivieren Sie diese Option, um eine Verknüpfung mithilfe von direkten oder indirekten Referenzen zu erstellen.

## **E (Datei-/Schlüsseleinstellungen):**

Wenn das Ziel auf Datei gesetzt ist, wählen Sie ein DITA-Topic aus der Liste der derzeit geöffneten Topics für direkte Referenzen aus. Sie können auch nach einem Thema suchen, das zurzeit nicht geöffnet ist.

Wenn das Ziel auf **Schlüssel** gesetzt ist, wählen Sie einen Schlüssel als indirekte Referenz aus. Sie können auch das Dialogfeld *DITA-Schlüsselraummanager* öffnen. In diesem Dialogfeld erstellen Sie einen Schlüsselraum und legen den Standardschlüsselraum für das aktuelle Topic fest.

## **F (Filter-Text):**

Suchen Sie das erforderliche Thema oder den Schlüssel, mit dem Sie eine Verknüpfung herstellen möchten. Die intelligente Suchfunktion filtert die Elemente, während Sie mit der Eingabe in das Filtertextfeld starten. Sie können Inhalte basierend auf Element, ID oder Text (Inhalt) filtern.

Nachdem Sie das erforderliche Thema gefunden haben, können Sie ein Element auswählen, um es als Verknüpfung aufzunehmen. Das Verknüpfungselement definiert eine Beziehung zu einem anderen Thema.

## **G (Anzeige mit):**

Hier können Sie das Element wählen, das die wörtliche Bezeichnung oder die wörtliche Textzeile für eine Verknüpfung bereitstellt.

Standardmäßig lautet das Element **<linktext>**.

Informationen finden Sie in den DITA-Spezifikationen unter [linktext](http://docs.oasis-open.org/dita/v1.2/os/spec/langref/linktext.html#linktext).

### **H (Anzeigen mit):**

Hier können Sie das Element wählen, das die wörtliche Bezeichnung oder die wörtliche Textzeile für eine Verknüpfung bereitstellt.

Standardmäßig lautet das Element **<linktext>**.

Informationen finden Sie in den DITA-Spezifikationen unter [linktext](http://docs.oasis-open.org/dita/v1.2/os/spec/langref/linktext.html#linktext).

### **H (Text)**

Hier können Sie den anzuzeigenden Verknüpfungstext als wörtlichen Text angeben.

### **I (Format)**

Wählen Sie **Format** und in der Dropdown-Liste eine Verknüpfungsformat:

### **DITA-Standardformat**

Zeigt den Titel des Referenz-Topic an.

### **See\_Title\_and\_Page**

Zeigt Weitere Informationen finden Sie unter <Thementitel> auf <Seitenzahl> an.

### **Title\_and\_Page**

Zeigt <Thementitel> auf <Seite> an.

## **J (externe Verknüpfung)**

Fügt eine Verknüpfung zu einer externen Ressource (nicht DITA) ein. Geben Sie im Dialogfeld *Externe DITA-Xref* die Quelle für die externe Verknüpfung an (**Auf folgenden Schlüssel verweisen** oder **Xref-Ziel (href)**).

Optional können Sie einen Verknüpfungstext angeben. Andernfalls wird die im Feld **Querverweisziel (href)** eingegebene Verknüpfung als Verknüpfungstext verwendet. Sie können eine externe Verknüpfung auch über das Hauptmenü **Einfügen > Externe Referenz** oder das Kontextmenü einfügen.

# <span id="page-943-1"></span><span id="page-943-0"></span>**DITA-Verknüpfung erstellen**

1) Wenn Sie in das <related-links>-Element die erste Verknüpfung einfügen, platzieren Sie die Einfügemarke rechts des <related-links>-Elements.

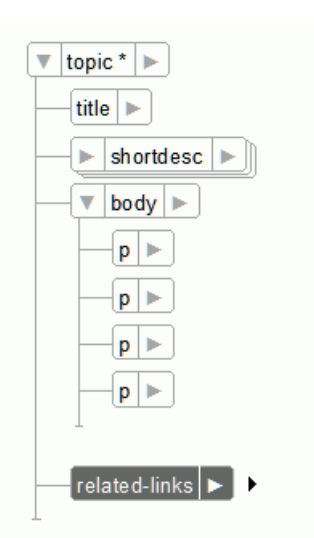

**Figure 2:** Einfügemarke rechts des <related-links>-Elements platzieren

2) Wählen Sie **Ansicht > Fenster > Elementkatalog**, um das Fenster *Elemente* zu öffnen. Fügen Sie aus dem Fenster *Elemente* das Element **<link>** ein. *Das Dialogfeld "DITA-Verknüpfung" wird angezeigt.*

- 3) Wählen Sie das DITA-Element **link** aus.
- 4) Wählen Sie ein Verknüpfungsziel.

*Sie haben die Option, eine Verknüpfung als einen direkten oder indirekten Verweis auf die Zielinhalte hinzuzufügen.*

*Wählen Sie zum Erstellen einer direkten Verknüpfung das DITA-Topic (.xml-Datei), zu dem Sie die Verknüpfung erstellen möchten:*

a) Aktivieren Sie die Option **Datei** für das **Ziel** und wählen Sie die Datei, die das Referenz-Topic enthält.

*Sie können ein Referenz-Topic aus dem aktuellen Thema oder einem beliebigen derzeit geöffneten Thema auswählen oder mithilfe der Schaltfläche "Durchsuchen" ein nicht geöffnetes Thema auswählen.*

b) Wählen Sie in der Liste "Element" das zu referenzierende Thema aus.

*Zum Hinzufügen einer indirekten Verknüpfung müssen Sie DITA-Schlüsselreferenzen verwenden.*

- a) Wählen Sie die Option **Schlüssel** für das **Ziel** und klicken Sie auf **Schlüsselraummanager**.
- b) Wählen Sie im Dialogfeld *DITA-Schlüsselraummanager* den Schlüssel in der Liste der definierten Schlüssel aus, und klicken Sie auf**OK**.
- 5) Wählen Sie in der Dropdown-Liste **Anzeigen mit** das im Verknüpfungstext anzuzeigende Element.
- 6) Geben Sie den Text bzw. das anzuzeigende Format an, der in der Verknüpfung angezeigt werden soll.
- 7) Klicken Sie auf **Einfügen**.

RELATED LINKS:

*[DITA-Verknüpfung erstellen](#page-943-0) [Schlüsselraum erstellen](#page-957-0) [Zum Verwalten von DITA-Schlüsselreferenzen Schlüsselräume verwenden](#page-957-1) [DITA-Referenzen](#page-954-0)*

# **DITA Maps**

Erfahren Sie, was DITA Maps sind und wie Sie in Adobe FrameMaker mit ihnen arbeiten.

Mit einer DITA Map können Sie DITA-Topics in einer hierarchischen Struktur organisieren. Sie können dann eine Ausgabe für Ihre organisierten Inhalte erstellen und dabei verschiedene Ausgabeformate verwenden.

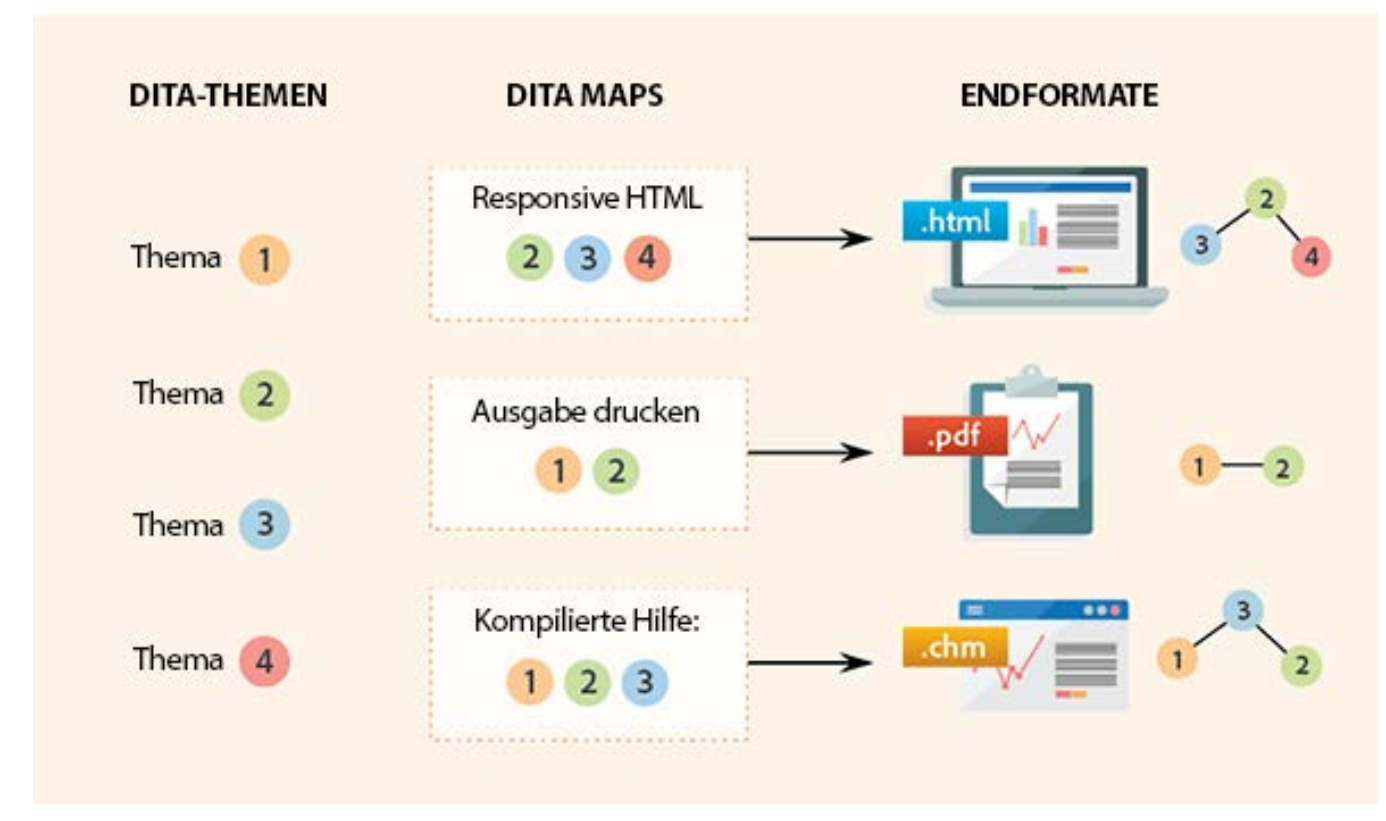

**Figure 1:** Verwenden von DITA Maps zum Organisieren von DITA-Topics in einer hierarchischen Struktur Weitere Informationen finden Sie in den Spezifikationen zu [DITA Maps](http://docs.oasis-open.org/dita/v1.2/os/spec/archSpec/ditamaps.html#ditamaps).

RELATED LINKS:

*[DITA-Veröffentlichung](#page-986-0)*

*[Zum Verwalten von DITA-Schlüsselreferenzen Schlüsselräume verwenden](#page-957-1)*

# <span id="page-946-0"></span>**Erstellen einer DITA Map**

Erfahren Sie, wie Sie in FrameMaker eine DITA Map erstellen können.

- 1) Wählen Sie **Datei > Neu > DITA > <map>**. *Wählen Sie alternativ Datei > Neue > XML-Datei. Wechseln Sie im Dialogfeld Neue XML-Datei zur DITA-Registerkarte und wählen "Map".*
- 2) *Standardmäßig wird eine DITA Map im Ressourcenmanager geöffnet*. *Sie können den Ressourcenmanager für Folgendes verwenden:*
	- Einfügen von Topics in die DITA Map
	- Speichern der DITA Map
	- Wechseln Sie zur Dokumentansicht, um die DITA Map-Inhalte anzuzeigen.
- 3) Sie können die verfügbaren FrameMaker-Werkzeuge wie *Strukturansicht* und das Fenster *Elemente* zum Arbeiten mit einer Ditamap verwenden.
- 4) Sie können in eine DITA Map auch Beziehungstabellen aufnehmen. *Ausführliche Informationen finden Sie unter [DITA-Beziehungstabellen.](#page-981-0)*

# <span id="page-947-0"></span>**topicref-Elemente in eine DITA Map einfügen**

Erfahren Sie, wie Sie mit Adobe FrameMaker topicref-Elemente in eine DITA Map einfügen können.

Sie können einer DITA Map Themen hinzufügen, indem Sie <topicref>-Elemente im Elementkatalog verwenden. **<>** Sie können Topics auch mithilfe von **Untergeordnetes Element einfügen** im *Ressourcenmanager* hinzufügen.

FrameMaker unterstützt die folgenden **<topicref>**-Elemente, die Sie in einer DITA Map hinzufügen können:

## **topicref**

Identifiziert Topics wie "dita", "topic", "concept", "task", "reference", "glossentry" und "glossgroup". Ein topicref-Element kann auch andere topicref-Elemente enthalten, sodass eine hierarchische Struktur erstellt wird.

Informationen finden Sie in den DITA-Spezifikationen zum [topicref-](http://docs.oasis-open.org/dita/v1.2/os/spec/langref/topicref.html#topicref)Element.

## **mapref**

Ein praktisches Element mit auf "ditamap" festgelegtem Formatattribut, das dem **<topicref>**-Element entspricht.

Informationen finden Sie in den DITA-Spezifikationen zum [mapref](http://docs.oasis-open.org/dita/v1.2/os/spec/langref/mapref.html)-Element.

## **topicset**

Eine Reihe von <topicref>-Elementen, die in DITA Maps und anderen <topicset>-Elementen wiederverwendet werden können.**<>**

Informationen finden Sie in den DITA-Spezifikationen zum [topicset-](http://docs.oasis-open.org/dita/v1.2/os/spec/langref/topicset.html)Element.

# **keydef**

Ein zweckgebundenes Element, das zum Definieren von Schlüsseln verwendet wird, und dies ohne die anderen Effekte, die bei Verwendung eines <topicref>-Elements auftreten: Keine Inhalte werden in die Ausgabe einbezogen, kein Titel wird in das Inhaltsverzeichnis einbezogen und keine Verknüpfungs- oder andere Beziehungen werden definiert.**<>**

Informationen finden Sie in den DITA-Spezifikationen zum [keydef](http://docs.oasis-open.org/dita/v1.2/os/spec/langref/keydef.html)-Element.

# **topicsetref**

Verweist auf ein <topicset>-Element.**<>**

Informationen finden Sie in den DITA-Spezifikationen zum [topicsetref-](http://docs.oasis-open.org/dita/v1.2/os/spec/langref/topicsetref.html)Element.

Führen Sie zum Einfügen eines **<topicref>**-Elements in eine DITA Map folgende Schritte aus:

- 1) Platzieren Sie in der *Strukturansicht* die Einfügemarke nach dem Buchtitel und den Metadatenelementen des Elements **<bookmap>**.
- 2) Wählen Sie **Struktur > DITA > Topicref einfügen**.
- 3) Wenn Sie topicref, mapref, topicset oder keydef auswählen, wird das Dialogfeld *Element einfügen* angezeigt:

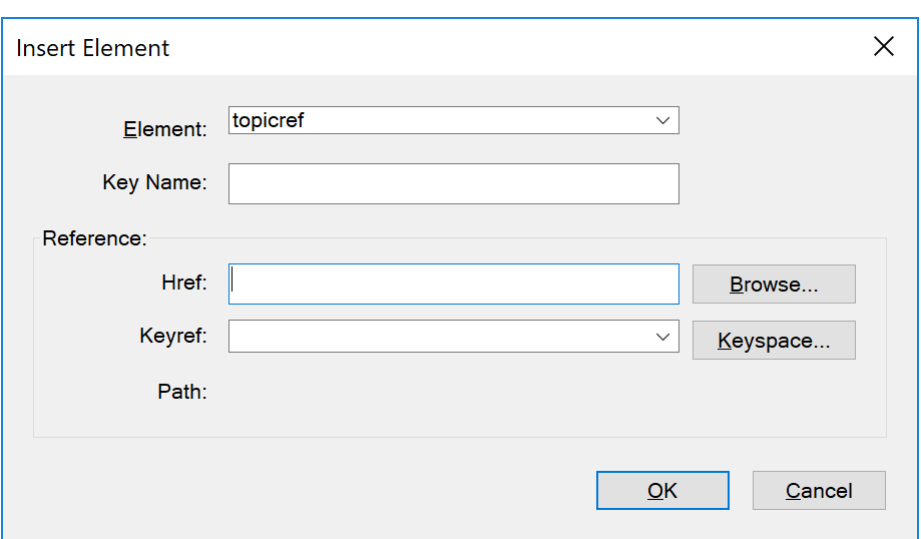

Figure 1: Einfügen von Elementen in eine DITA Map mithilfe des Dialogfelds "Element einfügen"

- 4) Zum Verwenden des eingefügten topicref-Elements als Schlüsselreferenz müssen Sie einen **Schlüsselnamen** eingeben.
- 5) Geben Sie im Feld **HRef** den Speicherort des zu referenzierenden Topics ein. Oder klicken Sie auf **Durchsuchen**, um zum Topic zu navigieren und dieses auszuwählen. Das Thema wird als direkte Referenz hinzugefügt.

*Wenn Sie für das aktuelle Topic einen Schlüsselraum definiert haben, können Sie auch in der Dropdown-Liste KeyRef eine Schlüsselreferenz auswählen. Das Thema wird als indirekte Referenz hinzugefügt.*

# **Einfügen der Elemente Titelblatt, hinterem Deckblatt und Anhang in eine DITA Map**

Erfahren Sie, wie Sie **<Frontmatter>**-, **<Backmatter>**-, und **<Appendix>**-Elemente mit Adobe FrameMaker in eine DITA Map einfügen.

Ein herkömmliches Buch enthält verschiedene Komponenten wie Buchtitel, Titelblatt, Kapitel, Anhang und hinteres Deckblatt. Mit FrameMaker können Sie die Elemente , und in Ihre DITA Map einfügen. Außer dass Sie diese Elemente in Ihre DITA Map einfügen können, bietet FrameMaker Ihnen auch dedizierte Ausgabevorlagen für jede dieser Komponenten. Sie können die Quellvorlage exportieren, Änderungen gemäß Ihren Anforderungen vornehmen und sie wieder in Ihre Veröffentlichungseinstellungen importieren, um die gewünschte Ausgabe zu erstellen. Weitere Informationen zu den DITA-Veröffentlichungsvorlagen finden Sie unter *[DITA-Vorlagen](#page-1011-0)*.

So fügen Sie die Elemente , und in eine DITA Map ein:

1) Platzieren Sie in der *Strukturansicht* die Einfügemarke an der Stelle, an der Sie das gewünschte Element einfügen möchten.

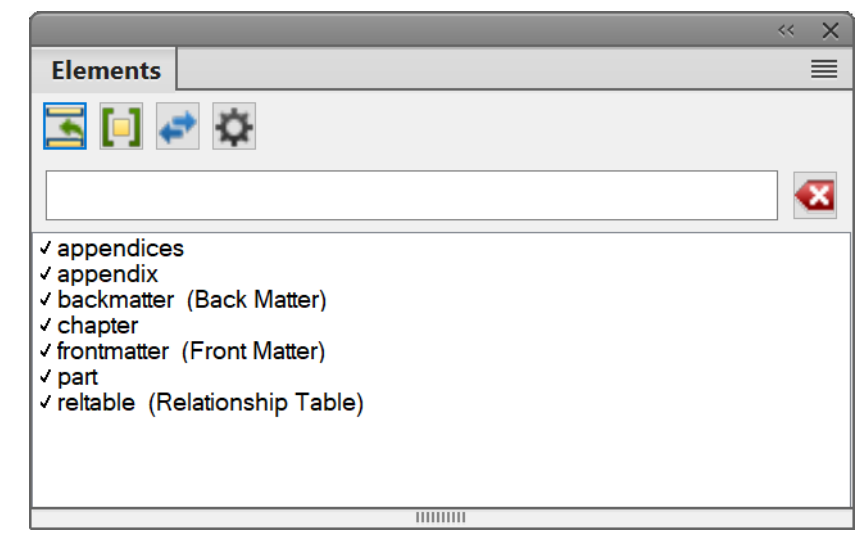

2) Öffnen Sie den Katalog *Elemente* (**Ansicht > Fenster > Elementkatalog**).

**Figure 1:** Elementkatalog mit den Elementen Anhang, hinteres Deckblatt und Titelblatt

3) Doppelklicken Sie auf das Element, das Sie einfügen möchten.

*Im Fall der Elemente und müssen Sie den erforderlichen Inhalt in diesen Elementen weiter hinzufügen. Für- oder -Elemente wird das Dialogfeld Element einfügen angezeigt. Im Dialogfeld Element einfügen können Sie eine Datei auswählen, die Sie in Ihren Anhang aufnehmen möchten.*

**HINWEIS:** Die Reihenfolge, in der Titelblatt, hinteres Deckblatt, Anhang und andere Komponenten Ihres Buchs veröffentlicht werden, hängt von der Einstellung OutputFilesOrder in der Datei ditafm-output.ini ab. Weitere Einzelheiten finden Sie unter Adobe [FrameMaker-INI-Referenz](https://help.adobe.com/de_DE/framemaker/ini/index.html).

# **Anzeigen von DITA Map-Inhalten im Editor**

Erfahren Sie, wie Sie in Adobe FrameMaker DITA Map-Inhalte anzeigen und die Vorschau von topicref-Elementen ein- oder ausblenden können.

## **In diesem Thema**

- *[Einführung](#page-950-0)*
- *[Ein- oder Ausblenden der Vorschau von Inhalten von topicref-Elementen](#page-950-1)*
- *[Öffnen aller Themenreferenzen in einer DITA Map](#page-951-0)*

### <span id="page-950-0"></span>**Einführung**

Nachdem Sie mindestens ein topicref-Element in eine DITA Map eingefügt haben, können Sie die Inhalte der referenzierten Themen in der Dokumentansicht anzeigen.

Sie können die referenzierten DITA-Themen auch als einzelne Dokumente in FrameMaker öffnen.

#### <span id="page-950-1"></span>**Ein- oder Ausblenden der Vorschau von Inhalten von topicref-Elementen**

1) Um die Inhalte zu einem einzelnen Referenzelement in einer Vorschau anzuzeigen, wählen Sie in der *Strukturansicht* das topicref-Element aus.

*Um die Inhalte aller Referenzelemente anzuzeigen, klicken Sie auf eine beliebige Stelle im Thema, stellen Sie dabei jedoch sicher, dass kein Element ausgewählt ist. Sie werden aufgefordert, Inhalte aller Topicrefs anzuzeigen. Sie können außerdem referenzierte Karten des untergeordneten Elements anzeigen.*

- 2) Für eine Vorschau des Inhalts wählen Sie **Struktur > DITA > Topicref(s) auflösen > Inhalt anzeigen**.
- 3) Um die Vorschau auszublenden, wählen Sie **Struktur > DITA > Topicref(s) auflösen > Inhalte ausblenden**.

**TIPP:** Um die Vorschau für ein einzelnes Element ein- bzw. auszublenden, können Sie auch mit der rechten Maustaste auf das Element klicken und **Topicref(s) auflösen > Inhalt anzeigen oder Topicref(s) auflösen > Inhalt ausblenden** wählen.

Wenn eine DITA Map Verweise auf untergeordnete Maps enthält, werden die Themen, die in den untergeordneten Maps referenziert werden, über die Optionen "Einblenden" und "Ausblenden" in der DITA Map ein- bzw. ausgeblendet.

In der Dokumentenansicht zeigt FrameMaker Stichpunkte an, die der Themenhierarchie in einer DITA Map entsprechen.

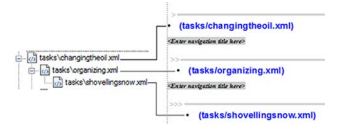

**Figure 1:** Themenebenen, dargestellt als verschachtelte Stichpunkte

Wenn Sie zur Dokumentenansicht (einer DITA Map) wechseln, bleibt auch die Buchansicht aktiv, über die Sie andere Themen öffnen können.

## <span id="page-951-0"></span>**Öffnen aller Themenreferenzen in einer DITA Map**

Wenn eine DITA Map Verweise auf mindestens ein Topic enthält, können Sie alle referenzierten Topics in FrameMaker öffnen.

- 1) Stellen Sie sicher, dass die DITA Map ausgewählt ist.
- 2) Drücken Sie die Umschalttaste und wählen Sie **Datei > Alle Dateien in DITA MAP öffnen**. *Wählen Sie alternativ in der DITA Map Struktur > DITA > Alle Topicrefs öffnen. Um alle Topic-Referenzen zu schließen, drücken Sie die Umschalttaste und wählen Sie Datei > Alle Dateien in DITA Map schließen.*

**HINWEIS:** Um ein einzelnes Thema zu öffnen, doppelklicken Sie in der DITA Map auf das Thema.

# **Speichern einer DITA Map**

Erfahren Sie, wie Sie eine DITA Map in Adobe FrameMaker speichern.

Mithilfe der Funktionalität **DITA Map speichern unter** in FrameMaker (**Datei > DITA Map speichern unter**) können Sie die DITA Map in verschiedenen Ausgaben speichern. Wenn Sie eine DITA Map als Buch speichern, können Sie die hierarchischen Funktionen des FrameMaker-Buchs nutzen, wie etwa Ordner und Gruppen. Sie können die FrameMaker-Buchfunktionen nutzen, wie etwa Seitennummerierung und Inhaltsverzeichnis.

In der folgenden Liste von Ausgaben werden spezifische Funktionen bereitgestellt:

## **Zusammengesetztes Dokument <Version> (\*.fm)**

Eine einzelne, eigenständige FrameMaker-Dokumentdatei (.fm). Das Dokument enthält alle Inhalte aus der DITA Map. Beispielsweise die Topic-Referenzen. Die Topic-Referenzen sind im Dokument eingebettet. Dies bedeutet, dass Änderungen an den Themendateien nicht im zusammengesetzten Dokument übernommen werden. Wenn Sie dieses Dokument für einen anderen Autor freigeben, benötigt dieser Autor die referenzierten Themendokumente nicht. Sie können jedoch an Ihrem zusammengesetzten Dokument weiterarbeiten und dabei die Strukturierungswerkzeuge in FrameMaker verwenden.

## **Buch <Version> (\*.book)**

Die DITA Map wird als eine .book-Datei gespeichert, die jede referenzierte Themendatei als Dokument innerhalb des Buchs enthält.

### **Buch <Version> mit FM-Komponenten (\*.book)**

Die DITA Map wird als .book-Datei gespeichert. Jede referenzierte Topic-Datei wird in eine .fm-Datei konvertiert.

Wenn Sie eine DITA Map als zusammengesetztes Dokument oder Buch mit FrameMaker-Komponenten speichern, können Sie die DITAVAL-Funktion für die bedingte Ausgabe verwenden. Wenn Sie im Dialogfeld *Dokument speichern* die Option **Aufforderung für DitaVal-Datei** aktivieren, werden Sie zur Angabe einer DITAVAL-Datei aufgefordert, die Sie für die bedingte Ausgabe der Inhalte im ausgewählten Ausgabeformat verwenden können.

**WICHTIG:** Ein ordnungsgemäßes Roundtripping für die Konvertierung von DITA Map in Buch ist nicht möglich. Dies bedeutet, dass von Ihnen am Buch vorgenommene Änderungen nicht zurück in die DITA Map übergeben werden können.

RELATED LINKS: *[DITAVAL](#page-968-0)*

# **DITA-Bookmaps**

Erfahren Sie, was Bookmaps in FrameMaker sind und wie diese Ihnen dabei helfen, DITA-Topics als Bücher zu organisieren und zu drucken.

Eine Bookmap ist eine spezialisierte DITA Map, mit der Sie Ihre DITA-Topics als Buch organisieren und drucken können. Eine Bookmap definiert Elemente wie **<chapter>** und **<appendix>**. Eine DITA Map gibt keine strukturellen Regeln bezüglich der Sequenz der Topic-Referenzen vor. Damit jedoch eine Buchstruktur aufrechterhalten bleibt, definiert die Bookmap Regeln wie das Verhindern eines Kapitelelements nach dem Anhangselement.

Weitere Informationen finden Sie in der DITA-Spezifikation zu [Bookmaps.](http://docs.oasis-open.org/dita/v1.2/os/spec/archSpec/dita_spec_intro_bookmap.html#dita_spec_intro_bookmap)

Die Benutzeroberflächenelemente von FrameMaker für eine Bookmap sind identisch mit den Elementen für eine DITA Map. Beispielsweise wird die Bookmap standardmäßig im *Ressourcenmanager* geöffnet.

- 1) Wählen Sie **Datei > Neu > DITA > <bookmap>**.
- 2) Die Elemente <chapter>, <part>, <appendix> und <appendices> sind referenzierte Elemente.

*Um diese Elemente hinzuzufügen, folgen Sie der Vorgehensweise für [topicref-Elemente in eine DITA](#page-947-0)  [Map einfügen.](#page-947-0)*

3) Sie können die Beziehungstabellen in eine Bookmap aufnehmen.

RELATED LINKS:

*[DITA-Beziehungstabellen](#page-981-0) [topicref-Elemente in eine DITA Map einfügen](#page-947-0)*

# <span id="page-954-0"></span>**DITA-Referenzen**

Lernen Sie die DITA-Referenzierung in FrameMaker kennen und erfahren Sie, wie Sie Referenzinhalte einrichten und DITA-Referenzen aktualisieren.

DITA-Referenzen (auch bekannt als DITA-Adressen) bietet die Möglichkeit, Referenzen oder Verknüpfungen zwischen DITA-Elementen und zwischen DITA-Elementen und Nicht-DITA-Ressourcen herzustellen.

Sie verweisen mithilfe von *[Arbeiten mit DITA-Conrefs](#page-966-0)* auf DITA-Inhalte. Sie erstellen Verknüpfungen zu DITA- oder Nicht-DITA-Ressourcen, indem Sie DITA-Querverweise zu Inhalten aus einer einzigen Quelle verwenden. Sie können DITA-Verknüpfungen auch zum *[Verknüpfungen zu verwandten Inhalten](#page-941-1)  [hinzufügen](#page-941-1)* verwenden.

Die DITA-Spezifikationen definieren zwei Typen von Referenzen:

# **Direkte Referenzen (URI-basierte Adresse)**

Referenzen werden durch einen direkten Verweis auf das Ziel erstellt. Wenn Sie in FrameMaker beispielsweise eine Conref mithilfe einer direkten Referenzierung erstellen, navigieren Sie zu einem DITA-Topic (.xml-Datei) und wählen es aus. Auf ähnliche Weise können Sie direkt auf das DITA-Topic (.xml-Datei) verweisen, um eine DITA-Verknüpfung oder einen DITA-Querverweis zu erstellen. Direkte Referenzen erfordern, dass Autoren die Datei, die den zu referenzierenden oder verknüpfenden Inhalt enthält, explizit auswählen. Dies kann mühsam und verwirrend sein, wenn Sie einen umfangreichen Satz von verwandten Inhalten haben. Direkte Referenzen sollten bevorzugt werden, wenn Sie keinen großen Satz an zu referenzierenden oder verknüpfenden Dokumenten haben.

Weitere Informationen finden Sie in den Spezifikationen zu [URI-basierte \(direkte\) Adresse](http://docs.oasis-open.org/dita/v1.2/cs01/spec/archSpec/uri-based-addressing.html).

# **Indirekte Referenzen (schlüsselbasierte Adresse)**

Referenzen werden global auf der DITA Map-Ebene mithilfe von Schlüsseln erstellt. Beispiel: Wenn Sie in FrameMaker eine Conref mithilfe einer indirekten Referenz erstellen, verweisen Sie nicht direkt auf das DITA-Topic. Stattdessen verweisen Sie auf einen Schlüssel, der durch *[Zum Verwalten von DITA-Schlüssel](#page-957-1)[referenzen Schlüsselräume verwenden](#page-957-1)* definiert wird. Indirekte Referenzen erfordern, dass Autoren beim Erstellen von Referenzen oder Verknüpfungen benutzerdefinierte Schlüssel auswählen. Beim Einrichten der Schlüsselräume sollte zum Benennen von Schlüsseln eine gut definierte Nomenklatur verwendet werden. Indirekte Referenzen werden empfohlen, wenn Sie einen umfangreichen Satz an verwandten Inhalten erstellen.

Weitere Informationen finden Sie in den Spezifikationen zu [Schlüsselbasierte Adresse.](http://docs.oasis-open.org/dita/v1.2/cs01/spec/archSpec/key-based_addressing.html)

# <span id="page-955-4"></span>**Referenzinhalte einrichten**

Erfahren Sie, wie Sie mit Adobe FrameMaker Referenzinhalte und -IDs in DITA einrichten.

# **In diesem Thema**

- *[Einführung](#page-955-1)*
- *[Attribut "DITA-ID"](#page-955-0)*
- *[Element eine eindeutige ID zuweisen](#page-955-2)*
- *[Allen Instanzen eines Elements IDs zuweisen](#page-956-0)*

# <span id="page-955-1"></span>**Einführung**

Um in Ihren DITA-Themen eine Conref zu erstellen, müssen Sie zunächst ein DITA-Thema (direkte Referenz) oder eine DITA-Zuordnung (indirekte Referenz) erstellen, welches/welche die Inhalte (die Elemente) enthält, die Sie wiederverwenden möchten. Beispiel: Angenommen, Sie möchten eine Tabelle, eine sortierte Liste und ein Bild in verschiedenen Themen wiederverwenden. Sie müssen diese Elemente dem Quellthema hinzufügen. Wenn Sie indirekte Referenzen verwenden, wird das Thema dann der DITA Map hinzugefügt. Ausführliche Informationen finden Sie unter *[Zum Verwalten von](#page-957-1)  [DITA-Schlüsselreferenzen Schlüsselräume verwenden](#page-957-1)*.

Um ein Element wiederverwendbar zu machen, müssen Sie dem Element eine eindeutige Kennung zuweisen. Ausführliche Informationen finden Sie unter *[Attribut "DITA-ID"](#page-955-0)*. FrameMaker verwendet diese eindeutige Kennung zum Differenzieren von <conref>-Elementen. Beispiel: Wenn Sie das Quellelement aktualisieren, verwendet FrameMaker die eindeutige Kennung, um die Elemente in den zu aktualisierenden Container-Themen zu identifizieren.

# <span id="page-955-3"></span><span id="page-955-0"></span>**Attribut "DITA-ID"**

Das Attribut "DITA-ID" bietet eine Methode zum eindeutigen Identifizieren von zu referenzierenden Inhalten (Themen oder Elemente).

In einem DITA-Topic können Sie einem Element eine eindeutige ID zuweisen, um das Element zu verwenden, wenn Sie von einem anderen Thema aus Conrefs (*[Arbeiten mit DITA-Conrefs](#page-966-0)*) oder Querverweise (*[Querverweise](#page-691-0)*) zu diesem Element erstellen. Standardmäßig weist FrameMaker dem Thema beim *[Erstellen eines DITA-Topic](#page-939-2)* eine eindeutige ID zu.

Weitere Informationen finden Sie in den Spezifikationen zu [ID-Attribut](http://docs.oasis-open.org/dita/v1.2/cs01/spec/archSpec/id.html).

# <span id="page-955-5"></span><span id="page-955-2"></span>**Element eine eindeutige ID zuweisen**

- 1) Wählen Sie in der *Strukturansicht* ein Element im Quell-Topic aus.
- 2) Wählen Sie **Struktur > ID zu Element zuweisen**.

*Alternativ dazu klicken Sie mit der rechten Maustaste auf das Element und wählen im Kontextmenü den Eintrag ID zu Element zuweisen.*

Um zu prüfen, ob einem Element eine ID zugewiesen ist, klicken Sie in der Strukturansicht auf das Pfeilsymbol rechts neben dem Element.

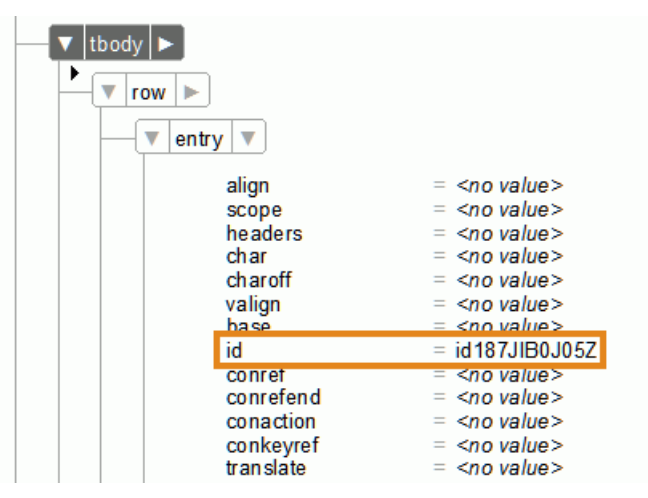

Figure 1: Element "entry" (Tabellenzelle) zugewiesene eindeutige ID

Wenn Sie einem Element, dem zuvor bereits eine ID zugewiesen wurde, eine eindeutige ID zuweisen, werden Sie dazu aufgefordert, die vorhandene ID zu ersetzen.

# <span id="page-956-0"></span>**Allen Instanzen eines Elements IDs zuweisen**

- 1) Wählen Sie eine Instanz des Elements aus, für das Sie IDs zuweisen möchten.
- 2) Wählen Sie **Struktur > ID zu Element zuweisen**, um das Dialogfeld *ID zuweisen* zu öffnen.
	- a) Standardmäßig ist in der Dropdown-Liste das Element aktiviert, das vor der Auswahl von **ID für Elemente zuweisen** ausgewählt war.
	- b) Wählen Sie **Spezialisierungen einschließen**, um den Spezialisierungen des ausgewählten Elements IDs zuzuweisen. In einer DITA Map wählen Sie **Topicrefs in DITA Map verarbeiten** aus, um allen Instanzen ausgewählter Elemente in den Themen der DITA Map IDs zuzuweisen.
	- c) Sind mehrere Dateien geöffnet, wählen Sie **Alle geöffneten Dateien**, um allen Instanzen des ausgewählten Elements in allen geöffneten Dateien IDs zuzuweisen.
	- d) Klicken Sie auf **Zuweisen**.

# <span id="page-957-4"></span><span id="page-957-1"></span>**Zum Verwalten von DITA-Schlüsselreferenzen Schlüsselräume verwenden**

Lernen Sie DITA-Schlüsselräume kennen und erfahren Sie, wie Sie in Adobe FrameMaker Schlüsselräume erstellen und verwalten, um DITA-Schlüsselreferenzen zu verwalten.

# **In diesem Thema**

- *[Einführung](#page-957-3)*
- *[Schlüsselraum erstellen](#page-957-2)*
- *[Schlüsselräume verwalten](#page-958-0)*

# <span id="page-957-3"></span>**Einführung**

In einem DITA-Topic können Sie Inhalte direkt referenzieren, indem Sie die DITA-Topic-Datei (.xml) angeben. Um beispielsweise im Abschnitt "Verknüpfungen zu verwandten Themen" eines DITA-Topics Verknüpfungen hinzuzufügen, können Sie die zu referenzierenden Topic-Dateien auswählen.

DITA stellt jedoch auch die Spezifikationen zur Verwendung von Schlüsseln zum indirekten Referenzieren von Inhalten bereit. Informationen finden Sie in den DITA-Spezifikationen unter .

Durch die Verwendung von Schlüsseln wird die Referenzierung der Inhalte indirekter. Beim Arbeiten mit Schlüsseln referenziert der Autor die Themendateien nicht direkt. Dem Autor wird ein Schlüsselraum bereitgestellt, eine Sammlung von zu referenzierenden benutzerdefinierten Schlüsseln. Der Schlüsselraum referenziert intern eine beliebige Anzahl von Themen. Für den Autor sind demnach nur die Schlüssel in den bereitgestellten Schlüsselräumen von Interesse. Da Schlüssel außerdem benutzerdefiniert sind, können sie mit einem geeigneten Namen versehen werden, sodass der Autor sie leicht wiedererkennen kann.

Die -Elemente werden zum Erstellen von Keymaps verwendet, da diese Elemente standardmäßig nicht in der DITA-Ausgabe generiert werden.

# <span id="page-957-2"></span><span id="page-957-0"></span>**Schlüsselraum erstellen**

Ein Schlüsselraum wird unter Verwendung einer DITA Map erstellt. Um eine DITA Map zur Verwendung als Schlüsselraum zu erstellen, müssen Sie der DITA Map keydef-Elemente hinzufügen.

- 1) *[Erstellen einer DITA Map](#page-946-0)*.
- 2) Fügen Sie **<keydef>**-Elemente zur DITA Map hinzu.

*@Das Attribut "Schlüssel" wird zur Identifizierung eines spezifischen <keydef>-Elements in einem Schlüsselraum verwendet.* **<>** *Da das Attribut @Schlüssel für ein* **<keydef>***-Element obligatorisch ist, können Sie den Attributwert im Dialogfeld Attribute für neue Elemente oder im Feld Schlüsselname des Dialogfelds Element einfügen festlegen.*

*Ein Autor, der den Schlüsselraum verwendet, verweist dann nur auf die Schlüsselnamen und nicht direkt auf die damit verknüpften DITA-Topics. Aus diesem Grund sollten Sie Schlüsselwerte angeben, die klare Hinweise auf die referenzierenden (zugrundeliegenden) Themeninhalte geben.*

3) Speichern der DITA Map.

## <span id="page-958-0"></span>**Schlüsselräume verwalten**

Um eine Schlüsselreferenz in Ihrem DITA-Topic zu verwenden, müssen Sie den Schlüsselraum in Adobe FrameMaker laden.

1) Wählen Sie **Struktur > DITA > Schlüsselräume verwalten**, um den *Schlüsselraummanager* zu öffnen.

*Stattdessen können Sie auch auf das Symbol für "Schlüsselräume verwalten" im Buchfenster klicken.*

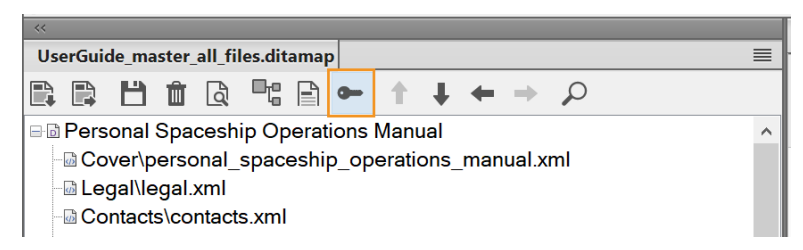

Figure 1: Symbol für "Schlüsselräume verwalten" im Buchfenster

*Das Dialogfeld "DITA-Schlüsselraummanager" erscheint.*

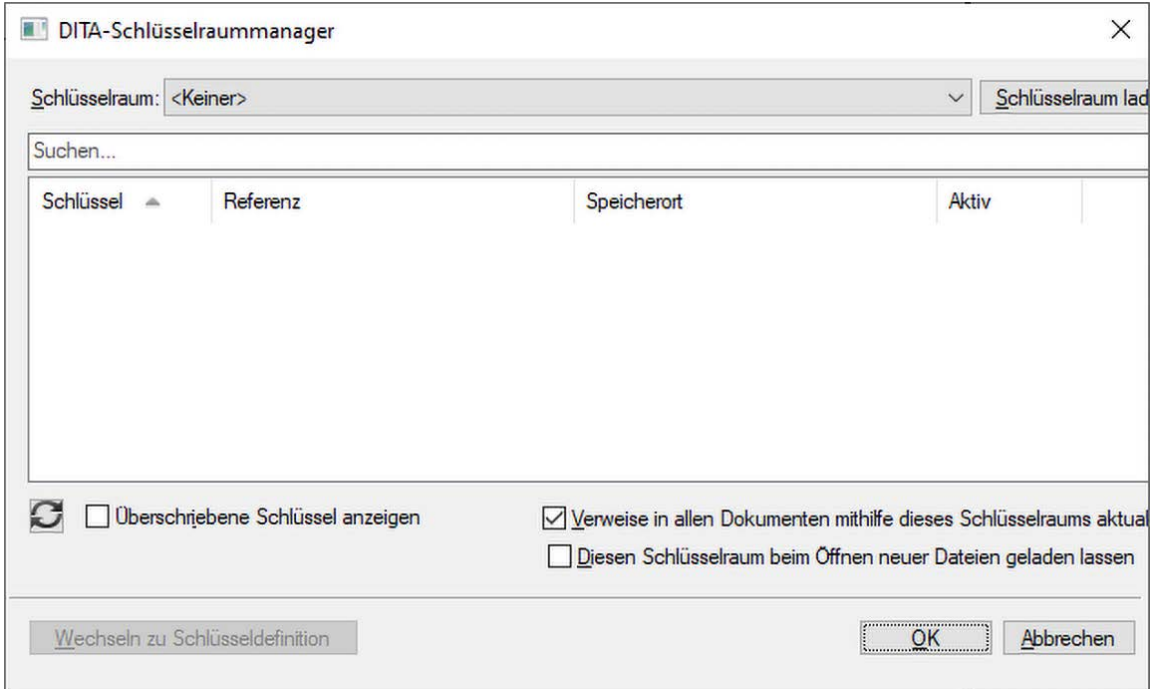

Figure 2: Dialogfeld "DITA-Schlüsselraummanager"

2) Wählen Sie in der Dropdown-Liste **Schlüsselraum** eine DITA Map aus, die als Schlüsselraum definiert ist.

*Standardmäßig wird immer der erste Schlüssel in der Liste ausgewählt. DITA Maps, die in der aktuellen Sitzung geöffnet sind, werden in der Dropdown-Liste Schlüsselräume angezeigt. Sie können nach einem Schlüsselraum suchen, indem Sie die ersten Zeichen des Schlüssels eingeben.*

Wenn die erforderliche DITA Map in der Liste nicht verfügbar ist, klicken Sie auf Schlüsselraum lad*en und wählen Sie die DITA Map-Datei aus. Die im Schlüsselraum definierten Schlüsselreferenzen werden in der Liste "Definierte Schlüssel" angezeigt.*

*Möchten Sie die Referenzen aller geöffneten Dokumente mit dem (aktuell geladenen) Schlüsselraum aktualisieren, wählen Sie die Option Verweise in allen Dokumenten mithilfe dieses Schlüsselraums aktualisieren aus. So müssen Sie den Schlüsselraum nicht erst einzeln für jedes Dokument laden.*

*Möchten Sie den gleichen Schlüsselraum für Dateien verwenden, die Sie während der aktuellen Sitzung öffnen werden, wählen Sie die Option Diesen Schlüsselraum beim Öffnen neuer Dateien geladen lassen aus.*

*Wenn Sie nach dem Laden des Schlüsselraums in die aktuelle Umgebung Änderungen am Schlüsselraum (DITA Map) vornehmen, klicken Sie auf Aktualisieren, um die Änderungen an den Schlüsselreferenzen anzuzeigen.*

*Klicken Sie auf OK, um den ausgewählten Schlüsselraum auf alle geöffneten DITA Maps anzuwenden.*

*Um einen anderen Schlüsselraum für ein bestimmtes Dokument auszuwählen, verwenden Sie den festgelegten Schlüsselraummanager. Zum Festlegen des Schlüsselraums können Sie eine Reihe verschiedener Pfade verwenden, z. B. DITA-Querverweise, DITA-Verknüpfungen, und eingefügte Conrefs.*

RELATED LINKS:

*[Verknüpfungen zu verwandten Inhalten hinzufügen](#page-941-1) [topicref-Elemente in eine DITA Map einfügen](#page-947-0) [Zum Verwalten von DITA-Schlüsselreferenzen Schlüsselräume verwenden](#page-957-4)*

# **DITA-Referenzen aktualisieren**

Erfahren Sie, wie Sie DITA-Referenzen in Adobe FrameMaker aktualisieren.

Sie können mithilfe einer der folgenden Methoden Referenzen in DITA-Topics oder DITA Maps erstellen:

- Inhaltsreferenzen (siehe *[Arbeiten mit DITA-Conrefs](#page-966-0)*)
- Querverweise (siehe *[Querverweise](#page-691-0)*)
- Themenreferenzen (siehe *[topicref-Elemente in eine DITA Map einfügen](#page-947-0)*)

Wenn Sie den referenzierten Inhalt aktualisieren, werden die Referenzen im aktuellen Thema nicht sofort aktualisiert. Beispiel: Wenn eine DITA Map ein bestimmtes Thema referenziert und der Titel des Themas geändert wird, wird der aktualisierte Titel nicht sofort in der DITA Map angezeigt.

Verwenden Sie zum Aktualisieren von Referenzen in einem ausgewählten Thema oder einer ausgewählten Map das Dialogfeld "DITA-Verweise aktualisieren":

1) Wählen Sie **Struktur > DITA > Referenzen aktualisieren**. *Das Dialogfeld "DITA-Verweise Aktualisieren" wird angezeigt:*

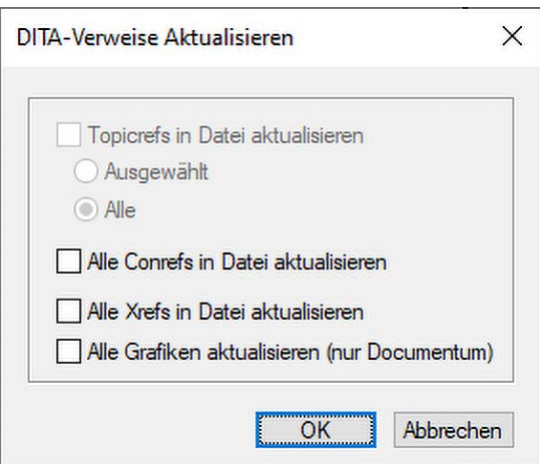

Figure 1: Dialogfeld "DITA-Referenzen aktualisieren"

2) Prüfen Sie zum Aktualisieren der Referenzen im aktuellen Topic oder der aktuellen Map die spezifischen Optionen und klicken Sie auf **OK**.

# **Suchen nach DITA-Referenzen**

Erfahren Sie, wie Sie in Adobe FrameMaker nach DITA-Referenzen suchen.

Sie können ein Dokument durchsuchen oder mehrere Dateien in einem Ordner rekursiv nach Verknüpfungen wie conref, topicref, link oder xref durchsuchen. Im Dialogfeld *Referenzen suchen* wird standardmäßig die ID des aktuellen Topics und Elements angezeigt, sofern ausgewählt. In der Regel wählen Sie das Element, das an einer anderen Stelle referenziert wird, und rufen dann diese Option auf.

- 1) Wählen Sie **Struktur > DITA > Referenzen suchen**. Um die Referenzen des aktuellen Elements zu finden, klicken Sie mit der rechten Maustaste auf das Element und wählen **Referenzen suchen**. Die Element-ID wird automatisch eingefügt.
- 2) Geben Sie bei Bedarf im Dialogfeld *Referenzen suchen* die ID des Elements ein.
- 3) Optional können Sie den Schlüsselram für das aktuelle Dokument auswählen, um die Suche auf einen Schlüsselraum einzugrenzen.
- 4) Legen Sie den Suchbereich fest. Wenn Sie einen Ordner auswählen, können Sie rekursiv nach Referenzen zu dem Element in allen Dateien des Ordners suchen.
- 5) Klicken Sie auf **Suchen**.

# **DITA-Inhaltsreferenzen**

Erfahren Sie mehr über Inhaltsreferenzen in DITA und deren Verwendung in Adobe FrameMaker.

Wenn Sie in Adobe FrameMaker mit DITA arbeiten, können Sie mithilfe einer Inhaltsreferenz (**<conref>**) Inhalte aus einem anderen DITA-Dokument wiederverwenden. Eine Conref basiert auf dem *[Attribut "DITA-ID"](#page-955-3)*, das dem Quellelement zugewiesen ist.

Sie können eine direkte Referenzierung verwenden, um direkt auf das DITA-Thema (. xml-Datei) zu verweisen, welches die Zielthemen oder -elemente enthält Alternativ dazu können Sie indirekte Referenzen dazu verwenden, auf in Schlüsselräumen definierte Schlüssel zu verweisen. Weitere Informationen finden Sie unter *[DITA-Referenzen](#page-954-0)*.

Sie können eine **<conref>** für fast jedes Element im DITA-Elementkatalog erstellen. Sie können eine **<conref>**-Referenz für ein gesamtes DITA-**<Topic>** erstellen, damit das gesamte Topic wiederverwendet werden kann. Sie können eine conref-Referenz auch nur für einen bestimmten Teil des Topics, z. B. einen einzelnen Absatz oder eine Tabelle, erstellen. Sie können sogar eine **<conref>**-Referenz für ein einzelnes **<keyword>**-, **<ph>**- oder **<term>**-Element erstellen, um bestimmte Wörter wie einen Produktnamen wiederzuverwenden und einzelne Quellen dafür festzulegen. Die einzige Voraussetzung für das Erstellen einer Conref ist, dass das Element über ein [Attribut "DITA-ID"](#page-955-3) verfügen muss.

# **Thema zur Verwendung von Conrefs einrichten**

Erfahren Sie, wie Sie in Adobe FrameMaker ein Topic für die Verwendung von Conrefs einrichten.

Um in Ihren DITA-Themen eine Conref zu erstellen, müssen Sie zunächst ein DITA-Thema (direkte Referenz) oder eine DITA-Zuordnung (indirekte Referenz) erstellen, welches/welche die Inhalte (die Elemente) enthält, die Sie wiederverwenden möchten. Beispiel: Angenommen, Sie möchten eine Tabelle, eine sortierte Liste und ein Bild in verschiedenen Themen wiederverwenden. Sie müssen diese Elemente dem Quellthema hinzufügen.

Wenn Sie indirekte Referenzen verwenden, wird das Thema dann der DITA Map hinzugefügt. Um ein Element darüber hinaus wiederverwendbar zu machen, müssen Sie dem Element eine eindeutige Kennung zuweisen.

RELATED LINKS: *[Referenzinhalte einrichten](#page-955-4)*

# <span id="page-964-0"></span>**Dialogfeld "DITA-Conref"**

Erfahren Sie, wie Sie das Dialogfeld "DITA-Conref" verwenden, um DITA-Inhalten in FrameMaker direkte und indirekte Conrefs hinzuzufügen.

Verwenden Sie das Dialogfeld "DITA-Conref" zum Hinzufügen direkter und indirekter Conrefs zu DITA-Inhalten.

Wählen Sie zum Öffnen des Dialogfelds *DITA-Conref* die Option **Conref > einfügen**.

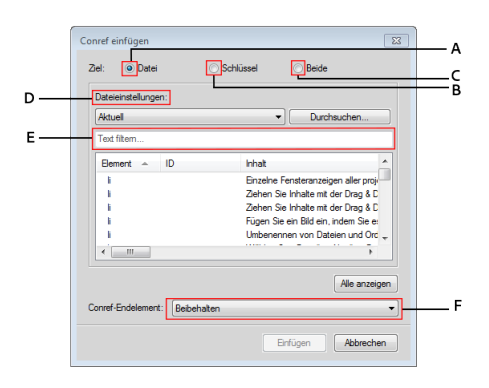

Figure 1: Dialogfeld "DITA-Conref"

### **A (Ziel > Datei):**

Aktivieren Sie diese Option, um eine Conref mithilfe von *[DITA-Referenzen](#page-954-0)* einzufügen. Weitere Informationen finden Sie unter *[Conref erstellen](#page-966-1)*.

### **B (Ziel > Schlüssel):**

Aktivieren Sie diese Option, um eine Conref mithilfe von *[DITA-Referenzen](#page-954-0)* einzufügen. Weitere Informationen finden Sie unter *[DITA-Verknüpfung erstellen](#page-943-1)*.

### **C (Ziel > Beide):**

Aktivieren Sie diese Option, um eine Verknüpfung mithilfe von direkten oder indirekten Referenzen zu erstellen.

#### **D (Datei/Schlüsseleinstellungen):**

Wenn das Ziel auf **Datei** gesetzt ist, wählen Sie ein DITA-Topic aus der Liste der derzeit geöffneten Topics für direkte Referenzen aus. Sie können auch nach einem Thema suchen, das zurzeit nicht geöffnet ist.

Wenn das Ziel auf **Schlüssel** gesetzt ist, wählen Sie einen Schlüssel als indirekte Referenz aus. Sie können auch das Dialogfeld DITA-Schlüsselraummanager öffnen. Dieses Dialogfeld verwenden Sie zum *[Schlüsselraum erstellen](#page-957-0)* und zum Festlegen des Standardschlüsselraums für das aktuelle Topic.

## **E (Filter-Text):**

Suchen Sie das erforderliche Thema oder den Schlüssel, mit dem Sie eine Verknüpfung herstellen möchten. Die intelligente Suchfunktion filtert die Elemente, während Sie mit der Eingabe in das Filtertextfeld starten. Sie können Inhalte basierend auf Element, ID oder Text (Inhalt) filtern.

Nachdem Sie das erforderliche Thema gefunden haben, können Sie ein Element auswählen, um es als Verknüpfung aufzunehmen. Das Verknüpfungselement definiert eine Beziehung zu einem anderen Thema.

## **F (Conref-Endelement):**

Hier können Sie ein Element als das letzte Element in einem Bereich von mit Conref zu referenzierenden Elementen auswählen. Ausführliche Informationen finden Sie unter *[Conref zu einem](#page-967-0)  [Bereich von Elementen erstellen](#page-967-0)*.

# <span id="page-966-0"></span>**Arbeiten mit DITA-Conrefs**

Erfahren Sie, wie Sie in Adobe FrameMaker mit Conrefs arbeiten und Conrefs erstellen sowie aktualisieren.

# **In diesem Thema**

- *[Conref erstellen](#page-966-2)*
- *[Conref zu einem Bereich von Elementen erstellen](#page-967-1)*
- *[Conrefs aktualisieren](#page-967-2)*

# <span id="page-966-2"></span><span id="page-966-1"></span>**Conref erstellen**

Um in Ihrem aktuellen Thema oder Ihrer aktuellen Map eine Conref zu einem DITA-Topic oder einer DITA Map zu erstellen, müssen Sie zunächst in den Zielthemen oder -Maps Referenzinhalte einrichten.

Danach erstellen Sie eine direkte oder indirekte Referenz auf den Ziel-DITA-Inhalt.

1) Platzieren Sie die Einfügemarke an der Position, an der die Conref in einem Thema oder einer Map eingefügt werden soll.

*Um eine Conref an einer Stelle im Thema einzufügen, müssen Sie die Einfügemarke an der entsprechenden Stelle des Conref-Elements platzieren:*

*Ein* **<li>***-Conref-Element (Listenelement) muss in einer* **<ol>***- oder* **<ul>***-Liste platziert werden. Eine* **<row>** *einer Tabelle muss in einer* **<table>** *oder* **<simpletable>** *platziert werden. Im Fall von* **<entry>** *einer Tabelle können Sie die Einfügemarke nicht in der* **<row>** *der Tabelle platzieren. Sie müssen den vorhandenen* **<entry>** *auswählen, der ersetzt werden soll.*

2) Wählen Sie **Einfügen > Conref**.

*Das Dialogfeld Conref einfügen wird angezeigt.*

3) Sie haben die Option, eine Verknüpfung als einen direkten oder indirekten Verweis auf die Zielinhalte hinzuzufügen.

# *Erstellen einer direkten Referenz auf die Zielinhalte:*

- a) Wählen Sie im Dialogfeld *Conref einfügen* **Ziel: Datei**. Wählen Sie in der Dropdown-Liste **Dateieinstellungen** die Option **Aktuell** aus, um ein Referenzziel aus der aktuell geöffneten Datei auszuwählen. Alternativ dazu wählen Sie eine andere geöffnete DITA-Datei aus, die das Referenzziel enthält, oder öffnen Sie über die Schaltfläche **Durchsuchen** eine vorhandene DITA-Datei.
- b) In der Elementliste werden die Elemente angezeigt, denen eindeutige Bezeichner (ID) zugewiesen sind.

*Wenn einem Element keine eindeutige ID zugewiesen ist, ist das [Element eine eindeutige ID](#page-955-5)  [zuweisen](#page-955-5) möglich.*

c) Wählen Sie ein Element zum Einfügen als Conref im aktuellen Thema aus. *In der Liste werden auch die ID und die Inhalte (bei Textelementen) der Elemente angezeigt.*

*Wenn Sie im Quellthema Änderungen an einem <conref>-Element vornehmen, müssen Sie das Quellthema speichern und das Container-Thema aktualisieren, um die Aktualisierungen sehen zu können.***<>**

## *Erstellen einer indirekten Referenz zum Zielinhalt:*

- a) Wählen Sie **Ziel: Schlüssel** und klicken Sie auf **Schlüsselraummanager...**.
- b) Wählen Sie im Dialogfeld *DITA-Schlüsselraummanager* den Schlüssel in der Liste der definierten Schlüssel aus, und klicken Sie auf**OK**.
- c) Wählen Sie ein Element aus. *Die Elemente im DITA-Topic des ausgewählten Elements, denen eine ID zugewiesen ist, werden in der Elementliste angezeigt.*
- d) Wählen Sie ein Element zum Einfügen als Conref aus und klicken Sie auf **OK**.
- 4) Klicken Sie auf **Einfügen**.

### <span id="page-967-1"></span><span id="page-967-0"></span>**Conref zu einem Bereich von Elementen erstellen**

Sie können eine Conref zu einem Bereich von Elementen erstellen. Beispiel: Angenommen, Sie haben eine Reihe von **<p>**-Elementen (Absatzelemente), die Sie referenzieren möchten. Sie können eine Conref zu allen <**p>**-Elementen erstellen.

**HINWEIS:** Um einen Bereich für die Inhaltsreferenz festzulegen, müssen die Elemente in dem Bereich vom gleichen Typ sein. Mindestens das Anfangs- und das Endelement müssen eindeutige Kennungen haben.

- 1) Führen Sie zum Auswählen des ersten Elements im Bereich die Schritte im Abschnitt *[Conref](#page-966-2)  [erstellen](#page-966-2)* aus, klicken Sie jedoch nicht auf **Einfügen**.
- 2) Wählen Sie in der Dropdown-Liste **Conref-Endelement** das letzte Element des Bereichs aus, das in die Conref eingeschlossen werden soll.
- 3) Klicken Sie auf **Einfügen**.

### <span id="page-967-2"></span>**Conrefs aktualisieren**

Wenn Sie ein wiederverwendbares Element aktualisieren, nachdem Sie es in einem anderen Thema referenziert haben, müssen Sie die Conrefs im Thema aktualisieren, um die Aktualisierungen sehen zu können.

Aktualisieren der Conrefs in einem Thema:

1) Wählen Sie **Struktur > DITA > Vereise aktualisieren**.

*Das Dialogfeld "DITA-Verweise Aktualisieren" wird angezeigt.*

- 2) Aktivieren Sie **Alle Conrefs in Datei aktualisieren**.
- 3) Klicken Sie auf "OK".

Alle Conrefs im aktuellen Thema werden aktualisiert.

RELATED LINKS:

*[Dialogfeld "DITA-Conref"](#page-964-0) [Referenzinhalte einrichten](#page-955-4) [DITA-Referenzen](#page-954-0) [Zum Verwalten von DITA-Schlüsselreferenzen Schlüsselräume verwenden](#page-957-1) [Schlüsselraum erstellen](#page-957-0) [Element eine eindeutige ID zuweisen](#page-955-5)*

# <span id="page-968-0"></span>**DITAVAL**

Lernen Sie DITAVAL in FrameMaker kennen und erfahren Sie, wie Sie damit bedingte Ausgaben in FrameMaker generieren.

In Adobe FrameMaker verwenden Sie eine DITAVAL-Datei, um bedingte Ausgaben zu generieren. Sie schreiben ein einzelnes Dokument mit bedingtem Inhalt (und verwenden dabei Elementattribute).

Danach erstellen Sie eine DITAVAL-Datei, in der Sie basierend auf den angewendeten Attributen die Inhalte zum Erstellen verschiedener Ausgabeversionen des Dokuments angeben.

# **Generieren von bedingten Ausgaben (PDF)**

Erfahren Sie, wie Sie in Adobe FrameMaker bedingte Ausgaben für DITA-Topics generieren können.

Dieses Thema erläutert mithilfe eines einfachen Anwendungsfalls die Schritte zum Generieren einer PDF-Ausgabe mit bedingten Inhalten.

**HINWEIS:** Das in diesem Thema verwendete Beispiel umfasst nur Inhalte in Absatz-Tags (**<p>**). Sie können jedoch von jedem DITA-Element in einem Dokument aus eine bedingte Ausgabe erstellen.

## **Erstellen eines Beispiel-DITA-Topics**

Erstellen Sie ein DITA-Topic mit vier Absatzelementen (**<p>**):

- 1) Inhalt NUR für Administratoren *Legen Sie das Attribut @audience auf admin fest.*
- 2) Inhalt NUR für Autoren *Legen Sie das Attribut @audience auf author fest.*
- 3) Inhalte für Administratoren und Autoren *Legen Sie das Attribut @audience auf admin author fest.*
- 4) Inhalt für Endbenutzer und Autoren *Legen Sie das Attribut @audience auf end\_user author fest.*

Speichern Sie das Dokument.

# **Erstellen einer DITAVAL-Beispieldatei**

Erstellen Sie eine DITAVAL-Datei mit vier prop-Elementen:

- 1) @*attr*: audience *@val: admin @action: include*
- 2) *@attr*:audience *@val:author @action: exclude*
- 3) *@attr*:audience *@val:end\_user @action: exclude*

Die DITAVAL-Datei oben gibt alle an Administratoren gerichteten Inhalte aus.

Speichern Sie die DITAVAL-Datei.

# **Speichern des kondionalisierten Inhalts als PDF**

- 1) Erstellen Sie eine DITA Map, schließen Sie das oben genannte Dokument ein, und speichern Sie die DITA Map als PDF-Datei (**Datei > Als PDF speichern**).
- 2) Standardmäßig wird die DITAVAL-Datei des letzten Veröffentlichungsprozesses für den **Speichern als PDF**-Workflow ausgewählt. Wenn Sie wollen, können Sie eine andere **DITAVAL**-Datei aus dem Prozess **Veröffentlichen** wählen. Dann wird die ausgewählte DITAVAL-Datei für den **Speichern als PDF**-Workflow verwendet.

Die Ausgabe-PDF-Datei schließt Inhalte basierend auf den im Dokument und der entsprechenden DITAVAL-Datei eingerichteten Attributen ein bzw. aus.

# **Einrichten von DITA-Topics zur Verwendung von DITAVAL**

Erfahren Sie, wie Sie in Adobe FrameMaker DITA-Topics zum Verwenden von DITAVAL einrichten und bedingte Attribute auf Elemente anwenden können.

## **In diesem Thema**

- *[Einführung](#page-971-0)*
- *[Bedingungsattribute auf Elemente anwenden](#page-971-1)*
- *[Anwenden von Bedingungsattributen auf ein Element](#page-972-0)*
- *[DITAVAL-Datei zum Erstellen einer bedingten Ausgabe erstellen](#page-972-1)*

## <span id="page-971-0"></span>**Einführung**

Sie können Elemente in einem DITA-Dokument zu bedingten Elementen machen, indem Sie Bedingungselemente auf die Attribute anwenden. Danach definieren Sie basierend auf den Bedingungsattributen, in einer DITAVAL-Datei, die Elemente, die in der Ausgabe enthalten oder nicht enthalten sein sollen.

Bevor Sie Dokumente mit bedingten Inhalten erstellen, müssen Sie zunächst die Kriterien für die Ausgabe planen. Beispiel: Angenommen, ein Dokument enthält Inhalte, die sich per Bedingung einerseits an *Administratoren* und andererseits an *Endbenutzer* richten. Im Dokument wenden Sie Bedingungsattribute basierend auf der Zielgruppe für den jeweiligen Inhalt an. Danach erstellen Sie eine DITAVAL-Datei, in der Sie die Elemente festlegen, die basierend auf dem im Dokument definierten Attributwert ein- bzw. auszuschließen sind.

### <span id="page-971-1"></span>**Bedingungsattribute auf Elemente anwenden**

Damit FrameMaker Elemente in einem DITA-Dokument bedingt verarbeiten kann, müssen Sie die Elemente angeben, die für die Ausgabe enthalten bzw. nicht enthalten sein sollen. Im Dokument wenden Sie eines oder mehrere der folgenden Bedingungsattribute auf die Elemente an, die bedingt verarbeitet werden müssen:

### **audience:**

Beispiel: Administratoren, Autoren oder Endbenutzer.

### **platform:**

Beispiel: Windows, Mac oder Linux

### **product:**

Beispiel: FrameMaker, RoboHelp oder Captivate.

#### **otherprops:**

Verwenden Sie dieses Attribut zum Definieren jeder anderen Eigenschaft, die Sie für die bedingte Verarbeitung des Dokuments benötigen. Beispiele:

### **delivery**

Beispiel: Druck, PDF oder Web
## **model**

Hecktürmodell oder Limousine

Sie können auf ein Element mehrere Attribute anwenden. Sie können z. B. die folgenden Attribute auf ein Element anwenden:

*@audience*="administrator"

*@platform*="windows"

Sie können einem einzelnen Attribut auch mehrere Werte hinzufügen. Mehrere Werte werden durch ein Leerzeichen getrennt. Um z. B. Inhalte sowohl für Windows als auch für MacOS zu verwenden, können Sie beide Attributwerte zum Attribut *@platform* attribute:

*@platform*="windows macos"

**WICHTIG:** Die Verwendung der oben aufgelisteten Attribute wird für das Arbeiten mit DITAVAL zu Inhalt mit einer Quelle empfohlen. Sie sind jedoch nicht auf die Verwendung nur dieser Attribute eingeschränkt. Sie können jedes Attribut verwenden, das für das ausgewählte Element in einem Dokument definiert wurde.

## **Anwenden von Bedingungsattributen auf ein Element**

- 1) Wählen Sie ein Element in der *Strukturansicht* des Dokuments aus.
- 2) Wählen Sie **Element > Attribute bearbeiten**, um das Fenster *Attribute* zu öffnen. *Aktualisieren Sie eines oder mehrere der folgenden Attribute:*
	- audience
	- platform
	- product
	- otherprops
- 3) Legen Sie die oben genannte Bedingung für jedes dieser Element im bedingt zu verarbeitenden Dokument fest.

Nachdem Sie die Attribute auf die spezifischen Elemente im Dokument angewendet haben, geben Sie den Inhalt in Ihrem Dokument in Abhängigkeit davon, wie Sie Ihre DITAVAL-Datei eingerichtet haben, bedingt aus.

## <span id="page-972-0"></span>**DITAVAL-Datei zum Erstellen einer bedingten Ausgabe erstellen**

Nachdem Sie Ihre Inhalte mithilfe von Bedingungsattributen ("audience", "platform", "product" und "otherprops") eingerichtet haben, müssen Sie eine DITAVAL-Datei erstellen. In einer DITAVAL-Datei definieren Sie basierend auf einem Paar aus <*Attributname*> – <*Wert*> die bedingte Verarbeitung Ihres Dokuments. Beispielsweise können Sie angeben, dass auf Administratoren ausgerichtete Inhalte von der Ausgabe für Endbenutzer oder Autoren ausgeschlossen werden.

- 1) Wählen Sie **Datei > Neu > XML**, um das Dialogfeld *Neue XML-Datei* zu öffnen.
- 2) Wählen Sie im Abschnitt Strukturierte Anwendungen "DITA <version> DITAVAL" und klicken Sie auf **OK**.

*Das Element der höchsten Ebene einer DITAVAL-Datei ist das* **<val>***-Element. Zum Definieren von Bedingungen müssen Sie* **<prop>***-Elemente erstellen.*

3) Fügen Sie ein oder mehrere **<prop>**-Elemente hinzu:

*Wählen Sie Ansicht > Fenster > Elementkatalog, um den Katalog Elemente zu öffnen. Doppelklicken Sie auf das* **<prop>***-Element im Fenster Elemente.*

*Drücken Sie alternativ Strg+1, um den Smart-Katalog anzuzeigen. Wählen Sie dann prop und drücken Sie die Eingabetaste.*

*Das Dialogfeld Attribute für neues Element wird angezeigt.*

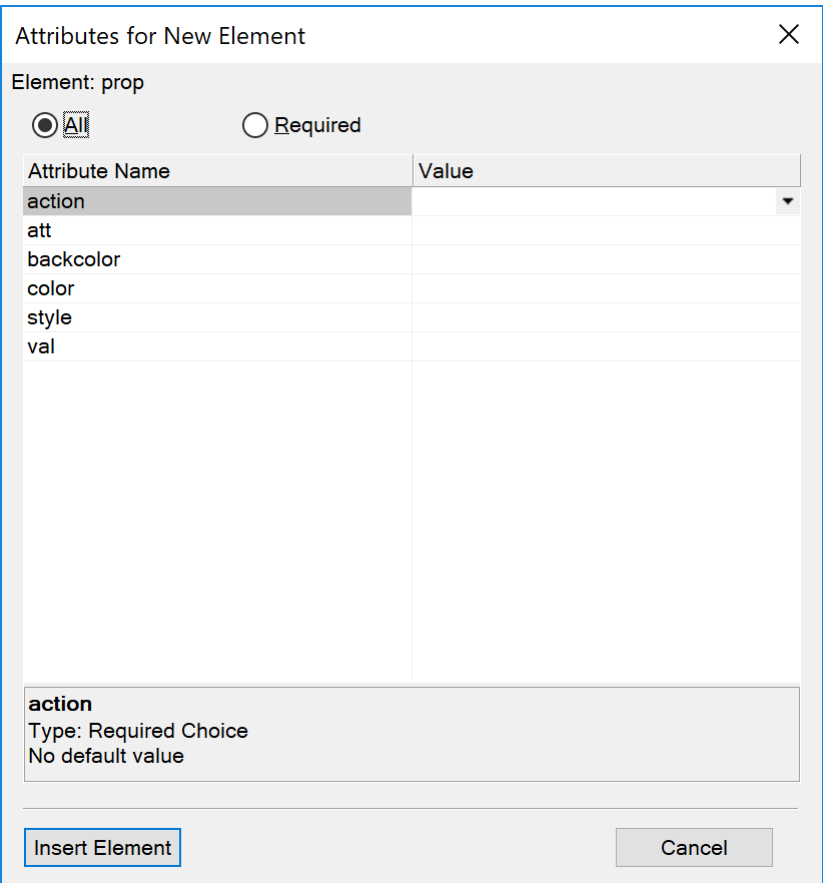

Figure 1: Dialogfeld "Attribute für neues Element"

4) Legen Sie im Dialogfeld *Attribute für neues Element* folgende Attribute fest:

## *@action*

Wählen Sie, ob das angegebene Attribut in die Ausgabe ein- oder davon ausgeschlossen werden soll (*@att*, siehe unten).

## *@att*

Der Name des auf das Element in Ihrem Dokument angewendeten Bedingungsattributs.

Geben Sie den Attributnamen exakt wie im Dokumentelement definiert ein.

## *@val*

Der Wert des Bedingungsattributs (*@att*) wie im Element definiert.

Geben Sie den Wert exakt wie von Ihnen für das Attribut im Element angegeben ein.

Beispiel: Angenommen, Sie wenden das *@audience*-Attribut auf ein Element für die bedingte Ausgabe an und legen als Wert admin fest.

Sie müssen für das <prop>-Element in der DITAVAL-Datei audience in das Feld *@attr* eingeben.

Außerdem müssen Sie admin in das Feld *@val* eingeben.

Um das Element auszuschließen, für welches das Attribut "audience" auf admin festgelegt ist, legen Sie *@action* als exclude fest.

- 5) Klicken Sie auf "Element einfügen" und speichern Sie die DITAVAL-Datei.
- 6) Speichern Sie das Dokument mit der Erweiterung .ditaval.

RELATED LINKS:

*[Bedingungsattribute auf Elemente anwenden](#page-971-0) [DITAVAL-Datei zum Erstellen einer bedingten Ausgabe erstellen](#page-972-0)*

# **DITA-Querverweise**

Erfahren Sie, wie Sie in Adobe FrameMaker mit DITA-Querverweisen arbeiten.

Sie können Lesern Verknüpfungen zu Elementen im selben Thema oder in anderen Themen bereitstellen. In FrameMaker können Sie Verknüpfungen mithilfe von DITA-Querverweisen erstellen. Ein DITA-Querverweis basiert auf dem Attribut "DITA ID", das dem Zielelement zugewiesen ist. Wenn sich die Position eines Elements im Ziel-Topic ändert, bleibt die Verknüpfung intakt, solange die ID intakt bleibt.

Sie können eine direkte Referenzierung verwenden, um direkt auf das DITA-Thema (. xml-Datei) zu verweisen, welches die Zielthemen oder -elemente enthält Alternativ dazu können Sie indirekte Referenzen dazu verwenden, auf in Schlüsselräumen definierte Schlüssel zu verweisen.

Sie können Querverweise zu fast jedem beliebigen Element im DITA-Elementkatalog erstellen. Sie erstellen Querverweise zu einem DITA-**<topic>**, um ein ganzes Thema wiederverwendbar zu machen. Sie können auch einen Querverweis zu einem Abschnitt, ganzen Listen oder Listenelementen, Tabellenzellen, Absätzen oder sogar einzelnen Wörtern oder Zahlen erstellen, die mit Elementen wie **<keyword>** oder **<ph>** markiert sind. Die einzige Voraussetzung für das Erstellen eines Querverweises besteht darin, dass das Element ein ID-Attribut besitzen muss.

RELATED LINKS: *[Attribut "DITA-ID"](#page-955-0) [DITA-Referenzen](#page-954-0)*

## **Einrichten von DITA-Topics zur Verwendung von Querverweisen**

Erfahren Sie, wie Sie in Adobe FrameMaker Topics zur Verwendung von DITA-Querverweisen einrichten.

Um in Ihrem DITA-Topic einen Querverweis zu erstellen, müssen Sie zunächst ein DITA-Topic (direkte Referenz) erstellen, das die Inhalte enthält, die Sie wiederverwenden möchten. Alternativ dazu können Sie eine DITA Map einrichten, die den Inhalt enthält, den Sie wiederverwenden möchten (indirekte Referenzierung).

Wenn Sie beispielsweise eine Tabelle, eine geordnete Liste und ein Bild über mehrere Topics hinweg wiederverwenden möchten, müssen Sie diese Elemente zum Quell-Topic hinzufügen. Wenn Sie indirekte Referenzen verwenden, müssen Sie das Topic zur DITA Map hinzufügen. Darüber hinaus müssen Sie einem Element eine eindeutige Kennung (ID) zuweisen, um es wiederverwendbar zu machen.

RELATED LINKS: *[Referenzinhalte einrichten](#page-955-1)*

# <span id="page-977-0"></span>**Dialogfeld "DITA-Querverweis"**

Erfahren Sie, wie Sie das Dialogfeld "DITA-Querverweis" in Adobe FrameMaker verwenden.

Verwenden Sie das Dialogfeld "DITA-Querverweis", um DITA-Inhalten direkte und indirekte Querverweise hinzuzufügen.

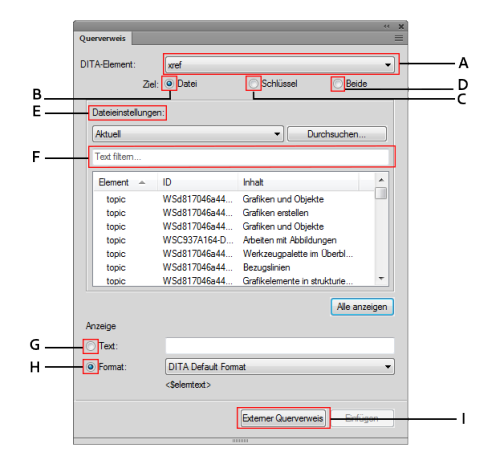

Figure 1: Dialogfeld "DITA-Querverweis"

## **A (DITA-Element):**

Wählen Sie das DITA-Element aus, das für den Querverweis verwendet werden soll. Standardmäßig lautet das Element **<xref>**.

Informationen finden Sie in den DITA-Spezifikationen unter [xref.](http://docs.oasis-open.org/dita/v1.2/os/spec/langref/xref.html)

## **B (Ziel > Datei):**

Aktivieren Sie diese Option, um einen direkten Querverweis einzufügen.

## **C (Ziel > Schlüssel):**

Wählen Sie diese Option, um einen indirekten Querverweis zu erstellen. Sie können einen Schlüssel aus der Dropdown-Liste **Schlüsseleinstellungen** auswählen.

## **D (Ziel > Beide):**

Aktivieren Sie diese Option, um einen Querverweis mithilfe von direkten oder indirekten Referenzen zu erstellen.

## **E (Datei-/Schlüsseleinstellungen):**

Wenn das Ziel auf **Datei** gesetzt ist, wählen Sie ein DITA-Topic aus der Liste der derzeit geöffneten Topics für direkte Referenzen aus. Sie können auch nach einem Topic suchen.

Wenn das Ziel auf **Schlüssel** gesetzt ist, wählen Sie einen Schlüssel als indirekte Referenz aus. Sie können auch das Dialogfeld *DITA-Schlüsselraummanager* öffnen. In diesem Dialogfeld erstellen Sie einen Schlüsselraum und legen den Standardschlüsselraum für das aktuelle Topic fest.

## **F (Filter-Text):**

Suchen Sie das gewünschte Thema oder den Schlüssel, für den Sie einen Querverweis erstellen möchten. Die intelligente Suchfunktion filtert die Elemente, sobald Sie mit der Eingabe in das Feld **Text filtern** beginnen. Sie können Inhalte basierend auf Element, ID oder Text (Inhalt) filtern.

Nachdem Sie das erforderliche Thema gefunden haben, können Sie ein Element auswählen, um es als Querverweis aufzunehmen. Das Verknüpfungselement definiert eine Beziehung zu einem anderen Thema.

## **G (Text anzeigen)**

Geben Sie den anzuzeigenden Querverweistext als wörtlichen Text an.

## **H (Format anzeigen)**

Wählen Sie **Format** und wählen Sie ein Anzeigeformat aus der Dropdown-Liste aus:

## **DITA-Standardformat**

Zeigt den Titel des Referenz-Topic an.

## **See\_Title\_and\_Page**

Zeigt Weitere Informationen finden Sie unter <Thementitel> auf <Seitenzahl> an.

## **Title\_and\_Page**

Zeigt <Thementitel> auf <Seite> an.

## **I (Externer Querverweis)**

Fügt einen Querverweis zu einer externen Ressource (nicht DITA) ein. Geben Sie im Dialogfeld *Externe DITA-Xref* die Quelle für die externe Verknüpfung an: **Auf folgenden Schlüssel verweisen** oder **Xref-Ziel (href)**. Optional können Sie auch einen **Verknüpfungstext** angeben. Wenn Sie im Feld **Verknüpfungstext** keinen Anzeigetext angeben, wird der im Feld **Querverweisziel (href)** eingegebene Link als Verknüpfungstext verwendet.

Sie können einen externen Querverweis auch über das Hauptmenü (**Einfügen > Externe Referenz**) oder über das Kontextmenü einfügen.

RELATED LINKS:

*[Erstellen eines DITA-Querverweises](#page-979-0) [Schlüsselraum erstellen](#page-957-0)*

## <span id="page-979-0"></span>**Erstellen eines DITA-Querverweises**

Erfahren Sie, wie Sie in Adobe FrameMaker Referenzinhalte in einem DITA-Topic einrichten, um einen Querverweis zu erstellen.

**REMEMBER:** Ein Querverweis ist ein eingebundenes DITA-Element. Sie können eingebundene Elemente nur in ein übergeordnetes Element einfügen. Sie können einen Querverweis in übergeordnete Elemente wie einen Absatz (**<p>**) oder ein Listenelement (**<li>**) einfügen.

Um einen Querverweis von einem DITA-Topic zu einem anderen Topic oder einer anderen Map zu erstellen, müssen Sie zunächst Referenzinhalte im Ziel-Topic oder der Ziel-Map einrichten.

Anschließend können Sie einen direkten oder indirekten Querverweis zum DITA-Zielinhalt erstellen.

## **Erstellen einer direkten Referenz zum Zielinhalt**

- 1) Platzieren Sie die Einfügemarke an der Position, an welcher der Querverweis in ein Topic oder eine Map eingefügt werden soll.
- 2) Wählen Sie **Einfügen > Querverweis**. Das Dialogfeld *DITA-Querverweis* wird angezeigt.
- 3) Wählen Sie **Ziel: Datei**.
- 4) Wählen Sie in der Dropdown-Liste **Dateieinstellungen** die DITA-Datei aus, die das Zielelement enthält. Wählen Sie **Aktuell** für Elemente aus, die im aktiven Dokument verfügbar sind, oder wählen Sie eine andere derzeit geöffnete DITA-Datei aus.

*Wenn das Topic in der Liste nicht verfügbar ist, klicken Sie auf Durchsuchen..., um eine DITA-Datei zu öffnen.*

5) Nachdem Sie die DITA-Zieldatei ausgewählt haben, werden in der **Elementliste** nur die Elemente angezeigt, die eine eindeutige Kennung (ID) besitzen. Aktivieren Sie **Alle anzeigen**, um alle Elemente im Zieldokument anzuzeigen.

*In der Liste werden darüber hinaus auch die ID und die Inhalte (im Fall von Textelementen) der Elemente angezeigt.*

- 6) Wählen Sie ein Element aus, das als Querverweis eingefügt werden soll.
- 7) Geben Sie im Abschnitt **Anzeigen** den Text bzw. das Format an, der/das in der Verknüpfung angezeigt werden soll.
- 8) Klicken Sie auf **Einfügen**.

## **Erstellen einer indirekten Referenz zum Zielinhalt**

- 1) Platzieren Sie die Einfügemarke an der Position, an welcher der Querverweis in ein Topic oder eine Map eingefügt werden soll.
- 2) Wählen Sie **Einfügen > Querverweis**. Das Dialogfeld *DITA-Querverweis* wird angezeigt.
- 3) Wählen Sie **Ziel: Schlüssel**. Nachdem Sie den Schlüssel ausgewählt haben, zeigt die **Elementliste** die im Schlüsselraum enthaltenen DITA-Topic-Typen an.

*In der Elementliste werden nur die Elemente angezeigt, die eine eindeutige Kennung (ID) besitzen. Aktivieren Sie Alle anzeigen, um alle Elemente im Zieldokument anzuzeigen.*

4) Wählen Sie in der Dropdown-Liste *Schlüsseleinstellungen* den erforderlichen Schlüssel, der als Querverweis eingefügt werden soll.

- 5) Geben Sie im Abschnitt **Anzeigen** den Text bzw. das Format an, der/das in der Verknüpfung angezeigt werden soll.
- 6) Klicken Sie auf **Einfügen**.

**HINWEIS:** Wenn Sie im Quellthema Änderungen an einem Querverweiselement vornehmen, müssen Sie das Quellthema speichern und das Container-Thema aktualisieren, um die Aktualisierungen sehen zu können.

RELATED LINKS: *[Referenzinhalte einrichten](#page-955-1) [Dialogfeld "DITA-Querverweis"](#page-977-0) [DITA-Referenzen](#page-954-0) [Element eine eindeutige ID zuweisen](#page-955-2) [Zum Verwalten von DITA-Schlüsselreferenzen Schlüsselräume verwenden](#page-957-1) [Schlüsselraum erstellen](#page-957-0)*

# **DITA-Beziehungstabellen**

Lernen Sie die Konzepte verwandter Themen in DITA kennen und erfahren Sie, wie Beziehungstabelle verwendet werden, um Links für die verwandten Themen in Adobe FrameMaker zu erstellen.

## **Einführung**

In einem Satz von DITA-Topics gibt es oft Themen, die miteinander verwandt sind. In diesem Fall ist es möglicherweise empfehlenswert, einen Satz von Verknüpfungen zu verwandten Themen (siehe auch) einzufügen. Dadurch erhalten Ihre Leser Informationen zu weiteren Referenzen, falls erforderlich.

Beispiel: Sie behandeln die Optionen zum **Speichern unter** in FrameMaker als separate Themen:

- Speichern unter
- Als PDF speichern
- Als Review-PDF speichern
- Als XML speichern

In diesem Fall ist es möglicherweise empfehlenswert, am Ende jedes dieser Themen Verknüpfungen zu verwandten Themen zu den anderen drei Themen einzufügen.

## **DITA Maps verwenden**

Mit Beziehungstabellen in FrameMaker können Sie Verknüpfungen zu verwandten Themen in DITA-Topics erstellen. Sie verwenden Beziehungstabellen in DITA Maps. Dies bedeutet, dass Sie eine DITA Map erstellen und dann die Themen in Ihrem Themensatz in die DITA Map aufnehmen müssen. Dann fügen Sie der Map die Beziehungstabellen hinzu. In den Beziehungstabellen definieren Sie die in der DITA Map enthaltenen verwandten Themen.

## **Hinzuzufügende DITA-Typen**

Sie können einer Beziehungstabelle folgende DITA-Topic-Typen hinzufügen:

- Thema
- Aufgabe
- Konzept
- Referenz

# <span id="page-982-1"></span>**Erstellen einer Beziehungstabelle**

Erfahren Sie, wie Sie in Adobe FrameMaker eine Beziehungstabelle erstellen. Sehen Sie sich einen Beispiel-Workflow für Beziehungstabellen an.

## **In diesem Thema**

- *[Erstellen einer Beziehungstabelle](#page-982-0)*
- *[Hinzufügen eines bestimmten DITA-Topic-Typs zu einer Beziehungstabellenspalte](#page-983-1)*
- *[Hinzufügen eines verwandten Themas zu einer Beziehungstabellenzelle](#page-983-0)*
- *[Verwandte Themen zu einer Zeile einer Beziehungstabelle hinzufügen](#page-984-0)*
- *[Reihenfolge verwandter Themen in einer Zeile einer Beziehungstabelle festlegen](#page-984-1)*

## <span id="page-982-0"></span>**Erstellen einer Beziehungstabelle**

- 1) Platzieren Sie in der *Strukturansicht* einer DITA Map die Einfügemarke am Ende des Topics und auf derselben Ebene wie die Topicref-Elemente.
- 2) Drücken Sie zum Anzeigen des *Smart-Katalogs* die Kombination Strg+1, und wählen Sie **reltable**. *Das Dialogfeld Tabelle einfügen wird angezeigt.*
- 3) Geben Sie die Anzahl der Spalten und Zeilen an.

*Die Anzahl der Spalten hängt von der Anzahl der verwandten Themen ab, die gruppiert werden sollen.*

*Die Anzahl der Zeilen hängt von der Anzahl der Gruppen verwandter Themen ab, die erstellt werden sollen.*

*Sie können auch mehrere Beziehungstabellen für mehrere Gruppen verwandter Themen erstellen.*

4) Klicken Sie auf **Einfügen**.

Der DITA Map wird eine Beziehungstabelle hinzugefügt.

*Um die Beziehungstabelle in einer Tabellenansicht anzuzeigen, wechseln Sie zur Dokumentansicht.*

Obwohl Sie in der *Strukturansicht* einer Beziehungstabelle Topics hinzufügen können, bietet die Tabellenansicht eine praktischere Art und Weise, mit der Beziehungstabelle zu arbeiten.

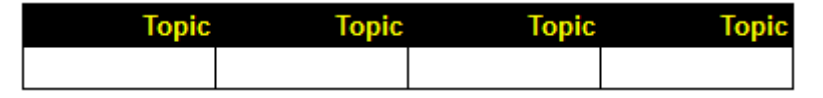

**Figure 1:** Standardbeziehungstabelle (mit 4 Spalten und 1 Standardzeile)

Sie geben in jeder Zelle des Beziehungstabellenkopfs den DITA-Topic-Typ der verwandten Themen an, die in die Standardzellen der Spalte aufgenommen werden sollen.

Mit FrameMaker können Sie einer Beziehungstabelle folgende DITA-Topic-Typen hinzufügen:

- Thema
- Aufgabe
- Konzept
- Referenz

Standardmäßig unterstützt FrameMaker den Topic-Typ. Wenn Sie also vorhaben, nur Thementypen in der Tabelle aufzunehmen, brauchen Sie das Attribut "type" nicht festzulegen.

## <span id="page-983-1"></span>**Hinzufügen eines bestimmten DITA-Topic-Typs zu einer Beziehungstabellenspalte**

So fügen Sie einer Spalte in der Beziehungstabelle einen bestimmten DITA-Topic-Typ hinzu:

- 1) Platzieren Sie die Einfügemarke in der Tabellenkopfzelle.
- 2) Öffnen Sie das Dialogfeld *Attribute* (**Elemente > Attribute bearbeiten**).
- 3) Legen Sie das Attribut *@Typ* auf den DITA-Topic-Typ fest:

*Topic-Typ → Attributwert: Topic*

*Aufgabentyp → Attributwert: Aufgabe*

*Konzepttyp → Attributwert: Konzept*

*Referenztyp → Attributwert: Referenz*

**CAUTION:** Bei Attributwerten wird zwischen Groß- und Kleinschreibung unterschieden.

*@*Wenn Sie den Attributtyp wie oben beschrieben festlegen, wird der Spaltentitel aktualisiert:

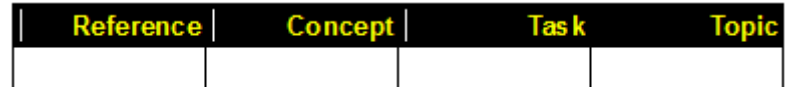

## **Figure 2:** Aktualisierte Typattribute

## <span id="page-983-0"></span>**Hinzufügen eines verwandten Themas zu einer Beziehungstabellenzelle**

Sie können in jeder Zelle einer Zeile in der Beziehungstabelle eine Topic-Referenz zu den verwandten Themen hinzufügen. Dies bedeutet, dass ein Satz verwandter Themen in die Zellen einer Reihe der Tabelle aufgenommen werden muss.

Hinzufügen von Topic-Referenzen verwandter Themen in den Standardzellen der Tabelle

1) Platzieren Sie die Einfügemarke in einer Zelle einer Zeile. Doppelklicken Sie im Katalog *Elemente* (**Element > Elementkatalog**) auf das **Topicref**-Element, um es der Zelle hinzuzufügen. Das Dialogfeld "Element einfügen" wird angezeigt.

*Sie können zum Einfügen des <topicref>-Elements auf den Smart-Katalog verwenden. Drücken Sie Strg+1, um den Smart-Katalog anzuzeigen. Wählen Sie das <topicref>-Element aus und fügen Sie es hinzu.*

2) Geben Sie im Feld **HRef** den Pfad zu einer Topic-Datei ein und klicken Sie auf **OK**. *Alternativ dazu können Sie über die Schaltfläche Durchsuchen zum Topic navigieren und es auswählen.*

*Die Topic-Referenz wird der Tabellenzeile hinzugefügt.*

3) Fügen Sie jeder Zelle der Tabellenzeile eine Topic-Referenz (zu einem verwandten Thema) hinzu.

Wenn die Tabelle mehrere Zeilen enthielt, können Sie jeder Zeile mehrere Gruppen von verwandten Themen (Referenzen) hinzufügen.

**TIPP:** Wenn Sie eine Topic-Referenz einer Tabellenzelle nicht hinzufügen können, prüfen Sie den im Spaltenkopf angegebenen Thementyp.

## <span id="page-984-0"></span>**Verwandte Themen zu einer Zeile einer Beziehungstabelle hinzufügen**

Um anzugeben, dass zwei oder mehr Themen in einer DITA Map verwandt sind, müssen Sie diese einer einzelnen Zeile in einer Beziehungstabelle hinzufügen. Informationen zu den Schritten zum Erstellen einer Beziehungstabelle finden Sie unter *[Erstellen einer Beziehungstabelle](#page-982-1)*.

Um beispielsweise festzulegen, dass die Themen "Speichern unter", "Speichern als PDF", "Als Review-PDF speichern" und "Als XML speichern" verwandte Themen sind, gehen Sie wie folgt vor:

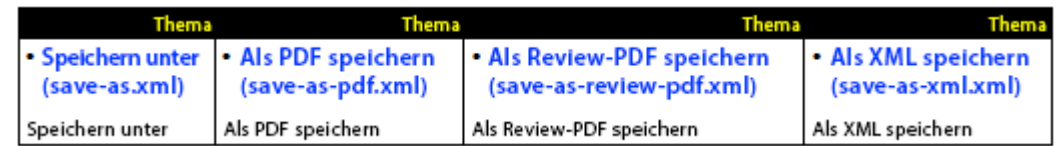

## **Figure 3:** Beziehungstabelle in der Dokumentansicht

**HINWEIS:** Eine Beziehungstabelle in FrameMaker wird bei Anzeige in der Ansicht *Dokument* gleich dargestellt wie eine FrameMaker-Tabelle, die Sie als Teil Ihrer Inhalte einschließen.

Sie können einer Beziehungstabelle eine beliebige Anzahl von Zeilen hinzufügen. FrameMaker behandelt alle Themen in einer Zeile als verwandte Themen.

Sie können einer DITA Map eine beliebige Anzahl von Beziehungstabellen hinzufügen. Dies kann beispielsweise dem Gruppieren von Sätzen verwandter Themen dienen.

## <span id="page-984-1"></span>**Reihenfolge verwandter Themen in einer Zeile einer Beziehungstabelle festlegen**

Die Reihenfolge verwandter Themen in einer Tabellenzeile definiert die Reihenfolge, in der die Themen im Abschnitt "Verknüpfungen zu verwandten Themen" der DITA Map-Ausgabe angezeigt werden.

Im folgenden Beispiel wird der Abschnitt Verknüpfungen zu verwandten Themen des Themas "Als PDF speichern" wie folgt angezeigt:

- Speichern unter
- Als Review-PDF speichern
- Als XML speichern

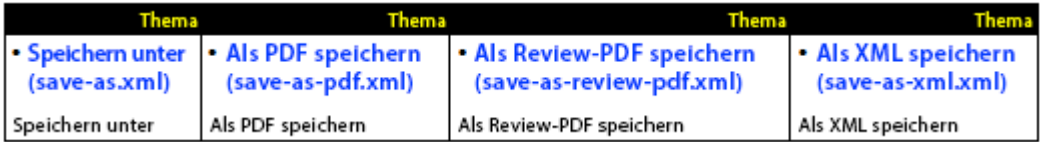

## **Figure 4:** Beziehungstabelle in der Dokumentansicht

Dies bedeutet, dass die Reihenfolge im Abschnitt "Verknüpfungen zu verwandten Themen" anders angezeigt wird, wenn Sie die Reihenfolge der Themen in der Tabelle ändern.

# Testen einer Beziehungstabelle mit "Als PDF speichern"

Erfahren Sie, wie Sie in Adobe FrameMaker die Ausgabe einer Beziehungstabelle mit der Option **Als PDF speichern** testen.

Um die Ausgabe nach dem Erstellen einer Beziehungstabelle in einer DITA Map zu testen, können Sie die Option **Als PDF speichern** in FrameMaker verwenden.

- 1) Vergewissern Sie sich, dass die DITA Map ausgewählt ist.
- 2) Wählen Sie **Datei > Als PDF speichern**.
- 3) Wählen Sie im Dialogfeld *Dokument speichern* einen Speicherort für die Ausgabe, und klicken Sie auf **Speichern**.

Die PDF-Ausgabe der DITA Map zeigt die Abschnitte *Zugehörige Verknüpfungen* für die Topics, die Sie in die Zellen der Beziehungstabellen in der DITA Map aufnehmen

**HINWEIS:** Die Funktion "Als PDF speichern" wird in diesem Abschnitt beispielhaft verwendet. Sie können die DITA Map auch in den Ausgabeformaten veröffentlichen, die in der Multikanal-Publishing-Funktion von FrameMaker verfügbar sind.

Die Themen werden in derselben Reihenfolge veröffentlicht, wie Sie diese in den Zellen der Tabellenzeile festgelegt haben.

Außerdem enthält der Abschnitt "Verwandte Themen" nicht das aktuelle Thema. Betrachten Sie folgendes Beispiel für eine Beziehungstabelle:

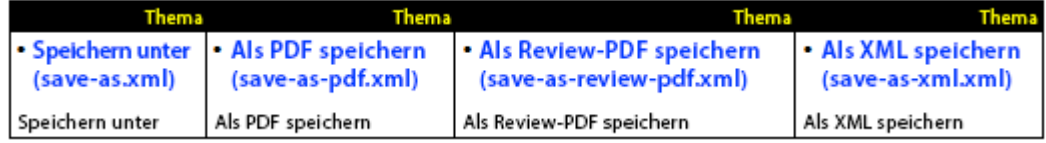

**Figure 1:** Beziehungstabelle in der Dokumentansicht

Im Abschnitt **Verknüpfungen zu verwandten Themen** wird Folgendes angezeigt:

- Als PDF speichern
- Als Review-PDF speichern
- Als XML speichern

Das (aktuelle) Thema Speichern unter wird nicht angezeigt.

# **DITA-Veröffentlichung**

Erfahren Sie, wie Sie in Adobe FrameMaker Veröffentlichungsprozesse verwenden können, um Ausgaben für Ihre DITA-Inhalte zu generieren.

## **In diesem Thema**

- *[Speichern als PDF](#page-986-1)*
- *[Veröffentlichung auf mehreren Kanälen](#page-986-0)*

# <span id="page-986-1"></span>**Speichern als PDF**

Mit der FrameMaker-Funktion "Speichern als PDF" können Sie ein DITA-Topic oder eine DITA Map (einschließlich Bookmap) als PDF ausgeben. Die erstellte PDF-Ausgabe verwendet die Anzeige der WYSIWYG-Ansicht. Dies bedeutet, dass die auf das Thema oder die Map angewendeten Formatierungsregeln der strukturierten Anwendung in der PDF ausgegeben werden.

Wählen Sie zum Erstellen einer PDF-Ausgabe eines DITA-Themas **Datei > Als PDF speichern**.

Wenn Sie die Funktion "Als PDF speichern" zum Erstellen einer PDF-Ausgabe einer Karte verwenden, können Sie im Dialogfeld *Dokument speichern* die Option **Aufforderung für DITAVAL-Datei** wählen.

Sie können die DITAVAL-Funktion verwenden, um die Inhalte der Themen in der Map bedingt auszugeben. Ausführliche Informationen finden Sie unter *[DITAVAL](#page-968-0)*.

## <span id="page-986-0"></span>**Veröffentlichung auf mehreren Kanälen**

Mit der FrameMaker-Funktion Multikanal-Publishing können Sie ein DITA-Topic oder eine DITA Map in folgenden Ausgabeformaten ausgeben:

- Responsive HTML5
- Mobilanwendung
- EPUB
- Kindle
- Microsoft HTML-Hilfe
- Einfache HTML

# **DITA Open Toolkit**

Lernen Sie das DITA Open Toolkit kennen und erfahren Sie, wie Sie in FrameMaker Ausgaben mit dem DITA Open Toolkit generieren können.

Das DITA Open Toolkit (DITA OT) ist eine Zusammenstellung von Java-basierten Open-Source-Tools, die der Verarbeitung von DITA Map- und DITA Topic-Inhalten dienen. FrameMaker verfügt über eine einsatzbereite Unterstützung für DITA Open Toolkit 3.3 (Standard), 3.0 und 2.3. DITA-OT wandelt DITA-Inhalte (Zuordnungen und Themen) in lieferbare Formate um.

Standardmäßig können Sie Ihre DITA-Inhalte mit FrameMaker in folgenden Ausgabeformaten veröffentlichen:

- 1) PDF2
- 2) XHTML
- 3) CHM (Installieren Sie HTML Help Workshop, um CHM zu generieren.)
- 4) Benutzerdefiniert

Sie können auch eine Ausgabe für Formate wie DocBook, JavaHelp und RTF generieren. Weitere Informationen zum Aktivieren anderer Ausgabeformate finden Sie unter *[Anpassen der verfügbaren DITA](#page-990-0)  [Open Toolkit-Ausgabetypen](#page-990-0)*.

# **Generieren einer Ausgabe mit dem DITA Open Toolkit**

Erfahren Sie, wie Sie DITA-Dateien mit Adobe FrameMaker und dem DITA Open Toolkit veröffentlichen.

1) Mit der entsprechenden DITA-Datei im Fokus wählen Sie **Struktur > DITA > DITA-OT-Ausgabe generieren**.

*Das Dialogfeld DITA-OT-Ausgabe generieren wird angezeigt.*

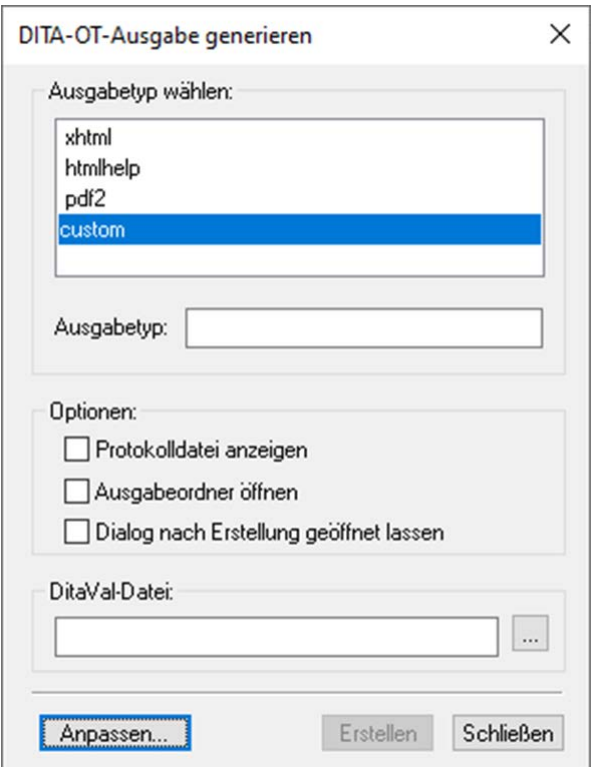

**Figure 1:** Dialogfeld "DITA-OT-Ausgabe generieren"

- 2) Wählen Sie einen Ausgabetyp.
- 3) Wählen Sie **Protokolldatei anzeigen**, wenn Sie die Protokolldatei starten möchten, nachdem die Veröffentlichung abgeschlossen wurde.

*Standardmäßig wird das DITA OT beim Installieren von FrameMaker installiert. Wenn Sie das Toolkit jedoch separat installiert haben, können Sie im Feld "DITA-OT-Ordner" das Installationsverzeichnis angeben. Weitere Informationen zum Ändern des Standardverzeichnisses finden Sie unter [Anderes DITA-OT-Ausgabepaket verwenden](#page-992-0).*

- 4) Wählen Sie die Option **Ausgabeordner öffnen**, um den Ausgabeordner in Windows Explorer zu öffnen. Der Ausgabeordner wird in Windows Explorer nach dem Abschluss der Veröffentlichung angezeigt.
- 5) Wählen Sie **Dialog nach Erstellung geöffnet lassen**, um dieses Dialogfeld offen zu lassen, auch nachdem die Veröffentlichung abgeschlossen ist.
- 6) Wählen Sie eine DITAVAL-Datei, um die Bedingungsfilter von Inhalten mit den Attributwertpaaren anzugeben, die in der DitaVal-Datei definiert werden. Weitere Informationen zur Verwendung von DITAVAL-Dateien finden Sie unter *[DITAVAL](#page-968-0)*.

*Wenn Sie zum Generieren der Ausgabe von mehreren Dokumenten die gleiche DITAVAL-Datei verwenden möchten, können Sie den Dateinamen und den Speicherort in der ditafm.ini angeben. Dann müssen Sie beim Generieren der Ausgabe nicht jedes Mal eine DITAVAL-Datei auswählen.*

HINWEIS: Wenn Sie an beiden Stellen (ditafm.ini und Dialogfeld "DITA-OT-Ausgabe generieren") eine DITAVAL-Datei angeben, hat die im Dialogfeld *DITA-OT-Ausgabe generieren* ausgewählte Datei den Vorrang.

7) Klicken Sie auf **Erstellen**.

FrameMaker ruft DITA OT auf und generiert die Ausgabe im selben Ordner, in dem sich das Quellthema oder die Quell-Map befindet.

# <span id="page-990-0"></span>**Anpassen der verfügbaren DITA Open Toolkit-Ausgabetypen**

Erfahren Sie, wie Sie DITA-Dateien mit dem DITA Open Toolkit und Adobe FrameMaker veröffentlichen.

Standardmäßig können Sie mit dem DITA Open Toolkit in FrameMaker Ausgaben für PDF2, XHTML und HTML-Hilfe erstellen. Sie können das Toolkit jedoch auch verwenden, um Ausgaben für eine Reihe anderer Formate zu erstellen. Zum Generieren von Ausgaben in anderen Formaten müssen Sie die Datei ditafm.ini aktualisieren.

**WICHTIG:** Die folgende Prozedur erfordert Änderungen an der Datei ditafm.ini. Bevor Sie Änderungen vornehmen, wird empfohlen, dass Sie eine Sicherung dieser Datei durchführen.

- 1) Öffnen Sie die Datei ditafm.ini im aktuellen Benutzerordner: %appdata%\Adobe\FrameMaker\17\ditafm.ini
- 2) Suchen Sie in der Datei folgenden Text:

```
Count=3
1 = xhtml
2=htmlhelp
3=pdf
```
**HINWEIS:** Die obige nummerierte Liste entspricht der im Dialogfeld *DITA-OT-Ausgabe generieren* verfügbaren Liste der Ausgabeformate.

- 3) Um im *Dialogfeld DITA-OT-Ausgabe* generieren Ausgabetypen hinzufügen oder entfernen zu können, müssen Sie die Anzahl als die Anzahl der in der Liste anzuzeigenden Typen angeben.
- 4) Die folgende Liste ist die Liste aller verfügbaren Ausgabetypen, die Sie einschließen können. Um einen oder mehrere dieser Ausgabetypen einschließen zu können, müssen Sie diese der nummerierten Liste hinzufügen und sicherstellen, dass die Reihenfolge der Nummerierung erhalten bleibt:
	- docbook
	- eclipsecontent
	- eclipsehelp
	- htmlhelp
	- javahelp
	- net.sourceforge
	- html
	- odt
	- pdf
	- tocjs
	- troff
	- wordrtf
	- xhtml

**HINWEIS:** Bei den Ausgabetypeinträgen in der Datei ditafm.ini wird Groß- und Kleinschreibung unterschieden. Sie müssen die Einträge wie in der Liste oben angegeben erstellen.

*Im folgenden Beispiel werden die Formate EclipseHelp und Word-RTF der vorhandenen Liste hinzugefügt.*

```
Count=5
1=xhtml
2=htmlhelp
3=pdf2
4=eclipsehelp
5=wordrtf
```
**HINWEIS:** Sie können die Liste vollständig ändern und eine beliebige Zusammenstellung von Ausgabetypen darin aufnehmen.

5) Starten Sie FrameMaker neu, damit die Änderungen wirksam werden.

# <span id="page-992-0"></span>**Anderes DITA-OT-Ausgabepaket verwenden**

Erfahren Sie, wie Sie DITA-Dateien mit Adobe FrameMaker und dem DITA Open Toolkit veröffentlichen.

Standardmäßig nutzt FrameMaker das DITA Open Toolkit 3.3. Pakete für DITA-OT 3.0 und 2.3 werden automatisch installiert, wenn Sie FrameMaker installieren. Wenn Sie bereits eine andere Version von DITA Open Toolkit installiert haben, können Sie den DITA Open Toolkit-Pfad anpassen, indem Sie die DITA-Initialisierungsdatei bearbeiten oder die entsprechende Einstellung im Dialogfeld "DITA-OT anpassen" ändern.

In einer einmaligen Änderung können Sie beim Generieren der Ausgabe mit dem DITA Open Toolkit den Verzeichnispfad ändern.

Ändern des Standardverzeichnisses von FrameMaker für das DITA-OT über die DITA-Initialisierungsdatei:

- 1) Öffnen Sie die Datei ditafm.ini im aktuellen Benutzerprofilordner: %appdata%\Adobe\FrameMaker\17\ditafm.ini
- 2) Suchen Sie in der Datei folgenden Text: DitaDir=%FMHOME%\fminit\ditafm\DITA-OT
- 3) Ändern Sie den Wert von DitaDir so, dass er auf den alternativen DITA-OT-Ordner zeigt. *Beispiel:*

DitaDir=C:\DITA-OT\_3.2.1

4) Starten Sie FrameMaker neu. *Der neue DITA OT-Pfad wird im Dialogfeld DITA-Ausgabe erzeugen ausgefüllt.*

Ändern des standardmäßigen FrameMaker-DITA-OT-Ordners über das Dialogfeld "DITA-OT anpassen":

- 1) Wählen Sie **Struktur > DITA > DITA-OT-Ausgabe generieren**, um das Dialogfeld *DITA-OT-Ausgabe generieren* zu öffnen.
- 2) Klicken Sie auf die Schaltfläche **Anpassen**, um das Dialogfeld *DITA-OT anpassen* zu öffnen.
- 3) Ändern Sie die Parameter gemäß Ihrer Konfiguration, und klicken Sie auf **OK**.

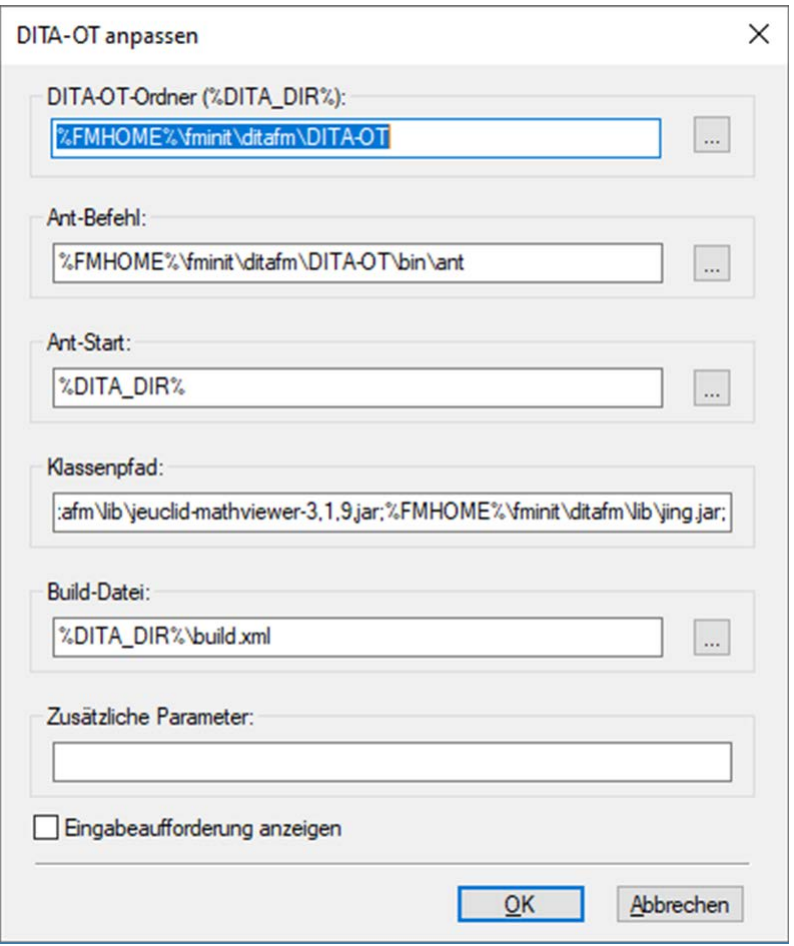

Figure 1: Dialogfeld "DITA-OT anpassen"

Die folgenden Parameter können im Dialogfeld *DITA-OT anpassen* angegeben werden:

## **DITA-OT-Ordner (%DITA\_DIR%)**

Geben Sie den Pfad zum benutzerdefinierten DITA-OT an. Sie können die Variable %FMHOME%, die auf den FrameMaker-Speicherort verweist. Dieser Pfad wird in der DITA DIR-Variable gespeichert, die verwendet werden kann, um den Pfad von anderen verwandte Ordnern anzugeben.

## **Ant-Befehl**

Geben Sie den Pfad des Ant-Skript-Ordners an. Dieser Pfad ist relativ zum DITA-OT-Ordner in Ihrem Dateisystem.

#### **Ant-Start**

Geben Sie den Pfad des ANT-Installationsordners an.

#### **Klassenpfad**

Geben Sie den Pfad der Java-Bibliotheken an.

## **Erstellungsdatei**

Geben Sie den Pfad der Skriptdatei build.xml für die ANT-Erstellung an. Dieser Pfad ist relativ zum DITA-OT-Ordner.

#### **Zusätzliche Parameter**

Geben Sie etwaige zusätzliche Parameter an, die in Ihrem benutzerdefinierten DITA-OT-Plug-In erforderlich sind.

# **DITA-Spezialisierung**

Erfahren Sie, wie Sie das Dialogfeld "DITA-Spezialisierung" verwenden, um Basisdateien automatisch mithilfe spezieller DTD-Einstellungen in spezielle Dateien zu konvertieren.

FrameMaker ermöglicht die automatische Konvertierung von Basisdateien in spezialisierte Dateien, nachdem der Benutzer die spezialisierte DTD eingegeben hat. So führen Sie die Konvertierung durch:

1) Wählen Sie Struktur > DITA > DITA-Spezialisierung. Das Dialogfeld "Konvertierung" wird wie folgt angezeigt:

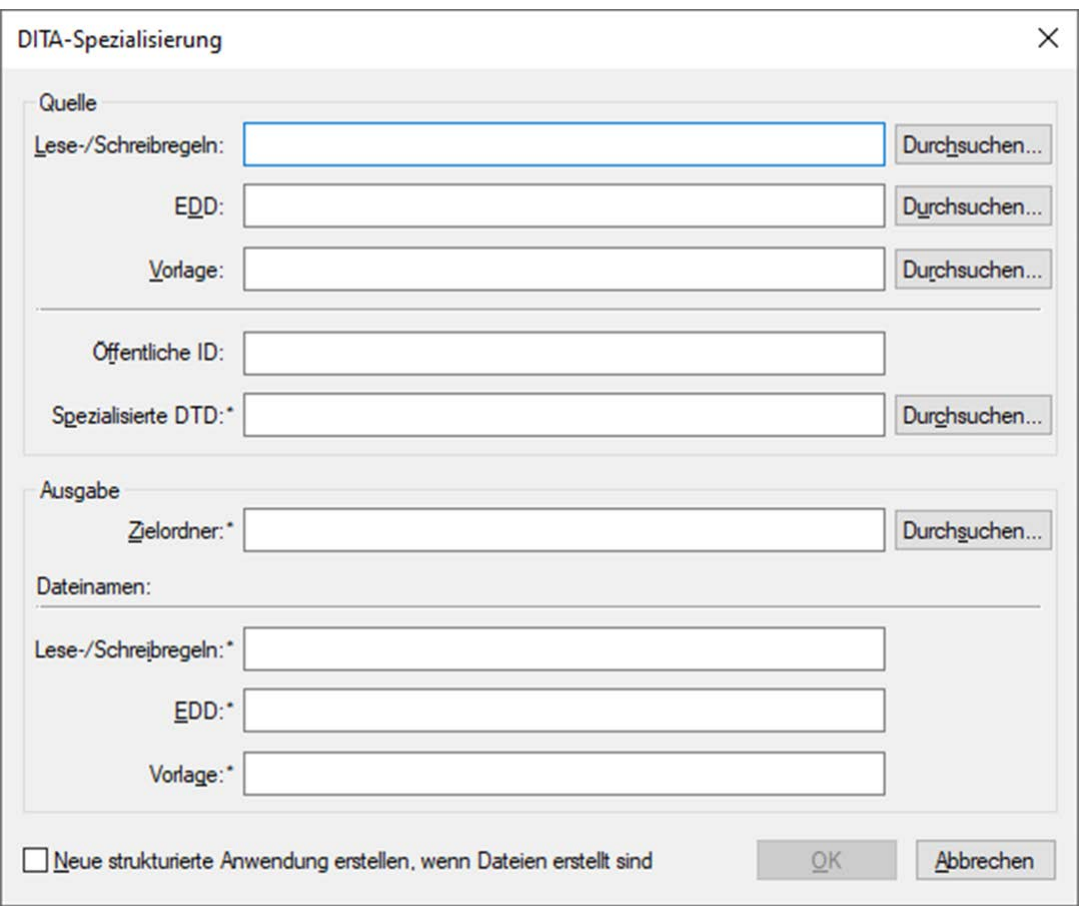

**Figure 1:** Dialogfeld DITA-Spezialisierung

2) Geben Sie Quelldateien an (Lese-/Schreibregeln, EDD und Vorlagendatei). Die Angabe dieser Dateien ist optional. Um eine korrekte Spezialisierung zu gewährleisten, sollten Sie diese jedoch angeben.

3) Geben Sie, falls gewünscht, die öffentliche ID an. Die Angabe einer öffentlichen ID ist optional.  *HINWEIS: Wenn Sie keine öffentliche ID eingeben, können die aus diesen spezialisierten Dateien erstellten XML-Dateien möglicherweise nicht in andere Systeme übertragen werden. Die XML-Dateien enthalten den absoluten Pfad der DTD, der in anderen Systemen möglicherweise nicht verfügbar ist.*

4) Geben Sie den Zielordner und die Namen der entsprechenden Ausgabedateien an und klicken Sie auf **OK**.

Die Konvertierung kann je nach Größe der Eingabedateien ein paar Minuten dauern.

 *HINWEIS: Wenn Sie die Option Neue strukturierte Anwendung erstellen auswählen, öffnet das System das Dialogfeld Strukturierte Anwendung. Der Benutzer wählt die gewünschte Basisanwendung aus. Das System fügt der neuen Anwendung anschließend automatisch die Dokumenttypen und erweiterten Einstellungen hinzu.*

 *HINWEIS: Während des Konvertierungsvorgangs werden Protokolle generiert und auf dem Bildschirm angezeigt.*

RELATED LINKS:

[Integration von DITA-Spezialisierung in FrameMaker](http://help.adobe.com/de_DE/framemaker/dita/index.html)

# **DITA-Optionen**

Verwenden Sie das Dialogfeld *DITA-Optionen* in FrameMaker, um verschiedene Optionen für DITA-Topics zu konfigurieren und anzupassen.

Im FrameMaker-Dialogfeld "DITA-Optionen" können Sie Optionen wie die DITA-Version und Einstellungen für das automatische Laden zum Öffnen von DITA-Topic-Dateien konfigurieren.

Sie können im Dialogfeld "DITA-Optionen" allgemeine, Import- und Export-DITA-Optionen festlegen. DITA-Optionen sind globale Einstellungen für die Authoring-Umgebung. Dies bedeutet, dass sich Änderungen an der Option auf alle DITA-Dateien auswirken, an denen Sie arbeiten.

Wählen Sie **Struktur > DITA > DITA-Optionen**, um das Dialogfeld *DITA-Optionen* zu öffnen.

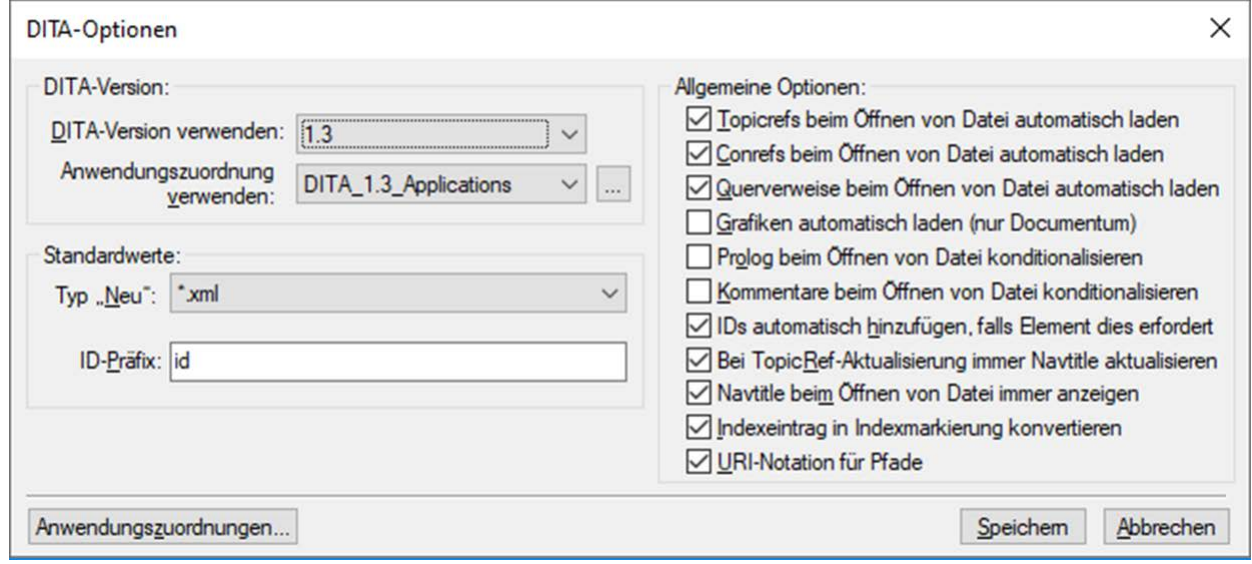

Figure 1: Dialogfeld "DITA-Optionen"

## **DITA-Version**

In FrameMaker wird standardmäßig DITA 1.3 verwendet. Mit dieser Option können Sie Dokumente, die mit älteren Versionen von DITA erstellt wurden, öffnen und bearbeiten. Wenn Sie jedoch Elemente oder Attribute hinzufügen, die nur in Verbindung mit DITA 1.3 verfügbar sind, und das Topic speichern, wird das Topic in das Format DITA 1.3 konvertiert. Wenn Sie dieses Topic später mit einer älteren Version von DITA öffnen, treten Validierungsfehler auf.

## **Typ** "Neu"

Sie können festlegen, welchen Dateityp FrameMaker standardmäßig verwendet, wenn Sie ein neues Thema erstellen. Der Standardtyp **Neu** legt die Dateinamenerweiterung für ein neues Topic fest (.xml oder .dita). Diese Erweiterung wird nur angewendet, wenn Sie keine Erweiterung für die neue Datei angeben.

#### **ID-Präfix**

Wenn die Option **IDs automatisch hinzufügen, falls Element dies erfordert** aktiviert ist, können Sie ein von FrameMaker automatisch generiertes Präfix für die Topic-ID angeben. Standardmäßig fügt FrameMaker *@id* als Präfix zur Themen-ID hinzu.

#### **Topicrefs beim Öffnen von Datei automatisch laden**

Lädt die Topicrefs in eine DITA Map, wenn Sie die Datei in FrameMaker öffnen.

#### **Conrefs beim Öffnen von Datei automatisch laden**

Lädt die Conrefs in ein Topic, wenn Sie die Datei in FrameMaker öffnen.

#### **Querverweise beim Öffnen von Datei automatisch laden**

Lädt die Querverweise in ein Topic, wenn Sie die Datei in FrameMaker öffnen.

#### **Grafiken automatisch laden (nur Documentum)**

Lädt die Bilder in ein Topic, wenn Sie die Datei in FrameMaker öffnen.

#### **Prolog beim Öffnen von Datei konditionalisieren**

Blendet die <prolog>-Elemente in einem DITA-Topic bedingt ein bzw. aus. Wenn Sie diese Option aktivieren, wird beim nächsten Starten von FrameMaker das Bedingungs-Tag "DITA-Prolog" auf die **<prolog>**-Elemente angewendet. Das Bedingungs-Tag "DITA-Prolog" wird dann auf "Ausblenden" gesetzt.

Außerdem wird der konditionalisierte Text gespeichert (exportiert), unabhängig davon, ob er angezeigt wird ("OutputAllTextWithoutPIs"). Wird beim Importieren kein entsprechendes Bedingungs-Tag in der strukturierten Vorlage gefunden, dann werden die Bedingungs-Tags hinzugefügt und auf "Einblenden" (in Rot) gesetzt.

Ist die Option zum Konditionalisieren nicht aktiviert, werden alle **<prolog>**-Elemente importiert und unter Verwendung der Formatierung aus der EDD und der strukturierten Vorlage ohne Bedingungs-Tags angezeigt.

## **Kommentare beim Öffnen von Datei konditionalisieren**

Blendet die <comment>-Elemente in einem DITA-Topic bedingt ein bzw. aus. Wenn Sie diese Option aktivieren, wird beim nächsten Starten von FrameMaker das Bedingungs-Tag "DITA-Comment" auf die <comment>-Elemente angewendet. Das Bedingungs-Tag "DITA-Comment" wird dann auf "Ausblenden" gesetzt.

Außerdem wird der konditionalisierte Text gespeichert (exportiert), unabhängig davon, ob er angezeigt wird ("OutputAllTextWithoutPIs"). Wird beim Importieren kein entsprechendes Bedingungs-Tag in der strukturierten Vorlage gefunden, dann werden die Bedingungs-Tags hinzugefügt und auf "Einblenden" (in Rot) gesetzt.

Ist die Option zum Konditionalisieren nicht aktiviert, werden alle **<comment>**-Elemente importiert und unter Verwendung der Formatierung aus der EDD und der strukturierten Vorlage ohne Bedingungs-Tags angezeigt.

#### **IDs automatisch hinzufügen, falls Element dies erfordert**

Standardmäßig weist FrameMaker beim Hinzufügen eines Elements eine eindeutige ID zu, wenn das Attribut "ID" für das Element obligatorisch ist. Sie können diese Option deaktivieren und später allen Instanzen eines Elements IDs zuweisen.

#### **Bei TopicRef-Aktualisierung immer Navtitle aktualisieren**

Wenn das Element <navtitle> für ein DITA-Topic definiert ist und das Topic in einer DITA Map referenziert wird, aktualisieren Sie den Titel, wenn Sie die Querverweise im ausgewählten Topic oder in der ausgewählten DITA Map aktualisieren.

#### **Navtitle beim Öffnen der Datei immer anzeigen**

Wenn das Element <navtitle>für ein DITA-Topic definiert ist, wird das Element beim Öffnen des Topics angezeigt.

#### **Indexeintrag in Indexmarkierung konvertieren**

Stellt sicher, dass FrameMaker die **<indexterm>**-Elemente in einer DITA-Datei in FrameMaker-Indexeinträge konvertiert, wenn eine DITA-Datei geöffnet wird. FrameMaker konvertiert dann die Marken zurück in **<indexterm>**-Elemente, wenn das FrameMaker-Dokument in eine DITA-Datei exportiert wird.

#### **URI-Notation für Pfade**

Wenn Sie externe Referenzen, Querverweise oder Conrefs angeben, aktivieren Sie diese Option, um den Schrägstrich als Verzeichnistrennzeichen im Pfad zu verwenden.

RELATED LINKS:

*[DITA Maps](#page-945-0) [Arbeiten mit DITA-Conrefs](#page-966-0) [Querverweise](#page-691-0) [Allen Instanzen eines Elements IDs zuweisen](#page-956-0)*

# **Drucken und Veröffentlichen**

Lernen Sie die verschiedenen Ausgabeformate kennen, die Sie mit der leistungsstarken Druck- und Veröffentlichungsfunktion in FrameMaker erstellen können.

FrameMaker bietet verschiedene Möglichkeiten, von Ihnen als Dokument oder Buch erstellte Inhalte auszugeben. Sie können unter folgenden Ausgabeformaten wählen:

- PDF
- Responsive HTML5
- Mobilanwendung
- EPUB
- Kindle
- Microsoft HTML-Hilfe
- Einfache HTML

Beim Schreiben in XML können Sie *[XSL-Transformationen](#page-827-0)* verwenden, um XML- oder *[HTML-Ausgabe](#page-1053-0)* zu generieren.

FrameMaker bietet außerdem einige Optionen und Einstellungen für *[Ausgabe drucken](#page-1097-0)*.

# **PDF-Ausgabe**

Erfahren Sie, wie Sie PDF-Ausgaben für Themen und Bücher in FrameMaker generieren können.

PDF ist eines der am häufigsten verwendeten Ausgabeformate für technische Publikationen. Sie können PDF mit nur einem Mausklick aus FrameMaker erstellen. Sie können die PDF-Einstellung mit dem Dialogfeld " Dialogfeld *Einstellungen für Veröffentlichungen* Nach dem Konfigurieren werden die Einstellungen in der Einstellungsdatei (. sts) gespeichert, welche zum Generieren von PDF-Ausgaben verwendet werden kann.

Sie können diese PDF-Einstellungen auch exportieren und auf einem anderen System verwenden, um die gewünschte PDF-Ausgabe zu generieren. Sobald die PDF-Einstellungen eingerichtet sind, können Sie mehrere PDF-Ausgaben mit denselben Einstellungen direkt im Menü **Datei > Als PDF speichern** erstellen.

## **PDF-Einstellungen**

Erfahren Sie, wie Sie PDF-Einstellungen in Adobe FrameMaker konfigurieren, allgemeine Einstellungen aktualisieren und PDF-Einstellungen importieren.

In Adobe FrameMaker können Sie PDF-Ausgabeeinstellungen wie Seitengröße, Marken und Anschnitte, Dokumentsicherheit, Vorlage und DITA-Optionen im Dialogfeld *Einstellungen für Veröffentlichungen* anpassen.

Führen Sie die folgenden Schritte aus, um auf das Dialogfeld *Einstellungen für Veröffentlichungen* zuzugreifen:

1) Wählen Sie **Datei > Veröffentlichen**.

*Das Fenster Veröffentlichen wird angezeigt. Im Fenster Veröffentlichen können Sie FrameMaker-Inhalte in einem oder mehreren verfügbaren Ausgabeformaten veröffentlichen.*

**HINWEIS:** Wenn Sie das Fenster *Veröffentlichen* öffnen, wird standardmäßig die Dropdownliste für das momentan geöffnete Dokument oder die Buch-/DITA Map-Datei angezeigt. Bedenken Sie: Wenn Sie eine andere Datei (Buch, DITA Map oder Dokument) in Ihrem Arbeitsbereich anzeigen, wird die neu ausgewählte Datei ausgewählt und veröffentlicht.

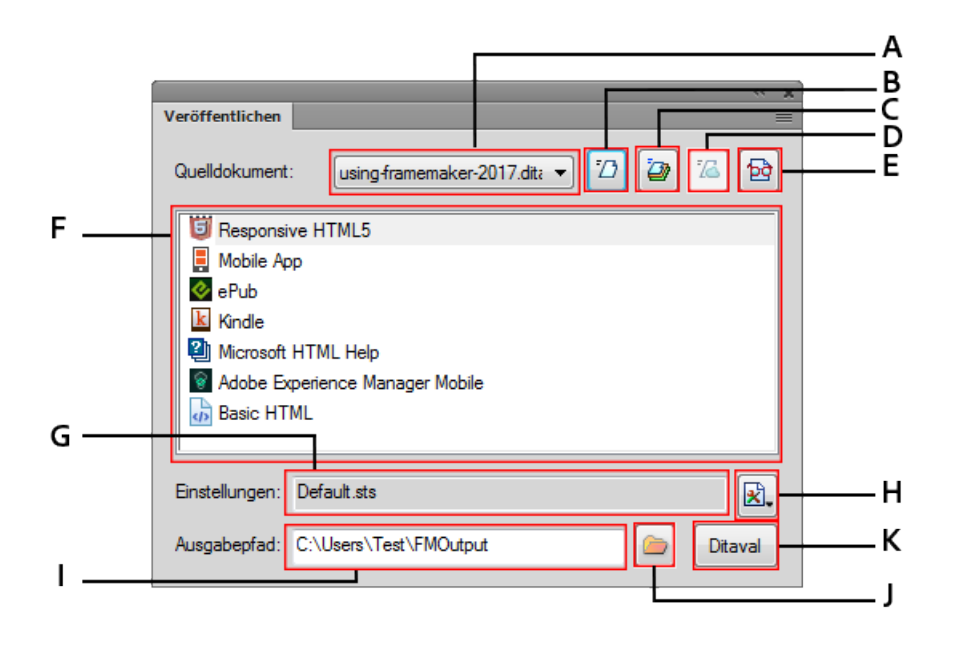

Figure 1: Bedienfeld "Veröffentlichen"

## **A (Quelldokument)**

Wählen Sie das zu veröffentlichende Dokument bzw. Buch aus.

## **B (Ausgewählte Ausgabe generieren)**

Die Ausgabe wird im ausgewählten Ausgabeformat generiert.

## **C (Mehrfache Ausgaben generieren)**

Öffnen Sie das Dialogfeld *Mehrfache Ausgaben generieren*, und wählen Sie eines oder mehrere Formate zum gleichzeitigen Veröffentlichen aus.

| Ausgabename         | Zuletzt generiert | <b>Status</b>   |
|---------------------|-------------------|-----------------|
| Responsive HTML5    | Keine             | Nicht generiert |
| Mobile App          | Keine             | Nicht generiert |
| ePub                | Keine             | Nicht generiert |
| k Kindle            | Keine             | Nicht generiert |
| Microsoft HTML Help | Keine             | Nicht generiert |
| · Adobe DPS         | Keine             | Nicht generiert |
| Basic HTML          | Keine             | Nicht generiert |

**Figure 2:** Optionen für "Mehrfache Ausgaben generieren"

## **D (Veröffentlichen auf Server)**

Veröffentlichen von Responsive HTML5-Ausgabe in RoboHelp Server. Diese Schaltfläche ist nur dann aktiv, wenn Sie Responsive HTML5 als Ausgabeformat wählen und RoboHelp Server-Verbindungsparameter konfiguriert haben.

## **E (Ausgabe anzeigen)**

Wenn Sie zuvor Ausgabematerial erstellt haben, können Sie durch Klicken auf das Symbol **Ausgabe anzeigen** die letzte veröffentlichte Ausgabe für das ausgewählte Format anzeigen.

## **F (Ausgabeformatliste)**

Liste der in FrameMaker verfügbaren Ausgabeformate.

## **G (Einstellungsdatei)**

Der Name der Einstellungsdatei, in der alle Veröffentlichungseinstellungen gespeichert wurden. Wenn Sie den Mauszeiger über das Feld **Einstellungsdatei** bewegen, wird in der QuickInfo der vollständige Pfad der Einstellungsdatei angezeigt.

## **H (Einstellungen)**

Die Dropdown-Liste **Einstellungen** bietet Optionen zum Bearbeiten, Erstellen und Durchsuchen der Veröffentlichungseinstellungen. Ausführliche Informationen finden Sie unter *[Veröffentlichungsein](#page-1031-0)[stellungen konfigurieren](#page-1031-0)*.

Die Dropdownliste bietet auch eine Option zum Importieren von ISF-Dateien. Ausführliche Informationen finden Sie unter *[Verwenden der RoboHelp-Einstellungsdatei \(\\*.isf\)](#page-1052-0)*.

## **I (Ausgabeordner)**

Geben Sie einen Speicherort ein oder wählen Sie einen aus, um die veröffentlichte Ausgabe zu speichern.

## **J (DITAVAL)**

Verfügbar, wenn es sich bei dem **Quelldokument** um eine DITA Map-Datei handelt. Klicken Sie auf die Schaltfläche **DITAVAL**, um das *DITAVAL*-Dialogfeld zu öffnen, in dem Sie eine DITAVAL-Datei auswählen können, um die bedingte Ausgabe zu veröffentlichen.

2) Klicken Sie mit der rechten Maustaste auf die Option **PDF** und wählen Sie **Einstellungen bearbeiten**.

*Das Dialogfeld Einstellungen für Veröffentlichungen wird geöffnet, in dem Sie Veröffentlichungseinstellungen für PDF oder andere Ausgabeformate konfigurieren können.*

*Wählen Sie im Dialogfeld "Einstellungen für Veröffentlichungen" das Ausgabeformat "PDF", um Einstellungen für die PDF-Ausgabe zu konfigurieren. Die Einstellungen für die PDF-Ausgabe sind auf den folgenden Registerkarten verfügbar:*

- Registerkarte "Allgemein". Weitere Informationen zu den allgemeinen Einstellungen finden Sie unter *[Allgemeine Einstellungen](#page-1005-0)*.
- Registerkarte "Marken und Anschnitte". Informationen zum Konfigurieren von Marken und Anschnitten finden Sie unter *[Marken und Anschnitte](#page-1008-0)*.
- Registerkarte "DITA-Vorlage". Informationen zum Anpassen von DITA-Vorlagen für die Veröffentlichung von PDF-Ausgaben finden Sie unter *[DITA-Vorlagen](#page-1011-0)*.
- Registerkarte "DITA-Optionen". Informationen zum Anpassen der Ausgabe beim Generieren von PDF über ein Buch mit Komponenten finden Sie unter *[DITA-Optionen](#page-1015-0)*.

## <span id="page-1005-0"></span>**Allgemeine Einstellungen**

Erfahren Sie, wie Sie mit Adobe FrameMaker PDF/A- und PDF/X-kompatible PDF-Dateien erstellen, PDF-Anzeigeoptionen und Seitengrößen definieren, markierte PDF-Dateien zur Verbesserung der Barrierefreiheit erstellen und alle Farben für Online-PDF-Dateien in RGB konvertieren.

Auf der Registerkarte *Allgemein* des Dialogfelds *PDF-Veröffentlichungseinstellungen* können Sie Einstellungen wie PDF-Vorgaben, Anzeigeoptionen, Seitengröße, Optimierung und Tags anpassen.

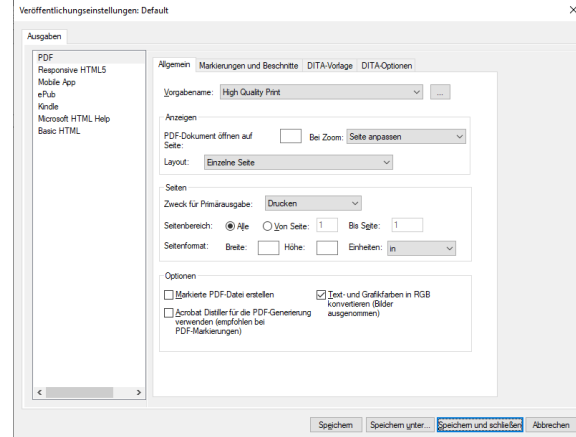

Figure 1: Allgemeine Einstellungen im Dialogfeld "PDF-Einstellungen" von Adobe FrameMaker

Die auf der Registerkarte *Allgemein* verfügbaren Einstellungen werden im Folgenden erläutert:

## **Vorgabenname**

Die PDF-Veröffentlichungseinstellungen stammen meist von der vorkonfigurierten oder Ihrer benutzerdefinierten . joboptions-Datei. Die . joboptions-Datei wird mit Acrobat Distiller erstellt. Die Dropdown-Liste **Vorgabenname** erfasst alle vorkonfigurierten .joboptions-Dateien aus dem Standardspeicherort C:\ProgramData\Adobe\Adobe PDF\Settings. Sie können auch Ihre eigene benutzerdefinierte. joboptions-Datei hinzufügen, indem Sie auf das Suchsymbol neben der Dropdown-Liste **Vorgabenname** klicken und die gewünschte .joboptions-Datei auswählen.

**HINWEIS:** Wenn Sie auf das Symbol zum Durchsuchen klicken, wird standardmäßig der Speicherort der aktuell ausgewählten Voreinstellung geöffnet.

FrameMaker verfügt darüber hinaus auch über einige weitere Voreinstellungen, die Sie für die Ausgabe des PDF-Dokuments verwenden können. Diese Voreinstellungen sind nicht im Standard-Voreinstellungsverzeichnis zu finden. Sie können Sie jedoch dem Standardverzeichnis hinzufügen, um mit ihrer Nutzung zu beginnen. Die zusätzlichen Voreinstellungen finden Sie hier:

```
C:\Benutzer\<Benutzername>\AppData\Roaming\Adobe\FrameMaker\17\Addi-
tional_PDF_Settings.
```
Unter dem oben genannten Pfad finden Sie die .joboptions-Datei für LiquidMode PDF, Mobile PDF und weitere PDF-Standards. Kopieren Sie die gewünschte . joboptions-Datei in folgenden Pfad:

```
C:\Benutzer\<Benutzername>\AppData\Roaming\Adobe\Adobe PDF\Settings
```
Sobald die erforderlichen .joboptions-Dateien kopiert wurden, erscheinen die zugehörigen Voreinstellungen in der Dropdownliste der Vorgabennamen.

Weitere Informationen zu den vorkonfigurierten PDF-Voreinstellungen und deren Verwendung finden Sie unter [Adobe PDF-Voreinstellungen](https://helpx.adobe.com/de/acrobat/using/pdf-conversion-settings.html#adobe_pdf_presets) in der Acrobat-Dokumentation.

#### **PDF-Dokument auf Seite öffnen**

Geben Sie eine Seitenzahl an, um die generierte PDF-Datei auf der angegebenen Seite zu öffnen.

#### **Bei Zoom**

Wählen Sie die Zoomstufe, auf der die PDF-Datei nach dem Öffnen angezeigt wird. Sie können die Ansicht vergrößern, um die gesamte Seite anzuzeigen, auf Breite oder Höhe zoomen oder eine Zoomstufe zwischen 10 % und 400 % wählen.

#### **Layout**

Wählen Sie das Seitenlayout, um die PDF-Datei anzuzeigen. Sie können nur eine einzelne Seite anzeigen, zwei Seiten in einem kontinuierlichen Fluss anzeigen oder eine andere Option aus der verfügbaren Liste wählen.

#### **Hauptzweck für Ausgabe**

Wählen Sie den Hauptzweck der PDF-Datei (online oder Druck). Wenn Sie **Drucken** auswählen, wird eine hochwertige PDF-Datei erstellt, die für den Druck geeignet ist. Wenn Sie die Option **Online** auswählen, wird eine einfache PDF-Datei erstellt, die schnell im Web geladen wird. Falls Sie **Online** auswählen, sind die Werte für die **Seitengröße** nicht relevant und können nicht bearbeitet werden.

#### **Seitenbereich**

Legen Sie einen Seitenbereich fest, um eine PDF-Ausgabe für alle Seiten oder einen Seitenbereich der Quelle zu erstellen.

#### **Seitengröße**

Geben Sie Breite und Höhe der Seite für eine für Druckzwecke erstellte PDF-Datei an. Sie können auch eine Einheit (Zoll oder Millimeter) für die Werte von Breite und Höhe auswählen.

## **Markierte PDF-Datei erstellen**

Tags verbessern die Barrierefreiheit eines PDF-Dokuments. FrameMaker verwendet einen vordefinierten Mechanismus zum Erstellen von Tags auf Basis des Inhalts. Wenn Sie diese Option wählen, wird die PDF-Datei mit diesen vordefinierten Tags erstellt. Weitere Informationen finden Sie unter *[Erstellen von Tagged PDF mit der Standardmethode](#page-1019-0)*.

**HINWEIS:** Wenn Sie mit der Voreinstellung LiquidModePDF PDF-Dokumente erstellen, ist die Option **Markierte PDF-Datei erstellen** automatisch ausgewählt.

## **Acrobat Distiller für die PDF-Generierung verwenden**

Wählen Sie diese Option aus, um anstelle der direkten PDF-Generierung eine PDF-Datei mit Acrobat Distiller zu generieren. Dies wird empfohlen, wenn Sie "pdfmarks" in Ihren Dokumenten verwenden.

Wählen Sie **Format > Dokument > PDF-Einstellungen > Tags (Distiller)**, um die Tag-Struktur für Ihre PDF-Datei manuell anzugeben, indem Sie sie im Dialogfeld *PDF-Einstellungen* konfigurieren. Weitere Informationen finden Sie unter *[Erstellen von Tagged PDF über Distiller](#page-1020-0)*.

## **Text- und Grafikfarben in RGB konvertieren**

Diese Option ist standardmäßig aktiviert. Diese Option stellt sicher, dass die Farben, die Sie zum Erstellen von Text, Formen und Tabellenrahmen verwendet haben, wie in der veröffentlichten PDF-Datei gedruckt werden. Die in Bildern verwendeten Farben (RGB oder CYMK) werden wie vorhanden gerendert.

Marken und Anschnitte sind in erster Linie für den Druck von Dokumenten gedacht, und eine PDF-Datei mit Marken- und Anschnitteinstellungen wird in CMYK veröffentlicht. Wenn Sie jedoch die Option **Text- und Grafikfarben in RGB konvertieren** auswählen, werden auch Marken und Anschnitte im RGB-Farbraum veröffentlicht. Wenn Sie also eine PDF-Datei zum Drucken (mit Marken und Anschnitten) veröffentlichen möchten, müssen Sie diese Option deaktivieren.
## **Marken und Anschnitte**

Erfahren Sie, wie Sie mit Adobe FrameMaker PDFs mit Schneidemarken, Anschnittmarken, Registermarken, Farbbalken erstellen und Anschnitt- und Info-Bereiche definieren.

Wenn Sie ein Dokument zum Drucken vorbereiten, sind einige Marken erforderlich, damit der Drucker feststellen kann, wo das Papier abgeschnitten werden muss, wo die Trennfolien beim Drucken von Entwürfen ausgerichtet werden müssen, wo der Film für die richtige Kalibrierung und Punktdichte gemessen werden muss usw. Wenn Sie eine Seitenmarkierungsoption auswählen, werden die Seitenbegrenzungen erweitert, um Platz zu schaffen für Druckermarken, *Anschnitte* (die Teile von Text oder Objekten, die über die Seitenbegrenzung hinausgehen, um geringfügige Ungenauigkeiten beim Abschneiden zu berücksichtigen) oder den *Info-Bereich* (einen Bereich außerhalb von Seite und Anschnitt, der Druckeranweisungen oder Informationen zur Auftragsquittierung enthält).

Über die Registerkarte *Marken und Anschnitte* im Dialogfeld *PDF-Veröffentlichungseinstellungen* können Sie den Umfang des Anschnitts angeben und der generierten PDF-Datei eine Reihe von Druckermarken hinzufügen.

**HINWEIS:** Wenn Sie eine PDF-Datei zum Drucken generieren, stellen Sie sicher, dass Sie die Option **Textund Polygonfarben in RGB konvertieren** in den Einstellungen *Allgemein* deaktiviert haben.

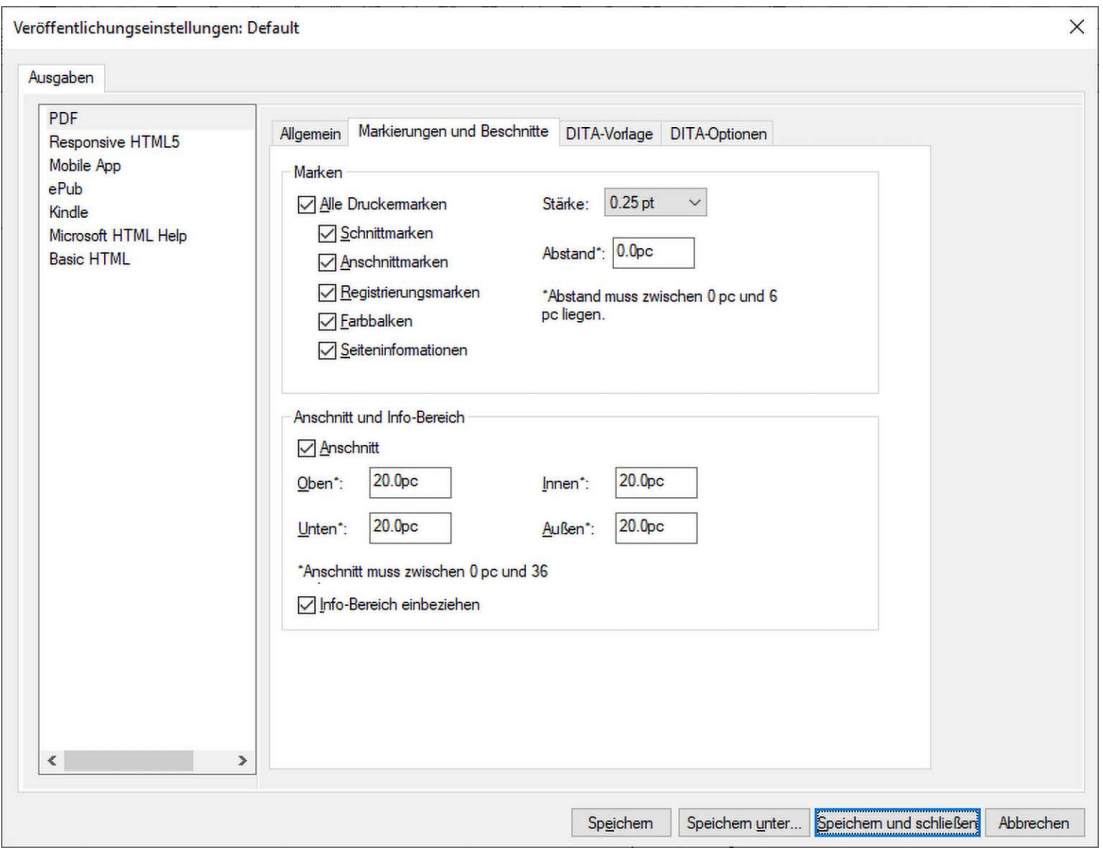

Die auf der Registerkarte *Marken und Anschnitte* verfügbaren Einstellungen werden im Folgenden erläutert:

#### **Alle Druckermarken**

Wählt alle Druckermarken aus, einschließlich Schnittmarken, Anschnittmarken, Registermarken, Farbbalken und Seiteninformationen.

## **Schnittmarken**

Fügt feine horizontale und vertikale Linien (Haarlinien) hinzu, die festlegen, wo die Seite abgeschnitten werden soll. Schnittmarken können auch dazu beitragen, einen Farbauszug an einem anderen auszurichten. Wenn Sie dies zusammen mit Anschnittmarken verwenden, können Sie überlappende Markierungen auswählen.

#### **Anschnittmarken**

Fügt feine Linien (Haarlinien) hinzu, die festlegen, wie groß der zusätzliche Bildbereich außerhalb der definierten Seitengröße sein soll.

#### **Registermarken**

Fügt kleine "Ziele" außerhalb des Seitenbereichs hinzu, um die verschiedenen Farbauszüge in einem Farbdokument auszurichten.

#### **Farbbalken**

Fügt kleine Farbquadrate hinzu, welche die CMYK-Tinten und Grautöne (in 10-%-Schritten) darstellen. Ihr Dienstleister verwendet diese Marken, um die Farbdichte an der Druckerpresse einzustellen.

#### **Seiteninformationen**

In der unteren linken Ecke jeder PDF-Seite werden Dateiname, Seitennummer, aktuelles Datum und Uhrzeit sowie der Name des Farbauszugs gedruckt.

#### **Stärke**

Wählen Sie die Linienstärken für Schnitt- und Anschnittmarken aus.

## **Abstand**

Gibt an, wie weit vom Rand der Seite (nicht vom Anschnitt) entfernt FrameMaker die Druckermarken zeichnet. Um zu vermeiden, dass Druckermarken auf den Anschnittbereich gezeichnet werden, müssen Sie einen Abstandswert eingeben, der größer ist als der Anschnittwert. Der Wert wird in Pica angegeben. Das folgende Beispiel zeigt die Umrechnung zwischen Zoll und Pica:

- 1 Zoll = 6p oder 6p0 (6 Pica und null Punkte)
- $\frac{1}{2}$  Zoll = 3p oder 3p0 (3 Pica und null Punkte)
- $\frac{1}{4}$  Zoll = 1p6 (1 Pica und 6 Punkte)
- $1/8$  Zoll = 0p9 (9 Punkte)

## **Anschnitt (innen, außen, oben, unten)**

Wählen Sie die Option **Anschnitt** und geben Sie die Werte für die Bereiche **Innen**, **Außen**, **Oben** und **Unten** an.

## **Info-Bereich einbeziehen**

Wählen Sie die Option **Info-Bereich einbeziehen**, um Objekte unter Verwendung des Info-Bereichs zu drucken.

## <span id="page-1011-0"></span>**DITA-Vorlagen**

Erfahren Sie, wie Sie Ihre DITA Map mit Adobe FrameMaker im PDF-Format veröffentlichen und definieren, welche Vorlagen FrameMaker verwenden soll.

Eine DITA Map in Adobe FrameMaker kann auf zwei Arten in das PDF-Format konvertiert werden. Zum einen als einzelnes zusammengesetztes Dokument und zum anderen als Buch mit zugehörigen Komponenten.

Wenn Sie Ihre DITA Map als zusammengesetztes Dokument speichern, verwendet FrameMaker die standardmäßige DITA-Basisvorlage zum Generieren der PDF-Datei.

Wenn Sie **PDF über Buch mit Komponenten speichern** auf der Registerkarte *[DITA-Optionen](#page-1015-0)* wählen, wird die DITA Map-Datei in eine .book-Datei konvertiert. Alle anderen referenzierten Topic-Dateien werden vor dem Generieren der finalen PDF-Datei in .fm-Dateien konvertiert.

Die DITA-Basisvorlage generiert einfaches PDF ohne Titel, Abbildungs- oder Tabellenverzeichnis, Inhaltsverzeichnis und andere Komponenten. Wenn Sie das PDF jedoch über ein Buch mit FrameMaker-Komponenten generieren, erhalten Sie Titelseite, Titelblatt, hinteres Deckblatt, Abbildungs- oder Tabellenverzeichnis, Inhaltsverzeichnis und andere Komponenten. Je nach Anforderungen können Sie eine PDF-Datei auf einem der verfügbaren Wege generieren.

Die Registerkarte *DITA-Vorlage* enthält die Vorlagen, die Sie anpassen und zum Generieren einer PDF-Datei für eine DITA Map verwenden können. Wenn Sie eine Vorlage anpassen möchten, können Sie die betreffende Vorlage exportieren, Änderungen daran vornehmen und die Vorlage wieder importieren. Über die Einstellungssymbole neben den einzelnen Vorlagen können Sie eine Vorlage exportieren und importieren.

HINWEIS: Standardmäßig speichert FrameMaker alle Veröffentlichungsvorlagen im Ordner <Fm\_install\_location>\Structure\xml\DITA\outputTemplates.

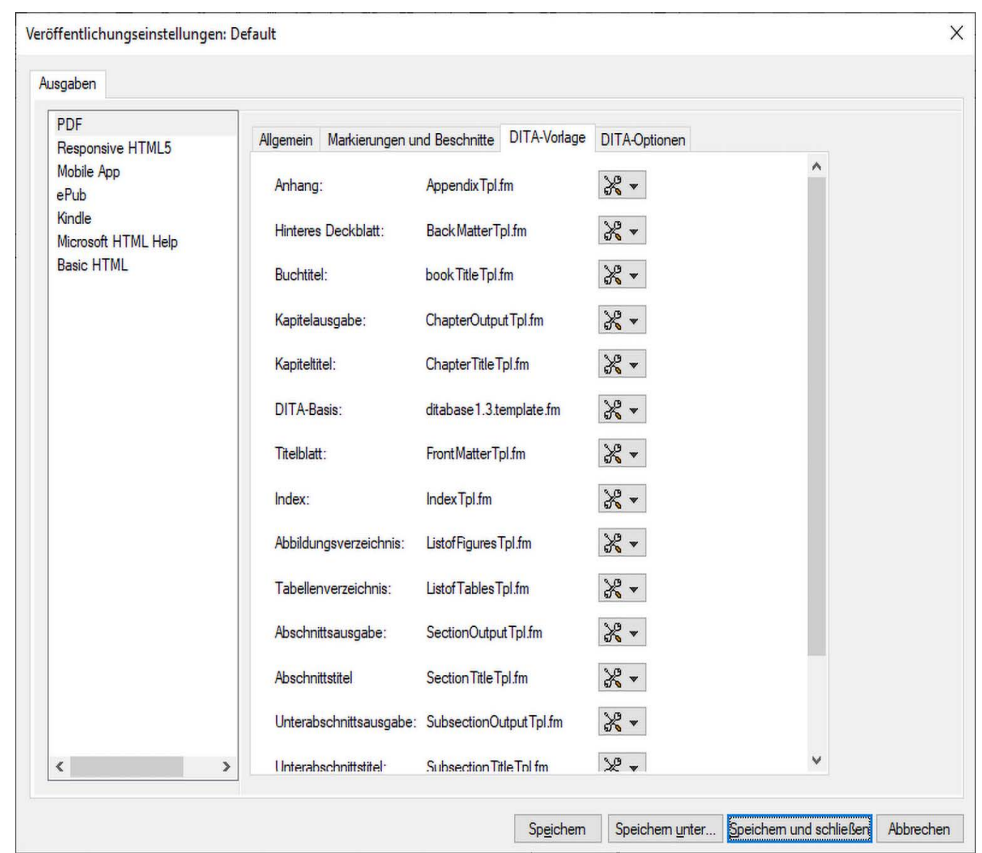

Adobe FrameMaker verwendet die folgenden Vorlagen, um eine PDF-Datei über ein zusammengesetzten Dokument zu generieren:

## **DITA-Basis**

Diese Vorlage wird verwendet, um eine PDF-Datei über ein zusammengesetzten Dokument zu generieren.

Die folgenden Vorlagen werden verwendet, um eine PDF-Datei über ein Buch mit FrameMaker-Komponenten zu generieren:

## **Anhang**

Diese Vorlage definiert den Stil für Anhänge in Ihrem Buch. Dies ist eine einzelne zusammengesetzte Vorlage, die die Vorgabeseiten für links, rechts, linken Abschnitt, rechten Abschnitt, linken Unterabschnitt und rechten Unterabschnitt enthält.

## **Hinteres Deckblatt**

Diese Vorlage definiert den Stil für das hintere Deckblatt in Ihrem Buch. Dies ist eine einzelne zusammengesetzte Vorlage, die die Vorgabeseiten für links, rechts, linken Abschnitt, rechten Abschnitt, linken Unterabschnitt und rechten Unterabschnitt enthält.

## **Buchtitel**

Diese Vorlage definiert den Stil für die Titelseite des Buches.

#### **Kapitelausgabe**

Diese Vorlage definiert den Stil für den Inhalt der Kapitel. Kapitel sind im Wesentlichen ähnliche Dokumente wie DITA-Topics und DITA-Konzepte.

#### **Kapitelname**

Diese Vorlage definiert den Stil für die Titelseite des Kapitels.

#### **Titelblatt**

Diese Vorlage definiert den Stil für das Titelblatt in Ihrem Buch. Dies ist eine einzelne zusammengesetzte Vorlage, die die Vorgabeseiten für links, rechts, linken Abschnitt, rechten Abschnitt, linken Unterabschnitt und rechten Unterabschnitt enthält.

#### **Index**

Diese Vorlage definiert den Stil für einen Index.

#### **Abbildungsverzeichnis**

Diese Vorlage definiert den Stil für das Abbildungsverzeichnis.

#### **Tabellenverzeichnis**

Diese Vorlage definiert den Stil für das Tabellenverzeichnis.

#### **Abschnittsausgabe**

Diese Vorlage definiert den Stil für den Abschnitt innerhalb eines Kapitels.

#### **Abschnittstitel**

Diese Vorlage definiert den Stil für die Titelseite des Abschnitts.

#### **Unterabschnittsausgabe**

Diese Vorlage definiert den Stil für den Unterabschnitt.

#### **Unterabschnittstitel**

Diese Vorlage definiert den Stil für die Titelseite des Unterabschnitts.

#### **IHV**

Diese Vorlage definiert den Stil für das Inhaltsverzeichnis.

## *Importieren von DITA-Vorlagen aus einem Ordner*

Auf der Registerkarte *DITA-Vorlagen* können Sie jeweils eine gewünschte Vorlage exportieren. Nachdem Sie diese Vorlagen angepasst haben, können Sie sie einzeln oder zusammen als Stapel importieren. Um jeweils eine einzelne Vorlage zu importieren, klicken Sie auf die Einstellungssymbole neben der Vorlage, und wählen Sie "Importieren" aus. Sie können dann zu dem Speicherort der Vorlagendatei navigieren, die Datei auswählen und auf "Öffnen" klicken, um die gewünschte Vorlagendatei zu importieren.

Wenn Sie mehrere Vorlagendateien importieren müssen, können Sie einfach den Ordnerspeicherort angeben und FrameMaker importiert alle Vorlagen aus dem angegebenen Ordner. Um mehrere Vorlagendateien aus einem Ordner zu importieren, klicken Sie auf das Symbol neben dem Feld **Aus Ordner importieren**, und navigieren Sie dann zu dem Speicherort, an dem die Vorlagendateien gespeichert sind. Achten Sie beim Anpassen der Vorlagendateien darauf, dass Sie die Dateien nicht umbenennen. Sie müssen Ihre benutzerdefinierten Vorlagen mit dem ursprünglichen Dateinamen speichern, andernfalls kann FrameMaker die Vorlagendateien nicht importieren. Es ist nicht zwingend erforderlich, dass alle Vorlagendateien am angegebenen Speicherort verfügbar sind. Sie können eine oder mehrere Dateien nach Ihren Anforderungen anpassen. FrameMaker importiert nur die Dateien, die im angegebenen Ordner gefunden werden. Die übrigen Dateien werden übersprungen.

## <span id="page-1015-0"></span>**DITA-Optionen**

Erfahren Sie, wie Sie definieren, welche Buchkomponenten Adobe FrameMaker generieren soll, wenn Sie eine DITA Map in PDF über "Buch mit Komponenten" veröffentlichen.

Die Registerkarte *DITA-Optionen* enthält Einstellungen, mit denen Sie die PDF-Generierung über ein Buch mit FrameMaker-Komponenten konfigurieren können.

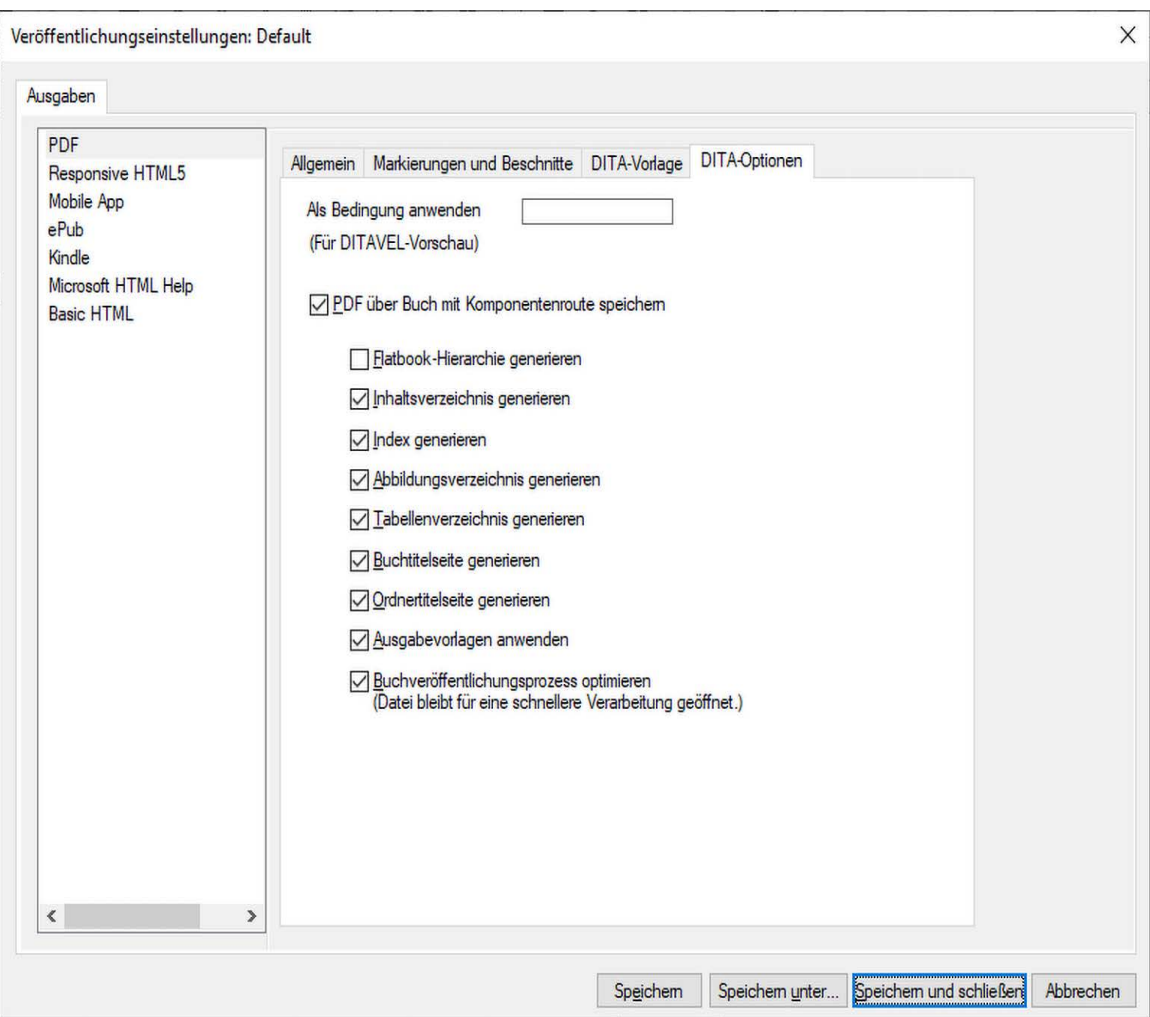

Die auf der Registerkarte "DITA-Optionen" verfügbaren Einstellungen werden im Folgenden erläutert:

## **Als Bedingung anwenden**

Falls Ihre DITA-Topics bedingten Inhalt enthalten, können Sie im Feld **Als Bedingung anwenden** einen Wert eingeben, um den bedingten Inhalt in der veröffentlichten PDF-Datei hervorzuheben. Bei der Veröffentlichung wird der gesamte Inhalt (bedingt und nicht bedingt) veröffentlicht. Inhalte, die zu einer Bedingung gehören, die in der DITAVAL-Datei als exclude gekennzeichnet ist, werden jedoch bei der Veröffentlichung als durchgestrichen formatiert. Falls Sie in diesem Feld keinen Wert angeben, werden Inhalte gemäß den Einstellungen in der DITAVAL-Datei veröffentlicht.

#### **PDF über Buch mit Komponenten speichern**

Wählen Sie diese Option, wenn Sie eine PDF-Datei über ein Buch mit Komponenten generieren möchten. Nach Auswahl dieser Option können Sie weitere Optionen auswählen, um die PDF-Datei nach Bedarf zu generieren.

#### **Flache Buchhierarchie generieren**

Wählen Sie diese Option aus, um ein flaches Buch aus einer DITA Map zu generieren, in der alle**<topicrefs>** auf Kapitelebene angeglichen werden.

#### **Inhaltsverzeichnis generieren**

Wählen Sie diese Option, um ein Inhaltsverzeichnis in die generierte PDF-Datei aufzunehmen.

## **Index generieren**

Wählen Sie diese Option, um einen Index in die generierte PDF-Datei aufzunehmen.

#### **Abbildungsverzeichnis generieren**

Wählen Sie diese Option, um ein Abbildungsverzeichnis in die generierte PDF-Datei aufzunehmen.

#### **Tabellenverzeichnis generieren**

Wählen Sie diese Option, um ein Tabellenverzeichnis in die generierte PDF-Datei aufzunehmen.

#### **Buchtitelseite generieren**

Wählen Sie diese Option, um eine Titelseite in die generierte PDF-Datei aufzunehmen.

#### **Ordnertitelseite generieren**

Wählen Sie diese Option, um eine Titelseite für den Ordner in die generierte PDF-Datei aufzunehmen.

## **Ausgabevorlagen anwenden**

Wählen Sie diese Option, um Ausgabevorlagen anzuwenden, die im Element *[DITA-Vorlage](#page-1011-0)* konfiguriert sind, um den jeweiligen Inhalt zu generieren.

## **PDF-Nachbearbeitung optimieren**

Wählen Sie diese Option, um die Nachbearbeitung zu optimieren, indem Sie die Zwischendateien beim Generieren der PDF-Datei geöffnet lassen.

## **Lesezeichen und Tags**

Erfahren Sie, wie Sie PDFs mit Lesezeichen und Tags mit Adobe FrameMaker erstellen.

Sie können die Art und Weise anpassen, in der PDF-Lesezeichen und -Tags in der PDF-Ausgabe eines FrameMaker-Dokuments oder -Buchs generiert werden. Verwenden Sie das Dialogfeld *PDF-Einstellungen*, um Lesezeichen und Tags zu konfigurieren.

Um auf das Dialogfeld "PDF-Einstellungen" zuzugreifen, klicken Sie auf Format > Dokument > **PDF-Einstellungen**.

## *Konfigurieren von Lesezeichen*

Auf der Registerkarte*Lesezeichen* im Dialogfeld *PDF-Einstellungen* können Sie die Lesezeichen für die PDF-Datei konfigurieren.

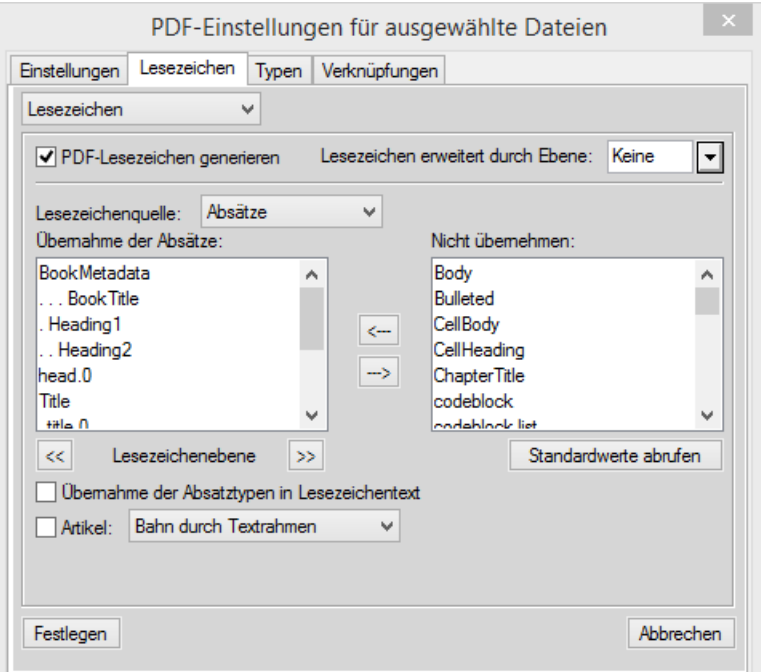

Figure 1: Dialogfeld "PDF-Einstellungen"

## **PDF-Lesezeichen generieren**

Wählen Sie aus, dass in der ausgebenen PDF Lesezeichen generiert werden.

#### **Lesezeichen erweitert durch Ebene**

Geben Sie die Ebene an, bis zu der PDF die Lesezeichen beim Öffnen der PDF erweitert werden sollen. Sie können unter folgenden Optionen wählen:

- Wählen Sie **Standard**, um die PDF mit erweiterten Lesezeichen entsprechend der Standardeinstellung im PDF-Reader zu öffnen.
- Wählen Sie **Alle**, um die PDF mit vollständig erweiterten Lesezeichen zu öffnen.
- Wählen Sie **Keine**, um die PDF mit ausgeblendeten Lesezeichen zu öffnen.

• Sie können auch eine Zahl eingeben, um die PDF mit bis zu einer entsprechenden Ebene erweiterten Lesezeichen zu öffnen.

#### **Lesezeichenquelle**

Wählen Sie **Absätze** für FrameMaker-Dokumente und **Elemente** für strukturierte FrameMaker-Dokumente aus.

#### **Lesezeichenebene**

Verkleinern bzw. vergrößern Sie mit den Doppelpfeilschaltflächen unter der Liste **Übernahme der Absätze** den Einzug der Lesezeichen.

## **Übernahme von Absätzen und Elementen in Lesezeichentext**

Verschieben Sie Absätze bzw. Elemente zwischen den Listen **Einbeziehen** und **Nicht einbeziehen**, um festzulegen, was in den Lesezeichen enthalten sein soll.

Zum Verschieben aller Absätze bzw. Elemente von einer Liste zur anderen halten Sie die Umschalttaste gedrückt und klicken dann auf den Pfeil.

#### **Artikel**

Richten Sie den Artikelfluss ein:

**Wie durch Textrahmen vorgegeben**: Wenn die Reihenfolge, in der die Artikel gelesen werden, von Textrahmen zu Textrahmen führen soll, wählen Sie **Artikel** und wählen Sie **Wie durch Textrahmen vorgegeben** in der Dropdown-Liste. Diese Einstellung ist in der Regel in einspaltigen Formaten besonders vorteilhaft.

**Wie durch Spalten vorgegeben**: Damit jeder Artikel in der Reihenfolge gelesen wird, in der sich die Einfügemarke bewegt, wählen Sie zuerst **Artikel** und dann **Wie durch Spalten vorgegeben** in der Dropdown-Liste. Diese Einstellung ist in der Regel in mehrspaltigen Formaten besonders vorteilhaft.

## *Ausgabe von Tagged-PDF-Dateien*

Mit Tagged PDF können Sie PDF-Dateien mit einer logischen Dokumentstruktur und umfangreichen Metadaten für zweckgerichtete Inhalte erstellen. *Logische Struktur* bezieht sich auf die Organisationsstruktur des Dokuments (Titelseite, Kapitel, Abschnitte und Unterabschnitte).

Der standardmäßige PDF-Generierungsprozess in FrameMaker erstellt Tags basierend auf den Einstellungen, die auf der Registerkarte "Tags" des Dialogfelds "PDF-Einstellungen" konfiguriert wurden. Wenn Sie den Weg über Distiller nutzen möchten, konfigurieren Sie die Struktur der Tags auf der Registerkarte "Tags (Distiller)".

Tagged PDF bietet folgende Funktionen:

- Stellt sicher, dass alle Informationen auf der Seite in der richtigen Reihenfolge angeordnet sind
- Enthält Absatzattribute, die für den korrekten Fluss des Dokumentinhalts auf verschiedenen Geräten sorgen, wie z. B. auf eBook-Lesegeräten.
- Stellt die zuverlässige Übersetzung von Text in Unicode sicher. Dieses Verfahren erkennt Ligaturen und Bindestriche, sodass alle Zeichen und Wörter von einer Windows-Bildschirmlesesoftware richtig interpretiert werden
- Erkennt alternativen Text für Grafiken in verankerten Rahmen
- Stellt sicher, dass Dokumente zuverlässiger zur Wiederverwendung in anderen Dokumenten in das RTF- (Rich Text Format) und XLM-Format von Adobe Acrobat umgewandelt werden

Tagged Adobe PDF-Dateien enthalten den eigentlichen Inhalt des Dokuments, einschließlich Seiten, Artikel, Absätze, Tabellen und Grafiken in verankerten Rahmen.

Tagged PDF-Dateien enthalten keine der folgenden Informationen, wie sie in Standard-PDF-Dateien zu finden sind:

- Kommentare, wie Onlinenotizen, Grafik- und Text-Markups
- Seitenumbruch-Artefakte, einschließlich aller Inhalte von Vorgabeseiten (wie Seitenzahlen und laufende Überschriften) sowie einige Grafikobjekte außerhalb von verankerten Rahmen
- Layout- und typografische Artefakte, wie farbige Trennlinien zwischen Textspalten, horizontalen Linien, die Fußnoten vom Haupttext trennen, und Tabellenrahmen
- Druck-Artefakte, wie Schneidemarken, Registermarken und Seiteninformationen außerhalb der Schneidemarken

## *Erstellen von Tagged PDF mit der Standardmethode*

Bei der Standardmethode zum Generieren von PDF-Dateien in FrameMaker wird ein maschineller Lernalgorithmus verwendet, um eine vollständig kompatible Tagged PDF-Datei zu generieren. Sie können Tags auch manuell gemäß den in Ihrem Buch oder Dokument erstellten Absatzstilen konfigurieren. Verwenden Sie die Registerkarte "Tags" im Dialogfeld PDF-Einstellungen, um die Tags zu konfigurieren, die Sie in Ihrer veröffentlichten PDF-Datei verwenden wollen.

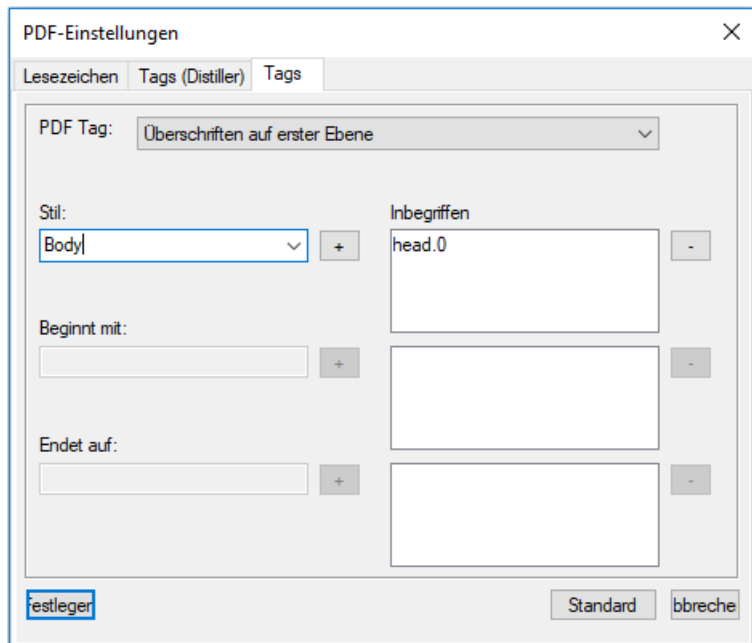

**Figure 2:** Tags-Optionen in "PDF-Einstellungen"

Konfigurieren Sie auf der Registerkarte "Tags" die folgenden Optionen:

## **PDF-Tags**

Wählen Sie eine Option aus der Liste **PDF-Tag** und ordnen Sie diese dem entsprechenden Absatz-**Stil** zu, der in Ihrem Buch oder Dokument verwendet wird.

Wählen Sie z. B. die Option **Überschriften auf erster Ebene** aus der Dropdown-Liste **PDF-Tag** und ordnen Sie diese dem entsprechenden Absatz-**Stil** auf erster Ebene zu, der in Ihrem Buch oder Dokument verwendet wird. Sie können Zuordnungen für die Überschriften auf erster, zweiter und dritter Ebene sowie für Tabellentitel, Inhaltsverzeichnis und Listen festlegen.

## **Stil**

Die Dropdownliste **Stil** enthält alle Stile, die in Ihrem Buch oder Dokument vorkommen.

## "Beginnt mit" oder "Endet mit"

Bei Stilen, die in Ihrem Buch mehrmals vorkommen, können Sie Anfangs- oder Endzeichen des Stilnamens angeben. Wenn der Stil für Ihr Inhaltsverzeichnis beispielsweise IHV abc und IHV def heißt, wählen Sie in der Liste PDF-Tag den Eintrag "IHV" und geben Sie IHV im Feld Beginnt mit ein. Die Engine für die PDF-Generierung wählt alle Absatzstile aus, die mit IHV beginnen, und weist ihnen das IHV-Tag zu.

## **Standard abrufen**

FrameMaker verwendet den maschinellen Lernalgorithmus, um eine Zuordnung zwischen den Tags und den Absatzstilen zu erstellen. Klicken Sie auf die Schaltfläche **Standardwerte abrufen**, um Stile für Überschriften auf erster, zweiter und dritter Ebene automatisch zuzuweisen. Die IHV-Stile werden einfach allen Absatzstilen zugeordnet, die mit IHV enden. Bei den Tags "Tabellentitel" und "Liste" erfolgt keine Zuordnung.

## *Erstellen von Tagged PDF über Distiller*

Die Registerkarte *Tags (Distiller)* im Dialogfeld *PDF-Einstellungen* ermöglicht Ihnen das Konfigurieren von Einstellungen zum Generieren einer getaggten PDF-Datei über die Distiller-Route. Das über Distiller erstellte PDF generiert eine Tagged PDF-Datei, die jedoch nicht vollständig mit Tagged PDF kompatibel ist.

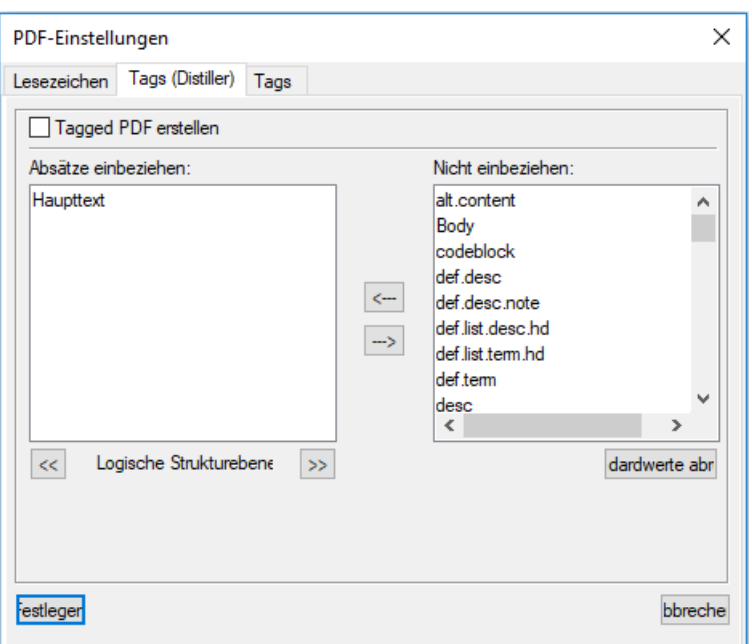

Figure 3: Distiller-Tags-Optionen in "PDF-Einstellungen"

Konfigurieren Sie auf der Registerkarte "Tags (Distiller)" die folgenden Optionen:

#### **Tagged PDF erstellen**

Aktivieren Sie diese Option, um eine Tagged PDF-Datei über Distiller zu generieren.

## **Übernahme der Absätze**

Um die Absätze anzugeben, die in die PDF-Struktur übernommen werden sollen, verschieben Sie Absatzstile zwischen den Auswahllisten. Die Absätze in der Auswahlliste **Übernahme der Absätze** werden zur Definition der strukturellen Beziehung zwischen FrameMaker-Absatzstilen in der PDF-Datei verwendet. Um einen Stil zwischen Auswahllisten zu verschieben, wählen Sie ihn aus und klicken auf einen Pfeil oder doppelklicken Sie auf den Stil.

#### **Logische Strukturebene**

Wenn Sie die Strukturebenen für die übernommenen Absätze ändern wollen, wählen Sie einen Absatzstil aus und klicken Sie auf einen der Pfeile neben "Logische Strukturebene". Um die Ebene aller Elemente um eine Stufe zu ändern, halten Sie die Umschalttaste gedrückt und klicken Sie auf einen der Pfeile. Erstreckt sich die Einrückung für einen Stil über mehr als sechs Ebenen, steht ein n> vor dem Absatzstil, wobei n die Einrückungsebene des Absatzstils angibt.

## **Importieren von PDF-Einstellungen**

Erfahren Sie, wie Sie PDF-Lesezeichen- und PDF-Tag-Einstellungen mit Adobe FrameMaker aus einem Dokument in ein anderes Dokument importieren.

Lesezeichen- und Tag-Einstellungen, die Sie für ein Dokument angepasst haben, können Sie in andere Dokumente importieren.

- 1) Öffnen Sie das Quelldokument mit den von Ihnen getätigten Einstellungen für die PDF-Ausgabe.
- 2) Öffnen Sie das Dokument bzw. Buch, in das Sie diese angepassten Einstellungen importieren möchten.

*Beim Importieren der Einstellungen Folgendes beachten:*

- Bei einen einzelnen Zieldokument sicherstellen, dass dieses derzeit aktiv ist.
- *Bei Dokumenten in Büchern sicherstellen, dass das Buch im Ressourcenmanager ausgewählt ist*.
- *Bei bestimmten Dokumenten in Büchern sicherstellen, dass diese Dokumente im Ressourcenmanager ausgewählt sind*.
- 3) Wählen Sie **Datei > Formate > importieren**. *Das Dialogfeld Formate importieren wird angezeigt.*
- 4) Klicken Sie im Dialogfeld *Formate importieren* auf **Auswahl aufheben** und aktivieren Sie **Dokumenteigenschaften**.
- 5) Klicken Sie zum Importieren der ausgewählten Dokumente bzw. des Buchs auf **Importieren**.

## **Optimieren von Dateien, die in älteren Versionen erstellt wurden**

Erfahren Sie, wie Sie in früheren Versionen erstellte Dateien in der neuesten Version von FrameMaker optimieren.

Sie können benannte Ziele nur für Absätze erstellen, die in Hypertextverknüpfungen oder Querverweisen referenziert werden. Dadurch kann die Dateigröße reduziert werden. Dokumente, die in einer früheren FrameMaker-Version als 6.0 erstellt wurden, müssen jedoch umgewandelt werden, um diese Markierungsmethode nutzen zu können.

Mit dem Befehl *Optimierungsoptionen* können Sie die Standard-Optimierungsoptionen ändern, die wirksam bleiben, bis Sie diese ändern, selbst wenn Sie FrameMaker beenden und neu starten. Der Befehl *Datei zum Optimieren der PDF-Größe wählen* verwendet die Einstellungen aus dem Dialogfeld *Optimierungsoptionen*, um Ihre Dokumente für die Reduzierung der PDF-Dateigröße vorzubereiten.

**HINWEIS:** Um das Dialogfeld *Datei zum Optimieren der PDF-Größe wählen* zu öffnen, geben Sie in der Befehlssuche "PDF auswählen" ein.

## **Optimierungsoptionen**

Verwenden Sie zum Öffnen des Dialogfelds *Optimierungsoptionen* die Tastenkombination Esc+ o+ d+ o.

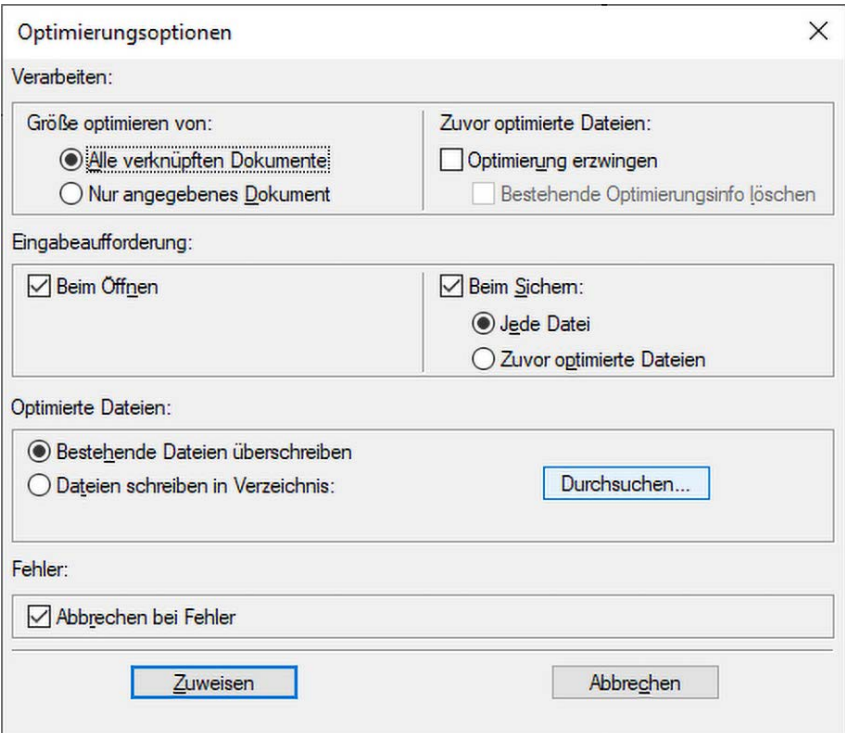

**Figure 1:** Dialogfeld "Optimierungsoptionen" in FrameMaker

Konfigurieren Sie im Dialogfeld *Optimierungsoptionen* die folgenden Optionen:

## **Größe optimieren von**

Wählen Sie zur Größenoptimierung zwischen den Optionen **Alle verknüpften Dokumente** oder **Nur angegebenes Dokument**.

#### **Optimierung erzwingen**

Wählen Sie bei einem bereits zuvor optimierten Dokument **Optimierung erzwingen**, um eine erneute Optimierung durchzuführen.

Wählen Sie optional **Bestehende Optimierungsinfo löschen**, um vorherige Optimierungsänderungen zu entfernen.

## **Beim Öffnen**

Eingabeaufforderung zum Öffnen von verknüpften Dateien anzeigen.

#### **Beim Sichern**

Eingabeaufforderung zum Speichern eines verknüpften Dokuments anzeigen.

Eingabeaufforderung auch oder nur bei zuvor optimierten Dateien anzeigen.

#### **Optimierte Dateien**

Geben Sie an, ob Sie bestehende Dateien überschreiben (empfohlen) oder Dateien (zu Testzwecken) in einem Ordner speichern möchten.

Klicken Sie auf **Durchsuchen**, um einen Zielordner für die optimierten Dateien auszuwählen.

#### **Abbrechen bei Fehler**

Um die Optimierung bei Auftreten eines Fehlers anzuhalten, aktivieren Sie **Abbrechen bei Fehler**.

## **Generieren einer PDF-Datei**

Lernen Sie die Funktion "Als PDF speichern" in Adobe FrameMaker kennen.

Es gibt zwei Möglichkeiten, PDF-Dateien in Adobe FrameMaker zu generieren: Mit dem Fenster*Veröffentlichen* oder dem Menü **Datei > Speichern als PDF**. Mit diesen beiden Optionen können Sie eine PDF-Datei aus dem ausgewählten FrameMaker-Dokument oder -Buch generieren. Zusätzlich verwendet FrameMaker die PDF-Einstellung, die im Dialogfeld *PDF-Veröffentlichungseinstellungen* definiert ist, um das PDF zu generieren. Mit **Als PDF speichern** haben Sie jedoch die Möglichkeit, den Veröffentlichungsort und den Dateinamen für Ihre PDF-Datei anzugeben. Wenn Sie das Fenster *Veröffentlichen* verwenden, wird der Speicherort im Feld **Ausgabeordner** angegeben, und der PDF-Dateiname ist der Name Ihres Buches oder Dokuments.

Führen Sie die folgenden Schritte aus, um eine PDF-Datei mit dem Fenster *Veröffentlichen* zu generieren:

- 1) Stellen Sie sicher, dass das erforderliche Buch oder Dokument in der Liste **Quelldokument** ausgewählt ist.
- 2) Wählen Sie aus der Liste der Ausgabeformate **PDF**.
- 3) Konfigurieren Sie PDF-Generierungseinstellungen (Symbol **Einstellungen** > **Bearbeiten**).
- 4) Wählen Sie in **Ausgabeordner** den Speicherort, wo Sie die PDF-Datei speichern möchten.
- 5) Klicken Sie auf das Symbol **Ausgewählte Ausgabe generieren**, um die PDF-Datei zu generieren.

Führen Sie die folgenden Schritte aus, um eine PDF-Datei mithilfe des Menüs **Als PDF speichern** zu generieren:

- 1) Stellen Sie sicher, dass das erforderliche Buch oder Dokument im Fenster "Buch" ausgewählt ist.
- 2) Wählen Sie **Datei > Als PDF speichern**. *Das Dialogfeld "Dokument speichern" wird angezeigt.*
- 3) Navigieren Sie zu einem Speicherort, an dem Sie die PDF-Datei generieren möchten, und geben Sie den **Dateinamen** an.
- 4) Klicken Sie auf **Speichern**.

*Eine Meldung mit dem Speicherort der Einstellungsdateien wird angezeigt. Wenn Sie Änderungen an den Einstellungen vornehmen wollen, verwenden Sie dazu das Dialogfeld Einstellungen für Veröffentlichungen".*

5) Klicken Sie auf "OK".

**HINWEIS:** Wenn Sie die PDF-Ausgabe für ein Dokument generieren, das größer ist als eine A4-Seite, ist es möglich, dass bestimmte Inhalte nicht auf die Seite passen und daher nicht veröffentlicht werden können. Um den Verlust von Inhalten zu verhindern, müssen Sie das Flag UsePDFResolution=300 in der Datei maker.ini im Ordner <%appdata%\Adobe\FrameMaker\17> hinzufügen. Weitere Informationen zur PDF-Ausgabe finden Sie unter *[Ändern des Seitenformats](#page-228-0)*.

## **Richtlinien zur PDF-Konvertierung**

Lernen Sie die PDF-Konvertierungsrichtlinien in Adobe FrameMaker kennen.

Befolgen Sie diese Richtlinien, um Probleme mit Leistungseinbrüchen, defekten Verknüpfungen und Bildinhalten bei der PDF-Konvertierung zu meistern:

- Die besten Anzeigeergebnisse für Bitmapgrafiken erzielen Sie, wenn Sie die Grafiken in das FrameMaker-Dokument importieren und dabei einen dpi-Wert verwenden, durch den die Auflösung des Bildschirms ohne Rest teilbar ist.
- Um die Anzeigegeschwindigkeit von PDF-Dateien zu verbessern, vermeiden Sie die Verwendung von Vorgabeseiten, die viele komplexe Grafiken enthalten. Sie können die Anzeige von Grafiken beschleunigen und die Dateigröße verringern, indem Sie beim Speichern einer PDF-Datei in Acrobat die Option "Optimieren" wählen.
- Beim Konvertieren eines Buches, das ein Inhaltsverzeichnis oder einen Index enthält, müssen Sie die Inhaltsverzeichnis- oder Indexdatei vor dem Speichern im PDF-Format in die Buchdatei einfügen.
- Wenn bei der Anzeige eines großen, in das PDF-Format konvertierten Dokuments die Anzeigegeschwindigkeit relativ niedrig ist, öffnen Sie das FrameMaker-Dokument oder -Buch erneut, und deaktivieren Sie die Option "Artikel". Konvertieren Sie die PDF-Datei erneut.
- Um ein Buch in Form von separaten Dateien zu drucken, werden alle PDF-Dateien in demselben Ordner angelegt, unabhängig davon, wo sich das Originaldokument befindet. Aus diesem Grund sorgen Sie vor der Konvertierung in das PDF-Format dafür, dass alle Originaldokumente in den separaten Ordnern eindeutige Namen haben. Andernfalls werden Dateien überschrieben.
- Erstellen Sie keine Hypertextverknüpfungen zu Dateinamen, die akzentuierte Zeichen enthalten. Solche Dateinamen können sich beim Speichern im PDF-Format ändern und die Hypertextverknüpfungen funktionieren nicht.
- Um Bilder in Tagged PDF-Dateien einzubinden, platzieren Sie diese in verankerten Rahmen. Fügen Sie alternative Textbeschreibungen für grafische Objekte hinzu.

# **Veröffentlichung auf verschiedenen Kanälen**

Erfahren Sie, wie Sie mit Adobe FrameMaker Ausgaben für eine Vielzahl von Geräten (z. B. Desktop, Tablet und Mobilgeräte) mithilfe der Funktion zur Veröffentlichung auf mehreren Kanälen generieren können.

Heute nutzen Benutzer Inhalte auf einer wachsenden Anzahl von Geräten – Desktop-Computern, Laptops, Tablets, Smartphones, eBook-Readern, eingebetteten Bildschirmen in Autos oder Maschinen oder sogar Smartwatches. Autoren müssen Inhalte schreiben und veröffentlichen, die auf diesen Geräten lesbar sind.

Damit Benutzer einmal schreiben und in verschiedenen Formaten veröffentlichen können, bietet Adobe FrameMaker eine eigenständige Lösung zur Veröffentlichung auf mehreren Kanälen und Geräten. Mit dieser Lösung können Sie in folgenden Ausgabeformaten veröffentlichen, sodass Ihre Leser auf verschiedenen Geräten mit unterschiedlichen Formfaktoren auf Ihre Inhalte zugreifen können:

## <span id="page-1027-0"></span>**Verfügbare Ausgabeformate**

FrameMaker bietet folgende Ausgabeformate:

- PDF
- Responsive HTML5
- Mobilanwendung
- EPUB
- Kindle
- Microsoft HTML-Hilfe
- Einfache HTML

Wenn Sie Ihre FrameMaker-Inhalte in einem oder mehreren Ausgabeformaten veröffentlichen, sind die Stile und Einstellungen der veröffentlichten Ausgabe durch die FrameMaker-Vorlage und verwendete Inhalte definiert. Beispielsweise kann der Stil des Überschrift1-Formats in Ihrer FrameMaker-Vorlage einem **<H1>**-Element in HTML5 und einer zugehörigen CSS-Definition zugeordnet werden. In Adobe FrameMaker kann jede Art von Ausgabe sehr individuell angepasst werden.

## **Anpassen von Ausgabestilen und -einstellungen**

Mit der Veröffentlichungslösung von Adobe FrameMaker können Sie ganz einfach die Ausgabestile und -einstellungen umgehend über dieselbe Veröffentlichungsschnittstelle anpassen.

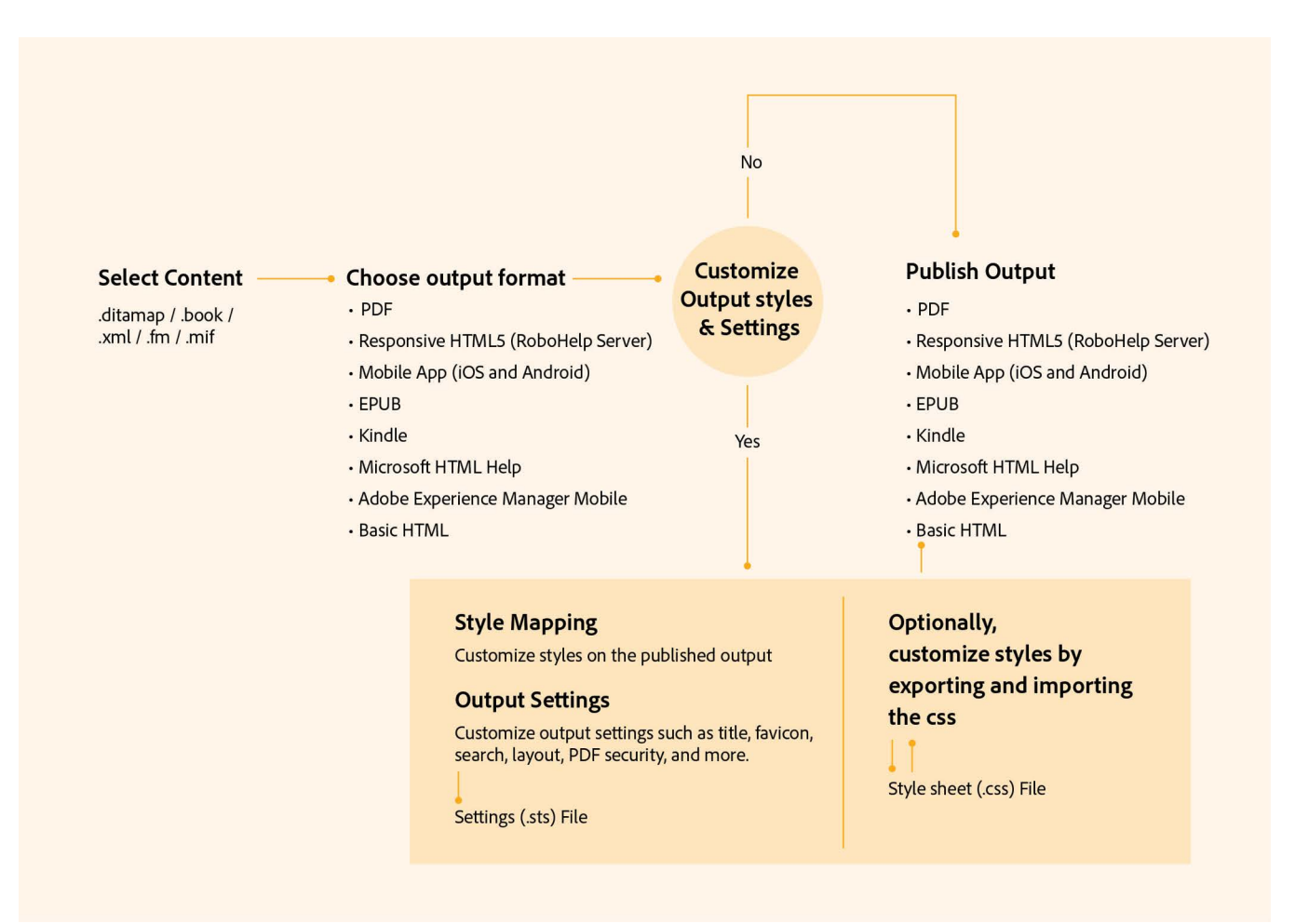

## **Ausgabe unter Verwendung der Standardeinstellungen für die Veröffentlichung generieren**

Erfahren Sie, wie Sie Ausgaben mithilfe der Standardveröffentlichungseinstellungen generieren können, und lernen Sie das Dialogfeld "Veröffentlichen" in Adobe FrameMaker kennen.

Mit der FrameMaker-Veröffentlichungslösung können Sie Inhalte (.ditamap, .xml, .book, .fm, .mif) in allen *[verfügbaren Ausgabeformaten](#page-1027-0)* veröffentlichen.

Wählen Sie **Datei > Veröffentlichen**, um das Fenster *Veröffentlichen* anzuzeigen. Im Fenster *Veröffentlichen* können Sie FrameMaker-Inhalte in einem oder mehreren verfügbaren Ausgabeformaten veröffentlichen.

Wenn Sie das Fenster *Veröffentlichen* öffnen, ist in der Dropdown-Liste standardmäßig das aktuell aktive Dokument oder die aktuell aktive Book-/Ditamap-Datei ausgewählt.

Sie können Inhalt in *[einem](#page-1029-1)* oder in *[mehreren Ausgabeformaten veröffentlichen](#page-1029-0)*.

## <span id="page-1029-1"></span>**Veröffentlichen von Inhalten in nur einem Ausgabeformat**

So veröffentlichen Sie Inhalte in einem einzelnen Ausgabeformat:

- 1) Wählen Sie das Format in der Liste aus. Klicken Sie auf **Ausgewählte Ausgabe** generieren. *Alternativ können Sie auf das gewünschte Ausgabeformat doppelklicken. Nach Abschluss des Veröffentlichungsprozesses wird im Dialogfeld Ergebnis veröffentlichen der Speicherort der Ausgabe angezeigt.*
- 2) Sie können die Ausgabe in der Standardanwendung (Adobe Acrobat für PDF, ein Webbrowser für Responsive HTML5 oder ein eBook-Reader) oder das Protokoll des Prozesses anzeigen.

Sie können Ihr eBook auch direkt in Kindle Previewer öffnen. Klicken Sie im Dialogfeld **Veröffentlichungsergebnis** auf *Ausgabe anzeigen*, um Ihr eBook direkt in Kindle Previewer zu öffnen.

Angenommen, Sie stellen einen Fehler fest, wenn Sie mit dieser Funktion eine .mobi-Datei direkt in Kindle öffnen. In diesem Fall müssen Sie möglicherweise die Registrierung Ihres Systems so ändern, dass .mobi-Dateien direkt der Kindle Previewer-Anwendung zugeordnet werden.

Beachten Sie hierzu bitte den Artikel [Registrieren einer Anwendung, um beliebige Dateitypen zu verar](https://docs.microsoft.com/de-de/windows/win32/shell/fa-verbs#register-an-application-to-handle-arbitrary-file-types)[beiten](https://docs.microsoft.com/de-de/windows/win32/shell/fa-verbs#register-an-application-to-handle-arbitrary-file-types)

in der Microsoft-Dokumentation.

## <span id="page-1029-0"></span>**Veröffentlichen von Inhalten in mehreren Ausgabeformaten**

So veröffentlichen Sie Inhalte in mehreren Ausgabeformaten:

1) Klicken Sie auf **Mehrfache Ausgaben generieren**.

*Im Dialogfeld "Mehrfache Ausgaben generieren":*

- Die Spalte **Zuletzt generiert** zeigt das Datum der letzen Generierung des bestimmten Formats an.
- Die Spalte **Status** zeigt an, ob das bestimmte Format veröffentlicht wurde.
- 2) Wählen Sie das Ausgabeformat für die Veröffentlichung aus. Klicken Sie auf **Generieren**.

*Sobald das Dialogfeld Fortschritt geschlossen wird, wird die Spalte Status für die ausgewählten Formate auf Generiert gesetzt.*

3) Um die Ausgabe in den Standardanwendungen (z. B. HTML in einem Browser) für die ausgewählten Formate anzuzeigen, klicken Sie auf **Anzeigen**.

## **Veröffentlichungseinstellungen konfigurieren**

Erfahren Sie, wie Sie verschiedene Veröffentlichungseinstellungen für eine Vielzahl von Ausgabeoptionen in Adobe FrameMaker konfigurieren, und lernen Sie Stilzuordnungen und Ausgabeeinstellungen kennen.

Beim Veröffentlichen von Inhalt werden Stileinstellungen (z. B. Überschrift und Haupttext) durch eine mit dem veröffentlichten Dokument verknüpfte Adobe FrameMaker-Vorlage definiert. Auch die Ausgabeformateinstellungen wie Favoritensymbol und Suchoptionen werden für jedes Ausgabeformat definiert. Die Veröffentlichungslösung bietet jedoch einige Optionen zur individuellen Anpassung von Stilzuordnung und Ausgabeformateinstellungen.

Sie können die Ausgabeeinstellungen im Dialogfeld *Veröffentlichen* anpassen, welches über das Hauptmenü zugänglich ist (**Datei > Veröffentlichen**).

So passen Sie die Ausgabeeinstellungen an:

1) Wählen Sie **Datei > Veröffentlichen**, um das Dialogfeld *Veröffentlichen* zu öffnen. Klicken Sie auf **Einstellungen**.

*Wählen Sie in der Dropdown-Liste Einstellungen:*

2) Wählen Sie **Bearbeiten**.

*Im Dialogfeld "Einstellungen für Veröffentlichungen" finden Sie auf der Registerkarte "Stilzuordnung" Optionen zur Anpassung der Stilzuordnung von FrameMaker-Quelle und gewählter Ausgabe. In der Standardeinstellung wir die Stilzuordnung aus der verknüpften FrameMaker-Vorlage bezogen.*

*In der Registerkarte Stilzuordnung können Sie Folgendes anpassen:*

- Absatzstile
- Zeichenstile
- Tabellenstile
- Querverweisstile
- Bildeinstellungen
- Allgemeine Einstellungen

**WICHTIG:** Die Stilvorlagenzuordnungsoptionen sind nur für unstrukturierte Dokumente verfügbar. Für strukturierte Dokumente wird der Stil für die CSS-Datei zugeordnet.

3) **Für nicht strukturierte Dokumente**: In der FrameMaker-Vorlage für das ausgewählte Dokument werden die Standardstile der zu veröffentlichenden Ausgabe definiert.

*Um die Stile aus einer anderen FrameMaker-Vorlage verwenden zu können, klicken Sie auf die Schaltfläche Auswählen neben der Beschriftung Vorlage verwenden.*

**WICHTIG:** Stellen Sie sicher, dass die Vorlage derzeit ausgewählt ist.

*Wählen Sie im Dialogfeld Vorlage für Einstellungen für Veröffentlichungen verwalten die alternative FrameMaker-Vorlage aus.*

**TIPP:** Wenn Sie ein aus mehreren Dokumenten bestehenden Buch drucken, wählen Sie die in dieser Option angebotene Vorlage aus, um für alle Dokumente dieselbe Stilzuordnung zu gewährleisten. **HINWEIS:** Die von Ihnen ausgewählte Vorlage wird vom Veröffentlichungsprozess verwendet. Das bedeutet, dass die Stile und Einstellungen der FrameMaker-Quelle nicht geändert werden. Die FrameMaker-Quelle verwendet weiterhin die zuvor zugewiesene Vorlage.

4) **Für unstrukturierte Dokumente:** Verwenden Sie die Optionen in der Dropdownliste **CSS**  verwalten, um die für die Stilzuordnung verwendeten Stile in eine externe Stilvorlage (.css-Datei) zu exportieren oder aus ihr zu importieren.

*Die Datei definiert eine Gruppe von CSS-Stilen, die den Ausgabestilen entsprechen, die in der Option Stile im Dialogfeld Einstellungen für Veröffentlichungen definiert sind.*

**WICHTIG:** Die Stile, die Sie im Dialogfeld *Einstellungen für Veröffentlichungen* angepasst haben, werden als Stilüberschreibung am Ende der .css-Datei definiert. Jede Stilüberschreibung ist mit dem Präfix "FM" definiert. Die "Ausgabeformatvorlage" wird mit einem angehängten Stern (\*) angezeigt, um darauf hinzuweisen, dass die Anpassung auf den ausgewählten Stil erfolgt ist.

- 5) Um *[Ausgabeeinstellungen](#page-1039-0)* zu konfigurieren, wechseln Sie zur Registerkarte "Ausgabe". Auf dieser Registerkarte stehen Optionen zum Anpassen der Einstellungen für die folgenden Ausgabeformate zur Verfügung:
	- Responsive HTML5
	- Mobilanwendung
	- EPUB
	- Kindle
	- Microsoft HTML-Hilfe
	- Einfache HTML
- 6) Speichern Sie nach der Anpassung von Stilzuordnung und Ausgabeeinstellungen die aktualisierten Einstellungen in einer STS-Einstellungsdatei (. sts).

**WICHTIG:** Die Einstellungsdatei ist eine FrameMaker-spezifische Datei. Das bedeutet, dass Sie diese Datei in keinem anderen Programm bearbeiten können.

## **Stilzuordnung**

Erfahren Sie, wie Sie die Stile in Ihren (unstrukturierten) FrameMaker-Dokumenten HTML-Elementen und CSS-Klassen bei der Veröffentlichung in HTML5 zuordnen.

Sie können Stilzuordnungen nur für FrameMaker-Dokumente definieren. Mit dem WYSIWYG-Editor zur *Stilzuordnung* können Sie in der aktuellen Dokumentvorlage verfügbaren Formate zu alternativen Ausgabestilen zuordnen. Beispiel: Sie wählen aus den verfügbaren Absatzformaten Überschrift1. In der FrameMaker-Vorlage ist die Überschrift einem spezifischen Stil zugeordnet. Sie können Überschrift1 alternativen Ausgabestilen zuordnen.

**HINWEIS:** Wenn Sie ein Vorlagenformat einem alternativen Ausgabestil zuordnen, bleibt der Stil des Quelldokuments unverändert.

Stileinstellungen anpassen:

- 1) Wählen Sie in der Registerkarte *Stilzuordnung* des Dialogfelds *Einstellungen für Veröffentlichungen* den Stil aus, den Sie anpassen möchten (Absatz, Zeichen, Tabelle, Querverweis, Bild oder Allgemein).
- 2) Konfigurieren Sie die gewünschten Optionen für den ausgewählten Stil.

**HINWEIS:** Die für die verschiedenen Typen von Stilen, die Sie anpassen können, verfügbaren Optionen werden in den folgenden Tabellen (zu Stilzuordnung) erläutert.

3) Klicken Sie auf **Speichern**.

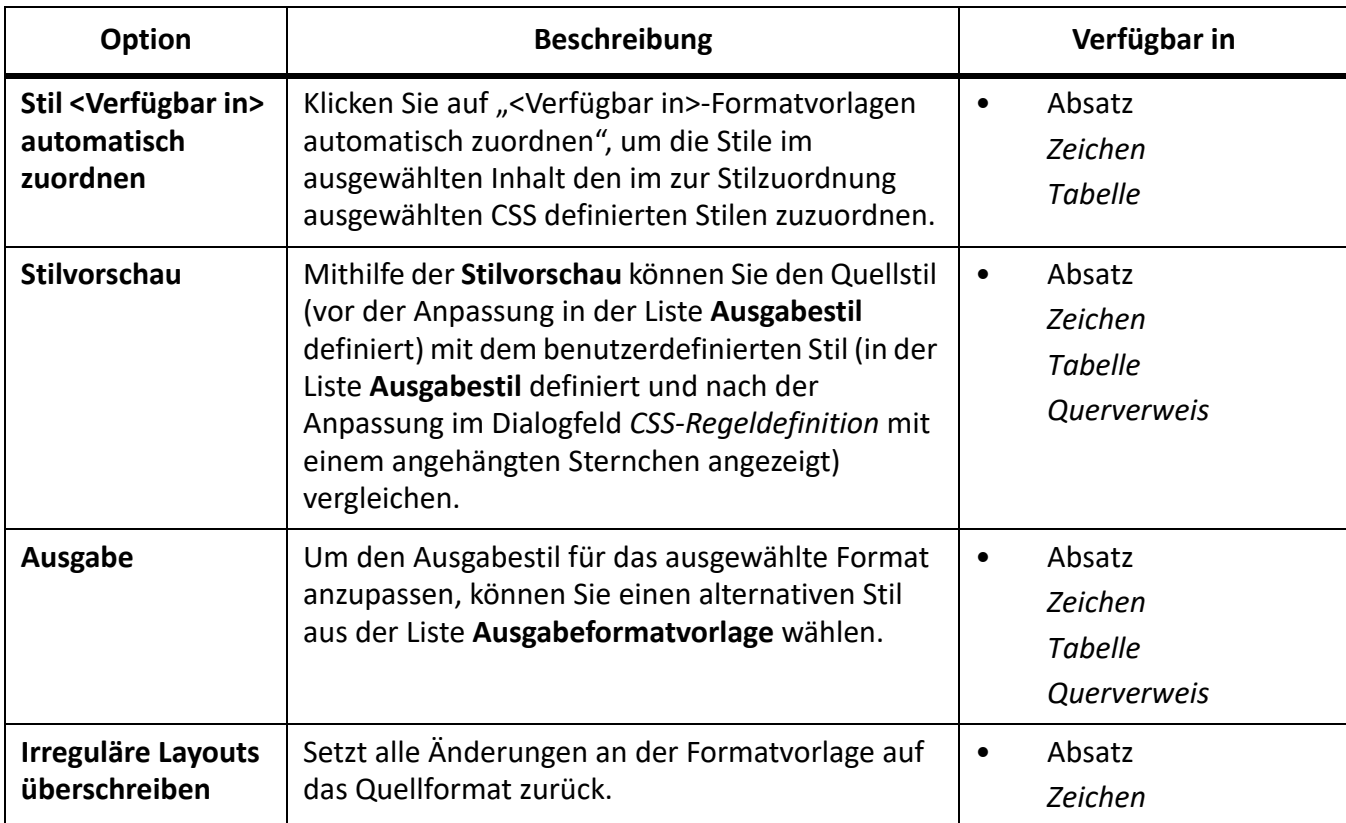

Die folgenden Tabellen zur Stilzuordnung beschreiben alle Optionen auf der Registerkarte "Formatvorlagenzuordnung".

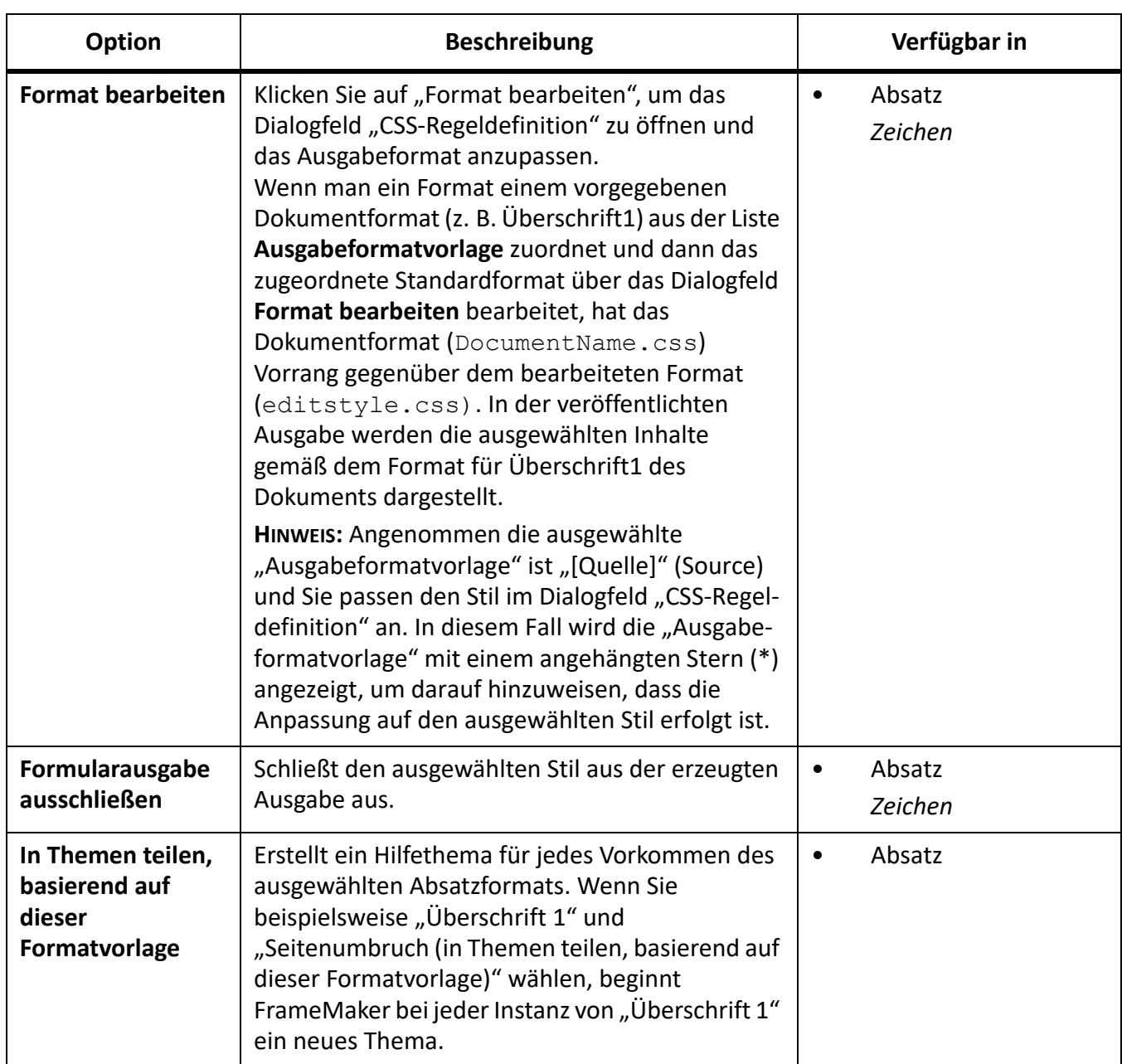

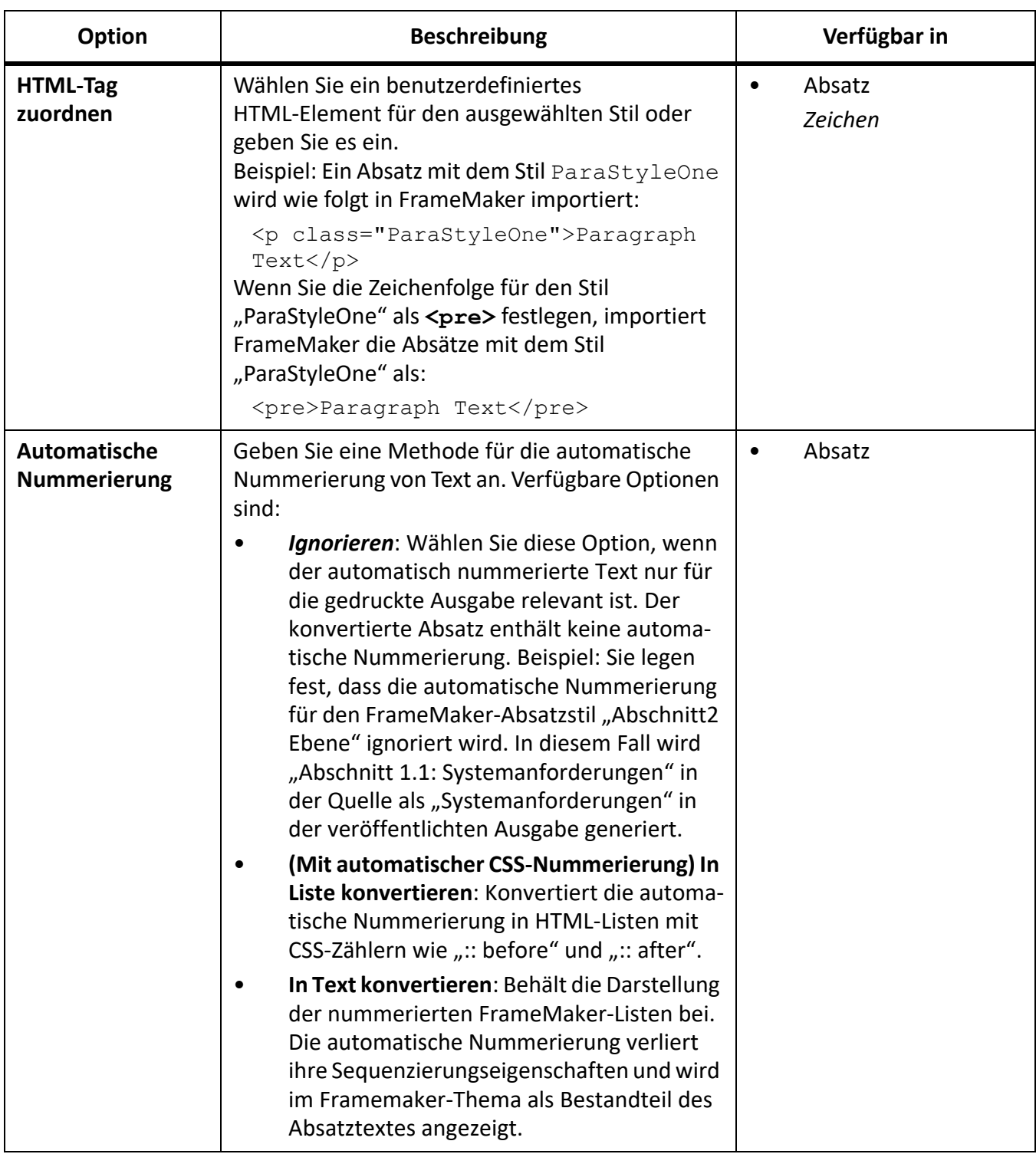

## *Tabellenformate*

In der folgenden Tabelle werden zusätzliche Optionen beschrieben, die in den Tabellenformaten verfügbar sind.

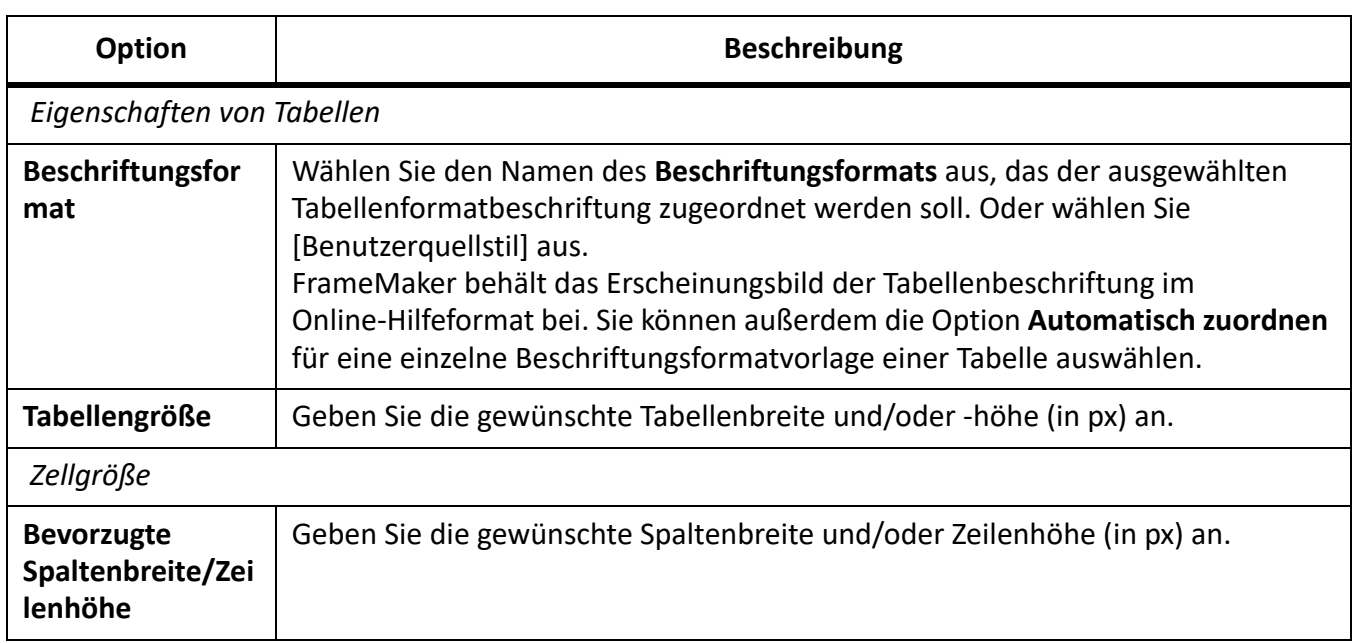

## *Querverweisformat*

Die folgende Tabelle beschreibt eine zusätzliche Option, die im Querverweisformat verfügbar ist.

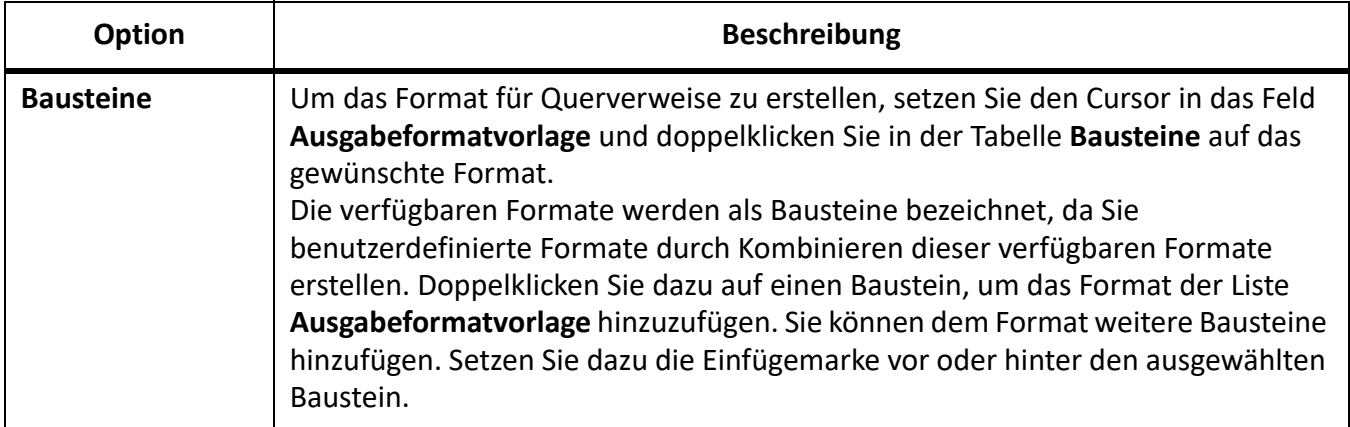

## *Bildeinstellungen*

Die folgende Tabelle beschreibt die Optionen unter "Bildeinstellungen".

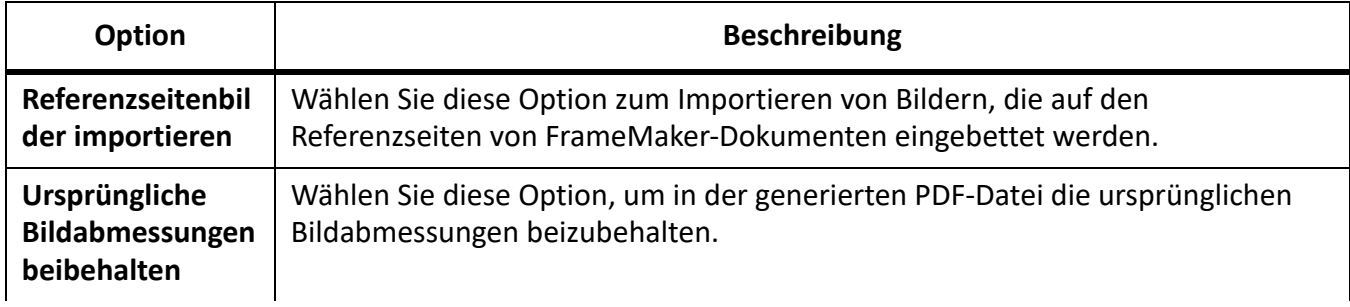

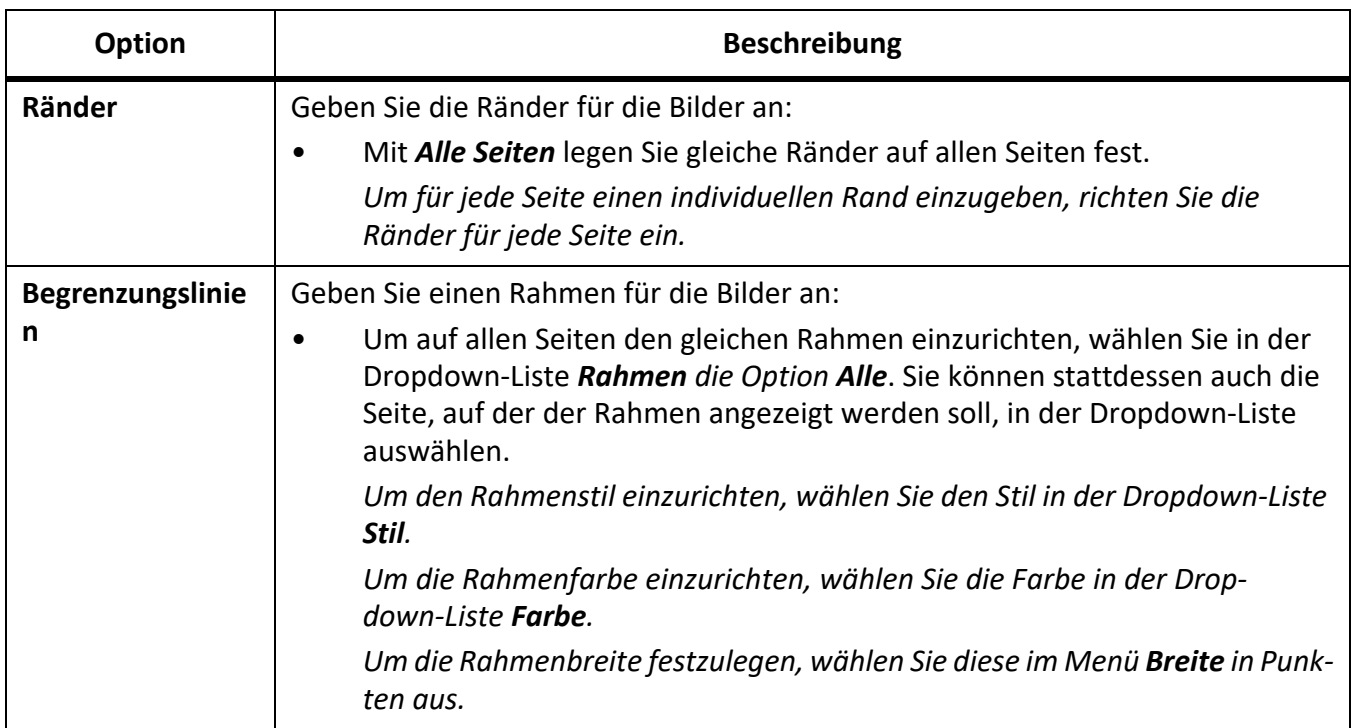

## *Allgemeine Einstellungen*

Die folgende Tabelle beschreibt die Optionen unter "Allgemeine Einstellungen".

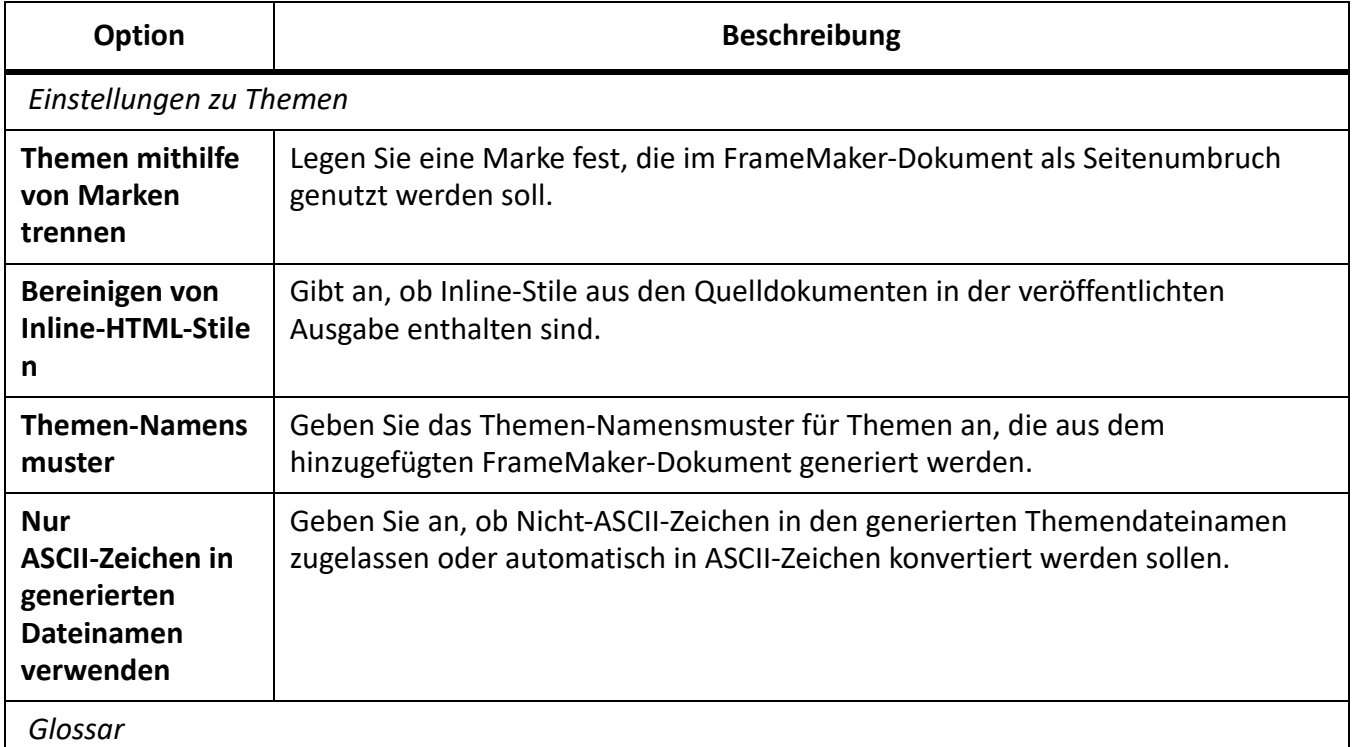

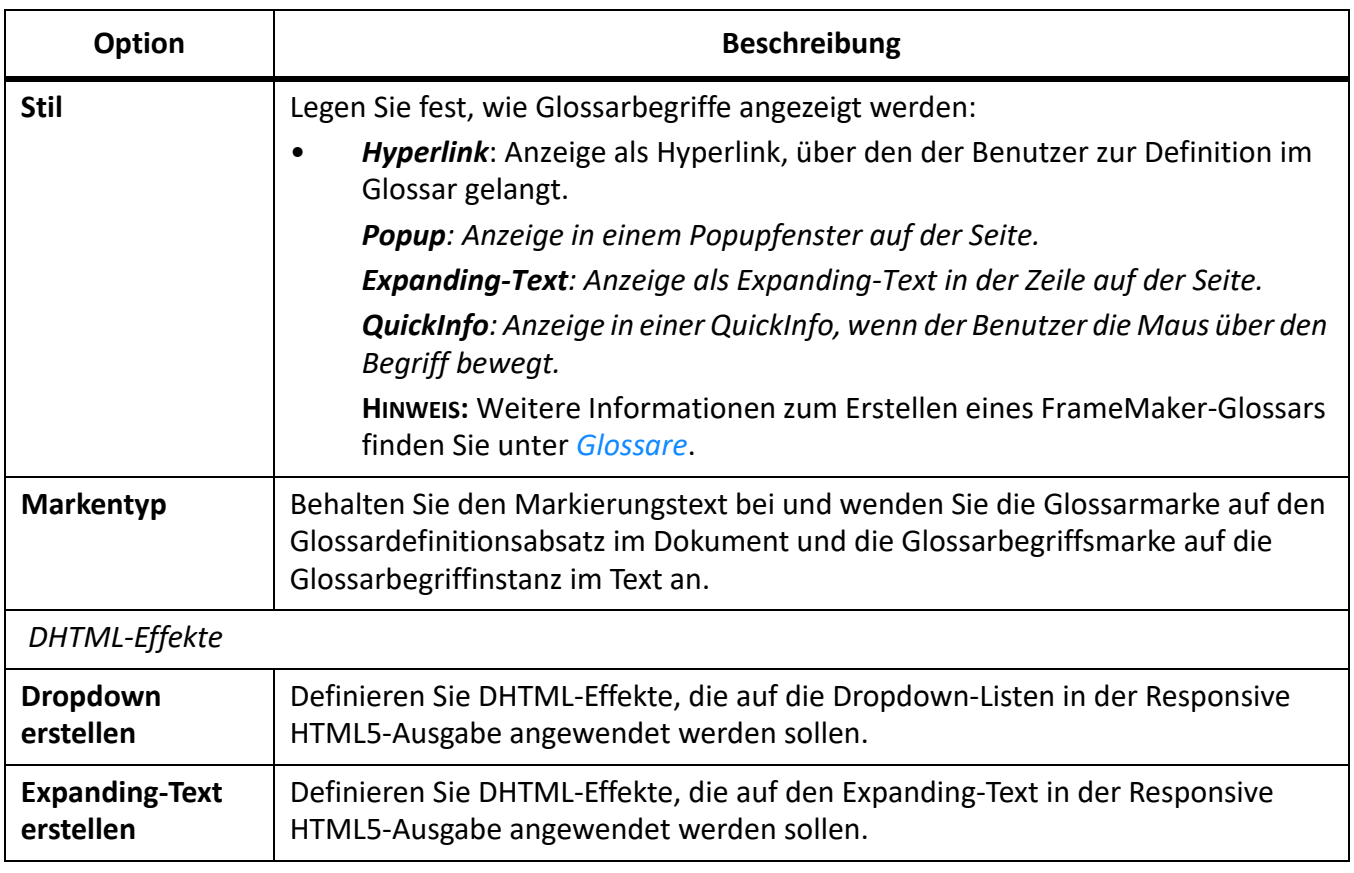

## <span id="page-1039-0"></span>**Ausgabeeinstellungen**

Erfahren Sie, wie Sie die Einstellungen des Veröffentlichungsausgabeformats wie Titel, Favoritensymbol, Layout, Responsive-Design, Inhaltsverzeichnis und vieles mehr anpassen, wenn Sie mit Adobe FrameMaker in HTML5 veröffentlichen.

## *Einführung*

Die Registerkarte *Ausgaben* des Dialogfelds *Veröffentlichungseinstellungen* bietet Optionen zum Anpassen der Einstellungen für die veröffentlichte Ausgabe wie Titel, Favoritensymbol, Layout und Inhaltsverzeichnis (für eBook-Ausgabeformate).

In den folgenden Tabellen werden sämtliche auf der Registerkarte *Ausgaben* verfügbaren Optionen beschrieben.

**HINWEIS:** Möchten Sie Mobilanwendungsausgaben generieren, finden Sie Anweisungen dazu unter [Generieren von Mobilanwendungen mit Apache Cordova](https://helpx.adobe.com/de/tech-comm-suite/kb/generate-mobile-app-output-from-framemaker-and-robohelp-cordova.html) und in *[Hochladen der Anwendung in den App](#page-1051-0)  [Store](#page-1051-0)* Artikeln.

## *Registerkarte "Allgemein"*

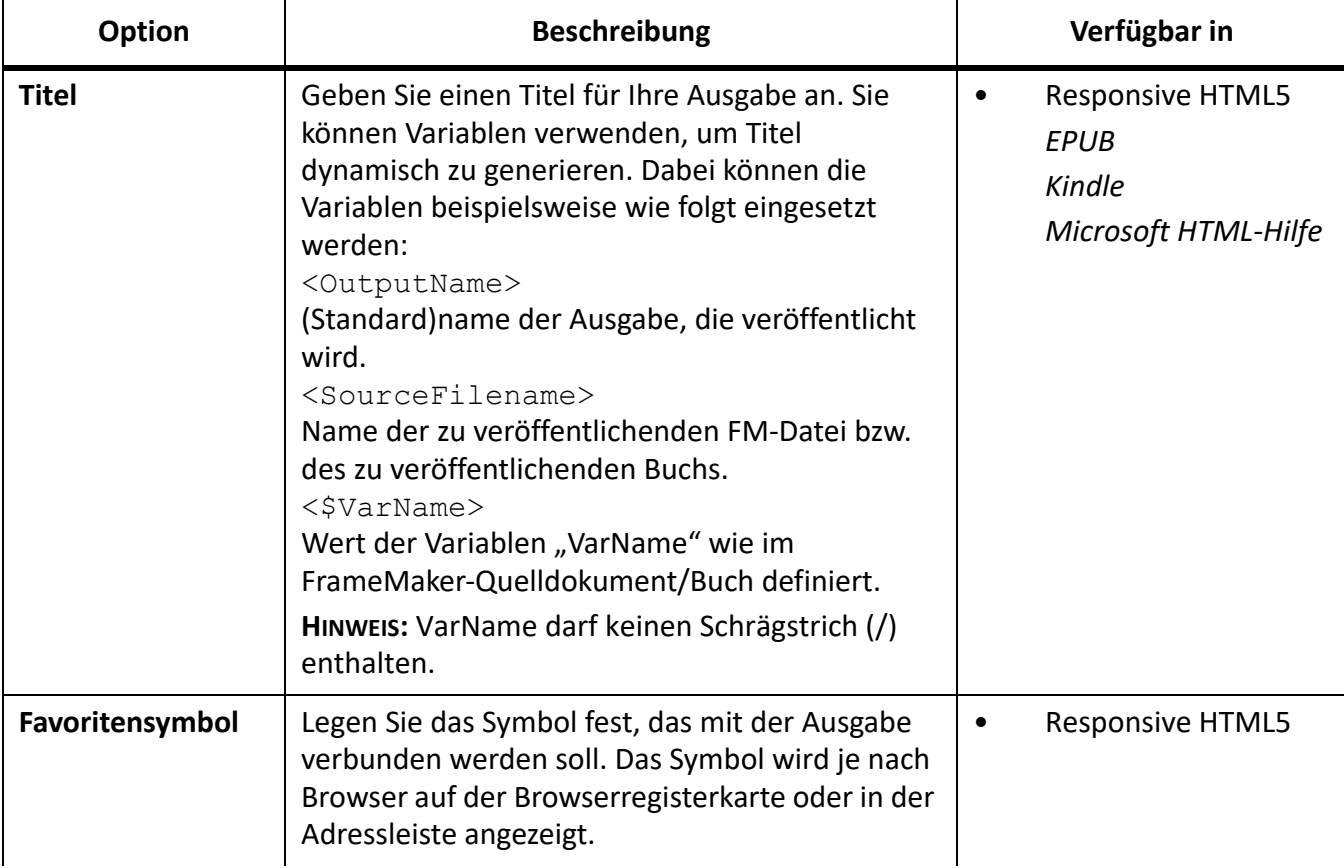

Auf der Registerkarte *Allgemein* stehen die folgenden Optionen zur Verfügung.

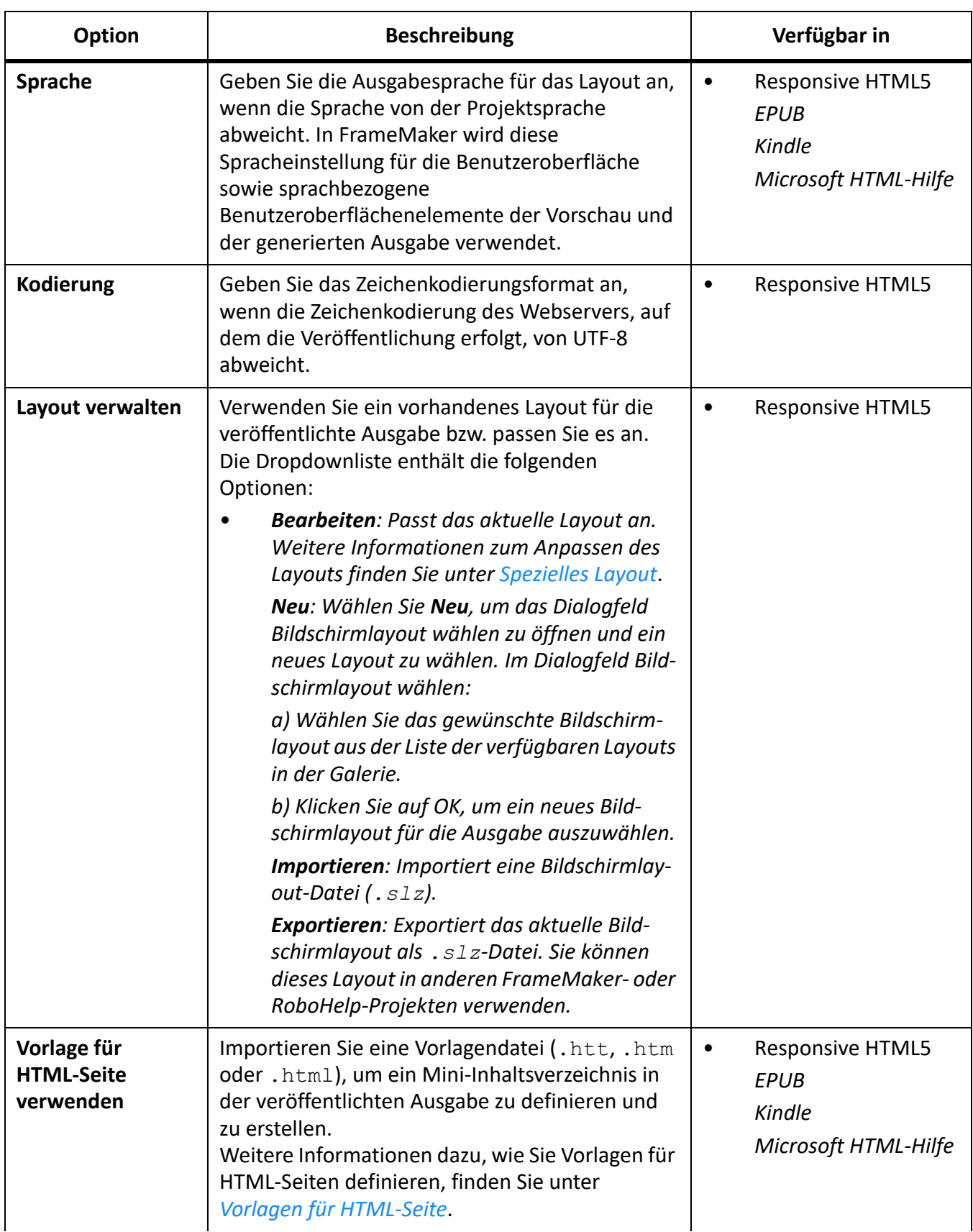

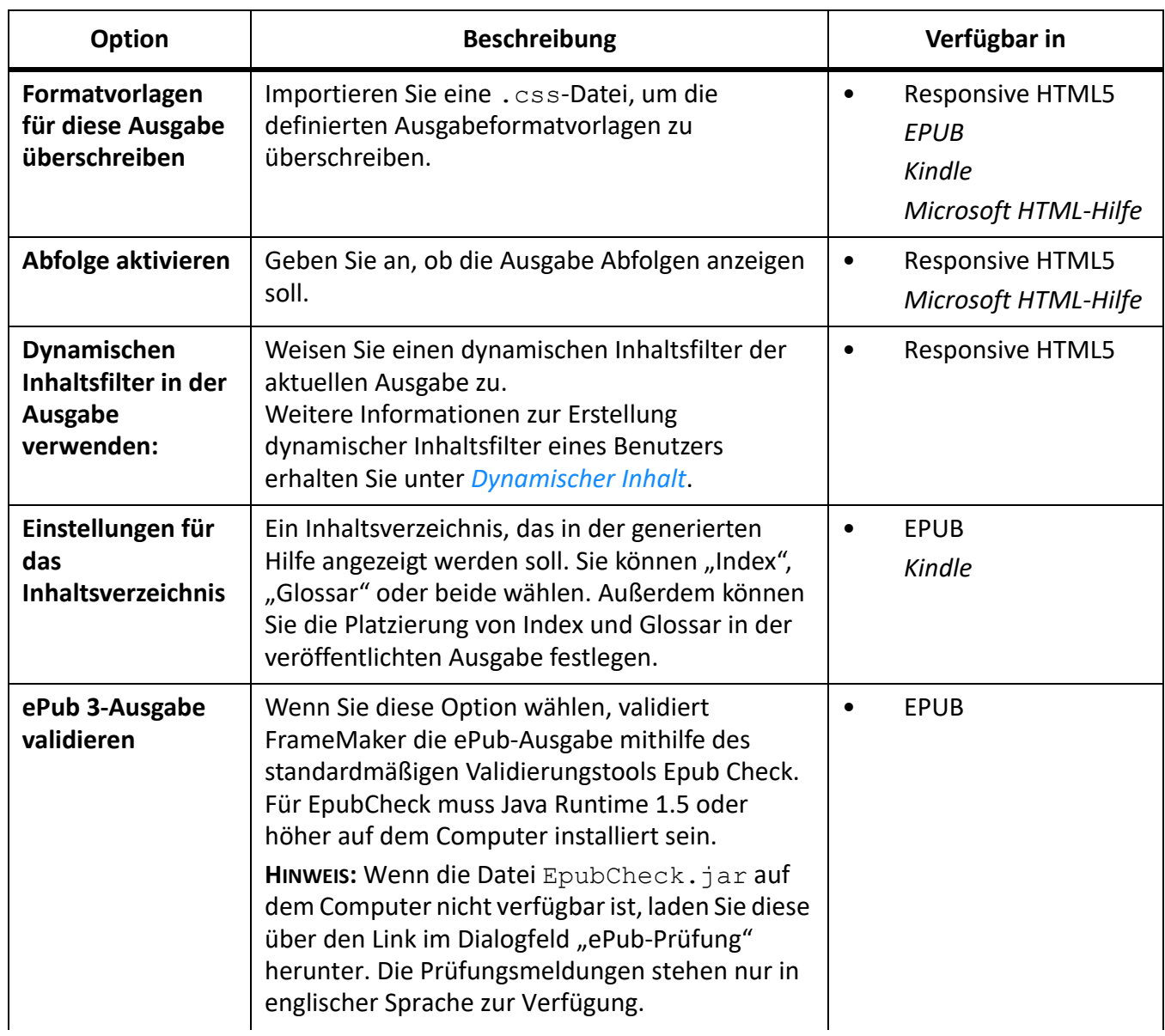

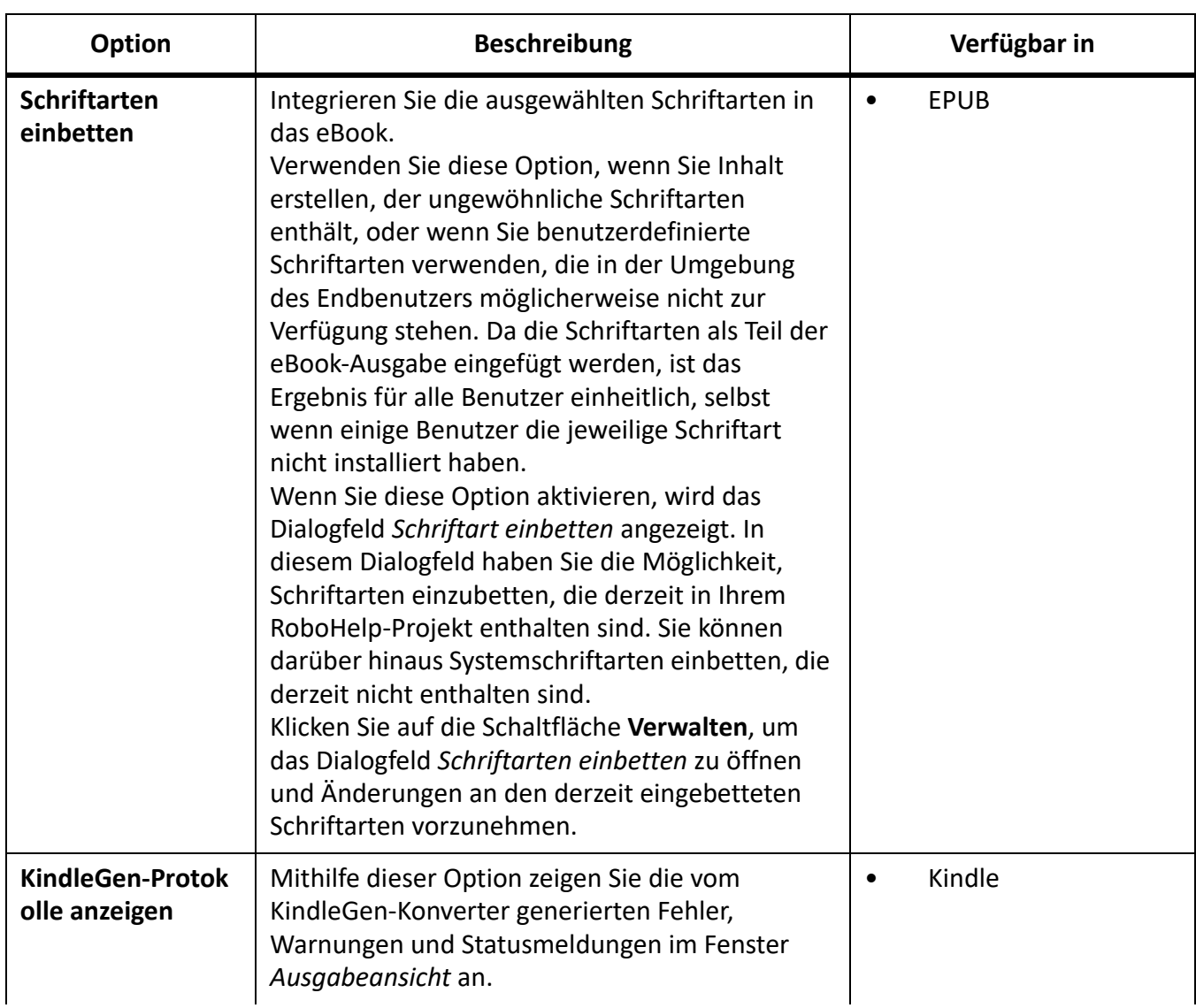

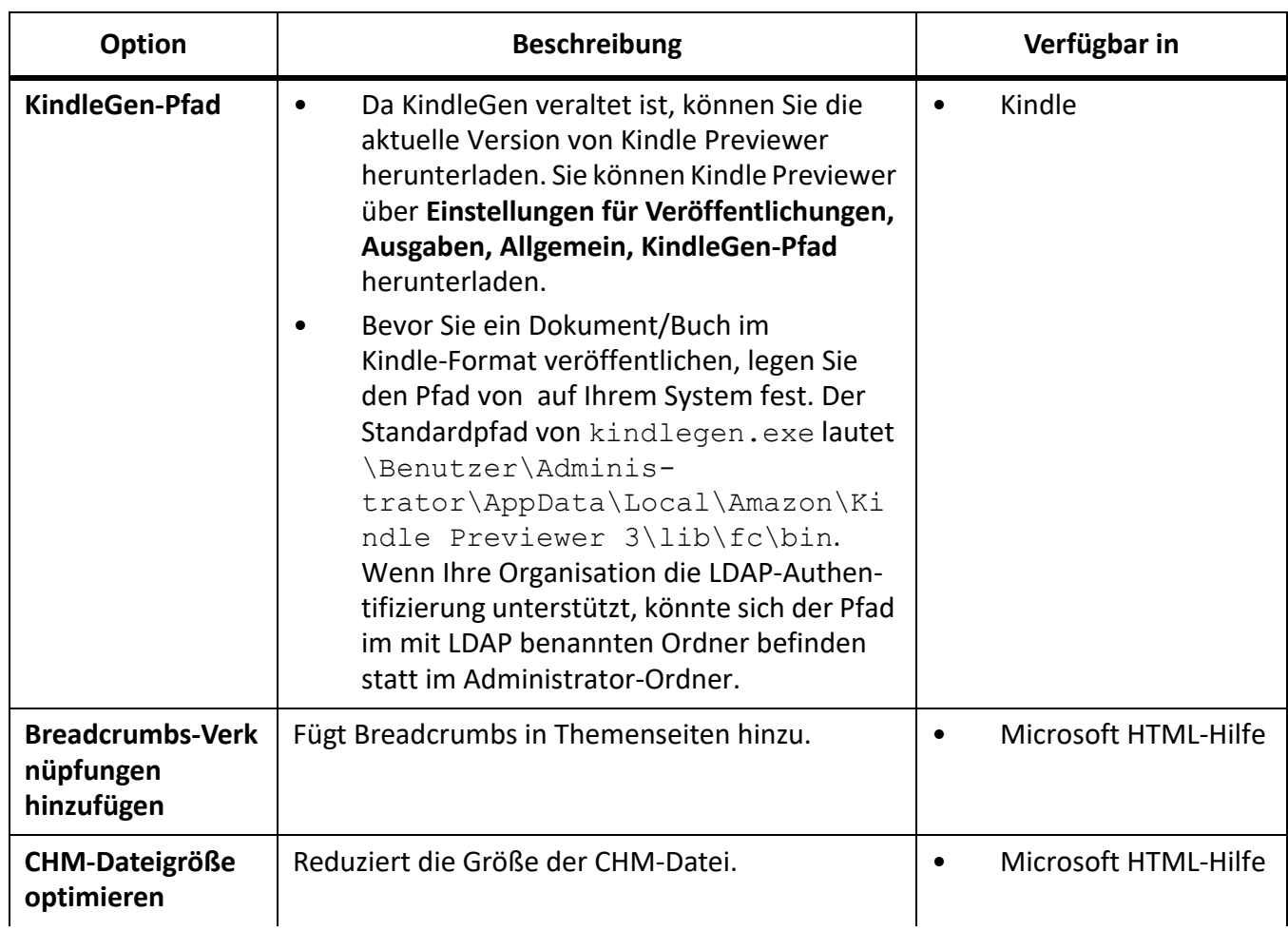
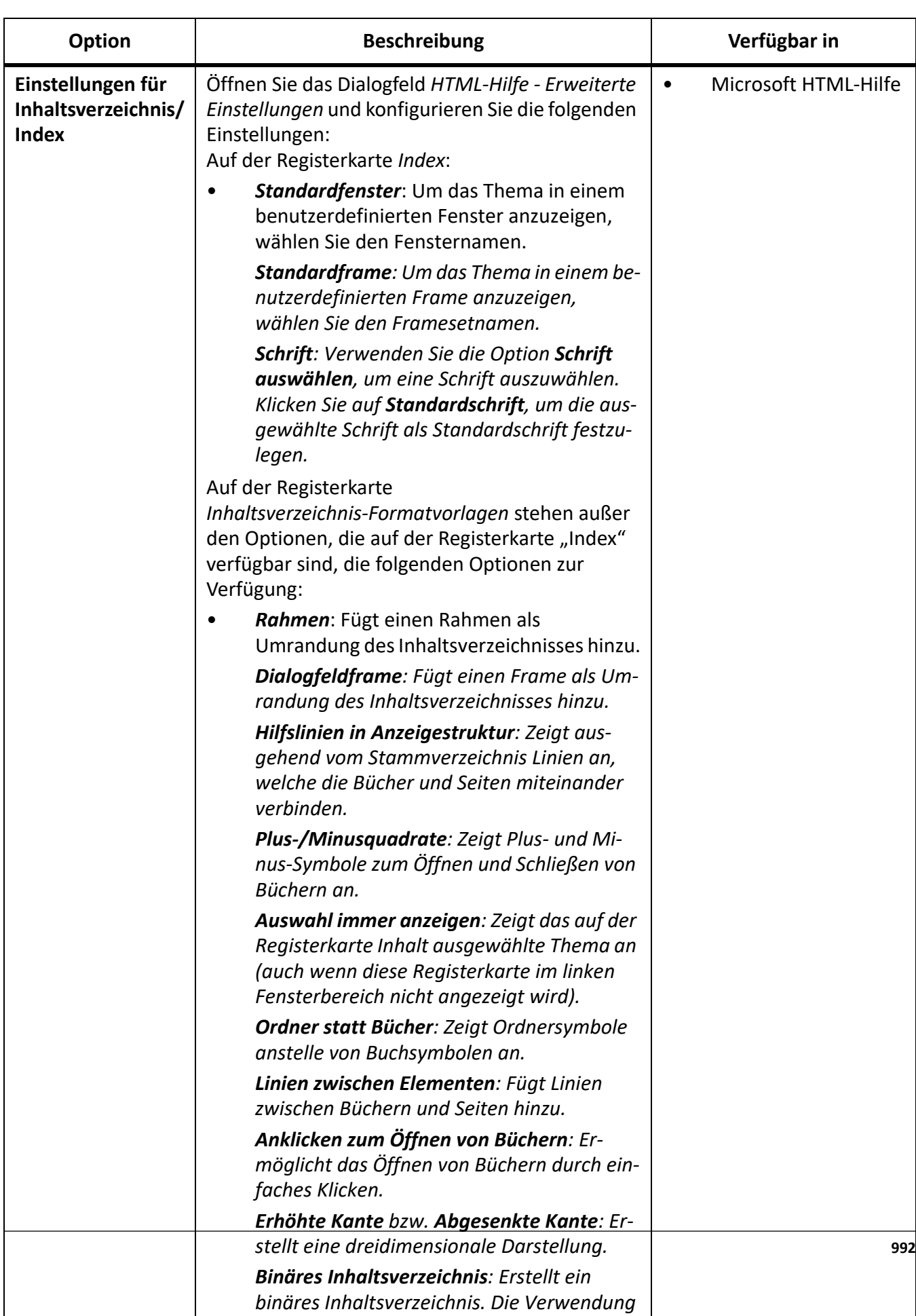

*der Option "Binäres Inhaltsverzeichnis" ist* 

## *Registerkarte "Optimierung"*

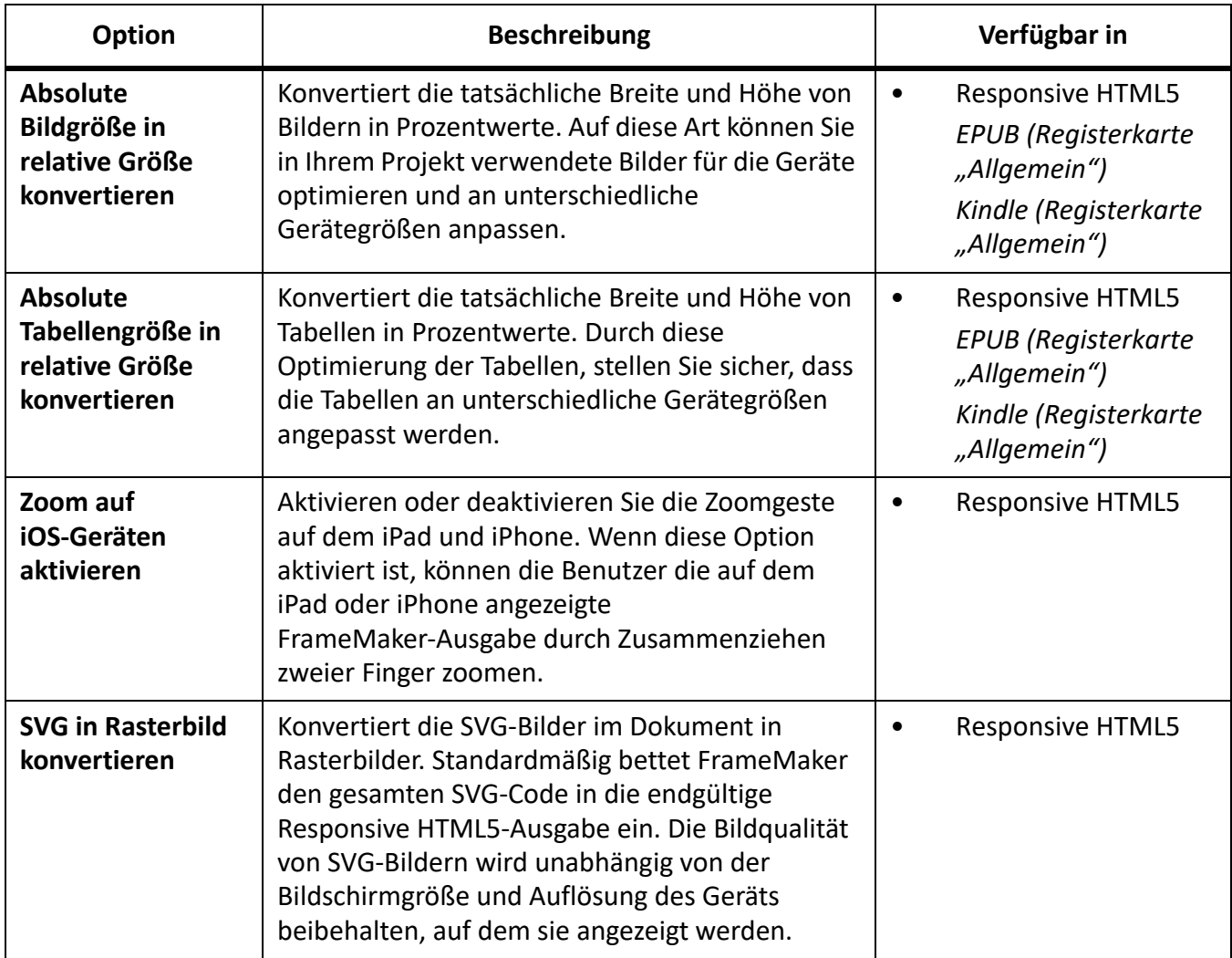

Auf der Registerkarte *Optimierung* stehen die folgenden Optionen zur Verfügung.

### *Zusätzliche Hinweise zum Umgang mit Bildverweisen*

**Originalbild-Verweis**: FrameMaker behält in Ihren nicht strukturierten Dokumenten alle Bildformate, die auf Webseiten unterstützt werden, unverändert in der HTML5-Ausgabe bei. Die Bilder durchlaufen keinen Konvertierungsprozess, und die Qualität und die angegebene Größe der Bilder werden beibehalten. Andere Bildformate wie BMP und TIFF, die auf Webseiten nicht unterstützt werden, werden in JPG konvertiert. Die Bildqualität wird dabei jedoch verbessert. Die Originalnamen der referenzierten Bilder werden unverändert beibehalten, wenn sie im HTML5-Format veröffentlicht werden.

## *Registerkarte "Suche"*

Auf der Registerkarte *Suche* stehen die folgenden Optionen zur Verfügung.

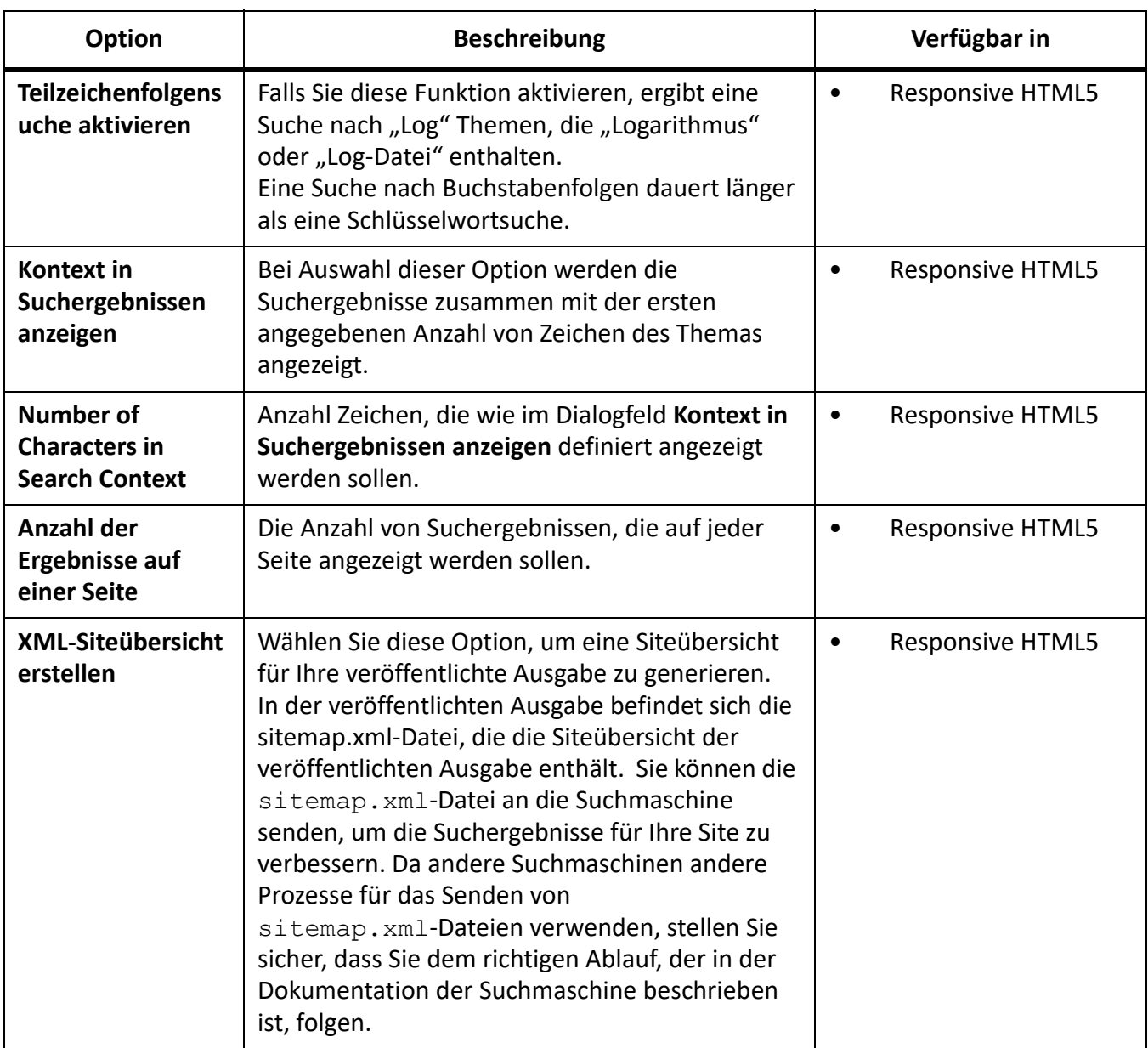

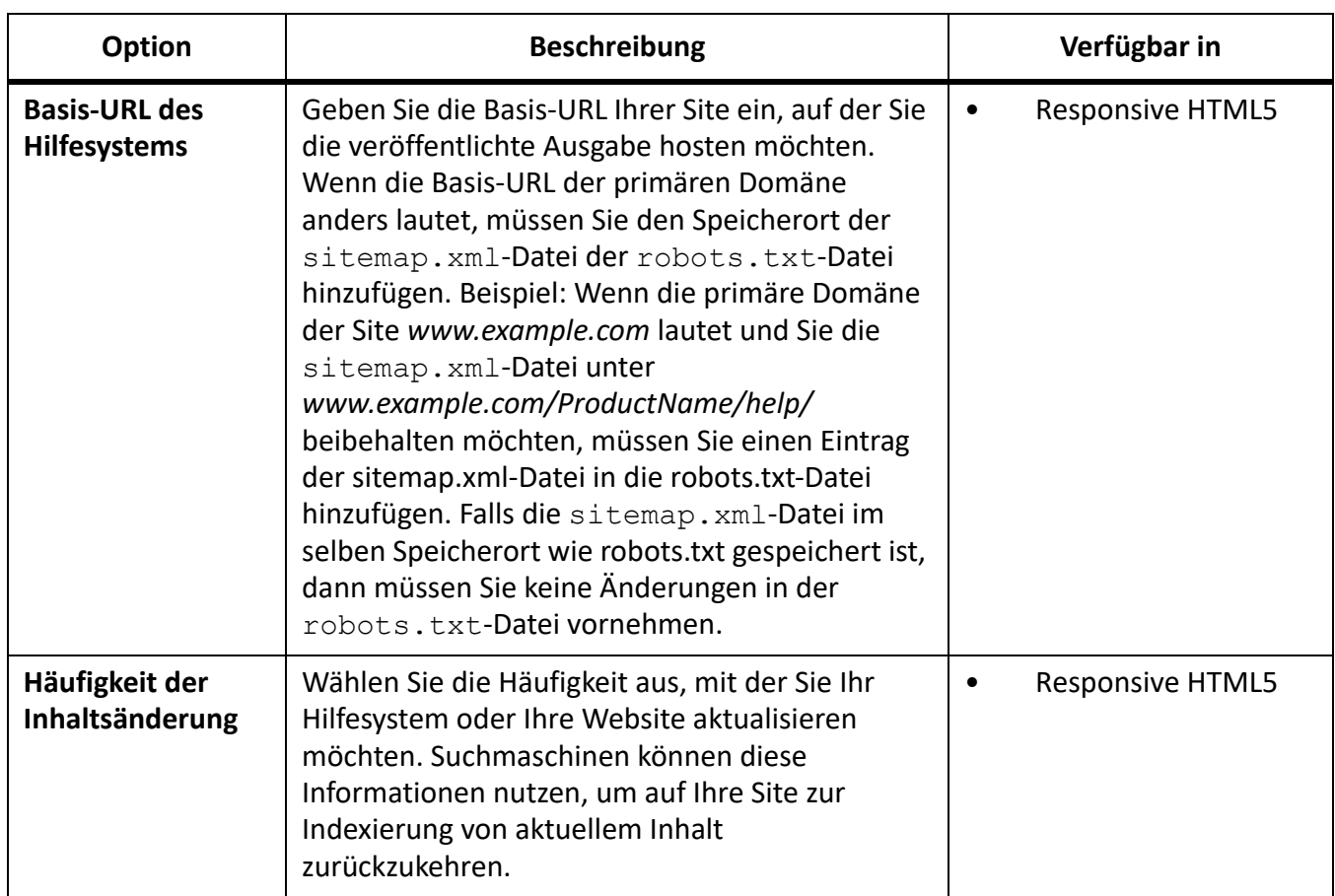

## *Server-Registerkarte*

Auf der Registerkarte *Server* für die Responsive HTML5-Ausgabe stehen die folgenden Optionen zur Verfügung.

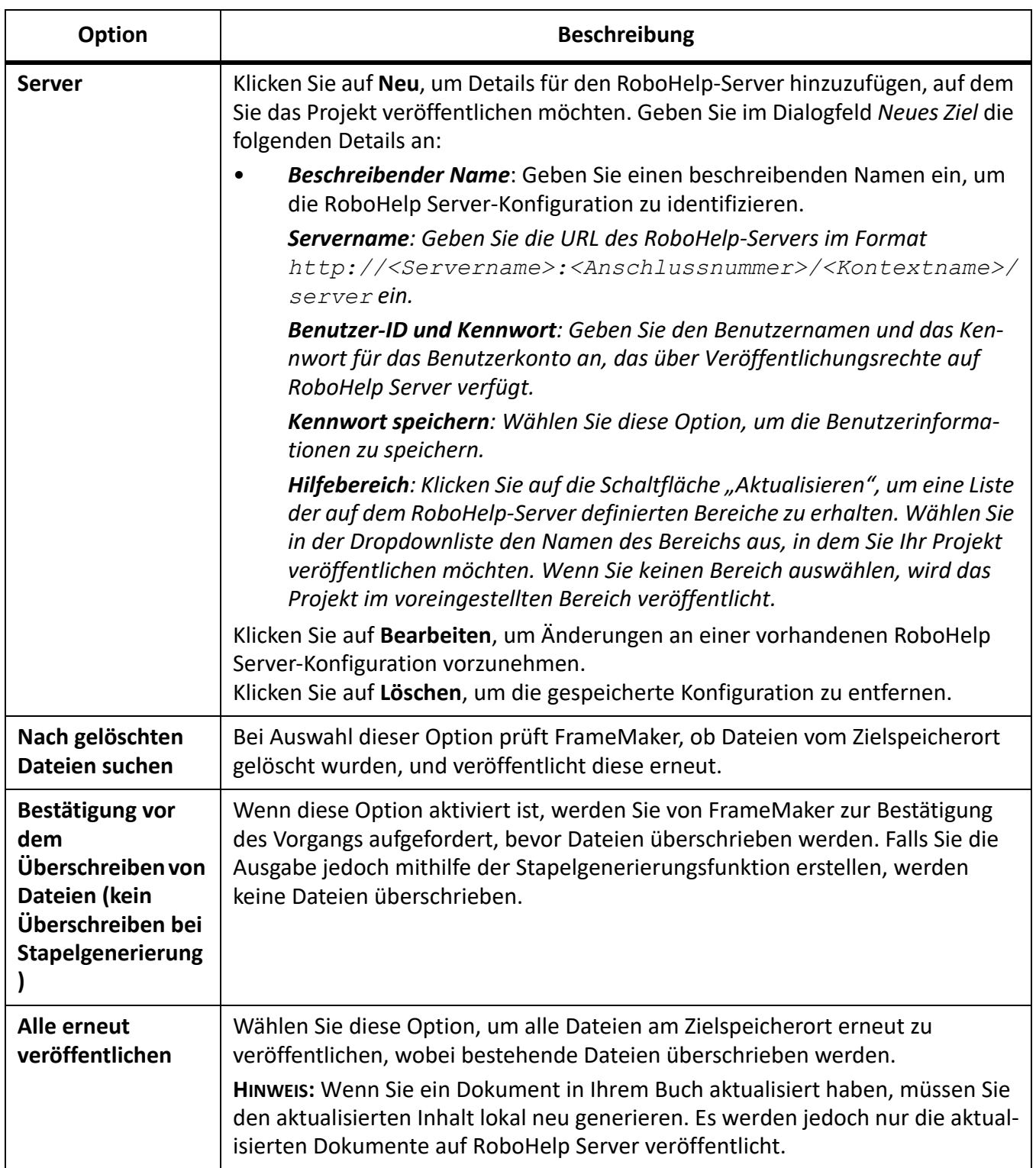

*Registerkarte "Metainformationen"*

Die folgenden Optionen sind auf der Registerkarte "Metainformationen" der EPUB- und Kindle-Ausgabeformate verfügbar.

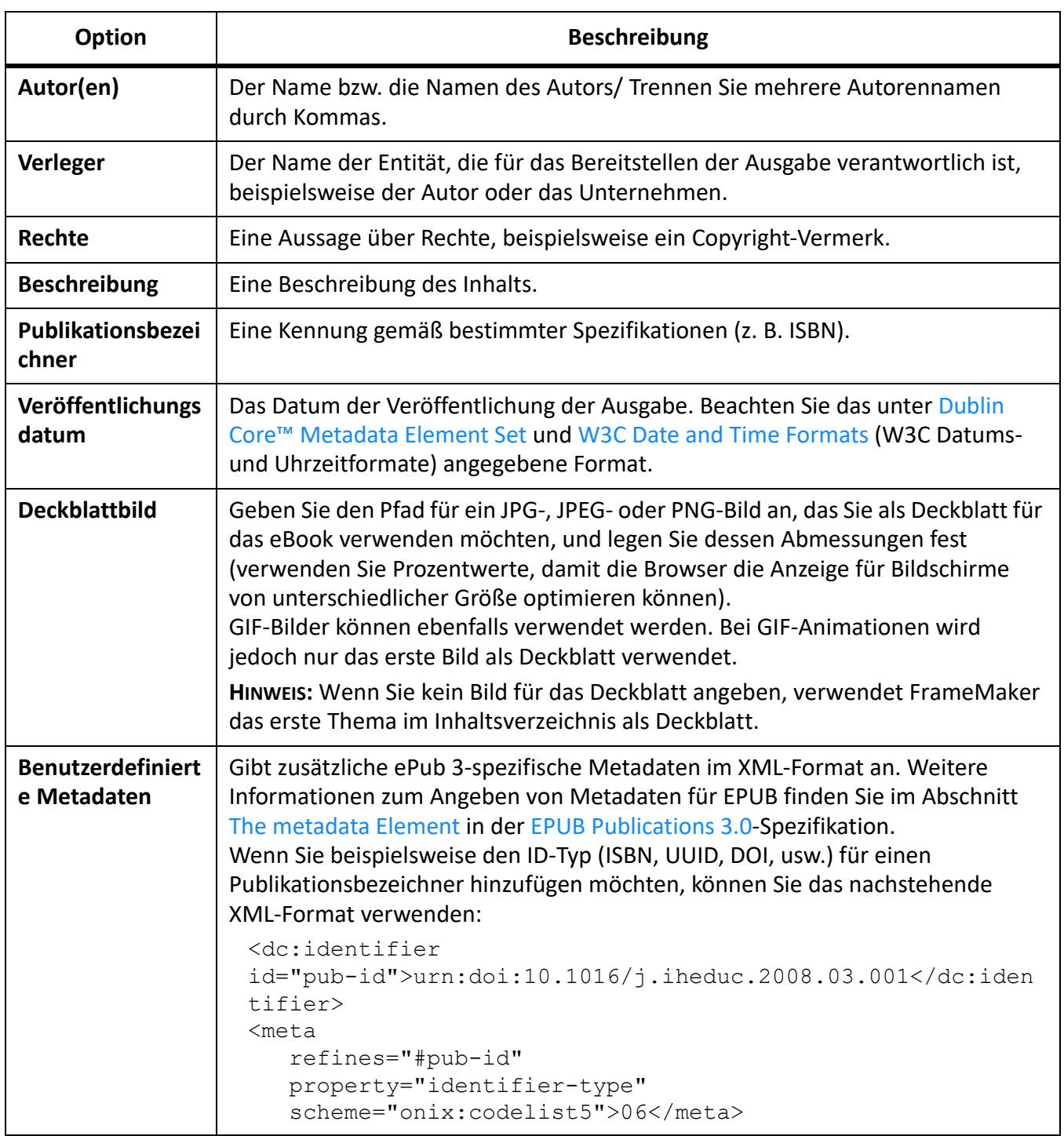

## *Spezielles Layout*

So passen Sie das Layout für die Responsive HTML5- oder "Mobile Anwendung"-Ausgabe an:

1) Klicken Sie im Bereich *Layout verwalten* auf die Schaltfläche **Einstellungen** und wählen Sie **Bearbeiten**.

*Im Dialogfeld Layoutanpassung wird eine Vorschau des Layouts angezeigt.*

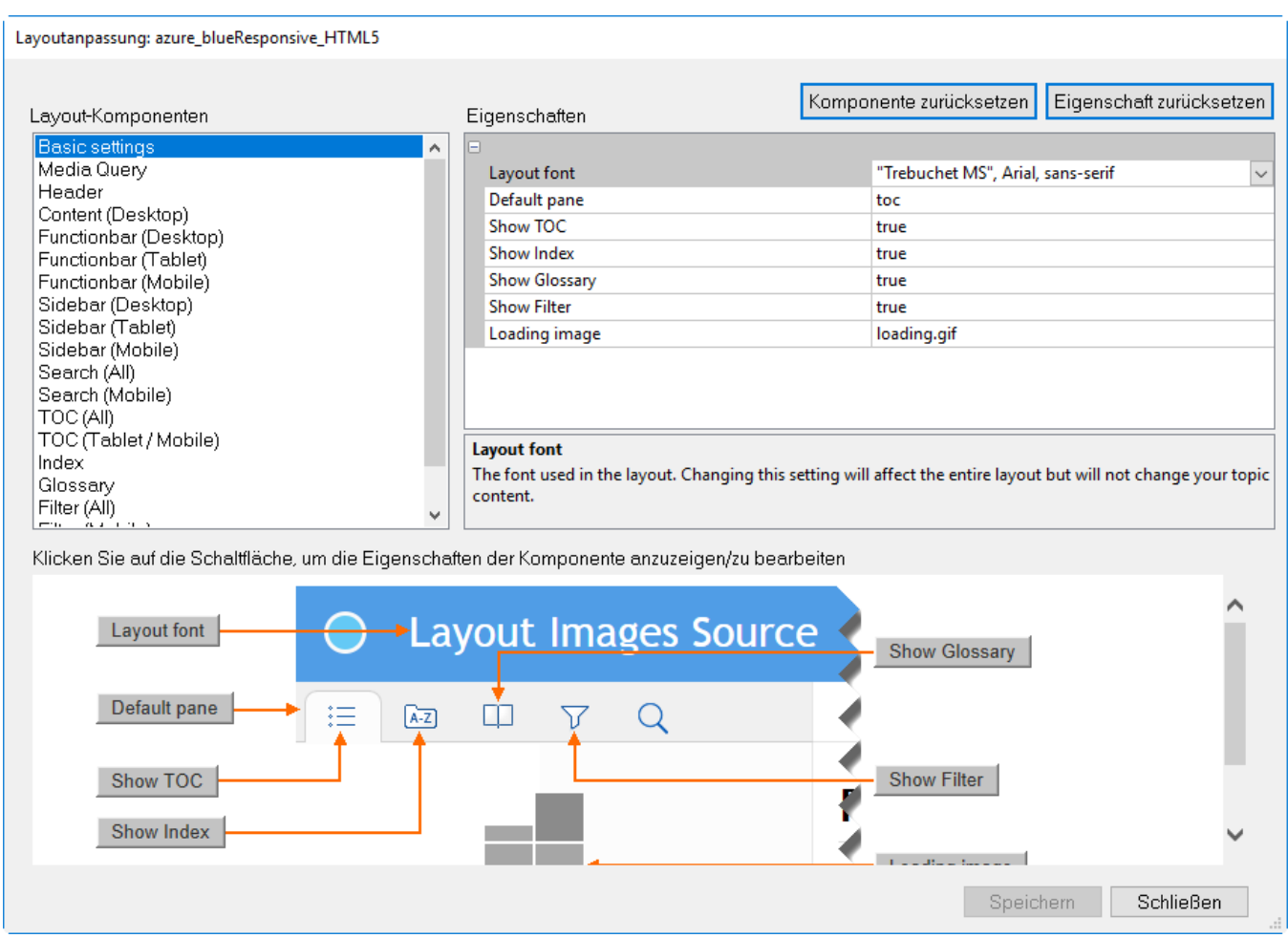

- 2) Wählen Sie eine Layoutkomponente aus der Liste **Layout-Komponenten**. *Jede Komponente verfügt über eine Reihe anpassbarer Eigenschaften der Komponente.*
- 3) Um eine Eigenschaft zu bearbeiten, wechseln Sie zu ihrem Wert im Bereich **Eigenschaften** und bearbeiten Sie ihn.

*Sie können zu einer Eigenschaft im Fenster Eigenschaften wechseln, indem Sie auf die Eigenschaft klicken und den Wert der Eigenschaft bearbeiten.*

*Beachten Sie, dass im Vorschaufenster Komponente eine Vorschau der Komponente angezeigt wird. Darüber hinaus werden im Vorschaufenster die Schaltflächen angezeigt, die auf jede Eigenschaft im Vorschaufenster verweisen.*

*Sie können auf eine Eigenschafts-Schaltfläche im Vorschaufenster klicken, um zur entsprechenden Eigenschaft im Fenster Eigenschaften zu wechseln.*

*Dadurch können Sie (in der Vorschau) die Eigenschaft identifizieren, die Sie gerade bearbeiten.*

- 4) Klicken Sie auf **Speichern**, um die Aktualisierungen zu speichern.
- 5) Klicken Sie auf **Komponente zurücksetzen**, um alle Komponenteneigenschaften zurückzusetzen.
- 6) Um eine bestimmte Komponenteneigenschaft zurückzusetzen, wählen Sie die Komponente aus (entweder im Fenster **Eigenschaften** oder im Vorschaufenster). Klicken Sie auf **Eigenschaft zurücksetzen**.

### 7) Klicken Sie auf **Schließen**.

### *Hochladen der Anwendung in den App Store*

Folgen Sie zum Hochladen der App in den App Store für Apple oder Android den Anweisungen in den folgenden Artikeln:

- [Android Developer Console](https://developer.android.com/distribute/console)
- [Submitting Your App to the Apple App Store](https://developer.apple.com/library/prerelease/ios/documentation/IDEs/Conceptual/AppDistributionGuide/SubmittingYourApp/SubmittingYourApp.html)

#### *Veröffentlichen der Responsive HTML5-Ausgabe in RoboHelp Server*

So veröffentlichen Sie die Responsive HTML5-Ausgabe in RoboHelp Server:

**HINWEIS:** Bevor Sie die in dieser Vorgehensweise beschriebenen Schritte ausführen, vergewissern Sie sich, dass Ihr RoboHelp Server ordnungsgemäß ausgeführt wird.

- 1) Wählen Sie die Dokumentdatei (.fm oder .xml) oder Buchdatei (.book oder .ditamap), die Sie veröffentlichen möchten.
- 2) Wählen Sie **Datei > Veröffentlichen**.
- 3) Klicken Sie im Fenster *Veröffentlichen* mit der rechten Maustaste auf **Responsive HTML5** und wählen Sie **Einstellungen bearbeiten**.

*Die Registerkarte Ausgabe wird angezeigt und "Responsive HTML5" ist per Vorgabe ausgewählt.*

- 4) Wählen Sie die Registerkarte *Server*.
- 5) Klicken Sie auf **Neu**, um ein RoboHelp Server-Ziel zu erstellen, unter dem Projekte veröffentlicht werden sollen. Geben Sie im Dialogfeld *Neues Ziel* die entsprechenden Details für **Beschreibender Name**, **Servername**, **Benutzer-ID** und **Kennwort** für die Verbindung mit RoboHelp Server und die Authentifizierung ein.
- 6) Klicken Sie auf die Schaltfläche **Aktualisieren**, um die Bereichsliste vom Server zu aktualisieren. Wenn Sie keinen Bereich auswählen, wird das Projekt im voreingestellten Bereich veröffentlicht.

**HINWEIS:** Um im voreingestellten Kontext (robohelp) zu veröffentlichen, geben Sie den Namen des Servers im Format http://<Servername>:<Anschlussnummer> ein. FrameMaker fügt /robohelp/server daran an. Falls Sie in einem anderen als dem voreingestellten Kontext (robohelp) veröffentlichen möchten, geben Sie die vollständige URL im Format http://<Servername>:<Anschlussnummer>/<Kontextname>/server ein.

7) Klicken Sie auf **OK**, um die Serverkonfigurationen zu speichern und das Dialogfeld *Neues Ziel* zu schließen.

*Das neue Serverziel kann im Dialogfeld Server angezeigt werden.*

- 8) Klicken Sie auf **Speichern und Schließen**, um das Dialogfeld *Einstellungen für Veröffentlichungen* zu schließen.
- 9) Um das Projekt auf dem Server zu veröffentlichen, klicken Sie im Fenster *Veröffentlichen* mit der rechten Maustaste auf **Responsive HTML5** und wählen Sie **Veröffentlichen**.
- 10) Klicken Sie im Dialogfeld **Ergebnis** auf **Veröffentlichen**.

*Sie können die auf dem Server veröffentlichten Dateien im Fenster Statistik anzeigen.*

**HINWEIS:** Um das Projekt auf dem Server anzuzeigen, gehen Sie zu *RoboHelp Server Web Administrator* und wählen Sie auf der Registerkarte *Projekte* den Bereich, in dem Sie die Projekte veröffentlicht haben.

# **Verwenden der RoboHelp-Einstellungsdatei (\*.isf)**

Erfahren Sie, wie Sie die RoboHelp-Importeinstellungsdatei (\*.isf) verwenden können, die projektweite Einstellungen für jedes FrameMaker-Dokument definiert.

Sie können die RoboHelp-Importeinstellungen (.isf-Datei) verwenden, welche projektweite Einstellungen für jedes FrameMaker-Dokument definiert. Zum Anwenden dieser Einstellungen in Ihrer FrameMaker-Veröffentlichungsausgabe, müssen Sie die Einstellungsdatei aus RoboHelp exportieren. Verwenden Sie anschließend die definierten Einstellungen in der FrameMaker-Veröffentlichungsausgabe, indem Sie die ISF-Datei importieren.

Wenn Sie eine ISF-Datei aus RoboHelp exportieren, hat die Datei folgende Einstellungen:

- Cascading Style Sheets (CSS) für RoboHelp-Projekte
- Abbilden von FrameMaker- und RoboHelp-Stilen
- Formatumwandlungen und sonstige Einstellungen
- FrameMaker-Vorlage

Weitere Details zur Konvertierung von FrameMaker in RoboHelp finden Sie unter "Verwenden von FrameMaker in RoboHelp" im Handbuch [Verwenden von RoboHelp](https://helpx.adobe.com/de/robohelp/user-guide.html).

**WICHTIG:** Beim Importieren einer ISF-Datei überschreiben die RoboHelp-Einstellungen in der Datei die entsprechenden Einstellungen der FrameMaker-STS-Datei.

Importieren einer ISF-Datei:

- 1) Klicken Sie im Dialogfeld *Veröffentlichen* auf die Schaltfläche **Einstellungen**, und wählen Sie **ISF-Datei importieren**.
- 2) Wählen Sie im Dialogfeld "ISF-Datei auswählen" die Einstellungsdatei. *Wenn Sie eine ISF-Datei importieren, werden die Einstellungen in dieser Datei in die Einstellungen für Veröffentlichungen (.sts-Datei) importiert.*
- 3) Sie müssen die ISF-Einstellungen in die aktuelle Einstellungsdatei importieren oder eine neue Einstellungsdatei erstellen.

*Das Dialogfeld Einstellungen für Veröffentlichungen zeigt die importierten ISF-Einstellungen an.*

4) Wenn Sie im vorangegangenen Schritt die ISF-Einstellungen in eine neue Einstellungsdatei für Veröffentlichungen importiert haben, müssen Sie einen Speicherort für die neue Datei angeben.

*Wenn Sie die ISF-Einstellungen in eine bereits vorhandene Einstellungsdatei für Veröffentlichungen importiert haben, müssen Sie die aktualisierten Einstellungen für die Veröffentlichung speichern.*

## **HTML-Ausgabe**

Erfahren Sie mehr über die HTML-Ausgabe in Adobe FrameMaker.

In FrameMaker können Sie die Buch- und FM-Dateien als HTML-Dateien mithilfe der Veröffentlichung auf verschiedenen Kanälen in mehreren Formaten speichern. Sie können die Konvertierungs- und Paginierungseinstellungen in FrameMaker definieren und dann das ganze Buch oder ein Dokument als HTML oder in anderen unterstützten Formaten speichern. Durch die erstellte HTML-Ausgabe kann über die Verknüpfungen navigiert werden, die vom Quelldokument aus erstellt wurden.

Wenn Sie den erstellten Inhalt in anderen Online-Hilfeformaten als HTML veröffentlichen - z. B. als EclipseHelp oder Adobe AIR-basiertes Hilfesystem –, können Sie [Adobe RoboHelp](https://www.adobe.com/de/products/robohelp.html) als Veröffentlichungswerkzeug nutzen. Zusätzlich können Sie für Veröffentlichungen auf Unternehmensebene [Adobe](https://www.adobe.com/de/products/framemakerpublishingserver.html)  [FrameMaker Publishing Server](https://www.adobe.com/de/products/framemakerpublishingserver.html) verwenden, um Inhalte in verschiedenen Kanälen und auf verschiedenen Geräten zu veröffentlichen.

### **Vorbereiten von Dokumenten für die Konvertierung in das HTML-Format**

Erfahren Sie mehr über HTML-Dokumente und darüber, wie Sie in Adobe FrameMaker Dokumente für die Konvertierung in HTML vorbereiten und Text und Grafiken konvertieren.

HTML umfasst eine Reihe von Elementen, die beschreiben, wie die einzelnen Teile eines Dokuments verwendet werden. Zum Beispiel ist das Element **<p>** (Absatz) ein normaler Haupttextabsatz und das Element **<h1>** ist eine Überschrift der ersten Ebene.

HTML-Elemente sind vom Konzept her den Adobe FrameMaker-Formaten ähnlich. Beispielsweise enthalten HTML-Dokumente Elemente für Haupttextabsätze und Überschriften. FrameMaker-Dokumente enthalten ihrerseits Absätze mit Formaten, die für Haupttextabsätze und Überschriften definiert sind.

HTML-Elemente unterscheiden sich in folgenden Punkten von FrameMaker-Formaten:

- HTML-Dokumente verwenden einen Standardsatz von Elementen, während FrameMaker-Dokumente eine beliebige Anzahl von Formaten und beliebige Namen für diese Formate enthalten können.
- HTML-Elemente beschreiben die Struktur eines Dokuments, nicht dessen Format. Webbrowser wie Google Chrome oder Microsoft Edge zeigen jedes Element in einem vordefinierten Format an. Verschiedene Browser stellen unter Umständen dasselbe Element unterschiedlich dar.

HTML-Dokumente können Hypertextverknüpfungen zu anderen Stellen in derselben Datei oder zu anderen Dateien im Internet oder in einem Intranet enthalten. Die meisten FrameMaker-Hypertextbefehle von werden automatisch in HTML-Hypertextbefehle konvertiert, wenn Sie ein Dokument im HTML-Format speichern.

## *HTML-Konvertierung im Überblick*

HTML ist ein Onlineformat, das nur für bestimmte Darstellungsformen optimiert ist. Daher sehen Ihre HTML-Dokumente nicht unbedingt wie die Ihr FrameMaker-Dokument aus. Wenn es für die Designelemente in Ihren Dokumenten keine akzeptablen Entsprechungen im HTML-Format gibt, sollten Sie eine Konvertierung in das PDF-Format in Erwägung ziehen. Weitere Informationen hierzu finden Sie unter *[Speichern als PDF](#page-986-0)*.

## Was wird konvertiert?

Wenn Sie ein Dokument im HTML-Format speichern, konvertiert FrameMaker nur den Inhalt des Haupttextflusses (der mit A gekennzeichnete Textfluss). Stellen Sie sicher, dass es sich bei dem Text in Textfluss A wirklich um den gewünschten Text handelt und dass der gesamte Text in diesem Textfluss verkettet ist. (Weitere Informationen finden Sie unter *[Textrahmen verketten](#page-247-0)*.)

**TIPP:** Wenn das Dokument über mehrere Textflüsse verfügt, die beibehalten werden sollen, speichern Sie es im PDF-Format. Weitere Informationen finden Sie unter *[PDF-Ausgabe](#page-1001-0)*. Beim Speichern als PDF kann jeder Textfluss in einen *Adobe-Artikelfluss* konvertiert werden.

Der Inhalt verankerter Rahmen im Textfluss wird in Grafiken konvertiert (einschließlich des Textes in verankerten Rahmen). Grafiken und Text außerhalb des Haupttextflusses werden nicht in das HTML-Format konvertiert. Das betrifft Text und Grafiken, die sich auf Vorgabeseiten befinden (z. B. als Kopf- und Fußzeile) oder die direkt auf Arbeitsseiten eingefügt wurden (z. B. direkt auf der Seite

platzierte Grafiken). Wenn Sie Kopfzeilen imitieren möchten, um am Beginn jedes HTML-Dokuments Text oder Grafiken anzuzeigen (z. B. Navigationsfelder oder Text für ein Logo), verwenden Sie Makros.

Einige FrameMaker-Hypertextbefehle werden in entsprechende HTML-Verknüpfungen konvertiert.

#### Hinweise zum HTML-Export

Beachten Sie beim Exportieren in HTML folgende Hinweise:

- Vektorgrafiken und Textrahmen in verankerten Rahmen werden in Bitmaps umgewandelt. Wenn der Text in konvertierten Grafiken stilisiert wird, können Sie die Einstellung **Text wird stilisiert, wenn kleiner als** im Dialogfeld *Voreinstellungen* ändern.
- Wenn Sie GIF-Grafiken skalieren oder beschneiden, die durch Referenz importiert wurden, gehen diese Einstellungen evtl. bei der Konvertierung in HTML verloren.
- Mit FrameMaker generierte HTML-Dateien zeigen keine Zeilenumbrüche an, wenn sie im Windows-Editor geöffnet werden. Um die HTML-Dateien korrekt anzuzeigen, verwenden Sie FrameMaker, einen erweiterten Texteditor oder einen Browser, der die Anzeige des Quellcodes gestattet.
- Wenn die Namen von Absatz- oder Zeichenstilen im Dokument Zeichen mit Akzenten enthalten, werden diese Zeichen in einigen Browsern möglicherweise nicht richtig angezeigt. Um dies zu vermeiden, benennen Sie Absatz- oder Zeichenstile so um, dass sie keine Akzentzeichen verwenden, oder löschen Sie die .css-Datei (Cascading Stylesheet), die mit der HTML-Datei erzeugt wurde.

#### Verwenden von Vorlagen, die sich für HTML eignen

Um beim Speichern von Dokumenten im HTML-Format den Aufwand für die Feinabstimmung zu minimieren, erstellen Sie Ihre Dokumente auf der Grundlage der mitgelieferten FrameMaker-Vorlagen. Die Formate dieser Vorlagen lassen sich einfach den HTML-Entsprechungen zuordnen.

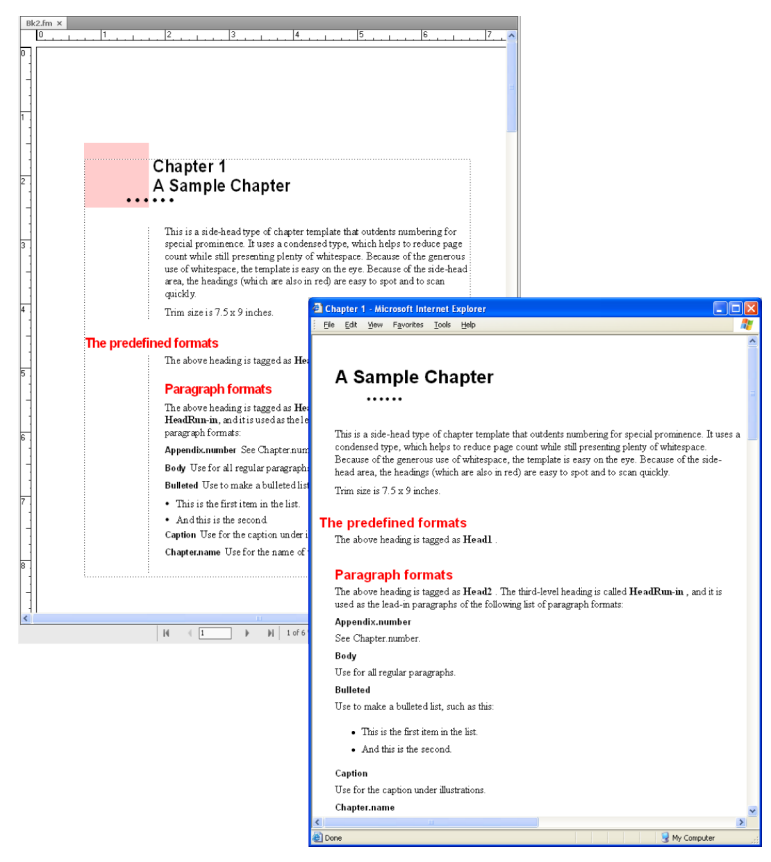

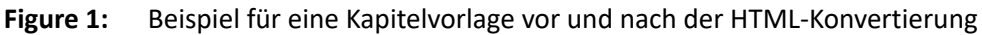

#### Verwenden von webssicheren Farben

Die Onlinefarbbibliothek bietet 216 "websichere" Farben, die bei der Anzeige in einem Webbrowser auf allen Plattformen ein einheitliches Erscheinungsbild aufweisen.

#### RELATED LINKS:

*[Hypertextbefehle](#page-355-0) [Farben](#page-513-0)*

#### *Beibehalten des FrameMaker-Erscheinungsbilds mithilfe von Stilvorlagen*

HTML wurde nicht als Formatierungssprache entwickelt, sondern als Möglichkeit zur Darstellung der Struktur (bzw. Semantik) eines Dokuments. In bestimmten Fällen ist für Sie sicherlich nicht nur das Format eines Dokuments, sondern auch die Struktur bzw. Semantik, von Interesse. So möchten Sie unter Umständen das Aussehen Ihres FrameMaker-Dokuments beibehalten und zwar so detailliert, wie dies mit den regulären HTML-Elementen nicht möglich ist.

Nehmen Sie an, Sie arbeiten mit einem Dokument, das für den ersten Buchstaben jedes Kapitels eine blaue 20-Punkt-Schrift verwendet. Mit einer HTML-*Stilvorlage* können Sie eindeutige Formatierungen dieser Art beibehalten.

HTML-Stilvorlagen werden automatisch unter demselben Namen wie die HTML-Hauptdatei, jedoch mit der Erweiterung .css angelegt. Dies ist ein standardisiertes Dateiformat, das viele Webbrowser verwenden und interpretieren können. Eine . css-Stilvorlage enthält Formatdefinitionen, mit deren

Hilfe sich Schrift, Stil, Größe, Einzüge, Zeilenabstand und Ränder des Originaldokuments übernehmen lassen.

Die HTML-Datei enthält einen Verweis auf die . css-Stilvorlage. Wenn der Browser die Stilvorlage findet, verwendet er die darin enthaltenen Informationen für die Formatierung der Webseite. Wenn der Browser keine Stilvorlagen unterstützt, verwendet er stattdessen das integrierte Format, das für jedes HTML-Element definiert ist.

- 1) Speichern Sie Ihr Dokument im HTML-Format. Dabei wird in dem Ordner, in dem sich die HTML-Datei befindet, automatisch eine .css-Datei angelegt.
- 2) Kopieren Sie die HTML-Stilvorlage (die .css-Datei) in denselben Ordner auf dem Webserver, in dem sich auch Ihre HTML-Dateien befinden.

HINWEIS: Stilvorlagen werden manchmal als "überlappend" bezeichnet, weil sich ihre Formatierungsregeln mit den Regeln in anderen Stilvorlagen überlappen (oder sogar mit ihnen kollidieren) können. So könnte z. B. Ihr konvertiertes Dokument mit einer persönlichen Stilvorlage angezeigt werden, die von einem anderen Benutzer angelegt wurde. Die von FrameMaker erstellte Stilvorlage hat Vorrang vor anderen Stilvorlagen.

#### RELATED LINKS:

*[Speichern von strukturierten Dokumenten im HTML-Format mit Adobe FrameMaker](#page-1081-0)*

#### *Irreguläre Formate*

#### Als irreguläre Formate verfolgte Änderungen

FrameMaker behandelt Änderungen an Text, Zeichen und Tabelleneigenschaften, die von den Definitionen abweichen, als irreguläre Formate. Auch ein Format, für das im aktuellen Dokument keine Definition enthalten ist, wird als irreguläres Format betrachtet. Das ist z. B. beim Kopieren und Einfügen von Text aus anderen Dokumenten der Fall.

Die folgenden Fälle werden als irreguläre Formate betrachtet:

- Sie wenden Formate über die Symbolleiste an z. B. Fettformatierung, Unterstreichung oder Kursivformatierung.
- Sie bearbeiten den Absatz-, Zeichen- oder Tabellenstil in der Gestaltung und wenden diesen nur auf die Auswahl an, ohne die Formatdefinition zu aktualisieren.
- Wenn Sie Inhalt aus einem anderen Dokument mit einer anderen Vorlage kopieren, behält der kopierte Inhalt seine Formatierung bei, aber die Definitionen sind im aktuellen Dokument nicht vorhanden.

Beispiel: Ein Zeichenformat mit dem Namen "Fehler", der Textfarbe "Rot", bei der die "Stärke" beibehalten werden soll. Wenn Sie die Textfarbe von "Rot" zu "Schwarz" ändern, handelt es sich um ein irreguläres Format. Wenn dagegen die Stärke von "Standard" in "Fett" geändert wird, liegt kein irreguläres Format vor (keine Abweichung von der Definition). Wenn aber ein Format geändert wird, für das eine Eigenschaft als *Beibehalten* festgelegt war, wird es nicht als irreguläres Format verfolgt.

**HINWEIS:** Wenn Eigenschaften für Tabellenzellen über **Tabelle > Format > Lineatur/Schattierung**geändert werden, dann wird das nicht als irreguläres Tabellenformat markiert.

Verwalten von irregulären Formaten für die Inhaltskonvertierung

Eine optimale Konvertierung hängt von einer konsistenten Formatzuweisung in Ihren FrameMaker-Dokumenten ab. Wenn Sie in Dokumenten anstelle der definierten Formate aus den Katalogen irreguläre Formate einsetzen, erhalten Sie meist ein schlechteres Ergebnis. Enthält ein Dokument beispielsweise nur ein Haupttextformat für reguläre Absätze und Überschriften, wird das Dokument nicht optimal in das HTML-Format übersetzt. Wenn in Ihren Dokumenten häufig irreguläre Formate verwendet werden, sollten Sie wie folgt vorgehen:

### Suchen und Entfernen von irregulären Formaten

Sie können in einem Buch oder Dokument nach irregulären Absatz-, Zeichen- oder Tabellenformaten suchen und sie entfernen.

- 1) Wählen Sie Bearbeiten, > Suchenund wählen Sie in der Dropdown-Liste "Suchen" den Typ des irregulären Formats aus.
- 2) Wählen Sie in der Dropdown-Liste **Ändern** die Option **Irreguläres Format entfernen**.
- 3) Klicken Sie für jede Instanz des irregulären Formats auf **Suchen** und dann auf **Ändern**.

#### Erstellen und Anwenden eines neuen Formatsatzes basierend auf den irregulären Formaten

FrameMaker kann das Dokument automatisch nach irregulären Formaten durchsuchen und neue Formate erstellen. Alle in einem Dokument verwendeten, aber nicht im Katalog gespeicherten Formate werden dem Katalog hinzugefügt. Wenn das Dokument ein Format mit irregulären Formatierungen verwendet, wird ebenfalls ein separates Format basierend auf der irregulären Formatzuweisung in den Katalog eingefügt.

Enthält ein Dokument beispielsweise einen als **Haupttext** bezeichneten Absatz mit einer irregulären Formatzuweisung (z. B. mit einem linken Einzug), wird dieser Absatz mit **Haupttext1** gekennzeichnet.

Wenn auf **Haupttext** ein weiteres irreguläres Format angewendet wird (z. B. eine Änderung der Standardschrift), wird jeder Absatz, der diese Formatzuweisung verwendet, mit **Haupttext2** gekennzeichnet. Sie sollten bestimmten Formaten aussagekräftigere Namen zuweisen. So könnte Haupttext1 beispielsweise durch HaupttextEinzug ersetzt werden.

• Wählen Sie **Datei > Dienstprogramme > Formate erstellen und anwenden** und klicken Sie auf **Fortfahren**.

### *Verknüpfungen zu URLs hinzufügen*

Eine URL (Uniform Resource Locator) gibt die Position eines Dokuments im Internet oder in einem Intranet an. Sie können in ein FrameMaker-Dokument eine spezielle Marke einfügen, die beim Speichern im HTML- oder PDF-Format zu einer Verknüpfung mit einer URL wird.

- 1) Wählen Sie den Text aus, der mit einer URL verknüpft werden soll, und wenden Sie einen Zeichenstil darauf an. Beispielsweise könnten Sie den Worten "Klicken Sie hier, um weitere Informationen anzuzeigen" ein Unterstreichungsformat hinzufügen.
- 2) Klicken Sie in den formatierten Bereich und wählen Sie **Einfügen > Hypertext**.
- 3) Wählen Sie in der Dropdown-Liste "Befehl" den Eintrag **Meldungs-Client** und geben Sie Folgendes in das Feld **Syntax** ein:

**message URL***url\_name*

*Ersetzen Sie url\_Name durch die URL, zu der die Verknüpfung hergestellt werden soll. Wenn Sie beispielsweise eine Verknüpfung zu den Homepages von Adobe Systems herstellen möchten, geben Sie Folgendes ein:*

**message URL http://www.adobe.com**

4) Klicken Sie auf **Neue Hypertextmarke**. Nach Konvertieren des Dokuments in das HTML- oder PDF-Format wird durch Klicken auf den formatierten Text die in der URL angegebene Seite angezeigt.

**HINWEIS:** Bei der Erstellung einer Hypertext-Marke wird davon abgeraten, den Link einer PDF mit einem kaufmännischen Und (&) in der URL hinzuzufügen. Das Hinzufügen könnte zu einem fehlerhaften Link in der Responsive HTML5-Ausgabe führen.

RELATED LINKS:

*[Einen aktiven Bereich in einem Dokument definiert haben,](#page-355-1)*

#### <span id="page-1059-0"></span>*Erstellen von Verknüpfungen, die ein Inhaltsverzeichnis simulieren*

Sie können eine große Datei in eine Reihe von kleinen, untergeordneten HTML-Dateien konvertieren, die alle mit einem übergeordneten Dokument verknüpft sind. Das übergeordnete Dokument fungiert dabei als verknüpftes Inhaltsverzeichnis für die untergeordneten Dokumente.

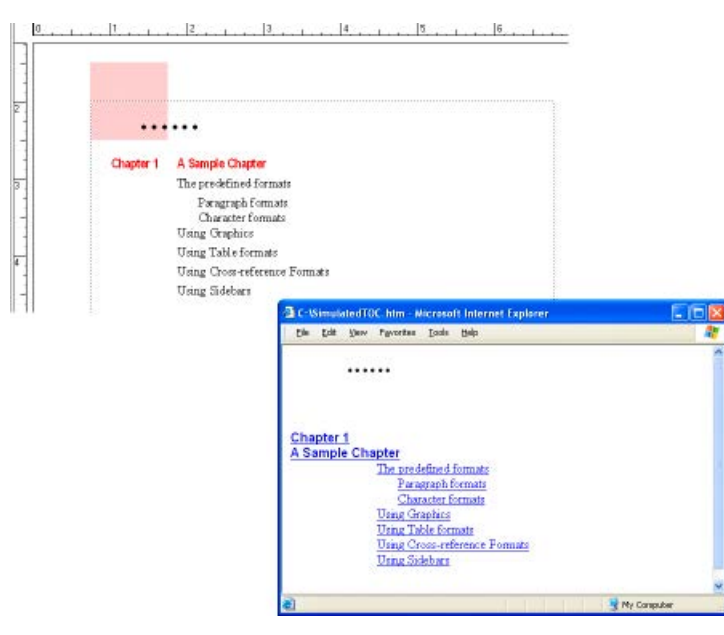

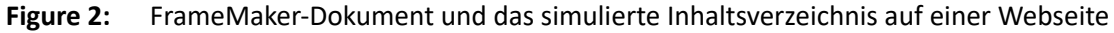

Die untergeordneten Dokumente erhalten automatisch aufsteigend nummerierte Namen. Wenn Sie beispielsweise "MeinDok" im HTML-Format speichern, erhält das übergeordnete Dokument den Namen MeinDok.html, das erste untergeordnete Dokument heißt MeinDok.1.html, das zweite MeinDok.2.html usw. Benennen Sie die Dateien nicht um, da sonst die Verknüpfungen ungültig werden.

Die Hierarchie der Überschriftsebenen in den untergeordneten Dokumenten wird durch die Headings-Tabelle gesteuert.

1) Passen Sie die Zuordnungen des Dokuments so an, dass jede neue Datei mit einer Überschrift beginnt. Verwenden Sie dazu im Dialogfeld *HTML-Einstellungen* die Option **Neue Webseite mit Verknüpfung**.

**HINWEIS:** Suchen Sie nach einer Überschrift, deren Inhalt weder zu lang noch zu kurz ist. (Leser können den Überblick verlieren, wenn sie zuviel blättern müssen, oder sie ärgern sich, wenn die aufgerufene Seite nur einen Absatz enthält.) Sie können auch vor der ersten Überschrift Text einblenden und so eine Einleitung für die Liste der Verknüpfungen zur Verfügung stellen.

2) Ermöglichen Sie den Lesern eine einfache Rückkehr von untergeordneten Dokumenten zum übergeordneten Dokument. Definieren Sie dazu entweder das Systemmakro EndOfSubDoc oder StartOfSubDoc. Der vom Makro definierte Text oder die definierte Grafik wird wie im folgenden Beispiel entweder am Ende oder am Beginn jeder verknüpften Webseite angezeigt.

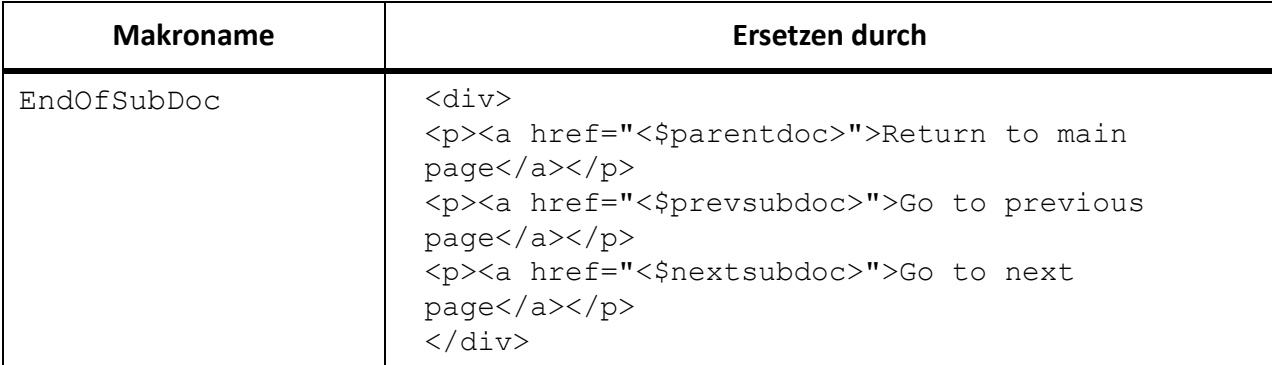

3) Speichern Sie die Datei oder das Buch im HTML-Format. Das übergeordnete Dokument enthält das verknüpfte Inhaltsverzeichnis.

RELATED LINKS:

*[HTML-Zuordnungen einrichten und anpassen](#page-1062-0)*

### *Einrichten von Verknüpfungen für Imagemaps*

Imagemaps auf einer Webseite sind Grafiken mit Bereichen, die als Verknüpfungen definiert sind. Imagemaps gestalten Verknüpfungen zu Webseiten interessanter, die sonst nur aus Text bestünden.

Bei der Konvertierung eines FrameMaker-Dokuments in das HTML- oder XML-Format werden die Grafiken im Haupttextfluss automatisch in Imagemaps konvertiert, wenn Sie diese korrekt eingerichtet haben. Die Konvertierung findet in folgenden Fällen statt:

- Wenn sich in einer Grafik in einem verankerten Rahmen ein oder mehrere Textrahmen über der Grafik befinden, die gültige Hypertextmarken enthalten.
- Wenn sich auf einer Grafik in einem verankerten Rahmen eine rechteckige Matrix mit Verknüpfungen befindet.

### <span id="page-1060-0"></span>*Festlegen der Grafikkonvertierung*

Beim Speichern von Dokumenten im HTML-Format werden alle Grafikdateien, die durch Kopieren in verankerte Rahmen importiert wurden, in das GIF-Format konvertiert. Sie können aber auch festlegen, dass alle Grafiken in einem anderen Format gespeichert werden. Jede Grafik wird in einer separaten Datei gespeichert. Text in verankerten Rahmen wird ebenfalls in das GIF-Format konvertiert.

Durch Referenz importierte Grafikdateien bleiben an ihren ursprünglichen Positionen. Sie können jedoch angeben, dass Kopien angelegt werden. In diesem Fall werden die Formate überprüft und entsprechend konvertiert, wobei die dpi-Auflösung einer Grafik erhalten bleibt. Die neuen Dateien werden in demselben Verzeichnis erstellt, in dem sich das HTML-Dokument befindet.

Angeben von Dateiformaten für konvertierte Grafiken

1) Wählen Sie **Datei > Dienstprogramme > HTML-Einstellungen** und klicken Sie auf **Optionen**.

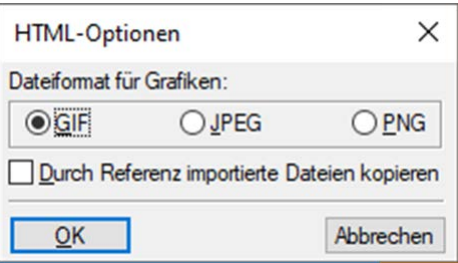

#### **Figure 3:** HTML-Optionen

- 2) Geben Sie das gewünschte Format für die Grafikdatei an. Sie können unter folgenden Formaten wählen:
	- Das GIF-Format eignet sich am besten für Bilder, die keine Fotographien sind und nicht mehr als 256 Farben verwenden.
	- Das JPEG-Format eignet sich für Bilder mit einem großen Farbbereich, wie z. B. eine 24-Bit-Fotografie.
	- Das PNG-Format ist ein Public-Domain-Format, das immer mehr Verwendung im Web findet. Ähnlich wie das GIF-Format eignet sich PNG für Bilder mit bis zu 256 Farben.
- 3) Klicken Sie auf "OK".

Angeben, dass durch Referenz importierte Grafiken kopiert und konvertiert werden sollen

So geben Sie an, dass durch Referenz importierte Grafiken an das Ziel kopiert werden sollen:

- 1) Wählen Sie **Datei > Dienstprogramme > HTML-Einstellungen** und klicken Sie auf **Optionen**.
- 2) Wählen Sie **Durch Referenz importierte Dateien kopieren**.

### <span id="page-1062-0"></span>**HTML-Zuordnungen einrichten und anpassen**

Erfahren Sie, wie Sie in FrameMaker HTML-Zuordnungen, automatische Ebenenzuordnungen und Zuordnungen für Formate ändern und einrichten.

Folgende HTML-Zuordnungen können geändert werden:

- Absatzstile werden HTML-Elementen zugeordnet, um die Formatierung auf Absatzebene festzulegen (einschließlich der Stile für Haupttextabsätze und Überschriften).
- Zeichenstile werden HTML-Elementen zugeordnet, um die Formatierung auf Zeichenebene festzulegen (einschließlich gebräuchlicher Zuordnungen für Fettformatierung oder Hervorhebung).
- Querverweisstile werden HTML-Konvertierungsmakros zugeordnet, um festzulegen, wie Querverweise in HTML angezeigt werden sollen.

Nach dem Speichern eines Dokuments im HTML-Format werden Sie möglicherweise die Formatzuordnungen weiter verfeinern.

**HINWEIS:** Einige wenige Formatzuordnungen lassen sich nicht ändern. Eine FrameMaker-Tabelle wird beispielsweise immer in eine HTML-Tabelle konvertiert und ein verankerter Rahmen wird immer zu einer Grafik mit einem IMG-Tag.

### *Einrichten oder Ändern von HTML-Formatzuordnungen*

1) Wählen Sie **Daei > Dienstprogramme > HTML-Einstellungen**. Das Dialogfeld *HTML-Einstellungen* wird angezeigt.

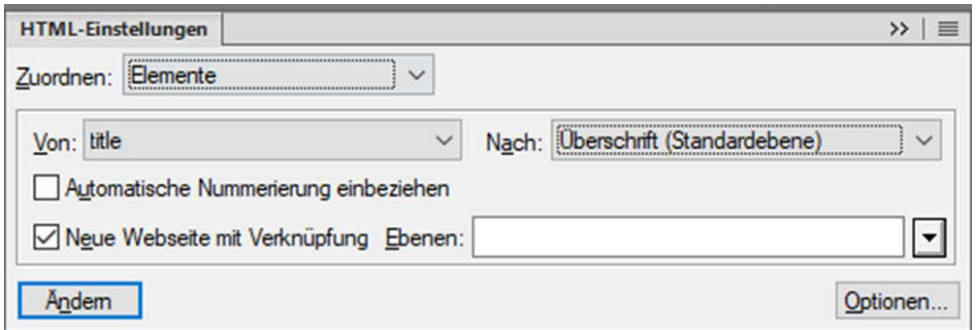

#### Figure 1: Dialogfeld "HTML-Einstellungen"

*FrameMaker lädt entweder die aktuellen Zuordnungen in das Dialogfeld HTML-Einstellungen, oder erstellt Standardzuordnungen, wenn noch keine Zuordnungen erstellt wurden.*

2) Wählen Sie in der Dropdown-Liste **Zuordnen** den Typ des Formats, das zugeordnet werden soll (**Zeichenformate**, **Absatzformate** oder **Querverweisformate**).

3) Legen Sie eine Formatzuordnung fest, indem Sie in der Dropdown-Liste **Von** ein FrameMaker-Format und in der Dropdown-Liste **Nach** ein HTML-Element bzw. ein Makro wählen. **TIPP:** Sie können in das Dokument klicken, um ein Format auszuwählen, das angepasst werden soll. Das Dialogfeld *HTML-Einstellungen* zeigt sofort die aktuelle Formatzuordnung für das Format, auf das Sie klicken.

- 4) Wählen Sie eine der folgenden Möglichkeiten:
	- Wenn Sie Absatzstile zuordnen und die automatische Absatznummerierung in den konvertierten Text übernehmen möchten, aktivieren Sie **Automatische Nummerierung**

**einbeziehen**. (Für die Elemente in einer Liste müssen Sie die automatische Nummerierung nicht einbeziehen.)

– Wenn die Zuordung zu "Überschrift (Standardebene)" erfolgt und bei jedem Auftreten dieses Formats eine neue Webseite begonnen werden soll, aktivieren Sie **Neue Webseite mit Verknüpfung**.

*Mithilfe dieser Option können Sie ein umfangreiches FrameMaker-Dokument in mehrere HT-ML-Dateien aufteilen, die jeweils mit einer einzelnen Datei verknüpft sind. Sobald FrameMaker das angegebene Format findet, wird die Überschrift in der Originaldatei (der übergeordneten Datei) mit einem untergeordneten Dokument verknüpft, dessen Inhalt beim Überschriftenformat beginnt und beim nächsten Auftreten des Formats endet. Informationen darüber, wie Sie mit dieser Einstellung ein Inhaltsverzeichnis simulieren können, finden Sie unter [Erstellen von Verknüpfungen, die ein Inhaltsverzeichnis simulieren.](#page-1059-0)*

- Wenn Sie dem Listenelement ein Format zuordnen, um eine Liste mit Auszeichnungspunkten oder eine nummerierte Liste zu erstellen, und festlegen möchten, welcher Ebene das Element angehört (normalerweise durch den Grad der Einrückung ausgedrückt), geben Sie einen Wert für "Liste verschachteln bei" an.
- 5) Klicken Sie auf **Ändern**, um die Zuordnung zu übernehmen.
- 6) Wiederholen Sie die Schritte 2 bis 5 wie erforderlich.
- 7) Sobald Sie alle Zuordnungen festgelegt haben, schließen Sie das Dialogfeld und speichern Sie das Dokument im HTML-Format.

Wenn Sie die Zuordnungstabellen auf der HTML-Referenzseite bearbeiten möchten, schließen Sie zuvor das Dialogfeld "HTML-Einstellungen". Falls Sie das Dialogfeld geöffnet lassen, erhalten Sie eine Fehlermeldung beim Versuch, die Tabellen auf dieser Seite zu bearbeiten.

## <span id="page-1063-0"></span>*Zuordnungen für die Standardebene von Überschriften*

HTML unterstützt sechs Ebenen für Überschriften. Sie können jeden FrameMaker-Absatzstil in eine Überschrift konvertieren, indem Sie ihn zu "Überschrift (Standardebene)" zuordnen. Bei dieser speziellen Zuordnung werden Überschriften im Dokument gemäß ihren relativen Ebenen und basierend auf der Zuordnung der höchsten Ebene in dieser Datei mit H1, H2 usw. gleichgesetzt. Der Vorteil dieser Methode liegt darin, dass beim Aufteilen des Dokuments in separate HTML-Dateien jede Datei eine H1-Zuordnung und eine geeignete Überschriftenhierarchie unter H1 besitzt.

Nehmen Sie beispielsweise an, Sie verwenden in Ihrem Dokument die Formate Titel1, Titel2 und Titel3. Bei der Konvertierung in das HTML-Format teilen Sie das Dokument vielleicht in zwei Dateien auf, wobei in der zweiten Datei nur die Formate Titel2 und Titel3 vorkommen. Die Standardebene sorgt dafür, dass Titel2 in der ersten Datei H2 und in der zweiten Datei H1 zugeordnet wird.

Weitere Informationen über die Funktionsweise der Standardebene beim Teilen von Dokumenten in separate HTML-Dateien finden Sie unter [Verwenden der Referenzseite "Headings"](#page-1067-0).

Wenn Sie für den Standardebenen-Mechanismus eine Feinabstimmung durchführen oder ihn außer Kraft setzen und Zuordnungen für bestimmte Überschriftsebenen selbst festlegen möchten, müssen Sie spezielle Tabellen auf den Referenzseiten des FrameMaker-Dokuments bearbeiten. Weitere Informationen finden Sie unter *[Bearbeiten der Tabelle "HTML Mapping"](#page-1068-0)*.

## <span id="page-1064-0"></span>*Zuordnungen für Listen*

FrameMaker definiert Listen mit Auszeichnungspunkten automatisch als ungeordnete HTML-Listen und nummerierte Listen als geordnete HTML-Listen. Wenn Sie diese automatische Zuordnung außer Kraft setzen möchten, müssen Sie eine Tabelle auf der HTML-Referenzseite des FrameMaker-Dokuments bearbeiten. (Weitere Informationen finden Sie unter *[Bearbeiten der Tabelle "HTML Mapping"](#page-1068-0)*.)

Im Dialogfeld "HTML-Einstellungen" können Sie die Ebene einer Liste festlegen, indem Sie einen Wert für "Liste verschachteln bei" angeben. Ein Browser zeigt unterschiedliche Listenebenen in Form von unterschiedlichen Einrückungen an.

Sie können die automatische Absatznummerierung von FrameMaker in den konvertierten Text einfügen, indem Sie "Automatische Nummerierung einbeziehen" aktivieren. Die meisten Browser verfügen aber über eigene Auszeichnungspunkte und Nummern für Listen, sodass Sie diese Option bei der Konvertierung von Listen normalerweise nicht einsetzen werden.

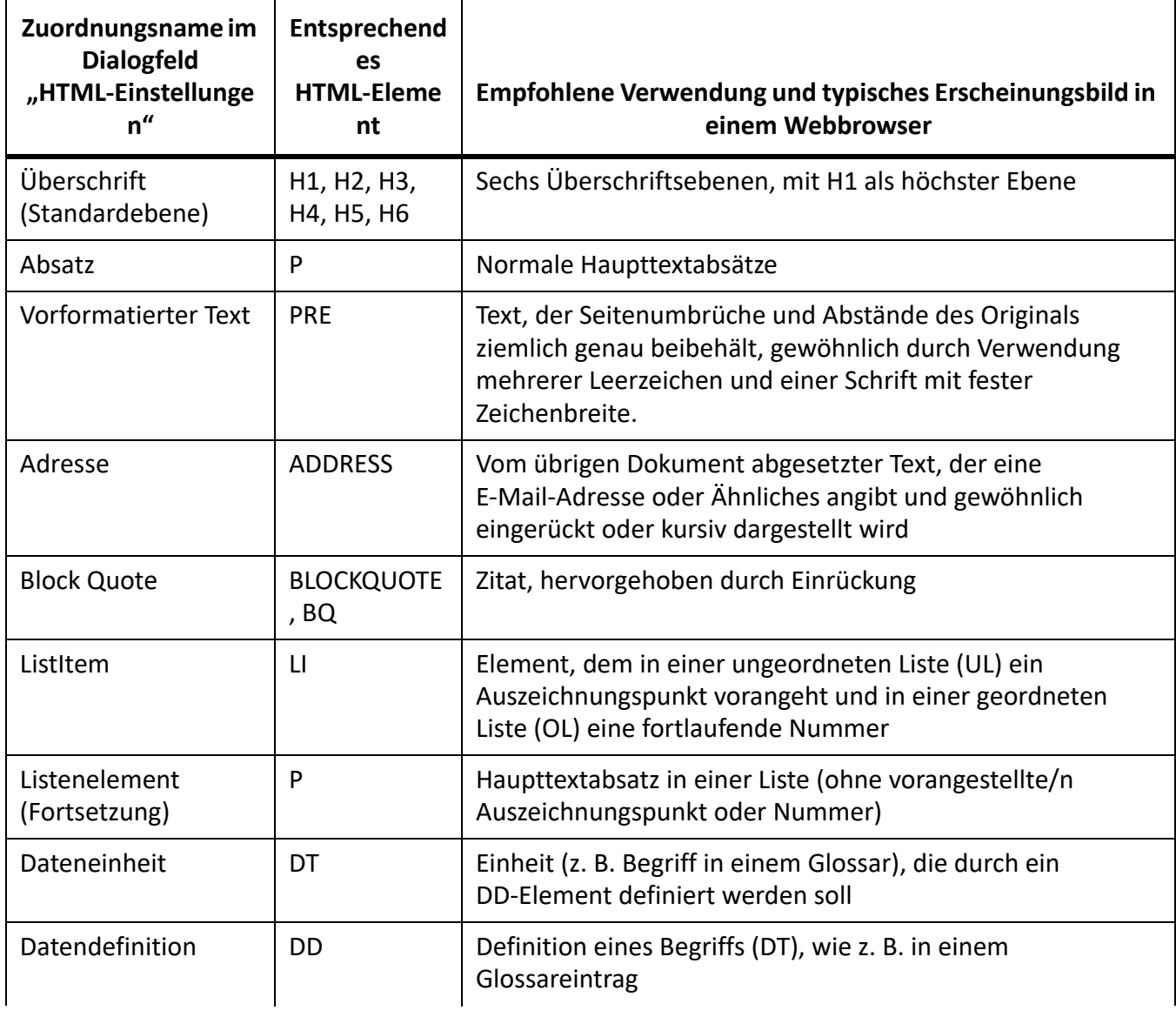

Die folgende Tabelle zeigt absatzbasierte HTML-Elemente.

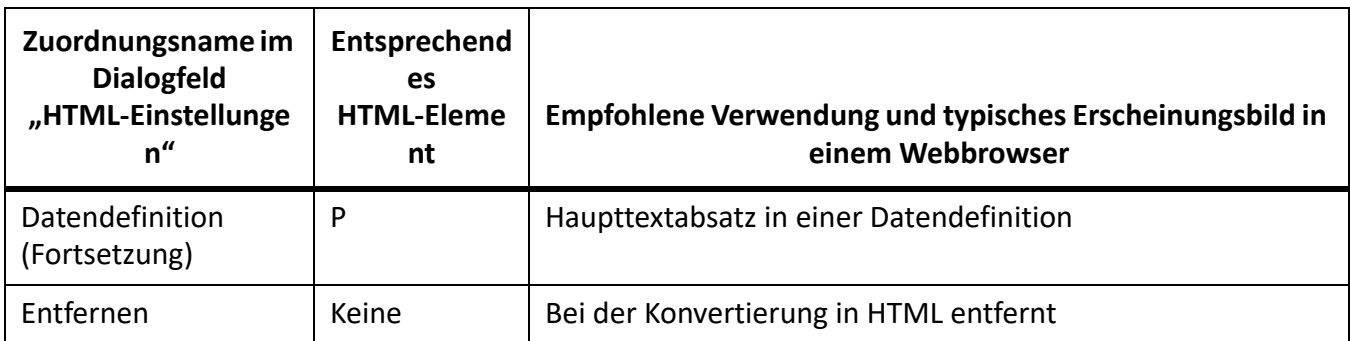

Die folgende Tabelle zeigt zeichenbasierte HTML-Elemente.

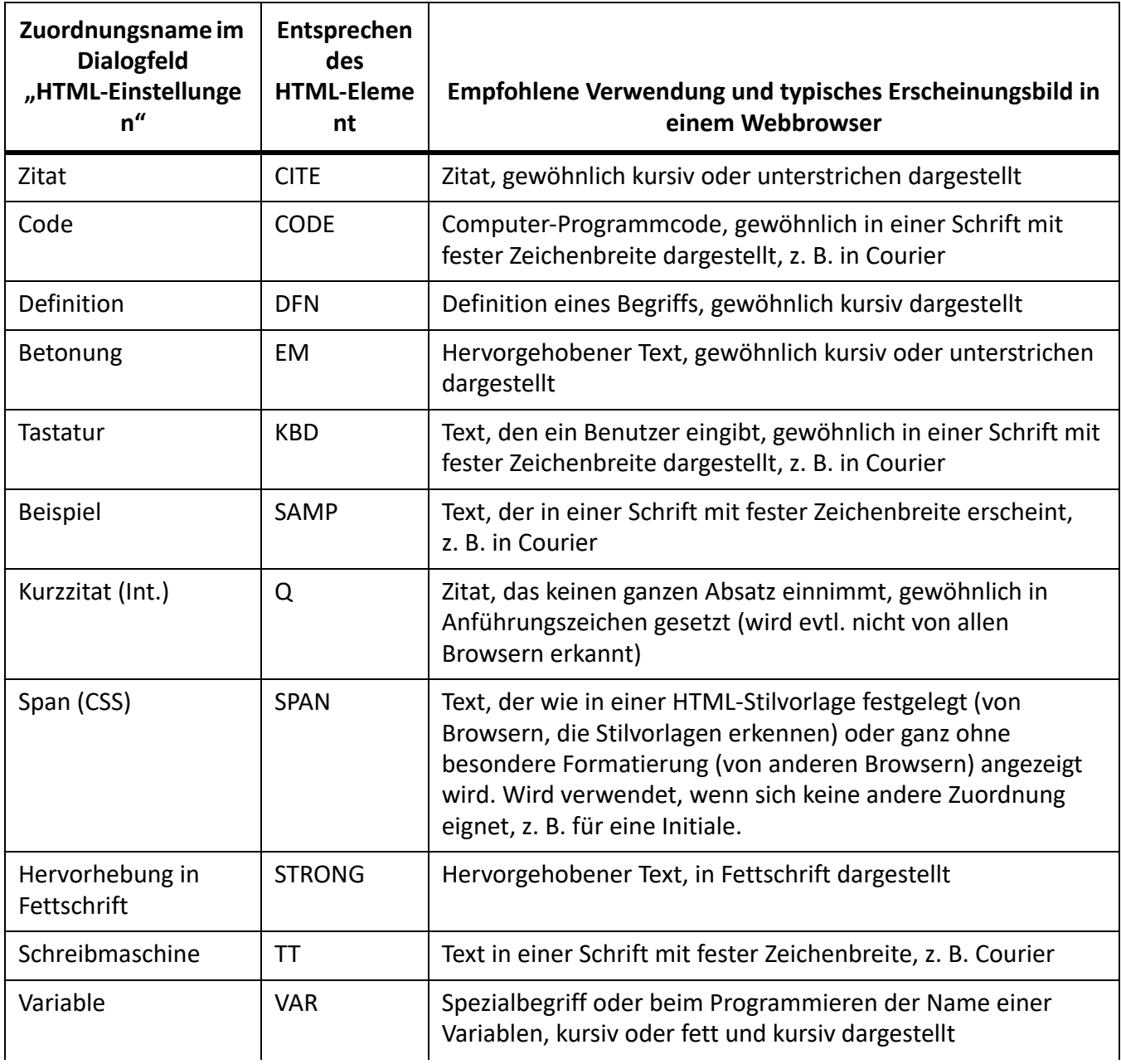

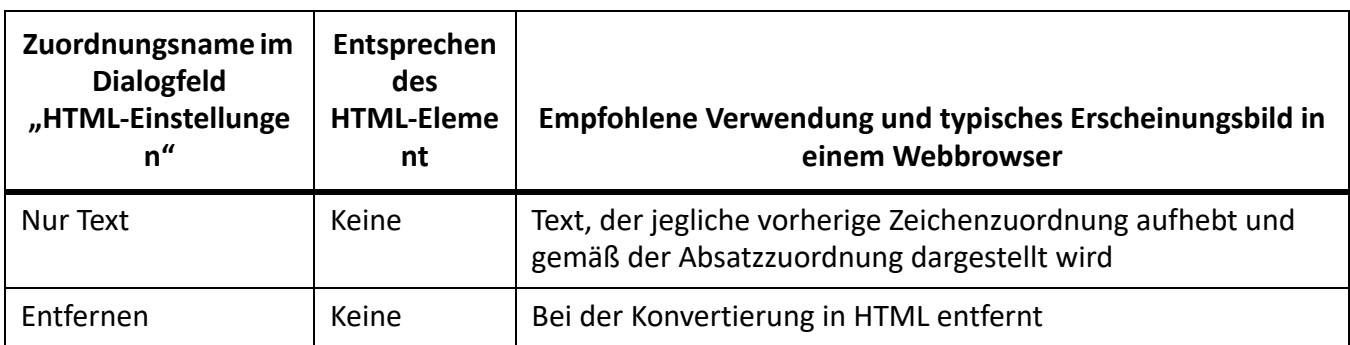

## *Zuordnungen für Querverweisformate*

Ein typischer Querverweis in einem gedruckten Dokument wie "Siehe "Syntax" auf Seite 8" verliert in HTML-Dokumenten seine Bedeutung, da keine Seitennummerierung verwendet wird. Aus diesem Grund werden Querverweise standardmäßig dem vordefinierten Makro für die Konvertierung von Querverweisen namens *Siehe auch* zugeordnet. Das Makro *Siehe auch* ändert den Querverweis so, dass er auf den Text des Absatzes und nicht auf die Seitennummer verweist (z. B. Weitere Informationen finden Sie unter "Syntax"). Der Querverweistext im Originaldokument wird im konvertierten Dokument zu einer HTML-Verknüpfung, unabhängig von der Art des zugewiesenen Formats.

Sie können das Makro "Siehe auch" ändern oder eigene Makros erstellen und die Querverweise entsprechend zuordnen.

Beim ersten Zuordnen eines Querverweises ist das Makro "Siehe auch" das einzige Makro in der Dropdown-Liste "Nach" im Dialogfeld *HTML-Einstellungen*. Wenn Sie weitere Makros für die Konvertierung erstellen, werden diese ebenfalls in diesem Menü angezeigt. Informationen darüber, wie Querverweis-Makros erstellt und bearbeitet werden, finden Sie unter *[HTML-Konvertierungsmakros](#page-1073-0)*.

Mit zwei weiteren Optionen in der Dropdown-Liste **Nach** können Sie Querverweise auf andere Art zuordnen:

- Wählen Sie **Ursprüngliches Querverweisformat**, wenn der Text des Querverweises unverändert bleiben soll.
- Wählen Sie **Entfernen**, um den Text im Querverweis zu löschen.

### <span id="page-1066-0"></span>*Feinabstimmung von Zuordnungen durch Bearbeiten von Referenzseiten*

Sie können für die HTML-Konvertierung eine Feinabstimmung durchführen, indem Sie die Tabellen auf zwei speziellen FrameMaker-Referenzseiten bearbeiten: die Seite "Headings" und die Seite "HTML". Beim Konvertieren eines Buchs heißen diese Referenzseiten "BookHeadings" und "BookHTML". (Weitere Informationen finden Sie unter *[Konvertieren von Büchern in HTML-Dateien](#page-1079-0)*.) Allgemeine Informationen über Referenzseiten finden Sie unter *[Referenzseiten](#page-224-0)*.

HINWEIS: Bearbeiten Sie die Informationen auf der Referenzseite "HTML" nur, wenn Sie mit HTML vertraut sind. Für die meisten Anwender ist es nicht erforderlich, die Tabellen auf dieser Seite zu ändern.

Die Tabellen auf den Referenzseiten werden automatisch erstellt, wenn Sie das erste Mal im HTML-Format speichern oder das erste Mal **Datei > Dienstprogramme > HTML-Einstellungen** wählen. Die Referenzseite "Headings" enthält die Tabelle "Headings". Die Referenzseite "HTML" enthält folgende Tabellen:

- Die Tabelle "HTML Mapping". (Weitere Informationen finden Sie unter *[Bearbeiten der Tabelle](#page-1068-0)  ["HTML Mapping"](#page-1068-0)*.)
- Die Tabelle "HTML Options" mit den Einstellungen, die Sie im Dialogfeld "Optionen" angeben. (Weitere Informationen finden Sie unter *[Festlegen der Grafikkonvertierung](#page-1060-0)*.)
- Die Tabelle "HTML System Macros", die Tabelle "HTML Cross-Reference Macros" und die Tabelle "HTML General Macros". (Weitere Informationen finden Sie unter *[HTML-Konvertierungsmakros](#page-1073-0)*.)
- Die Tabelle "HTML Character Macros". (Weitere Informationen finden Sie unter *[Konvertieren von](#page-1069-0)  [Sonderzeichen](#page-1069-0)*.)

Wenn die Tabellen sehr umfangreich sind, wird die HTML-Referenzseite um die erforderlichen Seiten erweitert.

### <span id="page-1067-0"></span>*Verwenden der Referenzseite "Headings"*

Die Tabelle "Headings" auf der gleichnamigen Referenzseite gibt an, welche Typen für die Überschriften verwendet werden sollen und auf welcher Ebene sie sich befinden.

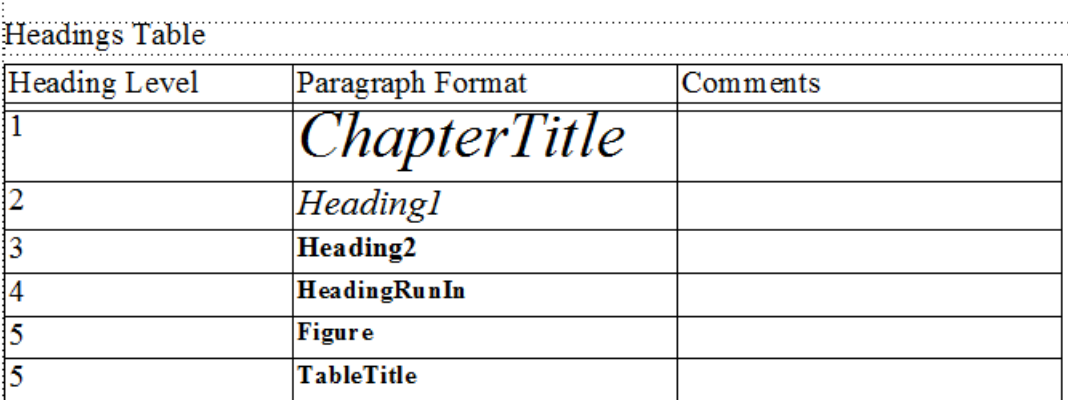

Figure 2: Die Tabelle "Überschriften" definiert die relative Hierarchie der Überschriften.

Mithilfe dieser Tabelle können Sie die Zuordnungen für Überschriften und die relativen Ebenen dieser Überschriften ändern.

Um Sie bei der Identifizierung der Überschriftenformate zu unterstützen, wird der Text in derselben Schrift und Schriftgröße wie die Überschriften auf den Arbeitsseiten des Dokuments angezeigt.

## Bearbeiten der Tabelle "Überschriften"

- 1) Wählen Sie **Ansicht > Referenzseiten**, und zeigen Sie die Überschriftenseite an. Die Überschriftenseite wird erst erstellt, wenn Sie das Dokument als HTLM speichern oder **Datei > Dienstprogramme > HTML-Einstellungen** wählen .
- 2) Führen Sie zur Bearbeitung der Tabelle folgende Aktionen aus:
	- Um einer Überschriftsebene einen anderen Absatzstil zuzuordnen, ändern Sie den Absatzstil in der zweiten Spalte, lassen aber die Zahl für die Überschriftsebene unverändert. Wenn beispielsweise das Format "Hinweis" einer Überschrift der Ebene 6 zugeordnet ist und Sie dieser Ebene nun das Format "Warnung" zuordnen möchten, ändern Sie in der zweiten Spalte einfach *Hinweis* in *Warnung*.
- Um die relativen Ebenen der Überschriften zu ändern, bearbeiten Sie die Nummern in der Spalte für die Überschriftsebene. Soll z. B. der Stil "Warnung" für eine höhere Überschriftsebene verwendet werden, ändern Sie in der Spalte für die Überschriftsebene die Zahl 6 in eine 5. (Sie müssen die Reihenfolge der Zeilen nicht ändern, können dies aber tun, damit die Tabelle leichter lesbar ist.)
- Um einer Überschriftsebene mehrere Stile zuzuordnen, verwenden Sie für alle Stile dieselbe Zahl in der Spalte für die Überschriftsebene. Beispielsweise sind in der folgenden Headings-Tabelle die beiden Formate "Hinweis" und "Warnung" Überschriften der Ebene 6.

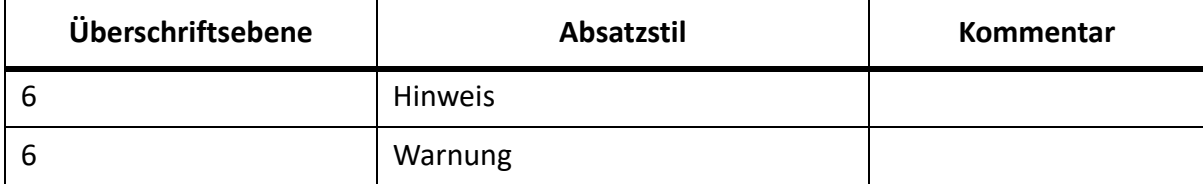

- Wenn Sie der Überschriftstabelle ein Format hinzufügen möchten, drücken Sie Strg+Eingabetaste, um eine Zeile hinzuzufügen. Füllen Sie danach die Spalten für die Überschriftsebene und den Absatzstil aus.
- 3) Wenn Sie Formate aus der Headings-Tabelle entfernt bzw. dort eingefügt haben, ändern Sie deren Zuordnungen auch in der Tabelle "HTML Mapping". So können Sie beispielsweise in der Tabelle "HTML Mapping" den Eintrag für den Stil "SubHead" von "H\*" zu "P" ändern. Weitere Informationen über die Bearbeitung dieser Tabelle finden Sie im nächsten Abschnitt.

## <span id="page-1068-0"></span>**Bearbeiten der Tabelle "HTML Mapping"**

Die Tabelle "HTML Mapping" auf der Referenzseite "HTML" enthält die Zuordnungen, die Sie mithilfe des Dialogfelds "HTML-Einstellungen" zuweisen. (Zuordnungen für Überschriften werden hier und in der Tabelle "Headings" angezeigt.) Eine direkte Bearbeitung dieser Tabelle ist normalerweise nicht erforderlich, kann aber in folgenden Fällen sinnvoll sein:

- Um die Standardebenen-Zuordnung der Überschriften zu umgehen und stattdessen einer Überschriftsebene wie z. B. H1 oder H2 explizit ein Format zuzuordnen. (Weitere Informationen finden Sie unter *[Zuordnungen für die Standardebene von Überschriften](#page-1063-0)*.)
- Um viele Zuordnungen schnell oder global mithilfe von **Bearbeiten > Suchen/Ändern** zu ändern.
- Um eine Liste mit Auszeichnungspunkten in eine nummerierte Liste umzuwandeln (und umgekehrt).
- Um ein HTML-Element zu verwenden, das im Dialogfeld "HTML-Einstellungen" nicht verfügbar ist.
- Um die Zuordnungen in der Spalte "Kommentare" der Tabelle zu kommentieren.

Die erste Spalte der Zuordnungstabelle enthält ein FrameMaker-Quellelement. Diesem ist ein Buchstabe vorangestellt, der den Typ des Elements angibt: *P* für einen Absatzstil, *C* für einen Zeichenstil und *X* für ein Querverweisformat. In der zweiten Spalte steht der Name eines HTML-Elements oder der Name eines HTML-Konvertierungsmakros.

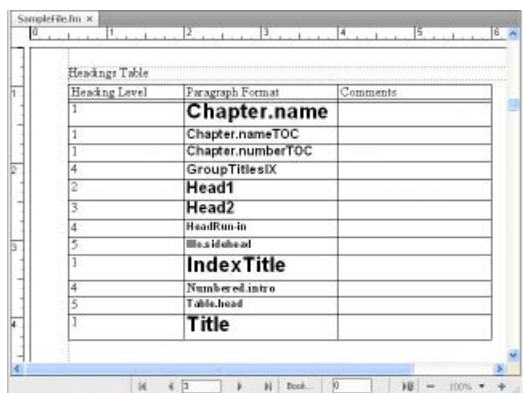

Figure 3: Die Tabelle "HTML Mapping" auf der Referenzseite "HTML".

Informationen zum Definieren von Makros finden Sie unter *[HTML-Konvertierungsmakros](#page-1073-0)*.

Bearbeiten einer Zuordnung mithilfe der Tabelle "HTML Mapping"

- 1) Wählen Sie **Ansicht > Referenzseiten**, und zeigen Sie die HTML-Seite an.
- 2) Suchen Sie in der Tabelle "Mapping" auf dieser Seite das Format, dessen Zuordnung Sie ändern möchten.
- 3) Führen Sie bei Bedarf folgende Änderungen aus:
	- Geben Sie in der Spalte **Element** den Namen des HTML-Elements oder des Konvertierungsmakros ein, dem das Format zugeordnet werden soll. Wenn Sie den korrekten Namen des HTML-Elements nicht wissen, konsultieren Sie die Tabellen unter *[Zuordnungen für Listen](#page-1064-0)*. Geben Sie **H\*** für die Zuordnung einer Standardebenen-Überschrift ein.
	- Geben Sie in der Spalte New Web Page entweder Y oder "Yes" ein, wenn bei jedem Auftreten dieses Formats ein separates HTML-Dokument angelegt werden soll. Andernfalls geben Sie **N** oder "No" ein.
	- Geben Sie in der Spalte **Include Auto#** entweder **Y** oder **Yes** ein, wenn der vollständige Text für die automatische Nummerierung dieses Formats in die Konvertierung aufgenommen werden soll. Andernfalls geben Sie **N** oder **No** ein.
	- Geben Sie in der Spalte **Comments** einen Text ein, der den Zweck der Zuordnung, Sonderfälle und Ähnliches erläutert. Sie können diese Spalte aber auch leer lassen.

*Eine bearbeitete Zeile könnte wie folgt aussehen:*

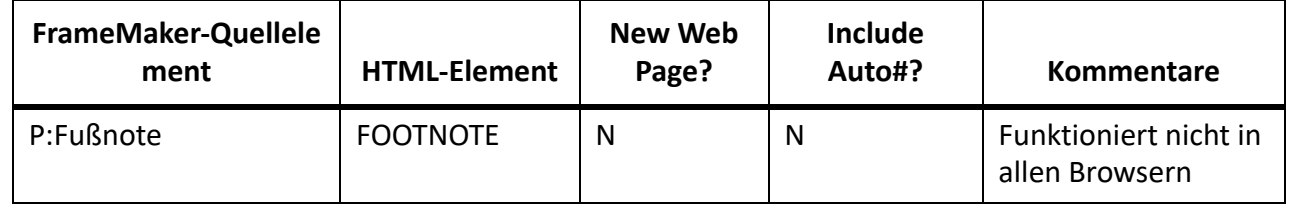

### <span id="page-1069-0"></span>*Konvertieren von Sonderzeichen*

FrameMaker und HTML (bzw. das Web) verwenden unterschiedliche Zeichensätze. Deshalb werden einige Zeichen bei der Konvertierung in das HTML-Format als Ersetzungen definiert. Einige Formatdefinitionen sind intern und beziehen sich auf spezielle HTML-Codes, die sogenannten *Entities*. (Beispielsweise werden typografische Anführungszeichen in die Entity für gerade Anführungszeichen geändert.) Weitere Ersetzungen sind in der Tabelle "Character Macros" definiert. Zum Beispiel wird ein Geviertstrich als zwei Gedankenstriche definiert. Wenn keine Zuordnung existiert, wird das Zeichen ignoriert.

Die folgenden Zeichen verfügen entweder über spezielle, vordefinierte Zuordnungen oder sie werden auf besondere Art behandelt.

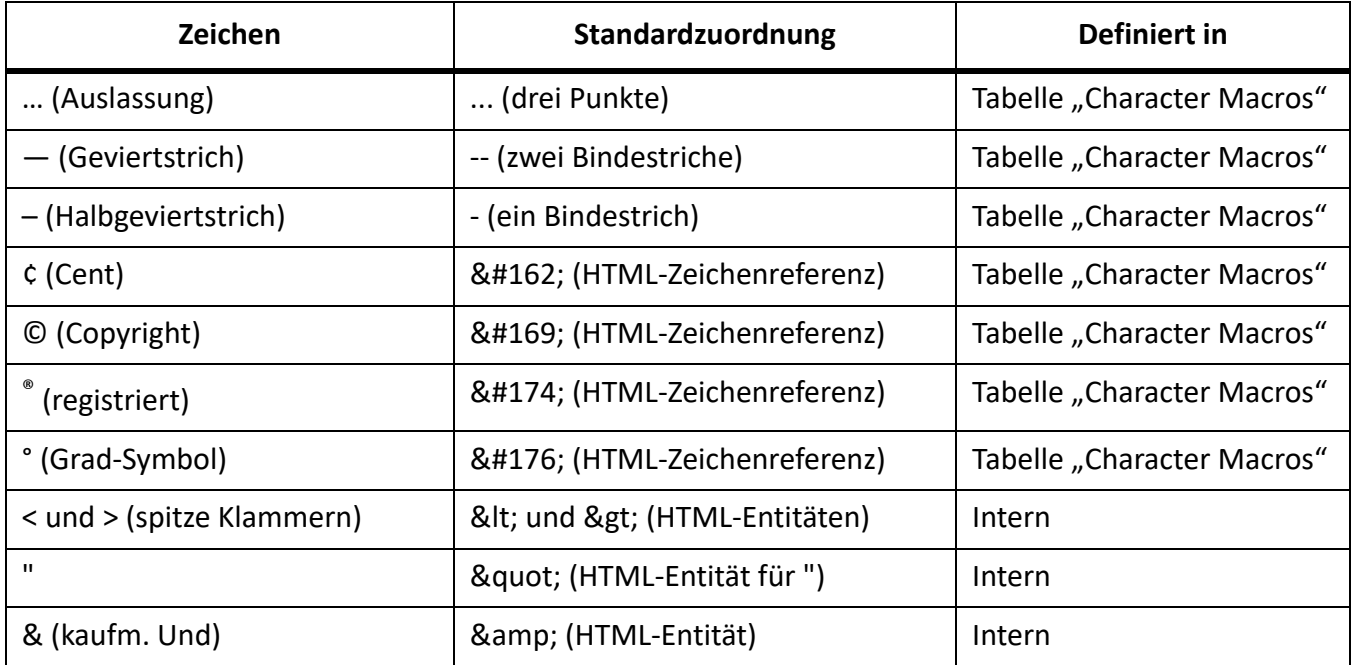

Sie können Zuordnungen für Zeichen hinzufügen oder ändern, indem Sie Einträge in die Tabelle "Character Macros" einfügen oder dort bearbeiten. Wie die vorhergehende Tabelle zeigt, können Zeichen sowohl Text als auch HTML-Zeichen oder -Entities (diese beginnen mit einem kaufmännischen Und und enden mit einem Strichpunkt) zugeordnet werden.

- 1) Wählen Sie **Ansicht > Referenzseiten**, und zeigen sie die Tabelle "Zeichenmakros" auf der HTML-Seite an.
- 2) Bearbeiten Sie eine Zuordnung, oder erzeugen Sie eine neue Zeile (durch Drücken von Strg+Eingabetaste), und geben eine neue Zuordnung ein.

Wenn Sie bei einem Sonderzeichen nicht genau wissen, wie Sie es in der ersten Spalte eingeben sollen, schlagen Sie den entsprechenden Tastaturbefehl nach.

Um beispielsweise eine Zuordnung für das Kreuzsymbol, das Markenzeichen-Symbol und die ae-Ligatur festzulegen, würden Sie folgende Zeilen einfügen.

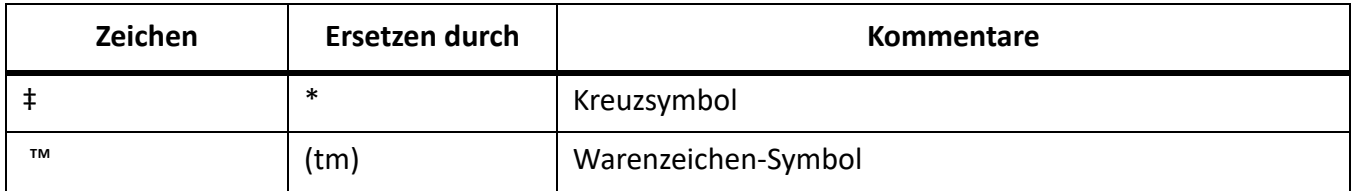

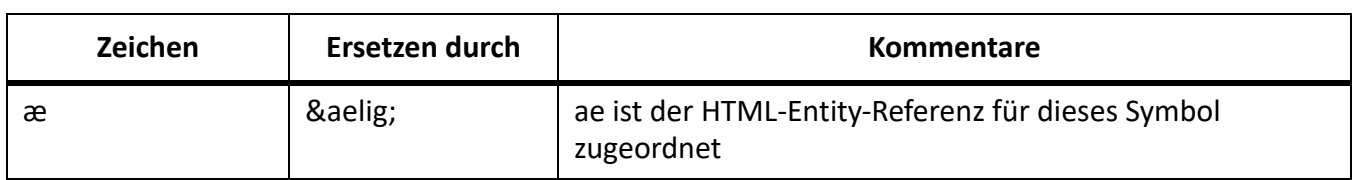

### **Speichern von Dokumenten im HTML-Format**

Erfahren Sie, wie Sie in Adobe FrameMaker ein Dokument im HTML-Format speichern.

Um ein FrameMaker-Dokument in das HTML-Format zu konvertieren, speichern Sie es einfach als HTML-Datei. Beim Speichern im HTML-Format wird definiert, wie die einzelnen FrameMaker-Formate in entsprechende HTML-Elemente konvertiert bzw. diesen Elementen *zugeordnet* werden. Sie können auch ein ganzes Buch im HTML-Format speichern. (Weitere Informationen finden Sie unter *[Konvertieren](#page-1079-0)  [von Büchern in HTML-Dateien](#page-1079-0)*.)

FrameMaker erstellt bei der Konvertierung automatisch Zuordnungen der Formate für HTML-Elemente. Sie können für diese Zuordnung eine Feinabstimmung durchführen und weitere Anpassungen vornehmen, indem Sie Konvertierungsmakros anlegen. Informationen hierzu finden Sie unter *[HTML-Zuordnungen einrichten und anpassen](#page-1062-0)* und *[Feinabstimmung von Zuordnungen durch Bearbeiten](#page-1066-0)  [von Referenzseiten](#page-1066-0)*.

Auch wenn Sie eine Feinabstimmung der Konvertierung planen, sollten Sie mit dem Speichern des Dokuments im HTML-Format beginnen. Im Anschluss können Sie die automatisch erstellten Zuordnungen wie erforderlich anpassen.

- 1) Wählen Sie Datei > Speichern als, und wählen Sie in der Dropdown-Liste "HTML" aus.
- 2) Fügen Sie dem Dateinamen die Erweiterung.html hinzu, legen Sie den Dateispeicherort fest, und klicken Sie auf **Speichern**. Die konvertierte Datei wird im angegebenen Verzeichnis gespeichert.
- 3) Öffnen Sie die HTML-Datei in einem Webbrowser und überprüfen Sie diese. Wenn die Datei Ihren Vorstellungen entspricht, ist Ihre Arbeit beendet.

Um einige der Zuordnungen neu festzulegen, führen Sie die Arbeitsschritte aus, die unter *[HTML-Zuord](#page-1062-0)[nungen einrichten und anpassen](#page-1062-0)* aufgeführt sind.

#### <span id="page-1073-0"></span>**HTML-Konvertierungsmakros**

Erfahren Sie, wie Sie HTML-Konvertierungsmakros in Adobe FrameMaker verwenden.

#### **In diesem Thema**

- *[Einführung](#page-1073-2)*
- *[Erstellen oder Bearbeiten von HTML-Konvertierungsmakros](#page-1073-3)*
- *[Verwenden von Bausteinen in HTML-Konvertierungsmakros](#page-1073-1)*
- *[Umdefinieren von HTML-Systemmakros](#page-1074-0)*

#### <span id="page-1073-2"></span>*Einführung*

Zum Definieren von HTML-Konvertierungsmakros stehen Ihnen auf der Referenzseite "HTML" folgende Tabellen zur Verfügung:

- Die Tabelle "HTML System Macros" mit acht vordefinierten Makronamen, die Sie zur Ausführung von speziellen Funktionen am Beginn oder am Ende von Webseiten verwenden können.
- Die Tabelle "HTML Cross-Reference Macros", die Ersetzungstext für FrameMaker-Querverweise enthält.
- Die Tabelle "HTML General Macros", die von Ihnen definierte Makros für allgemeine Zwecke enthält (z. B. den Titel des konvertierten Dokuments).

**HINWEIS:** Die HTML-Systemmakros und die allgemeinen Makros können Sie nicht im Dialogfeld *HTML-Einstellungen* ändern.

Sobald ein Makro definiert ist, können Sie es über seinen Namen in anderen Makros aufrufen oder es in der Tabelle "HTML Mapping" für eine Zuordnung verwenden. Der Name des Makros wird in der Dropdown-Liste "Nach" im Dialogfeld *HTML-Einstellungen* angezeigt, sodass Sie ihm ein Format zuordnen können, ohne die Zuordnungstabelle direkt bearbeiten zu müssen.

Beispiele für HTML-Konvertierungsmakros finden Sie auf den Referenzseiten der Vorlagen, die mit FrameMaker geliefert werden.

#### <span id="page-1073-3"></span>*Erstellen oder Bearbeiten von HTML-Konvertierungsmakros*

- 1) Wählen Sie **Ansicht > Referenzseiten**, um die HTML-Seite anzuzeigen.
- 2) Bearbeiten Sie ein Makro in der Tabelle oder erzeugen Sie eine Zeile (durch Drücken von Strg+Eingabetaste) und geben Sie beginnend ein neues Makro und einen Makronamen ein. (Sie können in die Tabelle "HTML System Macros" keine Makros einfügen, sondern nur ihren Ersetzungstext bearbeiten.)

Der Ersetzungstext kann eine Kombination aus Text, HTML-Codes und FrameMaker-Bausteinen enthalten. Achten Sie darauf, dass Sie gültigen HTML-Code eingeben, da FrameMaker die HTML-Syntax nicht überprüft.

#### <span id="page-1073-1"></span>*Verwenden von Bausteinen in HTML-Konvertierungsmakros*

In HTML-Konvertierungsmakros können Sie die folgenden Bausteine verwenden, um spezielle Texttypen einzubeziehen:

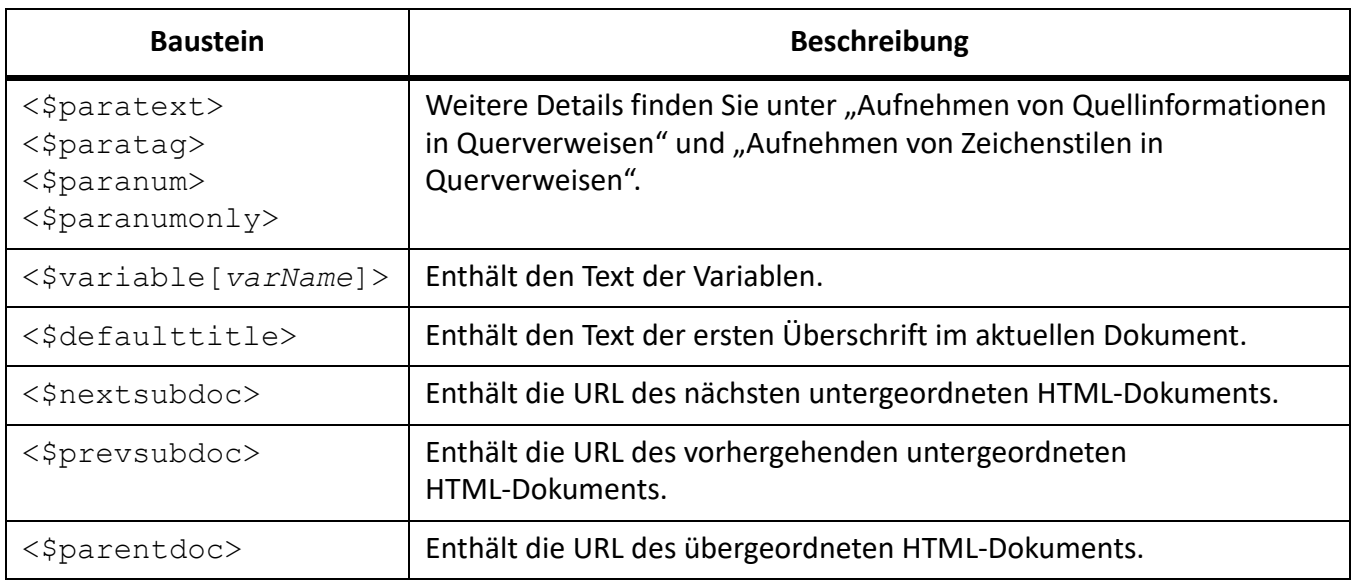

Bausteine werden in spitzen Klammern (< >) angegeben und beginnen mit einem Dollarzeichen (\$). Geben Sie die Bausteine in Kleinbuchstaben ein.

HINWEIS: In der Tabelle "General Macros" gibt es eine Spalte, die mit "Head" überschrieben ist. Mithilfe dieser Spalte können Sie einen Titel definieren oder spezielle, komplexere Informationen über das HTML-Dokument einfügen (beispielsweise die Schlüsselwörter, die eine Suchmaschine verwendet). Um diese Spalte ausfüllen zu können, müssen Sie wissen, welche HTML-Elemente im Abschnitt HEAD eines HTML-Dokuments zulässig sind.

### <span id="page-1074-0"></span>*Umdefinieren von HTML-Systemmakros*

HTML-Systemmakros stellen einen Sonderfall dar, weil Sie diese Makros zwar umdefinieren, aber keine neuen Makros hinzufügen können.

Diese Makros sind vor allem hilfreich, wenn Sie Dokumente in separate HTML-Dateien aufgliedern. Beispielsweise können Sie das Makro StartOfSubDoc so definieren, dass oben auf jeder Webseite Ihr Firmenlogo angezeigt wird.

In den folgenden Beschreibungen bezieht sich die Bezeichnung *übergeordnetes* Dokument auf die erste Webseite, wobei sich *untergeordnetes* Dokument auf ein Dokument bezieht, das mit dem übergeordneten Dokument verknüpft ist.

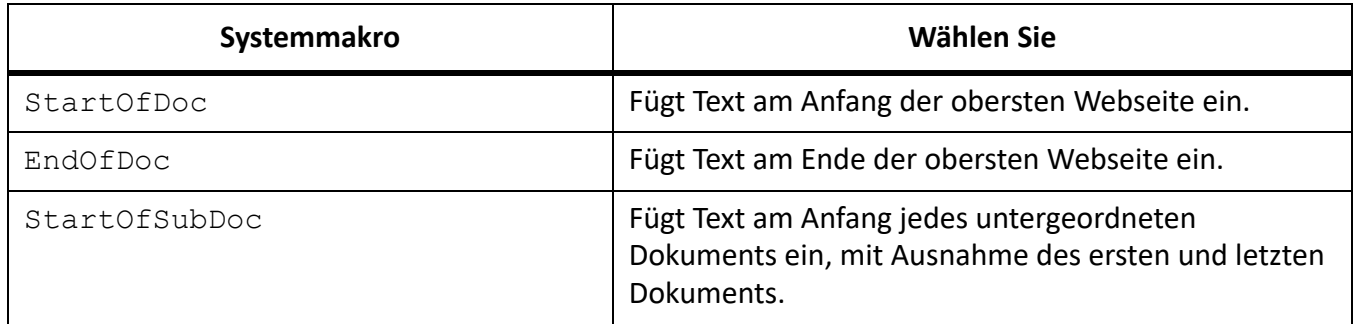

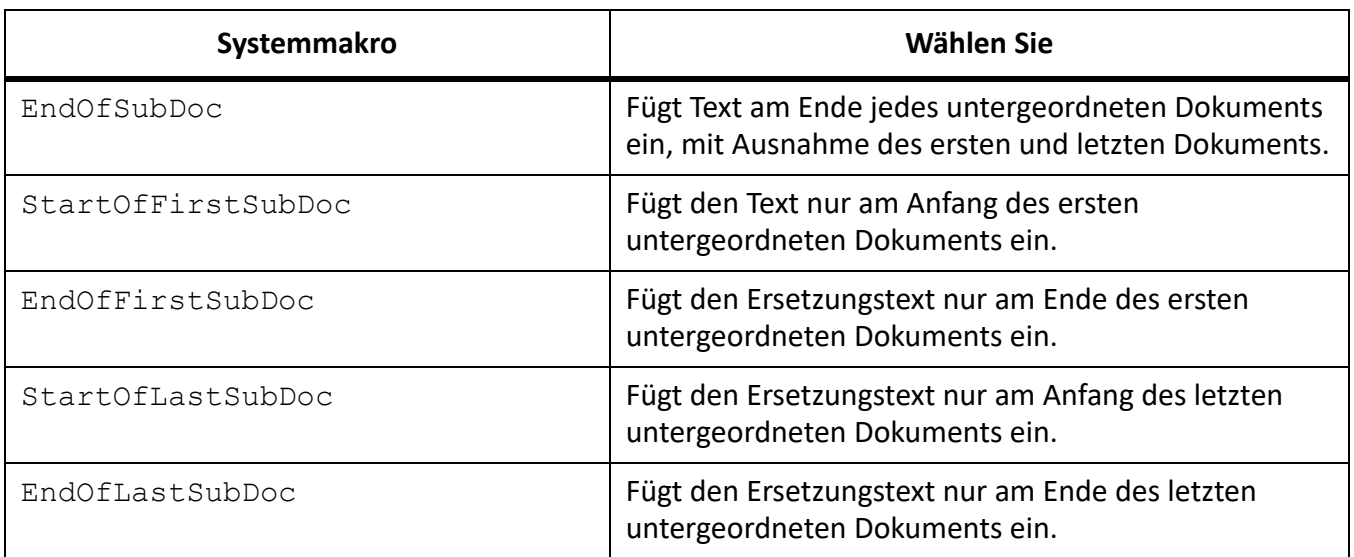

### **Anpassen von Titeln in der HTML-Ausgabe**

Erfahren Sie mehr über die HTML-Ausgabe in Adobe FrameMaker.

Der Titel eines HTML-Dokuments wird in der Titelleiste des Fensters angezeigt. Wenn Sie ein Lesezeichen auf der Seite einfügen, wird es in die Liste der Lesezeichen aufgenommen. Zu Anfang dient der Baustein <\$defaulttitle> zur Angabe des Titels. Dieser verwendet die erste Überschrift einer HTML-Datei als Titel für diese Datei. Normalerweise sind diese Standardtitel ausreichend. Sie können einer Datei aber auch einen anderen Titel zuweisen, indem Sie die Makrotabellen auf der HTML-Referenzseite bearbeiten.

Systemmakros und allgemeine Makros können zwei Gruppen von Ersetzungstext definieren. Eine Gruppe erscheint im Haupttext des Codes, die andere im Kopfbereich.

Sie können den Standardtitel ändern, entfernen oder einen neuen Titel angeben. Sie können auch Map-Titel automatisch auswählen und auf den HTML-Seiten verwenden

#### *Ändern von Standardtiteln*

- 1) Wählen Sie **Ansicht > Referenzseiten**, und zeigen Sie die HTML-Referenzseite an.
- 2) Suchen Sie in der Tabelle "HTML System Macros" die vier Systemmakros, welche die Standardtitel anlegen. Anfänglich verwenden die Makros den Baustein < \$defaulttitle>, um die erste Überschrift einer Datei als Titel einzusetzen. Sie können einzelne oder alle Titel ändern.

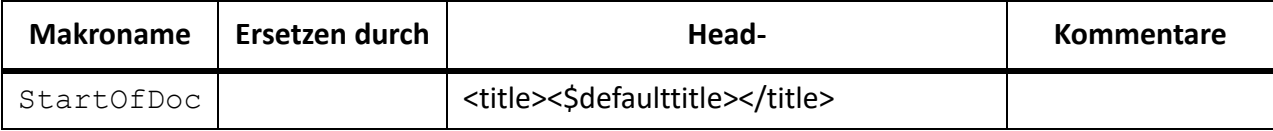

3) Ändern Sie das Standardmakro für "HEAD". Das folgende Makro ändert zum Beispiel den Text des Titels in statischen Text.

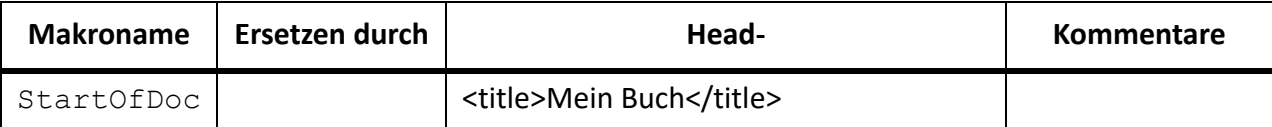

#### *Einrichten eigener Titel*

Gehen Sie wie folgt vor, um eigene Titel einzurichten:

- 1) Wählen Sie **Ansicht > Referenzseiten**, und zeigen Sie die HTML-Referenzseite an.
- 2) Entfernen Sie die vier Ersetzungstexte für die Standardtitel aus der Tabelle "HTML System Macros".
- 3) Definieren Sie in der HTML-Tabelle "General Macros" ein Makro, welches das HTML-Element <TITLE> in der dritten Spalte "Replace With (in HEAD)" einsetzt. Das folgende Makro verwendet zum Beispiel die automatische Nummerierung und den Text eines Absatzes für den Titel und den Absatztext im Dokument.

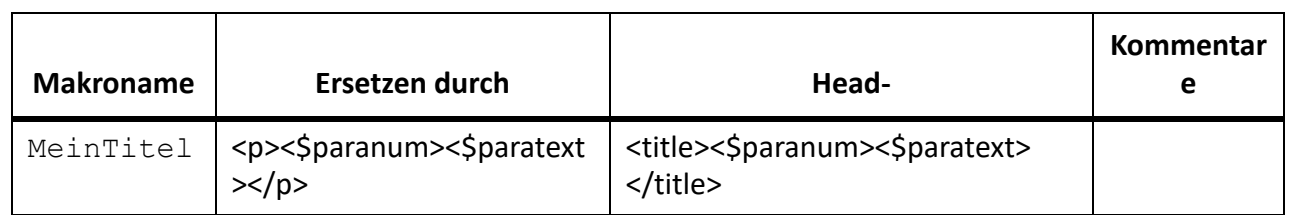

4) Ordnen Sie das Makro dem Format zu, auf dessen Grundlage Sie das HTML-Dokument aufgliedern möchten.

## *Automatisches Auswählen des Map-Titels als Titel in der STS-Einstellungsdatei*

FrameMaker bietet die Funktion zum automatischen Auswählen und Verwenden von Map-Titeln auf den HTML-Seiten. Mithilfe dieser Funktion können Sie mehrere DITA-Maps mithilfe einer einzelnen STS-Datei veröffentlichen, und alle Maps enthalten die Standardtitel auf HMTL5-Seiten.

So passen Sie die Ausgabeeinstellungen an und wählen den Map-Titel als Titel auf HTML-Seiten:

- 1) Wählen Sie **Datei > Veröffentlichen**, um das Dialogfeld **Veröffentlichen** zu öffnen. Klicken Sie auf **Einstellungen**.
- 2) Wählen Sie in der Dropdown-Liste **Einstellungen** den Eintrag **Bearbeiten**.
- 3) Legen Sie <\$title> im Feld **Titel** fest.
- 4) Klicken Sie auf **Speichern und schließen**.

Wenn Sie die HTML5-Seite veröffentlichen, wird der im Dialogfeld **Datei > Datei-Informationen** festgelegte Standard-Map-Titel gewählt.

 *HINWEIS: Sie können auch eine Textzeichenfolge mit dem <\$title> hinzufügen. Wenn Sie beispielsweise "Titel der Seite:" <\$title> in der .sts-Datei hinzufügen und die Datei-Informationen den Titel "Tipps für ansprechende Inhalte" beinhalten, wird der Titel auf der HTML-Seite als "Titel der Seite: Tipps für ansprechende Inhalte" angezeigt.*

## **Einfügen von speziellem HTML-Code in die HTML-Ausgabe**

Erfahren Sie, wie Sie in Adobe FrameMaker HTML-Code einfügen, um Dokumente in HTML zu konvertieren.

Eventuell möchten Sie speziellen HTML-Code in Ihr Dokument einfügen (z. B. Code, der ein Java-Applet definiert).

- 1) Wählen Sie **Ansicht > Referenzseiten**, um die Referenzseite anzuzeigen.
- 2) Definieren Sie in der Tabelle Allgemeine HTML-Makros ein Makro, das den HTML-Code enthält.
- 3) Wählen Sie **Ansicht > Arbeitsseiten**, und positionieren Sie die Einfügemarke dort, wo Sie den HTML-Code einfügen wollen.
- 4) Wählen Sie Einfügen > Marke, und wählen Sie "HTML-Makro" als Markentyp aus.
- 5) Geben Sie den Namen des allgemeinen Makros als Markentext ein und klicken Sie auf **Neue Marke**.

Sie können z. B. den folgenden Java-Code als Makrodefinition eingeben:

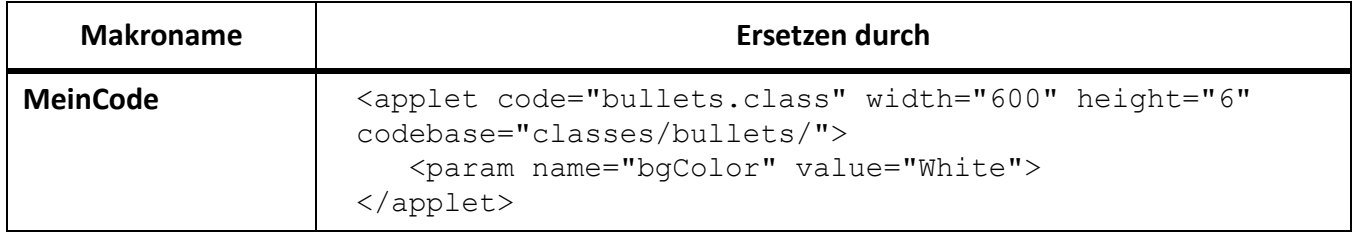

Platzieren Sie an der Position, an der Sie dieses Applet einfügen möchten, eine Marke mit dem Markentyp "HTML-Makro" und dem Markentext "MeinCode".

#### <span id="page-1079-0"></span>**Konvertieren von Büchern in HTML-Dateien**

Erfahren Sie, wie Sie Adobe FrameMaker-Bücher in HTML konvertieren.

Beim Speichern eines Buchs im HTML-Format führen Sie dieselben Arbeitsschritte wie beim Speichern eines einzelnen Dokuments im HTML-Format aus. Wenn FrameMaker die Dateien im Buch zuordnet, werden die Zuordnungen auf Referenzseiten gespeichert, die der ersten Datei im Buch hinzugefügt werden. Sie können die Tabellen auf der Referenzseite genau so bearbeiten wie die Tabellen auf den Referenzseiten eines einzelnen Dokuments.

Die Dateien in einem Buch bleiben möglicherweise nicht als separate Dateien erhalten, wenn sie im HTML-Format gespeichert werden. Um ein Buch in einzelne HTML-Dateien aufzuteilen, verwenden Sie die Option "Neue Webseite mit Verknüpfung".

- 1) Öffnen Sie die Buchdatei, und wählen Sie **Datei > Buch speichern unter**.
- 2) Wählen in der Dropdown-Liste den Eintrag **HTML** aus.
- 3) Fügen Sie dem Dateinamen die Erweiterung .html hinzu, und klicken Sie auf **Speichern**. Die konvertierten Dateien des Buchs werden in dem von Ihnen angegebenen Verzeichnis gespeichert.
- 4) Öffnen Sie die konvertierten Dateien zur Überprüfung in einem Webbrowser. Wenn die Datei Ihren Vorstellungen entspricht, ist Ihre Arbeit beendet.
- 5) Wenn Sie Zuordnungen optimieren möchten, öffnen Sie die erste Datei im Buch und zeigen Sie die Referenzseite **BookHeadings** oder **BookHTML** an. Bearbeiten Sie die entsprechenden Tabellen auf diesen Seiten. Speichern Sie danach die Datei und die Buchdatei erneut im HTML-Format.

**TIPP:** Wenn Sie für die Zuordnungen eines Dokuments eine Feinabstimmung durchgeführt haben und Sie diese für das gesamte Buch verwenden möchten, entfernen Sie die Tabellen auf den Referenzseiten "BookHeadings" und "BookHTML" in der ersten Datei der Buchdatei. Danach kopieren Sie die Referenzseiten "Headings" und "HTML" des Dokuments und fügen Sie diese auf den Referenzseiten "BookHeadings" und "BookHTML" ein.

RELATED LINKS:

*[Speichern von strukturierten Dokumenten im HTML-Format mit Adobe FrameMaker](#page-1081-0) [Erstellen von Verknüpfungen, die ein Inhaltsverzeichnis simulieren](#page-1059-0) [Feinabstimmung von Zuordnungen durch Bearbeiten von Referenzseiten](#page-1066-0)*
#### **Fehlerbehebung und Tipps zur HTML-Konvertierung**

Erfahren Sie, wie Sie Probleme mit der HTML-Konvertierung beheben, und erhalten Sie wertvolle Tipps zur HTML-Konvertierung in Adobe FrameMaker.

Beachten Sie die folgenden Richtlinien, um eine problemlose Konvertierung in das HTML-Format sicherzustellen.

- Öffnen Sie bei der Konvertierung eines Buchs zuerst alle Dokumente. So vermeiden Sie Fehlermeldungen, die den Konvertierungsprozess unterbrechen könnten.
- Stellen Sie sicher, dass in den verwendeten Tabellenformaten zumindest für eine Standardzeile eine reguläre Lineatur definiert ist. Andernfalls werden in den HTML-Tabellen keine Linien um die Tabellenzellen angezeigt.
- Stellen Sie vor der Konvertierung sicher, dass die Dokumente keine ungelösten Verknüpfungen enthalten. Ungelöste Querverweise erscheinen im HTML-Format als unterbrochene Verknüpfungen.
- Wenn Text oder Grafiken nicht korrekt konvertiert werden, stellen Sie sicher, dass sich die Objekte auf Arbeitsseiten und nicht auf Vorgabeseiten befinden, dass sie Teil des Haupttextflusses (A) sind und dass sie sich in verankerten Rahmen befinden.
- Wenn Sie die HTML-Konvertierungseinstellungen von einem Dokument in ein anderes importieren möchten, verwenden Sie den Befehl **Datei > Formate > importieren**, um die Referenzseiten zu kopieren.

RELATED LINKS:

*[Auflösen von Querverweisen](#page-642-0) [Formate aus Vorlagen oder Dokumenten importieren](#page-256-0)*

#### **Speichern von strukturierten Dokumenten im HTML-Format mit Adobe FrameMaker**

Erfahren Sie, wie Sie strukturierte Dokumente in Adobe FrameMaker im HTML-Format speichern und veröffentlichen.

#### *Einführung*

Das Verfahren zum Speichern von strukturierten Dokumenten im HTML-Format entspricht dem Speichern unstrukturierter Dokumente, mit Ausnahme der Zuordnungen. In strukturierten Dokumenten basieren die Zuordnungen auf Elementen und Attributen und nicht auf Zeichen-, Absatz- oder Querverweisformaten. Strukturierte FrameMaker-Elemente werden HTML-Elementen zugeordnet, um Formate für Container zu definieren. Strukturierte FrameMaker-Attribute werden HTML-Attributen zugeordnet, um z. B. Querverweise, Stilvorlagen, Sprachen und Alternativtext für Bilder zu definieren.

#### *Veröffentlichungsoptionen für Online-Ausgabeformate*

Neben dem Speichern von FrameMaker-Dokumenten als HTML in FrameMaker können Sie alle Veröffentlichungsoptionen von Adobe auf Unternehmensebene verwenden.

- Mit Adobe RoboHelp können Sie FrameMaker-Inhalte in verschiedenen Formate veröffentlichen, zusätzlich zu den Formaten, die von FrameMaker für die Veröffentlichung in verschiedenen Kanälen unterstützt werden. In diesem Ansatz definieren Sie die Stilzuordnung und andere Konvertierungseinstellungen und importieren den FrameMaker-Inhalt in ein RoboHelp-Projekt. Anschließend können Sie die erforderlichen Online-Ausgabeformate anhand von RoboHelp-Funktionen veröffentlichen. Weitere Informationen finden Sie in der [Hilfe vzu Adobe RoboHelp](https://helpx.adobe.com/de/robohelp/user-guide.html).
- Verwenden Sie [Adobe FrameMaker Publishing Server](https://www.adobe.com/de/products/framemakerpublishingserver.html) und [Adobe RoboHelp Server](https://www.adobe.com/de/products/robohelp-server.html) zum automatisierten Veröffentlichen auf Unternehmensebene in verschiedenen Ausgabeformaten für verschiedene Kanäle und Geräte.

#### **Optimierte Bildqualität in der HTML-Ausgabe**

Ab Update 4 bietet FrameMaker eine verbesserte Qualität bei der HTML 5-Ausgabe für die Bildformate, die auf Webseiten nicht unterstützt werden (.eps, .ai, .pdf, .dib, .bmp und .tiff).

Ab Update 4 werden diese Formate in .png konvertiert. Dies hat die folgenden Vorteile:

- Es handelt es sich um einen verlustfreien Konvertierungsprozess, und es werden auch detaillierte und kontrastreiche Bilder verarbeitet. Die Bilder sind scharf und unterstützen Transparenz.
- Die Konvertierung eines Bildes erfolgt nur einmal. Bei Bedarf kann dasselbe konvertierte Bild bei mehreren Instanzen in einem Dokument referenziert werden. Dadurch können Sie Platz sparen.
- Bei Bildern in einem verankerten Rahmen wird ein SVG-Wrapper-Element verwendet, das beim dynamischen Ändern der Größe hilft und die Drehungs- und Zuschneideszenarien übernimmt.

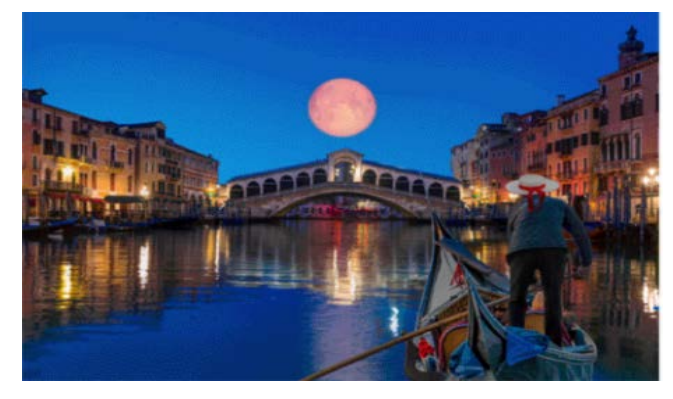

**Figure 1:** HTML5-Ausgabe eines (.eps-)Beispielbildes in Update 3

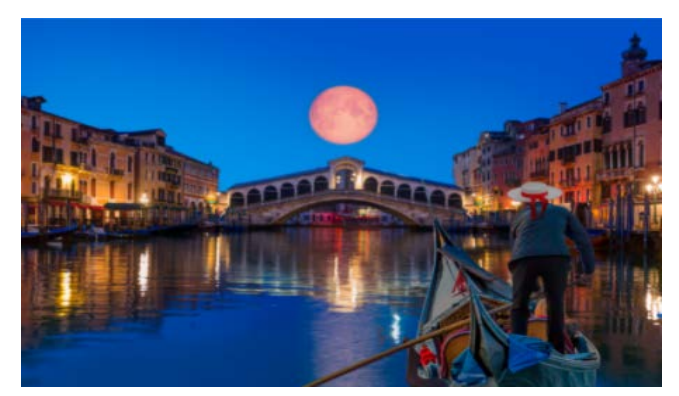

**Figure 2:** HTML5-Ausgabe eines (.eps-)Beispielbildes in Update 4

Ab Update 3 liefert FrameMaker eine bessere Qualität bei der HTML5-Ausgabe für Bildformate, die auf Webseiten unterstützt werden (z. B. .png, .svg, .jpg oder .gif). Diese Bildformate unterliegen nicht dem Konvertierungsprozess. Die Skalierung der Bilder wird vom Browser gerendert, und die angegebene Bildgröße wird beibehalten. Sie können auch GIF-Animationen in Ihrer HTML5-Ausgabe wiedergeben und Ihre Inhalte ansprechender gestalten.

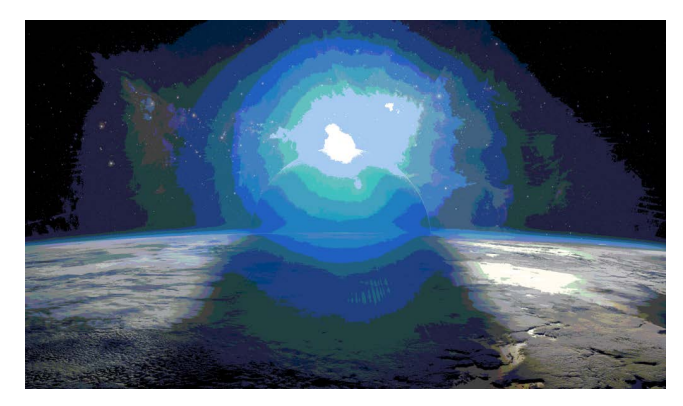

**Figure 3:** HTML5-Ausgabe eines (.png-)Beispielbildes in Update 2

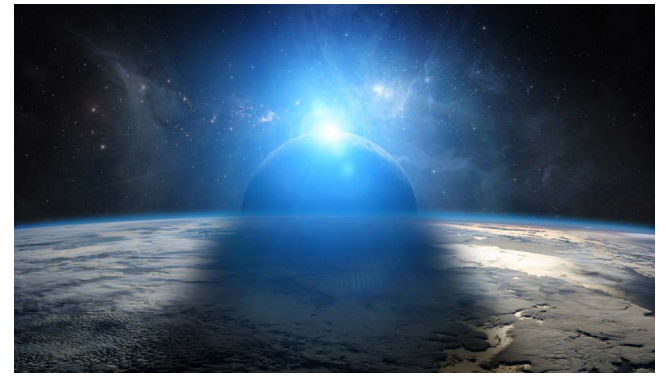

**Figure 4:** HTML5-Ausgabe eines (.png-)Beispielbildes in Update 3

## **Vorlagen für HTML-Seite**

Erfahren Sie, wie Sie mit der Lösung für die Veröffentlichung in Adobe FrameMaker eine HTML-Seitenvorlage erstellen können, um Ihr Seitenlayout anzupassen.

#### **In diesem Thema**

- *[Einführung](#page-1083-1)*
- *[Vorlage für eine HTML-Seite erstellen](#page-1083-0)*
- *[Mini-Inhaltsverzeichnis definieren](#page-1085-0)*
- *[Breadcrumb definieren Navigation](#page-1087-0)*
- *[Kopf- und Fußzeilen definieren](#page-1087-1)*
- *[Inhalt des Haupttexts definieren](#page-1088-0)*
- *[Beispielvorlage für HTML-Seite](#page-1088-1)*

#### <span id="page-1083-1"></span>**Einführung**

Mit der Lösung für die Veröffentlichung in Adobe FrameMaker können Sie eine HTML-Seitenvorlage erstellen, um Ihr Seitenlayout anzupassen. Mit der Seitenvorlage können Sie die folgenden Komponenten zur Veröffentlichungsausgabe hinzufügen.

#### **Mini-Inhaltsverzeichnis**

Fügen Sie ein Inhaltsverzeichnis der Abschnitte innerhalb des aktuellen Themas hinzu.

#### **Breadcrumb**

Fügen Sie eine Navigationsleiste des aktuellen Themas hinzu.

#### **Kopf- und Fußzeile**

Fügen Sie Kopf- und Fußzeile mit dynamischen Inhalten hinzu, die durch Variablen in der FrameMaker-Quelle definiert sind.

Zum Ausprobieren dieser Beispiele können Sie ein FrameMaker-Dokument mithilfe der standardmäßigen Vorlage erstellen. Diese Vorlage verwendet die Absatzstile- und -variablen, die in den Beispielen in diesem Thema verwendet werden.

Nachdem Sie die Vorlage für HTML-Seiten erstellt haben, können Sie auf der Registerkarte "Ausgabe" die Vorlage für HTML-Seiten für jedes der verfügbaren Ausgabeformate festlegen (siehe *[Ausgabeeinstel](#page-1039-0)[lungen](#page-1039-0)*).

**WICHTIG:** Alle Komponenten in der Vorlage für die HTML-Seite sind optional. Sie können eine Seitenvorlage mit einer beliebigen Komponentenkombination definieren.

#### <span id="page-1083-0"></span>**Vorlage für eine HTML-Seite erstellen**

- 1) Für die Erstellung einer Seitenvorlage müssen Sie eine Datei mit einer .htt-, .htm- oder .html-Erweiterung erstellen und sie in einem beliebigen Texteditor öffnen.
- 2) Fügen Sie den folgenden HTML-Inhalt in die Textdatei ein:

```
<!DOCTYPE html>
<html xmlns="http://www.w3.org/1999/xhtml"> 
<body> 
</body> 
\langle/html\rangle
```
3) Um dynamischen Inhalt zu einer Kopfzeile hinzuzufügen, müssen Sie das HTML-Seitenvorlagenattribut *@data-type* als fm\_variable angeben.

*Um eine Überschrift zu definieren, die die benutzerdefinierte FrameMaker-Variable Kapitelname verwendet, fügen Sie das folgende* **<p>***-Element nach dem öffnenden* **<body>***-Element hinzu:*

<p data-type="fm\_variable">Chapter Title Name</p>

*Das Attribut @data-type für die HTML-Seitenvorlage wird verwendet, um den Inhaltstyp zu identifizieren, der vom einschließenden Element beschrieben wird. In dem vorangegangenen Beispiel enthält das* **<p>***-Element eine FrameMaker-Variable.*

4) Um der Ausgabe eine Navigationsleiste hinzuzufügen, geben Sie das Attribut für die Vorlage für die HTML-Seite data-type als breadcrumbs an.

*Fügen Sie Folgendes nach dem öffnenden* **<body>***-Tag hinzu:*

```
<p data-type="breadcrumbs">
<a data-type="home_link" href="#">Home</a>
<span data-type="separator">:&gt;</span>
\langle/p>
```
*Geben Sie im obigen Beispiel das Zeichen an (in diesem Fall das als HTML-Entität geschriebene Größer-als-Zeichen* >*), das die einzelnen Elemente des Breadcrumbs voneinander trennt. Die äußeren Teile der Definition sind für die Veröffentlichungslösung erforderlich, damit Breadcrumbs erstellt werden können.*

Weitere Informationen und Breadcrumb-Optionen finden Sie unter [Breadcrumb definieren Naviga](#page-1087-0)*[tion](#page-1087-0).*

5) Zum Definieren eines Mini-Inhaltsverzeichnisses fügen Sie nach dem Breadcrumb (wie im vorherigen Schritt beschrieben) Folgendes hinzu:

```
<div data-type="minitoc"> 
   <p data-type="minitoc-level1"> 
     <span data-type="minitoc-selector">'H1_Heading1'</span> 
  \langle/p>
   <p data-type="minitoc-level2"> 
     <span data-type="minitoc-selector">'H2_Heading2'</span> 
  \langle p \rangle</div>
```
Beim Definieren des Mini-Inhaltsverzeichnisses müssen Sie als Attribut für den Datentyp "minitoc" *angeben. Verwenden Sie für jede Ebene das Attribut @data-type für die angegebene Ebene. Geben Sie den erforderlichen FrameMaker-Absatzstilnamen an, der auf der entsprechenden Ebene des Mini-TOC angezeigt werden soll.*

*Sie können Mini-Inhaltsverzeichnisse mit mehreren Ebenen (bis zu 20 Ebenen) erstellen. Weitere Informationen finden Sie unter [Mini-Inhaltsverzeichnis definieren.](#page-1085-0)*

6) Verwenden Sie zur Angabe der Position, an welcher der FrameMaker-Quellinhalt angezeigt wird, das Element **<div>** mit dem Attribut *@data-type*, das auf body festgelegt ist. Fügen Sie nach dem Mini-Inhaltsverzeichnis Folgendes hinzu:

<div data-type="body"></div>

- 7) Um eine Fußzeile zu definieren, fügen Sie vor dem schließenden Tag </body> Folgendes hinzu: <p data-type="fm\_variable">Creation Date (Long)</p> *Erstellungsdatum(lang) ist der Name einer im Dokument definierten Variable. Weitere Informationen finden Sie unter [Kopf- und Fußzeilen definieren](#page-1087-1).*
- 8) Nachdem Sie die Seitenvorlage erstellt haben, müssen Sie die Vorlage im Dialogfeld "Einstellungen für Veröffentlichungen" auf der Registerkarte "Ausgaben" einbeziehen. Im Veröffentlichungsprozess wird dann ein Mini-Inhaltsverzeichnis in der angegebenen Ausgabe erstellt.

**WICHTIG:** Alle Komponenten für die Seitenvorlage sind innerhalb von HTML-Tags definiert. Das heißt, dass Sie jeder beliebigen Komponente CSS-Stile (mithilfe von Stil- oder Klassen-Tags) hinzufügen können.

#### <span id="page-1085-0"></span>**Mini-Inhaltsverzeichnis definieren**

Verwenden Sie zum Definieren eines Mini-Inhaltsverzeichnisses ein **<div>**-Element mit dem Attribut *@data-type* mit dem Wert minitoc:

```
<div data-type="minitoc"></div>
```
Legen Sie mithilfe des Attributs *@data-type-after* die Position des Mini-Inhaltsverzeichnisses in der veröffentlichten Ausgabe fest. In der folgenden Definition von *@data-type-after* wird beispielsweise angegeben, dass das Mini-Inhaltsverzeichnis nach dem ersten Auftreten eines Abschnitts mit H1 Heading in der veröffentlichten Ausgabe angezeigt wird.

```
<div data-type="minitoc" data-type-after="H1_Heading1"></div>
```
*@Geben Sie mehrere Absätze im Attribut "data-type-after" für ein Mini-Inhaltsverzeichnis an.* Im folgenden Beispiel wird das Mini-Inhaltsverzeichnis nach der ersten Instanz eines Stils H1\_Heading1 oder H2\_Heading2 veröffentlicht, je nachdem, welcher zuerst in der Quelle erscheint. Definieren Sie mehrere Absätze, wenn das Buch beispielsweise mehrere Dokumente beinhaltet. Dokumente können mit einem unterschiedlichen Überschriftenabsatzstil beginnen.

```
<div data-type="minitoc"
     data-type-after="H1 Heading1 H2 Heading2">
\langle div\rangle
```
Definieren eines Absatzes "data-type-after":

- Setzen Sie Abschnitte in doppelte Anführungszeichen
- Trennen Sie mehrere Absätze durch Kommas oder Leerzeichen
- Verwenden Sie das Zeichen "Umgekehrter Schrägstrich" und das Escapezeichen, wenn ein Absatzname einzelne oder doppelte Anführungszeichen beinhaltet.
- Wenn ein Absatz und ein Zeichenstil denselben Namen haben, ändern Sie den Stilnamen mithilfe von p und "span".

```
<div data-type="minitoc"
      data-type-after="p.H1_Heading1 p.H2_Heading2">
\langle div>
```
HINWEIS: Das Attribut "data-type-after" ist optional. Wenn Sie das Attribut nicht angeben, wird das Mini-Inhaltsverzeichnis an der Stelle in der Ausgabe angezeigt, an der es in der Vorlage definiert ist.

Fügen Sie zum Definieren eines Elements im Mini-Inhaltsverzeichnis das Element **<p>** oder **<div>** mit dem Attribut *@data-type* hinzu, um die Ebene des Elements im Element **<div>** festzulegen.

Beispiel: Definieren eines Mini-Inhaltsverzeichnisses mit zwei Ebenen:

```
<div data-type="minitoc">
   <p data-type="minitoc-level1"></p>
   <p data-type="minitoc-level2"></p>
</div>
```
Sie können ein Mini-Inhaltsverzeichnis mit mehreren Ebenen (bis zu 20 Ebenen) erstellen. Die Ebenen im Mini-Inhaltsverzeichnis müssen in aufsteigender Reihenfolge platziert werden.

Sie können eine Beschriftung oben im Mini-Inhaltsverzeichnis hinzufügen, die einen bestimmten Literalwert enthält. Um die Beschriftung "Dieser Abschnitt behandelt Folgendes:" hinzuzufügen, fügen Sie oben in der Definition des Mini-Inhaltsverzeichnisses ein Element **<p>** oder **<div>***@* mit dem data-type-Attribut "mintoc-caption" hinzu:

```
<div data-type="minitoc">
```

```
\epsilon data-type="minitoc-caption">This section covers the following:\epsilon/p>
   <p data-type="minitoc-level1"></p>
   <p data-type="minitoc-level2"></p>
   <p data-type="minitoc-level3"></p>
\langle div>
```
Um anzugeben, dass der Absatz auf einer Ebene des Mini-Inhaltsverzeichnisses angezeigt werden soll, fügen Sie ein Element mit dem Attribut data-type und dem Wert minitoc-selector hinzu:

```
<div data-type="minitoc">
   <p data-type="minitoc-caption">
      This section covers the following:
  \langle p \rangle <p data-type="minitoc-level1">
      <span data-type="minitoc-selector">'H2_Heading2'</span>
  \langle p \rangle <p data-type="minitoc-level2">
      <span data-type="minitoc-selector">'H3_Heading3'</span>
  \langle p \rangle <p data-type="minitoc-level3">
      <span data-type="minitoc-selector">'H4_Heading4'</span>
  \langle/p>
</div>
```
Sie können mehrere Absätze auf derselben Ebene des Mini-Inhaltsverzeichnisses angeben:

```
<p data-type="minitoc-level1">
<span data-type="minitoc-selector">'H2 Heading2' 'H3 Heading3'</span>
\langle p \rangle
```
Wenn Sie mehrere Absätze auf derselben Ebene des Mini-Inhaltsverzeichnisses angeben:

• Der veröffentlichte Inhalt zeigt den gefundenen Absatz an.

• Wenn mehrere Absätze gefunden werden, zeigt der veröffentlichte Inhalt die Absätze auf derselben Ebene an.

**WICHTIG:** Fügen Sie den HTML-Tags, die in der Definition des Mini-Inhaltsverzeichnisses verwendet werden, CSS-Stile hinzu, indem Sie den Stil der Klassenattribute verwenden.

#### <span id="page-1087-0"></span>**Breadcrumb definieren Navigation**

Um einen Breadcrumb zu definieren, verwenden Sie das Attribut "data-type" als Breadcrumbs. Beispiel:

```
<p data-type="breadcrumbs"></p>
```
Sie können statischen Text hinzufügen, der am Beginn des Breadcrumb angezeigt wird. Wenn Sie beispielsweise "Beginn des Breadcrumb: " anzeigen wollen:

```
<p data-type="breadcrumbs">Start of Breadcrumb: </p>
```
Geben Sie mit dem Ankerelement (a) den Speicherort des Breadcrumb an. Sie können jeden statischen Text als Anker-Text angeben.

```
<p data-type="breadcrumbs">Start of Breadcrumb: <a data-type="home_link" 
href="#">Home</a></p>
```
Außer dem Text des Ankers müssen die anderen Attribute und Werte, wie oben definiert, hinzugefügt werden. Der "Publisher" verwendet die exakten Attribute und Werte, um ein Breadcrumb zu erstellen.

Definieren Sie das Trennzeichen, das zwischen den Elementen der Breadcrumbs angezeigt werden soll. Verwenden Sie dafür das Attribut data-type als separator. Im folgenden Beispiel ist das Trennzeichen das Symbol "größer als" (>).

```
<p data-type="breadcrumbs">Start of Breadcrumb: <a data-type="home_link" 
href="#">Home</a>
<span data-type="separator">: &gt;</span></p>
```
Sie können auch einen statischen Text am Ende des Breadcrumb hinzufügen. Wenn Sie beispielsweise " :Ende des Breadcrumb" anzeigen wollen:

```
<p data-type="breadcrumbs">Start of Breadcrumb: <a data-type="home_link" 
href="#">Home</a>
<span data-type="separator">: &gt; </span> :End of Breadcrumb</p>
```
#### <span id="page-1087-1"></span>**Kopf- und Fußzeilen definieren**

Verwenden Sie FrameMaker-Variablen zum Definieren von Kopf- und Fußzeilen in der HTML-Ausgabe.

Um eine Kopf- oder Fußzeile zu definieren, verwenden Sie ein HTML-Element mit dem Attribut *@data-type* mit dem Wert fm-variable. Beispiel: Definieren einer Kopfzeile mit der Kapitelnamenvariable:

<p data-type="fm\_variable">Chapter Title Name</p>

Sie können auch statischen Text und Variablen in einer Kopf-/Fußzeile kombinieren. Im folgenden Beispiel wird das Datum der letzten Änderung des aktuellen Dokuments angezeigt.

```
<p>Last modified date: <span data-type="fm_variable">Modification Date 
(Short)\le/span\ge/s
```
#### <span id="page-1088-0"></span>**Inhalt des Haupttexts definieren**

Um den FrameMaker-Themeninhalt dynamisch in der veröffentlichten Ausgabe zu platzieren, definieren Sie ein Element vom Typ **<div>** und mit dem Attribut *@data-type* sowie dem Wert value. Erstellen einer Vorlage mit einer Kopfzeile, einem Haupttext und einer Fußzeile:

```
<p data-type="fm_variable">Chapter Title Name</p> 
<div data-type="body">[The FrameMaker topic content will be placed 
here]</div> 
<p>Last modified date: <span data-type="fm_variable">Modification Data 
(Short)\langle /span>\rangle
```
#### <span id="page-1088-1"></span>**Beispielvorlage für HTML-Seite**

Die folgende Beispielvorlage für HTML-Seite definiert folgende Komponenten:

- Kopfzeile oben im Haupttext der Seite
- Breadcrumb-Navigationsleiste
- Ein Mini-Inhaltsverzeichnis
- Themeninhalt
- Fußzeile nach dem Themeninhalt

Um dieses Beispiel auszuprobieren, erstellen Sie ein Dokument mithilfe der standardmäßigen FrameMaker-Vorlage für die Referenzkarte.

```
<html><body> 
<!-- Header using FM variable --> 
<p data-type="fm_variable">Chapter Title Name</p> 
<!-- Breadcrumb --> 
<p data-type="breadcrumbs">Start of Breadcrumb:
<a data-type="home_link" href="#">Home</a>
<span data-type="separator">: &gt; </span></p>
\langle!-- mini TOC -->
<div data-type="minitoc">
  \epsilon data-type="minitoc-caption">This section covers the following:\epsilon/p>
   <p data-type="minitoc-level1"><span 
data-type="minitoc-selector">'H2 Heading2'</span></p>
   <p data-type="minitoc-level2"><span 
data-type="minitoc-selector">'H3 Heading3'</span></p>
   <p data-type="minitoc-level3"><span 
data-type="minitoc-selector">'H4 Heading4'</span></p>
\langlediv\rangle<!-- Footer using FM variable --> 
<p>Last modified date: <span data-type="fm_variable">Modification Date 
(Short) </span></p>
</body> 
\langle/html\rangle
```
## **Microsoft HTML Help verteilen**

Erfahren Sie, wie Sie Microsoft HTML-Hilfeinhalte mithilfe der Microsoft HTML-Hilfeverteilung in FrameMaker an Ihre Benutzer verteilen können.

Wenn Sie Ihre Ausgabe in Microsoft HTML-Hilfe veröffentlichen, müssen Sie folgende Anweisungen für die Verteilung Ihrer Hilfe an Ihre Endbenutzer beachten.

#### **Was Sie dem Entwickler liefern**

Verteilen Sie folgende Hilfedateien an den Entwickler zur Installation mit der ausführbaren Programmdatei (EXE). Alternativ dazu können die Dateien auch unabhängig verteilt werden.

**HINWEIS:** Benutzer können unabhängige Microsoft-HTML-Hilfedateien durch Doppelklicken auf die CHM-Datei in Windows Explorer ausführen.

#### **CHM**

Ein einzelnes verteiltes Hilfesystem in einer einzelnen Hilfedatei zusätzlich zu eventuellen CHM-Dateien für Unterprojekte des Masterprojekts. Diese untergeordneten CHM-Dateien werden nicht in die Master-CHM-Datei kompiliert.

#### **HLP, CNT**

Falls das Projekt Themenverknüpfungen in einer kompilierten WinHelp-Datei enthält, verteilen Sie die HLP- und CNT-Dateien. Diese werden nicht in die Master-CHM-Datei kompiliert.

#### **DOC, PDF, XLS**

Falls das Projekt Verknüpfungen zu externen Dateien enthält, verteilen Sie die externen Dateien. Diese werden nicht in die Master-CHM-Datei kompiliert, solange sie nicht dem Ordner "Baggagedateien" hinzugefügt werden.

#### **Was der Entwickler zu tun hat**

Der Anwendungsentwickler verteilt folgende Unterstützungsdateien, je nachdem, welche Funktionen im Projekt verwendet werden und mit welchen Windows-Versionen die Benutzer arbeiten.

- Unterstützungsdateien für Microsoft HTML-Hilfe: Integrierte Komponenten.
- HHActiveX.DLL ist ein Adobe ActiveX-Steuerelement, das Unterstützung für Online-Glossare und Abfolgen bietet. Installieren und registrieren Sie die HHActiveX.DLL-Datei auf den Benutzersystemen. Kopieren Sie diese Datei aus dem entsprechenden Speicherort in denselben Ordner, in dem Sie CHM befindet.

*Für 32-Bit-Systeme: <Fm\_Installationspfad>\fminit\Publisher\Redist\32bit Für 64-Bit-Systeme: <Fm\_Installationspfad>\fminit\Publisher\Redist\64bit*

• Falls das Hilfesystem ActiveX-Steuerelemente von Drittanbietern enthält, installieren und registrieren Sie die Dateien der unterstützenden Komponenten auf den Benutzersystemen. Die Benutzer kopieren die ActiveX-Steuerdateien in einen benutzerdefinierten Ordner, wobei sie den Pfad des alternativen Ordners dem .ocx- oder .dll-Dateinamen voranstellen, und registrieren dann die Dateien.

**HINWEIS:** Die Adobe-Lizenzvereinbarung erlaubt Ihnen die Weitergabe von Microsoft-HTML-Hilfe und Internet Explorer-Dateien mit der Ausgabe der HTML-Hilfe.

#### **Registrieren von ActiveX-Steuerelementen**

Falls das Projekt ActiveX-Steuerelement bietet, müssen Sie diese Anleitung den Benutzern zur Verfügung stellen, damit sie die von Ihnen verteilten Steuerelemente im Hilfesystem registrieren können.

- 1) Klicken Sie im Suchfeld auf **Start** und geben Sie cmd ein.
- 2) Wählen Sie in den Suchergebnissen die Option **Als Administrator ausführen**. **HINWEIS:** Wenn Sie die Eingabeaufforderung in der *Benutzerkontensteuerung* erhalten haben, klicken Sie auf **Ja**, um fortzufahren.
- 3) Um die HHActiveX. DLL-Datei zu registrieren, geben Sie den folgenden Befehl in die Eingabeaufforderung ein, geben Sie den Pfad für HHActiveX. DLL ein, und drücken Sie die Eingabetaste: regsvr32 *[path]* hhactivex.dll
- 4) Um ActiveX-Steuerelemente von Drittherstellern zu registrieren, geben Sie folgenden Befehl ein und drücken Sie die Eingabetaste:

regsvr32 *[activex\_name.dll or activex\_name.ocx]*

5) Schließen Sie das Fenster mit der Eingabeaufforderung.

## **Dynamischer Inhalt**

Lernen Sie dynamische Inhalte kennen, erfahren Sie, wie Sie Inhalte markieren und wie Sie dynamische Inhaltsfilter in Adobe FrameMaker erstellen. In zwei Beispielszenarien wird der Mechanismus des dynamischen Inhaltsfilters erläutert.

#### **In diesem Thema**

- *[Einführung](#page-1091-0)*
- *[Markieren Ihrer Inhalte](#page-1091-1)*
- *[Erstellen eines dynamischen Inhaltsfilters](#page-1092-0)*
- *[Verwenden dynamischer Inhaltsfilter in der veröffentlichten Ausgabe](#page-1093-0)*

#### <span id="page-1091-0"></span>**Einführung**

In Adobe FrameMaker können Sie mit der Funktion "Dynamischer Inhalt" Inhalte veröffentlichen, die Ihre Benutzer basierend auf den von Ihnen definierten Parametern einfach filtern können. Sie können z. B. dynamische Inhaltsfilter erstellen, um Inhalte nach Regionen (z. B. "USA", "CANDA" und "UK"), nach Zielgruppen (z. B. "Administrator" und "End User") oder nach Inhaltsübermittlungs-Plattformen (z. B. "Web", "App" oder "Print") zu filtern. Mit "Dynamischer Inhalt" können Sie auch einfach Inhalte aus einer Hand erstellen. Zum Definieren des Filterkriteriums können Sie Bedingungs-Tags oder Elementattribute verwenden.

Wenn Sie in "Responsive HTML" und "Mobilanwendung" veröffentlichen, wird eine Filterregisterkarte angezeigt, auf der Benutzer den Inhalt nach dem ausgewählten Kriterium filtern können. Wenn der Benutzer einen Filter anwendet, beschränkt die Suche die Ergebnisse auf den gefilterten Inhalt.

Dynamische Inhaltsfilter können auf die Ausgaben "Responsive HTML5" und "Mobilanwendung" angewendet werden.

#### <span id="page-1091-1"></span>**Markieren Ihrer Inhalte**

Um dynamische Inhaltsfilter in Ihrer mit Adobe FrameMaker generierten veröffentlichten Ausgabe zu erstellen, müssen Sie Ihre Inhalte mit Bedingungs-Tags oder Elementattributen markieren. Markierter Inhalt kann dann in der veröffentlichten Ausgabe gefiltert werden.

- Unstrukturierter Inhalt kann mit bedingtem Text markiert werden.
- Strukturierter Inhalt kann mit Elementattributen markiert werden. In DITA können Sie Attribute wie *@audience*, *@otherprops*, *@platform*, *@product* und *@rev* verwenden.

Sie können mehrere Bedingungs-Tags auf denselben Abschnitt Ihres Inhalts anwenden. Beispiel:

- Erstellen Sie für einen Absatz einen bedingten Ausdruck "USA UND CANADA" und geben Sie dann ein Filterkriterium "Nordamerika" in der veröffentlichten Ausgabe an, das beides kombiniert.
- Erstellen Sie für einen anderen Absatz mit einer Variation desselben Inhalts einen bedingten Ausdruck "UK UND DEUTSCHLAND" und geben Sie dann in der veröffentlichten Ausgabe ein Filterkriterium "Europa" an, das beides kombiniert.

In der veröffentlichten Ausgabe hat ein Benutzer anschließend die Möglichkeit, Inhalt anhand der Region zu filtern. Sie können auch einen anderen bedingten Ausdruck erstellen, z. B. "US UND UK", um ein Filterkriterium mit dem Titel "Englischsprachige Märkte" zu erstellen.

Außerdem können Sie Bedingungs-Tags auf Inhalte in jeder beliebigen Kombination anwenden. Aus diesem Grund müssen Sie beachten, wie die Ausgabe anhand des Ausgabefilterungsmechanismus angezeigt wird. Ein Beispiel für die Funktionsweise von Filtern finden Sie unter *[Verwenden dynamischer](#page-1093-0)  [Inhaltsfilter in der veröffentlichten Ausgabe](#page-1093-0)*.

Wenn Sie dynamische Inhaltsfilter in einem Dokument verwenden, müssen Sie nicht Ihren gesamten Inhalt mit Tags versehen. Nicht gekennzeichnete Inhalte gelten als nicht bedingt. Nicht bedingter Inhalt wird dem Benutzer unabhängig vom angewendeten Filter immer angezeigt.

#### <span id="page-1092-0"></span>**Erstellen eines dynamischen Inhaltsfilters**

Sie können für jeden Inhaltsübermittlungskanal einen dynamischen Filter erstellen.

So erstellen Sie einen dynamischen Inhaltsfilter in Adobe FrameMaker:

- 1) Öffnen Sie das Dokument, das Buch oder die DITA Map, das/die Sie veröffentlichen möchten.
- 2) Wählen Sie **Datei > Veröffentlichen**, um das Fenster *Veröffentlichen* zu öffnen.
- 3) Klicken Sie mit der rechten Maustaste auf den Inhaltsübermittlungskanal **Responsive HTML5** oder **Mobilanwendung** und wählen Sie **Einstellungen bearbeiten** im Kontextmenü aus. Das Dialogfeld *Einstellungen für Veröffentlichungen* wird geöffnet.
- 4) Wählen Sie im Dialogfeld *Einstellungen für Veröffentlichungen* die Registerkarte *Allgemein*. Wählen Sie **Dynamischen Inhaltsfilter in der Ausgabe verwenden**. Klicken Sie auf **Anpassen**. Das Dialogfeld *dynamischer Inhaltsfilter* wird angezeigt.
- 5) Klicken Sie im Dialogfeld *Dynamischer Inhaltsfilter* auf das Symbol **Neue Gruppe hinzufügen**, um eine Filterkriteriengruppe zu erstellen.

*Definieren Sie einen Anzeigenamen für diese Kriteriengruppe.*

- 6) Klicken Sie auf das Symbol **Kriterien hinzufügen**, um ein neues Filterkriterium zu erstellen. Adobe FrameMaker erkennt automatisch, ob Sie die Einstellungen für unstrukturierten oder strukturierten Inhalt bearbeiten.
	- **Für unstrukturierten Inhalt** wird das Dialogfeld *Tags und Ausdrücke* angezeigt. Die verfügbaren **Bedingungs-Tags** und **bedingten Ausdrücke** werden angezeigt.

*Wählen Sie die Bedingungs-Tags oder bedingten Ausdrücke aus, die in die Kriteriengruppe aufgenommen werden sollen.*

*Klicken Sie auf OK, um das Dialogfeld Tags und Ausdrücke zu schließen.*

– **Für strukturierten Inhalt** wird das Dialogfeld *Bedingungsattribut auswählen* angezeigt. *Wählen Sie eines der verfügbaren Elementattribute in der Dropdown-Liste Attribut aus. Definieren Sie im Textfeld Attributwert den Attributwert, der zum Filtern des Inhalts verwendet wird.*

*Definieren Sie im Textfeld Anzeige in Ausgabe als den Namen, der in der veröffentlichten Ausgabe für dieses Kriterium angezeigt wird.*

*Klicken Sie auf OK, um das Dialogfeld Bedingungsattribut auswählen zu schließen.*

7) Legen Sie fest, ob Sie Inhalte standardmäßig in der veröffentlichten Ausgabe filtern möchten. Um das Standardfilterkriterium festzulegen, klicken Sie mit der rechten Maustaste auf das Filterkriterium. Wählen Sie **Standardmäßig auswählen**.

- 8) Um den Anzeigenamen eines Filterkriteriums oder einer Filterkriteriengruppe zu ändern, klicken Sie mit der rechten Maustaste auf den Anzeigenamen. Wählen Sie **Umbenennen** im Kontextmenü.
- 9) Damit Ihre Benutzer mehrere Filterkriterien auswählen können, wählen Sie **Mehrfachauswahl in einer Gruppe zulassen**.
- 10) Verschieben Sie mit den Navigationspfeilen die Filterkriteriengruppen und das Filterkriterium innerhalb eines Filters. Beispiel: Wenn Sie ein Filterkriterium aus einer Gruppe verschieben möchten, klicken Sie auf den Pfeil nach links. Dadurch wird das Filterkriterium auf dieselbe Ebene verschoben wie die Gruppe, in der es enthalten ist, bzw. eine Ebene über die Gruppe. Mit dem Pfeil nach rechts können Sie ein Filterkriterium, das sich außerhalb sämtlicher Gruppen befindet, in die nächste Gruppe darunter verschieben. Sie können das Filterkriterium auch innerhalb einer Filterkriteriengruppe nach oben und unten verschieben.
- 11) Klicken Sie auf **Speichern**.
- 12) Klicken Sie im Dialogfeld *Einstellungen für Veröffentlichungen* auf **Speichern und Schließen**.

**HINWEIS:** Die Anzeigenamen einer Filterkriteriengruppe müssen eindeutig sein. Außerdem müssen Anzeigenamen von Filterkriterien innerhalb einer Filterkriteriengruppe eindeutig sein. Bei der Überprüfung der Eindeutigkeit eines Anzeigenamens wird die Groß-/Kleinschreibung nicht berücksichtigt. Beispielsweise können Sie innerhalb derselben Gruppe nicht die beiden Anzeigenamen "Endbenutzer" oder "ENDBENUTZER" erstellen.

**HINWEIS:** Sie können Sonderzeichen in Anzeigenamen von Filterkriterien einschließen. Die folgenden Zeichen sind jedoch nicht zulässig: Doppelpunkt (:), Semikolon (;), Komma (,), Prozentzeichen (%), kaufmännisches Und-Zeichen (&), Raute (#) und Gleichheitszeichen (=).

**HINWEIS:** Wenn kein Inhalt mit einem Bedingungs-Tag oder Elementattribut markiert ist, wird das Filterkriterium in der veröffentlichten Ausgabe nicht angezeigt. Wenn keines der Filterkriterien innerhalb einer Filterkriteriengruppe angezeigt werden kann, wird die gesamte Filterkriteriengruppe nicht angezeigt. Wenn ein Bedingungs-Tag nicht im Filter verwendet wird (als Bedingungs-Tag oder Teil eines bedingten Ausdrucks), wird dieses Bedingungs-Tag vom Inhalt entfernt, auf den es im Projekt angewendet wurde.

#### <span id="page-1093-0"></span>**Verwenden dynamischer Inhaltsfilter in der veröffentlichten Ausgabe**

Nachdem Sie einen dynamischen Inhaltsfilter definiert haben, können Sie die Ausgabe generieren.

Die veröffentlichte Ausgabe enthält ein Filtersymbol in der Funktionsleiste (Navigationsbereich). Klicken Sie auf das Filtersymbol, um die verfügbaren dynamischen Inhaltsfilter anzuzeigen.

Um den Inhalt zu filtern, wählen Sie die Filterkriteriengruppen oder ein bestimmtes Filterkriterium innerhalb einer Filterkriteriengruppe aus.

In den folgenden Abschnitten werden für zwei Szenarien die möglichen Ergebnisse angewendeter Filter erläutert, um die Funktionsweise des Mechanismus des dynamischen Inhaltsfilters zu beschreiben:

#### **Auswählen eines Kriteriums in einer Filterkriteriengruppe**

Wenn Sie im Filter "Region" den Eintrag "US" wählen:

- Alle nur mit "US" markierten Inhalte werden angezeigt.
- Der gesamte mit einer Kombination aus "US" und beliebigen anderen Kriterien markierte Inhalt wird angezeigt.

*Mit "US" und "UK" markierte Inhalte werden angezeigt, aber nur mit "UK" markierte Inhalte werden ausgeblendet. Ebenso werden mit "UK" und "CANADA" markierte Inhalte ausgeblendet.*

- Alle Inhalte, die mit Bedingungs-Tags oder Elementattributen in der Filterkriteriengruppe "Audience" gekennzeichnet sind, werden nur angezeigt, wenn der Inhalt mit "US" kombiniert wird. *Mit "US" und "PDF" markierter Inhalt wird angezeigt. Aber nur mit "PDF" markierte Inhalte werden ausgeblendet. Ebenso wird mit den Bedingungs-Tags "UK" und "Print" markierter Inhalt ausgeblendet.*
- Der gesamte Inhalt ohne Tags wird angezeigt.

#### **Auswählen eines Kriteriums in einer Filterkriteriengruppe und eines anderen Kriteriums in einer zweiten Filterkriteriengruppe**

Wenn Sie "US" in der Gruppe "Region" und "Drucken" in der Gruppe "Plattform" wählen:

- Der gesamte nur mit "US" markierte Inhalt wird angezeigt.
- Der gesamte nur mit "PDF" markierte Inhalt wird angezeigt.
- Alle Inhalte, die mit einem anderen Bedingungs-Tag, Elementattribut oder einer Kombination anderer Bedingungs-Tags markiert sind, werden ausgeblendet.
- Der gesamte Inhalt, der mit einer Kombination aus den Bedingungs-Tags "USA" und "PDF" markiert ist, wird angezeigt.
- Die Inhalte, die mit einer Kombination aus "US" und einer anderen Bedingung markiert sind, werden ausgeblendet.
- Die Inhalte, die mit einer Kombination aus "PDF" und einer anderen Bedingung markiert sind, werden ausgeblendet.
- Mit "US", "Print" und "Online" markierte Inhalte werden angezeigt.
- Mit "US" und "Online" oder "Print" und "Online" markierte Inhalte werden ausgeblendet.
- Der gesamte Inhalt ohne Tags wird angezeigt.

## **Formatieren des Inhaltsverzeichnisses für die Veröffentlichung**

Erfahren Sie, wie Sie das Inhaltsverzeichnis (Table of Contents, TOC) für die veröffentlichte Ausgabe in Adobe FrameMaker formatieren, um den korrekten Einzug von Themen anzuzeigen.

#### **In diesem Thema**

- *[Einführung](#page-1095-0)*
- *[Einträge im Inhaltsverzeichnis eines Buchs einrücken](#page-1095-1)*
- *[Angeben der Anzahl der Einträge im Inhaltsverzeichnis in einer DITA-Map](#page-1096-0)*

#### <span id="page-1095-0"></span>**Einführung**

In einem Adobe FrameMaker-Buch oder einer DITA Map können Sie ein Inhaltsverzeichnis (TOC) definieren. Anschließend können Sie dieses Inhaltsverzeichnis mithilfe der Veröffentlichung auf mehreren Kanälen in beliebigen verfügbaren Ausgabeformaten anzeigen. Beispiel: In einem Responsive HTML5-Desktop-Layout wird das Inhaltsverzeichnis standardmäßig auf der linken Seite angezeigt.

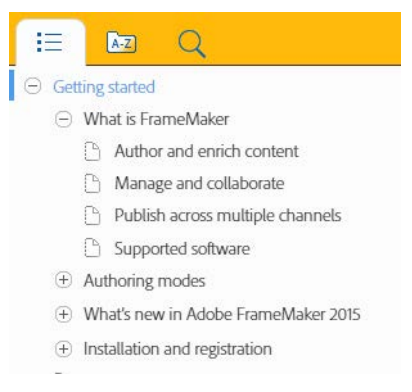

In der Darstellung eines Inhaltsverzeichnisses in der veröffentlichten Ausgabe sollten die Absätze auf den verschiedenen Ebenen im Idealfall entsprechend eingerückt werden. So sollte beispielsweise die Überschrift *Was ist FrameMaker* unter der Kapitelüberschrift *Erste Schritte* nach rechts eingerückt werden. Dies verdeutlicht dem Leser die Ebene der jeweiligen Überschrift im Inhaltsverzeichnis.

#### <span id="page-1095-1"></span>**Einträge im Inhaltsverzeichnis eines Buchs einrücken**

FrameMaker rückt die Elemente im Inhaltsverzeichnis anhand eines der Werte der folgenden Absatzstil-Eigenschaften ein:

- Erster Einzug (**Format > Absätze > Absatzgestaltung > Basis**)
- Schriftgröße (**Format > Absätze > Absatzgestaltung > Schrift**)
- Schriftstärke (**Format > Absätze > Absatzgestaltung > Schrift**)

Beim Definieren der Überschriften in der Dokumentvorlage müssen Sie sicherstellen, dass ein geeigneter Wert für den ersten Einzug, den Schriftgrad oder die Schriftstärke für jede der Überschriften, die im veröffentlichte Inhaltsverzeichnis angezeigt werden sollen, festgelegt wurde.

Das folgende Beispiel zeigt eine Liste mit möglichen Werten für die Überschriften in einer Vorlage. FrameMaker verwendet eine beliebige der oben genannten Eigenschaften für den Einzug der Einträge im Inhaltsverzeichnis:

#### **Heading1TOC**

Erster Einzug: 0.0" ODER Schriftgrad: 16 px ODER Schriftstärke: Fett

#### **Heading2TOC**

```
Erster Einzug: 0.5"
ODER
Schriftgrad: 14 px
ODER
Schriftstärke: Normal
```
#### <span id="page-1096-0"></span>**Angeben der Anzahl der Einträge im Inhaltsverzeichnis in einer DITA-Map**

Beim Veröffentlichen einer DITA-Map werden standardmäßig maximal vier Ebenen für Überschriften im Inhaltsverzeichnis angezeigt:

```
title.0|title.1|title.2|title.3|title-index.
```
Sie können dies ändern und die Anzahl der Ebenen angeben, die im Inhaltsverzeichnis angezeigt werden sollen. Dabei können Sie 1 (title. 0 | title-index) bis 5 (title.0|title.1|title.2|title.3|title.4|title-index) Überschriften festlegen.

So zeigen Sie 5 Überschriften im Inhaltsverzeichnis der Ausgabe an:

1) Öffnen Sie die Datei ditafm-output.ini in einem Texteditor und suchen Sie den Abschnitt BookWithFM-TOC.

*Die Einstellung "ParaTags" steuert die Anzahl der Überschriften, die im Inhaltsverzeichnis der Ausgabe angezeigt werden sollen.*

```
[BookWithFM-TOC]
Template=TOCTpl.fm
ElementTags=
ParaTags=title.0|title.1|title.2|title.3|title-index
```
2) Um die Anzahl der Überschriften zu ändern, aktualisieren Sie die Einstellung "ParaTags". Beispiel: Im Inhaltsverzeichnis sollen fünf Überschriften angezeigt werden:

ParaTags=title.0|title.1|title.2|title.3|title.4|title-index

RELATED LINKS:

*[Hinzufügen von generierten Dateien zu einem Buch](#page-576-0)*

# **Ausgabe drucken**

Erfahren Sie, wie Sie Ihr Buch für den kommerziellen Druck vorbereiten, wie Sie ein Buch oder ausgewählte Buchkomponenten drucken und wie Sie die Ausgabe in eine PostScript-Datei vornehmen.

## <span id="page-1098-0"></span>**Farbdokumente für Ausgabe vorbereiten**

Erfahren Sie, wie Sie Farbauszüge für den kommerziellen Druck mit Adobe FrameMaker verwenden.

#### **Farbdokumente für professionellen Druck vorbereiten**

Sie können die einzelnen Seiten eines Dokuments als eine Reihe von *Farbauszügen* drucken. Durch Farbauszüge werden die Farbbilder in mehrere Seiten separiert. Jede Seite enthält eine Farbkomponente. In der Druckerei wird mithilfe der Farbauszüge eine Druckplatte für jede Farbe hergestellt.

Sie können auch Spiegelbilder und Negativbilder drucken, was bei der Erstellung von Filmen erforderlich sein kann.

Wenn sich in Ihrem Dokument Objekte überlagern, können Sie *überdrucken*. Durch Überdrucken wird ein Objekt (meistens ein dunkles Objekt) auf ein anderes Farbobjekt gedruckt. Außerdem können Sie eine *Aussparung* erstellen. In diesem Fall wird nur die oberste Farbe gedruckt, die darunterliegenden Farben jedoch nicht. Sie können Fangstellen verwenden, um Lücken zwischen Objekten zu verhindern.

#### **Drucken von Farbseparationen**

Beim Drucken von Farbauszügen legen Sie fest, welche Farben als Schmuckfarben, welche als Prozessfarben und welche überhaupt nicht gedruckt werden sollen. Texte und Grafikobjekte werden für jeden Farbauszug in Schwarz mit Grauschattierungen gedruckt. Diese Schattierungen stellen den Prozentsatz der Farbsättigung dar. Der Farbname jedes Auszugs wird außerhalb der Registermarken gedruckt (vorausgesetzt, die Anzeige der Registermarken ist aktiviert und es ist genügend Platz auf der Seite vorhanden).

**HINWEIS:** Sie erzielen die besten Ergebnisse, wenn Sie CMYK-Farben als Prozessfarben und nicht als Schmuckfarben drucken. Sie können die Zuordnung der Druckplatten im Dialogfeld "Farbauszugeinstellungen" überprüfen (wählen Sie **Datei > Drucken** und klicken Sie auf **Farbauszugeinstellungen**).

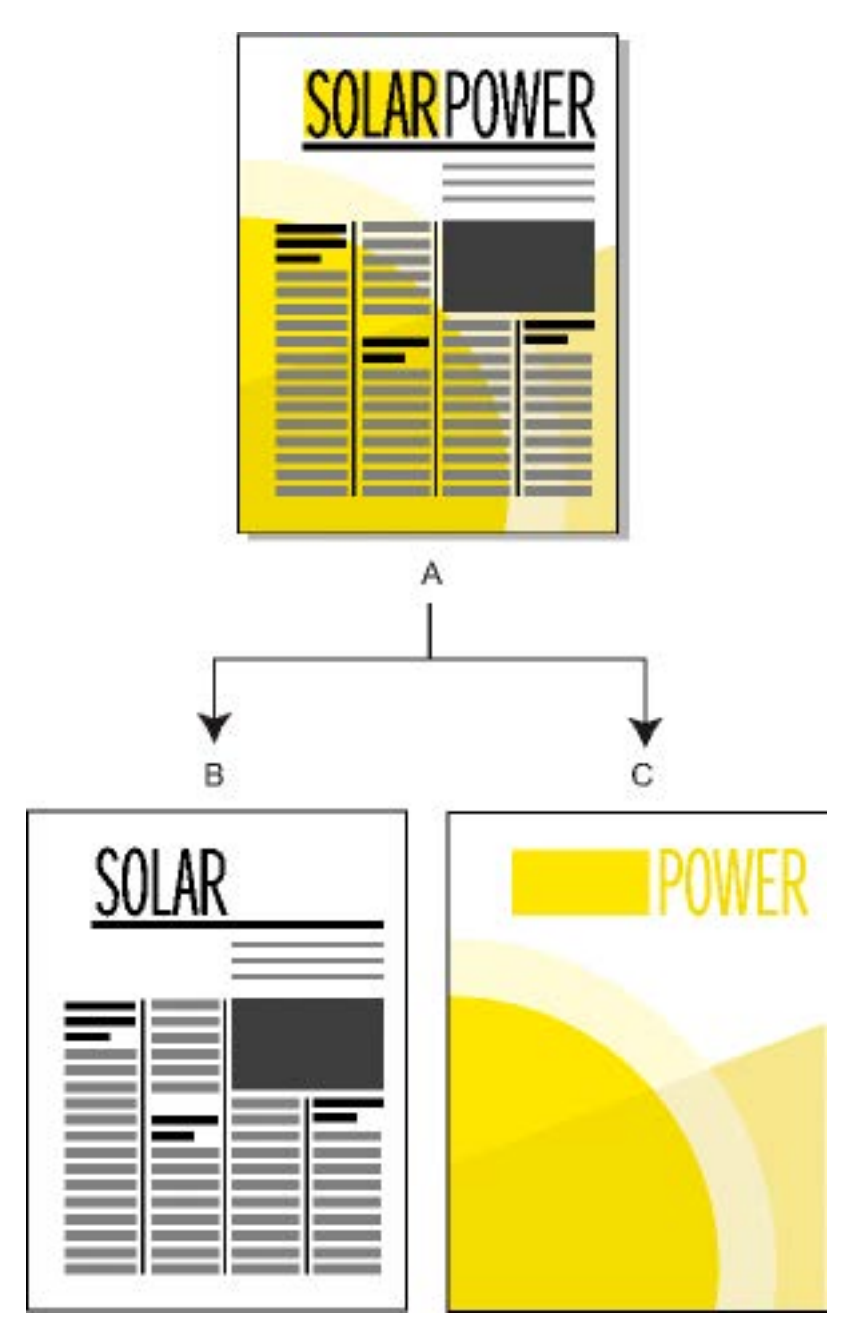

**A.**Zusammengesetztes Bild **B.** Schwarz-Auszug **C.** Schmuckfarben-Auszug

Für importierte Farbgrafiken werden Farbauszüge erstellt, wenn sie im CMYK-, TIFF-, DCS- oder EPS-Zeichenformat vorliegen. Außerdem können für Bitmapbilder in EPS-Grafiken Farbauszüge gedruckt werden, sofern dies auch mit Adobe Illustrator möglich ist.

Sie können auch Farbauszüge anlegen, indem Sie das Dokument in eine einzelne PostScript-Datei ausgeben und diese zur Weiterbearbeitung an Ihre Druckerei geben.

Stellen Sie sicher, dass Schmuckfarben mit identischen Definitionen auch dieselben Namen besitzen. Schmuckfarben mit identischer Definition und unterschiedlichen Namen werden bei der Ausgabe von Farbauszügen auf unterschiedliche Platten gedruckt.

Auszüge für Prozessfarben werden für jede Farbe mithilfe von Rastern mit schwarzen Punkten gedruckt. Je größer die Punkte sind, umso dunkler ist die gedruckte Farbe. Mit den Einstellungen der Halbtonanzeige legen Sie fest, wie nahe nebeneinander die Punkte angezeigt werden, wie das Raster ausgerichtet ist (Rasterwinkel) und welche Punktform verwendet wird. Informationen hierzu erhalten Sie in Ihrer Drucker-Dokumentation und von Ihrer Druckerei.

#### **So erstellen Sie Farbauszüge:**

- 1) Stellen Sie sicher, dass die Farben nicht als Grauschattierungen, sondern in Schwarz und Weiß ausgedruckt werden.
- 2) Wählen Sie **Datei > Drucken**.
- 3) Wählen Sie eine Option aus der Dropdown-Liste **Registermarken**.
- 4) Um zuerst alle Seiten für die erste Druckplatte und dann alle Seiten für die nächste Druckplatte auszugeben, müssen Sie **Exemplarweise** deaktivieren. Aktivieren Sie **Exemplarweise**, wenn zunächst alle Platten für eine Seite und danach alle Platten für die nächste Seite usw. gedruckt werden sollen.
- 5) Klicken Sie auf **Farbauszugeinstellungen**.

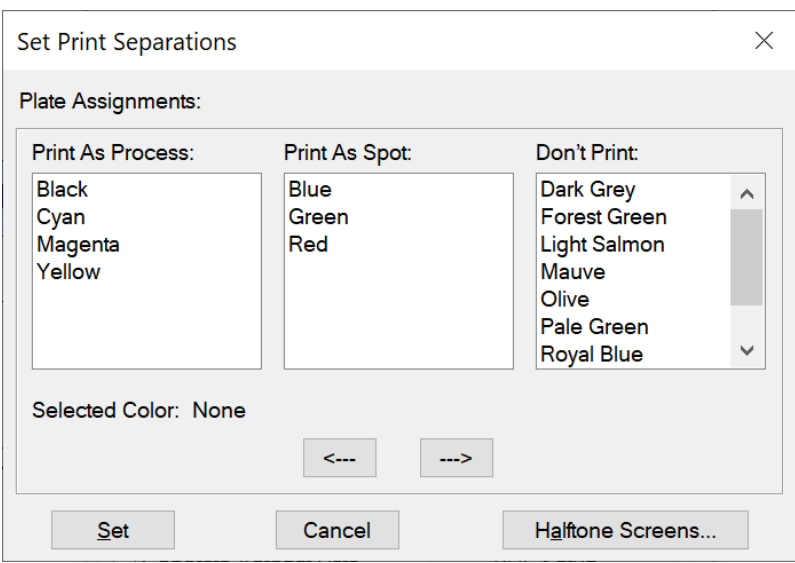

**Figure 1:** Dialogfeld "Druckeinstellungen für Farbauszüge" in Adobe FrameMaker

*Verschieben Sie bei Bedarf die Farbnamen in die entsprechenden Auswahllisten und klicken Sie auf Zuweisen. Um eine Farbe zu verschieben, doppelklicken Sie auf die Farbe. Wenn Sie alle Farben verschieben möchten, wählen Sie eine Farbe in der Liste aus und klicken bei gedrückter Umschalttaste auf einen Pfeil.*

*Aufhellungen werden in diesem Dialogfeld nicht angezeigt. Sie werden auf dieselbe Platte wie ihre Grundfarbe gedruckt.*

*Wenn Ihr Drucker keine Farbauszüge für Prozessfarben ausgeben kann, enthält das Dialogfeld nur die Auswahllisten Schmuckfarben und Nicht drucken. In welcher Auswahlliste jede Farbe per Voreinstellung angezeigt wird, hängt davon ab, wie die Farbe definiert wurde (also von ihrer Einstellung Drucken als).*

6) Um die Halbtonanzeige einzustellen, klicken Sie auf **Halbtonanzeige**.

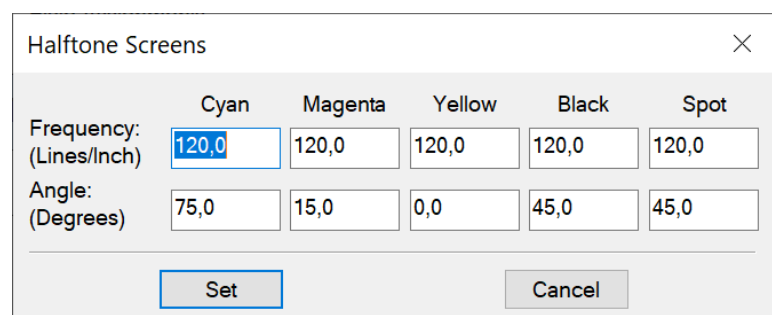

Figure 2: Dialogfeld "Halbtonanzeige" in Adobe FrameMaker

Passen Sie im Dialogfeld Halbtonanzeige die Einstellungen an, und klicken Sie auf **Zuweisen**.

7) Wählen Sie im Dialogfeld *Drucken* die Option **Farbauszüge drucken**, legen Sie die restlichen Druckoptionen wie erforderlich fest, und klicken Sie dann auf **Drucken**.

#### **Aussparen und Überdrucken von Farben**

Wenn sich zwei Farbobjekte überlagern, spart FrameMaker normalerweise den überlagerten Bereich aus, sodass dieser in einem Farbauszug nicht gedruckt wird. Er erscheint in der Farbe des Papiers. Wenn Sie Farbauszüge für eine Druckerei erstellen, können Registrierungsfehler auftreten und Sie sehen unter Umständen kleine Lücken zwischen den Farben.

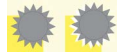

#### **Figure 3:** Genaue und ungenaue Registrierung

Zur Vermeidung von Lücken zwischen Farben können Sie für das oberste Objekt die Funktion "Überdrucken" verwenden. In diesem Fall wird der überlagerte Bereich nicht ausgespart.

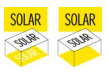

**Figure 4:** Ausgespart (links) und überdruckt (rechts)

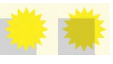

**Figure 5:** Sie können auch zwei Farben überdrucken, um besondere Effekte zu erzielen.

#### **So sparen Sie alle Objekte mit einer bestimmten Farbe aus oder überdrucken Sie:**

- 1) Definieren Sie eine Farbe.
- 2) Wenn die Farbe bei der Erstellung von Farbauszügen über andere Farben gedruckt werden soll, führen Sie eine der folgenden Aktionen aus.
	- Um alle Objekte dieser Farbe zu überdrucken, wählen Sie **Überdrucken**.
	- Um alle Objekte dieser Farbe auszusparen, wählen Sie **Aussparen**.

#### **So wenden Sie das Aussparen oder Überdrucken von Objekten an:**

- 1) Wählen Sie das Objekt aus und öffnen die Palette **Werkzeuge**, oder wählen Sie **Grafik > Objekteigenschaften**. Wählen Sie im Eigenschaftendialogfeld **Füllung** aus.
- 2) Wählen Sie eine der folgenden Optionen für **Überdrucken** aus:
- Wenn dieses Objekt darunter liegende Objekte aussparen soll, wählen Sie **Aussparen**.
- Wenn dieses Objekt darunter liegende Objekte überdrucken soll, wählen Sie **Überdrucken**.
- Wenn dieses Objekt die für die Farbe definierte Überdrucken-Einstellung verwenden soll, wählen Sie **Von Farbe**. Dies ist die empfohlene Einstellung.

#### **Gehen Sie wie folgt vor, um in anderen Anwendungen erstellte Bilder zu überdrucken:**

Wenn Bilder, die aus anderen Programmen stammen, beim Drucken in Adobe FrameMaker andere Objekte überdrucken sollen, müssen Sie die folgenden Sonderfälle beachten:

- CMYK-TIFF-Dateien überdrucken Objekte auf Schmuckfarbplatten unter den folgenden Bedingungen: wenn sie als Farbauszüge gedruckt werden, wenn für ihr Attribut "Überdrucken" der Wert "Wahr" festgelegt wurde und wenn ihre Füllung auf "Keine" eingestellt ist.
- EPS-Dateien überdrucken keine anderen Objekte, wenn sie als Farbauszüge ausgegeben werden.

#### **Drucken von negativen und gespiegelten Bildern**

Wenn für die professionelle Weiterbearbeitung Ihrer Dateien die Ausgabe auf Filme erforderlich ist, werden Sie von Ihrer Druckerei unter Umständen aufgefordert, negative Bilder zu drucken, in denen Text und Objekte invertiert sind. Es kann aber auch sein, dass Sie gespiegelte Bilder drucken müssen, wobei sich die Beschichtung unten befindet. *Die Beschichtung ist der lichtempfindliche Stoff auf der Filmoberfläche.* Diese gespiegelten Bilder kehren das normale Erscheinungsbild der Seiten um.

**HINWEIS:** Die Einstellungen hängen vom verwendeten Druckertreiber ab und stehen nur bei Post-Script-Druckertreibern zur Verfügung.

1) Wählen Sie **Datei > Druck festlegen**. Wählen Sie **Eigenschaften**, um auf die Druckertreiberoptionen zuzugreifen. Legen Sie mithilfe der entsprechenden Optionen die Einstellungen für negative und gespiegelte Bilder fest.

#### **Fangstelle von Objekten**

In Druckereien kann das Überdrucken zur Kompensierung von Registrierungsfehlern möglicherweise zu einer nicht akzeptablen Farbmischung führen. Verwenden Sie in diesem Fall Fangstellen für das Objekt anstatt Überdrucken. Eine Fangstelle ist eine Linie, die das oben liegende Objekt umgibt. Diese Linie ist gerade breit genug, um die Farblücke zu füllen und das andere Objekt entlang seiner Aussparung zu überdrucken.

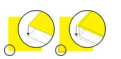

**Figure 6:** Ohne Fangstelle und mit Fangstelle

Wenn Sie die Fangstellen in Ihrem Dokument von der Druckerei anlegen lassen, ersparen Sie sich das manuelle Anlegen für jedes einzelne Objekt. Außerdem müssen manuell definierte Fangstellen bei einer späteren Nachbearbeitung in der Druckerei eventuell rückgängig gemacht werden.

- 1) Erstellen Sie für das oben liegende Objekt eine Begrenzungslinie, indem Sie das Objekt duplizieren und dem Duplikat das Füllmuster **Keine** zuweisen. Das duplizierte Objekt muss exakt über dem Original liegen.
- 2) Stellen Sie die Breite der Begrenzungslinie entsprechend ein. Beachten Sie dabei Größe und Umriss des Objekts, Art des Druckpapiers und Genauigkeit der Druckerpresse. Erkundigen Sie sich in Ihrer Druckerei nach den geeigneten Linienstärken für diesen Vorgang.

*Eine Linie ist immer auf der Kante des Objekts zentriert. Daher müssen Sie die Linienstärke verdoppeln, die Ihnen Ihre Druckerei mitteilt.*

3) Wählen Sie die Begrenzungslinie und dann in der **Werkzeugpalette** die Option **Überdrucken**.

#### **Verarbeiten von Farbdokumenten mit OPI**

Sie können für ein Dokument entweder Farbauszüge erstellen oder aber für alle Objekte im Dokument oder Buch Fangstellen anlegen, indem Sie das Dokument in eine PostScript-Datei ausgeben. Lassen Sie dann die PostScript-Datei von einer Druckerei weiterverarbeiten. Wenn Sie eine PostScript-Datei auf diese Weise anlegen, werden Anweisungen in die Datei eingebettet. Diese Anweisungen richten sich nach der Adobe Document Structuring Convention (DSC). DSC verbessert den Durchsatz von Programmen, die Fangstellen anlegen und sonstige Nachbearbeitungsfunktionen durchführen. Mithilfe von DSC können Sie die Vorzüge von Produkten nutzen, welche die OPI-Version 1.3 (Open Prepress Interface) unterstützen. OPI reduziert den Hardware-Aufwand, der für die Arbeit mit hochauflösenden Farbbildern erforderlich ist.

OPI-erweiterte PostScript-Dateien enthalten Informationen, mit deren Hilfe die professionelle Druck-Software den Platzhalterbildern zur Druckzeit die hochauflösenden Bilder zuordnet.

**HINWEIS:** Bevor Sie mit Ihrer Arbeit beginnen, erkundigen Sie sich bei Ihrer Druckerei, ob bei der Erstellung von PostScript-Dateien spezielle Anweisungen zu befolgen sind.

- 1) Bitten Sie Ihre Druckerei, qualitativ hochwertige Scan-Dateien von Ihren Bildern zu erstellen. Lassen Sie die hochauflösenden Bilder in der Druckerei. Verwenden Sie für Ihre weitere Arbeit die für OPI geeigneten EPS- oder TIFF-Versionen der Bilder mit niedriger Auflösung.
- 2) Importieren Sie (durch Referenz oder Kopieren) die Bilder mit der niedrigen Auflösung in Ihr Dokument.
- 3) Erstellen Sie eine einzelne Druckdatei oder eine Reihe von Druckdateien für ein Buch.

#### **Drucken auf Linotronic-Setzmaschinen**

Nachstehend erhalten Sie einige Hinweise zum Drucken auf Linotronic-Setzmaschinen:

- Einige Linotronic-Setzmaschinen platzieren automatisch Registermarken auf der Seite. Prüfen Sie gemeinsam mit Ihrer Druckerei, ob Sie beim Drucken die Einstellung **Registermarken** benötigen.
- Nicht alle Linotronic-Modelle unterstützen Vorschauseiten. Testen Sie verschiedene Vorschaueinstellungen, um die optimale Einstellung zu finden. Einige Linotronic-Modelle drucken 1 x 2-Vorschauseiten korrekt, nicht jedoch 2 x 2-Vorschauseiten.

• Einige Linotronic-Treiber ermöglichen Ihnen nicht, ein benutzerdefiniertes Papierformat einzugeben, selbst wenn Sie in der Dropdown-Liste **Papierformat** die Option **Benutzerdefinierte Größe** gewählt haben. Um ein benutzerdefiniertes Papierformat zu verwenden, klicken Sie mit der rechten Maustaste auf den Linotronic-Treiber und wählen **Eigenschaften**. Klicken Sie auf die Registerkarte **Papier** und wählen Sie dann das Symbol für das benutzerdefinierte Papierformat aus der Auswahlliste mit Symbolen.

## <span id="page-1105-3"></span>**Drucken eines Dokuments**

Erfahren Sie, wie Sie in Adobe FrameMaker ein Dokument drucken, und lernen Sie die verschiedenen Druckoptionen kennen.

#### **In diesem Thema**

- *[Einführung](#page-1105-1)*
- *[Drucken auf Desktopdrucker](#page-1105-2)*
- *[Druckoptionen](#page-1105-0)*

#### <span id="page-1105-1"></span>**Einführung**

In Adobe FrameMaker können Sie ein Dokument auf jedem installierten Drucker drucken. Wenn Sie ein Dokument drucken, können Sie über Optionen festlegen, wie viele Exemplare und ob Schneide- und Registermarken gedruckt werden. Die verfügbaren Optionen variieren je nach verwendetem Drucker ein wenig. Sie können ein aus mehreren Dokumenten bestehendes Buch drucken.

Wenn Sie im Dialogfeld *Darstellungsoptionen* die Anzeige von Grafiken deaktiviert haben, werden auch im gedruckten Dokument keine Grafiken angezeigt.

**REMEMBER:** In strukturierten Dokumenten sind Elementgrenzen (in Form von Klammern oder Tags) druckbare Zeichen. Blenden Sie diese Grenzen vor dem Drucken aus.

**HINWEIS:** Für das PostScript-Drucken wird die Verwendung eines Level 2 PostScript-Ausgabegeräts (oder höher) empfohlen und achten Sie darauf, bei solchen Geräten einen Druckertreiber und eine PPD zu verwenden.

#### <span id="page-1105-2"></span>**Drucken auf Desktopdrucker**

Sie können jede Seite eines Dokuments als *Kombinationsseite*drucken. Eine Kombinationsseite enthält alle Farben der Seite. Auf Desktopfarbdruckern werden kombinierte Farbdokumente ausgedruckt.

So drucken Sie auf einem FrameMaker-Dokumentdesktopdrucker:

- 1) Wählen Sie **Datei > Drucken**.
- 2) Geben Sie den Seitenbereich an, den Sie drucken möchten.
- 3) Stellen Sie sicher, dass die Option *Farbauszüge drucken* deaktiviert ist.
- 4) Legen Sie die weiteren Druckoptionen wie erforderlich fest und klicken Sie auf *Drucken*.

#### <span id="page-1105-0"></span>**Druckoptionen**

Die folgenden Druckoptionen sind für alle Drucker verfügbar. Alle diese Optionen finden Sie im Dialogfeld *Drucken* Weitere Informationen zu zusätzlichen Optionen finden Sie in der Dokumentation zu Ihrem Drucker.

**HINWEIS:** Adobe FrameMaker hat keine Kontrolle über die Fähigkeiten oder Einschränkungen eines Druckertreibers. FrameMaker kann nur autorisierte Druckertreiber für die Windows-Version unterstützen, unter der FrameMaker ausgeführt wird. Wenn Sie mit einem alten Druckertreiber arbeiten, ist es möglich, dass Grafiken und Zeichen verloren gehen oder Sie ein Dokument nicht öffnen können. Informationen zu aktuellen PostScript-Treibern finden Sie auf der Website von Adobe.

#### **Exemplare**

Um beim Drucken mehrerer Exemplare eines Dokuments ein vollständiges Exemplar zu drucken, bevor Sie die nächste Kopie drucken, wählen Sie **Exemplarweise**. Das Drucken kann langsamer erfolgen, wenn **Exemplarweise** ausgewählt ist.

#### **Doppelseitig drucken**

Um ein doppelseitiges Dokument zu drucken, drucken Sie die ungeraden Seiten, drehen Sie das Papier um, legen Sie es wieder in den Drucker, und drucken Sie die geraden Seiten. Abhängig davon, wie Ihr Drucker Seiten ausgibt, müssen Sie eventuell die Option **Umgekehrte Reihenfolge** aktivieren, bevor Sie auf die Schaltfläche **Drucken** klicken, da das Umdrehen des Papiers im Drucker die Seitenfolge umkehren könnte.

#### **Seitenfolge ändern**

Um die letzte Seite eines Dokuments zuerst zu drucken, aktivieren Sie die Option **Umgekehrte Reihenfolge**.

#### **Schneller drucken**

Um ein Dokument schneller auszudrucken, aktivieren Sie die Option **Grafik mit niedriger Auflösung**. Die importierten Bilder werden als graue Felder gedruckt.

#### **Schneide- und Registermarken drucken**

Um ein Dokument mit Schneide- und Registermarken zu drucken, wählen Sie eine entsprechende Option in der Dropdown-Liste **Registermarken** aus. Möglicherweise müssen Sie die gedruckte Seite herunterskalieren oder eine größere Seitengröße auswählen, damit Schneide- und Registermarken auf die Seite passen.

Sie können zwischen **Normal**-Schneidemarken und (japanischen) **Tombo**-Schneidemarken wählen.

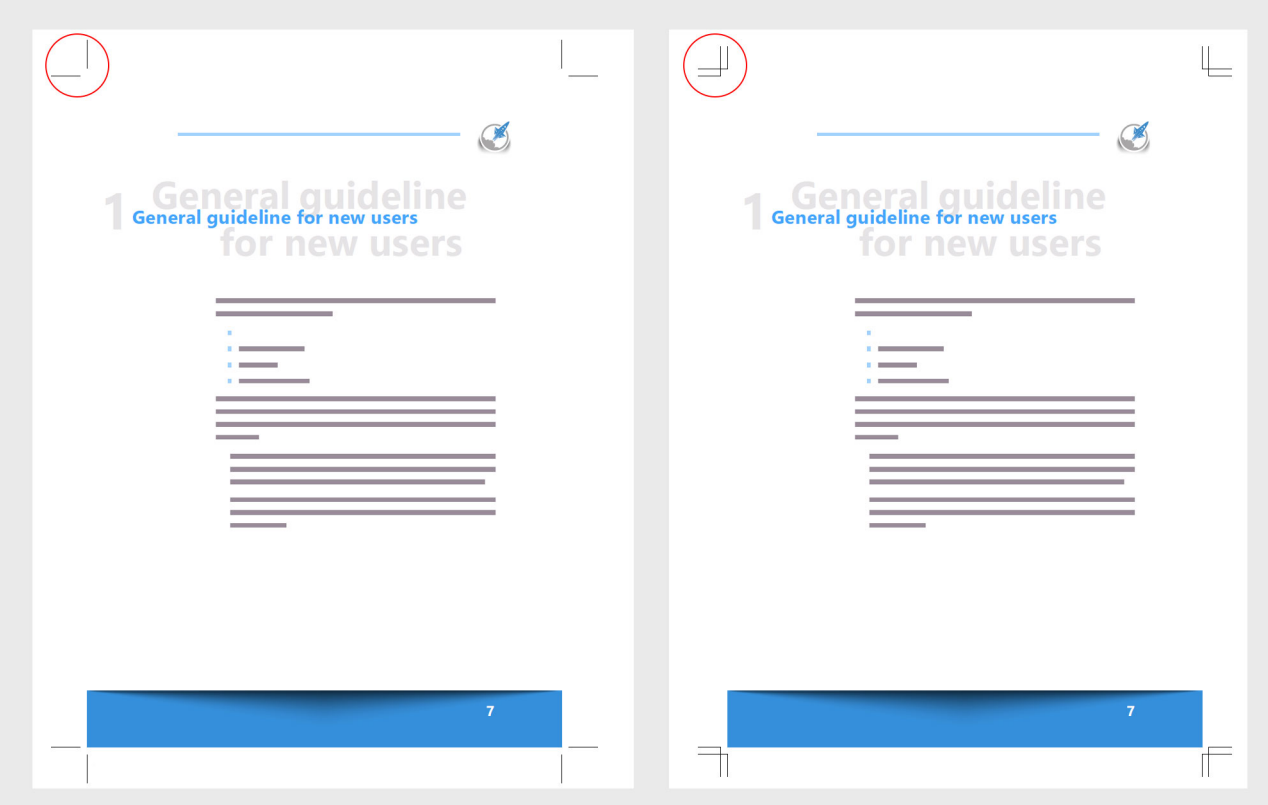

Figure 1: Schneidemarken "Normal" und "Tombo"

#### **Seiten verkleinert oder vergrößert drucken**

Geben Sie einen Prozentwert in das Feld **Maßstab** ein, um eine verkleinerte oder vergrößerte Seite zentriert zu drucken.

#### **Vorschaubilder drucken**

Um Vorschaubilder zu drucken (kleine Abbildungen mehrerer Seiten auf einer Seite), geben Sie in die **Vorschaufelder** Werte ein. Geben Sie in das Feld **Zeilen** die Anzahl der Vorschaubilder ein, die auf der Seite von oben nach unten dargestellt werden sollen. Geben Sie in das Feld **Spalten** die Anzahl der Vorschaubilder ein, die von links nach rechts dargestellt werden sollen.

#### **Leere Seiten überspringen**

Wählen Sie **Leere Seiten überspringen**, um das Drucken leerer Seiten zu verhindern.

#### **Farben monochrom drucken**

Aktivieren Sie die Option **Farbe in Schwarzweiß**, um farbige Elemente (FrameMaker-Bilder und -Text) in Schwarz und Weiß anstatt in Graustufen auszudrucken.

#### **Papier manuell zuführen**

Um ein Dokument auf Papier zu drucken, das sich nicht im Papierfach des Druckers befindet, wählen Sie **Datei > Druckereinrichtung**. Wählen Sie **Manuelle Papierzufuhr** aus der Dropdown-Liste **Quelle** und klicken Sie auf **OK**.

**HINWEIS:** Das Dialogfeld *Dokument drucken* in FrameMaker enthält Optionen, die möglicherweise auch im Dialogfeld "Eigenschaften" des Windows-Druckers angezeigt werden, z. B. die Anzahl der zu druckenden Kopien. Wenn Sie ein Dokument drucken, haben die Druckereinstellungen von FrameMaker Vorrang vor den Windows-Druckereinstellungen.

RELATED LINKS:

*[Elementgrenzen](#page-854-0) [Drucken eines Buchs](#page-1109-0) [Farbdokumente für Ausgabe vorbereiten](#page-1098-0)*

## <span id="page-1109-0"></span>**Drucken eines Buchs**

Erfahren Sie, wie Sie mit Adobe FrameMaker ein Buch oder ausgewählte Buchkomponenten drucken, und lernen Sie die verschiedenen verfügbaren Druckoptionen kennen.

#### **In diesem Thema**

- *[Einführung](#page-1109-2)*
- *[Drucken eines kompletten FrameMaker-Buchs](#page-1109-3)*
- *[Drucken bestimmter Dateien eines FrameMaker-Buchs](#page-1109-1)*

#### <span id="page-1109-2"></span>**Einführung**

Wenn Sie ein Dokument drucken, können Sie über Optionen festlegen, wie viele Exemplare und ob Schneide- und Registermarken gedruckt werden. Die verfügbaren Optionen variieren je nach verwendetem Drucker ein wenig.

Wenn Sie im Dialogfeld *Darstellungsoptionen* die Anzeige von Grafiken deaktiviert haben, werden auch im gedruckten Dokument keine Grafiken angezeigt.

**TIPP:** Aktualisieren Sie das Buch vor dem Drucken. Wählen Sie **Bearbeiten > Buch aktualisieren**, um Nummerierungen, Texteinschübe, Querverweise, OLE-Links und Mini-Inhaltsverzeichnisse, das Inhaltsverzeichnis, Indizes und andere generierte Listen zu aktualisieren und optional Vorgabeseiten erneut anzuwenden.

**REMEMBER:** In strukturierten Dokumenten sind Elementgrenzen (in Form von Klammern oder Tags) druckbare Zeichen. Blenden Sie diese Grenzen vor dem Drucken aus.

#### <span id="page-1109-3"></span>**Drucken eines kompletten FrameMaker-Buchs**

Gehen Sie wie folgt vor, um ein komplettes FrameMaker-Buch zu drucken:

- 1) Öffnen Sie das Buch, das Sie drucken möchten.
- 2) Wählen Sie **Datei > Buch drucken**.
- 3) Geben Sie die Druckoptionen an. Klicken Sie auf **Drucken**.

#### <span id="page-1109-1"></span>**Drucken bestimmter Dateien eines FrameMaker-Buchs**

Gehen Sie wie folgt vor, um nur bestimmte Dateien eines FrameMaker-Buchs zu drucken:

- 1) Öffnen Sie das Buch, das Sie drucken möchten.
- 2) Wählen Sie im Buchfenster die Datei(en) aus, die Sie ändern möchten.
- 3) Wählen Sie **Datei > Ausgewählte Dateien drucken**.
- 4) Geben Sie die Druckoptionen an. Klicken Sie auf **Drucken**.

RELATED LINKS:

*[Drucken eines Dokuments](#page-1105-3)*

## **Erstellen einer PostScript-Datei**

Erfahren Sie, wie Sie ein komplettes Buch oder ein einzelnes Dokument mit Adobe FrameMaker in eine PostScript-Datei drucken.

#### **In diesem Thema**

- *[Einführung](#page-1110-1)*
- *[Erstellen einer Druckdatei aus einem Dokument](#page-1110-2)*
- *[Erstellen einer Druckdatei aus einem Buch](#page-1110-0)*
- *[Erstellen einer einzelnen Druckdatei für ausgewählte Buchkomponenten](#page-1111-0)*
- *[Erstellen separater Druckdateien für alle Buchkomponenten](#page-1111-1)*
- *[Erstellen separater Druckdateien für ausgewählte Buchkomponenten](#page-1111-2)*

#### <span id="page-1110-1"></span>**Einführung**

Mit Adobe FrameMaker können Sie ein Dokument oder ein komplettes Buch in einer einzigen Post-Script-Datei (auch als "Druckdatei" bezeichnet) drucken. Sie können auch alle Buchkomponenten in einer Reihe von Druckdateien drucken. Außerdem können Sie nur ausgewählte Buchkomponenten in einer einzigen Druckdatei oder einer Reihe von Druckdateien drucken.

Sie können die erstellte PostScript-Druckdatei auf einen PostScript-Drucker herunterladen oder an einen Druckdienstanbieter senden. Sie können die PostScript-Druckdatei auch mit Adobe Acrobat Distiller in eine PDF-Datei konvertieren.

**HINWEIS:** Für das PostScript-Drucken wird die Verwendung eines Level 2 PostScript-Ausgabegeräts (oder höher) empfohlen und achten Sie darauf, bei solchen Geräten einen Druckertreiber und eine PPD zu verwenden.

#### <span id="page-1110-2"></span>**Erstellen einer Druckdatei aus einem Dokument**

Gehen Sie wie folgt vor, um eine Druckdatei aus einem FrameMaker-Dokument zu erstellen:

- 1) Öffnen Sie das Dokument, das Sie drucken möchten.
- 2) Wählen Sie **Datei > Drucken**.
- 3) Wählen Sie **Ausgabe in Datei**, und geben Sie den Pfad und den Dateinamen im Textfeld ein, oder klicken Sie zum Auswählen eines Ordners und Dateinamens auf **Durchsuchen**.
- 4) Klicken Sie auf **Drucken**.

#### <span id="page-1110-0"></span>**Erstellen einer Druckdatei aus einem Buch**

Gehen Sie wie folgt vor, um eine einzelne Druckdatei aus einem FrameMaker-Buch zu erstellen:

- 1) Öffnen Sie das Buch, das Sie drucken möchten.
- 2) Wählen Sie **Datei > Buch drucken**.
- 3) Wählen Sie im Dialogfeld *Buch drucken* die Option **Ausgabe in Datei**, und geben Sie den Pfad und den Dateinamen in das Textfeld ein, oder klicken Sie auf **Durchsuchen**, und wählen Sie einen Ordner und einen Dateinamen.
- 4) Wählen Sie **Einzelne Datei** aus der Dropdown-Liste **Bücher speichern als** aus.
- 5) Klicken Sie auf **Drucken**.

#### <span id="page-1111-0"></span>**Erstellen einer einzelnen Druckdatei für ausgewählte Buchkomponenten**

Gehen Sie wie folgt vor, um eine einzelne Druckdatei für ausgewählte FrameMaker-Buchkomponenten zu erstellen:

- 1) Öffnen Sie das Buch, das Sie drucken möchten.
- 2) Wählen Sie im Buchfenster die Buchkomponenten aus, die Sie drucken möchten.
- 3) Wählen Sie **Datei > Ausgewählte Dateien drucken**.
- 4) Wählen Sie im Dialogfeld *Ausgewählte Dateien drucken* die Option **Ausgabe in Datei**, und geben Sie den Pfad und Dateinamen in das Textfeld ein, oder klicken Sie auf **Durchsuchen**, und wählen Sie einen Ordner und einen Dateinamen.
- 5) Wählen Sie **Einzelne Datei** aus der Dropdown-Liste **Ausgewählte Dateien speichern als** aus.
- 6) Klicken Sie auf **Drucken**.

#### <span id="page-1111-1"></span>**Erstellen separater Druckdateien für alle Buchkomponenten**

Gehen Sie wie folgt vor, um eine Reihe von Druckdateien für alle FrameMaker-Buchkomponenten zu erstellen:

- 1) Öffnen Sie das Buch, das Sie drucken möchten.
- 2) Wählen Sie **Datei > Buch drucken**.
- 3) Wählen Sie im Dialogfeld *Buch drucken* die Option **Ausgabe in Datei**, und geben Sie den Pfad und Dateinamen in das Textfeld ein, oder klicken Sie auf **Durchsuchen**, und wählen Sie einen Ordner und Dateinamen.
- 4) Wählen Sie **Separate Datei für jedes Dokument** aus der Dropdown-Liste **Buch speichern als** aus.
- 5) Klicken Sie auf **Drucken**.

#### <span id="page-1111-2"></span>**Erstellen separater Druckdateien für ausgewählte Buchkomponenten**

Gehen Sie wie folgt vor, um separate Druckdateien für ausgewählte FrameMaker-Buchkomponenten zu erstellen:

- 1) Öffnen Sie das Buch, das Sie drucken möchten.
- 2) Wählen Sie im Buchfenster die Buchkomponenten aus, die Sie drucken möchten.
- 3) Wählen Sie **Datei > Ausgewählte Dateien drucken**.
- 4) Wählen Sie im Dialogfeld *Ausgewählte Dateien drucken* die Option **Ausgabe in Datei**, und geben Sie den Pfad und Dateinamen in das Textfeld ein, oder klicken Sie auf **Durchsuchen**, und wählen Sie einen Ordner und Dateinamen.
- 5) Wählen Sie **Separate Datei für jedes Dokument** aus der Dropdown-Liste **Ausgewählte Dateien speichern unter** aus.
- 6) Klicken Sie auf **Drucken**.

RELATED LINKS: *[Speichern als PDF](#page-986-0)*

# **Übersetzung**

Erfahren Sie, wie Adobe FrameMaker Sie dabei unterstützt, Ihre Inhalte für deren Übersetzung vorzubereiten.

FrameMaker unterstützt die Konvertierung von FrameMaker-Dokumenten, Büchern, DITA-Inhalten und anderen XML-Formaten in das Dateiformat "XML Localization Interchange File Format" (XLIFF). XLIFF ist ein offenes, XML-basiertes Format, das für eine standardisierte Datenübertragung zwischen verschiedenen Tools für die Übersetzung von Inhalten verwendet wird. XLIFFs verfügen über Elemente und Attribute, die die Übersetzung von Inhalten ermöglichen, und speichern die übersetzten Inhalte in einem Übersetzungsspeicher (Translation Memory, kurz TM).

FrameMaker erstellt XLIFF-Dateien, die mit den XLIFF-1.2-Standards konform sind und mit beliebigen Übersetzungs-Tools verarbeitet werden können, die XLIFF 1.2 unterstützen. Außerdem können Sie die XLIFF-Dateien auch für eine maschinelle Übersetzung (Machine Translation, kurz MT) oder menschliche Übersetzung (Human Translation, kurz HT), für Prüfungen und Qualitätssicherung von einem Tool an das andere übertragen. So sind sowohl der Ersteller der Inhalte als auch der Übersetzer von den Tools unabhängig, die für die Übersetzung verwendet wurden.

RELATED LINKS: [XLIFF-Version 1.2](http://docs.oasis-open.org/xliff/v1.2/os/xliff-core.html)

## **Dateien als XLIFF exportieren**

Erfahren Sie, wie Sie Adobe FrameMaker-Dokumente, strukturierte FrameMaker-Dokumente, DITA-Dateien und andere XML-basierte Inhalte zur Übersetzung im XLIFF-Format exportieren.

Möchten Sie Ihr Dokument als XLIFF-Datei exportieren, gehen Sie wie folgt vor:

- 1) Öffnen Sie das Dokument, das Sie exportieren möchten.
- 2) Wählen Sie **Datei > Übersetzung > In XLIFF 1.2 exportieren**.

*Je nach Art des Dokuments, das Sie exportieren, wird eines der folgenden Dialogfelder angezeigt: Folgendes Dialogfeld erscheint, wenn Sie ein FrameMaker-Buch oder -Dokument exportieren.*

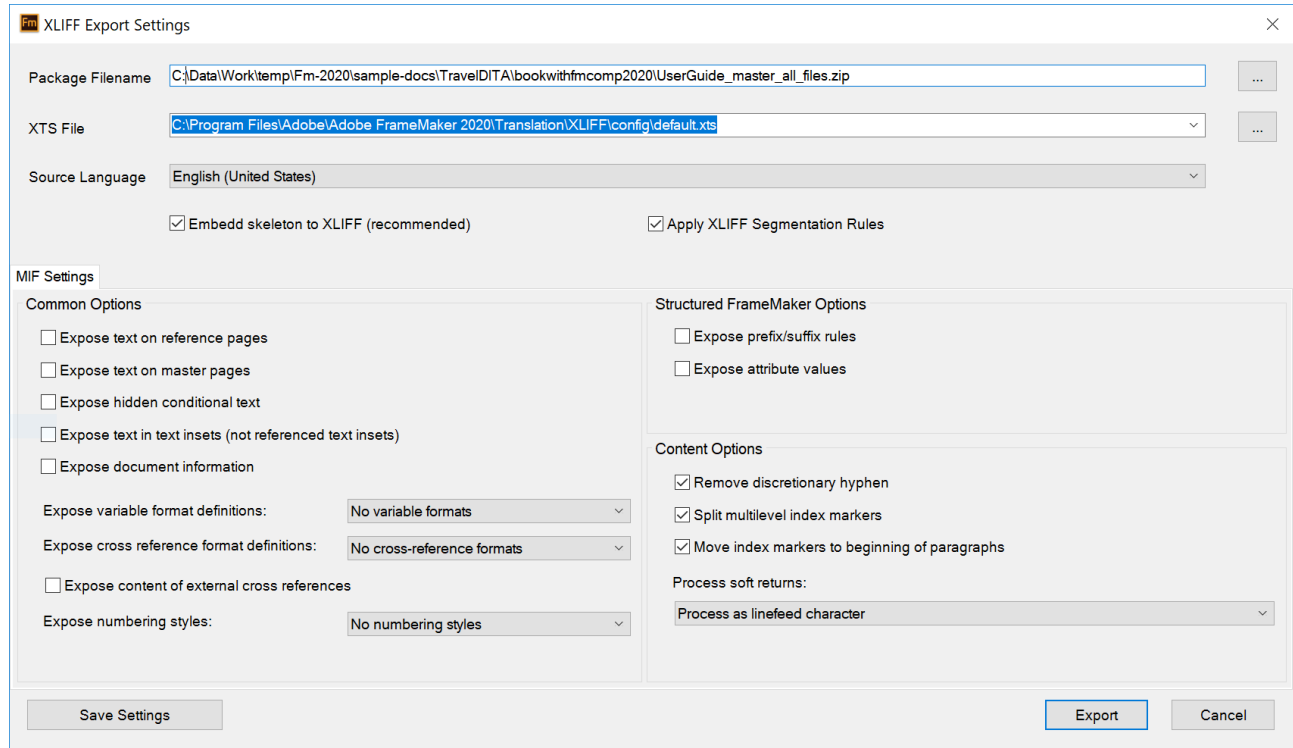

Figure 1: Dialogfeld "XLIFF-Exporteinstellungen" für den Export von FrameMaker-Dokumenten *Folgendes Dialogfeld erscheint, wenn Sie strukturierte Maps oder Themen exportieren.*

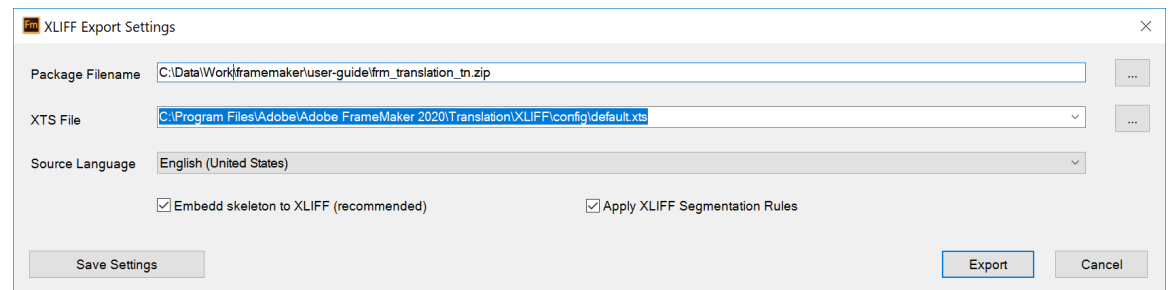

Figure 2: Dialogfeld "XLIFF-Exporteinstellungen" für den Export von strukturierten Dokumenten

3) Konfigurieren Sie im Dialogfeld *XLIFF-Exporteinstellungen* die folgenden Übersetzungseinstellungen:

#### **Paket-Dateiname**

Standardmäßig wird der Name der Quelldatei verwendet, um die ZIP-Paketdatei zu erstellen. Die Paketdatei enthält die konvertierten XLIFF-Dateien. Sie können Dateinamen und Speicherort über das "Durchsuchen"-Symbol ändern.

#### **XTS-Datei**

Alle Einstellungen aus dem Dialogfeld "XLIFF-Exporteinstellungen" werden in einer . xts-Datei gespeichert. Diese Datei kann später für andere Übersetzungsprojekte wiederverwendet werden.

Wählen Sie eine vorhandene Datei des Typs "XLIFF Translation Settings" (XTS) aus, oder verwenden Sie die Standardeinstellungsdatei unter folgendem Pfad:

C:\Programme\Adobe\Adobe FrameMaker 2022\Translation\XLIFF\config\default.xts

Weitere Informationen zur Konfigurierung der XTS-Datei finden Sie unter *[Erweiterte Konfigura](#page-1118-0)[tionen für die XLIFF-Konvertierung](#page-1118-0)*.

**HINWEIS:** Stellen Sie sicher, dass der Speicherort für die XTS-Datei keine Unicode-Zeichen enthält, da der Exportprozess sonst unter Umständen nicht funktioniert.

#### **Ausgangssprache**

Wählen Sie die Ausgangssprache des Dokuments aus, das Sie konvertieren.

#### **Skelett in XLIFF einbetten (empfohlen)**

Eine Skelettdatei ist die ursprüngliche Quelldatei, die in den XLIFF-Header eingebettet oder dort verlinkt wird. So ist gewährleistet, dass sich die Datei nach der Übersetzung auch wieder zurück konvertieren lässt. Wir empfehlen die Einbettung, sodass die XLIFF-Datei jederzeit zurück konvertiert werden kann, selbst dann, wenn die Originaldateien verloren gehen.

#### **XLIFF-Segmentierungsregeln anwenden**

Bei der Segmentierung werden Inhalte in kürzere, übersetzbare Abschnitte unterteilt. Mit der Segmentierung werden längere Textabschnitte, beispielsweise ein Absatz, der aus mehreren Sätzen besteht, in mehrere Segmente aufgeteilt, um kleinere und somit einfacher wiederverwendbare Übersetzungseinheiten zu erzeugen. Sie können eigene Regeln bestimmen, um Segmente in Satz-, Absatz- oder Phrasenlänge festzulegen. Verwenden Sie diese Option, um die in der SRX-Datei in Ihrer XTS-Konfigurationsdatei festgelegten Segmentierungsregeln anzuwenden.

*Folgende zusätzliche Einstellungen sind verfügbar, wenn Sie FrameMaker oder benutzerdefinierte strukturierte (Nicht-DITA-)Dokumente exportieren:*

#### **Text auf Referenzseiten einblenden**

Wählen Sie diese Option aus, wenn Text auf Referenzseiten aufgenommen werden soll.

#### **Text auf Vorgabeseiten einblenden**

Wählen Sie diese Option aus, wenn Text auf Vorgabeseiten aufgenommen werden soll.

#### **Ausgeblendeten bedingten Text einblenden**

Wählen Sie diese Option, um bedingten Text aufzunehmen, der im Dokument derzeit ausgeblendet wird.

#### **Text in Einschüben einblenden**

Sollten Sie über Texte in Einschüben verfügen, können Sie diese Option auswählen, um den Text dieser Einschübe aufzunehmen, die in das Dokument kopiert werden. Hierunter fallen keine referenzierten Texteinschübe.

#### **Dokumentinformationen einblenden**

Wählen Sie diese Option aus, um Dokumenteninformationen als Metadaten aufzunehmen.

#### **Variablen-Formatdefinitionen einblenden**

Wählen Sie die Variablenformate aus, die Sie aufnehmen möchten. Sie können sich dazu entscheiden, alle Formate auszuschließen, alle Formate aufzunehmen oder nur diejenigen Variablenformate aufzunehmen, die im Dokument verwendet werden.

#### **Querverweis-Formatdefinitionen einblenden**

Wählen Sie die Querverweis-Formate aus, die Sie aufnehmen möchten. Sie können sich dazu entscheiden, alle Formate auszuschließen, alle Formate aufzunehmen oder nur diejenigen Querverweis-Formate aufzunehmen, die im Dokument verwendet werden.

#### **Inhalt externer Querverweise einblenden**

Wählen Sie diese Option aus, um alle externen Querverweise aufzunehmen, die sich in Ihrem Dokument finden.

#### **Nummerierungsstile einblenden**

Wählen Sie die Nummerierungsstile aus, die Sie aufnehmen möchten. Sie können sich dazu entscheiden, alle Nummerierungsstile auszuschließen, alle Nummerierungsstile aufzunehmen oder nur diejenigen Nummerierungsstile aufzunehmen, die im Dokument verwendet werden.

#### **Regeln für Präfixe/Suffixe einblenden**

Wählen Sie diese Option aus, um die Regeln für Präfixe/Suffixe aufzunehmen, die sie in Ihrem strukturierten Dokument verwendet haben.

#### **Attributwerte einblenden**

Wählen Sie diese Option aus, um Attributnamen und ihre Werte aufzunehmen.

#### **Wahlweisen Trennstrich entfernen**

Wählen Sie diese Option aus, um wahlweise Trennstriche zu entfernen, die Sie manuell hinzugefügt haben, oder um bestimmte Silbentrennungsregeln durchzusetzen. Diese wahlweisen Trennstriche werden in verschiedenen Sprachen meist unterschiedlich interpretiert.

#### **Mehrstufige Indexmarkierungen aufteilen**

Wählen Sie diese Option aus, um Indexmarkierungen mit mehreren Stufen oder mehreren Indexeinträgen in verschiedene Segmente und Übersetzungseinheiten aufzuteilen.
#### **Indexmarkierungen an den Absatzanfang verschieben**

Wählen Sie diese Option aus, um alle Indexmarkierungen vom zugehörigen Wort/Ausdruck an den Anfang des Absatzes zu verschieben.

Sie sollten diese Option nur dann verwenden, wenn Sie Indexmarkierungen mit Indexeinträgen verwenden. Verwenden Sie diese Option nicht, wenn Sie leere Indexmarkierungen nutzen, da die Indexerstellung von der Positionierung der Indexmarkierung vor einem Wort/Ausdruck abhängt.

#### **Weiche Zeilenumbrüche verarbeiten**

Legen Sie fest, wie weiche Zeilenumbrüche in Ihren Inhalten verarbeitet werden sollen. Sie können sie als eingebundene Feed-Zeichen, eingebettete Tags oder für die Segmentierung als harte Zeilenumbrüche verwenden.

#### 4) Klicken Sie auf **Exportieren**.

FrameMaker konvertiert die Dateien nun ins XLIFF-Format und erstellt ein Übersetzungspaket (ZIP). Nach Abschluss des Vorgangs wird im FrameMaker der XLIFF-Konvertierungsbericht angezeigt.

**HINWEIS:** Klicken Sie auf **Einstellungen speichern**, um die XLIFF-Exporteinstellungen zu speichern, die Sie im Dialogfeld *XLIFF-Exporteinstellungen* konfiguriert haben. Sie können diese Einstellungen für künftige Übersetzungsprojekte wiederverwenden.

RELATED LINKS:

[Segmentierung](http://docs.oasis-open.org/xliff/xliff-core/v2.0/xliff-core-v2.0.html#segmentation) [SRX 2.0-Spezifikation](https://www.gala-global.org/srx-20-april-7-2008)

# **XLIFF-Konvertierungsbericht**

Erfahren Sie mehr über den XLIFF-Konvertierungsbericht, der nach einer XLIFF-Konvertierung erstellt wird.

Nach Abschluss der XLIFF-Konvertierung wird in einem Fenster in FrameMaker der XLIFF-Konvertierungsbericht angezeigt. Dieser Konvertierungsbericht enthält folgende Abschnitte und Angaben:

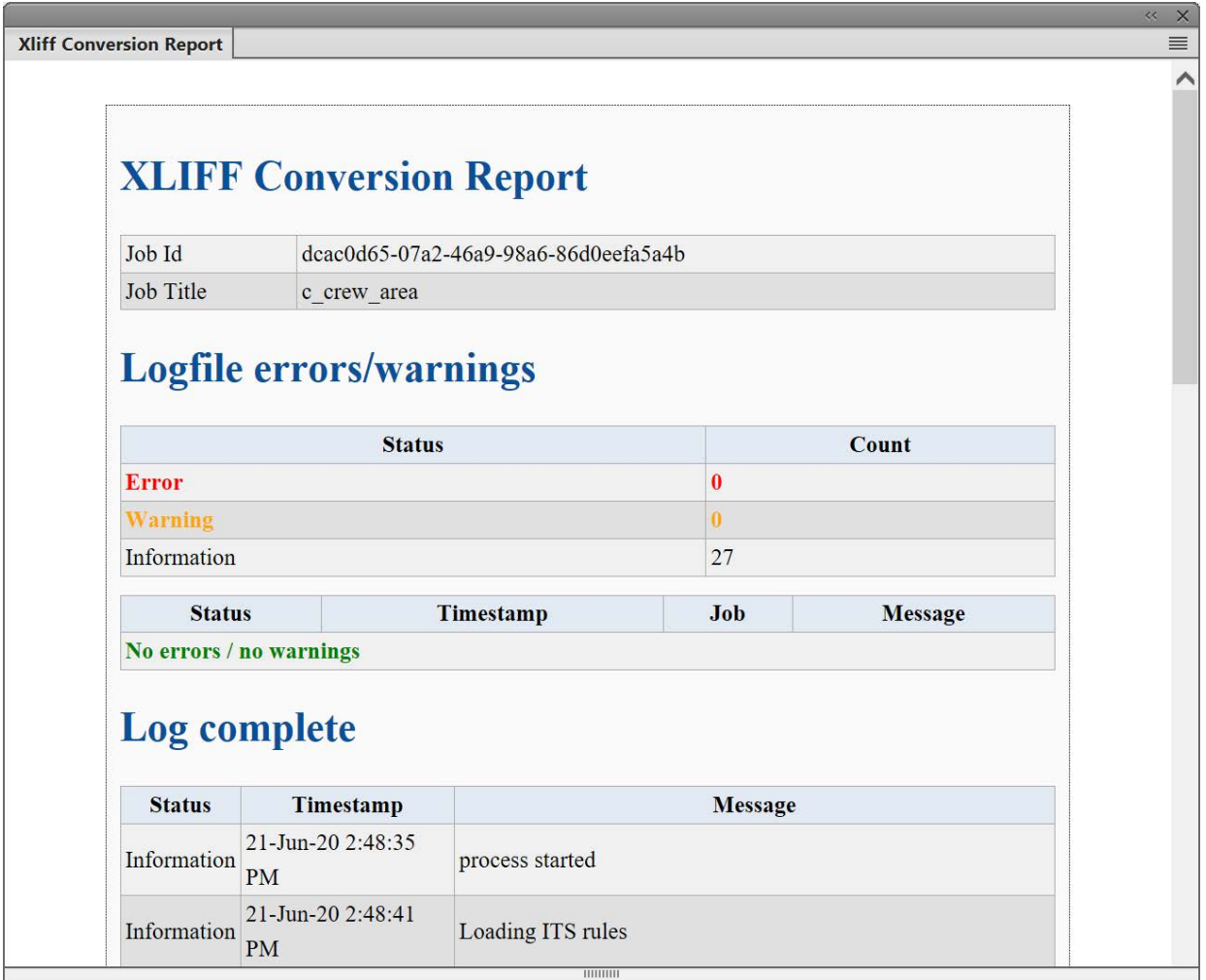

**Figure 1:** XLIFF-Konvertierungsbericht

Informationen wie beispielsweise eine eindeutige Job-ID für die XLIFF-Konvertierung und der Titel, der auf dem Dokumentennamen basiert, finden sich im ersten Abschnitt des Berichts.

Der Bereich *Protokolldateifehler/-warnungen* enthält die Anzahl Fehler, Warnungen und Meldungen, die während der Konvertierung protokolliert wurden. Alle Fehler- und Warnmeldungen sind in einer eigenen Tabelle aufgeführt, die ebenfalls in diesem Abschnitt zu finden ist.

Im Abschnitt über das vollständige Protokoll finden sich Angaben zum Exportprozess allgemein.

# **Erweiterte Konfigurationen für die XLIFF-Konvertierung**

Erfahren Sie, wie Sie die Einstellungen für die XLIFF-Konvertierung festlegen.

Die Standardeinstellungen für die XLIFF-Konvertierung eignen sich für nahezu alle grundlegenden Übersetzungsaufgaben. Als fortgeschrittener Benutzer können Sie jedoch Einstellungen konfigurieren und anpassen, die für Ihre Übersetzungsaufgabe relevant sind, indem Sie einfach die Konfigurationsdateien bearbeiten. Die Übersetzungs-Konfigurationsdateien sind in der XLIFF-Übersetzungseinstellungsdatei (.xts)-Datei. Öffnen Sie die Standardeinstellungsdatei, nehmen Sie entsprechende Änderungen vor und verwenden Sie dann die aktualisierte Datei für die Dateikonvertierung.

Führen Sie zum Extrahieren der Konfigurationsdateien aus der Standardeinstellungsdatei (.xts) die folgenden Schritte aus:

- 1) Verwenden Sie das Dialogfeld *XLIFF-Exporteinstellungen*, um Ihre Grundeinstellungen zu konfigurieren.
- 2) Klicken Sie auf **Einstellungen speichern** im Dialogfeld *XLIFF-Exporteinstellungen*, und speichern Sie die Einstellungsdatei.
- 3) Benennen Sie die Dateierweiterung der Einstellungsdatei von .xts in .zip um.
- 4) Rufen Sie ein Archivierungs-Tool auf, das ZIP-Dateien verarbeiten kann, und extrahieren Sie die Inhalte Ihrer Einstellungsdatei.

*Der folgende Screenshot zeigt die extrahierten Inhalte der .xts-Standarddatei.*

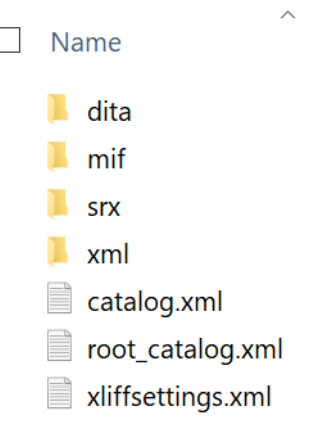

#### **Figure 1:** Inhalte der XTS-Datei

*Die XLIFF-Konfigurationsdateien werden unten erläutert:*

#### **dita**

Der dita-Ordner enthält die ITS-Regeln (Internationalization Tag Set) für eine Konvertierung von DITA 1.3 in XLIFF 1.2. Sie müssen Ihre Regeln in der Datei itsrules overrides.xml definieren.

**HINWEIS:** Außerdem finden Sie im selben Ordner auch die Datei itsrules.xml. Es wird empfohlen, an der itsrules.xml keine Änderungen vorzunehmen. Änderungen an der itsrules\_overrides.xml haben höhere Priorität und überschreiben die in der itsrules.xml definierten Regeln.

#### **mif**

Der mif-Ordner enthält die ITS-Regeln für die Konvertierung von MIF 2022 in XLIFF 1.2. Sie müssen Ihre Regeln in der Datei itsrules overrides.xml definieren.

**HINWEIS:** Außerdem finden Sie im selben Ordner auch die Datei itsrules.xml. Es wird empfohlen, an der itsrules.xml keine Änderungen vorzunehmen. Änderungen an der itsrules\_overrides.xml haben eine höhere Priorität und überschreiben die in der itsrules.xml definierten Regeln.

#### **xml**

Der xml-Ordner enthält die ITS-Regeln für die Konvertierung von benutzerdefinierten XML-Dateien in XLIFF 1.2. Sie müssen Ihre Regeln in der Datei itsrules.xml definieren.

#### **srx**

Der srx-Ordner enthält die SRX-Datei (Segmentierungsregel-Austausch). Verwenden Sie die Datei srxrules.xml, um die Segmentierungsregeln der XLIFF-1.2-Inhalte zu definieren.

#### **catalog.xml**

Die Datei catalog.xml enthält die Umleitungen für DocTypes (DTD) und öffentliche IDs (RelaxNG) für die XSD-Darstellung. Sollten Sie spezielle DITA verwenden, müssen Sie eine Zuordnung für DTD/RelaxNG und DITA-XSD hinzufügen.

#### **root\_catalog.xml**

Die Datei root catalog. xml enthält den Pfad zur Standardimplementierung von DITA 1.3 in FrameMaker, wie sie vom Hersteller angeboten wird. Der Standardpfad verweist auf den Speicherort <FrameMaker\_Install\_Location>\fminit\ditafm\ditaot. Sollten Ihre DTD/RelaxNG/XSD an einem anderen Ort gespeichert sein, müssen Sie den Pfad in dieser Datei entsprechend aktualisieren.

#### **xliffsettings.xml**

Die Datei xliffsettings.xml enthält die Einstellungen, die über das Dialogfeld *XLIFF-Exporteinstellungen* konfiguriert werden.

- 5) Sobald Sie Änderungen an der Einstellungsdatei vorgenommen haben, können Sie ein beliebiges Archivierungs-Tool verwenden, um die Dateien in eine ZIP-Datei umzuwandeln.
- 6) Ändern Sie die Erweiterung .zip zu .xts.

Die aktualisierte Einstellungsdatei kann nun verwendet werden. Geben Sie den Pfad dieser Datei in der XTS-Speicherorteinstellung im Dialogfeld *XLIFF-Exporteinstellungen* an.

RELATED LINKS: [Segmentierung](http://docs.oasis-open.org/xliff/xliff-core/v2.0/xliff-core-v2.0.html#segmentation) [SRX 2.0-Spezifikation](https://www.gala-global.org/srx-20-april-7-2008)

# **Importieren von XLIFF-Dateien**

Erfahren Sie, wie Sie übersetzte XLIFF-Dateien wieder in FrameMaker importieren.

Nachdem Sie die XLIFF-Datei an Ihren Übersetzungsdienstleister weitergeleitet haben, verarbeitet der Übersetzer die Datei, extrahiert die übersetzbaren Inhalte und übersetzt diese dann. Dabei ist es möglich, dass zunächst mehrere Übersetzungsversionen entstehen, bevor die endgültigen fremdsprachlichen Inhalte zur Verfügung gestellt werden. Sobald die übersetzten Inhalte bereitstehen, sendet der Übersetzungsdienstleister die übersetzten XLIFF-Dateien wieder an Sie. Mit FrameMaker können Sie die übersetze XLIFF-Datei dann zurück in FrameMaker importieren und im gewünschten Ausgabeformat veröffentlichen.

Führen Sie die folgenden Schritte aus, um die XLIFF-Datei zu importieren:

1) Navigieren Sie zu **Datei > Übersetzung > XLIFF importieren**.

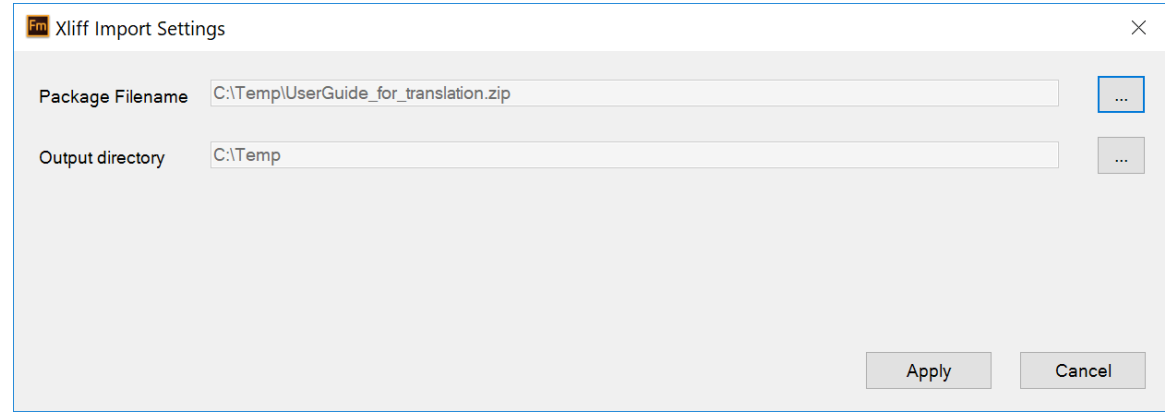

**Figure 1:** Dialogfeld "XLIFF-Import-Einstellungen"

- 2) Geben Sie im Dialogfeld *XLIFF-Import-Einstellungen* den **Paket-Dateinamen** an, den Sie von Ihrem Übersetzungsdienstleister erhalten haben.
- 3) Legen Sie ein **Ausgabeverzeichnis** fest, in das die Dateiinhalte extrahiert werden sollen. **HINWEIS:** Wir empfehlen hierfür ein leeres Ausgabeverzeichnis. Sollten Sie ein Verzeichnis nutzen, in das Sie früher schon einmal XLIFF-Dateien extrahiert haben, werden diese Dateien überschrieben.

Nach dem erfolgreichen Import erscheinen eine Erfolgsmeldung und der XLIFF-(Import-)Konvertierungsbericht.

# **Content Management-Systeme**

Erfahren Sie, wie Sie mit verschiedenen Content-Management-Systemen in FrameMaker zusammenarbeiten können.

Wenn Sie mit Dokumenten arbeiten, müssen Sie oftmals die Dokumentversionen beibehalten. Dies kann nützlich sein, um Inhalte zu verwalten und Änderungen in allen Dokumentversionen zu vergleichen. Darüber hinaus ist die Beibehaltung von Versionen in gemeinschaftlichen Autorenumgebungen wichtig und erforderlich. In einer gemeinschaftlichen Umgebung können mehrere Autoren an einem Dokument arbeiten. Oft selbst an denselben Teilen eines Dokuments. Um Ihnen die Arbeit in einer solchen Umgebung zu ermöglichen, umfasst der Lieferumfang von FrameMaker Connectors zur Anbindung an folgende Content Management-Systeme (CMS):

- *[Adobe Experience Manager](#page-1122-0)*
- *[Documentum, Microsoft SharePoint und DitaExchange](#page-1146-0)*
- *[WebDAV](#page-1164-0)*

# <span id="page-1122-0"></span>**Adobe Experience Manager**

Lernen Sie Adobe Experience Manager kennen, und erfahren Sie, wie Sie mit Adobe Experience Manager in FrameMaker arbeiten können.

[Adobe Experience Manager](http://www.adobe.com/de/marketing-cloud/experience-manager.html) (AEM und früher CQ) ist auf dem branchenführenden JSR-283-kompatiblen CRX-Inhalts-Repository aufgebaut und bietet ein vollständiges Paket von Anwendungen für Web Experience Management (WEM) von Unternehmen. FrameMaker wird mit einem sofort einsatzbereiten Connector zu Adobe Experience Manager ausgeliefert. FrameMaker bietet Ihnen außerdem eine benutzerfreundliche Oberfläche, mit der Sie Versionen Ihrer Dokumente in einer verteilten und gemeinschaftlichen Umgebung beibehalten können.

## **Einrichten des Adobe Experience Manager-Connectors**

Erfahren Sie, wie Sie eine Adobe Experience Manager-Verbindung in Adobe FrameMaker einrichten.

[Adobe Experience Manager](https://www.adobe.com/de/marketing-cloud/experience-manager.html) (AEM) ist ein Web Content Management-System, mit dem Sie digitale Assets im DAM-Repository (Digital Asset Management) speichern können. Mit dem AEM-Connector können Sie Ihre FrameMaker-Dokumente mithilfe von DAM verwalten.

**HINWEIS:** Sie haben die Möglichkeit, Ihre Dokumente in jedem beliebigen AEM-Ordner zu speichern. Wenn Sie AEM DAM verwenden, können Sie Nutzen aus den DAM-Funktionen (zum Beispiel Suchen nach digitalen Assets) ziehen.

#### **Bevor Sie beginnen**

Installieren Sie Java Runtime auf dem System, und legen Sie die Umgebungsvariable JAVA\_HOME fest. **HINWEIS:** AEM-Connector unterstützt die Cipher Suites, die von Java für den TLS Handshake bei HTTPS-Verbindungen bereitgestellt werden.

#### **Dialogfeld "Verbindungsmanager"**

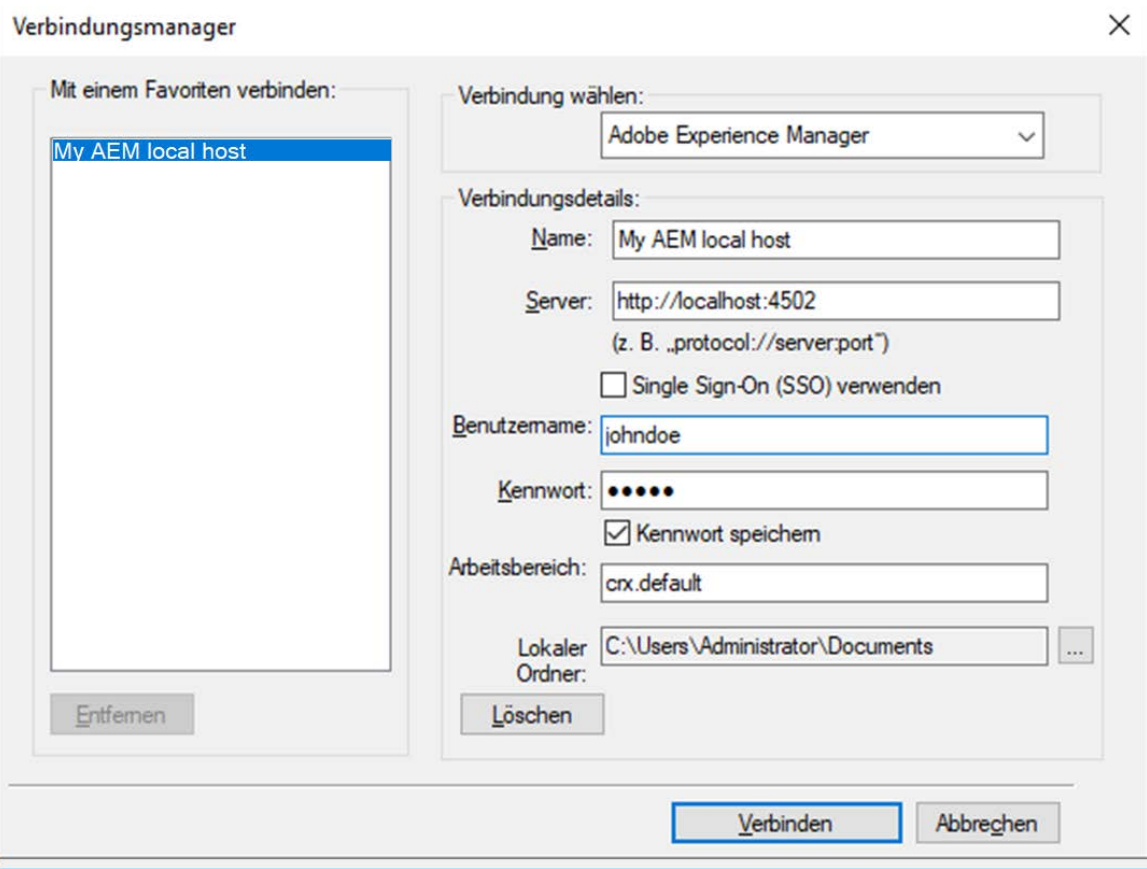

**Figure 1:** Dialogfeld "Verbindungsmanager" in FrameMaker

#### **Name**

Ein Anzeigename für Ihre Adobe Experience Manager-Verbindung in FrameMaker.

#### **Server**

Der Speicherort des AEM-Servers mit der folgenden Syntax:

http://<Servername>:<Anschlussnummer>/crx/server

#### **Verwenden von Single Sign-On (SSO)**

Wenn Ihre Organisation SSO für die AEM-Serverauthentifizierung verwendet, wählen Sie diese Option aus. Wenn Sie diese Option auswählen, wird das Kennwortfeld aus der Benutzeroberfläche entfernt.

#### **Benutzername und Kennwort**

Geben Sie den **Benutzernamen** und das **Kennwort** für die Verbindung mit dem AEM-Server an. Wählen Sie die Option **Kennwort speichern**, wenn Sie das Kennwort speichern möchten.

#### **Arbeitsbereich**

Adobe Experience Manager-Arbeitsbereich.

Standardarbeitsbereich: crx.default.

Es wird empfohlen, dass Sie einen Ordner mit dem DAM-Arbeitsbereich anlegen. Sie können aber auch einen Ordner an jedem beliebigen Ort im Repository anlegen.

#### **Lokaler Ordner**

Lokaler Ordnerpfad zum Speichern von Dateien aus AEM.

Der Standardspeicherort ist C:\Users\<Benutzernname>\Documents. Sie können den Standardspeicherort über die Schaltfläche **Durchsuchen** ändern.

Der lokale Ordner für das Herunterladen wird von FrameMaker immer in Kleinbuchstaben erstellt, und zwar unabhängig vom Verbindungsnamen, der im Dialogfeld *Verbindungsmanager* bereitgestellt wird.

#### **Clientauthentifizierung auf dem AEM-Server**

FrameMaker bietet eine Funktion zum Validieren der Clientauthentifizierung, die auf dem AEM-Server für Ihre Organisation konfiguriert wurde. Der AEM-Connector unterstützt die Clientauthentifizierung während des TLS Handshakes. Dadurch fordert Sie FrameMaker zum Auswählen eines Zertifikats auf, wenn Sie eine Verbindung zu einem Server herstellen möchten, für den die Clientauthentifizierung aktiviert ist. Nach dem Auswählen eines Zertifikats fährt TLS Handshake mit diesem Zertifikat fort. Nach dem Validieren des Clientzertifikats auf dem Server startet der Anmeldevorgang, und die Verbindung zum AEM-Repository wird hergestellt.

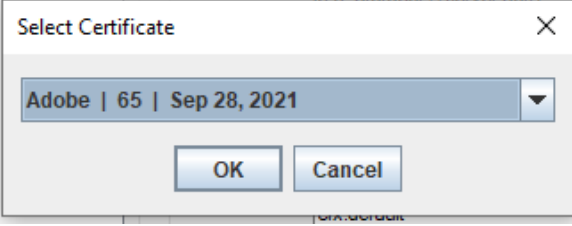

Sie können das zu verwendende Clientzertifikat überschreiben, indem Sie in der Datei CQPreference.xml eine Einstellung hinzufügen und den Aliasnamen des Zertifikats bereitstellen. Sie können beispielsweise die folgende Einstellung hinzufügen, wobei "Adobe" den Aliasnamen des Clientzertifikats repräsentiert:

#### <ClientCertificateAliasOverride value="Adobe"/>

FrameMaker wählt daraufhin das in der Einstellung angegebene Zertifikat für die Anmeldung aus, und Sie werden nicht zur Auswahl eines Zertifikats aufgefordert.

**HINWEIS:** Damit die Änderungen wirksam werden, müssen Sie FrameMaker neustarten.

#### **Einrichten des Adobe Experience Manager-Connectors**

HINWEIS: Die Adobe Experience Manager-Einstellungen im Dialogfeld "Voreinstellungen" bieten einige weitere Optionen zum Angeben des Proxyservers für die Verbindung mit einem AEM-Server. Weitere Informationen finden Sie unter *[CMS > Adobe Experience Manager](#page-125-0)*.

- 1) Wählen Sie **Datei > CMS > Verbindungs-Manager**. *Das Dialogfeld "Verbindungsmanager" wird angezeigt.*
- 2) Wählen Sie in der Dropdown-Liste **Verbindung wählen** die Option **Adobe Experience Manager**.
- 3) Geben Sie einen Anzeigenamen und Serverstandort ein.
- 4) Wenn Ihre Organisation die SSO-basierte Authentifizierung verwendet, wählen Sie die Option **Verwenden von Single Sign-On (SSO)** aus.

*Geben Sie andernfalls den Benutzernamen und das Kennwort für die reguläre Authentifizierung ein.*

- 5) Geben Sie den Adobe Experience Manager-Arbeitsbereich an, oder verwenden Sie den standardmäßigen Arbeitsbereich (crx.default).
- 6) Wählen Sie einen **Lokaler Ordner**-Pfad aus.
- 7) Klicken Sie auf **Verbinden**, um den FrameMaker Adobe Experience Manager-Connector einzurichten.

**HINWEIS:** Wenn Sie die SSO-basierte Authentifizierung verwenden, wird möglicherweise ein Popupfenster angezeigt, in dem Sie den SSO-basierten Authentifizierungsprozess Ihrer Organisation durchlaufen. Sie müssen das Fenster schließen, nachdem Sie den Anmeldevorgang abgeschlossen haben.

*Bei erfolgreicher Anmeldung wird das Fenster Repositorymanager angezeigt.*

HINWEIS: Klicken Sie im Dialogfeld "Verbindungsmanager" auf Löschen, wenn Sie die Einträge löschen möchten. Damit werden alle eingegebenen Werte gelöscht und die Felder **Arbeitsbereich** und **Lokaler Ordner** auf ihre Standardwerte zurückgesetzt.

**HINWEIS:** Klicken Sie im Dialogfeld "Verbindungsmanager" auf **Entfernen**, um die Verbindung aus der Liste **Mit einem Favoriten verbinden** zu entfernen.

#### **Aktivieren der Unterstützung UUID-basierter Dateien**

[Adobe Experience Manager-Handbücher](https://www.adobe.com/de/products/xml-documentation-for-experience-manager.html) (weiter unten in diesem Handbuch als "AEM-Handbücher" bezeichnet), CCMS von Adobe unterstützen das Universally Unique Identifier (UUID)-basierte Dateireferenzsystem. Mit AEM können Sie Dateien herunterladen, die das UUID-basierte Dateireferenzsystem über den AEM-Connector verwenden. UUID-Dateien werden als flache Dateien ohne hierarchische

Ordnerstruktur heruntergeladen. Jede Datei hat eine eindeutige UUID, mit der sie im Dateisystem identifiziert werden kann. Sobald Sie die Dateien von AEM auf Ihr System heruntergeladen haben, können Sie sie in FrameMaker bearbeiten und veröffentlichen.

#### **HINWEIS:**

- Wenn Sie AEM-Handbücher als Cloud-Dienst (Version vom Januar 2022 und später) verwenden, können Sie Ihre UUID-basierten Dateien in FrameMaker erstellen und veröffentlichen.
- Wenn Sie AEM-Handbücher verwenden, können Sie Ihre UUID-basierten Dateien in FrameMaker veröffentlichen.

Mit der flachen Dateihierarchie werden alle referenzierten Themen und Mediendateien in einem einzigen Ordner gespeichert. Da alle Referenzen in den AEM-Handbüchern UUID-basiert sind, unterstützt die flache Hierarchie die Pflege der Referenzen. Diese Verweise ändern sich nicht, auch wenn Sie die Dateien von einem Ort zum anderen verschieben.

Die folgenden Screenshots zeigen UUID-basierte Dateien, die in FrameMaker zur Bearbeitung geöffnet wurden. Im Buchfenster werden die UUIDs der Dateien angezeigt, die Teil der DITA Map sind. Wenn Sie eine Datei öffnen, wird die UUID als Titel des Dokumentfensters angezeigt.

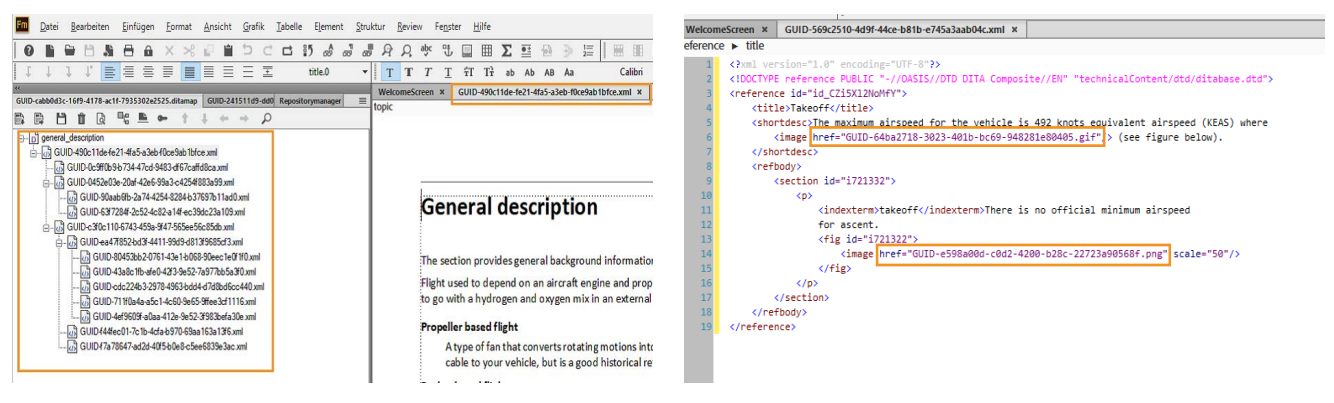

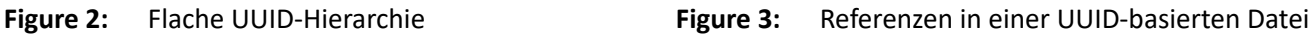

Das Authoring von UUID-Dateien ist eine erweiterte Funktion in FrameMaker und unterstützt verschiedene Dateioperationen wie Auschecken, Einchecken und Aktualisieren. Weitere Einzelheiten zu Dateivorgängen finden Sie unter *[Arbeiten mit Dateien](#page-1132-0)*.

Um die Funktion zu verwenden, gehen Sie wie folgt vor:

- 1) Wählen Sie **Bearbeiten > Voreinstellungen > CMS > Adobe Experience Manager**.
- 2) Wählen Sie **Auf UUID-basierte Referenzen verwenden**. Diese Option ist standardmäßig nicht aktiviert.

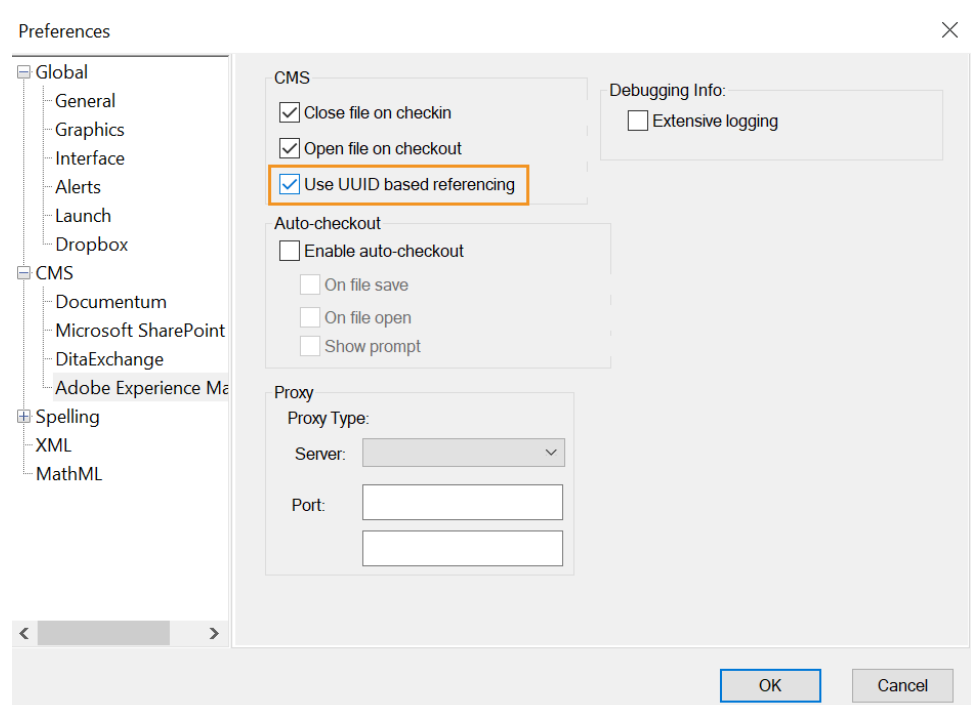

Figure 4: Option für UUID-basierte Referenzen im Dialogfeld "Voreinstellungen"

- 3) Laden Sie Dateien von AEM herunter, die UUID-basierte Dateireferenzen verwenden.
- 4) Veröffentlichen Sie die Dateien mithilfe der Veröffentlichungsfunktionalität.

#### **Zusätzliche Hinweise zur SSO-basierten Authentifizierung**

Sie müssen die folgenden Punkte berücksichtigen, wenn Sie die SSO-basierte Authentifizierung mit AEM Connector verwenden:

- Internet Explorer 11 oder höher muss auf Ihrem System installiert sein.
- Die Sicherheitseinstellungen in IE sollten auf niedrig gesetzt werden.
- FrameMaker muss über den Lesezugriff auf Browser-Cookies verfügen.

## **Repositorymanager**

Erfahren Sie, wie Sie mit dem Repositorymanager in FrameMaker arbeiten.

Im Fenster *Repositorymanager* werden die Dateien und Ordner aus dem Adobe Experience Manager-Repository aufgelistet. Sie können im *Repositorymanager*-Fenster verschiedene Funktionen für die verfügbaren Dateien und Ordner durchführen.

Die schematische Darstellung unten zeigt die Aufgaben, die im *Repositorymanager* durchgeführt werden können:

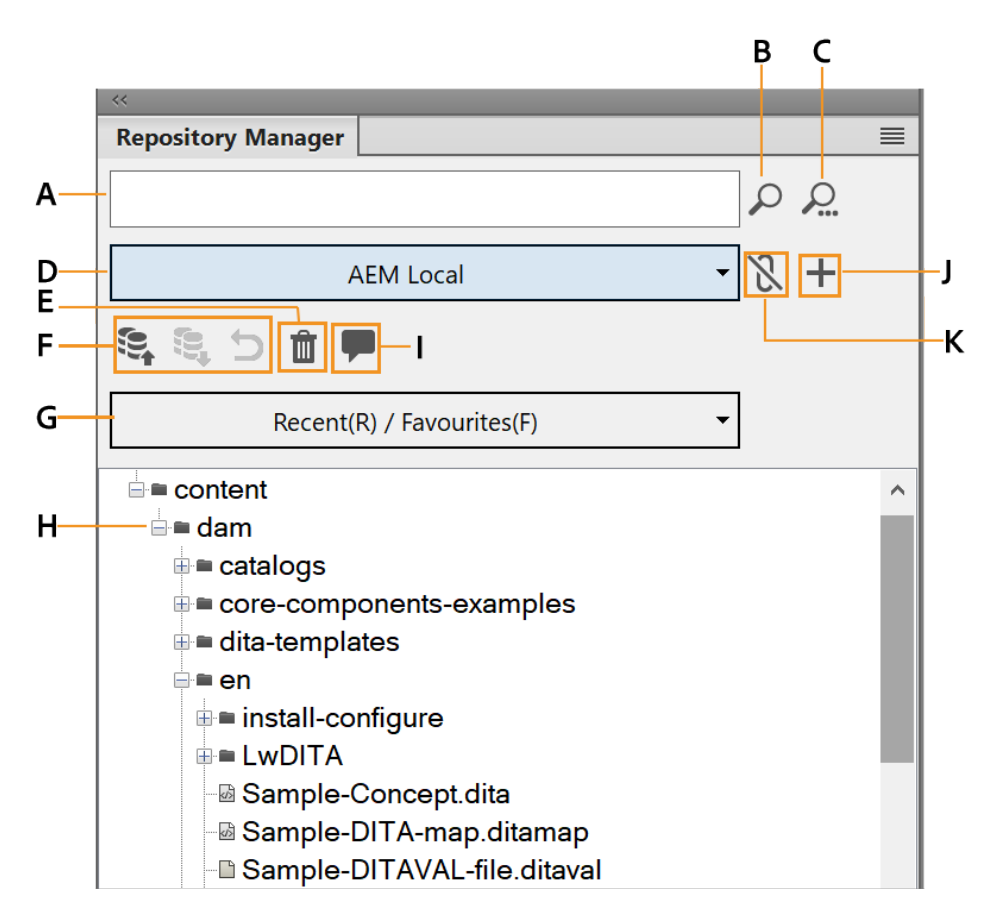

- **A:** Suchbegriff eingeben
- **B**: Einfache Repository-Suche
- **C**: Erweiterte Repository-Suche
- D: Name der momentan aktiven AEM-Verbindung
- **E:** Ausgewähltes Element löschen
- **F:** Einchecken, Auschecken oder Abbrechen des Auscheckvorgangs für das ausgewählte Element
- **G**: Element aus der Liste "Zuletzt" oder "Favorit" wählen
- H: DAM-Inhalte untersuchen
- **I:** Auf das Fenster "Prüfkommentare" zugreifen

**J**: Neue Verbindung hinzufügen

**K:** Verbindung schließen

## **Arbeiten mit Adobe Experience Manager CRX-Ordnern**

Erfahren Sie, wie Sie einen CRX-Ordner erstellen und Dateien aus Adobe FrameMaker in Adobe Experience Manager hochladen können. Lernen Sie die verschiedenen anderen Vorgänge kennen, die Sie für den Ordner ausführen können.

Sie haben die Option zum Hinzufügen von Dateien auf allen Stufen der Hierarchie des Ordners **Inhalt**. Sie sollten jedoch im "dam"-Ordner einen Unterordner anlegen, damit Sie die Funktionalität des Digital Asset Management (DAM) von Adobe Experience Manager nutzen können. Nachdem Sie einen Ordner angelegt haben, können Sie Dateien und Ordner in das Repository hochladen.

- 1) Zum Anlegen eines Unterordners im **dam**-Ordner rechtsklicken Sie auf den **dam**-Ordner und wählen **Neuer Ordner**.
- 2) Geben Sie den Namen des neuen Ordners ein, und klicken Sie auf **OK**.

*Bevor Sie mit Dateien im Repository arbeiten können, müssen Sie die Dateien zunächst hochladen. Sie können Hochladen einer Datei oder Hochladen eines Ordners auswählen. Wenn Sie einen Ordner hochladen, werden alle Unterordner im ausgewählten Ordner hochgeladen.*

3) Zum Hochladen einer Datei rechtsklicken Sie auf den Ordner, in den Sie hochladen möchten, und wählen Sie eine der folgenden Optionen aus:

**WICHTIG:** Um Dateien hochladen zu können, muss die WebDAV-Unterstützung auf Ihrem AEM-Server aktiviert sein.

#### **Datei hochladen**

Hochladen einer einzelnen Datei ohne ihre Abhängigkeiten.

**WICHTIG:** Vergewissern Sie sich, dass der Dateiname keine Sonderzeichen wie \*, /:, [\] |#, % enthält.

#### **Datei mit abhängigen Elementen hochladen**

Hochladen einer einzelnen Datei mit den folgenden Abhängigkeiten:

- Inhaltsreferenzen
- Querverweise
- Grafik

#### **Ordner hochladen**

Hochladen eines Ordners und seines Inhalts.

4) Wählen Sie die hochzuladende Datei bzw. den hochzuladenden Ordner aus und klicken Sie auf **Auswählen**.

*Die jeweiligen Dateien oder Ordner werden in den ausgewählten Ordner im AEM-Repository hochgeladen.*

**HINWEIS:** Wenn Sie ein bereits in DAM vorhandenes Asset (Datei/Ordner) hochladen, wird von FrameMaker eine Nebenversion des Assets erstellt. Dies geht nur, wenn das in DAM vorhandene Asset nicht durch einen Benutzer gesperrt ist.

#### **Andere Vorgänge am Ordner**

Neben dem Anlegen eines Ordners und dem Hochladen von Dateien/Ordnern in einen Ordner im AEM-Repository können Sie auch die folgenden Vorgänge auf Ordnerebene ausführen:

#### **Löschen:**

Löschen eines Ordners und seines Inhalts.

#### **Durchsuchen**

Suchen nach dem physischen Speicherort für den Ordner auf dem lokalen Computer. Dies ist nur für die Dateien verfügbar, die einmal ausgecheckt wurden.

#### **Auf Server öffnen**

Öffnen Sie das ausgewählte Asset im Standardbrowser.

#### **Dateien auschecken**

Auschecken aller Dateien im Ordner.

#### **Dateien einchecken**

Einchecken aller ausgecheckten Dateien im Ordner.

#### **Ausgecheckte Dateien abbrechen**

Abbrechen von Dateien, die im Ordner ausgecheckt wurden.

#### **Ausgecheckte Dateien anzeigen**

Anzeigen der Liste der ausgecheckten Dateien im Ordner.

#### **Eigenschaften anzeigen**

Anzeigen der Ordnereigenschaften.

#### **Aktualisieren**

Aktualisieren des Inhalt des Ordners und Widerspiegeln aller Änderungen vom Server.

## <span id="page-1132-0"></span>**Arbeiten mit Dateien**

Nachdem Sie eine Datei in das Repository hochgeladen haben, können Sie CMS-Dateivorgänge durchführen (zum Beispiel Auschecken, schreibgeschützte Anzeige, Einchecken, Anzeiger abhängiger Elemente und mehr).

**HINWEIS:** Die Adobe Experience Manager-Einstellungen im Dialogfeld "Voreinstellungen" bieten einige weitere Optionen zum automatischen Auschecken und Einchecken von Dateien. Weitere Informationen finden Sie unter *[CMS > Adobe Experience Manager](#page-125-0)*.

#### **Auschecken von Dateien**

Um eine Datei auszuchecken, klicken Sie mit der rechten Maustaste auf die Datei und wählen Sie **Auschecken**. Die Datei ist ausgecheckt und zur Bearbeitung in FrameMaker geöffnet.

Nachdem Sie die Datei ausgecheckt haben, wird im *Repositorymanager* eine entsprechende Markierung am Symbol der Datei angezeigt.

#### **Einchecken einer Datei**

Wenn Sie die Änderungen an einer ausgecheckten Datei beendet haben, checken Sie die Datei wieder in ihren Repository ein. Nach dem Einchecken können andere Benutzer mit der aktualisierten Datei arbeiten.

Um eine Datei einzuchecken, klicken Sie mit der rechten Maustaste auf die gewünschte Datei und wählen Sie **Einchecken**. Im Dialogfeld *Einchecken* können Sie Kommentare mit einer Beschreibung der von Ihnen im Dokument vorgenommenen Änderungen hinzufügen. Wenn die Datei in FrameMaker geöffnet ist, wird sie eingecheckt und geschlossen.

**HINWEIS:** Sie können auch Bezeichnungen hinzufügen, wenn Sie Ihre AEM-Handbücher-Dateien aus FrameMaker einchecken. Weitere Einzelheiten finden Sie unter *[Hinzufügen von Beschriftungen beim](#page-1134-0)  [Überprüfen von Dateien in AEM](#page-1134-0)*.

#### **Abbrechen des Auscheckens einer Datei**

Nach dem Ändern einer ausgecheckten Datei können Sie die Option wählen, diese Änderungen nicht wieder in den Repository einzuchecken. In diesem Fall können Sie das Auschecken der Datei abbrechen und diese für andere Benutzer freigeben.

Um das Auschecken einer Datei abzubrechen, rechtsklicken Sie auf eine ausgecheckte Datei und wählen Sie **Auschecken abbrechen**.

Das Auschecken der Datei wird abgebrochen und die neueste Kopie der Datei wird vom Server heruntergeladen. Andere Benutzer können diese Datei jetzt auschecken.

#### **Andere Vorgänge in Zusammenhang mit einer Datei**

Neben den oben beschriebenen Vorgängen können Sie die folgenden Aktionen für Dateien im AEM-Repository durchführen:

#### **Öffnen**

Öffnet die Datei im schreibgeschützten Modus, ohne sie auszuchecken

#### **Mit abhängigen Elementen auschecken**

Wenn die Datei, die Sie auschecken möchten, abhängige Elemente aufweist, können Sie **Mit abhängigen Elementen auschecken** auswählen, um alle Dateien gleichzeitig auszuchecken.

#### **Abhängige Elemente anzeigen**

Anzeigen der Liste abhängiger oder fehlender Dateien.

#### **Auflösung abhängiger Elemente: mehrere Ebenen oder eine Ebene**

Wenn Sie mit Dateien mit abhängigen Elementen arbeiten, können Sie auswählen, wie viele Ebenen abhängiger Dateien FrameMaker auflösen soll. Standardmäßig werden abhängige Dateien auf mehreren Ebenen aufgelöst. Dies bedeutet, dass alle Verweise oder abhängigen Elemente in der Datei aufgelöst werden. Für eine Datei mit vielen Verweisen kann dieser Vorgang zeitaufwändig sein. Wenn Sie nur Verweise auf einer Ebene auflösen, werden nur die direkten Verweise bis zu einer Ebene von FrameMaker aufgelöst. Dadurch wird die Leistung beim Öffnen oder Auschecken einer Datei verbessert.

#### **Löschen**

Wenn die Datei nicht ausgecheckt ist, löschen der Datei aus dem Repository.

#### **Durchsuchen**

Suchen nach dem physischen Speicherort für die Datei auf dem lokalen Computer. Dies ist nur für Dateien verfügbar, die einmal ausgecheckt wurden.

#### **Auf Server öffnen**

Öffnen Sie die ausgewählte Datei im Standardbrowser.

#### **Metadaten anzeigen**

Zeigen Sie die der Datei zugeordneten Metadaten an. Sie können XMP-Metadaten auch einer FrameMaker-Datei zuordnen. Weitere Informationen dazu finden Sie unter *[XMP-Metadaten in](#page-1142-0)  [FrameMaker und Adobe Experience Manager](#page-1142-0)*.

#### **Versionen anzeigen**

Zeigt die Liste der Versionen an, die für die ausgewählte Datei im Repository verfügbar sind. Klicken Sie im Versionsdialogfeld mit der rechten Maustaste auf eine Datei und führen Sie die folgenden Vorgänge aus:

- Vergleichen Sie zwei Versionen der Datei
- Öffnen Sie die vorherige Version der Datei

#### **Eigenschaften anzeigen**

Anzeigen der Liste mit Dateieigenschaften (zum Beispiel Erstellungsdatum, Erstellt von, Serverpfad und mehr).

#### **Aktualisieren:**

Aktualisiert den aktuellen Status der Datei. So könnte die Datei beispielsweise für Sie als von einem anderen Benutzer ausgecheckt angezeigt werden und dieser Benutzer die Datei dann einchecken. Aktualisieren Sie den Status der Datei, nachdem der andere Benutzer sie eingecheckt hat.

#### <span id="page-1134-0"></span>**Hinzufügen von Beschriftungen beim Überprüfen von Dateien in AEM**

FrameMaker ermöglicht Ihnen auch, Bezeichnungen hinzuzufügen, wenn Sie Ihre AEM-Handbücher-Dateien aus FrameMaker einchecken. Diese Bezeichnungen sind bereits in AEM-Handbüchern definiert und werden in FrameMaker als Dropdown-Liste angezeigt.Weitere Einzelheiten finden Sie im Abschnitt *Hinzufügen von Bezeichnungen* im Benutzerhandbuch für AEM-Handbücher.

Wenn Sie Bezeichnungen hinzufügen möchten, während Sie Ihre Datei einchecken, klicken Sie mit der rechten Maustaste auf die einzucheckende Datei, und wählen Sie **Einchecken**.

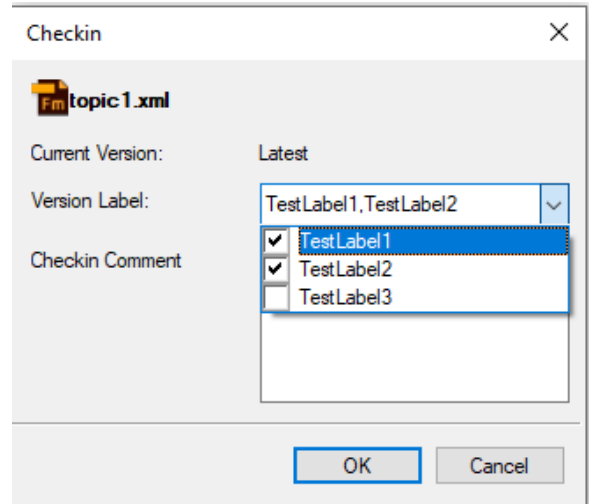

Wenn Ihre Bezeichnungen in den AEM-Handbüchern nicht definiert sind, können Sie sie in der Kategorie "Versionsbezeichnung" durch Kommas getrennt hinzufügen.

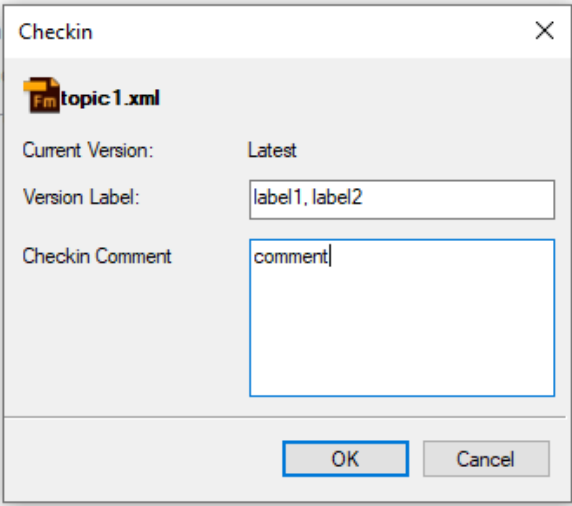

**HINWEIS:** Die Bezeichnungen zum Einchecken werden im Versionsverlauf des Dokuments in der Benutzeroberfläche der AEM-Handbücher angezeigt.

## **Suchen in einem Adobe Experience Manager-Repository**

Erfahren Sie, wie Sie eine intuitive Suche im Adobe Experience Manager-Repository durchführen können.

Mithilfe der Adobe Experience Manager-Suchfunktion können Sie im ausgewählten Ordner nach Dateien suchen. Es gibt folgende Funktionen:

- *[Repository-Suche](#page-1136-0)*
- *[Suche nach Elementattributen](#page-1137-0)*
- *[Erweiterte Suche](#page-1138-0)*

#### <span id="page-1136-0"></span>**Repository-Suche**

So suchen Sie im Repository nach Dateien:

- 1) Wählen Sie einen Ordner für die Suche aus.
- 2) Geben Sie die Suchzeichenfolge in das Textfeld **Suchzeichenfolge eingeben** im *Repositorymanager* ein.

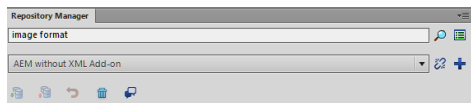

#### **Figure 1:** Repositorymanager

3) Klicken Sie auf das Symbol **Repository durchsuchen**.

*Die Suchergebnisse werden entsprechend der Einrichtung des Adobe Experience Manager-Servers in einem der beiden folgenden Formate angezeigt:*

#### – **Dialogfeld "Suchergebnis"**

*Das Dialogfeld Suchergebnis wird angezeigt, wenn die https://www.adobe.com/de/products/xml-documentation-for-experience-manager.htmlAdobe Experience Manager-Handbüche[rnicht](auf Ihrem AEM-Server ) installiert sind.*

*Der Suchergebnis-Dialog zeigt Dateiname, Serverpfad, Version und Erstellungsdatum aller in den Suchergebnissen enthaltenen Dateien an.*

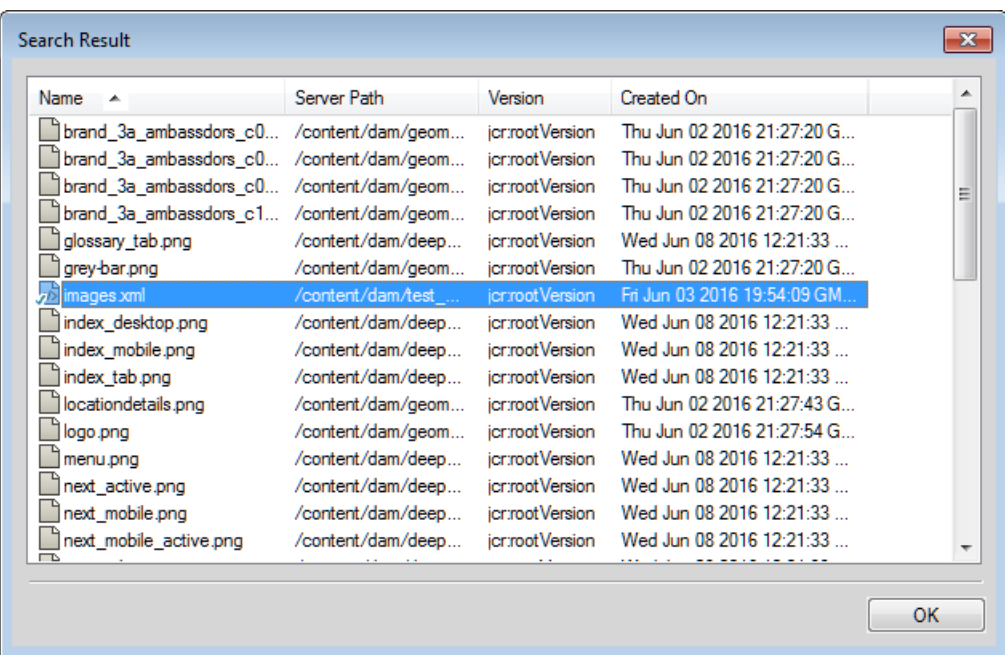

#### Figure 2: Dialogfeld "Suchergebnis"

#### – **Fenster "Repository-Suche"**

*Das Fenster Repository-Suche wird angezeigt, wenn auf Ihrem AEM-Server [Adobe Experience](https://www.adobe.com/de/products/xml-documentation-for-experience-manager.html)  [Manager-Handbücher](https://www.adobe.com/de/products/xml-documentation-for-experience-manager.html) installiert sind.*

*Im Fenster Repository-Suche werden der Dateiname, der Kontext, in dem der Suchbegriff gefunden wurde, die Elementhierarchie, der Autor, der Review-Status sowie die Stellen angezeigt, an denen die entsprechende Datei verwendet wird.*

| <b>Repository Search</b> | $\leftarrow$ X<br>Search results: text="approval", path="/content/dam/projects/xml-addon-1-1" |                                                 |          |              |                                 |          |
|--------------------------|-----------------------------------------------------------------------------------------------|-------------------------------------------------|----------|--------------|---------------------------------|----------|
| <b>/ 8</b>               |                                                                                               |                                                 |          |              |                                 |          |
| File A                   | Context                                                                                       | Hierarchy                                       | Author   | Review Stat  | Used In                         | $\hat{}$ |
| authoring xml            | The XML Add-on adds a DITA Project template that you ca                                       | Aopic Aopic/body/p1/                            | admin    | Not started  | config xml   config xr          |          |
| authoring xml            | The XML Add-on adds a DITA Project template that you ca                                       | Appic Appic/body/p1/                            | admin    | Not started  | config xml   review xx          |          |
| authoring xml            | The XML Add-on adds a DITA Project template that you ca                                       | Appic.Appic./body/p1/                           | admin    | Not started  | config xml   review x           |          |
| coms-getting-st          | Reviewand approval                                                                            | /map/topicref3/topicmeta/navtitle/              | admin    | Not started  |                                 |          |
| coms-getting-st.         | Reviewand approval                                                                            | /map/topicref3/topicmeta/navtitle/              | admin    | Not started  |                                 |          |
| coms-getting-st.         | Reviewand approval                                                                            | /map/topicref3/topicmeta/navtitle/              | admin    | Not started  |                                 |          |
| config.xml               | DITA elements in the XML Add-on are mapped to their corr                                      | Aopic Aopic 4/body/p/                           | admin    | Not started  | generate-output xml             |          |
| Anadia usul              | This could template in used where no noncourabasis in closed                                  | Annie Annie 7 Annie / al / 5 Aubile Annu in Abe | a daily. | Mat attached | النجيد فريجة بمرجعة واحترم ورمو |          |

Figure 3: Fenster "Repository-Suche"

4) Klicken Sie in den Suchergebnissen mit der rechten Maustaste auf eine Datei, um die erforderliche Dateiaktion durchzuführen.

*Informationen zu Vorgängen, die mit einer Datei durchgeführt werden können, finden Sie unter [Ar](#page-1132-0)[beiten mit Dateien](#page-1132-0).*

#### <span id="page-1137-0"></span>**Suche nach Elementattributen**

Die Adobe Experience Manager-Suchfunktion unterstützt außerdem die Suche anhand der Attribute eines Elements. Geben Sie für die Suche anhand eines Attributs die Suchzeichenfolge als

Attributname = Wert ein und klicken Sie auf das Suchsymbol. Die Suchergebnisse werden im Fenster " Fenster Repository-Suche

Wenn Sie beispielsweise nach einem 200 Pixel breiten Bild suchen möchten, geben Sie die Suchzeichenfolge wie folgt an: $width = 200$ .

#### <span id="page-1138-0"></span>**Erweiterte Suche**

Lernen Sie die **Erweiterte Suche** in FrameMaker kennen und erfahren Sie, wie Sie eine erweiterte Suche durchführen.

Mithilfe der erweiterten Suche können Benutzer eine Suche anhand bestimmter Kriterien wie Name, Pfad, Änderungsdatum, Dateityp und Tags durchführen. Suchfunktionen sind nützlich, wenn Sie eine große Zahl von Dateien in Ihrem Repository haben.

**HINWEIS:** Die erweiterte Suche ist deaktiviert, wenn die [Adobe Experience Manager-Handbücher](https://www.adobe.com/de/products/xml-documentation-for-experience-manager.html) auf Ihrem Adobe Experience Manager-Server installiert sind.

So führen Sie eine erweiterte Suche nach Dateien im Adobe Experience Manager-Repository durch:

1) Klicken Sie auf die Schaltfläche**Erweiterte Suche** im *Repositorymanager*.

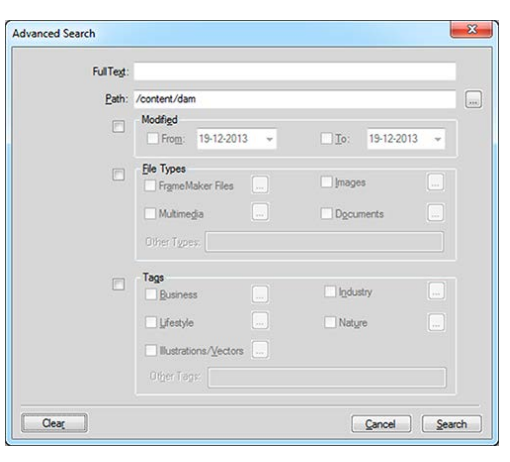

**Figure 4:** Adobe Experience Manager-Dialogfeld "Erweiterte Suche"

**WICHTIG:** Keines der Suchfelder im Dialogfeld *Erweiterte Suche* ist obligatorisch. Wenn Sie einen Suchfilter für mehrere Felder angeben, werden die **AND**-Kriterien zum Suchen verwendet.

- 2) Geben Sie in das Feld **Volltext** die Suchzeichenfolge ein.
- 3) Im Feld **Pfad** wird der Name des derzeit ausgewählten Ordners angezeigt. Mithilfe der Schaltfläche "Durchsuchen" wählen Sie einen alternativen Ordner für die Suche aus.
- 4) Klicken Sie in das Kontrollkästchen **Geändert**, um die Felder **Von** und **Bis** zu aktivieren. *Geben Sie mit den Steuerelementen für den Kalender in diesen Feldern den geänderten Datumsbereich der Datei für die Suche an.*
- 5) Aktivieren Sie das Kontrollkästchen **Dateitypen**, um die Felder mit den Dateitypen zu aktivieren. *Sie können den Dateityp für die Suche einschließen (aktivieren) oder von der Suche ausschließen (deaktivieren).*
	- **FrameMaker-Dateien**
	- **Bilder**

– **Multimedia**

#### – **Dokumente**

*Klicken Sie für jede der oben genannten Dateitypgruppen auf die Schaltfläche Durchsuchen und wählen Sie die Dateitypen aus, die ein- oder ausgeschlossen werden sollen. Beispielsweise können Sie aus der Liste der FrameMaker-Dateien auswählen, um FrameMaker-Dokumente, FrameMaker-MIF- und -XML-Dateien ein- oder auszuschließen.*

*Sie können auch einen oben nicht definierten Dateityp in das Feld Andere Typen eingeben.*

*Sie müssen den MIME-Typ der Datei angeben, um andere Dateitypen zu definieren. Außerdem können Sie mehrere Dateitypen durch Komma getrennt angeben.*

6) Aktivieren Sie das Kontrollkästchen **Tags**, um die Metatag-Felder zu aktivieren.

*Sie können das Metatag für die Suche einschließen (aktivieren) oder von der Suche ausschließen (deaktivieren).*

- **Business**
- **Industrie**
- **Lifestyle**
- **Natur**
- **Abbildungen/Vektoren**

*Klicken Sie für jede der oben genannten Metatag-Gruppen auf die Schaltfläche Durchsuchen, und*  wählen Sie das Metatag aus, das ein- oder ausgeschlossen werden soll. Beispiel: In der Gruppe mit *den Business-Elementen haben Sie die Möglichkeit, businessbezogene Metatags (zum Beispiel Business Abstract, Business Backgrounds, Business Concept) ein- oder auszuschließen.*

*Sie können auch ein oben nicht definiertes Metatag in das Feld Andere Tags eingeben.*

*Sie können die Metatags durch Komma getrennt angeben, um mehrere Metatags zu definieren.*

7) Klicken Sie auf **Suchen**.

*Im Dialogfeld Suchergebnis werden der Dateiname, der Serverpfad, die Version und das Erstellungsdatum für jede in den Suchergebnissen zurückgegebene Datei angezeigt.*

8) Klicken Sie mit der rechten Maustaste auf eine Datei, um die erforderlichen Dateiaktionen durchzuführen.

*Informationen zu Vorgängen, die mit einer Datei durchgeführt werden können, finden Sie unter [Ar](#page-1132-0)[beiten mit Dateien](#page-1132-0).*

# **Reviews mit Adobe Experience Manager-Handbüchern und FrameMaker**

Erfahren Sie, wie Sie einen Review auf Basis der AEM-Handbücher durchführen und mit Prüfkommentaren in FrameMaker arbeiten können.

Die Reviewfunktionen ermöglicht die Synchronisierung, die Anzeige und das Beantworten der von Prüfern eingehenden Kommentare. Damit Sie diese Funktion verwenden können, müssen [AEM-Hand](https://www.adobe.com/de/products/xml-documentation-for-experience-manager.html)[bücher](https://www.adobe.com/de/products/xml-documentation-for-experience-manager.html) auf Ihrem AEM-Server installiert sein.

Mithilfe der Reviewfunktion in [AEM-Handbüchern](https://www.adobe.com/de/products/xml-documentation-for-experience-manager.html) können Autoren den Review für Dokumente über AEM initiieren. Mehrere Reviewer können dasselbe Thema prüfen und ihre Kommentare freigeben. Die Kommentare können dann im Pod Fenster *Prüfkommentare* in FrameMaker.

**HINWEIS:** Es ist nicht möglich, eine Reviewaufgabe in FrameMaker zu initiieren, Sie können jedoch Kommentare zu den Themen senden. Diese werden bei der Synchronisierung dieses Themas in AEM übernommen.

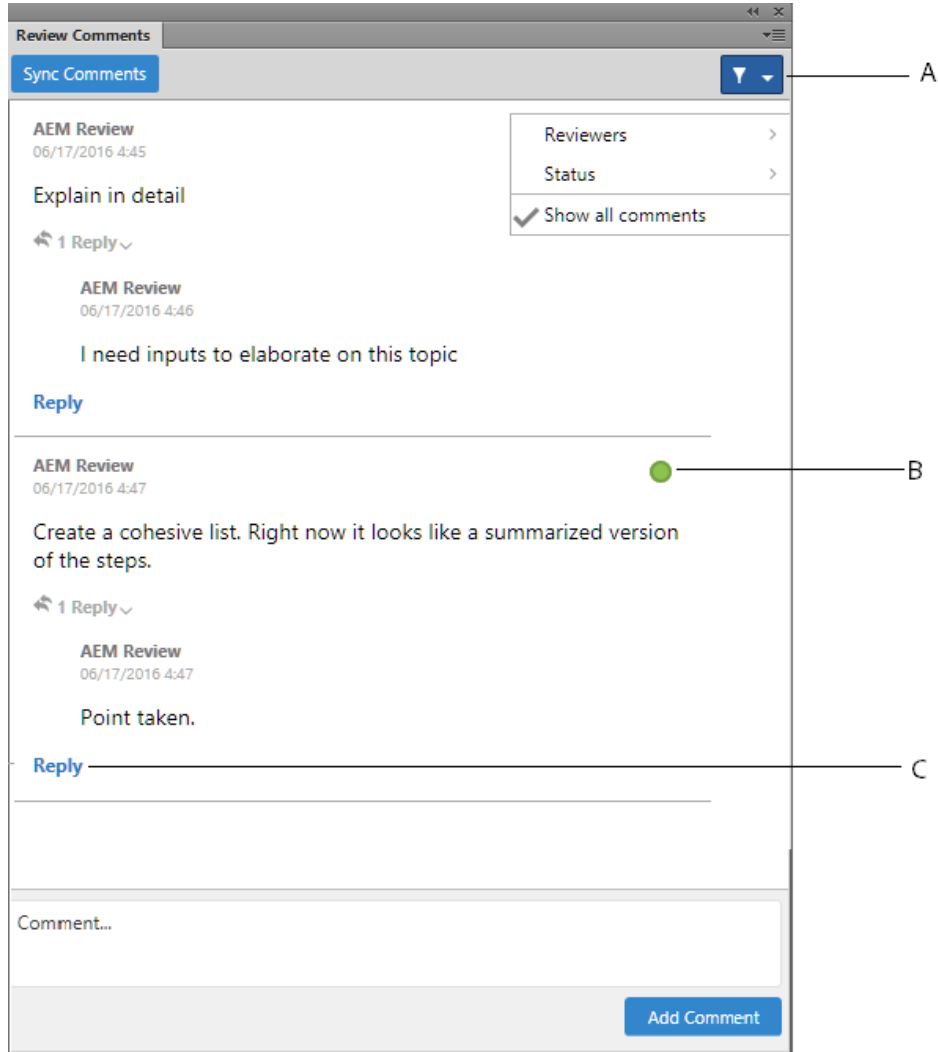

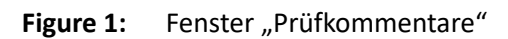

Im Fenster *Prüfkommentare* haben Sie folgende Möglichkeiten:

**A**: Filtern von Kommentaren durch Wahl der Prüfer aus der Liste der **Prüfer**. Durch Klicken auf **Alle Kommentare anzeigen** können Sie sämtliche Kommentare anzeigen.

**B**: Markieren des Status für jeden Kommentar. Zur Verfügung stehen die Optionen **Kein**, **Akzeptiert** oder **Abgelehnt**.

**C**: Senden einer Antwort auf einen Kommentar.

Führen Sie die folgenden Schritte aus, um auf das Fenster *Prüfkommentare* zuzugreifen und Kommentare zu verwalten:

- 1) Öffnen Sie das Thema, dessen Kommentare Sie anzeigen möchten.
- 2) Klicken Sie auf das Symbol **Prüfkommentare**, um das Fenster *Prüfkommentare* über das Fenster *Repositorymanager* zu öffnen.
- 3) Klicken Sie im Fenster *Prüfkommentare* auf **Kommentare synchronisieren**. *Eine Liste der Kommentare für das aktuell geöffnete Thema wird angezeigt.*
- 4) Verwalten Sie Ihre Kommentare, indem Sie sie beantworten oder ihren Status ändern.

# <span id="page-1142-0"></span>**XMP-Metadaten in FrameMaker und Adobe Experience Manager**

Erfahren Sie, wie Sie mit XMP-Metadaten in FrameMaker und Adobe Experience Manager arbeiten können.

FrameMaker bietet Ihnen Unterstützung beim Bearbeiten und Aktualisieren der Adobe Experience Manager-Metadaten von DAM FrameMaker-Assets, wodurch die Datei- und Versionsverwaltung vereinfacht wird. XMP-Metadaten sind plattformunabhängig und Sie können sie Ihren CMS-Anforderungen entsprechend anpassen. Weitere Informationen zu XMP-Metadaten finden Sie unter [Extensible Meta](http://www.adobe.com/de/products/xmp/index.html)[data Platform \(XMP\).](http://www.adobe.com/de/products/xmp/index.html)

Sowohl FrameMaker als auch Adobe Experience Manager unterstützt XMP. Wenn Sie eine FrameMaker-Binärdatei (.fm, .mif oder .book) mithilfe von DAM in das AEM-Repository hochladen, werden die FrameMaker-Datei-Informationen (**Datei > Datei-Informationen**) den AEM-Metadaten der Datei hinzugefügt.

Wenn Sie mit der rechten Maustaste klicken und **Metadaten einblenden** für eine Datei im Repository wählen, können Sie die der Datei zugeordneten XMP-Metadaten anzeigen.

# **Bearbeiten der Adobe Experience Manager-Einstellungen in der Datei CQPreference.xml**

Erfahren Sie, wie Sie die Einstellungen des Adobe Experience Manager-Connectors in Adobe FrameMaker in der Datei Datei CQPreference.xml.

Sie können die Einstellungen des Adobe FrameMaker-Connectors für Adobe Experience Manager mit CQPreference.xml verwalten (befindet sich im FrameMaker-Installationsverzeichnis).

Öffnen Sie zum Aktualisieren der Voreinstellungen die XML-Datei in einem XML- oder Texteditor, und nehmen Sie bei Bedarf Änderungen an den folgenden Eigenschaften vor:

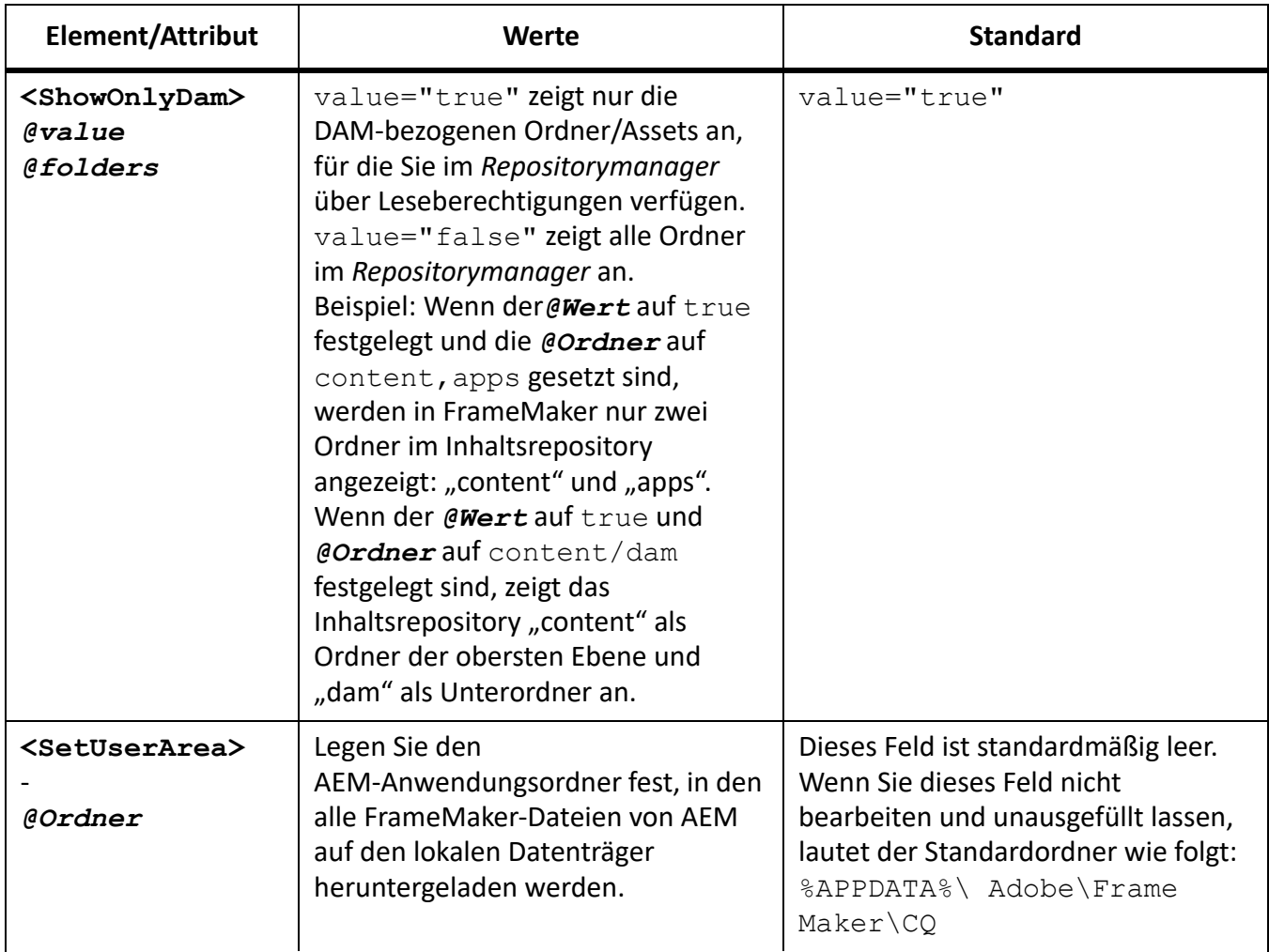

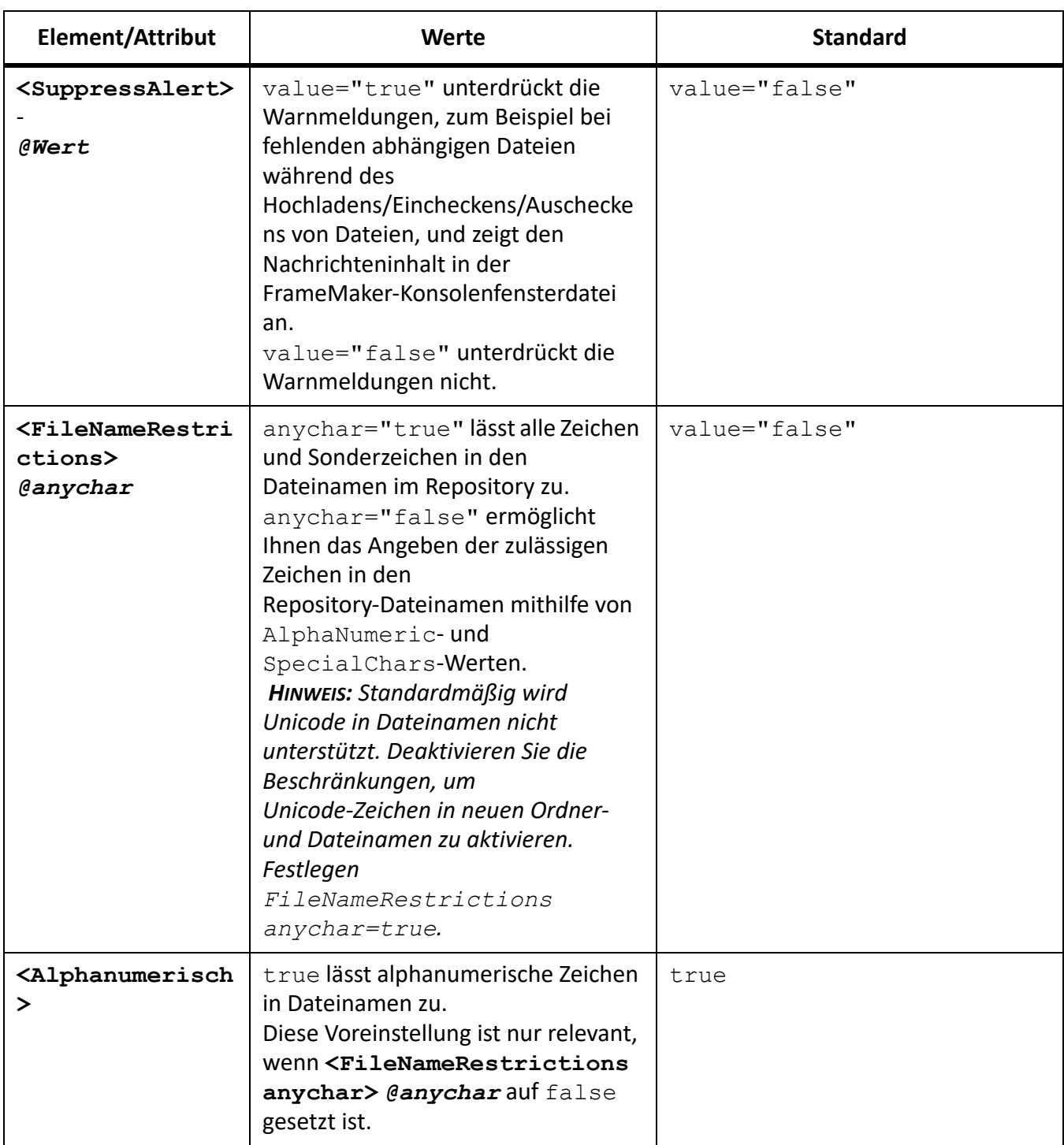

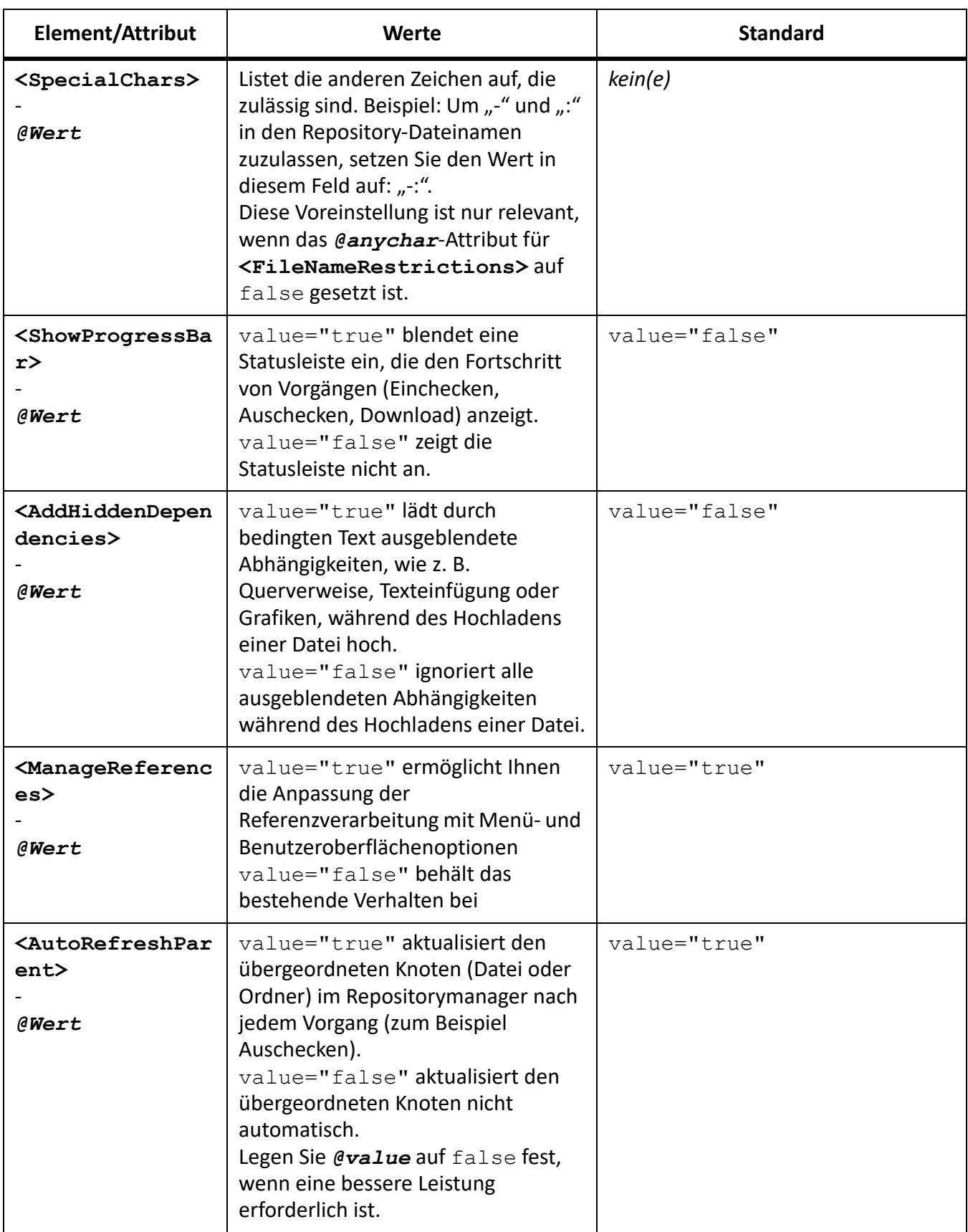

# <span id="page-1146-0"></span>**Documentum, Microsoft SharePoint und DitaExchange**

Erfahren Sie, wie Adobe FrameMaker Connectors bereitstellt, die die Integration mit Documentum, Microsoft SharePoint und DitaExchange ermöglichen.

Adobe FrameMaker stellt Connectors bereit, die die Integration mit den folgenden Content Management-Systemen (CMS) ermöglichen:

- OpenText Documentum 7.2
- Microsoft SharePoint Server 2016, 2013 und 2010
- Microsoft SharePoint Online
- DitaExchange

Nachdem die Konfiguration abgeschlossen ist, können Sie mit Adobe FrameMaker Such-, Lese-, Schreib-, Lösch-, Aktualisierungs-, Eincheck- und Auscheckvorgänge für das konfigurierte Repository ausführen. **HINWEIS:** FrameMaker bietet außerdem Microsoft SharePoint-Unterstützung für anforderungsbasierte Authentifizierung.

# **Standardmäßige Dateiversionsverwaltung einstellen**

Erfahren Sie mehr über das standardmäßige Dateiversionsverwaltungs-Schema beim Hochladen von Dateien in ein Documentum-, Microsoft SharePoint- oder DitaExchange-Repository mit Adobe FrameMaker.

Sie können das Versionsverwaltungsschema angeben, das angewendet werden soll, wenn Sie mit Adobe FrameMaker ein Dokument hochladen, das sich in einem Documentum-, SharePoint- oder DitaExchange-Repository befindet. Das Dokument wird überschrieben und die festgelegten Versionsverwaltungseinstellungen für die Datei werden auf das Dokument angewendet.

So geben Sie das Versionsverwaltungsschema an, das beim Hochladen von Dateien in ein CMS angewendet werden soll:

- 1) Wählen Sie **Bearbeiten > Voreinstellungen**.
- 2) Vergewissern Sie sich in CMS, dass **Vorhandenes Objekt überschreiben und speichern unter** ausgewählt ist.
- 3) Wählen Sie die gewünschte Versionsverwaltungsoption. Sie können zwischen der gleichen (nur Documentum), nächsthöheren und nächstkleineren Version für das hochgeladene Dokument wählen.
- 4) Klicken Sie auf "OK".

# **Documentum-Connector einstellen und konfigurieren.**

Erfahren Sie, wie Sie den Adobe FrameMaker Documentum-Connector einrichten und konfigurieren.

#### **In diesem Thema**

- *[Konfigurieren der Repositorymanager-Ansicht](#page-1148-2)*
- *[Powerlink-SDK herunterladen](#page-1148-3)*
- *[DFS-SDK-Pfad definieren](#page-1148-0)*
- *[Hinzufügen der Adobe FrameMaker-Typen auf dem Documentum-Server mithilfe der DAR-Datei](#page-1148-1)*
- *[DITA-Beispielanwendungen in Adobe FrameMaker für Documentum Server einrichten](#page-1149-0)*

#### <span id="page-1148-2"></span>**Konfigurieren der Repositorymanager-Ansicht**

So konfigurieren Sie die Repositorymanager-Ansicht in Adobe FrameMaker für Documentum:

- 1) Wählen Sie **Bearbeiten > Voreinstellungen**.
- 2) Wählen Sie in **CMS > Documentum Ausgeblendete Objekte anzeigen**, um die (in einem Repository enthaltenen) ausgeblendeten Dateien im Repositorymanager-Fenster anzuzeigen.
- 3) Wählen Sie **Private CAB-Dateien anzeigen**, um die in einem Repository enthaltenen privaten CAB-Dateien im *Repositorymanager*-Fenster anzuzeigen.
- 4) Klicken Sie auf "**OK**".

#### <span id="page-1148-3"></span>**Powerlink-SDK herunterladen**

Laden Sie das Documentum Foundation Services-SDK von der EMC-Website herunter. **HINWEIS:** Zum Herunterladen des SDK benötigen Sie EMC Powerlink-Anmeldedaten.

#### <span id="page-1148-0"></span>**DFS-SDK-Pfad definieren**

So definieren Sie den Pfad zum Documentum Foundation Services-SDK (DFS) im Adobe FrameMaker CMS Connector für Documentum:

- 1) Laden Sie das Documentum Foundation Services (DFS)-SDK von der EMC-Website herunter.
- 2) Extrahieren Sie die ZIP-Datei.
- 3) Wählen Sie **Bearbeiten > Voreinstellungen**.
- 4) Wählen Sie **CMS > Documentum > DFS SDK Pfad**. Klicken Sie auf **Durchsuchen**.
- 5) Navigieren Sie im Fenster *Ordner suchen* zum SDK-Ordner (z. B. emc-dfs-sdk-6.5).
- 6) Klicken Sie im Fenster *Ordner suchen* auf **OK**.
- 7) Klicken Sie im Fenster "CMS-Voreinstellungen" auf "OK". *Sie werden aufgefordert, FrameMaker neu zu starten.*
- 8) Starten Sie Adobe FrameMaker neu.

#### <span id="page-1148-1"></span>**Hinzufügen der Adobe FrameMaker-Typen auf dem Documentum-Server mithilfe der DAR-Datei**

Um mit Dateitypen arbeiten zu können, die von Adobe FrameMaker unterstützt werden, müssen Sie FrameMaker-Typen und -Formate mithilfe einer .dar-Datei hinzufügen.

Um auf dem Inhaltsserver Adobe FrameMaker-Typen hinzufügen zu können, benötigen Sie Administratorrechte oder die Berechtigung zum Erstellen von Typen.

- 1) Sie benötigen eine .dar-Datei, um FrameMaker-Typen auf dem Server hinzuzufügen. Wenden Sie sich an Ihren Administrator oder an den Adobe-Kundensupport, wenn Sie Hilfe benötigen.
- 2) Führen Sie das Dienstprogramm für die DAR-Dateiinstallation aus, das im Lieferumfang von FrameMaker enthalten ist. Der Standardspeicherort dieses Dienstprogramms lautet <Fm-Installationsordner>\FmDctmSetup.exe.

**HINWEIS:** Sie können auch das Standardprogramm darinstaller.exe verwenden, das mit EMC Documentum Composer geliefert wird.

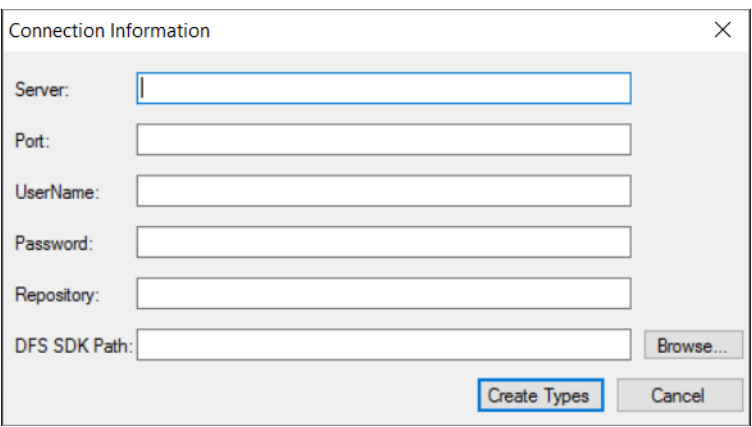

Figure 1: Dialogfeld "Verbindungsinformationen" des .dar-Dateiinstallationsprogramms

3) Geben Sie im Dialogfeld "Verbindungsinformationen" die folgenden Informationen an: *Server: Pfad des Documentum-Servers.*

**Port**: Port, an dem der Documentum-Server empfangsbereit ist. Der Standardwert ist 1489.

*Benutzername und Kennwort: Der Benutzername und das Kennwort des Benutzers mit Administratorrechten für die Installation der .dar-Datei.*

*Repository: Name des Repositorys, in dem Sie die .dar-Datei installieren möchten.*

*DFS SDK-Pfad: Geben Sie den Pfad des Documentum Foundation Services (DFS) SDK an.*

4) Klicken Sie auf **Typen erstellen**.

#### <span id="page-1149-0"></span>**DITA-Beispielanwendungen in Adobe FrameMaker für Documentum Server einrichten**

Das FrameMaker-Anwendungspaket umfasst Beispielanwendungen, mit deren Hilfe Inhaltsadministratoren FrameMaker zum Erstellen von Dateien auf dem Documentum-Server konfigurieren können. Sie sollten das Beispielanwendungspaket herunterladen und installieren, um die Warnungen und XML-Parserprotokolle zu vermeiden, die beim Arbeiten mit XML-Dateien vom Documentum-Server erzeugt werden. Wenden Sie sich an Ihren Administrator oder an den Adobe-Kundensupport, wenn Sie Hilfe beim Heurunterladen des Pakets benötigen.

## **Herstellen der Verbindung mit dem Content Management-System**

Erfahren Sie, wie Sie mit Adobe FrameMaker im Dialogfeld "Verbindungs-Manager" eine Verbindung mit einem Content Management-System herstellen können.

Adobe FrameMaker bietet sofort einsetzbare CMS-Connectors für Adobe Experience Manager, DitaExchange, Documentum, Microsoft SharePoint oder SharePoint Online.

So konfigurieren Sie den CMS-Connector für Ihr CMS:

- 1) Wählen Sie in Adobe FrameMaker **Datei > CMS > Verbindungs-Manager**.
- 2) Wählen Sie den Verbindungstyp: Adobe Experience Manager, Documentum, DitaExchange, Documentum, SharePoint oder SharePoint Online.
- 3) Legen Sie die Verbindungsdetails wie Servername, Benutzername und Kennwort fest, um eine Verbindung zum CMS herzustellen. Legen Sie außerdem einen eindeutigen Namen für die Verbindung fest.

**HINWEIS:** Durch den Wert im Namensfeld wird jede Verbindung eindeutig bezeichnet. Alle Verbindungen werden der Favoritenliste hinzugefügt. In der Liste können bis zu sechzehn Favoriten gespeichert werden. Wenn Sie die siebzehnte Verbindung speichern, wird die erste Verbindung in der Liste entfernt. Bei der Verbindungsliste gilt das FIFO-Prinzip ("First In First Out").

**HINWEIS:** Um eine aufgeführte Verbindung zu löschen, wählen Sie diese aus der Liste und klicken Sie auf **Entfernen**.

- 4) (Nur Documentum) Geben Sie den Namen des Documentum-Repositorys an, mit dem FrameMaker mithilfe dieser Verbindung eine Verbindung herstellen wird.
- 5) Klicken Sie auf **Verbinden**.

*Im Repositorymanager wird der Inhalt des ausgewählten Servers aufgelistet.*

# **Verwenden des Repositorymanagers**

Lernen Sie den Repositorymanager von Adobe FrameMaker kennen.

Wählen Sie **Datei > CMS > Repository öffnen**, um das Fenster *Repositorymanager* anzuzeigen. Mit dem *Repositorymanager* können Sie folgende Vorgänge ausführen:

- Zwischen Repositorys wechseln
- Dateien in einem Repository durchsuchen
- Ressourcen verwalten
# **Hochladen von Dateien und Ordnern**

Erfahren Sie, wie Sie Dateien und Ordner mithilfe von Adobe FrameMaker auf einen Documentum-, Microsoft SharePoint-, Microsoft SharePoint Online- oder DitaExchange-Server hochladen.

#### **In diesem Thema**

- *[Einführung](#page-1152-1)*
- *[Hochladen einer geöffneten Datei in ein CMS](#page-1152-2)*
- *[Hochladen einer geschlossenen Datei in ein CMS](#page-1152-0)*
- *[Ordner hochladen](#page-1153-0)*

#### <span id="page-1152-1"></span>**Einführung**

In Adobe FrameMaker können Sie XML-, DITA-, FM-, MIF- und Buchdateien in ein CMS und vollständige Ordner hochladen.

Der DitaExchange-Connector unterstützt zwei benutzerdefinierte Dokumentbibliotheken: Zuordnung und Thema.

**HINWEIS:** Wenn Sie Documentum oder Microsoft SharePoint verwenden, vergewissern Sie sich, dass die erforderlichen Anwendungen auf dem CMS-Server konfiguriert sind, sodass Sie DITA- und XML-Dateien hochladen können. Wenn keine DITA-Anwendungen auf dem CMS verfügbar sind, wenden Sie sich an Ihren Administrator.

#### <span id="page-1152-2"></span>**Hochladen einer geöffneten Datei in ein CMS**

So laden Sie eine geöffnete Datei in Adobe FrameMaker in ein CMS hoch:

- 1) Wählen Sie den Server im *Repositorymanager*-Fenster.
- 2) Wechseln Sie zwischen den geöffneten Dokumenten, um das Dokument zu wählen, das Sie hochladen möchten.
- 3) Wählen Sie **Datei > CMS > Aktives Dokument hochladen**.

*Das Fenster CMS-Element auswählen wird angezeigt.*

- 4) Geben Sie einen Speicherort für die Datei an, die Sie hochladen möchten.
- 5) Klicken Sie auf "OK".

*Das gewählte Dokument und dessen direkte Abhängigkeiten werden hochgeladen. Es wird eine Meldung angezeigt, wenn die Datei hochgeladen wurde.*

6) Klicken Sie auf "OK".

**HINWEIS:** Speichern Sie die Datei vor dem Hochladen. Andernfalls wird die Abhängigkeitsliste möglicherweise nicht ordnungsgemäß aktualisiert.

#### <span id="page-1152-0"></span>**Hochladen einer geschlossenen Datei in ein CMS**

So laden Sie eine geschlossene Datei in Adobe FrameMaker in ein CMS hoch:

- 1) Wählen Sie den Server im *Repositorymanager*-Fenster.
- 2) Führen Sie eine der folgenden Aktionen aus:
- Klicken Sie mit der rechten Maustaste auf eine Liste oder einen Ordner für Microsoft Share-Point or DitaExchange.
- Klicken Sie mit der rechten Maustaste auf eine CAB-Datei oder einen Ordner (Documentum).
- 3) Wählen Sie **Dokument hochladen**.

*Das Fenster Hochzuladende Datei auswählen wird angezeigt.*

- 4) Geben Sie die Datei an, die Sie hochladen möchten.
- 5) Klicken Sie auf **Auswählen**.

*Die gewählte Datei und deren direkte Abhängigkeiten werden hochgeladen. Es wird eine Meldung angezeigt, wenn die Datei hochgeladen wurde.*

6) Klicken Sie auf "OK".

**HINWEIS:** Die hochgeladene Datei verbleibt auf der Festplatte und es wird eine Kopie auf den Server hochgeladen. Um erneut an der Datei zu arbeiten, müssen Sie zunächst die Datei vom Server auschecken.

#### <span id="page-1153-0"></span>**Ordner hochladen**

So laden Sie einen Ordner in Adobe FrameMaker in ein CMS hoch:

- 1) Wählen Sie den Server im *Repositorymanager*-Fenster.
- 2) Führen Sie eine der folgenden Aktionen aus:
	- Klicken Sie mit der rechten Maustaste auf eine CAB-Datei oder einen Ordner (Documentum).
	- Klicken Sie mit der rechten Maustaste auf eine Liste oder einen Ordner für Microsoft Share-Point or DitaExchange.
- 3) Wählen Sie **Ordner hochladen**.

*Das Fenster Ordner suchen wird angezeigt.*

- 4) Navigieren Sie zu dem Ordner, den Sie hochladen möchten, und wählen Sie ihn aus.
- 5) Klicken Sie auf "OK".

*Der gewählte Ordner und alle seine Abhängigkeiten werden hochgeladen. Es wird eine Meldung angezeigt, wenn der Ordner hochgeladen wurde.*

6) Klicken Sie auf "OK".

#### **Ressourcen verwalten**

Erfahren Sie, wie Sie Ressourcen mit Adobe FrameMaker verwalten, z. B. Ablagen (Documentum), Ordner und Dateien des konfigurierten Documentum-, Microsoft SharePoint- oder DitaExchange-Servers.

#### **In diesem Thema**

- *[Documentum-CAB-Dateien, Ordner und Dateien verwalten.](#page-1154-0)*
- *[Dateien auschecken](#page-1155-1)*
- *[Dateien einchecken](#page-1155-0)*
- *[Verwalten von Dateien](#page-1156-0)*

#### <span id="page-1154-0"></span>**Documentum-CAB-Dateien, Ordner und Dateien verwalten.**

Sie können folgende Vorgänge auf den CMS-Ressourcen durchführen.

#### **CAB-Datei hinzufügen**

Klicken Sie mit der rechten Maustaste auf den Stammknoten für den Documentum-Server und wählen Sie **Neue CAB-Datei**.

#### **Ressource löschen**

Klicken Sie mit der rechten Maustaste auf eine CAB-Datei (nur Documentum), einen Ordner oder eine Datei und wählen Sie **Löschen**.

Beim Löschen einer Datei in Documentum werden Sie gefragt, ob nur die Datei, alle Versionen der Datei oder die Datei und alle ihre Abhängigkeiten gelöscht werden sollen.

Beim Löschen einer Datei in Microsoft SharePoint werden Sie gefragt, ob nur die aktuelle Version der Datei beibehalten und alle anderen gelöscht oder alle Versionen der Datei gelöscht werden sollen.

#### **Datei hochladen**

Klicken Sie mit der rechten Maustaste auf eine CAB-Datei, eine Liste oder einen Ordner und wählen Sie **Dokument hochladen**. FrameMaker lädt die Datei und alle ihre Abhängigkeiten hoch.

#### **Ordner hochladen**

Klicken Sie mit der rechten Maustaste auf eine CAB-Datei, eine Liste oder einen Ordner und wählen Sie **Ordner hochladen**.

#### **Ordner hinzufügen**

Klicken Sie mit der rechten Maustaste auf eine CAB-Datei, eine Liste oder einen Ordner und wählen Sie **Neuer Ordner**.

#### **Anzeigen ausgecheckter Dateien**

Klicken Sie mit der rechten Maustaste auf eine CAB-Datei, eine Site, eine Liste oder einen Ordner und wählen Sie **Auscheck-Dateien einblenden**.

#### **Attribute anzeigen**

Klicken Sie mit der rechten Maustaste auf eine CAB-Datei, eine Site, eine Liste oder einen Ordner und wählen Sie **Eigenschaften**. Das Fenster *Attribute* wird angezeigt.

In diesem Dialogfeld können Sie den Wert eines Attributs modifizieren. Um einen Wert zu modifizieren, klicken Sie auf den Wert des gewünschten Attributs und modifizieren Sie ihn.

Klicken Sie auf **OK**, um den modifizierten Wert zu speichern.

#### **Ansicht aktualisieren**

Klicken Sie mit der rechten Maustaste auf eine CAB-Datei, eine Site, eine Liste, einen Ordner oder den Stammknoten und wählen Sie **Aktualisieren**.

#### <span id="page-1155-1"></span>**Dateien auschecken**

- 1) Wählen Sie im Dialogfeld "Repositorymanager" das Repository.
- 2) Klicken Sie mit der rechten Maustaste auf die Datei und führen Sie eine der folgenden Aktionen aus:
- 3) Wählen Sie **Auschecken und bearbeiten**, um die Datei auszuchecken und zu öffnen. *Wählen Sie Auschecken, um die Datei auszuchecken.*
- 4) Geben Sie an, ob alle abhängigen Dateien ausgecheckt werden sollen.
- 5) Klicken Sie auf "OK".

Die Option **Alle abhängigen Dateien auschecken** im Dialogfeld ist mit der Option **Abhängige Dateien standardmäßig auschecken** im Dialogfeld *Voreinstellungen* synchronisiert.

Gehen Sie zum Auswählen der Option **Abhängige Dateien standardmäßig auschecken** wie folgt vor:

- 1) Wählen Sie **Bearbeiten > Voreinstellungen > Microsoft SharePoint**.
- 2) Wählen Sie **Abhängige Dateien standardmäßig auschecken**.

Wenn Sie im Bestätigungsdialogfeld die Option **Abhängige Dateien standardmäßig auschecken** aktiviert haben, ist die Option **Alle abhängigen Dateien auschecken** standardmäßig ebenfalls aktiviert.

Wenn Sie beispielsweise im Dialogfeld *Voreinstellungen* nicht die Option **Abhängige Dateien standardmäßig auschecken** aktiviert haben, ist die Option **Alle abhängigen Dateien auschecken** standardmäßig ebenfalls nicht aktiviert.

**HINWEIS:** Auf dem DitaExchange-Server werden die HTTP-Verweise in Dita-Dateien als vollständige HTTP-Pfade beibehalten. Dieser Connector bietet spezielle Funktionen zur Unterstützung von HTTP-Pfaden für Abhängigkeiten, wenn Sie eine Datei auschecken. Wenn Sie eine DITA-Themendatei auschecken, in der ein Bild mit einem auf einen HTTP-Pfad zeigenden HREF-Verweis enthalten ist, wird das referenzierte Bild ebenfalls ausgecheckt.

**HINWEIS:** Wenn Sie einen solchen Auscheck-Vorgang für eine DITA-Themendatei, in der ein Bild mit einem auf einen HTTP-Pfad zeigenden HREF-Verweis enthalten ist, abbrechen, wird dementsprechend auch der Auscheck-Vorgang für das referenzierte Bild abgebrochen.

#### <span id="page-1155-0"></span>**Dateien einchecken**

- 1) Wählen Sie im Dialogfeld *Repositorymanager* das Repository.
- 2) Klicken Sie mit der rechten Maustaste auf die Datei und wählen Sie **Einchecken**.
- 3) Legen Sie die Versionsdetails fest.
- 4) Klicken Sie auf "OK".

**HINWEIS:** Wählen Sie **Auschecken abbrechen**, um das Auschecken rückgängig zu machen und an der Datei vorgenommene Änderungen zu verwerfen. Bei Microsoft SharePoint oder DitaExchange wird das Auschecken aller abhängigen Dateien ebenfalls automatisch abgebrochen.

**HINWEIS:** Speichern Sie die Datei vor dem Einchecken, um sicherzustellen, dass alle Änderungen korrekt hochgeladen werden. Wenn eine Datei mit allen abhängigen Elementen ausgecheckt ist, werden alle abhängigen Dateien automatisch auch eingecheckt.

**HINWEIS:** Auf dem DitaExchange-Server werden die HTTP-Verweise in Dita-Dateien als vollständige HTTP-Pfade beibehalten. Dieser Connector bietet spezielle Funktionen zur Unterstützung von HTTP-Pfaden für Abhängigkeiten, wenn Sie eine Datei einchecken. Wenn Sie eine DITA-Themendatei einchecken, in der ein Bild mit einem auf einen HTTP-Pfad zeigenden HREF-Verweis enthalten ist, wird das referenzierte Bild ebenfalls eingecheckt.

#### <span id="page-1156-0"></span>**Verwalten von Dateien**

Mit Adobe FrameMaker können Sie XML-, DITA-, FM-, MIF- und Buchdateien verwalten. Zusätzlich zum Ein- und Auschecken von Dateien können Sie die folgenden Aufgaben ausführen:

#### **Datei öffnen**

Klicken Sie mit der rechten Maustaste auf die Datei und wählen Sie **Öffnen** (schreibgeschützt), um sie schreibgeschützt zu öffnen. Wenn die Datei nicht ausgecheckt ist, doppelklicken Sie auf die Datei oder drücken Sie die Eingabetaste, sodass die Datei im schreibgeschützten Modus geöffnet wird und alle abhängigen Elemente der Datei heruntergeladen werden.

**HINWEIS:** Auf dem DitaExchange-Server werden die HTTP-Verweise in Dita-Dateien als vollständige HTTP-Pfade beibehalten. Dieser Connector bietet spezielle Funktionen zur Unterstützung von HTTP-Pfaden für Abhängigkeiten, wenn Sie eine Datei im schreibgeschützten Modus öffnen. Wenn Sie eine DITA-Themendatei öffnen, in der ein Bild mit einem auf einen HTTP-Pfad zeigenden HREF-Verweis enthalten ist, wird das referenzierte Bild ebenfalls im schreibgeschützten Modus geöffnet.

#### **Datei löschen**

Klicken Sie mit der rechten Maustaste auf die Datei und wählen Sie **Löschen**.

Wählen Sie **Alle Versionen löschen**, um alle Versionen der Datei zu löschen.

#### **Verschiedene Versionen einblenden**

Klicken Sie mit der rechten Maustaste auf die Datei und wählen Sie **Versionen einblenden**.

#### **Abhängigkeiten anzeigen**

Klicken Sie mit der rechten Maustaste auf die Datei und wählen Sie **Abhängige Elemente einblenden**.

**HINWEIS:** "Abhängigkeiten anzeigen" gilt nur für virtuelle Dokumente bei Documentum.

#### **Eigenschaften anzeigen**

Klicken Sie mit der rechten Maustaste und wählen Sie **Eigenschaften**.

# **Ansicht aktualisieren**

Klicken Sie mit der rechten Maustaste und wählen Sie **Aktualisieren**.

# **Benutzerdefinierte CMS-Attribute hinzufügen**

Erfahren Sie, wie Sie benutzerdefinierte CMS-Attribute Ihren Anforderungen in Microsoft SharePoint oder Documentum hinzufügen.

#### **In diesem Thema**

- *[Einführung](#page-1158-0)*
- *[Hinzufügen einer benutzerdefinierten Eigenschaft für Documentum](#page-1159-0)*
- *[Hinzufügen einer benutzerdefinierten Eigenschaft für Microsoft SharePoint](#page-1160-0)*

#### <span id="page-1158-0"></span>**Einführung**

Sie müssen gegebenenfalls benutzerdefinierte Attribute gemäß Ihren Anforderungen in Microsoft Share-Point oder Documentum erstellen. Nach Erstellung werden diese benutzerdefinierten Attribute in Adobe FrameMaker unterstützt. Sie können die im Documentum- oder Microsoft Sharepoint-CMS vorhandenen benutzerdefinierten Attribute in FrameMaker hinzufügen. Sie können die folgenden Attributtypen in FrameMaker CMS-Voreinstellugen für Microsoft SharePoint hinzufügen:

- Text
- Hinweis
- Anzahl
- **Currency**
- **Integer**
- Boolean
- DateTime
- Lookup
- Binominalkoeffizient
- URL
- Benutzer

Sie können die folgenden Datentypen für Documentum hinzufügen:

- Boolean
- **Integer**
- Zeichenfolge
- Double
- Time
- ID

Beim Hochladen der Datei werden der Verbindungsmanager und die Suche mit den in den CMS-Voreinstellungen angegebenen Attributen befüllt.

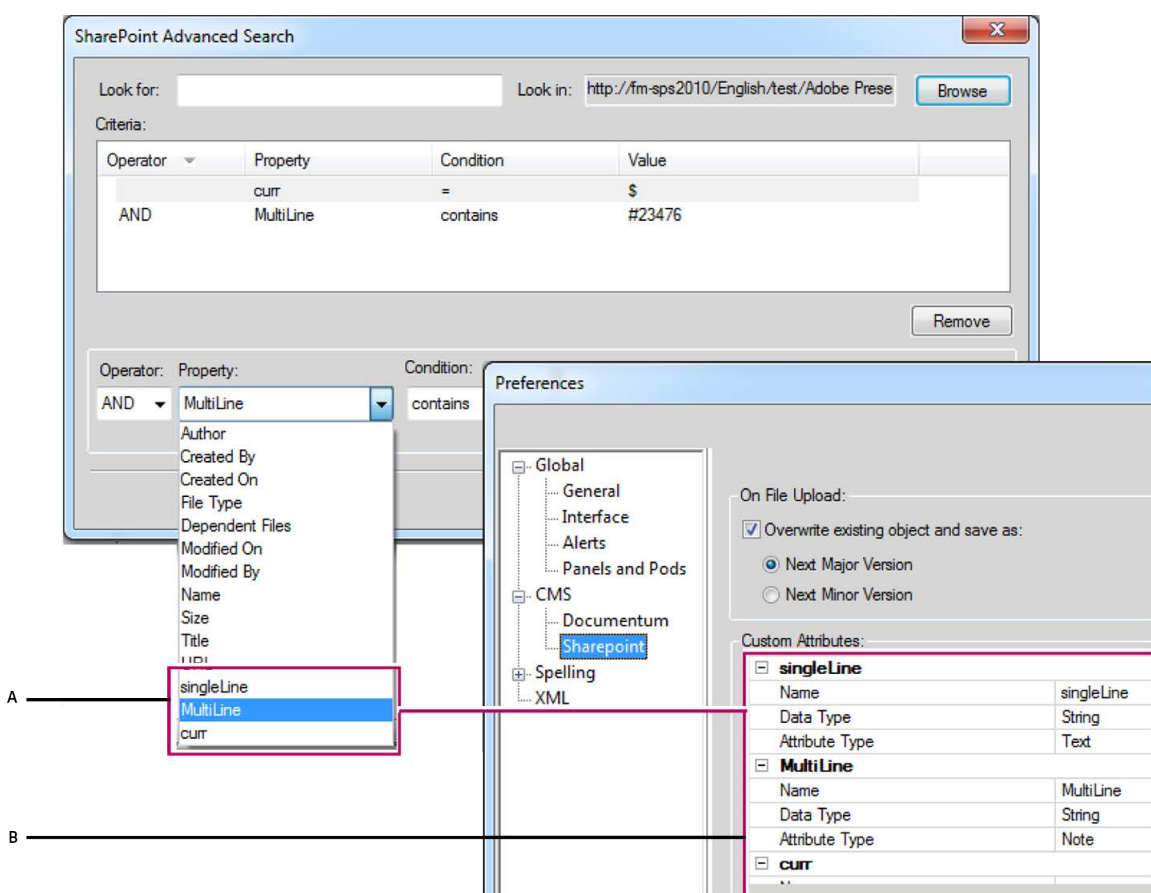

**Figure 1:** Hinzufügen benutzerdefinierter Eigenschaften in Microsoft SharePoint

A. Eigenschaften wurden in SharePoint über das Dialogfeld "Voreinstellungen" von FrameMaker hinzugefügt **B.** Hinzufügen benutzerdefinierter Eigenschaften in FrameMaker (SingleLine, MultiLine und Curr)

#### <span id="page-1159-0"></span>**Hinzufügen einer benutzerdefinierten Eigenschaft für Documentum**

So fügen Sie eine benutzerdefinierte Eigenschaft für Documentum hinzu:

- 1) Wählen Sie **Bearbeiten > Voreinstellungen**.
- 2) Erweitern Sie **CMS** im Dialogfeld *Voreinstellungen* und wählen Sie **Documentum**.
- 3) Geben Sie in der **Attributliste** den Namen der neuen Eigenschaft ein und klicken Sie auf **Hinzufügen**. Wiederholen Sie den Vorgang, um weitere Eigenschaften hinzuzufügen.
- 4) Klicken Sie auf "OK".

*Klicken Sie zur Anzeige der hinzugefügten Eigenschaft mit der rechten Maustaste auf einen Ordner oder ein Dokument mit der entsprechenden CAB-Datei. Bei Verwendung der erweiterten Suche ist*  außerdem für den Bereich "Kriterien hinzufügen" die neue Eigenschaft im Dropdownmenü "Eigen*schaft" aufgeführt.*

#### <span id="page-1160-0"></span>**Hinzufügen einer benutzerdefinierten Eigenschaft für Microsoft SharePoint**

So fügen Sie eine benutzerdefinierte Eigenschaft für SharePoint hinzu:

- 1) Wählen Sie **Bearbeiten > Voreinstellungen**.
- 2) Erweitern Sie *CMS* im Dialogfeld **Voreinstellungen**, wählen Sie **Microsoft SharePoint** aus und geben Sie Folgendes ein:

*Name: Geben Sie einen Namen für die neue Eigenschaft ein.*

*Datentyp: Geben Sie den Datentyp der neuen Eigenschaft ein: Boolean, Date, Double, Integer oder String.*

*Attributtyp: Geben Sie einen der folgenden Attributtypen ein: Text, Note, Number, Currency, Integer, Boolean, DateTime, Lookup, Choice, URL oder Benutzer.*

3) Klicken Sie auf "OK".

### **Suchen von Dateien in einem CMS**

Erfahren Sie, wie Sie grundlegende und erweiterte Suchvorgänge mit Adobe FrameMaker in den konfigurierten Documentum-, Microsoft SharePoint- und DitaExchange-Repositorys ausführen.

Mit Adobe FrameMaker können Sie eine einfache und eine erweiterte Suche in den konfigurierten Documentum-, Microsoft SharePoint- und DitaExchange-Repositorys durchführen.

#### **Einfache Suche**

"Einfache Suche" sucht nach dem Namen der Datei. So führen Sie eine einfache Suche durch:

- 1) Wählen Sie im *Repositorymanager* das Repository.
- 2) Geben Sie den Suchbegriff in das Suchfeld ein und klicken Sie auf das Symbol für die Suche.

Die Ergebnisse werden im Suchergebnisfenster angezeigt.

**HINWEIS:** Die einfache Suche sucht nach dem ausgewählten Element im Repository. Wenn das ausgewählte Element ein Container der obersten Ebene ist, wird nach allen Dateien und Untercontainern innerhalb des Hauptcontainers gesucht.

#### **Erweiterte Suche in Microsoft SharePoint oder DitaExchange**

So führen Sie eine erweiterte Suche in einem Microsoft SharePoint- oder DitaExchange-Repository durch:

- 1) Wählen Sie im *Repositorymanager* das Repository.
- 2) Klicken Sie auf das Symbol "Erweiterte Suche". Das Fenster "Erweiterte Suche" wird wie folgt angezeigt:

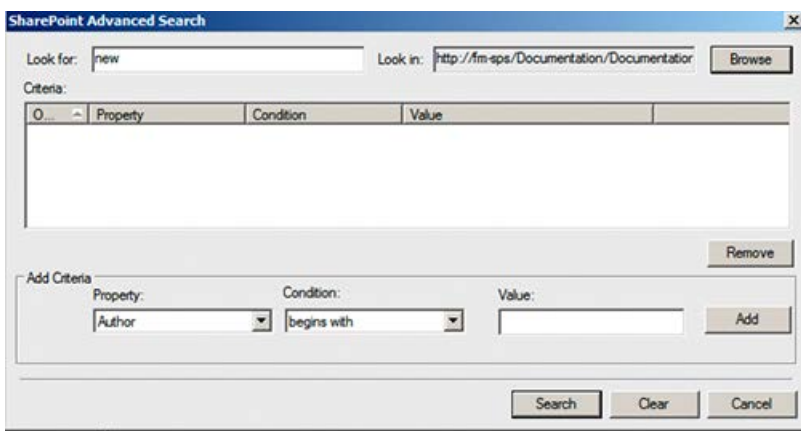

**Figure 1:** Fenster "Erweiterte Microsoft SharePoint-Suche"

3) Geben Sie den Suchbegriff in den Suchbereich ein.

- 4) Mit der Bedingungsarchitektur können Sie komplexe Suchvorgänge ausführen, indem Sie zwei oder mehr Suchkriterien verbinden.
	- a) Erstellen Sie ein Kriterium, indem Sie die Eigenschaft (z. B. **Erstellt von**) und die entsprechende Bedingung (z. B. =) auswählen und einen Wert (z. B. "Jones") angeben. *Klicken Sie auf Hinzufügen.*
- b) Erstellen Sie ein weiteres Kriterium, indem Sie den Operator (**AND** oder **OR**), die Eigenschaft (z. B. **Dateityp**) und die gewünschte Bedingung (z. B. **=**) wählen und einen Wert (z. B. "PDF") angeben.
- 5) Klicken Sie auf **Suchen**.

Suchergebnisse werden anhand der festgelegten Suchkriterien angezeigt. In diesem Beispiel werden die von Jones erstellten PDF-Dateien angezeigt.

#### **Filtern von Dateien nach Attributen in DitaExchange**

Mit dem DitaExchange-Connector können Sie die Dateien in den Dialogfeldern *Datei(en) durchsuchen* und *Datei öffnen* filtern. Sie können die Dateien in diesen Dialogfeldern nach beliebigen verfügbaren Dateiattributen filtern. So können Sie die Dateien beispielsweise nach Dateityp oder Autor filtern. Dies kann umfangreiche Listen von Dateien einschränken und das Auffinden der gesuchten Dateien erleichtern.

- 1) Klicken Sie im *Repositorymanager* mit der rechten Maustaste auf eine Liste oder einen Ordner, und wählen Sie **Datei(en) durchsuchen**.
- 2) Das Dialogfeld *Datei(en) durchsuchen* zeigt die Liste der Dateien in der ausgewählten Liste bzw. im Ordner an.

*Für jede Datei zeigt die Liste außerdem alle zugehörigen Attribute an, die in der Ansicht angegeben wurden.*

**WICHTIG:** Wenn Sie bei DITAExchange die zu einer Datei gehörigen Attribute auf dem DITAExchange-Server aktualisieren, werden diese Attribute in den Dialogfeldern *Datei(en) durchsuchen* oder *Datei öffnen* dynamisch aktualisiert. Dieses Verhalten ist spezifisch für DitaExchange.

3) Um die Liste der Dateien anhand eines bestimmten Attributs zu filtern, setzen Sie den Mauszeiger auf den Titel des Attributs.

*Rechts neben dem Titel wird ein Popup-Pfeil angezeigt.*

4) Klicken Sie auf den Popup-Pfeil.

*Das Dialogfeld Filter – <Attributname> wird angezeigt.*

- 5) Sie haben folgende Möglichkeiten, einen Filter für die Dateien im Dialogfeld *Datei(en) durchsuchen* zu definieren:
	- Verwenden Sie die Kontrollkästchen links neben den Elementen in der Liste. Beispiel: Im oben gezeigten Dialogfeld können Sie die Liste filtern, sodass nur Dateien angezeigt werden, die vom Administrator geändert wurden. Dazu deaktivieren Sie die beiden anderen Optionen.
	- Filtern Sie die Liste, indem Sie den entsprechenden Text in das Textfeld eingeben. Sie können beispielsweise ad eingeben, um die Liste nach Einträgen zu filtern, die den Text ad enthalten.
- 6) Klicken Sie auf "OK".

*Die Liste der Dateien wird anhand der im Filterdialogfeld festgelegten Bedingungen gefiltert. Hinweis: Im Dialogfeld Datei(en) durchsuchen wird rechts neben dem Titel des Attributs, für das der Filter angewendet wird, ein Sternchen angezeigt.*

**WICHTIG:** Der auf eine bestimmte Liste oder einen Ordner angewendete Filter wird für die aktuelle DitaExchange-Sitzung beibehalten. Dies bedeutet: Wenn Sie später das Dialogfeld " Datei(en)

*durchsuchen* für die bestimmte Liste oder den Ordner öffnen, wird die Dateiliste nach den zuvor angewendeten Bedingungen gefiltert.

Sie können die im Dialogfeld *Datei(en) durchsuchen* angewendeten Filter auf zwei Ebenen entfernen:

- Filter, die auf ein bestimmtes Attribut angewendet wurden
- Filter für alle Attribute
- 1) Klicken Sie im *Repositorymanager* mit der rechten Maustaste auf eine Liste oder einen Ordner, und wählen Sie **Datei(en) durchsuchen**.

*Im Dialogfeld Datei(en) durchsuchen wird rechts neben einigen Attributtiteln ein Sternchen angezeigt. Dadurch kennzeichnet der Connector die Attribute, auf die Filter angewendet wurden.*

- 2) Um den Filter für ein Attribut zu entfernen, bewegen Sie den Mauszeiger über den Attributtitel und klicken Sie auf den Popup-Pfeil.
- 3) Klicken Sie im Dialogfeld *Filter <Attributname>* auf **Filter löschen**.
- 4) Der Filter wird für die Dateiliste im Dialogfeld *Datei(en) durchsuchen* entfernt. *Das Sternchen rechts neben dem Attributtitel wird nicht mehr angezeigt.*
- 5) Um die Filter für alle Attribute zu entfernen, klicken Sie im Dialogfeld *Datei(en) durchsuchen* auf **Alle Filter löschen**.

#### **"Erweiterte Suche" in Documentum**

So führen Sie eine erweiterte Suche im Documentum-Repository durch:

- 1) Wählen Sie im *Repositorymanager* das Repository.
- 2) Klicken Sie auf das Symbol **Erweiterte Suche**. Das Dialogfeld *Erweiterte Suche* wird angezeigt.
- 3) Geben Sie den Suchbegriff ein.
- 4) Wählen Sie die erforderlichen Werte für Speicherort, Dateityp, Dateigröße und Datum.
- 5) Mit der Bedingungsarchitektur können Sie komplexe Suchvorgänge ausführen, indem Sie zwei oder mehr Suchkriterien verbinden.

*Erstellen Sie ein Kriterium, indem Sie die Eigenschaft (z. B. Titel) und die Bedingung (z. B. "beginnt mit") auswählen und ein Stichwort (z. B. Fehlerbehebung) angeben. Klicken Sie auf Hinzufügen. Erstellen Sie ein weiteres Kriterium, indem Sie den Operator ("AND" oder "OR"), die Eigenschaft (z. B. Geändert von) und die Bedingung (z. B. beginnt mit) wählen und ein Stichwort (z. B. Daniel) angeben.*

6) Klicken Sie auf **Suchen**.

Suchergebnisse werden anhand der festgelegten Suchkriterien angezeigt. In diesem Beispiel werden Elemente angezeigt, deren Titel mit "Fehlerbehebung" beginnen und die von Benutzern mit dem Vornamen "Daniel" modifiziert wurden.

# **WebDAV**

Erfahren Sie mehr über WebDAV-Server und WebDAV-URLs und wie Sie mit WebDAV in Adobe FrameMaker zusammenarbeiten können.

Die WebDAV-Technologie ermöglicht Ihnen, Dateien über ein modifiziertes Hypertext-Transferprotokoll zu lesen und zu erstellen. Die Dateien befinden sich auf dem Server in einer Verzeichnisstruktur und werden für die Bearbeitung auf dem lokalen Rechner "ausgecheckt". Die Verzeichnisstruktur des lokalen Rechners spiegelt dabei die Struktur des WebDAV-Servers wieder. Beim Auschecken einer Datei wird diese in den entsprechenden Ordner des lokalen Rechners heruntergeladen.

Adobe FrameMaker unterstützt die WebDAV-Server-Technologie (Web Distributed Authoring and Versioning). WebDAV ist ein Standardprotokoll, das von den meisten Content Management-Systemen (CMS) unterstützt wird. Mit WebDAV können Sie Dokumente herunterladen und übertragen sowie den Zugriff auf die von Ihnen gerade bearbeiteten Dokumente für Dritte sperren. Verwenden Sie ein Content Management-System mit WebDAV-Unterstützung, wenn Sie bei der Arbeit in gemeinschaftlicher Umgebung das Problem verschiedener Dokumentversionen vermeiden möchten.

In FrameMaker können Sie XML-Dateien FrameMaker-Bücher und -Dateien sowie MIF-Dateien, die sich auf dem WebDAV-Server befinden, erstellen und bearbeiten.

Weitere Informationen zu WebDAV finden Sie unter [www.webdav.org.](http://www.webdav.org)

#### **WebDAV-Server**

Ein Server, auf dem das WebDAV-Protokoll implementiert ist. Mit FrameMaker und einem WebDAV-Client können Sie Dateien auf einem beliebigen WebDAV-Server speichern und abrufen. Sie müssen sich allerdings vorher beim Server mit dem richtigen Benutzernamen und Kennwort anmelden.

#### **URL**

Bei WebDAV bezieht sich die URL auf den Pfad einer Datei (Asset) auf dem WebDAV-Server Sie können eine beliebige Datei auf einem WebDAV-Server öffnen, indem Sie ihre URL im Feld "URL suchen" angeben.

WebDAV bietet gegenüber gewöhnlichen Dateiservern wesentliche Vorteile.

Es ist zwar möglich, Kopien einer mit einem WebDAV-Server verwalteten Datei auf mehrere Rechner herunterzuladen, die Datei kann jedoch immer nur von einer Person *ausgecheckt* werden. Benutzer, die eine Datei auschecken, können ihre Arbeit anderen Benutzern bereitstellen, während Sie die Datei weiterhin ausgecheckt haben, indem Sie die Datei auf dem Server aktualisieren. Die anderen Benutzer können eine ausgecheckte Datei jedoch erst dann wieder bearbeiten, wenn sie eingecheckt ist. Dieses Auscheck-/Eincheck-System ermöglicht den Zugriff mehrerer Benutzer auf dieselbe Datei, verhindert jedoch das gegenseitige Überschreiben von Änderungen.

Da WebDAV in Netzwerken läuft, auf die über das Internet zugegriffen werden kann, spielt der jeweilige physische Standort keine Rolle. Teammitglieder können unabhängig von Entfernungen gemeinsam auf Dateien zugreifen.

### **Erste Schritte mit WebDAV**

Erfahren Sie, wie Sie mit WebDAV beginnen, und lernen Sie die Vorteile der Verwendung von "URL suchen" kennen.

Sie können Dateien direkt auf dem Server öffnen, aktualisieren und speichern, indem Sie die URL einer Datei angeben.

#### **Vorteile von "URL suchen"**

- Sie müssen die Serververbindung nicht explizit einrichten.
- Sie müssen nicht alle verknüpften und zugewiesenen Dateien (z. B. referenzierte Bilder) explizit herunterladen, wenn Sie eine Datei herunterladen.
- Sie müssen nicht alle Buchkomponenten oder -dateien herunterladen, die mit einer .xml-Datei, z. B. einem Schema, einer DTD oder einem EDD, verknüpft sind.
- Sie müssen eine Datei nicht explizit aktualisieren oder hochladen. Eine Datei wird automatisch auf dem Server aktualisiert, wenn Sie sie speichern, und eingecheckt, wenn Sie sie schließen.

Der "URL suchen"-Workflow ist auch Unicode- und IPv6-kompatibel und in allen FrameMaker-Workflows integriert.

# Verwenden des WebDAV-Workflows "URL suchen" in Adobe FrameMaker

Erfahren Sie, wie Sie den Workflow "URL suchen" in Adobe FrameMaker verwenden und verschiedene Dateien und Ordner in WebDAV verwalten können.

Sie können das Dialogfeld *URL suchen* über die Schaltfläche **URL suchen** auf dem Begrüßungsbildschirm und über einige Dialogfelder im Zusammenhang mit der Dateiverwaltung aufrufen.

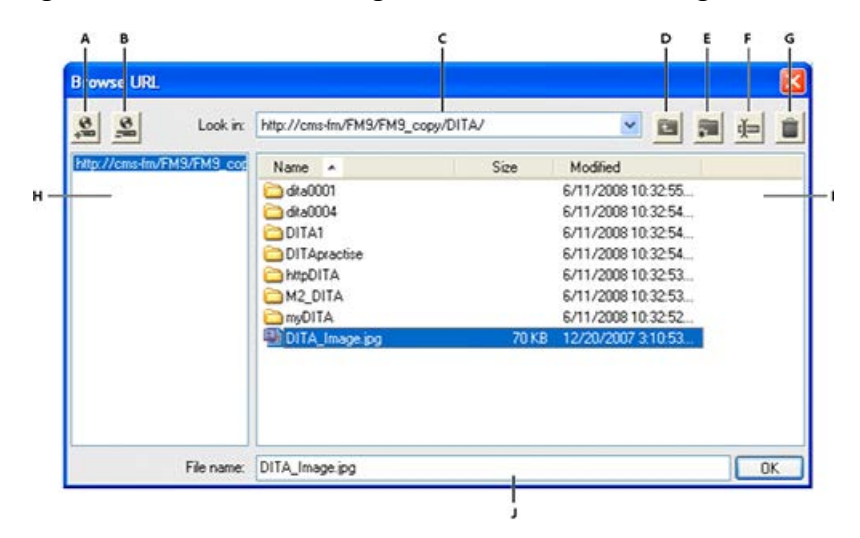

#### **Figure 1:** URL suchen

**A.** Speichern Sie den URL-Pfad, indem Sie den Kurznamen zum Server, angeben **B.** Löschen Sie den gespeicherten URL-Pfad **C.** Liste "Suchen in" zeigt die zuletzt geöffneten Dokumente **D.** Eine Ordnerebene nach oben **E.** Erstellen Sie einen Ordner auf dem Server **F.** Benennen Sie eine Datei oder einen Ordner um **G.** Löschen Sie die ausgewählte Datei oder den ausgewählten Ordner **H** Gespeicherter Servername **I.** Dateiinformationen, die Sie nach Spalten sortieren können **J.** Vollständige URL einer Datei angeben

#### **Neues Dokument**

Sie können die HTTP-URL der Vorlage angeben, die Sie für ein neues Dokument verwenden möchten. Dazu können Sie entweder die vollständige URL der Vorlage in das Dialogfeld *Neu* eingeben, oder Sie verwenden das Dialogfeld "URL suchen", um die Vorlage auszuwählen.

#### **Öffnen**

Sie können eine HTTP-Datei auf einem Server öffnen, indem Sie ihre URL in das Feld "Dateiname" im *Dialogfeld "Öffnen" eingeben.* Mithilfe von HTTP-Pfaden können Sie alle FrameMaker-Dateitypen öffnen, die durch lokale Dateipfade unterstützt werden. Zu diesen Dateitypen gehören . fm, .book, .mif, .xml, .ditamap und .bookmap. Sie können auch Textdateien und Microsoft Office-Dokumente wie DOC, DOCX und RTF öffnen.

#### **Importieren**

Durch die Angabe ihrer HTTP-Pfade können Sie Dateien importieren. Sie können sie durch Referenz importieren oder sie in Ihr Dokument kopieren. Sie können einen HTTP-Texteinschub importieren, einen Querverweis einer HTTP-Datei hinzufügen, Grafiken oder U3D-Objekte importieren, indem Sie die jeweiligen HTTP-Pfade angeben.

#### **Speichern**

*Sie können im Dialogfeld "Speichern unter" eine URL angeben, um die Datei auf einen WebDAV-fähigen Server hochzuladen.* Sie können eine Datei in allen FrameMaker-Formaten speichern.

**HINWEIS:** Sie können keine Stapelkonvertierung von Dokumenten für HTTP WebDAV-Verzeichnisse durchführen.

#### **Speichern einer WebDAV-Serververbindung**

*Wenn Sie "URL suchen" verwenden, müssen Sie keinen Server explizit angeben.* Wenn ein WebDAV-Server eine Authentifizierung verwendet, müssen Sie beim ersten Zugriff auf den Server Ihre Anmeldedaten angeben. Wenn Sie häufiger mit einem Server arbeiten, können Sie die Serververbindung im Dialogfeld "URL suchen" für schnelleren Zugriff speichern.

- 1) Öffnen Sie das Dialogfeld "URL suchen" und geben Sie den HTTP-Pfad zum WebDAV-fähigen Server in das Feld "Dateiname" ein.
- 2) Geben Sie Ihre **Anmelde-ID** und Ihr **Kennwort** an, wenn Sie dazu aufgefordert werden.
- 3) Zum Speichern der Serververbindungen klicken Sie auf das Symbol **URL speichern**.
- 4) Geben Sie einen eindeutigen Namen für die Serververbindung an und klicken Sie auf **OK**.

Nachdem Sie sie gespeichert haben, wird die Serververbindung immer im Dialogfeld "URL suchen" angezeigt.

Zum Löschen einer gespeicherten Serververbindung, klicken Sie auf das Symbol **URL entfernen**.

#### **Festlegen von WebDAV-Voreinstellungen**

Wählen Sie **Bearbeiten > Voreinstellungen** und legen Sie folgende Optionen fest.

#### **HTTP-Dateien beim Öffnen auschecken**

Deaktivieren Sie diese Option, wenn Sie eine Datei nicht beim Öffnen von WebDAV-Server auschecken möchten.

#### **HTTP-Dateien beim Speichern hochladen**

Deaktivieren Sie diese Option, wenn Sie eine Datei beim Schließen nur einchecken möchten.

#### **Verwenden von HTTP-Pfaden zum Öffnen von Dateien**

Sie können eine beliebige Datei auf einem WebDAV-Server öffnen, indem Sie ihre URL angeben.

Für XML-Dateien lädt FrameMaker alle HTTP-Referenzen, beispielsweise das XML-Schema oder die mit der Datei verknüpften DTDs, im Hintergrund herunter. Andere Referenzen wie Text- oder Grafikeinschübe oder referenzierte Dateien werden ebenfalls heruntergeladen.

Sie können auch Grafikdateiobjekte in Ihrem Dokument referenzieren oder importieren, indem Sie ihre URLs angeben. Sie können Verknüpfungen zu Dokumenten einschließen, indem Sie ihre HTTP-Pfade in Hypertextmarken angeben.

#### **Erstellen, Öffnen, Importieren und Speichern von Dokumenten**

Sie können Dateien auf einem WebDAV-Server direkt erstellen, öffnen, importieren und speichern, indem Sie die Datei-URL angeben.

**HINWEIS:** Wenn Sie im Dialogfeld **Voreinstellungen** die Option *HTTP-Dateien beim Öffnen auschecken* gewählt haben, wird die Datei automatisch gesperrt und ausgecheckt, wenn Sie sie herunterladen. Ein Sternchen neben dem Dateinamen zeigt an, dass die Datei ausgecheckt ist.

So erstellen Sie ein Dokument auf einem WebDAV-Server:

- 1) Wählen Sie **Datei > Neu > Dokument**. Klicken Sie auf das Symbol **URL suchen**.
- 2) Wählen Sie auf der rechten Seite den Servernamen aus oder geben Sie den HTTP-Pfad zum Server ein.
- 3) Geben Sie einen Dateinamen an.
- 4) Klicken Sie auf "OK".

So erstellen Sie ein DITA-Thema, eine DITA-Map- oder .bookmap-Datei auf einem WebDAV-Server:

- 1) Wählen Sie **DITA > Neue DITA-Datei** und dann eine Option aus dem Menü.
- 2) Klicken Sie in den Dialogfeldern für die neue Datei auf das Symbol **URL suchen**, um eine DITA-Datei auf einem WebDAV-Server zu erstellen.

#### **So öffnen Sie eine unstrukturierte FrameMaker-Datei von einem WebDAV-Server aus:**

- 1) Wählen Sie **Datei > Öffnen**. Klicken Sie auf das Symbol **URL suchen**.
- 2) Wählen Sie rechts den Servernamen aus, navigieren Sie zum Ordner und doppelklicken Sie auf die gewünschte Datei, um sie zu öffnen.

*Sie können auch den vollständigen HTTP-Pfad zur Datei angeben und auf Öffnen klicken.*

#### **So öffnen Sie eine DTD-Datei von einem WebDAV-Server aus:**

- 1) Wählen Sie **Struktur > DTD > DTD öffnen**. Klicken Sie auf das Symbol **URL suchen**.
- 2) Wählen Sie rechts den Servernamen aus, navigieren Sie zum Ordner und doppelklicken Sie auf die gewünschte Datei, um sie zu öffnen. *Sie können auch den vollständigen HTTP-Pfad zur DTD-Datei angeben und auf Öffnen klicken.*

#### **So öffnen Sie ein XML-Schema von einem WebDAV-Server aus:**

- 1) Wählen Sie **Struktur > Schema > Schema öffnen** und klicken Sie auf das Symbol **URL suchen**.
- 2) Wählen Sie rechts den Servernamen aus, navigieren Sie zum Ordner und doppelklicken Sie auf die gewünschte Datei, um sie zu öffnen.

*Sie können auch den vollständigen HTTP-Pfad zur Schemadatei angeben und auf Öffnen klicken.*

#### **So speichern Sie eine Datei auf einem WebDAV-Server:**

Sie können Änderungen automatisch auf den WebDAV-Server hochladen. Stellen Sie dazu sicher, dass Sie im Dialogfeld *Voreinstellungen* die Option **HTTP-Dateien beim Speichern hochladen** aktiviert haben.

- 1) Wählen Sie **Datei > Speichern unter**. Klicken Sie auf das Symbol **URL suchen**.
- 2) Wählen Sie den Servernamen aus dem rechten Bereich aus, und navigieren Sie zum Ordner. Klicken Sie auf **Speichern**.

#### **So speichern Sie eine DTD-Datei:**

- 1) Wählen Sie **Struktur > DTD > Speichern als DTD**. Klicken Sie auf das Symbol **URL suchen**.
- 2) Wählen Sie den Servernamen aus dem rechten Bereich aus, und navigieren Sie zum Ordner. Klicken Sie auf **Speichern**.

#### **So importieren Sie eine Datei von einem WebDAV-Server:**

#### **Importieren einer Datei:**

Wählen Sie **Datei > Datei > importieren**. Klicken Sie auf das Symbol **URL suchen**.

#### **Importieren einer DTD-Datei:**

Wählen Sie **Struktur > DTD > DTD importieren**. Klicken Sie auf das Symbol **URL suchen**.

#### **Importieren eines Schemas:**

Wählen Sie **Struktur > Schema > Schema importieren**. Klicken Sie auf das Symbol **URL suchen**.

#### **Importieren einer CSS-Datei:**

Wählen Sie **Struktur > CSS-CSS-Stile importieren**. Klicken Sie auf das Symbol **URL suchen**.

#### **So schließen Sie eine Datei, die von einem WebDAV-Server aus geöffnet wurde:**

Standardmäßig werden Dateien beim Schließen automatisch eingecheckt.

#### **Zuordnen einer Vorlage zu einem Buchordner (WebDAV)**

Sie können den HTTP-Pfad der Vorlage angeben, wenn Sie sie mit einem Ordner in einem hierarchischen Buch verknüpfen.

- 1) Klicken Sie im Buchfenster mit der rechten Maustaste auf den Ordner, für den Sie eine Vorlage definieren möchten. Klicken Sie auf **Eigenschaften**. Das Dialogfeld *Containereigenschaften* wird angezeigt.
- 2) Wählen Sie die Option **Vorlagenpfad** und klicken Sie auf die Schaltfläche **Vorlage hinzufügen** ("..."), um nach einer Datei zu suchen.
- 3) Geben Sie den vollständigen HTTP-Pfad in das Feld "Dateiname" ein oder klicken Sie auf **URL suchen**, um auf dem Server nach der Datei zu suchen.
- 4) Klicken Sie auf **OK**, **Öffnen** und **Zuweisen**, um eine Vorlage mit dem gewählten Ordner zu verknüpfen.

# **Scripting in FrameMaker**

Erfahren Sie, wie Sie ExtendScript-Skripte erstellen und ausführen, um sich wiederholende Aufgaben in Adobe FrameMaker zu automatisieren.

#### **In diesem Thema**

- *[Was ist Scripting?](#page-1170-1)*
- *[Warum Scripting?](#page-1170-2)*
- *[Erste Schritte mit Scripting](#page-1170-0)*
- *[Erstellen von Skripten](#page-1171-0)*
- *[Skripte ausführen](#page-1171-1)*

# <span id="page-1170-1"></span>**Was ist Scripting?**

Scripting ist ein leistungsstarkes Werkzeug zur Kontrolle und Automatisierung zahlreicher Funktionen in Adobe FrameMaker. Scripting in FrameMaker basiert auf Adobe ExtendScript. Es ist ein Dialekt des ECMAScript 3-Standards und ähnelt daher JavaScript.

# <span id="page-1170-2"></span>**Warum Scripting?**

Das Entscheidende an Ihrer Arbeit ist Kreativität, aber viele der praktischen Aufgaben sind alles andere als kreativ. Sie wenden wahrscheinlich viel Zeit dafür auf, dieselben Abläufe immer wieder neu auszuführen. Wäre es nicht ideal, diese wenig anregenden Aufgaben einem Assistenten zu überlassen, der sie klaglos erledigt, Ihre Anweisungen perfekt und zuverlässig ausführt, jederzeit zur Verfügung steht, blitzschnell arbeitet und nicht einmal Bezahlung für seine Dienste verlangt? Mit Scripting haben Sie ihn vielleicht gefunden. Mit einer kleinen Investition an Zeit können Sie lernen, einfache, zeitaufwendige Aufgaben, die sich wiederholen, mithilfe von Skripten zu automatisieren. FrameMaker-Skripte ermöglichen jedoch nicht nur einen leichten Einstieg, sondern bieten auch den nötigen Funktionsumfang für anspruchsvolle Aufgaben. Je umfangreicher Ihre Scripting-Kenntnisse werden, desto komplexere Skripte können Sie erstellen. Und die erledigen dann die Arbeit für Sie – über Nacht, während Sie entspannt schlafen.

# <span id="page-1170-0"></span>**Erste Schritte mit Scripting**

Ein Skript ist eine Abfolge von Anweisungen, die bewirken, dass eine Anwendung eine Reihe von Aufgaben ausführt. Dabei kommt es darauf an, die Anweisungen in einer Sprache zu schreiben, welche die Anwendung versteht. FrameMaker unterstützt ExtendScript als Skriptsprache.

Es gibt zwei Möglichkeiten zur Ausführung von Skripten: von FrameMaker aus und mithilfe des Extend-Script Toolkit (ESTK).

# <span id="page-1171-0"></span>**Erstellen von Skripten**

In FrameMaker steht ein Menüeintrag zur Verfügung, über den sich ein Skript ganz einfach mit dem ExtendScript Toolkit (ESTK) erstellen lässt.

Erstellen eines Skripts

- 1) Klicken Sie auf **Datei > Skript > Neues Skript**.
- 2) Stellen Sie das Skript im daraufhin geöffneten ExtendScript TookKit (ESTK) zusammen.
- 3) Speichern Sie das Skript. Führen Sie das Skript entweder über ESTK oder über FrameMaker aus.

# <span id="page-1171-1"></span>**Skripte ausführen**

In FrameMaker steht ein Menüeintrag zur Verfügung, über den sich Skripte ganz einfach ausführen lassen.

Ausführen eines Skripts:

- 1) Klicken Sie auf **Datei > Skript > Ausführen**. Das Dialogfeld *Skript wählen...* wird angezeigt.
- 2) Wählen Sie im Dialogfeld *Skript wählen...* den Typ des Skripts aus (\*.jsx, \*.js, \*.jsxbin), welches in der Dateiliste angezeigt werden soll.
- 3) Wählen Sie das Skript aus, das Sie ausführen möchten.
- 4) Klicken Sie auf **Öffnen**. FrameMaker führt das Skript aus.

# **Verwalten von Skripten**

Erfahren Sie, wie Sie Skripte in Adobe FrameMaker verwalten.

#### **In diesem Thema**

- *[In FrameMaker steht ein Skriptkatalog zur Verfügung, in dem Sie Ihre Skripte mühelos verwalten](#page-1172-0)  [können.](#page-1172-0)*
- *[Verwalten von Skriptfavoriten](#page-1173-1)*
- *[Verwalten von Autorun-Skripten](#page-1173-0)*
- *[Verwalten registrierter Skripte \(Benachrichtigungsskripte\)](#page-1174-0)*
- *[Anzeigen und Löschen gebrochener Links](#page-1174-1)*
- *[Auswählen, Bearbeiten und Ausführen von Skripten über den Katalog](#page-1174-2)*

<span id="page-1172-0"></span>In FrameMaker steht ein Skriptkatalog zur Verfügung, in dem Sie Ihre Skripte mühelos verwalten können.

Wählen Sie **Datei > Skript > Katalog**, um die *Skriptbibliothek* zu öffnen.

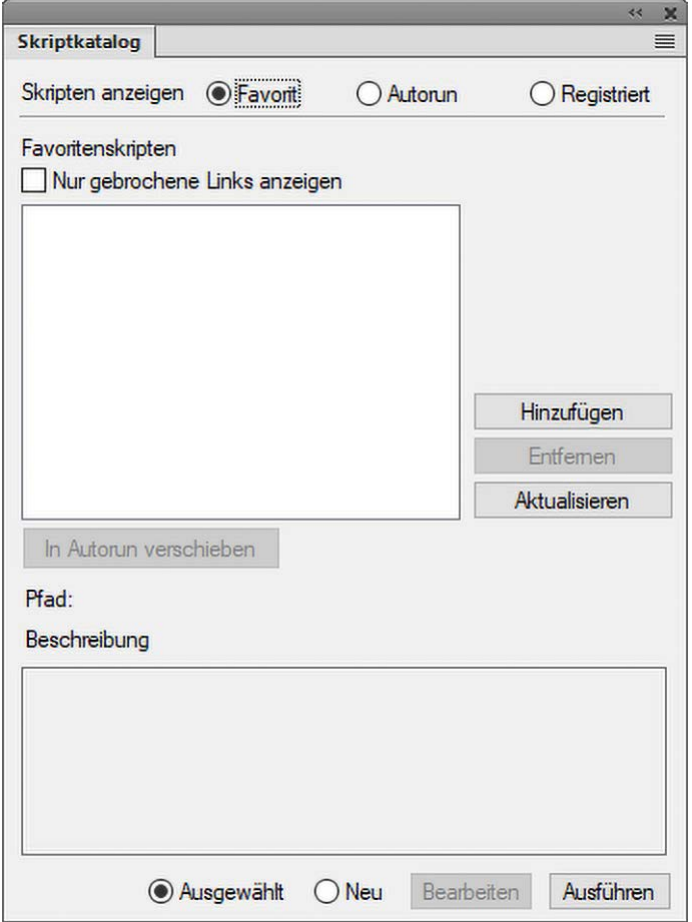

#### **Figure 1:** Skriptbibliothek

Im Katalog können Sie Ihre bevorzugten Skripte, Autorun-Skripte und registrierten Skripte (Benachrichtigungsskripte) verwalten.

Um die von Ihnen bevorzugten Skripte (Favoriten) zu verwalten, wählen Sie die Option Favoriten im Katalog.

In diesem Bildschirm haben Sie die folgenden Möglichkeiten:

- Um ein Skript als Favorit hinzuzufügen, klicken Sie auf **Hinzufügen**. Wählen Sie das Skript im Skript-Browser aus und klicken Sie auf **Auswählen**. Das Skript wird den Favoriten hinzugefügt.
- Um ein Skript aus der Liste der Favoriten zu entfernen, wählen Sie es aus und klicken Sie auf **Entfernen**.
- Klicken Sie auf **Aktualisieren**, um die Favoritenliste zu aktualisieren.
- Um ein Skript als Autorun-Skript zu markieren, wählen Sie es aus und klicken Sie auf **In Autorun verschieben**. FrameMaker kopiert das Skript aus dem vorhandenen Speicherort in den FrameMaker-Benutzerstartordner (%appdata%\Adobe\FrameMaker\xx\startup\).

# <span id="page-1173-1"></span>**Verwalten von Skriptfavoriten**

Um die von Ihnen bevorzugten Skripte (Favoriten) zu verwalten, wählen Sie die Option **Favoriten** im Katalog.

In diesem Bildschirm haben Sie die folgenden Möglichkeiten:

- Um ein Skript als Favorit hinzuzufügen, klicken Sie auf **Hinzufügen**. Wählen Sie das Skript im Skript-Browser aus und klicken Sie auf **Auswählen**. Das Skript wird den Favoriten hinzugefügt.
- Um ein Skript aus der Liste der **Favoriten** zu entfernen, wählen Sie es aus und klicken Sie auf **Entfernen**.
- Klicken Sie auf **Aktualisieren**, um die Favoritenliste zu aktualisieren.
- Um ein Skript als Autorun-Skript zu markieren, wählen Sie es aus und klicken Sie auf **In Autorun verschieben**. FrameMaker kopiert das Skript aus dem vorhandenen Speicherort in den FrameMaker-Benutzerstartordner (%appdata%\Adobe\FrameMaker\xx\startup\).

# <span id="page-1173-0"></span>**Verwalten von Autorun-Skripten**

Um Ihre Autorun-Skripte zu verwalten, wählen Sie die Option **Autorun** im Katalog.

Autorun-Skripte werden bei jedem Start von FrameMaker automatisch ausgeführt. Alle Skripte, die in den folgenden Verzeichnissen abgelegt werden, werden als Autorun-Skripte ausgeführt.

- <FM\_Installationsspeicherort>\startup
- %appdata%\Adobe\FrameMaker\xx\startup

Alle Skripte werden in alphabetischer Reihenfolge ausgeführt.

Sie können die folgenden Vorgänge ausführen:

• Um ein Skript als Autorun-Skript hinzuzufügen, klicken Sie auf **Hinzufügen**. Wählen Sie das Skript im Skript-Browser aus und klicken Sie auf **Auswählen**. FrameMaker kopiert das Skript aus dem vorhandenen Speicherort in den FrameMaker-Benutzerstartordner

(%appdata%\Adobe\FrameMaker\xx\startup\) und fügt das Skript der Liste **AutoRun** hinzu.

- Um ein Skript aus der Autorun-Liste zu entfernen, wählen Sie es aus und klicken Sie auf **Löschen**.
- Klicken Sie auf **Aktualisieren**, um die Favoritenliste zu aktualisieren.

### <span id="page-1174-0"></span>**Verwalten registrierter Skripte (Benachrichtigungsskripte)**

Um Ihre registierten Skripte zu verwalten, wählen Sie die Option **Registriert** im Katalog. Registrierte Skripte werden auch als Benachrichtigungsskripte bezeichnet. Diese Skripte werden ausgeführt, wenn die Ereignisse, für die sie registriert sind, ausgelöst werden.

Die Benachrichtigung ist der interne Mechanismus, der die Ausführung eines für ein bestimmtes Ereignis registrierten Skripts bewirkt, wenn das Ereignis ausgelöst wird.

Alle Skripte, die für die Ausführung beim Auslösen eines bestimmten Ereignisses registriert sind, werden in der Benachrichtigungsliste im Katalog angezeigt.

Um die Registrierung eines Benachrichtigungsskripts aufzuheben, wählen Sie es aus und klicken Sie auf **Registrierung aufheben**. Die Registrierung des Skripts wird daraufhin aufgehoben. Nachdem die Registrierung eines Skripts aufgehoben wurde, wird dieses nicht ausgeführt, wenn das Ereignis, für das es registriert war, ausgelöst wird.

**HINWEIS:** Informationen zum Hinzufügen von Benachrichtigungsskripten finden Sie im Anhang im Abschnitt zu Benachrichtigungen.

### <span id="page-1174-1"></span>**Anzeigen und Löschen gebrochener Links**

Wenn ein Skript, das bereits dem Katalog hinzugefügt wurde, aus seinem Speicherort im Dateisystem verschoben oder gelöscht wird, gilt dies als gebrochener Link.

Um solche Skripte anzuzeigen, wählen Sie im Katalog die Option **Nur gebrochene Links anzeigen.** Im Katalog werden daraufhin alle Skripte mit gebrochenen Links angezeigt.

Sie können diese Skripte dann aus dem Katalog löschen. Wenn Sie ein Skript löschen, wird es nur aus dem Katalog, nicht jedoch an seinem Speicherort im Dateisystem gelöscht.

### <span id="page-1174-2"></span>**Auswählen, Bearbeiten und Ausführen von Skripten über den Katalog**

Um ein Skript aus dem Katalog auszuführen, wählen Sie es in der Liste aus und klicken Sie auf **Ausführen**.

Um ein Skript im Katalog zu bearbeiten, wählen Sie es in der Liste aus und klicken Sie auf **Bearbeiten**. Das Skript wird im Editor *ExtendScript Toolkit* geöffnet.

Um ein neues (noch nicht in den Katalog aufgenommenes) Skript auszuführen, aktivieren Sie die Option **Neu** und klicken Sie auf **Ausführen**. Wählen Sie dann das Skript im Skript-Browser aus und klicken Sie auf **Öffnen**.

# **Über ExtendScript Toolkit**

Erfahren Sie, wie Sie ExtendScript ToolKit (ESTK) zum Entwickeln und Debuggen von Skripten in FrameMaker verwenden.

In FrameMaker ist ExtendScript ToolKit (ESTK) enthalten. ESTK ist ein Entwicklungs- und Fehlerbeseitigungswerkzeug für ExtendScript-Skripte.

ESTK ist aufgrund zahlreicher spezieller Funktionen leicher zu verwenden als ein Texteditor. Dazu gehören eine Syntaxprüfung, die Probleme in Ihrem Skript identifiziert und nach Möglichkeit eine Anleitung zu ihrer Behebung anbietet, und die Möglichkeit, Skripte direkt von ESTK aus auszuführen, ohne die Datei zu speichern.

Alle ExtendScript-Skripte sind JavaScripts. In ESTK ist darüber hinaus ein JavaScript-Debugger enthalten, der die folgenden Möglichkeiten bietet:

- Durchgehen von JavaScripts (JS- oder JSX-Dateien) in Einzelschritten innerhalb von Anwendungen.
- Prüfen aller Daten für ein laufendes Skript.
- Festlegen und Ausführen von Haltepunkten.

**HINWEIS:** Weitere Informationen zu ESTK finden Sie unter [ExtendScript-API-Referenz.](https://help.adobe.com/de_DE/framemaker/pdfs/fm-scripting-guide.pdf)

# **Anhang**

Lernen Sie die Tastaturbefehle in Adobe FrameMaker kennen und erfahren Sie, wie Sie Inhalte bearbeiten.

# **Tastaturbefehle**

# **Tastaturbefehle – Einführung**

Viele Aufgaben können Sie mithilfe von Tastaturbefehlen ausführen.

Das Pluszeichen ("+") weist darauf hin, dass die Tasten gleichzeitig gedrückt werden müssen. Beispielsweise bedeutet Strg+z, dass die Strg-Taste und die Z-Taste gleichzeitig gedrückt werden müssen.

Wenn der Tastaturbefehl kein Pluszeichen (+) enthält, müssen die Tasten in der Reihenfolge gedrückt werden, wie sie im Tastaturbefehl stehen. Beispielsweise bedeutet Esc m+p, dass Sie zuerst die Esc-Taste, dann die M-Taste und schließlich die P-Taste jeweils hintereinander drücken und loslassen müssen.

#### **Konventionen und Funktionstasten**

Bei der Verwendung von Tastaturbefehlen muss die Feststelltaste ausgeschaltet sein und ein Dokumentfenster muss aktiv sein, sofern nicht anders angegeben.

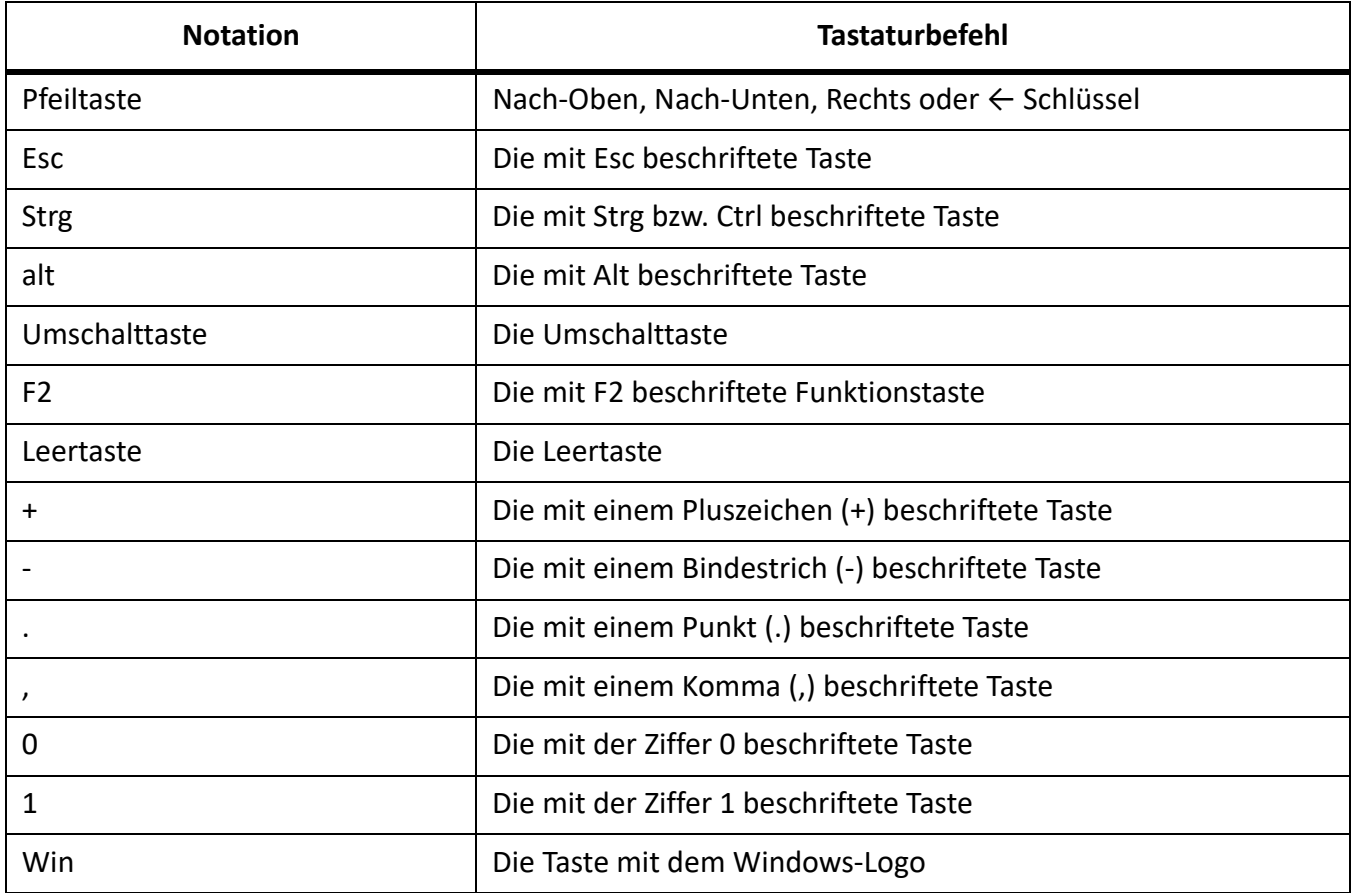

Die folgende Tabelle listet die Bezeichnungen der Sondertasten auf:

#### *Tastaturbefehle*

Die folgende Tabelle erläutert die Konventionen für die Anzeige von Tastenfolgen und Tastaturbefehle. Wenn ein Großbuchstabe in einer Tastenkombination angezeigt ist, verwenden Sie Umschalttaste, wenn Sie den Buchstaben eingeben.

Wenn ein oder mehr Tastaturbefehle dieselbe Aktion ausführen, werden die Tastaturbefehle durch ein Komma getrennt. Beispiel: Strg+n, Umschalttaste+↓-Taste. Sie können für ein und dieselbe Aktion entweder Strg+n oder Umschalttaste+↓-Taste verwenden.

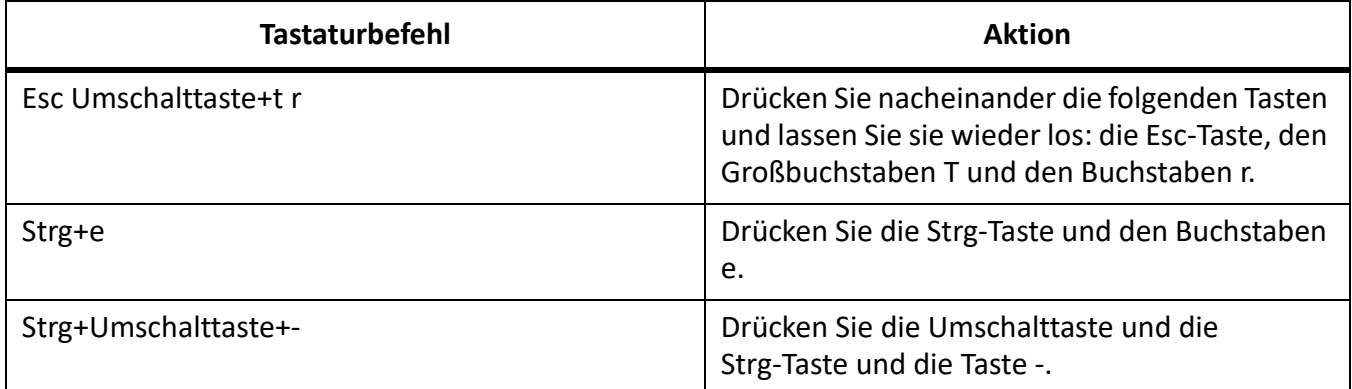

#### *Funktionstasten*

Diese Tabelle zeigt das Ergebnis des Drückens einer Funktionstaste oder des Drückens einer Funktionstaste zusammen mit entweder der Strg, Umschalttaste oder Alt-Taste gleichzeitig.

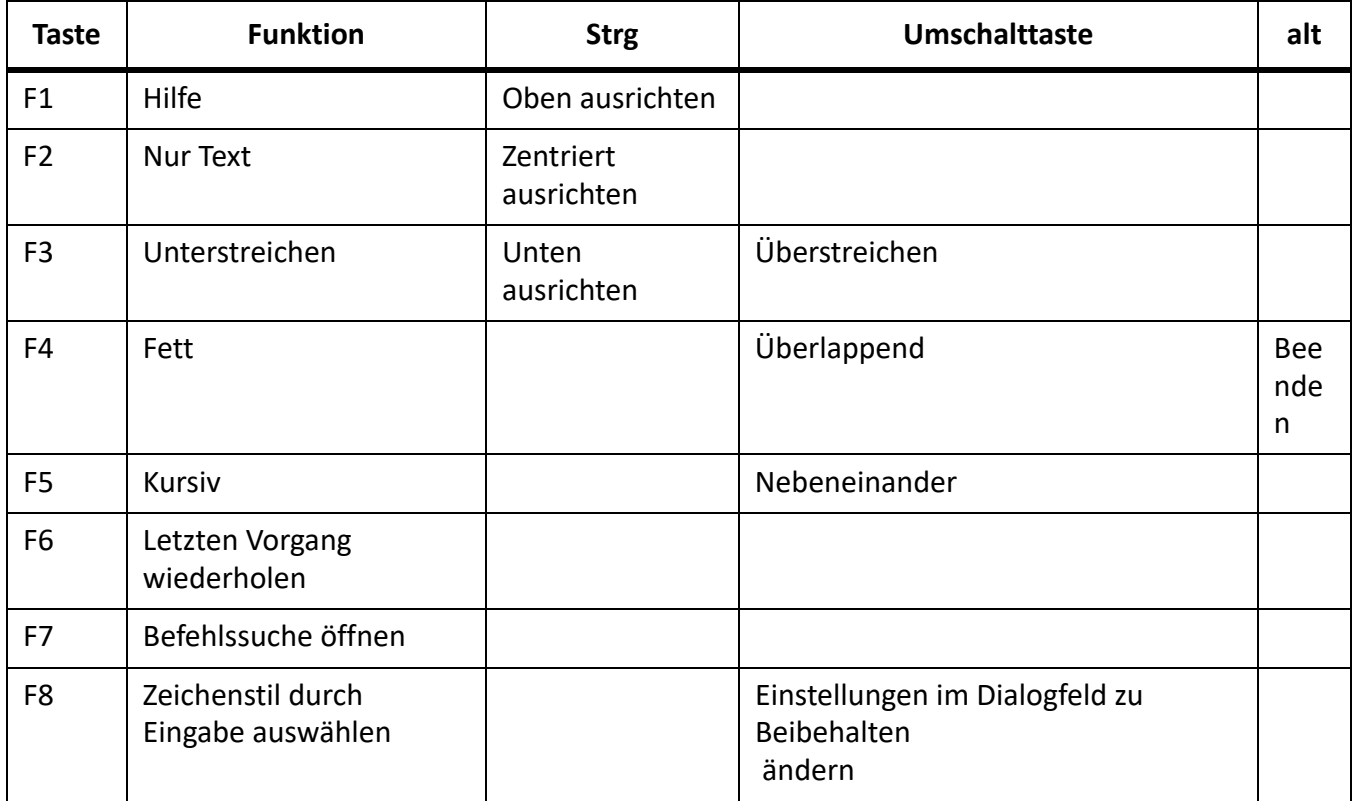

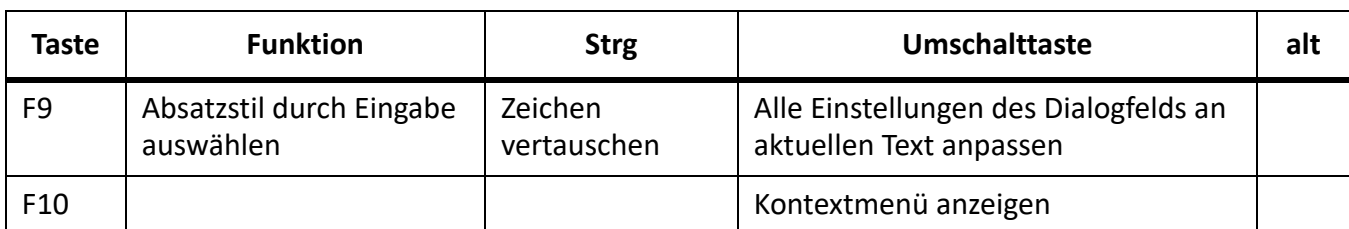

#### *Maus*

Die folgende Tabelle listet die Bezeichnungen für Mausaktionen auf.

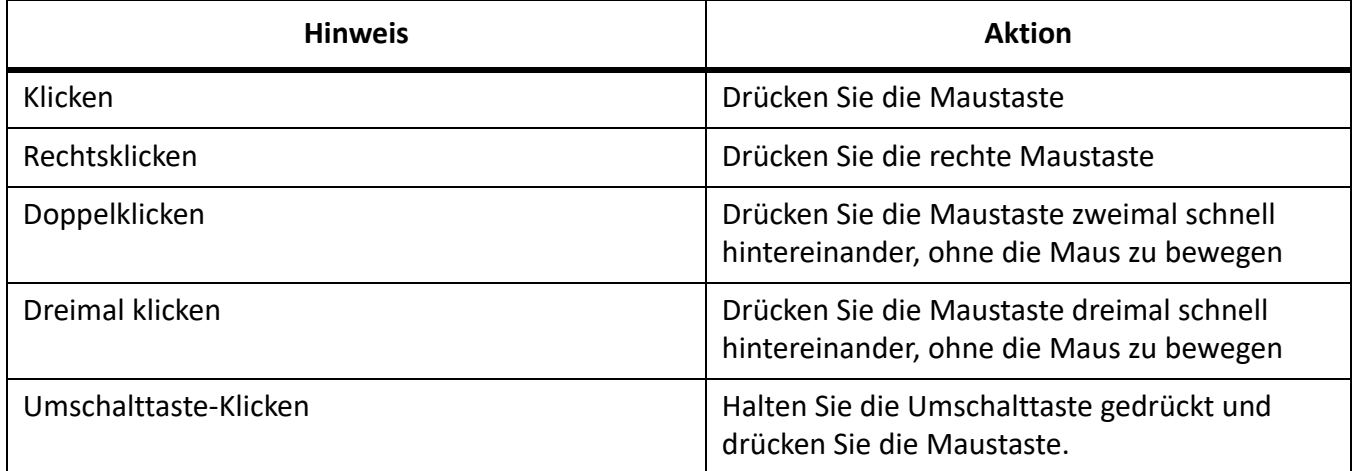

# **Durchblättern von Dokumenten**

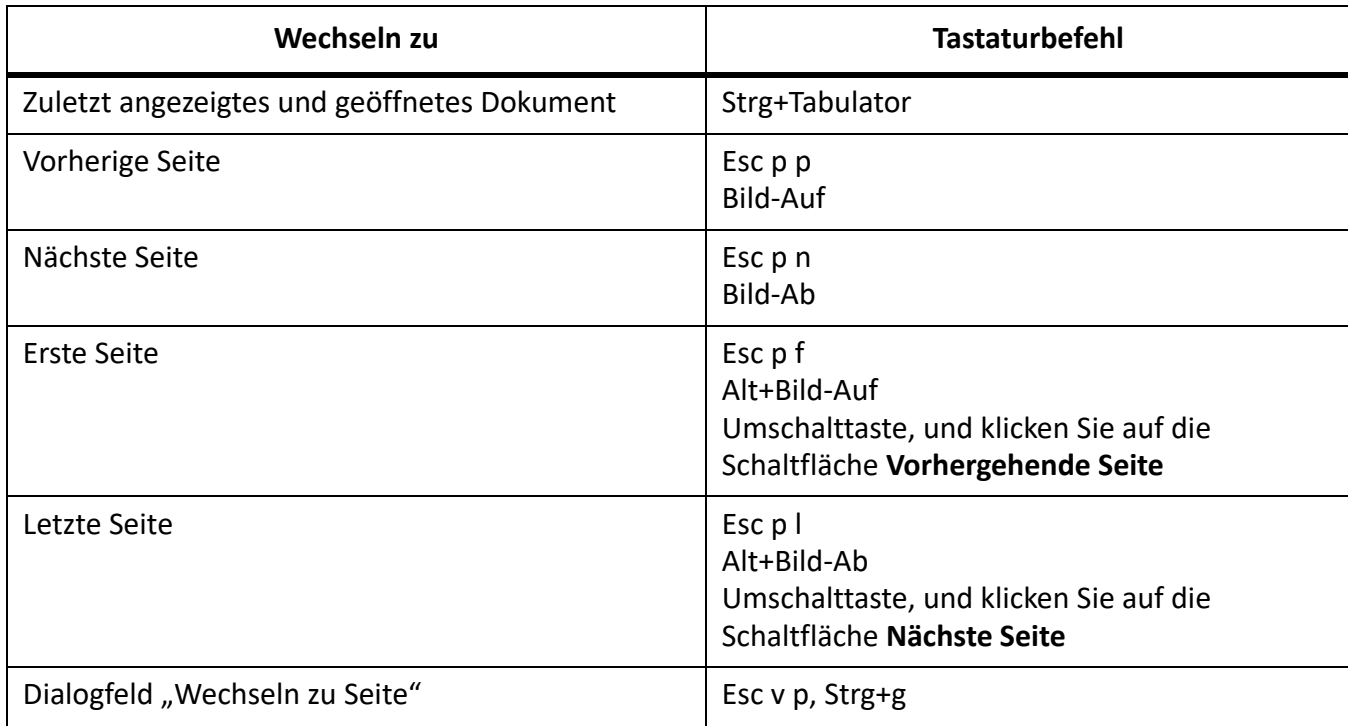

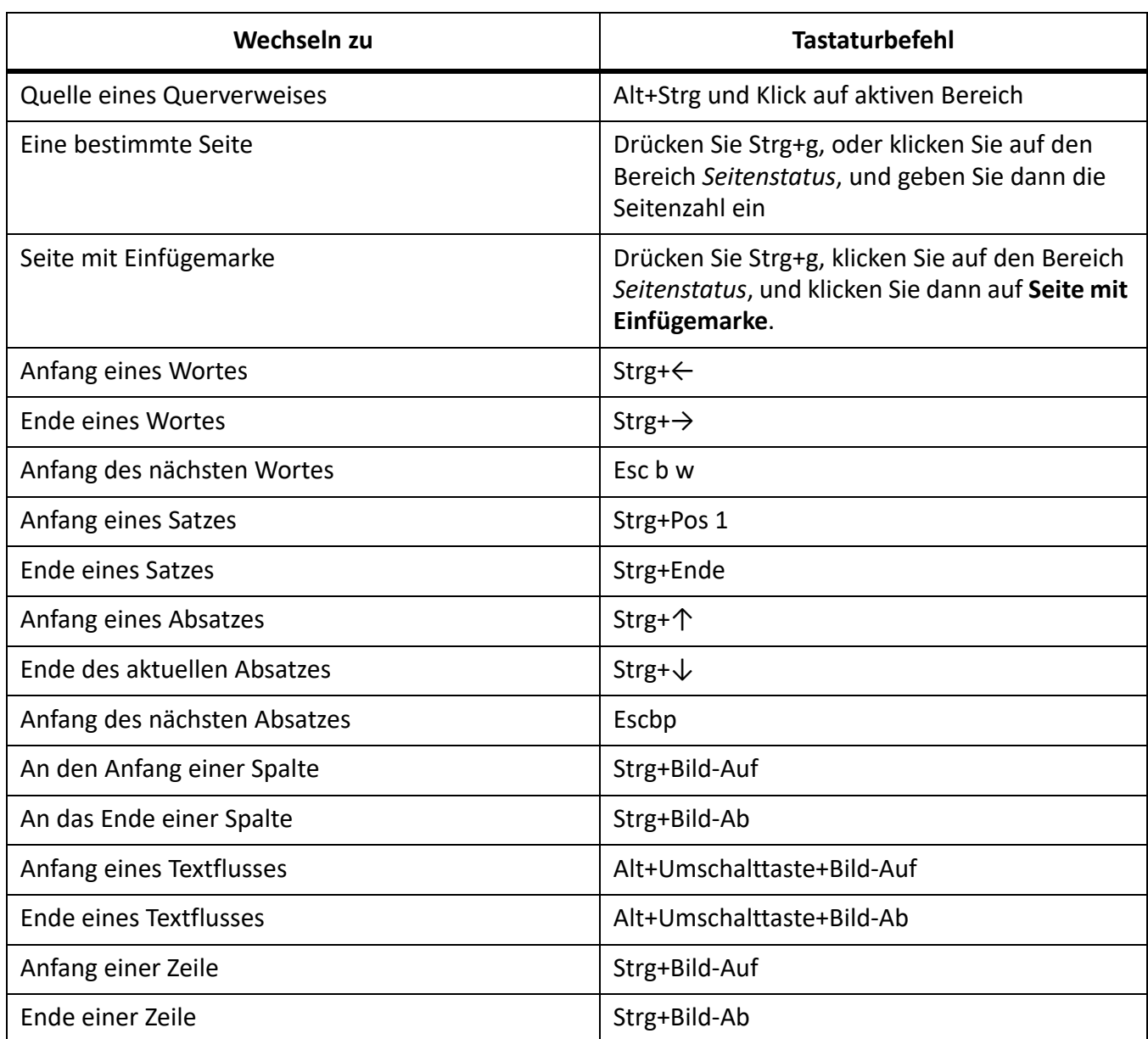

# **Buchbefehle**

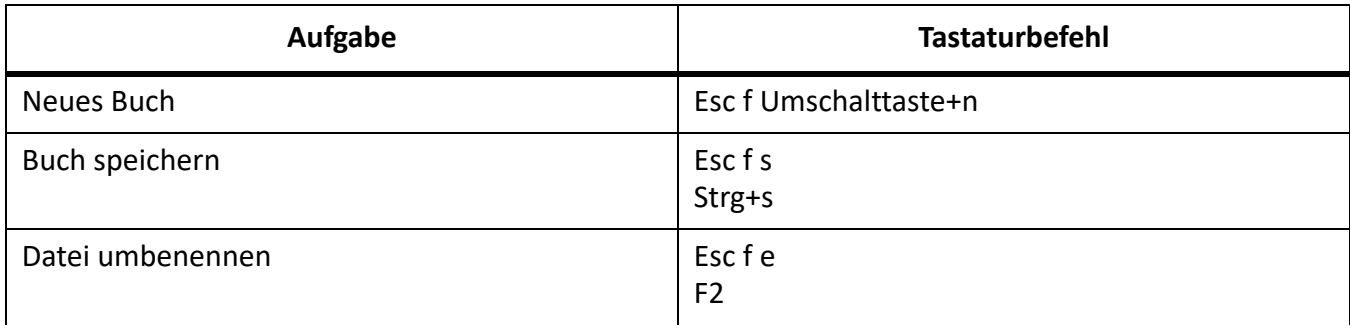

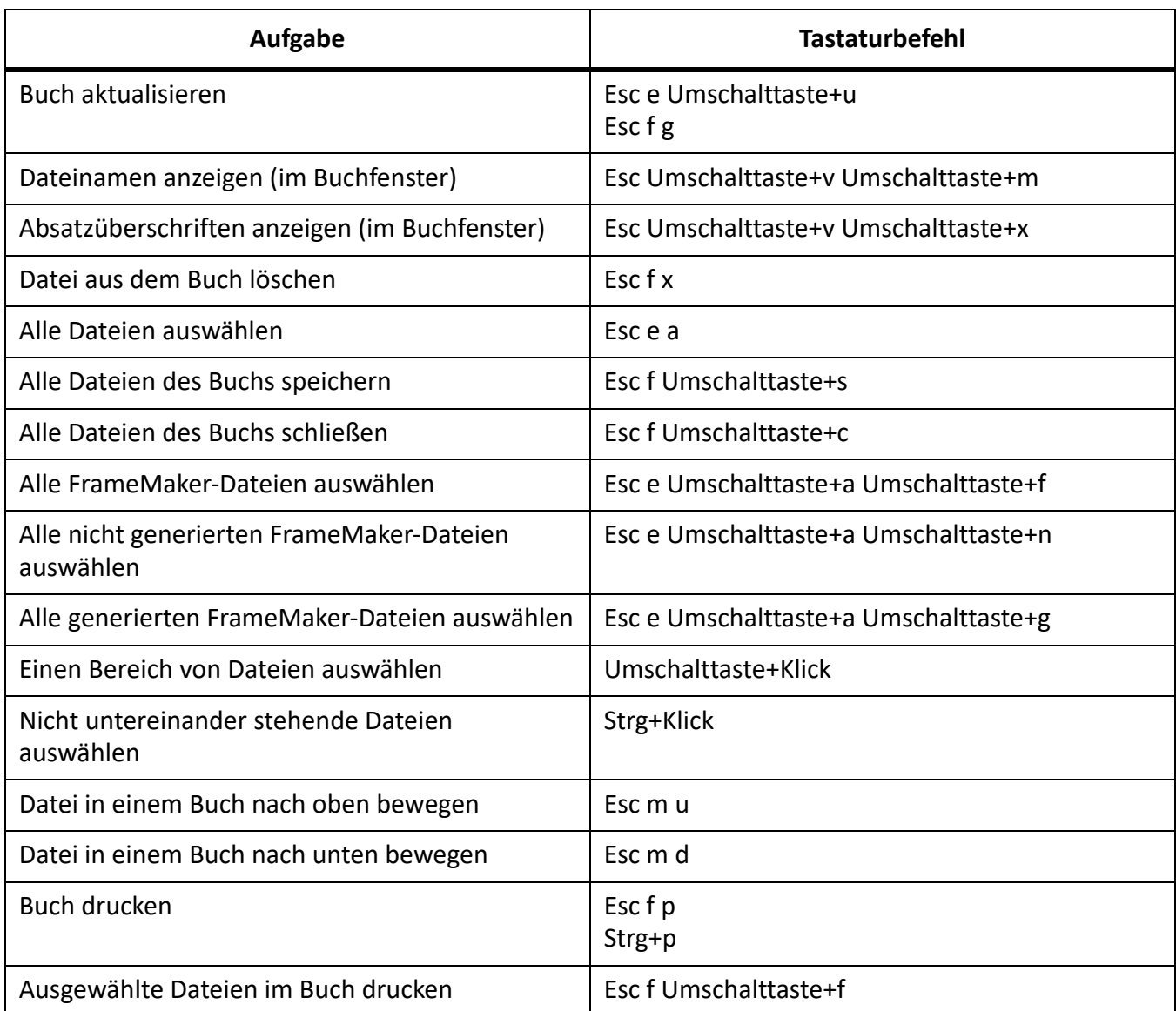

# **Dokumente**

#### **Hilfe**

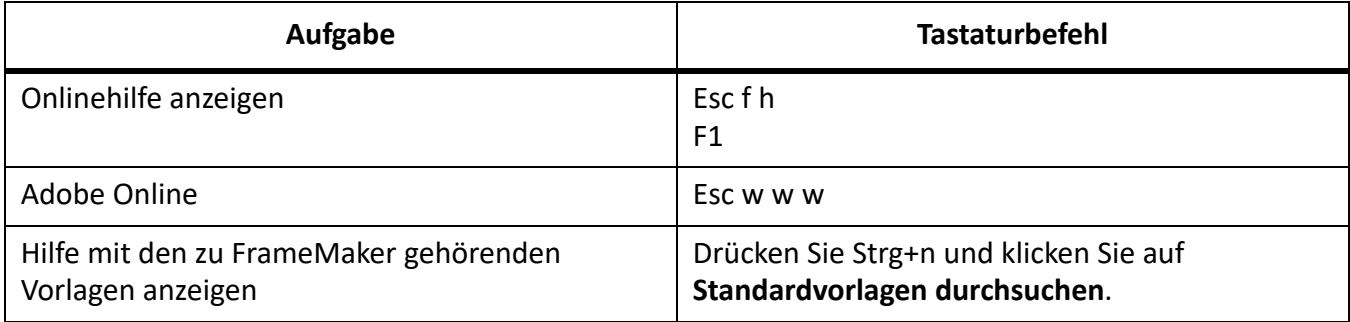

# **Öffnen**

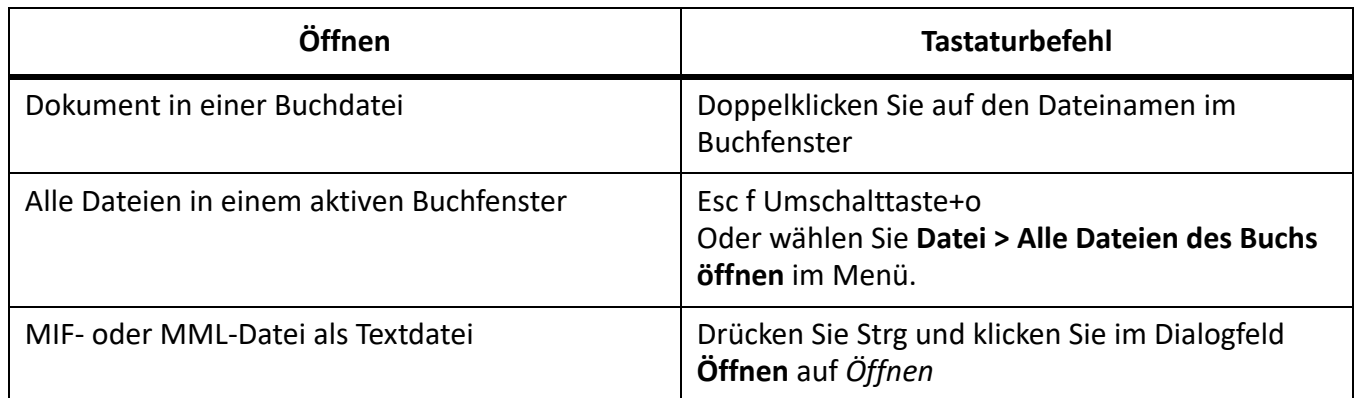

### **Speichern und Schließen**

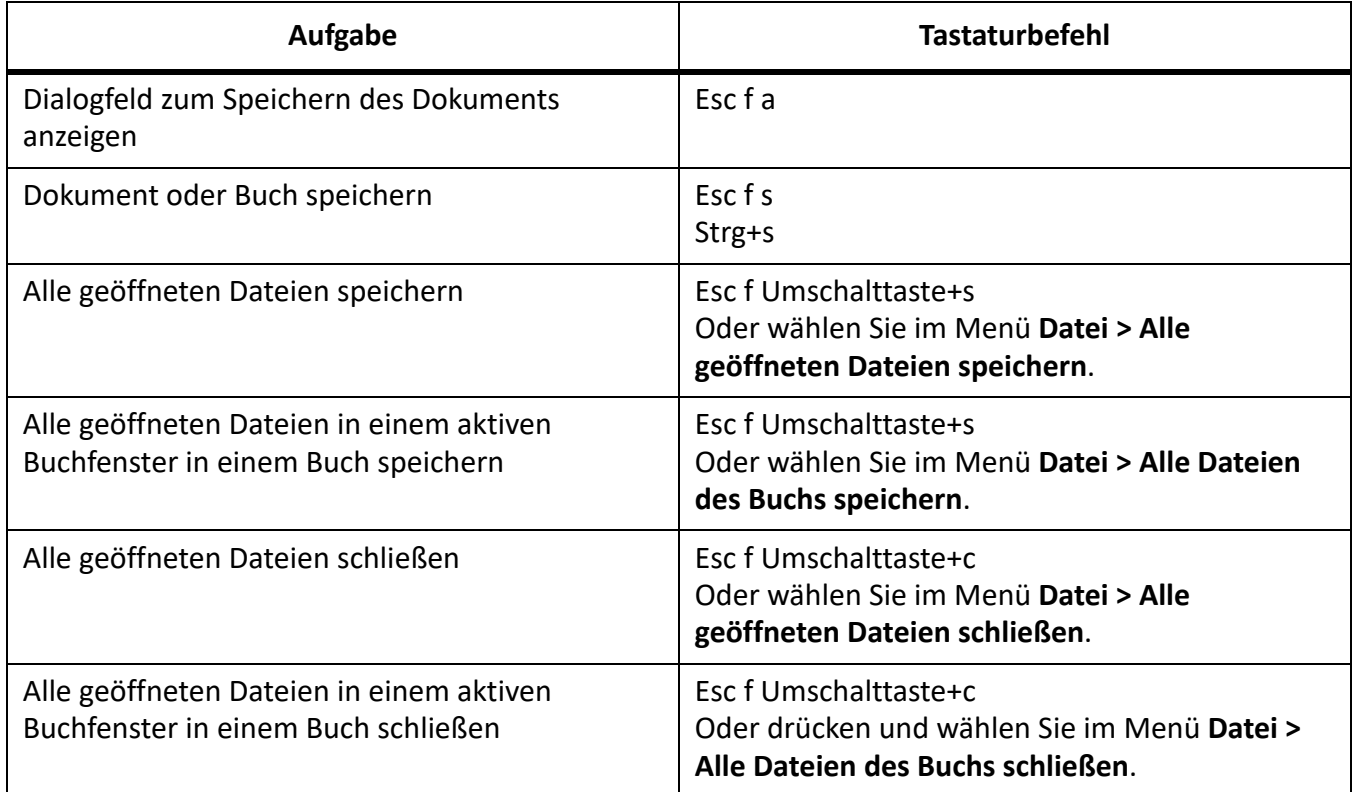

# **Abbrechen und Widerrufen**

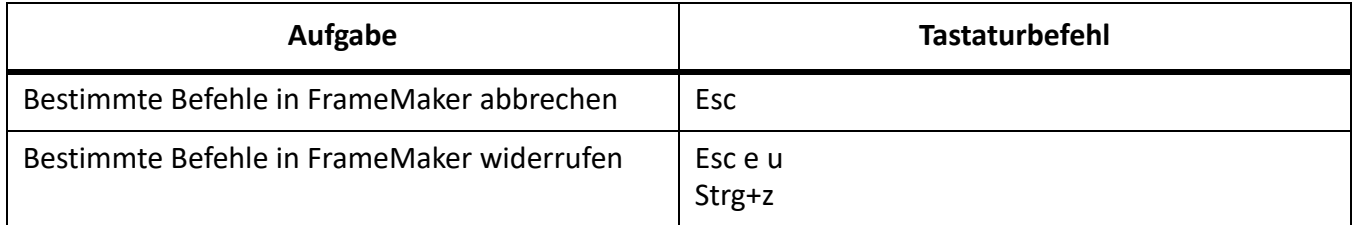

### **Navigation in einem Dokument**

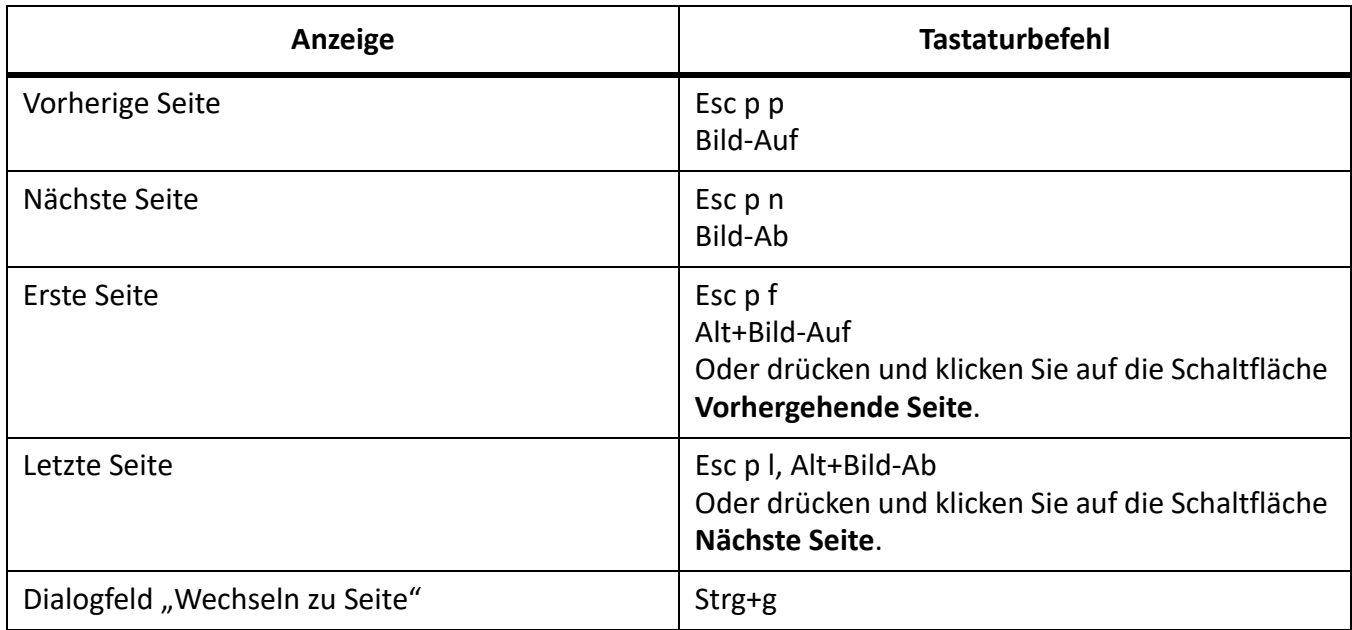

### **Erneute Dokumentanzeige**

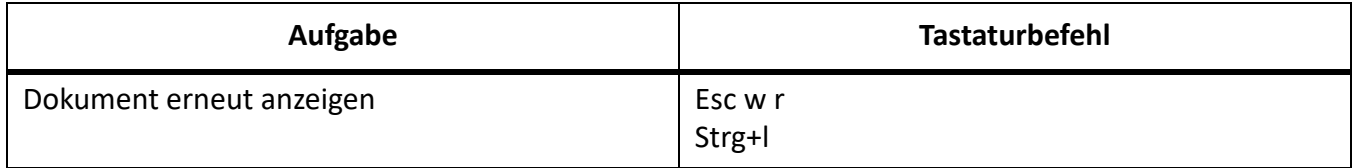

#### **Zoom**

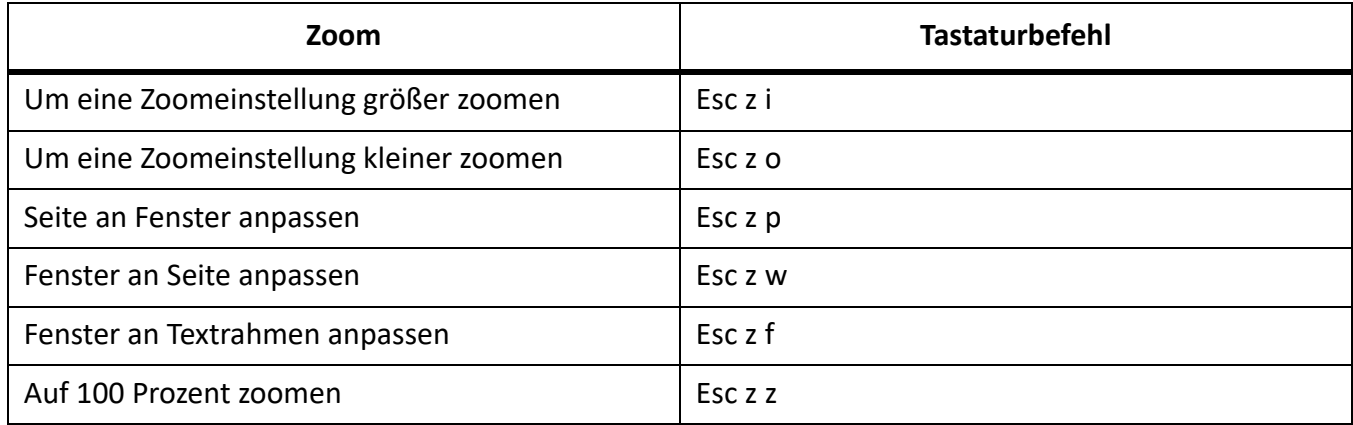

#### **Hypertextdokumente**

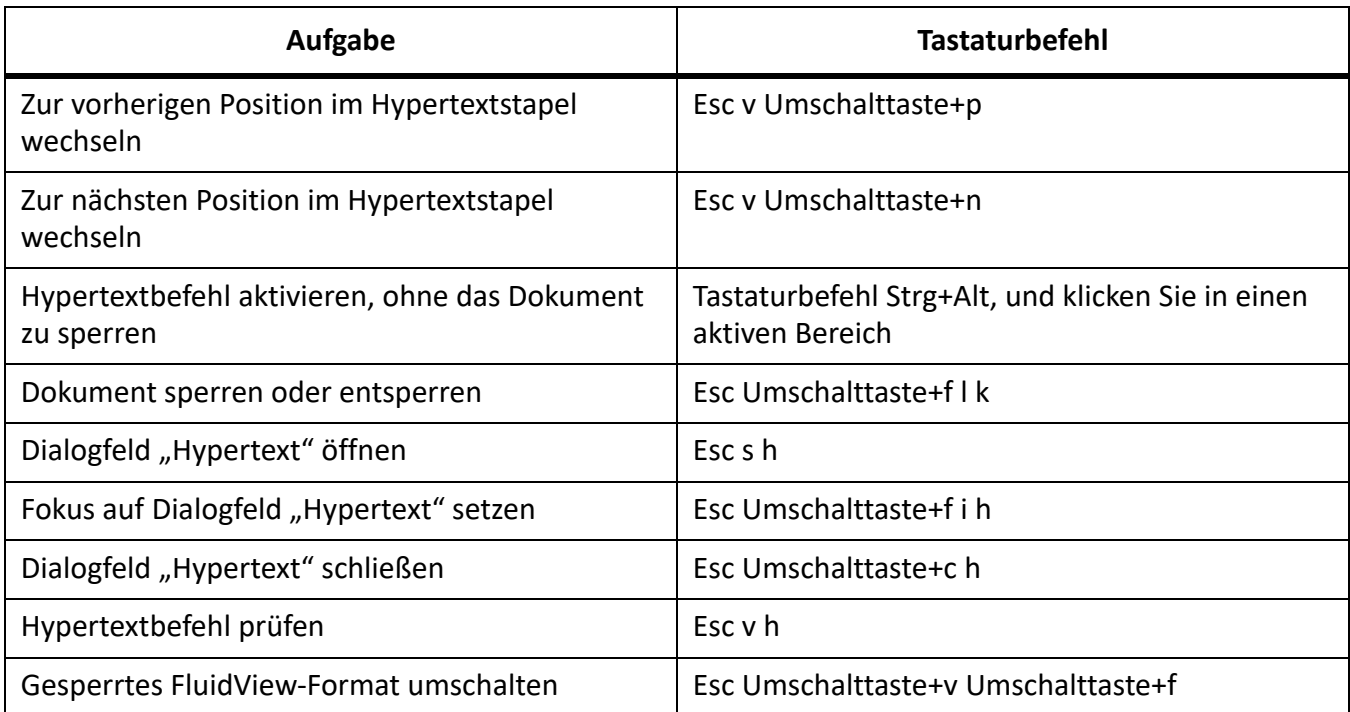

# **Dialogfelder**

#### **Eingabe in Dialogfeldern**

In einigen Fällen müssen Sie eine mit einem umgekehrten Schrägstrich (\) beginnende Zeichenfolge verwenden, um ein spezielles Zeichen in ein Dialogfeld einzugeben. Im Dialogfeld wird diese Zeichenfolge angezeigt, im Dokument dagegen das entsprechende Zeichen. Die folgende Tabelle enthält die Zeichenfolgen, die Sie in ein Dialogfeld eingeben können.

Alle hier beschriebenen Zeichenfolgen beginnen mit einem umgekehrten Schrägstrich (\). Um in einem Dialogfeld einen umgekehrten Schrägstrich als Zeichen einzugeben, müssen Sie ihn zweimal eingeben (\\). In einigen Fällen gibt es zwei mit umgekehrtem Schrägstrich beginnende Zeichenfolgen für ein Zeichen. Die Zeichenfolgen sind dann durch ein Komma getrennt angegeben.

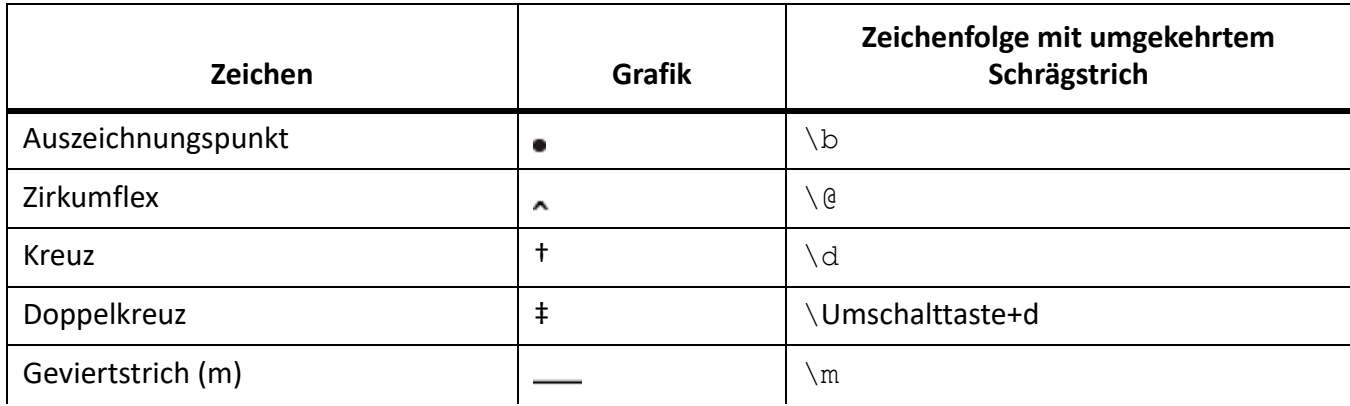

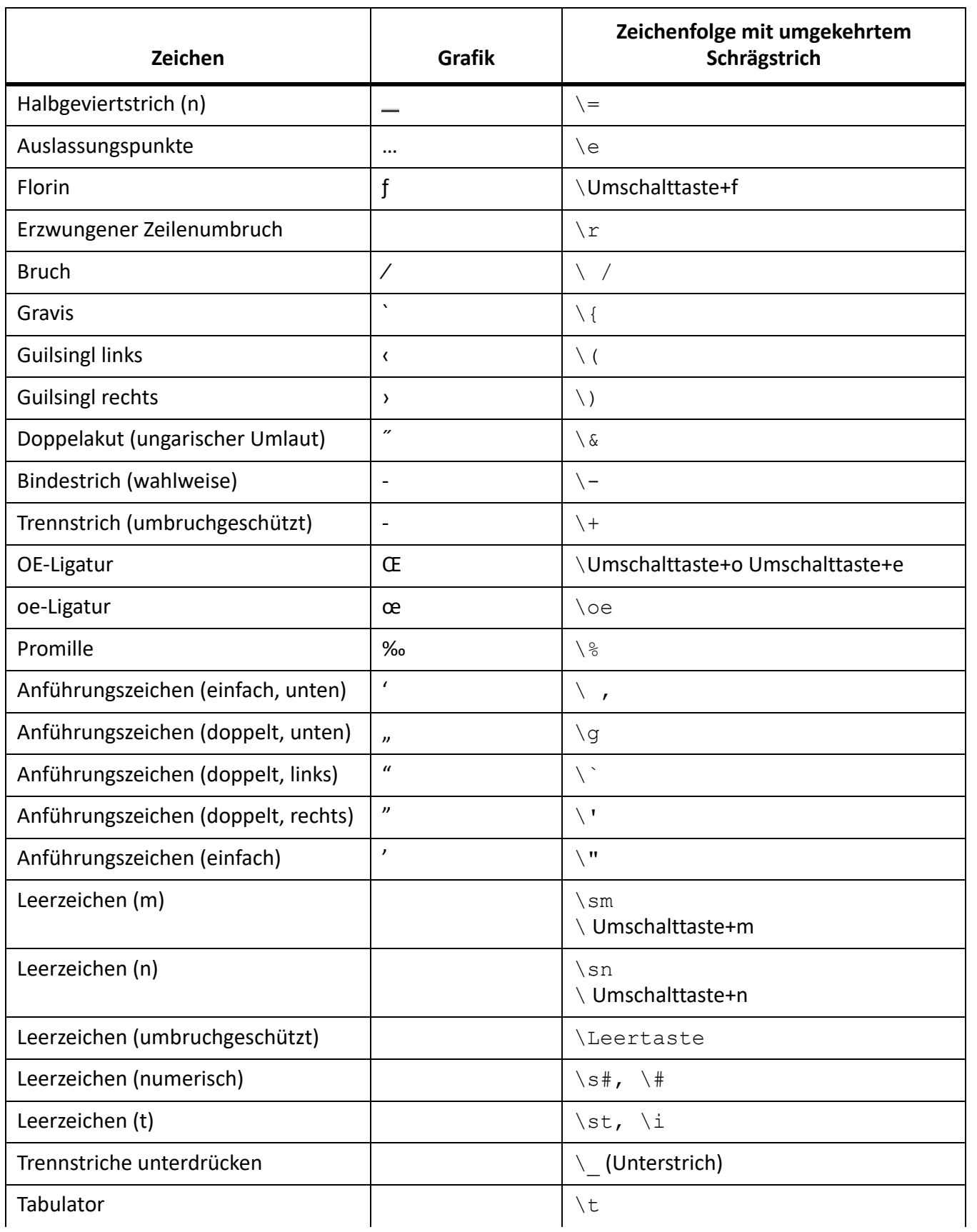

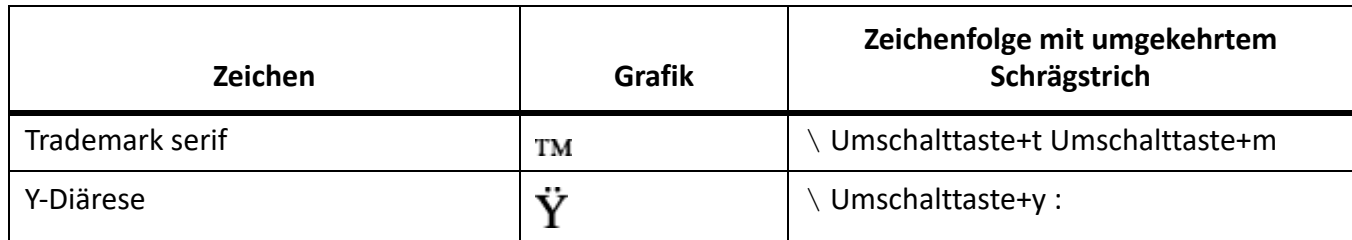

#### **Fenster bearbeiten**

Zur Verwendung dieser Tastaturbefehle klicken Sie in ein beliebiges FrameMaker-Fenster.

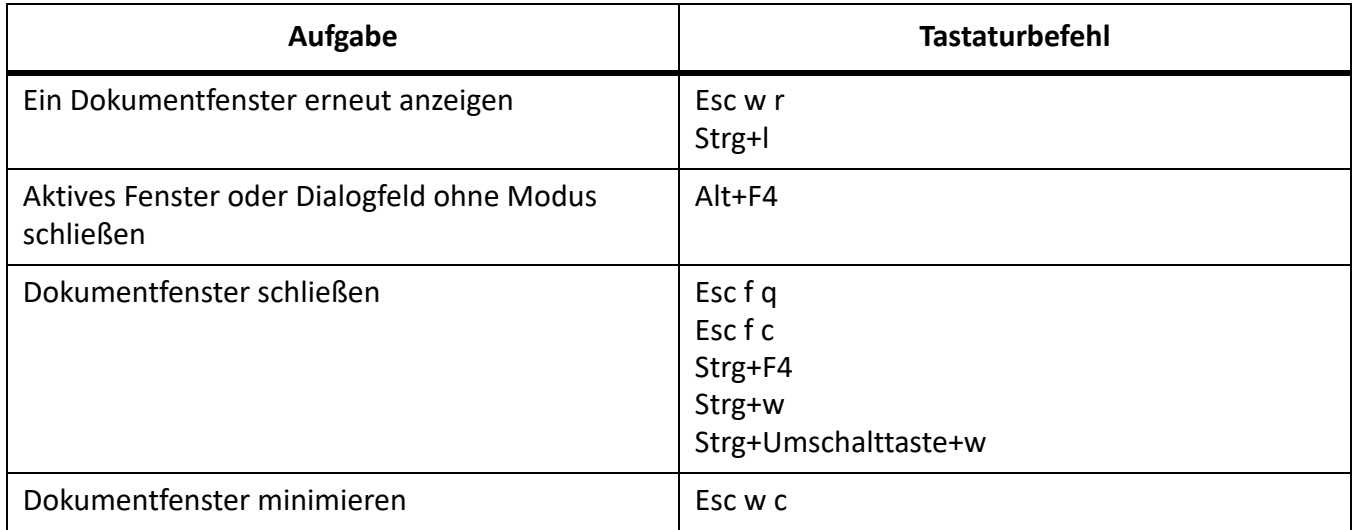

#### **Darstellung und Aktivierung**

Verwenden Sie diese Tastaturbefehle, um ein Fenster oder Dialogfeld anzuzeigen und zu aktivieren. Wenn es bereits geöffnet ist, sich jedoch hinter einem anderen Fenster befindet, kann es mit den folgenden Tastaturbefehlen in den Vordergrund gebracht werden.

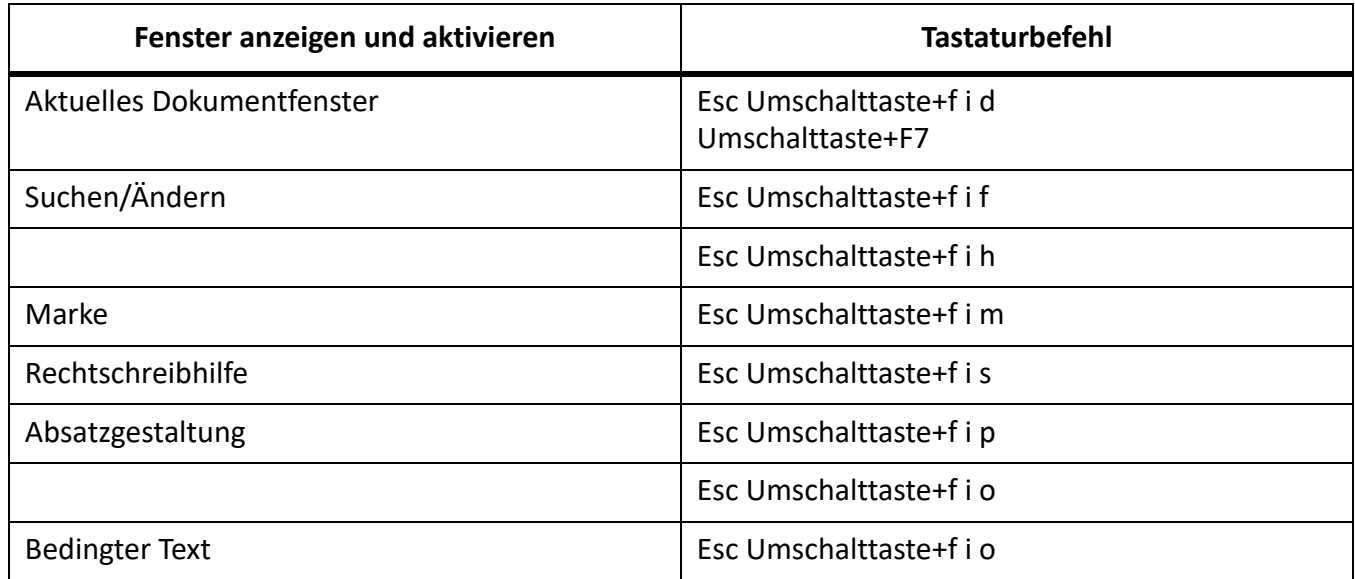

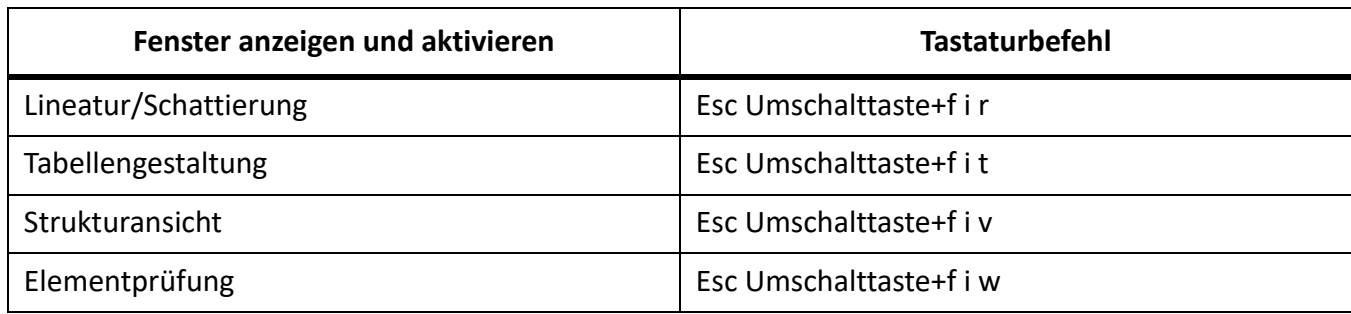

#### **Navigation in Dialogfeldern**

Mit diesen Tastaturbefehlen können Sie zu Einstellungen in Dialogfeldern und Fenstern wechseln. Wenn Sie einen Tastaturbefehl in einem Dialogfeld anwenden, hängt die Wirkung von der aktiven Einstellung ab. Die aktive Einstellung ist hervorgehoben und/oder von einem punktierten Rechteck umgeben.

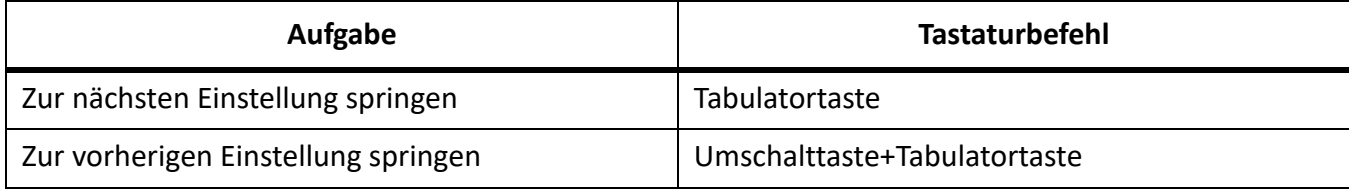

#### **Befehlsfelder**

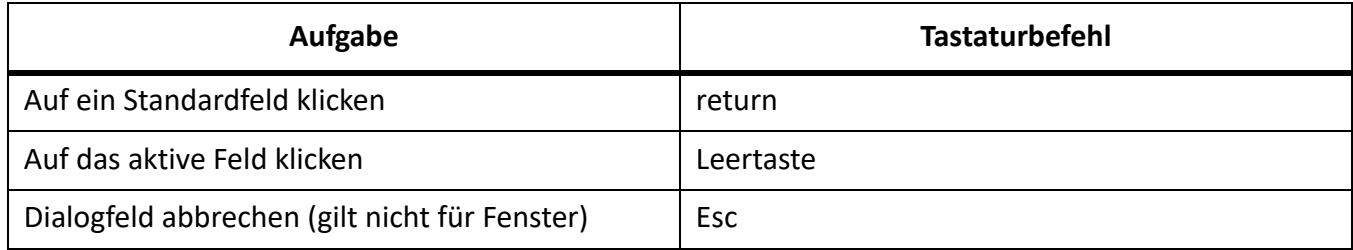

#### **Options- und Markierungsfelder**

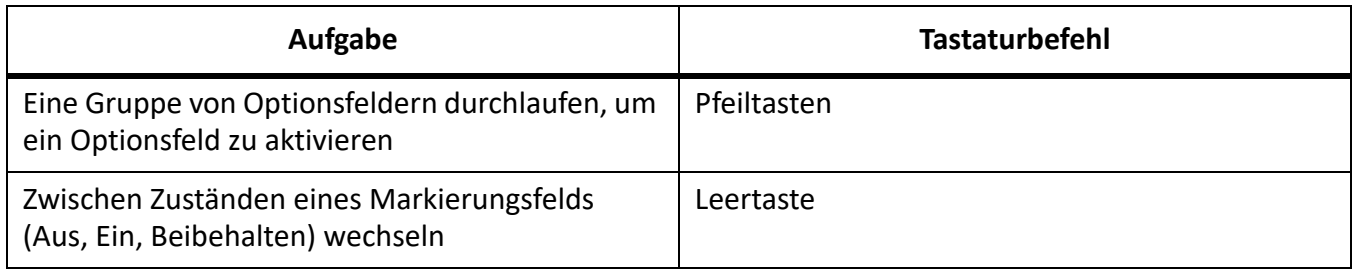

#### **Popupmenüs**

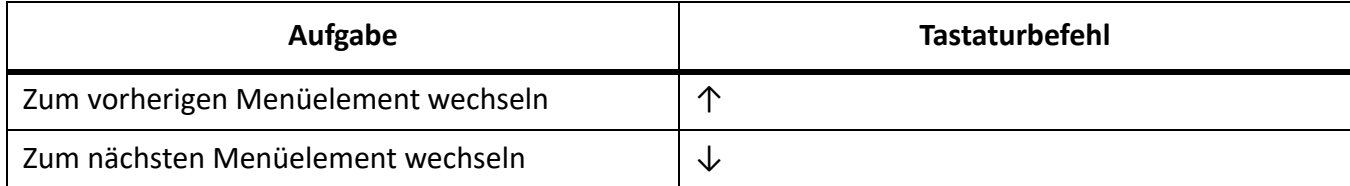
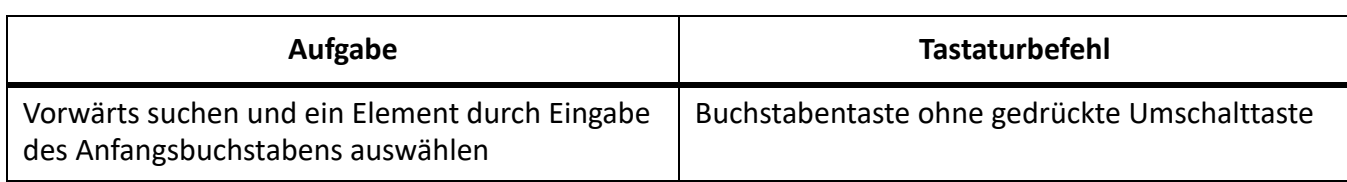

## **Auswahllisten**

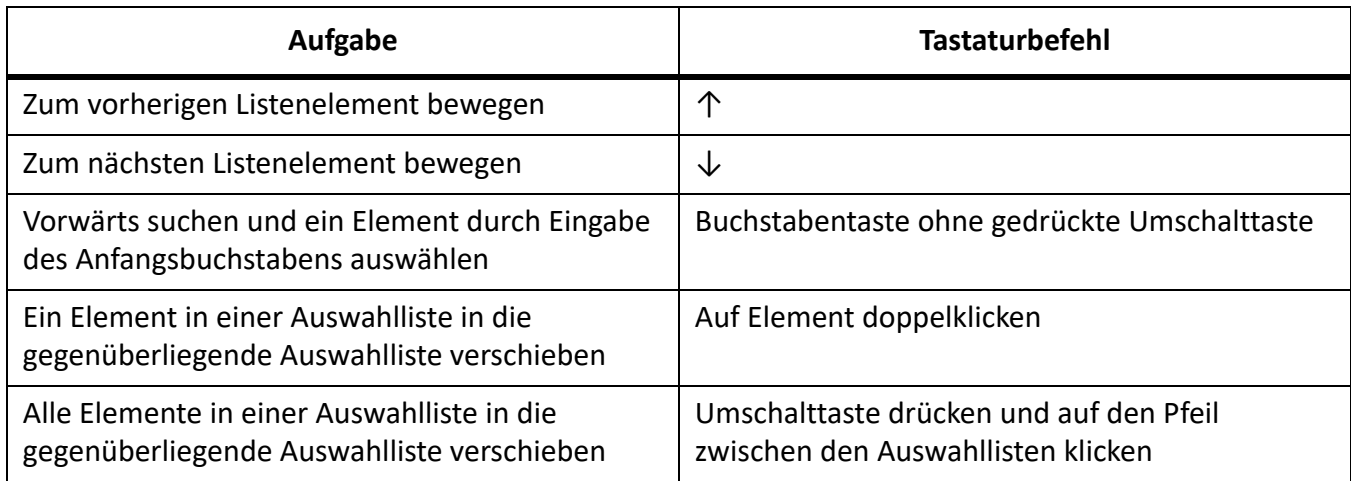

## **Spezialmenüs**

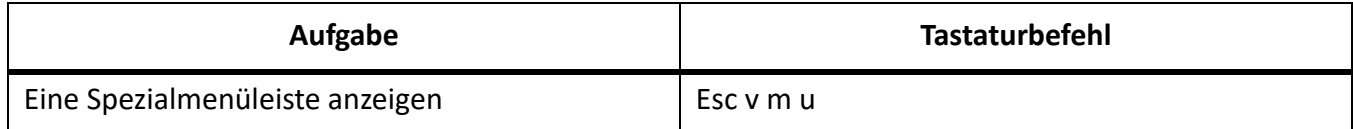

# **Dokumentgestaltung**

## **Vorgabeseiten und Referenzseiten**

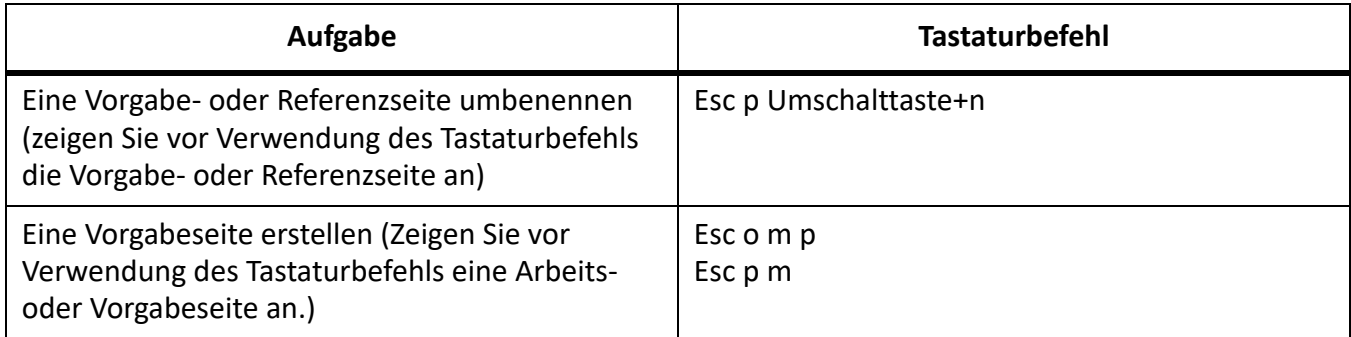

## **Seitenlayout**

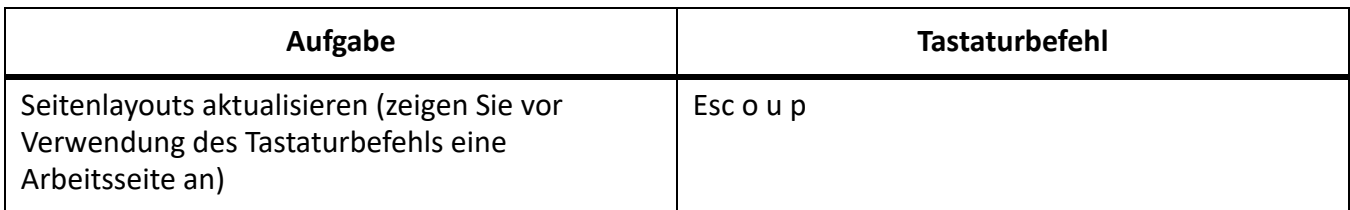

## **Importieren von Formaten**

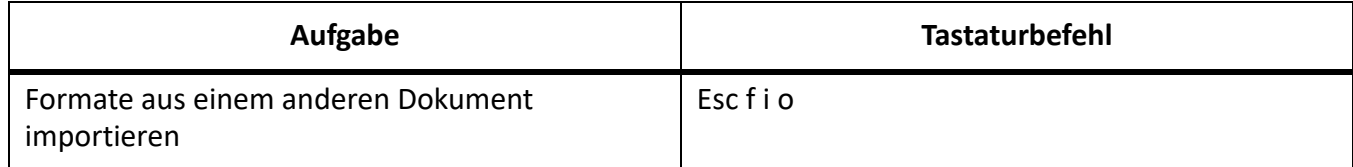

## **Bereich für seitliche Überschriften**

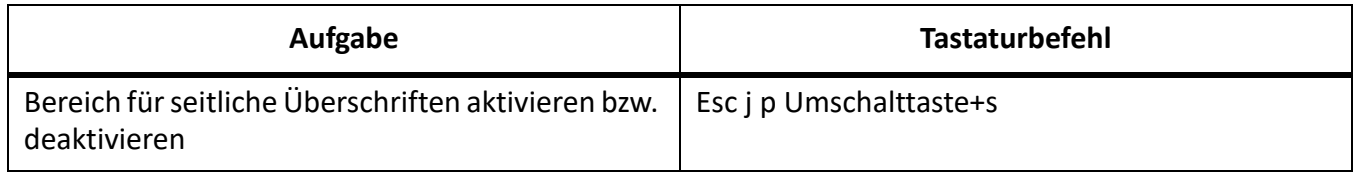

#### **Textflüsse**

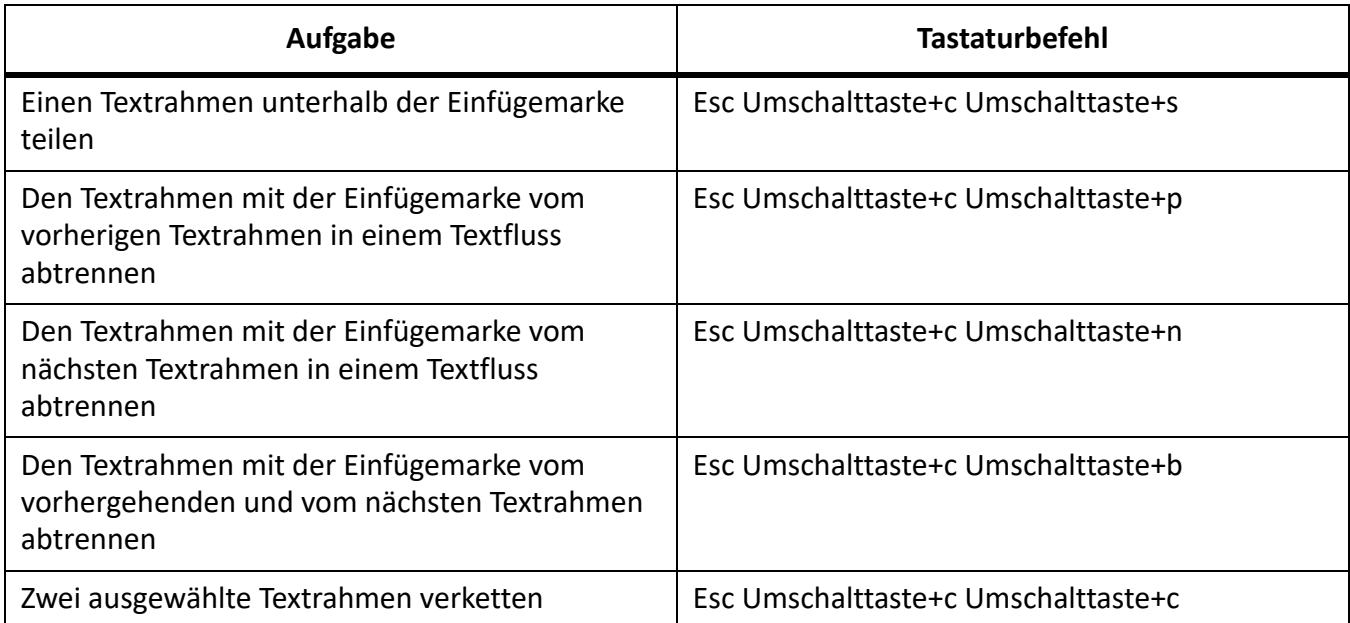

# **Dokumentdienstprogramme**

## **Rechtschreibhilfe**

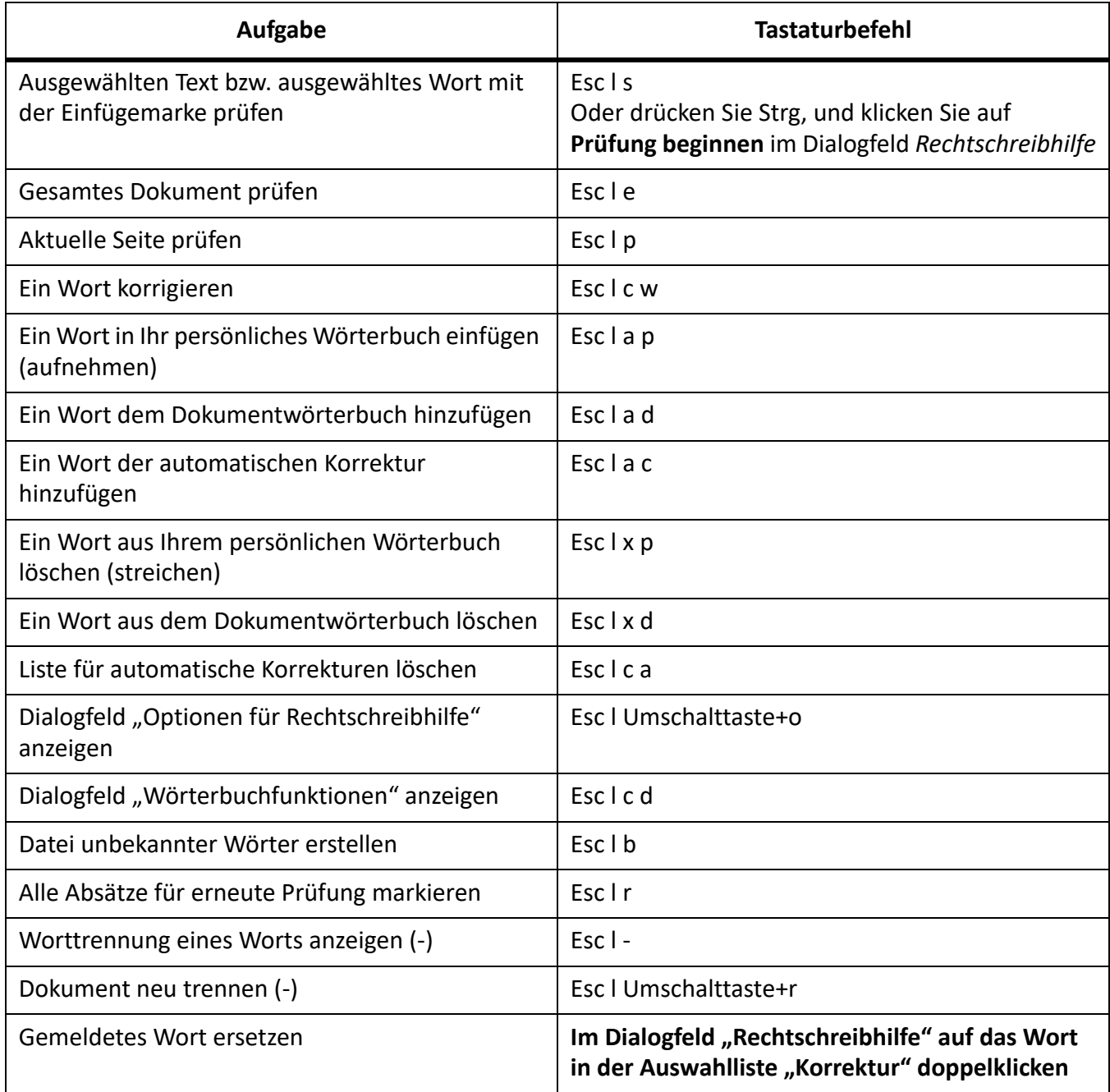

#### **Thesaurus**

Für diesen Tastaturbefehl muss nicht der Thesaurus, sondern das Dokumentfenster aktiviert sein.

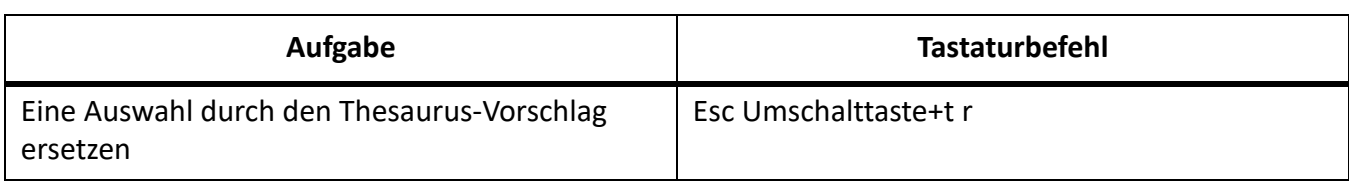

## **Dokumentvergleich**

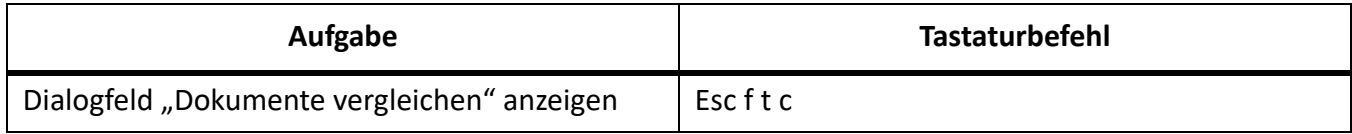

#### **Statistik**

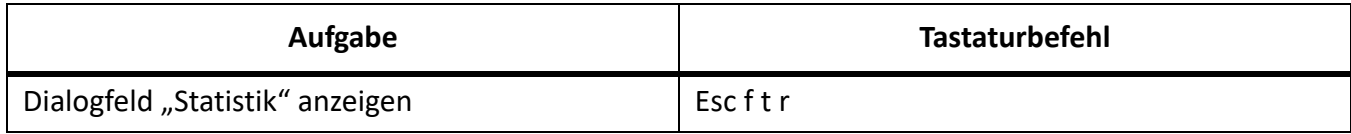

## **HTML- und PDF-Export**

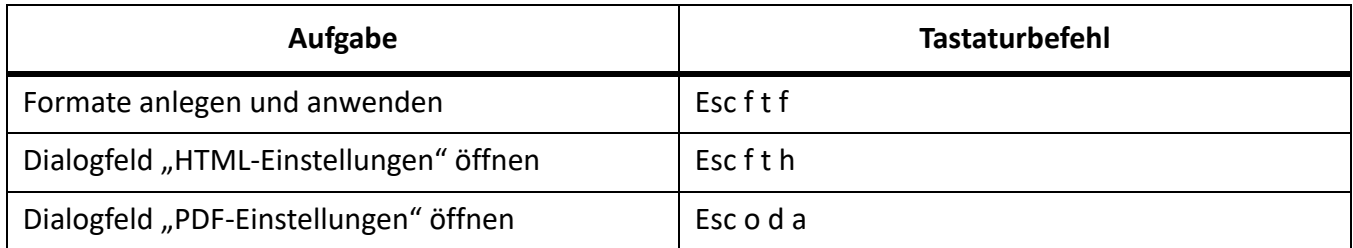

## **Referenzaktualisierung**

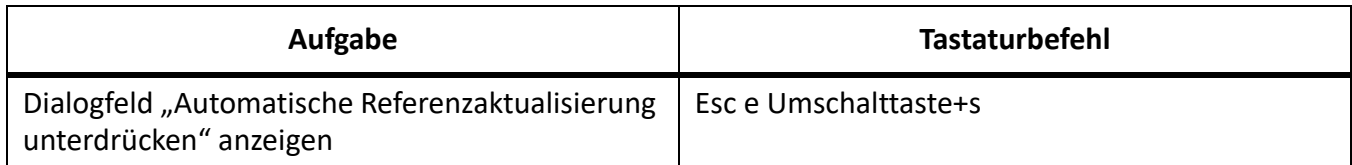

## **Zeichnen**

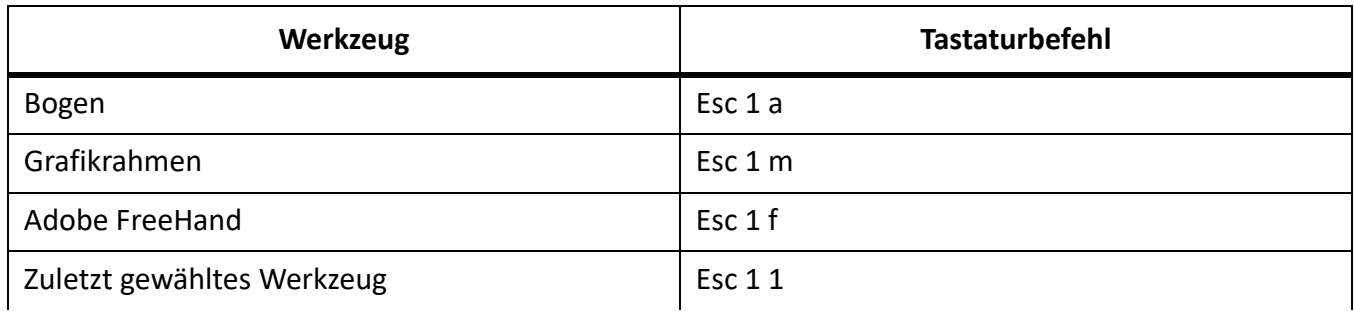

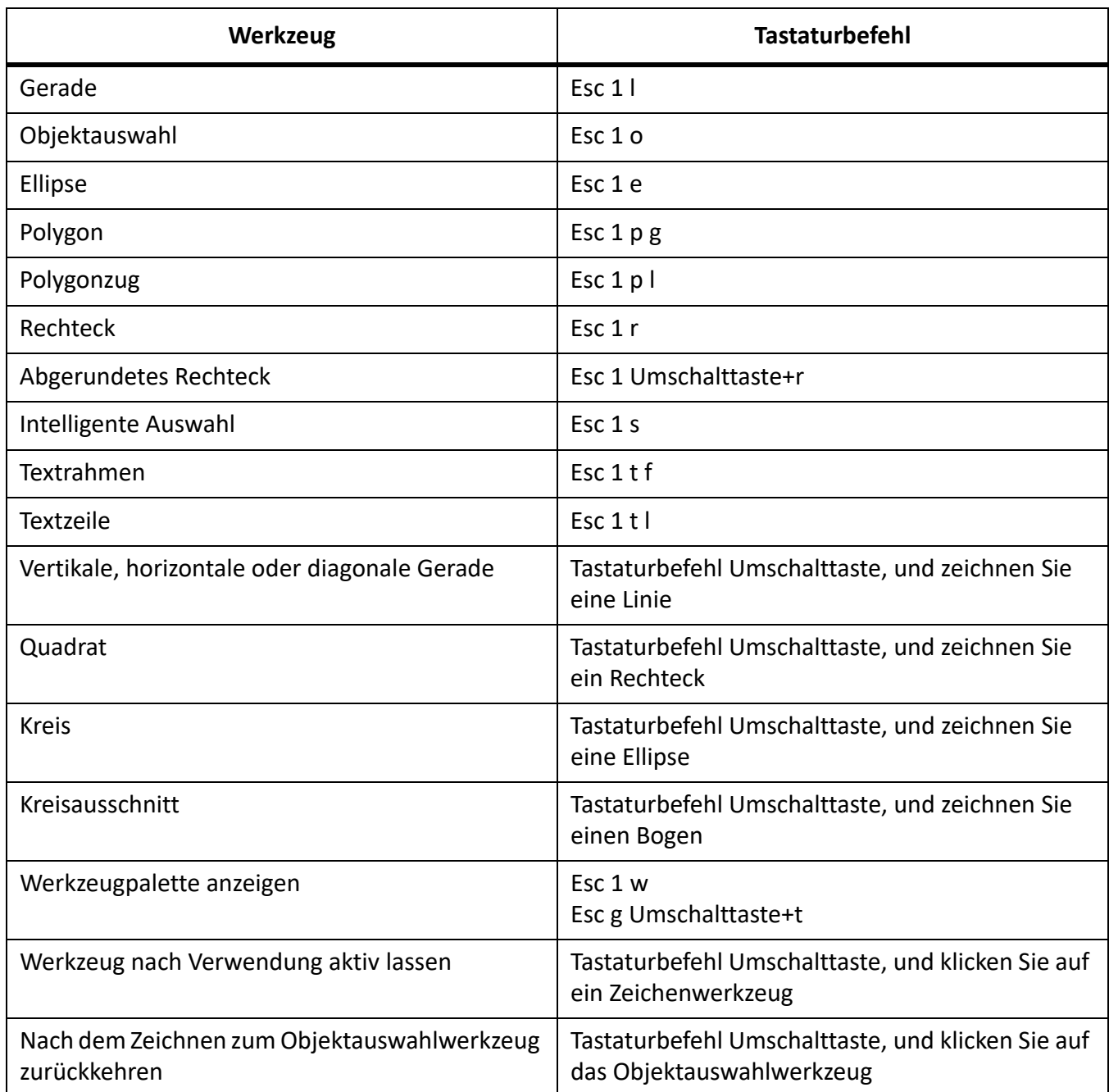

## **Linienmuster**

Die Begriffe "Erstes", "Letztes", "Nächstes" oder "Vorheriges" beziehen sich auf Positionen in der Dropdown-Liste für Linienmuster.

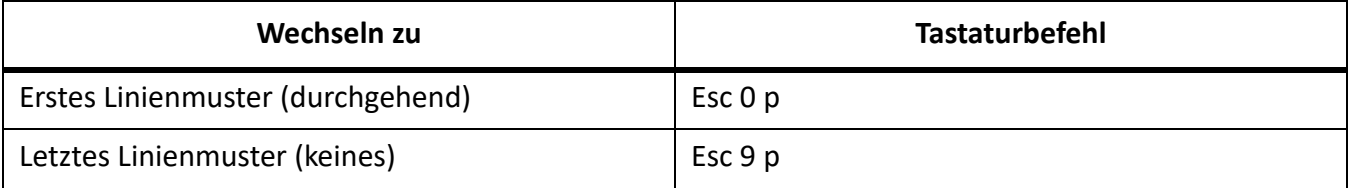

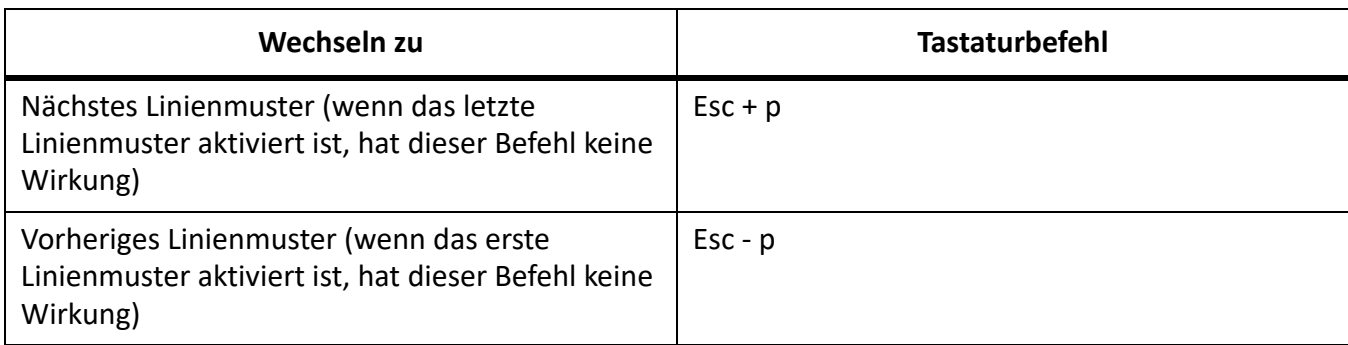

#### **Füllmuster**

Die Begriffe "Erstes", "Letztes", "Nächstes" oder "Vorheriges" beziehen sich auf Positionen in der Dropdown-Liste für Füllmuster.

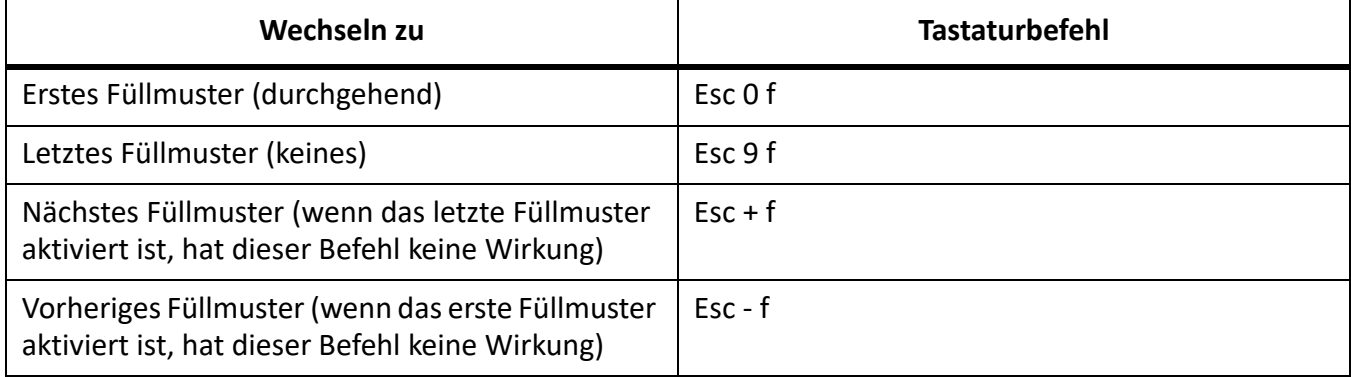

#### **Linienstärken**

Die Begriffe "Nächstes" oder "Vorheriges" beziehen sich auf Positionen in der Dropdown-Liste für die Linienstärke.

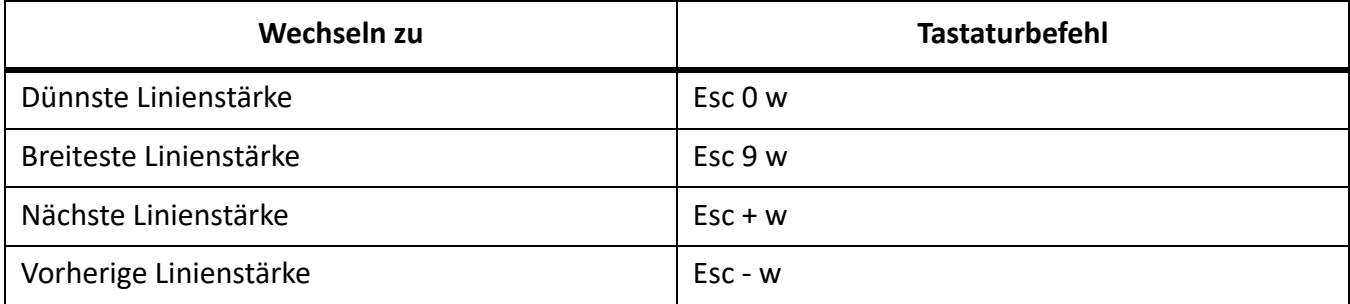

#### **Strichstil**

Um den für ein Objekt verwendeten Strichstil zu ändern, wählen Sie einen Stil in der Dropdown-Liste für den Strichstil.

Um das aktuelle Aussehen einer gestrichelten Linie zu verändern, wählen Sie ein Muster aus dem Dialogfeld "Stricheinstellungen". Die Begriffe "Erster", "Letzter", "Nächster" oder "Vorheriger" beziehen sich auf Positionen in diesem Dialogfeld.

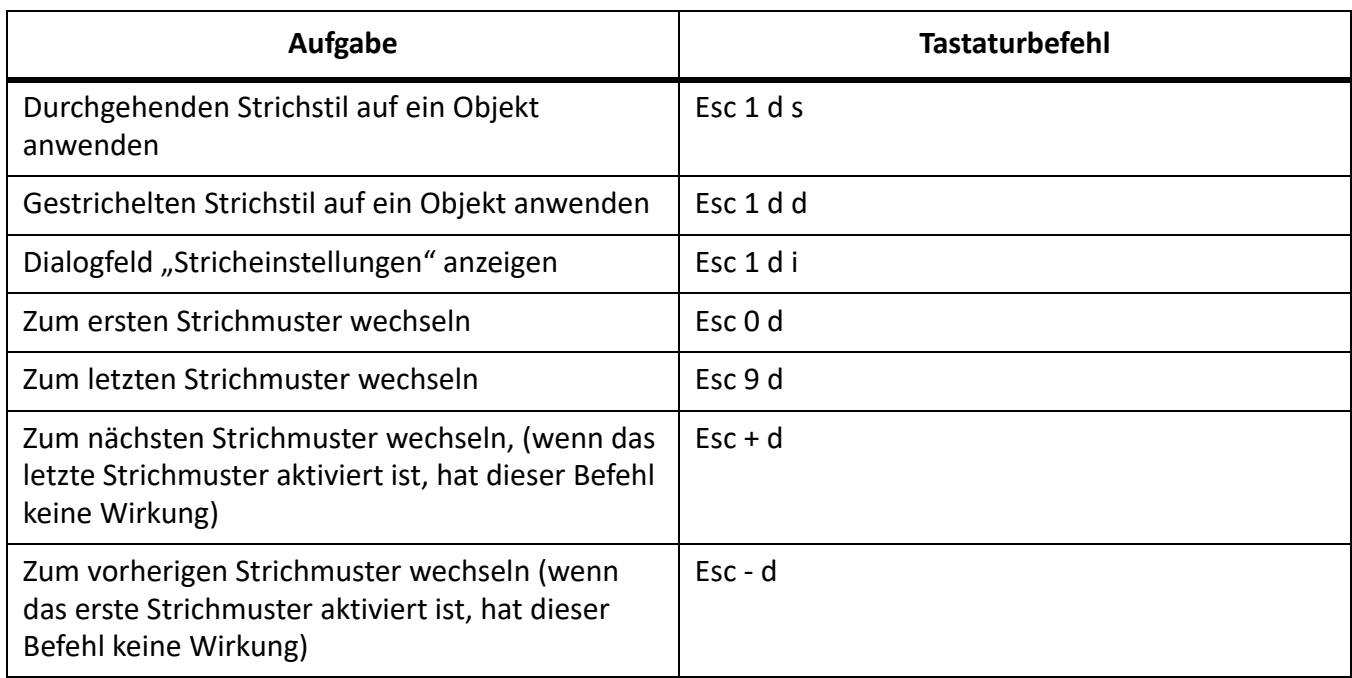

# **Hinzufügen von Farbe**

## **Farbauswahl**

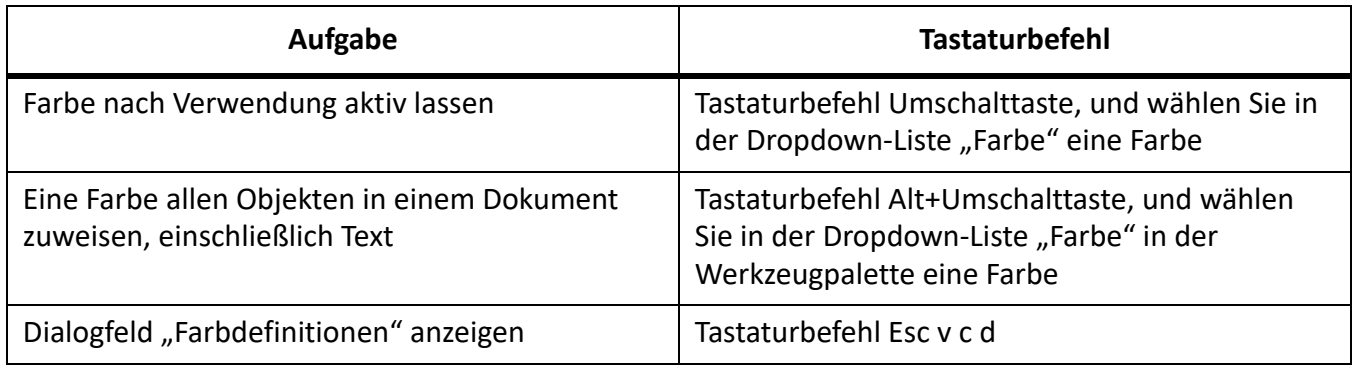

## **Farbauszüge**

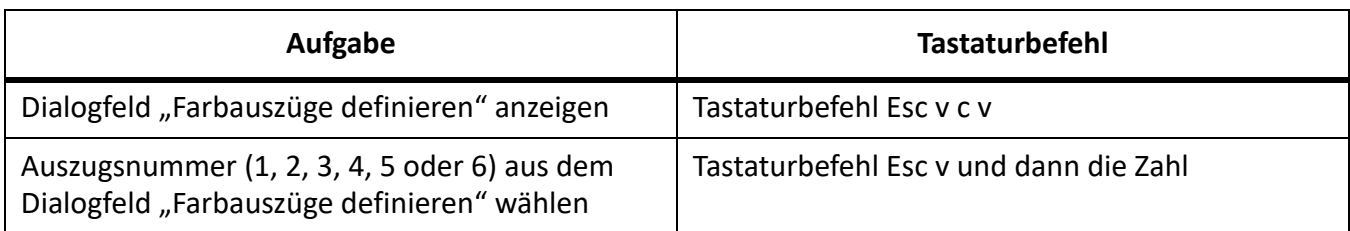

# **Bearbeiten von Objekten**

## **Objektauswahl**

Verwenden Sie diese Tastaturbefehle, um Objekte auf der aktuellen Seite auszuwählen.

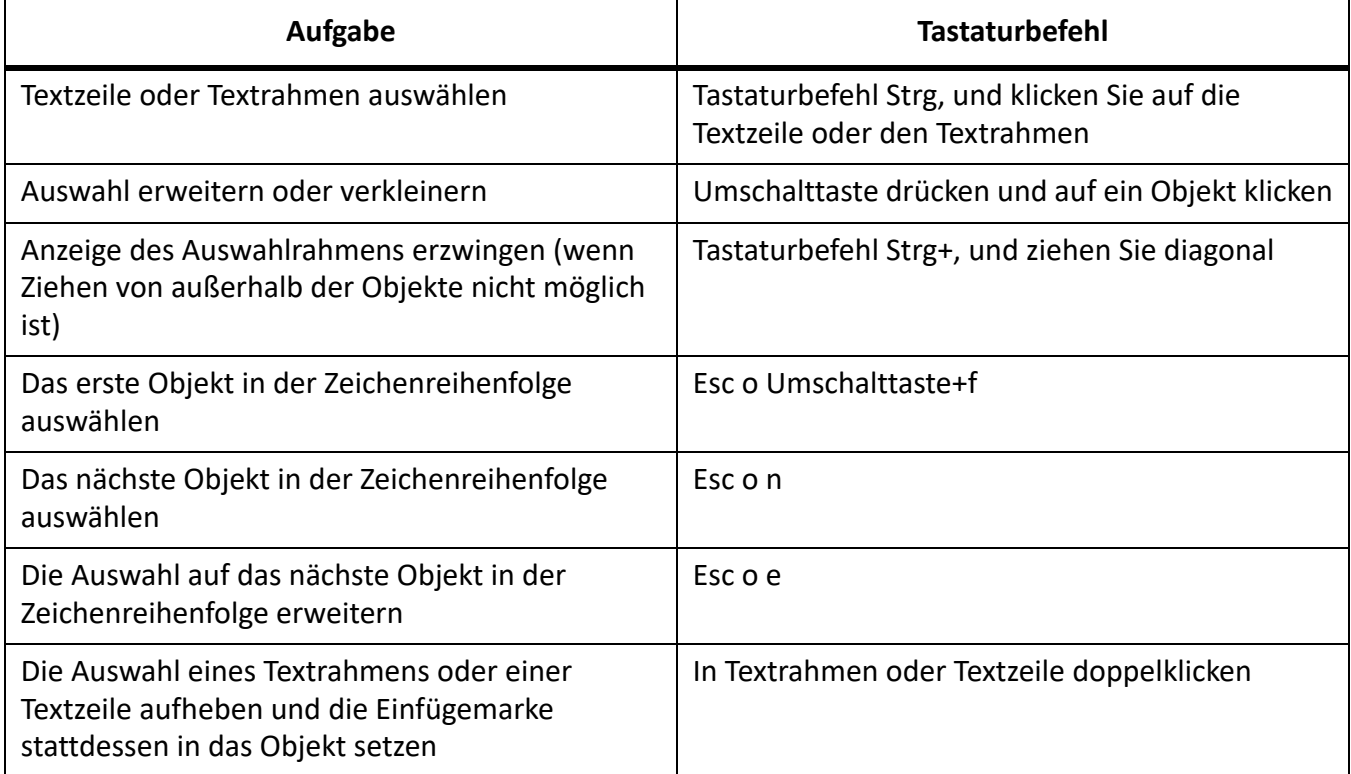

## **Objekte bearbeiten**

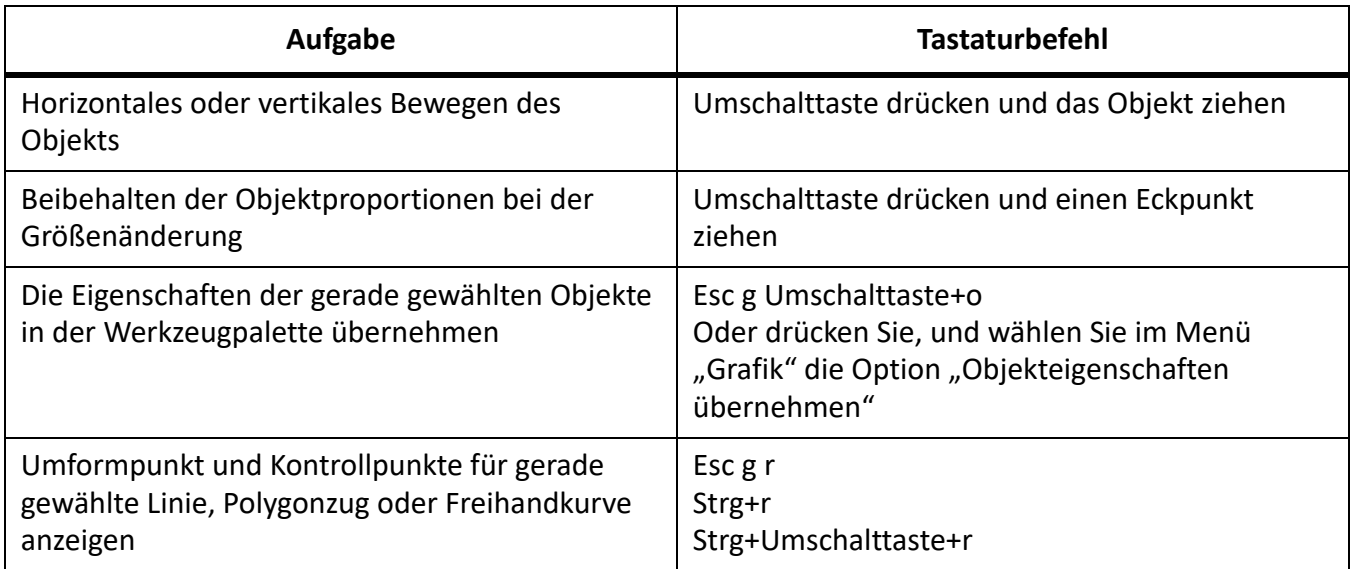

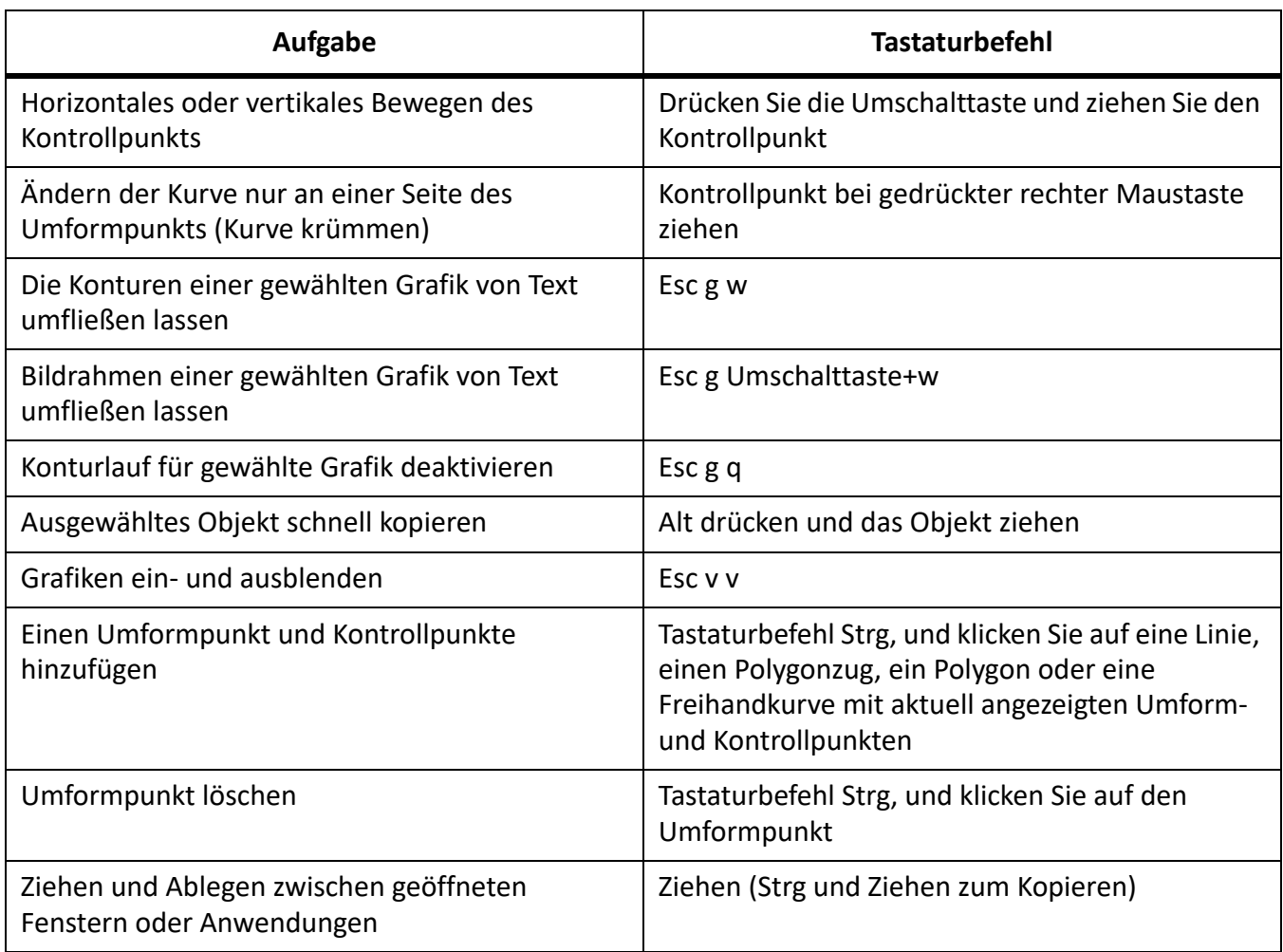

## **Objekte bewegen**

Verwenden Sie diese Tastaturbefehle, um ausgewählte Objekte zu bewegen.

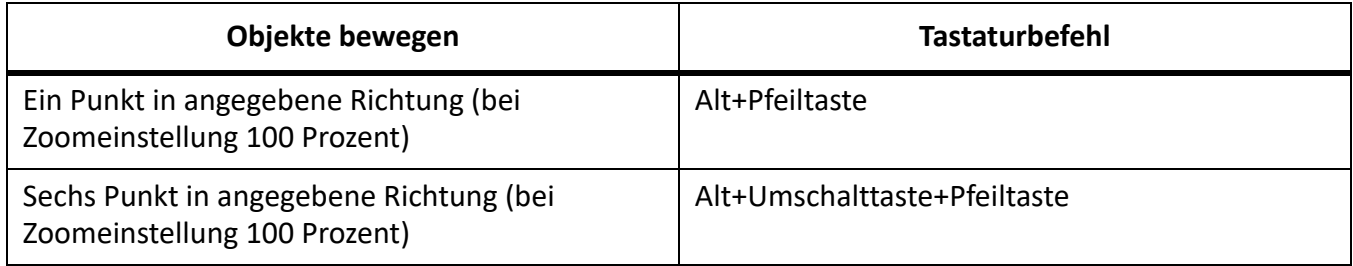

## **Objektausrichtung**

Wenn nur ein Objekt ausgewählt ist, wird das Objekt an der Seite, an einem verankerten Rahmen oder Grafikrahmen ausgerichtet, der das Objekt umgibt.

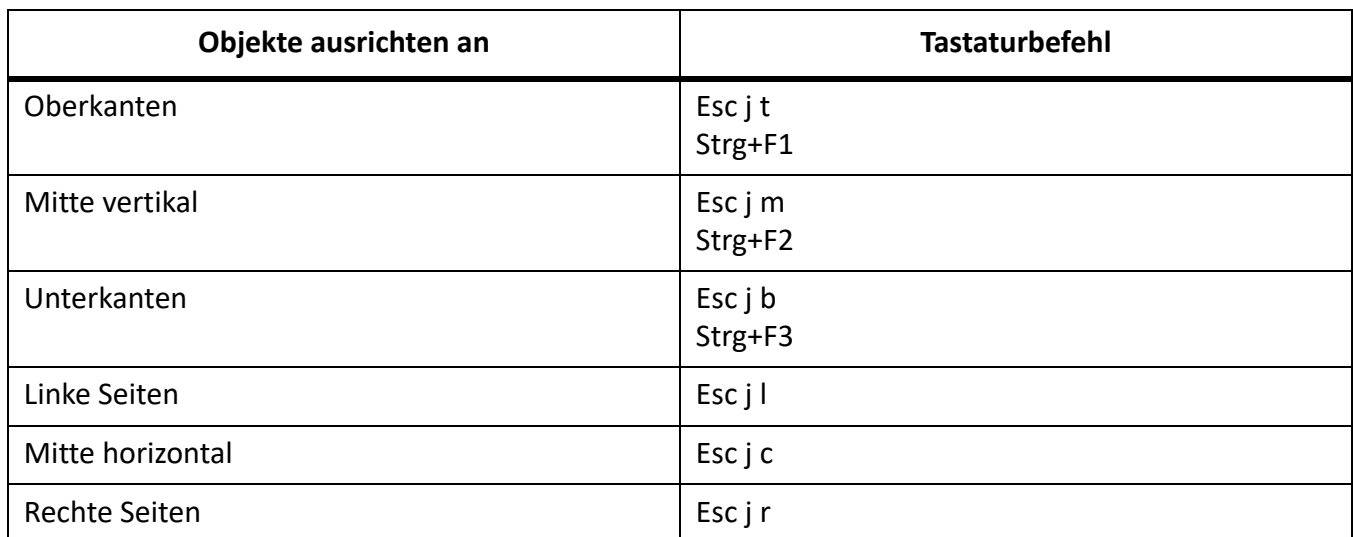

## **Objekte drehen**

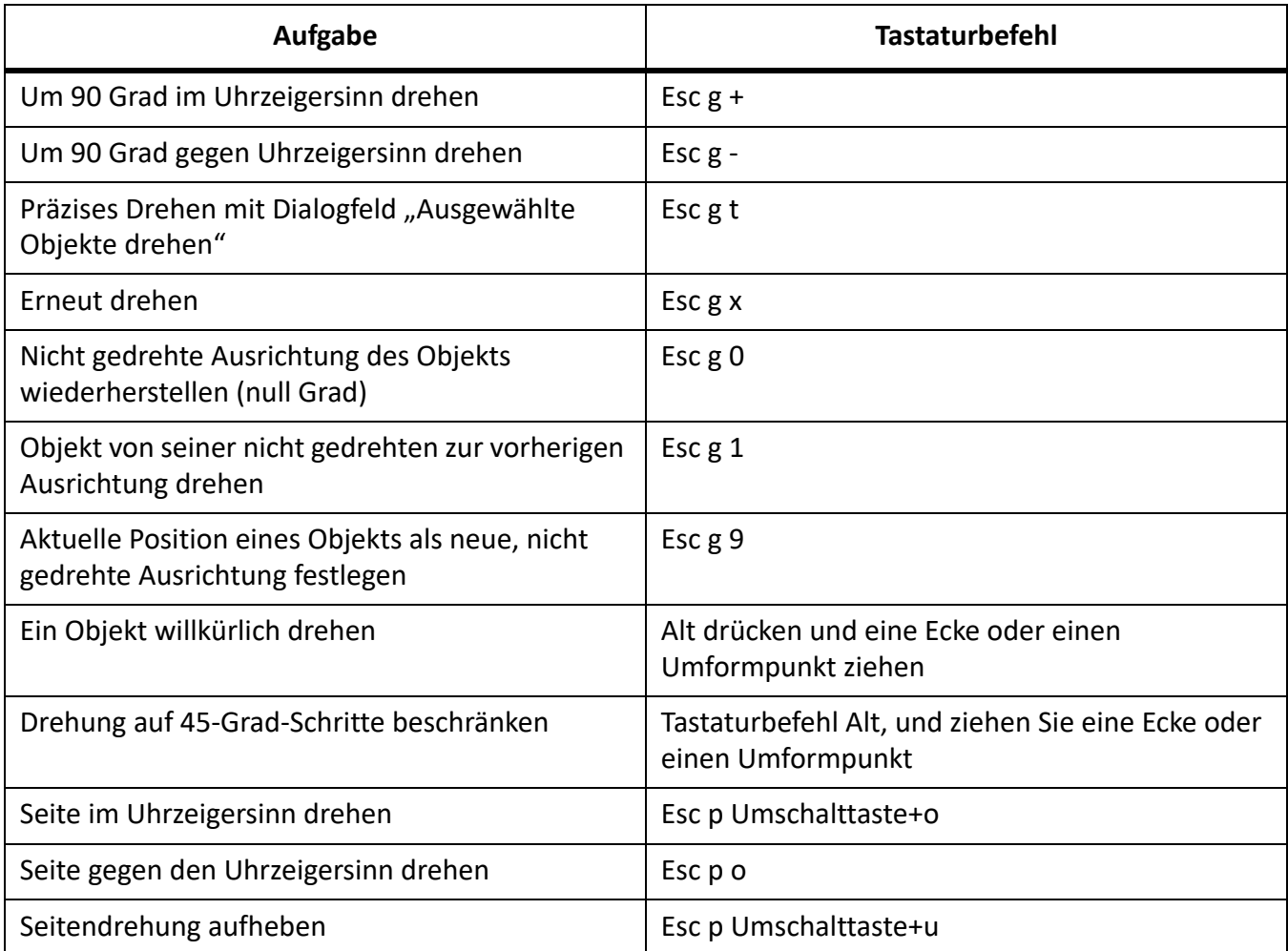

## **Grafikrahmen**

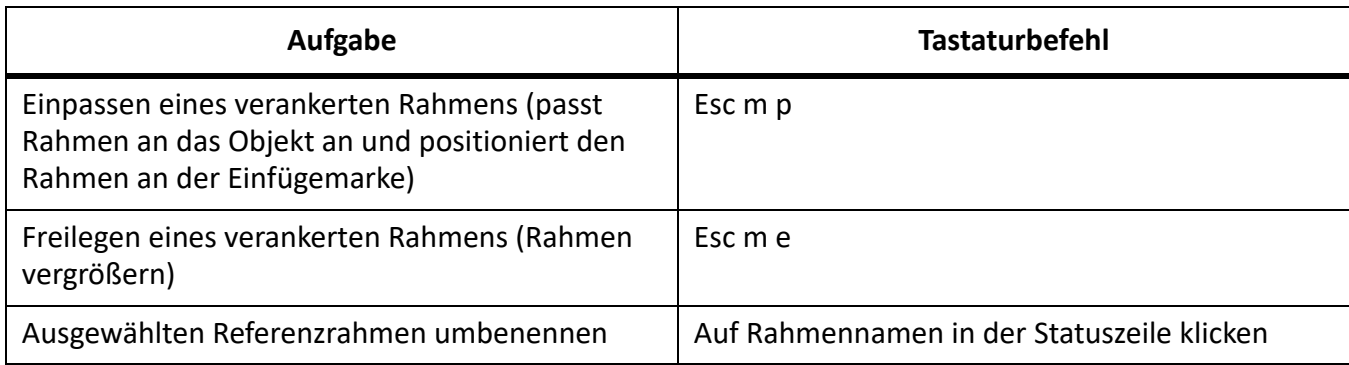

# **Textbearbeitung**

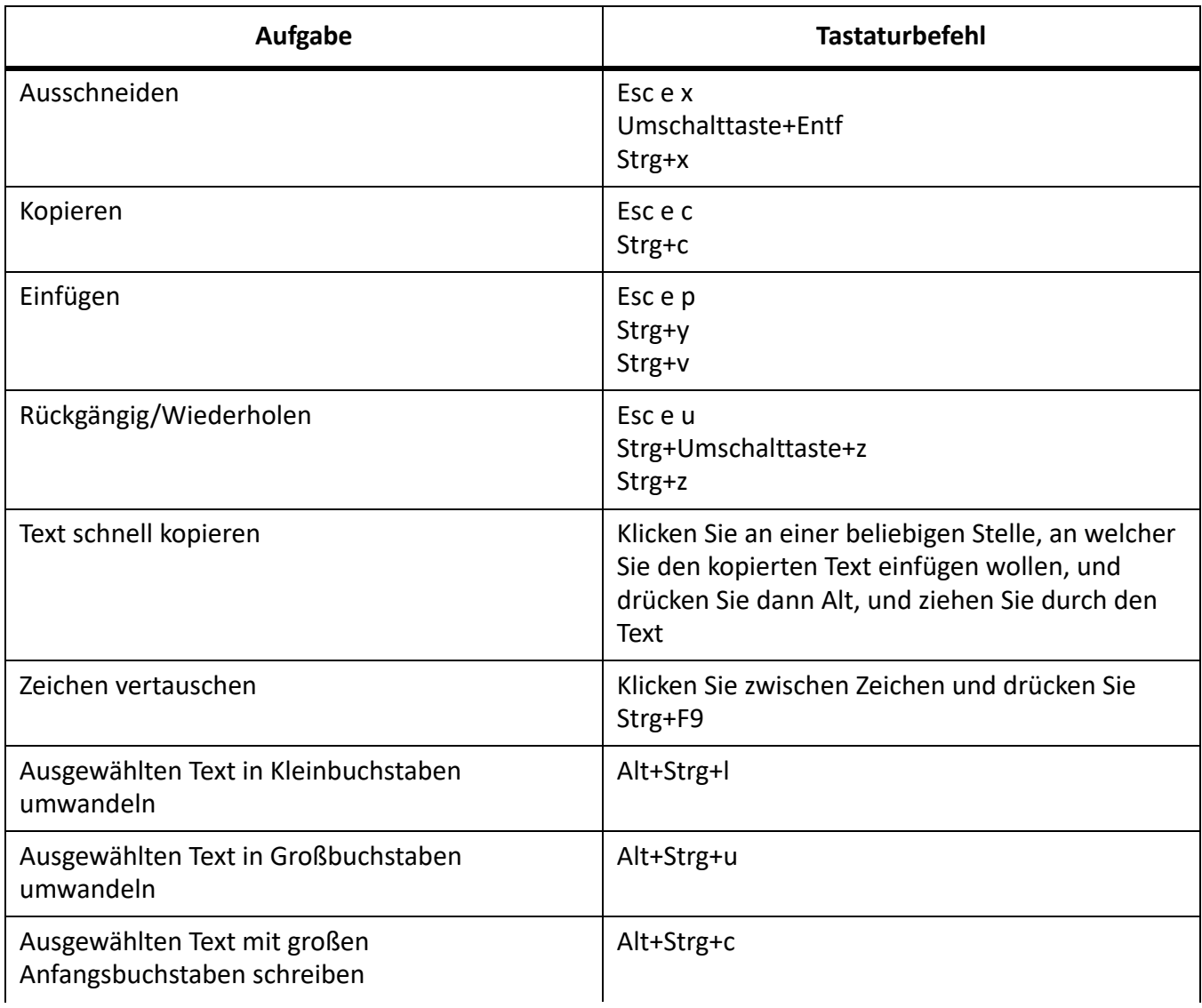

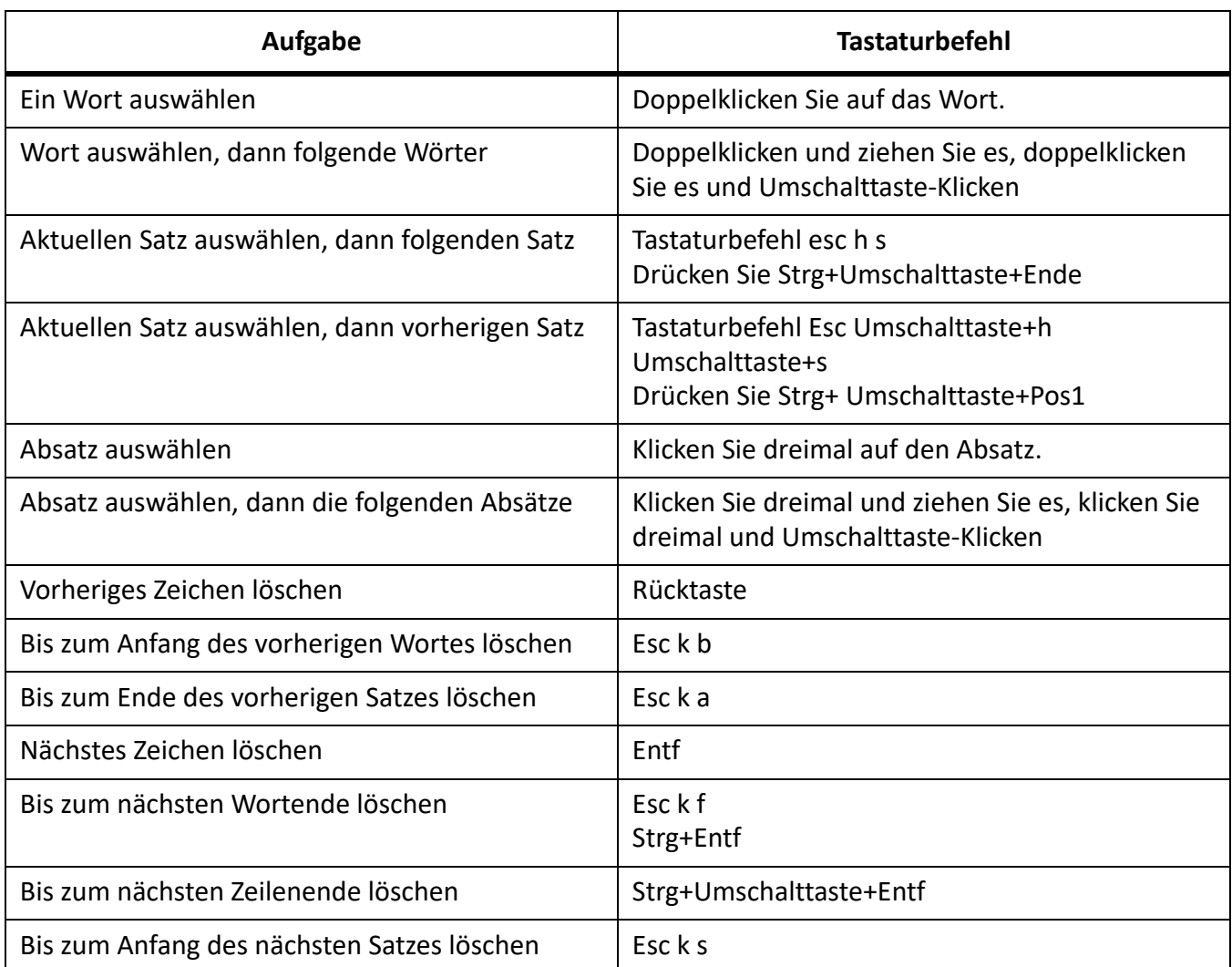

# **Sonderzeichen eingeben**

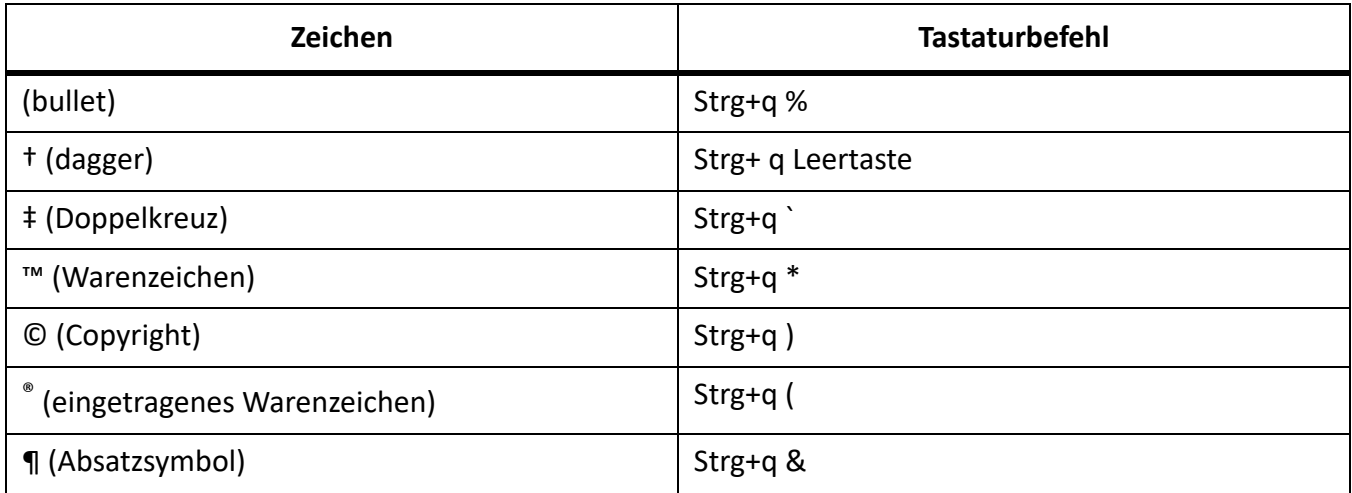

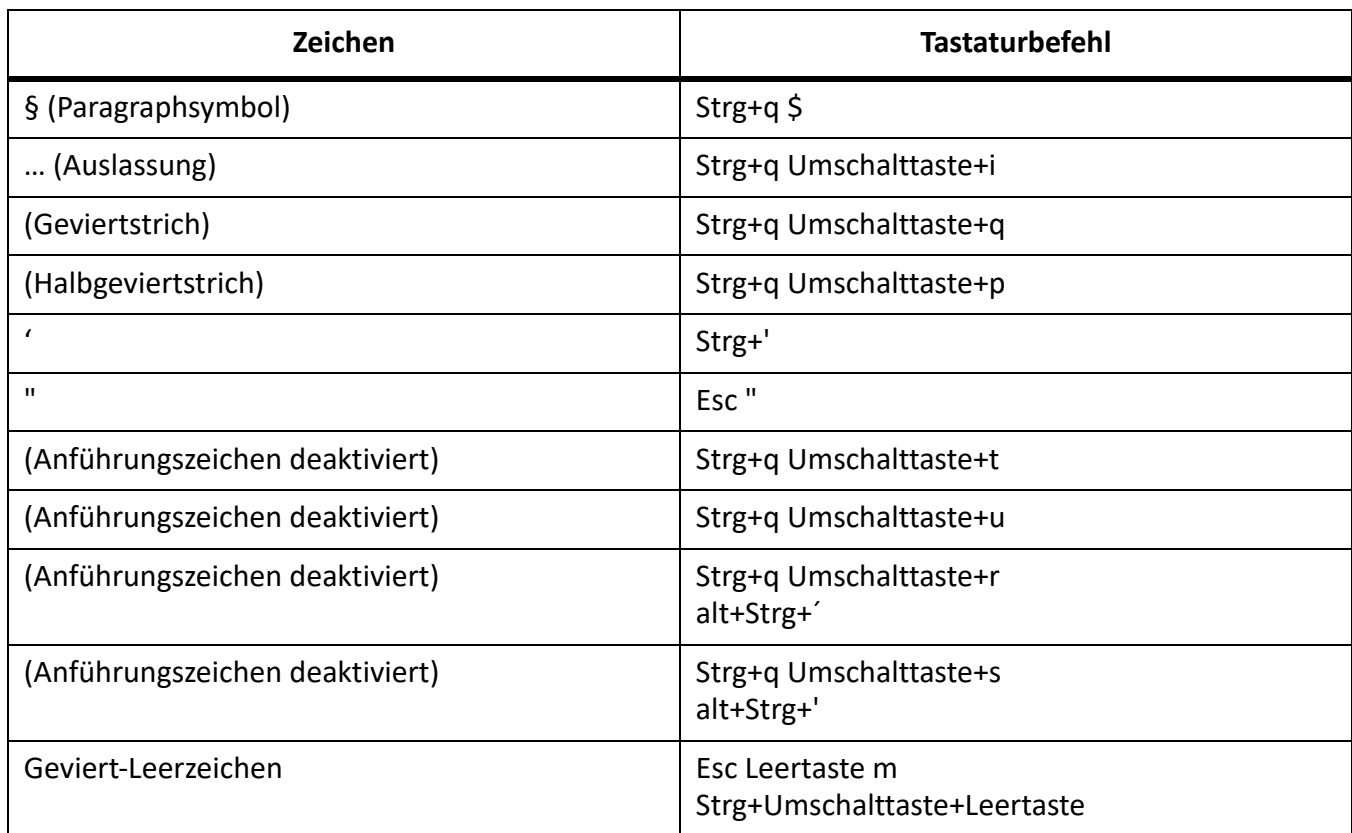

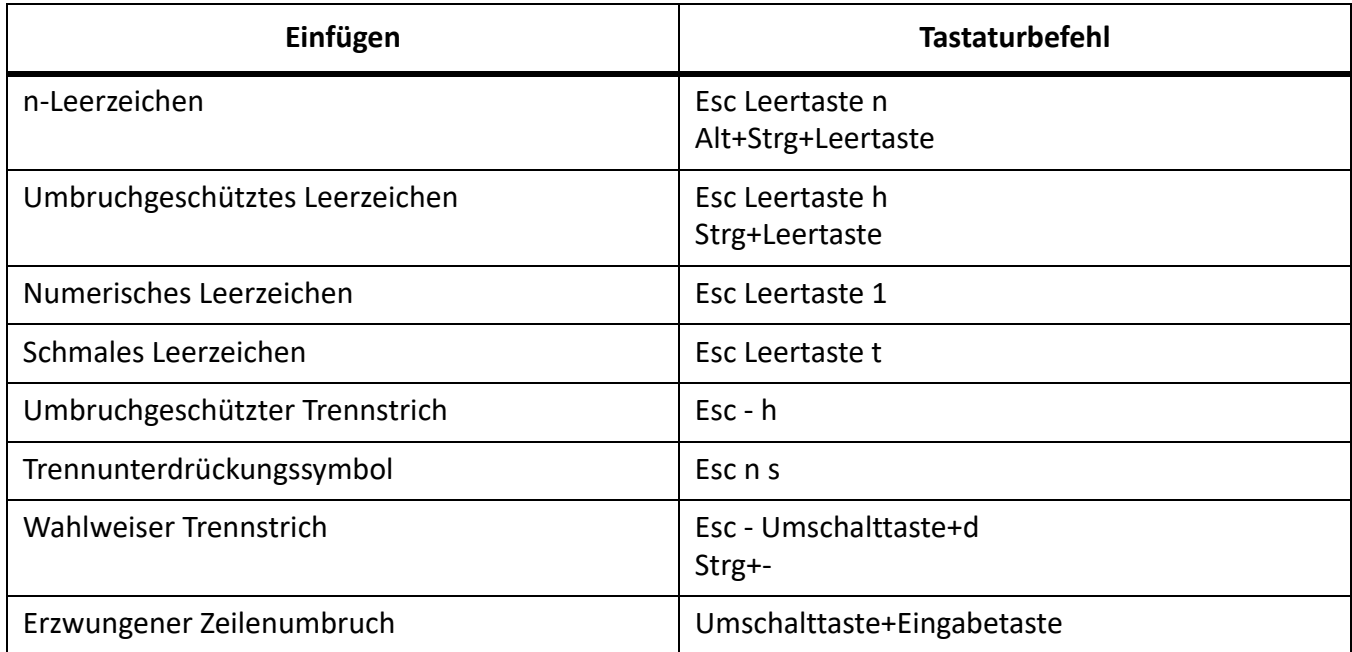

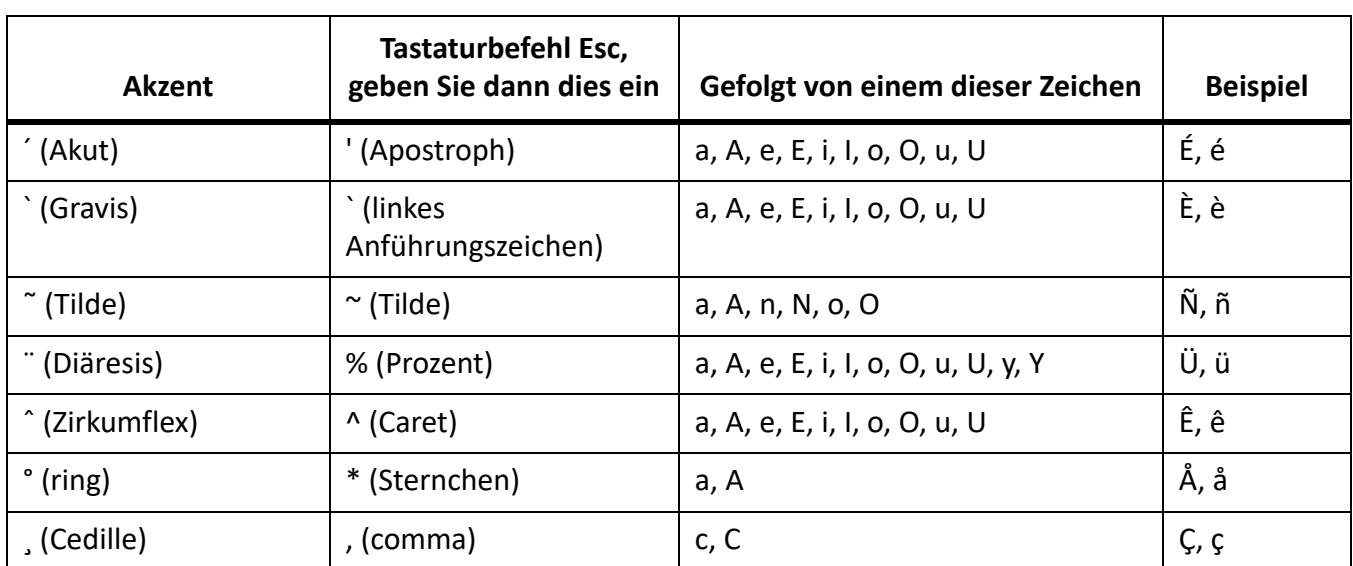

## **Gleichungen**

## **Dropdown-Liste für Gleichungen**

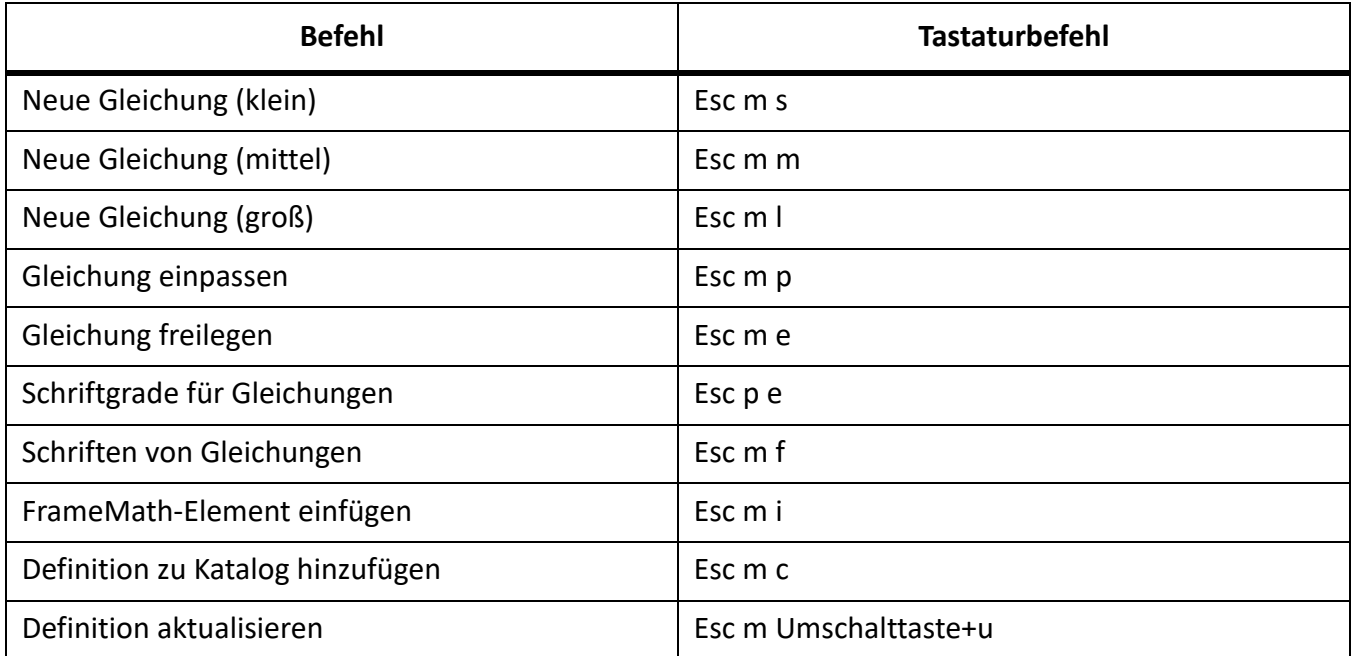

## Seite "Symbole"

#### *Griechische Buchstaben*

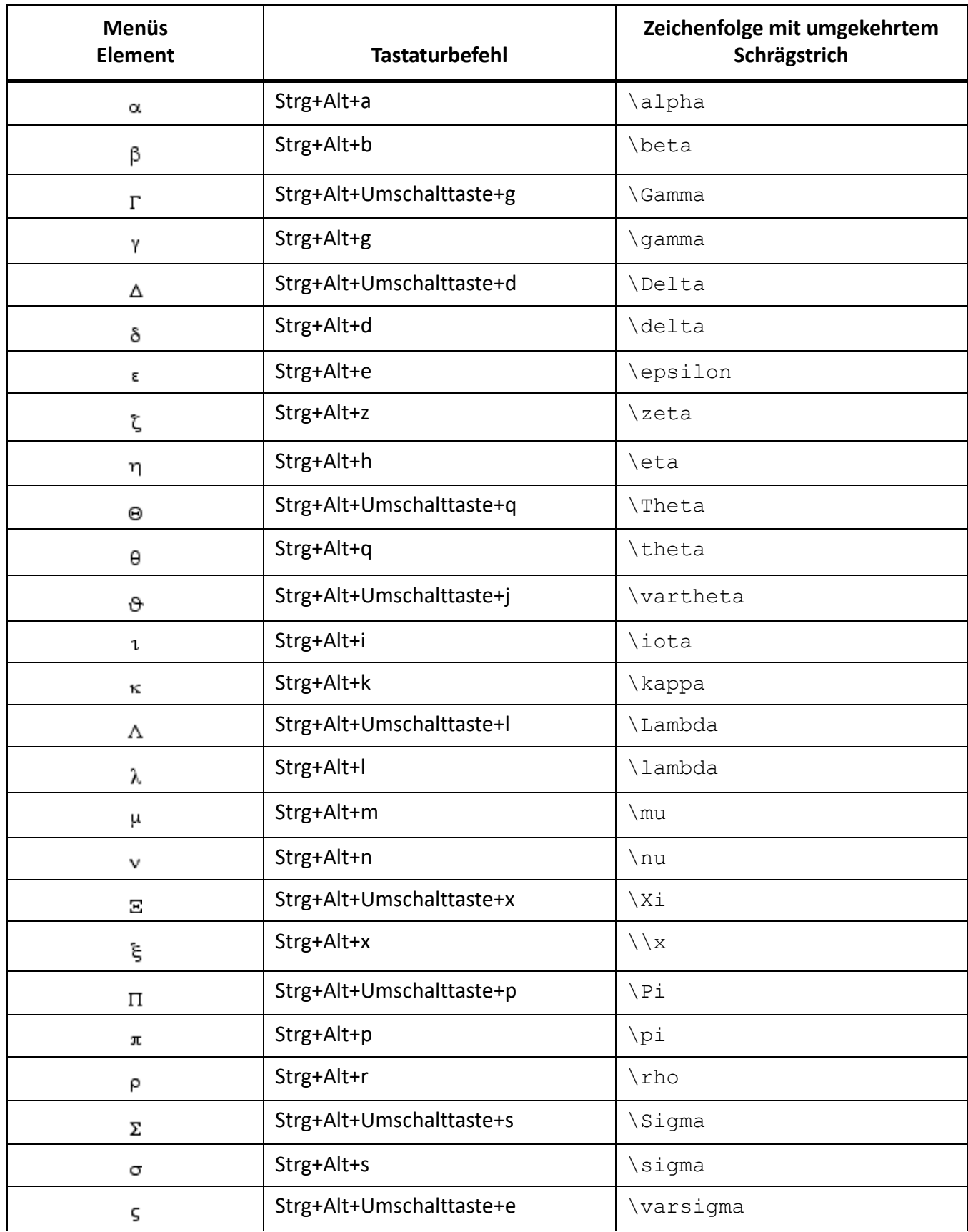

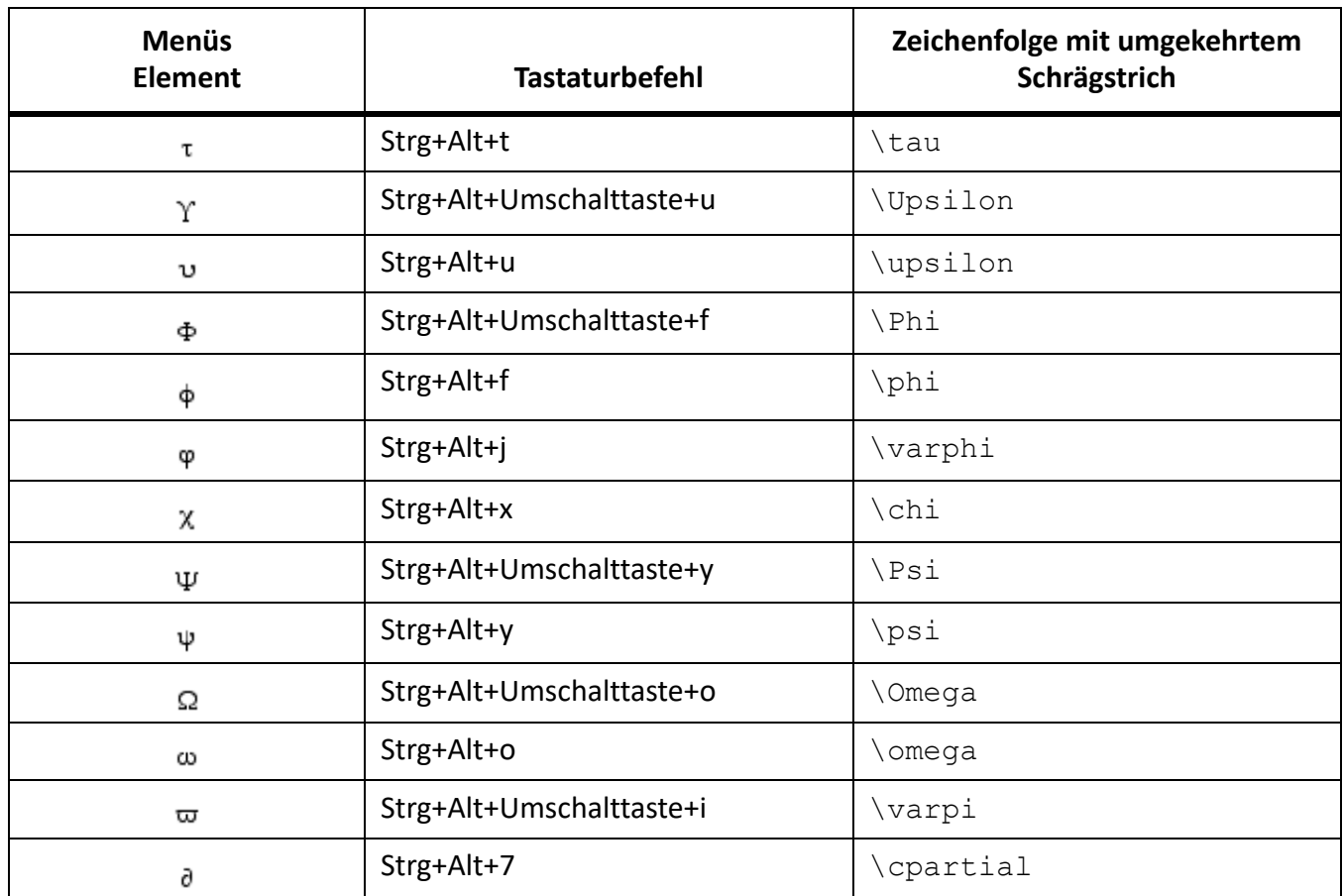

## *Sonstige spezielle Symbole*

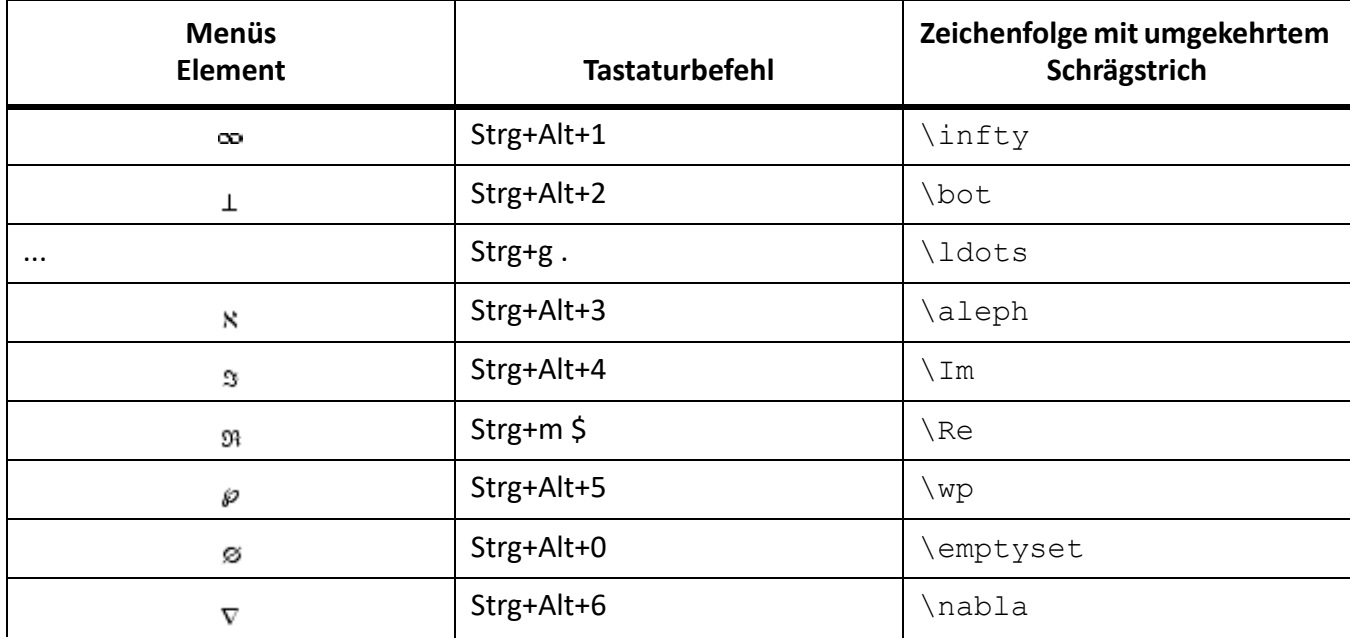

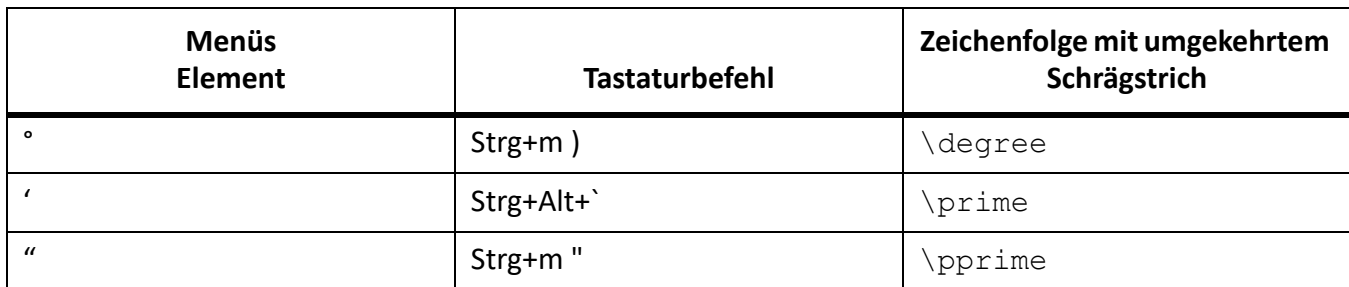

## *Zeichenfolgen*

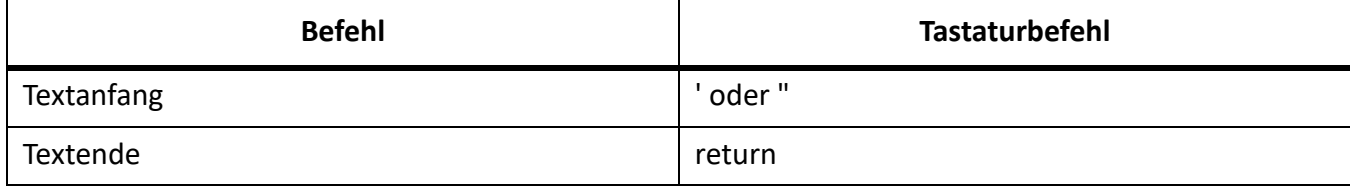

*Diakritische Zeichen*

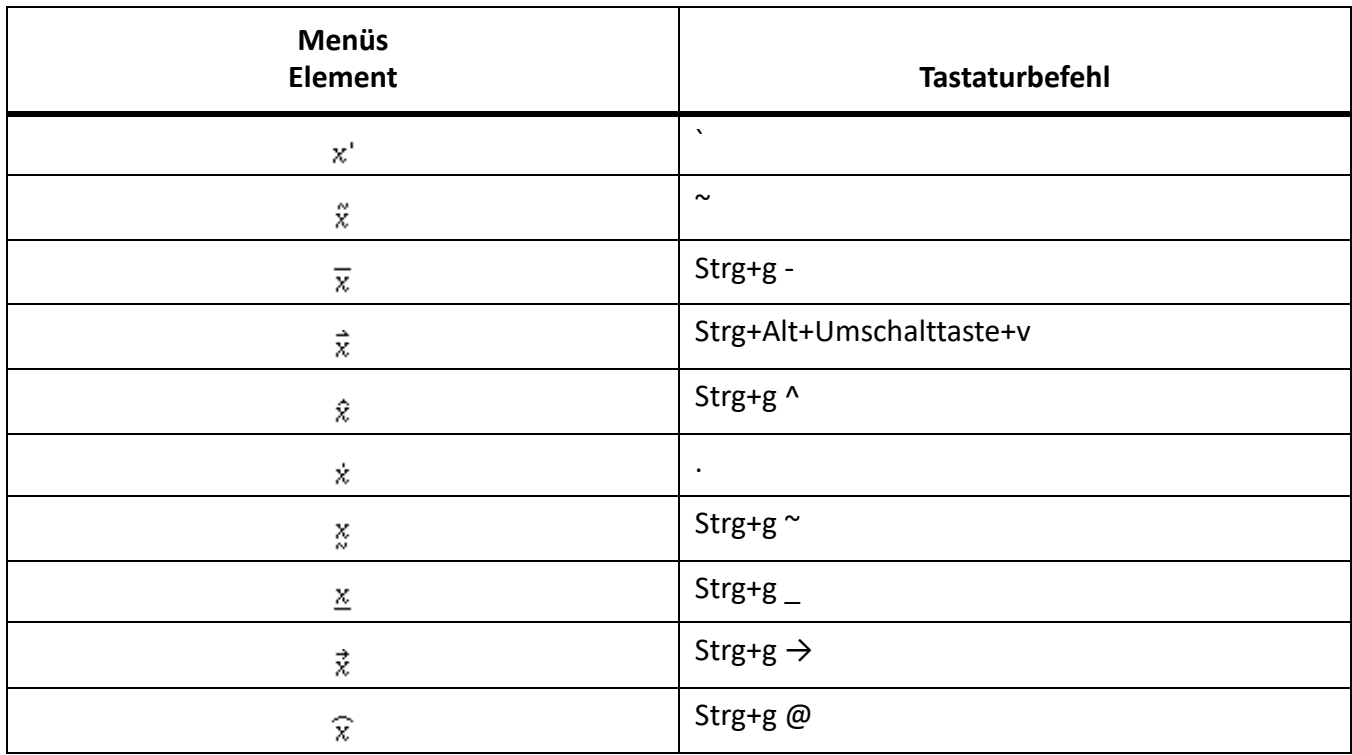

## Seite "Operatoren"

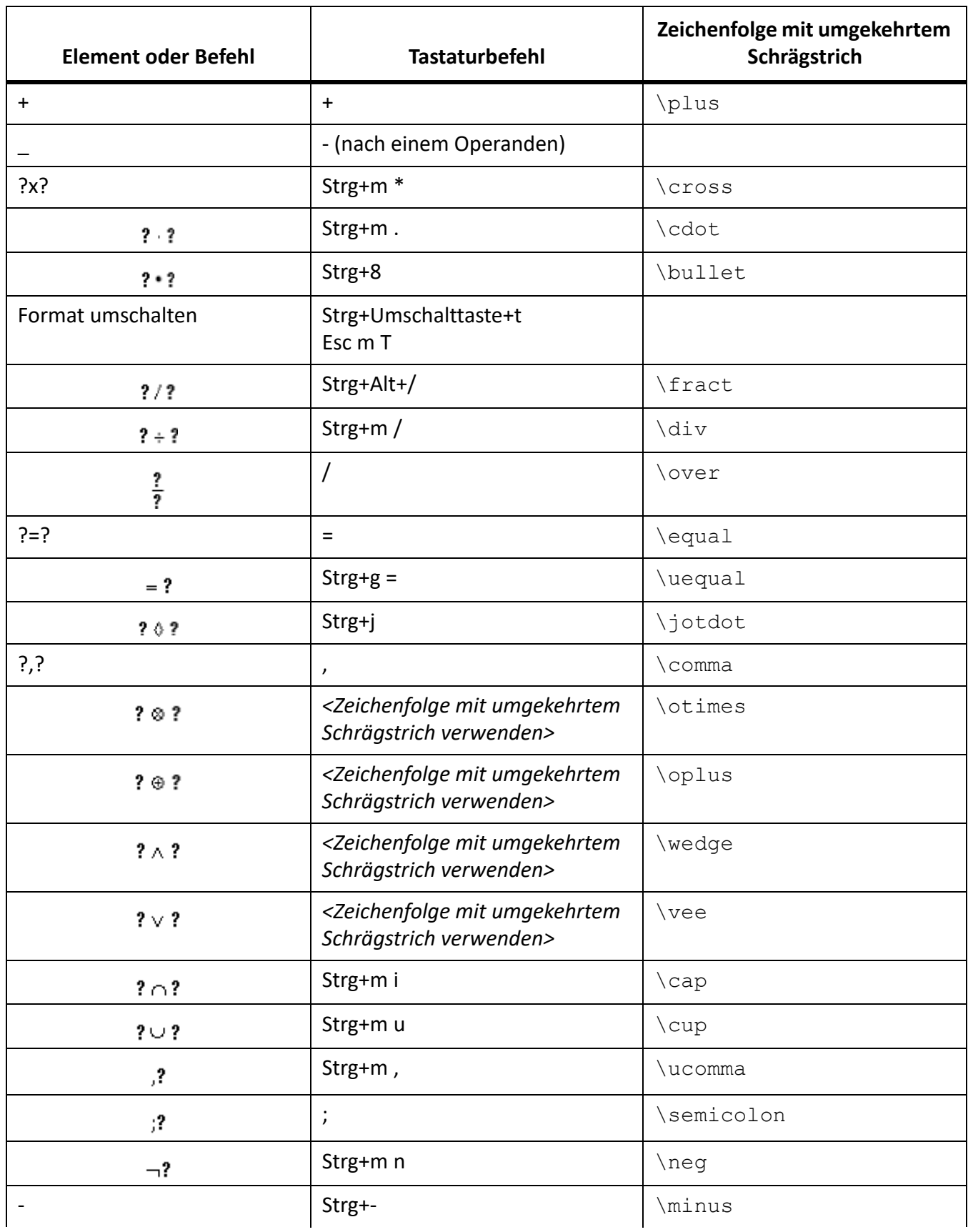

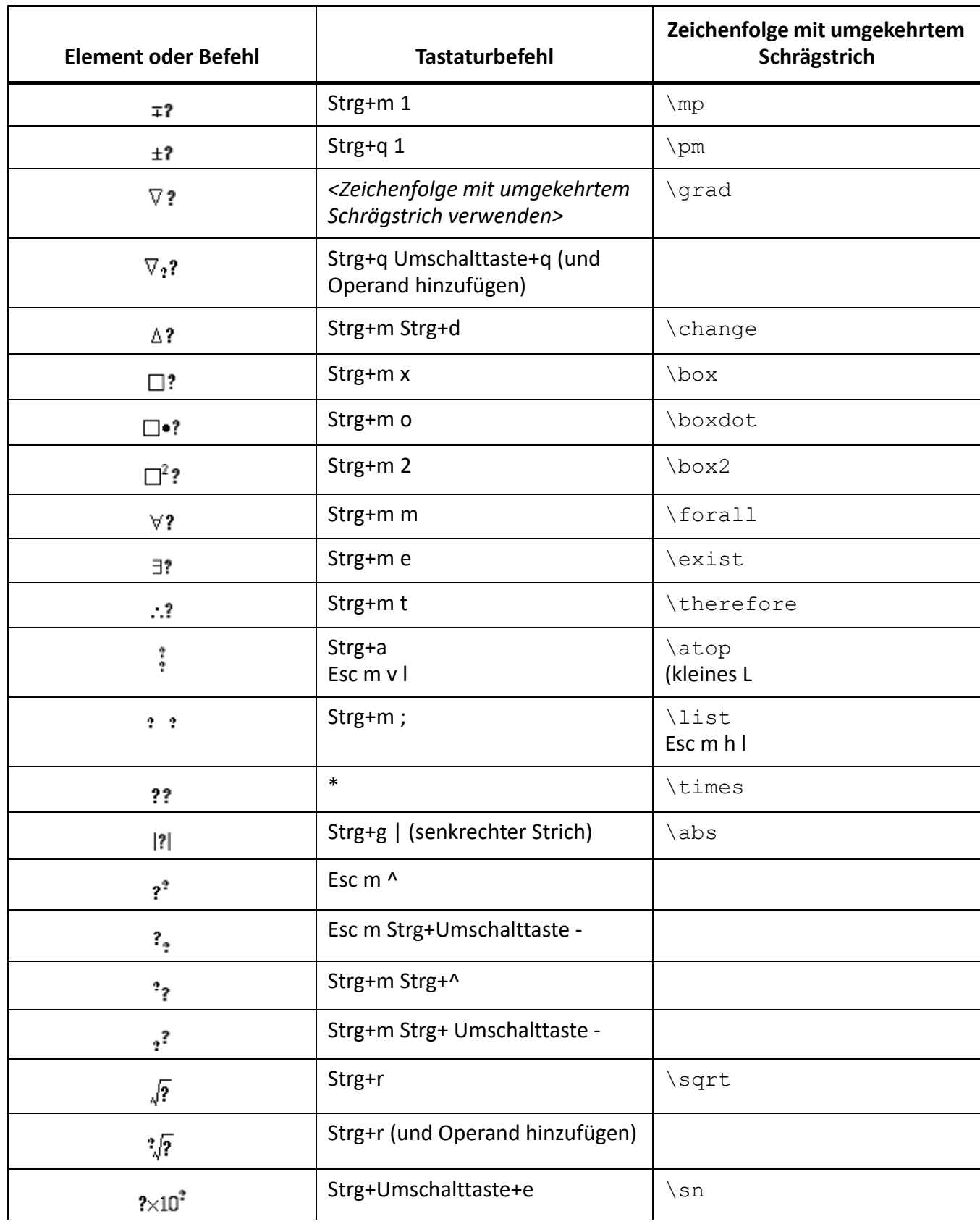

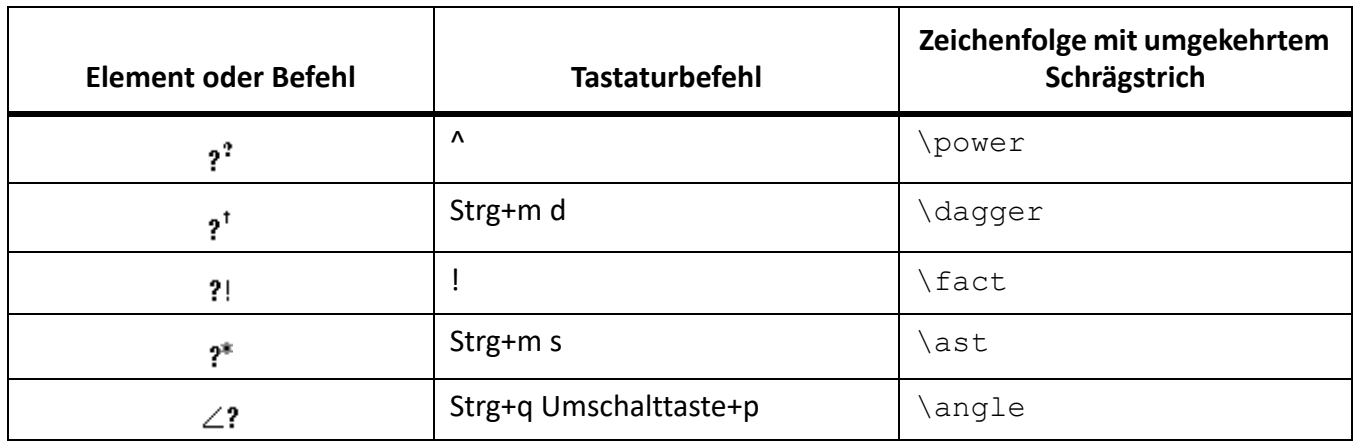

#### Seite "Groß"

Drücken Sie die Eingabetaste, um die Sequenzen mit umgekehrtem Schrägstrich, die in der dritten Spalte angezeigt werden, abzuschließen.

Verwenden Sie diese Tastaturbefehle, um jedes Element der Seite "Groß" mit nur einem Operanden einzugeben. Wählen Sie dann nach Bedarf die Befehle "Neuer Operand" und "Format umschalten".

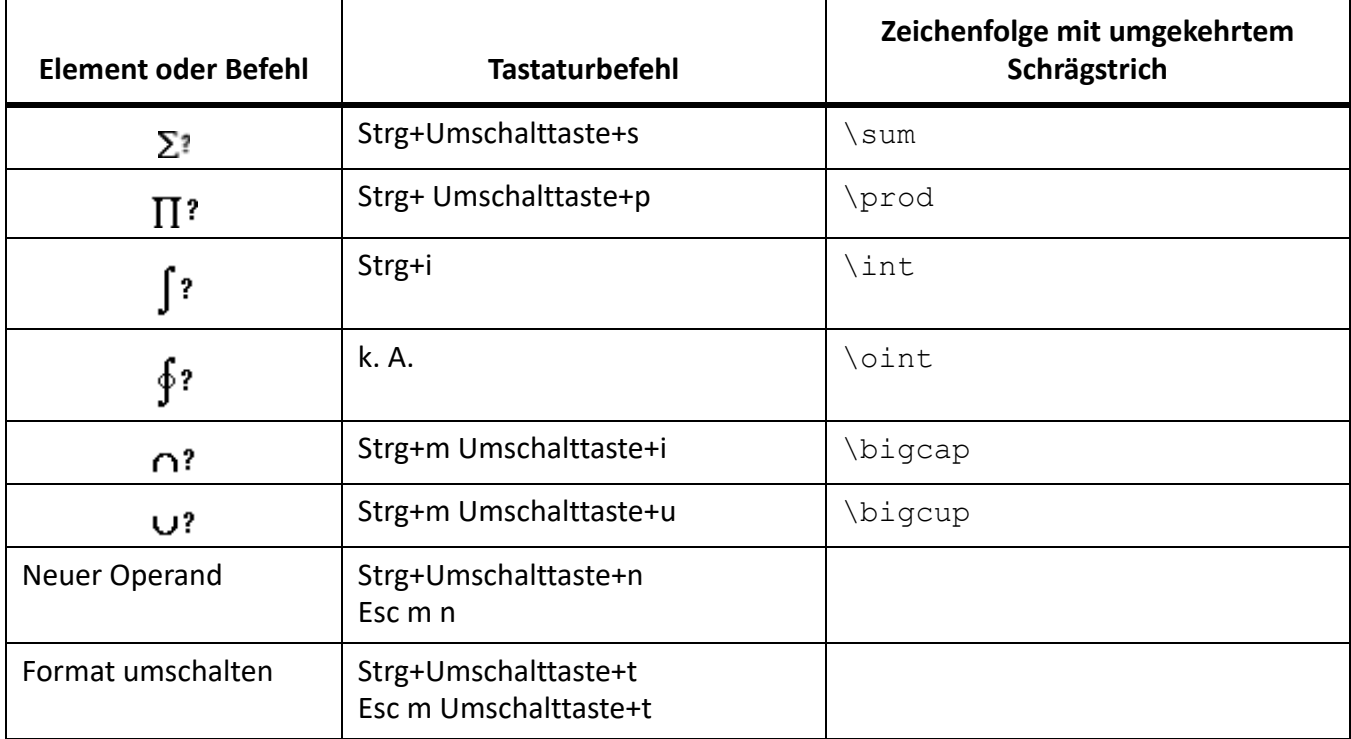

## Seite "Klammern"

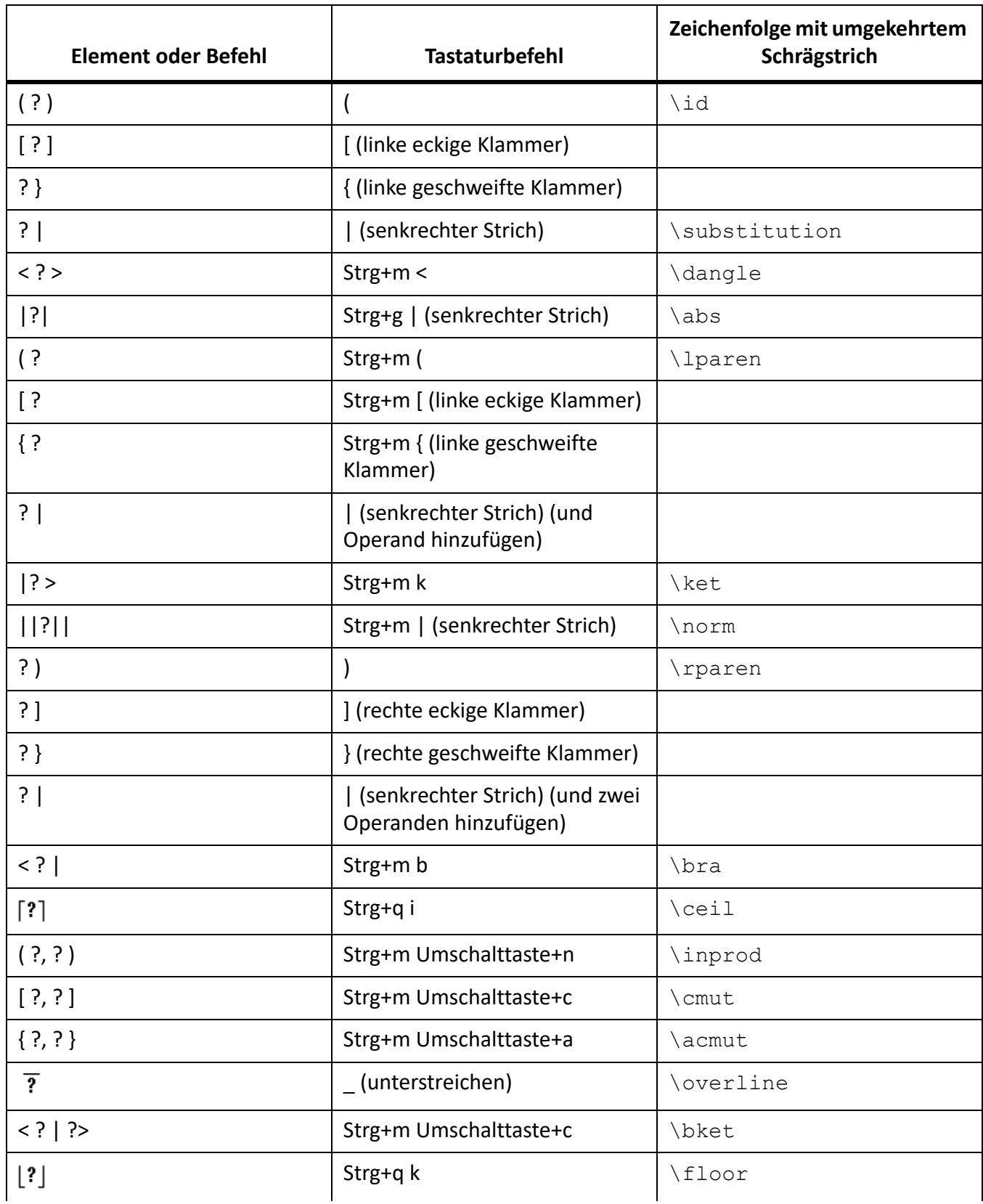

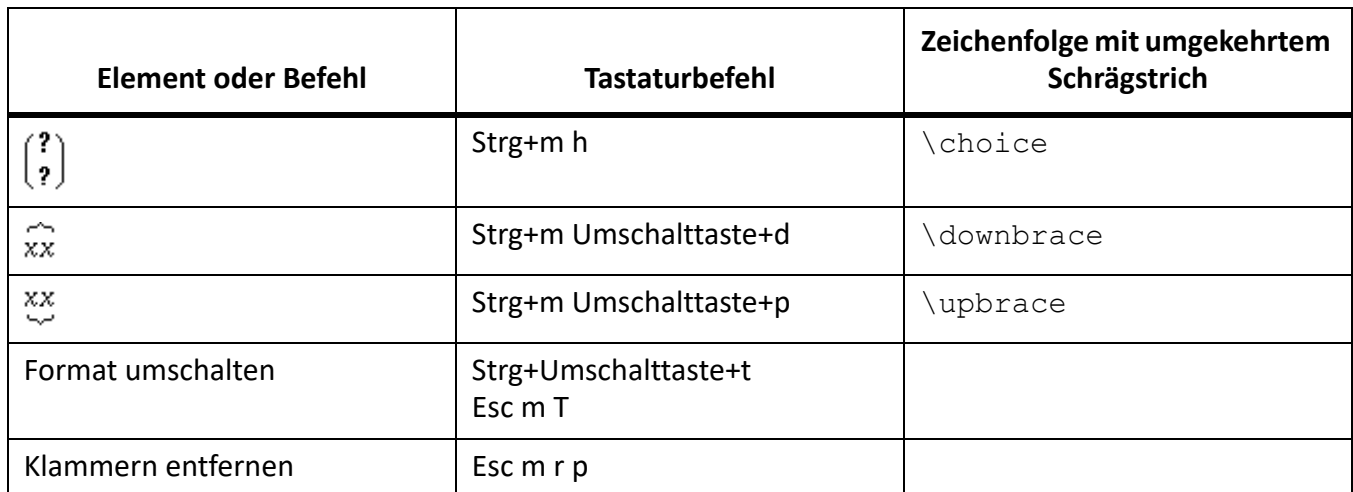

## Seite "Relationen"

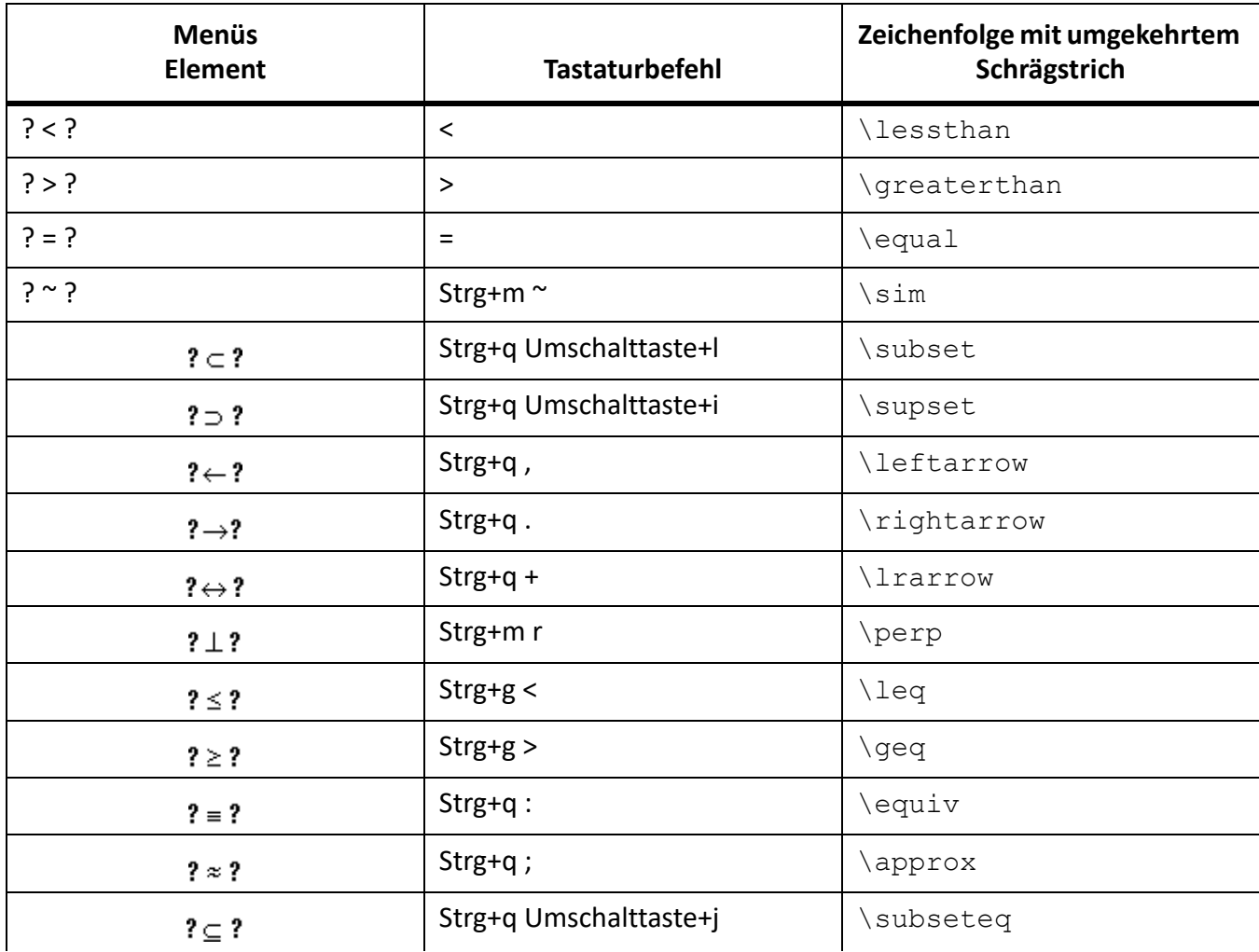

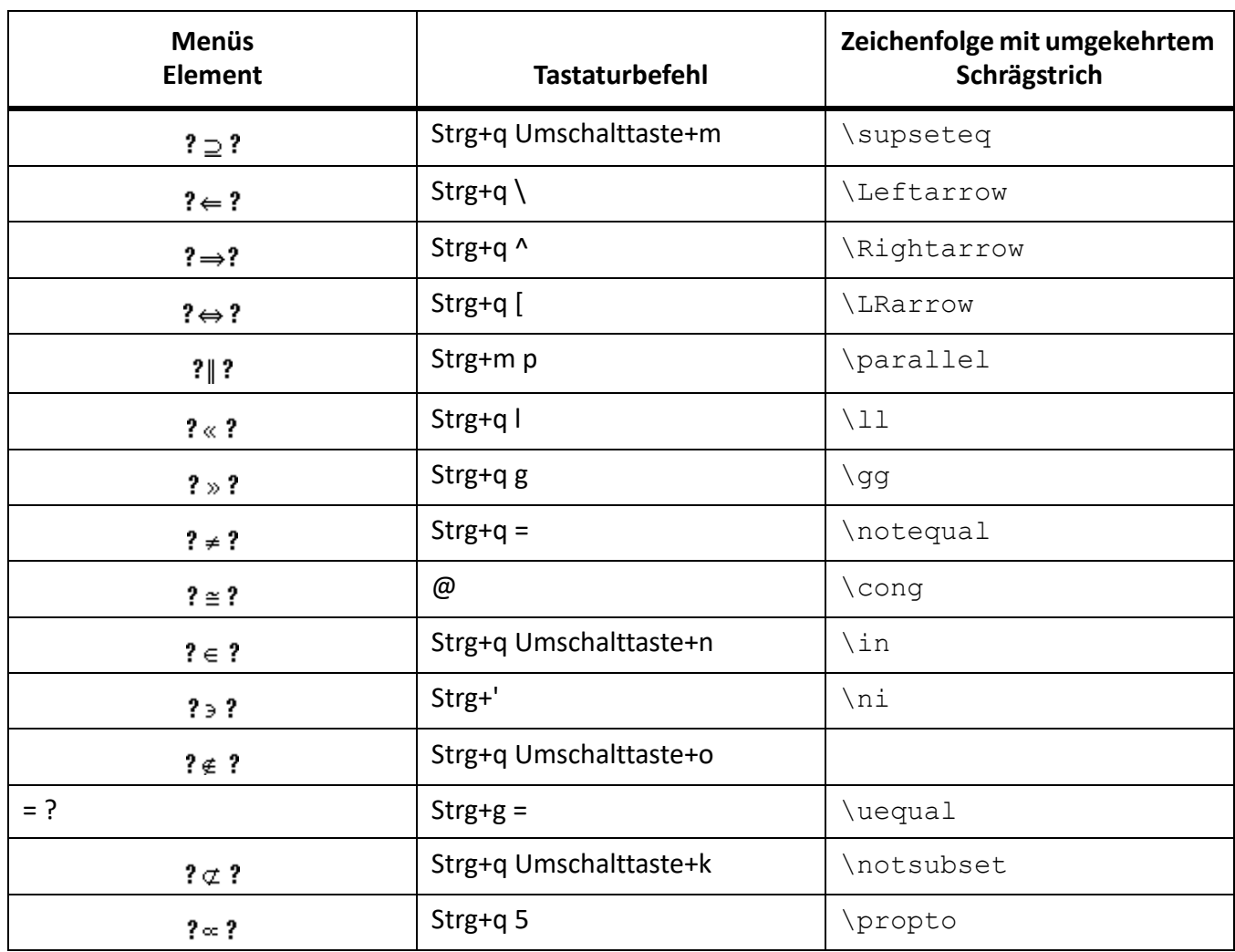

## Seite "Analysis"

Drücken Sie die Eingabetaste, um die Sequenzen mit umgekehrtem Schrägstrich, die in der dritten Spalte angezeigt werden, abzuschließen.

Verwenden Sie diese Tastaturbefehle, um jedes Element der Seite "Groß" mit nur einem Operanden einzugeben. Wählen Sie dann nach Bedarf die Befehle "Neuer Operand" und "Format umschalten".

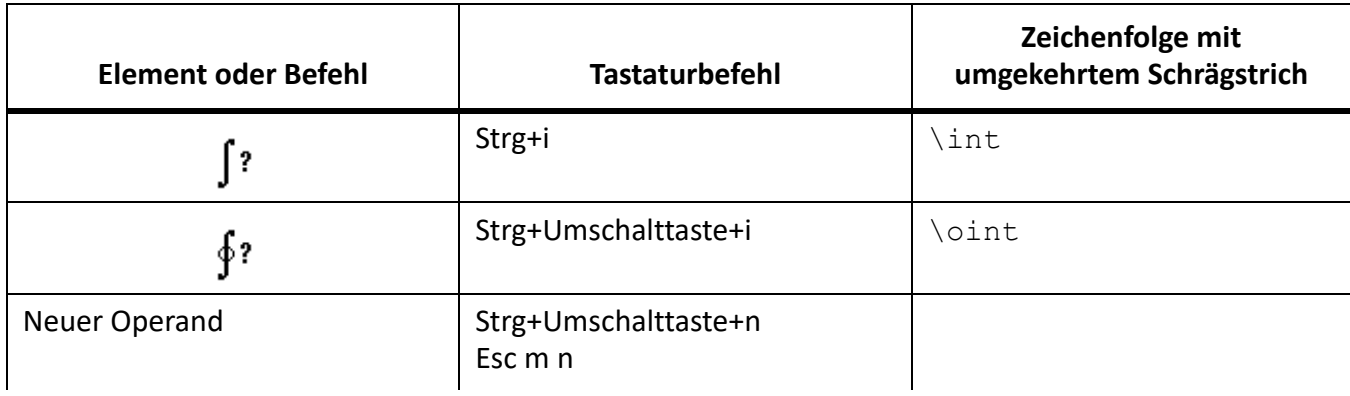

**TASTATURBEFEHLE**

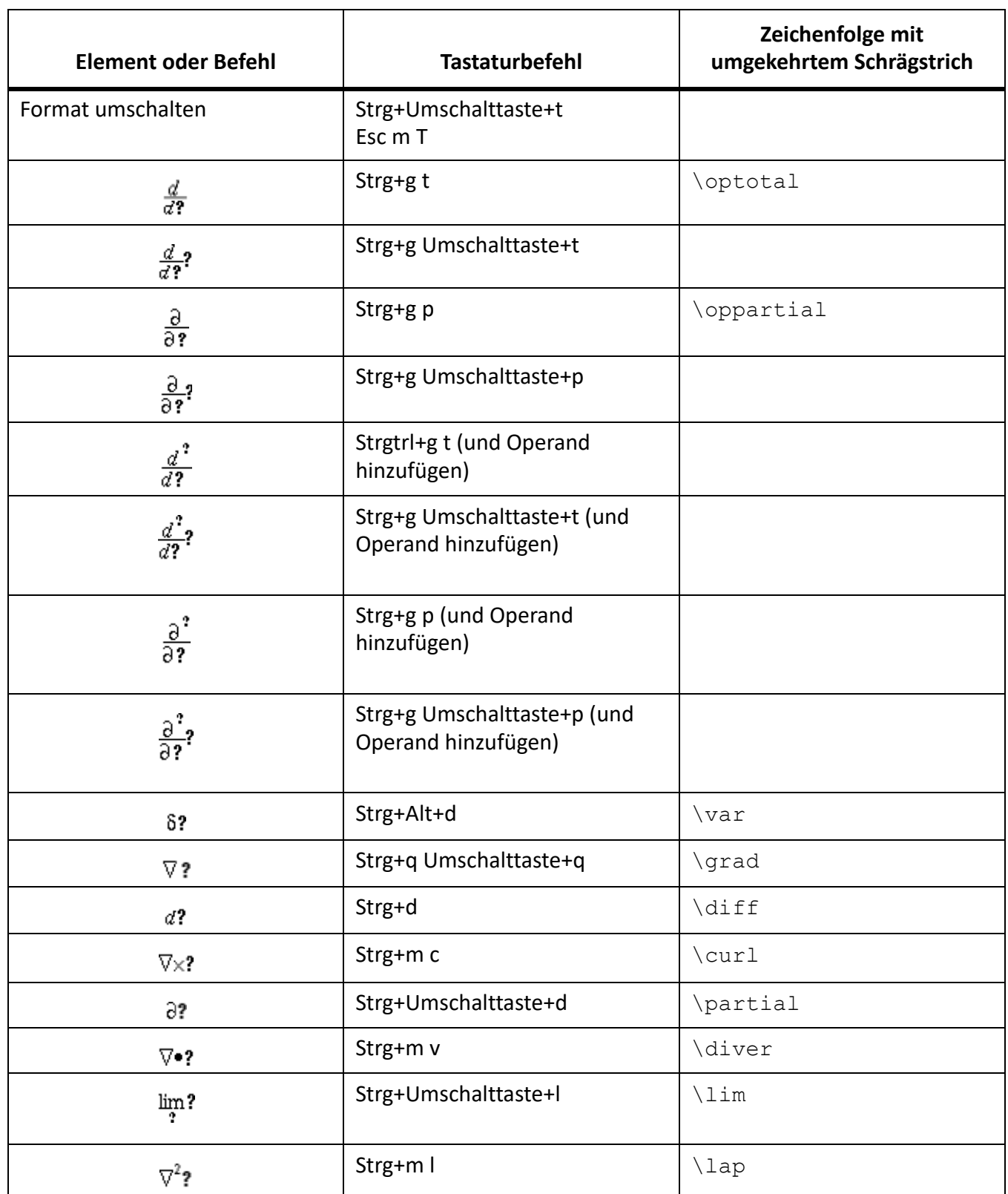

#### Seite "Matrizen"

Um eine Matrix beliebiger Größe einzufügen, fügen Sie zunächst eine 1 x 1-Matrix ein. Fügen Sie dann Zeilen und Spalten einzeln hinzu.

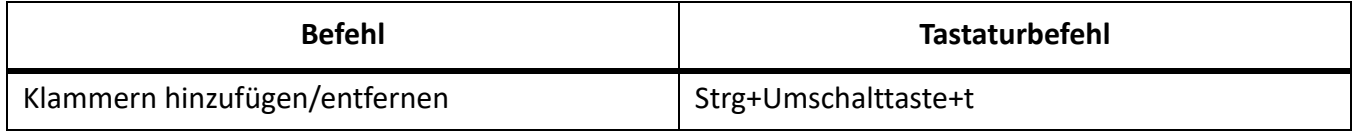

*Dropdown-Liste für Matrixbefehle*

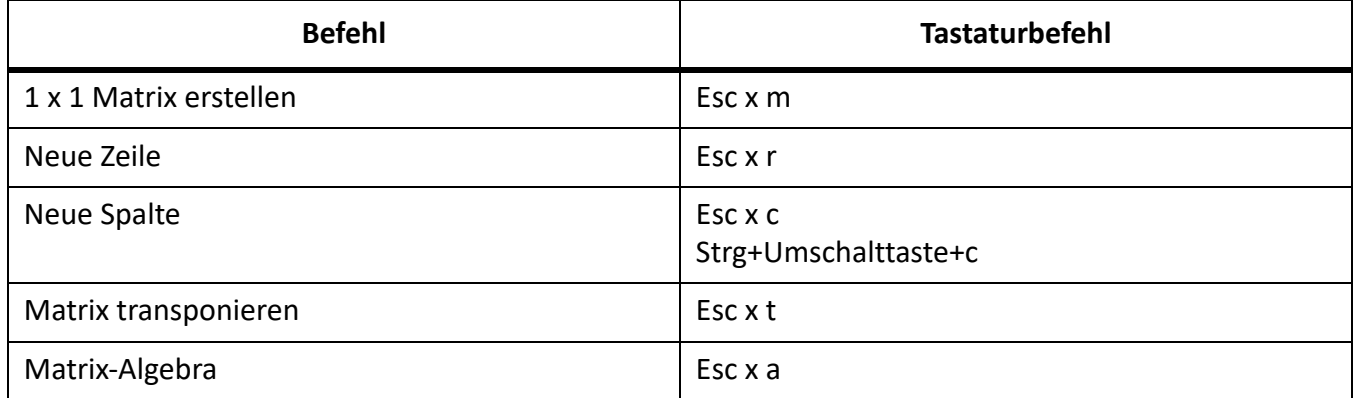

*Dropdown-Liste für Matrixzeilenhöhe*

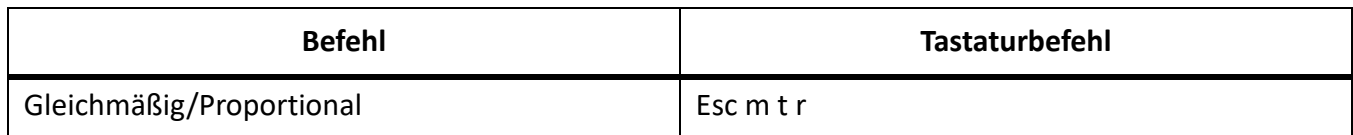

*Dropdown-Liste für Matrixspaltenbreite*

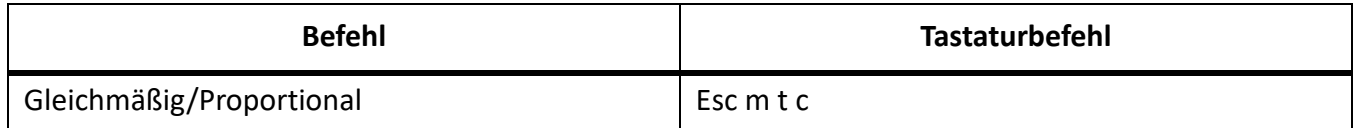

#### Seite "Funktionen"

Um eine Funktion (außer der allgemeinen Funktion und Limes) über die Tastatur einzugeben, geben Sie ihre Bezeichnung wie angegeben ein.

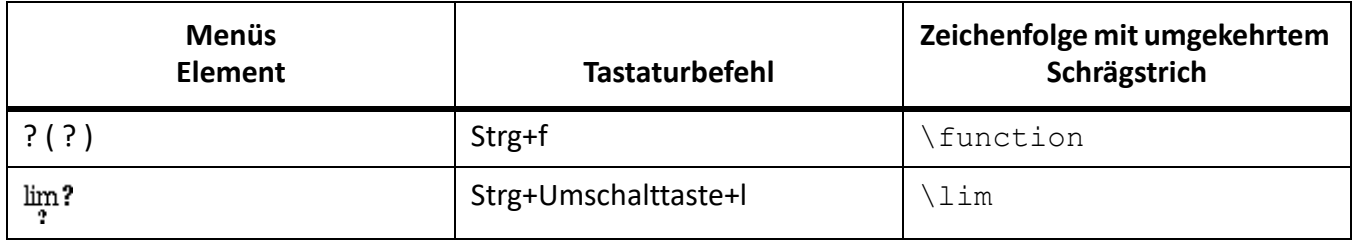

## *Dropdown-Liste für Addition*

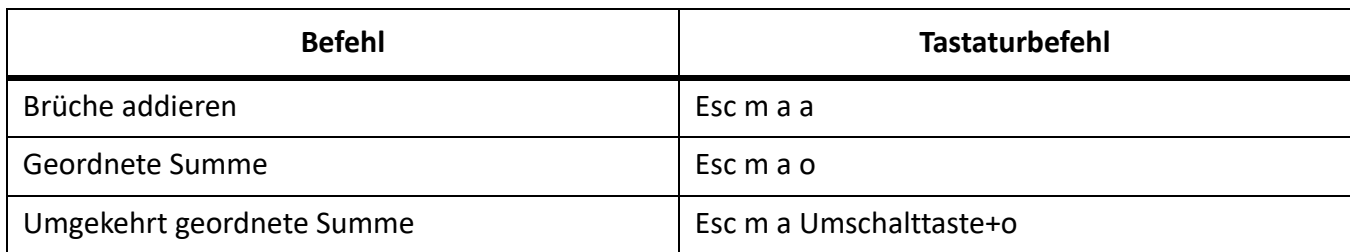

# *Dropdown-Liste Multiplikation*

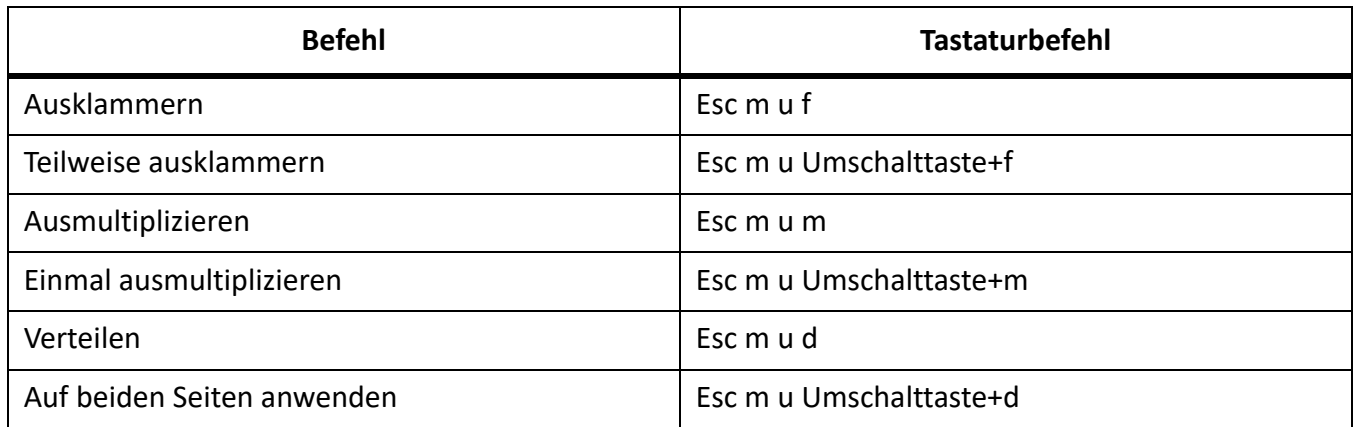

## *Division Dropdown-Liste*

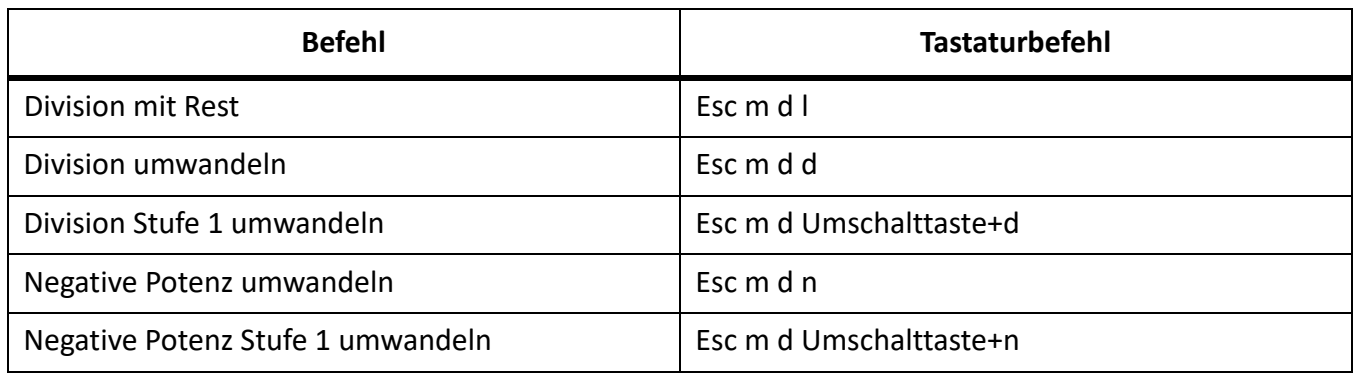

## *Dropdown-Liste der Evaluierung*

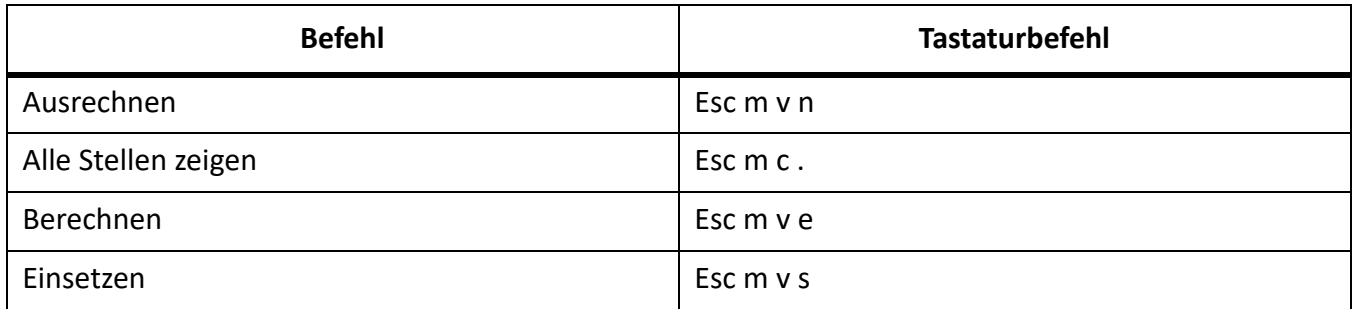

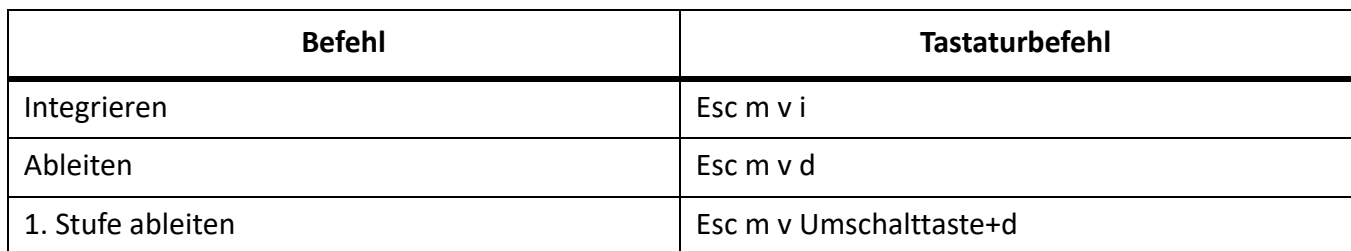

*Dropdown-Liste für Regeln*

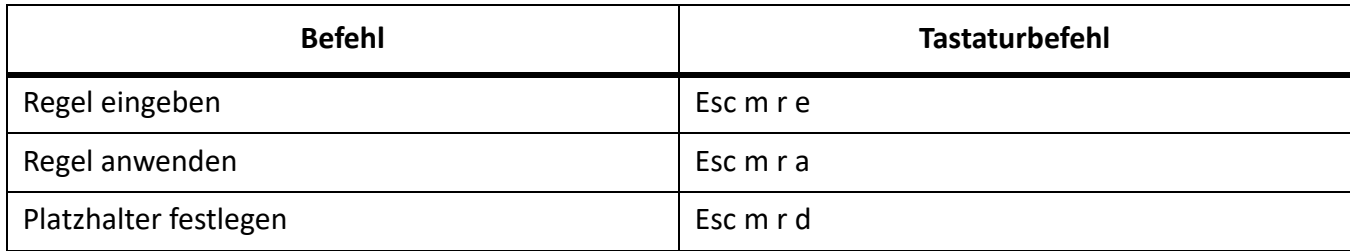

*Dropdown-Liste für andere Umschreibungen*

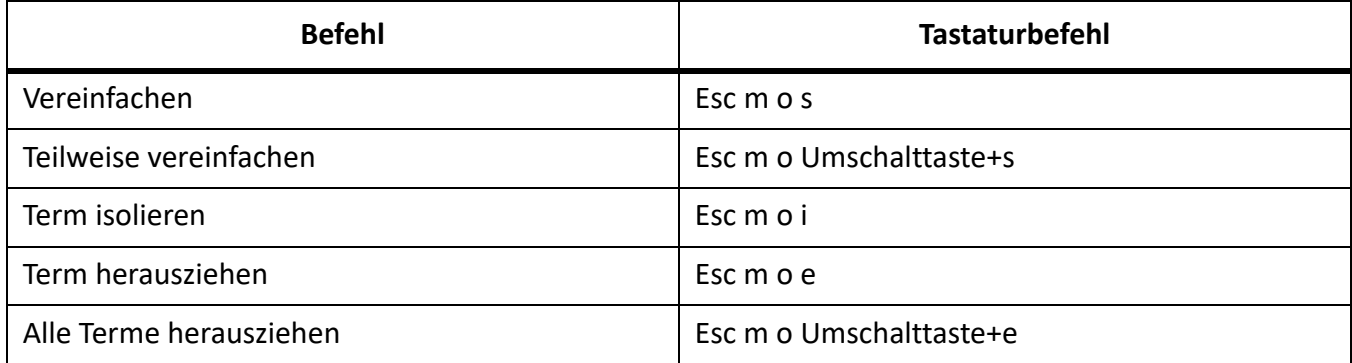

## **Positionierung von Seiten**

## *Feinpositionierung*

Der in nachstehender Tabelle angegebene Punktwert basiert auf einer Zoomeinstellung von 100 Prozent.

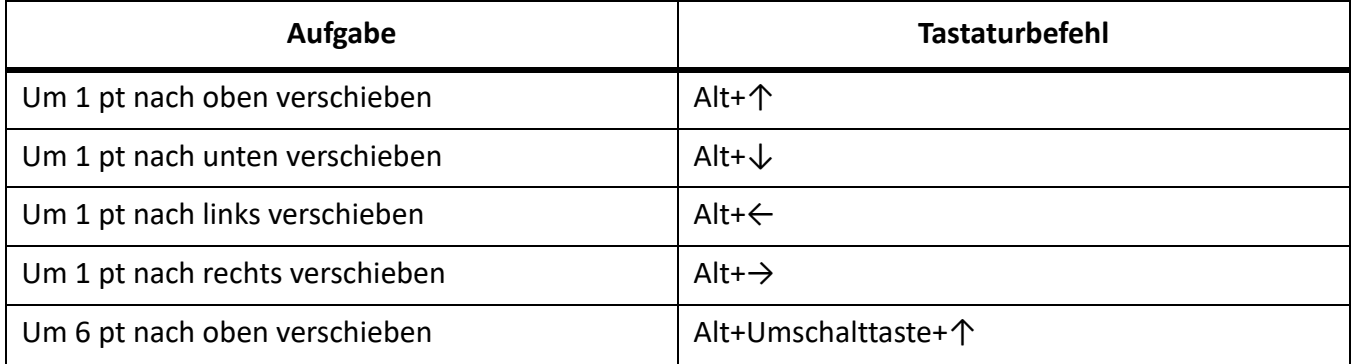

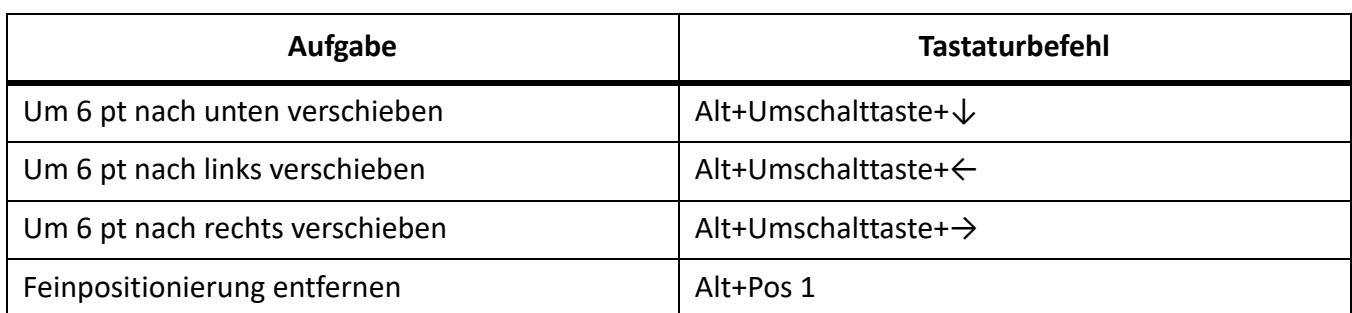

*Dropdown-Liste für Ausrichtung links/rechts*

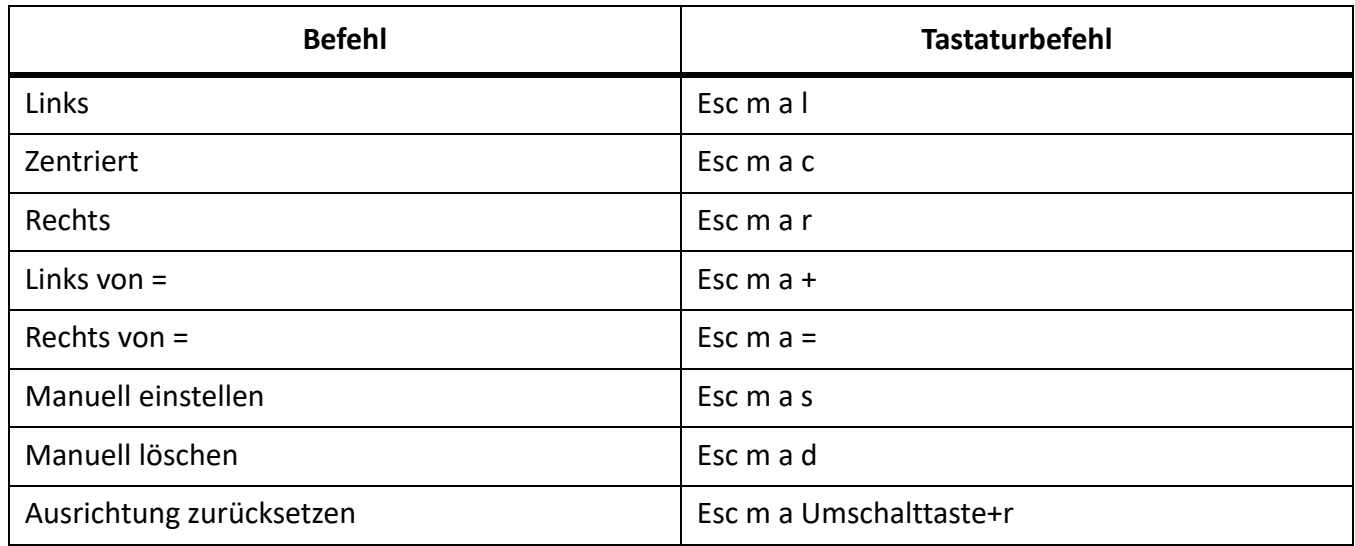

*Dropdown-Liste für Ausrichtung oben/unten*

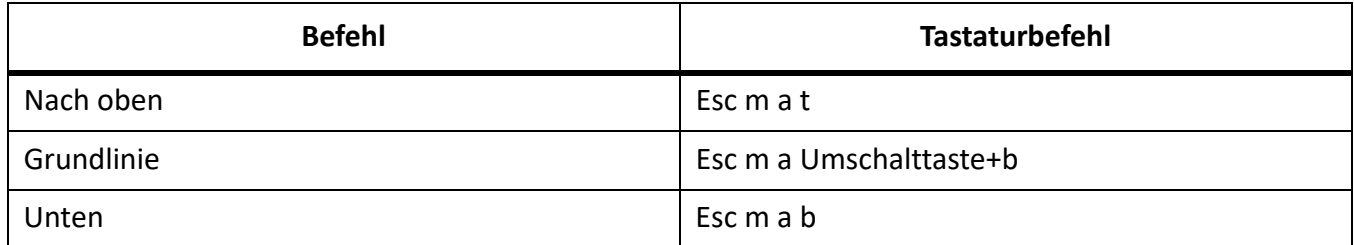

*Dropdown-Liste für Zeilenumbrüche*

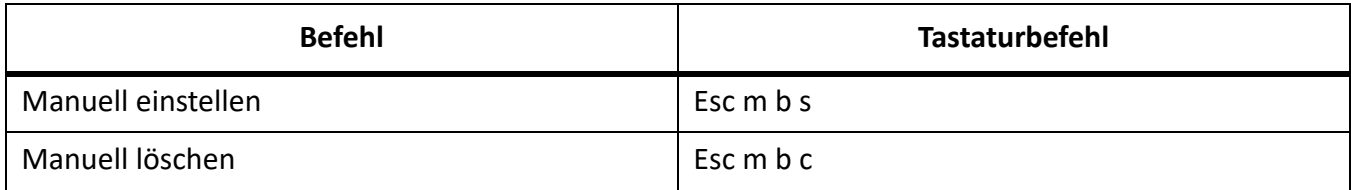

## **Navigation in Gleichungen**

*Bewegen der Einfügemarke*

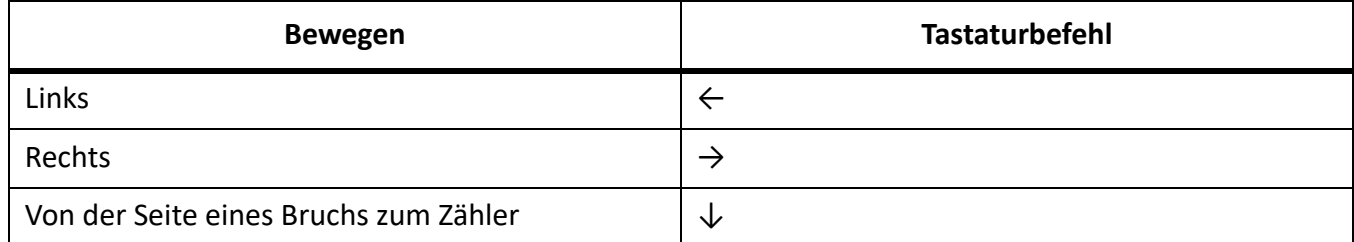

*Ändern der Auswahl*

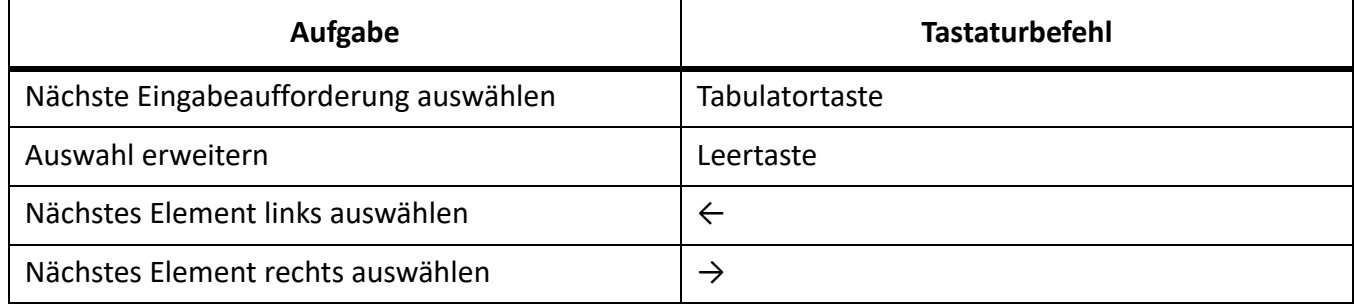

*Bewegen von FrameMath-Elementen unter Beibehaltung der algebraischen Äquivalenz*

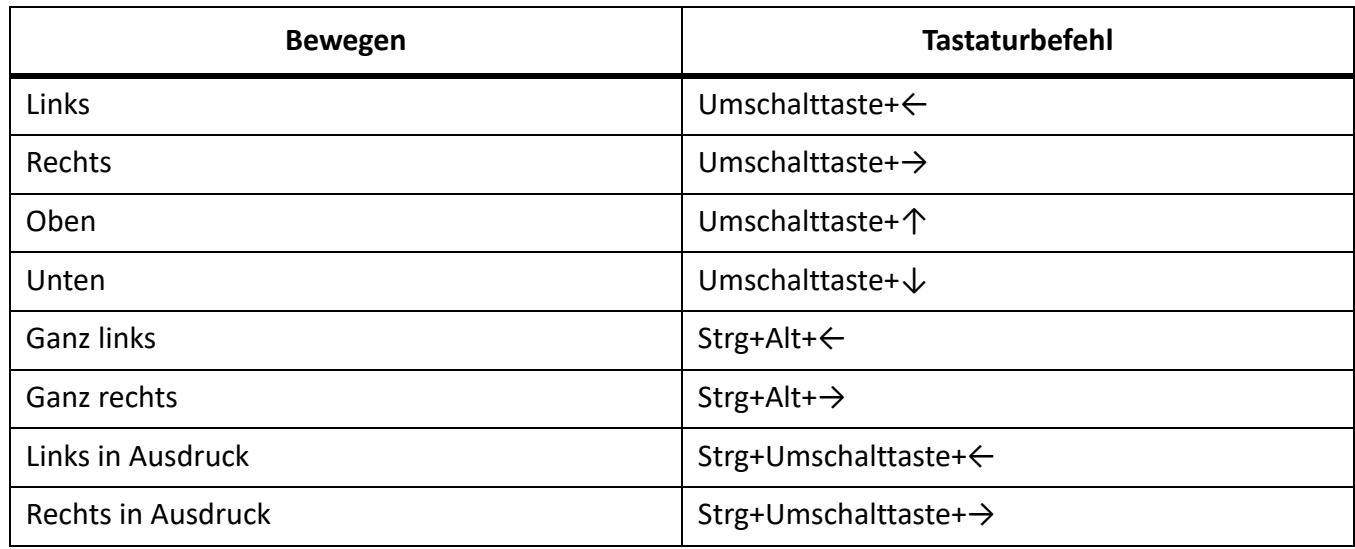

*Bewegen von FrameMath-Elementen ohne Beibehaltung der algebraischen Äquivalenz*

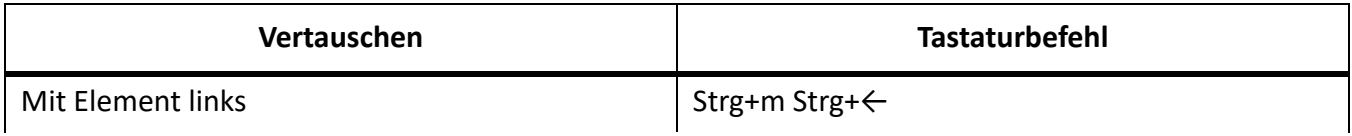

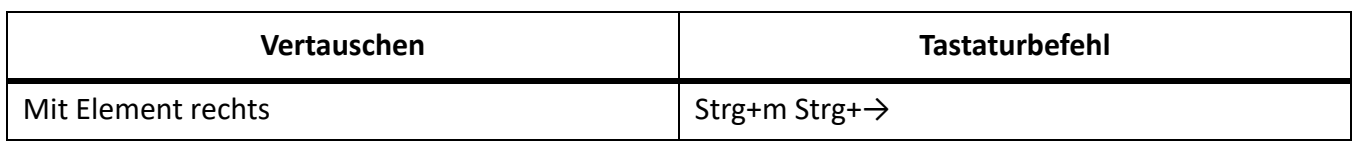

## **Filter nach Attribut**

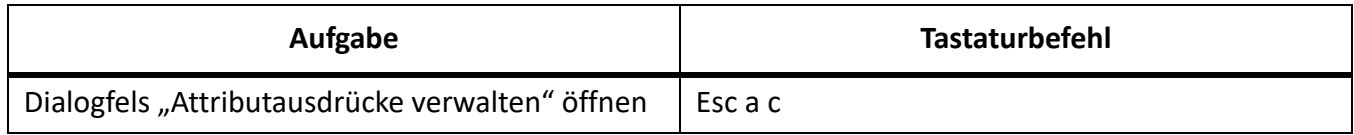

# **Suchen und Ändern**

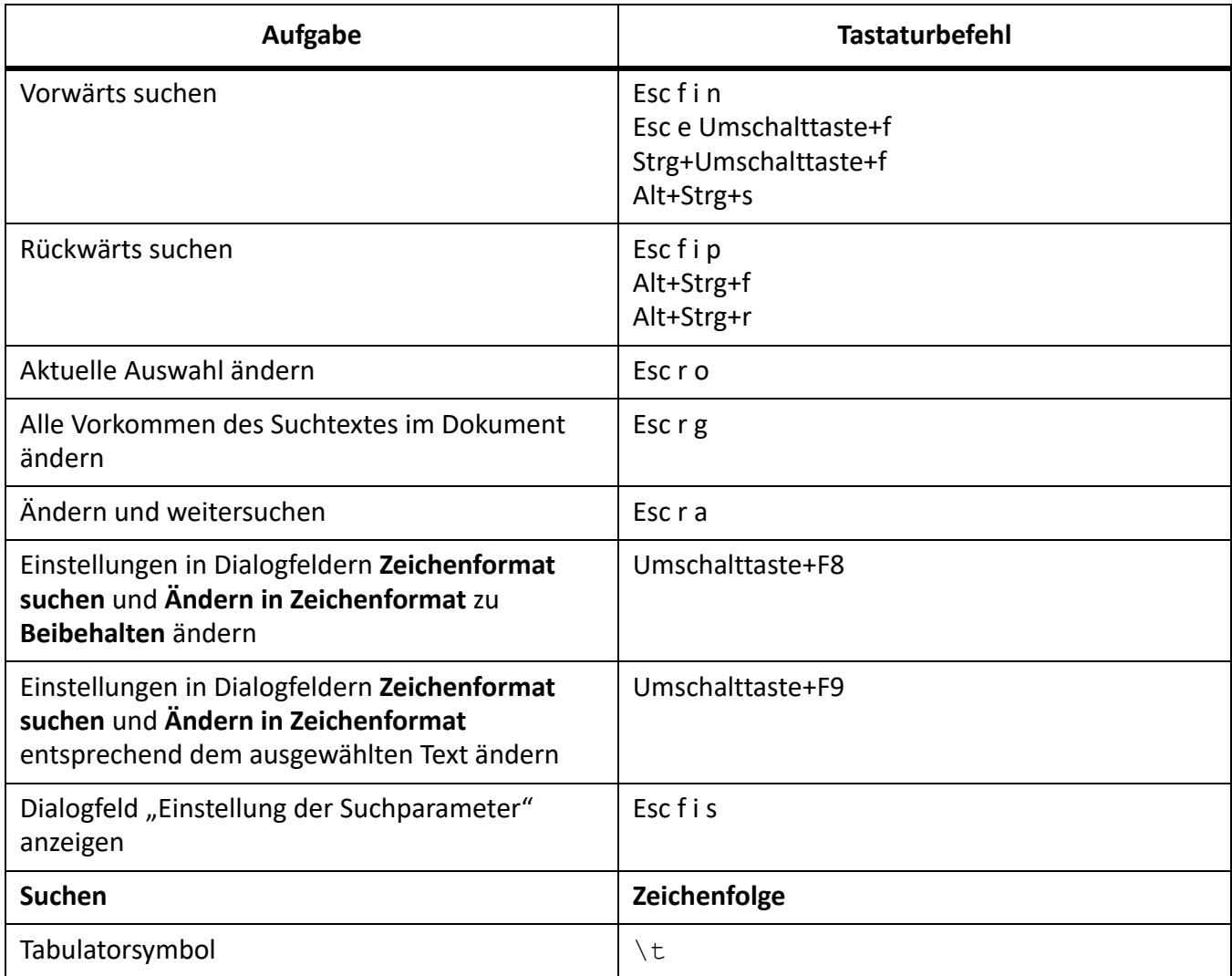

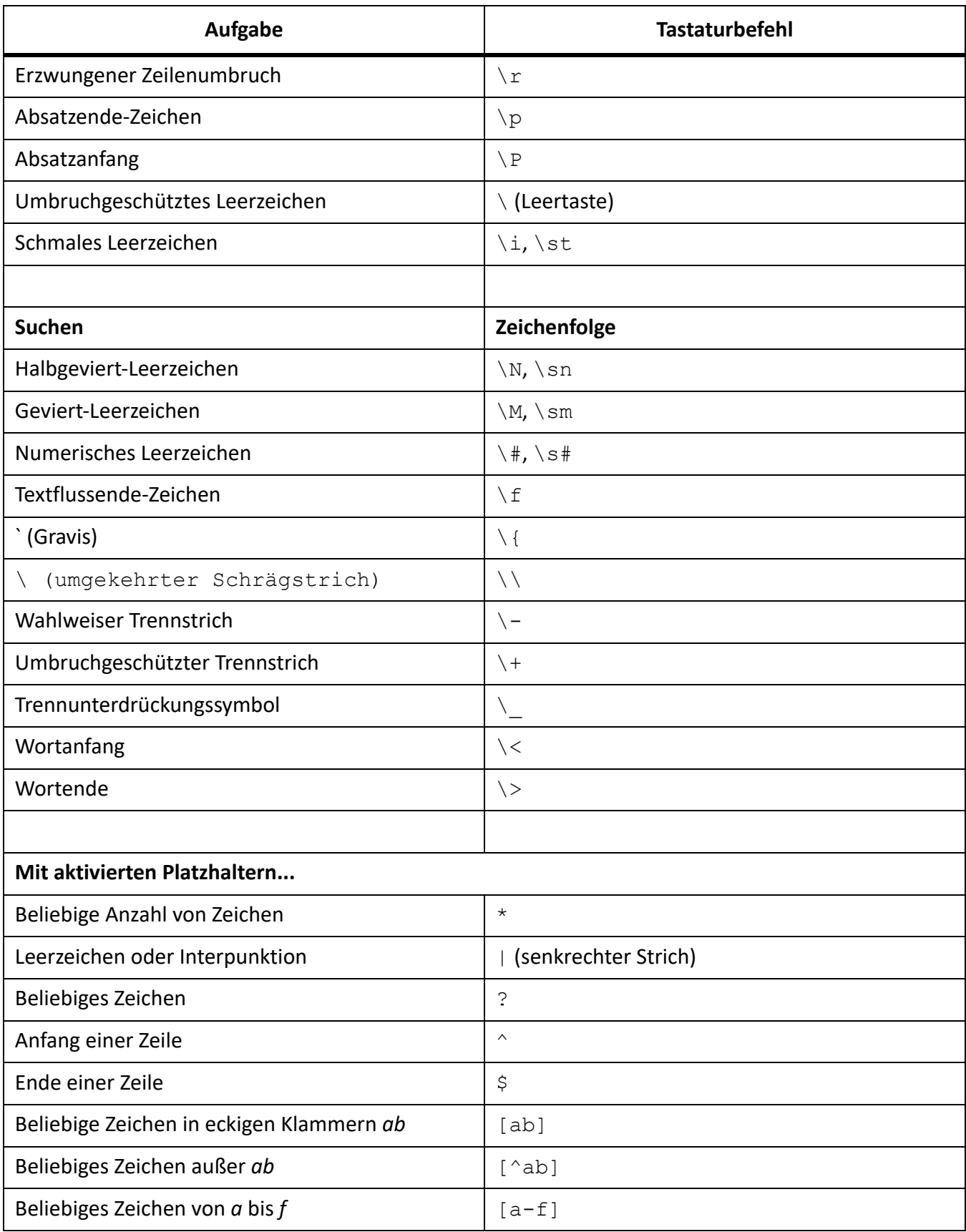

## **Funktionstasten**

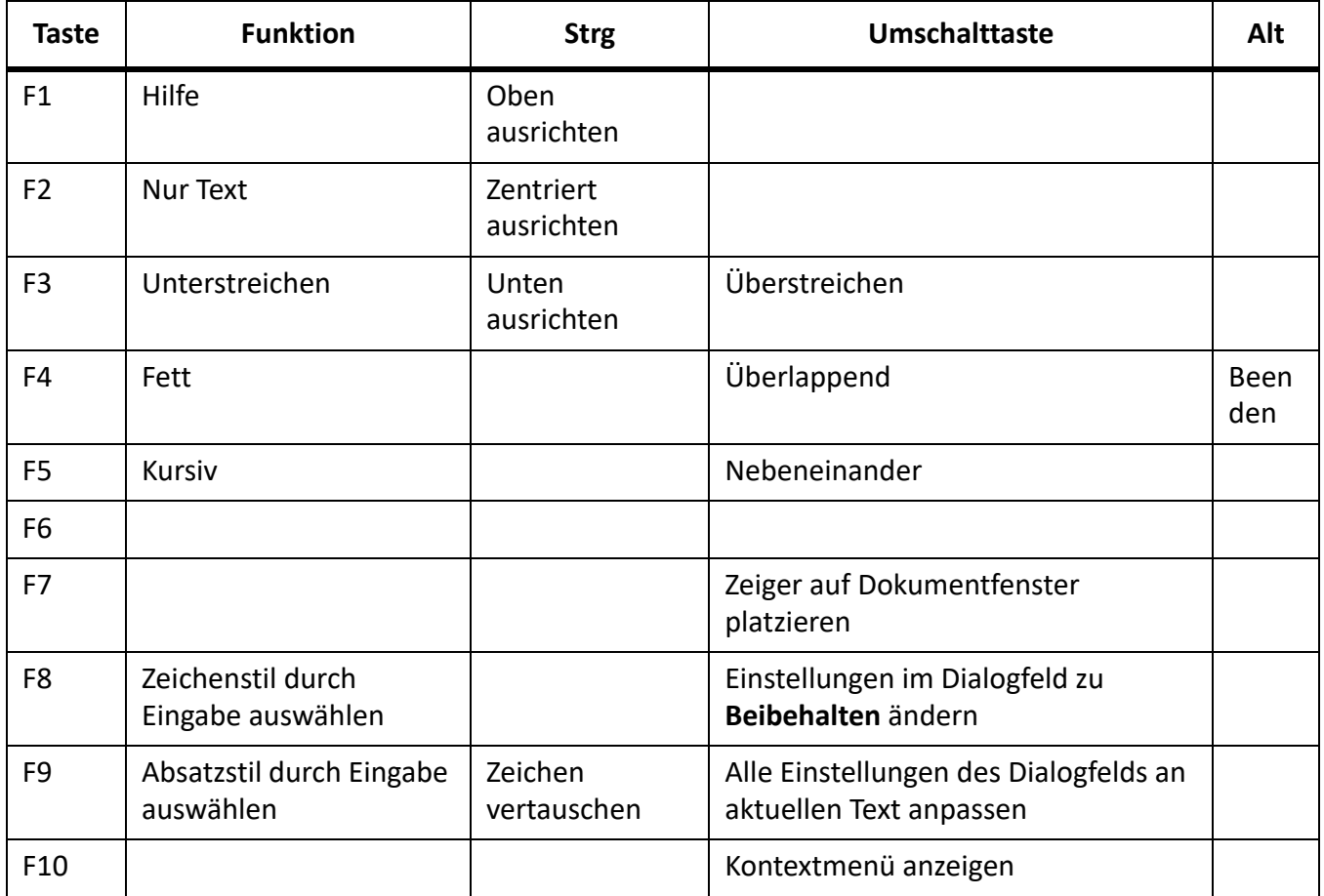

# **Elementhierarchie einfügen**

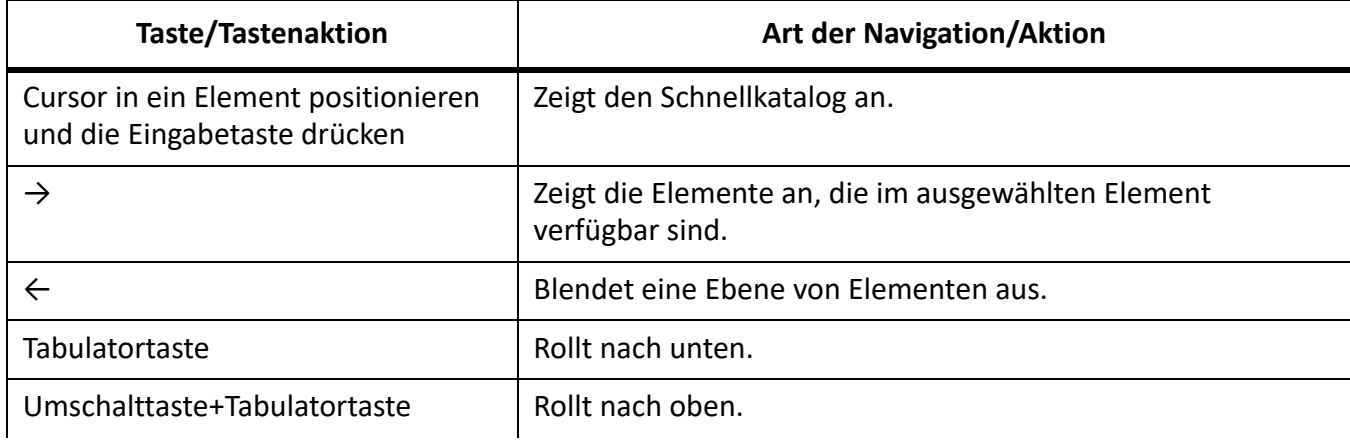

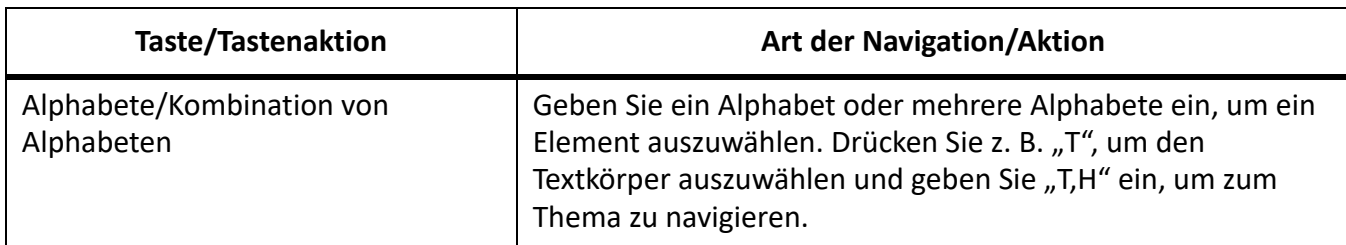

## **Marken und Variablen**

## **Marken einfügen**

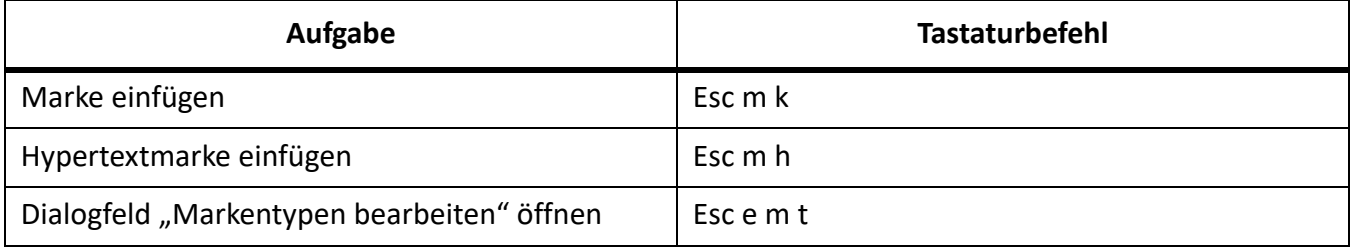

## **Variablen einfügen**

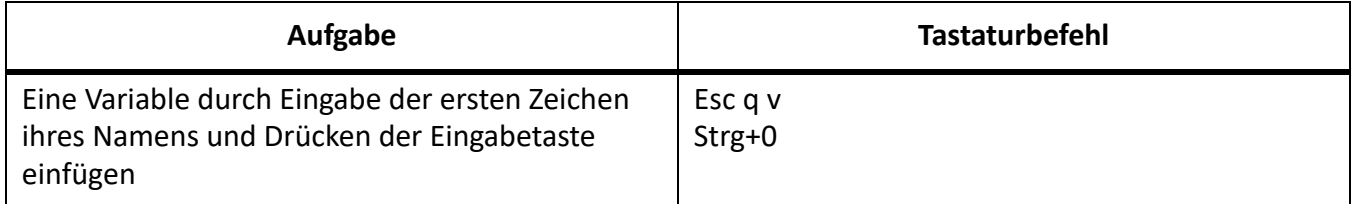

## **Menübefehle**

#### **Kontextmenüs**

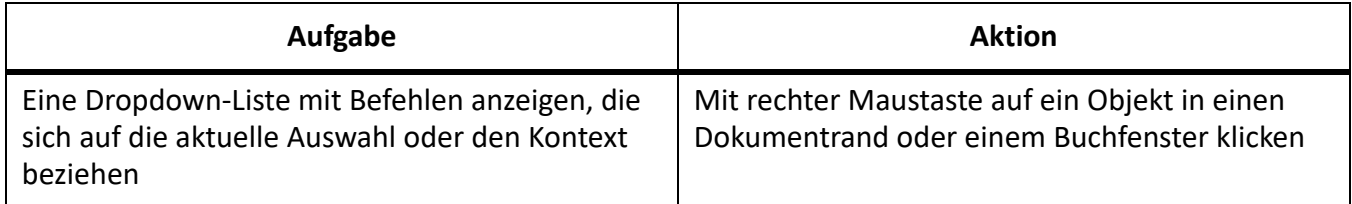

## **Menü** "Datei" (Dokumentfenster)

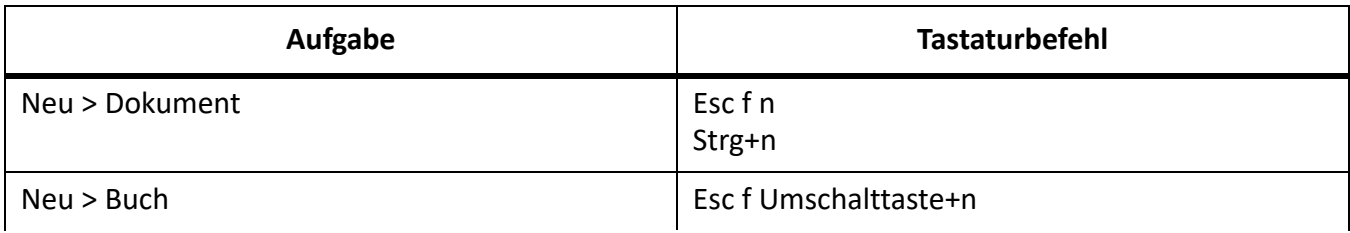

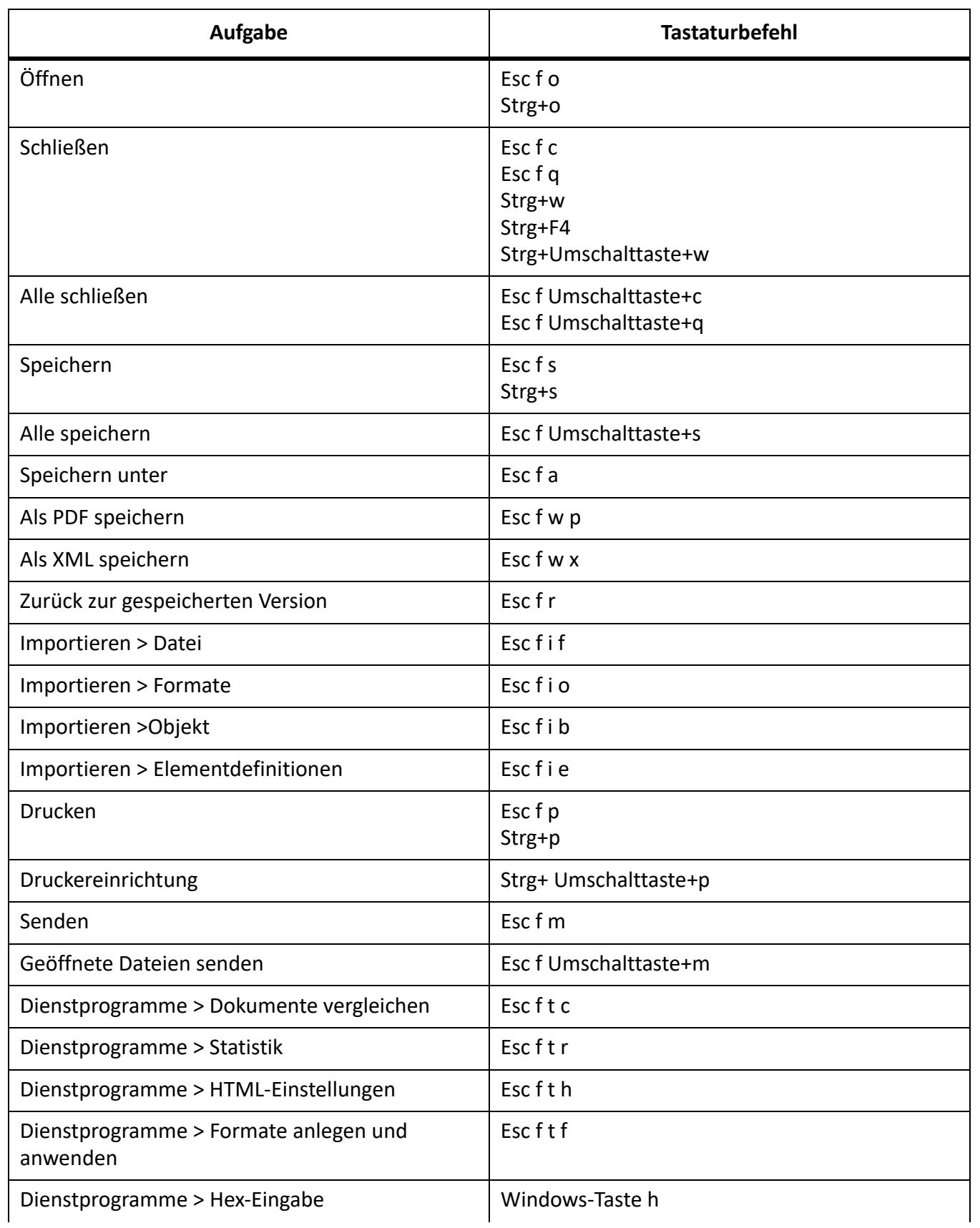

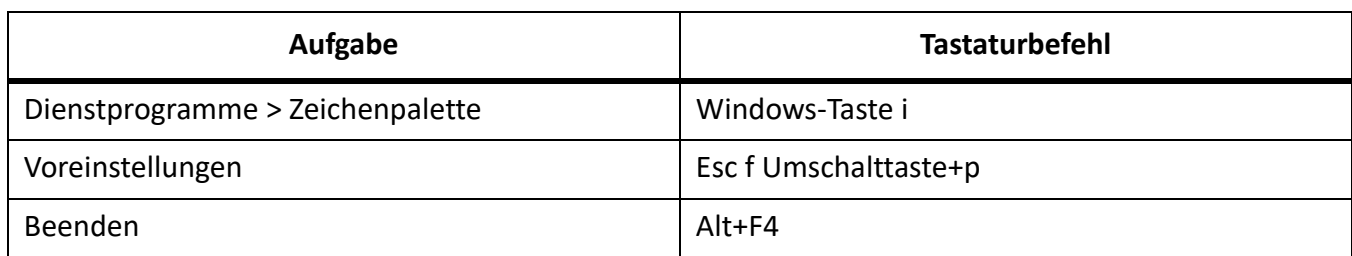

## **Menü** "Datei" (Buchfenster)

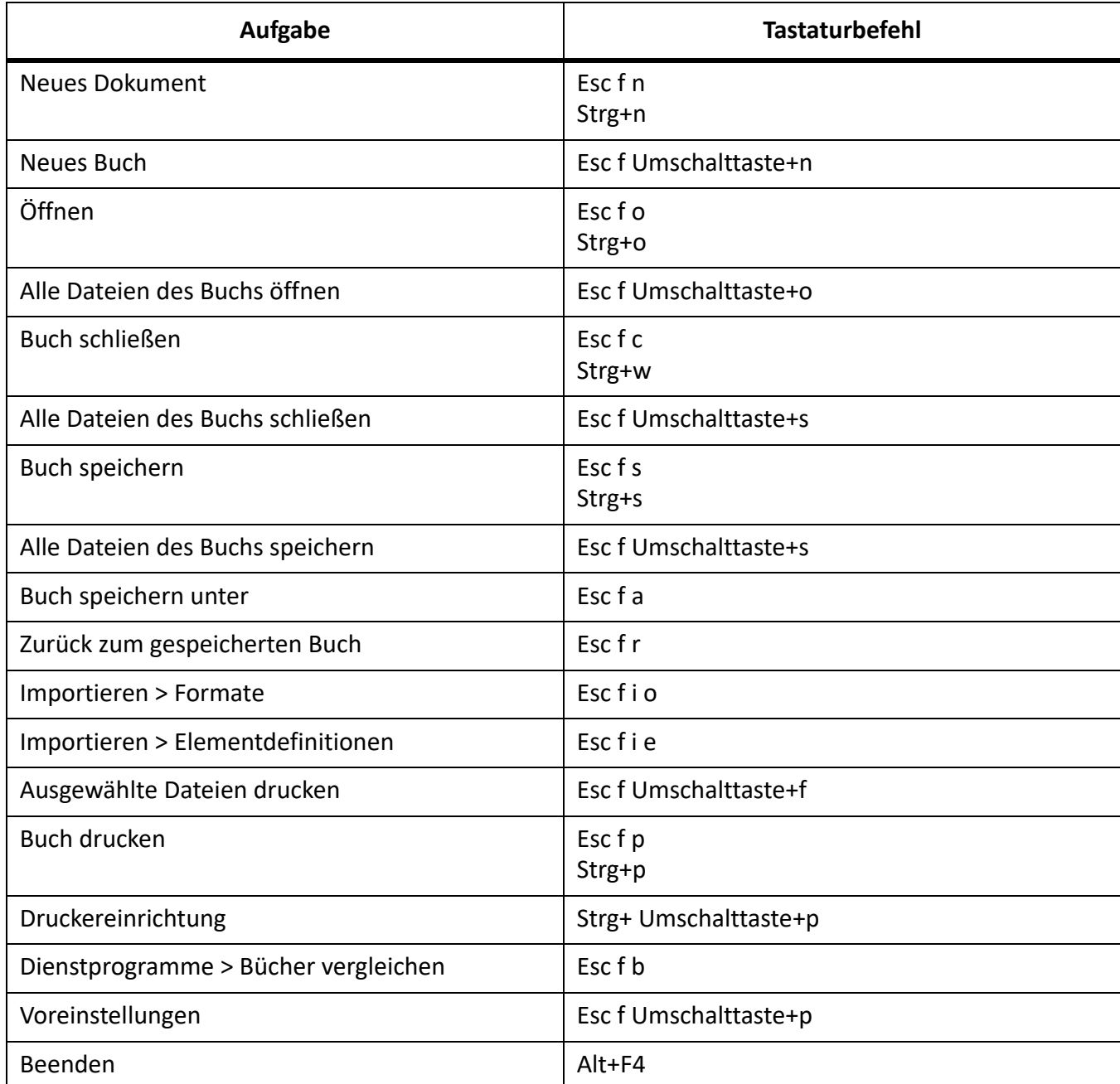

## **Menü** "Bearbeiten" (Dokumentfenster)

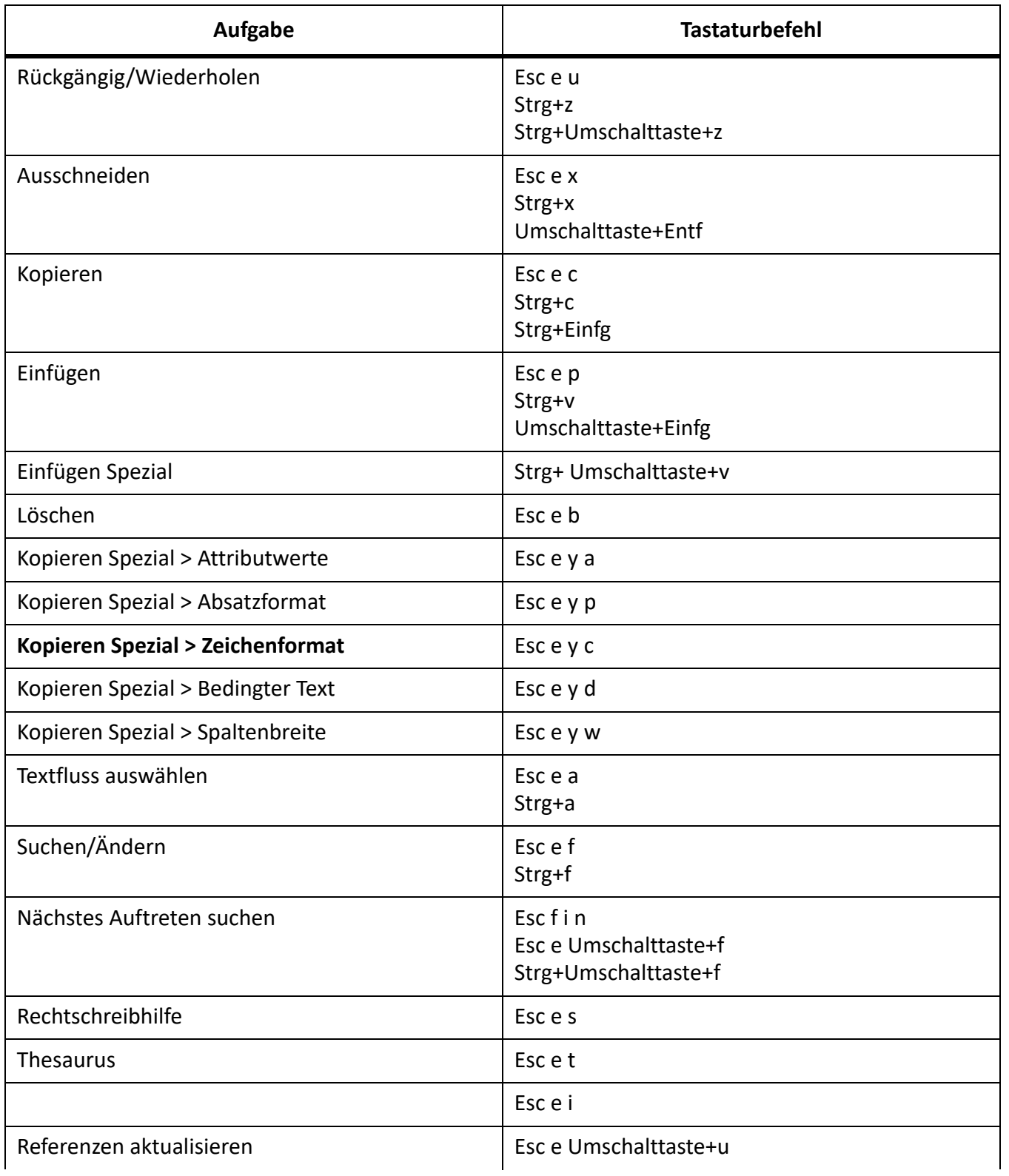
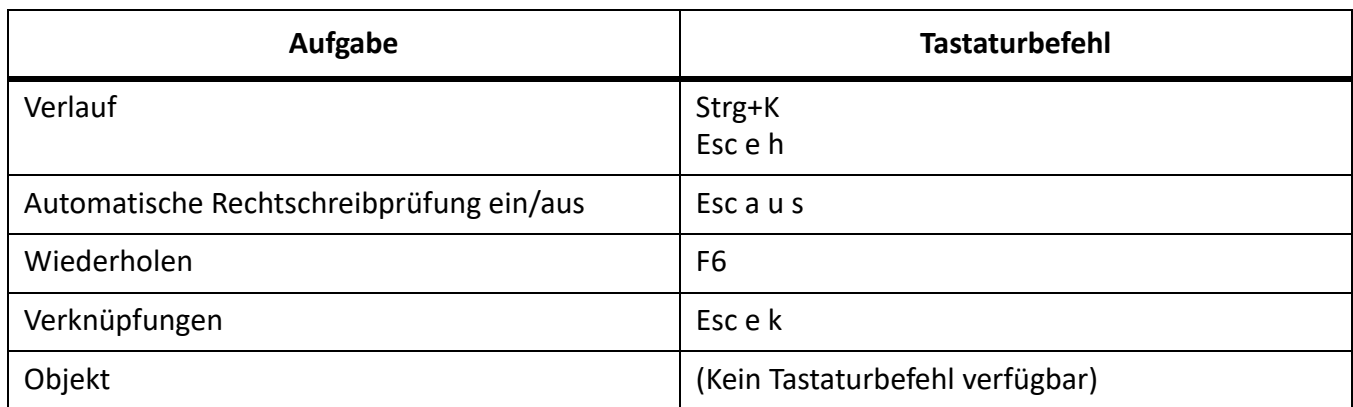

# **Menü** "Bearbeiten" (Buchfenster)

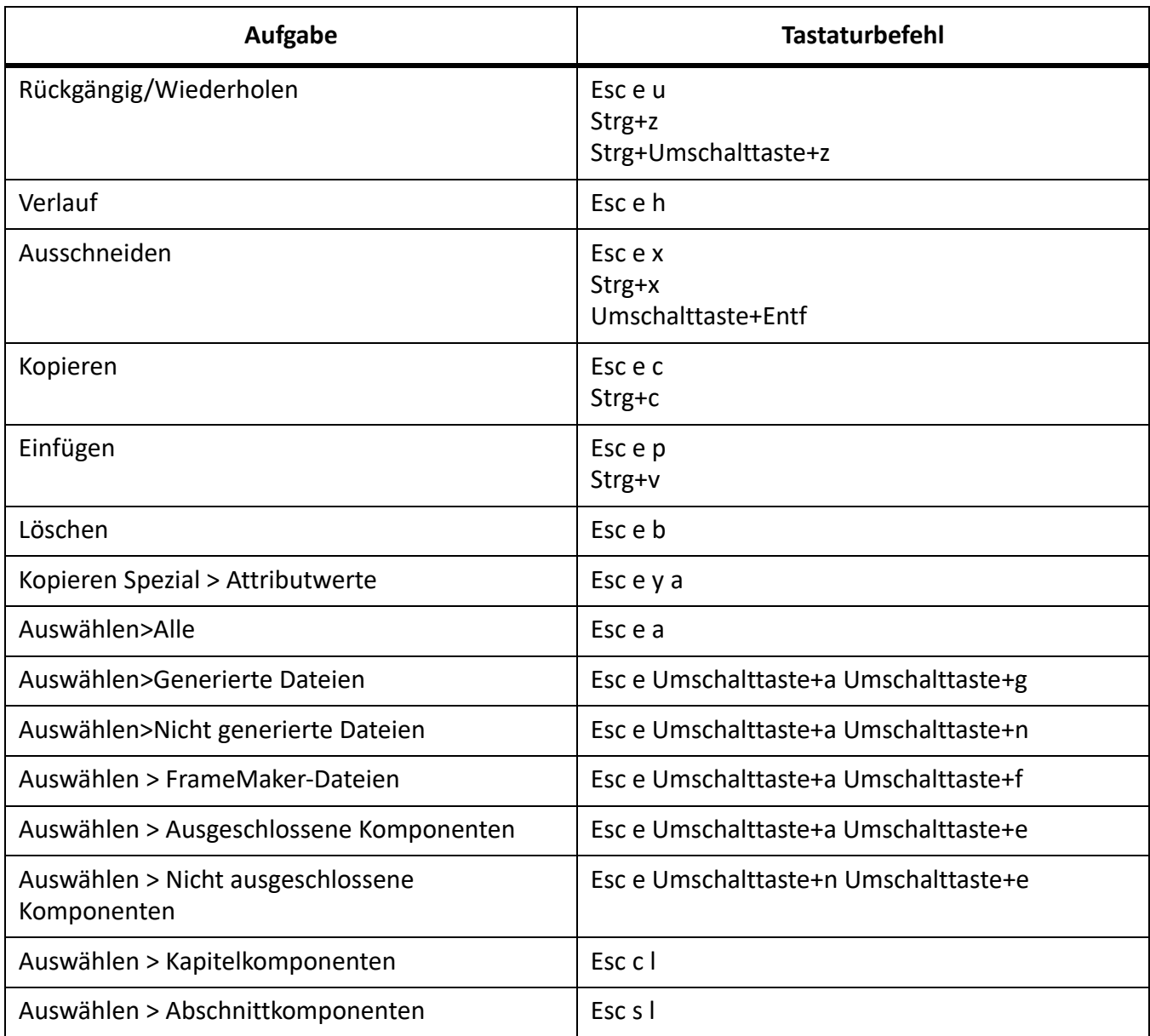

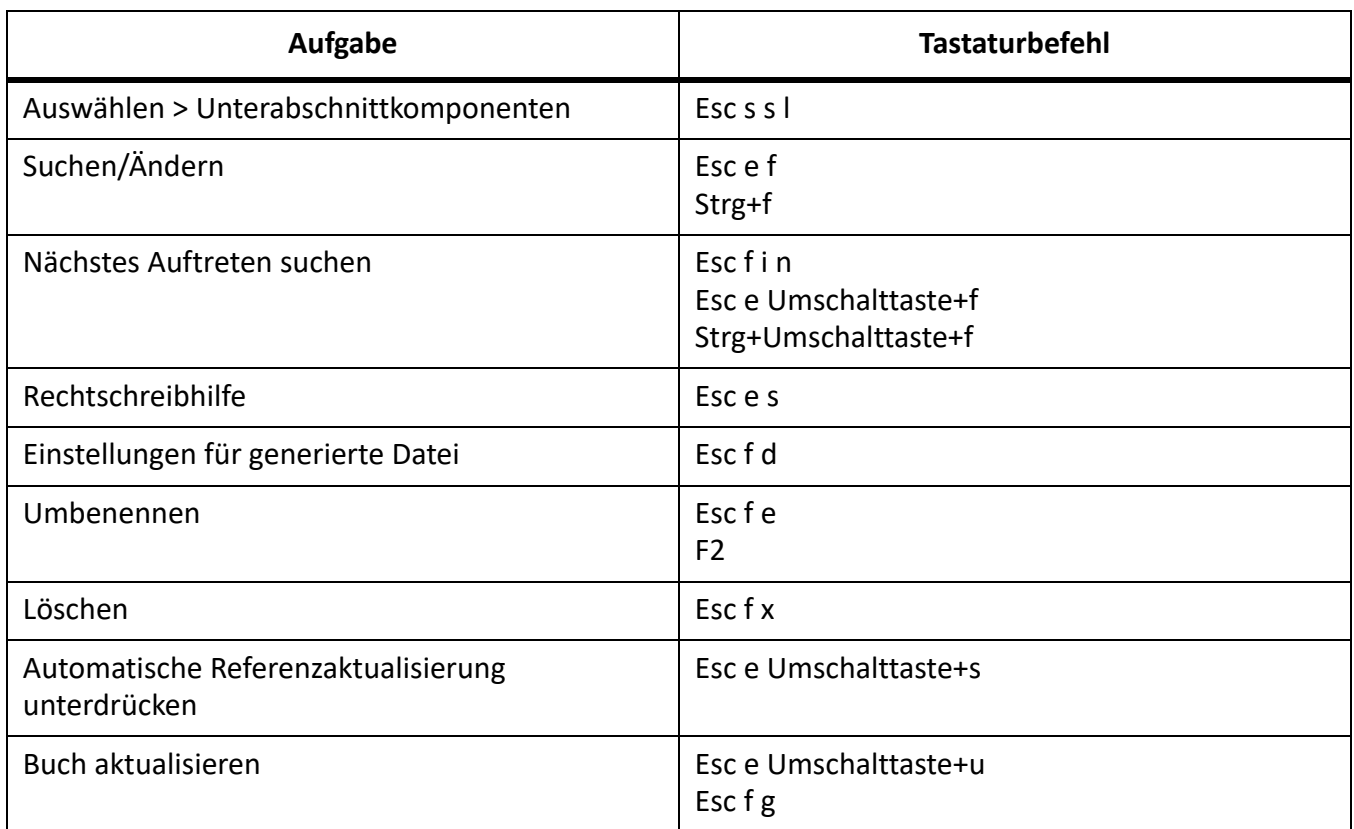

# **Menü "Hinzufügen" (Buchfenster)**

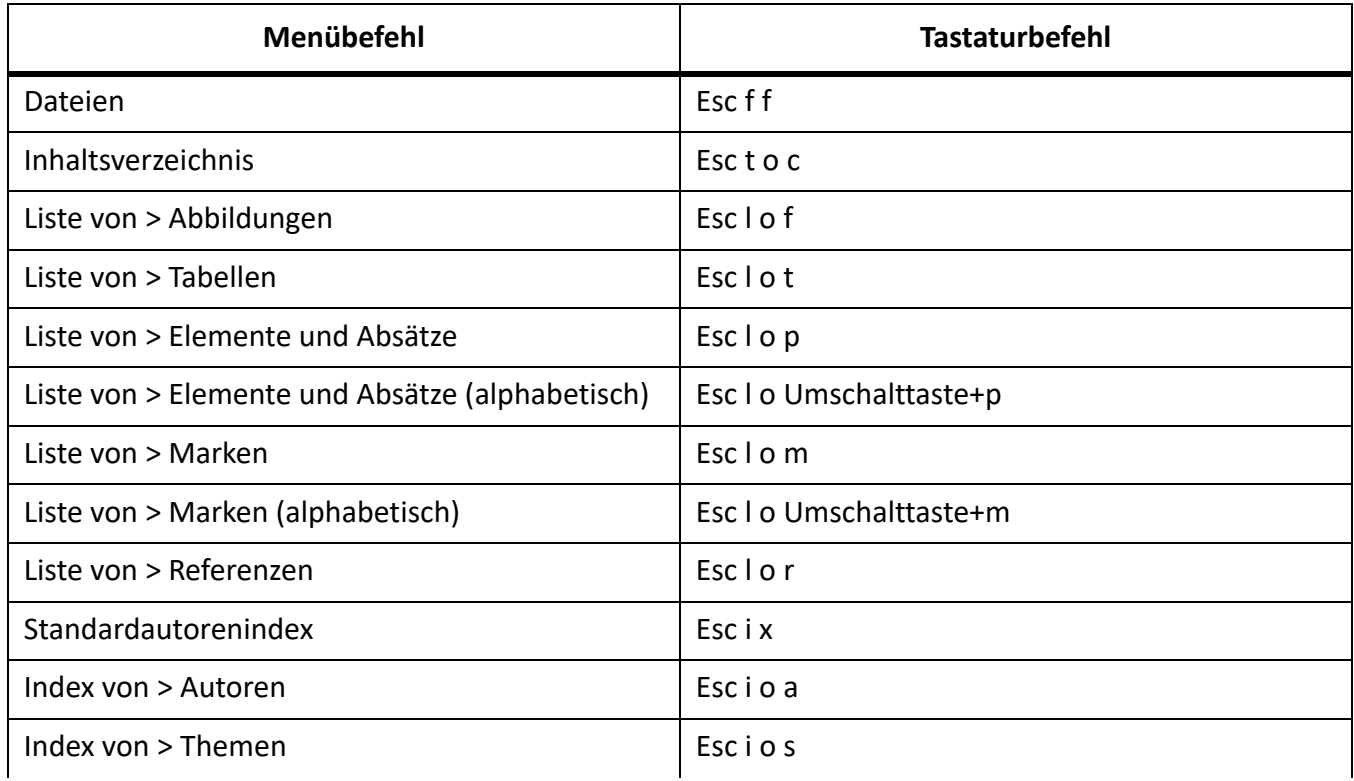

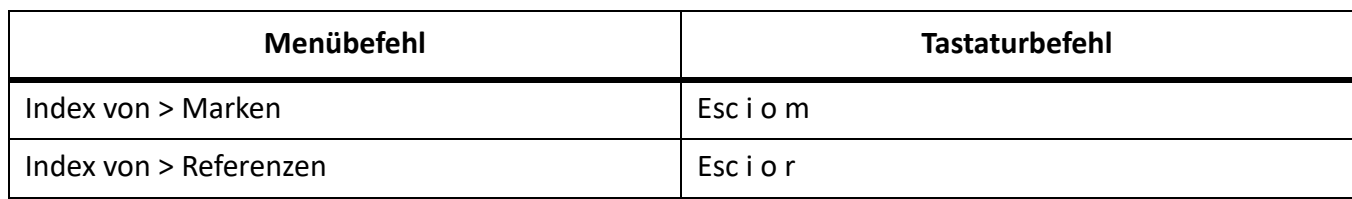

# **Menü** "Element"

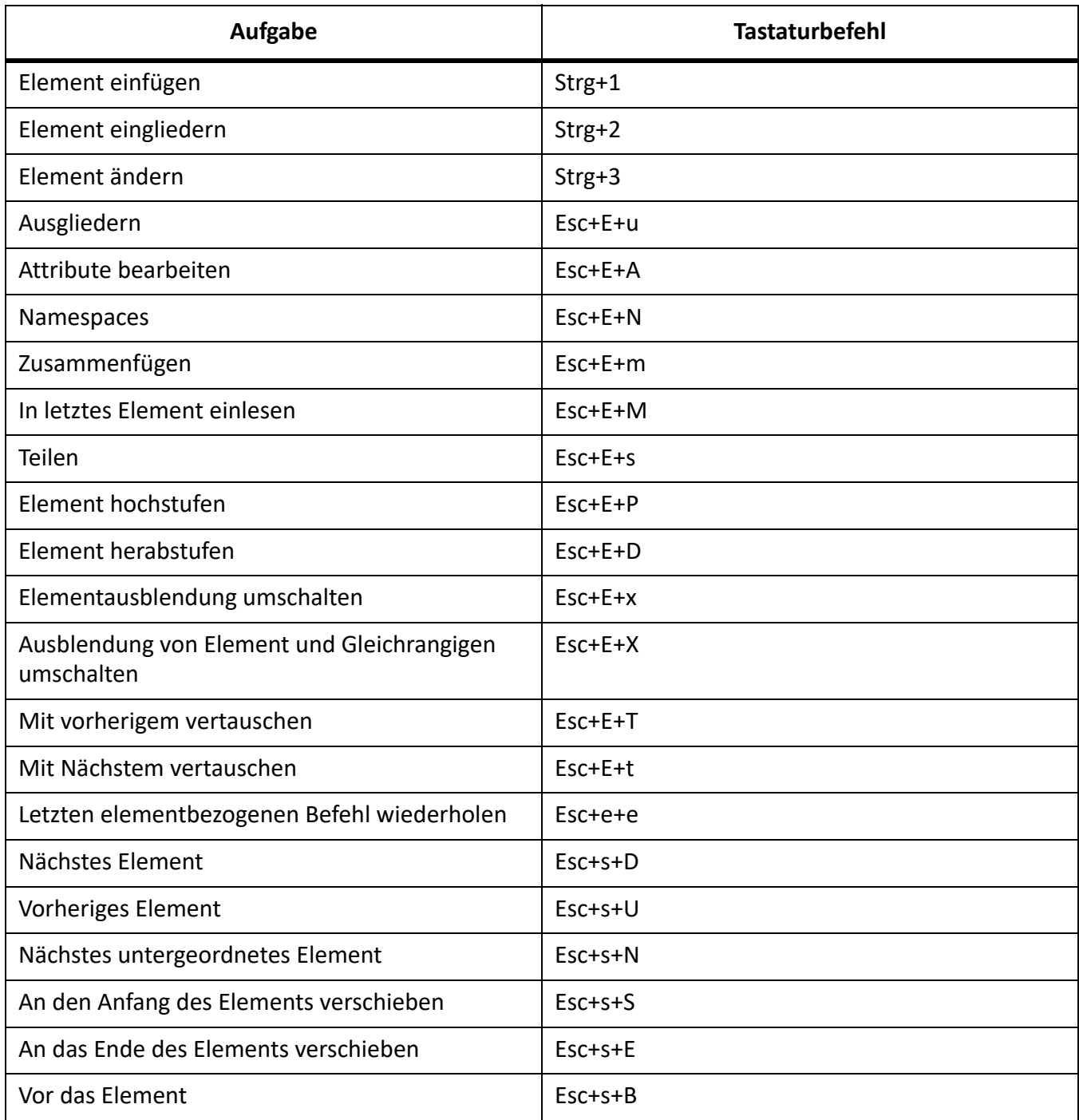

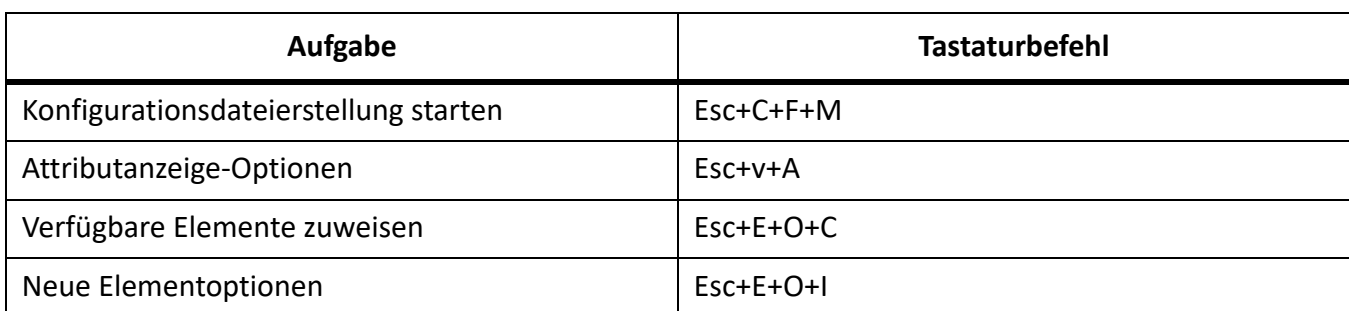

# **Menü** "Format"

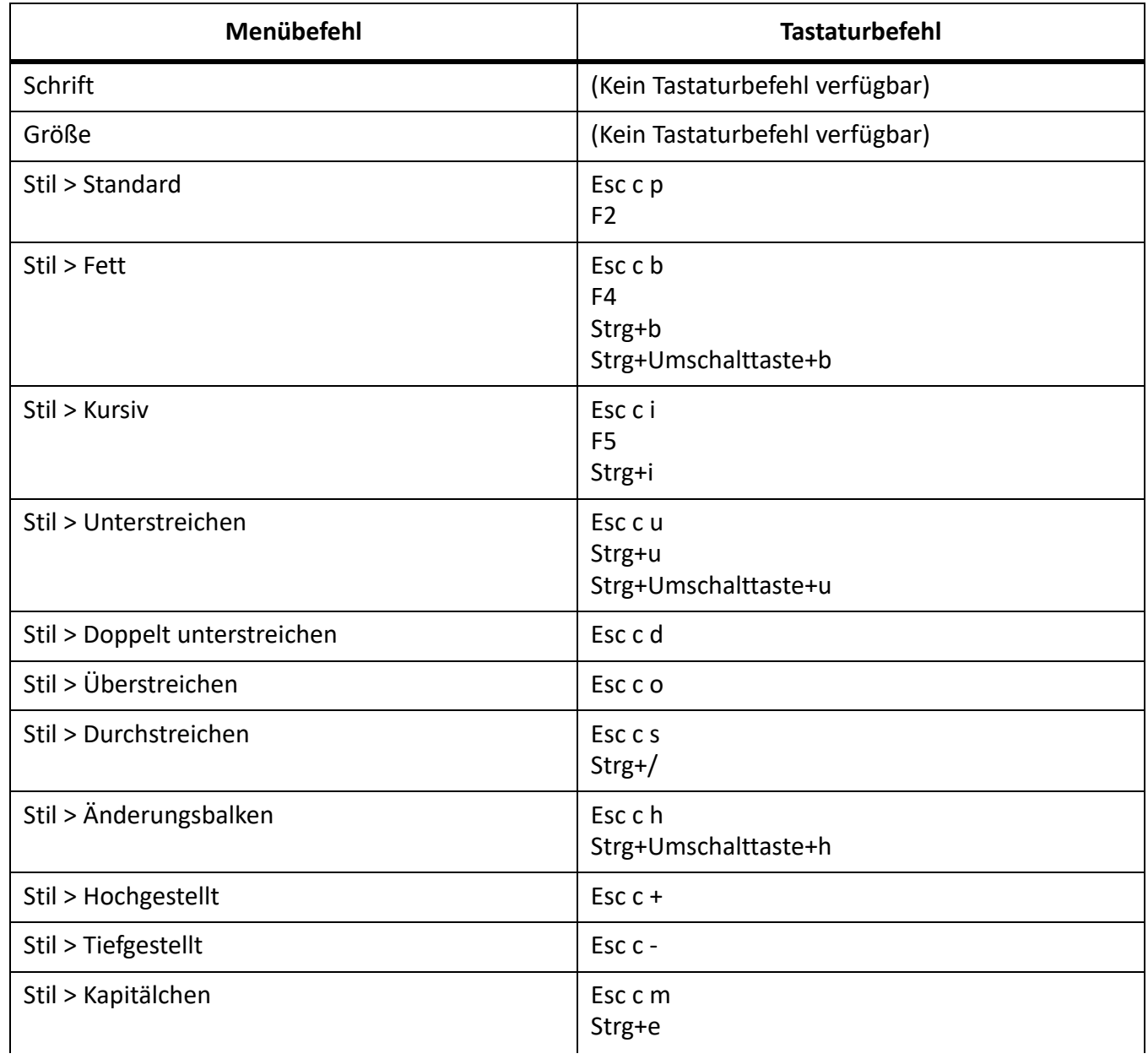

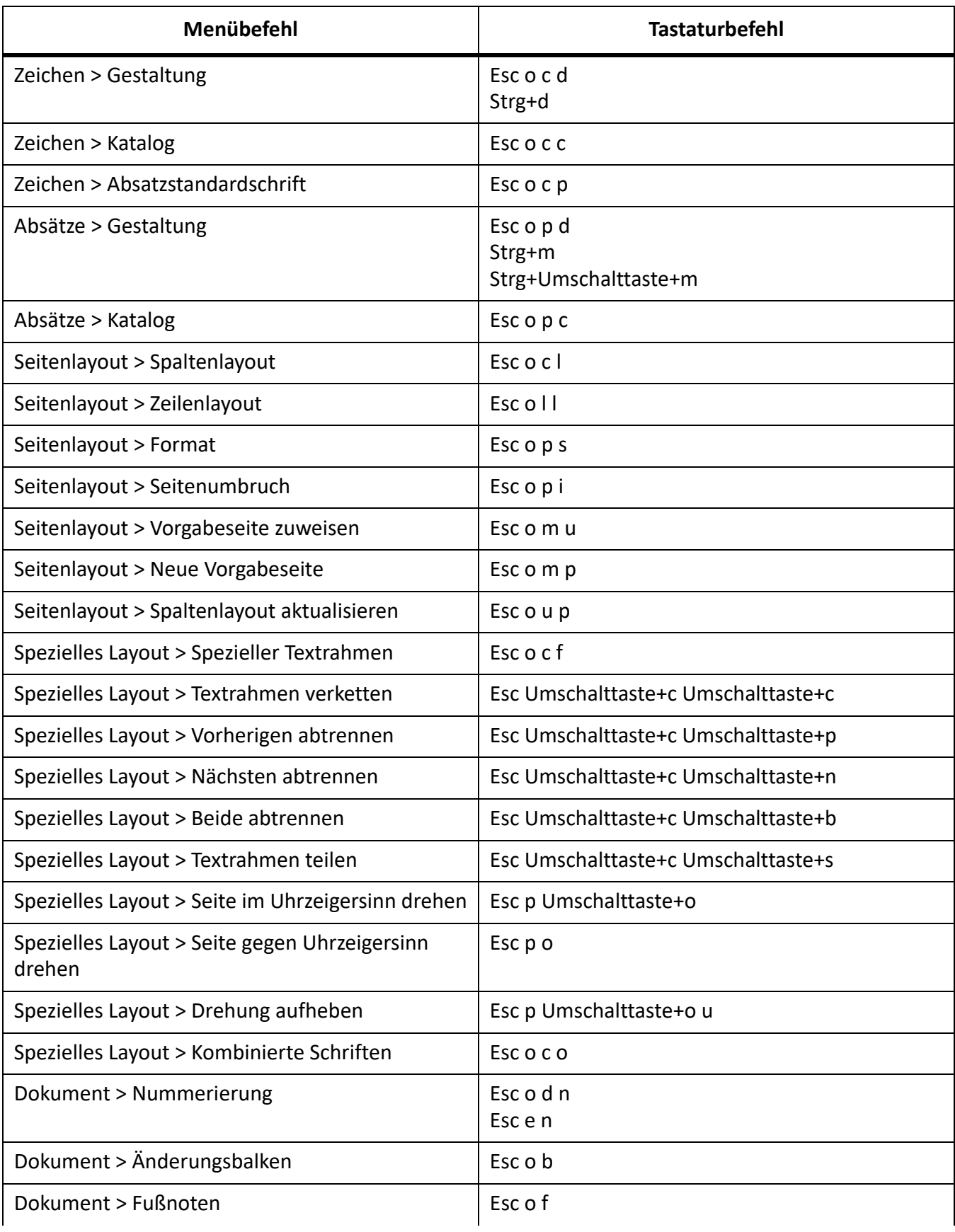

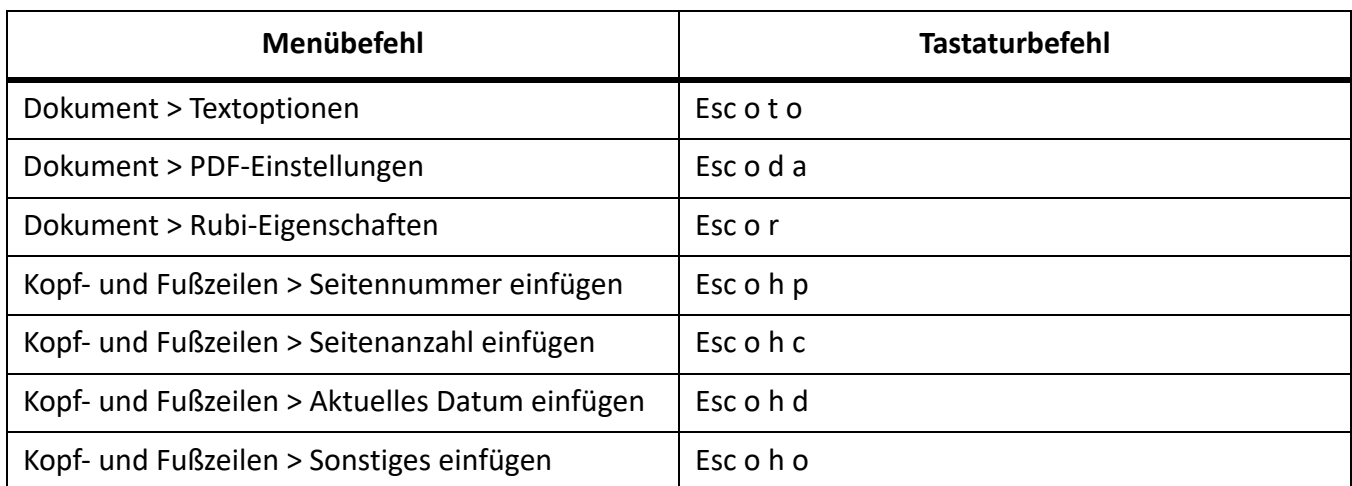

# **Menü "Darstellung" (Dokumentfenster)**

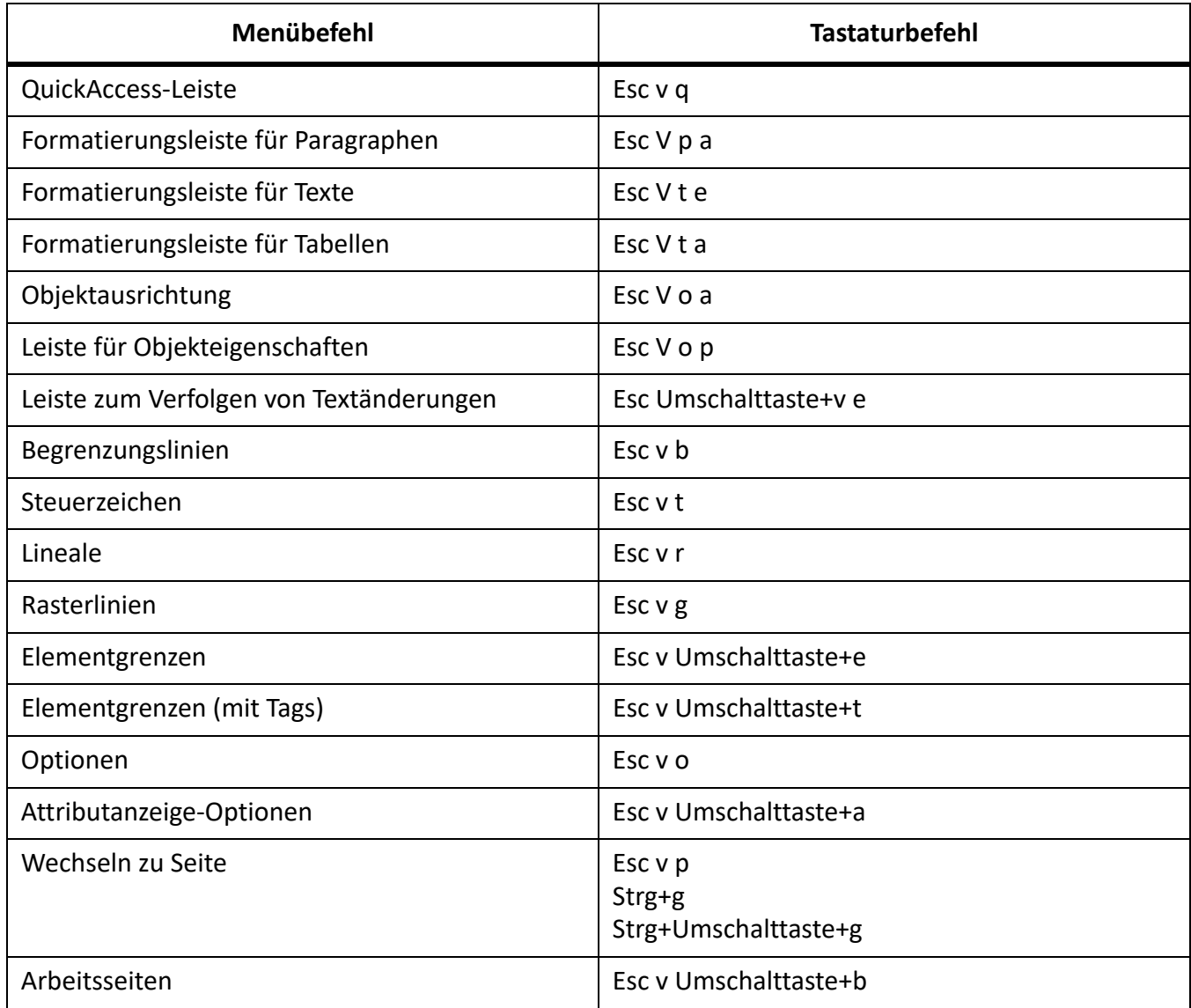

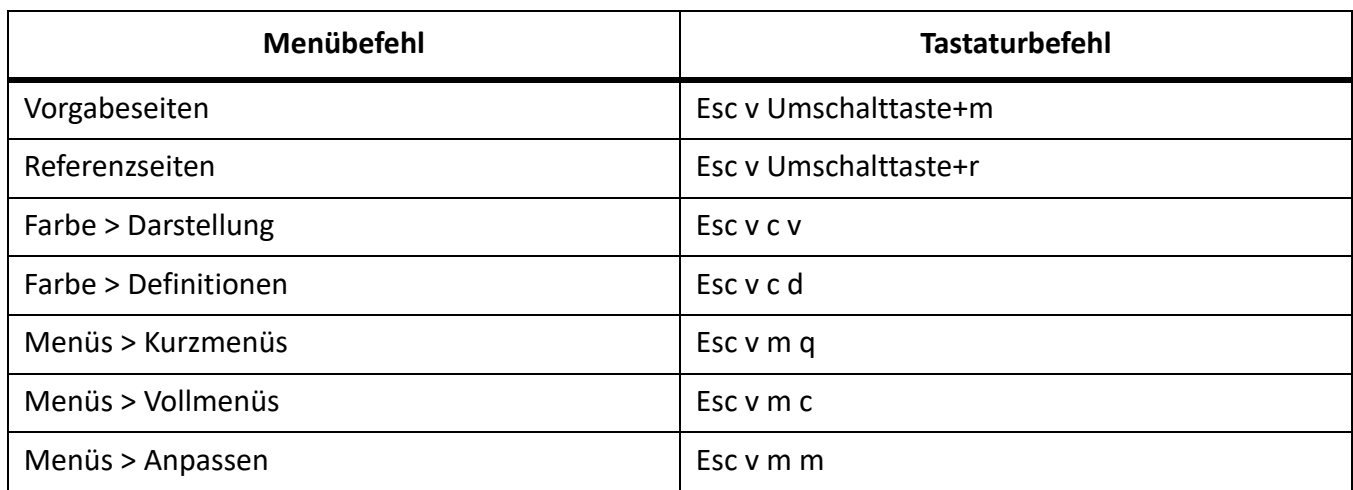

# **Menü "Darstellung" (Buchfenster)**

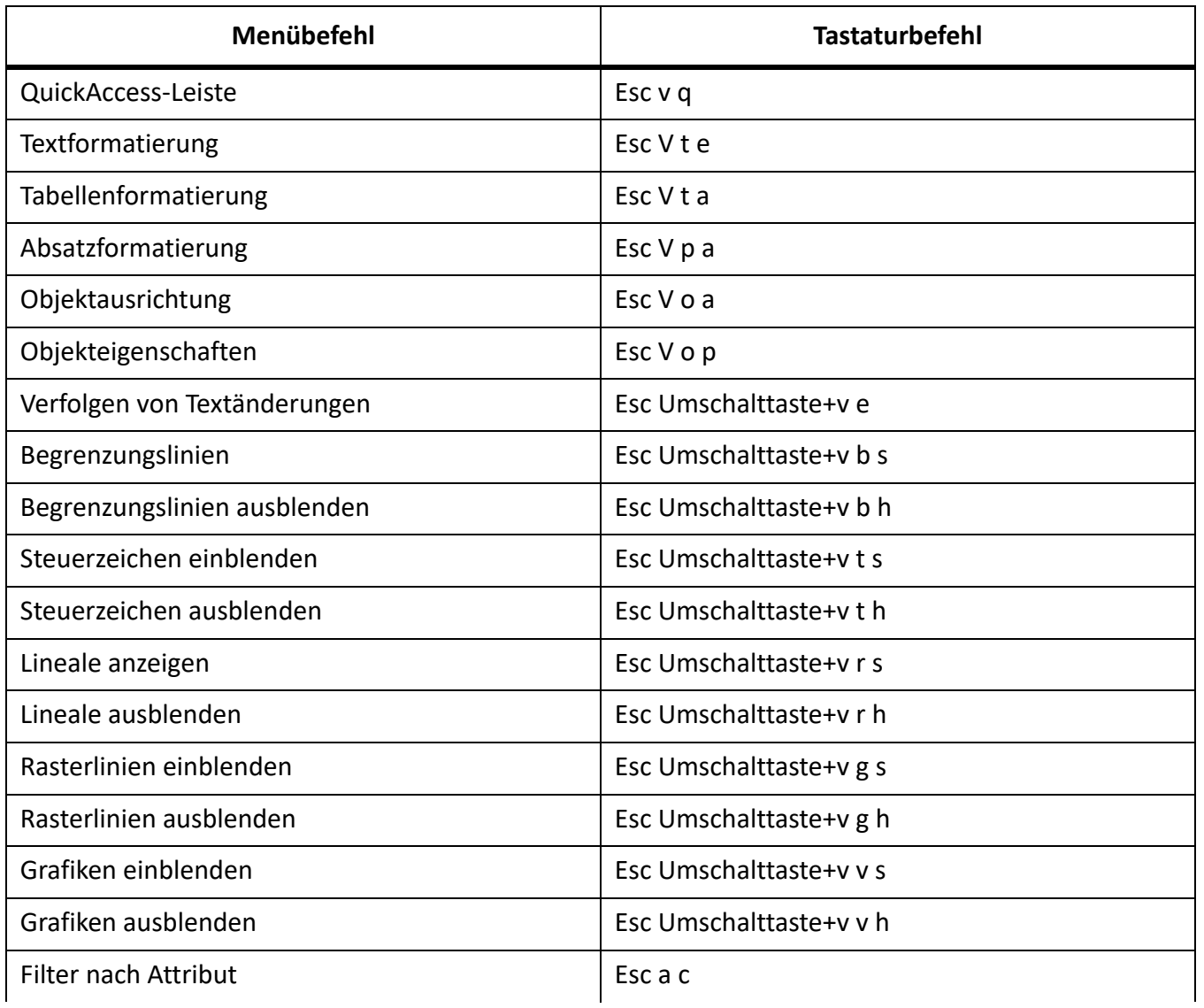

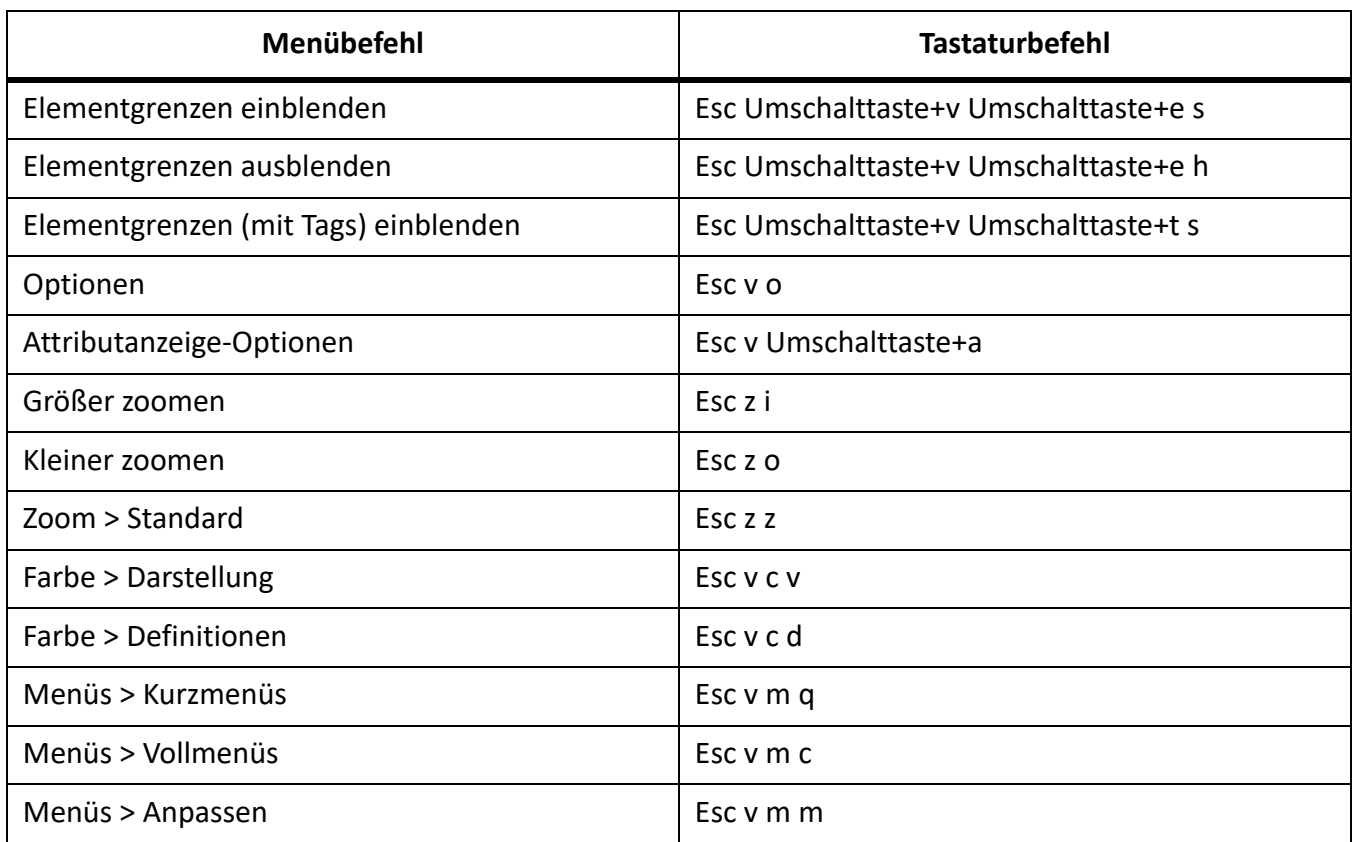

## **Menü** "Spezial"

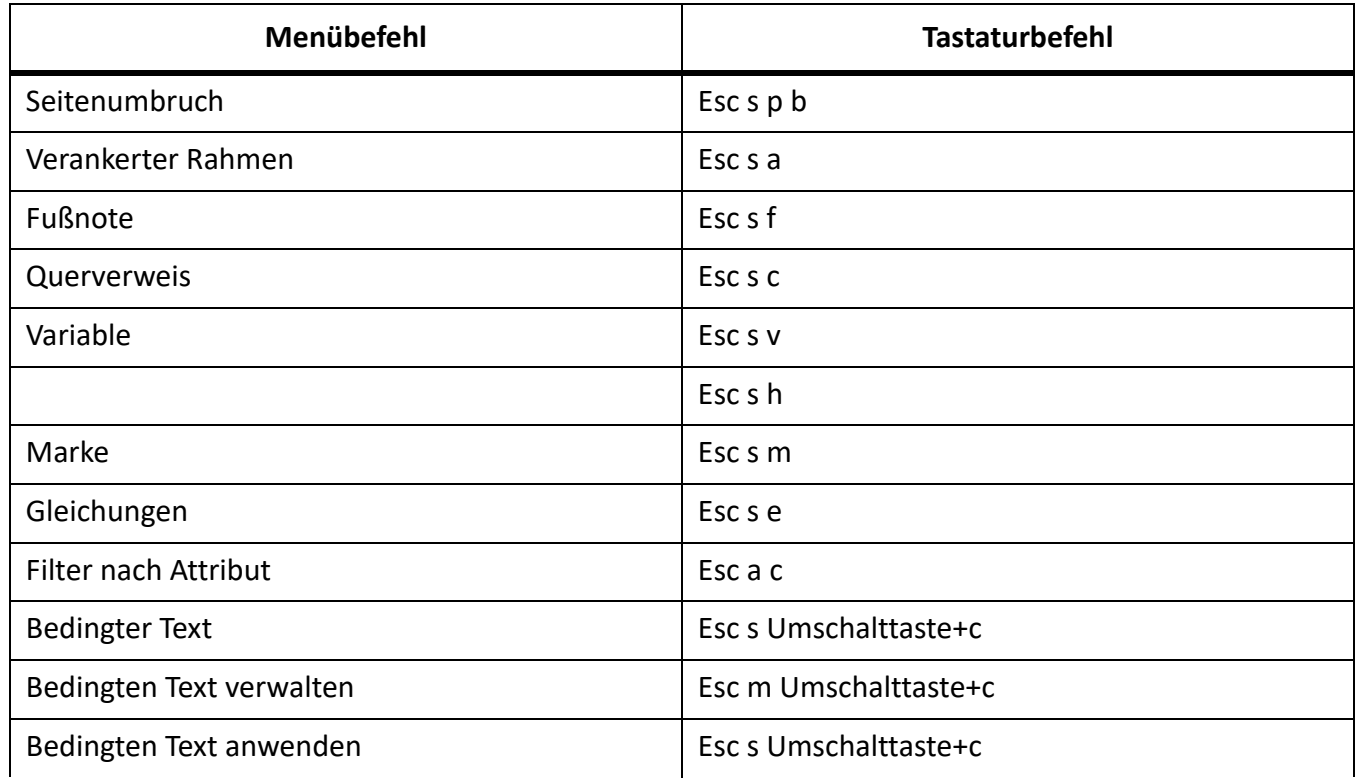

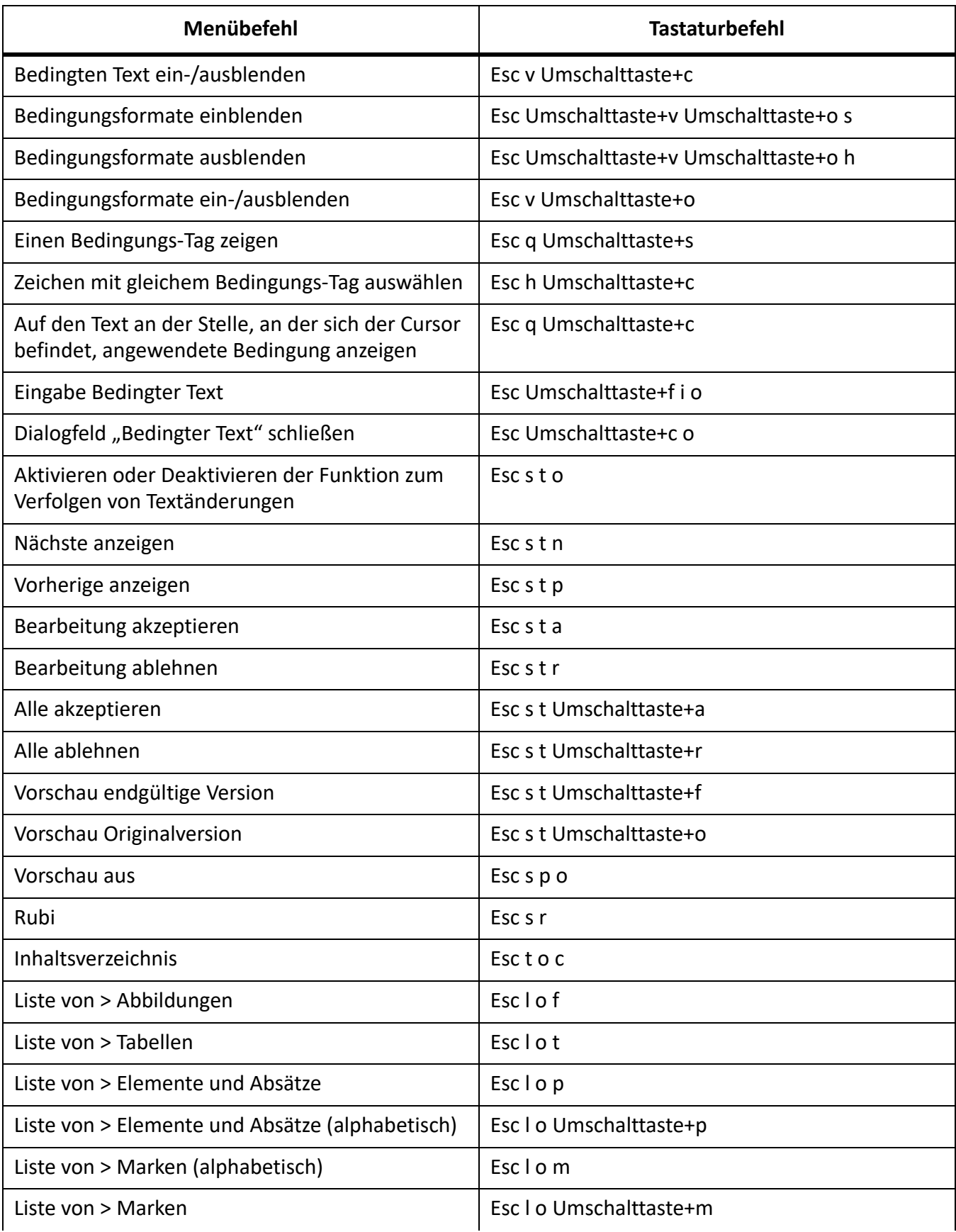

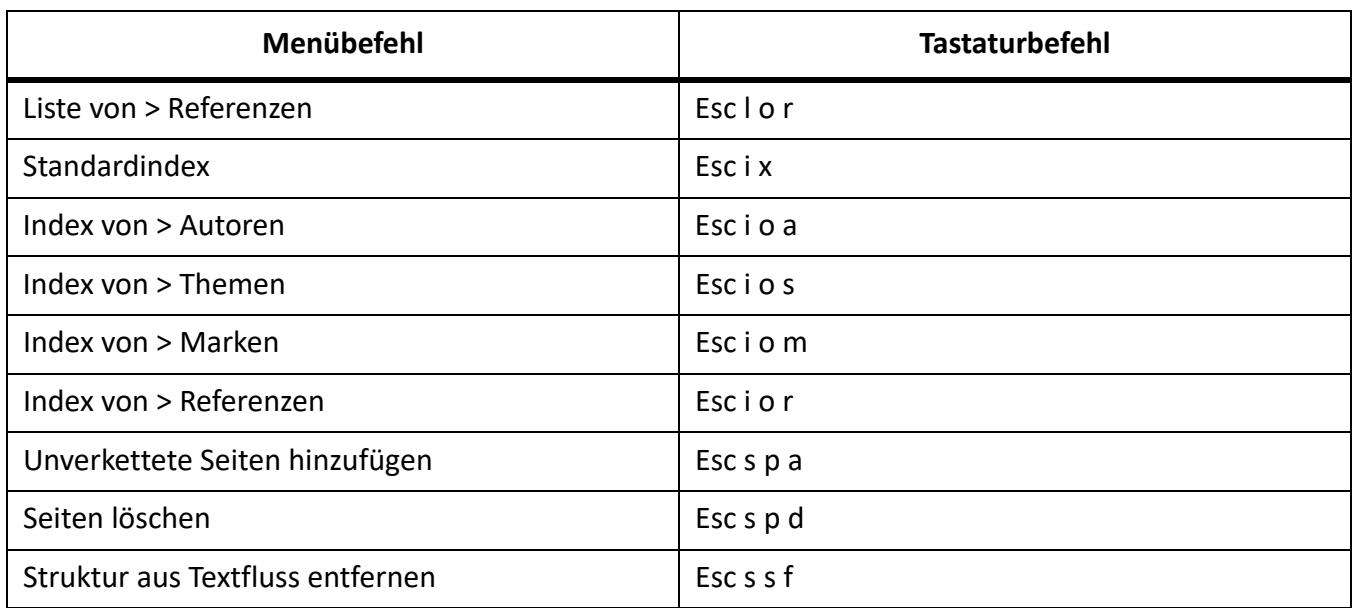

# **Menü** "Grafik"

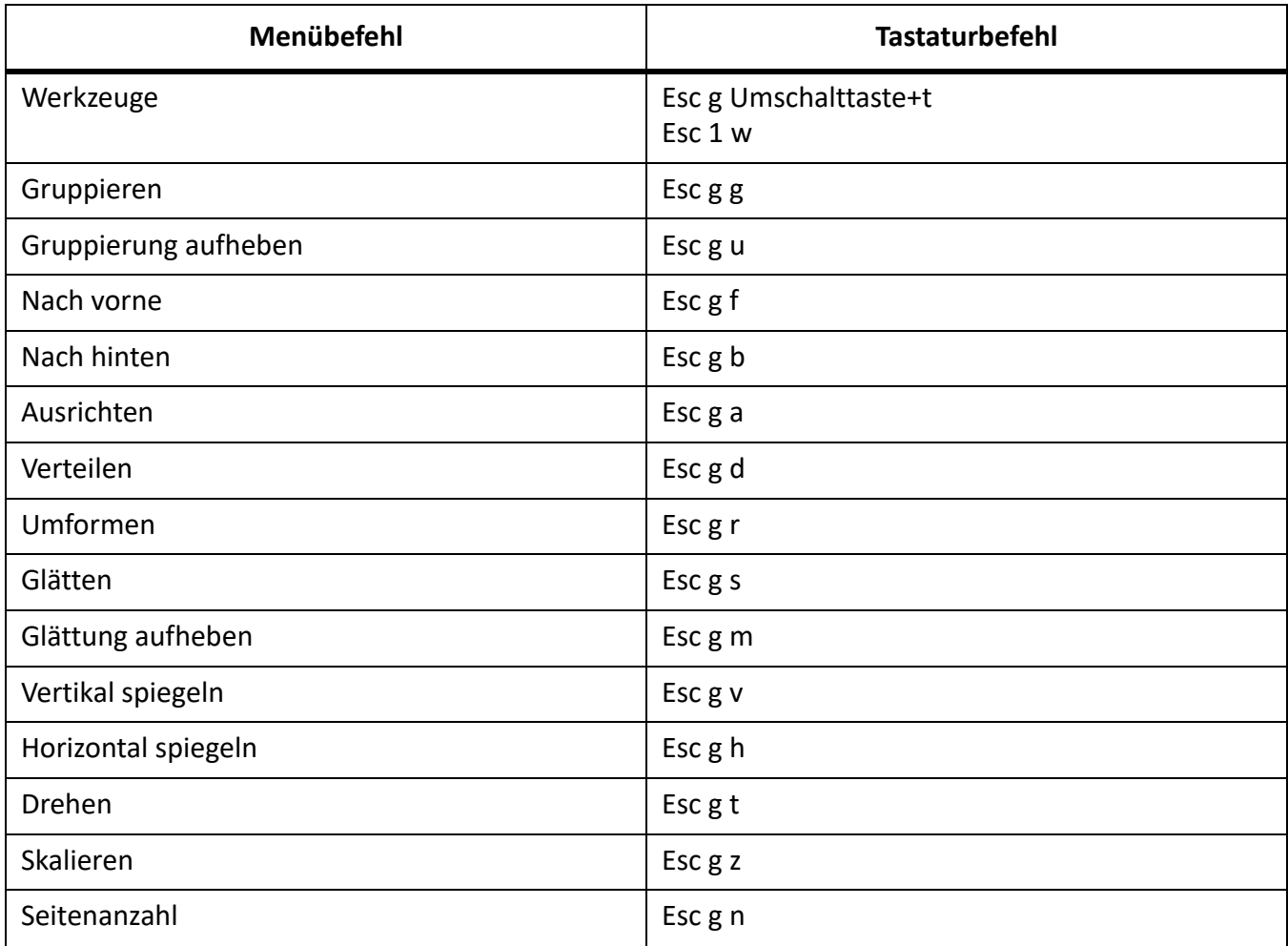

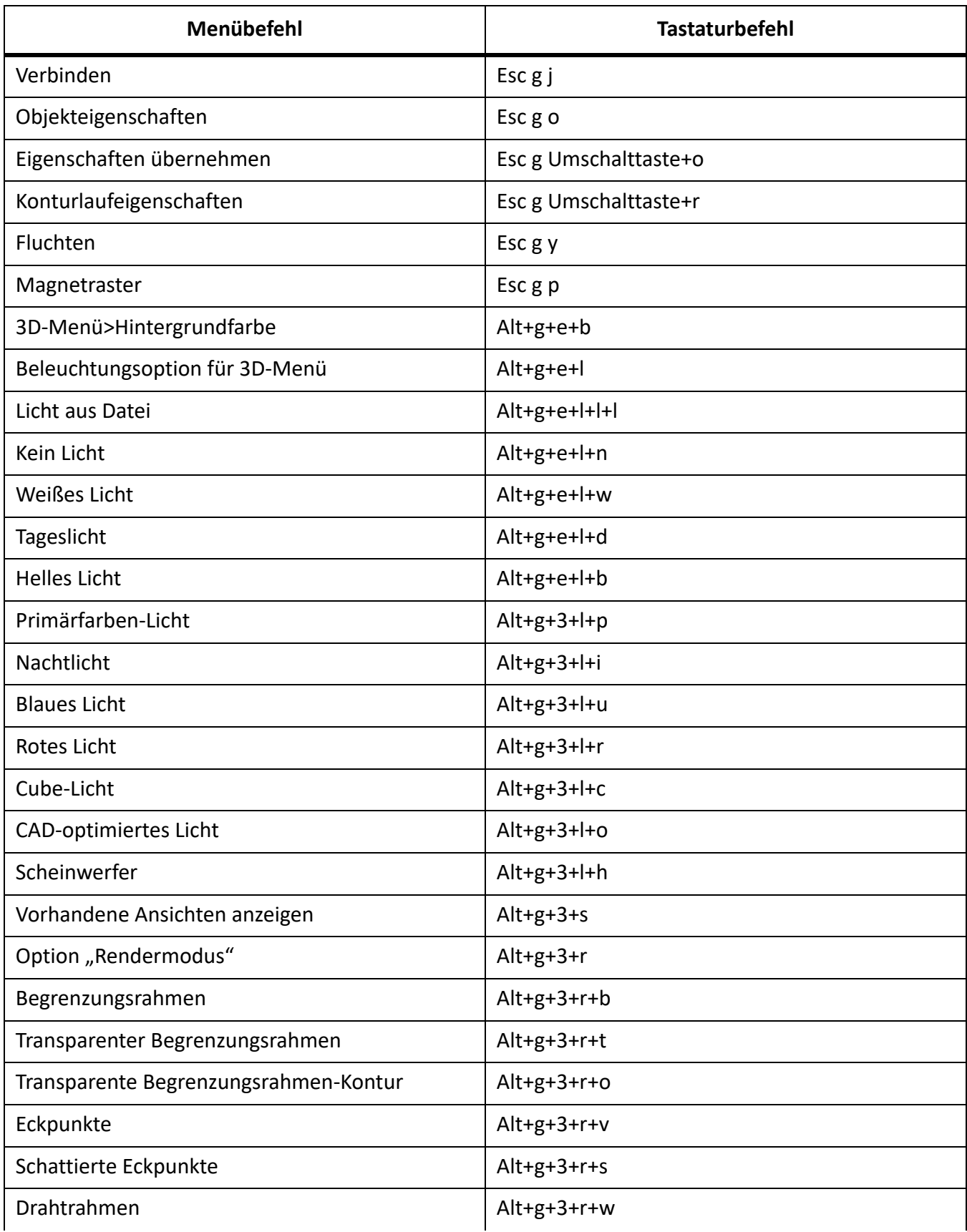

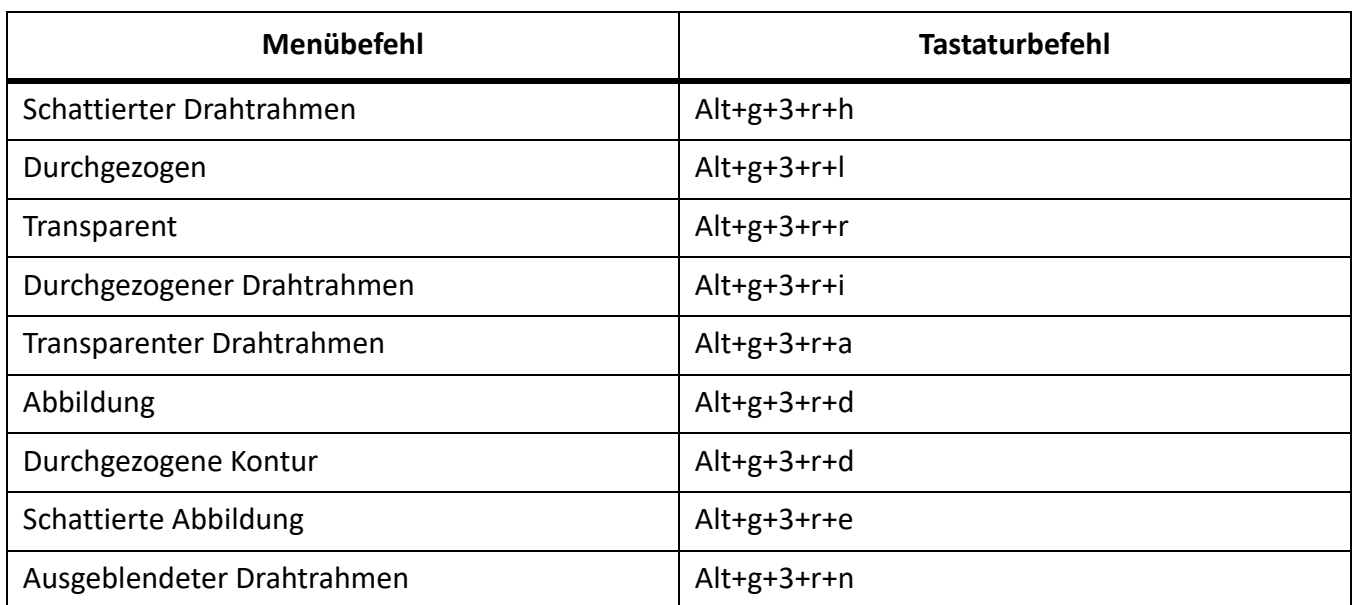

# **Menü** "Tabelle"

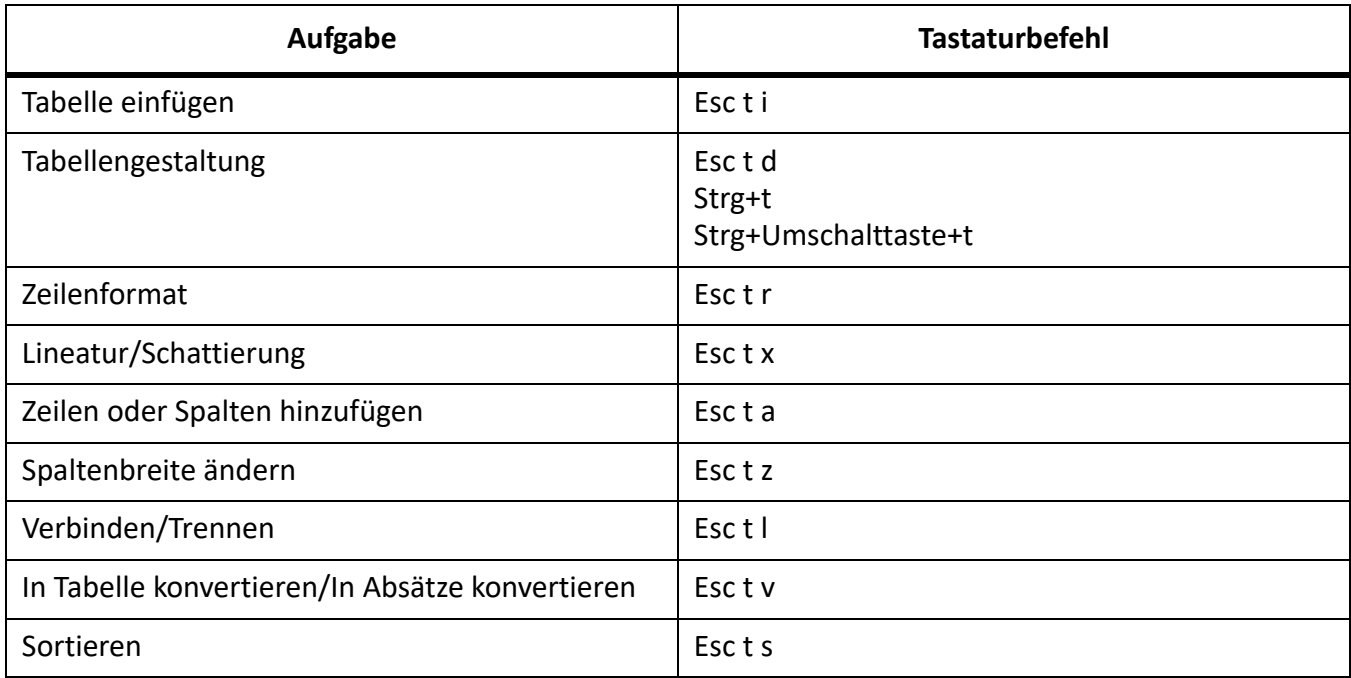

## **Strukturmenü**

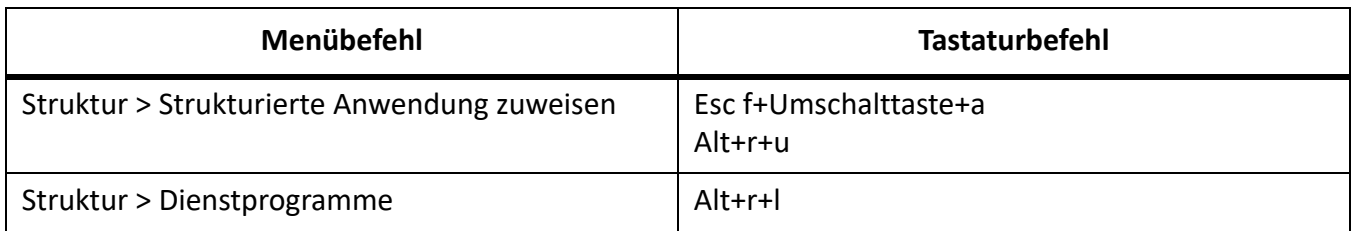

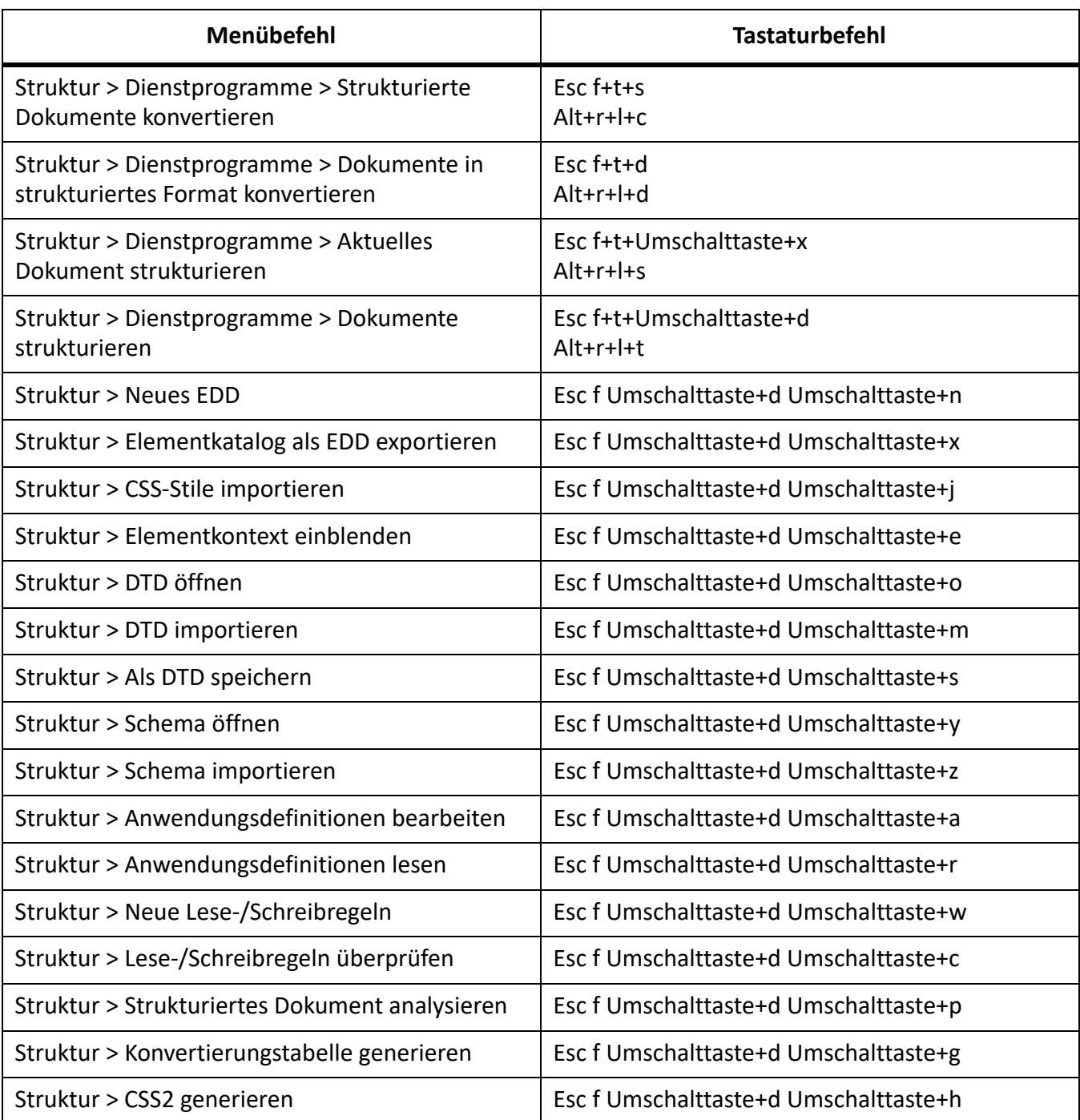

#### **DITA-Menü**

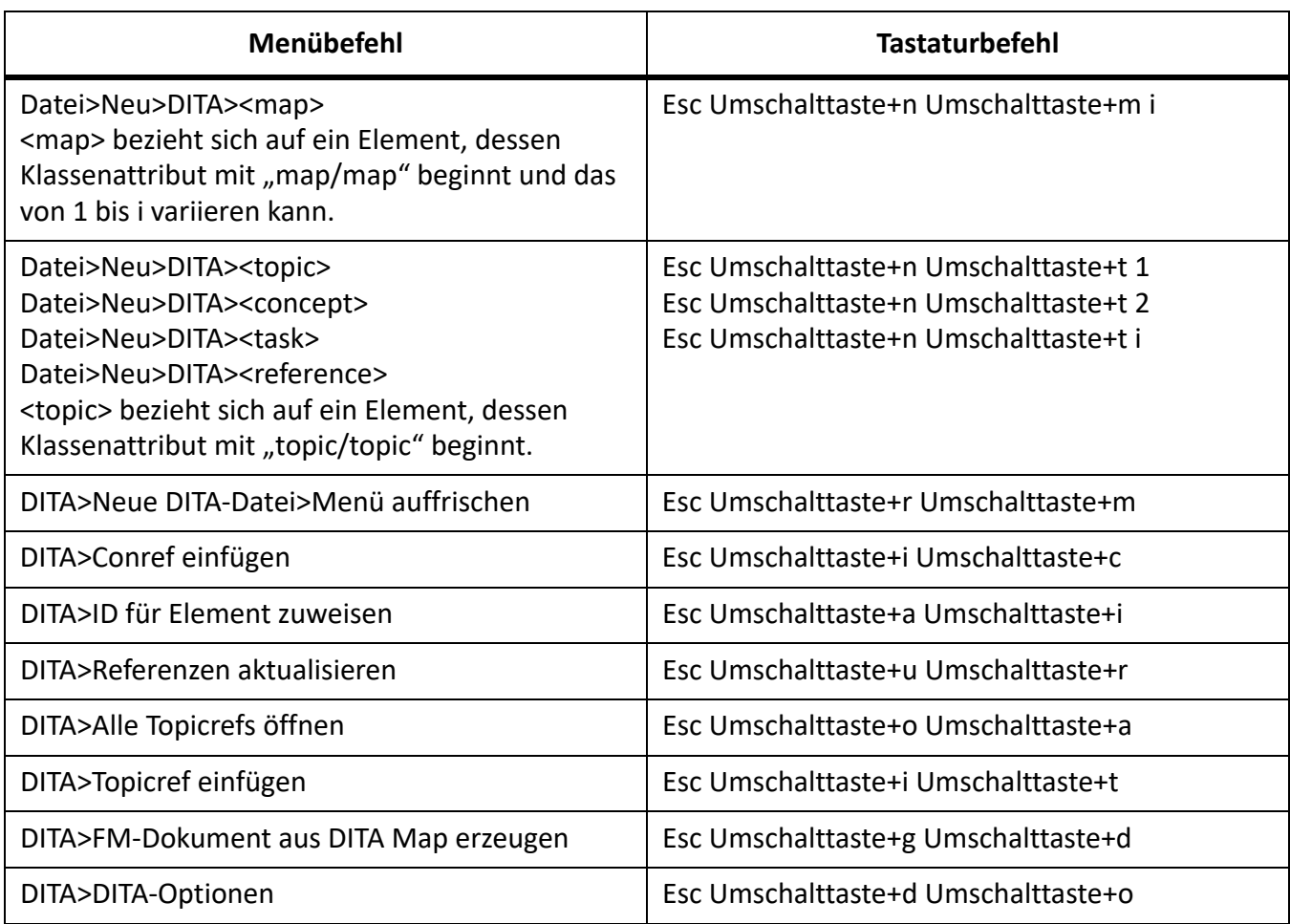

# **Menü** "Fenster"

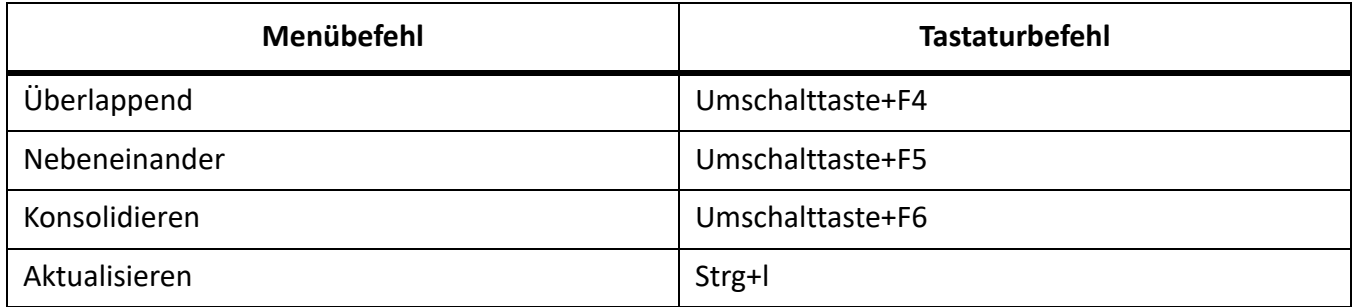

# **Bildschirmmodi**

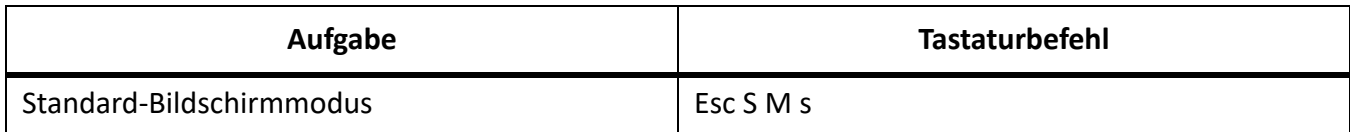

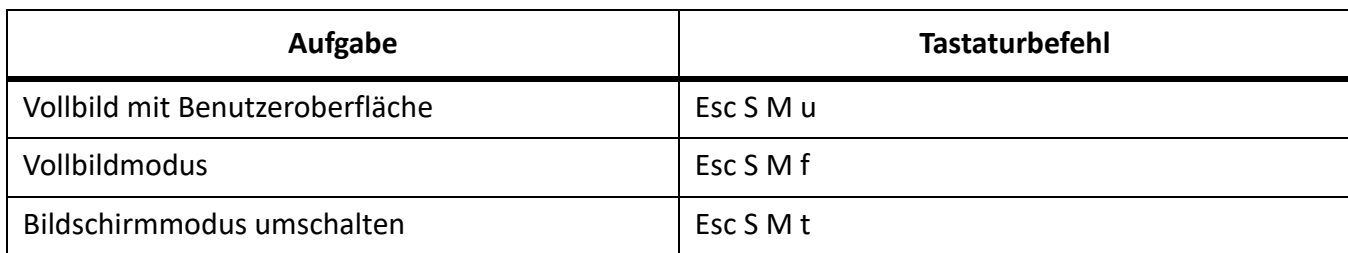

# **Auswahl**

Verwenden Sie diese Tastaturbefehle, um Objekte auf der aktuellen Seite auszuwählen.

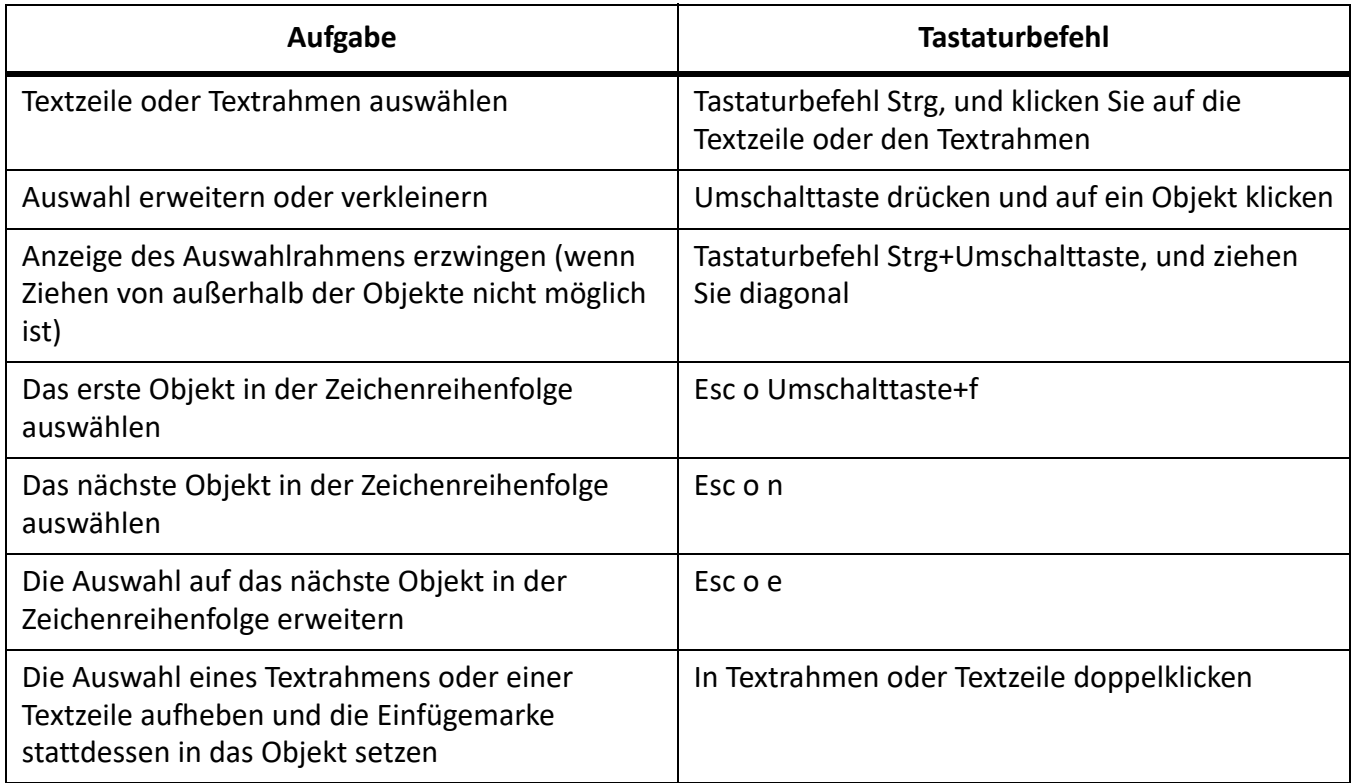

# **Tabellen**

## **Auswahl in Tabellen**

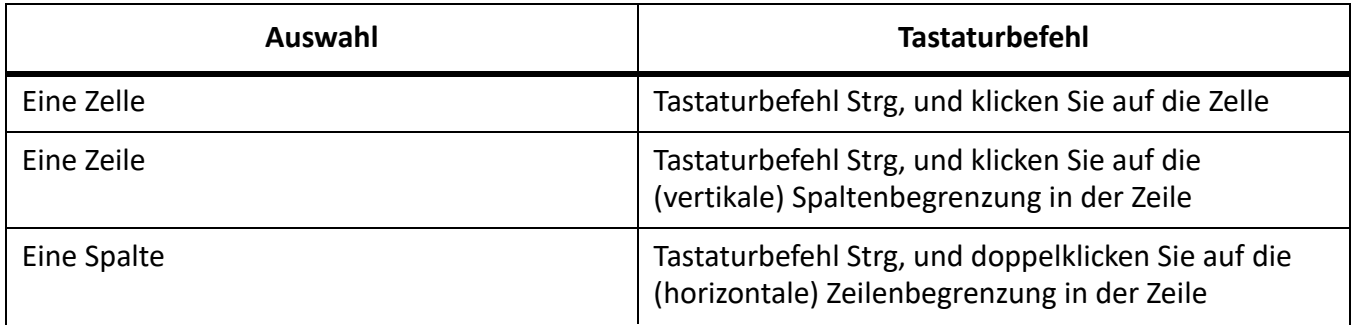

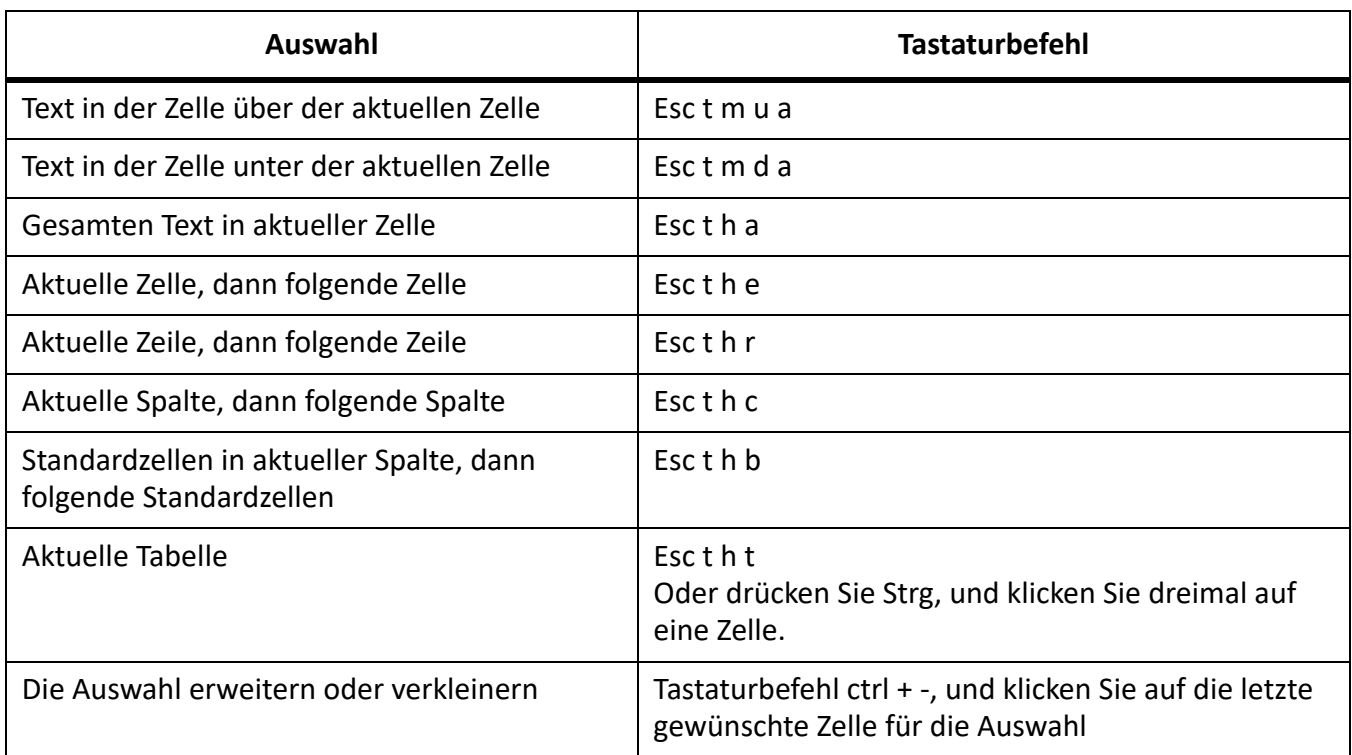

## **Tabellen durchblättern**

Verwenden Sie diese Tastaturbefehle, um zur angegebenen Zelle zu wechseln.

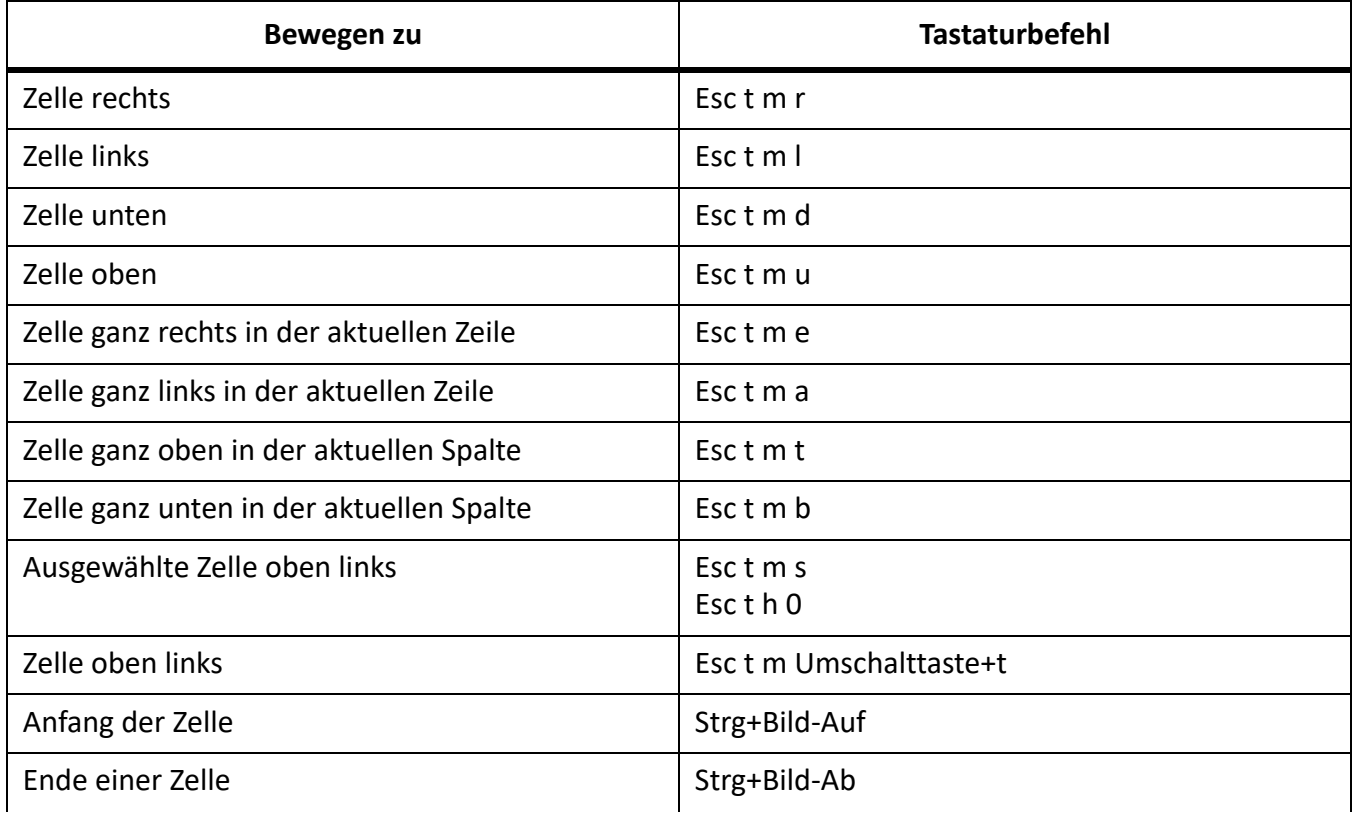

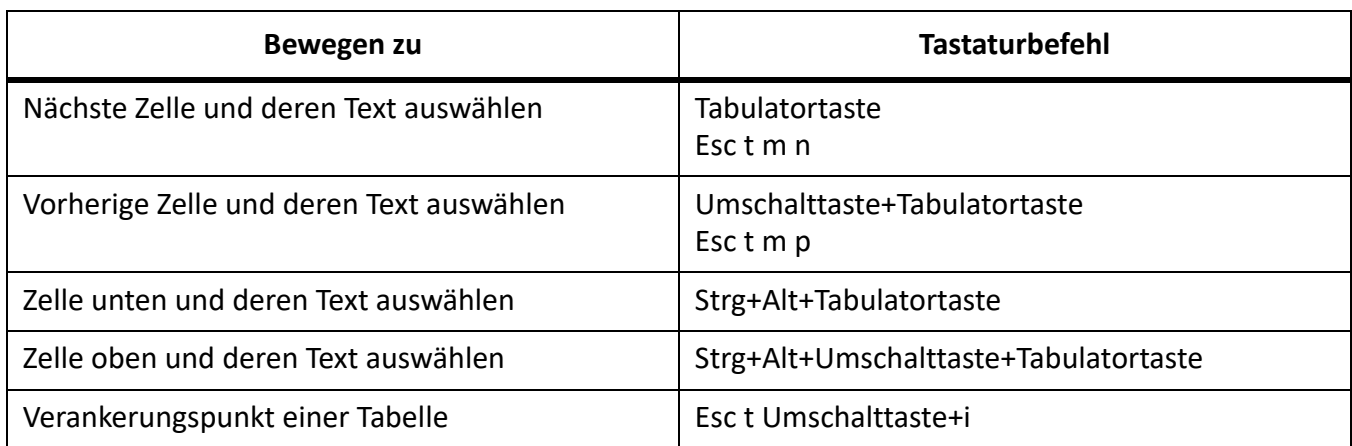

#### **Tabulatorzeichen in Zellen**

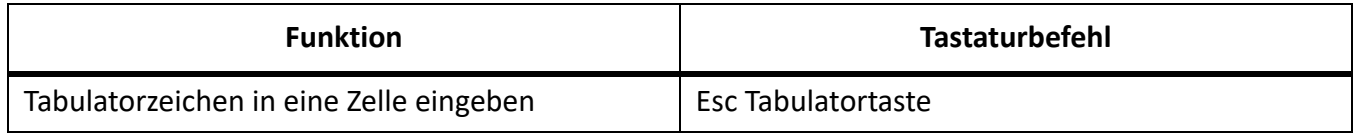

## **Zeilen und Spalten bearbeiten**

FrameMaker fügt so viele Zeilen oder Spalten hinzu, wie aktuell ausgewählt sind, bzw. löscht diese Anzahl.

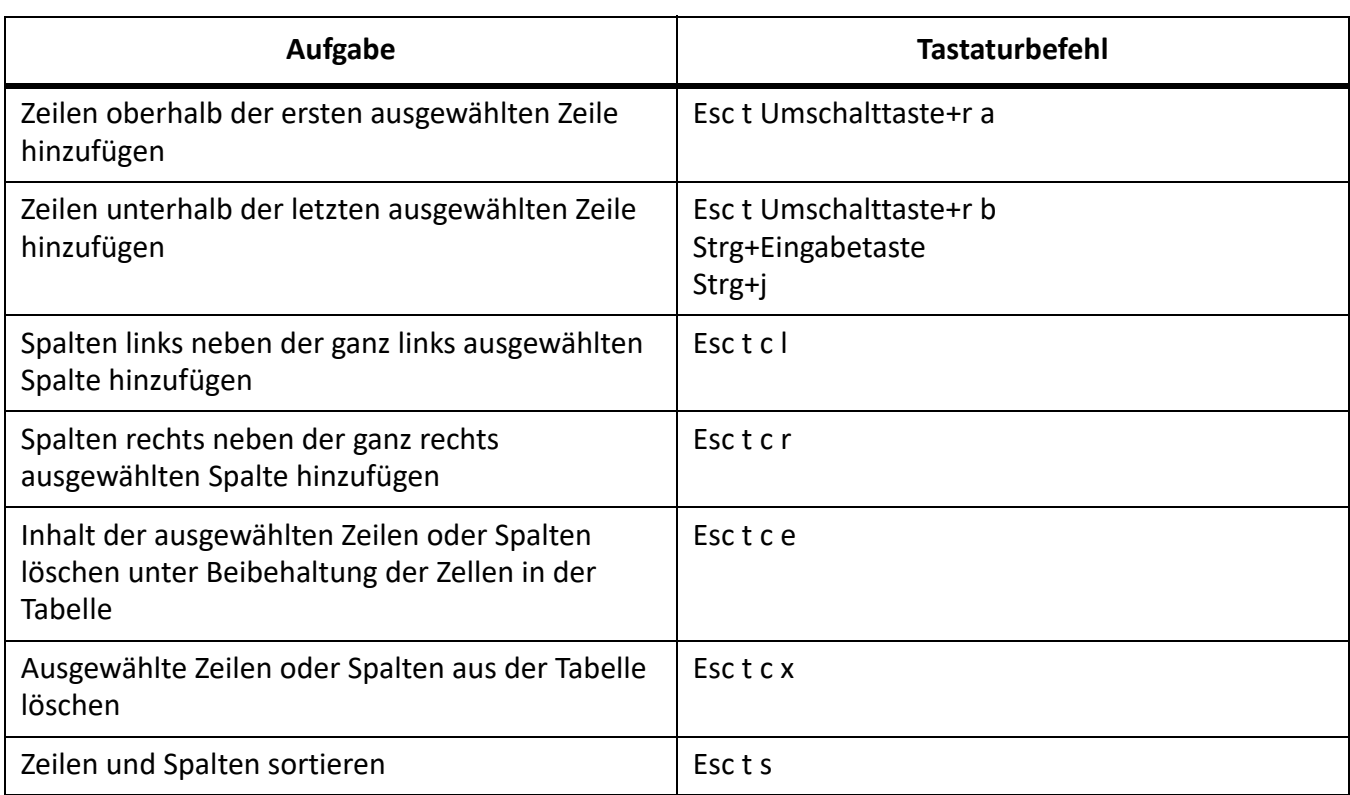

#### **Zeilen und Spalten ersetzen**

Wenn die Zwischenablage keine ganzen Zeilen oder Spalten enthält, werden mit folgenden Tastaturbefehlen stets die ausgewählten Zellen ersetzt.

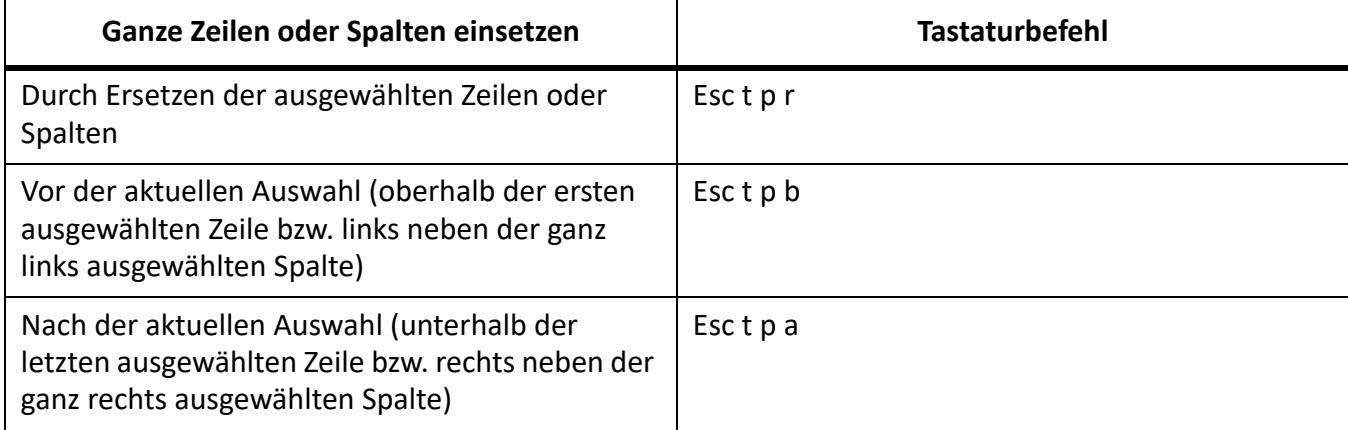

### **Vertikale Ausrichtung in Zellen**

Zur Verwendung dieser Tastaturbefehle klicken Sie in den ersten Absatz einer Zelle.

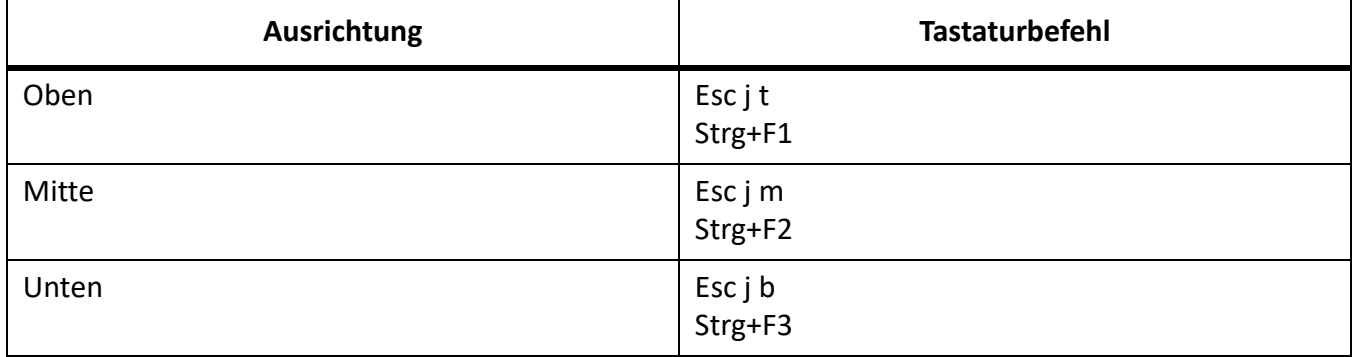

#### **Spaltenbreite**

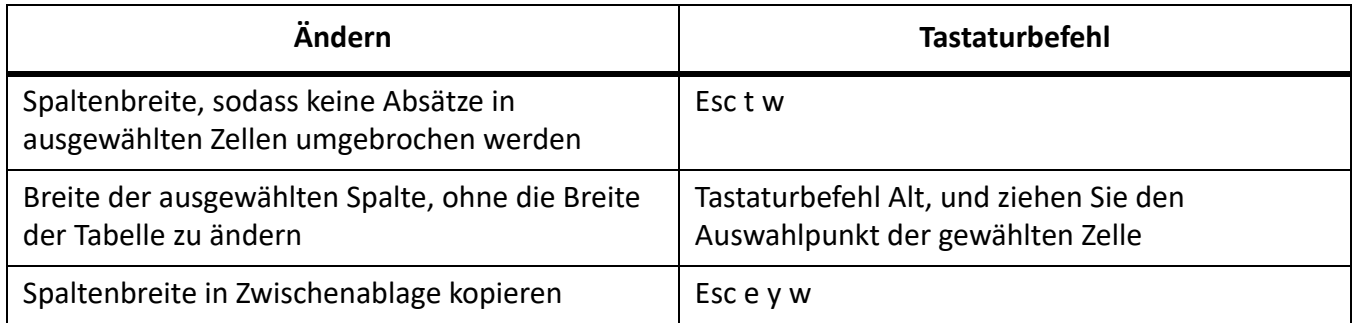

#### **Tabellengestaltung**

Zur Verwendung dieser Tastaturbefehle klicken Sie auf "Tabellengestaltung".

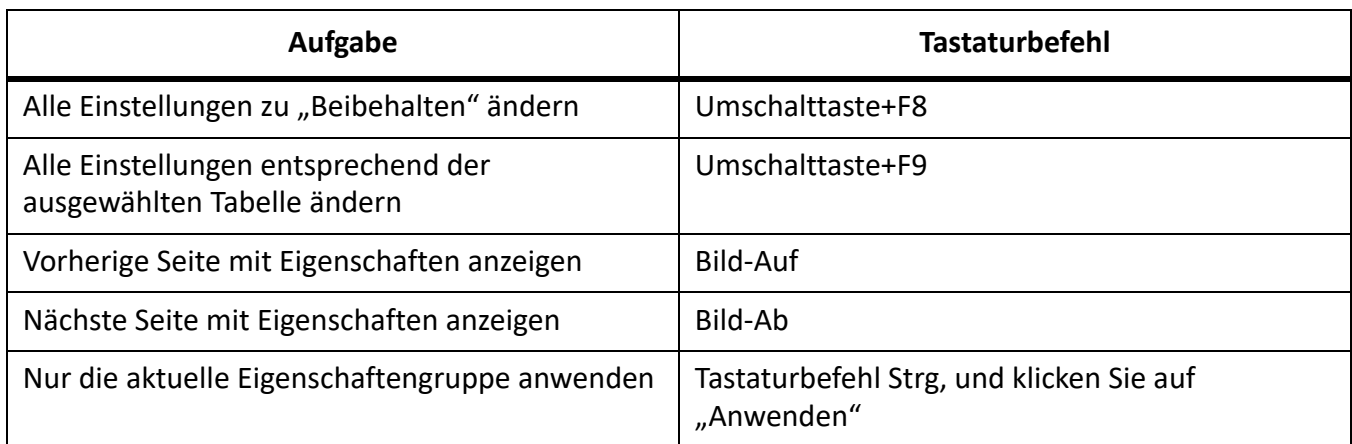

# **Tabellenformate**

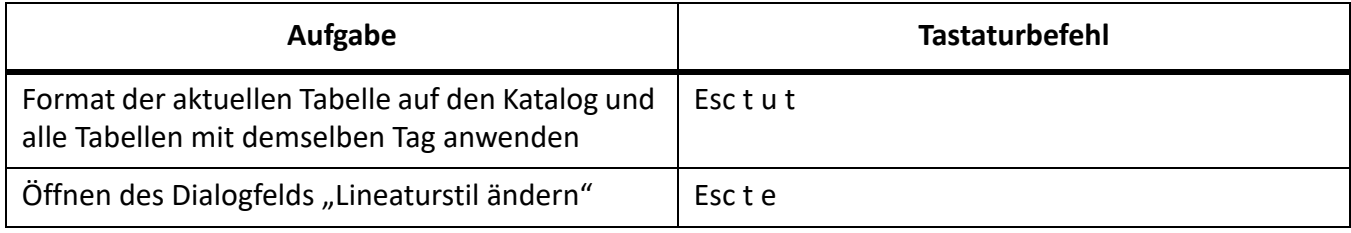

# **Text**

# **Einfügemarke bewegen**

Verwenden Sie diese Tastaturbefehle, um die Einfügemarke zu bewegen.

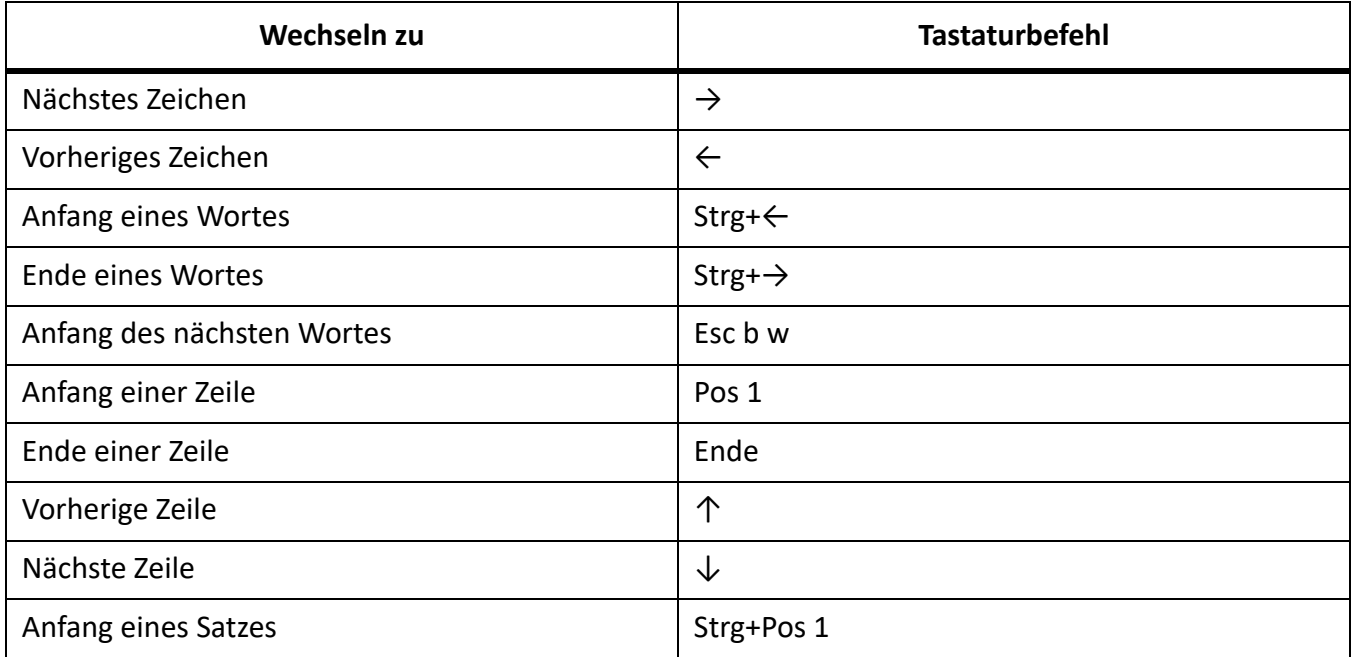

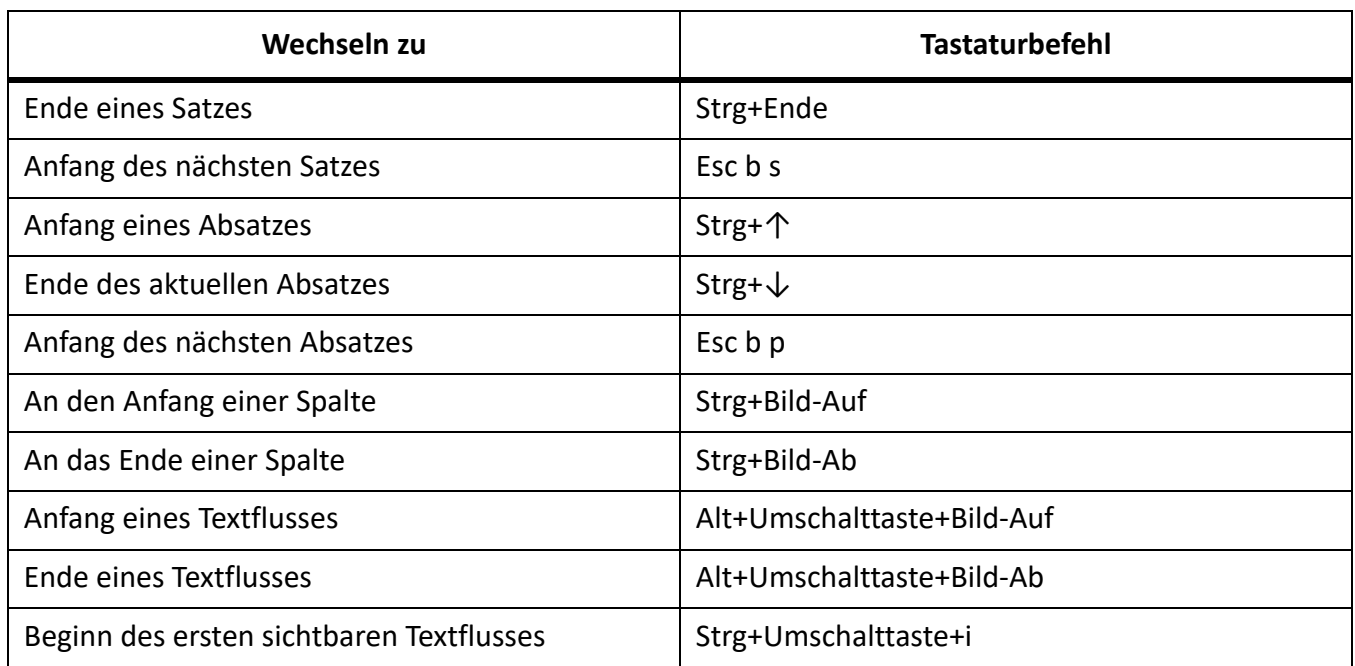

#### **Einfügemarke setzen**

Verwenden Sie diese Tastaturbefehle, um die Einfügemarke in einen nicht gedrehten Textrahmen auf der aktuellen Seite zu setzen. Die Zeichenreihenfolge ist die Reihenfolge, in der FrameMaker Objekte auf einer Seite anzeigt. Das erste Objekt in der Zeichenreihenfolge ist das Objekt, das sich ganz im Hintergrund befindet.

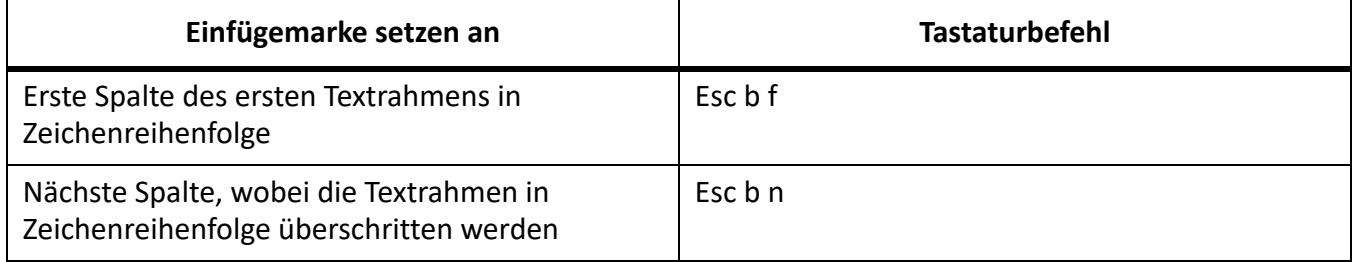

#### **Textauswahl**

Klicken Sie in den Text, bevor Sie diese Tastaturbefehle benutzen. Wird ein Befehl auf einen bereits ausgewählten Text angewendet, erweitert FrameMaker die Auswahl.

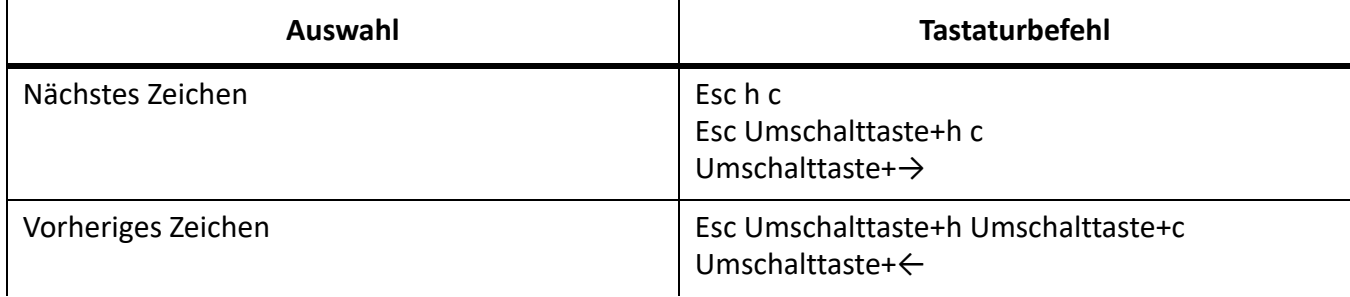

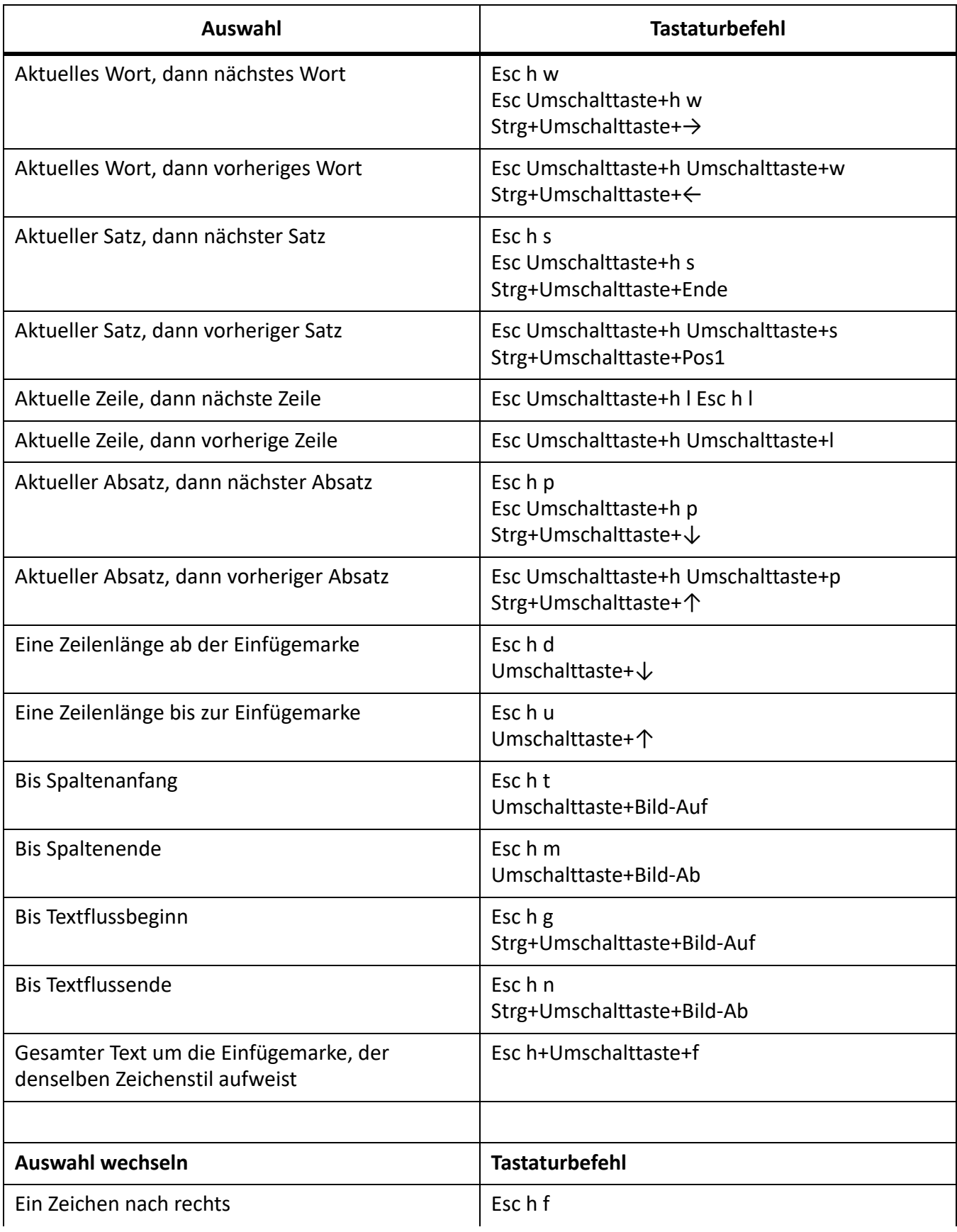

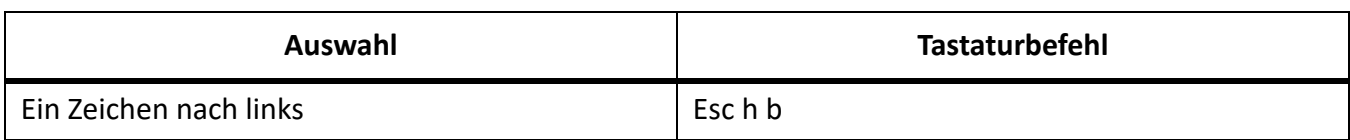

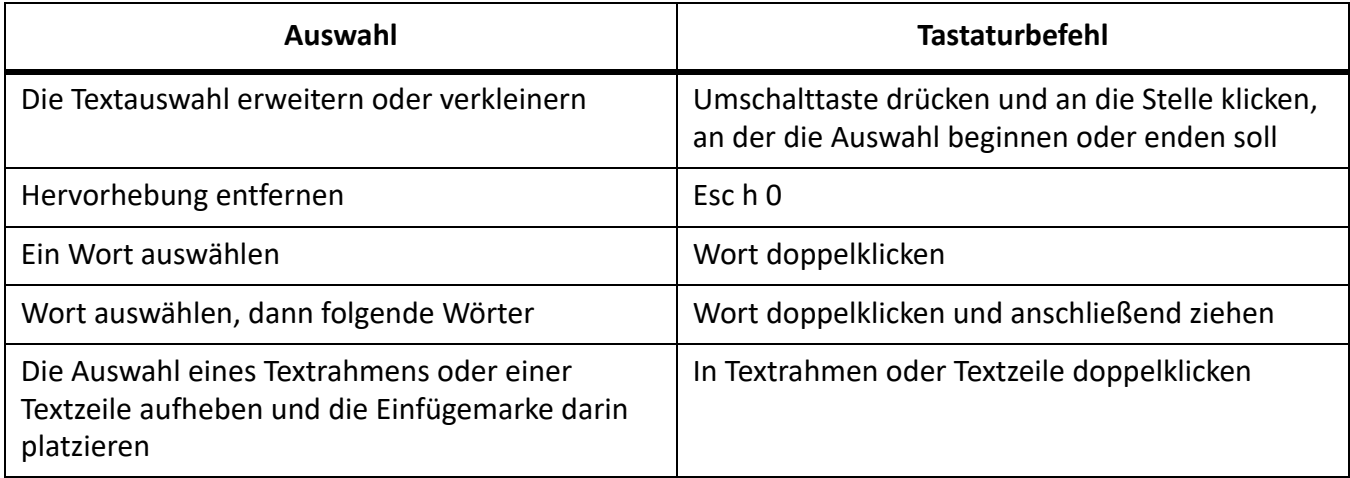

## **Text bearbeiten**

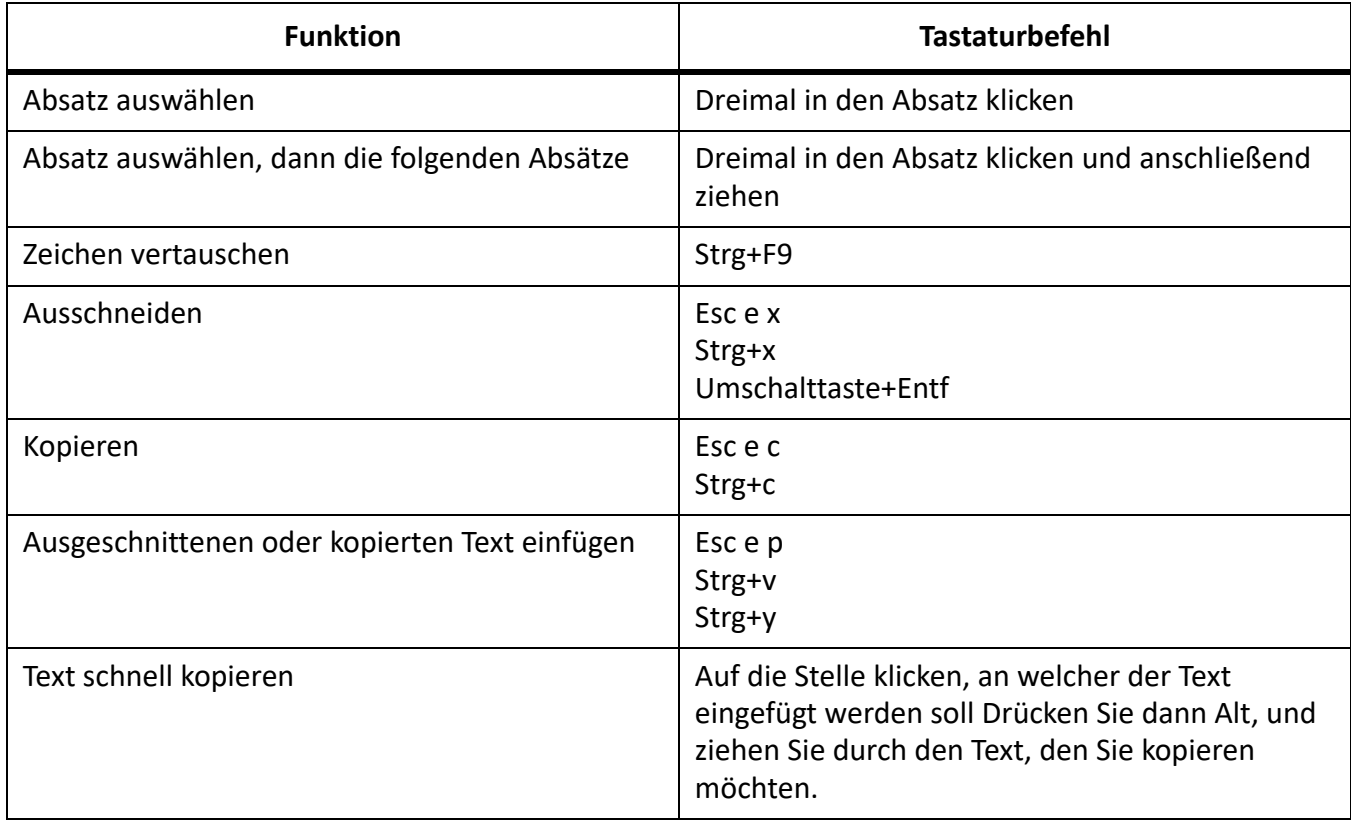

## **Text in asiatischen Schriften**

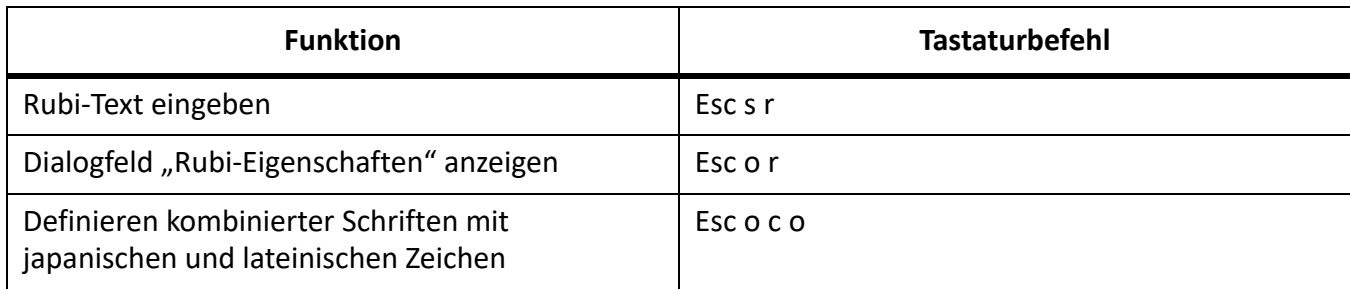

## **Text löschen**

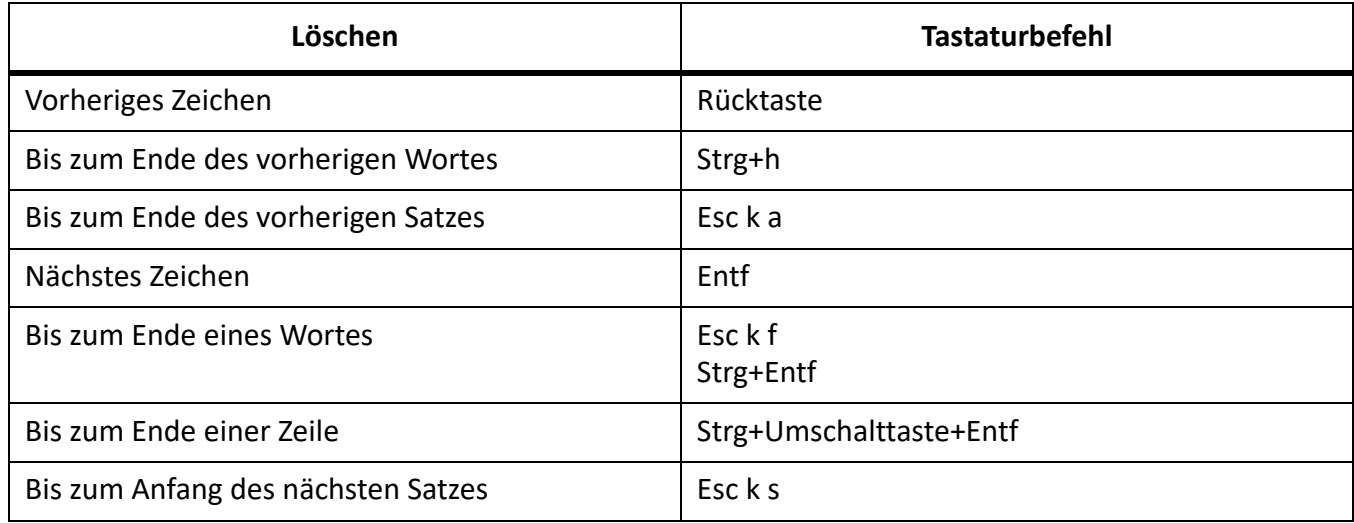

## **Groß-/Kleinschreibung**

Verwenden Sie diese Tastaturbefehle, um die Groß-/Kleinschreibung des ausgewählten Textes zu ändern.

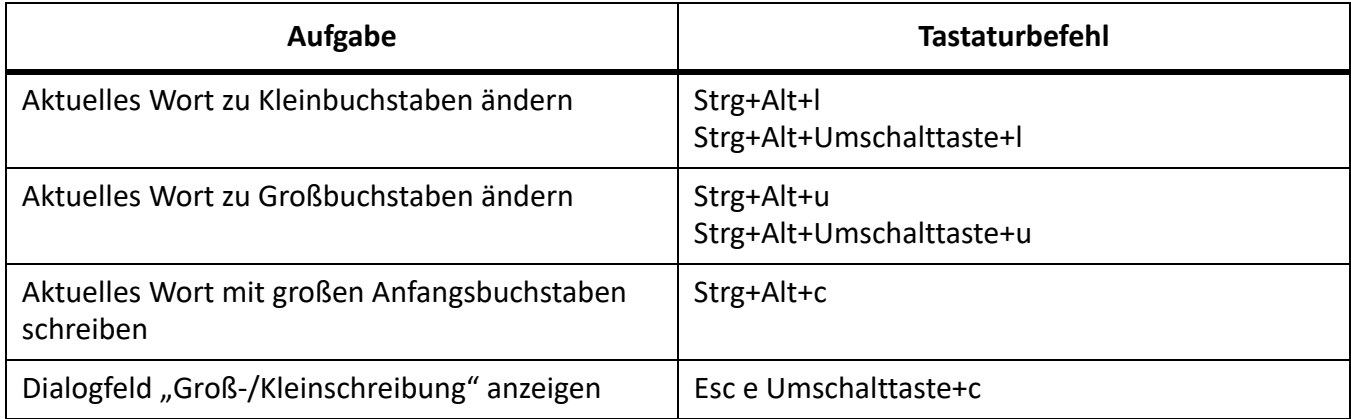

# **Textformatierung**

## **Zeichen- und Absatzgestaltung**

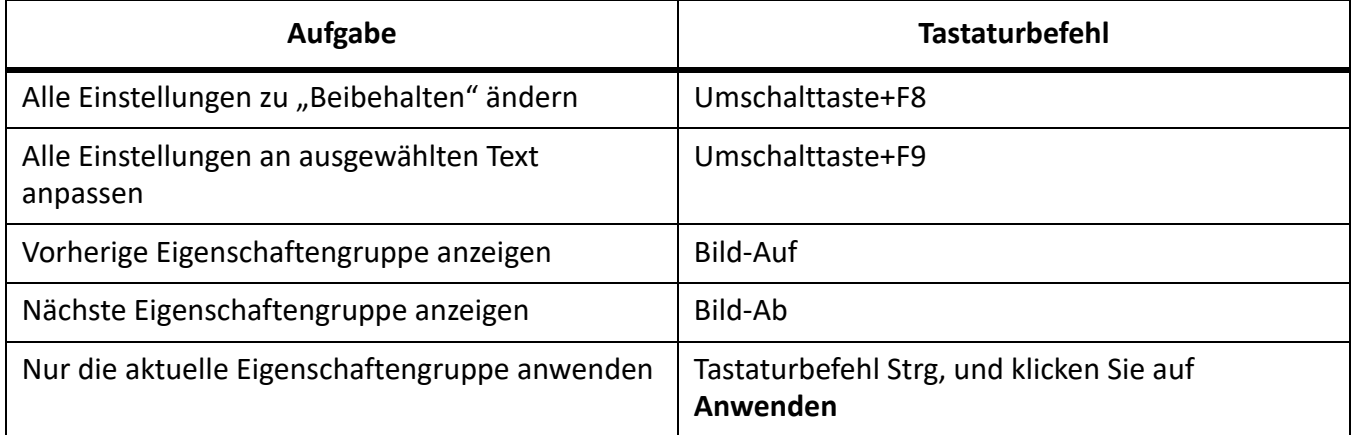

## **Absatzformatierung**

Verwenden Sie diese Tastaturbefehle, um ausgewählte Absätze oder den Absatz mit der Einfügemarke zu formatieren.

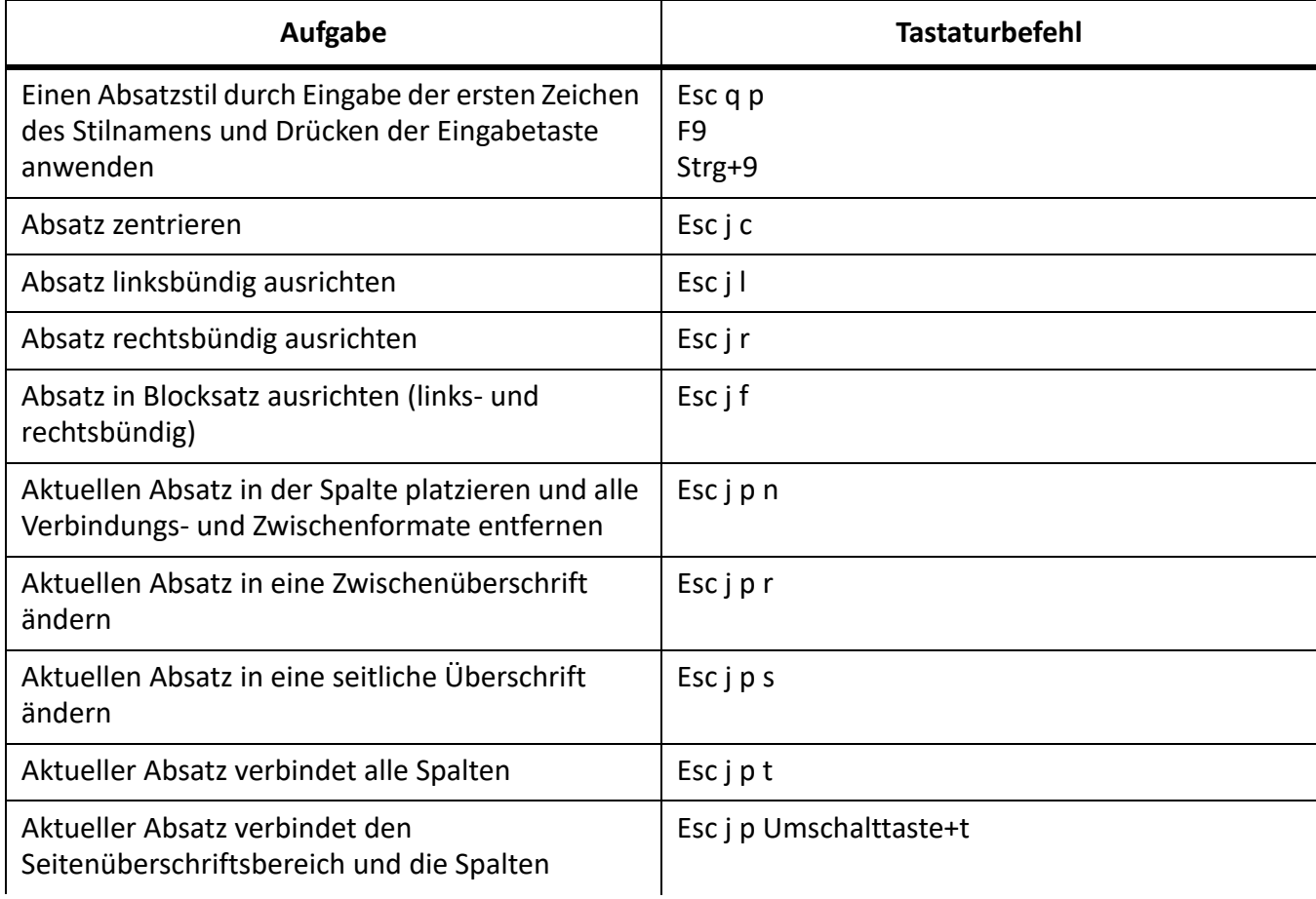

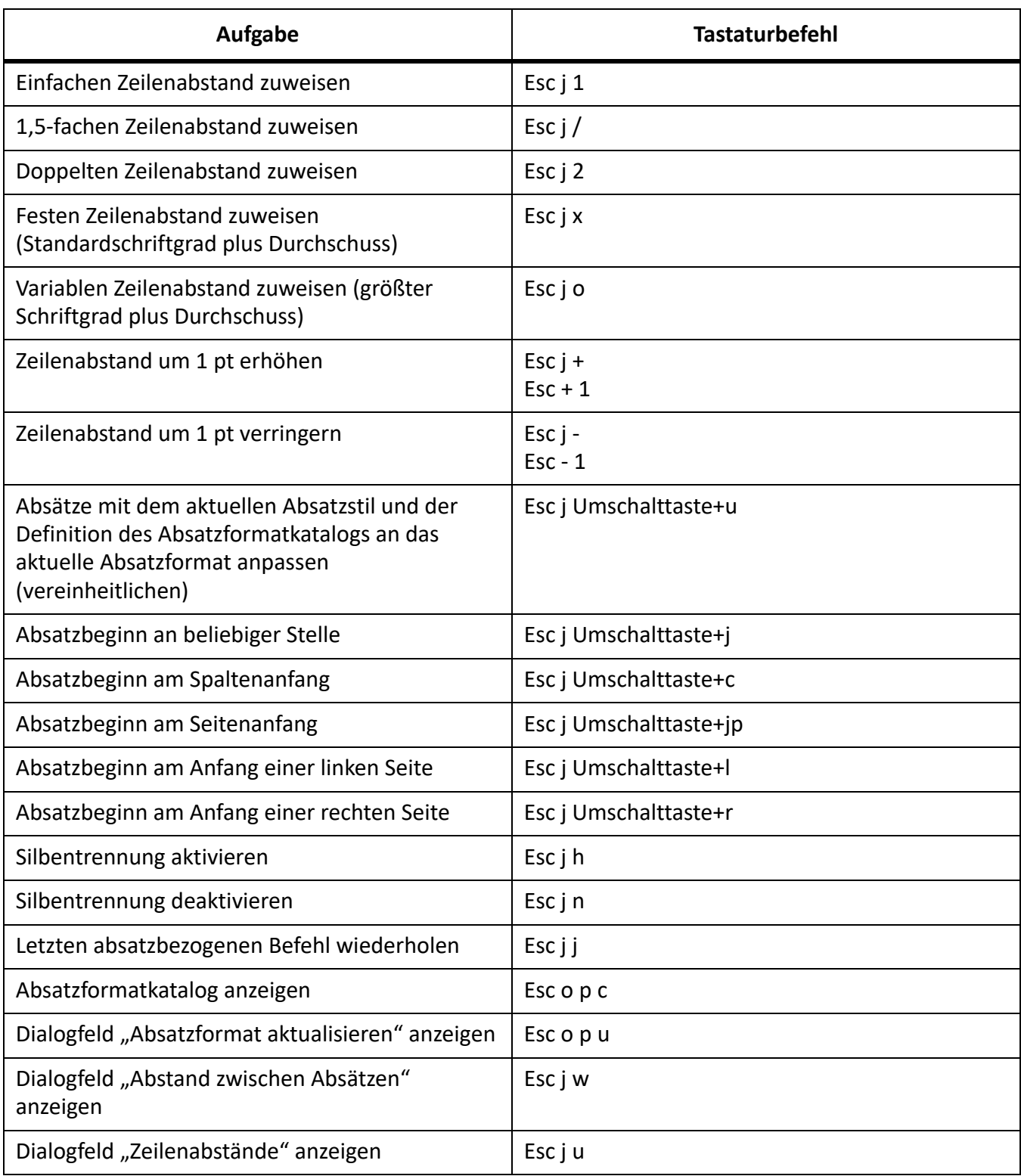

## **Zeichenformate**

Verwenden Sie diese Tastaturbefehle, um den Zeichenstil von Text, den Sie ausgewählt haben oder gleich eingeben möchten, zu ändern.

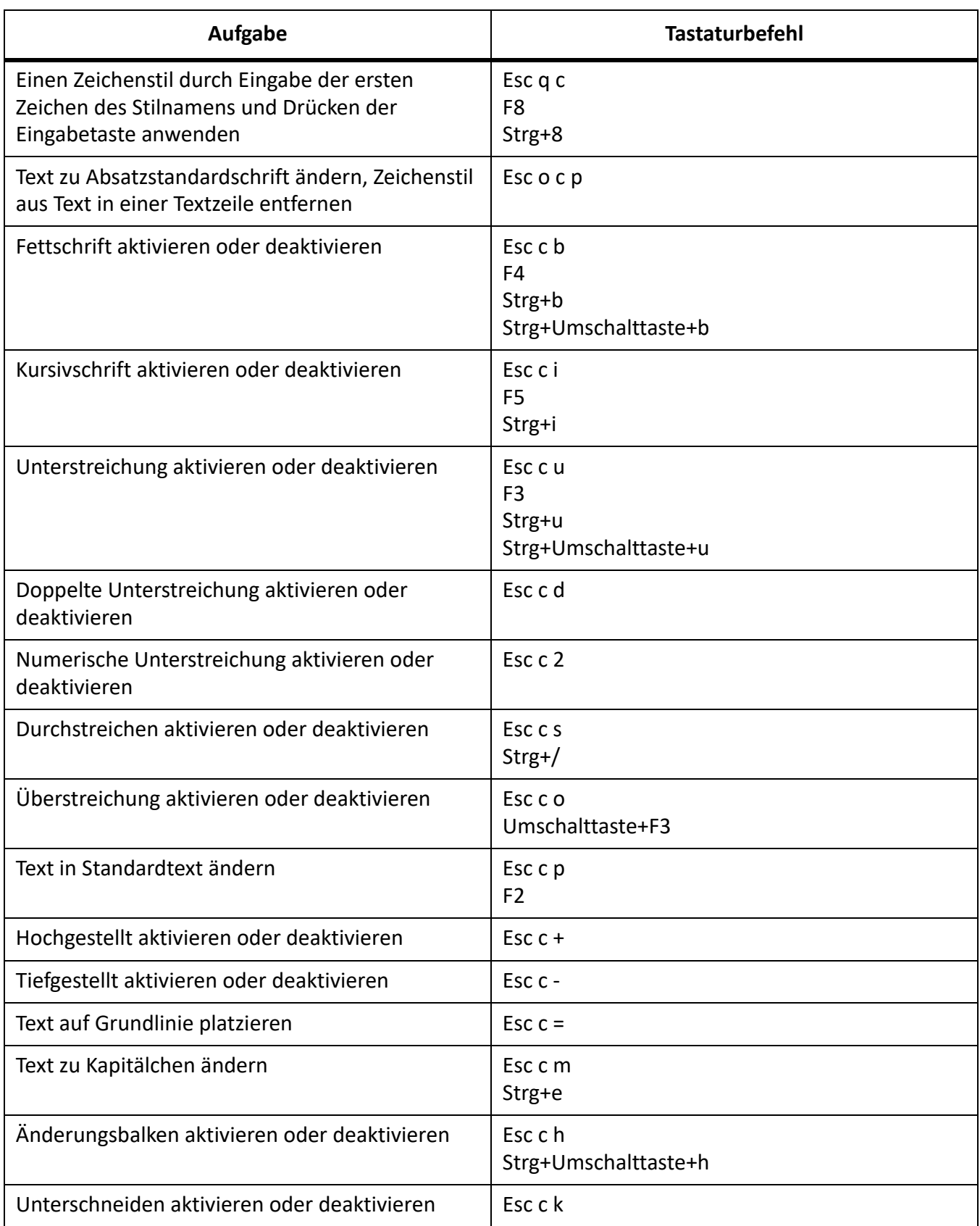

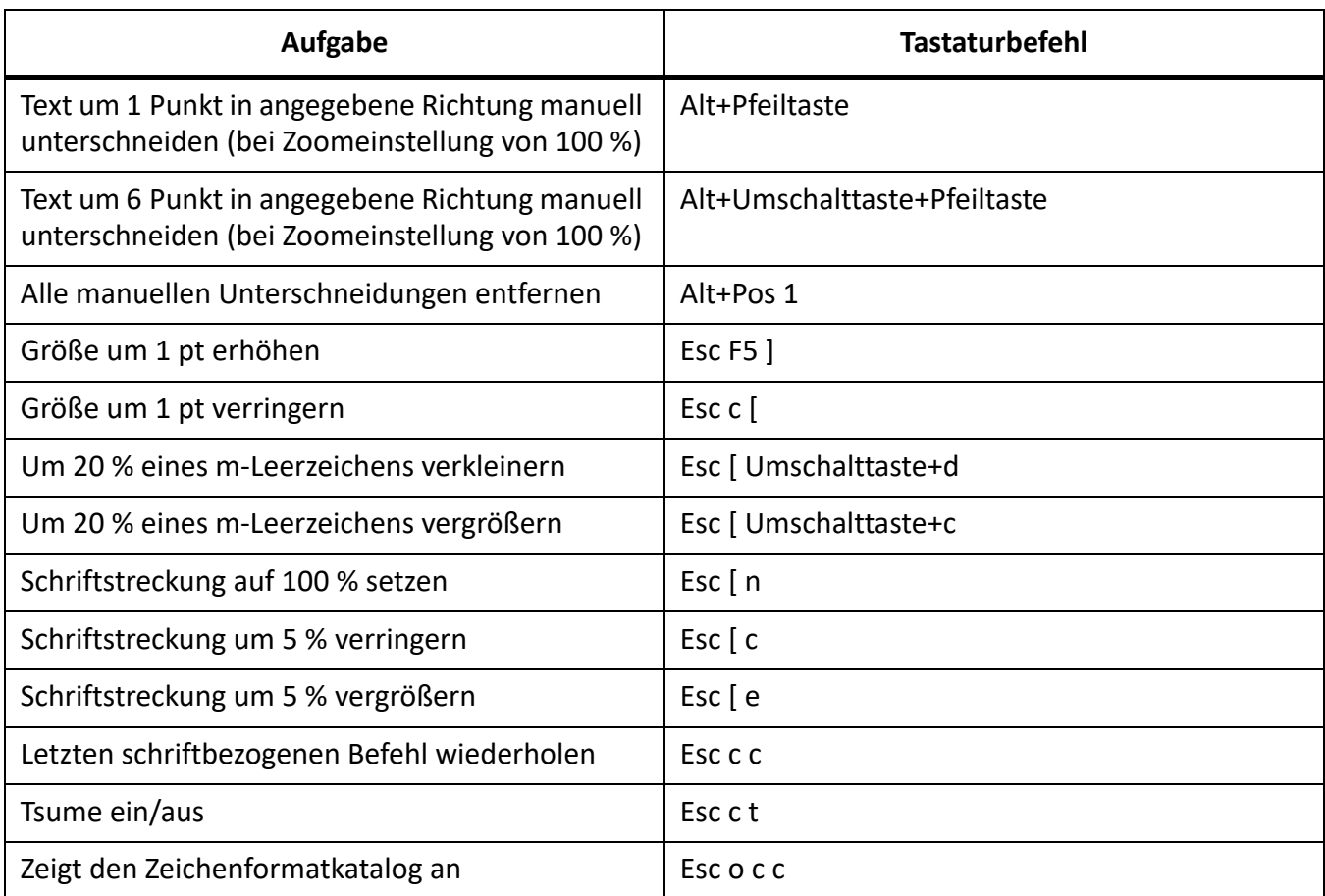

# **Objektstile**

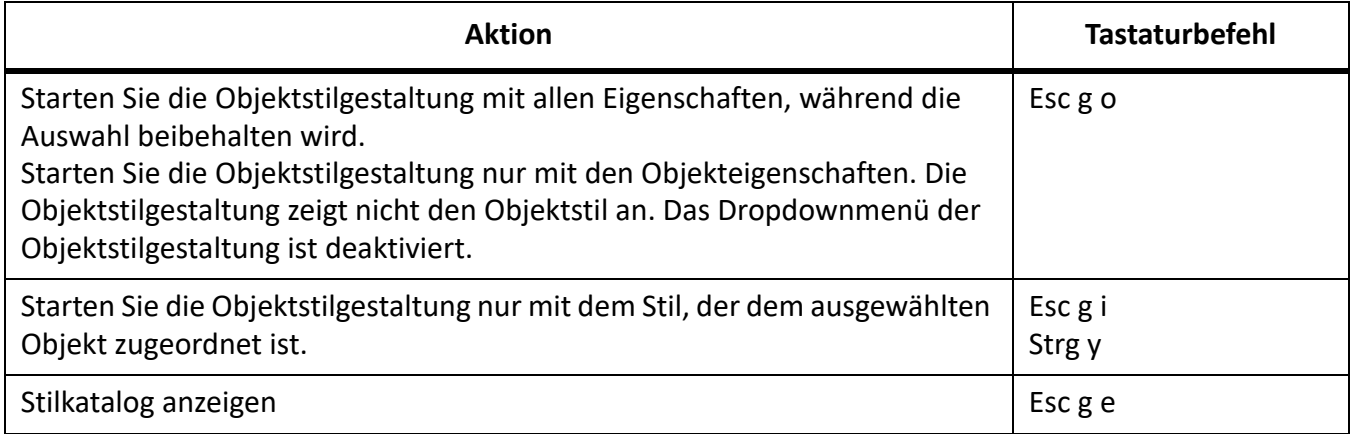

# **Verfolgen von Textänderungen**

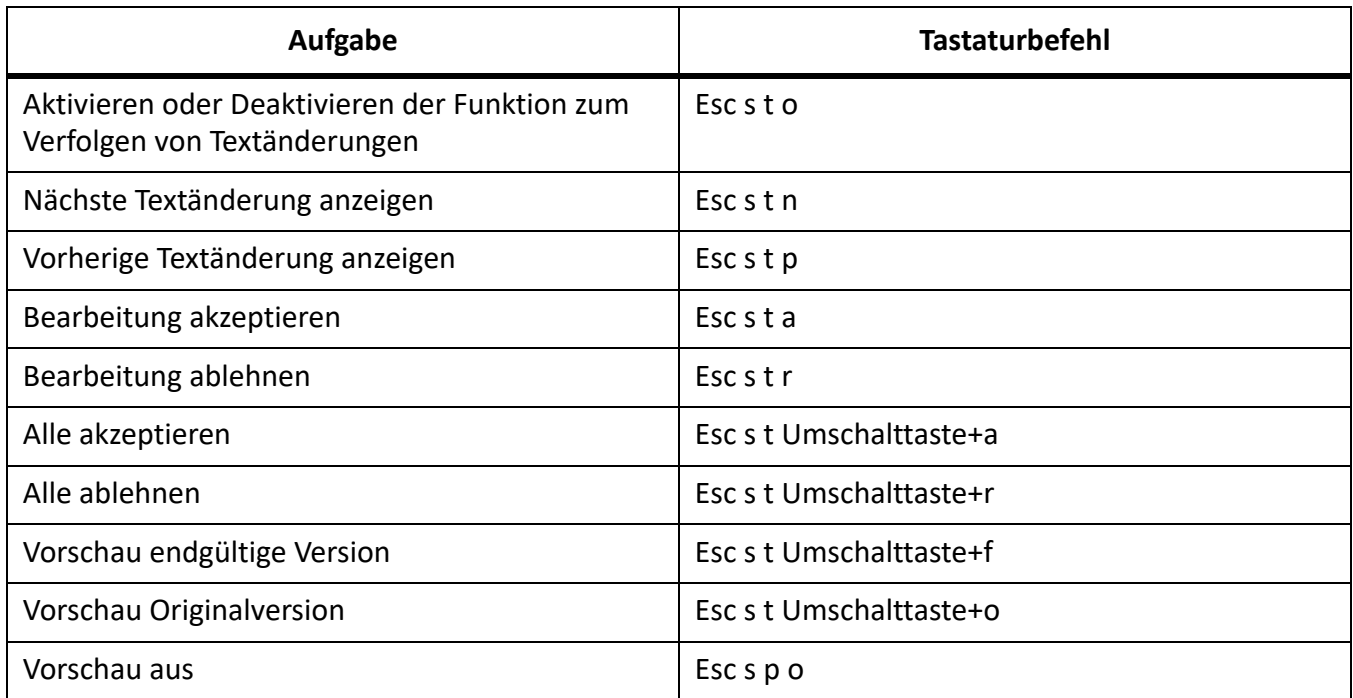

## **Bedingten Text anzeigen**

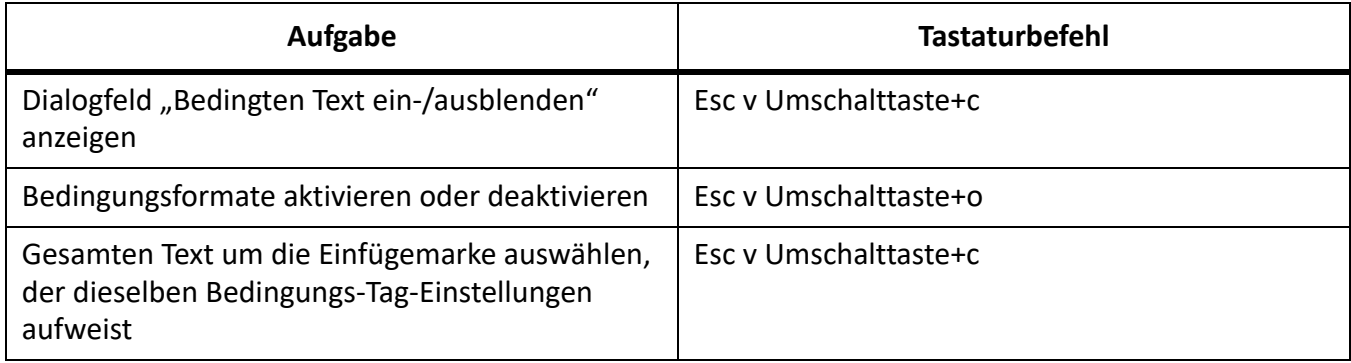

## **Fenster "Bedingter Text"**

Zur Verwendung dieser Tastaturbefehle klicken Sie in das Fenster "Bedingter Text".

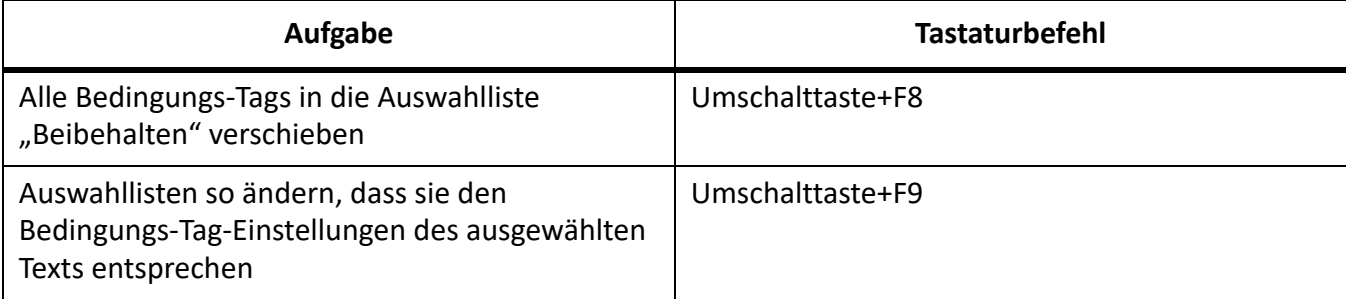

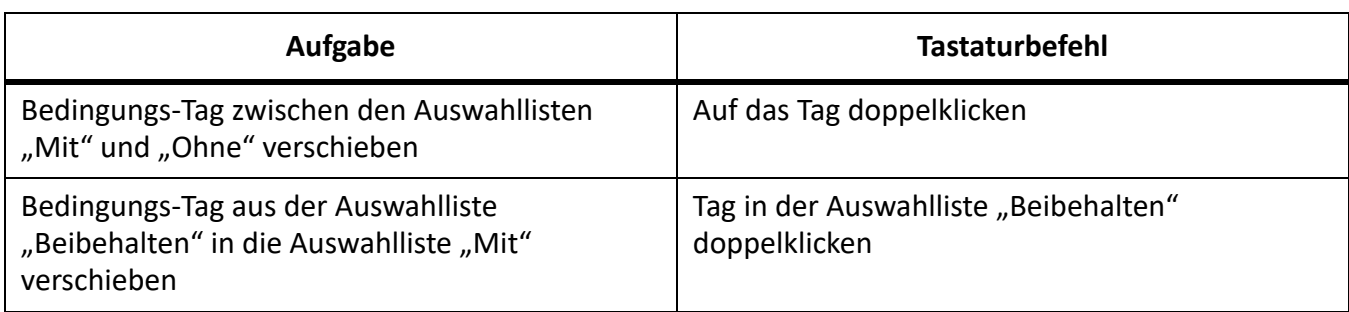

# **Bedingungs-Tags**

Verwenden Sie diese Tastaturbefehle, um die Bedingungs-Tag-Einstellungen von ausgewähltem Text oder ausgewählten Tabellenzeilen zu ändern.

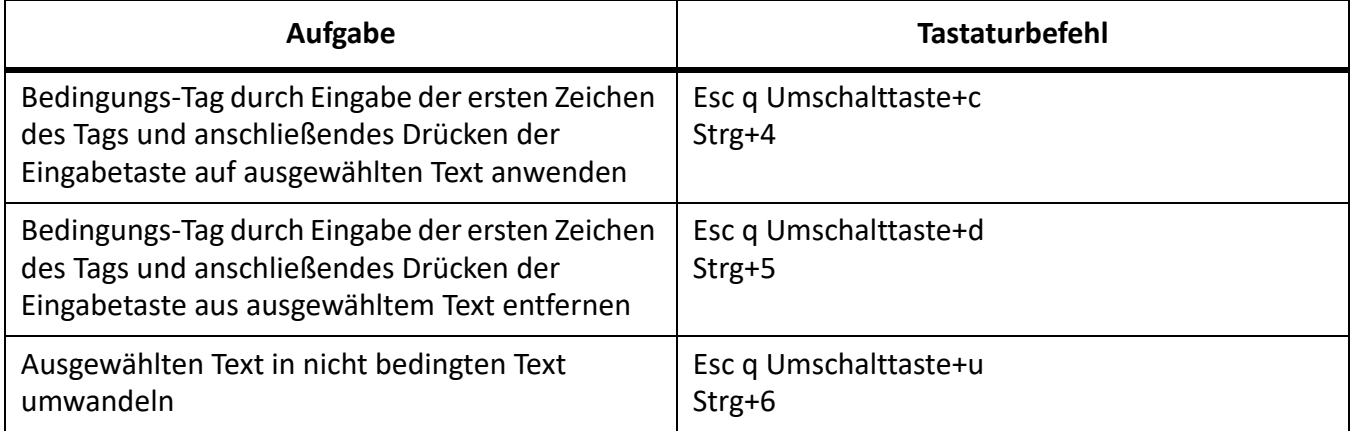

# **Ansichten**

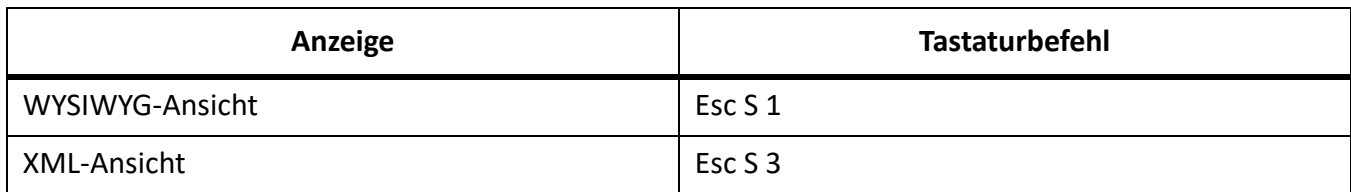

# **Arbeiten mit Struktur**

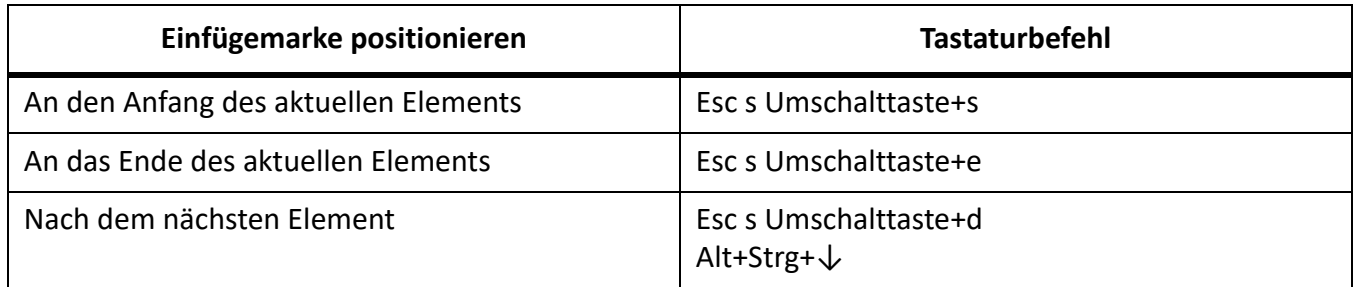

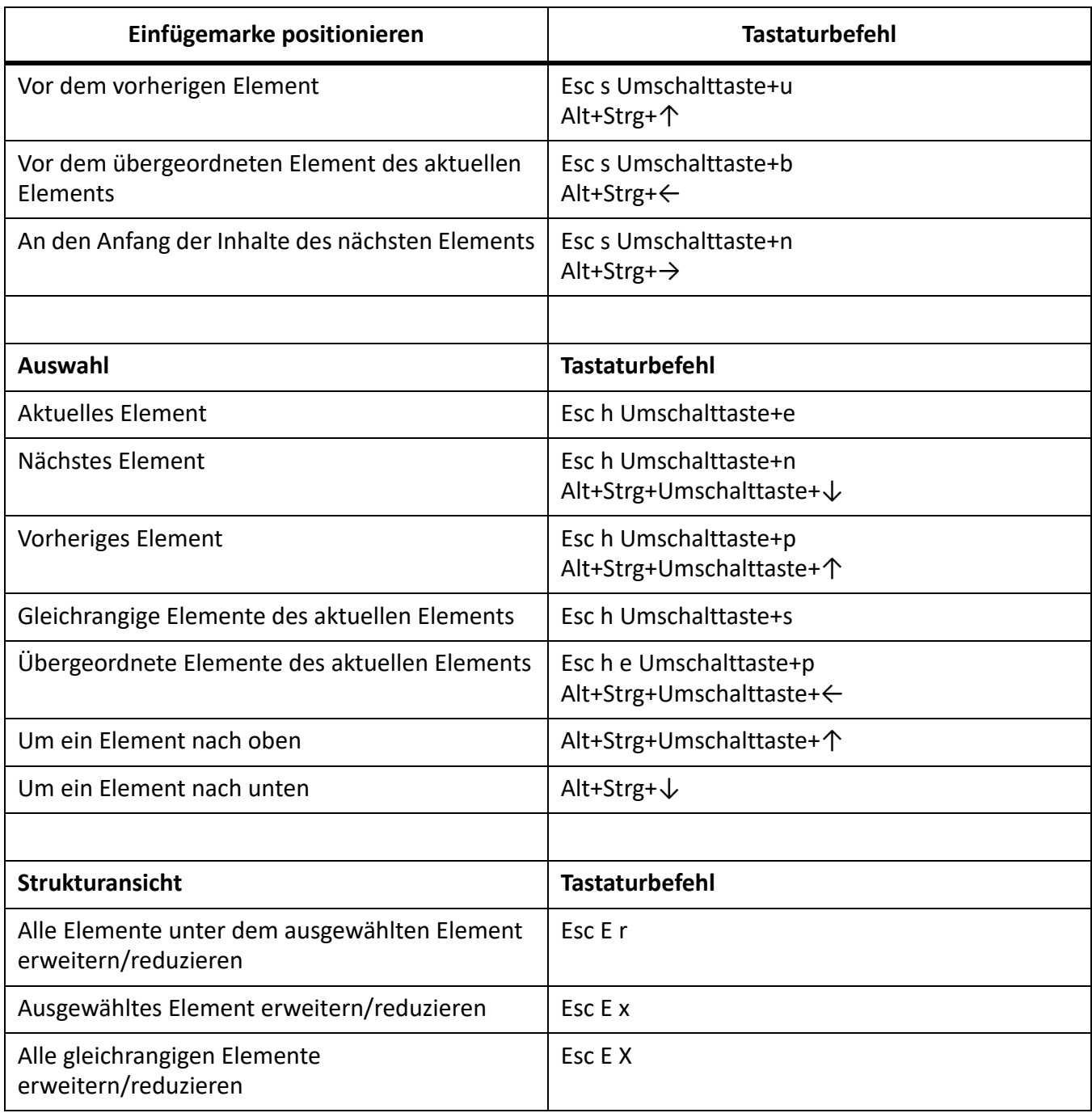

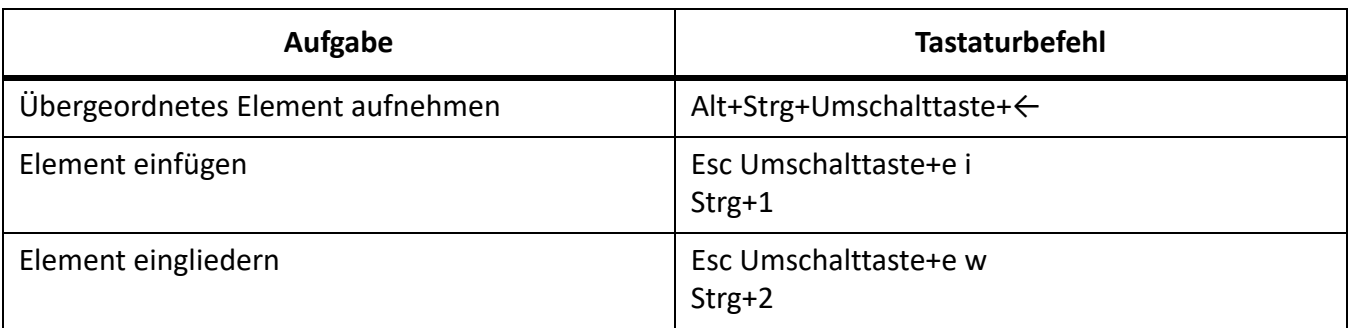

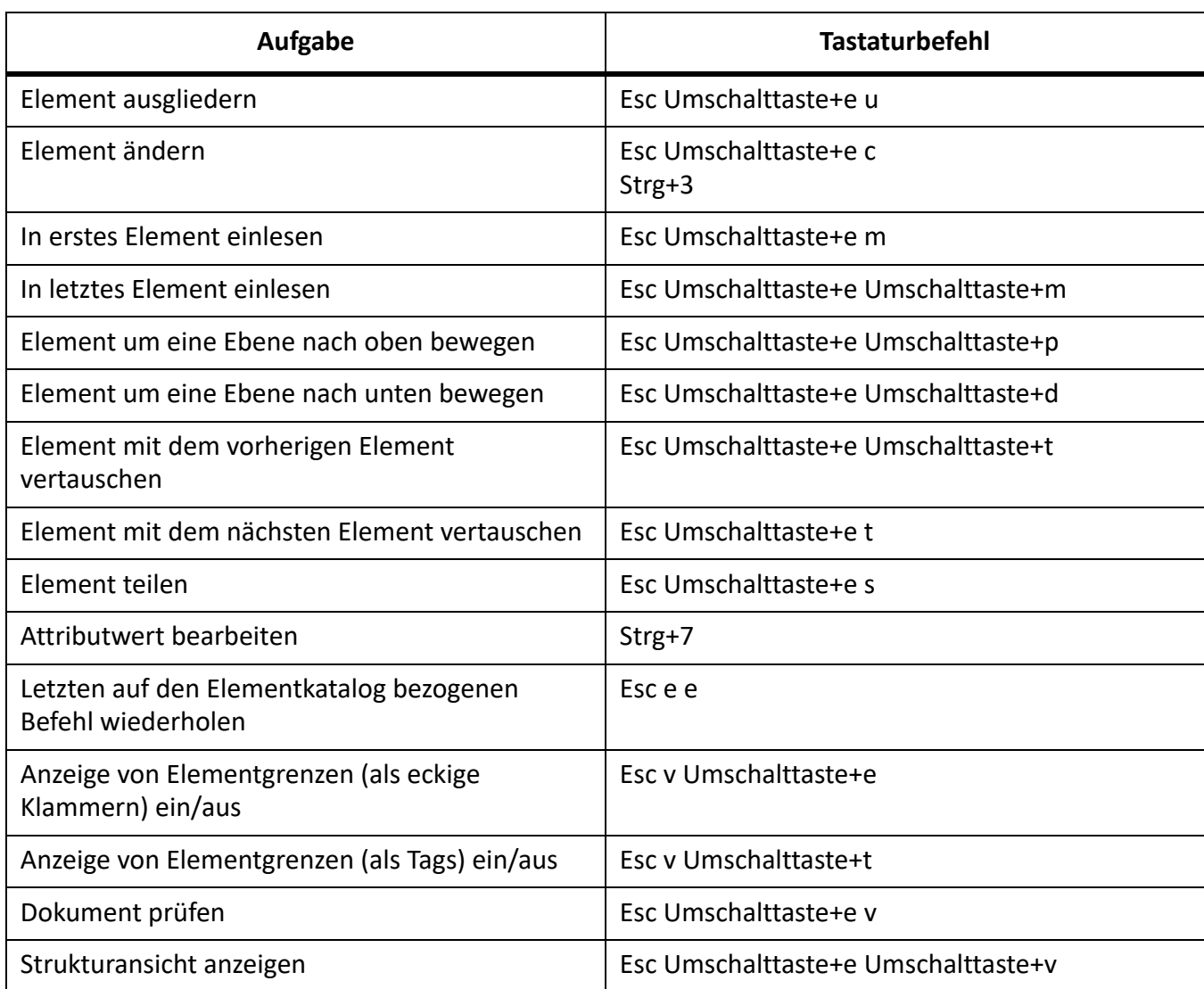

# **Andere nützliche Tastaturbefehle**

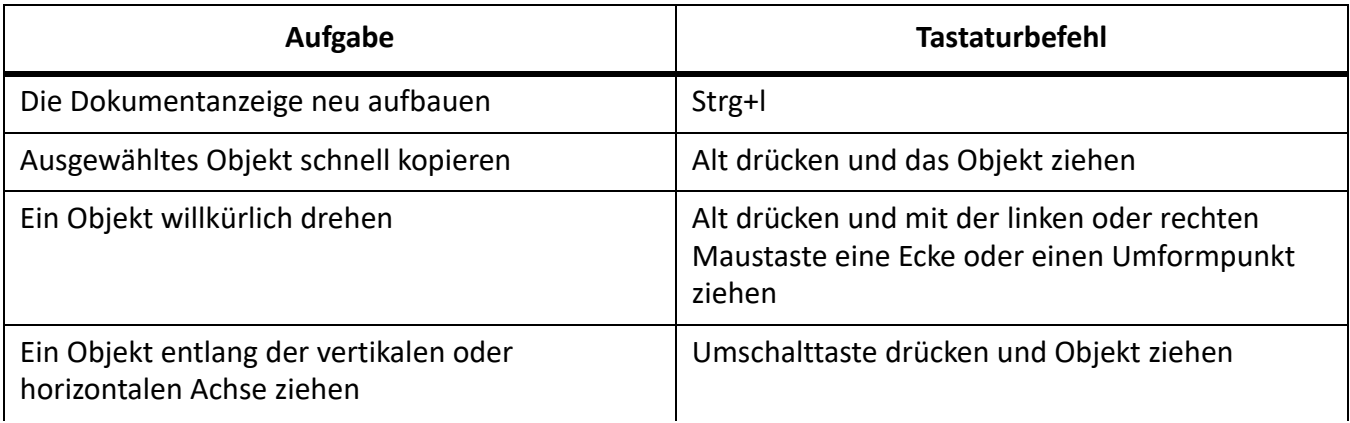

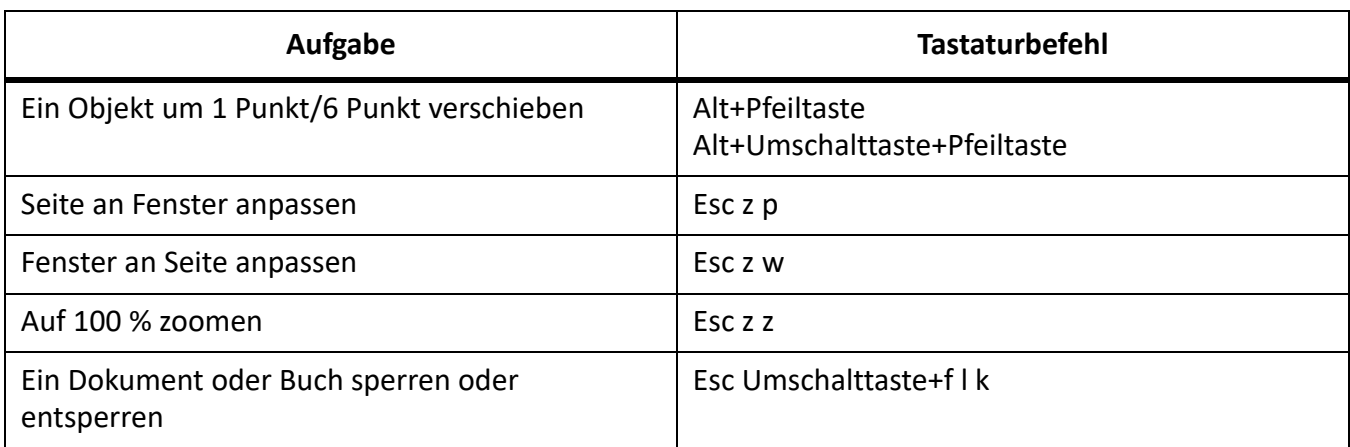

# **Zeichensätze**

Verstehen der Unterstützung für Zeichensätze in Adobe FrameMaker.

FrameMaker unterstützt den Unicode-Zeichensatz und verwendet und unterstützt Unicode mithilfe der UTF-8-Codierung. Weitere Informationen zu den Unicode-Zeichensätzen finden Sie unter [www.unicode.org.](http://www.unicode.org)

Bei FrameMaker-Dokumenten können Sie mithilfe des Eingabemethoden-Editors (IME) der gewünschten Sprache Zeichen in verschiedenen Sprachen einfügen. Zur Eingabe eines bestimmten Zeichens stehen Ihnen die folgenden Möglichkeiten zur Verfügung:

- Dienstprogramm für die Zeichenpalette (Wählen Sie **Datei > Dienstprogramme > Zeichenpalette** aus.)
- Hex-Eingabepalette ( Wählen Sie **Datei > Dienstprogramme > Hex-Eingabe**aus.)
- Dienstprogramm Windows Character Map ( Wählen Sie **Programme > Zubehör > System > Zeichentabelle** aus.)

Wenn ein Zeichensymbol nicht für die ausgewählte Schrift verfügbar ist, zeigt FrameMaker stattdessen ein Fragezeichen (?) an. Da FrameMaker jedoch den ursprünglichen Codepunkt beibehält, wird das Symbol angezeigt, wenn die richtige Schrift angewendet wird.

WICHTIG: Um Zeichen mit der Schrift "Symbol" oder "Dingbats" anzuzeigen, wählen Sie die gewünschte Schrift aus und geben Sie den Inhalt ein.

Da einige Sonderzeichen in MIF-Dokumenten nicht mehr durch die entsprechenden Zeichennamen dargestellt werden, müssen Sie die UTF-8-Codepunkte dieser Zeichen eingeben. Weitere Informationen finden Sie im [Handbuch "FrameMaker – MIF-Referenz"](https://help.adobe.com/de_DE/framemaker/pdfs/fm-mif-reference.pdf) oder im [FDK-Handbuch für Programmierer](https://help.adobe.com/de_DE/framemaker/pdfs/fdk-programmer-guide.pdf).

In FrameMaker werden Codepunkte unter '\x20' (als *Steuer-Codes* bezeichnet) für interne Zwecke verwendet. Steuercodes geben an, wie der umgebende Text formatiert wird.

# **Unterstützung für Tastaturbefehle**

Verstehen der Tastaturverknüpfungsunterstützung in Adobe FrameMaker.

## **Standardzeichensatz**

Alle Tastenkombinationen werden in FrameMaker 9 und höher unterstützt.

## Zeichensätze für "Symbol" und "Dingbats"

Tastenkombinationen mit einem Hex-Code unter 127 werden in FrameMaker 9 und höher unterstützt. Tastaturbefehle mit einem Hex-Code über 127 werden in FrameMaker 9 und höher *nicht* unterstützt.

HINWEIS: Weitere Informationen finden Sie unter *[Standardzeichensatz](#page-1260-0)* und Zeichensätze für "Symbol" *[und "ZapfDingbats"](#page-1269-0)*.

# **Tastaturbefehle**

Erfahren Sie, wie Sie Schlüsselsequenzen verwenden, um Sonderzeichen in Adobe FrameMaker einzufügen.

Viele Zeichen werden durch eine Tastenfolge erzeugt. Dafür werden häufig die Tasten Strg, Esc oder Meta-Taste. In diesem Dokument werden die folgenden Konventionen für Tastenfolgen verwendet:

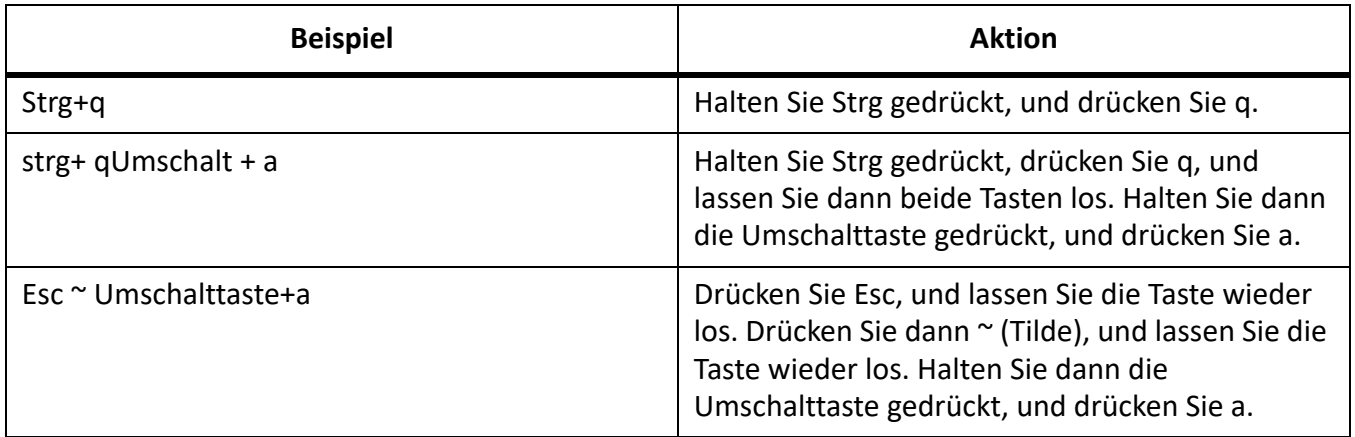

Unter Windows können Sie folgendermaßen auch mit der ANSI-Nummer Zeichen in Dokumente eingeben:

- 1) Drücken Sie Num, um den Ziffernblock zu aktivieren.
- 2) Geben Sie bei gedrückter Alt-Taste die ANSI-Nummer (einschließlich der vorangestellten Null) über den Ziffernblock ein.

Beispiel: Wenn Sie ein umgedrehtes Fragezeichen (¿) mithilfe der ANSI-Nummer eingeben möchten, geben Sie bei gedrückter Alt-Taste die Nummer 0191 über den Ziffernblock ein, und lassen Sie die Alt-Taste los. Achten Sie darauf, auch die vorangestellte Null einzugeben.

## **Windows-Zeichensätze**

Erfahren Sie, wie Sie Schlüsselsequenzen verwenden, um Sonderzeichen in Adobe FrameMaker einzufügen.

Der Windows-Zeichensatz basiert auf dem ANSI-Zeichensatz, beinhaltet aber zusätzliche Zeichen, die nicht im ANSI-Satz enthalten sind.

Aus den Tabellen in diesem Abschnitt sind die unterstützten Zeichensätze sowie die nicht unterstützten Tastaturbefehle in FrameMaker 7.x, FrameMaker 8 und höher zu entnehmen.

#### **Standardzeichensätze für Bindestriche, Leerzeichen, Eingaben und nicht angezeigte Zeichen**

Aus der folgenden Tabelle sind die speziellen Bindestriche, Leerzeichen, Eingaben und nicht angezeigten Zeichen zu entnehmen, die in FrameMaker 7.x und höher unterstützt werden.

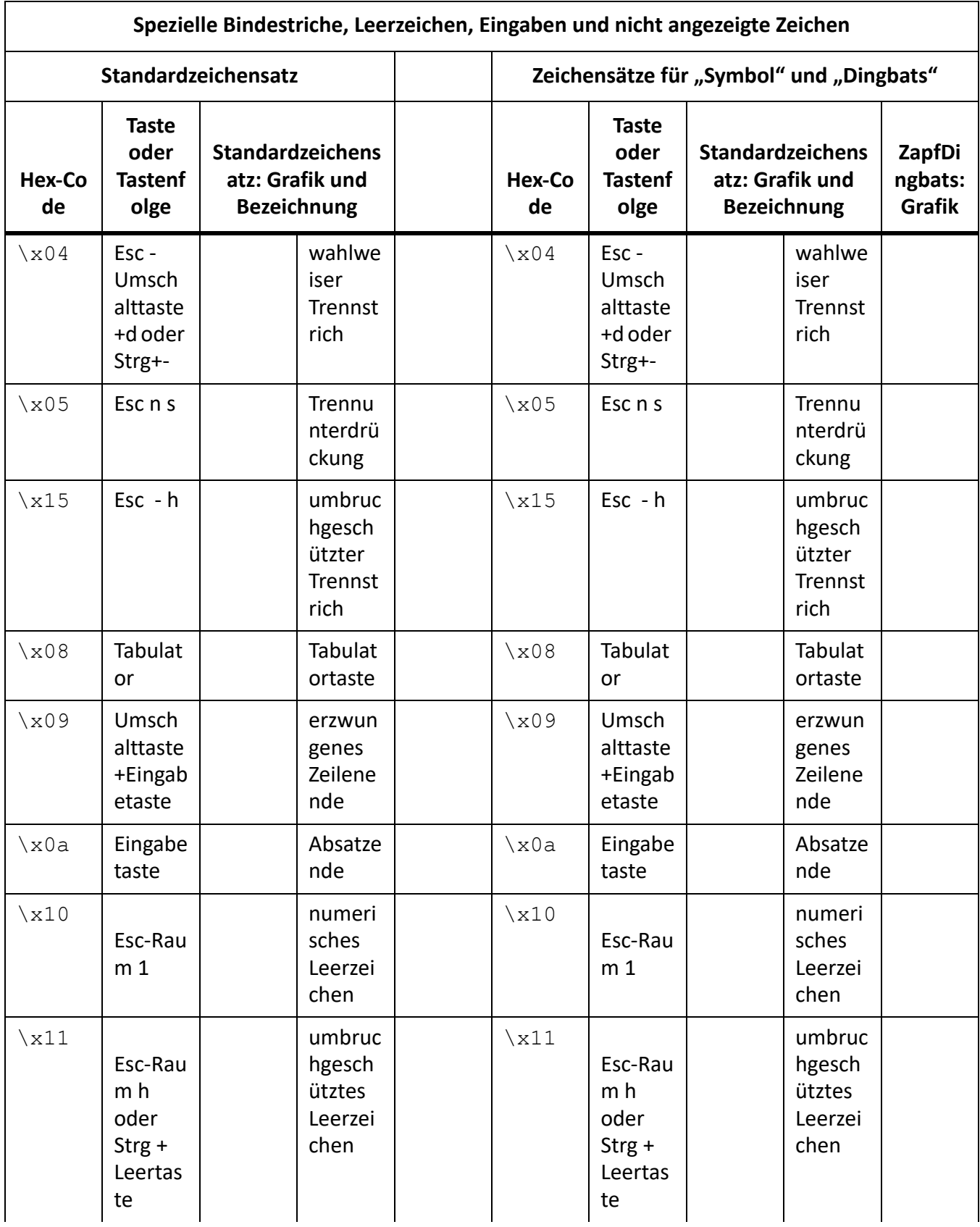

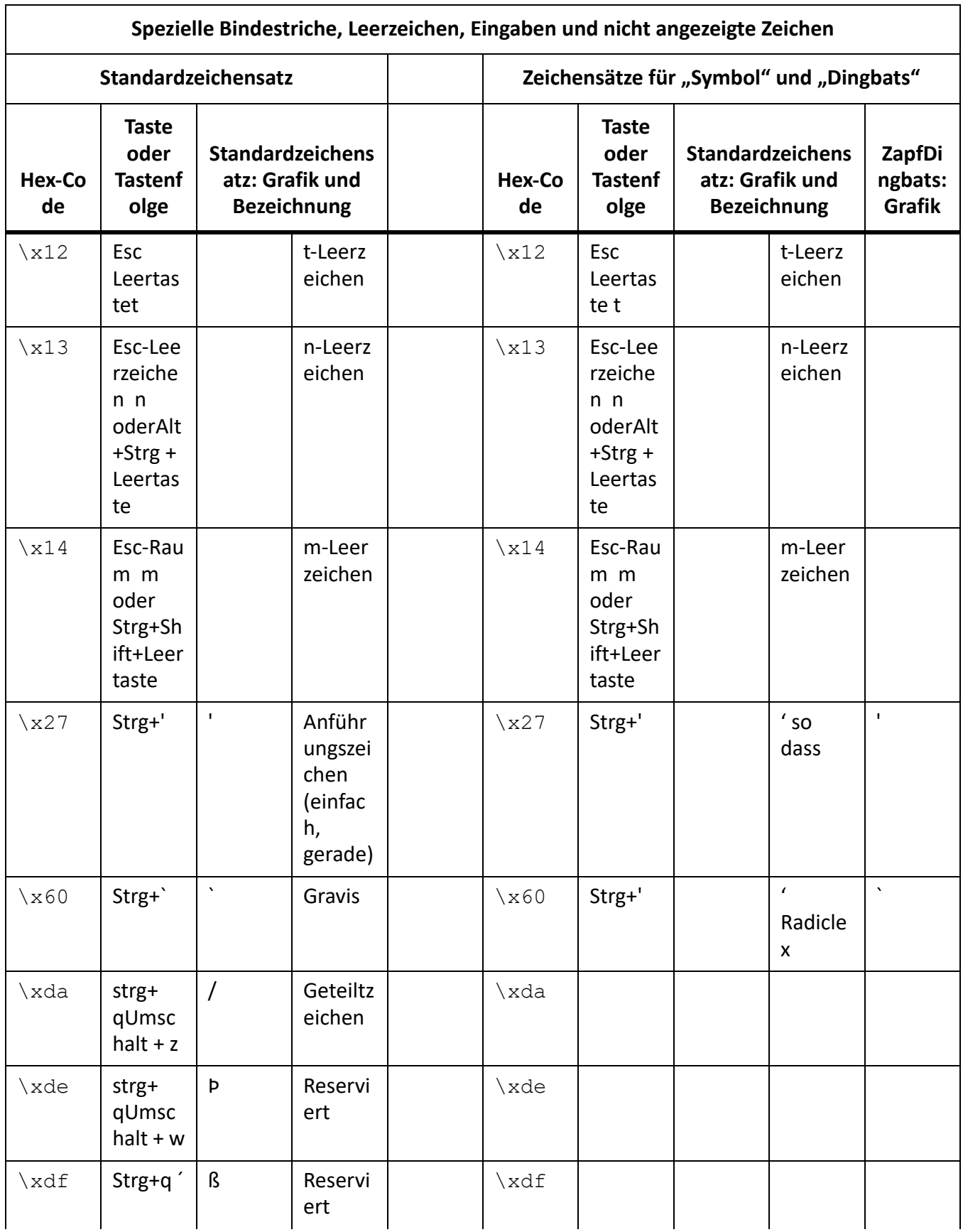
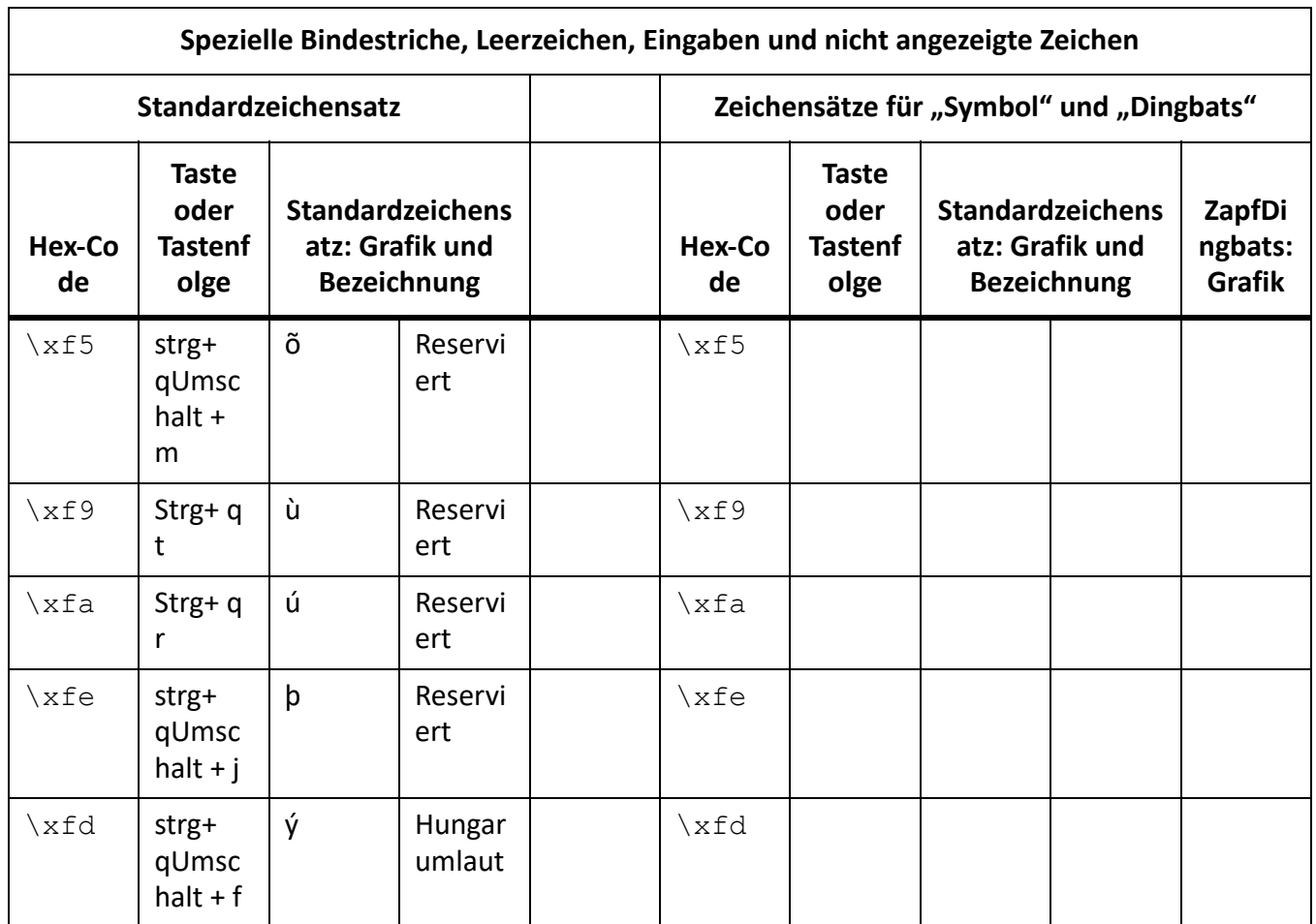

## **Standardzeichensatz**

In der folgenden Tabelle sind die unterstützten Standardzeichensätze aufgeführt: **HINWEIS:** Die Liste wird nach der ANSI-Nummer sortiert.

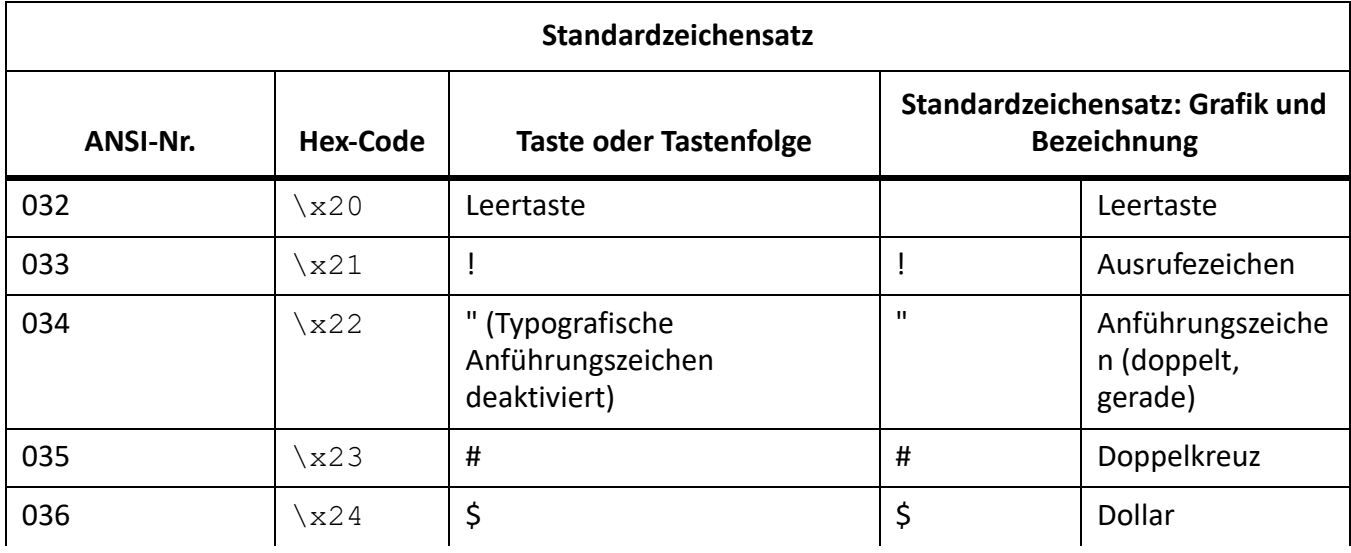

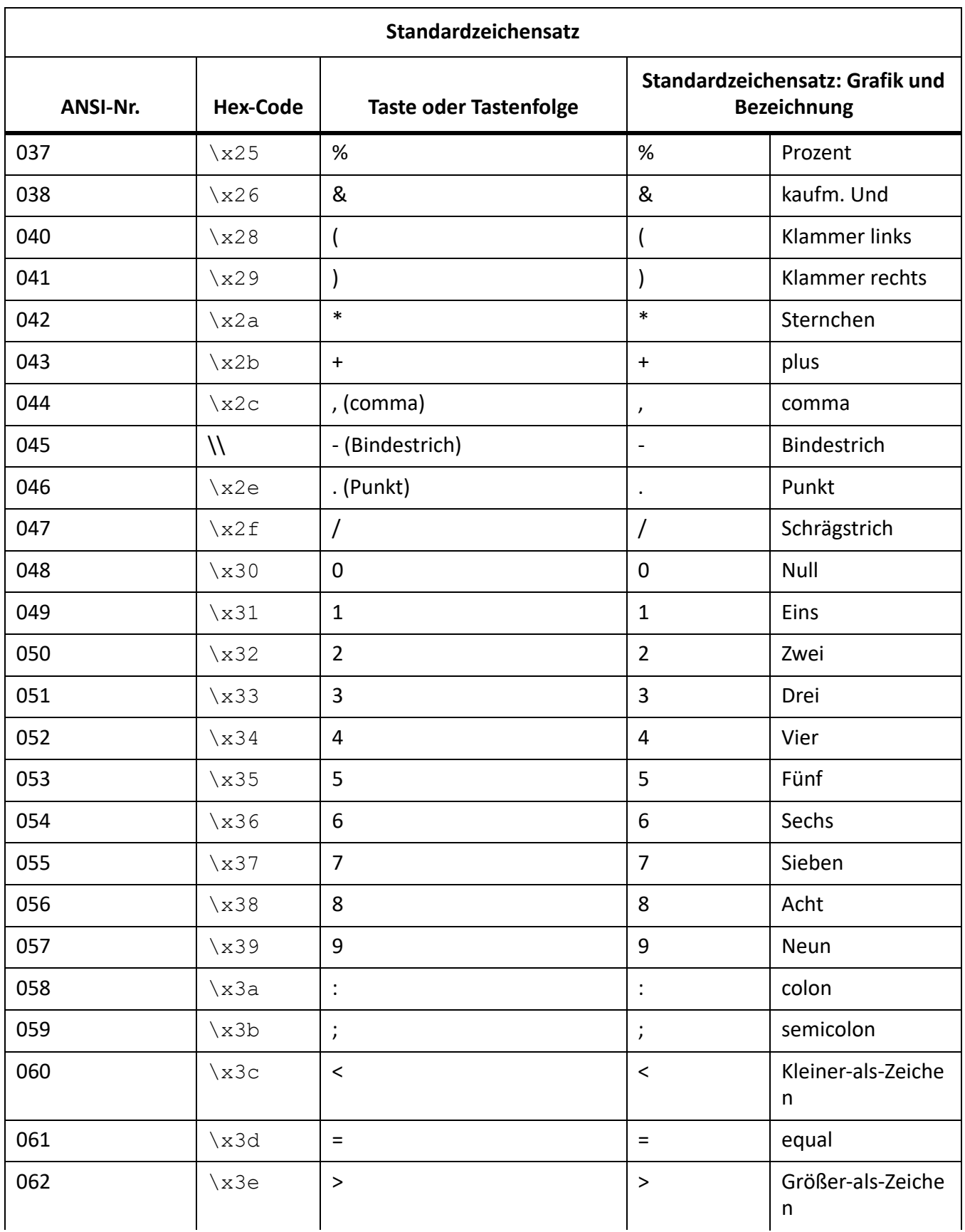

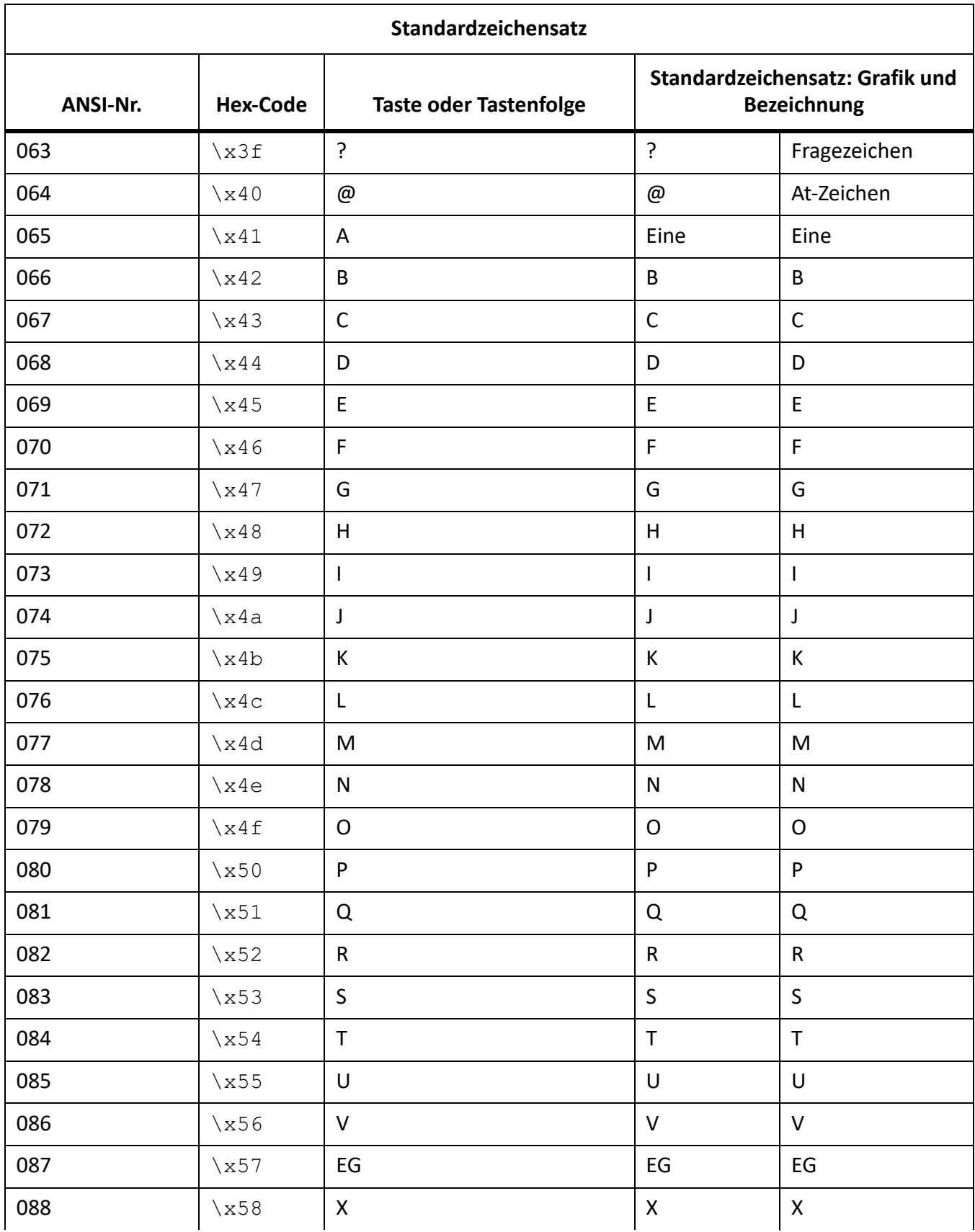

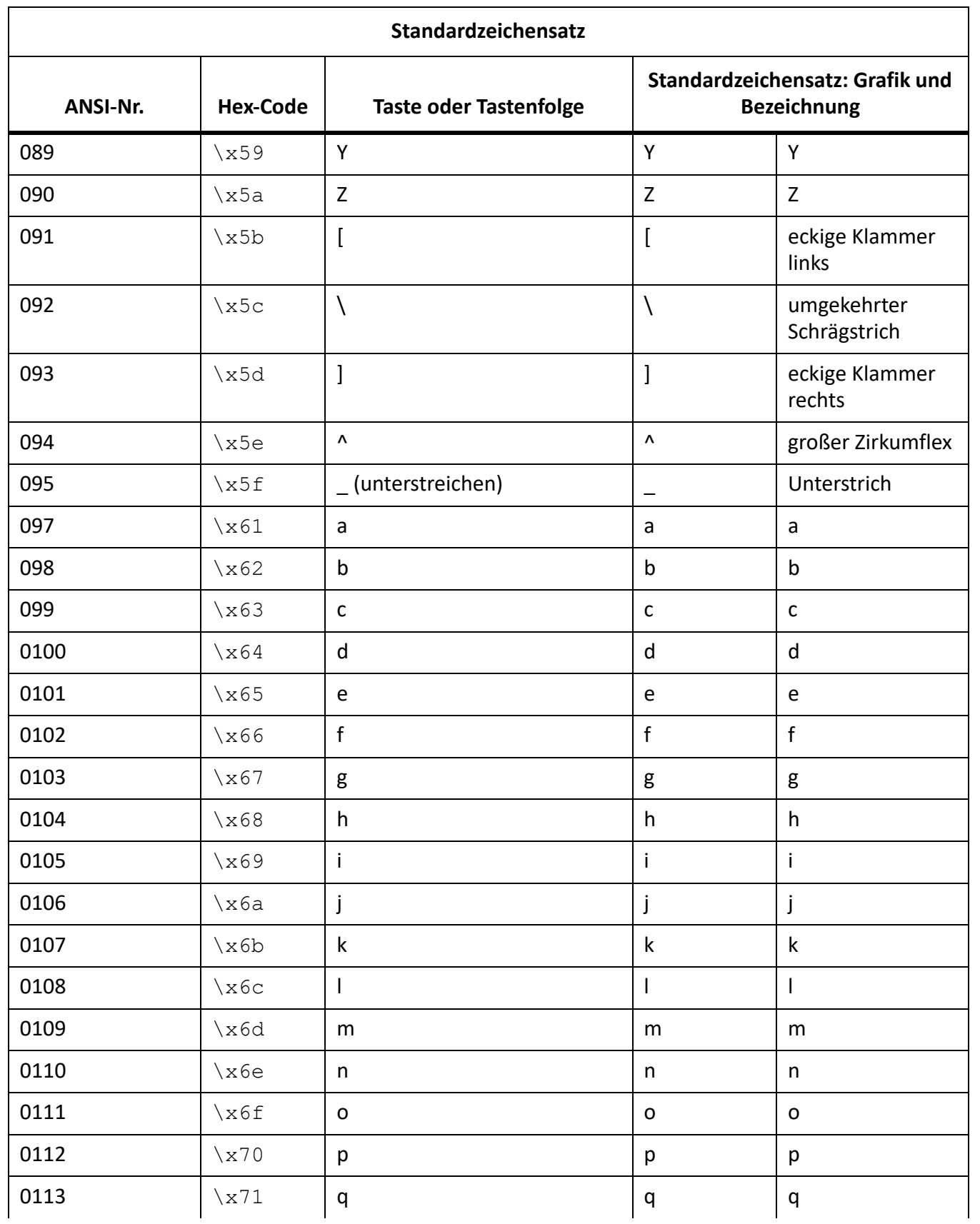

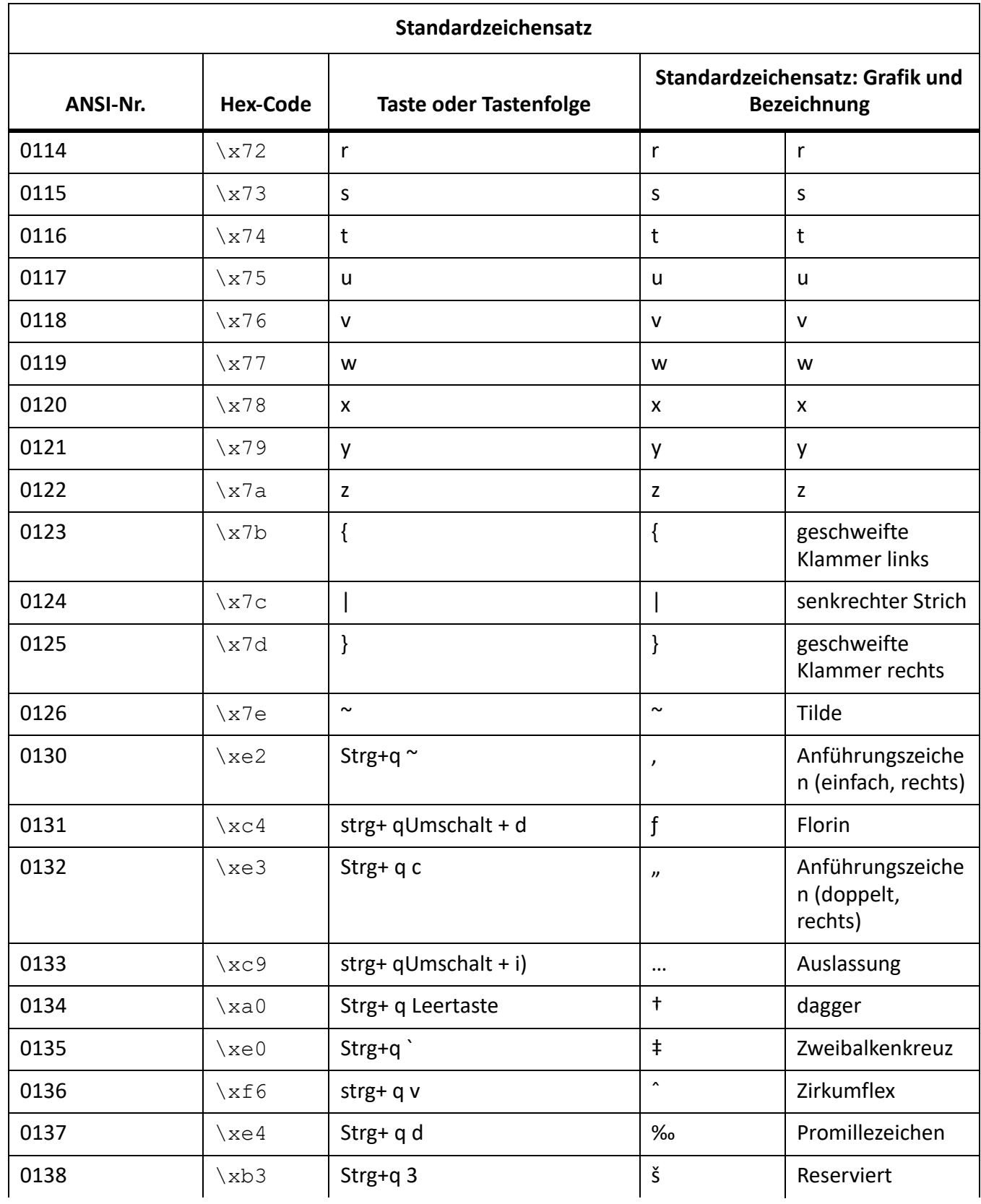

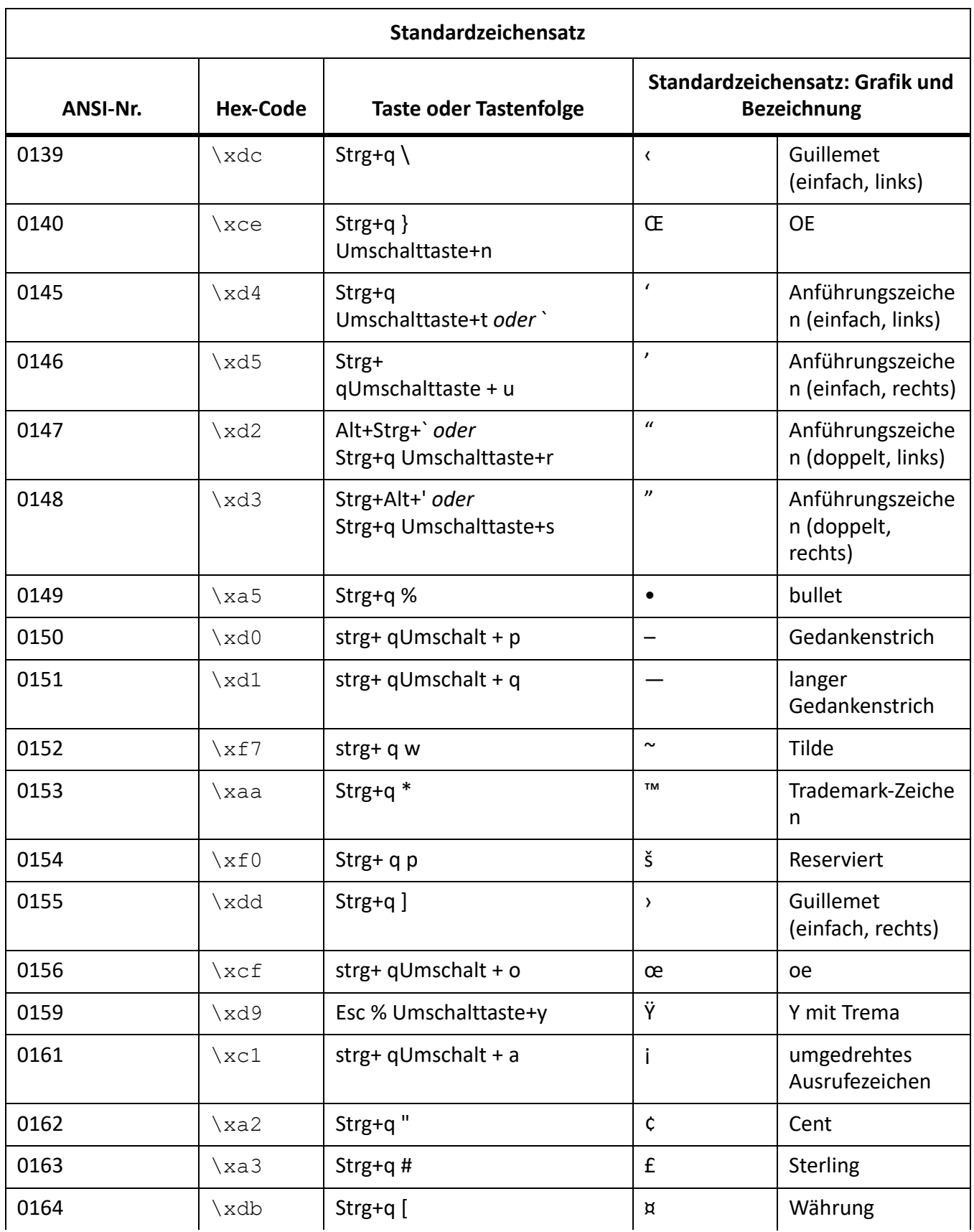

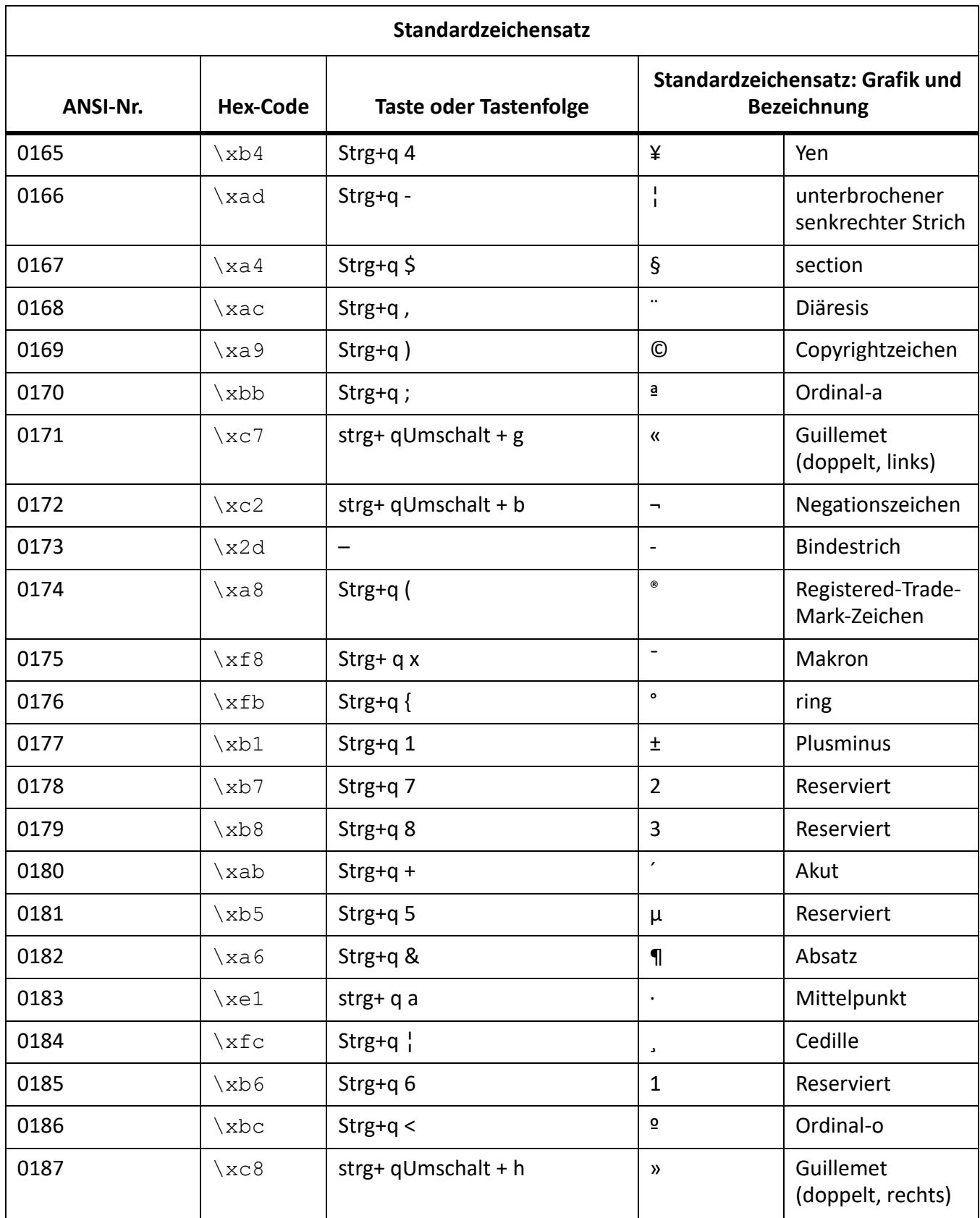

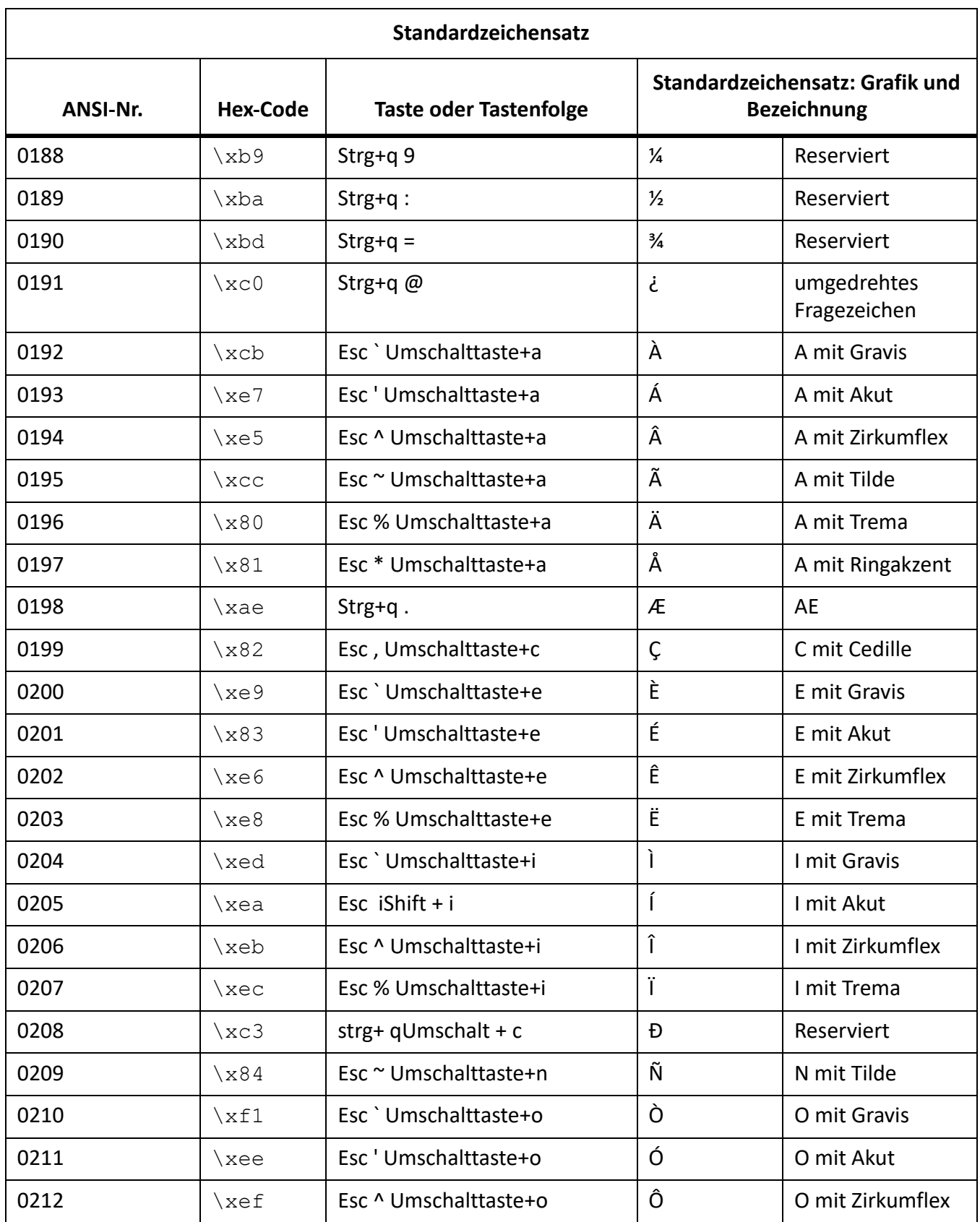

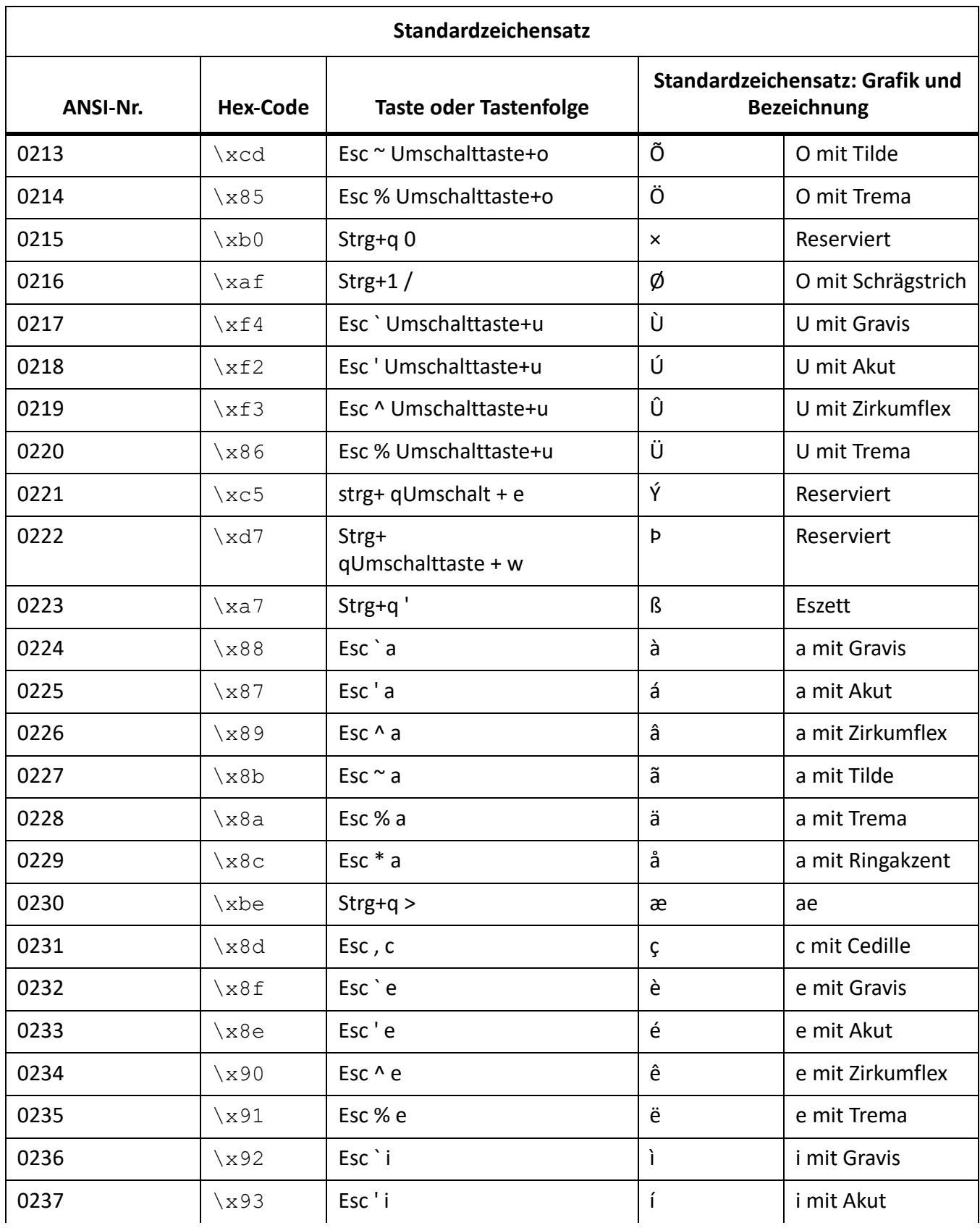

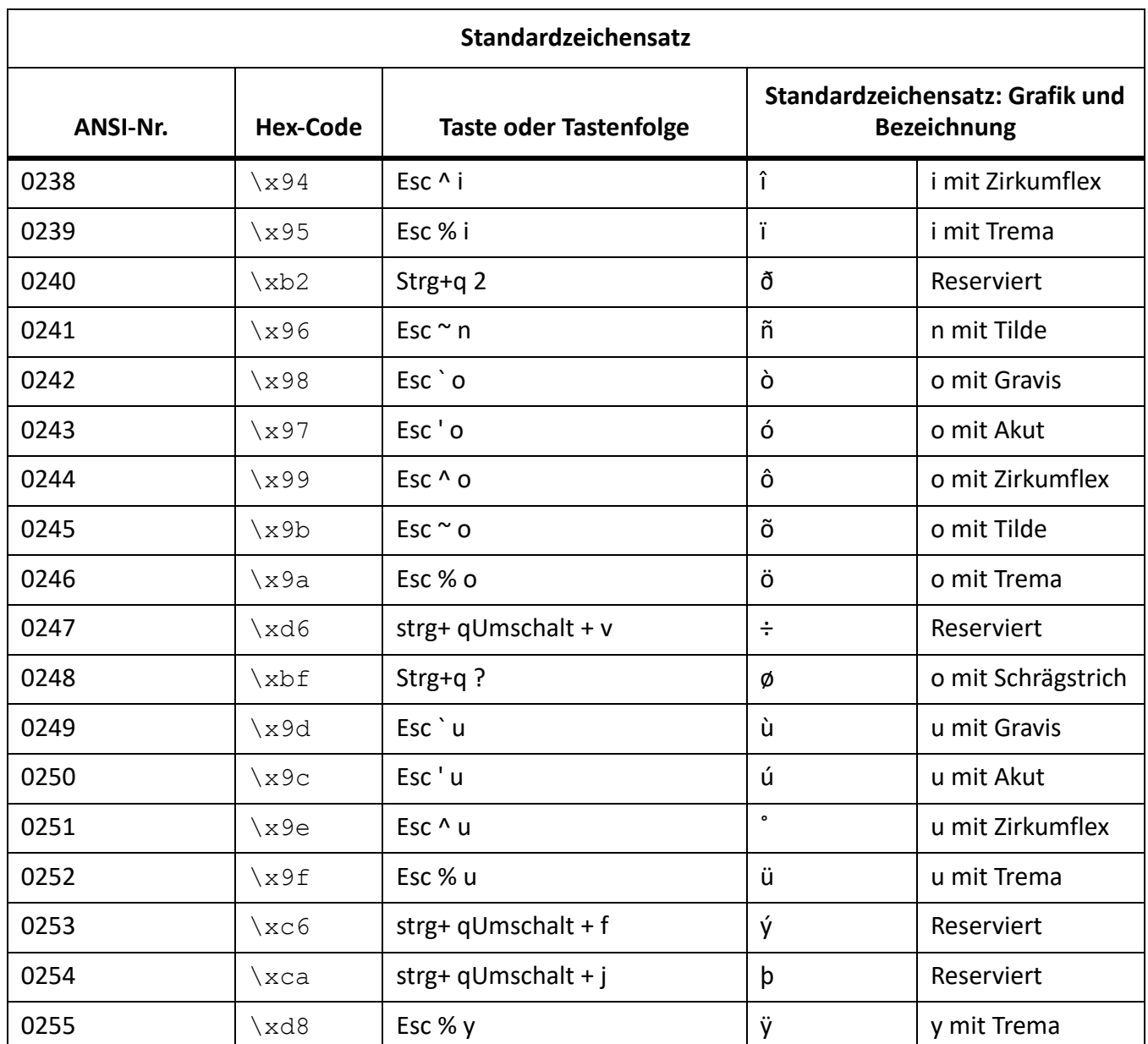

# Zeichensätze für "Symbol" und "ZapfDingbats"

In der folgenden Tabelle werden die in den älteren FrameMaker-Versionen sowie FrameMaker 9 und höher unterstützten Zeichensätze "Symbol" und "Dingbats" nach dem Hex-Code sortiert aufgeführt.

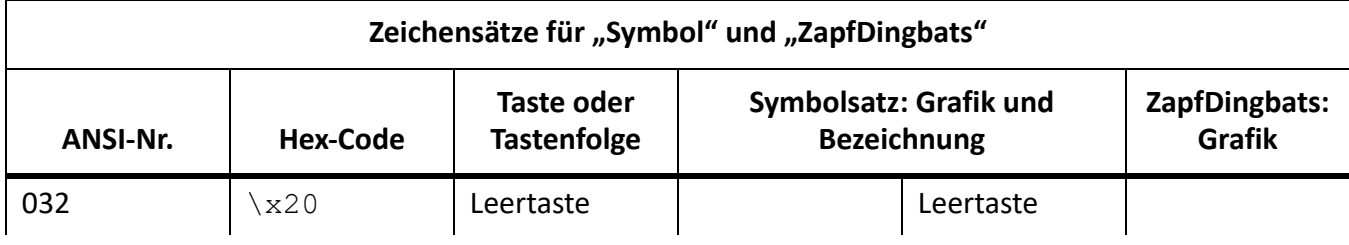

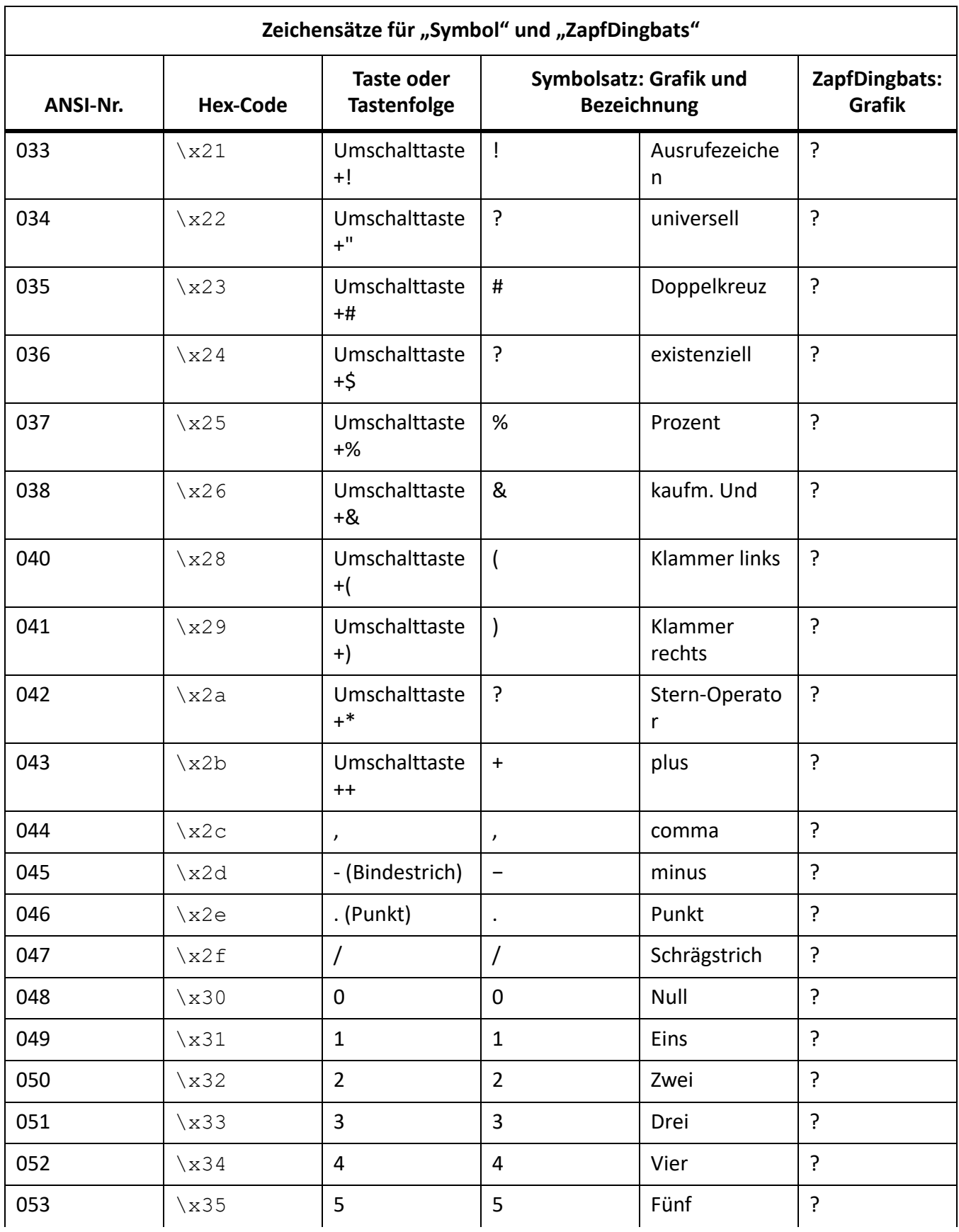

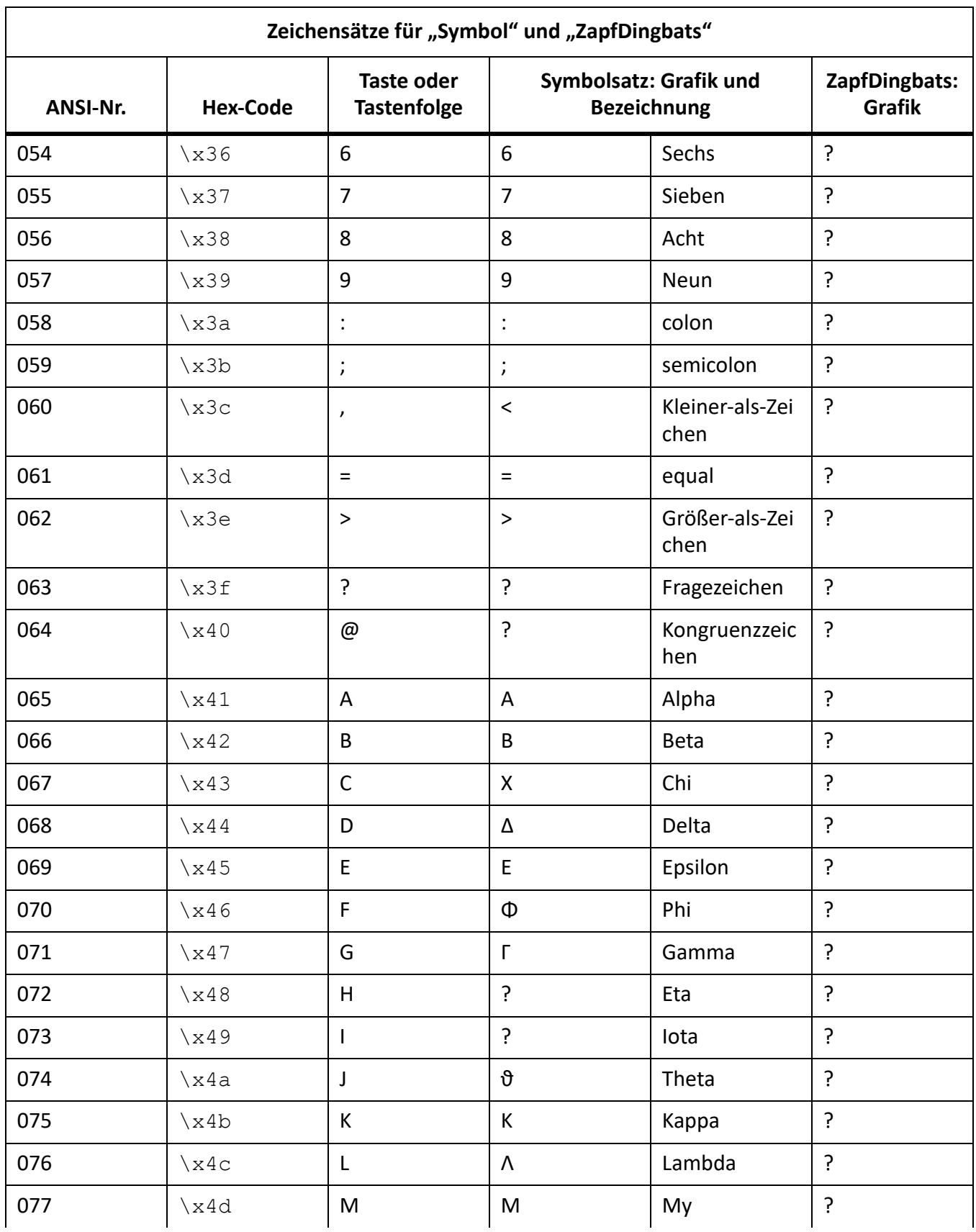

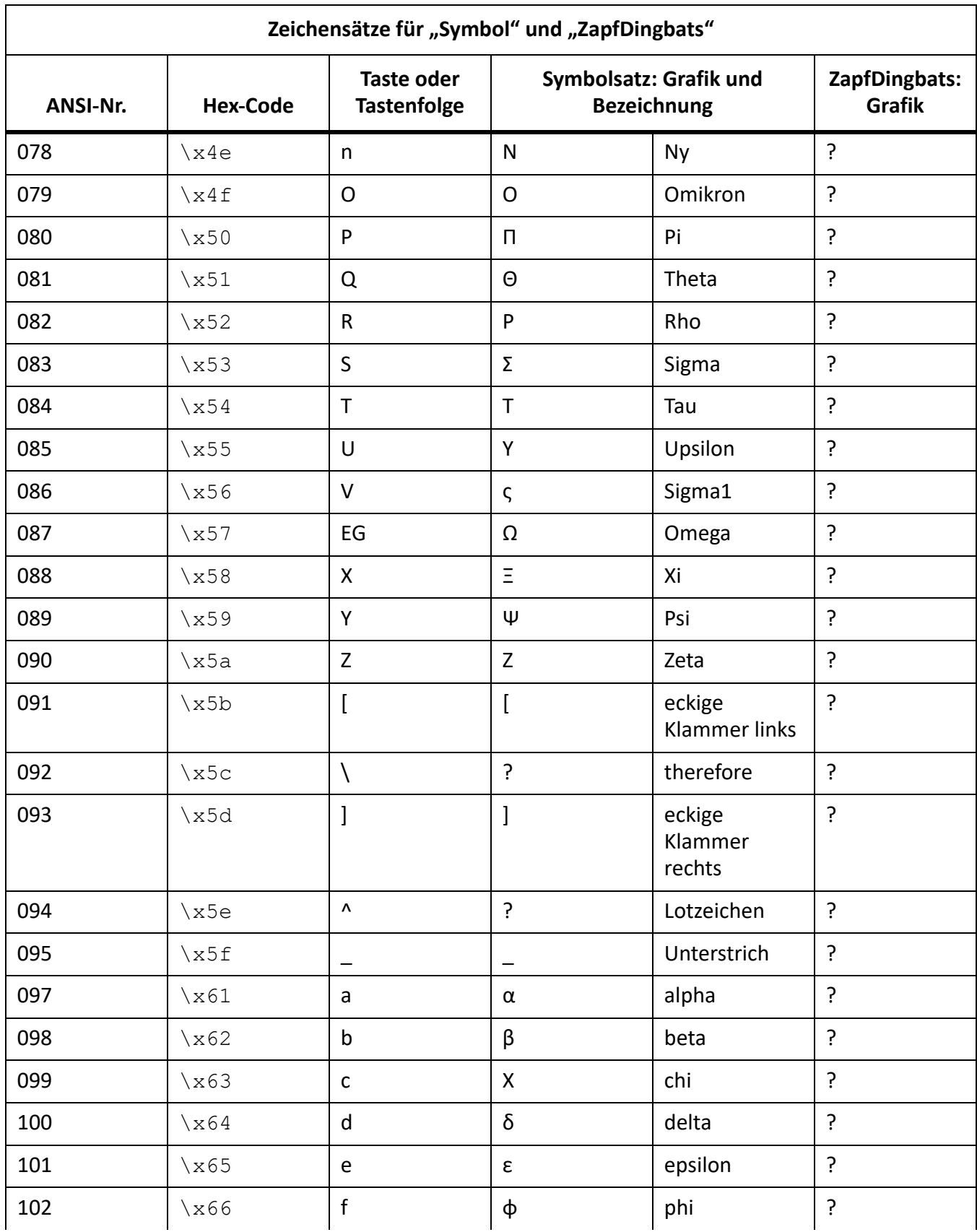

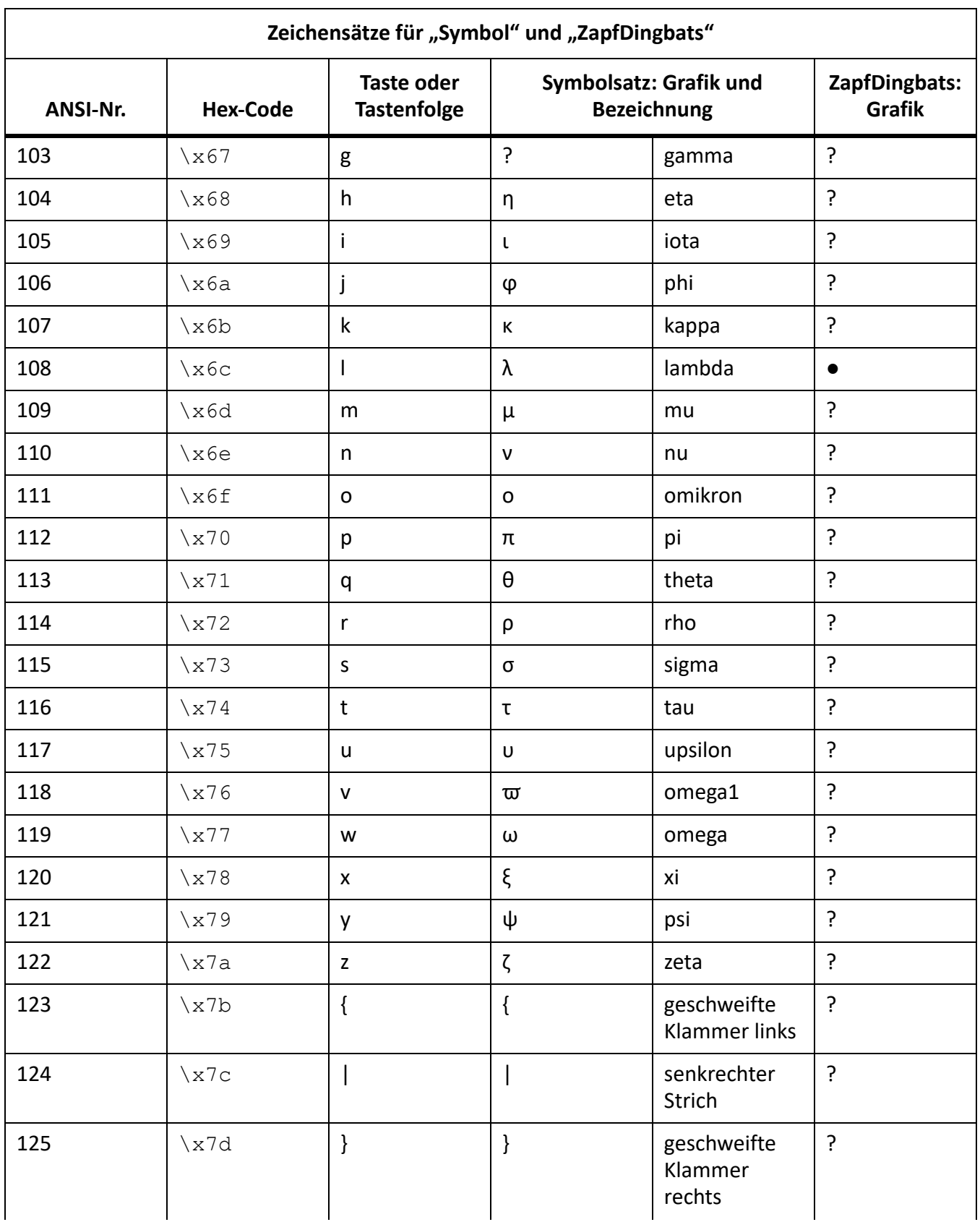

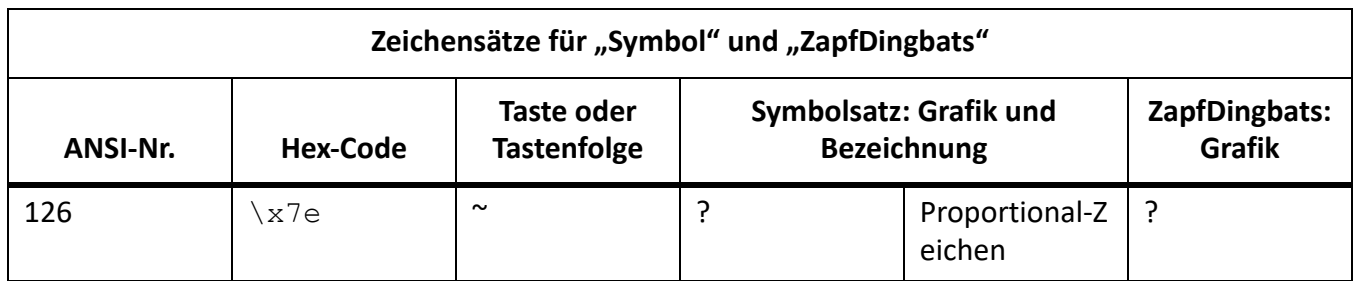

#### Nicht unterstützte Tastaturbefehle für die Zeichensätze "Symbol" und "Dingbats"

In der folgenden Tabelle werden die in den älteren FrameMaker-Versionen unterstützten Zeichensätze "Symbol" und "Dingbats" aufgeführt. In FrameMaker 9 können Sie die entsprechenden Unicode-Zeichen einfügen, doch die Tastaturbefehle werden nicht mehr unterstützt:

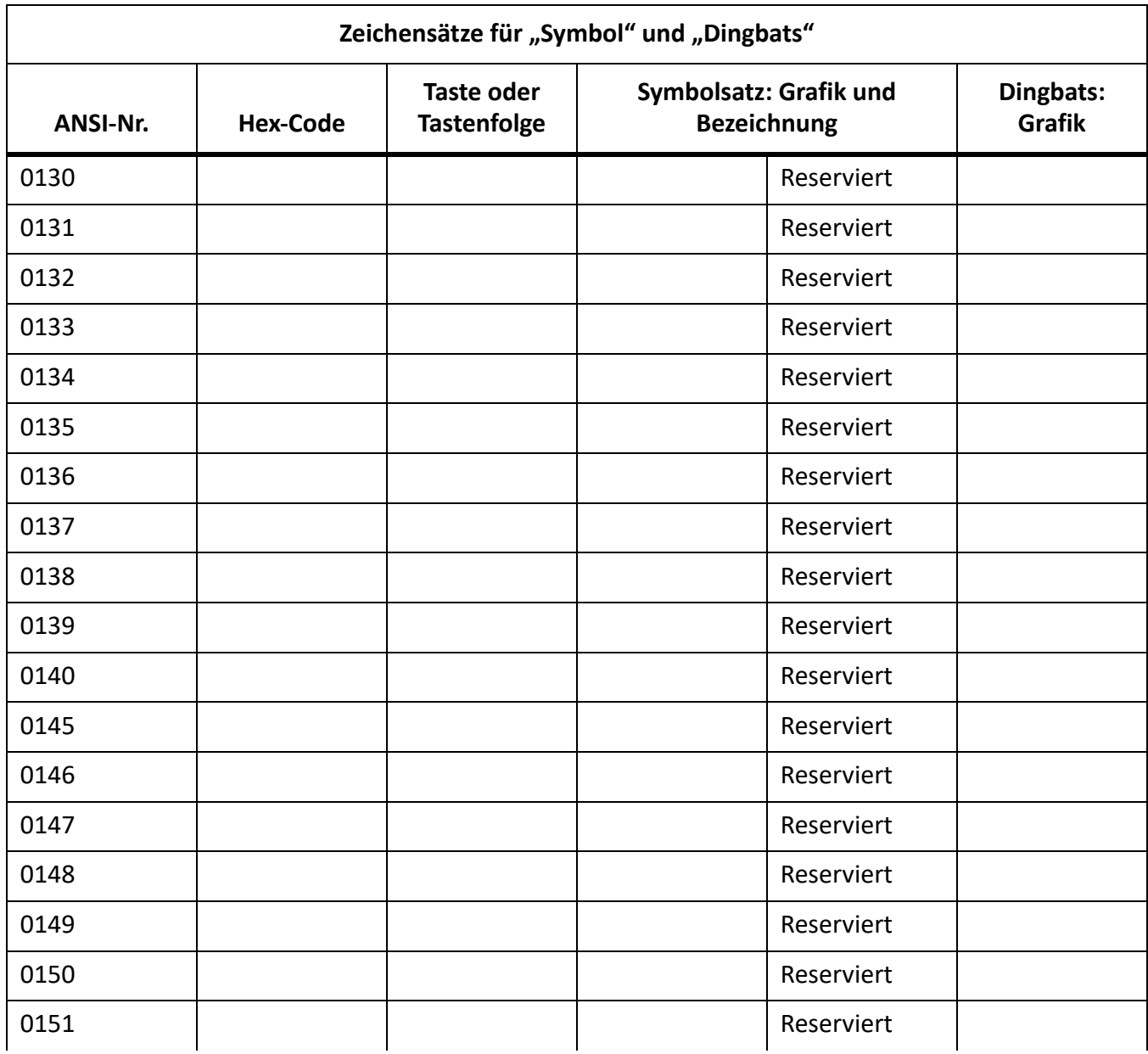

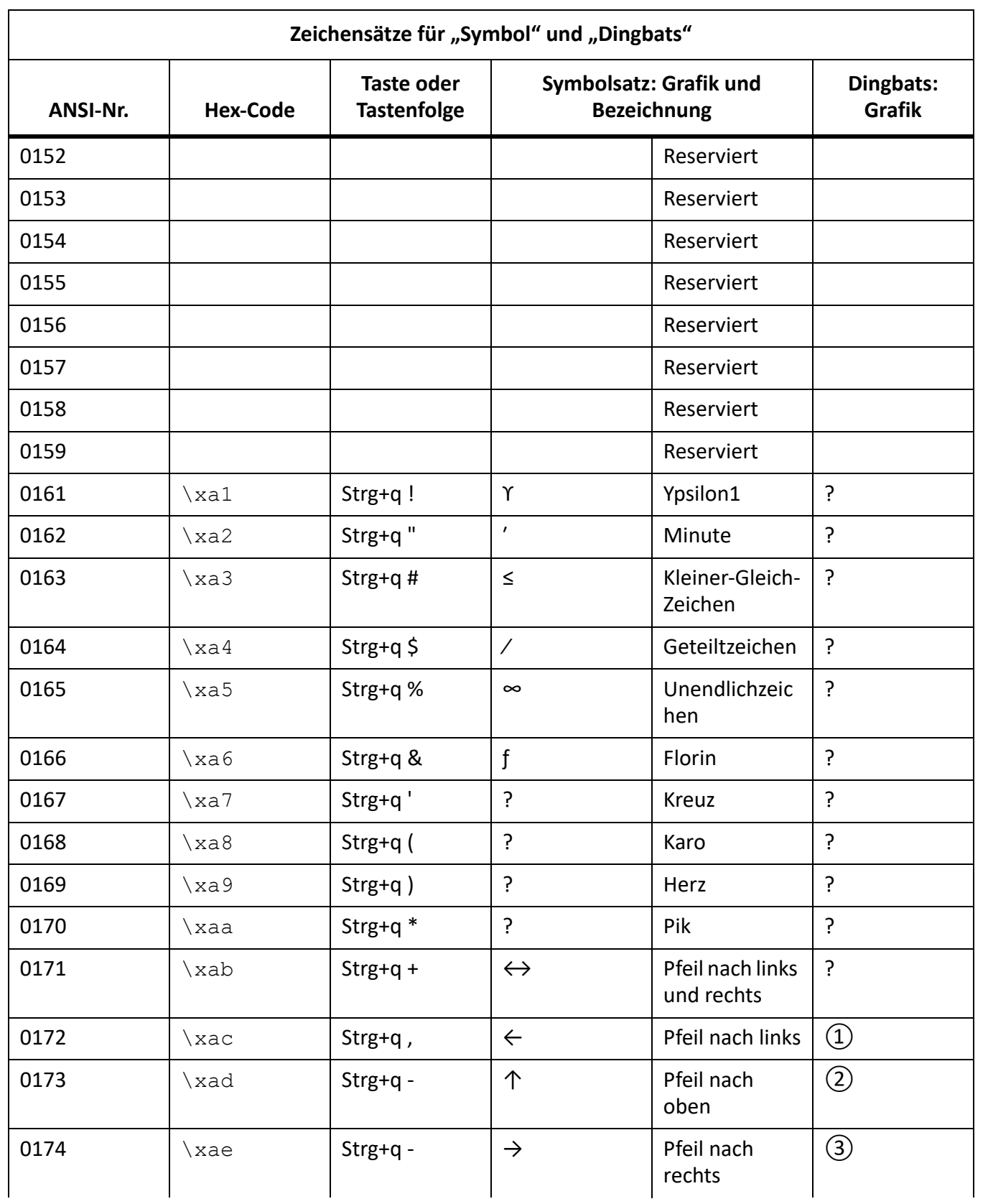

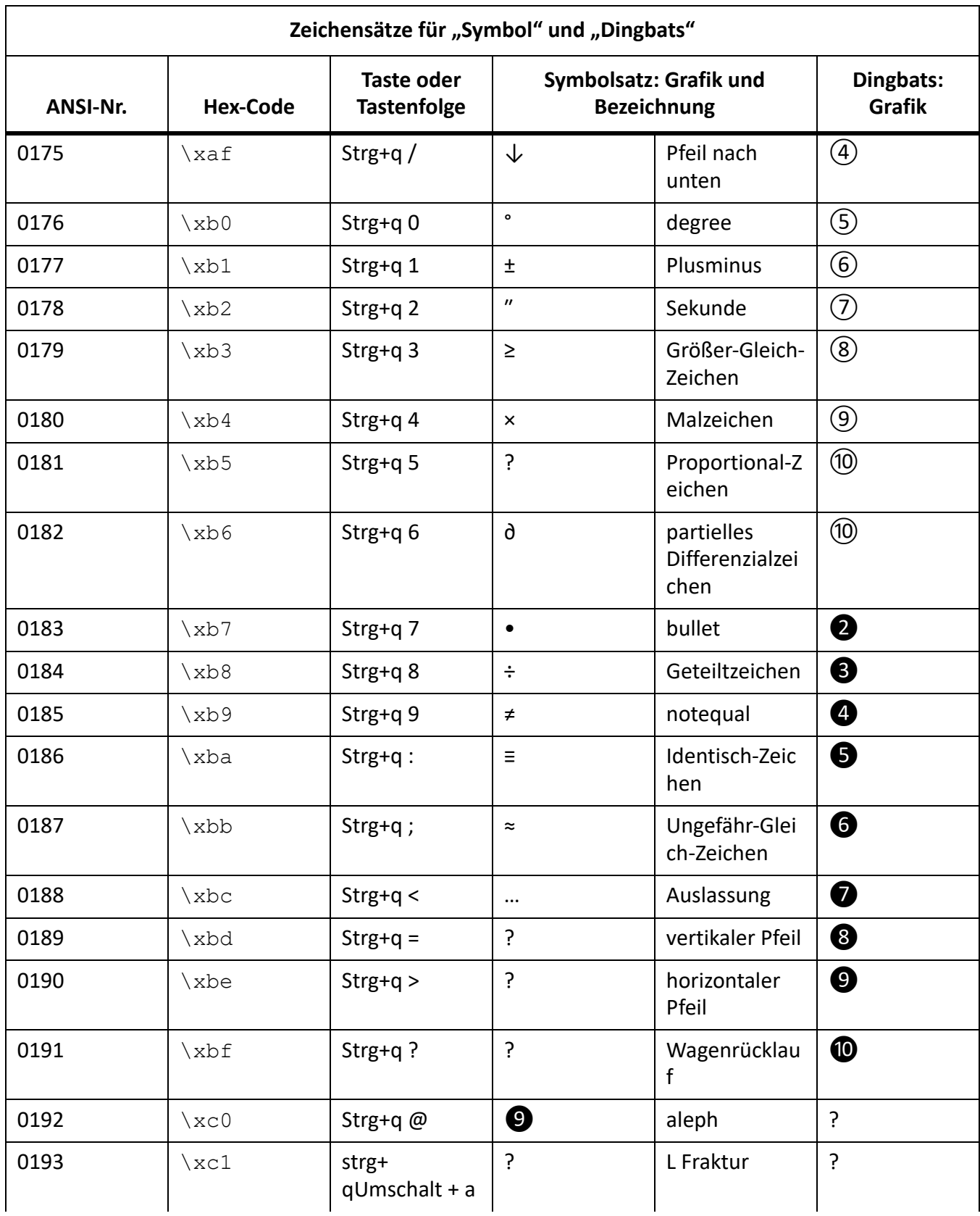

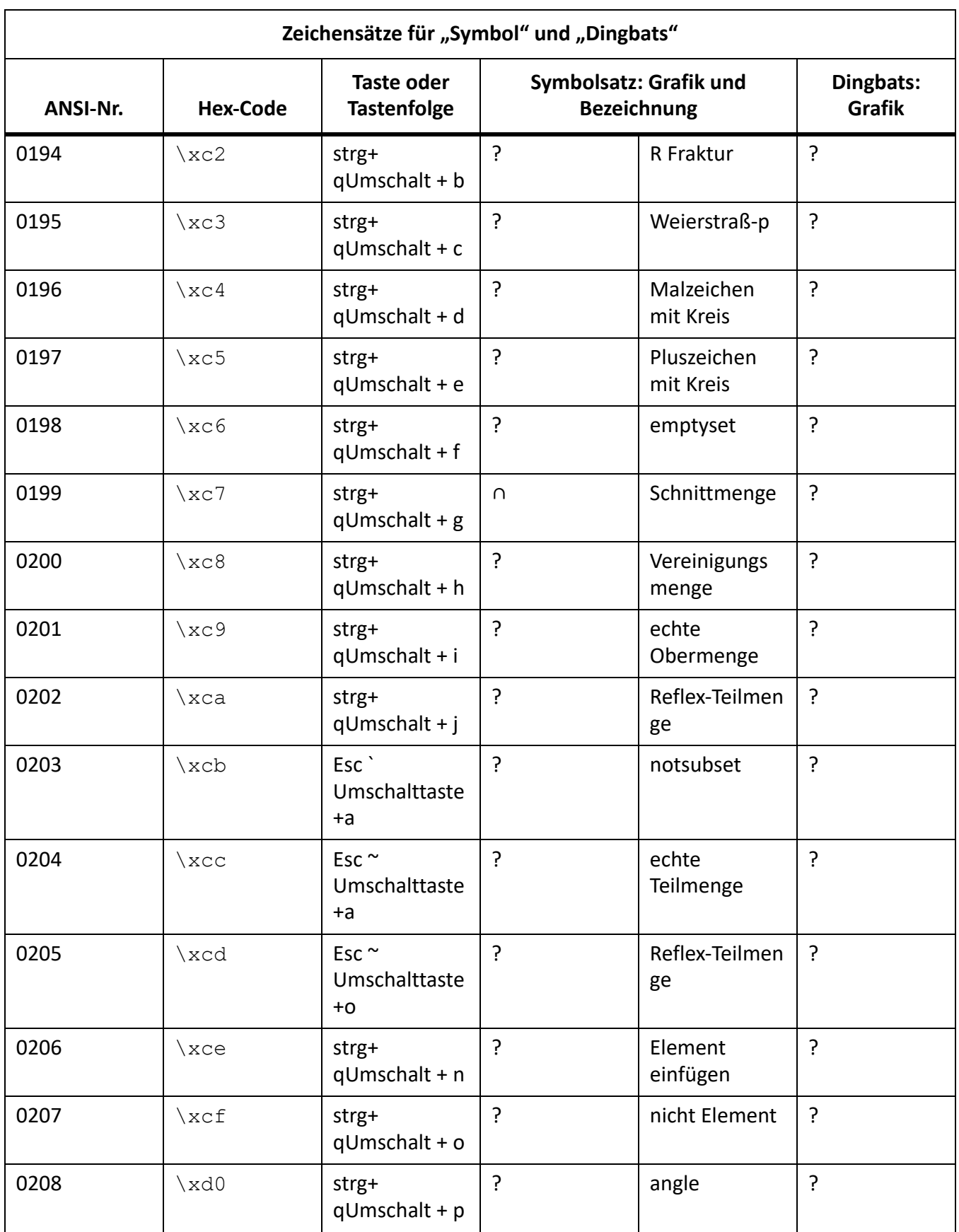

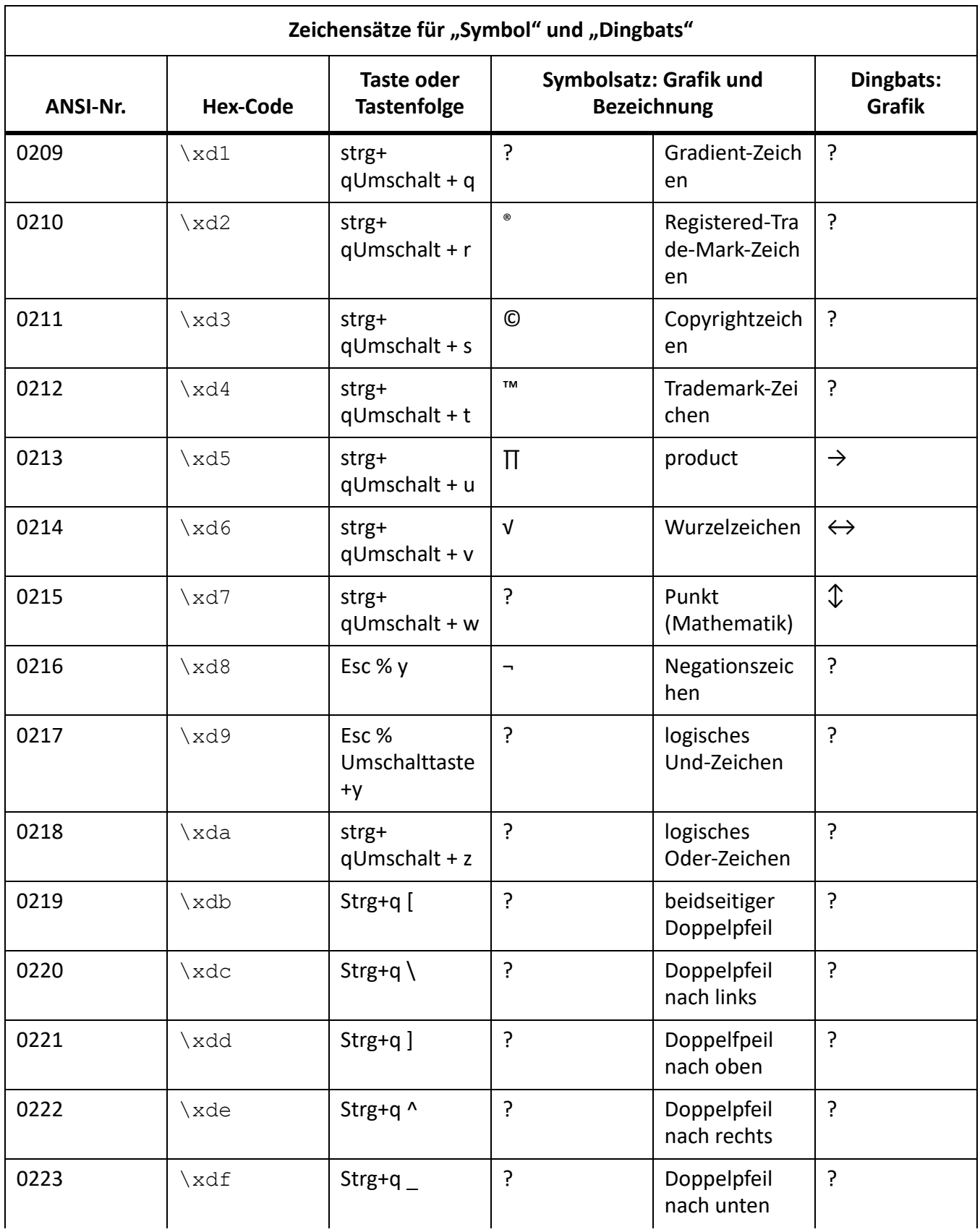

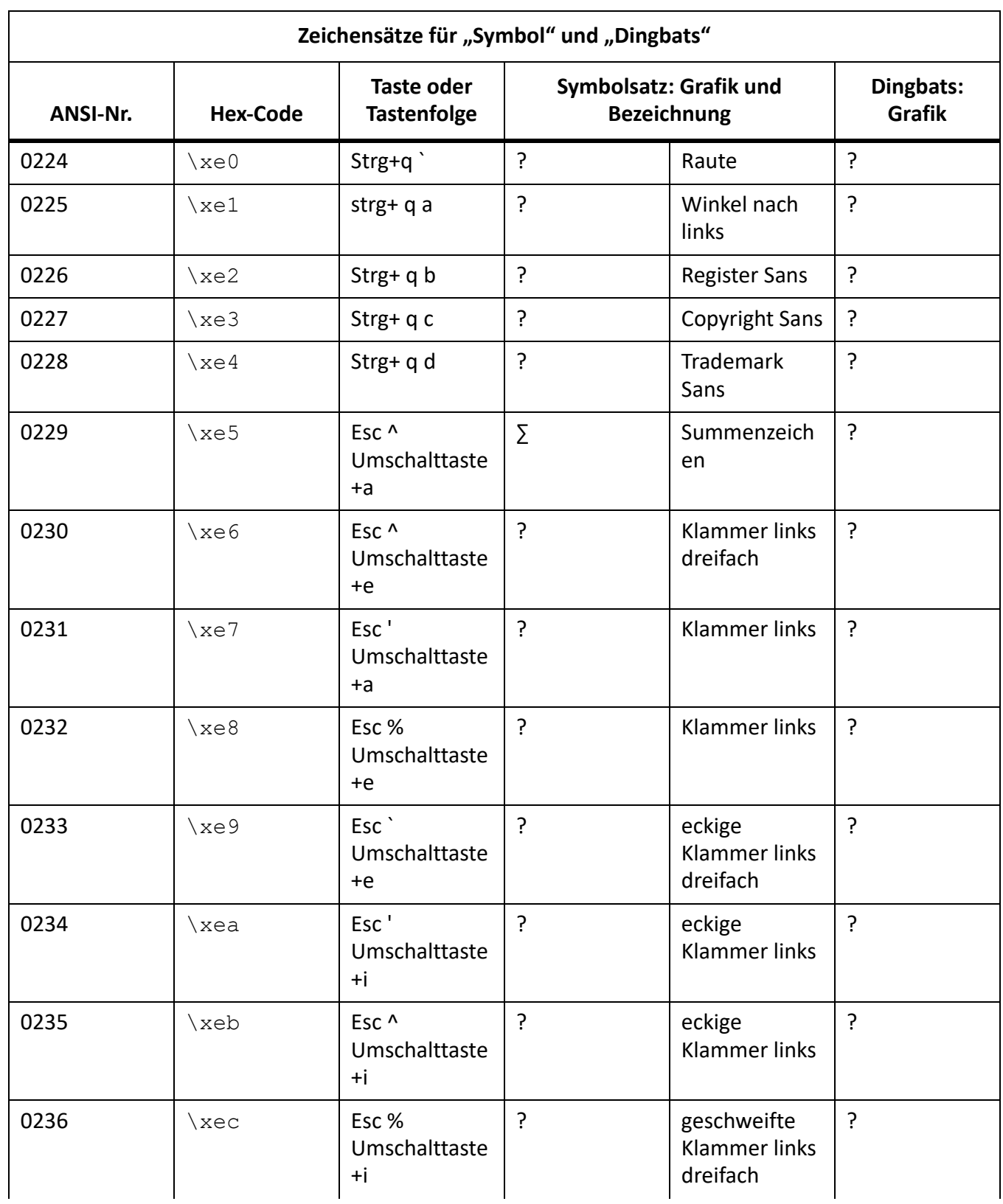

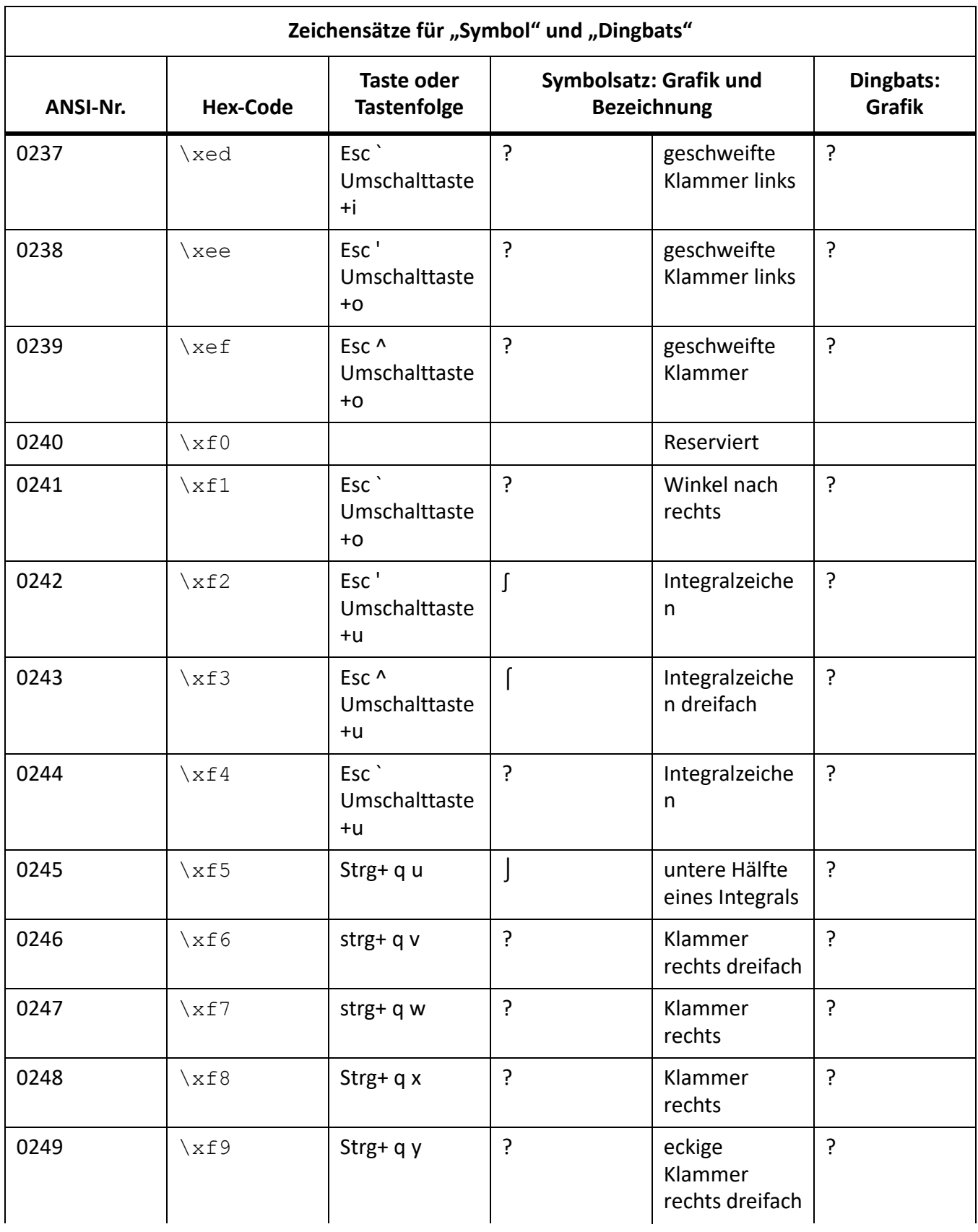

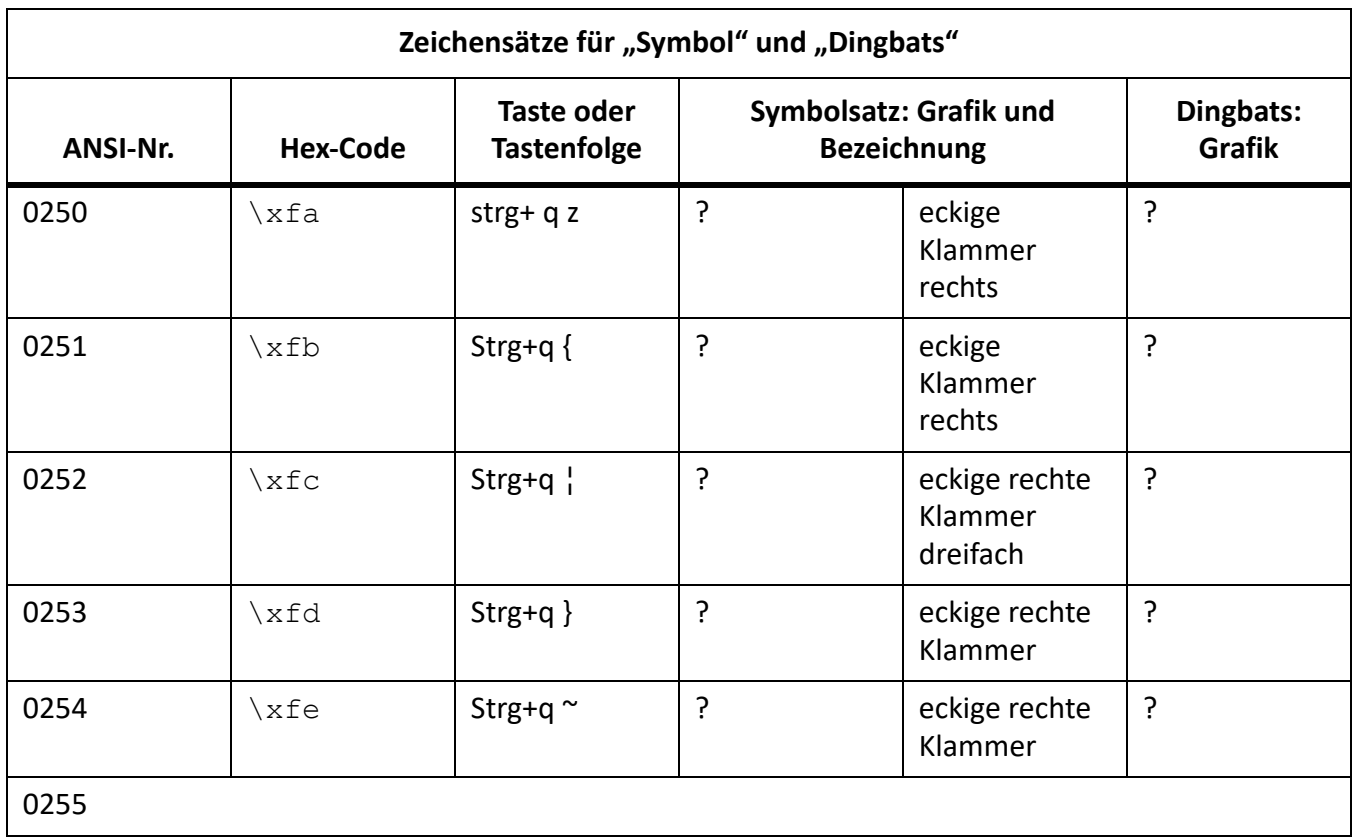

### **Unterstützung für FrameMaker 7.x-Zeichensatz**

Wenn Sie ein FrameMaker 7.x-Dokument in FrameMaker 8 oder höher öffnen, wird eine Schrift-Codierung verwendet, um die Zeichen in die Unicode-Codierung zu konvertieren.

Wenn Sie in FrameMaker 7.x oder früher ein Dokument auf einer *Plattform* (Betriebssystem und Gebietsschema) öffnen, die sich von der für die Erstellung verwendeten Plattform unterscheidet, wird für die nicht im ANSI-Zeichensatz enthaltenen Zeichen ein Rechteck angezeigt. Da jedoch in FrameMaker die Zeichencodes beibehalten werden, werden die Zeichen beim erneuten Öffnen des Dokuments auf der Plattform, auf der es erstellt wurde, korrekt angezeigt.

Wenn Sie ein mit FrameMaker 7.x oder früher erstelltes Dokument in FrameMaker 9 oder höher öffnen, werden die nicht verfügbaren Zeichen in Unicode konvertiert und es wird davon ausgegangen, dass die konvertierten Zeichen korrekt angezeigt werden.

In FrameMaker 9 und höher werden drei Zeichensätze unterstützt: ZapfDingbats (Dingbats), Symbol und Standard (früherer plattformabhängiger Zeichensatz). Einige der Tastaturbefehle, die für die Eingabe der Zeichen aus diesen Zeichensätzen verwendet wurden, werden auch in FrameMaker 9 und höher unterstützt.

Dieses Dokument enthält Tabellen für jeden Zeichensatz, in denen die unterstützten Tastaturbefehle aufgeführt sind. Außerdem sind in den Tabellen hexadezimale Codewerte enthalten. Die Zeichen werden intern durch "Hex-Code" dargestellt.

Bei den Anweisungen zum Eingeben von Fragezeichen und Apostrophen wird davon ausgegangen, dass typografische Anführungszeichen deaktiviert sind. Weitere Details zu typografischen Anführungszeichen finden Sie im *FrameMaker-Benutzerhandbuch*.

# **Weitere Informationsquellen**

In diesem Anhang werden zusätzliche Ressourcen aufgeführt, in denen Sie weitere Informationen zu spezifischen Bereichen von Adobe FrameMaker finden.

#### **In diesem Thema**

- *[Strukturiertes Authoring](#page-1283-1)*
- *[FrameMaker Publishing Server](#page-1283-2)*
- *[INI- und MIF-Referenz](#page-1283-0)*
- *[Programmierung und Scripting](#page-1284-0)*

## <span id="page-1283-1"></span>**Strukturiertes Authoring**

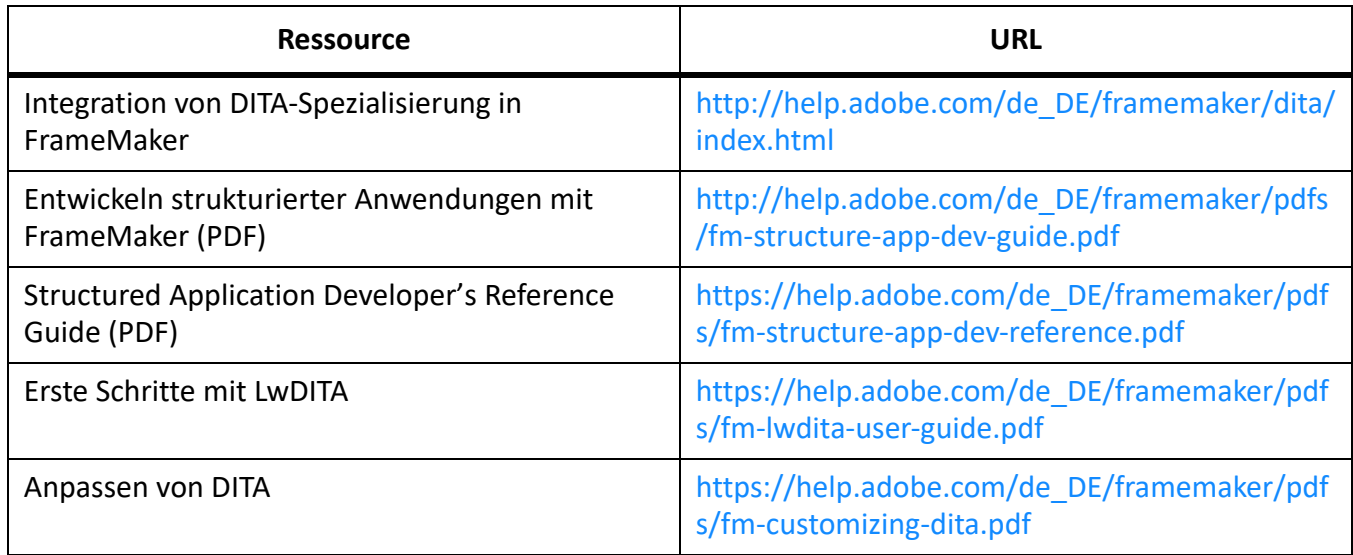

## <span id="page-1283-2"></span>**FrameMaker Publishing Server**

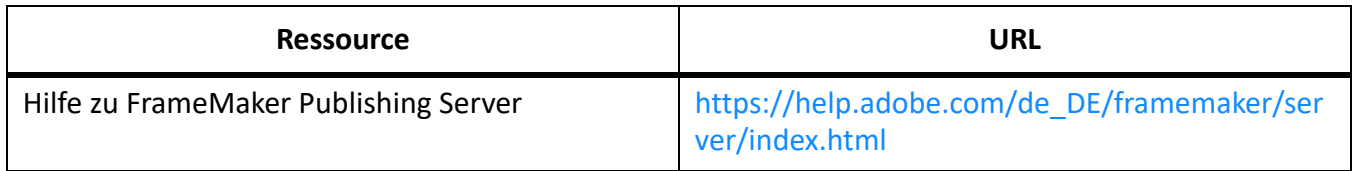

#### <span id="page-1283-0"></span>**INI- und MIF-Referenz**

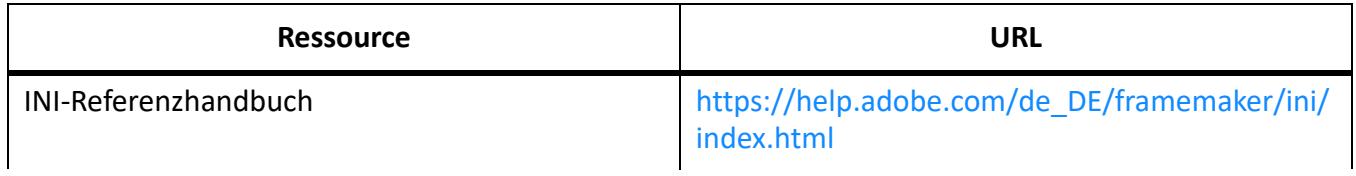

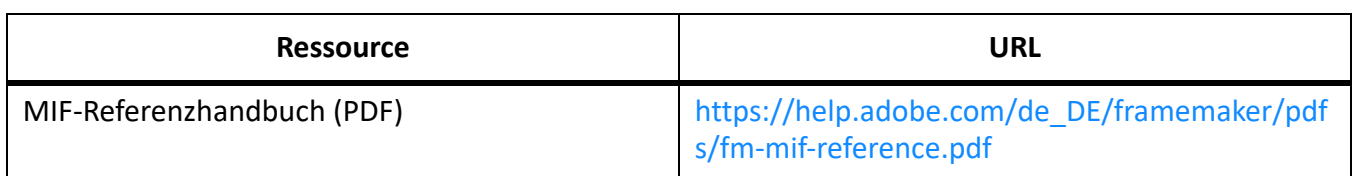

# <span id="page-1284-0"></span>**Programmierung und Scripting**

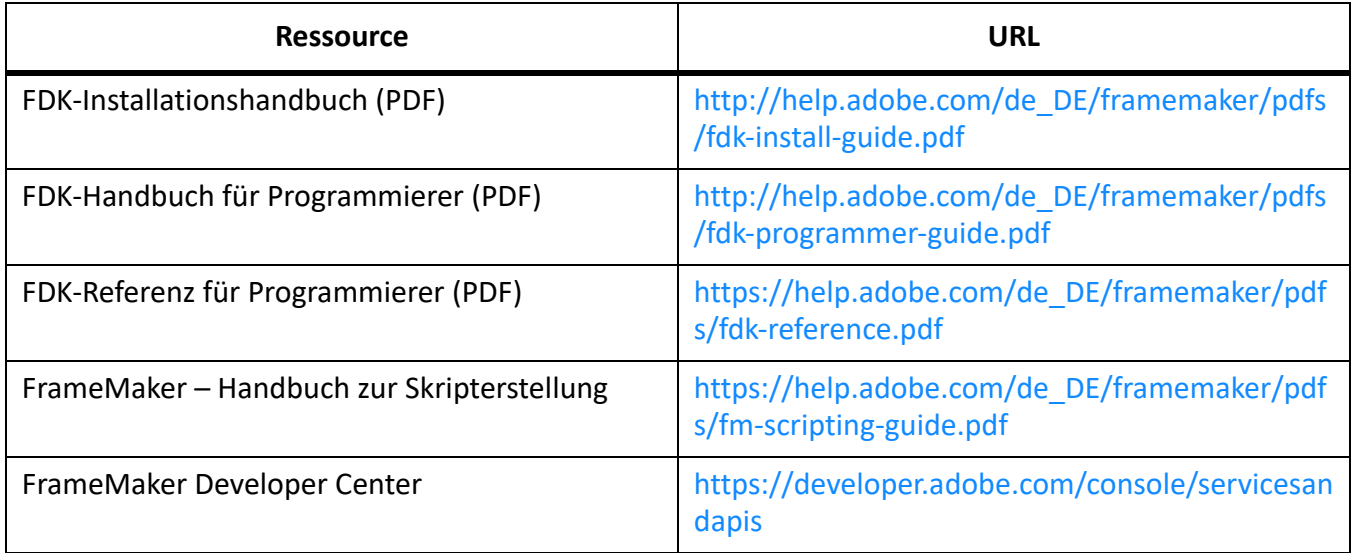

# **Rechtliche Hinweise**

Rechtliche Hinweise finden Sie auf der Seite [Rechtliche Hinweise](http://help.adobe.com/de_DE/legalnotices/index.html).